**Manuale operativo**

# **DENDO13**<br>Premium Media Production System

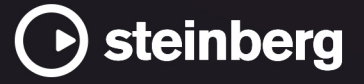

Il team di documentazione di Steinberg: Cristina Bachmann, Martina Becker, Heiko Bischoff, Lillie Harris, Christina Kaboth, Dennis Martinez, Insa Mingers, Matthias Obrecht, Sabine Pfeifer

Traduzione: Ability InterBusiness Solutions (AIBS), Moon Chen, Jérémie Dal Santo, Rosa Freitag, GiEmme Solutions, Josep Llodra Grimalt, Vadim Kupriianov, Roland Münchow, Boris Rogowski, Sergey Tamarovsky

Il presente documento fornisce un accesso migliorato per le persone non vedenti o ipovedenti. Si noti che a causa della complessità del documento e dell'elevato numero di immagini in esso presenti non è stato possibile includere delle descrizioni testuali delle stesse.

Le informazioni contenute in questo manuale sono soggette a variazioni senza preavviso e non rappresentano un obbligo da parte di Steinberg Media Technologies GmbH. Il software descritto in questo manuale è soggetto ad un Contratto di Licenza e non può essere copiato su altri supporti multimediali, tranne quelli specificamente consentiti dal Contratto di Licenza. Nessuna parte di questa pubblicazione può essere copiata, riprodotta o in altro modo trasmessa o registrata, per qualsiasi motivo, senza un consenso scritto da parte di Steinberg Media Technologies GmbH. I licenziatari registrati del prodotto descritto di seguito, hanno diritto a stampare una copia del presente documento per uso personale.

Tutti i nomi dei prodotti e delle case costruttrici sono marchi registrati (™ o ®) dei rispettivi proprietari. Per maggiori informazioni, visitare il sito web www.steinberg.net/trademarks.

© Steinberg Media Technologies GmbH, 2024.

Tutti i diritti riservati.

Nuendo\_13.0.30\_it-IT\_2024-03-21

# **Indice**

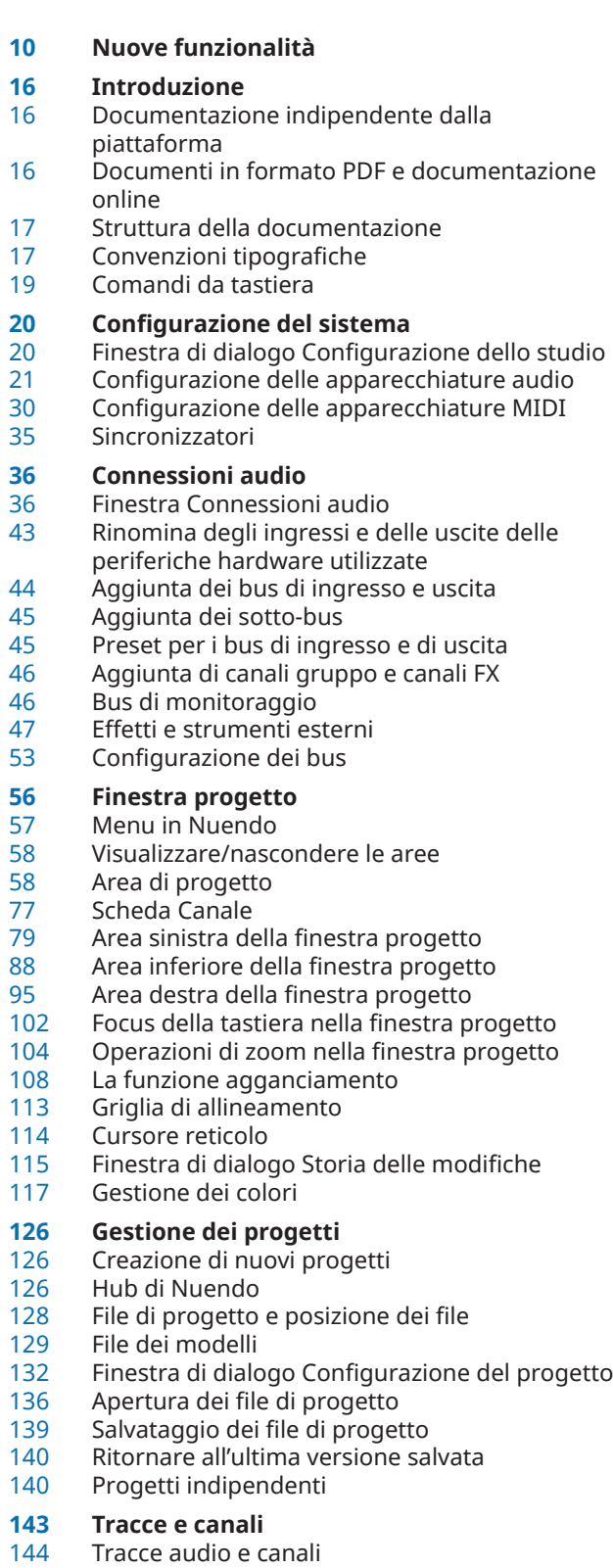

Tracce instrument e canali

- Tracce campionatore e canali<br>149 Tracce MIDI e canali
- Tracce MIDI e canali
- Tracce canale gruppo
- Tracce canale FX<br>155 Tracce fader VCA
- Tracce fader VCA<br>157 Traccia marker
- Traccia marker<br>158 Tracce righello
- Tracce righello
- Tracce cartella
- Traccia tempo
- Traccia metrica
- Traccia arranger
- Traccia trasposizione
- Traccia dell'intensità acustica<br>168 Traccia accordi
- Traccia accordi<br>169 Tracce video
- Tracce video<br>169 Configurazio Configurazione del pannello delle sezioni dell'Inspector
- Configurazione del pannello delle sezioni dei canali
- Finestra di dialogo Configurazione dei controlli delle tracce
- Finestra di dialogo Aggiungi una traccia
- **Gestione delle tracce**
- Aggiunta delle tracce tramite doppio-clic<br>201 Aggiunta delle tracce tramite la finestra d
- Aggiunta delle tracce tramite la finestra di dialogo Aggiungi una traccia
- Aggiunta delle tracce utilizzando i preset delle tracce
- Aggiunta delle tracce mediante trascinamento dei file da MediaBay
- Importazione delle tracce dai progetti o dagli archivi traccia
- Esportazione delle tracce
- Esportazione delle tracce MIDI come file MIDI standard
- Configurazioni dei canali<br>213 Separazione delle tracce
- Separazione delle tracce audio multicanale<br>214 Eusione di tracce audio mono in tracce
- Fusione di tracce audio mono in tracce multicanale
- Rimozione delle tracce selezionate
- Rimozione delle tracce vuote
- 
- Spostare le tracce nell'elenco tracce<br>217 Binomina delle tracce
- Rinomina delle tracce<br>217 Assegnazione automa
- Assegnazione automatica dei colori alle nuove tracce/ai nuovi canali
- Visualizzazione delle immagini delle tracce
- Impostare l'altezza delle tracce
- Selezione delle tracce
- Deselezionare le tracce<br>222 Dunlicare le tracce
- Duplicare le tracce
- Disabilitare le tracce<br>223 Congelamento di tra
- Congelamento di tracce multiple
- Organizzare le tracce nelle tracce cartella<br>225 Gestione dell'audio sovrapposto
- Gestione dell'audio sovrapposto<br>225 Menu Ripiegatura delle tracce
- Menu Ripiegatura delle tracce
- Visualizzazione degli eventi nelle tracce cartella

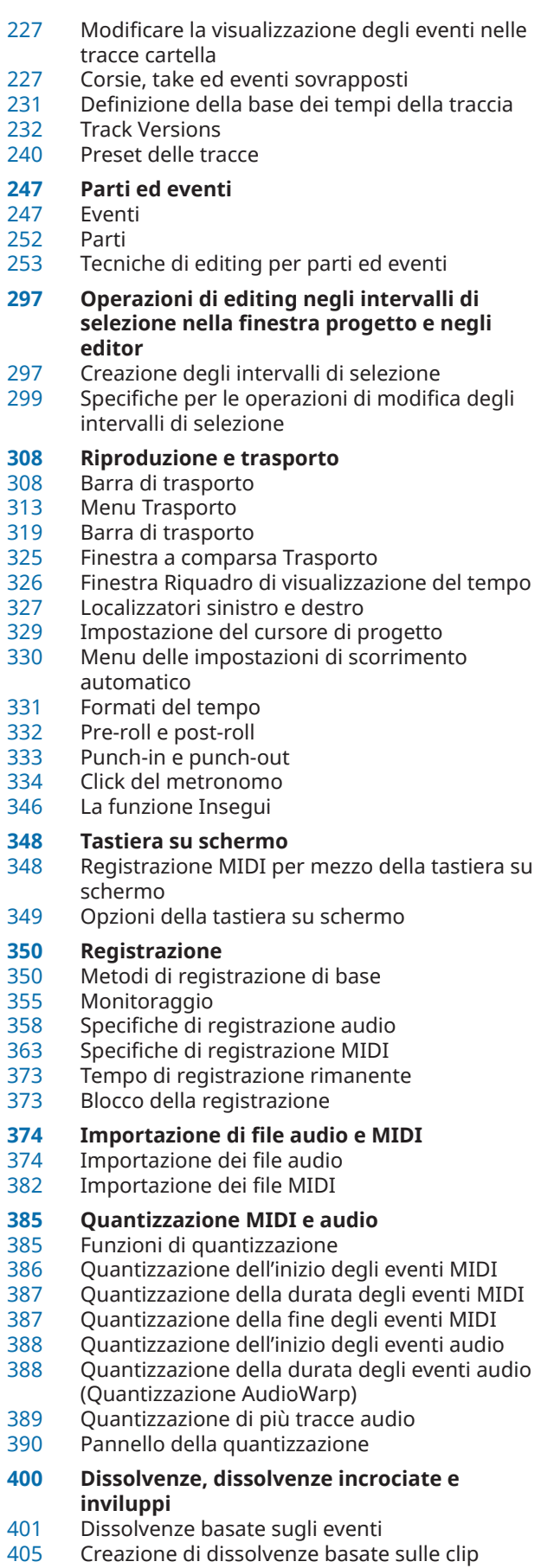

Dissolvenze incrociate

- Dissolvenze e dissolvenze incrociate automatiche
- Inviluppi degli eventi
- **Traccia arranger**
- Aggiunta di eventi arranger nella traccia arranger
- Editor arranger
- Configurazione di una catena arranger e aggiunta di eventi
- Modalità salto Adattamento della musica al video
- **Funzioni di trasposizione**
- Tonalità fondamentale del progetto
- 
- Traccia trasposizione<br>436 Mantenere la traspos Mantenere la trasposizione nell'intervallo dell'ottava
- Trasposizione nella linea info
- Escludere parti o eventi individuali dalla trasposizione globale

# **Marker**

- Tracce marker
- Marker di posizione
- Marker di ciclo
- Aggiunta e modifica dei marker nella traccia marker
- Visualizzare/nascondere le linee dei marker nella finestra progetto
- Visualizzare/nascondere le linee dei marker nell'Editor dei tasti
- Finestra Marker/Finestra ADR
- Impostare i localizzatori utilizzando i marker di ciclo
- Utilizzare i marker per la selezione degli intervalli
- Creazione dei marker dagli eventi selezionati
- Importazione ed esportazione dei marker

# **ADR**

- ADR e selezione dei marker
- Stati ADR<br>469 Modalità
- Modalità ADR<br>470 Controlli ADR
- Controlli ADR
- La finestra Configurazione ADR
- Configurazione delle tracce ADR Configurazione dell'ambiente ADR
- 
- Provare le take<br>480 Registrazione d Registrazione delle take
- 
- Revisione delle take<br>481 Lettore di script ADR Lettore di script ADR
- Finestra di dialogo Configurazione API ADR di rete

# **MixConsole**

- La MixConsole nell'area inferiore
- Finestra della MixConsole

# **Fader VCA**

- Impostazioni dei fader VCA
- Creazione dei fader VCA nella MixConsole
- Fader VCA nidificati
- Automazione dei fader VCA
- Sezione VCA

# **Control Room**

Aggiunta dei canali alla Control Room

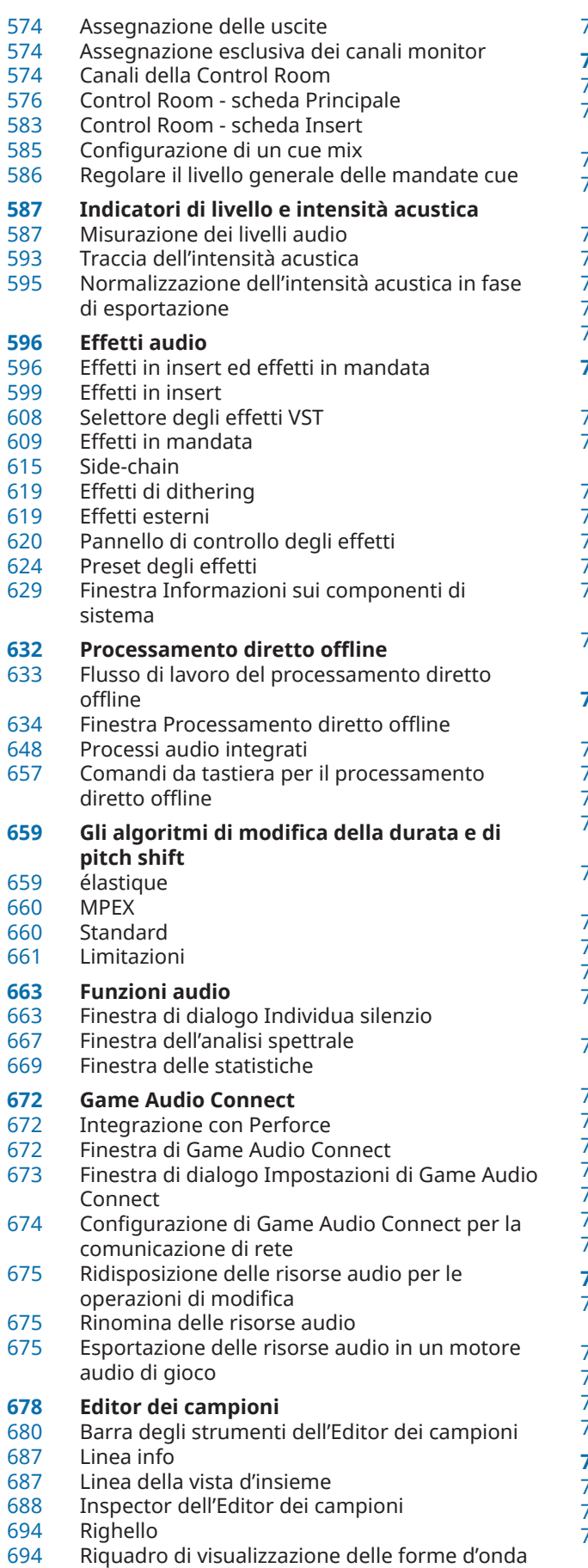

Elenco delle regioni

- Punto di agganciamento
- **Hitpoint**
- Calcolo degli hitpoint
- Navigazione tra gli hitpoint nella finestra progetto
- 
- Porzion<mark>i</mark><br>711 Creazior Creazione di un preset della quantizzazione groove
- Creazione dei marker
- Creazione delle regioni
- Creazione degli eventi
- Creazione dei marker di warp
- Creazione di note MIDI
- **Adattamento dell'audio al tempo del progetto**
- Preset degli algoritmi<br>716 Stirare/comprimere g
- Stirare/comprimere gli eventi audio in relazione al tempo del progetto
- Modalità musica<sup>l</sup>e<br>718 Regolazione auton
- Regolazione automati<mark>ca</mark><br>719 Regolazione manuale
- Regolazione manuale<br>721 Warp libero
- Warp libero
- Congelamento del processamento in tempo reale
- Rimozione della funzione di modifica della durata ai file audio
- **Modifica dell'altezza e correzione del tempo con le funzionalità VariAudio**
- entas<br>1278 VariAudio e processi offline<br>1277 Sezione VariAudio dell'Inspe
- Sezione VariAudio dell'Inspector
- Segmenti e spazi vuot<mark>i</mark><br>732 Displav della tastiera d
- Display della tastiera di pianoforte dell'Editor dei campioni
- Operazioni di navigazione e di zoom tra i segmenti
- 134 Anteprima<br>134 Controlli sr
- 134 Controlli smart<br>136 Operazioni di m
- Operazioni di modifica dei segmenti
- Selezione di una scala musicale per i segmenti VariAudio
- Utilizzo dei dati della traccia accordi come una scala musicale
- ta Modifiche di altezza<br>751 Modifiche di tempor
- Modifiche di temporizzazione<br>752 Visualizzazione delle tracce Mi
- Visualizzazione delle tracce MIDI di riferimento
- Spostamento delle formanti<br>753 Modifica del volume
- Modifica del volume<br>754 Menu funzioni
- Menu funzion<mark>i</mark><br>758 Voci armonizza Voci armonizzate per l'audio
- **Editor delle parti audio**
- Barra degli strumenti dell'editor delle parti audio
- Linea info
- Righello
- Corsie
- Operazioni

# **Estensioni in Nuendo**

- Attivazione delle estensioni per gli eventi audio<br>773 Rimozione delle estensioni dagli eventi audio
- Rimozione delle estensioni dagli eventi audio
- Applicazione in maniera permanente delle modifiche con le estensioni agli eventi audio
- Attivazione delle estensioni per le tracce audio Rimozione delle estensioni dalle tracce audio Applicazione in maniera permanente delle modifiche con le estensioni alle tracce audio Editor Modifica degli eventi audio **Tracce campionatore** Caricamento dei campioni audio nel Sampler Control Caricamento delle parti MIDI nel Sampler Control Creazione delle tracce campionatore Sampler Control Trasferimento dei campioni dal Sampler Control ai VST instrument Funzioni di modifica e riproduzione dei campioni **Pool** Finestra del Pool<br>817 Lavorare con il Po Lavorare con il Pool **MediaBay e rack Media** Il rack Media nell'area destra<br>847 Einestra MediaBay Finestra MediaBay<br>879 Aspetti di MediaBa Aspetti di MediaBay Lavorare con i database del volume Impostazioni di MediaBay **Il suono surround** Prodotti finali Configurazioni dei canali surround Operazioni preparatorie per la creazione di mix surround VST MultiPanner<br>911 MixConvert V6 MixConvert V6 Esportazione dei mix surround Oggetti audio in Nuendo Mix Ambisonics **Automazione** Curve di automazione<br>995 Linea di valore statico Linea di valore statico Scrittura/Lettura dell'automazione Scrittura dei dati di automazione<br>999 Modifica degli eventi di automazio Modifica degli eventi di automazione<br>1004 Sfoltimento dei dati di automazione Sfoltimento dei dati di automazione<br>1005 Tracce di automazione Tracce di automazione La funzione 'Territori vergini' e il valore iniziale a confronto Pannello dell'automazione **VST instrument** Aggiunta dei VST Instrument Pannello di controllo dei VST instrument Selettore dei VST instrument Creazione delle tracce instrument Il rack VSTi nell'area destra<br>1032 Finestra VST Instrument Finestra VST Instrument<br>1033 Barra degli strumenti de Barra degli strumenti della finestra VST Instrument Controlli dei VST Instrument Preset per i VST instrument<br>1038 Riproduzione dei VST Instru Riproduzione dei VST Instrument<br>1041 Latenza Latenza Opzioni di importazione e di esportazione
- Funzionalità side-chain per i VST Instrument
- Strumenti esterni
- **Installazione e gestione dei plug-in VST**
- Plug-in e collezioni
- Aggiunta di nuove collezioni di plug-in
- Nascondere i plug-in
- Riattivazione dei plug-in dalla blocklist
- **Controlli rapidi delle tracce**
- Assegnazione dei parametri
- Controllo dei parametri automatizzabili

# **MIDI Remote**

- Scheda MIDI Remote
- Utilizzo dei controller MIDI supportati con MIDI Remote
- Altri controller MIDI e MIDI Remote
- Finestra di dialogo Aggiungi una superficie di controllo MIDI
- Pannello Parametri del controller MIDI
- Assistente di mappatura MIDI Remote
- Finestra Gestore MIDI Remote
- Console di script MIDI Remote

# API MIDI Remote

- **Controllo in remoto di Nuendo**
- Collegamento delle periferiche di controllo remoto
- Rimozione dell'ingresso dell'unità remota dall'impostazione 'All MIDI Inputs'
- Configurazione delle periferiche di controllo remoto
- Periferiche di controllo remoto e automazione
- Assegnazione dei comandi alle periferiche di controllo remoto
- Remote Control Editor
- loystick
- Controlli rapidi delle tracce
- Controlli rapidi VST
- Pagina Dispositivo generico (Stile Cubase)

# **Parametri ed effetti MIDI in tempo reale**

- Parametri delle tracce MIDI
- Parametri MIDI
- Effetti MIDI<br>1127 Valori di tras
- Valori di trasposizione e velocity nella linea info
- **Utilizzo delle periferiche MIDI**
- Messaggi program change e selezione banco
- Banchi di patch
- Gestione dei dispositivi MIDI<br>1135 Pannelli delle periferiche
- Pannelli delle periferiche

# **Funzioni MIDI**

- Finestra di dialogo Configurazione della trasposizione
- Fusione degli eventi MIDI in una nuova parte
- Finestra di dialogo Dissolvi la parte
- Combinazione di più parti MIDI
- Ripetizione degli eventi MIDI dei loop della traccia indipendenti
- Estensione delle note MIDI<br>1144 Eissare la durata delle note
- Fissare la durata delle note MIDI
- Impostazione di un valore fisso per la velocity delle note MIDI
- Renderizzazione dei dati del pedale del sustain in valori di durata delle note
- Eliminazione delle sovrapposizioni Modifica delle velocity Eliminazione delle note doppie Eliminazione dei dati dei controller Eliminazione dei dati dei controller continui Limitazione del numero di voci polifoniche Riduzione dei dati dei controller Estrazione dell'automazione MIDI Inversione dell'ordine dei riproduzione degli eventi MIDI Inversione dell'ordine degli eventi MIDI selezionati Creazione di una traccia tempo da eventi MIDI **Gli Editor MIDI** Funzioni comuni negli editor MIDI Tracce globali Scheda Visibilità Display dei controller Editor dei tasti Operazioni nell'Editor dei tasti Editor delle percussioni Operazioni nell'Editor delle percussioni Drum map Editor elenco Operazioni nell'Editor elenco Editor In-Place **Expression map** Articolazioni<br>1284 Finestra Con Finestra Configurazione expression map Creazione e modifica delle expression map Inserimento delle articolazioni **Note Expression** Espressioni VST Controller MIDI Sezione Note Expression dell'Inspector Strumenti di lavoro per le funzionalità note expression Mappatura dei controller Registrazione Editor degli eventi note expression Ritoccare i dati Note Expression Eliminazione di tutti i dati note expression Finestra di dialogo Configurazione MIDI Note Expression **Funzioni per lavorare con gli accordi** Traccia accordi Eventi accordo Eventi di scala Voicing Convertire gli eventi accordo in note MIDI Controllo della riproduzione MIDI o audio utilizzando la traccia accordi Assegnazione di voci alle note Creazione di eventi accordo dal MIDI Creazione di eventi accordo dagli eventi audio Registrare gli eventi accordo con una tastiera
- **Utilizzo dei chord pad**
- Area dei chord pad

MIDI

- Assegnazione degli accordi
- Tonalità fondamentale
- Riproduzione e registrazione dei chord pad
- Inserimento degli eventi accordo tramite la
- funzione 'Inserimento dati passo a passo'
- Creazione di eventi accordo dai chord pad<br>1377 Creazione di parti MIDI dai chord pad
- Creazione di parti MIDI dai chord pad<br>1378 Preset dei chord pad
- Preset dei chord pad<br>1379 Chord Assistant **Chord Assistant**
- Tipi di musicisti e voicing
- Configurazione della modalità musicista
- Finestra di dialogo Impostazioni di controllo remoto dei Chord Pad
- Pannello Impostazioni di visualizzazione dei chord pad
- **Trasformazione dei dati in ingresso del progetto**
- Panoramica della finestra Trasformazione dei dati in ingresso del progetto
- Browser dei preset della funzione Trasformazione dei dati in ingresso del progetto
- Impostazioni di filtro della funzione Trasformazione dei dati in ingresso del progetto
- Funzioni nella finestra Trasformazione dei dati in ingresso del progetto
- Impostazioni delle azioni della funzione Trasformazione dei dati in ingresso del progetto
- Operazioni della funzione Trasformazione dei dati in ingresso del progetto
- **Editor logico**
- Panoramica della finestra dell'Editor logico
- Browser dei preset dell'Editor logico
- Impostazioni di filtro dell'Editor logico
- Funzioni dell'Editor logico
- Impostazioni per le azioni nell'Editor logico

# **Editor logico del progetto**

- Panoramica della finestra dell'Editor logico del progetto
- Browser dei preset dell'Editor logico del progetto
- Impostazioni di filtro dell'Editor logico del progetto
- Funzioni dell'Editor logico del progetto
- Impostazioni per le azioni nell'Editor logico del progetto
- Operazioni dell'Editor logico del progetto
- Comandi pre e post-processamento dell'Editor logico del progetto

# **Modifica del tempo e del tempo in chiave**

- Modalità di tempo del progetto
- Base dei tempi della traccia<br>1459 Editor della traccia tempo
- Editor della traccia tempo
- Traccia tempo
- Progetti con cambi di tempo
- Progetti in modalità Tempo fisso
- Modalità della funzione 'Batti il tempo'
- Calcolo del tempo dagli eventi MIDI
- Individuazione del tempo<br>1474 Esportazione di una tracci
- Esportazione di una traccia tempo
- Importazione di una traccia tempo in formato XML
- La finestra di dialogo Calcolo del tempo Finestra di dialogo 'Modifica la struttura delle misure' Time Warp Copia dei marker di warp in altri eventi Finestra di dialogo Imposta la definizione in funzione del tempo Eventi di tempo in chiave **Renderizzazione audio e MIDI** Finestra di dialogo Renderizza le tracce Finestra di dialogo Renderizza la selezione **Esportazione di un mixdown audio** Finestra di dialogo Esporta mixdown audio Esecuzione di un mixdown verso dei file audio Esecuzione di un mixdown verso dei file audio utilizzando le code dei processi Canali disponibili per l'esportazione Formati dei file Salvataggio dei preset dei formati file **Funzioni di rete** Protocollo di rete e porte Requisiti di rete Modifica del proprio nome utente Autorizzazioni Posizione della cartella di progetto Condivisione dei progetti Partecipazione ai progetti Lavorare con i progetti condivisi Risoluzione dei problemi di comunicazione all'interno di una rete Funzioni di chat Finestra di dialogo Gestione utenti Finestra di dialogo Progetti condivisi Finestra di dialogo Condivisione del progetto e autorizzazioni La sezione Rete dell'Inspector<br>1536 – Controlli di rete nella barra de Controlli di rete nella barra degli strumenti Controlli di rete delle tracce **Sincronizzazione** Master e slave Formati del timecode Sorgenti di clock Allineamento frame edge Finestra di dialogo Configurazione della sincronizzazione del progetto Pannello MMC Master Sincronizzazione esterna Funzione Auto Edit delle periferiche a 9 pin Configurazione della sincronizzazione per un home studio personale Configurazione della sincronizzazione per una suite di post-produzione Configurazione della sincronizzazione per un theatrical mixing stage **VST System Link** Configurazione del sistema VST System Link Attivazione di VST System Link Esempi di applicazione **Video** Compatibilità dei file video Frequenze dei fotogrammi
- Periferiche di uscita video
- Operazioni preliminari per la creazione di progetti video
- Operazioni preliminari per la riproduzione del video
- Video editing<br>1579 La finestra di
- La finestra di dialogo Esporta video
- Estrazione dell'audio dal video

# **Elaborazione di audio per immagini**

- Linea del tempo e griglia del video
- Importazione dell'audio di produzione
- Individuazione dei tagli video
- Attiva la modalità di editing 'Il video segue il cursore di progetto'
- Dissolvenze e inviluppi del volume basati sugli eventi
- Posizionamento dell'audio su immagini
- Regolazione e modifica dell'audio

# **Trasferimento da pellicola**

- Processo di pull-down e cambi di velocità
- Il processo di telecinema
- Compensazione delle modifiche di velocità
- Lavorare con i registratori video a nastro
- Suggerimenti

# **La funzione ReConform**

- Prerequisiti
- Flusso di lavoro della funzione ReConform
	- La finestra di dialogo ReConform
- EDL<br>1630 Imn
- Impostazioni della funzione ReConform
- Anteprima video
- **Scambio di file con altre applicazioni**
- File AES31
- Cue sheet
- File OMF
- File AAF
- File ADM File MXF
- File TTAL

# **Comandi da tastiera**

- Finestra di dialogo Comandi da tastiera
- Assegnazione dei comandi da tastiera
- Ricerca dei comandi da tastiera o delle assegnazioni
- Rimozione delle assegnazioni dei comandi da tastiera
- Aggiunta delle macro
- Salvataggio delle impostazioni complete dei comandi da tastiera sotto forma di preset
- Salvataggio dei comandi da tastiera selezionati sotto forma di preset
- Caricamento dei preset dei comandi da tastiera
- Esportazione delle assegnazioni dei comandi da tastiera
- Reinizializzazione dei comandi da tastiera
- Insiemi di comandi
- Comandi da tastiera predefiniti
- Definizione dei tasti modificatori per gli strumenti di lavoro
- Disabilitazione dei comandi da tastiera

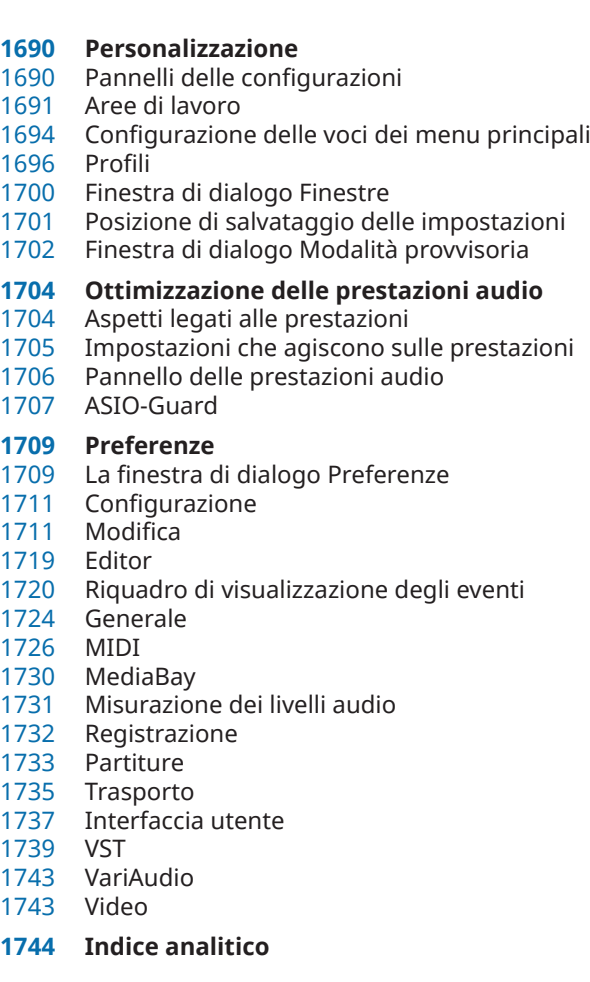

# <span id="page-9-0"></span>**Nuove funzionalità**

Di seguito viene riportato un elenco delle novità più rilevanti di Nuendo, con i link alle rispettive descrizioni.

# **Nuove funzionalità nella versione 13.0.30**

# **Potenziamento dell'Hub**

● In Windows, l'**Hub** dispone adesso di un pulsante **Esci** dedicato per la chiusura del programma. Vedere [Hub di Nuendo](#page-125-0).

# **Dimensione massima dei file di progetto maggiore**

● Nuendo supporta adesso dimensioni per i file di progetto superiori a 2 GB. Vedere [File di](#page-127-0)  [progetto e posizione dei file](#page-127-0).

# **Potenziamento delle funzioni di importazione delle tracce**

Quando si importano delle tracce metrica o delle tracce tempo da un progetto o da un archivio traccia, è adesso possibile importare un solo intervallo specifico. Vedere [Importazione delle tracce dai progetti o dagli archivi traccia](#page-202-0).

# **Potenziamento della configurazione dei dispositivi di tracciamento della posizione nella rete OSC**

La finestra di dialogo **OSC Object Position Tracking** fornisce adesso dei comandi da tastiera aggiuntivi per mappare automaticamente le tracce sugli oggetti o per rimuoverli dalla mappatura. Vedere [Finestra di dialogo OSC Object Position Tracking.](#page-968-0)

# **Nuova preferenza per l'opzione 'Nome della traccia'**

In Windows è adesso possibile scegliere di visualizzare il nome della traccia in grassetto o con un carattere con spessore normale. Vedere [Riquadro di visualizzazione degli eventi -](#page-1722-0)  [Tracce.](#page-1722-0)

# **Nuove funzionalità nella versione 13.0.20**

# **Modalità Batti il tempo**

● È possibile adesso impostare una **Modalità Batti il tempo** che definisce dove vengono aggiunti i nuovi eventi di tempo quando si inseriscono dei cambi di tempo mediante battitura. Vedere [Modalità della funzione 'Batti il tempo'](#page-1469-0).

# **Nuove funzionalità nella versione 13.0.10**

# **In evidenza**

# **TonalMatch**

● **TonalMatch** è un plug-in offline che consente di analizzare le caratteristiche sonore di un evento audio e trasferirle ad altri eventi. Il plug-in è descritto nel dettaglio nel documento separato **Riferimento dei plug-in**. Fare riferimento a [TonalMatch.](https://steinberg.help/nuendo_plugin_reference/v13/it/_shared/topics/plug_ref/tonal_match/tonal_match_r.html)

# **VoiceSeparator**

● Il plug-in **VoiceSeparator** è in grado di separare i dialoghi dal rumore di fondo nell'audio. Consente di rimuovere il rumore di fondo dai dialoghi o i dialoghi indesiderati dall'audio di sottofondo. Il plug-in è descritto nel dettaglio nel documento separato **Riferimento dei plug-in**. Fare riferimento a [VoiceSeparator.](https://steinberg.help/nuendo_plugin_reference/v13/it/_shared/topics/plug_ref/voice_separator_r.html)

# **Supporto totalmente integrato per il formato MPEG-H**

● Nuendo offre un flusso di lavoro completamente integrato per la creazione e il mixaggio di contenuti per il formato basato su oggetti MPEG-H Audio. Vedere [Authoring per lo](#page-934-0)  [standard MPEG-H.](#page-934-0)

# **Sostituzione dell'audio nei file video selezionati**

È possibile sostituire l'audio dei file video selezionati senza degradare o alterare la qualità del video. Vedere [Sostituzione dell'audio nei file video selezionati.](#page-1581-0)

# **Altre novità**

# **Potenziamento delle funzionalità ADR**

Nella finestra di dialogo **Configurazione ADR** è possibile adesso visualizzare un'immagine nera, in maniera indipendente per pre-roll e post-roll, a prescindere dal tipo di conteggio (scorrimento o contatore). Vedere [Configurazione ADR - Video.](#page-472-0)

# **Funzione di individuazione del silenzio potenziata**

● La funzione **Individua silenzio** consente di scegliere se rimuovere i segmenti silenziosi o mantenerli come eventi separati per apportare ulteriori modifiche. Vedere [Finestra di](#page-662-0)  [dialogo Individua silenzio.](#page-662-0)

# **Potenziamento delle funzionalità di authoring Dolby Atmos**

● Il plug-in **Renderer for Dolby Atmos** potenziato aggiunge il supporto per la configurazione dei canali 9.1.6. Vedere [Authoring Dolby Atmos.](#page-918-0)

# **Da ultimo, ma non meno importante**

# **Potenziamento della funzione Processamento diretto offline**

È possibile adesso bypassare un processo selezionato per l'anteprima nella finestra **Processamento diretto offline**. Vedere [Barra degli strumenti della finestra Processamento](#page-635-0)  [diretto offline](#page-635-0).

# **Supporto per i file TTAL**

La versione 1.1 della specifica TTAL, incluso l'utilizzo di eventi con più personaggi e i cosiddetti «forced narrative events», è ora supportata per l'importazione e l'esportazione. Vedere [File TTAL.](#page-1659-0)

# **Nuove funzionalità nella versione 13.0.0**

# **In evidenza**

# **VocalChain**

● **VocalChain** è un plug-in dedicato al processamento vocale moderno, grazie alla presenza di vari moduli riguardanti diversi aspetti, come ad esempio la pulizia, l'aggiunta di carattere e dei tipici effetti vocali. Il plug-in è descritto nel dettaglio nel documento separato **Riferimento dei plug-in**. Fare riferimento a [Vocal Chain.](https://steinberg.help/nuendo_plugin_reference/v13/it/_shared/topics/plug_ref/vocal_chain/vocal_chain_r.html)

# **Nuova scheda Canale**

● Una nuova scheda **Canale** presente nella **Finestra progetto** permette di accedere direttamente al proprio mix, senza abbandonare l'arrangiamento. Il nuovo concept consente di trovare in modo intuitivo ciò di cui si ha bisogno e di eseguire mixaggi in movimento, in una visualizzazione compatta per singolo canale. Vedere [Scheda Canale.](#page-76-0) Tutte le tracce relative all'audio e al MIDI vengono assegnate a uno specifico canale che può essere visualizzato nella scheda **Canale**. Vedere [Tracce e canali](#page-142-0).

# **Operazioni di editing negli intervalli di selezione negli editor MIDI**

● Lo strumento di lavoro **Seleziona un intervallo** è ora disponibile anche nell'**Editor dei tasti**  e nell'**Editor delle percussioni**. Vedere [Operazioni di editing negli intervalli di selezione](#page-296-0)  [nella finestra progetto e negli editor](#page-296-0).

# **Lettore di script ADR**

Il Lettore di script ADR consente di visualizzare o modificare il testo dei dialoghi dal progetto ADR in remoto, tramite un'interfaccia web su un altro computer o un dispositivo mobile nella propria rete locale. Vedere [Lettore di script ADR.](#page-480-0)

# **Revisione della MixConsole**

La **MixConsole** è stata ampiamente rinnovata per consentire di concentrarsi maggiormente sul proprio mix. Vedere [Finestra della MixConsole](#page-488-0).

# **Gestione di parti multiple negli editor MIDI**

● La scheda **Visibilità** nell'**Editor dei tasti** e nell'**Editor delle percussioni** consente di modificare più parti MIDI e di passare da una traccia all'altra. Vedere [Scheda Visibilità](#page-1167-0).

# **Miglioramenti nella gestione dei chord pad**

I chord pad, che sono stati oggetto di un'ampia riprogettazione, consentono di trovare facilmente delle progressioni di accordo creative. I nuovi preset offrono eccellenti punti di partenza, mentre le funzioni migliorate rendono ancora più semplice la creazione di musica unica. Vedere [Area dei chord pad](#page-1350-0).

# **Altre novità**

# **Vocoder**

Il plug-in **Vocoder** ripropone un effetto classico che consente di applicare caratteristiche sonore prese da un segnale ad un altro. È possibile sfruttarlo ad esempio per utilizzare una voce come modulatore e uno strumento come carrier, facendo "parlare" lo strumento. Il plug-in è descritto nel dettaglio nel documento separato **Riferimento dei plug-in**. Fare riferimento a [Vocoder](https://steinberg.help/nuendo_plugin_reference/v13/it/_shared/topics/plug_ref/vocoder/vocoder_r.html).

# **Black Valve**

● **Black Valve** è un plug-in dedicato al processamento vocale moderno, grazie alla presenza di vari moduli riguardanti diversi aspetti, come ad esempio la pulizia, l'aggiunta di carattere e dei tipici effetti vocali. Il plug-in è descritto nel dettaglio nel documento separato **Riferimento dei plug-in**. Fare riferimento a [Black Valve.](https://steinberg.help/nuendo_plugin_reference/v13/it/_shared/topics/plug_ref/black_valve_r.html)

# **VoxComp**

VoxComp è un plug-in di compressione progettato per il processamento della voce. Utilizza un algoritmo altamente adattativo, che semplifica il raggiungimento dei risultati desiderati. Il plug-in è descritto nel dettaglio nel documento separato **Riferimento dei plug-in**. Fare riferimento a [VoxComp.](https://steinberg.help/nuendo_plugin_reference/v13/it/_shared/topics/plug_ref/vox_comp_r.html)

# **EQ-P1A**

● **EQ-P1A** è un plug-in di equalizzazione valvolare dal suono unico e dotato di un famoso sistema di enfatizzazione e attenuazione delle basse frequenze, basato su un equalizzatore analogico classico. Offre dei filtri low shelving e high shelving e un filtro addizionale high peak. Il plug-in è descritto nel dettaglio nel documento separato **Riferimento dei plug-in**. Fare riferimento a [EQ-P1A](https://steinberg.help/nuendo_plugin_reference/v13/it/_shared/topics/plug_ref/eq-p1a_r.html).

# **EQ-M5**

**EQ-M5** è un plug-in di equalizzazione valvolare vintage dal forte carattere, particolarmente adatto per il processamento delle medie frequenze. Offre dei filtri low, mid, e high peak. Il plug-in è descritto nel dettaglio nel documento separato **Riferimento dei plug-in**. Fare riferimento a [EQ-M5.](https://steinberg.help/nuendo_plugin_reference/v13/it/_shared/topics/plug_ref/eq-m5_r.html)

# **TestGenerator**

● Il plug-in **TestGenerator** è dotato di un generatore di segnale migliorato, di ulteriori tipi di forme d'onda e di rumore. Consente ora di utilizzare un segnale a impulsi e di attivare/disattivare il segnale in uscita separatamente per ogni canale. Il plug-in è descritto nel dettaglio nel documento separato **Riferimento dei plug-in**. Fare riferimento a [TestGenerator](https://steinberg.help/nuendo_plugin_reference/v13/it/_shared/topics/plug_ref/testgenerator_r.html).

# **Ampiezza orizzontale regolabile per l'area sinistra**

L'ampiezza dell'area sinistra può essere regolata a piacimento. Vedere Area sinistra della [finestra progetto](#page-78-0).

# **Opzioni estese per l'importazione delle tracce**

 $\dot{\bm{\epsilon}}$  ora possibile importare un intervallo dedicato dal progetto sorgente e specificare dove inserire le tracce importate nell'elenco tracce. Quando si eseguono delle importazioni su tracce esistenti, è ora possibile scegliere se aggiungere l'audio importato agli eventi esistenti per sostituirli, oppure di creare una nuova track version. Vedere [Finestra di dialogo](#page-204-0)  [Opzioni di importazione per le tracce](#page-204-0).

# **Impostazione delle tracce da mono a stereo e viceversa.**

● È ora possibile cambiare la configurazione dei canali da mono a stereo all'interno del progetto per le tracce audio, canale gruppo e per le tracce canale FX. Vedere [Configurazioni](#page-211-0) [dei canali](#page-211-0).

# **Track Versions per le tracce video**

È ora possibile creare delle track version dei file video nelle tracce video. Questo rende più facile lavorare con le nuove funzionalità di editing video. Vedere [Track Versions](#page-231-0).

# **Rinomina degli eventi selezionati**

È ora possibile rinominare contemporaneamente in maniera rapida più eventi selezionati all'interno del progetto. Vedere [Rinomina degli eventi.](#page-267-0)

# **Modalità di avvio della riproduzione**

Le nuove modalità di avvio della riproduzione consentono di scegliere se avviare la riproduzione dalla posizione corrente, da una selezione o dall'intervallo tra i localizzatori. Vedere [Menu Trasporto](#page-312-0).

# **Miglioramenti nella gestione della traccia marker**

- È ora possibile utilizzare i comandi da tastiera per aggiungere dei marker non solo sulla traccia marker attiva, ma anche sulle tracce marker selezionate. Vedere [Tracce marker](#page-441-0) [multiple](#page-441-0).
- Ouando si aggiungono dei marker di posizione o di ciclo a una traccia marker, è possibile adesso rinominarli istantaneamente. Vedere [Aggiunta e modifica dei marker nella traccia](#page-443-0) [marker](#page-443-0).

# **Miglioramenti nella gestione del Sampler Control**

- Le nuove modalità di riproduzione **AudioWarp**, **Spectral**, **Spectral HD**, e **Spectral Vocal**  utilizzano un algoritmo di risintesi spettrale e consentono di utilizzare fattori di stiramento estremi fino allo 0%. Vedere [Sezione di riproduzione](#page-787-0).
- L'editor degli inviluppi è stato riprogettato ex novo e sono disponibili diverse nuove funzioni di modifica. È stata aggiunta la nuova modalità di inviluppo **Shaper**. Con il nuovo strumento **Modifica**, è possibile ora modificare più nodi di inviluppo selezionati in modo molto più efficiente rispetto alle versioni precedenti. Vedere [Editor degli inviluppi](#page-792-0).
- Il **Sampler Control** dispone adesso di una cronologia delle ultime 20 operazioni di modifica eseguite, che consente di annullare/ripetere le modifiche dei parametri o i passaggi di modifica più recenti. Vedere [Cronologia del Sampler Control.](#page-801-0)

# **Potenziamento delle funzionalità Ambisonics**

● Il plug-in **AmbiDecoder** consente di invertire facilmente a sinistra e a destra, davanti e in alto o in alto e in basso il segnale Ambisonics. È adesso possibile anche regolare il livello in uscita del plug-in. Vedere [Pannello di VST AmbiDecoder](#page-982-0).

● Per il tracciamento dei movimenti della testa OSC, sono adesso supportati i formati dei messaggi IEM, Unity e Ambix. La finestra **Head Tracking** offre una migliore gestione dei dispositivi di tracciamento. Vedere [Finestra Head Tracking.](#page-985-0)

# **Miglioramenti nella funzione 'Inserimento dati passo a passo'**

- La funzionalità *Ingresso MIDI* è stata potenziata. Vedere [Modifica degli eventi nota via](#page-1237-0) [MIDI](#page-1237-0).
- La funzione Inserimento dati passo a passo consente di modificare al volo le lunghezze delle note e di aggiungere delle voci in cima. Vedere [Inserimento degli eventi nota tramite](#page-1238-0) [la funzione 'Inserimento dati passo a passo'](#page-1238-0).

# **Miglioramenti della funzione 'Batti il tempo'**

- Il flusso di lavoro per la configurazione dei cambi di tempo battendo il tempo in Nuendo è stato potenziato. Vedere [Impostazione dei cambi di tempo mediante battitura del tempo.](#page-1466-0)
- La nuova funzione **Batti il tempo** nel pannello **Trasporto** e nella **Barra di trasporto**  consente di regolare facilmente il tempo del progetto. Vedere [Impostazione del tempo](#page-1468-0)  [del progetto mediante battitura del tempo](#page-1468-0).

# **Miglioramenti nella gestione dei comandi da tastiera**

● La nuova finestra di dialogo **Comandi da tastiera** semplifica e velocizza la gestione delle scorciatoie. È possibile adesso trovare i comandi con il filtro dinamico e provare al volo nuove macro. Vedere [Finestra di dialogo Comandi da tastiera](#page-1664-0).

# **Da ultimo, ma non meno importante**

# **Frequency 2**

● **Frequency 2** consente adesso di modificare l'intervallo di guadagno visualizzato nel display dello spettro. Questo facilita ad esempio l'esecuzione di lievi regolazioni dei parametri durante il mastering. Il plug-in è descritto nel dettaglio nel documento separato **Riferimento dei plug-in**. Fare riferimento a [Frequency 2](https://steinberg.help/nuendo_plugin_reference/v13/it/_shared/topics/plug_ref/frequency/frequency_r.html).

# **Revisione degli effetti MIDI**

Gli effetti MIDI inclusi presentano una revisione completa dell'interfaccia utente. Gli effetti MIDI sono descritti nel dettaglio nel documento separato **Riferimento dei plug-in**. Fare riferimento a [Effetti MIDI.](https://steinberg.help/nuendo_plugin_reference/v13/it/plug_ref/topics/midi_effects_r.html)

# **HALion Sonic 7**

● Nuendo viene fornito con **HALion Sonic 7**. Questo VST instrument è descritto nel documento separato **HALion Sonic 7 Operation Manual**. Fare riferimento a [HALion Sonic](https://steinberg.help/halion_sonic/v7/it/) [7.](https://steinberg.help/halion_sonic/v7/it/)

# **SpectraLayers One 10**

● Nuendo viene fornito con l'ultima versione di **SpectraLayers One**. Questo potente strumento per l'editing spettrale viene descritto nel documento separato **SpectraLayers One Operation Manual**. Fare riferimento a [SpectraLayers One 10](https://steinberg.help/spectralayers-manuals/spectralayers-one/spectralayers-one-10/).

# **Miglioramenti nella gestione delle finestre multiple (solo Windows)**

In Windows, Nuendo offre una gestione delle finestre migliorata, con almeno una finestra aperta sul desktop. La maggior parte delle finestre dispone ora di un menu dedicato, limitato alle sole funzionalità e impostazioni utili nel rispettivo contesto. Vedere [Menu in](#page-56-0)  [Nuendo.](#page-56-0)

# **Potenziamento delle operazioni di zoom**

È possibile utilizzare la rotellina del mouse per eseguire uno zoom orizzontalmente o verticalmente all'interno del riquadro di visualizzazione degli eventi. Vedere [Operazioni di](#page-103-0) [zoom nella finestra progetto.](#page-103-0)

# **Miglioramenti nell'aggiunta delle tracce**

- È ora possibile configurare gli ingressi MIDI guando si aggiungono delle tracce instrument utilizzando la finestra di dialogo **Aggiungi una traccia**. Vedere [Finestra di dialogo Aggiungi](#page-145-0)  [una traccia – Instrument.](#page-145-0)
- Quando si aggiungono delle tracce campionatore tramite la finestra di dialogo **Aggiungi una traccia** è ora possibile configurare gli ingressi MIDI e le uscite audio. Vedere [Finestra](#page-147-0) [di dialogo Aggiungi una traccia – Campionatore](#page-147-0).
- È ora possibile configurare gli ingressi MIDI, le uscite MIDI e i canali MIDI quando si aggiungono delle tracce MIDI tramite la finestra di dialogo **Aggiungi una traccia**. Vedere [Finestra di dialogo Aggiungi una traccia – MIDI.](#page-148-0)
- Quando si aggiunge una traccia MIDI mediante doppio-clic, questa ora adatta il bus di ingresso, il bus di uscita e il canale della traccia MIDI che è selezionata nell'elenco tracce. Vedere [Aggiunta delle tracce tramite doppio-clic](#page-200-0).

# **Comandi di navigazione con l'utilizzo degli hitpoint**

Le funzionalità dello strumento **Seleziona un intervallo** sono state estese per supportare la navigazione tramite gli hitpoint. Vedere [Creazione degli intervalli di selezione](#page-296-0).

# **Rimozione delle mappature MIDI Remote tramite clic-destro**

● È possibile rimuovere le mappature dalle superfici di controllo create nell'**Editor delle superfici di controllo MIDI** tramite clic-destro del mouse. Vedere [Rimozione delle](#page-1067-0) [mappature tramite clic-destro.](#page-1067-0)

# **Riduzione automatica dei controller continui**

Gli eventi dei controller continui, gli eventi di pitchbend, aftertouch e poly pressure vengono ora registrati in modalità **Rampa** e i dati vengono ridotti automaticamente dopo la registrazione. Vedere [Menu Configurazione della corsia dei controller.](#page-1178-0)

# <span id="page-15-0"></span>**Introduzione**

Benvenuti nel **Manuale operativo** di Nuendo di Steinberg. Questo documento contiene informazioni dettagliate riguardanti tutte le funzionalità e le funzioni dell'applicazione.

# **Documentazione indipendente dalla piattaforma**

La presente documentazione è relativa ai sistemi operativi Windows e macOS.

Le funzioni e le impostazioni che sono specifiche per una di queste piattaforme sono indicate in maniera chiara. In tutti gli altri casi, le descrizioni e le procedure riportate nella documentazione sono valide sia per Windows che per macOS.

Alcuni aspetti da tenere in considerazione:

- Gli screenshot sono stati presi da Windows.
- Alcune funzioni disponibili nel menu **File** in Windows sono disponibili nel menu del nome del programma in macOS.

# **Documenti in formato PDF e documentazione online**

La documentazione di riferimento è costituita da diversi documenti. È possibile consultarli direttamente online o scaricarli dal portale [steinberg.help.](https://steinberg.help)

Il portale [steinberg.help](https://steinberg.help) è raggiungibile direttamente dal programma selezionando **Guida** > **Aiuto di Nuendo**.

# **Manuale operativo**

Il documento di riferimento principale di Nuendo, dove potete trovare descrizioni dettagliate delle operazioni, dei parametri, delle funzioni e delle diverse tecniche di utilizzo del programma.

# **Gestione e stampa delle partiture**

Descrive le funzionalità professionali di notazione musicale, modifica e stampa delle partiture incluse nell'**Editor delle partiture**.

# **Riferimento dei plug-in**

Descrive le funzionalità e i parametri dei plug-in VST, dei VST instrument e degli effetti MIDI inclusi.

# **Periferiche di controllo remoto**

Riporta un elenco delle periferiche di controllo remoto MIDI supportate.

# **Periferiche MIDI**

Descrive le modalità di gestione delle periferiche MIDI e dei pannelli delle periferiche.

# **Groove Agent SE**

Descrive le funzionalità e i parametri del VST instrument incluso Groove Agent SE.

### **HALion Sonic**

Descrive le funzionalità e i parametri del VST instrument incluso HALion Sonic.

# <span id="page-16-0"></span>**Retrologue**

Descrive le funzionalità e i parametri del VST instrument incluso Retrologue.

# **Padshop**

Descrive le funzionalità e i parametri del VST instrument incluso Padshop.

Descrive le funzionalità e i parametri del VST instrument incluso .

# **Steinberg Library Manager**

Descrive come registrare e gestire le proprie librerie VST Sound.

# **Struttura della documentazione**

La nostra documentazione suddivide le informazioni in tre diversi tipi di argomenti, in base al contenuto.

# **Descrizioni dell'interfaccia utente**

Argomenti che descrivono le funzionalità degli elementi dell'interfaccia utente ed elencano le opzioni e le impostazioni di finestre di dialogo, pannelli e altri elementi.

# **Descrizioni dei concetti base**

Argomenti che descrivono i concetti e spiegano le funzionalità di una specifica funzione del software.

# **Descrizioni delle procedure**

Argomenti che forniscono istruzioni passo a passo per l'esecuzione di una specifica operazione. Questi argomenti forniscono spesso un esempio del motivo per cui seguire i passaggi descritti, oltre a un breve riepilogo del risultato, comprese le conseguenze di cui è importante essere a conoscenza.

A causa di questa divisione delle informazioni, la struttura della nostra documentazione funge da riferimento che è possibile consultare per ottenere informazioni o istruzioni specifiche secondo necessità, piuttosto che una guida da leggere dall'inizio alla fine.

# SUGGERIMENTO

Gli argomenti descrittivi non mostrano come eseguire un'operazione, mentre gli argomenti procedurali non riportano spiegazioni di specifici elementi, funzioni o altro. Per trovare informazioni generali su determinati elementi o concetti, si consiglia di ricercarli per nome, cercando ad esempio il termine «eventi». Per individuare le istruzioni per l'esecuzione di azioni particolari, si consiglia di includere un verbo pertinente nella propria ricerca, ad esempio «registrazione».

I collegamenti in fondo agli argomenti consentono di raggiungere ulteriori contenuti pertinenti. É anche possibile controllare la barra laterale per trovare argomenti correlati nella struttura della documentazione.

# **Convenzioni tipografiche**

Nella presente documentazione vengono utilizzati elementi strutturali e di markup per presentare le informazioni in base al relativo scopo.

# **Elementi strutturali**

# **Prerequisiti**

Descrivono le azioni da completare o le condizioni da soddisfare prima di poter avviare una procedura.

# **Procedimento**

Elenca i passaggi da seguire per ottenere uno specifico risultato.

# **Importante**

Fornisce informazioni in merito a situazioni o casi specifici che potrebbero avere effetti vari sul sistema, sulle unità hardware collegate, o che potrebbero causare un rischio di perdita di dati.

# **Nota**

Fornisce informazioni riguardo ad alcuni aspetti che è utile prendere in considerazione.

# **Suggerimento**

Aggiunge informazioni supplementari o suggerimenti utili.

# **Esempio**

Riporta un esempio.

# **Risultato**

Descrive il risultato di una procedura.

# **Dopo il completamento di questa operazione**

Fornisce informazioni riguardo alle azioni o ai processi da eseguire a seguito del completamento della procedura.

# **Link correlati**

Riporta un elenco degli argomenti correlati che è possibile trovare all'interno della documentazione.

# **Markup**

Il testo in grassetto indica il nome di un menu, un'opzione, una funzione, una finestra di dialogo, una finestra, e così via.

# ESEMPIO

Per aprire il menu **Funzioni**, fare clic su **Menu funzioni** nell'angolo superiore-destro della **MixConsole**.

Se il testo in grassetto è separato da un simbolo 'maggiore di', ciò indica una sequenza di diversi menu da aprire.

# ESEMPIO

Selezionare **Progetto** > **Aggiungi una traccia**.

I nomi dei file e i percorsi d'accesso alle cartelle sono visualizzati con un carattere diverso.

ESEMPIO example\_file.txt

# <span id="page-18-0"></span>**Comandi da tastiera**

Molti dei comandi da tastiera predefiniti, altrimenti noti come scorciatoie da tastiera, fanno uso dei tasti modificatori, alcuni dei quali sono specifici per ciascun sistema operativo.

Ogni volta che nel presente manuale sono descritti i comandi da tastiera con dei tasti modificatori, viene indicato per primo il tasto modificatore di Windows, seguito dal tasto modificatore di macOS e quindi dal comando da tastiera.

# ESEMPIO

**Ctrl/Cmd** - **Z** significa: premere **Ctrl** in Windows o **Cmd** in macOS, quindi premere **Z** .

# <span id="page-19-0"></span>**Configurazione del sistema**

Per poter utilizzare Nuendo è necessario configurare il proprio sistema audio e, se necessario, anche il sistema MIDI.

# **Finestra di dialogo Configurazione dello studio**

La finestra di dialogo **Configurazione dello studio** consente di configurare le periferiche audio, MIDI e di controllo remoto collegate.

● Per aprire la finestra di dialogo **Configurazione dello studio**, selezionare **Studio** > **Configurazione dello studio**.

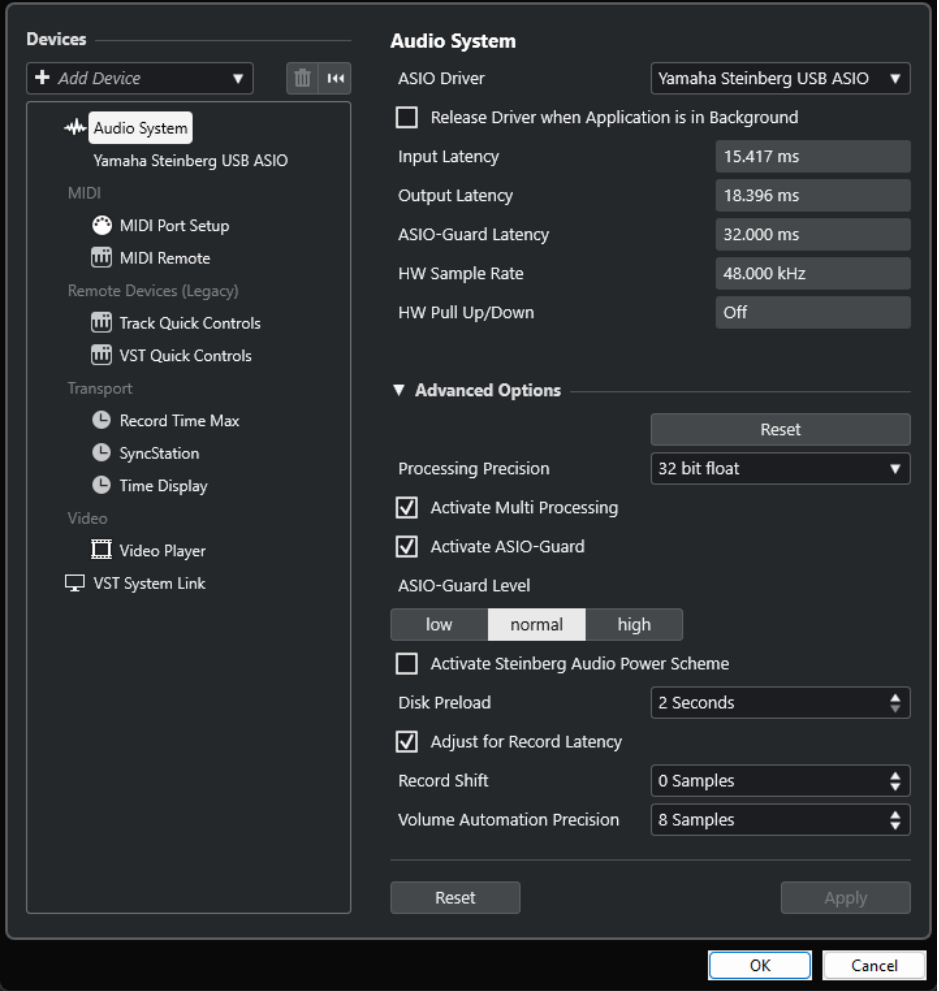

Nella sezione **Periferiche** sulla sinistra sono disponibili le seguenti opzioni:

# **Aggiungi una periferica**

Consente di aggiungere manualmente delle periferiche come ad esempio un **Dispositivo di input con funzionalità Note Expression**, un'unità di **Visualizzazione del tempo** supplementare, o specifiche periferiche di controllo remoto.

# <span id="page-20-0"></span>**Rimuovi la periferica selezionata**

Consente di rimuovere le periferiche che sono state aggiunte manualmente.

# **Reinizializza tutti i dispositivi**

# $\vert$  144 $\vert$

Consente di reinizializzare tutti i dispositivi nell'elenco dei dispositivi.

# **Elenco Periferiche**

Selezionare una periferica nell'elenco **Periferiche** per visualizzare le rispettive impostazioni nella sezione sulla destra.

In fondo alla pagina, sono disponibili le seguenti opzioni per ciascuna periferica:

# **Reinizializza**

Invia un segnale di reset alla periferica ASIO attiva e riavvia il processamento audio. Questo può risolvere problemi con la riproduzione audio.

**NOTA** 

Questa funzione può portare a una breve interruzione della riproduzione.

# **Applica**

Applica le impostazioni definite in questa pagina.

LINK CORRELATI [Pagina Sistema audio](#page-23-0) a pag. 24 [Pagina di configurazione dei driver ASIO](#page-25-0) a pag. 26 [Pagina Configurazione delle porte MIDI](#page-30-0) a pag. 31

# **Configurazione delle apparecchiature audio**

È necessario configurare le proprie apparecchiature audio prima di poterle utilizzare in Nuendo.

# IMPORTANTE

Assicurarsi che tutte le apparecchiature siano spente prima di effettuare qualsiasi connessione.

# **Configurazione di ingresso e uscita stereo semplice**

Se si utilizzano esclusivamente un ingresso e un'uscita stereo da Nuendo, è possibile collegare il proprio hardware audio, ad esempio gli ingressi della scheda o dell'interfaccia audio, direttamente alla sorgente d'ingresso e connettere invece le uscite a un amplificatore e ai relativi altoparlanti.

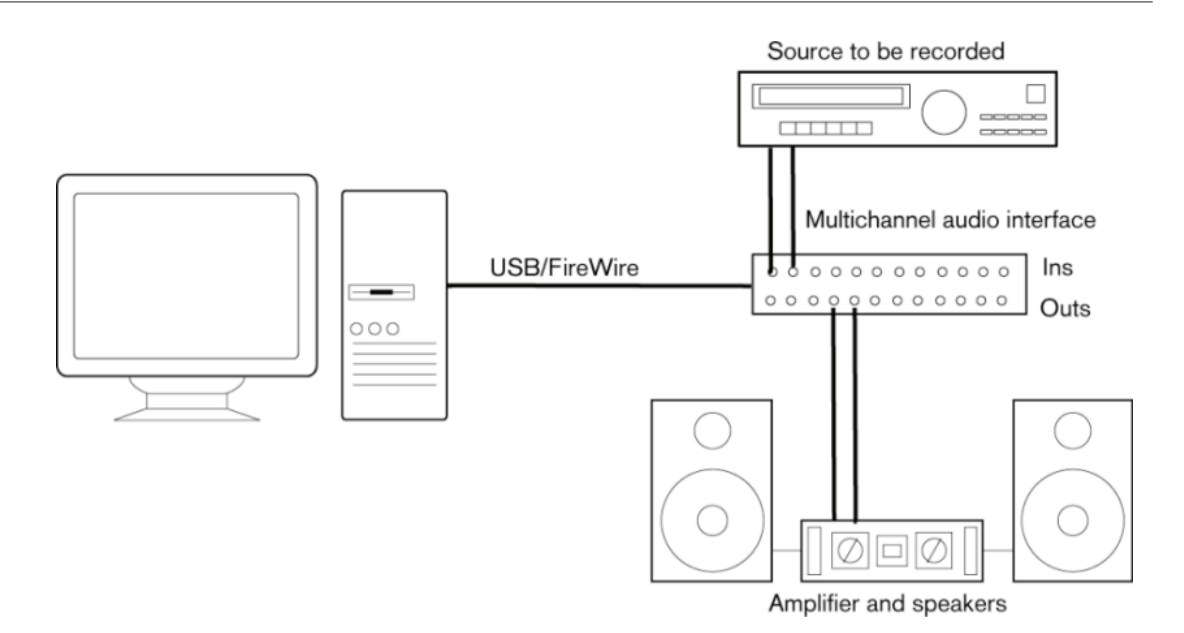

# **Connessioni audio**

La configurazione del sistema utilizzato dipende da numerosi diversi fattori, ad esempio dal tipo di progetto che si intende creare, dalle apparecchiature esterne che si ha intenzione di utilizzare, oppure dalle periferiche hardware installate nel computer utilizzato. Di conseguenza, le sezioni che seguono costituiscono solo alcuni esempi che non possono trattare per ovvi motivi tutte le situazioni possibili.

Le modalità corrette di connessione delle proprie apparecchiature e quindi anche l'utilizzo di connessioni digitali o analogiche, dipendono dalla configurazione utilizzata.

# **Livelli di registrazione e ingressi**

Quando si collegano i vari dispositivi, assicurarsi che impedenze e livelli di sorgenti audio e ingressi coincidano. È importante utilizzare i corretti tipi di ingressi al fine di evitare registrazioni distorte o rumorose. Possono essere ad esempio utilizzati diversi ingressi, come il livello di linea consumer (-10 dBV) o professionale (+4 dBu).

Talvolta è possibile regolare le caratteristiche degli ingressi direttamente dall'interfaccia audio o dal relativo pannello di controllo. Per maggiori dettagli, consultare la documentazione tecnica fornita con l'hardware audio.

# IMPORTANTE

Nuendo non consente la regolazione del livello in ingresso per i segnali diretti verso la propria unità hardware audio, poiché questi sono gestiti in modo diverso dalle varie schede. La regolazione dei livelli in ingresso viene eseguita da una speciale applicazione inclusa con la periferica hardware o tramite il relativo pannello di controllo.

# **Connessioni word clock**

Se si utilizza una connessione audio digitale, può essere necessaria anche la predisposizione di un collegamento word clock tra l'hardware audio e i dispositivi esterni. Per maggiori dettagli, consultare la documentazione tecnica fornita con l'hardware audio.

# IMPORTANTE

Fare attenzione a configurare correttamente la sincronizzazione word clock; in caso contrario potrebbero verificarsi problemi di click e crepitii all'interno delle proprie registrazioni.

# **Selezionare un driver audio**

La selezione di un driver audio consente a Nuendo di comunicare con la relativa periferica hardware audio. Generalmente, all'avvio di Nuendo si apre una finestra di dialogo che consente di selezionare un driver; è comunque possibile selezionare il driver per la propria periferica audio come descritto di seguito.

# NOTA

Sui sistemi operativi Windows si raccomanda di accedere alla periferica hardware utilizzata mediante un driver ASIO sviluppato in maniera specifica per quella periferica. Se non è installato alcun driver ASIO, contattare il produttore dell'unità hardware audio per ottenere informazioni sui driver ASIO disponibili. Se non sono disponibili driver ASIO specifici, è possibile usare il Driver ASIO generico a bassa latenza.

# PROCEDIMENTO

- **1.** Selezionare **Studio** > **Configurazione dello studio**.
- **2.** Nell'elenco delle **Periferiche**, selezionare **Sistema audio**.
- **3.** Aprire il menu a tendina **Driver ASIO** e selezionare il driver relativo alla periferica audio utilizzata.
- **4.** Fare clic su **Cambia** per confermare la scelta.

# **Configurazione delle periferiche hardware audio**

Prima di poter utilizzare le periferiche audio collegate al proprio sistema è necessario selezionarle e configurarle nella finestra di dialogo **Configurazione dello studio**.

PREREQUISITI

È stato selezionato un driver per la periferica hardware audio utilizzata.

### PROCEDIMENTO

- **1.** Selezionare **Studio** > **Configurazione dello studio**.
- **2.** Nell'elenco **Periferiche**, selezionare il driver dell'unità hardware audio utilizzata.
- **3.** Eseguire una delle seguenti operazioni per aprire il pannello di controllo relativo alla propria periferica hardware audio:
	- In Windows, fare clic su **Pannello di controllo**.
	- In macOS, fare clic su **Open Config App**.

Questo pulsante è disponibile solo per particolari dispositivi hardware. Se nel proprio sistema non dovesse essere presente, consultare la relativa documentazione.

# <span id="page-23-0"></span>**NOTA**

Il pannello di controllo viene fornito dal produttore dell'unità hardware audio ed è diverso per ciascuna marca e modello di interfaccia. Steinberg fornisce comunque i pannelli di controllo per il driver ASIO generico a bassa latenza (solo Windows).

**4.** Configurare la propria periferica audio in base alle indicazioni fornite dal costruttore.

# **Pagina Sistema audio**

Nella pagina **Sistema audio** è possibile selezionare un driver ASIO per il proprio dispositivo hardware audio.

● Per aprire la pagina **Sistema audio**, selezionare **Studio** > **Configurazione dello studio** e selezionare l'opzione **Sistema audio** nell'elenco **Periferiche**.

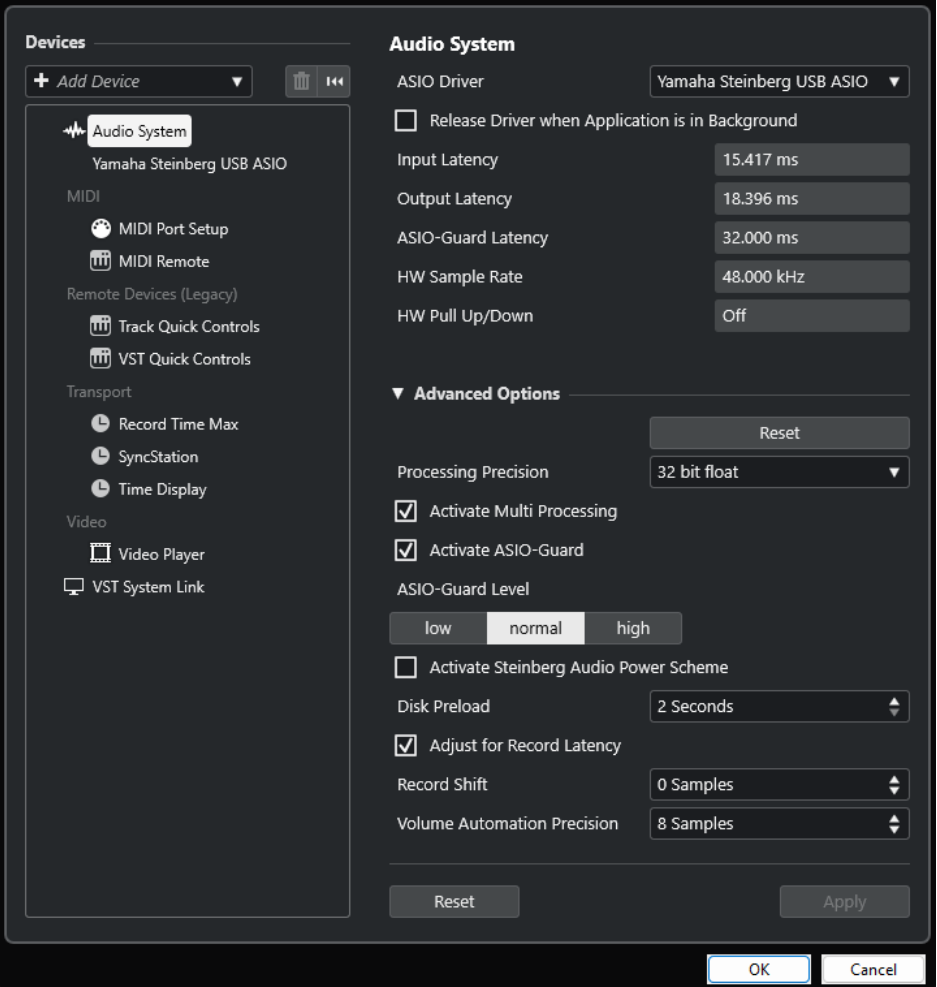

Sono disponibili le seguenti opzioni:

# **Driver ASIO**

Consente di selezionare un driver.

# **Rilascia driver quando l'applicazione è in background**

Rilascia il driver e consente la riproduzione delle altre applicazioni attraverso la periferica audio utilizzata anche se Nuendo è in fase di esecuzione.

# **Latenza d'ingresso**

Visualizza la latenza in ingresso della periferica hardware audio utilizzata.

### **Latenza di uscita**

Visualizza la latenza in uscita della periferica hardware audio utilizzata.

### **Latenza ASIO-Guard**

Visualizza la latenza ASIO-Guard.

# **Frequenza di campionamento dell'hardware**

Visualizza la frequenza di campionamento della periferica hardware audio utilizzata.

### **Pull-up/down dell'hardware**

Visualizza lo stato di pull up/down della periferica hardware audio utilizzata.

Nella sezione **Opzioni avanzate** sono disponibili le seguenti opzioni:

### **Reinizializza**

Consente di ripristinare i valori predefiniti per le opzioni in questa sezione.

# **Precisione del processamento**

Consente di impostare la precisione del processamento audio in formato 32 bit in virgola mobile o 64 bit in virgola mobile. A seconda dell'impostazione scelta, tutti i canali vengono processati e mixati in formato 32 bit in virgola mobile o 64 bit in virgola mobile.

# **NOTA**

Una precisione del processamento a 64 bit in virgola mobile può causare un aumento considerevole del carico sulla CPU e del consumo di memoria.

Per visualizzare tutti i plug-in che supportano il processamento a 64 bit in virgola mobile, aprire la sezione **Gestione dei plug-in VST** dal menu **Studio** e attivare l'opzione **Visualizza i plug-in che supportano il processamento a 64 bit in virgola mobile** nel menu a tendina **Opzioni di visualizzazione**.

# **NOTA**

I plug-in e gli strumenti virtuali in formato VST 2 vengono sempre processati con una precisione a 32 bit.

# **Attiva il multiprocessamento**

Consente di distribuire il carico di processamento in maniera equa su tutte le CPU disponibili. Ciò fa in modo che Nuendo possa sfruttare appieno la potenza combinata di più processori.

# **Attiva ASIO-Guard**

Attiva la funzione ASIO-Guard. Questa opzione è disponibile solamente se si attiva la funzione **Attiva il multiprocessamento**.

### **Livello ASIO-Guard**

Consente di impostare il livello ASIO-Guard. Più alto è il livello, maggiore sarà la stabilità e il livello di performance complessive del processamento audio. Valori elevati portano tuttavia a un aumento della latenza ASIO-Guard e del consumo di memoria.

### **Attiva schema di potenza audio di Steinberg**

Disattiva tutte le modalità di risparmio energetico che hanno un impatto sul processamento in tempo reale.

# <span id="page-25-0"></span>**NOTA**

Questo è possibile solo a latenze molto basse e comporta l'aumento del consumo energetico del computer.

# **Precaricamento del disco**

Consente di specificare quanti secondi di audio vengono pre-caricati nella RAM prima di avviare la riproduzione. Questa funzione consente di ottenere una riproduzione più omogenea.

# **Adatta alla latenza della registrazione**

Se questa opzione è attivata, nel corso della registrazione vengono tenuti in considerazione i valori di latenza dei plug-in.

# **Spostamento della registrazione**

Consente di spostare le registrazioni del valore specificato.

# **Precisione dell'automazione del volume**

Consente di definire il numero di campioni dopo i quali un nuovo evento di automazione del volume viene processato. La curva di automazione tra gli eventi processati è interpolata. Ciò consente di rendere più fluide le transizioni tra gli eventi di automazione e previene salti improvvisi che possono causare crepitii.

In fondo alla pagina, sono disponibili le seguenti opzioni:

# **Reinizializza**

Invia un segnale di reset alla periferica ASIO attiva e riavvia il processamento audio. Questo può risolvere problemi con la riproduzione audio.

**NOTA** 

Questa funzione può portare a una breve interruzione della riproduzione.

# **Applica**

Applica le impostazioni definite in questa pagina.

# LINK CORRELATI

[Finestra Gestione dei plug-in VST](#page-1047-0) a pag. 1048

# **Pagina di configurazione dei driver ASIO**

Questa pagina consente di configurare il proprio driver ASIO.

● Per aprire la pagina di configurazione dei driver ASIO, selezionare **Studio** > **Configurazione dello studio** e selezionare il driver desiderato dall'elenco **Periferiche**.

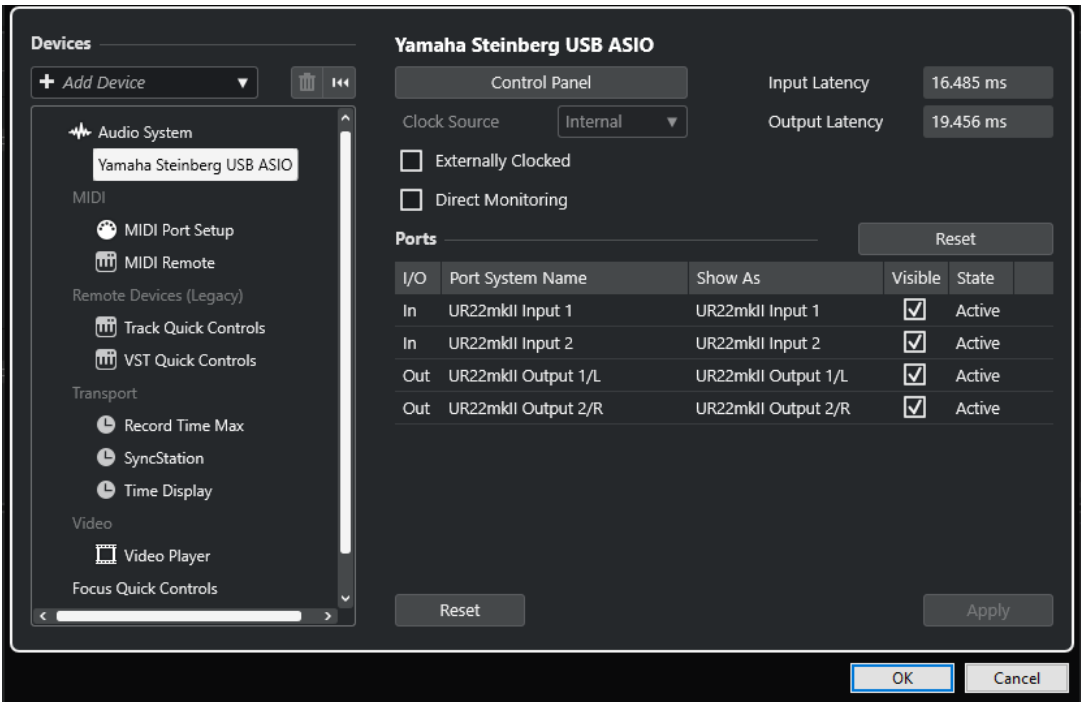

Sono disponibili le seguenti opzioni:

# **Pannello di controllo**

Apre il pannello di controllo della periferica hardware audio.

# **Latenza d'ingresso**

Visualizza la latenza d'ingresso del driver audio.

# **Latenza di uscita**

Visualizza la latenza di uscita del driver audio.

# **Sorgente di clock**

Consente di selezionare una sorgente di clock.

# **Sincronizzato a un clock esterno**

Attivare questa opzione se si utilizza una sorgente di clock esterna.

### **Monitoraggio diretto**

Attivare questa opzione se si desidera eseguire il monitoraggio attraverso la propria periferica audio e controllarlo da Nuendo.

Nella sezione **Porte** sono disponibili le seguenti opzioni:

### **Reinizializza**

Consente di ripristinare i nomi predefiniti delle porte e di abilitare la visibilità per tutte le porte.

# **I/O**

Lo stato di ingresso/uscita delle porte.

# **Porta**

Il nome di sistema della porta.

# **Visualizza come**

Consente di rinominare la porta. Questo nome viene utilizzato nei menu a tendina **Assegnazione ingresso** e **Assegnazione uscita**.

# **Visibile**

Consente di attivare/disattivare le porte audio.

# **Stato**

Lo stato della porta audio.

In fondo alla pagina, sono disponibili le seguenti opzioni:

# **Reinizializza**

Invia un segnale di reset alla periferica ASIO attiva e riavvia il processamento audio. Questo può risolvere problemi con la riproduzione audio.

**NOTA** 

Questa funzione può portare a una breve interruzione della riproduzione.

# **Applica**

Applica le impostazioni definite in questa pagina.

# **Utilizzo di sorgenti di clock esterne**

Se si utilizza una sorgente di clock esterna, è necessario dire a Nuendo che sta ricevendo dei segnali di clock esterni e che deve derivare la sua velocità da questa sorgente.

### PROCEDIMENTO

- **1.** Selezionare **Studio** > **Configurazione dello studio**.
- **2.** Nell'elenco **Periferiche**, selezionare il driver dell'unità hardware audio utilizzata.
- **3.** Attivare l'opzione **Sincronizzato a un clock esterno**.

# RISULTATO

Nuendo deriva ora la propria velocità dalla sorgente esterna.

# **NOTA**

Per garantire una corretta riproduzione e registrazione dell'audio è necessario impostare la frequenza di campionamento del progetto sulla stessa frequenza di campionamento del segnale di clock in entrata.

Quando si verifica un errore di frequenza di campionamento, il campo **Formato di registrazione**  nella linea di stato della **Finestra progetto** viene evidenziato in un colore diverso. Nuendo è in grado di accettare un errore di frequenza di campionamento e la velocità di riproduzione sarà di conseguenza maggiore o minore.

# **Utilizzo di più applicazioni audio contemporaneamente**

È possibile consentire ad altre applicazioni di eseguire la riproduzione attraverso la periferica audio utilizzata anche se Nuendo è in fase di esecuzione.

# PREREQUISITI

Le altre applicazioni audio che hanno accesso alla periferica hardware audio sono state impostate in modo da rilasciare il driver audio.

### PROCEDIMENTO

**1.** Selezionare **Studio** > **Configurazione dello studio**.

- **2.** Nell'elenco delle **Periferiche**, selezionare **Sistema audio**.
- **3.** Attivare l'opzione **Rilascia il driver ASIO quando l'applicazione è in background**.

# RISULTATO

L'applicazione che ha il focus può accedere all'unità hardware audio.

# **Configurazione delle periferiche hardware audio**

La maggior parte delle schede audio dispone di una o più applicazioni dedicate che consentono un buon livello di personalizzazione e di gestione del dispositivo.

Le impostazioni sono generalmente raggruppate in un pannello di controllo che può essere aperto direttamente da Nuendo, oppure separatamente quando Nuendo non è in funzione. Per maggiori dettagli, consultare la documentazione tecnica fornita con l'hardware audio.

Le impostazioni includono:

- Selezione degli ingressi/uscite attivi.
- Configurazione della sincronizzazione a una sorgente di clock.
- Attivazione/Disattivazione del monitoraggio via hardware.
- Impostazione dei livelli di ciascun ingresso.
- Impostazione dei livelli delle uscite, in modo da adattarle ai dispositivi utilizzati per il monitoraggio.
- Selezione dei formati digitali d'ingresso e uscita.
- Impostazione dei buffer audio.

# **Configurazione delle porte di ingresso e uscita**

Una volta selezionato e configurato il driver per la propria periferica audio, è necessario specificare gli ingressi e le uscite da utilizzare.

PREREQUISITI

È stato selezionato un driver per la periferica hardware audio utilizzata.

# PROCEDIMENTO

- **1.** Selezionare **Studio** > **Configurazione dello studio**.
- **2.** Nell'elenco **Periferiche**, selezionare il driver dell'unità hardware audio utilizzata.
- **3.** Apportare le modifiche desiderate.
- **4.** Fare clic su **OK**.

LINK CORRELATI [Pagina di configurazione dei driver ASIO](#page-25-0) a pag. 26

# **Configurazione dei bus audio**

Per trasferire l'audio da e verso una periferica hardware, Nuendo utilizza un sistema di bus di ingresso e uscita.

I bus di ingresso consentono di inviare l'audio dagli ingressi dell'hardware audio a Nuendo. Ciò significa che l'audio viene sempre registrato attraverso uno o più bus di ingresso.

<span id="page-29-0"></span>● I bus di uscita consentono di inviare l'audio da Nuendo alle uscite dell'hardware audio. Ciò significa che l'audio viene sempre riprodotto attraverso uno o più bus di uscita.

Una volta configurati i bus di ingresso e uscita interni, è possibile collegare la propria sorgente audio (ad esempio un microfono) all'interfaccia audio e avviare la registrazione, la riproduzione e il mixaggio.

LINK CORRELATI [Connessioni audio](#page-35-0) a pag. 36

# **Monitoraggio**

In Nuendo, monitorare un segnale significa ascoltarlo nel corso della registrazione.

Sono disponibili le seguenti modalità di monitoraggio:

- Esternamente, ascoltando il segnale prima che questo raggiunga Nuendo.
- Tramite Nuendo.
- Utilizzando la funzione **Monitoraggio diretto** ASIO. Quest'ultima rappresenta una combinazione degli altri metodi.

LINK CORRELATI [Monitoraggio esterno](#page-355-0) a pag. 356 [Monitoraggio tramite Nuendo](#page-354-0) a pag. 355 [ASIO Direct Monitoring](#page-355-0) a pag. 356

# **Configurazione delle apparecchiature MIDI**

È necessario configurare le proprie apparecchiature MIDI prima di poterle utilizzare in Nuendo.

# IMPORTANTE

Spegnere tutte le periferiche prima di effettuare qualsiasi connessione.

# PROCEDIMENTO

- **1.** Collegare le proprie periferiche MIDI (tastiere, interfacce MIDI) al computer.
- **2.** Installare i relativi driver.

# RISULTATO

È possibile utilizzare le proprie periferiche MIDI in Nuendo.

# **Connessioni MIDI**

Per riprodurre e registrare dei dati MIDI dalla propria periferica MIDI, ad esempio una tastiera MIDI, è necessario collegare le porte MIDI.

Collegare la porta MIDI di uscita della propria periferica MIDI alla porta MIDI di ingresso del dispositivo hardware audio utilizzato. In tal modo, la periferica MIDI può inviare i dati MIDI da riprodurre o registrare all'interno del computer.

Collegare la porta MIDI di ingresso della propria periferica MIDI alla porta MIDI di uscita del dispositivo hardware audio utilizzato. In tal modo, i dati MIDI possono essere inviati da Nuendo alla periferica MIDI. È possibile ad esempio registrare le proprie performance, modificare i dati MIDI in Nuendo, quindi riprodurli sulla tastiera e registrare l'audio in uscita dalla tastiera.

# <span id="page-30-0"></span>**Visualizzare o nascondere le porte MIDI**

Tramite i menu a tendina MIDI nel programma è possibile visualizzare le porte MIDI che si intende utilizzare e nascondere quelle non utilizzate.

PROCEDIMENTO

- **1.** Selezionare **Studio** > **Configurazione dello studio**.
- **2.** Nell'elenco delle **Periferiche**, selezionare **Configurazione delle porte MIDI**.
- **3.** Per nascondere una porta MIDI, disattivare la relativa colonna **Visibile**.
- **4.** Fare clic su **OK**.

# **Configurazione dell'opzione 'All MIDI Inputs'**

Quando si registra del materiale MIDI, è possibile specificare quale singolo ingresso MIDI deve essere usato da ciascuna traccia MIDI in registrazione. È comunque sempre possibile registrare qualsiasi dato MIDI da un qualsiasi ingresso MIDI. Affinché ciò funzioni, è necessario prima definire quali ingressi sono inclusi quando si seleziona l'opzione **All MIDI Inputs** per una traccia MIDI.

PROCEDIMENTO

- **1.** Selezionare **Studio** > **Configurazione dello studio**.
- **2.** Nell'elenco delle **Periferiche**, selezionare **Configurazione delle porte MIDI**.
- **3.** Attivare l'opzione **In 'All MIDI Inputs'** per una porta.

**NOTA** 

Se è stata collegata un'unità MIDI di controllo remoto, assicurarsi di disattivare l'opzione **In 'All MIDI Inputs'** per quell'ingresso MIDI. In tal modo è possibile evitare che vengano registrati accidentalmente dei dati dal controllo remoto quando è selezionata l'opzione **All MIDI Inputs** per una traccia MIDI.

**4.** Fare clic su **OK**.

# RISULTATO

Quando si seleziona l'opzione **All MIDI Inputs** dal menu a tendina **Assegnazione dell'ingresso**  di una traccia MIDI nella sezione **Assegnazione** dell'**Inspector**, la traccia MIDI utilizza tutti gli ingressi MIDI specificati nella sezione **Configurazione delle porte MIDI**.

# **Pagina Configurazione delle porte MIDI**

La pagina **Configurazione delle porte MIDI** nella finestra di dialogo **Configurazione dello studio** mostra le periferiche MIDI collegate e consente di configurarne le porte.

● Per aprire la pagina **Configurazione delle porte MIDI**, selezionare **Studio** > **Configurazione dello studio** e attivare l'opzione **Configurazione delle porte MIDI** nell'elenco **Periferiche**.

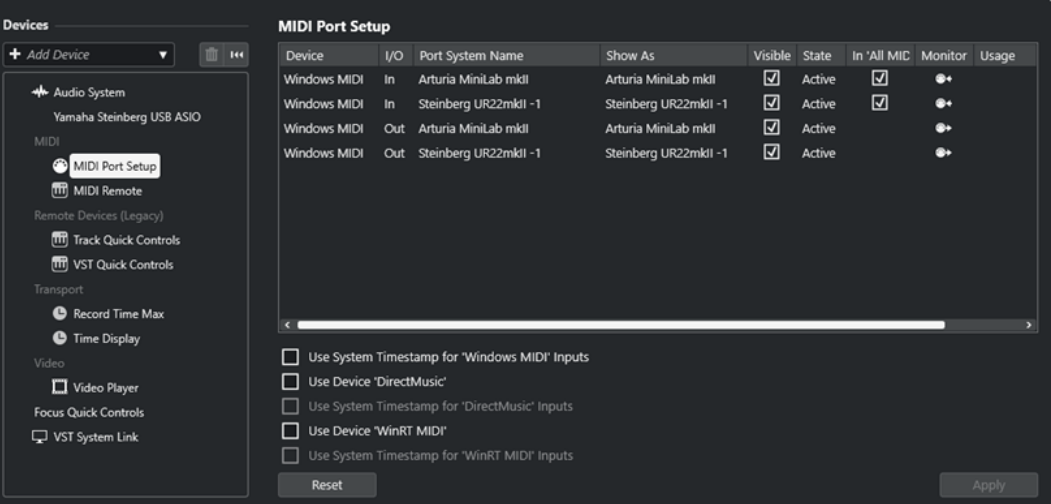

Sono visualizzate le seguenti colonne:

# **Periferica**

Mostra le periferiche MIDI collegate.

# **I/O**

Lo stato di ingresso/uscita delle porte.

# **Porta**

Il nome di sistema della porta.

# **Visualizza come**

Consente di rinominare la porta. Questo nome viene utilizzato nei menu a tendina **Assegnazione ingresso** e **Assegnazione uscita**.

# **Visibile**

Consente di attivare/disattivare le porte MIDI.

# **Stato**

Lo stato della porta MIDI.

# **In 'All MIDI Inputs'**

Consente di registrare i dati MIDI da tutti gli ingressi MIDI.

# **NOTA**

Disattivare questa opzione se si utilizzano delle periferiche di controllo remoto.

# **Stato**

Lo stato della porta MIDI.

# **Monitoraggio**

Apre la finestra **Monitoraggio degli ingressi**/**Monitoraggio delle uscite** che consente di monitorare gli eventi MIDI in entrata/in uscita.

# **Utilizzo**

Se si collega un controller MIDI e lo si utilizza nella scheda **MIDI Remote** nell'area inferiore della **Finestra progetto**, le colonne **Utilizzo** delle porte corrispondenti cambiano per visualizzare il nome del controller collegato. Queste porte vengono utilizzate solamente per il controllo in remoto.

Sono disponibili le seguenti opzioni:

# **Utilizza il timestamp del sistema per gli ingressi 'Windows MIDI'**

Attivare questa opzione nel caso in cui si verificassero problemi costanti di timing, come ad esempio delle note spostate. Se questa opzione è attivata, come riferimento temporale viene utilizzato il timestamp di sistema.

# **Utilizza la periferica 'DirectMusic'**

Questa opzione è attivata per impostazione predefinita. Essa consente di utilizzare delle periferiche dotate di driver DirectMusic.

# **Utilizza il timestamp del sistema per gli ingressi 'DirectMusic'**

Attivare questa opzione nel caso in cui si verificassero problemi costanti di timing, come ad esempio delle note spostate. Se questa opzione è attivata, come riferimento temporale viene utilizzato il timestamp di sistema.

# **Utilizza la periferica 'WinRT MIDI'**

Attiva la **API Runtime MIDI** di Windows, **WinRT MIDI**, che offre un supporto nativo del bluetooth MIDI in Windows, una migliore funzionalità plug and play e una gestione migliorata di più dispositivi identici.

In caso di problemi con le funzionalità bluetooth MIDI e plug and play, disattivare la funzione **Utilizza la periferica 'WinRT MIDI'**, ricollegare il dispositivo bluetooth MIDI e attivare nuovamente **Utilizza la periferica 'WinRT MIDI'**.

# **Utilizza il timestamp del sistema per gli ingressi 'WinRT MIDI'**

Attivare questa opzione nel caso in cui si verificassero problemi costanti di timing, come ad esempio delle note spostate. Se questa opzione è attivata, come riferimento temporale viene utilizzato il timestamp di sistema.

In fondo alla pagina, sono disponibili le seguenti opzioni:

# **Reinizializza**

Consente di ripristinare i nomi predefiniti delle porte e di abilitare la visibilità per tutte le porte.

# **Applica**

Applica le impostazioni definite in questa pagina.

# **Supporto delle funzionalità plug and play per le periferiche MIDI**

Nuendo supporta la funzionalità plug and play per le periferiche MIDI USB. Queste periferiche possono essere collegate e accese anche quando l'applicazione è in funzione.

# **Pagina MIDI Remote**

La pagina **MIDI Remote** nella finestra di dialogo **Configurazione dello studio** mostra i controller MIDI collegati.

● Per aprire la pagina **MIDI Remote** selezionare **Studio** > **Configurazione dello studio** e attivare l'opzione **MIDI Remote** nell'elenco **Periferiche**.

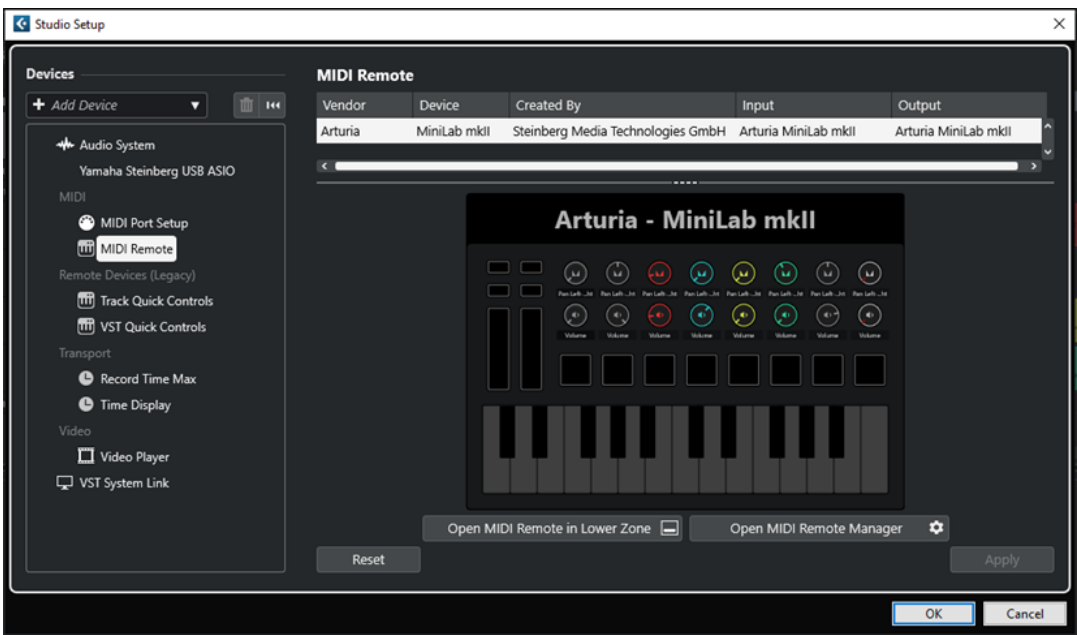

Sono visualizzate le seguenti colonne:

# **Produttore**

Mostra le informazioni sul produttore del controller MIDI collegato.

# **Periferica**

Visualizza il controller MIDI collegato.

# **Creato da**

Mostra le informazioni sul creatore dello script per il controller MIDI collegato.

# **Ingresso**

Visualizza la porta di ingresso del proprio controller MIDI.

# **Output**

Visualizza la porta di uscita del proprio controller MIDI.

# **Apri MIDI Remote nell'area inferiore**

Apre la scheda **MIDI Remote** nell'area inferiore della **Finestra progetto**.

# **Apri il gestore MIDI Remote**

Apre il **Gestore MIDI Remote**, il quale visualizza una serie di informazioni sui controller MIDI collegati e sugli script installati.

In fondo alla pagina, sono disponibili le seguenti opzioni:

# **Reinizializza**

Consente di ripristinare i nomi predefiniti delle porte e di abilitare la visibilità per tutte le porte.

# **Applica**

Applica le impostazioni definite in questa pagina.

# LINK CORRELATI

[MIDI Remote](#page-1058-0) a pag. 1059

# <span id="page-34-0"></span>**Sincronizzatori**

Quando si utilizza Nuendo con una piastra a nastro esterna, è quasi sempre necessario aggiungere al sistema un sincronizzatore.

# IMPORTANTE

Assicurarsi che tutte le apparecchiature siano spente prima di effettuare qualsiasi connessione.

Per maggiori informazioni sulle modalità di collegamento e configurazione del proprio sincronizzatore, fare riferimento alla relativa documentazione.

LINK CORRELATI [Sincronizzazione](#page-1537-0) a pag. 1538

# <span id="page-35-0"></span>**Connessioni audio**

Per poter eseguire la riproduzione e la registrazione in Nuendo è necessario configurare dei bus di ingresso e uscita nella finestra **Connessioni audio**. Da questa finestra è possibile inoltre configurare i canali gruppo e i canali FX, gli effetti esterni, gli strumenti esterni e la **Control Room**.

Il tipo di bus specifico da utilizzare dipende dalla configurazione hardware audio utilizzata, dal sistema audio impiegato, ad esempio un set di altoparlanti surround, e dai progetti utilizzati.

# **Finestra Connessioni audio**

La finestra **Connessioni audio** consente di configurare i bus di ingresso e uscita, i canali gruppo e i canali FX, gli effetti e gli strumenti esterni. È inoltre possibile utilizzare questa finestra per accedere alla **Control Room** e configurarla.

Per aprire la finestra **Connessioni audio**, eseguire una delle seguenti operazioni:

- Selezionare **Studio** > **Connessioni audio**.
- Premere **F4**.

# **Le schede Ingressi/Uscite**

Le schede **Ingressi** e **Uscite** consentono di configurare i bus di ingresso e uscita.

| Outputs<br><b>Inputs</b> | Group/FX        | <b>External FX</b>        | <b>External Instruments</b> | <b>Control Room</b>               |
|--------------------------|-----------------|---------------------------|-----------------------------|-----------------------------------|
| Add Bus                  | Presets         | No Preset<br>Ω            |                             | Collapse All<br><b>Expand All</b> |
| <b>Bus Name</b>          | <b>Speakers</b> | Audio Device              | Device Port                 |                                   |
| $E +$ Mono In<br>−⊙ Mono | Mono            | Yamaha Steinberg USB ASIO | UR44 Input 1                |                                   |

Scheda Ingressi

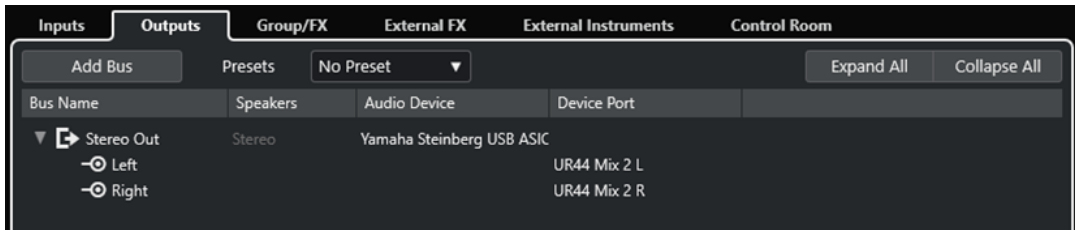

### Scheda Uscite

Sopra l'elenco dei bus sono disponibili le seguenti opzioni:

# **Aggiungi bus**

Apre la finestra di dialogo **Aggiungi bus di ingresso** in cui è possibile creare una nuova configurazione per il bus.
#### **Preset**

Apre il menu a tendina **Preset** in cui è possibile selezionare dei preset contenenti le configurazioni dei bus. Il comando **Salva preset** consente di salvare una configurazione dei bus sotto forma di preset. Il comando **Rimuovi preset** consente di eliminare il preset selezionato.

#### **Espandi/Comprimi tutto**

Espande/comprime tutti i bus nell'elenco dei bus.

Per l'elenco dei bus sono disponibili le seguenti colonne:

#### **Nome bus**

Riporta un elenco dei bus. Fare clic sul nome di un bus per selezionarlo o rinominarlo.

#### **Altoparlanti**

Indica la configurazione degli altoparlanti (formati mono, stereo, surround) di ciascun bus.

#### **Periferica audio**

Visualizza il driver ASIO selezionato.

#### **Porta della periferica**

Mostra quali ingressi e uscite fisiche della propria periferica hardware audio sono in uso da parte del bus. Per visualizzare tutti i canali altoparlante, espandere il menu relativo al bus. Se questo è invece richiuso, sarà visibile solamente la prima porta utilizzata da quel bus.

Il menu a tendina **Porta della periferica** visualizza il numero di bus che sono connessi a una determinata porta. I bus sono visualizzati tra parentesi quadre accanto al nome della porta.

In tal modo possono essere visualizzate fino a tre assegnazioni dei bus. Se è stato definito un numero maggiore di connessioni, ciò viene indicato da un numero alla fine del nome della porta.

Ad esempio, «Adat 1 [Stereo1] [Stereo2] [Stereo3] (+2)» indica che la porta Adat1 è già assegnata a tre bus stereo più due bus aggiuntivi.

## **La scheda Gruppo/FX**

Questa scheda permette di creare canali/tracce gruppo ed FX e definire le rispettive assegnazioni di uscita.

| <b>Inputs</b>   | Outputs                                | Group/FX        | <b>External FX</b> | <b>External Instruments</b> | <b>Control Room</b> |              |
|-----------------|----------------------------------------|-----------------|--------------------|-----------------------------|---------------------|--------------|
| Add Group       |                                        | Add FX          |                    |                             | Expand All          | Collapse All |
| <b>Bus Name</b> |                                        | <b>Speakers</b> | Output Routing     |                             |                     |              |
| ttl Drums       |                                        | Mono            | Stereo Out         |                             |                     |              |
|                 | <b>FX FX 01-Brickwall Limiter</b> Mono |                 | Stereo Out         |                             |                     |              |
|                 |                                        |                 |                    |                             |                     |              |

La scheda Gruppo/FX

Sopra l'elenco dei bus sono disponibili le seguenti opzioni:

#### **Aggiungi un gruppo**

Apre la finestra di dialogo **Aggiungi traccia canale gruppo**, in cui è possibile creare una nuova traccia canale gruppo.

#### **Aggiungi FX**

Apre la finestra di dialogo **Aggiungi traccia canale FX**, in cui è possibile creare una nuova traccia canale FX.

#### **Espandi/Comprimi tutto**

Espande/comprime tutti i bus nell'elenco dei bus.

Per l'elenco dei bus sono disponibili le seguenti colonne:

#### **Nome bus**

Riporta un elenco dei bus. Fare clic sul nome di un bus per selezionarlo o rinominarlo.

#### **Altoparlanti**

Indica la configurazione degli altoparlanti (formati mono, stereo, surround) di ciascun bus.

#### **Assegnazione delle uscite**

Consente di selezionare l'assegnazione dell'uscita per il bus corrispondente.

#### **La scheda FX esterni**

Questa scheda consente di creare dei bus effetti di mandata o ritorno. Utilizzarli per collegare gli effetti esterni. È quindi possibile selezionarli tramite i menu a tendina all'interno del programma.

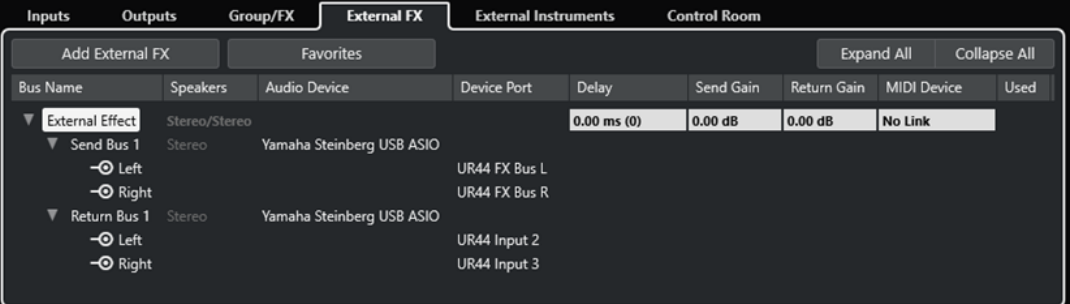

La scheda FX esterni

Sopra l'elenco dei bus sono disponibili le seguenti opzioni:

#### **Aggiungi FX esterni**

Apre la finestra di dialogo **Aggiungi FX esterni**, in cui è possibile configurare un nuovo effetto esterno.

#### **Preferiti**

Consente di salvare le configurazioni degli effetti esterni come preferiti.

#### **Espandi/Comprimi tutto**

Espande/comprime tutti i bus nell'elenco dei bus.

Per l'elenco dei bus sono disponibili le seguenti colonne:

#### **Nome bus**

Riporta un elenco dei bus. Fare clic sul nome di un bus per selezionarlo o rinominarlo.

#### **Altoparlanti**

Indica la configurazione degli altoparlanti (formati mono, stereo, surround) di ciascun bus.

#### **Periferica audio**

Visualizza il driver ASIO selezionato.

#### **Porta della periferica**

Mostra quali ingressi e uscite fisiche della propria periferica hardware audio sono in uso da parte del bus. Per visualizzare tutti i canali altoparlante, espandere il menu

relativo al bus. Se questo è invece richiuso, sarà visibile solamente la prima porta utilizzata da quel bus.

Il menu a tendina **Porta della periferica** visualizza il numero di bus che sono connessi a una determinata porta. I bus sono visualizzati tra parentesi quadre accanto al nome della porta.

In tal modo possono essere visualizzate fino a tre assegnazioni dei bus. Se è stato definito un numero maggiore di connessioni, ciò viene indicato da un numero alla fine del nome della porta.

Ad esempio, «Adat 1 [Stereo1] [Stereo2] [Stereo3] (+2)» indica che la porta Adat1 è già assegnata a tre bus stereo più due bus aggiuntivi.

#### **Ritardo**

Consente di inserire un valore per compensare un ritardo intrinseco (latenza) dell'unità effetti hardware utilizzata nel corso della riproduzione. È possibile fare clic-destro sulla colonna **Ritardo** relativa all'effetto e selezionare **Calcola la latenza intrinseca** per determinare automaticamente il valore del ritardo.

**NOTA** 

La latenza della periferica hardware audio viene gestita automaticamente da Nuendo.

#### **Guadagno della mandata**

Consente di regolare il livello del segnale che viene inviato all'effetto esterno.

#### **Guadagno del ritorno**

Consente di regolare il livello del segnale proveniente dall'effetto esterno.

#### **NOTA**

Dei livelli di uscita eccessivi provenienti da un'unità effetti esterna possono provocare un clipping nell'hardware audio. Non è possibile utilizzare il parametro **Guadagno del ritorno** come compensazione. L'unica soluzione consiste nel ridurre il livello in uscita dell'unità effetti.

#### **Periferica MIDI**

Quando si fa clic in questa colonna si apre un menu a tendina. Esso consente di scollegare l'effetto dalla periferica MIDI associata, selezionare una periferica MIDI, crearne una nuova, oppure aprire la sezione **Gestione dei dispositivi MIDI** per modificare la periferica MIDI.

#### **In uso**

Ogni volta che si inserisce un effetto esterno in una traccia audio, questa colonna visualizza un segno di spunta (**x**) a indicare che l'effetto è in uso.

## **La scheda Strumenti esterni**

Questa scheda consente di creare dei bus di ingresso/uscita che possono essere utilizzati per collegare degli strumenti esterni.

| Outputs<br>Inputs                                | Group/FX              | <b>External FX</b>        | <b>External Instruments</b>  | <b>Control Room</b> |                    |                    |                     |
|--------------------------------------------------|-----------------------|---------------------------|------------------------------|---------------------|--------------------|--------------------|---------------------|
| I<br>Add External Instrument                     |                       | <b>Favorites</b>          |                              |                     |                    | <b>Expand All</b>  | <b>Collapse All</b> |
| Bus Name                                         | <b>Speakers</b>       | <b>Audio Device</b>       | <b>Device Port</b>           | Delay               | <b>Return Gain</b> | <b>MIDI Device</b> | <b>Used</b>         |
| External Instrument<br>Return Bus 1<br>$-③$ Left | 1 Return(s)<br>Stereo | Yamaha Steinberg USB ASIO |                              | $0.00$ ms $(0)$     | 0.00 dB            | No Link            |                     |
| $\overline{\bullet}$ Right                       |                       |                           | UR44 Input 4<br>UR44 Input 5 |                     |                    |                    |                     |

La scheda Strumenti esterni

Sopra l'elenco dei bus sono disponibili le seguenti opzioni:

#### **Aggiungi strumento esterno**

Apre la finestra di dialogo **Aggiungi strumento esterno** in cui è possibile configurare un nuovo strumento esterno.

#### **Preferiti**

Consente di salvare le configurazioni degli strumenti esterni come preferiti.

#### **Espandi/Comprimi tutto**

Espande/comprime tutti i bus nell'elenco dei bus.

Per l'elenco dei bus sono disponibili le seguenti colonne:

#### **Nome bus**

Riporta un elenco dei bus. Fare clic sul nome di un bus per selezionarlo o rinominarlo.

#### **Altoparlanti**

Indica la configurazione degli altoparlanti (formati mono, stereo, surround) di ciascun bus.

#### **Periferica audio**

Visualizza il driver ASIO selezionato.

#### **Porta della periferica**

Mostra quali ingressi e uscite fisiche della propria periferica hardware audio sono in uso da parte del bus. Per visualizzare tutti i canali altoparlante, espandere il menu relativo al bus. Se questo è invece richiuso, sarà visibile solamente la prima porta utilizzata da quel bus.

Il menu a tendina **Porta della periferica** visualizza il numero di bus che sono connessi a una determinata porta. I bus sono visualizzati tra parentesi quadre accanto al nome della porta.

In tal modo possono essere visualizzate fino a tre assegnazioni dei bus. Se è stato definito un numero maggiore di connessioni, ciò viene indicato da un numero alla fine del nome della porta.

Ad esempio, «Adat 1 [Stereo1] [Stereo2] [Stereo3] (+2)» indica che la porta Adat1 è già assegnata a tre bus stereo più due bus aggiuntivi.

#### **Ritardo**

Consente di inserire un valore per compensare un ritardo intrinseco (latenza) dell'unità effetti hardware utilizzata nel corso della riproduzione. È possibile fare clic-destro sulla colonna **Ritardo** relativa allo strumento e selezionare **Calcola la latenza intrinseca**  per determinare automaticamente il valore che viene utilizzato per la compensazione del ritardo.

#### **NOTA**

La latenza della periferica hardware audio viene gestita automaticamente da Nuendo.

#### **Guadagno del ritorno**

Consente di regolare il livello del segnale proveniente dallo strumento esterno.

**NOTA** 

Dei livelli di uscita eccessivi provenienti da un'unità effetti esterna possono provocare un clipping nell'hardware audio. Non è possibile utilizzare il parametro **Guadagno del ritorno** come compensazione. L'unica soluzione consiste nel ridurre il livello in uscita dell'unità effetti.

#### **Periferica MIDI**

Quando si fa clic in questa colonna si apre un menu a tendina. Consente di scollegare lo strumento dalla periferica MIDI associata, selezionare una periferica MIDI, crearne una nuova, oppure aprire la sezione **Gestione dei dispositivi MIDI** per modificare la periferica MIDI.

#### **In uso**

Ogni volta che si inserisce uno strumento esterno in uno degli slot dei VST Instrument, questa colonna visualizza un segno di spunta (**x**) a indicare che lo strumento è in uso.

#### **Scheda Control Room**

Questa scheda consente di abilitare e configurare la **Control Room**.

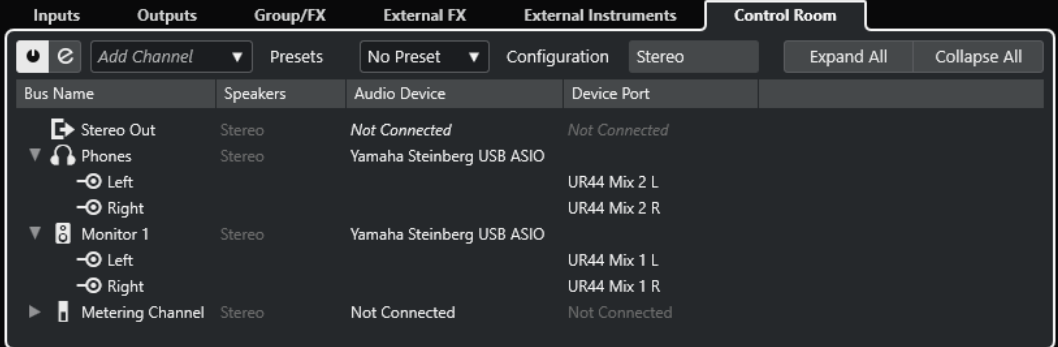

Sopra l'elenco dei bus sono disponibili le seguenti opzioni:

#### **Abilita/Disabilita Control Room**

Consente di abilitare/disabilitare la **Control Room**.

#### **Apri la Control Room**

Consente di aprire la finestra della **Control Room**.

#### **Aggiungi canale**

Apre un menu a tendina in cui è possibile selezionare il tipo di canale che si intende aggiungere. È possibile aggiungere i seguenti canali:

- Ingresso esterno
- **Talkback**
- **Cue**
- **Cuffie**
- Monitor
- Sorgente monitor

#### **Preset**

Apre il menu a tendina **Preset** in cui è possibile selezionare dei preset contenenti le configurazioni dei bus. Il comando **Salva** consente di salvare una configurazione dei bus sotto forma di preset. Il comando **Elimina** consente di eliminare il preset selezionato.

#### **NOTA**

È possibile salvare gli slot di insert per i canali **Cue**, **Monitor** e **Control Room** nei preset. Questa funzionalità è particolarmente utile poiché gli slot di insert non vengono salvati con il progetto.

#### **Configurazione**

Visualizza la configurazione dei canali selezionata.

#### **Espandi/Comprimi tutto**

Espande/comprime tutti i bus nell'elenco dei bus.

Per l'elenco dei bus sono disponibili le seguenti colonne:

#### **Nome bus**

Riporta un elenco dei bus. Fare clic sul nome di un bus per selezionarlo o rinominarlo.

#### **Altoparlanti**

Indica la configurazione degli altoparlanti (formati mono, stereo, surround) di ciascun bus.

#### **Periferica audio**

Visualizza il driver ASIO selezionato.

#### **Porta della periferica**

Mostra quali ingressi e uscite fisiche della propria periferica hardware audio sono in uso da parte del bus. Per visualizzare tutti i canali altoparlante, espandere il menu relativo al bus. Se questo è invece richiuso, sarà visibile solamente la prima porta utilizzata da quel bus.

Il menu a tendina **Porta della periferica** visualizza il numero di bus che sono connessi a una determinata porta. I bus sono visualizzati tra parentesi quadre accanto al nome della porta.

In tal modo possono essere visualizzate fino a tre assegnazioni dei bus. Se è stato definito un numero maggiore di connessioni, ciò viene indicato da un numero alla fine del nome della porta.

Ad esempio, «Adat 1 [Stereo1] [Stereo2] [Stereo3] (+2)» indica che la porta Adat1 è già assegnata a tre bus stereo più due bus aggiuntivi.

LINK CORRELATI [Control Room](#page-572-0) a pag. 573

# **Rinomina degli ingressi e delle uscite delle periferiche hardware utilizzate**

Prima di configurare i propri bus è consigliabile rinominare gli ingressi e le uscite predefinite dell'unità hardware audio utilizzata. In questo modo è possibile trasferire i progetti tra computer e setup differenti.

Ad esempio, se si porta il proprio progetto in un altro studio, le apparecchiature hardware audio disponibili potrebbero essere di un altro tipo o modello. Tuttavia, se ci si accorda con l'altro studio per l'utilizzo di nomi identici per gli ingressi e le uscite, Nuendo si occuperà automaticamente di correggere gli ingressi e le uscite per i propri bus.

#### **NOTA**

Se si apre un progetto che è stato creato su un altro computer e i nomi delle porte non coincidono (o la configurazione delle porte non è la stessa), si apre la finestra di dialogo **Porte mancanti**. Tramite questa finestra è possibile riassegnare manualmente le porte utilizzate nel progetto in base alle porte del proprio computer.

#### PROCEDIMENTO

- **1.** Selezionare **Studio** > **Configurazione dello studio**.
- **2.** Nell'elenco delle **Periferiche**, selezionare **Sistema audio**.
- **3.** Aprire il menu a tendina **Driver ASIO** e selezionare il driver relativo alla periferica audio utilizzata.
- **4.** Nell'elenco **Periferiche**, selezionare il driver dell'unità hardware audio utilizzata.
- **5.** Nella colonna **Visualizza come**, fare clic sul nome di una porta e inserire un nuovo nome.
- **6.** Ripetere i passaggi precedenti fino a quando sono state rinominate tutte le porte necessarie.
- **7.** Fare clic su **OK**.

LINK CORRELATI [Riassegnazione delle porte mancanti](#page-137-0) a pag. 138

# **Nascondere le porte**

È possibile nascondere le porte che non sono attualmente in uso. Le porte nascoste non vengono visualizzate nella finestra **Connessioni audio**.

PROCEDIMENTO

- **1.** Selezionare **Studio** > **Configurazione dello studio**.
- **2.** Nell'elenco **Periferiche**, selezionare il driver dell'unità hardware audio utilizzata.
- **3.** Nella colonna **Visibile**, disattivare le porte che si desidera nascondere.
- **4.** Fare clic su **OK**.

# **Attivazione e disattivazione delle porte (solo macOS)**

Su macOS è possibile specificare quali porte di ingresso e di uscita sono effettivamente attive. Ciò consente ad esempio di usare l'ingresso microfonico al posto dell'ingresso di linea o di disattivare l'ingresso o l'uscita della scheda audio.

#### <span id="page-43-0"></span>**NOTA**

Questa funzione è disponibile solamente per le periferiche audio integrate, per le periferiche audio USB standard e per alcune altre schede audio.

PROCEDIMENTO

- **1.** Selezionare **Studio** > **Configurazione dello studio**.
- **2.** Nell'elenco **Periferiche**, selezionare il driver dell'unità hardware audio utilizzata.
- **3.** Fare clic su **Pannello di controllo**.
- **4.** Attivare/Disattivare le porte desiderate.
- **5.** Fare clic su **OK**.

# **Aggiunta dei bus di ingresso e uscita**

Per poter stabilire un collegamento tra le unità hardware audio e Nuendo è necessario aggiungere dei bus di ingresso e uscita.

#### PROCEDIMENTO

- **1.** Nella finestra di dialogo **Connessioni audio**, fare clic sulla scheda **Ingressi** o sulla scheda **Uscite**.
- **2.** Fare clic su **Aggiungi bus**.
- **3.** Nella finestra di dialogo **Aggiungi bus di ingresso**, configurare il bus.
- **4.** Facoltativo: digitare un nome per il bus.

Se non si specifica alcun nome, il nome del bus viene impostato in base alla configurazione dei canali.

**5.** Fare clic su **Aggiungi bus**.

Il nuovo bus viene aggiunto all'elenco dei bus.

**6.** Per ciascun canale altoparlante nel bus, fare clic nella colonna **Porta periferica** e selezionare una porta per la periferica hardware audio utilizzata.

# **Configurazione del bus di uscita predefinito (main mix)**

**Main mix** è il bus di uscita predefinito al quale viene automaticamente assegnato qualsiasi nuovo canale audio, gruppo o FX. Se è disponibile un solo bus, questo viene automaticamente utilizzato come bus di uscita predefinito.

PREREQUISITI

Aggiungere un bus di uscita.

PROCEDIMENTO

- **1.** Nella finestra di dialogo **Connessioni audio**, fare clic-destro sul bus di uscita che si intende utilizzare come bus di uscita di predefinito.
- **2.** Selezionare **Imposta <nome del bus> come main mix**.

#### RISULTATO

Il bus selezionato viene utilizzato come bus predefinito. Il **Main mix** viene indicato da un'icona altoparlante accanto al nome.

LINK CORRELATI [Le schede Ingressi/Uscite](#page-35-0) a pag. 36

# **Aggiunta dei sotto-bus**

I sotto-bus consentono di assegnare le tracce a dei canali particolari all'interno di un bus.

È possibile ad esempio assegnare una traccia stereo a una coppia di canali stereo all'interno di un bus surround. Può essere anche registrata una coppia di canali stereo nel bus surround su una traccia stereo separata.

PROCEDIMENTO

- **1.** Nelle schede **Ingressi**, **Uscite**, o **Gruppo/FX**, fare clic-destro su un bus surround.
- **2.** Fare clic su **Aggiungi sotto-bus** e selezionare una configurazione dei canali.

#### RISULTATO

Il sotto-bus viene creato e può essere utilizzato per l'assegnazione.

# **Preset per i bus di ingresso e di uscita**

Per le configurazioni dei bus di ingresso e uscita è possibile utilizzare diversi tipi di preset.

- Configurazioni dei bus standard.
- Dei preset creati automaticamente su misura per la propria specifica configurazione hardware.

Ad ogni avvio, Nuendo analizza le uscite e gli ingressi fisici di cui è dotato il dispositivo hardware audio utilizzato e crea una serie di preset hardware-dipendenti.

I propri preset personalizzati.

#### **NOTA**

È possibile creare dei preset predefiniti per le configurazioni dei bus di ingresso e uscita. Se si crea un nuovo progetto vuoto, vengono applicati questi preset predefiniti. Per creare un preset predefinito, salvare le proprie configurazioni dei bus di ingresso e uscita preferite sotto il nome **Predefinito**. Se non sono stati impostati dei preset predefiniti, quando si crea un nuovo progetto vuoto viene applicata l'ultima configurazione dei bus di ingresso e uscita utilizzata.

# **Salvataggio di un preset di configurazione dei bus**

È possibile salvare le proprie configurazioni dei bus di ingresso e uscita e le configurazioni dello studio sotto forma di preset.

#### PROCEDIMENTO

- **1.** Selezionare **Studio** > **Connessioni audio**.
- **2.** Fare clic sulla scheda **Ingressi** o **Uscite** e definire la configurazione dei bus.
- **3.** Aprire il menu **Preset** e selezionare **Salva preset**.
- **4.** Digitare un nome nella finestra di dialogo **Salva preset**.
- **5.** Fare clic su **OK**.

#### RISULTATO

Il preset sarà disponibile nel menu **Preset**.

# **Eliminazione di un preset di configurazione dei bus**

È possibile eliminare i preset di configurazione dei bus non più necessari.

PROCEDIMENTO

- **1.** Selezionare **Studio** > **Connessioni audio**.
- **2.** Fare clic sulla scheda **Ingressi** o sulla scheda **Uscite**.
- **3.** Dal menu **Preset**, selezionare il preset che si intende eliminare.
- **4.** Selezionare **Rimuovi preset**.

RISULTATO Il preset viene eliminato.

# **Aggiunta di canali gruppo e canali FX**

I canali gruppo e i canali FX consentono di raggruppare le configurazioni dei bus.

L'aggiunta di canali gruppo e canali FX nella finestra **Connessioni audio** avviene in maniera analoga alla creazione delle tracce canale gruppo o canale FX nella **Finestra progetto**.

PROCEDIMENTO

- **1.** Nella finestra di dialogo **Connessioni audio**, fare clic sulla scheda **Gruppo/FX**.
- **2.** Eseguire una delle seguenti operazioni:
	- Per creare un canale gruppo, fare clic su **Aggiungi gruppo**.
	- Per creare un canale FX, fare clic su **Aggiungi FX**.
- **3.** Configurare il canale.
- **4.** Facoltativo: digitare un nome per la traccia canale gruppo.
- **5.** Fare clic su **OK**.

Il canale gruppo o il canale FX vengono aggiunti all'elenco dei bus.

**6.** Per ciascun canale altoparlante nel bus fare clic nella colonna **Assegnazione uscita** e selezionare una porta della periferica hardware audio utilizzata.

LINK CORRELATI [Effetti audio](#page-595-0) a pag. 596

# **Bus di monitoraggio**

Nella finestra **Connessioni audio** è possibile configurare i bus che vengono utilizzati per il monitoraggio. Da qui è anche possibile attivare/disattivare e aprire la **Control Room**.

Quando la **Control Room** è disabilitata nella scheda **Control Room** della finestra **Connessioni audio**, per il monitoraggio viene utilizzato il bus **Main mix**. In tal caso è possibile regolare il livello del monitoraggio nella **MixConsole**.

LINK CORRELATI [Configurazione del bus di uscita predefinito \(main mix\)](#page-43-0) a pag. 44 [Control Room](#page-572-0) a pag. 573 [MixConsole](#page-485-0) a pag. 486

# **Effetti e strumenti esterni**

È possibile integrare delle unità effetti esterne e degli strumenti esterni (ad esempio dei sintetizzatori hardware) nel flusso del segnale del sequencer.

# **Requisiti**

Per utilizzare degli effetti esterni, sono necessari i seguenti elementi:

- Una periferica hardware audio dotata di ingressi e uscite multipli. Sono necessari almeno un ingresso e un'uscita o coppie di ingressi/uscite per gli effetti stereo, oltre alle porte di ingresso/uscita utilizzati per la registrazione e il monitoraggio.
- Un'interfaccia MIDI collegata al proprio computer.
- In entrambe le situazioni è necessario utilizzare una periferica hardware audio dotata di driver a bassa latenza.

Nuendo compensa la latenza in ingresso/uscita, garantendo che l'audio processato dagli effetti esterni non venga spostato a livello temporale.

# **Collegamento di un effetto esterno o di uno strumento esterno**

È possibile collegare degli strumenti o degli effetti esterni alle periferiche hardware audio del proprio computer.

PREREQUISITI

L'unità hardware audio utilizzata dispone di ingressi e uscite stereo.

#### PROCEDIMENTO

- **1.** Collegare una coppia di uscite non utilizzate dell'unità hardware audio alla coppia di ingressi del dispositivo hardware esterno.
- **2.** Collegare una coppia di ingressi non utilizzati dell'hardware audio alla coppia di uscite del dispositivo hardware esterno.

IMPORTANTE

Se si selezionano delle porte di ingresso/uscita per gli strumenti/effetti già in uso, l'assegnazione delle porte esistente viene interrotta senza che compaia alcun messaggio di avviso.

DOPO IL COMPLETAMENTO DI QUESTA OPERAZIONE

Una volta che il dispositivo esterno è stato collegato all'unità hardware audio del computer, è necessario configurare in Nuendo i bus di ingresso/uscita esterni, oltre agli strumenti/effetti esterni.

<span id="page-47-0"></span>LINK CORRELATI [Configurazione delle porte di ingresso e uscita](#page-28-0) a pag. 29 Configurazione degli effetti esterni a pag. 48 [Configurazione degli strumenti esterni](#page-49-0) a pag. 50

# **Configurazione degli effetti esterni**

Prima di poter utilizzare degli effetti esterni è necessario configurarli in Nuendo.

PROCEDIMENTO

- **1.** Nella finestra **Connessioni audio**, fare clic sulla scheda **Effetti esterni**.
- **2.** Fare clic su **Aggiungi effetto esterno**.
- **3.** Nella finestra di dialogo **Aggiungi effetto esterno**, inserire un nome per l'effetto esterno e specificare le configurazioni della mandata e del ritorno.

In base al tipo di effetto è possibile specificare una configurazione mono, stereo o surround.

**4.** Fare clic su **Associa periferica MIDI** e selezionare una periferica MIDI.

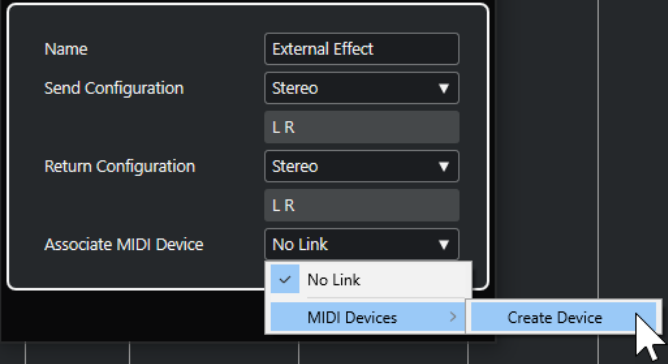

È inoltre possibile selezionare **Periferiche MIDI** > **Crea periferica** e creare un'associazione per una nuova periferica MIDI.

#### **NOTA**

La compensazione del ritardo viene applicata all'effetto solamente se si utilizzano delle periferiche MIDI.

**5.** Fare clic su **OK**.

Viene aggiunto un nuovo bus effetti esterno.

- **6.** Fare clic nella colonna **Porta della periferica** per le porte sinistra e destra del bus della mandata, quindi selezionare le uscite dell'unità hardware audio che si desidera utilizzare.
- **7.** Fare clic nella colonna **Porta della periferica** per le porte sinistra e destra del bus del ritorno, quindi selezionare gli ingressi dell'unità hardware audio che si desidera utilizzare.
- **8.** Definire le eventuali impostazioni aggiuntive per il bus.

Le impostazioni possono essere regolate anche mentre si utilizzando gli effetti esterni. Ciò consente di ascoltare il risultato ottenuto.

LINK CORRELATI [Utilizzo delle periferiche MIDI](#page-1127-0) a pag. 1128 [Compensazione del ritardo](#page-1040-0) a pag. 1041

# **Aggiunta degli effetti esterni**

È possibile utilizzare il bus effetti esterni come effetto in insert o in mandata (che è un effetto in insert su una traccia canale FX).

PREREQUISITI

Configurare i propri effetti esterni nella finestra **Connessioni audio**.

PROCEDIMENTO

- **1.** Nell'**Inspector**, aprire la sezione **Insert**.
- **2.** Aprire il menu **Seleziona insert**.

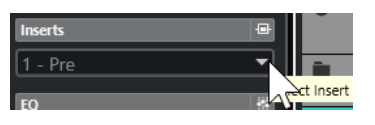

**3.** Selezionare un effetto esterno dal sotto menu **Plug-in esterni**.

Gli effetti esterni sono indicati da un'icona **x** nell'elenco accanto ai relativi nomi all'interno del menu a tendina **Seleziona insert**.

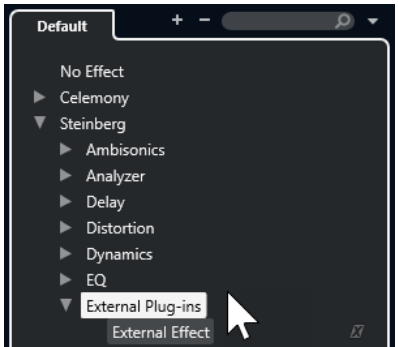

#### RISULTATO

Il bus effetti esterni viene caricato nello slot dell'effetto.

Si apre una finestra che mostra le impostazioni **Ritardo**, **Guadagno della mandata** e **Guadagno del ritorno** per il bus effetti esterni. Queste impostazioni possono essere regolate nel corso della riproduzione.

Il segnale audio proveniente dal canale viene inviato alle uscite della periferica hardware audio attraverso la propria unità effetti hardware esterna e quindi reinviato al programma tramite gli ingressi dell'hardware audio.

LINK CORRELATI [Configurazione degli effetti esterni](#page-47-0) a pag. 48

## **Finestra dei parametri degli effetti esterni**

Questa finestra consente di regolare le impostazioni relative al ritardo e al guadagno per l'effetto esterno selezionato.

● Per aprire la finestra **External Effect Parameter**, selezionare un effetto esterno dal menu a tendina **Seleziona insert** nell'**Inspector**.

<span id="page-49-0"></span>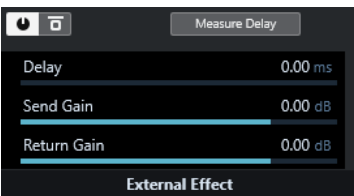

#### **Attiva effetto**

Attiva/Disattiva l'effetto esterno.

#### **Bypass effetto**

Consente di bypassare l'effetto esterno.

#### **Misura il delay**

Se questo pulsante è attivato, Nuendo determina automaticamente il valore utilizzato per la compensazione del ritardo. Si tratta della stessa funzione dell'opzione **Calcola la latenza intrinseca** presente nella finestra **Connessioni audio**.

Una volta definita una periferica MIDI per l'effetto si apre la rispettiva finestra di configurazione.

#### **Ritardo**

Consente di regolare il ritardo dell'effetto esterno.

#### **Guadagno della mandata**

Consente di regolare il guadagno della mandata per l'effetto esterno.

#### **Guadagno del ritorno**

Consente di regolare il guadagno del ritorno per l'effetto esterno.

# **Configurazione degli strumenti esterni**

Prima di poter utilizzare degli strumenti esterni è necessario configurarli in Nuendo.

PROCEDIMENTO

- **1.** Nella finestra **Connessioni audio**, fare clic sulla scheda **Strumenti esterni**.
- **2.** Fare clic su **Aggiungi strumento esterno**.
- **3.** Nella finestra di dialogo **Aggiungi strumento esterno**, inserire un nome per lo strumento esterno e specificare il numero di ritorni mono e/o stereo richiesti.

In base al tipo di strumento, è necessario un numero specifico di canali ritorno mono e/o stereo.

- **4.** Fare clic su **Associa periferica MIDI** e selezionare una periferica MIDI.
- **5.** Fare clic su **OK**.

Viene aggiunto un nuovo bus per lo strumento esterno.

- **6.** Fare clic nella colonna **Porta della periferica** delle porte sinistra e destra del bus ritorno, quindi selezionare gli ingressi dell'unità hardware audio collegati allo strumento esterno.
- **7.** Definire le eventuali impostazioni aggiuntive per il bus.

Le impostazioni possono essere regolate anche mentre si utilizza lo strumento esterno. Ciò consente di ascoltare il risultato ottenuto.

LINK CORRELATI [Utilizzo delle periferiche MIDI](#page-1127-0) a pag. 1128

# **Aggiunta di strumenti esterni**

È possibile aggiungere degli strumenti esterni all'elenco dei VST instrument.

PREREQUISITI

Configurare i propri strumenti esterni nella finestra **Connessioni audio**.

PROCEDIMENTO

- **1.** Selezionare **Studio** > **VST Instrument**.
- **2.** Fare clic su **Aggiungi un VSTi da una traccia**.
- **3.** Selezionare uno strumento esterno dal menu a tendina **Instrument**.

Gli strumenti esterni sono indicati da un'icona **x** accanto ai relativi nomi nell'elenco visualizzato nel menu a tendina dei **VST instrument**.

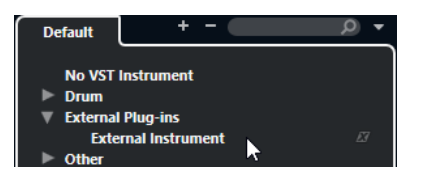

**4.** Fare clic su **OK**.

#### RISULTATO

Lo strumento esterno viene aggiunto all'elenco dei VST instrument.

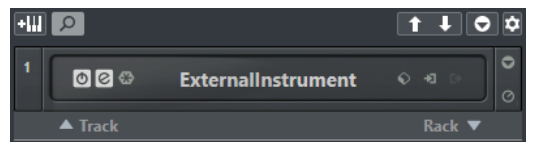

Si apre una finestra contenente una serie di parametri relativi allo strumento esterno considerato. Può trattarsi della finestra Periferica (che consente di creare un pannello di una periferica generica), della finestra di un editor OPT o di un editor predefinito.

LINK CORRELATI [Finestra VST Instrument](#page-1031-0) a pag. 1032

# **Finestra dei parametri degli strumenti esterni**

Questa finestra consente di definire delle impostazioni relative al ritardo e al guadagno per lo strumento esterno selezionato.

● Per aprire la finestra **External Instrument Parameter**, selezionare uno strumento esterno nella finestra **VST instrument**.

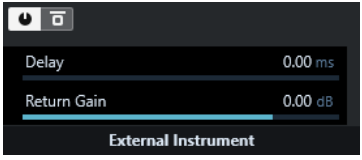

#### **Attiva strumento esterno**

Attiva/Disattiva lo strumento esterno.

#### **Bypass dello strumento esterno**

Consente di bypassare lo strumento esterno.

#### **Ritardo**

Consente di regolare il ritardo dello strumento esterno.

#### **Guadagno del ritorno**

Consente di regolare il guadagno del ritorno dello strumento esterno.

# **Invio di note MIDI a degli strumenti esterni**

È possibile inviare delle note MIDI da una traccia MIDI a uno strumento esterno.

PREREQUISITI

Configurare i propri strumenti esterni nella finestra **Connessioni audio** e aggiungere una traccia MIDI.

PROCEDIMENTO

- **1.** Nella sezione **Assegnazione** dell'**Inspector**, aprire il menu a tendina **Assegnazione uscita**  per la traccia MIDI corrispondente.
- **2.** Selezionare la periferica MIDI alla quale è collegato lo strumento esterno.

#### RISULTATO

Lo strumento riproduce qualsiasi nota MIDI che riceve dalla traccia e la rimanda a Nuendo attraverso i canali ritorno che sono stati impostati. Viene utilizzata la funzione di compensazione del ritardo.

Lo strumento esterno si comporta in Nuendo come un qualsiasi altro VST Instrument.

LINK CORRELATI

[Compensazione del ritardo](#page-1040-0) a pag. 1041

# **Salvataggio delle configurazioni degli strumenti e degli effetti esterni come preferiti**

È possibile salvare delle configurazioni degli strumenti e degli effetti esterni come preferiti. I preferiti consentono anche di salvare configurazioni diverse per la stessa periferica (ad esempio un'unità multi effetto o un effetto che offrono entrambe le modalità mono e stereo).

PROCEDIMENTO

- **1.** Selezionare **Studio** > **Connessioni audio**.
- **2.** Aprire la scheda **Strumenti esterni** o **Effetti esterni**.
- **3.** Selezionare il bus dall'elenco e fare clic su **Preferiti**.
- **4.** Selezionare **Aggiungi lo strumento selezionato ai preferiti**/**Aggiungi l'effetto selezionato ai preferiti**.

#### RISULTATO

La configurazione dello strumento o dell'effetto esterno viene salvata tra i preferiti. È possibile richiamare uno dei preferiti facendo clic su **Preferiti** e selezionando la configurazione desiderata.

# **Congelamento degli effetti e degli strumenti esterni**

È possibile congelare gli effetti o gli strumenti esterni in modo da ridurre il carico di processamento della CPU.

#### PROCEDIMENTO

- **1.** Selezionare la traccia audio che utilizza l'effetto esterno o la traccia instrument che utilizza lo strumento esterno.
- **2.** Nell'**Inspector**, fare clic su **Congela il canale**.
- **3.** Nella finestra di dialogo, regolare il valore **Dimensione della coda**.

Quando il parametro **Dimensione della coda** è impostato a 0 s, la funzione Congela tiene conto solamente dei dati contenuti entro i bordi della parte.

#### RISULTATO

La funzione Congela viene eseguita in tempo reale in modo che siano tenuti in considerazione gli effetti esterni.

LINK CORRELATI [VST instrument](#page-1027-0) a pag. 1028 [Effetti audio](#page-595-0) a pag. 596 [Congelamento dei VST instrument](#page-1038-0) a pag. 1039 [Congelare gli effetti in insert](#page-603-0) a pag. 604 [Congelamento di tracce multiple](#page-222-0) a pag. 223

# **Plug-in mancanti**

Possibili cause dei plug-in mancanti:

- È stata rimossa una periferica esterna dalla finestra **Connessioni audio** sebbene questa sia utilizzata in un progetto salvato.
- È stato trasferito un progetto su un altro computer nel quale la periferica esterna non è definita.
- È stato aperto un progetto creato con una versione precedente di Nuendo.

Nella finestra **Connessioni audio**, la connessione mancante alla periferica esterna è indicata da un'icona nella colonna **Nome del bus**.

Per ristabilire la connessione mancante con la periferica esterna, fare clic-destro sul nome della periferica nella colonna **Nome del bus** e selezionare **Collega effetto esterno**.

**NOTA** 

I bus che sono configurati per effetti o strumenti esterni vengono salvati globalmente, cioè per la configurazione specifica del proprio computer.

# **Configurazione dei bus**

Dopo aver configurato tutti i bus necessari per un progetto, è possibile modificarne i nomi e cambiare l'assegnazione delle porte. La configurazione dei bus viene salvata con il progetto.

# **Rimozione dei bus**

È possibile rimuovere i bus di cui non si ha più bisogno.

PROCEDIMENTO

**●** Nella finestra **Connessioni audio**, eseguire una delle seguenti operazioni:

- Per rimuovere un singolo bus, fare clic-destro sul bus desiderato nell'elenco e selezionare **Elimina bus**.
	- In alternativa, è possibile selezionare il bus e premere **Backspace** .
- Per rimuovere più bus di ingresso o uscita contemporaneamente, utilizzare **Shift** o **Ctrl/Cmd** per selezionarli dall'elenco, cliccarci sopra col tasto destro e selezionare **Rimuovi i bus selezionati**.

# **Modifica dell'assegnazione delle porte**

È possibile modificare l'assegnazione delle porte dei bus.

#### PROCEDIMENTO

- **1.** Selezionare **Studio** > **Connessioni audio**.
- **2.** Eseguire una delle seguenti operazioni:
	- Per modificare l'assegnazione di un singolo bus, aprire il menu a tendina **Porta della periferica** e selezionare una nuova porta.
	- Per assegnare dei bus consecutivi a più bus selezionati, aprire il menu a tendina **Porta della periferica** per la prima voce selezionata, premere **Shift** e selezionare una porta.

#### **NOTA**

Le porte esclusive, ad esempio le porte che sono già assegnate a dei canali della **Control Room**, vengono saltate.

● Per assegnare la stessa porta a più bus selezionati, aprire il menu a tendina **Porta della periferica** per la prima voce selezionata, premere **Shift** -**Alt/Opt** e selezionare una porta.

# **Rinomina di più bus contemporaneamente**

È possibile rinominare contemporaneamente tutti i bus selezionati usando dei numeri incrementali o delle lettere.

#### PROCEDIMENTO

- **1.** Selezionare **Studio** > **Connessioni audio**.
- **2.** Selezionare i bus che si desidera rinominare.
- **3.** Eseguire una delle seguenti operazioni:
	- Digitare un nuovo nome per uno dei bus, seguito da un numero.
	- Digitare un nuovo nome per uno dei bus, seguito da uno spazio e da una lettera maiuscola.
- **4.** Premere **Invio** .

#### RISULTATO

I bus vengono rinominati automaticamente utilizzando dei numeri o delle lettere incrementali.

#### **NOTA**

Il processo di rinomina inizia dal bus in cui si modifica il nome e procede fino in fondo. Continua quindi dall'alto fino a quando tutti i bus selezionati sono stati rinominati.

# **Assegnazione esclusiva delle porte**

Per specifici tipi di canali, l'assegnazione delle porte è esclusiva.

Una volta che una porta è stata assegnata a un bus o a un canale, essa non deve assegnata a nessun altro bus. In caso contrario, la connessione al primo bus viene interrotta.

Le porte corrispondenti sono contrassegnate nella finestra **Connessioni audio** del menu a tendina **Porta della periferica**.

# **Finestra progetto**

La **Finestra progetto** offre una panoramica complessiva del progetto e consente di navigare ed eseguire delle operazioni di editing su larga scala.

Ciascun progetto dispone di una propria **Finestra progetto**. La **Finestra progetto** viene visualizzata ogni volta che si apre un progetto o se ne crea uno nuovo.

- Per aprire un progetto, selezionare **File** > **Apri**.
- Per creare un nuovo progetto, selezionare **File** > **Nuovo progetto**.

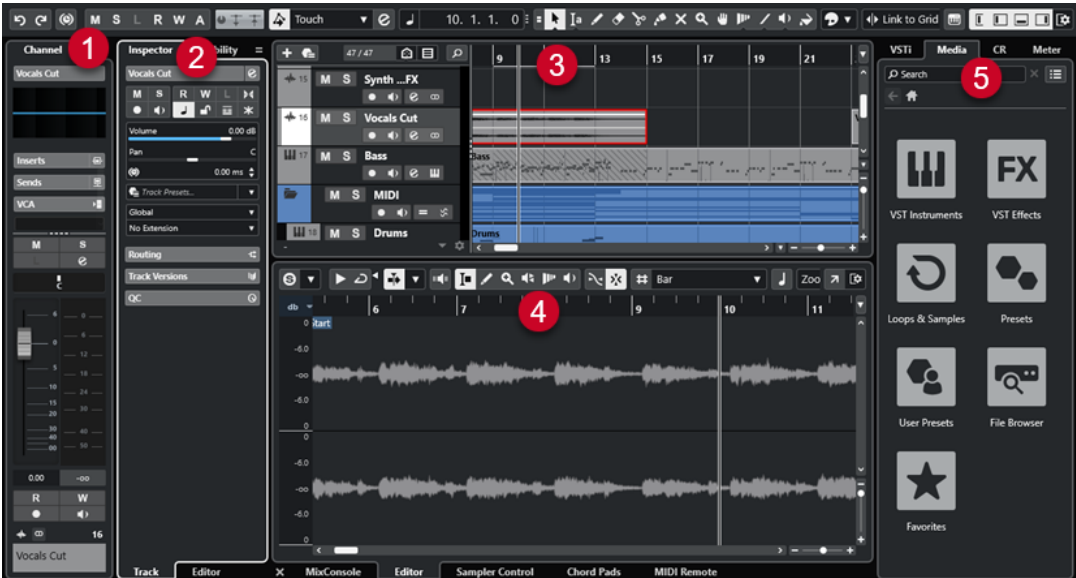

La **Finestra progetto** è divisa in varie sezioni:

#### **1 Canale**

La scheda **Canale** visualizza le sezioni e i layout relativi al canale per la traccia che è selezionata nell'elenco tracce.

#### **2 Area sinistra**

L'area sinistra visualizza l'**Inspector**, strutturato in due schede, la scheda **Traccia** e la scheda **Editor**:

La scheda **Traccia** contiene le impostazioni per la traccia che è selezionata nell'elenco tracce.

#### **NOTA**

Nella presente documentazione, il termine **Inspector** viene utilizzato per riferirsi alla scheda **Traccia** dell'**Inspector**.

● La scheda **Editor** contiene le impostazioni per l'editor che è aperto nell'area inferiore.

L'area sinistra dispone anche di una scheda **Visibilità**.

**3 Area di progetto**

<span id="page-56-0"></span>L'area di progetto visualizza la barra degli strumenti, l'elenco tracce contenente tutte le tracce, il riquadro di visualizzazione degli eventi contenente le parti e gli eventi del progetto e il righello della **Finestra progetto**.

Nella barra degli strumenti è inoltre possibile attivare/disattivare la linea di stato, la linea info, la linea della vista d'insieme e la **Barra di trasporto**.

## **4 Area inferiore**

L'area inferiore visualizza le schede **Chord Pad**, **Editor**, **Sampler Control**, **MixConsole** e **MIDI Remote**.

#### **5 Area destra**

L'area destra visualizza il rack **VSTi**, il rack **Media**, il rack **Control Room** e il rack **Indicatore di livello**.

LINK CORRELATI [Area di progetto](#page-57-0) a pag. 58 [Visibilità delle tracce](#page-83-0) a pag. 84 [Scheda Canale](#page-76-0) a pag. 77 [Apertura della scheda Visibilità dell'editor nella finestra progetto](#page-81-0) a pag. 82 [Area sinistra della finestra progetto](#page-78-0) a pag. 79 [Area inferiore della finestra progetto](#page-87-0) a pag. 88 [Area destra della finestra progetto](#page-94-0) a pag. 95 [Barra degli strumenti della finestra progetto](#page-58-0) a pag. 59

# **Menu in Nuendo**

I principali menu e sotto menu in Nuendo forniscono l'accesso a tutte le funzionalità e impostazioni del programma.

Sui sistemi Windows, il menu completo è disponibile nella **Finestra progetto**. Altre finestre offrono menu propri con un numero ridotto di voci di menu, utili nei rispettivi contesti. Nell'**Hub**, il menu viene sempre visualizzato. I menu di tutte le altre finestre possono essere visualizzati/ nascosti attivando/disattivando l'opzione **Visualizza la barra dei menu** nel menu contestuale del titolo della finestra corrispondente.

Sui sistemi macOS, tutti i menu sono disponibili tramite la barra dei menu di sistema posta in cima allo schermo.

È possibile definire gli elementi da visualizzare nei menu principali e nei relativi sotto-menu, o nascondere interi menu nella finestra di dialogo **Preferenze** (pagina **Generale**).

LINK CORRELATI Visualizzare/nascondere le barre dei menu (solo Windows) a pag. 57 [Configurazione](#page-1710-0) a pag. 1711

# **Visualizzare/nascondere le barre dei menu (solo Windows)**

Sui sistemi Windows, è possibile decidere se visualizzare o nascondere le barre dei menu per la maggior parte delle finestre.

**NOTA** 

Per l'**Hub** non è possibile nascondere la barra dei menu.

<span id="page-57-0"></span>PROCEDIMENTO

**●** Per visualizzare/nascondere la barra dei menu di una finestra, fare clic-destro sulla rispettiva barra del titolo e attivare/disattivare l'opzione **Visualizza la barra dei menu**.

LINK CORRELATI [Menu in Nuendo](#page-56-0) a pag. 57

# **Visualizzare/nascondere le aree**

È possibile visualizzare/nascondere le diverse aree della **Finestra progetto** in base alle proprie necessità.

PROCEDIMENTO

- **●** Eseguire una delle seguenti operazioni:
	- Per visualizzare/nascondere la scheda **Canale**, fare clic su **Visualizza/Nascondi il canale**  nella barra degli strumenti della **Finestra progetto**.
	- Per visualizzare/nascondere l'area sinistra, fare clic su **Visualizza/Nascondi l'area sinistra** nella barra degli strumenti della **Finestra progetto**.
	- Per visualizzare/nascondere l'area inferiore, fare clic su **Visualizza/Nascondi l'area inferiore** nella barra degli strumenti della **Finestra progetto**.
	- Per visualizzare/nascondere l'area destra, fare clic su **Visualizza/Nascondi l'area destra**  nella barra degli strumenti della **Finestra progetto**.

#### **NOTA**

L'area di progetto è sempre visualizzata.

LINK CORRELATI [Barra degli strumenti della finestra progetto](#page-58-0) a pag. 59 [Scheda Canale](#page-76-0) a pag. 77 [Area sinistra della finestra progetto](#page-78-0) a pag. 79 [Area inferiore della finestra progetto](#page-87-0) a pag. 88 [Area destra della finestra progetto](#page-94-0) a pag. 95

# **Area di progetto**

L'area di progetto è il cuore della **Finestra progetto** e non può essere nascosta.

L'area di progetto contiene l'elenco tracce e il riquadro di visualizzazione degli eventi con il righello. È inoltre possibile attivare/disattivare la linea di stato, la linea info, la linea della vista d'insieme e la **Barra di trasporto** per l'area di progetto.

<span id="page-58-0"></span>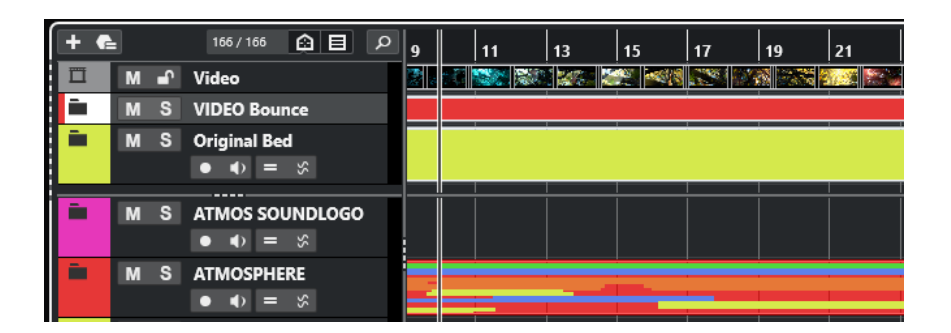

LINK CORRELATI

[Elenco tracce](#page-67-0) a pag. 68 [Riquadro di visualizzazione degli eventi](#page-68-0) a pag. 69 [Controlli delle tracce globali](#page-69-0) a pag. 70 [Righello](#page-71-0) a pag. 72 [Linea di stato](#page-73-0) a pag. 74 [Linea info](#page-75-0) a pag. 76 [Linea della vista d'insieme](#page-75-0) a pag. 76 [Barra di trasporto](#page-76-0) a pag. 77

# **Barra degli strumenti della finestra progetto**

La barra degli strumenti contiene una serie di strumenti di lavoro e scorciatoie che consentono di aprire varie impostazioni e funzioni del progetto.

● Per visualizzare/nascondere gli strumenti di lavoro, fare clic-destro su un'area vuota della barra degli strumenti e attivare gli strumenti di lavoro che si desidera visualizzare. Per visualizzare tutti gli strumenti di lavoro, fare clic su **Mostra tutto**.

**NOTA** 

Il numero di elementi che sono visualizzati sullo schermo dipende anche dalla dimensione della **Finestra progetto** e dalla risoluzione dello schermo stesso.

Sono disponibili le seguenti opzioni:

## **Controllo di attivazione del progetto**

#### **Attiva il progetto**

 $\sqrt{ }$ 

**NOTA** 

Disponibile solamente se è aperto più di un progetto.

Attiva un progetto.

#### **Storia del progetto**

#### **Annulla/Ripeti**

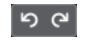

Annulla/Ripete le azioni eseguite nella **Finestra progetto**.

## **Forza la compensazione del ritardo**

#### **Forza la compensazione del ritardo**

# $\left| \circ \right|$

Consente di ridurre al minimo gli effetti di latenza causati dalla compensazione del ritardo.

# **Divisore sinistro**

#### **Divisore sinistro**

Gli strumenti di lavoro posizionati a sinistra del divisore sono sempre visualizzati.

## **Finestre delle sezioni Media e MixConsole**

#### **Apri MediaBay**

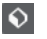

Apre/Chiude **MediaBay**.

#### **Apri la finestra del Pool**

 $E_{\rm{m}}$ 

Apre/Chiude la finestra del **Pool**.

#### **Apri MixConsole**

**FA** 

Apre/Chiude la **MixConsole**.

#### **Apri la Control Room**

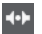

Apre/Chiude la **Control Room**.

#### **Apri la finestra 'Processamento diretto offline'**

 $\blacktriangleright$ 

Apre/Chiude la finestra **Processamento diretto offline**.

## **Configurazioni di visibilità delle tracce**

#### **Configurazioni di visibilità delle tracce**

Configurations  $\blacktriangledown$ 

Consente di creare delle configurazioni per passare da un'impostazione di visibilità a un'altra.

# **Configura gli agenti di visibilità delle tracce**

 $\boldsymbol{\Omega}$ 

Consente di impostare un agente di visibilità per filtrare le tracce.

#### **Configura il filtro dei tipi di tracce**

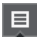

Consente di filtrare le tracce in base al tipo. Fare **Ctrl/Cmd** -clic per reinizializzare il filtro.

# **Pulsanti di stato**

**Disattiva tutti gli stati di mute**  $M$ 

Consente di disattivare tutti gli stati di mute.

#### **Disattiva tutti gli stati di solo**

# $\mathbf{s}$

m

Consente di disattivare tutti gli stati di solo.

#### **Disattiva tutti gli stati di ascolto**

Consente di disattivare tutti gli stati di ascolto.

#### **Attiva/Disattiva la lettura [pulsante R] per tutte le tracce**

 $\,$  R

Attiva/Disattiva la lettura dell'automazione per tutte le tracce.

#### **Attiva/Disattiva la scrittura [pulsante W] per tutte le tracce**

 $\boldsymbol{\mathsf{w}}$ 

Attiva/Disattiva la scrittura dell'automazione per tutte le tracce.

#### **Sospendi tutta la lettura/scrittura dell'automazione**

 $\mathbf A$ 

Consente di sospendere tutta la lettura/scrittura dell'automazione.

#### **Controlli di rete**

#### **Condividi progetto**

 $\bullet$ 

Consente di condividere il progetto.

#### **Sincronizza il progetto allo stato della rete**

 $\pm$ 

Consente di sincronizzare il progetto allo stato della rete.

## **Trasferisci le modifiche**

 $\top$ 

Consente di trasferire le modifiche effettuate.

#### **Modalità di automazione**

#### **L'automazione segue gli eventi**

 $\blacktriangleright$ 

Fa in modo che gli eventi di automazione seguano automaticamente le operazioni di spostamento di un evento o di una parte su una traccia.

#### **Modalità di automazione globale**

Touch  $\qquad \qquad \blacktriangledown$ 

Consente di selezionare la modalità di automazione globale.

#### **Apri il pannello dell'automazione**

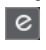

Consente di aprire il **Pannello dell'automazione**.

## **Scorrimento automatico**

#### **Scorrimento automatico**

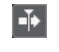

Mantiene visibile il cursore di progetto durante la riproduzione.

#### **Seleziona le impostazioni di scorrimento automatico**

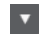

Consente di attivare le funzioni **Scorrimento pagina** o **Cursore statico** e di attivare l'opzione **Interrompi lo scorrimento automatico in fase di editing**.

## **Localizzatori**

#### **Vai alla posizione del localizzatore sinistro**

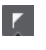

Consente di raggiungere la posizione del localizzatore sinistro.

#### **Posizione del localizzatore sinistro**

 $1.5.1.0$ 

Visualizza la posizione del localizzatore sinistro.

#### **Vai alla posizione del localizzatore destro**

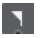

Consente di raggiungere la posizione del localizzatore destro.

#### **Posizione del localizzatore destro**

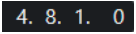

Visualizza la posizione del localizzatore destro.

## **Durata dell'intervallo tra i localizzatori**

#### **Localizzatori sulla selezione**

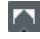

Consente di impostare i localizzatori sulla selezione.

#### **Durata dell'intervallo tra i localizzatori**

#### 4. 8. 1. 0

Visualizza la durata dell'intervallo tra i localizzatori.

#### **Controlli di trasporto**

#### **Vai al marker precedente/alla posizione zero**

#### $\blacksquare$

Sposta la posizione del cursore di progetto in corrispondenza del marker precedente/ alla posizione zero sulla linea del tempo.

#### **Vai al marker successivo/alla fine del progetto**

# $M$

Sposta la posizione del cursore di progetto in corrispondenza del marker successivo/ alla fine del progetto.

#### **Riavvolgimento**

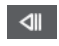

Sposta indietro la posizione.

#### **Avanti**

 $\mathbb{D}$ 

Sposta avanti la posizione.

## **Attiva il ciclo**

 $\mathcal{L}$ 

Attiva/Disattiva la modalità ciclo.

#### **Arresta**

 $\Box$ 

Arresta la riproduzione.

#### **Avvia**  $\triangleright$

Avvia la riproduzione.

#### **Registrazione**

 $\overline{\phantom{0}}$ 

Attiva/Disattiva la modalità registrazione.

## **Riquadri di visualizzazione del tempo**

#### **Seleziona il formato di tempo primario**

П

Consente di selezionare un formato di tempo per il riquadro di visualizzazione del tempo primario.

# **Riquadro di visualizzazione del tempo primario**

 $6.1.1.0$ 

Visualizza la posizione del cursore di progetto nel formato di tempo selezionato.

#### **Seleziona il formato di tempo secondario**

 $\bullet$ 

Consente di selezionare un formato di tempo per il riquadro di visualizzazione del tempo secondario.

#### **Riquadro di visualizzazione del tempo secondario**

## $0:00:11.000$

Visualizza la posizione del cursore di progetto nel formato di tempo selezionato.

#### **Marker**

#### **Salta al marker**

#### **R 2 3 4 5 6 7 8**

Consente di impostare e raggiungere le posizioni contrassegnate dai marker.

#### **Apri la finestra dei marker**

 $\bullet$ 

Consente di aprire la finestra **Marker**.

## **Pulsanti degli strumenti di lavoro**

#### **Combina gli strumenti di selezione**

Е

Combina gli strumenti **Selezione oggetto** e **Seleziona un intervallo**.

#### **Selezione oggetto**

٠

Consente di selezionare eventi e parti.

#### **Seleziona un intervallo**

 $a_r$ 

Consente di selezionare degli intervalli.

## **Disegna**

 $\begin{array}{c} \mathcal{L} \end{array}$ 

Consente di disegnare gli eventi.

# **Cancella**

 $\bullet$ 

Consente di cancellare gli eventi.

**Separa**

 $\infty$ 

Consente di separare gli eventi.

# **Incolla**

 $\mathcal{A}$ 

Consente di incollare gli eventi.

# **Mute**

 $\vert x \vert$ 

Consente di mettere in mute gli eventi.

## **Zoom**

## $\alpha$

Aumenta il fattore di zoom. Tenere premuto **Alt/Opt** e fare clic per ridurre l'ingrandimento.

# **Comp**

 $\mathbf{u}$ 

Consente di assemblare le take.

## **Time Warp**

# $\mathbf{p}_{\mathrm{P}}$

Consente di regolare le posizioni musicali degli eventi sulle posizioni temporali e di eseguire delle operazioni di warp per le singole posizioni temporali.

## **Retta**

# $\overline{\mathscr{L}}$

Crea una serie di eventi contigui.

## **Riproduzione**

 $\blacklozenge$ 

Consente di riprodurre gli eventi.

## **Colore**

# $\overline{\bullet}$

Consente di assegnare dei colori agli eventi.

## **Menu colore**

#### **Scegli il colore per le tracce o gli eventi selezionati**

 $7.7$ 

Apre il pannello **Colora** che consente di colorare le tracce o gli eventi selezionati.

## **Spinta**

#### **Impostazioni di spinta**

#### $\overline{\blacklozenge}$  Link to Grid

Consentono di impostare una griglia di allineamento per i comandi di spinta.

- Per impostazione predefinita, la griglia di allineamento per le operazioni di spinta è impostata su **Collega alla griglia** e l'ampiezza degli intervalli di spostamento corrisponde alla griglia di allineamento stessa.
- Se si attiva l'opzione **Collega al formato ora primario**, la griglia di allineamento per le operazioni di spinta segue il formato dell'ora primario ed è possibile impostare l'ampiezza degli intervalli di spostamento nel menu a tendina **Impostazioni di spinta**.
- Se si disattivano le opzioni **Collega alla griglia** e **Collega al formato ora primario**, è possibile configurare una griglia di allineamento completamente indipendente per le operazioni di spinta. In tal caso, è possibile selezionare un formato dell'ora e un valore dal menu a tendina **Impostazioni di spinta**.

#### **NOTA**

Per visualizzare i pulsanti di spinta, fare clic sui punti a destra delle **Impostazioni di spinta**.

#### **Spingi l'inizio verso sinistra**

Aumenta la lunghezza dell'evento selezionato, spostandone l'inizio verso sinistra.

#### **Spingi l'inizio verso destra**

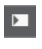

 $\overline{\mathbf{r}}$ 

Riduce la lunghezza dell'evento selezionato, spostandone l'inizio verso destra.

## **Sposta a sinistra**

O

Sposta l'evento selezionato verso sinistra.

**Sposta a destra**

 $\blacktriangleright$ 

Sposta l'evento selezionato verso destra.

#### **Spingi la fine verso sinistra**

 $\blacksquare$ 

Riduce la lunghezza dell'evento selezionato, spostandone la fine verso sinistra.

#### **Spingi la fine verso destra**

 $\blacksquare$ 

Aumenta la lunghezza dell'evento selezionato, spostandone la fine verso destra.

## **Tonalità fondamentale del progetto**

#### **Tonalità fondamentale del progetto**

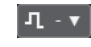

Consente di cambiare la fondamentale del progetto.

## **Agganciamento**

#### **Aggancia ai punti di zero**

## $\mathbb{R}^2$

Limita le operazioni di editing ai punti di zero crossing, cioè alle posizioni in cui l'ampiezza è zero.

#### **Agganciamento attiv./disatt.**

 $\mathbf{r}$ 

# $\sum x_i$

Consente di limitare il movimento e il posizionamento in senso orizzontale alle posizioni specificate tramite il parametro **Tipo di agganciamento**.

#### **Tipo di agganciamento**

X Grid

Consente di specificare a quali posizioni si desidera che vengano allineati gli eventi.

# **Tipo di griglia**

#### **Tipo di griglia**

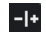

Consente di specificare un tipo di griglia per la funzione **Agganciamento**. Questa funzione ha effetto solamente se il parametro **Tipo di agganciamento** è impostato su una delle opzioni "griglia".

## **Quantizzazione**

#### **Applica quantizzazione**

 $Q$ 

Applica le impostazioni di quantizzazione.

## **Preset di quantizzazione**

 $1/64$   $\blacktriangledown$ 

Consente di selezionare un preset di quantizzazione.

#### **Quantizzazione leggera attiv./disatt.**

 $\frac{1}{2}$ 

Attiva/disattiva la quantizzazione leggera (un tipo di quantizzazione non perfetta).

#### **Quantizzazione AudioWarp attivata/disattivata**

 $\triangleright$ 

Attiva/disattiva la quantizzazione **AudioWarp**.

## **Apri il pannello della quantizzazione**

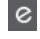

Consente di aprire il **Pannello della quantizzazione**.

## **Allineamento audio**

#### **Apri il pannello di allineamento audio**

E

Consente di aprire il **Pannello di allineamento audio**.

## **Indicatore delle prestazioni audio**

#### **Indicatore delle prestazioni audio**

La barra superiore visualizza il picco in tempo reale corrente, oppure il carico ASIO-Guard, a seconda di quale dei due presenta il valore più elevato. La barra inferiore mostra il carico di trasferimento dell'hard disk del motore del disco.

Per una visione più dettagliata del picco in tempo reale e del carico ASIO-Guard, fare clic per aprire il pannello **Prestazioni audio**.

#### **Assistente di mappatura MIDI Remote**

**Apri l'assistente di mappatura MIDI Remote**

 $\blacksquare$ 

Apre l'**Assistente di mappatura MIDI Remote**.

## **Divisore destro**

#### **Divisore destro**

Gli strumenti di lavoro posizionati a destra del divisore sono sempre visualizzati.

## **Controlli dell'area della finestra**

#### **Visualizza/Nascondi il canale**

 $\vert \overline{\textbf{r}} \vert$ 

Visualizza/nasconde la scheda **Canale**.

#### **Visualizza/Nascondi l'area sinistra**

 $\Box$ 

Visualizza/Nasconde l'area sinistra della finestra.

#### **Visualizza/Nascondi l'area inferiore**

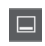

Visualizza/Nasconde l'area inferiore della finestra.

#### **Visualizza/Nascondi l'area destra**

 $\Box$ 

Visualizza/Nasconde l'area destra della finestra.

#### **Configura il layout della finestra**

 $\overline{\mathbb{R}}$ 

Consente di configurare il layout della finestra.

#### LINK CORRELATI

[Divisori sinistro/destro della barra degli strumenti di lavoro](#page-67-0) a pag. 68 [Menu dei tipi di modalità operative della funzione agganciamento](#page-108-0) a pag. 109 [Marker](#page-439-0) a pag. 440

<span id="page-67-0"></span>[Time Warp](#page-1477-0) a pag. 1478 [Automazione](#page-994-0) a pag. 995 [Sincronizzazione](#page-1537-0) a pag. 1538 [Allineamento audio](#page-261-0) a pag. 262 [Pannello delle prestazioni audio](#page-1705-0) a pag. 1706

# **Divisori sinistro/destro della barra degli strumenti di lavoro**

I divisori sinistro e destro della barra degli strumenti consentono di vincolare la posizione di specifici strumenti di lavoro al lato sinistro o destro della barra degli strumenti, in modo che questi siano sempre visualizzati.

Tutti gli altri elementi vengono visualizzati al centro della barra degli strumenti. Quando si riduce l'ampiezza della **finestra progetto**, questi elementi della barra degli strumenti vengono nascosti in successione uno dopo l'altro. Se si aumenta l'ampiezza, gli elementi vengono nuovamente visualizzati.

# **Casella degli strumenti**

La casella degli strumenti rende disponibili gli strumenti di lavoro (detti anche tools) presenti nella barra degli strumenti alla posizione del puntatore del mouse. Essa può essere aperta al posto dei menu contestuali standard all'interno del riquadro di visualizzazione degli eventi e negli editor.

**A & / O & & X Q & IP / D &** 

- Per attivare la funzione relativa alla casella degli strumenti (toolbox), attivare l'opzione **Visualizza la casella degli strumenti con un clic-destro** nella finestra di dialogo **Preferenze** (pagina **Modifica—Strumenti di lavoro**).
- Per aprire la casella degli strumenti, fare clic-destro nel riguadro di visualizzazione degli eventi o in un editor.

Se la funzione **Visualizza la casella degli strumenti con un clic-destro** è disattivata, si apre il menu contestuale.

Per aprire il menu contestuale al posto della casella degli strumenti, premere un qualsiasi tasto modificatore e fare clic-destro nel riquadro di visualizzazione degli eventi o in un editor.

Se la funzione **Visualizza la casella degli strumenti con un clic-destro** è disattivata, premere un qualsiasi tasto modificatore per aprire la casella degli strumenti al posto del menu contestuale.

# **Elenco tracce**

L'elenco tracce visualizza le tracce utilizzate nel progetto. Quando viene aggiunta e selezionata una traccia, per questa traccia l'elenco tracce conterrà le impostazioni e i campi relativi ai nomi.

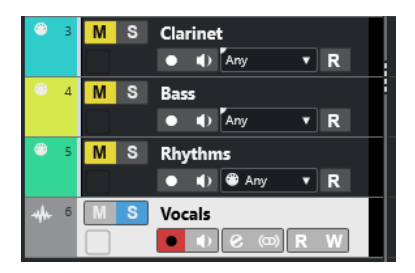

Per definire i controlli visibili per ciascun tipo di traccia, fare clic-destro sull'elenco tracce e aprire la finestra di dialogo **Configurazione dei controlli delle tracce**.

#### LINK CORRELATI [Finestra di dialogo Configurazione dei controlli delle tracce](#page-191-0) a pag. 192

# <span id="page-68-0"></span>**Divisione dell'elenco tracce**

È possibile dividere l'elenco tracce in un elenco tracce superiore e in uno inferiore. Questi elenchi possono avere dei controlli di zoom e scorrimento indipendenti. La divisione dell'elenco tracce è utile ad esempio quando si lavora con una traccia video insieme a molte tracce audio. Questo consente di posizionare la traccia video nell'elenco tracce superiore e scorrere le tracce audio separatamente nell'elenco tracce inferiore, in modo che queste possano essere organizzate e ordinate in relazione al video.

PROCEDIMENTO

- **●** Eseguire una delle seguenti operazioni:
	- Selezionare **Progetto** > **Dividi l'elenco delle tracce**.
	- Fare clic su **Dividi l'elenco delle tracce** nell'angolo superiore-destro della **Finestra progetto**, sotto il righello.

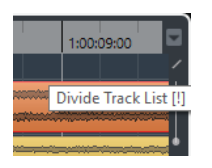

#### RISULTATO

L'elenco tracce viene diviso e le tracce video, marker o arranger vengono spostate automaticamente nell'elenco tracce superiore. Tutti gli altri tipi di tracce vengono spostati nell'elenco tracce inferiore.

**NOTA** 

La zona dell'area di progetto che ha il focus è indicata da una cornice di focus evidenziata e continua, mentre la zona non attiva è visualizzata con una cornice tratteggiata.

DOPO IL COMPLETAMENTO DI QUESTA OPERAZIONE

- Per spostare qualsiasi tipo di traccia dall'elenco tracce inferiore a quello superiore e viceversa, fare clic-destro sulla traccia desiderata nell'elenco tracce e selezionare l'opzione **Sposta nell'altra sezione dell'elenco tracce** dal menu contestuale.
- Per ridimensionare la parte superiore dell'elenco tracce, fare clic e trascinamento sul divisore tra le due sezioni dell'elenco tracce.
- Per tornare a un elenco tracce unico, fare nuovamente clic sul pulsante **Dividi l'elenco delle tracce**.

LINK CORRELATI [Focus della tastiera nella finestra progetto](#page-101-0) a pag. 102

# **Riquadro di visualizzazione degli eventi**

Il riquadro di visualizzazione degli eventi mostra le parti e gli eventi utilizzati nel progetto. Questi sono posizionati lungo la linea del tempo.

<span id="page-69-0"></span>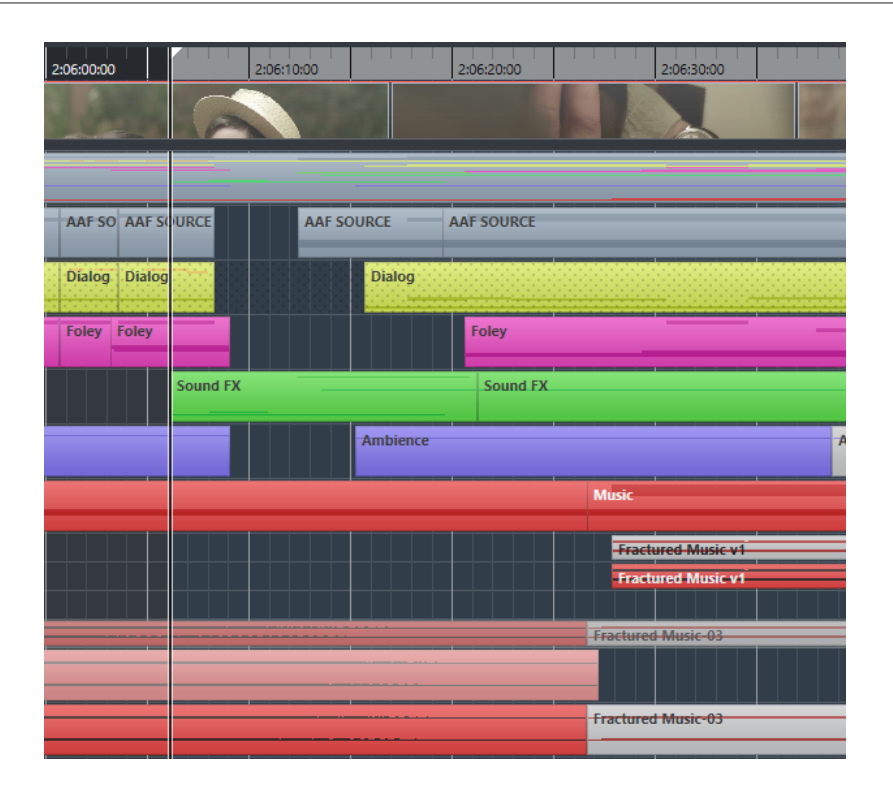

# **Controlli delle tracce globali**

I controlli delle tracce globali consentono di gestire le tracce presenti nell'elenco tracce.

I controlli delle tracce globali sono visualizzati sopra l'elenco tracce.

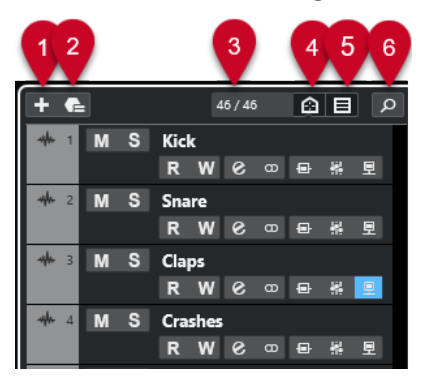

#### **1 Aggiungi una traccia**

Consente di aprire la finestra di dialogo **Aggiungi una traccia**.

**2 Utilizza un preset delle tracce**

Consente di aggiungere una traccia utilizzando un preset.

#### **3 Numero di tracce visibili**

Visualizza il numero di tracce che sono state filtrate per mezzo della scheda **Visibilità**.

**4 Configura gli agenti di visibilità delle tracce**

Consente di impostare un agente di visibilità per filtrare le tracce.

**5 Configura il filtro dei tipi di tracce**

Determina quali tipi di tracce vengono visualizzati nell'elenco tracce.

**6 Cerca le tracce**

Consente di cercare specifiche tracce nell'elenco tracce.

LINK CORRELATI [Apertura della scheda Visibilità per le tracce](#page-84-0) a pag. 85

# **Filtraggio delle tracce per tipo**

È possibile filtrare le tracce in base al rispettivo tipo.

PROCEDIMENTO

**1.** Fare clic su **Configura il filtro dei tipi di tracce** sopra l'elenco tracce.

Si apre il filtro del tipo di tracce.

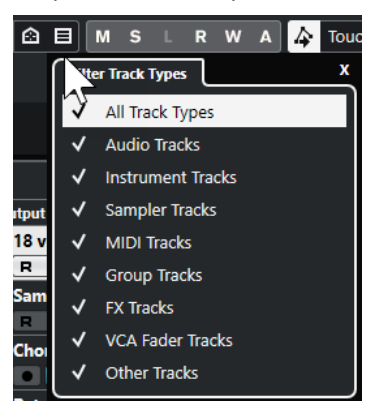

**2.** Deselezionare un tipo di traccia per nasconderlo.

#### RISULTATO

I tipi di tracce filtrati vengono rimossi dall'elenco tracce. Il colore del pulsante **Configura il filtro dei tipi di tracce** cambia, a indicare che uno o più tipi di tracce sono nascosti.

**NOTA** 

Per reinizializzare il filtro del tipo di traccia, fare **Ctrl/Cmd** -clic su **Imposta il filtro del tipo di traccia**.

## **Ricerca delle tracce**

La funzione **Ricerca tracce** consente di trovare delle tracce specifiche. Questa funzione è utile se si ha un progetto di grandi dimensioni con molte tracce o se sono state nascoste delle tracce per mezzo della scheda **Visibilità**.

PROCEDIMENTO

- **1.** Fare clic su **Cerca le tracce** sopra l'elenco tracce per aprire un selettore che riporta l'elenco di tutte le tracce.
- **2.** Inserire il nome della traccia nel campo di ricerca. Mentre si digita, il selettore si aggiorna automaticamente.
- **3.** Nel selettore, selezionare la traccia.

#### RISULTATO

Il selettore si chiude e la traccia viene selezionata nell'elenco tracce.

#### <span id="page-71-0"></span>**NOTA**

Le tracce nascoste e le tracce al di fuori della vista sono ora visibili. Le tracce che sono nascoste per mezzo della funzione **Configura il filtro dei tipi di tracce** non vengono visualizzate.

# **Righello**

Per impostazione predefinita, il righello visualizza la linea del tempo e il formato di visualizzazione del progetto.

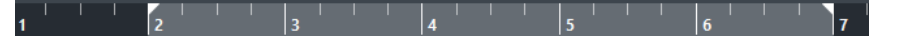

Inizialmente, il righello della **Finestra progetto** utilizza il formato di visualizzazione specificato nella finestra di dialogo **Configurazione del progetto**.

È comunque possibile selezionare un formato di visualizzazione indipendente per il righello.

Per selezionare un formato di visualizzazione indipendente per il righello, fare clic sul pulsante freccia a destra del righello e selezionare un'opzione dal menu a tendina, oppure fare clic-destro in un punto qualsiasi del righello.

Le impostazioni del righello agiscono sul righello, sulla linea info e sui valori di posizione delle descrizioni comando.

È anche possibile selezionare dei formati indipendenti per altri righelli e display di posizione.

**NOTA** 

Per impostare globalmente il formato di visualizzazione per tutte le finestre, utilizzare il menu a tendina **Formato di visualizzazione** nella finestra di dialogo **Configurazione del progetto** o il menu a tendina **Seleziona il formato di tempo primario** nella **Barra di trasporto**, oppure tenere premuto **Ctrl/Cmd** e selezionare un formato in un righello qualsiasi.

LINK CORRELATI [Finestra di dialogo Configurazione del progetto](#page-131-0) a pag. 132 [Modalità del righello](#page-72-0) a pag. 73 [Selezionare il formato del tempo primario](#page-330-0) a pag. 331

## **Menu Formato di visualizzazione del righello**

È possibile selezionare un formato di visualizzazione per il righello.

Per vedere i formati di visualizzazione del righello disponibili, fare clic sul pulsante a freccia a destra del righello.

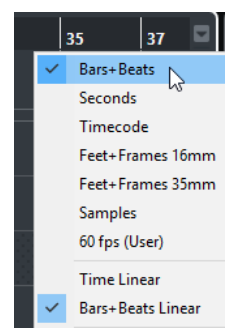

La selezione effettuata ha effetto sui formati di visualizzazione del tempo nelle aree che seguono:
- **Righello**
- Linea info
- Valori delle descrizioni comando di posizione

Sono disponibili le seguenti opzioni:

#### **Misure e movimenti**

Imposta il righello in modo da visualizzare misure, movimenti, note da un sedicesimo e tick. Per impostazione predefinita, ciascuna nota da un sedicesimo corrisponde a 120 tick. Per modificare questo valore, regolare il parametro **Risoluzione di visualizzazione MIDI** nella finestra di dialogo **Preferenze** (pagina **MIDI**).

#### **Secondi**

Imposta il righello in modo da visualizzare ore, minuti, secondi e millisecondi.

#### **Timecode**

Imposta il righello in modo da visualizzare ore, minuti, secondi e fotogrammi. È possibile impostare il numero di fotogrammi (frame) al secondo (fps) tramite il menu a tendina **Frequenza fotogrammi progetto** nella finestra di dialogo **Configurazione del progetto**. Per visualizzare i sub-fotogrammi attivare la funzione **Mostra i subfotogrammi del timecode** nella finestra di dialogo **Preferenze** (pagina **Trasporto**).

#### **Piedi+Fotogrammi 16mm**

Imposta il righello in modo da visualizzare piedi e fotogrammi, con 40 fotogrammi per piede. Per fare in modo che l'inizio di un progetto sia sempre impostato a 0'00, indipendentemente da qualsiasi valore di scostamento dalla posizione di **Inizio** definito nella finestra di dialogo **Configurazione del progetto**, attivare l'opzione **Conteggio 'Piedi+Fotogrammi' dall'inizio del progetto** nella finestra di dialogo **Preferenze**  (pagina **Trasporto**).

#### **Piedi+Fotogrammi 35mm**

Imposta il righello in modo da visualizzare piedi, fotogrammi e 1/4 di fotogramma, con 16 fotogrammi per piede. Per fare in modo che l'inizio di un progetto sia sempre impostato a 0'00, indipendentemente da qualsiasi valore di scostamento dalla posizione di **Inizio** definito nella finestra di dialogo **Configurazione del progetto**, attivare l'opzione **Conteggio 'Piedi+Fotogrammi' dall'inizio del progetto** nella finestra di dialogo **Preferenze** (pagina **Trasporto**).

#### **Campioni**

Imposta il righello in modo da visualizzare i campioni.

#### **fps (utente)**

Imposta il righello in modo da visualizzare ore, minuti, secondi e fotogrammi, e consente di definire il numero di fotogrammi al secondo. Per visualizzare i subfotogrammi attivare la funzione **Mostra i sub-fotogrammi del timecode** nella finestra di dialogo **Preferenze** (pagina **Trasporto**).

LINK CORRELATI Modalità del righello a pag. 73

### **Modalità del righello**

Per impostazione predefinita, il righello segue il formato del tempo primario, cioè il formato di visualizzazione che viene definito nella finestra di dialogo **Configurazione del progetto** o nella sezione di **Trasporto**. Le modalità del righello consentono tuttavia di impostare un formato di visualizzazione per il righello, diverso dal formato di visualizzazione del riquadro del tempo principale.

● Per visualizzare le modalità del righello disponibili, fare clic sul pulsante a freccia a destra del righello.

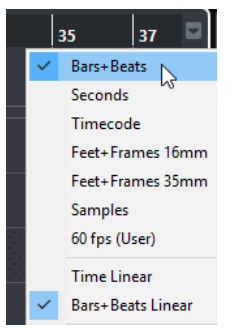

#### **Tempo lineare**

Imposta il righello in relazione al tempo cronologico. Se sono presenti dei cambi di tempo sulla traccia **Tempo**, la distanza tra le misure varia in modalità **Misure e movimenti**.

#### **Misure e movimenti lineari**

Imposta il righello in relazione alla posizione della metrica, cioè misure e movimenti. Se sono presenti dei cambi di tempo sulla traccia **Tempo**, la distanza tra le misure rimane la stessa in modalità **Misure e movimenti**. Se il righello è impostato su una modalità basata sul tempo cronologico, la distanza tra i secondi varia in base ai cambi di tempo.

#### LINK CORRELATI

[Modifica del tempo e del tempo in chiave](#page-1457-0) a pag. 1458 [Menu Formato di visualizzazione del righello](#page-71-0) a pag. 72 [Finestra di dialogo Configurazione del progetto](#page-131-0) a pag. 132 [Selezionare il formato del tempo primario](#page-330-0) a pag. 331

## **Linea di stato**

La linea di stato visualizza le impostazioni più importanti relative al progetto.

● Per attivare la linea di stato, fare clic su **Configura il layout della finestra** nella barra degli strumenti e attivare l'opzione **Linea di stato**.

Nella linea di stato sono visualizzate le seguenti informazioni:

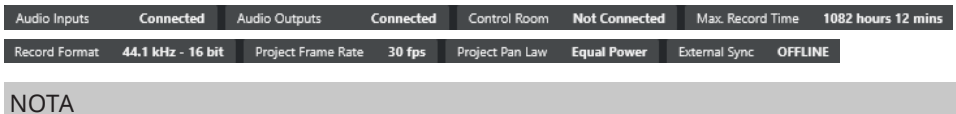

Per visualizzare/nascondere gli elementi della linea di stato, fare clic-destro su un'area vuota della linea di stato e attivare le opzioni corrispondenti. Per visualizzare tutti gli elementi, fare clic su **Mostra tutto**.

### **Ingressi audio**

#### **Ingressi audio**

Fare clic per aprire la finestra di dialogo **Connessioni audio** e collegare le porte.

### **Uscite audio**

#### **Uscite audio**

Fare clic per aprire la finestra di dialogo **Connessioni audio** e collegare le porte.

### **Studio**

#### **Control Room**

Viene visualizzata solamente se la **Control Room** è abilitata ma non connessa. Fare clic per aprire la finestra di dialogo **Connessioni audio** e collegare le porte.

#### **Tempo di registrazione**

#### **Tempo di registrazione max.**

Visualizza il tempo che si ha ancora a disposizione per la registrazione, in relazione alle proprie impostazioni di progetto e allo spazio su hard disk disponibile. Fare clic per visualizzare in una finestra separata il tempo di registrazione rimanente.

### **Formato del file di registrazione**

#### **Formato di registrazione**

Visualizza la frequenza di campionamento e la risoluzione in bit utilizzati per la registrazione. Fare clic per aprire la finestra di dialogo **Configurazione del progetto**.

#### **Frequenza dei fotogrammi del progetto**

#### **Frequenza dei fotogrammi del progetto**

Visualizza la frequenza di campionamento usata nel progetto. Fare clic per aprire la finestra di dialogo **Configurazione del progetto**.

#### **Audio pull del progetto**

#### **Audio pull del progetto**

Visualizza le impostazioni di audio pull usate nel progetto. Fare clic in questo campo per aprire la finestra di dialogo **Configurazione del progetto**.

#### **Legge di ripartizione stereo del progetto**

#### **Legge di ripartizione stereo del progetto**

Visualizza le impostazioni correnti relative alla legge di ripartizione stereo (pan law). Fare clic in questo campo per aprire la finestra di dialogo **Configurazione del progetto**.

### **Stato della sincronizzazione esterna**

#### **Stato della sincronizzazione esterna**

Visualizza le impostazioni correnti relative alla legge di ripartizione stereo (pan law). Fare clic in questo campo per aprire la finestra di dialogo **Configurazione del progetto**.

LINK CORRELATI

[Barra degli strumenti della finestra progetto](#page-58-0) a pag. 59

## **Linea info**

La linea info visualizza una serie di informazioni relative all'evento o alla parte selezionati nell'area di progetto.

Per attivare la linea info, fare clic sul pulsante **Configura il layout della finestra** nella barra degli strumenti e attivare l'opzione **Linea info**.

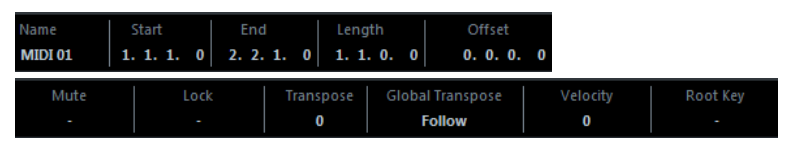

**NOTA** 

Per visualizzare/nascondere gli elementi della linea info, fare clic-destro su un'area vuota della linea info e attivare le opzioni corrispondenti. Per visualizzare tutti gli elementi, fare clic su **Mostra tutto**.

LINK CORRELATI [Barra degli strumenti della finestra progetto](#page-58-0) a pag. 59

## **Regole di modifica dei valori nella linea info**

Nella linea info è possibile modificare quasi tutti i dati relativi agli eventi o alle parti utilizzando le normali procedure di editing.

Se si selezionano più eventi o parti, le informazioni nella linea info vengono visualizzate in un altro colore. In questo caso, vengono visualizzate solo le informazioni sul primo elemento nella selezione. Si applicano le seguenti regole:

Le modifiche dei valori sono applicate a tutti gli elementi selezionati, in relazione ai valori correnti.

Esempio: sono stati selezionati due eventi audio. Il primo evento ha una lunghezza di 1 misura, il secondo di 2 misure. Portando il valore nella linea info a 3, il primo evento viene ridimensionato adattandolo su 3 misure mentre il secondo su 4.

Le modifiche dei valori vengono applicate in senso assoluto ai valori correnti se si preme **Ctrl/Cmd** mentre si esegue una modifica nella linea info.

Nell'esempio precedente, ciò significa che entrambi gli eventi vengono ridimensionati su 3 misure.

**NOTA** 

Per cambiare il modificatore, selezionare un nuovo modificatore nella categoria **Linea info**  della finestra di dialogo **Preferenze** (pagina **Modifica—Modificatori degli strumenti di lavoro**).

## **Linea della vista d'insieme**

La linea della vista d'insieme consente di eseguire delle operazioni di zoom e di raggiungere altre sezioni del progetto.

Per attivare la linea della vista d'insieme, fare clic su **Configura il layout della finestra** nella barra degli strumenti e attivare l'opzione **Vista d'insieme**.

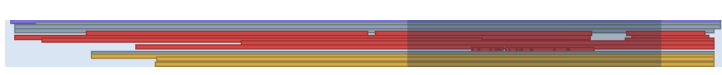

<span id="page-76-0"></span>Nella linea della vista d'insieme, gli eventi e le parti vengono visualizzati sotto forma di box. Un rettangolo indica la sezione del progetto visualizzata nel riquadro di visualizzazione degli eventi.

- Per aumentare o ridurre il fattore di zoom orizzontale nel riquadro di visualizzazione degli eventi, ridimensionare il rettangolo trascinandone i bordi.
- Per navigare nelle altre sezioni del riquadro di visualizzazione degli eventi, trascinare il rettangolo verso sinistra o destra, oppure fare clic nella parte superiore della linea della vista d'insieme.

LINK CORRELATI [Barra degli strumenti della finestra progetto](#page-58-0) a pag. 59

## **Barra di trasporto**

La **Barra di trasporto** visualizza le funzioni di trasporto in un'area integrata della **Finestra progetto**.

- Per attivare la **Barra di trasporto**, fare clic su **Configura il layout della finestra** nella barra degli strumenti della **Finestra progetto** e attivare l'opzione **Barra di trasporto**.
- Per visualizzare/nascondere i diversi strumenti di lavoro, fare clic-destro su un'area vuota della **Barra di trasporto** e attivare gli strumenti che si desidera visualizzare. Per visualizzare tutti gli strumenti di lavoro, fare clic su **Mostra tutto**.

LINK CORRELATI [Menu Modalità di registrazione](#page-353-0) a pag. 354 [Modalità di registrazione audio](#page-359-0) a pag. 360 [Modalità di registrazione MIDI](#page-367-0) a pag. 368 [Divisori sinistro/destro della barra degli strumenti di lavoro](#page-67-0) a pag. 68 [Barra degli strumenti della finestra progetto](#page-58-0) a pag. 59

# **Scheda Canale**

La scheda **Canale** visualizza le sezioni e i layout relativi al canale per la traccia che è selezionata nell'elenco tracce.

Per visualizzare/nascondere la scheda **Canale**, eseguire una delle seguenti operazioni:

- Nella barra degli strumenti della **Finestra progetto**, fare clic su **Visualizza/Nascondi il canale**.
- Nella barra degli strumenti della **Finestra progetto**, fare clic su **Configura il layout della finestra** e attivare l'opzione **Canale**.

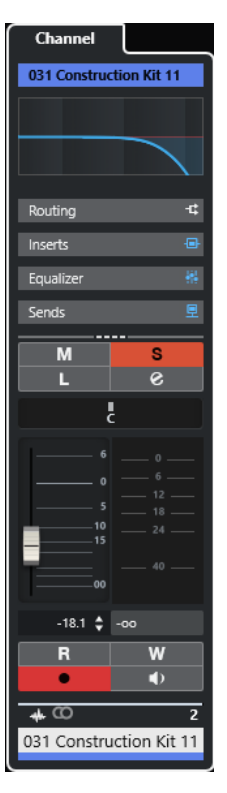

- Se la traccia selezionata non presenta un canale corrispondente o se la traccia è disabilitata, la scheda **Canale** è vuota.
- Se la traccia selezionata è una traccia MIDI o una traccia instrument assegnata a una porta MIDI esterna, la scheda **Canale** visualizza il canale MIDI.
- Se la traccia selezionata è una traccia MIDI o una traccia instrument assegnata a un rack multitimbrico o a una traccia instrument, la scheda **Canale** visualizza il primo canale return.
- Se la traccia selezionata è una traccia MIDI o una traccia instrument assegnata a uno strumento a uscite multiple, la scheda **Canale** visualizza un controllo che consente all'utente di scegliere quale canale return viene visualizzato.

#### **NOTA**

È possibile regolare l'ampiezza della scheda **Canale** trascinando il relativo divisore destro verso sinistra o destra.

LINK CORRELATI [Elenco tracce](#page-67-0) a pag. 68 [Sezioni dei canali](#page-189-0) a pag. 190 [Inspector](#page-79-0) a pag. 80

## **Apertura della scheda Canale**

Se la scheda **Canale** non è visualizzata, è possibile visualizzarla tramite la barra degli strumenti della **Finestra progetto**.

- **1.** Selezionare una traccia nell'elenco tracce.
- **2.** Eseguire una delle seguenti operazioni:
- <span id="page-78-0"></span>● Nella barra degli strumenti della **Finestra progetto**, attivare l'opzione **Visualizza/ Nascondi il canale**.
- Nella barra degli strumenti della **Finestra progetto**, fare clic su **Configura il layout della finestra** e attivare l'opzione **Canale**.

Si apre la scheda **Canale** per la traccia selezionata. Se nell'elenco tracce è selezionata più di una traccia, vengono visualizzati i controlli e i parametri relativi alla traccia più in cima tra quelle selezionate.

LINK CORRELATI [Scheda Canale](#page-76-0) a pag. 77 [Le sezioni dell'Inspector delle tracce](#page-169-0) a pag. 170

# **Area sinistra della finestra progetto**

L'area sinistra della **Finestra progetto** consente di visualizzare le schede **Inspector** e **Visibilità**.

Per visualizzare/nascondere l'area sinistra, fare clic su **Visualizza/Nascondi l'area sinistra** nella barra degli strumenti della **Finestra progetto**.

In cima all'area sinistra si trovano le seguenti linguette:

- **Inspector**
- **Visibilità**

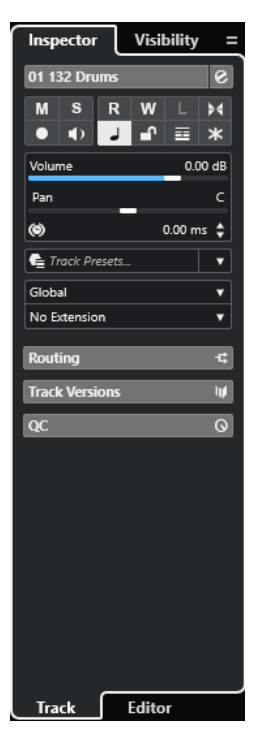

LINK CORRELATI [Inspector](#page-79-0) a pag. 80 [Visibilità delle tracce](#page-83-0) a pag. 84 [Barra degli strumenti della finestra progetto](#page-58-0) a pag. 59

## <span id="page-79-0"></span>**Inspector**

L'**Inspector** mostra i controlli e i parametri relativi sia alla traccia selezionata nell'elenco tracce, che all'evento o alla parte visualizzati nell'editor nell'area inferiore.

● Per visualizzare/nascondere l'**Inspector**, fare clic su **Visualizza/Nascondi l'area sinistra**  nella barra degli strumenti della **Finestra progetto**.

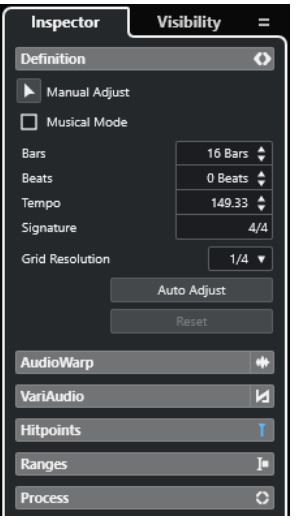

Sono disponibili le seguenti schede:

#### **Tracce**

Apre la scheda **Traccia dell'Inspector** per la traccia selezionata.

#### **Editor**

Apre la scheda **Editor dell'Inspector** per l'evento o la parte visualizzati nell'editor nell'area inferiore.

#### **NOTA**

È possibile regolare l'ampiezza dell'**Inspector** trascinando il divisore destro verso sinistra o verso destra.

LINK CORRELATI

Apertura dell'Inspector delle tracce a pag. 80 [Apertura dell'Inspector dell'Editor](#page-80-0) a pag. 81 [Apertura dell'Editor nell'area inferiore](#page-91-0) a pag. 92

### **Apertura dell'Inspector delle tracce**

L'**Inspector delle tracce** visualizza una serie di controlli e parametri relativi alla traccia che è selezionata nell'elenco tracce.

- **1.** Se l'**Area sinistra** non è visibile, fare clic su **Visualizza/Nascondi l'area sinistra** nella barra degli strumenti della **Finestra progetto** per attivarla.
- **2.** In fondo all'area sinistra, fare clic sulla linguetta **Tracce**.

<span id="page-80-0"></span>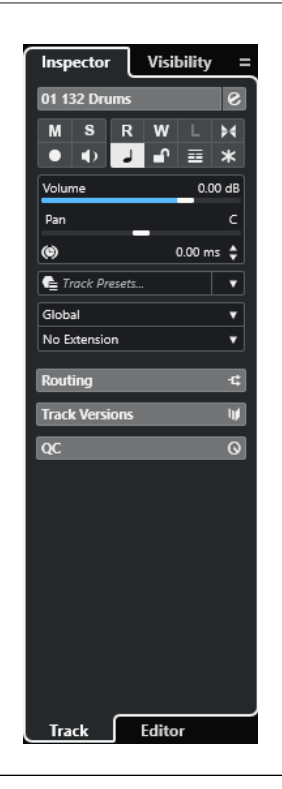

Si apre la scheda **Traccia dell'Inspector** per la traccia selezionata. Se nell'elenco tracce è selezionata più di una traccia, vengono visualizzati i controlli e i parametri relativi alla traccia più in cima tra quelle selezionate.

#### **NOTA**

Nella presente documentazione, il termine **Inspector** viene utilizzato per riferirsi alla scheda **Traccia** dell'**Inspector**.

#### LINK CORRELATI Apertura dell'Inspector dell'Editor a pag. 81

### **Apertura dell'Inspector dell'Editor**

L'**Inspector dell'editor** visualizza i controlli e i parametri relativi all'evento o alla parte visualizzati nell'editor nell'area inferiore.

#### PREREQUISITI

Nell'area inferiore è visualizzato l'**Editor dei campioni**, l'**Editor delle parti audio**, l'**Editor dei tasti**, l'**Editor delle percussioni** o l'**Editor delle partiture**.

- **1.** Se l'area sinistra non è visibile, fare clic su **Visualizza/Nascondi l'area sinistra** nella barra degli strumenti della **Finestra progetto** per attivare l'**Area sinistra**.
- **2.** In fondo all'area sinistra, fare clic sulla linguetta **Editor**.

<span id="page-81-0"></span>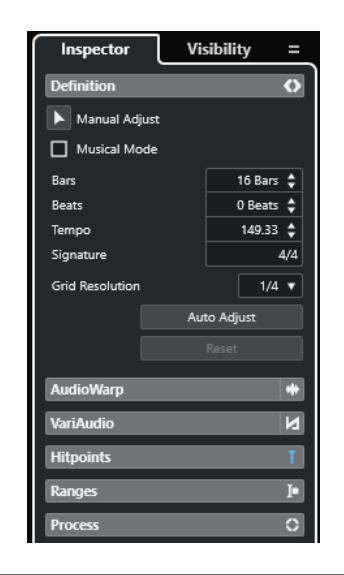

Si apre l'**Inspector dell'Editor** per l'evento o la parte.

#### **NOTA**

L'**Inspector dell'editor** contiene delle informazioni solamente se un editor è visualizzato nell'area inferiore. In caso contrario è vuoto.

#### LINK CORRELATI

[Apertura dell'Inspector delle tracce](#page-79-0) a pag. 80 [Apertura dell'Editor nell'area inferiore](#page-91-0) a pag. 92 Apertura della scheda Visibilità dell'editor nella finestra progetto a pag. 82

#### **Apertura della scheda Visibilità dell'editor nella finestra progetto**

La scheda **Visibilità** dell'editor consente di visualizzare o nascondere le singole tracce dall'area inferiore del riquadro di visualizzazione degli eventi dell'editor.

PREREQUISITI

Nell'area inferiore della **Finestra progetto** sono visualizzati l'**Editor dei tasti** o l'**Editor delle percussioni**.

- **1.** Se l'area sinistra non è visibile, fare clic su **Visualizza/Nascondi l'area sinistra** nella barra degli strumenti della **Finestra progetto** per attivare l'**Area sinistra**.
- **2.** In fondo all'area sinistra, fare clic sulla linguetta **Editor**.
- **3.** In cima all'area sinistra, fare clic sulla linguetta **Visibilità**.

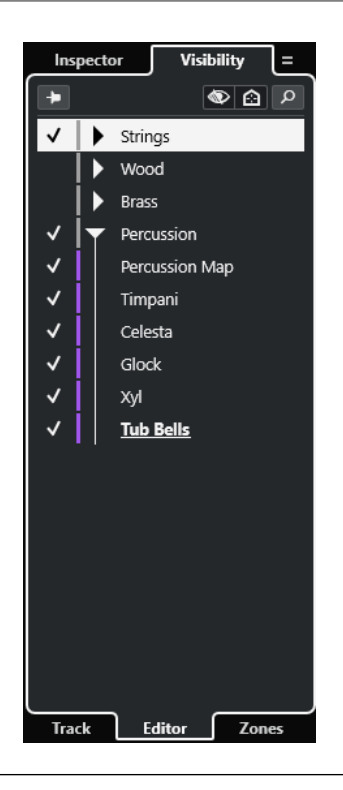

La scheda **Visibilità** per l'editor nell'area inferiore viene aperta.

LINK CORRELATI [Apertura dell'Editor nell'area inferiore](#page-91-0) a pag. 92 [Scheda Visibilità](#page-1167-0) a pag. 1168

### **Apertura della scheda 'Simboli' dell'Editor delle partiture nella finestra progetto**

L'**Inspector** dell'**Editor delle partiture** consente di selezionare le seguenti schede: **Inspector** e **Simboli**.

PREREQUISITI

L'**Editor delle partiture** è visualizzato nell'area inferiore.

#### PROCEDIMENTO

- **1.** In fondo all'area sinistra, fare clic sulla linguetta **Editor**.
- **2.** Selezionare un'opzione dal menu a tendina **Seleziona il contenuto dell'Inspector dell'Editor delle partiture**.

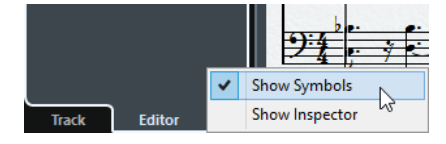

RISULTATO

La scheda **Simboli** viene visualizzata.

LINK CORRELATI [L'Inspector dell'Editor dei tasti](#page-1216-0) a pag. 1217

## <span id="page-83-0"></span>**Sezioni dell'Inspector**

Le schede **Tracce** ed **Editor** dell'**Inspector** sono divise in varie sezioni, ciascuna delle quali contiene una serie di controlli relativi alle tracce, agli eventi o alle parti.

Non tutte le sezioni dell'**Inspector** sono visualizzate per impostazione predefinita. Le sezioni effettivamente disponibili dipendono dal tipo di traccia, evento o parte selezionati e dalle impostazioni che sono state definite per le schede **Tracce** ed **Editor** dell'**Inspector**.

- Per visualizzare/nascondere le sezioni, fare clic-destro in uno spazio vuoto dell'**Inspector** e attivare/disattivare le opzioni corrispondenti.
- Per aprire/chiudere le sezioni, fare clic sui relativi nomi.

#### **NOTA**

Per visualizzare esclusivamente la sezione selezionata e comprimere tutte le altre sezioni, fare clic-destro sull'intestazione della sezione e attivare l'opzione **Espansione in forma esclusiva delle sezioni**.

#### LINK CORRELATI

[Configurazione del pannello delle sezioni dell'Inspector](#page-168-0) a pag. 169 [Le sezioni dell'Inspector delle tracce](#page-169-0) a pag. 170 [Sezione Impostazioni di base per le tracce audio](#page-171-0) a pag. 172 [Sezione Impostazioni di base per le tracce instrument](#page-175-0) a pag. 176 [Sezione Impostazioni di base per le tracce MIDI](#page-177-0) a pag. 178 [Sezione Impostazioni di base per le tracce campionatore](#page-173-0) a pag. 174 [L'Inspector della traccia arranger](#page-184-0) a pag. 185 [Sezione Impostazioni di base per le tracce marker](#page-182-0) a pag. 183 [L'Inspector della traccia metrica](#page-184-0) a pag. 185 [L'Inspector della traccia tempo](#page-183-0) a pag. 184 [L'Inspector della traccia trasposizione](#page-185-0) a pag. 186 [Sezione Impostazioni di base per le tracce fader VCA](#page-181-0) a pag. 182 [L'Inspector della traccia video](#page-188-0) a pag. 189 [Inspector della traccia dell'intensità acustica](#page-186-0) a pag. 187 [L'Inspector dell'Editor dei tasti](#page-1216-0) a pag. 1217 [Inspector dell'Editor delle percussioni](#page-1251-0) a pag. 1252 [Inspector dell'Editor dei campioni](#page-687-0) a pag. 688

## **Visibilità delle tracce**

La funzionalità di **Visibilità** delle tracce consente di visualizzare o nascondere le singole tracce dall'elenco tracce e di impostare la posizione di determinati canali della **MixConsole** nell'area inferiore.

- Per aprire la scheda **Visibilità**, fare clic su **Traccia** in fondo all'area sinistra e su **Visibilità** in cima all'area sinistra.
- Per aprire la scheda **Visibilità**, fare clic su **Visibilità** in cima all'area sinistra.

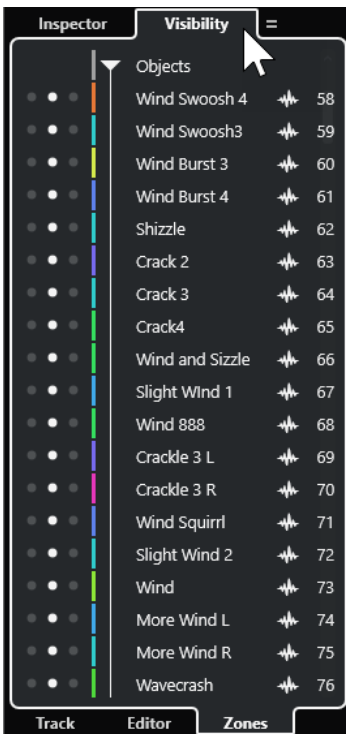

In fondo alla scheda **Visibilità** sono disponibili le seguenti linguette:

#### **Traccia**

Consente di visualizzare o nascondere le singole tracce dall'elenco tracce.

#### **Editor**

Consente di visualizzare o nascondere le singole tracce dal riquadro di visualizzazione degli eventi dell'editor.

#### **Aree**

Consente di impostare e vincolare la posizione di determinati canali della **MixConsole**  nell'area inferiore.

LINK CORRELATI [Apertura della MixConsole nell'area inferiore](#page-90-0) a pag. 91 [Scheda Visibilità](#page-1167-0) a pag. 1168 [Apertura della scheda Visibilità dell'editor nella finestra progetto](#page-81-0) a pag. 82

### **Apertura della scheda Visibilità per le tracce**

La scheda Visibilità-**Tracce** consente di visualizzare o nascondere le singole tracce dall'elenco tracce.

- **1.** Fare clic su **Visualizza/Nascondi l'area sinistra** nella barra degli strumenti della **Finestra progetto** per attivare l'**Area sinistra**.
- **2.** In cima all'area sinistra, fare clic sulla linguetta **Visibilità**.
- **3.** In fondo all'area sinistra, fare clic sulla linguetta **Tracce**.

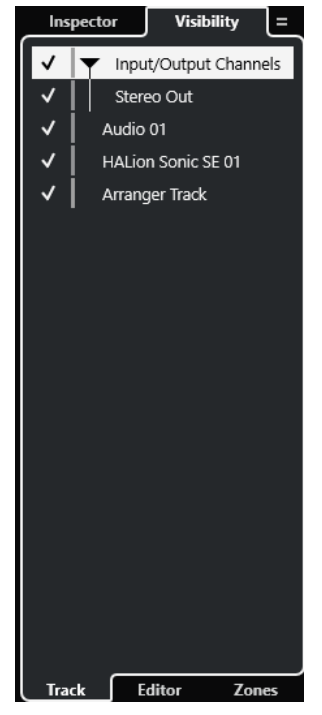

#### LINK CORRELATI Visualizzare e nascondere singole tracce a pag. 86

### **Visualizzare e nascondere singole tracce**

La scheda **Visibilità** mostra un elenco di tutte le tracce contenute nel progetto. É possibile visualizzare e nascondere le singole tracce.

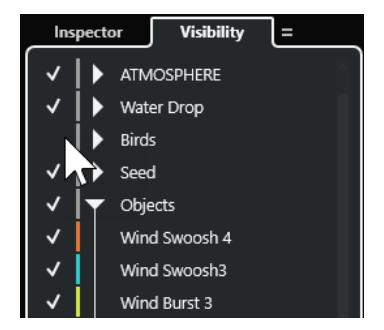

- Per visualizzare/nascondere una traccia nell'elenco tracce, selezionarla/deselezionarla facendo clic a sinistra del nome della traccia desiderata.
- Per attivare/disattivare più tracce contemporaneamente, selezionarle e premere **Invio** .
- Per visualizzare una traccia nascosta in forma esclusiva, selezionarla facendo **Shift** -clic a sinistra del nome della traccia.
- Per espandere o richiudere una cartella, fare clic sul triangolo a sinistra di una traccia cartella.

#### **NOTA**

● I canali della **MixConsole** nell'area inferiore vengono aggiornati di conseguenza. Ciò significa che se si nasconde una traccia utilizzando la scheda **Visibilità**, il canale corrispondente alla traccia nascosta viene anch'esso nascosto nella **MixConsole** nell'area inferiore.

Per sincronizzare le impostazioni di visibilità delle tracce e dei canali in una finestra separata della **MixConsole**, utilizzare la funzione **Sincronizza le impostazioni di visibilità del progetto e della MixConsole**.

LINK CORRELATI Sincronizzazione della visibilità di tracce e canali a pag. 87

### **Sincronizzazione della visibilità di tracce e canali**

È possibile sincronizzare le impostazioni di visibilità delle tracce nella **Finestra progetto** con le impostazioni di visibilità dei canali in una finestra della **MixConsole** separata.

PROCEDIMENTO

- **1.** In cima all'area sinistra, selezionare la scheda **Visibilità**.
- **2.** In fondo all'area sinistra, selezionare la scheda **Tracce**.
- **3.** Fare clic sul segno di uguale per aprire il menu **Sincronizza le impostazioni di visibilità del progetto e della MixConsole: attivato/disattivato**.

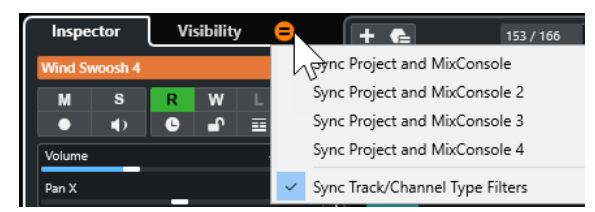

**4.** Selezionare **Sincronizza progetto e MixConsole** per sincronizzare la visibilità delle tracce con la visibilità dei canali.

#### RISULTATO

Le impostazioni di visibilità delle tracce e dei canali vengono sincronizzate.

#### **NOTA**

- È possibile sincronizzare la visibilità delle tracce nella **Finestra progetto** solamente con la visibilità dei canali di una **MixConsole**. Se si abilita l'opzione **Sincronizza le impostazioni di visibilità del progetto e della MixConsole: attivato/disattivato** per una seconda **MixConsole**, il primo collegamento viene perso.
- Se si divide l'elenco tracce, la parte superiore dell'elenco non viene influenzata. Analogamente, i canali nelle aree sinistra o destra della **MixConsole** non vengono sincronizzati.

LINK CORRELATI [Sincronizzazione della visibilità di canali e tracce](#page-492-0) a pag. 493

### **Apertura della scheda 'Aree' della finestra progetto**

La scheda **Aree** consente di impostare e vincolare la posizione di determinati canali della **MixConsole** nell'area inferiore.

- **1.** In cima all'area sinistra, fare clic sulla linguetta **Visibilità**.
- **2.** In fondo all'area sinistra, fare clic sulla linguetta **Aree**.

<span id="page-87-0"></span>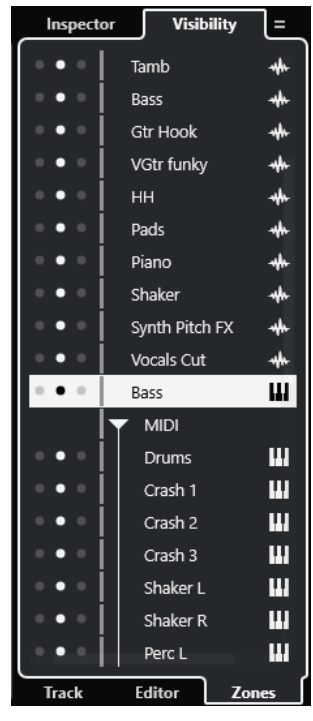

La **MixConsole** si apre nell'area inferiore.

LINK CORRELATI [Apertura della MixConsole nell'area inferiore](#page-90-0) a pag. 91

# **Area inferiore della finestra progetto**

L'area inferiore della **Finestra progetto** consente di visualizzare finestre ed editor specifici in un'area integrata e fissa della **Finestra progetto**. Questa funzionalità è utile ad esempio se si lavora su sistemi a singolo schermo e computer portatili.

Per visualizzare/nascondere l'area inferiore, fare clic su **Visualizza/Nascondi l'area inferiore**  nella barra degli strumenti della **Finestra progetto**.

L'area inferiore contiene le seguenti schede: **Chord Pad**, **MixConsole**, **Sampler Control**, **MIDI Remote** ed **Editor**.

<span id="page-88-0"></span>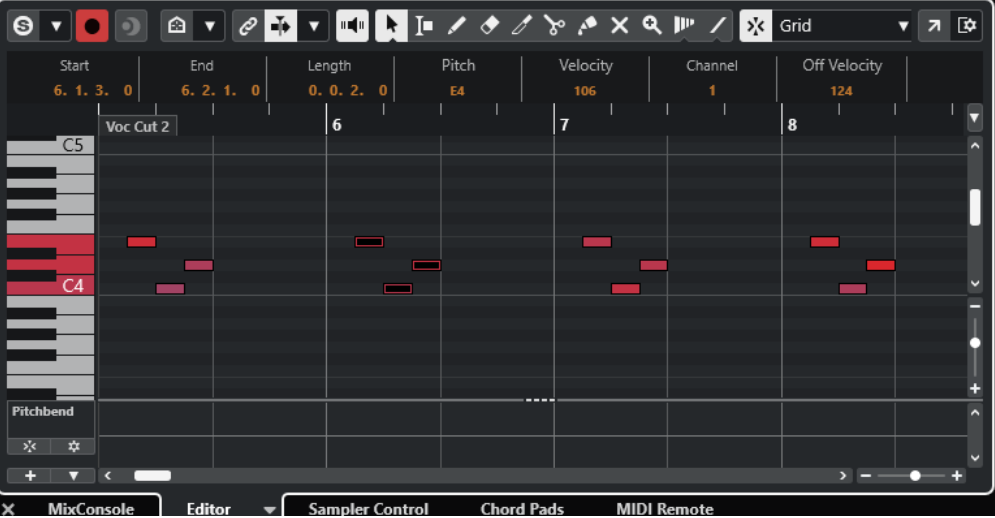

**NOTA** 

È possibile visualizzare/nascondere specifiche schede nell'area inferiore facendo clic-destro sulle rispettive linguette e attivando/disattivando le opzioni desiderate nel pannello **Configura le schede**.

Per chiudere l'area inferiore, fare clic sul pulsante **Chiudi l'area inferiore** a sinistra delle linguette delle schede.

LINK CORRELATI [Apertura dei chord pad](#page-89-0) a pag. 90 [Apertura della MixConsole nell'area inferiore](#page-90-0) a pag. 91 [Apertura del Sampler Control](#page-90-0) a pag. 91 [Apertura dell'Editor nell'area inferiore](#page-91-0) a pag. 92 [Apertura di MIDI Remote nell'area inferiore](#page-94-0) a pag. 95 [Barra degli strumenti della finestra progetto](#page-58-0) a pag. 59 [Pannelli delle configurazioni](#page-1689-0) a pag. 1690

# **Configurazione delle schede dell'area inferiore**

L'area inferiore visualizza le schede **Chord Pad**, **Editor**, **Sampler Control**, **MixConsole** e **MIDI Remote**. È possibile modificare l'ordine delle schede e nascondere quelle non necessarie.

PROCEDIMENTO

**1.** Fare clic-destro sull'intestazione di una scheda nell'area inferiore.

<span id="page-89-0"></span>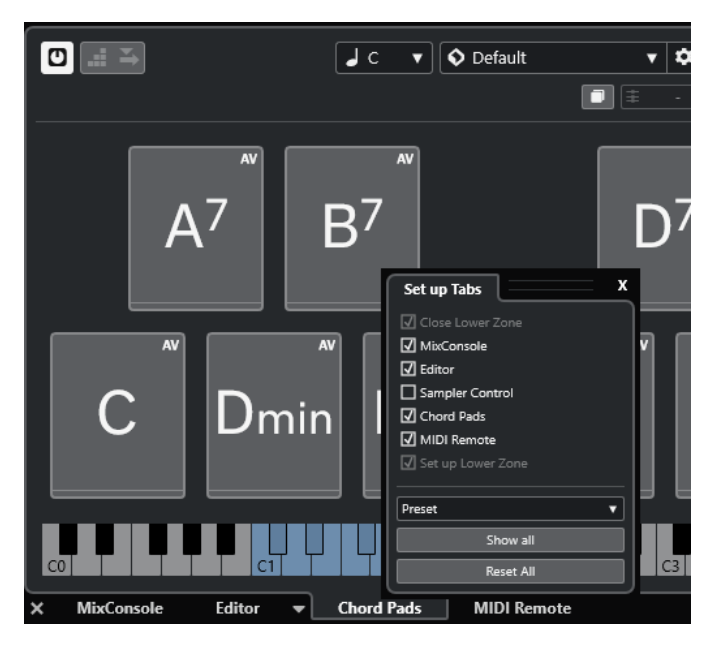

- **2.** Eseguire una delle seguenti operazioni:
	- Attivare/disattivare le opzioni per visualizzare/nascondere le schede nell'area inferiore.
	- Trascinare gli elementi verso l'alto o verso il basso nell'elenco per modificare l'ordine delle schede.
	- Utilizzare il menu dei **Preset** per salvare un preset della propria configurazione.

Le schede nell'area inferiore vengono visualizzate in base alla configurazione impostata.

## **Apertura dei chord pad**

I **Chord pad** consentono di suonare gli accordi e di modificare i relativi voicing e tensioni.

- **1.** Fare clic su **Visualizza/Nascondi l'area inferiore** nella barra degli strumenti della **Finestra progetto** per attivare l'area inferiore.
- **2.** In fondo all'area inferiore, fare clic sulla linguetta **Chord pad**.

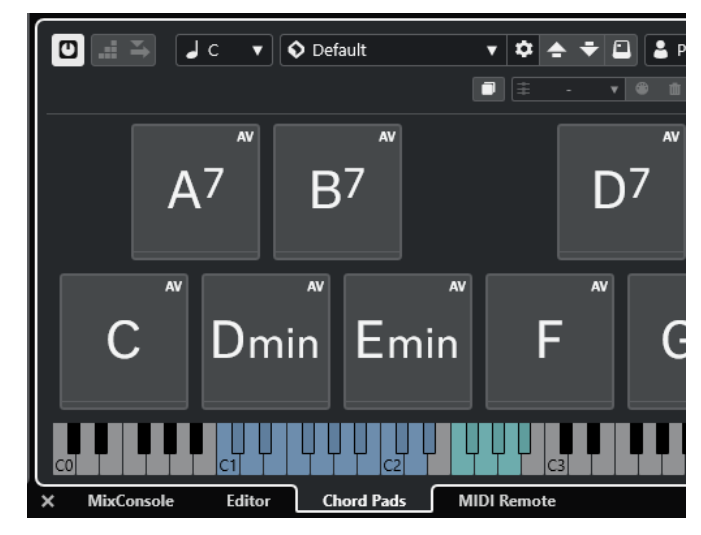

<span id="page-90-0"></span>RISULTATO Si apre la scheda **Chord pad**.

LINK CORRELATI [Utilizzo dei chord pad](#page-1350-0) a pag. 1351 [Configurazione delle schede dell'area inferiore](#page-88-0) a pag. 89 [Barra degli strumenti della finestra progetto](#page-58-0) a pag. 59

# **Apertura della MixConsole nell'area inferiore**

La **MixConsole** nell'area inferiore consente di eseguire tutte le procedure di mixaggio di base direttamente dall'area inferiore della **Finestra progetto**. Contemporaneamente, è possibile visualizzare il contesto delle proprie tracce e dei relativi eventi.

PROCEDIMENTO

**1.** Fare clic su **Visualizza/Nascondi l'area inferiore** nella barra degli strumenti della **Finestra progetto** per attivare l'area inferiore.

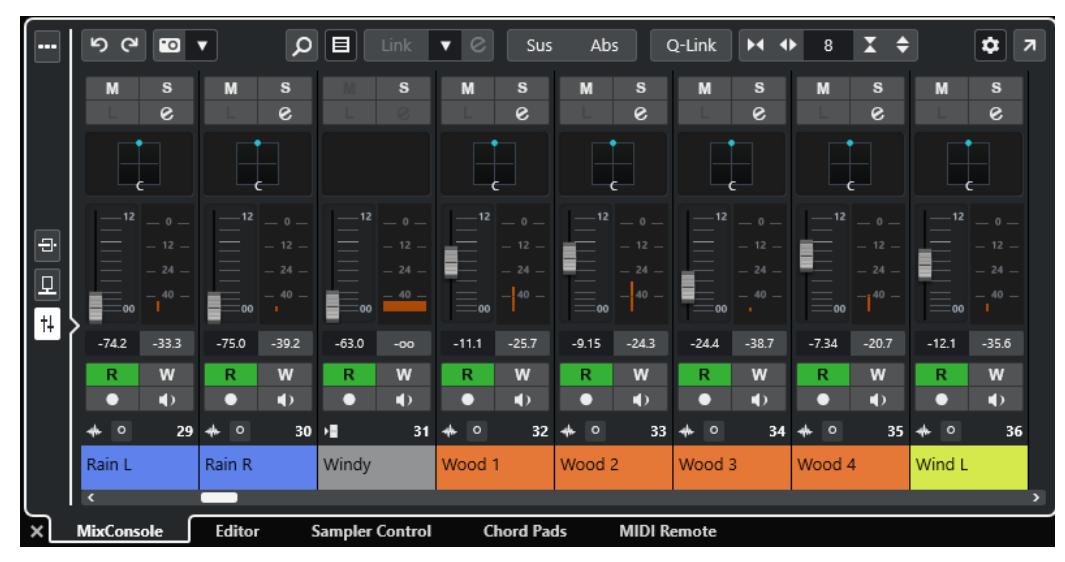

**2.** In fondo all'area inferiore, fare clic sulla scheda **MixConsole**.

RISULTATO

La **MixConsole** viene visualizzata nell'area inferiore.

```
LINK CORRELATI
La MixConsole nell'area inferiore a pag. 486
Barra degli strumenti della finestra progetto a pag. 59
```
## **Apertura del Sampler Control**

Il **Sampler Control** consente di visualizzare e modificare la forma d'onda di un campione audio in una traccia campionatore.

- **1.** Fare clic su **Visualizza/Nascondi l'area inferiore** nella barra degli strumenti della **Finestra progetto** per attivare l'area inferiore.
- **2.** In fondo all'area inferiore, fare clic sulla linguetta **Sampler Control**.

<span id="page-91-0"></span>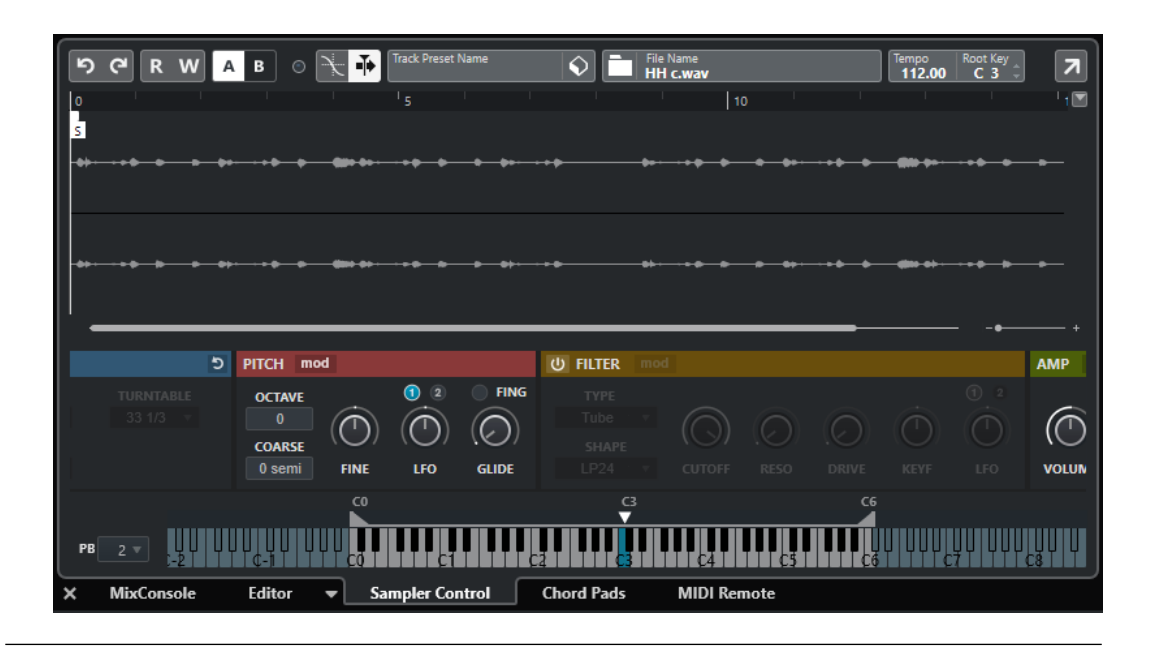

### RISULTATO Si apre il **Sampler Control**.

LINK CORRELATI [Tracce campionatore](#page-779-0) a pag. 780 [Barra degli strumenti della finestra progetto](#page-58-0) a pag. 59

## **Apertura dell'Editor nell'area inferiore**

L'**Editor** nell'area inferiore consente di modificare gli eventi direttamente dall'area inferiore della **Finestra progetto**. Contemporaneamente, è possibile visualizzare il contesto delle proprie tracce e dei relativi eventi.

#### **NOTA**

Come impostazione predefinita, facendo doppio-clic su un evento/una parte audio o su una parte MIDI nel riquadro di visualizzazione degli eventi oppure selezionando l'evento/la parte desiderati e premendo **Invio** , si apre l'editor corrispondente nell'area inferiore della **Finestra progetto**. Se si utilizza un comando di un menu si apre una finestra dell'editor separata. È possibile modificare questo comportamento del programma nella finestra di dialogo **Preferenze** (pagina **Editor**).

- **1.** Fare clic su **Visualizza/Nascondi l'area inferiore** nella barra degli strumenti della **Finestra progetto** per attivare l'area inferiore.
- **2.** In fondo all'area inferiore, fare clic sulla linguetta **Editor**.
- **3.** Nel riquadro di visualizzazione degli eventi, eseguire una delle seguenti operazioni:
	- Selezionare una parte MIDI.
	- Selezionare un evento audio.
	- Selezionare una parte audio.

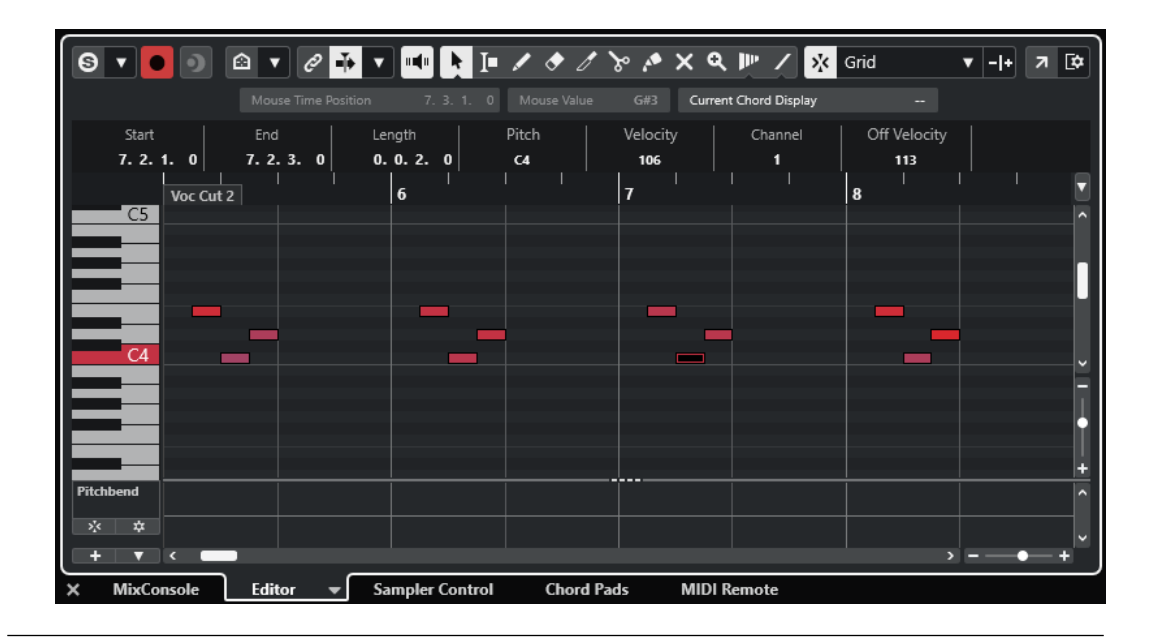

A seconda dell'evento o della parte selezionati, l'area inferiore visualizza l'**Editor delle parti audio**, l'**Editor dei campioni** oppure uno degli editor MIDI.

#### **NOTA**

Per cambiare l'editor MIDI predefinito, selezionare **MIDI** > **Configura le preferenze dell'editor**, quindi selezionare un'opzione dal menu a tendina **Editor MIDI predefinito**.

#### **NOTA**

Se si apre l'editor e non è selezionato alcun evento o parte, l'editor nell'area inferiore sarà vuoto.

LINK CORRELATI Selezionare un editor MIDI diverso a pag. 93 [Barra degli strumenti della finestra progetto](#page-58-0) a pag. 59

## **Selezionare un editor MIDI diverso**

La parte MIDI che è aperta nell'editor nell'area inferiore può essere visualizzata in un editor MIDI diverso. Questa operazione può essere eseguita senza cambiare l'editor MIDI predefinito.

- **1.** Nella scheda **Editor** dell'editor nell'area inferiore, fare clic su **Seleziona l'editor MIDI**.
- **2.** Selezionare un editor dal menu a tendina.

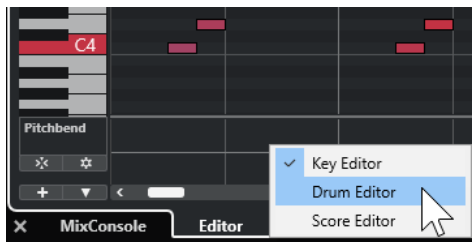

<span id="page-93-0"></span>La parte MIDI viene visualizzata nell'editor selezionato.

#### **NOTA**

Questa selezione è temporanea. La volta successiva che si apre la parte MIDI, viene utilizzato l'editor MIDI predefinito.

### **Collega i cursori del progetto e dell'editor nell'area inferiore**

È possibile collegare i cursori e i fattori di ingrandimento dell'area di progetto e quelli dell'**Editor dei tasti**, dell'**Editor delle percussioni** e dell'**Editor delle parti audio** nell'area inferiore.

**NOTA** 

La funzione **Collega i cursori del progetto e dell'editor nell'area inferiore** non è disponibile nell'**Editor dei campioni**.

#### **NOTA**

Il formato di visualizzazione del righello non cambia per effetto di questa funzione. È comunque possibile impostare il righello nell'area del progetto e il righello dell'editor nell'area inferiore su formati di visualizzazione differenti.

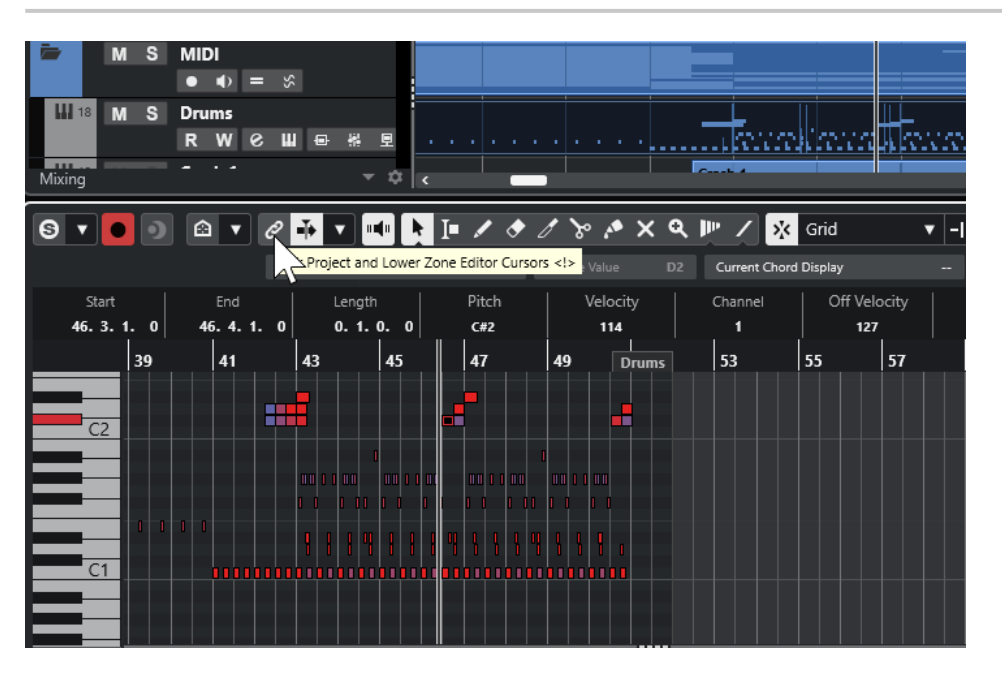

Se si attiva l'opzione **Collega i cursori del progetto e dell'editor nell'area inferiore** , i cursori e i fattori di ingrandimento vengono collegati nel riquadro di visualizzazione degli eventi dell'area di progetto e dell'area inferiore. Questa funzionalità è utile se si eseguono delle operazioni di editing in entrambe le aree e si desidera mantenere visibile la stessa posizione.

#### **NOTA**

Nella finestra di dialogo **Comandi da tastiera**, all'interno della categoria **Modifica**, è possibile assegnare a questa funzione una scorciatoia da tastiera.

<span id="page-94-0"></span>LINK CORRELATI [Righello](#page-71-0) a pag. 72 [Menu Formato di visualizzazione del righello](#page-71-0) a pag. 72 [Operazioni di zoom nella finestra progetto](#page-103-0) a pag. 104

# **Apertura di MIDI Remote nell'area inferiore**

La scheda **MIDI Remote** nell'area inferiore della **Finestra progetto** consente di caricare gli script per i dispositivi MIDI di controllo in remoto. Essa mostra una rappresentazione visiva del controller fisico vero e proprio e delle relative mappature dei controlli sui parametri di Nuendo.

PROCEDIMENTO

- **1.** Se l'area inferiore non è visibile, fare clic su **Visualizza/Nascondi l'area inferiore** nella barra degli strumenti della **Finestra progetto** per attivarla.
	- **MIDI Controller** Quick Cont .<br>Arturia - MiniLab mkll  $\bullet$  0 0 0  $\sqrt{2}$ 18 vocals Arturia - MiniLab mkll  $\blacksquare$  $\mathbb{G}$  $\omega$  $\mathbf{G}$  $\Omega$  $\mathbb G$  $\left( \begin{smallmatrix} 1\ 0\ 0\end{smallmatrix} \right)$  $\bullet$  $\mathbf{u}$  $\bullet$ Chord Pads **MIDI Remote F MixConsol Editor**
- **2.** In fondo all'area inferiore, fare clic sulla linguetta **MIDI Remote**.

#### RISULTATO

La scheda **MIDI Remote** viene aperta nell'area inferiore.

#### **NOTA**

La scheda **MIDI Remote** non è un'interfaccia utente cliccabile. Tutte le operazioni devono essere eseguite sul controller MIDI collegato.

LINK CORRELATI [MIDI Remote](#page-1058-0) a pag. 1059

# **Area destra della finestra progetto**

L'area destra della **Finestra progetto** consente di visualizzare il rack **VSTi**, il rack **Media**, la scheda **Control Room** e la scheda **Indicatore di livello**.

Per visualizzare/nascondere l'area destra, fare clic su **Visualizza/Nascondi l'area destra** nella barra degli strumenti della **Finestra progetto**.

In cima all'area destra si trovano le seguenti linguette: **VSTi**, **Media**, **CR** e **Indicatore livello**.

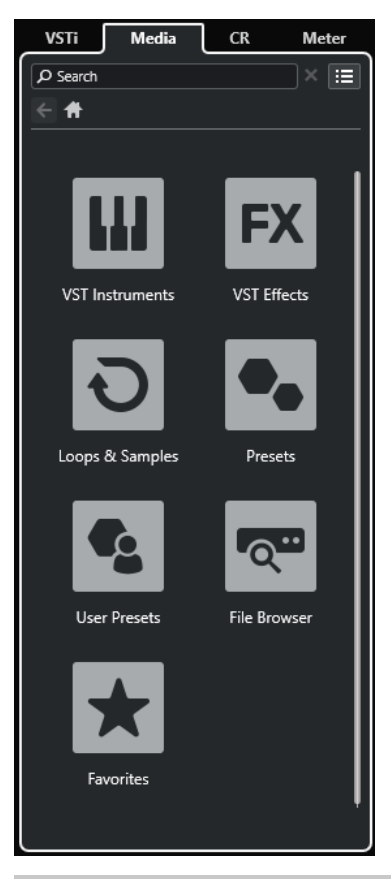

#### **NOTA**

È possibile visualizzare/nascondere specifiche schede nell'area destra facendo clic-destro sulle rispettive linguette e attivando/disattivando le opzioni desiderate nel pannello **Configura le schede**.

LINK CORRELATI [Il rack VSTi nell'area destra](#page-96-0) a pag. 97 [Il rack Media nell'area destra](#page-98-0) a pag. 99 [Barra degli strumenti della finestra progetto](#page-58-0) a pag. 59 [Pannelli delle configurazioni](#page-1689-0) a pag. 1690

## **Apertura del rack VSTi nell'area destra**

È possibile aprire il rack **VSTi** nell'area destra della **Finestra progetto**. Questa funzionalità consente di aggiungere e modificare dei VST instrument e contemporaneamente visualizzare il contesto delle proprie tracce e dei relativi eventi.

- **1.** Fare clic su **Visualizza/Nascondi l'area destra** nella barra degli strumenti della **Finestra progetto** per attivare l'**Area destra**.
- **2.** Fare clic sulla linguetta **VSTi** in cima all'area destra.

<span id="page-96-0"></span>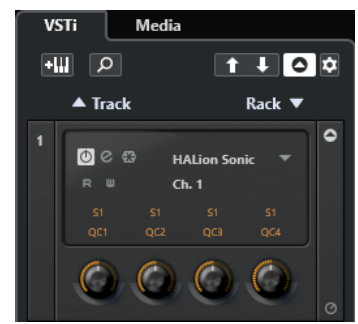

Il rack **VSTi** viene aperto nell'area destra della **Finestra progetto**.

LINK CORRELATI Il rack VSTi nell'area destra a pag. 97 [VST instrument](#page-1027-0) a pag. 1028 [Barra degli strumenti della finestra progetto](#page-58-0) a pag. 59

## **Il rack VSTi nell'area destra**

Il rack **VSTi** nell'area destra della **Finestra progetto** consente di aggiungere e modificare i VST instrument nel contesto della **Finestra progetto**.

Sono disponibili le seguenti sezioni:

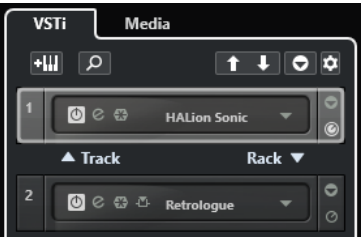

#### ● **Track**

Visualizza il VST instrument associato a una traccia instrument.

● **Rack**

Visualizza un VST instrument.

Sono disponibili i seguenti controlli:

## **Aggiungi un VSTi da una traccia**

### **a**W

Apre la finestra di dialogo **Aggiungi una traccia** che consente di selezionare un VST instrument e di aggiungere una traccia instrument ad esso associata.

#### **Trova instrument**

 $\sigma$ 

Apre un selettore che consente di trovare un VST instrument caricato.

#### **Imposta il focus del controllo in remoto per i controlli rapidi VST sul VST instrument precedente**

### $\vert$  f

Consente di impostare il focus del controllo in remoto sul VST instrument precedente.

#### **Imposta il focus del controllo in remoto per i controlli rapidi VST sul VST instrument successivo**

### $\mathbf{L}$

Consente di impostare il focus del controllo in remoto sul VST instrument successivo.

#### **Visualizza/Nascondi tutti i controlli rapidi VST**

## $\bullet$

Visualizza/Nasconde i controlli rapidi predefiniti per tutti i VSTi caricati.

#### **Configurazione**

### $\hat{\mathbf{v}}$

Apre il menu a tendina **Impostazioni** in cui è possibile attivare/disattivare le modalità di seguito descritte:

- La funzione Visualizza i controlli rapidi VST solamente per uno slot consente di visualizzare i **Controlli rapidi VST** in maniera esclusiva per il VST instrument selezionato.
- La funzione **Il canale MIDI segue la selezione della traccia** fa in modo che il selettore del **Canale** segua la selezione della traccia MIDI nella finestra **Progetto**. Utilizzare questa modalità se si sta lavorando con dei VST instrument multitimbrici.
- La funzione **Il controllo in remoto dello slot che ha il focus per i controlli rapidi VST segue la selezione della traccia** fa in modo che il focus per il controllo in remoto dei **Controlli rapidi VST** segua la selezione della traccia.

LINK CORRELATI [Finestra VST Instrument](#page-1031-0) a pag. 1032

## **Apertura del rack Media nell'area destra**

È possibile visualizzare il rack **Media** nell'area destra della **Finestra progetto**. Questo consente di vedere il contesto delle proprie tracce ed eventi quando si trascinano gli eventi audio, le parti MIDI, i preset o i VST instrument nella **Finestra progetto**.

- **1.** Fare clic su **Visualizza/Nascondi l'area destra** nella barra degli strumenti della **Finestra progetto** per attivare l'**Area destra**.
- **2.** Fare clic sulla linguetta **Media** in cima all'area destra.

<span id="page-98-0"></span>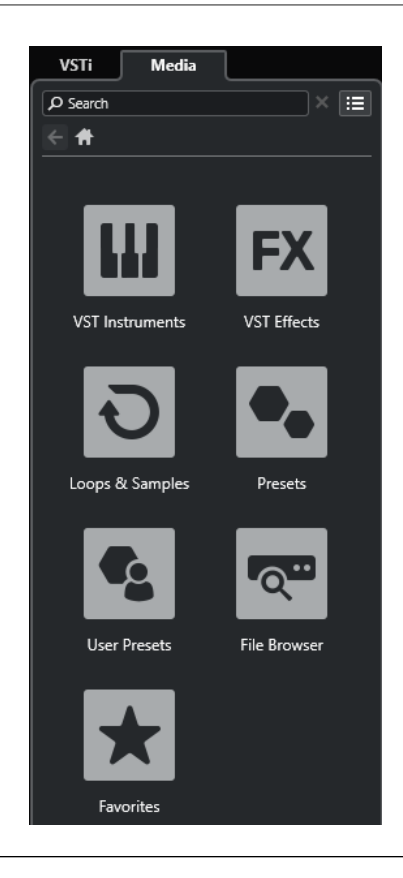

Il rack **Media** viene aperto nell'area destra della **Finestra progetto**.

LINK CORRELATI Il rack Media nell'area destra a pag. 99 [MediaBay e rack Media](#page-835-0) a pag. 836 [Barra degli strumenti della finestra progetto](#page-58-0) a pag. 59

## **Il rack Media nell'area destra**

Il rack **Media** nell'area destra della **Finestra progetto** consente di trascinare eventi audio, parti MIDI o preset dei VST instrument e rilasciarli all'interno del riquadro di visualizzazione degli eventi. In questo rack sono elencati i contenuti di fabbrica di Steinberg e tutte le collezioni di contenuti di Steinberg installate.

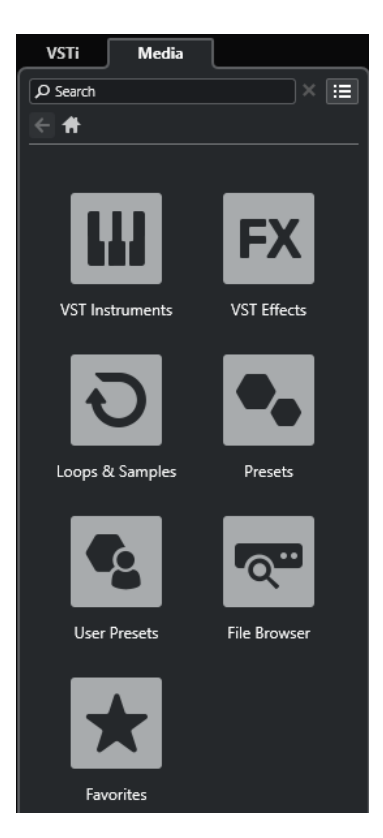

La scheda **Home** del rack **Media** visualizza i seguenti riquadri:

#### **VST instrument**

Visualizza tutti i VST instrument inclusi.

#### **Effetti VST**

Visualizza tutti gli effetti VST inclusi.

#### **Loop e campioni**

Visualizza i loop audio, i loop MIDI e i suoni, ordinati per collezione di contenuti.

#### **Preset**

Visualizza i preset delle tracce, i preset strip, i banchi di pattern, i preset delle catene di effetti e i preset degli effetti VST.

#### **Preset utente**

Visualizza i preset delle tracce, i preset strip, i banchi di pattern, i preset delle catene di effetti, i preset degli effetti VST e i preset dei VST instrument che sono elencati nella cartella **Utente**.

#### **Preferiti**

Visualizza le cartelle dei preferiti e consente di aggiungere dei nuovi preferiti. I preferiti vengono aggiunti automaticamente al database di **MediaBay**.

#### **Browser dei file**

Visualizza il proprio sistema di file e le seguenti cartelle predefinite: **Preferiti**, **Questo computer**, **VST Sound**, **Contenuti di fabbrica** e **Contenuti utente**. All'interno di queste cartelle è possibile cercare i file multimediali e accedervi in maniera istantanea.

#### LINK CORRELATI

[Il rack Media nell'area destra](#page-835-0) a pag. 836 [MediaBay e rack Media](#page-835-0) a pag. 836

## **Apertura della Control Room nell'area destra**

È possibile visualizzare la **Control Room** nell'area destra della **Finestra progetto**.

PROCEDIMENTO

- **1.** Fare clic su **Visualizza/Nascondi l'area destra** nella barra degli strumenti della **Finestra progetto** per attivare l'**Area destra**.
- **2.** Fare clic sulla linguetta **CR** in cima all'area destra.

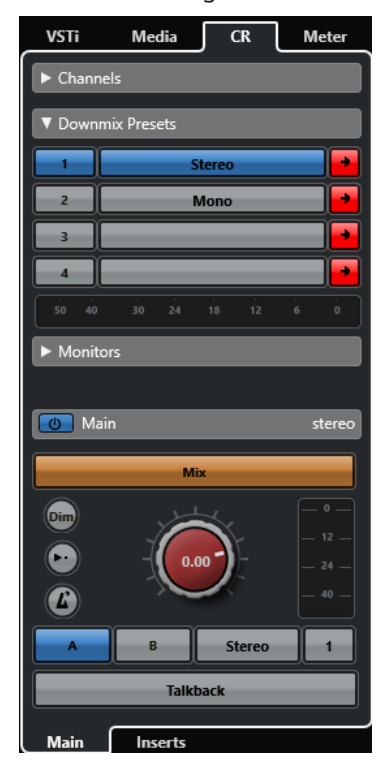

#### RISULTATO

La **Control Room** viene aperta nell'area destra della **Finestra progetto**. Essa ha esattamente le stesse funzionalità della **Control Room** che si apre dal menu **Studio** come finestra separata.

LINK CORRELATI [Control Room](#page-572-0) a pag. 573 [Barra degli strumenti della finestra progetto](#page-58-0) a pag. 59

## **Apertura dell'indicatore di livello nell'area destra**

È possibile visualizzare l'**Indicatore di livello** nell'area destra della **Finestra progetto**.

- **1.** Fare clic su **Visualizza/Nascondi l'area destra** nella barra degli strumenti della **Finestra progetto** per attivare l'**Area destra**.
- **2.** Fare clic sulla linguetta **Indicatore di livello** in cima all'area destra.

<span id="page-101-0"></span>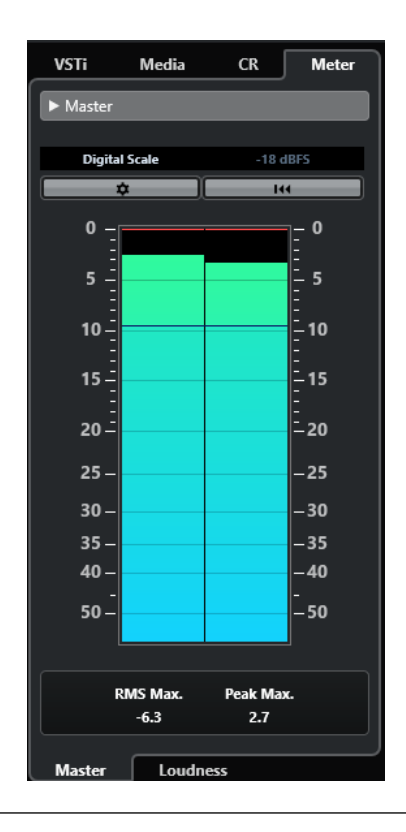

L'**Indicatore di livello** viene aperto nell'area destra della **Finestra progetto**. Esso ha esattamente le stesse funzionalità dell'**Indicatore di livello** che si apre nell'area destra della **MixConsole**.

LINK CORRELATI [Indicatori di livello e intensità acustica](#page-586-0) a pag. 587 [Barra degli strumenti della finestra progetto](#page-58-0) a pag. 59

# **Focus della tastiera nella finestra progetto**

Le diverse aree della **Finestra progetto** possono essere controllate utilizzando i comandi da tastiera. Per poter utilizzare questa funzionalità, è necessario impostare il focus della tastiera sull'area che si intende controllare per mezzo dei comandi da tastiera.

Le seguenti aree della **Finestra progetto** possono avere il focus della tastiera:

Area di progetto

#### **NOTA**

Se si attiva l'opzione **Dividi l'elenco delle tracce**, la zona dell'area di progetto che ha il focus è indicata da una cornice di focus evidenziata e continua, mentre la zona non attiva è visualizzata con una cornice tratteggiata.

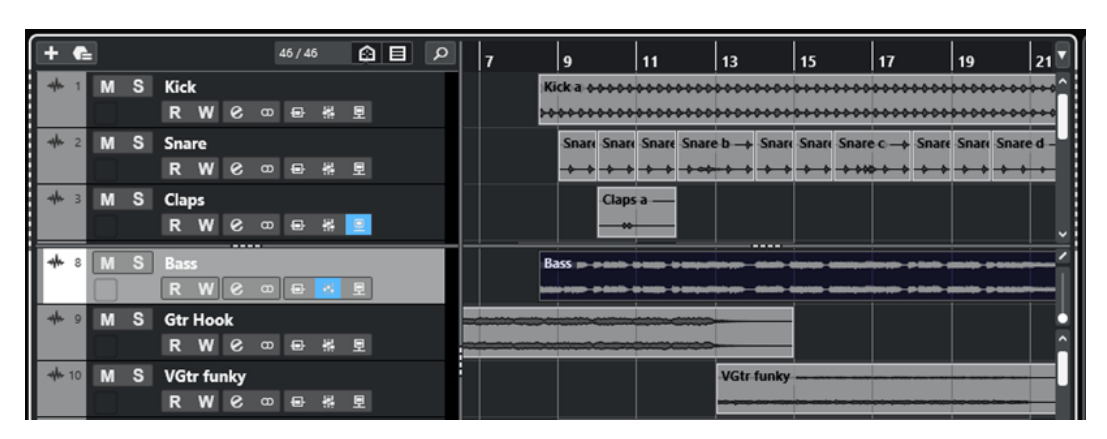

- Scheda Canale
- Area sinistra
- Area inferiore
- Area destra

Se un'area ha il focus della tastiera, il bordo che la circonda viene evidenziato in un colore specifico.

#### **NOTA**

É possibile modificare il colore del focus nella finestra di dialogo **Preferenze** (pagina **Interfaccia utente—Combinazioni di colori**).

LINK CORRELATI [Area di progetto](#page-57-0) a pag. 58 [Scheda Canale](#page-76-0) a pag. 77 [Area sinistra della finestra progetto](#page-78-0) a pag. 79 [Area inferiore della finestra progetto](#page-87-0) a pag. 88 [Area destra della finestra progetto](#page-94-0) a pag. 95 [Finestra progetto](#page-55-0) a pag. 56 [Divisione dell'elenco tracce](#page-68-0) a pag. 69 [Focus della tastiera nel riquadro di visualizzazione degli eventi](#page-1166-0) a pag. 1167

## **Attivazione del focus della tastiera per un'area specifica**

È possibile attivare il focus della tastiera per un'area tramite clic del mouse o i comandi da tastiera.

PROCEDIMENTO

- **●** Eseguire una delle seguenti operazioni:
	- Per attivare un'area, cliccarci sopra.
	- Per attivare l'area successiva, premere **Tab** . In tal modo è possibile spostarsi tra le diverse aree.
	- Per attivare l'area precedente, premere **Shift - Tab** .

#### **NOTA**

L'editor nell'area inferiore ottiene automaticamente il focus della tastiera se si fa doppio-clic su un evento o una parte nel riquadro di visualizzazione degli eventi, se si seleziona un

<span id="page-103-0"></span>evento o una parte e si preme **Invio** , oppure se si utilizzano i comandi da tastiera per aprire l'area inferiore.

#### RISULTATO

Il focus della tastiera viene attivato per l'area desiderata e il bordo dell'area viene evidenziato.

#### **NOTA**

L'area di progetto e l'area inferiore dispongono di barre degli strumenti e linee info separate. Se si utilizza la barra degli strumenti o la linea info per una di queste aree, l'area corrispondente ottiene automaticamente il focus.

LINK CORRELATI [Focus della tastiera nella finestra progetto](#page-101-0) a pag. 102 [Focus della tastiera nel riquadro di visualizzazione degli eventi](#page-1166-0) a pag. 1167

## **Operazioni di zoom nella finestra progetto**

Per eseguire delle operazioni di zoom (aumento/riduzione del fattore di zoom) nella **Finestra progetto**, utilizzare le tecniche di zoom standard.

#### **NOTA**

Se l'aggiornamento dell'immagine sullo schermo risulta lento sul proprio sistema, attivare l'opzione **Ingrandimento rapido** nella finestra di dialogo **Preferenze** (pagina **Modifica—Zoom**).

#### **Regolazione dello zoom in senso orizzontale**

- Selezionare lo strumento **Zoom** e fare clic nel riquadro di visualizzazione degli eventi per eseguire un ingrandimento. Per ridurre il fattore di zoom, tenere premuto **Alt/Opt** e fare clic.
- Spostare il puntatore del mouse sopra il riquadro di visualizzazione degli eventi, tenere premuto **Ctrl/Cmd** e muovere la rotellina del mouse.
- Fare clic su **Preset di zoom orizzontale** e selezionare un'opzione dal menu.
- Utilizzare i cursori di zoom orizzontale per aumentare e ridurre il fattore di zoom.
- Fare clic sulla metà inferiore del righello ed eseguire un trascinamento verso il basso per aumentare il fattore di zoom in senso orizzontale. Fare clic sulla metà inferiore del righello ed eseguire un trascinamento verso l'alto per ridurre il fattore di zoom in senso orizzontale.
- Premere **H** per aumentare il fattore di zoom in senso orizzontale. Premere **G** per ridurre il fattore di zoom in senso orizzontale.

#### **NOTA**

Se il parametro **Tipo di griglia** nella barra degli strumenti della **finestra progetto** è impostato su **Adatta al fattore di ingrandimento**, il livello di zoom orizzontale agisce sulla risoluzione della griglia e della funzione di agganciamento nel riquadro di visualizzazione degli eventi.

### **Regolazione dello zoom in senso verticale**

● Selezionare lo strumento **Zoom**, fare clic nel riquadro di visualizzazione degli eventi e tracciare un rettangolo di selezione per aumentare il fattore di zoom in senso verticale e orizzontale.

#### **NOTA**

Per poter utilizzare questa funzionalità, è necessario disattivare l'opzione **Modalità standard dello strumento 'Zoom': Solo zoom in orizzontale** nella finestra di dialogo **Preferenze**  (pagina **Modifica—Zoom**).

- Spostare il puntatore del mouse sopra il riquadro di visualizzazione degli eventi, tenere premuto **Ctrl/Cmd** + **Shift** e muovere la rotellina del mouse.
- Fare clic su Preset dell'altezza delle tracce e selezionare un'opzione dal menu.
- Utilizzare i cursori di zoom verticale per aumentare e ridurre il fattore di zoom. Se sono state effettuate delle modifiche all'altezza di una qualsiasi traccia, vengono mantenute le differenze di altezza relative.
- Premere **Shift - H** per aumentare il fattore di zoom in senso verticale. Premere **Shift - G**  per ridurre il fattore di zoom in senso verticale.

#### LINK CORRELATI

[Sotto menu Ingrandimento](#page-105-0) a pag. 106 [Preset di zoom orizzontale](#page-106-0) a pag. 107 [Menu Preset dell'altezza delle tracce](#page-219-0) a pag. 220 [Aumento del fattore di zoom tra i marker di ciclo](#page-106-0) a pag. 107 [Storia dell'ingrandimento](#page-107-0) a pag. 108 [Collega i cursori del progetto e dell'editor nell'area inferiore](#page-93-0) a pag. 94 [Menu Tipo di griglia](#page-109-0) a pag. 110

## **Operazioni di zoom sui contenuti audio**

É possibile eseguire uno zoom in senso verticale sui contenuti di parti ed eventi audio. Questa funzione è utile soprattutto per visualizzare con maggiore dettaglio dei passaggi audio a basso volume.

#### PROCEDIMENTO

**●** Fare clic sul cursore di ingrandimento della forma d'onda situato nell'angolo superioredestro del riquadro di visualizzazione degli eventi ed eseguire un trascinamento verso l'alto.

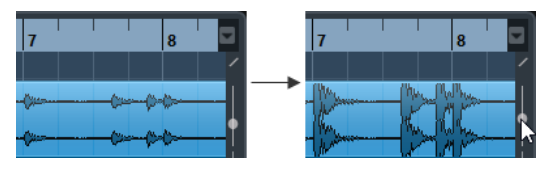

#### RISULTATO

I contenuti delle parti e degli eventi audio nel progetto vengono ingranditi in senso verticale.

#### DOPO IL COMPLETAMENTO DI QUESTA OPERAZIONE

Per avere una lettura approssimativa del livello degli eventi audio attraverso l'osservazione delle rispettive forme d'onda, ridurre il fattore di zoom trascinando nuovamente il cursore completamente verso il basso. In caso contrario, alcune parti delle forme d'onda ingrandite potrebbero essere scambiate per audio in clipping.

## <span id="page-105-0"></span>**Sotto menu Ingrandimento**

Il sotto menu **Ingrandimento** contiene una serie di opzioni relative alle operazioni di zoom eseguibili all'interno della **Finestra progetto**.

● Per aprire il sotto menu **Ingrandimento**, selezionare **Modifica** > **Ingrandimento**.

Sono disponibili le seguenti opzioni:

#### **Aumenta ingrandimento**

Aumenta il fattore di zoom di uno step, centrato sul cursore di progetto.

#### **Riduci ingrandimento**

Riduce il fattore di zoom di uno step, centrato sul cursore di progetto.

#### **Visualizza l'intero progetto**

Riduce l'ingrandimento fino a rendere visibile l'intero progetto. Con intero progetto si intende la linea del tempo dall'inizio del progetto fino alla durata definita nella finestra **Configurazione del progetto**.

#### **Zoom sulla selezione**

Aumenta il fattore di zoom in senso orizzontale e verticale in modo che la selezione corrente occupi interamente lo schermo.

#### **Zoom sulla selezione (orizz.)**

Aumenta il fattore di zoom in senso orizzontale in modo che la selezione corrente occupi tutto lo schermo.

#### **Zoom sull'evento**

Aumenta il fattore di zoom per visualizzare l'evento attualmente selezionato. Questa opzione è disponibile nell'**Editor dei campioni** e in alcuni editor MIDI.

#### **Aumenta ingrandimento verticale**

Aumenta il fattore di zoom di uno step in verticale.

#### **Riduci ingrandimento verticale**

Riduce il fattore di zoom di uno step in verticale.

#### **Aumenta lo zoom sulle tracce**

Aumenta il fattore di zoom per le tracce selezionate di uno step in verticale.

#### **Riduci lo zoom sulle tracce**

Riduce il fattore di zoom per le tracce selezionate di uno step in verticale.

#### **Zoom sulle tracce selezionate**

Aumenta il fattore di zoom sulle tracce selezionate in senso verticale e minimizza l'altezza di tutte le altre tracce.

#### **Annulla zoom**

Queste opzioni consentono di annullare l'ultima operazione di zoom effettuata.

#### **Ripeti zoom**

Queste opzioni consentono di ripetere l'ultima operazione di zoom effettuata.

#### LINK CORRELATI

[Sotto menu Ingrandimento](#page-695-0) a pag. 696

## <span id="page-106-0"></span>**Preset di zoom orizzontale**

È possibile creare dei preset di zoom orizzontale per la configurazione di diverse impostazioni di zoom. È possibile ad esempio creare un preset che visualizzi l'intero progetto e un secondo preset con uno zoom più elevato per delle operazioni di modifica più di dettaglio. Il menu a tendina **Preset di zoom orizzontale** consente di selezionare, creare e organizzare i preset.

Per aprire il menu Preset di zoom orizzontale, fare clic sul pulsante che si trova a sinistra del controllo di zoom orizzontale.

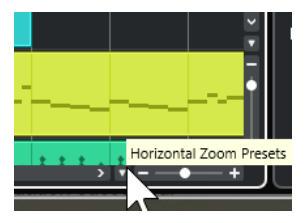

- Per salvare l'impostazione di zoom corrente sotto forma di preset, aprire il menu a tendina **Preset di zoom orizzontale** e selezionare **Aggiungi**. Nella finestra di dialogo **Salva preset**  che si apre, inserire un nome per il preset e fare clic su **OK**.
- Per applicare un preset, selezionarlo dal menu a tendina **Preset di zoom orizzontale**.
- Per visualizzare l'intero progetto, aprire il menu a tendina **Preset di zoom orizzontale** e selezionare **Riduci completamente lo zoom**.

In tal modo viene visualizzato il progetto dall'**Ora di inizio** fino alla **Durata del progetto**, come definito nella finestra di dialogo **Configurazione del progetto**.

- Per eliminare un preset, aprire il menu a tendina **Preset di zoom orizzontale** e selezionare l'opzione **Organizza**. Nella finestra di dialogo che si apre, selezionare il preset dall'elenco e fare clic su **Elimina**.
- Per rinominare un preset, aprire il menu a tendina **Preset di zoom orizzontale** e selezionare l'opzione **Organizza**. Nella finestra di dialogo che si apre, selezionare il preset dall'elenco e fare clic su **Rinomina**. Digitare un nuovo nome per il preset. Fare clic su **OK** per chiudere le finestre di dialogo.

#### IMPORTANTE

Una volta che sono stati definiti, i preset sono disponibili per tutti i progetti che vengono aperti o creati.

```
LINK CORRELATI
```
[Operazioni di zoom nella finestra progetto](#page-103-0) a pag. 104 [Menu Preset dell'altezza delle tracce](#page-219-0) a pag. 220

## **Aumento del fattore di zoom tra i marker di ciclo**

È possibile aumentare il fattore di zoom nell'area ricompresa tra i marker di ciclo nel progetto.

PREREQUISITI

È stato creato almeno un marker di ciclo per il progetto.

#### PROCEDIMENTO

**●** Fare clic sul pulsante a sinistra del controllo di ingrandimento orizzontale per aprire il menu a tendina **Preset di zoom orizzontale** e selezionare il marker di ciclo desiderato.

<span id="page-107-0"></span>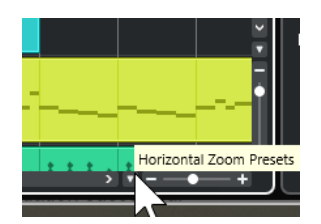

La parte centrale del menu a tendina elenca tutti i marker di ciclo che sono stati aggiunti al progetto.

#### RISULTATO

Il riquadro di visualizzazione degli eventi viene ingrandito fino a ricomprendere l'area delimitata dal marker.

LINK CORRELATI [Finestra Marker/Finestra ADR](#page-445-0) a pag. 446

## **Storia dell'ingrandimento**

È possibile annullare e ripetere le operazioni di ingrandimento effettuate. Questo consente di aumentare/ridurre il fattore di zoom più volte e tornare facilmente al livello di zoom dal quale si è partiti.

Per annullare e ripetere le operazioni di ingrandimento, seguire le indicazioni fornite di seguito:

- Per annullare l'ingrandimento, selezionare **Modifica** > **Ingrandimento** > **Annulla ingrandimento** oppure fare doppio-clic con lo strumento ingrandimento.
- Per ripetere l'ingrandimento, selezionare **Modifica** > **Ingrandimento** > **Ripeti ingrandimento** o premere **Alt/Opt** e fare doppio-clic con lo strumento ingrandimento.

# **La funzione agganciamento**

La funzione **Agganciamento** è particolarmente utile per individuare delle posizioni esatte nel corso delle operazioni di editing all'interno della **Finestra progetto**. Questa funzione agisce limitando il movimento e il posizionamento in senso orizzontale su determinate posizioni della griglia. Le operazioni su cui ha effetto la funzione **Agganciamento** comprendono lo spostamento, la copia, il disegno, il ridimensionamento, la separazione, la selezione degli intervalli, ecc.

Per attivare/disattivare la funzione **Agganciamento**, attivare/disattivare l'opzione Agganciamento x nella barra degli strumenti.

## **Impostare il punto di agganciamento**

È possibile impostare il punto di agganciamento in qualsiasi posizione dell'evento audio.

- **1.** Selezionare un evento.
- **2.** Collocare il cursore di progetto all'interno dell'evento audio selezionato.
- **3.** Selezionare **Audio** > **Punto di agganciamento al cursore**.
#### <span id="page-108-0"></span>RISULTATO

Il punto di agganciamento è impostato alla posizione del cursore. Il punto di agganciamento per un evento è indicato da una linea verticale nella **Finestra progetto**.

#### **NOTA**

Il punto di agganciamento può essere impostato anche nell'**Editor dei campioni**.

LINK CORRELATI [Regolazione dei punti di agganciamento](#page-700-0) a pag. 701 [Punto di agganciamento](#page-699-0) a pag. 700

# **Aggancia ai punti di zero**

La suddivisione e il ridimensionamento degli eventi audio può portare a improvvisi cambi di ampiezza che potrebbero causare pop e clic. Per evitare che ciò accada, attivare la funzione **Aggancia ai punti di zero** per potersi agganciare ai punti in cui l'ampiezza è zero.

● Per attivare la funzione **Aggancia ai punti di zero**, attivare **Aggancia ai punti di zero** nella barra degli strumenti.

### **Menu dei tipi di modalità operative della funzione agganciamento**

È possibile scegliere tra diversi tipi di modalità operative della funzione agganciamento per determinare il punto di agganciamento.

● Per aprire il menu a tendina **Tipo di agganciamento**, fare clic su **Tipo di agganciamento**  nella barra degli strumenti. X Grid

Le opzioni disponibili sono:

#### **Griglia**

I punti di agganciamento vengono definiti con il menu a tendina **Tipo di griglia**. Le opzioni dipendono dal formato del tempo principale.

Se si seleziona **Secondi** come formato del righello, sono disponibili delle opzioni per la griglia basate sul tempo cronologico.

Se si seleziona **Misure e movimenti** come formato del righello, sono disponibili delle opzioni per la griglia basate sul tempo musicale.

#### **Griglia relativa**

Eventi e parti non sono magnetici rispetto alla griglia. La griglia determina invece la dimensione degli step per lo spostamento degli eventi. Ciò significa che un evento spostato mantiene la propria posizione originale rispetto alla griglia.

Ad esempio, se un evento ha inizio alla posizione 3.04.01, con la funzione **Agganciamento** impostata in modalità **Relativa alla griglia** e il parametro **Tipo di griglia** impostato su **Misura**, è possibile spostare l'evento in step di una misura per raggiungere la posizione 4.04.01, 5.04.01 e così via.

#### **NOTA**

Questa funzione si applica solamente per trascinare gli eventi o le parti esistenti. Quando invece si creano nuovi eventi o parti, questo **Tipo di agganciamento** opera come la modalità **Griglia**.

#### <span id="page-109-0"></span>**Eventi**

Se questa opzione è attivata, le posizioni di inizio e fine degli altri eventi e parti diventano magnetiche. Ciò significa che trascinando un evento in una posizione vicina all'inizio o alla fine di un altro evento, l'evento trascinato viene allineato automaticamente all'inizio o alla fine dell'altro evento.

Anche per gli eventi audio la posizione del punto di agganciamento è magnetica. Sono inclusi gli eventi marker sulla traccia marker.

#### **Scambia**

La modalità Scambia è utile per scambiare l'ordine di eventi adiacenti. Se vi sono due eventi adiacenti e si trascina il primo evento verso destra oltre il secondo, i due eventi si scambiano di posto.

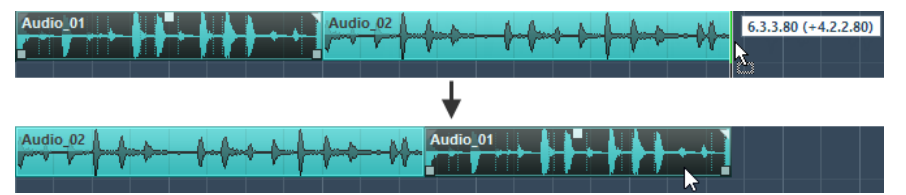

Lo stesso concetto vale quando si cambia l'ordine di più di due eventi.

#### **Cursore**

Questo tipo di griglia rende magnetico il cursore di progetto. Trascinando un evento vicino al cursore lo si allinea alla posizione del cursore.

#### **Griglia + Cursore**

Si tratta di una combinazione delle modalità **Griglia** e **Cursore**.

#### **Eventi + Cursore**

Si tratta di una combinazione delle modalità **Eventi** e **Cursore**.

#### **Eventi + Griglia + Cursore**

Si tratta di una combinazione delle modalità **Eventi**, **Griglia** e **Cursore**.

# LINK CORRELATI

[Selezionare il formato del tempo primario](#page-330-0) a pag. 331

# **Menu Tipo di griglia**

Consente di specificare un tipo di griglia. Questo determina la risoluzione della griglia e delle operazioni di agganciamento nel riquadro di visualizzazione degli eventi.

#### **NOTA**

Questa funzione ha effetto solamente se il parametro **Tipo di agganciamento** è impostato su una delle opzioni relative alla griglia.

● Per aprire il menu a tendina **Tipo di griglia**, fare clic su **Tipo di griglia** nella barra degli strumenti.

Se si seleziona **Misure e movimenti** come formato di visualizzazione, sono disponibili i seguenti tipi di griglia:

#### **Misura**

Imposta la risoluzione della griglia e dell'agganciamento sulle misure.

#### **Movimento**

Imposta la risoluzione della griglia e dell'agganciamento sui movimenti.

#### **Usa il valore di quantizzazione**

Imposta la risoluzione della griglia e della funzione di agganciamento sul valore attivato nel menu a tendina **Preset di quantizzazione**.

#### **Adatta al fattore di ingrandimento**

Imposta la risoluzione della griglia e dell'agganciamento sul fattore di zoom orizzontale. Maggiore è il fattore di zoom impostato nel riquadro di visualizzazione degli eventi, più elevata sarà la risoluzione. Valori di zoom elevati consentono l'agganciamento ai sessantaquattresimi, valori di zoom estremamente ridotti consentono l'agganciamento alle misure.

#### **NOTA**

L'opzione **Adatta al fattore di ingrandimento** è disponibile solamente se il formato di visualizzazione del righello è impostato su **Misure e movimenti**.

#### **NOTA**

È possibile assegnare delle scorciatoie da tastiera ai diversi tipi di griglia nella finestra di dialogo **Comandi da tastiera**, all'interno della categoria **Modifica**.

Se si seleziona **Secondi** come formato di visualizzazione, sono disponibili i seguenti tipi di griglia:

#### **1 ms**

Imposta la risoluzione della griglia e della funzione di agganciamento su 1  ms.

#### **10 ms**

Imposta la risoluzione della griglia e della funzione di agganciamento su 10 ms.

#### **100 ms**

Imposta la risoluzione della griglia e della funzione di agganciamento su 100 ms.

#### **1000 ms**

Imposta la risoluzione della griglia e della funzione di agganciamento su 1000 ms.

Se si seleziona **Timecode** come formato di visualizzazione, sono disponibili i seguenti tipi di griglia:

#### **Sub-fotogrammi**

Imposta la risoluzione della griglia e della funzione di agganciamento su 1 subfotogramma.

#### **1/4 di fotogramma**

Imposta la risoluzione della griglia e della funzione di agganciamento su ¼ di fotogramma.

#### **1/2 fotogramma**

Imposta la risoluzione della griglia e della funzione di agganciamento su ½ fotogramma.

#### **1 fotogramma**

Imposta la risoluzione della griglia e della funzione di agganciamento su 1 fotogramma.

#### **2 fotogrammi**

Imposta la risoluzione della griglia e della funzione di agganciamento su 2 fotogrammi.

#### **1 secondo**

Imposta la risoluzione della griglia e della funzione di agganciamento su 1 secondo.

#### **NOTA**

Se si attiva questa opzione come formato di visualizzazione e il parametro **Mostra i subfotogrammi del timecode** è attivato nella finestra di dialogo **Preferenze** (pagina **Trasporto**), i fotogrammi visualizzeranno anche i sub-fotogrammi. Ciascun fotogramma contiene 80 subfotogrammi.

Se si seleziona **Campioni** come formato di visualizzazione, sono disponibili i seguenti tipi di griglia:

#### **1 campione**

Imposta la risoluzione della griglia e della funzione di agganciamento su 1 campione.

#### **10 campioni**

Imposta la risoluzione della griglia e della funzione di agganciamento su 10 campioni.

#### **100 campioni**

Imposta la risoluzione della griglia e della funzione di agganciamento su 100 campioni.

#### **44.100 campioni**

Imposta la risoluzione della griglia e della funzione di agganciamento su 44.100 campioni.

Se si seleziona **60 fps (utente)** come formato di visualizzazione, sono disponibili i seguenti tipi di griglia:

#### **Sub-fotogrammi**

Imposta la risoluzione della griglia e della funzione di agganciamento su 1 subfotogramma.

#### **1/4 di fotogramma**

Imposta la risoluzione della griglia e della funzione di agganciamento su ¼ di fotogramma.

#### **1/2 fotogramma**

Imposta la risoluzione della griglia e della funzione di agganciamento su ½ fotogramma.

#### **1 fotogramma**

Imposta la risoluzione della griglia e della funzione di agganciamento su 1 fotogramma.

#### **2 fotogrammi**

Imposta la risoluzione della griglia e della funzione di agganciamento su 2 fotogrammi.

#### **1 secondo**

Imposta la risoluzione della griglia e della funzione di agganciamento su 1 secondo.

#### **NOTA**

Se si attiva questa opzione come formato di visualizzazione e il parametro **Mostra i subfotogrammi del timecode** è attivato nella finestra di dialogo **Preferenze** (pagina **Trasporto**), i fotogrammi visualizzeranno anche i sub-fotogrammi. Ciascun fotogramma contiene 80 subfotogrammi.

LINK CORRELATI

[Menu dei tipi di modalità operative della funzione agganciamento](#page-108-0) a pag. 109 [Operazioni di zoom nella finestra progetto](#page-103-0) a pag. 104 [Menu Formato di visualizzazione del righello](#page-71-0) a pag. 72

# **Griglia di allineamento**

Nella **Finestra progetto** e in alcuni editor, è possibile fare in modo che gli eventi, le parti e gli intervalli si allineino (o aggancino) alla griglia.

La griglia si basa sulle seguenti impostazioni:

● **Formato del tempo primario**

È possibile impostare il formato del tempo primario nell'area di **Trasporto**.

● **Tipo di agganciamento**

È possibile selezionare il **Tipo di agganciamento** nella barra degli strumenti della **Finestra progetto**.

● **Tipo di griglia**

È possibile selezionare il **Tipo di griglia** nella barra degli strumenti della **Finestra progetto**.

Il menu a tendina **Tipo di agganciamento** consente di determinare se gli eventi si agganciano alla griglia, ad altri eventi o al cursore.

**NOTA** 

Se si desidera che gli eventi si aggancino alla griglia durante le operazioni di modifica, selezionare uno dei tipi di agganciamento rispetto alla griglia: **Griglia** o **Griglia relativa**.

Se è stato selezionato uno dei tipi di agganciamento rispetto alla griglia, il menu a tendina **Tipo di griglia** nella barra degli strumenti della **Finestra progetto** definisce a cosa si agganciano gli eventi. I valori visualizzati dipendono dal formato del tempo primario:

- Se si seleziona **Misure e movimenti** come formato del tempo primario, è possibile selezionare **Misure** o **Movimenti** come **Tipo di griglia** per agganciare gli eventi alle misure o ai movimenti. Se si attiva **Usa il valore di quantizzazione** come **Tipo di griglia**, gli eventi si agganciano al valore impostato nel menu a tendina **Preset di quantizzazione**. Se si attiva l'opzione **Adatta al fattore di ingrandimento** come **Tipo di griglia**, l'agganciamento dipende dal livello del fattore di zoom.
- Se si seleziona **Secondi**, **Timecode**, **Campioni** o **fps (Utente)** come formato del tempo primario, il menu a tendina **Tipo di griglia** mostra i valori corrispondenti in modo da poter allineare gli eventi alle posizioni temporali.

È anche possibile impostare una griglia differente nei seguenti editor:

- **Editor dei tasti**
- **Editor delle percussioni**
- **Editor elenco**
- **Editor delle parti audio**
- **Editor dei campioni**

#### **NOTA**

Nella **Finestra progetto** e negli editor, la griglia è rappresentata da linee verticali nel riquadro di visualizzazione degli eventi. È possibile modificare l'intensità della sovrapposizione delle linee della griglia visualizzate aumentando il valore del parametro **Aumenta l'intensità della griglia**  nella finestra di dialogo **Preferenze** (pagina **Riquadro di visualizzazione degli eventi**).

LINK CORRELATI

[La funzione agganciamento](#page-107-0) a pag. 108 [Finestra di dialogo Configurazione del progetto](#page-131-0) a pag. 132 [Righello](#page-71-0) a pag. 72 [Menu dei tipi di modalità operative della funzione agganciamento](#page-108-0) a pag. 109 [Modalità del righello](#page-72-0) a pag. 73 [Selezionare il formato del tempo primario](#page-330-0) a pag. 331 [Menu Tipo di griglia](#page-109-0) a pag. 110

# **Cursore reticolo**

Il cursore reticolo, visualizzato quando si lavora nella **Finestra progetto** e negli editor, è uno strumento che facilita la navigazione e le operazioni di editing specialmente per progetti molto ampi.

● È possibile configurare il cursore reticolo nella finestra di dialogo **Preferenze** (pagina **Modifica—Strumenti di lavoro**).

È possibile stabilire i colori per la linea e la mascherina del cursore reticolo, oltre a definirne la larghezza.

Il cursore reticolo funziona come segue:

● Quando è selezionato lo strumento **Selezione oggetto** (o uno dei suoi sotto-strumenti), il cursore reticolo appare nel momento in cui si inizia a spostare/copiare una parte o un evento, oppure quando si utilizzano le maniglie degli eventi.

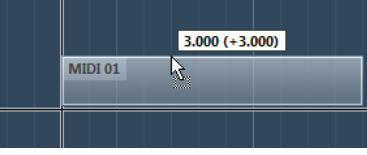

Il cursore reticolo durante lo spostamento di un evento.

- Quando è selezionato lo strumento **Selezione oggetto**, lo strumento **Separa** o qualsiasi altro strumento che fa uso di questa funzione, il cursore reticolo appare non appena si porta il puntatore del mouse sopra il riquadro di visualizzazione degli eventi.
- Il cursore reticolo è disponibile solamente per determinati strumenti di lavoro. Lo strumento **Mute**, ad esempio, non ne fa uso poiché per silenziare un evento è necessario cliccarci direttamente sopra.

#### **NOTA**

Se nell'area inferiore della **Finestra progetto** è aperto l'**Editor dei tasti**, l'**Editor delle percussioni** o l'**Editor delle parti audio** ed è attivata l'opzione **Collega i cursori del progetto e dell'area inferiore**, nell'editor dell'area inferiore e nella **Finestra progetto** viene visualizzato il cursore reticolo.

# **Finestra di dialogo Storia delle modifiche**

La finestra di dialogo **Storia delle modifiche** elenca tutte le modifiche effettuate. In questa finestra è possibile annullare tutte le azioni eseguite nella **Finestra progetto** e negli editor.

● Per aprire la finestra di dialogo **Storia delle modifiche**, selezionare **Modifica** > **Storia**.

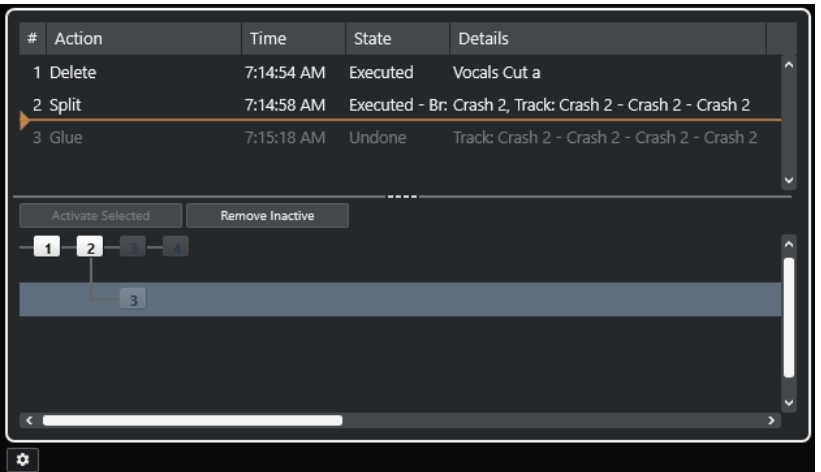

#### **Azione**

Visualizza il nome dell'azione.

#### **Ora di esecuzione**

Visualizza l'ora in cui è stata eseguita l'azione.

#### **Stato**

Visualizza lo stato dell'azione.

#### **Dettagli**

Visualizza ulteriori dettagli e consente di inserire del nuovo testo.

#### **Separatore**

Spostare il separatore verso l'alto per annullare le azioni eseguite. Per ripetere un'azione, spostare il separatore verso il basso.

#### **Attiva la selezione**

Attiva il ramo selezionato.

#### **Rimuovi inattivi**

Rimuove il ramo selezionato.

#### **NOTA**

- È anche possibile annullare degli effetti plug-in o dei processi audio. Si consiglia tuttavia di utilizzare la finestra **Processamento diretto offline** per modificare o eliminare gli effetti plug-in o i processi audio.
- Le operazioni di processamento offline che sono state applicate all'audio in maniera permanente tramite la funzione **Rendi permanente il processamento diretto offline** non possono essere annullate. Di conseguenza, queste non sono visualizzate nella finestra di dialogo **Storia delle modifiche**.
- Il **Sampler Control** dispone di una propria cronologia delle ultime 20 operazioni di modifica per le tracce campionatore. Le modifiche eseguite nel **Sampler Control** non sono disponibili tramite la finestra di dialogo **Storia delle modifiche**.

LINK CORRELATI [Processamento diretto offline](#page-631-0) a pag. 632 [Applicazione del processamento offline in maniera permanente](#page-646-0) a pag. 647 [Funzioni di modifica e riproduzione dei campioni](#page-802-0) a pag. 803

# **Impostazione del numero massimo di annullamenti**

È possibile limitare il numero massimo di annullamenti consentiti. Questa funzionalità è utile ad esempio nel caso in cui si dovesse esaurire la memoria.

#### PROCEDIMENTO

- **1.** Eseguire una delle seguenti operazioni:
	- Nella finestra di dialogo **Storia delle modifiche**, fare clic su **Preferenze della storia delle modifiche**.
	- Nella finestra di dialogo **Preferenze**, selezionare **Generale**.
- **2.** Impostare il valore desiderato nel campo **Numero massimo di annullamenti**.

### **Rami**

È possibile riunire le azioni in rami. In questo modo si possono annullare interi rami anziché le singole azioni che sono state eseguite.

Un ramo viene creato quando è stata annullata almeno un'azione. Tutte le successive azioni eseguite saranno raggruppate in un nuovo ramo.

● Per attivare i rami nella finestra di dialogo **Storia delle modifiche**, fare clic su **Preferenze della storia delle modifiche** e attivare l'opzione **Usa i rami d'annullamento**.

**NOTA** 

È inoltre possibile attivare dei rami attivando l'opzione **Usa i rami d'annullamento** nella finestra di dialogo **Preferenze** (pagina **Generale**).

● Per visualizzare e modificare i rami, selezionare **Modifica** > **Storia delle modifiche**.

### **Annullare le modifiche di rami separati**

Se si hanno due o più rami, è possibile decidere di annullare le modifiche dei singoli rami.

PROCEDIMENTO

- **1.** Selezionare **Modifica** > **Storia**.
- **2.** Nella sezione inferiore della finestra di dialogo **Storia delle modifiche**, fare clic su un ramo per selezionarlo.

Le azioni corrispondenti sono elencate nella parte superiore della finestra di dialogo.

**3.** Fare clic su **Attiva selezionati** oppure fare clic una seconda volta sul ramo per attivarlo.

#### RISULTATO

Tutte le azioni dai rami successivi vengono annullate, mentre tutte le azioni del ramo al momento attivo vengono ripetute.

Se si annullano alcune azioni e quindi si eseguono nuove operazioni di modifica, viene creato un ramo figlio a quella posizione dell'albero.

### **Rimozione dei rami**

È possibile rimuovere i rami disattivati di cui non si ha più bisogno.

IMPORTANTE

La rimozione dei rami inattivi non può essere annullata.

#### PROCEDIMENTO

- **1.** Selezionare **Modifica** > **Storia**.
- **2.** Nella parte inferiore della finestra di dialogo **Storia delle modifiche**, fare clic su **Rimuovi inattivi**.

#### RISULTATO

Tutti i rami non attivi vengono rimossi, lasciando solamente le azioni attive su un singolo ramo lineare.

DOPO IL COMPLETAMENTO DI QUESTA OPERAZIONE

È ora possibile annullare le singole azioni del ramo con le modalità consuete nella parte superiore della finestra di dialogo.

# **Gestione dei colori**

È possibile assegnare dei colori a eventi e tracce in Nuendo. Questa funzionalità aiuta a ottenere una vista d'insieme di più semplice lettura nella **Finestra progetto**.

#### LINK CORRELATI

[Selezione colori](#page-123-0) a pag. 124 [Finestra di dialogo Configurazione dei colori del progetto](#page-120-0) a pag. 121 [Menu Colori degli eventi](#page-1153-0) a pag. 1154 [Impostazione dei colori degli eventi in relazione ai colori delle tracce](#page-119-0) a pag. 120 [Assegnazione "al volo" dei colori agli eventi](#page-119-0) a pag. 120 [Assegnazione dei colori a eventi o parti selezionati](#page-118-0) a pag. 119 [Reinizializzazione dei colori delle tracce](#page-118-0) a pag. 119 [Assegnazione dei colori alle singole tracce](#page-117-0) a pag. 118 Assegnazione dei colori alle tracce selezionate a pag. 117 Gestione dei colori a pag. 117 [Interfaccia utente - Colori delle tracce e dei canali della MixConsole](#page-1737-0) a pag. 1738 [Assegnazione automatica dei colori alle nuove tracce/ai nuovi canali](#page-216-0) a pag. 217

### **Assegnazione dei colori alle tracce selezionate**

È possibile assegnare i colori alle tracce selezionate.

#### PROCEDIMENTO

- **1.** Nella **Finestra progetto**, deselezionare tutti gli eventi o le parti.
- **2.** Selezionare le tracce che si intende colorare.
- **3.** Nella barra degli strumenti della **Finestra progetto**, selezionare l'opzione **Scegli il colore per le tracce o gli eventi selezionati**.

Si apre il pannello **Colora**.

#### <span id="page-117-0"></span>**NOTA**

Se si desidera selezionare i colori per nome, attivare l'opzione **Seleziona i colori per nome**  nella finestra di dialogo **Configurazione dei colori del progetto** (pagina **Opzioni**).

**4.** Selezionare un colore.

#### RISULTATO

Vengono assegnati i colori scelti alle tracce selezionate e gli eventi e le parti assumono il colore della rispettiva traccia.

#### **NOTA**

Se si assegna un colore differente a singole parti o eventi con lo strumento **Colore**, queste parti o eventi non seguono più le modifiche di colore della traccia.

```
LINK CORRELATI
Assegnazione "al volo" dei colori agli eventi a pag. 120
Finestra di dialogo Configurazione dei colori del progetto a pag. 121
Scheda Opzioni a pag. 123
```
### **Assegnazione dei colori alle singole tracce**

È possibile assegnare i colori alle singole tracce dall'**Inspector** o nell'elenco tracce. Questa funzionalità è utile per fare in modo che nessun'altra traccia, evento o parte vengano colorati accidentalmente.

#### PROCEDIMENTO

- **1.** Eseguire una delle seguenti operazioni:
	- Selezionare la traccia alla quale si desidera assegnare un colore e fare **Alt/Opt** -clic sull'intestazione della sezione dell'**Inspector** della traccia di base.

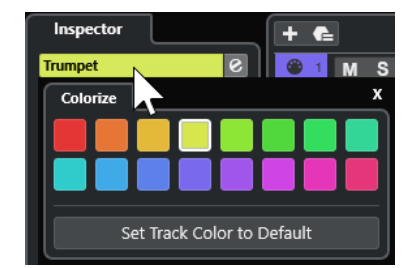

Fare **Alt/Opt**-clic nell'area sinistra dell'elenco tracce.

Si apre il pannello **Colora**.

#### **NOTA**

Se si desidera selezionare i colori per nome, attivare l'opzione **Seleziona i colori per nome**  nella finestra di dialogo **Configurazione dei colori del progetto** (pagina **Opzioni**).

**2.** Selezionare un colore.

#### RISULTATO

Il colore viene assegnato alla traccia e qualsiasi evento o parte su quella traccia assume lo stesso colore.

#### <span id="page-118-0"></span>**NOTA**

Se si assegna un colore differente a singole parti o eventi con lo strumento **Colore**, queste parti o eventi non seguono più le modifiche di colore della traccia.

LINK CORRELATI [Assegnazione "al volo" dei colori agli eventi](#page-119-0) a pag. 120 [Scheda Opzioni](#page-122-0) a pag. 123

### **Reinizializzazione dei colori delle tracce**

È possibile ripristinare il colore predefinito di una traccia.

PROCEDIMENTO

- **1.** Nella **Finestra progetto**, selezionare la traccia per la quale si desidera ripristinare il colore predefinito e deselezionare tutti gli eventi o le parti.
- **2.** Nella barra degli strumenti della **Finestra progetto**, selezionare l'opzione **Scegli il colore per le tracce o gli eventi selezionati**.
- **3.** Nel pannello **Colora**, fare clic su **Imposta la traccia sul colore predefinito**.

#### RISULTATO

Alla traccia selezionata viene assegnato il colore predefinito.

### **Assegnazione dei colori a eventi o parti selezionati**

È possibile assegnare i colori agli eventi o alle parti selezionati utilizzando la funzione **Scegli il colore per le tracce o gli eventi selezionati**. Per impostazione predefinita, gli eventi o le parti riflettono il colore della traccia corrispondente. È comunque possibile ignorare questa impostazione e selezionare ad esempio lo stesso colore per gli eventi o le parti che si trovano su tracce differenti.

PROCEDIMENTO

- **1.** Nella **Finestra progetto** selezionare tutti gli eventi o le parti che si desidera colorare.
- **2.** Nella barra degli strumenti della **Finestra progetto**, selezionare l'opzione **Scegli il colore per le tracce o gli eventi selezionati**.

Si apre il pannello **Colora**.

**NOTA** 

Se si desidera selezionare i colori per nome, attivare l'opzione **Seleziona i colori per nome**  nella finestra di dialogo **Configurazione dei colori del progetto** (pagina **Opzioni**).

**3.** Selezionare un colore.

#### RISULTATO

Gli eventi selezionati vengono colorati e non seguono più le modifiche di colore della traccia.

LINK CORRELATI [Assegnazione "al volo" dei colori agli eventi](#page-119-0) a pag. 120 [Scheda Opzioni](#page-122-0) a pag. 123 [Menu Colori degli eventi](#page-1153-0) a pag. 1154

# <span id="page-119-0"></span>**Assegnazione "al volo" dei colori agli eventi**

È possibile assegnare i colori agli eventi o alle parti con lo strumento **Colore**. Per impostazione predefinita, gli eventi o le parti riflettono il colore della traccia corrispondente. È comunque possibile ignorare questa impostazione e selezionare ad esempio lo stesso colore per gli eventi o le parti che si trovano su tracce differenti.

PROCEDIMENTO

- **1.** Nella barra degli strumenti della **Finestra progetto**, selezionare lo strumento **Colore**.
- **2.** Eseguire una delle seguenti operazioni per selezionare uno strumento per l'assegnazione dei colori:
	- Fare **Alt/Opt** -clic su un evento o su una parte per copiarne il colore.
	- Spostare il puntatore del mouse sullo strumento **Colore** e utilizzare la rotellina del mouse per scorrere tra i colori della tavolozza di colori corrente.
- **3.** Facoltativo: selezionare con lo strumento **Selezione oggetto** gli eventi o le parti a cui si desidera assegnare un colore.

Questa funzione è necessaria solamente se si intende assegnare i colori a più eventi o parti.

- **4.** Nella barra degli strumenti della **Finestra progetto**, selezionare lo strumento **Colore**.
- **5.** Fare clic sugli eventi o sulle parti a cui si desidera assegnare un colore.

#### RISULTATO

Gli eventi o le parti vengono colorati e non seguono più le modifiche di colore della traccia.

#### **NOTA**

È anche possibile fare **Ctrl/Cmd** -clic su un evento o su una parte con lo strumento **Colore** per aprire il pannello **Scegli il colore dell'evento** oppure per selezionare i colori per nome.

LINK CORRELATI [Assegnazione dei colori a eventi o parti selezionati](#page-118-0) a pag. 119 [Scheda Opzioni](#page-122-0) a pag. 123 [Menu Colori degli eventi](#page-1153-0) a pag. 1154

# **Impostazione dei colori degli eventi in relazione ai colori delle tracce**

È possibile impostare i colori degli eventi o delle parti in modo che riflettano i colori delle tracce di appartenenza. Questa funzionalità è utile se sono stati assegnati in precedenza dei colori a eventi o parti con lo strumento **Colore** e si desidera fare in modo che questi tornino a riflettere il colore della rispettiva traccia.

#### PROCEDIMENTO

- **1.** Nella **Finestra progetto** selezionare l'evento o la parte che si desidera impostare in modo da riflettere il colore della rispettiva traccia.
- **2.** Nella barra degli strumenti della **Finestra progetto**, fare clic su **Scegli il colore per le tracce o gli eventi selezionati**.
- **3.** Nel pannello **Colora**, fare clic su **Imposta il colore dell'evento sul colore della traccia**.

#### RISULTATO

Il colore della traccia viene assegnato all'evento o alla parte selezionati.

LINK CORRELATI [Assegnazione "al volo" dei colori agli eventi](#page-119-0) a pag. 120 [Menu Colori degli eventi](#page-1153-0) a pag. 1154

# <span id="page-120-0"></span>**Finestra di dialogo Configurazione dei colori del progetto**

La finestra di dialogo **Configurazione dei colori del progetto** consente di definire i colori del proprio progetto.

● Per aprire la finestra di dialogo **Configurazione dei colori del progetto**, selezionare **Progetto** > **Configurazione dei colori del progetto**.

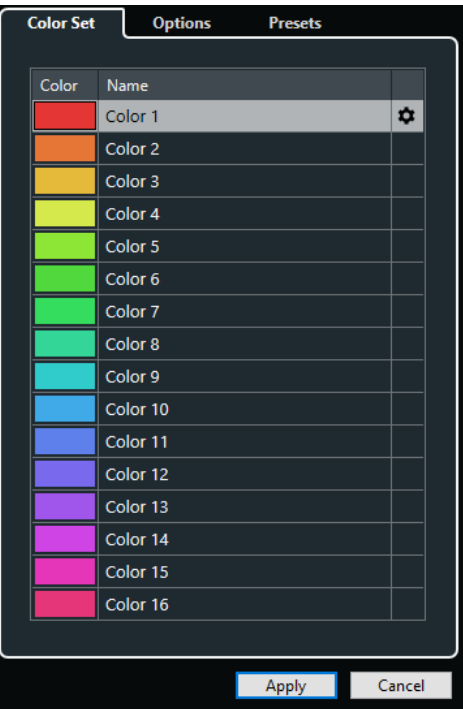

LINK CORRELATI [Selezione colori](#page-123-0) a pag. 124 Scheda Tavolozza di colori a pag. 121 [Scheda Preset](#page-121-0) a pag. 122 [Scheda Opzioni](#page-122-0) a pag. 123

### **Scheda Tavolozza di colori**

La scheda **Tavolozza di colori** consente di modificare la tavolozza di colori utilizzata nel progetto.

<span id="page-121-0"></span>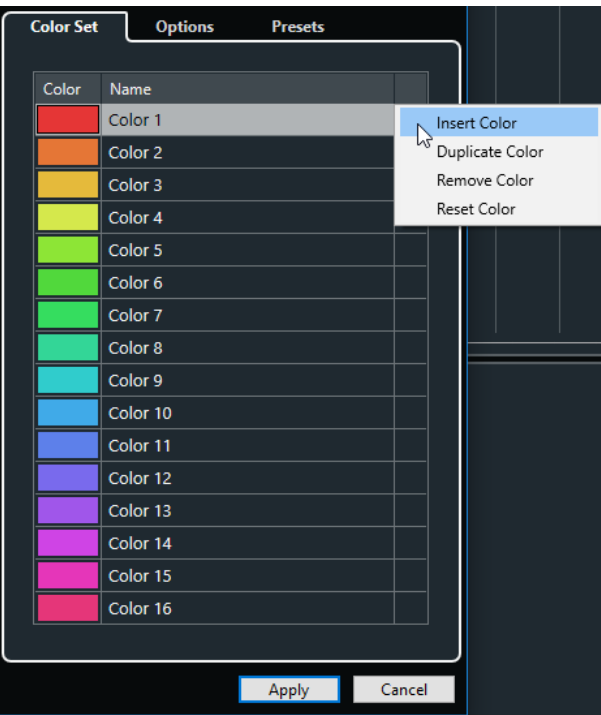

Sono disponibili le seguenti opzioni:

#### **Campi dei colori**

Fare clic su uno dei campi per aprire il pannello **Selezione colori** e specificare un nuovo colore.

#### **Nome**

Visualizza il nome del colore. Fare doppio-clic per modificarlo.

#### **Impostazioni**

Consente di aggiungere o rimuovere dei campi colore.

● **Inserisci colore**

Aggiunge un nuovo campo colore.

● **Duplica colore**

Duplica il campo colore selezionato.

● **Rimuovi colore**

Rimuove il campo colore selezionato.

● **Reinizializza colore**

Riporta il campo colore selezionato ai valori di fabbrica.

#### **Applica**

Applica le modifiche e chiude la finestra di dialogo.

LINK CORRELATI [Selezione colori](#page-123-0) a pag. 124

### **Scheda Preset**

La scheda **Preset** consente di espandere la tavolozza di colori a 24 o 32 colori, oppure di ridurla a 8 colori. È possibile aggiungere tinte di colore, organizzare i colori in base alla tinta o al rispettivo colore di base.

<span id="page-122-0"></span>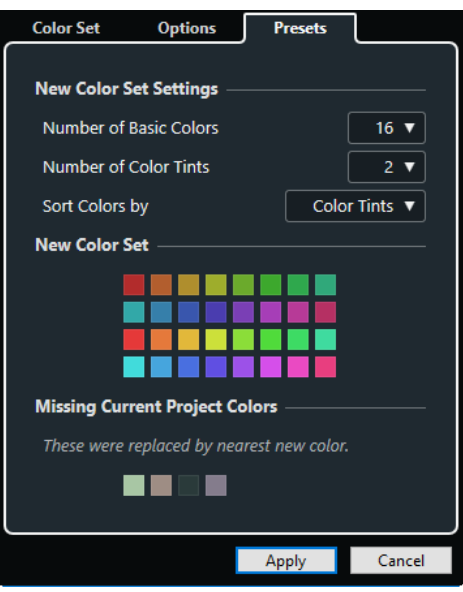

Nella sezione **Impostazioni della nuova tavolozza di colori**, sono disponibili le seguenti opzioni:

#### **Numero di colori di base**

È possibile definire 8, 16, 24 o 32 colori di base.

#### **Numero di tinte di colore**

È possibile definire 1, 2 o 4 tinte di colore.

#### **Ordina i colori per**

Consente di ordinare i colori della tavolozza in relazione ai colori di base o alle rispettive tinte di colore.

La sezione **Nuova tavolozza di colori** visualizza i colori attuali della nuova tavolozza di colori.

La sezione **Colori del progetto mancanti** indica quali colori mancanti vengono sostituiti. Spostare il puntatore del mouse sopra il campo di un colore mancante per evidenziare il colore utilizzato per sostituirlo nella sezione **Nuova tavolozza di colori**.

#### **Applica**

Applica le modifiche e chiude la finestra di dialogo.

### **Scheda Opzioni**

La scheda **Opzioni** consente di accedere alle opzioni relative alle tavolozze di colori.

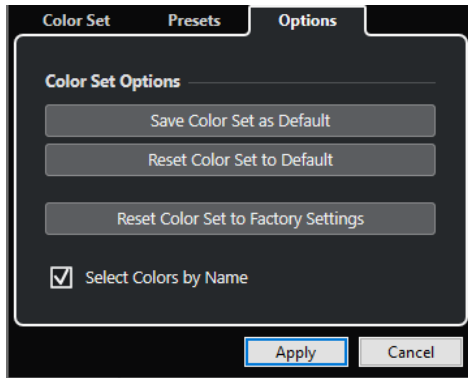

Nella sezione **Opzioni delle tavolozze di colori** sono disponibili le seguenti opzioni:

#### <span id="page-123-0"></span>**Salva la tavolozza di colori come predefinita**

Salva la tavolozza di colori corrente come impostazione predefinita.

#### **Riporta la tavolozza di colori ai valori predefiniti**

Applica la tavolozza di colori predefinita.

#### **Riporta la tavolozza di colori ai valori di fabbrica**

Ripristina la tavolozza di colori standard.

#### **Seleziona i colori per nome**

Consente di selezionare i colori per nome.

#### **Applica**

Applica le modifiche e chiude la finestra di dialogo.

### **Selezione colori**

Il pannello di **Selezione colori** consente di definire dei nuovi colori personalizzati.

Per aprire il pannello di **Selezione colori**, eseguire una delle seguenti operazioni:

● Selezionare **Progetto** > **Configurazione dei colori del progetto** e, nella finestra di dialogo **Configurazione dei colori del progetto**, all'interno della scheda **Tavolozza di colori** fare clic su un campo colore.

Questo consente di definire dei colori del progetto personalizzati.

● Selezionare **Modifica** > **Preferenze**, scegliere una delle voci della sezione **Interfaccia utente**  e fare clic su un campo colore.

Questo consente di definire dei colori personalizzati per l'interfaccia utente.

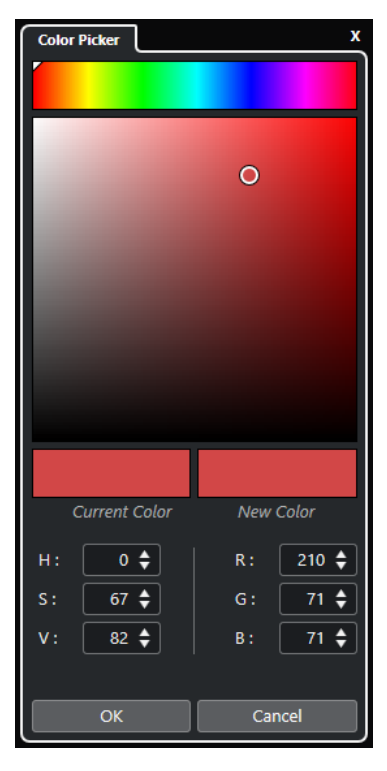

#### **Selettori dei colori**

Consentono di selezionare una gradazione di colore e la relativa sfumatura.

#### **Menu contestuale**

Consente di copiare, incollare o reinizializzare i colori.

#### **Colore corrente/Nuovo colore**

Visualizza il colore corrente e il nuovo colore.

#### **Hue/Saturation/Value**

Consente di modificare i colori in forma numerica.

#### **Red/Green/Blue**

Consente di modificare i colori in forma numerica.

### **OK**

Conferma le modifiche di colore.

#### NOTA

Affinché alcune delle modifiche abbiano effetto è necessario riavviare l'applicazione.

# <span id="page-125-0"></span>**Gestione dei progetti**

I "documenti" di lavoro principali in Nuendo sono costituiti dai progetti. Per poter lavorare con il programma è necessario creare e configurare un progetto.

# **Creazione di nuovi progetti**

È possibile creare dei progetti vuoti o dei progetti basati su modelli.

#### PROCEDIMENTO

- **1.** Selezionare **File** > **Nuovo progetto**. Si apre l'**Hub**.
- **2.** Solo Hub: nella sezione relativa alle opzioni di posizionamento, selezionare dove salvare il nuovo progetto.
	- Per utilizzare la posizione predefinita, selezionare **Usa la posizione predefinita**.
	- Per scegliere una posizione differente, selezionare **Specifica un'altra posizione**.
- **3.** Eseguire una delle seguenti operazioni:
	- Per creare un nuovo progetto vuoto tramite l'**Hub**, fare clic su **Crea vuoto**.
	- Per creare un nuovo progetto vuoto dalla finestra di dialogo **Nuovo progetto**, selezionare **Vuoto** e fare clic su **OK**.
	- Per creare un nuovo progetto da un modello tramite l'**Hub**, selezionare un modello e fare clic su **Crea**.
	- Per creare un nuovo progetto da un modello attraverso la finestra di dialogo **Nuovo progetto**, selezionare un modello e fare clic su **OK**.

#### RISULTATO

Viene creato un nuovo progetto senza nome. Se è stato selezionato un modello, il nuovo progetto si baserà su tale modello e includerà tracce, eventi e impostazioni corrispondenti.

#### **NOTA**

Se si crea un progetto vuoto, vengono applicati i propri preset predefiniti per le configurazioni dei bus di ingresso e uscita. Se non sono stati definiti dei preset predefiniti, vengono applicate le ultime configurazioni utilizzate.

LINK CORRELATI Hub di Nuendo a pag. 126 [Preset per i bus di ingresso e di uscita](#page-44-0) a pag. 45

# **Hub di Nuendo**

L'**Hub** di Nuendo consente di ricevere gli aggiornamenti sulle ultime novità dal mondo Steinberg e rappresenta un utile strumento per l'organizzazione dei propri progetti.

Per aprire l'**Hub** di Nuendo, eseguire una delle seguenti operazioni:

- Selezionare **Hub** > **Apri Hub**.
- Selezionare **File** > **Nuovo progetto**.

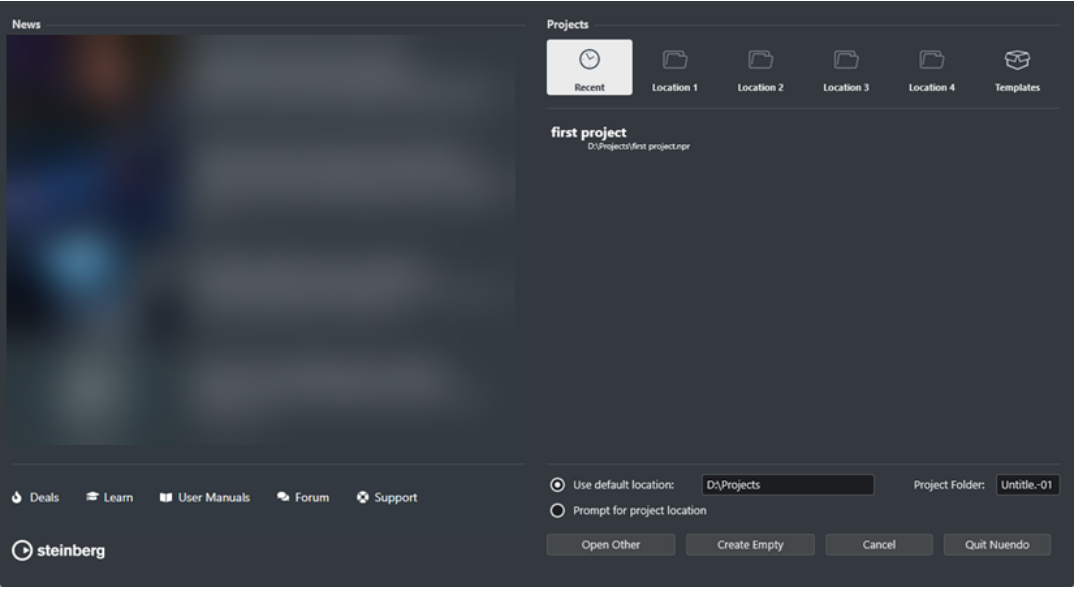

#### **Sezione News**

La sezione **News** mostra le notizie dal mondo Steinberg, oltre ai collegamenti a offerte interessanti, ai video tutorial, ai manuali utente, al forum degli utenti e alla sezione di supporto.

#### **NOTA**

- Assicurarsi di disporre di una connessione a internet funzionante per poter avere accesso a questo materiale.
- $\dot{E}$  possibile visualizzare/nascondere questa sezione attivando/disattivando l'opzione **Visualizza le news nell'Hub** nella finestra di dialogo **Preferenze** (pagina **Generale**).

#### **La sezione Projects**

La sezione **Projects** consente di creare dei nuovi progetti che possono essere sia vuoti, che basati su un modello. Permette inoltre di specificare dove salvare i progetti. È qui inoltre possibile accedere ai progetti aperti di recente o ai progetti che sono salvati in altre posizioni.

#### **Barra delle categorie**

- La categoria **Progetti recenti** contiene un elenco dei progetti aperti di recente.
- Le categorie **Location** sono posizioni personalizzate che contengono i progetti.
- La categoria **Modelli** contiene i modelli di fabbrica disponibili.

#### **Elenco dei modelli**

Se si fa clic su una delle voci disponibili, l'elenco sotto la barra delle categorie visualizza i modelli disponibili per quella specifica categoria. Tutti i nuovi modelli creati vengono aggiunti in cima all'elenco corrispondente.

#### **Opzioni di posizione**

Questa sezione consente di specificare la posizione in cui viene salvato il progetto.

#### **Apri altro**

Consente di aprire un qualsiasi tipo di file di progetto nel proprio sistema.

#### **NOTA**

Il suo utilizzo corrisponde alla funzione del comando **Apri** del menu **File**.

#### **Crea vuoto**

Consente di creare un nuovo progetto vuoto.

#### **Annulla**

Chiude l'**Hub**.

### **Esci da Nuendo (solo Windows)**

Consente di chiudere Nuendo.

LINK CORRELATI [Generale](#page-1723-0) a pag. 1724

# **File di progetto e posizione dei file**

Un file di progetto (estensione \*.npr) rappresenta il documento di riferimento in Nuendo. In esso sono contenuti i riferimenti ai dati multimediali utilizzati nel progetto.

Si consiglia di salvare i file di progetto nella cartella di progetto. È possibile specificare la posizione della cartella di progetto nell'**Hub**.

Oltre ai file di progetto, la cartella di progetto contiene le seguenti cartelle che vengono create da Nuendo in automatico, se necessario:

- **Audio**
- **Clip Package**
- **Edits**
- Images
- Rete
- **Track Pictures**

#### IMPORTANTE

Le dimensioni dei file di progetto superiori a 2 GB sono supportate solo dalla versione del programma 13.0.30 o successiva. Se un file supera questo limite è possibile scegliere di ridurre le dimensioni del progetto per mantenere la compatibilità con le versioni precedenti.

LINK CORRELATI [Hub di Nuendo](#page-125-0) a pag. 126 Scegliere una posizione per il progetto a pag. 128

### **Scegliere una posizione per il progetto**

È possibile specificare la posizione di salvataggio di un progetto nell'**Hub**.

#### PROCEDIMENTO

- **1.** Eseguire una delle seguenti operazioni:
	- Selezionare **Usa posizione predefinita** per creare un progetto nella posizione dei progetti predefinita. Nel campo **Cartella di progetto**, specificare un nome per la cartella

di progetto. Se non viene qui specificata una cartella di progetto, il progetto sarà salvato in una cartella chiamata Senza titolo.

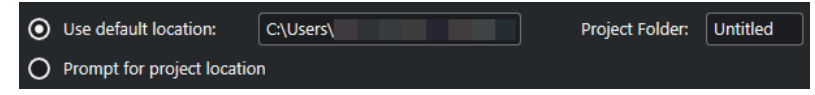

- Fare clic nel campo relativo al percorso d'accesso per modificare la posizione dei progetti predefinita. Specifica la nuova posizione predefinita nella finestra di selezione che si apre.
- Attivare l'opzione **Specifica un'altra posizione** per aprire una finestra di selezione in cui è possibile specificare la posizione della cartella di progetto.
- **2.** Eseguire una delle seguenti operazioni:
	- Fare clic su **Crea vuoto** per creare un nuovo progetto vuoto.
	- Selezionare uno dei progetti modello e fare clic su **Crea** per creare un progetto basato su un modello.

#### RISULTATO

Il progetto viene creato e salvato nella posizione specificata.

LINK CORRELATI [Hub di Nuendo](#page-125-0) a pag. 126

# **File dei modelli**

I modelli possono rappresentare un ottimo punto di partenza per i nuovi progetti. I modelli sono progetti in cui è possibile salvare tutte le impostazioni utilizzate regolarmente, come ad esempio le configurazioni dei bus, le frequenze di campionamento, i formati di registrazione, i layout di base delle tracce, le configurazioni dei VSTi, delle drum map, ecc.

I progetti modello non vengono salvati nelle cartelle di progetto. Di conseguenza, essi non contengono sotto cartelle o file multimediali.

Per aprire la posizione per un modello specifico, fare clic-destro sul modello desiderato nell'elenco dei modelli e selezionare **Mostra in Explorer** (solo Windows) o **Mostra in Finder**  (solo macOS).

# **Finestra di dialogo Salva come modello**

La finestra di dialogo **Salva come modello** consente di salvare i progetti sotto forma di modelli.

● Per aprire la finestra di dialogo **Salva come modello**, selezionare **File** > **Salva come modello**.

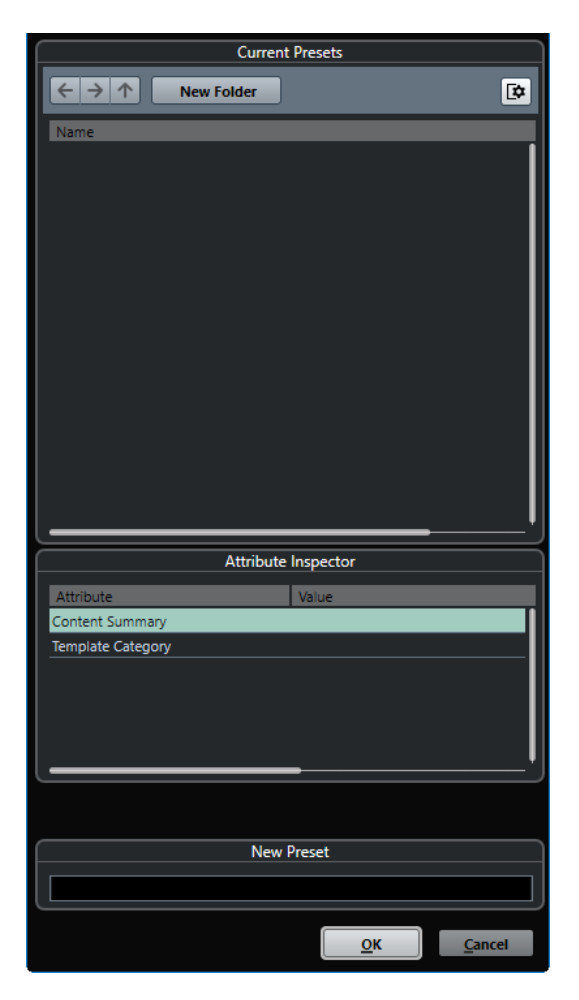

Nella sezione **Preset correnti** sono disponibili le seguenti opzioni:

#### **Nuova cartella**

Consente di aggiungere una cartella all'elenco dei modelli.

#### **Elenco dei modelli**

Elenca i modelli e le cartelle.

Nella sezione **Inspector degli attributi** sono disponibili le seguenti opzioni:

#### **Valore**

Fare clic su questo campo per inserire una descrizione per l'attributo **Content Summary** o per selezionare una categoria di modelli per l'attributo **Template Category**.

Nella sezione **Nuovo preset** sono disponibili le seguenti opzioni:

#### **Nuovo preset**

Consente di inserire un nome per il nuovo modello di progetto.

#### **Visualizza l'Inspector degli attributi**

Consente di visualizzare/nascondere l'**Inspector degli attributi**.

### **Salvataggio di un file relativo a un modello di progetto**

È possibile salvare il progetto corrente sotto forma di modello. Quando si crea un nuovo progetto, è possibile selezionare questo modello come punto di partenza.

#### PREREQUISITI

Sono state rimosse tutte le clip dal **Pool**. Si ha così la certezza che i riferimenti ai dati provenienti dalla cartella di progetto originale vengano eliminati.

#### PROCEDIMENTO

- **1.** Configurare un progetto.
- **2.** Selezionare **File** > **Salva come modello**.
- **3.** Nella sezione **Nuovo preset** della finestra di dialogo **Salva come modello**, inserire un nome per il nuovo modello di progetto.

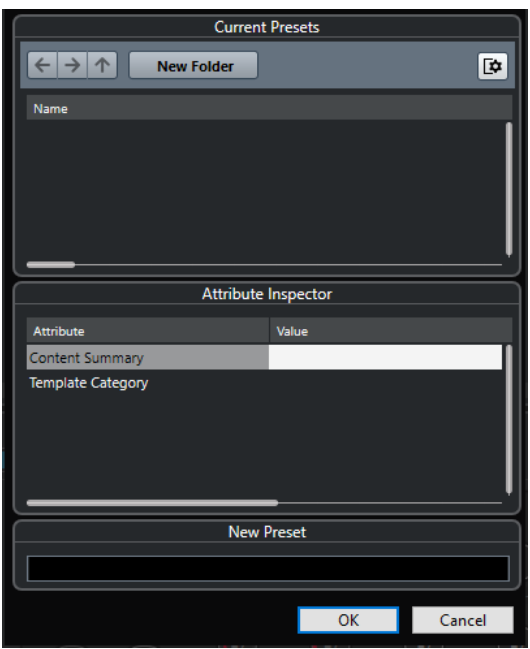

- **4.** Nella sezione **Inspector degli attributi**, fare doppio-clic sul campo **Value** dell'attributo **Content Summary** per inserire una descrizione per il modello.
- **5.** Fare clic sul campo **Value** dell'attributo **Template Category** e selezionare una categoria di modelli dal menu a tendina.

Se non si seleziona una categoria, il nuovo modello verrà elencato nell'**Hub**, come parte della categoria **Modelli**.

**6.** Fare clic su **OK** per salvare il modello.

LINK CORRELATI [Pool](#page-810-0) a pag. 811

### **Rinomina dei modelli**

È possibile rinominare i file dei modelli direttamente dall'**Hub**.

PROCEDIMENTO

- **1.** Nell'**Hub**, fare clic-destro su un modello e selezionare **Rinomina**.
- **2.** Nella finestra di dialogo **Rinomina**, inserire un nuovo nome e fare clic su **OK**.

# <span id="page-131-0"></span>**Finestra di dialogo Configurazione del progetto**

La finestra di dialogo **Configurazione del progetto** consente di definire delle impostazioni generali per il progetto.

- Per aprire la finestra di dialogo **Configurazione del progetto**, selezionare **Progetto** > **Configurazione del progetto**.
- Per aprire automaticamente la finestra di dialogo **Configurazione del progetto** alla creazione di un nuovo progetto, attivare l'opzione **Avvia la configurazione quando si crea un nuovo progetto** nella finestra di dialogo **Preferenze** (pagina **Generale**).

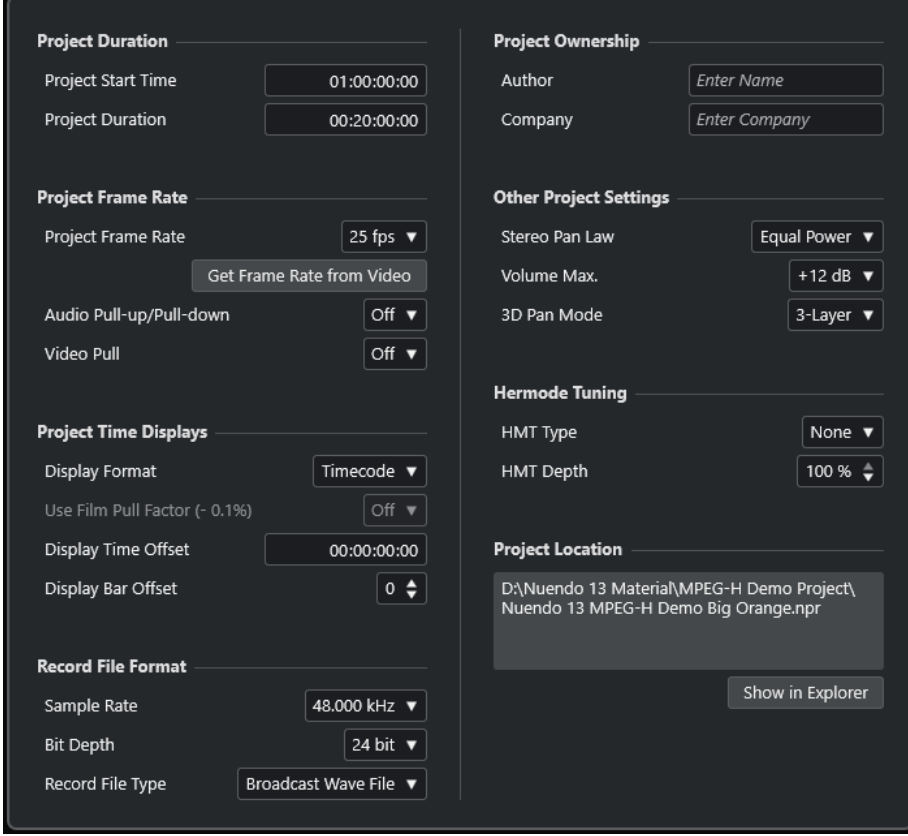

#### IMPORTANTE

Mentre la maggior parte delle impostazioni presenti nella finestra di dialogo **Configurazione del progetto** possono essere modificate in qualsiasi momento, la frequenza di campionamento va impostata subito dopo la creazione di un nuovo progetto. Se questa viene modificata in un secondo momento, sarà necessario convertire tutti i file audio del progetto al nuovo valore affinché possano suonare in maniera corretta.

Nella sezione **Durata del progetto** sono disponibili le seguenti opzioni:

#### **Ora di inizio**

Consente di specificare l'inizio del progetto in formato timecode. Questo parametro determina anche la posizione di inizio della sincronizzazione quando ci si sincronizza a delle periferiche esterne.

#### **Durata del progetto**

Consente di specificare la durata del progetto.

### **Frequenza dei fotogrammi del progetto**

Nella sezione **Frequenza dei fotogrammi del progetto** sono disponibili le seguenti opzioni:

#### **Frequenza dei fotogrammi del progetto**

Consente di specificare lo standard del timecode e la frequenza dei fotogrammi (frame rate) del progetto. Quando si esegue la sincronizzazione a una periferica esterna, questa impostazione deve corrispondere al valore di frequenza dei fotogrammi di ogni segnale timecode in entrata.

#### **Rileva la frequenza dei fotogrammi dal video**

Consente di impostare la frequenza dei fotogrammi del progetto sul valore di frequenza dei fotogrammi di un file video importato.

#### **Audio pull-up/pull-down**

Consente di compensare le variazioni di velocità audio da parte di una sorgente di clock esterna durante i film transfer. Ogni volta che si applica un pull audio da un clock esterno, selezionare il valore corrispondente da questo menu a tendina. Ciò consente a Nuendo di ricalcolare il conteggio dei campioni in modo che corrisponda alla frequenza di campionamento modificata.

#### **Video Pull**

Consente di regolare la velocità di riproduzione del video per i film transfer.

#### **Riquadri di visualizzazione del tempo del progetto**

Nella sezione **Riquadri di visualizzazione del tempo del progetto** sono disponibili le seguenti opzioni:

#### **Formato di visualizzazione**

Consente di specificare il formato di visualizzazione globale per tutti i righelli e i riquadri di posizione del programma, tranne che per le tracce righello. È comunque possibile selezionare dei formati di visualizzazione indipendenti per i singoli righelli e riquadri di visualizzazione.

#### **Usa il fattore pull della pellicola (- 0,1 %)**

Regola la velocità di riproduzione audio in modo da farla coincidere con il video.

#### **Scostamento della visualizzazione**

Consente di specificare un valore di offset (scostamento) per le posizioni temporali nei righelli e nei display di posizione, in modo da compensare il valore **Ora di inizio**.

#### **Scostamento della visualizzazione in misure**

Questa impostazione viene utilizzata solamente in combinazione con il formato di visualizzazione **Misure e movimenti**. Consente di specificare un valore di offset (scostamento) per le posizioni temporali nei righelli e nei display di posizione, in modo da compensare il valore **Ora di inizio**.

#### **Formato del file di registrazione**

Nella sezione **Formato del file di registrazione** sono disponibili le seguenti opzioni:

#### **Frequenza di campionamento**

Consente di specificare la frequenza di campionamento alla quale Nuendo registra e riproduce l'audio.

Se la propria periferica hardware audio è in grado di generare internamente la frequenza di campionamento e si seleziona un valore di frequenza di

campionamento non supportato, questo valore viene visualizzato con un colore differente. In questo caso, per garantire che i propri file audio vengano riprodotti correttamente è necessario selezionare una frequenza di campionamento diversa.

- Se si seleziona una frequenza di campionamento supportata dalla propria periferica hardware ma che è diversa dalla frequenza di campionamento attualmente impostata nella periferica stessa, viene automaticamente impostato il valore di frequenza di campionamento del progetto.
- Se la propria periferica hardware è sincronizzata a un clock esterno e riceve dei segnali di clock esterni, sono accettate delle discordanze nella frequenza di campionamento.

#### **Risoluzione in bit**

Consente di specificare la risoluzione in bit dei file audio registrati in Nuendo. Selezionare il formato di registrazione in base alla risoluzione in bit impostata nell'unità hardware audio. Le opzioni disponibili sono 16 bit, 24 bit, 32 bit, 32 bit in virgola mobile e 64 bit in virgola mobile.

#### **NOTA**

- Se l'interfaccia audio utilizzata supporta una risoluzione a 32 bit e si desidera mantenere questo valore per le proprie registrazioni, selezionare una **Precisione del processamento** di 64 bit in virgola mobile nella finestra di dialogo **Configurazione dello studio**.
- Quando si effettuano delle registrazioni che prevedono l'utilizzo di effetti, la risoluzione in bit andrebbe impostata sul valore 32 bit in virgola mobile o 64 bit in virgola mobile. Si evitano in tal modo problemi di clipping (distorsione digitale) nei file registrati, mantenendo al contempo una qualità audio molto elevata. Il processamento degli effetti e le modifiche di livello o di equalizzazione nel canale di ingresso vengono sempre eseguite internamente con una risoluzione a 32 bit in virgola mobile o a 64 bit in virgola mobile, a seconda della **Precisione del processamento** impostata nella finestra di dialogo **Configurazione dello studio**. Se si effettua una registrazione a 16 o a 24 bit, l'audio viene convertito a questa risoluzione inferiore quando viene scritto su un file. Potrebbe in tal caso verificarsi una degradazione della qualità audio. Questo indipendentemente dall'effettiva risoluzione dell'unità hardware audio utilizzata. Anche se il segnale proveniente dalla periferica audio ha una risoluzione di 16 bit, il segnale è a 32 bit in virgola mobile o a 64 bit in virgola mobile dopo che sono stati aggiunti gli effetti al canale di ingresso.
- Più alta è la risoluzione in bit, più grandi sono i file e maggiore è il carico di lavoro dell'hard disk. Se ciò rappresenta un problema, ridurre il valore del formato di registrazione.

#### **L'opzione Tipo dei file registrati**

Consente di specificare il tipo dei file audio registrati in Nuendo.

#### **NOTA**

- Per la registrazione di file wave di dimensioni superiori a 4 GB viene utilizzato lo standard EBU RIFF. Se si utilizza un disco FAT 32 (non consigliato), i file audio risultanti vengono automaticamente suddivisi. Nella finestra di dialogo **Preferenze**  è possibile specificare ciò che accade nel caso in cui sono stati registrati dei file wave di dimensioni superiori a 4 GB.
- $\dot{E}$  possibile definire delle stringhe di testo incorporate nella finestra di dialogo **Preferenze**.

### **Proprietà del progetto**

Nella sezione **Proprietà del progetto** sono disponibili le seguenti opzioni:

#### **Autore**

Consente di specificare un nome di un autore che viene scritto nel file quando si esportano dei file audio e si attiva l'opzione **Inserisci informazioni iXML**. È possibile specificare un autore predefinito nel campo **Nome predefinito dell'autore** della finestra di dialogo **Preferenze** (pagina **Generale—Personalizzazione**).

#### **Casa di produzione**

Consente di specificare una casa di produzione che viene scritta nel file quando si esportano dei file audio e si attiva l'opzione **Inserisci informazioni iXML**. È possibile specificare una casa di produzione predefinita nel campo **Nome predefinito della casa di produzione** nella finestra di dialogo **Preferenze** (pagina **Generale— Personalizzazione**).

#### **Altre impostazioni del progetto**

Nella sezione **Altre impostazioni del progetto** sono disponibili le seguenti opzioni:

#### **Legge di ripartizione stereo**

Se si imposta il panorama per un canale a sinistra o a destra, la somma del lato sinistro con quello destro è maggiore (il volume è più elevato) rispetto alla situazione in cui il panorama di questo canale è impostato al centro. Le modalità selezionabili in questo menu consentono di attenuare i segnali posizionati al centro nel panorama stereo. L'opzione **0 dB** disattiva il panning a potenza costante. L'opzione **Stessa potenza** indica che la potenza del segnale rimane la stessa indipendentemente dall'impostazione del panorama.

#### **Volume max**

Consente di specificare il livello massimo dei fader. Come impostazione predefinita, questo valore è impostato a +12 dB. Se si caricano dei progetti creati con una versione di Nuendo precedente alla 5.5, questo valore viene impostato sul vecchio valore predefinito di +6 dB.

#### **Modalità panorama 3D**

Imposta la modalità di panorama per le configurazioni dei canali 3D.

#### **NOTA**

In fase di authoring di un progetto MPEG-H, selezionare **3 livelli** per rendere il livello inferiore disponibile per la regolazione del panorama.

#### **Intonazione Hermode**

Nella sezione **Intonazione Hermode** sono disponibili le seguenti opzioni:

#### **Tipo HMT (solo MIDI)**

Consente di specificare una modalità per l'intonazione Hermode delle note MIDI.

#### **Profondità HMT (solo MIDI)**

Consente di specificare il grado complessivo di re intonazione.

#### **Posizione del progetto**

Nella sezione **Posizione del progetto** sono disponibili le seguenti opzioni:

#### **Informazioni sulla posizione del progetto**

Visualizza la posizione del progetto.

#### **Mostra in Explorer/Mostra in Finder**

Apre una finestra di selezione che mostra la posizione del file di progetto.

LINK CORRELATI [Pagina Sistema audio](#page-23-0) a pag. 24 [Intonazione Hermode](#page-1121-0) a pag. 1122 [Eseguire delle regolazioni quando si applicano modifiche di velocità](#page-1616-0) a pag. 1617 [Operazioni di pull-up e pull-down del video](#page-1617-0) a pag. 1618 [Registrazione - Audio](#page-1731-0) a pag. 1732 [Authoring per lo standard MPEG-H](#page-934-0) a pag. 935

# **Apertura dei file di progetto**

È possibile aprire contemporaneamente più file di progetto salvati.

#### IMPORTANTE

Se si apre un progetto che è stato salvato con una versione differente del programma e che contiene dei dati relativi a funzioni non disponibili nella versione attualmente utilizzata, tali dati potrebbero andare persi quando si salva il progetto con la versione attuale.

#### **NOTA**

- Se si apre un progetto esterno, viene usata l'ultima vista utilizzata che è stata salvata sul proprio computer. È possibile modificare questa impostazione nella finestra di dialogo **Preferenze** (pagina **Generale**).
- I progetti esterni vengono collegati automaticamente ai bus di ingresso e uscita. Se si apre un progetto creato su un computer con una configurazione delle porte ASIO diversa dalla configurazione del computer utilizzato, possono verificarsi delle connessioni audio indesiderate. È possibile disattivare il collegamento automatico dei bus di ingresso e uscita nella finestra di dialogo **Preferenze** (pagina **VST**).

#### PROCEDIMENTO

- **1.** Selezionare **File** > **Apri**.
- **2.** Nell'**Hub**, fare clic su **Progetti recenti** o selezionare una **Posizione**.
- **3.** Selezionare il progetto dall'elenco dei progetti e fare clic su **Apri**.
- **4.** Se si ha già un progetto aperto, verrà chiesto se si desidera attivare il nuovo progetto. Eseguire una delle seguenti operazioni:
	- Per attivare il progetto, fare clic su **Attiva**.
	- Per aprire il progetto senza attivarlo, fare clic su **No**. Vengono così ridotti i tempi di caricamento dei progetti.

LINK CORRELATI [Aree di lavoro per progetti esterni](#page-1691-0) a pag. 1692 [Non collegare i bus di ingresso/uscita quando vengono caricati dei progetti esterni](#page-1739-0) a pag. 1740 [Attivazione dei progetti](#page-136-0) a pag. 137

# <span id="page-136-0"></span>**Attivazione dei progetti**

In Nuendo è possibile avere più progetti aperti contemporaneamente. Tuttavia, può essere attivo un solo progetto. Il progetto attivo viene indicato dal pulsante **Attiva progetto** illuminato nell'angolo superiore-sinistro della **Finestra progetto**. Per lavorare a un altro progetto, è necessario attivarlo.

PROCEDIMENTO

Per attivare un progetto, fare clic su **Attiva il progetto** .

**NOTA** 

Se si chiude il progetto attivo, è necessario attivare manualmente un altro progetto aperto, poiché Nuendo non è in grado di attivare automaticamente uno degli altri progetti aperti.

# **Apertura dei file di progetto da diverse posizioni**

È possibile aprire i file di progetto da specifiche posizioni. Ciò risulta utile in particolare in certe situazioni in cui utenti diversi lavorano a progetti differenti sullo stesso computer.

#### PROCEDIMENTO

- **1.** Eseguire una delle seguenti operazioni:
	- Selezionare **File** > **Apri**.
	- Selezionare **Hub** > **Apri l'Hub**.
- **2.** Nell'**Hub**, fare clic su una delle icone **Location** nella barra delle categorie, quindi fare nuovamente clic per aprire il menu a tendina **Posizioni**.
- **3.** Nel menu a tendina relativo a una delle icone **Location**, selezionare **Assegna una posizione utente**.
- **4.** Nella finestra di selezione file che compare, selezionare una posizione e fare clic su **OK**. Tutti i progetti salvati in questa posizione vengono riportati nell'elenco dei progetti. A seconda della dimensione dei file, questo processo potrebbe richiedere del tempo.

**NOTA** 

È possibile aggiungere la posizione in **MediaBay** per velocizzare la visualizzazione dei risultati.

- **5.** Nell'elenco dei progetti, selezionare il progetto che si desidera aprire.
- **6.** Fare clic su **Apri**.

### **Il menu a tendina delle icone Location**

Il menu a tendina delle icone **Location** consente di gestire le posizioni utente.

● Per aprire il menu a tendina relativo alle icone **Locations**, aprire l'**Hub**, fare clic su una delle icone **Location** nella barra delle categorie, quindi fare nuovamente clic.

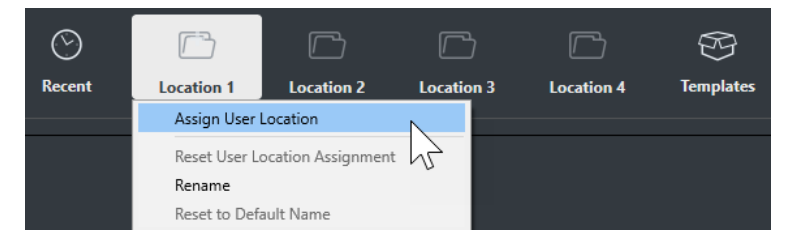

Sono disponibili le seguenti opzioni:

#### **Assegna una posizione utente**

Consente di selezionare una posizione sul proprio computer.

#### **Reinizializza l'assegnazione della posizione utente**

Elimina l'assegnazione.

#### **Rinomina**

Consente di modificare il nome della posizione nell'**Hub**. Il nome della posizione originale non verrà modificato.

#### **Ristabilisci il nome predefinito**

Riporta il nome della posizione nell'**Hub** al suo stato originale.

```
LINK CORRELATI
Hub di Nuendo a pag. 126
```
### **Apertura di progetti recenti**

È possibile aprire i progetti recenti dall'elenco dei progetti recenti.

PROCEDIMENTO

- **●** Eseguire una delle seguenti operazioni:
	- Nella barra delle categorie dell'**Hub**, fare clic su **Progetti recenti**, selezionare un progetto dall'elenco e fare clic su **Apri**.
	- In Nuendo, selezionare **File** > **Progetti recenti** e selezionare un progetto aperto di recente.

### **Riassegnazione delle porte mancanti**

Se si apre un progetto di Nuendo che era stato creato su un diverso sistema dotato di periferiche hardware audio differenti, Nuendo tenta di individuare degli ingressi e uscite audio corrispondenti per i bus di ingresso/uscita. Se Nuendo non è in grado di trovare una corrispondenza per tutti gli ingressi e le uscite audio/MIDI utilizzati nel progetto, si apre la finestra di dialogo **Porte mancanti**.

Questa funzione consente di riassegnare manualmente le porte specificate nel progetto alle porte effettivamente disponibili nel proprio sistema.

#### **NOTA**

Per migliorare la ricerca per la corrispondenza degli ingressi e delle uscite audio ai bus di ingresso/uscita, utilizzare dei nomi descrittivi generici per le proprie porte di ingresso e uscita.

LINK CORRELATI

[Rinomina degli ingressi e delle uscite delle periferiche hardware utilizzate](#page-42-0) a pag. 43

# **Salvataggio dei file di progetto**

È possibile salvare il progetto attivo sotto forma di un file di progetto. Per mantenere i progetti più gestibili possibile, assicurarsi di salvare i file di progetto e tutti i relativi file nelle rispettive cartelle di progetto.

- Per salvare il progetto e specificare un nome per il file e una posizione, aprire il menu **File** e selezionare **Salva con nome**.
- Per salvare il progetto con il nome e la posizione correnti, aprire il menu **File** e selezionare **Salva**.

# **Salvataggio automatico**

Nuendo è in grado di salvare automaticamente delle copie di backup di tutti i file di progetto aperti che presentano delle modifiche non salvate.

#### **NOTA**

Viene eseguito il backup solamente dei file di progetto. Per includere i file dal **Pool** e salvare il progetto in una posizione differente, usare la funzione **Backup del progetto**.

Nuendo è in grado di salvare automaticamente delle copie di backup di tutti i progetti aperti che presentano delle modifiche non salvate. Per configurare questa funzionalità, attivare l'opzione **Salvataggio automatico** nella finestra di dialogo **Preferenze** (pagina **Generale**). Le copie di backup sono chiamate "<nome del progetto>-xx.bak", dove xx è un numero incrementale. Per i progetti non salvati viene eseguito un backup simile denominato "UntitledX-xx.bak", dove X è il numero incrementale dei progetti non salvati. Tutti i file di backup vengono salvati nella cartella di progetto.

- Per specificare ogni quanto tempo verrà creata una copia di backup utilizzare la funzione **Intervallo per il salvataggio automatico**.
- Per specificare il numero di file di backup che vengono creati con la funzione **Salvataggio automatico**, utilizzare l'opzione **N° max. di file di backup**. Quando viene raggiunto il numero massimo di file di backup, i file esistenti vengono sovrascritti a partire dal file più vecchio.

# **Salvataggio dei file di progetto come nuova versione**

È possibile creare e attivare una nuova versione di un file di progetto attivo. Questa funzione è utile se si stanno sperimentando varie modifiche e arrangiamenti, mantenendo comunque la possibilità di tornare a una versione precedente del progetto.

#### PROCEDIMENTO

- **●** Eseguire una delle seguenti operazioni:
	- Selezionare **File** > **Salva nuova versione**.
	- Premere **Ctrl/Cmd** -**Alt/Opt S** .

#### RISULTATO

Il nuovo file viene salvato con lo stesso nome del progetto originale, con apposto un numero incrementale. Ad esempio, se il proprio progetto è chiamato «My Project», le nuove versioni avranno nome «My Project-01», «My Project-02» e così via.

# **Ritornare all'ultima versione salvata**

È possibile ritornare all'ultima versione salvata e scartare tutte le modifiche che sono state apportate.

PROCEDIMENTO

- **1.** Selezionare **File** > **Ripristina**.
- **2.** Nel messaggio di allerta che compare, fare clic su **Ripristina**.

Se sono stati registrati o creati dei nuovi file audio da quando è stata salvata l'ultima versione, viene chiesto se si intende eliminare o mantenere tali file.

# **Progetti indipendenti**

Per condividere il proprio lavoro o per trasferirlo su un altro computer, il progetto deve essere indipendente.

Le seguenti funzioni consentono di facilitare questa operazione:

- Selezionare **Media** > **Prepara archivio** per verificare che ciascuna clip che presenta un riferimento nel progetto si trovi nella cartella di progetto e in caso contrario, porvi rimedio.
- Selezionare **File** > **Backup del progetto** per creare una nuova cartella di progetto in cui salvare il file di progetto e i dati di lavoro necessari. Il progetto originale rimane immutato.

LINK CORRELATI Preparazione degli archivi a pag. 140 Backup dei progetti a pag. 140

### **Preparazione degli archivi**

La funzione **Prepara archivio** consente di raggruppare tutti i file di riferimento del progetto, in modo da avere la certezza che si trovino nella cartella di progetto. Questa funzione è utile se si intende spostare o archiviare il proprio progetto.

#### PROCEDIMENTO

**1.** Selezionare **Media** > **Prepara archivio**.

Se il progetto contiene dei riferimenti a file esterni, viene chiesto di copiarli nella propria cartella di lavoro.

**2.** Fare clic su **Prosegui**.

I file audio esterni vengono copiati nella cartella **Audio** del progetto. I file video vengono copiati nella cartella root del progetto.

#### RISULTATO

Il progetto è pronto per essere archiviato. È possibile spostare o copiare la cartella di progetto in un'altra posizione.

### **Backup dei progetti**

È possibile creare una copia di backup del proprio progetto. I backup contengono solamente i dati di lavoro necessari. Tutti i file multimediali, tranne i file provenienti dagli archivi VST Sound, vengono inclusi come copia.

#### PROCEDIMENTO

- **1.** Selezionare **File** > **Backup del progetto**.
- **2.** Selezionare una cartella vuota o crearne una nuova.
- **3.** Apportare le modifiche desiderate nella finestra di dialogo **Opzioni di backup del progetto**  e fare clic su **OK**.

#### RISULTATO

Una copia del progetto viene salvata nella nuova cartella. Il progetto originale rimane immutato.

#### **NOTA**

I contenuti VST Sound forniti da Steinberg sono protetti dalla copia e non vengono inclusi in alcun progetto backup. Se si desidera utilizzare una copia di backup che fa uso dei contenuti VST Sound su un computer differente, assicurarsi che anche su quel computer siano disponibili i contenuti corrispondenti.

### **Finestra di dialogo Opzioni di backup del progetto**

La finestra di dialogo **Opzioni di backup del progetto** consente di creare una copia di backup del proprio progetto.

● Per aprire la finestra di dialogo **Opzioni di backup del progetto**, selezionare **File** > **Backup del progetto**.

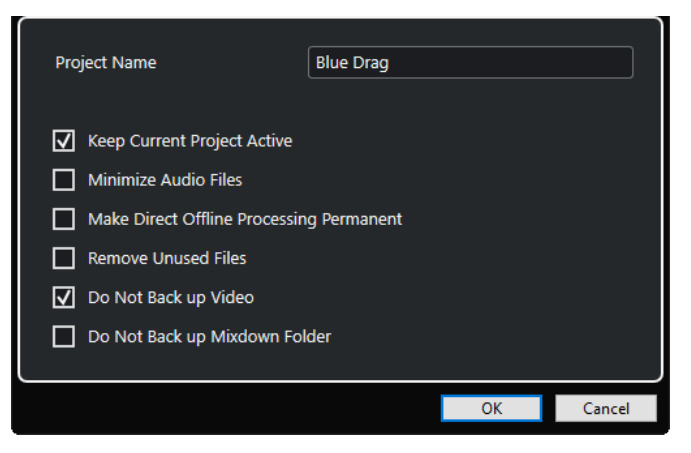

#### **Nome progetto**

Consente di modificare il nome del progetto di cui si esegue il backup.

#### **Mantieni attivo il progetto corrente**

Consente di tenere attivo il progetto corrente dopo aver fatto clic su **OK**.

#### **Minimizza file audio**

Consente di includere solamente le porzioni dei file audio effettivamente utilizzate nel progetto. In tal modo è possibile ridurre notevolmente la dimensione della cartella di progetto nel caso in cui si stiano utilizzando piccole sezioni di file di ampie dimensioni. Ciò significa anche che non si potranno utilizzare altre porzioni di quei file audio se si continua a lavorare con il progetto nella sua nuova cartella.

#### **Rendi permanente il processamento diretto offline**

Consente di congelare tutte le modifiche e applicare in maniera permanente tutti i processi e gli effetti applicati a ciascuna clip nel **Pool**.

#### **Rimuovi i file non utilizzati**

Consente di rimuovere i file non utilizzati ed eseguire il backup solamente dei file effettivamente in uso.

#### **Non effettuare il backup del video**

Consente di escludere le clip video dalla traccia video o dal **Pool** del progetto corrente.

#### **Non effettuare il backup della cartella dei mixdown**

Consente di escludere la cartella **Mixdown** del progetto dal backup.

LINK CORRELATI

[Finestra di dialogo Esporta mixdown audio](#page-1490-0) a pag. 1491

# **Tracce e canali**

Le tracce rappresentano gli elementi costitutivi di un progetto. Esse consentono di importare, aggiungere, registrare e modificare parti ed eventi. Le tracce sono riportate sotto forma di elenco dall'alto verso il basso nell'elenco tracce e si estendono in senso orizzontale all'interno della **Finestra progetto**. I canali possono essere visualizzati per tutte le tracce relative all'audio e al MIDI.

### **Tracce**

Se si seleziona una traccia nella **Finestra progetto**, i controlli, le impostazioni e i parametri visualizzati nell'**Inspector** e nell'elenco tracce ne consentono il controllo e la gestione.

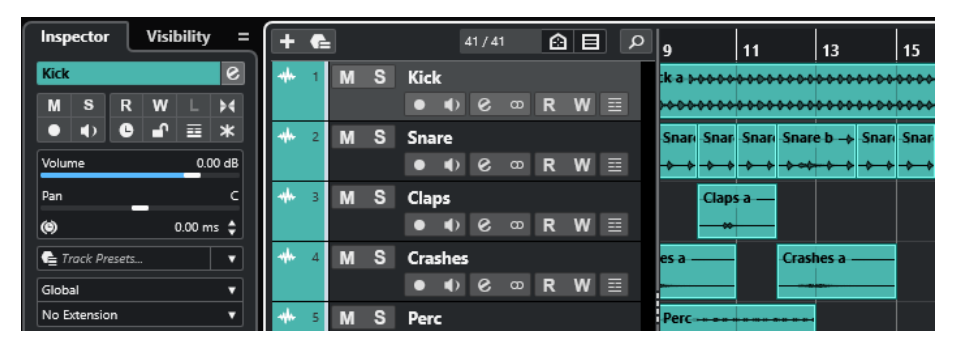

Nell'elenco tracce viene visualizzata una panoramica completa di tutte le tracce aggiunte, elencate dall'alto verso il basso.

### **Canali**

Tutte le tracce relative all'audio e al MIDI, cioè le tracce audio, instrument, campionatore, canale gruppo, canale FX e MIDI vengono assegnate a un particolare canale che può essere visualizzato nella scheda **Canale**. La scheda **Canale** rappresenta un canale della **MixConsole** e le modalità di gestione e utilizzo sono simili. La scheda **Canale** tuttavia, visualizza solamente le sezioni che corrispondono al canale della traccia selezionata.

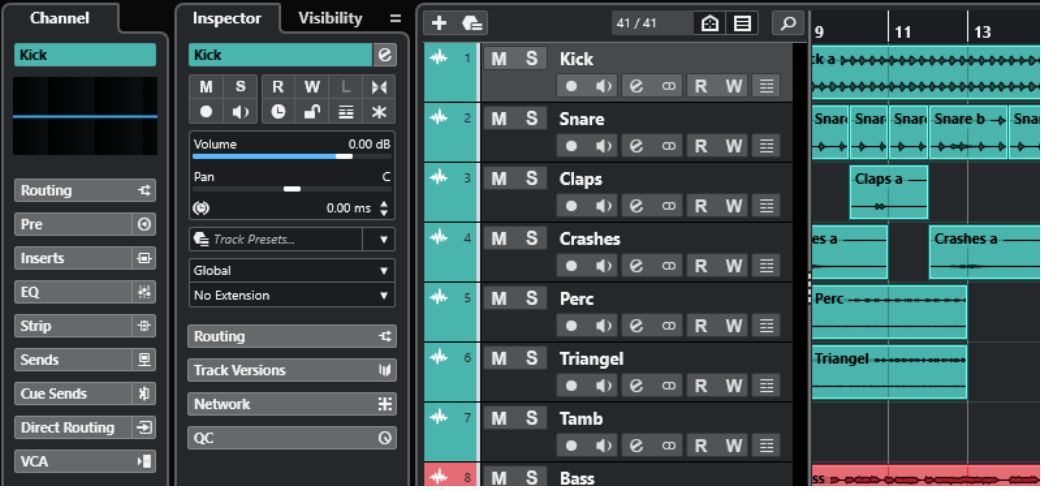

Nella **MixConsole** è disponibile una panoramica completa dei canali corrispondenti relativi all'audio e al MIDI, elencati da sinistra a destra.

LINK CORRELATI [Le sezioni dell'Inspector delle tracce](#page-169-0) a pag. 170 [Sezioni dei canali](#page-189-0) a pag. 190 [Scheda Canale](#page-76-0) a pag. 77 [Area sinistra della finestra progetto](#page-78-0) a pag. 79 [Inspector](#page-79-0) a pag. 80 [MixConsole](#page-485-0) a pag. 486

# **Tracce audio e canali**

Le tracce audio possono essere utilizzate per registrare e riprodurre gli eventi e le parti audio. Ogni traccia audio dispone di un canale audio corrispondente. Una traccia audio può avere un numero qualsiasi di tracce di automazione per automatizzare i parametri dei canali, le impostazioni degli effetti, ecc.

È possibile aggiungere delle tracce audio utilizzando la finestra di dialogo **Aggiungi una traccia**.

LINK CORRELATI Finestra di dialogo Aggiungi una traccia – Audio a pag. 144

# **Finestra di dialogo Aggiungi una traccia – Audio**

La pagina **Audio** della finestra di dialogo **Aggiungi una traccia** consente di configurare e aggiungere le tracce audio.

Per aprire la pagina **Audio** della finestra di dialogo **Aggiungi una traccia**, eseguire una delle seguenti operazioni:

Fare clic su **Aggiungi una traccia :** nell'area dei controlli globali delle tracce all'interno dell'elenco tracce, quindi fare clic su **Audio**.

Si apre in tal modo la finestra di dialogo **Aggiungi una traccia** globale nella pagina **Audio**.

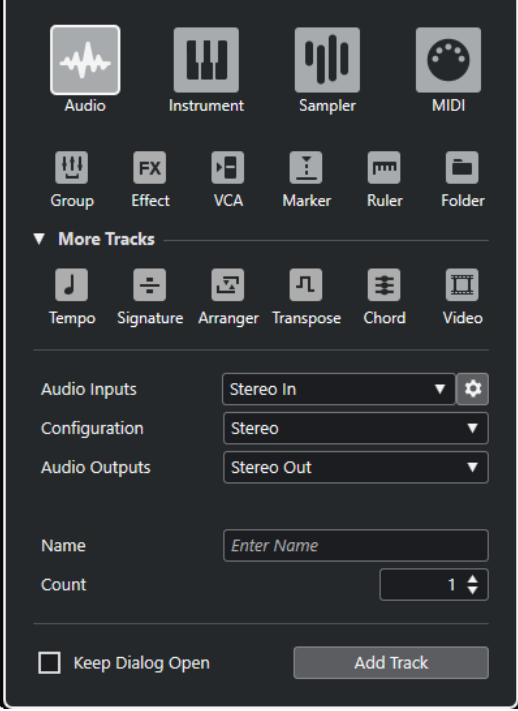
● Selezionare **Progetto** > **Aggiungi una traccia** > **Audio** oppure fare clic-destro in un'area vuota dell'elenco tracce e selezionare **Aggiungi una traccia audio**.

Si apre in tal modo la pagina **Audio** della finestra di dialogo **Aggiungi una traccia**.

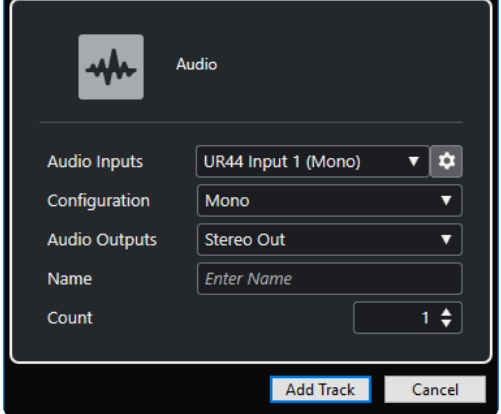

Sono disponibili le seguenti impostazioni:

#### **Ingressi audio**

Consente di aprire una finestra in cui è possibile selezionare un ingresso dell'unità hardware audio collegata.

Se è stato aggiunto un bus di ingresso nella finestra **Connessioni audio**, è possibile eseguire un collegamento a quel bus.

Il pulsante **Apri le connessioni audio** consente di aprire la finestra **Connessioni audio**.

#### **Configurazione**

Consente di impostare la configurazione dei canali. Le tracce relative all'audio possono essere configurate come tracce mono, stereo o surround, in una qualsiasi combinazione di canali.

# **Uscite audio**

Consente di impostare l'assegnazione di uscita.

#### **Nome**

Consente di specificare un nome per la traccia.

#### **Numero**

Consente di inserire il numero di tracce che si intende aggiungere.

#### **NOTA**

È possibile aggiungere un numero illimitato di tracce. Possono essere comunque aggiunte non più di 100 tracce alla volta.

#### **Tieni aperta la finestra di dialogo**

Attivare questa opzione per tenere aperta la finestra di dialogo dopo aver fatto clic su **Aggiungi una traccia**. Questo consente di fare clic sulla pagina relativa a un altro tipo di tracce in modo da configurare e aggiungere più tracce.

#### **NOTA**

Questa funzione è disponibile solamente se si apre la finestra di dialogo **Aggiungi una traccia** dai controlli delle tracce globali.

#### **Aggiungi una traccia**

Consente di aggiungere una o più tracce, in base al tipo di traccia e alle impostazioni della pagina attiva, e chiude la finestra di dialogo.

LINK CORRELATI [Finestra Connessioni audio](#page-35-0) a pag. 36

# **Tracce instrument e canali**

È possibile impiegare le tracce instrument per l'utilizzo di VST instrument dedicati. Ciascuna traccia instrument dispone di un canale instrument corrispondente. Una traccia instrument può avere un qualsiasi numero di tracce di automazione.

È possibile aggiungere delle tracce instrument utilizzando la finestra di dialogo **Aggiungi una traccia**.

LINK CORRELATI Finestra di dialogo Aggiungi una traccia – Instrument a pag. 146

# **Finestra di dialogo Aggiungi una traccia – Instrument**

La pagina **Instrument** della finestra di dialogo **Aggiungi una traccia** consente di configurare e aggiungere le tracce instrument.

Per aprire la pagina **Instrument** della finestra di dialogo **Aggiungi una traccia**, eseguire una delle seguenti operazioni:

**•** Fare clic su **Aggiungi una traccia** nell'area dei controlli globali delle tracce all'interno dell'elenco tracce, quindi fare clic su **Instrument**.

Si apre in tal modo la finestra di dialogo **Aggiungi una traccia** globale nella pagina **Instrument**.

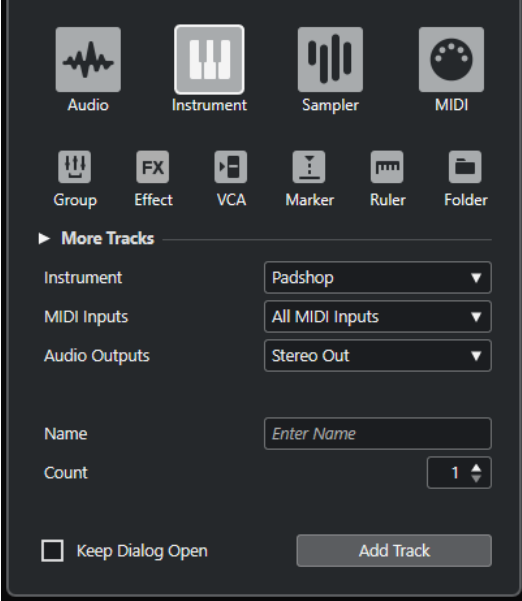

● Selezionare **Progetto** > **Aggiungi una traccia** > **Instrument** oppure fare clic-destro in un'area vuota dell'elenco tracce e selezionare **Aggiungi una traccia instrument**. Si apre in tal modo la pagina **Instrument** della finestra di dialogo **Aggiungi una traccia**.

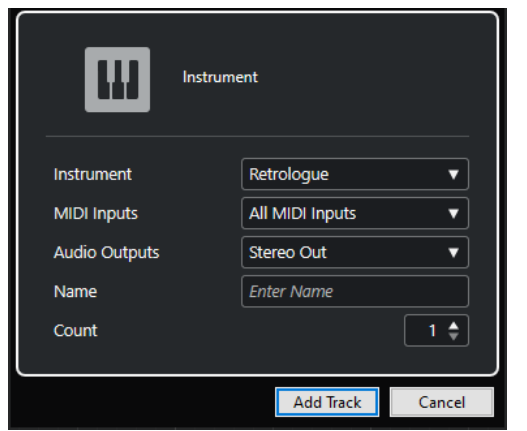

Sono disponibili le seguenti impostazioni:

#### **Instrument**

Consente di selezionare un VST instrument.

#### **Ingressi MIDI**

Consente di impostare gli ingressi MIDI.

#### **Uscite audio**

Consente di impostare l'assegnazione di uscita.

#### **Nome**

Consente di specificare un nome per la traccia.

#### **Numero**

Consente di inserire il numero di tracce che si intende aggiungere.

**NOTA** 

È possibile aggiungere un numero illimitato di tracce. Possono essere comunque aggiunte non più di 100 tracce alla volta.

#### **Tieni aperta la finestra di dialogo**

Attivare questa opzione per tenere aperta la finestra di dialogo dopo aver fatto clic su **Aggiungi una traccia**. Questo consente di fare clic sulla pagina relativa a un altro tipo di tracce in modo da configurare e aggiungere più tracce.

**NOTA** 

Questa funzione è disponibile solamente se si apre la finestra di dialogo **Aggiungi una traccia** dai controlli delle tracce globali.

# **Aggiungi una traccia**

Consente di aggiungere una o più tracce, in base al tipo di traccia e alle impostazioni della pagina attiva, e chiude la finestra di dialogo.

# **Tracce campionatore e canali**

Le tracce campionatore possono essere utilizzate per controllare via MIDI la riproduzione dei campioni audio. Ciascuna traccia campionatore dispone di un canale corrispondente. Una traccia campionatore può avere un numero qualsiasi di tracce di automazione.

È possibile aggiungere delle tracce campionatore utilizzando la finestra di dialogo **Aggiungi una traccia**.

```
LINK CORRELATI
Finestra di dialogo Aggiungi una traccia – Campionatore a pag. 148
Creazione delle tracce campionatore a pag. 781
Sampler Control a pag. 781
```
# **Finestra di dialogo Aggiungi una traccia – Campionatore**

La pagina **Campionatore** della finestra di dialogo **Aggiungi una traccia** consente di configurare e aggiungere le tracce campionatore.

Per aprire la pagina **Campionatore** della finestra di dialogo **Aggiungi una traccia**, eseguire una delle seguenti operazioni:

Fare clic su **Aggiungi una traccia nella** nell'area dei controlli globali delle tracce all'interno dell'elenco tracce, quindi fare clic su **Campionatore**.

Si apre in tal modo la finestra di dialogo **Aggiungi una traccia** globale nella pagina **Campionatore**.

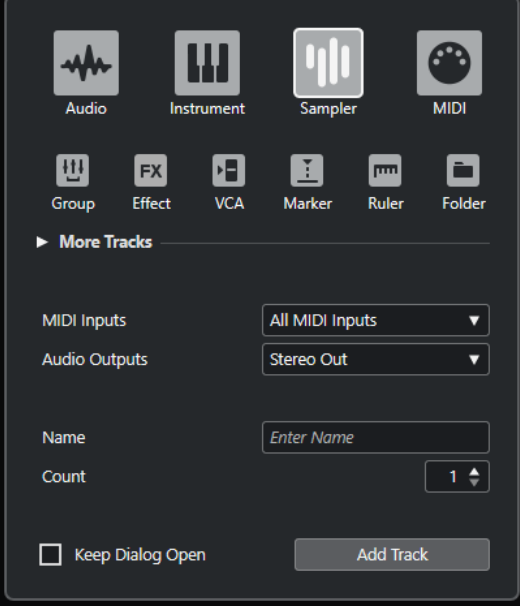

● Selezionare **Progetto** > **Aggiungi una traccia** > **Campionatore** oppure fare clic-destro in un'area vuota dell'elenco tracce e selezionare **Aggiungi una traccia campionatore**. Si apre in tal modo la pagina **Campionatore** della finestra di dialogo **Aggiungi una traccia**.

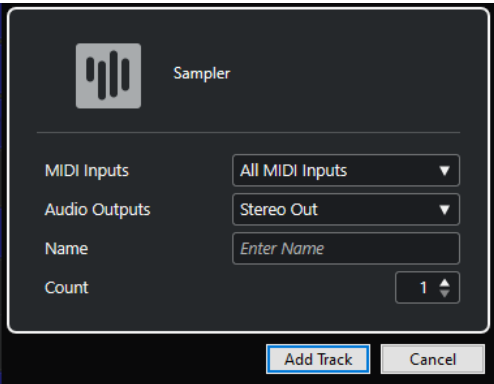

Sono disponibili le seguenti impostazioni:

#### **Ingressi MIDI**

Consente di impostare gli ingressi MIDI.

#### **Uscite audio**

Consente di impostare l'assegnazione di uscita.

#### **Nome**

Consente di specificare un nome per la traccia.

#### **Numero**

Consente di inserire il numero di tracce che si intende aggiungere.

#### **Tieni aperta la finestra di dialogo**

Attivare questa opzione per tenere aperta la finestra di dialogo dopo aver fatto clic su **Aggiungi una traccia**. Questo consente di fare clic sulla pagina relativa a un altro tipo di tracce in modo da configurare e aggiungere più tracce.

**NOTA** 

Questa funzione è disponibile solamente se si apre la finestra di dialogo **Aggiungi una traccia** dai controlli delle tracce globali.

#### **Aggiungi una traccia**

Consente di aggiungere una o più tracce, in base al tipo di traccia e alle impostazioni della pagina attiva, e chiude la finestra di dialogo.

# **Tracce MIDI e canali**

Le tracce MIDI possono essere utilizzate per registrare e riprodurre le parti MIDI. Ciascuna traccia MIDI dispone di un canale MIDI corrispondente. Una traccia MIDI può avere un qualsiasi numero di tracce di automazione.

È possibile aggiungere delle tracce MIDI utilizzando la finestra di dialogo **Aggiungi una traccia**.

LINK CORRELATI Finestra di dialogo Aggiungi una traccia – MIDI a pag. 149

# **Finestra di dialogo Aggiungi una traccia – MIDI**

La pagina **MIDI** della finestra di dialogo **Aggiungi una traccia** consente di configurare e aggiungere le tracce MIDI.

Per aprire la pagina **MIDI** della finestra di dialogo **Aggiungi una traccia**, eseguire una delle seguenti operazioni:

Fare clic su **Aggiungi una traccia nella** nell'area dei controlli globali delle tracce all'interno dell'elenco tracce, quindi fare clic su **MIDI**.

Si apre in tal modo la finestra di dialogo **Aggiungi una traccia** globale nella pagina **MIDI**.

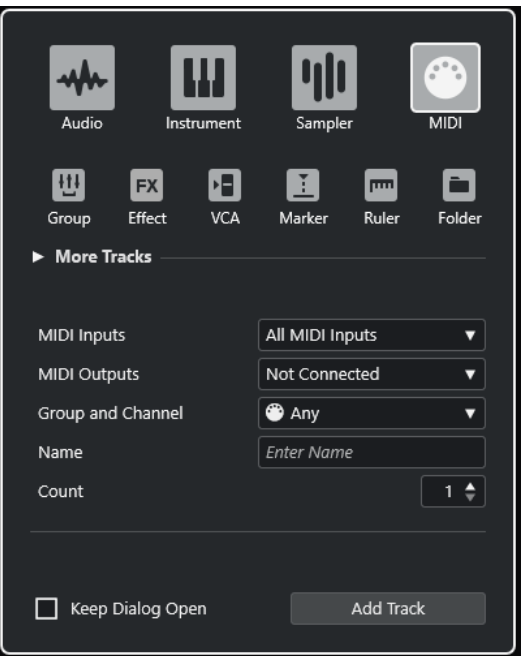

● Selezionare **Progetto** > **Aggiungi una traccia** > **MIDI** oppure fare clic-destro in un'area vuota dell'elenco tracce e selezionare **Aggiungi una traccia MIDI**.

Si apre in tal modo la pagina **MIDI** della finestra di dialogo **Aggiungi una traccia**.

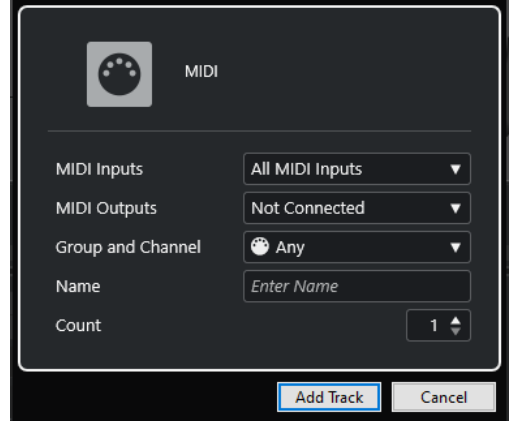

Sono disponibili le seguenti impostazioni:

### **Ingressi MIDI**

Consente di impostare gli ingressi MIDI.

#### **Uscite MIDI**

Consente di impostare le uscite MIDI.

#### **Gruppo e canale**

Consente di specificare il gruppo e il canale MIDI.

#### **Nome**

Consente di specificare un nome per la traccia.

# **Numero**

Consente di inserire il numero di tracce che si intende aggiungere.

#### **NOTA**

È possibile aggiungere un numero illimitato di tracce. Possono essere comunque aggiunte non più di 100 tracce alla volta.

#### **Tieni aperta la finestra di dialogo**

Attivare questa opzione per tenere aperta la finestra di dialogo dopo aver fatto clic su **Aggiungi una traccia**. Questo consente di fare clic sulla pagina relativa a un altro tipo di tracce in modo da configurare e aggiungere più tracce.

**NOTA** 

Questa funzione è disponibile solamente se si apre la finestra di dialogo **Aggiungi una traccia** dai controlli delle tracce globali.

#### **Aggiungi una traccia**

Consente di aggiungere una o più tracce, in base al tipo di traccia e alle impostazioni della pagina attiva, e chiude la finestra di dialogo.

# **Tracce canale gruppo**

È possibile utilizzare le tracce canale gruppo per creare un sub mix di più canali audio e applicare a questo sub mix gli stessi effetti. Una traccia canale gruppo non contiene eventi veri e propri ma visualizza le impostazioni e l'automazione del canale gruppo corrispondente.

Tutte le tracce canale gruppo vengono posizionate automaticamente in una speciale cartella canale gruppo nell'elenco tracce per facilitarne la gestione. Ciascuna traccia canale gruppo dispone di un canale corrispondente. Una traccia canale gruppo può avere un qualsiasi numero di tracce di automazione.

È possibile aggiungere delle tracce canale gruppo utilizzando la finestra di dialogo **Aggiungi una traccia**.

LINK CORRELATI Finestra di dialogo Aggiungi una traccia – Canale gruppo a pag. 151

# **Finestra di dialogo Aggiungi una traccia – Canale gruppo**

La pagina **Gruppo** della finestra di dialogo **Aggiungi una traccia** consente di configurare e aggiungere le tracce canale gruppo.

Per aprire la pagina **Gruppo** della finestra di dialogo **Aggiungi una traccia**, eseguire una delle seguenti operazioni:

Fare clic su **Aggiungi una traccia dell'area dei controlli globali delle tracce all'interno** dell'elenco tracce, quindi fare clic su **Gruppo**.

Si apre in tal modo la finestra di dialogo **Aggiungi una traccia** globale nella pagina **Gruppo**.

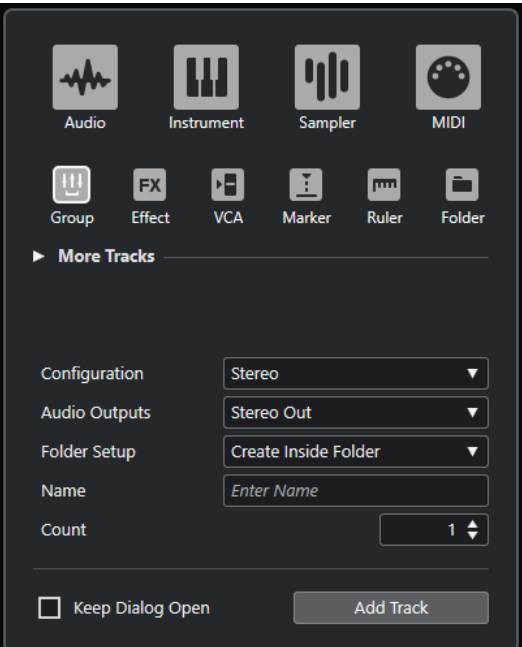

● Selezionare **Progetto** > **Aggiungi una traccia** > **Gruppo**.

Si apre in tal modo la pagina **Gruppo** della finestra di dialogo **Aggiungi una traccia**.

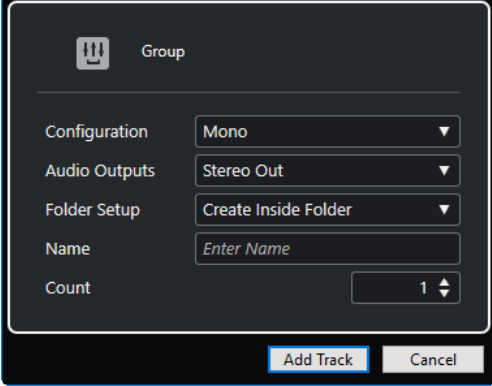

Sono disponibili le seguenti impostazioni:

# **Configurazione**

Consente di impostare la configurazione dei canali. Le tracce relative all'audio possono essere configurate come tracce mono, stereo o surround, in una qualsiasi combinazione di canali.

#### **Uscite audio**

Consente di impostare l'assegnazione di uscita.

#### **Configurazione della cartella**

Consente di definire se creare l'effetto all'interno o al di fuori di una cartella dedicata.

#### **Nome**

Consente di specificare un nome per la traccia.

### **Numero**

Consente di inserire il numero di tracce che si intende aggiungere.

#### **Tieni aperta la finestra di dialogo**

Attivare questa opzione per tenere aperta la finestra di dialogo dopo aver fatto clic su **Aggiungi una traccia**. Questo consente di fare clic sulla pagina relativa a un altro tipo di tracce in modo da configurare e aggiungere più tracce.

**NOTA** 

Questa funzione è disponibile solamente se si apre la finestra di dialogo **Aggiungi una traccia** dai controlli delle tracce globali.

#### **Aggiungi una traccia**

Consente di aggiungere una o più tracce, in base al tipo di traccia e alle impostazioni della pagina attiva, e chiude la finestra di dialogo.

# **Tracce canale FX**

Le tracce canale FX possono essere utilizzate per aggiungere degli effetti in mandata. Ciascun canale FX può contenere fino a otto processori di effetti. Se si assegnano le mandate da un canale audio a un canale FX, l'audio viene inviato dal canale audio agli effetti nella traccia canale FX. È possibile posizionare le tracce canale FX in una speciale cartella canale FX, oppure nell'elenco tracce al di fuori di una cartella canale FX. Ciascun canale FX dispone di un canale corrispondente. Una traccia canale FX può avere un qualsiasi numero di tracce di automazione.

È possibile aggiungere delle tracce canale FX utilizzando la finestra di dialogo **Aggiungi una traccia**.

LINK CORRELATI Finestra di dialogo Aggiungi una traccia – Effetto a pag. 153

# **Finestra di dialogo Aggiungi una traccia – Effetto**

La pagina **Effetto** della finestra di dialogo **Aggiungi una traccia** consente di configurare e aggiungere le tracce canale FX.

Per aprire la pagina **Effetto** della finestra di dialogo **Aggiungi una traccia**, eseguire una delle seguenti operazioni:

Fare clic su **Aggiungi una traccia nell'area dei controlli globali delle tracce all'interno** dell'elenco tracce, quindi fare clic su **Effetto**.

Si apre in tal modo la finestra di dialogo **Aggiungi una traccia** globale nella pagina **Effetto**.

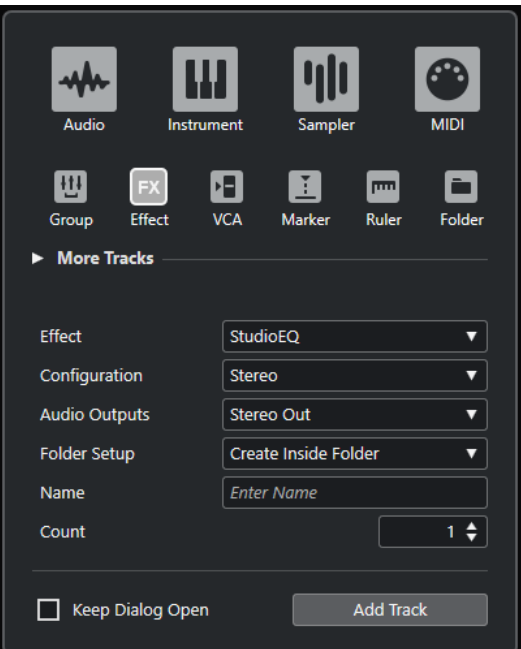

● Selezionare **Progetto** > **Aggiungi una traccia** > **Effetto**.

Si apre in tal modo la pagina **Effetto** della finestra di dialogo **Aggiungi una traccia**.

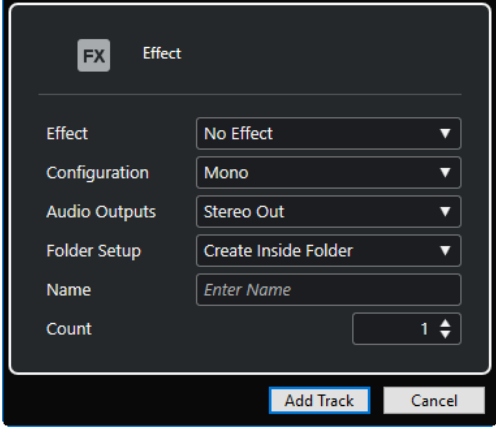

Sono disponibili le seguenti impostazioni:

### **Effetto**

Consente di selezionare un effetto.

#### **Configurazione**

Consente di impostare la configurazione dei canali. Le tracce relative all'audio possono essere configurate come tracce mono, stereo o surround, in una qualsiasi combinazione di canali.

# **Uscite audio**

Consente di impostare l'assegnazione di uscita.

# **Configurazione della cartella**

Consente di definire se creare l'effetto all'interno o al di fuori di una cartella dedicata.

#### **Nome**

Consente di specificare un nome per la traccia.

#### **Numero**

Consente di inserire il numero di tracce che si intende aggiungere.

#### **Tieni aperta la finestra di dialogo**

Attivare questa opzione per tenere aperta la finestra di dialogo dopo aver fatto clic su **Aggiungi una traccia**. Questo consente di fare clic sulla pagina relativa a un altro tipo di tracce in modo da configurare e aggiungere più tracce.

**NOTA** 

Questa funzione è disponibile solamente se si apre la finestra di dialogo **Aggiungi una traccia** dai controlli delle tracce globali.

#### **Aggiungi una traccia**

Consente di aggiungere una o più tracce, in base al tipo di traccia e alle impostazioni della pagina attiva, e chiude la finestra di dialogo.

```
LINK CORRELATI
Aggiunta delle tracce canale FX a pag. 610
Aggiunta dei canali FX ai canali selezionati a pag. 610
```
# **Tracce fader VCA**

Le tracce fader VCA possono essere utilizzate per aggiungere dei fader VCA al proprio progetto.

VCA è l'acronimo di Voltage-Controlled Amplifier. È possibile aggiungere delle tracce fader VCA utilizzando la finestra di dialogo **Aggiungi una traccia**.

LINK CORRELATI Finestra di dialogo Aggiungi una traccia – VCA a pag. 155 [Fader VCA](#page-566-0) a pag. 567 [Automazione dei fader VCA](#page-568-0) a pag. 569 [Automazione](#page-994-0) a pag. 995

# **Finestra di dialogo Aggiungi una traccia – VCA**

La pagina **VCA** della finestra di dialogo **Aggiungi una traccia** consente di configurare e aggiungere le tracce fader VCA.

Per aprire la pagina **VCA** della finestra di dialogo **Aggiungi una traccia**, eseguire una delle seguenti operazioni:

Fare clic su **Aggiungi una traccia** nell'area dei controlli globali delle tracce all'interno dell'elenco tracce, quindi fare clic su **VCA**.

Si apre in tal modo la finestra di dialogo **Aggiungi una traccia** globale nella pagina **VCA**.

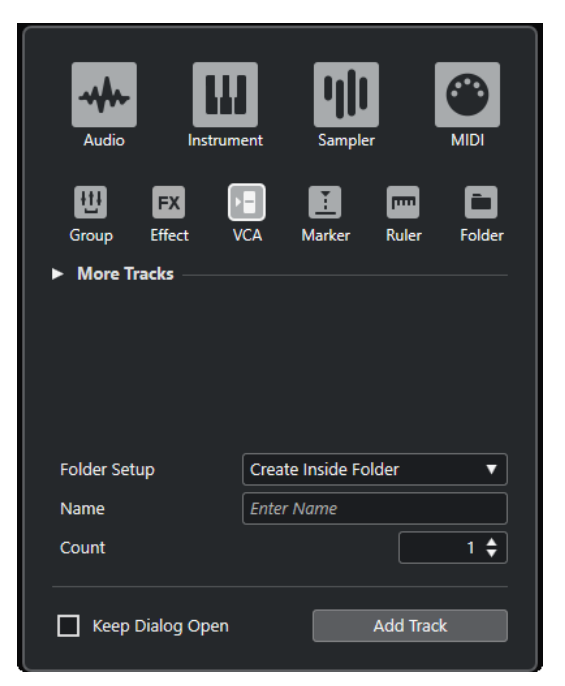

● Selezionare **Progetto** > **Aggiungi una traccia** > **VCA**.

Si apre in tal modo la pagina **VCA** della finestra di dialogo **Aggiungi una traccia**.

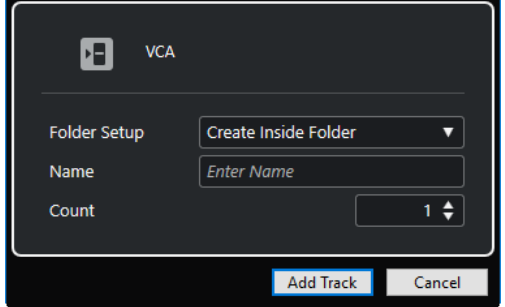

Sono disponibili le seguenti impostazioni:

#### **Configurazione della cartella**

Consente di definire se creare l'effetto all'interno o al di fuori di una cartella dedicata.

#### **Nome**

Consente di specificare un nome per la traccia.

#### **Numero**

Consente di inserire il numero di tracce che si intende aggiungere.

#### **Tieni aperta la finestra di dialogo**

Attivare questa opzione per tenere aperta la finestra di dialogo dopo aver fatto clic su **Aggiungi una traccia**. Questo consente di fare clic sulla pagina relativa a un altro tipo di tracce in modo da configurare e aggiungere più tracce.

#### NOTA

Questa funzione è disponibile solamente se si apre la finestra di dialogo **Aggiungi una traccia** dai controlli delle tracce globali.

### **Aggiungi una traccia**

Consente di aggiungere una o più tracce, in base al tipo di traccia e alle impostazioni della pagina attiva, e chiude la finestra di dialogo.

# <span id="page-156-0"></span>**Traccia marker**

Le tracce marker possono essere utilizzate per aggiungere e modificare i marker, utili per contrassegnare e raggiungere rapidamente determinate posizioni nel progetto.

È possibile aggiungere delle tracce marker utilizzando la finestra di dialogo **Aggiungi una traccia**.

È possibile aggiungere fino a 32 tracce marker a un progetto.

LINK CORRELATI Finestra di dialogo Aggiungi una traccia – Marker a pag. 157

# **Finestra di dialogo Aggiungi una traccia – Marker**

La pagina **Marker** della finestra di dialogo **Aggiungi una traccia** consente di configurare e aggiungere le tracce marker.

Per aprire la pagina **Marker** della finestra di dialogo **Aggiungi una traccia**, eseguire una delle seguenti operazioni:

Fare clic su **Aggiungi una traccia nella** nell'area dei controlli globali delle tracce all'interno dell'elenco tracce, quindi fare clic su **Marker**.

Si apre in tal modo la finestra di dialogo **Aggiungi una traccia** globale nella pagina **Marker**.

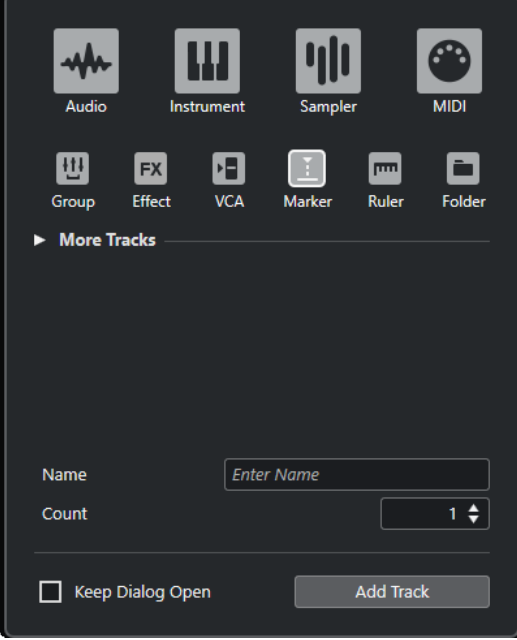

● Selezionare **Progetto** > **Aggiungi una traccia** > **Marker**. Si apre in tal modo la pagina **Marker** della finestra di dialogo **Aggiungi una traccia**.

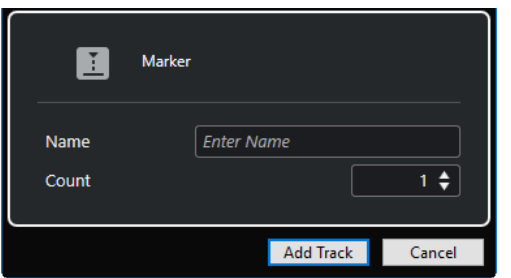

Sono disponibili le seguenti impostazioni:

#### **Nome**

Consente di specificare un nome per la traccia.

#### **Numero**

Consente di inserire il numero di tracce che si intende aggiungere.

# **Tieni aperta la finestra di dialogo**

Attivare questa opzione per tenere aperta la finestra di dialogo dopo aver fatto clic su **Aggiungi una traccia**. Questo consente di fare clic sulla pagina relativa a un altro tipo di tracce in modo da configurare e aggiungere più tracce.

**NOTA** 

Questa funzione è disponibile solamente se si apre la finestra di dialogo **Aggiungi una traccia** dai controlli delle tracce globali.

#### **Aggiungi una traccia**

Consente di aggiungere una o più tracce, in base al tipo di traccia e alle impostazioni della pagina attiva, e chiude la finestra di dialogo.

LINK CORRELATI [Traccia marker](#page-156-0) a pag. 157

# **Tracce righello**

Le tracce righello possono essere utilizzate per visualizzare più righelli con diversi formati di visualizzazione per la linea del tempo. Questi righelli sono completamente indipendenti dal righello principale, così come dai righelli e dai display di posizione nelle altre finestre.

È possibile aggiungere delle tracce righello utilizzando la finestra di dialogo **Aggiungi una traccia**.

LINK CORRELATI Finestra di dialogo Aggiungi una traccia – Righello a pag. 158

# **Finestra di dialogo Aggiungi una traccia – Righello**

La pagina **Righello** della finestra di dialogo **Aggiungi una traccia** consente di configurare e aggiungere le tracce righello.

Per aprire la pagina **Righello** della finestra di dialogo **Aggiungi una traccia**, eseguire una delle seguenti operazioni:

Fare clic su **Aggiungi una traccia nell'area dei controlli globali delle tracce all'interno** dell'elenco tracce, quindi fare clic su **Righello**.

Si apre in tal modo la finestra di dialogo **Aggiungi una traccia** globale nella pagina **Righello**.

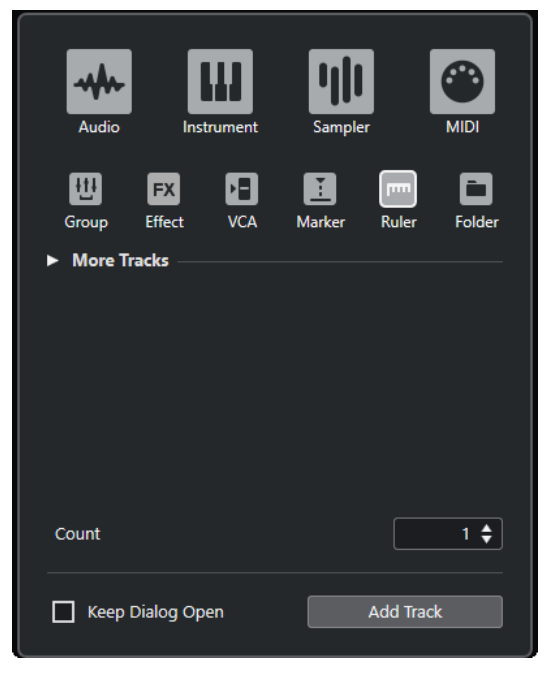

● Selezionare **Progetto** > **Aggiungi una traccia** > **Righello**.

Si apre in tal modo la pagina **Righello** della finestra di dialogo **Aggiungi una traccia**.

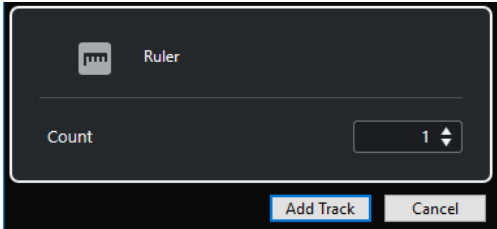

Sono disponibili le seguenti impostazioni:

#### **Numero**

Consente di inserire il numero di tracce che si intende aggiungere.

#### **Tieni aperta la finestra di dialogo**

Attivare questa opzione per tenere aperta la finestra di dialogo dopo aver fatto clic su **Aggiungi una traccia**. Questo consente di fare clic sulla pagina relativa a un altro tipo di tracce in modo da configurare e aggiungere più tracce.

#### **NOTA**

Questa funzione è disponibile solamente se si apre la finestra di dialogo **Aggiungi una traccia** dai controlli delle tracce globali.

#### **Aggiungi una traccia**

Consente di aggiungere una o più tracce, in base al tipo di traccia e alle impostazioni della pagina attiva, e chiude la finestra di dialogo.

# **I controlli delle tracce righello**

Nell'elenco tracce è possibile modificare il formato di visualizzazione del righello.

Fare clic sul formato di visualizzazione per aprire un menu a tendina.

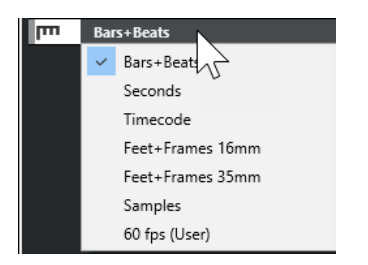

Sono disponibili i seguenti formati di visualizzazione:

### **Misure e movimenti**

Attiva un formato di visualizzazione in misure, movimenti, note da un sedicesimo e tick. Per impostazione predefinita, ciascuna nota da un sedicesimo corrisponde a 120 tick. Per regolare questo valore, modificare il parametro **Risoluzione di visualizzazione MIDI** nella finestra di dialogo **Preferenze** (pagina **MIDI**).

# **Secondi**

Attiva un formato di visualizzazione in ore, minuti, secondi e millisecondi.

# **Timecode**

Attiva un formato di visualizzazione in ore, minuti, secondi e fotogrammi. Il numero di fotogrammi (frame) al secondo (fps) viene definito nella finestra di dialogo **Configurazione del progetto** dal menu a tendina **Frequenza dei fotogrammi del progetto**. Per visualizzare i sub-fotogrammi attivare la funzione **Mostra i subfotogrammi del timecode** nella finestra di dialogo **Preferenze** (pagina **Trasporto**).

# **Piedi+Fotogrammi 16mm**

Imposta il righello in modo da visualizzare piedi e fotogrammi, con 40 fotogrammi per piede. Per fare in modo che l'inizio di un progetto sia sempre impostato a 0'00, indipendentemente da qualsiasi valore di scostamento dalla posizione di **Inizio** definito nella finestra di dialogo **Configurazione del progetto**, attivare l'opzione **Conteggio 'Piedi+Fotogrammi' dall'inizio del progetto** nella finestra di dialogo **Preferenze**  (pagina **Trasporto**).

#### **Piedi+Fotogrammi 35mm**

Imposta il righello in modo da visualizzare piedi, fotogrammi e 1/4 di fotogramma, con 16 fotogrammi per piede. Per fare in modo che l'inizio di un progetto sia sempre impostato a 0'00, indipendentemente da qualsiasi valore di scostamento dalla posizione di **Inizio** definito nella finestra di dialogo **Configurazione del progetto**, attivare l'opzione **Conteggio 'Piedi+Fotogrammi' dall'inizio del progetto** nella finestra di dialogo **Preferenze** (pagina **Trasporto**).

#### **Campioni**

Attiva un formato di visualizzazione basato sui campioni.

#### **fps (utente)**

Attiva un formato di visualizzazione in ore, minuti, secondi e fotogrammi e consente di definire il numero di fotogrammi al secondo. Per visualizzare i sub-fotogrammi attivare la funzione **Mostra i sub-fotogrammi del timecode** nella finestra di dialogo **Preferenze** (pagina **Trasporto**). Nella pagina **Trasporto** è possibile impostare anche la frequenza dei fotogrammi.

#### **NOTA**

Le tracce righello non vengono influenzate dal formato di visualizzazione definito nella finestra di dialogo **Configurazione del progetto**.

# **Tracce cartella**

Le tracce cartella fungono da contenitori per altre tracce e consentono di facilitare l'organizzazione e la gestione della struttura complessiva delle tracce. Consentono inoltre di modificare contemporaneamente più tracce.

È possibile aggiungere delle tracce cartella utilizzando la finestra di dialogo **Aggiungi una traccia**.

LINK CORRELATI Finestra di dialogo Aggiungi una traccia – Cartella a pag. 161

# **Finestra di dialogo Aggiungi una traccia – Cartella**

La pagina **Cartella** della finestra di dialogo **Aggiungi una traccia** consente di configurare e aggiungere le tracce cartella.

Per aprire la pagina **Cartella** della finestra di dialogo **Aggiungi una traccia**, eseguire una delle seguenti operazioni:

Fare clic su **Aggiungi una traccia nell'area dei controlli globali delle tracce all'interno** dell'elenco tracce, quindi fare clic su **Cartella**.

Si apre la finestra di dialogo **Aggiungi una traccia** globale nella pagina **Cartella**.

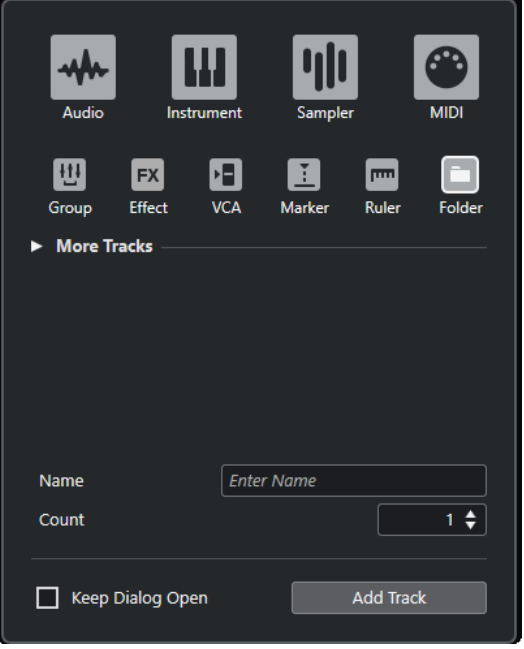

● Selezionare **Progetto** > **Aggiungi una traccia** > **Cartella**.

Si apre in tal modo la pagina **Cartella** della finestra di dialogo **Aggiungi una traccia**.

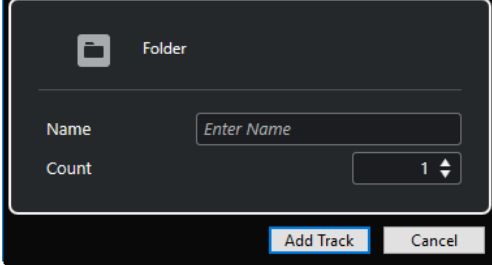

Sono disponibili le seguenti impostazioni:

### **Nome**

Consente di specificare un nome per la traccia.

#### **Numero**

Consente di inserire il numero di tracce che si intende aggiungere.

#### **Tieni aperta la finestra di dialogo**

Attivare questa opzione per tenere aperta la finestra di dialogo dopo aver fatto clic su **Aggiungi una traccia**. Questo consente di fare clic sulla pagina relativa a un altro tipo di tracce in modo da configurare e aggiungere più tracce.

**NOTA** 

Questa funzione è disponibile solamente se si apre la finestra di dialogo **Aggiungi una traccia** dai controlli delle tracce globali.

#### **Aggiungi una traccia**

Consente di aggiungere una o più tracce, in base al tipo di traccia e alle impostazioni della pagina attiva, e chiude la finestra di dialogo.

# **I controlli delle tracce cartella**

L'elenco tracce contiene una serie di controlli e parametri che consentono di modificare tutte le tracce contenute nella cartella.

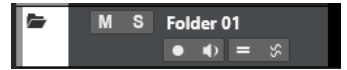

#### **Espandi/Comprimi la cartella**

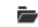

Visualizza/nasconde le tracce contenute nella cartella. Le tracce nascoste vengono riprodotte con le modalità consuete.

#### **Nome della traccia**

**Folder** 

Fare doppio-clic per rinominare la traccia.

**Mute**

 $M$ 

Mette in mute la traccia.

# **Solo**

s.

Mette in solo la traccia.

#### **Abilita la registrazione**

#### **A**

Attiva la traccia per la registrazione.

### **Monitoraggio**

# $\blacklozenge$

Per le tracce relative all'audio, questo comando invia i segnali in entrata all'uscita selezionata.

Per le tracce relative al MIDI e ai VST instrument, questo comando consente di inviare i segnali MIDI in entrata all'uscita MIDI selezionata. Per poter utilizzare questa funzionalità, attivare l'opzione **MIDI thru attivo** nella finestra di dialogo **Preferenze**  (pagina **MIDI**).

### **Editing di gruppo**

Consente di attivare la modalità editing di gruppo.

#### **AudioWarp coerente in fase**

Š.

Attiva le funzionalità di modifica coerenti in fase di parti ed eventi nel gruppo di modifica per le operazioni **AudioWarp**.

# **Blocca**

 $\mathbf{r}$ 

Disabilita tutte le operazioni di editing per tutti gli eventi della traccia.

```
LINK CORRELATI
Modalità Editing di gruppo a pag. 283
```
# **Traccia tempo**

La traccia tempo può essere utilizzata per creare delle variazioni di tempo all'interno di un progetto.

È possibile aggiungere una sola volta questo tipo di traccia a un progetto.

● Per aggiungere una traccia tempo al progetto, selezionare **Progetto** > **Aggiungi una traccia** > **Tempo**.

# **I controlli della traccia tempo**

L'elenco tracce contiene una serie di controlli e parametri che consentono di modificare la traccia tempo.

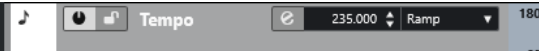

# **Attiva traccia tempo**

 $\bullet$ 

Consente di attivare la traccia tempo. In questa modalità, il tempo non può essere modificato nella **Barra di trasporto**.

# **Blocca**

# $\mathbf{r}$

Disabilita tutte le operazioni di editing per tutti gli eventi della traccia.

**Tempo attuale**

 $132.000 \div$ 

Consente di modificare il tempo alla posizione del cursore di progetto.

#### **Apri la finestra di dialogo 'Calcolo del tempo'**

 $\bullet$ 

Consente di aprire la finestra di dialogo **Calcolo del tempo**.

#### **Tipo di curva degli eventi di tempo**

Step  $\qquad \qquad \mathbf{v}$ 

Consente di specificare se il tempo deve modificarsi gradualmente (**Rampa**) o istantaneamente (**Gradino**) dal punto curva precedente a quello nuovo.

### **Limite superiore del tempo visibile/Limite inferiore del tempo visibile** 60

Consente di specificare l'intervallo di visualizzazione. Con questa opzione viene modificata la scala di visualizzazione della traccia tempo ma non le impostazioni relative al tempo.

# **Traccia metrica**

La traccia metrica può essere utilizzata per aggiungere e modificare gli eventi di metrica e per configurare dei pattern di click per tali eventi. Lo sfondo di una traccia metrica visualizza sempre le misure. Questo aspetto è indipendente dal formato di visualizzazione impostato per il righello.

È possibile aggiungere una sola volta questo tipo di traccia a un progetto.

● Per aggiungere la traccia metrica al progetto, selezionare **Progetto** > **Aggiungi una traccia** > **Metrica**.

LINK CORRELATI [Eventi di tempo in chiave](#page-1480-0) a pag. 1481 [Scheda Pattern di click](#page-343-0) a pag. 344

# **I controlli della traccia metrica**

L'elenco tracce contiene una serie di controlli e parametri che consentono di modificare la traccia metrica.

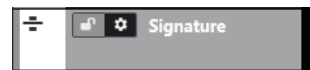

**Blocca**

Disabilita tutte le operazioni di editing per tutti gli eventi della traccia.

# **Opzioni della traccia metrica**

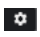

● **Copia il pattern di click negli appunti**

Consente di copiare negli appunti il pattern di click dell'evento di tempo in chiave selezionato.

● **Incolla il pattern di click nei tempi in chiave selezionati**

Consente di incollare il pattern di click dagli appunti agli eventi di tempo in chiave selezionati.

**NOTA** 

Questa funzione ha effetto solamente se gli eventi di tempo in chiave selezionati sono uguali.

● **Applica i pattern di click ai tempi in chiave uguali**

Consente di incollare il pattern di click dagli appunti agli eventi di tempo in chiave che sono uguali.

#### **NOTA**

Ciò non richiede di selezionare in anticipo gli eventi di metrica.

#### ● **Riporta i pattern di click ai valori predefiniti**

Consente di riportare il pattern di click dell'evento di tempo in chiave selezionato ai valori predefiniti. Se non è selezionato alcun evento di tempo in chiave, i pattern di click di tutti gli eventi di tempo in chiave vengono impostati sui valori predefiniti.

#### ● **Visualizza i pattern di click**

Consente di visualizzare/nascondere i pattern di click per gli eventi di tempo in chiave.

#### ● **Renderizza il click MIDI tra i localizzatori**

Aggiunge una traccia MIDI al progetto e crea una parte MIDI contenente il pattern di click tra i localizzatori sinistro e destro.

#### ● **Renderizza il click audio tra i localizzatori**

Aggiunge una traccia audio al progetto e crea un evento audio contenente il pattern di click tra i localizzatori sinistro e destro.

# ● **Finestra di dialogo 'Modifica la struttura delle misure'** Apre la finestra di dialogo **Modifica la struttura delle misure**.

# LINK CORRELATI [Scheda Pattern di click](#page-343-0) a pag. 344 [Finestra di dialogo 'Modifica la struttura delle misure'](#page-1476-0) a pag. 1477

# **Traccia arranger**

La traccia arranger può essere utilizzata per organizzare e strutturare il progetto, delimitandone delle sezioni e determinandone l'ordine di riproduzione.

È possibile aggiungere una sola volta questo tipo di traccia a un progetto.

● Per aggiungere la traccia arranger al progetto, selezionare **Progetto** > **Aggiungi una traccia** > **Arranger**.

# **I controlli della traccia arranger**

L'elenco tracce contiene una serie di controlli e parametri che consentono di modificare la traccia arranger.

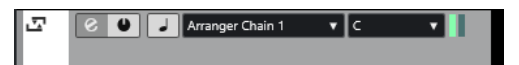

#### **Seleziona la catena arranger attiva**

Arranger Chain 1 ▼

Consente di selezionare la catena arranger attiva.

#### **Voce attuale**  $\begin{array}{ccc} \mathsf{A} & \mathsf{v} & \mathsf{v} \end{array}$

Mostra quale evento arranger è attivo.

#### **Ripetizione attuale**

# $\mathbf{H} \mathbf{H}$

Mostra quale ripetizione è attiva.

### **Attiva la modalità 'Arranger'**

 $\bullet$ 

Consente di attivare e disattivare la modalità arranger.

#### **Cambia la base dei tempi**

 $\overline{a}$ 

Consente di impostare la base dei tempi musicale (relativa al tempo musicale) o lineare (relativa al tempo cronologico).

### **Apri l'Editor arranger**

 $\epsilon$ 

Apre l'**Editor arranger** per la traccia.

# **Traccia trasposizione**

È possibile utilizzare la traccia trasposizione per definire dei cambiamenti globali di tonalità.

È possibile aggiungere una sola volta questo tipo di traccia a un progetto.

● Per aggiungere la traccia trasposizione al progetto, selezionare **Progetto** > **Aggiungi una traccia** > **Trasposizione**.

# **I controlli della traccia trasposizione**

L'elenco tracce contiene una serie di parametri che consentono di controllare la traccia trasposizione.

л  $\begin{array}{c} \hline \textbf{M} & \textbf{d} \end{array} \begin{bmatrix} \hat{z}, & \textbf{J} \end{bmatrix}$ 

### **Metti in mute gli eventi di trasposizione**

M

Mette in mute la traccia.

#### **Mantieni la trasposizione nell'intervallo di un'ottava**

 $\hat{\mathcal{Z}}$ .

Consente di mantenere la trasposizione nell'intervallo dell'ottava e fa in modo che nulla venga trasposto per più di sette semitoni.

# **Cambia la base dei tempi**

 $\perp$ 

Consente di impostare la base dei tempi musicale (relativa al tempo musicale) o lineare (relativa al tempo cronologico).

### **Blocca**

 $\mathbf{r}$ 

Disabilita tutte le operazioni di editing per tutti gli eventi della traccia.

# **Traccia dell'intensità acustica**

La traccia dell'intensità acustica può essere utilizzata per registrare e visualizzare l'intensità acustica dell'intero progetto o di sezioni specifiche.

É possibile aggiungere una sola volta questo tipo di traccia a un progetto.

● Per aggiungere la traccia dell'intensità acustica al progetto, selezionare **Progetto** > **Aggiungi una traccia** > **Intensità acustica**.

# **I controlli della traccia dell'intensità acustica**

L'elenco tracce contiene una serie di parametri che consentono di controllare la traccia dell'intensità acustica.

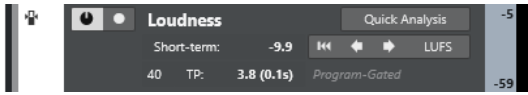

Sono disponibili le seguenti impostazioni:

#### **Attiva il calcolo dell'intensità acustica**

 $\bullet$ 

Consente di attivare il calcolo dell'intensità acustica.

### **Abilita la registrazione della curva dell'intensità acustica**

#### $\bullet$

Abilita la creazione di una curva dell'intensità acustica in tempo reale alla posizione del cursore durante la riproduzione.

# **A breve termine**

Short-term: -11.2

Visualizza l'intensità acustica misurata lungo una durata di 3 s.

# **LUFS/LU**

**LUFS** 

Consente di alternare l'unità di misurazione dell'intensità acustica da LUFS (Loudness Unit, valori assoluti) a LU (valori relativi).

### **Cancella la curva dell'intensità acustica**

#### $H<sub>4</sub>$

Consente di azzerare la curva dell'intensità acustica sulla traccia dell'intensità acustica.

#### **Analisi rapida**

**Quick Analysis** 

Abilita la creazione di una curva dell'intensità acustica per una sezione definita attraverso il processamento offline.

#### **Del programma/Solamente i dialoghi**

Indica se la misurazione dell'intensità acustica riguarda il programma o se considera solamente i dialoghi.

#### **NOTA**

È possibile impostare la modalità di misurazione nella scheda **Intensità acustica**  in fondo al riquadro di visualizzazione dell'indicatore di livello nell'area destra della **Finestra progetto** o della **MixConsole**, oppure nella **Control Room**.

#### **Conteggio dei valori di picco reale che superano il livello di riferimento**

# $11$  TP:  $\qquad \qquad -$

Visualizza il conteggio dei valori dei picchi reali che superano il livello di riferimento.

### **Livello di picco reale al cursore**

 $-0.5$  (3ms)

Visualizza il livello di picco reale alla posizione del cursore.

# **Salta al valore di picco reale precedente/successivo che supera il livello di riferimento**  $\left[\bullet\right]\rightarrow$

Sposta il cursore alla posizione del picco reale precedente/successivo che supera il livello di riferimento.

#### **Intensità acustica visibile - limite inferiore/limite superiore**

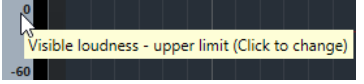

Consente di specificare l'intervallo di visualizzazione. Si noti che ciò non comporta la modifica dell'intensità acustica misurata, ma cambia solo la scala di visualizzazione della traccia dell'intensità acustica.

LINK CORRELATI [Indicatore dell'intensità acustica](#page-589-0) a pag. 590

# **Traccia accordi**

È possibile utilizzare la traccia accordi per l'aggiunta al proprio progetto di eventi accordo ed eventi di scala. Questi eventi sono in grado di trasformare le altezze di altri eventi.

È possibile aggiungere una sola volta questo tipo di traccia a un progetto.

● Per aggiungere la traccia accordi al progetto, selezionare **Progetto** > **Aggiungi una traccia** > **Accordi**.

# **I controlli della traccia accordi**

L'elenco tracce contiene una serie di controlli e parametri che consentono di modificare le tracce accordi.

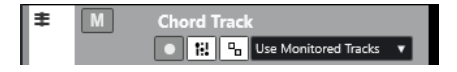

Sono disponibili i seguenti controlli:

# **Abilita la registrazione**

 $\bullet$ 

Attiva la traccia per la registrazione.

#### **Metti in mute la traccia accordi**

M

Mette in mute la traccia.

#### **Seleziona la traccia per l'ascolto**

#### Use Monitored Tracks v

Consente di selezionare una traccia per l'ascolto degli eventi accordo.

# **Risolvi i conflitti di visualizzazione**

Consente di visualizzare correttamente tutti gli eventi accordo presenti nella traccia, anche a livelli di ingrandimento orizzontale ridotti.

#### **Visualizza le scale**

ti:

Consente di visualizzare la corsia delle scale nella parte inferiore della traccia accordi.

# <span id="page-168-0"></span>**Tracce video**

Le tracce video possono essere utilizzate per riprodurre gli eventi video. I file video vengono visualizzati sotto forma di eventi/clip sulla traccia video, con delle miniature che rappresentano i fotogrammi della pellicola.

È possibile aggiungere fino a due tracce video a un progetto.

● Per aggiungere una traccia video, selezionare **Progetto** > **Aggiungi una traccia** > **Video**.

# **I controlli della traccia video**

L'elenco tracce contiene una serie di parametri che consentono di controllare la traccia video.

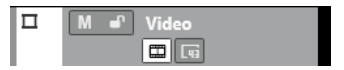

### **Metti in mute la traccia video**

 $M$ 

Mette in mute la traccia.

# **Nome**

**Track 01** 

Visualizza il nome della traccia. Fare doppio-clic per rinominare la traccia.

# **Blocca**

 $\mathbf{r}$ 

Disabilita tutte le operazioni di editing per tutti gli eventi della traccia.

#### **Visualizza le miniature**

m

Consente di attivare/disattivare le miniature di una traccia video.

#### **Mostra i numeri dei fotogrammi**

 $\sqrt{10}$ 

Consente di visualizzare ciascuna miniatura con il numero di fotogramma video corrispondente.

# **Configurazione del pannello delle sezioni dell'Inspector**

Per le tracce relative all'audio e al MIDI è possibile configurare le impostazioni di visibilità delle singole sezioni dell'**Inspector**. Può inoltre essere specificato l'ordine delle sezioni.

● Per configurare le sezioni dell'**Inspector**, fare clic-destro su un'area vuota dell'**Inspector** e selezionare **Configurazione delle sezioni**.

<span id="page-169-0"></span>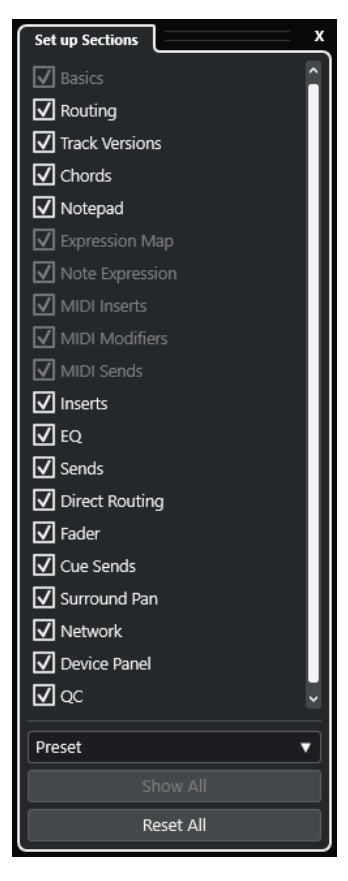

#### **Opzioni delle sezioni**

Attivare/disattivare l'opzione relativa alla sezione che si desidera visualizzare/ nascondere.

#### **Preset**

Consente di salvare le impostazioni sotto forma di preset.

#### **Mostra tutto**

Visualizza tutte le sezioni.

#### **Reinizializza tutto**

Consente di ripristinare le impostazioni predefinite.

#### **NOTA**

È possibile modificare l'ordine delle sezioni trascinandole verso l'alto o verso il basso nell'elenco.

LINK CORRELATI Le sezioni dell'Inspector delle tracce a pag. 170 [Sezioni dei canali](#page-189-0) a pag. 190

# **Le sezioni dell'Inspector delle tracce**

Per le tracce relative all'audio e al MIDI è possibile configurare delle sezioni dell'**Inspector**  specifiche per ciascuna traccia nel pannello **Configurazione delle sezioni**.

A seconda del tipo di traccia, è possibile impostare le seguenti sezioni dell'**Inspector** delle tracce:

#### **Impostazioni di base**

Consente di configurare le impostazioni di base delle tracce.

#### **Assegnazione**

Consente di configurare le assegnazioni di ingresso e uscita per le tracce e i canali relativi all'audio.

Consente di configurare le assegnazioni di ingresso e uscita per le tracce relative al MIDI e per i canali MIDI.

#### **Track Versions**

Consente di creare e modificare le **Track Versions**.

#### **Accordi**

Consente di specificare il modo in cui la traccia segue la traccia accordi per le tracce/i canali relativi all'audio.

Questa funzione consente di specificare il modo in cui la traccia segue la traccia accordi per le tracce/i canali relativi al MIDI.

#### **Blocco note**

Consente di inserire delle annotazioni per la traccia.

#### **Expression Map**

Per le tracce/i canali relativi al MIDI, consente di lavorare con le funzionalità delle **Expression Map**.

#### **Note Expression**

Per le tracce/i canali relativi al MIDI, consente di lavorare con le funzionalità **Note Expression**.

#### **Insert MIDI**

Per le tracce/i canali relativi al MIDI, consente di aggiungere degli effetti MIDI in insert.

#### **Parametri MIDI**

Per le tracce/i canali relativi all'audio, consente di trasporre o adattare la velocity degli eventi delle tracce MIDI in tempo reale nel corso della riproduzione.

# **Mandate MIDI**

Per le tracce/i canali relativi al MIDI, consente di aggiungere degli effetti MIDI in mandata.

#### **Fader MIDI**

Visualizza un duplicato del canale corrispondente nella **MixConsole**.

#### **Insert**

Per le tracce/i canali relativi all'audio, consente di aggiungere degli effetti audio in insert.

# **EQ**

Per le tracce/i canali relativi all'audio, consente di regolare fino a quattro bande di equalizzazione.

#### **Mandate**

Per le tracce/i canali relativi all'audio, consente di selezionare gli effetti in mandata.

#### **Assegnazione diretta**

Per le tracce/i canali relativi all'audio, consente di configurare l'assegnazione diretta.

#### **Fader**

Visualizza un duplicato del canale corrispondente nella **MixConsole**.

# **Mandate cue**

Per le tracce/i canali relativi all'audio e per le tracce/i canali che sono assegnati a uno strumento, consente di attivare e controllare il livello e il panorama delle mandate cue (fino a quattro).

#### **Surround Pan**

Per le tracce/i canali relativi all'audio, visualizza il controllo del panorama per una traccia.

#### **Rete**

Visualizza la connessione di rete della traccia.

### **Pannelli delle periferiche**

Consente di visualizzare e utilizzare i pannelli delle periferiche.

#### **QC**

Consente di configurare i controlli rapidi per utilizzare ad esempio delle periferiche di controllo remoto.

#### **NOTA**

Per espandere/comprimere una sezione, fare clic sulla relativa intestazione o sulla freccia a sinistra dell'intestazione stessa. Se la sezione è troppo stretta, la freccia viene automaticamente nascosta.

LINK CORRELATI [Sezioni dell'Inspector](#page-83-0) a pag. 84 [Configurazione del pannello delle sezioni dell'Inspector](#page-168-0) a pag. 169 [Sezione Track Versions](#page-232-0) a pag. 233 [Effetti in insert](#page-598-0) a pag. 599 [Effetti in mandata](#page-608-0) a pag. 609 [Equalizzatore](#page-528-0) a pag. 529 [Sezione Accordi per le tracce MIDI](#page-1341-0) a pag. 1342 [Sezione Accordi per le tracce audio](#page-1340-0) a pag. 1341 [Mandate cue](#page-542-0) a pag. 543 [Strip](#page-531-0) a pag. 532 [Assegnazione diretta](#page-543-0) a pag. 544 [Viste in miniatura](#page-897-0) a pag. 898 [Pannelli delle periferiche](#page-1134-0) a pag. 1135 [Controlli rapidi delle tracce](#page-1052-0) a pag. 1053 [Funzioni di rete](#page-1517-0) a pag. 1518 [Expression map](#page-1282-0) a pag. 1283 [Note Expression](#page-1294-0) a pag. 1295 [La sezione Parametri MIDI](#page-1117-0) a pag. 1118 [Insert MIDI](#page-1122-0) a pag. 1123 [Mandate MIDI](#page-1124-0) a pag. 1125

# **Sezione Impostazioni di base per le tracce audio**

La sezione **Impostazioni di base** per le tracce audio contiene una serie di controlli e parametri che consentono la modifica delle tracce audio.

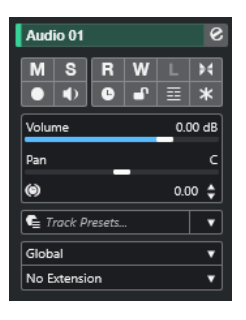

La sezione superiore dell'**Inspector** delle tracce audio contiene le seguenti impostazioni di base per le tracce:

#### **Nome della traccia**

Audio 01

Fare clic per visualizzare/nascondere la sezione relativa alle impostazioni di base delle tracce. Fare doppio-clic per rinominare la traccia. Fare **Alt/Opt** -clic per colorarla.

#### **Modifica la configurazione dei canali**

#### $\mathbf{e}$

Apre la finestra **Configurazione dei canali** della traccia.

### **Mute**

 $\blacksquare$ 

Mette in mute la traccia.

### **Solo**

 $\mathbf{s}$ 

Mette in solo la traccia.

# **Lettura dell'automazione**

# $R$

Consente di leggere l'automazione della traccia.

# **Scrittura dell'automazione**

W

Consente di scrivere l'automazione della traccia.

#### **Ascolto**

 $\mathbf{L}$ 

Indica se la modalità **Ascolto** è abilitata nella **Control Room**.

#### **Configurazione delle dissolvenze automatiche**

#### $\blacktriangleright$

Apre una finestra di dialogo in cui è possibile regolare una serie di impostazioni separate relative alle dissolvenze per la traccia.

#### **Abilita la registrazione**

 $\bullet$ 

Attiva la traccia per la registrazione.

### **Monitoraggio**

 $\bullet$ 

Invia i segnali in entrata all'uscita selezionata.

#### **Cambia la base dei tempi**

 $\overline{\phantom{a}}$ 

Consente di impostare la base dei tempi musicale (relativa al tempo musicale) o lineare (relativa al tempo cronologico).

# **Blocca**

 $\mathbf{r}$ 

Disabilita tutte le operazioni di editing per tutti gli eventi della traccia.

#### **Mostra le corsie**

目

Divide le tracce in corsie.

# **Congela il canale**

 $\ast$ 

Consente di congelare il canale audio.

### **Volume**

Volume  $0.00$  dB

Consente di regolare il livello della traccia.

# **Pan**

Consente di regolare il panorama della traccia.

#### **Ritardo**  $\circledcirc$

Pan

 $0.00 \div$ 

Consente di regolare la temporizzazione della riproduzione della traccia.

#### **Carica/Salva/Ricarica i preset delle tracce**  $\bullet$  Track Presets...  $\bullet$   $\bullet$

Carica o salva un preset delle tracce o consente di ritornare ai preset predefiniti.

#### **Seleziona estensione** No Extension

Consente di selezionare un'estensione per la traccia.

#### **Modalità di automazione della traccia** Global ۰.

 $\overline{\phantom{a}}$ 

Consente di impostare la modalità di automazione della traccia.

LINK CORRELATI

[Le sezioni dell'Inspector delle tracce](#page-169-0) a pag. 170

# **Sezione Impostazioni di base per le tracce campionatore**

La sezione **Impostazioni di base** per le tracce campionatore contiene una serie di controlli e parametri per la modifica delle tracce campionatore.

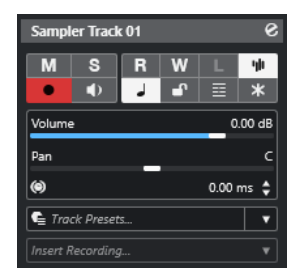

La sezione superiore dell'**Inspector** delle tracce campionatore contiene le seguenti impostazioni di base per le tracce:

#### **Nome della traccia**

#### Sampler Track 01

Fare clic una volta per visualizzare/nascondere la sezione relativa alle impostazioni traccia di base. Fare doppio-clic per rinominare la traccia.

# **Modifica la configurazione dei canali**

### $\mathcal{S}$

Apre la finestra **Configurazione dei canali** della traccia.

# **Mute**

 $\blacksquare$ 

Mette in mute la traccia.

# **Solo**

 $\mathbf{s}$ 

Mette in solo la traccia.

# **Lettura dell'automazione**

# $R$

Consente di leggere l'automazione della traccia.

# **Scrittura dell'automazione**

W

Consente di scrivere l'automazione della traccia.

# **Ascolto**

 $\mathbf{L}$ 

Indica se la modalità **Ascolto** è abilitata nella **Control Room**.

#### **Apri/Chiudi il campionatore**

ψ

Apre/Chiude il **Sampler Control** nell'area inferiore.

#### **Abilita la registrazione**

 $\bullet$ 

Attiva la traccia per la registrazione.

# **Monitoraggio**

# $\bullet$

Invia i dati MIDI in entrata all'uscita MIDI selezionata. Per poter utilizzare questa funzionalità, attivare l'opzione **MIDI thru attivo** nella finestra di dialogo **Preferenze**  (pagina **MIDI**).

### **Cambia la base dei tempi**

# $\overline{\phantom{a}}$

Consente di impostare la base dei tempi musicale (relativa al tempo musicale) o lineare (relativa al tempo cronologico).

# **Blocca**

 $\mathbf{d}^{\mathbf{p}}$ 

Disabilita tutte le operazioni di editing per tutti gli eventi della traccia.

#### **Mostra le corsie**

国

Divide le tracce in corsie.

### **Congela il canale**

 $\ast$ 

Consente di congelare la traccia campionatore.

#### **Volume**

Volume 0.00 dB

Consente di regolare il livello della traccia.

**Pan**

Consente di regolare il panorama della traccia.

**Ritardo**

Pan

(c)  $0.00 \div$ 

Consente di regolare la temporizzazione della riproduzione della traccia.

#### **Carica/Salva/Ricarica i preset delle tracce**

 $\mathbf{\mathsf{C}}$  Track Presets...  $\overline{\phantom{a}}$ 

Carica o salva un preset delle tracce o consente di ritornare ai preset predefiniti.

#### **Registrazione retrospettiva** Insert Recordina.

Apre un menu a tendina che consente di inserire una registrazione della traccia retrospettiva, cioè i dati MIDI che sono stati catturati durante la riproduzione.

LINK CORRELATI

[Le sezioni dell'Inspector delle tracce](#page-169-0) a pag. 170 [Congelamento delle tracce campionatore](#page-807-0) a pag. 808

# **Sezione Impostazioni di base per le tracce instrument**

La sezione **Impostazioni di base** per le tracce instrument contiene una serie di controlli e parametri per il controllo delle tracce instrument. Visualizza alcune delle sezioni che si trovano anche nelle tracce MIDI e nei canali dei VST instrument.

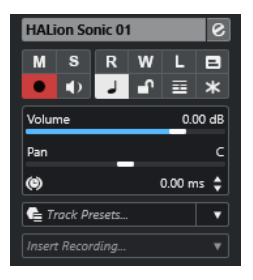

La sezione superiore dell'**Inspector** delle tracce instrument contiene le seguenti impostazioni di base per le tracce:

### **Nome della traccia**

HALion Sonic 01

Fare clic una volta per visualizzare/nascondere la sezione relativa alle impostazioni traccia di base. Fare doppio-clic per rinominare la traccia.

#### **Modifica la configurazione dei canali**

#### $\mathcal{S}$

Apre la finestra **Configurazione dei canali** della traccia.

# **Mute**

M

Mette in mute la traccia.

# **Solo**

 $\mathbf{s}$ 

Mette in solo la traccia.

# **Lettura dell'automazione**

# $R$

Consente di leggere l'automazione della traccia.

#### **Scrittura dell'automazione**

# W

Consente di scrivere l'automazione della traccia.

# **Ascolto**

 $\overline{L}$ 

Indica se la modalità **Ascolto** è abilitata nella **Control Room**.

# **Modifica sul posto**

# $\blacksquare$

Consente di modificare direttamente nella **Finestra progetto** gli eventi e le parti MIDI presenti nella traccia.

#### **Abilita la registrazione**

 $\bullet$ 

Attiva la traccia per la registrazione.

# **Monitoraggio**

# $\blacklozenge$

Invia i dati MIDI in entrata all'uscita MIDI selezionata. Per poter utilizzare questa funzionalità, attivare l'opzione **MIDI thru attivo** nella finestra di dialogo **Preferenze**  (pagina **MIDI**).

#### **Cambia la base dei tempi**

# $\overline{\phantom{a}}$

Consente di impostare la base dei tempi musicale (relativa al tempo musicale) o lineare (relativa al tempo cronologico).

# **Blocca**

# $\mathbf{r}$

Disabilita tutte le operazioni di editing per tutti gli eventi della traccia.

#### **Mostra le corsie**

# 国

Divide le tracce in corsie.

### **Congela il canale**

# $\ast$

Consente di congelare il VST instrument.

#### **Volume** Volume 0.00 dB

Consente di regolare il livello della traccia.

# **Pan**

Consente di regolare il panorama della traccia.

#### **Ritardo**  $\circledcirc$

Consente di regolare la temporizzazione della riproduzione della traccia.

# **Carica/Salva/Ricarica i preset delle tracce**

 $0.00 \triangleq$ 

 $\bullet$  Track Presets...  $\bullet$   $\bullet$ 

Carica o salva un preset delle tracce o consente di ritornare ai preset predefiniti.

#### **Registrazione retrospettiva** Insert Recording... WWW.

Apre un menu a tendina che consente di inserire una registrazione della traccia retrospettiva, cioè i dati MIDI che sono stati catturati durante la riproduzione.

LINK CORRELATI [Le sezioni dell'Inspector delle tracce](#page-169-0) a pag. 170 [Congelamento dei VST instrument](#page-1038-0) a pag. 1039

# **Sezione Impostazioni di base per le tracce MIDI**

La sezione **Impostazioni di base** per le tracce MIDI contiene una serie di controlli e parametri per il controllo delle tracce MIDI. Questi agiscono sugli eventi MIDI in tempo reale o in fase di riproduzione.

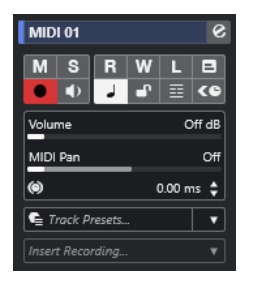

La sezione superiore dell'**Inspector** delle tracce MIDI contiene le seguenti impostazioni di base per le tracce:

#### **Nome della traccia**

#### MIDI 01

Fare clic una volta per visualizzare/nascondere la sezione relativa alle impostazioni traccia di base. Fare doppio-clic per rinominare la traccia.

#### **Modifica la configurazione dei canali**

#### $\mathcal{S}$

Apre la finestra **Configurazione dei canali** della traccia.

**Mute**

M

Mette in mute la traccia.

#### **Solo**

# $\mathbf{s}$

Mette in solo la traccia.

# **Lettura dell'automazione**

#### $R$

Consente di leggere l'automazione della traccia.

# **Scrittura dell'automazione**

W

Consente di scrivere l'automazione della traccia.

**Ascolto**

**In** 

Indica se la modalità **Ascolto** è abilitata nella **Control Room**.

#### **Modifica sul posto**

# $\blacksquare$

Consente di modificare direttamente nella **Finestra progetto** gli eventi e le parti MIDI presenti nella traccia.

# **Abilita la registrazione**

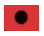

Attiva la traccia per la registrazione.

#### **Monitoraggio**

# $\blacklozenge$

Invia i dati MIDI in entrata all'uscita MIDI selezionata. Per poter utilizzare questa funzionalità, attivare l'opzione **MIDI thru attivo** nella finestra di dialogo **Preferenze**  (pagina **MIDI**).

# **Cambia la base dei tempi**

# $\overline{a}$

Consente di impostare la base dei tempi musicale (relativa al tempo musicale) o lineare (relativa al tempo cronologico).

#### **Blocca**

### $\mathbf{d}^{\mathrm{p}}$

Disabilita tutte le operazioni di editing per tutti gli eventi della traccia.

# **Mostra le corsie**

 $\equiv$ 

Divide le tracce in corsie.

### **Compensazione della latenza ASIO**

 $0.00 \triangleq$ 

# ke

Sposta tutti gli eventi registrati sulla traccia in relazione la valore di latenza corrente.

#### **Volume**

Volume  $Off dB$ 

Consente di regolare il livello della traccia.

#### **Panorama MIDI**

MIDI Pan Off

Consente di regolare il panning MIDI della traccia.

#### **Ritardo**

 $\bullet$ 

Consente di regolare la temporizzazione della riproduzione della traccia.

# **Carica/Salva/Ricarica i preset delle tracce**

Track Presets... ╶┊

Carica o salva un preset delle tracce o consente di ritornare ai preset predefiniti.

# **Registrazione retrospettiva**

Apre un menu a tendina che consente di inserire una registrazione della traccia retrospettiva, cioè i dati MIDI che sono stati catturati durante la riproduzione.

LINK CORRELATI [Le sezioni dell'Inspector delle tracce](#page-169-0) a pag. 170

# **Sezione Impostazioni di base delle tracce canale gruppo**

La sezione **Impostazioni di base** delle tracce canale gruppo visualizza una serie di impostazioni relative al canale gruppo.

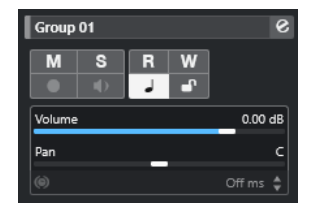

#### **Nome della traccia**

 $\|$  Group 01

Fare clic una volta per visualizzare/nascondere la sezione relativa alle impostazioni traccia di base. Fare doppio-clic per rinominare la traccia.

#### **Modifica la configurazione dei canali**

#### $\bullet$

Apre la finestra **Configurazione dei canali** della traccia.

# **Mute**

 $M$ 

Mette in mute la traccia.

# **Solo**

 $\mathbf{s}$ 

Mette in solo la traccia.

# **Lettura dell'automazione**

# $R$

Consente di leggere l'automazione della traccia.

#### **Scrittura dell'automazione**

#### $W$

Consente di scrivere l'automazione della traccia.

#### **Cambia la base dei tempi**

# $\overline{a}$

Consente di impostare la base dei tempi musicale (relativa al tempo musicale) o lineare (relativa al tempo cronologico).

#### **Blocca**

#### $\mathbf{d}^{\mathbf{p}}$

Disabilita tutte le operazioni di editing per tutti gli eventi della traccia.
## **Volume**

<sup>d</sup>an

Volume

Consente di regolare il livello della traccia.

## **Pan**

Consente di regolare il panorama della traccia.

#### **NOTA**

Quando si seleziona la traccia cartella del gruppo, l'**Inspector** visualizza la cartella e i canali gruppo in essa contenuti. È possibile fare clic su uno dei canali gruppo mostrati nella cartella per visualizzare le impostazioni per quel canale gruppo nell'**Inspector**.

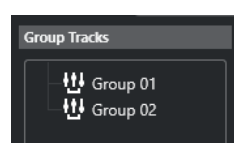

LINK CORRELATI [Le sezioni dell'Inspector delle tracce](#page-169-0) a pag. 170

## **Sezione Impostazioni di base per le tracce canale FX**

La sezione **Impostazioni di base** delle tracce canale FX visualizza una serie di impostazioni relative al canale degli effetti.

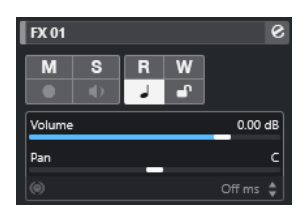

## **Nome della traccia**

 $\mathsf{FX}{}01$ 

Fare clic una volta per visualizzare/nascondere la sezione relativa alle impostazioni di base delle tracce. Fare doppio-clic per rinominare la traccia.

#### **Modifica la configurazione dei canali**

## $\mathbf{e}$

Apre la finestra **Configurazione dei canali** della traccia.

## **Mute**

## $M$

Mette in mute la traccia.

## **Solo**

 $\mathbf{s}$ 

Mette in solo la traccia.

## **Lettura dell'automazione**

## $R$

Consente di leggere l'automazione della traccia.

## **Scrittura dell'automazione**

 $\mathbf w$ 

Consente di scrivere l'automazione della traccia.

## **Cambia la base dei tempi**

## $\perp$

Consente di impostare la base dei tempi musicale (relativa al tempo musicale) o lineare (relativa al tempo cronologico).

## **Blocca**

 $\mathbf{d}^{\mathrm{p}}$ 

Disabilita tutte le operazioni di editing per tutti gli eventi della traccia.

## **Volume**

Volume  $0.00$  dB

Consente di regolare il livello della traccia.

**Pan**

Consente di regolare il panorama della traccia.

#### **NOTA**

Quando si seleziona la cartella delle tracce FX, l'**Inspector** visualizza la cartella e i canali FX in essa contenuti. È possibile fare clic su uno dei canali FX visualizzati nella cartella per visualizzare le impostazioni per quel canale nell'**Inspector**.

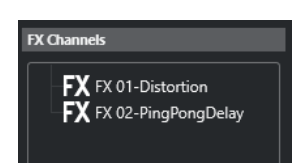

LINK CORRELATI [Le sezioni dell'Inspector delle tracce](#page-169-0) a pag. 170

## **Sezione Impostazioni di base per le tracce fader VCA**

La sezione **Impostazioni di base** visualizza una serie di impostazioni relative ai fader VCA.

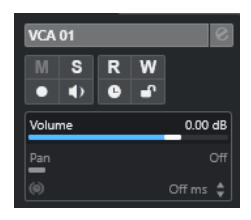

## **Nome della traccia**

 $\|$  VCA 01

Fare clic una volta per visualizzare/nascondere la sezione relativa alle impostazioni di base delle tracce. Fare doppio-clic per rinominare la traccia.

## **Lettura dell'automazione**

## $R$

Consente di leggere l'automazione della traccia.

## **Scrittura dell'automazione**

## W

Consente di scrivere l'automazione della traccia.

## **Cambia la base dei tempi**

 $\perp$ 

Consente di impostare la base dei tempi musicale (relativa al tempo musicale) o lineare (relativa al tempo cronologico).

## **Blocca**

## $\mathbf{e}^{\mathbf{p}}$

Disabilita tutte le operazioni di editing per tutti gli eventi della traccia.

#### **Volume**

Volume  $0.00 \text{ dB}$ 

Consente di regolare il livello della traccia.

LINK CORRELATI

[Le sezioni dell'Inspector delle tracce](#page-169-0) a pag. 170

## **Sezione Impostazioni di base per le tracce marker**

La sezione **Impostazioni di base** per le tracce marker visualizza l'elenco dei marker.

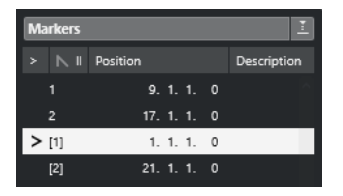

## **Nome della traccia**

 $\blacksquare$  Markers 01

Fare doppio-clic per rinominare la traccia.

## **Apri la finestra dei marker**

 $\overline{e}$ 

Consente di aprire la finestra **Marker**.

## **Attributi dei marker**

 $>$  N ID Position Description

Visualizza i marker, i relativi ID, le posizioni temporali e le rispettive descrizioni. Fare clic sulla colonna all'estrema sinistra per spostare il cursore di progetto alla posizione di quel marker.

#### LINK CORRELATI

[Le sezioni dell'Inspector delle tracce](#page-169-0) a pag. 170

## **L'Inspector delle tracce cartella**

L'**Inspector** delle tracce cartella visualizza la cartella e le tracce in essa contenute in una struttura a cartelle simile a quella di Esplora file/macOS Finder. Quando si seleziona una delle tracce visualizzate sotto la cartella, l'**Inspector** mostra le impostazioni relative a quella traccia.

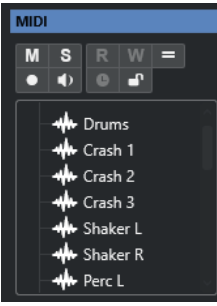

## **Nome della traccia**

**Folder Contract Contract Contract** 

Fare doppio-clic per rinominare la traccia.

## **Mute**  $M$

Mette in mute la traccia.

## **Solo**

 $\mathbf{s}$ 

Mette in solo la traccia.

## **Editing di gruppo**

Consente di attivare la modalità editing di gruppo.

## **Abilita la registrazione**

 $\bullet$ 

Attiva la traccia per la registrazione.

## **Monitoraggio**

## $\blacklozenge$

Per le tracce relative all'audio, questo comando invia i segnali in entrata all'uscita selezionata.

Per le tracce relative al MIDI e ai VST instrument, questo comando consente di inviare i segnali MIDI in entrata all'uscita MIDI selezionata. Per poter utilizzare questa funzionalità, attivare l'opzione **MIDI thru attivo** nella finestra di dialogo **Preferenze**  (pagina **MIDI**).

## **Blocca**

## $\bullet^\circ$

Disabilita tutte le operazioni di editing per tutti gli eventi della traccia.

LINK CORRELATI [Le sezioni dell'Inspector delle tracce](#page-169-0) a pag. 170

## **L'Inspector della traccia tempo**

L'**Inspector** della traccia tempo mostra un elenco di tutti gli eventi relativi al tempo del progetto.

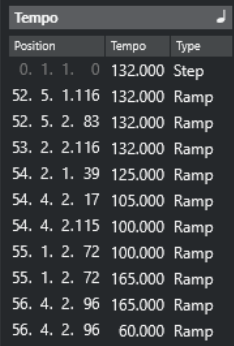

## **Apri l'Editor della traccia tempo**

IJ

Consente di aprire l'**Editor della traccia tempo**.

## **Elenco degli eventi di tempo**

### Position Tempo Type

Visualizza un elenco di tutti gli eventi relativi al tempo del progetto. Questi eventi possono essere modificati e cambiati di posizione.

## **L'Inspector della traccia metrica**

L'**Inspector** della traccia metrica visualizza un elenco di tutti gli eventi di tempo in chiave del progetto.

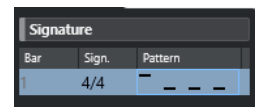

#### **Misura**

Mostra il numero della misura in cui viene posizionato l'evento di tempo in chiave. Fare doppio-clic sul campo valori e inserire un nuovo valore per modificare la posizione dell'evento di tempo in chiave.

### **NOTA**

Il primo evento di tempo in chiave viene sempre posizionato in corrispondenza della misura 1. Non è possibile modificare questo comportamento del programma.

### **Tempo in chiave**

Visualizza il valore dell'evento di tempo in chiave. Fare doppio-clic sul campo valori e inserire un nuovo valore per modificare il tempo in chiave.

### **Pattern**

Visualizza il pattern di click utilizzato. Fare doppio-clic sul campo per aprire l'**Editor dei pattern di click** in cui è possibile modificare il pattern.

LINK CORRELATI [Editor dei pattern di click](#page-334-0) a pag. 335

## **L'Inspector della traccia arranger**

L'**Inspector** della traccia arranger visualizza l'elenco delle catene arranger e degli eventi arranger disponibili.

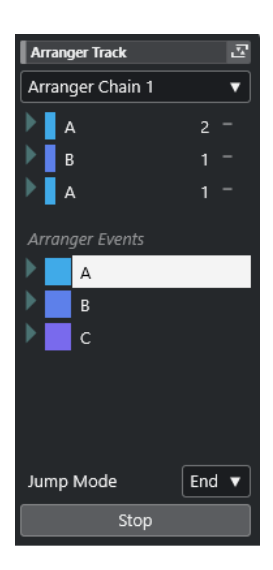

L'**Inspector** della traccia arranger contiene le seguenti impostazioni:

## **Nome della traccia**

**Arranger Track** 

Fare doppio-clic per rinominare la traccia.

## **Apri l'Editor arranger**

조

Apre l'**Editor arranger**.

#### **Seleziona la catena arranger attiva + Funzioni**

#### Arranger Chain 1 v

Consente di selezionare la catena arranger attiva in modo da poterla rinominare, crearne una nuova, oppure duplicarla o conformarla.

## **Eventi arranger**

Arranger Events

Riporta un elenco di tutti gli eventi arranger presenti nel proprio progetto. Fare clic sulla freccia relativa a un evento arranger per riprodurlo e avviare la modalità live.

## **Arresta**

## Stop

Arresta la riproduzione dopo l'intervallo di tempo impostato nel menu a tendina **Modalità 'Salto'**.

## **Modalità salto**

## End  $\blacktriangledown$

Consente di definire quanto a lungo viene riprodotto l'evento arranger attivo prima di saltare all'evento arranger successivo.

LINK CORRELATI [Modalità salto](#page-426-0) a pag. 427 [Editor arranger](#page-420-0) a pag. 421

## **L'Inspector della traccia trasposizione**

L'**Inspector** contiene una serie di parametri per il controllo della traccia trasposizione.

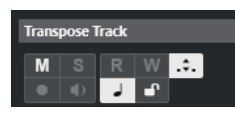

## **Mantieni la trasposizione nell'intervallo di un'ottava**

 $\hat{z}$ .

Consente di mantenere la trasposizione nell'intervallo dell'ottava e fa in modo che nulla venga trasposto per più di sette semitoni.

### **Cambia la base dei tempi**

 $\overline{\phantom{a}}$ 

Consente di impostare la base dei tempi musicale (relativa al tempo musicale) o lineare (relativa al tempo cronologico).

## **Inspector della traccia dell'intensità acustica**

L'**Inspector** della traccia dell'intensità acustica visualizza i riquadri più importanti relativi alla misurazione dell'intensità acustica.

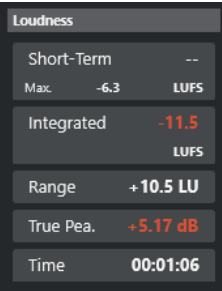

L'**Inspector** della traccia dell'intensità acustica visualizza i seguenti valori:

#### **Short-Term**

Visualizza il valore massimo di tutti i valori di intensità acustica a breve termine, basato su una finestra temporale di 3 s. La misurazione è senza gate.

## **Integrated**

Visualizza l'intensità acustica media misurata dall'inizio alla fine. Il periodo di misurazione è visualizzato nel display del **Time**. Il valore raccomandato per l'intensità acustica integrata è -23 LUFS. Questo valore assoluto è il punto di riferimento per la scala relativa in LU, in cui -23 LUFS corrisponde a 0 LU.

## **Range**

Visualizza l'intervallo dinamico dell'audio, misurato dall'inizio alla fine. Questo valore è utile per decidere la quantità di compressione dinamica che è possibile applicare. L'intervallo raccomandato per materiale audio a elevata dinamica, come ad esempio le colonne sonore per il cinema, è 20 LU.

## **True Peak**

Visualizza il livello di picco reale dell'audio. Il livello di picco reale massimo consentito nelle produzioni audio è -1 dB.

## **Dialogue**

Visualizza la percentuale di componente parlata individuata nell'audio.

## **NOTA**

Questo valore è disponibile solamente se è attivata la misurazione dell'intensità acustica dei soli dialoghi.

È possibile impostare la modalità di misurazione nella scheda **Intensità acustica**  in fondo al riquadro di visualizzazione dell'indicatore di livello nell'area destra della **Finestra progetto** o della **MixConsole**, oppure nella **Control Room**.

LINK CORRELATI [Indicatore dell'intensità acustica](#page-589-0) a pag. 590

## **L'Inspector della traccia accordi**

L'**Inspector** della traccia accordi contiene una serie di impostazioni relative agli eventi accordo.

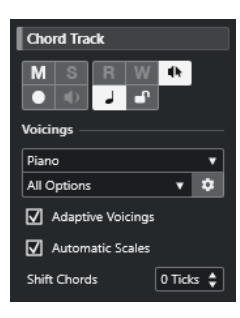

La sezione superiore dell'**Inspector** delle tracce accordi contiene le seguenti impostazioni:

## **Nome della traccia**

 $\|$  Chord Track

Fare clic per visualizzare/nascondere la sezione relativa alle impostazioni traccia di base.

## **Metti in mute la traccia accordi**

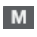

Consente di mettere in mute la traccia.

## **Feedback acustico**

dk.

Consente di ascoltare gli eventi nella traccia accordi. Per poter utilizzare questa funzione è necessario selezionare una traccia per l'ascolto nell'elenco tracce.

## **Abilita la registrazione**

Attiva la traccia per la registrazione.

## **Cambia la base dei tempi**

 $\perp$ 

Consente di impostare la base dei tempi musicale (relativa al tempo musicale) o lineare (relativa al tempo cronologico).

## **Blocca**

 $\mathbf{r}$ 

Disabilita tutte le operazioni di editing per tutti gli eventi della traccia.

## **Libreria di voicing**

 $Piano \blacktriangleright$ 

All Ontions

Consente di impostare una libreria di voicing per la traccia.

## **Sotto insieme della libreria di voicing**

Consente di selezionare un sotto insieme di una libreria.

## **Configura il voicing**

### $\ddot{\mathbf{v}}$

Consente di configurare una serie di parametri per uno specifico schema di voicing.

## **Voicing adattivi**

## $\overline{\sqrt{\ }}$  Adaptive Voicings

Se questa opzione è attivata, i voicing vengono impostati automaticamente.

#### **Scale automatiche**

## V Automatic Scales

Se questa opzione è attivata, il programma crea automaticamente degli eventi di scala.

## **Sposta gli accordi**

Shift Chords  $\boxed{0$  Ticks  $\frac{1}{\bullet}$ 

Consente di specificare un valore di compensazione per garantire che gli eventi accordo agiscano anche sulle note MIDI. Immettere un valore negativo per agire sulle note che sono state attivate troppo presto. Immettere un valore positivo per agire sulle note che sono state attivate troppo tardi.

```
LINK CORRELATI
Le sezioni dell'Inspector delle tracce a pag. 170
```
## **L'Inspector della traccia video**

L'**Inspector** contiene una serie di parametri per il controllo della traccia video.

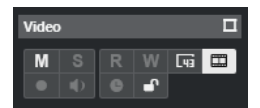

## **Visualizza la finestra Video**

 $\Box$ 

Apre la finestra **Riproduttore video**.

## **Metti in mute la traccia video**

## M

Mette in mute la traccia.

## **Mostra i numeri dei fotogrammi**

 $\sqrt{44}$ 

Consente di visualizzare ciascuna miniatura con il numero di fotogramma video corrispondente.

## **Visualizza le miniature**

 $m$ 

Consente di attivare/disattivare le miniature della traccia video.

## **Blocca**

 $\mathbf{r}$ 

Disabilita tutte le operazioni di editing per tutti gli eventi della traccia.

## LINK CORRELATI

[Le sezioni dell'Inspector delle tracce](#page-169-0) a pag. 170

## <span id="page-189-0"></span>**Configurazione del pannello delle sezioni dei canali**

Per le tracce relative all'audio e al MIDI è possibile configurare le impostazioni di visibilità delle singole sezioni della scheda **Canale**. Può inoltre essere specificato l'ordine delle sezioni.

● Per configurare le sezioni per la scheda **Canale**, fare clic-destro su un'area vuota della scheda **Canale** e selezionare **Configurazione delle sezioni**.

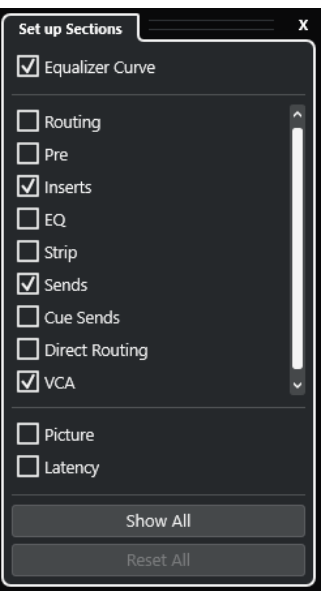

## **Opzioni delle sezioni**

Attivare/disattivare l'opzione relativa alla sezione che si desidera visualizzare/ nascondere.

## **Mostra tutto**

Visualizza tutte le sezioni.

## **Reinizializza tutto**

Consente di ripristinare le impostazioni predefinite.

**NOTA** 

È possibile modificare l'ordine delle sezioni trascinandole verso l'alto o verso il basso nell'elenco.

```
LINK CORRELATI
Le sezioni dell'Inspector delle tracce a pag. 170
Sezioni dei canali a pag. 190
```
## **Sezioni dei canali**

È possibile impostare delle sezioni specifiche per ciascun canale nel pannello **Configurazione delle sezioni** per la scheda **Canale**.

A seconda del tipo di traccia è possibile impostare le seguenti sezioni dei **Canali**:

#### **Curva di equalizzazione**

Per le tracce/i canali relativi all'audio, consente di tracciare una curva di equalizzazione. Fare clic nel display delle curve per aprire una vista più ampia in cui è possibile modificare i punti curva.

## **Assegnazione**

Consente di configurare le assegnazioni di ingresso e uscita per le tracce e i canali relativi all'audio.

Consente di configurare le assegnazioni di ingresso e uscita per le tracce relative al MIDI e per i canali MIDI.

## **Pre**

Questo rack contiene i controlli di filtro e di guadagno in ingresso per le tracce/i canali relativi all'audio, oltre ai controlli **Fase** e **Guadagno**.

Per i canali MIDI contiene invece un controllo relativo alla funzione **Trasformazione dei dati in ingresso**.

## **Insert**

Per le tracce/i canali relativi all'audio, consente di aggiungere degli effetti audio in insert.

#### **Insert**

Per le tracce/i canali relativi al MIDI, consente di aggiungere degli effetti MIDI in insert.

## **EQ**

Per le tracce/i canali relativi all'audio, consente di regolare fino a quattro bande di equalizzazione.

### **Strip**

Per le tracce/i canali relativi all'audio, consente di integrare i moduli channel strip grazie ai quali è possibile arricchire il suono.

#### **Mandate**

Per le tracce/i canali relativi all'audio, consente di selezionare gli effetti in mandata.

### **Mandate**

Per le tracce/i canali relativi al MIDI, consente di aggiungere degli effetti MIDI in mandata.

## **Mandate cue**

Per le tracce/i canali relativi all'audio e per le tracce/i canali che sono assegnati a uno strumento, consente di attivare e controllare il livello e il panorama delle mandate cue (fino a quattro).

#### **Assegnazione diretta**

Per le tracce/i canali relativi all'audio, consente di configurare l'assegnazione diretta.

#### **VCA**

Per le tracce/i canali relativi all'audio, consente di visualizzare e impostare le connessioni ai fader VCA.

#### **Immagine**

Consente di aggiungere un'immagine al canale.

## **Latenza**

Per le tracce/i canali relativi all'audio, visualizza le latenze causate dagli effetti in insert, dai moduli channel strip o dai panner.

Per espandere/comprimere una sezione, fare clic sulla relativa intestazione o sulla freccia a sinistra dell'intestazione stessa. Se la sezione è troppo stretta, la freccia viene automaticamente nascosta.

LINK CORRELATI [Scheda Canale](#page-76-0) a pag. 77 [Sezioni dei canali](#page-189-0) a pag. 190 [Configurazione del pannello delle sezioni dell'Inspector](#page-168-0) a pag. 169

## **Finestra di dialogo Configurazione dei controlli delle tracce**

La finestra di dialogo **Configurazione dei controlli delle tracce** consente di definire quali controlli delle tracce vengono visualizzati nell'elenco tracce. Può essere inoltre specificato l'ordine dei controlli e questi possono essere raggruppati in modo che appaiano sempre adiacenti l'un l'altro.

**NOTA** 

La finestra di dialogo **Configurazione dei controlli delle tracce** è disponibile per i tipi di tracce principali. I tipi di tracce visualizzati nella sezione **Più tracce** della finestra di dialogo **Aggiungi una traccia** dispongono tuttavia di un insieme fisso di controlli traccia-specifici. Le eccezioni sono rappresentate dalla traccia accordi e dalla traccia video.

● Per aprire la finestra di dialogo **Configurazione dei controlli delle tracce**, fare clic-destro su una traccia nell'elenco tracce e selezionare **Configurazione dei controlli delle tracce**  dal menu contestuale, oppure fare clic su **Apri la finestra di dialogo 'Configurazione dei controlli delle tracce'** nell'angolo inferiore-destro dell'elenco tracce.

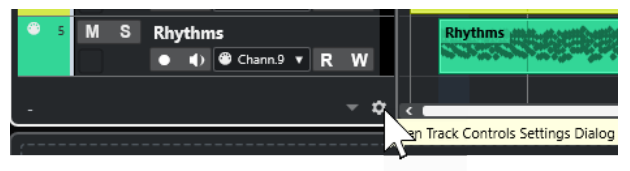

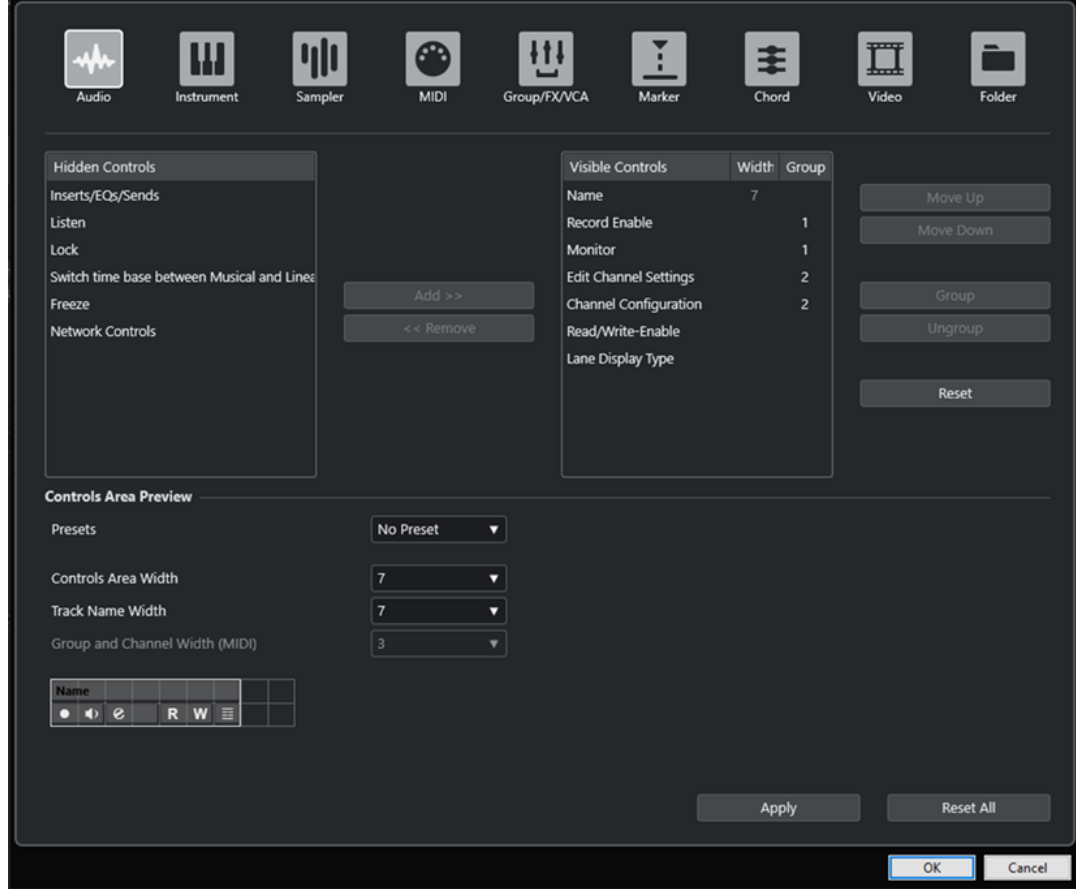

## **Tipo di traccia**

Consente di selezionare il tipo di traccia al quale vengono applicate le impostazioni.

## **Controlli nascosti**

Visualizza i controlli che sono nascosti nell'elenco tracce.

## **Controlli visibili**

Visualizza i controlli che sono visibili nell'elenco tracce.

## **Ampiezza**

Consente di impostare la lunghezza massima per il nome delle tracce.

## **Gruppo**

Visualizza il numero del gruppo.

## **Aggiungi**

Consente di spostare un elemento selezionato dall'elenco dei controlli nascosti all'elenco dei controlli visibili.

## **Rimuovi**

Consente di spostare un elemento selezionato dall'elenco dei controlli visibili all'elenco dei controlli nascosti. Possono essere rimossi tutti i controlli tranne **Mute** e **Solo**.

## **Sposta su/Sposta giù**

Consente di modificare l'ordine degli elementi nell'elenco dei controlli visibili.

## **Gruppo**

Consente di raggruppare due o più elementi selezionati nell'elenco dei controlli visibili che sono tra loro vicini. In tal modo si ha la certezza che questi siano sempre posizionati uno accanto all'altro nell'elenco tracce.

## **Separa**

Consente di separare i controlli raggruppati nell'elenco dei controlli visibili. Per rimuovere un intero gruppo, selezionare il primo elemento (più in cima) di quel gruppo e fare clic su **Separa**.

## **Reinizializza**

Consente di ripristinare tutte le impostazioni predefinite dei controlli delle tracce per il tipo di traccia selezionato.

#### **Anteprima dell'area dei controlli**

Visualizza un'anteprima dei controlli delle tracce personalizzati.

#### **Preset**

Consente di salvare le impostazioni per i controlli delle tracce sotto forma di preset. Per richiamare un preset, fare clic su **Cambia preset** nell'angolo inferiore-destro dell'elenco tracce. Il nome del preset selezionato viene visualizzato nell'angolo sinistro.

#### **Ampiezza dell'area dei controlli**

Consente di determinare l'ampiezza dell'area dei controlli per il tipo di traccia selezionato. Nella sezione **Anteprima dell'area dei controlli**, quest'area viene visualizzata con una cornice.

#### **Ampiezza del nome delle tracce (globale)**

Consente di determinare l'ampiezza globale del nome per tutti i tipi di traccia.

#### **Ampiezza del campo gruppo e canale (MIDI)**

Consente di determinare l'ampiezza del campo gruppo e del campo canale per i tipi di traccia relativi al MIDI.

## **Applica**

Applica le impostazioni definite.

## **Reinizializza tutto**

Consente di ripristinare tutte le impostazioni predefinite dei controlli delle tracce per tutti i tipi di tracce.

## **Controlli delle tracce**

È possibile definire quali controlli delle tracce vengono visualizzati nell'elenco tracce.

#### **NOTA**

È possibile configurare i controlli delle tracce solamente per i tipi di tracce principali. I tipi di tracce visualizzati nella sezione **Più tracce** della finestra di dialogo **Aggiungi una traccia**  dispongono tuttavia di un insieme fisso di controlli traccia-specifici. Un'eccezione è rappresentata dalla traccia accordi e dalla traccia video.

I seguenti controlli delle tracce sono sempre visualizzati:

## **Mute**

 $M$ 

Mette in mute la traccia.

#### **Solo**  $\mathbf{s}$

Mette in solo la traccia.

Il controllo relativo al nome della traccia è disponibile per tutti i tipi di tracce:

## **Nome**

Track 01

Visualizza il nome della traccia. Fare doppio-clic per rinominare la traccia.

## **Tracce relative all'audio**

I seguenti controlli delle tracce sono specifici per le tracce relative all'audio, cioè le tracce audio, instrument, campionatore, canale gruppo e canale FX:

### **Stato degli insert**

Visualizza lo stato degli insert per la traccia. Fare clic sul pulsante per bypassare gli insert. Fare clic-destro per visualizzare quale effetto in insert è stato caricato.

## **Bypassa equalizzatori**

 $\frac{32}{32}$ 

Visualizza lo stato degli equalizzatori per la traccia. Fare clic sul pulsante per bypassare gli equalizzatori.

## **Bypassa mandate**

 $\Box$ 

Visualizza lo stato delle mandate per la traccia. Fare clic sul pulsante per bypassare le mandate. Fare clic-destro per visualizzare quale effetto in mandata è stato caricato.

## **Congela il canale**

 $\mathbf{r}$ 

Apre una finestra di dialogo che consente di impostare il valore del parametro **Dimensione della coda** in secondi.

## **Configurazione dei canali**

 $\infty$ 

Visualizza la configurazione dei canali della traccia.

Per le tracce mono e stereo, consente di passare da mono a stereo e viceversa.

## **Ascolto**

## $\mathbf{L}$

Indica se la modalità **Ascolto** è abilitata nella **Control Room**.

## **Tracce relative al MIDI**

I seguenti controlli delle tracce sono specifici per le tracce relative al MIDI, cioè le tracce MIDI, campionatore e instrument:

## **Compensazione della latenza ASIO**

ke

Sposta tutti gli eventi registrati sulla traccia in relazione la valore di latenza corrente.

## **Programmi**

E Jazz Grand Piano

Consente di selezionare un programma.

## **Modifica sul posto**

 $\Box$ 

Consente di modificare direttamente nella **Finestra progetto** gli eventi e le parti MIDI presenti nella traccia.

## **Drum map**

9

Consente di selezionare una drum map per la traccia.

## **Tracce relative all'audio e al MIDI**

I seguenti controlli delle tracce sono specifici per le tracce relative all'audio e al MIDI:

## **Abilita la registrazione**

 $\bullet$ 

Attiva la traccia per la registrazione.

## **Monitoraggio**

### $\bullet$

Per le tracce relative all'audio, questo comando invia i segnali in entrata all'uscita selezionata.

Per le tracce relative al MIDI e ai VST instrument, questo comando consente di inviare i segnali MIDI in entrata all'uscita MIDI selezionata. Per poter utilizzare questa funzionalità, attivare l'opzione **MIDI thru attivo** nella finestra di dialogo **Preferenze**  (pagina **MIDI**).

## **Modifica la configurazione dei canali**

 $\bullet$ 

Apre la finestra **Configurazione dei canali** della traccia.

## **Mostra le corsie**

国

Divide le tracce in corsie.

## **Blocca**

 $\mathbf{d}^{\mathbf{r}}$ 

Disabilita tutte le operazioni di editing per tutti gli eventi della traccia.

## **Lettura dell'automazione**

## $R$

Consente di leggere l'automazione della traccia.

## **Scrittura dell'automazione**

W

Consente di scrivere l'automazione della traccia.

## **Tracce instrument**

I seguenti controlli sono specifici per le tracce instrument:

#### **Modifica instrument**

 $\boxed{11}$ 

Consente di aprire il pannello del VST instrument.

## **Instrument**

HALion Sonic v

Consente di selezionare un VST instrument.

## **Tracce campionatore**

I seguenti controlli sono specifici per le tracce campionatore:

## **Apri/Chiudi il campionatore**

Apre/Chiude il **Sampler Control** nell'area inferiore.

## **Tracce MIDI**

ψh

I seguenti controlli sono specifici per le tracce MIDI:

## **Gruppo e canale**

 $61$ 

Consente di specificare il canale MIDI.

## **Uscita**

01. HALion Sonic - MI. v

Consente di specificare l'uscita della traccia.

## **Stato degli insert**

 $\oplus$ 

Visualizza lo stato degli insert per la traccia. Fare clic sul pulsante per bypassare gli insert. Fare clic-destro per visualizzare quale effetto in insert è stato caricato.

## **Bypassa mandate**

 $\Box$ 

Visualizza lo stato delle mandate per la traccia. Fare clic sul pulsante per bypassare le mandate. Fare clic-destro per visualizzare quale effetto in mandata è stato caricato.

## **Tracce gruppo/FX/VCA**

I seguenti controlli sono specifici per le tracce gruppo/FX/VCA:

## **Mute**

**M** 

Mette in mute la traccia.

## **Solo**

## $\mathbf{s}$

Mette in solo la traccia.

## **Modifica la configurazione dei canali**

 $\mathbf{e}$ 

Apre la finestra **Configurazione dei canali** della traccia.

## **Configurazione dei canali**

 $\omega$ 

Visualizza la configurazione dei canali della traccia.

Per le tracce mono e stereo, consente di passare da mono a stereo e viceversa.

## **Tracce marker**

I seguenti controlli sono specifici per le tracce marker:

## **Aggiungi un marker di posizione**

## $\mathbb{T}^+$

Consente di aggiungere un marker di posizione alla posizione del cursore di progetto. Questo controllo è sempre visualizzato.

**NOTA** 

Tramite **Shift** -clic è possibile aggiungere un marker e rinominarlo istantaneamente.

## **Aggiungi marker di ciclo**

## $T+$

Consente di aggiungere un marker di ciclo alla posizione del cursore di progetto. Questo controllo è sempre visualizzato.

**NOTA** 

Tramite **Shift** -clic è possibile aggiungere un marker e rinominarlo istantaneamente.

## **Raggiungi**

## Locate

Consente di spostare il cursore di progetto alla posizione del marker selezionato.

## **Ciclo**

Cycle

Consente di selezionare un marker di ciclo.

## **Zoom**

Zoom

Consente di eseguire un ingrandimento su un marker di ciclo.

## **Attiva la traccia**

 $\overline{\mathbf{v}}$ 

Attiva questa traccia marker.

## **Tracce cartella**

I seguenti controlli sono specifici per le tracce cartella:

## **Editing di gruppo**

Consente di attivare la modalità editing di gruppo.

## **Espandi/Comprimi la cartella**

i.

Visualizza/nasconde le tracce contenute nella cartella. Le tracce nascoste vengono riprodotte con le modalità consuete.

## **Controlli di rete**

I seguenti controlli delle tracce sono specifici per tutti i tipi di tracce che consentono le funzionalità di rete:

## **Carica gli aggiornamenti**

**T** 

Questo pulsante si illumina quando altri utenti hanno effettuato delle modifiche a una traccia e le hanno sottomesse in rete, a indicare che è possibile caricare tali modifiche e aggiornare il progetto.

## **Applica automaticamente gli aggiornamenti**

支

Se questo pulsante è attivato, tutte le modifiche alle tracce che vengono sottomesse da parte di altri utenti vengono automaticamente applicate.

## **Accesso esclusivo**

 $\overline{\mathbf{x}}$ 

Se questo pulsante è attivato, si ha l'accesso esclusivo alla traccia. Per sbloccare una traccia, fare clic nuovamente sul pulsante **Accesso esclusivo**.

## **Trasferisci le modifiche su questa traccia**

 $\pm$ 

Sottomette in rete le modifiche effettuate a questa traccia.

## **Finestra di dialogo Aggiungi una traccia**

La finestra di dialogo **Aggiungi una traccia** consente di configurare e aggiungere le tracce.

Per aprire la finestra di dialogo **Aggiungi una traccia**, fare clic su **Aggiungi una traccia** nell'area dei controlli globali delle tracce all'interno dell'elenco tracce.

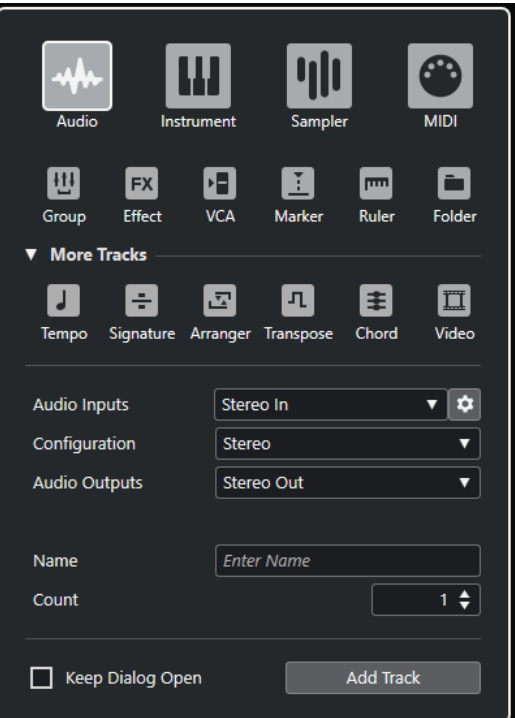

#### LINK CORRELATI

[Finestra di dialogo Aggiungi una traccia – Audio](#page-143-0) a pag. 144 [Finestra di dialogo Aggiungi una traccia – Instrument](#page-145-0) a pag. 146 [Finestra di dialogo Aggiungi una traccia – Campionatore](#page-147-0) a pag. 148 [Finestra di dialogo Aggiungi una traccia – MIDI](#page-148-0) a pag. 149 [Finestra di dialogo Aggiungi una traccia – Canale gruppo](#page-150-0) a pag. 151 [Finestra di dialogo Aggiungi una traccia – Effetto](#page-152-0) a pag. 153 [Finestra di dialogo Aggiungi una traccia – VCA](#page-154-0) a pag. 155

[Finestra di dialogo Aggiungi una traccia – Marker](#page-156-0) a pag. 157 [Finestra di dialogo Aggiungi una traccia – Righello](#page-157-0) a pag. 158 [Finestra di dialogo Aggiungi una traccia – Cartella](#page-160-0) a pag. 161 [Traccia tempo](#page-162-0) a pag. 163 [Traccia metrica](#page-163-0) a pag. 164 [Traccia arranger](#page-164-0) a pag. 165 [Traccia trasposizione](#page-165-0) a pag. 166 [Traccia accordi](#page-167-0) a pag. 168 [Tracce video](#page-168-0) a pag. 169

# **Gestione delle tracce**

Le tracce rappresentano gli elementi costitutivi di un progetto. In Nuendo, gli eventi e le parti vengono posizionati sulle tracce.

## **Aggiunta delle tracce tramite doppio-clic**

È possibile aggiungere delle tracce facendo doppio-clic nell'elenco tracce.

PROCEDIMENTO

- **●** Eseguire una delle seguenti operazioni:
	- Per aggiungere una traccia audio, assicurarsi che nessuna traccia sia selezionata e fare doppio-clic su un'area vuota dell'elenco tracce.
	- Per aggiungere una traccia MIDI o una traccia audio e adattare lo stesso bus di ingresso e bus di uscita di una traccia dello stesso tipo, selezionare la traccia e fare doppio-clic su un'area vuota dell'elenco tracce.

**NOTA** 

Se si seleziona una traccia MIDI, il numero di canali è aumentato di uno.

LINK CORRELATI [Deselezionare le tracce](#page-221-0) a pag. 222

## **Aggiunta delle tracce tramite la finestra di dialogo Aggiungi una traccia**

È possibile aggiungere delle tracce utilizzando la finestra di dialogo **Aggiungi una traccia**.

PROCEDIMENTO

- **1.** Nell'area dei controlli globali delle tracce all'interno dell'elenco tracce, fare clic su **Aggiungi una traccia** .
- **2.** Eseguire una delle seguenti operazioni:
	- Fare clic sul tipo di traccia desiderato e configurare le opzioni in base alle proprie necessità.
	- Per aggiungere altri tipi di tracce, aprire la sezione **Più tracce** e fare clic sul tipo di traccia desiderato.
- **3.** Fare clic su **Aggiungi una traccia**.

#### RISULTATO

La nuova traccia viene aggiunta al progetto sotto la traccia selezionata.

LINK CORRELATI [Finestra di dialogo Aggiungi una traccia – Audio](#page-143-0) a pag. 144 [Finestra di dialogo Aggiungi una traccia – Instrument](#page-145-0) a pag. 146 [Finestra di dialogo Aggiungi una traccia – Campionatore](#page-147-0) a pag. 148 [Finestra di dialogo Aggiungi una traccia – MIDI](#page-148-0) a pag. 149 [Finestra di dialogo Aggiungi una traccia – Effetto](#page-152-0) a pag. 153 [Finestra di dialogo Aggiungi una traccia – Canale gruppo](#page-150-0) a pag. 151 [Finestra di dialogo Aggiungi una traccia – VCA](#page-154-0) a pag. 155 [Finestra di dialogo Aggiungi una traccia – Marker](#page-156-0) a pag. 157 [Finestra di dialogo Aggiungi una traccia – Righello](#page-157-0) a pag. 158 [Finestra di dialogo Aggiungi una traccia – Cartella](#page-160-0) a pag. 161 [Traccia tempo](#page-162-0) a pag. 163 [Traccia metrica](#page-163-0) a pag. 164 [Traccia arranger](#page-164-0) a pag. 165 [Traccia trasposizione](#page-165-0) a pag. 166 [Traccia dell'intensità acustica](#page-165-0) a pag. 166 [Traccia accordi](#page-167-0) a pag. 168 [Tracce video](#page-168-0) a pag. 169

## **Aggiunta delle tracce utilizzando i preset delle tracce**

È possibile aggiungere delle tracce basate sui preset delle tracce. I preset delle tracce contengono le impostazioni relative ai suoni e ai canali.

### PROCEDIMENTO

- **1.** Nell'area dei controlli globali delle tracce all'interno dell'elenco tracce, fare clic su **Utilizza un preset delle tracce** .
- **2.** Nella finestra di dialogo **Seleziona un preset delle tracce**, selezionare il preset desiderato. Il numero e il tipo di tracce che vengono aggiunte dipende dal preset selezionato.
- **3.** Fare clic su **OK**.

#### RISULTATO

Le nuove tracce vengono aggiunte al progetto sotto la traccia selezionata.

LINK CORRELATI [Preset delle tracce](#page-239-0) a pag. 240

## **Aggiunta delle tracce mediante trascinamento dei file da MediaBay**

È possibile aggiungere delle tracce mediante trascinamento dei file da **MediaBay**.

#### PREREQUISITI

Deve essere soddisfatto uno dei seguenti prerequisiti:

- È aperta **MediaBay**. Per aprire **MediaBay** premere **F5** .
- È aperto il rack **Media** nell'area destra della **Finestra progetto**. Fare clic su **Visualizza/ Nascondi l'area destra** e fare clic sulla linguetta **Media** per aprire la relativa scheda.

#### PROCEDIMENTO

- **1.** In **MediaBay**, selezionare i file per i quali si intende aggiungere delle tracce.
- **2.** Trascinare i file nell'elenco tracce.
- <span id="page-202-0"></span>L'indicatore evidenzia la posizione in cui verranno aggiunte le nuove tracce.
- Se si trascinano nell'elenco tracce più file audio, è possibile decidere se posizionare tutti i file su un'unica traccia o su tracce diverse.
- Se si trascinano più file audio nell'elenco tracce, si apre la finestra di dialogo **Opzioni di importazione**. Questa finestra consente di modificare le opzioni di importazione.

## RISULTATO

Le nuove tracce vengono aggiunte alla posizione che era stata evidenziata dall'indicatore nell'elenco tracce. I file audio vengono inseriti alla posizione del cursore.

LINK CORRELATI [MediaBay e rack Media](#page-835-0) a pag. 836 [Il rack Media nell'area destra](#page-835-0) a pag. 836 [Finestra di dialogo Opzioni di importazione per i file audio](#page-374-0) a pag. 375

## **Importazione delle tracce dai progetti o dagli archivi traccia**

È possibile importare delle tracce da altri progetti di Nuendo o di Cubase o dagli archivi traccia. Questo consente ad esempio di importare delle tracce pre-mixate o degli stem all'interno del progetto attivo, oppure di riutilizzare le impostazioni di mixaggio di un progetto precedente per un nuovo brano.

È possibile decidere per ciascuna singola traccia se creare una nuova traccia nel progetto attivo, oppure sostituire i dati su una traccia esistente. Se si utilizzano dei nomi delle tracce identici sia nel progetto importato che in quello attivo, è possibile selezionare automaticamente le tracce corrispondenti come destinazione di importazione. È possibile decidere di importare gli eventi delle tracce o solamente le impostazioni delle tracce, di includere o escludere i dati di automazione, di importare solamente uno specifico intervallo o di importare tutti i dati delle tracce.

## **NOTA**

Le impostazioni delle tracce per gli stati di lettura/scrittura dell'automazione, l'abilitazione alla registrazione, il monitoraggio, gli stati di Mute/Solo e la visibilità non vengono importati.

Quando si importano più tracce collegate tra loro attraverso le mandate, le assegnazioni di uscita, i collegamenti rapidi o un fader VCA all'interno del progetto sorgente, le rispettive relazioni vengono mantenute nel progetto attivo.

#### **NOTA**

Se il progetto attivo contiene delle destinazioni di assegnazione con nomi identici rispetto ai nomi nel progetto sorgente, le tracce importate vengono collegate di conseguenza.

A seconda del tipo di traccia, si applicano le seguenti regole di importazione:

## **Tracce audio, instrument, MIDI e campionatore**

- Se si seleziona **Nuova traccia** come destinazione, nel progetto attivo viene creata una nuova traccia. Questa traccia contiene tutti i dati importati, incluse le track version.
- Se si seleziona come destinazione una traccia esistente, è possibile scegliere se aggiungere l'audio importato a eventi esistenti, se sostituirli o se creare una nuova track version.

Le track version esistenti nel progetto attivo vengono mantenute e le track version del progetto sorgente vengono aggiunte.

## **Tracce VCA, gruppo ed FX**

- Se si seleziona **Nuova traccia** come destinazione, nel progetto attivo viene creata una nuova traccia.
- Se si seleziona una traccia VCA, gruppo o FX esistente come destinazione, questa traccia viene sostituita dalla traccia importata.

## **Tracce cartella**

- Se si seleziona **Nuova traccia** come destinazione, nel progetto attivo viene creata una nuova traccia.
- Se si importa una traccia cartella in una traccia esistente, l'intero contenuto di questa traccia viene sostituito dalle tracce della traccia cartella importata.

## **Tracce marker**

- Se si seleziona **Nuova traccia** come destinazione, viene creata una nuova traccia marker. Se il proprio progetto contiene già 32 tracce marker, non è possibile importarne ancora da un altro progetto. In questo caso, è necessario prima rimuovere una delle tracce marker esistenti.
- Se si seleziona una traccia marker esistente come destinazione, i dati della traccia importati sostituiscono i dati esistenti.

## **Tracce accordo, metrica e tempo**

Se si importano delle tracce accordi, metrica o tempo, le track version esistenti nel progetto attivo vengono mantenute.

## NOTA

- Le tracce metrica e le tracce tempo possono essere importate solamente se l'opzione **Misure e movimenti** è selezionata come **Formato ora primario** nella barra degli strumenti della **Finestra progetto** o nella **Barra di trasporto**.
- Se si seleziona una traccia metrica per l'importazione, l'opzione **Posizione del cursore** non può essere selezionata nella finestra di dialogo **Opzioni di importazione**.

## **Tracce video**

- Se si seleziona **Nuova traccia** come destinazione, viene creata una nuova traccia video. Se il progetto contiene già due tracce video, non è possibile importarne un'altra da un altro progetto. In questo caso, è necessario prima rimuovere una delle tracce video esistenti.
- Se si seleziona una traccia video esistente come destinazione, i dati della traccia importati sostituiscono i dati esistenti.

## LINK CORRELATI

Importazione di tracce dai progetti a pag. 204 [Importazione delle tracce dagli archivi traccia](#page-204-0) a pag. 205 [Finestra di dialogo Opzioni di importazione per le tracce](#page-204-0) a pag. 205 [Barra degli strumenti della finestra progetto](#page-58-0) a pag. 59

## **Importazione di tracce dai progetti**

È possibile importare delle tracce da altri progetti di Nuendo o di Cubase.

<span id="page-204-0"></span>PROCEDIMENTO

- **1.** Selezionare **File** > **Importa** > **Tracce dal progetto**.
- **2.** In Esplora file/macOS Finder, selezionare il file relativo al progetto contenente le tracce che si intende importare, quindi fare clic su **Apri**.
- **3.** Nella finestra di dialogo **Opzioni di importazione**, selezionare le tracce che si intende importare e definire ulteriori impostazioni, se necessario.
- **4.** Fare clic su **OK**.

#### RISULTATO

Le tracce vengono importate nel progetto attivo.

LINK CORRELATI [Importazione delle tracce dai progetti o dagli archivi traccia](#page-202-0) a pag. 203 Finestra di dialogo Opzioni di importazione per le tracce a pag. 205 [Track Versions](#page-231-0) a pag. 232

## **Importazione delle tracce dagli archivi traccia**

È possibile importare delle tracce da un archivio traccia.

#### PREREQUISITI

È stato creato almeno un archivio traccia mediante l'esportazione di tracce selezionate da un progetto.

#### PROCEDIMENTO

- **1.** Selezionare **File** > **Importa** > **Archivio traccia**.
- **2.** In Esplora file/macOS Finder, selezionare il file .xml relativo all'archivio traccia e fare clic su **Apri**.
- **3.** Nella finestra di dialogo **Opzioni di importazione**, selezionare le tracce che si intende importare e definire ulteriori impostazioni, se necessario.
- **4.** Fare clic su **OK**.

#### RISULTATO

Le tracce vengono importate nel progetto attivo.

LINK CORRELATI [Importazione delle tracce dai progetti o dagli archivi traccia](#page-202-0) a pag. 203 Finestra di dialogo Opzioni di importazione per le tracce a pag. 205 [Track Versions](#page-231-0) a pag. 232

## **Finestra di dialogo Opzioni di importazione per le tracce**

La finestra di dialogo **Opzioni di importazione** consente di attivare le tracce per l'importazione, di specificare la destinazione nel progetto attivo e i dati della traccia da importare, oltre che di impostare una serie di opzioni di importazione supplementari.

● Per aprire la finestra di dialogo **Opzioni di importazione**, selezionare **File** > **Importa** > **Archivio traccia** o **File** > **Importa** > **Tracce da un progetto** e aprire il file di progetto da cui si intende importare le tracce.

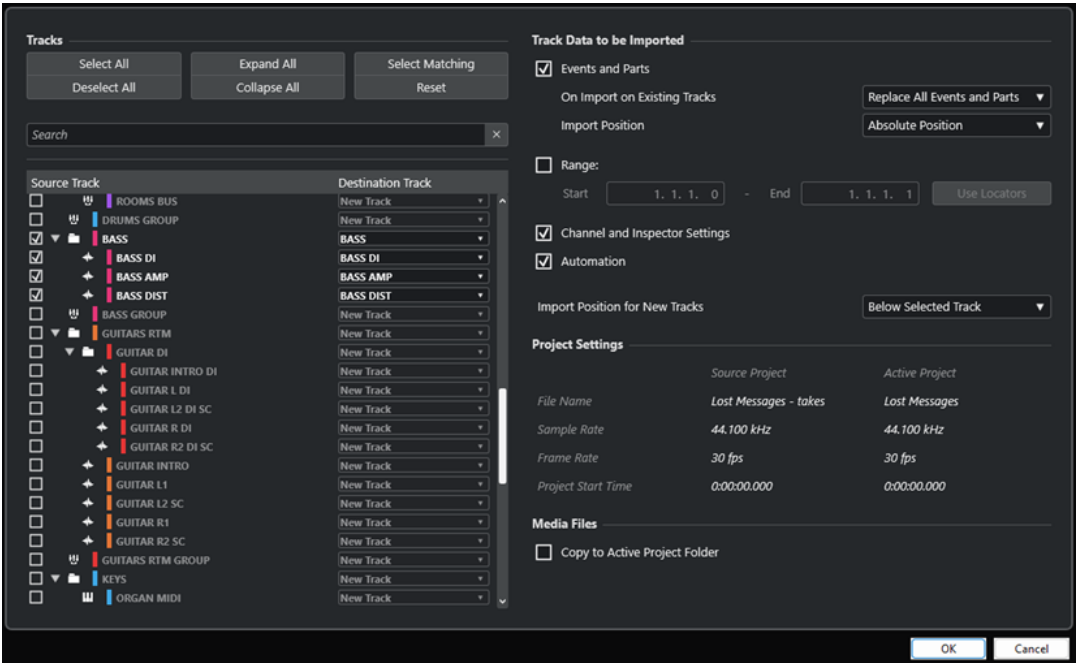

## **Tracce**

## **Seleziona tutto**

Consente di selezionare tutte le tracce.

### **Deseleziona tutto**

Consente di deselezionare tutte le tracce.

## **Espandi tutto**

Espande l'elenco tracce.

## **Comprimi tutto**

Comprime l'elenco tracce.

## **Seleziona una corrispondenza**

Imposta le tracce con nomi identici come destinazione corrispondente per tutte le tracce selezionate nell'elenco tracce.

## **Reinizializza**

Definisce la **Nuova traccia** come destinazione per tutte le tracce selezionate nell'elenco tracce.

## **Cerca**

Consente di filtrare l'elenco tracce. La funzione **Cancella la ricerca** reinizializza il filtro.

## **Elenco tracce**

Visualizza le tracce che sono selezionate nel progetto. La colonna **Traccia sorgente**  consente di selezionare le tracce che si desidera importare nel progetto. La colonna **Traccia di destinazione** consente di selezionare una destinazione per la traccia corrispondente.

## **Dati della traccia da importare**

## **Eventi e parti**

Importa eventi e parti.

## **NOTA**

- Se la traccia importata contiene delle track version, queste vengono anch'esse importate.
- Se gli eventi o le parti vengono importati in una traccia esistente, viene creata una nuova track version.

## **In caso di importazione nelle tracce esistenti**

● **Sostituisci tutti gli eventi e le parti**

Sostituisce tutti gli eventi e le parti esistenti sulle tracce di destinazione con i dati audio importati.

● **Aggiungi eventi e parti**

Aggiunge gli eventi e le parti importati all'audio esistente nelle tracce di destinazione.

● **Crea una nuova Track Version**

Crea delle nuove track version.

**NOTA** 

Durante l'importazione nelle tracce esistenti, le track version esistenti nel progetto attivo vengono mantenute e vengono aggiunte le track version del progetto sorgente.

### **Posizione di importazione**

● **Posizione assoluta**

Posiziona i dati della traccia importata alla rispettiva posizione di timecode originale nel progetto attivo.

## ● **Posizione relativa**

Colloca i dati della traccia importata alla posizione di inizio del progetto attivo, tenendo in considerazione il tempo di inizio del progetto sorgente.

Ad esempio, se il progetto sorgente inizia al valore di timecode 01:00:00:00, con un evento posizionato a 02:00:00:00, e se il progetto attivo inizia a 02:00:00:00, l'evento importato viene posizionato al valore di timecode 03:00:00:00.

## ● **Posizione del cursore**

Colloca i dati della traccia importata alla posizione del cursore nel progetto attivo, tenendo in considerazione il tempo di inizio del progetto sorgente.

Ad esempio, se il progetto sorgente inizia al valore di timecode 01:00:00:00, con un evento posizionato a 02:00:00:00, e se il cursore nel progetto attivo si trova a 02:00:00:00, l'evento importato viene posizionato al valore di timecode 03:00:00:00.

## **NOTA**

- Se il tempo di inizio del progetto attivo è successivo alla posizione dei dati della traccia importati nel progetto sorgente, i dati importati non sono visibili nel progetto attivo dopo l'importazione. In questo caso, è necessario regolare di conseguenza il tempo di inizio del progetto attivo.
- Se il tempo di fine del progetto attivo è precedente rispetto al tempo di fine dei dati della traccia importati, il tempo di fine del progetto viene modificato di conseguenza.
- Se è stata selezionata una traccia metrica per l'importazione, l'opzione **Importa alla posizione del cursore** non è disponibile.

## **Intervallo**

Consente di specificare un intervallo da importare nel progetto sorgente. Se questa opzione è attivata, vengono importati solamente i dati della traccia all'interno di questo intervallo. La funzione **Usa i localizzatori** consente di impostare i valori dell'**Intervallo**, rispettivamente per la posizione del localizzatore sinistro e del localizzatore destro.

## **Impostazioni del canale e dell'Inspector**

Importa le impostazioni di tutte le tracce, come il volume, la posizione nel panorama, l'equalizzazione, le configurazioni dei channel strip e dell'**Inspector**, l'assegnazione di uscita, le mandate, le mandate cue, le connessioni VCA e i plug-in.

**NOTA** 

Le impostazioni delle tracce per gli stati di lettura/scrittura dell'automazione, l'abilitazione alla registrazione, il monitoraggio, gli stati di Mute/Solo e la visibilità non vengono importati da altri progetti.

## **Automazione**

Importa tutti i dati di automazione collegati ai dati della traccia importata.

**NOTA** 

Se questa opzione è disattivata durante l'importazione di eventi o impostazioni in una traccia esistente, i rispettivi dati di automazione vengono reinizializzati.

## **Posizione di importazione delle nuove tracce**

● **Sotto la traccia selezionata**

Posiziona le tracce importate in fondo alla traccia selezionata nell'elenco tracce.

● **In fondo all'elenco tracce**

Posiziona le tracce importate in fondo all'elenco tracce.

## **Configurazione del progetto**

## **Progetto sorgente/Progetto attivo**

Visualizza il nome file, la frequenza di campionamento, la frequenza dei fotogrammi e il tempo di inizio del progetto, sia per le tracce importate che per il progetto attivo.

## **NOTA**

Le tracce importate potrebbero contenere dei file multimediali con frequenza di campionamento diversa rispetto al valore di frequenza di campionamento del progetto di destinazione. I file che presentano una frequenza di campionamento diversa da quella del progetto di destinazione vengono riprodotti a velocità e altezza errate.

## **File multimediali**

## **Copia nella cartella di progetto attiva**

Copia i file multimediali delle tracce importate nella cartella di progetto attiva. Se questa opzione è disattivata, per i file multimediali viene utilizzato il percorso del progetto originale.

## **Converti la frequenza di campionamento**

Converte la frequenza di campionamento delle tracce importate alla frequenza di campionamento del progetto attivo.

## **NOTA**

Questa opzione è disponibile solamente se le frequenze di campionamento delle tracce importate e del progetto attivo differiscono, con attivata l'opzione **Copia nella cartella di progetto attiva**.

```
LINK CORRELATI
Importazione delle tracce dai progetti o dagli archivi traccia a pag. 203
Track Versions a pag. 232
```
## **Esportazione delle tracce**

È possibile esportare le tracce selezionate sotto forma di archivi traccia. Questa funzionalità è utile se si desidera ad esempio utilizzare delle tracce specifiche in altri progetti.

Gli archivi traccia contengono una serie di informazioni associate alle tracce, come ad esempio le impostazioni dei canali, le parti e gli eventi e l'automazione.

**NOTA** 

Le impostazioni specifiche per il progetto, come ad esempio il tempo, non vengono esportate negli archivi traccia.

Gli archivi traccia vengono salvati come file .xml.

Quando si esportano tracce audio e video, è possibile fare riferimento ai file multimediali, oppure copiare questi ultimi in una cartella separata.

LINK CORRELATI [Preset delle tracce](#page-239-0) a pag. 240 Esportazione di tracce audio o video sotto forma di archivi traccia a pag. 209

## **Esportazione di tracce sotto forma di archivi traccia**

È possibile esportare le tracce selezionate sotto forma di archivi traccia.

PROCEDIMENTO

- **1.** Selezionare le tracce da esportare.
- **2.** Selezionare **File** > **Esporta** > **Tracce selezionate**.
- **3.** Nella finestra di selezione file che si apre, selezionare o creare una cartella per salvare l'archivio traccia come singolo file .xml.
- **4.** Inserire un nome per il file e fare clic su **Salva**.

LINK CORRELATI Esportazione di tracce audio o video sotto forma di archivi traccia a pag. 209

## **Esportazione di tracce audio o video sotto forma di archivi traccia**

È possibile esportare le tracce audio o video sotto forma di archivi traccia.

PROCEDIMENTO

- **1.** Selezionare le tracce audio o video e qualsiasi altra traccia che si intende esportare.
- **2.** Selezionare **File** > **Esporta** > **Tracce selezionate**.
- **3.** Nella finestra di selezione file che si apre, scegliere una delle seguenti opzioni:
	- Fare clic su **Copia** per includere nell'esportazione le copie dei file multimediali. Nella finestra di selezione file che si apre, selezionare una cartella vuota o creare una nuova cartella per salvare l'archivio traccia come file .xml e la relativa sotto cartella. Fare clic su **OK** per salvare l'archivio traccia.
	- Fare clic su **Riferimento** per includere nell'esportazione un riferimento ai file. Nella finestra di selezione file che si apre, selezionare o creare una cartella per salvare l'archivio traccia come singolo file .xml.
- **4.** Inserire un nome per l'archivio traccia e fare clic su **Salva**.

## **Esportazione delle tracce MIDI come file MIDI standard**

È possibile esportare le tracce MIDI sotto forma di file MIDI standard. Ciò consente di trasferire il materiale MIDI verso qualsiasi tipo di applicazione MIDI su ogni piattaforma.

#### PROCEDIMENTO

- **1.** Selezionare **File** > **Esporta** > **File MIDI**.
- **2.** Nella finestra di selezione file che si apre, specificare una posizione e un nome per il file.
- **3.** Fare clic su **Salva**.
- **4.** Nella finestra di dialogo **Opzioni di esportazione**, attivare le impostazioni che si intende esportare e fare clic su **OK**.

## RISULTATO

Il file MIDI viene esportato. Il file include gli eventi di tempo e di tempo in chiave dell'**Editor della traccia tempo**, oppure, se la traccia tempo è disattivata nella **Barra di trasporto**, il tempo e il tempo in chiave correnti.

#### **NOTA**

Se si desidera includere delle impostazioni dell'**Inspector** che differiscono da quelle specificate nelle **Opzioni di esportazione**, utilizzare la funzione **Unisci MIDI nel loop** per convertire queste impostazioni in eventi MIDI reali.

LINK CORRELATI Finestra di dialogo Opzioni di esportazione per i file MIDI a pag. 210 [Fusione degli eventi MIDI in una nuova parte](#page-1138-0) a pag. 1139

## **Finestra di dialogo Opzioni di esportazione per i file MIDI**

Le **Opzioni di esportazione** dei file MIDI consentono di specificare quali dati includere nei file MIDI esportati.

● Per aprire le **Opzioni di esportazione** per i file MIDI, selezionare **File** > **Esporta** > **File MIDI**.

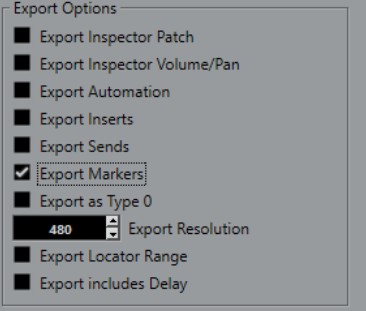

## **Esporta le patch dell'Inspector**

Include le impostazioni delle patch MIDI nell'**Inspector** sotto forma di eventi di selezione dei banchi MIDI e di eventi program change nel file MIDI.

#### **Esporta la configurazione di volume/pan dell'Inspector**

Include le impostazioni di volume e del panorama nell'**Inspector** sotto forma di eventi volume e panorama MIDI nel file MIDI.

## **Esporta l'automazione**

Include l'automazione sotto forma di eventi controller MIDI nel file MIDI. Sono inclusi anche i dati di automazione registrati tramite il plug-in **MIDI Control**.

Se si registra un controller continuo (ad esempio CC 7) e si disattiva il parametro **Lettura dell'automazione** per la traccia di automazione, vengono esportati solamente i dati della parte per questo controller.

## **Esporta insert**

Include i parametri MIDI e gli insert MIDI nel file MIDI.

## **Esporta mandate**

Include le mandate MIDI nel file MIDI.

### **Esporta i marker**

Include i marker sotto forma di eventi marker dei file MIDI standard nel file MIDI.

## **Esporta come tipo 0**

Esporta un file MIDI di tipo 0 con tutti i dati su una singola traccia ma su diversi canali MIDI. Se si disattiva questa opzione, viene esportato un file MIDI di tipo 1 con i dati su tracce separate.

#### **Risoluzione dell'esportazione**

Consente di impostare una risoluzione MIDI compresa tra 24 e 960 per il file MIDI. La risoluzione rappresenta il numero di pulsazioni o tick per ciascuna nota da un quarto (PPQ) e determina la precisione con la quale si potranno vedere e modificare i dati MIDI. Più alta è la risoluzione, maggiore è la precisione. Scegliere la risoluzione in base all'applicazione o al sequencer da utilizzare, poiché alcuni software potrebbero non essere in grado di gestire determinate risoluzioni.

## **Esporta l'intervallo tra i localizzatori**

Viene esportato solamente l'intervallo ricompreso tra i localizzatori sinistro e destro.

#### **Includi il delay nell'esportazione**

Include le impostazioni di delay definite nel file MIDI tramite l'**Inspector**.

LINK CORRELATI [Automazione](#page-994-0) a pag. 995 [Marker](#page-439-0) a pag. 440

<span id="page-211-0"></span>[Parametri delle tracce MIDI](#page-1114-0) a pag. 1115 [Fusione degli eventi MIDI in una nuova parte](#page-1138-0) a pag. 1139 [Opzioni di esportazione](#page-1726-0) a pag. 1727 [Esportazione delle parti MIDI sotto forma di file MIDI](#page-285-0) a pag. 286

## **Configurazioni dei canali**

La configurazione dei canali delle tracce audio, canale gruppo e canale FX ne definisce il numero e la configurazione dei canali degli altoparlanti. Nuendo supporta le configurazioni dei canali mono, stereo e diverse configurazioni surround 2D e 3D.

La configurazione dei canali viene impostata in fase di creazione di una traccia. Per le configurazioni dei canali diverse da mono e stereo, non è possibile modificare la configurazione delle tracce esistenti.

Per le tracce audio, canale gruppo e canale FX presenti nel proprio progetto è possibile cambiare la configurazione dei canali, impostandola da mono a stereo e viceversa in qualsiasi momento.

**NOTA** 

- Non è possibile cambiare la configurazione dei canali durante una registrazione.
- Non è possibile cambiare la configurazione dei canali di una traccia congelata.

Quando si cambia la configurazione dei canali, si applicano le seguenti regole di assegnazione:

- Quando si passa da stereo a mono, viene utilizzato il segnale sinistro dell'ingresso stereo.
- Quando si passa da una traccia mono che utilizza un bus di ingresso mono a una traccia stereo, il bus di ingresso mono viene mantenuto.

## LINK CORRELATI

Cambio della configurazione dei canali da mono a stereo e viceversa a pag. 212 [Configurazioni dei canali surround](#page-884-0) a pag. 885

## **Cambio della configurazione dei canali da mono a stereo e viceversa**

È possibile cambiare la configurazione dei canali da mono a stereo e viceversa, per le tracce audio, canale gruppo e canale FX.

PREREQUISITI La registrazione non è attivata.

PROCEDIMENTO

- **●** Eseguire una delle seguenti operazioni:
	- Nell'area dei controlli delle tracce di una traccia audio, canale gruppo e canale FX in una configurazione dei canali mono o stereo, fare clic su **Configurazione dei canali**.

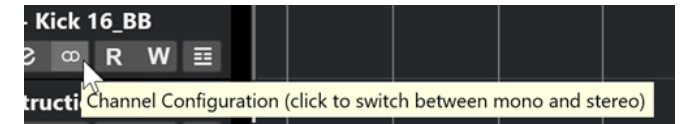

● Nella sezione dei fader della **MixConsole** di una traccia audio, canale gruppo e canale FX in una configurazione dei canali mono o stereo, fare clic su **Configurazione dei canali**.

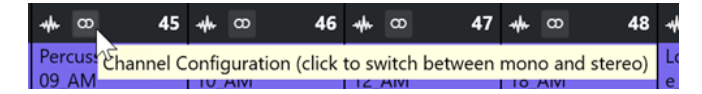

## RISULTATO

La configurazione dei canali delle tracce passa da mono a stereo, o viceversa.

LINK CORRELATI [Configurazioni dei canali](#page-211-0) a pag. 212

## **Separazione delle tracce audio multicanale**

È possibile separare le tracce audio multicanale (stereo o surround) suddividendole in più tracce mono. Questa funzionalità è utile se si intende utilizzare le tracce in un'applicazione che supporta esclusivamente il formato mono, oppure se si desidera modificare i singoli canali di un file multicanale.

## PROCEDIMENTO

- **1.** Nella **Finestra progetto**, selezionare la traccia che si desidera separare.
- **2.** Selezionare **Progetto** > **Converti tracce** > **Da multicanale a mono**.
- **3.** Nella finestra di dialogo **Dividi multicanale in mono**, apportare le modifiche desiderate e fare clic su **OK**.

#### RISULTATO

- Il numero risultante di tracce mono corrisponde alla configurazione dei canali della traccia sorgente.
- Tutte le impostazioni dei canali delle tracce sorgente vengono copiate nelle tracce create dall'operazione di separazione.
- Il materiale audio multicanale della traccia sorgente viene separato in più eventi mono che vengono inseriti sulle nuove tracce.
- Nella cartella **Audio** del progetto viene creata una sotto cartella chiamata **Split** che contiene i nuovi file mono.

### **NOTA**

- Se si separa una traccia stereo, le tracce mono risultanti vengono posizionate completamente a sinistra e a destra nel panorama, utilizzando il panner stereo standard.
- Se si separa una traccia multicanale e questa traccia è assegnata a un bus di uscita, a un canale gruppo o a un canale FX con i sotto-bus corrispondenti, tutte le tracce mono risultanti vengono assegnate ai rispettivi canali. In caso contrario, le tracce mono risultanti vengono posizionate al centro.
- Se la configurazione dei canali della traccia sorgente e del file sorgente non coincidono, ad esempio per il fatto che la traccia sorgente multicanale contiene un file mono, questo file mono viene copiato nelle prime due tracce di destinazione. Tuttavia, poiché le informazioni relative al panorama non vengono tenute in considerazione durante la separazione, il volume del nuovo file mono potrebbe non coincidere con quello del file nella traccia originale.

## **Finestra di dialogo Dividi multicanale in mono**

La finestra di dialogo **Dividi multicanale in mono** consente di specificare come convertire in tracce mono le tracce multicanale.

● Per aprire la finestra di dialogo **Dividi multicanale in mono**, selezionare **Progetto** > **Converti tracce** > **Da multicanale a mono**.

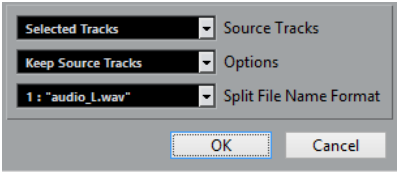

## **Tracce sorgente**

Consente di decidere se suddividere tutte le tracce multicanale o solamente quelle selezionate.

## **Opzioni**

Consente di specificare ciò che accade quando si suddivide il file multicanale:

**Mantieni le tracce sorgente** 

Inserisce le nuove tracce sotto le tracce sorgente.

**Metti in mute le tracce sorgente** 

Inserisce le nuove tracce sotto le tracce sorgente e mette queste ultime in mute.

● **Elimina le tracce sorgente**

Inserisce le nuove tracce ed elimina le tracce sorgente.

● **Crea nuovo progetto**

Crea un nuovo progetto contenente solo le tracce risultanti.

## **Formato per i nomi dei file separati**

Questo menu a tendina consente di specificare come vengono assegnati i nomi alle tracce e ai file che sono stati separati.

## **Fusione di tracce audio mono in tracce multicanale**

La conversione di tracce mono in tracce multicanale rende più comode le operazioni di editing e di mixaggio.

PREREQUISITI

- Il progetto contiene delle tracce nelle quali sono presenti eventi audio non in **Modalità musicale**.
- Le tracce si adattano uniformemente in un numero di file multicanale del formato di destinazione.
- Le tracce si trovano sullo stesso livello nell'elenco tracce, cioè o sul livello superiore o all'interno della stessa traccia cartella.
- Le tracce coincidono in termini di impostazioni dei canali e automazione.
	- Se le impostazioni sono diverse, vengono utilizzate quelle relative alla traccia più in cima di ciascun gruppo.

Se gli eventi audio separati presentano diversi inviluppi del volume, questi vengono calcolati nella nuova clip.

Il livello degli eventi sorgente non deve superare il valore di 0 dB. In caso contrario, i file creati possono presentare dei problemi di clipping. L'unica eccezione si ha con i file in formato 32-bit in virgola mobile.

## PROCEDIMENTO

- **1.** Facoltativo: nella **Finestra progetto**, selezionare le tracce che si desidera convertire.
- **2.** Selezionare **Progetto** > **Converti tracce** > **Da mono a multicanale**.
- **3.** Nella finestra di dialogo **Converti mono in multicanale**, definire le modifiche desiderate e fare clic su **OK**.

## RISULTATO

- Il numero risultante di tracce multicanale corrisponde alla configurazione dei canali della traccia sorgente.
- I nomi delle tracce multicanale derivano dalle tracce mono sorgente.

## **NOTA**

Si applicano le seguenti regole di assegnazione dei nomi:

- Se i nomi delle tracce sorgente terminano con un suffisso separato da uno spazio o da un carattere speciale che indica il canale altoparlante corrispondente, ad esempio «\_L» o «(L)» per il canale sinistro, questo suffisso viene rimosso per il nome della traccia multicanale.
- Se i nomi delle tracce sorgente non terminano con un suffisso riferito al canale, la configurazione dei canali della traccia multicanale viene aggiunta al nome.
- Gli eventi che presentano la stessa posizione sulla linea del tempo vengono convertiti in un evento multicanale nella nuova traccia.
- Se le lunghezze degli eventi sorgente non coincidono esattamente, la sovrapposizione viene inclusa nei nuovi eventi.
- Nella cartella **Audio** del progetto viene creata una sotto cartella chiamata **Merge** contenente i nuovi file multicanale.

## **NOTA**

Se le uscite delle tracce mono vengono assegnate a dei canali separati all'interno di un bus di uscita, tale bus viene selezionato come uscita per la traccia multicanale.

LINK CORRELATI Finestra di dialogo Converti mono in multicanale a pag. 215 [Esportazione di un mixdown audio](#page-1490-0) a pag. 1491

## **Finestra di dialogo Converti mono in multicanale**

La finestra di dialogo **Converti mono in multicanale** consente di specificare come le tracce mono vengono convertite in tracce multicanale.

● Per aprire la finestra di dialogo **Converti mono in multicanale**, selezionare **Progetto** > **Converti tracce** > **Converti mono in multicanale**.

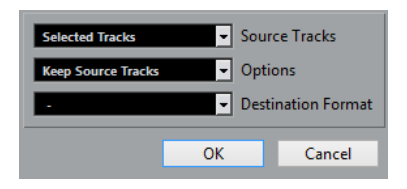

## **Tracce sorgente**

Consente di decidere se fondere tutte le tracce mono o solamente quelle selezionate.

#### **Opzioni**

Consente di specificare ciò che accade quando i file mono vengono fusi:

**Mantieni le tracce sorgente** 

Inserisce le nuove tracce sotto le tracce sorgente.

**Metti in mute le tracce sorgente** 

Inserisce le nuove tracce sotto le tracce sorgente e mette queste ultime in mute.

**Elimina le tracce sorgente** 

Inserisce le nuove tracce ed elimina le tracce sorgente.

● **Crea nuovo progetto**

Crea un nuovo progetto contenente solo le tracce risultanti.

## **Formato di destinazione**

Consente di selezionare il formato del file multicanale.

**NOTA** 

Il numero di tracce selezionate deve coincidere con questo formato. Le tracce vengono combinate tra loro in base al rispettivo ordine nell'elenco tracce.

## **Rimozione delle tracce selezionate**

È possibile rimuovere le tracce selezionate dall'elenco tracce.

```
PROCEDIMENTO
```
**●** Selezionare **Progetto** > **Rimuovi le tracce selezionate**.

Se si eliminano delle tracce che non sono vuote, compare un messaggio di allerta.

**NOTA** 

Questo messaggio può essere disattivato. Per riattivarlo, attivare l'opzione **Visualizza un messaggio di allerta prima di eliminare le tracce non vuote** nella finestra di dialogo **Preferenze** (pagina **Modifica**).

## **Rimozione delle tracce vuote**

È possibile rimuovere le tracce vuote dall'elenco tracce.

PROCEDIMENTO

**●** Selezionare **Progetto** > **Rimuovi le tracce vuote**.
# **Spostare le tracce nell'elenco tracce**

È possibile spostare le tracce verso l'alto o verso il basso nell'elenco tracce.

PROCEDIMENTO

**●** Selezionare una traccia e trascinarla verso l'alto o verso il basso nell'elenco tracce.

# **Rinomina delle tracce**

È possibile rinominare le tracce.

PROCEDIMENTO

- **1.** Eseguire una delle seguenti operazioni:
	- Fare doppio-clic sul nome di una traccia e digitare un nuovo nome.
	- Nel caso in cui vi siano più tracce selezionate, per rinominare la prima traccia selezionare **Modifica** > **Rinomina** > **Rinomina la prima traccia selezionata**.

**NOTA** 

In alternativa è possibile utilizzare un comando da tastiera (**Alt** - **F2** per impostazione predefinita).

**2.** Premere **Invio** .

Per assegnare lo stesso nome a tutti gli eventi nella traccia, tenere premuto uno qualsiasi dei tasti modificatori e premere **Invio** .

#### DOPO IL COMPLETAMENTO DI QUESTA OPERAZIONE

Se l'opzione **Le parti ottengono i nomi delle tracce** è attivata nella finestra di dialogo **Preferenze** (pagina **Modifica**) e si sposta un evento da una traccia a un'altra, l'evento spostato viene automaticamente rinominato in relazione alla sua nuova traccia di appartenenza.

# **Assegnazione automatica dei colori alle nuove tracce/ai nuovi canali**

È possibile assegnare automaticamente i colori alle nuove tracce o ai nuovi canali che sono stati aggiunti.

PROCEDIMENTO

- **1.** Selezionare **Modifica** > **Preferenze**.
- **2.** Aprire la pagina **Interfaccia utente** e selezionare **Colori delle tracce e dei canali della MixConsole**.
- **3.** Aprire il menu a tendina **Modalità colori automatici di tracce/canali** e selezionare un'opzione.
- **4.** Fare clic su **OK**.

#### <span id="page-217-0"></span>RISULTATO

Tutte le tracce e i canali aggiunti utilizzando la funzione **Aggiungi una traccia** oppure trascinando i file dal rack **Media** al riquadro di visualizzazione degli eventi vengono colorati automaticamente in base alle impostazioni definite.

LINK CORRELATI

[Interfaccia utente - Colori delle tracce e dei canali della MixConsole](#page-1737-0) a pag. 1738

# **Visualizzazione delle immagini delle tracce**

Le immagini delle tracce possono essere di aiuto per riconoscere le proprie tracce. Le immagini delle tracce sono disponibili per le tracce audio, instrument, MIDI, canale FX e canale gruppo.

PREREQUISITI Regolare l'altezza delle tracce su almeno due righe.

PROCEDIMENTO

- **1.** Fare clic-destro su una traccia qualsiasi nell'elenco tracce.
- **2.** Dal menu contestuale dell'elenco tracce, selezionare **Mostra le immagini delle tracce**.

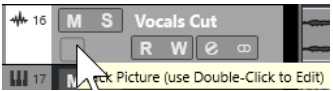

Se si sposta il puntatore del mouse verso sinistra su una traccia, compare un rettangolo evidenziato.

- **3.** Fare doppio-clic sul rettangolo.
- **4.** Nel **Browser delle immagini delle tracce**, selezionare un'immagine.
- **5.** Fare clic su **OK**.

#### RISULTATO

L'immagine viene visualizzata nell'elenco tracce e nella sezione delle immagini della **MixConsole**.

LINK CORRELATI Browser per le immagini delle tracce a pag. 218 [Aggiunta delle immagini ai canali della MixConsole](#page-547-0) a pag. 548

### **Browser per le immagini delle tracce**

Il **Browser per le immagini delle tracce** consente di impostare e selezionare delle immagini che possono essere visualizzate nell'elenco tracce e nella **MixConsole**. Grazie alle immagini delle tracce è possibile riconoscere le tracce e i canali. È possibile selezionare le immagini dai contenuti di fabbrica, oppure aggiungerne di nuove alla libreria utente.

Per aprire il **Browser per le immagini delle tracce** per una traccia, fare doppio-clic sul quadrato nel lato inferiore-sinistro dell'elenco tracce.

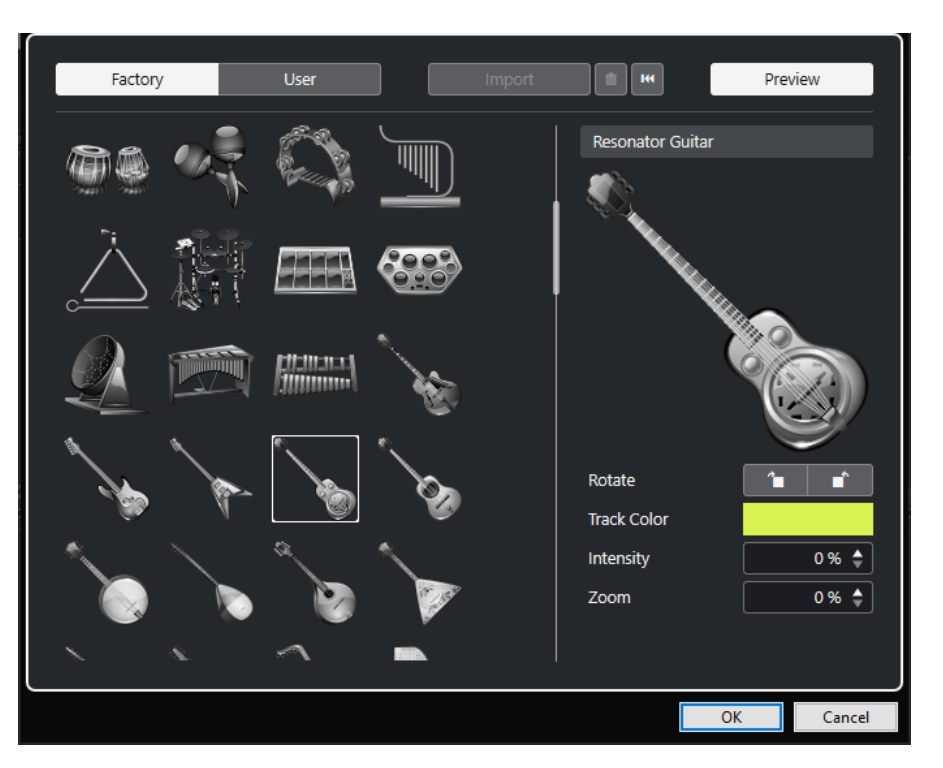

#### **Browser delle immagini**

Visualizza le immagini che è possibile assegnare alla traccia o al canale selezionati.

#### **Fabbrica**

Visualizza i contenuti di fabbrica nel browser delle immagini.

#### **Utente**

Visualizza i contenuti utente nel browser delle immagini.

#### **Importa**

Apre una finestra di selezione file che consente di selezionare delle immagini in formato bmp, jpeg o png e di aggiungerle alla libreria utente.

#### **Rimuovi le immagini selezionate dalla libreria utente**

Consente di rimuovere le immagini selezionate dalla libreria utente.

#### **Reinizializza l'immagine corrente**

Rimuove l'immagine dalla traccia o dal canale selezionati.

#### **Anteprima**

Apre/chiude una sezione contenente delle impostazioni aggiuntive relative ai colori e all'ingrandimento.

#### **Anteprima dell'immagine della traccia**

Visualizza l'immagine della traccia corrente. Quando si esegue un ingrandimento sull'immagine, è possibile eseguire un trascinamento con il mouse per modificarne la parte visibile.

#### **Ruota**

Consente di ruotare l'immagine della traccia.

#### **Colore della traccia**

Apre il pannello **Colora** che consente di selezionare un colore per la traccia.

#### **Intensità**

Consente di applicare il colore della traccia all'immagine e regolarne l'intensità.

#### **Zoom**

Consente di modificare la dimensione dell'immagine della traccia.

LINK CORRELATI [Visualizzazione delle immagini delle tracce](#page-217-0) a pag. 218 [Aggiunta delle immagini ai canali della MixConsole](#page-547-0) a pag. 548

# **Impostare l'altezza delle tracce**

È possibile aumentare l'altezza delle tracce in modo da visualizzare nel dettaglio gli eventi in esse contenute, oppure ridurla per ottenere una migliore panoramica complessiva del progetto.

- Per modificare l'altezza di una singola traccia, fare clic sul suo bordo inferiore nell'elenco tracce e trascinare verso l'alto o il basso.
- Per modificare l'altezza di tutte le tracce contemporaneamente, tenere premuto Ctrl/Cmd, fare clic sul bordo inferiore di una traccia e trascinare verso l'alto o verso il basso.
- Per definire il numero di tracce da visualizzare nella **Finestra progetto**, utilizzare il menu di ingrandimento delle tracce.
- Per impostare automaticamente l'altezza di una traccia quando la si seleziona, fare clic su **Modifica** > **Allarga traccia selezionata**.

LINK CORRELATI Menu Preset dell'altezza delle tracce a pag. 220 [Finestra di dialogo Configurazione dei controlli delle tracce](#page-191-0) a pag. 192

### **Menu Preset dell'altezza delle tracce**

Il menu **Preset dell'altezza delle tracce** consente di definire il numero di tracce e la relativa altezza nella **Finestra progetto**.

● Per aprire il menu **Preset dell'altezza delle tracce** nella parte inferiore-destra della **Finestra progetto**, fare clic sul pulsante freccia che si trova sopra il controllo di zoom verticale.

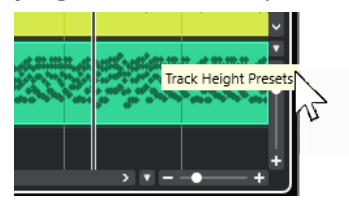

Sono disponibili le seguenti opzioni:

#### **Zoom nelle tracce: 1 riga**

Esegue uno zoom di tutte le tracce sull'altezza di 1 riga.

#### **Zoom nelle tracce: 2 righe**

Esegue uno zoom di tutte le tracce sull'altezza di 2 righe.

#### **Zoom nelle tracce: 3 righe**

Esegue uno zoom di tutte le tracce sull'altezza di 3 righe.

#### **Zoom nelle tracce: 4 righe**

Esegue uno zoom di tutte le tracce sull'altezza di 4 righe.

#### **Zoom nelle tracce: N righe**

Apre una finestra di dialogo in cui è possibile definire un numero personalizzato di righe.

#### **Visualizza tutte le tracce**

Esegue uno zoom di tutte le tracce in modo da adattarle alla **Finestra progetto** attiva.

#### **Visualizza 4 tracce**

Ingrandisce la traccia selezionata e le 3 tracce adiacenti.

#### **Visualizza 8 tracce**

Ingrandisce la traccia selezionata e le 7 tracce adiacenti.

#### **Visualizza N tracce**

Apre una finestra di dialogo in cui è possibile definire un numero personalizzato di tracce.

#### **Minimizza le tracce**

Imposta l'ingrandimento di tutte le tracce sulla dimensione minima.

#### **Modifica l'altezza delle tracce in step fissi**

Quando si ridimensionano le tracce ne viene modificata l'altezza sulla base di incrementi fissi.

#### LINK CORRELATI [Preset di zoom orizzontale](#page-106-0) a pag. 107 [Operazioni di zoom nella finestra progetto](#page-103-0) a pag. 104

# **Selezione delle tracce**

È possibile selezionare una o più tracce nell'elenco tracce.

- Per selezionare una traccia, cliccarci sopra.
- Per selezionare più tracce, fare **Ctrl/Cmd** -clic sulle tracce desiderate.
- Per selezionare un intervallo continuo di tracce, fare **Shift** -clic sulla prima e l'ultima traccia dell'intervallo di tracce desiderato.

Le tracce selezionate vengono evidenziate.

LINK CORRELATI [La selezione delle tracce segue la selezione degli eventi](#page-1711-0) a pag. 1712 [Scorri fino alla traccia selezionata](#page-1715-0) a pag. 1716 [Seleziona il canale/la traccia se è attivata la funzione 'Solo'](#page-1715-0) a pag. 1716 [Seleziona il canale/la traccia se la finestra di configurazione del canale è aperta](#page-1715-0) a pag. 1716

### **Selezione delle tracce con i tasti freccia**

È possibile selezionare le tracce e gli eventi utilizzando il tasto **Freccia su** o **Freccia giù** sulla tastiera del computer. I tasti **Freccia su** e **Freccia giù** possono anche essere resi disponibili in forma esclusiva per la sola selezione delle tracce.

● Per rendere i tasti **Freccia su** e **Freccia giù** disponibili in forma esclusiva per la selezione delle tracce, attivare l'opzione **Usa i comandi di navigazione su/giù solo per la selezione delle tracce** nella finestra di dialogo **Preferenze** (pagina **Modifica**).

Si applicano le seguenti regole:

- Se questa opzione è disattivata e nella **Finestra progetto** non è selezionato alcun evento/ parte, i tasti **Freccia su** e **Freccia giù** vengono utilizzati per scorrere le tracce nell'elenco tracce.
- Se questa opzione è disattivata e nella **Finestra progetto** è selezionato un evento o una parte, i tasti **Freccia su** e **Freccia giù** continuano a essere utilizzati per scorrere le tracce nell'elenco tracce, ma sulla traccia selezionata viene automaticamente selezionato anche il primo evento/la prima parte.
- Se questa opzione è attivata, i tasti **Freccia su** e **Freccia giù** vengono utilizzati solamente per cambiare la selezione delle tracce; la selezione corrente dell'evento o della parte nella **Finestra progetto** non viene alterata.

# **Deselezionare le tracce**

È possibile deselezionare le tracce che sono selezionate nell'elenco tracce.

PROCEDIMENTO

**●** Fare **Shift** -clic su una traccia selezionata.

RISULTATO

La traccia viene deselezionata.

# **Duplicare le tracce**

È possibile duplicare una traccia con tutti i relativi contenuti e impostazioni dei canali.

PROCEDIMENTO

**●** Selezionare **Progetto** > **Duplica tracce**.

RISULTATO

La traccia duplicata appare sotto quella originale.

# **Disabilitare le tracce**

È possibile disabilitare le tracce audio, instrument, MIDI e campionatore che non si intende attualmente riprodurre o processare. Disabilitando una traccia si porta a zero il suo volume e si annulla qualsiasi attività del disco e di processamento.

PROCEDIMENTO

- **1.** Selezionare le tracce che si intende disabilitare.
- **2.** Fare clic-destro nell'elenco tracce e selezionare **Disabilita le tracce selezionate** dal menu contestuale.

RISULTATO

Il colore della traccia cambia e il canale corrispondente nella **MixConsole** viene nascosto.

Per abilitare le tracce disabilitate e ripristinare tutte le impostazioni dei canali, fare clic-destro nell'elenco tracce e selezionare **Abilita le tracce selezionate**.

# **Congelamento di tracce multiple**

È possibile congelare più tracce audio, instrument o campionatore selezionate.

#### PROCEDIMENTO

- **1.** Nell'elenco tracce, selezionare le tracce che si intende congelare.
- **2.** Eseguire una delle seguenti operazioni:
	- Selezionare **Modifica** > **Congela/Scongela** > **Tracce selezionate**.
	- Fare clic-destro su una delle tracce selezionate e, dal menu contestuale, selezionare **Congela/Scongela le tracce selezionate**.

#### **NOTA**

Se si selezionano più tracce e si fa clic su **Congela il canale** nell'**Inspector**, viene congelata solamente la traccia attiva.

**3.** Nella finestra di dialogo **Opzioni di congelamento dei canali**, apportare le modifiche desiderate.

#### **NOTA**

È anche possibile selezionare **Modifica** > **Congela/Scongela** > **Tracce selezionate (usando le impostazioni correnti)** per congelare le tracce senza visualizzare la finestra di dialogo **Opzioni di congelamento dei canali**. In questo caso vengono applicate le ultime impostazioni.

**4.** Fare clic su **OK**.

#### RISULTATO

- L'uscita delle tracce viene renderizzata in file audio e nel corso della riproduzione si potrà sentire esattamente lo stesso suono presente prima del congelamento.
- Il carico sulla CPU è decisamente inferiore.
- Il pulsante **Congela il canale** si illumina.
- I controlli delle tracce vengono disabilitati.
- Gli eventi audio e le parti MIDI vengono bloccati.
- È ancora possibile modificare il livello e il panning, regolare l'equalizzazione e modificare gli effetti in mandata.
- La sezione **Sampler Control** nell'area inferiore della **Finestra progetto** viene disabilitata.

#### **NOTA**

Il file audio viene salvato nella cartella **Freeze** che si trova alla seguente posizione:

- Windows: all'interno della cartella **Project**
- macOS: in **User/Documents**

Le opzioni di congelamento vengono salvate e utilizzate per tutte le ulteriori operazioni di congelamento.

#### **NOTA**

Nella finestra di dialogo **Comandi da tastiera** all'interno della categoria **Modifica**, è anche possibile assegnare un comando da tastiera per le funzioni **Congela/Scongela le tracce selezionate** e **Congela/Scongela le tracce selezionate (usando le impostazioni correnti)**.

#### DOPO IL COMPLETAMENTO DI QUESTA OPERAZIONE

Per scongelare le tracce congelate, selezionarle e selezionare **Modifica** > **Congela/Scongela** > **Tracce selezionate** o **Modifica** > **Congela/Scongela** > **Tracce selezionate (usando le impostazioni correnti)**.

LINK CORRELATI

[Congelare gli effetti in insert](#page-603-0) a pag. 604 [Congelamento dei VST instrument](#page-1038-0) a pag. 1039 [Finestra di dialogo Opzioni di congelamento dei canali per i VST instrument](#page-1038-0) a pag. 1039 [Finestra di dialogo Opzioni di scongelamento dei canali per gli strumenti](#page-1039-0) a pag. 1040 [Congelamento degli effetti e degli strumenti esterni](#page-51-0) a pag. 52 [Congelamento delle tracce campionatore](#page-807-0) a pag. 808 [Finestra di dialogo Opzioni di congelamento dei canali per le tracce campionatore](#page-808-0) a pag. 809 [Finestra di dialogo Opzioni di scongelamento dei canali per le tracce campionatore](#page-808-0) a pag. 809

# **Organizzare le tracce nelle tracce cartella**

È possibile organizzare le proprie tracce in cartelle spostandole all'interno delle tracce cartella. Questa funzione consente di eseguire delle operazioni di editing su più tracce in un solo passaggio. Le tracce cartella possono contenere qualsiasi tipo di traccia, incluse altre tracce cartella.

- Per aggiungere una traccia cartella, fare clic su **Aggiungi una traccia** nell'area dei controlli globali delle tracce all'interno dell'elenco tracce, quindi fare clic su **Cartella**.
- Per aggiungere una traccia cartella e spostare al suo interno tutte le tracce selezionate, aprire il menu **Progetto**. Dal sotto menu **Ripiegatura delle tracce**, selezionare **Sposta le tracce selezionate nella nuova cartella**.
- Per spostare le tracce in una cartella, selezionarle e trascinarle nella traccia cartella.
- Per rimuovere le tracce da una cartella, selezionarle e trascinarle fuori dalla traccia cartella.
- Per nascondere/visualizzare le tracce contenute in una cartella, fare clic sul pulsante **Apri/ Chiudi cartella** relativo alla traccia cartella.
- Per nascondere/visualizzare i dati su una traccia cartella, aprire il menu contestuale relativo alla traccia cartella e selezionare un'opzione dal sotto menu **Visualizza i dati nelle tracce cartella**.
- Per mettere in mute/solo tutte le tracce contenute in una traccia cartella, fare clic sul pulsante **Mute** o **Solo** relativo alla traccia cartella desiderata.

**NOTA** 

Le tracce nascoste vengono riprodotte con le modalità consuete.

LINK CORRELATI [Modalità Editing di gruppo](#page-282-0) a pag. 283

# **Spostare le tracce nelle tracce cartella**

È possibile spostare le proprie tracce nelle tracce cartella in modo da organizzarle ed eseguire delle operazioni di modifica su più tracce in un solo passaggio. È possibile spostare nelle tracce cartella qualsiasi tipo di traccia, incluse altre tracce cartella.

#### PROCEDIMENTO

**●** Selezionare **Progetto** > **Ripiegatura tracce** > **Sposta le tracce selezionate nella nuova cartella**.

#### RISULTATO

Viene così creata una nuova cartella e tutte le tracce selezionate vengono spostate al suo interno.

**NOTA** 

È inoltre possibile trascinare e rilasciare le tracce dentro o fuori da una traccia cartella.

LINK CORRELATI [Tracce cartella](#page-160-0) a pag. 161

# **Gestione dell'audio sovrapposto**

La regola di base per le tracce audio è che ognuna di esse può riprodurre un solo evento audio alla volta. Se due o più eventi si sovrappongono, viene riprodotto solamente l'evento in primo piano. È comunque possibile selezionare l'evento o la regione che si desidera riprodurre.

PROCEDIMENTO

- **●** Eseguire una delle seguenti operazioni:
	- Fare clic-destro sull'evento audio nel riguadro di visualizzazione degli eventi e selezionare l'evento o la regione desiderati dai sotto menu **In primo piano** o **Imposta sulla regione**.

**NOTA** 

Le opzioni effettivamente disponibili dipendono dal fatto che sia stata eseguita una registrazione lineare o una registrazione ciclica, oltre che dalla modalità di registrazione utilizzata. Quando si registra l'audio in modalità ciclica, l'evento registrato viene diviso in regioni, una per ciascuna take.

- Fare clic sulla maniglia centrale sul bordo inferiore di un evento impilato e selezionare una voce dal menu a tendina.
- Nell'elenco tracce, attivare l'opzione **Mostra le corsie** e selezionare la take desiderata.

LINK CORRELATI [Corsie, take ed eventi sovrapposti](#page-226-0) a pag. 227

# **Menu Ripiegatura delle tracce**

È possibile visualizzare, nascondere o invertire le tracce mostrare nel riquadro di visualizzazione degli eventi della **Finestra progetto**. Ciò consente di suddividere il progetto in varie parti mediante la creazione di più tracce cartella per i diversi elementi del progetto e mostrare/

nascondere (ripiegare/esplodere) i rispettivi contenuti selezionando una funzione del menu, oppure mediante un tasto di comando rapido. Questa funzione è valida anche per le tracce di automazione.

● Per aprire il sotto menu **Ripiegatura delle tracce**, selezionare **Progetto** > **Ripiegatura delle tracce**.

Sono disponibili le seguenti opzioni:

#### **Ripiega/Esplodi traccia selezionata**

Inverte lo stato di ripiegatura della traccia selezionata.

#### **Ripiega tracce**

Ripiega tutte le tracce cartella aperte nella **Finestra progetto**.

**NOTA** 

Il comportamento di questa funzione dipende dall'impostazione **Ripiegatura tracce estesa** disponibile nella finestra di dialogo **Preferenze**.

#### **Esplodi tracce**

Esplode tutte le tracce cartella nella **Finestra progetto**.

**NOTA** 

Il comportamento di questa funzione dipende dall'impostazione **Ripiegatura tracce estesa** disponibile nella finestra di dialogo **Preferenze**.

#### **Invertire lo stato di ripiegatura corrente**

Inverte lo stato di ripiegatura/esplosione delle tracce nella **Finestra progetto**. Tutte le tracce ripiegate vengono esplose mentre tutte quelle esplose vengono ripiegate.

#### **Sposta le tracce selezionate nella nuova cartella**

Sposta tutte le tracce selezionate nella traccia cartella. Questa voce di menu è disponibile se è presente almeno una traccia cartella.

#### **NOTA**

- $\dot{\bm{\epsilon}}$  possibile assegnare dei comandi rapidi per queste opzioni di menu nella finestra di dialogo **Comandi da tastiera** della categoria **Progetto**.
- Se si attiva l'opzione **La ripiegatura ha effetto su tutti i livelli subordinati** nella finestra di dialogo **Preferenze** (pagina **Modifica—Progetto e MixConsole**), la ripiegatura delle tracce viene applicata a tutti i sotto elementi delle tracce.

# **Visualizzazione degli eventi nelle tracce cartella**

Le tracce cartella chiuse possono visualizzare i dati relativi alle tracce audio, MIDI e instrument in essa contenuti, sotto forma di blocchi di dati o come eventi.

Quando si chiudono le tracce cartella, il contenuto delle tracce in esse incluse viene visualizzato sotto forma di blocchi di dati o come eventi. A seconda dell'altezza della traccia cartella, la visualizzazione degli eventi può essere più o meno dettagliata.

# <span id="page-226-0"></span>**Modificare la visualizzazione degli eventi nelle tracce cartella**

È possibile modificare la visualizzazione degli eventi nelle tracce cartella.

PROCEDIMENTO

- **1.** Fare clic-destro sulla traccia cartella.
- **2.** Nel menu contestuale, selezionare l'opzione **Visualizza i dati nelle tracce cartella**. Sono disponibili le seguenti opzioni:
	- **Visualizza sempre i dati**

Visualizza sempre i dettagli degli eventi o i blocchi di dati.

- **Non visualizzare mai i dati** Non visualizza nulla.
- **Nascondi i dati quando la traccia è ingrandita** Nasconde gli eventi quando si aprono le tracce cartella.
- **Visualizza i dettagli degli eventi** Visualizza i dettagli degli eventi anziché i blocchi di dati.

#### **NOTA**

È possibile modificare queste impostazioni nella finestra di dialogo **Preferenze** (pagina **Riquadro di visualizzazione degli eventi—Cartelle**).

#### LINK CORRELATI [Riquadro di visualizzazione degli eventi - cartelle](#page-1721-0) a pag. 1722

# **Corsie, take ed eventi sovrapposti**

Di seguito vengono approfondite le registrazioni cicliche con le take. È comunque possibile applicare le operazioni nelle corsie e i metodi di comping sulle parti o sugli eventi sovrapposti che vengono assemblati su un'unica traccia.

Se si effettua una registrazione ciclica nelle modalità **Mantieni storia** o **Storia del ciclo + Sostituisci** (audio) oppure **Impilato** o **Mix-impilato** (MIDI), i turni del ciclo che vengono registrati sono visualizzati nella traccia, con l'ultima take registrata attiva e in cima.

La modalità **Mostra le corsie** offre un'ottima panoramica di tutte le proprie take. Se si attiva il pulsante **Mostra le corsie**, le take registrate vengono visualizzate su corsie separate.

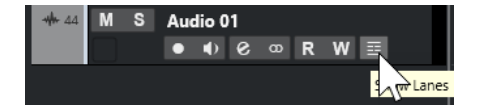

Le corsie vengono gestite in maniera diversa, a seconda del fatto che si stia lavorando con materiale audio o MIDI:

#### **Audio**

Poiché ciascuna traccia audio è in grado di riprodurre un singolo evento audio alla volta, si potrà sentire solamente la take che è stata attivata per la riproduzione (ad esempio, l'ultimo turno di una registrazione ciclica).

#### **MIDI**

Le take MIDI (parti) che si sovrappongono possono essere riprodotte simultaneamente. Se è stata effettuata una registrazione in modalità **Mix-impilato**, si potranno sentire tutte le take risultanti da tutti i turni del ciclo.

Le corsie possono essere riordinate, ridimensionate, ingrandite, come avviene con le tracce regolari.

Per mettere in solo una corsia, è possibile attivare il relativo pulsante **Solo**. Ciò consente di ascoltare la corsia nel contesto del progetto. Per ascoltare la take in maniera indipendente dal contesto del progetto, è necessario attivare anche il pulsante **Solo** della traccia principale.

### **Assemblaggio di una take perfetta**

È possibile riprodurre, suddividere e attivare le take, in modo da combinare le parti migliori di una registrazione e assemblarle in una take finale risultante.

#### PROCEDIMENTO

- **1.** Selezionare lo strumento **Comp** o lo strumento **Selezione oggetto**.
- **2.** Portare una take in primo piano per selezionarla per la riproduzione e ascoltarla.
- **3.** Ascoltare diverse take in modo da poterle comparare nel dettaglio.
- **4.** Se necessario, suddividere le take in sezioni più piccole, creare dei nuovi intervalli e portarli in primo piano.
- **5.** Procedere fino a quando si è soddisfatti del risultato.

#### DOPO IL COMPLETAMENTO DI QUESTA OPERAZIONE

Dopo aver assemblato la propria take perfetta, è possibile apportarvi ulteriori migliorie.

Per risolvere automaticamente le sovrapposizioni e rimuovere le corsie vuote, fare clic-destro sulla traccia e selezionare **Pulisci le corsie**.

Per l'audio, procedere come descritto di seguito:

- Applicare le dissolvenze automatiche e le dissolvenze incrociate sulle take sulle quali sono state eseguite delle operazioni di comping.
- Per posizionare tutte le take su una singola corsia e rimuovere tutte le take in background, selezionarle e selezionare **Audio** > **Avanzato** > **Elimina sovrapposizioni**.
- Per creare un nuovo evento continuo a partire da tutte le take selezionate, selezionare **Audio** > **Converti in file la selezione**.

Per il MIDI, procedere come descritto di seguito:

- Aprire le proprie take in un editor MIDI per eseguire delle regolazioni di precisione come ad esempio eliminare o modificare le note.
- Per creare una nuova parte continua a partire da tutte le take selezionate e posizionarla su una singola corsia, selezionare le take e selezionare **MIDI** > **Scrivi i dati MIDI su un file**.
- Per creare una nuova parte e posizionarla su una nuova traccia, selezionare **MIDI** > **Unisci MIDI nel loop**.

Infine, per ripulire le corsie, procedere come descritto di seguito:

● Fare clic-destro su una traccia e selezionare **Crea tracce dalle corsie**. La corsia viene convertita in una nuova traccia.

# **Operazioni di assemblaggio**

Tranne dove diversamente specificato, tutte le operazioni possono essere eseguite nella **Finestra progetto** e nell'**Editor delle parti audio**. Viene tenuto conto della funzione di **Agganciamento** e tutte le operazioni possono essere annullate.

Per assemblare una take perfetta è possibile utilizzare lo strumento **Comp**, lo strumento **Selezione oggetto** oppure lo strumento **Seleziona un intervallo**.

Lo strumento **Comp** causa la modifica di tutte le take su tutte le corsie contemporaneamente.

Ciò risulta particolarmente utile se le take registrate presentano le stesse posizioni di inizio e fine.

● Gli strumenti **Selezione oggetto** e **Seleziona un intervallo** agiscono invece sulle singole take, su corsie individuali.

Se questo non è il risultato desiderato, le operazioni di editing possono essere eseguite nella traccia principale, oppure utilizzando lo strumento **Comp**.

**NOTA** 

Se si assemblano degli eventi impilati su una traccia audio, disattivare l'opzione **Tratta gli eventi audio in mute come eventi eliminati** nella finestra di dialogo **Preferenze** (pagina **Modifica— Audio**).

Possono essere eseguite le seguenti operazioni:

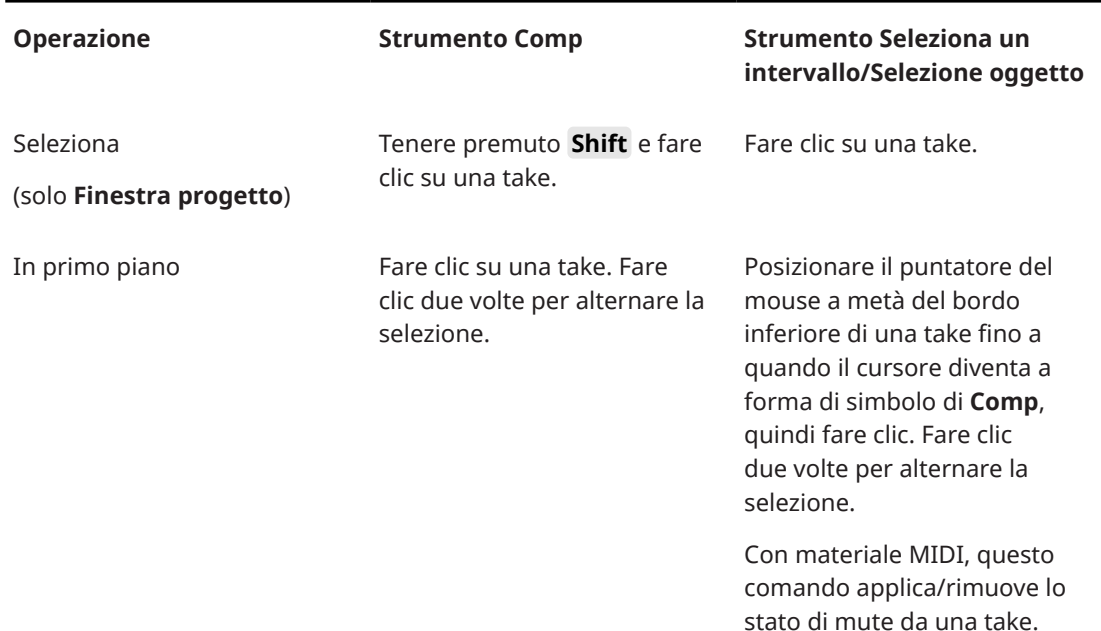

#### **Operazioni di assemblaggio**

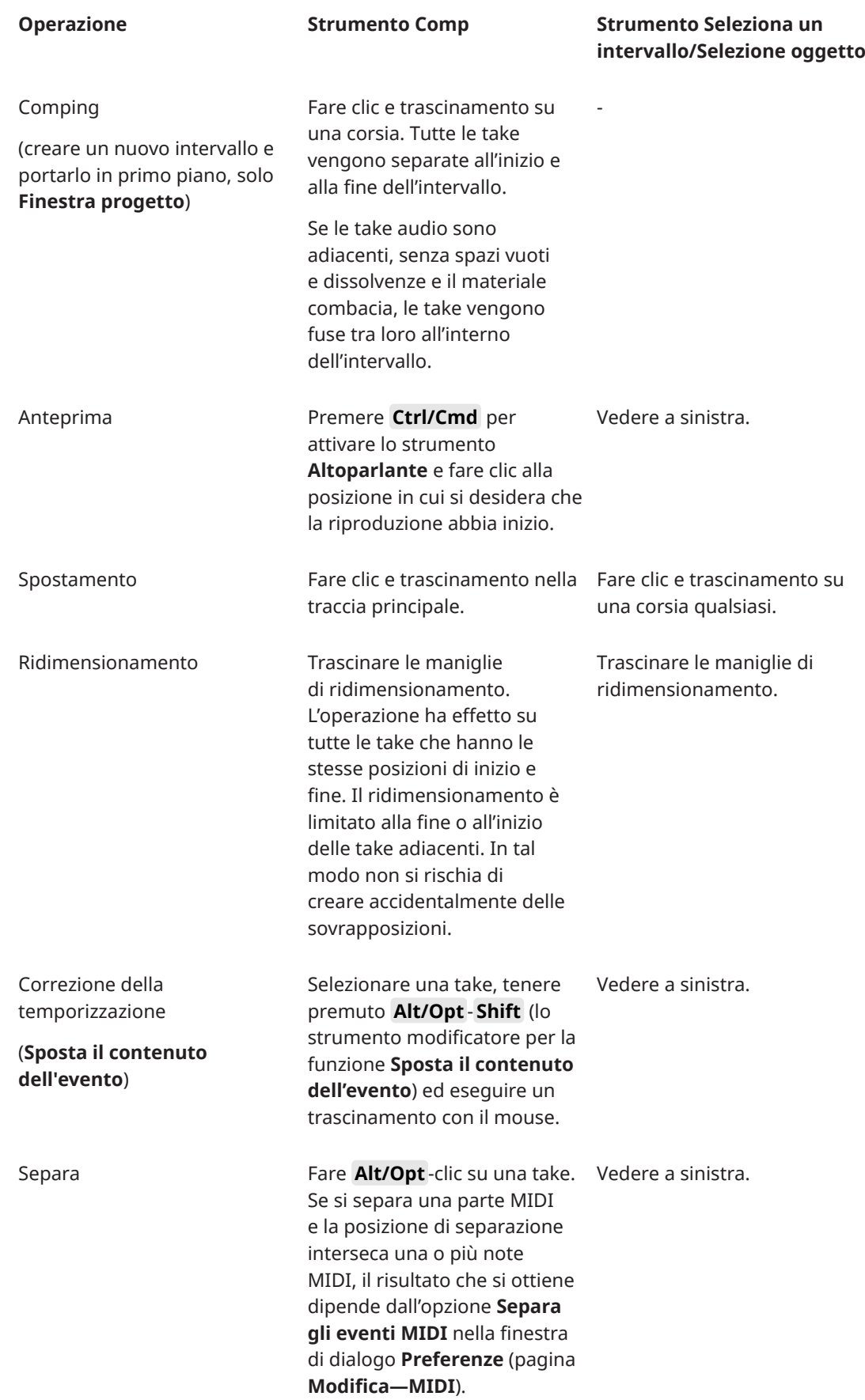

<span id="page-230-0"></span>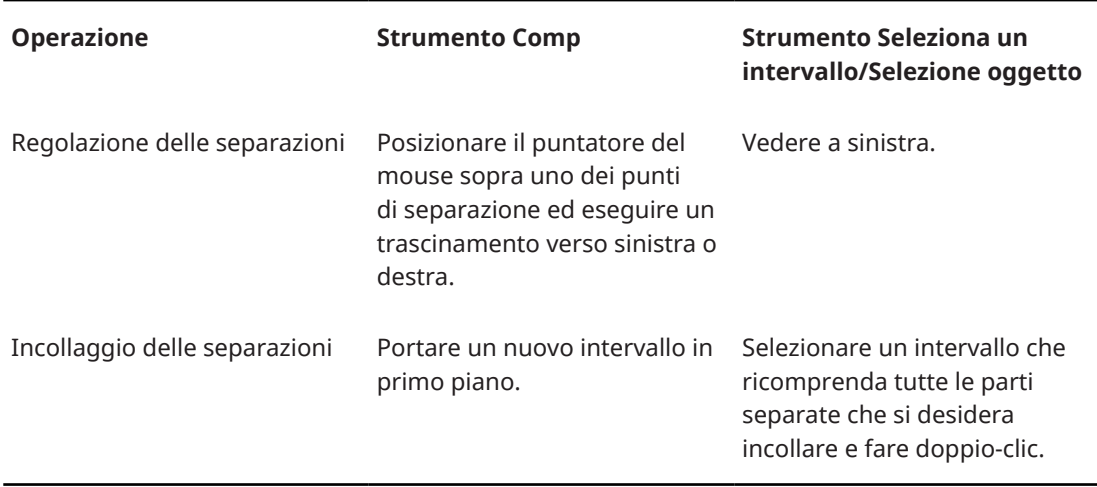

LINK CORRELATI [Separazione degli eventi](#page-275-0) a pag. 276

# **Definizione della base dei tempi della traccia**

La base dei tempi di una traccia determina se il posizionamento degli eventi viene effettuato sulla base di misure e movimenti (base dei tempi musicale) oppure utilizzando la linea del tempo (base dei tempi lineare o cronologica). La modifica del tempo di riproduzione ha effetto solamente sulla posizione temporale degli eventi che si trovano su tracce basate sul tempo musicale.

PROCEDIMENTO

**●** Nella traccia **Inspector**, fare clic su **Cambia la base dei tempi tra Musicale e Lineare** per modificare la base dei tempi.

#### RISULTATO

La base dei tempi musicale (misure e movimenti) è indicata da un simbolo nota .

La base dei tempi lineare (tempo cronologico) è indicata da un simbolo di orologio  $\bullet$ .

#### **NOTA**

Il passaggio dalla base dei tempi lineare a quella musicale causa una leggerissima perdita di precisione nel posizionamento. Evitare quindi un passaggio ripetuto tra i due formati.

LINK CORRELATI [Modifica del tempo e del tempo in chiave](#page-1457-0) a pag. 1458 [Modalità di tempo del progetto](#page-1457-0) a pag. 1458

### **Definizione della base dei tempi predefinita della traccia**

È possibile specificare la base dei tempi predefinita per le nuove tracce (tracce audio, gruppo/FX, MIDI e marker).

#### PROCEDIMENTO

**1.** Nella finestra di dialogo **Preferenze**, selezionare **Modifica**.

<span id="page-231-0"></span>**2.** Aprire il menu a tendina **Base dei tempi predefinita per le tracce** e selezionare una delle opzioni.

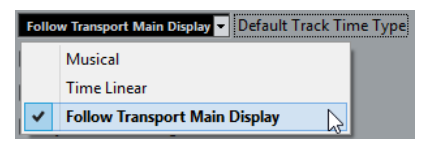

#### RISULTATO

Se è stata selezionata l'opzione **Utilizza le impostazioni di visualizzazione primarie della barra di trasporto**, viene utilizzato il formato del tempo primario impostato nella **Barra di trasporto**. Se il tempo primario è impostato su **Misure e movimenti**, vengono aggiunte delle tracce basate sul tempo musicale. Se è impostato su una qualsiasi delle altre opzioni (Secondi, Timecode, Campioni, etc.), tutte le nuove tracce adotteranno un tempo lineare.

LINK CORRELATI [Base dei tempi predefinita per le tracce](#page-1710-0) a pag. 1711

# **Track Versions**

Le track version consentono di creare e gestire più versioni di eventi e parti sulla stessa traccia.

Le track version sono disponibili per le tracce audio, MIDI, instrument, campionatore e video. Si possono avere track version anche per la traccia accordi, per la traccia metrica e per la traccia tempo.

Le track version sono particolarmente utili per l'esecuzione delle seguenti operazioni:

- Avviare delle nuove registrazioni da zero.
- Comparare diverse take e comp.
- Gestire delle take che sono state precedentemente registrate in una sessione di registrazione multi traccia.

#### **NOTA**

Le track version non sono disponibili per le tracce di automazione.

Le track version sono incluse negli archivi traccia e nei backup dei progetti. Quando si lavora con le funzionalità di rete, viene impegnata solamente la track version attiva.

I comandi da tastiera relativi alle track version sono disponibili nella categoria **Track Versions**  della finestra di dialogo **Comandi da tastiera**.

### **Menu a tendina Track Versions**

Il menu a tendina **Track Versions** è disponibile per tutti i tipi di traccia che supportano le track version. Questo menu contiene le funzioni più importanti per la gestione delle track version, oltre a un elenco delle track version stesse.

● Per aprire il menu a tendina **Track Versions** per una traccia, fare clic sulla freccia a destra del nome della traccia.

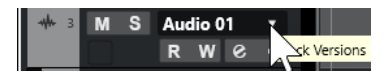

Sono disponibili le seguenti opzioni:

#### **Elenco delle Track Version**

Riporta un elenco di tutte le track version della traccia per la quale è stato aperto il menu a tendina **Track Versions** e consente di attivare una track version.

#### **Nuova versione**

Crea una nuova track version vuota per tutte le tracce selezionate.

#### **Duplica versione**

Crea una copia della track version attiva per tutte le tracce selezionate.

#### **Rinomina versione**

Apre una finestra di dialogo che consente di modificare il nome della track version per le tracce selezionate.

#### **Elimina versione**

Elimina la track version attiva per tutte le tracce selezionate. Questa funzione è disponibile solamente se la traccia ha più di una track version.

#### **Seleziona le tracce con lo stesso ID della versione**

Seleziona tutte le tracce che hanno una track version che presenta lo stesso ID.

#### **Visualizza il nome della versione nell'elenco tracce**

Consente di visualizzare/nascondere il nome della versione accanto al nome della traccia nell'elenco tracce.

### **Sezione Track Versions**

La sezione **Track Versions** dell'**Inspector** consente di visualizzare e gestire le track version per una traccia selezionata. Questa sezione è disponibile per le tracce audio, MIDI, instrument, campionatore, video e per la traccia accordi.

● Per aprire la sezione **Track Versions** relativa a una traccia, selezionare la traccia desiderata. Nell'**Inspector**, fare clic sulla sezione **Track Versions**.

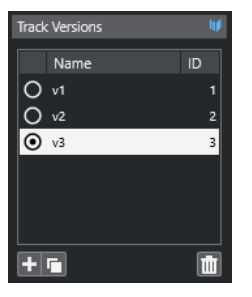

#### **Indicatore delle Track Version**

Indica che esiste più di una track version.

#### **Nome**

Visualizza il nome della versione. Fare doppio-clic per modificarlo. Il nome verrà così modificato per tutte le tracce selezionate.

#### **ID**

Visualizza l'ID della track version.

#### **Elenco delle track version**

Elenca tutte le track version e consente di attivarne una per tutte le tracce selezionate.

#### **Aggiungi una nuova track version**

Crea una nuova track version vuota per tutte le tracce selezionate.

#### **Duplica la track version attiva**

Crea una copia della track version attiva per tutte le tracce selezionate.

#### **Elimina la track version attiva**

Elimina la track version attiva per tutte le tracce selezionate. Questa funzione è disponibile solamente se la traccia ha più di una track version.

## **Creazione di nuove Track Versions**

È possibile creare delle nuove track version vuote per le tracce selezionate.

#### PROCEDIMENTO

- **1.** Nell'elenco tracce, selezionare le tracce per le quali si desidera creare una nuova track version.
- **2.** Selezionare **Progetto** > **Track Versions** > **Nuova versione**.

#### **NOTA**

Per creare una nuova track version si può anche utilizzare la sezione **Track Versions**  dell'**Inspector** (disponibile solamente per le tracce audio, MIDI, instrument, campionatore, video e per la traccia accordi) o il menu a tendina **Track Versions** nell'elenco tracce.

#### RISULTATO

Il riquadro di visualizzazione degli eventi mostra una nuova Track Version vuota. Gli eventi delle track version precedenti vengono nascosti. L'elenco tracce visualizza un nome della versione predefinito.

### **ID delle track version**

A tutte le track version viene automaticamente assegnato un ID. Le track version che vengono create nello stesso momento ricevono lo stesso ID e possono essere selezionate insieme.

Nella sezione **Track Versions** dell'**Inspector**, l'ID delle track version viene visualizzato nella colonna **ID** dell'elenco delle track version.

Nell'elenco tracce è possibile aprire il menu a tendina **Track Version** per visualizzare l'ID delle track version.

### **Selezione delle tracce in base all'ID delle track version**

È possibile selezionare contemporaneamente tutte le tracce che hanno lo stesso ID della track version.

#### PROCEDIMENTO

- **1.** Attivare la track version.
- **2.** Selezionare **Progetto** > **Track Versions** > **Seleziona le tracce con lo stesso ID della versione**.

#### RISULTATO

Vengono selezionate tutte le tracce che presentano delle track version con lo stesso ID.

### **Assegnazione di un ID comune**

Le track version su tracce differenti che non sono state create insieme presentano dei diversi ID. Le track version con diverso ID non possono essere attivate insieme. Per poterlo fare, è necessario assegnare un nuovo ID della versione a queste tracce.

#### PROCEDIMENTO

- **1.** Selezionare le tracce e attivare le track version alle quali si desidera assegnare un ID della versione comune.
- **2.** Selezionare **Progetto** > **Track Versions** > **Assegna un ID della versione comune**.

#### RISULTATO

Viene assegnato un nuovo ID a tutte le track version attive nelle tracce selezionate. Le tracce vengono ora contrassegnate come se fossero abbinate l'una all'altra. A questo punto è possibile attivarle tutti insieme.

### **La track version attiva**

Se è stata creata più di una track version per una traccia, è possibile visualizzare gli eventi di una track version specifica nel riquadro di visualizzazione degli eventi. Questo processo corrisponde ad attivare le track version.

### **Attivazione delle Track Version**

È possibile attivare una delle proprie track version. In questo modo, nel riquadro di visualizzazione degli eventi vengono mostrati anche i rispettivi eventi.

PROCEDIMENTO

**1.** Fare clic sulla freccia a destra del nome di una traccia per aprire il menu a tendina **Track Versions**.

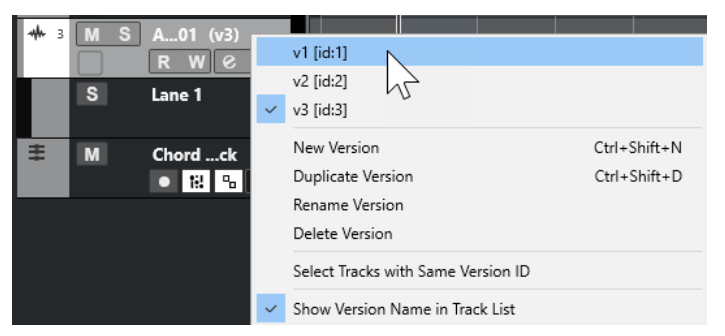

- **2.** Selezionare la track version che si desidera attivare.
- **3.** Facoltativo: attivare l'opzione **Visualizza il nome della versione nell'elenco tracce**.

Viene in tal modo visualizzato il nome della versione accanto al nome della traccia nell'elenco tracce.

#### RISULTATO

La TrackVersion selezionata viene attivata e i relativi eventi vengono visualizzati nel riquadro di visualizzazione degli eventi.

#### **NOTA**

Se si sta lavorando con tracce audio, MIDI, instrument, campionatore, video, o con la traccia accordi, si può anche utilizzare la sezione **Track Versions** dell'**Inspector** per attivare una track version.

LINK CORRELATI [Menu a tendina Track Versions](#page-231-0) a pag. 232 [Nomi delle Track Version](#page-237-0) a pag. 238

#### **Attivazione delle Track Versions su più tracce**

È possibile attivare contemporaneamente delle track version su più tracce, a condizione che queste condividano lo stesso ID.

#### PROCEDIMENTO

- **1.** Selezionare tutte le tracce per le quali si desidera attivare una track version specifica.
- **2.** Fare clic sulla freccia a destra del nome di una traccia per aprire il menu a tendina **Track Versions**.
- **3.** Selezionare dall'elenco la track version che si desidera attivare.

#### RISULTATO

La track version selezionata viene attivata per tutte le tracce selezionate e gli eventi corrispondenti vengono visualizzati nel riquadro di visualizzazione degli eventi.

#### **NOTA**

Se si sta lavorando con tracce audio, MIDI, instrument, campionatore, video, o con la traccia accordi, si può anche utilizzare la sezione **Track Versions** dell'**Inspector** per attivare una track version.

# **Duplicazione delle Track Versions**

È possibile duplicare una track version creando una nuova track version contenente una copia della track version attiva.

#### PROCEDIMENTO

- **1.** Nell'elenco tracce, selezionare la traccia e attivare la track version che si desidera duplicare.
- **2.** Selezionare **Progetto** > **Track Versions** > **Duplica versione**.

Nel riquadro di visualizzazione degli eventi viene mostrata una track version duplicata. Nell'elenco tracce viene visualizzato un nome della versione predefinito per il duplicato.

#### **NOTA**

Per duplicare una track version è possibile utilizzare anche la sezione **Track Versions**  dell'**Inspector** per le tracce audio, MIDI, instrument, campionatore, video e per la traccia accordi, oppure il menu a tendina **Track Versions** nell'elenco tracce.

# **Eliminazione delle Track Version**

È possibile eliminare le track version non più necessarie.

#### PROCEDIMENTO

- **1.** Selezionare le tracce e attivare la track version che si desidera eliminare.
- **2.** Selezionare **Progetto** > **Track Versions** > **Elimina versione**.

#### **NOTA**

Per eliminare la track version attiva per le tracce selezionate è possibile utilizzare anche la sezione **Track Versions** dell'**Inspector** per le tracce audio, MIDI, instrument, campionatore, video e per la traccia accordi, oppure il menu a tendina **Track Versions** nell'elenco tracce.

# **Copia e incollaggio degli intervalli di selezione tra le Track Versions**

È possibile copiare e incollare degli intervalli di selezione tra diverse track version, anche tra più tracce.

PREREQUISITI

Si hanno almeno 2 track version.

#### PROCEDIMENTO

- **1.** Selezionare lo strumento di lavoro **Seleziona un intervallo**.
- **2.** Selezionare un intervallo della track version che si desidera copiare.
- **3.** Selezionare **Modifica** > **Copia**.
- **4.** Attivare la track version in cui si intende inserire l'intervallo copiato.
- **5.** Selezionare **Modifica** > **Incolla**.

#### RISULTATO

L'intervallo copiato dalla prima track version viene incollato nella seconda track version, esattamente alla stessa posizione.

#### **NOTA**

Se si intende eseguire delle operazioni di comping più complesse, si consiglia di selezionare **Progetto** > **Track Versions** > **Crea corsie dalle versioni** e procedere utilizzando lo strumento **Comp**.

### **Copia e incollaggio degli eventi selezionati tra le Track Version**

È possibile copiare e incollare gli eventi selezionati tra diverse track version, anche tra più tracce.

#### PREREQUISITI

Si hanno almeno due track version e gli eventi corrispondenti sono stati suddivisi, utilizzando ad esempio lo strumento di lavoro **Separa**.

#### PROCEDIMENTO

**1.** Selezionare lo strumento **Selezione oggetto**.

- <span id="page-237-0"></span>**2.** Selezionare gli eventi da copiare.
- **3.** Selezionare **Modifica** > **Copia**.
- **4.** Attivare la track version in cui si intende inserire gli eventi copiati.
- **5.** Selezionare **Modifica** > **Funzioni** > **Incolla all'origine**.

#### RISULTATO

Gli eventi copiati dalla prima track version vengono incollati nella seconda track version, esattamente alla stessa posizione.

## **Nomi delle Track Version**

Ciascuna track version dispone di un nome predefinito.

Se per una traccia è disponibile più di una versione, il nome della track version viene visualizzato nell'elenco tracce e nella sezione **Track Versions** dell'**Inspector**. Per impostazione predefinita, le track version sono chiamate v1, v2, ecc. È comunque possibile rinominarle in base alle proprie preferenze.

**NOTA** 

È possibile visualizzare/nascondere il nome della versione accanto al nome della traccia nell'elenco tracce attivando/disattivando l'opzione **Visualizza il nome della versione nell'elenco tracce** nel menu a tendina **Track Version** relativo a una traccia.

LINK CORRELATI [Menu a tendina Track Versions](#page-231-0) a pag. 232

# **Rinomina di una Track Version**

È possibile rinominare le track version.

#### PROCEDIMENTO

**●** Nella sezione **Track Versions** dell'**Inspector**, fare doppio-clic sul nome di una track version e inserire un nuovo nome.

#### RISULTATO

Il nome viene modificato. Se lo spazio disponibile nell'elenco tracce è troppo ridotto, il nome viene abbreviato automaticamente.

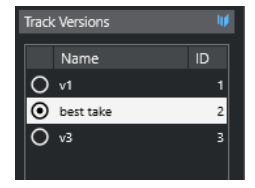

# **Rinomina delle Track Versions su più tracce**

È possibile rinominare le track version su più tracce.

#### PROCEDIMENTO

- **1.** Attivare tutte le track version che si desidera rinominare e selezionare le tracce corrispondenti.
- **2.** Selezionare **Progetto** > **Track Versions** > **Rinomina la Track Version**.
- **3.** Inserire un nuovo nome per la track version e fare clic su **OK**.

#### RISULTATO

Nell'elenco tracce viene visualizzato il nuovo nome della track version.

#### **NOTA**

Per assegnare lo stesso ID alle track version, selezionare **Progetto** > **Track Versions** > **Assegna un ID della versione comune**.

### **Track version e corsie a confronto**

Le track version e le corsie (disponibili solamente per le tracce audio, MIDI, instrument e campionatore) sono funzionalità individuali e complementari. Ciascuna track version può avere il proprio insieme di corsie.

### **Creazione delle corsie dalle track version**

Se il proprio progetto contiene delle track version e si desidera continuare a lavorare con le corsie, utilizzando ad esempio lo strumento di lavoro **Comp**, è possibile creare delle corsie (disponibili solamente per le tracce audio, MIDI, instrument e campionatore) dalle track version.

#### PROCEDIMENTO

- **1.** Selezionare le tracce per le quali si desidera creare delle corsie.
- **2.** Selezionare **Progetto** > **Track Versions** > **Crea corsie dalle versioni**.

Viene aggiunta una nuova track version chiamata **Corsie dalle versioni**. Questa track version contiene tutte le track version su corsie separate. Vengono mantenute le track version originali. Le corsie create dalle track version MIDI vengono messe in mute.

- **3.** Nell'elenco tracce o nell'**Inspector**, attivare il pulsante **Mostra le corsie** relativo alla traccia.
- **4.** Nella barra degli strumenti della **Finestra progetto**, attivare lo strumento **Comp**.

### **Creazione delle track version dalle corsie**

Se il proprio progetto contiene delle corsie e si desidera continuare a lavorare con le track version, è possibile creare delle track version dalle corsie (disponibile solamente per le tracce audio, MIDI, instrument e per le tracce campionatore).

#### PROCEDIMENTO

- **1.** Selezionare le tracce per le quali si desidera creare delle track version. Per convertire solamente delle corsie specifiche, selezionare le corsie desiderate.
- **2.** Selezionare **Progetto** > **Track Versions** > **Crea versioni dalle corsie**.

#### <span id="page-239-0"></span>RISULTATO

Vengono aggiunte delle nuove track version, una per ciascuna corsia. Vengono mantenute le corsie originali. Qualsiasi dissolvenza incrociata che era stata creata tra diverse corsie viene eliminata.

# **Preset delle tracce**

I preset delle tracce sono dei modelli che possono essere applicati a tracce (di nuova creazione o già esistenti) dello stesso tipo.

È possibile creare questi preset da qualsiasi tipo di traccia (audio, MIDI, instrument, campionatore, gruppo, FX, ecc.). Questi preset contengono varie impostazioni relative ai suoni e ai canali e consentono così in maniera molto rapida di cercare, ascoltare in anteprima, selezionare e modificare dei suoni, oppure di riutilizzare le impostazioni dei canali all'interno dei progetti.

I preset delle tracce possono essere organizzati in **MediaBay**. Qui è possibile anche ordinarli per categoria mediante l'utilizzo degli attributi.

Quando si applica un preset delle tracce, vengono applicate tutte le impostazioni che sono salvate nel preset.

I preset delle tracce possono essere applicati solamente alle tracce dello stesso tipo. Le sole eccezioni sono le tracce instrument. Per queste, sono disponibili anche i preset VST.

#### **NOTA**

- Una volta che è stato applicato un preset, non è più possibile annullare le modifiche. Non è possibile rimuovere un preset applicato da una traccia e ritornare allo stato precedente. Se non si è soddisfatti delle impostazioni della traccia è possibile modificarle manualmente, oppure si può procedere con l'applicazione di un altro preset.
- Applicando i preset VST alle tracce instrument vengono eliminati i modificatori, gli insert MIDI, gli insert e gli equalizzatori. Queste impostazioni non vengono salvate nei preset VST.

### **Preset delle tracce audio**

I preset delle tracce per le tracce audio, gruppo, FX e per i canali VST instrument, canali di ingresso e canali di uscita, includono tutte le impostazioni che definiscono il suono.

È possibile usare i preset di fabbrica come punto di partenza per delle proprie operazioni di modifica personalizzate e salvare come preset le impostazioni audio ottimizzate per uno specifico artista col quale si lavora spesso, da usare per registrazioni future.

Nei preset delle tracce audio vengono salvati i seguenti dati:

- Impostazioni relative agli effetti in insert (inclusi i preset degli effetti VST)
- Impostazioni di equalizzazione
- Volume e pan
- Guadagno in ingresso e fase

#### **NOTA**

Per accedere alle funzioni dei preset delle tracce relative ai canali di ingresso e uscita, attivare i pulsanti **Scrittura** per i canali di ingresso e uscita nella **MixConsole**. Vengono in tal modo create delle tracce per questi canali nell'elenco tracce.

## <span id="page-240-0"></span>**Preset delle tracce MIDI**

È possibile utilizzare i preset delle tracce MIDI per i VST instrument multi timbrici. Questi tipi di preset possono inoltre essere utilizzati per gli strumenti esterni.

Quando si creano dei preset per le tracce MIDI è possibile includere il canale o la patch.

Per assicurarsi che i preset delle tracce MIDI salvati per degli strumenti esterni funzionino ancora con lo stesso strumento, installare lo strumento come periferica MIDI; per maggiori informazioni consultare il documento separato **Periferiche MIDI**.

Nei preset delle tracce MIDI vengono salvati i seguenti dati:

- Parametri MIDI (Trasposizione, ecc.)
- **Effetti MIDI in insert**
- Uscite e canali o messaggi Program Change
- Impostazioni della funzione Trasformazione dei dati in ingresso
- Volume e pan
- Configurazione dei righi
- Impostazioni dei colori
- Impostazioni per le drum map

# **Creazione di un preset delle tracce**

È possibile creare un preset delle tracce da una traccia singola o da una combinazione di tracce.

#### PROCEDIMENTO

- **1.** Nella **Finestra progetto**, selezionare una o più tracce.
- **2.** Nell'elenco tracce, fare clic-destro su una delle tracce selezionate e selezionare **Salva preset traccia**.
- **3.** Nella sezione **Nuovo preset**, inserire un nome per il nuovo preset.

**NOTA** 

È possibile anche definire degli attributi per i preset.

**4.** Fare clic su **OK** per salvare il preset e uscire dalla finestra di dialogo.

#### RISULTATO

I preset delle tracce sono salvati all'interno della cartella dell'applicazione, nella sotto cartella Track Presets. Questi preset vengono salvati in sotto cartelle predefinite il cui nome è relativo al tipo di traccia: audio, MIDI, instrument e multi.

LINK CORRELATI [Inspector degli attributi](#page-869-0) a pag. 870

### **Caricamento dei preset delle tracce**

È possibile scegliere tra un'ampia varietà di preset delle tracce.

PROCEDIMENTO

**1.** Nell'**Inspector**, aprire la sezione **Insert**.

- **2.** Fare clic-destro sull'intestazione della sezione degli **Insert** e selezionare **Da un preset delle tracce**.
- **3.** Nel browser dei **Risultati**, fare doppio-clic su un preset delle tracce per applicarlo.

LINK CORRELATI [Preset delle tracce](#page-239-0) a pag. 240

## **Caricamento dei preset dei VST instrument**

Quando si lavora con i VST instrument è possibile scegliere tra un'ampia varietà di preset dal browser dei **Risultati**.

PROCEDIMENTO

- **1.** Nell'elenco tracce, fare clic-destro sulla traccia instrument e selezionare **Carica preset traccia**.
- **2.** Nel browser dei **Risultati**, fare doppio-clic su un preset per applicarlo.

### **Preset delle tracce instrument**

I preset delle tracce instrument offrono sia funzioni MIDI che funzioni audio e sono la scelta migliore quando si ha a che fare con i suoni di semplici VST instrument mono timbrici.

Questi tipi di preset possono essere usati ad esempio per ascoltare le tracce oppure per salvare le proprie impostazioni audio preferite. È possibile inoltre estrarre direttamente i suoni da questo tipo di preset per utilizzarli nelle tracce instrument.

Nei preset delle tracce instrument vengono salvati i seguenti dati:

- **Effetti audio in insert**
- Impostazioni di equalizzazione audio
- Volume audio e panorama
- Guadagno audio in ingresso e fase
- **Effetti MIDI in insert**
- Parametri delle tracce MIDI
- Impostazioni della funzione Trasformazione dei dati in ingresso
- Il VST instrument utilizzato per la traccia
- Configurazione dei righi
- Impostazioni dei colori
- Impostazioni per le drum map

### **Preset VST**

I preset VST (o preset dei VST instrument) si comportano esattamente come i preset delle tracce instrument. È possibile estrarre i suoni dai preset VST per utilizzarli nelle tracce instrument.

Nei preset dei VST instrument vengono salvati i seguenti dati:

- VST instrument
- Impostazioni dei VST instrument

#### **NOTA**

I modificatori, gli insert e le impostazioni di equalizzazione non vengono salvati.

I plug-in degli effetti VST sono disponibili in formato VST 3 e VST 2.

**NOTA** 

In questo manuale, con "preset VST" si intende preset di VST instrument versione 3, a meno che non sia specificato diversamente.

# **Estrarre il suono da un preset delle tracce instrument o da un preset VST**

Per le tracce instrument, è possibile estrarre il suono di un preset delle tracce instrument o di un preset VST.

PROCEDIMENTO

- **1.** Selezionare la traccia instrument alla quale si intende applicare un suono.
- **2.** Nell'**Inspector**, aprire la sezione **Assegnazione**.
- **3.** Fare clic su **Estrai il suono da un preset delle tracce**
- **4.** Nel browser dei preset, selezionare un preset delle tracce instrument o un preset VST.
- **5.** Fare doppio-clic sul preset per caricare le relative impostazioni.

#### RISULTATO

Il VST instrument e le relative impostazioni (tranne gli insert, gli equalizzatori o i modificatori) nella traccia esistente sono sostituiti dai dati del preset della traccia. Il VST instrument precedente per questa traccia instrument viene rimosso. Il nuovo VST instrument viene impostato per la traccia instrument.

### **Preset multi traccia**

I preset multi traccia possono essere ad esempio utilizzati nei casi in cui si eseguono delle registrazioni mediante l'impiego di sistemi che richiedono più microfoni (un drum set o un coro, in cui si registra sempre con le medesime condizioni) e le tracce risultanti verranno modificate tutte in maniera analoga. Inoltre, questi preset possono essere utilizzati quando si lavora con delle tracce su più livelli, dove più tracce vengono utilizzate per generare un determinato suono anziché mediante la manipolazione di una singola traccia.

Se quando si crea un preset delle tracce si seleziona più di una traccia, le impostazioni relative a tutte le tracce selezionate vengono salvate in un preset multitraccia. I preset multitraccia possono essere applicati solamente se le tracce di destinazione sono dello stesso tipo, numero e ordine di quelle contenute nel preset. Andrebbero quindi utilizzati in situazioni ricorrenti con tracce e impostazioni simili.

### **Caricamento dei preset multi traccia**

È possibile applicare dei preset multi traccia a più tracce selezionate.

#### PROCEDIMENTO

**1.** Nella **Finestra progetto**, selezionare più tracce.

#### **NOTA**

I preset multi traccia possono essere applicati solamente se il tipo, il numero e la sequenza sono identici per le tracce selezionate e per il preset della traccia.

- **2.** Nell'elenco tracce, fare clic-destro su una traccia e selezionare **Carica preset traccia**.
- **3.** Nel browser dei preset, selezionare un preset multi traccia.
- **4.** Fare doppio-clic sul preset per caricarlo.

RISULTATO

Il preset viene applicato.

### **Preset delle tracce campionatore**

È possibile usare i preset delle tracce campionatore per riutilizzare, all'interno di progetti futuri o nelle tracce campionatore di nuova creazione, i suoni creati.

Nei preset delle tracce campionatore vengono salvati i seguenti dati:

- Effetti audio in insert
- Impostazioni di equalizzazione audio
- Volume audio e panorama
- Guadagno audio in ingresso e fase
- **Effetti MIDI in insert**
- Parametri delle tracce MIDI
- Impostazioni della funzione Trasformazione dei dati in ingresso
- Impostazioni dei colori

LINK CORRELATI [Tracce campionatore e canali](#page-146-0) a pag. 147

### **Creazione di un preset di una traccia campionatore**

È possibile creare un preset di una traccia campionatore da una traccia campionatore, oppure utilizzando la barra degli strumenti del **Sampler Control**.

PROCEDIMENTO

- **1.** Nella barra degli strumenti del **Sampler Control**, fare clic su Gestione preset .
- **2.** Fare clic su **Salva preset traccia**.
- **3.** Nella finestra di dialogo **Salva preset traccia**, inserire un nome per il nuovo preset.
- **4.** Fare clic su **OK** per salvare il preset e uscire dalla finestra di dialogo.

#### RISULTATO

Il nuovo preset della traccia campionatore viene salvato. Il preset viene visualizzato nel campo **Nome del preset** nella linea info. I preset delle tracce campionatore vengono salvati all'interno della cartella dell'applicazione, in una cartella dedicata.

LINK CORRELATI [Creazione di un preset delle tracce](#page-240-0) a pag. 241

# **Banchi di pattern**

I banchi di pattern sono dei preset appositamente creati per l'effetto MIDI **Beat Designer**.

Hanno un comportamento simile ai preset delle tracce.

LINK CORRELATI [Anteprima dei banchi di pattern](#page-863-0) a pag. 864 [Preset delle tracce](#page-239-0) a pag. 240

# **Caricamento dei preset delle tracce o dei preset VST**

È possibile applicare dei preset delle tracce o dei preset VST alle tracce selezionate.

PROCEDIMENTO

- **1.** Nella **Finestra progetto**, selezionare una traccia.
- **2.** Eseguire una delle seguenti operazioni:
	- Nell'**Inspector**, fare clic su **Carica un preset delle tracce**.
	- Nell'elenco tracce, fare clic-destro su una traccia e selezionare **Carica un preset delle tracce**.
	- Nella barra degli strumenti del **Sampler Control** fare clic sul pulsante **Gestione dei preset** a fianco del campo **Nome del preset**, quindi selezionare **Carica un preset delle tracce**.
- **3.** Nel browser dei preset, selezionare un preset delle tracce, VST o campionatore.
- **4.** Fare doppio-clic sul preset per caricarlo.

#### RISULTATO

Il preset viene applicato.

#### **NOTA**

È anche possibile trascinare i preset delle tracce da **MediaBay** o da Esplora file/macOS Finder e rilasciarli su una traccia dello stesso tipo.

LINK CORRELATI [Sezione Filtri](#page-864-0) a pag. 865

# **Caricamento degli insert e degli equalizzatori dai preset delle tracce**

Anziché caricare dei preset delle tracce completi, è anche possibile applicare solamente le impostazioni relative agli insert e alle equalizzazioni contenute nei preset delle tracce.

#### PROCEDIMENTO

- **1.** Selezionare una traccia e, nell'**Inspector** o nella finestra **Configurazione dei canali**, aprire la sezione **Insert** o **Equalizzatore**.
- **2.** Fare clic-destro sull'intestazione della sezione e selezionare **Da un preset delle tracce**.
- **3.** Nel browser dei preset, selezionare un preset.
- **4.** Fare doppio-clic sul preset per caricare le relative impostazioni.

# **Preset dei controlli rapidi delle tracce**

Per le tracce audio, instrument, MIDI, FX e gruppo è possibile salvare e caricare delle assegnazioni dei **Controlli rapidi** personalizzate sotto forma di preset, oppure utilizzare i preset di fabbrica.

### **Salvataggio/caricamento delle assegnazioni dei controlli rapidi delle tracce sotto forma di preset**

È possibile salvare le assegnazioni dei controlli rapidi delle tracce sotto forma di preset e caricarli in un secondo momento o in altri progetti.

PROCEDIMENTO

**1.** Nell'**Inspector** di una traccia, aprire la sezione **QC**.

Per le tracce instrument, i controlli rapidi delle tracce sono configurati per impostazione predefinita sugli 8 controlli rapidi VST standard del VST instrument caricato.

**2.** Fare clic-destro sull'intestazione della sezione **QC** e, dal sotto menu **Preset**, selezionare uno dei preset.

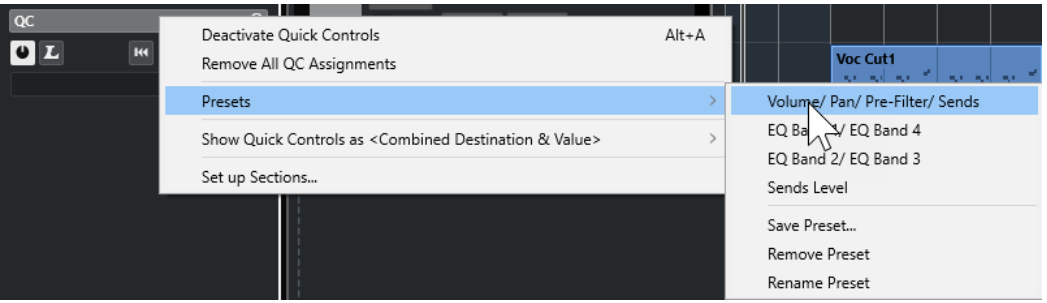

L'assegnazione dei **Controlli rapidi delle tracce** cambia e consente l'accesso ai parametri dei canali.

**NOTA** 

È inoltre possibile definire delle proprie assegnazioni personalizzate e salvarle come preset, eliminarle, rinominarle o riportare i preset alle assegnazioni predefinite.

# **Parti ed eventi**

Parti ed eventi sono le unità di base in Nuendo.

# **Eventi**

In Nuendo è possibile visualizzare e modificare la maggior parte dei tipi di eventi sulle rispettive tracce specifiche nella **Finestra progetto**.

È possibile aggiungere gli eventi importandoli o registrandoli.

LINK CORRELATI [Regioni audio](#page-249-0) a pag. 250 [Eventi MIDI](#page-250-0) a pag. 251

### **Eventi audio**

Gli eventi audio vengono creati automaticamente quando si registra o si importa del materiale audio nella **Finestra progetto**.

È possibile visualizzare e modificare gli eventi audio nella **Finestra progetto** e nell'**Editor dei campioni**.

Un evento audio attiva la riproduzione della clip audio corrispondente. Regolando i valori dei parametri **Offset** e **Lunghezza** per un evento, è possibile determinare quale sezione della clip audio viene riprodotta. La clip audio vera e propria non viene modificata.

LINK CORRELATI [Finestra progetto](#page-55-0) a pag. 56 [Editor dei campioni](#page-677-0) a pag. 678 [File audio e clip audio](#page-247-0) a pag. 248 [Metodi di registrazione di base](#page-349-0) a pag. 350

### **Creazione di eventi audio**

È possibile creare degli eventi audio registrando o importando l'audio nella **Finestra progetto**.

PROCEDIMENTO

- **●** Eseguire una delle seguenti operazioni:
	- Registrare dell'audio.
	- Selezionare **File** > **Importa** > **File audio** per importare un file audio dal proprio hard disk o da una qualsiasi unità di archiviazione esterna.
	- Selezionare **File** > **Importa** > **CD audio** per importare un file audio da un CD audio.
	- Selezionare **File** > **Importa** > **Audio da un file video** per importare l'audio da un file video che si trova sul proprio hard disk o da una qualsiasi unità di archiviazione esterna.
	- Trascinare un file audio da **MediaBay**, dall'**Editor delle parti audio** o dall'**Editor dei campioni**, quindi rilasciarlo nel riquadro di visualizzazione degli eventi.

<span id="page-247-0"></span>Copiare un evento da un altro progetto di Nuendo e incollarlo nel riquadro di visualizzazione degli eventi.

LINK CORRELATI [Metodi di registrazione di base](#page-349-0) a pag. 350 [Importazione dei file audio](#page-373-0) a pag. 374 [Importazione di tracce CD audio](#page-377-0) a pag. 378 [Importazione dell'audio dai file video](#page-379-0) a pag. 380 [MediaBay e rack Media](#page-835-0) a pag. 836 [Editor delle parti audio](#page-760-0) a pag. 761 [Editor dei campioni](#page-677-0) a pag. 678

### **Creazione di nuovi file dagli eventi**

Un evento audio riproduce una sezione di una clip audio, che, a sua volta, fa riferimento a uno o più file audio sull'hard disk. È comunque possibile creare un nuovo file costituito esclusivamente dalla sezione che viene riprodotta dall'evento.

PROCEDIMENTO

- **1.** Selezionare uno o più eventi audio.
- **2.** Configurare a piacere fade-in, fade-out e volume per l'evento. Queste impostazioni vengono applicate al nuovo file.
- **3.** Selezionare **Audio** > **Converti in file la selezione**.

Un messaggio d'avviso chiede se si intende sostituire o meno l'evento selezionato.

- **4.** Eseguire una delle seguenti operazioni:
	- Per creare un nuovo file che contiene solamente l'audio presente nell'evento originale, fare clic su **Sostituisci**.
	- Per creare un nuovo file e aggiungere una clip nel **Pool** per tale file, fare clic su **No**.

#### RISULTATO

Se è stato fatto clic su **Sostituisci**, viene aggiunta una clip per il nuovo file nel **Pool** e l'evento originale viene sostituito da un nuovo evento che riproduce la nuova clip.

Se è stato fatto clic su **No**, l'evento originale non viene sostituito.

#### **NOTA**

È anche possibile applicare la funzione **Converti in file la selezione** alle parti audio. In tal caso, l'audio di tutti gli eventi contenuti nella parte viene combinato in un singolo file audio. Se si seleziona **Sostituisci** quando viene richiesto, la parte viene sostituita da un singolo evento audio che riproduce una clip del nuovo file.

LINK CORRELATI

[Dissolvenze basate sugli eventi](#page-400-0) a pag. 401

#### **File audio e clip audio**

Le operazioni di editing e di processamento che è possibile eseguire in Nuendo sono di tipo non-distruttivo.

Quando si modifica o si processa del materiale audio nella **Finestra progetto**, il file audio vero e proprio che si trova sull'hard disk non subisce alcuna modifica. Le modifiche apportate vengono invece salvate in una clip audio che viene creata automaticamente in fase di importazione o durante la registrazione; questa clip farà riferimento al file audio di origine. In tal modo è possibile annullare le modifiche o tornare alla versione originale del file audio.

Se si applica un processo a una sezione specifica di una clip audio, viene creato un nuovo file audio contenente solo questa sezione. Il processo viene applicato solamente al nuovo file audio e la clip audio viene modificata automaticamente in modo che questa faccia riferimento sia al file originale, che al nuovo file processato. Durante la riproduzione, il programma passa dal file originale al file processato alle corrette posizioni. Come risultato si avrà una singola registrazione, con il processamento applicato solamente a una specifica sezione.

In tal modo è possibile annullare il processamento in un secondo tempo e applicare diversi processi a diverse clip audio che fanno riferimento allo stesso file originale.

È possibile visualizzare e modificare le clip audio nel **Pool**.

LINK CORRELATI [Pool](#page-810-0) a pag. 811 [Regioni audio](#page-249-0) a pag. 250 [Sostituzione delle clip negli eventi](#page-249-0) a pag. 250

### **Clip Package**

I clip package sono combinazioni di suoni create mediante riordino, modifica e raggruppamento di più eventi o parti audio all'interno della **Finestra progetto** e successivo salvataggio sotto forma di clip package.

I clip package vengono visualizzati nel **Pool** e in **MediaBay**; da qui è possibile importarli in più progetti.

I clip package sono file contenitori che includono tutto il materiale audio selezionato (e non i semplici riferimenti ai file). Essi sono utili per i suoni stratificati come ad esempio esplosioni, atmosfere di fondo o effetti sonori.

- I clip package contengono le copie dei file audio. Tutti i processi offline applicati al materiale audio vengono salvati nel file e non possono essere modificati o annullati in seguito.
- I clip package contengono l'automazione relativa al volume e al pan del materiale audio, oltre a tutti i dati relativi a dissolvenze, dissolvenze incrociate e inviluppi del volume. Non sono invece incluse le impostazioni relative a effetti in insert o in mandata o all'equalizzazione delle tracce corrispondenti.
- I clip package contengono solamente la porzione di una clip audio che viene effettivamente utilizzata da un evento. Questa sezione viene estesa di 2 secondi all'inizio e alla fine dell'evento, in modo da poter comunque essere in grado di regolarne i bordi.

#### **NOTA**

- Le clip audio basate sul tempo musicale vengono copiate nella loro interezza all'interno del clip package.
- Se un clip package contiene del materiale audio proveniente da archivi VST Sound, tale materiale non viene copiato nel clip package. In tal caso, viene salvato un riferimento all'archivio VST Sound originale. Se si desidera utilizzare questi clip package in un altro progetto, è necessario copiare i file VST Sound di riferimento.

<span id="page-249-0"></span>LINK CORRELATI [Importazione dei clip package](#page-381-0) a pag. 382 [Esportazione di parti ed eventi audio sotto forma di clip package](#page-292-0) a pag. 293 [Definizione della base dei tempi della traccia](#page-230-0) a pag. 231 [Finestra del Pool](#page-810-0) a pag. 811

### **Sostituzione delle clip negli eventi**

È possibile sostituire le clip negli eventi audio.

#### PROCEDIMENTO

- **●** Eseguire una delle seguenti operazioni:
	- Tenere premuto **Shift**, trascinare un file audio da Esplora file/macOS Finder, quindi rilasciarlo sull'evento.
	- Fare clic su una clip nel **Pool**, tenere premuto **Shift** , quindi rilasciare la clip sull'evento.

#### RISULTATO

La clip nell'evento viene sostituita. Le modifiche all'evento rimangono comunque immutate. Se la nuova clip è più breve rispetto alla clip sostituita, la lunghezza dell'evento viene adattata di conseguenza. Se la nuova clip è più lunga rispetto alla clip sostituita, la lunghezza dell'evento rimane la stessa.

#### LINK CORRELATI

[Inserimento delle clip in un progetto mediante trascinamento](#page-819-0) a pag. 820

### **Regioni audio**

Nuendo consente di creare delle regioni all'interno di una clip audio per contrassegnare le sezioni rilevanti.

È possibile visualizzare le regioni audio nel **Pool**. Le regioni audio possono essere create e modificate nell'**Editor dei campioni**.

#### **NOTA**

Se si intende usare un singolo file audio in diversi contesti o se si desidera creare più loop da un file audio, convertire le regioni della clip audio corrispondenti in eventi e suddividerle in file audio separati. Ciò si rende necessario poiché diversi eventi che fanno riferimento alla stessa clip hanno accesso alle stesse informazioni della clip.

LINK CORRELATI [Pool](#page-810-0) a pag. 811 [Elenco delle regioni](#page-696-0) a pag. 697

#### **Creazione delle regioni**

È possibile creare delle regioni da più eventi audio selezionati o dagli intervalli di selezione.

PROCEDIMENTO

- **1.** Selezionare più eventi audio o intervalli di selezione.
- **2.** Selezionare **Audio** > **Avanzato** > **Evento o intervallo come regione**.
- **3.** Nella finestra di dialogo **Crea regioni**, digitare un nome per le regioni e fare clic su **OK**.

#### <span id="page-250-0"></span>RISULTATO

Viene creata una regione nella clip corrispondente; le posizioni di inizio e fine della regione sono determinate dalle posizioni di inizio e fine dell'evento o dell'intervallo di selezione nella clip.

LINK CORRELATI [Creazione delle regioni](#page-697-0) a pag. 698

#### **Creazione di eventi dalle regioni**

È possibile creare degli eventi dalle regioni, i quali vanno a sostituire l'evento originale.

#### PROCEDIMENTO

- **1.** Selezionare un evento audio la cui clip contiene delle regioni entro i bordi dell'evento.
- **2.** Selezionare **Audio** > **Avanzato** > **Converti le regioni in eventi**.

#### RISULTATO

L'evento originale viene rimosso e sostituito con gli eventi posizionati e dimensionati in relazione alle regioni.

### **Eventi MIDI**

Gli eventi MIDI vengono creati automaticamente quando si registrano o si importano dei dati MIDI nella **Finestra progetto**.

L'**Editor in-place** consente di visualizzare e modificare gli eventi MIDI nella **Finestra progetto**. Gli eventi MIDI possono comunque essere visualizzati e modificati anche nell'**Editor dei tasti**, nell'**Editor delle percussioni**, nell'**Editor elenco** o nell'**Editor delle partiture**.

LINK CORRELATI [Finestra progetto](#page-55-0) a pag. 56 [Editor In-Place](#page-1278-0) a pag. 1279 [Editor elenco](#page-1262-0) a pag. 1263 [Editor dei tasti](#page-1205-0) a pag. 1206 [Editor delle percussioni](#page-1239-0) a pag. 1240 [Metodi di registrazione di base](#page-349-0) a pag. 350

### **Creazione di eventi MIDI**

È possibile creare degli eventi MIDI mediante la registrazione o l'importazione di materiale MIDI nella **Finestra progetto**.

#### PROCEDIMENTO

- **●** Eseguire una delle seguenti operazioni:
	- Registrare dei dati MIDI.
	- Selezionare **File** > **Importa** > **File MIDI** per importare un file MIDI dal proprio hard disk.
	- Trascinare un file MIDI da Esplora file/macOS Finder, da uno degli editor MIDI o da **MediaBay**, quindi rilasciarlo nel riquadro di visualizzazione degli eventi.
	- Copiare un evento da un altro progetto di Nuendo e incollarlo nel riquadro di visualizzazione degli eventi.

LINK CORRELATI [Metodi di registrazione di base](#page-349-0) a pag. 350 [Importazione di file MIDI](#page-383-0) a pag. 384 [Gli Editor MIDI](#page-1151-0) a pag. 1152 [MediaBay e rack Media](#page-835-0) a pag. 836

# **Parti**

Le parti sono dei contenitori di eventi MIDI o audio, oltre che di tracce.

LINK CORRELATI Parti audio a pag. 252 Parti MIDI a pag. 252 [Parti cartella](#page-252-0) a pag. 253

# **Parti audio**

Le parti audio sono dei contenitori di eventi audio. Se si intende trattare più eventi audio come un'unica entità all'interno della **Finestra progetto**, è possibile convertire gli eventi desiderati in una parte.

Le parti audio possono essere create nei modi seguenti:

- Selezionare lo strumento **Disegna** e tracciare un riquadro nella traccia audio.
- Premere **Alt/Opt** , selezionare lo strumento **Selezione oggetto** e tracciare un riquadro nella traccia arranger.
- Selezionare lo strumento **Selezione oggetto** e fare doppio-clic su una traccia audio, tra i localizzatori sinistro e destro.
- Selezionare più eventi audio su una traccia audio e scegliere **Audio** > **Converti gli eventi audio in parti**.

### **NOTA**

Per fare apparire nuovamente sulla traccia gli eventi come oggetti indipendenti, selezionare la parte e usare la funzione **Audio** > **Dissolvi la parte**.

LINK CORRELATI [Editor delle parti audio](#page-760-0) a pag. 761

# **Parti MIDI**

Una parte MIDI viene creata automaticamente quando si effettua una registrazione. La parte contiene gli eventi registrati.

È comunque possibile creare delle parti MIDI vuote nei modi seguenti:

- Selezionare lo strumento **Disegna** e tracciare un riquadro nella traccia MIDI.
- Premere **Alt/Opt** , selezionare lo strumento **Selezione oggetto** e tracciare un riquadro nella traccia MIDI.
- Selezionare lo strumento **Selezione oggetto** e fare doppio-clic su una traccia MIDI, tra i localizzatori sinistro e destro.
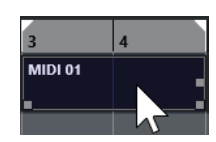

# **Parti cartella**

Una parte cartella è una rappresentazione grafica degli eventi e delle parti presenti nelle tracce contenute all'interno della cartella.

Le parti cartella indicano la posizione temporale e la posizione verticale delle tracce. Le parti cartella mostrano anche gli eventuali colori usati per le parti.

Qualsiasi operazione di modifica eseguita su una parte cartella ha effetto su tutti gli eventi e le parti in essa contenuti. Le tracce contenute in una cartella possono essere modificate come un'unica entità.

**NOTA** 

Per modificare le singole tracce all'interno di una cartella, è possibile fare doppio-clic sulla parte cartella. Si aprono in tal modo gli editor per gli eventi e le parti che si trovano nelle tracce considerate.

LINK CORRELATI [Menu Colori degli eventi](#page-1153-0) a pag. 1154 [Modalità Editing di gruppo](#page-282-0) a pag. 283

# **Tecniche di editing per parti ed eventi**

Questa sezione descrive le diverse tecniche di editing che è possibile eseguire nella **Finestra progetto**. Dove non espressamente indicato, tutte le descrizioni valgono sia per gli eventi che per le parti, sebbene per comodità si utilizzerà sempre il termine "evento".

Nella **Finestra progetto** è possibile modificare gli eventi utilizzando le seguenti tecniche:

Selezionando e utilizzando uno degli strumenti di lavoro (tools) disponibili nella barra degli strumenti della **Finestra progetto**.

**NOTA** 

Alcuni di questi strumenti di lavoro offrono delle funzioni aggiuntive attivabili tramite la pressione di tasti modificatori. I tasti modificatori predefiniti possono essere personalizzati nella finestra di dialogo **Preferenze** (pagina **Modifica—Modificatori degli strumenti di lavoro**).

- Mediante l'apertura del menu **Modifica** e la selezione di una delle funzioni disponibili.
- Inserendo delle modifiche nella linea info.
- Utilizzando un comando da tastiera.

#### **NOTA**

La funzione **Agganciamento** viene tenuta in considerazione.

LINK CORRELATI [Modifica - Modificatori degli strumenti di lavoro](#page-1717-0) a pag. 1718

# **Anteprima di parti ed eventi audio**

È possibile ascoltare un'anteprima di parti ed eventi audio nella **Finestra progetto** utilizzando lo strumento **Ascolto**.

#### PROCEDIMENTO

- **1.** Nella barra degli strumenti della **Finestra progetto**, fare clic sullo strumento **Riproduci** e selezionare **Riproduci**.
- **2.** Fare clic nella posizione dalla quale si desidera avviare la riproduzione e tenere premuto il pulsante sinistro del mouse.
- **3.** Facoltativo: selezionare **Media** > **MediaBay** e, nella sezione **Anteprima**, regolare il **Volume dell'anteprima**.

#### RISULTATO

Viene riprodotta la traccia cliccata, a partire dalla posizione di clic. La riproduzione viene arrestata al rilascio del pulsante del mouse.

#### **NOTA**

Per l'anteprima, l'audio viene inviato direttamente alla **Control Room**, se è attivata. Se la **Control Room** è disattivata, l'audio viene inviato al bus di uscita predefinito, bypassando le impostazioni, gli effetti e l'equalizzazione del canale audio.

```
LINK CORRELATI
Barra degli strumenti della finestra progetto a pag. 59
Sezione Anteprima a pag. 859
```
# **Scrubbing**

Lo strumento **Scrub** consente di individuare delle posizioni specifiche all'interno degli eventi mediante l'esecuzione della riproduzione in avanti o indietro.

#### PROCEDIMENTO

- **1.** Nella barra degli strumenti della **Finestra progetto**, fare clic su **Riproduzione**.
- **2.** Fare nuovamente clic per aprire un menu a tendina.
- **3.** Selezionare **Scrub**.
- **4.** Fare clic sull'evento desiderato e tenere premuto il pulsante del mouse.
- **5.** Eseguire un trascinamento verso sinistra o destra.

#### RISULTATO

Il cursore di progetto si sposta di conseguenza e l'evento viene riprodotto. La velocità e l'altezza della riproduzione dipendono dalla velocità con la quale si muove il mouse.

#### **NOTA**

Gli effetti in insert vengono bypassati quando si esegue lo scrubbing mediante l'utilizzo del mouse.

### LINK CORRELATI

[Barra degli strumenti della finestra progetto](#page-58-0) a pag. 59

# <span id="page-254-0"></span>**Lo strumento Scrub**

Le operazioni di scrubbing possono spesso appesantire il sistema. Se dovessero verificarsi dei problemi di riproduzione, aprire la finestra di dialogo **Preferenze** (pagina **Trasporto—Scrub**) e disattivare l'opzione **Usa la modalità 'scrubbing' in alta qualità**. Viene in tal modo ridotta la qualità del ricampionamento, ma la funzione di scrubbing comporta ora un carico più ridotto sul processore, in particolare con progetti molto ampi.

Nella finestra di dialogo **Preferenze** (pagina **Trasporto—Scrub**), è anche possibile regolare il volume della funzione **Scrub**.

# **Selezione mediante lo strumento Selezione oggetto**

#### PROCEDIMENTO

- **1.** Fare clic su **Selezione oggetto**.
- **2.** Nel riquadro di visualizzazione degli eventi, fare clic sugli eventi che si desidera selezionare.

**NOTA** 

È possibile anche utilizzare i tasti **Freccia su** , **Freccia giù** , **Freccia sinistra** o **Freccia destra** sulla tastiera del computer per selezionare l'evento sulla traccia superiore o inferiore, oppure l'evento precedente o successivo sulla stessa traccia.

#### RISULTATO

Selezionare gli eventi che sono evidenziati nel riquadro di visualizzazione degli eventi.

#### **NOTA**

Gli eventi selezionati sono evidenziati con dei bordi rossi per impostazione predefinita. In alternativa, è possibile decidere di renderne più scuro lo sfondo. Questo comportamento può essere definito nella finestra di dialogo **Preferenze** (pagina **Riquadro di visualizzazione degli eventi**).

LINK CORRELATI [Barra degli strumenti della finestra progetto](#page-58-0) a pag. 59 [Riquadro di visualizzazione degli eventi](#page-1719-0) a pag. 1720

# **Modalità Combina gli strumenti di selezione**

La modalità **Combina gli strumenti di selezione** consente di combinare lo strumento **Selezione oggetto** e lo strumento **Seleziona un intervallo**. Questa funzionalità è utile nelle situazioni in cui si alternano spesso questi strumenti di lavoro.

Se si attiva l'opzione **Combina gli strumenti di selezione** nella barra degli strumenti della **Finestra progetto** e l'altezza della traccia è impostata su almeno 2 righe, l'altezza verticale di ciascuna traccia viene divisa in due aree. Il puntatore del mouse cambia automaticamente dallo strumento **Selezione oggetto** allo strumento **Seleziona un intervallo** e viceversa, a seconda dell'area della traccia in cui si fa clic.

Se si sposta il puntatore del mouse nell'area superiore della traccia, viene attivato lo strumento **Seleziona un intervallo** ed è possibile selezionare degli intervalli che sono indipendenti dai bordi degli eventi e delle parti.

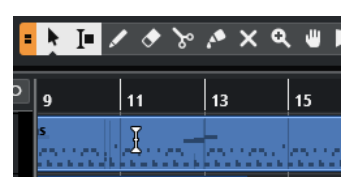

Se si sposta il puntatore del mouse nell'area inferiore della traccia, viene attivato lo strumento **Selezione oggetto** ed è possibile selezionare interi eventi o parti.

### **NOTA**

È anche possibile attivare/disattivare la modalità **Combina gli strumenti di selezione** premendo **Alt** - **Shift** - **1** .

LINK CORRELATI [Barra degli strumenti della finestra progetto](#page-58-0) a pag. 59 [Impostare l'altezza delle tracce](#page-219-0) a pag. 220 [Creazione degli intervalli di selezione](#page-296-0) a pag. 297 [Ridimensionamento degli eventi mediante lo strumento Selezione oggetto - Dimensioni normali](#page-271-0)  a pag. 272 [Ridimensionamento degli eventi mediante lo strumento Selezione oggetto - Cambio di](#page-272-0) [dimensioni con spostamento del contenuto](#page-272-0) a pag. 273 [Ridimensionamento degli eventi mediante lo strumento Selezione oggetto - Ridimensionamento](#page-272-0)  [con modifica della durata](#page-272-0) a pag. 273

# **Sotto menu Seleziona**

Se è selezionato lo strumento **Selezione oggetto**, il sotto menu **Seleziona** contiene delle opzioni specifiche per la selezione degli eventi nella **Finestra progetto**.

● Per aprire il sotto menu **Seleziona**, selezionare **Modifica** > **Seleziona**.

## **Tutto**

Seleziona tutti gli eventi nella **Finestra progetto**.

## **Niente**

Deseleziona tutti gli eventi nella **Finestra progetto**.

#### **Inverti**

Inverte la selezione. Tutti gli eventi selezionati vengono deselezionati e vengono invece selezionati tutti gli eventi che non lo erano.

#### **In loop**

Seleziona tutti gli eventi parzialmente o completamente ricompresi tra i localizzatori sinistro e destro.

### **Dall'inizio al cursore**

Seleziona tutti gli eventi che terminano a sinistra del cursore di progetto.

## **Dal cursore alla fine**

Seleziona tutti gli eventi che iniziano a destra del cursore di progetto.

## **Altezza uguale - tutte le ottave/Altezza uguale - stessa ottava**

Queste funzioni sono disponibili negli editor MIDI e nell'**Editor dei campioni**.

### **Seleziona controller nell'intervallo nota**

Questa funzione è disponibile negli editor MIDI.

## **Tutto sulle tracce selezionate**

Seleziona tutti gli eventi sulla traccia selezionata.

#### **Eventi sotto il cursore**

Seleziona automaticamente tutti gli eventi nelle tracce selezionate che vengono toccati dal cursore di progetto.

#### **Seleziona evento**

Questa funzione è disponibile nell'**Editor dei campioni**.

## **Dal lato sinistro della selezione fino al cursore/Dal lato destro della selezione fino al cursore**

Queste funzioni vengono utilizzate solamente per la modifica di un intervallo selezionato.

## **NOTA**

- Quando è selezionato lo strumento **Seleziona un intervallo**, il sotto menu **Seleziona**  contiene delle funzioni differenti.
- Gli eventi selezionati sono evidenziati con dei bordi rossi per impostazione predefinita. In alternativa, è possibile decidere di renderne più scuro lo sfondo. Questo comportamento può essere definito nella finestra di dialogo **Preferenze** (pagina **Riquadro di visualizzazione degli eventi**).

## LINK CORRELATI

[Riquadro di visualizzazione degli eventi](#page-1719-0) a pag. 1720 [Operazioni di editing negli intervalli di selezione nella finestra progetto e negli editor](#page-296-0) a pag. 297

# **Rimozione degli eventi**

È possibile rimuovere gli eventi dalla **Finestra progetto**.

PROCEDIMENTO

- **●** Per rimuovere un evento dalla **Finestra progetto** eseguire una delle seguenti operazioni:
	- Nella barra degli strumenti della **Finestra progetto**, attivare l'opzione **Cancella** e fare clic sull'evento.
	- Nel riquadro di visualizzazione degli eventi, selezionare gli eventi desiderati e selezionare **Modifica** > **Elimina**.
	- Nel riquadro di visualizzazione degli eventi, selezionare gli eventi desiderati e premere **Backspace** .

LINK CORRELATI [Barra degli strumenti della finestra progetto](#page-58-0) a pag. 59

# **Opzioni per lo spostamento degli eventi**

Nuendo offre vari metodi per lo spostamento degli eventi nella **Finestra progetto**.

Gli eventi possono essere spostati utilizzando uno dei seguenti metodi:

- Utilizzare lo strumento **Selezione oggetto**.
- Utilizzare i pulsanti di **Spinta**.
- Selezionare **Modifica** > **Sposta** e scegliere una delle opzioni disponibili.
- <span id="page-257-0"></span>Selezionare l'evento e modificare la posizione di inizio nella linea info.
- Selezionare più eventi e utilizzare la funzione **Imposta lo spaziatore tra gli eventi selezionati**.

LINK CORRELATI Spostamento degli eventi mediante lo strumento Selezione oggetto a pag. 258 Spostamento degli eventi mediante i pulsanti di spinta a pag. 258 [Sotto menu Sposta](#page-260-0) a pag. 261 [Spostamento degli eventi tramite la linea info](#page-260-0) a pag. 261 [Impostazione degli spaziatori tra gli eventi](#page-261-0) a pag. 262

# **Spostamento degli eventi mediante lo strumento Selezione oggetto**

È possibile selezionare uno o più eventi con lo strumento **Selezione oggetto** e trascinarli in una nuova posizione.

PROCEDIMENTO

- **1.** Selezionare **Selezione oggetto** .
- **2.** Fare clic sugli eventi che si desidera spostare e trascinarli in una nuova posizione.

**NOTA** 

Gli eventi possono essere trascinati solamente su tracce dello stesso tipo. Se si tiene premuto **Ctrl/Cmd** durante il trascinamento, è possibile limitare il movimento in senso orizzontale o verticale.

# RISULTATO

Gli eventi vengono spostati. Se si spostano più eventi, vengono mantenute le rispettive posizioni relative.

**NOTA** 

Per evitare di spostare in maniera accidentale degli eventi quando vi si clicca sopra nella **Finestra progetto**, la risposta che si ottiene quando si sposta un evento mediante trascinamento è leggermente ritardata. Questo ritardo può essere regolato utilizzando il parametro **Ritardo nel trascinamento** nella finestra di dialogo **Preferenze** (pagina **Modifica**).

# **Spostamento degli eventi mediante i pulsanti di spinta**

È possibile spostare uno o più eventi selezionati utilizzando i pulsanti di spinta nella barra degli strumenti della **Finestra progetto**.

PREREQUISITI

È stata attivata la sezione **Spinta** nella barra degli strumenti della **Finestra progetto**.

PROCEDIMENTO

**1.** Fare clic sui punti a destra della sezione **Spinta**. I pulsanti di **Spinta** diventano disponibili.

 $\boxed{\mathbf{A}$  Link to Grid  $\mathbf{v}$  **a**  $\mathbf{a}$  **d**  $\mathbf{a}$  **d a** 

**2.** Nel riquadro di visualizzazione degli eventi, selezionare gli eventi che si desidera spostare ed eseguire una delle seguenti operazioni:

- <span id="page-258-0"></span>● Fare clic su **Sposta a sinistra** o utilizzare il comando da tastiera corrispondente **Ctrl/ Cmd** - **Freccia sinistra** per spostare gli eventi verso sinistra.
- Fare clic su **Sposta a destra** o utilizzare il comando da tastiera corrispondente **Ctrl/ Cmd** - **Freccia destra** per spostare gli eventi verso destra.

## RISULTATO

Gli eventi o le parti selezionati vengono spostati.

LINK CORRELATI Configurazione di una griglia di allineamento per le operazioni di spinta a pag. 259 [Barra degli strumenti della finestra progetto](#page-58-0) a pag. 59 [Griglia di allineamento](#page-112-0) a pag. 113 [Righello](#page-71-0) a pag. 72 [Menu Formato di visualizzazione del righello](#page-71-0) a pag. 72 [Menu Tipo di griglia](#page-109-0) a pag. 110

# **Configurazione di una griglia di allineamento per le operazioni di spinta**

È possibile impostare una griglia di allineamento indipendente per le sole operazioni di spinta. Questo consente di eseguire tutte le operazioni di modifica con il mouse utilizzando una griglia musicale (relativa al tempo musicale) impostata su **Misure e movimenti**, mentre tutte le operazioni di spinta e i comandi da tastiera corrispondenti si basano su una griglia lineare (relativa al tempo cronologico).

#### PREREQUISITI

Il formato del tempo primario nell'area di **Trasporto** è impostato su **Misure e movimenti**. Il progetto contiene alcune parti o eventi che si intende spostare in una posizione relativa al tempo cronologico.

PROCEDIMENTO

**1.** Fare clic-destro sulla barra degli strumenti della **Finestra progetto** e attivare l'opzione **Spinta**.

Le **Impostazioni di spinta** diventano disponibili nella barra degli strumenti.

I Link to Grid  $\mathbf{v}$  ||

**2.** Aprire il menu a tendina **Impostazioni di spinta** per selezionare un formato relativo al tempo cronologico per le operazioni di spinta.

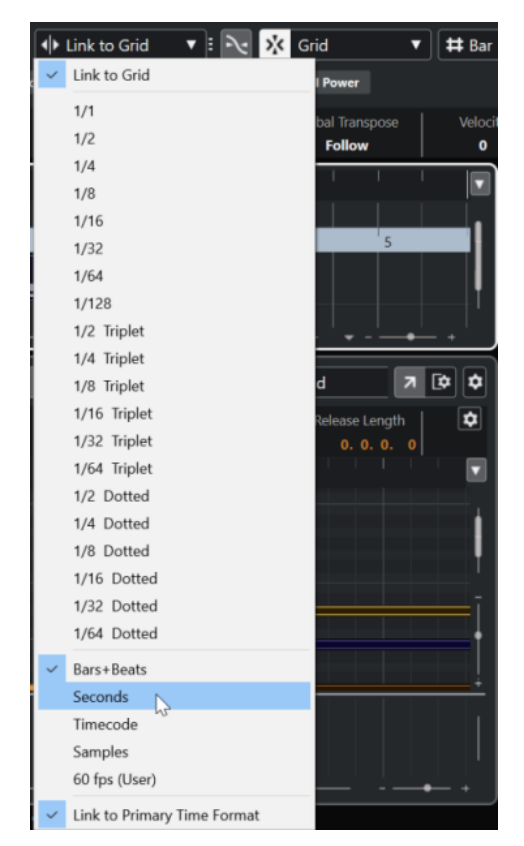

Le impostazioni **Collega alla griglia** e **Collega al formato ora primario** sono disattivate.

**3.** Facoltativo: selezionare **Progetto** > **Aggiungi una traccia** > **Righello** per aggiungere una traccia righello. Nell'elenco tracce per la traccia righello, selezionare lo stesso formato di visualizzazione di quello utilizzato per le operazioni di spinta.

Questo non è strettamente necessario, ma consente di avere il controllo visivo sulle operazioni di spinta.

**4.** Nella barra degli strumenti della **Finestra progetto**, fare clic sui punti a destra della sezione **Impostazioni di spinta**.

I pulsanti di **Spinta** diventano disponibili.

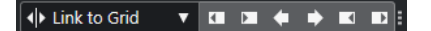

- **5.** Nel riquadro di visualizzazione degli eventi, selezionare gli eventi o le parti che si desidera spostare ed eseguire una delle seguenti operazioni:
	- Per spingere gli eventi verso sinistra, fare clic su **Sposta a sinistra** o utilizzare il comando da tastiera corrispondente **Ctrl/Cmd** - **Freccia sinistra** .
	- Per spingere gli eventi verso destra, fare clic su **Sposta a destra** o utilizzare il comando da tastiera corrispondente **Ctrl/Cmd** - **Freccia destra** .

#### RISULTATO

Gli eventi o le parti selezionati sui quali era stata eseguita la spinta vengono spostati. Questi si agganciano alla griglia lineare impostata nel menu a tendina **Impostazioni di spinta**. Se si spostano adesso alcuni eventi o parti utilizzando il mouse, questi verranno agganciati alla griglia musicale che è stata impostata con il formato del tempo principale.

LINK CORRELATI [Selezionare il formato del tempo primario](#page-330-0) a pag. 331 [I controlli delle tracce righello](#page-158-0) a pag. 159

<span id="page-260-0"></span>[Griglia di allineamento](#page-112-0) a pag. 113 [Spinta](#page-64-0) a pag. 65 [Spostamento degli eventi mediante i pulsanti di spinta](#page-257-0) a pag. 258 [Ridimensionamento degli eventi mediante i pulsanti di spinta](#page-273-0) a pag. 274 [Ridimensionamento degli eventi per mezzo delle impostazioni di spinta](#page-273-0) a pag. 274 [Operazioni di spinta degli eventi audio](#page-1605-0) a pag. 1606 [Linea del tempo e griglia del video](#page-1587-0) a pag. 1588

# **Sotto menu Sposta**

Se è selezionato lo strumento **Selezione oggetto**, il sotto menu **Sposta** contiene una serie di opzioni per lo spostamento degli eventi in posizioni specifiche della **Finestra progetto**.

● Per aprire il sotto menu **Sposta**, selezionare **Modifica** > **Sposta**.

Sono disponibili le seguenti opzioni:

#### **Inizio degli eventi sul cursore**

Sposta l'inizio degli eventi selezionati alla posizione del cursore di progetto. Se sono stati selezionati più eventi sulla stessa traccia, gli eventi successivi mantengono le rispettive posizioni relative.

#### **Fine degli eventi sul cursore**

Sposta la fine degli eventi selezionati alla posizione del cursore di progetto. Se sono stati selezionati più eventi sulla stessa traccia, gli eventi successivi mantengono le rispettive posizioni relative.

#### **Eventi all'origine**

Sposta gli eventi selezionati alle posizioni in cui sono stati registrati in origine.

#### **Eventi nella traccia selezionata**

Sposta gli eventi selezionati su tracce separate, a partire dalla traccia selezionata. Gli eventi vengono posizionati alle rispettive posizioni correnti.

#### **Eventi in avanti**

Sposta in avanti gli eventi selezionati. Questa funzione è utile se sono presenti degli eventi audio sovrapposti e si desidera riprodurre un altro evento.

#### **Eventi indietro**

Sposta indietro gli eventi selezionati. Questa funzione è utile se sono presenti degli eventi audio sovrapposti e si desidera riprodurre un altro evento.

# **Spostamento degli eventi tramite la linea info**

È possibile spostare un evento selezionato modificandone il valore iniziale nella linea info.

#### PROCEDIMENTO

- **1.** Selezionare l'evento che si desidera spostare.
- **2.** Nella linea info, fare doppio-clic sul campo **Inizio** e inserire un nuovo valore per l'inizio dell'evento.

#### RISULTATO

L'evento viene spostato del valore impostato.

# <span id="page-261-0"></span>**Impostazione degli spaziatori tra gli eventi**

È possibile ridisporre più eventi su una traccia, in modo che questi si trovino a una distanza specifica l'uno dall'altro.

PREREQUISITI

- Una traccia contiene più eventi.
- Gli eventi non sono bloccati.

## PROCEDIMENTO

- **1.** Selezionare tutti gli eventi che si intende ridisporre.
- **2.** Selezionare **Modifica** > **Funzioni** > **Imposta lo spaziatore tra gli eventi selezionati**.
- **3.** Definire il valore **Spaziatore in secondi**.
- **4.** Fare clic su **OK**.

## RISULTATO

Tutti gli eventi selezionati nella traccia si trovano alla distanza specificata l'uno dall'altro.

## **NOTA**

- Gli eventi raggruppati vengono trattati come singoli eventi.
- Questa funzione non vale per le tracce di automazione e per le tracce metrica.

LINK CORRELATI [Bloccare gli eventi](#page-284-0) a pag. 285 [Eventi raggruppati](#page-282-0) a pag. 283

# **Allineamento audio**

Lo strumento di lavoro **Pannello di allineamento audio** consente di far coincidere automaticamente la temporizzazione di eventi audio o intervalli di selezione simili tra loro che si intende riprodurre contemporaneamente.

La funzione **Allineamento audio** consente di far coincidere la temporizzazione di diverse tracce strumentali o vocali. È anche possibile risolvere problemi di fase che possono verificarsi quando si utilizzano microfoni diversi nella stessa take. Nei contesti di post-produzione, è possibile far coincidere ad esempio la temporizzazione di una take di una registrazione vocale o di una take alternativa, al suono di produzione.

Le funzioni di allineamento audio analizzano l'audio degli eventi sovrapposti selezionati per l'allineamento e utilizzano la funzione di warping dell'**Editor dei campioni** per la modifica della durata o per lo spostamento dell'audio.

Il **Pannello di allineamento audio** dispone di un'opzione **Allinea alle parole** per allineare l'audio che contiene una formulazione delle parole identica. L'algoritmo utilizzato è in grado di individuare i fonemi e le sillabe e consente di eseguire una esatta sincronizzazione parola per parola.

L'opzione **Preferenza per il time-shifting** è particolarmente adatta per l'audio risultante dalla stessa registrazione, ad esempio nel caso di una registrazione multi-microfonica. Ove possibile, viene evitata l'applicazione della funzione di modifica della durata. Tuttavia, se necessario essa viene comunque utilizzata.

## <span id="page-262-0"></span>**NOTA**

- Se è necessario applicare la funzione di modifica della durata (time stretching), l'**Allineamento audio** utilizza l'algoritmo di warping selezionato nell'**Editor dei campioni**.
- Se l'audio contiene già degli effetti in tempo reale, la funzione **Allineamento audio** consente di convertirli prima in file, mantenendo gli effetti esistenti, oppure di sovrascrivere i processi esistenti.
- Se si desidera utilizzare più eventi come riferimenti, questi devono trovarsi sulla stessa traccia.
- Se gli eventi di riferimento e di destinazione si sovrappongono solo parzialmente, la traccia di destinazione viene divisa e viene processata solo la parte sovrapposta. Se necessario, viene aggiunta una dissolvenza incrociata e le dissolvenze esistenti vengono rimosse automaticamente.
- Se l'audio è in **Modalità musicale**, è necessario prima convertirlo in file.
- La funzione **Allineamento audio** opera correttamente solo se l'audio da allineare e il progetto presentano la stessa frequenza di campionamento.

LINK CORRELATI [Preset degli algoritmi](#page-714-0) a pag. 715 [Allineamento dell'audio degli eventi](#page-263-0) a pag. 264 Pannello di allineamento audio a pag. 263 [Modalità musicale](#page-715-0) a pag. 716

# **Pannello di allineamento audio**

All'interno del **Pannello di allineamento audio** è possibile selezionare degli eventi di riferimento e di destinazione e definire una serie di impostazioni per l'analisi e l'allineamento dell'audio.

Per aprire il **Pannello di allineamento audio**, eseguire una delle seguenti operazioni:

- Fare clic su **Apri il pannello di allineamento audio** nella barra degli strumenti della **Finestra progetto**.
- Selezionare **Audio** > **Apri il pannello di allineamento audio**.

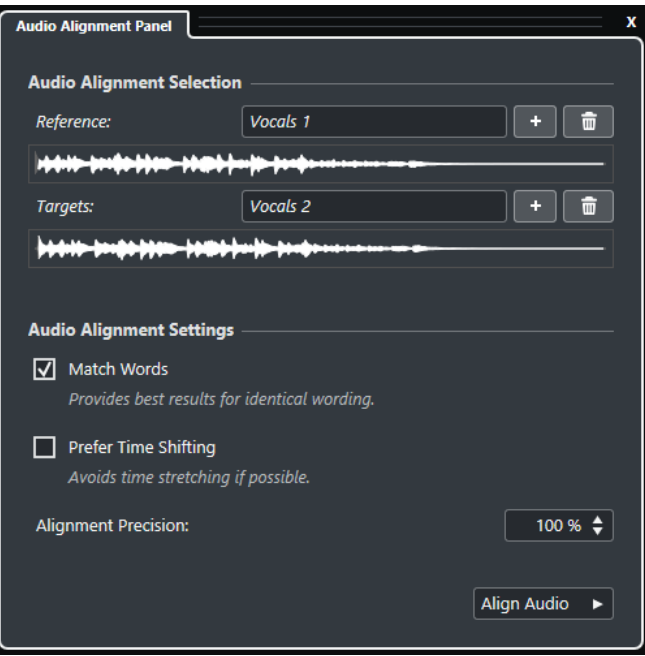

## <span id="page-263-0"></span>**Selezione per l'allineamento audio**

In questa sezione vengono definiti gli eventi o gli intervalli di selezione di riferimento e di destinazione per l'operazione di allineamento. Nei riquadri di visualizzazione delle forme d'onda viene evidenziato l'intervallo temporale di sovrapposizione tra il riferimento e la destinazione.

Se si desidera utilizzare più eventi come riferimenti, questi devono trovarsi sulla stessa traccia.

Se sono selezionate più destinazioni, un menu a tendina consente di alternare le rispettive forme d'onda.

## **Impostazioni per l'allineamento audio**

Consentono di attivare/disattivare le opzioni relative all'analisi e all'allineamento dell'audio.

- L'opzione **Allinea alle parole** analizza i fonemi e le sillabe e consente di eseguire una esatta sincronizzazione parola per parola. Questa opzione offre i migliori risultati nei casi in cui la formulazione delle parole degli eventi allineati è identica.
- L'opzione **Preferenza per il time-shifting** è particolarmente adatta per l'allineamento di audio risultante dalla stessa registrazione, ad esempio nel caso di una registrazione multi-microfonica. Ove possibile, viene evitata l'applicazione della funzione di modifica della durata. Tuttavia, se necessario essa viene comunque utilizzata.
- L'opzione **Precisione dell'allineamento** consente di impostare il grado di allineamento. Riducendo la precisione è possibile ottenere un suono più naturale.

# **Allinea l'audio**

Avvia l'operazione di allineamento.

# **Allineamento dell'audio degli eventi**

Lo strumento **Pannello di allineamento audio** consente di allineare automaticamente l'audio di eventi audio sovrapposti o di intervalli di selezione su tracce diverse.

## PREREQUISITI

- Il proprio progetto contiene due o più eventi audio, situati su tracce differenti e sovrapposti a livello temporale.
- L'audio che si intende allineare con il riferimento non è stato modificato per mezzo di operazioni **VariAudio** o **AudioWarp**.

## **NOTA**

- Se l'audio considerato contiene già degli effetti in tempo reale, viene chiesto se si intende convertire prima l'audio in file mantenendo gli effetti esistenti, oppure sovrascrivere i processi esistenti.
- Se l'audio è in **Modalità musicale**, è necessario prima convertirlo in file.

#### PROCEDIMENTO

**1.** Selezionare uno o più eventi o intervalli che si intende utilizzare come riferimento per l'allineamento.

**NOTA** 

Tutti gli eventi di riferimento devono trovarsi nella stessa traccia.

- <span id="page-264-0"></span>**2.** Nella barra degli strumenti della **Finestra progetto**, fare clic su **Apri il pannello di allineamento audio**.
- **3.** Nel **Pannello di allineamento audio**, fare clic su **Aggiungi la selezione come riferimento per l'allineamento**.
- **4.** Selezionare uno o più eventi che si intende allineare con il riferimento.
- **5.** Nel **Pannello di allineamento audio**, fare clic su **Aggiungi la selezione come destinazione per l'allineamento**.

L'intervallo temporale di sovrapposizione tra il riferimento e la destinazione viene evidenziato nelle forme d'onda corrispondenti. Se sono selezionate più destinazioni, è possibile alternare le rispettive forme d'onda utilizzando il menu a tendina.

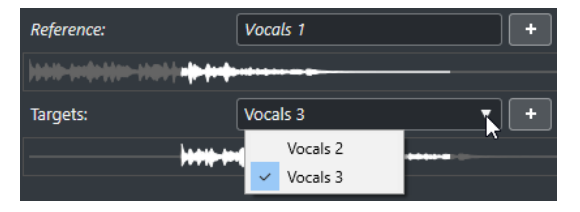

- **6.** Nella sezione **Impostazioni per l'allineamento audio**, apportare le modifiche desiderate.
- **7.** Fare clic su **Allinea l'audio** per avviare il processamento.

Gli eventi di destinazione vengono processati.

# RISULTATO

L'audio degli eventi di destinazione viene allineato con l'evento di riferimento all'interno dell'intervallo temporale in cui gli eventi si sovrappongono.

Se gli eventi di riferimento e di destinazione si sovrappongono solo parzialmente, la traccia di destinazione viene divisa e viene processata solo la parte sovrapposta. Se necessario, viene aggiunta una dissolvenza incrociata e le dissolvenze esistenti vengono rimosse automaticamente.

## DOPO IL COMPLETAMENTO DI QUESTA OPERAZIONE

Per visualizzare il risultato dell'allineamento nell'**Editor dei campioni**, selezionare gli eventi di riferimento e gli eventi di destinazione e selezionare **Visualizza tutte le clip** come **Modalità di visualizzazione delle clip** nella barra degli strumenti dell'**Editor dei campioni**.

Se il risultato dell'operazione di modifica della durata non soddisfa le proprie aspettative, è possibile cambiare l'algoritmo di warping nella barra degli strumenti dell'**Editor dei campioni**. Questo cambio di algoritmo viene applicato in maniera istantanea all'audio. In alternativa, è possibile utilizzare lo strumento **Warp libero** per allineare gli eventi audio.

LINK CORRELATI [Barra degli strumenti dell'Editor dei campioni](#page-679-0) a pag. 680 [Preset degli algoritmi](#page-714-0) a pag. 715 [Gli algoritmi di modifica della durata e di pitch shift](#page-658-0) a pag. 659 [Warp libero](#page-720-0) a pag. 721 [Pannello di allineamento audio](#page-262-0) a pag. 263

# **Modificatori per l'allineamento a parti, eventi e intervalli di selezione**

È possibile utilizzare dei modificatori per l'allineamento di eventi o parti audio agli eventi.

# **NOTA**

I tasti modificatori possono essere definiti nella finestra di dialogo **Preferenze** (pagina **Modifica**– **Modificatori degli strumenti di lavoro**).

Sono disponibili i seguenti modificatori:

## **Allinea all'inizio dell'evento**

- Per allineare l'inizio dell'evento/della parte audio all'inizio dell'evento, della parte o dell'intervallo selezionati, spostare il puntatore del mouse all'inizio dell'evento non selezionato e utilizzare **Ctrl/Cmd**. Il puntatore del mouse cambia ...
- Per allineare la fine dell'evento/della parte audio all'inizio dell'evento, della parte o dell'intervallo selezionati, spostare il puntatore del mouse alla fine dell'evento non selezionato e utilizzare **Ctrl/Cmd**. Il puntatore del mouse cambia ...
- Per allineare l'inizio dell'evento/della parte audio al cursore, spostare il puntatore del mouse all'inizio dell'evento non selezionato e utilizzare **Ctrl/Cmd** . Il puntatore del mouse cambia .
- Per allineare la fine dell'evento/della parte audio al cursore, spostare il puntatore del mouse alla fine dell'evento non selezionato e utilizzare **Ctrl/Cmd** . Il puntatore del mouse cambia d.

## **Allinea all'inizio dell'evento (copia)**

- Per copiare l'evento/la parte audio e allinearne l'inizio all'inizio dell'evento, della parte o dell'intervallo selezionati, spostare il puntatore del mouse all'inizio dell'evento non selezionato e utilizzare **Ctrl/Cmd** -**Alt/Opt** . Il puntatore del mouse cambia  $\blacksquare$ .
- Per copiare l'evento/la parte audio e allinearne la fine all'inizio dell'evento, della parte o dell'intervallo selezionati, spostare il puntatore del mouse alla fine dell'evento non selezionato e utilizzare **Ctrl/Cmd** -**Alt/Opt** . Il puntatore del mouse cambia  $\blacksquare$ .
- Per copiare l'evento/la parte audio e allinearne l'inizio al cursore, spostare il puntatore del mouse all'inizio dell'evento non selezionato e utilizzare **Ctrl/Cmd** - **Alt/Opt** . Il puntatore del mouse cambia ...
- Per copiare l'evento/la parte audio e allinearne la fine al cursore, spostare il puntatore del mouse alla fine dell'evento non selezionato e utilizzare **Ctrl/Cmd** - **Alt/Opt** . Il puntatore del mouse cambia **.**

## **Allinea alla fine dell'evento**

- Per allineare l'inizio dell'evento/della parte audio alla fine dell'evento, della parte o dell'intervallo selezionati, spostare il puntatore del mouse all'inizio dell'evento non selezionato e utilizzare **Ctrl/Cmd - Shift** . Il puntatore del mouse cambia ...
- Per allineare la fine dell'evento/della parte audio alla fine dell'evento, della parte o dell'intervallo selezionati, spostare il puntatore del mouse alla fine dell'evento non selezionato e utilizzare **Ctrl/Cmd - Shift** . Il puntatore del mouse cambia ...

## **Allinea alla fine dell'evento (copia)**

Per copiare l'evento/la parte audio e allinearne l'inizio alla fine dell'evento, della parte o dell'intervallo selezionati, spostare il puntatore del mouse all'inizio dell'evento non selezionato e utilizzare **Ctrl/Cmd** - **Shift** -**Alt/Opt** . Il puntatore del mouse cambia ...

Per copiare l'evento/la parte audio e allinearne la fine alla fine dell'evento, della parte o dell'intervallo selezionati, spostare il puntatore del mouse alla fine dell'evento non selezionato e utilizzare **Ctrl/Cmd** - **Shift** -**Alt/Opt** . Il puntatore del mouse cambia ...

# **Allineamento di eventi o parti audio ad altri eventi o parti audio**

È possibile allineare gli eventi o le parti audio ad altri eventi o parti audio.

PROCEDIMENTO

- **1.** Selezionare un evento o una parte che si desidera utilizzare come riferimento per l'operazione di allineamento.
- **2.** Portare il puntatore del mouse sull'evento o sulla parte audio che si intende spostare, premere uno dei tasti modificatori e fare clic.

#### RISULTATO

Il puntatore del mouse modifica il proprio aspetto e l'evento o la parte audio vengono allineati con la parte o l'evento selezionati.

#### **NOTA**

Se è stato impostato il punto di agganciamento, questo viene utilizzato come riferimento quando si allineano gli eventi.

#### LINK CORRELATI

[Modificatori per l'allineamento a parti, eventi e intervalli di selezione](#page-264-0) a pag. 265 [Allineamento audio](#page-261-0) a pag. 262

# **Allineamento di eventi o parti audio agli intervalli di selezione**

È possibile allineare gli eventi o le parti audio agli intervalli di selezione.

PROCEDIMENTO

- **1.** Definire un intervallo di selezione su una traccia qualsiasi. La selezione definita viene utilizzata come riferimento per l'operazione di allineamento.
- **2.** Puntare su un evento o su una parte audio, premere uno dei tasti modificatori e fare clic. Il puntatore del mouse modifica il proprio aspetto e l'evento o la parte audio vengono allineati all'intervallo di selezione definito.

**NOTA** 

Se è stato impostato il punto di agganciamento, questo viene utilizzato come riferimento quando si allineano gli eventi.

LINK CORRELATI

[Modificatori per l'allineamento a parti, eventi e intervalli di selezione](#page-264-0) a pag. 265

# **Allineamento di eventi o parti audio al cursore**

È possibile allineare gli eventi o le parti audio al cursore.

#### PROCEDIMENTO

- **1.** Impostare il cursore alla posizione in cui si desidera spostare la parte o l'evento audio. Questo sarà il riferimento per l'operazione di allineamento.
- **2.** Deselezionare tutti gli elementi nel progetto.
- **3.** Selezionare lo strumento **Selezione oggetto** e puntare su un evento o su una parte audio, quindi premere uno dei tasti modificatori e fare clic.

Il puntatore del mouse modifica il proprio aspetto e l'evento o la parte audio vengono allineati con il cursore.

### **NOTA**

Se è stato impostato il punto di agganciamento, questo viene utilizzato come riferimento quando si allineano gli eventi.

LINK CORRELATI

[Modificatori per l'allineamento a parti, eventi e intervalli di selezione](#page-264-0) a pag. 265

# **Rinomina degli eventi**

#### PROCEDIMENTO

- **●** Eseguire una delle seguenti operazioni:
	- Selezionare gli eventi desiderati, selezionare **Modifica** > **Rinomina** > **Opzioni di rinomina avanzate**, quindi scegliere una delle opzioni di rinomina.
	- Selezionare gli eventi, selezionare **Modifica** > **Rinomina** > **Rinomina gli eventi selezionati** e digitare il nuovo nome nel campo di testo della finestra di dialogo **Rinomina gli eventi selezionati**.

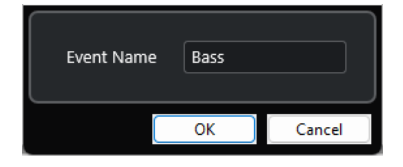

#### **NOTA**

In alternativa, è possibile aprire la finestra di dialogo **Rinomina gli eventi selezionati**  tramite un comando da tastiera ( **F2** per impostazione predefinita) o il menu contestuale.

● Selezionare gli eventi desiderati e digitare un nuovo nome nel campo **File** della linea info.

File **Audio 01 01** 

- Cambiare il nome della traccia, tenere premuto un tasto modificatore e premere **Invio**  per rinominare tutti gli eventi in conformità con la traccia.
- Utilizzare la finestra di dialogo **Rinomina gli eventi con i nomi presenti nell'elenco** per rinominare gli eventi e le parti che sono selezionati nella **Finestra progetto**.

LINK CORRELATI [Rinomina di clip o regioni nel Pool](#page-816-0) a pag. 817 [Rinomina degli eventi utilizzando i nomi presenti in un elenco](#page-268-0) a pag. 269

# <span id="page-268-0"></span>**Rinomina degli eventi utilizzando i nomi presenti in un elenco**

É possibile rinominare gli eventi audio, le parti audio e le parti MIDI che sono stati registrati in Nuendo, in modo da farli coincidere con i nomi di un elenco creato con un editor di testo esterno. Possono essere rinominati in questo modo anche i marker.

## PREREQUISITI

Si dispone di un elenco in formato .csv o .txt, ad esempio un elenco di script, che consente di far coincidere il dialogo con gli eventi o le parti registrati. Sono stati registrati degli eventi audio o delle parti MIDI e organizzati in modo da farli corrispondere all'ordine dell'elenco di script.

## PROCEDIMENTO

- **1.** Nella **Finestra progetto** selezionare gli eventi o le parti che si desidera rinominare.
- **2.** Selezionare **Modifica** > **Rinomina** > **Rinomina gli eventi con i nomi presenti nell'elenco**. Si apre la finestra di dialogo **Rinomina gli eventi con i nomi presenti nell'elenco** e nella colonna di sinistra vengono elencati i nomi degli eventi o delle parti selezionati.
- **3.** Fare clic su **Carica elenco** e, nella finestra di selezione file, raggiungere l'elenco di script, selezionarlo e fare clic su **Apri**.

## **NOTA**

In alternativa, è possibile copiare il contenuto da un editor di testo e incollarlo nella finestra di dialogo **Rinomina gli eventi con i nomi presenti nell'elenco**.

**4.** Individuare la colonna che visualizza i nomi dei file che si intende utilizzare e fare clic sulla relativa intestazione.

L'intestazione della colonna viene evidenziata.

- **5.** Facoltativo: modificare, aggiungere dei contenuti o cambiarne la disposizione.
- **6.** Facoltativo: nella finestra di dialogo **Rinomina gli eventi con i nomi presenti nell'elenco**, fare clic su **Raggiungi l'evento** a sinistra di un evento e, nella **Barra di trasporto** fare clic su **Avvia**.

In tal modo, l'evento viene riprodotto ed è possibile verificare se esso corrisponde al nome presente nell'elenco di script.

**7.** Fare clic su **Rinomina**.

## RISULTATO

Gli eventi audio registrati vengono rinominati sulla base dell'elenco di script importato.

DOPO IL COMPLETAMENTO DI QUESTA OPERAZIONE

Esportare gli eventi audio e selezionare uno schema di assegnazione nomi che utilizza i nomi degli eventi. Applicare, se necessario, dei processi offline agli eventi esportati.

## LINK CORRELATI

Finestra di dialogo Rinomina gli eventi con i nomi presenti nell'elenco a pag. 269 [Esportazione delle risorse audio in un motore audio di gioco](#page-674-0) a pag. 675 [Processamento diretto offline](#page-631-0) a pag. 632

# **Finestra di dialogo Rinomina gli eventi con i nomi presenti nell'elenco**

La finestra di dialogo **Rinomina gli eventi con i nomi presenti nell'elenco** consente di rinominare gli eventi e le parti selezionati nella **Finestra progetto**.

● Per aprire la finestra di dialogo **Rinomina gli eventi con i nomi presenti nell'elenco**, selezionare un evento o una parte nella **Finestra progetto** e selezionare **Modifica** > **Rinomina** > **Rinomina gli eventi con i nomi presenti nell'elenco**.

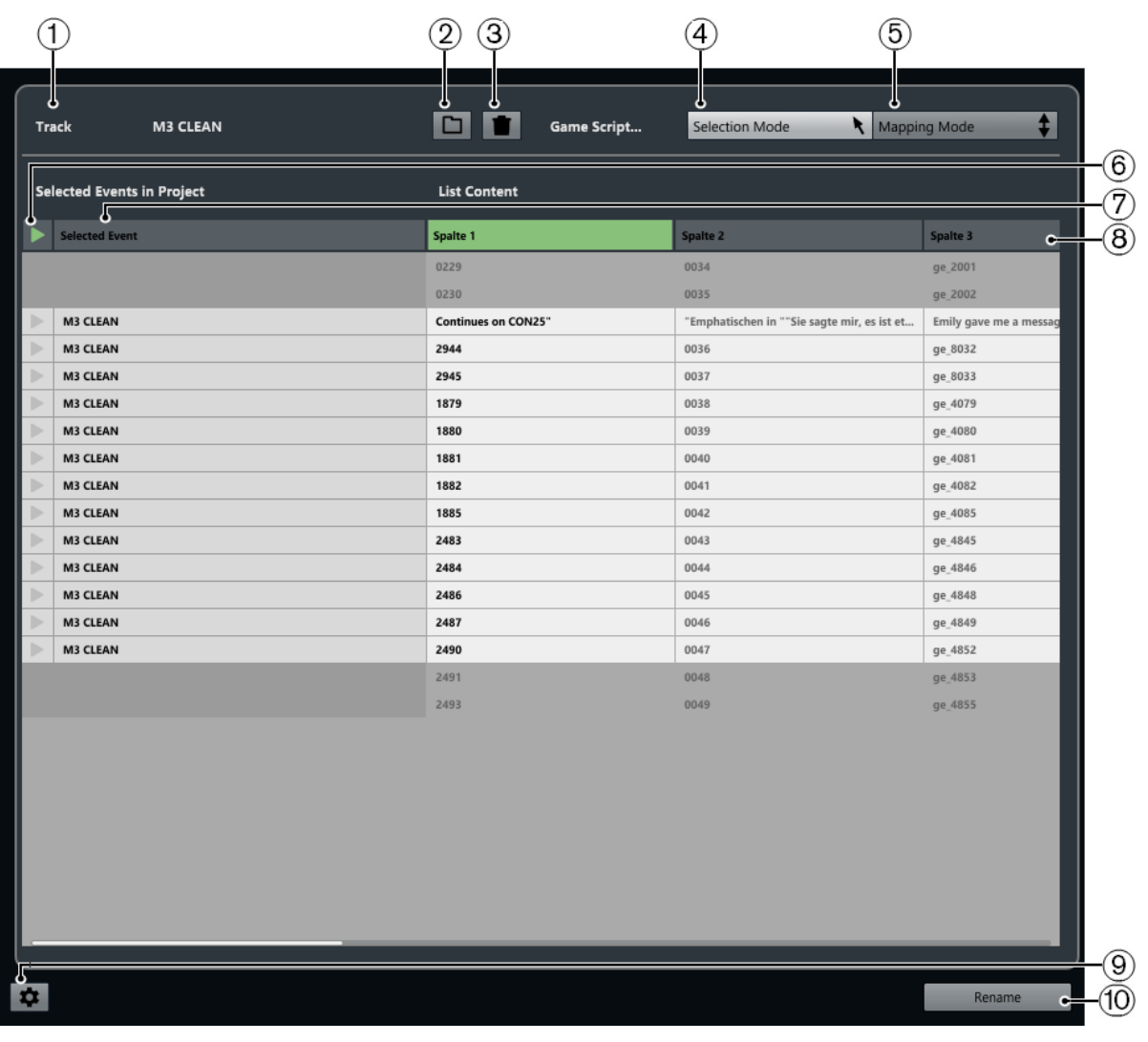

## **1 Traccia**

Visualizza il nome della traccia relativa agli eventi o alle parti selezionati.

# **2 Carica elenco**

Consente di caricare un file .csv o .txt contenente un elenco di dialoghi.

**3 Cancella elenco**

Rimuove l'elenco caricato.

# **4 Modalità di selezione**

Consente di selezionare dall'elenco delle voci da modificare.

- Premere **Canc** per eliminare le voci.
- Fare doppio-clic su una voce per modificarne il testo.

# **5 Modalità di mappatura**

Consente di scorrere il contenuto dell'elenco verso l'alto o verso il basso, in relazione all'elenco degli eventi o delle parti selezionati nel progetto. Viene in tal modo modificata la mappatura.

**6 Raggiungi l'evento**

Sposta il cursore di progetto all'inizio dell'evento o della parte desiderati nella **Finestra progetto**.

## **7 Evento selezionato**

Visualizza i nomi degli eventi/delle parti che sono stati selezionati nella **Finestra progetto**.

# **8 Contenuto dell'elenco**

Visualizza il contenuto del file importato.

- Eseguire un trascinamento per modificare l'ordine delle colonne.
- Fare clic-destro sull'intestazione di una colonna e disattivare la colonna corrispondente nel menu a tendina per nasconderla.
- Fare doppio-clic per modificare il contenuto dell'elenco.
- Copiare i contenuti da un editor di testo, ad esempio Microsoft Excel oppure OpenOffice di Apache, per aggiungere il contenuto dell'elenco.

# **9 Apri le impostazioni di rinomina**

Consente di aprire le impostazioni di rinomina.

# **10 Rinomina**

Applica i nomi dell'elenco agli eventi o alle parti selezionati.

LINK CORRELATI Impostazioni di rinomina a pag. 271

# **Impostazioni di rinomina**

Consente di definire come devono essere rinominati gli eventi e le parti selezionati.

● Per aprire le impostazioni di rinomina, selezionare un evento o una parte nella **Finestra progetto**, selezionare **Modifica** > **Rinomina gli eventi con i nomi presenti nell'elenco** e fare clic su **Apri le impostazioni di rinomina**.

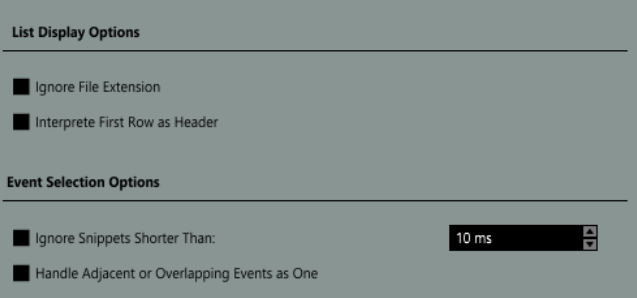

## **Ignora le estensioni file**

Attivare questa opzione se non si desidera che venga visualizzata l'estensione dei file.

## ● **Interpreta la prima riga come intestazione**

Attivare questa opzione per fare in modo che la prima riga dell'elenco di script caricato venga interpretata come un'intestazione.

● **Ignora i frammenti audio più brevi di**

Attivare questa opzione per specificare una durata minima che gli eventi e le parti devono avere affinché possano essere visualizzati nell'elenco.

## ● **Tratta gli eventi adiacenti o sovrapposti come un'unica entità**

Attivare questa opzione per fare in modo che gli eventi adiacenti o sovrapposti vengano considerati come un unico evento e quindi ricevano lo stesso nome.

# <span id="page-271-0"></span>**Opzioni di ridimensionamento degli eventi**

È possibile ridimensionare gli eventi spostandone le relative posizioni di inizio e fine.

Per ridimensionare gli eventi, è possibile utilizzare gli strumenti **Selezione oggetto**, **Scrub** o i pulsanti di **Spinta**.

Il ridimensionamento funziona anche se la modalità **Combina gli strumenti di selezione** è attiva.

#### IMPORTANTE

Quando si ridimensionano gli eventi, i dati di automazione non vengono presi in considerazione.

LINK CORRELATI [Modalità Combina gli strumenti di selezione](#page-254-0) a pag. 255 Ridimensionamento degli eventi mediante lo strumento Selezione oggetto - Dimensioni normali a pag. 272 [Ridimensionamento degli eventi mediante lo strumento Selezione oggetto - Cambio di](#page-272-0) [dimensioni con spostamento del contenuto](#page-272-0) a pag. 273 [Ridimensionamento degli eventi mediante lo strumento Selezione oggetto - Ridimensionamento](#page-272-0)  [con modifica della durata](#page-272-0) a pag. 273 [Ridimensionamento degli eventi mediante i pulsanti di spinta](#page-273-0) a pag. 274 [Ridimensionamento degli eventi con lo strumento Scrub](#page-274-0) a pag. 275 [La funzione agganciamento](#page-107-0) a pag. 108

# **Ridimensionamento degli eventi mediante lo strumento Selezione oggetto - Dimensioni normali**

È possibile spostare il punto di inizio o di fine di un evento.

PROCEDIMENTO

- **1.** Selezionare **Selezione oggetto**.
- **2.** Fare nuovamente clic sullo strumento **Selezione oggetto** e selezionare **Dimensioni normali**  dal menu a tendina.
- **3.** Fare clic e trascinare l'angolo inferiore sinistro o destro dell'evento.

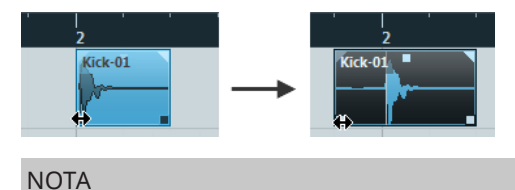

Se il proprio evento contiene delle dissolvenze e si desidera adattarne la lunghezza durante il ridimensionamento dell'evento stesso, tenere premuto **Ctrl/Cmd** -**Alt/Opt** .

#### RISULTATO

L'evento viene ridimensionato e, a seconda dell'entità del trascinamento, viene rivelata una porzione più o meno consistente del suo contenuto. Se sono selezionati più eventi, questi vengono tutti ridimensionati allo stesso modo.

LINK CORRELATI [Barra degli strumenti della finestra progetto](#page-58-0) a pag. 59

# [Modifica - Modificatori degli strumenti di lavoro](#page-1715-0) a pag. 1716

# <span id="page-272-0"></span>**Ridimensionamento degli eventi mediante lo strumento Selezione oggetto - Cambio di dimensioni con spostamento del contenuto**

È possibile spostare il punto di inizio o di fine di un evento e spostarne il contenuto.

PROCEDIMENTO

- **1.** Selezionare **Selezione oggetto**.
- **2.** Fare nuovamente clic sullo strumento **Selezione oggetto** e selezionare **Cambio di dimensioni con spostamento del contenuto** dal menu a tendina.
- **3.** Fare clic e trascinare l'angolo inferiore sinistro o destro dell'evento.

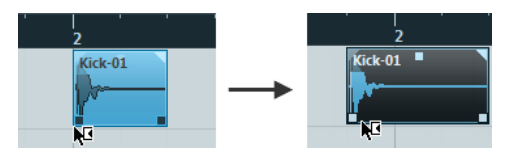

# RISULTATO

L'evento viene ridimensionato e il contenuto segue di conseguenza la modifica effettuata. Se sono selezionati più eventi, questi vengono tutti ridimensionati allo stesso modo.

LINK CORRELATI [Barra degli strumenti della finestra progetto](#page-58-0) a pag. 59

# **Ridimensionamento degli eventi mediante lo strumento Selezione oggetto - Ridimensionamento con modifica della durata**

È possibile spostare il punto di inizio o di fine di un evento e comprimerne/stirarne il contenuto in modo da adattarlo alla nuova durata dell'evento.

# PROCEDIMENTO

- **1.** Selezionare **Selezione oggetto**.
- **2.** Fare nuovamente clic sullo strumento **Selezione oggetto** e selezionare **Ridimensionamento con modifica della durata** dal menu a tendina.
- **3.** Fare clic e trascinare l'angolo inferiore sinistro o destro dell'evento.

## RISULTATO

La parte viene allungata o compressa per adattarla alla nuova durata.

Se si ridimensionano delle parti MIDI, gli eventi nota vengono stirati/compressi (spostati e ridimensionati).

La compressione/stiramento viene applicata anche ai dati dei controller e ai dati Note Expression.

Se si ridimensionano delle parti audio, gli eventi vengono spostati e la durata dei file audio di riferimento viene modificata in modo da adattarsi alla nuova durata.

Se sono selezionati più eventi, questi vengono tutti ridimensionati allo stesso modo.

LINK CORRELATI [Modifica della durata](#page-655-0) a pag. 656 [Barra degli strumenti della finestra progetto](#page-58-0) a pag. 59

# <span id="page-273-0"></span>**Ridimensionamento degli eventi mediante i pulsanti di spinta**

È possibile modificare la posizione iniziale o finale degli eventi. Si applicano le impostazioni definite nel menu a tendina **Tipo di griglia**.

PREREQUISITI

Lo strumento **Selezione oggetto** è impostato in modalità **Dimensioni normali** o **Cambio di dimensioni con spostamento del contenuto**.

PROCEDIMENTO

**1.** Fare clic-destro sulla barra degli strumenti della **Finestra progetto** e attivare l'opzione **Spinta**.

Le **Impostazioni di spinta** diventano disponibili nella barra degli strumenti.

I Link to Grid  $\mathbf{v}$ 

**2.** Fare clic sui punti a destra della sezione.

I pulsanti di **Spinta** diventano disponibili.

 $\boxed{\mathbf{a}$  Link to Grid  $\mathbf{v}$  **and**  $\mathbf{a}$   $\mathbf{a}$  **a E** 

- **3.** Selezionare l'evento desiderato.
- **4.** Eseguire una delle seguenti operazioni:
	- Fare clic su **Spingi l'inizio verso sinistra** o utilizzare il comando da tastiera corrispondente **Alt/Opt** - **Freccia sinistra** per spostare l'inizio dell'evento verso sinistra.
	- Fare clic su **Spingi l'inizio verso destra** o utilizzare il comando da tastiera corrispondente **Alt/Opt** - **Shift** - **Freccia destra** per spostare l'inizio dell'evento verso destra.
	- Fare clic su **Spingi la fine verso sinistra** o utilizzare il comando da tastiera corrispondente **Alt/Opt** - **Shift** - **Freccia sinistra** per spostare la fine dell'evento verso sinistra.
	- Fare clic su *Spingi la fine verso destra* o utilizzare il comando da tastiera corrispondente **Alt/Opt** - **Freccia destra** per spostare la fine dell'evento verso destra.

#### RISULTATO

La posizione di inizio o fine degli eventi selezionati viene spostata e si applicano le impostazioni definite nel menu a tendina **Tipo di griglia**.

LINK CORRELATI [Barra degli strumenti della finestra progetto](#page-58-0) a pag. 59 Ridimensionamento degli eventi per mezzo delle impostazioni di spinta a pag. 274 [Configurazione di una griglia di allineamento per le operazioni di spinta](#page-258-0) a pag. 259 [Righello](#page-71-0) a pag. 72 [Menu Formato di visualizzazione del righello](#page-71-0) a pag. 72 [Menu Tipo di griglia](#page-109-0) a pag. 110

# **Ridimensionamento degli eventi per mezzo delle impostazioni di spinta**

È possibile spostare la posizione iniziale o finale degli eventi. Si applicano le impostazioni definite nel menu a tendina **Impostazioni di spinta**.

## <span id="page-274-0"></span>PREREQUISITI

Lo strumento **Selezione oggetto** è impostato in modalità **Dimensioni normali** o **Cambio di dimensioni con spostamento del contenuto**.

#### PROCEDIMENTO

**1.** Fare clic-destro sulla barra degli strumenti della **Finestra progetto** e attivare l'opzione **Spinta**.

Le **Impostazioni di spinta** diventano disponibili nella barra degli strumenti.

 $\sqrt{\frac{1}{2}$  Link to Grid  $\mathbf{v}$  :

- **2.** Aprire il menu a tendina **Impostazioni di spinta** e attivare un formato e un valore per le operazioni.
- **3.** Fare clic sui punti a destra della sezione.

I pulsanti di **Spinta** diventano disponibili.

 $\boxed{\mathbf{a}$  Link to Grid  $\mathbf{v}$  **and**  $\mathbf{a}$   $\mathbf{a}$  **a E** 

- **4.** Selezionare l'evento desiderato.
- **5.** Eseguire una delle seguenti operazioni:
	- Fare clic su **Spingi l'inizio verso sinistra** o utilizzare il comando da tastiera corrispondente **Alt/Opt** - **Freccia sinistra** per spostare l'inizio dell'evento verso sinistra.
	- Fare clic su **Spingi l'inizio verso destra** o utilizzare il comando da tastiera corrispondente **Alt/Opt** - **Shift** - **Freccia destra** per spostare l'inizio dell'evento verso destra.
	- Fare clic su **Spingi la fine verso sinistra** o utilizzare il comando da tastiera corrispondente **Alt/Opt** - **Shift** - **Freccia sinistra** per spostare la fine dell'evento verso sinistra.
	- Fare clic su **Spingi la fine verso destra** o utilizzare il comando da tastiera corrispondente **Alt/Opt** - **Freccia destra** per spostare la fine dell'evento verso destra.

#### RISULTATO

La posizione di inizio o di fine degli eventi selezionati viene spostata e si applicano le impostazioni definite nel menu a tendina **Impostazioni di spinta**.

### LINK CORRELATI

[Configurazione di una griglia di allineamento per le operazioni di spinta](#page-258-0) a pag. 259 [Selezionare il formato del tempo primario](#page-330-0) a pag. 331 [Griglia di allineamento](#page-112-0) a pag. 113 [Ridimensionamento degli eventi mediante i pulsanti di spinta](#page-273-0) a pag. 274 [Operazioni di spinta degli eventi audio](#page-1605-0) a pag. 1606 [Linea del tempo e griglia del video](#page-1587-0) a pag. 1588

# **Ridimensionamento degli eventi con lo strumento Scrub**

È possibile eseguire lo scrubbing di un evento quando se ne sposta il punto di inizio o di fine.

### PROCEDIMENTO

- **1.** Fare clic su **Riproduci**.
- **2.** Fare nuovamente clic su **Riproduci** per aprire un menu a tendina.
- **3.** Selezionare **Scrub**.

**4.** Fare clic e trascinare l'angolo inferiore sinistro o destro dell'evento.

#### RISULTATO

L'evento viene ridimensionato e si ottiene un riscontro acustico durante il trascinamento.

LINK CORRELATI [Barra degli strumenti della finestra progetto](#page-58-0) a pag. 59

# **Separazione degli eventi**

#### PROCEDIMENTO

- **●** Eseguire una delle seguenti operazioni:
	- Selezionare **Separa** e fare clic sull'evento che si desidera separare.
	- Selezionare **Selezione oggetto**, tenere premuto **Alt/Opt** e fare clic sull'evento desiderato.
	- Collocare il cursore di progetto alla posizione in cui si desidera separare gli eventi, quindi selezionare **Modifica** > **Funzioni** > **Separa al cursore**.

#### **NOTA**

Vengono in tal modo separati tutti gli eventi su tutte le tracce che si incrociano con il cursore di progetto. Se si selezionano degli eventi specifici, vengono separati solamente questi eventi.

Impostare i localizzatori sinistro e destro alle posizioni in cui si desidera separare gli eventi, quindi selezionare **Modifica** > **Funzioni** > **Dividi loop**.

**NOTA** 

Vengono in tal modo separati tutti gli eventi su tutte le tracce che si incrociano con i localizzatori. Se si selezionano degli eventi specifici, vengono separati solamente questi eventi.

#### RISULTATO

Gli eventi vengono separati.

### **NOTA**

Se si separa una parte MIDI in modo che la posizione di separazione intersechi una o più note MIDI e se è attivata l'opzione **Separa eventi MIDI** nella finestra di dialogo **Preferenze** (pagina **Modifica—MIDI**), le note intersecate vengono separate e si creano delle nuove note all'inizio della seconda parte. Se l'opzione **Separa eventi MIDI** è disattivata, le note restano nella prima parte ma sporgono alla fine della parte stessa.

LINK CORRELATI [Barra degli strumenti della finestra progetto](#page-58-0) a pag. 59

# **Separazione ripetuta degli eventi**

È possibile separare ripetutamente gli eventi, suddividendoli in più eventi di uguale dimensione.

### PROCEDIMENTO

Selezionare **Separa** : tenere premuto **Alt/Opt** e fare clic sull'evento nel punto in cui si intende eseguire la prima separazione.

#### RISULTATO

L'evento viene automaticamente suddiviso in un numero di eventi di uguale durata, tanti quanti la durata originale dell'evento ne consente.

# **Separazione dell'audio multicanale**

La funzione **Separa i canali** consente di estrarre tutti i canali o singoli canali dall'audio multicanale e di aggiungerli al progetto.

Questa funzionalità è utile ad esempio per estrarre un sotto-canale microfonico da un file WAV polifonico, oppure per tenere solamente il canale sinistro o destro derivanti da una registrazione stereo.

Quando vengono separati i canali, si applica quanto segue:

- È possibile separare più eventi o clip multicanale contemporaneamente.
- Gli eventi multicanale originali nel progetto vengono sostituiti da eventi mono sulle corsie delle tracce corrispondenti.
- È possibile utilizzare i metadati **Track Info** dei file multicanale come suffisso del nome dei file dei canali separati selezionando **audio-(Track Info).wav** come **Formato nome**.

LINK CORRELATI Separazione dell'audio multicanale in file mono a pag. 277 [Finestra di dialogo Separa i canali](#page-277-0) a pag. 278

# **Separazione dell'audio multicanale in file mono**

É possibile separare l'audio multicanale interlacciato in singoli file mono. La separazione di un evento multicanale nel progetto comporta la sostituzione dell'evento originale da parte di più eventi mono sulle corsie.

#### PROCEDIMENTO

**1.** Selezionare un evento audio multicanale nella **Finestra progetto** o una clip multicanale nel **Pool** e selezionare **Audio** > **Separa i canali**.

**NOTA** 

In alternativa, è possibile selezionare **Separa i canali** dal menu contestuale del riquadro di visualizzazione degli eventi o del **Pool**.

- **2.** Nella finestra di dialogo **Separa i canali**, modificare le impostazioni secondo necessità.
- **3.** Fare clic su **OK**.

#### RISULTATO

Nella **Finestra progetto**, l'evento multicanale viene sostituito da più eventi mono sulle corsie della stessa traccia, ciascuno dei quali contenente un canale discreto dell'audio multicanale originale. Nel **Pool** viene mantenuta la clip multicanale originale e vengono aggiunte le clip mono create.

<span id="page-277-0"></span>DOPO IL COMPLETAMENTO DI QUESTA OPERAZIONE

- Per convertire le corsie in nuove tracce, fare clic-destro su una traccia e selezionare **Crea tracce dalle corsie**.
- Per spostare gli eventi creati in altre tracce, selezionare **Modifica** > **Sposta** > **Sposta gli eventi nella traccia selezionata**, oppure utilizzare il comando da tastiera corrispondente.

LINK CORRELATI Finestra di dialogo Separa i canali a pag. 278

# **Finestra di dialogo Separa i canali**

La finestra di dialogo **Separa i canali** offre una serie di opzioni per la separazione dei file WAV multicanale in singoli file mono.

Per aprire la finestra di dialogo **Separa i canali**, eseguire una delle seguenti operazioni:

- Selezionare **Audio** > **Separa i canali**.
- Selezionare **Separa i canali** dal menu contestuale del riquadro di visualizzazione degli eventi o del **Pool**.

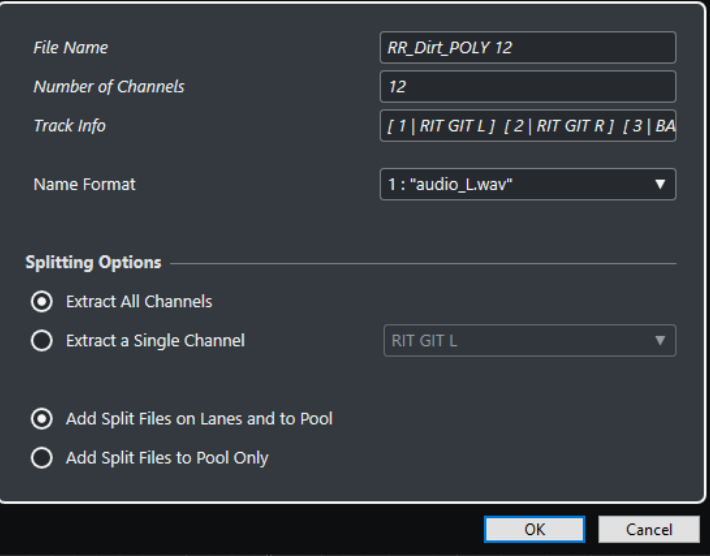

### **Nome del file**

Visualizza il nome del file multicanale che si intende separare.

## **Numero di canali**

Visualizza il numero di canali del file multicanale.

#### **Track Info**

Visualizza i nomi dei canali del file multicanale.

#### **Formato nome**

Consente di specificare lo schema di assegnazione dei nomi per i file dei canali separati.

# **Estrai tutti i canali**

Aggiunge al progetto tutti i canali del file multicanale sotto forma di file mono.

### **Estrai un singolo canale**

Consente di aggiungere al progetto un singolo canale del file multicanale.

# **Aggiungi i file creati sulle corsie e nel Pool**

Se questa opzione è attivata, i file dei canali separati vengono aggiunti nel **Pool** e inseriti sulle corsie nella traccia corrispondente. L'evento multicanale originale viene rimosso dalla traccia.

## **Aggiungi i file creati solo nel Pool**

Se questa opzione è attivata, i file dei canali separati vengono aggiunti solo nel **Pool**. L'evento multicanale originale rimane nel progetto.

# **Utilizzo dei comandi 'Taglia l'inizio' e 'Taglia la fine'**

È possibile tagliare tutto ciò che si trova a sinistra o a destra del cursore o di un intervallo selezionato.

PROCEDIMENTO

- **●** Eseguire una delle seguenti operazioni:
	- Selezionare **Modifica** > **Intervallo** > **Taglia l'inizio** per eliminare qualsiasi elemento a sinistra del cursore/dell'intervallo di selezione.
	- Selezionare **Modifica** > **Intervallo** > **Taglia la fine** per eliminare qualsiasi elemento a destra del cursore/dell'intervallo di selezione.

# **Incollaggio degli eventi**

Nella **Finestra progetto** è possibile incollare due o più eventi sulla stessa traccia.

PROCEDIMENTO

- **●** Eseguire una delle seguenti operazioni:
	- Selezionare gli eventi da incollare e selezionare **Modifica** > **Incolla**.
	- Selezionare **Incolla** e fare clic sull'evento che si desidera incollare all'evento successivo.
	- Selezionare **Incolla**, tenere premuto **Alt/Opt** , quindi fare clic sull'evento che si desidera incollare a tutti gli eventi successivi.

## RISULTATO

Gli eventi vengono incollati tra loro.

#### **NOTA**

Se si suddivide prima un evento audio e successivamente se ne incollano nuovamente le parti, viene creato un evento. In tutti gli altri casi viene creata una parte.

LINK CORRELATI [Barra degli strumenti della finestra progetto](#page-58-0) a pag. 59

# **Incollaggio degli eventi**

È possibile incollare gli eventi dagli appunti.

PROCEDIMENTO

**●** Eseguire una delle seguenti operazioni:

- Selezionare gli eventi desiderati e scegliere **Modifica** > **Funzioni** > **Incolla all'origine** per incollare l'evento alla stessa posizione dalla quale è stato tagliato o copiato.
- Selezionare gli eventi desiderati, selezionare la traccia in cui si desidera incollarli, quindi selezionare **Modifica** > **Funzioni** > **Incolla relativamente al cursore** per incollare gli eventi mantenendone la posizione relativa rispetto al cursore di progetto.

# RISULTATO

Se si incolla un evento audio, questo viene inserito nella traccia selezionata e posizionato in modo che il relativo punto di agganciamento sia allineato con la posizione del cursore.

Se la traccia selezionata è del tipo sbagliato, l'evento viene inserito sulla rispettiva traccia originale.

# **Incollaggio degli eventi facendoli coincidere con i nomi delle tracce**

È possibile copiare degli eventi in un progetto e incollarli all'interno di un altro progetto, nella prima traccia il cui nome corrisponde esattamente al nome della traccia di origine.

PROCEDIMENTO

- **1.** Copiare gli eventi in un progetto.
- **2.** Attivare il progetto in cui si desidera incollare gli eventi.
- **3.** Selezionare **Modifica** > **Funzioni** > **Incolla sulla traccia che ha lo stesso nome**.

#### RISULTATO

Gli eventi vengono inseriti nella traccia il cui nome corrisponde esattamente al nome della traccia di origine.

Per tutti gli eventi per i quali non vi è corrispondenza con alcuna traccia, vengono create delle nuove tracce.

# **Duplicazione degli eventi**

Nella **Finestra progetto** è possibile duplicare gli eventi selezionati.

PROCEDIMENTO

- **●** Selezionare l'evento desiderato ed eseguire una delle seguenti operazioni:
	- Selezionare **Modifica** > **Funzioni** > **Duplica**.
	- Tenere premuto **Alt/Opt** e trascinare l'evento in una nuova posizione.

**NOTA** 

Se si tiene premuto anche **Ctrl/Cmd** , la direzione del movimento viene limitata in senso orizzontale o verticale.

#### RISULTATO

Una copia dell'evento selezionato viene creata e posizionata dopo l'originale. Se sono selezionati più eventi, questi vengono tutti copiati come un'unica entità e sono mantenute le distanze relative tra gli eventi.

# **NOTA**

Se si duplicano degli eventi audio, le copie fanno sempre riferimento alla stessa clip audio.

# <span id="page-280-0"></span>**Ripetizione degli eventi**

## PROCEDIMENTO

- **●** Eseguire una delle seguenti operazioni:
	- Selezionare gli eventi desiderati e selezionare **Modifica** > **Funzioni** > **Ripetizione** per aprire la finestra di dialogo **Ripeti eventi**, che consente di creare varie copie reali o condivise degli eventi selezionati.
	- Selezionare gli eventi desiderati, tenere premuto **Alt/Opt** e fare clic sulla maniglia che si trova nell'angolo inferiore-destro dell'ultimo evento selezionato, quindi eseguire un trascinamento verso destra per creare una copia reale.
	- Spostare il puntatore del mouse al centro del bordo destro dell'evento in modo che il puntatore diventi a forma di mano. Fare clic e trascinamento verso destra per creare una copia reale.
	- Selezionare gli eventi desiderati, tenere premuto **Alt/Opt Shift** ed eseguire un trascinamento verso destra per creare una copia reale.

## **NOTA**

Questo si applica solamente agli eventi MIDI.

Spostare il puntatore del mouse al centro del bordo destro dell'evento in modo che il puntatore diventi a forma di mano, tenere premuto **Shift** , quindi fare clic ed eseguire un trascinamento verso destra per creare una copia condivisa.

## **NOTA**

L'operazione di ripetizione mediante trascinamento funziona solamente se l'altezza della traccia è di almeno 2 righe.

LINK CORRELATI [Copie condivise](#page-281-0) a pag. 282 La finestra di dialogo Ripeti eventi a pag. 281 [Impostare l'altezza delle tracce](#page-219-0) a pag. 220

# **La finestra di dialogo Ripeti eventi**

La finestra di dialogo **Ripeti eventi** consente di creare più copie reali o condivise degli eventi selezionati.

Per aprire la finestra di dialogo Ripeti eventi, selezionare un evento e selezionare **Modifica** > **Funzioni** > **Ripeti**.

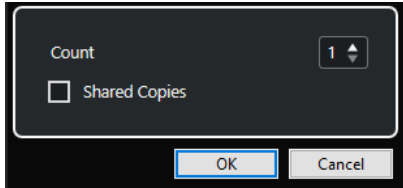

#### <span id="page-281-0"></span>**Numero**

Consente di specificare quante volte l'evento deve essere ripetuto.

#### **Copie condivise**

Attivare questa opzione per creare una copia condivisa.

LINK CORRELATI Copie condivise a pag. 282

# **Copie condivise**

Le copie condivise sono utili se si desidera creare delle copie che vengono automaticamente modificate nello stesso modo in cui viene modificato l'evento originale.

È possibile creare delle copie condivise utilizzando la finestra di dialogo **Ripeti eventi**.

È possibile convertire una copia condivisa in una copia reale selezionando **Modifica** > **Funzioni** > **Converti in copia reale**. Viene creata una nuova versione della clip che può essere modificata in modo indipendente. La nuova clip viene automaticamente aggiunta al **Pool**.

LINK CORRELATI [Ripetizione degli eventi](#page-280-0) a pag. 281 [La finestra di dialogo Ripeti eventi](#page-280-0) a pag. 281

# **Riempi loop**

È possibile creare un numero desiderato di copie tra i localizzatori sinistro e destro.

● Selezionare **Modifica** > **Funzioni** > **Riempi loop** per creare varie copie a partire dal localizzatore sinistro fino al localizzatore destro.

L'ultima copia viene automaticamente accorciata in modo che termini alla posizione del localizzatore destro.

# **Spostamento dei contenuti degli eventi**

È possibile spostare il contenuto di un evento senza cambiarne la posizione nella **Finestra progetto**.

### PROCEDIMENTO

**●** Tenere premuto **Alt/Opt** - **Shift** , fare clic sull'evento desiderato ed eseguire un trascinamento verso sinistra o destra.

**NOTA** 

È possibile cambiare il tasto modificatore predefinito per la funzione **Sposta il contenuto dell'evento** nella categoria **Strumento 'Seleziona'** della finestra di dialogo **Preferenze**  (pagina **Modifica–Modificatori degli strumenti di lavoro**).

### RISULTATO

Il contenuto dell'evento viene spostato.

## **NOTA**

Non è possibile spostare il contenuto di un evento audio oltre l'inizio o la fine della relativa clip audio. Se l'evento riproduce l'intera clip, non è possibile spostare il contenuto.

<span id="page-282-0"></span>● È possibile configurare i comandi da tastiera per le funzioni **Sposta a sinistra il contenuto dell'evento** e **Sposta a destra il contenuto dell'evento** nella categoria **Modifica** della finestra di dialogo **Comandi da tastiera** per spostare il contenuto degli eventi verso sinistra o verso destra.

LINK CORRELATI [Definizione dei tasti modificatori per gli strumenti di lavoro](#page-1687-0) a pag. 1688

# **Raggruppamento degli eventi**

È possibile trattare più eventi che si trovano sulla stessa traccia o su tracce diverse come fossero un'unica entità, semplicemente raggruppandoli.

PROCEDIMENTO

**●** Selezionare gli eventi desiderati e selezionare **Modifica** > **Gruppo**.

## RISULTATO

Gli eventi vengono raggruppati. Ciò è indicato da un'icona.

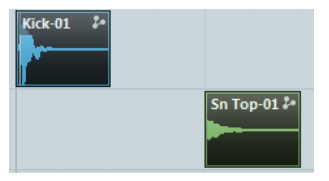

# **Eventi raggruppati**

Se si modifica uno degli eventi raggruppati nella **Finestra progetto** vengono modificati anche tutti gli altri eventi nel gruppo.

Le operazioni di modifica di un gruppo includono:

- Selezione
- Spostamento e duplicazione
- **Ridimensionamento**
- Regolazione di fade-in e fade-out (solo per gli eventi audio)
- Suddivisione
- **Blocco**
- Silenziamento (Mute)
- Eliminazione

LINK CORRELATI [Dissolvenze, dissolvenze incrociate e inviluppi](#page-399-0) a pag. 400

# **Modalità Editing di gruppo**

La modalità **Editing di gruppo** per le tracce cartella consente di modificare parti ed eventi contenuti in una cartella come fossero un'unica entità.

Se la modalità **Editing di gruppo** = è attivata e si seleziona un evento, una parte o un intervallo in una traccia all'interno della traccia cartella, altri eventi, parti o intervalli che hanno lo stesso tempo di inizio e fine e la stessa priorità di riproduzione vengono anch'essi selezionati e

temporaneamente raggruppati. Ciò consente di modificare contemporaneamente diverse tracce di batteria, ad esempio per la cassa, il rullante e i tom.

"Raggruppamento temporaneo" significa che in ciascuna nuova selezione definita con gli strumenti **Selezione oggetto** o **Seleziona un intervallo**, Nuendo cerca gli eventi o le parti corrispondenti all'interno della cartella e li raggruppa. Se si modifica il punto di inizio o di fine di un singolo evento o di una singola parte prima di attivare la modalità **Editing di gruppo**, l'evento o la parte vengono esclusi dal gruppo.

Le operazioni di modifica effettuate in modalità **Editing di gruppo** hanno effetto su tutti gli eventi, le parti o gli intervalli raggruppati. Se si seleziona un'altra take usando ad esempio il sotto menu **In primo piano**, tutte le altre tracce all'interno del gruppo passano anch'esse nella take corrispondente. Questa funzione risulta particolarmente utile per la comparazione delle take di una registrazione multi-traccia.

Se l'opzione **AudioWarp coerente in fase** è attivata, il rapporto tra tutte le tracce all'interno della traccia cartella rimane intatto quando si eseguono delle operazioni **AudioWarp**. Ciò è utile, ad esempio, per manipolare delle registrazioni multi-microfono con audio crosstalk o audio multicanale premixato.

# **NOTA**

- L'**Editing di gruppo** sovrascrive qualsiasi impostazione di raggruppamento regolare all'interno del gruppo di editing.
- Le operazioni di editing **AudioWarp** coerenti in fase richiedono eventi con lo stesso punto di inizio e la stessa durata e consentono solamente i marker di warp alle stesse posizioni temporali. Se gli eventi nel gruppo di modifica non soddisfano questi requisiti, l'attivazione della funzione **AudioWarp coerente in fase** apre un messaggio di avviso. Fare clic su **Converti in file** per scrivere su file gli eventi del gruppo di modifica, in modo da creare dei file che consentano delle modifiche coerenti in fase.

LINK CORRELATI [I controlli delle tracce cartella](#page-161-0) a pag. 162 [Silenziare \(mettere in mute\) gli eventi](#page-285-0) a pag. 286 [Organizzare le tracce nelle tracce cartella](#page-223-0) a pag. 224

# **Esecuzione delle operazioni di editing di gruppo**

È possibile raggruppare eventi e parti che si trovano su più tracce che presentano gli stessi tempi di inizio e fine e che hanno la stessa priorità di riproduzione, in modo da poterli modificare insieme.

PROCEDIMENTO

- **1.** Nell'area dei controlli globali delle tracce all'interno dell'elenco tracce, fare clic su **Aggiungi**  una traccia **...**
- **2.** Fare clic su **Cartella**.
- **3.** Fare clic su **Aggiungi una traccia**.
- **4.** Spostare nella traccia cartella le tracce che contengono gli eventi che si desidera modificare come gruppo.
- **5.** Nell'elenco tracce della traccia cartella, attivare **Editing di gruppo** ...
- **6.** Facoltativo: se si desidera eseguire delle operazioni di AudioWarp, attivare l'opzione **Audiowarp coerente in fase**  $\hat{r}$ **.**

## <span id="page-284-0"></span>RISULTATO

Tutti gli eventi, le parti o gli intervalli all'interno della cartella che presentano gli stessi tempi di inizio e fine e che hanno la stessa priorità di riproduzione vengono temporaneamente raggruppati.

LINK CORRELATI [I controlli delle tracce cartella](#page-161-0) a pag. 162

# **Bloccare gli eventi**

Per non rischiare di modificare o spostare un evento accidentalmente, è possibile bloccarlo.

PROCEDIMENTO

- **●** Eseguire una delle seguenti operazioni:
	- Selezionare gli eventi desiderati e selezionare **Modifica** > **Blocca** per bloccarli.
	- Fare clic sul pulsante a forma di lucchetto nell'elenco tracce o nell'**Inspector** per bloccare tutti gli eventi su una traccia.

# RISULTATO

Gli eventi vengono bloccati. Lo stato di blocco viene indicato da un simbolo lucchetto.

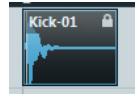

Per sbloccare un evento, selezionarlo e scegliere l'opzione **Modifica** > **Sblocca**.

# **Finestra di dialogo Blocca gli attributi degli eventi**

La finestra di dialogo **Blocca gli attributi degli eventi** consente di bloccare specifici attributi degli eventi.

● Per aprire la finestra di dialogo **Blocca gli attributi degli eventi**, selezionare un evento bloccato, quindi selezionare **Modifica** > **Blocca**.

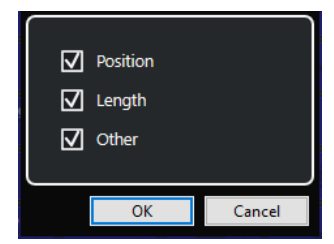

## **Posizione**

Attivare questa opzione per evitare che l'evento venga spostato.

#### **Durata**

Attivare questa opzione per evitare che l'evento venga ridimensionato.

#### **Altro**

Attivare questa opzione per evitare che l'evento venga modificato. (sono incluse le modifiche al volume delle dissolvenze e degli eventi, il processamento ecc.).

## <span id="page-285-0"></span>**NOTA**

Questi attributi possono anche essere modificati nella finestra di dialogo **Preferenze** (pagina **Modifica**).

LINK CORRELATI [Blocca gli attributi degli eventi](#page-1711-0) a pag. 1712

# **Inversione di fase degli eventi audio**

È possibile invertire la fase degli eventi audio nella **Finestra progetto**.

PROCEDIMENTO

- **1.** Nella **Finestra progetto**, selezionare uno o più eventi audio.
- **2.** Nella linea info, fare clic sul campo **Inverti fase**.

RISULTATO

La fase degli eventi viene invertita. Questo si riflette nella linea info.

 $\alpha$ 

LINK CORRELATI [Linea info](#page-75-0) a pag. 76

# **Silenziare (mettere in mute) gli eventi**

Gli eventi possono essere messi in mute nella **Finestra progetto**. Gli eventi in mute possono essere modificati con le procedure consuete, ad eccezione della regolazione delle dissolvenze, ma non possono essere riprodotti.

PROCEDIMENTO

- **●** Eseguire una delle seguenti operazioni:
	- Selezionare lo strumento di lavoro **Mute** e fare clic sugli eventi desiderati, oppure tracciare un rettangolo di selezione intorno ad essi.
	- Selezionare gli eventi desiderati e selezionare **Modifica** > **Mute**.

#### RISULTATO

Gli eventi vengono messi in mute e disattivati.

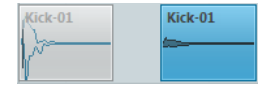

È possibile rimuovere lo stato di mute dagli eventi selezionandoli e scegliendo **Modifica** > **Rimuovi il mute**.

LINK CORRELATI [Barra degli strumenti della finestra progetto](#page-58-0) a pag. 59

# **Esportazione delle parti MIDI sotto forma di file MIDI**

È possibile esportare le parti MIDI sotto forma di file MIDI.

#### PROCEDIMENTO

- **1.** Nella **Finestra progetto**, selezionare la parte MIDI che si intende esportare.
- **2.** Trascinare la parte MIDI in Esplora file/macOS Finder.

#### RISULTATO

Viene esportato un file MIDI corrispondente. Vengono tenute in considerazione le **Opzioni di esportazione** per i file MIDI.

LINK CORRELATI [Finestra di dialogo Opzioni di esportazione per i file MIDI](#page-209-0) a pag. 210

# **Esportazione degli eventi selezionati**

È possibile renderizzare selezioni o intervalli di selezione di eventi audio e/o di parti MIDI ed esportare il materiale renderizzato sotto forma di file .wav.

PROCEDIMENTO

- **1.** Selezionare uno o più eventi audio e/o parti MIDI, oppure selezionare un intervallo.
- **2.** Selezionare **File** > **Esporta** > **Eventi selezionati**.
- **3.** Nella finestra di dialogo **Esporta gli eventi selezionati**, specificare le opzioni di renderizzazione.
- **4.** Fare clic su **Esporta**.

#### RISULTATO

Tutto il materiale sorgente selezionato viene processato in base alle impostazioni di renderizzazione definite. Le opzioni di renderizzazione vengono salvate e utilizzate per tutte le ulteriori operazioni di renderizzazione.

# **Finestra di dialogo Esporta gli eventi selezionati**

La finestra di dialogo **Esporta gli eventi selezionati** consente di renderizzare selezioni o intervalli di selezione di eventi audio e/o di parti MIDI e di esportare il materiale renderizzato sotto forma di file .wav.

● Per aprire la finestra di dialogo **Esporta gli eventi selezionati**, selezionare un evento nella **Finestra progetto** e selezionare **File** > **Esporta** > **Eventi selezionati**.

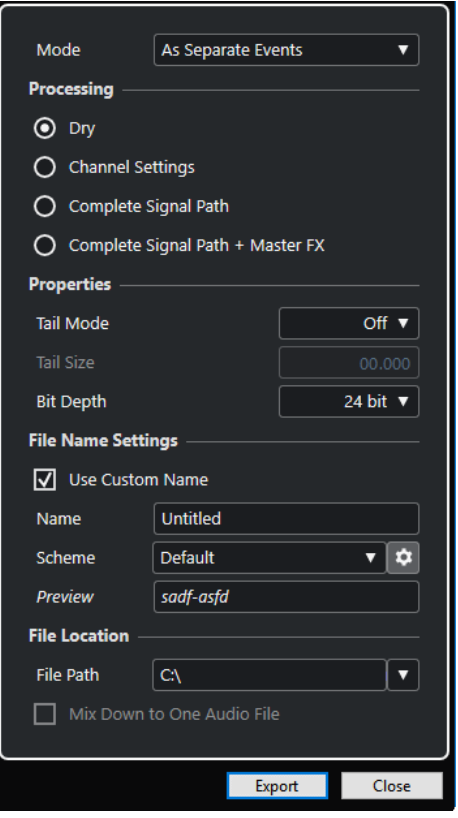

Nella sezione **Modalità** sono disponibili le seguenti impostazioni:

#### **Come eventi separati**

Crea una o più tracce che contengono eventi o parti separati che vengono salvati come singoli file audio.

#### **Come eventi a blocchi**

Crea una o più tracce che contengono eventi/parti adiacenti che vengono combinati in modo da diventare dei blocchi. Ciascun blocco viene salvato come un file audio separato.

#### **Come un solo evento**

Crea una o più tracce che contengono eventi o parti che vengono combinati in modo da diventare un unico evento/un'unica parte. Ciascuna combinazione viene salvata come un file audio separato.

Nella sezione **Processamento** sono disponibili le seguenti impostazioni:

#### **Originale**

Copia tutte le impostazioni degli effetti e dei panner nelle nuove tracce audio. Le tracce audio risultanti mantengono i formati delle relative tracce sorgente. Ad esempio, una traccia mono darà una traccia mono.

#### **Configurazione dei canali**

Renderizza tutti gli effetti nei file audio risultanti. Sono inclusi gli effetti in insert, le impostazioni dei channel strip, dei canali gruppo e dei canali mandata effetti. Le impostazioni relative ai panner vengono trasferite alle nuove tracce. Le tracce audio risultanti mantengono i formati delle relative tracce sorgente. Ad esempio, una traccia mono darà una traccia mono.
#### **Percorso del segnale completo**

Renderizza il percorso del segnale completo nei nuovi file audio, includendo tutte le impostazioni dei canali, le impostazioni dei canali gruppo, dei canali mandata effetti e le impostazioni dei panner. La nuova traccia audio viene creata senza effetti. Le impostazioni dello stereo balance panner vengono attivate. Il formato del file audio risultante viene determinato dal canale di uscita della traccia sorgente. Una traccia mono che viene assegnata a un bus stereo darà un file audio stereo.

#### **Percorso del segnale completo + Effetti master**

Renderizza nei file audio risultanti il percorso del segnale completo e le impostazioni del bus master. Sono incluse tutte le impostazioni dei canali, le impostazioni dei canali gruppo, le impostazioni dei canali mandata effetti e le impostazioni dei panner. Il formato del file audio risultante viene determinato dal canale di uscita della traccia sorgente. Una traccia mono che viene assegnata a un bus stereo darà un file audio stereo.

Nella sezione **Proprietà** sono disponibili le seguenti impostazioni:

#### **Modalità coda**

Consente di impostare la modalità coda in **Misure e movimenti**, **Secondi** o su **Disattivata**.

## **Dimensione della coda**

Consente di impostare una lunghezza della coda per i file renderizzati. Viene in questo modo aggiunto del tempo alla fine del file renderizzato, in modo da consentire alle code di riverberi o delay di eseguire un pieno e naturale fade-out.

#### **Risoluzione in bit**

Consente di definire la risoluzione in bit per il file risultante.

Nella sezione **Impostazioni relative ai nomi dei file** sono disponibili le seguenti impostazioni:

#### **Utilizza un nome personalizzato**

Attiva l'utilizzo di nomi personalizzati per i file renderizzati.

#### **Nome**

Consente di inserire un nome personalizzato per i file renderizzati.

#### **Schema**

Fare clic su **Apri la finestra 'Schema di assegnazione nomi'** per definire degli schemi di assegnazione dei nomi.

#### **Anteprima**

Visualizza il nome con applicate le impostazioni dello schema di assegnazione dei nomi corrente.

Nella sezione **Posizione dei file** sono disponibili le seguenti impostazioni:

#### **Percorso d'accesso**

Consente di selezionare una cartella personalizzata in cui i file .wav vengono renderizzati.

#### **Esegui il mixdown verso un file audio**

Crea un file audio a partire da tutto il materiale sorgente. Questa opzione è disponibile solamente se sono selezionate più tracce ed è disattivata l'opzione **Originale (trasferisci la configurazione dei canali)**.

#### LINK CORRELATI

[Finestra di dialogo Schema di assegnazione nomi](#page-289-0) a pag. 290

# <span id="page-289-0"></span>**Finestra di dialogo Schema di assegnazione nomi**

La finestra di dialogo **Schema di assegnazione nomi** consente di definire degli schemi di assegnazione dei nomi per il materiale audio che si intende esportare.

● Per aprire la finestra di dialogo **Schema di assegnazione nomi**, selezionare un evento nella **Finestra progetto**, selezionare **File** > **Esporta** > **Eventi selezionati** e fare clic su **Apri la finestra 'Schema di assegnazione nomi'**.

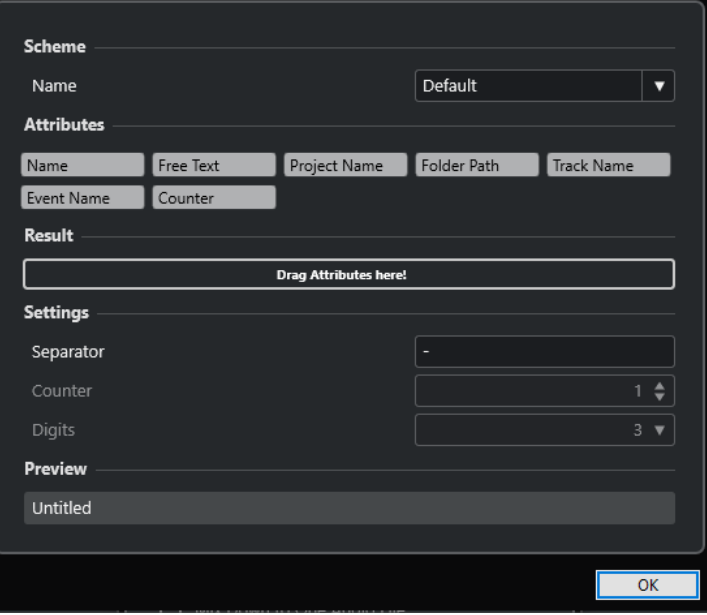

#### **Schema**

Consente di salvare ed eliminare gli schemi di assegnazione nomi.

#### **Attributi**

Sono presenti i seguenti attributi per gli schemi di assegnazione nomi:

● **Nome**

Aggiunge al nome file risultante il testo che è stato inserito nella finestra di dialogo **Esporta gli eventi selezionati** nel campo **Nome**.

#### **NOTA**

Se non è stato definito uno specifico schema di assegnazione dei nomi, il nome del file risultante contiene solamente il testo presente nel campo **Nome** della sezione **Impostazioni relative ai nomi dei file** all'interno della finestra di dialogo **Esporta gli eventi selezionati**. Se lo schema di assegnazione dei nomi contiene degli attributi, il nome file corrisponde allo schema di assegnazione dei nomi stesso.

#### ● **Nome del progetto**

Aggiunge il nome del progetto al nome file risultante.

● **Testo libero**

Consente di inserire del testo libero.

● **Percorso della cartella**

Aggiunge il percorso degli eventi dall'elenco tracce al nome file risultante.

● **Nome della traccia**

Aggiunge il nome della traccia dell'evento audio o della parte MIDI al nome file risultante.

# ● **Nome dell'evento**

Aggiunge il nome dell'evento audio o della parte MIDI al nome file risultante.

#### ● **Contatore**

Aggiunge un numero al nome file risultante.

# **Risultato**

Consente di rilasciare gli attributi per il nome file e di riordinarli mediante trascinamento.

#### **Configurazione**

Consente di selezionare le impostazioni per il punto di divisione e il contatore.

● **Separatore**

Divide tra loro gli attributi.

● **Contatore**

Il valore da cui il contatore avvia il conteggio.

● **Cifre**

Il numero di cifre del valore del contatore.

# **Anteprima**

Visualizza un'anteprima delle impostazioni attualmente definite.

#### LINK CORRELATI

Definizione degli schemi di assegnazione dei nomi a pag. 291 [Inserimento di testo libero](#page-291-0) a pag. 292

# **Definizione degli schemi di assegnazione dei nomi**

È possibile definire gli schemi di assegnazione dei nomi mediante la configurazione degli attributi. Gli attributi determinano la struttura del nome dei file audio esportati.

#### PREREQUISITI

La finestra di dialogo **Esporta gli eventi selezionati** è aperta e l'opzione **Esegui il mix down su una traccia** è disattivata.

## PROCEDIMENTO

**1.** Nella finestra di dialogo **Esporta gli eventi selezionati**, fare clic su **Apri la finestra Schema di assegnazione nomi**.

Si apre la finestra di dialogo **Schema di assegnazione nomi**.

<span id="page-291-0"></span>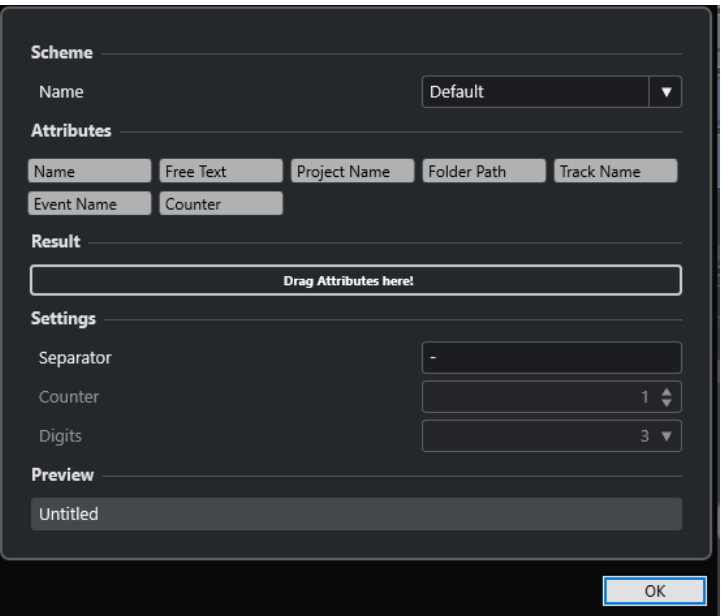

- **2.** Aprire il menu a tendina **Schema** e selezionare **Nuovo schema**.
- **3.** Facoltativo: fare doppio-clic sul nome nel campo e inserire un nome.
- **4.** Fare doppio-clic su un attributo nel campo **Attributi** e aggiungerlo al campo **Risultato**. È anche possibile trascinare un attributo e rilasciarlo nel campo **Risultato**.

#### **NOTA**

Ciascun attributo è disponibile una sola volta, tranne l'attributo **Testo libero**. È possibile impostare fino a un massimo di sette attributi.

Per rimuovere un attributo, fare clic sulla relativa icona **x**.

- **5.** Facoltativo: per modificare l'ordine degli attributi, trascinare un attributo verso sinistra/ destra nel campo **Risultato**.
- **6.** Fare clic su **OK**.

#### RISULTATO

Lo schema di assegnazione dei nomi viene salvato e applicato in fase di esportazione.

LINK CORRELATI Inserimento di testo libero a pag. 292

#### **Inserimento di testo libero**

È possibile inserire del testo libero che viene aggiunto al nome dei file audio esportati.

#### PREREQUISITI

La finestra di dialogo **Esporta gli eventi selezionati** è aperta e l'opzione **Esegui il mix down su una traccia** è disattivata.

#### PROCEDIMENTO

**1.** Nella finestra di dialogo **Esporta gli eventi selezionati**, fare clic su **Apri la finestra Schema di assegnazione nomi**.

Si apre la finestra di dialogo **Schema di assegnazione nomi**.

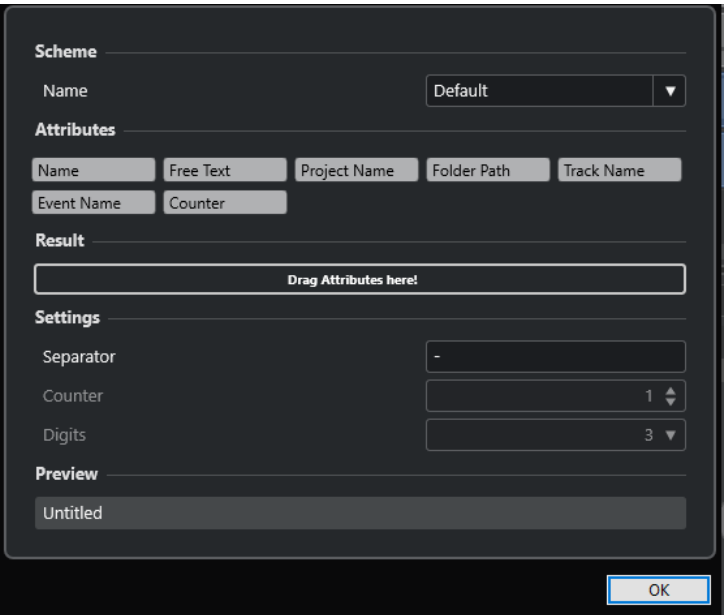

- **2.** Aprire il menu a tendina **Schema** e selezionare **Nuovo schema**.
- **3.** Fare doppio-clic sull'attributo **Testo libero** per aggiungerlo al campo **Risultato**.
- **4.** Nel campo **Risultato**, fare doppio-clic sull'etichetta **Testo libero** e digitare il testo che si intende aggiungere.
- **5.** Premere **Invio** per confermare le modifiche effettuate.
- **6.** Fare clic su **OK**.

#### RISULTATO

Il testo inserito viene aggiunto allo schema dei nomi dei file e viene applicato al momento dell'esportazione.

# **Salvataggio degli schemi di assegnazione dei nomi**

È possibile salvare diversi schemi di assegnazione dei nomi nella finestra **Schema di assegnazione dei nomi**. Gli schemi di assegnazione nomi salvati vengono visualizzati nel menu a tendina **Schema**. Qualsiasi modifica apportata allo schema di assegnazione dei nomi attivo viene immediatamente salvata.

PROCEDIMENTO

- **1.** Definire uno schema di assegnazione dei nomi aggiungendo degli attributi nel campo **Risultato**.
- **2.** Definire le impostazioni per il punto di divisione e il contatore.
- **3.** Per rinominare lo schema di assegnazione nomi, fare doppio-clic sul relativo nome, inserire il nuovo nome, quindi premere **Invio tast. num.** .

# **Esportazione di parti ed eventi audio sotto forma di clip package**

È possibile selezionare parti ed eventi audio nella **Finestra progetto** ed esportarli sotto forma di clip package.

#### PROCEDIMENTO

**1.** Selezionare gli eventi o le parti audio che compongono il suono, oppure creare un intervallo di selezione.

#### **NOTA**

Solamente il materiale audio andrà a far parte del clip package. Qualsiasi altro tipo di materiale selezionato verrà ignorato. Qualsiasi spazio vuoto prima dell'audio viene incluso nel clip package.

- **2.** Facoltativo: abilitare alla lettura le tracce corrispondenti per includere i dati di automazione nel clip package.
- **3.** Selezionare **File** > **Esporta** > **Clip Package**.
- **4.** Nella sezione superiore della finestra di dialogo **Esporta Clip Package**, specificare la cartella in cui si desidera salvare il clip package.

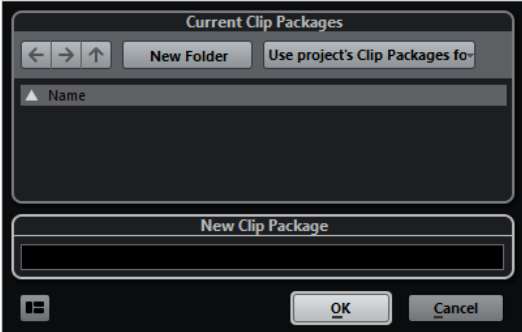

- **5.** Inserire un nome nel rispettivo campo.
- **6.** Fare clic su **OK**.

#### RISULTATO

Il clip package viene salvato nella cartella specificata, con il nome definito.

LINK CORRELATI [Clip Package](#page-248-0) a pag. 249 [Inspector degli attributi](#page-869-0) a pag. 870 Finestra di dialogo Esporta Clip Package a pag. 294

# **Finestra di dialogo Esporta Clip Package**

La finestra di dialogo **Esporta Clip Package** consente di esportare sotto forma di clip package le parti e gli eventi audio che sono selezionati nella **Finestra progetto**.

● Per aprire la finestra di dialogo **Esporta Clip Package**, selezionare un evento nella **Finestra progetto** e selezionare **File** > **Esporta** > **Clip Package**.

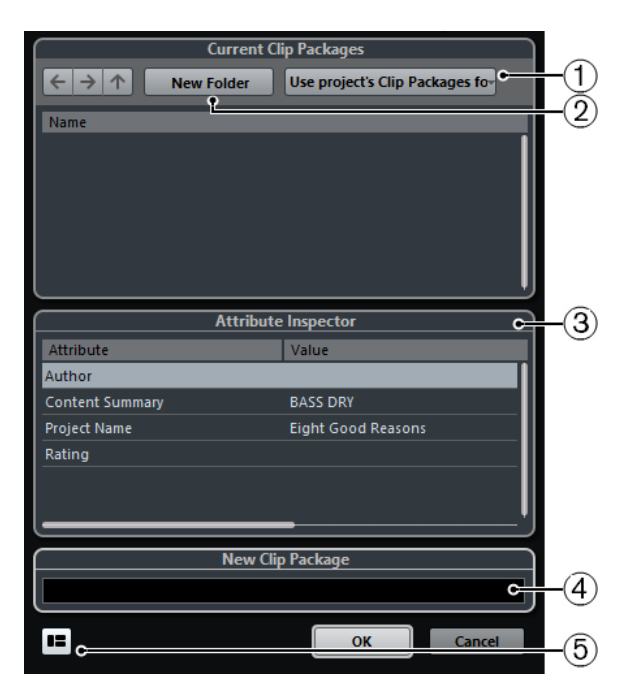

#### **1 Seleziona cartella**

Consente di selezionare una cartella in cui vengono salvati i clip package. È possibile utilizzare la cartella dei clip package del progetto oppure sceglierne un'altra.

**2 Crea nuova cartella**

Crea una nuova cartella per i clip package.

**3 Inspector degli attributi**

Consente di visualizzare e modificare gli attributi per il clip package.

**4 Campo nome**

Consente di inserire il nome del clip package.

**5 Visualizza l'Inspector degli attributi**

Apre/chiude l'**Inspector degli attributi**.

# **WaveLab come editor esterno per Nuendo**

È possibile utilizzare WaveLab Pro o WaveLab Elements come editor esterno per le parti e gli eventi audio in Nuendo. In tal modo possono essere utilizzate le funzionalità di editing di WaveLab e applicate agli eventi di Nuendo.

#### **NOTA**

Questa funzionalità è disponibile solamente per la versione 9.0 di WaveLab Pro o successive o per la versione 9.0 di WaveLab Elements.

LINK CORRELATI Modifica degli eventi audio di Nuendo in WaveLab Pro/WaveLab Elements a pag. 295

# **Modifica degli eventi audio di Nuendo in WaveLab Pro/WaveLab Elements**

È possibile aprire gli eventi di Nuendo in WaveLab Pro o in WaveLab Elements utilizzando le funzioni di editing di WaveLab e applicando l'audio modificato al proprio progetto di Nuendo.

#### PREREQUISITI

Sul proprio computer è installato WaveLab Pro 9.0 o versioni successive oppure WaveLab Elements 9.0 o versioni successive.

# PROCEDIMENTO

**1.** Nella **Finestra progetto**, selezionare l'evento audio che si intende modificare in WaveLab Pro/WaveLab Elements.

È anche possibile selezionare una sola parte dell'evento audio utilizzando lo strumento **Selezione oggetto**.

- **2.** Selezionare **Audio** > **Modifica in WaveLab**. L'evento audio è aperto in WaveLab.
- **3.** In WaveLab Pro/WaveLab Elements, modificare l'evento audio.
- **4.** Una volta terminate le operazioni di modifica, fare clic su **Avvia l'aggiornamento di Cubase/Nuendo** nella barra dei comandi di WaveLab Pro/WaveLab Elements.

# RISULTATO

Le modifiche all'evento audio vengono applicate al progetto di Nuendo.

# <span id="page-296-0"></span>**Operazioni di editing negli intervalli di selezione nella finestra progetto e negli editor**

Le operazioni di editing non sono limitate alla gestione di intere parti ed eventi. Si può infatti lavorare anche con gli intervalli di selezione, i quali possono essere indipendenti dagli eventi, dalle parti e dai confini delle tracce.

Nella **Finestra progetto** è possibile creare due diversi intervalli di selezione (**Selezione A** e **Selezione B**) e passare da uno all'altro. L'attivazione di una delle due opzioni attiva la selezione corrispondente e fa in modo che il riquadro di visualizzazione degli eventi passi da una posizione all'altra.

#### LINK CORRELATI

[Creazione di diversi intervalli di selezione nella finestra progetto](#page-297-0) a pag. 298 [Funzione di modifica a 4 punti con lo strumento Seleziona un intervallo](#page-1606-0) a pag. 1607

# **Creazione degli intervalli di selezione**

È possibile creare degli intervalli di selezione nella **Finestra progetto**, nell'**Editor dei campioni**, nell'**Editor delle parti audio**, nell'**Editor dei tasti** o nell'**Editor delle percussioni**.

#### PROCEDIMENTO

- **1.** Selezionare lo strumento **Seleziona un intervallo** nella barra degli strumenti della **Finestra progetto**, dell'**Editor dei campioni**, dell'**Editor delle parti audio**, dell'**Editor dei tasti** o dell'**Editor delle percussioni**.
- **2.** Facoltativo: attivare la funzione **Allineamento** e selezionare l'opzione **Tipo di agganciamento**.

Questo garantisce che l'inizio e la fine dell'intervallo si allineino in base al tipo di agganciamento impostato.

**3.** Facoltativo: nella **Finestra progetto**, nella barra degli strumenti dell'**Editor dei campioni** o dell'**Editor delle parti audio**, attivare l'opzione **Aggancia ai punti di zero**.

Ciò garantisce che l'inizio e la fine di una selezione di materiale audio siano sempre in corrispondenza dei punti di zero.

- **4.** Eseguire una delle seguenti operazioni:
	- Fare clic nel riquadro di visualizzazione degli eventi alla posizione in cui si desidera che l'intervallo abbia inizio ed eseguire un trascinamento fino alla posizione in cui si desidera che termini.
	- Fare doppio-clic su un evento per creare un intervallo di selezione che lo ricomprenda.

**NOTA** 

Per creare un intervallo di selezione che ricomprenda più eventi, tenere premuto **Shift** e fare doppio-clic su più eventi in una fila.

<span id="page-297-0"></span>● Selezionare **Modifica** > **Seleziona** e scegliere una delle funzioni del menu.

**NOTA** 

Se si sta lavorando con materiale audio nella **Finestra progetto**, nell'**Editor dei campioni** o nell'**Editor delle parti audio** è possibile selezionare uno dei comandi relativi agli hitpoint. In tal modo è possibile ampliare/ridurre l'intervallo o spostarlo all'hitpoint successivo/precedente.

#### RISULTATO

L'intervallo selezionato viene evidenziato nel riquadro di visualizzazione degli eventi e le funzioni **Inizio dell'intervallo**, **Fine dell'intervallo** e **Lunghezza dell'intervallo** sono visualizzate nella linea info.

LINK CORRELATI [Regolare la dimensione degli intervalli di selezione](#page-300-0) a pag. 301 [Specifiche per le operazioni di modifica degli intervalli di selezione](#page-298-0) a pag. 299 [Passaggio dallo strumento Seleziona un intervallo ad altri strumenti di lavoro](#page-298-0) a pag. 299 [Modalità Combina gli strumenti di selezione](#page-254-0) a pag. 255 [Hitpoint](#page-702-0) a pag. 703

# **Creazione di diversi intervalli di selezione nella finestra progetto**

È possibile creare due diversi intervalli di selezione (**Selezione A** e **Selezione B**) e passare da uno all'altro. L'attivazione di una delle due opzioni attiva la selezione corrispondente e fa in modo che il riquadro di visualizzazione degli eventi passi da una posizione all'altra.

PROCEDIMENTO

**1.** Utilizzare lo strumento **Seleziona un intervallo** per definire un intervallo di destinazione per la propria selezione.

Per impostazione predefinita la prima selezione definita è indicata come **Selezione A**. La lettera visualizzata sull'icona dello strumento di lavoro indica la selezione.

**2.** Fare clic nuovamente sullo strumento **Seleziona un intervallo** e selezionare l'opzione **Selezione B** dal menu a tendina.

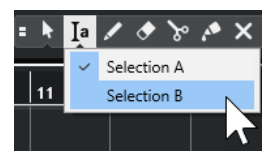

In questo modo si passa da un intervallo di selezione all'altro.

**3.** Definire l'intervallo di destinazione per la **Selezione B**.

#### RISULTATO

È ora possibile alternare la **Selezione A** e la **Selezione B** tramite il menu a tendina **Seleziona un intervallo**.

DOPO IL COMPLETAMENTO DI QUESTA OPERAZIONE

Disattivare lo strumento **Seleziona un intervallo**. In caso contrario, potrebbe capitare di sovrascrivere in maniera accidentale le selezioni definite.

# <span id="page-298-0"></span>**Selezione degli intervalli che ricomprendono più tracce**

È possibile definire degli intervalli di selezione che ricomprendono più tracce. Possono essere inoltre incluse o escluse delle tracce.

PROCEDIMENTO

**1.** Mediante lo strumento **Seleziona un intervallo**, selezionare un intervallo che ricomprende più tracce.

Se si preme **Shift** -**Alt/Opt** mentre si definisce un intervallo di selezione, l'intervallo risultante ricomprende tutte le tracce nell'elenco tracce.

**2.** Facoltativo: per includere o escludere delle tracce, premere e selezionare le tracce desiderate.

# **Passaggio dallo strumento Seleziona un intervallo ad altri strumenti di lavoro**

Quando si crea un intervallo di selezione tramite lo strumento **Seleziona un intervallo**, è ora possibile cambiare strumento di lavoro, mentre gli eventi restano selezionati.

#### PROCEDIMENTO

- **1.** Selezionare un intervallo con lo strumento **Seleziona un intervallo**.
- **2.** Selezionare lo strumento **Selezione oggetto** o qualsiasi altro strumento.

#### RISULTATO

Gli eventi che sono parte dell'intervallo selezionato restano selezionati. In questo modo è possibile ad esempio trasporre o spostare gli eventi MIDI negli editor MIDI.

LINK CORRELATI [Creazione degli intervalli di selezione](#page-296-0) a pag. 297

# **Specifiche per le operazioni di modifica degli intervalli di selezione**

È possibile modificare gli intervalli di selezione, ad esempio aggiustarne la dimensione, suddividerli, spostarli o duplicarne i contenuti.

# **Regole generali**

- Quando si modificano gli intervalli di selezione, vengono tenute in considerazione le funzioni di agganciamento e di quantizzazione. Sono supportati i tipi di agganciamento sugli **Eventi**, al **Cursore** e le relative combinazioni.
- Quando è selezionato lo strumento **Seleziona un intervallo**, è possibile regolare sulla linea info i parametri **Inizio dell'intervallo**, **Fine dell'intervallo** e **Lunghezza dell'intervallo**.
- Quando si modificano gli intervalli di selezione su più parti/tracce, viene tenuta in considerazione la funzione **Modalità di modifica delle parti**.
- Facendo clic nel riquadro di visualizzazione degli eventi con lo strumento **Seleziona un intervallo** viene definito l'**Inizio dell'intervallo**. Se non si definisce una **Fine dell'intervallo**, l'intervallo di selezione ha una lunghezza pari a zero. Ciò è indicato sulla linea info e tramite il cursore di selezione dell'intervallo.

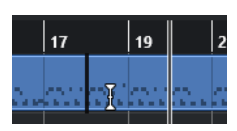

#### **NOTA**

Nella sezione **Cursore di selezione dell'intervallo** della finestra di dialogo **Preferenze** (pagina **Modifica**—**Strumenti di lavoro**) è possibile impostare i colori per la linea del cursore di selezione dell'intervallo, nonché la sua larghezza. È anche possibile visualizzare un contorno per il cursore.

# **Intervalli di selezione che includono materiale audio**

● Se si modifica un intervallo di selezione che contiene del materiale audio nell'**Editor dei campioni**, nell'**Editor delle parti audio** o nella **Finestra progetto**, attivare l'opzione **Aggancia ai punti di zero** nella barra degli strumenti corrispondente per limitare le operazioni di editing ai punti di zero, cioè alle posizioni in cui l'ampiezza è pari a zero.

# **Intervalli di selezione che includono dati MIDI**

● Se si modifica un intervallo di selezione che contiene delle note MIDI nell'**Editor dei tasti**, nell'**Editor delle percussioni** o nella **Finestra progetto**, tutti gli eventi nota MIDI che intersecano l'inizio o la fine dell'intervallo di selezione vengono suddivisi.

#### **NOTA**

- Nella **Finestra progetto** le note vengono suddivise solamente se nella finestra di dialogo **Preferenze** (pagina **Modifica**—**MIDI**) è attivata l'opzione **Separa gli eventi MIDI**.
- Se si modificano gli intervalli di selezione nell'**Editor delle percussioni**, attivare l'opzione **Visualizza/Nascondi la durata delle note** nella barra degli strumenti per visualizzare le lunghezza delle note nel riquadro di visualizzazione degli eventi. In tal modo è possibile vedere se una nota è suddivisa o meno. I simboli a forma di diamante non riflettono la lunghezza effettiva della nota. Se si desidera lavorare con i simboli a forma di diamante, utilizzare la linea info per vedere i valori effettivi di inizio e fine di un simbolo selezionato.
- Se si modifica un intervallo di selezione che interseca una curva di un controller, vengono creati degli eventi controller aggiuntivi all'inizio e alla fine dell'intervallo. Ciò assicura che l'area esterna all'intervallo non venga modificata. L'editor degli eventi dei controller è disponibile anche per gli intervalli di selezione sulle corsie dei controller.

## **NOTA**

Gli intervalli di selezione che comprendono dei dati MIDI possono anche contenere dati sulle corsie dei controller e articolazioni, anche se questi non sono visualizzati. Se si attiva l'opzione **Massimo in verticale** nel campo **Modalità di selezione** sulla linea info, la selezione definita viene espansa in modo coprire tutti gli eventi, inclusi gli eventi sulle corsie dei controller nascoste.

Se si crea un intervallo di selezione nel riquadro di visualizzazione degli eventi, non è possibile espanderlo al riquadro di visualizzazione degli eventi delle tracce globali, e viceversa. Gli intervalli di selezione per i dati MIDI e per i dati delle tracce globali sono gestiti separatamente.

#### LINK CORRELATI

[Barra degli strumenti della finestra progetto](#page-58-0) a pag. 59

<span id="page-300-0"></span>[Barra degli strumenti dell'Editor dei campioni](#page-679-0) a pag. 680 [Barra degli strumenti dell'editor delle parti audio](#page-761-0) a pag. 762 [Espansione degli intervalli di selezione in verticale \(solo MIDI\)](#page-301-0) a pag. 302 [Barra degli strumenti dell'editor dei tasti](#page-1207-0) a pag. 1208 [Barra degli strumenti dell'editor delle percussioni](#page-1241-0) a pag. 1242 [Linea info dell'Editor delle percussioni](#page-1249-0) a pag. 1250 [Display delle note dell'Editor delle percussioni](#page-1252-0) a pag. 1253 [Tracce globali](#page-1163-0) a pag. 1164 [Display dei controller](#page-1176-0) a pag. 1177 [Editor degli eventi dei controller](#page-1202-0) a pag. 1203 [Cursore di selezione dell'intervallo](#page-1717-0) a pag. 1718 [Modifica - Strumenti di lavoro](#page-1717-0) a pag. 1718

# **Regolare la dimensione degli intervalli di selezione**

È possibile regolare la dimensione di un intervallo di selezione orizzontalmente, modificandone cioè l'inizio e la fine. È anche possibile regolare l'intervallo di selezione verticalmente per determinare quante tracce o corsie esso ricomprende.

PREREQUISITI

È stato creato un intervallo di selezione.

#### OPZIONI

- Trascinare i bordi dell'intervallo di selezione in orizzontale.
- Trascinare i bordi dell'intervallo di selezione in verticale.
- Tenere premuto **Shift** e fare clic nel punto in cui si desidera estendere/ridurre la dimensione dell'intervallo di selezione.

Il bordo più vicino dell'intervallo di selezione si sposta alla posizione di clic.

- Nella linea info, regolare i valori dei parametri **Inizio dell'intervallo**, **Fine dell'intervallo** e **Lunghezza dell'intervallo**.
- Solo per l'**Editor delle parti audio** e per la **Finestra progetto**: sulla linea info, regolare i valori per i parametri **Traccia più in alto** o **Traccia più in basso**.
- Utilizzare i pulsanti **Spingi l'inizio verso sinistra**, **Spingi l'inizio verso destra**, **Spingi la fine verso sinistra** o **Spingi la fine verso destra** nella sezione **Spinta** della barra degli strumenti corrispondente.

I bordi si spostano del valore specificato nel menu a tendina **Griglia**, o del valore impostato nel menu a tendina **Impostazioni di spinta**.

- Utilizzare i comandi da tastiera nella categoria **Spinta** della finestra di dialogo **Comandi da tastiera**:
	- Utilizzare **Alt/Opt Freccia sinistra** , il comando da tastiera predefinito per la funzione **Spingi l'inizio verso sinistra**.
	- Utilizzare **Alt/Opt Freccia destra** , il comando da tastiera predefinito per la funzione **Spingi l'inizio verso destra**.
	- Utilizzare **Alt/Opt Shift Freccia sinistra** , il comando da tastiera predefinito per la funzione **Spingi la fine verso sinistra**.
	- Utilizzare **Alt/Opt Shift Freccia destra** , il comando da tastiera predefinito per la funzione **Spingi la fine verso destra**.
	- Solo per l'**Editor delle parti audio** e per la **Finestra progetto**: utilizzare **Alt/Opt Freccia giù** , il comando da tastiera predefinito per la funzione **Spingi il margine inferiore verso il basso**.
- <span id="page-301-0"></span>● Solo per l'**Editor delle parti audio** e per la **Finestra progetto**: utilizzare **Alt/Opt** - **Shift** - **Freccia su** , il comando da tastiera predefinito per la funzione **Spingi il margine inferiore verso l'alto**.
- Solo per l'**Editor delle parti audio** e per la **Finestra progetto**: utilizzare **Alt/Opt Shift Freccia giù** , il comando da tastiera predefinito per **Spingi il margine superiore verso il basso**.
- Solo per l'**Editor delle parti audio** e per la **Finestra progetto**: utilizzare **Alt/Opt Freccia su** , il comando da tastiera predefinito per la funzione **Spingi il margine superiore verso l'alto**.

LINK CORRELATI [Categoria Spinta](#page-1681-0) a pag. 1682 [Spostamento degli eventi mediante i pulsanti di spinta](#page-257-0) a pag. 258 [Ridimensionamento degli eventi mediante i pulsanti di spinta](#page-273-0) a pag. 274 [Ridimensionamento degli eventi per mezzo delle impostazioni di spinta](#page-273-0) a pag. 274 [Spinta](#page-64-0) a pag. 65 [Corsie](#page-767-0) a pag. 768

# **Espansione degli intervalli di selezione in verticale (solo MIDI)**

È possibile espandere un intervallo di selezione verticalmente.

#### PROCEDIMENTO

- **1.** Selezionare lo strumento **Seleziona un intervallo** nella barra degli strumenti dell'**Editor dei tasti** o dell'**Editor delle percussioni**.
- **2.** Eseguire una delle seguenti operazioni:
	- Per selezionare un intervallo che ricomprenda eventi nota o eventi controller, fare clic nel riquadro di visualizzazione degli eventi o nella corsia dei controller alla posizione in cui si desidera che l'intervallo abbia inizio ed eseguire un trascinamento in orizzontale fino alla posizione dove si desidera che termini.
- **3.** Eseguire una delle seguenti operazioni:
	- Per includere/escludere una singola corsia dei controller, premere e fare clic sulla corsia dei controller corrispondente.
	- Per espandere la selezione su più corsie dei controller, premere **Shift** e fare clic sulla corsia dei controller corrispondente.
	- Per espandere la selezione agli eventi nota, premere **Shift** e fare clic nel riquadro di visualizzazione degli eventi.
	- Per espandere la selezione su tutti gli eventi, inclusi gli eventi sulle corsie dei controller nascoste, fare clic sul campo **Modalità di selezione** nella linea info e attivare la modalità **Massimo in verticale**.

#### **NOTA**

È anche possibile utilizzare i modificatori degli strumenti specificati per lo **Strumento 'selezione intervallo'** nella finestra di dialogo **Preferenze** (pagina **Modifica** > **Modificatori degli strumenti di lavoro**).

#### RISULTATO

L'intervallo di selezione viene espanso.

#### <span id="page-302-0"></span>**NOTA**

Gli intervalli di selezione per i dati MIDI e per i dati delle tracce globali sono gestiti separatamente. Se si seleziona un intervallo nel riquadro di visualizzazione degli eventi dell'editor, non è possibile espanderlo al riquadro di visualizzazione degli eventi delle tracce globali, e viceversa.

LINK CORRELATI [Modifica - Modificatori degli strumenti di lavoro](#page-1715-0) a pag. 1716 [Specifiche per le operazioni di modifica degli intervalli di selezione](#page-298-0) a pag. 299

# **Spostamento degli intervalli di selezione**

È possibile spostare gli intervalli di selezione in una nuova posizione senza spostarne i contenuti.

PREREQUISITI

- È stato creato un intervallo di selezione.
- È stata attivata la sezione **Spinta** tramite clic-destro nella barra degli strumenti corrispondente e attivando l'opzione **Spinta**.

#### PROCEDIMENTO

- **1.** Impostare l'entità della spinta eseguendo una delle seguenti operazioni:
	- Aprire il menu a tendina **Tipo di griglia** e selezionare un valore.
	- Aprire il menu a tendina **Impostazioni di spinta** e selezionare un valore.
- **2.** Eseguire una delle seguenti operazioni:
	- Nella sezione **Spinta** della barra degli strumenti, fare clic su **Sposta a sinistra** o utilizzare il comando da tastiera corrispondente **Ctrl/Cmd** - **Freccia sinistra** .
	- Nella sezione **Spinta** della barra degli strumenti, fare clic su **Sposta a destra** o utilizzare il comando da tastiera corrispondente **Ctrl/Cmd** - **Freccia destra** .

#### RISULTATO

L'intervallo di selezione viene spinto in conformità con le impostazioni definite, mentre i contenuti della selezione non vengono spostati.

#### LINK CORRELATI

[Configurazione di una griglia di allineamento per le operazioni di spinta](#page-258-0) a pag. 259 [Specifiche per le operazioni di modifica degli intervalli di selezione](#page-298-0) a pag. 299 Spostamento dei contenuti degli intervalli di selezione a pag. 303 [Creazione degli intervalli di selezione](#page-296-0) a pag. 297 [Duplicazione degli eventi](#page-279-0) a pag. 280

# **Spostamento dei contenuti degli intervalli di selezione**

È possibile spostare i contenuti degli intervalli di selezione in una nuova posizione.

PREREQUISITI

È stato creato un intervallo di selezione.

#### PROCEDIMENTO

**●** Fare clic sull'intervallo di selezione e trascinarlo in una nuova posizione.

#### RISULTATO

Il contenuto dell'intervallo di selezione viene spostato nella nuova posizione. Se l'intervallo interseca qualsiasi evento o parte, questi vengono separati prima dello spostamento, in modo che la funzione abbia effetto solo sulle sezioni all'interno dell'intervallo di selezione.

LINK CORRELATI [Spostamento degli intervalli di selezione](#page-302-0) a pag. 303 [Creazione degli intervalli di selezione](#page-296-0) a pag. 297 [Duplicazione degli eventi](#page-279-0) a pag. 280

# **Duplicazione dei contenuti degli intervalli di selezione**

È possibile duplicare i contenuti degli intervalli di selezione.

PREREQUISITI

È stato creato un intervallo di selezione.

#### PROCEDIMENTO

- **●** Eseguire una delle seguenti operazioni:
	- Fare clic sull'intervallo di selezione, tenere premuto **Alt/Opt** ed eseguire un trascinamento.
	- Selezionare **Modifica** > **Funzioni** > **Duplica**.
	- Fare clic-destro sull'intervallo di selezione e selezionare **Duplica**.

#### RISULTATO

I contenuti dell'intervallo di selezione vengono duplicati nella nuova posizione. Se l'intervallo interseca eventi o parti, questi vengono separati prima dello spostamento, in modo che la funzione abbia effetto solo sulle sezioni all'interno dell'intervallo di selezione.

LINK CORRELATI [Creazione degli intervalli di selezione](#page-296-0) a pag. 297 [Specifiche per le operazioni di modifica degli intervalli di selezione](#page-298-0) a pag. 299

# **Eliminazione dei contenuti degli intervalli di selezione**

È possibile eliminare i contenuti degli intervalli di selezione.

PREREQUISITI

È stato creato un intervallo di selezione.

PROCEDIMENTO

- **●** Eseguire una delle seguenti operazioni:
	- Per eliminare i contenuti di un intervallo di selezione e sostituirli con uno spazio vuoto, selezionare **Modifica** > **Elimina** oppure premere **Backspace** .

Per eliminare i contenuti di un intervallo di selezione e spostare gli eventi situati alle posizioni successive della linea del tempo verso sinistra, per chiudere lo spazio vuoto, selezionare **Modifica** > **Intervallo** > **Elimina l'intervallo**.

#### RISULTATO

Il contenuto dell'intervallo di selezione viene eliminato.

LINK CORRELATI [Specifiche per le operazioni di modifica degli intervalli di selezione](#page-298-0) a pag. 299

# **Taglio dei contenuti degli intervalli di selezione**

È possibile tagliare i contenuti degli intervalli di selezione.

PREREQUISITI È stato creato un intervallo di selezione.

PROCEDIMENTO

- **●** Eseguire una delle seguenti operazioni:
	- Per tagliare i contenuti di un intervallo di selezione e sostituirli con uno spazio vuoto, selezionare **Modifica** > **Taglia** oppure premere **Ctrl/Cmd** -**X** .
	- Per ritagliare i contenuti di un intervallo di selezione e spostare verso sinistra gli eventi che si trovano in posizioni successive della linea del tempo per chiudere lo spazio vuoto, selezionare **Modifica** > **Intervallo** > **Taglia l'intervallo**.

RISULTATO

I dati tagliati vengono salvati negli appunti.

LINK CORRELATI [Specifiche per le operazioni di modifica degli intervalli di selezione](#page-298-0) a pag. 299

# **Inserimento del silenzio**

È possibile inserire del silenzio all'inizio di un intervallo di selezione e spostare verso destra gli eventi che si trovano nelle posizioni successive della linea del tempo per fare spazio al silenzio.

PROCEDIMENTO

**●** Selezionare **Modifica** > **Intervallo** > **Inserisci silenzio**.

RISULTATO

Gli eventi a destra della posizione d'inizio dell'intervallo di selezione vengono spostati più a destra per fare spazio al silenzio. La durata del silenzio corrisponde a quella dell'intervallo di selezione.

LINK CORRELATI [Specifiche per le operazioni di modifica degli intervalli di selezione](#page-298-0) a pag. 299

# **Suddivisione degli eventi ai bordi degli intervalli di selezione**

È possibile separare gli eventi o le parti in corrispondenza dei bordi degli intervalli di selezione, cioè all'inizio e alla fine di un intervallo di selezione.

PROCEDIMENTO

- **1.** Nella barra degli strumenti della **Finestra progetto**, attivare lo strumento **Seleziona un intervallo**.
- **2.** Eseguire una delle seguenti operazioni:
	- Selezionare **Modifica** > **Intervallo** > **Separa**.
	- Fare clic-destro sull'intervallo di selezione e dal menu contestuale selezionare **Separa**.
	- Premere **Shift X**.

#### RISULTATO

Gli eventi o le parti vengono separati in corrispondenza dei bordi dell'intervallo di selezione.

Se è stata attivata la modalità **Combina gli strumenti di selezione** nella barra degli strumenti della **Finestra progetto** per suddividere l'evento, l'evento viene selezionato automaticamente.

LINK CORRELATI [Specifiche per le operazioni di modifica degli intervalli di selezione](#page-298-0) a pag. 299

[Modalità Combina gli strumenti di selezione](#page-254-0) a pag. 255

# **Ritagliare gli eventi seguendo gli intervalli di selezione**

È possibile ritagliare gli eventi sulla base degli intervalli di selezione, cioè rimuovere il materiale audio o MIDI al di fuori dell'intervalli di selezione dagli eventi o dalle parti.

PREREQUISITI È stato creato un intervallo di selezione.

PROCEDIMENTO

- **●** Eseguire una delle seguenti operazioni:
	- Selezionare **Modifica** > **Intervallo** > **Ritaglia**.
	- Fare clic-destro sull'intervallo di selezione e, dal menu contestuale, selezionare **Ritaglia**.

RISULTATO

Gli eventi vengono ritagliati seguendo l'intervallo di selezione. Gli eventi completamente all'interno o al di fuori dell'intervallo di selezione non sono coinvolti.

LINK CORRELATI [Specifiche per le operazioni di modifica degli intervalli di selezione](#page-298-0) a pag. 299

# **Creazione di eventi audio dagli intervalli di selezione**

È possibile creare un nuovo evento audio che contiene esclusivamente un intervallo di selezione all'interno dell'**Editor dei campioni**.

PROCEDIMENTO

- **1.** Nella barra degli strumenti dell'**Editor dei campioni**, attivare lo strumento **Seleziona un intervallo**.
- **2.** Selezionare un intervallo facendo clic alla posizione in cui si desidera che l'intervallo abbia inizio ed eseguire un trascinamento fino alla posizione in cui si desidera che termini.
- **3.** Trascinare l'intervallo di selezione su una traccia audio nella **Finestra progetto**.

#### LINK CORRELATI

[Specifiche per le operazioni di modifica degli intervalli di selezione](#page-298-0) a pag. 299

# **Creazione di clip audio dagli intervalli di selezione**

È possibile creare una nuova clip audio che contiene esclusivamente un intervallo di selezione definito nell'**Editor dei campioni**.

PROCEDIMENTO

- **1.** Nella barra degli strumenti dell'**Editor dei campioni**, attivare lo strumento **Seleziona un intervallo**.
- **2.** Selezionare un intervallo facendo clic alla posizione in cui si desidera che l'intervallo abbia inizio ed eseguire un trascinamento fino alla posizione in cui si desidera che termini.
- **3.** Selezionare **Audio** > **Converti in file la selezione**.
- **4.** Eseguire una delle seguenti azioni:
	- Fare clic su **Sostituisci** per sostituire l'originale.
	- Fare clic su **No** per mantenere l'originale.

#### RISULTATO

Si apre una nuova finestra dell'**Editor dei campioni** contenente la nuova clip. Questa finestra fa riferimento allo stesso file audio della clip originale, ma contiene solamente l'audio corrispondente all'intervallo di selezione.

LINK CORRELATI [Specifiche per le operazioni di modifica degli intervalli di selezione](#page-298-0) a pag. 299

# **Riproduzione e trasporto**

Nuendo offre vari metodi e funzioni per controllare la riproduzione e il trasporto.

# **Barra di trasporto**

La **Barra di trasporto** contiene le funzioni di trasporto principali oltre a molte altre opzioni relative alla riproduzione e alla registrazione.

● Per visualizzare la **Barra di trasporto**, selezionare **Trasporto** > **Barra di trasporto** o premere **F2** .

# **Le sezioni della barra di trasporto**

La **Barra di trasporto** è suddivisa in diverse sezioni che è possibile visualizzare o nascondere attivando le opzioni corrispondenti dal pannello **Configura il pannello di trasporto**.

● Per visualizzare tutte le sezioni della **Barra di trasporto**, fare clic-destro in un punto qualsiasi della **Barra di trasporto** e selezionare **Mostra tutto**.

Sono disponibili le seguenti sezioni:

# **Indicatore delle prestazioni audio**

## **Indicatore delle prestazioni audio**

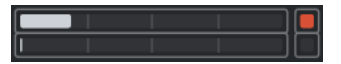

La barra superiore visualizza il picco in tempo reale corrente, oppure il carico ASIO-Guard, a seconda di quale dei due presenta il valore più elevato. La barra inferiore mostra il carico di trasferimento dell'hard disk del motore del disco.

Per una visione più dettagliata del picco in tempo reale e del carico ASIO-Guard, fare clic per aprire il pannello **Prestazioni audio**.

# **Modalità di registrazione**

#### **Modalità di registrazione**

#### ● Punch In/Out  $\mathbf{v}$  Start at Cursor  $\mathbf{v}$

Consente di determinare ciò che accade se si fa clic sul pulsante **Registra** nel corso di una registrazione audio o MIDI e imposta il punto di partenza della registrazione.

# **Modalità di registrazione audio**

#### **Modalità di registrazione audio**

#### - \* Keep History ▼

Consentono di selezionare ciò che accade quando si effettua una registrazione sopra degli eventi audio esistenti.

# **Modalità di registrazione MIDI**

# **Modalità di registrazione MIDI**

 $\bullet$  New Parts  $\blacktriangledown$  Mix  $\blacktriangledown$ 

Consentono di selezionare ciò che accade quando si effettua una registrazione sopra delle parti MIDI esistenti.

# **Quantizzazione MIDI automatica**

#### **Quantizzazione automatica della registrazione MIDI**

 $AG$ 

Attiva la quantizzazione automatica nel corso di una registrazione MIDI.

# **Localizzatori**

#### **Vai alla posizione del localizzatore sinistro**

 $\mathbf{r}$ 

Consente di raggiungere la posizione del localizzatore sinistro.

# **Posizione del localizzatore sinistro**

 $1.5.1.0$ 

Visualizza la posizione del localizzatore sinistro.

## **Vai alla posizione del localizzatore destro**

 $\blacksquare$ 

Consente di raggiungere la posizione del localizzatore destro.

# **Posizione del localizzatore destro**

4. 8. 1. 0

Visualizza la posizione del localizzatore destro.

# **Durata dell'intervallo tra i localizzatori**

# **Localizzatori sulla selezione**

 $\blacksquare$ 

Consente di impostare i localizzatori sulla selezione.

#### **Durata dell'intervallo tra i localizzatori**

4. 8. 1. 0

Visualizza la durata dell'intervallo tra i localizzatori.

# **Punti di punch**

# **Imposta i punti di punch sui localizzatori**

**P** 

Vincola i punti di punch alle posizioni dei localizzatori sinistro e destro.

**Punch-in**

 $\mathbf{r}$ 

Attiva il **Punch-in**.

# **Posizione di punch-in**

 $20.1.1$ . 0

Consente di impostare la posizione di punch-in. Per poter utilizzare questa funzione, l'opzione **Imposta i punti di punch sui localizzatori** deve essere disattivata. Per visualizzare/nascondere questa opzione, fare clic sui punti sul separatore.

# **Punch-out**

E

Attiva il **Punch-out**.

**Posizione di punch-out**

 $1.1.1.0$ 

Consente di impostare la posizione di punch-out. Per poter utilizzare questa funzione, l'opzione **Imposta i punti di punch sui localizzatori** deve essere disattivata. Per visualizzare/nascondere questa opzione, fare clic sui punti sul separatore.

# **Controlli di trasporto**

#### **Vai al marker precedente/alla posizione zero**

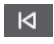

Sposta la posizione del cursore di progetto in corrispondenza del marker precedente/ alla posizione zero sulla linea del tempo.

#### **Vai al marker successivo/alla fine del progetto**

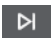

Sposta la posizione del cursore di progetto in corrispondenza del marker successivo/ alla fine del progetto.

#### **Riavvolgimento**

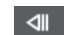

Sposta indietro la posizione.

# **Avanti**

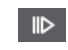

Sposta avanti la posizione.

**Ciclo**

 $\mathcal{D}$ 

Attiva/disattiva la modalità ciclo.

#### **Arresta**

 $\Box$ 

Arresta la riproduzione.

# **Avvia**

 $\triangleright$ 

Avvia la riproduzione.

## **Registrazione**

 $\overline{\phantom{a}}$ 

 $\overline{a}$ 

Attiva/disattiva la modalità registrazione.

# **Riquadro di visualizzazione del tempo**

# **Seleziona il formato di tempo primario**

310 Nuendo 13.0.30 Consente di selezionare un formato di tempo per il riquadro di visualizzazione del tempo primario.

## **Riquadro di visualizzazione del tempo primario**

# $6.1.1.0$

Visualizza la posizione del cursore di progetto nel formato di tempo selezionato.

# **Seleziona il formato di tempo secondario**

# $\bullet$

Consente di selezionare un formato di tempo per il riquadro di visualizzazione del tempo secondario.

#### **Riquadro di visualizzazione del tempo secondario**

# $0:00:11.000$

Visualizza la posizione del cursore di progetto nel formato di tempo selezionato.

# **Marker**

# **Salta al marker**

n a sa sa a a s

Consente di impostare e raggiungere le posizioni contrassegnate dai marker.

#### **Apri la finestra dei marker**

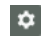

Aprire la finestra **Marker**.

# **Pre-roll e post-roll**

# **Attiva pre-roll**

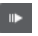

Consente di attivare il pre-roll.

# **Valore pre-roll**

Consente di impostare la posizione di pre-roll. Per visualizzare/nascondere questa opzione, fare clic sui punti sul separatore.

# **Attiva post-roll**

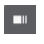

Consente di attivare il post-roll.

# **Valore post-roll**

Consente di impostare la posizione di post-roll. Per visualizzare/nascondere questa opzione, fare clic sui punti sul separatore.

# **Tempo e tempo in chiave**

#### **Attiva traccia tempo**

 $\frac{1}{2}$  Tempo Track

Consente di attivare/disattivare la traccia tempo.

# **Tempo**

#### 120.000

Consente di impostare il valore del tempo.

# **Tempo in chiave**

# $4/4$

Consente di impostare il primo valore di tempo in chiave. Per visualizzare/nascondere questa opzione, fare clic sui punti sul separatore.

#### **Batti il tempo**

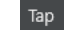

Consente di inserire dei cambi di tempo nel progetto mediante battitura.

# **Modalità Batti il tempo**

 $\langle \nabla \rangle$ 

Definisce dove vengono inseriti i nuovi eventi di tempo.

# **Attiva la sincronizzazione esterna**

# **Attiva la sincronizzazione esterna**

**D** 

Consente di attivare la sincronizzazione esterna.

#### **Apri le impostazioni di sincronizzazione**

 $\epsilon$ 

Consente di aprire la finestra di dialogo **Configurazione della sincronizzazione del progetto**.

# **Click, pre-conteggio e pattern di click**

# **Attiva il click del metronomo**

 $\mathbf{r}$ 

Attiva il click del metronomo.

# **Attiva il pre-conteggio**

 $I\!\!A$ 

Attiva il pre-conteggio del click del metronomo.

# **Pattern di click**

Consente di configurare un pattern di click. Per visualizzare/nascondere questa opzione, fare clic sui punti sul separatore.

## **Apri le impostazioni del metronomo**

 $\epsilon$ 

Apre la finestra di dialogo **Configurazione del metronomo**. Per visualizzare/ nascondere questa opzione, fare clic sui punti sul separatore.

# **Attività in ingresso/uscita**

# **Attività MIDI in entrata**

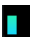

Visualizza i segnali MIDI in entrata.

# **Attività MIDI in uscita**

# П

Visualizza i segnali MIDI in uscita.

# **Attività audio**

**The Co** 

Visualizza i segnali audio in entrata/uscita.

# **Clipping dell'audio**

Visualizza il clipping dell'audio.

**Display del livello**

 $0.00\,$ 

Visualizza il livello in uscita.

**Controllo del livello**

Consente di controllare il livello in uscita.

```
LINK CORRELATI
Trasporto a pag. 1735
Trasporto - Scrub a pag. 1737
Modalità della funzione 'Batti il tempo' a pag. 1470
```
# **Menu Trasporto**

Il menu **Trasporto** contiene varie funzioni di trasporto, oltre a una serie di altre opzioni relative alla riproduzione e alla registrazione.

# **Barra di trasporto**

Apre la **Barra di trasporto**.

# **Comandi di trasporto**

#### **Avvia**

Avvia la riproduzione.

#### **Arresta**

Arresta la riproduzione.

#### **Avvia/Arresta**

Avvia/Arresta la riproduzione.

## **Ciclo**

Attiva/Disattiva la modalità ciclo.

# **Registrazione**

Attiva/Disattiva la modalità registrazione.

#### **Riavvolgimento**

Sposta indietro la posizione.

## **Avanti**

Sposta avanti la posizione.

## **Riavvolgimento rapido**

Sposta indietro la posizione a velocità maggiore.

## **Avanti veloce**

Sposta avanti la posizione a velocità maggiore.

#### **Cursore indietro**

Sposta la posizione del cursore di progetto verso sinistra.

#### **Cursore in avanti**

Sposta la posizione del cursore di progetto verso destra.

#### **Inserisci la posizione del cursore di progetto**

Consente di inserire manualmente la posizione del cursore di progetto.

#### **Inserisci il tempo**

Consente di inserire manualmente il tempo.

# **Inserisci il tempo in chiave**

Consente di inserire manualmente il tempo in chiave.

# **Vai all'inizio del progetto**

Sposta la posizione del cursore di progetto all'inizio del progetto.

## **Vai alla fine del progetto**

Sposta la posizione del cursore di progetto alla fine del progetto.

#### **Scambia i formati del tempo**

Alterna il display del tempo primario e secondario.

## **Modalità di avvio**

#### **Avvia dalla posizione del cursore di progetto**

Se attivata, la riproduzione inizia dalla posizione del cursore di progetto corrente.

#### **Avvia dall'inizio del ciclo**

Se attivata, la riproduzione inizia dal localizzatore sinistro.

#### **Avvia dall'inizio della selezione**

Se attivata, la riproduzione viene avviata dall'inizio della selezione corrente.

# **Avvia dall'inizio della selezione o del ciclo**

Se attivata, la riproduzione viene avviata dall'inizio della selezione corrente. Se non è selezionato nulla, la riproduzione inizia dal localizzatore sinistro.

#### **Ritorna alla posizione di inizio in caso di arresto**

Se attivata, quando si interrompe la riproduzione, il cursore di progetto torna alla posizione iniziale.

# **Localizzatori**

## **Vai alla posizione del localizzatore sinistro**

Sposta la posizione del cursore di progetto in corrispondenza del localizzatore sinistro.

## **Vai alla posizione del localizzatore destro**

Sposta la posizione del cursore di progetto in corrispondenza del localizzatore destro.

# **Imposta il localizzatore sinistro alla posizione del cursore di progetto**

Imposta il localizzatore sinistro in corrispondenza della posizione del cursore di progetto.

#### **Imposta il localizzatore destro alla posizione del cursore di progetto**

Imposta il localizzatore destro in corrispondenza della posizione del cursore di progetto.

#### **Inserisci la posizione del localizzatore sinistro**

Consente di inserire manualmente la posizione del localizzatore sinistro.

#### **Inserisci la posizione del localizzatore destro**

Consente di inserire manualmente la posizione del localizzatore destro.

#### **Inserisci la durata dell'intervallo tra i localizzatori**

Consente di inserire manualmente la durata dell'intervallo tra i localizzatori.

#### **Imposta i localizzatori sull'intervallo di selezione**

Imposta i localizzatori in modo da includere l'intervallo selezionato.

#### **Scambia le posizioni dei localizzatori sinistro e destro**

Consente di scambiare le posizioni dei localizzatori sinistro e destro.

#### **Intervallo di selezione in loop**

Attiva la riproduzione dall'inizio della selezione corrente e continua ancora la riproduzione una volta raggiunta la fine della selezione.

# **Punti di punch**

#### **Attiva punch-in**

Attiva/disattiva il punch-in.

#### **Attiva punch-out**

Attiva/disattiva il punch-out.

## **Vai alla posizione di punch-in**

Sposta la posizione del cursore di progetto in corrispondenza della posizione di punchin.

## **Vai alla posizione di punch-out**

Sposta la posizione del cursore di progetto alla posizione di punch-out.

# **Imposta i punti di punch sui localizzatori**

Consente di vincolare/svincolare le posizioni di punch-in e di punch-out sui localizzatori sinistro e destro.

#### **Imposta il punch-in alla posizione del cursore di progetto**

Sposta la posizione di punch-in in corrispondenza della posizione del cursore di progetto.

#### **Imposta il punch-out alla posizione del cursore di progetto**

Sposta la posizione di punch-out in corrispondenza della posizione del cursore di progetto.

#### **Inserisci la posizione di punch-in**

Consente di inserire manualmente la posizione di punch-in.

#### **Inserisci la posizione di punch-out**

Consente di inserire manualmente la posizione di punch-out.

#### **Imposta i punti di punch sull'intervallo di selezione**

Consente di impostare le posizioni di punch-in e di punch-out sull'intervallo dell'evento selezionato.

# **Imposta la posizione del cursore di progetto**

#### **Vai all'inizio della selezione**

Sposta il cursore di progetto all'inizio della selezione.

#### **Raggiungi la fine della selezione**

Sposta il cursore di progetto alla fine della selezione.

#### **Vai al marker successivo**

Sposta la posizione del cursore di progetto in corrispondenza del marker successivo.

#### **Vai al marker precedente**

Sposta la posizione del cursore di progetto in corrispondenza del marker precedente.

#### **Raggiungi l'hitpoint successivo**

Sposta la posizione del cursore di progetto in corrispondenza dell'hitpoint successivo nella traccia selezionata.

# **Raggiungi l'hitpoint precedente**

Sposta la posizione del cursore di progetto in corrispondenza dell'hitpoint precedente nella traccia selezionata.

# **Vai all'evento successivo**

Sposta la posizione del cursore di progetto in corrispondenza dell'evento successivo nella traccia selezionata.

#### **Vai all'evento precedente**

Sposta la posizione del cursore di progetto in corrispondenza dell'evento precedente nella traccia selezionata.

# **Riproduci l'intervallo del progetto**

#### **Riproduci dall'inizio della selezione**

Attiva la riproduzione dall'inizio della selezione corrente.

#### **Riproduci dalla fine della selezione**

Attiva la riproduzione dalla fine della selezione corrente.

#### **Riproduci fino all'inizio della selezione**

Attiva la riproduzione due secondi prima dell'inizio della selezione corrente e la arresta all'inizio della selezione stessa.

#### **Riproduci fino alla fine della selezione**

Attiva la riproduzione due secondi prima della fine della selezione corrente e la arresta alla fine della selezione stessa.

#### **Riproduci fino al marker successivo**

Attiva la riproduzione dalla posizione del cursore di progetto e la arresta in corrispondenza del marker successivo.

#### **Riproduci la selezione**

Attiva la riproduzione dall'inizio della selezione corrente, fermandola alla fine della selezione.

# **Pre-roll e post-roll**

#### **Usa pre-roll**

Attiva/Disattiva il pre-roll.

#### **Usa post-roll**

Attiva/Disattiva il post-roll.

#### **Post-roll da inizio selezione**

Avvia la riproduzione dall'inizio dell'intervallo selezionato e la arresta dopo il tempo impostato nel campo post-roll della **Barra di trasporto**.

#### **Post-roll da fine selezione**

Avvia la riproduzione dalla fine dell'intervallo selezionato e la arresta dopo il tempo impostato nel campo post-roll della **Barra di trasporto**.

#### **Pre-roll su inizio selezione**

Arresta la riproduzione all'inizio della selezione. La posizione di avvio della riproduzione viene impostata nel campo pre-roll della **Barra di trasporto**.

#### **Pre-roll su fine selezione**

Arresta la riproduzione alla fine della selezione. La posizione di avvio della riproduzione viene impostata nel campo pre-roll della **Barra di trasporto**.

#### **Attiva la traccia tempo**

Attiva/Disattiva la traccia tempo.

#### **Modalità di registrazione**

#### **Punch in/out**

Attiva/Disattiva il punch-in/out.

## **Re-Record**

Attiva/Disattiva la modalità re-record.

#### **Avvia la registrazione alla posizione del cursore di progetto**

Attiva/Disattiva l'inizio della registrazione alla posizione del cursore di progetto.

#### **Avvia la registrazione alla posizione del localizzatore sinistro/di punch-in**

Attiva/Disattiva l'inizio della registrazione in corrispondenza del localizzatore sinistro.

## **Modalità di registrazione audio**

Queste opzioni consentono di selezionare ciò che accade quando si effettua una registrazione sopra degli eventi esistenti.

#### **Mantieni storia**

Mantiene gli eventi esistenti o delle porzioni di questi.

#### **Storia del ciclo + Sostituisci**

Sostituisce gli eventi esistenti o delle porzioni di questi con la nuova registrazione. In modalità ciclo, tutte le take della registrazione ciclica corrente vengono mantenute.

#### **Sostituisci**

Sostituisce gli eventi esistenti o delle porzioni di questi con l'ultima take.

#### **Modalità di registrazione MIDI**

Queste opzioni consentono di selezionare ciò che accade quando si effettua una registrazione sopra delle parti esistenti.

#### **Nuove parti**

Mantiene le parti esistenti e salva la nuova registrazione come una nuova parte.

#### **Fondi**

Mantiene gli eventi esistenti nelle parti e aggiunge i nuovi eventi registrati.

#### **Sostituisci**

Sostituisce gli eventi esistenti nelle parti con la nuova registrazione.

#### **Quantizzazione automatica durante la registrazione**

Attiva la quantizzazione automatica nel corso della registrazione.

#### **Modalità di registrazione ciclica MIDI**

#### **Mix**

Aggiunge tutto ciò che viene registrato al materiale che è già stato precedentemente registrato.

#### **Sovrascrivi**

Sovrascrive tutti i dati MIDI registrati nei turni di registrazione precedenti per tutto il tempo in cui viene suonata una nota MIDI o inviato un qualsiasi messaggio MIDI.

#### **Tieni ultimo**

Sostituisce i turni di registrazione precedentemente registrati solamente se è stato completato il nuovo turno.

#### **Impilato**

Posiziona ciascun turno del ciclo registrato in una parte MIDI separata e divide la traccia in corsie, una per ciascun turno. Le parti sono collocate una sopra l'altra (impilate), ciascuna su una corsia diversa. Tutte le take tranne l'ultima vengono messe in mute.

#### **Mix-impilato (non in mute)**

Come l'opzione **Impilato**, ma le parti non vengono messe in mute.

#### **Quantizzazione automatica durante la registrazione**

Attiva la quantizzazione automatica nel corso della registrazione.

#### **Registrazione retrospettiva MIDI**

Consente di recuperare i dati MIDI suonati in modalità **Arresto** o nel corso della riproduzione. Sono disponibili le seguenti opzioni:

## **Inserisci da 'All MIDI Inputs'**

Inserisce i dati MIDI che erano stati inviati agli ingressi di tutte le tracce sotto forma di una parte MIDI lineare nella traccia selezionata.

#### **Inserisci il segnale di input della traccia come registrazione lineare**

Inserisce i dati MIDI che erano stati inviati all'ingresso della traccia sotto forma di una parte MIDI lineare nella traccia selezionata.

#### **Inserisci il segnale di input della traccia come registrazione ciclica**

Inserisce i dati MIDI che erano stati inviati all'ingresso della traccia sotto forma di parti MIDI impilate nella traccia selezionata.

#### **Svuota tutti i buffer**

Svuota il buffer della registrazione retrospettiva per la traccia selezionata.

# **Attiva la modalità di editing 'Il video segue il cursore di progetto'**

Se questa opzione è attivata, il cursore di progetto segue automaticamente quando si eseguono delle selezioni o quando si effettuano delle operazioni di editing.

# **Configurazione del metronomo**

Apre la finestra di dialogo **Configurazione del metronomo**.

# **Attiva il metronomo**

Attiva/Disattiva il click del metronomo.

# **Configurazione della sincronizzazione del progetto**

Apre la finestra di dialogo **Configurazione della sincronizzazione del progetto**.

# **Attiva la sincronizzazione esterna**

Configura Nuendo per la sincronizzazione esterna.

LINK CORRELATI [Localizzatori sinistro e destro](#page-326-0) a pag. 327 [Punch-in e punch-out](#page-332-0) a pag. 333 [Pre-roll e post-roll](#page-331-0) a pag. 332 [Menu Modalità di registrazione](#page-353-0) a pag. 354 [Modalità di registrazione audio](#page-359-0) a pag. 360 [Modalità di registrazione MIDI](#page-367-0) a pag. 368 [Recupero delle registrazioni MIDI](#page-369-0) a pag. 370 [Click del metronomo](#page-333-0) a pag. 334

# **Barra di trasporto**

La **Barra di trasporto** contiene tutte le funzioni di trasporto in un'area integrata e fissa della **Finestra progetto**.

- Per attivare la **Barra di trasporto**, fare clic su **Configura il layout della finestra** nella barra degli strumenti della **Finestra progetto** e attivare l'opzione **Barra di trasporto**.
- Per visualizzare tutti gli elementi di trasporto, fare clic-destro in un'area vuota della **Barra di trasporto** e fare clic su **Mostra tutto**.
- Per visualizzare tutti i controlli di una sezione, fare clic sui punti a destra della sezione desiderata ed eseguire un trascinamento completamente verso destra. Per nascondere nuovamente i controlli, eseguire un trascinamento verso sinistra.

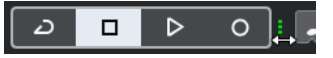

LINK CORRELATI [Barra di trasporto](#page-76-0) a pag. 77 [Barra degli strumenti della finestra progetto](#page-58-0) a pag. 59

# **Le sezioni della barra di trasporto**

Il pannello della **Barra di trasporto** è caratterizzato da diverse sezioni che è possibile visualizzare o nascondere attivando le opzioni corrispondenti nel pannello **Configura la barra di trasporto**.

- Per attivare la **Barra di trasporto**, fare clic su **Configura il layout della finestra** nella barra degli strumenti della **Finestra progetto** e attivare l'opzione **Barra di trasporto**.
- Per visualizzare/nascondere i diversi strumenti di lavoro, fare clic-destro su un'area vuota della **Barra di trasporto** e attivare gli strumenti che si desidera visualizzare. Per visualizzare tutti gli strumenti di lavoro, fare clic su **Mostra tutto**.

# **Forza la compensazione del ritardo**

## **Forza la compensazione del ritardo**

 $\Theta$ 

Consente di ridurre al minimo gli effetti di latenza causati dalla compensazione del ritardo.

# **Modalità di registrazione**

#### **Modalità di registrazione**

 $\bullet$  Punch In/Out  $\blacktriangledown$  Start at Cursor  $\blacktriangledown$ 

Consente di determinare ciò che accade se si fa clic sul pulsante **Registra** nel corso di una registrazione audio o MIDI e imposta il punto di partenza della registrazione.

# **Modalità di registrazione audio**

#### **Modalità di registrazione audio**

₩ Keep History ▼

Consentono di selezionare ciò che accade quando si effettua una registrazione sopra degli eventi audio esistenti.

# **Modalità di registrazione MIDI**

## **Modalità di registrazione MIDI**

<sup>●</sup> New Parts ▼ Mix ▼

Consentono di selezionare ciò che accade quando si effettua una registrazione sopra delle parti MIDI esistenti.

# **Quantizzazione MIDI automatica**

#### **Quantizzazione automatica della registrazione MIDI**

AQ

Attiva la quantizzazione automatica nel corso di una registrazione MIDI.

## **Divisore sinistro**

#### **Divisore sinistro**

Gli strumenti di lavoro posizionati a sinistra del divisore sono sempre visualizzati.

# **Indicatore delle prestazioni audio**

#### **Indicatore delle prestazioni audio**

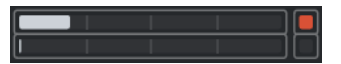

La barra superiore visualizza il picco in tempo reale corrente, oppure il carico ASIO-Guard, a seconda di quale dei due presenta il valore più elevato. La barra inferiore mostra il carico di trasferimento dell'hard disk del motore del disco.

Per una visione più dettagliata del picco in tempo reale e del carico ASIO-Guard, fare clic per aprire il pannello **Prestazioni audio**.

# **Localizzatori**

## **Vai alla posizione del localizzatore sinistro**

 $\mathbf{r}$ 

Consente di raggiungere la posizione del localizzatore sinistro.

## **Posizione del localizzatore sinistro**

 $1.5.1.0$ 

Visualizza la posizione del localizzatore sinistro.

## **Vai alla posizione del localizzatore destro**

Ы

Consente di raggiungere la posizione del localizzatore destro.

#### **Posizione del localizzatore destro**

4. 8. 1.  $0$ 

Visualizza la posizione del localizzatore destro.

# **Durata dell'intervallo tra i localizzatori**

# **Localizzatori sulla selezione**

 $\mathbf{r}$ 

Consente di impostare i localizzatori sulla selezione.

# **Durata dell'intervallo tra i localizzatori**

 $4.8.1.0$ 

Visualizza la durata dell'intervallo tra i localizzatori.

# **Punti di punch**

**Punch-in**

 $\mathbf{F}$ 

Attiva il **Punch-in**.

**Punch-out**

 $\mathbf{A}$ 

Attiva il **Punch-out**.

## **Imposta i punti di punch sui localizzatori**  $\blacksquare$

Vincola i punti di punch alle posizioni dei localizzatori sinistro e destro.

#### **Posizione di punch-in**

 $20.1.1$ . 0

Consente di impostare la posizione di punch-in. Per poter utilizzare questa funzione, l'opzione **Imposta i punti di punch sui localizzatori** deve essere disattivata. Per visualizzare/nascondere questa opzione, fare clic sui punti sul separatore.

# **Posizione di punch-out**

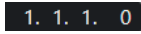

Consente di impostare la posizione di punch-out. Per poter utilizzare questa funzione, l'opzione **Imposta i punti di punch sui localizzatori** deve essere disattivata. Per visualizzare/nascondere questa opzione, fare clic sui punti sul separatore.

# **Controlli di trasporto**

#### **Vai al marker precedente/alla posizione zero**

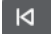

Sposta la posizione del cursore di progetto in corrispondenza del marker precedente/ alla posizione zero sulla linea del tempo.

#### **Vai al marker successivo/alla fine del progetto**

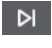

Sposta la posizione del cursore di progetto in corrispondenza del marker successivo/ alla fine del progetto.

## **Riavvolgimento**

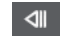

Sposta indietro la posizione.

**Avanti**

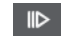

Sposta avanti la posizione.

# **Ciclo**

 $\mathcal{D}$ 

Attiva/disattiva la modalità ciclo.

#### **Arresta**

 $\Box$ 

Arresta la riproduzione.

# **Avvia**

 $\triangleright$ 

Avvia la riproduzione.

# **Registrazione**

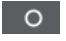

Attiva/disattiva la modalità registrazione.

# **Registrazione retrospettiva**

## **Inserisci una registrazione retrospettiva da 'All MIDI Inputs' nella traccia selezionata**  $\bullet$

Consente di recuperare le note MIDI suonate in modalità arresto o nel corso della riproduzione.

# **Riquadri di visualizzazione del tempo**

## **Seleziona il formato di tempo primario**

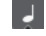

Consente di selezionare un formato di tempo per il riquadro di visualizzazione del tempo primario.

#### **Riquadro di visualizzazione del tempo primario**

# $6.1.1.0$

Visualizza la posizione del cursore di progetto nel formato di tempo selezionato.

# **Seleziona il formato di tempo secondario**

# $\bullet$

Consente di selezionare un formato di tempo per il riquadro di visualizzazione del tempo secondario.

# **Riquadro di visualizzazione del tempo secondario**

# $0:00:11.000$

Visualizza la posizione del cursore di progetto nel formato di tempo selezionato.

# **Marker**

# **Salta al marker**

# **N 2 3 4 5 6 7 8**

Consente di impostare e raggiungere le posizioni contrassegnate dai marker.

# **Apri la finestra dei marker**

 $\ddot{\mathbf{c}}$ 

Aprire la finestra **Marker**.

# **Pre-roll e post-roll**

# **Attiva pre-roll**

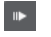

Consente di attivare il pre-roll.

## **Valore pre-roll**

Consente di impostare la posizione di pre-roll. Per visualizzare/nascondere questa opzione, fare clic sui punti sul separatore.

# **Attiva post-roll**

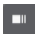

Consente di attivare il post-roll.

## **Valore post-roll**

Consente di impostare la posizione di post-roll. Per visualizzare/nascondere questa opzione, fare clic sui punti sul separatore.

# **Tempo e tempo in chiave**

## **Attiva traccia tempo**

 $\frac{1}{2}$  Tempo Track

Consente di attivare/disattivare la traccia tempo.

#### **Tempo**

# 120.000

Consente di impostare il valore del tempo.

**Tempo in chiave**

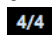

Consente di impostare il primo valore di tempo in chiave. Per visualizzare/nascondere questa opzione, fare clic sui punti sul separatore.

# **Batti il tempo**

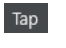

Consente di inserire dei cambi di tempo nel progetto mediante battitura.

# **Modalità Batti il tempo**

 $\langle \nabla \rangle$ 

Definisce dove vengono inseriti i nuovi eventi di tempo.

# **Divisore destro**

# **Divisore destro**

Gli strumenti di lavoro posizionati a destra del divisore sono sempre visualizzati.

# **Attiva la sincronizzazione esterna**

# **Attiva la sincronizzazione esterna**

 $\mathbf{z}$ 

Consente di attivare la sincronizzazione esterna.

# **Apri le impostazioni di sincronizzazione**

 $\epsilon$ 

Consente di aprire la finestra di dialogo **Configurazione della sincronizzazione del progetto**.

# **Click, pre-conteggio e pattern di click**

# **Attiva il click del metronomo**

 $\mathbf{r}$ 

Attiva il click del metronomo.

# **Attiva il pre-conteggio**

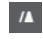

Attiva il pre-conteggio del click del metronomo.

# **Pattern di click**

Consente di configurare un pattern di click. Per visualizzare/nascondere questa opzione, fare clic sui punti sul separatore.

# **Apri le impostazioni del metronomo**

# $\epsilon$

Apre la finestra di dialogo **Configurazione del metronomo**. Per visualizzare/ nascondere questa opzione, fare clic sui punti sul separatore.

# **Attività in ingresso/uscita**

# **Attività MIDI in entrata**

# п

T

Visualizza i segnali MIDI in entrata.

**Attività MIDI in uscita**
Visualizza i segnali MIDI in uscita.

#### **Attività audio**

**STAR** Visualizza i segnali audio in entrata/uscita. **Clipping dell'audio**

Visualizza il clipping dell'audio.

#### **Display del livello**

 $0.00$ 

 $\blacktriangleleft$ 

Visualizza il livello in uscita.

**Controllo del livello**

Consente di controllare il livello in uscita.

# **Finestra a comparsa Trasporto**

La finestra a comparsa **Trasporto** consente di accedere a specifici comandi di trasporto nel caso in cui l'area di **Trasporto**, la **Barra di trasporto** e i **Controlli di trasporto** nella **Finestra progetto** siano chiusi o nascosti.

La finestra a comparsa **Trasporto** può essere aperta utilizzando i seguenti comandi da tastiera predefiniti:

**Inserisci il localizzatore sinistro**

**Shift** - **L**

**Inserisci il localizzatore destro**

**Shift** - **R**

**Inserisci la posizione del cursore di progetto**

**Shift** - **P**

**Inserisci il tempo**

**Shift** - **T**

**Inserisci il tempo in chiave Shift** - **C**

**Inserisci la posizione di punch-in Shift** -**I**

**Inserisci la posizione di punch-out Shift** - **O**

**Vai al localizzatore sinistro Num 1**

**Vai al localizzatore destro**

**Num 2**

Uno specifico comando da tastiera apre la sezione corrispondente della finestra a comparsa **Trasporto**:

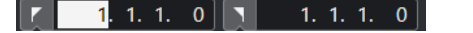

Finestra a comparsa Trasporto per l'inserimento della posizione del **Localizzatore** sinistro.

**NOTA** 

Per chiudere la finestra a comparsa **Trasporto**, premere **Esc** .

# **Finestra Riquadro di visualizzazione del tempo**

La finestra **Riquadro di visualizzazione del tempo** consente di visualizzare la posizione temporale corrente in una finestra separata. È possibile modificarne la dimensione e specificare il formato in cui si intende visualizzare il tempo.

● Per aprire la finestra **Riquadro di visualizzazione del tempo**, selezionare **Studio** > **Più opzioni** > **Riquadro di visualizzazione del tempo**.

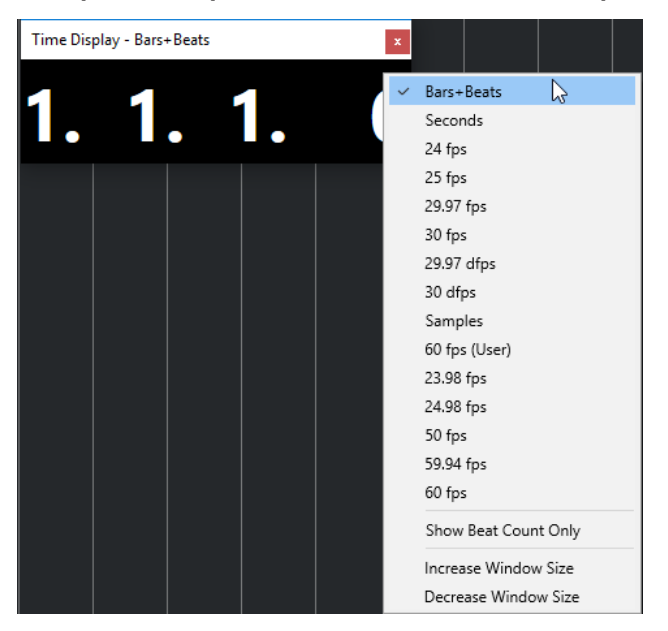

Fare clic-destro sulla finestra per avere accesso alle seguenti opzioni:

#### **Misure e movimenti**

Visualizza il tempo in misure e movimenti.

#### **Secondi**

Visualizza il tempo in secondi.

#### **Fps**

Visualizza il tempo in fotogrammi al secondo.

#### **Campioni**

Visualizza il tempo in campioni.

#### **Visualizza solamente il numero di movimenti**

Visualizza solo il numero di movimenti. Questa funzionalità è utile se si intende utilizzare la finestra **Riquadro di visualizzazione del tempo** come metronomo visivo.

#### **Aumenta la dimensione della finestra**

Aumenta la dimensione della finestra e dei valori visualizzati.

#### <span id="page-326-0"></span>**Riduci la dimensione della finestra**

Riduce la dimensione della finestra e dei valori visualizzati.

#### **NOTA**

È possibile definire la **Trasparenza della finestra** nella finestra di dialogo **Configurazione dello studio** (pagina **Riquadro di visualizzazione del tempo**).

LINK CORRELATI [Eventi di tempo in chiave](#page-1480-0) a pag. 1481

# **Localizzatori sinistro e destro**

I localizzatori sinistro e destro non sono altro che una coppia di marker che possono essere utilizzati come posizioni di riferimento nella **Finestra progetto** e negli editor.

I localizzatori sono utili ad esempio per:

- Posizionare il cursore di progetto.
- Definire le posizioni di inizio e fine per la registrazione.
- Definire le posizioni iniziali per l'importazione o l'esportazione degli eventi.
- Configurare un intervallo di ciclo.
- Selezionare, copiare, creare o suddividere gli eventi.

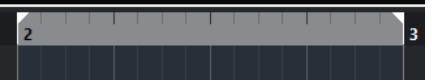

I localizzatori sono indicati nel righello da delle bandierine.

L'area ricompresa tra i localizzatori sinistro e destro rappresenta l'intervallo tra i localizzatori. L'intervallo tra i localizzatori è evidenziato sia nel righello che nel riquadro di visualizzazione degli eventi.

#### **NOTA**

Nel riquadro di visualizzazione degli eventi degli editor MIDI, l'intervallo tra i localizzatori viene evidenziato solamente se l'opzione **Visualizza i bordi delle parti** è disattivata.

Per attivare/disattivare la modalità ciclo, fare clic sull'intervallo tra i localizzatori nella parte superiore del righello o attivare l'opzione **Attiva il ciclo** nei controlli di trasporto.

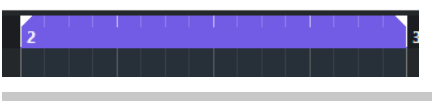

**NOTA** 

Se si attiva la modalità ciclo e il localizzatore destro è posizionato prima del localizzatore sinistro, l'intervallo tra i localizzatori viene saltato nel corso della riproduzione.

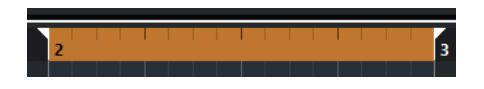

LINK CORRELATI

[Barra degli strumenti della finestra progetto](#page-58-0) a pag. 59 [Impostazione del cursore di progetto](#page-328-0) a pag. 329

[Attivazione manuale della registrazione](#page-350-0) a pag. 351 [Attivazione automatica della registrazione](#page-350-0) a pag. 351 [Registrazione ciclica](#page-352-0) a pag. 353 [Punch-in e punch-out](#page-332-0) a pag. 333 [Menu Modalità di registrazione](#page-353-0) a pag. 354 [Opzioni di importazione per i file MIDI](#page-381-0) a pag. 382 [Finestra di dialogo Opzioni di esportazione per i file MIDI](#page-209-0) a pag. 210 [Esportazione di un mixdown audio](#page-1490-0) a pag. 1491 [Impostare i localizzatori utilizzando i marker di ciclo](#page-453-0) a pag. 454 [Sotto menu Seleziona](#page-255-0) a pag. 256 [Parti audio](#page-251-0) a pag. 252 [Parti MIDI](#page-251-0) a pag. 252 [I controlli della traccia metrica](#page-163-0) a pag. 164 [Riempi loop](#page-281-0) a pag. 282 [Separazione degli eventi](#page-275-0) a pag. 276 [Trasporto](#page-1734-0) a pag. 1735

# **Impostazione del localizzatore sinistro**

L'impostazione del localizzatore sinistro può essere utile se si intende aggiungere una posizione di riferimento nella **Finestra progetto** e negli editor.

#### PROCEDIMENTO

- **●** Eseguire una delle seguenti operazioni:
	- Premere **Ctrl/Cmd** e fare clic nella parte superiore del righello per impostare il localizzatore sinistro a quella specifica posizione.
	- Regolare il valore **Posizione del localizzatore sinistro**.

Questa opzione è disponibile nella sezione **Localizzatori** della barra degli strumenti della **Finestra progetto**, nelle barre degli strumenti degli editor, nell'area di **Trasporto** e nella **Barra di trasporto**.

- Trascinare la maniglia del localizzatore sinistro nella parte superiore del righello.
- Premere **Ctrl/Cmd** e, sul tastierino numerico, premere **1** per impostare il localizzatore sinistro alla posizione del cursore di progetto.
- Premere **Alt/Opt** e fare clic su **Vai alla posizione del localizzatore sinistro** nella **Barra di trasporto**.

# **Impostazione del localizzatore destro**

L'impostazione del localizzatore destro può essere utile se si intende aggiungere una posizione di riferimento nella **Finestra progetto** e negli editor.

#### PROCEDIMENTO

- **●** Eseguire una delle seguenti operazioni:
	- Premere **Alt/Opt** e fare clic nella parte superiore del righello per impostare il localizzatore destro a quella specifica posizione.
	- Regolare il valore **Posizione del localizzatore destro**.

Questa opzione è disponibile nella sezione **Localizzatori** della barra degli strumenti della **Finestra progetto**, nelle barre degli strumenti degli editor, nell'area di **Trasporto** e nella **Barra di trasporto**.

- <span id="page-328-0"></span>● Trascinare la maniglia del localizzatore destro nella parte superiore del righello.
- Premere **Ctrl/Cmd** e, sul tastierino numerico, premere **2** per impostare il localizzatore destro alla posizione del cursore di progetto.
- Premere **Alt/Opt** e fare clic su **Vai alla posizione del localizzatore destro** nella **Barra di trasporto**.

# **Configurazione degli intervalli tra i localizzatori**

È possibile definire l'intervallo tra i localizzatori, cioè l'area ricompresa tra i localizzatori sinistro e destro.

PROCEDIMENTO

- **●** Eseguire una delle seguenti operazioni:
	- Premere **Shift D** per attivare il campo valori **Durata dell'intervallo tra i localizzatori**  nella sezione **Durata dell'intervallo tra i localizzatori** della barra degli strumenti, quindi inserire un valore.
	- Fare clic e trascinamento nella parte superiore del righello.
	- Selezionare un intervallo o un evento e premere **P** per impostare i localizzatori sulla selezione.
	- Fare doppio-clic su un marker di ciclo.
	- Premere **Ctrl/Cmd** -**Alt/Opt** e fare clic alla posizione desiderata nella parte superiore del righello per impostare entrambi i localizzatori sulla più vicina posizione di agganciamento.

#### RISULTATO

L'intervallo tra i localizzatori viene impostato ed evidenziato sia nel righello che nel riquadro di visualizzazione degli eventi. La funzione **Agganciamento** viene tenuta in considerazione.

# **Spostamento degli intervalli tra i localizzatori**

Nel righello è possibile spostare l'intervallo tra i localizzatori.

PREREQUISITI

È stato definito un intervallo tra i localizzatori.

PROCEDIMENTO

**1.** Spostare il puntatore del mouse sulla parte superiore del righello all'interno di un intervallo tra i localizzatori.

Viene visualizzato un simbolo di mano.

**2.** Fare clic e trascinamento verso sinistra o verso destra per spostare l'intervallo tra i localizzatori.

# **Impostazione del cursore di progetto**

Il cursore di progetto può essere impostato facendo clic su una posizione specifica oppure è possibile predefinire una posizione.

#### PROCEDIMENTO

- **●** Eseguire una delle seguenti operazioni:
	- Tenere premuto **Shift** -**Alt/Opt** e fare clic nel riquadro di visualizzazione degli eventi della **Finestra progetto**.
	- Fare clic su **Vai al marker precedente/alla posizione zero** o su **Vai al marker successivo/alla fine del progetto**.

Queste opzioni sono disponibili nella sezione **Controlli di trasporto** della barra degli strumenti della **Finestra progetto**, nelle barre degli strumenti degli editor, nell'area di **Trasporto** e nella **Barra di trasporto**.

- Fare clic nella parte inferiore del righello.
- Selezionare **Trasporto** > **Imposta la posizione del cursore di progetto** e selezionare una voce dal sotto menu.
- Utilizzare un comando da tastiera.

#### **NOTA**

É possibile assegnare dei comandi da tastiera per l'impostazione della posizione del cursore di progetto nella categoria **Trasporto** della finestra di dialogo **Comandi da tastiera**. In aggiunta ai comandi da tastiera predefiniti, è possibile impostare altri comandi, ad esempio per spostare il cursore di progetto in avanti o indietro secondo intervalli fissi.

LINK CORRELATI [Le sezioni della barra di trasporto](#page-307-0) a pag. 308 [Righello](#page-71-0) a pag. 72 [Menu Trasporto](#page-312-0) a pag. 313 [Trasporto](#page-1734-0) a pag. 1735 [Barra di trasporto](#page-318-0) a pag. 319 [Localizzatori sinistro e destro](#page-326-0) a pag. 327 [Comandi da tastiera](#page-1664-0) a pag. 1665

# **Menu delle impostazioni di scorrimento automatico**

La funzione **Scorrimento automatico** consente di mantenere visibile il cursore di progetto nella finestra nel corso della riproduzione.

Se si attiva la funzione **Scorrimento automatico** nella barra degli strumenti della **Finestra progetto** o in uno degli editor, nel menu a tendina **Seleziona le impostazioni di scorrimento automatico** sono disponibili le seguenti modalità:

#### **Scorrimento della pagina**

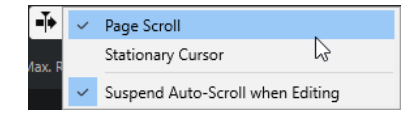

Il cursore di progetto si sposta dal lato sinistro al lato destro della finestra. Quando il cursore raggiunge il lato destro della finestra, il righello e il cursore di progetto saltano all'inizio del lato sinistro della finestra e così via. Questo comportamento è paragonabile a girare una pagina di un libro.

#### **Cursore statico**

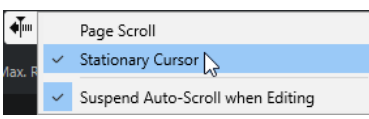

Il cursore di progetto viene mantenuto al centro della finestra e il righello scorre in maniera continua verso sinistra.

#### LINK CORRELATI [Barra degli strumenti della finestra progetto](#page-58-0) a pag. 59

# **Interruzione dello scorrimento automatico in fase di editing**

Per fare in modo che la visualizzazione della **Finestra progetto** non cambi durante la riproduzione mentre sono in corso delle operazioni di editing, attivare l'opzione **Interrompi lo scorrimento automatico in fase di editing**.

La funzione **Interrompi lo scorrimento automatico in fase di editing** è disponibile nel menu a tendina **Seleziona le impostazioni di scorrimento automatico** a destra del pulsante **Scorrimento automatico**.

Se questa opzione è attivata, lo scorrimento automatico viene sospeso non appena si fa clic in un punto del riquadro di visualizzazione degli eventi durante la riproduzione, fino all'arresto della riproduzione o fino a quando si fa nuovamente clic su **Scorrimento automatico**.

Come riscontro visivo, il pulsante **Scorrimento automatico** cambia colore.

# **Formati del tempo**

È possibile impostare diversi formati del tempo.

# **Selezionare il formato del tempo primario**

Nella **Barra di trasporto** è possibile selezionare il formato del tempo primario. Si tratta del formato di visualizzazione globale utilizzato da tutti i righelli e i riquadri di posizione del programma, tranne che per le tracce righello.

#### PROCEDIMENTO

- **1.** Nella sezione di trasporto principale della **Barra di trasporto**, fare clic su **Seleziona il formato del tempo primario**.
- **2.** Selezionare un formato del tempo dal menu a tendina.

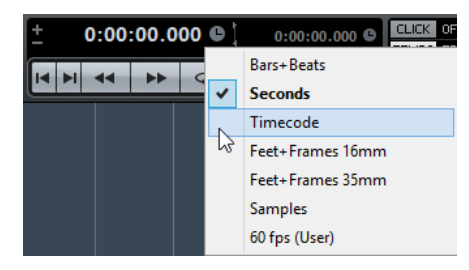

#### RISULTATO

Il formato del tempo viene aggiornato di conseguenza nella **Barra di trasporto**, in tutti i righelli e in tutti i display di posizione.

#### **NOTA**

È anche possibile selezionare **Progetto** > **Configurazione del progetto**. Nella sezione **Display del tempo del progetto**, aprire il menu a tendina **Formato visualizzazione**.

LINK CORRELATI [Finestra di dialogo Configurazione del progetto](#page-131-0) a pag. 132

### **Riquadri di visualizzazione del tempo indipendenti**

È possibile visualizzare dei riquadri di visualizzazione del tempo che sono indipendenti dal formato di visualizzazione globale.

Per selezionare un riquadro di visualizzazione del tempo indipendente, eseguire una delle seguenti operazioni:

- Nel righello della **Finestra progetto** o di qualsiasi editor, fare clic sul pulsante freccia a destra del righello.
- Selezionare **Progetto** > **Aggiungi una traccia** > **Righello** per aggiungere una traccia righello e fare clic-destro sul righello.
- Nella sezione **Trasporto principale** della **Barra di trasporto**, fare clic su **Seleziona il formato di tempo secondario**.

LINK CORRELATI [Righello](#page-71-0) a pag. 72 [Tracce righello](#page-157-0) a pag. 158

# **Pre-roll e post-roll**

È possibile attivare le funzioni pre-roll e post-roll mediante i pulsanti corrispondenti presenti nella sezione **Pre-roll e post-roll** della **Barra di trasporto** oppure selezionando **Trasporto** > **Pre-roll e post-roll** > **Usa pre-roll/Usa post-roll**.

**NOTA** 

Per visualizzare la sezione **Pre-roll e post-roll**, fare clic-destro in un punto qualsiasi nell'area di **Trasporto** o nella **Barra di trasporto** e attivare l'opzione **Pre-roll e post-roll**.

Impostando un valore di pre-roll, Nuendo viene istruito in modo da tornare indietro di una breve sezione ogni volta che viene attivata la riproduzione.

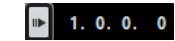

Impostando un valore di post-roll, Nuendo viene istruito in modo da riprodurre una breve sezione dopo il punch-out automatico prima dell'arresto.

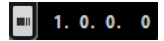

**NOTA** 

Questa funzione è rilevante solamente se è attivata l'opzione **Punch-out** nella **Barra di trasporto** e se è attivata l'opzione **Ferma dopo il punch-out automatico** nella finestra di dialogo **Preferenze** (pagina **Registrazione**).

# <span id="page-332-0"></span>**Utilizzo delle funzioni pre-roll e post-roll**

È possibile definire un valore di pre-roll e di post-roll per le proprie registrazioni.

PREREQUISITI

Nella **Barra di trasporto** è attivata la funzione **Imposta i punti di punch sui localizzatori**.

#### PROCEDIMENTO

- **1.** Impostare i localizzatori in corrispondenza delle posizioni nelle quali si desidera far iniziare e terminare la registrazione.
- **2.** Nel pannello **Trasporto** o nella **Barra di trasporto** attivare le funzioni **Punch-in** e **Punchout**.
- **3.** Nella finestra di dialogo **Preferenze**, selezionare **Registrazione**.
- **4.** Attivare l'opzione **Ferma dopo il punch-out automatico**.
- **5.** Fare clic-destro in un punto qualsiasi del pannello **Trasporto** o della **Barra di trasporto** e attivare l'opzione **Pre-roll e post-roll**.
- **6.** Nella sezione **Pre-roll e post-roll**, attivare **Pre-roll e e Post-roll e**.
- **7.** Nei campi **Valore pre-roll** e **Valore post-roll**, inserire i valori di pre-roll e post-roll desiderati.
- **8.** Attivare l'opzione **Registra**.

#### RISULTATO

Il cursore di progetto torna indietro del valore di pre-roll specificato e ha inizio la riproduzione. Quando il cursore raggiunge il localizzatore sinistro, la registrazione viene automaticamente attivata. Quando il cursore raggiunge il localizzatore destro, la registrazione viene disattivata ma la riproduzione continua in base al valore di post-roll specificato, prima di fermarsi.

# **Punch-in e punch-out**

I punti di punch-in e punch-out non sono altro che una coppia di marker utilizzabili per eseguire operazioni di punch-in e di punch-out nelle proprie registrazioni. La posizione di punch-in determina la posizione di inizio della registrazione, mentre la posizione di punch-out ne imposta la posizione di fine.

È possibile attivare le operazioni di punch-in e punch-out attivando i pulsanti corrispondenti nella **Barra di trasporto**.

La posizione di punch-in viene vincolata alla posizione del localizzatore sinistro, mentre la posizione di punch-out sulla posizione del localizzatore destro. I campi per la definizione della posizione di punch non sono disponibili.

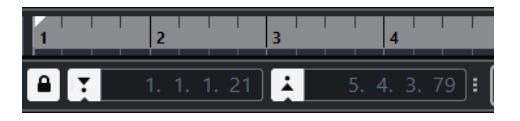

È comunque possibile svincolare i punti di punch dai localizzatori disattivando l'opzione **Imposta i punti di punch sui localizzatori**.

In questo caso, i campi valore vengono resi disponibili e possono essere utilizzati per impostare le posizioni di punch-in, in maniera indipendente dalle posizioni dei localizzatori.

È anche possibile trascinare le maniglie di punch-in e punch-out nel righello per impostare le posizioni di punch.

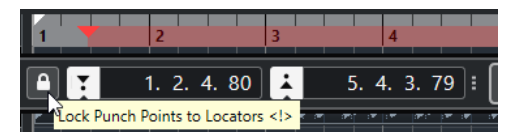

LINK CORRELATI [Attivazione automatica della registrazione](#page-350-0) a pag. 351 [Arresto automatico della registrazione in corrispondenza del punch-out](#page-351-0) a pag. 352

# **Click del metronomo**

È possibile utilizzare il click del metronomo come riferimento temporale per suonare e per registrare a tempo. I due parametri che regolano la temporizzazione del metronomo sono il tempo del progetto e il tempo in chiave.

● Per attivare il click del metronomo, attivare l'opzione **Attiva il click del metronomo** nella **Barra di trasporto**.

È inoltre possibile selezionare **Trasporto** > **Attiva il metronomo** oppure utilizzare il comando da tastiera corrispondente.

- Per definire se il click del metronomo viene riprodotto durante la riproduzione, la registrazione o il pre-conteggio, selezionare **Trasporto** > **Configurazione del metronomo**  e apportare le modifiche desiderate nella scheda **Generale**.
- Per configurare i suoni per il click del metronomo, selezionare **Trasporto** > **Configurazione del metronomo** e apportare le modifiche desiderate nella scheda **Suoni del click**.

LINK CORRELATI [Le sezioni della barra di trasporto](#page-307-0) a pag. 308 [Modalità di tempo del progetto](#page-1457-0) a pag. 1458

# **Pattern di click**

I pattern di click consentono di configurare un click del metronomo personalizzato.

Per impostazione predefinita, il click del metronomo in Nuendo riproduce un pattern in 4/4 con un numero fisso di 4 click. Il livello del primo click è più alto, mentre gli altri beat sono impostati su un volume più basso.

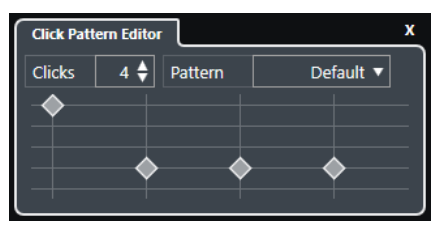

Il pattern di click predefinito del metronomo con 4 click e un tempo in chiave da 4/4

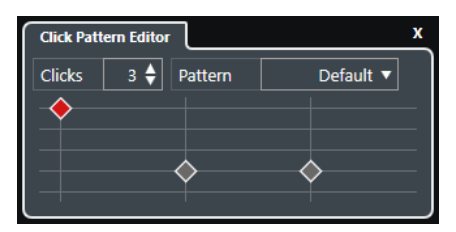

Un pattern di click del metronomo con 3 click e un tempo in chiave da 3/4

<span id="page-334-0"></span>Impostando dei pattern di click per il metronomo sul valore del tempo in chiave corrente, è possibile creare un click del metronomo personalizzato. È possibile determinare il numero e il livello dei click in base alle proprie preferenze.

Se il progetto contiene varie parti con tempi in chiave o tempi differenti e si desidera impostare diversi pattern di click in modo da farli coincidere con il ritmo e il feel di queste parti, è possibile configurare un pattern di click del metronomo per ciascun evento di tempo in chiave presente nel progetto.

È anche possibile aggiungere lo stesso tempo in chiave per diverse sezioni e configurare per queste sezioni dei pattern differenti.

#### **NOTA**

- Se si desidera visualizzare il pattern di click corrente nel riquadro di visualizzazione degli eventi della **Finestra progetto**, dell'**Editor dei tasti** o dell'**Editor delle percussioni**, attivare l'opzione **Usa il livello dei pattern di click del metronomo per impostare l'enfasi in corrispondenza delle linee della griglia** nel menu contestuale del righello corrispondente. Questa funzionalità è utile se l'opzione **Agganciamento** è attivata e il parametro **Tipo di agganciamento** è impostato su **Griglia**.
- Le linee della griglia vengono enfatizzate solo se sono visualizzate. Se si desidera visualizzare un pattern di click impostato su 6 **Click** e su un **Tempo in chiave** da 4/4, è necessario impostare il parametro **Tipo di griglia** su un valore terzinato.

La scheda **Pattern di click** nella finestra di dialogo **Configurazione del metronomo** consente di gestire i pattern di click di fabbrica e utente. È possibile rimuoverli e rinominarli, creare dei nuovi pattern di click e modificare il pattern di click predefinito per uno specifico tempo in chiave.

LINK CORRELATI [Scheda Pattern di click](#page-343-0) a pag. 344 Editor dei pattern di click a pag. 335 [Configurazione di un pattern di click del metronomo](#page-335-0) a pag. 336 [Configurazione dei pattern di click del metronomo per gli eventi di tempo in chiave](#page-336-0) a pag. 337 [Barra degli strumenti della finestra progetto](#page-58-0) a pag. 59

### **Editor dei pattern di click**

L'**Editor dei pattern di click** consente di configurare un pattern di click per il progetto, al fine di creare dei nuovi groove e frasi per il click del metronomo. Questa funzionalità è utile se si desidera ad esempio creare un pattern terzinato per un tempo in chiave da 4/4.

L'**Editor dei pattern di click** è disponibile nella **Barra di trasporto**. Se si aggiunge una traccia metrica, l'editor è disponibile nell'**Inspector** e nella linea info.

● Per aprire l'**Editor dei pattern di click** nella **Barra di trasporto**, fare clic sui punti a destra della sezione **Click, pre-conteggio e pattern di click** e trascinarli completamente verso destra. Fare clic sul campo dei pattern per aprire l'**Editor dei pattern di click**.

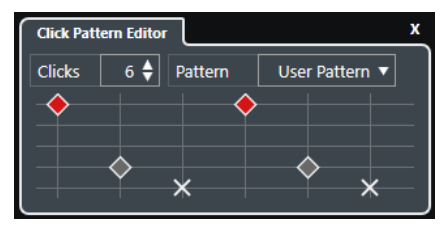

**Click**

Consente di definire il numero di click utilizzati nel pattern.

#### <span id="page-335-0"></span>**Pattern**

Consente di selezionare un pattern di fabbrica o di salvare dei pattern utente personalizzati. I pattern effettivamente disponibili in questo menu dipendono dal tempo in chiave corrente e dalle impostazioni definite nella finestra di dialogo **Configurazione del metronomo** all'interno della scheda **Pattern di click**.

**NOTA** 

Per visualizzare, modificare e rinominare i preset dei pattern, aprire la scheda **Pattern di click** della finestra di dialogo **Configurazione del metronomo**.

#### **Riquadro di visualizzazione degli eventi**

Visualizza il numero di movimenti definito per il pattern selezionato.

È possibile modificare il livello di accento per un movimento modificandone la posizione verticale nel riquadro di visualizzazione degli eventi. Sono disponibili quattro diverse impostazioni. Queste corrispondono alle impostazioni presenti nella finestra di dialogo **Configurazione del metronomo** della scheda **Suoni del click**. È possibile mettere in mute un beat facendo clic sulla posizione verticale più in basso.

#### LINK CORRELATI [Le sezioni della barra di trasporto](#page-318-0) a pag. 319 [Traccia metrica](#page-163-0) a pag. 164

#### **Configurazione di un pattern di click del metronomo**

È possibile configurare un diverso pattern di click per il proprio progetto.

#### PROCEDIMENTO

- **1.** Nella **Barra di trasporto**, fare clic sui punti a destra della sezione **Click, pre-conteggio e pattern di click** ed eseguire un trascinamento completamente verso destra per visualizzare la sezione dei pattern di click.
- **2.** Fare clic sul campo dei pattern per aprire l'**Editor dei pattern di click**.
- **3.** Eseguire una delle seguenti operazioni:
	- Selezionare uno dei pattern che sono disponibili per il tempo in chiave corrente nel menu a tendina **Pattern**.
	- Configurare un nuovo pattern utente modificando il numero di click nel campo valori **Click**. È anche possibile modificare il livello di accento per un movimento variandone la posizione verticale nel riquadro di visualizzazione degli eventi.
- **4.** Completata l'operazione, fare clic al di fuori dell'**Editor dei pattern di click** per chiuderlo.
- **5.** Attivare il click del metronomo.

#### RISULTATO

Il click del metronomo viene riprodotto con il pattern di click definito.

LINK CORRELATI [Editor dei pattern di click](#page-334-0) a pag. 335 [Le sezioni della barra di trasporto](#page-318-0) a pag. 319 [Scheda Pattern di click](#page-343-0) a pag. 344 [Salvataggio dei pattern utente](#page-336-0) a pag. 337

### <span id="page-336-0"></span>**Configurazione dei pattern di click del metronomo per gli eventi di tempo in chiave**

Per ciascun evento di tempo in chiave presente nel progetto è possibile definire un pattern di click del metronomo. Questa funzionalità è utile se si hanno diverse parti in un progetto, ciascuna con un diverso tempo in chiave, e si desidera personalizzare i pattern di click in modo da riflettere il ritmo e l'andamento delle varie parti. È anche possibile aggiungere lo stesso tempo in chiave per diverse sezioni e configurare per queste sezioni dei pattern differenti.

#### PROCEDIMENTO

- **1.** Fare doppio-clic sul segno più per aprire l'**Editor dei pattern di click**.
- **2.** Eseguire una delle seguenti operazioni:
	- Selezionare uno dei pattern che sono disponibili per il tempo in chiave corrente nel menu a tendina **Pattern**.
	- Configurare un nuovo pattern utente modificando il numero di click nel campo valori **Click**. È anche possibile modificare il livello di accento per un movimento variandone la posizione verticale nel riquadro di visualizzazione degli eventi.
- **3.** Completata l'operazione, fare clic al di fuori dell'**Editor dei pattern di click** per chiuderlo.
- **4.** Ripetere questo passaggio per ciascun evento di tempo in chiave per il quale si intende configurare un pattern di click.

#### RISULTATO

Se si riproduce il progetto e si attiva il click del metronomo, le diverse parti del progetto utilizzano i pattern di click definiti. L'**Editor dei pattern di click** nella **Barra di trasporto** mostra il pattern alla posizione del cursore di progetto.

LINK CORRELATI [Editor dei pattern di click](#page-334-0) a pag. 335 [Traccia metrica](#page-163-0) a pag. 164 [Eventi di tempo in chiave](#page-1480-0) a pag. 1481

### **Salvataggio dei pattern utente**

É possibile configurare e salvare dei pattern utente personalizzati per il click del metronomo. Questa funzionalità è utile se si desidera utilizzare il pattern di click anche in altri progetti.

#### PREREQUISITI

Il tempo in chiave per il quale si intende configurare un pattern utente è selezionato nella sezione **Tempo e tempo in chiave** della **Barra di trasporto**.

PROCEDIMENTO

- **1.** Nella **Barra di trasporto**, fare clic sui punti a destra della sezione **Click, pre-conteggio e pattern di click** ed eseguire un trascinamento completamente verso destra per visualizzare la sezione dei pattern di click.
- **2.** Fare clic sul campo dei pattern per aprire l'**Editor dei pattern di click**.
- **3.** Utilizzare il parametro **Click** per definire il numero di click che si desidera vengano riprodotti.
- **4.** Modificare il livello di accento per un movimento cambiandone la posizione verticale nel riquadro di visualizzazione degli eventi. Ogni volta che si apportano delle modifiche al pattern predefinito, il nome del pattern nel campo **Pattern** cambia in **Pattern utente**.

<span id="page-337-0"></span>**5.** Completata l'operazione, fare clic nel campo **Pattern** e selezionare **Salva pattern** dal menu a tendina.

Il nome del pattern diventa **Senza titolo** e compare un messaggio che informa che è stato creato un nuovo pattern per il tempo in chiave selezionato.

New Pattern Created (3/4)

RISULTATO

Il pattern utente viene salvato.

DOPO IL COMPLETAMENTO DI QUESTA OPERAZIONE

Rinominare il pattern utente senza nome nella finestra di dialogo **Configurazione del metronomo** (scheda **Pattern di click**).

LINK CORRELATI [Scheda Pattern di click](#page-343-0) a pag. 344 Rinomina dei pattern di click a pag. 338

### **Rinomina dei pattern di click**

Per impostazione predefinita, i pattern utente di nuova creazione sono chiamati **Senza titolo**, ma è comunque possibile rinominarli nella finestra di dialogo **Configurazione del metronomo**.

PROCEDIMENTO

- **1.** Selezionare **Trasporto** > **Configurazione del metronomo**.
- **2.** Fare clic su **Pattern di click** per aprire la scheda **Pattern di click**.
- **3.** Raggiungere il tempo in chiave per il quale è stato aggiunto un nuovo pattern utente senza titolo e fare doppio-clic sul relativo nome.
- **4.** Inserire un nome per il pattern di click e premere **Invio tast. num.** per confermarlo.

LINK CORRELATI [Scheda Pattern di click](#page-343-0) a pag. 344

### **Finestra di dialogo Configurazione del metronomo**

La finestra di dialogo **Configurazione del metronomo** consente di regolare le impostazioni del metronomo.

Per aprire la finestra di dialogo **Configurazione del metronomo**, eseguire una delle seguenti operazioni:

- Selezionare **Trasporto** > **Configurazione del metronomo**.
- Nella **Barra di trasporto**, aprire la sezione **Click, pre-conteggio e pattern di click** e fare clic su **Apri le impostazioni del metronomo**.

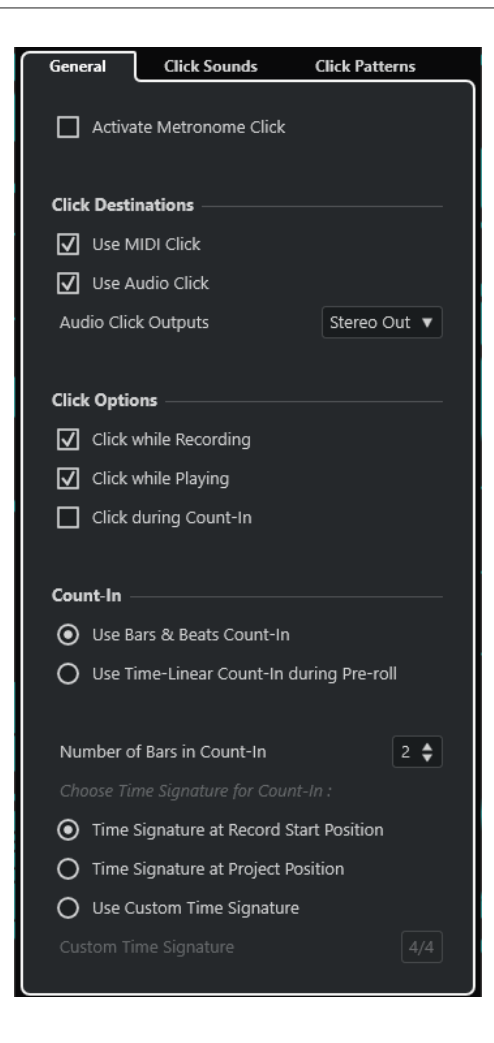

LINK CORRELATI Scheda Generale a pag. 339 [Scheda Suoni del click](#page-340-0) a pag. 341 [Scheda Pattern di click](#page-343-0) a pag. 344 [Le sezioni della barra di trasporto](#page-318-0) a pag. 319

### **Scheda Generale**

La scheda **Generale** consente di definire delle impostazioni di base per il metronomo.

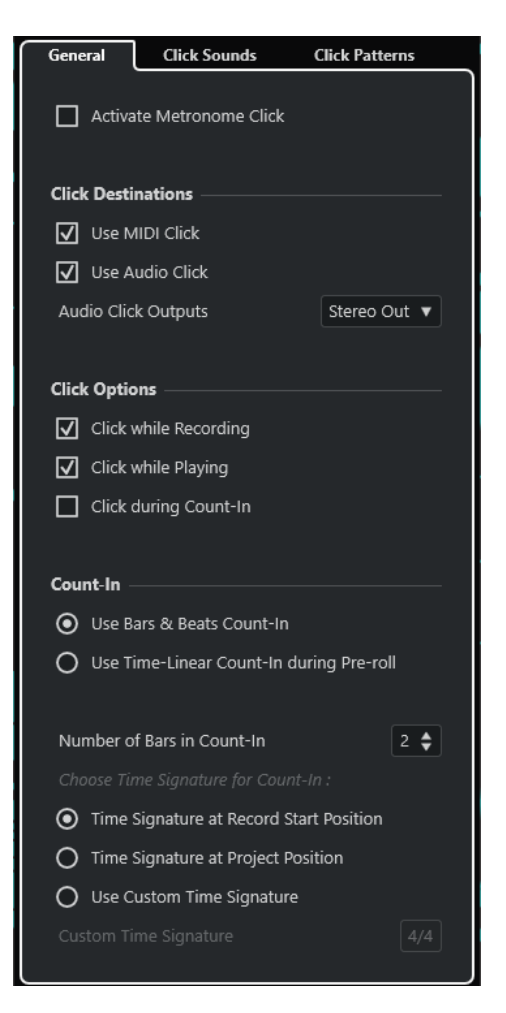

Nella sezione più in cima sono disponibili le seguenti opzioni:

#### **Attiva il click del metronomo**

Attiva/disattiva il click del metronomo.

Nella sezione **Destinazioni del click** sono disponibili le seguenti opzioni:

#### **Utilizza il click MIDI**

Attiva un click MIDI per il metronomo.

#### **Utilizza il click audio**

Attiva un click audio per il metronomo che viene inviato all'uscita dell'unità hardware audio utilizzata.

#### **Uscite del click audio**

Se si utilizzano più bus di uscita, questa opzione consente di attivare il bus di uscita al quale si intende assegnare il click del metronomo.

Nella sezione **Opzioni relative al click** sono disponibili le seguenti opzioni:

#### **Click durante la registrazione**

Attiva il click del metronomo durante la registrazione.

#### **Click durante la riproduzione**

Attiva il click del metronomo durante la riproduzione.

#### <span id="page-340-0"></span>**Click durante il pre-conteggio**

Attiva un conteggio su base musicale che viene riprodotto quando si avvia la registrazione a partire dalla modalità arresto.

Nella sezione **Pre-conteggio** sono disponibili le seguenti opzioni:

#### **Utilizza il pre-conteggio in misure e movimenti**

Sono disponibili le seguenti opzioni:

● **Numero di misure nel pre-conteggio**

Consente di impostare il numero di misure che vengono calcolate dal metronomo prima dell'avvio della registrazione.

● **Tempo in chiave alla posizione di avvio della registrazione**

Attivare questa opzione per fare in modo che il pre-conteggio utilizzi automaticamente il tempo in chiave e il tempo impostati alla posizione in cui inizia la registrazione.

● **Tempo in chiave alla posizione del progetto**

Attivare questa opzione per fare in modo che il pre-conteggio utilizzi il tempo in chiave impostato alla posizione del cursore di progetto.

#### ● **Utilizza un tempo in chiave personalizzato**

Consente di impostare un tempo in chiave per il pre-conteggio. In questa modalità, i cambi di tempo in chiave nel progetto non hanno effetto sul pre-conteggio.

#### **Utilizza il preconteggio in tempo cronologico durante il pre-roll**

Sono disponibili le seguenti opzioni:

● **Numero di click del pre-conteggio**

Consente di impostare il numero di click che vengono riprodotti durante il pre-roll, prima che abbia inizio la riproduzione o la registrazione.

● **Intervallo in secondi**

Consente di definire un intervallo temporale per i click. È possibile calcolare la posizione del primo click, moltiplicando il valore del pre-conteggio con l'intervallo specificato e sottraendo questo valore dalla posizione del localizzatore sinistro.

● **Enfasi**

Consente di selezionare un click enfatizzato. Questa funzione è utile se si desidera ottenere una differenza udibile tra il primo e/o l'ultimo click e gli altri click.

### **Scheda Suoni del click**

La scheda **Suoni del click** consente di configurare e ascoltare in anteprima il click MIDI e il click audio. È possibile utilizzare il click audio o MIDI predefiniti, scegliere un suono da un elenco di preset di fabbrica, oppure assegnare dei suoni personalizzati.

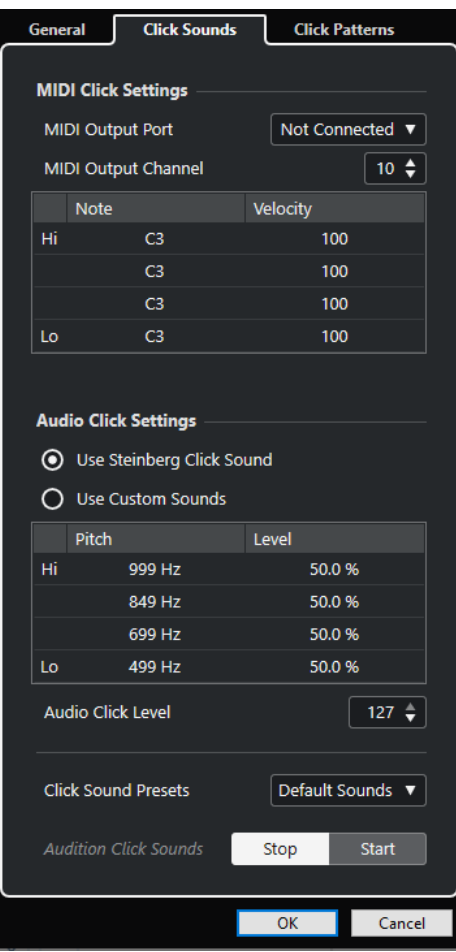

La sezione **Impostazioni del click MIDI** consente di configurare il click MIDI che viene riprodotto se si attiva l'opzione **Utilizza il click MIDI** nella sezione **Destinazioni del click** nella scheda **Generale**.

#### **Porta di uscita MIDI**

Consente di selezionare una porta di uscita MIDI per il click MIDI. È inoltre possibile selezionare un VST Instrument precedentemente impostato nella finestra **VST Instrument**.

#### **Canale di uscita MIDI**

Consente di selezionare un canale di uscita MIDI per il click MIDI.

#### **Nota**

Consente di impostare il numero di nota MIDI, cioè l'altezza, su un valore compreso tra C-2 e G-8. Impostare il numero di nota per il primo movimento in una misura nella riga superiore; impostare i numeri di nota per gli altri movimenti nelle righe sotto.

#### **Velocity**

Consente di impostare la velocity del suono del click MIDI. Impostare la velocity per il primo movimento in una misura nella riga superiore; impostare le velocity per gli altri movimenti nelle righe sotto.

La sezione **Impostazioni del click audio** consente di configurare il click audio che viene riprodotto se si attiva l'opzione **Utilizza il click audio** nella sezione **Destinazioni del click** della scheda **Generale**.

#### **Utilizza il suono del click di Steinberg**

Attiva i suoni predefiniti per il click del metronomo.

#### **Altezza**

Consente di impostare l'altezza per i suoni predefiniti. Impostare l'altezza per il primo movimento in una misura nella riga superiore; impostare le altezze per gli altri movimenti nelle righe sotto.

#### **Livello**

Consente di impostare il livello per i suoni predefiniti. Impostare il livello per il primo movimento in una misura nella riga superiore; impostare i livelli per gli altri movimenti nelle righe sotto.

#### **Utilizza dei suoni personalizzati**

Attiva dei suoni personalizzati per il click del metronomo. Per poter utilizzare questa funzionalità, è necessario selezionare un file audio per i suoni personalizzati facendo clic nella colonna **Suono**.

#### **Suono**

Consente di selezionare un file audio per i suoni personalizzati. Selezionare un file audio per il primo movimento in una misura nella riga superiore; selezionare i file audio per gli altri movimenti nelle righe sotto.

#### **Livello**

Consente di impostare il livello per i suoni personalizzati. Impostare il livello per il primo movimento in una misura nella riga superiore; impostare i livelli per gli altri movimenti nelle righe sotto.

#### **Livello del click audio**

Consente di regolare il livello del click audio.

#### **Preset dei suoni del click**

Consente di caricare uno dei preset dei suoni del click, i quali supportano fino a quattro accenti. Tra i vari suoni del click adatti per un'ampia gamma di applicazioni, è possibile selezionare anche il **Suono del click di Steinberg**, il suono del click predefinito di Nuendo.

È anche possibile creare e salvare dei preset personalizzati.

#### **Anteprima dei suoni del click**

Fare clic su **Avvia** per ascoltare un'anteprima dei suoni del click attivati.

#### **Impostazione di un suono personalizzato per il click audio**

Se non si intende utilizzare il suono del click predefinito, è possibile definire un suono personalizzato.

#### PREREQUISITI

Nella finestra di dialogo **Configurazione del metronomo**, all'interno della scheda **Generale**, è attivata l'opzione **Attiva il click del metronomo**. Nella sezione **Destinazioni del click** è attivata l'opzione **Utilizza il click audio** ed è selezionata un'uscita audio nel menu a tendina **Uscite del click audio**.

#### PROCEDIMENTO

- **1.** Aprire la scheda **Suoni del click** e, nella sezione **Impostazioni del click audio**, attivare l'opzione **Utilizza dei suoni personalizzati**.
- **2.** Nella colonna **Suono**, fare clic sulla riga superiore.
- <span id="page-343-0"></span>**3.** Nella finestra di selezione file, raggiungere il file audio che si intende utilizzare come suono personalizzato per il primo movimento e selezionarlo.
- **4.** Fare clic su **Apri**.
- **5.** Fare clic sulle altre righe per selezionare i file audio per gli altri movimenti.
- **6.** Impostare il livello dei suoni facendo clic sulle righe rispettive nella colonna **Livello** e regolando i valori.
- **7.** Facoltativo: fare clic su **Avvia** per riprodurre un'anteprima dei suoni personalizzati.

#### RISULTATO

Il metronomo utilizza i suoni personalizzati definiti per il click audio.

DOPO IL COMPLETAMENTO DI QUESTA OPERAZIONE

Aprire il menu a tendina **Preset dei suoni del click** e salvare i propri suoni personalizzati sotto forma di preset.

### **Scheda Pattern di click**

La scheda **Pattern di click** consente di gestire i pattern di click. I pattern di click consentono di modificare il click del metronomo predefinito.

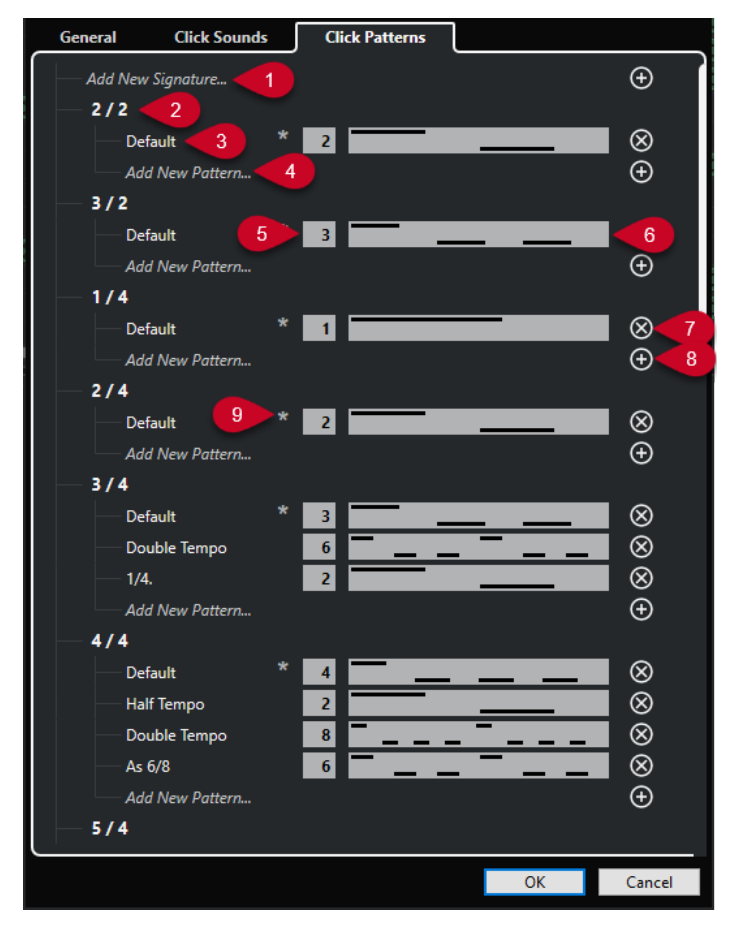

Sono disponibili le seguenti opzioni:

**1 Aggiungi un nuovo tempo in chiave**

Fare clic e inserire un valore di tempo in chiave per aggiungere un nuovo tempo in chiave.

**2 Tempi in chiave disponibili**

Visualizza i tempi in chiave disponibili.

#### **3 Pattern disponibili**

Visualizza i pattern di click disponibili.

#### **4 Aggiungi un nuovo pattern**

Fare doppio-clic per aggiungere un nuovo pattern di click per il tempo in chiave.

#### **5 Click**

Consente di cambiare il numero di click utilizzati nel pattern di click.

#### **6 Pattern di click**

Visualizza i pattern di click. È possibile aprire l'**Editor dei pattern di click** facendo clic sul pattern.

#### **7 Rimuovi il pattern di click**

Rimuove il pattern di click dall'elenco dei pattern disponibili.

#### **8 Aggiungi un nuovo pattern**

Aggiunge un nuovo pattern di click predefinito per il tempo in chiave.

#### **9 Pattern predefinito per il tempo in chiave**

Nuendo offre diversi pattern di click di fabbrica per ciascun tempo in chiave. E per ogni tempo in chiave, è impostato un pattern di click come pattern di click predefinito, il quale viene utilizzato per ogni nuovo progetto in quello specifico tempo in chiave.

#### **NOTA**

É possibile impostare un altro pattern di click come pattern predefinito per un tempo in chiave facendo clic a sinistra del campo numerico di questo pattern. Un asterisco indica che questo pattern è il nuovo pattern predefinito.

#### **NOTA**

Se si scorre completamente verso il basso, è possibile riportare tutti i pattern di click alle impostazioni di fabbrica facendo clic su **Ripristina i pattern di fabbrica**.

Fare doppio-clic sul nome di un pattern per rinominarlo.

LINK CORRELATI [Salvataggio dei pattern utente](#page-336-0) a pag. 337 [Rinomina dei pattern di click](#page-337-0) a pag. 338

### **Impostazione di un conteggio basato sul tempo cronologico**

È possibile impostare un conteggio basato sul tempo cronologico da usare come riferimento temporale per le proprie registrazioni. Questa funzionalità è utile per gli scenari di postproduzione in cui i progetti si basano spesso sul tempo cronologico piuttosto che sul tempo musicale.

Un tipico caso potrebbe essere quello della sincronizzazione di voci fuori campo o di versioni doppiate. In tali scenari capita di frequente di dover saltare a posizioni dalle quali si desidera far partire la registrazione. Impostando i localizzatori sulle sezioni che si desidera registrare e definendo un conteggio con tempo lineare (cronologico), è possibile assegnare, individuare e ascoltare rapidamente la posizioni di inizio della registrazione desiderata, all'interno del proprio progetto.

#### PROCEDIMENTO

- **1.** Selezionare **Trasporto** > **Attiva il metronomo** per attivare il click del metronomo.
- **2.** Fare clic-destro in un punto qualsiasi del pannello **Trasporto** o della **Barra di trasporto** e attivare l'opzione **Pre-roll e post-roll**.
- **3.** Nella sezione **Pre-roll e post-roll**, attivare **Pre-roll** e impostare un valore di pre-roll adatto.

#### **NOTA**

Il preconteggio in tempo cronologico funziona solamente se si attiva la funzione **Pre-roll**.

- **4.** Selezionare **Trasporto** > **Modalità di registrazione** e attivare l'opzione **Avvia la registrazione alla posizione del localizzatore sinistro/di punch-in**.
- **5.** Selezionare **Trasporto** > **Configurazione del metronomo** e aprire la scheda **Generale**.
- **6.** Nella sezione **Pre-conteggio**, attivare l'opzione **Utilizza il preconteggio in tempo cronologico durante il pre-roll** e impostarla in base alle proprie necessità.
- **7.** Fare clic su **OK** per salvare le proprie impostazioni e chiudere la finestra di dialogo.
- **8.** Impostare i localizzatori sulla sezione che si desidera registrare e attivare la registrazione. Se si intende registrare più sezioni, impostare i marker di ciclo per tutte le sezioni da registrare.

#### RISULTATO

Il cursore di progetto salta indietro alla posizione di pre-roll e viene avviata la riproduzione. Il pre-conteggio viene attivato come specificato. Quando il cursore raggiunge il localizzatore sinistro, il pre-conteggio si ferma e viene avviata la registrazione. Se sono state svincolate le posizioni di punch dalle posizioni dei localizzatori, la registrazione viene avviata quando il cursore di progetto raggiunge la posizione di punch-in.

### **Creazione di una traccia di click**

È possibile creare una traccia audio o una traccia MIDI contenenti il click.

#### PROCEDIMENTO

- **●** Eseguire una delle seguenti operazioni:
	- Selezionare **Progetto** > **Traccia metrica** > **Renderizza il click audio tra i localizzatori**.
	- Selezionare **Progetto** > **Traccia metrica** > **Renderizza il MIDI tra i localizzatori**.

#### RISULTATO

- Viene aggiunta al progetto una traccia audio contenente un evento audio con il click. Il livello corrisponde al valore impostato per il parametro **Livello del click audio** nella scheda **Suoni del click** della finestra di dialogo **Configurazione del metronomo**.
- Viene aggiunta al progetto una traccia MIDI contenente una parte MIDI con il click. L'uscita della traccia MIDI viene assegnata alla **Porta di uscita MIDI** impostata nella scheda **Suoni del click** della finestra di dialogo **Configurazione del metronomo**.

# **La funzione Insegui**

La funzione **Insegui** fa in modo che gli strumenti MIDI suonino correttamente quando si colloca il cursore di progetto in una nuova posizione e si avvia la riproduzione. Per farlo, il programma

trasmette agli strumenti MIDI una serie di messaggi MIDI ogni volta che nel progetto ci si sposta ad una nuova posizione, assicurando così che tutti i dispositivi MIDI siano configurati opportunamente per quanto riguarda eventi Program Change, Controller (come il volume MIDI), ecc.

#### ESEMPIO

Si ha una traccia MIDI con un evento Program Change inserito all'inizio. Questo evento cambia il suono del synth in un suono di piano.

All'inizio del primo ritornello si trova un altro evento Program Change che modifica il suono dello stesso synth in un suono di archi.

A questo punto si riproduce il brano. Il brano inizia con un suono di piano che diventa poi un suono di archi. A metà del ritornello si ferma e si riavvolge ad un punto compreso tra l'inizio ed il secondo Program Change. Il synth continua adesso a suonare gli archi, mentre in realtà in questa sezione dovrebbe esserci un piano.

La funzione **Insegui** si occupa proprio di questo. Se gli eventi Program Change sono configurati per essere inseguiti, Nuendo segue la musica fin dall'inizio, trova il primo evento Program Change e lo trasmette al synth, impostandolo sul suono corretto.

Lo stesso avviene anche per altri tipi di eventi. Nella finestra di dialogo **Preferenze** (pagina **MIDI**), le impostazioni del parametro **Insegui gli eventi** consentono di determinare quali tipi di eventi vengono inseguiti quando ci si porta ad una nuova posizione e si avvia la riproduzione.

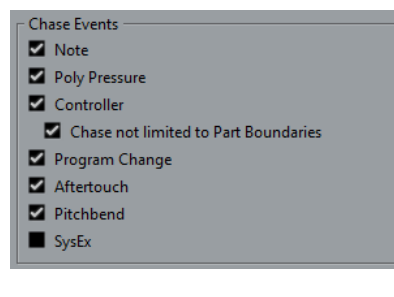

LINK CORRELATI [Insegui gli eventi](#page-1725-0) a pag. 1726

# **Tastiera su schermo**

La **Tastiera su schermo** consente di riprodurre e registrare delle note MIDI mediante l'utilizzo della tastiera del computer o del mouse. Questa funzionalità è utile se non si dispone di un dispositivo MIDI esterno e se non si intende inserire le note utilizzando lo strumento **Disegna**.

Quando viene visualizzata la **Tastiera su schermo**, i comandi da tastiera soliti vengono bloccati poiché questi sono ora riservati per la **Tastiera su schermo** stessa. Le sole eccezioni sono:

- Salva: **Ctrl/Cmd S**
- Avvia/Arresta la registrazione: **Num \***
- Avvia/Arresta la riproduzione: **Barra spaziatrice**
- Salta al localizzatore sinistro: **Num 1**
- Elimina: **Canc** o **Backspace**
- Ciclo attivato/disattivato: **Num /**
- Visualizza/Nascondi la barra di trasporto: **F2**
- Visualizza/Nascondi la tastiera su schermo: **Alt/Opt K**

# **Registrazione MIDI per mezzo della tastiera su schermo**

È possibile utilizzare la **Tastiera su schermo** per registrare i dati MIDI in Nuendo.

PREREQUISITI

È stata selezionata una traccia MIDI o instrument ed è stata attivata la funzione **Abilita la registrazione**.

#### PROCEDIMENTO

- **1.** Selezionare **Studio** > **Tastiera su schermo**.
- **2.** Nella **Barra di trasporto** attivare l'opzione **Registra**.
- **3.** Eseguire una delle seguenti azioni per inserire le note:
	- Fare clic sui tasti della **Tastiera su schermo**.
	- Premere i tasti corrispondenti sulla tastiera del computer.

#### **NOTA**

È possibile premere più tasti contemporaneamente per inserire delle parti polifoniche. Il numero massimo di note che può essere riprodotto insieme dipende dal sistema operativo e dalla configurazione hardware utilizzati.

#### DOPO IL COMPLETAMENTO DI QUESTA OPERAZIONE

Chiudere la **Tastiera su schermo** per rendere nuovamente disponibili tutti i comandi da tastiera.

# **Opzioni della tastiera su schermo**

La **Tastiera su schermo** offre diverse modalità di visualizzazione, oltre a una serie di altre opzioni.

● Per aprire la **Tastiera su schermo**, selezionare **Studio** > **Tastiera su schermo**.

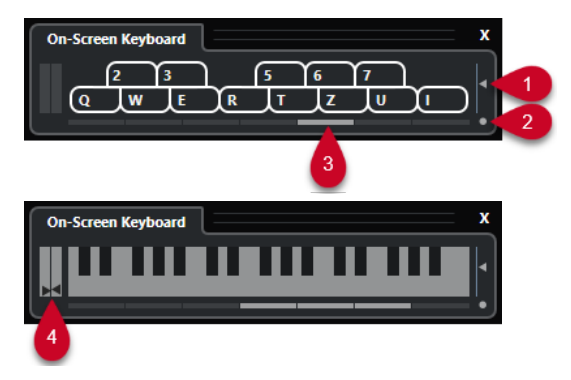

#### **1 Livello di velocity delle note**

Questo cursore consente di regolare il volume della **Tastiera su schermo**.

#### **2 Modifica il tipo di visualizzazione della tastiera su schermo**

Questo pulsante consente di passare dalla modalità di visualizzazione "tastiera del computer" alla modalità "tastiera di pianoforte" e viceversa.

In modalità tastiera del computer, per inserire le note si possono usare le due file di tasti che sono visualizzate sulla **Tastiera su schermo**.

La tastiera di pianoforte dispone di un intervallo di tasti più ampio. Questa modalità consente di inserire più di una voce contemporaneamente.

#### **3 Scostamento di ottava**

Questi pulsanti consentono di spostare l'intervallo della tastiera su un'ottava più alta o più bassa. Si hanno a disposizione sette ottave complete.

#### **4 Cursori Pitchbend/Modulation**

Questi cursori sono disponibili solamente in modalità tastiera di pianoforte. Il display del cursore sinistro visualizza i cambi di pitchbend, il display del cursore destro i cambi di modulazione. Per introdurre una modulazione, fare clic su un tasto ed eseguire un trascinamento verso l'alto o verso il basso. Per introdurre un pitchbend, eseguire un trascinamento verso sinistra o verso destra.

# <span id="page-349-0"></span>**Registrazione**

Nuendo consente di registrare sia l'audio che il MIDI.

Eseguire le seguenti operazioni preliminari:

- Configurare, collegare e calibrare la propria periferica hardware audio.
- Aprire un progetto e impostare i parametri disponibili nella finestra di dialogo **Configurazione del progetto** in base alle proprie specifiche.

I parametri nella finestra di dialogo **Configurazione del progetto** determinano il formato file di registrazione, la frequenza di campionamento, la durata del progetto ecc.; questi parametri hanno un effetto diretto sulle registrazioni audio che vengono effettuate nel corso del progetto.

Se si ha intenzione di registrare delle parti MIDI, configurare e collegare le proprie apparecchiature MIDI.

LINK CORRELATI [Configurazione delle apparecchiature audio](#page-20-0) a pag. 21 [Configurazione delle apparecchiature MIDI](#page-29-0) a pag. 30 [Configurazione di un pattern di click del metronomo](#page-335-0) a pag. 336

# **Metodi di registrazione di base**

Alle registrazioni audio e MIDI si applicano i metodi di registrazione di base.

# **Abilitare le tracce alla registrazione**

Per poter effettuare delle registrazioni, è necessario abilitare alla registrazione le relative tracce.

PROCEDIMENTO

- **●** Eseguire una delle seguenti operazioni:
	- Attivare il comando **Abilita la registrazione** nell'elenco tracce.
	- Attivare il comando **Abilita la registrazione** nella **MixConsole**.
	- Selezionare la traccia che si intende abilitare alla registrazione e attivare l'opzione **Abilita la registrazione** nell'**Inspector**.

#### RISULTATO

Le tracce vengono abilitate alla registrazione.

#### **NOTA**

Se si imposta un comando da tastiera per la funzione **Abilita la registrazione per tutte le tracce audio** nella categoria **Mixer** della finestra di dialogo **Comandi da tastiera**, è possibile abilitare alla registrazione tutte le tracce contemporaneamente. Il numero preciso di tracce audio che è possibile registrare contemporaneamente dipende dalle prestazioni della CPU e dell'hard disk utilizzati. Attivare l'opzione **Visualizza un messaggio di allerta in caso di interruzioni audio** nella finestra di dialogo **Preferenze** (pagina **VST**) per visualizzare un messaggio di allerta

<span id="page-350-0"></span>ogni volta che l'indicatore di **Sovraccarico del processamento** si illumina nel corso della registrazione.

LINK CORRELATI [Modifica - Progetto e MixConsole](#page-1715-0) a pag. 1716 [VST](#page-1738-0) a pag. 1739

### **Abilitazione delle tracce alla registrazione durante la selezione**

È possibile impostare una preferenza per fare in modo che le tracce vengano abilitate alla registrazione quando le si seleziona.

PROCEDIMENTO

- **1.** Selezionare **Modifica** > **Preferenze**.
- **2.** Aprire la pagina **Modifica—Progetto e MixConsole** e attivare l'opzione **Abilita la registrazione sulla traccia audio selezionata** o **Abilita la registrazione sulla traccia MIDI selezionata**.

RISULTATO

Le tracce vengono abilitate alla registrazione quando le si seleziona.

### **Attivazione manuale della registrazione**

È possibile attivare manualmente la registrazione.

PROCEDIMENTO

- **●** Eseguire una delle seguenti operazioni:
	- Fare clic su **Registrazione** nell'area di **Trasporto**, nella barra degli strumenti o nella **Barra di trasporto**.
	- Premere **Num \*** .

#### RISULTATO

La registrazione viene avviata a partire dalla posizione attuale del cursore.

#### **NOTA**

Quando si avvia la registrazione in modalità arresto, è possibile farla partire dal localizzatore sinistro. Per poter utilizzare questa funzionalità, è necessario selezionare **Trasporto** > **Modalità di registrazione** e attivare l'opzione **Avvia la registrazione alla posizione del localizzatore sinistro/di punch-in**. Verranno applicate le impostazioni di pre-roll o il preconteggio del metronomo.

# **Attivazione automatica della registrazione**

Nuendo è in grado di passare automaticamente dalla riproduzione alla registrazione in una determinata posizione. Questa funzionalità è utile se si ha necessità di sostituire una sezione di una registrazione e si desidera ascoltare il materiale già registrato fino alla posizione di inizio registrazione.

#### <span id="page-351-0"></span>PROCEDIMENTO

- **1.** Collocare il localizzatore sinistro alla posizione in cui si desidera avviare la registrazione. Se si desidera impostare la posizione dei punti di punch in maniera indipendente dai localizzatori, disattivare l'opzione **Imposta i punti di punch sui localizzatori** nella **Barra di trasporto** e definire le posizioni di punch-in e di punch-out nei campi valore sulla destra.
- **2.** Attivare il comando **Punch-in** nella **Barra di trasporto**.
- **3.** Avviare la riproduzione da una posizione qualsiasi prima del localizzatore sinistro.

#### RISULTATO

Sono state svincolate le posizioni di punch dalle posizioni dei localizzatori, la registrazione è stata automaticamente attivata quando il cursore di progetto raggiunge la posizione di punch-in.

Se la modalità ciclo è attivata e il punto di punch-in corrisponde alla posizione del localizzatore sinistro e il punto di punch-out viene posizionato prima della posizione del localizzatore destro, la registrazione viene arrestata alla posizione di punch-out e ripresa alla posizione di punch-in.

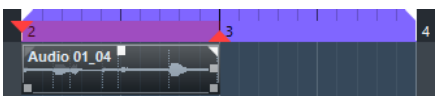

Se le posizioni di punch sono vincolate ai localizzatori, la registrazione viene automaticamente attivata quando il cursore di progetto raggiunge il localizzatore sinistro.

LINK CORRELATI [Punch-in e punch-out](#page-332-0) a pag. 333

### **Arresto della registrazione**

È possibile arrestare manualmente una registrazione.

PROCEDIMENTO

- **●** Eseguire una delle seguenti operazioni:
	- Fare clic su **Arresta** nella **Barra di trasporto**.
	- Premere **Num \*** .

#### RISULTATO

La registrazione viene arrestata, mentre la riproduzione continua.

# **Arresto automatico della registrazione in corrispondenza del punchout**

Attivando la funzione **Punch-out** è possibile arrestare automaticamente la registrazione in corrispondenza della posizione di punch-out definita.

PROCEDIMENTO

**●** Attivare il comando **Punch-out** nella **Barra di trasporto**.

#### RISULTATO

La registrazione viene automaticamente arrestata quando il cursore di progetto raggiunge la posizione di punch-out. La riproduzione continua.

#### <span id="page-352-0"></span>**NOTA**

Sono state svincolate le posizioni di punch dalle posizioni dei localizzatori, la registrazione è stata automaticamente arrestata quando il cursore di progetto raggiunge la posizione di punch-out.

#### **NOTA**

Se la modalità ciclo è attivata, il punto di punch-in viene impostato dopo il localizzatore sinistro e il punto di punch-out corrisponde al localizzatore destro: la registrazione viene avviata alla posizione di punch-in, arrestata alla posizione di punch-out e ripresa alla posizione di punch-in.

LINK CORRELATI [Punch-in e punch-out](#page-332-0) a pag. 333

### **Arresto della registrazione e della riproduzione**

È possibile arrestare manualmente la registrazione e la riproduzione.

PROCEDIMENTO

- **●** Eseguire una delle seguenti operazioni:
	- Fare clic su **Arresta** nella **Barra di trasporto**.
	- Premere **Num 0** .

#### RISULTATO

La registrazione e la riproduzione vengono arrestate.

### **Registrazione ciclica**

È possibile eseguire una registrazione in ciclo: ciò significa che una sezione selezionata può essere registrata in maniera ripetuta e con estrema semplicità.

PREREQUISITI

Un ciclo può essere impostato utilizzando i localizzatori sinistro e destro.

PROCEDIMENTO

- **1.** Fare clic su **Attiva il ciclo** nella **Barra di trasporto** per attivare la modalità ciclica.
- **2.** Attivare la registrazione dal localizzatore sinistro, prima del ciclo o al suo interno. Non appena il cursore di progetto raggiunge il localizzatore destro, salterà indietro al localizzatore sinistro e continuerà a registrare un nuovo turno.

RISULTATO

I risultati della registrazione ciclica dipendono dalla modalità di registrazione selezionata. Differiscono inoltre a seconda che si stia lavorando con materiale audio o MIDI.

LINK CORRELATI [Localizzatori sinistro e destro](#page-326-0) a pag. 327 [Registrazione MIDI](#page-365-0) a pag. 366 [Registrazione audio](#page-359-0) a pag. 360

# <span id="page-353-0"></span>**Utilizzo delle funzioni pre-roll e post-roll**

È possibile definire un valore di pre-roll e di post-roll per le proprie registrazioni.

PREREQUISITI

Attivare l'opzione **Ferma dopo il punch-out automatico** nella finestra di dialogo **Preferenze**  (pagina **Registrazione**).

PROCEDIMENTO

- **1.** Impostare i localizzatori in corrispondenza delle posizioni nelle quali si desidera far iniziare e terminare la registrazione.
- **2.** Nella **Barra di trasporto** attivare le funzioni **Punch-in** e **Punch-out**.
- **3.** Attivare le funzioni **Pre-roll** e **Post-roll**.
- **4.** Specificare dei valori per i parametri **Valore pre-roll** e **Valore post-roll**.
- **5.** Fare clic su **Registra**.

#### RISULTATO

Il cursore di progetto torna indietro e viene avviata la riproduzione dal punto che è stato definito come valore di pre-roll. Quando il cursore raggiunge il localizzatore sinistro, la registrazione viene automaticamente attivata. Quando il cursore raggiunge il localizzatore destro, la registrazione viene disattivata e la riproduzione prosegue per il tempo definito come valore di post-roll.

# **Menu Modalità di registrazione**

Le **Modalità di registrazione** determinano ciò che accade se si fa clic su **Registra** nel corso di una registrazione audio o MIDI.

● Per accedere alle modalità di registrazione, selezionare **Trasporto** > **Modalità di registrazione**.

È possibile accedere alle **Modalità di registrazione** anche facendo clic sulla parte superiore della sezione **Modalità di registrazione** nella **Barra di trasporto**.

#### **Punch in/out**

In questa modalità, la registrazione viene arrestata.

#### **Re-Record**

In questa modalità, la registrazione viene reinizializzata, gli eventi vengono rimossi e la registrazione viene riavviata a partire esattamente dalla stessa posizione.

#### **Avvia la registrazione alla posizione del cursore di progetto**

In questa modalità, la registrazione viene avviata dalla posizione del cursore.

#### **Avvia la registrazione alla posizione del localizzatore sinistro/di punch-in**

In questa modalità, la registrazione viene avviata dal localizzatore sinistro.

LINK CORRELATI [Menu Trasporto](#page-312-0) a pag. 313 [Le sezioni della barra di trasporto](#page-307-0) a pag. 308

### **Re-Record**

Se si attiva la modalità **Re-Record**, è possibile riavviare la registrazione premendo nuovamente il pulsante **Registrazione**. La registrazione verrà riavviata dalla posizione iniziale.

PROCEDIMENTO

- **1.** Selezionare **Trasporto** > **Modalità di registrazione** e attivare l'opzione **Re-Record**.
- **2.** Attivare la registrazione.
- **3.** Fare nuovamente clic su **Registrazione** per riavviare la registrazione.

#### RISULTATO

Il cursore di progetto salta indietro alla posizione di partenza della registrazione e la registrazione viene riavviata. Vengono tenute in considerazione le impostazioni di pre-roll e di pre-conteggio.

**NOTA** 

Le registrazioni precedenti vengono rimosse dal progetto e non possono essere recuperate con il comando **Annulla**. Queste rimangono comunque nel **Pool**.

# **Monitoraggio**

In Nuendo, monitorare significa ascoltare il segnale in ingresso mentre si prepara la registrazione, oppure nel corso della registrazione stessa.

Sono disponibili le seguenti modalità di monitoraggio:

- Tramite Nuendo.
- Esternamente, ascoltando il segnale prima che questo raggiunga Nuendo.
- Utilizzando la funzione ASIO Direct Monitoring. Si tratta di una combinazione degli altri due metodi.

### **Monitoraggio tramite Nuendo**

Se si utilizza il monitoraggio tramite Nuendo, il segnale in ingresso viene miscelato all'audio in riproduzione. Per poter utilizzare questa funzionalità è necessario disporre di una configurazione hardware audio dotata di un basso livello di latenza.

PROCEDIMENTO

**1.** Nell'elenco tracce, attivare la funzione **Monitoraggio**.

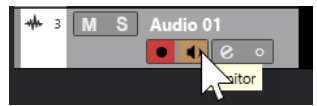

**2.** Nella **MixConsole**, regolare il livello del monitoraggio e il panorama.

È possibile aggiungere degli effetti e degli equalizzatori al segnale di monitoraggio utilizzando il canale della traccia. Se si stanno utilizzando degli effetti plug-in con elevati valori di ritardo intrinseci, la funzione di compensazione automatica del ritardo di Nuendo causerà l'aumento della latenza. Se questo rappresenta un problema, è possibile utilizzare la funzione **Forza la compensazione del ritardo** nel corso della registrazione.

**3.** Nella finestra di dialogo **Preferenze**, selezionare **VST**.

**4.** Aprire il menu a tendina **Monitoraggio automatico** e selezionare una modalità di monitoraggio.

#### RISULTATO

Il segnale monitorato verrà ritardato in base al valore della latenza, il quale dipende dalla periferica hardware audio impiegata e dai relativi driver. La latenza della propria unità hardware può essere verificata nella finestra di dialogo **Configurazione dello studio** (pagina **Sistema audio**).

LINK CORRELATI [VST](#page-1738-0) a pag. 1739 [Forza la compensazione del ritardo](#page-1040-0) a pag. 1041

### **Monitoraggio esterno**

Con la dicitura monitoraggio esterno si intende l'ascolto del segnale in ingresso prima che questo venga inviato a Nuendo. Per mixare l'audio riprodotto con il segnale in ingresso è necessario utilizzare un mixer esterno. Il valore di latenza derivante dalla configurazione hardware audio non influenza il segnale di monitoraggio. Quando si utilizza la modalità di monitoraggio esterno non è possibile controllare il livello del segnale di monitoraggio direttamente da Nuendo, né aggiungervi effetti VST o equalizzazioni.

PROCEDIMENTO

- **1.** Nella finestra di dialogo **Preferenze**, selezionare **VST**.
- **2.** Aprire il menu a tendina **Monitoraggio automatico** e selezionare l'opzione **Manuale**.
- **3.** Disattivare la funzione **Monitoraggio** in Nuendo.
- **4.** Sul banco di mixaggio utilizzato o nell'applicazione mixer fornita con la propria periferica hardware audio attivare la modalità **Thru** o **Direct Thru** per rimandare indietro l'audio in ingresso.

### **ASIO Direct Monitoring**

Se l'unità hardware audio utilizzata è compatibile con il protocollo ASIO 2.0, significa che può supportare la funzionalità ASIO Direct Monitoring. Questa funzione potrebbe essere disponibile anche per delle periferiche hardware audio dotate di driver per macOS. In modalità ASIO Direct Monitoring, il monitoraggio viene effettuato tramite la periferica audio hardware e controllato tramite Nuendo. La latenza della periferica hardware audio non influenza il segnale monitorato quando si utilizza la modalità ASIO Direct Monitoring.

PROCEDIMENTO

**1.** Nell'elenco tracce, attivare la funzione **Monitoraggio**.

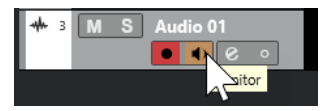

- **2.** Selezionare **Studio** > **Configurazione dello studio**.
- **3.** Nell'elenco delle **Periferiche**, selezionare il driver relativo alla propria unità hardware audio e attivare l'opzione **Monitoraggio diretto**.

Se il box di spunta è disattivato, l'unità hardware audio utilizzata (o il relativo driver) non supporta la funzionalità ASIO Direct Monitoring. Per maggiori dettagli contattare il costruttore.

- **4.** Nella finestra di dialogo **Preferenze**, selezionare **VST**.
- **5.** Aprire il menu a tendina **Monitoraggio automatico** e selezionare una modalità di monitoraggio.
- **6.** Nella **MixConsole**, regolare il livello del monitoraggio e il panorama.

A seconda alla periferica hardware audio utilizzata, questa funzionalità potrebbe non essere disponibile.

#### DOPO IL COMPLETAMENTO DI QUESTA OPERAZIONE

È possibile monitorare i livelli di ingresso delle proprie tracce audio, cioè mappare la misurazione dei livelli del bus di ingresso sulle tracce audio abilitate al monitoraggio e osservare così i livelli in ingresso delle tracce audio mentre si lavora nella **Finestra progetto**.

● Attivare l'opzione **Invia l'attività dell'indicatore del bus di ingresso alla traccia audio (in monitoraggio diretto)** nella finestra di dialogo **Preferenze** (pagina **Indicatori**).

Poiché le tracce riflettono il segnale del bus di ingresso, si potrà osservare lo stesso segnale in entrambe le posizioni. Quando si utilizza la misurazione dei livelli mappata, tutte le funzioni che si applicano alla traccia audio non si riflettono nei relativi indicatori.

#### **NOTA**

Con la funzione Monitoraggio diretto attivata, l'assegnazione diretta non può essere utilizzata per le destinazioni di assegnazione da 2 a 8. Per il monitoraggio diretto può essere utilizzato solamente il primo bus principale.

LINK CORRELATI [VST](#page-1738-0) a pag. 1739

# **Monitoraggio delle tracce MIDI**

È possibile monitorare tutto ciò che viene suonato e registrato attraverso l'uscita e il canale MIDI selezionati per una traccia MIDI.

PREREQUISITI

La funzione Local Off è attivata sul proprio strumento MIDI.

PROCEDIMENTO

- **1.** Nella finestra di dialogo **Preferenze**, selezionare **MIDI**.
- **2.** Assicurarsi che la funzione **MIDI thru attivo** sia attivata.
- **3.** Nell'elenco tracce, attivare la funzione **Monitoraggio**.

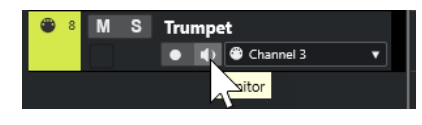

RISULTATO

I dati MIDI in entrata generano un effetto eco.

LINK CORRELATI [MIDI](#page-1725-0) a pag. 1726

# **Specifiche di registrazione audio**

Per poter eseguire una registrazione audio sono necessarie specifiche impostazioni e operazioni preparatorie.

# **Operazioni preparatorie per le registrazioni audio**

Prima di poter eseguire una registrazione audio, è necessario eseguire alcune operazioni preparatorie.

### **Selezionare un formato file di registrazione**

È possibile definire il formato file di registrazione, cioè la frequenza di campionamento, la risoluzione in bit e il tipo dei file registrati per i nuovi file audio.

#### PROCEDIMENTO

- **1.** Selezionare **Progetto** > **Configurazione del progetto**.
- **2.** Definire le impostazioni per i parametri **Frequenza di campionamento**, **Risoluzione in bit** e **Tipo dei file registrati**.

#### IMPORTANTE

La risoluzione in bit e il tipo di file possono essere modificati in qualsiasi momento, mentre la frequenza di campionamento di un progetto non può essere cambiata successivamente.

#### LINK CORRELATI

[Creazione di nuovi progetti](#page-125-0) a pag. 126

### **Impostare la cartella di registrazione audio**

Ciascun progetto di Nuendo dispone di una propria cartella di progetto contenente una cartella chiamata **Audio**. Per impostazione predefinita, in questa cartella vengono salvati i file audio registrati. Tuttavia, se necessario è possibile selezionare delle cartelle di registrazione indipendenti per ciascuna traccia audio.

#### PROCEDIMENTO

- **1.** Nell'elenco tracce, selezionare tutte le tracce alle quali si desidera assegnare la stessa cartella di registrazione.
- **2.** Fare clic-destro su una traccia per aprire il menu contestuale.
- **3.** Selezionare **Imposta cartella di registrazione**.
- **4.** Nella finestra di selezione file, raggiungere la cartella che si intende utilizzare come cartella di registrazione, oppure creare una nuova cartella facendo clic su **Nuova cartella**.

Se si desidera avere cartelle separate per i diversi tipi di materiale audio (parlato, suoni d'ambiente, musica, ecc.) è possibile creare delle sotto-cartelle all'interno della cartella **Audio**  del progetto e assegnare le varie tracce alle diverse sotto-cartelle. In questo modo, tutti i file audio restano all'interno della cartella di progetto rendendo così più semplice la gestione del progetto.

### **Preparazione di una traccia per la registrazione**

Prima di poter eseguire una registrazione audio, è necessario aggiungere una traccia e configurarla.

#### **Aggiunta di una traccia e impostazione della configurazione dei canali**

Per registrare l'audio, è necessario aggiungere una traccia audio e definirne la configurazione dei canali. La configurazione dei canali della traccia determina la configurazione dei canali del file audio registrato.

PROCEDIMENTO

- **1.** Nell'area dei controlli globali delle tracce all'interno dell'elenco tracce, fare clic su **Aggiungi**  una traccia<sup>.</sup>
- **2.** Fare clic su **Audio**.
- **3.** Nel campo valori **Numero**, selezionare il numero di tracce che si intende aggiungere.
- **4.** Aprire il menu a tendina **Configurazione** e selezionare una configurazione dei canali.
- **5.** Facoltativo: nel campo **Nome**, inserire il nome di una traccia.
- **6.** Fare clic su **Aggiungi una traccia**.

LINK CORRELATI [Finestra di dialogo Aggiungi una traccia – Audio](#page-143-0) a pag. 144

#### **Quantità di RAM necessaria per la registrazione**

Ciascuna traccia sulla quale viene effettuata una registrazione necessita di un determinato quantitativo di RAM e l'utilizzo di memoria aumenta all'aumentare della durata della registrazione stessa. Ciascun canale audio richiede 2,4 MB di RAM per le impostazioni della **MixConsole**. Il consumo di memoria aumenta oltre che all'aumentare della durata della registrazione, anche all'incremento del valore della frequenza di campionamento e del numero di tracce registrate. Quando si configura un progetto per una registrazione va inoltre considerata la limitazione della RAM eventualmente imposta dal sistema operativo utilizzato.

### **Selezionare un bus di ingresso per la traccia**

Prima di poter effettuare una registrazione su una traccia, è necessario aggiungere e configurare i bus di ingresso necessari e specificare da quali di questi bus la traccia esegue la registrazione.

PROCEDIMENTO

- **1.** Nell'**Inspector** della traccia audio, aprire la sezione **Assegnazione**.
- **2.** Aprire il menu a tendina **Assegnazione dell'ingresso**.

<span id="page-359-0"></span>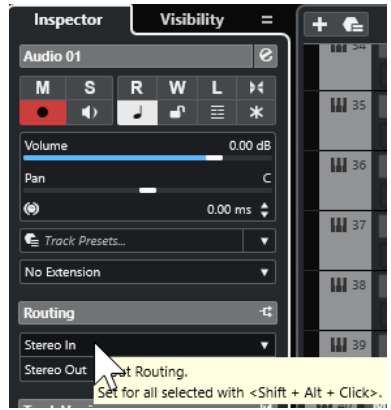

**3.** Selezionare un bus di ingresso.

LINK CORRELATI [Configurazione delle porte di ingresso e uscita](#page-28-0) a pag. 29 [Configurazione dei bus audio](#page-28-0) a pag. 29 [Sezione Impostazioni di base per le tracce audio](#page-171-0) a pag. 172

## **Registrazione audio**

Per registrare l'audio, utilizzare uno dei metodi di registrazione di base.

Al termine della registrazione, viene creato un file audio nella cartella **Audio** all'interno della cartella di progetto. Nel **Pool** viene creata una clip audio per il file audio e sulla traccia di registrazione compare un evento audio che riproduce l'intera clip. Infine, viene calcolata un'immagine per la forma d'onda dell'evento audio. Se la registrazione ha una durata piuttosto elevata, tutto ciò può richiedere parecchio tempo.

#### **NOTA**

L'immagine della forma d'onda viene calcolata e visualizzata in tempo reale durante il processo di registrazione. Questo calcolo in tempo reale utilizza parte della potenza di processamento del computer. Se il processore utilizzato è piuttosto lento o se si sta lavorando a un progetto estremamente pesante in termini di utilizzo di risorse della CPU, disattivare l'opzione **Crea immagini audio durante la registrazione** nella finestra di dialogo **Preferenze** (pagina **Registrazione—Audio**).

LINK CORRELATI [Metodi di registrazione di base](#page-349-0) a pag. 350 [Registrazione ciclica](#page-352-0) a pag. 353

### **Modalità di registrazione audio**

Selezionando una delle **Modalità di registrazione audio** disponibili è possibile decidere ciò che accade alle proprie registrazioni e a tutti gli eventi esistenti nella traccia su cui si sta effettuando la registrazione. Ciò è necessario poiché le tracce su cui si esegue la registrazione non sono necessariamente vuote. Potrebbero esserci infatti situazioni in cui si esegue una registrazione sopra degli eventi esistenti, specialmente in modalità ciclica.

● Per accedere alle modalità di registrazione, selezionare **Trasporto** > **Modalità di registrazione audio**.
È possibile accedere alle **Modalità di registrazione audio** anche facendo clic sulla destra del simbolo audio nella sezione **Modalità di registrazione** della **Barra di trasporto**.

#### **Mantieni storia**

Gli eventi esistenti o le porzioni di eventi che si sovrappongono con una nuova registrazione vengono mantenuti.

#### **Storia del ciclo + Sostituisci**

Gli eventi esistenti o le porzioni di eventi che si sovrappongono con una nuova registrazione sono sostituiti dalla nuova registrazione. Tuttavia, se si registra in modalità ciclica, tutte le take della registrazione ciclica corrente vengono mantenute.

#### **Sostituisci**

Gli eventi esistenti o le porzioni di eventi che si sovrappongono con una nuova registrazione sono sostituiti dall'ultima take registrata.

LINK CORRELATI

[Menu Trasporto](#page-312-0) a pag. 313 [Le sezioni della barra di trasporto](#page-307-0) a pag. 308

# **Registrazione ed effetti**

Nuendo consente di aggiungere degli effetti e/o di regolare l'equalizzazione nella fase di registrazione. Per farlo, è necessario aggiungere degli effetti in insert e/o regolare l'equalizzazione nel relativo canale di ingresso della **MixConsole**.

#### IMPORTANTE

Se si effettua una registrazione con l'utilizzo di alcuni effetti, questi diventano parte integrante del file audio risultante. Non è possibile modificare le impostazioni relative agli effetti dopo la registrazione.

Nel caso in cui si esegua una registrazione con degli effetti, considerare la possibilità di utilizzare il formato a 32 bit in virgola mobile o a 64 bit in virgola mobile. In tal modo, la risoluzione in bit non viene ridotta e di conseguenza non vi è quindi rischio di clipping. Inoltre, viene perfettamente preservata la qualità audio. Se si registra nei formati a 16 o 24 bit, la capacità aggiuntiva disponibile è inferiore e di conseguenza potrebbero verificarsi problemi di clipping se il segnale è troppo elevato.

## **Registrazione di un mix di tracce separate**

È possibile creare un downmix di tracce separate, ad esempio di cassa, charleston, rullante, ecc. Per fare ciò, selezionare un bus di uscita, un bus gruppo o un bus canale FX come ingresso per la propria registrazione.

#### PROCEDIMENTO

- **1.** Configurare le proprie tracce in maniera indipendente e aggiungere una traccia gruppo.
- **2.** Per ciascuna delle tracce di batteria, aprire il menu a tendina **Assegnazione uscita** e selezionare la traccia gruppo come uscita.
- **3.** Creare una nuova traccia audio, aprire il relativo menu a tendina **Assegnazione dell'ingresso** e selezionare la traccia gruppo come ingresso per questa traccia audio.
- **4.** Armare questa traccia audio e avviare la registrazione.

#### RISULTATO

L'uscita della traccia gruppo viene registrata nella nuova traccia. Come risultato si ottiene un mix delle proprie tracce separate.

#### **NOTA**

È anche possibile selezionare un canale FX come sorgente di registrazione. In questo caso, viene registrata solo l'uscita del canale FX.

LINK CORRELATI [Assegnazione](#page-521-0) a pag. 522

# **Annullamento delle registrazioni**

É possibile annullare una registrazione subito dopo che è stata effettuata.

PROCEDIMENTO

**●** Selezionare **Modifica** > **Annulla**.

#### RISULTATO

- Gli eventi appena registrati vengono rimossi dalla **Finestra progetto**.
- Le clip audio nel **Pool** vengono spostate nella cartella cestino.

DOPO IL COMPLETAMENTO DI QUESTA OPERAZIONE

Per rimuovere dall'hard disk i file audio registrati, selezionare **Media** > **Apri la finestra del Pool**, fare clic-destro sull'icona **Cestino** e selezionare **Svuota il cestino**.

LINK CORRELATI [Finestra del Pool](#page-810-0) a pag. 811

# **Recupero delle registrazioni audio**

Nuendo consente di recuperare le registrazioni audio.

Le registrazioni audio possono essere recuperate in due situazioni:

- Se si preme troppo in ritardo il pulsante **Registrazione**. Affinché ciò funzioni, è necessario specificare un tempo di pre-registrazione audio.
- Se il sistema è andato in crash durante la registrazione.

## **Specificare un tempo di pre-registrazione audio**

È possibile catturare fino a un minuto di qualsiasi tipo di segnale audio in entrata che viene riprodotto in fase di arresto o durante la riproduzione. Ciò è reso possibile grazie alla capacità di Nuendo di catturare l'audio entrante in un buffer di memoria anche quando non ci si trova in fase di registrazione.

PROCEDIMENTO

- **1.** Nella finestra di dialogo **Preferenze**, selezionare **Registrazione** > **Audio**.
- **2.** Specificare un tempo (fino a 60 secondi) nel campo **Secondi di pre-registrazione audio**. Viene così attivato il buffering dell'ingresso audio, rendendo possibile la pre-registrazione.
- <span id="page-362-0"></span>**3.** Assicurarsi che la traccia audio sia abilitata alla registrazione e che riceva l'audio dalla sorgente del segnale.
- **4.** Una volta che è stato suonato del materiale audio che si intende catturare (in modalità arresto o durante la riproduzione), fare clic su **Registrazione**.
- **5.** Arrestare la registrazione dopo alcuni secondi.

Viene così creato un evento audio che inizia alla posizione in cui si trovava il cursore di progetto quando è stata attivata la registrazione. Se ci si trovava in modalità arresto e il cursore era all'inizio del progetto, potrebbe essere necessario spostare l'evento verso destra. Se invece si stava suonando durante l'esecuzione del progetto, è possibile lasciare l'evento dove si trova.

- **6.** Selezionare lo strumento **Selezione oggetto**.
- **7.** Collocare il cursore sul bordo inferiore-sinistro dell'evento in modo che appaia una doppia freccia. Fare quindi clic e trascinamento verso sinistra.

#### RISULTATO

L'evento viene ora esteso e viene inserito l'audio riprodotto prima dell'attivazione della registrazione. Ciò significa che se si è suonato durante la riproduzione, le note catturate vengono posizionate esattamente nel punto in cui queste sono state suonate in relazione al progetto.

LINK CORRELATI [Registrazione - Audio](#page-1731-0) a pag. 1732

## **Recupero delle registrazioni audio dopo un blocco del sistema**

Nuendo consente di recuperare le registrazioni audio dopo un blocco del sistema.

Nel caso in cui si verificasse un arresto imprevisto del computer nel corso di una registrazione, riavviare il sistema e verificare la cartella di registrazione del progetto. Per impostazione predefinita, si tratta della sotto cartella **Audio** situata all'interno della cartella di progetto. Questa cartella dovrebbe contenere il file audio registrato, dal momento di avvio della registrazione fino al punto in cui si è verificato il problema.

#### **NOTA**

- Questa funzione non costituisce una regola generale garantita da Steinberg. Nonostante il programma sia in grado autonomamente di recuperare le registrazioni audio in caso di blocco del sistema, è sempre possibile che un arresto improvviso del computer, una mancanza di alimentazione, ecc., possano danneggiare altri componenti del sistema, rendendo impossibile il salvataggio o il recupero dei dati.
- Si raccomanda di non provocare volontariamente una situazione simile per testare questa funzione. Sebbene i processi interni del programma siano stati progettati in modo da far fronte a queste situazioni, Steinberg non garantisce che in seguito a tali anomalie altri componenti del computer non vengano danneggiati.

# **Specifiche di registrazione MIDI**

Per poter eseguire delle registrazioni MIDI sono necessarie specifiche impostazioni e operazioni preparatorie.

LINK CORRELATI Specifiche di registrazione MIDI a pag. 363 [Registrazione negli editor MIDI](#page-365-0) a pag. 366

[Modalità di registrazione MIDI](#page-367-0) a pag. 368

# **Operazioni preparatorie per le registrazioni MIDI**

Le operazioni preparatorie descritte nelle sezioni che seguono si focalizzano principalmente sulle periferiche MIDI esterne.

# **Strumenti e canali MIDI**

La maggior parte dei sintetizzatori MIDI sono in grado di riprodurre più suoni contemporaneamente, ciascuno su un canale MIDI diverso. Ciò consente di riprodurre una varietà di suoni (basso, piano ecc.) dallo stesso dispositivo.

Alcune periferiche, come ad esempio i moduli sonori compatibili con lo standard General MIDI, ricevono sempre i dati su tutti e 16 i canali MIDI. Se si dispone di uno strumento di questo tipo, non è necessario regolare alcuna impostazione nello strumento.

Su altri tipi di strumenti, utilizzare i controlli presenti nel pannello frontale per specificare il numero di parti, i timbri, ecc., in modo che tutti ricevano i dati su un unico canale MIDI.

Per maggiori informazioni, consultare il manuale fornito col proprio strumento MIDI.

# **Assegnazione dei nomi alle porte MIDI**

Capita spesso che gli ingressi e le uscite MIDI vengano visualizzati con nomi estremamente lunghi e complessi. In Nuendo è comunque possibile rinominare le proprie porte MIDI con nomi più descrittivi.

#### PROCEDIMENTO

- **1.** Selezionare **Studio** > **Configurazione dello studio**.
- **2.** Nell'elenco delle **Periferiche**, selezionare **Configurazione delle porte MIDI**.

Vengono elencati gli ingressi e le uscite MIDI disponibili. In Windows, la scelta del dispositivo dipende dalla configurazione utilizzata.

- **3.** Fare clic nella colonna **Visualizza come** e inserire un nuovo nome.
- **4.** Fare clic su **OK**.

#### RISULTATO

I nuovi nomi delle porte compaiono nei menu **Assegnazione dell'ingresso** e **Assegnazione uscita**.

## **Impostazione dell'ingresso MIDI**

L'ingresso MIDI di una traccia viene impostato nell'**Inspector**.

#### PROCEDIMENTO

- **1.** Nell'elenco tracce, selezionare la traccia alla quale si intende assegnare un ingresso MIDI.
- **2.** Nella sezione più in cima dell'**Inspector**, aprire il menu a tendina **Assegnazione ingresso** e selezionare un ingresso.

Gli ingressi disponibili dipendono dal tipo di interfaccia MIDI utilizzata. Se si tiene premuto **Shift** -**Alt/Opt** , l'ingresso MIDI selezionato viene utilizzato per tutte le tracce MIDI selezionate.

#### **NOTA**

Selezionando l'opzione **All MIDI inputs**, la traccia riceve i dati MIDI da tutti gli ingressi MIDI disponibili.

# **Impostazione del canale MIDI e dell'uscita**

Le impostazioni relative al canale MIDI e all'uscita determinano dove viene inviato il materiale MIDI registrato durante la riproduzione. Queste impostazioni sono importanti anche per il monitoraggio del MIDI in Nuendo. Il canale e l'uscita MIDI possono essere selezionati dall'elenco tracce o nell'**Inspector**.

PROCEDIMENTO

- **1.** Nell'elenco tracce, selezionare la traccia alla quale si intende assegnare un canale MIDI e un'uscita.
- **2.** Nella sezione più in cima dell'**Inspector**, aprire il menu a tendina **Assegnazione uscita** e selezionare un'uscita.

Le uscite disponibili dipendono dal tipo di interfaccia MIDI utilizzata. Se si tiene premuto **Shift** -**Alt/Opt** , l'uscita MIDI selezionata viene utilizzata per tutte le tracce MIDI selezionate.

**3.** Aprire il menu a tendina **Gruppo e canale** e selezionare un canale MIDI.

NOTA

Se si seleziona **Qualsiasi** come canale MIDI, il materiale MIDI viene assegnato ai canali che sono in uso da parte del proprio strumento MIDI.

## **Selezionare un suono**

È possibile selezionare i suoni direttamente da Nuendo "istruendo" il programma affinché invii dei messaggi Program Change e Bank Select alla propria periferica MIDI.

PROCEDIMENTO

- **1.** Nell'elenco tracce, selezionare la traccia alla quale si intende assegnare un suono.
- **2.** Nella sezione **Assegnazione** dell'**Inspector**, aprire il menu a tendina **Selettore del programma** e selezionare un programma.

I messaggi Program Change consentono di accedere a 128 diverse posizioni dei programmi.

**3.** Se lo strumento MIDI utilizzato dispone di più di 128 programmi, è possibile aprire il menu a tendina **Selettore banco** e scegliere tra i vari banchi disponibili, ciascuno dei quali contenente 128 programmi.

**NOTA** 

I messaggi Bank Select sono riconosciuti in modo diverso dai vari strumenti MIDI. Anche la struttura e la numerazione dei banchi può variare. Per maggiori dettagli, consultare la documentazione tecnica relativa allo strumento MIDI utilizzato.

[Sezione Impostazioni di base per le tracce MIDI](#page-177-0) a pag. 178

LINK CORRELATI

# <span id="page-365-0"></span>**Registrazione negli editor MIDI**

È possibile registrare dei dati MIDI nella parte MIDI che è aperta in uno degli editor MIDI.

PREREQUISITI

È stata selezionata l'opzione **Fondi** o **Sostituisci** come **Modalità di registrazione MIDI**.

#### PROCEDIMENTO

- **1.** Fare clic nell'editor MIDI in modo che questo venga focalizzato.
- **2.** Nella barra degli strumenti dell'editor MIDI, attivare l'opzione **Registra nell'editor**.
- **3.** Fare clic su **Registra** nella **Barra di trasporto**.

È possibile attivare la funzione **Registra** anche utilizzando i dispositivi di controllo remoto o tramite il comando da tastiera corrispondente.

#### RISULTATO

I dati MIDI vengono registrati nella parte MIDI che è aperta nell'editor MIDI. Se la registrazione va oltre i bordi della parte, questa viene automaticamente allargata.

LINK CORRELATI [Barra degli strumenti dell'editor dei tasti](#page-1207-0) a pag. 1208

# **Registrazione MIDI**

Per registrare il MIDI, utilizzare uno dei metodi di registrazione di base.

Al termine della registrazione, nella **Finestra progetto** viene creata una parte contenente degli eventi MIDI.

#### **NOTA**

Se si esegue una registrazione dal vivo con l'utilizzo di un VST instrument, generalmente si tende a compensare la latenza della scheda audio iniziando a suonare troppo in anticipo. Di conseguenza, i timestamp vengono anch'essi registrati in anticipo. Se si attiva la funzione **Compensazione della latenza ASIO** nell'elenco tracce, tutti gli eventi registrati vengono spostati e riposizionati in base al valore di latenza corrente.

Le preferenze di seguito elencate agiscono sulla registrazione MIDI:

- Regola durata
- Regola le parti MIDI in base alle misure
- Intervallo di cattura MIDI in ms
- Compensazione della latenza ASIO attiva per impostazione predefinita

Queste sono disponibili nella finestra di dialogo **Preferenze** nella pagina **MIDI** o **Registrazione— MIDI**.

LINK CORRELATI [Metodi di registrazione di base](#page-349-0) a pag. 350 [MIDI](#page-1725-0) a pag. 1726 [Registrazione - MIDI](#page-1731-0) a pag. 1732

# **Tipi di messaggi MIDI**

È possibile registrare diversi tipi di messaggi MIDI.

Per specificare quali tipi di eventi vengono registrati, disattivare le opzioni relative ai tipi di messaggi MIDI che si intende registrare all'interno della finestra di dialogo **Preferenze**  (pagina **MIDI—Filtro MIDI**).

LINK CORRELATI [MIDI - Filtro MIDI](#page-1729-0) a pag. 1730

## **Messaggi nota**

Nuendo registra i messaggi note-on, note-off e canale MIDI.

Quando si preme e si rilascia un tasto sul proprio sintetizzatore o su un'altra tastiera MIDI, vengono registrati i seguenti messaggi:

- Note-on (nota premuta)
- Note-off (nota rilasciata)
- Canale MIDI

#### **NOTA**

In genere, l'informazione relativa al canale MIDI viene sostituita dall'impostazione del canale MIDI della traccia. Tuttavia, se si imposta la traccia **Qualsiasi** come canale MIDI, le note vengono riprodotte sui rispettivi canali originali.

## **Messaggi continui**

Pitchbend, aftertouch e controller come modulation wheel, sustain pedal, volume ecc. sono considerati eventi MIDI continui (l'opposto dei messaggi estemporanei tasto su/giù).

È possibile registrare dei messaggi continui insieme alle note oppure in maniera indipendente, cioè dopo o prima di esse.

I messaggi continui possono essere registrati su delle tracce specifiche, in maniera separata dalle note alle quali appartengono. Finché si impostano le due tracce sulla stessa uscita e sullo stesso canale MIDI, lo strumento MIDI le identifica come due registrazioni create contemporaneamente.

## **Messaggi Program Change**

Quando si passa da un programma a un altro sul proprio sintetizzatore o su un'altra tastiera MIDI, viene inviato un numero corrispondente a quel programma sotto forma di messaggio Program Change via MIDI.

È possibile registrare dei messaggi Program Change insieme alle note oppure in maniera indipendente, cioè dopo o prima di esse.

I messaggi Program Change possono essere registrati su delle tracce specifiche, in maniera indipendente dalle note alle quali appartengono. Finché si impostano le due tracce sulla stessa uscita e sullo stesso canale MIDI, lo strumento MIDI le identifica come due registrazioni create contemporaneamente.

## <span id="page-367-0"></span>**Messaggi System Exclusive (SysEx)**

Si tratta di un tipo di messaggi MIDI speciali, usati per trasmettere dei dati che hanno senso esclusivamente per i dispositivi di un determinato modello e marca.

I messaggi SysEx possono essere usati per trasmettere un elenco di numeri che in un synth definiscono le impostazioni relative a uno o più suoni.

# **La funzione Reinizializza (Reset)**

La funzione **Reinizializza** (che corrisponde al comando MIDI Reset) invia dei messaggi note-off e causa la reinizializzazione dei controller su tutti i canali MIDI. Questa funzione risulta talvolta necessaria nei casi in cui si verificano problemi come note sospese, un vibrato costante, ecc., in particolare quando si esegue il punch-in e il punch-out su registrazioni MIDI che presentano dei dati pitchbend o controller.

- Per eseguire una reinizializzazione MIDI manuale, selezionare **MIDI** > **Reinizializza**.
- Per fare in modo che Nuendo esegua una reinizializzazione MIDI in fase di arresto, attivare l'opzione **Reinizializza in caso di arresto** nella finestra di dialogo **Preferenze** (pagina **MIDI**).
- Per fare in modo che Nuendo inserisca un evento di reset alla fine della parte registrata, attivare l'opzione **Inserisci gli eventi di 'Reset' alla fine di una registrazione** nella finestra di dialogo **Preferenze** (pagina **MIDI**).

Viene in tal modo eseguita una reinizializzazione dei dati relativi a controller come sustain, aftertouch, pitchbend, modulation e breath control. Questa funzione è particolarmente utile se viene registrata una parte MIDI e il pedale del sustain è ancora premuto dopo l'arresto della registrazione. Una simile situazione solitamente ha come conseguenza il fatto che tutte le parti successive vengano riprodotte con il sustain, poiché il comando di pedal off non era stato registrato.

LINK CORRELATI [MIDI](#page-1725-0) a pag. 1726

# **Modalità di registrazione MIDI**

Mediante la selezione di una **Modalità di registrazione MIDI** è possibile decidere ciò che accade a una qualsiasi parte esistente sulla traccia in cui si sta effettuando la registrazione. Le tracce MIDI possono riprodurre tutti gli eventi nelle parti sovrapposte. Se si registrano diverse parti nelle stesse posizioni o si spostano delle parti in modo che queste si sovrappongano, sarà possibile sentire gli eventi in tutte le parti.

## **NOTA**

Se si attiva l'opzione **Registrazione nell'editor** per registrare i dati MIDI nell'editor, tutte le nuove registrazioni vengono fuse nella parte attiva e la funzione **Modalità di registrazione MIDI** non si applica.

● Per accedere alle modalità di registrazione, selezionare **Trasporto** > **Modalità di registrazione MIDI**.

È possibile accedere alle **Modalità di registrazione MIDI** anche facendo clic sulla destra del simbolo MIDI nella sezione **Modalità di registrazione MIDI** della **Barra di trasporto**.

## **Modalità di registrazione MIDI**

#### **Nuove parti**

Le parti esistenti che si sovrappongono con una nuova registrazione vengono mantenute. La nuova registrazione viene salvata come una nuova parte.

#### **Fondi**

Gli eventi esistenti nelle parti che si sovrappongono con una nuova registrazione vengono mantenuti. I nuovi eventi registrati vengono aggiunti alla parte esistente.

#### **Sostituisci**

Gli eventi esistenti nelle parti che si sovrappongono con una nuova registrazione vengono sostituiti.

## **Modalità di registrazione ciclica MIDI**

Quando si registra del materiale MIDI in modalità ciclica, il risultato che si ottiene dipende non solo dalla modalità di registrazione MIDI scelta, ma anche dalla modalità di registrazione ciclica selezionata nella sezione **Solo registrazione ciclica MIDI**.

#### **Mix**

Per ciascun turno completato, tutto ciò che viene registrato viene aggiunto a quanto registrato in precedenza. Questa funzione è particolarmente utile per costruire dei pattern ritmici. È possibile ad esempio registrare una parte di charleston al primo ciclo, la cassa al secondo ciclo, ecc.

#### **Sovrascrivi**

Per tutto il tempo in cui viene suonata una nota MIDI o inviato un qualsiasi messaggio MIDI, tutti i dati MIDI registrati nei turni di registrazione precedenti verranno sovrascritti a partire da quel punto. Assicurasi di smettere di suonare prima che inizi il turno successivo. In caso contrario, verrà sovrascritta l'intera take.

#### **Tieni ultimo**

Ogni turno completato sostituisce quello registrato in precedenza. Se si disattiva la registrazione o si preme **Arresta** prima che il cursore raggiunga il localizzatore destro, verrà mantenuta la take precedente. Se non si suona o inserisce alcun dato MIDI durante un turno di registrazione, non accade nulla e viene conservata la take precedente.

#### **Impilato**

Ciascun turno del ciclo registrato viene inserito in una parte MIDI separata e la traccia viene divisa in corsie, una per ciascun turno. Le parti sono collocate una sopra l'altra (impilate), ciascuna su una corsia diversa. Tutte le take tranne l'ultima vengono messe in mute.

#### **Mix-impilato (non in mute)**

Come l'opzione **Impilato**, ma le parti non vengono messe in mute.

LINK CORRELATI [Specifiche di registrazione MIDI](#page-362-0) a pag. 363 [Registrazione negli editor MIDI](#page-365-0) a pag. 366 [Menu Trasporto](#page-312-0) a pag. 313 [Le sezioni della barra di trasporto](#page-307-0) a pag. 308

## **Quantizzazione automatica della registrazione MIDI**

Nuendo è in grado di quantizzare automaticamente le note MIDI in fase di registrazione.

La funzione **Quantizzazione automatica della registrazione MIDI** a è disponibile nella sezione **Quantizzazione MIDI automatica** della **Barra di trasporto**.

Se si attiva l'opzione **Quantizzazione automatica**, le note registrate vengono automaticamente quantizzate in base alle impostazioni di quantizzazione correnti.

LINK CORRELATI [Quantizzazione MIDI e audio](#page-384-0) a pag. 385 [Pannello della quantizzazione](#page-389-0) a pag. 390

# **Recupero delle registrazioni MIDI**

Nuendo consente di recuperare i dati MIDI, inclusi i dati dei controller, che sono stati catturati in modalità **Arresto** o nel corso della riproduzione.

I dati MIDI vengono salvati nel buffer della registrazione retrospettiva ed è possibile inserirli sotto forma di una parte MIDI nella traccia MIDI selezionata.

Il buffer è in grado di catturare fino a 10.000 eventi MIDI. Questa quantità di dati può corrispondere a una registrazione MIDI di circa 2 minuti e 30 secondi. Tuttavia, se si utilizza una tastiera che produce un'elevata mole di eventi controller MIDI, come ad esempio il modello ROLI Seaboard, il dato precedente corrisponde a una registrazione di circa 20 secondi.

#### **NOTA**

Nella finestra di dialogo **Preferenze** (pagina **Registrazione—MIDI**) è possibile specificare una **Dimensione del buffer per la registrazione retrospettiva**.

Se il buffer è pieno, gli eventi MIDI che erano stati catturati per primi vengono sostituiti dai nuovi eventi. Gli eventi MIDI nel buffer vengono sostituiti anche nelle seguenti situazioni:

- È stata inserita la registrazione retrospettiva su una traccia e si suonano dei nuovi eventi in modalità **Arresto** o durante la riproduzione.
- Si suonano delle note MIDI in modalità **Arresto** e non si suona per più di 30 secondi, prima di suonare altri eventi MIDI in modalità **Arresto**.

#### **NOTA**

È anche possibile svuotare il buffer manualmente.

LINK CORRELATI [Registrazione - MIDI](#page-1731-0) a pag. 1732 [Svuotamento del buffer della registrazione retrospettiva](#page-371-0) a pag. 372

# **Inserimento di una registrazione retrospettiva dall'ingresso 'All MIDI Inputs' nella traccia selezionata**

È possibile inserire una registrazione retrospettiva, cioè dei dati MIDI che erano stati inviati all'ingresso **All MIDI Inputs** in modalità **Arresto** o nel corso della riproduzione, nella traccia selezionata.

#### PREREQUISITI

Sono state suonate delle note MIDI in modalità **Arresto** o nel corso della riproduzione e si desidera recuperarle.

#### PROCEDIMENTO

- **1.** Selezionare la traccia MIDI nella quale si desidera inserire i dati MIDI catturati.
- **2.** Selezionare **Trasporto** > **Registrazione retrospettiva MIDI** > **Inserisci da 'All MIDI Inputs'**.

#### RISULTATO

I dati MIDI che sono stati catturati dall'ingresso **All MIDI Inputs** vengono inseriti nella traccia selezionata sotto forma di una singola parte MIDI lineare.

#### **NOTA**

Se si inseriscono dei dati dei buffer da più tracce selezionate, gli scostamenti della temporizzazione tra i dati suonati su tracce differenti vengono mantenuti.

#### **NOTA**

Se la propria traccia MIDI utilizza gli insert MIDI ed è abilitata la funzione **Registra l'uscita sulla traccia** nella sezione **Insert MIDI**, i dati del buffer includono gli eventi creati tramite gli insert MIDI.

LINK CORRELATI [Registrare un effetto MIDI in insert](#page-1124-0) a pag. 1125 [Insert MIDI](#page-1122-0) a pag. 1123

# **Inserimento di una registrazione retrospettiva catturata dall'ingresso di una traccia**

È possibile inserire nella traccia selezionata una registrazione retrospettiva catturata dall'ingresso di una traccia, cioè dei dati MIDI che erano stati inviati all'ingresso della traccia in modalità **Arresto** o nel corso della riproduzione.

#### PREREQUISITI

Sono state suonate delle note MIDI in modalità **Arresto** o nel corso della riproduzione e si desidera recuperarle.

#### PROCEDIMENTO

- **1.** Selezionare la traccia MIDI nella quale si desidera inserire i dati MIDI catturati.
- **2.** Nella sezione superiore dell'**Inspector** della traccia MIDI, fare clic su **Registrazione retrospettiva**.

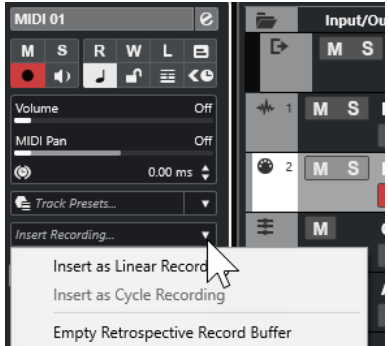

**3.** Dal menu a tendina, selezionare una delle seguenti opzioni:

- <span id="page-371-0"></span>Per inserire i dati MIDI sotto forma di un'unica parte MIDI continua, selezionare **Inserisci come registrazione lineare**.
- Per inserire i dati MIDI come parti MIDI impilate, selezionare **Inserisci come registrazione ciclica**.

#### **NOTA**

Questa opzione è disponibile solamente se i dati MIDI sono stati catturati durante la riproduzione e se la modalità ciclo era attiva.

#### RISULTATO

I dati MIDI che erano stati catturati dall'ingresso della traccia vengono inseriti nella traccia stessa.

**NOTA** 

Se i dati erano stati catturati durante la riproduzione, essi vengono inseriti alla posizione in cui sono stati suonati. Se sono stati catturati in modalità **Arresto**, i dati vengono inseriti alla posizione del cursore di progetto.

# **Inserimento di una registrazione retrospettiva dall'ingresso di una traccia in un editor**

È possibile inserire una registrazione retrospettiva catturata dall'ingresso di una traccia, cioè dei dati MIDI che erano stati inviati all'ingresso della traccia in modalità **Arresto** o nel corso della riproduzione, nella parte MIDI che è aperta in un editor MIDI.

#### PREREQUISITI

Sono state suonate delle note MIDI in modalità **Arresto** o nel corso della riproduzione e si desidera recuperarle.

#### PROCEDIMENTO

- **1.** Fare doppio-clic sulla parte MIDI in cui si desidera inserire i dati MIDI catturati per aprirla in un editor MIDI.
- **2.** Nella barra degli strumenti dell'editor MIDI, fare clic su **Inserisci una registrazione retrospettiva MIDI nell'editor**.

#### RISULTATO

I dati MIDI che erano stati catturati tramite l'ingresso della traccia vengono inseriti nella parte MIDI.

- Se sono stati catturati durante la riproduzione, i dati vengono inseriti nella parte MIDI lungo la linea del tempo.
- Se sono stati catturati in modalità **Arresto**, i dati vengono inseriti alla posizione del cursore di progetto.

## **Svuotamento del buffer della registrazione retrospettiva**

È possibile svuotare manualmente il buffer della registrazione retrospettiva.

PROCEDIMENTO

**●** Eseguire una delle seguenti operazioni:

- Nella sezione superiore dell'**Inspector** di una traccia MIDI, aprire il menu a tendina **Registrazione retrospettiva** e selezionare **Svuota il buffer della registrazione retrospettiva**.
- Selezionare una traccia e selezionare **Trasporto** > **Registrazione retrospettiva MIDI** > **Svuota tutti i buffer**.

# **Tempo di registrazione rimanente**

Il parametro **Tempo di registrazione max.** visualizza il tempo rimanente per la registrazione.

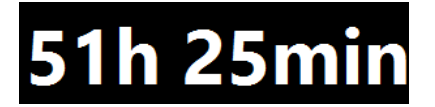

Il tempo disponibile dipende dalla configurazione corrente, ad esempio dal numero di tracce abilitate alla registrazione, dalla frequenza di campionamento del progetto e dalla quantità di spazio libero su hard disk.

● Per aprire il riquadro di visualizzazione, selezionare **Studio** > **Più opzioni** > **Tempo di registrazione max.**.

## **NOTA**

Il tempo di registrazione rimanente viene mostrato anche nella linea di stato che si trova sopra l'elenco tracce.

Se si utilizzano delle cartelle di registrazione individuali per salvare le proprie tracce su dischi diversi, il riquadro del tempo rimanente farà riferimento al disco con la minore disponibilità di spazio libero.

# **Blocco della registrazione**

La funzione **Blocca registrazione** consente di prevenire la disattivazione accidentale della modalità di registrazione.

● Selezionare **Modifica** > **Comandi da tastiera**. Nella categoria **Trasporto**, assegnare i comandi da tastiera desiderati alle funzioni **Blocca registrazione** e **Sblocca registrazione**.

Se la funzione **Blocca registrazione** è attivata e si desidera entrare in modalità arresto, confermarlo nella finestra di dialogo corrispondente. È anche possibile utilizzare prima il comando da tastiera relativo alla funzione **Sblocca registrazione** e quindi entrare in modalità arresto con le procedure consuete.

**NOTA** 

Un punch-out automatico alla posizione del localizzatore destro viene ignorato in modalità **Blocca registrazione**.

# <span id="page-373-0"></span>**Importazione di file audio e MIDI**

É possibile aggiungere dei file audio e MIDI al proprio progetto mediante importazione.

# **Importazione dei file audio**

È possibile importare file audio compressi e non compressi in un'ampia varietà di formati. L'audio può inoltre essere importato dai CD audio o estratto dai file video.

Per la post-produzione, Nuendo dispone di una funzione di importazione dedicata per le registrazioni dell'audio di produzione originale da un field recorder.

LINK CORRELATI [Importazione di file audio](#page-376-0) a pag. 377 [Importazione di tracce CD audio](#page-377-0) a pag. 378 [Importazione dell'audio dai file video](#page-379-0) a pag. 380 [Importazione di file ReCycle](#page-380-0) a pag. 381 [Importazione dei clip package](#page-381-0) a pag. 382 [Importazione dei file multimediali](#page-827-0) a pag. 828 [Importazione dei file da un field recorder](#page-1589-0) a pag. 1590

# **Configurazione delle opzioni di importazione dei file audio**

È possibile specificare come gestire i file audio in fase di importazione.

PROCEDIMENTO

- **1.** Nella finestra di dialogo **Preferenze**, selezionare **Modifica** > **Audio**.
- **2.** Selezionare un'opzione dal menu a tendina **Quando vengono importati i file audio**.

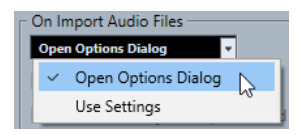

**3.** Fare clic su **OK**.

#### RISULTATO

Le opzioni di importazione vengono salvate e hanno effetto quando si importa l'audio.

- Se è stata selezionata l'opzione **Apri le opzioni**, si apre la finestra di dialogo **Opzioni di importazione** ogni volta che si importano dei file; all'interno di questa finestra è possibile definire una serie di modifiche.
- Se è stata selezionata l'opzione **Usa le impostazioni**, vengono utilizzate le impostazioni specificate nella sezione **Quando vengono importati i file audio** della finestra di dialogo **Preferenze**.

LINK CORRELATI [Finestra di dialogo Opzioni di importazione per i file audio](#page-374-0) a pag. 375 [Impostazioni per l'importazione dei file audio](#page-375-0) a pag. 376

# <span id="page-374-0"></span>**Finestra di dialogo Opzioni di importazione per i file audio**

La finestra di dialogo **Opzioni di importazione** consente di definire una serie di impostazioni specifiche per l'importazione dell'audio.

● Quando si importano dei file audio ed è attivata l'opzione **Apri la finestra di dialogo delle opzioni** nella sezione **Quando vengono importati i file audio** della finestra di dialogo **Preferenze** (pagina **Modifica—Audio**), si apre la finestra di dialogo **Opzioni di importazione**.

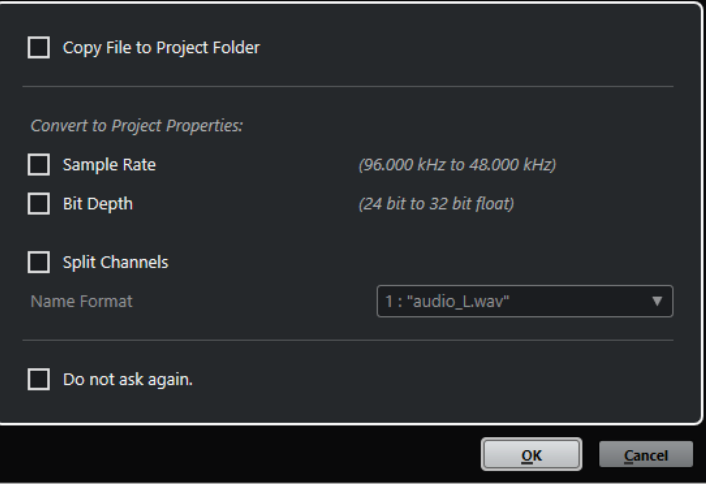

Finestra di dialogo **Opzioni di importazione** per l'importazione di singoli file

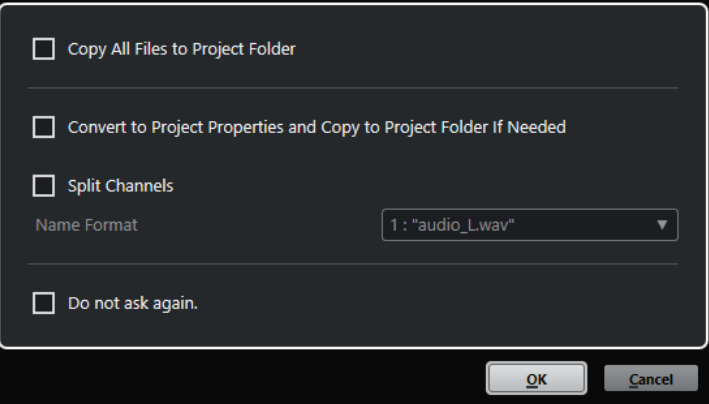

Finestra di dialogo **Opzioni di importazione** per l'importazione di più file

#### **Copia il file nella cartella di progetto/Copia tutti i file nella cartella di progetto**

Copia il file audio nella cartella **Audio** del progetto e fa in modo che la clip faccia riferimento alla copia.

Disattivare questa opzione per fare in modo che la clip faccia riferimento al file originale nella posizione originaria. In questo caso, la clip viene contrassegnata come «esterna» nel **Pool**.

#### **Converti secondo le impostazioni del progetto/Converti in base alle impostazioni di progetto e copia nella cartella di progetto, se necessario**

Converte il file importato nel caso in cui la frequenza di campionamento o la risoluzione in bit sia diversa rispetto alle impostazioni attualmente definite nella finestra di dialogo **Configurazione del progetto**. Per l'importazione di singoli file, è possibile definire quali proprietà vengono convertite.

#### <span id="page-375-0"></span>**Separa i canali**

Separa i file audio stereo o multicanale in un numero corrispondente di file mono, uno per ciascun canale, e copia i file importati nella cartella **Audio** del progetto.

I singoli file risultato della separazione vengono inseriti nel progetto e nel **Pool** sotto forma di singole tracce mono.

Il menu a tendina **Formato nome** consente di specificare i nomi dei file che sono stati separati. Questa funzionalità consente di garantire la massima compatibilità con altri prodotti quando si esegue uno scambio di file audio.

#### **Non chiedere più**

Applica sempre le impostazioni correnti senza aprire nuovamente la finestra di dialogo. Questa opzione può essere reinizializzata nella finestra di dialogo **Preferenze** (pagina **Modifica—Audio**).

LINK CORRELATI

[Configurazione delle opzioni di importazione dei file audio](#page-373-0) a pag. 374

## **Impostazioni per l'importazione dei file audio**

È possibile definire delle impostazioni standard che vengono applicate in automatico ogni volta che si importano dei file audio.

● Quando si importano dei file audio ed è attivata l'opzione **Usa le impostazioni** nella sezione **Quando vengono importati i file audio** della finestra di dialogo **Preferenze** (pagina **Modifica—Audio**), vengono utilizzate le impostazioni relative all'importazione dell'audio.

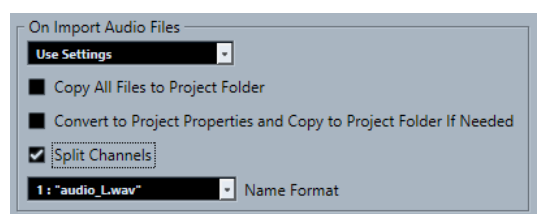

#### **Copia il file nella cartella di progetto/Copia tutti i file nella cartella di progetto**

Copia il file audio nella cartella **Audio** del progetto e fa in modo che la clip faccia riferimento alla copia.

Disattivare questa opzione per fare in modo che la clip faccia riferimento al file originale nella posizione originaria. In questo caso, la clip viene contrassegnata come «esterna» nel **Pool**.

#### **Converti secondo le impostazioni del progetto/Converti in base alle impostazioni di progetto e copia nella cartella di progetto, se necessario**

Converte il file importato nel caso in cui la frequenza di campionamento o la risoluzione in bit sia diversa rispetto alle impostazioni attualmente definite nella finestra di dialogo **Configurazione del progetto**. Per l'importazione di singoli file, è possibile definire quali proprietà vengono convertite.

#### **Separa i canali**

Separa i file audio stereo o multicanale in un numero corrispondente di file mono, uno per ciascun canale, e copia i file importati nella cartella **Audio** del progetto.

I singoli file risultato della separazione vengono inseriti nel progetto e nel **Pool** sotto forma di singole tracce mono.

Il menu a tendina **Formato nome** consente di specificare i nomi dei file che sono stati separati. Questa funzionalità consente di garantire la massima compatibilità con altri prodotti quando si esegue uno scambio di file audio.

# <span id="page-376-0"></span>**Importazione di file audio**

È possibile importare materiale audio compresso e non compresso in un'ampia varietà di formati.

PROCEDIMENTO

- **1.** Selezionare **File** > **Importa** > **File audio**.
- **2.** Nella finestra di selezione file che si apre, individuare e selezionare il file audio desiderato, quindi fare clic su **Apri**.
- **3.** Apportare le modifiche desiderate nella finestra di dialogo **Opzioni di importazione**.

**NOTA** 

Se è attivata l'opzione **Usa le impostazioni** nella finestra di dialogo **Preferenze** (pagina **Modifica—Audio**), vengono utilizzate le opzioni di importazione corrispondenti.

#### RISULTATO

Nella **Finestra progetto** viene inserito un evento riferito al file audio nella traccia selezionata alla posizione del cursore di progetto. Se non è stata selezionata alcuna traccia, ne viene creata una nuova.

Viene creata e inserita nel **Pool** una nuova clip audio.

Se si sceglie un file audio compresso che non sia in formato FLAC, Nuendo copia il file compresso originale e lo converte in formato wave (Windows) o AIFF (macOS).

#### **NOTA**

Il file wave/AIFF risultante ha dimensioni significativamente maggiori rispetto al file compresso originale.

Il file importato viene posizionato nella cartella **Audio** del progetto.

LINK CORRELATI [Configurazione delle opzioni di importazione dei file audio](#page-373-0) a pag. 374

## **Formati file audio compressi supportati**

Nuendo consente di importare i file audio compressi.

Sono supportati i seguenti formati file audio compressi:

#### **File FLAC**

Si tratta di un formato file open source in grado di ridurre la dimensione dei file audio dal 50 % al 60 % rispetto ai normali file wave. L'estensione file è **.flac**.

#### **File MPEG 1 Layer 3**

Con l'acronimo MPEG viene indicata una famiglia di standard utilizzati per la codifica di informazioni audio-video come film, contenuti video e musicali, in un formato compresso digitale. Nuendo è in grado di leggere i formati MPEG Layer 2 e MPEG Layer 3. I file MP3 sono file fortemente compressi che offrono comunque una buona qualità audio. L'estensione file è **.mp3**.

#### **File Ogg Vorbis**

Ogg Vorbis è una tecnologia per la codifica e lo streaming audio, open source e libera da brevetti. Il motore di codifica del formato Ogg Vorbis impiega una sistema a velocità <span id="page-377-0"></span>in bit variabile. È in grado di generare dei file audio compressi di piccola dimensione ma di qualità relativamente elevata. L'estensione file è **.ogg**.

#### **File Windows Media Audio (solo Windows)**

Si tratta di un formato file audio progettato da Microsoft Inc. La dimensione dei file WMA può essere ridotta senza perdita di qualità audio. I file WMA Pro consentono di eseguire un mixdown in formato surround 5.1. L'estensione file è **.wma**.

# **Importazione di tracce CD audio**

L'audio proveniente dai CD audio può essere importato nei progetti di Nuendo.

#### PROCEDIMENTO

- **1.** Selezionare **File** > **Importa** > **CD audio** per importare le tracce CD nella **Finestra progetto**.
- **2.** Attivare tutti i file audio che si intende importare nella colonna **Copia**.
- **3.** Facoltativo: definire un **Nome predefinito** e una **Cartella di destinazione** per i file audio importati.
- **4.** Fare clic sul pulsante **Copia** per creare una copia locale dei file audio o delle sezioni.
- **5.** Fare clic su **OK**.

#### RISULTATO

I file audio copiati vengono importati nella **Finestra progetto** e inseriti nelle nuove tracce alla posizione del cursore di progetto. Per impostazione predefinita, le tracce audio importate dai CD sono salvate come file wave (Windows) o AIFF (macOS) nella cartella **Audio** del progetto corrente.

Delle nuove clip audio vengono create e aggiunte nel **Pool**.

### **NOTA**

È anche possibile importare i file audio nel **Pool** senza importarli nella **Finestra progetto**.

LINK CORRELATI [Importazione dei file multimediali](#page-827-0) a pag. 828

# **Finestra di dialogo Importa da CD audio**

La finestra di dialogo **Importa da CD audio** consente di specificare il modo in cui vengono importate le tracce CD.

● Per aprire la finestra di dialogo **Importa da CD audio**, selezionare **File** > **Importa** > **CD audio**.

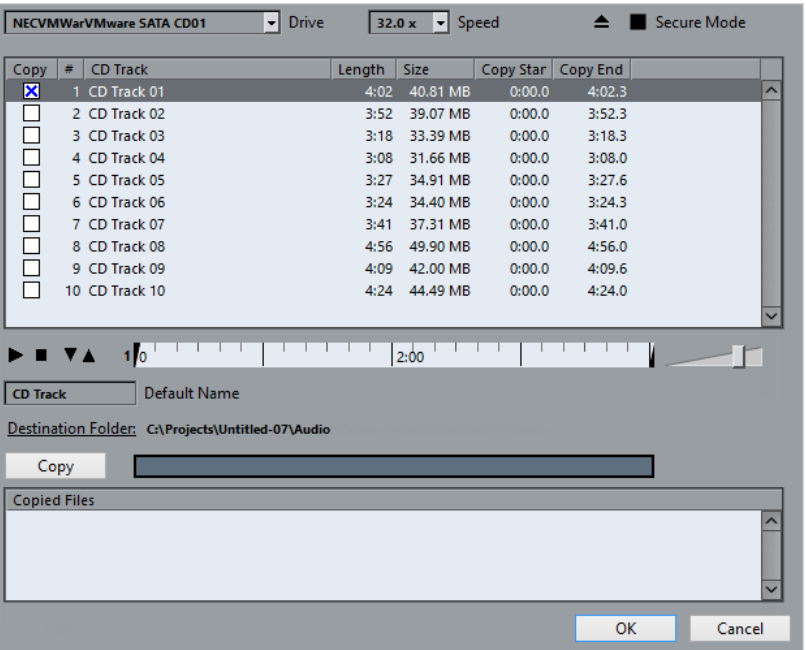

#### **Drive**

Apre un menu a tendina che consente di selezionare il lettore CD corretto.

#### **Velocità (solo Windows)**

Consente di selezionare la velocità di trasferimento dei dati.

**NOTA** 

Anche se normalmente si usa la velocità più alta possibile, per avere un'estrazione perfetta dei dati audio si consiglia di utilizzare una velocità inferiore.

#### **Apri lettore CD**

Consente di aprire il lettore CD.

#### **Modalità sicura (solo Windows)**

Attiva la modalità di individuazione e correzione degli errori durante la lettura del CD.

## **Colonne**

Le colonne presenti nella finestra di dialogo hanno le seguenti funzionalità:

#### **Copia**

Attivare questa opzione per le tracce che si desidera copiare/importare.

**#**

Visualizza il numero della traccia.

#### **Traccia CD**

Il nome della traccia CD. In fase di importazione, questo viene utilizzato come nome per il file. Se disponibile, esso viene fornito automaticamente dal CDDB. Per rinominare una traccia, fare clic sul relativo nome e digitare un nuovo nome.

#### **Durata**

La durata della traccia audio del CD, in minuti e secondi.

#### <span id="page-379-0"></span>**Dimensione**

La dimensione file della traccia audio da CD in MB.

#### **Inizio copia**

L'inizio della sezione che viene importata. Nel righello, trascinare il **Marker sinistro**  verso destra per regolarla.

#### **Fine copia**

La fine della sezione che viene importata. Nel righello, trascinare il **Marker destro**  verso sinistra per regolarla.

## **Il righello**

Il righello presenta le seguenti funzionalità:

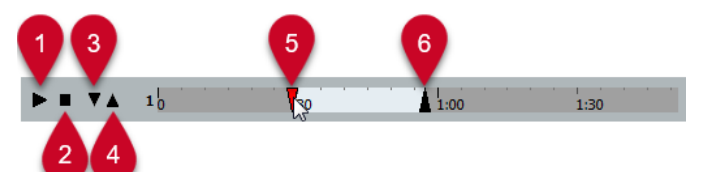

#### **1 Riproduci tracce**

Riproduce la traccia selezionata dall'inizio alla fine o dal marker sinistro a quello destro.

#### **2 Arresta la riproduzione**

Consente di arrestare la riproduzione.

#### **3 Riproduci dal marker sinistro**

Avvia la riproduzione a partire dal marker sinistro.

#### **4 Riproduci fino al marker destro**

Avvia la riproduzione alcuni istanti prima del marker destro e la arresta in corrispondenza dello stesso.

#### **5 Marker sinistro**

Consente di impostare manualmente l'inizio della copia.

#### **6 Marker destro**

Consente di impostare manualmente la fine della copia.

#### **Cartella di destinazione**

Consente di selezionare una cartella per i file importati.

#### **Copia**

Consente di copiare i file.

#### **File copiati**

Elenca i file che sono stati copiati per l'importazione.

# **Importazione dell'audio dai file video**

È possibile importare l'audio da un file video senza dover importare il video stesso.

#### PROCEDIMENTO

- **1.** Selezionare **File** > **Importa** > **Audio da un file video**.
- **2.** Nella finestra di selezione file che si apre, individuare e selezionare il file video desiderato, quindi fare clic su **Apri**.

#### <span id="page-380-0"></span>RISULTATO

L'audio del file video selezionato viene estratto e convertito in un file wave che viene salvato nella cartella **Audio** del progetto.

Viene creata e inserita nel **Pool** una nuova clip audio. Nella **Finestra progetto** viene inserito un evento riferito al file audio nella traccia selezionata alla posizione del cursore di progetto. Se non è stata selezionata alcuna traccia, ne viene creata una nuova.

LINK CORRELATI [Estrazione dell'audio dal video](#page-1585-0) a pag. 1586 [Importazione di file video](#page-1573-0) a pag. 1574

# **Importazione di file ReCycle**

È possibile importare i file audio in formato REX e REX2 creati con ReCycle di Propellerhead Software. ReCycle è in grado di suddividere un loop in porzioni e di creare dei campioni separati di ciascun beat, in modo da far coincidere il tempo di un loop e modificarlo come se fosse costituito da singoli suoni.

#### PREREQUISITI

Il componente REX Shared Library è installato sul proprio sistema.

#### PROCEDIMENTO

**1.** Selezionare una traccia audio e spostare il cursore di progetto nel punto in cui deve iniziare il file importato.

Se si imposta la traccia audio su una base dei tempi musicale, è possibile modificare successivamente il tempo: il file REX importato si regola automaticamente.

- **2.** Selezionare **File** > **Importa** > **File audio**.
- **3.** Nella finestra di selezione file, aprire il menu a tendina relativo ai tipi di file e selezionare **File REX** o **File REX 2**.
- **4.** Selezionare il file da importare e fare clic su **Apri**.

#### RISULTATO

Il file viene importato e adattato automaticamente al tempo corrente in Nuendo.

Il file REX importato è costituito da più eventi, uno per ogni singola porzione del loop. Gli eventi sono posizionati automaticamente in una parte audio nella traccia selezionata e collocati in modo da conservare la temporizzazione originale interna del loop.

DOPO IL COMPLETAMENTO DI QUESTA OPERAZIONE

Aprire la parte nell'**Editor delle parti audio** per modificare separatamente ogni porzione (ad esempio silenziandola, spostando e ridimensionando gli eventi, aggiungendo effetti e processi ecc.).

È anche possibile regolare il tempo, in modo che il file REX vi si adatti automaticamente, a condizione che la rispettiva traccia sia impostata sul tempo musicale.

#### **NOTA**

Risultati simili si ottengono anche usando le funzioni di suddivisione in porzioni dei loop proprie di Nuendo.

LINK CORRELATI [Porzioni](#page-707-0) a pag. 708

# <span id="page-381-0"></span>**Importazione dei clip package**

È possibile importare dei clip package. I clip package sono combinazioni di suoni create mediante riordino, modifica e raggruppamento di eventi o parti audio all'interno della **Finestra progetto**.

#### PROCEDIMENTO

- **1.** Selezionare **File** > **Importa** > **Clip Package**.
- **2.** Nella finestra di selezione file che si apre, individuare e selezionare il clip package desiderato, quindi fare clic su **Apri**.
- **3.** Nella finestra di dialogo che compare, scegliere se si intende importare i dati di automazione del clip package.

#### RISULTATO

Gli eventi del clip package vengono inseriti e raggruppati nella **Finestra progetto**. Il primo evento viene inserito nella traccia selezionata. Se non è selezionata alcuna traccia, ne vengono aggiunte di nuove sotto le tracce esistenti, e su di esse vengono inseriti gli eventi.

Le parti e gli eventi audio vengono copiati nella cartella di progetto.

Se la frequenza di campionamento dei file audio all'interno del clip package non corrisponde a quella del progetto in cui essi vengono inseriti, i file vengono automaticamente convertiti alla frequenza di campionamento del progetto.

Se nel clip package erano stati salvati dei dati di automazione relativi a volume e pan, insieme all'evento viene creata una curva di automazione corrispondente.

I dati di automazione per **VST MultiPanner** vengono applicati correttamente in fase di importazione solamente se viene selezionata una traccia di destinazione nel formato surround corretto.

LINK CORRELATI [Clip Package](#page-248-0) a pag. 249 [Importazione dei file multimediali](#page-827-0) a pag. 828 [Il selettore di visualizzazione dei tipi di file multimediali](#page-855-0) a pag. 856 [Anteprima dei Clip Package](#page-864-0) a pag. 865 [Finestra del Pool](#page-810-0) a pag. 811 [VST MultiPanner](#page-891-0) a pag. 892

# **Importazione dei file MIDI**

Nuendo è in grado di importare i file MIDI standard. Ciò consente di trasferire il materiale MIDI verso/da qualsiasi tipo di applicazione MIDI, praticamente su tutte le piattaforme.

# **Opzioni di importazione per i file MIDI**

Le **Opzioni di importazione** dei file MIDI consentono di specificare quali dati devono essere inclusi nei file MIDI importati.

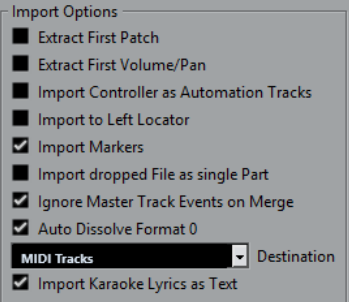

#### **Estrai la prima patch**

Converte i primi eventi **Program Change** e **Bank Select** di ciascuna traccia in conformità con le impostazioni definite nell'**Inspector**.

#### **Estrai il primo evento di volume/pan**

Converte i primi eventi **MIDI Volume** e **Pan** di ciascuna traccia in base alle impostazioni definite nell'**Inspector**.

#### **Importa i controller come tracce d'automazione**

Converte gli eventi **Controller MIDI** contenuti nel file MIDI in dati di automazione delle tracce MIDI.

#### **Importa al localizzatore sinistro**

Allinea il file MIDI importato alla posizione del localizzatore sinistro.

#### **Importa i marker**

Importa nel file i marker dei file MIDI standard e li converte in marker di Nuendo.

#### **Importa i file rilasciati come singola parte**

Se si trascina un file MIDI nel progetto, questo viene posizionato su una traccia.

#### **Ignora gli eventi della traccia master nella fusione**

Consente di ignorare i dati della traccia tempo se si importa un file MIDI nel progetto corrente. Il file MIDI importato si adatta alla traccia tempo corrente nel progetto.

#### **Dissolvi il formato 0 automaticamente**

Dissolve automaticamente i file MIDI importati di tipo 0. Ciascun canale MIDI incorporato nel file viene posizionato su una traccia separata nella **Finestra progetto**.

#### **Destinazione**

Consente di specificare ciò che accade quando si trascina un file MIDI all'interno del progetto.

- L'opzione Tracce MIDI crea delle tracce MIDI per il file importato.
- L'opzione **Tracce instrument** crea delle tracce instrument per ciascun canale MIDI presente nel file MIDI e fa in modo che il programma carichi automaticamente i preset appropriati.
- L'opzione **HALion Sonic multi-timbrico** crea più tracce MIDI, ciascuna delle quali assegnata a un'istanza separata di HALion Sonic nella finestra **VST Instrument**, quindi carica i preset appropriati.

#### **Importa le parole karaoke come testo**

Converte le parole karaoke contenute in un file MIDI in un testo che può essere visualizzato nell'**Editor delle partiture**. Se questa opzione è disattivata, le parole vengono visualizzate solamente nell'**Editor elenco**.

# **Importazione di file MIDI**

È possibile importare i file MIDI in Nuendo.

#### PROCEDIMENTO

- **1.** Selezionare **File** > **Importa** > **File MIDI**.
- **2.** Facoltativo: se è aperto un progetto, specificare se si desidera creare un nuovo progetto. Se si seleziona **No**, il file MIDI viene importato nel progetto corrente.
- **3.** Nella finestra di selezione file che si apre, individuare e selezionare il file MIDI desiderato e fare clic su **Apri**.

#### RISULTATO

Il file MIDI viene importato. Il risultato che si ottiene dipende dai contenuti del file MIDI e dalle impostazioni definite nella sezione **Opzioni di importazione** della finestra di dialogo **Preferenze**  (pagina **MIDI—File MIDI**).

È anche possibile importare un file MIDI da un qualsiasi supporto trascinandolo da Esplora file/macOS Finder alla **Finestra progetto**. Si applicano sempre le impostazioni delle **Opzioni di importazione**.

LINK CORRELATI [Opzioni di importazione per i file MIDI](#page-381-0) a pag. 382 [Marker](#page-439-0) a pag. 440

## **Formato Yamaha XF**

Nuendo supporta il formato Yamaha XF. XF è un'estensione del formato file MIDI standard che consente il salvataggio di dati specifici per un determinato brano, tramite un file MIDI di tipo 0.

Quando si importa un file MIDI contenente dei dati XF, questi dati vengono posizionati in delle parti, su tracce separate, chiamate **Dati XF**, **Dati degli accordi** o **Dati SysEx**. È possibile modificare tali parti nell'**Editor elenco**, allo scopo ad esempio di aggiungere o modificare del testo cantato.

#### IMPORTANTE

Non modificare l'ordine degli eventi all'interno dei dati XF o i dati dell'evento stesso, a meno che non si abbia una certa esperienza con i dati XF.

Nuendo è inoltre in grado di esportare i dati XF come parte di un file MIDI di tipo 0. Se non si desidera esportare i dati XF con i dati MIDI, mettere in mute o eliminare le tracce contenenti i dati XF.

# **Loop MIDI**

In Nuendo è possibile importare dei loop MIDI.

Per importare dei loop MIDI utilizzare **MediaBay**. I loop MIDI hanno estensione .midiloop.

LINK CORRELATI [Importazione dei loop MIDI](#page-1041-0) a pag. 1042

# <span id="page-384-0"></span>**Quantizzazione MIDI e audio**

Quantizzare significa spostare il materiale audio o MIDI registrato, portandolo alla posizione musicalmente rilevante più vicina in una griglia musicale di riferimento. La quantizzazione è una funzione nata per correggere degli errori, ma la si può anche utilizzare in modo creativo.

È possibile quantizzare l'audio e il MIDI in base a una griglia o a un groove. Possono essere quantizzate anche più tracce audio contemporaneamente.

L'audio e il MIDI possono essere quantizzati contemporaneamente. Tuttavia, ciò che accade esattamente durante il processo di quantizzazione varia tra l'audio e il MIDI:

- La quantizzazione audio agisce sull'inizio degli eventi audio o sul contenuto.
- La quantizzazione MIDI può agire sull'inizio degli eventi MIDI in una parte, sulla lunghezza o sulla fine degli eventi MIDI.

#### **NOTA**

La quantizzazione si basa sulla posizione originale degli eventi. Si possono quindi sperimentare varie impostazioni senza il rischio di distruggere qualcosa.

#### LINK CORRELATI

[Quantizzazione dell'inizio degli eventi audio](#page-387-0) a pag. 388 [Quantizzazione della durata degli eventi audio \(Quantizzazione AudioWarp\)](#page-387-0) a pag. 388 [Quantizzazione dell'inizio degli eventi MIDI](#page-385-0) a pag. 386 [Quantizzazione della durata degli eventi MIDI](#page-386-0) a pag. 387 [Quantizzazione della fine degli eventi MIDI](#page-386-0) a pag. 387

# **Funzioni di quantizzazione**

Le funzioni di quantizzazione sono disponibili nel menu **Modifica** e nelle sezioni **Agganciamento**  e **Quantizzazione** della barra degli strumenti della **Finestra progetto** e nella barra degli strumenti dell'**Editor dei campioni**.

#### **Funzioni di quantizzazione nel menu Modifica**

#### **Quantizzazione**

Quantizza l'inizio degli eventi audio o MIDI.

#### **Reinizializza la quantizzazione**

Riporta il materiale audio o MIDI al rispettivo stato originale non quantizzato e reinizializza qualsiasi modifica di lunghezza eseguita nel **Pannello della quantizzazione**.

#### **Pannello della quantizzazione**

Apre il **Pannello della quantizzazione**.

#### **Quantizzazione avanzata**

Da questo sotto menu è possibile selezionare le seguenti funzioni:

● **Quantizza la lunghezza degli eventi MIDI**

<span id="page-385-0"></span>Taglia la fine degli eventi MIDI selezionati in modo che questi coincidano con il valore del parametro Quantizza la lunghezza. Vengono mantenute le posizioni di inizio.

● **Quantizza la fine degli eventi MIDI**

Sposta la fine degli eventi MIDI verso le posizioni in griglia più vicine.

● **Congela la quantizzazione MIDI**

Rende permanenti le posizioni di inizio e fine degli eventi MIDI. Questa funzione è utile in situazioni in cui si desidera quantizzare le note una seconda volta, basandosi come punto di partenza sulle attuali posizioni quantizzate, piuttosto che sulle posizioni originali.

#### ● **Crea preset della quantizzazione groove**

Crea un preset della quantizzazione groove basata sugli hitpoint che sono stati creati nell'**Editor dei campioni**.

## **Funzioni di quantizzazione nella barra degli strumenti della finestra progetto e nella barra degli strumenti dell'Editor dei campioni**

#### **Applica quantizzazione**

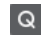

Applica le impostazioni di quantizzazione.

#### **Preset di quantizzazione**

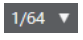

Consente di selezionare un preset di quantizzazione.

#### **Quantizzazione leggera attiv./disatt.**

## $\frac{1}{2}$

Attiva/disattiva la quantizzazione leggera (un tipo di quantizzazione non perfetta).

#### **Quantizzazione AudioWarp attivata/disattivata**

 $\triangleright$ 

Attiva/disattiva la quantizzazione **AudioWarp**.

## **Apri il pannello della quantizzazione**

 $\epsilon$ 

Consente di aprire il **Pannello della quantizzazione**.

# **Quantizzazione dell'inizio degli eventi MIDI**

È possibile quantizzare le posizioni iniziali degli eventi MIDI.

#### PREREQUISITI

È stata definita una griglia di quantizzazione nel menu a tendina **Preset di quantizzazione** della barra degli strumenti della **Finestra progetto**.

#### PROCEDIMENTO

- **1.** Eseguire una delle seguenti azioni:
	- Nell'**Editor dei tasti**, selezionare gli eventi MIDI che si desidera quantizzare.
	- Nella **finestra progetto**, selezionare una parte MIDI.
- **2.** Selezionare **Modifica** > **Quantizza**.

#### <span id="page-386-0"></span>RISULTATO

Vengono quantizzati gli inizi degli eventi MIDI selezionati o di tutti gli eventi della parte MIDI selezionata. Gli eventi che non corrispondono a posizioni nota esatte vengono spostati alla posizione in griglia più vicina. La lunghezza delle note viene mantenuta.

# **Quantizzazione della durata degli eventi MIDI**

È possibile quantizzare la durata degli eventi MIDI.

#### PREREQUISITI

È stato definito un valore per il parametro Quantizzazione della durata nel menu a tendina **Quantizzazione della durata** che si trova nella barra degli strumenti dell'**Editor dei tasti**.

PROCEDIMENTO

- **1.** Eseguire una delle seguenti azioni:
	- Nell'**Editor dei tasti**, selezionare gli eventi MIDI che si desidera quantizzare.
	- Nella **finestra progetto**, selezionare una parte MIDI.
- **2.** Selezionare **Modifica** > **Quantizzazione avanzata** > **Quantizza la lunghezza degli eventi MIDI**.

#### RISULTATO

La fine degli eventi MIDI selezionati viene tagliata in modo che gli eventi coincidano con il valore di quantizzazione della lunghezza. Vengono mantenute le posizioni di inizio.

#### **NOTA**

Se è stata selezionata l'opzione **Collega alla quantizzazione** nel menu a tendina **Quantizzazione della durata** della barra degli strumenti dell'**Editor dei tasti**, gli eventi vengono ridimensionati in base alla griglia che è impostata nel menu a tendina **Preset di quantizzazione**. Vengono tenute in considerazione le impostazioni **Swing**, **Gruppo irregolare** e **Intervallo Q** del **Pannello della quantizzazione**.

# **Quantizzazione della fine degli eventi MIDI**

È possibile quantizzare le posizioni finali degli eventi MIDI.

PREREQUISITI

È stata definita una griglia di quantizzazione nel menu a tendina **Preset di quantizzazione** della barra degli strumenti della **Finestra progetto**.

PROCEDIMENTO

- **1.** Eseguire una delle seguenti azioni:
	- Nell'**Editor dei tasti**, selezionare gli eventi MIDI che si desidera quantizzare.
	- Nella **finestra progetto**, selezionare una parte MIDI.
- **2.** Selezionare **Modifica** > **Quantizzazione avanzata** > **Quantizza la fine degli eventi MIDI**.

#### RISULTATO

La fine degli eventi MIDI viene spostata alle posizioni in griglia più vicine.

# <span id="page-387-0"></span>**Quantizzazione dell'inizio degli eventi audio**

È possibile quantizzare le posizioni di inizio degli eventi audio.

#### PREREQUISITI

È stata definita una griglia di quantizzazione nel menu a tendina **Preset di quantizzazione** della barra degli strumenti della **Finestra progetto**.

#### PROCEDIMENTO

- **1.** Nella **Finestra progetto**, selezionare un evento audio, un loop suddiviso in segmenti o una parte audio.
- **2.** Selezionare **Modifica** > **Quantizza**.

#### RISULTATO

Il punto di agganciamento dell'evento, o se non è disponibile, l'inizio dell'evento audio, viene quantizzato. Gli inizi degli eventi che non corrispondono a posizioni nota esatte vengono spostati alle posizioni in griglia più vicine.

#### **NOTA**

Se si utilizza la funzione **Quantizza** su una parte audio, gli inizi degli eventi all'interno della parte vengono quantizzati.

# **Quantizzazione della durata degli eventi audio (Quantizzazione AudioWarp)**

È possibile quantizzare un evento audio o un intervallo di selezione audio applicando la funzione di modifica della durata al contenuto dell'evento audio.

#### PROCEDIMENTO

- **1.** Eseguire una delle seguenti azioni:
	- Selezionare l'evento audio che si desidera quantizzare.
	- Selezionare un intervallo dell'evento che si desidera quantizzare.
- **2.** Nella barra degli strumenti, attivare l'opzione **Quantizzazione AudioWarp attivata/ disattivata**.
- **3.** Eseguire una delle seguenti azioni:
	- Fare clic su **Preset di quantizzazione** e selezionare un preset per la griglia di quantizzazione dal menu a tendina.
	- Fare clic su **Apri il pannello della quantizzazione** e definire la griglia di quantizzazione utilizzando i parametri disponibili.
- **4.** Selezionare **Modifica** > **Quantizza**.

#### RISULTATO

L'evento audio viene quantizzato, i relativi marker di warp vengono cioè allineati alla griglia di quantizzazione per mezzo dell'applicazione della funzione di modifica della durata (time stretching). Le sezioni audio che si trovano tra i marker di warp vengono stirate o compresse in modo da farle coincidere con l'intervallo di tempo definito nel menu a tendina **Preset di quantizzazione**.

#### **NOTA**

Se si utilizza un valore di quantizzazione di 1/4 su del materiale audio basato su note da un sedicesimo, i marker di warp che si trovano alle posizioni nota da un quarto vengono quantizzati sulla griglia, mentre i marker di warp rimanenti vengono spostati mantenendo le relative distanze tra di essi.

LINK CORRELATI [Pannello della quantizzazione](#page-389-0) a pag. 390 [Porzioni](#page-707-0) a pag. 708

# **Quantizzazione di più tracce audio**

È possibile quantizzare più tracce audio contemporaneamente.

#### PROCEDIMENTO

- **1.** Nell'area dei controlli globali delle tracce all'interno dell'elenco tracce, fare clic su **Aggiungi una traccia** .
- **2.** Fare clic su **Cartella**.
- **3.** Fare clic su **Aggiungi una traccia**.
- **4.** Spostare nella traccia cartella tutte le tracce audio che si desidera quantizzare.

**NOTA** 

L'audio su tutte le tracce deve avere le stesse posizioni di inizio e di fine.

- **5.** Selezionare la traccia cartella e attivare l'**Editing di gruppo** nell'elenco tracce.
- **6.** Nel riquadro di visualizzazione degli eventi, selezionare uno degli eventi. Tutti gli eventi audio nella traccia cartella vengono selezionati.
- **7.** Nella barra degli strumenti della **Finestra progetto**, fare clic su **Apri il pannello della quantizzazione** per aprire il **Pannello della quantizzazione**.
- **8.** Definire le modifiche desiderate nella sezione **Regole per la suddivisione** del **Pannello della quantizzazione** e fare clic su **Suddividi**. Gli eventi audio nel gruppo di editing vengono suddivisi.
- **9.** Definire le modifiche desiderate nella sezione di quantizzazione del **Pannello della quantizzazione** e fare clic su **Quantizzazione**. Gli eventi suddivisi vengono quantizzati.
- **10.** Facoltativo: per correggere sovrapposizioni o spazi vuoti nell'audio quantizzato, definire le modifiche desiderate nella sezione **Dissolvenze incrociate** del **Pannello della quantizzazione** e fare clic su **Dissolvenza incrociata**.

#### RISULTATO

Gli eventi audio vengono quantizzati.

LINK CORRELATI [Pannello della quantizzazione](#page-389-0) a pag. 390 [Modalità Editing di gruppo](#page-282-0) a pag. 283

# <span id="page-389-0"></span>**Quantizzazione AudioWarp di più tracce audio**

È possibile utilizzare i marker di warp per quantizzare più tracce audio. Tuttavia, la quantizzazione AudioWarp non mantiene la coerenza di fase.

PROCEDIMENTO

- **1.** Nell'area dei controlli globali delle tracce all'interno dell'elenco tracce, fare clic su **Aggiungi**  una traccia<sup>[1]</sup>.
- **2.** Fare clic su **Cartella**.
- **3.** Fare clic su **Aggiungi una traccia**.
- **4.** Spostare nella traccia cartella tutte le tracce audio che si desidera quantizzare.

**NOTA** 

L'audio su tutte le tracce deve avere le stesse posizioni di inizio e di fine.

- **5.** Selezionare la traccia cartella e attivare l'**Editing di gruppo** nell'elenco tracce.
- **6.** Nel riquadro di visualizzazione degli eventi, selezionare uno degli eventi. Tutti gli eventi audio nella traccia cartella vengono selezionati.
- **7.** Nella barra degli strumenti della **Finestra progetto**, attivare l'opzione **Quantizzazione AudioWarp attivata/disattivata**.
- **8.** Fare clic su **Apri il pannello della quantizzazione** per aprire il **Pannello della quantizzazione**.
- **9.** Apportare le modifiche desiderate nella sezione **Regole di creazione dei marker di warp**  del **Pannello della quantizzazione** e fare clic su **Crea**.
- **10.** Definire le modifiche desiderate nella sezione **Impostazioni di quantizzazione** del **Pannello della quantizzazione** e fare clic su **Quantizzazione**.

#### RISULTATO

La quantizzazione AudioWarp viene applicata a tutte le tracce presenti nel gruppo di editing.

LINK CORRELATI Pannello della quantizzazione a pag. 390 [Modalità Editing di gruppo](#page-282-0) a pag. 283

# **Pannello della quantizzazione**

Il **Pannello della quantizzazione** consente di definire come quantizzare il materiale audio o MIDI, in base a una griglia o a un groove. A seconda del metodo scelto, vengono visualizzati parametri diversi.

Per aprire il **Pannello della quantizzazione**, eseguire una delle seguenti azioni:

- Fare clic su Apri pannello di quantizzazione nella barra degli strumenti.
- Selezionare **Modifica** > **Pannello della quantizzazione**.

<span id="page-390-0"></span>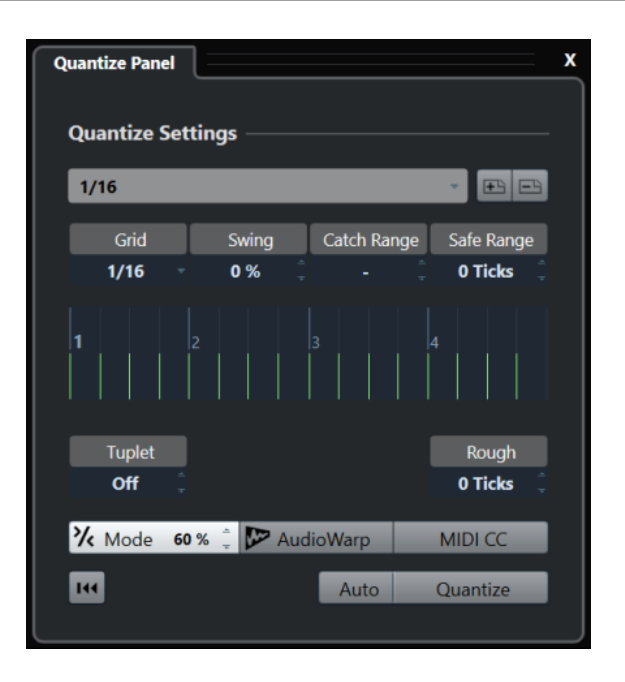

# **Preset di quantizzazione**

I preset di quantizzazione sono visualizzati in cima al **Pannello della quantizzazione**. In questa sezione è possibile caricare e salvare i preset che includono tutte le impostazioni relative alla quantizzazione.

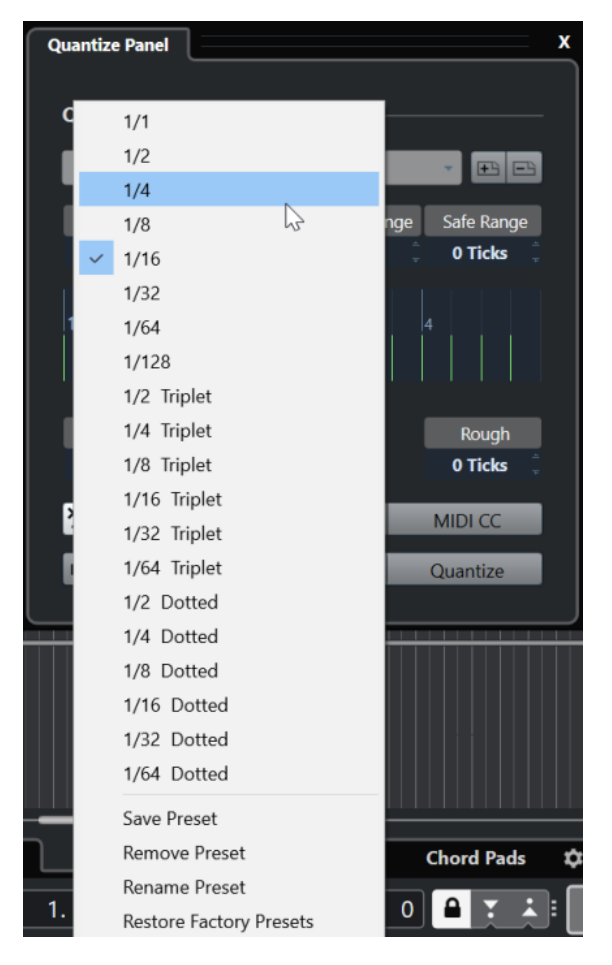

#### **Seleziona preset**

Consente di selezionare un preset.

#### **Salva preset**

Consente di salvare le impostazioni correnti sotto forma di preset, in modo che questi diventino disponibili in tutti i menu a tendina dei **Preset di quantizzazione**.

#### **Rimuovi preset**

Consente di rimuovere il preset selezionato.

#### **Rinomina preset**

Apre una finestra di dialogo in cui è possibile rinominare il preset selezionato.

#### **Ripristina i preset di fabbrica**

Consente di ripristinare i preset di fabbrica.

## **Creazione di preset della quantizzazione groove**

É possibile creare un preset della quantizzazione groove basata sugli hitpoint che sono stati creati nell'**Editor dei campioni**.

#### PROCEDIMENTO

**1.** Nella **finestra progetto**, fare doppio-clic sull'evento dal quale si desidera estrarre la temporizzazione.

Si apre l'**Editor dei campioni**.

- **2.** Aprire la sezione **Hitpoint**. Gli hitpoint relativi all'evento audio vengono rilevati e visualizzati automaticamente.
- **3.** Aprire la sezione **Crea** e fare clic su **Groove**. Viene estratto il groove.

#### RISULTATO

Il groove viene estratto dall'evento audio e reso disponibile nel menu a tendina **Preset di quantizzazione** che si trova nella barra degli strumenti della **finestra progetto**.

DOPO IL COMPLETAMENTO DI QUESTA OPERAZIONE

Aprire il **Pannello della quantizzazione** e salvare il groove sotto forma di preset.

LINK CORRELATI

[Creazione di un preset della quantizzazione groove](#page-710-0) a pag. 711 [Preset di quantizzazione](#page-390-0) a pag. 391

# **Opzioni per la quantizzazione su una griglia musicale**

È possibile utilizzare la griglia musicale per quantizzare la musica che è stata registrata.

Per accedere alle opzioni dedicate alla quantizzazione su una griglia musicale, selezionare un formato tempo musicale dal menu a tendina **Seleziona preset** nel **Pannello della quantizzazione**.

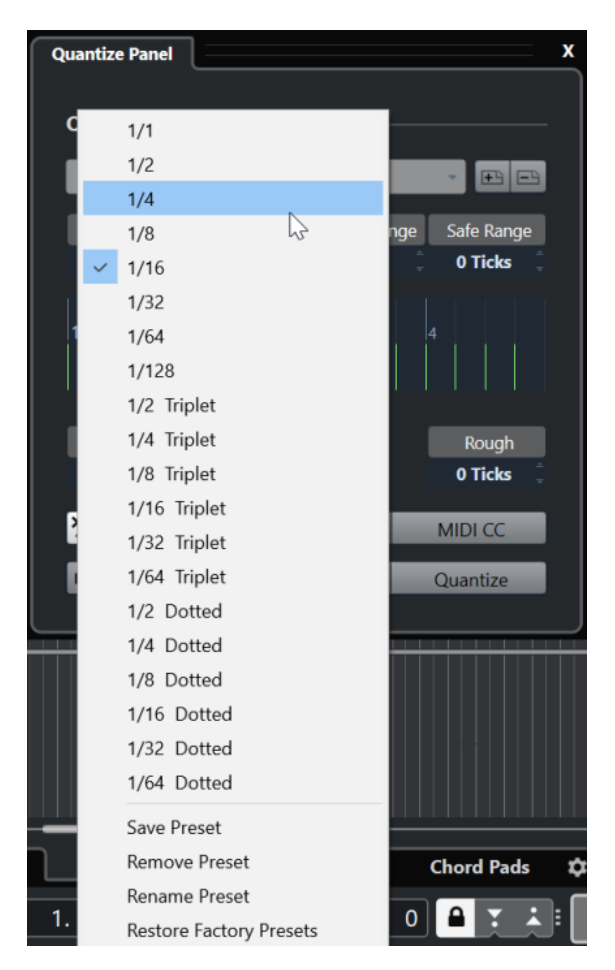

Sono disponibili le seguenti opzioni:

#### **Griglia**

Consente di selezionare il valore di base per la griglia di quantizzazione.

#### **Swing**

Ritarda ogni seconda posizione nella griglia, creando un andamento ritmico swing o shuffle.

#### **NOTA**

La funzione **Swing** è disponibile solamente se il parametro **Griglia** è impostato su un valore lineare ed è disattivata l'opzione **Gruppo irregolare**.

#### **Intervallo Q**

Consente di impostare un valore che determina che la quantizzazione ha effetto solamente sul materiale audio o MIDI entro la distanza dalle linee della griglia impostata. Questa impostazione si riflette nel display della griglia.

#### **Intervallo sicuro**

Crea una zona di sicurezza prima e dopo le posizioni di quantizzazione. Se si specifica una distanza in tick (120 ticks = una nota da un sedicesimo), gli eventi che si trovano in questa zona non vengono quantizzati. Di conseguenza, vengono mantenute delle lievi variazioni.

#### **Griglia**

Visualizza la griglia di quantizzazione. Il materiale audio o MIDI quantizzato viene spostato alle posizioni indicate dalle linee verticali della griglia.

#### **Gruppo irregolare**

Crea delle griglie ritmicamente più complesse, dividendo la griglia in step più piccoli, dando così origine a dei gruppi irregolari.

#### **Appross.**

Consente di impostare una distanza in tick per fare in modo che il materiale audio o MIDI venga quantizzato a posizioni casuali approssimate, entro la distanza dalla griglia di quantizzazione specificata. In tal modo è possibile ottenere delle lievi variazioni e allo stesso tempo evitare che il materiale audio o MIDI vada a finire troppo lontano dalla griglia.

#### **Modalità Quantizzazione leggera**

Applica una quantizzazione non perfetta che fa in modo che il materiale audio o MIDI venga spostato in maniera non del tutto precisa alla posizione più vicina nella griglia di quantizzazione. Il valore **Livello di quantizzazione** sulla destra determina quanto vicino alla griglia si sposta il materiale audio o MIDI.

#### **NOTA**

La quantizzazione leggera si basa sulle attuali posizioni quantizzate e non sulle posizioni originali degli eventi. È possibile utilizzare ripetutamente la modalità di quantizzazione leggera per spostare gradualmente il materiale audio o MIDI vicino alla griglia di quantizzazione fino a quando si individua la corretta temporizzazione.

#### **AudioWarp**

Quantizza il contenuto dell'evento audio applicando la funzione di modifica della durata (time stretching). I marker di warp vengono allineati con la griglia di quantizzazione definita.

#### **MIDI CC**

Sposta automaticamente i controller relativi alle note MIDI (pitchbend, ecc.) con le note quando queste vengono quantizzate.

#### **Reinizializza la quantizzazione**

Riporta il materiale audio o MIDI al rispettivo stato originale non quantizzato.

#### IMPORTANTE

Questa funzione non ha effetto su un evento che è stato spostato manualmente.

#### **Auto**

Applica immediatamente qualsiasi modifica alle parti o agli eventi selezionati. Un modo per utilizzare questa funzione consiste nell'impostare la riproduzione in loop e regolare le impostazioni fino a quando si ottiene il risultato desiderato.

#### **Quantizzazione**

Applica le impostazioni definite.

# **Opzioni per la quantizzazione in base a un groove**

È possibile generare una griglia di temporizzazione a partire da una parte MIDI o da un loop audio e utilizzare questo groove per quantizzare la musica registrata. Si può in tal modo ricreare l'andamento ritmico di questo specifico evento o parte.

Per accedere alle opzioni relative alla funzione di quantizzazione in base a un groove, selezionare una parte MIDI da un loop audio, un evento audio con degli hitpoint, o una parte audio segmentata. Eseguire una delle seguenti azioni:

- Trascinare la parte o l'evento nel display della griglia al centro del **Pannello della quantizzazione**.
- Selezionare **Modifica** > **Quantizzazione avanzata** > **Crea preset della quantizzazione groove**.

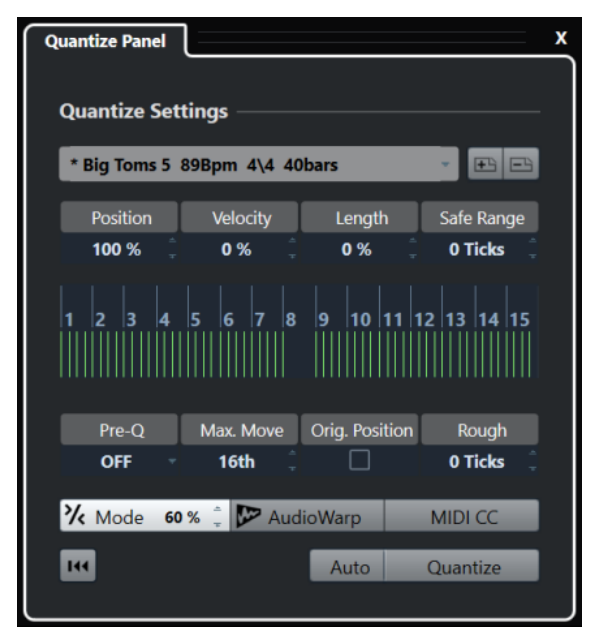

Diventano disponibili le seguenti opzioni:

#### **Posizione**

Determina la misura in cui la temporizzazione del groove influenza la musica.

#### **Velocity (solo MIDI)**

Determina la misura in cui i valori di velocity all'interno del groove influenzano la musica.

**NOTA** 

Non tutti i groove contengono delle informazioni di velocity.

#### **Lunghezza (solo MIDI)**

Consente di specificare la misura in cui la lunghezza delle note viene influenzata dal groove.

**NOTA** 

Per le parti di batteria, l'impostazione **Lunghezza** viene ignorata.

#### **Intervallo sicuro**

Consente di creare una zona di sicurezza prima e dopo le posizioni di quantizzazione. Se si specifica una distanza in tick (120 ticks = una nota da un sedicesimo), gli eventi che si trovano in questa zona non vengono quantizzati. Di conseguenza, vengono mantenute delle lievi variazioni.

#### **Display della griglia**

Visualizza la griglia di quantizzazione. Il materiale audio o MIDI quantizzato viene spostato alle posizioni indicate dalle linee verticali della griglia.

#### **Prequantizzazione**

Consente di specificare una griglia musicale sulla quale è possibile quantizzare prima il materiale audio o MIDI. Ciò consente di spostare le note più vicino alla relativa destinazione groove.

#### **NOTA**

Se si applica ad esempio un groove shuffle a un pattern di note da un sedicesimo, si può impostare un valore di pre-quantizzazione di 16 per raddrizzare la temporizzazione prima di applicare la quantizzazione groove.

#### **Spost. max.**

Consente di selezionare un valore nota per specificare una distanza massima per lo spostamento dell'audio o del MIDI.

#### **Posiz. originale**

Imposta la posizione di inizio originale del materiale quantizzato come punto di partenza della quantizzazione. In tal modo è possibile sincronizzare del materiale il cui inizio non coincide con la prima misura del progetto.

#### **Quantizzazione approssimata**

Consente di impostare una distanza in tick per fare in modo che il materiale audio o MIDI venga quantizzato a posizioni casuali approssimate, entro la distanza dalla griglia di quantizzazione specificata. In tal modo è possibile ottenere delle lievi variazioni e allo stesso tempo evitare che il materiale audio o MIDI vada a finire troppo lontano dalla griglia.

#### **Modalità Quantizzazione leggera**

Applica una quantizzazione non perfetta che fa in modo che il materiale audio o MIDI venga spostato in maniera non del tutto precisa alla posizione più vicina nella griglia di quantizzazione. Il valore **Livello di quantizzazione** sulla destra determina quanto vicino alla griglia si sposta il materiale audio o MIDI.

#### **NOTA**

La quantizzazione leggera si basa sulle attuali posizioni quantizzate e non sulle posizioni originali degli eventi. È possibile utilizzare ripetutamente la modalità di quantizzazione leggera per spostare gradualmente il materiale audio o MIDI vicino alla griglia di quantizzazione fino a quando si individua la corretta temporizzazione.

#### **AudioWarp**

Quantizza il contenuto dell'evento audio applicando la funzione di modifica della durata (time stretching). I marker di warp vengono allineati con la griglia di quantizzazione definita.

#### **MIDI CC**

Sposta automaticamente i controller relativi alle note MIDI (pitchbend, ecc.) con le note quando queste vengono quantizzate.

#### **Reinizializza la quantizzazione**

Riporta il materiale audio o MIDI al rispettivo stato originale non quantizzato.

#### IMPORTANTE

Questa funzione non ha effetto su un evento che è stato spostato manualmente.
#### <span id="page-396-0"></span>**Auto**

Applica immediatamente qualsiasi modifica alle parti o agli eventi selezionati. Un modo per utilizzare questa funzione consiste nell'impostare la riproduzione in loop e regolare le impostazioni fino a quando si ottiene il risultato desiderato.

#### **Quantizzazione**

Applica le impostazioni definite.

#### LINK CORRELATI

[Creazione di preset della quantizzazione groove](#page-391-0) a pag. 392

# **Opzioni per la quantizzazione di più tracce audio**

Se si quantizzano più tracce audio, la sezione **Regole per la suddivisione** diventa disponibile nel **Pannello della quantizzazione**. Utilizzarlo per determinare il modo in cui gli eventi vengono suddivisi in corrispondenza degli hitpoint.

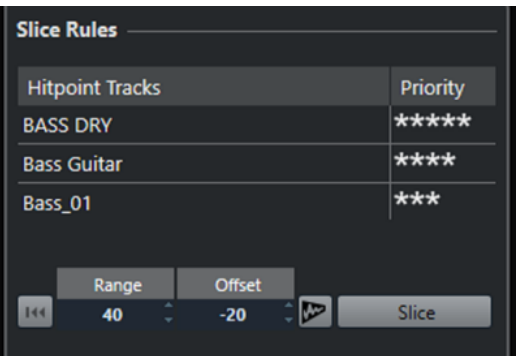

● Per accedere alla sezione **Regole per la suddivisione**, spostare le proprie tracce audio in una traccia cartella, attivare l'opzione **Editing di gruppo** e aprire il **Pannello della quantizzazione**.

#### **Tracce con hitpoint**

Riporta un elenco di tutte le tracce audio del gruppo di editing che contengono degli hitpoint.

#### **Priorità**

Fare clic e trascinamento verso destra o sinistra per specificare una priorità. Gli hitpoint della traccia con priorità più elevata determinano le posizioni di suddivisione per l'audio su tutte le tracce. Se il fattore di zoom è sufficientemente elevato, le posizioni di suddivisione vengono contrassegnate da linee verticali nella **Finestra progetto**.

#### **Intervallo**

Consente di specificare la distanza entro la quale due hitpoint su tracce diverse vengono considerati come contrassegnanti lo stesso movimento.

#### **Scostamento**

Consente di impostare un valore di scostamento (offset) che determina quanto prima, rispetto all'hitpoint vero e proprio, un evento audio viene suddiviso. Questo consente delle leggere variazioni della posizione di taglio. Ciò è utile se si desidera creare delle dissolvenze incrociate alla posizione in cui avviene la suddivisione. Inoltre, questo parametro è di aiuto per evitare di tagliare dei segnali sulle tracce che non contengono hitpoint.

#### **Quantizzazione AudioWarp attivata/disattivata**

Attivare questo pulsante per quantizzare il contenuto dell'evento audio applicando la funzione di modifica della durata (time stretching). Viene in tal modo abilitata la sezione **Regole di creazione dei marker di warp**, che consente di specificare una priorità. Gli hitpoint della traccia con priorità più elevata determinano le posizioni dei marker di warp per l'audio su tutte le tracce.

#### **Suddividi**

Suddivide tutti gli eventi audio del gruppo di editing e imposta i punti di agganciamento degli eventi alla posizione dell'hitpoint con priorità più elevata.

#### **Reinizializza**

Annulla tutte le suddivisioni effettuate e ripristina lo stato originale degli eventi audio.

LINK CORRELATI [Opzioni per la quantizzazione AudioWarp di più tracce audio](#page-398-0) a pag. 399 Sezione Dissolvenze incrociate a pag. 398 [Quantizzazione AudioWarp di più tracce audio](#page-389-0) a pag. 390 [Modalità Editing di gruppo](#page-282-0) a pag. 283

### **Sezione Dissolvenze incrociate**

La sezione **Dissolvenze incrociate** diventa disponibile dopo che gli eventi audio sono stati suddivisi. Le funzioni presenti in questa sezione consentono di correggere le sovrapposizioni o gli spazi vuoti che potrebbero comparire a seguito del riposizionamento dell'audio.

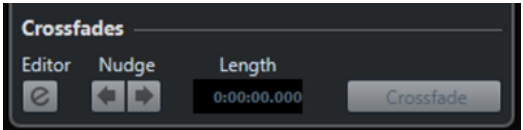

Facendo clic su **Dissolvenza incrociata**, viene tagliata la fine del primo evento in corrispondenza della posizione di inizio dell'evento successivo (nel caso di sovrapposizioni), mentre il secondo evento viene stirato fino a quando il suo inizio coincide con la fine dell'evento precedente (nel caso di spazi vuoti).

Per ottenere delle transizioni continue e ininterrotte è possibile applicare delle dissolvenze incrociate. Utilizzare i seguenti parametri:

#### **Apri l'Editor delle dissolvenze incrociate**

Apre l'**Editor delle dissolvenze incrociate**, nel quale è possibile specificare il tipo di curva, la lunghezza e altri parametri relativi alle dissolvenze incrociate.

#### **Spingi la dissolvenza incrociata verso sinistra/destra**

Sposta l'area della dissolvenza incrociata nell'evento audio verso sinistra o verso destra, in step di un millisecondo. Questa funzione è utile in particolare se il valore **Offset** nella sezione **Regole per la suddivisione** non era sufficientemente elevato e si desidera evitare che la dissolvenza incrociata tagli un attacco.

#### **Durata**

Specifica la lunghezza dell'area della dissolvenza incrociata.

#### LINK CORRELATI

[Editor delle dissolvenze incrociate](#page-406-0) a pag. 407

# <span id="page-398-0"></span>**Opzioni per la quantizzazione AudioWarp di più tracce audio**

La sezione **Regole di creazione dei marker di warp** viene resa disponibile quando si attiva la quantizzazione AudioWarp per più tracce audio.

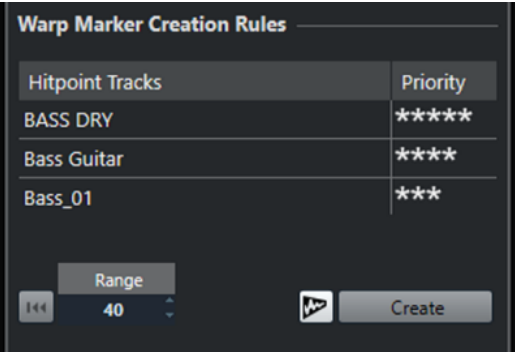

#### **Priorità**

In questa colonna è possibile definire una priorità per ciascuna traccia. La traccia con priorità più alta definisce dove vengono creati i marker di warp.

Se si imposta la stessa priorità per più tracce, la posizione del marker di warp viene definita dalla traccia che contiene il primo hitpoint entro l'intervallo specificato. Questo viene eseguito per ogni singola posizione del marker di warp.

Per specificare una priorità, fare clic e trascinamento verso destra o sinistra.

Se non viene visualizzato nessun simbolo stella, gli hitpoint della traccia corrispondente non vengono presi in considerazione.

#### **Intervallo**

Due hitpoint su tracce differenti sono considerati come contrassegnanti lo stesso beat se questi si trovano entro una determinata distanza l'uno dall'altro. Il parametro **Intervallo** consente di specificare questa distanza. Si applicano le seguenti regole:

- Se una delle tracce ha priorità più alta, il relativo hitpoint viene utilizzato per creare il marker di warp.
- Se le tracce hanno la stessa priorità, viene usato il primo hitpoint nell'intervallo.

#### **Reinizializza**

Annulla la creazione dei marker di warp.

#### **Quantizzazione AudioWarp attivata/disattivata**

Attiva/Disattiva la quantizzazione AudioWarp. Attivandola, viene abilitata la sezione **Regole per la suddivisione**.

#### **Crea**

Crea dei marker di warp per tutte le tracce.

LINK CORRELATI

[Opzioni per la quantizzazione di più tracce audio](#page-396-0) a pag. 397 [Quantizzazione AudioWarp di più tracce audio](#page-389-0) a pag. 390 [Modalità Editing di gruppo](#page-282-0) a pag. 283

# **Dissolvenze, dissolvenze incrociate e inviluppi**

Le dissolvenze consentono di aumentare o ridurre gradualmente il volume all'inizio o alla fine di eventi o clip audio e di creare delle transizioni omogenee.

È possibile creare le seguenti dissolvenze:

Fade-in/fade-out

I fade-in e i fade-out consentono di aumentare o ridurre gradualmente il volume di eventi o clip audio. I fade-in e i fade-out possono essere basati su eventi o su clip.

Le dissolvenze basate sugli eventi vengono calcolate in tempo reale quando si riproducono degli eventi audio. È possibile creare curve delle dissolvenze diverse per più eventi, anche se questi fanno riferimento alla stessa clip audio.

#### **NOTA**

Maggiore è il numero di dissolvenze basate sugli eventi applicate, più elevata sarà la potenza di processamento richiesta.

Le dissolvenze basate sulle clip vengono applicate alla clip audio. Gli eventi che fanno riferimento alla stessa clip otterranno le stesse dissolvenze.

Dissolvenze incrociate

Le dissolvenze incrociate consentono di creare delle transizioni omogenee per gli eventi audio consecutivi sulla stessa traccia. Le dissolvenze incrociate sono sempre basate su eventi.

Dissolvenze automatiche

Le dissolvenze automatiche consentono di applicare automaticamente dei brevi fade-in e fade-out agli eventi su specifiche tracce audio. È possibile anche applicarle globalmente a tutte le tracce audio. Vengono in tal modo create delle transizioni omogenee tra gli eventi.

Inviluppi degli eventi

Gli inviluppi degli eventi sono costituiti da curve del volume per eventi o clip audio. Essi consentono di impostare delle modifiche di volume non solo all'inizio o alla fine di una parte audio o di una clip, ma anche all'interno di esse. Gli inviluppi possono essere basati sugli eventi o sulle clip.

LINK CORRELATI [Dissolvenze basate sugli eventi](#page-400-0) a pag. 401 [Creazione di dissolvenze basate sulle clip](#page-404-0) a pag. 405 [Dissolvenze incrociate](#page-405-0) a pag. 406 [Dissolvenze e dissolvenze incrociate automatiche](#page-414-0) a pag. 415 [Inviluppi degli eventi](#page-417-0) a pag. 418

# <span id="page-400-0"></span>**Dissolvenze basate sugli eventi**

È possibile creare dei fade-in e dei fade-out basati sugli eventi. Queste dissolvenze vengono calcolate in tempo reale quando si riproducono degli eventi audio. È possibile creare curve delle dissolvenze diverse per più eventi, anche se questi fanno riferimento alla stessa clip audio.

Le dissolvenze basate su eventi possono essere create in vari modi:

- Utilizzando le maniglie degli eventi
- Tramite la selezione degli intervalli

Le dissolvenze basate su eventi possono essere modificate nelle finestre di dialogo delle **Dissolvenze**.

LINK CORRELATI

Creare e modificare le dissolvenze utilizzando le maniglie a pag. 401 [Creare e modificare le dissolvenze mediante l'utilizzo dello strumento Seleziona un intervallo](#page-402-0) a pag. 403 [Finestra di dialogo per le dissolvenze basate su eventi](#page-403-0) a pag. 404

# **Creare e modificare le dissolvenze utilizzando le maniglie**

È possibile creare e modificare dei fade-in e fade-out basati sugli eventi utilizzando le maniglie degli eventi. In tal modo è possibile ottenere un riscontro visivo delle operazioni eseguite e si ha la possibilità di applicare lo stesso tipo di dissolvenza a più eventi selezionati.

PROCEDIMENTO

**1.** Selezionare gli eventi audio per i quali si desidera creare delle dissolvenze e posizionare su uno di essi il puntatore del mouse.

Negli angoli superiore sinistro e destro diventano visibili delle maniglie delle dissolvenze triangolari.

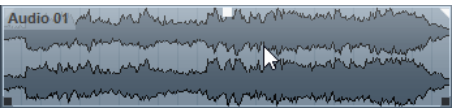

- **2.** Eseguire una delle seguenti azioni:
	- Per creare un fade-in, trascinare la maniglia delle dissolvenze sinistra verso destra.

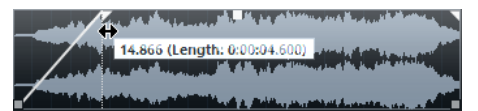

● Per creare un fade-out, trascinare la maniglia delle dissolvenze destra verso sinistra.

#### RISULTATO

La dissolvenza viene applicata e visualizzata nella forma d'onda dell'evento. Se si selezionano più eventi, a tutti gli eventi selezionati viene applicata la stessa dissolvenza.

#### **NOTA**

È possibile modificare la lunghezza delle dissolvenze in qualsiasi momento trascinando le relative maniglie.

### <span id="page-401-0"></span>**Maniglie degli eventi**

Gli eventi audio dispongono di una maniglia per il fade-in e di una maniglia per il fade-out, oltre che di una maniglia del volume. Queste maniglie consentono di modificare in maniera estremamente rapida la lunghezza delle dissolvenze o il volume degli eventi all'interno della **Finestra progetto**.

Le maniglie degli eventi diventano visibili se si porta il puntatore del mouse su un evento o se si selezionano degli eventi.

**NOTA** 

Per visualizzare in maniera permanente le maniglie degli eventi e le curve delle dissolvenze, cioè non solo quando si porta il puntatore del mouse sopra gli eventi, attivare l'opzione **Mostra sempre le curve di volume degli eventi** nella finestra di dialogo **Preferenze** (pagina **Riquadro di visualizzazione degli eventi—Audio**).

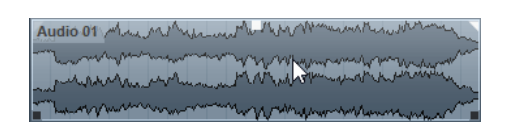

Negli angoli superiore-sinistro e superiore-destro si trovano delle maniglie delle dissolvenze triangolari che consentono di modificare la lunghezza del fade-in o del fade-out. La maniglia quadrata in alto, al centro, permette di modificare il volume.

- Per modificare la lunghezza del fade-in, trascinare verso destra o sinistra la maniglia che si trova nella parte superiore-sinistra.
- Per modificare la lunghezza del fade-out, trascinare verso sinistra o destra la maniglia che si trova nella parte superiore-destra.
- Per modificare il volume, trascinare verso l'alto o verso il basso la maniglia del volume che si trova nella parte superiore centrale.

Le modifiche alle dissolvenze e al volume si riflettono nella forma d'onda dell'evento e nella linea info.

#### **NOTA**

Per modificare il volume dell'evento e le dissolvenze mediante l'utilizzo della rotellina del mouse, attivare l'opzione **Utilizza la rotellina del mouse per regolare il volume e le dissolvenze** nella finestra di dialogo **Preferenze** (pagina **Modifica—Audio**). Per spostare il punto finale del fade-in, premere **Shift** mentre si muove la rotellina del mouse e si posiziona il puntatore del mouse in un punto qualsiasi nella metà sinistra dell'evento. Quando il puntatore del mouse si trova invece in un punto qualsiasi nella metà destra, viene invece spostato il punto iniziale del fade-out.

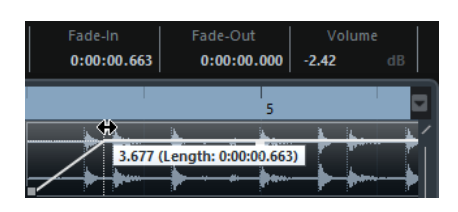

# <span id="page-402-0"></span>**Creare e modificare le dissolvenze mediante l'utilizzo dello strumento Seleziona un intervallo**

È possibile creare e modificare le dissolvenze basate su eventi utilizzando lo strumento **Seleziona un intervallo**. L'utilizzo dello strumento **Seleziona un intervallo** è utile se si desidera creare delle dissolvenze per più eventi audio su tracce separate.

#### PROCEDIMENTO

**1.** Nella barra degli strumenti della **Finestra progetto**, selezionare lo strumento **Seleziona un intervallo**.

#### **NOTA**

Se si seleziona un intervallo che si estende su più eventi audio in più tracce audio, è possibile creare delle dissolvenze su tracce multiple.

- **2.** Eseguire una delle seguenti azioni:
	- Per creare un fade-in che comincia all'inizio dell'evento, selezionare un intervallo, quindi selezionare **Audio** > **Dissolvenze** > **Fade-in fino all'inizio dell'intervallo**.

#### **NOTA**

Se l'intervallo comincia in corrispondenza dell'inizio dell'evento o prima, il fade-in parte all'inizio dell'evento e termina alla fine dell'intervallo.

Per creare un fade-out che termina alla fine dell'evento, selezionare un intervallo il cui termine coincide con la fine dell'evento e selezionare **Audio** > **Dissolvenze** > **Fade-out dalla fine dell'intervallo**.

#### **NOTA**

Se l'intervallo termina in corrispondenza della fine dell'evento o dopo, il fade-out parte all'inizio dell'intervallo e termina alla fine dell'evento.

Per creare un fade-in e un fade-out, selezionare un intervallo al centro dell'evento e selezionare **Audio** > **Dissolvenze** > **Adatta le dissolvenze alla selezione**.

# **Applicazione delle dissolvenze predefinite**

È possibile utilizzare le dissolvenze predefinite per creare dei fade-in e fade-out basati su eventi.

#### PROCEDIMENTO

- **1.** Selezionare uno o più eventi audio nella **Finestra progetto**.
- **2.** Eseguire una delle seguenti azioni:
	- Per creare un fade-in, selezionare **Audio** > **Dissolvenze** > **Applica fade-in standard**.
	- Per creare un fade-out, selezionare **Audio** > **Dissolvenze** > **Applica fade-out standard**.

#### RISULTATO

Viene applicata una dissolvenza basata sull'evento, della stessa lunghezza e forma della dissolvenza predefinita.

#### <span id="page-403-0"></span>**NOTA**

Per modificare la dissolvenza predefinita, selezionare **Audio** > **Dissolvenze** > **Apri l'Editor delle dissolvenze**, configurare la dissolvenza e fare clic su **Predefinito**.

LINK CORRELATI Finestra di dialogo per le dissolvenze basate su eventi a pag. 404

# **Rimozione delle dissolvenze basate sugli eventi**

É possibile rimuovere le dissolvenze basate sugli eventi.

PROCEDIMENTO

- **1.** Selezionare l'evento desiderato con lo strumento **Selezione oggetto**.
- **2.** Eseguire una delle seguenti operazioni:
	- Per rimuovere un fade-in, selezionare **Audio** > **Dissolvenze** > **Rimuovi fade-in**.
	- Per rimuovere un fade-out, selezionare **Audio** > **Dissolvenze** > **Rimuovi fade-out**.
	- Per rimuovere un fade-in e un fade-out, selezionare **Audio** > **Dissolvenze** > **Rimuovi le dissolvenze**.

### **Finestra di dialogo per le dissolvenze basate su eventi**

Questa finestra di dialogo consente di configurare le dissolvenze basate su eventi selezionate.

Per aprire la finestra di dialogo relativa alle dissolvenze basate su eventi, creare una dissolvenza per uno o più eventi audio, selezionare gli eventi e selezionare **Audio** > **Dissolvenze** > **Apri Editor delle dissolvenze**.

**NOTA** 

Se si selezionano più eventi, è possibile regolare contemporaneamente le curve delle dissolvenze per tutti gli eventi selezionati. Questa funzionalità è utile ad esempio se si intende applicare lo stesso tipo di fade-in a più di un evento.

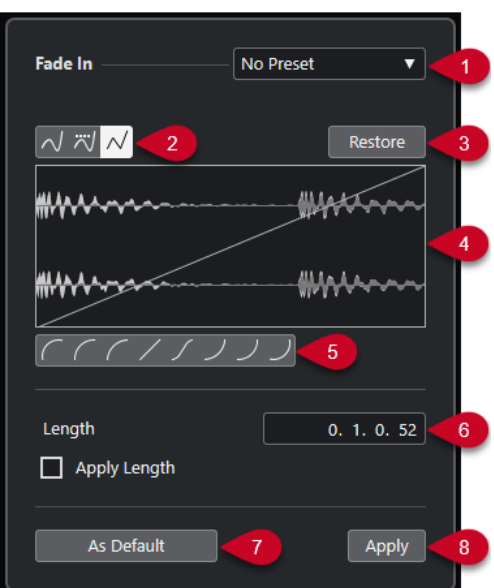

<span id="page-404-0"></span>Sono disponibili le seguenti opzioni:

#### **1 Menu a tendina dei preset**

Consente di impostare dei preset per le curve di fade-in o di fade-out.

- Per applicare un preset salvato, selezionarlo dal menu a tendina.
- Per rimuovere un preset salvato, selezionarlo dal menu a tendina e fare clic su **Rimuovi**.

#### **2 Pulsanti relativi ai tipi di curva**

Applica una interpolazione "spline", una interpolazione "spline" attenuata, o una interpolazione lineare alla curva.

#### **3 Ripristina**

Fare clic su questo pulsante per annullare tutte le modifiche eseguite dall'apertura della finestra di dialogo.

#### **4 Display delle dissolvenze**

Mostra la forma della curva di dissolvenza. La forma d'onda più scura mostra il risultato, mentre la forma d'onda corrente è visualizzata in una tonalità più chiara.

- Per aggiungere dei punti, fare clic sulla curva.
- Per cambiare la forma della curva, fare clic e trascinare i punti esistenti.
- Per rimuovere un punto dalla curva, trascinarlo fuori dal display.

#### **5 Pulsanti relativi alla forma delle curve**

Questi pulsanti permettono di impostare rapidamente alcune tra le curve di dissolvenza più comuni.

#### **6 Campo Lunghezza**

Consente di inserire numericamente le lunghezze delle dissolvenze. Il formato dei valori qui visualizzati è determinato dal tipo di visualizzazione impostata nel riquadro del tempo della **Barra di trasporto**.

- Se si attiva l'opzione **Applica durata**, il valore inserito nel campo **Lunghezza dissolvenza** viene utilizzato quando si fa clic su **Applica** o su **OK**.
- Se si imposta la dissolvenza corrente come dissolvenza predefinita, il valore di lunghezza diventa parte delle impostazioni predefinite.

#### **7 Predefinito**

Salva le impostazioni correnti come dissolvenza predefinita.

**8 Applica**

Applica le impostazioni di dissolvenza correnti agli eventi selezionati.

# **Creazione di dissolvenze basate sulle clip**

È possibile creare e modificare dei fade-in e fade-out basati sulle clip utilizzando la finestra **Processamento diretto offline**. Queste dissolvenze vengono applicate alla clip audio. Gli eventi che fanno riferimento alla stessa clip ricevono le medesime dissolvenze.

#### PROCEDIMENTO

**1.** Nella **Finestra progetto**, selezionare uno o più eventi audio o un intervallo per i quali si intende creare una dissolvenza.

La lunghezza della selezione determina la lunghezza dell'area della dissolvenza.

- **2.** Eseguire una delle seguenti azioni:
	- Per creare un fade-in, selezionare **Audio** > **Processi** > **Fade in**.
- Per creare un fade-out, selezionare **Audio** > **Processi** > **Fade out**.
- <span id="page-405-0"></span>**3.** Nella finestra **Processamento diretto offline**, fare clic sui pulsanti **Tipo di curva** per specificare una curva di dissolvenza, oppure fare clic e trascinamento con il mouse per disegnare una curva nel display delle curve.
- **4.** Facoltativo: attivare l'opzione **Ascolto** per ascoltare l'effetto della dissolvenza specificata sull'evento audio selezionato.

#### RISULTATO

La dissolvenza viene applicata all'audio. È possibile rimuovere o modificare in qualsiasi momento le dissolvenze utilizzando la finestra di dialogo **Processamento diretto offline**.

LINK CORRELATI [Processamento diretto offline](#page-631-0) a pag. 632 [Fade in/Fade out](#page-647-0) a pag. 648 In caso di processamento di clip condivise a pag. 406

# **In caso di processamento di clip condivise**

Se più eventi fanno riferimento alla stessa clip audio, questa clip rappresenta una clip condivisa. Se si modifica uno degli eventi che fanno riferimento a una clip condivisa, è possibile decidere se si intende applicare il processamento a tutti gli eventi che si riferiscono a questa clip.

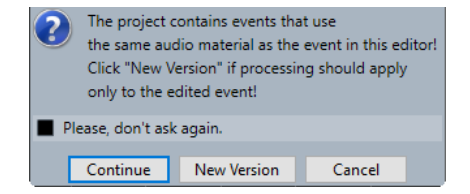

#### **Continua**

Fare clic su **Continua** per applicare il processamento a tutti gli eventi che fanno riferimento alla clip audio.

#### **Nuova versione**

Fare clic su **Nuova versione** per creare una nuova versione separata della clip audio per l'evento selezionato.

# **Dissolvenze incrociate**

Le dissolvenze incrociate consentono di creare delle transizioni omogenee per gli eventi audio consecutivi sulla stessa traccia. Le dissolvenze incrociate sono sempre basate su eventi.

È possibile creare delle dissolvenze incrociate solamente se gli eventi consecutivi o le rispettive clip si sovrappongono.

Se gli eventi audio si sovrappongono, nell'area di sovrapposizione viene applicata una dissolvenza incrociata dalla forma predefinita (lineare, simmetrica).

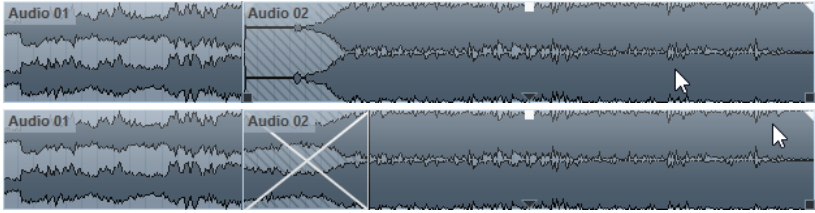

#### <span id="page-406-0"></span>**NOTA**

È possibile modificare la lunghezza e la forma della dissolvenza incrociata predefinita nell'**Editor delle dissolvenze incrociate**.

- Se le rispettive clip audio si sovrappongono, i due eventi sono ridimensionati in modo che si sovrappongano e viene applicata una dissolvenza incrociata di durata e forma predefinita nell'area di sovrapposizione.
- Se non si sovrappongono né gli eventi audio né le clip, non è possibile creare alcuna dissolvenza incrociata.

LINK CORRELATI Editor delle dissolvenze incrociate a pag. 407

# **Creazione delle dissolvenze incrociate**

È possibile creare delle dissolvenze incrociate tra due eventi audio consecutivi.

#### PROCEDIMENTO

- **1.** Eseguire una delle seguenti azioni:
	- Per creare una dissolvenza incrociata tra due eventi, selezionare lo strumento **Selezione oggetto**, quindi selezionare due eventi audio consecutivi.
	- Per creare una dissolvenza incrociata su un intervallo selezionato tra due eventi, selezionare lo strumento **Seleziona un intervallo**, quindi selezionare un intervallo che copra l'area in cui si intende applicare una dissolvenza incrociata.
- **2.** Selezionare **Audio** > **Dissolvenze** > **Dissolvenza incrociata** o utilizzare il comando da tastiera **X** .

RISULTATO

La dissolvenza incrociata viene applicata.

# **Modifica della lunghezza delle dissolvenze incrociate**

È possibile modificare la lunghezza di una dissolvenza incrociata.

#### PROCEDIMENTO

- **1.** Selezionare lo strumento di lavoro **Seleziona un intervallo**.
- **2.** Selezionare un intervallo tra due eventi che copra la lunghezza della dissolvenza incrociata che si intende applicare.
- **3.** Selezionare **Audio** > **Dissolvenze** > **Adatta dissolvenza a intervallo**.

#### RISULTATO

La lunghezza della dissolvenza incrociata viene impostata sull'intervallo selezionato.

# **Editor delle dissolvenze incrociate**

L'**Editor delle dissolvenze incrociate** consente di modificare le dissolvenze incrociate. Questo editor contiene un display che visualizza la dissolvenza relativa all'audio selezionato, insieme alle impostazioni relative alle curve di fade-in e di fade-out e a una serie di impostazioni comuni.

● Per aprire l'**Editor delle dissolvenze incrociate**, selezionare uno o entrambi gli eventi ai quali è stata applicata la dissolvenza incrociata, quindi selezionare **Audio** > **Dissolvenze** > **Dissolvenza incrociata**, oppure fare doppio-clic sulla zona della dissolvenza incrociata.

#### **NOTA**

È possibile attivare un **Editor delle dissolvenze incrociate** semplificato nella finestra di dialogo **Preferenze**. Selezionare **Modifica** > **Audio** e attivare l'opzione **Editor delle dissolvenze incrociate semplificato**.

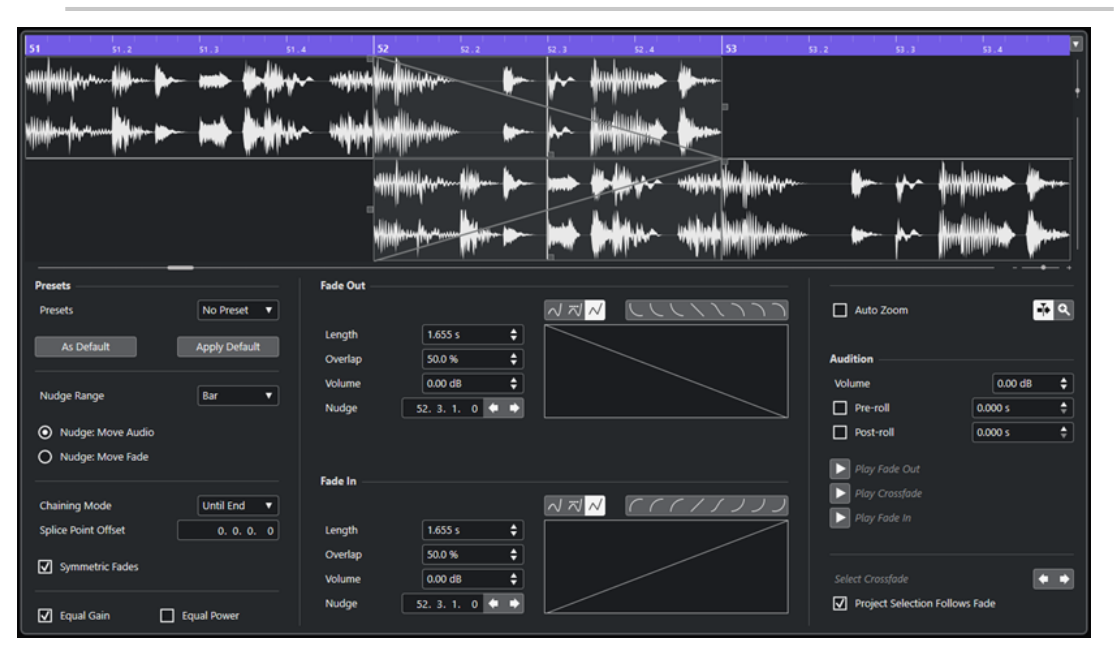

Editor delle dissolvenze incrociate avanzato

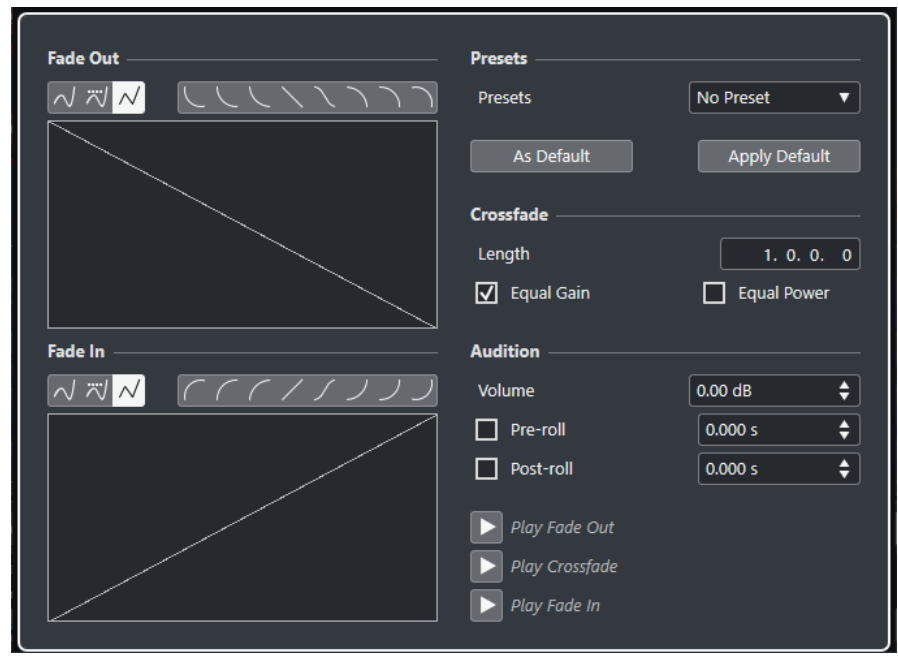

Editor delle dissolvenze incrociate semplificato

#### **Pulsanti relativi ai tipi di curva**

Determinano se la curva di dissolvenza corrispondente utilizza l'Interpolazione 'Spline' <sub> $\sim$ </sub>, l'Interpolazione 'Spline' attenuata  $\overline{\sim}$  o l'Interpolazione lineare  $\overline{\mathcal{N}}$ .

#### **Pulsanti relativi alla forma delle curve**

Questi pulsanti permettono di impostare rapidamente alcune tra le curve di dissolvenza più comuni.

しししくくくつつつ

#### **Riquadri di visualizzazione delle curve delle dissolvenze**

Visualizzano rispettivamente la forma della curva di fade-out e di fade-in.

- Per aggiungere dei punti, fare clic su una curva.
- Per cambiare la forma della dissolvenza, fare clic e trascinare i punti esistenti.
- Per rimuovere un punto, trascinarlo al di fuori del riquadro di visualizzazione.

#### **Lunghezza**

Specifica la lunghezza dell'area della dissolvenza incrociata.

#### **Sovrapposizione**

Definisce la posizione del punto di divisione nell'area della dissolvenza incrociata.

#### **Volume**

Modifica il volume degli eventi sui quali viene applicata la dissolvenza incrociata. L'effetto ottenuto è esattamente identico all'utilizzo delle maniglie del volume nel riquadro di visualizzazione degli eventi.

#### **Spinta**

Sposta l'area della dissolvenza o la parte audio nella direzione desiderata.

#### **Intervallo di spinta**

Specifica l'intervallo che viene spostato quando si utilizzano i comandi di **Spinta**.

#### **Modalità di spinta**

Determina quali elementi vengono spostati quando si utilizzano i comandi di **Spinta**.

- Per spostare l'audio, attivare l'opzione **Spinta: Sposta l'audio**.
- Per spostare la dissolvenza, attivare l'opzione **Spinta: Sposta la dissolvenza**.

#### **Modalità catena**

Determina il comportamento dell'audio sulla traccia, a destra della dissolvenza incrociata, quando si sposta la dissolvenza incrociata per un evento.

- Per spostare tutti gli eventi successivi nella traccia, attivare l'opzione **Fino alla fine**.
- Per spostare tutti gli eventi successivi nella traccia fino allo spazio vuoto seguente, attivare l'opzione **Fino allo spazio vuoto**.
- Per non spostare nessuno degli eventi successivi sulla traccia, attivare l'opzione **Niente**.

#### **NOTA**

Il comportamento dipende dal fatto che l'evento audio successivo sulla traccia segua senza soluzione di continuità o con uno spazio vuoto.

#### **Scostamento**

La linea punteggiata verticale nelle curve di fade-in e di fade-out contrassegna il punto di divisione. Se si lavora con delle dissolvenze incrociate asimmetriche, è possibile definire un valore di scostamento per il punto di divisione. Ciò significa che i punti di divisione per gli eventi di fade-in e fade-out sono diversi.

#### **Dissolvenze simmetriche**

Attivare questa opzione per collegare i controlli di editing delle curve di fade-out e di fade-in. Ciò consente di utilizzare i controlli relativi al fade-out o al fade-in per spostare entrambe le curve simmetricamente.

#### **Preset**

Fare clic su **Salva preset** nel menu a tendina **Preset** per salvare le impostazioni della dissolvenza incrociata, in modo da poterle applicare in un secondo momento ad altri eventi.

● Per rimuovere un preset, selezionarlo dal menu a tendina e fare clic su **Rimuovi preset**.

#### **Pulsanti delle impostazioni predefinite**

Fare clic su **Predefinito** per salvare le impostazioni correnti come impostazioni predefinite. Le impostazioni predefinite vengono utilizzate ogni volta che si creano delle nuove dissolvenze incrociate.

Fare clic su **Richiama predefinito** per applicare le curve e le impostazioni della dissolvenza incrociata predefinita.

#### **Stesso guadagno**

Regola le curve delle dissolvenze in modo tale che la somma delle ampiezze del fade-in e del fade-out sia uguale lungo tutta l'area della dissolvenza incrociata. Questo può essere utile per brevi dissolvenze incrociate.

#### **Stessa potenza**

Regola le curve delle dissolvenze in modo tale che l'energia (potenza) della dissolvenza incrociata sia costante lungo tutta la regione della dissolvenza.

Le curve del tipo **Stessa potenza** hanno un solo punto curva modificabile. Se è selezionata questa modalità non è possibile modificare la forma della curva.

#### **Zoom automatico**

Regola lo zoom e centra automaticamente la visualizzazione sulla dissolvenza incrociata corrente quando la si ridimensiona. Questa funzione ha effetto anche quando si seleziona la dissolvenza incrociata successiva mediante l'utilizzo dei comandi **Sel. dissolv. incrociata**.

#### **Scorrimento automatico**

Fa scorrere il riquadro di visualizzazione della dissolvenza incrociata nel corso della riproduzione, in modo che il cursore di posizione sia sempre visibile. Questo si applica solamente quando si utilizza la **Barra di trasporto** e agisce come la funzione corrispondente nella **Finestra progetto**.

#### **Zoom sulla dissolvenza**

Esegue uno zoom e centra la visualizzazione sull'area della dissolvenza incrociata selezionata.

#### **Volume**

Consente di impostare il livello dell'anteprima.

#### **Pre-roll e Post-roll**

- Per avviare la riproduzione prima dell'area della dissolvenza, attivare l'opzione **Usa pre-roll**.
- Per arrestare la riproduzione dopo l'area della dissolvenza, attivare l'opzione **Usa post-roll**.
- Per regolare il tempo di pre-roll, utilizzare il campo **Valore pre-roll**.
- Per regolare il tempo di post-roll, utilizzare il campo Valore post-roll.

#### **Pulsanti di anteprima**

- Per riprodurre un'anteprima della parte di dissolvenza in uscita della dissolvenza incrociata, fare clic su **Fade-out**.
- Per riprodurre un'anteprima dell'intera dissolvenza incrociata, fare clic su **Dissolv. incrociata**.
- Per riprodurre un'anteprima della parte di dissolvenza in entrata della dissolvenza incrociata, fare clic su **Fade-in**.

È possibile impostare dei comandi da tastiera per queste funzioni nella finestra di dialogo **Comandi da tastiera**.

#### **Pulsanti di selezione delle dissolvenze incrociate**

Consentono di selezionare l'area della dissolvenza incrociata precedente/successiva, a condizione che la traccia corrente contenga più di una dissolvenza incrociata.

#### **La selezione nel progetto segue la dissolvenza**

Se questa opzione è attivata, quando si seleziona un'altra dissolvenza incrociata cambia automaticamente la selezione dell'evento nella **Finestra progetto**.

#### LINK CORRELATI

[Spostamento dell'area della dissolvenza incrociata mediante i pulsanti di spinta](#page-411-0) a pag. 412 [Spostare l'area della dissolvenza incrociata mediante i controlli di sovrapposizione](#page-411-0) a pag. 412 [Ridimensionamento dell'area della dissolvenza incrociata](#page-412-0) a pag. 413 [Comandi da tastiera](#page-1664-0) a pag. 1665 [Maniglie degli eventi](#page-401-0) a pag. 402 [Menu delle impostazioni di scorrimento automatico](#page-329-0) a pag. 330

#### **Spostare l'area della dissolvenza incrociata**

Le dissolvenze incrociate possono essere modificate spostando l'area della dissolvenza incrociata, cioè l'area di sovrapposizione tra due eventi o clip audio.

Nell'**Editor delle dissolvenze incrociate** si hanno a disposizione le seguenti opzioni per lo spostamento dell'area delle dissolvenze incrociate:

- È possibile utilizzare i controlli di **Sovrapposizione** per determinare la porzione di fade-out e di fade-in che viene inclusa nell'area della dissolvenza incrociata.
- I pulsanti di **Spinta** in modalità **Sposta dissolvenza** possono essere utilizzati per spostare l'area della dissolvenza incrociata. Gli eventi o le clip audio mantengono le rispettive posizioni.
- I pulsanti di **Spinta** in modalità **Sposta audio** possono essere utilizzati per spostare l'audio dell'evento fade-in. La dimensione dell'area della dissolvenza incrociata viene mantenuta.

### <span id="page-411-0"></span>**Spostare l'area della dissolvenza incrociata mediante i controlli di sovrapposizione**

I controlli di **Sovrapposizione** consentono di determinare quale porzione dell'evento fade-out e dell'evento fade-in viene inclusa nell'area della dissolvenza incrociata. Tramite lo spostamento dei controlli di **Sovrapposizione** è possibile spostare l'area di sovrapposizione tra due eventi o clip audio. Gli eventi o le clip audio mantengono le rispettive posizioni.

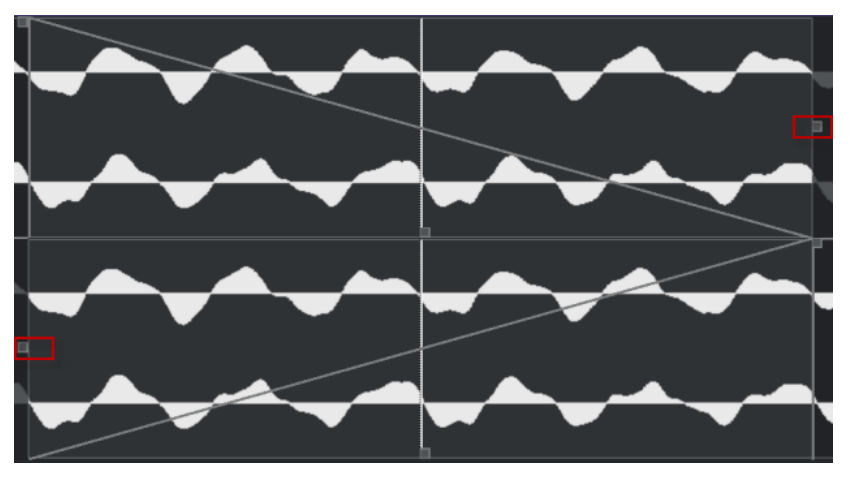

- Se si attiva l'opzione **Dissolvenze simmetriche**, il punto di divisione per il fade out e per il fade in viene inizialmente situato al centro della dissolvenza incrociata. Se si sposta il controllo **Sovrapposizione** per il fade-in, il controllo per il fade-out si sposta di conseguenza.
- Se si disattiva l'opzione **Dissolvenze simmetriche**, è possibile spostare i controlli di **Sovrapposizione** in maniera separata per impostare diversi valori di sovrapposizione per le curve di fade-in e di fade-out. Questo è indicato nel campo **Scostamento**.

#### **Spostamento dell'area della dissolvenza incrociata mediante i pulsanti di spinta**

I pulsanti di **Spinta** in modalità **Sposta dissolvenza** possono essere utilizzati per spostare l'area della dissolvenza incrociata. I pulsanti di **Spinta** in modalità **Sposta audio** possono essere utilizzati per spostare l'audio dell'evento fade-in. Ogni volta che si fa clic su uno dei comandi di **Spinta**, l'area della dissolvenza incrociata o la clip audio vengono spostate nella direzione corrispondente del valore specificato nel menu a tendina **Intervallo di spinta**.

- Per spostare l'area della dissolvenza, attivare l'opzione Sposta dissolvenza nella sezione **Modalità di spinta**.
- Per spostare la clip audio, attivare l'opzione **Sposta audio** nella sezione **Modalità di spinta**.
- Se si attiva l'opzione **Dissolvenze simmetriche** con la **Modalità di spinta** impostata su **Sposta dissolvenza**, l'area del fade-out e del fade-in vengono spostate dello stesso valore. È anche possibile spostare la dissolvenza, usando la maniglia mediana della curva di fade out o di fade in.

<span id="page-412-0"></span>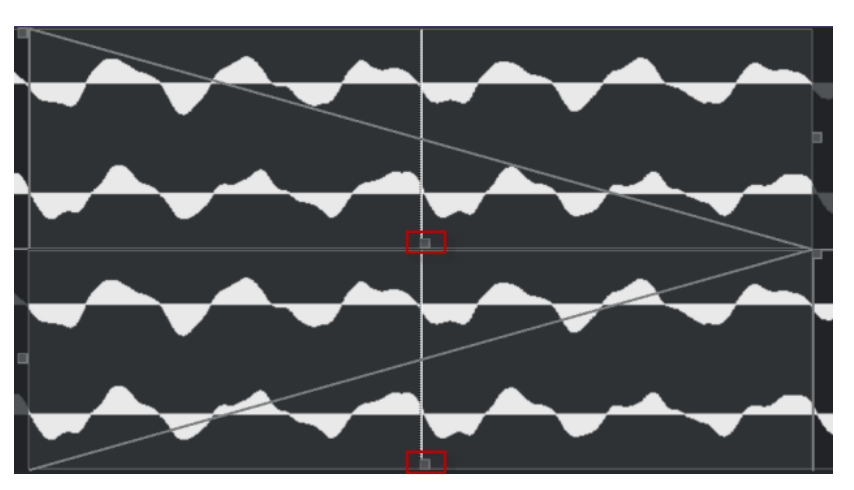

● Se si attiva l'opzione **Dissolvenze simmetriche** con la **Modalità di spinta** impostata su **Sposta audio**, i pulsanti di **Spinta** nel display delle dissolvenze causano lo spostamento dell'evento audio.

È anche possibile spostare l'audio facendo clic sull'evento fade-in ed eseguendo un trascinamento con il simbolo della mano che compare.

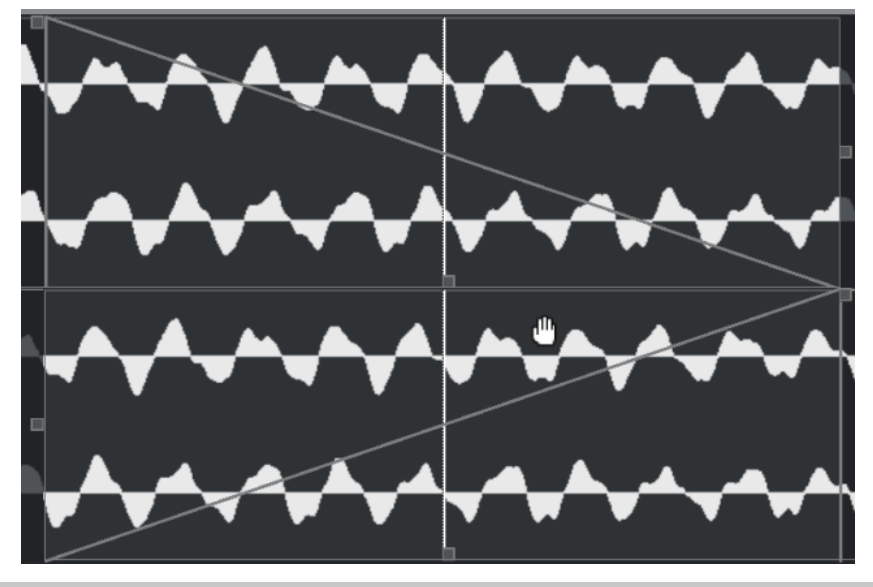

**NOTA** 

Non è possibile spostare l'audio dell'evento fade-out.

### **Ridimensionamento dell'area della dissolvenza incrociata**

Le dissolvenze incrociate possono essere modificate ridimensionandone l'area, cioè l'area di sovrapposizione tra due eventi o clip audio.

Nell'**Editor delle dissolvenze incrociate** si hanno a disposizione le seguenti opzioni per il ridimensionamento dell'area della dissolvenza incrociata:

- I controlli di **Lunghezza** possono essere utilizzati per ridimensionare l'area della dissolvenza incrociata tra due eventi o clip audio senza spostare i punti di divisione.
- È possibile invece utilizzare le maniglie delle curve di fade-in e di fade-out per ridimensionare l'area della dissolvenza incrociata tra due eventi o clip audio e spostare contemporaneamente i punti di divisione.

#### IMPORTANTE

Per poter ridimensionare una dissolvenza incrociata, deve essere possibile ridimensionare l'evento corrispondente. Se l'evento fade-out riproduce già fino alla fine la propria clip audio, il relativo punto di fine non può essere ulteriormente spostato verso destra.

#### **Modifica della lunghezza delle dissolvenze incrociate senza spostare i punti di divisione**

È possibile ridimensionare l'area della dissolvenza incrociata tra due eventi o clip audio senza spostare i punti di divisione.

● Per ridimensionare l'area della dissolvenza incrociata, utilizzare i controlli di **Lunghezza** o i campi **Lunghezza**.

È inoltre possibile ridimensionare l'area della dissolvenza incrociata mediante clic e trascinamento sulle maniglie che regolano la lunghezza delle curve di fade-out e di fade-in nel display delle dissolvenze incrociate.

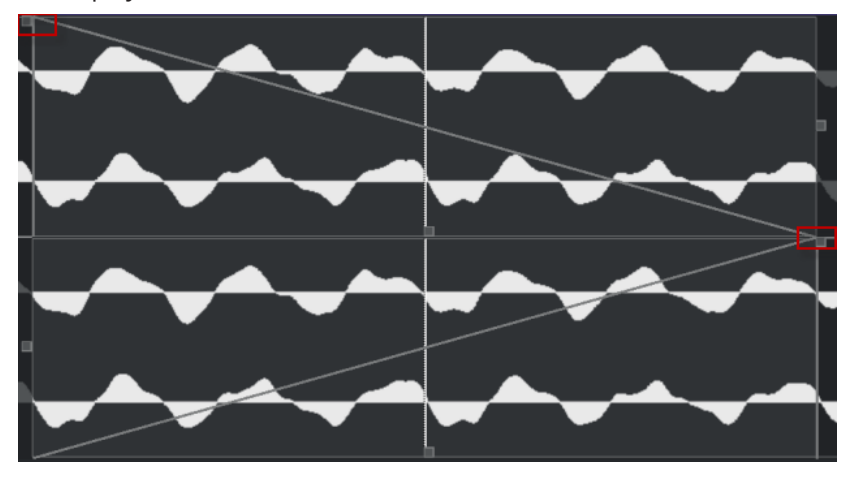

- Se si attiva l'opzione **Dissolvenze simmetriche**, la lunghezza del fade-out e del fade-in viene modificata dello stesso valore.
- Se si disattiva l'opzione **Dissolvenze simmetriche**, è possibile utilizzare i controlli di **Lunghezza** superiori per modificare la lunghezza della curva di fade-out e i controlli inferiori per modificare la lunghezza della curva di fade-in.

#### **Modifica della lunghezza delle dissolvenze incrociate e spostamento dei punti di divisione**

È possibile ridimensionare l'area della dissolvenza incrociata tra due eventi o clip audio e spostare contemporaneamente i punti di divisione.

Per ridimensionare l'area della dissolvenza incrociata con i punti di divisione, trascinare la maniglia destra della curva di fade-out verso sinistra o trascinare la maniglia sinistra della curva di fade-in verso destra.

<span id="page-414-0"></span>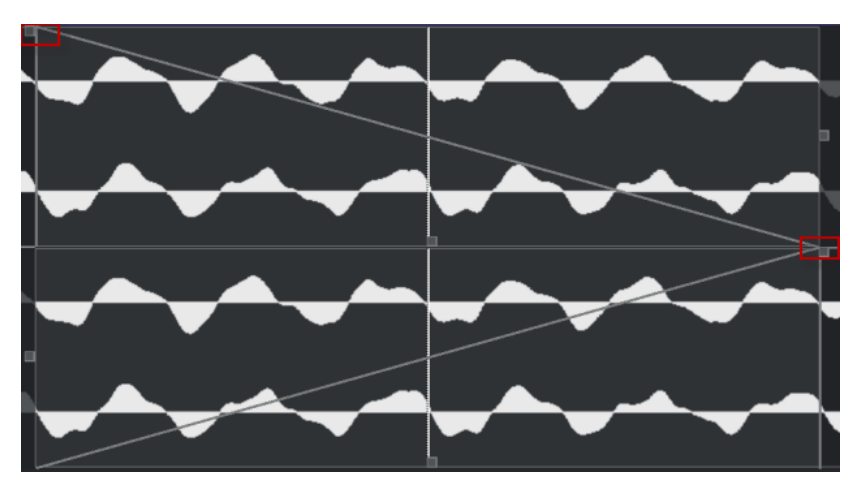

- Se è attivata l'opzione **Dissolvenze simmetriche**, vengono modificati la lunghezza e i punti di divisione sia della curva di fade-out che della curva di fade-in.
- Se l'opzione **Dissolvenze simmetriche** è disattivata, la maniglia destra della curva di fadeout modifica la lunghezza e il punto di divisione della curva di fade-out, mentre la maniglia sinistra della curva di fade-in modifica la lunghezza e il punto di divisione della curva di fade-in.

# **Rimozione delle dissolvenze incrociate**

È possibile rimuovere le dissolvenze incrociate.

#### PROCEDIMENTO

- **1.** Eseguire una delle seguenti azioni:
	- Selezionare lo strumento **Selezione oggetto** e selezionare uno degli eventi ai quali è stata applicata la dissolvenza incrociata.
	- Selezionare lo strumento **Seleziona un intervallo** e selezionare la dissolvenza incrociata che si desidera rimuovere.
- **2.** Selezionare **Audio** > **Dissolvenze** > **Rimuovi le dissolvenze**.

#### RISULTATO

Le dissolvenze incrociate selezionate vengono rimosse.

#### **NOTA**

È anche possibile rimuovere una dissolvenza incrociata cliccandoci sopra e trascinandola al di fuori dell'evento.

# **Dissolvenze e dissolvenze incrociate automatiche**

Nuendo dispone di una funzione chiamata **Dissolvenze automatiche** che può essere impostata globalmente o separatamente per ciascuna traccia audio. Le dissolvenze automatiche consentono di creare delle transizioni più morbide tra gli eventi mediante l'applicazione di fade-in e fade-out di lunghezza compresa tra 1 e 500 ms.

#### IMPORTANTE

Poiché le dissolvenze basate sugli eventi vengono calcolate in tempo reale nel corso della riproduzione, maggiore è il numero di eventi audio a cui si applicano le dissolvenze automatiche, più elevato sarà il carico sul processore.

**NOTA** 

Le dissolvenze automatiche non sono indicate dalle linee delle dissolvenze.

# **Finestra di dialogo Dissolvenze automatiche**

La finestra di dialogo **Dissolvenze automatiche** consente di configurare delle dissolvenze e delle dissolvenze incrociate automatiche sia per l'intero progetto, che singolarmente per ciascuna traccia audio.

- Per aprire la finestra di dialogo **Dissolvenze automatiche** globale, selezionare **Progetto** > **Impostazioni dissolvenze automatiche**.
- Per aprire la finestra di dialogo **Dissolvenze automatiche** per una traccia, fare clic-destro nell'elenco tracce e selezionare **Impostazioni delle dissolvenze automatiche**.

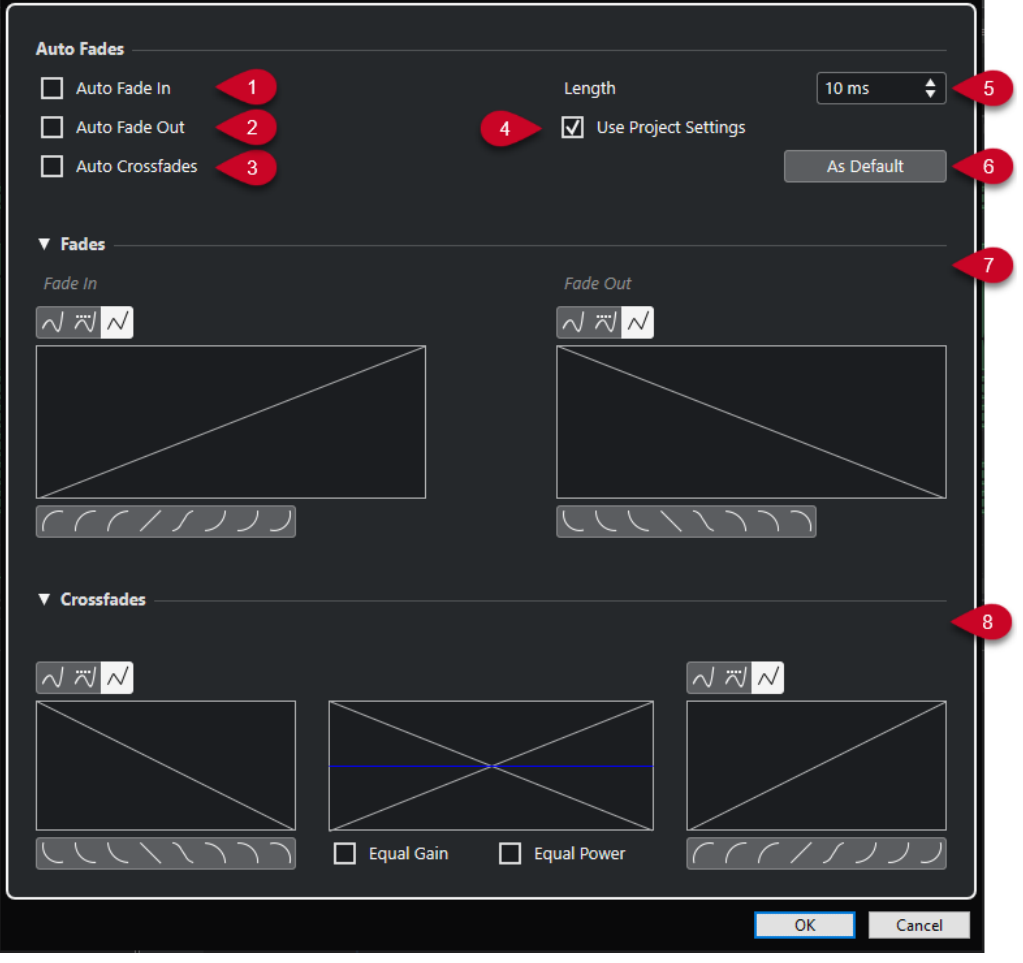

**1 Fade-in automatico**

Attiva i fade-in automatici.

**2 Fade-out automatico**

Attiva i fade-out automatici.

#### **3 Dissolvenze incrociate automatiche**

Attiva le dissolvenze incrociate automatiche.

#### **4 Usa le impostazioni del progetto**

Questa opzione è disponibile solamente se è stata aperta la finestra di dialogo **Dissolvenze automatiche** per le singole tracce. Disattivarla per definire e applicare le impostazioni solamente alle singole tracce. Per applicare nuovamente le impostazioni globali, attivare **Usa la configurazione del progetto**.

#### **5 Lunghezza**

Specifica la durata delle dissolvenze o delle dissolvenze incrociate automatiche.

#### **6 Predefinito**

Salva le impostazioni correnti come predefinite.

#### **7 Sezione Dissolvenze**

Contiene le impostazioni relative alle dissolvenze automatiche.

I pulsanti **Tipo di curva** consentono di determinare se la curva della dissolvenza corrispondente utilizza l'**Interpolazione 'Spline'** , l'**Interpolazione 'Spline' attenuata** o l'Interpolazione lineare  $\overline{\mathcal{N}}$ .

I pulsanti **Forma della curva** permettono di impostare rapidamente alcune tra le curve più comuni.

#### **8 Sezione Dissolvenze incrociate**

Contiene le impostazioni relative alle dissolvenze incrociate automatiche.

Il parametro **Stesso guadagno** consente di regolare le curve delle dissolvenze in modo tale che la somma delle ampiezze del fade-in e del fade-out sia uguale lungo tutta l'area della dissolvenza.

Il parametro **Stessa potenza** consente di regolare le curve delle dissolvenze in modo tale che l'energia (potenza) della dissolvenza incrociata sia costante lungo tutta l'area della dissolvenza.

#### **Impostazioni globali per le dissolvenze automatiche**

È possibile configurare le dissolvenze e le dissolvenze incrociate automatiche per l'intero progetto.

#### PROCEDIMENTO

**1.** Selezionare **Progetto** > **Impostazioni dissolvenze automatiche**.

Si apre in tal modo la finestra di dialogo **Dissolvenze automatiche** del progetto.

- **2.** Configurare a piacere le dissolvenze.
- **3.** Fare clic su **OK**.

LINK CORRELATI [Finestra di dialogo per le dissolvenze basate su eventi](#page-403-0) a pag. 404 [Editor delle dissolvenze incrociate](#page-406-0) a pag. 407

#### **Configurazione delle dissolvenze automatiche per le singole tracce**

Poiché le dissolvenze automatiche utilizzano una certa potenza di calcolo, si consiglia di disattivare le dissolvenze automatiche globali e di attivarle solo per le singole tracce.

#### <span id="page-417-0"></span>PROCEDIMENTO

- **1.** Eseguire una delle seguenti azioni:
	- Fare clic-destro sulla traccia nell'elenco tracce. Dal menu contestuale, selezionare **Configurazione delle dissolvenze automatiche**.
	- Selezionare la traccia. Nell'**Inspector**, fare clic su **Impostazioni delle dissolvenze automatiche**.

Si apre la finestra di dialogo **Dissolvenze automatiche** relativa alla traccia.

- **2.** Disattivare l'opzione **Usa le impostazioni del progetto**. Tutte le impostazioni che vengono definite si applicano solamente alla traccia.
- **3.** Configurare le dissolvenze automatiche.
- **4.** Fare clic su **OK**.

# **Inviluppi degli eventi**

Gli inviluppi degli eventi sono costituiti da curve del volume per gli eventi audio. Essi consentono di creare delle modifiche di volume all'interno dell'evento e non solo all'inizio o alla fine di esso.

Negli inviluppi degli eventi è possibile creare delle modifiche di volume mediante l'aggiunta dei punti curva con lo strumento **Disegna**.

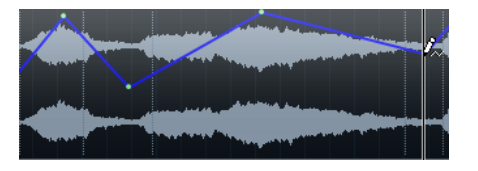

La curva d'inviluppo è parte integrante dell'evento audio. Se si sposta o si copia l'evento, l'inviluppo segue le modifiche effettuate.

### **Creazione di cambi di volume basati sugli eventi**

È possibile creare dei cambi di volume per gli eventi audio.

#### PROCEDIMENTO

- **1.** Ingrandire l'evento in modo da visualizzare chiaramente la relativa forma d'onda.
- **2.** Selezionare lo strumento **Disegna** e fare clic alla posizione nell'evento in cui si desidera modificare il volume.
- **3.** Fare clic con lo strumento **Disegna**.

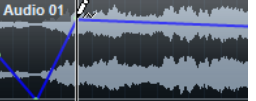

Un punto curva viene aggiunto alla curva dell'inviluppo.

**4.** Trascinare il punto curva per regolare la curva del volume.

#### RISULTATO

Viene creata la modifica di volume. L'immagine della forma d'onda dell'evento cambia in base alle modifiche di volume.

### **Rimozione degli inviluppi degli eventi**

È possibile rimuovere un intero inviluppo di un evento o dei singoli punti curva.

#### PROCEDIMENTO

- **●** Eseguire una delle seguenti azioni:
	- Per rimuovere un punto curva dall'inviluppo, cliccarci sopra e trascinarlo fuori dall'evento.
	- Per rimuovere una curva di inviluppo da un evento selezionato, selezionare **Audio** > **Rimuovi la curva del volume**.

## **Creazione di cambi di volume basati sulle clip**

È possibile creare dei cambi di volume per le clip audio. Gli eventi audio cambiano di conseguenza.

PROCEDIMENTO

- **1.** Nella **Finestra progetto**, selezionare l'evento desiderato.
- **2.** Selezionare **Audio** > **Processi** > **Inviluppo**.
- **3.** Nella finestra di dialogo **Processamento diretto offline**, apportare le modifiche desiderate e fare clic su **Applica**.

#### RISULTATO

Viene creata la modifica di volume. L'immagine della forma d'onda dell'evento cambia in base alle modifiche di volume.

LINK CORRELATI [Inviluppo](#page-647-0) a pag. 648

# **Traccia arranger**

Le funzioni arranger di Nuendo consentono di lavorare in maniera non lineare. L'utilizzo di una traccia arranger permette di determinare come e quando specifiche sezioni del progetto vengono riprodotte, anche per le performance dal vivo. In tal modo non è necessario spostare, copiare e incollare gli eventi nella **Finestra progetto**.

#### **NOTA**

Un progetto può contenere una sola traccia arranger.

Per utilizzare le funzioni arranger, aggiungere una traccia arranger e definire degli eventi arranger. Gli eventi arranger possono avere una qualsiasi lunghezza. Questi eventi possono sovrapporsi tra loro e non sono legati all'inizio o alla fine di eventi e parti esistenti. È possibile ordinarli in un elenco e aggiungere le ripetizioni.

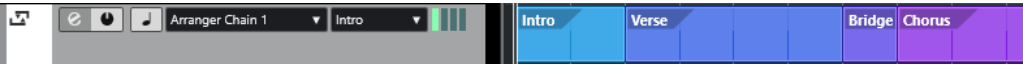

Per modificare gli eventi arranger, utilizzare le tecniche standard. Le copie degli eventi arranger sono indipendenti dall'evento originale.

È possibile creare più catene arranger attraverso le quali salvare versioni differenti di un brano all'interno di un progetto.

Le catene arranger possono essere appiattite in modo da convertirle in un progetto lineare.

LINK CORRELATI Aggiunta di eventi arranger nella traccia arranger a pag. 420 [Configurazione di una catena arranger e aggiunta di eventi](#page-424-0) a pag. 425 [Appiattimento della catena arranger](#page-426-0) a pag. 427

# **Aggiunta di eventi arranger nella traccia arranger**

Nella traccia arranger è possibile aggiungere degli eventi arranger che definiscono sezioni specifiche del progetto.

PREREQUISITI

La funzione **Agganciamento** è attivata e il parametro **Tipo di agganciamento** è impostato su **Eventi**.

#### PROCEDIMENTO

**1.** Selezionare **Progetto** > **Aggiungi una traccia** > **Arranger**.

Viene aggiunta la traccia arranger.

- **2.** Selezionare lo strumento **Disegna** e disegnare un evento arranger nella traccia arranger. Viene aggiunto un evento arranger.
- **3.** Disegnare tutti gli eventi desiderati.

#### RISULTATO

Gli eventi arranger vengono aggiunti al progetto.

DOPO IL COMPLETAMENTO DI QUESTA OPERAZIONE Utilizzare le funzioni dell'**Editor arranger** per organizzare e ordinare gli eventi.

LINK CORRELATI [Traccia arranger](#page-164-0) a pag. 165 [Configurazione di una catena arranger e aggiunta di eventi](#page-424-0) a pag. 425 [La funzione agganciamento](#page-107-0) a pag. 108 [Menu dei tipi di modalità operative della funzione agganciamento](#page-108-0) a pag. 109

## **Rinominare gli eventi arranger**

Quando si aggiungono degli eventi arranger, a questi vengono automaticamente assegnati dei nomi in ordine alfabetico. Questi nomi possono essere modificati in modo da riflettere la struttura del progetto come ad esempio Intro, Ritornello, Bridge.

PROCEDIMENTO

- **1.** Selezionare l'evento arranger che si desidera rinominare.
- **2.** Eseguire una delle seguenti azioni:
	- Selezionare il nome dell'evento nella linea info.
	- Nella sezione **Arranger** dell'**Inspector** o nell'**Editor arranger**, tenere premuto **Alt/Opt**  e fare doppio-clic sul nome nella catena arranger.

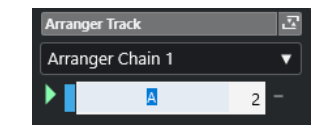

**3.** Inserire un nuovo nome.

# **Editor arranger**

L'**Editor arranger** consente di impostare delle catene arranger.

Per aprire l'**Editor arranger**, selezionare la traccia arranger ed eseguire una delle seguenti operazioni:

- Fare clic su Apri l'Editor arranger **e** nell'elenco tracce.
- Fare clic su **Apri l'Editor arranger** nell'intestazione della sezione **Traccia arranger**  dell'**Inspector**.

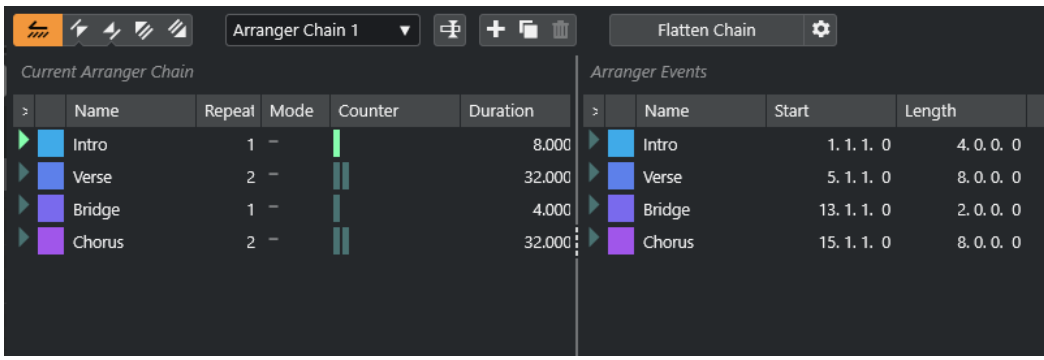

#### **Barra degli strumenti dell'editor arranger**

Visualizza i pulsanti di trasporto, i pulsanti di trasporto arranger e gli strumenti arranger.

#### **Catena arranger attuale**

Visualizza l'ordine in cui gli eventi vengono riprodotti, dall'alto verso il basso, e il numero di volte in cui questi vengono ripetuti.

**NOTA** 

Inizialmente, la catena arranger è vuota. Per utilizzarla, aggiungere gli eventi dall'elenco **Eventi arranger**.

#### **Eventi arranger**

Elenca gli eventi arranger disponibili, nello stesso ordine in cui questi appaiono sulla linea del tempo.

### **Barra degli strumenti dell'editor arranger**

L'**Editor arranger** contiene una serie di strumenti di lavoro e scorciatoie per la configurazione delle opzioni di appiattimento.

Per aprire l'**Editor arranger**, selezionare la traccia arranger ed eseguire una delle seguenti operazioni:

- Fare clic su Apri l'Editor arranger<sup>[e]</sup> nell'elenco tracce.
- Fare clic su **Apri l'Editor arranger** nell'intestazione della sezione **Traccia arranger**  dell'**Inspector**.

#### **Attiva la modalità 'Arranger'**

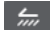

Attiva la riproduzione in modalità arranger.

#### **Passaggio precedente della catena**

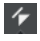

Consente di raggiungere la voce successiva nell'elenco della catena arranger corrente. Fare **Alt** -clic per saltare al primo passaggio della catena.

#### **Passaggio successivo della catena**

### $\rightarrow$

Consente di raggiungere la voce successiva nell'elenco della catena arranger corrente. Fare **Alt** -clic per saltare all'ultimo passaggio della catena.

#### **Prima ripetizione del passaggio corrente della catena**

#### $\mathbf{z}_k$

Consente di raggiungere la prima ripetizione della voce corrente nell'elenco della catena arranger corrente.

#### **Ultima ripetizione del passaggio corrente della catena**

### $\mathscr{U}_\mathbf{A}$

Consente di raggiungere l'ultima ripetizione dell'immissione corrente nell'elenco della catena arranger corrente.

#### **Seleziona la catena attiva**

Arranger Chain 2 ▼

Consente di selezionare e attivare una catena arranger.

#### <span id="page-422-0"></span>**Rinomina la catena arranger**

#### $\left| \frac{1}{2} \right|$

Consente di rinominare la catena arranger corrente.

#### **Crea nuova catena**

 $\left| \cdot \right|$ 

Crea una nuova catena arranger vuota.

**Duplica catena attuale**

**G** 

Crea un duplicato della catena arranger corrente contenente gli stessi eventi.

#### **Rimuovi catena attuale**

#### πī

Rimuove la catena arranger selezionata. Questa funzione è disponibile solamente se è stata creata più di una catena arranger.

#### **Appiattisci la catena**

Flatten Chain

Converte la catena arranger corrente in un progetto lineare.

**NOTA** 

Appiattendo la catena arranger è possibile che eventi e parti vengano rimosse dal progetto. Utilizzare la funzione **Appiattisci** solamente quando si ha la certezza di non dover più effettuare ulteriori modifiche alla traccia/catena arranger. Se non si è sicuri, salvare una copia del progetto prima di appiattire la catena arranger.

#### **Appiattisci (con opzioni e preferenze)**

 $\bullet$ 

Consente di configurare le opzioni di appiattimento.

## **Modalità di ripetizione della catena arranger**

L'**Editor arranger** dispone di una funzione che consente di ripetere e riprodurre in loop gli eventi arranger. Questa funzione consente di creare una bozza di struttura di un brano.

Per aprire l'**Editor arranger**, selezionare la traccia arranger ed eseguire una delle seguenti operazioni:

- Fare clic su Apri l'Editor arranger nell'elenco tracce  $\boxed{e}$ .
- Fare clic su **Apri l'Editor arranger** nell'intestazione della sezione **Traccia arranger**  dell'**Inspector** .

Per selezionare una modalità di ripetizione, fare clic sulla colonna **Modalità** nell'elenco **Catena arranger attuale**.

**1 Normale**

Riproduce la catena arranger esattamente nel modo in cui è stata configurata.

**2 Ripeti all'infinito**

Ripete l'evento arranger corrente in loop fino a quando si fa clic su un altro evento nell'**Editor arranger** o fino a quando si fa nuovamente clic su **Riproduci**.

**3 Pausa dopo le ripetizioni**

Mette in pausa la riproduzione dopo che tutte le ripetizioni dell'evento arranger corrente sono state riprodotte.

#### **NOTA**

Nel corso della riproduzione, la colonna **Contatore** indica quale ripetizione dell'evento è attualmente riprodotta.

### **Opzioni e preferenze di appiattimento**

Le opzioni di appiattimento consentono di definire ciò che accade quando si appiattisce la traccia arranger.

**NOTA** 

Appiattendo la catena arranger è possibile che eventi e parti vengano rimosse dal progetto. Utilizzare la funzione **Appiattisci** solamente quando si ha la certezza di non dover più effettuare ulteriori modifiche alla traccia/catena arranger. Se non si è sicuri, salvare una copia del progetto prima di appiattire la catena arranger.

● Per visualizzare le opzioni di appiattimento, aprire l'**Editor arranger** e fare clic su **Appiattisci (con opzioni e preferenze)**.

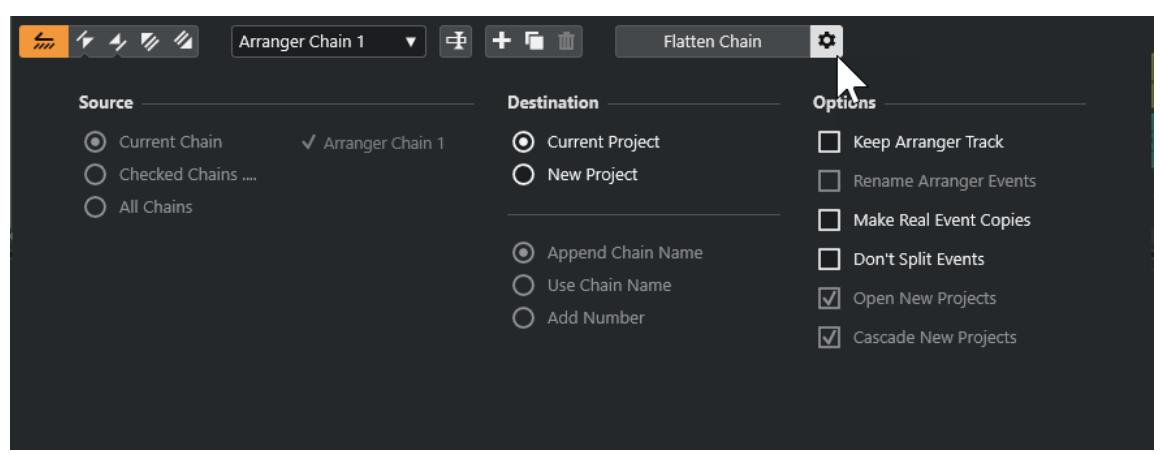

Nella sezione **Sorgente** è possibile specificare le catene arranger che devono essere appiattite.

#### **Catena attuale**

Appiattisce solamente la catena corrente.

#### **Catene verificate**

Apre un elenco delle catene arranger disponibili, dal quale è possibile attivare le tracce arranger che si intende appiattire.

#### **Tutte le catene**

Appiattisce tutte le catene arranger del progetto corrente.

La sezione **Destinazione** consente di decidere dove deve essere salvato il risultato dell'operazione di appiattimento.

#### **Progetto attuale**

Questa opzione è disponibile solamente se il parametro **Sorgente** è impostato su **Catena attuale**. Attivare questa opzione per salvare la catena appiattita nel progetto corrente.

#### <span id="page-424-0"></span>**Nuovo progetto**

Consente di appiattire una o più catene in un nuovo progetto con le seguenti opzioni di assegnazione nomi:

#### ● **Aggiungi nome catena**

Aggiunge i nomi delle catene al nome del progetto.

#### ● **Usa nome catena**

Assegna i nomi ai nuovi progetti sulla base delle catene arranger correnti.

● **Aggiungi numero**

Assegna i nomi ai nuovi progetti sulla base dei vecchi nomi, aggiungendo un numero.

La sezione **Opzioni** contiene delle impostazioni aggiuntive.

#### **Mantieni traccia arranger**

Mantiene la traccia arranger dopo l'operazione di appiattimento. Attivare **Rinomina eventi arranger** per apporre dei numeri agli eventi.

#### **Effettuare copie degli eventi reali**

Consente di creare delle copie reali della traccia arranger anziché delle copie condivise.

#### **Non separare eventi**

Esclude le note MIDI che iniziano prima o che hanno lunghezza maggiore rispetto all'evento arranger. Solo le note MIDI che iniziano e terminano all'interno dell'evento arranger vengono prese in considerazione.

#### **Apri nuovi progetti**

Crea un nuovo progetto per ciascuna catena arranger appiattita. Se si attiva l'opzione **Nuovi progetti in cascata**, i progetti aperti vengono disposti in cascata.

LINK CORRELATI [Appiattimento della catena arranger](#page-426-0) a pag. 427

# **Configurazione di una catena arranger e aggiunta di eventi**

Nell'**Editor arranger** è possibile configurare le catene arranger e aggiungervi degli eventi.

#### PROCEDIMENTO

- **1.** Eseguire una delle seguenti operazioni:
	- **•** Fare clic su **Apri l'Editor arranger e** nell'elenco tracce.
	- **•** Fare clic su Apri l'Editor arranger **E** nell'intestazione della sezione Traccia arranger dell'**Inspector**.
- **2.** Attivare l'opzione **Attiva modalità arranger**.

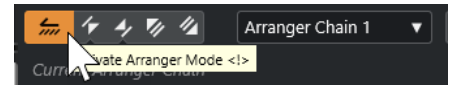

- **3.** Eseguire una delle seguenti azioni per aggiungere degli eventi arranger alla catena arranger:
	- Fare doppio-clic su un evento nell'elenco **Eventi arranger**.
	- Selezionare uno o più eventi nell'elenco **Eventi arranger**, quindi fare clic-destro e selezionare **Aggiungi selezionato nella catena arranger**.
	- Trascinare un evento arranger dall'elenco **Eventi arranger** e rilasciarlo nell'elenco **Catena arranger attuale**.

● Trascinare un evento arranger dalla **Finestra progetto** e rilasciarlo nell'elenco **Catena arranger attuale**.

#### **4.** Fare clic su **Riproduci**.

#### RISULTATO

Gli eventi arranger vengono riprodotti nell'ordine specificato all'interno della catena arranger.

LINK CORRELATI

[Modalità di ripetizione della catena arranger](#page-422-0) a pag. 423

### **Aggiungere una nuova catena arranger**

È possibile creare diverse catene arranger in modo da configurare delle versioni alternative per la riproduzione.

PREREQUISITI

La **Modalità arranger** è attivata.

#### PROCEDIMENTO

- **1.** Aprire l'**Editor arranger**.
- **2.** Fare clic su **Crea nuova catena**.

#### RISULTATO

Viene attivata una nuova catena arranger vuota. A seguito di questa operazione compare un nuovo nome nel menu a tendina **Seleziona catena attiva** e un nuovo elenco vuoto **Catena arranger attuale**.

# **Modificare gli eventi arranger nella catena arranger**

Nell'elenco **Catena arranger attuale** è possibile modificare gli eventi arranger.

Possono essere eseguite le seguenti azioni:

- Per selezionare più eventi, fare **Ctrl/Cmd** -clic sugli eventi desiderati o cliccarci sopra tenendo premuto il tasto **Shift** .
- Per spostare gli eventi all'interno dell'elenco, trascinarli verso l'alto o verso il basso.
- Per copiare gli eventi, selezionarli, tenere premuto **Alt/Opt** ed eseguire un trascinamento.
- Per ripetere gli eventi, fare clic nella colonna **Ripetizioni** e inserire il numero di ripetizioni desiderate.
- Per specificare il modo in cui l'evento viene ripetuto, fare clic nella colonna **Modalità** e selezionare una **Modalità di ripetizione** dal menu a tendina.
- Per spostare la posizione di riproduzione all'inizio di un evento, fare clic sulla freccia che si trova a sinistra dell'evento desiderato.
- Per rimuovere un evento dall'elenco, fare clic-destro e selezionare **Rimuovi toccato**.
- Per rimuovere più eventi, fare clic-destro e selezionare **Rimuovi selezionato**.

#### LINK CORRELATI

[Modalità di ripetizione della catena arranger](#page-422-0) a pag. 423

# <span id="page-426-0"></span>**Appiattimento della catena arranger**

Una volta che è stata configurata una catena arranger soddisfacente e per la quale si ha la certezza di non dovere eseguire ulteriori modifiche, è possibile convertirla in un progetto lineare.

PREREQUISITI

È stata salvata una copia del progetto prima di appiattire la catena arranger.

**NOTA** 

Appiattendo la catena arranger è possibile che eventi e parti vengano rimosse dal progetto. Utilizzare la funzione **Appiattisci** solamente quando si ha la certezza di non dover più effettuare ulteriori modifiche alla traccia/catena arranger. Se non si è sicuri, salvare una copia del progetto prima di appiattire la catena arranger.

PROCEDIMENTO

- **1.** Selezionare la catena arranger che si desidera convertire in un progetto lineare.
- **2.** Facoltativo: fare clic su **Appiattisci (con opzioni e preferenze)**.

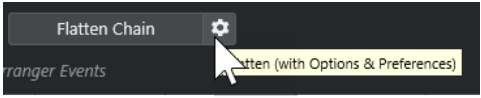

**3.** Facoltativo: attivare le opzioni di appiattimento desiderate.

#### **NOTA**

Se ci si accorge di dover effettuare ulteriori modifiche, fare clic su **Indietro**. Le opzioni di appiattimento attivate vengono mantenute.

**4.** Fare clic su **Appiattisci**.

#### RISULTATO

Le parti e gli eventi nel progetto vengono riordinati, ripetuti, ridimensionati, spostati e/o eliminati, in modo da corrispondere esattamente alla catena arranger.

# **Modalità salto**

Se è stata configurata un traccia arranger e la si riproduce, si ha accesso dal vivo all'ordine di riproduzione. Ciò consente di riprodurre in loop gli eventi arranger con maggiore flessibilità per quanto riguarda la lunghezza della riproduzione.

PREREQUISITI

È stata configurata una catena arranger ed è attiva la modalità arranger.

PROCEDIMENTO

- **1.** Riprodurre il progetto.
- **2.** Nella parte inferiore dell'**Inspector**, aprire il menu a tendina **Modalità salto** e selezionare una delle opzioni.

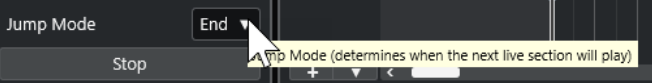

Questa scelta determina quanto a lungo viene riprodotto l'evento arranger attivo prima di saltare all'evento arranger successivo.

**3.** Nell'elenco **Eventi arranger** dell'**Inspector**, fare clic sulla freccia a sinistra dell'evento arranger che si desidera attivare.

#### RISULTATO

L'evento arranger viene riprodotto in loop in base alle impostazioni definite fino a quando si fa clic su un altro evento arranger.

#### **NOTA**

È possibile assegnare dei comandi da tastiera per attivare gli eventi arranger nella categoria **Arranger** della finestra di dialogo **Comandi da tastiera**.

DOPO IL COMPLETAMENTO DI QUESTA OPERAZIONE

- Per arrestare la **Modalità 'Salto'** al termine dell'intervallo temporale impostato nel menu a tendina, fare clic su **Arresta**.
- Per proseguire la riproduzione da un evento arranger specifico, fare clic sull'evento arranger desiderato nell'elenco **Catena arranger attuale**.

#### LINK CORRELATI Opzioni della modalità salto a pag. 428

### **Opzioni della modalità salto**

Il menu a tendina **Modalità salto** consente di definire quanto a lungo viene riprodotto l'evento arranger attivo prima di saltare all'evento arranger successivo.

● Per visualizzare l'**Inspector** per la traccia arranger, selezionare la traccia arranger nell'elenco tracce.

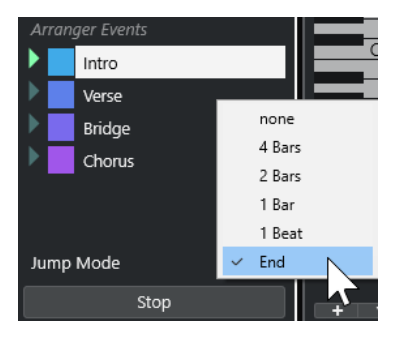

Sono disponibili le seguenti opzioni:

#### **Niente**

Salta immediatamente alla sezione successiva.

#### **4 misure, 2 misure**

Salta all'evento arranger successivo dopo 2 o 4 misure. Se l'evento arranger corrente ha lunghezza inferiore a 2 o 4 misure, la riproduzione salta all'evento arranger successivo alla fine dell'evento.

#### **1 misura**

Salta alla sezione successiva in corrispondenza della stanghetta di misura seguente.

#### **1 movimento**

Salta alla sezione successiva in corrispondenza del movimento seguente.

#### **Fine**

Riproduce la sezione corrente fino alla fine, quindi salta alla sezione successiva.

# **Adattamento della musica al video**

Quando si compone della musica destinata a dei contenuti video, è possibile utilizzare gli eventi arranger per inserire una parte musicale in una sezione di video specifica.

#### PREREQUISITI

È stato collegato al computer un dispositivo master di sincronizzazione esterno. È stato creato un nuovo progetto vuoto ed è stata aggiunta una traccia MIDI.

#### **NOTA**

I valori e le impostazioni che seguono sono solo indicativi.

#### PROCEDIMENTO

- **1.** Creare una parte MIDI che inizi alla posizione 00:00:00:00 e termini alla posizione 00:01:00:00.
- **2.** Creare una parte MIDI che inizi alla posizione 00:01:00:00 e termini alla posizione 00:02:00:00.
- **3.** Creare una parte MIDI che inizi alla posizione 00:02:00:00 e termini alla posizione 00:03:00:00.
- **4.** Nella **Barra di trasporto**, attivare l'opzione **Sincronizzazione**.
- **5.** Selezionare **Progetto** > **Aggiungi una traccia** > **Arranger**. Viene aggiunta la traccia arranger.
- **6.** Nella traccia arranger, aggiungere degli eventi arranger in corrispondenza delle posizioni delle parti MIDI.
- **7.** Configurare una catena arranger di tipo A-A-B-B-C-C.
- **8.** Attivare la modalità **Arranger** e avviare la riproduzione.
- **9.** Nel dispositivo master di sincronizzazione esterno, avviare il timecode esterno alla posizione 00:00:10:00.

Nel progetto, viene raggiunta la posizione 00:00:10:00 e viene riprodotta la parte arranger A.

**10.** Avviare il dispositivo master di sincronizzazione esterno a una posizione che non coincide con il tempo di inizio del progetto, ad esempio 00:01:10:00.

Nel progetto, viene raggiunta la posizione 00:01:10:00 e viene riprodotta la parte arranger A.

#### RISULTATO

Se si posiziona il dispositivo master di sincronizzazione esterno in una posizione che non coincide con il tempo di inizio progetto, Nuendo salta automaticamente alla posizione corretta nella traccia arranger.

#### **NOTA**

Il riferimento per il timecode esterno può essere il MIDI o qualsiasi altro timecode interpretabile da parte di Nuendo.

LINK CORRELATI [Traccia arranger](#page-164-0) a pag. 165

# **Funzioni di trasposizione**

Le funzioni di trasposizione per l'audio e il MIDI in Nuendo consentono di modificare le altezze del materiale audio e MIDI e riprodurle senza andare a modificare effettivamente le note MIDI o l'audio veri e propri.

È possibile trasporre:

- Un intero progetto mediante la modifica della **Tonalità fondamentale del progetto** dalla barra degli strumenti della **Finestra progetto**.
- Specifiche sezioni del progetto attraverso la creazione di una traccia trasposizione e l'aggiunta di eventi di trasposizione.
- Parti o eventi individuali, modificandone il relativo valore di trasposizione nella linea info della **Finestra progetto**.

#### IMPORTANTE

Come regola generale, per prima cosa impostare sempre la tonalità fondamentale quando si lavora con dei contenuti caratterizzati da una tonalità fondamentale definita.

#### **NOTA**

Per trasporre le note MIDI in una traccia selezionata possono essere utilizzati anche i Parametri MIDI. Se si desidera modificare le note vere e proprie, utilizzare le funzioni di trasposizione MIDI disponibili nella finestra di dialogo **Configurazione della trasposizione** e negli effetti MIDI (fare riferimento al documento separato **Riferimento dei plug-in**).

#### LINK CORRELATI

[Trasposizione con la tonalità fondamentale del progetto](#page-431-0) a pag. 432 [Trasposizione di sezioni di un progetto con gli eventi trasposizione](#page-434-0) a pag. 435 [Trasposizione di singole parti o eventi dalla linea info](#page-437-0) a pag. 438 [Parametri MIDI](#page-1117-0) a pag. 1118 [Valori di trasposizione e velocity nella linea info](#page-1126-0) a pag. 1127 [Finestra di dialogo Configurazione della trasposizione](#page-1137-0) a pag. 1138

# **Tonalità fondamentale del progetto**

Il parametro **Tonalità fondamentale del progetto** consente di trasporre l'intero progetto. Gli eventi audio o MIDI presenti nel progetto utilizzano questo valore come riferimento.

Fare clic-destro sulla barra degli strumenti e attivare l'opzione **Tonalità fondamentale del progetto**. Per modificare la tonalità fondamentale del progetto, utilizzare il menu a tendina **Tonalità fondamentale del progetto**.

 $\Pi \cdot \mathbf{v}$ 

Se si cambia la tonalità fondamentale del progetto, i loop che contengono già le informazioni relative alla tonalità fondamentale del progetto seguiranno automaticamente questa modifica.

LINK CORRELATI [Trasposizione con la tonalità fondamentale del progetto](#page-431-0) a pag. 432

# <span id="page-431-0"></span>**Trasposizione con la tonalità fondamentale del progetto**

I loop inclusi in Nuendo contengono già le informazioni relative alla tonalità fondamentale. Se si cambia la tonalità fondamentale del progetto, questi loop si adatteranno automaticamente alle modifiche.

PREREQUISITI

È stato aperto un progetto contenente dei loop audio che hanno valori di tonalità fondamentale differenti.

#### PROCEDIMENTO

**1.** Facoltativo: selezionare i loop di batteria o percussivi nel progetto e impostare il parametro **Trasposizione globale** presente nella linea info su **Indipendente**.

Questa impostazione fa in modo che i loop non vengano trasposti.

**2.** Nella barra degli strumenti della **Finestra progetto**, aprire il menu a tendina **Tonalità fondamentale del progetto** e impostare la tonalità fondamentale per il progetto.

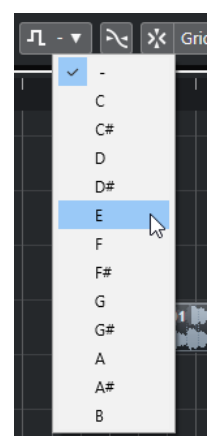

Viene in tal modo modificata la tonalità fondamentale per l'intero progetto e i loop vengono trasposti in modo da corrispondere a questa tonalità.

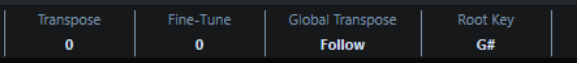

#### RISULTATO

I loop seguono la tonalità fondamentale del progetto.

#### DOPO IL COMPLETAMENTO DI QUESTA OPERAZIONE

Eseguire una registrazione audio o MIDI. I nuovi eventi registrati vengono impostati sulla tonalità fondamentale del progetto. Cambiare la tonalità fondamentale del progetto. Gli eventi che possiedono le informazioni relative alla tonalità fondamentale seguono la modifica.

#### LINK CORRELATI

[Escludere parti o eventi individuali dalla trasposizione globale](#page-437-0) a pag. 438 [Traccia trasposizione e registrazione](#page-436-0) a pag. 437

## **Assegnazione della tonalità fondamentale del progetto a parti o eventi**

Alcuni eventi audio o MIDI che sono stati ad esempio creati attraverso una registrazione potrebbero non contenere le informazioni relative alla tonalità fondamentale. Per fare in modo
che questi eventi seguano i cambi di trasposizione, è necessario impostarli sulla **Tonalità fondamentale del progetto**.

#### PROCEDIMENTO

- **1.** Nella barra degli strumenti della **Finestra progetto**, aprire il menu a tendina **Tonalità fondamentale del progetto** e impostare la tonalità fondamentale per il progetto.
- **2.** Facoltativo: selezionare i loop di batteria o percussivi nel progetto e impostare il parametro **Trasposizione globale** presente nella linea info su **Indipendente**. Questa impostazione fa in modo che i loop non vengano trasposti.
- **3.** Selezionare **Progetto** > **Aggiungi una traccia** > **Trasposizione**.

La traccia trasposizione viene aggiunta all'elenco tracce. È possibile avere solamente una traccia trasposizione all'interno di un progetto.

**4.** Nell'elenco tracce, fare clic-destro sulla traccia trasposizione e selezionare **Imposta la tonalità fondamentale degli eventi non assegnati** dal menu contestuale.

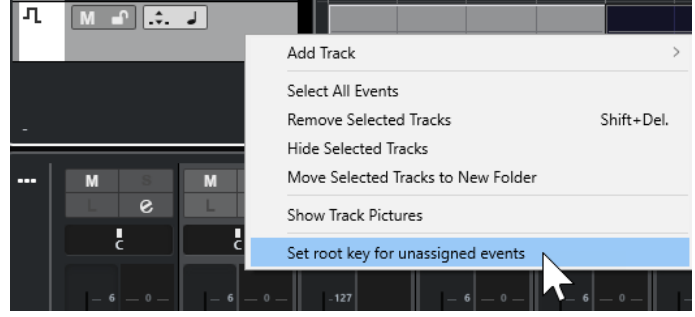

#### RISULTATO

Tutte le parti o gli eventi che non contengono alcuna informazione relativa alla tonalità fondamentale vengono impostati sulla tonalità fondamentale del progetto.

LINK CORRELATI [Escludere parti o eventi individuali dalla trasposizione globale](#page-437-0) a pag. 438

# **Registrazione con una tonalità fondamentale del progetto**

Se si esegue una registrazione con una determinata tonalità fondamentale del progetto, gli eventi registrati la seguono automaticamente. Questa funzione è utile se si desidera modificare in un secondo tempo la tonalità fondamentale e fare in modo che gli eventi seguano tale modifica.

#### PROCEDIMENTO

**1.** Facoltativo: selezionare i loop di batteria o percussivi nel progetto e impostare il parametro **Trasposizione globale** presente nella linea info su **Indipendente**.

Questa impostazione fa in modo che i loop non vengano trasposti.

- **2.** Nella barra degli strumenti della **Finestra progetto**, aprire il menu a tendina **Tonalità fondamentale del progetto** e impostare la tonalità fondamentale per il progetto. Tutte le parti e gli eventi vengono trasposti in modo da corrispondere con la tonalità fondamentale.
- **3.** Registrare la propria musica.

#### RISULTATO

Tutti gli eventi audio e le parti MIDI registrati ricevono l'informazione relativa alla tonalità fondamentale del progetto. Nella linea info, il parametro **Trasposizione globale** per gli eventi registrati è impostato su **Segui**.

DOPO IL COMPLETAMENTO DI QUESTA OPERAZIONE

Cambiare la tonalità fondamentale del progetto. Gli eventi si adattano di conseguenza.

# **Modifica della tonalità fondamentale di singoli eventi audio**

È possibile modificare o impostare la tonalità fondamentale di singoli eventi audio o parti all'interno del **Pool**.

PROCEDIMENTO

- **1.** Selezionare **Media** > **Apri la finestra del Pool**.
- **2.** Aprire il menu a tendina **Vista/Attributi** e attivare l'opzione **Tonalità fondamentale**. La colonna **Tonalità** viene visualizzata nella finestra del **Pool**.
- **3.** Fare clic sulla colonna **Tonalità** relativa all'evento o alla parte audio a cui si intende assegnare una diversa tonalità fondamentale, quindi selezionare il valore desiderato dal menu a tendina.

#### RISULTATO

La tonalità fondamentale dell'evento o della parte audio viene modificata. Il file corrispondente rimane comunque inalterato. Se si modifica la tonalità fondamentale del progetto, gli eventi o le parti audio mantengono le rispettive impostazioni relative alla tonalità fondamentale e vengono trasposti in modo da coincidere con la **Tonalità fondamentale del progetto**.

#### **NOTA**

Le tonalità fondamentali possono essere assegnate anche in **MediaBay**.

#### **NOTA**

Salvare la tonalità fondamentale nel file audio selezionando l'evento audio nel riquadro di visualizzazione degli eventi e selezionando la funzione **Audio** > **Converti in file la selezione**.

# **Modificare la tonalità fondamentale di singole parti MIDI**

Nella linea info della **Finestra progetto** è possibile modificare la tonalità fondamentale per le singole parti MIDI.

#### PROCEDIMENTO

- **1.** Nel riquadro di visualizzazione degli eventi, selezionare una parte MIDI.
- **2.** Nella linea info della **Finestra progetto**, fare clic su **Tonalità fondamentale** e selezionare un valore dal menu a tendina.

#### RISULTATO

Viene modificata la tonalità fondamentale della parte MIDI. Se si modifica la tonalità fondamentale del progetto, le parti MIDI mantengono le rispettive impostazioni relative alla tonalità fondamentale e vengono trasposte in modo da coincidere con la **Tonalità fondamentale del progetto**.

# **Traccia trasposizione**

La traccia trasposizione consente di trasporre l'intero progetto o delle singole sezioni. Questa funzione è utile se si intende creare delle variazioni armoniche.

Per poter utilizzare questa funzione, è necessario aggiungere degli eventi trasposizione. Gli eventi trasposizione consentono di trasporre delle sezioni specifiche del progetto in semitoni.

#### SUGGERIMENTO

- Se un cantante non è in grado di raggiungere una determinata tonalità, è possibile trasporre l'intero progetto aggiungendo una traccia trasposizione e creando un evento trasposizione col valore di -2 semitoni. Dopo la registrazione, reimpostare l'evento trasposizione sul valore 0.
- Se si desidera aggiungere brillantezza ai propri loop in C maggiore, è possibile trasporli aggiungendo una traccia trasposizione e creando un evento trasposizione col valore di 5. In tal modo i loop vengono trasposti di 5 semitoni, così da riprodurre la sottodominante in F maggiore.
- Per rendere il proprio brano più interessante, è possibile trasporre l'ultimo ritornello del progetto aggiungendo una traccia trasposizione e creando un evento trasposizione col valore di 1.

# **Trasposizione di sezioni di un progetto con gli eventi trasposizione**

È possibile trasporre delle sezioni specifiche del progetto mediante la creazione di eventi trasposizione nella traccia trasposizione.

#### PROCEDIMENTO

**1.** Selezionare **Progetto** > **Aggiungi una traccia** > **Trasposizione**.

La traccia trasposizione viene aggiunta all'elenco tracce. È possibile avere solamente una traccia trasposizione all'interno di un progetto.

**2.** Selezionare lo strumento **Disegna** e fare clic nella traccia trasposizione.

Viene creato un evento trasposizione dal punto in cui viene fatto clic, fino alla fine del progetto.

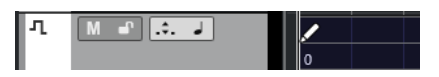

**3.** Fare clic in una nuova posizione per aggiungere un altro evento trasposizione.

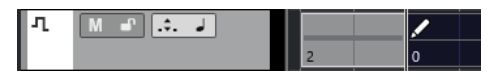

- **4.** Fare clic sul valore nell'angolo inferiore-sinistro dell'evento e inserire un valore di trasposizione compreso tra -24 e 24 semitoni.
- **5.** Riprodurre il progetto.

#### RISULTATO

Le sezioni del progetto che si trovano alle stesse posizioni temporali degli eventi trasposizione vengono trasposte.

#### LINK CORRELATI

[Escludere parti o eventi individuali dalla trasposizione globale](#page-437-0) a pag. 438

# <span id="page-435-0"></span>**Mettere in mute gli eventi nella traccia trasposizione**

È possibile mettere in mute gli eventi di trasposizione nella traccia trasposizione. Questa operazione è utile se si desidera ad esempio comparare l'effetto della trasposizione con il suono originale.

#### PROCEDIMENTO

**●** Nell'elenco tracce, per la traccia trasposizione fare clic su **Metti in mute gli eventi di trasposizione**.

#### RISULTATO

Gli eventi trasposizione non vengono tenuti in considerazione nel corso della riproduzione.

### **Blocco della trasposizione**

La funzione di blocco nella traccia trasposizione consente di evitare che gli eventi di trasposizione vengano spostati o modificati per errore.

Per bloccare la traccia trasposizione, attivare la funzione **Blocca** nell'elenco tracce.

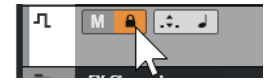

# **Mantenere la trasposizione nell'intervallo dell'ottava**

La funzione **Mantieni trasposizione nell'intervallo di ottava** disponibile nella traccia trasposizione consente di mantenere la trasposizione nell'intervallo dell'ottava.

Ciò garantisce che nessuna parte venga trasposta per più di sette semitoni e che la propria musica non suoni mai in maniera innaturale a causa di un incremento o diminuzione eccessivi di tonalità. Si raccomanda inoltre di attivare questa funzione quando si lavora con i loop audio.

#### ESEMPIO

È stato aperto l'**Editor dei tasti** ed è stata attivata l'opzione **Indica trasposizioni** .

È stata aggiunta una traccia trasposizione e attivata l'opzione **Mantieni trasposizione nell'intervallo di ottava** .

Se si aggiunge un evento trasposizione con valore di 8 semitoni o superiore, l'accordo viene trasposto all'intervallo o all'altezza più vicini.

### **Indica trasposizioni**

Con le parti MIDI, è possibile ottenere un riscontro visivo che consente di comparare il suono originale e la musica trasposta.

● Per attivare la funzione **Indica trasposizioni** per una parte MIDI, aprire la parte nell'**Editor dei tasti** e fare clic su **Indica trasposizioni**.

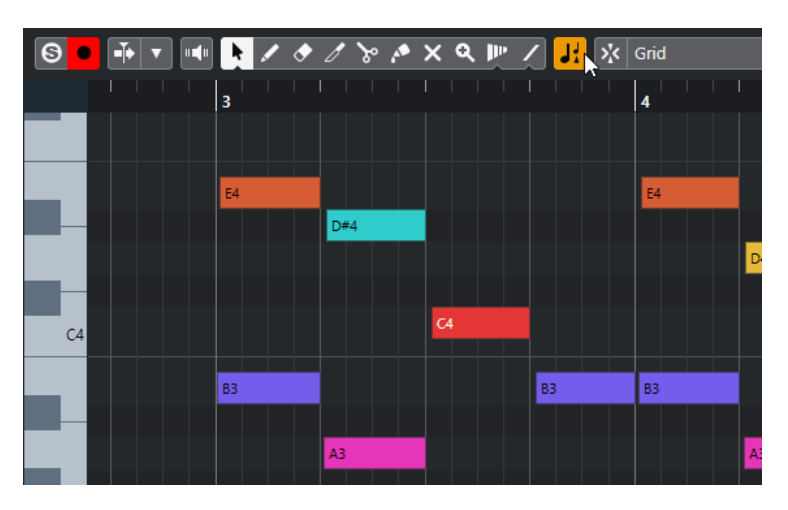

Se il pulsante **Indica trasposizioni** è attivato, vengono visualizzate le altezze delle note trasposte.

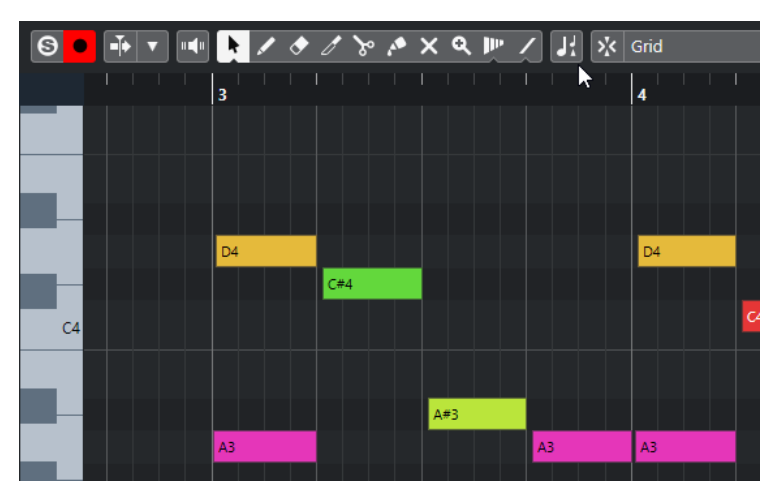

Se il pulsante **Indica trasposizioni** è disattivato, vengono visualizzate le altezze originali delle note nella parte MIDI.

# **Traccia trasposizione e registrazione**

La traccia trasposizione agisce sul risultato della registrazione di parti o eventi.

Se il progetto a cui si sta lavorando contiene una traccia trasposizione con degli eventi trasposizione e si registra del materiale audio o MIDI, avviene quanto segue:

- Il parametro **Trasposizione globale** viene automaticamente impostato sulla modalità **Indipendente** per le parti o gli eventi registrati.
- La tonalità fondamentale del progetto non viene tenuta in considerazione.

Se il progetto a cui si sta lavorando non contiene una traccia trasposizione o se non sono stati aggiunti degli eventi trasposizione, avviene quanto segue:

- Il parametro **Trasposizione globale** viene automaticamente impostato sulla modalità **Segui**  per le parti o gli eventi registrati.
- Le parti o gli eventi registrati ricevono la tonalità fondamentale del progetto.

# <span id="page-437-0"></span>**Trasposizione nella linea info**

Nella linea info della **Finestra progetto** è possibile modificare il valore di trasposizione per singole parti o eventi.

Per eseguire questa operazione, modificare il valore di trasposizione nel campo **Trasposizione**  della linea info.

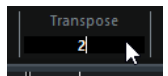

Il campo Trasposizione indica inoltre le trasposizioni introdotte attraverso la modifica della **Tonalità fondamentale del progetto**.

# **Trasposizione di singole parti o eventi dalla linea info**

È possibile trasporre singoli eventi audio e parti MIDI nella linea info utilizzando il campo **Trasposizione**.

PROCEDIMENTO

- **1.** Selezionare l'evento o la parte che si desidera trasporre.
- **2.** Nella linea info della **Finestra progetto**, fare clic sul campo **Trasposizione** e inserire un valore di trasposizione in semitoni.

**NOTA** 

Se il progetto contiene già delle modifiche di trasposizione globali, potrebbe essere utile attivare l'opzione **Mantieni trasposizione nell'intervallo di ottava**.

#### RISULTATO

L'evento viene trasposto di conseguenza. Il valore di trasposizione viene aggiunto a qualsiasi modifica di trasposizione globale che è stata creata utilizzando la tonalità fondamentale o la traccia trasposizione.

#### LINK CORRELATI

[Mantenere la trasposizione nell'intervallo dell'ottava](#page-435-0) a pag. 436

# **Escludere parti o eventi individuali dalla trasposizione globale**

Se si imposta una trasposizione globale, modificando ad esempio la tonalità fondamentale o attraverso la creazione di eventi di trasposizione, è possibile escludere specifici eventi dall'operazione di trasposizione. Questa funzionalità è utile in modo particolare per i loop di batteria e percussivi o per i loop di effetti speciali.

#### PROCEDIMENTO

- **1.** Selezionare l'evento o la parte che si desidera escludere dalla trasposizione.
- **2.** Nella linea info, fare clic sul campo **Trasposizione globale** per impostare il valore su **Indipendente**.

Gli eventi che sono esclusi dalla **Trasposizione globale** riportano un simbolo nell'angolo superiore destro.

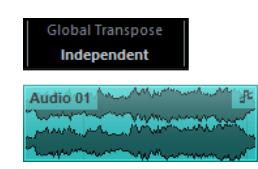

#### RISULTATO

Se si modifica la tonalità fondamentale del progetto o si aggiungono degli eventi di trasposizione, le parti o gli eventi impostati in modalità **Indipendente** non ne vengono influenzati.

#### **NOTA**

Parti o eventi preimpostati, etichettati come batterie o effetti, vengono configurati automaticamente sulla modalità **Indipendente**.

# **Marker**

I marker vengono utilizzati per individuare e raggiungere rapidamente determinate posizioni all'interno di un progetto. Esistono due tipi di marker: i marker di posizione e i marker di ciclo.

Se in un progetto ci si trova spesso a saltare ad una posizione specifica, è sicuramente utile inserire un marker in quella posizione. I marker possono anche essere utilizzati per definire degli intervalli di selezione oppure per le operazioni di zoom.

Quando si eseguono delle operazioni ADR (Automated Dialogue Replacement - sostituzione automatica del dialogo) e di doppiaggio della lingua, i marker possono essere utilizzati per definire i punti di inizio e di fine per gli stati ADR.

I marker si trovano sulle tracce marker. Per scopi di post-produzione, è possibile aggiungere fino a 32 tracce marker. Questa funzionalità è utile in particolare per visualizzare e lavorare con le Edit Decision List e con i file CSV.

È possibile visualizzare le linee verticali dei marker che indicano le posizioni dei marker su tutte le tracce attraverso l'intero progetto. Le linee dei marker sono visualizzate nella **Finestra progetto**  e nella sezione **Tracce globali** dell'**Inspector** dell'**Editor dei tasti**.

#### **NOTA**

- Le linee dei marker sono visualizzate dietro gli altri eventi nelle altre tracce. Se si ha necessità di un'indicazione più pronunciata delle linee, valutare la possibilità di ridurre il valore **Opacità dell'evento** nella finestra di dialogo **Preferenze** (pagina **Riquadro di visualizzazione degli eventi**).
- Nella **Finestra progetto**, le linee dei marker sono visualizzate solamente se la traccia marker non è nascosta nella scheda **Visibilità**.

La funzione di individuazione dei tagli video consente di aggiungere dei marker in corrispondenza di tutte le posizioni di taglio video.

LINK CORRELATI [Marker di posizione](#page-442-0) a pag. 443 [Marker di ciclo](#page-442-0) a pag. 443 [ADR](#page-467-0) a pag. 468 [Stati ADR](#page-468-0) a pag. 469 [Tracce marker](#page-440-0) a pag. 441 [Opacità dell'evento](#page-1719-0) a pag. 1720 [Riquadro di visualizzazione degli eventi - Marker](#page-1722-0) a pag. 1723 [Visualizzare/nascondere le linee dei marker nella finestra progetto](#page-444-0) a pag. 445 [Visualizzare/nascondere le linee dei marker nell'Editor dei tasti](#page-444-0) a pag. 445 [Visualizzare e nascondere singole tracce](#page-85-0) a pag. 86 [Visualizzare/nascondere le tracce globali](#page-1165-0) a pag. 1166 [File EDL](#page-1597-0) a pag. 1598 [File CSV](#page-458-0) a pag. 459 [Aggiunta dei marker alle posizioni dei tagli video](#page-1598-0) a pag. 1599

# <span id="page-440-0"></span>**Tracce marker**

Le tracce marker sono utilizzate per aggiungere e modificare i marker.

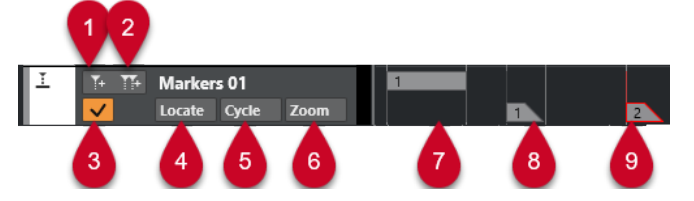

#### **1 Aggiungi un marker di posizione**

Aggiunge un marker di posizione alla posizione del cursore.

#### **2 Aggiungi marker di ciclo**

Aggiunge un marker di ciclo alla posizione del cursore.

#### **3 Attiva questa traccia**

Consente di attivare la traccia marker.

#### **4 Menu a tendina Raggiungi**

Se si seleziona un marker di posizione o di ciclo in questo menu a tendina, viene selezionato il marker corrispondente nel riquadro di visualizzazione degli eventi o nella finestra **Marker**.

#### **5 Menu a tendina Ciclo**

Se si seleziona un marker di ciclo in questo menu a tendina, i localizzatori sinistro e destro vengono impostati sul marker di ciclo corrispondente.

#### **6 Menu a tendina Ingrandimento**

Se si seleziona un marker di ciclo in questo menu a tendina, la vista viene ingrandita sul marker di ciclo corrispondente.

#### **7 Evento marker di ciclo (inattivo)**

Visualizza un evento marker di ciclo inattivo.

**8 Evento marker di posizione (inattivo)**

Visualizza un evento marker inattivo.

#### **9 Evento marker di posizione (attivo)**

Visualizza un evento marker attivo.

### **Aggiunta, spostamento e rimozione della traccia marker**

È possibile aggiungere, spostare e rimuovere la traccia marker.

- Per aggiungere una traccia marker al progetto, selezionare **Progetto** > **Aggiungi una traccia** > **Marker**.
- Per spostare una traccia marker in un'altra posizione dell'elenco tracce, fare clic e trascinarla verso l'alto o verso il basso.
- Per rimuovere una o più tracce marker, cliccarci sopra col tasto destro nell'elenco tracce e selezionare **Rimuovi le tracce selezionate**.
- Per rimuovere una traccia marker vuota, selezionare **Progetto** > **Rimuovi le tracce vuote**. In tal modo vengono rimosse anche tutte le altre tracce vuote.

#### **NOTA**

Se si rimuovono tutte le tracce marker, l'ultima di esse ad essere stata rimossa (inclusi tutti i relativi marker) viene spostata negli appunti. Se si inserisce in un secondo tempo una nuova traccia marker, questa traccia viene incollata dagli appunti all'elenco tracce.

### **Tracce marker multiple**

È possibile creare fino a 32 tracce marker. Avere a disposizione più tracce marker è utile in particolare quando si lavora in un contesto di post-produzione. Queste possono essere ad esempio utilizzate per importare le Edit Decision List (EDL) o per importare/esportare i file CSV per la funzione di Automatic Dialogue Replacement (ADR).

Uno scenario possibile potrebbe essere quello di creare una traccia marker con dei marker di ciclo per alcune sezioni dell'audio e un'altra traccia marker con dei punti di sincronizzazione importanti nel video. È anche possibile usare delle tracce marker multiple per inserire i marker per utenti diversi all'interno di una rete o per più narratori in un progetto cinematografico.

#### **Assegnazione dei nomi alle tracce marker**

Per impostazione predefinita, la prima traccia marker che viene creata è chiamata «Marker», la seconda «Marker 01», e così via. Se si lavora con più tracce marker, si consiglia di assegnare i nomi alle diverse tracce marker in base al relativo utilizzo e scopo.

Per assegnare i nomi alle tracce marker, fare doppio-clic sul nome della traccia nell'elenco tracce o nell'**Inspector** e inserire un nuovo nome.

#### **La traccia marker attiva**

Quando si lavora con più tracce marker, è attiva solamente una di esse alla volta. Tutte le funzioni di modifica agiscono solamente sui marker della traccia attiva. Per attivare una traccia, fare clic su **Attiva questa traccia** nell'elenco tracce.

Si applicano le seguenti regole:

- Quando si aggiunge una nuova traccia marker, tale traccia è automaticamente attiva.
- Quando si rimuove una traccia attiva, viene attivata la traccia marker più in cima nell'elenco tracce. Quando si utilizzano dei marker di ciclo per lo zoom, nel menu a tendina **Ingrandimento** vengono visualizzati solamente i marker di ciclo della traccia attiva.
- Quando si esporta un mixdown dell'audio ricompreso tra i marker di ciclo, nella finestra di dialogo **Esporta mixdown audio** vengono visualizzati solamente i marker di ciclo della traccia attiva.
- La maggior parte dei comandi da tastiera relativi ai marker agiscono sulla traccia attiva. È comunque possibile utilizzare i comandi da tastiera per aggiungere dei marker sulle tracce selezionate.

#### **Bloccaggio delle tracce marker**

È possibile bloccare una o più tracce marker facendo clic sul pulsante di blocco corrispondente. Quando una traccia marker viene bloccata, non è possibile modificarla e modificarne i relativi marker. È comunque possibile rinominare la traccia o modificarne lo stato (attivo/inattivo). Nella finestra **Marker**/**ADR** e nel browser di progetto, le funzioni non disponibili di una traccia bloccata vengono visualizzate in grigio.

LINK CORRELATI

[Aggiunta e modifica dei marker nella traccia marker](#page-443-0) a pag. 444 [Importazione ed esportazione dei marker](#page-455-0) a pag. 456

#### <span id="page-442-0"></span>**Lavorare con tracce marker multiple**

Questo esempio mostra come sostituire il dialogo di due narratori nel proprio progetto video. Ciò avviene mediante la creazione di diverse tracce marker per i singoli narratori e l'impostazione dei marker in base alle sezioni video che devono essere doppiate.

#### PREREQUISITI

Sono state aggiunte almeno due tracce marker al progetto e sono stati assegnati dei nomi a queste tracce.

PROCEDIMENTO

- **1.** Selezionare **Modifica** > **Comandi da tastiera**.
- **2.** Nella categoria **Marker**, impostare un comando da tastiera per la funzione **Aggiungi e modifica un marker di posizione**.

Questo comando aggiunge un marker di posizione, apre la finestra **Marker**/**ADR** e attiva la colonna **Descrizione**.

- **3.** Configurare i comandi da tastiera per le funzioni **Attiva la traccia marker successiva** e **Attiva la traccia marker precedente**.
- **4.** Attivare la traccia marker per il primo narratore, quindi riprodurre il file video.
- **5.** Nella posizione in cui andrebbe sostituita la prima sezione del dialogo, attivare la funzione **Aggiungi e modifica un marker di posizione**.

Si apre la finestra **Marker**/**ADR** con la colonna **Descrizione** attiva.

- **6.** Inserire una descrizione e premere **Invio** per confermare. Viene creato un nuovo marker nella traccia attiva della **Finestra progetto**.
- **7.** Attivare la traccia sulla quale si desidera inserire il marker seguente mediante l'utilizzo del comando da tastiera per la funzione **Attiva la traccia marker successiva**/**Attiva la traccia marker precedente**.

Compare un messaggio che indica che è ora attiva una traccia marker differente.

**8.** Attivare il comando da tastiera **Aggiungi e modifica un marker di posizione** alla posizione in cui deve essere sostituita la sezione successiva del dialogo.

Ripetere questa procedura per tutti i marker che si intende aggiungere.

# **Marker di posizione**

I marker di posizione consentono di salvare una posizione specifica del progetto.

I marker di posizione nella traccia marker vengono visualizzati come eventi marker: linee verticali con la descrizione del marker (se assegnata) e un numero a fianco di esse. Se si seleziona una traccia marker, tutti i relativi marker vengono visualizzati nell'**Inspector**.

# **Marker di ciclo**

Attraverso la creazione dei marker di ciclo è possibile salvare un numero qualsiasi di posizioni dei localizzatori sinistro e destro come posizioni di inizio e fine di un intervallo e richiamarle facendo doppio-clic sul marker corrispondente.

<span id="page-443-0"></span>I marker di ciclo vengono visualizzati in una traccia marker sotto forma di due marker uniti da una linea orizzontale. Questo tipo di marker è l'ideale per salvare determinate sezioni di un progetto.

Impostando dei marker di ciclo per i diversi attori durante la fase di post-sincronizzazione di un progetto cinematografico è possibile raggiungere rapidamente le diverse sezioni e ripeterle o registrarle nuovamente attivando il comando **Attiva il ciclo** nella **Barra di trasporto**.

È possibile eseguire un ingrandimento su un marker di ciclo premendo **Alt/Opt** e facendo doppio-clic sul marker di ciclo desiderato.

LINK CORRELATI [Impostare i localizzatori utilizzando i marker di ciclo](#page-453-0) a pag. 454

# **Aggiunta e modifica dei marker nella traccia marker**

Nuendo offre diversi modi per aggiungere marker di posizione e di ciclo a una traccia marker e per modificarli.

**NOTA** 

Quando si modificano dei marker in una traccia marker, viene tenuta in considerazione la funzione di agganciamento.

- Per aggiungere un marker di posizione, premere **Alt/Opt** e fare clic sulla traccia marker. Per aggiungere un marker di posizione e rinominarlo istantaneamente, premere **Shift** -**Alt** e fare clic sulla traccia marker.
- Per aggiungere un marker di posizione in corrispondenza della posizione del cursore di progetto, fare clic su **Aggiungi un marker di posizione** nell'area dei controlli delle tracce o utilizzare un comando da tastiera.
- Per aggiungere un marker di ciclo, premere **Ctrl/Cmd** ed eseguire un clic e trascinamento nella traccia marker.

Per aggiungere un marker di ciclo e rinominarlo istantaneamente, premere **Shift** - **Ctrl/Cmd**  ed eseguire un trascinamento nella traccia marker.

- Per aggiungere un marker di ciclo a un intervallo tra i localizzatori, fare clic su **Aggiungi marker di ciclo** nell'area dei controlli delle tracce o utilizzare un comando da tastiera. Per aggiungere un marker di ciclo all'intervallo tra i localizzatori e rinominarlo istantaneamente, fare **Shift** -clic su **Aggiungi marker di ciclo**.
- Per modificare la posizione di inizio/fine di un marker di ciclo, trascinare la maniglia di inizio/ fine.

In alternativa, le posizioni dei marker possono essere modificate nella linea info.

- Per tagliare un intervallo in un marker di ciclo, selezionare l'intervallo desiderato all'interno dell'area del marker di ciclo e premere **Ctrl/Cmd** -**X** .
- Per impostare l'inizio o la fine del marker di ciclo selezionato alla posizione del cursore di progetto, selezionare **Progetto** > **Marker** per aprire la finestra **Marker**, quindi selezionare **Funzioni** > **Posiziona l'inizio/la fine del marker al cursore**.
- Per spostare un marker di posizione, selezionarlo ed eseguire un trascinamento. Per spostare un marker di ciclo in un'altra posizione, trascinarne il bordo superiore.

In alternativa, le posizioni dei marker possono essere modificate nella linea info.

Se si spostano dei marker da una traccia all'altra, al marker viene assegnata la numerazione del primo ID libero nella traccia in cui viene rilasciato.

<span id="page-444-0"></span>● Per eliminare un marker, selezionarlo e premere **Canc** oppure utilizzare lo strumento **Cancella**.

Per eliminare tutti i marker su una traccia, situati in una posizione successiva sulla linea del tempo, selezionare lo strumento **Cancella** e fare **Alt/Opt** -clic.

LINK CORRELATI [ID dei marker](#page-452-0) a pag. 453 [Tracce marker](#page-440-0) a pag. 441

# **Visualizzare/nascondere le linee dei marker nella finestra progetto**

È possibile attivare/disattivare le linee verticali dei marker che indicano le posizioni dei marker su tutte le tracce attraverso l'intero progetto. Le linee dei marker vengono visualizzate nel riquadro di visualizzazione degli eventi della **Finestra progetto**. Per impostazione predefinita, le linee dei marker sono visualizzate per la traccia marker attiva.

PREREQUISITI

- Sono stati aggiunti almeno una traccia marker e un marker al progetto.
- La traccia marker è visibile e non è stata filtrata per mezzo della scheda **Visibilità**.

PROCEDIMENTO

**●** Nell'elenco tracce della **Finestra progetto**, fare clic-destro su una traccia marker e selezionare un'opzione dal menu **Visualizza le linee dei marker**.

È possibile visualizzare le linee dei marker della traccia marker attiva, di tutte le tracce marker, oppure le linee possono essere nascoste.

#### RISULTATO

Nel riquadro di visualizzazione degli eventi della **Finestra progetto**, le linee dei marker vengono visualizzate in conformità con le impostazioni definite.

#### **NOTA**

Le opzioni relative alla funzione **Visualizza le linee dei marker** sono disponibili anche nella finestra di dialogo **Preferenze** (pagina **Riquadro di visualizzazione degli eventi**—**Marker**).

Le linee dei marker sono visualizzate dietro gli altri eventi nelle altre tracce. Se si ha necessità di un'indicazione più pronunciata delle linee, valutare la possibilità di ridurre il valore **Opacità dell'evento** nella finestra di dialogo **Preferenze** (pagina **Riquadro di visualizzazione degli eventi**).

LINK CORRELATI [Riquadro di visualizzazione degli eventi - Marker](#page-1722-0) a pag. 1723

# **Visualizzare/nascondere le linee dei marker nell'Editor dei tasti**

È possibile attivare/disattivare le linee verticali dei marker che indicano le posizioni dei marker su tutte le tracce attraverso l'intero progetto. Le linee dei marker sono visualizzate nel riquadro

<span id="page-445-0"></span>di visualizzazione degli eventi per le tracce globali nell'**Editor dei tasti**. Per impostazione predefinita, le linee dei marker sono visualizzate per la traccia marker attiva.

#### PREREQUISITI

- Sono stati aggiunti almeno una traccia marker e un marker al progetto.
- La traccia marker è visibile e non è stata filtrata per mezzo della scheda **Visibilità**.

#### PROCEDIMENTO

- **1.** Nell'**Inspector** dell'**Editor dei tasti**, attivare la sezione **Tracce globali**.
- **2.** Nell'elenco tracce della sezione **Tracce globali**, attivare una o più tracce marker.
- **3.** Nell'elenco tracce della **Finestra progetto**, fare clic-destro su una traccia marker e selezionare un'opzione dal menu **Visualizza le linee dei marker**.

È possibile visualizzare le linee dei marker per la traccia marker attiva, per tutte le tracce marker, oppure le linee possono essere nascoste.

#### RISULTATO

Nel riquadro di visualizzazione degli eventi per le tracce globali nell'**Editor dei tasti**, le linee dei marker sono visualizzate in conformità con le impostazioni definite.

#### **NOTA**

Le opzioni relative alla funzione **Visualizza le linee dei marker** sono disponibili anche nella finestra di dialogo **Preferenze** (pagina **Riquadro di visualizzazione degli eventi**—**Marker**).

Le linee dei marker sono visualizzate dietro gli altri eventi nelle altre tracce. Se si ha necessità di un'indicazione più pronunciata delle linee, valutare la possibilità di ridurre il valore **Opacità dell'evento** nella finestra di dialogo **Preferenze** (pagina **Riquadro di visualizzazione degli eventi**).

LINK CORRELATI [Riquadro di visualizzazione degli eventi - Marker](#page-1722-0) a pag. 1723

# **Finestra Marker/Finestra ADR**

Nella finestra **Marker**/**ADR** è possibile visualizzare e modificare i marker. La sezione **ADR** in fondo consente di eseguire operazioni ADR (Automated Dialogue Replacement) e di doppiaggio.

La finestra **Marker**/**ADR**, può essere aperta come segue:

- Selezionando **Progetto** > **Marker**.
- Selezionando **Progetto** > **ADR** per aprire la finestra con la sezione **ADR** aperta.
- Andando nella sezione della **Barra di trasporto** relativa ai marker e facendo clic su **Apri la finestra dei marker**.
- Utilizzando un comando da tastiera ( Ctrl/Cmd M per impostazione predefinita).

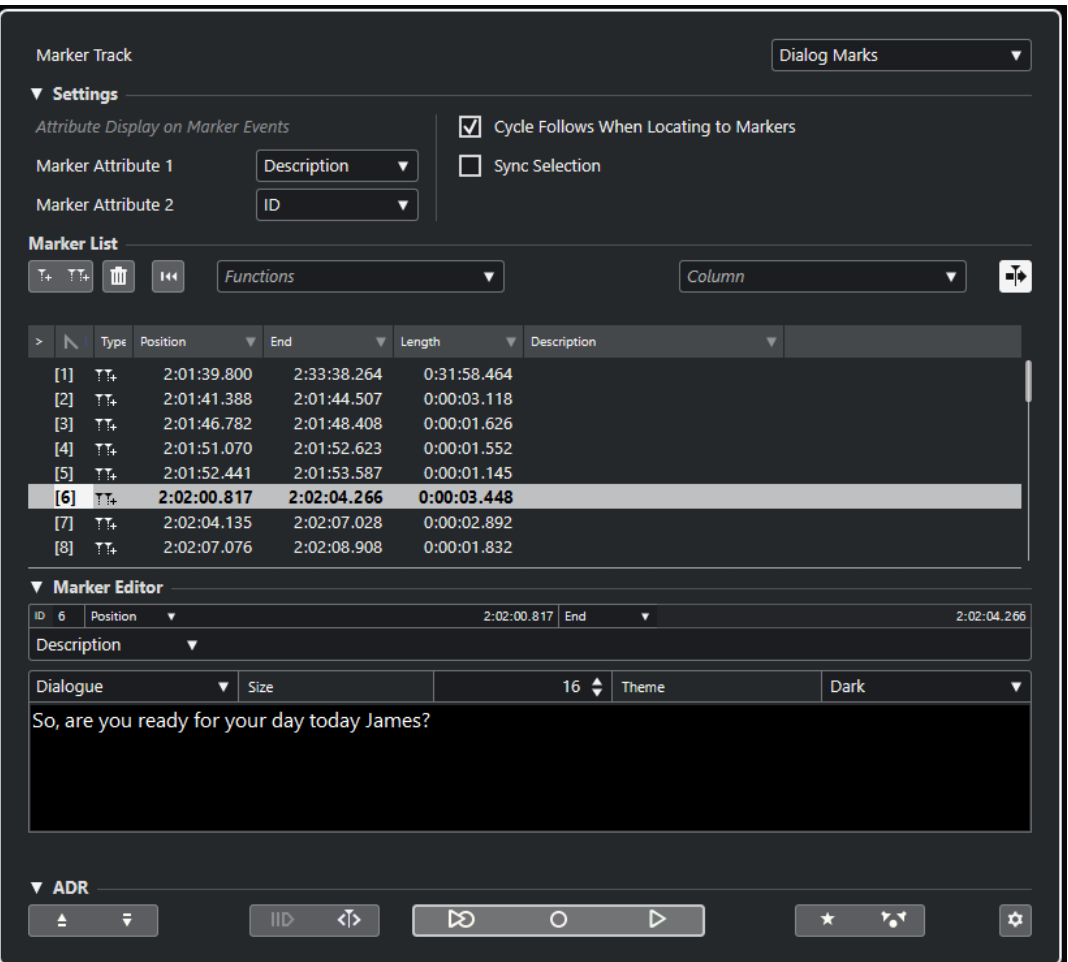

#### **Sezione Traccia**

#### **Focalizza sulla traccia marker**

Seleziona una traccia marker per la modifica. Se il proprio progetto contiene più di una traccia marker, la traccia marker selezionata viene attivata nella **Finestra progetto**.

#### **Sezione Impostazioni**

#### **Visualizzazione degli attributi sugli eventi marker**

I menu a tendina **Attributo del marker 1** e **Attributo del marker 2** consentono di specificare quali attributi dei marker vengono visualizzati negli eventi della traccia marker.

#### **Il ciclo segue il posizionamento sui marker**

Questa opzione imposta automaticamente i localizzatori sinistro e destro su un marker di posizione o di ciclo quando ci si porta su quel determinato marker. Ciò è particolarmente utile se si ha bisogno di impostare i localizzatori al volo, ad esempio durante la registrazione per l'esecuzione delle operazioni di punch-in/punch-out.

#### **Selezione sincronizzata**

Se questa opzione è attivata, la selezione nella finestra **Marker**/**ADR** è collegata alla selezione nella **Finestra progetto**.

#### **NOTA**

- L'opzione **Selezione sincronizzata** viene automaticamente disattivata quando si avvia una registrazione e attivata nuovamente dopo l'arresto della registrazione.
- Se si desidera utilizzare la funzione **ADR Script Reader**, l'opzione **Selezione sincronizzata** deve essere attivata.

#### **Sezione Elenco dei marker**

#### **Aggiungi un marker di posizione**

Aggiunge un marker di posizione alla posizione del cursore.

#### **Aggiungi marker di ciclo**

Aggiunge un marker di ciclo alla posizione del cursore.

#### **Rimuovi marker**

Rimuove il marker che è selezionato nell'elenco dei marker.

#### **Reinizializza il filtro**

Reinizializza tutte le impostazioni di filtro per le colonne nell'elenco dei marker.

#### **Menu a tendina Funzioni di automazione**

Consente di spostare i marker selezionati sulla linea del tempo del progetto e di riassegnare gli ID di tutti i marker di posizione o di ciclo nell'elenco dei marker.

- **Sposta i marker al cursore** consente di spostare i marker di posizione o le posizioni iniziali dei marker di ciclo alla posizione del cursore.
- **Posiziona l'inizio del marker al cursore** sposta l'inizio di un marker di ciclo alla posizione del cursore.
- **Posiziona la fine del marker al cursore** sposta la fine di un marker di ciclo alla posizione del cursore.
- **Sposta i marker alla traccia** consente di spostare i marker nella traccia selezionata dal sotto menu.
- La funzione Riassegna gli ID dei marker di posizione consente di riassegnare gli ID per tutti i marker di posizione nella traccia marker attiva, in modo da farli coincidere con l'ordine dei marker nella traccia.
- La funzione **Riassegna gli ID dei marker di ciclo** consente di riassegnare gli ID per tutti i marker di ciclo nella traccia marker attiva, in modo da farli coincidere con l'ordine dei marker nella traccia.

#### **Scorrimento automatico col cursore di progetto**

Consente di tenere traccia della freccia di posizionamento, anche se il proprio progetto contiene un numero elevato di marker. Se questa opzione è attivata, la finestra **Marker**/**ADR** scorre automaticamente in modo da mantenere visibile la freccia di posizionamento.

#### **Menu a tendina Colonna**

Consente di visualizzare/nascondere le colonne degli attributi nell'elenco dei marker.

#### **Elenco dei marker**

Elenca i marker della traccia selezionata.

#### **Sezione Editor dei marker**

Questa sezione consente di modificare gli attributi del marker. Per modificare un marker, selezionarlo dall'elenco dei marker o inserire direttamente il rispettivo ID.

#### **ID**

Consente di selezionare un marker per la modifica.

#### **Menu a tendina degli attributi e campi di modifica**

Consentono di selezionare gli attributi dei marker per la modifica nel campo dell'editor corrispondente.

Il campo dell'editor più grande nella parte inferiore di questa sezione consente di modificare gli attributi dei marker ADR. Questo campo offre più spazio, più interruzioni di linea e alcune impostazioni supplementari per la dimensione del carattere e il colore. Questo consente di modificare gli attributi con un contenuto testuale più lungo, ad esempio **Dialogo**. L'opzione **Salva** consente di salvare i cambi di valore in questa sezione.

#### **Sezione ADR**

Questa sezione contiene le funzioni ADR.

LINK CORRELATI [Interfaccia web del lettore di script ADR](#page-480-0) a pag. 481 [Riassegnare gli ID dei marker](#page-453-0) a pag. 454 [ADR](#page-467-0) a pag. 468 [Controlli ADR](#page-469-0) a pag. 470

# **Operazioni di editing nella finestra Marker/ADR**

Nella finestra **Marker**/**ADR** è possibile selezionare, modificare, aggiungere, spostare e rimuovere i marker. È possibile modificare più marker contemporaneamente.

- Per selezionare o modificare un marker, cliccarci sopra. Per selezionare più marker, cliccarci sopra tenendo premuto il tasto **Ctrl/Cmd** o il tasto **Shift** .
- Per aggiungere un marker di posizione alla posizione del cursore, fare clic su **Aggiungi un marker di posizione**.

Viene aggiunto un marker di posizione alla posizione corrente del cursore di progetto nella traccia marker attiva.

● Per aggiungere un marker di ciclo alla posizione del cursore, fare clic su **Aggiungi un marker di ciclo**.

Viene in tal modo aggiunto un marker di ciclo tra i localizzatori sinistro e destro nella traccia marker attiva.

Per spostare i marker di posizione o l'inizio dei marker di ciclo alla posizione del cursore, selezionare i marker. Dal menu a tendina **Funzioni**, selezionare **Sposta i marker al cursore**. Per i marker di ciclo, questa operazione sposta di conseguenza la fine del marker.

**NOTA** 

In alternativa, la nuova posizione può essere inserita in forma numerica nella colonna **Posizione**.

- Per spostare l'inizio dei marker di ciclo alla posizione del cursore senza modificarne la posizione finale, selezionare i marker desiderati. Dal menu a tendina **Funzioni**, selezionare **Posiziona l'inizio del marker al cursore**.
- Per spostare la fine dei marker di ciclo alla posizione del cursore senza modificarne la posizione iniziale, selezionare i marker desiderati. Dal menu a tendina **Funzioni**, selezionare **Posiziona la fine del marker al cursore**.
- Per spostare i marker su un'altra traccia, selezionare i marker desiderati. Dal menu a tendina **Funzioni**, selezionare **Sposta i marker alla traccia** e selezionare una traccia marker di destinazione.
- Per rimuovere i marker, selezionarli e fare clic su **Rimuovi marker**.
- Per modificare gli attributi di un marker, utilizzare i campi di modifica nella sezione **Editor dei marker**.

#### **NOTA**

È anche possibile modificare in remoto gli attributi dei marker utilizzando l'**ADR Script Reader** su una periferica esterna all'interno della propria rete locale.

LINK CORRELATI [Finestra Marker/Finestra ADR](#page-445-0) a pag. 446 [Lettore di script ADR](#page-480-0) a pag. 481

### **Navigazione nell'elenco dei marker**

È possibile navigare all'interno dell'elenco dei marker mediante la tastiera del computer e selezionare le voci premendo **Invio** . Si tratta di un modo rapido e semplice per saltare ai diversi marker in fase di riproduzione o di registrazione.

- Per spostarsi al marker precedente/successivo nell'elenco, premere i tasti **Freccia su** / **Freccia giù** .
- Per saltare al primo/ultimo marker, premere i tasti **Home** / **Fine** .
- Per spostare verso l'alto/il basso una pagina nell'elenco, premere i tasti **Pagina su** / **Pagina giù** .
- Per scorrere i diversi attributi di un marker, selezionare il marker desiderato quindi fare nuovamente clic e premere il tasto **Tab** .
- Per tornare indietro di un passaggio, premere **Shift Tab** .

#### **NOTA**

Quando si lavora con materiale video, è possibile usare la finestra **Marker**/**ADR** come fosse una spotting list (un elenco di valori di timecode) per allineare gli eventi audio con gli eventi video.

LINK CORRELATI [Raggiungere la posizione dei marker](#page-1604-0) a pag. 1605

# **Organizzare e riordinare l'elenco dei marker**

È possibile personalizzare la visualizzazione degli attributi dei marker nell'elenco dei marker, classificando o riordinando le colonne.

Per ordinare l'elenco dei marker secondo uno specifico attributo, (eccetto il numero di righe), fare clic sull'intestazione della colonna corrispondente.

- <span id="page-450-0"></span>Per riordinare gli attributi dei marker, trascinare le intestazioni delle colonne corrispondenti.
- Per regolare l'ampiezza di una colonna, posizionare il puntatore del mouse tra due intestazioni delle colonne ed eseguire un trascinamento verso sinistra o verso destra.

#### **NOTA**

Indipendentemente dagli attributi con cui si effettua la classificazione, il secondo criterio sarà sempre l'attributo della posizione.

# **Attributi dei marker**

Gli attributi dei marker sono visualizzati nella finestra **Marker**/**ADR**, nella linea info e negli eventi marker.

- Per aprire la finestra **Marker**/**ADR**, selezionare **Progetto** > **Marker**.
- Per aprire la finestra **Marker**/**ADR** con la sezione **ADR** aperta, selezionare **Progetto** > **ADR**.

È possibile utilizzare il menu a tendina **Colonna** per aggiungere o rimuovere le colonne degli attributi nell'elenco dei marker. Sono disponibili le seguenti colonne per impostazione predefinita:

#### **Raggiungi**

### $\mathbf{y}^{\prime}$

Una freccia indica il marker che si trova alla posizione del cursore di progetto (o più vicino ad esso). Facendo clic su questa colonna, il cursore di progetto viene spostato alla posizione del marker corrispondente. Questa colonna non può essere nascosta.

#### **ID**

Visualizza i numeri ID dei marker.

#### **Tipo**

Indica se un marker è un marker di posizione o un marker di ciclo.

#### **Posizione**

Consente di visualizzare e modificare le posizioni temporali dei marker di posizione e le posizioni iniziali dei marker di ciclo. Questa colonna non può essere nascosta.

#### **Fine**

Consente di visualizzare e modificare la posizione finale dei marker di ciclo.

#### **Durata**

Consente di visualizzare e modificare la durata dei marker di ciclo.

#### **Descrizione**

Consente di visualizzare e modificare le descrizioni dei marker.

LINK CORRELATI [ID dei marker](#page-452-0) a pag. 453 [Marker di ciclo](#page-442-0) a pag. 443 [Filtraggio degli attributi](#page-451-0) a pag. 452

#### **Modifica degli attributi**

È possibile modificare gli attributi dei marker nella finestra **Marker**/**ADR** o nella linea info.

<span id="page-451-0"></span>Sono disponibili tre diversi tipi di attributi: Testo, Numero e interruttore Sì/No. A seconda del tipo di attributo, è possibile inserire valori testuali o numerici, oppure attivare/disattivare il box di spunta corrispondente.

Per modificare gli attributi dei marker nella finestra **Marker**/**ADR**, procedere come descritto di seguito:

- Per modificare un attributo di un marker, selezionare il marker corrispondente, fare clic sulla colonna dell'attributo desiderato e apportare le modifiche necessarie.
- Per modificare gli attributi di più marker, selezionare i marker desiderati e attivare la casella di controllo dell'attributo scelto.

Tutti i marker selezionati modificano di conseguenza i relativi attributi. Si noti che questa operazione non ha effetto quando si fa clic su un valore timecode o su un campo di testo.

**NOTA** 

Per navigare all'interno dell'elenco degli attributi dei marker è possibile utilizzare anche il tasto **Tab** e i tasti **Freccia su** , **Freccia giù** , **Freccia sinistra** e **Freccia destra** .

Per modificare un attributo di un marker nella linea info, selezionare il marker nella **Finestra progetto** e fare clic sul campo dell'attributo corrispondente nella linea info.

**NOTA** 

Per scegliere quali attributi dei marker sono visualizzati nella linea info, fare clic su **Configura la linea info** a destra della linea info.

LINK CORRELATI [Linea info](#page-75-0) a pag. 76

### **Filtraggio degli attributi**

Quando si lavora con un numero elevato di marker e quindi l'elenco è particolarmente lungo, potrebbe essere utile filtrarlo in modo da visualizzare solamente i marker con un particolare valore per un attributo, come ad esempio il nome di un personaggio. Le impostazioni dei filtri non vengono salvate con il progetto o per impostazione predefinita.

PROCEDIMENTO

**1.** Fare clic sul triangolo a destra sull'intestazione della colonna corrispondente dell'attributo che si desidera utilizzare per il filtraggio.

Si apre la finestra di dialogo **Filtra**.

- **2.** Nella finestra di dialogo **Filtra**, eseguire una delle seguenti operazioni:
	- Digitare il testo nel campo di ricerca.
	- Attivare le caselle di controllo per i valori degli attributi che si desidera visualizzare nell'elenco dei marker.

#### RISULTATO

L'elenco dei marker viene filtrato in base alle impostazioni definite e l'intestazione della colonna cambia colore, a indicare che è stato applicato un filtro.

● Per rimuovere il filtro, aprire la finestra di dialogo **Filtra** e selezionare **Deseleziona tutto**.

### <span id="page-452-0"></span>**Configurazione degli attributi utente**

È possibile aggiungere e definire degli attributi dei marker personalizzati.

#### PROCEDIMENTO

- **1.** Fare clic sul menu a tendina **Colonne** e selezionare **Definizione degli attributi utente**.
- **2.** Nella finestra di dialogo **Attributi utente**, fare clic su **Aggiungi**.

Viene aggiunto un nuovo attributo all'elenco degli attributi.

**NOTA** 

Per rimuovere un attributo utente, selezionarlo e fare clic su **Rimuovi**. L'attributo viene rimosso dall'elenco e dal menu a tendina **Colonne**.

- **3.** Inserire un **Nome** per il nuovo attributo e definirne il **Tipo**.
- **4.** Facoltativo: fare clic su **Salva come predefinito** per salvare i propri attributi utente come impostazione predefinita.

I nuovi progetti conterranno questi attributi nella categoria **Definito dall'utente** del menu a tendina **Colonne**.

**5.** Fare clic su **OK**.

#### RISULTATO

Il nuovo attributo viene aggiunto all'elenco degli attributi disponibili e può essere visualizzato nella finestra **Marker**/**ADR**.

#### **NOTA**

Per ripristinare gli attributi utente precedentemente salvati, fare clic sul pulsante **Ripristina i valori predefiniti**. Vengono così rimossi tutti gli attributi che non sono salvati come impostazione predefinita.

### **ID dei marker**

Ciascun marker di posizione o marker di ciclo su una traccia marker dispone di un proprio ID.

Quando si aggiunge un marker di posizione, a esso viene assegnato automaticamente un numero di ID progressivo, a partire da **1** . Gli ID dei marker di ciclo sono visualizzati tra parentesi quadre, a partire da **1** .

#### **NOTA**

Se si sposta un marker da una traccia marker a un'altra mediante trascinamento all'interno della **Finestra progetto** e l'ID del marker è già in uso su quella traccia, il marker inserito riceve automaticamente un nuovo ID.

I numeri di ID possono essere modificati in qualsiasi momento; ciò consente di assegnare dei marker specifici ai comandi da tastiera.

È anche possibile riassegnare automaticamente gli ID per tutti i marker di posizione o di ciclo in modo che corrispondano all'ordine dei marker su una traccia. Per fare ciò, selezionare la funzione corrispondente dal menu a tendina **Funzioni**.

LINK CORRELATI Riassegnare gli ID dei marker a pag. 454

### <span id="page-453-0"></span>**Riassegnare gli ID dei marker**

Talvolta, in particolare quando vengono definiti dei marker al volo, può capitare di dimenticarsi di inserire un determinato marker. Quando viene aggiunto in seguito, l'ID di questo marker non corrisponde alla propria effettiva posizione nella traccia marker. Per questo motivo è possibile riassegnare gli ID per tutti i marker su una traccia.

PROCEDIMENTO

- **1.** Aprire la finestra **Marker**/**ADR**.
- **2.** Selezionare la traccia marker per la quale si intende riassegnare i numeri ID.
- **3.** Dal menu a tendina **Funzioni**, selezionare le opzioni **Riassegna gli ID dei marker di posizione** o **Riassegna gli ID dei marker di ciclo**.

#### RISULTATO

Gli ID dei marker del tipo selezionato vengono riassegnati, in modo da corrispondere con l'ordine dei marker nella traccia marker.

# **Impostare i localizzatori utilizzando i marker di ciclo**

I marker di ciclo rappresentano degli intervalli all'interno di un progetto. É possibile utilizzarli per spostare i localizzatori sinistro e destro.

#### PROCEDIMENTO

- **●** Per impostare il localizzatore sinistro sull'inizio del marker di ciclo e il localizzatore destro sulla fine, eseguire una delle seguenti azioni:
	- Fare doppio-clic su un marker di ciclo.
	- Selezionare un marker di ciclo dal menu a tendina **Ciclo** nell'elenco tracce.

#### RISULTATO

I localizzatori sinistro e destro vengono spostati in modo da ricomprendere il marker di ciclo.

#### DOPO IL COMPLETAMENTO DI QUESTA OPERAZIONE

È ora possibile spostare la posizione del cursore di progetto all'inizio o alla fine del marker di ciclo portando il cursore sul localizzatore corrispondente, oppure utilizzare i marker di ciclo per esportare degli intervalli specifici del proprio progetto mediante la finestra di dialogo **Esporta mixdown audio**.

LINK CORRELATI [Marker di ciclo](#page-442-0) a pag. 443

# **Utilizzare i marker per la selezione degli intervalli**

I marker possono essere utilizzati insieme allo strumento **Seleziona un intervallo** per definire degli intervalli di selezione nella **Finestra progetto**. Ciò è utile se si desidera definire una selezione che si estende su tutte le tracce nel progetto.

<span id="page-454-0"></span>PROCEDIMENTO

- **1.** Impostare i marker all'inizio e alla fine della sezione che si desidera copiare o spostare.
- **2.** Selezionare lo strumento **Seleziona un intervallo** e fare doppio-clic sulla traccia marker nell'area ricompresa tra i marker.

Tutto ciò che è contenuto nel progetto, all'interno dei bordi dei marker viene selezionato. Tutte le funzioni di processamento che vengono eseguite agiranno ora solamente sulla selezione.

**3.** Fare clic sulla traccia marker nell'intervallo selezionato e trascinare l'intervallo in una nuova posizione.

Se si tiene premuto **Alt/Opt** mentre si trascina l'intervallo, viene invece copiata la selezione nella **Finestra progetto**.

# **Creazione dei marker dagli eventi selezionati**

È possibile utilizzare le selezioni degli eventi nella **Finestra progetto** per aggiungere dei marker di posizione o dei marker di ciclo su una traccia marker specificata. Questa funzione consente, ad esempio, di creare rapidamente dei marker ADR per una selezione di eventi o di creare dei marker di ciclo per le risorse audio di gioco per l'esportazione audio.

#### PROCEDIMENTO

- **1.** Nella **Finestra progetto**, selezionare gli eventi per i quali si intende creare dei marker.
- **2.** Selezionare **Progetto** > **Crea dei marker dagli eventi selezionati**.
- **3.** Nella finestra di dialogo **Crea dei marker dagli eventi selezionati**, selezionare un tipo di marker e una traccia marker di destinazione.
- **4.** Nella sezione **Mappatura degli attributi**, mappare gli attributi dell'evento sorgente sugli attributi dell'evento marker.
- **5.** Fare clic su **Aggiungi marker**.

#### RISULTATO

Per ciascun evento sorgente selezionato, viene aggiunto un marker di posizione o di ciclo nella traccia marker di destinazione. Gli attributi degli eventi sorgente vengono utilizzati come attributi dell'evento marker, in conformità con la mappatura degli attributi definita.

#### DOPO IL COMPLETAMENTO DI QUESTA OPERAZIONE

È possibile creare altri marker dalle selezioni di eventi con le stesse impostazioni applicate selezionando **Progetto** > **Crea dei marker dagli eventi selezionati (con le impostazioni correnti)** o tramite il comando da tastiera corrispondente.

LINK CORRELATI Finestra di dialogo Crea dei marker dagli eventi selezionati a pag. 455

# **Finestra di dialogo Crea dei marker dagli eventi selezionati**

Questa finestra di dialogo consente di creare dei marker su una particolare traccia marker dagli eventi selezionati nella **Finestra progetto**.

● Per aprire la finestra di dialogo **Crea dei marker dagli eventi selezionati**, selezionare **Progetto** > **Crea dei marker dagli eventi selezionati**.

<span id="page-455-0"></span>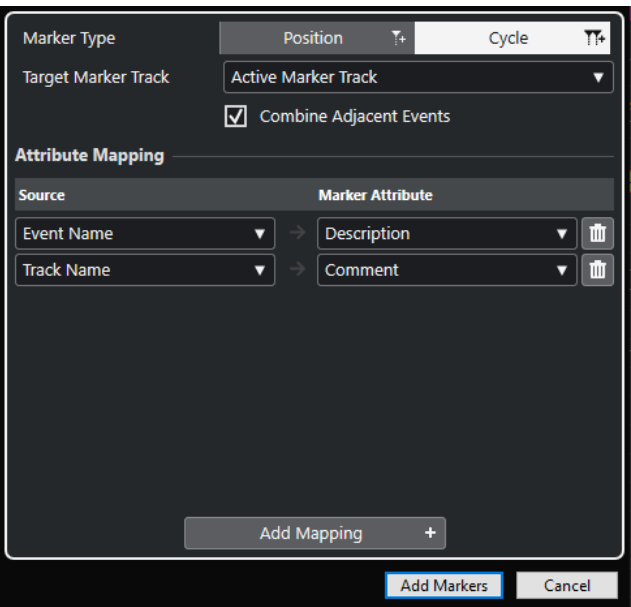

#### **Tipo di marker**

Definisce il tipo di marker che viene creato.

#### **Traccia marker di destinazione**

Consente di selezionare la traccia marker in cui aggiungere i nuovi eventi marker.

#### **Combina gli eventi adiacenti**

Se questa opzione è attivata, viene creato un solo evento marker per gli eventi adiacenti o sovrapposti.

#### **Sezione Mappatura degli attributi**

Consente di mappare gli attributi dell'evento sorgente sugli attributi dell'evento marker. È possibile, ad esempio, utilizzare il nome di un evento audio come valore dell'attributo **Descrizione** dell'evento marker corrispondente. La funzione **Aggiungi una mappatura** aggiunge un'ulteriore mappatura degli attributi.

#### **Aggiungi marker**

Aggiunge degli eventi marker nella traccia marker di destinazione selezionata in base alle impostazioni definite.

#### LINK CORRELATI

[Creazione dei marker dagli eventi selezionati](#page-454-0) a pag. 455 [Attributi dei marker](#page-450-0) a pag. 451

# **Importazione ed esportazione dei marker**

È possibile importare ed esportare i marker e le tracce marker.

I file che seguono possono contenere dei marker:

- File EDL (edit decision lists)
- File CSV (valori separati da una virgola)
- **File MIDI**
- Archivi traccia

LINK CORRELATI Edit Decision List a pag. 457 [File CSV](#page-458-0) a pag. 459 [Importazione dei marker via MIDI](#page-464-0) a pag. 465 [Esportazione dei marker via MIDI](#page-465-0) a pag. 466 [Importazione dei marker come parte di un archivio traccia](#page-465-0) a pag. 466 [Esportazione dei marker come parte di un archivio traccia](#page-465-0) a pag. 466

# **Edit Decision List**

È possibile importare le Edit Decision List (EDL) in formato CMX3600.

Le EDL sono elenchi di tagli o rappresentazioni di modifiche video che possono essere utilizzate per allineare gli eventi audio con un file video di riferimento. Questi elenchi contengono i dati relativi al reel e al timecode, utili per individuare l'esatta posizione di ciascuna clip video. La maggior parte delle EDL sono dei semplici file ASCII, creati tramite dei sistemi di editing offline; tuttavia è possibile anche crearle, aprirle e modificarle manualmente con un editor di testo.

Le informazioni contenute nelle EDL possono essere utilizzate in Nuendo per posizionare gli eventi audio nella **Finestra progetto** a specifiche posizioni di timecode corrispondenti alle modifiche effettuate nella suite di video editing.

Le EDL consentono di modificare il materiale audio in base ai tagli di un video. Quando si importa un'EDL in Nuendo, insieme al file dei tagli video, ciascun taglio descritto nell'EDL viene indicato da un marker.

#### **NOTA**

Ciascuna traccia nell'EDL risulta in una nuova traccia marker in Nuendo. È possibile importare una traccia video e fino a quattro tracce audio dell'EDL.

LINK CORRELATI [File EDL](#page-1597-0) a pag. 1598 Importazione di una EDL a pag. 457 [Individuazione delle scene con i file EDL](#page-457-0) a pag. 458

### **Importazione di una EDL**

È possibile importare nelle tracce marker i dati contenuti in un file EDL.

PROCEDIMENTO

**1.** Facoltativo: creare un nuovo progetto.

Ciò non è strettamente necessario, ma è comunque di aiuto per tenere traccia dei diversi passaggi.

**2.** Impostare la frequenza dei fotogrammi del progetto in base alla frequenza dei fotogrammi dell'EDL che si desidera importare.

Per l'importazione delle EDL, Nuendo supporta i seguenti valori di frequenza dei fotogrammi: 24 fps, 25 fps, 29,97 fps, 29,97 dfps, 30 fps e 30 dfps.

- **3.** Selezionare **File** > **Importa** > **EDL CMX3600**.
- **4.** Selezionare il file che si intende importare e fare clic su **Apri**.
- **5.** Nella finestra di dialogo **Opzioni di importazione**, nella colonna **Importa** attivare la traccia marker che si intende importare.

È anche possibile selezionare tutte le tracce facendo clic su **Seleziona tutte le tracce**.

- <span id="page-457-0"></span>**6.** Nelle sezioni **Opzioni marker - Video** e **Opzioni marker - Audio**, selezionare se si intende importare dei marker di posizione o di ciclo.
- **7.** Fare clic su **OK** per importare il file EDL.

Se vi sono delle modifiche relative all'EDL poste al di fuori dell'intervallo di progetto corrente, viene chiesto se si desidera che l'intervallo venga regolato automaticamente.

### **Individuazione delle scene con i file EDL**

I file EDL CMX3600 possono essere utilizzati anche per l'individuazione delle scene. Questa funzione può essere utile se si desidera riempire delle sezioni specifiche del proprio progetto con una determinata atmosfera di sottofondo. Per fare ciò, impostare i localizzatori sul marker di ciclo e selezionare **Modifica** > **Funzioni** > **Riempi loop**. In fase di importazione, ciascuna scena viene indicata da un marker di ciclo colorato.

Nuendo supporta le seguenti convenzioni per l'assegnazione dei nomi alle scene:

● Assegnazione del nome a una scena mediante numerazione (25-3-5), con il primo numero riferito alla scena, il secondo numero all'impostazione o all'angolo di ripresa e il terzo numero al numero della take.

Come separatori, è possibile scegliere tra i seguenti caratteri:

- virgola **,**
- punto e virgola **;**
- punto **.**
- trattino **-**
- trattino basso **\_**
- slash **/**
- backslash **\**

```
002 7350
              \overline{M}\mathbf{C}11:58:48:17 11:58:54:10 10:00:05:04 10:00:10:22
* FROM CLIP NAME: 37401/2/3+K1.NEW.01
```

```
11:58:54:10 11:58:55:22 10:00:10:22 10:00:12:09
003 7351
              \mathbf{V}* FROM CLIP NAME: (37401/2/3) K2. NEW.01
```
Assegnazione in base al nome della clip

```
001 UNTITLED AA/V C
                                 01:02:19:14 \ \ 01:02:30:20 \ \ 01:00:00:00 \ \ 01:00:11:06* FROM CLIP NAME: (COOO7.MOV)
* COMMENT:
* CLIP FILTER: SHIFT FIELDS
AUD<sub>3</sub>
             \overline{4}002 UNTITLED AA/V C
                                01:02:30:20 01:02:40:17 01:00:11:06 01:00:21:03
* FROM CLIP NAME: COOOS. MOV)
* COMMENT:
* CLIP FILTER: SHIFT FIELDS
AUD<sub>3</sub>
             \overline{4}
```
#### **Raccomandazioni**

Quando si esportano delle EDL da un sistema di editing offline, vanno tenute a mente le seguenti regole in modo da ottenere i migliori risultati possibili per quanto riguarda le operazioni di importazione in Nuendo:

Esportare le EDL in formato CMX3600.

Nuendo supporta solamente il formato CMX3600.

● Aggiungere i nomi delle clip come commenti alle EDL e usare uno schema di assegnazione dei nomi che sia coerente.

Questi nomi vengono usati per assegnare i nomi ai marker e per individuare le scene.

#### <span id="page-458-0"></span>**NOTA**

Accertarsi di definire le corrette opzioni di esportazione nella propria applicazione di video editing quando si creano le EDL.

## **File CSV**

In Nuendo è possibile importare i file CSV (Comma Separated Values) creati con un programma esterno oppure manualmente (con un editor di testo, con Excel, Open Office, ecc.). I valori nel file dovrebbero essere separati da virgole, da punti e virgola o da dei tab e devono contenere almeno le informazioni relative al timecode. Assicurarsi che il file CSV utilizzi l'estensione .csv.

In fase di importazione, i dati contenuti nel file CSV vengono interpretati come marker. Ciò può essere di aiuto ad esempio per individuare l'esatta posizione del timecode di ciascuna clip audio o video. Questa funzione risulta estremamente utile se si intende creare delle versioni audio doppiate o sincronizzate del proprio video.

LINK CORRELATI Importazione di un file CSV a pag. 459 [Esportazione dei marker come file CSV](#page-461-0) a pag. 462

#### **Importazione di un file CSV**

È possibile importare nelle tracce marker i dati contenuti in un file CSV.

#### PROCEDIMENTO

**1.** Facoltativo: creare un nuovo progetto.

Ciò non è strettamente necessario, ma è comunque di aiuto per tenere traccia dei diversi passaggi.

**2.** Impostare la frequenza dei fotogrammi del progetto in base alla frequenza dei fotogrammi del file CSV che si desidera importare.

Per l'importazione dei file CSV, Nuendo supporta i seguenti valori di frequenza dei fotogrammi: 24 fps, 25 fps, 29,97 fps, 29,97 dfps, 30 fps e 30 dfps.

- **3.** Selezionare **File** > **Importa** > **Marker CSV**.
- **4.** Selezionare il file che si intende importare e fare clic su **Apri**.
- **5.** Nella finestra di dialogo **Importazione CSV Codifica**, apportare le proprie modifiche e fare clic su **OK** per applicarle.

Se non si è certi del metodo di codifica che è stato utilizzato, selezionare l'opzione **Individuazione automatica**.

La sezione **Anteprima** offre un riscontro visivo del modo in cui Nuendo interpreta i dati contenuti nel file CSV. Se i dati non sono visualizzati correttamente, provare con un metodo di codifica differente.

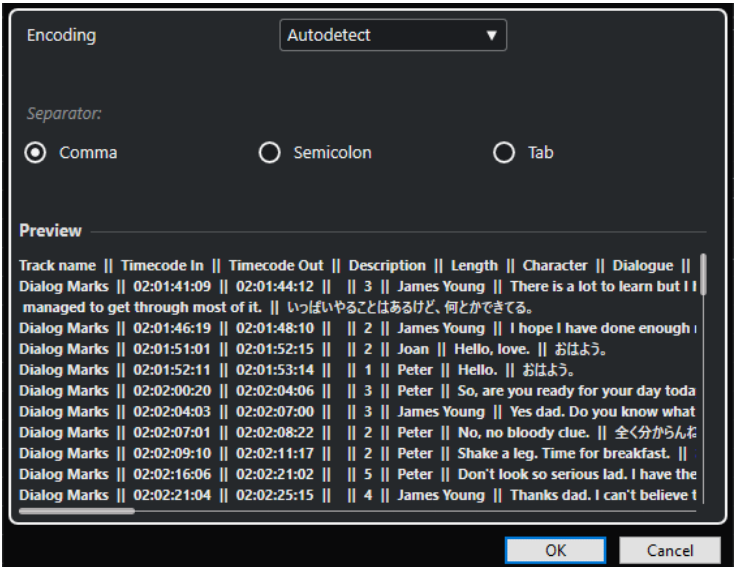

- **6.** Fare clic su **OK**.
- **7.** Nella finestra di dialogo **Importazione CSV Selezione degli attributi**, definire le proprie modifiche e fare clic su **OK** per applicarle.

#### **NOTA**

Come minimo, è necessario assegnare l'attributo per il **Timecode in ingresso**.

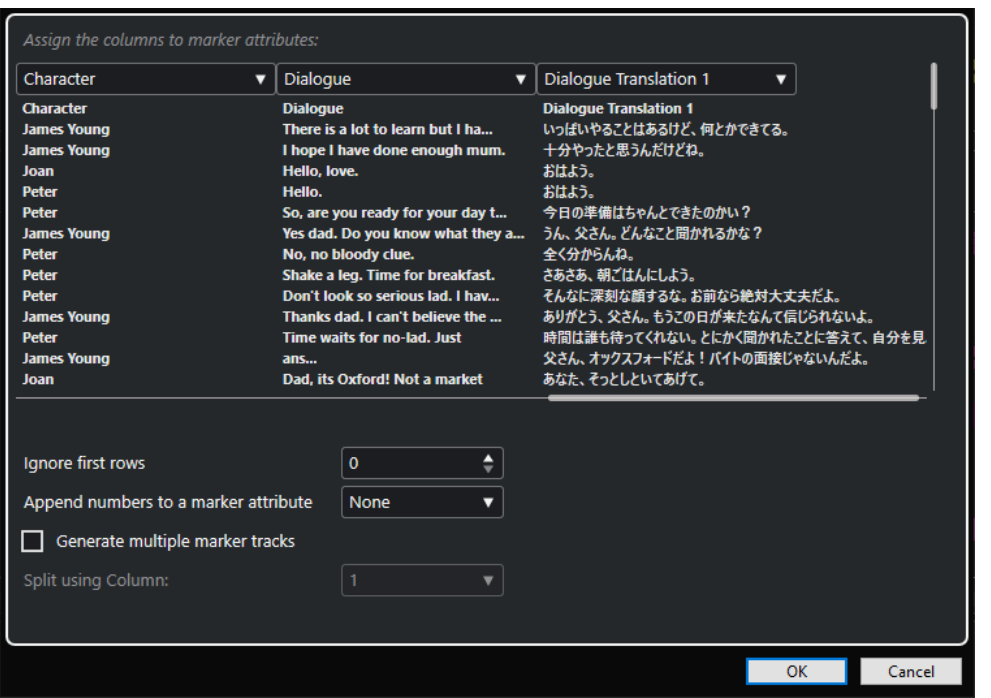

- **8.** Nella finestra di dialogo **Opzioni di importazione** selezionare le tracce che si desidera importare attivando le tracce corrispondenti nella colonna **Importa** sulla sinistra, oppure selezionare tutte le tracce facendo clic su **Seleziona tutte le tracce**.
- **9.** Fare clic su **OK** per importare il file CSV e chiudere la finestra di dialogo.

#### RISULTATO

I dati contenuti nel file CSV vengono importati nelle tracce marker in Nuendo.

LINK CORRELATI Importazione CSV - Codifica a pag. 461 Importazione CSV - Selezione attributo a pag. 461

#### **Importazione CSV - Codifica**

La pagina **Codifica** della finestra di dialogo **Importazione CSV** consente di selezionare il metodo di codifica e i separatori.

● Per aprire la finestra di dialogo **Opzioni di esportazione**, selezionare **File** > **Esporta** > **Marker CSV**.

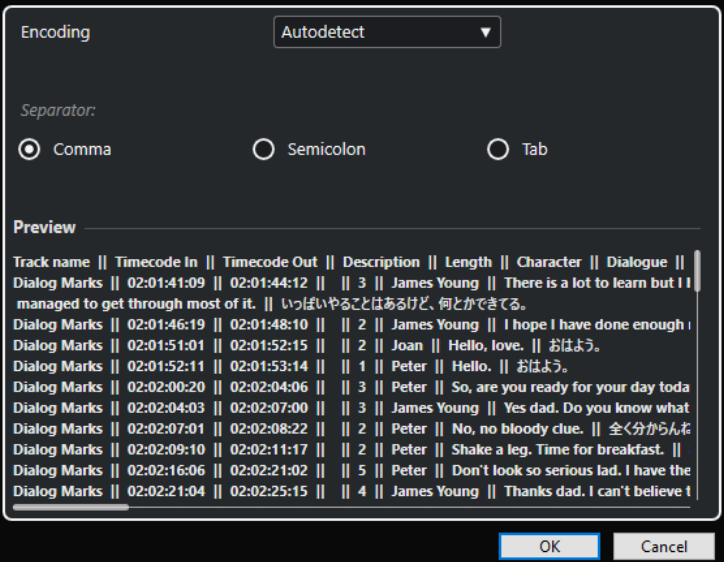

#### **Codifica**

Consente di selezionare il metodo di codifica per il file che si intende importare. Se non si è certi del metodo di codifica che è stato utilizzato, selezionare l'opzione **Individuazione automatica**.

#### **Separatore**

Consente di selezionare il tipo di punto di divisione del file CSV che si intende importare.

#### **Anteprima**

Offre un riscontro visivo del modo in cui Nuendo interpreta i dati contenuti nel file CSV.

#### **NOTA**

Se i dati non sono visualizzati correttamente, provare con un metodo di codifica differente.

#### **Importazione CSV - Selezione attributo**

La pagina **Selezione attributo** della finestra di dialogo **Importazione CSV** consente di assegnare degli attributi dei marker alle colonne.

● Per aprire la finestra di dialogo **Importazione CSV - Selezione degli attributi**, selezionare **File** > **Importa** > **Marker CSV** e selezionare un file CSV. Nella finestra di dialogo **Importazione CSV - Codifica**, definire le modifiche desiderate e fare clic su **OK**.

<span id="page-461-0"></span>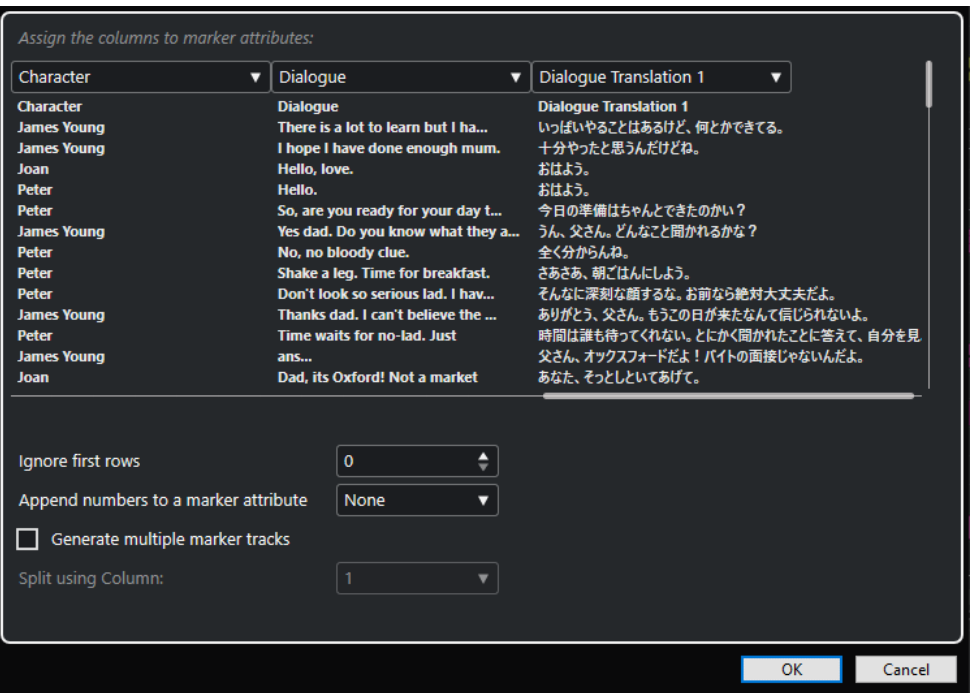

#### **Menu a tendina delle intestazioni delle colonne**

Questi menu consentono di assegnare degli attributi dei marker.

**NOTA** 

Come minimo, è necessario assegnare l'attributo per il **Timecode in ingresso**.

#### **Ignora le prime righe**

Consente di specificare il numero di righe da escludere dall'importazione. Utilizzare questa funzione se il proprio file CSV contiene delle intestazioni delle colonne che si desidera escludere dall'operazione di importazione.

#### **Aggiungi i numeri all'attributo di un marker**

Consente di aggiungere un contatore a un attributo di un marker. Questa funzione è utile se si intende in un secondo momento modificare l'ordine dell'elenco dei marker in base a questo attributo nella finestra **Marker**/**ADR**.

#### **NOTA**

Non utilizzare questo attributo per suddividere il proprio file CSV.

#### **Genera tracce marker multiple**

Attivare questa opzione se si desidera posizionare i marker su tracce differenti.

#### **Dividi usando la colonna**

Consente di definire in base a quale colonna vengono ordinati i marker. Di conseguenza, tutte le linee con lo stesso valore nella colonna indicata vengono importate all'interno della stessa traccia marker in Nuendo.

#### **Esportazione dei marker come file CSV**

È possibile esportare i marker che sono stati configurati in Nuendo sotto forma di file CSV (Comma Separated Values) e usarli come disposizioni. Questi sono particolarmente utili negli studi di registrazione, in quanto consentono ad esempio di definire il periodo di tempo in cui

utilizzare un narratore specifico. Ciò rende quindi più semplice calcolare i tempi e i costi di un progetto di sincronizzazione.

#### PROCEDIMENTO

- **1.** Configurare i marker per il proprio progetto.
- **2.** Selezionare **File** > **Esporta** > **Marker CSV**.
- **3.** Nella finestra di dialogo **Opzioni di esportazione**, attivare le tracce marker che si intende esportare nella colonna **Esporta**.

Per selezionare tutte le tracce marker, fare clic su **Seleziona tutto**.

- **4.** Nella parte destra della finestra di dialogo, apportare le modifiche desiderate.
- **5.** Facoltativo: per specificare gli attributi dei marker da esportare, fare clic su **Seleziona gli attributi** e apportare le modifiche desiderate nella finestra di dialogo **Esportazione CSV - Selezione degli attributi**.

Fare clic su **OK** per confermare la selezione degli attributi e chiudere la finestra di dialogo **Seleziona gli attributi**.

**6.** Fare clic su **OK** per esportare i propri marker sotto forma di file CSV.

LINK CORRELATI Opzioni di esportazione a pag. 463 [Selezione degli attributi](#page-464-0) a pag. 465

#### **Opzioni di esportazione**

La finestra di dialogo **Opzioni di esportazione** consente di specificare quali tracce marker vengono esportate e come devono essere codificati i file.

● Per aprire la finestra di dialogo **Opzioni di esportazione**, selezionare **File** > **Esporta** > **Marker CSV**.

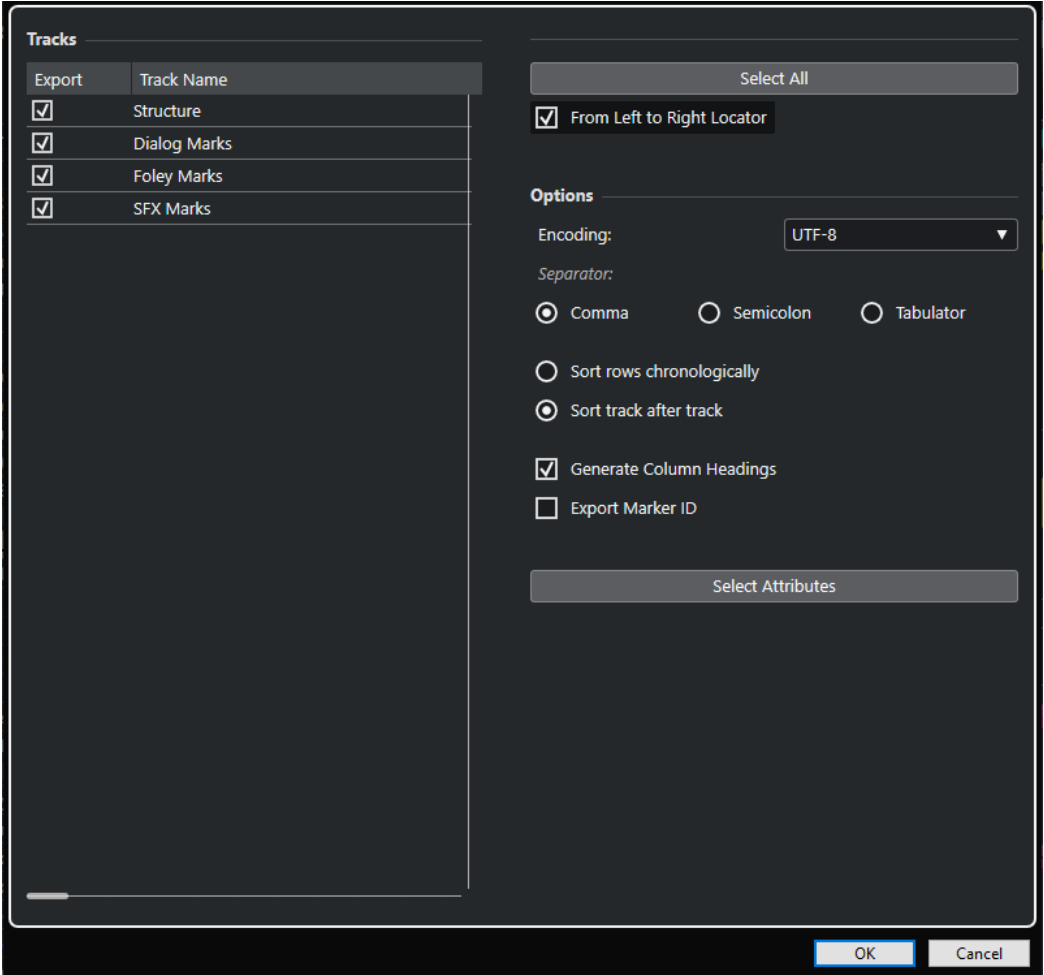

#### **Colonna Esporta**

Consente di attivare le tracce che si desidera esportare.

#### **Pulsante Seleziona tutto**

Consente di attivare tutte le tracce per l'esportazione.

#### **Codifica**

Consente di selezionare un formato di codifica (encoding) per il file CSV.

#### **Separatore**

Consente di specificare il tipo di separatore utilizzato nel file CSV.

#### **Disponi le righe in ordine cronologico**

Attivare questa opzione se si desidera ordinare i marker in base alle relative posizioni sulla linea del tempo.

#### **Ordina traccia dopo traccia**

Attivare questa opzione se si desidera ordinare i marker in base al nome della relativa traccia.

#### **Genera intestazioni delle colonne**

Attivare questa opzione se si desidera generare le intestazioni delle colonne.

#### **Esporta l'ID del marker**

Attivare questa opzione se si intende esportare l'ID del marker.

#### **Seleziona gli attributi**

Consente di aprire la finestra di dialogo **Esportazione CSV - Selezione attributi** in cui è possibile specificare gli attributi dei marker che si intende esportare.

#### <span id="page-464-0"></span>**Selezione degli attributi**

La sezione **Selezione degli attributi** della finestra di dialogo **Opzioni di esportazione** consente di specificare quali attributi esportare.

● Per aprire la sezione **Selezione degli attributi** della finestra di dialogo **Opzioni di esportazione**, selezionare **File** > **Esporta** > **Marker CSV** e fare clic su **Seleziona gli attributi**.

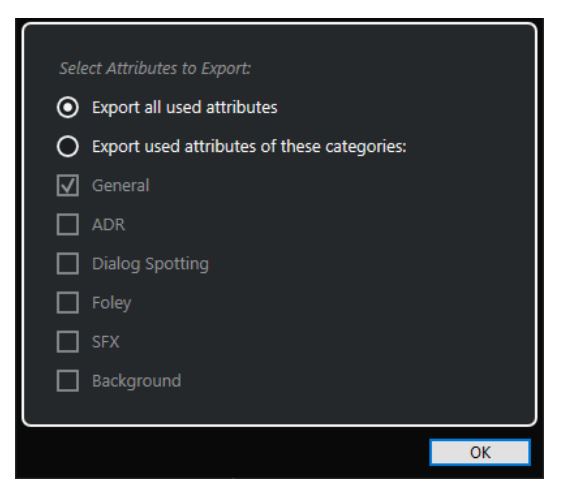

#### **Esporta tutti gli attributi utilizzati**

Consente di esportare tutti gli attributi utilizzati, cioè gli attributi in cui almeno un marker ha un valore assegnato.

#### **Esporta gli attributi utilizzati appartenenti alle seguenti categorie**

Consente di selezionare solamente delle specifiche categorie di attributi.

LINK CORRELATI [Attributi dei marker](#page-450-0) a pag. 451

### **Importazione dei marker via MIDI**

È possibile importare i marker di posizione mediante l'importazione di file MIDI contenenti dei marker. Ciò è utile se si desidera utilizzare le tracce marker all'interno di altri progetti, oppure se si intende condividerle con altri utenti di Nuendo. Tutti i marker che sono stati aggiunti vengono inclusi nel file MIDI come eventi marker dei file MIDI standard.

● Attivare l'opzione **Importa i marker** nella finestra di dialogo **Preferenze** (pagina **MIDI—File MIDI**).

Vengono importate le seguenti impostazioni:

- La posizione di inizio dei marker di posizione e dei marker di ciclo
- Le assegnazioni traccia dei marker
- Tutte le tracce marker

#### **NOTA**

Se si importa un file MIDI standard creato in altre applicazioni, tutti i marker vengono fusi in un'unica traccia marker.

LINK CORRELATI [Importazione di file MIDI](#page-383-0) a pag. 384

# <span id="page-465-0"></span>**Esportazione dei marker via MIDI**

È possibile esportare i propri marker come parte di un file MIDI.

● Per includere tutti i marker nel file MIDI, attivare l'opzione **Esporta i marker** nella finestra di dialogo **Opzioni di esportazione**.

Vengono esportate le seguenti impostazioni:

- La posizione di inizio dei marker di posizione e dei marker di ciclo
- Le assegnazioni traccia dei marker
- Tutte le tracce marker

**NOTA** 

Per esportare i marker tramite esportazione MIDI, il progetto deve contenere almeno una traccia marker.

LINK CORRELATI [Esportazione delle tracce MIDI come file MIDI standard](#page-209-0) a pag. 210

### **Importazione dei marker come parte di un archivio traccia**

È possibile importare dei marker di posizione e di ciclo importando degli archivi traccia che contengono delle tracce marker. Selezionare le tracce che si intende importare nella finestra di dialogo **Opzioni di importazione**.

Vengono importate le seguenti impostazioni:

- Le posizioni di inizio e fine dei marker di ciclo
- Le assegnazioni traccia dei marker
- Gli ID dei marker
- Gli attributi
- Tutte le tracce marker

LINK CORRELATI [Importazione delle tracce dagli archivi traccia](#page-204-0) a pag. 205

# **Esportazione dei marker come parte di un archivio traccia**

Se si desidera usare le proprie tracce marker in altri progetti, ad esempio per condividerli con altri utenti, è possibile esportarle come parte di un archivio traccia. Per farlo, selezionare le tracce marker che si intende esportare. Selezionare quindi **File** > **Esporta** > **Tracce selezionate**.

Vengono esportate le seguenti impostazioni:

- Le posizioni di inizio e fine dei marker di ciclo
- Le assegnazioni traccia dei marker
- Gli ID dei marker
- Gli attributi
- Tutte le tracce marker

LINK CORRELATI [Esportazione delle tracce](#page-208-0) a pag. 209

# <span id="page-467-0"></span>**ADR**

La sezione **ADR** della finestra **Marker**/**ADR** consente di eseguire operazioni ADR (Automated Dialogue Replacement) e di doppiaggio.

Risulta talvolta necessario che i dialoghi di alcune tracce di produzione debbano essere registrati nuovamente o doppiati in una lingua differente. Quando si esegue questa operazione, le take originali vengono riprodotte in modo da consentire al doppiatore di ascoltare le tracce di produzione originali come guida. L'attore può quindi provare il dialogo e registrarlo nuovamente. Queste operazioni possono essere eseguite utilizzando le funzioni ADR, che si trovano nella sezione **ADR** in fondo alla finestra **Marker**/**ADR**.

● Per visualizzare la finestra **Marker**/**ADR** con la sezione **ADR** aperta, selezionare **Progetto** > **ADR**.

Nuendo fornisce delle funzioni di trasporto specifiche per le funzionalità ADR (stati ADR), che utilizzano dei marker di posizione e dei marker di ciclo per definire i punti di inizio e di fine. È possibile scegliere tra diverse modalità ADR, automatica e **Free Run**, in base al proprio flusso di lavoro.

La funzione **Lettore di script ADR** consente di visualizzare o modificare il testo dei dialoghi dal progetto ADR in remoto, tramite un'interfaccia web su un altro computer o un dispositivo mobile nella propria rete locale.

L'interfaccia di programmazione dell'applicazione API ADR consente ai sistemi ADR di terze parti di stabilire una connessione remota con Nuendo e di interagire con le funzionalità ADR.

LINK CORRELATI ADR e selezione dei marker a pag. 468 [Stati ADR](#page-468-0) a pag. 469 [Modalità ADR](#page-468-0) a pag. 469 [Lettore di script ADR](#page-480-0) a pag. 481 [Finestra di dialogo Configurazione API ADR di rete](#page-483-0) a pag. 484

# **ADR e selezione dei marker**

Le funzionalità ADR fanno un uso estensivo dei marker.

Nella finestra **Marker**/**ADR** è possibile selezionare i marker di ciclo dall'elenco dei marker per impostare le posizioni di inizio e di fine per gli stati **Rehearse**, **Record** e **Review**.

Se si selezionano dei marker di posizione, viene impostata solamente la posizione di inizio.

Se non viene selezionato alcun marker e la modalità **Free Run** è disattivata, la posizione di inizio per qualsiasi stato ADR viene determinata dal localizzatore sinistro. Con la modalità **Free Run**  attivata, la posizione di inizio viene determinata dalla posizione del cursore di progetto.

**NOTA** 

È anche possibile selezionare più marker, ad esempio per combinare più take.

Nella **Finestra progetto** è possibile selezionare più eventi e utilizzare la funzione **Crea dei marker dagli eventi selezionati** per creare dei marker ADR.
<span id="page-468-0"></span>LINK CORRELATI Stati ADR a pag. 469 Modalità ADR a pag. 469 [Creazione dei marker dagli eventi selezionati](#page-454-0) a pag. 455

# **Stati ADR**

Gli stati ADR sono funzioni di trasporto progettate in maniera specifica per le operazioni ADR.

Il comportamento degli stati dipende dalla modalità ADR selezionata.

Sono disponibili i seguenti stati:

# **Rehearse**

 $\overline{\infty}$ 

Consente di riprodurre la take in modo da consentire all'artista di provarla.

# **Record**

 $\overline{\circ}$ 

Consente di registrare la take sulla traccia abilitata alla registrazione.

**Review**

 $\overline{\triangleright}$ 

Consente di riprodurre la take registrata per verifica e revisione.

**NOTA** 

Gli stati ADR tengono conto di tutte le impostazioni definite nella finestra **Configurazione ADR**.

```
LINK CORRELATI
Modalità ADR a pag. 469
La finestra Configurazione ADR a pag. 471
```
# **Modalità ADR**

Nuendo fornisce due modalità ADR, automatica e **Free Run**, che utilizzano i marker e il cursore di progetto in modi differenti.

# **NOTA**

Le modalità ADR adottano tutte le impostazioni precedentemente applicate nella finestra **Configurazione ADR**.

# **Modalità automatica (Free Run disattivata)**

#### ∢ৈ

Questa modalità consente di registrare una take in base alla posizione e alla lunghezza del marker selezionato. Nei diversi stati ADR avviene quanto segue:

- Se si fa clic su **Rehearse**, nel righello della **Finestra progetto** viene selezionato un intervallo che corrisponde alla posizione e alla lunghezza dei marker selezionati. Il cursore di progetto salta all'inizio della fase di pre-roll e viene avviata la riproduzione. Al termine, il cursore di progetto salta automaticamente indietro alla posizione iniziale.
- Se si fa clic su **Record**, il cursore di progetto salta all'inizio della fase di pre-roll e viene avviata la riproduzione. Quando viene raggiunto il localizzatore sinistro viene

<span id="page-469-0"></span>avviata la registrazione. Alla fine della fase di post-roll, la registrazione viene interrotta automaticamente e il cursore di progetto salta indietro al localizzatore sinistro. L'evento registrato viene automaticamente ridimensionato in base a questa posizione.

Se si fa clic su **Review**, il cursore di progetto salta all'inizio della fase di pre-roll e viene avviata la riproduzione. Alla fine della fase di post-roll la registrazione viene interrotta automaticamente e il cursore di progetto salta indietro alla posizione di inizio della take.

# **Modalità Free Run attivata**

# াক

Attivare la modalità **Free Run** per avere maggiore flessibilità. Questa modalità consente infatti di utilizzare la posizione del cursore di progetto come posizione iniziale dell'ADR. La posizione del cursore può essere impostata manualmente oppure utilizzando un marker dall'elenco dei marker. La modalità **Free Run** funziona come descritto di seguito:

- Se si fa clic su **Rehearse**, il localizzatore sinistro viene impostato sulla posizione del cursore di progetto e la riproduzione parte da quel punto. Se è abilitato il pre-roll, la riproduzione viene avviata tenendo in considerazione il valore **Pre-roll** definito nella finestra **Configurazione ADR**. La riproduzione si arresta quando si fa clic su **Stop**.
- Se si fa clic su Record, il cursore di progetto salta alla posizione di inizio della take e viene avviata la registrazione. Se è abilitato il pre-roll, la riproduzione viene avviata all'inizio della fase di pre-roll e la registrazione parte quando viene raggiunta la posizione di inizio della take. La registrazione si arresta quando si fa clic su **Stop**.
- Se si fa clic su Review, il cursore di progetto salta alla posizione di inizio della take e viene avviata la riproduzione. Se è abilitato il pre-roll, la riproduzione viene avviata all'inizio della fase di pre-roll. La riproduzione si arresta quando si fa clic su **Stop**.

#### **NOTA**

Se l'opzione **Ritorna alla posizione di inizio in caso di arresto** è attivata nel sotto menu **Modalità di avvio** del menu **Trasporto**, il cursore di progetto ritorna alla posizione iniziale della take.

# **Controlli ADR**

I controlli delle funzioni **ADR** si trovano in fondo alla finestra **Marker**/**ADR**.

● Per visualizzare la finestra **Marker**/**ADR** con la sezione **ADR** aperta, selezionare **Progetto** > **ADR**.

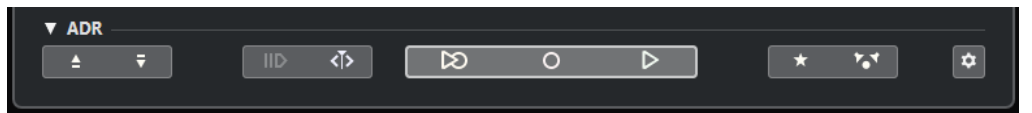

# **Raggiungi il marker precedente nella finestra dei marker/Raggiungi il marker successivo nella finestra dei marker**

Consente di selezionare il marker precedente/successivo dall'elenco dei marker. Se l'opzione **Il ciclo segue il posizionamento sui marker** è attivata nella sezione **Impostazioni**, l'intervallo tra i localizzatori corrispondente viene selezionato anche nel righello della **Finestra progetto**.

# **Usa pre-roll**

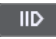

<span id="page-470-0"></span>Consente di attivare/disattivare un valore di pre-roll pente di attivare/disattivare un valore di pre-roll per la modalità **Free Run**.

# **Modalità Free Run**

# $\overline{\langle}$

Attivare questa modalità per partire dalla posizione del cursore di progetto. In fase di arresto, il cursore ritorna per impostazione predefinita alla posizione iniziale. È possibile modificare questo comportamento disattivando l'opzione **Ritorna alla posizione di inizio in caso di arresto** nel sotto menu **Modalità di avvio** del menu **Trasporto**.

Disattivare questa modalità per utilizzare il marker di ciclo selezionato. I valori di preroll e post-roll sono determinati dalle impostazioni definite nella scheda **Generale** della finestra **Configurazione ADR**.

# **Rehearse**

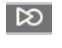

Riproduce la take selezionata in modo da consentire all'artista di provarla.

# **Record**

 $\overline{\circ}$ 

Registra la take selezionata sulla traccia abilitata alla registrazione.

**Review**

 $\overline{D}$ 

Riproduce la take per verifica. Per abilitare questa opzione, nella scheda **Matrice dei segnali** attivare **Take** in modalità **Review** per l'opzione **Other Audio** per **Control Room**  e **Cue 1**.

# **Traccia guida per Cue 1 attiva/non attiva**

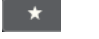

Consente di mettere in mute la traccia guida per il cue 1.

# **Traccia guida per la Control Room attivata/disattivata**

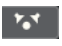

Consente di mettere in mute la traccia guida per la **Control Room**.

# **Configurazione ADR**

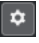

Apre la finestra **Configurazione ADR**.

LINK CORRELATI [Finestra Marker/Finestra ADR](#page-445-0) a pag. 446 [Modalità ADR](#page-468-0) a pag. 469 [Configurazione ADR - Matrice dei segnali](#page-473-0) a pag. 474 La finestra Configurazione ADR a pag. 471

# **La finestra Configurazione ADR**

La finestra di dialogo **Configurazione ADR** consente di configurare il proprio progetto ADR.

● Per aprire la finestra di dialogo **Configurazione ADR**, selezionare **Progetto** > **ADR** e fare clic su **Configurazione ADR** ...

Sono disponibili le seguenti schede:

- <span id="page-471-0"></span>Generale
- Video
- Matrice dei segnali

```
LINK CORRELATI
Configurazione ADR - Generale a pag. 472
Configurazione ADR - Video a pag. 473
Configurazione ADR - Matrice dei segnali a pag. 474
```
# **Configurazione ADR - Generale**

La scheda **Generale** consente di definire l'assegnazione delle tracce ADR.

● Per aprire la scheda **Generale**, selezionare **Progetto** > **ADR**, fare clic su **Configurazione ADR**  , quindi fare clic sulla scheda **Generale**.

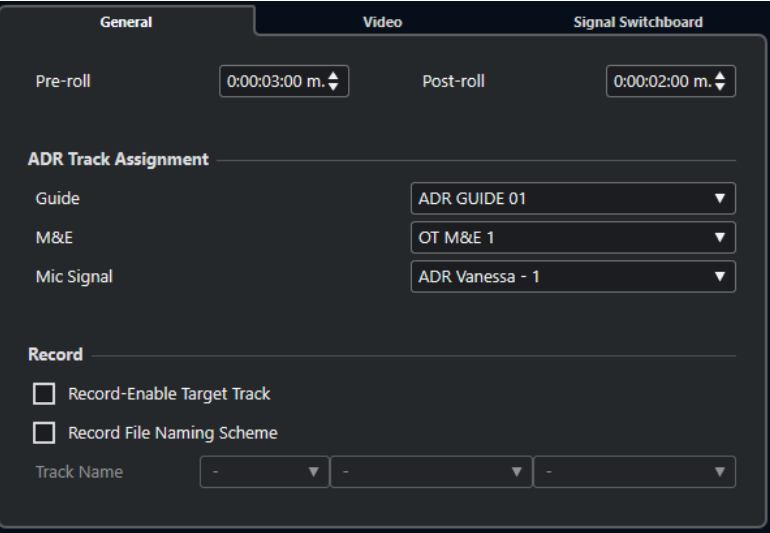

#### **Pre-roll/Post-roll**

Consente di inserire un valore di **Pre-roll**/**Post-roll**.

#### **NOTA**

È possibile impostare un valore per l'opzione **Secondi di pre-registrazione audio**  nella finestra di dialogo **Preferenze** (pagina **Registrazione—Audio**). La durata di postregistrazione corrisponde alla durata di post-roll.

## **Assegnazione delle tracce ADR**

Consente di specificare quali tracce utilizzare come **Guide**, **M&E** e **Mic Signal**.

# **Abilita alla registrazione la traccia di destinazione**

Consente di abilitare automaticamente alla registrazione la traccia di destinazione. Per fare ciò, è necessario impostare l'attributo del marker **Traccia di destinazione**.

#### **Schema di assegnazione dei nomi dei file registrati**

Consente di specificare uno schema di assegnazione per i nomi dei file registrati da aggiungere al nome della traccia come suffisso.

# <span id="page-472-0"></span>**Configurazione ADR - Video**

La scheda **Video** consente di personalizzare i video overlay.

**Per aprire la scheda Video, selezionare Progetto > ADR, fare clic su Configurazione ADR ...** quindi fare clic sulla scheda **Video**.

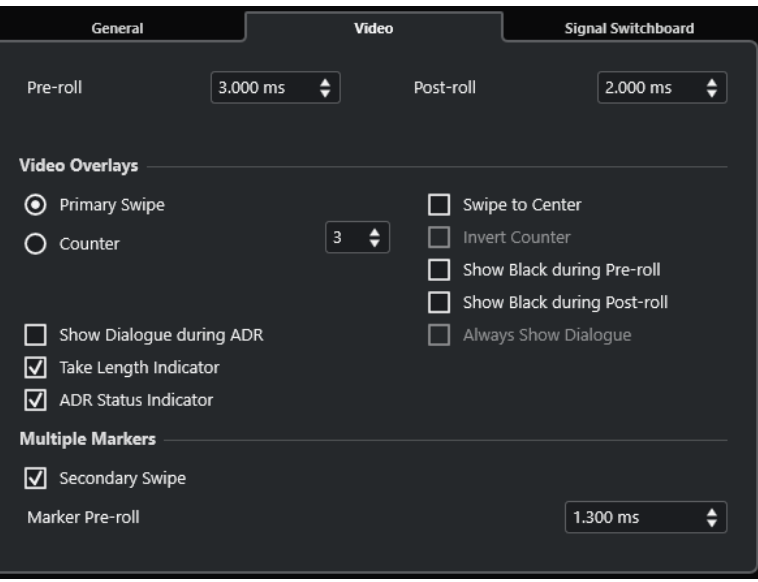

## **Pre-roll/Post-roll**

Consente di inserire un valore di **Pre-roll**/**Post-roll**.

**NOTA** 

È possibile impostare un valore per l'opzione **Secondi di pre-registrazione audio**  nella finestra di dialogo **Preferenze** (pagina **Registrazione—Audio**). La durata di postregistrazione corrisponde alla durata di post-roll.

# **Passaggio primario**

Attivare questa funzione per visualizzare una barra che scorre dal lato sinistro al lato destro della finestra **Riproduttore video** come indicatore di inizio della take. Il valore di **Pre-roll** definisce la durata del passaggio.

Attivare **Passaggio verso il centro** per visualizzare due barre che scorrono dai lati sinistro e destro verso il centro della finestra **Riproduttore video**.

#### **Contatore**

Attivare questa opzione per visualizzare un conteggio come indicatore di inizio della take nella finestra **Riproduttore video**. Specificare un numero iniziale nel campo valori sulla destra. L'intervallo tra due conteggi è pari a un secondo. Il metronomo viene automaticamente sincronizzato con il contatore.

Attivare **Conteggio invertito** per invertire l'ordine dei numeri visualizzati.

#### **Visualizza nero durante il pre-roll**

Attivare questa opzione per visualizzare un'immagine nera durante il pre-roll.

#### **Visualizza nero durante il post-roll**

Attivare questa opzione per visualizzare un'immagine nera durante il post-roll.

# **Visualizza l'attributo del marker 'Dialogo' durante l'ADR/Visualizza sempre l'attributo del marker 'Dialogo'**

Queste opzioni consentono di visualizzare l'attributo 'Dialogo' del marker selezionato.

<span id="page-473-0"></span>Attivare **Visualizza l'attributo del marker 'Dialogo' durante l'ADR** per visualizzare l'attributo **Dialogo** del marker come video overlay nella finestra **Riproduttore video**  mentre una delle modalità ADR è attivata.

Attivare **Visualizza sempre l'attributo del marker 'Dialogo'** per visualizzare in maniera continua l'attributo 'Dialogo' del marker.

#### **Indicatore di durata della take**

Attivare questa funzione per visualizzare un indicatore di durata per la take in fondo alla finestra **Riproduttore video**.

## **Indicatore di stato ADR**

Attivare questa funzione per visualizzare un indicatore di stato ADR nell'angolo superiore-sinistro della finestra **Riproduttore video**.

Lo stato rehearse è visualizzato con un indicatore di colore giallo, lo stato record con un indicatore rosso e lo stato review con un indicatore verde.

#### **Passaggio secondario**

Con più marker selezionati, attivando questa opzione viene visualizzato un passaggio come pre-roll per ciascuna take.

# **Pre-roll del marker**

Consente di definire un valore di pre-roll per il passaggio secondario.

# **Configurazione ADR - Matrice dei segnali**

La scheda **Matrice dei segnali** consente di definire quali segnali è possibile sentire nelle diverse fasi ADR. Questa funzionalità è molto utile ad esempio per definire diversi schemi per i doppiatori e per gli operatori ADR.

● Per aprire la scheda **Matrice dei segnali**, selezionare **Progetto** > **ADR**, fare clic su **Configurazione ADR** a, quindi fare clic sulla scheda **Matrice dei segnali**.

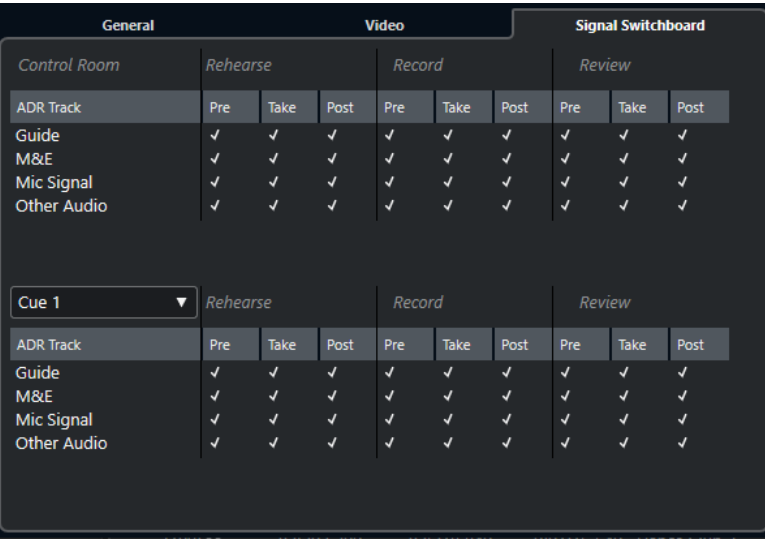

# **Sezione Control Room**

Consente di specificare la traccia che si sente nella **Control Room** durante le fasi Rehearse, Record e Review. Inoltre, è possibile determinare se si intende sentire il segnale durante le fasi pre-roll, take e post-roll.

# **Sezione Cue**

Consente di specificare la traccia che è possibile sentire nel canale **Cue** selezionato durante le fasi Rehearse, Record e Review. Inoltre, è possibile determinare se il segnale si sente durante le fasi pre-roll, take e post-roll.

Il menu a tendina consente di passare a un altro canale **Cue**.

# **NOTA**

Nella **MixConsole**, assicurarsi che la **Control Room** e i canali **Cue** siano configurati correttamente.

# **Configurazione delle tracce ADR**

Per utilizzare le funzioni disponibili nella sezione **ADR**, è necessario anzitutto configurare il proprio progetto.

# **Creazione di una traccia guida**

La traccia guida viene utilizzata per riprodurre il dialogo originale che si intende andare a sostituire.

#### PROCEDIMENTO

- **1.** Creare una traccia audio o gruppo e assegnarvi un nome in modo da poterla riconoscere come traccia guida.
- **2.** Impostare il menu a tendina **Assegnazione uscita** sul bus di uscita stereo che è configurato come **Main mix**.

# **Creazione di una traccia M & E (Music and Effects)**

La traccia **M&E** viene utilizzata per la riproduzione di musica ed effetti.

PROCEDIMENTO

- **1.** Creare una traccia audio o gruppo e assegnarvi un nome in modo da poterla riconoscere come traccia **M&E**.
- **2.** Impostare il menu a tendina **Assegnazione uscita** sul bus di uscita stereo che è configurato come **Main mix**.

# **Creazione di una traccia microfonica**

La traccia **Mic Signal** (traccia microfonica) viene utilizzata per portare il segnale che deve essere registrato. Anzitutto attivare il relativo comando **Monitoraggio**.

#### PROCEDIMENTO

- **1.** Creare una traccia audio **Mic Signal** per il segnale microfonico.
- **2.** Nell'**Inspector**, impostare il menu a tendina **Assegnazione ingresso** sul bus di ingresso del proprio microfono.
- **3.** Impostare il menu a tendina **Assegnazione uscita** sul bus di uscita che è definito come **Main mix**.
- **4.** Attivare il pulsante **Monitoraggio** per la traccia del segnale microfonico.

# **NOTA**

Se si utilizza una traccia con un segnale microfonico, impostare la modalità **Monitoraggio automatico** su **Manuale** nella finestra di dialogo **Preferenze** (pagina **VST**). Altrimenti, selezionare **Stile macchina a nastro**.

# **Creazione di altri tipi di tracce**

Le altre tracce nel progetto vengono utilizzate per registrare e riprodurre le proprie registrazioni.

PROCEDIMENTO

- **1.** Creare tutte le altre tracce audio necessarie.
- **2.** Nell'**Inspector** relativo a ciascuna traccia, configurare il menu a tendina **Assegnazione ingresso** impostandolo sul bus del proprio microfono.
- **3.** Impostare il menu a tendina **Assegnazione uscita** sul bus di uscita che è definito come **Main mix**.

# **Creazione dei canali cue**

I canali **Cue** vengono utilizzati per inviare dei cue mix, noti anche come mix in cuffia, agli artisti in studio nel corso di una registrazione.

PROCEDIMENTO

- **1.** Selezionare **Studio** > **Connessioni audio** > **Control Room**.
- **2.** Attivare l'opzione **Abilita/Disabilita Control Room**.
- **3.** Fare clic su **Aggiungi canale** e aggiungere almeno un canale **Cue**.

# **Configurazione dell'ambiente ADR**

La configurazione del proprio ambiente ADR include l'importazione dei file e la definizione delle take, l'assegnazione delle tracce ADR, la configurazione delle assegnazioni e dei video overlay e l'abilitazione della registrazione automatica per le tracce di destinazione.

LINK CORRELATI Importazione dei file e definizione delle take a pag. 476 [Assegnazione delle tracce ADR](#page-476-0) a pag. 477 [Configurare le assegnazioni per i singoli mix](#page-476-0) a pag. 477 [Configurazione delle sovrimpressioni video](#page-477-0) a pag. 478 [Abilitare la visualizzazione del dialogo nel player video](#page-477-0) a pag. 478 [Attivare l'abilitazione automatica alla registrazione per le tracce di destinazione](#page-478-0) a pag. 479

# **Importazione dei file e definizione delle take**

È possibile importare i propri file e definire le take da registrare mediante la creazione dei marker di ciclo.

PROCEDIMENTO

**1.** Selezionare **File** > **Importa** > **File video** e raggiungere il file video che si intende importare.

- <span id="page-476-0"></span>**2.** Selezionare la traccia guida, selezionare **File** > **Importa** > **File audio** e importare il file audio per il dialogo che si desidera andare a sostituire.
- **3.** Selezionare la traccia M&E, selezionare **File** > **Importa** > **File audio** e importare la musica e gli effetti desiderati.
- **4.** Riprodurre la traccia guida e configurare i marker di ciclo per tutto il dialogo che si intende registrare nuovamente.

#### **NOTA**

Se si ha a disposizione un elenco di take proveniente da un applicazione ADR taker dedicata o da un foglio excel, è possibile importarlo.

# **Assegnazione delle tracce ADR**

Definire quali delle proprie tracce o gruppi corrispondono a una specifica traccia ADR. Questa operazione è particolarmente utile per configurare la matrice dei segnali. L'assegnazione delle tracce viene salvata con il progetto.

#### PROCEDIMENTO

- **1.** Selezionare **Progetto** > **ADR**.
- **2.** Fare clic su **Configurazione ADR** .
- **3.** Nella finestra **Configurazione ADR** fare clic su **Generale**.
- **4.** Nella sezione **Assegnazione delle tracce ADR**, utilizzare i menu a tendina **Guide**, **M&E** e **Mic Signal** per selezionare le tracce che si desidera utilizzare come tracce guida, M&E e segnale microfonico.

# **Configurare le assegnazioni per i singoli mix**

È possibile definire i segnali udibili durante le diverse fasi ADR e impostare ad esempio diversi schemi per il doppiatore e l'operatore ADR. Le assegnazioni che vengono qui configurate vengono applicate automaticamente quando si utilizzano le modalità ADR. Le impostazioni vengono salvate globalmente.

#### PROCEDIMENTO

- **1.** Nella sezione **ADR** della finestra **Marker**/**ADR**, fare clic su **Configurazione ADR** .
- **2.** Nella finestra **Configurazione ADR** fare clic su **Matrice dei segnali**.

La matrice dei segnali visualizza tutte le tracce ADR (sorgenti) per la **Control Room**  (destinazione) nella sezione superiore e i cue da 1 a 4 (destinazioni) nella sezione inferiore.

**3.** Inserire la spunta nelle caselle di controllo relative ai segnali che si desidera ascoltare su ciascuna traccia ADR.

Per ascoltare il segnale sorgente di una traccia ADR specifica durante il pre-roll, attivare l'opzione **Pre** per quella traccia. Per ascoltare il segnale durante la riproduzione della take, attivare l'opzione **Take**. Per ascoltare il segnale durante il post-roll, attivare l'opzione **Post**.

**NOTA** 

Nella **MixConsole**, assicurarsi che la **Control Room** e i canali **Cue** siano configurati correttamente.

LINK CORRELATI [Modalità ADR](#page-468-0) a pag. 469 [Configurazione ADR - Matrice dei segnali](#page-473-0) a pag. 474

# <span id="page-477-0"></span>**Configurazione delle sovrimpressioni video**

È possibile impostare diverse sovrimpressioni video che potrebbero risultare utili per i doppiatori.

PROCEDIMENTO

- **1.** Nella finestra **Marker**/**ADR**, fare clic su **Configurazione ADR** .
- **2.** Selezionare la scheda **Generale** e inserire dei valori per i parametri **Pre-roll** e **Post-roll**.

**NOTA** 

È possibile impostare un valore per l'opzione **Secondi di pre-registrazione audio**  nella finestra di dialogo **Preferenze** (pagina **Registrazione—Audio**). La durata di postregistrazione corrisponde alla durata di post-roll.

- **3.** Selezionare la scheda **Video**.
- **4.** Nella sezione **Sovrimpressioni video**, definire quali sovrimpressioni vengono visualizzate nella finestra **Riproduttore video**.
	- Per abilitare la visualizzazione del timecode come sovrimpressione nella finestra **Riproduttore video**, attivare l'opzione **Visualizza il timecode** nella finestra di dialogo **Configurazione dello studio** (pagina **Riproduttore video**).
	- Per regolare la posizione di visualizzazione, utilizzare il menu a tendina **Posizione**.

LINK CORRELATI [Configurazione ADR - Generale](#page-471-0) a pag. 472

# **Abilitare la visualizzazione del dialogo nel player video**

Nella finestra **Riproduttore video** o su una periferica di uscita video dedicata è possibile visualizzare il dialogo da sostituire o doppiare.

PREREQUISITI

L'attributo **Dialogo** è assegnato manualmente oppure è stato importato attraverso un file CSV.

PROCEDIMENTO

- **1.** Dal menu a tendina **Colonna** nella finestra **Marker**/**ADR**, selezionare **ADR** > **Dialogo**. Viene visualizzata la colonna **Dialogo** nella finestra **Elenco dei marker**.
- **2.** Nella sezione **ADR**, fare clic su **Configurazione ADR** .
- **3.** Nella finestra **Configurazione ADR** fare clic su **Video**.
- **4.** Nella sezione **Video overlay** attivare l'opzione **Visualizza l'attributo del marker 'Dialogo' durante l'ADR**.

# RISULTATO

Il dialogo del marker selezionato viene visualizzato nella finestra **Riproduttore video** durante le modalità Rehearse, Record e Review.

# <span id="page-478-0"></span>**NOTA**

Per visualizzare sempre il dialogo e non solamente durante l'ADR, attivare l'opzione **Visualizza sempre l'attributo del marker 'Dialogo'**.

# **Attivare l'abilitazione automatica alla registrazione per le tracce di destinazione**

È possibile abilitare automaticamente alla registrazione una traccia quando si fa clic su **Rehearse**, **Record** o **Review**.

PROCEDIMENTO

**1.** Dal menu a tendina **Colonna** nella finestra **Marker**/**ADR**, selezionare **Generale** > **Traccia di destinazione**.

Viene visualizzata la colonna **Traccia di destinazione** nella finestra **Elenco dei marker**.

- **2.** Nella sezione **ADR**, fare clic su **Configurazione ADR** .
- **3.** Nella finestra **Configurazione ADR** fare clic su **Generale**.
- **4.** Nella sezione **Registra** attivare l'opzione **Abilita alla registrazione la traccia di destinazione**.

#### RISULTATO

È ora possibile utilizzare la colonna **Traccia di destinazione** della finestra **Marker**/**ADR** per inserire il numero della traccia. Se è stato importato questo attributo con l'elenco delle take, esso viene automaticamente visualizzato.

**NOTA** 

Come valori per gli attributi della traccia di destinazione sono consentite solamente le cifre.

# **Provare le take**

Prima di avviare la registrazione vera e propria, è possibile attivare il pulsante **Rehearse** in modo che il doppiatore possa provare prima la take.

#### PREREQUISITI

Definire le take mediante la creazione dei marker di ciclo e configurare la **Matrice dei segnali** in base alle proprie necessità.

PROCEDIMENTO

- **1.** Dall'**Elenco dei marker**, selezionare il marker per la take che si intende registrare.
- **2.** Nella sezione **ADR**, fare clic su **Rehearse** .

# **Passaggio dalla modalità Rehearse alla modalità Record**

È possibile passare dalla modalità Rehearse **[>>]** alla modalità **Record o** senza dover interrompere la riproduzione. Ciò è utile nei casi in cui, durante le prove, si decide di iniziare a registrare al volo.

PREREQUISITI

Si sta provando una take.

#### PROCEDIMENTO

- **●** Nella sezione **ADR** della finestra **Marker**/**ADR**, fare clic su **Record** .
	- Se si fa clic su **Record** durante la fase di pre-roll, la riproduzione continua e la registrazione comincia alla posizione di inizio della take.
	- Se si fa clic su **Record**  $\triangleright$  durante la fase di riproduzione della take, la registrazione inizia direttamente dalla posizione del cursore.

# **Registrazione delle take**

# PREREQUISITI

Il doppiatore ha provato la take ed è pronto per la registrazione. La traccia sulla quale si intende registrare è stata abilitata alla registrazione.

#### **NOTA**

Per combinare la selezione di una traccia e l'abilitazione alla registrazione, selezionare **Abilita la registrazione per le tracce audio selezionate** nella finestra di dialogo **Preferenze** (pagina **Modifica—Progetto e MixConsole**).

#### PROCEDIMENTO

**●** Nella sezione **ADR** della finestra **Marker**/**ADR**, fare clic su **Record** .

#### RISULTATO

La take viene registrata.

# **Revisione delle take**

È possibile riprodurre una take registrata in modo che il direttore di produzione e l'artista la possano riascoltare e revisionare.

#### PROCEDIMENTO

**●** Nella sezione **ADR** della finestra **Marker**/**ADR**, fare clic su **Review** .

#### RISULTATO

La take viene riprodotta in modo che il direttore di produzione e l'artista la possano riascoltare e revisionare.

# **NOTA**

Se non è possibile ascoltare la take registrata, aprire la scheda **Matrice dei segnali** e assicurarsi che l'opzione **Take** sia attivata in modalità **Review** per la riga **Other Audio** per le voci **Control Room** e **Cue 1**.

DOPO IL COMPLETAMENTO DI QUESTA OPERAZIONE

Se si è soddisfatti della registrazione ottenuta, procedere con la take successiva.

# <span id="page-480-0"></span>**NOTA**

È possibile selezionare il marker successivo nell'elenco dei marker facendo clic su **Raggiungi il marker successivo nella finestra dei marker** all'interno della sezione **ADR**. Se è attivata l'opzione **Selezione sincronizzata** nella sezione **Impostazioni**, la take corrispondente viene selezionata anche nella **Finestra progetto**. Assicurarsi che l'opzione **La selezione delle tracce segue la selezione degli eventi** sia disattivata nella finestra di dialogo **Preferenze** (pagina **Modifica**).

# **Lettore di script ADR**

La funzione **Lettore di script ADR** consente di visualizzare o modificare il testo dei dialoghi dal progetto ADR in remoto, tramite un'interfaccia web su un altro computer o un dispositivo mobile nella propria rete locale.

È possibile ad esempio utilizzare il **Lettore di script ADR** come visualizzazione del copione per un attore del doppiaggio in una cabina di registrazione, oppure come monitoraggio per i supervisori ADR in un contesto da studio. Possono essere utilizzate più interfacce web del **Lettore di script ADR** contemporaneamente.

La **Modalità modifica** consente ai registi o agli assistenti di modificare il testo dei dialoghi o di prendere appunti sui marker nel progetto di Nuendo durante la sessione di registrazione, senza dover sincronizzare i documenti in seguito. Questa modalità è protetta da un codice PIN.

LINK CORRELATI Interfaccia web del lettore di script ADR a pag. 481 [Finestra di dialogo Configurazione del lettore di script ADR](#page-482-0) a pag. 483

# **Interfaccia web del lettore di script ADR**

L'interfaccia web del **Lettore di script ADR** consente di visualizzare o modificare il testo dei dialoghi dal progetto ADR in remoto, su un altro computer o un dispositivo mobile nella propria rete locale.

Per visualizzare l'interfaccia web del Lettore di script ADR in un browser su un computer o su un dispositivo mobile, aprire l'**URL del lettore** visualizzato nella finestra di dialogo **Configurazione del lettore di script ADR**.

**NOTA** 

L'interfaccia web del **Lettore di script ADR** è accessibile solamento all'interno della rete locale a cui è connesso Nuendo.

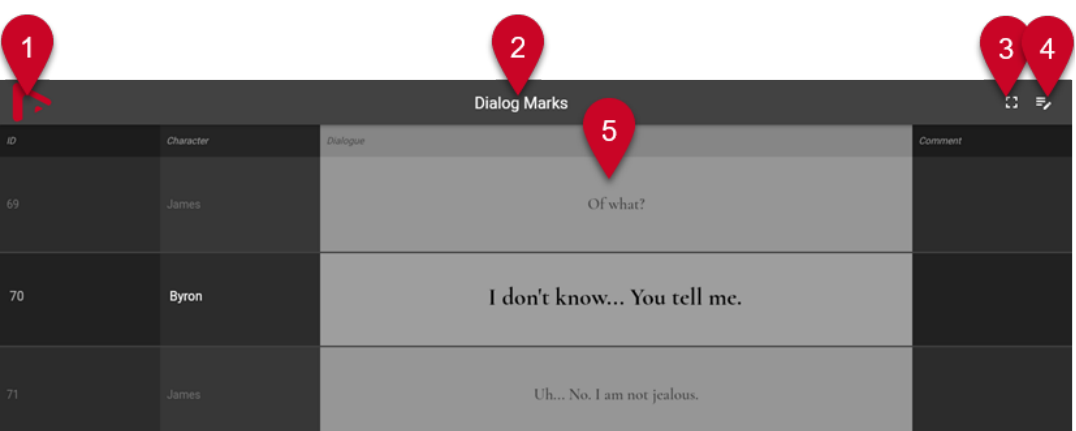

Interfaccia web del **Lettore di script ADR** con la **Modalità modifica** disattivata

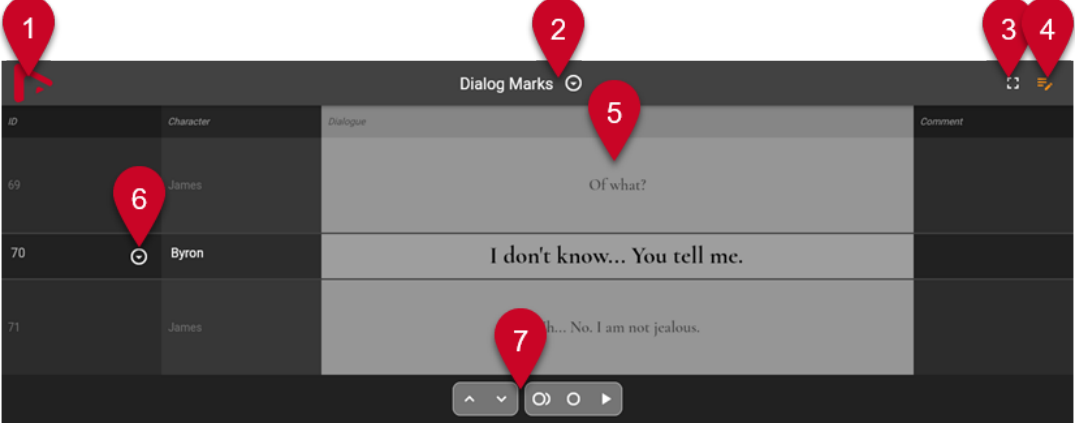

Interfaccia web del **Lettore di script ADR** con la **Modalità modifica** attivata

#### **NOTA**

Per fare in modo che l'interfaccia web del **Lettore di script ADR** visualizzi gli attributi dei marker, è necessario attivare l'opzione **Selezione sincronizzata** nella sezione **Impostazioni** della finestra **Marker**/**ADR**.

# **1 Logo dell'azienda**

Mostra il logo della propria azienda. È possibile modificarlo nella finestra di dialogo **Configurazione del lettore di script ADR**.

# **2 Traccia marker**

Il nome della traccia marker attiva, della quale sono visualizzati gli attributi. Se la **Modalità modifica** è attivata, è possibile fare clic sul triangolo per attivare un'altra traccia marker.

# **3 Vista contestuale del dialogo**

Visualizza/nasconde il contesto del dialogo sopra e sotto il marker selezionato. È possibile specificare l'attributo per l'ordinamento nella finestra di dialogo **Configurazione del lettore di script ADR**.

# **4 Modalità modifica**

Attiva/disattiva la modalità di modifica. Quando si attiva questa modalità su un dispositivo remoto per la prima volta, è necessario inserire il codice PIN di sicurezza, specificato nella finestra di dialogo **Configurazione del lettore di script ADR**.

**5 Display degli attributi**

<span id="page-482-0"></span>Mostra i valori degli attributi dei marker, come specificato nella finestra di dialogo **Configurazione del lettore di script ADR**. Se la **Vista contestuale del dialogo** è attivata, il contesto del marker selezionato viene visualizzato nelle righe sopra e sotto.

**6 Selezione dei marker**

Se la **Modalità modifica** è attivata, è possibile fare clic sul triangolo per selezionare un altro marker.

**7 Controlli ADR**

Se la **Modalità modifica** è attivata, questa sezione consente di controllare le funzioni **Raggiungi il marker precedente nella finestra dei marker**, **Raggiungi il marker successivo nella finestra dei marker**, **Prova**, **Registra** e **Riproduci**.

LINK CORRELATI Finestra di dialogo Configurazione del lettore di script ADR a pag. 483 [Finestra Marker/Finestra ADR](#page-445-0) a pag. 446 [Controlli ADR](#page-469-0) a pag. 470

# **Finestra di dialogo Configurazione del lettore di script ADR**

La finestra di dialogo **Configurazione del lettore di script ADR** fornisce una serie di informazioni su come visualizzare il **Lettore di script ADR** in un browser web su un altro computer o su un dispositivo mobile nella rete locale e consente di personalizzarne l'aspetto.

● Per aprire la finestra di dialogo **Configurazione del lettore di script ADR**, selezionare **Studio** > **Configurazione del lettore di script ADR**.

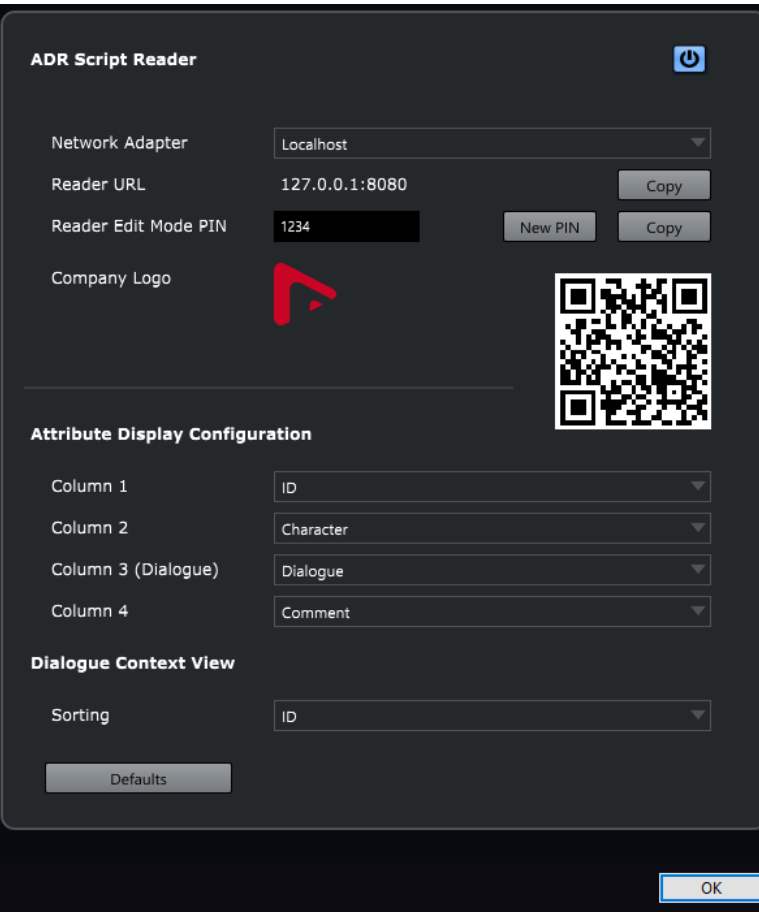

# **Abilita/Disabilita il lettore di script ADR**

Abilita/disabilita la funzione **Lettore di script ADR**. Se è abilitata, il **Lettore di script ADR** diventa disponibile tramite un browser all'interno della propria rete locale.

#### **Scheda di rete**

Consente di selezionare una scheda di rete sul proprio sistema per accedere alla rete locale.

# **URL del lettore**

Mostra l'indirizzo IP e la porta tramite i quali è possibile raggiungere il **Lettore di script ADR** in un browser della rete locale. **Copia** consente di copiare l'URL negli appunti.

## **PIN della modalità modifica**

Consente di impostare il codice PIN di sicurezza per abilitare le operazioni di modifica nel **Lettore di script ADR**. Se la modalità di modifica è abilitata, un utente, ad esempio un regista, può modificare i marker in un progetto aperto in Nuendo tramite il **Lettore di script ADR**, da un computer o da un dispositivo mobile nella rete locale. **Nuovo PIN** genera in maniera casuale un nuovo codice PIN. **Copia** copia il codice PIN negli appunti. Questa funzionalità è utile se si desidera condividere il PIN con altri utenti.

# **Logo dell'azienda**

Consente di scegliere un logo da inserire sopra il **Lettore di script ADR**.

#### **QR code**

È possibile utilizzare il QR code per aprire il **Lettore di script ADR** nella propria rete locale utilizzando la fotocamera di un dispositivo mobile.

#### **Configurazione della visualizzazione degli attributi**

Consente di specificare gli attributi dei marker da visualizzare nelle quattro colonne del **Lettore di script ADR**. Si consiglia di utilizzare la **Colonna 3** per visualizzare il testo del dialogo.

#### **Vista contestuale del dialogo**

Consente di definire quale attributo utilizzare per l'ordinamento se la funzione **Vista contestuale del dialogo** è abilitata nel **Lettore di script ADR**.

## **Reinizializza**

Riporta tutte le opzioni alle rispettive impostazioni predefinite.

LINK CORRELATI

[Interfaccia web del lettore di script ADR](#page-480-0) a pag. 481

# **Finestra di dialogo Configurazione API ADR di rete**

L'interfaccia di programmazione dell'applicazione API ADR consente ai software ADR di terze parti di interagire con i marker e le funzionalità ADR di Nuendo da remoto. Affinché ciò funzioni, è necessario connettere il client ADR esterno a Nuendo, utilizzando l'indirizzo IP e la porta visualizzati nella finestra di dialogo **Configurazione API ADR di rete**.

● Per aprire la finestra di dialogo **Configurazione API ADR di rete**, selezionare **Studio** > **Configurazione API ADR di rete**.

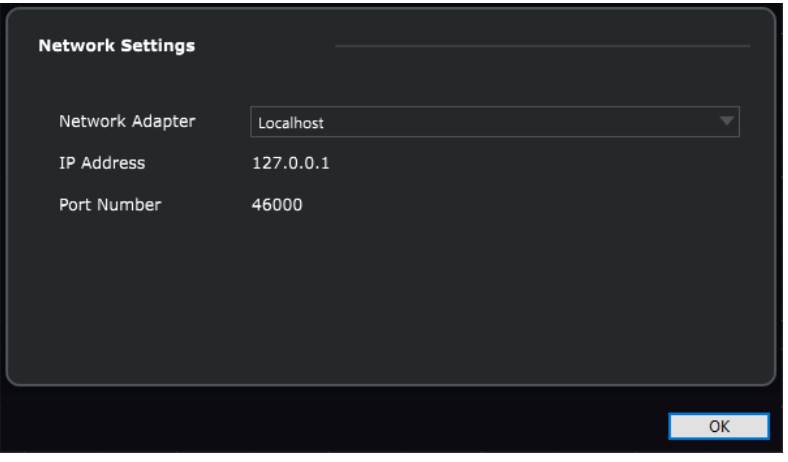

# **Scheda di rete**

Consente di selezionare una scheda di rete tramite la quale un client ADR remoto può comunicare con Nuendo.

# **Indirizzo IP**

Mostra l'indirizzo IP della scheda di rete selezionata. Utilizzare questo indirizzo IP per connettere il proprio client ADR remoto a Nuendo.

# **Numero della porta**

Mostra il numero della porta dell'API ADR. Utilizzare questo numero di porta per connettere il client ADR remoto a Nuendo.

#### **NOTA**

Il numero della porta predefinito dell'API ADR è 46.000. Se questa porta non è disponibile, l'API ADR utilizza la prima porta libera nell'intervallo compreso tra 46.000 e 46.099.

# **NOTA**

Per maggiori dettagli su come utilizzare i marker e le funzionalità ADR di Nuendo in remoto, fare riferimento alla documentazione inclusa con il software ADR di terze parti utilizzato.

# **MixConsole**

La **MixConsole** offre un ambiente di lavoro comune per la produzione di mix in stereo o surround. Essa consente di controllare i livelli, il panorama, gli stati di solo/mute, ecc. per i canali audio e MIDI. Inoltre, è possibile configurare l'assegnazione di ingressi e uscite per più tracce o canali contemporaneamente. È possibile annullare/ripetere in qualsiasi momento le modifiche ai parametri della **MixConsole** per un progetto aperto.

È possibile aprire più finestre della **MixConsole**.

- È possibile configurare le singole finestre della **MixConsole**, in modo che ciascuna di esse visualizzi ad esempio diversi tipi di canali.
- È possibile collegare più finestre della **MixConsole**, in modo da poter visualizzare ad esempio in più finestre su diversi monitor tutti i canali che sono visibili nella sezione dei fader, mentre le barre di scorrimento e altri elementi sono collegati.

È possibile aprire la **MixConsole** in una finestra separata o nell'area inferiore della **Finestra progetto**.

Mentre la **MixConsole** nell'area inferiore della **Finestra progetto** contiene le funzionalità principali per il mixaggio, la finestra separata della **MixConsole** offre l'accesso a una serie di funzioni e impostazioni aggiuntive.

LINK CORRELATI La MixConsole nell'area inferiore a pag. 486 [Finestra della MixConsole](#page-488-0) a pag. 489 [Filtraggio dei canali in base al tipo](#page-505-0) a pag. 506 [Collega MixConsole](#page-512-0) a pag. 513

# **La MixConsole nell'area inferiore**

È possibile visualizzare una **MixConsole** nell'area inferiore della **Finestra progetto**. Questa funzionalità è utile se si ha necessità di poter accedere alle funzioni più importanti della **MixConsole** direttamente da un'area fissa della **Finestra progetto**. La **MixConsole** nell'area inferiore della **Finestra progetto** rappresenta una **MixConsole** separata che non segue alcuna modifica di visibilità eseguita nella finestra della **MixConsole**.

Per aprire una **MixConsole** nell'area inferiore della **Finestra progetto**, eseguire una delle seguenti operazioni:

- Premere **Alt/Opt F3** .
- Selezionare **Studio** > **MixConsole nella finestra progetto**.

La **MixConsole** nell'area inferiore della **Finestra progetto** è suddivisa nelle seguenti sezioni:

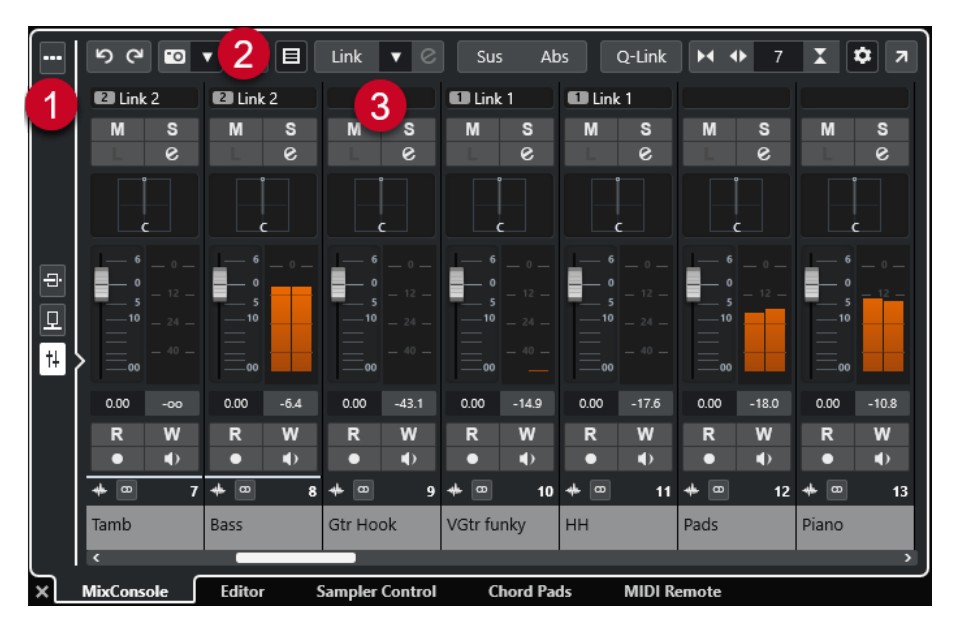

# **1 Selettore delle pagine**

Consente di selezionare la pagina da visualizzare nella sezione dei fader: i fader dei canali, gli effetti in insert per un canale o gli effetti in mandata. Il pulsante in cima consente di visualizzare/nascondere la barra degli strumenti.

# **2 Barra degli strumenti**

La barra degli strumenti contiene una serie di strumenti di lavoro e scorciatoie relative alle impostazioni e alle funzioni della **MixConsole**.

# **3 Sezione dei fader**

La sezione dei fader è sempre visibile e mostra tutti i canali nello stesso ordine dell'elenco tracce.

LINK CORRELATI [La sezione dei fader](#page-514-0) a pag. 515 [Insert](#page-526-0) a pag. 527 [Mandate](#page-541-0) a pag. 542 [Filtraggio dei canali in base al tipo](#page-505-0) a pag. 506 [Annullamento/ripetizione delle modifiche ai parametri della MixConsole](#page-500-0) a pag. 501 [Collegare i canali](#page-507-0) a pag. 508 [Menu funzioni](#page-511-0) a pag. 512

# **Visualizzare/nascondere i canali della MixConsole nell'area inferiore**

Per definire quali canali sono visibili nella **MixConsole** nell'area inferiore della **Finestra progetto**, utilizzare la scheda **Visibilità** nell'area sinistra della **Finestra progetto**.

# PROCEDIMENTO

- **1.** Fare clic su **Visualizza/Nascondi l'area sinistra** nella barra degli strumenti della **Finestra progetto** per attivare l'**Area sinistra**.
- **2.** In cima all'area sinistra, fare clic sulla linguetta **Visibilità**.
- **3.** In fondo all'area sinistra, fare clic sulla linguetta **Tracce**.

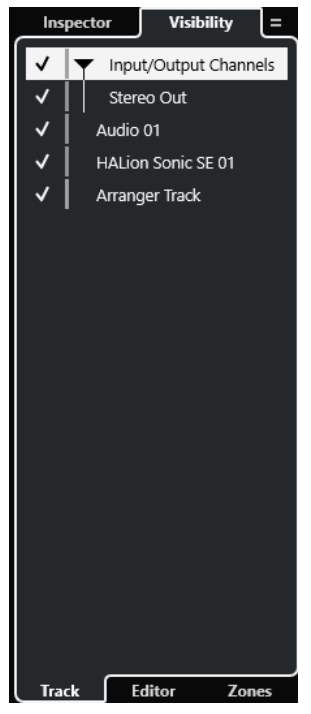

**4.** Fare clic a sinistra del nome di una traccia per attivare/disattivare la visibilità di un canale.

# RISULTATO

La traccia nell'elenco tracce e il canale corrispondente nella **MixConsole** nell'area inferiore della **Finestra progetto** vengono visualizzati/nascosti.

```
LINK CORRELATI
Apertura della scheda Visibilità per le tracce a pag. 85
Visualizzare e nascondere singole tracce a pag. 86
Visibilità delle tracce a pag. 84
```
# **Definizione dell'ordine dei canali nella MixConsole nell'area inferiore**

È possibile determinare e vincolare la posizione dei canali della **MixConsole** nell'area inferiore della **Finestra progetto**.

PROCEDIMENTO

- **1.** In cima all'area sinistra, fare clic sulla linguetta **Visibilità**.
- **2.** In fondo all'area sinistra, fare clic sulla linguetta **Aree**.

<span id="page-488-0"></span>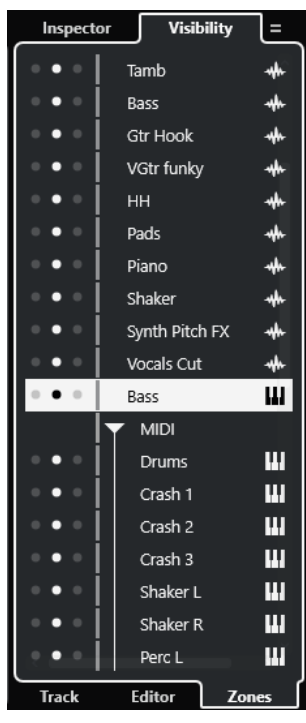

- **3.** Eseguire una delle seguenti operazioni:
	- Per vincolare un canale a sinistra della sezione dei fader, fare clic sul punto di sinistra accanto al nome del canale scelto.
	- Per vincolare un canale a destra della sezione dei fader, fare clic sul punto di destra accanto al nome del canale scelto.

# RISULTATO

La posizione del canale viene vincolata. I canali vincolati sono sempre visualizzati.

LINK CORRELATI [Apertura della scheda 'Aree' della finestra progetto](#page-86-0) a pag. 87

# **Finestra della MixConsole**

È possibile aprire la **MixConsole** in una finestra separata.

Per aprire la **MixConsole** eseguire una delle seguenti operazioni:

- Premere **F3**.
- Selezionare **Studio** > **MixConsole**.
- Nella barra degli strumenti della **Finestra progetto**, fare clic su **Apri MixConsole**.

#### **NOTA**

Questa opzione è visibile nella barra degli strumenti solamente se la sezione **Finestre delle sezioni Media e MixConsole** è attivata.

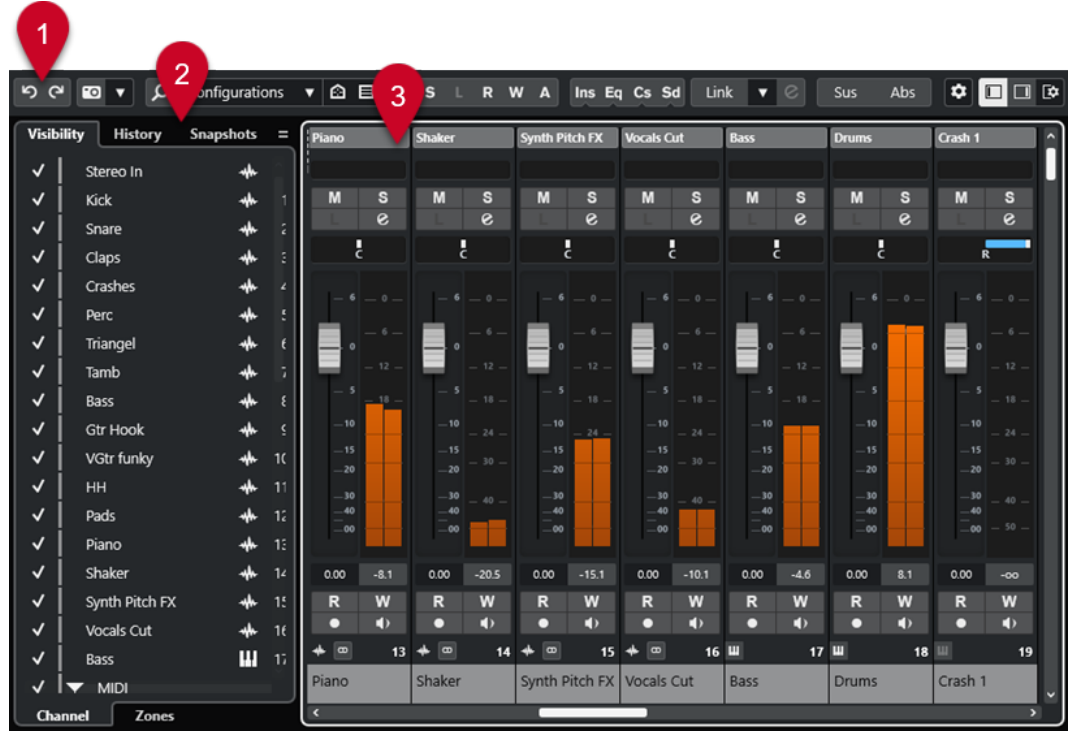

La **MixConsole** è suddivisa nelle seguenti sezioni:

# **1 Barra degli strumenti**

La barra degli strumenti contiene una serie di strumenti di lavoro e scorciatoie relative alle impostazioni e alle funzioni della **MixConsole**.

# **2 Area sinistra**

L'area sinistra presenta le seguenti schede:

- La scheda **Visibilità** con le seguenti schede:
	- La scheda **Canale** consente di visualizzare/nascondere i singoli canali dalla **MixConsole**.
	- La scheda **Aree** consente di impostare e vincolare la posizione di determinati canali della **MixConsole**.
- La scheda **Storia** elenca tutte le modifiche apportate ai parametri della **MixConsole** e consente di annullare/ripetere specifiche modifiche.
- La scheda **Istantanee** riporta un elenco di tutte le istantanee delle impostazioni della **MixConsole** e consente di richiamarle successivamente.

# **3 Sezione dei fader**

La sezione dei fader è sempre visibile e mostra tutti i canali nello stesso ordine dell'elenco tracce.

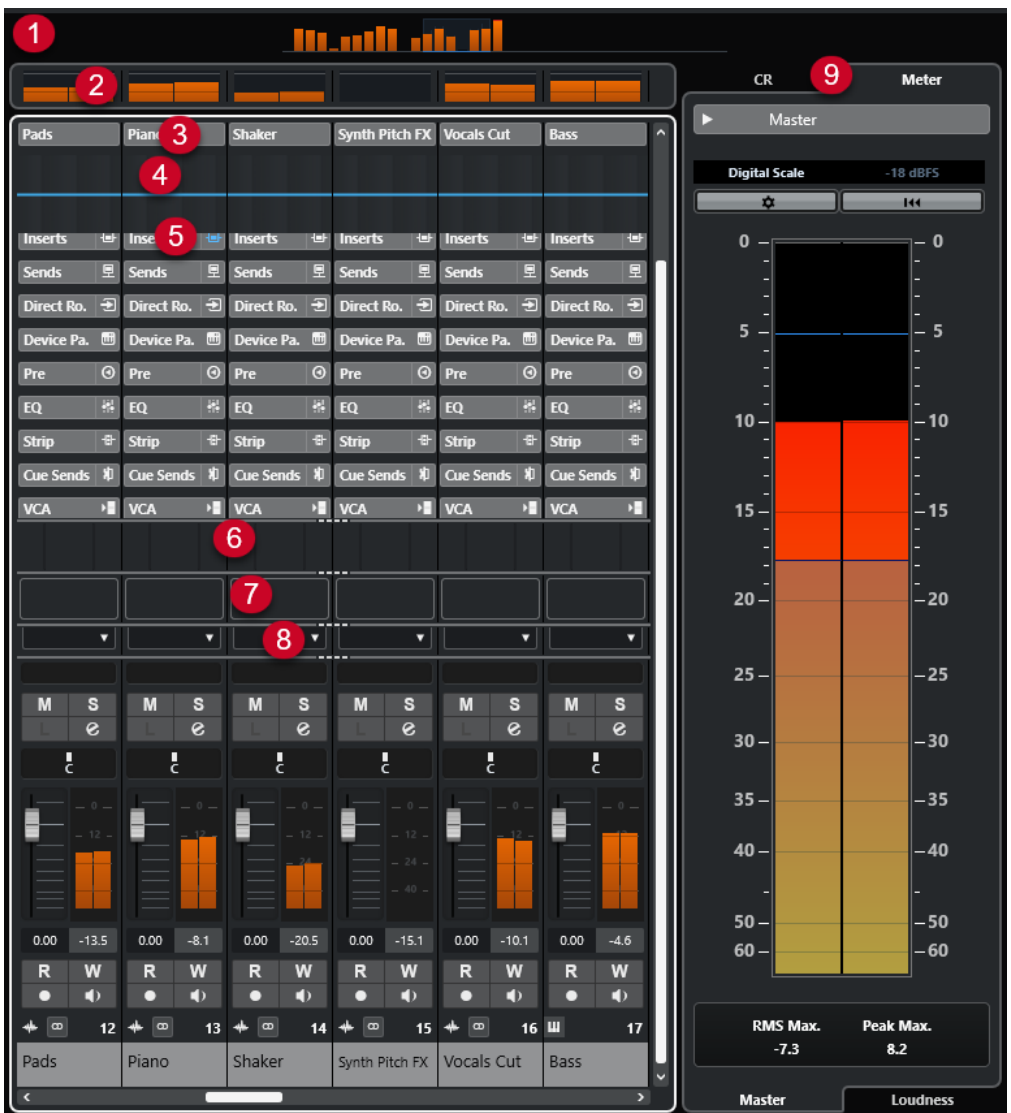

È possibile fare clic su **Configura il layout della finestra** nel pannello della barra degli strumenti della **MixConsole** per configurare le seguenti sezioni:

# **1 Panoramica dei canali**

Visualizza tutti i canali sotto forma di caselle. Se si hanno più canali che possono essere visualizzati nella finestra, è possibile utilizzare la panoramica dei canali per raggiungere gli altri canali e selezionarli.

# **2 Indicatore bridge**

Consente di monitorare il livello dei canali.

Per selezionare un tipo di indicatore, aprire il menu contestuale dell'indicatore bridge e selezionare **PPM** o **Wave**.

# **3 Nome del canale**

Visualizza il nome del canale.

# **4 Curva di equalizzazione**

Consente di tracciare una curva di equalizzazione. Fare clic nel display delle curve per aprire una vista più ampia in cui è possibile modificare i punti curva.

# **5 Sezioni dei canali**

Consente di visualizzare dei controlli aggiuntivi per i canali.

# **6 Immagini**

Consente di aggiungere un'immagine della traccia al canale selezionato. Le immagini possono essere di aiuto per identificare rapidamente i propri canali della **MixConsole**.

# **7 Blocco note**

Consente di inserire delle note di testo e dei commenti su un canale. Ciascun canale dispone di un proprio blocco note.

#### **8 Latenza del canale**

Consente di visualizzare le latenze generate dagli effetti in insert o dai moduli channel strip.

## **9 Area destra (Control Room/Indicatore di livello)**

Consente di dividere l'ambiente dello studio nell'area di esecuzione (studio) e nell'area dell'ingegnere/produttore (control room).

LINK CORRELATI

Area sinistra della MixConsole a pag. 492 [Barra degli strumenti della MixConsole](#page-495-0) a pag. 496 [Barra degli strumenti della finestra progetto](#page-58-0) a pag. 59 [La sezione dei fader](#page-514-0) a pag. 515 [Aggiunta delle immagini ai canali della MixConsole](#page-547-0) a pag. 548 [Aggiunta di note di testo a un canale della MixConsole](#page-548-0) a pag. 549 [Panoramica delle latenze dei canali](#page-549-0) a pag. 550 [Control Room](#page-572-0) a pag. 573 [Indicatore master](#page-586-0) a pag. 587 [Indicatore dell'intensità acustica](#page-589-0) a pag. 590 [Strip](#page-531-0) a pag. 532

# **Area sinistra della MixConsole**

L'area sinistra della **MixConsole** visualizza diverse schede che consentono di modificare la visibilità e la posizione di specifici canali, di annullare le modifiche ai parametri, oppure di salvare le istantanee della **MixConsole**.

● Per visualizzare/nascondere l'area sinistra della **MixConsole**, fare clic su **Visualizza/ Nascondi l'area sinistra** nella barra degli strumenti della finestra della **MixConsole**.

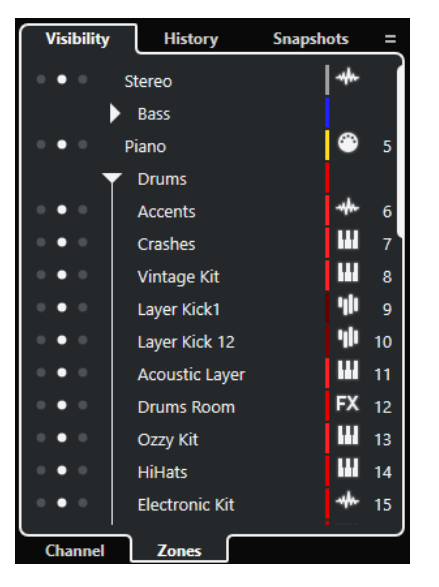

In cima all'area sinistra sono disponibili le seguenti linguette:

# <span id="page-492-0"></span>**Visibilità**

Elenca tutti i canali contenuti nel progetto e consente di visualizzare/nascondere specifici canali.

#### **Storia**

Elenca tutte le modifiche apportate ai parametri della **MixConsole** e consente di annullare/ripetere specifiche modifiche.

# **Istantanee**

Elenca tutte le istantanee della **MixConsole** che sono state salvate e consente di richiamarle.

In fondo all'area sinistra sono disponibili le seguenti linguette:

# **Canali**

Elenca tutti i canali contenuti nel progetto.

## **Aree**

Consente di vincolare la posizione di specifici canali.

#### LINK CORRELATI

[Annullamento/ripetizione delle modifiche ai parametri della MixConsole](#page-500-0) a pag. 501 [Barra degli strumenti della MixConsole](#page-495-0) a pag. 496

# **Impostazioni di visibilità nella MixConsole**

La scheda **Visibilità** nella **MixConsole** elenca tutti i canali contenuti nel progetto e consente di visualizzare/nascondere specifici canali.

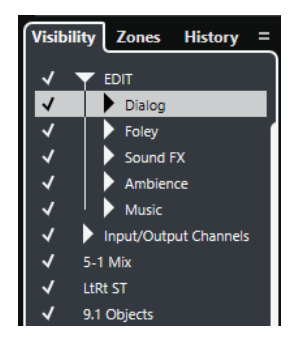

- Per visualizzare/nascondere i canali, selezionarli/deselezionarli facendo clic a sinistra del nome del canale desiderato.
- Per richiudere/espandere gruppi e cartelle, fare clic sul nome del gruppo o della cartella desiderati.

#### **NOTA**

La **MixConsole** nell'area inferiore della **Finestra progetto** non segue alcuna modifica di visibilità eseguita nella finestra della **MixConsole** e viceversa.

```
LINK CORRELATI
Sincronizzazione della visibilità di canali e tracce a pag. 493
```
# **Sincronizzazione della visibilità di canali e tracce**

È possibile sincronizzare le impostazioni di visibilità dei canali nella **MixConsole** con le impostazioni di visibilità delle tracce nella **Finestra progetto**.

<span id="page-493-0"></span>PROCEDIMENTO

- **1.** Nell'area sinistra della **MixConsole**, aprire la scheda **Visibilità**.
- **2.** Fare clic su **Sincronizza le impostazioni di visibilità del progetto e della MixConsole:**  attiv./disattiv. **a.**
- **3.** Selezionare **Sincronizza progetto e MixConsole** per sincronizzare la visibilità dei canali con la visibilità delle tracce.

#### RISULTATO

Le impostazioni di visibilità delle tracce e dei canali vengono sincronizzate.

**NOTA** 

I canali che risultano vincolati nella scheda **Aree** non vengono sincronizzati.

LINK CORRELATI [Impostazioni di visibilità nella MixConsole](#page-492-0) a pag. 493 [Sincronizzazione della visibilità di tracce e canali](#page-86-0) a pag. 87

# **Aree della MixConsole**

La scheda **Aree** elenca tutti i canali contenuti nel progetto e consente di vincolare la posizione di specifici canali.

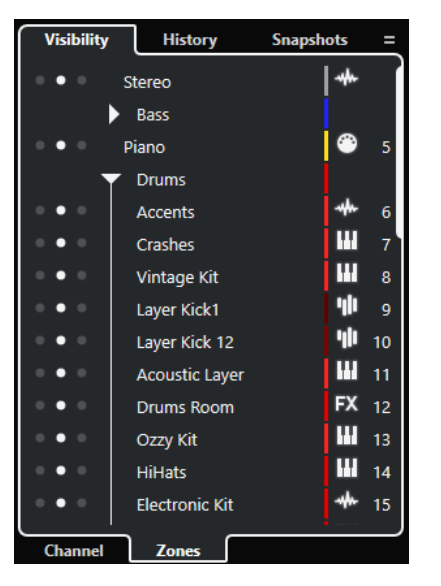

Per vincolare dei canali a sinistra/destra della sezione dei fader, fare clic sui punti a sinistra o a destra accanto ai nomi dei canali desiderati.

I canali vincolati vengono esclusi dallo scorrimento. Questi sono sempre visibili.

#### **NOTA**

La **MixConsole** nell'area inferiore della **Finestra progetto** non segue alcuna modifica di visibilità eseguita nella finestra della **MixConsole** e viceversa.

# **Storia della MixConsole**

La scheda **Storia** elenca tutte le modifiche apportate ai parametri della **MixConsole** e consente di annullare/ripetere specifiche modifiche.

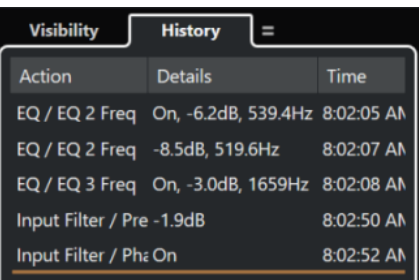

- Per annullare le azioni sui parametri della **MixConsole**, fare clic su **Annulla** nella barra degli strumenti della **MixConsole**. È anche possibile fare clic sulla linea arancione nell'elenco della cronologia ed eseguire un trascinamento verso l'alto.
- Per ripetere le azioni sui parametri della **MixConsole**, fare clic su **Ripeti** nella barra degli strumenti della **MixConsole**. È anche possibile fare clic sulla linea arancione nell'elenco della cronologia ed eseguire un trascinamento verso il basso.

# LINK CORRELATI

[Salvataggio di istantanee delle impostazioni della MixConsole](#page-501-0) a pag. 502 [Annullamento/ripetizione delle modifiche ai parametri della MixConsole](#page-500-0) a pag. 501

# **Istantanee della MixConsole**

La scheda **Istantanee** riporta un elenco di tutte le istantanee delle impostazioni della **MixConsole** e consente di richiamarle successivamente. Questa funzionalità è utile se si desidera comparare diverse versioni di un mix.

In Nuendo è possibile salvare fino a 10 istantanee per i canali relativi all'audio. Queste istantanee consentono di salvare le impostazioni dei canali di ingresso/uscita, audio, VST instrument, campionatore e dei canali dei fader VCA. Le istantanee vengono salvate con il progetto.

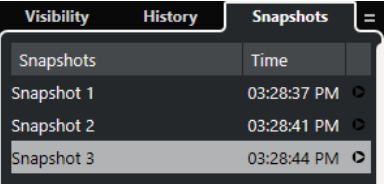

- Per richiamare una specifica istantanea della **MixConsole**, selezionarla nell'elenco e fare clic su **Richiama istantanea x o.**
- Per definire le impostazioni per il richiamo delle istantanee, fare clic-destro nell'elenco e selezionare **Impostazioni per il richiamo delle istantanee della MixConsole**.

#### **NOTA**

L'operazione di richiamo di un'istantanea può essere annullata/ripetuta nella storia della **MixConsole**.

LINK CORRELATI

[Salvataggio di istantanee delle impostazioni della MixConsole](#page-501-0) a pag. 502 [Rinomina delle istantanee della MixConsole](#page-501-0) a pag. 502 [Richiamo delle istantanee della MixConsole tramite la scheda Istantanee](#page-502-0) a pag. 503 [Impostazioni per il richiamo delle istantanee della MixConsole](#page-503-0) a pag. 504 [Storia della MixConsole](#page-493-0) a pag. 494

# <span id="page-495-0"></span>**Barra degli strumenti della MixConsole**

La barra degli strumenti contiene una serie di strumenti di lavoro e alcune scorciatoie relative alle impostazioni e alle funzioni della **MixConsole**.

#### **NOTA**

La barra degli strumenti della **MixConsole** nell'area inferiore della **Finestra progetto** contiene una selezione limitata di strumenti di lavoro rispetto alla barra degli strumenti della finestra della **MixConsole**.

# **Storia della MixConsole**

# **Annulla/Ripeti**

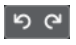

Questi pulsanti consentono di annullare/ripetere le modifiche ai parametri della **MixConsole**.

# **Istantanee della MixConsole**

# **Salva istantanea della MixConsole**

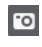

Salva un'istantanea della **MixConsole**.

#### **Funzioni delle istantanee della MixConsole**

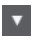

Consente di aprire il menu **Funzioni delle istantanee della MixConsole**.

# **Divisore sinistro**

# **Divisore sinistro**

Consente di utilizzare il divisore sinistro. Gli strumenti di lavoro posizionati a sinistra del divisore sono sempre visualizzati.

# **Cerca**

# **Trova traccia/canale**

 $\alpha$ 

Apre un selettore che elenca tutte le tracce e i canali.

# **Configurazione di visibilità dei canali**

# **Configurazioni di visibilità dei canali**

Configurations  $\blacktriangledown$ 

Consente di creare delle configurazioni di visibilità, utili per passare rapidamente da un'impostazione di visibilità all'altra.

# **Configura gli agenti di visibilità dei canali**

# $\bigcirc$

Consente di configurare un agente di visibilità per filtrare i canali.

# **Configura il filtro dei tipi di canali**

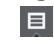

Apre il filtro dei canali che consente di visualizzare/nascondere tutti i canali di un determinato tipo.

# **Localizzatori**

# **Vai alla posizione del localizzatore sinistro**

z

Consente di raggiungere la posizione del localizzatore sinistro.

# **Posizione del localizzatore sinistro**

 $1.5.1.0$ 

Visualizza la posizione del localizzatore sinistro.

## **Vai alla posizione del localizzatore destro**

Ы

Consente di raggiungere la posizione del localizzatore destro.

# **Posizione del localizzatore destro**

 $4, 8, 1, 0$ 

Visualizza la posizione del localizzatore destro.

# **Durata dell'intervallo tra i localizzatori**

# **Localizzatori sulla selezione**

 $\overline{\phantom{a}}$ 

Consente di impostare i localizzatori sulla selezione.

# **Durata dell'intervallo tra i localizzatori**

 $4.8.1.0$ 

Visualizza la durata dell'intervallo tra i localizzatori.

# **Pulsanti di trasporto**

# **Vai al marker precedente/alla posizione zero**

# $\blacksquare$

Sposta la posizione del cursore di progetto in corrispondenza del marker precedente/ alla posizione zero sulla linea del tempo.

# **Vai al marker successivo/alla fine del progetto**

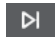

Sposta la posizione del cursore di progetto in corrispondenza del marker successivo/ alla fine del progetto.

# **Riavvolgimento**

 $\blacksquare$ 

Sposta indietro la posizione.

**Avanti**

 $\blacksquare$ 

Sposta avanti la posizione.

# **Attiva il ciclo**

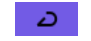

Attiva/Disattiva la modalità ciclo.

# **Arresta**

 $\Box$ 

Arresta la riproduzione.

# **Avvia**

 $\triangleright$ 

Avvia la riproduzione.

# **Registrazione**

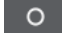

Attiva/Disattiva la modalità registrazione.

# **Riquadri di visualizzazione del tempo**

#### **Riquadro di visualizzazione del tempo primario**

 $6.1.1.0$ 

Visualizza la posizione del cursore di progetto nel formato di tempo selezionato.

#### **Seleziona il formato di tempo primario**

П

Consente di selezionare un formato di tempo per il riquadro di visualizzazione del tempo primario.

# **Riquadro di visualizzazione del tempo secondario**

# 0:00:11.000

Visualizza la posizione del cursore di progetto nel formato di tempo selezionato.

# **Seleziona il formato di tempo secondario**

# $\bullet$

Consente di selezionare un formato di tempo per il riquadro di visualizzazione del tempo secondario.

# **Marker**

**Salta al marker**

#### **R 2 3 4 5 6 7 8**

Consente di impostare e raggiungere le posizioni contrassegnate dai marker.

# **Apri la finestra dei marker**

 $\bullet$ 

Consente di aprire la finestra **Marker**.

# **Pulsanti di stato**

# **Disattiva tutti gli stati di mute**

 $M$ 

Consente di disattivare tutti gli stati di mute.

#### **Disattiva tutti gli stati di solo**

 $\mathbf{s}$ 

.

Consente di disattivare tutti gli stati di solo.

# **Disattiva tutti gli stati di ascolto**

Consente di disattivare tutti gli stati di ascolto.

# **Attiva/Disattiva la lettura [pulsante R] per tutte le tracce**

#### $R$

Attiva/Disattiva la lettura dell'automazione per tutte le tracce.

## **Attiva/Disattiva la scrittura [pulsante W] per tutte le tracce**  $\boldsymbol{\mathsf{w}}$

Attiva/Disattiva la scrittura dell'automazione per tutte le tracce.

# **Sospendi tutta la lettura/scrittura dell'automazione**

 $\overline{A}$ 

Consente di sospendere tutta la lettura/scrittura dell'automazione.

# **Bypassa gli insert di tutti i canali visibili**

 $\qquad \qquad \text{a}$ 

Bypassa gli insert di tutti i canali visibili.

# **Bypassa le equalizzazioni di tutti i canali visibili**

器

Bypassa gli equalizzatori di tutti i canali visibili.

## **Bypassa il channel strip di tutti i canali visibili**

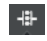

Bypassa i moduli channel strip di tutti i canali visibili.

# **Bypassa le mandate di tutti i canali visibili**

里

Bypassa le mandate di tutti i canali visibili.

# **Gruppo di collegamento**

# **Collega/Scollega i canali selezionati**

 $Link$ 

Collega i canali selezionati/rimuove i rispettivi collegamenti.

## **Modifica le impostazioni dei gruppi di collegamento**

 $\mathcal{C}$ 

Consente di modificare le impostazioni dei gruppi di collegamento.

# **Sospendi tutti i collegamenti dei canali**

Sus

Consente di sospendere tutti i collegamenti dei canali.

# **Modalità assoluta**

Abs

Abilita i cambi assoluti di valore.

# **Modalità di collegamento temporaneo**

# Q-Link

Sincronizza tutti i parametri toccati dei canali selezionati.

# **Tavolozza dello zoom**

# **Riduci l'ampiezza del canale**

 $\blacktriangleright$ 

Consente di ridurre l'ampiezza del canale.

# **Numero di canali**

 $-9$ 

Visualizza il numero di canali impostati.

# **Aumenta l'ampiezza del canale**

 $\blacklozenge$ 

Consente di aumentare l'ampiezza del canale.

# **Riduci l'altezza della sezione**

x

Consente di ridurre l'altezza delle sezioni.

# **Aumenta l'altezza della sezione**

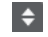

Consente di aumentare l'altezza delle sezioni.

# **Indicatore delle prestazioni audio**

# **Indicatore delle prestazioni audio**

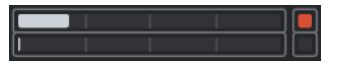

La barra superiore visualizza il picco in tempo reale corrente, oppure il carico ASIO-Guard, a seconda di quale dei due presenta il valore più elevato. La barra inferiore mostra il carico di trasferimento dell'hard disk del motore del disco.

Per una visione più dettagliata del picco in tempo reale e del carico ASIO-Guard, fare clic per aprire il pannello **Prestazioni audio**.

# **Divisore destro**

# **Divisore destro**

Gli strumenti di lavoro posizionati a destra del divisore sono sempre visualizzati.

# **Menu delle funzioni del mixer**

# **Menu funzioni**

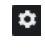

Apre un menu a tendina in cui è possibile selezionare una funzione della **MixConsole**.

# **Controlli dell'area della finestra**

# **Visualizza/Nascondi l'area sinistra**

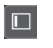

Visualizza/Nasconde l'area sinistra della finestra.

# **Visualizza/Nascondi l'area destra**

# $\Box$

Visualizza/Nasconde l'area destra della finestra.

# **Configura il layout della finestra**

 $\square \bullet$ 

Consente di configurare il layout della finestra.

# <span id="page-500-0"></span>**Ricerca dei canali**

La funzione **Trova traccia/canale** consente di trovare dei canali specifici. Questa funzione è utile se si ha un progetto di grandi dimensioni con molti canali o se sono stati nascosti dei canali mediante le funzionalità di visibilità.

PROCEDIMENTO

- **1.** Fare clic su **Trova traccia/canale** nella barra degli strumenti della **MixConsole** per aprire un selettore contenente un elenco di tutti i canali.
- **2.** Inserire il nome del canale nel campo di ricerca. Mentre si digita, il selettore esegue automaticamente il filtraggio.
- **3.** Nel selettore, selezionare il canale e premere **Invio** .

# RISULTATO

Il canale viene selezionato nell'elenco dei canali.

# **NOTA**

Se il canale si trovava al di fuori della vista o se era nascosto, esso viene ora visualizzato. I canali che sono nascosti per mezzo della funzione **Configura il filtro dei tipi di canali** non vengono visualizzati.

# **Annullamento/ripetizione delle modifiche ai parametri della MixConsole**

È possibile annullare/ripetere le modifiche ai parametri della **MixConsole** e sperimentare diverse impostazioni e configurazioni.

**NOTA** 

I parametri della **MixConsole** che cambiano come conseguenza di azioni di lettura dell'automazione non fanno parte della storia della **MixConsole**.

Per annullare/ripetere una modifica a un parametro della **MixConsole**, eseguire una delle seguenti operazioni:

- Nella barra degli strumenti della **MixConsole** all'interno della finestra della **MixConsole** o nell'area inferiore della **Finestra progetto**, fare clic su **Annulla** o su **Ripeti**.
- Premere **Alt/Opt Z** per annullare le modifiche ai parametri della **MixConsole** oppure premere **Alt/Opt** - **Shift** - **Z** per ripeterle.

Possono essere annullati/ripetuti i seguenti parametri della **MixConsole**:

- Cambi di volume
- Modifiche di panorama
- Modifiche nella sezione **Assegnazione**
- Modifiche dei filtri e dei parametri Guadagno e Fase nella sezione **Pre**
- Cambi di plug-in nella sezione **Insert**
- Modifiche di equalizzazione
- <span id="page-501-0"></span>● Modifiche nella sezione **Channel Strip**
- Modifiche nella sezione **Mandate**
- Modifiche nella sezione **Mandate cue**
- Modifiche nella sezione **Assegnazione diretta**

#### IMPORTANTE

La storia della **MixConsole** non viene salvata con il progetto.

LINK CORRELATI [Storia della MixConsole](#page-493-0) a pag. 494 [Barra degli strumenti della MixConsole](#page-495-0) a pag. 496

# **Salvataggio di istantanee delle impostazioni della MixConsole**

È possibile salvare in un'istantanea le impostazioni della **MixConsole** per i canali relativi all'audio.

PROCEDIMENTO

**●** Nella barra degli strumenti, fare clic su **Salva istantanea della MixConsole**.

#### RISULTATO

Le impostazioni della **MixConsole** vengono salvate in un'istantanea. È possibile salvare fino a 10 istantanee. Queste vengono visualizzate nella scheda **Istantanee** nell'area sinistra della **MixConsole**.

#### **NOTA**

I dati di automazione non vengono salvati nelle istantanee della **MixConsole**.

#### DOPO IL COMPLETAMENTO DI QUESTA OPERAZIONE

È possibile aprire la finestra di dialogo **Impostazioni per il richiamo delle istantanee della MixConsole** e attivare le impostazioni specifiche che si intende richiamare.

LINK CORRELATI [Impostazioni per il richiamo delle istantanee della MixConsole](#page-503-0) a pag. 504

# **Rinomina delle istantanee della MixConsole**

È possibile rinominare le istantanee della **MixConsole**.

PROCEDIMENTO

- **1.** Nell'area sinistra della **MixConsole**, aprire la scheda **Istantanee**.
- **2.** Fare doppio-clic sul nome dell'istantanea e digitare un nuovo nome.

# **Aggiornamento di un'istantanea della MixConsole**

Le istantanee possono essere aggiornate. Questa funzionalità è utile se si desidera applicare delle modifiche a un'impostazione esistente o se sono state già salvate 10 istantanee.

PROCEDIMENTO

**●** Eseguire una delle seguenti operazioni:

- <span id="page-502-0"></span>● Nella barra degli strumenti della **MixConsole**, fare clic su **Funzioni delle istantanee della MixConsole** e selezionare **Aggiorna l'istantanea selezionata: Istantanea x**.
- Nella scheda **Istantanee**, fare clic-destro sull'istantanea che si intende aggiornare e selezionare **Aggiorna l'istantanea selezionata: Istantanea x**.

RISULTATO

L'istantanea viene aggiornata.

## **NOTA**

I dati di automazione non vengono salvati nelle istantanee della **MixConsole**.

DOPO IL COMPLETAMENTO DI QUESTA OPERAZIONE

È possibile aprire la finestra di dialogo **Impostazioni per il richiamo delle istantanee della MixConsole** e attivare le impostazioni specifiche che si intende richiamare.

LINK CORRELATI [Impostazioni per il richiamo delle istantanee della MixConsole](#page-503-0) a pag. 504

# **Richiamo delle istantanee della MixConsole tramite la scheda Istantanee**

È possibile richiamare le istantanee della **MixConsole** utilizzando la scheda **Istantanee**.

PREREQUISITI

È stata salvata almeno un'istantanea della **MixConsole**.

#### PROCEDIMENTO

- **1.** Nell'area sinistra della **MixConsole**, aprire la scheda **Istantanee**.
- **2.** Facoltativo: fare clic su **Funzioni delle istantanee della MixConsole** e selezionare l'opzione **Impostazioni per il richiamo delle istantanee della MixConsole** per aprire una finestra di dialogo in cui poter attivare le impostazioni che si intende richiamare. Fare clic su **OK**.
- **3.** Selezionare l'istantanea che si intende richiamare e fare clic su **Richiama istantanea x** .

#### **NOTA**

I dati di automazione non vengono salvati nelle istantanee della **MixConsole**. Se si richiama un'istantanea su un canale che contiene dei dati di automazione, compare un messaggio di avviso.

Un messaggio informa che l'istantanea è stata richiamata.

Snapshot: "Snapshot 2" applied

#### RISULTATO

L'istantanea viene richiamata e vengono applicate le relative impostazioni. Se si richiama un'istantanea durante la riproduzione, si potrebbe udire una lieve interruzione del flusso sonoro, a seconda di quanto le impostazioni richiamate sono diverse rispetto allo stato corrente.

LINK CORRELATI [Impostazioni per il richiamo delle istantanee della MixConsole](#page-503-0) a pag. 504

# <span id="page-503-0"></span>**Richiamo delle istantanee della MixConsole tramite la barra degli strumenti della MixConsole**

È possibile richiamare le istantanee della **MixConsole** dalla barra degli strumenti della **MixConsole**.

PREREQUISITI

È stata salvata almeno un'istantanea della **MixConsole**.

PROCEDIMENTO

- **1.** Nella barra degli strumenti, fare clic su **Funzioni delle istantanee della MixConsole**.
- **2.** Dal menu, selezionare l'istantanea che si intende richiamare.

**NOTA** 

I dati di automazione non vengono salvati nelle istantanee della **MixConsole**. Se si richiama un'istantanea su un canale che contiene dei dati di automazione, compare un messaggio di avviso.

Un messaggio informa che l'istantanea è stata richiamata.

Snapshot: "Snapshot 2" applied

# RISULTATO

L'istantanea viene richiamata e vengono applicate le relative impostazioni. Se si richiama un'istantanea durante la riproduzione, si potrebbe udire una lieve interruzione del flusso sonoro, a seconda di quanto le impostazioni richiamate sono diverse rispetto allo stato corrente.

LINK CORRELATI

Impostazioni per il richiamo delle istantanee della MixConsole a pag. 504

# **Aggiunta di note di testo alle istantanee**

È possibile aggiungere note e commenti a un'istantanea.

PREREQUISITI

È stata salvata almeno un'istantanea della **MixConsole**.

PROCEDIMENTO

- **1.** Nell'area sinistra della **MixConsole**, aprire la scheda **Istantanee**.
- **2.** Selezionare l'istantanea per la quale si intende aggiungere dei commenti.
- **3.** Fare clic nella sezione **Note delle istantanee** della scheda **Istantanee** e inserire le note desiderate.

# **Impostazioni per il richiamo delle istantanee della MixConsole**

Le **Impostazioni per il richiamo delle istantanee della MixConsole** consentono di specificare le impostazioni dei canali che vengono richiamate quando si carica una istantanea salvata.

Per aprire le **Impostazioni per il richiamo delle istantanee della MixConsole**, eseguire una delle seguenti operazioni:
- Aprire il menu a tendina **Funzioni delle istantanee della MixConsole** nella barra degli strumenti della **MixConsole** e selezionare **Impostazioni per il richiamo delle istantanee della MixConsole**.
- Nell'area sinistra della **MixConsole**, fare clic-destro nella scheda **Istantanee** e selezionare **Impostazioni per il richiamo delle istantanee della MixConsole**.

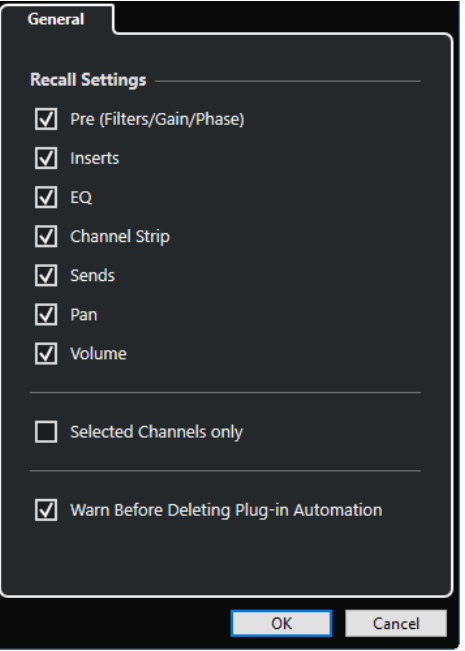

Le opzioni che seguono consentono di specificare quali impostazioni vengono richiamate:

## **Pre (Filtri/Guadagno/Fase)**

Attivare questa opzione per richiamare le impostazioni relative ai filtri, al guadagno e alla fase.

## **Insert**

Attivare questa opzione per richiamare gli insert.

### **EQ**

Attivare questa opzione per richiamare gli equalizzatori.

#### **Channel Strip**

Attivare questa opzione per richiamare i moduli channel strip.

# **Mandate**

Attivare questa opzione per richiamare le mandate.

# **Pan**

Attivare questa opzione per richiamare le impostazioni di panorama.

### **Volume**

Attivare questa opzione per richiamare il volume.

#### **Solo i canali selezionati**

Attivare questa opzione per richiamare le impostazioni solamente per i canali selezionati.

# **Avvisa prima di eliminare l'automazione dei plug-in**

Se questa opzione è attivata, si apre un messaggio di avviso nel caso in cui l'automazione dei plug-in potrebbe venire eliminata.

# **Filtraggio dei canali in base al tipo**

Il filtro relativo ai tipi di canale che si trova nella barra degli strumenti della **MixConsole** consente di determinare quali tipi di canali vengono visualizzati.

PROCEDIMENTO

**1.** Fare clic su **Configura il filtro dei tipi di canali**.

Apre il filtro dei tipi di canali.

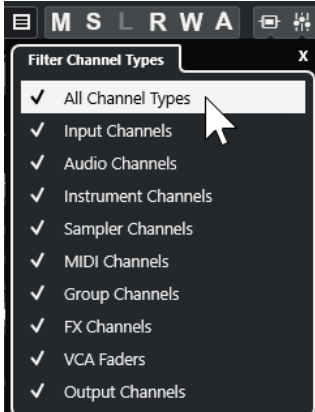

**2.** Fare clic a sinistra di un tipo di canale per deselezionarlo e nascondere tutti i canali di quel tipo.

#### RISULTATO

I canali corrispondenti al tipo filtrato vengono rimossi dalla sezione dei fader e il colore del pulsante **Configura il filtro dei tipi di canali** cambia, a indicare che un tipo di canale è nascosto.

# **Menu Configurazioni di visibilità dei canali**

Il pulsante **Configurazioni di visibilità dei canali** nella barra degli strumenti della **MixConsole**  consente di creare delle configurazioni di visibilità, utili per passare rapidamente da un'impostazione di visibilità all'altro.

Il pulsante visualizza il nome della configurazione attiva. Un elenco delle configurazioni viene visualizzato non appena si crea almeno una configurazione. Per caricare una configurazione, selezionarla dal menu. Le configurazioni di visibilità dei canali vengono salvate con il progetto.

#### **Aggiungi configurazione**

Apre la finestra di dialogo **Aggiungi configurazione** che consente di salvare la configurazione e inserirne un nome.

#### **Aggiorna configurazione**

Se si modifica la configurazione attiva, ciò viene indicato da un asterisco a fianco del nome della configurazione. Utilizzare questa funzione per salvare le modifiche alla configurazione attiva.

#### **Rinomina configurazione**

Apre la finestra di dialogo **Rinomina configurazione** che consente di rinominare la configurazione attiva.

## **Elimina configurazione**

Consente di eliminare la configurazione attiva.

# **Sposta la configurazione alla posizione**

Questa funzione diventa disponibile se esistono 2 o più configurazioni. Consente di modificare la posizione della configurazione attiva nel menu. Si tratta di una funzione particolarmente utile in quanto è possibile assegnare i comandi da tastiera per le prime 8 configurazioni nella categoria **Impostazioni di visibilità di canali e tracce**  della finestra di dialogo **Comandi da tastiera**.

# **Salvataggio delle configurazioni**

Per passare rapidamente da una configurazione di canali a un'altra, è possibile salvare le singole configurazioni. Le configurazioni contengono le impostazioni relative alla visibilità e alle aree, oltre allo stato visualizza/nascondi dei tipi di canali e delle sezioni.

# PROCEDIMENTO

- **1.** Impostare la configurazione che si intende salvare.
- **2.** Nella barra degli strumenti, fare clic su **Configurazioni di visibilità dei canali**.
- **3.** Dal menu a tendina, selezionare **Aggiungi configurazione**.
- **4.** Nella finestra di dialogo **Aggiungi configurazione**, inserire un nome per la configurazione.
- **5.** Fare clic su **OK**.

# RISULTATO

La configurazione viene salvata ed è possibile richiamarla in qualsiasi momento.

# **Agenti di visibilità dei canali**

Gli agenti di visibilità dei canali consentono di visualizzare o nascondere tutti i canali, i canali selezionati o i canali che possiedono determinate proprietà.

Per aprire il menu a tendina **Agenti di visibilità dei canali** eseguire una delle seguenti azioni:

- Nella barra degli strumenti, fare clic su **Agenti di visibilità dei canali**.
- Nell'area sinistra della **MixConsole**, selezionare la scheda **Visibilità** e fare clic-destro in un'area vuota per aprire il menu contestuale.

# **Menu Agenti di visibilità dei canali**

Il menu a tendina **Agenti di visibilità dei canali** contiene una serie di opzioni che consentono di visualizzare o nascondere tutti i canali, i canali selezionati o i canali che possiedono determinate proprietà.

● Per aprire il menu a tendina **Agenti di visibilità dei canali** fare clic su **Agenti di visibilità dei canali** nella barra degli strumenti.

### **Visualizza tutti i canali**

Visualizza tutti i canali del proprio progetto.

# **Visualizza solamente i canali selezionati**

Visualizza solamente i canali che sono selezionati.

#### **Nascondi i canali selezionati**

Nasconde tutti i canali che sono selezionati.

# **Visualizza i canali per le tracce contenenti dati**

Visualizza tutti i canali per le tracce che contengono eventi o parti.

### <span id="page-507-0"></span>**Visualizza i canali per le tracce contenenti dati alla posizione del cursore**

Visualizza tutti i canali per le tracce che contengono eventi o parti alla posizione del cursore.

#### **Visualizza i canali per le tracce contenenti dati tra i localizzatori**

Visualizza tutti i canali per le tracce che contengono eventi o parti tra i localizzatori.

### **Visualizza i canali che sono collegati al primo canale selezionato**

Consente di visualizzare i canali che sono collegati al primo canale selezionato.

### **Annulla le modifiche di visibilità**

Consente di annullare le modifiche di visibilità.

### **Ripeti le modifiche di visibilità**

Consente di ripetere le modifiche di visibilità.

# **NOTA**

È possibile assegnare dei comandi da tastiera per gli agenti di visibilità dei canali nella categoria **Impostazioni di visibilità di canali e tracce** della finestra di dialogo **Comandi da tastiera**.

# **Annullare/Ripetere le modifiche di visibilità**

È possibile annullare/ripetere fino a 10 modifiche di visibilità.

### PROCEDIMENTO

- **1.** Nella barra degli strumenti della **MixConsole**, fare clic su **Agenti di visibilità dei canali**.
- **2.** Selezionare **Annulla le modifiche di visibilità** o **Ripeti le modifiche di visibilità**.

# **Collegare i canali**

I canali selezionati nella **MixConsole** possono essere collegati tra loro in modo da formare un gruppo di collegamento. Qualsiasi modifica che viene applicata a un canale si riflette su tutti i canali collegati, in base alle opzioni che sono attivate nelle impostazioni dei gruppi di collegamento. La funzione **Q-Link** consente di sincronizzare in maniera temporanea tutti i parametri toccati dei canali selezionati.

Le opzioni relative alla sezione **Gruppo di collegamento** presenti nella barra degli strumenti della **MixConsole** consentono di collegare i canali e di modificare i collegamenti e le configurazioni di collegamento.

Link 1. Link 1  $\mathbf{v} \mid \mathcal{C}$  Sus Abs Q-Link

# **Finestra di dialogo Impostazioni dei gruppi di collegamento**

La finestra di dialogo **Impostazioni dei gruppi di collegamento** consente di specificare quali impostazioni dei canali vengono collegate.

● Per aprire la finestra di dialogo **Impostazioni dei gruppi di collegamento**, fare clic su **Link**  nella barra degli strumenti della **MixConsole**.

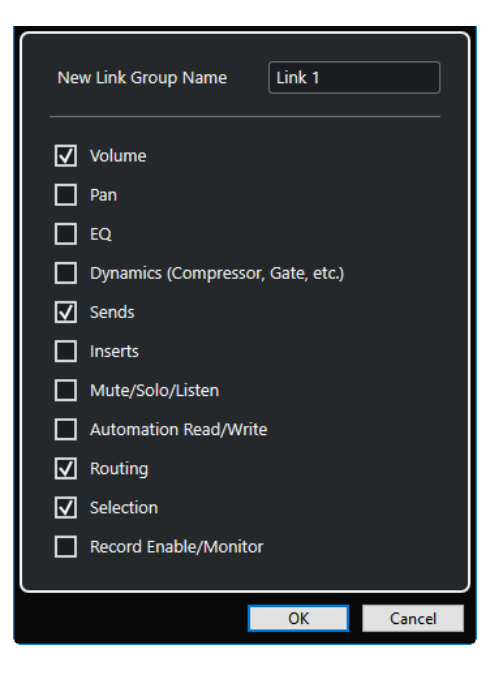

Sono disponibili le seguenti opzioni:

# **Nuovo nome per il gruppo di collegamento**

Consente di inserire un nome per il gruppo di collegamento.

### **Volume**

Attivare questa opzione per collegare il volume dei canali collegati.

#### **Pan**

Attivare questa opzione per collegare il panorama dei canali collegati.

### **EQ**

Attivare questa opzione per collegare l'equalizzazione dei canali collegati.

# **Dinamiche (compressore, gate, ecc.)**

Attivare questa opzione per collegare le dinamiche dei canali collegati.

# **Mandate**

Attivare questa opzione per collegare le mandate dei canali collegati.

#### **Insert**

Attivare questa opzione per collegare gli insert dei canali collegati.

#### **Mute/Solo/Ascolto**

Attivare questa opzione per collegare gli stati di mute, solo e ascolto dei canali collegati.

# **Lettura/Scrittura automazione**

Attivare questa opzione per collegare gli stati di lettura/scrittura dell'automazione dei canali collegati.

# **Assegnazione**

Attivare questa opzione per collegare l'assegnazione dei canali collegati.

# **Selezione**

Attivare questa opzione per collegare la selezione dei canali collegati.

### **Abilita la registrazione/Monitoraggio**

Attivare questa opzione per collegare gli stati di abilitazione alla registrazione/ monitoraggio dei canali collegati.

#### **NOTA**

Per impostazione predefinita, i parametri volume, mandate, assegnazione e selezione sono attivati.

# **Linea di visualizzazione**

Ogni volta che si crea un gruppo di collegamento, viene creata una linea di visualizzazione in cima alla sezione dei fader nella **MixConsole**.

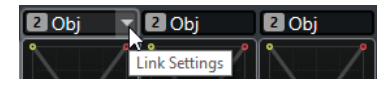

La linea di visualizzazione indica il numero e il nome del gruppo di collegamento creato e contiene un menu a tendina **Impostazioni di collegamento** che consente di definire una serie di impostazioni per il gruppo di collegamento.

Nella linea di visualizzazione è possibile modificare il nome del gruppo di collegamento facendo doppio clic e inserendo un nome diverso. Se si tiene premuto un tasto modificatore e si fa doppio-clic sul nome si apre la finestra di dialogo **Impostazioni dei gruppi di collegamento**.

Il menu a tendina contiene le seguenti opzioni:

#### **Scollega i canali selezionati**

Disponibile solamente per un gruppo di collegamento selezionato. Selezionare questa opzione per rimuovere il collegamento tra i canali. Viene eliminato di conseguenza il gruppo di collegamento.

# **Modifica le impostazioni dei gruppi di collegamento**

Consente di modificare le impostazioni dei gruppi di collegamento.

### **Incluso nel gruppo di collegamento: <nome del gruppo di collegamento>**

Visualizza il gruppo di collegamento al quale appartiene il canale selezionato. È possibile assegnare il canale selezionato a un gruppo di collegamento diverso. Viene in tal modo rimosso il canale dal gruppo corrente. Se si desidera rimuovere solamente il canale selezionato dal gruppo di collegamento, selezionare **nessuno**.

### **Canali collegati**

Visualizza quali canali sono collegati nel gruppo di collegamento.

```
LINK CORRELATI
Modificare le impostazioni dei gruppi di collegamento a pag. 511
Aggiungere dei canali ai gruppi di collegamento a pag. 512
Rimozione dei canali dai gruppi di collegamento a pag. 512
Fader VCA a pag. 567
```
# **Creazione dei gruppi di collegamento**

È possibile collegare tra loro più canali in modo da formare un gruppo di collegamento.

PROCEDIMENTO

- **1.** Selezionare i canali da collegare.
- **2.** Eseguire una delle seguenti operazioni:
- <span id="page-510-0"></span>● Nella barra degli strumenti della **MixConsole**, fare clic su **Link**.
- Fare clic-destro su uno dei canali selezionati e selezionare **Collega i canali selezionati**.
- **3.** Nella finestra di dialogo **Impostazioni dei gruppi di collegamento**, attivare i parametri che si intende collegare.
- **4.** Fare clic su **OK**.

### RISULTATO

Nella linea di visualizzazione, sopra il nome del canale, vengono indicati il numero e il nome del gruppo di collegamento.

### **NOTA**

- Se si collegano dei gruppi, il collegamento dei moduli Insert e Channel Strip viene applicato a livello dello slot. Ad esempio, se si modificano le impostazioni dello slot di insert 3 su un canale, queste modifiche vengono applicate anche allo slot 3 sugli altri canali. Gli effetti in insert negli altri slot non vengono modificati.
- Se si seleziona un canale che appartiene a un gruppo di collegamento, tutti i canali di questo gruppo vengono selezionati per impostazione predefinita. Per evitare la selezione di tutti i canali che appartengono a un gruppo di collegamento, disattivare l'opzione **Selezione** nella finestra di dialogo **Impostazioni dei gruppi di collegamento**.

### LINK CORRELATI

[Finestra di dialogo Impostazioni dei gruppi di collegamento](#page-507-0) a pag. 508

# **Modificare le impostazioni dei gruppi di collegamento**

Se si modifica un'impostazione per un canale di un gruppo di collegamento, quella modifica viene applicata all'intero gruppo.

- Per modificare le impostazioni di collegamento per un gruppo di collegamento esistente, selezionare il gruppo desiderato. Nella barra degli strumenti della **MixConsole**, fare clic su **Modifica le impostazioni dei gruppi di collegamento** e regolare le opzioni presenti nella finestra di dialogo **Impostazioni dei gruppi di collegamento**.
- Per scollegare i canali, selezionare uno dei canali collegati e fare clic sul pulsante **Collega**  nella barra degli strumenti della **MixConsole**.
- Per evitare la selezione di tutti i canali che appartengono a un gruppo di collegamento, disattivare l'opzione **Selezione** nella finestra di dialogo **Impostazioni dei gruppi di collegamento**.
- Per definire impostazioni e modifiche in maniera individuale per un canale in un gruppo di collegamento, attivare l'opzione **Sus** nella barra degli strumenti della **MixConsole** oppure premere **Alt/Opt** .
- Per eseguire delle modifiche dei valori di tipo assoluto anziché relativo, attivare il pulsante **Abs** nella barra degli strumenti della **MixConsole**.

### **NOTA**

Le tracce di automazione per i canali collegati non sono interessate dalla funzione **Collega**.

#### LINK CORRELATI

[Finestra di dialogo Impostazioni dei gruppi di collegamento](#page-507-0) a pag. 508

# <span id="page-511-0"></span>**Aggiungere dei canali ai gruppi di collegamento**

È possibile aggiungere un canale a un gruppo di collegamento esistente.

#### PROCEDIMENTO

- **1.** Nella linea di visualizzazione del canale che si intende aggiungere, aprire il menu a tendina **Impostazioni di collegamento**.
- **2.** Selezionare **Incluso nel gruppo di collegamento: <nessuno>** e selezionare il gruppo di collegamento desiderato.

### RISULTATO

Il canale viene aggiunto al gruppo di collegamento.

# **Rimozione dei canali dai gruppi di collegamento**

È possibile rimuovere un canale da un gruppo di collegamento esistente.

### PROCEDIMENTO

- **1.** Nella linea di visualizzazione del canale che si intende rimuovere, aprire il menu a tendina **Impostazioni di collegamento**.
- **2.** Selezionare **Incluso nel gruppo di collegamento: <nome del gruppo di collegamento>** e, dall'elenco dei gruppi di collegamento, selezionare **nessuno**.

### RISULTATO

Il canale viene rimosso dal gruppo di collegamento.

# **Utilizzo della funzione Quick Link**

È possibile attivare la funzione **Q-Link** per eseguire la sincronizzazione di tutti i parametri toccati dei canali selezionati.

#### PROCEDIMENTO

- **1.** Selezionare i canali da collegare.
- **2.** Nella barra degli strumenti della **MixConsole**, attivare il pulsante **Q-Link**.

**NOTA** 

Per collegare temporaneamente i canali è inoltre possibile premere **Shift** -**Alt/Opt** . In questo caso, il collegamento sarà attivo solamente per il tempo in cui si premono i tasti.

**3.** Modificare i parametri per uno dei canali selezionati.

### RISULTATO

Le modifiche vengono applicate a tutti i canali selezionati fino a quando non si disattiva il pulsante **Q-Link**.

# **Menu funzioni**

Il menu **Funzioni** contiene una serie di strumenti di lavoro e scorciatoie relative alle impostazioni e alle funzioni della **MixConsole**.

Per aprire il Menu funzioni, fare clic su Menu funzioni **eta della barra degli strumenti della MixConsole**.

#### **Scorri al canale selezionato**

Se questa opzione è attivata e si seleziona un canale nella scheda **Visibilità**, il canale selezionato viene automaticamente visualizzato nella sezione dei fader.

#### **Copia le impostazioni del primo canale selezionato**

Consente di copiare le impostazioni del primo canale selezionato.

#### **Incolla impostazioni su canali selezionati**

Consente di incollare le impostazioni sui canali selezionati.

### **Zoom**

Apre un sotto menu in cui è possibile aumentare o ridurre l'ampiezza del canale e l'altezza della sezione.

# **Collega le sezioni alle configurazioni**

Se questa opzione è attivata, quando si salva o si carica una configurazione viene tenuto conto dello stato della sezione.

#### **Apri le connessioni audio**

Consente di aprire la finestra **Connessioni audio**.

#### **Canali cue della Control Room**

Apre un sotto menu in cui è possibile attivare/disattivare i canali cue e modificare le impostazioni relative al livello e al panorama.

#### **Forza la compensazione del ritardo**

Consente di attivare/disattivare la funzione **Forza la compensazione del ritardo** grazie alla quale è possibile mantenere tutti i canali in perfetta sincronizzazione e compensare automaticamente qualsiasi ritardo derivante dai plug-in VST durante la riproduzione.

# **Assegnazione diretta: modalità somma attivata/disattivata**

Consente di inviare i segnali a più uscite contemporaneamente.

#### **Modalità di ascolto post-fader**

Consente di abilitare/disabilitare l'invio del segnale di un canale abilitato all'ascolto al canale della **MixConsole** dopo l'applicazione delle impostazioni di fader e panorama.

#### **Transizione EQ/Filtro**

Consente di cambiare la modalità **Transizione EQ/Filtro** da **Dolce** a **Rapida**.

#### **Salva canali selezionati**

Consente di salvare le impostazioni per i canali selezionati.

#### **Carica canali selezionati**

Consente di caricare le impostazioni per i canali selezionati.

#### **Impostazioni globali indicatori**

Apre un sotto menu in cui è possibile definire le impostazioni globali per gli indicatori.

### **Reinizializza i canali della MixConsole**

Consente di reinizializzare le impostazioni relative all'equalizzazione, agli effetti in insert e in mandata per tutti i canali o solo per i canali selezionati. I pulsanti Solo e Mute vengono disattivati, il fader del volume è impostato a 0 dB e il panorama viene regolato in posizione centrale.

### **Collega MixConsole**

È possibile collegare più finestre della **MixConsole**. Questo consente ad esempio di visualizzare in più finestre su diversi monitor tutti i canali che sono visibili nella sezione dei fader. Le barre di scorrimento, le configurazioni di visibilità, i filtri e le funzioni della barra degli strumenti che hanno effetto sulla sezione dei fader vengono collegati.

#### **NOTA**

La **MixConsole** nell'area inferiore della **Finestra progetto** è esclusa dalla funzione di collegamento.

LINK CORRELATI [Barra degli strumenti della MixConsole](#page-495-0) a pag. 496

# **Salvataggio delle impostazioni della MixConsole**

È possibile salvare le impostazioni della **MixConsole** per i canali relativi all'audio selezionati e caricarli all'interno di qualsiasi progetto.

### PROCEDIMENTO

- **1.** Selezionare i canali con le impostazioni che si desidera salvare.
- **2.** Selezionare **Menu Funzioni** > **Salva i canali selezionati**.
- **3.** Nella finestra di selezione file, specificare nome e posizione per il file.
- **4.** Fare clic su **Salva**.

#### RISULTATO

Le impostazioni per i canali selezionati vengono salvate con estensione file .vmx. Non vengono salvate le assegnazioni di ingresso/uscita.

# **Caricare le impostazioni della MixConsole**

È possibile caricare le impostazioni della **MixConsole** che sono state salvate per i canali selezionati.

#### PROCEDIMENTO

**1.** Selezionare lo stesso numero di canali che erano stati selezionati al momento del salvataggio delle impostazioni della **MixConsole**.

Le impostazioni della **MixConsole** caricate vengono applicate nello stesso ordine in cui queste erano state originariamente salvate. Ad esempio, se erano state salvate le impostazioni per i canali 4, 6 e 8 e queste vengono applicate ai canali 1, 2 e 3, le impostazioni salvate per il canale 4 vengono applicate al canale 1, le impostazioni salvate per il canale 6 vengono applicate al canale 2 e così via.

- **2.** Selezionare **Menu Funzioni** > **Carica i canali selezionati**.
- **3.** Nella finestra di dialogo **Carica i canali selezionati**, selezionare il file .vmx e fare clic su **Apri**.

### RISULTATO

Le impostazioni dei canali vengono applicate ai canali selezionati.

#### **NOTA**

Quando si applicano le impostazioni della **MixConsole** caricate a un numero basso di canali, alcune delle impostazioni salvate non vengono applicate. Poiché le impostazioni salvate vengono applicate da sinistra a destra, come mostrato nella **MixConsole**, le impostazioni relative ai canali all'estrema destra non vengono applicate a nessun canale.

# **La sezione dei fader**

La sezione dei fader costituisce il cuore della **MixConsole**. Questa sezione visualizza i canali di ingresso e di uscita, insieme ai canali audio, instrument, MIDI, gruppo, FX e fader VCA.

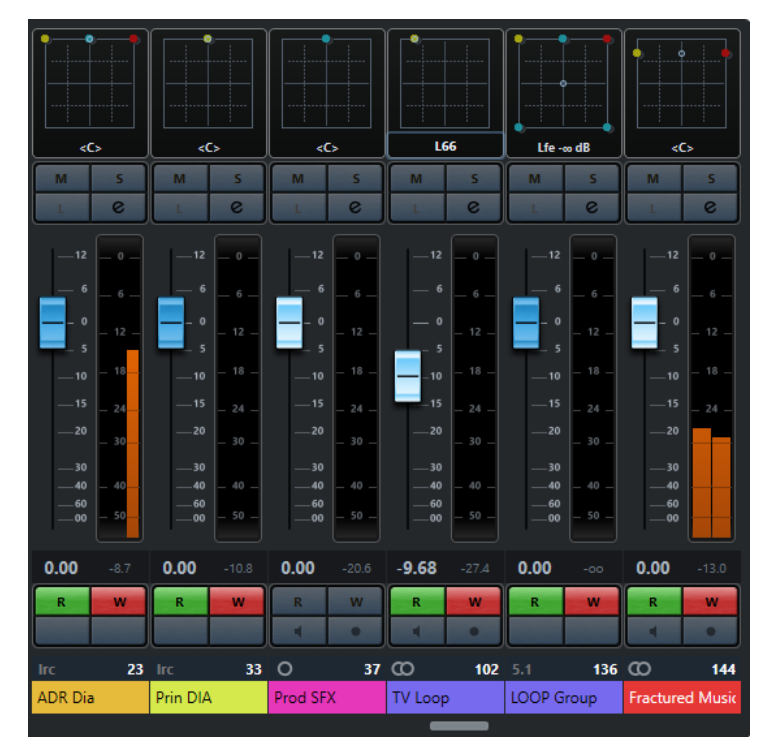

# **NOTA**

Se un canale è disattivato nella scheda **Visibilità** o se il relativo tipo di canale è disabilitato, tale canale non viene visualizzato nella sezione dei fader. La **MixConsole** nell'area inferiore della **Finestra progetto** non segue alcuna modifica di visibilità eseguita nella finestra della **MixConsole** e viceversa. Essa è invece collegata alla visibilità delle tracce della **Finestra progetto**.

La sezione dei fader consente di eseguire le seguenti operazioni:

- Modificare le impostazioni dei gruppi di collegamento
- Configurare il panorama
- Attivare gli stati di mute e solo
- Abilitare la modalità ascolto
- Aprire le impostazioni dei canali
- Regolare il volume
- Abilitare l'automazione
- Definire i livelli di ingresso

# **NOTA**

Tutte le funzioni e le impostazioni della sezione dei fader sono disponibili anche nella **MixConsole** nell'area inferiore della **Finestra progetto**.

LINK CORRELATI

[Modificare le impostazioni dei gruppi di collegamento](#page-510-0) a pag. 511

[Configurazione dei canali](#page-550-0) a pag. 551 [Scrittura/Lettura dell'automazione](#page-994-0) a pag. 995 [Visualizzare/nascondere i canali della MixConsole nell'area inferiore](#page-486-0) a pag. 487

# **Controllo del panorama**

Per ciascun canale relativo all'audio che presenti una configurazione pari ad almeno un'uscita stereo, in cima alla sezione dei fader si trova un controllo del panorama (Pan). Nei canali MIDI, il controllo del panorama trasmette dei messaggi pan di tipo MIDI. Il risultato che si ottiene dipende da come lo strumento MIDI è configurato per rispondere a questo tipo di messaggi.

Il controllo del panorama consente di posizionare un canale nello spettro stereo. Questo controllo è diverso per le configurazioni stereo e surround. I canali con una configurazione di uscita multicanale sono dotati di un controllo **VST MultiPanner** in miniatura.

- Per eseguire delle regolazioni di precisione, tenere premuto **Shift** mentre si muove il controllo del panorama.
- Per selezionare la posizione centrale predefinita del panorama, tenere premuto **Ctrl/Cmd** e fare clic sul controllo.
- Per modificare il valore numericamente, fare doppio-clic sul controllo.

LINK CORRELATI [Creazione di nuovi progetti](#page-125-0) a pag. 126 [Il suono surround](#page-883-0) a pag. 884

# **Stereo Balance Panner**

Lo Stereo Balance Panner consente di controllare il bilanciamento tra i canali sinistro e destro. Questo controllo è attivato per impostazione predefinita.

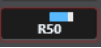

# **Stereo Combined Panner**

Mediante lo Stereo Combined Panner, i controlli di panorama sinistro e destro vengono collegati tra loro e, se vengono mossi, mantengono la loro distanza relativa. Questo controllo è disponibile per i canali con configurazione di ingresso e uscita stereo.

Per attivare questo panner, aprire il menu contestuale relativo a un controllo del panorama e selezionare **Stereo Combined Panner**.

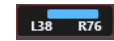

- Per impostare il panorama in maniera indipendente per i canali sinistro e destro, tenere premuto **Alt/Opt** e trascinare verso sinistra o destra.
- Per invertire i canali sinistro e destro, posizionare il canale sinistro a destra e il canale destro a sinistra.

Il colore dell'area ricompresa tra i controlli di panorama cambia, a indicare che i canali sono invertiti.

Per sommare due canali, impostarli sulla stessa posizione nel panorama (mono).

Si noti che in tal modo viene aumentato il volume del segnale.

Per specificare la modalità del panner stereo predefinita per le nuove tracce audio, regolare il parametro **Modalità predefinita del Panner Stereo** nella finestra di dialogo **Preferenze**  (pagina **VST**).

# **Bypassare le impostazioni del panorama**

È possibile bypassare l'impostazione del panorama (panning) per tutti i canali relativi all'audio.

- Per attivare la funzione di bypass per il panorama, attivare il pulsante di bypass sulla sinistra o premere **Ctrl/Cmd** -**Alt/Opt** - **Shift** e fare clic sul controllo del panorama.
- Per disattivarla, premere **Ctrl/Cmd Alt/Opt Shift** e fare nuovamente clic.

Bypassando il panning per un canale avviene quanto segue:

- I canali mono sono posizionati nel panorama centralmente.
- I canali stereo sono posizionati nel panorama completamente a sinistra e a destra.
- I canali surround sono posizionati centralmente nel panorama.

# **Solo e Mute**

È possibile silenziare uno o più canali utilizzando i pulsanti **Solo** e **Mute**.

- Per silenziare un canale, fare clic su Mute. Fare clic nuovamente per disattivare lo stato di mute per il canale.
- Per mettere in mute tutti gli altri canali, fare clic su **Solo** per un canale. Fare nuovamente clic per disattivare lo stato di solo.
- Per disattivare gli stati di mute o solo per tutti i canali contemporaneamente, fare clic su **Disattiva tutti gli stati di mute** o **Disattiva tutti gli stati di solo** nella barra degli strumenti.
- Per attivare la modalità Solo esclusiva, tenere premuto Ctrl/Cmd e fare clic sul pulsante **Solo** relativo al canale.

I pulsanti **Solo** di tutti gli altri canali vengono disattivati.

● Per attivare la funzione **Annulla 'Solo'** per un canale, fare **Alt/Opt** -clic su **Solo** o fare clic su **Solo** e tenere premuto il pulsante del mouse.

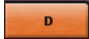

In modalità **Annulla 'Solo'**, il canale non viene silenziato se si mette in solo un altro canale. Fare nuovamente clic per disattivare la funzione **Annulla 'Solo'**.

# **Modalità Ascolto**

La modalità Ascolto consente di verificare in maniera rapida il segnale proveniente dai canali selezionati senza interrompere il mix vero e proprio e andare a interferire con esso. Questa funzione è utile ad esempio durante le sessioni di registrazione, poiché consente all'ingegnere audio che si trova nella Control Room di attenuare il segnale proveniente da uno dei musicisti mentre la registrazione prosegue indisturbata.

# **NOTA**

Per abilitare la modalità di ascolto, attivare la **Control Room**.

Per abilitare la modalità di ascolto, fare clic su **Ascolta** per un canale.

In tal modo, il canale viene inviato alla **Control Room** senza interrompere il flusso del segnale.

Per disattivare la modalità di ascolto per tutti i canali contemporaneamente, fare clic su **Disattiva tutti gli stati di ascolto** nella barra degli strumenti della **MixConsole**.

# **Volume**

Ciascun canale nella sezione dei fader della **MixConsole** dispone di un fader del volume. Sotto i fader sono visualizzati i relativi livelli, in dB per i canali relativi all'audio e come volume MIDI (con un range di valori compreso tra 0 e 127) per i canali MIDI.

- Per modificare il volume, spostare il fader verso l'alto o verso il basso.
- Per eseguire delle regolazioni di precisione, premere **Shift** durante lo spostamento dei fader.
- Per riportare il volume al relativo valore predefinito, premere **Ctrl/Cmd** e fare clic su un fader.

Per i canali relativi all'audio, il fader del volume controlla il volume del canale prima che questo venga assegnato a un bus di uscita, direttamente o attraverso un canale gruppo. Per i canali di uscita, il fader del volume controlla il livello di uscita master di tutti i canali audio assegnati a un bus di uscita. Per i canali MIDI, il fader del volume controlla le modifiche di volume nella **MixConsole** mediante l'invio di messaggi di volume MIDI agli strumenti collegati che sono configurati per rispondere ai messaggi MIDI.

# **Menu Impostazioni globali degli indicatori**

È possibile modificare le caratteristiche degli indicatori dei canali audio utilizzando il relativo menu contestuale.

Fare clic-destro sull'indicatore dei canali e selezionare una delle seguenti opzioni dal menu **Impostazioni globali degli indicatori**:

# **Picco dell'indicatore - Tenuta dei picchi**

Se questa opzione è attivata, i livelli più alti registrati vengono tenuti e visualizzati sotto forma di linee statiche orizzontali nell'indicatore.

# **Picco dell'indicatore - Tenuta infinita**

Se questa opzione è attivata, i livelli di picco vengono visualizzati fino a quando si reinizializzano gli indicatori. Se questa opzione è disattivata, è possibile utilizzare il parametro **Tempo di tenuta del picco degli indicatori** nella finestra di dialogo **Preferenze** (pagina **Indicatori**) per specificare il tempo di tenuta dei livelli di picco. Il tempo di mantenimento dei picchi può andare da 500 a 30.000 ms.

# **Posizione dell'indicatore - Ingresso**

Se questa opzione è attivata, gli indicatori visualizzano i livelli di ingresso per tutti i canali audio e per i canali d'ingresso/uscita. Gli indicatori di ingresso sono postguadagno di ingresso.

# **Posizione dell'indicatore - Post-fader**

Se questa opzione è attivata, gli indicatori visualizzano i livelli post-fader.

# **Posizione dell'indicatore - Post-panner**

Se questa opzione è attivata, gli indicatori visualizzano i livelli post-fader e riflettono anche le impostazioni di panorama.

# **Reinizializza indicatori di livello**

Consente di reinizializzare gli indicatori di livello.

# **Configurazione dei colori degli indicatori di livello**

La definizione dei colori degli indicatori di livello consente di mantenere una vista d'insieme chiara e precisa dei livelli che vengono raggiunti.

#### PROCEDIMENTO

**1.** Nella finestra di dialogo **Preferenze**, selezionare **Indicatori di livello** > **Aspetto**.

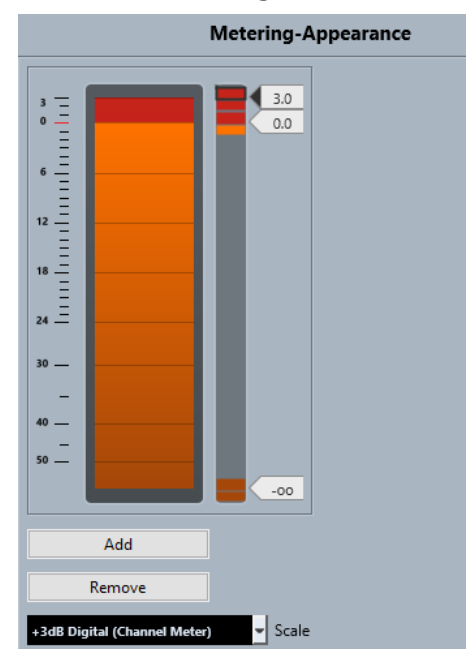

**2.** Selezionare una scala dal menu a tendina **Scala** per la modifica.

#### **NOTA**

La scala **+3 dB Digital** viene utilizzata negli indicatori dei canali.

- **3.** Per definire la posizione del livello alla quale avviene un cambio di colore, eseguire una delle seguenti operazioni:
	- Fare doppio-clic alla posizione relativa a un livello a destra della scala dell'indicatore e immettere il valore in dB desiderato. Per inserire valori in dB inferiori a zero è necessario inserire un segno meno prima del numero desiderato.
	- Fare clic alla posizione relativa a un livello ed eseguire un trascinamento fino a un livello specifico. Premere **Shift** per operare un posizionamento di maggior precisione.
	- Fare clic alla posizione relativa a un livello ed eseguire una spinta verso l'alto o il basso tramite i tasti **Freccia su** / **Freccia giù** . Premere **Shift** per operare un posizionamento più rapido.
- **4.** Fare clic sulla parte superiore o inferiore di una maniglia del colore in modo che venga visualizzata una cornice. Nella finestra di selezione dei colori, selezionare un colore.

Se si seleziona lo stesso colore per la parte superiore e inferiore della maniglia si ottiene una modifica graduale del colore dell'indicatore. Colori diversi indicano variazioni di livello con precisione ancora maggiore.

### NOTA

- Per aggiungere delle maniglie del colore aggiuntive, fare clic su **Aggiungi** o fare **Alt** -clic alla posizione corrispondente al livello desiderato, sulla destra della scala dell'indicatore. Ciascuna nuova maniglia viene automaticamente associata a un colore predefinito.
- Per rimuovere una maniglia, selezionarla e fare clic su **Rimuovi**, oppure fare **Ctrl/Cmd** clic sulla maniglia desiderata.
- **5.** Fare clic su **OK**.

LINK CORRELATI [Indicatori - Aspetto](#page-1730-0) a pag. 1731

# **Indicatori di livello**

L'indicatore del canale visualizza il livello quando si riproduce l'audio o il MIDI. L'indicatore **Livello di picco dell'indicatore** indica il più alto livello registrato.

● Per reinizializzare il livello di picco, fare clic sul valore **Livello di picco dell'indicatore**.

**NOTA** 

I canali di ingresso e uscita sono dotati di indicatori di clipping. Quando si illuminano, è necessario ridurre il guadagno o i livelli fino a quando si spengono.

# **Livelli di ingresso**

Quando si registra il suono in digitale è importante regolare i livelli d'ingresso in modo che siano sufficientemente elevati da garantire un basso rumore di fondo e un'alta qualità audio. Allo stesso tempo è fondamentale evitare il clipping (distorsione digitale).

# **Impostazione dei livelli in ingresso**

Nella **MixConsole** è possibile definire il livello in ingresso. Assicurarsi che il segnale sia sufficientemente potente senza superare il livello di 0 dB.

### PROCEDIMENTO

**1.** Selezionare **Menu Funzioni** > **Impostazioni globali degli indicatori** > **Posizione dell'indicatore** e attivare **Ingresso**.

In questa modalità, gli indicatori di livello del canale di ingresso mostrano il livello del segnale all'ingresso del bus, prima che venga effettuata qualsiasi regolazione dei parametri guadagno d'ingresso, equalizzazione, effetti, livello o pan. Ciò consente di verificare il livello del segnale non processato che entra nell'hardware audio.

**2.** Riprodurre l'audio e osservare l'indicatore di livello del canale d'ingresso.

Il segnale deve essere il più alto possibile senza superare i 0 dB, cioè l'indicatore di clipping del bus di ingresso non si deve illuminare.

- **3.** Se necessario, regolare il livello in ingresso utilizzando uno dei seguenti metodi:
	- Regolare il livello di uscita della sorgente sonora o del mixer esterno.
	- Se possibile, utilizzare il programma di configurazione fornito con la periferica hardware audio per impostare i livelli in ingresso. Per maggiori dettagli, consultare la documentazione tecnica fornita con l'hardware audio.
	- Se la periferica hardware utilizzata supporta la funzionalità ASIO Control Panel, potrebbe essere possibile effettuare delle regolazioni del livello in ingresso. Per aprire il pannello di controllo ASIO, selezionare **Studio** > **Configurazione dello studio**. Nell'elenco **Periferiche**, selezionare la propria scheda audio. Una volta selezionata, è possibile aprire il relativo pannello di controllo facendo clic su **Pannello di controllo** nella sezione delle impostazioni sulla destra.
- **4.** Facoltativo: selezionare **Menu Funzioni** > **Impostazioni globali degli indicatori** > **Posizione dell'indicatore** e attivare **Post-fader**.

# **NOTA**

In tal modo è possibile verificare il livello dell'audio che viene scritto su di un file sul proprio hard disk; ciò è necessario solamente se si effettua una qualsiasi regolazione al canale di ingresso.

**5.** Facoltativo: nella sezione **Insert**, fare clic su uno slot e selezionare un effetto, oppure nella sezione **Equalizzatore** definire le impostazioni desiderate.

Per alcuni effetti potrebbe essere necessario regolare il livello del segnale in entrata. Per farlo, utilizzare la funzione di guadagno in ingresso. Il guadagno in ingresso può essere regolato premendo **Shift** o **Alt/Opt** .

**6.** Riprodurre l'audio e controllare l'indicatore di livello del canale d'ingresso.

Il segnale deve essere ragionevolmente alto, senza superare il valore di 0 dB (l'indicatore di clipping del bus di ingresso non si deve illuminare).

**7.** Se necessario, regolare il livello del segnale con il fader del canale d'ingresso.

# **Clipping**

In genere, il clipping si verifica nelle periferiche hardware audio quando un segnale analogico presenta un livello troppo elevato e viene così convertito in digitale dai convertitori A/D hardware.

Problemi di clipping possono verificarsi anche quando il segnale proveniente dal bus di ingresso viene scritto su un file sull'hard disk. Ciò si verifica per il fatto che è possibile regolare le impostazioni per il bus di ingresso, aggiungere equalizzazioni, effetti, ecc. al segnale mentre questo viene registrato. Tutti questi fattori potrebbero causare l'aumento del livello del segnale stesso, provocando un clipping nel file audio registrato.

# **Sezioni dei canali**

Le funzioni specifiche della **MixConsole**, come ad esempio le assegnazioni, gli insert o le mandate sono organizzate in sezioni.

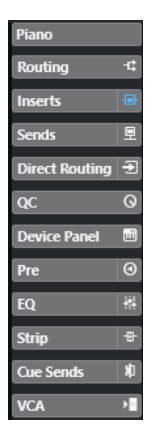

Per impostazione predefinita tutte le sezioni sono espanse. Per visualizzare esclusivamente la sezione selezionata e comprimere tutte le altre sezioni, fare clic-destro sulla sezione e attivare l'opzione **Espansione in forma esclusiva delle sezioni**.

# **NOTA**

La **MixConsole** nell'area inferiore della **Finestra progetto** dispone solamente delle sezioni **Insert**  e **Mandate**.

<span id="page-521-0"></span>LINK CORRELATI Assegnazione a pag. 522 [Pre](#page-524-0) a pag. 525 [Insert](#page-526-0) a pag. 527 [Equalizzatore](#page-528-0) a pag. 529 [Strip](#page-531-0) a pag. 532 [Mandate](#page-541-0) a pag. 542 [Mandate cue](#page-542-0) a pag. 543 [Assegnazione diretta](#page-543-0) a pag. 544 [Controlli rapidi delle tracce](#page-546-0) a pag. 547 [Il rack Pannelli delle periferiche \(Panel\)](#page-547-0) a pag. 548

# **Copia e spostamento delle impostazioni delle sezioni e dei canali**

È possibile utilizzare la funzione di trascinamento per copiare o spostare le impostazioni delle sezioni e dei canali.

## **NOTA**

- La sezione **Assegnazione** può solamente essere copiata, non può essere spostata mediante trascinamento.
- Non è possibile copiare la sezione **Assegnazione** mediante trascinamento per i canali di ingresso e di uscita.

La funzione di drag and drop (trascinamento e rilascio) ha effetto tra diversi canali o tra diversi slot delle sezioni sullo stesso canale. Quando si esegue un trascinamento, si ottiene un riscontro visivo che mostra le sezioni in cui è possibile rilasciare le impostazioni copiate.

Si applicano le seguenti regole:

- Per spostare le impostazioni da una sezione a un'altra, trascinare la sezione e rilasciarla sulla sezione nella quale si intende spostare le impostazioni.
- Per copiare le impostazioni da una sezione all'altra, premere **Alt/Opt** , trascinare la sezione desiderata e rilasciarla nella sezione nella quale si intende copiare le impostazioni.
- Per copiare le impostazioni da un canale a un altro, trascinare il canale desiderato e rilasciarlo nel canale nel quale si intende copiare le impostazioni.
- Per copiare le impostazioni da un canale a un altro, incluse le impostazioni di assegnazione diretta e di assegnazione dell'uscita, premere **Alt/Opt** , trascinare il canale desiderato e rilasciarlo nel canale nel quale si intende copiare le impostazioni.

Le impostazioni delle sezioni e dei canali possono essere copiate tra diversi tipi di canale, a condizione che i canali di destinazione presentino delle impostazioni corrispondenti.

- Ad esempio, se si copiano le impostazioni da dei canali di ingresso/uscita, le impostazioni delle mandate restano inalterate nel canale di destinazione.
- Per progetti in surround, tutti gli effetti in insert assegnati ai canali altoparlante surround saranno silenziati quando le impostazioni vengono incollate su un canale mono o stereo.

# **Assegnazione**

La sezione **Assegnazione** consente di configurare le assegnazioni di ingresso e uscita, cioè di definire i bus di ingresso e uscita.

# **NOTA**

Questa sezione dei canali è disponibile esclusivamente nella finestra della **MixConsole**.

I bus di ingresso vengono utilizzati quando si esegue una registrazione su una traccia audio. In questo caso è necessario selezionare il bus di ingresso per la ricezione dell'audio.

#### **NOTA**

Le impostazioni che vengono definite per il canale di ingresso diventano parte integrante del file audio registrato.

I bus di uscita si utilizzano invece quando si riproduce un canale audio, gruppo o FX. In questo caso è necessario assegnare il canale a un bus di uscita.

# **Configurazione delle assegnazioni**

È possibile configurare i bus di ingresso e di uscita nella sezione **Assegnazione** (Routing) della **MixConsole**.

#### PREREQUISITI

Sono stati configurati i bus e i canali gruppo nella finestra **Connessioni audio**.

#### PROCEDIMENTO

- **1.** Nella barra degli strumenti della **MixConsole**, fare clic su **Configura il layout della finestra** e attivare l'opzione **Assegnazione** per visualizzare la sezione **Assegnazioni** sopra la sezione dei fader.
- **2.** Fare clic su uno degli slot della sezione **Assegnazione** per aprire il menu a tendina relativo alle assegnazioni di ingresso o uscita per un canale.
- **3.** Nel selettore delle assegnazioni, selezionare una voce.
	- Per definire contemporaneamente le assegnazioni per più canali selezionati, premere **Shift** -**Alt/Opt** e selezionare un bus.
	- Per impostare più canali selezionati su dei bus incrementali (il secondo canale selezionato sul secondo bus, il terzo sul terzo bus, ecc.), premere **Shift** e selezionare un bus.
	- Per scollegare le assegnazioni dei bus di ingresso o di uscita, selezionare **Nessun bus**.

# **Bus di ingresso**

Il selettore dell'assegnazione di ingresso elenca solamente i bus che corrispondono alla configurazione dei canali corrente.

# **NOTA**

Se si seleziona un canale gruppo come ingresso per un canale audio, è possibile registrare un downmix.

### **Configurazione delle assegnazioni in ingresso per i canali mono**

Per i canali mono sono disponibili le seguenti configurazioni delle assegnazioni in ingresso:

Bus di ingresso mono o singoli canali all'interno di un bus di ingresso stereo o surround.

● Ingressi esterni che sono configurati nella scheda **Control Room** della finestra **Connessioni audio**.

Può trattarsi di canali mono o di singoli canali all'interno di un bus stereo o surround. Questi canali possono anche essere assegnati all'ingresso **Talkback**.

Bus di uscita mono, bus di uscita gruppo mono o bus di uscita canale FX mono. È importante che questi bus non generino dei feedback.

LINK CORRELATI [Assegnazione](#page-521-0) a pag. 522

# **Configurazione delle assegnazioni di ingresso per i canali stereo**

Per i canali stereo, sono disponibili le seguenti configurazioni delle assegnazioni di ingresso:

- Bus di ingresso mono o stereo o sotto-bus stereo all'interno di un bus surround.
- Ingressi esterni che sono configurati tramite la scheda **Control Room** della finestra **Connessioni audio**.

Può trattarsi di bus di ingresso mono o stereo. Questi canali possono anche essere assegnati all'ingresso **Talkback**.

Bus di uscita mono o stereo, bus di uscita gruppo mono o stereo e bus di uscita canale FX mono o stereo.

È importante che questi bus non generino dei feedback.

LINK CORRELATI [Assegnazione](#page-521-0) a pag. 522

# **Configurazione delle assegnazioni in ingresso per i canali surround**

Per i canali surround sono disponibili le seguenti configurazioni delle assegnazioni in ingresso:

- Bus di ingresso surround.
- Ingressi esterni che sono configurati tramite la scheda **Control Room** della finestra **Connessioni audio**.

Questi ingressi devono avere la stessa configurazione.

Bus di uscita.

Questi ingressi devono avere la stessa configurazione e non devono generare feedback.

LINK CORRELATI [Assegnazione](#page-521-0) a pag. 522

# **Bus di uscita**

Per i bus di uscita è possibile definire qualsiasi tipo di assegnazione.

È possibile assegnare l'uscita dei canali audio, instrument, gruppo ed FX ai canali di uscita, gruppo, FX, o utilizzarla come una sorgente side-chain dell'effetto.

Se si assegnano le uscite da più canali audio a un gruppo, è possibile controllare i livelli dei canali mediante un unico fader e applicare gli stessi effetti e impostazioni di equalizzazione a tutti i canali.

# <span id="page-524-0"></span>**Utilizzo dei canali gruppo**

È possibile assegnare le uscite provenienti da più canali audio ad un gruppo. Questa funzionalità consente ad esempio di controllare i livelli dei canali mediante un unico fader, per applicare gli stessi effetti e le stesse impostazioni di equalizzazione a tutti i canali, ecc. È inoltre possibile selezionare un canale gruppo come ingresso per una traccia audio (per registrare ad esempio un downmix di tracce separate).

### PREREQUISITI

È stata creata e configurata una traccia canale gruppo in stereo.

PROCEDIMENTO

- **1.** Assegnare la traccia canale gruppo a un bus di uscita.
- **2.** Aggiungere gli effetti al canale gruppo sotto forma di effetti in insert.
- **3.** Assegnare la traccia audio mono al canale gruppo.

### RISULTATO

Il segnale proveniente dalla traccia audio mono viene inviato direttamente al gruppo, dove passa attraverso l'effetto in insert, in stereo.

# **Pre**

La sezione **Pre** dei canali relativi all'audio dispone di un filtro passa-basso e di un filtro passa-alto, oltre alle impostazioni di guadagno e fase.

Per i canali MIDI, la sezione **Pre** consente di aprire la funzione **Trasformazione dei dati in ingresso**.

**NOTA** 

Non è possibile modificare le impostazioni della sezione **Pre** nel display delle curve di equalizzazione.

#### LINK CORRELATI

[Panoramica della finestra Trasformazione dei dati in ingresso della traccia](#page-1115-0) a pag. 1116 [Impostazioni di equalizzazione](#page-529-0) a pag. 530

# **Definire le impostazioni di filtro**

Ciascun canale relativo all'audio dispone di filtri taglia-alto e taglia-basso separati che consentono di attenuare i segnali più alti o più bassi rispetto alla frequenza di taglio (cutoff).

#### PROCEDIMENTO

- **1.** Nella barra degli strumenti della **MixConsole**, fare clic su **Configura il layout della finestra** e attivare l'opzione **Pre** per visualizzare la sezione **Pre** sopra la sezione dei fader.
- **2.** Fare clic a sinistra del filtro passa-basso per attivarlo. Sono disponibili le seguenti opzioni:
	- Trascinare il cursore in senso orizzontale per regolare la frequenza di cutoff. L'intervallo disponibile va da 20 kHz a 50 Hz.
	- Fare clic su **Seleziona la pendenza del filtro** a destra del filtro passa-basso per selezionare un valore di pendenza per il filtro.

È possibile scegliere i valori 6, 12, 24, 36 o 48 dB. Il valore predefinito è 12 dB.

**3.** Fare clic a sinistra del filtro passa-alto per attivarlo. Sono disponibili le seguenti opzioni:

- Trascinare il cursore in senso orizzontale per regolare la frequenza di cutoff. L'intervallo disponibile va da 20 Hz a 20 kHz.
- Fare clic su **Seleziona la pendenza del filtro** a destra del filtro passa-alto per selezionare un valore di pendenza per il filtro.
	- È possibile scegliere i valori 6, 12, 24, 36 o 48 dB. Il valore predefinito è 12 dB.

# RISULTATO

Le impostazioni modificate sono visibili nel display delle curve. Se si disattivano i filtri passabasso e passa-alto, le curve di filtro vengono rimosse dal display. I filtri passa-basso e passa-alto bypassati vengono invece visualizzati con colori differenti.

# **Regolare le impostazioni del guadagno di ingresso**

Il cursore **Pre-guadagno** consente di cambiare il livello del segnale prima che questo raggiunga la sezione dell'equalizzazione e degli effetti. Ciò è utile poiché il livello che entra in alcuni effetti può cambiare il modo in cui ne viene influenzato il segnale. Un compressore, ad esempio, può venire saturato da un incremento del guadagno di ingresso. Il guadagno può anche essere utilizzato per aumentare il livello di segnali mal registrati.

#### PROCEDIMENTO

- **1.** Nella barra degli strumenti della **MixConsole**, fare clic su **Configura il layout della finestra** e attivare l'opzione **Pre** per visualizzare la sezione **Pre** sopra la sezione dei fader.
- **2.** Trascinare il cursore **Guadagno** verso sinistra o destra per ridurre o aumentare il guadagno.

# **Definizione delle impostazioni di fase**

Ciascun canale relativo all'audio e canale di ingresso/uscita presenta un pulsante **Fase** che consente di correggere la fase di linee bilanciate e microfoni cablati al contrario o che sono fuori fase a causa del loro posizionamento.

# PROCEDIMENTO

- **1.** Nella barra degli strumenti della **MixConsole**, fare clic su **Configura il layout della finestra** e attivare l'opzione **Pre** per visualizzare la sezione **Pre** sopra la sezione dei fader.
- **2.** Attivare il pulsante **Fase** per invertire la polarità di fase del segnale.

# **Opzioni di visualizzazione per la sezione 'Pre'**

Le opzioni di visualizzazione consentono di scegliere come vengono visualizzati i controlli **Pre**  nella sezione corrispondente.

● Per aprire le opzioni di visualizzazione per la sezione **Pre**, fare clic-destro sulla relativa intestazione e selezionare **Visualizza Pre come**.

Sono disponibili le seguenti opzioni:

# **Etichetta e impostazioni combinate**

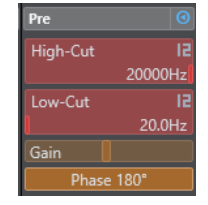

Visualizza una combinazione dell'etichetta e delle impostazioni.

#### <span id="page-526-0"></span>**Etichette e impostazioni separate**

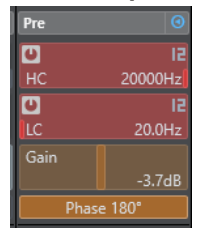

Visualizza l'etichetta e le impostazioni separatamente.

# **Etichetta e impostazioni combinate (compatta)**

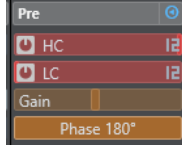

Visualizza una combinazione dell'etichetta e delle impostazioni in una linea.

#### **NOTA**

Le opzioni di visualizzazione hanno effetto solamente sui canali audio.

# **Insert**

La sezione **Insert** per i canali relativi all'audio dispone di diversi slot che consentono di caricare degli effetti in insert per un canale. Per i canali MIDI è possibile caricare degli insert MIDI.

Per maggiori informazioni, consultare il documento separato **Riferimento dei plug-in**.

LINK CORRELATI [Effetti audio](#page-595-0) a pag. 596

# **Aggiunta degli effetti in insert**

È possibile aggiungere degli effetti in insert ai canali della **MixConsole**.

PROCEDIMENTO

- **1.** Nella barra degli strumenti della **MixConsole**, fare clic su **Configura il layout della finestra** e attivare l'opzione **Insert** per visualizzare la sezione degli **Insert** sopra la sezione dei fader.
- **2.** Fare clic su uno slot per aprire il selettore degli insert.
- **3.** Fare clic su un effetto in insert per selezionarlo.

#### RISULTATO

L'effetto in insert selezionato viene caricato e attivato automaticamente. Si apre quindi il relativo pannello di controllo.

# **Modifica del numero di slot pre-fader/post-fader**

Per ciascun canale relativo all'audio è possibile aggiungere e specificare il numero di insert pre-fader e post-fader.

PROCEDIMENTO

**●** Eseguire una delle seguenti operazioni:

- Fare clic-destro su un effetto in insert in una posizione pre-fader. Dal menu contestuale, selezionare **Imposta come ultimo slot pre-fader**.
- Fare clic sul separatore degli slot pre-/post-fader e trascinarlo verso l'alto o il basso.

### RISULTATO

Viene regolato il numero degli slot pre-/post-fader. Il colore e la linea di separazione mostrano quali effetti sono pre-fader e quali sono post-fader.

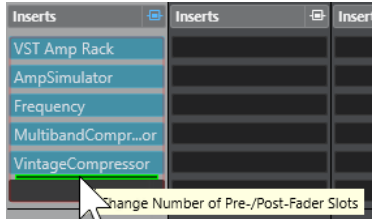

# **Bypassare gli effetti in insert**

È possibile bypassare tutti gli effetti in insert.

- Per bypassare tutti gli insert, attivare l'opzione **Bypass degli insert attiv./disatt.** in cima alla sezione degli **Insert**.
- Per bypassare un singolo insert, attivare l'opzione **Bypassa insert attiv./disatt.** a sinistra degli slot di insert.
- Per disattivare la funzione di bypass, disattivare l'opzione **Bypass insert attiv./disatt.**.
- Per attivare/disattivare un insert, fare **Alt** -clic su **Bypassa insert attiv./disatt.**.

# **Attivazione della funzionalità side-chain per gli insert**

Alcuni insert dispongono della funzionalità side-chain.

#### PROCEDIMENTO

- **1.** Fare clic-destro su un effetto in insert che supporta il side-chain.
- **2.** Dal menu contestuale, selezionare **Attiva/Disattiva il side-chain**.

# **Salvare/Caricare i preset delle catene di effetti**

È possibile salvare e caricare tutte le impostazioni della sezione degli insert utilizzando i preset delle catene di effetti. Questi tipi di preset hanno estensione file .fxchainpreset.

PROCEDIMENTO

- **●** Fare clic-destro sull'intestazione della sezione **Insert** ed eseguire una delle seguenti azioni:
	- Per salvare le impostazioni correnti sotto forma di preset, selezionare **Salva preset della catena degli effetti** e assegnare un nome al preset.
	- Per caricare un preset, selezionare **Carica preset della catena degli effetti** e scegliere un preset.

# <span id="page-528-0"></span>**NOTA**

È anche possibile applicare gli insert con le impostazioni di equalizzazione e dei channel strip dai preset delle tracce. In **MediaBay** possono essere caricati, etichettati e salvati i preset della catena degli effetti.

LINK CORRELATI

[Applicazione dei preset delle catene di effetti](#page-643-0) a pag. 644

# **Opzioni di visualizzazione per gli insert**

Le opzioni di visualizzazione consentono di scegliere come visualizzare gli **Insert** selezionati nella sezione corrispondente.

Per aprire le opzioni di visualizzazione per gli insert, fare clic-destro sull'intestazione della sezione **Insert** e selezionare **Visualizza gli insert come**.

Sono disponibili le seguenti opzioni:

#### **Nomi dei plug-in**

**Inserts**  $Mod$ 

Visualizza una combinazione dei nomi dei plug-in e dei controlli degli insert.

### **Nomi dei plug-in e controlli degli insert**

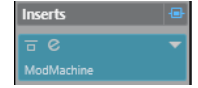

Visualizza i nomi dei plug-in e i controlli degli insert separatamente.

# **Equalizzatore**

La sezione **EQ** è disponibile solamente per i canali relativi all'audio. Dispone di un equalizzatore parametrico integrato che offre fino a quattro bande per ciascun canale audio.

# **Attivazione delle bande di equalizzazione**

Nella sezione **EQ** è possibile attivare fino a 4 bande di equalizzazione per ciascun canale audio.

#### PROCEDIMENTO

- **1.** Nella barra degli strumenti della **MixConsole**, fare clic su **Configura il layout della finestra** e attivare l'opzione **EQ** per visualizzare la sezione **EQ** sopra la sezione dei fader.
- **2.** Fare clic su **Banda di EQ attiv./disatt.** per attivare una banda di equalizzazione.

<span id="page-529-0"></span>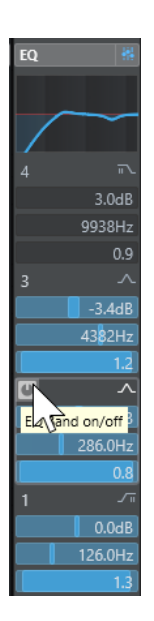

# **Impostazioni di equalizzazione**

È possibile regolare le impostazioni di equalizzazione per le 4 bande. Le bande hanno valori predefiniti differenti per le frequenze e diversi nomi per il fattore Q. Le bande presentano tutte comunque lo stesso intervallo di frequenze (da 20 Hz a 20 kHz). Per ciascun singolo modulo possono inoltre essere specificati diversi tipi di filtri.

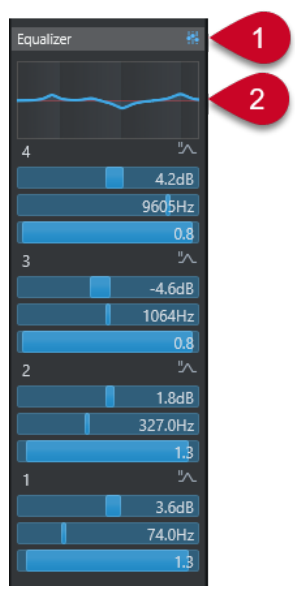

# **1 Bypass degli equalizzatori attiv./disatt.**

Fare clic per bypassare tutte le bande di equalizzazione.

# **2 Display delle curve**

Fare clic sul display in un canale per visualizzarne una versione più ampia. Il display è disponibile anche nella sezione **EQ** dell'**Inspector** della traccia nella **Finestra progetto** e nella finestra **Configurazione dei canali**.

Se si fa clic sul display delle curve, la vista viene allargata e viene visualizzato un cursore reticolo. La posizione attuale del mouse visualizza (in cima o in fondo al display) la frequenza, il valore nota, l'offset e il livello.

- Fare clic per aggiungere un punto curva e attivare la banda di equalizzazione corrispondente.
- Fare doppio-clic sul punto curva per disattivarlo.
- Trascinare il punto curva verso l'alto o verso il basso per regolare il guadagno.
- Premere **Ctrl/Cmd** per modificare solamente il guadagno (spostamento limitato solo in senso verticale).
- Trascinarlo verso sinistra o destra per regolare la frequenza.
- Premere **Alt/Opt** per modificare solamente la frequenza (spostamento limitato solo in senso orizzontale).
- Premere **Shift** durante il trascinamento per impostare il Fattore-Q.
- Per invertire la curva di equalizzazione, aprire il menu contestuale e selezionare **Inverti le impostazioni di EQ**.

La curva finale visualizza le impostazioni di equalizzazione, oltre ai filtri passa-basso e passaalto attivi delle impostazioni della sezione **Pre**. Le impostazioni di filtro bypassate sono visualizzate in un colore diverso rispetto alle impostazioni attive. Le impostazioni di filtro disabilitate sono invece nascoste.

# **NOTA**

Non è possibile modificare i filtri passa-basso e passa-alto nel display delle curve. Per farlo, aprire la sezione **Pre**.

# **Impostazioni per le bande di frequenza**

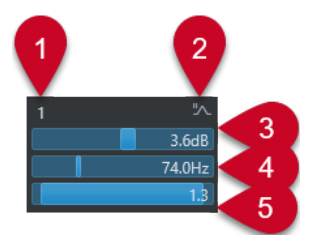

# **1 Banda di EQ attiv./disatt.**

Attiva/disattiva la banda dell'equalizzatore.

# **2 Seleziona il tipo di banda di EQ**

Apre un menu a tendina in cui è possibile selezionare un tipo di equalizzatore per la banda. Le bande 1 e 4 possono agire come filtri parametrici, shelving o taglia alto/basso. Le bande 2 e 3 sono sempre dei filtri parametrici.

**3 Gain**

Imposta la quantità di attenuazione o di enfatizzazione. L'intervallo dei valori è ±24 dB.

# **4 Frequenza**

Definisce la frequenza centrale dell'intervallo di frequenze da tagliare o enfatizzare. È possibile impostare la frequenza in Hz o come valore nota. Se si inserisce un valore nota, la frequenza viene automaticamente visualizzata in Hz. Ad esempio, un valore nota pari ad A3 imposta la frequenza al valore corrispondente di 440 Hz. Quando si inserisce un valore nota, è possibile inserire anche uno scostamento in centesimi, ad esempio A5 -23 o C4 +49.

# **NOTA**

Inserire uno spazio tra la nota e lo scostamento in centesimi. In caso contrario, questi non vengono tenuti in considerazione.

# <span id="page-531-0"></span>**5 Fattore Q**

Determina la larghezza della banda di frequenza su cui agisce il filtro. Valori più elevati danno come risultato intervalli di frequenze più stretti.

LINK CORRELATI [Definire le impostazioni di filtro](#page-524-0) a pag. 525

# **Salvare/Caricare i preset di equalizzazione**

È possibile salvare e caricare dei preset di equalizzazione.

# PROCEDIMENTO

- **●** Fare clic-destro sull'intestazione della sezione **EQ** ed eseguire una delle seguenti azioni:
	- Per salvare le impostazioni correnti sotto forma di preset, selezionare **Salva preset** e assegnare un nome al preset.
	- Per caricare un preset, selezionare **Carica preset** e scegliere un preset.

# **NOTA**

È inoltre possibile applicare l'equalizzazione con le impostazioni di equalizzazione e dei channel strip dai preset delle tracce. I preset di equalizzazione possono essere caricati, etichettati e salvati in **MediaBay**.

# **Strip**

La sezione **Strip** è disponibile solamente per i canali relativi all'audio. Essa consente di caricare dei moduli di processamento integrati per i singoli canali. La posizione di questi moduli nel flusso del segnale può essere modificata semplicemente utilizzando la funzione di trascinamento.

# **Noise Gate**

Consente di silenziare i segnali audio che stanno al di sotto del valore soglia impostato. Non appena il livello del segnale supera il valore soglia, il gate si apre per lasciar passare il segnale.

# **Compressor**

Consente di creare degli effetti di compressione omogenei. Trascinare l'effetto verso l'alto o verso il basso, in modo da cambiarne la posizione nel flusso del segnale.

# **EQ**

Consente di definire delle impostazioni di equalizzazione.

# **Tools**

Offre una serie di strumenti di lavoro.

# **Sat**

Consente di aggiungere calore e corpo al suono.

# **Limit**

Consente di prevenire che si verifichi il clipping anche a livelli elevati.

# **Noise Gate**

Il noise gate consente di silenziare i segnali audio che stanno al di sotto di un determinato valore soglia. Non appena il livello del segnale supera questo valore, il gate si apre per lasciar passare il segnale.

# **Threshold**

Determina il livello al quale viene attivato il **Gate**. I livelli del segnale che stanno al di sopra della soglia definita aprono il gate, mentre i livelli al di sotto della soglia ne attivano la chiusura.

#### **Range**

Regola l'attenuazione del gate quando è chiuso. Più alto è il valore, maggiore è il livello del segnale che passa attraverso il gate chiuso.

# **Attack**

Definisce il tempo dopo il quale il gate si apre quando viene attivato.

#### **Release**

Definisce il tempo dopo il quale il gate si chiude.

# **Listen Filter**

Consente di monitorare il segnale filtrato.

#### **Activate Filter**

Attiva/disattiva il side-chain interno e consente di impostare un filtro per modificare l'individuazione dei segnali.

### **Auto Release**

Individua automaticamente l'impostazione di **Release** ottimale per il materiale audio considerato.

#### **Filter Frequency**

Se il side-chain interno è attivato, questo parametro regola la frequenza del filtro per l'individuazione dei segnali.

#### **Q-Factor**

Se il side-chain interno è attivato, questo parametro regola la risonanza del filtro per l'individuazione dei segnali.

### **LED di stato**

Indica se il gate è aperto (il LED si illumina in verde), chiuso (il LED si illumina in rosso) o se si trova in uno stato intermedio (il LED si illumina in giallo).

#### **Attiva/Disattiva il side-chain**

Consente di attivare/disattivare la funzionalità side-chain.

### **Compressor**

Questo modulo channel strip consente di ridurre l'intervallo dinamico dell'audio, rendendo più forti i suoni più bassi o più bassi i suoni più forti, o entrambe le cose.

Aprire il menu a tendina per selezionare **Standard Compressor**, **Tube Compressor** oppure **VintageCompressor**.

#### **Standard Compressor**

Il plug-in **Standard Compressor** consente di creare degli effetti di compressione omogenei. Trascinare l'effetto verso l'alto o verso il basso, in modo da cambiarne la posizione nel flusso del segnale.

#### **Threshold**

Determina il livello al quale il compressore entra in funzione. Vengono processati solamente i segnali che stanno al di sopra di questo valore soglia impostato.

# **Ratio**

Definisce la quantità di riduzione del guadagno che viene applicata ai segnali che stanno al di sopra della soglia impostata. Un valore di 3:1 significa, ad esempio che per ogni aumento di 3 dB del livello in ingresso, il livello in uscita aumenta di 1 dB.

#### **Attack**

Determina la velocità con cui il compressore risponde ai segnali che stanno al di sopra della soglia impostata. Più è lungo il tempo di attacco, più ampia è la porzione della prima parte del segnale che passa oltre senza essere processata.

### **Release**

Definisce il tempo impiegato dal guadagno per ritornare al livello originale quando il segnale scende al di sotto del valore soglia.

#### **AutoMakeUp**

Regola automaticamente il segnale in uscita per compensare eventuali perdite di guadagno.

#### **Auto Release**

Individua automaticamente l'impostazione di **Release** ottimale per il materiale audio considerato.

# **MakeUp Gain**

Compensa le perdite di guadagno nel segnale in uscita causate dalla compressione.

# **LED Gain Reduction**

Indica il livello di compressione del segnale.

# **Attiva/Disattiva il side-chain**

Consente di attivare/disattivare la funzionalità side-chain.

#### LINK CORRELATI

[Standard Compressor – Visualizzazione di dettaglio](#page-555-0) a pag. 556

# **Tube Compressor**

Il plug-in **Tube Compressor**, dotato di simulazione valvolare integrata, consente di ottenere degli effetti di compressione caldi e omogenei. Il VU meter indica il livello di riduzione del guadagno. Questo compressore dispone di una sezione side-chain interna che consente di filtrare il segnale di attivazione dell'effetto.

#### **Input Gain**

Determina il livello di compressione. Più alto è il guadagno in ingresso, maggiore è la compressione che viene applicata.

# **Output Gain**

Definisce il guadagno in uscita.

# **LED Gain Reduction**

Indica il livello di compressione del segnale.

## **Attack**

Determina la velocità di risposta del compressore. Più è lungo il tempo di attacco, più ampia è la porzione della prima parte del segnale che passa oltre senza essere processata.

#### **Release**

Definisce il tempo impiegato dal guadagno per ritornare al livello originale.

### **Auto Release**

Individua automaticamente l'impostazione di **Release** ottimale per il materiale audio considerato.

#### **Drive**

Controlla la quantità di saturazione valvolare.

#### **Mix**

Definisce il bilanciamento del livello tra il segnale originale e il segnale processato.

### **Attiva/Disattiva il side-chain**

Consente di attivare/disattivare la funzionalità side-chain.

#### LINK CORRELATI

[Tube Compressor – Visualizzazione di dettaglio](#page-556-0) a pag. 557

#### **VintageCompressor**

Il plug-in **VintageCompressor** è stato modellato sulla base dei compressori vintage.

#### **Input Gain**

In combinazione con il valore **Output Gain**, questo parametro determina il livello di compressione. Più alto è il valore del guadagno in ingresso e più basso è il valore del guadagno in uscita, maggiore è la compressione che viene applicata.

#### **Output Gain**

Definisce il guadagno in uscita.

#### **Attack**

Determina il tempo di risposta del compressore. Più è lungo il tempo di attacco, più ampia è la porzione della prima parte del segnale che passa oltre senza essere processata.

# **Release**

Definisce il tempo impiegato dal guadagno per ritornare al livello originale.

### **Attack Mode (Punch)**

Se questa opzione è attivata, la prima fase di attacco del segnale viene mantenuta, conservando il punch originale nel materiale audio, anche se è il parametro **Attack** è impostato su valori ridotti.

## **Auto Release**

Individua automaticamente l'impostazione di **Release** ottimale per il materiale audio considerato.

### **LED Gain Reduction**

Indica il livello di compressione del segnale.

# **Attiva/Disattiva il side-chain**

Consente di attivare/disattivare la funzionalità side-chain.

#### LINK CORRELATI

[VintageCompressor - Visualizzazione di dettaglio](#page-557-0) a pag. 558

# **EQ**

È possibile regolare le impostazioni di equalizzazione per ciascuna delle 4 bande. Le diverse bande hanno valori predefiniti differenti per le frequenze e diversi nomi per il fattore Q. Le bande presentano tutte comunque lo stesso intervallo di frequenze (da 20 Hz a 20 kHz). Per ciascun singolo modulo possono inoltre essere specificati diversi tipi di filtri.

# **1 Banda di EQ attiv./disatt.**

Attiva/disattiva la banda dell'equalizzatore.

# **2 Seleziona il tipo di banda di EQ**

Apre un menu a tendina in cui è possibile selezionare un tipo di equalizzatore per la banda. Le bande 1 e 4 possono agire come filtri parametrici, shelf o taglia alto/basso. Le bande 2 e 3 sono sempre dei filtri parametrici.

# **3 Gain**

Imposta la quantità di attenuazione o di enfatizzazione. L'intervallo dei valori è ±24 dB.

# **4 Fattore Q**

Determina la larghezza della banda di frequenza su cui agisce il filtro. Valori più elevati danno come risultato intervalli di frequenze più stretti.

# **5 Frequenza**

Definisce la frequenza centrale dell'intervallo di frequenze da tagliare o enfatizzare.

# **Tools**

Fornisce alcuni strumenti di lavoro che consentono di ridurre le sibilanti e attenuare o enfatizzare il guadagno della fase di attacco e rilascio dell'audio.

# **DeEsser**

Questo modulo channel strip consente di ridurre le sibilanti in eccesso e viene principalmente utilizzato con le registrazioni vocali e parlate. Fondamentalmente si tratta di un tipo particolare di compressore estremamente sensibile alle frequenze prodotte dai suoni delle "s". Il posizionamento ravvicinato dei microfoni di prossimità e alcune impostazioni di equalizzazione possono dare origine a situazioni in cui il suono complessivo risulta ottimo, ma con un problema con le sibilanti.

# **Threshold**

Definisce un valore soglia per il livello del segnale in entrata, sopra il quale il plug-in inizia a ridurre le sibilanti.

# **Reduction**

Controlla l'intensità dell'effetto de-esser.

# **Auto Threshold**

Con questa opzione, il programma sceglie in maniera automatica e continua un valore soglia ottimale, indipendente dal segnale in ingresso. L'opzione **Auto Threshold** non funziona per i segnali a basso livello (livello di picco inferiore a -30 dB). Per ridurre le sibilanti per questo tipo di segnali, impostare la soglia manualmente.

# **Release**

Definisce il tempo impiegato dall'effetto de-esser per ritornare al livello zero quando il segnale scende al di sotto del valore soglia.

# **Solo**

Consente di mettere in solo la banda di frequenza in modo da individuare la posizione e l'ampiezza adeguate per quella specifica banda.

# **Diff**

Consente di ascoltare i suoni che vengono rimossi dal segnale da parte del de-esser.

### **Low-Frequency**

Consente di impostare la banda delle basse frequenze.

### **High-Frequency**

Consente di impostare la banda delle alte frequenze.

#### **LED Gain Reduction**

Indica il livello di compressione del segnale.

### **Attiva/Disattiva il side-chain**

Consente di attivare/disattivare la funzionalità side-chain.

### **EnvelopeShaper**

Questo modulo channel strip può essere utilizzato per attenuare o enfatizzare il guadagno delle fasi di attacco e di rilascio del materiale audio. I valori dei parametri possono essere modificati utilizzando i diversi potenziometri. Fare attenzione ai livelli quando si aumenta il guadagno. Se necessario, ridurre il livello in uscita per evitare problemi di clipping.

# **Attack**

Modifica il guadagno della fase di attacco del segnale.

#### **Release**

Modifica il guadagno della fase di rilascio del segnale.

### **Attack Length**

Determina la lunghezza della fase di attacco.

#### **Output Gain**

Definisce il livello in uscita.

# **Attiva/Disattiva il side-chain**

Consente di attivare/disattivare la funzionalità side-chain.

# **Sat**

Consente di aggiungere calore e corpo al suono. Aprire il menu a tendina per scegliere uno tra gli effetti **Magneto II**, **Tape Saturation** e **Tube Saturation**.

# **Magneto II**

Questo modulo channel strip simula la saturazione e la compressione tipiche delle registrazioni su macchine a nastro analogiche.

#### **Saturation**

Determina la quantità di saturazione e il livello di creazione degli armonici. Questo processo causa un lieve incremento nel guadagno in ingresso.

#### **Low-Frequency**

Definisce l'intervallo di frequenze della banda dello spettro al quale viene applicato l'effetto della macchina a nastro.

Per evitare la saturazione delle frequenze più gravi, impostare il valore tra 200 Hz o 300  Hz.

#### **HF-Adjust**

Definisce il contenuto in alte frequenze del segnale saturato.

#### **High-Frequency**

Definisce l'intervallo di frequenze della banda dello spettro al quale viene applicato l'effetto della macchina a nastro.

Per evitare la saturazione delle altissime frequenze, impostare questo parametro su valori inferiori a 10 kHz.

### **HF-Adjust On/Off**

Attiva/disattiva il filtro **HF-Adjust**.

#### **Solo**

Consente di sentire solamente l'intervallo di frequenze definito, incluso l'effetto di simulazione della macchina a nastro. Questa funzione è utile per determinare con maggiore facilità l'intervallo di frequenze appropriato.

### **Output**

Consente di regolare il livello in uscita.

# **LED Saturation Amount**

Indica la quantità di saturazione del segnale.

### **Tape Saturation**

Questo modulo channel strip simula la saturazione e la compressione tipiche delle registrazioni su macchine a nastro analogiche.

# **Drive**

Controlla la quantità di saturazione del nastro.

# **Low Filter**

Un filtro low shelving a frequenza fissa.

# **High Filter**

Un filtro taglia-alto. Utilizzare il fader della frequenza per ridurre la ruvidezza del segnale in uscita.

### **Dual**

Simula l'utilizzo di due macchine a nastro in sequenza.

# **Auto Gain**

Regola il guadagno automaticamente.

### **Output**

Definisce il guadagno in uscita.

### **LED Drive Amount**

Indica la quantità di spinta del segnale.

# **Tube Saturation**

Questo modulo channel strip simula la saturazione e la compressione tipiche delle registrazioni con i compressori a valvole analogici.

#### **Drive**

Controlla la quantità di saturazione valvolare.

# **Low Filter**

Un filtro low shelving a frequenza fissa.

#### **High Filter**

Un filtro taglia-alto. Utilizzare il fader della frequenza per ridurre la ruvidezza del segnale.

# **Output Gain**

Definisce il guadagno in uscita.

# **LED Drive Amount**

Indica la quantità di spinta del segnale.

# **Limit**

Consente di prevenire che si verifichi il clipping anche a livelli elevati. Aprire il menu a tendina per scegliere un'opzione tra **Brickwall Limiter**, **Maximizer** e **Standard Limiter**.

# **Brickwall Limiter**

Il **Brickwall Limiter** fa in modo che il livello in uscita non superi mai un limite definito. Grazie al suo rapido tempo di attacco, questo modulo è anche in grado di ridurre dei picchi di livello audio molto brevi senza creare artefatti sonori udibili. Il suo utilizzo comporta tuttavia l'introduzione di una latenza di 1 ms.

### **Threshold**

Determina il livello a cui il limiter entra in funzione. Vengono processati solamente i segnali che stanno al di sopra di questo valore soglia impostato.

### **Release**

Definisce il tempo impiegato dal guadagno per ritornare al livello originale quando il segnale scende al di sotto del valore soglia.

### **Auto Release**

Individua automaticamente l'impostazione di **Release** ottimale per il materiale audio considerato.

### **LED Gain Reduction**

Visualizza l'entità della riduzione del guadagno.

#### **Maximizer**

Questo modulo channel strip consente di aumentare l'intensità acustica del materiale audio senza il rischio di clipping.

# **Optimize**

Determina l'intensità acustica del segnale.

# **Mix Amount**

Definisce il bilanciamento del livello tra il segnale originale e il segnale processato.

### **Output**

Determina il livello massimo in uscita. Impostare questo valore a 0 dB per evitare problemi di clipping.

# **LED Gain Reduction**

Visualizza l'entità della riduzione del guadagno.

# **Standard Limiter**

Questo modulo channel strip garantisce che il livello in uscita non superi mai un livello definito, in modo da prevenire problemi di clipping nei dispositivi che seguono nella catena. **Standard Limiter** è in grado di regolare e ottimizzare automaticamente il parametro **Release** in base al materiale audio utilizzato, oppure può essere impostato manualmente.

#### **Ingresso**

Regola il guadagno in ingresso.

# **Release**

Definisce il tempo impiegato dal guadagno per ritornare al livello originale. Se l'opzione **Auto Release** è attivata, **Standard Limiter** individua automaticamente l'impostazione di **Release** ottimale per il materiale audio considerato.

### **Output**

Determina il livello massimo in uscita.

# **LED Gain Reduction**

Visualizza l'entità della riduzione del guadagno.

# **Salvataggio e caricamento dei preset dei channel strip**

È possibile salvare e caricare dei preset per i moduli channel strip (chiamati preset dei channel strip). Questi tipi di preset hanno estensione file .strippreset.

#### PROCEDIMENTO

- **●** Fare clic-destro sull'intestazione della sezione **Channel Strip** ed eseguire una delle seguenti azioni:
	- Per salvare le impostazioni correnti sotto forma di preset, selezionare **Salva preset strip**  e assegnare un nome al preset.
	- Per caricare un preset, selezionare **Carica preset strip** e scegliere un preset.

#### **NOTA**

È possibile anche applicare le impostazioni dei channel strip con le impostazioni degli insert e dell'equalizzazione contenute nei preset delle tracce. I preset strip possono essere caricati, etichettati e salvati in **MediaBay**.

# LINK CORRELATI [Caricamento dei preset dello strip](#page-877-0) a pag. 878

# **Opzioni di visualizzazione per i moduli strip**

Le opzioni di visualizzazione consentono di scegliere come visualizzare i moduli **Strip** nella sezione corrispondente.

● Per aprire le opzioni di visualizzazione per la sezione **Strip**, fare clic-destro sull'intestazione della sezione e selezionare **Visualizza i moduli strip come**.

Sono disponibili le seguenti opzioni:
# **Moduli contestuali**

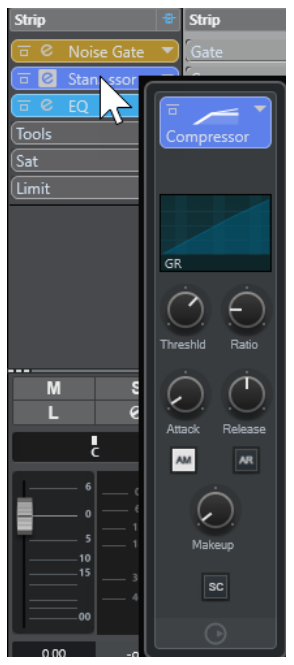

Visualizza i moduli strip e i rispettivi controlli in un pannello pop-up.

# **Moduli strip**

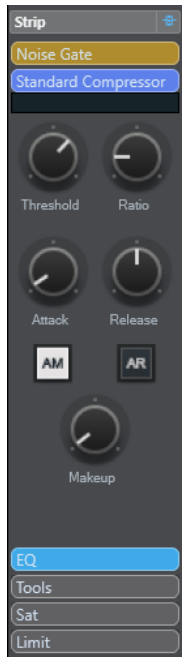

Visualizza i moduli strip e i rispettivi controlli nella sezione Strip.

# **Moduli strip (esclusivi)**

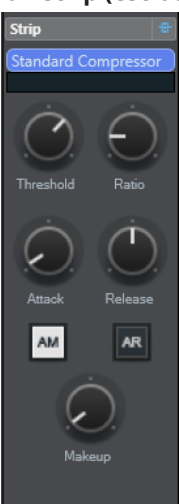

Visualizza nella sezione Strip solamente il modulo strip selezionato e i relativi controlli.

# **NOTA**

Le opzioni di visualizzazione hanno effetto solamente sui canali audio.

# **Mandate**

La sezione **Mandate** per i canali relativi all'audio contiene gli slot per gli effetti in mandata. Questi slot consentono di caricare effetti in mandata e cursori per determinare il livello della mandata per un canale. Per i canali MIDI, la sezione **Mandate** dispone di diversi slot che consentono di caricare gli effetti in mandata.

È possibile utilizzare le mandate per assegnare i canali audio, instrument, gruppo ed FX ai canali di uscita, gruppo, FX, oppure come sorgenti side-chain dell'effetto.

# **Aggiunta di effetti in mandata**

Nella sezione **Mandate** è possibile aggiungere degli effetti in mandata.

#### PROCEDIMENTO

- **1.** Nella barra degli strumenti della **MixConsole**, fare clic su **Configura il layout della finestra** e attivare l'opzione **Mandate** per visualizzare la sezione sopra la sezione dei fader.
- **2.** Fare clic su uno degli slot per aprire il selettore delle mandate.
- **3.** Fare clic su un effetto in mandata per selezionarlo. L'effetto selezionato viene caricato.
- **4.** Fare clic a sinistra dello slot per attivare la mandata.

# **Bypassare gli effetti in mandata**

È possibile bypassare tutti gli effetti in mandata.

- Per bypassare tutte le mandate, attivare l'opzione **Bypass delle mandate attiv./disatt.** in cima alla sezione **Mandate**.
- Per disattivare la funzione di bypass, disattivare l'opzione **Bypass delle mandate attiv./ disatt.**.

# **Aggiunta di canali FX a un effetto in mandata**

È possibile aggiungere una traccia canale FX che viene assegnata a un effetto in mandata direttamente all'interno della **MixConsole**.

#### PROCEDIMENTO

- **1.** Fare clic-destro sullo slot di una mandata per aprire il menu contestuale.
- **2.** Selezionare **Aggiungi canale FX a <nome della mandata>**.
- **3.** Nella finestra **Aggiungi traccia canale FX**, selezionare l'effetto e la configurazione desiderati.
- **4.** Fare clic su **OK**.

#### RISULTATO

La traccia canale FX viene aggiunta alla **Finestra progetto** e la mandata viene automaticamente assegnata a questa traccia.

# **Opzioni di visualizzazione per gli effetti in mandata**

Le opzioni di visualizzazione consentono di scegliere come visualizzare le **Mandate** selezionate nella sezione corrispondente.

Per aprire le opzioni di visualizzazione per le mandate, fare clic-destro sull'intestazione della sezione **Mandate** e selezionare **Visualizza le mandate come**.

Sono disponibili le seguenti opzioni:

# **Destinazione delle mandate e guadagno**

<sup>1</sup>+ FX0...ncer

Visualizza la destinazione e il controllo del guadagno separatamente.

#### **Destinazione delle mandate, guadagno e controlli delle mandate**

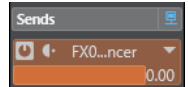

Visualizza una combinazione della destinazione, del controllo del guadagno e dei controlli delle mandate.

# **Destinazione delle mandate e guadagno (compatta)**

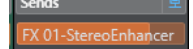

Visualizza una combinazione della destinazione e del controllo del guadagno in una linea.

# **Mandate cue**

Le mandate cue consentono di creare dei cue mix discreti che i musicisti possono ascoltare nel corso della sessione di registrazione. Si tratta in pratica di mandate stereo ausiliarie che vengono assegnate alle uscite dei canali cue nella **Control Room**.

#### **NOTA**

Questa sezione è disponibile solamente nella finestra della **MixConsole**.

Per ciascun canale cue definito nella finestra **Connessioni audio**, ogni canale nella **MixConsole**  dispone di una mandata cue con livello e pan regolabili e selettore pre/post fader.

# <span id="page-543-0"></span>**Aggiunta delle mandate cue**

È possibile aggiungere delle mandate cue che vengono assegnate alle uscite dei canali cue nella **Control Room**.

PREREQUISITI

Creare un canale cue nella finestra **Connessioni audio** e attivare la **Control Room**.

#### PROCEDIMENTO

- **1.** Nella barra degli strumenti della **MixConsole**, fare clic su **Configura il layout della finestra** e attivare l'opzione **Mandate cue** per visualizzare la sezione sopra la sezione dei fader.
- **2.** Fare clic a sinistra dello slot per attivare la mandata cue.

#### RISULTATO

È ora possibile modificare le impostazioni relative al livello e al panorama.

# **Assegnazione diretta**

Oltre all'uscita principale, la sezione **Assegnazione diretta** consente di configurare fino a un massimo di sette destinazioni di assegnazione posizionate post-fader e post-panner nel percorso del segnale. In tal modo è possibile passare da una destinazione all'altra e creare diverse versioni del mix in un solo passaggio.

Nella sezione **Assegnazione diretta**, il primo slot riflette l'assegnazione dell'uscita principale.

L'assegnazione diretta è disponibile per le tracce audio, instrument, campionatore e canale FX, per i gruppi e per i bus di uscita. È anche possibile impostare e attivare contemporaneamente le uscite per più canali selezionati.

LINK CORRELATI Configurazione dell'assegnazione diretta a pag. 544 [Downmix automatico](#page-545-0) a pag. 546

# **Configurazione dell'assegnazione diretta**

Nella sezione **Assegnazione diretta** è possibile assegnare fino a otto destinazioni di assegnazione a ciascun canale.

#### PROCEDIMENTO

**1.** Nella barra degli strumenti della **MixConsole**, fare clic su **Configura il layout della finestra** e attivare l'opzione **Assegnazione diretta**.

Sopra la sezione dei fader viene visualizzata la sezione **Assegnazione diretta**.

- **2.** Selezionare tutti i canali per i quali si intende impostare le medesime destinazioni. Premere **Shift** -**Alt/Opt** e fare clic sul primo slot della sezione **Assegnazione diretta**.
- **3.** Nel selettore delle assegnazioni, selezionare l'uscita principale per i canali selezionati.

#### **NOTA**

Si consiglia di scegliere lo stesso set di destinazioni per tutti i canali che fanno parte di un contesto comune. L'uscita principale dovrebbe inoltre avere la configurazione dei canali più ampia, poiché essa viene usata come riferimento per tutte le destinazioni di uscita aggiuntive.

### IMPORTANTE

L'assegnazione dell'uscita principale nel primo slot del rack **Assegnazione diretta** definisce l'ampiezza del canale. Affinché diverse funzioni di Nuendo, come ad esempio la funzione **Esporta mixdown audio** o il panning surround, operino come atteso, è necessario che l'assegnazione dell'uscita principale sia impostata correttamente.

- **4.** Fare clic nello slot delle destinazioni successivo e selezionare un'altra uscita.
- **5.** Ripetere questo passaggio per tutti gli slot delle destinazioni necessari (fino a 8). Dopo aver assegnato le tracce audio ai gruppi, è possibile assegnare i gruppi ai bus di uscita.
- **6.** Per ciascun canale, è ora possibile attivare la destinazione di assegnazione appropriata, facendo clic sullo slot corrispondente.

La destinazione di assegnazione attiva si illumina.

# **Automatizzazione dei cambi di destinazione**

In alcuni scenari di post-produzione, specialmente in quelli di più ampie dimensioni, capita spesso di dover scorrere tra le diverse destinazioni di uscita per le tracce relative all'audio. L'automazione di questi cambi di destinazione è utile per le tracce canale FX contenenti degli effetti in insert, come ad esempio dei riverberi che si desidera applicare a diversi stem. È inoltre possibile automatizzare tali cambi nel caso in cui un determinato tipo di suono in certi casi fa parte dello stem dei suoni di ambiente, mentre in altri va inviato allo stem degli effetti sonori.

PROCEDIMENTO

- **1.** Riprodurre il proprio progetto e tenere nota delle posizioni in cui sono necessarie delle modifiche di assegnazione.
- **2.** Abilitare alla scrittura la traccia corrispondente.
- **3.** Al momento giusto, fare clic sulla destinazione di assegnazione alla quale si desidera passare.

La nuova destinazione è ora attiva e questo cambio di assegnazione è stato registrato sotto forma di dati di automazione.

**4.** Continuare a registrare le modifiche di destinazione desiderate per il proprio progetto.

**NOTA** 

Per passare da una destinazione all'altra per più canali contemporaneamente, selezionare i canali e tenere premuto **Shift** -**Alt/Opt** quando si attiva una destinazione diversa.

# **Assegnare i segnali a destinazioni multiple**

La funzione Assegnazione diretta offre una modalità di somma grazie alla quale è possibile inviare i segnali a diverse uscite contemporaneamente. Questa funzione è utile se si desidera ad esempio applicare un effetto a più stem contemporaneamente.

#### PROCEDIMENTO

**1.** Impostare i bus di uscita come destinazioni di assegnazione.

<span id="page-545-0"></span>**2.** Nella sezione **Assegnazione diretta** aprire il menu contestuale e attivare l'opzione **Modalità somma** per i canali che si intende sommare.

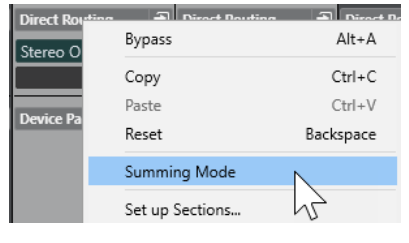

### **NOTA**

Per attivare questa impostazione per tutti i canali contemporaneamente, utilizzare la funzione **Link**.

**3.** Attivare tutte le uscite alle quali si intende assegnare i canali selezionati.

# LINK CORRELATI [Configurazione delle assegnazioni](#page-522-0) a pag. 523

# **Downmix automatico**

L'uscita nel primo slot del rack **Assegnazione diretta** definisce l'ampiezza del canale. Poiché le altre destinazioni sono posizionate post-panner nel percorso del segnale, queste presentano inizialmente la stessa ampiezza del canale e il segnale deve essere convertito di conseguenza mediante downmix. Nuendo esegue la conversione in automatico.

# **NOTA**

Selezionare l'uscita con la configurazione dei canali più ampia nel primo slot. Si sconsiglia di utilizzare una configurazione in cui l'uscita principale presenta un numero di canali inferiore rispetto alla destinazione di assegnazione diretta, sebbene ciò sia tecnicamente possibile. L'upmix potrebbe infatti causare degli effetti indesiderati.

Quando si esegue un downmix automatico dal formato 5.1 al formato stereo, i livelli vengono regolati come segue:

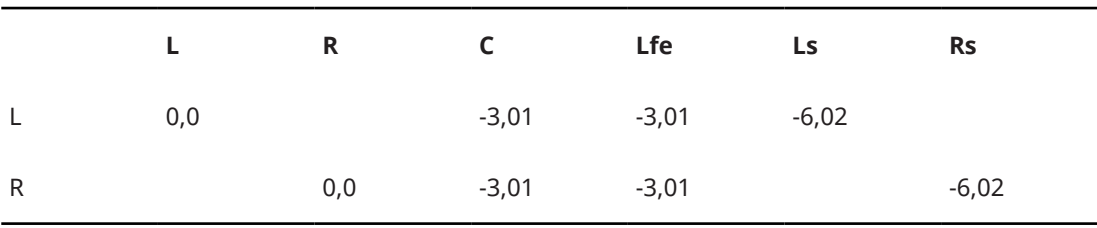

# **Downmix automatico dal formato 5.1 al formato stereo**

I segnali Center e Lfe vengono suddivisi nei canali L e R. I canali Ls e Rs vengono inviati rispettivamente ai canali L e R, ma ne viene ridotto il volume.

Quando si esegue un downmix automatico dal formato 7.1 al formato 5.1, i livelli vengono regolati come segue:

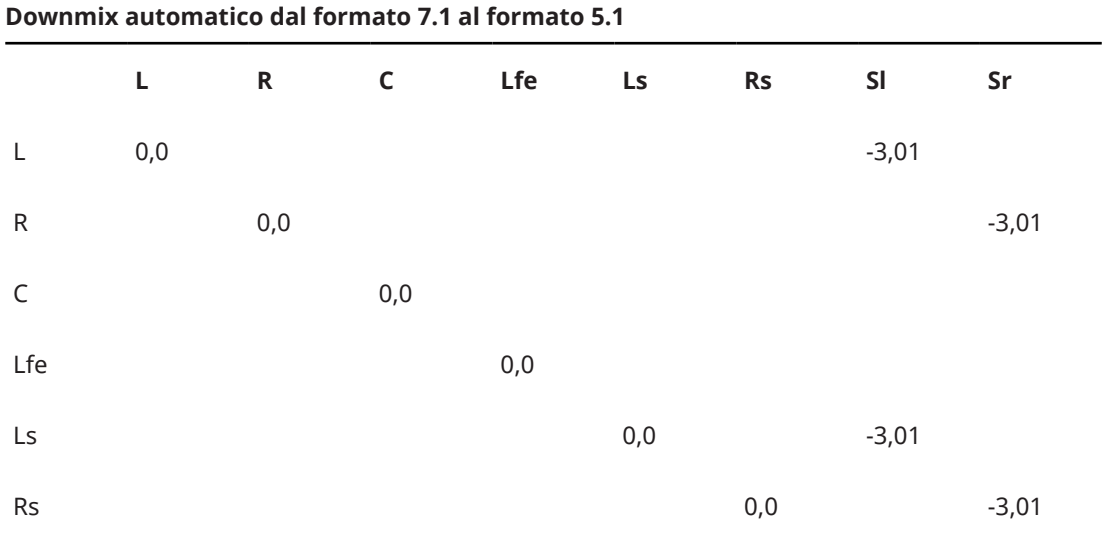

I segnali Sl e Sr vengono suddivisi rispettivamente in L/R e Ls/Rs, ma ridotti di volume.

# **Controlli rapidi delle tracce**

La sezione **QC** offre un accesso istantaneo a un massimo di 32 diversi parametri, come ad esempio i controlli relativi a tracce, effetti o strumenti.

In questo modo si risparmia la fatica di dover scorrere le varie finestre e sezioni relative alla propria traccia.

**NOTA** 

La sezione **QC** è disponibile solamente nella finestra della **MixConsole**.

# **Aggiunta dei controlli rapidi delle tracce nella MixConsole**

È possibile aggiungere dei **Controlli rapidi** nella **MixConsole**.

#### PROCEDIMENTO

- **1.** Nella barra degli strumenti della **MixConsole**, fare clic su **Configura il layout della finestra** e attivare l'opzione **QC** per visualizzare la sezione sopra la sezione dei fader.
- **2.** Fare clic su uno degli slot per aprire un selettore.
- **3.** Selezionare un parametro dall'elenco.

# RISULTATO

Il parametro selezionato viene caricato e attivato automaticamente come **Controllo rapido**.

LINK CORRELATI [Assegnazione dei parametri](#page-1053-0) a pag. 1054

# **Opzioni di visualizzazione per i controlli rapidi delle tracce**

Le opzioni di visualizzazione consentono di scegliere come visualizzare i **Controlli rapidi**  selezionati nella sezione corrispondente.

● Per aprire le opzioni di visualizzazione per i controlli rapidi, fare clic-destro sull'intestazione della sezione **QC** e selezionare **Visualizza i controlli rapidi come**.

Sono disponibili le seguenti opzioni:

#### **Destinazione e valore combinati**

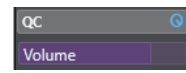

Visualizza una combinazione della destinazione e del valore.

#### **Destinazione e valore separati**

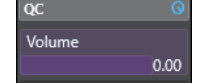

Visualizza la destinazione e il valore separatamente.

# **Il rack Pannelli delle periferiche (Panel)**

Questo rack (indicato come Panel) consente di visualizzare i pannelli delle periferiche, ad esempio delle periferiche MIDI esterne, delle tracce audio o degli effetti VST in insert.

**NOTA** 

La sezione **Pannello della periferica** è disponibile solamente nella finestra della **MixConsole**.

Per maggiori informazioni su come creare o importare i pannelli delle periferiche MIDI, consultare il documento separato **Periferiche MIDI**.

```
LINK CORRELATI
Pannelli delle periferiche a pag. 1135
```
# **Aggiunta delle immagini ai canali della MixConsole**

È possibile aggiungere le immagini delle tracce per uno o più canali nella **MixConsole**.

PROCEDIMENTO

- **1.** Nella barra degli strumenti della **MixConsole**, fare clic su **Configura il layout della finestra** e attivare l'opzione **Immagini**.
- **2.** Eseguire una delle seguenti operazioni:
	- Per aggiungere un'immagine a un canale, selezionare il canale e fare doppio-clic sulla sezione delle immagini.
	- Per aggiungere la stessa immagine a più canali, selezionare i canali desiderati, tenere premuto **Shift** e fare doppio-clic sulla sezione delle immagini.
- **3.** Nel **Browser delle immagini delle tracce**, selezionare un'immagine.
- **4.** Fare clic su **OK**.

#### RISULTATO

L'immagine viene visualizzata nell'elenco tracce e nella sezione delle immagini della **MixConsole**.

LINK CORRELATI [Browser per le immagini delle tracce](#page-217-0) a pag. 218 [Visualizzazione delle immagini delle tracce](#page-217-0) a pag. 218

# **Aggiunta di note di testo a un canale della MixConsole**

È possibile aggiungere delle annotazioni ai canali della **MixConsole**.

### PROCEDIMENTO

**1.** Nella barra degli strumenti della **MixConsole**, fare clic su **Configura il layout della finestra** e attivare l'opzione **Blocco note**.

Sopra la sezione dei fader viene visualizzata la sezione **Blocco note**.

- **2.** Selezionare il canale per il quale si intende aggiungere delle note di testo, fare clic nella sezione **Blocco note** e inserire il testo desiderato.
- **3.** Per chiudere il **Blocco note**, premere **Esc** o fare clic in un'altra sezione della **MixConsole**.

# **Applicazione dei colori dei canali ai controlli dei canali**

È possibile applicare i colori dei canali ai controlli dei canali. Questa funzionalità è utile se si hanno molti canali nella **MixConsole** e si desidera poterli distinguere facilmente in base al colore.

PREREQUISITI

Sono stati assegnati manualmente o automaticamente dei colori alle tracce o ai canali.

#### PROCEDIMENTO

- **1.** Selezionare **Modifica** > **Preferenze**.
- **2.** Aprire la pagina **Interfaccia utente** e selezionare **Colori delle tracce e dei canali della MixConsole**.
- **3.** Nella sezione **Colora le tracce e i canali della MixConsole**, attivare l'opzione **Canali della MixConsole**.
- **4.** Facoltativo: per regolare la luminosità di un canale selezionato, utilizzare il cursore **Luminosità della selezione**.

**NOTA** 

Per impostazione predefinita, il canale selezionato viene visualizzato in grigio. Per visualizzarlo colorato, attivare l'opzione **Visualizza il colore per il canale selezionato**. Sarà quindi possibile distinguerlo dagli altri canali grazie alla diversa intensità del colore.

**5.** Fare clic su **OK**.

### RISULTATO

I colori dei canali vengono applicati ai controlli dei canali.

LINK CORRELATI

[Assegnazione automatica dei colori alle nuove tracce/ai nuovi canali](#page-216-0) a pag. 217 [Assegnazione dei colori alle singole tracce](#page-117-0) a pag. 118 [Assegnazione dei colori alle tracce selezionate](#page-116-0) a pag. 117 [Interfaccia utente](#page-1736-0) a pag. 1737 [Interfaccia utente - Colori delle tracce e dei canali della MixConsole](#page-1737-0) a pag. 1738

# **Panoramica delle latenze dei canali**

Il riquadro di visualizzazione **Panoramica delle latenze del canale** mostra le latenze generate dagli effetti in insert, dai moduli channel strip o dai panner, per i canali relativi all'audio nella **MixConsole**.

● Fare clic su **Configura il layout della finestra** nella barra degli strumenti della **MixConsole**  e attivare l'opzione **Latenza del canale** per visualizzare le latenze dei canali nella sezione dei fader, quindi fare clic su **Apri la panoramica delle latenze dei canali** per aprire una vista d'insieme delle latenze per un canale specifico.

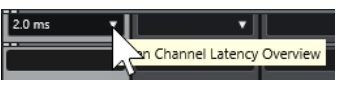

**NOTA** 

L'opzione **Panoramica delle latenze dei canali** è disponibile solo se sono presenti delle latenze.

La **Panoramica delle latenze del canale** visualizza le seguenti informazioni:

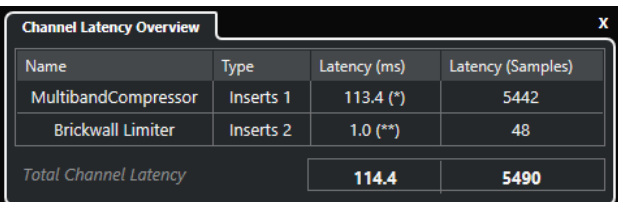

# **Nome**

Il nome del plug-in che genera la latenza.

### **Tipo**

Indica se la latenza è causata da un effetto in insert, da un modulo channel strip o da un panner.

# **Latenza (ms)**

Visualizza la latenza in millisecondi.

#### **NOTA**

- Se il valore di latenza è contrassegnato da **(\*)**, il plug-in corrispondente è dotato di un pulsante **Live** o di una modalità a bassa latenza. Se si attiva l'opzione **Forza la compensazione del ritardo**, questa modalità viene attivata automaticamente.
- Se il valore di latenza è contrassegnato da **(\*\*)**, il plug-in corrispondente non presenta un pulsante **Live** o una modalità a bassa latenza. Se si attiva l'opzione **Forza la compensazione del ritardo** e la latenza del plug-in è maggiore della soglia della funzione **Forza la compensazione del ritardo**, questo plug-in viene disattivato automaticamente.

# **NOTA**

Per fare in modo che il ritardo di qualsiasi plug-in venga compensato durante la riproduzione, assicurarsi che la funzione **Forza la compensazione del ritardo** sia disattivata.

# **Latenza (Campioni)**

Visualizza la latenza in campioni.

# <span id="page-550-0"></span>**Latenza totale del canale**

Visualizza la latenza totale del canale in millisecondi e in campioni.

LINK CORRELATI [Compensazione del ritardo dei plug-in](#page-597-0) a pag. 598 [Menu funzioni](#page-511-0) a pag. 512 [Forza la compensazione del ritardo](#page-1040-0) a pag. 1041 [Finestra della MixConsole](#page-488-0) a pag. 489 [VST](#page-1738-0) a pag. 1739

# **Configurazione dei canali**

È possibile aprire ciascun canale della **MixConsole** in una finestra **Configurazione dei canali**  separata. In tal modo è possibile disporre di una migliore vista d'insieme e di una più semplice possibilità di modifica dei singoli canali e delle relative impostazioni.

La selezione dei canali nella finestra **Configurazione dei canali** viene sincronizzata con la selezione dei canali nella **MixConsole** e con la selezione delle tracce nella **Finestra progetto**.

#### **NOTA**

Per separare la selezione dei canali nella finestra **Configurazione dei canali** dalla selezione dei canali nella **MixConsole**, aprire il **Menu Funzioni** nella barra degli strumenti della finestra **Configurazione dei canali** e disattivare l'opzione **Reimposta in base ai pulsanti 'e' premuti o alle modifiche della selezione**.

Per separare la selezione dei canali nella finestra **Configurazione dei canali** dalla selezione delle tracce nella **Finestra progetto**, disattivare l'opzione **Sincronizza la selezione nella finestra progetto e nella MixConsole** nella finestra di dialogo **Preferenze** (pagina **Modifica—Progetto e MixConsole**).

Per aprire le impostazioni per un canale relativo all'audio, eseguire una delle seguenti operazioni:

- Nella sezione dei fader della **MixConsole**, selezionare il canale e fare clic su **Modifica la configurazione del canale**.
- Nell'elenco tracce, selezionare la traccia e, nella sezione superiore dell' **Inspector**, fare clic su **Modifica la configurazione del canale**.
- Nell'elenco tracce, selezionare la traccia e fare clic su **Modifica la configurazione del canale**.

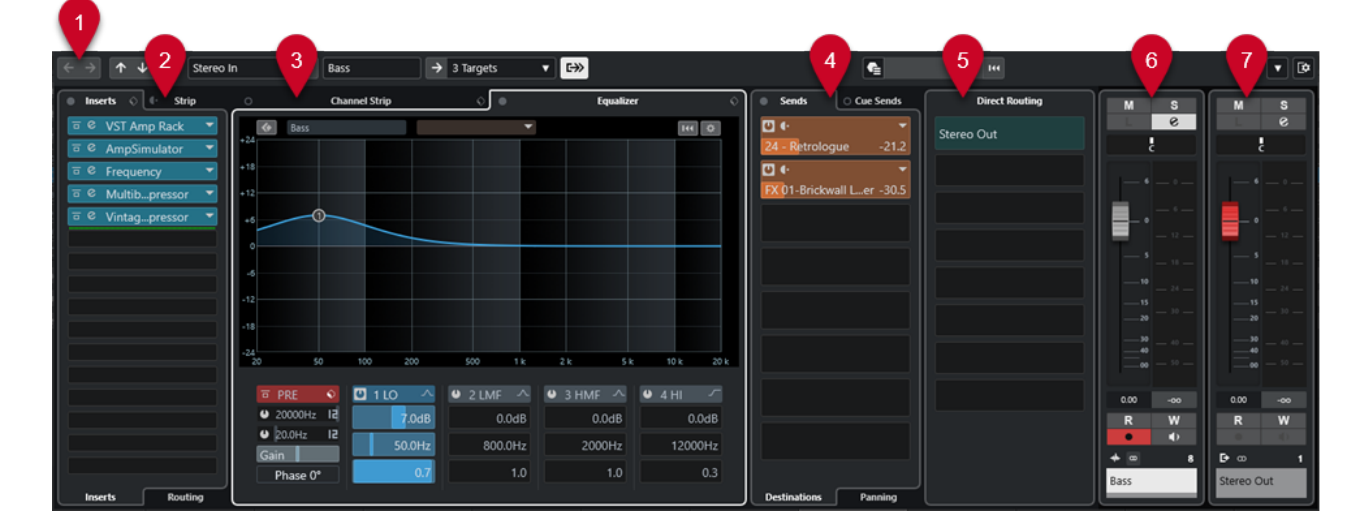

La finestra **Configurazione dei canali** è suddivisa in varie sezioni:

# **1 Barra degli strumenti**

La barra degli strumenti contiene una serie di strumenti di lavoro e scorciatoie relativi alle impostazioni e alle funzioni della finestra **Configurazione dei canali**.

# **2 Insert**/**Strip**

La sezione **Insert** dispone di diversi slot che consentono di caricare degli effetti in insert per un canale.

La sezione **Strip** consente di caricare dei moduli di processamento integrati per i singoli canali.

# **3 Channel Strip**/**Equalizzatore**

La sezione **Channel Strip** consente di caricare dei moduli di processamento integrati per i singoli canali.

La sezione **Equalizzatore** dispone di un equalizzatore parametrico integrato che offre fino a quattro bande per ciascun canale audio.

# **4 Mandate**/**Mandate cue**

La sezione **Mandate** dispone di diversi slot che consentono di caricare degli effetti in mandata.

Le **Mandate cue** consentono di creare dei cue mix discreti che i musicisti possono ascoltare nel corso della sessione di registrazione.

# **5 Assegnazione diretta**

La sezione **Assegnazione diretta** consente di configurare fino a 7 destinazioni di assegnazione che sono posizionate post-fader e post-panner nel percorso del segnale. In tal modo è possibile passare da una destinazione all'altra e creare diverse versioni del mix in un solo passaggio.

# **6 Fader**

La sezione dei fader visualizza il canale corrente.

# **7 Catena di uscita**

La catena di uscita consente di tenere traccia anche delle assegnazioni di uscita più complicate.

Le sezioni sono organizzate in aree, a sinistra e a destra della finestra **Configurazione dei canali**.

LINK CORRELATI [Configurazione dei canali – Insert del canale](#page-553-0) a pag. 554 [Configurazione dei canali – Channel Strip](#page-554-0) a pag. 555 [Configurazione dei canali – Equalizzatore](#page-559-0) a pag. 560 [Configurazione dei canali – Mandate del canale](#page-562-0) a pag. 563 [Configurazione dei canali – Assegnazione diretta](#page-563-0) a pag. 564 [Configurazione dei canali – Fader del canale](#page-563-0) a pag. 564 [Impostazioni di equalizzazione](#page-529-0) a pag. 530 [Editor delle assegnazioni](#page-605-0) a pag. 606 [Assegnazione diretta](#page-543-0) a pag. 544

# **Barra degli strumenti della finestra Configurazione dei canali**

La barra degli strumenti della finestra **Configurazione dei canali** contiene una serie di strumenti di lavoro e scorciatoie relative alle impostazioni e alle funzioni della finestra **Configurazione dei canali**.

# **Navigazione dei canali**

# **Vai all'ultimo canale modificato**

Visualizza l'ultimo canale modificato nella finestra **Configurazione dei canali**. Questa opzione è disponibile solamente se sono stati modificati almeno 2 canali.

# **Vai al successivo canale modificato**

# $\rightarrow$

 $\leftarrow$ 

Visualizza il canale successivo nella finestra **Configurazione dei canali**. Questa opzione è disponibile solamente se sono stati modificati almeno 2 canali.

# **Vai al canale della MixConsole precedente**

# $\uparrow$

Visualizza il canale precedente della **MixConsole** nella finestra **Configurazione dei canali**.

# **Vai al canale della MixConsole successivo**

# $\overline{\mathbf{v}}$

Visualizza il canale successivo della **MixConsole** nella finestra **Configurazione dei canali**.

# **Ricerca dei canali**

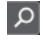

Consente di cercare dei canali specifici e di visualizzarli nella finestra **Configurazione dei canali**.

# **Divisore sinistro**

# **Divisore sinistro**

Gli strumenti di lavoro posizionati a sinistra del divisore sono sempre visualizzati.

# **Sorgenti dei canali**

# **Ingresso**

Stereo In  $\overline{\mathbf{v}}$ 

Apre il nome del canale di ingresso.

# **Vai all'ingresso/Seleziona un ingresso**

 $\left| \right.$ 

Visualizza il canale di ingresso nella finestra **Configurazione dei canali**.

# **Nome del canale**

# **Nome del canale**

Padshop 02

Visualizza il nome del canale che è visualizzato nella finestra **Configurazione dei canali**.

# **Destinazioni dei canali**

# **Vai all'uscita/Seleziona un'uscita**

 $\rightarrow$ 

Consente di aprire il canale di uscita nella finestra **Configurazione dei canali**.

### <span id="page-553-0"></span>**Uscita**

Stereo Out ▼

Visualizza il nome del canale di uscita.

# **Modifica del VST instrument**

### **Modifica VST instrument**

 $~\prime$ HI

Consente di aprire il pannello di controllo del VST instrument. Questa funzione è disponibile solamente per i canali MIDI e instrument.

# **Catena di uscita**

# **Visualizza la catena di uscita**

# $\rightarrow$

Consente di visualizzare la catena di uscita. Questa funzione consente di tenere traccia anche delle assegnazioni di uscita più complicate.

# **Modelli delle tracce**

# **Carica/Salva preset della traccia**

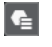

 $\overline{\text{H}}$ 

Consente di caricare/salvare i preset della traccia.

# **Ricarica il preset della traccia**

Consente di ricaricare i preset della traccia.

# **Funzioni dei canali**

# **Menu funzioni**

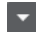

Apre un menu a tendina in cui è possibile selezionare una funzione relativa alla **Configurazione dei canali**.

# **Controlli dell'area della finestra**

# **Configura il layout della finestra**

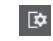

Consente di configurare il layout della finestra.

# **Configurazione dei canali – Insert del canale**

La sezione **Insert del canale** è visualizzata nella finestra **Configurazione dei canali**.

<span id="page-554-0"></span>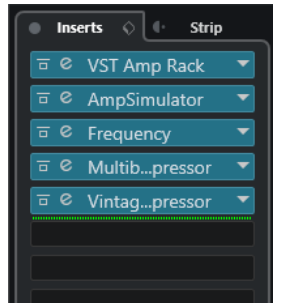

### **Bypass degli insert attivato/disattivato**

Bypassa gli effetti in insert per il canale.

#### **Insert**

Consente di aggiungere degli effetti in insert per il canale.

#### **Gestione dei preset**

Consente di caricare o salvare dei preset della catena degli effetti.

### **Sposta il channel strip alla posizione pre/post-insert**

Consente di spostare il channel strip alla posizione pre-fader o post-fader nel flusso del segnale.

# **Strip**

Consente di attivare e configurare i moduli channel strip per il canale.

### **Assegnazione**

Consente di configurare l'assegnazione per gli effetti in insert.

LINK CORRELATI [Configurazione dei canali](#page-550-0) a pag. 551

# **Configurazione dei canali – Channel Strip**

La sezione **Channel Strip/Equalizzatore** è visualizzata nella finestra **Configurazione dei canali**.

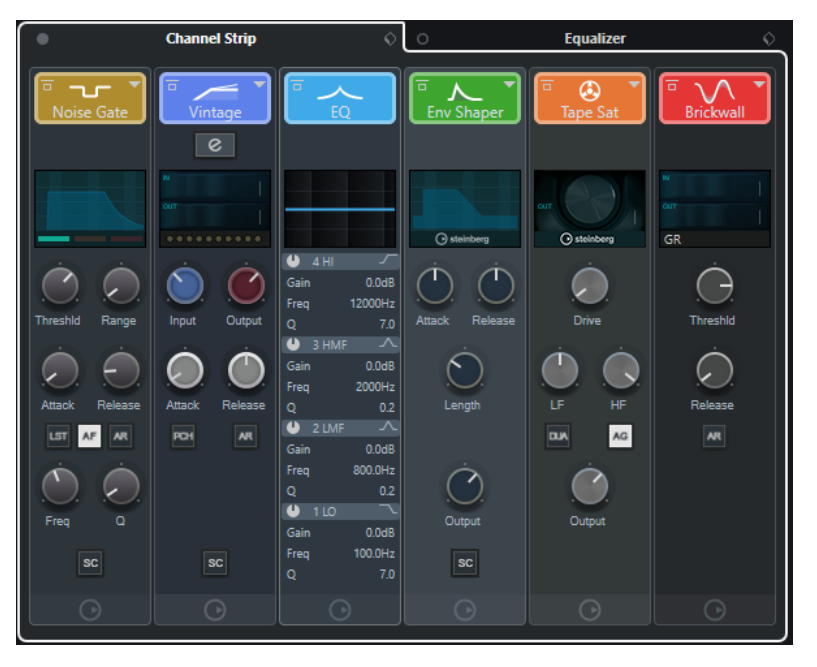

# **Bypass del channel strip attivato/disattivato**

Bypassa i moduli channel strip per il canale.

**NOTA** 

È possibile reinizializzare i moduli channel strip per il canale facendo **Alt/Opt** -clic su questo pulsante.

### **Channel Strip**

Consente di attivare e configurare i moduli channel strip per il canale.

#### **Gestione dei preset**

Consente di caricare o salvare i preset strip.

# **Moduli channel strip**

Sono visualizzati i seguenti moduli channel strip:

- Noise Gate
- Compressor
- EQ
- **Tools**
- Sat
- Limit

È possibile modificare la posizione dei moduli channel strip nella catena del segnale mediante trascinamento.

LINK CORRELATI [Noise Gate](#page-531-0) a pag. 532 [Compressor](#page-532-0) a pag. 533 [EQ](#page-534-0) a pag. 535 [Tools](#page-535-0) a pag. 536 [Sat](#page-536-0) a pag. 537 [Limit](#page-538-0) a pag. 539 [Configurazione dei canali](#page-550-0) a pag. 551

# **Standard Compressor – Visualizzazione di dettaglio**

Il plug-in **Standard Compressor** offre una vista dettagliata contenente un numero maggiore di controlli e display degli indicatori di livello.

**Per aprire la visualizzazione di dettaglio, fare clic su Modifica il modulo e.** 

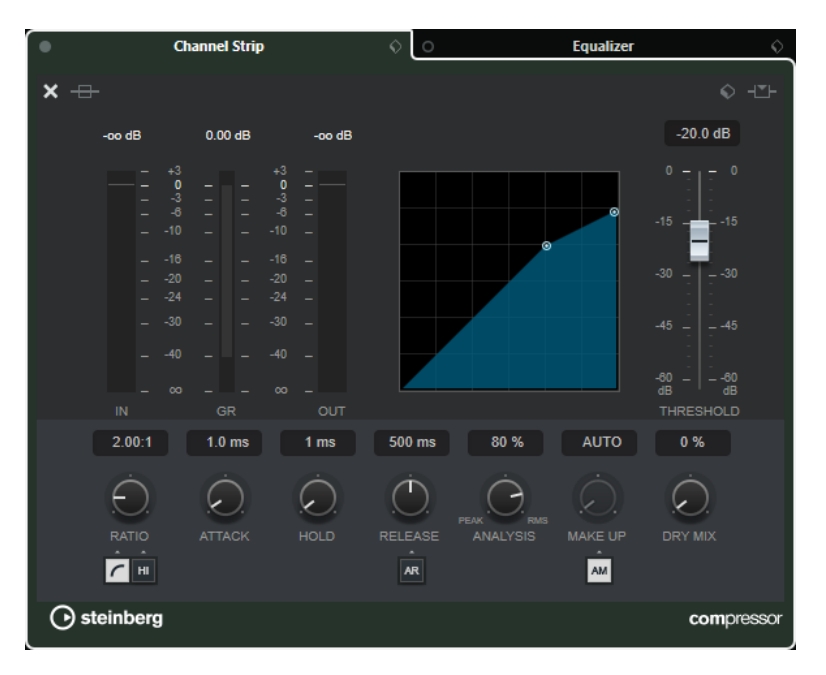

- Soft Knee/High Ratio
- **Hold**
- Analysis
- Dry Mix
- Indicatore del guadagno in ingresso
- Indicatore del guadagno in uscita
- Indicatore di riduzione del guadagno

È possibile chiudere la visualizzazione di dettaglio facendo clic su **Chiudi il modulo** .

LINK CORRELATI [Standard Compressor](#page-532-0) a pag. 533

# **Tube Compressor – Visualizzazione di dettaglio**

Il plug-in **Tube Compressor** offre una vista dettagliata contenente un numero maggiore di controlli e display degli indicatori di livello.

● Per aprire la visualizzazione di dettaglio, fare clic su **Modifica il modulo** .

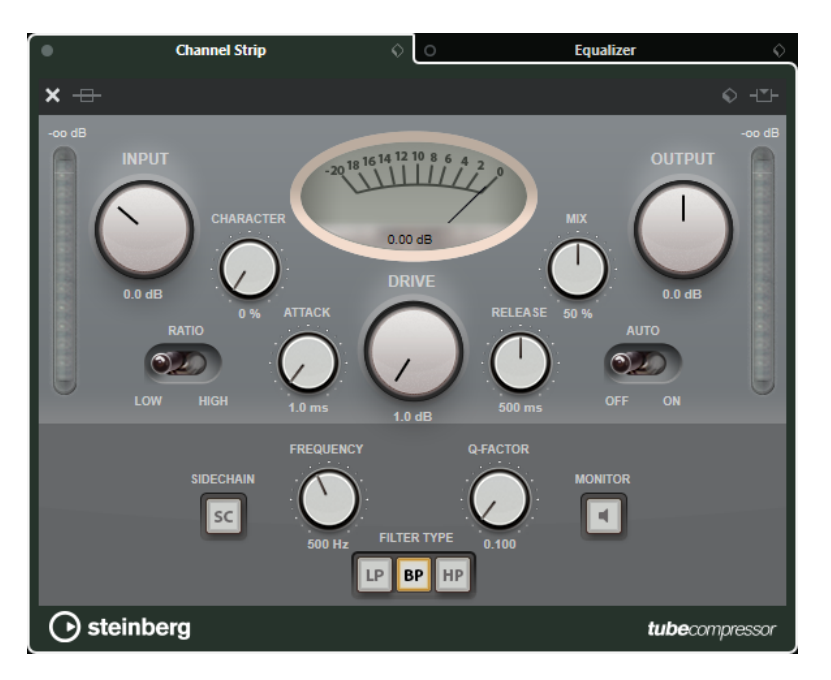

- Character
- Interruttore Low/High per il parametro Ratio
- Sezione Side-chain con i parametri Frequency, Filter Type, Q-Factor e Monitor
- Indicatore del guadagno in ingresso
- Indicatore del guadagno in uscita

È possibile chiudere la visualizzazione di dettaglio facendo clic su **Chiudi il modulo** .

LINK CORRELATI [Tube Compressor](#page-533-0) a pag. 534

# **VintageCompressor - Visualizzazione di dettaglio**

Il plug-in **VintageCompressor** offre una vista dettagliata con un numero maggiore di controlli e display con i valori relativi agli indicatori di livello.

● Per aprire la visualizzazione di dettaglio, fare clic su **Modifica il modulo** .

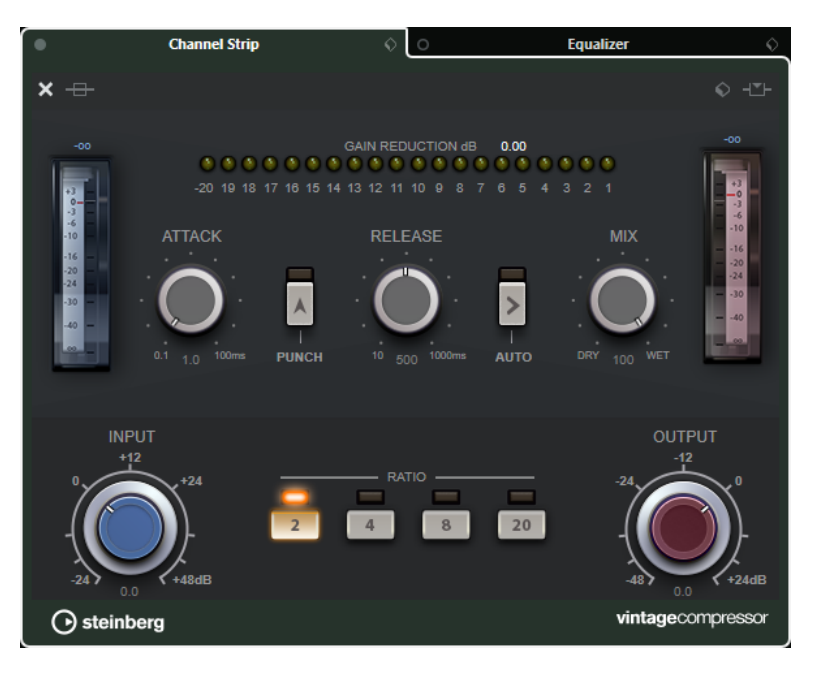

- **Mix**
- Pulsanti Ratio
- Indicatore del guadagno in ingresso
- Indicatore del guadagno in uscita
- Indicatore di riduzione del guadagno

È possibile chiudere la visualizzazione di dettaglio facendo clic su **Chiudi il modulo** .

LINK CORRELATI [VintageCompressor](#page-534-0) a pag. 535

# **Maximizer – Visualizzazione di dettaglio**

Il plug-in **Maximizer** offre una visualizzazione di dettaglio con un numero maggiore di controlli e la lettura dei valori degli indicatori di livello.

● Per aprire la visualizzazione di dettaglio, fare clic su **Modifica il modulo** .

<span id="page-559-0"></span>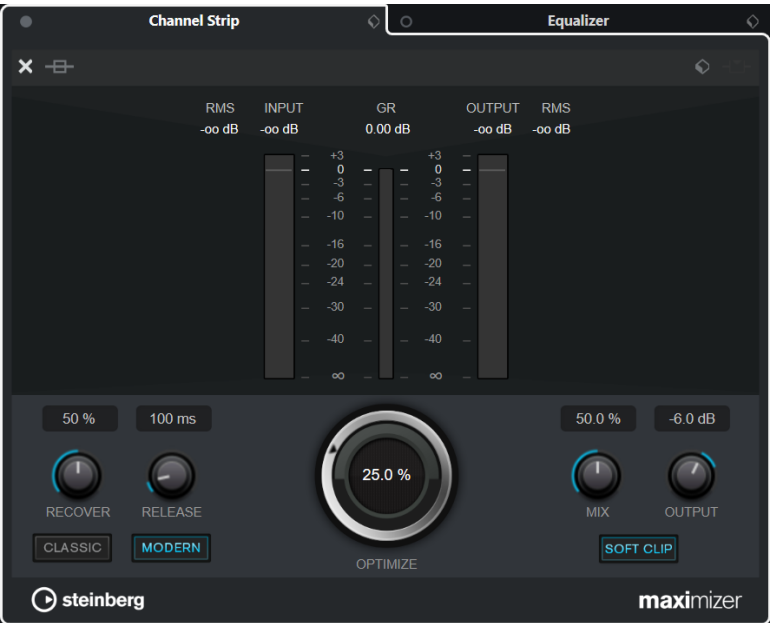

Classic

Questa modalità è adatta per tutti gli stili musicali.

Modern

Questa modalità è particolarmente indicata per gli stili di musica contemporanei. Il parametro **Release** consente di impostare il tempo di rilascio complessivo, mentre **Recover**  permette un recupero più rapido del segnale all'inizio della fase di rilascio.

● Soft Clip

Attivare questa opzione per avviare in maniera morbida il limiting o il clipping del segnale e per generare degli armonici che aggiungono il calore tipico delle apparecchiature valvolari al materiale audio.

● Indicatore del livello in ingresso/uscita ad alta risoluzione con riduzione del guadagno.

È possibile chiudere la visualizzazione di dettaglio facendo clic su **Chiudi il modulo** .

LINK CORRELATI [Maximizer](#page-538-0) a pag. 539

# **Configurazione dei canali – Equalizzatore**

La sezione **Channel Strip/Equalizzatore** è visualizzata nella finestra **Configurazione dei canali**.

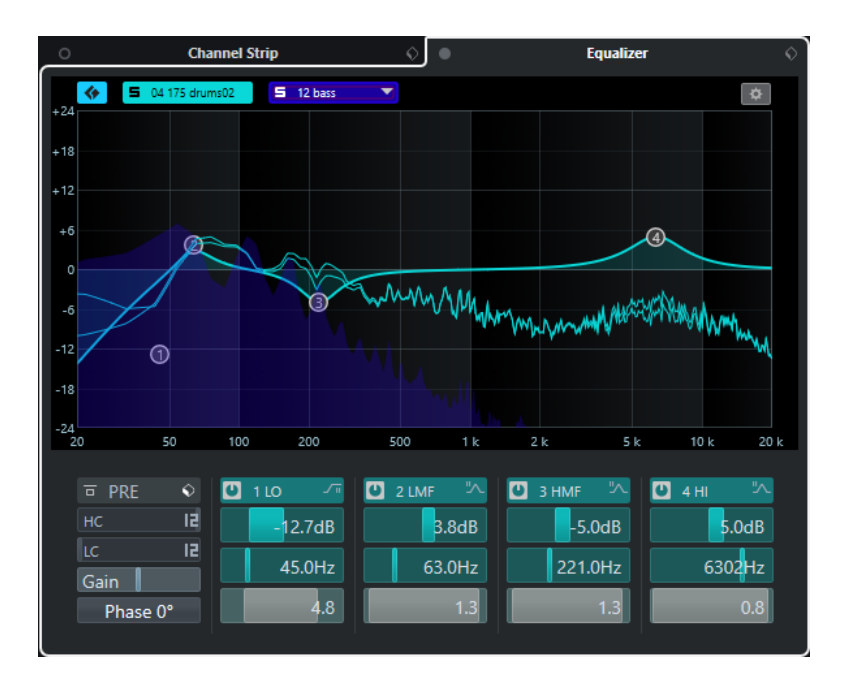

# **Bypass degli equalizzatori attivato/disattivato**

Bypassa le impostazioni di equalizzazione per il canale.

# **NOTA**

È possibile reinizializzare gli equalizzatori facendo **Alt/Opt** -clic su questo pulsante.

#### **Gestione dei preset**

Consente di caricare o salvare i preset di equalizzazione.

#### **Attiva la comparazione dei canali**

Attiva la modalità di comparazione dei canali che consente di visualizzare e modificare le curve spettrali e le impostazioni di equalizzazione di due canali contemporaneamente.

#### **Seleziona il canale di riferimento**

Consente di selezionare il canale di riferimento per la comparazione dei canali. Fare clic su **Solo** per mettere in solo il canale.

# **Menu a tendina Seleziona il canale di comparazione**

Consente di selezionare un canale come canale di comparazione.

# **Impostazioni di equalizzazione**

Apre il pannello **Impostazioni di equalizzazione**.

# **Display dell'equalizzatore**

Consente di regolare le impostazioni di equalizzazione per le 4 bande in un ampio riquadro di visualizzazione della curva di equalizzazione, con diverse modalità.

In questo display è anche possibile visualizzare e modificare il canale di riferimento e il canale di comparazione.

### **NOTA**

È possibile modificare le impostazioni dei colori per il **Canale di riferimento dell'EQ**  e il **Canale di comparazione dell'EQ** nella finestra di dialogo **Preferenze** (pagina **Interfaccia utente**—**Colori delle sezioni della MixConsole**).

# <span id="page-561-0"></span>**Controlli dell'equalizzatore**

Consente di regolare le impostazioni di equalizzazione per le 4 bande in un ampio riquadro di visualizzazione della curva di equalizzazione, con diverse modalità.

LINK CORRELATI [Configurazione dei canali](#page-550-0) a pag. 551

# **Pannello Impostazioni di equalizzazione**

Il pannello **Impostazioni di equalizzazione** consente di configurare l'equalizzatore.

● Per aprire il pannello **Impostazioni di equalizzazione**, fare clic su **Impostazioni di equalizzazione** nella sezione **Equalizzatore** della finestra **Configurazione dei canali**.

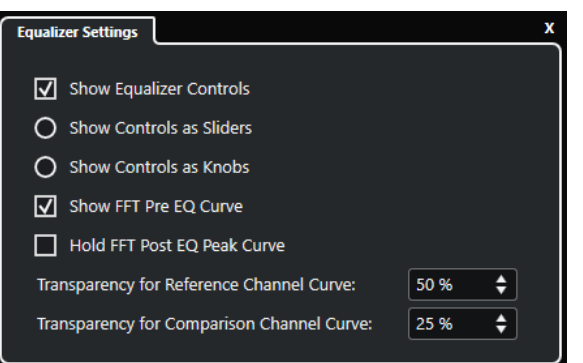

# **Visualizza i controlli dell'equalizzatore**

Visualizza/nasconde i controlli di equalizzazione.

# **Visualizza i controlli come cursori**

Visualizza i controlli di equalizzazione sotto forma di cursori.

#### **Visualizza i controlli come potenziometri**

Visualizza i controlli di equalizzazione sotto forma di potenziometri.

# **Visualizza la curva FFT pre-EQ**

Consente di visualizzare/nascondere la curva di ingresso FFT (Fast Fourier Transform) per il canale di riferimento.

# **Tieni il picco della curva FFT post-EQ**

Tiene i valori di picco della curva di uscita FFT (Fast Fourier Transform) per il canale di riferimento.

# **Trasparenza della curva del canale di riferimento/di comparazione**

Consente di regolare la trasparenza dell'area piena delle curve spettrali. Questa funzionalità è utile se si comparano le curve spettrali di due canali e si desidera vedere contemporaneamente entrambe le curve spettrali: la curva del canale selezionato davanti e la curva dell'altro canale dietro.

# **Comparazione dei canali**

È possibile comparare le impostazioni di equalizzazione e le curve spettrali di due canali nel display degli equalizzatori della finestra **Configurazione dei canali**.

#### PROCEDIMENTO

**1.** Nella **MixConsole**, selezionare un canale che si desidera comparare con un altro canale, quindi fare clic su **Modifica la configurazione dei canali**.

- <span id="page-562-0"></span>**2.** Nella finestra **Configurazione dei canali**, aprire la sezione **Channel Strip/Equalizzatore** e attivare la sezione **Equalizzatore**.
- **3.** Fare clic su **Attiva la comparazione dei canali** e avviare la riproduzione.

Le impostazioni di equalizzazione e la curva spettrale del canale di riferimento selezionato vengono visualizzate nel display dell'equalizzatore.

**4.** Aprire il menu a tendina **Seleziona il canale di comparazione** e selezionare il canale che si intende comparare con il canale di riferimento.

Entrambe le curve spettrali sono visualizzate nel display dell'equalizzatore ed è possibile compararle e modificarle.

- **5.** Eseguire una delle seguenti operazioni:
	- Regolare le impostazioni per il canale di riferimento selezionato.
	- Fare clic su **Seleziona il canale di comparazione** e regolare le impostazioni per il canale di comparazione selezionato.

#### RISULTATO

Sono state comparate e modificate le impostazioni per due canali. Per comparare il canale di riferimento con un altro canale, aprire nuovamente il menu a tendina **Seleziona il canale di comparazione** e selezionare un nuovo canale di comparazione.

# LINK CORRELATI

[Pannello Impostazioni di equalizzazione](#page-561-0) a pag. 562 [Configurazione dei canali – Equalizzatore](#page-559-0) a pag. 560 [Interfaccia utente](#page-1736-0) a pag. 1737

# **Configurazione dei canali – Mandate del canale**

La sezione **Mandate del canale** è visualizzata nella finestra **Configurazione dei canali**.

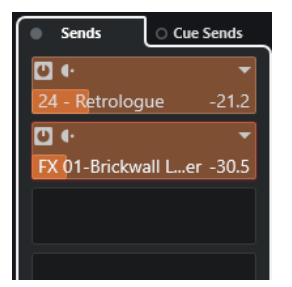

#### **Bypass delle mandate attivato/disattivato**

Bypassa gli effetti in mandata per il canale.

#### **Mandate—Destinazioni**

Consente di impostare una destinazione per gli effetti in mandata del canale.

#### **Mandate—Panorama**

Consente di impostare il panorama per gli effetti in mandata.

#### **Bypass delle mandate cue attivato/disattivato**

Bypassa gli effetti delle mandate cue per il canale.

### **Mandate cue**

Consente di aggiungere degli effetti delle mandate cue per il canale.

LINK CORRELATI [Configurazione dei canali](#page-550-0) a pag. 551

# <span id="page-563-0"></span>**Configurazione dei canali – Assegnazione diretta**

È possibile aprire la sezione **Assegnazione diretta** nella finestra **Configurazione dei canali**.

● Per aprire la sezione **Assegnazione diretta** nella finestra **Configurazione dei canali**, fare clic su **Configura il layout della finestra** e attivare l'opzione **Assegnazione diretta**.

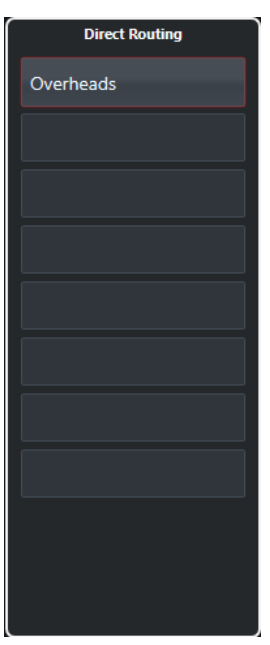

La sezione **Assegnazione diretta** consente di configurare le destinazioni di assegnazione che sono posizionate post-fader e post-panner nel percorso del segnale. In tal modo è possibile passare da una destinazione all'altra e creare diverse versioni del mix in un solo passaggio.

LINK CORRELATI [Configurazione dei canali](#page-550-0) a pag. 551 [Assegnazione diretta](#page-543-0) a pag. 544

# **Configurazione dei canali – Fader del canale**

La sezione **Fader del canale** è visualizzata nella finestra **Configurazione dei canali**.

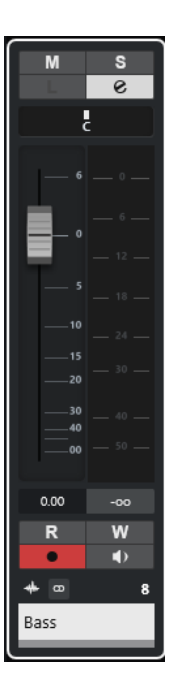

I controlli sono gli stessi presenti nella sezione dei fader della **MixConsole**.

LINK CORRELATI [La sezione dei fader](#page-514-0) a pag. 515 [Configurazione dei canali](#page-550-0) a pag. 551

# **Focus della tastiera nella MixConsole**

L'area sinistra, la sezione dei canali e la sezione dei fader possono essere controllate mediante la tastiera del computer.

Per poter utilizzare questa funzione, la sezione scelta deve avere il focus. Se una sezione ha il focus della tastiera, il bordo che la circonda viene evidenziato in un colore specifico.

# **Attivazione del focus della tastiera**

Per poter controllare la **MixConsole** con la tastiera, è necessario attivare il focus della tastiera.

PROCEDIMENTO

- **1.** Fare clic in un'area vuota della sezione scelta per attivare il focus della tastiera.
- **2.** Premere **Tab** per attivare la sezione successiva. In tal modo è possibile scorrere in ciclo tra le diverse sezioni.
- **3.** Premere **Shift Tab** per attivare la sezione precedente.

# **Navigazione in una sezione**

Una volta attivato il focus per una sezione, è possibile controllarla utilizzando la tastiera del computer. Le sezioni dei canali e i controlli dei fader che sono stati selezionati per essere controllati mediante la tastiera sono indicati da un bordo di colore rosso.

OPZIONI

● Per navigare tra i controlli, utilizzare i tasti **Freccia su** , **Freccia giù** , **Freccia sinistra** o **Freccia destra** .

- Per attivare o disattivare un interruttore, premere **Invio** .
- Per espandere o richiudere una sezione attiva, per aprire o chiudere un campo valori in uno slot o per aprire il pannello di un plug-in caricato, premere **Invio** .
- Per accedere ai controlli nell'area di sinistra, premere **Ctrl/Cmd** -**Invio** .
- Per accedere ai controlli nell'area mediana, premere **Invio** .
- Per accedere ai controlli nell'area di destra, premere **Alt/Opt** -**Invio** .
- Per chiudere un menu a tendina o il pannello di un plug-in, premere **Esc**.
- Per abilitare o disabilitare il plug-in caricato, premere **Ctrl/Cmd** -**Alt/Opt** -**Invio** .

# <span id="page-566-0"></span>**Fader VCA**

I fader VCA fungono da controlli remoti per i fader dei canali nella **MixConsole**.

VCA è l'acronimo di Voltage-Controlled Amplifier. I fader VCA si trovavano in origine sui banchi di mixaggio hardware. Questi particolari tipi di fader consentivano di controllare i livelli del volume di più canali del mixer tramite un unico fader. Per assegnare i fader di più canali a un fader VCA, i rispettivi canali devono essere collegati fisicamente con il fader VCA stesso.

In Nuendo, le funzionalità dei fader VCA si basano sullo stesso concetto. I fader VCA possono essere collegati a diversi tipi di canali relativi all'audio. In tal modo, i fader VCA possono controllare il volume dei canali collegati. Un canale può essere collegato a un solo fader VCA.

Da un punto di vista tecnico, spostando un fader VCA su un diverso livello in dB si aggiunge o sottrae il nuovo valore ai/dai valori originali dei canali collegati.

#### ESEMPIO

Un canale ha un livello pari a -6 dB, il fader VCA è in posizione 0. Se si porta il fader VCA a un livello di +3 dB, questo valore viene aggiunto al livello del canale collegato. Il canale collegato ha quindi ora un livello pari a -3 dB.

# **Impostazioni dei fader VCA**

I canali dei fader VCA sono diversi dai canali dei fader predefiniti.

I fader VCA non dispongono di panner. Le relative maniglie presentano colori diversi rispetto agli altri fader. Se si modifica il nome e il colore del fader VCA, ciò si riflette nei canali collegati nella sezione VCA.

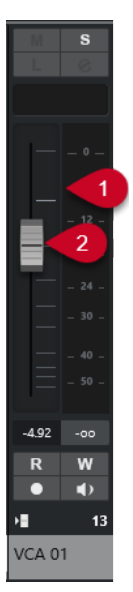

- **1** Indicatore di picco che visualizza il livello sommato degli indicatori di tutti i canali collegati
- **2** Maniglie dei fader
- **3** Nome e colore del fader

<span id="page-567-0"></span>La sezione del canale **VCA** contiene le seguenti opzioni:

#### **Scollega tutti i canali**

Scollega il fader VCA da tutti i canali collegati.

#### **Combina l'automazione del VCA e dei canali collegati**

Consente di combinare l'automazione del fader VCA e dei canali collegati. Come risultato, le impostazioni di automazione originali dei canali collegati vengono sostituite dall'automazione combinata e l'automazione del fader VCA viene riportata alla rispettiva posizione originale. Nella **Finestra progetto**, la curva di automazione del fader VCA viene reinizializzata sulla linea di valore statico. Nella **MixConsole**, il fader VCA viene reinizializzato alla posizione 0.

LINK CORRELATI [Automazione dei fader VCA](#page-568-0) a pag. 569 [Creazione di transizioni omogenee tra gli eventi di automazione \(curve di automazione di Bézier\)](#page-998-0)  a pag. 999 [Finestra di dialogo Impostazioni dei gruppi di collegamento](#page-507-0) a pag. 508

# **Creazione dei fader VCA nella MixConsole**

I fader VCA possono essere creati nella **MixConsole**.

#### PROCEDIMENTO

- **1.** Selezionare **Studio** > **MixConsole**.
- **2.** Fare clic-destro nella sezione dei fader e selezionare **Aggiungi una traccia VCA**.

#### RISULTATO

Viene creato un fader VCA non assegnato, il quale viene collocato all'estremità destra della sezione dei fader davanti ai canali di uscita.

LINK CORRELATI [Sezione VCA](#page-568-0) a pag. 569 Creare dei fader VCA per una selezione di canali a pag. 568 [Tracce fader VCA](#page-154-0) a pag. 155 [Finestra di dialogo Aggiungi una traccia – VCA](#page-154-0) a pag. 155

# **Creare dei fader VCA per una selezione di canali**

È possibile selezionare più canali e creare e collegare automaticamente un fader VCA.

#### **NOTA**

È inoltre possibile collegare i fader VCA a una selezione di canali utilizzando la sezione **VCA**.

### PROCEDIMENTO

- **1.** Selezionare più canali nella **MixConsole**.
- **2.** Fare clic-destro su uno dei canali selezionati.
- **3.** Nel menu contestuale, selezionare **Aggiungi un fader VCA ai canali selezionati**.

<span id="page-568-0"></span>RISULTATO Viene creato un fader VCA.

LINK CORRELATI [Collegamento di più canali con i fader VCA](#page-570-0) a pag. 571

# **Fader VCA nidificati**

I fader VCA sono in grado di controllare altri fader VCA.

Se si utilizzano più fader VCA che controllano diversi canali, è possibile creare un altro fader VCA che controlla a sua volta i fader VCA. In tal modo è possibile controllare il livello del volume di più di una selezione di canali collegati contemporaneamente.

Tecnicamente, un fader VCA che controlla altri fader VCA agisce sul livello del volume di tutti i fader VCA e di tutti i canali collegati.

# ESEMPIO

Un fader VCA (fader principale) controlla un fader VCA nidificato che è stato impostato a -10 dB. L'ultimo fader VCA controlla un canale collegato che aveva un livello originario pari a -3 dB e che è impostato a -13 dB. Se si porta il livello del fader principale da 0 a +4 dB, il fader VCA controllato viene impostato a un livello di -6 dB, mentre il canale collegato è portato a -9 dB.

# **Automazione dei fader VCA**

L'automazione dei fader VCA agisce sull'automazione del volume dei canali collegati.

I fader VCA dispongono di una propria traccia di automazione indipendente. Ogni volta che si esegue la scrittura dell'automazione per un fader VCA, ne viene influenzata l'automazione del volume dei canali collegati. L'automazione dei canali collegati e del fader VCA è combinata, come è possibile sentire e osservare. Nelle tracce di automazione dei canali collegati, ciò è visualizzato come segue:

- Se il fader VCA e i relativi canali collegati presentano un'automazione del volume, l'automazione del fader VCA influenza l'automazione del volume esistente del canale collegato. Le tracce di automazione visualizzano l'automazione originale e l'automazione combinata del fader VCA e dei relativi canali collegati.
- Se il fader VCA e i relativi canali collegati presentano un'automazione del volume e si seleziona l'opzione **Combina l'automazione del VCA e dei canali collegati** nel menu contestuale del fader VCA, l'automazione dei canali collegati sostituisce l'automazione combinata. L'automazione del fader VCA viene riportata alla relativa posizione predefinita. Le tracce di automazione dei canali collegati visualizzano l'automazione combinata. Le tracce di automazione del fader VCA visualizzano la linea di valore statico predefinita.

# LINK CORRELATI

[Impostazioni dei fader VCA](#page-566-0) a pag. 567 [Creazione di transizioni omogenee tra gli eventi di automazione \(curve di automazione di Bézier\)](#page-998-0)  a pag. 999

# **Sezione VCA**

La sezione VCA consente di impostare e visualizzare le connessioni ai fader VCA. È inoltre possibile fare in modo che i fader VCA controllino a loro volta altri fader VCA.

La sezione VCA è divisa in 2 slot. Lo slot superiore visualizza il nome e il colore del fader VCA che controlla il canale collegato.

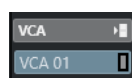

È possibile selezionare il fader VCA che si intende collegare al canale e attivare/disattivare una connessione esistente con il fader VCA. Lo slot superiore è disponibile per i canali e per i fader VCA.

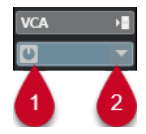

**1** Attiva/Disattiva le connessioni VCA

**2** Selettore VCA

Lo slot inferiore visualizza il numero di canali che sono collegati a un fader VCA. È possibile attivare/disattivare la connessione tra il fader VCA e i canali collegati. Lo slot inferiore è disponibile solamente per i fader VCA.

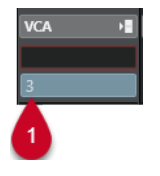

**1** Attiva/Disattiva le connessioni VCA

# **Attivazione della sezione VCA**

# PROCEDIMENTO

- **1.** Nella barra degli strumenti della **MixConsole**, fare clic su **Configura il layout della finestra**.
- **2.** Attivare **VCA**.

# RISULTATO

La sezione **VCA** viene visualizzata.

# **Collegamento dei canali con i fader VCA**

# PROCEDIMENTO

**1.** Fare clic-destro nella sezione dei fader della **MixConsole** e selezionare **Aggiungi una traccia VCA** dal menu contestuale.

Viene in tal modo creato un fader VCA non assegnato.

- **2.** Nella sezione **VCA** del canale che si intende collegare al fader VCA, fare clic sullo slot superiore.
- **3.** Nel selettore VCA, selezionare il fader VCA.

<span id="page-570-0"></span>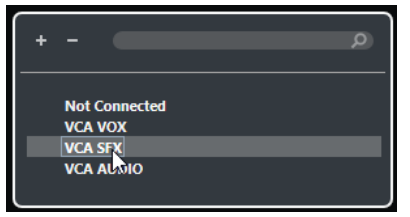

### RISULTATO

Il canale viene collegato al fader VCA. Lo slot **VCA** del canale visualizza il nome e il colore del fader VCA. Lo slot **VCA** del fader VCA visualizza il numero dei canali collegati.

LINK CORRELATI [Creazione dei fader VCA nella MixConsole](#page-567-0) a pag. 568

# **Collegamento di più canali con i fader VCA**

È possibile collegare più canali ai fader VCA utilizzando la funzione **Q-Link**.

#### PROCEDIMENTO

- **1.** Selezionare almeno due canali nella **MixConsole** e attivare **Q-Link** nella barra degli strumenti della **MixConsole**.
- **2.** Nella sezione **VCA** per uno dei canali selezionati, fare clic sullo slot superiore.
- **3.** Nel selettore dei VCA, selezionare il nome del fader VCA.

#### RISULTATO

Tutti i canali vengono collegati al fader VCA. Gli slot **VCA** dei canali visualizzano il nome e il colore del fader VCA. Lo slot **VCA** del fader VCA visualizza il numero dei canali collegati.

LINK CORRELATI [Utilizzo della funzione Quick Link](#page-511-0) a pag. 512

# **Scollegare i canali dai fader VCA**

#### PROCEDIMENTO

- **1.** Nella **MixConsole**, nella sezione **VCA** relativa al canale che si intende scollegare, fare clic sullo slot che visualizza il fader VCA collegato.
- **2.** Nel selettore VCA, selezionare **Non collegato**.
- **3.** Specificare se i canali collegati mantengono l'automazione combinata.

LINK CORRELATI [Automazione dei fader VCA](#page-568-0) a pag. 569

# **Disattivare i collegamenti VCA**

È possibile disattivare temporaneamente il collegamento tra i fader VCA e i canali.

Anziché interrompere il collegamento tra il fader VCA e i canali, il collegamento stesso e l'automazione vengono sospesi fino a quando vengono riattivati nuovamente. È possibile disattivare il collegamento per un canale o per un fader VCA.

# PROCEDIMENTO

**●** Nella sezione VCA, nello slot superiore di un fader VCA o di un canale, fare clic su **Attiva/ Disattiva il collegamento VCA**.

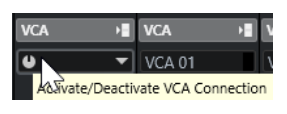

### RISULTATO

Se si disattiva il collegamento per un canale, solamente quel singolo canale perde temporaneamente il collegamento. Il collegamento tra il fader VCA e gli altri canali rimane intatto.

Se si disattiva il collegamento per un fader VCA, viene sospeso il collegamento per tutti i canali collegati.

# **Control Room**

La **Control Room** consente di dividere l'ambiente dello studio nell'area di esecuzione (studio) e nell'area dell'ingegnere/produttore (control room).

Per aprire la **Control Room** si hanno le seguenti opzioni:

- Per aprire la **Control Room** in una finestra separata, selezionare **Studio** > **Control Room**.
- Per aprire la sezione **Control Room** nella finestra della **MixConsole**, fare clic su **Visualizza/ Nascondi l'area destra** nella barra degli strumenti della **MixConsole**.
- Per aprire la sezione **Control Room** nella **Finestra progetto**, fare clic su **Visualizza/ Nascondi l'area destra** nella barra degli strumenti della **Finestra progetto**.

La **Control Room** è divisa in due sezioni.

- La scheda **Principale** contiene tutti i controlli che vengono regolarmente utilizzati durante la registrazione, il mixaggio e il mastering.
- La scheda **Insert** contiene le impostazioni che in genere si utilizzano solamente una volta in un progetto.

LINK CORRELATI [Barra degli strumenti della MixConsole](#page-495-0) a pag. 496 [Barra degli strumenti della finestra progetto](#page-58-0) a pag. 59

# **Aggiunta dei canali alla Control Room**

Per poter utilizzare la **Control Room** è necessario anzitutto aggiungere i canali necessari.

#### PROCEDIMENTO

- **1.** Selezionare **Studio** > **Connessioni audio**.
- **2.** Fare clic su **Control Room**.
- **3.** Assicurarsi che la **Control Room**  $\bullet$  sia abilitata.
- **4.** Fare clic su **Aggiungi canale**.

Compare un menu a tendina che elenca tutti i tipi di canali disponibili e mostra il numero di istanze disponibili per ciascun tipo.

**5.** Selezionare un tipo di canale.

Per la maggior parte dei tipi di canali si apre una finestra di dialogo che consente di selezionare la configurazione dei canali.

- **6.** Fare clic sulla colonna **Periferica audio** per impostare una periferica audio per il tipo di canale desiderato.
- **7.** Fare clic sulla colonna **Porta periferica** per assegnare una porta per il canale.

#### IMPORTANTE

Non è possibile assegnare la stessa porta di una periferica a un bus o a un canale e a un canale della **Control Room** contemporaneamente.

#### RISULTATO

Le funzioni della **Control Room** sono disponibili e pronte all'uso. Se si disabilita la **Control Room**, la configurazione viene salvata e ripristinata una volta che la **Control Room** è nuovamente abilitata.

# **Assegnazione delle uscite**

Affinché la **Control Room** funzioni correttamente, assegnare il bus **Main mix** al set di uscite che contiene il mix che si intende ascoltare.

Se si ha un solo bus di uscita, questo diventa automaticamente il **Main mix**. Tutte le altre uscite non vengono assegnate attraverso la **Control Room**.

L'ampiezza della **Control Room** può essere solamente pari a quella del bus **Main mix**.

Tutte le altre uscite non vengono assegnate attraverso la **Control Room**.

Tuttavia, queste possono essere aggiunte come sorgenti monitor aggiuntive nella finestra **Connessioni audio**. Quando la **Control Room** è abilitata, il bus **Main mix** viene automaticamente visualizzato nella scheda **Control Room**. Questo perché il **Main mix** è sempre disponibile come sorgente monitor nella **Control Room**.

# **Assegnazione esclusiva dei canali monitor**

In genere, l'assegnazione delle porte ai canali della **Control Room** è esclusiva. Potrebbe tuttavia essere utile creare dei canali monitor che condividono le porte della periferica tra loro, così come gli ingressi e le uscite. Ciò è utile ad esempio se si usano gli stessi altoparlanti sia come coppia stereo, sia come canali sinistro e destro di una configurazione surround.

Il passaggio tra diversi monitor che condividono le stesse porte della periferica avviene senza soluzione di continuità. A seconda delle esigenze viene eseguito un mixdown dell'audio multicanale verso il formato stereo. Può essere attivo un solo insieme di monitor alla volta.

Se la propria situazione di lavoro non richiede che vengano assegnate le porte a più canali monitor, si raccomanda di attivare l'opzione **Porte della periferica esclusive per i canali monitor** nella finestra di dialogo **Preferenze** (pagina **VST—Control Room**). In tal modo, si ha la certezza che non vengano assegnate in maniera accidentale delle porte a ingressi/uscite e a canali monitor contemporaneamente.

### IMPORTANTE

Lo stato dell'opzione **Porte della periferica esclusive per i canali monitor** viene salvato con i preset della **Control Room**. Di conseguenza, se si richiama un preset, le impostazioni correnti nella finestra di dialogo **Preferenze** potrebbero venire sovrascritte.

# **Canali della Control Room**

Ciascun tipo di canale della **Control Room** che viene creato definisce un ingresso o un'uscita della **Control Room**.

# **Canali monitor**

Un canale monitor rappresenta una serie di uscite collegate agli altoparlanti monitor nella **Control Room**.

Possono essere creati fino a 4 canali monitor per una configurazione di altoparlanti mono, stereo o surround. Ciascuno di essi può avere delle proprie impostazioni personalizzate di down mix, di guadagno di ingresso e di fase di ingresso.

#### **NOTA**

I canali monitor possono condividere ingressi o uscite hardware con un altro bus o canale. Quando si creano delle connessioni per i canali monitor, le porte delle periferiche che sono già in uso per altri bus o canali vengono visualizzate in rosso nel menu a tendina **Porta periferica**. Se si seleziona una porta già in uso, la relativa connessione precedente viene persa.

# **Sorgenti monitor**

È possibile configurare diverse sorgenti monitor e utilizzare il **mixer della Control Room**  per selezionare le sorgenti del mix che si desidera ascoltare. Diverse sorgenti monitor per i dialoghi, gli effetti sonori e la musica sono estremamente utili in contesti di post-produzione che necessitano di più di un bus per il mixaggio.

Possono essere create fino a 8 sorgenti monitor per una configurazione di altoparlanti mono, stereo o surround. Può trattarsi di bus di ingresso o di uscita configurati nelle schede **Ingressi**/ **Uscite** della finestra **Connessioni audio**, oppure di un canale gruppo.

# IMPORTANTE

Se si seleziona una sorgente monitor con una configurazione più ampia rispetto a quella del bus main mix, si verifica un down mixing automatico.

# **Canali cuffie**

È possibile utilizzare il canale Cuffie nella **Control Room** per ascoltare i cue mix.

È possibile creare un canale cuffie per ciascuna configurazione stereo. Il canale cuffie consente di ascoltare il main mix, i cue mix o degli ingressi esterni utilizzando un paio di cuffie. Lo si può anche utilizzare a scopo di anteprima.

# **Canali cue**

I canali cue possono essere utilizzati per inviare dei cue mix, noti anche come mix in cuffia, agli esecutori in studio nel corso di una registrazione.

È possibile creare fino a 4 canali cue mono o stereo in modo da ottenere 4 cue mix discreti. I canali cue sono dotati di funzioni talkback e click. Questo tipo di canali consente di monitorare il main mix, gli ingressi esterni o un cue mix dedicato.

#### ESEMPIO

Se si hanno a disposizione due amplificatori per cuffie per i musicisti si può creare un canale cue per ciascun cue mix e assegnare un nome riferito alla funzione specifica del mix (ad esempio mix voce solista, mix basso, ecc.).

# **Canali cue e mandate cue**

Per ciascun canale cue definito nella finestra **Connessioni audio**, il relativo canale nella **MixConsole** dispone di una mandata cue, con livello, pan e selettore pre/post fader. Queste mandate cue possono essere utilizzate per creare dei cue mix discreti che i musicisti possono ascoltare.

● Per visualizzare le mandate cue, aprire la **MixConsole**, fare clic su **Configura il layout della finestra** e attivare **Mandate cue**.

# **Ingressi esterni**

È possibile utilizzare gli ingressi esterni per monitorare dei dispositivi esterni come lettori CD, registratori multicanale o qualsiasi altra sorgente audio.

Possono essere creati fino a 6 ingressi esterni per una configurazione di altoparlanti mono, stereo o surround.

**NOTA** 

Se si selezionano degli ingressi esterni come sorgenti d'ingresso di un canale audio, è possibile registrarli. In questo caso non è necessario assegnare le porte del dispositivo al canale di ingresso.

# **Canali talkback**

I canali talkback possono essere utilizzati per la comunicazione tra la **Control Room** e i musicisti all'interno dello studio.

È possibile creare fino a 4 canali talkback e assegnare a ciascuno di essi un canale di ingresso mono.

I canali talkback possono essere inoltre utilizzati come sorgente di ingresso per le tracce audio e possono essere registrati. È possibile assegnarli a ciascun canale cue e utilizzare diversi livelli.

Sui canali talkback possono inoltre essere inseriti effetti come un compressore o un limiter. Ciò evita che livelli irregolari disturbino gli artisti e garantisce una comunicazione chiara.

**NOTA** 

L'opzione **Disabilita automaticamente la modalità talkback** nella finestra di dialogo **Preferenze** (pagina **VST—Control Room**) consente di specificare il modo in cui opera il talkback durante la riproduzione e la registrazione.

# **Canale indicatore**

È possibile utilizzare un canale indicatore per collegare una periferica hardware per il monitoraggio del livello.

Il canale indicatore consente di controllare il livello delle sorgenti di monitoraggio senza che il volume di ascolto influenzi l'indicatore. Questo canale è un'uscita ASIO fisica che alimenta lo stesso segnale che passa attraverso il canale indicatore.

**NOTA** 

Il canale indicatore non compare nel progetto.

# **Control Room - scheda Principale**

La scheda **Principale** della **Control Room** visualizza le informazioni e i controlli per i canali definiti nella scheda **Control Room** all'interno della finestra **Connessioni audio**.
La scheda **Principale** della **Control Room** è divisa in varie sezioni che si aprono facendo clic sulla relativa intestazione. Per aprire più sezioni contemporaneamente, utilizzare **Ctrl/Cmd** -clic.

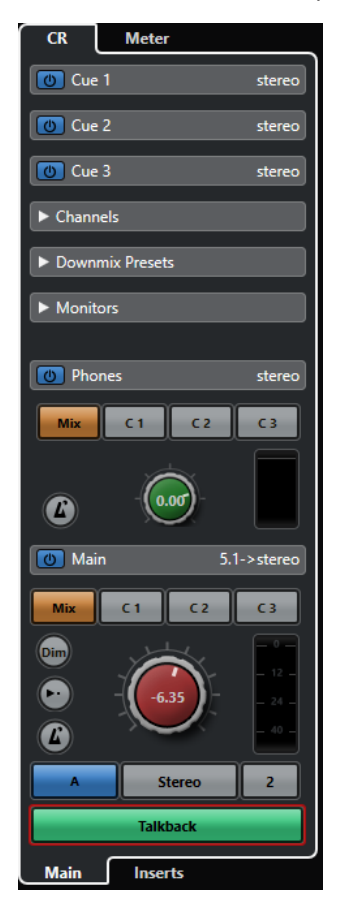

### **Ingressi esterni**

La sezione **Ingressi esterni** consente di utilizzare degli ingressi esterni per il monitoraggio di periferiche esterne. Questa sezione viene visualizzata solamente se nella finestra **Connessioni audio** è stato aggiunto più di un ingresso esterno.

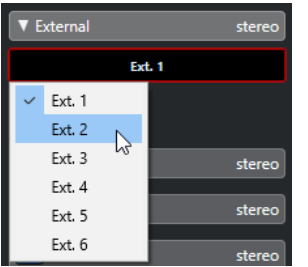

Per passare a un altro ingresso esterno, fare clic sul nome dell'ingresso e selezionare un nuovo ingresso esterno dal menu a tendina.

### **Sorgenti monitor**

Nella sezione **Sorgenti monitor** è possibile selezionare quali sorgenti monitor vengono assegnate alla **Control Room**.

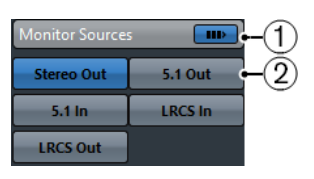

#### **1 Sorgenti monitor multiple**

Consente di ascoltare più sub mix contemporaneamente. Affinché ciò funzioni, è necessario attivare le sorgenti monitor che si desidera includere.

#### **2 Sorgenti monitor**

Consente di ascoltare una sorgente monitor. Per ascoltare una sola sorgente, disattivare l'opzione **Sorgenti monitor multiple**.

Per ascoltare una sorgente monitor in forma esclusiva, anche se è attivata l'opzione **Sorgenti monitor multiple**, fare **Alt/Opt** -clic sulla sorgente monitor desiderata.

Per disattivare più sorgenti monitor anche se è attivata l'opzione **Sorgenti monitor multiple**, fare **Shift** -clic sui pulsanti relativi alle sorgenti monitor.

### **Canale cue**

La sezione **Canale cue** consente di configurare i canali cue per l'invio dei cue mix.

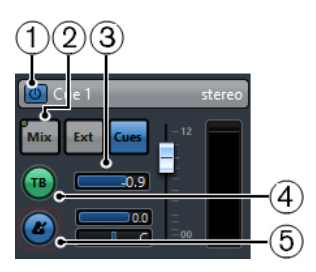

#### **1 Attiva canale cue**

Consente di attivare/disattivare il canale cue.

#### **2 Selettori della sorgente**

Consentono di selezionare la sorgente per il canale cue: monitor mix (**Mix**), ingressi esterni (**Ext**) o mandate cue (**Cues**). Gli indicatori di presenza del segnale nell'angolo superiore sinistro si illuminano quando il canale sorgente sta inviando dei dati al canale cue.

**3 Livello del segnale**

Consente di regolare il livello del segnale.

#### **4 Abilita il talkback per il canale cue**

Consente di attivare il talkback per la comunicazione tra la **Control Room** e gli artisti nello studio. Mediante il cursore si può regolare il livello del segnale talkback.

#### **5 Attiva il click del metronomo**

Attiva il click del metronomo. Utilizzare i controlli **Livello del click** e **Panorama del click** per regolare il volume e la posizione nel panorama stereo del click del metronomo.

### **Canali**

La sezione **Canali** visualizza la disposizione degli altoparlanti del bus **Main mix**.

È possibile utilizzare le funzioni Solo per ascoltare i singoli canali del **Main mix**. Queste possono essere utilizzate anche per testare il sistema di altoparlanti multicanale utilizzato e per accertarsi che i canali siano assegnati in maniera corretta agli altoparlanti.

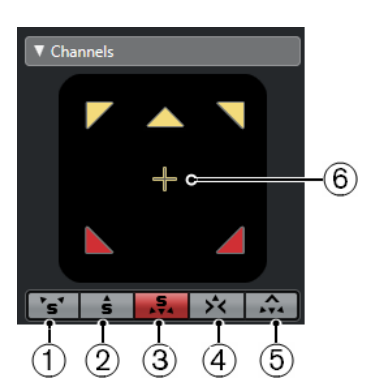

#### **1 Canali sinistro e destro in Solo**

Consente di mettere in solo i canali sinistro e destro.

### **2 Canali anteriori in Solo**

Consente di mettere in solo i canali anteriori.

**3 Canali surround in Solo**

Consente di mettere in solo i canali surround.

**4 Ascolta i canali in Solo sul canale centrale**

Consente di ascoltare tutti gli altoparlanti in solo sul canale centrale. Se il canale centrale non è disponibile, i canali sono distribuiti in modo uniforme a sinistra e a destra.

**5 Ascolta i canali surround sui canali anteriori**

Consente di mettere in solo i canali surround e di assegnarli agli altoparlanti anteriori.

**6 Canale LFE - Solo**

Consente di mettere in solo il canale LFE.

Per aprire il bus del **Main mix** nel plug-in **MixConvert V6**, fare doppio-clic sul riquadro di visualizzazione del canale.

LINK CORRELATI [MixConvert V6](#page-910-0) a pag. 911

### **Monitor**

La sezione **Monitor** consente di selezionare e configurare i set di monitor.

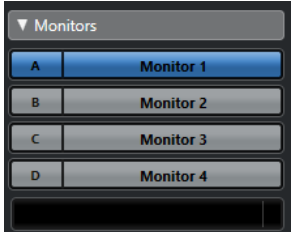

### **Preset di down mix**

La sezione **Preset di downmix** consente di configurare dei preset per i downmix.

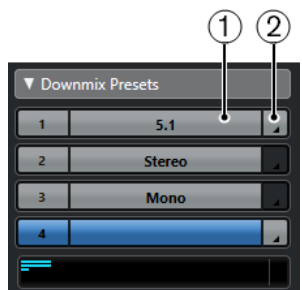

### **1 Assegna preset downmix**

Consente di configurare un preset di downmix per il monitor selezionato nella sezione **Monitor**.

#### **2 Seleziona la configurazione di uscita**

Consente di selezionare una configurazione dei canali di uscita. È anche possibile selezionare **Open/Close MixConvert** o **Open/Close Ambisonics Decoder** per aprire **MixConvert V6** o **VST AmbiDecoder**.

LINK CORRELATI [MixConvert V6](#page-910-0) a pag. 911 [Pannello di VST AmbiDecoder](#page-982-0) a pag. 983

### **Cuffie**

La sezione **Cuffie** consente di utilizzare il canale cuffie nella **Control Room** per ascoltare i cue mix.

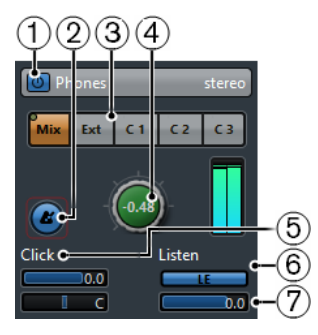

#### **1 Attiva il canale cuffie**

Consente di attivare/disattivare il canale cuffie.

#### **2 Attiva il click del metronomo**

Attiva/disattiva il click del metronomo.

#### **3 Selettori della sorgente**

Consentono di selezionare la sorgente per il canale cuffie: monitor mix (**Mix**), ingressi esterni (**Ext**) o mandate cue (**Cues**). Gli indicatori di presenza del segnale nell'angolo superiore sinistro si illuminano quando il canale sorgente sta inviando dei dati al canale cuffie.

#### **4 Livello delle cuffie**

Consente di regolare il livello delle cuffie. Fare **Ctrl/Cmd** -clic per impostare il livello in base al livello di riferimento, come specificato nella finestra di dialogo **Preferenze** (pagina **VST— Control Room**).

#### **5 Livello del click e panning del click**

Utilizzare i controlli **Livello del click** e **Panning del click** per regolare il volume e la posizione nel panorama stereo del click del metronomo.

#### **6 Abilita ascolto per l'uscita**

Abilita la funzione di ascolto del bus.

#### **7 Livello di ascolto**

Consente di regolare il livello di ascolto.

# **Il canale della Control Room**

Il canale della **Control Room** è la rappresentazione del bus impostato come bus **Main mix** nella scheda **Uscite** della finestra **Connessioni audio** o del bus selezionato come sorgente monitor.

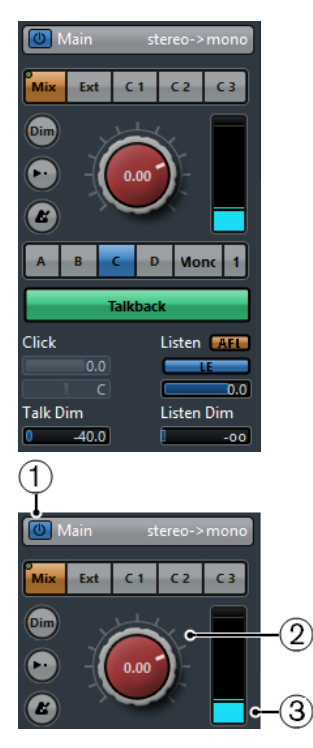

#### **1 Attiva il canale della Control Room**

Consente di attivare/disattivare il canale della **Control Room**.

#### **2 Livello del segnale**

Consente di impostare il volume per l'uscita della **Control Room**. Questo valore non influenza il livello in ingresso per la registrazione o il livello del **Main mix** per l'esportazione dei mixdown. Fare **Ctrl/Cmd** -clic per impostare il livello in base al livello di riferimento, come specificato nella finestra di dialogo **Preferenze** (pagina **VST—Control Room**).

#### **3 Indicatore del segnale**

Visualizza il volume dell'uscita della **Control Room**.

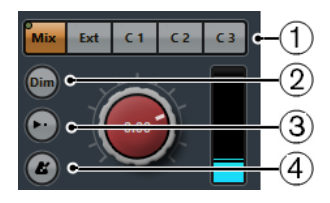

#### **1 Selettori della sorgente**

Consentono di selezionare la sorgente per il canale della **Control Room**. Le sorgenti disponibili variano a seconda dei canali che sono stati aggiunti alla **Control Room**. Gli indicatori di presenza del segnale nell'angolo superiore sinistro si illuminano quando il canale sorgente sta inviando dei dati al canale della **Control Room**.

### **2 Attenua il segnale**

Attivare questo parametro per ridurre il livello della **Control Room** di un valore fisso. Ciò consente una rapida riduzione di volume nei monitor senza alterarne il livello corrente. Facendo nuovamente clic su **Dim**, il livello dei monitor torna al valore precedente.

#### **3 Usa il livello di riferimento**

Abilitare questo pulsante per impostare il livello della **Control Room** in base al livello di riferimento, come specificato nella finestra di dialogo **Preferenze** (pagina **VST—Control Room**). Il livello di riferimento è il livello che viene utilizzato negli ambienti di mixaggio calibrati, come ad esempio gli studi di doppiaggio.

#### **4 Attiva click metronomo**

Attiva il click del metronomo.

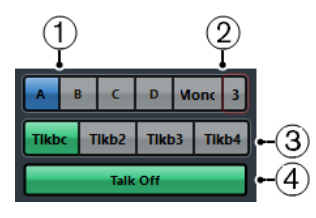

#### **1 Selettori dei monitor**

Consentono di selezionare un'altra sorgente monitor.

### **2 Selettori dei preset di down mix**

Consentono di selezionare un altro preset di down mix.

#### **3 Attiva talkback**

Consente di attivare il talkback per la comunicazione tra la **Control Room** e gli artisti nello studio. Fare clic per attivare il talkback; fare invece clic e tenere premuto il tasto per la modalità momentanea.

#### **4 Talk disatt.**

Se si aggiunge più di un canale talkback, diventa disponibile l'opzione **Talk disatt**. Questa opzione consente di disattivare tutti i canali talkback attivati.

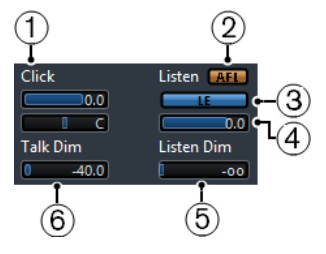

#### **1 Livello del click/Panorama del click**

Utilizzare i controlli **Livello del click** e **Panorama del click** per regolare il volume e la posizione nel panorama stereo del click del metronomo per il canale della **Control Room**.

#### **2 AFL/PFL**

Consente di determinare se il segnale di un canale abilitato all'ascolto viene assegnato al canale della **Control Room** dopo aver applicato le impostazioni dei fader e del panorama **AFL** oppure prima **PFL**.

#### **3 Abilita l'ascolto per l'uscita**

Attiva la funzione di ascolto per l'uscita della **Control Room**.

#### **4 Livello di ascolto**

Consente di regolare il volume dei segnali dei bus di ascolto che vengono inviati all'uscita della **Control Room**.

#### **5 Attenuazione dell'ascolto**

Consente di regolare il volume del **Main mix** o della sorgente monitor quando i canali sono in modalità ascolto. In tal modo i canali vengono mantenuti abilitati all'ascolto, in contesto con il **Main mix**. Se l'opzione **Attenuazione dell'ascolto** è regolata sul valore minimo, si sentiranno solamente i canali abilitati all'ascolto.

#### **6 Attenuazione talkback**

Quando è abilitata la funzione **Talkback**, questo cursore controlla di quanto viene ridotta l'uscita di tutti i canali della **Control Room**, al fine di prevenire fenomeni di feedback indesiderati.

# **Control Room - scheda Insert**

La scheda **Insert** della **Control Room** contiene delle impostazioni aggiuntive per i canali.

La scheda **Insert** della **Control Room** è divisa in varie sezioni che si aprono facendo clic sulla relativa intestazione.

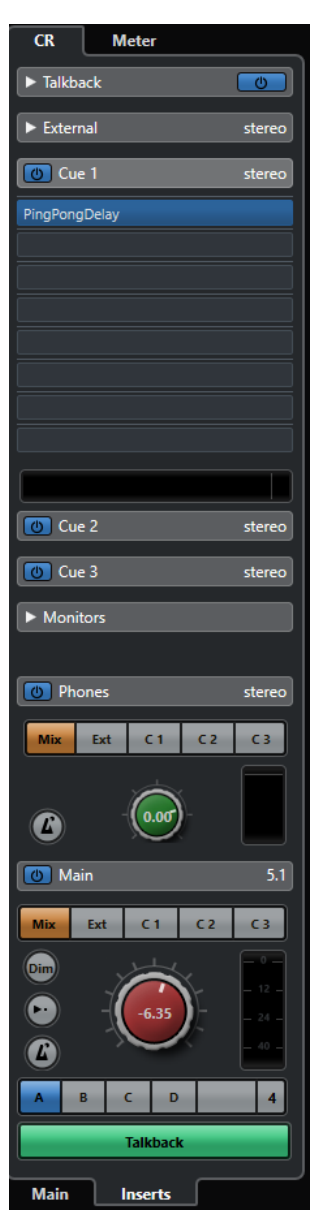

# **Input Gain**

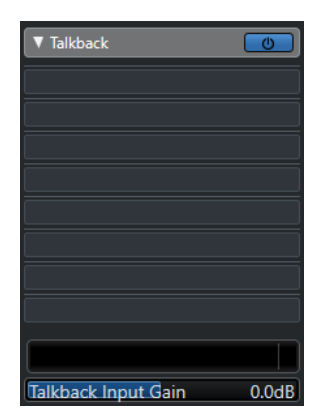

La configurazione del guadagno d'ingresso può risultare utile nelle seguenti situazioni:

- Per bilanciare il livello di segnali esterni (ad esempio lettori CD e altre sorgenti) con il livello del **Main mix**, per una comparazione A/B.
- Per bilanciare il livello del sistema di monitoraggio, in modo che passando da un set di altoparlanti a un altro non cambi il volume della riproduzione.

### **Fase di ingresso**

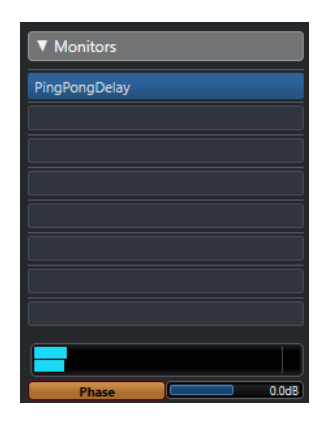

L'inversione della fase di ingresso può essere utile per gli ingressi esterni e per le uscite degli altoparlanti monitor.

# **Effetti in insert**

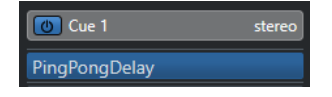

Ciascun canale della **Control Room** dispone di un set di slot per gli effetti in insert.

#### **Insert dei canali della Control Room**

Per i plug-in di monitoraggio e analisi spettrale. Tutti i canali in Solo (incluso il bus Ascolto) passano nel canale della **Control Room** consentendo l'analisi dei singoli suoni. Un brickwall limiter nell'ultimo slot di insert del canale della **Control Room** può prevenire sovraccarichi accidentali e danni ai sistemi di altoparlanti.

#### **Insert dei canali talkback**

Per controllare le dinamiche del microfono per talkback. Aiuta a proteggere l'udito dei musicisti e garantisce che tutti possano essere sentiti attraverso il microfono talkback.

#### **Insert dei monitor**

Per la decodifica surround o il brickwall limiting, per preservare l'integrità di altoparlanti particolarmente sensibili. Ciascun canale monitor dispone di un set di otto insert, tutti post fader, della **Control Room**.

#### **NOTA**

È possibile salvare gli slot di insert per i canali **Cue**, **Monitor** e **Control Room**, mediante il salvataggio di un preset nella scheda **Control Room** della finestra **Connessioni audio**. Questa funzionalità è particolarmente utile poiché gli slot di insert non vengono salvati con il progetto.

LINK CORRELATI [Finestra Connessioni audio](#page-35-0) a pag. 36

# **Configurazione di un cue mix**

È possibile creare un cue mix usando i livelli dei fader e del panorama già utilizzati nella **MixConsole** e poi modificarli in modo che possano soddisfare le esigenze dei singoli musicisti.

#### PROCEDIMENTO

- **1.** Nella **MixConsole**, selezionare i canali dei quali si intende copiare le impostazioni.
- **2.** Nella finestra **Control Room**, eseguire una delle seguenti operazioni:
	- Per applicare la funzione in forma esclusiva a un canale cue, fare clic-destro sul canale cue desiderato per aprire il menu contestuale.
	- Per applicare la funzione a tutti i canali cue, fare clic in un punto qualsiasi, tranne che su un canale cue, per aprire il menu contestuale.
- **3.** Selezionare l'opzione **Dai canali del mixer selezionati** e selezionare una delle funzioni disponibili.

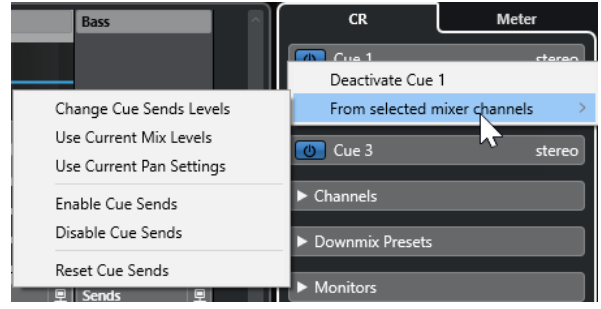

### **Il menu contestuale Cue mix**

### **Modifica i livelli delle mandate cue**

Consente di regolare i livelli di più mandate contemporaneamente.

#### **Usa i livelli del mix correnti**

Consente di copiare i livelli dei fader delle tracce selezionate nelle mandate cue. Questa funzione imposta tutti i livelli delle mandate cue per le tracce selezionate sullo stesso livello del fader del canale principale. Essa consente inoltre di impostare lo stato delle mandate cue in posizione pre-fader, in modo che le variazioni nel main mix non abbiano effetto sulle mandate cue.

#### **Usa le impostazioni di pan correnti**

Consente di copiare le informazioni relative al panorama, dal main mix alle mandate cue delle tracce selezionate. Se le mandate cue sono in mono, le impostazioni del pan vengono copiate ma l'uscita delle mandate cue sarà costituita dalla somma tra i canali sinistro e destro.

#### **Abilita le mandate cue**

Consente di disattivare le mandate cue dei canali selezionati. Per ascoltare il cue mix di un canale cue devono essere abilitate le mandate cue.

#### **Disabilita le mandate cue**

Consente di disattivare le mandate cue dei canali selezionati.

#### **Reinizializza le mandate cue**

Consente di disattivare le mandate cue, in modo da portare il livello della mandata di tutti i canali selezionati a 0 dB e di impostare la sorgente del segnale su post-fader. In tal modo, qualsiasi modifica al main mix va a cambiare anche il cue mix. Per aumentare il livello dei singoli canali cue, aumentare il livello sul canale desiderato.

# **Regolare il livello generale delle mandate cue**

È possibile regolare contemporaneamente più livelli delle mandate per il mix delle mandate cue, mantenendo intatto il mix ma abbassando il volume complessivo. Questa funzione risulta talvolta necessaria poiché i livelli nel main mix sono spesso ottimizzati per avere il livello più alto possibile del segnale senza che si verifichi il clipping.

Ciò significa che quando si realizza un mix «more me», può capitare che nelle mandate cue non vi sia abbastanza margine di volume disponibile per alzare i canali senza causare il clipping.

PROCEDIMENTO

- **1.** Nella **MixConsole**, selezionare i canali da modificare.
- **2.** Nella **Control Room**, fare clic-destro su un canale cue per aprire il relativo menu contestuale.
- **3.** Selezionare **Dai canali del mixer selezionati** > **Modifica i livelli delle mandate cue**.
- **4.** Attivare la **Modalità relativa**.

Questo consente di regolare i livelli esistenti. Disattivando la **Modalità relativa**, tutte le mandate cue vengono impostate sullo stesso livello assoluto.

**5.** Regolare il livello, se necessario.

Il livello di tutte le mandate cue selezionate viene regolato della quantità impostata.

**6.** Fare clic su **OK**.

# <span id="page-586-0"></span>**Indicatori di livello e intensità acustica**

Nuendo dispone di un indicatore master che opera da indicatore di picco reale multicanale e di un indicatore dell'intensità acustica che consente di misurare l'intensità acustica in conformità con le raccomandazioni R 128 dell'European Broadcasting Union (EBU).

# **Misurazione dei livelli audio**

Nuendo dispone di un indicatore master e di un indicatore dell'intensità acustica che possono essere visualizzati nell'area destra della **Finestra progetto** e della **MixConsole**, oppure in una finestra separata della **Control Room**.

### **Indicatore master**

L'indicatore master è un indicatore di livello multicanale a picco reale.

● Per aprire l'indicatore master, selezionare la scheda **Master** in fondo al riquadro di visualizzazione dell'indicatore nella **MixConsole** o nella **Control Room**.

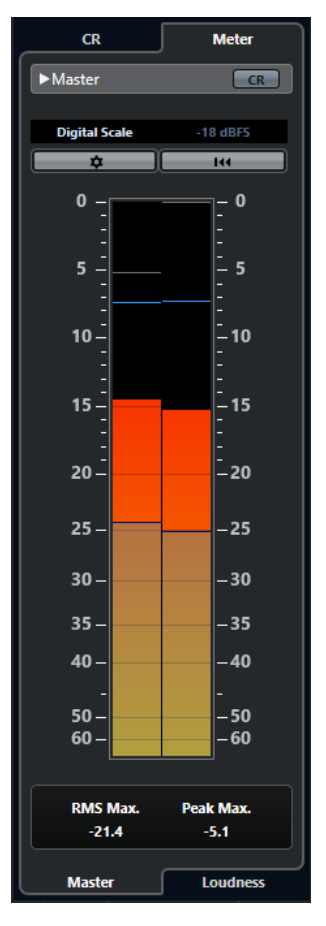

### **Attiva la vista della Control Room** Visualizza/Nasconde la sezione **Control Room**.

#### <span id="page-587-0"></span>**Alterna diversi standard di scale 'Peak program meter'**

Consente di selezionare una scala in base a diversi standard di trasmissione (Digital, DIN, EBU, British, Nordic, K-20, K-14, K-12, +3 dB Digital, +6 dB Digital o +12 dB Digital). L'headroom è indicata da linee di colore rosso nella scala dell'indicatore.

#### **NOTA**

È possibile personalizzare l'aspetto degli indicatori per le singole scale nella finestra di dialogo **Preferenze** (pagina **Indicatori**—**Aspetto**).

#### **Standard dei livelli di allineamento**

Consente di selezionare un livello di allineamento (compensazione) per la scala utilizzata. Questa opzione non è disponibile per le scale di tipo digital e K-System. Le scale DIN, EBU, Nordic e British hanno un livello di allineamento di -18 dBFS.

#### **Configura le impostazioni degli indicatori**

Consente di aprire il pannello **Configurazione dell'indicatore di livello**. È qui possibile modificare le impostazioni RMS per l'indicatore master.

#### **Reinizializza i valori RMS max e PPM max.**

Reinizializza la misurazione.

#### **Indicatore RMS/di picco**

Visualizza i valori RMS e di tenuta del picco come linee blu e i valori di picco come linee grigie.

#### **RMS max.**

Visualizza il valore RMS massimo.

#### **Picco max.**

Visualizza il valore di picco massimo.

LINK CORRELATI [Control Room](#page-572-0) a pag. 573 [Indicatori - Aspetto](#page-1730-0) a pag. 1731 [Pannello Configurazione dell'indicatore di livello](#page-591-0) a pag. 592

### **Visualizzazione degli indicatori di livello**

Gli indicatori di livello possono essere visualizzati nell'area destra della **Finestra progetto** e della **MixConsole**, oppure in una finestra separata della **Control Room**.

#### PROCEDIMENTO

- **1.** Nella **Finestra progetto** o nella **MixConsole**, fare clic su **Visualizza/Nascondi l'area destra**  per visualizzare l'area destra con la **Control Room/Indicatore di livello**.
- **2.** Fare clic sulla scheda **Indicatore livello** che si trova in cima alla sezione **Control Room/ Indicatore di livello**.

Per impostazione predefinita, viene visualizzato l'indicatore master.

# **Misurazione dell'intensità acustica**

Le misurazioni dell'intensità acustica che corrispondono alle raccomandazioni R 128 dell'European Broadcasting Union (EBU) considerano i valori di intensità acustica, dell'intervallo di intensità acustica e del livello di picco reale massimo.

### **Misurazione dell'intensità acustica**

Vengono eseguite le seguenti misurazioni:

#### ● **Intensità acustica integrata**

L'intensità acustica media che viene misurata per tutto il programma in LUFS (Loudness Unit, referenced to Full Scale) o LU.

In conformità con gli standard R 128, l'audio dovrebbe essere normalizzato a -23 LUFS (±1 LU).

#### ● **Intensità acustica a breve termine**

L'intensità acustica che viene misurata ogni secondo su un blocco audio di 3 secondi. Questo fornisce informazioni relative ai passaggi audio con volume maggiore.

#### ● **Intensità acustica momentanea**

Il valore massimo di tutti i valori di intensità acustica momentanea che vengono misurati ogni 100 ms in un intervallo audio di 400 ms.

### **Intervallo di intensità acustica**

L'intervallo di intensità acustica misura l'intervallo dinamico dell'intero programma in LU (Loudness Units). Questo valore indica il rapporto tra le sezioni con volume più alto e quelle con volume più basso (escludendo le parti di silenzio). L'audio viene diviso in piccolo blocchi. Si ha un blocco per ogni secondo e ciascun blocco dura 3 secondi, in modo tale che i blocchi analizzati si sovrappongano.

Il 10% superiore dei blocchi deboli e il 5% superiore dei blocchi forti vengono esclusi dall'analisi finale. L'intervallo dell'intensità acustica calcolato è il rapporto tra i blocchi con volume più alto e quelli con volume più basso rimanenti. Questa misurazione è utile per decidere quanta compressione o espansione applicare all'audio.

### **Picco reale**

Quando un segnale digitale viene convertito in un segnale analogico, lo standard EBU R 128 raccomanda che venga misurata preferibilmente una stima dei picchi reali piuttosto che affidarsi ai picchi digitali. In tal modo si evitano problemi di clipping e di distorsione.

### **Assegnazione dei nomi e delle unità di misura**

Lo standard EBU R 128 propone le seguenti convenzioni relative all'assegnazione dei nomi e alle unità di misura:

- Una misurazione relativa, cioè con un valore relativo a un determinato livello di riferimento: LU come Loudness Unit (1 LU è 1 dB).
- Una misurazione assoluta, LUFS come Loudness Unit referenced to Full Scale. 1 LUFS può essere inteso come 1 dB nella scala AES-17.

### **Scale**

L'indicatore dell'intensità acustica offre due scale differenti:

- La scala EBU +9 presenta un intervallo da -18,0 LU a +9,0 LU (da -41,0 LUFS a -14,0 LUFS).
- La scala EBU +18 presenta un intervallo da -36,0 LU a +18 LU (da -59,0 LUFS a -5,0 LUFS).

### <span id="page-589-0"></span>**Indicatore dell'intensità acustica**

L'indicatore dell'**Intensità acustica** consente di analizzare, misurare e monitorare l'intensità acustica del progetto in tempo reale durante la riproduzione o il mixaggio.

● Per aprire l'indicatore dell'intensità acustica, selezionare la scheda **Intensità acustica** in fondo al riquadro di visualizzazione dell'indicatore di livello nell'area destra della **Finestra progetto** o della **MixConsole**, oppure nella **Control Room**.

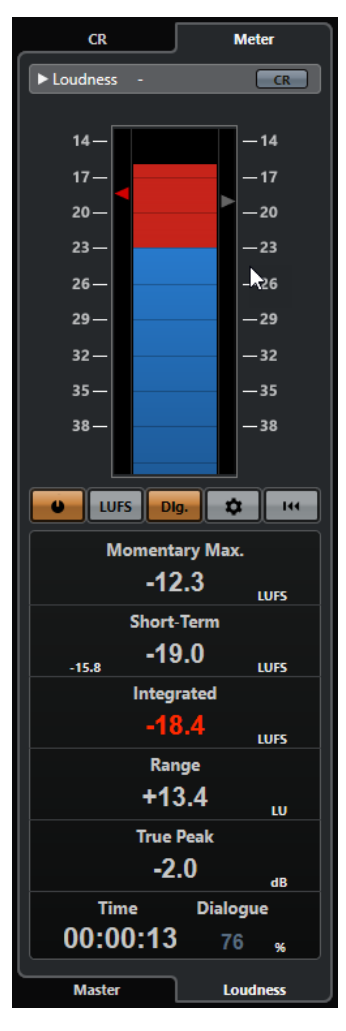

#### **Attiva la vista della Control Room**

Visualizza/Nasconde la sezione **Control Room**.

#### **Indicatore dell'intensità acustica**

Visualizza il valore **Integrato** sotto forma di un triangolo nella scala dell'indicatore di sinistra e il valore **A breve termine** come un triangolo nella scala dell'indicatore di destra.

#### **Misura l'intensità acustica**

Attiva la misurazione dell'intensità acustica.

#### **Alterna tra LU e LUFS**

Alterna la scala dell'indicatore, da LUFS (valori assoluti) a LU (valori relativi).

#### **Alterna la misurazione dell'intensità acustica del programma e dei soli dialoghi**

Consente di alternare la misurazione dell'intensità acustica del programma (EBU R 128) e dei soli dialoghi (ITU-R BS.1770).

#### **Configura le impostazioni dell'intensità acustica**

Consente di specificare un valore soglia per gli indicatori di clipping **Momentary Max.**, **Short-Term**, **Integrated** e **True Peak**. Se vengono rilevati dei valori al di sopra della soglia, gli indicatori corrispondenti diventano rossi.

È possibile alternare l'indicatore dell'intensità acustica tra la scala EBU +9 e la scala EBU  +18 e definire delle impostazioni per la misurazione dell'intensità acustica solamente dei dialoghi.

Per reinizializzare tutti i valori all'avvio della riproduzione, attivare l'opzione **Reinizializza all'avvio**.

#### **Reinizializza l'intensità acustica**

Reinizializza tutti i valori di intensità acustica.

#### **Momentary Max.**

Visualizza il valore massimo di tutti i valori di intensità acustica momentanea, basato su una finestra temporale di 400 ms. La misurazione è senza gate.

#### **Short-Term**

Visualizza il valore massimo di tutti i valori di intensità acustica a breve termine, basato su una finestra temporale di 3 s. La misurazione è senza gate.

#### **Integrated**

Visualizza l'intensità acustica media misurata dall'inizio alla fine. Il periodo di misurazione è visualizzato nel display del **Time**. Il valore raccomandato per l'intensità acustica integrata è -23 LUFS. Questo valore assoluto è il punto di riferimento per la scala relativa in LU, in cui -23 LUFS corrisponde a 0 LU.

#### **Range**

Visualizza l'intervallo dinamico dell'audio, misurato dall'inizio alla fine. Questo valore è utile per decidere la quantità di compressione dinamica che è possibile applicare. L'intervallo raccomandato per materiale audio a elevata dinamica, come ad esempio le colonne sonore per il cinema, è 20 LU.

#### **True Peak**

Visualizza il livello di picco reale dell'audio. Il livello di picco reale massimo consentito nelle produzioni audio è -1 dB.

#### **Time**

Visualizza la durata della misurazione dell'intensità acustica integrata.

#### **Dialogue**

Visualizza la percentuale di componente parlata individuata nell'audio.

#### **NOTA**

Questo valore è disponibile solamente se è attivata la misurazione dell'intensità acustica dei soli dialoghi.

È possibile impostare la modalità di misurazione nella scheda **Intensità acustica**  in fondo al riquadro di visualizzazione dell'indicatore di livello nell'area destra della **Finestra progetto** o della **MixConsole**, oppure nella **Control Room**.

LINK CORRELATI [Visualizzazione degli indicatori di livello](#page-587-0) a pag. 588 [Control Room](#page-572-0) a pag. 573 [Indicatori di livello e intensità acustica](#page-586-0) a pag. 587 [Pannello Configurazione dell'indicatore di livello](#page-591-0) a pag. 592

# <span id="page-591-0"></span>**Pannello Configurazione dell'indicatore di livello**

● Per aprire il pannello **Configurazione dell'indicatore di livello**, fare clic su **Configura le impostazioni degli indicatori** nella scheda **Master** o su **Configura le impostazioni dell'intensità acustica** nella scheda **Intensità acustica**.

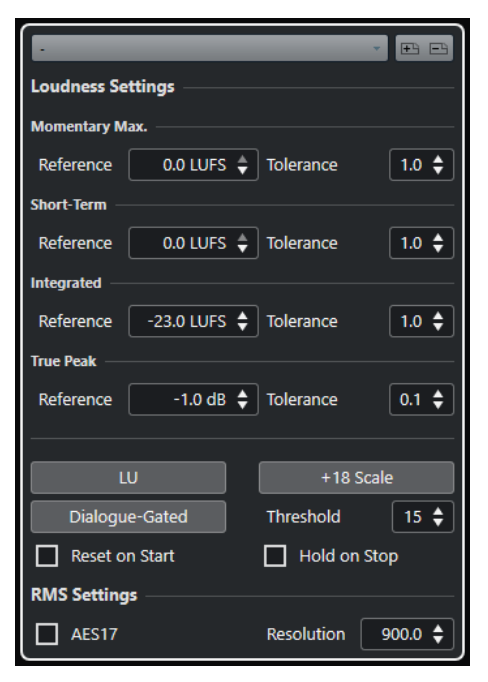

Nella sezione **Impostazioni dell'intensità acustica** sono disponibili i seguenti parametri:

#### **Salva preset/Rimuovi preset**

Consentono di creare, caricare e rimuovere i preset dell'intensità acustica.

#### **Momentary Max.**

Consente di specificare un valore di riferimento e un valore di tolleranza per l'intensità acustica momentanea massima. Se vengono rilevati dei valori più elevati, l'indicatore di clipping nell'indicatore dell'intensità acustica diventa rosso.

#### **Short-Term**

Consente di specificare un valore di riferimento e un valore di tolleranza per l'intensità acustica a breve termine. Se vengono rilevati dei valori più elevati, l'indicatore di clipping nell'indicatore dell'intensità acustica diventa rosso.

#### **Integrated**

Consente di specificare un valore di riferimento e un valore di tolleranza per l'intensità acustica integrata. Se vengono rilevati dei valori più elevati, l'indicatore di clipping nell'indicatore dell'intensità acustica diventa rosso.

#### **True Peak**

Consente di specificare un valore di riferimento e un valore di tolleranza per il livello di picco reale. Se vengono rilevati dei valori più elevati, l'indicatore di clipping nell'indicatore dell'intensità acustica diventa rosso.

#### **Alterna tra LU e LUFS**

Consente di alternare la scala dell'indicatore, tra LUFS (valori assoluti) e LU (valori relativi).

#### **Alterna le scale EBU +9 ed EBU +18**

Consente di alternare l'indicatore tra la scala EBU +9 e la scala EBU +18.

#### **Alterna la misurazione dell'intensità acustica del programma e dei soli dialoghi**

Consente di alternare la misurazione dell'intensità acustica del programma (ITU-BS.1770-4) e dei soli dialoghi (ITU-BS.1770). Il valore **Soglia** consente di specificare la percentuale di parlato nell'audio sotto la quale viene utilizzata automaticamente la misurazione del programma.

#### **Reinizializza all'avvio**

Se questa opzione è attivata, tutti i valori di intensità acustica vengono reinizializzati all'avvio della riproduzione.

#### **Mantieni in fase di arresto**

Se questa opzione è attivata, i valori relativi ai parametri **Integrated**, **Range** e **Picco reale** vengono mantenuti all'arresto della riproduzione.

Nella sezione **RMS Settings** sono disponibili i seguenti parametri:

#### **AES 17**

Attiva lo standard AES17 che aggiunge un offset di 3 dB al valore RMS.

#### **Resolution**

Consente di impostare la lunghezza dell'audio che viene misurato e di cui viene calcolata la media, tra 1 ms e 1.000 ms. Riducendo la risoluzione, aumenta l'incidenza dei passaggi brevi di audio debole/forte sul valore RMS e viceversa.

#### LINK CORRELATI

[Indicatore dell'intensità acustica](#page-589-0) a pag. 590 [Indicatore master](#page-586-0) a pag. 587

# **Traccia dell'intensità acustica**

La traccia dell'intensità acustica consente di registrare l'intensità acustica dell'intero progetto o di sezioni specifiche.

● Per aggiungere una traccia dell'intensità acustica, selezionare **Progetto** > **Aggiungi una traccia** > **Intensità acustica**.

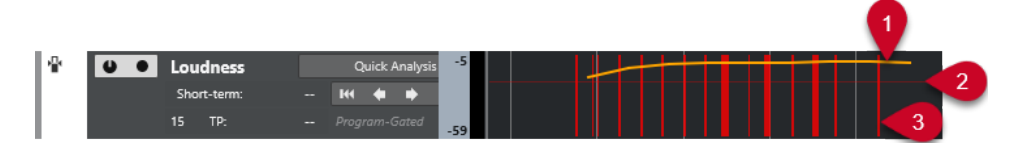

#### **1 Curva dell'intensità acustica**

Visualizza i valori dell'intensità acustica che sono stati individuati durante la misurazione dell'intensità acustica.

#### **2 Livello di riferimento dell'intensità acustica**

Visualizza il livello di riferimento dell'intensità acustica conforme allo standard EBU R 128, pari a -23 LUFS (0 LU).

**3 Picchi reali**

Visualizza i picchi reali individuati che superano il livello di riferimento (configurabile nella finestra di dialogo **Impostazioni intensità acustica**).

#### LINK CORRELATI

[I controlli della traccia dell'intensità acustica](#page-166-0) a pag. 167 [Inspector della traccia dell'intensità acustica](#page-186-0) a pag. 187

### **Misurazione dell'intensità acustica a breve termine durante la riproduzione**

È possibile registrare e visualizzare l'intensità acustica a breve termine durante la riproduzione sotto forma di curva nella traccia dell'intensità acustica.

PROCEDIMENTO

**1.** Selezionare **Progetto** > **Aggiungi una traccia** > **Intensità acustica**.

La traccia dell'intensità acustica viene aggiunta all'elenco tracce. Il livello di riferimento conforme agli standard EBU 128, pari a -23 LUFS (0 LU), viene visualizzato sotto forma di una linea orizzontale nel riquadro di visualizzazione degli eventi.

- **2.** Nell'elenco tracce, attivare il pulsante **Attiva il calcolo dell'intensità acustica** per la traccia dell'intensità acustica.
- **3.** Attivare l'opzione **Abilita la registrazione della curva dell'intensità acustica**.
- **4.** Riprodurre il progetto.

#### RISULTATO

Il livello dell'intensità acustica a breve termine viene misurato in tempo reale alla posizione del cursore. La curva dell'intensità acustica corrispondente viene scritta nella traccia dell'intensità acustica.

#### LINK CORRELATI

[I controlli della traccia dell'intensità acustica](#page-166-0) a pag. 167

### **Misurazione dell'intensità acustica a breve termine offline**

È possibile registrare e visualizzare l'intensità acustica a breve termine solamente per una sezione definita nella traccia dell'intensità acustica utilizzando la modalità di analisi offline.

PROCEDIMENTO

**1.** Selezionare **Progetto** > **Aggiungi una traccia** > **Intensità acustica**.

La traccia dell'intensità acustica viene aggiunta all'elenco tracce. Il livello di riferimento conforme agli standard EBU 128, pari a -23 LUFS (0 LU), viene visualizzato sotto forma di una linea orizzontale nel riquadro di visualizzazione degli eventi.

- **2.** Impostare i localizzatori sinistro e destro in modo che ricomprendano la sezione che si desidera analizzare.
- **3.** Nell'elenco tracce, attivare il pulsante **Attiva il calcolo dell'intensità acustica** per la traccia dell'intensità acustica.
- **4.** Impostare i localizzatori sinistro e destro in modo che ricomprendano la sezione che si desidera analizzare.
- **5.** Fare clic su **Analisi rapida**.

#### RISULTATO

La curva dell'intensità acustica viene creata per la sezione definita e visualizzata nella traccia dell'intensità acustica.

LINK CORRELATI [I controlli della traccia dell'intensità acustica](#page-166-0) a pag. 167

# **Normalizzazione dell'intensità acustica in fase di esportazione**

È possibile normalizzare l'audio in fase di esportazione, in relazione all'intensità acustica integrata. Questa operazione è comunque adatta solamente per lievi deviazioni di livello e non va in nessun caso a sostituire o compensare un adeguato mixaggio.

● Per accedere alle impostazioni della funzione **Normalizza in base all'intensità acustica integrata**, selezionare **File** > **Esporta** > **Mixdown audio**.

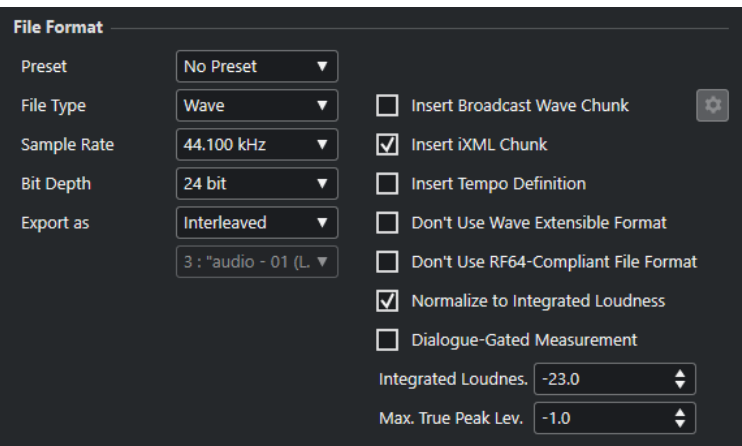

#### **Normalizza in base all'intensità acustica integrata**

Normalizza l'audio sulla base del valore di riferimento specificato nel campo **Intensità acustica integrata** sotto.

#### **Misurazione solamente dei dialoghi**

Se questa opzione è attivata e viene rilevato almeno il 15% di componente parlata, viene utilizzata una misurazione dell'intensità acustica solamente dei dialoghi in conformità con lo standard ITU-R BS.1770-1. Se il parlato individuato è in una percentuale inferiore, viene utilizzata una misurazione del programma in conformità con lo standard ITU-R BS.1770-3.

Se questa opzione è disattivata, viene utilizzata una misurazione del programma in conformità con lo standard EBU R 128.

#### **Livello di picco reale max.**

Limita il livello di picco in base al valore specificato nel campo sulla destra.

# **Effetti audio**

Nuendo viene fornito con una ricca selezione di effetti plug-in inclusi da utilizzare per processare i canali audio, gruppo e instrument.

Gli effetti e i relativi parametri sono descritti in maniera approfondita nel documento separato **Riferimento dei plug-in**.

# **Effetti in insert ed effetti in mandata**

È possibile applicare degli effetti ai canali audio utilizzando gli insert o le mandate.

**NOTA** 

Per applicare degli effetti audio a singoli eventi audio, utilizzare invece le funzioni di **Processamento diretto offline**.

### **Effetti in insert**

Gli effetti in insert vengono inseriti nella catena del segnale di un canale audio. Come risultato, l'intero segnale del canale passa attraverso l'effetto.

È possibile aggiungere fino a 16 diversi effetti in insert per ciascun canale.

Utilizzare gli insert per gli effetti di distorsione, di filtro o per altri tipi di effetti che comportano una modifica delle caratteristiche tonali o dinamiche del suono.

Per aggiungere e modificare gli effetti in insert è possibile utilizzare le seguenti sezioni del programma:

● La sezione **Insert** della **MixConsole**.

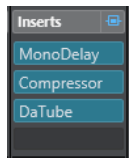

● La sezione **Insert** della finestra **Configurazione dei canali**.

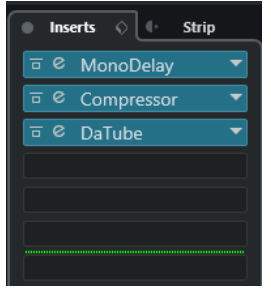

● La sezione **Insert** dell'**Inspector**.

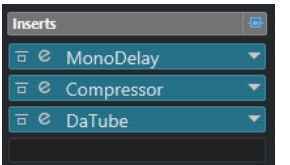

● La sezione **Inserts** della scheda **Canale**.

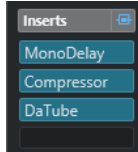

### **Effetti in mandata**

Gli effetti in mandata possono essere aggiunti alle tracce canale FX e i dati audio da processare possono essere assegnati all'effetto. In tal modo, gli effetti in mandata rimangono al di fuori del percorso del segnale del canale audio.

Ciascun canale audio possiede 8 mandate (Send), ognuna delle quali può essere liberamente assegnata a un effetto (o ad una catena di effetti).

Utilizzare gli effetti in mandata nei seguenti casi:

- Per controllare in maniera individuale per ciascun canale il bilanciamento tra il suono originale e il suono processato.
- Per utilizzare lo stesso effetto per più canali audio differenti.

Per modificare gli effetti in mandata è possibile utilizzare le seguenti sezioni del programma:

● La sezione **Mandate** della **MixConsole**.

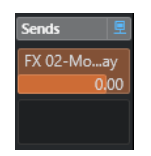

● La sezione **Mandate** della finestra **Configurazione dei canali**.

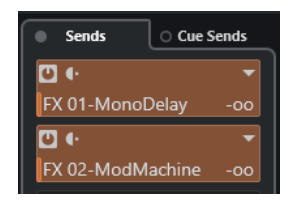

● La sezione **Mandate** dell'**Inspector**.

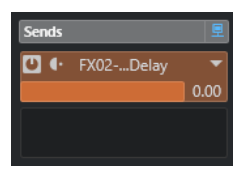

● La sezione **Sends** della scheda **Canale**.

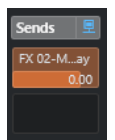

LINK CORRELATI [Processamento diretto offline](#page-631-0) a pag. 632

### **Lo standard VST**

Gli effetti audio possono essere integrati in Nuendo grazie allo standard VST. Ad oggi, sono supportati gli standard VST 3 e VST 2.

Lo standard VST 3 offre una serie di migliorie come la funzione smart plug-in processing e gli ingressi side-chain. Viene comunque mantenuta una piena compatibilità retroattiva con lo standard VST 2.

### **Smart plug-in processing**

Lo smart plug-in processing è una speciale tecnologia che consente di disattivare il processamento per un determinato plug-in nel caso in cui non è presente alcun segnale. Viene in tal modo ridotto il carico sulla CPU nei passaggi silenziosi, consentendo al contempo di caricare un numero maggiore di effetti.

Per attivare la funzione smart plug-in processing, attivare l'opzione **Sospendere il processamento dei plug-in VST 3 se non si ricevono dei segnali audio** nella finestra di dialogo **Preferenze** (pagina **VST—Plug-in**).

#### **NOTA**

Verificare la tenuta del processore sul passaggio che presenta il maggior numero di eventi riprodotti simultaneamente, in modo da accertarsi che il proprio sistema disponga delle risorse necessarie in ogni posizione e situazione del progetto.

### **Ingressi side-chain**

Numerosi effetti VST 3 dispongono di ingressi side-chain. Questi ingressi consentono di controllare il funzionamento dell'effetto attraverso dei segnali esterni che sono assegnati all'ingresso side-chain.

Il processamento dell'effetto viene comunque applicato al segnale audio principale.

LINK CORRELATI [Side-chain](#page-614-0) a pag. 615

# **Compensazione del ritardo dei plug-in**

Alcuni effetti audio, in particolare i processori di dinamica che dispongono di funzionalità lookahead, potrebbero richiedere del tempo per processare l'audio che viene ad essi inviato. Come risultato, l'audio in uscita subisce un lieve ritardo. Per compensare questo ritardo, Nuendo dispone di una funzione di compensazione del ritardo per i plug-in.

La compensazione del ritardo dei plug-in agisce lungo l'intero percorso dell'audio, mantenendo la corretta sincronizzazione e temporizzazione di tutti i canali audio.

I plug-in di dinamica in formato VST 3 dotati di funzionalità look-ahead dispongono di un pulsante **Live** che consente di disabilitare tale funzionalità. Grazie a ciò è possibile ridurre al minimo la latenza nel corso delle registrazioni in tempo reale. Per maggiori dettagli, fare riferimento al documento separato **Riferimento dei plug-in**.

Per evitare che si verifichino problemi di latenza durante la registrazione o la riproduzione in tempo reale dei VST instrument, è possibile anche utilizzare la funzione **Forza la compensazione del ritardo**.

LINK CORRELATI [Forza la compensazione del ritardo](#page-1040-0) a pag. 1041 [Finestra della MixConsole](#page-488-0) a pag. 489

### **Sincronizzazione al tempo**

I plug-in possono ricevere delle informazioni di temporizzazione e di tempo da Nuendo. Ciò è utile per sincronizzare determinati parametri del plug-in come ad esempio i rapporti di modulazione o i tempi dei delay al tempo del progetto.

Le informazioni di temporizzazione e di tempo vengono fornite ai plug-in appartenenti allo standard VST 2.0 o successivo.

Per eseguire la sincronizzazione al tempo è necessario specificare un valore nota di base. Sono supportati valori nota lineari, terzinati o col punto (da 1/1 a 1/32).

Per maggiori dettagli sugli effetti inclusi, fare riferimento al documento separato **Riferimento dei plug-in**.

# **Effetti in insert**

Gli effetti in insert possono essere inseriti nella catena del segnale di un canale audio. In tal modo, l'intero segnale del canale passa attraverso l'effetto.

È possibile aggiungere fino a 16 diversi effetti in insert per ciascun canale relativo all'audio (tracce audio, tracce canale gruppo, tracce canale FX o canali dei VST instrument) o bus di uscita.

Il segnale passa attraverso gli effetti in insert dall'alto verso il basso, in base alla posizione dei rispettivi slot.

È possibile definire gli slot di insert post-fader per qualsiasi canale. Gli slot di insert post-fader sono sempre post-equalizzatore e post-fader.

#### **NOTA**

Per visualizzare tutti gli slot post-fader per gli effetti in insert nella **MixConsole**, fare clic-destro sulla sezione degli insert e, nel menu contestuale, attivare l'opzione **Visualizza tutti gli slot disponibili per gli insert**.

Utilizzare gli slot post-fader per gli effetti in insert quando si desidera che il livello rimanga immutato dopo l'effetto. Gli effetti di dithering e maximizer vengono ad esempio utilizzati in genere come effetti in insert post-fader per i bus di uscita.

#### **NOTA**

Se si desidera utilizzare lo stesso effetto con identiche impostazioni su più canali, configurare un canale gruppo e applicare gli effetti come singolo insert per questo gruppo.

LINK CORRELATI [Effetti di dithering](#page-618-0) a pag. 619 [Modifica del numero di slot pre-fader/post-fader](#page-526-0) a pag. 527 [Aggiunta di effetti in insert ai canali gruppo](#page-600-0) a pag. 601

# **Aggiungere degli effetti in insert**

Se si aggiungono degli effetti in insert ai canali audio, l'audio viene inviato passando attraverso gli effetti in insert.

PROCEDIMENTO

- **1.** Selezionare la traccia audio.
- **2.** Nell'elenco tracce, fare clic su **Modifica la configurazione del canale**.

Si apre la finestra **Configurazione dei canali** relativa al canale audio.

**3.** Nella sezione **Insert**, fare clic sul primo slot di insert nella scheda **Insert** e selezionare un effetto dal selettore.

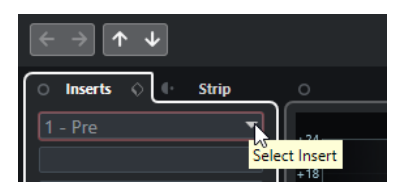

#### RISULTATO

L'effetto in insert selezionato viene caricato e attivato e l'audio viene inviato passando attraverso di esso. Si apre il pannello di controllo dell'effetto.

#### LINK CORRELATI [Pannello di controllo degli effetti](#page-619-0) a pag. 620

# **Aggiungere degli effetti in insert ai bus**

Se si aggiungono degli effetti in insert a dei bus di ingresso, questi effetti diventano parte integrante e permanente del file audio registrato. Se si aggiungono degli effetti in insert a dei bus di uscita, questi agiscono su tutto l'audio assegnato a quel bus. Gli effetti in insert che sono aggiunti ai bus di uscita vengono talvolta chiamati effetti master.

#### PROCEDIMENTO

- **1.** Selezionare **Studio** > **MixConsole** per aprire la **MixConsole**.
- **2.** Nella sezione dei fader, eseguire una delle seguenti azioni:
	- Per il canale di ingresso scelto, fare clic su **Modifica la configurazione del canale** per modificare il bus di ingresso.
	- Per il canale di uscita scelto, fare clic su **Modifica la configurazione del canale** per modificare il bus di uscita.

Si apre la finestra **Configurazione dei canali** relativa al canale selezionato.

**3.** Nella sezione **Insert**, fare clic sul primo slot di insert nella scheda **Insert** e selezionare un effetto dal selettore.

#### RISULTATO

L'effetto in insert selezionato viene aggiunto al bus e attivato. Si apre il pannello di controllo dell'effetto.

# <span id="page-600-0"></span>**Aggiunta di effetti in insert ai canali gruppo**

Aggiungendo degli effetti in insert ai canali gruppo è possibile processare più tracce audio attraverso il medesimo effetto.

PROCEDIMENTO

- **1.** Nell'area dei controlli globali delle tracce all'interno dell'elenco tracce, fare clic su **Aggiungi**  una traccia<sup>.</sup>
- **2.** Fare clic su **Gruppo**.
- **3.** Aprire il menu a tendina **Uscite audio** e selezionare i bus di uscita desiderati.
- **4.** Fare clic su **Aggiungi una traccia**.

La traccia gruppo viene aggiunta all'elenco tracce.

- **5.** Nell'**Inspector** della traccia gruppo, aprire la sezione **Insert**.
- **6.** Fare clic sul primo slot degli effetti e selezionare un effetto dal selettore.
- **7.** Nell'**Inspector** delle tracce audio, aprire il menu a tendina **Assegnazione uscita** e selezionare il gruppo.

#### RISULTATO

Il segnale proveniente dalla traccia audio viene inviato al canale gruppo e passa attraverso l'effetto in insert.

LINK CORRELATI [Finestra di dialogo Aggiungi una traccia – Canale gruppo](#page-150-0) a pag. 151

## **Aggiunta di canali gruppo ai canali selezionati**

È possibile aggiungere un canale gruppo a più canali selezionati.

PREREQUISITI

Il progetto contiene alcune tracce che si intende assegnare a un canale gruppo.

PROCEDIMENTO

- **1.** Nell'elenco tracce, fare clic-destro sulle tracce che si intende assegnare a un canale gruppo e selezionare **Aggiungi una traccia** > **Canale gruppo aggiunto ai canali selezionati**.
- **2.** Nella finestra di dialogo **Aggiungi una traccia**, aprire il menu a tendina **Configurazione** e selezionare una configurazione dei canali per la traccia canale gruppo.
- **3.** Aprire il menu a tendina **Configurazione della cartella** e scegliere se si intende creare le tracce canale gruppo all'interno o all'esterno di una cartella dedicata.
- **4.** Fare clic su **OK**.

#### RISULTATO

La traccia canale gruppo viene aggiunta all'elenco tracce. Nel menu a tendina **Assegnazione uscita** relativo alle tracce selezionate, è selezionato il gruppo. Le tracce vengono assegnate al canale gruppo.

LINK CORRELATI [Finestra di dialogo Aggiungi una traccia – Canale gruppo](#page-150-0) a pag. 151

# **Copia degli effetti in insert**

È possibile aggiungere degli effetti in insert ai canali audio copiandoli da un altro canale audio o da altri slot dello stesso canale audio.

PREREQUISITI

È stato aggiunto almeno un effetto in insert a un canale audio.

#### PROCEDIMENTO

- **1.** Selezionare **Studio** > **MixConsole**.
- **2.** Nella sezione **Insert**, individuare l'effetto in insert che si intende copiare.
- **3.** Tenere premuto **Alt/Opt** e trascinare l'effetto in insert in uno slot di insert.

#### RISULTATO

L'effetto in insert viene copiato. Se lo slot di destinazione contiene già un effetto in insert, l'effetto esistente viene spostato in giù di uno slot.

### **Riordino degli effetti in insert**

È possibile modificare la posizione di un effetto in insert nella catena del segnale di un canale audio, semplicemente spostando l'effetto desiderato in un diverso slot dello stesso canale. È anche possibile spostare un effetto in insert in un altro canale audio.

PREREQUISITI

È stato aggiunto almeno un effetto in insert a un canale audio.

#### PROCEDIMENTO

- **1.** Selezionare **Studio** > **MixConsole**.
- **2.** Nella sezione **Insert**, individuare l'effetto in insert che si intende riposizionare.
- **3.** Trascinare l'effetto in insert in un altro slot di insert.

#### RISULTATO

L'effetto in insert viene rimosso dallo slot sorgente e posizionato nello slot di destinazione. Se lo slot di destinazione contiene già un effetto in insert, questo effetto viene spostato nello slot di insert successivo.

### **Disattivazione degli effetti in insert**

Se si desidera ascoltare una traccia senza che questa venga processata da un effetto, facendo però in modo che l'effetto non venga completamente rimosso dallo slot di insert, è possibile disattivarlo.

#### PREREQUISITI

È stato aggiunto un effetto in insert a un canale audio.

#### PROCEDIMENTO

- **1.** Nell'elenco tracce, selezionare la traccia audio con l'effetto in insert che si desidera disattivare.
- **2.** Nell'**Inspector**, aprire la sezione **Insert** e fare **Alt/Opt** -clic su **Bypass insert attiv./disatt.**

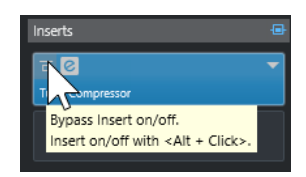

#### RISULTATO

L'effetto viene disattivato e tutte le operazioni di processamento vengono terminate; l'effetto rimane comunque caricato.

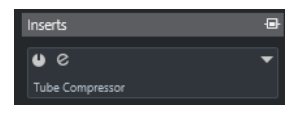

# **Bypassare gli effetti in insert**

Se si desidera ascoltare una traccia senza che questa venga processata da un determinato effetto, facendo però in modo che l'effetto non venga completamente rimosso dallo slot di insert, è possibile bypassarlo. Il processamento di un effetto bypassato resta comunque attivo in background. Questo consente di eseguire una comparazione priva di artefatti audio del segnale non processato con il segnale processato.

#### PREREQUISITI

È stato aggiunto un effetto in insert a un canale audio.

#### PROCEDIMENTO

- **1.** Nell'elenco tracce, selezionare la traccia audio con l'effetto in insert che si desidera bypassare.
- **2.** Nell'**Inspector**, aprire la sezione **Insert** e fare clic su **Bypass insert attiv./disatt.**

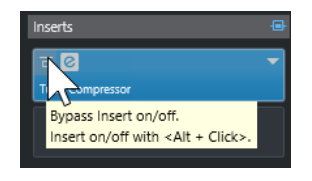

#### RISULTATO

L'effetto viene bypassato ma il processamento resta comunque attivo in background.

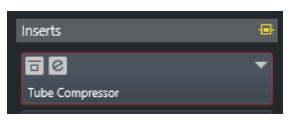

### **Rimozione degli effetti in insert**

#### PROCEDIMENTO

- **1.** Nell'elenco tracce, selezionare la traccia audio con l'effetto in insert che si desidera rimuovere.
- **2.** Nell'**Inspector**, aprire la sezione **Insert**.
- **3.** Sull'effetto che si intende rimuovere, fare clic su **Seleziona insert**.
- **4.** Nel selettore degli effetti, selezionare **Nessun effetto**.

RISULTATO

L'effetto in insert viene rimosso dal canale audio.

## **Congelare gli effetti in insert**

Il congelamento di una traccia audio e dei relativi effetti in insert consente di ridurre il carico sul processore. Le tracce congelate non possono tuttavia essere modificate. Non è possibile modificare, rimuovere o aggiungere degli effetti in insert per le tracce congelate.

#### PREREQUISITI

Sono state definite tutte le necessarie impostazioni per la traccia e si ha la certezza di non dovere più eseguire ulteriori modifiche.

#### PROCEDIMENTO

**1.** Nell'**Inspector** della traccia audio che si intende congelare, fare clic su **Congela il canale**.

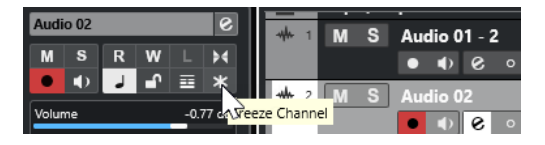

**2.** Nella finestra di dialogo **Congela canale - Opzioni**, specificare un valore per il parametro **Dimensione della coda** in secondi.

Viene in questo modo aggiunto del tempo alla fine del file renderizzato. Come risultato, le code di riverberi o delay possono eseguire un completo e naturale fade-out.

#### RISULTATO

- L'uscita della traccia audio viene renderizzata in un file audio e nel corso della riproduzione si potrà sentire esattamente lo stesso suono presente prima dell'applicazione della funzione di congelamento.
- Il carico sulla CPU è decisamente inferiore.
- Il pulsante **Congela il canale** si illumina.
- I controlli delle tracce vengono disabilitati.
- Gli eventi audio vengono bloccati.
- È ancora possibile modificare il livello e il panning, regolare l'equalizzazione e modificare gli effetti in mandata.

#### **NOTA**

Il file audio viene salvato nella cartella **Freeze** che si trova alla seguente posizione:

- Windows: all'interno della cartella **Project**
- macOS: in **User/Documents**

#### DOPO IL COMPLETAMENTO DI QUESTA OPERAZIONE

Per scongelare una traccia congelata, fare nuovamente clic su **Congela il canale**.

LINK CORRELATI [Congelamento di tracce multiple](#page-222-0) a pag. 223

# **Utilizzo degli effetti in insert nelle configurazioni multicanale**

È possibile inserire degli effetti VST 2 e VST 3 sulle tracce che presentano una configurazione multicanale. Tuttavia, non tutti gli effetti plug-in supportano il processamento multicanale.

Gli effetti mono o stereo possono processare solamente uno o due canali, mentre i plug-in dotati di funzionalità surround vengono applicati a tutti i canali altoparlante, o a dei relativi sotto insiemi.

● Per definire a quali canali altoparlante viene applicato l'effetto in insert, utilizzare l'**Editor delle assegnazioni**.

LINK CORRELATI [Editor delle assegnazioni](#page-605-0) a pag. 606

### **Selezione di una configurazione di ingresso per i plug-in**

Per i plug-in che supportano il processamento multi-canale è possibile selezionare la configurazione di ingresso.

PROCEDIMENTO

- **1.** Aprire il pannello di controllo.
- **2.** Fare clic su **Seleziona la configurazione dell'ingresso richiesta** e, dal menu a tendina, selezionare una configurazione di ingresso.

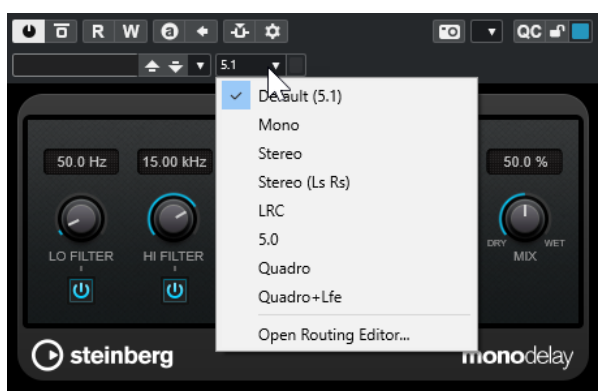

La prima voce è sempre identica alla configurazione dei canali della traccia. Sotto a questa, vengono visualizzati tutti i possibili sotto insiemi di canali della configurazione predefinita supportati da Nuendo.

#### RISULTATO

Viene applicata la configurazione di ingresso selezionata.

#### **NOTA**

Non tutti i plug-in supportano tutti i tipi di configurazione dei canali.

### **Assegnazione degli effetti in insert attraverso specifici canali audio**

Se si inserisce un effetto in insert stereo su una traccia multicanale, i primi canali altoparlante della traccia vengono inviati attraverso i canali dell'effetto disponibili. Gli altri canali rimangono non processati. È comunque possibile assegnare l'effetto attraverso diversi canali altoparlante.

#### <span id="page-605-0"></span>PROCEDIMENTO

- **1.** Nell'elenco tracce, fare clic su **Modifica la configurazione del canale** per aprire la finestra **Configurazione dei canali** per la traccia in cui è inserito l'effetto.
- **2.** Nella sezione **Insert**, fare clic su **Assegnazione** per aprire la scheda **Assegnazione**.
- **3.** Fare doppio-clic sul diagramma del segnale relativo all'effetto in insert per aprire l'**Editor delle assegnazioni**.

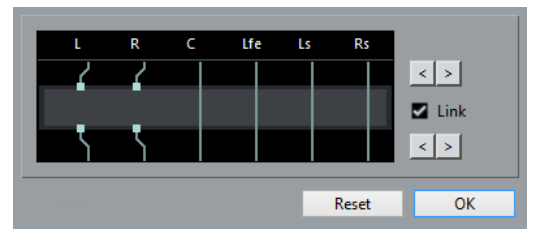

I primi canali altoparlante della traccia vengono assegnati attraverso i canali FX disponibili.

- **4.** Facoltativo: attivare l'opzione **Collega** per collegare le assegnazioni dei canali di ingresso e dei canali di uscita.
- **5.** Fare clic sui pulsanti freccia per assegnare diversi canali altoparlante attraverso l'effetto.

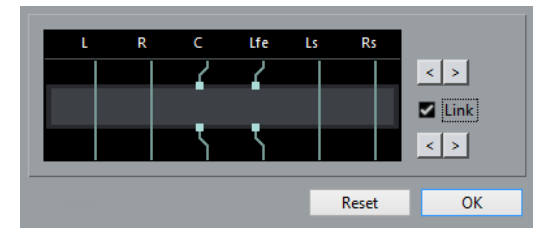

#### RISULTATO

L'effetto viene inviato attraverso diversi canali dell'audio.

#### **NOTA**

Per assegnare un plug-in stereo attraverso tutti e sei i canali di una traccia 5.1, aggiungere tre istanze del plug-in e utilizzare per ciascuna istanza diversi canali altoparlante.

LINK CORRELATI Editor delle assegnazioni a pag. 606

#### **Editor delle assegnazioni**

L'**Editor delle assegnazioni** consente di definire a quali canali altoparlante viene applicato l'effetto.

● Per aprire l'**Editor delle assegnazioni**, selezionare la traccia contenente l'effetto in insert e fare clic su **Modifica la configurazione del canale**. Nella finestra **Configurazione dei canali**, fare prima clic sulla scheda **Insert**, quindi sulla scheda **Assegnazione**. Fare doppioclic sul diagramma del segnale relativo all'effetto in insert.

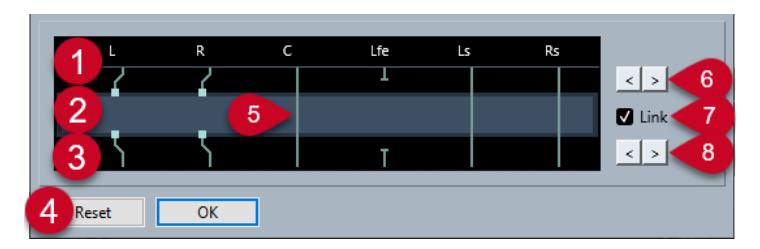

L'**Editor delle assegnazioni** visualizza i canali nella configurazione corrente, con i segnali che passano dall'alto verso il basso.

#### **1 Ingressi**

I quadrati in alto rappresentano gli ingressi verso l'effetto plug-in.

**2 Effetto plug-in**

Il campo al centro rappresenta l'effetto plug-in.

**3 Uscite**

I quadrati in basso rappresentano le uscite provenienti dall'effetto plug-in.

**4 Reinizializza**

Questo pulsante consente di ripristinare la configurazione originale dei canali.

**5 Connessioni**

Le linee rappresentano le connessioni.

**6 Assegnazione dei canali di ingresso**

Questi pulsanti consentono di assegnare i canali di ingresso.

**7 Collegare**

Attivare questa opzione per collegare le assegnazioni del canale di ingresso e del canale di uscita.

**8 Assegnazione dei canali di uscita**

Questi pulsanti consentono di assegnare i canali di uscita.

### **Connessioni di assegnazione**

Nell'**Editor delle assegnazioni** è possibile configurare le connessioni di assegnazione.

**NOTA** 

Se si assegna dell'audio multicanale attraverso un effetto che supporta un numero di canali inferiore, è possibile regolare le impostazioni solamente nell'**Editor delle assegnazioni**.

Sono possibili le seguenti connessioni:

#### **Connessioni di assegnazione**

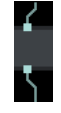

L'audio nel canale altoparlante viene inviato passando attraverso il canale FX e viene processato da parte dell'effetto stesso.

#### **Connessione bypassata**

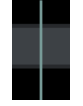

L'audio nel canale altoparlante passa attraverso l'effetto senza essere processato.

#### **Connessione interrotta**

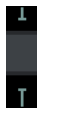

L'audio nel canale altoparlante non viene inviato all'uscita.

#### **Connessione incrociata**

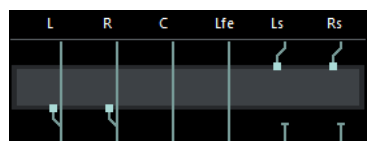

L'audio nei canali specifici viene processato da parte dell'effetto e inviato ad altri canali.

In questo esempio, l'audio dei canali Ls-Rs viene inviato ai canali L-R. Poiché i canali L-R vengono bypassati, le uscite finali L-R contengono sia i segnali L-R originali che i segnali Ls-Rs processati.

# **Selettore degli effetti VST**

Il selettore degli effetti VST consente di selezionare gli effetti VST dalla collezione attiva.

● Per aprire il selettore degli effetti VST, aprire la sezione **Insert** dell'**Inspector** di una traccia audio e, in uno slot di insert, fare clic su **Seleziona insert**.

Sono disponibili i seguenti controlli:

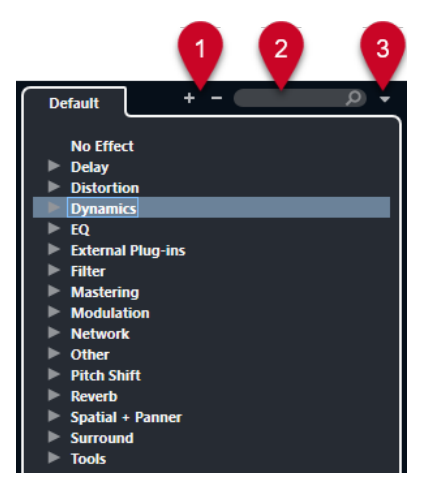

**1 Espandi la struttura ad albero/Comprimi la struttura ad albero** Espande/Comprime la struttura ad albero.

#### **2 Ricerca degli effetti VST**

Consente di cercare gli effetti VST digitandone il nome (intero o una parte di esso), oppure la categoria.

#### **3 Collezioni di plug-in e opzioni**

Consente di selezionare una collezione.

Se si seleziona la collezione **Predefinita**, diventano disponibili le opzioni **Ordina per categoria** e **Ordina per rivenditore**. Queste opzioni consentono di organizzare la collezione predefinita.

# **Effetti in mandata**

Gli effetti in mandata stanno al di fuori del percorso del segnale di un canale audio. I dati audio da processare devono essere inviati all'effetto.

- È possibile selezionare una traccia canale FX come destinazione di assegnazione per una mandata.
- Possono essere assegnate diverse mandate a diversi canali FX.
- È possibile controllare la quantità di segnale inviato al canale FX modificando il livello dell'effetto in mandata.

#### **NOTA**

Nella finestra di dialogo **Preferenze** (pagina **VST**) è possibile definire un livello della mandata predefinito. Fare **Ctrl/Cmd** -clic per impostare il livello della mandata su questo valore predefinito.

A tale scopo, creare delle tracce canale FX.

LINK CORRELATI Tracce canale FX a pag. 609 [VST](#page-1738-0) a pag. 1739

### **Tracce canale FX**

È possibile utilizzare le tracce canale FX come destinazioni di assegnazione per le mandate audio. L'audio viene inviato al canale FX e passa attraverso tutti gli eventuali effetti in insert impostati per quel canale.

È possibile aggiungere più effetti in insert a un canale FX.

Il segnale passa attraverso gli effetti in serie, dall'alto verso il basso.

- È possibile rinominare le tracce canale FX, esattamente come avviene con qualsiasi altra traccia.
- È possibile aggiungere delle tracce di automazione alle tracce canale FX. Ciò consente di automatizzare diversi parametri degli effetti.
- È possibile assegnare il ritorno dell'effetto a un qualsiasi bus di uscita.
- È possibile regolare il canale FX nella **MixConsole**.
	- Le regolazioni possibili includono la modifica del livello di ritorno dell'effetto, il bilanciamento e l'equalizzazione.

Quando si aggiunge una traccia canale FX, è possibile decidere se crearla all'interno o all'esterno di una cartella dedicata. Se si seleziona l'opzione **Crea all'interno della cartella**, le tracce canale FX sono visualizzate in una cartella dedicata.

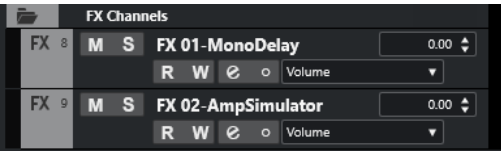

Ciò si traduce in una migliore vista d'insieme e facilita la modifica delle tracce canale FX.

### **NOTA**

Per risparmiare spazio su schermo, comprimere le cartelle dei canali FX.

LINK CORRELATI Aggiunta delle tracce canale FX a pag. 610

# <span id="page-609-0"></span>**Aggiunta delle tracce canale FX**

#### PROCEDIMENTO

- **1.** Nell'area dei controlli globali delle tracce all'interno dell'elenco tracce, fare clic su **Aggiungi una traccia** .
- **2.** Fare clic su **Effetto**.
- **3.** Aprire il menu a tendina **Effetto** e selezionare un effetto per la traccia canale FX.
- **4.** Aprire il menu a tendina **Configurazione** e selezionare una configurazione dei canali per la traccia canale FX.
- **5.** Aprire il menu a tendina **Configurazione della cartella** e scegliere se creare le tracce canale FX all'interno o all'esterno di una cartella dedicata.
- **6.** Fare clic su **Aggiungi traccia**.

#### RISULTATO

La traccia canale FX viene aggiunta all'elenco tracce e l'effetto selezionato viene caricato nel primo slot di insert del canale FX disponibile.

LINK CORRELATI [Finestra di dialogo Aggiungi una traccia – Effetto](#page-152-0) a pag. 153

# **Aggiunta dei canali FX agli slot delle mandate**

#### PROCEDIMENTO

- **1.** Nell'elenco tracce, selezionare le tracce alle quali si intende aggiungere un canale FX.
- **2.** Nell'**Inspector**, aprire la sezione **Mandate**.
- **3.** Fare clic-destro sullo slot della mandata per il canale FX e selezionare **Aggiungi un canale FX alla mandata**.
- **4.** Aprire il menu a tendina **Effetto** e selezionare un effetto per la traccia canale FX.
- **5.** Aprire il menu a tendina **Configurazione** e selezionare una configurazione dei canali per la traccia canale FX.
- **6.** Aprire il menu a tendina **Configurazione della cartella** e scegliere se creare le tracce canale FX all'interno o all'esterno di una cartella dedicata.
- **7.** Fare clic su **Aggiungi una traccia**.

#### RISULTATO

La traccia canale FX viene aggiunta allo slot della mandata della traccia.

# **Aggiunta dei canali FX ai canali selezionati**

#### PREREQUISITI

Il proprio progetto contiene alcune tracce alle quali si intende aggiungere un canale FX.

#### PROCEDIMENTO

- **1.** Nell'elenco tracce, selezionare tutte le tracce alle quali si intende aggiungere un canale FX.
- **2.** Fare clic-destro su una delle tracce e selezionare **Aggiungi una traccia** > **Canale FX aggiunto ai canali selezionati**.
- **3.** Nella finestra di dialogo **Aggiungi una traccia**, aprire il menu a tendina **Effetto** e selezionare un effetto per la traccia canale FX.
- **4.** Aprire il menu a tendina **Configurazione** e selezionare una configurazione dei canali per la traccia canale FX.
- **5.** Aprire il menu a tendina **Configurazione della cartella** e scegliere se creare le tracce canale FX all'interno o all'esterno di una cartella dedicata.
- **6.** Fare clic su **OK**.

#### RISULTATO

La traccia canale FX viene aggiunta all'elenco tracce. L'effetto selezionato viene caricato nel primo slot di insert disponibile del canale FX e nel primo slot della mandata disponibile di tutti i canali selezionati.

LINK CORRELATI [Finestra di dialogo Aggiungi una traccia – Effetto](#page-152-0) a pag. 153

### **Aggiungere degli effetti in insert alle tracce canale FX**

È possibile aggiungere degli effetti in insert alle tracce canale FX.

PREREQUISITI

È stata aggiunta una traccia canale FX ed è stato impostato il bus di uscita corretto nel menu a tendina **Assegnazione uscita**.

#### PROCEDIMENTO

**1.** Nell'elenco tracce, per la traccia canale FX fare clic su **Modifica la configurazione del canale**.

Si apre la finestra **Configurazione dei canali** relativa alla traccia canale FX.

**2.** Nella sezione **Insert**, fare clic su uno slot di insert nella scheda **Insert** e selezionare un effetto dal selettore.

#### RISULTATO

L'effetto selezionato viene aggiunto alla traccia canale FX come effetto in insert.

### **Assegnazione dei canali audio ai canali FX**

Se si assegna una mandata di un canale audio a un canale FX, l'audio viene inviato attraverso gli effetti in insert che sono stati configurati per il canale FX.

PROCEDIMENTO

- **1.** Selezionare la traccia audio.
- **2.** Nell'elenco tracce, fare clic su **Modifica la configurazione del canale** per aprire la finestra **Configurazione dei canali**.

**3.** Nella sezione **Mandate**, fare clic su **Seleziona destinazione** per uno slot effetti, quindi selezionare la traccia canale FX dal selettore.

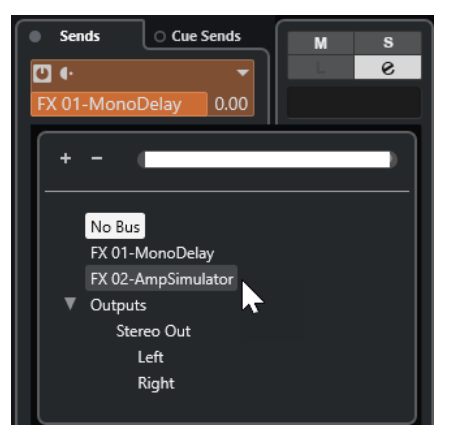

**4.** Nello slot della mandata, fare clic su **Mandata attiv./disatt.**.

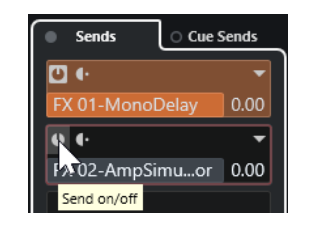

#### RISULTATO

L'audio viene inviato attraverso il canale FX.

#### DOPO IL COMPLETAMENTO DI QUESTA OPERAZIONE

Nella finestra **Configurazione dei canali** relativa al canale audio, tenere premuto **Alt/Opt** e fare doppio-clic per visualizzare la destinazione della mandata. Se la mandata è stata assegnata a un canale FX, si apre il pannello di controllo dell'effetto.

LINK CORRELATI [Aggiunta delle tracce canale FX](#page-609-0) a pag. 610

### **Mandate pre/post-fader**

È possibile decidere se inviare il segnale dal canale audio al canale FX prima o dopo il fader del volume del canale audio.

Mandate pre-fader

Il segnale dei canali audio viene inviato al canale FX prima del relativo fader del volume.

Mandate post-fader

Il segnale dei canali audio viene inviato al canale FX dopo il relativo fader del volume.

● Per spostare una mandata in posizione pre-fader, aprire la finestra **Configurazione dei canali** relativa al canale audio, fare clic-destro sulla mandata desiderata e selezionare **Sposta verso la posizione pre-fader**.

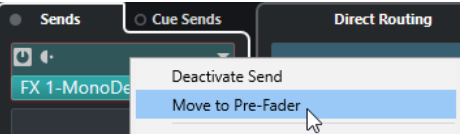

Il pulsante **Pre-/Post-fader** indica che la mandata si trova in posizione pre-fader.
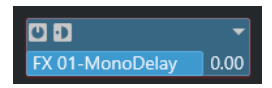

● Per spostare una mandata in posizione post-fader, aprire la finestra **Configurazione dei canali** relativa al canale audio, fare clic-destro sulla mandata desiderata e selezionare **Sposta verso la posizione post-fader**.

Il pulsante **Pre-/Post-fader** indica che la mandata si trova in posizione post-fader.

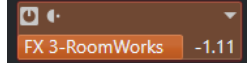

### **NOTA**

Se si attiva l'opzione **Metti in mute le mandate pre-fader se i relativi canali sono in mute** nella finestra di dialogo **Preferenze** (pagina **VST**), le mandate in modalità pre-fader vengono messe in mute se si mettono in mute i relativi canali.

# **Regolazione del panorama per le mandate**

# PROCEDIMENTO

- **1.** Selezionare la traccia audio.
- **2.** Nell'elenco tracce, fare clic su **Modifica la configurazione del canale** per aprire la finestra **Configurazione dei canali**.
- **3.** Nella scheda **Mandate**, fare clic su **Panning**.

Per ciascuna mandata viene visualizzato un fader per la regolazione del panorama.

**NOTA** 

In base al tipo di assegnazione, per la mandata sono disponibili diversi controlli di panorama.

**4.** Facoltativo: aprire il **Menu funzioni** e attivare l'opzione **Collega i panner**.

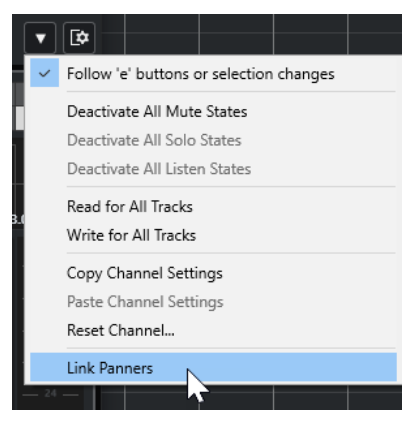

Il panner della mandata seguirà quindi il panorama del canale, rendendo così l'immagine stereo più chiara e realistica possibile.

#### **NOTA**

Nella finestra di dialogo **Preferenze** (pagina **VST**) è possibile definire questa impostazione come comportamento predefinito per tutti i canali.

**5.** Fare clic e trascinare il controllo del panorama per la mandata.

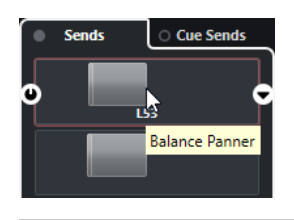

# **NOTA**

È possibile riportare il controllo del pan alla posizione centrale facendo **Ctrl/Cmd** -clic sul relativo controllo.

LINK CORRELATI [Il suono surround](#page-883-0) a pag. 884

# **Regolazione del livello delle mandate**

# PROCEDIMENTO

- **1.** Nell'elenco tracce, selezionare la traccia canale FX contenente l'effetto per il quale si intende regolare il livello.
- **2.** Aprire la sezione **Insert** dell'**Inspector** e fare clic sullo slot dell'effetto per aprire il relativo pannello di controllo.
- **3.** Nel pannello di controllo dell'effetto, impostare il parametro **Mix** su 100.

Ciò consente di avere il pieno controllo del livello dell'effetto quando si utilizzano le mandate per controllare successivamente il bilanciamento del segnale.

- **4.** Nell'elenco tracce, selezionare la traccia audio che è inviata attraverso l'effetto per il quale si intende regolare il livello.
- **5.** Fare clic su **Modifica la configurazione del canale** per aprire la finestra **Configurazione dei canali** per la traccia audio.
- **6.** Nella sezione **Mandate**, individuare lo slot dell'effetto ed eseguire un trascinamento verso sinistra o verso destra per impostare il livello della mandata. Fare **Ctrl/Cmd** -clic per impostare il livello sul livello predefinito della mandata, come specificato nella finestra di dialogo **Preferenze** (pagina **VST**).

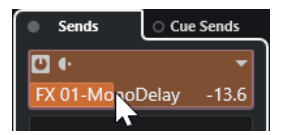

Viene in tal modo determinata la quantità di segnale proveniente dal canale audio che viene assegnata al canale FX.

# RISULTATO

Il livello dell'effetto viene regolato in base alle impostazioni definite.

### **NOTA**

Per determinare la quantità di segnale proveniente dal canale FX che viene inviata al bus di uscita, aprire la finestra **Configurazione dei canali** relativa alla traccia canale FX e regolare il livello di ritorno dell'effetto.

# <span id="page-614-0"></span>**Side-chain**

Molti effetti VST 3 supportano le funzionalità side-chain. Il side-chain consente di utilizzare l'uscita di una traccia per controllare l'azione di un effetto su un'altra traccia.

Gli effetti appartenenti alle seguenti categorie dispongono della funzionalità side-chain:

- Modulazione
- Delay
- **Filtro**

Mediante l'attivazione del side-chain è possibile:

- Utilizzare il segnale side-chain come sorgente di modulazione.
- Applicare il ducking allo strumento, cioè ridurre il volume della traccia instrument quando nella traccia audio è presente un segnale.
- Comprimere il segnale di una traccia audio quando viene avviata una seconda traccia audio.

Questo effetto viene comunemente utilizzato per aggiungere una compressione a un suono di basso quando suonano dei colpi di batteria.

# **NOTA**

Per una descrizione dettagliata dei plug-in che possiedono la funzionalità side-chain, fare riferimento al documento separato **Riferimento dei plug-in**.

# **NOTA**

- Alcune combinazioni di tracce e ingressi side-chain potrebbero generare dei cicli di feedback e una latenza aggiuntiva. In questi casi, le opzioni side-chain non sono disponibili.
- Le connessioni side-chain vengono mantenute solamente quando si sposta un effetto all'interno di uno stesso canale. Quando si trascina e si rilascia un effetto tra due canali o quando si copia un effetto in un altro slot effetti, le connessioni side-chain vengono perse.

# **Side-chain e modulazione**

I segnali side-chain bypassano la modulazione LFO integrata e applicano una modulazione in base all'inviluppo del segnale side-chain. Poiché ciascun canale viene analizzato e modulato separatamente, è possibile in questo modo creare incredibili effetti di modulazione spaziale.

LINK CORRELATI [Assegnazioni side-chain](#page-616-0) a pag. 617 Attivazione di un effetto delay con i segnali side-chain a pag. 615 [Attivazione di un compressore con i segnali side-chain](#page-615-0) a pag. 616 [Creazione delle connessioni side-chain da ingressi multipli](#page-617-0) a pag. 618

# **Attivazione di un effetto delay con i segnali side-chain**

È possibile utilizzare i segnali side-chain per creare un effetto ducking delay. Questa funzione è utile nel caso in cui si desideri applicare un effetto delay che sia udibile solamente quando non è presente alcun segnale su una traccia.

PROCEDIMENTO

- **1.** Selezionare la traccia audio che contiene l'audio che si intende ritardare.
- **2.** Selezionare **Progetto** > **Duplica tracce**.

<span id="page-615-0"></span>Gli eventi sulla traccia duplicata vengono utilizzati esclusivamente per ridurre il volume dell'effetto aggiunto alla traccia originale.

- **3.** Selezionare la traccia originale.
- **4.** Nell'**Inspector**, aprire la sezione **Insert** e selezionare ad esempio **Delay** > **PingPongDelay**.
- **5.** Nel pannello di controllo dell'effetto, definire le impostazioni desiderate e fare clic su **Attiva/ Disattiva il side-chain**.

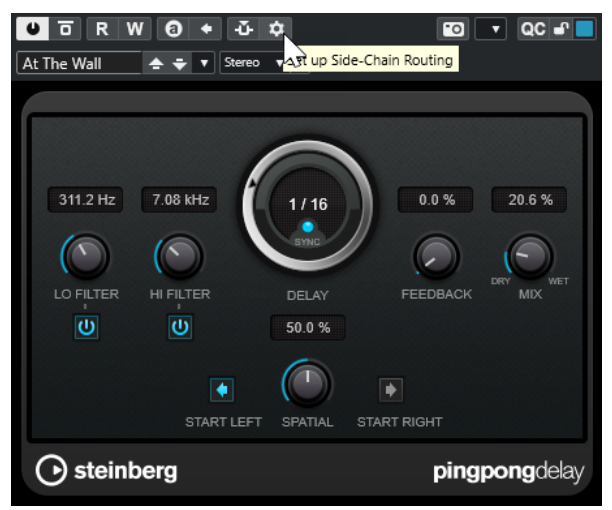

- **6.** Fare clic su **Configura le assegnazioni side-chain**.
- **7.** Fare clic su **Aggiungi una sorgente side-chain** e selezionare la traccia duplicata dal selettore.
- **8.** Facoltativo: regolare il livello della mandata nel campo valori **Livello**.
- **9.** Nella **Finestra progetto**, selezionare la traccia duplicata.
- **10.** Nell'**Inspector**, fare clic su **Assegnazione uscita** e selezionare il nodo side-chain per l'effetto **PingPongDelay**.

#### RISULTATO

I segnali provenienti dalla traccia duplicata vengono assegnati all'effetto. Ogni volta che entrano dei segnali audio nella traccia, l'effetto delay viene disattivato.

#### **NOTA**

Per fare in modo che anche i segnali audio che presentano un volume basso o medio silenzino l'effetto delay, è possibile regolare il volume della traccia duplicata.

LINK CORRELATI [Side-chain](#page-614-0) a pag. 615 [Assegnazioni side-chain](#page-616-0) a pag. 617

# **Attivazione di un compressore con i segnali side-chain**

Effetti come compressori, expander o gate possono essere attivati tramite dei segnali side-chain che superano un livello soglia specificato. Ciò consente di abbassare il volume di un segnale audio ogni volta che subentra un altro segnale audio.

# <span id="page-616-0"></span>PREREQUISITI

È stato ad esempio configurato un progetto con una traccia di basso e una di batteria e si desidera ridurre il volume del basso ogni volta che viene suonato un colpo di batteria.

#### PROCEDIMENTO

- **1.** Selezionare la traccia di basso.
- **2.** Nell'**Inspector**, aprire la sezione **Insert**.
- **3.** Fare clic sul primo slot degli effetti e, dal selettore, selezionare **Dynamics** > **Compressor**.
- **4.** Nel pannello di controllo dell'effetto, definire le impostazioni desiderate e fare clic su **Attiva/ Disattiva il side-chain**.
- **5.** Nel pannello di controllo dell'effetto, fare clic su **Configura le assegnazioni side-chain**.
- **6.** Fare clic su **Aggiungi una sorgente side-chain** e selezionare la traccia di grancassa dal selettore.
- **7.** Facoltativo: regolare il livello della mandata nel campo valori **Livello**.

#### RISULTATO

Il side-chain della traccia di grancassa è stato collegato all'effetto **Compressor** nella traccia di destinazione. Il segnale della grancassa attiva il **Compressor** sulla traccia di basso. A questo punto, quando viene riprodotto il progetto, il basso viene compresso ogni volta che il segnale nella traccia della cassa di batteria supera il valore soglia impostato.

LINK CORRELATI [Side-chain](#page-614-0) a pag. 615 Assegnazioni side-chain a pag. 617

# **Assegnazioni side-chain**

Il pannello **Assegnazioni side-chain** consente di configurare le assegnazioni side-chain per il plug-in selezionato.

● Per aprire il pannello **Assegnazioni side-chain**, fare clic su **Configura le assegnazioni sidechain** nel pannello di controllo del plug-in.

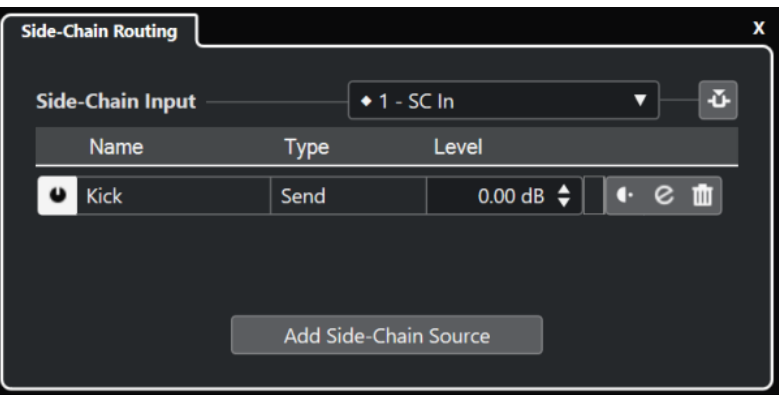

Sono disponibili i seguenti controlli:

# **Seleziona l'ingresso side-chain del plug-in**

Questo menu a tendina è disponibile solamente se il plug-in supporta più ingressi sidechain. Dal menu a tendina, selezionare l'ingresso per il quale si intende aggiungere una sorgente side-chain. Gli ingressi side-chain del plug-in che sono assegnati a delle

<span id="page-617-0"></span>sorgenti side-chain vengono indicati da un rombo accanto al nome dell'ingresso. Il numero di ingressi side-chain effettivamente disponibili dipende dal plug-in.

# **Attiva/disattiva il side-chain**

Consente di attivare/disattivare la funzionalità side-chain.

#### **Attiva/disattiva la sorgente di side-chain**

Consente di abilitare/disabilitare la sorgente side-chain.

### **Nome**

Visualizza il nome della sorgente side-chain.

#### **Tipo**

Visualizza il tipo della sorgente side-chain.

#### **Livello**

Consente di regolare il livello della mandata.

#### **Indicatore di livello**

Visualizza il livello del volume della traccia in ingresso.

# **Pre-/Post-fader**

Consente di impostare l'insert in posizione pre-fader o post-fader.

### **Modifica la configurazione dei canali**

Apre la finestra **Configurazione dei canali** per la sorgente side-chain selezionata.

#### **Rimuovi la sorgente side-chain**

Consente di rimuovere la sorgente side-chain.

# **Aggiungi una sorgente side-chain**

Apre un selettore che consente di aggiungere una sorgente side-chain.

LINK CORRELATI [Side-chain](#page-614-0) a pag. 615 Creazione delle connessioni side-chain da ingressi multipli a pag. 618

# **Creazione delle connessioni side-chain da ingressi multipli**

Per i plug-in che supportano gli ingressi side-chain multipli, è possibile creare delle connessioni side-chain provenienti dagli ingressi side-chain multipli di quel plug-in.

### PREREQUISITI

Si sta utilizzando un effetto plug-in che supporta diversi ingressi side-chain, come ad esempio il plug-in **Squasher**.

### PROCEDIMENTO

- **1.** Nella **Finestra progetto**, selezionare una traccia audio.
- **2.** Nell'elenco tracce, fare clic su **Modifica la configurazione del canale**. Si apre la finestra **Configurazione dei canali** relativa al canale audio.
- **3.** Nella sezione **Insert**, fare clic sul primo slot di insert nella scheda **Insert** e, dal selettore, selezionare l'effetto plug-in che supporta gli ingressi side-chain multipli. L'effetto in insert selezionato viene caricato e attivato e l'audio viene inviato passando attraverso di esso. Si apre quindi il pannello di controllo dell'effetto.
- **4.** Nel pannello di controllo dell'effetto, fare clic su **Configura le assegnazioni side-chain**.
- **5.** Nel pannello **Assegnazioni side-chain**, fare clic su **Seleziona l'ingresso side-chain del plugin** e, dal menu a tendina, selezionare l'ingresso del plug-in per la sorgente side-chain. Il numero di ingressi side-chain effettivamente disponibili dipende dal plug-in.
- **6.** Fare clic su **Aggiungi una sorgente side-chain** e selezionare una sorgente dal menu a tendina.
- **7.** Facoltativo: ripetere i passaggi descritti sopra per attivare più ingressi del plug-in.
- **8.** Regolare l'effetto plug-in come desiderato e non dimenticarsi di attivare gli ingressi sidechain corrispondenti.

# RISULTATO

Il numero di ingressi side-chain possibili determina il numero di bande che possono essere controllate dalle sorgenti side-chain.

LINK CORRELATI [Side-chain](#page-614-0) a pag. 615 [Assegnazioni side-chain](#page-616-0) a pag. 617

# **Effetti di dithering**

Gli effetti di dithering consentono di controllare il rumore prodotto dagli errori di quantizzazione che possono verificarsi quando si esegue un mixdown verso un valore di risoluzione in bit inferiore.

Il dithering aggiunge un particolare tipo di rumore a un livello estremamente basso per minimizzare l'impatto degli errori di quantizzazione. Questo rumore è difficilmente udibile ed è comunque preferibile alla distorsione causata dagli errori.

# **Applicazione di effetti di dithering**

# PROCEDIMENTO

- **1.** Selezionare **Studio** > **MixConsole**.
- **2.** Fare clic su **Modifica la configurazione del canale** per il canale di uscita.
- **3.** Nella sezione **Insert**, fare clic su uno slot degli effetti post-fader, quindi selezionare **Mastering** > **Lin Dither**.
- **4.** Nel pannello del plug-in, selezionare un valore di risoluzione in bit per il file di mixdown che si intende creare.

LINK CORRELATI [Esportazione di un mixdown audio](#page-1490-0) a pag. 1491

# **Effetti esterni**

È possibile integrare delle unità effetto esterne nel flusso del segnale del sequencer configurando dei bus di effetti esterni.

Un bus effetti esterno è costituito da una combinazione di uscite (send) e ingressi (return) dell'hardware audio utilizzato, oltre ad alcune impostazioni aggiuntive.

<span id="page-619-0"></span>Tutti i bus effetti esterni che sono stati creati sono disponibili nei menu a tendina degli effetti. Se si seleziona un effetto esterno come effetto in insert per una traccia audio, l'audio viene inviato all'uscita audio corrispondente, processato da parte dell'effetto hardware e rimandato indietro attraverso l'ingresso audio specificato.

LINK CORRELATI [Connessioni audio](#page-35-0) a pag. 36 [Effetti e strumenti esterni](#page-46-0) a pag. 47

# **Pannello di controllo degli effetti**

Il pannello di controllo di un effetto consente di configurarne i relativi parametri. I contenuti, la forma e l'aspetto del pannello di controllo dipendono dall'effetto selezionato.

● Per aprire il pannello di controllo di un plug-in, fare clic sul relativo slot.

**■ F W + + + +** Alternating  $\div$   $\overline{v}$   $\boxed{0}$  Stereo  $||\bullet||$  QC  $\bullet$ 100.0% 6.9% 100 0 % 5.0%  $1/16D$  $1/16$ C FEEDBACK FEEDBAC 0 %  $0%$  $\widehat{\mathbb{T}}$ LO FILTER HI FILTER LO FILTER HI FILTER  $\overline{\mathbf{C}}$  $\overline{c}$  $\overline{C}$  $\overline{C}$ ◯ steinberg stereodelay

I seguenti controlli sono disponibili per tutti gli effetti:

# **1 Attiva effetto**

Attiva/Disattiva l'effetto.

**2 Bypassa effetto**

Consente di bypassare l'effetto.

**3 Lettura dell'automazione**/**Scrittura dell'automazione**

Consente di leggere/scrivere l'automazione per le impostazioni relative ai parametri dell'effetto.

**4 Alterna le configurazioni A/B**

Passa alla configurazione B quando è attiva la configurazione A e viceversa.

**5 Applica le impostazioni correnti ad A e B**

Copia i parametri dell'effetto della configurazione A nella configurazione B e viceversa.

# **6 Attiva/Disattiva il side-chain**

Consente di attivare/disattivare la funzionalità side-chain.

# **7 Configura le assegnazioni side-chain**

Consente di configurare le assegnazioni side-chain per il plug-in selezionato.

# **8 Browser dei preset**

Apre il browser dei preset, all'interno del quale è possibile selezionare un altro preset.

**9 Carica il programma precedente**/**Carica il programma successivo** Consente di caricare il programma precedente/successivo nel browser dei preset.

# **10 Gestione dei preset**

Apre un menu a tendina che consente di salvare o caricare un preset.

# **11 Aggiungi un'immagine del plug-in VST al rack Media**

Aggiunge un'immagine del plug-in VST al rack **Media**. Questa funzione è disponibile solamente per i plug-in di altri produttori.

# **12 Selettore delle assegnazioni**

Consente di selezionare una configurazione di ingresso per l'effetto. Per ripristinare la configurazione di ingresso predefinita, fare clic su **Reinizializza la configurazione di ingresso**.

# **13 Menu funzioni**

Apre un menu a tendina contenente una serie di funzioni e impostazioni specifiche.

# **14 Visualizza/Nascondi i controlli rapidi VST**

Visualizza/nasconde i controlli rapidi.

**15 Stato di blocco dei controlli rapidi focalizzati: Bloccato/Sbloccato** Consente di bloccare il focus dei controlli rapidi sulla finestra dei plug-in.

# **16 Indicatore dei controlli rapidi focalizzati**

Se questo indicatore è illuminato, la finestra dei plug-in ha il focus dei controlli rapidi.

### **NOTA**

Per maggiori informazioni sugli effetti inclusi e sui relativi parametri, consultare il documento separato **Riferimento dei plug-in**.

# LINK CORRELATI

[Nascondere/visualizzare i pannelli di controllo degli effetti](#page-622-0) a pag. 623

# **Menu contestuale del pannello di controllo degli effetti**

Il menu contestuale e il menu **Funzioni** del pannello di controllo degli effetti visualizzano le funzioni e le impostazioni specifiche per gli effetti.

Eseguire una delle seguenti operazioni:

- Fare clic-destro in un'area vuota del pannello di controllo degli effetti.
- Aprire il menu a tendina **Funzioni** nel pannello di controllo degli effetti.

Sono disponibili le seguenti funzioni:

# **Copia le impostazioni di <nome dell'effetto VST>/Incolla le impostazioni di <nome dell'effetto VST>**

Consente di copiare le impostazioni dell'effetto e di incollarle in un altro effetto.

#### **Carica preset/Salva preset**

Consente di caricare/salvare un preset.

### **Preset predefiniti**

Consente di definire e salvare un preset predefinito.

# **Passa alla configurazione A/Passa alla configurazione B**

Passa alla configurazione B quando è attiva la configurazione A e viceversa.

# **Applica le impostazioni correnti ad A e B**

Copia i parametri dell'effetto della configurazione A nella configurazione B e viceversa.

### **Attiva le uscite**

Consente di attivare una o più uscite per l'effetto.

# **Attiva/Disattiva il side-chain**

Consente di attivare/disattivare il side-chain per l'effetto.

# **NOTA**

Questa opzione è disponibile solamente per gli effetti VST 3 che supportano le funzionalità side-chain.

# **Remote Control Editor**

Apre il **Remote Control Editor**.

# **Passa all'Editor generico**

Consente di aprire l'editor generico per l'effetto.

# **Consenti il ridimensionamento della finestra**

Consente il ridimensionamento dinamico delle finestre dei plug-in di terze parti in Nuendo. Questa funzionalità è utile se si attiva l'opzione **Abilita HiDPI** (solo Windows) nella finestra di dialogo **Preferenze** (pagina **Generale**) e il proprio plug-in non supporta le impostazioni relative ai dpi.

### **NOTA**

La funzione **Consenti il ridimensionamento della finestra** è specifica per i singoli plug-in. Attivarla/disattivarla per ogni plug-in per il quale si intende utilizzarla.

LINK CORRELATI [Generale](#page-1723-0) a pag. 1724 [Side-chain](#page-614-0) a pag. 615

# **Regolazione di precisione delle impostazioni degli effetti**

Le impostazioni dei parametri degli effetti possono essere utilizzate come punto di partenza per eseguire ulteriori regolazioni di precisione e per le successive comparazioni delle nuove impostazioni con le impostazioni originali.

PREREQUISITI

Sono stati regolati i parametri per un effetto.

PROCEDIMENTO

- **1.** Nel pannello di controllo dell'effetto, fare clic su **Alterna le configurazioni A/B**. Viene in tal modo copiata la configurazione iniziale del parametro A nella configurazione B.
- **2.** Regolare con precisione i parametri dell'effetto. Queste impostazioni vengono quindi salvate come configurazione B.

# <span id="page-622-0"></span>RISULTATO

È ora possibile passare da una configurazione all'altra facendo clic su **Alterna le configurazioni A/B**. Le due configurazioni possono essere comparate, ulteriormente modificate o è semplicemente possibile tornare alla configurazione A. Le configurazioni A e B vengono salvate col progetto.

# DOPO IL COMPLETAMENTO DI QUESTA OPERAZIONE

È possibile copiare le impostazioni tra A e B facendo clic su **Copia A in B**. Queste configurazioni possono essere utilizzate come punto di partenza per eseguire ulteriori regolazioni di precisione.

# **Nascondere/visualizzare i pannelli di controllo degli effetti**

Quando si aggiunge un effetto audio, si apre automaticamente il rispettivo pannello di controllo. I pannelli di controllo possono essere nascosti. Questo contribuisce ad avere una migliore vista d'insieme, nel caso in cui siano stati aggiunti numerosi plug-in al progetto i cui pannelli di controllo occupano un'ampia porzione di spazio su schermo.

### PROCEDIMENTO

**●** Selezionare **Finestra** > **Nascondi la finestra dei plug-in**.

# **NOTA**

La funzione **Nascondi la finestra dei plug-in** nasconde anche i pannelli di controllo dei VST instrument.

### RISULTATO

I pannelli di controllo vengono nascosti e messi in background. Per visualizzarli nuovamente, selezionare **Visualizza le finestre dei plug-in**.

LINK CORRELATI [Pannello di controllo degli effetti](#page-619-0) a pag. 620

# **Chiusura di tutti i pannelli di controllo**

Quando si aggiunge un effetto audio, si apre automaticamente il rispettivo pannello di controllo. É possibile chiudere tutti i pannelli di controllo contemporaneamente.

PROCEDIMENTO

**●** Selezionare **Finestra** > **Chiudi tutte le finestre dei plug-in**.

**NOTA** 

La funzione **Chiudi tutte le finestre dei plug-in** chiude anche i pannelli di controllo dei VST instrument.

```
RISULTATO
I pannelli di controllo vengono chiusi.
```
LINK CORRELATI [Pannello di controllo degli effetti](#page-619-0) a pag. 620

# **Preset degli effetti**

I preset degli effetti consentono di salvare le impostazioni dei parametri per un determinato effetto. Gli effetti inclusi dispongono di un'ampia varietà di preset che possono essere caricati, modificati e salvati.

Sono disponibili i seguenti tipi di preset per gli effetti:

- I preset VST per un plug-in rappresentano delle impostazioni dei parametri per un effetto specifico.
- I preset degli insert possono contenere l'intera sezione degli effetti in insert, completa delle impostazioni per ciascun effetto.

I preset degli effetti vengono salvati nella seguente posizione:

- Windows: **\Users\<nome utente>\My Documents\VST 3 Presets\<produttore>\<nome del plug-in>**
- macOS: **/Users/<nome utente>/Library/Audio/Presets/<produttore>\<nome del plug-in>**

```
LINK CORRELATI
Caricamento dei preset degli effetti a pag. 624
Caricamento dei preset di insert a pag. 628
```
# **Browser dei preset**

Il browser dei preset consente di selezionare un preset VST per l'effetto caricato.

● Per aprire il browser dei preset, fare clic sul relativo campo nel pannello di controllo dell'effetto.

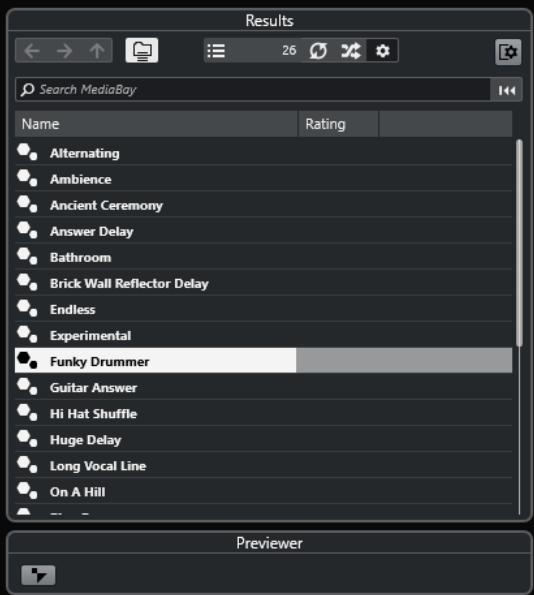

La sezione **Risultati** del browser dei preset riporta un elenco dei preset disponibili per l'effetto selezionato.

# **Caricamento dei preset degli effetti**

La maggior parte degli effetti plug-in VST dispongono di un'ampia varietà di utili preset immediatamente selezionabili.

# PREREQUISITI

È stato caricato un effetto, come insert di un canale o in un canale FX, e il pannello di controllo dell'effetto è aperto.

PROCEDIMENTO

**1.** Fare clic nel browser dei preset che si trova in cima al pannello di controllo.

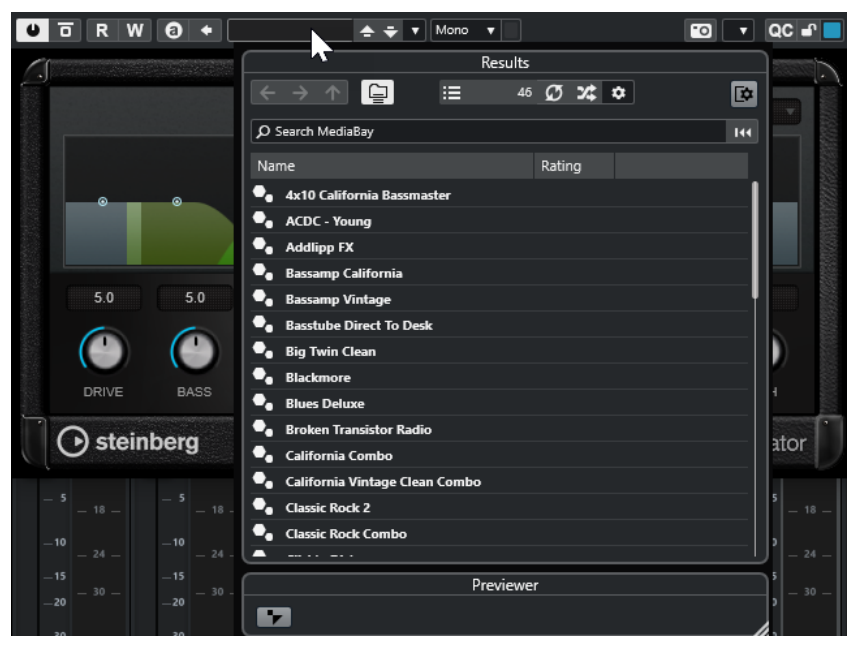

- **2.** Nella sezione dei **Risultati**, selezionare un preset dall'elenco.
- **3.** Fare doppio-clic per caricare il preset che si desidera applicare.

# RISULTATO

Il preset viene caricato.

DOPO IL COMPLETAMENTO DI QUESTA OPERAZIONE

Per tornare al preset che era stato selezionato al momento dell'apertura del browser dei preset, fare clic su **Ritorna all'ultima configurazione**.

# **Salvataggio dei preset degli effetti**

È possibile salvare le proprie impostazioni relative agli effetti sotto forma di preset da utilizzare per usi futuri.

PROCEDIMENTO

**1.** Aprire il menu a tendina **Gestione preset**.

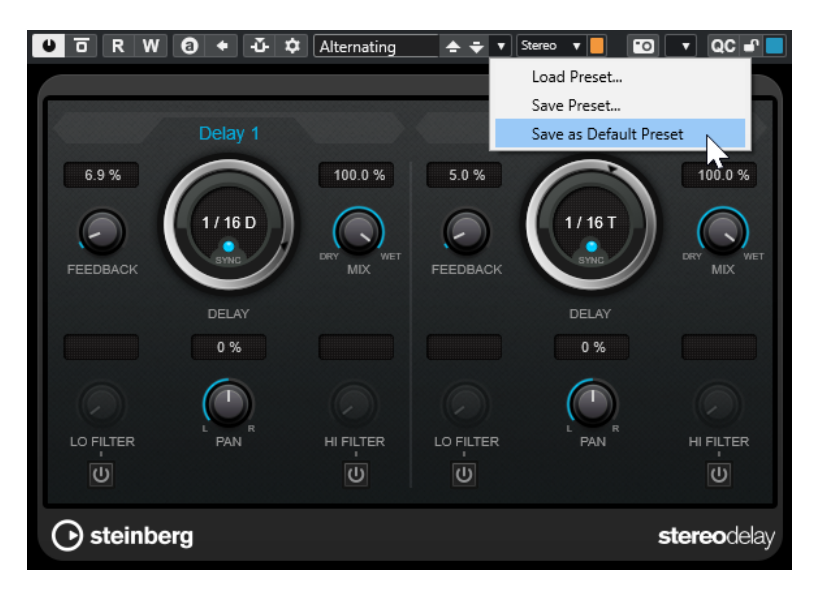

**2.** Selezionare **Salva preset**.

Si apre la finestra di dialogo **Salva** il **preset** di **<nome del plug-in>**.

- **3.** Nella sezione **Nuovo preset**, inserire un nome per il nuovo preset.
- **4.** Facoltativo: fare clic su **Nuova cartella** per aggiungere una sotto cartella all'interno della cartella del preset dell'effetto.
- **5.** Facoltativo: fare clic su **Visualizza l'Inspector degli attributi** nell'angolo inferiore sinistro della finestra di dialogo e definire gli attributi desiderati per il preset.
- **6.** Fare clic su **OK**.

RISULTATO Il preset dell'effetto viene salvato.

LINK CORRELATI [Inspector degli attributi](#page-869-0) a pag. 870

# **Salvataggio dei preset degli effetti predefiniti**

È possibile salvare le proprie impostazioni dei parametri degli effetti personalizzate sotto forma di preset degli effetti predefiniti. In tal modo è possibile caricare automaticamente queste impostazioni ogni volta che si seleziona l'effetto.

PROCEDIMENTO

**1.** Aprire il menu a tendina **Gestione preset**.

<span id="page-626-0"></span>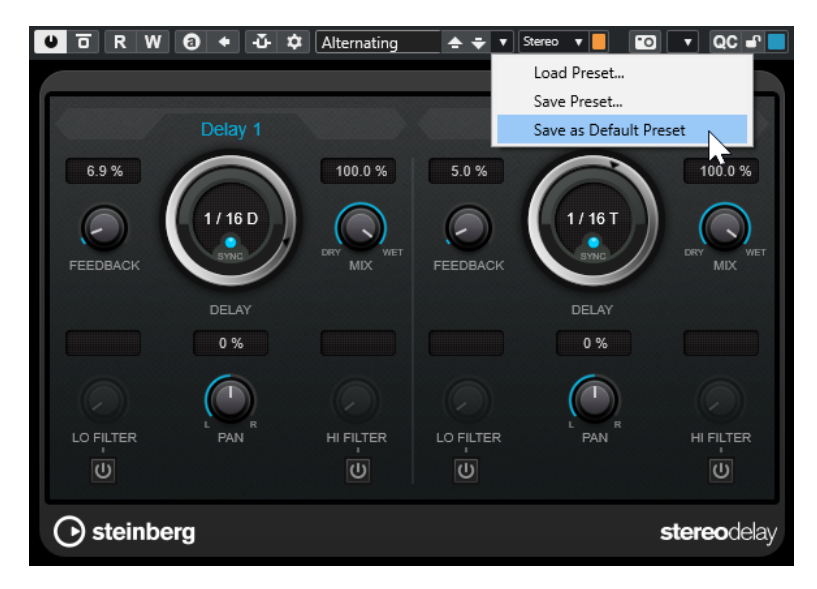

- **2.** Selezionare **Salva come preset predefinito**.
- **3.** Fare clic su **Sì**.

#### RISULTATO

Le impostazioni degli effetti vengono salvate sotto forma di preset predefiniti. Ogni volta che si carica l'effetto viene caricato automaticamente il preset predefinito.

# **Copiare e incollare i preset tra gli effetti**

È possibile copiare e incollare i preset degli effetti tra diverse istanze dello stesso plug-in.

PROCEDIMENTO

- **1.** Aprire il pannello di controllo relativo all'effetto che si intende copiare.
- **2.** Fare clic-destro nel pannello di controllo e selezionare **Copia le impostazioni di <nome del plug-in>** dal menu contestuale.
- **3.** Aprire un'altra istanza dello stesso effetto.
- **4.** Fare clic-destro sul pannello di controllo e selezionare **Incolla le impostazioni di <nome del plug-in>** dal menu contestuale.

# **Salvataggio dei preset di insert**

È possibile salvare gli insert per un canale sotto forma di un preset di insert, insieme a tutte le impostazioni dei relativi parametri. I preset di insert possono essere applicati a tracce audio, instrument, canale FX o gruppo.

# PREREQUISITI

È stata caricata una combinazione di effetti in insert e sono stati configurati i parametri per ciascun effetto.

### PROCEDIMENTO

- **1.** Selezionare la traccia.
- **2.** Nell'**Inspector**, aprire la sezione **Insert**.

<span id="page-627-0"></span>**3.** Fare clic-destro sull'intestazione della sezione **Insert** e selezionare **Salva il preset della catena degli effetti**.

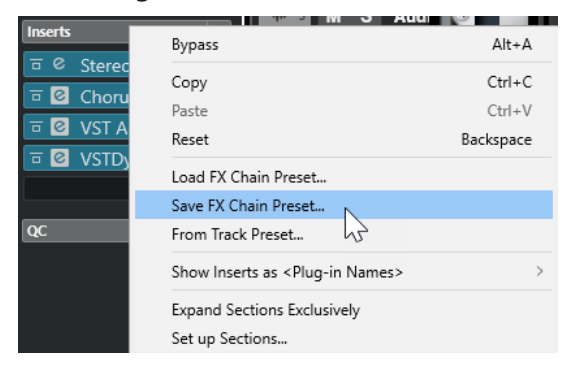

- **4.** Nel pannello **Salva preset della catena degli effetti**, inserire un nome per il nuovo preset nella sezione **Nuovo preset**.
- **5.** Fare clic su **OK**.

# RISULTATO

Gli effetti in insert e i relativi parametri vengono salvati sotto forma di preset di insert.

LINK CORRELATI [Applicazione dei preset delle catene di effetti](#page-643-0) a pag. 644

# **Caricamento dei preset di insert**

È possibile caricare i preset di insert nei canali audio, gruppo, instrument ed FX.

PREREQUISITI

È stata salvata una combinazione di effetti in insert sotto forma di preset di insert.

#### PROCEDIMENTO

- **1.** Selezionare la traccia alla quale si intende applicare il nuovo preset.
- **2.** Nell'**Inspector**, aprire la sezione **Insert**.
- **3.** Fare clic-destro sull'intestazione della sezione **Insert** e selezionare **Carica un preset della catena degli effetti**.
- **4.** Selezionare un preset di insert.

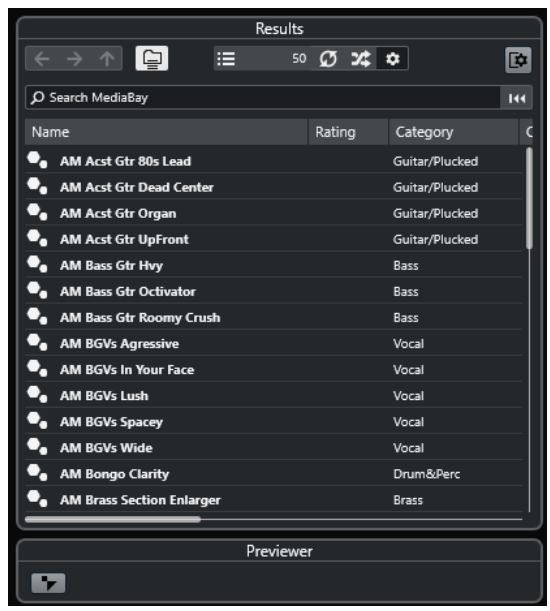

**5.** Fare doppio-clic per applicare il preset e chiudere il pannello.

#### RISULTATO

Vengono caricati gli effetti del preset di insert e vengono rimossi tutti i plug-in precedentemente caricati per la traccia.

# **Caricamento delle impostazioni relative agli effetti in insert dai preset delle tracce**

È possibile estrarre gli effetti che sono utilizzati in un preset delle tracce e caricarli all'interno della propria sezione degli insert.

PROCEDIMENTO

- **1.** Selezionare la traccia alla quale si intende applicare il nuovo preset.
- **2.** Nell'**Inspector**, aprire la sezione **Insert**.
- **3.** Fare clic-destro sull'intestazione della sezione **Insert** e selezionare **Da un preset delle tracce**.
- **4.** Nel pannello dei preset delle tracce, selezionare il preset che contiene gli effetti in insert che si desidera caricare.
- **5.** Fare doppio-clic per caricare gli effetti e chiudere il pannello.

# RISULTATO

Vengono caricati gli effetti utilizzati nel preset delle tracce.

LINK CORRELATI [Preset delle tracce](#page-239-0) a pag. 240

# **Finestra Informazioni sui componenti di sistema**

La finestra **Informazioni sui componenti di sistema** elenca tutti i plug-in MIDI, i plug-in dei codec audio, i plug-in del programma, i plug-in di importazione/esportazione del progetto e i plug-in del sistema virtuale dei file disponibili.

● Per aprire la finestra **Informazioni sui componenti di sistema**, selezionare **Studio** > **Più opzioni** > **Informazioni sui componenti di sistema**.

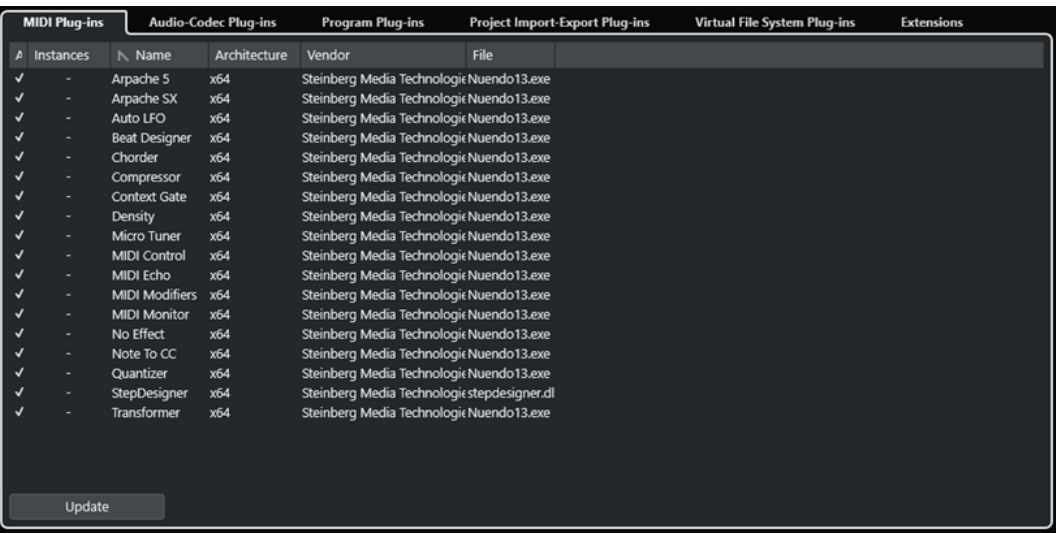

Sono disponibili le seguenti colonne:

# **Attivo**

Consente di attivare o disattivare un plug-in.

# **Istanze**

Il numero di istanze di un plug-in utilizzate in Nuendo.

# **Nome**

Il nome del plug-in.

# **Architettura**

L'architettura del plug-in.

# **Produttore**

Il produttore del plug-in.

### **File**

Il nome del plug-in, inclusa l'estensione del nome file.

# **Percorso**

Il percorso in cui si trova il file del plug-in.

# **Categoria**

La categoria di ciascun plug-in.

#### **Versione**

La versione del plug-in.

# **SDK**

La versione del protocollo VST che è compatibile con il plug-in.

# **Aggiorna (disponibile solamente per i plug-in MIDI)**

Esegue una nuova scansione delle cartelle dei plug-in designate, per aggiornare le informazioni sui componenti di sistema.

# **Gestione dei componenti di sistema nella finestra Informazioni sui componenti di sistema**

● Per rendere un plug-in disponibile per la selezione all'interno del programma, attivarlo nella colonna di sinistra.

Solamente i plug-in attivati vengono visualizzati nei selettori degli effetti.

● Per vedere dove è utilizzato un determinato plug-in, fare clic nella colonna **Istanze**.

# **NOTA**

Un plug-in potrebbe essere in uso anche se non è attivato nella colonna di sinistra. La colonna di sinistra determina soltanto se il plug-in sarà o meno visibile nei selettori degli effetti.

# **Esportazione di file di informazioni sui componenti di sistema**

Per scopi di archiviazione o per la risoluzione di problemi, è possibile salvare le informazioni sui componenti di sistema sotto forma di file XML.

- Il file sui componenti di sistema contiene una serie di informazioni sui plug-in installati/ disponibili, sulla relativa versione, sul fornitore, ecc.
- Il file .xml può essere aperto in qualsiasi applicazione editor che supporta il formato XML.

# **NOTA**

La funzione di esportazione non è disponibile per i plug-in del programma.

# PROCEDIMENTO

- **1.** Fare clic-destro al centro della finestra **Informazioni sui componenti di sistema** e selezionare **Esporta**.
- **2.** Nella finestra di dialogo, specificare un nome e una posizione per il file di esportazione.
- **3.** Fare clic su **Salva** per esportare il file.

# **Processamento diretto offline**

La funzione **Processamento diretto offline** consente di aggiungere in maniera istantanea degli effetti plug-in e dei processi audio agli eventi audio, alle clip o agli intervalli selezionati, senza distruggere l'audio originale.

L'applicazione di effetti offline è una pratica comune nelle attività di modifica dei dialoghi e nel sound design. Il processamento offline presenta numerosi vantaggi rispetto all'applicazione di effetti in tempo reale:

- Il flusso di lavoro si basa sulle clip. Ciò consente di applicare effetti diversi agli eventi presenti sulla stessa traccia.
- La MixConsole può essere mantenuta libera da effetti in insert e modifiche dei parametri. Ciò rende più semplice il successivo mixaggio da parte di un altro operatore su un sistema differente.
- Il carico sulla CPU è decisamente inferiore.

La funzione **Processamento diretto offline** consente di annullare qualsiasi modifica relativa agli effetti plug-in e ai processi audio, in qualsiasi punto e in ogni momento si desideri. È sempre possibile tornare alla versione originale, non processata, dell'audio. Questo grazie al fatto che il processamento non va ad agire sui file audio veri e propri.

Se si processa un evento, una clip o un intervallo di selezione, avviene quanto segue:

- Viene creato un nuovo file audio nella cartella **Edits** all'interno della cartella di progetto. Questo file contiene l'audio processato; ad esso fa riferimento la sezione processata della clip audio.
- Il file originale rimane immutato.

Le sezioni non processate continuano a fare riferimento a questo file.

Tutte le operazioni di processamento offline applicate vengono salvate con il progetto e possono ancora essere modificate dopo la riapertura del progetto. Le operazioni della finestra **Processamento diretto offline** per l'audio selezionato rimangono memorizzate negli archivi traccia, nei backup del progetto e quando si utilizzano le funzioni di collaborazione di rete o si copiano dei processi tra i progetti.

# **NOTA**

Se si esporta dell'audio attraverso **Game Audio Connect** o come file AAF, tutte le operazioni di processamento offline vengono rese automaticamente permanenti.

Il processamento viene sempre applicato alla selezione. La selezione può includere uno o più eventi nella **Finestra progetto** o nell'**Editor delle parti audio**, una clip audio nel **Pool**, oppure uno o più intervalli di selezione nella **Finestra progetto** o nell'**Editor dei campioni**. Se una selezione è più breve rispetto al file audio, viene processato solamente l'intervallo selezionato.

Se si seleziona un evento che rappresenta una copia condivisa e che fa quindi riferimento a una clip utilizzata da altri eventi nel progetto, è possibile decidere come procedere:

- Selezionare **Continua** per processare tutte le copie condivise.
- Selezionare **Nuova versione** per processare solamente l'evento selezionato.

# **NOTA**

Questa funzione ha effetto solamente se è selezionata l'opzione **Apri la finestra di dialogo delle opzioni** per l'impostazione **In caso di processamento di clip condivise** all'interno della finestra di dialogo **Preferenze** (pagina **Modifica—Audio**).

LINK CORRELATI [Modifica dei processi](#page-644-0) a pag. 645 [Applicazione del processamento offline in maniera permanente](#page-646-0) a pag. 647 [Game Audio Connect](#page-671-0) a pag. 672 [Esportazione di file AAF](#page-1652-0) a pag. 1653 [Modifica - Audio](#page-1712-0) a pag. 1713 Flusso di lavoro del processamento diretto offline a pag. 633 [Finestra Processamento diretto offline](#page-633-0) a pag. 634

# **Flusso di lavoro del processamento diretto offline**

È possibile eseguire delle operazioni di processamento offline all'interno della finestra **Processamento diretto offline**. La finestra visualizza sempre il processamento dell'audio selezionato.

Quando si aggiunge o si modifica il processamento offline, si applica quanto segue:

- Il processamento può essere aggiunto aggiungendo dei plug-in o dei processi audio. È inoltre possibile aggiungere dei preset delle catene degli effetti, preset delle tracce o preferiti degli effetti all'interno della finestra **Processamento diretto offline**, oppure trascinare i plug-in o le catene di plug-in dal rack **Insert** o dal rack **Media**.
- Se si aggiunge un effetto plug-in o un processo, vengono caricate le ultime impostazioni dei parametri utilizzate. È possibile ripristinarne le impostazioni predefinite facendo clic su **Ripristina i valori predefiniti**.
- È possibile tenere un effetto plug-in o un processo nel pannello dei processi attivando l'opzione **Fissa il processo**. Questo consente di applicare consecutivamente il plug-in o il processo a più eventi audio con le stesse impostazioni.
- Tutte le modifiche vengono istantaneamente applicate all'audio.

### **NOTA**

È possibile modificare questo comportamento disattivando la funzione **Applica automaticamente** nella finestra **Processamento diretto offline**. Questo può rendersi necessario se si lavora con eventi di durata elevata o se si utilizzano dei plug-in dotati di funzione di apprendimento.

- Se si modificano dei parametri o si rimuovono dei processi, questo si riflette istantaneamente sull'audio.
- Mentre è in esecuzione un processo si ottiene un riscontro visivo.

# NOTA

È possibile aggiungere, modificare o eliminare degli effetti plug-in o dei processi audio in qualsiasi momento, anche mentre è in esecuzione un processo. Viene immediatamente avviato un nuovo processo di rendering.

● È possibile annullare e ripetere tutte le operazioni eseguite nella finestra **Processamento diretto offline** utilizzando i comandi **Ctrl/Cmd** - **Z** o **Shift** - **Ctrl/Cmd** - **Z** .

- <span id="page-633-0"></span>● Se un evento è bloccato, non è possibile modificarlo nella finestra **Processamento diretto offline**.
- $\dot{E}$  possibile applicare all'audio tutte le operazioni di processamento offline in maniera permanente.
- Se si carica un progetto con delle operazioni di processamento offline relative a effetti plug-in o processi audio che non sono disponibili sul proprio computer, questi processi sono indicati con la dicitura **Non disponibile** nella finestra **Processamento diretto offline**.

LINK CORRELATI Finestra Processamento diretto offline a pag. 634 La funzione Applica automaticamente a pag. 634 [Comandi da tastiera per il processamento diretto offline](#page-656-0) a pag. 657 [Bloccare gli eventi](#page-284-0) a pag. 285 [Applicazione del processamento offline in maniera permanente](#page-646-0) a pag. 647

# **La funzione Applica automaticamente**

Quando si aggiungono o si modificano degli effetti plug-in o dei processi audio, il processamento viene applicato all'audio per impostazione predefinita. Se si lavora con degli eventi di durata elevata o se si utilizzano dei plug-in dotati di funzioni di apprendimento, è possibile disattivare la funzione **Applica automaticamente**.

Se la funzione **Applica automaticamente** è disattivata, si applicano le seguenti regole:

● Per applicare un processo all'audio fare clic su **Applica** o utilizzare il comando da tastiera corrispondente.

**NOTA** 

Se la finestra **Processamento diretto offline** ha il focus, per applicare il processo è anche possibile premere **Invio** .

● Fare clic su **Ignora** o utilizzare il comando da tastiera corrispondente per annullare il processo.

# IMPORTANTE

I processi audio privi di parametri regolabili, come ad esempio **Inversione** o **Silenzio**, vengono applicati immediatamente all'audio, anche se l'opzione **Applica automaticamente** è disattivata.

#### **NOTA**

L'attivazione della funzione **Fissa il processo** disattiva automaticamente l'opzione **Applica automaticamente**.

LINK CORRELATI [Applicazione di effetti plug-in dotati di funzione di apprendimento](#page-639-0) a pag. 640 [Comandi da tastiera](#page-1664-0) a pag. 1665 [Processi audio integrati](#page-647-0) a pag. 648

# **Finestra Processamento diretto offline**

La finestra **Processamento diretto offline** consente di aggiungere, modificare o eliminare dei processi audio in maniera istantanea per uno o più eventi, clip o intervalli di selezione, tutto

in un'unica finestra. È inoltre possibile annullare qualsiasi operazione di processamento audio effettuata, in qualsiasi punto e in qualsiasi ordine si desideri.

Per aprire la finestra **Processamento diretto offline**, eseguire una delle seguenti operazioni:

- Selezionare **Audio** > **Processamento diretto offline**.
- Premere **F7**.
- Nella barra degli strumenti della **Finestra progetto**, fare clic su **Apri la finestra Processamento diretto offline**.
- Selezionare **Audio** > **Processi** e, dal sotto menu, selezionare un processo.

**NOTA** 

I processi privi di impostazioni regolabili per i parametri, come ad esempio il processo **Silenzio**, non causano l'apertura della finestra **Processamento diretto offline** quando vengono applicati dal menu o utilizzando un comando da tastiera.

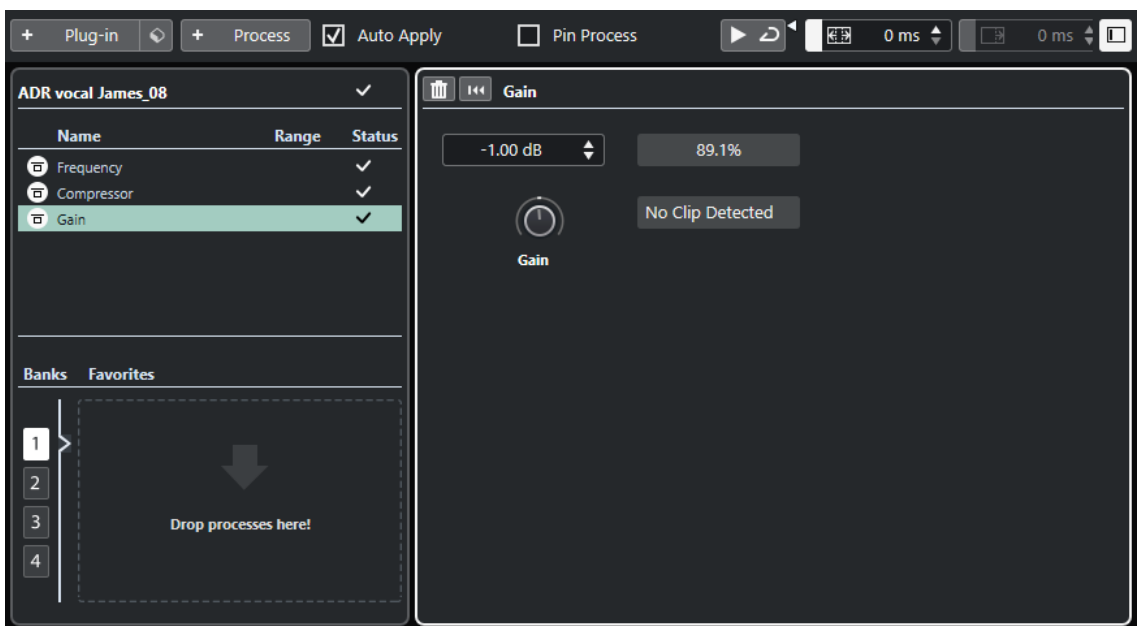

Nella finestra **Processamento diretto offline**, sono disponibili le seguenti opzioni e impostazioni:

### **Barra degli strumenti**

Consente di aggiungere un processo audio, di ascoltare l'audio con le modifiche correnti e di definire delle impostazioni globali per il processamento offline.

#### **Elenco dei processi**

Elenca tutti gli effetti plug-in e i processi audio integrati che vengono aggiunti all'evento, alla clip, o all'intervallo selezionati. È possibile bypassare gli elementi presenti in questo elenco. Un'icona a destra di ciascun processo mostra il relativo stato.

Se viene processato solamente un intervallo di un evento selezionato, ciò viene indicato da un'icona a forma d'onda nella colonna **Intervallo**.

Se sono selezionati più eventi o clip processati, la colonna **Numero** indica quante istanze di ciascun processo sono utilizzate nell'intera selezione.

È possibile copiare o tagliare dei processi con tutte le relative impostazioni e incollarli in altri eventi, clip o intervalli, eliminarli, oppure rendere permanenti i processi offline utilizzando il menu contestuale.

Se un processo non è disponibile sul proprio computer, esso viene indicato come **Non disponibile**.

# **Pannello dei processi**

Consente di modificare, reinizializzare o eliminare l'effetto plug-in o il processo audio selezionati.

I comandi **Applica** e **Ignora** consentono di applicare manualmente all'audio un nuovo effetto plug-in, un processo audio o una modifica ai parametri, oppure di ignorare queste operazioni.

### **NOTA**

- Se la funzione **Applica automaticamente** è attivata, i pulsanti **Applica** e **Ignora**  non sono disponibili.
- I parametri degli effetti dei plug-in sono descritti nel dettaglio nel documento separato **Riferimento dei plug-in**.

# **Preferiti**

Consentono di aggiungere e gestire singoli processi o processi in modalità batch con impostazioni dei parametri dedicate. È possibile creare fino a 36 preferiti, disponibili su 4 diversi banchi.

# LINK CORRELATI

[Applicazione del processamento](#page-637-0) a pag. 638 [Bypassare i processi](#page-645-0) a pag. 646 [Copia e incollaggio dei processi](#page-646-0) a pag. 647 [Preferiti](#page-640-0) a pag. 641 [Processamento batch](#page-642-0) a pag. 643 [Applicazione del processamento offline in maniera permanente](#page-646-0) a pag. 647 [Applicazione del processamento a più eventi](#page-638-0) a pag. 639 [La funzione Applica automaticamente](#page-633-0) a pag. 634 Barra degli strumenti della finestra Processamento diretto offline a pag. 636

# **Barra degli strumenti della finestra Processamento diretto offline**

La barra degli strumenti della finestra **Processamento diretto offline** consente di applicare un processo audio, di ascoltare l'audio con le modifiche correnti e di definire delle impostazioni globali per il processamento offline.

Nella barra degli strumenti sono disponibili le seguenti opzioni e impostazioni:

# **Aggiungi processi**

# **Aggiungi plug-in**

 $+$  Plug-in

Consente di aggiungere un effetto plug-in all'evento o alla clip selezionati.

# **Seleziona preset**

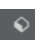

Consente di selezionare un preset di un plug-in.

#### **Aggiungi processo** + Process

Consente di aggiungere un processo audio integrato all'evento o alla clip selezionati.

# **Opzioni della funzione 'Applica'**

# **Applica automaticamente**

# $\boxed{\triangle}$  Auto Apply

Se questa opzione è attivata e si aggiunge o si modifica un effetto plug-in o un processo audio, questo viene immediatamente renderizzato in audio e aggiunto all'elenco dei processi nell'area sinistra della finestra **Processamento diretto offline**.

Se è disattivata, è possibile apportare le modifiche desiderate nel pannello del processo senza renderizzarle immediatamente. Per aggiungere l'effetto plug-in o il processo audio scelti all'elenco dei processi, oppure per applicare delle modifiche ai parametri di un processo che è già stato aggiunto, fare clic su **Applica**. Per ignorare un effetto plug-in, un processo audio o una modifica ai parametri, fare clic su **Ignora**.

# **NOTA**

- La funzione **Applica automaticamente** per la renderizzazione istantanea è adatta alla maggior parte dei tipi di flusso di lavoro. Tuttavia, se si lavora con degli eventi di durata elevata, si consiglia di disattivarla.
- Se si attiva l'opzione **Applica automaticamente**, viene automaticamente disattivata la funzione **Fissa il processo**.

# **Fissa il processo**

Se questa opzione è attivata e si aggiunge un effetto plug-in o un processo audio, è possibile applicarli a più eventi audio consecutivi con le stesse impostazioni.

Per renderizzare in un evento l'effetto plug-in o il processo audio, selezionare l'evento e fare clic su **Applica**. Per ignorare l'effetto plug-in o il processo audio, fare clic su **Ignora**.

# **NOTA**

- La funzione **Fissa il processo** è utile se si lavora con dei plug-in dotati di una funzione di apprendimento o se si desidera applicare più volte la stessa quantità di un determinato effetto a un evento.
- L'attivazione della funzione **Fissa il processo** disattiva automaticamente l'opzione **Applica automaticamente**.

# **Divisore sinistro**

# **Divisore sinistro**

Gli strumenti di lavoro posizionati a sinistra del divisore sono sempre visualizzati.

# **Anteprima**

# **Anteprima**

 $\blacktriangleright$ 

Consente di ascoltare l'audio selezionato con tutti i processi applicati, dalla cima dell'elenco dei processi fino al processo selezionato. Tutti i processi al di sotto del processo selezionato vengono ignorati durante la riproduzione.

Per bypassare il processo selezionato per l'anteprima, premere **Alt/Opt** e fare clic su **Ascolto**.

# **Ascolto in loop**

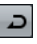

Esegue la riproduzione in loop fino a quando si disattiva il pulsante **Ascolto**.

# <span id="page-637-0"></span>**Volume di ascolto**

 $\blacktriangleleft$ 

Consente di regolare il volume.

# **Intervallo di processamento**

# **Attiva 'Estendi l'intervallo di processamento'**

# $\left[ \begin{array}{ccc} \boxed{6} & \frac{1}{2} \\ \frac{1}{2} & \frac{1}{2} \end{array} \right]$

Permette di estendere l'intervallo di processamento oltre i bordi sinistro e destro dell'evento, consentendo di ampliare l'evento in un secondo momento mantenendo il processo applicato.

# **Coda**

# **Attiva la coda**

 $\boxed{3}$  400 ms  $\div$ 

Consente di aggiungere un determinato lasso di tempo alla fine dei file renderizzati. In tal modo, i riverberi o i delay possono eseguire un completo e naturale fade-out.

# **Divisore destro**

#### **Divisore destro**

Gli strumenti di lavoro posizionati a destra del divisore sono sempre visualizzati.

# **Controlli dell'area della finestra**

# **Visualizza/Nascondi l'area sinistra**

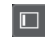

Visualizza/Nasconde l'area sinistra della finestra **Processamento diretto offline** che contiene l'elenco dei processi.

# **NOTA**

Questa impostazione viene applicata a livello globale.

# LINK CORRELATI

[La funzione Applica automaticamente](#page-633-0) a pag. 634 [Estensione dell'intervallo di processamento](#page-643-0) a pag. 644 [Coda](#page-644-0) a pag. 645

# **Applicazione del processamento**

È possibile aggiungere dei processi a uno o più eventi, clip, o intervalli nella finestra **Processamento diretto offline**. Sono inclusi gli effetti plug-in, i processi audio e le operazioni eseguibili all'interno dell'**Editor dei campioni**, come **Taglia**, **Incolla**, **Elimina** e l'utilizzo dello strumento **Disegna**.

La funzione **Applica automaticamente** per la renderizzazione istantanea è adatta alla maggior parte dei tipi di flusso di lavoro. Tuttavia, se si lavora con degli eventi di durata elevata o se si utilizzano dei plug-in dotati di funzione di apprendimento, considerare la possibilità di disattivarla.

# <span id="page-638-0"></span>PROCEDIMENTO

- **1.** Eseguire una delle seguenti operazioni:
	- Selezionare un evento o un intervallo nella **Finestra progetto**.
	- Selezionare una clip nel **Pool**.
	- Selezionare un intervallo nell'**Editor dei campioni**.
	- Selezionare un evento o un intervallo nell'**Editor delle parti audio**.
- **2.** Selezionare **Audio** > **Processamento diretto offline**.
- **3.** Eseguire una delle seguenti operazioni:
	- Nella barra degli strumenti della finestra **Processamento diretto offline**, fare clic su **Aggiungi processo** e selezionare un processo audio.
	- Nella barra degli strumenti della finestra **Processamento diretto offline**, fare clic su **Aggiungi plug-in** e selezionare un effetto plug-in.
	- Nel rack **Media**, fare clic sul riquadro **Effetti VST**, selezionare una effetto plug-in e trascinarlo nell'elenco dei processi nell'area sinistra.

# IMPORTANTE

- È possibile selezionare per il processamento offline tutti i plug-in VST installati. Tuttavia, non tutti i plug-in sono adatti a questo scopo.
- Se si applica un effetto stereo a del materiale audio mono, viene utilizzato solo il lato sinistro dell'uscita stereo dell'effetto.

L'effetto plug-in o il processo audio selezionati vengono aggiunti all'elenco dei processi.

- **4.** Attivare la funzione **Ascolto** e apportare le modifiche desiderate nel pannello del processo. Mentre è in esecuzione un processo si ottiene un riscontro visivo. Anche se un processo non è terminato, è possibile attivare comunque la funzione **Ascolto** in qualsiasi momento.
- **5.** Facoltativo: se la funzione **Applica automaticamente** è disattivata, scegliere se si intende applicare il processo all'audio o ignorarlo.
	- Fare clic su **Applica** per aggiungere l'effetto plug-in o il processo audio all'elenco dei processi e renderizzarlo in audio.
	- Fare clic su Ignora per ignorare l'effetto plug-in o il processo audio. Il pannello del processo viene svuotato.

# RISULTATO

L'effetto plug-in o il processo audio vengono renderizzati in audio.

Nella **Finestra progetto**, nel **Pool** o nell'**Editor delle parti audio** viene visualizzato un simbolo di forma d'onda per gli eventi processati.

# **Applicazione del processamento a più eventi**

La funzione **Processamento diretto offline** consente di aggiungere effetti plug-in o processi audio integrati a più eventi in un unico passaggio. È anche possibile modificare o eliminare il processamento per più eventi contemporaneamente.

Per applicare dei plug-in o dei processi audio a più eventi, selezionare l'audio desiderato e aggiungere, modificare o eliminare il processo scelto.

<span id="page-639-0"></span>Se si selezionano più eventi, la colonna **Numero** dell'elenco dei processi visualizza il numero di istanze di ciascun processo utilizzate nell'intera selezione audio. I processi presenti nell'elenco dei processi sono disposti in ordine alfabetico.

# **NOTA**

L'applicazione di effetti plug-in a più eventi che presentano configurazioni dei canali differenti potrebbe generare risultati indesiderati a seconda del plug-in utilizzato.

# **NOTA**

Nella finestra di dialogo **Processamento diretto offline** è anche possibile impostare il processamento audio di più clip nel **Pool** contemporaneamente.

LINK CORRELATI [Processi audio integrati](#page-647-0) a pag. 648 [Finestra Processamento diretto offline](#page-633-0) a pag. 634

# **Applicazione di effetti in insert come processi offline**

È possibile applicare come processi offline gli effetti audio dagli slot di insert della **MixConsole**  o dell'**Inspector**, oppure intere catene di plug-in con le relative configurazioni correnti dei parametri.

#### PREREQUISITI

Il proprio progetto contiene delle tracce con degli effetti audio plug-in in insert.

### PROCEDIMENTO

- **1.** Selezionare un evento audio, una clip o un intervallo.
- **2.** Selezionare **Audio** > **Processamento diretto offline**.
- **3.** Eseguire una delle seguenti operazioni:
	- Nella **MixConsole** o nell'**Inspector**, fare clic su uno slot di **Insert** con un plug-in caricato e trascinare il plug-in nell'elenco dei processi della finestra **Processamento diretto offline**.
	- Nella **MixConsole**, fare clic sull'intestazione della sezione **Insert** e trascinare l'intera sezione con tutti i plug-in caricati nell'elenco dei processi della finestra **Processamento diretto offline**.

#### **NOTA**

L'effetto plug-in o l'intera catena di plug-in vengono immediatamente aggiunti all'elenco dei processi, anche se la funzione **Applica automaticamente** è disattivata.

#### RISULTATO

L'effetto plug-in o l'intera catena di plug-in vengono renderizzati in audio con le relative impostazioni dei parametri correnti.

# **Applicazione di effetti plug-in dotati di funzione di apprendimento**

È possibile "istruire" un effetto plug-in dotato di funzione di apprendimento, ad esempio un plug-in di noise reduction (riduzione del rumore).

# <span id="page-640-0"></span>PROCEDIMENTO

- **1.** Selezionare un intervallo audio che si desidera utilizzare per istruire il plug-in relativamente allo spettro del rumore. È possibile ad esempio utilizzare una pausa che contiene solamente del rumore.
- **2.** Nella finestra **Processamento diretto offline**, attivare la funzione **Fissa il processo**.
- **3.** Aggiungere il plug-in di noise reduction e attivare la relativa modalità di apprendimento.
- **4.** Nella barra degli strumenti della finestra **Processamento diretto offline**, attivare la funzione **Ascolto in loop**.
- **5.** Attivare la funzione **Ascolto**.
- **6.** Dopo aver istruito il plug-in, disattivare la relativa modalità di apprendimento.
- **7.** Disattivare la funzione **Ascolta**.
- **8.** Selezionare l'intero evento.
- **9.** Fare clic su **Applica** o utilizzare il comando da tastiera corrispondente.

#### RISULTATO

La riduzione del rumore viene applicata all'intero evento con le impostazioni dei parametri correnti.

#### DOPO IL COMPLETAMENTO DI QUESTA OPERAZIONE

Selezionare un altro evento e fare clic su **Applica** per applicare il processamento con le stesse impostazioni dei parametri.

# **Preferiti**

Per i plug-in o i processi audio utilizzati più di frequente è possibile creare dei preferiti nella finestra **Processamento diretto offline**.

I preferiti consentono di applicare istantaneamente all'audio selezionato uno o più plug-in e processi audio con impostazioni dei parametri dedicate. È possibile creare fino a 36 preferiti in 4 diversi banchi, trascinando i plug-in e i processi audio desiderati nella sezione dei preferiti che si trova sotto l'elenco dei processi.

LINK CORRELATI Creazione dei preferiti a pag. 641 [Applicazione del processamento tramite i preferiti](#page-642-0) a pag. 643 [Processamento batch](#page-642-0) a pag. 643

# **Creazione dei preferiti**

Nella finestra **Processamento diretto offline** è possibile creare dei preferiti per i plug-in utilizzati più di frequente, con impostazioni dei parametri dedicate.

#### PREREQUISITI

L'elenco dei processi contiene i plug-in o i processi audio con le relative impostazioni dei parametri che si desidera salvare come preferiti.

# PROCEDIMENTO

- **1.** Facoltativo: nella sezione dei preferiti, selezionare un banco.
- **2.** Eseguire una delle seguenti operazioni:

Nell'elenco dei processi, selezionare uno o più processi e trascinarli nella sezione dei preferiti.

**NOTA** 

Se si trascinano più processi, è necessario inserire un nome per il batch nella finestra **Nuovo batch**.

● Nel rack **Media**, fare clic sul riquadro **Effetti VST**, selezionare un effetto plug-in e trascinarlo nella sezione dei preferiti.

# RISULTATO

Viene creato un singolo preferito o un batch di preferiti nel banco selezionato all'interno della sezione dei preferiti.

DOPO IL COMPLETAMENTO DI QUESTA OPERAZIONE

È possibile rinominare o eliminare il preferito o il batch tramite il menu contestuale.

LINK CORRELATI [Processamento batch](#page-642-0) a pag. 643

# **Creazione di preferiti dagli effetti in insert**

È possibile utilizzare gli effetti audio dagli slot di insert della **MixConsole** o dell'**Inspector**, oppure intere catene di plug-in con le relative configurazioni correnti dei parametri per creare dei preferiti nella finestra **Processamento diretto offline**.

PREREQUISITI

Il proprio progetto contiene delle tracce con degli effetti audio plug-in in insert.

PROCEDIMENTO

- **1.** Selezionare un evento audio, una clip o un intervallo.
- **2.** Selezionare **Audio** > **Processamento diretto offline**.
- **3.** Eseguire una delle seguenti operazioni:
	- Nella **MixConsole** o nell'**Inspector**, fare clic su uno slot di **Insert** con un plug-in caricato e trascinare il plug-in nella sezione dei preferiti della finestra **Processamento diretto offline**.
	- Nella **MixConsole**, fare clic sull'intestazione della sezione **Insert** e trascinare l'intera sezione con tutti i plug-in caricati nella sezione dei preferiti della finestra **Processamento diretto offline**.

Se si trascinano più processi, è necessario inserire un nome per il batch nella finestra **Nuovo batch**.

#### RISULTATO

Viene creato un singolo preferito o un batch di preferiti nel banco selezionato all'interno della sezione dei preferiti.

DOPO IL COMPLETAMENTO DI QUESTA OPERAZIONE

È possibile rinominare o eliminare il preferito o il batch tramite il menu contestuale.

# <span id="page-642-0"></span>**Applicazione del processamento tramite i preferiti**

I preferiti consentono di applicare in maniera istantanea dei processi a uno o più eventi, clip o intervalli.

#### **NOTA**

Se si applicano degli effetti plug-in o dei processi audio facendo clic su un preferito, il processamento viene renderizzato istantaneamente in audio, anche se l'opzione **Applica automaticamente** è disattivata.

### PROCEDIMENTO

- **1.** Selezionare uno o più eventi.
- **2.** Nella finestra **Processamento diretto offline**, fare clic su un preferito.

# RISULTATO

Il plug-in, il processo audio o il processo in modalità batch corrispondenti vengono immediatamente applicati all'audio.

LINK CORRELATI [Preferiti](#page-640-0) a pag. 641 [La funzione Applica automaticamente](#page-633-0) a pag. 634 Processamento batch a pag. 643

# **Processamento batch**

La finestra **Processamento diretto offline** consente di salvare sotto forma di batch più effetti plug-in o processi audio con impostazioni dedicate all'interno della sezione **Preferiti** e di applicare questi batch con un solo clic. È anche possibile applicare come batch i preset delle catene di effetti o gli effetti in insert dei preset delle tracce.

- È possibile creare dei batch trascinando più processi dall'elenco dei processi alla sezione dei preferiti.
- È possibile applicare un batch all'audio facendo clic sul preferito corrispondente.
- È possibile applicare come batch i preset delle catene di effetti o gli effetti in insert dei preset delle tracce facendo clic su **Seleziona preset** nella barra degli strumenti della finestra **Processamento diretto offline**.

#### **NOTA**

- I batch vengono applicati immediatamente all'audio, anche se l'opzione **Applica automaticamente** è disattivata.
- I batch vengono salvati globalmente.
- Se i batch contengono degli effetti plug-in che non sono disponibili sul proprio computer, questi batch vengono applicati senza tali plug-in.

LINK CORRELATI

[Creazione dei preferiti](#page-640-0) a pag. 641 Applicazione del processamento tramite i preferiti a pag. 643 [Applicazione dei preset delle catene di effetti](#page-643-0) a pag. 644 [La funzione Applica automaticamente](#page-633-0) a pag. 634

# <span id="page-643-0"></span>**Applicazione dei preset delle catene di effetti**

È possibile importare i preset delle catene di effetti o gli effetti in insert dei preset delle tracce e applicarli come processi in modalità batch.

#### **NOTA**

I batch vengono applicati immediatamente all'audio, anche se l'opzione **Applica automaticamente** è disattivata.

#### PROCEDIMENTO

- **1.** Nella barra degli strumenti della finestra **Processamento diretto offline**, fare clic su **Seleziona preset** e caricare un preset delle catene di effetti o un effetto in insert da un preset delle tracce.
- **2.** Dal selettore, selezionare un preset delle catene di effetti o un preset delle tracce.

#### RISULTATO

Gli effetti del preset della catena di effetti o del preset delle tracce vengono istantaneamente applicati all'audio.

LINK CORRELATI [La funzione Applica automaticamente](#page-633-0) a pag. 634 [Salvataggio dei preset di insert](#page-626-0) a pag. 627 [Preset delle tracce](#page-239-0) a pag. 240

# **Estensione dell'intervallo di processamento**

È possibile estendere l'intervallo di processamento oltre i bordi sinistro e destro di un evento audio.

Quando si aggiunge un processo a un evento, per impostazione predefinita viene processata solamente la parte della clip audio che corrisponde all'evento. Se si estende l'intervallo di processamento, viene processato anche un intervallo aggiuntivo specificato della clip, prima e dopo i bordi dell'evento. Questo consente di allargare l'evento anche dopo l'applicazione del processo.

● Per estendere l'intervallo di processamento, fare clic su **Attiva 'Estendi l'intervallo di processamento'** nella barra degli strumenti della finestra **Processamento diretto offline** e specificare un valore in millisecondi.

#### **NOTA**

- Affinché questa funzione abbia effetto, deve essere disponibile dell'audio al di fuori dei bordi dell'evento.
- Questa impostazione agisce in maniera globale per tutti gli eventi.
- Non è possibile utilizzare le funzioni **Attiva 'Estendi l'intervallo di processamento'** e **Attiva la coda** contemporaneamente.

LINK CORRELATI [Coda](#page-644-0) a pag. 645

# <span id="page-644-0"></span>**Coda**

È possibile aggiungere un determinato intervallo di tempo (coda) alla fine dell'audio renderizzato quando si applicano degli effetti plug-in.

L'aggiunta di una coda evita che un riverbero o un delay vengano tagliati in maniera innaturale. La coda viene aggiunta alla fine dell'evento e l'evento viene automaticamente ridimensionato.

● Per aggiungere una coda quando si applica un effetto plug-in, fare clic su **Attiva la coda**  nella barra degli strumenti della finestra **Processamento diretto offline** e specificare un valore in millisecondi.

# **NOTA**

- Questa impostazione agisce in maniera globale per tutti gli eventi.
- La coda viene aggiunta solamente se si aggiungono degli effetti plug-in. Se si aggiungono dei processi audio, ad esempio il processo **Guadagno**, non viene aggiunta nessuna coda.
- Se si aggiunge una coda a un evento che è stato in precedenza ridimensionato manualmente, la coda viene aggiunta ma la durata dell'evento non viene regolata automaticamente. L'evento deve quindi essere adattato manualmente. In questo caso, la coda viene miscelata con la clip audio sottostante.
- Non è possibile utilizzare le funzioni **Attiva 'Estendi l'intervallo di processamento'** e **Attiva la coda** contemporaneamente.

LINK CORRELATI [Opzioni di ridimensionamento degli eventi](#page-271-0) a pag. 272 [Estensione dell'intervallo di processamento](#page-643-0) a pag. 644

# **Modifica dei processi**

È possibile eliminare o modificare alcuni o tutti i processi da una clip all'interno della finestra **Processamento diretto offline**. Sono compresi i processi audio del menu a tendina **Processi**, qualsiasi effetto plug-in applicato e le operazioni eseguibili nell'**Editor dei campioni**, come ad esempio **Taglia**, **Incolla**, **Elimina** e le operazioni di disegno mediante lo strumento **Disegna**.

La funzione **Applica automaticamente** per la renderizzazione istantanea è adatta alla maggior parte dei tipi di flusso di lavoro. Tuttavia, se si lavora con degli eventi di durata elevata o se si utilizzano dei plug-in dotati di funzione di apprendimento, considerare la possibilità di disattivarla.

PROCEDIMENTO

- **1.** Eseguire una delle seguenti operazioni:
	- Selezionare l'evento processato nella **Finestra progetto** o nell'**Editor delle parti audio**.

**NOTA** 

Nella **Finestra progetto** o nell'**Editor delle parti audio**, gli eventi processati sono indicati da un simbolo di forma d'onda nell'angolo superiore-destro.

● Selezionare la clip processata dal **Pool**.

**NOTA** 

All'interno del **Pool**, le clip processate sono indicate da un simbolo di forma d'onda nella colonna **Stato**.

- Selezionare l'intervallo processato nell'**Editor dei campioni**.
- <span id="page-645-0"></span>**2.** Selezionare **Audio** > **Processamento diretto offline**.
- **3.** Nell'elenco dei processi, selezionare il processo che si intende modificare cliccandoci sopra.
- **4.** Eseguire una delle seguenti operazioni:
	- Attivare la funzione **Ascolta** e modificare le impostazioni relative al processo.
	- Ripristinare i valori predefiniti del processo facendo clic su **Ripristina i valori predefiniti**.
	- Eliminare il processo facendo clic su **Elimina** in nel relativo pannello.

# **NOTA**

In alternativa, è possibile fare clic-destro sull'elenco dei processi e selezionare **Elimina**.

- Per eliminare tutti i processi applicati all'evento, fare clic-destro sull'elenco dei processi e selezionare l'opzione **Elimina tutto**.
- **5.** Facoltativo: se la funzione **Applica automaticamente** è disattivata, scegliere se applicare all'audio le modifiche dei parametri o ignorarle.
	- Fare clic su **Applica** per applicare le modifiche dei parametri all'audio.
	- Fare clic su **Ignora** per ignorarle.

LINK CORRELATI [Finestra Processamento diretto offline](#page-633-0) a pag. 634 [Colonne della finestra del Pool](#page-811-0) a pag. 812

# **Modifica dell'ordine dell'elenco dei processi**

È possibile modificare mediante trascinamento l'ordine delle operazioni nell'elenco dei processi all'interno della finestra **Processamento diretto offline**.

PROCEDIMENTO

**●** Fare clic su un effetto plug-in o su un processo audio e spostarli mediante trascinamento.

#### RISULTATO

La operazioni di processamento offline vengono renderizzate in audio nell'ordine specificato.

# **Bypassare i processi**

Nella finestra **Processamento diretto offline** è possibile bypassare i processi. Ciò consente di ascoltare l'audio senza i processi applicati.

● Per attivare/disattivare la funzione di bypass per un processo, fare clic sul pulsante **Bypassa il processo** a sinistra del processo desiderato.

**NOTA** 

- Se si attiva/disattiva la funzione **Bypassa il processo**, viene ricalcolata l'intera catena dei processi. A seconda della durata dell'audio e del numero di processi utilizzati, questa operazione potrebbe richiedere del tempo. Nell'elenco dei processi si ottiene un riscontro visivo mentre è in esecuzione un processo.
- Lo stato di bypass viene salvato con il progetto.

# <span id="page-646-0"></span>**Copia e incollaggio dei processi**

È possibile copiare e incollare gli effetti plug-in e i processi audio, incluse le relative impostazioni dei parametri, tra eventi, clip e intervalli.

#### PROCEDIMENTO

**1.** Selezionare un evento audio, una clip o un intervallo processati.

**NOTA** 

I processi su selezioni di più eventi non possono essere copiati.

- **2.** Nella finestra **Processamento diretto offline**, selezionare uno o più elementi dall'elenco dei processi.
- **3.** Fare clic-destro sul processo desiderato nell'elenco dei processi e selezionare **Copia** dal menu contestuale.
- **4.** Selezionare gli eventi o le clip di destinazione.
- **5.** Nella finestra **Processamento diretto offline**, fare clic-destro sul processo scelto nell'elenco dei processi e selezionare **Incolla**.

#### RISULTATO

I processi copiati e tutte le relative impostazioni dei parametri vengono aggiunti all'elenco dei processi per l'audio selezionato.

# **Applicazione del processamento offline in maniera permanente**

È possibile applicare all'audio tutte le operazioni di processamento offline in maniera permanente.

#### PREREQUISITI

Sono stati applicati degli effetti plug-in o dei processi audio a un evento, a una clip o a un intervallo e si ha la certezza di non dover più modificare il processamento.

#### IMPORTANTE

L'operazione di rendere permanente il processamento offline non può essere annullata.

### PROCEDIMENTO

- **1.** Selezionare l'evento, la clip o l'intervallo processati.
- **2.** Selezionare **Audio** > **Rendi permanente il processamento diretto offline**.

**NOTA** 

In alternativa, selezionare **Rendi tutto permanente** dal menu contestuale dell'elenco dei processi all'interno della finestra **Processamento diretto offline**.

**3.** Fare clic su **OK**.

### RISULTATO

- Tutti i processi e gli effetti applicati vengono aggiunti in maniera permanente all'evento, alla clip o all'intervallo selezionati.
- L'elenco dei processi viene azzerato.

L'evento o la clip non vengono più contrassegnati come processati offline per mezzo di un simbolo di forma d'onda.

# <span id="page-647-0"></span>**Processi audio integrati**

Nuendo offre diversi processi audio integrati che possono essere utilizzati per la funzione **Processamento diretto offline**.

La funzione **Inviluppo** consente di applicare un inviluppo del volume all'audio selezionato.

# IMPORTANTE

I processi audio privi di parametri regolabili, come ad esempio **Inversione** o **Silenzio**, vengono applicati immediatamente all'audio, anche se l'opzione **Applica automaticamente** è disattivata.

# **Inviluppo**

No Preset  $\overline{\mathbf{v}}$ **Dracate** メズベ

# **Pulsanti relativi ai tipi di curva**

Determinano se l'inviluppo corrispondente utilizza l'**Interpolazione 'Spline'**, l'**Interpolazione 'Spline' attenuata**, o l'**Interpolazione lineare**.

# **Riquadro di visualizzazione degli inviluppi**

Mostra la forma dell'inviluppo. La forma d'onda risultante viene visualizzata in una tonalità scura, mentre quella corrente in una tonalità chiara.

- Per aggiungere un punto curva, fare clic sulla curva.
- Per spostare un punto curva, fare clic e trascinamento.
- Per rimuovere un punto curva, fare clic e trascinarlo al di fuori del display.

# **Menu a tendina dei preset**

Consente di gestire i propri preset.

- Per salvare un preset, selezionare Salva preset dal menu a tendina, digitare un nome e fare clic su **OK**.
- Per applicare un preset, selezionarlo dal menu a tendina.
- Per rimuovere un preset, selezionarlo dal menu a tendina e fare clic su **Rimuovi preset**.

# **Fade in/Fade out**

Le funzioni di **Fade in** e **Fade out** consentono di applicare una dissolvenza all'audio selezionato.
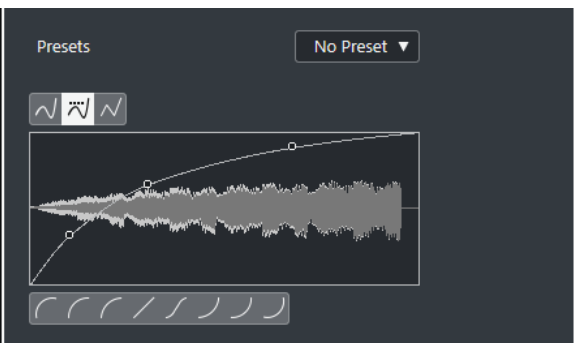

### **Pulsanti relativi ai tipi di curva**

Determinano se l'inviluppo corrispondente utilizza l'**Interpolazione 'Spline'**, l'**Interpolazione 'Spline' attenuata**, o l'**Interpolazione lineare**.

### **Display delle dissolvenze**

Mostra la forma della curva di dissolvenza. La forma d'onda risultante viene visualizzata in una tonalità scura, mentre quella corrente in una tonalità chiara.

- Per aggiungere dei punti, fare clic sulla curva.
- Per cambiare la forma della curva, fare clic e trascinare i punti esistenti.
- Per rimuovere un punto dalla curva, trascinarlo fuori dal display.

### **Menu a tendina dei preset**

Consente di gestire i propri preset.

- Per salvare un preset, selezionare **Salva preset** dal menu a tendina, digitare un nome e fare clic su **OK**.
- Per applicare un preset, selezionarlo dal menu a tendina.
- Per rimuovere un preset, selezionarlo dal menu a tendina e fare clic su **Rimuovi preset**.

### **Pulsanti relativi alla forma delle curve**

Questi pulsanti permettono di impostare rapidamente le curve di dissolvenza più comuni.

# **Guadagno**

La funzione **Guadagno** consente di modificare il guadagno, cioè il livello dell'audio selezionato.

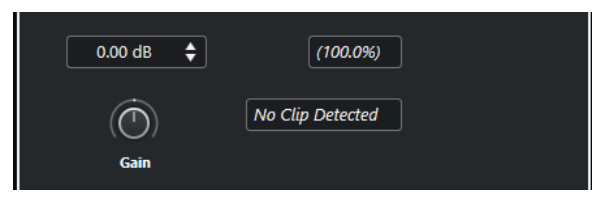

### **Guadagno**

Consente di impostare un valore di guadagno compreso tra -50 dB e +20 dB.

### **Individuazione clipping**

Questa dicitura viene visualizzata se si utilizza la funzione **Ascolta** e le impostazioni di guadagno generano dei livelli audio superiori a 0 dB.

### **NOTA**

In caso di clipping, ridurre il valore del parametro **Guadagno** e utilizzare il processo audio **Normalizza**. In tal modo è possibile aumentare il più possibile il livello dell'audio senza che si verifichino problemi di clipping.

LINK CORRELATI Normalizza a pag. 650

# **Inverti fase**

La funzione **Inverti fase** consente di invertire la fase dell'audio selezionato.

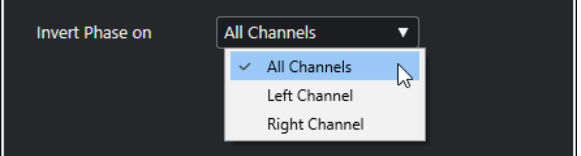

Per i file audio stereo è disponibile un menu a tendina. Questo menu consente di specificare per quali canali avviene l'inversione di fase: il canale sinistro, il canale destro o entrambi.

# **Normalizza**

La funzione **Normalizza** consente di aumentare o ridurre il livello di materiale audio che è stato registrato a un livello in ingresso inappropriato. È possibile utilizzare il livello di picco massimo o l'intensità acustica dell'audio come riferimento per la normalizzazione.

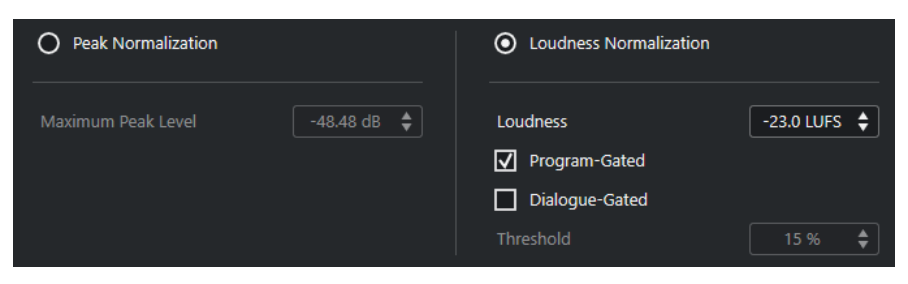

### **Normalizzazione in base al livello di picco**

Consente di normalizzare l'audio sulla base del livello di picco massimo. Il parametro **Livello di picco massimo in dBFS** definisce un livello di picco massimo per l'audio, compreso tra -50 dB e 0 dB. Da questo livello massimo viene sottratto il livello massimo corrente dell'audio selezionato e il guadagno viene aumentato o ridotto del valore risultante.

### **Normalizzazione in base all'intensità acustica**

Consente di normalizzare l'audio sulla base dell'intensità acustica integrata, in conformità con le raccomandazioni R 128 dell'European Broadcasting Union (EBU). Il parametro **Intensità acustica integrata in LUFS** imposta un valore di intensità acustica per l'audio, compreso tra -34 LUFS e 0 LUFS.

**NOTA** 

Per l'audio di durata inferiore a 0,4 secondi non viene applicata alcuna normalizzazione dell'intensità acustica, al fine di evitare che si verifichino inaspettatamente delle elevate variazioni di guadagno.

<span id="page-650-0"></span>● La normalizzazione di un segnale a elevata dinamica in base all'intensità acustica integrata potrebbe generare dei picchi oltre i 0 dB. Per evitare che ciò accada, si consiglia di aggiungere il plug-in **Brickwall Limiter** dopo il processo di **Normalizzazione**.

### **Del programma**

Utilizza una misurazione dell'intensità acustica del programma in conformità con lo standard EBU R 128.

### **Solamente i dialoghi**

Utilizza una misurazione dell'intensità acustica solamente dei dialoghi in conformità con lo standard ITU-R BS.1770. Il valore **Soglia** consente di specificare la percentuale di parlato nell'audio sotto la quale viene utilizzata automaticamente la misurazione del programma.

**NOTA** 

Poiché la misurazione dell'intensità acustica solamente dei dialoghi richiede un minimo di 3 secondi di audio per ottenere dei risultati affidabili, si sconsiglia di utilizzarla per materiale audio di durate inferiori a 3 secondi.

### LINK CORRELATI

[Misurazione dell'intensità acustica](#page-587-0) a pag. 588

# **Pitch shift**

La funzione **Pitch shift** permette di modificare l'altezza dell'audio cambiandone o meno la durata. Si possono creare anche delle armonie specificando più altezze, oppure applicare un pitch shift basato su una curva d'inviluppo.

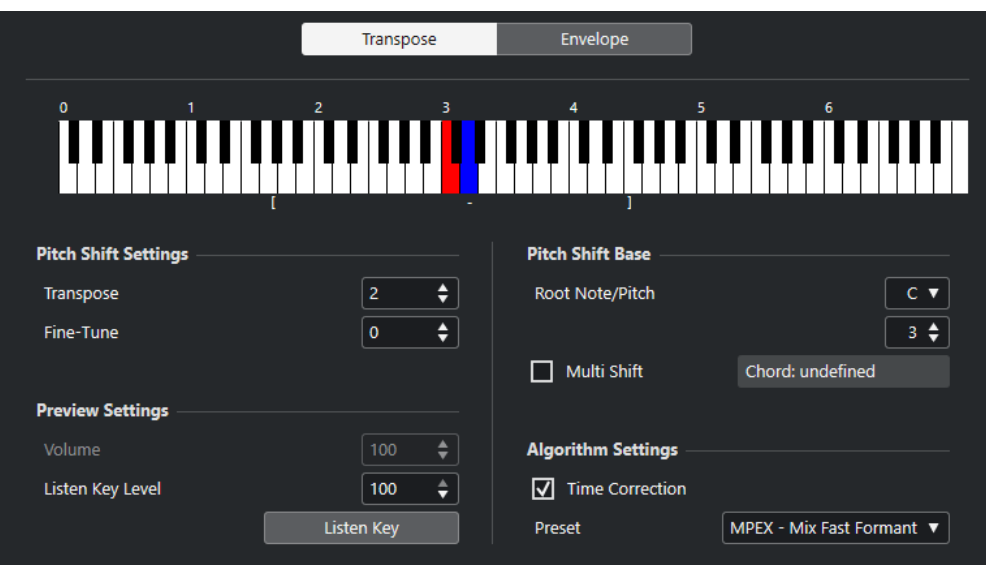

Nella scheda **Trasposizione** sono disponibili le seguenti opzioni:

### **Display a tastiera**

Visualizza una panoramica grafica della trasposizione, con la fondamentale indicata in rosso e la nota trasposta in blu.

### **NOTA**

La nota fondamentale indicata non ha niente a che fare con la tonalità o l'altezza dell'audio originale. Fornisce solo un modo per visualizzare gli intervalli di trasposizione.

- Per cambiare la fondamentale, utilizzare le impostazioni presenti nella sezione **Riferimento**, oppure tenere premuto **Alt** e fare clic nel display a tastiera.
- Per specificare un intervallo di trasposizione, fare clic su uno dei tasti.
- Per specificare un accordo, attivare l'opzione Scarto multiplo e fare clic su più tasti.

Per rimuovere un intervallo di trasposizione, fare clic su un tasto blu.

### **Impostazioni Pitch shift**

### **Trasposizione**

Consente di specificare l'entità del pitch shift in semitoni.

### **Regolazione di precisione**

Consente di specificare l'entità del pitch shift in centesimi.

### **Impostazioni dell'anteprima**

### **Volume**

Consente di abbassare il volume del suono a cui è applicato il pitch-shift. Questa funzione non è disponibile se è attivata l'opzione **Correzione del tempo**.

### **Livello della funzione 'Ascolta la nota'**

Consente di regolare il livello del suono a cui è applicato il pitch-shift. Fare clic su **Ascolta nota/Ascolta accordo** per riprodurre una prova del suono con applicato il pitch-shift.

### **Riferimento**

### **Fondamentale/altezza tonale**

Consente di impostare la nota fondamentale.

#### **NOTA**

La nota fondamentale indicata non ha niente a che fare con la tonalità o l'altezza dell'audio originale. Fornisce solo un modo per visualizzare gli intervalli di trasposizione.

#### **Scarto multiplo**

Attivare questa opzione per specificare più tonalità di trasposizione e creare delle armonie su più parti. Se gli intervalli aggiunti formano un accordo standard, questo accordo è visualizzato a destra.

Per includere il suono originale non trasposto, fare clic sulla fondamentale nel display a tastiera in modo che questa venga visualizzata in blu.

### **Impostazioni dell'algoritmo**

### **Correzione del tempo**

Attivare questa opzione per spostare l'altezza senza che ciò vada a modificare la lunghezza dell'audio. Se questa opzione è disattivata e si aumenta l'altezza, la sezione audio viene accorciata.

### **Preset**

Consente di selezionare un algoritmo.

LINK CORRELATI [Gli algoritmi di modifica della durata e di pitch shift](#page-658-0) a pag. 659

### **Pitch shift basato su un inviluppo**

Nella scheda **Inviluppo** è possibile specificare una curva di inviluppo come base per l'operazione di pitch shift.

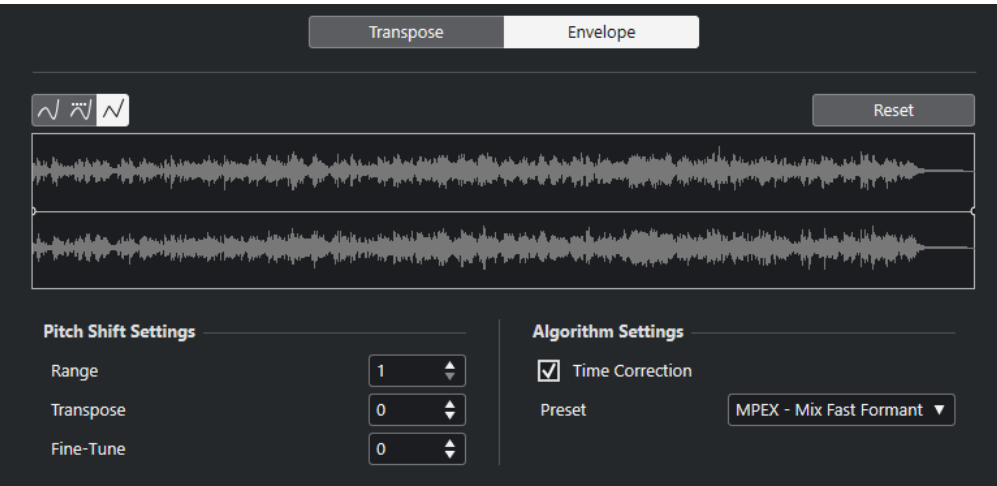

### **Pulsanti relativi ai tipi di curva**

Determinano se l'inviluppo corrispondente utilizza l'**Interpolazione 'Spline'**, l'**Interpolazione 'Spline' attenuata**, o l'**Interpolazione lineare**.

### **Riquadro di visualizzazione degli inviluppi**

Mostra la forma della curva d'inviluppo sopra l'immagine della forma d'onda dell'audio da processare selezionato. I punti della curva d'inviluppo sopra la linea centrale indicano un pitch shift positivo, mentre quelli sotto la linea centrale indicano un pitch shift negativo. Inizialmente, la curva d'inviluppo è una linea orizzontale centrata, che indica un pitch shift pari a zero.

- Per aggiungere un punto curva, fare clic sulla curva.
- Per spostare un punto curva, fare clic e trascinamento.
- Per rimuovere un punto curva, fare clic e trascinarlo al di fuori del display.
- Per rimuovere tutti i punti curva, fare clic su **Reinizializza** sopra il riquadro di visualizzazione degli inviluppi.

### <span id="page-653-0"></span>**Impostazioni Pitch shift**

### **Intervallo**

Consente di determinare l'intervallo verticale di altezze dell'inviluppo. Se si sposta un punto curva verso la parte superiore del riquadro di visualizzazione, l'altezza viene modificata di tale valore.

### **Trasposizione**

Consente di specificare l'entità del pitch shift in semitoni.

### **Regolazione di precisione**

Consente di specificare l'entità del pitch shift in centesimi.

### **Impostazioni algoritmo**

### **Correzione del tempo**

Attivare questa opzione per spostare l'altezza senza che ciò vada a modificare la lunghezza dell'audio. Se questa opzione è disattivata, aumentando l'altezza si accorcia la sezione audio e viceversa, analogamente a come avviene quando si varia la velocità di riproduzione su un registratore a nastro.

### **Preset**

Consente di selezionare un algoritmo.

LINK CORRELATI [MPEX](#page-659-0) a pag. 660

# **Rimuovi DC Offset**

La funzione **Rimuovi DC offset** consente di rimuovere un eventuale DC offset (letteralmente sfasamento DC, o rumore di massa) dalla selezione audio.

Se il segnale audio contiene una componente troppo elevata di corrente continua (DC), potrebbe capitare che il segnale non disponga del corretto posizionamento verso lo zero, ma sia sbilanciata. Questa situazione è chiamata DC offset.

● Per verificare se l'audio contiene dei DC offset, selezionarlo e selezionare **Audio** > **Statistiche**.

### IMPORTANTE

Un DC offset è normalmente presente lungo l'intera registrazione. Pertanto, applicare sempre la funzione **Rimuovi DC offset** alle clip audio nella loro interezza.

Per questo processo audio non sono disponibili dei parametri regolabili.

LINK CORRELATI [Finestra delle statistiche](#page-668-0) a pag. 669

# **Ricampionamento**

La funzione **Ricampionamento** consente di modificare la durata, il tempo e l'altezza di un evento.

Eseguendo il ricampionamento ad una frequenza superiore, la lunghezza dell'evento aumenta e l'audio viene riprodotto a velocità minore e ad un'altezza inferiore. Eseguendo il

ricampionamento ad una frequenza inferiore, la lunghezza dell'evento si riduce e l'audio viene riprodotto a velocità maggiore e ad un'altezza superiore.

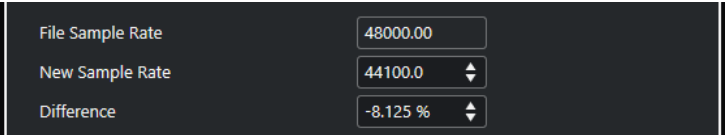

### **Frequenza di campionamento**

Visualizza la frequenza di campionamento originale dell'evento.

### **Nuova fr. campionamento**

Consente di ricampionare l'evento specificando un valore di frequenza di campionamento.

### **Differenza**

Consente di ricampionare l'evento specificando la differenza tra la frequenza di campionamento originale e quella nuova.

# **Invertire**

La funzione **Invertire** consente di invertire la selezione audio in modo che suoni come se si riproducesse un nastro all'indietro. Per questo processo audio non sono disponibili dei parametri regolabili.

# **Silenzio**

La funzione **Silenzio** consente di sostituire la selezione con una parte di silenzio. Per questo processo audio non sono disponibili dei parametri regolabili.

# **Inversione stereo**

La funzione **Inversione stereo** consente di manipolare i canali sinistro e destro delle selezioni audio stereo.

Nel menu a tendina **Modalità**, le opzioni disponibili sono:

### **Inversione canali destro-sinistro**

Scambia il canale sinistro con quello destro.

### **Sinistro a stereo**

Copia il suono del canale sinistro in quello destro.

### **Destro a stereo**

Copia il suono del canale destro in quello sinistro.

### **Fondi**

Unisce in un suono mono i due canali sinistro e destro.

### **Sottrai**

Sottrae l'informazione del canale sinistro da quello destro. Questa funzione viene generalmente utilizzata per le basi karaoke, per il fatto che consente di rimuovere il materiale mono centrato da un segnale stereo.

# <span id="page-655-0"></span>**Modifica della durata**

La funzione **Modifica della durata** (chiamata anche time stretching) consente di modificare durata e tempo dell'audio selezionato senza cambiarne l'altezza.

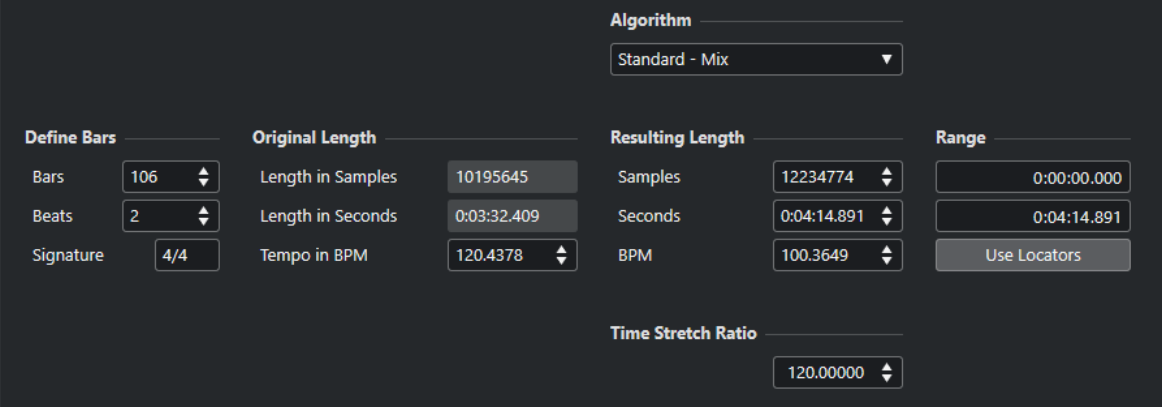

### **Definisci misure**

In questa sezione è possibile impostare la durata dell'audio selezionato e il tempo in chiave.

### **Misure**

Consente di impostare la durata dell'audio selezionato in misure.

### **Movimenti**

Consente di specificare la durata dell'audio selezionato in movimenti.

### **Metrica**

Consente di impostare il tempo in chiave.

### **Durata originale**

Questa sezione contiene una serie di informazioni e impostazioni relative all'audio che è stato selezionato per il processamento.

### **Durata in campioni**

Visualizza la durata dell'audio selezionato in campioni.

### **Durata in secondi**

Visualizza la durata dell'audio selezionato in secondi.

### **Tempo in BPM**

Consente di inserire il tempo effettivo dell'audio in movimenti al minuto (BPM=Beats Per Minute). Questa opzione consente di stirare/comprimere l'audio per adattarlo a un altro tempo, senza dover calcolare l'entità effettiva di modifica della durata.

### **Durata risultante**

Questi valori cambiano automaticamente se si regola il valore del parametro **Fattore di modifica della durata** per lo stiramento/compressione dell'audio in modo che si adatti entro uno specifico intervallo temporale o a un determinato tempo.

### **Campioni**

Visualizza la durata risultante in campioni.

### **Secondi**

Visualizza la durata risultante in secondi.

### **BPM**

Visualizza il tempo risultante in battiti al minuto. Per poter utilizzare questa funzione è necessario specificare i valori per il parametro **Durata originale**.

### **Intervallo**

Queste impostazioni consentono di definire un intervallo per la modifica della durata.

### **Posizione arbitraria di inizio dell'intervallo**

Consente di impostare una posizione di inizio per l'intervallo.

### **Posizione arbitraria di fine dell'intervallo**

Consente di impostare una posizione di fine per l'intervallo.

### **Usa i localizzatori**

Consente di impostare i valori dell'**Intervallo** rispettivamente alla posizione del localizzatore sinistro e del localizzatore destro.

### **Algoritmo**

Consente di selezionare un algoritmo di modifica della durata.

### **Fattore di modifica della durata**

Consente di determinare l'entità della modifica della durata (time stretching) in percentuale rispetto alla durata originale. Se si utilizzano le impostazioni della sezione **Durata risultante** per specificare l'entità della modifica della durata, questo valore cambia automaticamente.

LINK CORRELATI [Gli algoritmi di modifica della durata e di pitch shift](#page-658-0) a pag. 659

# **Comandi da tastiera per il processamento diretto offline**

È possibile applicare le operazioni di processamento offline utilizzando i comandi da tastiera.

Se si aggiungono degli effetti plug-in o dei processi audio tramite i comandi da tastiera, si applica quanto segue:

- Se si aggiungono direttamente dei plug-in o dei processi audio, vengono utilizzate le relative impostazioni correnti.
- Se si aggiungono dei plug-in o dei processi audio tramite i preferiti o dei batch, vengono utilizzate le impostazioni dedicate dei rispettivi preferiti o batch.
- Si apre la finestra **Processamento diretto offline**. Questo non si applica se il processo selezionato non dispone di parametri regolabili oppure se la finestra è in background o è minimizzata.
- $\dot{E}$  possibile applicare le operazioni di processamento offline utilizzando i comandi da tastiera, anche quando la funzione **Applica automaticamente** è disattivata.

Se la sezione corrispondente nella finestra **Processamento diretto offline** ha il focus, si applicano i seguenti comandi da tastiera predefiniti:

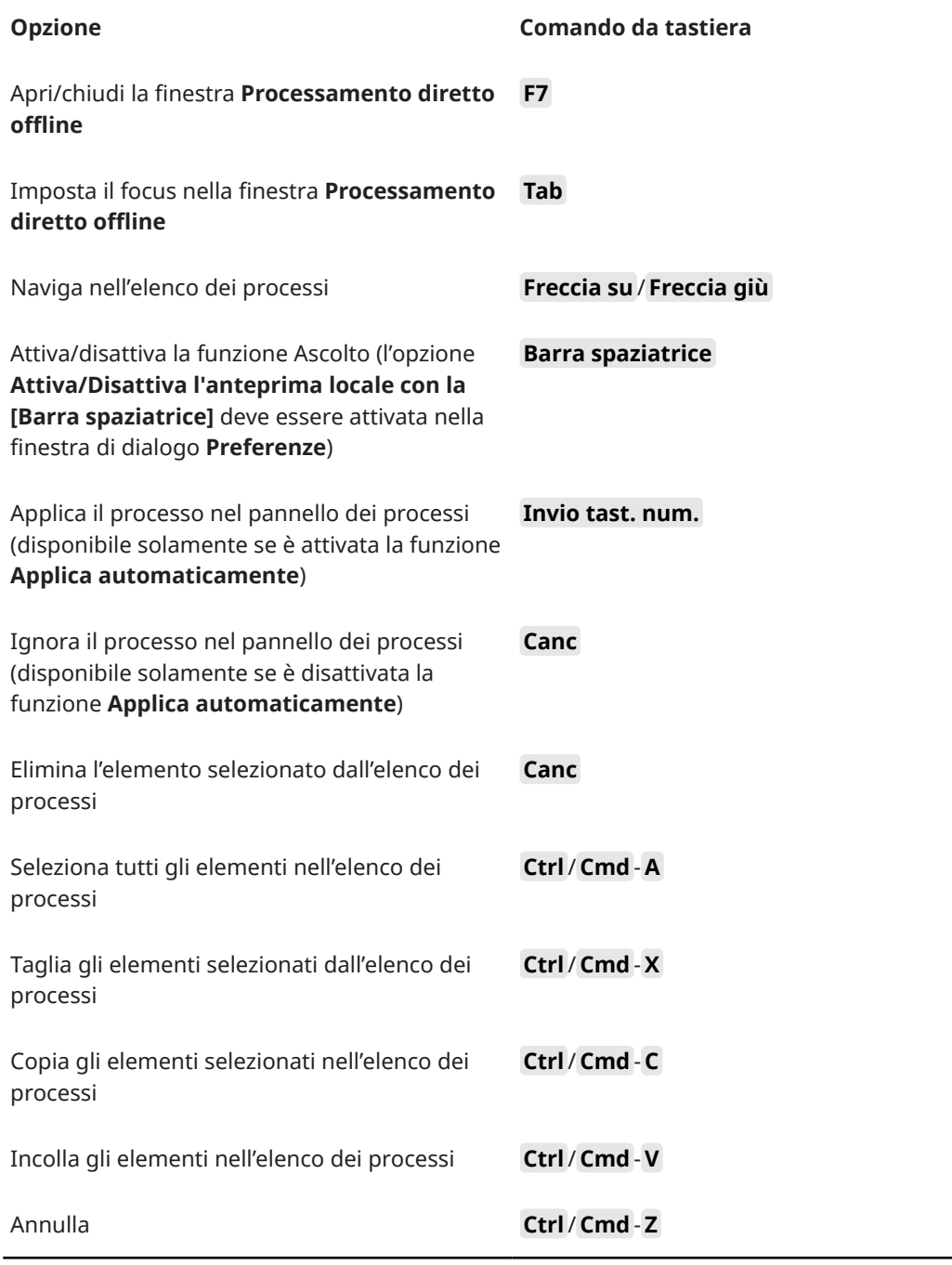

Per definire delle scorciatoie da tastiera per operazioni supplementari nella finestra **Processamento diretto offline** e per aggiungere direttamente particolari effetti plug-in, processi audio, preferiti o batch, utilizzare la finestra di dialogo **Comandi da tastiera**.

LINK CORRELATI [Preferiti](#page-640-0) a pag. 641 [Processamento batch](#page-642-0) a pag. 643 [Finestra Processamento diretto offline](#page-633-0) a pag. 634 [Trasporto](#page-1734-0) a pag. 1735 [La funzione Applica automaticamente](#page-633-0) a pag. 634 [Comandi da tastiera](#page-1664-0) a pag. 1665

# <span id="page-658-0"></span>**Gli algoritmi di modifica della durata e di pitch shift**

In Nuendo, gli algoritmi di modifica della durata e di pitch shift vengono utilizzati: per i processi offline, all'interno dell'**Editor dei campioni**, oppure per la funzione **Congela il processamento in tempo reale**. A seconda della funzione scelta, sono disponibili i preset **élastique**, **MPEX** o **Standard**.

### **NOTA**

Gli algoritmi **MPEX** non sono supportati dai computer Apple basati sul silicio.

LINK CORRELATI [Modifica della durata](#page-655-0) a pag. 656 [Pitch shift](#page-650-0) a pag. 651 [Editor dei campioni](#page-677-0) a pag. 678 élastique a pag. 659 [MPEX](#page-659-0) a pag. 660 [Standard](#page-659-0) a pag. 660 [Limitazioni](#page-660-0) a pag. 661

# **élastique**

L'algoritmo **élastique** è adatto sia per materiale polifonico che monofonico.

Sono disponibili le seguenti modalità:

### **élastique Pro**

Offre la migliore qualità audio, senza mantenimento delle formanti.

### **élastique Pro Formant**

Offre la migliore qualità audio, con incluso il mantenimento delle formanti.

#### **élastique efficient**

Richiede una potenza di calcolo minore ma offre una qualità audio inferiore rispetto alle modalità **Pro**.

Le diverse modalità supportano le seguenti varianti:

### **Time**

Favorisce la precisione nella temporizzazione rispetto alla precisione nell'altezza.

### **Altezza**

Favorisce la precisione nell'altezza rispetto alla precisione nella temporizzazione.

### **Tape**

Vincola la variazione dell'altezza alla modifica della durata come se venisse riprodotto un nastro a velocità variabili. Se si stira il materiale audio, l'altezza decresce in maniera automatica. Questa variante non ha effetto se viene utilizzata con la trasposizione degli eventi o con la traccia trasposizione.

# <span id="page-659-0"></span>**MPEX**

**MPEX** è un algoritmo alternativo a elevata qualità.

È possibile scegliere tra le seguenti opzioni di qualità:

### **MPEX – Preview Quality**

Adatto a scopi di anteprima.

### **MPEX – Mix Fast**

Una modalità estremamente rapida adatta all'ascolto in anteprima. Questa modalità trova il suo impiego ideale con dei segnali musicali compositi (mono o stereo).

#### **MPEX – Solo Fast**

Per strumenti singoli (materiale monofonico) e voci.

### **MPEX – Solo Musical**

Qualità più elevata per strumenti singoli (materiale monofonico) e voci.

### **MPEX – Poly Fast**

Adatto per materiale monofonico e polifonico. Si tratta dell'opzione più rapida, che offre comunque risultati molto buoni. La si può utilizzare per loop percussivi, mix e accordi.

### **MPEX – Poly Musical**

Adatto per materiale monofonico e polifonico. Si tratta dell'opzione di qualità **MPEX**  consigliata. È particolarmente adatta per loop percussivi, mix o accordi.

### **MPEX – Poly Complex**

Adatta a materiale particolarmente complesso o per fattori di stiramento/ compressione elevati. Questa impostazione a elevata qualità implica un carico sulla CPU piuttosto elevato.

### **NOTA**

- Se si applica il **Pitch Shift** come processo offline, per ciascuna delle impostazioni di qualità è possibile scegliere tra la configurazione regolare e una in cui vengono mantenute le formanti.
- Gli algoritmi **MPEX** non sono supportati dai computer Apple basati sul silicio. Se si carica un progetto che utilizza degli algoritmi **MPEX**, è possibile scegliere di utilizzare invece un algoritmo **élastique** analogo, oppure di mantenere il processamento **MPEX** rendendo permanenti tutti i processi.

# **Standard**

L'algoritmo **Standard** è ottimizzato per il processamento in tempo reale con un utilizzo efficiente della CPU.

Sono disponibili i seguenti preset:

### **Standard – Drums**

Adatta a suoni percussivi. Questa modalità non modifica la temporizzazione dell'audio. Se la si utilizza con determinati strumenti percussivi tonali, potrebbero verificarsi degli artefatti sonori udibili. In tal caso, come alternativa provare la modalità **Mix**.

### <span id="page-660-0"></span>**Standard – Plucked**

Adatto all'audio con molti transienti e con un carattere sonoro spettrale relativamente stabile come gli strumenti pizzicati.

### **Standard – Pads**

Per materiale audio tonale con ritmo più lento e un carattere sonoro spettrale stabile. Questa modalità minimizza gli artefatti sonori, ma non viene mantenuta la precisione ritmica.

### **Standard – Vocals**

Modalità adatta ai segnali più lenti dotati di transienti e con un carattere tonale prominente come le parti vocali.

### **Standard – Mix**

Adatta a materiale tonale con un carattere sonoro meno omogeneo. Questa modalità consente di preservare il ritmo e ridurre al minimo gli artefatti sonori.

### **Standard – Custom**

Consente di impostare manualmente i parametri della funzione di modifica della durata.

### **Standard – Solo**

Per materiale monofonico come parti soliste di legni/ottoni o voci soliste, synth monofonici o archi che non riproducono armonie. Questa modalità mantiene il timbro del materiale audio.

### **Impostazioni warp personalizzate**

Se si seleziona l'opzione **Standard – Custom**, si apre una finestra di dialogo in cui è possibile modificare manualmente i parametri che regolano la qualità audio della modifica della durata:

### **Granulazione**

Consente di determinare la dimensione dei granelli in base ai quali l'algoritmo standard di modifica della durata suddivide l'audio. Valori ridotti di granulazione danno buoni risultati con materiale caratterizzato da molti transienti.

### **Sovrapposizione**

La percentuale dell'intero granello che si sovrappone ad altri granelli. Usare valori alti per materiale audio dal timbro stabile e ben definito.

### **Varianza**

Rappresenta una percentuale dell'intera durata dei granelli e definisce una variazione di posizione in modo che la zona di sovrapposizione risulti più omogenea. Una varianza pari a 0 produce un suono simile all'effetto della funzione di modifica della durata usata nei primi campionatori, in cui impostazioni elevate producono effetti ritmici più sporchi ma meno artefatti audio.

# **Limitazioni**

L'applicazione su materiale audio della modifica della durata o del pitch shifting, può generare una degradazione nella qualità sonora complessiva e artefatti audio udibili. Il risultato che si ottiene dipende dal tipo di materiale sorgente, dalle operazioni specifiche di modifica della durata o di pitch shifting applicate e dal preset dell'algoritmo audio scelto.

In linea generale, piccole modifiche di altezza o di durata, causano una degradazione minore. Tuttavia, quando si lavora con gli algoritmi di modifica della durata e di pitch shifting, andrebbero tenuti in considerazione ulteriori aspetti.

### **NOTA**

Può capitare raramente che operazioni di editing su eventi audio ai quali è stata applicata la funzione di warp possano causare delle discontinuità nei punti in cui sono state inserite le modifiche. Si può quindi tentare di spostare il punto di modifica in una posizione differente, oppure esportare l'evento audio prima dell'operazione di editing.

### **Riproduzione al contrario e scrubbing**

La maggior parte degli algoritmi usati per la modifica della durata e per il pitch shifting supportano solamente la riproduzione in avanti. La riproduzione al contrario o lo scrubbing di eventi audio ai quali è stata applicata la funzione warp, possono generare artefatti ricorrenti nella riproduzione.

### **Fattore di pitch shift e di stiramento**

Alcuni algoritmi potrebbero imporre delle limitazioni al grado massimo di modifica della durata o di pitch shifting supportati. Tuttavia, con l'algoritmo **élastique** non si hanno limitazioni.

# <span id="page-662-0"></span>**Funzioni audio**

Nuendo offre una serie di funzioni specifiche per l'analisi dell'audio nel progetto.

LINK CORRELATI Finestra di dialogo Individua silenzio a pag. 663 [Finestra dell'analisi spettrale](#page-666-0) a pag. 667 [Finestra delle statistiche](#page-668-0) a pag. 669

# **Finestra di dialogo Individua silenzio**

La finestra di dialogo **Individua silenzio** consente di cercare le sezioni silenziose all'interno degli eventi. In alternativa è possibile cercare le sezioni che non contengono dei dialoghi. È possibile suddividere gli eventi e rimuovere le parti silenziose dal progetto, oppure creare delle regioni corrispondenti alle sezioni non silenziose o contenenti dei dialoghi.

● Per aprire la finestra di dialogo **Individua silenzio** per un evento audio, per una clip audio o per un intervallo di selezione, selezionare **Audio** > **Avanzato** > **Individua silenzio**.

### NOTA

Se si selezionano più eventi, è possibile processare successivamente gli eventi selezionati utilizzando delle impostazioni individuali, oppure applicare contemporaneamente le stesse impostazioni a tutti gli eventi selezionati.

É possibile processare altri eventi utilizzando le stesse impostazioni selezionando **Audio** > **Avanzato** > **Individua il silenzio (usando le impostazioni correnti)**, o utilizzando un comando da tastiera.

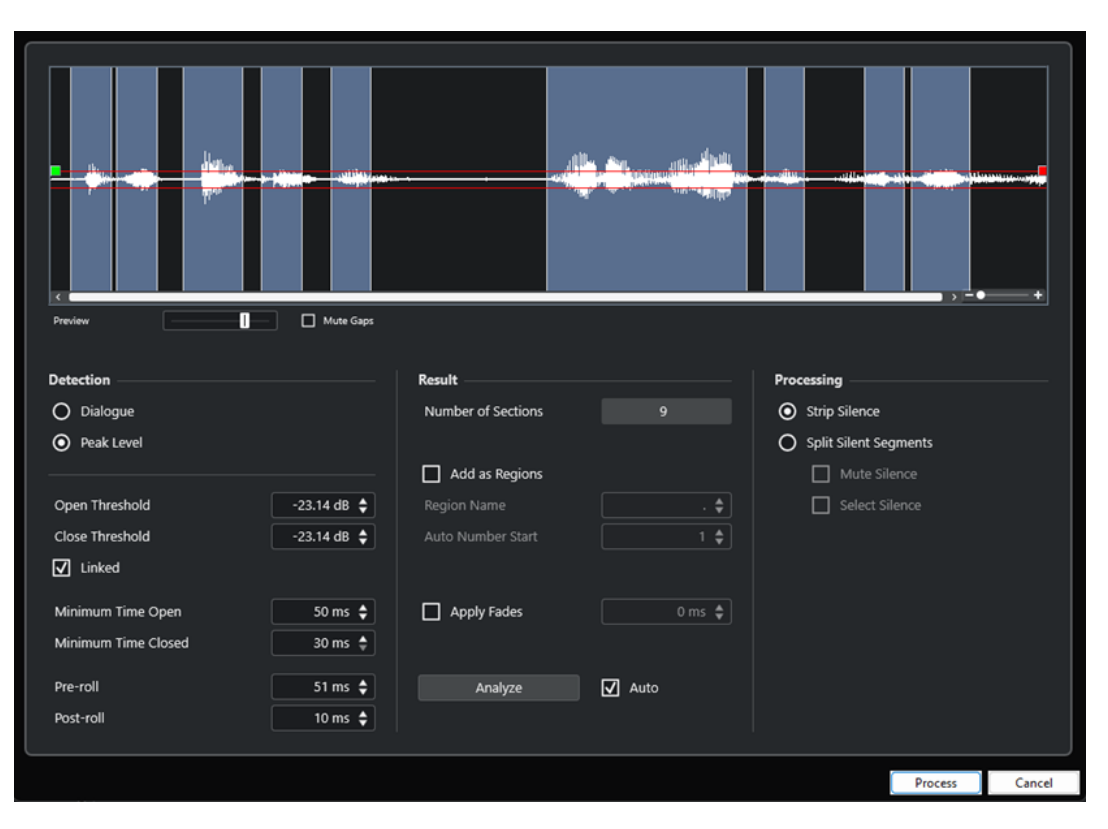

Sono disponibili le seguenti opzioni:

### **Riquadro di visualizzazione delle forme d'onda**

Visualizza la forma d'onda dell'audio selezionato e consente di ascoltare in anteprima l'audio analizzato prima che venga processato.

Quando si sposta il cursore del mouse sopra la forma d'onda, esso assume la forma di un'icona altoparlante. Fare clic sulla forma d'onda e tenere premuto il pulsante del mouse per riprodurre l'audio a partire da questa posizione. Il cursore **Anteprima**  consente di impostare il livello dell'anteprima. La funzione **Rendi silenziosi gli spazi vuoti** mette in mute le sezioni che vengono rilevate come silenzio durante l'anteprima.

- Per aumentare o ridurre il fattore di ingrandimento sulla forma d'onda, utilizzare il cursore di zoom sulla destra, oppure tenere premuto **Ctrl/Cmd** e utilizzare la rotellina del mouse.
- Per scorrere la forma d'onda, utilizzare la barra di scorrimento o la rotellina del mouse.
- Per regolare i valori **Soglia di apertura** e **Soglia di chiusura** in modalità di individuazione **Livello di picco**, spostare i quadrati all'inizio e alla fine del file audio.

La sezione **Individuazione** contiene le seguenti opzioni:

### **Dialogo**

Questa modalità consente di utilizzare un algoritmo di individuazione del dialogo per cercare le sezioni silenziose. Quando l'algoritmo individua il parlato, la funzione si apre lasciando passare il suono.

### **Livello di picco**

Questa modalità consente di cercare le sezioni silenziose definendo il livello sotto il quale l'audio viene rilevato come silenzio.

### **Soglia di apertura**

Quando il livello audio supera questo valore, la funzione si apre lasciando passare il suono. Il materiale audio che sta al di sotto di questo livello viene rilevato come silenzio.

**NOTA** 

Questa impostazione è disponibile solamente se è attivata la **Modalità Livello di picco**.

### **Soglia di chiusura**

Quando il livello audio scende al di sotto di questo valore, la funzione si chiude e riconosce come silenzio i suoni al di sotto di questo livello. Questo valore non può essere superiore al valore **Soglia di apertura**.

**NOTA** 

Questa impostazione è disponibile solamente se è attivata la **Modalità Livello di picco**.

### **Collegato**

Attivare questa opzione per impostare gli stessi valori per i parametri **Soglia di apertura** e **Soglia di chiusura**.

**NOTA** 

Questa impostazione è disponibile solamente se è attivata la **Modalità Livello di picco**.

### **Tempo minimo di apertura**

Determina il tempo minimo in cui la funzione lascia passare il suono. Se l'audio contiene brevi suoni ripetuti e come risultato si hanno troppe sezioni corte in cui la funzione è aperta, provare ad aumentare questo valore.

### **Tempo minimo di chiusura**

Determina il tempo minimo di chiusura della funzione dopo l'individuazione del silenzio. Impostare questo parametro su un valore basso per assicurarsi di non rimuovere i suoni.

### **Pre-roll**

Fa in modo che la funzione si apra leggermente prima di una sezione aperta. Utilizzare questa opzione per evitare di rimuovere l'attacco dei suoni.

#### **Post-roll**

Fa in modo che la funzione si chiuda leggermente prima di una sezione aperta. Utilizzare questa opzione per evitare di rimuovere il naturale decadimento dei suoni.

La sezione **Risultato** contiene le seguenti opzioni:

#### **Numero di sezioni**

Visualizza il numero di eventi che vengono creati se si fa clic su **Processa**.

### **Aggiungi come regioni**

Crea delle regioni delle sezioni non silenziose.

### **Nome della regione**

Consente di specificare un nome per le sezioni non silenziose.

### **Inizio dell'auto numerazione**

Consente di specificare il numero iniziale per la numerazione che viene automaticamente aggiunta ai nomi delle regioni.

### **Processa tutti gli eventi selezionati**

Applica le stesse impostazioni a tutti gli eventi selezionati. Questa opzione è disponibile solamente se è stato selezionato più di un evento.

#### **Applica le dissolvenze**

Applica i fade-in e i fade-out della durata definita agli eventi risultanti.

#### **Analisi**

Analizza l'evento audio e ridisegna la forma d'onda, in modo da indicare le sezioni considerate silenzio.

#### **Auto**

Attivare questa opzione per analizzare l'evento audio e aggiornare automaticamente la visualizzazione ogni volta che si modificano le impostazioni.

### **NOTA**

Se si sta lavorando con dei file molto lunghi, valutare la possibilità di disattivare l'opzione **Auto**, poiché questa potrebbe rallentare il processo.

La sezione **Processamento** contiene le seguenti opzioni:

### **Elimina silenzio**

Separa l'evento all'inizio e alla fine di ogni sezione non silenziosa e rimuove le sezioni silenziose che si trovano in mezzo.

#### **Mantieni i segmenti silenziosi**

Divide l'evento in eventi silenziosi e non silenziosi.

- **Rendi muti i segmenti silenziosi** consente di silenziare gli eventi silenziosi risultanti.
- Seleziona i segmenti silenziosi consente di selezionare gli eventi silenziosi risultanti.

### **NOTA**

Se l'opzione **Mantieni i segmenti silenziosi** è selezionata, vengono applicate delle dissolvenze incrociate tra eventi silenziosi e non silenziosi.

#### **Processa**

Processa l'audio in base alle impostazioni definite.

```
LINK CORRELATI
```
Rimozione delle sezioni silenziose o che non contengono dialoghi a pag. 666

# **Rimozione delle sezioni silenziose o che non contengono dialoghi**

La finestra di dialogo **Individua silenzio** consente di individuare e rimuovere le sezioni silenziose o che non rappresentano dei dialoghi dell'audio.

### PROCEDIMENTO

- **1.** Selezionare uno o più eventi audio nella **Finestra progetto**.
- **2.** Selezionare **Audio** > **Avanzato** > **Individua silenzio**.
- **3.** Nella finestra di dialogo **Individua silenzio**, apportare le modifiche desiderate.
- **4.** Fare clic su **Analizza** per analizzare l'audio.

<span id="page-666-0"></span>L'audio viene analizzato e la forma d'onda viene ridisegnata in modo da indicare le sezioni considerate silenziose o senza dialogo in base alle impostazioni definite. Viene visualizzato il numero di regioni rilevate.

**5.** Facoltativo: fare clic e tenere premuto il pulsante del mouse sul display della forma d'onda per ascoltare in anteprima il risultato.

Se l'opzione **Rendi silenziosi gli spazi vuoti** è attivata, le sezioni silenziose o che non contengono dialoghi vengono messe in mute durante l'anteprima.

- **6.** Facoltativo: nella sezione **Individuazione**, regolare nuovamente le impostazioni fino a quando si è soddisfatti del risultato.
- **7.** Facoltativo: nella sezione **Risultato**, attivare l'opzione **Aggiungi come regioni**.
- **8.** Nella sezione **Processamento**, scegliere tra le seguenti opzioni:
	- Selezionare **Elimina silenzio** per rimuovere gli eventi silenziosi risultanti.
	- Selezionare **Mantieni i segmenti silenziosi** per mantenere gli eventi silenziosi risultanti per l'esecuzione di ulteriori modifiche.

**9.** Fare clic su **Processa**.

### RISULTATO

L'evento viene suddiviso e le sezioni silenziose o che non contengono dialoghi vengono rimosse o mantenute per la modifica, in base alle impostazioni definite.

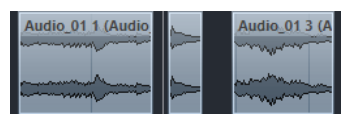

DOPO IL COMPLETAMENTO DI QUESTA OPERAZIONE

- Nel caso in cui sono stati selezionati più eventi audio e non è stata attivata l'opzione **Processa tutti gli eventi selezionati**, si apre nuovamente la finestra di dialogo **Individua silenzio** in modo da consentire di definire delle impostazioni separate per l'evento successivo.
- É possibile processare altri eventi utilizzando le stesse impostazioni selezionando **Audio** > **Avanzato** > **Individua il silenzio (usando le impostazioni correnti)**, o utilizzando un comando da tastiera.

LINK CORRELATI [Finestra di dialogo Individua silenzio](#page-662-0) a pag. 663

# **Finestra dell'analisi spettrale**

La finestra **Analisi spettrale** visualizza lo spettro audio di un evento, di una clip o di un intervallo di selezione sotto forma di un grafico bidimensionale, con l'intervallo di frequenze sull'asse x e la distribuzione del livello sull'asse y.

● Per aprire la finestra **Analisi spettrale** per un evento, una clip o un intervallo di selezione selezionati, scegliere **Audio** > **Analisi spettrale**.

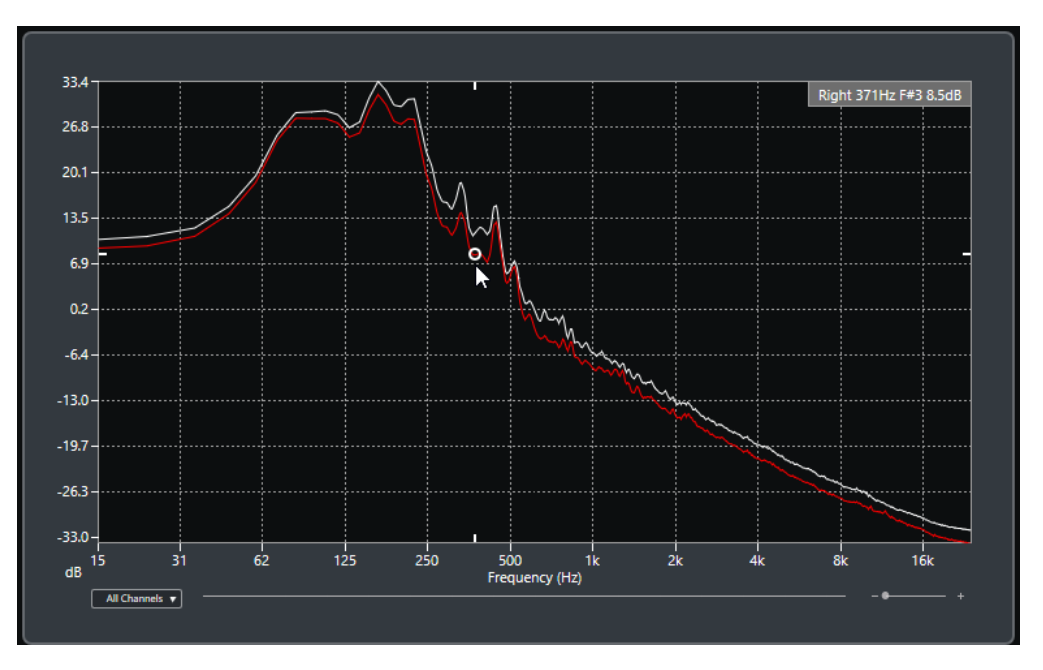

### **Riquadro di visualizzazione delle frequenze**

Visualizza i grafici delle frequenze per l'audio analizzato.

Se si porta il cursore del mouse su una determinata posizione, il canale, la frequenza, la nota e il livello in quella posizione vengono visualizzati nel campo valori in cima al riquadro di visualizzazione.

### **Selettore dei canali**

Per l'audio multicanale, questo menu a tendina consente di selezionare quali canali sono visualizzati nel riquadro di visualizzazione delle frequenze.

### **Cursore dello zoom**

Consente di aumentare o ridurre il fattore di zoom in senso orizzontale.

LINK CORRELATI Analisi dello spettro audio a pag. 668

# **Analisi dello spettro audio**

La funzione di **Analisi spettrale** consente di analizzare l'audio di un evento o di una clip selezionati, oppure di un intervallo di selezione.

PROCEDIMENTO

- **1.** Selezionare un evento audio, una clip o un intervallo di selezione.
- **2.** Selezionare **Audio** > **Analisi spettrale**.

### RISULTATO

Lo spettro audio dell'evento, della clip o dell'intervallo di selezione viene visualizzato sotto forma di un grafico bidimensionale nella finestra **Analisi spettrale**.

DOPO IL COMPLETAMENTO DI QUESTA OPERAZIONE

É possibile visualizzare la differenza di livello tra due posizioni nello stesso grafico o in grafici diversi.

### LINK CORRELATI Comparazione dei valori dei livelli a pag. 669

# <span id="page-668-0"></span>**Comparazione dei valori dei livelli**

É possibile visualizzare la differenza di livello tra due posizioni nello stesso grafico o in grafici diversi all'interno della finestra **Analisi spettrale**.

### PROCEDIMENTO

- **1.** Spostare il puntatore del mouse alla prima posizione desiderata e fare clic-destro per selezionarla.
- **2.** Spostare il puntatore del mouse alla seconda posizione.

### RISULTATO

La differenza di livello tra le posizioni viene indicata come valore **D** nel campo valori.

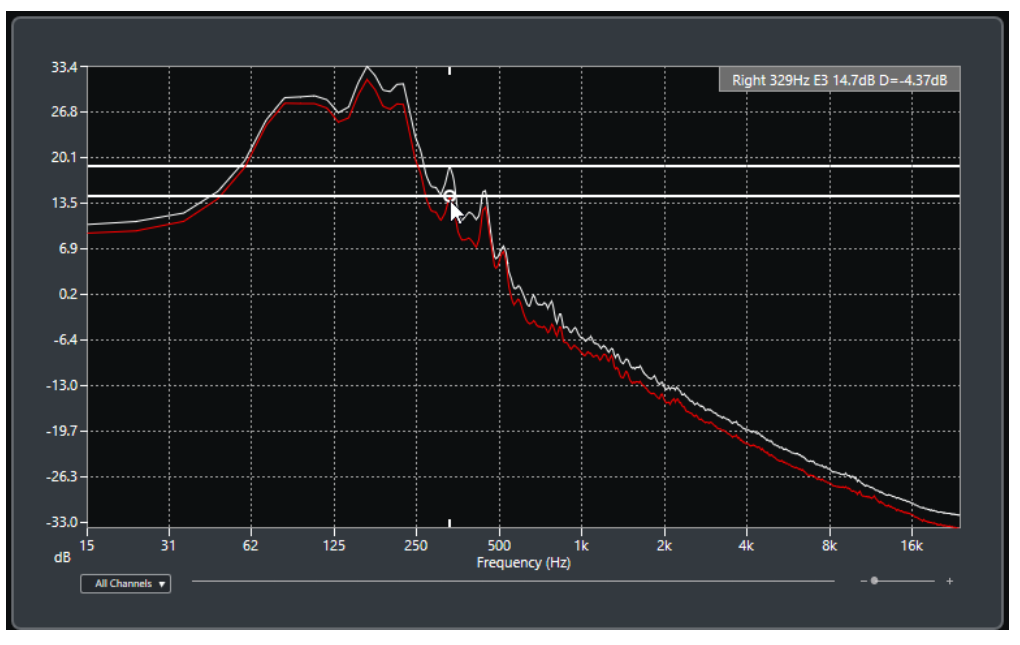

### DOPO IL COMPLETAMENTO DI QUESTA OPERAZIONE

Fare clic sul riquadro di visualizzazione della frequenza per reinizializzare la selezione della prima posizione.

```
LINK CORRELATI
Finestra dell'analisi spettrale a pag. 667
```
# **Finestra delle statistiche**

La funzione **Statistiche** analizza gli eventi audio, le clip o gli intervalli di selezione.

● Per aprire la finestra **Statistiche** per un evento audio, una clip o un intervallo di selezione selezionati, selezionare **Audio** > **Statistiche**.

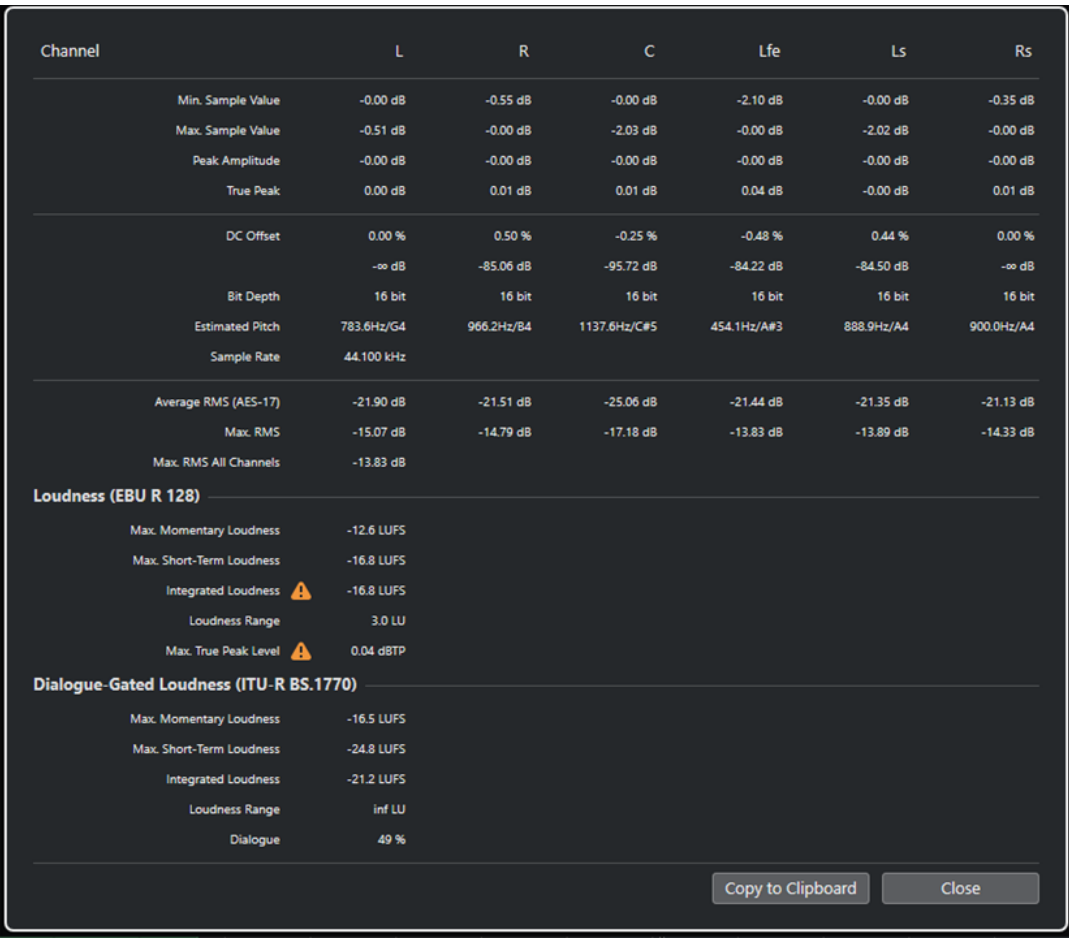

La finestra **Statistiche** mostra le seguenti informazioni:

### **Canale**

Visualizza il nome del canale analizzato.

### **Valore del campione min.**

Visualizza il valore minimo del campione in dB.

### **Valore del campione max.**

Visualizza il valore massimo del campione in dB.

### **Ampiezza del picco**

Visualizza l'ampiezza massima in dB.

### **Picco reale**

Visualizza il livello massimo assoluto della forma d'onda del segnale audio nel dominio temporale continuo.

### **DC Offset**

Visualizza la quantità di DC offset in percentuale e in dB.

### **Risoluzione in bit**

Visualizza la risoluzione in bit attualmente calcolata.

### **Altezza stimata**

Visualizza l'altezza stimata.

### **Frequenza di campionamento**

Visualizza la frequenza di campionamento.

### **RMS medio (AES17)**

Visualizza il valore RMS medio in conformità con lo standard AES17.

#### **RMS max.**

Visualizza il valore RMS massimo.

### **RMS di tutti i canali max.**

Visualizza il valore RMS massimo di tutti i canali.

### **Intensità acustica (EBU R 128)**

### **Intensità acustica momentanea max.**

Visualizza il valore massimo di tutti i valori di intensità acustica momentanea, basato su una finestra temporale di 400 ms. La misurazione è senza gate.

### **Intensità acustica a breve termine max.**

Visualizza il valore massimo di tutti i valori di intensità acustica a breve termine, basato su una finestra temporale di 3 s. La misurazione è senza gate.

### **Intensità acustica integrata**

Visualizza l'intensità acustica media dell'intero titolo in LUFS (Loudness Unit per Full Scale) in conformità con gli standard EBU R 128, che raccomandano di normalizzare l'audio a -23 LUFS.

### **Intervallo di intensità acustica**

Visualizza l'intervallo dinamico dell'intero titolo in LU (Loudness Units). Questo valore consente di verificare se è necessario eseguire il processamento dinamico.

#### **Livello di picco reale max.**

Visualizza il valore massimo della forma d'onda del segnale audio nel dominio temporale continuo.

### **Intensità acustica dei soli dialoghi (ITU-R BS.1770)**

### **Intensità acustica integrata**

Visualizza l'intensità acustica media del programma in LUFS (Loudness Unit per Full Scale) in conformità con gli standard EBU R 128, che raccomandano di normalizzare l'audio a -23 LUFS. La misurazione riguarda esclusivamente i dialoghi.

### **Intervallo di intensità acustica**

Visualizza l'intervallo dinamico dell'intero programma in LU (Loudness Units). Questo valore consente di verificare se è necessario eseguire il processamento dinamico. La misurazione riguarda esclusivamente i dialoghi.

### **Dialogue**

Visualizza la percentuale di componente parlata individuata nell'audio.

LINK CORRELATI [Rimuovi DC Offset](#page-653-0) a pag. 654

# <span id="page-671-0"></span>**Game Audio Connect**

Game Audio Connect consente di semplificare notevolmente il processo di trasferimento delle risorse audio ai motori audio di gioco o a dei middleware come Wwise di Audiokinetic. I sound designer hanno quindi la possibilità di creare e modificare le risorse audio di gioco in Nuendo e trasferirle direttamente nel proprio motore audio di gioco.

Un motore audio abilitato per Game Audio Connect è in grado di individuare le parti audio che si trovano su un hard disk locale, in una rete o in un sistema di controllo di versione. Dal motore audio di gioco è possibile selezionare una risorsa audio e fare in modo che Nuendo apra il progetto che la contiene.

LINK CORRELATI Finestra di Game Audio Connect a pag. 672 Integrazione con Perforce a pag. 672

# **Integrazione con Perforce**

**Game Audio Connect** offre una piena integrazione con Perforce, il quale consente di eseguire un controllo di versione per i progetti di Nuendo e supporta l'autenticazione basata su password e ticket.

La finestra di dialogo **Impostazioni di Game Audio Connect** consente di attivare Perforce dopo aver inserito l'indirizzo di rete del server Perforce e il nome utente di Perforce. Se è disponibile un ticket di autenticazione valido, viene stabilita la connessione al server di Perforce. Se non è disponibile alcun ticket valido o se viene utilizzata l'autenticazione esclusivamente tramite password, si apre una finestra di dialogo che consente di inserire una password.

LINK CORRELATI [Finestra di dialogo Impostazioni di Game Audio Connect](#page-672-0) a pag. 673

# **Finestra di Game Audio Connect**

La finestra di **Game Audio Connect** rappresenta l'interfaccia tra il motore audio di gioco e Nuendo. Questa finestra visualizza il motore audio di gioco collegato e le risorse audio selezionate. La finestra di **Game Audio Connect** è una zona di rilascio in cui è possibile effettuare delle operazioni di trascinamento, rendering ed esportazione.

● Per aprire la finestra **Game Audio Connect**, selezionare **Progetto** > **Game Audio Connect**.

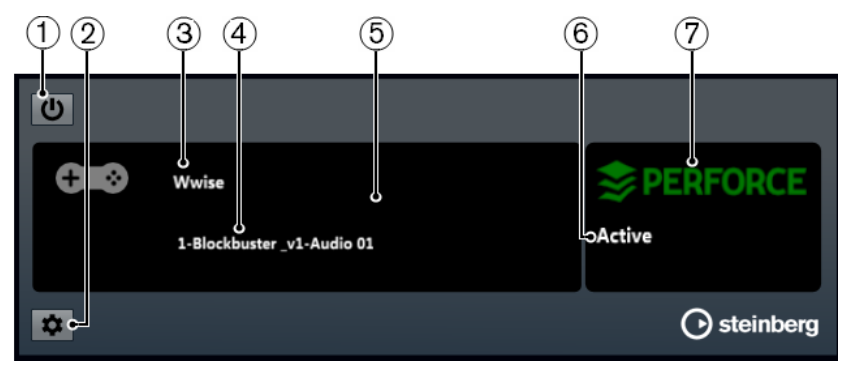

### <span id="page-672-0"></span>**1 Attiva Game Audio Connect**

Consente di attivare Game Audio Connect.

- **2 Apri le impostazioni di Game Audio Connect** Consente di aprire la finestra di dialogo **Impostazioni di Game Audio Connect**.
- **3 Motore audio di gioco**

Visualizza il motore audio di gioco collegato.

**4 Risorsa audio**

Visualizza la risorsa audio che è selezionata nel motore audio di gioco.

**5 Zona di rilascio**

Trascinare le risorse audio in questa area per poterle esportare nel motore audio di gioco.

**6 Stato della connessione**

Visualizza lo stato della connessione del sistema di controllo versione.

**7 Sistema di controllo versione**

Visualizza il sistema di controllo versione collegato. Un logo di Perforce di colore verde indica una connessione attiva a un server Perforce. Un logo rosso indica un errore di connessione. In questo caso, facendo clic sul logo viene eseguita la riconnessione di Nuendo al server.

# **Finestra di dialogo Impostazioni di Game Audio Connect**

La finestra di dialogo **Impostazioni di Game Audio Connect** consente di collegare il motore audio di gioco a Nuendo.

● Per aprire la finestra di dialogo **Impostazioni di Game Audio Connect**, selezionare **Progetto** > **Game Audio Connect** e fare clic sul pulsante **Impostazioni**.

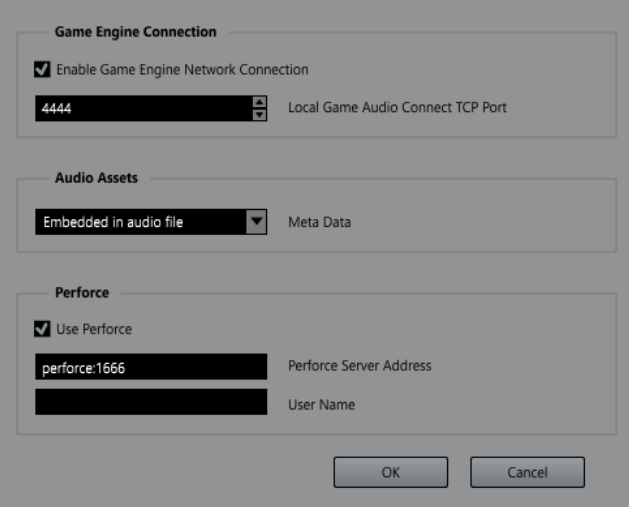

Sono disponibili le seguenti impostazioni:

### **Abilita la connessione di rete del motore audio**

Consente al motore audio di gioco di collegarsi a Nuendo.

### **Porta TCP locale di Game Audio Connect**

Definisce la porta per il collegamento del motore audio di gioco.

### <span id="page-673-0"></span>**Metadati**

Consente di impostare il tipo di archiviazione per i meta dati. I meta dati vengono utilizzati per l'individuazione delle risorse audio all'interno dei progetti di Nuendo. Come impostazione predefinita, i meta dati sono incorporati nel file audio renderizzato.

Se i meta dati vengono salvati in un file separato, questo file ha estensione .amd.

#### **Utilizza Perforce**

Collega il proprio sistema a un server di **Perforce**.

### **Indirizzo del server di Perforce**

Consente di impostare l'indirizzo del server di **Perforce**.

#### **Nome utente**

Consente di inserire il proprio nome utente di **Perforce**.

LINK CORRELATI [Integrazione con Perforce](#page-671-0) a pag. 672

# **Configurazione di Game Audio Connect per la comunicazione di rete**

Se Nuendo e il motore audio di gioco vengono eseguiti su computer diversi, è possibile utilizzare la finestra di dialogo **Game Engine Connection Settings** per stabilire una connessione di rete. In una rete di questo tipo, Nuendo agisce da host.

#### PREREQUISITI

L'indirizzo di rete del motore audio di gioco è impostato sull'indirizzo IP del computer su cui è in esecuzione Nuendo.

PROCEDIMENTO

- **1.** In Nuendo, aprire la finestra di dialogo **Impostazioni di Game Audio Connect**.
- **2.** Nella sezione **Game Engine Connection**, attivare l'opzione **Abilita la connessione di rete del motore audio**.
- **3.** Specificare la **Porta TCP locale di Game Audio Connect**.

#### **NOTA**

La porta predefinita potrebbe essere in uso da parte di un altro software nel proprio sistema. In questo caso, specificare un'altra porta per stabilire una connessione di rete.

- **4.** Facoltativo: per connettersi a un server Perforce per il controllo della versione, attivare l'opzione **Utilizza Perforce**.
- **5.** Fare clic su **OK**.

### RISULTATO

Nuendo e il motore audio di gioco sono connessi.

LINK CORRELATI [Finestra di dialogo Impostazioni di Game Audio Connect](#page-672-0) a pag. 673

# **Ridisposizione delle risorse audio per le operazioni di modifica**

È possibile ridisporre contemporaneamente più eventi su una traccia, in modo che questi si trovino a una distanza specifica l'uno dall'altro.

Dopo l'importazione delle risorse audio nel progetto, spesso si hanno più eventi adiacenti su una singola traccia. Per rendere più semplici le operazioni di modifica, è possibile utilizzare la funzione **Imposta lo spaziatore tra gli eventi selezionati** per ridisporre tutti gli eventi a una distanza specifica.

È possibile utilizzare questa funzione anche su una traccia marker per creare più marker di posizione o di ciclo alla stessa distanza sulla linea del tempo, potendo così utilizzarli come marker per l'esportazione.

LINK CORRELATI [Impostazione degli spaziatori tra gli eventi](#page-261-0) a pag. 262

# **Rinomina delle risorse audio**

È possibile rinominare contemporaneamente più eventi audio, parti audio e parti MIDI che sono stati registrati in Nuendo, in modo da farli coincidere ad esempio con i nomi di un elenco di script. Questa funzione è utile per produrre delle risorse audio di dialoghi per i videogiochi.

Per rinominare le proprie risorse, utilizzare la finestra di dialogo **Rinomina gli eventi con i nomi presenti nell'elenco** per caricare un elenco di script in formato .csv o .txt che consente di far coincidere il dialogo con gli eventi o le parti registrati. È inoltre possibile copiare e incollare i contenuti direttamente da un editor di testo alla finestra di dialogo **Rinomina gli eventi con i nomi presenti nell'elenco**.

LINK CORRELATI [Rinomina degli eventi utilizzando i nomi presenti in un elenco](#page-268-0) a pag. 269

# **Esportazione delle risorse audio in un motore audio di gioco**

In Nuendo, è possibile renderizzare le risorse audio ed esportarle nel proprio motore audio di gioco.

Le risorse audio possono essere renderizzate ed esportate come segue:

- Trascinando gli eventi audio dalla **Finestra progetto** e rilasciandoli nella zona di rilascio della finestra **Game Audio Connect**.
- Selezionando gli eventi audio nella **Finestra progetto** e utilizzando il comando da tastiera che è stato definito per la funzione **Avvia l'esportazione al motore audio di gioco** nella categoria **Game Audio Connect** della finestra di dialogo **Comandi da tastiera**.
- Utilizzando la finestra di dialogo **Esporta gli eventi selezionati**.
- Utilizzando la finestra di dialogo **Esporta mixdown audio**.

**NOTA** 

- È possibile utilizzare la funzione **Crea dei marker dagli eventi selezionati** per creare dei marker di ciclo per l'esportazione dell'audio.
- Se si esportano delle risorse audio da utilizzare nel proprio motore audio di gioco, è necessario attivare l'opzione **Inserisci informazioni iXML**.

LINK CORRELATI [Finestra di Game Audio Connect](#page-671-0) a pag. 672 [Esportazione degli eventi selezionati](#page-286-0) a pag. 287 [Creazione dei marker dagli eventi selezionati](#page-454-0) a pag. 455 [Formati dei file](#page-1507-0) a pag. 1508

# **Esportazione delle risorse audio mediante trascinamento**

L'utilizzo della funzione di trascinamento rappresenta il modo più rapido per renderizzare ed esportare il materiale audio da Nuendo al proprio motore audio di gioco.

PROCEDIMENTO

- **1.** Selezionare un effetto sonoro nel proprio motore audio di gioco.
- **2.** Trascinare gli eventi audio dalla **Finestra progetto** e rilasciarli nella zona di rilascio della finestra **Game Audio Connect**.

**NOTA** 

In alternativa, è possibile utilizzare il comando da tastiera che è stato definito per la funzione **Avvia l'esportazione al motore audio di gioco** nella categoria **Game Audio Connect** della finestra di dialogo **Comandi da tastiera**.

### RISULTATO

L'operazione di rendering viene attivata per gli eventi trascinati. I file audio renderizzati vengono automaticamente esportati nel motore audio di gioco collegato.

LINK CORRELATI [Finestra di dialogo Renderizza la selezione](#page-1486-0) a pag. 1487 [Configurazione di Game Audio Connect per la comunicazione di rete](#page-673-0) a pag. 674

# **Esportazione di segmenti musicali mediante trascinamento e rilascio**

La musica che si utilizza per il video può essere costituita da segmenti musicali contenenti eventi audio, parti audio/MIDI oppure marker, su più tracce. Questi possono essere controllati dinamicamente utilizzando il motore audio di gioco.

PREREQUISITI

Sono stati composti diversi eventi audio, parti audio/MIDI o marker per un segmento musicale.

PROCEDIMENTO

- **1.** Nel proprio motore audio di gioco, selezionare l'opzione relativa ai segmenti musicali. In Wwise, ad esempio, aprire il project explorer e selezionare il nodo Interactive Music Hierarchy.
- **2.** Selezionare gli eventi audio, le parti audio/MIDI e i marker di posizione e di ciclo che compongono il segmento musicale nella **Finestra progetto**.
- **3.** Trascinare il segmento musicale nella zona di rilascio della finestra **Game Audio Connect**.

### **NOTA**

In alternativa, è possibile utilizzare il comando da tastiera che è stato definito per la funzione **Avvia l'esportazione al motore audio di gioco** nella categoria **Game Audio Connect** della finestra di dialogo **Comandi da tastiera**.

### RISULTATO

Viene attivata l'operazione di rendering per gli eventi trascinati utilizzando le impostazioni correnti. I file renderizzati vengono trasferiti automaticamente al motore audio di gioco collegato. Vengono esportati il tempo e il tempo in chiave per il segmento musicale.

### DOPO IL COMPLETAMENTO DI QUESTA OPERAZIONE

Dopo l'esportazione dei segmenti musicali, in Wwise si apre una finestra di importazione file contenente tutte le tracce e gli eventi del segmento musicale. L'inizio del marker di ciclo definisce l'intervallo di pre-ingresso e di post-uscita per il segmento; i marker di posizione sono interpretati come cue marker.

# <span id="page-677-0"></span>**Editor dei campioni**

L'**Editor dei campioni** offre una vista complessiva dell'evento audio selezionato. Questo editor consente di visualizzare e modificare il materiale audio attraverso operazioni di taglio, incollaggio, eliminazione o disegno di dati audio, oltre che mediante il processamento dell'audio. Le operazioni di editing eseguibili sono di tipo non-distruttivo, di conseguenza è possibile annullare qualsiasi modifica in ogni momento.

È possibile aprire l'**Editor dei campioni** in una finestra separata o nell'area inferiore della **Finestra progetto**. Questa funzionalità è utile se si ha necessità di poter accedere alle funzioni dell'**Editor dei campioni** direttamente da un'area fissa della **Finestra progetto**.

Per aprire un evento audio nell'**Editor dei campioni**, eseguire una delle seguenti operazioni:

- Fare doppio-clic su un evento nella **Finestra progetto**.
- Selezionare un evento nella **Finestra progetto** e premere **Invio** o **Ctrl/Cmd - E** .
- Selezionare un evento nella **Finestra progetto** e selezionare **Audio** > **Apri l'Editor dei campioni**.
- Nella finestra di dialogo **Comandi da tastiera** all'interno della categoria **Editor**, assegnare un comando da tastiera alla funzione **Apri l'Editor dei campioni**. Selezionare un evento nella **Finestra progetto** e utilizzare il comando da tastiera.

### **NOTA**

Se si seleziona **Audio** > **Configura le preferenze dell'editor**, la finestra di dialogo **Preferenze** si apre nella pagina **Editor**. Apportare le modifiche desiderate in modo da specificare se l'**Editor dei campioni** si deve aprire in una finestra separata o nell'area inferiore della **Finestra progetto**.

La finestra dell'**Editor dei campioni**:

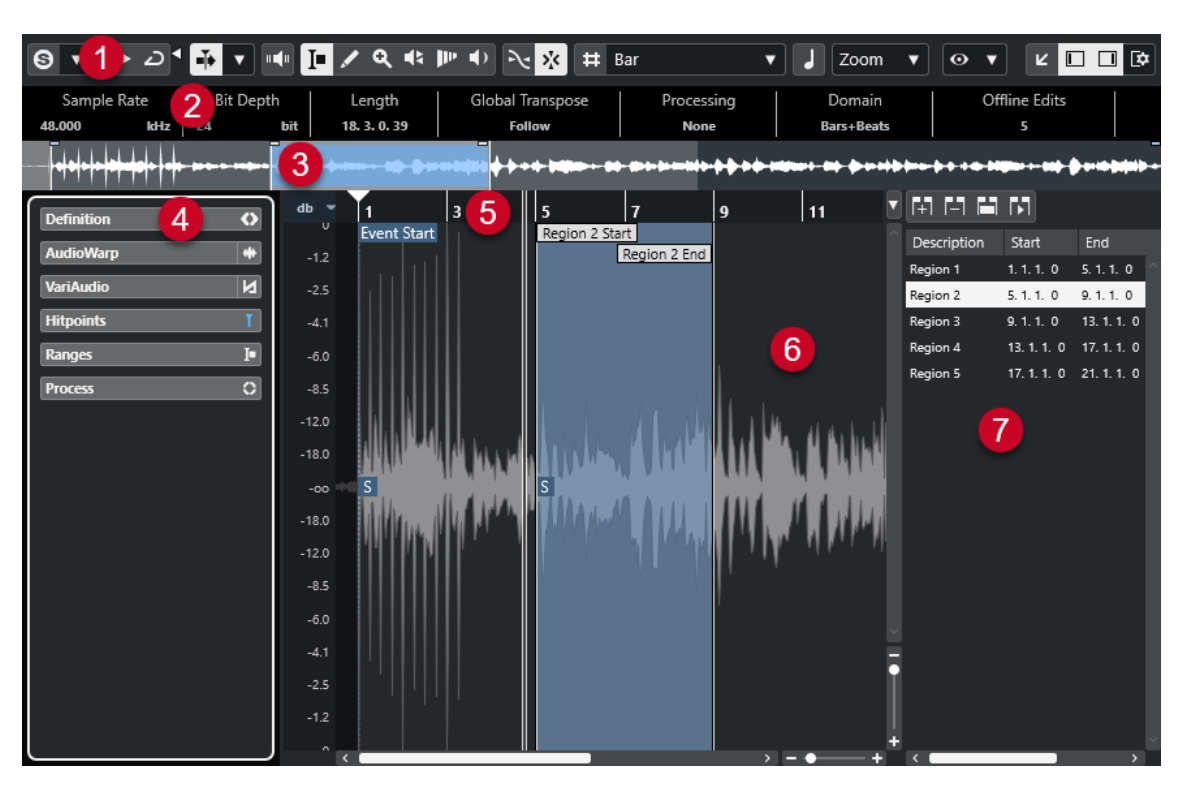

L'**Editor dei campioni** è suddiviso in diverse sezioni:

### **1 Barra degli strumenti**

Contiene una serie di funzioni per selezionare, manipolare e riprodurre l'audio.

### **2 Linea info**

Visualizza alcune informazioni relative all'audio.

**3 Vista d'insieme**

Mostra una vista d'insieme dell'intera clip audio e indica quale parte di essa è visualizzata nel display delle forme d'onda.

### **4 Inspector dell'Editor dei campioni**

Contiene una serie di strumenti di lavoro e funzioni di editing.

**NOTA** 

L'**Inspector** nell'area inferiore è visualizzato nell'area sinistra della **Finestra progetto**.

**5 Righello**

Mostra la linea del tempo e il formato di visualizzazione del progetto.

**6 Riquadro di visualizzazione delle forme d'onda**

Visualizza l'immagine della forma d'onda della clip audio attualmente in corso di modifica.

**7 Regioni**

Consente di aggiungere e modificare le regioni.

### **NOTA**

La linea info, la linea della vista d'insieme e le regioni possono essere attivate/disattivate facendo clic su **Configura il layout della finestra** nella barra degli strumenti e attivando/disattivando le opzioni corrispondenti.

LINK CORRELATI [Apertura dell'Editor nell'area inferiore](#page-91-0) a pag. 92 [Apertura dell'Inspector dell'Editor](#page-80-0) a pag. 81 Barra degli strumenti dell'Editor dei campioni a pag. 680 [Linea info](#page-686-0) a pag. 687 [Linea della vista d'insieme](#page-686-0) a pag. 687 [Inspector dell'Editor dei campioni](#page-687-0) a pag. 688 [Righello](#page-693-0) a pag. 694 [Riquadro di visualizzazione delle forme d'onda](#page-693-0) a pag. 694 [Elenco delle regioni](#page-696-0) a pag. 697

# **Barra degli strumenti dell'Editor dei campioni**

La barra degli strumenti contiene una serie di funzioni per la selezione, la modifica e la riproduzione dell'audio.

Per visualizzare o nascondere gli elementi della barra degli strumenti, fare clic-destro sulla barra degli strumenti e attivare o disattivare gli elementi desiderati.

Sono disponibili le seguenti opzioni:

## **Pulsanti statici**

### **Editor in modalità solo**

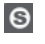

Mette in solo l'audio selezionato nel corso della riproduzione.

### **Modalità di 'Solo' dell'editor**

# $\langle \nabla \rangle$

Consente di selezionare una modalità per la funzione **Editor in modalità 'Solo'**.

- **Metti in solo tutte le clip** utilizza tutte le clip presenti nel display dell'editor.
- **Lo stato di Solo segue la 'Modalità di modifica delle clip'** utilizza solamente le clip specificate tramite la **Modalità di modifica delle clip**.

### **Divisore sinistro**

### **Divisore sinistro**

Gli strumenti di lavoro posizionati a sinistra del divisore sono sempre visualizzati.

### **Scorrimento automatico**

### **Scorrimento automatico**

 $\overline{\mathbf{F}}$ 

Mantiene visibile il cursore di progetto durante la riproduzione.

### **Seleziona le impostazioni di scorrimento automatico**

 $\overline{\phantom{a}}$ 

Consente di attivare le funzioni **Scorrimento pagina** o **Cursore statico** e di attivare l'opzione **Interrompi lo scorrimento automatico in fase di editing**.

### **Anteprima**

**Anteprima**  $\blacktriangleright$ 

Riproduce l'audio selezionato.

### **Ascolto in loop**

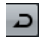

Esegue la riproduzione in loop fino a quando si disattiva il pulsante **Ascolto**.

### **Volume di ascolto**

м

Consente di regolare il volume.

### **Pulsanti degli strumenti di lavoro**

### **Seleziona un intervallo**

IО

Consente di selezionare degli intervalli.

### **Disegna**

 $\begin{array}{c} \mathcal{L} \end{array}$ 

Consente di disegnare una curva del volume.

### **Zoom**

 $\alpha$ 

Aumenta il fattore di zoom. Tenere premuto **Alt/Opt** e fare clic per ridurre lo zoom.

### **Riproduzione**

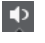

Consente di riprodurre la clip dalla posizione di clic fino al rilascio del pulsante del mouse.

### **Scrub**

 $\blacktriangleleft$ 

Consente di raggiungere specifiche posizioni.

### **Time Warp**

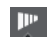

Consente di adattare le posizioni musicali degli eventi alle posizioni temporali.

### **Feedback acustico**

### **Feedback acustico**

### $\mathbf{u}$

Consente di riprodurre automaticamente un segmento VariAudio quando si modifica l'altezza.

### **Agganciamento**

### **Aggancia ai punti di zero**

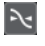

Limita le operazioni di editing ai punti di zero crossing, cioè alle posizioni in cui l'ampiezza è zero.

### **Agganciamento attiv./disatt.**

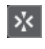

Limita il movimento e il posizionamento in senso orizzontale a specifiche posizioni.

# **Opzioni della griglia**

### **Visualizza/Nascondi la griglia**

 $\pmb{\sharp}$ 

Consente di visualizzare/nascondere la griglia nel display della forma d'onda.

### **Tipo di griglia**

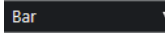

Consente di selezionare un tipo di griglia. Le opzioni disponibili dipendono dal formato di visualizzazione selezionato per il righello. Se si seleziona **Secondi** come formato del righello, sono disponibili delle opzioni per la griglia basate sul tempo cronologico. Se si seleziona **Misure e movimenti** come formato del righello, sono disponibili delle opzioni per la griglia basate sul tempo musicale.

### **Quantizzazione**

### **Applica quantizzazione**

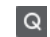

Applica le impostazioni di quantizzazione.

### **Preset di quantizzazione**

 $1/64$   $\sqrt{ }$ 

Consente di selezionare un preset di quantizzazione.

### **Quantizzazione leggera attiv./disatt.**

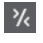

Attiva/disattiva la quantizzazione leggera (un tipo di quantizzazione non perfetta).

### **Quantizzazione AudioWarp attivata/disattivata**

 $\triangleright$ 

Attiva/disattiva la quantizzazione **AudioWarp**.

### **Apri il pannello della quantizzazione**

 $\mathbf{c}$ 

Consente di aprire il **Pannello della quantizzazione**.

### **Modalità musicale**

### **Modalità musicale**

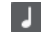

Vincola le clip audio al tempo del progetto mediante l'utilizzo della funzione di modifica della durata (time stretching) in tempo reale.

### **Informazione musicale**

### **Numero di misure definite per il file audio**

4 Bars  $\triangleq$ 

Visualizza il numero stimato di misure del proprio file audio.

### **Numero di movimenti rimanenti definiti nel file audio**

### 0 Beats  $\triangleq$

Visualizza il numero di movimenti rimanenti del proprio file audio.

# **Tempo definito per il file audio**

132.00  $\triangleq$ 

Visualizza il tempo stimato del proprio file audio.

### **Tempo in chiave definito per il file audio**

 $4/4$ 

Visualizza il tempo in chiave stimato del proprio file audio.

### **Algoritmo di Warp per la clip audio**

élastique Pro - Time ▼

Consente di selezionare un algoritmo di warp.

## **Opzioni di visualizzazione**

### **Modalità zoom**

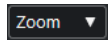

Consente di selezionare una modalità di zoom per il display della forma d'onda.

- Se è selezionata l'opzione **Zoom globale**, il display seque i controlli di zoom e di scorrimento dell'**Editor dei campioni**.
- Se è selezionata l'opzione **Zoom basato sulle clip**, viene eseguito automaticamente uno zoom sulla clip dell'evento selezionato. In questa modalità non è possibile scorrere oltre i bordi della clip.
- Se è selezionata l'opzione **Zoom automatico sugli eventi**, viene eseguito automaticamente uno zoom sull'evento attivo. In questa modalità è possibile scorrere tra l'inizio e la fine del progetto.

### **NOTA**

Se la sezione **Definizione** dell'Inspector dell'**Editor dei campioni** è aperta, la **Modalità zoom** viene automaticamente impostata da **Zoom globale** a **Zoom basato sulle clip**.

### **Modalità di visualizzazione dell'editor**

## $\bullet$   $\bullet$

Consente di selezionare una modalità di visualizzazione per il display della forma d'onda.

- Se è selezionata l'opzione **Visualizza le clip e gli eventi**, vengono visualizzate le clip e i bordi iniziale e finale degli eventi che sono aperti nell'**Editor dei campioni**.
- Se è selezionata l'opzione Visualizza gli eventi, viene visualizzata solamente la forma d'onda tra i bordi iniziale e finale degli eventi che sono aperti nell'**Editor dei campioni**.
- Se è selezionata l'opzione **Visualizza le clip**, vengono visualizzate solamente le clip degli eventi che sono aperti nell'**Editor dei campioni**, ma non i bordi degli eventi.

### **Modalità di modifica delle clip**

### $\equiv$   $\mathbf{v}$

Definisce la modalità di modifica per le clip.

- **Tutte le clip** consente di modificare tutte le clip che sono aperte nell'**Editor dei campioni**.
- **Clip attiva** limita le operazioni di modifica alla clip che è stata attivata nel menu a tendina **Attiva la clip per la modifica**.

● **Tutte le clip nella traccia attiva** consente di modificare tutte le clip presenti nella traccia attiva.

### **Modalità di visualizzazione delle clip**

# $\boxed{\bullet}$   $\blacktriangledown$

Definisce la modalità di visualizzazione per le clip.

- Visualizza tutte le clip mostra le immagini delle forme d'onda di tutte le clip che sono aperte nell'**Editor dei campioni**.
- **Visualizza la clip attiva** mostra solamente l'immagine della forma d'onda della clip che è stata attivata per la modifica nel menu a tendina **Attiva la clip per la modifica**.

### **Attiva la clip per la modifica**

### Percussive Hit  $0# \blacktriangledown$

Elenca tutte le clip audio che sono aperte nell'**Editor dei campioni** e consente di attivarne una per la modifica.

### **Colori dei segmenti VariAudio**

### **Colori dei segmenti VariAudio**

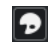

Consente di selezionare uno schema di colori per i segmenti VariAudio. In tal modo risulta più semplice visualizzare con facilità quali segmenti appartengono a quali eventi anche quando si lavora con un numero elevato di eventi audio.

### **Loop della traccia indipendente**

### **Loop della traccia indipendente**

 $\Gamma$ 

Attiva/Disattiva il loop della traccia indipendente.

**NOTA** 

Se si attiva l'opzione **Loop della traccia indipendente**, la funzione **Collega i cursori del progetto e dell'editor nell'area inferiore** viene automaticamente disattivata nell'editor nell'area inferiore.

### **Tempo iniziale del loop**

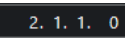

Il tempo iniziale del loop della traccia indipendente.

### **Tempo finale del loop**

 $-5, 1, 1, 0$ 

Il tempo finale del loop della traccia indipendente.

### **Divisore destro**

### **Divisore destro**

Gli strumenti di lavoro posizionati a destra del divisore sono sempre visualizzati.
#### **Controlli dell'area della finestra**

#### **Apri in una finestra separata**

 $\overline{\phantom{a}}$ 

Questo pulsante è disponibile nell'editor dell'area inferiore. Consente di aprire l'editor in una finestra separata.

#### **Apri nell'area inferiore**

#### $\mathbf{K}$

Questo pulsante è disponibile nella finestra dell'editor. Consente di aprire l'editor nell'area inferiore della **Finestra progetto**.

#### **Configura il layout della finestra**

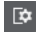

Consente di configurare il layout della finestra.

#### **Visualizza/Nascondi l'area sinistra**

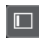

 $\Box$ 

Consente di attivare/disattivare l'area sinistra.

#### **Visualizza/Nascondi le regioni**

Consente di attivare/disattivare le regioni.

LINK CORRELATI [Menu delle impostazioni di scorrimento automatico](#page-329-0) a pag. 330 [Interruzione dello scorrimento automatico in fase di editing](#page-330-0) a pag. 331

# **Raggiungimento di specifiche posizioni con lo strumento Scrub**

Lo strumento **Scrub** consente di raggiungere delle posizioni specifiche all'interno dell'audio.

PROCEDIMENTO

- **1.** Nella barra degli strumenti, attivare lo strumento **Scrub**.
- **2.** Fare clic nel display delle forme d'onda e tenere premuto il pulsante del mouse. Il cursore di progetto si sposta alla posizione di clic.
- **3.** Eseguire un trascinamento verso sinistra o verso destra.

#### RISULTATO

L'audio viene riprodotto ed è possibile ascoltare in quale posizione si trova il cursore.

#### **NOTA**

È possibile determinare la velocità e l'altezza della riproduzione in base alla velocità del trascinamento.

# **Operazioni di editing sui campioni audio utilizzando lo strumento Disegna**

È possibile modificare la clip audio a livello dei singoli campioni utilizzando lo strumento **Disegna**. In tal modo è possibile ad esempio rimuovere manualmente dei fastidiosi click.

#### <span id="page-685-0"></span>PROCEDIMENTO

- **1.** Nella forma d'onda audio, raggiungere la posizione del campione che si desidera modificare e aumentare al massimo l'ingrandimento.
- **2.** Nella barra degli strumenti, selezionare lo strumento **Disegna**.

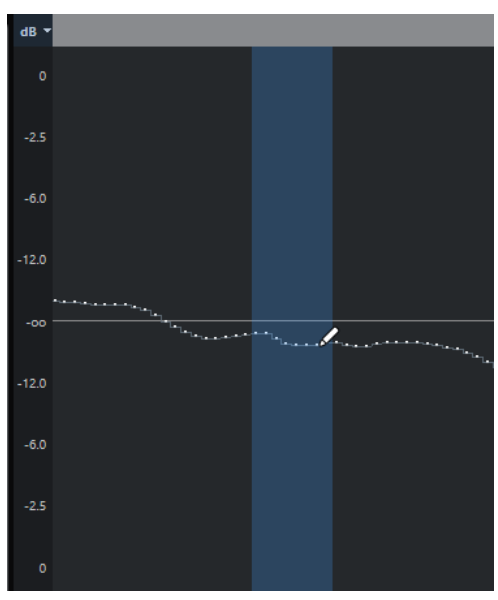

**3.** Fare clic all'inizio della sezione che si desidera correggere e disegnare la nuova curva.

#### RISULTATO

Viene automaticamente applicato un intervallo di selezione che include tutta la sezione in corso di modifica.

**NOTA** 

Lo strumento **Disegna** non può essere utilizzato quando è aperta la sezione **VariAudio**.

### **Selezione di un intervallo con lo strumento 'Seleziona un intervallo'**

Lo strumento **Seleziona un intervallo** nella barra degli strumenti dell'**Editor dei campioni**  consente di selezionare un intervallo.

#### PREREQUISITI

La funzione **Taglia sui punti di zero** è attivata nella barra degli strumenti. Questa opzione garantisce che l'inizio e la fine della selezione siano sempre in corrispondenza dei punti di zero.

#### PROCEDIMENTO

- **1.** Nella barra degli strumenti, attivare lo strumento **Seleziona un intervallo**.
- **2.** Fare clic nel display delle forme d'onda alla posizione in cui si desidera che l'intervallo abbia inizio ed eseguire un trascinamento fino alla posizione in cui si desidera che termini.
- **3.** Facoltativo: eseguire una delle seguenti azioni per ridimensionare l'intervallo di selezione:
	- Trascinare il bordo sinistro o destro della selezione in una nuova posizione.
	- Tenere premuto **Shift** e fare clic alla posizione desiderata.

RISULTATO

L'intervallo selezionato viene evidenziato nel display delle forme d'onda.

**NOTA** 

Per la selezione degli intervalli possono inoltre essere utilizzate le funzioni del menu a tendina **Seleziona** nella sezione **Intervallo** dell'**Inspector** dell'**Editor dei campioni**.

LINK CORRELATI

[Operazioni di editing negli intervalli di selezione nella finestra progetto e negli editor](#page-296-0) a pag. 297 [Menu Seleziona nella sezione Intervallo](#page-690-0) a pag. 691

# **Linea info**

La linea info visualizza alcune informazioni relative alla clip audio, come il formato audio e l'intervallo di selezione.

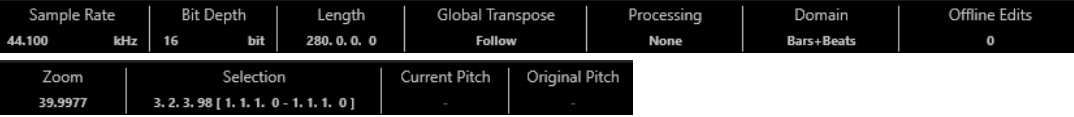

● Per visualizzare o nascondere la linea info, fare clic sul pulsante **Configura il layout della finestra** nella barra degli strumenti e attivare o disattivare l'opzione **Linea info**.

Gli stati attivato/disattivato della linea info nella finestra dell'**Editor dei campioni** e nell'editor nell'area inferiore sono indipendenti tra loro.

**NOTA** 

Inizialmente, i valori di lunghezza e di posizione sono visualizzati nel formato specificato nella finestra di dialogo **Configurazione del progetto**.

# **Linea della vista d'insieme**

La linea della vista d'insieme mostra l'intera clip e indica quale parte di essa è attualmente visualizzata nel display delle forme d'onda.

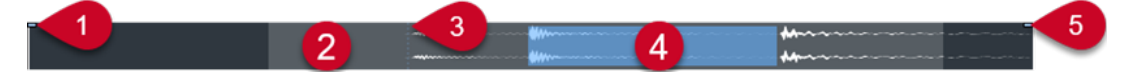

● Per visualizzare o nascondere la linea della vista d'insieme, fare clic sul pulsante **Configura il layout della finestra** nella barra degli strumenti e attivare o disattivare l'opzione **Vista d'insieme**.

Gli stati attivato/disattivato della linea della vista d'insieme nella finestra dell'**Editor dei campioni** e nell'editor nell'area inferiore sono indipendenti tra loro.

**1 Inizio dell'evento**

Indica lo stato dell'evento audio.

**2 Riquadro di visualizzazione delle forme d'onda**

L'area in grigio chiaro indica la sezione audio che è attualmente visualizzata nel display delle forme d'onda.

É possibile specificare quale sezione dell'audio viene visualizzata facendo clic nella metà inferiore di questo riquadro di visualizzazione ed eseguendo un trascinamento verso sinistra o destra.

- <span id="page-687-0"></span>É possibile aumentare o ridurre il fattore di ingrandimento in senso orizzontale trascinando i bordi sinistro o destro di questo riquadro di visualizzazione.
- É possibile visualizzare una sezione diversa dell'audio facendo clic nella metà superiore di questo riquadro di visualizzazione e tracciando un rettangolo.

#### **3 Punto di agganciamento**

La linea punteggiata verticale indica lo stato dell'evento audio.

**4 Selezione**

L'area di colore blu indica quale sezione è selezionata nel display delle forme d'onda.

**5 Fine dell'evento**

Indica la fine dell'evento audio.

# **Inspector dell'Editor dei campioni**

L'**Inspector** mostra i controlli e i parametri che consentono di modificare l'evento audio che è aperto nell'**Editor dei campioni**.

● Nella finestra dell'**Editor dei campioni** è possibile visualizzare o nascondere l'**Inspector**  facendo clic su **Configura il layout della finestra** nella barra degli strumenti e attivando o disattivando l'opzione **Inspector**.

**NOTA** 

Nell'editor nell'area inferiore, l'**Inspector** è sempre visualizzato nell'area sinistra della **Finestra progetto**.

● Per aprire o chiudere le diverse sezioni dell'**Inspector**, fare clic sui relativi nomi.

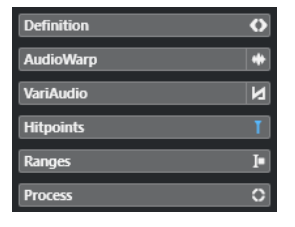

LINK CORRELATI [Apertura dell'Inspector dell'Editor](#page-80-0) a pag. 81

# **Sezione Definizione**

La sezione **Definizione** consente di regolare la griglia audio e di definire il contesto musicale del materiale audio utilizzato. È possibile utilizzare le funzioni disponibili per far corrispondere un file audio o un loop audio al tempo del progetto.

● Per aprire la sezione **Definizione**, fare clic sulla relativa linguetta nell'**Inspector dell'Editor dei campioni**.

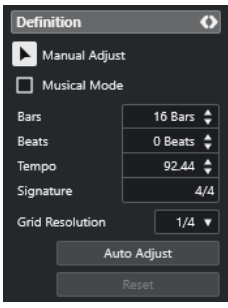

#### **NOTA**

Se la sezione **Definizione** è aperta, la **Modalità zoom** dell'**Editor dei campioni** viene automaticamente impostata da **Zoom globale** a **Zoom basato sulle clip**.

LINK CORRELATI [Modalità musicale](#page-715-0) a pag. 716 [Adattare l'audio al tempo del progetto](#page-716-0) a pag. 717 [Correggere la griglia di definizione audio](#page-719-0) a pag. 720

### **Sezione AudioWarp**

La sezione **AudioWarp** consente di regolare una serie di impostazioni relative alla temporizzazione del materiale audio. È inclusa l'applicazione della funzione **Swing** e le modifiche manuali al ritmo dell'audio mediante il trascinamento dei movimenti alle posizioni temporali nella griglia.

● Per aprire la sezione **AudioWarp**, fare clic sulla relativa linguetta nell'**Inspector dell'Editor dei campioni**.

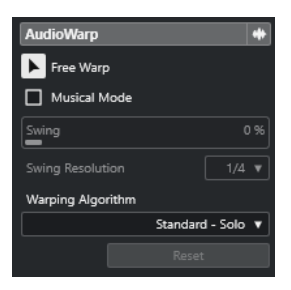

LINK CORRELATI [Adattamento dell'audio al tempo del progetto](#page-714-0) a pag. 715

# **Sezione VariAudio**

La sezione **VariAudio** consente di modificare i singoli suoni di un file audio e di modificarne l'altezza o la temporizzazione. Inoltre, è possibile estrarre il MIDI dal materiale audio a cui si sta lavorando.

● Per aprire la sezione **VariAudio**, fare clic sulla relativa linguetta nell'**Inspector dell'Editor dei campioni**.

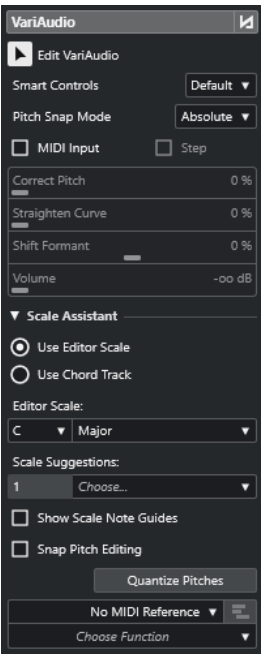

LINK CORRELATI [Sezione VariAudio dell'Inspector](#page-726-0) a pag. 727

# **Sezione Hitpoint**

La sezione **Hitpoint** consente di modificare gli hitpoint per la suddivisione in segmenti dell'audio. È qui possibile creare dei preset della quantizzazione groove, marker, regioni, eventi e marker di warp basati sugli hitpoint.

● Per aprire la sezione **Hitpoint**, fare clic sulla relativa linguetta nell'**Inspector dell'Editor dei campioni**.

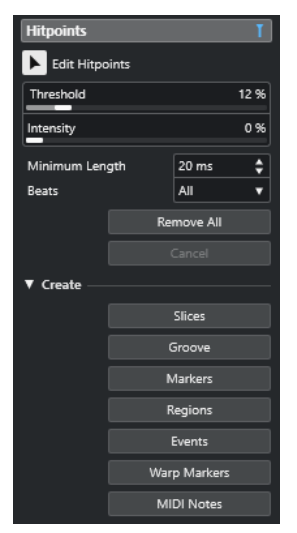

LINK CORRELATI [Hitpoint](#page-702-0) a pag. 703

# <span id="page-690-0"></span>**Sezione Intervallo**

La sezione **Intervallo** consente di modificare gli intervalli e le selezioni o di creare una traccia campionatore a partire dall'intervallo selezionato.

● Per aprire la sezione **Intervallo**, fare clic sulla relativa linguetta nell'**Inspector dell'Editor dei campioni**.

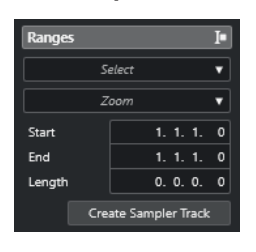

#### **Seleziona**

Apre un menu a tendina contenente una serie di funzioni per la selezione degli intervalli.

#### **Inizio**

Visualizza la posizione iniziale dell'intervallo di selezione.

#### **Fine**

Visualizza la posizione finale dell'intervallo di selezione.

#### **Durata**

Visualizza la lunghezza dell'intervallo di selezione.

#### **Zoom**

Apre un menu a tendina contenente le funzioni di ingrandimento relative agli intervalli.

#### **Crea una traccia campionatore**

Consente di creare una traccia campionatore a partire dell'intervallo di selezione.

#### **Menu Seleziona nella sezione Intervallo**

● Per aprire il menu a tendina **Seleziona** per gli intervalli, fare clic sulla scheda **Intervallo**  nell'**Inspector** dell'**Editor dei campioni**.

Sono disponibili le seguenti opzioni:

#### **Seleziona tutto**

Seleziona l'intera clip.

#### **Annulla selezione**

Deseleziona tutto.

#### **Seleziona in loop**

Seleziona l'audio ricompreso tra i localizzatori sinistro e destro.

#### **Seleziona l'evento**

Seleziona l'audio incluso solo nell'evento modificato. Se è aperta la sezione **VariAudio**  e l'audio è stato segmentato, vengono selezionati tutti i segmenti che iniziano o terminano entro i bordi dell'evento.

#### **Imposta i localizzatori sull'intervallo di selezione**

Imposta i localizzatori in modo da includere la selezione corrente. Questa opzione è disponibile solamente se sono stati selezionati uno o più eventi o se è stata definita una selezione di un intervallo.

#### **Vai alla selezione**

Sposta il cursore di progetto all'inizio o alla fine della selezione corrente. Questa opzione è disponibile solamente se sono stati selezionati uno o più eventi o se è stata definita una selezione di un intervallo.

#### **Selezione in loop**

Attiva la riproduzione a partire dall'inizio della selezione corrente e la fa ripartire nuovamente al termine della selezione.

### **Creazione di tracce campionatore dagli intervalli di selezione**

È possibile creare una traccia campionatore contenente solamente l'intervallo selezionato.

#### PROCEDIMENTO

- **1.** Selezionare un intervallo. Se non si seleziona alcun intervallo, viene utilizzato l'inizio/la fine dell'evento.
- **2.** Aprire la sezione **Intervallo** nell'**Inspector** dell'**Editor dei campioni**.
- **3.** Fare clic su **Crea una traccia campionatore**.

#### RISULTATO

Viene creata una nuova **Traccia campionatore** che viene quindi aggiunta all'elenco tracce. Il **Sampler Control** visualizza la clip audio corrispondente. L'inizio e la fine del campione vengono impostati sull'intervallo selezionato oppure, se non è stato selezionato alcun intervallo, all'inizio e alla fine della clip.

LINK CORRELATI

[Selezione di un intervallo con lo strumento 'Seleziona un intervallo'](#page-685-0) a pag. 686 [Sezione Intervallo](#page-690-0) a pag. 691 [Tracce campionatore](#page-779-0) a pag. 780 [Sampler Control](#page-780-0) a pag. 781

### **Sezione Processa**

La sezione **Processa** raggruppa i più importanti comandi relativi alla modifica dell'audio contenuti nei menu **Audio** e **Modifica**.

● Per aprire la sezione **Processa**, fare clic sulla relativa linguetta nell'**Inspector dell'Editor dei campioni**.

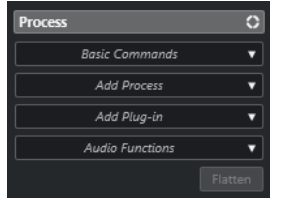

#### **Menu dei comandi di base**

Il menu a tendina **Comandi di base** nella sezione **Processi** dell'**Inspector** dell'**Editor dei campioni** consente di eseguire dei comandi di base sugli intervalli di selezione.

● Per modificare un intervallo di selezione, aprire la sezione **Processa** nell'**Inspector dell'Editor dei campioni** e selezionare una delle funzioni del menu a tendina **Comandi di base**.

#### **NOTA**

Se si modificano gli intervalli di eventi che costituiscono delle copie condivise, il programma chiede se si intende o meno creare una nuova versione della clip. Selezionare **Nuova versione** se si desidera modificare l'evento. Selezionare **Continua** per modificare tutte le copie condivise.

Sono disponibili le seguenti opzioni:

#### **Taglia**

Taglia l'intervallo selezionato dalla clip e lo salva negli appunti. La sezione a destra dell'intervallo di selezione viene spostata a sinistra per riempire lo spazio vuoto.

#### **Copia**

Copia l'intervallo selezionato negli appunti.

#### **Incolla**

Sostituisce l'intervallo selezionato con i dati contenuti negli appunti.

#### **Elimina**

Rimuove l'intervallo selezionato dalla clip. La sezione a destra dell'intervallo di selezione viene spostata a sinistra per riempire lo spazio vuoto.

#### **Inserisci silenzio**

Inserisce una sezione di silenzio della stessa lunghezza della selezione corrente, all'inizio della selezione stessa. L'intervallo selezionato non viene sostituito ma spostato verso destra.

#### **Evento o intervallo come regione**

Crea una regione dall'intervallo selezionato.

#### **Rendi permanente il processamento diretto offline**

Consente di applicare in maniera permanente all'audio tutte le operazioni di processamento offline.

#### LINK CORRELATI

[Selezione di un intervallo con lo strumento 'Seleziona un intervallo'](#page-685-0) a pag. 686 [Copie condivise](#page-281-0) a pag. 282 [Applicazione del processamento offline in maniera permanente](#page-646-0) a pag. 647

#### **Processamento diretto offline per gli intervalli**

È possibile applicare effetti plug-in e processi audio agli intervalli di selezione.

Per applicare un effetto plug-in o un processo audio a un intervallo di selezione, aprire la sezione **Processa** dell'**Inspector dell'Editor dei campioni**, quindi selezionare una delle funzioni del menu a tendina **Aggiungi plug-in** o del menu a tendina **Aggiungi processo**.

#### **NOTA**

Se si applicano dei processi offline a intervalli di eventi che costituiscono delle copie condivise, il programma chiede se si intende creare una nuova versione della clip. Selezionare **Nuova versione** se si desidera modificare l'evento. Selezionare **Continua** se devono essere modificate tutte le copie condivise.

LINK CORRELATI

[Selezione di un intervallo con lo strumento 'Seleziona un intervallo'](#page-685-0) a pag. 686 [Processamento diretto offline](#page-631-0) a pag. 632

[Applicazione del processamento](#page-637-0) a pag. 638 [Copie condivise](#page-281-0) a pag. 282

# **Righello**

Il righello visualizza la linea del tempo, il formato di visualizzazione del progetto e la griglia del tempo del progetto.

Il righello si trova sopra il riquadro di visualizzazione delle forme d'onda. Il righello è sempre visualizzato.

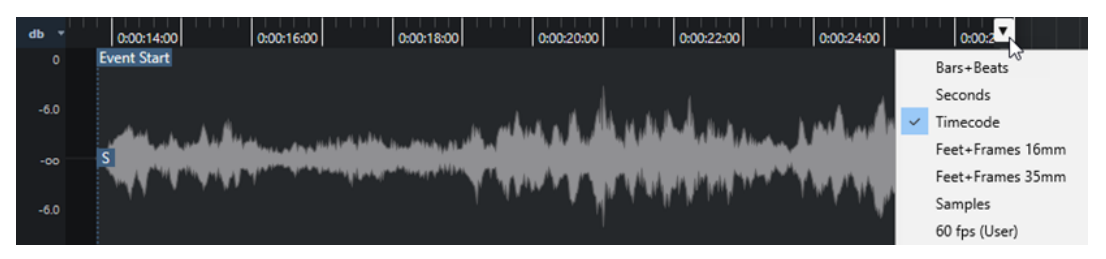

Quando la sezione **Definizione** è aperta, viene visualizzato un righello aggiuntivo sotto alla griglia del tempo del progetto. Questo righello visualizza la struttura musicale del file audio.

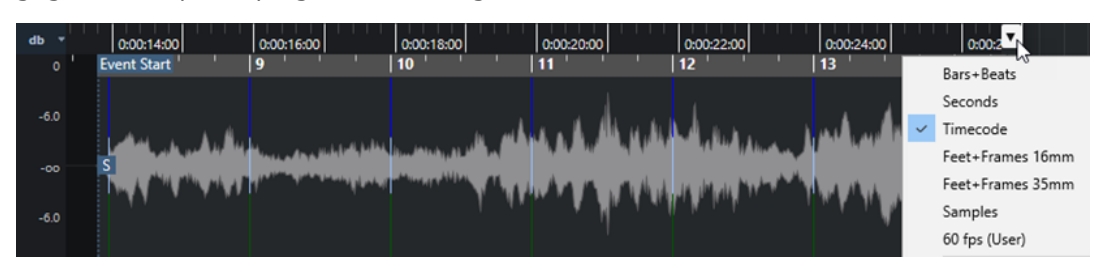

# **Riquadro di visualizzazione delle forme d'onda**

Il display delle forme d'onda visualizza l'immagine della forma d'onda della clip audio attualmente in corso di modifica.

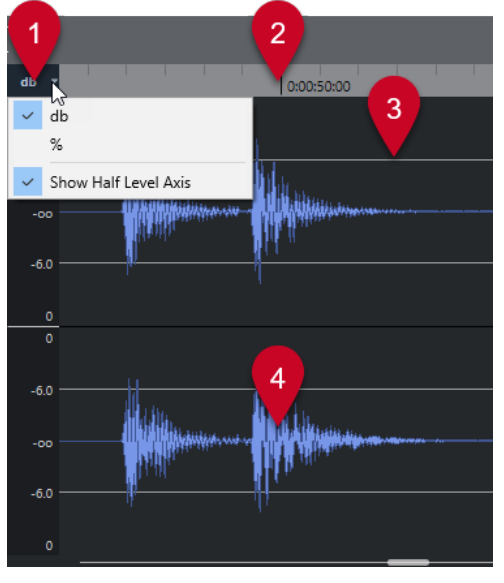

**1 Menu della scala di livello**

Consente di visualizzare il livello in percentuale o in dB. È qui inoltre possibile attivare la visualizzazione dell'asse di metà livello.

#### **2 Righello**

Visualizza la griglia del tempo del progetto.

**3 Asse di metà livello**

Per visualizzare l'asse di metà livello, aprire il menu della scala di livello e selezionare **Visualizza l'asse di metà livello**.

**4 Forma d'onda audio**

Visualizza l'immagine della forma d'onda dell'audio selezionato.

**NOTA** 

È possibile visualizzare contemporaneamente le immagini delle forme d'onda di più eventi audio selezionati scegliendo l'opzione **Visualizza tutte le clip** come **Modalità di visualizzazione delle clip** nella barra degli strumenti dell'**Editor dei campioni**.

**NOTA** 

È possibile impostare uno stile per l'immagine dell'onda nella finestra di dialogo **Preferenze**  (pagina **Riquadro di visualizzazione degli eventi—Audio**).

# **Regolazione dello zoom in senso verticale**

È possibile aumentare il fattore di ingrandimento sulla forma d'onda in senso verticale. Questo consente di visualizzare un dettaglio specifico della forma d'onda.

PROCEDIMENTO

**●** Trascinare verso il basso il cursore di zoom verticale per aumentare il fattore di ingrandimento o trascinarlo verso l'alto per ridurlo.

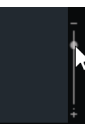

**NOTA** 

Nella sezione **VariAudio** è possibile eseguire anche uno zoom in verticale se si disattiva l'opzione **Modalità standard dello strumento 'Zoom': Solo zoom in orizzontale** nella finestra di dialogo **Preferenze** (pagina **Modifica—Zoom**) e si traccia un rettangolo con lo strumento **Zoom**.

RISULTATO

La scala verticale varia in relazione all'altezza dell'**Editor dei campioni**.

### **Regolazione dello zoom in senso orizzontale**

É possibile regolare lo zoom in senso orizzontale sulla forma d'onda. Questo consente di aumentare o ridurre il fattore di ingrandimento sulla scala temporale.

#### PROCEDIMENTO

**●** Trascinare il cursore dello zoom in orizzontale verso destra per aumentare il fattore di ingrandimento o verso sinistra per ridurlo.

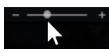

#### RISULTATO

Le impostazioni correnti dello zoom in orizzontale sono visualizzate nella linea info sotto forma di un valore in campioni per pixel. È possibile aumentare il fattore di ingrandimento in senso orizzontale fino a raggiungere una scala pari a meno di un campione per pixel. Questa operazione è necessaria utilizzare lo strumento **Disegna**.

#### **NOTA**

Se è stato aumentato il fattore di ingrandimento fino a un valore pari a un campione per pixel o meno, l'aspetto dei campioni dipende dall'opzione **Interpola le forme d'onda audio**  disponibile nella finestra di dialogo **Preferenze** (pagina **Riquadro di visualizzazione degli eventi–Audio**).

### **Sotto menu Ingrandimento**

Il sotto menu **Ingrandimento** del menu **Modifica** contiene una serie di opzioni relative alle operazioni di ingrandimento eseguibili nell'**Editor dei campioni**.

● Per aprire il sotto menu **Ingrandimento**, selezionare **Modifica** > **Ingrandimento**.

Sono disponibili le seguenti opzioni:

#### **Aumenta ingrandimento**

Aumenta il fattore di ingrandimento di uno step, centrato sul cursore di progetto.

#### **Riduci ingrandimento**

Riduce il fattore di ingrandimento di uno step, centrato sul cursore di progetto.

#### **Visualizza l'intero progetto**

Riduce il fattore di ingrandimento in conformità con la **Modalità zoom** nell'**Editor dei campioni**.

- Se è attivata l'opzione **Zoom globale**, questa funzione riduce il fattore di zoom in modo che l'intero progetto sia visibile nel display delle forme d'onda. Con intero progetto si intende la linea del tempo dall'inizio del progetto fino alla durata definita nella finestra **Configurazione del progetto**.
- Se sono attivate le opzioni **Zoom basato sulle clip** o **Zoom automatico sull'evento**, questa funzione riduce il fattore di zoom in modo che l'intera clip sia visibile nel display delle forme d'onda.

#### **Zoom sulla selezione**

Riduce il fattore di zoom in modo che l'intera clip sia visibile nel display delle forme d'onda. Se la sezione **VariAudio** è aperta, viene aumentato il fattore di ingrandimento in senso orizzontale e verticale in modo che la selezione corrente occupi interamente il display delle forme d'onda.

#### **Zoom sulla selezione (orizz.)**

Aumenta il fattore di ingrandimento in senso orizzontale in modo che la selezione corrente occupi il display delle forme d'onda.

#### **Ingrandisci sull'evento**

Aumenta il fattore di ingrandimento in modo che il display delle forme d'onda visualizzi la sezione della clip corrispondente all'evento audio in corso di modifica. Questa opzione non è disponibile se si apre l'**Editor dei campioni** dal **Pool**.

#### **Aumenta ingrandimento verticale**

Aumenta il fattore di ingrandimento di uno step in verticale.

#### **Riduci ingrandimento verticale**

Riduce il fattore di ingrandimento di uno step in verticale.

#### **Aumenta lo zoom in verticale sulla forma d'onda**

Riduce il fattore di zoom in verticale sulla forma d'onda.

#### **Riduci lo zoom in verticale sulla forma d'onda**

Riduce il fattore di zoom in verticale sulla forma d'onda.

#### **Annulla/Ripeti ingrandimento**

Consente di annullare/ripetere l'ultima operazione di ingrandimento effettuata.

#### LINK CORRELATI

[Categoria Ingrandimento](#page-1686-0) a pag. 1687

# **Elenco delle regioni**

Le regioni rappresentano delle porzioni all'interno di una clip audio che consentono di contrassegnare importanti sezioni dell'audio. È possibile aggiungere e modificare le regioni per la clip audio selezionata all'interno della zona delle regioni.

● Per visualizzare o nascondere le **Regioni**, fare clic su **Configura il layout della finestra** nella barra degli strumenti e attivare o disattivare l'opzione **Regioni**.

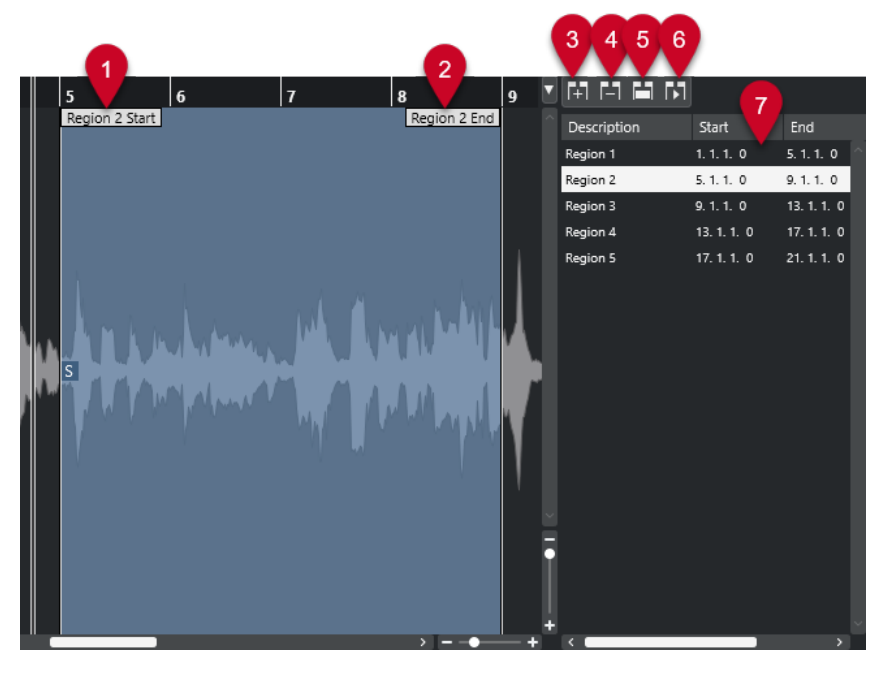

Sono disponibili i seguenti controlli:

#### **1 Inizio della regione**

Visualizza l'inizio della regione nella forma d'onda audio.

#### <span id="page-697-0"></span>**2 Fine della regione**

Visualizza la fine della regione nella forma d'onda audio.

#### **3 Aggiungi regione**

Consente di creare una regione dell'intervallo di selezione corrente.

#### **4 Rimuovi regione**

Consente di rimuovere la regione selezionata.

#### **5 Seleziona regione**

Se si seleziona una regione dall'elenco e si fa clic su questo pulsante, la sezione corrispondente della clip audio viene selezionata (come se questa fosse stata selezionata con lo strumento **Seleziona un intervallo**) e ingrandita. Ciò è utile se si intende applicare un processo solo alla regione.

#### **6 Riproduci regione**

Riproduce la regione selezionata.

#### **7 Elenco delle regioni**

Consente di selezionare e visualizzare le regioni all'interno della forma d'onda audio.

# **Creazione delle regioni**

#### PREREQUISITI

È stato fatto clic su **Configura il layout della finestra** nella barra degli strumenti ed è stata attivata l'opzione **Regioni**.

PROCEDIMENTO

- **1.** Nella barra degli strumenti dell'**Editor dei campioni**, attivare lo strumento **Seleziona un intervallo**.
- **2.** Nel display delle forme d'onda, selezionare l'intervallo che si intende convertire in una regione.
- **3.** Eseguire una delle seguenti azioni:
	- Sopra l'elenco delle regioni, fare clic su **Aggiungi regione**.
	- Selezionare **Audio** > **Avanzato** > **Evento o intervallo come regione**.

Viene creata una regione corrispondente all'intervallo selezionato.

**4.** Facoltativo: fare doppio-clic sul nome della regione nell'elenco e digitare un nuovo nome.

#### RISULTATO

La regione viene aggiunta all'elenco delle regioni.

DOPO IL COMPLETAMENTO DI QUESTA OPERAZIONE

Fare clic sulla regione nell'elenco delle regioni per visualizzarla istantaneamente nell'**Editor dei campioni**.

LINK CORRELATI [Creazione delle regioni](#page-710-0) a pag. 711

#### **Creare delle regioni dagli hitpoint**

È possibile creare delle regioni dagli hitpoint. Questa funzionalità è utile per isolare suoni specifici.

#### PREREQUISITI

L'evento audio dal quale si intende creare delle regioni è aperto nell'**Editor dei campioni** e gli hitpoint sono collocati alle posizioni corrette.

#### PROCEDIMENTO

**●** Nella sezione **Hitpoint** dell'**Inspector dell'Editor dei campioni**, fare clic su **Crea regioni**.

#### RISULTATO

Vengono create delle regioni tra le posizioni di due hitpoint e queste vengono visualizzate nell'**Editor dei campioni**.

### **Regolazione delle posizioni di inizio e fine delle regioni**

#### PREREQUISITI

È stato fatto clic su **Configura il layout della finestra** nella barra degli strumenti ed è stata attivata l'opzione **Regioni**. Sono state create delle regioni.

#### PROCEDIMENTO

- **●** Eseguire una delle seguenti azioni:
	- Trascinare le maniglie **Inizio della regione** o **Fine della regione** in una diversa posizione nel display delle forme d'onda.
	- Fare doppio-clic sul campo **Inizio** o **Fine** nell'elenco delle regioni e inserire un nuovo valore.

#### **NOTA**

Le posizioni sono mostrate nel formato di visualizzazione selezionato per il righello e la linea info, ma sono relative all'inizio della clip audio.

### **Rimozione delle regioni**

#### PREREQUISITI

È stato fatto clic su **Configura il layout della finestra** nella barra degli strumenti ed è stata attivata l'opzione **Regioni**. Sono state create delle regioni.

#### PROCEDIMENTO

- **1.** Nell'elenco delle regioni, selezionare la regione che si desidera rimuovere.
- **2.** Sopra l'elenco delle regioni, fare clic su **Rimuovi regione**.

#### RISULTATO

La regione viene rimossa dall'elenco delle regioni.

### **Creazione di eventi audio dalle regioni**

È possibile creare dei nuovi eventi audio dalle regioni mediante trascinamento.

#### <span id="page-699-0"></span>PREREQUISITI

È stato fatto clic su **Configura il layout della finestra** nella barra degli strumenti ed è stata attivata l'opzione **Regioni**. Sono state create delle regioni.

#### PROCEDIMENTO

- **1.** Selezionare la regione dall'elenco delle regioni.
- **2.** Trascinare la regione alla posizione desiderata all'interno della **Finestra progetto**.

#### RISULTATO

Viene creato un evento dalla regione.

# **Punto di agganciamento**

Un punto di agganciamento è un marker all'interno di un evento audio che può essere utilizzato come posizione di riferimento.

● Per visualizzare il punto di agganciamento, selezionare **Visualizza le clip e gli eventi**  o **Visualizza l'evento** come **Modalità di visualizzazione dell'editor** nella barra degli strumenti.

Il punto di agganciamento dell'evento viene impostato come segue:

- Se si registra un evento audio, il punto di agganciamento viene impostato sulla posizione successiva della griglia.
- Se si scrive su file una selezione, il punto di agganciamento viene impostato all'inizio del nuovo evento o al primo punto di agganciamento impostato manualmente.
- Se si scrive su file un intervallo di selezione, il punto di agganciamento viene impostato all'inizio del nuovo evento o al primo punto di agganciamento impostato manualmente.
- Se si congela un evento audio, il punto di agganciamento viene impostato all'inizio del nuovo evento o al primo punto di agganciamento impostato manualmente.
- Se si esporta l'audio, il punto di agganciamento viene impostato all'inizio del nuovo file audio.

#### **NOTA**

È possibile spostare il punto di agganciamento in qualsiasi altra posizione rilevante nell'audio.

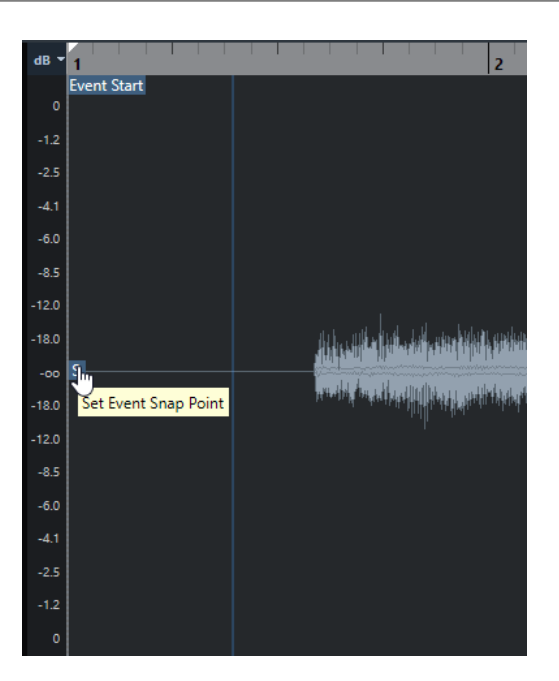

Il punto di agganciamento viene utilizzato quando è attivata la funzione **Agganciamento** e si inserisce una clip dall'**Editor dei campioni** nel riquadro di visualizzazione degli eventi. Il punto di agganciamento si utilizza inoltre quando si spostano o si copiano degli eventi nel riquadro di visualizzazione degli eventi.

Nell'**Editor dei campioni** è possibile modificare i seguenti punti di agganciamento:

Punto di agganciamento dell'evento

Il punto di agganciamento viene visualizzato nell'**Editor dei campioni** se si apre una clip direttamente dalla **Finestra progetto**.

Punto di agganciamento della clip

Il punto di agganciamento viene visualizzato nell'**Editor dei campioni** se si apre una clip dal **Pool**.

#### **NOTA**

Il punto di agganciamento della clip serve da modello per il punto di agganciamento dell'evento. Tuttavia, è proprio quest'ultimo che viene preso in considerazione per l'esecuzione dell'operazione di agganciamento.

#### IMPORTANTE

Quando si imposta l'inizio della griglia nella sezione **Definizione**, il punto di agganciamento viene spostato all'inizio della griglia stessa.

LINK CORRELATI [Barra degli strumenti dell'Editor dei campioni](#page-679-0) a pag. 680 Regolazione dei punti di agganciamento a pag. 701

# **Regolazione dei punti di agganciamento**

#### PREREQUISITI

L'evento audio è aperto nell'**Editor dei campioni**. Sono selezionate le funzioni **Visualizza le clip e gli eventi** o **Visualizza l'evento** come **Modalità di visualizzazione dell'editor** nella barra degli strumenti.

#### PROCEDIMENTO

**1.** Facoltativo: nella barra degli strumenti dell'**Editor dei campioni**, selezionare lo strumento **Scrub**.

Questo strumento consente di ascoltare l'audio mentre si imposta il punto di agganciamento.

**2.** Spostare il puntatore del mouse sopra il punto di agganciamento e trascinarlo alla posizione desiderata nell'evento audio.

Il puntatore del mouse diventa a forma di mano e una descrizione comando indica che è possibile impostare il punto di agganciamento.

#### RISULTATO

Il punto di agganciamento dell'evento viene adattato alla posizione in cui è stato trascinato.

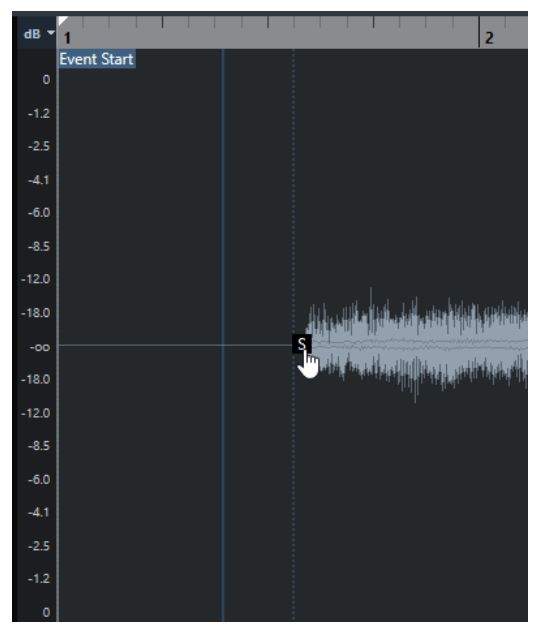

#### **NOTA**

Il punto di agganciamento può essere regolato anche impostando il cursore di progetto alla posizione desiderata e selezionando l'opzione **Audio** > **Punto di agganciamento al cursore**.

LINK CORRELATI [Punto di agganciamento](#page-699-0) a pag. 700

# <span id="page-702-0"></span>**Hitpoint**

Gli hitpoint contrassegnano delle posizioni musicali rilevanti all'interno dei file audio. Nuendo è in grado di rilevare queste posizioni e creare automaticamente degli hitpoint attraverso l'analisi degli attacchi e delle modifiche melodiche dell'audio.

#### **NOTA**

Tutte le operazioni relative agli hitpoint possono essere eseguite nella finestra dell'**Editor dei campioni** e nell'editor nell'area inferiore.

Quando si aggiunge un file audio al proprio progetto attraverso una registrazione o mediante importazione, Nuendo individua automaticamente gli hitpoint se la funzione **Abilita l'individuazione automatica degli hitpoint** è attivata nella finestra di dialogo **Preferenze**  (pagina **Modifica—Audio**).

Nella **Finestra progetto** vengono visualizzati gli hitpoint per l'evento selezionato, a condizione che il fattore di ingrandimento sia sufficientemente elevato.

Le funzioni degli hitpoint sono disponibili nella sezione **Hitpoint** dell'**Editor dei campioni**.

È possibile utilizzare gli hitpoint per i seguenti scopi:

Creare delle porzioni audio

Le porzioni consentono di modificare il tempo e la temporizzazione dell'audio senza influenzarne l'altezza e la qualità, oppure di sostituire o estrarre singoli suoni dai loop.

- Quantizzare l'audio
- Estrarre il groove dall'audio

La temporizzazione viene estratta dall'audio e viene creato un preset della quantizzazione groove. Questa funzionalità può essere utilizzata per quantizzare altri eventi.

- Creare dei marker dall'audio
- Creare delle regioni dall'audio
- Creare degli eventi dall'audio
- Creare dei marker di warp dall'audio
- Creare delle note MIDI dall'audio

#### **NOTA**

Gli hitpoint sono particolarmente adatti all'utilizzo con parti di batteria, registrazioni ritmiche o loop.

Se l'individuazione automatica degli hitpoint non porta a risultati soddisfacenti, è possibile modificare gli hitpoint manualmente o aggiungere degli hitpoint supplementari. Nell'**Editor dei campioni** sono disponibili le seguenti operazioni di modifica:

- Il blocco degli hitpoint impedisce che questi vengano filtrati, indipendentemente dalle impostazioni definite nella sezione **Hitpoint**. È possibile bloccare un hitpoint puntando sul triangolo che lo rappresenta e cliccandoci sopra.
- La disabilitazione degli hitpoint li esclude da ulteriori operazioni. È possibile disabilitare un hitpoint non necessario, premendo **Shift** e facendo clic sulla linea che rappresenta l'hitpoint.
- <span id="page-703-0"></span>● É possibile inserire un hitpoint supplementare premendo **Alt/Opt** e facendo clic alla posizione desiderata.
- È possibile spostare un hitpoint muovendo il puntatore del mouse sulla linea verticale che rappresenta l'hitpoint desiderato ed eseguendo un trascinamento verso sinistra o verso destra.

LINK CORRELATI Calcolo degli hitpoint a pag. 704 [Modifica - Audio](#page-1712-0) a pag. 1713 [Modifica manuale degli hitpoint](#page-705-0) a pag. 706

# **Calcolo degli hitpoint**

Quando si aggiunge un file audio al proprio progetto attraverso una registrazione o mediante importazione, Nuendo è in grado di individuare automaticamente gli hitpoint.

PREREQUISITI

La funzione **Abilita l'individuazione automatica degli hitpoint** è attivata nella finestra di dialogo **Preferenze** (pagina **Modifica—Audio**).

#### PROCEDIMENTO

**1.** Importare o registrare un file audio.

Nuendo rileva automaticamente gli hitpoint.

**NOTA** 

Se il file audio utilizzato ha una lunghezza particolarmente elevata, questo processo potrebbe richiedere del tempo.

**2.** Selezionare l'evento audio nella **Finestra progetto** e assicurarsi che il fattore di ingrandimento sia sufficientemente elevato.

#### RISULTATO

Gli hitpoint calcolati per l'evento selezionato vengono visualizzati nella **Finestra progetto**.

DOPO IL COMPLETAMENTO DI QUESTA OPERAZIONE

È possibile modificare manualmente gli hitpoint rilevati o aggiungere altri hitpoint nell'**Editor dei campioni**.

LINK CORRELATI [Modifica - Audio](#page-1712-0) a pag. 1713 [Modifica manuale degli hitpoint](#page-705-0) a pag. 706

# **Filtri degli hitpoint nella sezione Hitpoint**

Nuendo è in grado di rilevare e filtrare automaticamente gli hitpoint.

Affinché l'individuazione automatica degli hitpoint possa funzionare, l'opzione **Abilita l'individuazione automatica degli hitpoint** deve essere attivata nella finestra di dialogo **Preferenze** (pagina **Modifica—Audio**). Se il risultato del processo di individuazione non soddisfa le proprie aspettative, è possibile regolare manualmente il filtraggio degli hitpoint.

● Per filtrare gli hitpoint, aprire l'evento audio nell'**Editor dei campioni** e aprire la sezione **Hitpoint**.

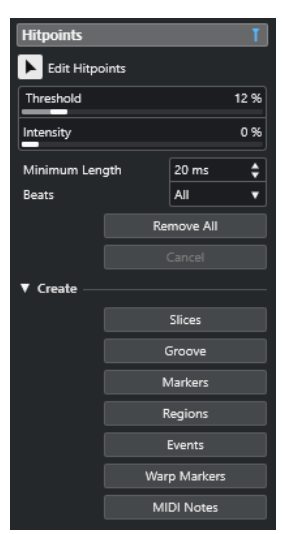

#### **Sezione Principale**

#### **Modifica hitpoint**

Consente di modificare gli hitpoint manualmente nel riquadro di visualizzazione degli eventi.

#### **Soglia**

Filtra gli hitpoint in base ai valori di picco. Trascinare ad esempio il cursore verso destra per eliminare gli hitpoint dei segnali crosstalk più bassi.

#### **Intensità**

Filtra gli hitpoint in base all'intensità. Trascinare il cursore verso destra per eliminare gli hitpoint con intensità minore.

#### **Durata minima**

Filtra gli hitpoint in base alla distanza tra due hitpoint. Questa opzione consente di evitare che vengano create delle porzioni troppo brevi.

#### **Movimenti**

Filtra gli hitpoint in base alla relativa posizione musicale. Questa opzione consente di eliminare gli hitpoint che non rientrano in un determinato range di un valore in movimenti definito.

#### **Rimuovi tutto**

Rimuove tutti gli hitpoint calcolati automaticamente e creati manualmente. Per ripristinare tutti gli hitpoint calcolati automaticamente, fare clic su **Modifica hitpoint**.

#### **Sezione Crea**

#### **Porzioni**

Crea delle porzioni in corrispondenza delle posizioni degli hitpoint.

#### **Groove**

Crea un preset della quantizzazione groove in corrispondenza delle posizioni degli hitpoint.

#### **Marker**

Crea dei marker in corrispondenza delle posizioni degli hitpoint.

#### <span id="page-705-0"></span>**Regioni**

Crea delle regioni in corrispondenza delle posizioni degli hitpoint.

#### **Eventi**

Crea degli eventi alle posizioni degli hitpoint.

#### **Marker di warp**

Crea dei marker di warp in corrispondenza delle posizioni degli hitpoint.

#### **Note MIDI**

Crea delle note MIDI in corrispondenza delle posizioni degli hitpoint.

#### LINK CORRELATI

Modifica manuale degli hitpoint a pag. 706

# **Modifica manuale degli hitpoint**

È fondamentale per l'esecuzione di qualsiasi operazione di editing che gli hitpoint siano collocati alle corrette posizioni. Pertanto, se l'individuazione automatica degli hitpoint non porta a risultati soddisfacenti, è possibile modificare gli hitpoint manualmente.

#### PREREQUISITI

L'evento audio è aperto nell'**Editor dei campioni** e, nella sezione **Hitpoint**, gli hitpoint sono filtrati in base ai relativi picchi e/o all'intensità, alla distanza e alle relative posizioni musicali.

PROCEDIMENTO

**1.** Nella sezione **Hitpoint** dell'**Inspector** dell'**Editor dei campioni**, attivare lo strumento **Modifica hitpoint**.

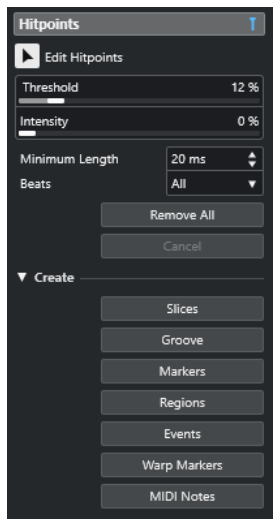

**2.** Spostare il mouse nel display delle forme d'onda e fare clic tra due hitpoint.

La forma del puntatore del mouse si modifica in una icona altoparlante e viene visualizzata la descrizione comando **Riproduci porzione**. La porzione viene riprodotta dall'inizio alla fine.

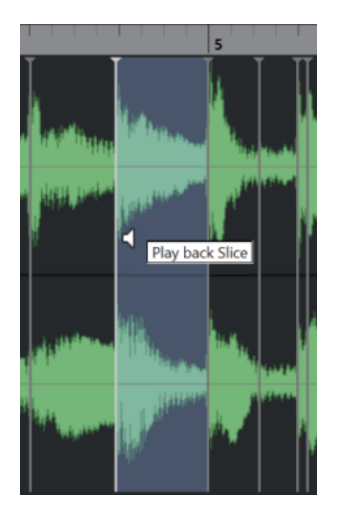

**3.** Per disabilitare un hitpoint che non serve, premere **Shift** e fare clic sulla linea che rappresenta l'hitpoint scelto.

Il puntatore del mouse diventa a forma di un'icona a croce e viene visualizzata la descrizione comando **Disattiva gli hitpoint**. Gli hitpoint disabilitati non vengono presi in considerazione per le operazioni successive.

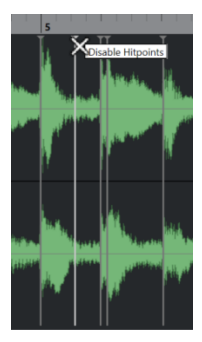

- **4.** Premere **Tab** per raggiungere la porzione successiva. La porzione viene riprodotta automaticamente.
- **5.** Per inserire un hitpoint, premere **Alt/Opt** e fare clic alla posizione di inserimento desiderata. La forma del puntatore del mouse si modifica in una icona di disegno e viene visualizzato la descrizione comando **Inserisci hitpoint**.
- **6.** Per spostare un hitpoint, posizionare il puntatore del mouse sulla linea verticale che rappresenta l'hitpoint desiderato ed eseguire un trascinamento verso sinistra o verso destra. La forma del puntatore del mouse si modifica in una doppia freccia e viene visualizzata la descrizione comando **Sposta hitpoint**. Gli hitpoint spostati vengono bloccati per impostazione predefinita.
- **7.** Per accertarsi che un hitpoint non venga filtrato accidentalmente, bloccarlo puntando al triangolo che lo rappresenta e cliccarci sopra.

Viene visualizzata la descrizione comando **Blocca hitpoint**.

#### RISULTATO

Gli hitpoint vengono modificati in base alle impostazioni che sono state definite.

#### **NOTA**

Per riportare un hitpoint al suo stato originale, premere **Ctrl/Cmd** -**Alt/Opt** fino a quando viene visualizzata la descrizione comando **Abilita/Sblocca gli hitpoint**, quindi fare clic sulla linea che rappresenta l'hitpoint.

LINK CORRELATI [Filtri degli hitpoint nella sezione Hitpoint](#page-703-0) a pag. 704

# **Navigazione tra gli hitpoint nella finestra progetto**

È possibile navigare tra i diversi hitpoint di un evento audio nella **finestra progetto**.

PREREQUISITI

La funzione **Abilita l'individuazione automatica degli hitpoint** è attivata nella finestra di dialogo **Preferenze** (pagina **Modifica—Audio**).

PROCEDIMENTO

- **1.** Selezionare la traccia audio contenente l'evento audio per il quale si intende procedere con l'individuazione degli hitpoint.
- **2.** Eseguire una delle seguenti azioni:
	- Premere **Alt/Opt N** per raggiungere l'hitpoint successivo.
	- Premere **Alt/Opt** -**B** per raggiungere l'hitpoint precedente.

#### RISULTATO

Il cursore di progetto salta al rispettivo hitpoint.

# **Porzioni**

È possibile creare delle porzioni dagli hitpoint, dove ogni porzione rappresenta idealmente un singolo suono o movimento dell'audio.

Queste porzioni possono essere utilizzate per modificare il tempo e la temporizzazione dell'audio senza che ne venga influenzata l'altezza e la qualità.

#### **NOTA**

Le porzioni vengono create nell'**Editor dei campioni** e modificate nell'**Editor delle parti audio**.

A tale scopo è adatto solamente materiale audio che soddisfa le seguenti caratteristiche:

- I singoli suoni presentano un attacco evidente e ben udibile.
- La qualità di registrazione è buona.
- La registrazione è priva di segnali crosstalk.
- L'audio è privo di effetti di sbavatura del segnale come ad esempio delay o riverberi.

### **Suddivisione dell'audio**

La suddivisione dell'audio è utile se si desidera modificare il tempo e la temporizzazione senza che ne venga influenzata l'altezza e la qualità.

#### PREREQUISITI

L'evento audio è aperto nell'**Editor dei campioni** e gli hitpoint sono collocati alle posizioni corrette.

#### **NOTA**

Quando si suddivide del materiale audio, vengono sostituiti anche tutti gli eventi che fanno riferimento alla clip modificata.

#### PROCEDIMENTO

- **●** Eseguire una delle seguenti azioni:
	- Nella sezione **Hitpoint** dell'**Inspector dell'Editor dei campioni**, aprire la sezione **Crea** e fare clic su **Porzioni**.
	- Selezionare **Audio** > **Hitpoint** > **Crea delle porzioni audio dagli hitpoint**.

#### RISULTATO

Queste aree tra gli hitpoint vengono suddivise e diventano eventi separati. L'evento audio originale viene sostituito da una parte audio contenente le diverse porzioni.

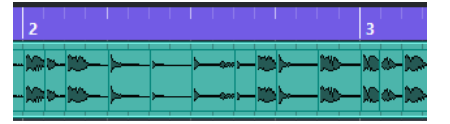

In fase di riproduzione, l'audio viene riprodotto senza soluzione di continuità al tempo del progetto.

#### DOPO IL COMPLETAMENTO DI QUESTA OPERAZIONE

Modificare il tempo del progetto. Le porzioni vengono spostate di conseguenza, mantenendo le relative posizioni all'interno della parte.

Fare doppio-clic sulla parte audio suddivisa e sostituire o estrarre le singole porzioni nell'**Editor delle parti audio**.

LINK CORRELATI [Le porzioni e il tempo di progetto](#page-709-0) a pag. 710 [Editor delle parti audio](#page-760-0) a pag. 761

### **Suddividere le registrazioni di batteria multi-traccia**

È possibile suddividere tutte le tracce di una registrazione di batteria multitraccia in un unico passaggio.

PREREQUISITI

È stata creata una registrazione di batteria multitraccia ed è stato impostato un gruppo di editing per tutte le tracce.

PROCEDIMENTO

**●** Selezionare la traccia cartella, quindi selezionare **Audio** > **Hitpoint** > **Dividi eventi audio su hitpoint**.

#### RISULTATO

L'audio di tutte le tracce nella traccia cartella viene suddiviso.

LINK CORRELATI [Quantizzazione di più tracce audio](#page-388-0) a pag. 389 [Modalità Editing di gruppo](#page-282-0) a pag. 283

# <span id="page-709-0"></span>**Le porzioni e il tempo di progetto**

Il tempo di progetto agisce sul modo in cui l'audio viene riprodotto.

LINK CORRELATI Chiusura degli spazi vuoti a pag. 710 Eliminazione delle sovrapposizioni a pag. 710 [Modalità musicale](#page-715-0) a pag. 716 [Impostazioni globali per le dissolvenze automatiche](#page-416-0) a pag. 417 [Configurazione delle dissolvenze automatiche per le singole tracce](#page-416-0) a pag. 417

### **Chiusura degli spazi vuoti**

Se il tempo di progetto è inferiore rispetto al tempo dell'evento audio originale, potrebbero crearsi degli spazi vuoti udibili tra gli eventi suddivisi nella parte. É possibile chiudere questi spazi vuoti in modo che l'audio venga riprodotto senza alcuna interruzione.

#### PROCEDIMENTO

- **●** Eseguire una delle seguenti operazioni:
	- Selezionare **Audio** > **Avanzato** > **Chiudi gli spazi vuoti (modifica della durata)** per applicare la funzione di modifica della durata a ciascuna porzione e chiudere gli spazi vuoti.

Considerare anche la possibilità di attivare le dissolvenze automatiche per la traccia audio corrispondente e di impostare il fade-out su 10 ms per eliminare i click.

● Selezionare **Audio** > **Avanzato** > **Chiudi gli spazi vuoti (Dissolvenza incrociata)** per applicare delle dissolvenze incrociate alle porzioni e chiudere gli spazi vuoti.

#### DOPO IL COMPLETAMENTO DI QUESTA OPERAZIONE

#### **NOTA**

Se si decide di modificare nuovamente il tempo, annullare tutte le azioni effettuate e utilizzare il file originale.

### **Eliminazione delle sovrapposizioni**

Se il tempo di progetto è superiore rispetto al tempo dell'evento audio originale, gli eventi suddivisi nella parte potrebbero sovrapporsi. È possibile eliminare queste sovrapposizioni.

#### PROCEDIMENTO

- **1.** Fare clic-destro sulla traccia nell'elenco tracce e, dal menu contestuale, selezionare **Impostazioni dissolvenze automatiche**.
- **2.** Nella finestra di dialogo **Dissolvenze automatiche**, attivare l'opzione **Dissolvenze incrociate automatiche**.
- **3.** Fare clic su **OK**.
- **4.** Selezionare gli eventi che si sovrappongono nella parte e selezionare **Audio** > **Avanzato** > **Elimina sovrapposizioni**.

RISULTATO Il suono viene attenuato.

# <span id="page-710-0"></span>**Creazione di un preset della quantizzazione groove**

Gli hitpoint possono essere utilizzati per creare un preset della quantizzazione groove.

PREREQUISITI

L'evento audio dal quale si intende estrarre la temporizzazione è aperto nell'**Editor dei campioni**  e gli hitpoint sono collocati alle posizioni corrette.

PROCEDIMENTO

**●** Nella sezione **Hitpoint** dell'**Inspector dell'Editor dei campioni**, aprire la sezione **Crea** e fare clic su **Groove**.

#### RISULTATO

Il groove viene estratto dall'evento audio e selezionato automaticamente nel menu a tendina **Preset di quantizzazione** che si trova nella barra degli strumenti della **Finestra progetto**.

DOPO IL COMPLETAMENTO DI QUESTA OPERAZIONE Aprire il **Pannello della quantizzazione** e salvare il groove sotto forma di preset.

LINK CORRELATI [Pannello della quantizzazione](#page-389-0) a pag. 390

# **Creazione dei marker**

È possibile creare dei marker in corrispondenza delle posizioni degli hitpoint. Questa funzionalità consente l'allineamento alle posizioni degli hitpoint.

PREREQUISITI

L'evento audio dal quale si intende creare dei marker è aperto nell'**Editor dei campioni** e gli hitpoint sono collocati alle posizioni corrette.

#### PROCEDIMENTO

**●** Nella sezione **Hitpoint** dell'**Inspector** dell'**Editor dei campioni**, aprire la sezione **Crea** e fare clic su **Marker**.

```
RISULTATO
```
Se nel proprio progetto non è presente una traccia marker, ne viene aggiunta e attivata una automaticamente e viene creato un marker alla posizione di ciascun hitpoint.

LINK CORRELATI [Marker](#page-439-0) a pag. 440

# **Creazione delle regioni**

È possibile creare delle regioni in corrispondenza delle posizioni degli hitpoint. Questo consente di isolare i suoni registrati.

#### PREREQUISITI

L'evento audio dal quale si intende creare delle regioni è aperto nell'**Editor dei campioni** e gli hitpoint sono collocati alle posizioni corrette.

#### PROCEDIMENTO

**●** Nella sezione **Hitpoint** dell'**Inspector dell'Editor dei campioni**, aprire la sezione **Crea** e fare clic su **Regioni**.

#### RISULTATO

Vengono create delle regioni tra le posizioni di due hitpoint e queste vengono visualizzate nell'**Editor dei campioni**.

LINK CORRELATI [Creazione delle regioni](#page-697-0) a pag. 698

# **Creazione degli eventi**

È possibile creare degli eventi alle posizioni degli hitpoint.

#### PREREQUISITI

L'evento audio dal quale si intende creare degli eventi è aperto nell'**Editor dei campioni** e gli hitpoint sono collocati alle posizioni corrette.

#### PROCEDIMENTO

**●** Nella sezione **Hitpoint** dell'**Inspector** dell'**Editor dei campioni**, aprire la sezione **Crea** e fare clic su **Eventi**.

#### RISULTATO

Gli eventi vengono creati tra due posizioni degli hitpoint.

# **Creazione dei marker di warp**

È possibile creare dei marker di warp in corrispondenza delle posizioni degli hitpoint. Questo consente di quantizzare l'audio in base alle posizioni degli hitpoint.

PREREQUISITI

- L'evento audio dal quale si intende creare dei marker di warp è aperto nell'**Editor dei campioni** e gli hitpoint sono collocati alle posizioni corrette.
- Se si desidera creare dei marker di warp per tutti gli eventi audio aperti nell'**Editor dei campioni**, aprire il pannello **Modalità di modifica delle clip** e attivare l'opzione **Tutte le clip**.

#### PROCEDIMENTO

**●** Nella sezione **Hitpoint** dell'**Inspector**, aprire la sezione **Crea** e fare clic su **Marker di warp**.

#### RISULTATO

Alle posizioni di ciascun hitpoint vengono creati dei marker di warp.

DOPO IL COMPLETAMENTO DI QUESTA OPERAZIONE

Aprire la sezione **AudioWarp** per visualizzare e modificare i marker di warp.

LINK CORRELATI [Barra degli strumenti dell'Editor dei campioni](#page-679-0) a pag. 680 [Adattamento dell'audio al tempo del progetto](#page-714-0) a pag. 715

# **Creazione di note MIDI**

É possibile creare delle note MIDI dagli hitpoint. Questa funzione consente di raddoppiare, sostituire o arricchire i colpi di batteria mediante l'attivazione dei suoni di un VST instrument.

PREREQUISITI

L'evento audio dal quale si intende creare delle note MIDI è aperto nell'**Editor dei campioni** e gli hitpoint sono collocati alle posizioni corrette.

PROCEDIMENTO

- **1.** Nella sezione **Hitpoint** dell'**Inspector dell'Editor dei campioni**, aprire la sezione **Crea** e fare clic su **Note MIDI**.
- **2.** Nella finestra di dialogo **Converti gli hitpoint in note MIDI**, configurare i parametri desiderati.
- **3.** Fare clic su **OK**.

#### RISULTATO

Viene aggiunta una traccia MIDI al progetto e alla posizione di ciascun hitpoint vengono create delle note MIDI.

DOPO IL COMPLETAMENTO DI QUESTA OPERAZIONE

Assegnare un VST instrument alla traccia MIDI e selezionare un suono per arricchire l'audio.

# **Finestra di dialogo Converti gli hitpoint in note MIDI**

La finestra di dialogo **Converti gli hitpoint in note MIDI** consente di specificare come convertire gli hitpoint quando si creano delle note MIDI dagli hitpoint.

● Per aprire la finestra di dialogo **Converti gli hitpoint in note MIDI**, aprire la sezione **Crea**  nella sezione **Hitpoint** dell'**Inspector** dell'**Editor dei campioni** e fare clic su **Note MIDI**.

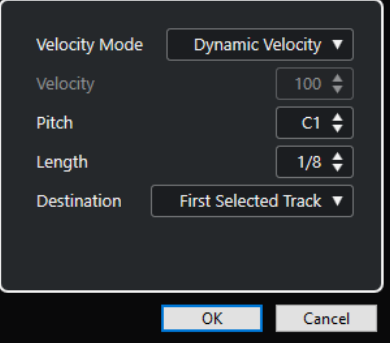

Sono disponibili le seguenti opzioni:

#### **Modalità di velocity**

Consente di selezionare una modalità di velocity:

- Se si desidera che i valori di velocity delle note MIDI create cambino in base ai livelli di picco degli hitpoint corrispondenti, selezionare **Velocity dinamica**.
- Per assegnare lo stesso valore di velocity a tutte le note MIDI create, selezionare **Velocity fissa**.

#### **Velocity**

Imposta un valore per il parametro **Velocity fissa**.

#### **Altezza**

Definisce un'altezza per tutte le note MIDI create.

#### **Durata**

Definisce una lunghezza per tutte le note MIDI create.

#### **Destinazione**

Consente di selezionare una destinazione:

● Per posizionare la parte MIDI nella prima traccia MIDI o instrument selezionata, selezionare **Prima traccia selezionata**.

#### **NOTA**

Qualsiasi parte MIDI derivante da precedenti conversioni su questa traccia verrà eliminata.

- Per creare una nuova traccia MIDI per la parte MIDI, selezionare **Nuova traccia MIDI**.
- Per copiare la parte MIDI negli appunti, selezionare **Appunti del progetto**.

# <span id="page-714-0"></span>**Adattamento dell'audio al tempo del progetto**

Nuendo offre varie funzioni che consentono di adattare (far coincidere) il tempo dell'audio al tempo del progetto.

Nella finestra dell'**Editor dei campioni** e nell'editor dell'area inferiore, è possibile eseguire le seguenti operazioni per adattare l'audio al tempo del progetto:

#### ● **Modifica in base al tempo del progetto**

Stira/Comprime l'evento selezionato in modo da farlo corrispondere al tempo del progetto.

● **Modalità musicale**

Applica la funzione di modifica della durata in tempo reale alle clip audio in modo da farle corrispondere al tempo del progetto.

● **Auto regolazione**

Estrae una griglia di definizione dall'audio. Dopo questa operazione, è possibile far corrispondere l'audio al tempo del progetto utilizzando la **Modalità musicale**.

#### **Regolazione manuale**

Consente di modificare manualmente la griglia e il tempo del proprio file audio. Dopo questa operazione, è possibile far corrispondere l'audio al tempo del progetto utilizzando la **Modalità musicale**.

● **Warp libero**

Consente di modificare la temporizzazione delle singole posizioni all'interno del materiale audio.

#### **NOTA**

Nella **Finestra progetto**, è possibile adattare il tempo di diversi eventi audio utilizzando lo strumento **Allineamento audio**. Questa funzionalità consente di far coincidere la temporizzazione di eventi audio situati su tracce diverse.

```
LINK CORRELATI
Stirare/comprimere gli eventi audio in relazione al tempo del progetto a pag. 716
Modalità musicale a pag. 716
Regolazione automatica a pag. 718
Regolazione manuale a pag. 719
Warp libero a pag. 721
Allineamento audio a pag. 262
```
# **Preset degli algoritmi**

È possibile selezionare un preset per l'algoritmo che viene applicato per la riproduzione e la modifica della durata in tempo reale.

Il menu a tendina **Algoritmo di Warp per la clip audio** disponibile nella barra degli strumenti e nell'**Inspector** dell'**Editor dei campioni** contiene una serie di preset che determinano la qualità audio della funzione di modifica della durata in tempo reale.

<span id="page-715-0"></span>Questi preset sono organizzati nelle categorie **élastique** e **Standard** in base alla tecnologia utilizzata.

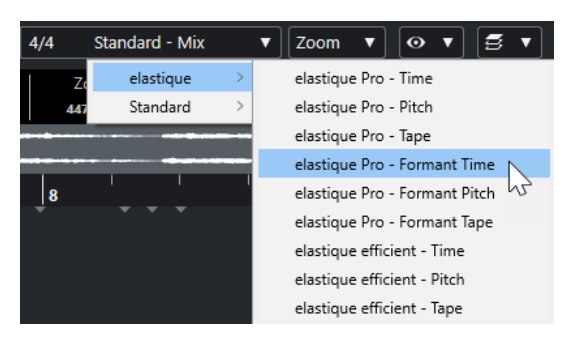

I preset degli algoritmi hanno effetto sulle modifiche di warp in **Modalità musicale**, **Warp libero**, **Swing** e **Allineamento audio**. Per le funzionalità di warping e pitching VariAudio viene automaticamente applicata la modalità **Standard – Solo**.

LINK CORRELATI [Preset degli algoritmi](#page-714-0) a pag. 715 [Gli algoritmi di modifica della durata e di pitch shift](#page-658-0) a pag. 659 [Allineamento audio](#page-261-0) a pag. 262

# **Stirare/comprimere gli eventi audio in relazione al tempo del progetto**

È possibile stirare/comprimere i loop audio in base al tempo del progetto.

PROCEDIMENTO

- **1.** Selezionare **File** > **Importa** > **File audio**, selezionare il loop audio che si desidera importare e fare clic su **OK**.
- **2.** Selezionare il loop audio nel progetto.
- **3.** Selezionare **Audio** > **Avanzato** > **Modifica in base al tempo del progetto**.

#### RISULTATO

Il loop audio viene stirato in modo da farlo corrispondere al tempo del progetto.

# **Modalità musicale**

La **Modalità musicale** consente di far coincidere il tempo dei loop audio al tempo del progetto.

Se si attiva la **Modalità musicale** per una clip audio, ad essa viene applicata la funzione di modifica della durata in tempo reale in modo da farla corrispondere al tempo del progetto. Gli eventi audio si adattano a qualsiasi modifica di tempo in Nuendo, esattamente come avviene con gli eventi MIDI.

Nell'**Editor dei campioni** è possibile attivare la **Modalità musicale** nella sezione **AudioWarp**, nella sezione **Definizione** e nella barra degli strumenti.

**NOTA** 

● La **Modalità musicale** può essere attivata/disattivata anche dal **Pool** facendo clic sul box di spunta corrispondente nella colonna **Modalità musicale**.

<span id="page-716-0"></span>● Nuendo supporta i loop di ACID®. Questi loop sono file audio standard con incluse informazioni di tempo/lunghezza. Quando si importano dei file ACID® in Nuendo, la **Modalità musicale** viene attivata automaticamente e i loop si adattano al tempo del progetto.

# **Adattare l'audio al tempo del progetto**

È possibile utilizzare la **Modalità musicale** per adattare il tempo dei loop audio al tempo del progetto. I loop sono dei file audio di breve durata caratterizzati da un numero definito di misure.

PROCEDIMENTO

- **1.** Selezionare **File** > **Importa** > **File audio** e selezionare un loop audio nella finestra di dialogo di selezione file.
- **2.** Nella **Finestra progetto**, fare doppio-clic sul loop audio importato per aprirlo nell'**Editor dei campioni**.
- **3.** Aprire la sezione **Definizione** e osservare i righelli.

La griglia del tempo del progetto visualizzata nel righello superiore e la griglia dell'audio visualizzata nel righello inferiore non coincidono.

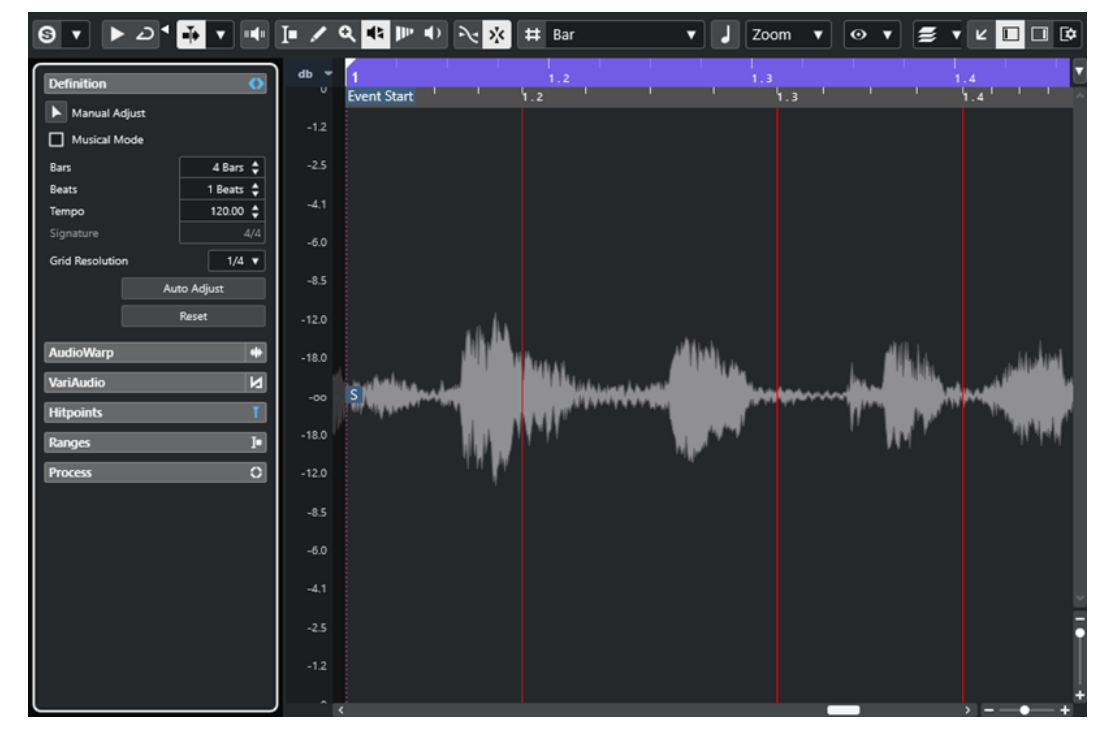

- **4.** Nella sezione **Definizione**, verificare che la lunghezza in misure corrisponda alla lunghezza del file audio importato. Se necessario, ascoltare l'audio e inserire la lunghezza corretta in misure e movimenti.
- **5.** Nella sezione **AudioWarp**, selezionare un preset dal menu a tendina **Algoritmo di Warp per la clip audio**.
- **6.** Ascoltare il loop. Se necessario, correggere i valori **Misure** e **Movimenti**.
- **7.** Attivare la **Modalità musicale**.

#### <span id="page-717-0"></span>RISULTATO

Al loop audio viene applicata la funzione di warping e viene stirato in modo da farlo corrispondere al tempo del progetto. I righelli riflettono le modifiche effettuate.

Nella **Finestra progetto**, l'evento audio visualizza un simbolo nota e un simbolo warp. Questo sta a indicare che è stata applicata la funzione di modifica della durata.

LINK CORRELATI [Modalità musicale](#page-715-0) a pag. 716 [Sezione Definizione](#page-687-0) a pag. 688 [Preset degli algoritmi](#page-714-0) a pag. 715

## **Applicare la funzione swing**

La funzione **Swing** consente di aggiungere un andamento ritmico swing a del materiale audio che suona in maniera troppo lineare.

PREREQUISITI

La parte audio è stata aperta nell'**Editor dei campioni** ed è stata attivata la **Modalità musicale**.

PROCEDIMENTO

- **1.** Aprire la sezione **AudioWarp** e selezionare un preset dal menu a tendina **Algoritmo di Warp**.
- **2.** Dal menu a tendina **Risoluzione dello Swing**, selezionare una risoluzione per la griglia.

In tal modo è possibile definire le posizioni alle quali viene applicata la funzione swing. Se ad esempio si seleziona il valore **1/2**, lo swing viene applicato in step di note di durata pari a una metà (minima).

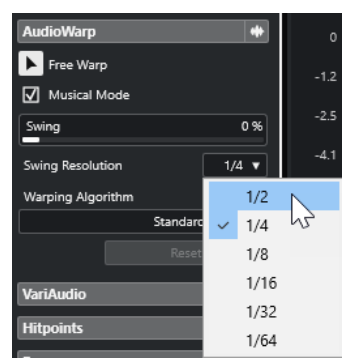

**3.** Spostare il fader **Swing** verso destra.

#### RISULTATO

Vengono in tal modo ritardate le posizioni nella griglia e si crea un ritmo swing o shuffle. Se è stata selezionata l'opzione **1/2**, viene ritardata ogni seconda posizione nella griglia.

# **Regolazione automatica**

La funzione **Regolazione automatica** è utile se non si conosce il tempo del proprio file audio o se l'andamento ritmico non è lineare. Questa funzione consente di estrarre una griglia di definizione dall'audio. Dopo che è stata applicata, è possibile far corrispondere il tempo del file al tempo del progetto con la **Modalità musicale**.

La funzione **Auto regolazione** estrae una griglia di definizione locale che può essere fatta coincidere al tempo del progetto usando la **Modalità musicale**.

#### <span id="page-718-0"></span>**NOTA**

Affinché la funzione **Regolaz. automatica** possa essere utilizzata, l'audio deve contenere degli hitpoint.

LINK CORRELATI [Modalità musicale](#page-715-0) a pag. 716 [Hitpoint](#page-702-0) a pag. 703

## **Estrazione di una griglia di definizione del tempo dall'audio**

Se si dispone di un file audio che presenta un tempo non noto o un andamento non lineare e si desidera farlo corrispondere al tempo del progetto, è necessario estrarre prima la rispettiva griglia di definizione del tempo. Per effettuare questa operazione, usare la funzione **Regolazione automatica** nella sezione **Definizione** dell'**Editor dei campioni**.

#### PREREQUISITI

Nella clip o nell'evento audio è stato definito un intervallo che ha inizio e fine in corrispondenza di una stanghetta di misura e che contiene degli hitpoint.

#### PROCEDIMENTO

- **1.** Fare doppio-clic sulla clip o sull'evento audio nella **Finestra progetto** per aprirli nell'**Editor dei campioni**.
- **2.** Aprire la sezione **Definizione** e selezionare un valore dal menu a tendina **Risoluzione della griglia**.

Questo valore determina la risoluzione della griglia per il materiale audio.

**3.** Utilizzando lo strumento **Seleziona un intervallo**, selezionare la sezione che si desidera utilizzare all'interno del proprio progetto, scegliendola in modo che copra una o più misure.

#### **NOTA**

Se non si seleziona un intervallo, la griglia per l'evento audio viene calcolata. Se non è stato definito alcun evento audio, la griglia viene calcolata per la clip. Accertarsi che l'evento o la clip inizino e terminino in corrispondenza di una stanghetta di misura.

#### **4.** Fare clic su **Regolazione automatica**.

#### RISULTATO

La griglia di definizione viene calcolata per la sezione selezionata. Il punto di agganciamento si sposta all'inizio dell'intervallo selezionato. Il righello di definizione del tempo audio cambia in modo da riflettere le modifiche effettuate. Le posizioni delle misure e dei movimenti sono contrassegnate da delle linee verticali.

# **Regolazione manuale**

La funzione **Regolazione manuale** è utile se si ha necessità di modificare manualmente la griglia e il tempo del proprio file audio. Si tratta ad esempio del caso in cui l'estrazione di una griglia di definizione per mezzo della funzione **Auto regolazione** non porta a dei risultati soddisfacenti.

La funzione **Regolazione manuale** consente di correggere la griglia di definizione locale. Dopo averla applicata, è possibile far corrispondere la griglia al tempo di progetto utilizzando la **Modalità musicale**.

LINK CORRELATI [Modalità musicale](#page-715-0) a pag. 716

# <span id="page-719-0"></span>**Correggere la griglia di definizione audio**

Se il processo di estrazione di una griglia di definizione per mezzo della funzione **Auto regolazione** non porta a dei risultati soddisfacenti, è possibile correggere la griglia e il tempo del proprio file audio utilizzando la funzione **Regolazione manuale**.

PROCEDIMENTO

- **1.** Fare doppio-clic sulla clip o sull'evento audio nella **Finestra progetto** per aprirli nell'**Editor dei campioni**.
- **2.** Aprire la sezione **Definizione** e attivare l'opzione **Regolazione manuale**.
- **3.** Spostare il puntatore del mouse all'inizio della clip audio.

Viene visualizzata la descrizione comando **Imposta inizio griglia** e il puntatore del mouse diventa a forma di doppia freccia.

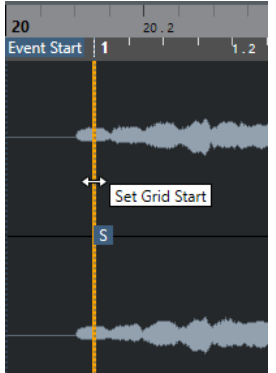

**4.** Fare clic ed eseguire un trascinamento verso destra fino a quando si raggiunge il primo attacco, quindi rilasciare il pulsante del mouse.

In tal modo vengono fatti coincidere l'inizio della griglia e il punto di agganciamento con il primo movimento principale. Il righello di definizione del tempo audio cambia in modo da riflettere le modifiche effettuate.

**5.** Nella parte superiore della forma d'onda, spostare il puntatore del mouse sulla linea verticale più vicina alla seconda misura.

Vengono visualizzate la descrizione comando **Griglia di modifica della durata** e una linea blu verticale.

**6.** Fare clic e trascinamento verso la posizione del primo attacco nella seconda misura, quindi rilasciare il pulsante del mouse.

In tal modo viene impostato l'inizio della misura successiva. Tutte le posizioni delle misure successive nella griglia vengono stirate o compresse in modo che tutte le misure abbiano la medesima lunghezza.

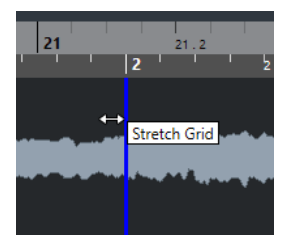

**7.** Nella parte inferiore della forma d'onda, spostare il puntatore del mouse sopra le linee della griglia.
Vengono visualizzati la descrizione comando **Imposta la posizione della misura (sposta le misure successive)** e una linea verde verticale.

**8.** Per le posizioni delle misure non corrette, fare clic e trascinare la linea verde verticale verso sinistra o destra, alla posizione del primo attacco della misura successiva, quindi rilasciare il pulsante del mouse.

Vengono così spostate anche le misure verso destra. L'area sulla sinistra non viene modificata.

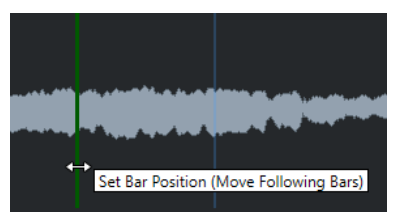

- **9.** Spostare il puntatore del mouse sopra le linee della griglia per i singoli movimenti. Vengono visualizzati la descrizione comando **Regola la posizione dei movimenti** e una linea blu verticale.
- **10.** Fare clic e trascinare la linea della griglia per allineare le singole posizioni non corrette dei movimenti, quindi rilasciare il pulsante del mouse.

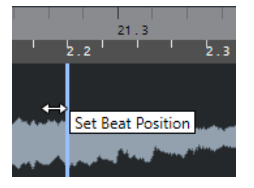

### **NOTA**

È possibile rimuovere delle modifiche ai movimenti mal posizionate premendo un qualsiasi tasto modificatore e facendo clic con lo strumento **Cancella**.

#### RISULTATO

La griglia di definizione viene corretta e il righello di definizione del tempo audio riflette le modifiche effettuate.

DOPO IL COMPLETAMENTO DI QUESTA OPERAZIONE

Attivare la **Modalità musicale**.

# **Warp libero**

Lo strumento **Warp libero** consente di correggere la temporizzazione delle singole posizioni all'interno del materiale audio. Questa funzionalità è particolarmente utile se si intende sincronizzare l'audio a un video.

È possibile creare e modificare i marker di warp e trascinarli in corrispondenza di posizioni temporali musicalmente rilevanti all'interno di un evento audio. In questo modo, l'audio che si trova prima e dopo quel marker di warp viene stirato/compresso. L'entità dello stiramento/della compressione viene visualizzata accanto alla maniglia del marker di warp.

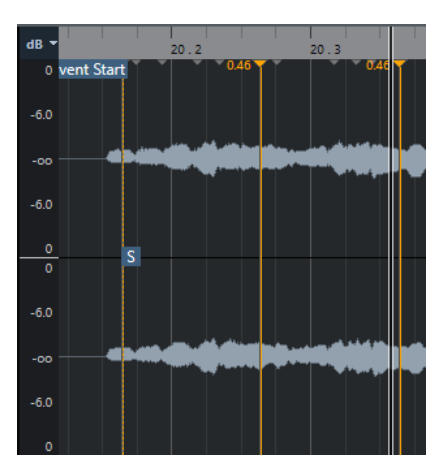

Un fattore superiore a 1.0 indica che l'audio che precede il marker di warp viene stirato, mentre un fattore inferiore a 1.0 indica che viene compresso.

**NOTA** 

Lo strumento **Warp libero** scatta alle posizioni degli hitpoint e dei marker di warp.

#### LINK CORRELATI

[Correzione della temporizzazione mediante l'utilizzo dello strumento Warp libero nel riquadro di](#page-1478-0) [visualizzazione degli eventi](#page-1478-0) a pag. 1479 [Creazione dei marker di warp per eventi audio multipli](#page-722-0) a pag. 723 [Correggere le posizioni dei marker di warp](#page-722-0) a pag. 723 [Eliminazione dei marker di warp](#page-723-0) a pag. 724 [Reinizializzazione delle modifiche di warp](#page-723-0) a pag. 724

# **Correzione della temporizzazione mediante l'utilizzo dello strumento Warp libero nell'Editor dei campioni**

#### PREREQUISITI

È stata aperta una clip audio o un evento nell'**Editor dei campioni**.

#### PROCEDIMENTO

- **1.** Facoltativo: se la traccia appartiene a una traccia cartella e si desidera correggere la temporizzazione coerentemente alla fase per tutte le tracce all'interno della traccia cartella, attivare **Editing di gruppo** e **AudioWarp coerente in fase** nella traccia cartella.
- **2.** Nella barra degli strumenti dell'**Editor dei campioni**, attivare l'opzione **Aggancia ai punti di zero**.

Se questo pulsante è attivato, i marker di warp si agganciano ai punti di zero.

- **3.** Facoltativo: se si desidera correggere la temporizzazione di singole posizioni all'interno di una parte audio, specificare la definizione locale tramite le funzioni **Regolazione automatica** o **Regolazione manuale**, quindi attivare la **Modalità musicale**.
- **4.** Nella **Barra di trasporto**, attivare la funzione **Click** e riprodurre la clip audio, in modo da determinare le posizioni in cui il movimento non è a tempo utilizzando il click come riferimento.
- **5.** Nella sezione **AudioWarp**, attivare la funzione **Warp libero**, portare il puntatore alla posizione del movimento che si intende regolare, fare clic e tenere premuto il tasto del mouse.

<span id="page-722-0"></span>Il puntatore del mouse diventa a forma di orologio con le frecce e viene inserito un marker di warp.

**6.** Trascinare il marker di warp alla posizione desiderata, quindi rilasciare il pulsante del mouse.

#### RISULTATO

Il movimento è a questo punto perfettamente allineato con la posizione corrispondente nel progetto.

LINK CORRELATI [Editor dei campioni](#page-677-0) a pag. 678 [I controlli delle tracce cartella](#page-161-0) a pag. 162 [Barra degli strumenti dell'Editor dei campioni](#page-679-0) a pag. 680 [Regolazione automatica](#page-717-0) a pag. 718 [Regolazione manuale](#page-718-0) a pag. 719 [Modalità musicale](#page-715-0) a pag. 716

# **Creazione dei marker di warp per eventi audio multipli**

#### PREREQUISITI

Sono stati aperti più clip audio o eventi nell'**Editor dei campioni**.

#### PROCEDIMENTO

- **1.** Nella barra degli strumenti dell'**Editor dei campioni**, aprire il pannello **Modalità di modifica delle clip** e attivare l'opzione **Tutte le clip**.
- **2.** Nella sezione **AudioWarp**, attivare la funzione **Warp libero**, spostare il puntatore del mouse alla posizione del movimento che si intende regolare, fare clic e tenere premuto il tasto del mouse.
- **3.** Trascinare il marker di warp alla posizione desiderata, quindi rilasciare il pulsante del mouse.

#### RISULTATO

I movimenti sono adesso allineati per gli eventi selezionati.

# **Correggere le posizioni dei marker di warp**

#### PROCEDIMENTO

- **1.** Nella sezione **AudioWarp**, attivare la funzione **Warp libero**.
- **2.** Nel riquadro di visualizzazione degli eventi dell'**Editor dei campioni**, fare clic sulla maniglia del marker di warp e trascinarla in una nuova posizione.

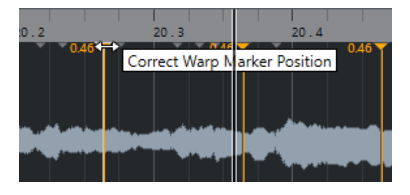

Viene visualizzata una descrizione comando a indicare che è possibile eseguire un trascinamento per correggere la posizione del marker di warp.

#### RISULTATO

Il marker di warp si sposta nella nuova posizione e l'audio viene stirato o compresso di conseguenza.

# <span id="page-723-0"></span>**Eliminazione dei marker di warp**

### PROCEDIMENTO

- **1.** Nella sezione **AudioWarp**, attivare la funzione **Warp libero**.
- **2.** Tenere premuto **Alt/Opt** e fare clic sul marker di warp che si intende eliminare.

#### **NOTA**

Per eliminare più marker, tracciare un rettangolo di selezione che ricomprenda i marker desiderati.

#### RISULTATO

Il marker di warp viene rimosso dalla forma d'onda.

# **Reinizializzazione delle modifiche di warp**

#### PROCEDIMENTO

**●** Nella sezione **AudioWarp**, fare clic su **Reinizializza**.

#### RISULTATO

I marker di warp vengono rimossi dalla forma d'onda e vengono reinizializzate le modifiche di warp della forma d'onda.

#### **NOTA**

Se è attiva la **Modalità musicale** vengono reinizializzate solamente le modifiche effettuate con lo strumento **Warp libero**.

# **Congelamento del processamento in tempo reale**

È possibile congelare le modifiche di warp. Questa funzione è utile se si desidera ridurre il carico sulla CPU, ottimizzare la qualità sonora del processamento, oppure applicare un qualsiasi processo offline.

- **1.** Selezionare gli eventi audio che si desidera processare.
- **2.** Eseguire una delle seguenti azioni:
	- Selezionare **Audio** > **Processa in tempo reale** > **Congela il processamento in tempo reale**.
	- Nella sezione **Processa** dell'**Editor dei campioni**, fare clic su **Appiattisci**.
- **3.** Nella finestra di dialogo **Congela il processamento in tempo reale** selezionare un preset degli algoritmi.
- **4.** Fare clic su **OK**.

#### RISULTATO

Qualsiasi loop che era stato precedentemente stirato/compresso in tempo reale viene riprodotto esattamente allo stesso modo, ma vengono eliminati i marker di warp.

LINK CORRELATI [MPEX](#page-659-0) a pag. 660

# **Finestra di dialogo Congela il processamento in tempo reale**

La finestra di dialogo **Congela il processamento in tempo reale** consente di selezionare un algoritmo.

● Per aprire la finestra di dialogo **Congela il processamento in tempo reale**, selezionare uno o più eventi audio nella **Finestra progetto** e selezionare **Audio** > **Processamento in tempo reale** > **Congela il processamento in tempo reale**.

**NOTA** 

Questa opzione è disponibile solamente se sono state eseguite delle modifiche utilizzando la funzione warp.

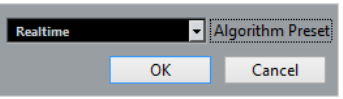

Sono disponibili le seguenti opzioni:

#### **Preset dell'algoritmo**

Consente di selezionare un preset.

# **Rimozione della funzione di modifica della durata ai file audio**

È possibile rimuovere la modifica della durata in tempo reale dagli eventi audio.

#### PREREQUISITI

È stato stirato/compresso un evento audio nell'**Editor dei campioni** con lo strumento **Warp libero**, o nella **Finestra progetto** utilizzando lo strumento **Selezione oggetto** in modalità **Ridimensionamento con modifica della durata**.

### PROCEDIMENTO

- **1.** Selezionare l'evento audio dal quale si desidera rimuovere la funzione di modifica della durata.
- **2.** Selezionare **Audio** > **Processa in tempo reale** > **Rimuovi modifica della durata**.

#### RISULTATO

Tutte le operazioni di modifica della durata in tempo reale vengono rimosse.

# **Modifica dell'altezza e correzione del tempo con le funzionalità VariAudio**

Le funzioni VariAudio disponibili in Nuendo consentono di modificare l'altezza e correggere la temporizzazione e l'intonazione delle singole note nell'ambito di registrazioni vocali monofoniche.

Tutte le operazioni VariAudio possono essere eseguite nella finestra dell'**Editor dei campioni** e nell'editor nell'area inferiore. Qualsiasi modifica al materiale audio può essere annullata.

#### **NOTA**

Le funzioni VariAudio sono ottimizzate per le registrazioni vocali di tipo monofonico. Queste possono adattarsi comunque anche ad altri tipi di registrazioni monofoniche, come ad esempio quelle di sassofono. La qualità del risultato ottenuto dipende comunque in gran parte dalla qualità della registrazione.

Prima di poter modificare l'altezza e correggere la temporizzazione delle registrazioni monofoniche, Nuendo deve analizzare l'audio e suddividerlo in segmenti. Questi segmenti sono rappresentazioni grafiche delle singole note.

#### **NOTA**

A causa dei dati risultanti da questo processo, l'audio e di conseguenza la dimensione del proprio progetto, potrebbero aumentare.

LINK CORRELATI [Suddivisione in segmenti di materiale audio monofonico](#page-729-0) a pag. 730 [Segmenti e spazi vuoti](#page-728-0) a pag. 729

# **VariAudio e processi offline**

Se si applicano delle modifiche e dei processi offline che vanno a modificare la durata dei file audio contenenti dati VariAudio, i dati VariAudio esistenti diventano non validi. Si raccomanda quindi di applicare i processi offline o le operazioni di modifica prima di utilizzare le funzioni VariAudio.

I processi e le modifiche indicati di seguito possono portare a una rianalisi del materiale audio:

- Tutti i processi offline contenuti nel sotto menu **Processi** del menu **Audio**, tranne le funzioni **Inviluppo**, **Fade in Fade out**, **Normalizza** e **Silenzio**.
- Gli effetti plug-in che si trovano nel sotto menu **Audio** > **Plug-in**.
- Le operazioni di taglio, incollaggio, eliminazione o disegno nell'**Editor dei campioni**.

# <span id="page-726-0"></span>**Sezione VariAudio dell'Inspector**

La sezione **VariAudio** consente di modificare le singole note di un file audio, modificarne l'altezza o la temporizzazione ed estrarre il MIDI dall'audio.

● Per visualizzare la sezione **VariAudio**, aprire un evento audio nell'**Editor dei campioni** e, nell'**Inspector** dell'**Editor dei campioni**, aprire la sezione **VariAudio**.

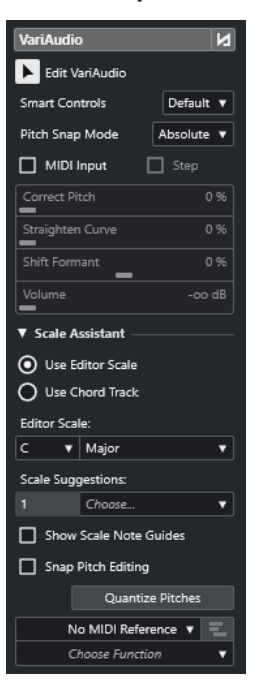

### **Sezione principale**

### **Bypass delle modifiche VariAudio attiv./disatt.**

Consente di bypassare le modifiche di altezza, lo spostamento delle formanti e i cambi di volume, in modo da poter comparare queste modifiche con l'audio originale.

#### **Modifiche VariAudio**

Attiva l'analisi dell'audio, suddivide l'audio nei segmenti che sono visualizzati nell'immagine della forma d'onda e abilita le modifiche VariAudio.

#### **Controlli smart**

Consente di selezionare il numero di controlli smart visualizzati sui segmenti. L'opzione **Visualizza i controlli smart predefiniti** mostra i controlli smart utilizzati di frequente, mentre **Visualizza tutti i controlli smart** mostra tutti i controlli smart.

#### **Modalità di allineamento all'altezza**

Consente di definire il modo in cui un segmento si allinea a un'altezza specifica quando lo si sposta con il mouse o con i tasti **Freccia su** / **Freccia giù** . Quando si utilizza la funzione **Quantizza le altezze** nella sezione **Assistente delle scale**, questa determina il modo in cui i segmenti si allineano alle altezze della scala selezionata.

#### **Inserimento dati MIDI**

Consente di modificare l'altezza di un segmento mediante l'inserimento diretto dei dati MIDI.

#### **Step**

Consente di modificare l'altezza di un segmento mediante l'inserimento dei dati MIDI passo a passo.

#### **Correggi l'altezza**

Consente di correggere l'altezza di un segmento in relazione all'altezza più vicina.

#### **Raddrizza la curva**

Consente di raddrizzare la curva dell'altezza di un segmento.

#### **Spostamento delle formanti**

Consente di spostare le formanti di un segmento senza che ciò abbia effetto sull'altezza o sulla temporizzazione.

#### **Volume**

Consente di modificare il volume di un segmento.

### **Sezione Assistente delle scale**

### **Usa la scala dell'editor**

Consente di selezionare una scala per i segmenti nel riquadro di visualizzazione degli eventi dell'**Editor dei campioni**.

● **Scala dell'editor**

Consente di selezionare una scala.

### ● **Suggerimenti delle scale**

Visualizza il numero di suggerimenti delle scale che corrispondono alle altezze analizzate dei segmenti delle note VariAudio. Aprire il menu a tendina per selezionare uno dei suggerimenti. Per ricevere i suggerimenti delle scale per segmenti specifici, è necessario selezionarli. Se non è selezionato alcun segmento, i suggerimenti delle scale vengono forniti per tutti i segmenti nel riquadro di visualizzazione degli eventi.

#### **NOTA**

L'**Assistente delle scale** è disponibile anche nell'**Editor dei tasti**; la **Scala dell'editor**  è collegata. Se si seleziona una scala nell'**Editor dei campioni**, la stessa scala viene selezionata nell'**Editor dei tasti**, e viceversa.

#### **Usa la traccia accordi**

Consente di utilizzare i dati della traccia accordi come scala musicale.

#### ● **Modalità traccia accordi**

Consente di decidere se utilizzare gli eventi scala della traccia accordi, gli eventi accordo, o entrambi come scala musicale.

#### **Visualizza i punti di riferimento della scala**

Cambia lo sfondo del riquadro di visualizzazione degli eventi in base alla scala selezionata. Le altezze che non appartengono alla scala selezionata sono visualizzate con uno sfondo più scuro.

#### **Allinea le modifiche dell'altezza**

Allinea le altezze dei segmenti delle note alla scala selezionata quando queste vengono aggiunte, modificate o spostate.

#### **Quantizzazione delle altezze**

Quantizza le altezze dei segmenti selezionati sull'altezza più vicina della scala selezionata.

<span id="page-728-0"></span>La funzione **Quantizza le altezze** tiene in considerazione la **Modalità di allineamento all'altezza**.

### **Sezione inferiore**

#### **Traccia MIDI di riferimento**

Consente di selezionare una traccia MIDI di riferimento i cui eventi vengono visualizzati sotto forma di linee nel riquadro di visualizzazione degli eventi.

#### **Scegli la funzione**

Apre un menu a tendina contenente altre funzioni.

LINK CORRELATI [Sezione VariAudio](#page-688-0) a pag. 689 [Controlli smart](#page-733-0) a pag. 734 [Modalità di allineamento all'altezza](#page-740-0) a pag. 741 [Modalità Step](#page-743-0) a pag. 744 [Correzione delle altezze](#page-743-0) a pag. 744 [Raddrizzamento delle curve dell'altezza](#page-748-0) a pag. 749 [Spostamento delle formanti](#page-752-0) a pag. 753 [Visualizzazione delle tracce MIDI di riferimento](#page-751-0) a pag. 752 [Modifica del volume](#page-752-0) a pag. 753 [Menu funzioni](#page-753-0) a pag. 754 [Traccia accordi](#page-1321-0) a pag. 1322 [Selezione di una scala musicale per i segmenti VariAudio](#page-738-0) a pag. 739 [Utilizzo dei dati della traccia accordi come una scala musicale](#page-739-0) a pag. 740 [Quantizzazione delle altezze dei segmenti sulle scale musicali](#page-744-0) a pag. 745 [Quantizzazione delle altezze dei segmenti sulla traccia accordi](#page-745-0) a pag. 746 [Allineamento delle altezze dei segmenti durante le operazioni di modifica](#page-746-0) a pag. 747

# **Segmenti e spazi vuoti**

Nuendo analizza automaticamente l'audio e lo suddivide in segmenti.

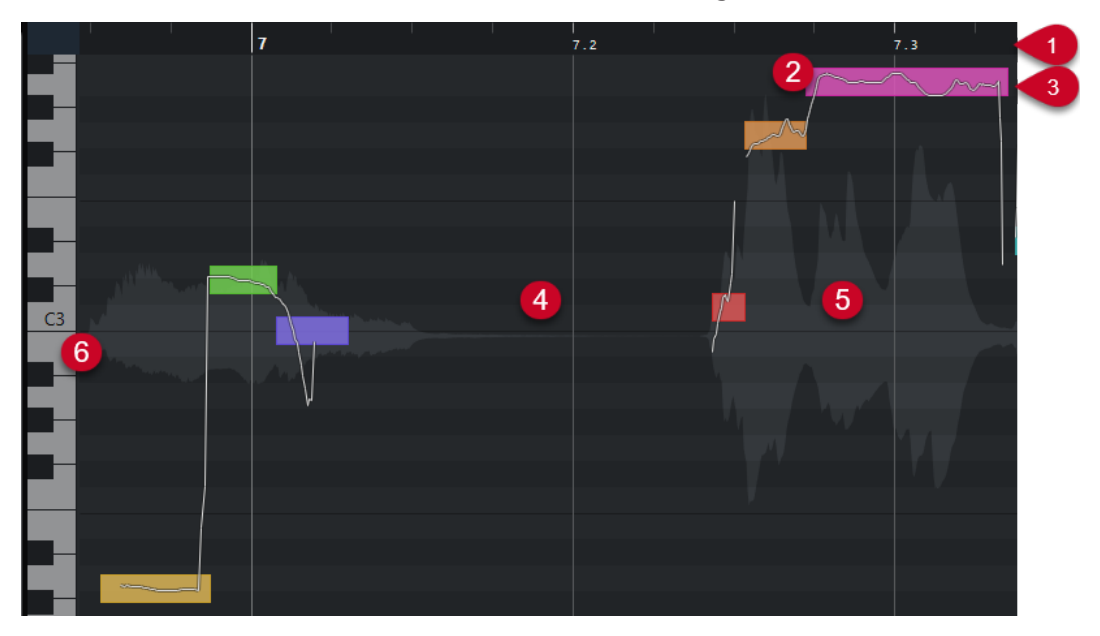

<span id="page-729-0"></span>Per comprendere il funzionamento della suddivisione in segmenti sono fondamentali i seguenti concetti:

### **1 Posizione temporale**

La posizione temporale e la lunghezza dei segmenti sono indicate dalla linea del tempo.

### **2 Segmenti**

I segmenti rappresentano le porzioni tonali dell'audio analizzato. La posizione del tempo e dell'altezza dei segmenti consente di associare i segmenti con l'audio originale.

#### **3 Curve dell'altezza**

Le curve dell'altezza che sono visualizzate nei segmenti rappresentano la progressione dell'altezza.

#### **4 Spazi vuoti**

Gli spazi vuoti tra i segmenti rappresentano le porzioni non-tonali dell'audio analizzato. Queste possono essere causate ad esempio da suoni di respiri o da pause.

### **NOTA**

Gli spazi vuoti causati da segnali audio deboli o da sezioni audio che presentano informazioni di altezza non chiare, come ad esempio le consonanti o i suoni di alcuni effetti, devono essere inclusi nei segmenti manualmente. Per fare ciò, è necessario modificare i punti di inizio e di fine di un segmento. In caso contrario, modifiche di altezza successive hanno effetto solamente sulle porzioni tonali.

### **5 Forma d'onda audio**

La forma d'onda audio è sempre visualizzata come onda mono, anche nel caso in cui è stato aperto un file stereo o multicanale.

### **6 Posizione dell'altezza**

La posizione dell'altezza dei segmenti è visualizzata sulla tastiera di pianoforte a sinistra della forma d'onda. Se si sposta il puntatore del mouse su un segmento, su di esso viene visualizzata anche la rispettiva altezza. Le altezze rappresentano la frequenza fondamentale percepita della nota. L'altezza media di un segmento viene calcolata dalla relativa curva dell'altezza.

#### LINK CORRELATI [Modifica dei punti di inizio e di fine dei segmenti](#page-737-0) a pag. 738

# **Suddivisione in segmenti di materiale audio monofonico**

Per poter modificare l'altezza e correggere la temporizzazione delle registrazioni monofoniche, Nuendo deve analizzare l'audio e suddividerlo in segmenti.

#### PROCEDIMENTO

- **1.** Nella **Finestra progetto**, fare doppio-clic sulla registrazione vocale monofonica per aprirla nell'**Editor dei campioni**.
- **2.** Nell'**Inspector** dell'**Editor dei campioni**, fare clic su **VariAudio** per aprire la sezione **VariAudio**.

Viene visualizzata un'immagine della forma d'onda.

**3.** Attivare l'opzione **Modifiche VariAudio**.

<span id="page-730-0"></span>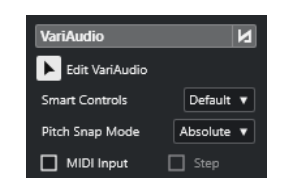

### RISULTATO

Nuendo analizza automaticamente l'audio e lo suddivide in segmenti che vengono visualizzati nell'immagine della forma d'onda. I segmenti consentono di associare le singole note con la rispettiva altezza, la quale è visualizzata sulla tastiera di pianoforte a sinistra, e con la durata, indicata sulla linea del tempo. Se si porta il puntatore del mouse su un segmento, viene visualizzata la rispettiva altezza.

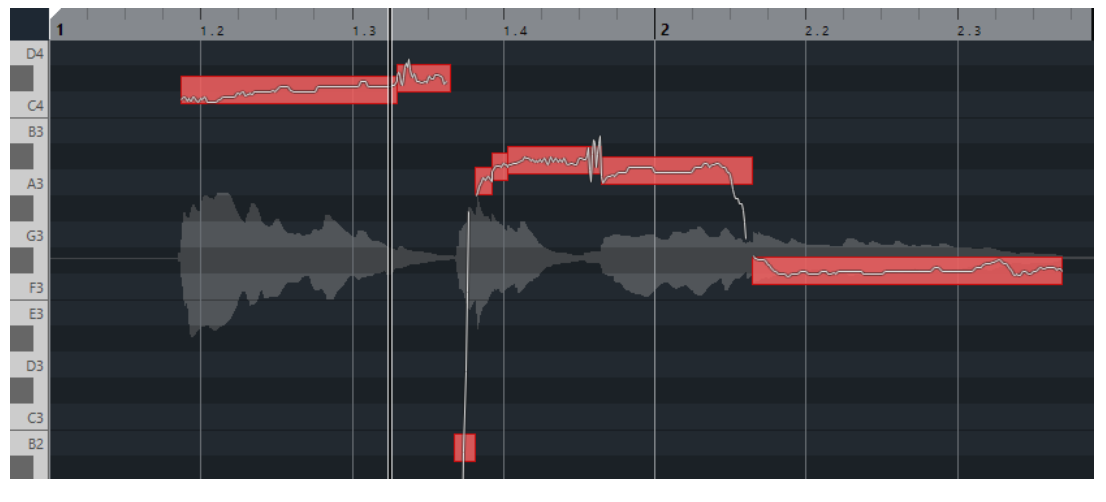

#### **NOTA**

L'analisi di file audio molto lunghi potrebbe richiedere parecchio tempo.

LINK CORRELATI [Segmenti e spazi vuoti](#page-728-0) a pag. 729

# **Menu Colori dei segmenti VariAudio**

È possibile scegliere uno schema di colori per i segmenti VariAudio. Se si lavora con un numero elevato di eventi audio, i diversi colori consentono di visualizzare con facilità quali segmenti appartengono a quali specifici eventi.

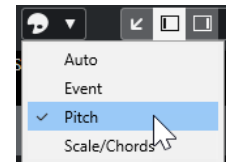

Sono disponibili le seguenti opzioni:

#### **Auto**

Tutti i segmenti che appartengono alla stessa voce assumono lo stesso colore.

### **Evento**

I segmenti assumono lo stesso colore dell'evento corrispondente nella **Finestra progetto**.

#### **Altezza**

I segmenti assumono i colori in relazione alle rispettive altezze.

#### **Scala/Accordi**

I segmenti che corrispondono alla scala dell'editor, o agli eventi accordo/scala nella traccia accordi assumono un colore specifico.

#### **NOTA**

Le opzioni **Altezza** e **Scala/Accordi** utilizzano la stessa combinazione di colori delle opzioni corrispondenti nell'**Editor dei tasti**. Per modificare la combinazione di colori, utilizzare la finestra di dialogo **Configurazione dei colori di accordi e scale** o la finestra di dialogo **Configurazione dei colori delle altezze** dell'**Editor dei tasti**.

LINK CORRELATI [Sezione VariAudio dell'Inspector](#page-726-0) a pag. 727 [Impostazione dei colori di accordi e scale](#page-1155-0) a pag. 1156 [Impostazione dei colori delle altezze](#page-1154-0) a pag. 1155 [Menu Colori dei segmenti VariAudio](#page-730-0) a pag. 731

# **Display della tastiera di pianoforte dell'Editor dei campioni**

Il display della tastiera di pianoforte viene visualizzato a sinistra del display delle note nell'**Editor dei campioni** se si apre la sezione **VariAudio** dell'**Inspector**.

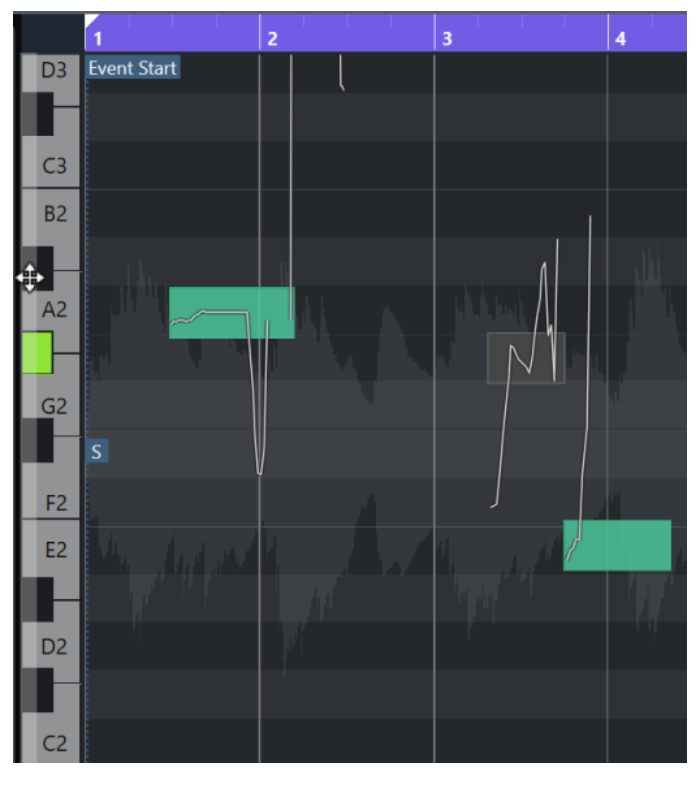

La tastiera di pianoforte fornisce un orientamento visivo sulle posizioni delle altezze nel riquadro di visualizzazione degli eventi, utile per individuare specifiche altezze delle note.

Se si sposta il mouse all'estrema sinistra del display della tastiera di pianoforte, il puntatore cambia forma e consente di scorrere verso l'alto e verso il basso e di aumentare/ridurre il fattore di ingrandimento del display:

- <span id="page-732-0"></span>Eseguire un trascinamento verso l'alto/il basso per scorrere in su/giù nel display della tastiera di pianoforte.
- Eseguire un trascinamento verso destra/sinistra per aumentare/ridurre il fattore di ingrandimento nel display della tastiera di pianoforte.

I tasti indicano i nomi delle note delle altezze corrispondenti. Se si riduce del tutto il fattore di ingrandimento sul display della tastiera di pianoforte, solo i tasti C (Do) visualizzano i nomi delle note.

#### **NOTA**

È possibile modificare il formato di assegnazione dei nomi e i nomi delle note delle altezze nella sezione **Notazione dell'altezza** della finestra di dialogo **Preferenze** (pagina **Riquadro di visualizzazione degli eventi—Accordi e altezze**). Il numero della nota MIDI viene mostrato solo a livelli di zoom elevati.

Se si selezionano dei segmenti nel riquadro di visualizzazione degli eventi, i tasti corrispondenti nel display della tastiera di pianoforte sono visualizzati nello stesso colore dei segmenti.

#### **NOTA**

È possibile utilizzare il menu **Colori dei segmenti VariAudio** nella barra degli strumenti dell'**Editor dei campioni** per selezionare una combinazione di colori.

Se si sposta il puntatore del mouse nel riquadro di visualizzazione degli eventi, la posizione dell'altezza corrispondente nel display della tastiera di pianoforte viene evidenziata.

Tenere premuto **Ctrl/Cmd** e fare clic su un tasto nel display della tastiera di pianoforte per selezionare tutti i segmenti delle note di quell'altezza. Vengono tenuti in considerazione i segmenti delle note che deviano leggermente dall'altezza esatta.

LINK CORRELATI [Segmenti e spazi vuoti](#page-728-0) a pag. 729 [Notazione dell'altezza](#page-1720-0) a pag. 1721 Operazioni di navigazione e di zoom tra i segmenti a pag. 733 [Menu Colori dei segmenti VariAudio](#page-730-0) a pag. 731

# **Operazioni di navigazione e di zoom tra i segmenti**

È possibile spostarsi tra i segmenti e aumentarne o ridurne il fattore di ingrandimento.

#### OPZIONI

- Per navigare tra i segmenti, utilizzare il tasto **Freccia sinistra** o il tasto **Freccia destra** sulla tastiera del computer.
- Per aumentare il fattore di ingrandimento sui segmenti, tenere premuto **Alt/Opt** e tracciare un rettangolo di selezione sull'area interessata.
- Per ridurre l'ingrandimento, tenere premuto **Alt/Opt** e fare clic in un'area vuota della forma d'onda.
- Per ridurre l'ingrandimento in modo da visualizzare tutti i segmenti, tenere premuto **Alt/Opt** e fare doppio-clic in un'area vuota della forma d'onda.

# <span id="page-733-0"></span>**Anteprima**

È possibile ascoltare in anteprima i segmenti uno a uno, riprodurli in loop o dall'inizio alla fine.

PROCEDIMENTO

- **●** Eseguire una delle seguenti operazioni:
	- Selezionare i segmenti e attivare l'opzione **Ascolto**.

**NOTA** 

Per riprodurre i segmenti selezionati in un loop, attivare l'opzione **Ascolto in loop**.

● Selezionare lo strumento di lavoro **Riproduzione** e fare clic alla posizione in cui si desidera avviare la riproduzione.

LINK CORRELATI [Barra degli strumenti dell'Editor dei campioni](#page-679-0) a pag. 680

# **Controlli smart**

Ciascun segmento dispone di una serie di controlli smart che consentono di modificare i punti di inizio e di fine del segmento e di eseguire delle modifiche di altezza, di volume, lo spostamento delle formanti e i cambi di temporizzazione dell'audio associato.

Per visualizzare i controlli smart su un segmento, aumentare il fattore di ingrandimento sul segmento e spostare su di esso il puntatore del mouse.

**NOTA** 

Nel menu a tendina **Controlli smart** all'interno dell'**Inspector** dell'**Editor dei campioni**, è possibile selezionare la modalità **Visualizza tutti i controlli smart** per visualizzare tutti i controlli smart o **Visualizza i controlli smart predefiniti** per visualizzare i controlli utilizzati più di frequente.

### **Modalità Visualizza i controlli smart predefiniti**

Sono disponibili i seguenti controlli smart in modalità **Visualizza i controlli smart predefiniti**:

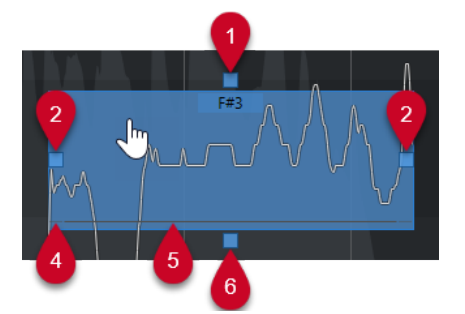

### **1 Raddrizza la curva dell'altezza**

Consente di raddrizzare la curva dell'altezza. Questo controllo funziona anche su una selezione di segmenti.

### **2 Manipola l'inizio/Correggi l'inizio del segmento**

Consente di manipolare l'inizio del segmento. Premere **Alt/Opt** per correggere l'inizio del segmento.

### **3 Manipola la fine/Correggi la fine del segmento**

Consente di manipolare la fine del segmento. Premere **Alt/Opt** per correggere la fine del segmento.

### **4 Incolla segmenti**

Esso consente di incollare il segmento al segmento adiacente. Questo controllo funziona anche su una selezione di segmenti.

### **5 Separa il segmento**

Esso consente di separare il segmento. Questo controllo funziona anche su una selezione di segmenti.

### **6 Correggi l'altezza**

Consente di correggere l'altezza del segmento in relazione alla posizione del semitono più vicino. Questo controllo funziona anche su una selezione di segmenti.

### **Modalità Visualizza tutti i controlli smart**

I seguenti controlli smart supplementari vengono visualizzati solamente se si seleziona **Visualizza tutti i controlli smart** nel menu a tendina **Controlli smart** dell'**Inspector** dell'**Editor dei campioni**:

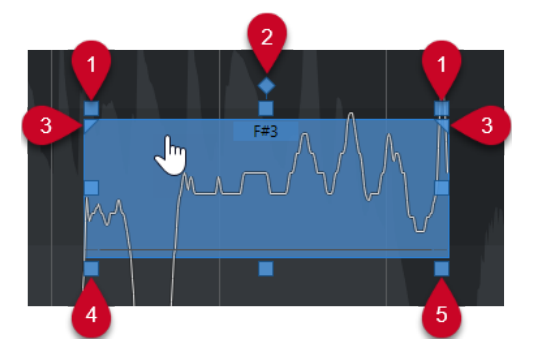

### **1 Inclina**

Consente di inclinare la curva dell'altezza verso l'alto o verso il basso. Il controllo smart sulla sinistra inclina l'inizio della curva. Il controllo smart sulla destra inclina la fine della curva. Premere **Alt/Opt** per ruotare la curva intorno al punto di ancoraggio per l'inclinazione/la rotazione.

### **2 Imposta il punto di ancoraggio per l'inclinazione/la rotazione**

Per impostazione predefinita, la curva dell'altezza viene inclinata o ruotata intorno al centro del segmento. Questo controllo smart consente di spostare il punto di ancoraggio verso sinistra o verso destra.

### **3 Imposta l'intervallo per la funzione "Raddrizza la curva dell'altezza"**

Per impostazione predefinita, viene raddrizzata l'intera curva dell'altezza. Questo controllo smart consente di impostare un intervallo per la funzione **Raddrizza la curva dell'altezza**. Utilizzarlo per impostare lo stesso intervallo per tutti i segmenti selezionati.

### **4 Spostamento delle formanti**

Consente di spostare le formanti del segmento. Questo controllo funziona anche su una selezione di segmenti.

#### **5 Volume**

Esso consente di modificare il volume del segmento. Per mettere in mute un segmento, abbassare del tutto il volume. Questo controllo funziona anche su una selezione di segmenti. LINK CORRELATI [Operazioni di navigazione e di zoom tra i segmenti](#page-732-0) a pag. 733 [Inclinazione di una curva dell'altezza](#page-747-0) a pag. 748 [Raddrizzamento delle curve dell'altezza](#page-748-0) a pag. 749 [Modalità di allineamento all'altezza](#page-740-0) a pag. 741 [Warping dei segmenti](#page-750-0) a pag. 751 [Modifica dei punti di inizio e di fine dei segmenti](#page-737-0) a pag. 738 Suddivisione dei segmenti a pag. 736 [Incollaggio dei segmenti](#page-736-0) a pag. 737 [Correzione delle altezze](#page-743-0) a pag. 744 [Spostamento delle formanti](#page-752-0) a pag. 753 [Modifica del volume](#page-752-0) a pag. 753

# **Operazioni di modifica dei segmenti**

Le operazioni di modifica dei segmenti potrebbero risultare necessarie se l'audio originale contiene delle porzioni non-tonali dell'audio analizzato, cioè dei segnali o delle sezioni caratterizzate da informazioni di altezza non chiare, come ad esempio le consonanti o i suoni di effetti.

Le porzioni non tonali dell'audio analizzato potrebbero non essere incluse in un segmento. In questo caso, le modifiche di altezza, i cambi di volume, lo spostamento delle formanti o le modifiche di temporizzazione agiscono esclusivamente sulle porzioni tonali. D'altra parte, i segmenti possono contenere note o porzioni tonali non desiderate.

Per evitare che ciò accada, è possibile modificare i segmenti manualmente utilizzando i controlli smart.

Le operazioni di modifica dei segmenti includono:

- Accorciamento dei segmenti mediante separazione o modifica dei rispettivi punti di inizio o fine
- Allungamento dei segmenti mediante incollaggio con il segmento successivo o attraverso la modifica dei rispettivi punti di inizio o fine
- Eliminazione dei segmenti

#### **NOTA**

La modifica dell'altezza di un segmento potrebbe portare a un diverso valore di altezza media e quindi a un cambio di altezza.

```
LINK CORRELATI
Modifica dei punti di inizio e di fine dei segmenti a pag. 738
Suddivisione dei segmenti a pag. 736
Incollaggio dei segmenti a pag. 737
Eliminazione dei segmenti a pag. 738
Segmenti e spazi vuoti a pag. 729
Controlli smart a pag. 734
```
# **Suddivisione dei segmenti**

Se un segmento include più di una nota, è possibile suddividerlo.

#### <span id="page-736-0"></span>PREREQUISITI

Il materiale audio è stato aperto nell'**Editor dei campioni** ed è stata attivata l'opzione **Modifiche VariAudio** nella sezione **VariAudio**.

#### PROCEDIMENTO

- **1.** Selezionare uno o più segmenti.
- **2.** Nella barra degli strumenti dell'**Editor dei campioni**, attivare la funzione **Ascolto** per ascoltare in anteprima i segmenti.
- **3.** Comparare i segmenti con la curva dell'altezza per ciascuna nota.
- **4.** Se un segmento include più di una nota, eseguire una delle seguenti operazioni:
	- Utilizzare il controllo smart relativo alla funzione **Separa il segmento** sul bordo inferiore del segmento e fare clic.
	- Tenere premuto **Alt/Opt** e fare clic in un punto qualsiasi sopra il controllo smart relativo alla funzione **Separa il segmento**.

#### RISULTATO

Il segmento viene suddiviso e viene ricalcolata l'altezza media.

#### **NOTA**

La suddivisione di un segmento potrebbe portare a un diverso valore di altezza media e quindi a un cambio di altezza.

DOPO IL COMPLETAMENTO DI QUESTA OPERAZIONE

Nel caso in cui suddividendo un segmento si ottenesse un'altezza errata, spostare il segmento in verticale.

#### LINK CORRELATI

[Suddivisione in segmenti di materiale audio monofonico](#page-729-0) a pag. 730 [Controlli smart](#page-733-0) a pag. 734

# **Incollaggio dei segmenti**

Se un singolo suono si estende su più segmenti, è possibile incollare insieme questi segmenti.

#### PREREQUISITI

Il materiale audio è stato aperto nell'**Editor dei campioni** ed è stata attivata l'opzione **Modifiche VariAudio** nella sezione **VariAudio**.

- **1.** Nella barra degli strumenti dell'**Editor dei campioni**, attivare la funzione **Ascolto** per ascoltare i segmenti.
- **2.** Comparare i segmenti con la curva dell'altezza per ciascuna nota.
- **3.** Eseguire una delle seguenti operazioni:
	- Utilizzare il controllo smart relativo alla funzione **Incolla segmenti** che si trova sul bordo inferiore-sinistro di un segmento e fare clic per incollarlo al segmento precedente.
	- Utilizzare il controllo smart relativo alla funzione **Incolla segmenti** che si trova sul bordo inferiore-destro di un segmento e fare clic per incollarlo al segmento successivo.

<span id="page-737-0"></span>● Selezionare più eventi contigui. Utilizzare il controllo smart relativo alla funzione **Incolla segmenti** che si trova sul bordo inferiore-sinistro o inferiore-destro di uno dei segmenti e fare clic per incollare i segmenti selezionati.

#### RISULTATO

I segmenti vengono incollati tra loro. L'altezza media del segmento viene ricalcolata.

LINK CORRELATI [Suddivisione in segmenti di materiale audio monofonico](#page-729-0) a pag. 730 [Controlli smart](#page-733-0) a pag. 734

# **Eliminazione dei segmenti**

È possibile eliminare i segmenti. Questa funzionalità è utile se un segmento contiene solamente porzioni non tonali dell'audio e quindi non richiede alcuna modifica di altezza.

PREREQUISITI

Il materiale audio è stato aperto nell'**Editor dei campioni** ed è stata attivata l'opzione **Modifiche VariAudio** nella sezione **VariAudio**.

#### PROCEDIMENTO

- **1.** Selezionare uno o più segmenti.
- **2.** Nella barra degli strumenti dell'**Editor dei campioni**, attivare la funzione **Ascolto** per ascoltare in anteprima i segmenti.
- **3.** Comparare i segmenti con la curva dell'altezza per ciascuna nota.
- **4.** Selezionare il segmento che si intende eliminare, quindi premere **Backspace** .

#### RISULTATO

Il segmento viene eliminato.

LINK CORRELATI [Suddivisione in segmenti di materiale audio monofonico](#page-729-0) a pag. 730

# **Modifica dei punti di inizio e di fine dei segmenti**

Se i punti di inizio o di fine di un segmento non coincidono con l'audio associato, è possibile modificarli.

PREREQUISITI

Il materiale audio è stato aperto nell'**Editor dei campioni** ed è stata attivata l'opzione **Modifiche VariAudio** nella sezione **VariAudio**.

- **1.** Selezionare uno o più segmenti.
- **2.** Nella barra degli strumenti dell'**Editor dei campioni**, attivare la funzione **Ascolto** per ascoltare i segmenti.
- **3.** Comparare le posizioni di inizio e di fine dei segmenti con la curva dell'altezza.
- **4.** Eseguire una delle seguenti operazioni:
- <span id="page-738-0"></span>● Se un segmento inizia troppo in anticipo o troppo in ritardo, tenere premuto **Alt/Opt** , spostare il puntatore del mouse sopra il controllo smart che si trova nell'angolo sinistro a metà del segmento, quindi fare clic ed eseguire un trascinamento verso destra o verso sinistra.
- Se un segmento termina troppo in anticipo o troppo in ritardo, tenere premuto **Alt/Opt**, spostare il puntatore del mouse sopra il controllo smart che si trova nell'angolo destro a metà del segmento, quindi fare clic ed eseguire un trascinamento verso destra o verso sinistra.

È possibile trascinare l'inizio o la fine di un segmento solamente fino ai bordi del segmento successivo. I segmenti non si possono sovrapporre tra di loro.

### RISULTATO

Le posizioni di inizio e fine dei segmenti cambiano in base alle modifiche effettuate. L'altezza media del segmento viene ricalcolata.

#### **NOTA**

La modifica dell'altezza di un segmento potrebbe portare a un diverso valore di altezza media e quindi a un cambio di altezza.

LINK CORRELATI [Suddivisione in segmenti di materiale audio monofonico](#page-729-0) a pag. 730 [Controlli smart](#page-733-0) a pag. 734

# **Selezione di una scala musicale per i segmenti VariAudio**

L'**Assistente delle scale** suggerisce una scala musicale basata sui segmenti delle note nel riquadro di visualizzazione degli eventi dell'**Editor dei campioni**. É possibile selezionare uno dei suggerimenti e utilizzarlo come base per ulteriori operazioni di modifica del progetto.

PREREQUISITI

Il file audio è suddiviso in segmenti. Il materiale audio è stato aperto nell'**Editor dei campioni** ed è stata attivata l'opzione **Modifiche VariAudio** nella sezione **VariAudio**.

- **1.** Aprire la sezione **Assistente delle scale** della scheda **VariAudio** dell'**Inspector**.
- **2.** Eseguire una delle seguenti operazioni:
	- Per ottenere i suggerimenti delle scale solo per specifici segmenti delle note, selezionare i segmenti desiderati nel riquadro di visualizzazione degli eventi.
	- Per ottenere i suggerimenti delle scale per tutti i segmenti delle note, assicurarsi che non sia selezionato alcun segmento delle note.
- **3.** Nella sezione **Assistente delle scale**, attivare l'opzione **Usa la scala dell'editor**.
- **4.** Aprire il menu a tendina **Suggerimenti delle scale** e selezionare una delle scale suggerite.

#### <span id="page-739-0"></span>RISULTATO

La scala musicale selezionata viene impostata e i campi della sezione **Scala dell'editor** cambiano per visualizzare la scala musicale selezionata.

#### **NOTA**

L'**Assistente delle scale** è disponibile anche nell'**Editor dei tasti**; la **Scala dell'editor** è collegata. Se si seleziona una scala musicale nell'**Editor dei campioni**, la stessa scala musicale viene selezionata nell'**Editor dei tasti**, e viceversa.

DOPO IL COMPLETAMENTO DI QUESTA OPERAZIONE

- Attivare l'opzione **Visualizza i punti di riferimento della scala** per modificare lo sfondo del riquadro di visualizzazione degli eventi in base alla scala musicale selezionata. Le altezze che non appartengono alla scala musicale selezionata sono visualizzate con uno sfondo più scuro.
- Nella barra degli strumenti dell'**Editor dei campioni**, impostare il parametro **Colori dei segmenti VariAudio** su **Scala/Accordi**. Questo va a modificare i colori dei segmenti nel riquadro di visualizzazione degli eventi a seconda del fatto che le altezze corrispondano o meno alla scala musicale selezionata.

#### LINK CORRELATI

[Suddivisione in segmenti di materiale audio monofonico](#page-729-0) a pag. 730 [Sezione VariAudio dell'Inspector](#page-726-0) a pag. 727 [Menu Colori dei segmenti VariAudio](#page-730-0) a pag. 731 [Quantizzazione delle altezze dei segmenti sulle scale musicali](#page-744-0) a pag. 745 [Assistente delle scale nell'Editor dei tasti](#page-1218-0) a pag. 1219 [Allineamento delle altezze dei segmenti durante le operazioni di modifica](#page-746-0) a pag. 747 [Impostazione dei colori di accordi e scale](#page-1155-0) a pag. 1156

# **Utilizzo dei dati della traccia accordi come una scala musicale**

L'**Assistente delle scale** è in grado di utilizzare i dati della traccia accordi come una scala musicale.

PREREQUISITI

- Sono stati aggiunti una traccia accordi e degli eventi accordo al proprio progetto.
- Il file audio è suddiviso in segmenti. Il materiale audio è stato aperto nell'**Editor dei campioni** ed è stata attivata l'opzione **Modifiche VariAudio** nella sezione **VariAudio**.

PROCEDIMENTO

- **1.** Aprire la sezione **Assistente delle scale** della scheda **VariAudio** dell'**Inspector**.
- **2.** Attivare l'opzione **Usa la traccia accordi**.
- **3.** Aprire il menu a tendina **Modalità traccia accordi** e selezionare se utilizzare gli eventi accordo, gli eventi scala, o entrambi, come scala musicale.

#### RISULTATO

La **Modalità traccia accordi** viene impostata.

<span id="page-740-0"></span>L'**Assistente delle scale** è disponibile anche nell'**Editor dei tasti**; la **Scala dell'editor** è collegata. Se si seleziona una **Modalità traccia accordi** nell'**Editor dei campioni**, la stessa modalità viene selezionata nell'**Editor dei tasti**, e viceversa.

DOPO IL COMPLETAMENTO DI QUESTA OPERAZIONE

- Attivare l'opzione **Visualizza i punti di riferimento della scala** per modificare lo sfondo del riquadro di visualizzazione degli eventi in base alla **Modalità traccia accordi** selezionata. Le altezze che non corrispondono all'evento accordo o all'evento scala correnti nella traccia accordi vengono visualizzate con uno sfondo più scuro.
- Nella barra degli strumenti dell'**Editor dei campioni**, impostare il parametro **Colori dei segmenti VariAudio** su **Scala/Accordi**. Questo va a modificare i colori dei segmenti nel riquadro di visualizzazione degli eventi, a seconda del fatto che le altezze corrispondano o meno all'evento accordo/scala corrente nella traccia accordi.

#### LINK CORRELATI

[Suddivisione in segmenti di materiale audio monofonico](#page-729-0) a pag. 730 [Sezione VariAudio dell'Inspector](#page-726-0) a pag. 727 [Menu Colori dei segmenti VariAudio](#page-730-0) a pag. 731 [Quantizzazione delle altezze dei segmenti sulle scale musicali](#page-744-0) a pag. 745 [Assistente delle scale nell'Editor dei tasti](#page-1218-0) a pag. 1219

# **Modifiche di altezza**

È possibile modificare l'altezza dei segmenti audio per scopi correttivi o creativi. Modificando le altezze delle note, è possibile cambiare la melodia dell'audio originale.

Le modifiche di altezza includono quanto segue:

- Aumento o riduzione delle altezze
- Ouantizzazione delle altezze
- Modifica delle curve dell'altezza
- Raddrizzamento delle altezze
- Quantizzazione delle altezze dei segmenti sulle scale musicali
- Quantizzazione delle altezze dei segmenti sulla traccia accordi

Per modificare l'altezza dei segmenti audio è possibile utilizzare la sezione **VariAudio**  nell'**Inspector dell'Editor dei campioni** o i controlli smart.

LINK CORRELATI [Sezione VariAudio dell'Inspector](#page-726-0) a pag. 727 [Controlli smart](#page-733-0) a pag. 734

# **Modalità di allineamento all'altezza**

Il parametro **Modalità di allineamento all'altezza** definisce il modo in cui un segmento si allinea a una determinata altezza.

Il parametro **Modalità di allineamento all'altezza** può essere impostato nella sezione **VariAudio** dell'**Inspector dell'Editor dei campioni**.

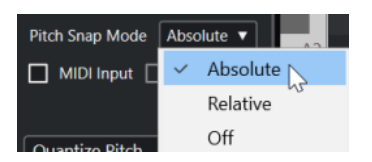

Sono disponibili le seguenti modalità:

#### **Assoluta**

I segmenti si allineano al semitono successivo.

#### **Relativa**

I segmenti si allineano al semitono successivo, ma mantengono la rispettiva deviazione originale in centesimi, se disponibile.

#### **Disattivato**

I segmenti non eseguono alcun allineamento ed è quindi possibile modificare l'altezza liberamente.

#### **NOTA**

È anche possibile assegnare un comando da tastiera per attivare/disattivare la **Modalità di allineamento all'altezza**.

# **Aumento o riduzione delle altezze**

È possibile aumentare o ridurre l'altezza di uno o più segmenti.

#### PREREQUISITI

Il file audio è suddiviso in segmenti e i segmenti sono corretti. Il materiale audio è stato aperto nell'**Editor dei campioni** ed è stata attivata l'opzione **Modifiche VariAudio** nella sezione **VariAudio**.

#### PROCEDIMENTO

- **1.** Facoltativo: attivare l'opzione **Feedback acustico** per ascoltare il risultato delle modifiche di altezza mentre queste vengono eseguite.
- **2.** Selezionare uno o più segmenti e portarvi sopra il puntatore del mouse.

Il puntatore del mouse diventa a forma di mano.

#### **NOTA**

Se si tiene premuto **Shift** e si fa doppio-clic su un segmento, vengono selezionati tutti i segmenti successivi della stessa altezza.

- **3.** Eseguire una delle seguenti operazioni:
	- Trascinare il segmento verso l'alto o verso il basso e rilasciare il pulsante del mouse, oppure utilizzare i tasti **Freccia su** / **Freccia giù** per tenere in considerazione l'impostazione della funzione **Modalità di allineamento all'altezza**.
	- Tenere premuto **Shift** mentre si utilizzano i tasti **Freccia su** / **Freccia giù** per modificare l'altezza in step di centesimi e ignorare la funzione **Modalità di allineamento all'altezza**.

È possibile modificare al volo la **Modalità di allineamento all'altezza**. Utilizzare **Shift** per inserire la modalità **Disattivato**, **Ctrl/Cmd** per inserire la modalità **Assoluta** o **Alt** per inserire la modalità **Relativa**.

#### RISULTATO

Viene automaticamente selezionato l'algoritmo **Solo** e l'altezza del segmento viene aumentata o ridotta in base alle impostazioni definite.

**NOTA** 

Maggiore è la deviazione dell'altezza dal valore originale, meno naturale sarà il modo in cui suona il materiale audio.

#### DOPO IL COMPLETAMENTO DI QUESTA OPERAZIONE

Per comparare le modifiche di altezza con le altezze audio originali, attivare l'opzione **Bypass delle modifiche VariAudio attiv./disatt.** nella sezione **VariAudio**.

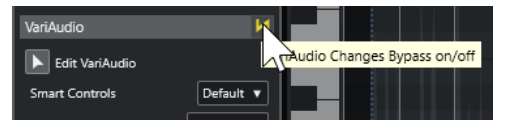

LINK CORRELATI [Sotto menu Seleziona](#page-255-0) a pag. 256

# **Modifica delle altezze tramite inserimento dei dati MIDI**

È possibile modificare le altezze di uno o più segmenti selezionati premendo un tasto sulla tastiera MIDI collegata o utilizzando la **Tastiera su schermo**.

PREREQUISITI

Il file audio è suddiviso in segmenti e i segmenti sono corretti. Il materiale audio è stato aperto nell'**Editor dei campioni** ed è stata attivata l'opzione **Modifiche VariAudio** nella sezione **VariAudio**. È stata correttamente collegata e configurata una tastiera MIDI.

```
PROCEDIMENTO
```
**1.** Selezionare uno o più segmenti.

**NOTA** 

Se si tiene premuto **Shift** e si fa doppio-clic su un segmento, vengono selezionati tutti i segmenti successivi della stessa altezza.

**2.** Nella sezione **VariAudio**, attivare l'opzione **Ingresso MIDI**.

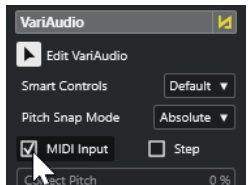

**3.** Eseguire una delle seguenti azioni per modificare l'altezza:

- <span id="page-743-0"></span>● Premere un tasto sulla tastiera MIDI.
- Utilizzare la **Tastiera su schermo** per modificare l'altezza.

Maggiore è la deviazione dell'altezza dal valore originale, meno naturale sarà il modo in cui suona il materiale audio. Non è possibile selezionare altezze superiori a **C5** e inferiori a **E0**.

#### RISULTATO

Viene automaticamente selezionato l'algoritmo **Solo** e l'altezza del segmento viene aumentata o ridotta in base alla nota suonata. Se si selezionano più segmenti, l'altezza del primo segmento selezionato viene modificata in base all'altezza della nota MIDI suonata. Le altezze degli altri segmenti vengono modificate della stessa entità.

**NOTA** 

La funzione **Inserimento dati MIDI** agisce solamente sulle altezze dei segmenti. I dati dei controller MIDI vengono ignorati.

DOPO IL COMPLETAMENTO DI QUESTA OPERAZIONE Disattivare l'opzione **Inserimento dati MIDI**.

LINK CORRELATI [Tastiera su schermo](#page-347-0) a pag. 348 [Modalità di allineamento all'altezza](#page-740-0) a pag. 741

### **Modalità Step**

La funzione **Inserimento dati MIDI** consente di assegnare delle note MIDI in modalità pausa. Se si desidera scorrere tra i segmenti mentre si modificano le rispettive altezze, è possibile attivare la modalità **Step**.

La modalità **Step** consente di lavorare in un modo più creativo. È possibile, ad esempio, sviluppare delle linee melodiche completamente nuove via MIDI. Dopo aver assegnato una nota MIDI a un segmento viene selezionato automaticamente il segmento successivo.

LINK CORRELATI [Inserimento degli eventi nota tramite la funzione 'Inserimento dati passo a passo'](#page-1238-0) a pag. 1239

### **Correzione delle altezze**

È possibile correggere l'altezza dei segmenti in relazione alla posizione del semitono più vicino.

#### PREREQUISITI

Il file audio è suddiviso in segmenti. Il materiale audio è stato aperto nell'**Editor dei campioni** ed è stata attivata l'opzione **Modifiche VariAudio** nella sezione **VariAudio**.

PROCEDIMENTO

**1.** Selezionare uno o più segmenti.

<span id="page-744-0"></span>Se si tiene premuto **Shift** e si fa doppio-clic su un segmento, vengono selezionati tutti i segmenti successivi della stessa altezza.

**2.** Nella sezione **VariAudio** dell'**Inspector** dell'**Editor dei campioni**, spostare il cursore **Correggi l'altezza** verso destra.

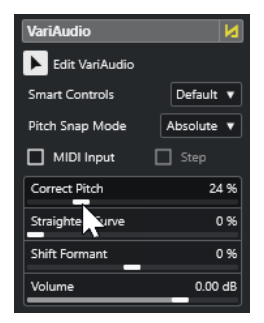

**NOTA** 

È anche possibile correggere l'altezza trascinando verso l'alto o verso il basso il controllo smart relativo alla funzione **Correggi l'altezza** che si trova a metà del bordo inferiore del segmento.

#### RISULTATO

Viene automaticamente selezionato l'algoritmo **Solo** e l'altezza dei segmenti viene corretta.

#### **NOTA**

Nella categoria **Editor dei campioni** della finestra di dialogo **Comandi da tastiera** è possibile impostare un comando rapido per la funzione **Correggi l'altezza**. Se si utilizza il comando rapido, i segmenti vengono immediatamente quantizzati alla posizione del semitono successivo.

LINK CORRELATI [Comandi da tastiera](#page-1664-0) a pag. 1665 [Controlli smart](#page-733-0) a pag. 734

### **Quantizzazione delle altezze dei segmenti sulle scale musicali**

È possibile quantizzare le altezze di specifici segmenti delle note in base a una scala musicale che è stata impostata per una traccia, nell'**Editor dei campioni** o nell'**Editor dei tasti**.

PREREQUISITI

- Il file audio è segmentato. Il materiale audio è stato aperto nell'**Editor dei campioni** ed è stata attivata l'opzione **Modifiche VariAudio** nella sezione **VariAudio**.
- L'**Assistente delle scale** è impostato su **Usa la scala dell'editor** ed è stata scelta una scala musicale basata sui suggerimenti dell'**Assistente delle scale**, nell'**Editor dei campioni** o nell'**Editor dei tasti**.

PROCEDIMENTO

**1.** Aprire il menu a tendina **Modalità di allineamento all'altezza** e selezionare un'opzione per definire come i segmenti si allineano alle altezze della scala.

- <span id="page-745-0"></span>**2.** Nel riquadro di visualizzazione degli eventi, selezionare i segmenti delle note dei quali si desidera quantizzare le altezze sulla scala selezionata.
- **3.** Fare clic su **Quantizza le altezze**.

#### RISULTATO

I segmenti delle note vengono quantizzati sulle altezze più vicine della scala. Viene tenuta in considerazione la **Modalità di allineamento all'altezza**.

LINK CORRELATI [Modalità di allineamento all'altezza](#page-740-0) a pag. 741 [Suddivisione in segmenti di materiale audio monofonico](#page-729-0) a pag. 730 [Sezione VariAudio dell'Inspector](#page-726-0) a pag. 727 [Menu Colori dei segmenti VariAudio](#page-730-0) a pag. 731 [Selezione di una scala musicale per i segmenti VariAudio](#page-738-0) a pag. 739 [Quantizzazione delle altezze delle note MIDI sulle scale musicali](#page-1227-0) a pag. 1228 [Allineamento delle altezze dei segmenti durante le operazioni di modifica](#page-746-0) a pag. 747

# **Quantizzazione delle altezze dei segmenti sulla traccia accordi**

È possibile quantizzare le altezze di specifici segmenti delle note sulla scala definita dagli eventi accordo o dagli eventi scala sulla traccia accordi.

PREREQUISITI

- Nella **Finestra progetto** sono stati aggiunti una traccia accordi e degli eventi accordo.
- Il file audio è suddiviso in segmenti.
- Il materiale audio è stato aperto nell'**Editor dei campioni** ed è stata attivata l'opzione **Modifiche VariAudio** nella sezione **VariAudio**.
- L'**Assistente delle scale** è impostato su **Usa la traccia accordi** ed è stata selezionata la **Modalità traccia accordi**.

PROCEDIMENTO

- **1.** Aprire il menu a tendina **Modalità di allineamento all'altezza** e selezionare un'opzione per definire come i segmenti si allineano alle altezze della scala.
- **2.** Nel riquadro di visualizzazione degli eventi, selezionare i segmenti delle note dei quali si intende quantizzare le altezze in base alla **Modalità traccia accordi** selezionata.
- **3.** Fare clic su **Quantizza le altezze**.

#### RISULTATO

Qualsiasi altezza che non corrisponde all'altezza dell'evento accordo o scala correnti nella traccia accordi viene quantizzata in base all'altezza più vicina.

LINK CORRELATI [Modalità di allineamento all'altezza](#page-740-0) a pag. 741 [Suddivisione in segmenti di materiale audio monofonico](#page-729-0) a pag. 730 [Sezione VariAudio dell'Inspector](#page-726-0) a pag. 727 [Menu Colori dei segmenti VariAudio](#page-730-0) a pag. 731 [Utilizzo dei dati della traccia accordi come una scala musicale](#page-739-0) a pag. 740 [Traccia accordi](#page-1321-0) a pag. 1322 [Utilizzo della traccia accordi per far corrispondere gli eventi nota a una scala musicale](#page-1226-0) a pag. 1227

Allineamento delle altezze dei segmenti durante le operazioni di modifica a pag. 747

# <span id="page-746-0"></span>**Allineamento delle altezze dei segmenti durante le operazioni di modifica**

È possibile allineare le altezze dei segmenti delle note a una scala musicale durante le operazioni di modifica. Ciò è utile se si desidera utilizzare una scala musicale per i cambi di altezza VariAudio.

PREREQUISITI

- Il file audio è suddiviso in segmenti.
- Il materiale audio è stato aperto nell'**Editor dei campioni** ed è stata attivata l'opzione **Modifiche VariAudio** nella sezione **VariAudio**.
- L'**Assistente delle scale** è impostato su **Usa la scala dell'editor** ed è stato scelto un suggerimento di una scala, oppure è impostato su **Usa la traccia accordi** ed è stata attivata la **Modalità traccia accordi**.

#### PROCEDIMENTO

- **1.** Aprire il menu a tendina **Mod. allineam. all'altezza** e selezionare un'opzione per definire come i segmenti si allineano alle altezze della scala.
- **2.** Attivare **Allinea le modifiche dell'altezza** per allineare le altezze dei segmenti delle note alla scala musicale selezionata quando queste vengono spostate.
- **3.** Nel riquadro di visualizzazione degli eventi, spostare i segmenti delle note alle altezze desiderate.

#### RISULTATO

I segmenti delle note si allineano alle altezze più vicine della scala. Viene tenuta in considerazione la **Modalità di allineamento all'altezza**.

LINK CORRELATI [Sezione VariAudio dell'Inspector](#page-726-0) a pag. 727 [Selezione di una scala musicale per i segmenti VariAudio](#page-738-0) a pag. 739 [Modalità di allineamento all'altezza](#page-740-0) a pag. 741

# **Modifica delle curve dell'altezza**

È possibile eseguire delle operazioni di modifica sull'audio con un livello di dettaglio ancora maggiore, agendo sulle curve dell'altezza all'interno dei segmenti.

### IMPORTANTE

La curva dell'altezza visualizza la progressione dell'altezza per la porzione tonale di un segmento audio. Per le porzioni di audio non tonali, le curve dell'altezza non possono essere visualizzate.

Le modifiche delle curve dell'altezza includono le seguenti operazioni:

- Inclinazione della curva dell'altezza
	- Consente di correggere le deviazioni dell'altezza per i singoli segmenti. Sono incluse le deviazioni dal centro tonale.
- Rotazione della curva dell'altezza

<span id="page-747-0"></span>Consente di correggere le deviazioni dell'altezza per i singoli segmenti. Sono incluse le deviazioni dal centro tonale.

Raddrizzamento della curva dell'altezza Questa funzione consente di ridurre il grado di fluttuazione o il vibrato dei singoli segmenti.

LINK CORRELATI Impostazione dei punti di ancoraggio per l'inclinazione/la rotazione a pag. 748 Inclinazione di una curva dell'altezza a pag. 748 [Rotazione di una curva dell'altezza](#page-748-0) a pag. 749 [Raddrizzamento delle curve dell'altezza](#page-748-0) a pag. 749 [Raddrizzamento degli intervalli delle curve dell'altezza](#page-749-0) a pag. 750

### **Impostazione dei punti di ancoraggio per l'inclinazione/la rotazione**

Per impostazione predefinita, il riferimento o il punto di ancoraggio per l'inclinazione e la rotazione delle curve dell'altezza è impostato sul centro del segmento. Per ottenere un risultato differente è possibile spostare questo punto di riferimento verso sinistra o verso destra.

#### PREREQUISITI

Il file audio è suddiviso in segmenti e i segmenti sono corretti. Il materiale audio è stato aperto nell'**Editor dei campioni** ed è stata attivata l'opzione **Modifiche VariAudio** nella sezione **VariAudio**.

#### PROCEDIMENTO

- **1.** Nell'**Inspector** dell'**Editor dei campioni**, aprire il menu a tendina **Controlli smart** e selezionare **Visualizza tutti i controlli smart**.
- **2.** Trascinare il controllo smart relativo alla funzione **Imposta il punto di ancoraggio per l'inclinazione/la rotazione** che si trova al centro del bordo superiore del segmento verso sinistra o verso destra.

### RISULTATO

Il punto di ancoraggio viene impostato alla posizione di rilascio del pulsante del mouse e viene utilizzato come punto di riferimento quando si inclina o si ruota la curva dell'altezza.

#### DOPO IL COMPLETAMENTO DI QUESTA OPERAZIONE

Per reinizializzare il punto di ancoraggio, tenere premuto **Alt/Opt** e fare clic sul controllo smart relativo alla funzione **Imposta il punto di ancoraggio per l'inclinazione/la rotazione**.

LINK CORRELATI [Controlli smart](#page-733-0) a pag. 734 Inclinazione di una curva dell'altezza a pag. 748 [Rotazione di una curva dell'altezza](#page-748-0) a pag. 749

### **Inclinazione di una curva dell'altezza**

È possibile inclinare l'inizio o la fine di una curva dell'altezza. Questo consente di correggere le deviazioni dell'altezza per un segmento.

#### PREREQUISITI

Il file audio è suddiviso in segmenti e i segmenti sono corretti. Il materiale audio è stato aperto nell'**Editor dei campioni** ed è stata attivata l'opzione **Modifiche VariAudio** nella sezione **VariAudio**.

#### <span id="page-748-0"></span>PROCEDIMENTO

- **1.** Nell'**Inspector** dell'**Editor dei campioni**, aprire il menu a tendina **Controlli smart** e selezionare **Visualizza tutti i controlli smart**.
- **2.** Facoltativo: spostare il controllo **Imposta il punto di ancoraggio per l'inclinazione/la rotazione** verso sinistra o verso destra per regolare il punto di riferimento per l'inclinazione.
- **3.** Eseguire una delle seguenti operazioni:
	- Per inclinare l'inizio della curva, trascinare verso l'alto o verso il basso il controllo smart relativo alla funzione **Inclina** che si trova nell'angolo superiore-sinistro del segmento.
	- Per inclinare la fine della curva, trascinare verso l'alto o verso il basso il controllo smart relativo alla funzione **Inclina** che si trova nell'angolo superiore-destro del segmento.

#### RISULTATO

Viene automaticamente selezionato l'algoritmo **Solo** e viene regolata l'inclinazione della curva dell'altezza in base alle impostazioni definite.

LINK CORRELATI [Controlli smart](#page-733-0) a pag. 734 [Impostazione dei punti di ancoraggio per l'inclinazione/la rotazione](#page-747-0) a pag. 748

### **Rotazione di una curva dell'altezza**

È possibile ruotare la curva dell'altezza per correggere le deviazioni di altezza dei singoli segmenti.

#### PREREQUISITI

Il file audio è suddiviso in segmenti e i segmenti sono corretti. Il materiale audio è stato aperto nell'**Editor dei campioni** ed è stata attivata l'opzione **Modifiche VariAudio** nella sezione **VariAudio**.

#### PROCEDIMENTO

- **1.** Nell'**Inspector** dell'**Editor dei campioni**, aprire il menu a tendina **Controlli smart** e selezionare **Visualizza tutti i controlli smart**.
- **2.** Facoltativo: spostare il controllo **Imposta il punto di ancoraggio per l'inclinazione/la rotazione** verso sinistra o verso destra per regolare il punto di riferimento per la rotazione. Se non si sposta il punto di ancoraggio, la curva dell'altezza viene ruotata intorno al centro del segmento.
- **3.** Premere **Alt/Opt** e trascinare verso l'alto o verso il basso il controllo smart relativo alla funzione **Inclina** che si trova nell'angolo superiore-sinistro o superiore-destro del segmento.

#### RISULTATO

Viene automaticamente selezionato l'algoritmo **Solo** e la curva dell'altezza viene ruotata intorno al punto di ancoraggio.

LINK CORRELATI [Impostazione dei punti di ancoraggio per l'inclinazione/la rotazione](#page-747-0) a pag. 748

### **Raddrizzamento delle curve dell'altezza**

È possibile raddrizzare le curve dell'altezza per compensare l'ascesa e la caduta dell'altezza, cioè la deviazione da un'altezza rappresentativa.

#### <span id="page-749-0"></span>PREREQUISITI

Il file audio è suddiviso in segmenti e i segmenti sono corretti. Il materiale audio è stato aperto nell'**Editor dei campioni** ed è stata attivata l'opzione **Modifiche VariAudio** nella sezione **VariAudio**.

#### PROCEDIMENTO

**1.** Selezionare uno o più segmenti.

#### **NOTA**

Se si tiene premuto **Shift** e si fa doppio-clic su un segmento, vengono selezionati tutti i segmenti successivi della stessa altezza.

- **2.** Eseguire una delle seguenti operazioni:
	- Trascinare verso l'alto o verso il basso il controllo smart relativo alla funzione **Imposta l'intervallo per la funzione "Raddrizza la curva dell'altezza"** che si trova al centro del bordo superiore di un segmento.
	- Nell'**Inspector dell'Editor dei campioni**, spostare il cursore **Raddrizza la curva** verso destra.

#### RISULTATO

Viene automaticamente selezionato l'algoritmo **Solo** e le curve dell'altezza vengono raddrizzate.

LINK CORRELATI [Controlli smart](#page-733-0) a pag. 734 Raddrizzamento degli intervalli delle curve dell'altezza a pag. 750

#### **Raddrizzamento degli intervalli delle curve dell'altezza**

È possibile limitare l'operazione di raddrizzamento delle curve dell'altezza esclusivamente a specifici intervalli dei segmenti. In tal modo è possibile raddrizzare l'altezza dei segmenti mantenendo al contempo una transizione naturale tra di essi.

#### PREREQUISITI

Il file audio è suddiviso in segmenti e i segmenti sono corretti. Il materiale audio è stato aperto nell'**Editor dei campioni** ed è stata attivata l'opzione **Modifiche VariAudio** nella sezione **VariAudio**.

- **1.** Nell'**Inspector** dell'**Editor dei campioni**, aprire il menu a tendina **Controlli smart** e selezionare **Visualizza tutti i controlli smart**.
- **2.** Trascinare verso destra il controllo smart relativo alla funzione **Imposta l'intervallo per la funzione "Raddrizza la curva dell'altezza"** che si trova nell'angolo superiore-sinistro del segmento per impostare l'inizio dell'intervallo.
- **3.** Trascinare verso sinistra il controllo smart relativo alla funzione **Imposta l'intervallo per la funzione "Raddrizza la curva dell'altezza"** che si trova nell'angolo superiore-destro del segmento per impostare la fine dell'intervallo.
- **4.** Trascinare verso l'alto o verso il basso il controllo smart relativo alla funzione **Imposta l'intervallo per la funzione "Raddrizza la curva dell'altezza"** che si trova al centro del bordo superiore del segmento.

#### RISULTATO

Viene raddrizzato solamente l'intervallo della curva dell'altezza definito. Viene automaticamente selezionato l'algoritmo **Solo**.

# <span id="page-750-0"></span>**Modifiche di temporizzazione**

La modifica della temporizzazione dei segmenti, o "warping", è un'operazione utile se si desidera allineare un accento musicale a una determinata posizione temporale o modificare la temporizzazione dei segmenti nelle registrazioni monofoniche.

Se si applica il warping ai segmenti audio, vengono creati dei marker di warp. Questi sono visualizzati nelle sezioni **VariAudio** e **AudioWarp** dell'**Inspector** dell'**Editor dei campioni**.

Per modificare la temporizzazione dei segmenti audio, è possibile utilizzare la sezione **VariAudio**  nell'**Inspector dell'Editor dei campioni** o i controlli smart.

LINK CORRELATI [Sezione VariAudio dell'Inspector](#page-726-0) a pag. 727 [Controlli smart](#page-733-0) a pag. 734

# **Warping dei segmenti**

#### PREREQUISITI

Il file audio è suddiviso in segmenti e i segmenti sono corretti. Il materiale audio è stato aperto nell'**Editor dei campioni** ed è stata attivata l'opzione **Modifiche VariAudio** nella sezione **VariAudio**.

#### PROCEDIMENTO

- **●** Eseguire una delle seguenti operazioni:
	- Trascinare il controllo smart relativo alla funzione **Manipola l'inizio** verso sinistra o verso destra.
	- Trascinare il controllo smart relativo alla funzione **Manipola la fine** verso sinistra o verso destra.

#### RISULTATO

Viene automaticamente selezionato l'algoritmo **Solo**. La temporizzazione del segmento e dei segmenti adiacenti viene modificata in base alle impostazioni definite. Vengono visualizzati i marker di warp sotto il righello, a indicare quali porzioni dell'audio vengono stirate/compresse.

#### **NOTA**

Le modifiche di temporizzazione introdotte in questo modo non si adattano al tempo del progetto. Se questo è invece il risultato che si desidera ottenere, utilizzare la **Modalità musicale**.

#### DOPO IL COMPLETAMENTO DI QUESTA OPERAZIONE

Per comparare le modifiche di warp con la temporizzazione originale dell'audio, attivare l'opzione **Bypass delle modifiche di warp attiv./disatt.** nella sezione **AudioWarp**.

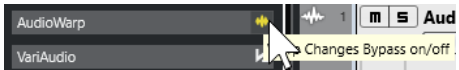

<span id="page-751-0"></span>LINK CORRELATI [Controlli smart](#page-733-0) a pag. 734 [Correggere le posizioni dei marker di warp](#page-722-0) a pag. 723 [Eliminazione dei marker di warp](#page-723-0) a pag. 724

# **Visualizzazione delle tracce MIDI di riferimento**

É possibile utilizzare una traccia MIDI come riferimento per le correzioni di altezza e di temporizzazione.

PREREQUISITI

- Il file audio è suddiviso in segmenti e i segmenti sono corretti. Il materiale audio è stato aperto nell'**Editor dei campioni** ed è stata attivata l'opzione **Modifiche VariAudio** nella sezione **VariAudio**.
- La traccia MIDI contiene una parte MIDI con degli eventi MIDI che formano una melodia che si intende utilizzare come riferimento per l'audio.

#### PROCEDIMENTO

**●** Nella sezione **VariAudio** dell'**Inspector dell'Editor dei campioni**, aprire il menu a tendina **Seleziona la traccia MIDI di riferimento** e selezionare la traccia MIDI che si intende utilizzare come riferimento per l'audio.

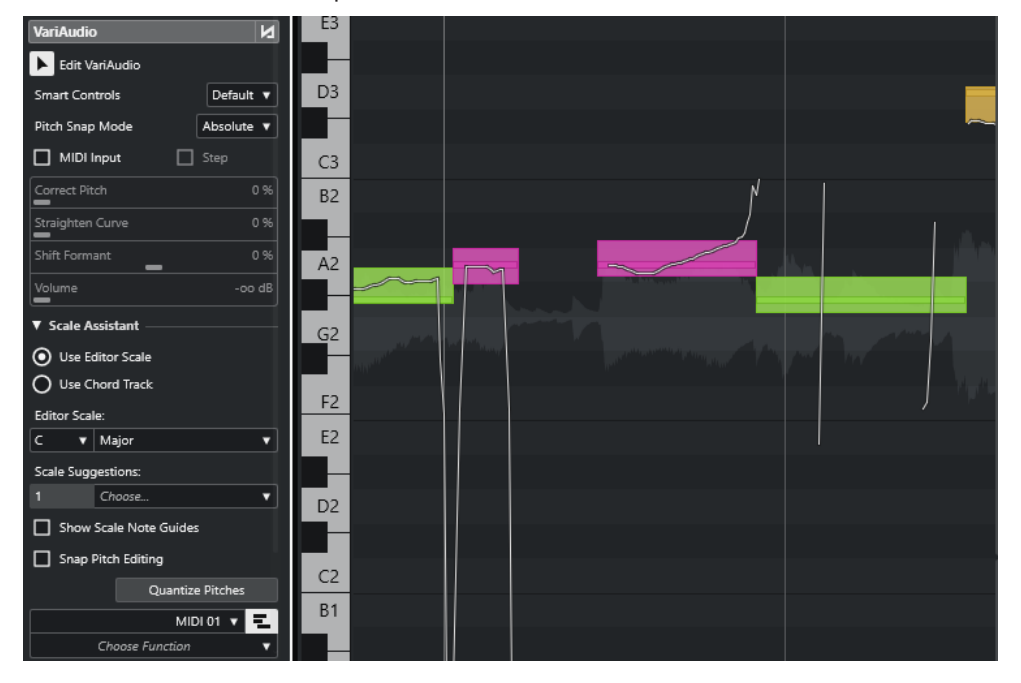

#### RISULTATO

Gli eventi della traccia MIDI selezionata vengono visualizzati sotto forma di linee nel riquadro di visualizzazione degli eventi dell'**Editor dei campioni**. I rispettivi colori si adattano all'impostazione definita per il parametro **Colori dei segmenti VariAudio**. É possibile ad esempio utilizzare l'opzione **Altezza** o **Scala/Accordi** per associare le altezze del materiale audio e MIDI.

La selezione della traccia MIDI di riferimento si applica a tutti gli **Editor dei campioni** in un progetto. La selezione viene salvata con il progetto.

#### **NOTA**

● Non è possibile modificare i dati MIDI visualizzati direttamente nell'**Editor dei campioni**.

<span id="page-752-0"></span>● Non è possibile visualizzare le tracce MIDI di riferimento se l'**Editor dei campioni** è stato aperto dal **Pool**.

DOPO IL COMPLETAMENTO DI QUESTA OPERAZIONE Per nascondere la traccia MIDI di riferimento dal riquadro di visualizzazione degli eventi dell'**Editor dei campioni**, disattivare l'opzione **Visualizza la traccia MIDI di riferimento**.

LINK CORRELATI [Menu Colori dei segmenti VariAudio](#page-730-0) a pag. 731

# **Spostamento delle formanti**

Le formanti sono frequenze armoniche caratteristiche della voce umana. Esse definiscono il timbro e alterano la percezione di come viene eseguita una parte vocale (cantata più dal diaframma che dalla gola, ad esempio). Lo spostamento delle formanti non va a modificare l'altezza o la temporizzazione di un segmento.

### PREREQUISITI

Il file audio è suddiviso in segmenti e i segmenti sono corretti. Il materiale audio è stato aperto nell'**Editor dei campioni** ed è stata attivata l'opzione **Modifiche VariAudio** nella sezione **VariAudio**.

#### PROCEDIMENTO

- **1.** Selezionare uno o più segmenti.
- **2.** Nella sezione **VariAudio** dell'**Inspector dell'Editor dei campioni**, spostare il cursore **Spostamento delle formanti** verso sinistra o verso destra.

É possibile impostare valori in percentuale positivi e negativi. Il valore 0 lascia inalterato il suono originale.

**NOTA** 

Se l'opzione **Controlli Smart** è impostata su **Visualizza tutti i controlli smart**, le formanti possono essere spostate anche trascinando verso l'alto o verso il basso il controllo smart che si trova nell'angolo inferiore-sinistro.

#### RISULTATO

Viene automaticamente selezionato l'algoritmo **Solo** e la formante viene spostata.

LINK CORRELATI [Controlli smart](#page-733-0) a pag. 734

# **Modifica del volume**

È possibile aumentare, ridurre o azzerare il volume dell'audio di un segmento.

PREREQUISITI

- Il file audio è suddiviso in segmenti e i segmenti sono corretti. Il materiale audio è stato aperto nell'**Editor dei campioni** ed è stata attivata l'opzione **Modifiche VariAudio** nella sezione **VariAudio**.
- È stata selezionata l'opzione **Visualizza tutti i controlli smart** dal menu a tendina **Controlli smart** nell'**Inspector** dell'**Editor dei campioni**.

<span id="page-753-0"></span>PROCEDIMENTO

- **●** Eseguire una delle seguenti operazioni:
	- Trascinare verso l'alto o verso il basso il controllo smart relativo al **Volume** che si trova nell'angolo inferiore-destro del segmento.
	- Nella sezione **VariAudio** dell'**Inspector** dell'**Editor dei campioni**, trascinare il cursore **Volume** verso sinistra o verso destra.

**NOTA** 

Per mettere in mute un segmento, abbassare del tutto il volume, oppure selezionare il segmento e scegliere **Modifica** > **Mute**.

#### RISULTATO

Il volume del segmento viene modificato.

# **Menu funzioni**

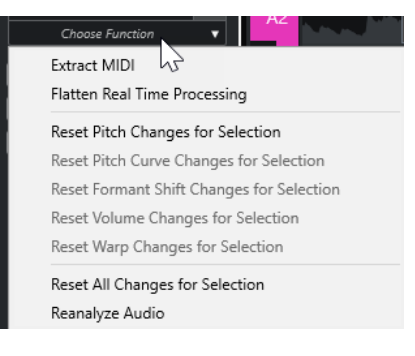

#### **Estrai MIDI**

Apre la finestra di dialogo **Estrai MIDI** che consente di specificare quali dati audio utilizzare per creare una parte MIDI. Viene tenuto in considerazione l'intero evento audio.

#### **Congela il processamento in tempo reale**

Apre la finestra di dialogo **Congela il processamento in tempo reale** che consente di selezionare un preset degli algoritmi per il congelamento delle modifiche VariAudio e warp. Viene tenuto in considerazione l'intero evento audio.

#### **Reinizializza le modifiche di altezza/Reinizializza le modifiche di altezza per la selezione**

Reinizializza l'altezza di tutti i segmenti. Se si selezionano dei segmenti specifici, vengono reinizializzate solamente le altezze di quei segmenti.

#### **Reinizializza le modifiche alle curve dell'altezza/Reinizializza le modifiche alle curve dell'altezza per la selezione**

Reinizializza tutte le curve dell'altezza. Se si selezionano dei segmenti specifici, vengono reinizializzate solamente le curve dell'altezza di quei segmenti.

#### **Reinizializza le modifiche allo spostamento delle formanti/Reinizializza le modifiche allo spostamento delle formanti per la selezione**

Reinizializza tutte le modifiche allo spostamento delle formanti. Se si selezionano dei segmenti specifici, vengono reinizializzate solamente le modifiche allo spostamento delle formanti di quei segmenti.

#### **Reinizializza le modifiche di volume/Reinizializza le modifiche di volume per la selezione**

Reinizializza tutti i cambi di volume. Se si selezionano dei segmenti specifici, vengono reinizializzati solamente i cambi di volume di quei segmenti.

#### **Reinizializza le modifiche di warp/Reinizializza le modifiche di warp per la selezione**

Reinizializza tutte le modifiche di warp. Se si selezionano dei segmenti specifici, vengono reinizializzate solamente le modifiche di warp di quei segmenti.

#### **Reinizializza tutte le modifiche/Reinizializza tutte le modifiche per la selezione**

Reinizializza tutte le modifiche. Se si selezionano dei segmenti specifici, vengono reinizializzate solamente le modifiche di quei segmenti.

#### **Rianalizza l'audio**

Reinizializza la suddivisione in segmenti e rianalizza l'intero evento audio.

#### LINK CORRELATI

Finestra di dialogo Estrai MIDI a pag. 755 [Generare voci armonizzate per materiale audio monofonico](#page-757-0) a pag. 758 [Congelamento del processamento in tempo reale](#page-756-0) a pag. 757

# **Estrazione dei dati MIDI dall'audio**

È possibile creare una parte MIDI a partire da specifici dati dell'audio. Questa funzionalità è utile se si desidera copiare l'intonazione e il suono dell'audio utilizzando uno strumento MIDI o un VST instrument.

#### PREREQUISITI

Il file audio è suddiviso in segmenti e i segmenti sono corretti. Tutte le modifiche di altezza e di temporizzazione sono state completate. Il materiale audio è stato aperto nell'**Editor dei campioni** ed è stata attivata l'opzione **Modifiche VariAudio** nella sezione **VariAudio**.

#### PROCEDIMENTO

- **1.** Nella sezione **VariAudio**, aprire il menu **Funzioni** e selezionare **Estrai MIDI**.
- **2.** Nella finestra di dialogo **Estrai MIDI** che si apre, definire le proprie modifiche e fare clic su **OK**.

#### RISULTATO

Viene creata una parte MIDI in base alle impostazioni specificate.

LINK CORRELATI [Suddivisione in segmenti di materiale audio monofonico](#page-729-0) a pag. 730 Finestra di dialogo Estrai MIDI a pag. 755

### **Finestra di dialogo Estrai MIDI**

La finestra di dialogo **Estrai MIDI** consente di specificare quali dati audio vengono utilizzati quando si crea una parte MIDI per mezzo della funzione **Estrai MIDI**.

● Per aprire la finestra di dialogo **Estrai MIDI**, aprire la sezione **VariAudio** dell'**Inspector**  dell'**Editor dei campioni**, attivare l'opzione **Modifiche VariAudio** nella sezione **VariAudio** e, nel menu **Funzioni**, fare clic su **Estrai MIDI**.

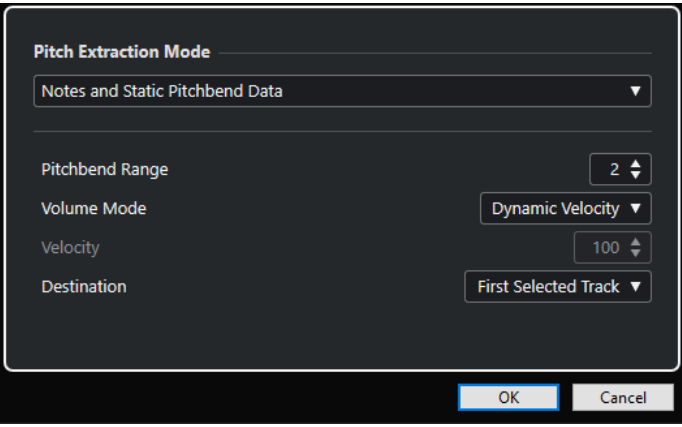

Sono disponibili i seguenti menu a tendina:

### **Modalità di estrazione dell'altezza**

Consente di specificare i dati che vengono inclusi se si estrae il MIDI. Sono disponibili le seguenti opzioni:

#### **Solo note e nessun dato di pitchbend**

Estrae solo le note MIDI.

#### **Note e dati statici di pitchbend**

Estrae gli eventi pitchbend per ciascun segmento. Nel campo **Intervallo di pitchbend**  è possibile specificare un valore di pitchbend compreso tra 1 e 24.

#### **NOTA**

Se si lavora con una periferica MIDI esterna, impostarla sullo stesso valore del parametro **Intervallo di pitchbend**.

#### **Note e dati continui di pitchbend**

Estrae gli eventi di pitchbend che corrispondono alla curva dell'altezza. Nel campo **Intervallo di pitchbend** è possibile specificare un valore di pitchbend compreso tra 1 e 24.

### **NOTA**

Se si lavora con una periferica MIDI esterna, impostarla sullo stesso valore del parametro **Intervallo di pitchbend**.

#### **Note e curva di pitchbend NoteExp**

Estrae gli eventi di pitchbend che corrispondono alla curva dell'altezza. Questi eventi vengono salvati sotto forma di dati Note Expression per le note MIDI risultanti.

#### **Note e curva di intonazione VST 3 NoteExp**

Estrae gli eventi VST 3 per il parametro **Tuning**. Questi eventi vengono creati come dati Note Expression per le note MIDI risultanti.

#### **NOTA**

Questo ha effetto solamente con un VST instrument collegato che sia compatibile con le funzionalità Note Expression.
### **Modalità di volume**

Consente di specificare come estrarre dall'audio le informazioni relative al volume. Sono disponibili le seguenti opzioni:

#### **Velocity fissa**

Assegna la stessa velocity a tutte le note MIDI. Nel campo **Velocity** è possibile specificare un valore di velocity.

#### **Velocity dinamica**

Assegna un singolo valore di velocity a ciascuna nota MIDI, in base all'ampiezza del segnale audio.

#### **Curva del controller del volume**

Crea una curva di volume continua all'interno della parte MIDI. Nel campo **Controller MIDI** è possibile specificare il controller MIDI da utilizzare.

#### **Curva del controller del volume NoteExp**

Estrae gli eventi controller relativi al volume MIDI. Questi eventi vengono salvati sotto forma di dati Note Expression per le note MIDI risultanti.

#### **Curva del volume VST 3 NoteExp**

Estrae una curva di volume VST 3. Questa curva viene creata sotto forma di dati Note Expression per le note MIDI risultanti.

**NOTA** 

Questa opzione ha effetto solamente con un VST instrument collegato che sia compatibile con le funzionalità Note Expression.

#### **Destinazione**

Consente di specificare dove viene posizionata la parte MIDI. Sono disponibili le seguenti opzioni:

#### **Prima traccia selezionata**

Posiziona la parte MIDI nella prima traccia MIDI o instrument selezionata. Vengono eliminate tutte le parti MIDI derivanti da precedenti operazioni di estrazione su questa traccia.

#### **Nuova traccia MIDI**

Crea una nuova traccia MIDI per la parte MIDI.

#### **Appunti del progetto**

Copia negli appunti la parte MIDI. Questa opzione consente di inserire la parte alla posizione desiderata su una traccia MIDI o instrument all'interno della **Finestra progetto**.

#### **NOTA**

Se si apre l'**Editor dei campioni** dal **Pool** e il file audio non fa parte del proprio progetto, la parte MIDI viene inserita all'inizio del progetto.

# **Congelamento del processamento in tempo reale**

Le modifiche VariAudio e AudioWarp possono essere congelate. Questa funzione è utile se si desidera ridurre il carico sulla CPU, ottimizzare la qualità sonora del processamento, oppure applicare un qualsiasi processo offline.

PROCEDIMENTO

**1.** Facoltativo: selezionare i segmenti che si intende congelare.

Se non viene effettuata alcuna selezione, vengono congelati tutti i segmenti.

- **2.** Nella sezione **VariAudio**, aprire il menu **Funzioni** e selezionare **Congela il processamento in tempo reale**.
- **3.** Nella finestra di dialogo **Congela il processamento in tempo reale** selezionare un preset di un algoritmo.

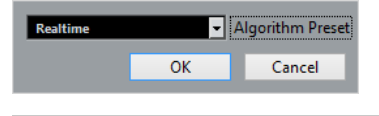

#### **NOTA**

- Per i fattori di compressione/stiramento compresi tra 0,5 e 2, è possibile scegliere **Realtime** o **MPEX** come preset dell'algoritmo. Per altri fattori, viene automaticamente impostato l'algoritmo **Realtime**.
- Gli algoritmi MPEX non sono supportati dai computer Apple basati sul silicio.
- **4.** Fare clic su **OK**.

#### RISULTATO

Qualsiasi loop per il quale era stata in precedenza modificata l'altezza viene riprodotto esattamente allo stesso modo di prima, ma la **Modalità musicale** viene disattivata e i dati VariAudio, come ad esempio i cambi di altezza, le modifiche di volume e lo spostamento delle formanti, vengono persi.

# **Voci armonizzate per l'audio**

Nuendo consente di creare in maniera rapida delle armonie per il materiale audio monofonico.

Sono disponibili le seguenti opzioni:

- È possibile lasciare che Nuendo crei delle voci armonizzate predefinite per il materiale audio considerato.
- È possibile creare prima una traccia accordi con alcuni accordi, quindi creare per l'audio delle voci armonizzate basate su quella traccia.

In entrambi i casi, viene eseguita un'analisi VariAudio per l'evento audio selezionato e vengono create fino a 4 copie della traccia corrispondente. Queste nuove tracce, chiamate **Soprano**, **Alto**, **Tenore** e **Basso**, contengono delle copie indipendenti dell'evento audio selezionato.

Se si utilizza la modalità che non prevede l'utilizzo di una traccia accordi, le voci vengono distribuite secondo le impostazioni predefinite. Se si crea una traccia accordi con alcuni accordi e si imposta la traccia originale in modo che segua la traccia accordi in modalità **Voce singola**, le voci armonizzate vengono distribuite in base al voicing dell'accordo.

# **Generare voci armonizzate per materiale audio monofonico**

È possibile generare automaticamente delle voci armonizzate per l'audio monofonico.

PROCEDIMENTO

**1.** Facoltativo: aggiungere una traccia accordi al progetto e configurarla.

- **2.** Selezionare **File** > **Importa** > **File audio** e importare un file audio monofonico.
- **3.** Nella **Finestra progetto**, selezionare l'evento audio.
- **4.** Selezionare **Audio** > **Genera voci armonizzate**.
- **5.** Specificare il numero di voci che si intende creare e inserire un valore per la funzione di riduzione del vibrato, quindi fare clic su **OK**.

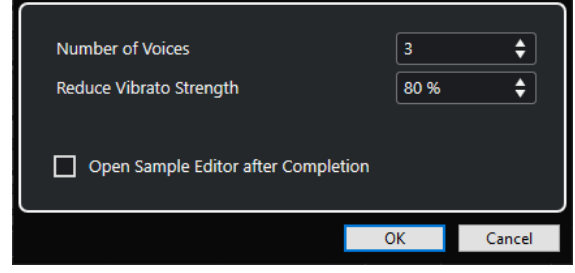

#### RISULTATO

L'evento audio viene analizzato e vengono automaticamente creati dei segmenti VariAudio. Per ciascuna voce viene creata una copia dell'evento con le altezze alterate e questa viene posizionata in una nuova traccia.

#### **NOTA**

- Se è stata aggiunta una traccia accordi, le altezze delle voci risultanti seguono le voci soprano, alto, tenore e basso del voicing della traccia accordi.
- Se si lavora senza la traccia accordi, i segmenti VariAudio generati per la voce numero 1 (soprano) vengono trasposti di tre semitoni verso l'alto in relazione all'audio originale. I segmenti delle voci 2, 3 e 4 (alto, tenore e basso) vengono trasposti rispettivamente di tre, sei e nove semitoni verso il basso.

LINK CORRELATI [Aggiunta della traccia accordi](#page-1321-0) a pag. 1322

# **Finestra di dialogo Genera voci armonizzate**

La finestra di dialogo **Genera voci armonizzate** consente di creare in maniera rapida delle armonie per il materiale audio monofonico.

● Per aprire la finestra di dialogo **Genera voci armonizzate**, selezionare un evento audio nella **Finestra progetto** e selezionare **Audio** > **Genera voci armonizzate**.

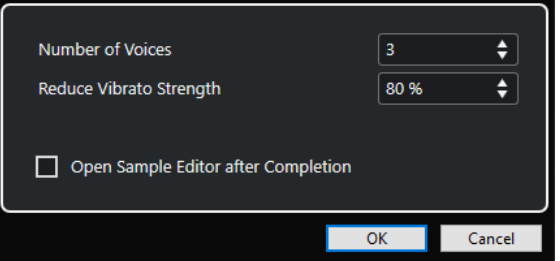

Sono disponibili le seguenti opzioni:

#### **Numero di voci**

Consente di selezionare il numero di voci da generare. È possibile generare fino a 4 voci.

#### **Riduci l'intensità del vibrato**

Consente di impostare un valore per la riduzione del vibrato.

### **Apri l'Editor dei campioni dopo il completamento**

Consente di aprire le voci generate con l'evento audio originale nell'**Editor dei campioni**.

# **Editor delle parti audio**

L'**Editor delle parti audio** offre una vista complessiva delle parti audio selezionate. Questo editor consente di visualizzare, ascoltare in anteprima e modificare le parti audio tramite copia e incolla, applicando delle dissolvenze incrociate, tracciando delle curve dei livelli, oppure applicando dei processi. Le operazioni di editing eseguibili sono di tipo non-distruttivo, di conseguenza è possibile annullare qualsiasi modifica in ogni momento.

È possibile aprire l'**Editor delle parti audio** in una finestra separata o nell'area inferiore della **Finestra progetto**. L'apertura dell'**Editor delle parti audio** nell'area inferiore della **Finestra progetto** è utile se si ha necessità di poter accedere alle funzioni dell'**Editor delle parti audio**  direttamente da un'area fissa della **Finestra progetto**.

Per aprire una parte audio nell'**Editor delle parti audio**, eseguire una delle seguenti operazioni:

- Fare doppio-clic su una parte audio nella **Finestra progetto**.
- Selezionare una parte audio nella **Finestra progetto** e premere **Invio** o **Ctrl/Cmd E** .
- Selezionare una parte audio nella **Finestra progetto** e selezionare **Audio** > **Apri l'Editor delle parti audio**.
- Nella finestra di dialogo **Comandi da tastiera** all'interno della categoria **Editor**, assegnare un comando da tastiera alla funzione **Apri l'Editor delle parti audio**. Selezionare una parte audio nella **Finestra progetto** e utilizzare il comando da tastiera impostato.

#### **NOTA**

Se si seleziona **Audio** > **Configura le preferenze dell'editor**, la finestra di dialogo **Preferenze** si apre nella pagina **Editor**. Specificare se si desidera che l'**Editor delle parti audio** si apra in una finestra separata o nell'area inferiore della **Finestra progetto**.

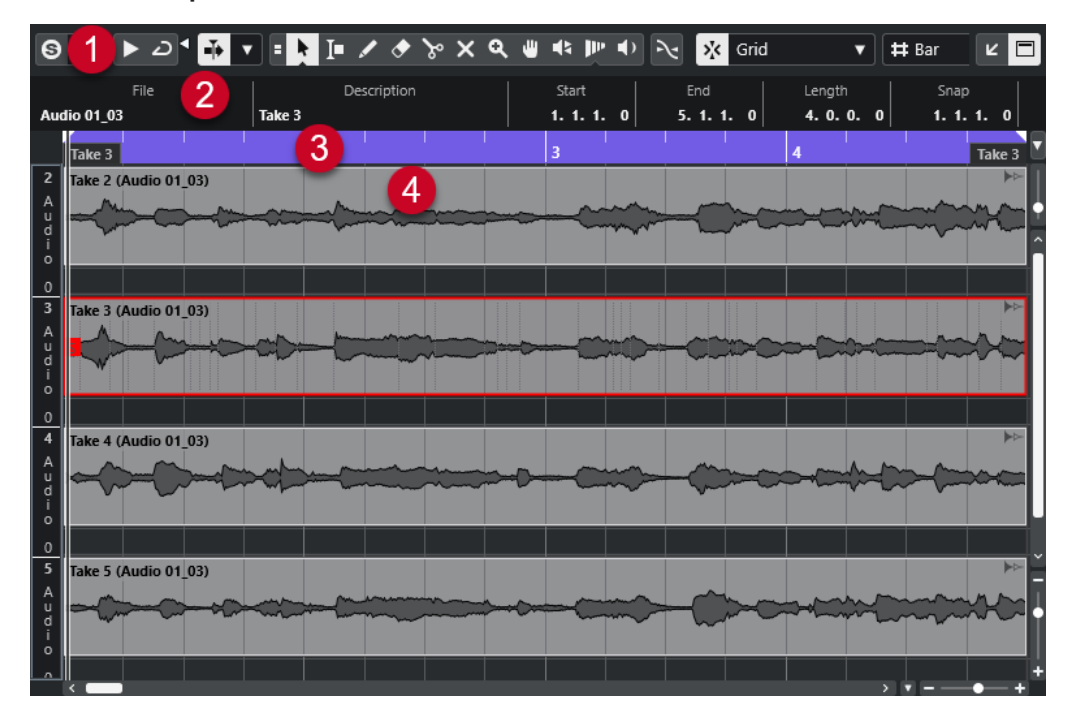

#### L'**Editor delle parti audio**

#### <span id="page-761-0"></span>**1 Barra degli strumenti**

Contiene una serie di strumenti di lavoro per la selezione, la modifica e la riproduzione delle parti audio.

#### **2 Linea info**

Visualizza alcune informazioni sulle parti audio.

#### **3 Righello**

Visualizza la linea del tempo e il formato di visualizzazione del progetto.

#### **4 Visualizzazione delle parti**

Visualizza le immagini delle forme d'onda delle parti audio.

LINK CORRELATI [Apertura dell'Editor nell'area inferiore](#page-91-0) a pag. 92 [Apertura dell'Inspector dell'Editor](#page-80-0) a pag. 81 [Righello](#page-71-0) a pag. 72 [Linea info](#page-75-0) a pag. 76 Barra degli strumenti dell'editor delle parti audio a pag. 762 [Parti audio](#page-251-0) a pag. 252

# **Barra degli strumenti dell'editor delle parti audio**

La barra degli strumenti contiene una serie di funzioni per la selezione, la modifica e la riproduzione delle parti audio.

Per visualizzare o nascondere gli elementi della barra degli strumenti, fare clic-destro sulla barra degli strumenti e attivare o disattivare gli elementi desiderati.

Sono disponibili le seguenti opzioni:

### **Info/Solo**

**Editor in modalità solo**

 $\odot$ 

Mette in solo l'audio selezionato nel corso della riproduzione.

#### **Modalità di 'Solo' dell'editor**

 $\langle \pmb{\nabla}$ 

Consente di selezionare una modalità per la funzione **Editor in modalità 'Solo'**.

- **Metti in solo tutte le parti** utilizza tutte le parti presenti nel display dell'editor.
- **Lo stato di Solo segue la 'Modalità di modifica delle parti'** utilizza solamente le parti specificate tramite la funzione **Modalità di modifica delle parti**.

#### **Divisore sinistro**

#### **Divisore sinistro**

Gli strumenti di lavoro posizionati a sinistra del divisore sono sempre visualizzati.

#### **Scorrimento automatico**

#### **Collega i cursori del progetto e dell'editor nell'area inferiore**  $\mathcal{C}$

Questa funzione collega le linee del tempo, i cursori e i fattori di ingrandimento dell'editor nell'area inferiore con quelli della **Finestra progetto**.

#### **NOTA**

Non è possibile attivare la funzione **Collega i cursori del progetto e dell'editor nell'area inferiore** se è attivata l'opzione **Loop della traccia indipendente**.

#### **Scorrimento automatico**

# $\blacktriangleright$

Mantiene visibile il cursore di progetto durante la riproduzione.

#### **Seleziona le impostazioni di scorrimento automatico**

### $\overline{\phantom{a}}$

Consente di attivare le funzioni **Scorrimento pagina** o **Cursore statico** e di attivare l'opzione **Interrompi lo scorrimento automatico in fase di editing**.

### **Anteprima**

**Anteprima**

 $\blacktriangleright$ 

Riproduce l'audio selezionato.

**Ascolto in loop**

 $\overline{D}$ 

Esegue la riproduzione in loop fino a quando si disattiva il pulsante **Ascolto**.

**Volume di ascolto**

 $\blacktriangleleft$ 

Consente di regolare il volume.

#### **Pulsanti degli strumenti di lavoro**

#### **Combina gli strumenti di selezione**

### E

Combina gli strumenti **Selezione oggetto** e **Seleziona un intervallo**.

#### **Selezione oggetto**

k

Consente di selezionare le parti audio.

#### **Seleziona un intervallo**

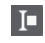

Consente di selezionare degli intervalli.

# **Disegna**

 $\overline{\mathscr{L}}$ 

Consente di disegnare una curva del volume.

## **Cancella**

 $\bullet$ 

Consente di eliminare le parti audio.

# **Separa**

 $\mathcal{L}$ 

Consente di separare le parti audio.

# **Mute**

 $\boldsymbol{\times}$ 

Consente di mettere in mute le parti audio.

# **Zoom**

 $\alpha$ 

Aumenta il fattore di zoom. Tenere premuto **Alt/Opt** e fare clic per ridurre lo zoom.

**Comp**

# **PO**

Consente di assemblare le take.

# **Scrub**

 $\mathbf{R}$ 

Consente di raggiungere specifiche posizioni.

#### **Time Warp**

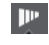

Consente di adattare le posizioni musicali degli eventi alle posizioni temporali.

### **Riproduzione**

 $\blacklozenge$ 

Consente di riprodurre la clip dalla posizione di clic fino al rilascio del pulsante del mouse.

### **Selezione e impostazioni delle parti**

#### **Visualizza i bordi delle parti**

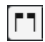

Visualizza/nasconde i bordi della parte audio attiva, entro i localizzatori sinistro e destro.

#### **Modalità di modifica delle parti**

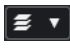

Definisce la modalità di modifica per le parti.

- **Tutte le parti** consente di modificare contemporaneamente tutte le parti che sono aperte nell'**Editor**.
- **Parte attiva** limita le operazioni di modifica alla parte selezionata nel menu a tendina **Attiva la parte per la modifica**.
- **Tutte le parti nella traccia attiva** consente di modificare tutte le parti nella traccia attiva.

#### **Attiva la parte per la modifica**

#### FC04\_CK\_1\_Cra. v

Elenca tutte le parti che erano selezionate al momento dell'apertura dell'editor e consente di attivarne una.

#### **Spinta**

#### **Impostazioni di spinta**

 $\left| \cdot \right|$  Link to Grid

Consentono di impostare una griglia di allineamento per i comandi di spinta.

- Per impostazione predefinita, la griglia di allineamento per le operazioni di spinta è impostata su **Collega alla griglia** e l'ampiezza degli intervalli di spostamento corrisponde alla griglia di allineamento stessa.
- Se si attiva l'opzione **Collega al formato ora primario**, la griglia di allineamento per le operazioni di spinta segue il formato dell'ora primario ed è possibile impostare l'ampiezza degli intervalli di spostamento nel menu a tendina **Impostazioni di spinta**.
- Se si disattivano le opzioni **Collega alla griglia** e **Collega al formato ora primario**, è possibile configurare una griglia di allineamento completamente indipendente per le operazioni di spinta. In tal caso, è possibile selezionare un formato dell'ora e un valore dal menu a tendina **Impostazioni di spinta**.

#### **NOTA**

Per visualizzare i pulsanti di spinta, fare clic sui punti a destra delle **Impostazioni di spinta**.

#### **Spingi l'inizio verso sinistra**

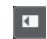

Aumenta la lunghezza dell'evento selezionato, spostandone l'inizio verso sinistra.

#### **Spingi l'inizio verso destra**

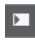

Riduce la lunghezza dell'evento selezionato, spostandone l'inizio verso destra.

#### **Sposta a sinistra**

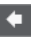

Sposta l'evento selezionato verso sinistra.

#### **Sposta a destra**

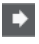

Sposta l'evento selezionato verso destra.

#### **Spingi la fine verso sinistra**

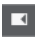

Riduce la lunghezza dell'evento selezionato, spostandone la fine verso sinistra.

#### **Spingi la fine verso destra**

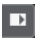

Aumenta la lunghezza dell'evento selezionato, spostandone la fine verso destra.

#### **Agganciamento**

#### **Aggancia ai punti di zero**

 $\lambda_{\rm t}$ 

Limita le operazioni di editing ai punti di zero crossing, cioè alle posizioni in cui l'ampiezza è zero.

#### **Agganciamento attiv./disatt.**

### $|\mathbf{x}_k|$

Limita il movimento e il posizionamento in senso orizzontale a specifiche posizioni.

#### **Tipo di agganciamento**

X Grid

Consente di specificare a quali posizioni si desidera che vengano allineati gli eventi.

### **Tipo di griglia**

#### **Tipo di griglia**

### $-1+$

Consente di selezionare un tipo di griglia. Le opzioni disponibili dipendono dal formato di visualizzazione selezionato per il righello. Se si seleziona **Secondi** come formato del righello, sono disponibili delle opzioni per la griglia basate sul tempo cronologico. Se si seleziona **Misure e movimenti** come formato del righello, sono disponibili delle opzioni per la griglia basate sul tempo musicale.

### **Quantizzazione**

### **Applica quantizzazione**

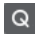

Applica le impostazioni di quantizzazione.

**Preset di quantizzazione**

 $1/64$   $\sqrt{ }$ 

Consente di selezionare un preset di quantizzazione.

#### **Quantizzazione leggera attiv./disatt.**

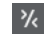

Attiva/disattiva la quantizzazione leggera (un tipo di quantizzazione non perfetta).

#### **Quantizzazione AudioWarp attivata/disattivata**

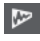

Attiva/disattiva la quantizzazione **AudioWarp**.

#### **Apri il pannello della quantizzazione**

 $\mathcal{C}$ 

Consente di aprire il **Pannello della quantizzazione**.

### **Colori degli eventi**

#### **Scegli il colore per le tracce o gli eventi selezionati**

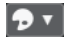

Consente di definire i colori delle parti audio.

#### **Loop della traccia indipendente**

#### **Loop della traccia indipendente**

 $\Gamma$ 

Attiva/Disattiva il loop della traccia indipendente.

**NOTA** 

Se si attiva l'opzione **Loop della traccia indipendente**, la funzione **Collega i cursori del progetto e dell'editor nell'area inferiore** viene automaticamente disattivata nell'editor nell'area inferiore.

#### **Tempo iniziale del loop**

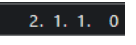

Il tempo iniziale del loop della traccia indipendente.

#### **Tempo finale del loop**

 $5, 1, 1, 0$ 

Il tempo finale del loop della traccia indipendente.

#### **Divisore destro**

#### **Divisore destro**

Gli strumenti di lavoro posizionati a destra del divisore sono sempre visualizzati.

### **Controlli dell'area della finestra**

#### **Apri in una finestra separata**

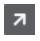

Questo pulsante è disponibile nell'editor dell'area inferiore. Consente di aprire l'editor in una finestra separata.

#### **Apri nell'area inferiore**

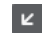

Questo pulsante è disponibile nella finestra dell'editor. Consente di aprire l'editor nell'area inferiore della **Finestra progetto**.

#### **Visualizza/Nascondi le informazioni**

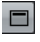

Consente di attivare/disattivare la linea info.

#### LINK CORRELATI

```
Collega i cursori del progetto e dell'editor nell'area inferiore a pag. 94
Menu delle impostazioni di scorrimento automatico a pag. 330
Interruzione dello scorrimento automatico in fase di editing a pag. 331
```
# **Linea info**

La linea info mostra una serie di informazioni relative alla parte audio selezionata, tra cui l'inizio, la fine, la lunghezza o l'algoritmo di modifica della durata utilizzato.

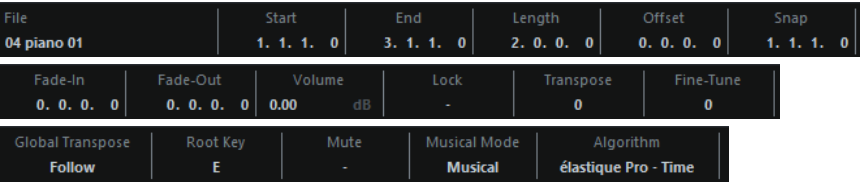

● Per visualizzare o nascondere la linea info, attivare l'opzione **Visualizza/Nascondi le informazioni** nella barra degli strumenti.

Gli stati attivato/disattivato della linea info nella finestra dell'**Editor delle parti audio** e nell'editor nell'area inferiore sono indipendenti tra loro.

LINK CORRELATI

[Barra degli strumenti dell'editor delle parti audio](#page-761-0) a pag. 762

# **Righello**

Il righello visualizza la linea del tempo e il formato di visualizzazione del progetto.

È possibile selezionare un formato di visualizzazione separato facendo clic sul pulsante freccia sulla destra. Selezionare un'opzione dal menu a tendina.

# **Corsie**

Le corsie possono semplificare notevolmente il flusso di lavoro con molti eventi audio all'interno di una parte. Lo spostamento di alcuni eventi su un'altra corsia può facilitare le operazioni di selezione e modifica.

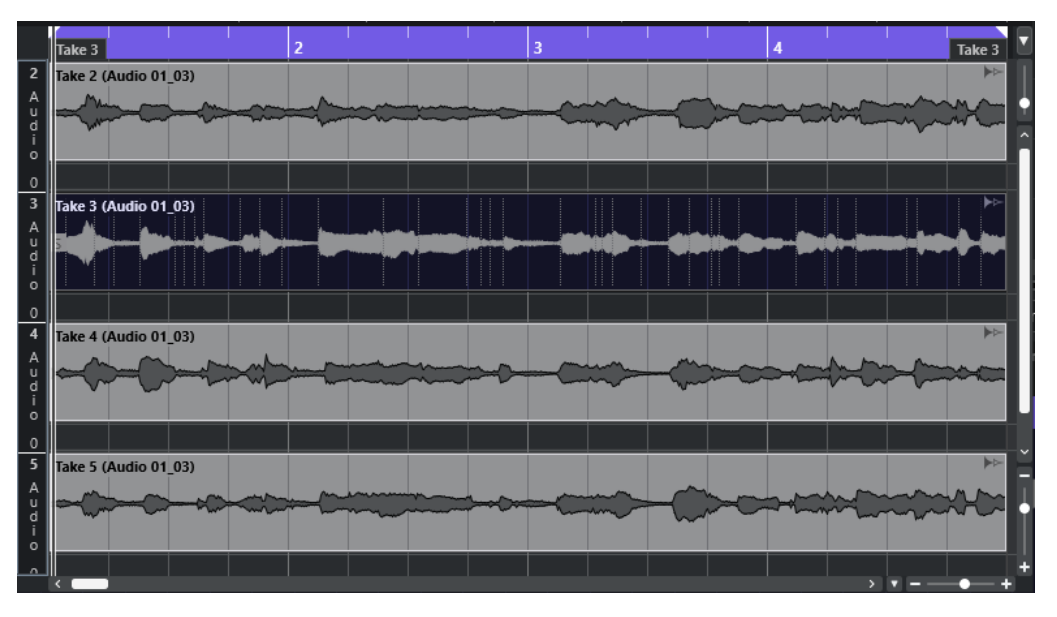

Se la funzione **Agganciamento** è disattivata e si desidera spostare un evento su un'altra corsia senza rischiare di muoverlo accidentalmente in senso orizzontale, premere **Ctrl/Cmd** durante il trascinamento verso l'alto o verso il basso.

LINK CORRELATI [Gestione delle tracce](#page-200-0) a pag. 201

# **Operazioni**

É possibile eseguire tutte le operazioni nella finestra dell'**Editor delle parti audio** e nell'editor nell'area inferiore.

Le operazioni di zoom, selezione ed editing nell'**Editor delle parti audio** vengono eseguite in maniera identica alle operazioni corrispondenti nella **Finestra progetto**.

#### **NOTA**

Se una parte rappresenta una copia condivisa, qualsiasi operazione di editing che viene eseguita ha effetto su tutte le altre copie condivise di questa parte.

LINK CORRELATI [Finestra progetto](#page-55-0) a pag. 56 [Copie condivise](#page-281-0) a pag. 282

# **Anteprima**

Quando si esegue l'ascolto in anteprima utilizzando lo strumento **Riproduci** o **Ascolto** , l'audio viene assegnato direttamente alla **Control Room** oppure, se la **Control Room** è disabilitata, al main mix (il bus di uscita predefinito).

# **Anteprima utilizzando lo strumento 'Ascolto'**

É possibile utilizzare lo strumento **Ascolto** per avviare direttamente una singola anteprima di una selezione, oppure per riprodurre l'anteprima in loop utilizzando la funzione **Ascolto in loop**.

#### PROCEDIMENTO

- **1.** Eseguire una delle seguenti operazioni:
	- Per riprodurre la sezione compresa tra il primo e l'ultimo evento selezionati, selezionare gli eventi con lo strumento **Selezione oggetto**.
	- Per riprodurre un intervallo, selezionarlo con lo strumento **Seleziona un intervallo**.
	- Per avviare la riproduzione a partire dalla posizione corrente del cursore, impostare il cursore di progetto su quella posizione.
- **2.** Nella barra degli strumenti, fare clic su **Ascolto**.

#### **NOTA**

Se si attiva l'opzione **Ascolto in loop**, la riproduzione continua fino a quando si disattiva la funzione **Ascolto**.

```
LINK CORRELATI
```
[Barra degli strumenti dell'editor delle parti audio](#page-761-0) a pag. 762

# **Anteprima utilizzando lo strumento 'Riproduci'**

#### PROCEDIMENTO

- **1.** Selezionare **Riproduzione** nella barra degli strumenti.
- **2.** In una parte audio, fare clic e tenere premuto il pulsante del mouse alla posizione da cui si desidera avviare l'ascolto in anteprima.

#### RISULTATO

Si sta ascoltando l'anteprima della parte audio. L'anteprima termina alla fine della parte su cui si è fatto clic.

LINK CORRELATI [Barra degli strumenti dell'editor delle parti audio](#page-761-0) a pag. 762

# **Anteprima utilizzando la normale riproduzione**

#### PROCEDIMENTO

- **1.** Collocare il cursore di progetto alla posizione in cui si desidera avviare la riproduzione.
- **2.** Facoltativo: nella barra degli strumenti dell'**Editor delle parti audio**, attivare l'opzione **Editor in modalità 'Solo'**.

In tal modo, vengono riprodotti solamente gli eventi che si trovano nella parte modificata.

**3.** Nella **Barra di trasporto**, attivare l'opzione **Avvia**.

# **Configurazione del loop della traccia indipendente**

La funzione Loop della traccia indipendente è una sorta di mini-ciclo che ha effetto solo sulla parte in fase di modifica. Quando il loop è attivo, gli eventi nelle parti all'interno del loop vengono ripetuti in maniera continua e completamente indipendente. Gli altri eventi (su altre tracce) vengono riprodotti come di consueto. L'unica interazione tra il loop e la riproduzione regolare consiste nel fatto che, con ogni ripetizione del ciclo, viene riavviato anche il loop.

PROCEDIMENTO

**1.** Attivare l'opzione **Loop della traccia indipendente** nella barra degli strumenti.

**NOTA** 

Se si attiva l'opzione **Loop della traccia indipendente**, la funzione **Collega i cursori del progetto e dell'editor nell'area inferiore** viene automaticamente disattivata nell'editor nell'area inferiore.

Se questa opzione non è visibile, fare clic-destro sulla barra degli strumenti e aggiungere la sezione **Loop della traccia indipendente**.

**2.** Fare **Ctrl/Cmd** -clic sul righello per impostare la posizione di inizio del loop. Fare **Alt/Opt** -clic per definire la posizione di fine del loop.

**NOTA** 

Le posizioni di inizio e fine del loop possono anche essere modificate in forma numerica nei campi valore accanto al pulsante **Loop**.

#### RISULTATO

Il loop è indicato in blu nel righello.

#### **NOTA**

Gli eventi vengono riprodotti in loop fino a quando è attivato il pulsante **Loop** ed è aperto l'**Editor delle parti audio**.

LINK CORRELATI [Barra degli strumenti dell'editor delle parti audio](#page-761-0) a pag. 762

# **Scrub**

Nell'**Editor delle parti audio**, lo strumento di lavoro **Scrub** dispone di un'icona separata nella barra degli strumenti. Tranne che per questo aspetto, la funzione scrubbing funziona esattamente come nella **Finestra progetto**.

LINK CORRELATI [Scrubbing](#page-253-0) a pag. 254

# **Gestione di più parti audio**

La sezione **Selezione e impostazioni delle parti** nella barra degli strumenti dell'**Editor delle parti audio** contiene una serie di controlli e strumenti per lavorare con più parti.

Il menu a tendina Attiva la parte per la modifica elenca tutte le parti che erano selezionate al momento dell'apertura dell'editor. L'elenco è organizzato in maniera analoga all'elenco tracce e le parti sono elencate sotto il nome della traccia corrispondente. Le parti vengono disposte in base alla rispettiva posizione sulla linea del tempo. È possibile utilizzare il campo di ricerca per cercare i nomi delle parti.

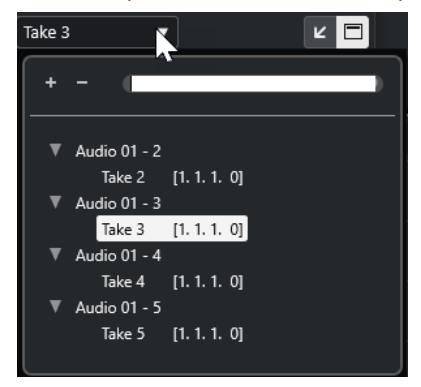

Per attivare una parte per la modifica, fare clic sul nome della parte desiderata nell'elenco. Non appena si seleziona una parte, questa viene attivata e centrata nel display.

#### **NOTA**

È anche possibile attivare una parte cliccandoci sopra con lo strumento **Selezione oggetto**.

● La funzione **Parte attiva** nel pannello **Modalità di modifica delle parti** consente di limitare le operazioni di modifica alla parte attiva.

Se si seleziona **Modifica** > **Seleziona** > **Tutto** con questa opzione attivata, vengono selezionati tutti gli eventi presenti nella parte attiva ma non gli eventi che si trovano in altre parti.

- $\dot{E}$  possibile eseguire un ingrandimento su una parte attiva in modo che questa venga visualizzata interamente all'interno della finestra selezionando **Modifica** > **Ingrandimento** > **Ingrandisci sull'evento**.
- Selezionare **Visualizza i bordi delle parti** per visualizzare in maniera chiara e ben definita i bordi della parte attiva.

Se questa opzione è attivata, tutte le parti tranne quella attiva vengono disabilitate, in modo da consentire di identificare facilmente i bordi. Nel righello sono presenti anche due marker con il nome della parte attiva, che ne contrassegnano l'inizio e la fine. Questi marker possono essere spostati a piacere per cambiare i bordi della parte.

Per passare da una parte all'altra, attivarle tramite i comandi da tastiera. Nella finestra di dialogo **Comandi da tastiera**, sono disponibili due funzioni nella categoria **Modifica**: **Attiva la parte successiva** e **Attiva la parte precedente**. Assegnando a queste parti dei comandi da tastiera, è possibile utilizzarli per passare da una parte all'altra.

LINK CORRELATI [Comandi da tastiera](#page-1664-0) a pag. 1665 [Barra degli strumenti dell'editor delle parti audio](#page-761-0) a pag. 762

# <span id="page-771-0"></span>**Estensioni in Nuendo**

Nuendo supporta le estensioni come Audio Random Access (ARA). Le estensioni consentono di integrare dei programmi compatibili come plug-in nella propria DAW.

Per poter utilizzare un programma come plug-in tramite un'estensione in Nuendo, è necessario anzitutto installare e registrare il programma desiderato.

Tutte le estensioni e i plug-in che sono installati sul proprio sistema vengono elencati nella finestra **Informazioni sui componenti di sistema** (pagina **Estensioni**). I plug-in che potrebbero causare problemi di stabilità o di arresto anomalo del programma vengono disattivati. Se si desidera utilizzarli comunque, attivarli manualmente nella finestra **Informazioni sui componenti di sistema**.

In Nuendo, le estensioni sono integrate nell'**Editor**.

LINK CORRELATI Attivazione delle estensioni per gli eventi audio a pag. 772 [Finestra Informazioni sui componenti di sistema](#page-628-0) a pag. 629 [Editor](#page-776-0) a pag. 777

# **Attivazione delle estensioni per gli eventi audio**

È possibile attivare le estensioni, come ad esempio i plug-in ARA Melodyne o SpectraLayers, per i singoli eventi audio.

PREREQUISITI

È stato installato e registrato il programma che si intende utilizzare come estensione.

PROCEDIMENTO

- **1.** Nella **Finestra progetto**, selezionare l'evento audio che si intende modificare.
- **2.** Eseguire una delle seguenti operazioni:
	- Selezionare **Audio** > **Estensioni** e selezionare un'opzione.
	- Fare clic-destro sull'evento audio, selezionare **Estensioni** e selezionare un'opzione.
	- Fare clic sul campo **Estensione** nella linea info e selezionare un'opzione.

**NOTA** 

Se il campo **Estensione** non è visualizzato, fare clic-destro sulla linea info e attivare l'opzione **Estensione**.

#### RISULTATO

L'estensione viene attivata e la relativa interfaccia è visualizzata nell'**Editor**. Da qui è possibile modificare l'evento audio.

Nel riquadro di visualizzazione degli eventi della **Finestra progetto**, l'evento audio mostra un simbolo nell'angolo superiore-destro. Questo simbolo indica che è attiva un'estensione.

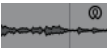

Per maggiori informazioni sulle funzioni di uno specifico programma che si utilizza come estensione, fare riferimento alla relativa documentazione.

LINK CORRELATI Attivazione delle estensioni per più eventi audio a pag. 773 [Attivazione delle estensioni per le tracce audio](#page-774-0) a pag. 775 Rimozione delle estensioni dagli eventi audio a pag. 773

# **Attivazione delle estensioni per più eventi audio**

É possibile attivare le estensioni per più di un evento audio tramite l'**Editor**.

PREREQUISITI

- Il proprio progetto contiene almeno due eventi audio ed è stata attivata un'estensione per uno di questi eventi.
- L'**Editor** è aperto nell'area inferiore della **Finestra progetto**.

PROCEDIMENTO

- **1.** Nell'**Editor**, attivare l'opzione **Aggiungi evento**.
- **2.** Nella **Finestra progetto**, selezionare l'evento audio per il quale si intende attivare l'estensione.

**NOTA** 

Per attivare l'estensione per più eventi, tracciare un rettangolo di selezione per selezionare gli eventi desiderati e fare clic su uno di essi.

**3.** Disattivare l'opzione **Aggiungi evento** per evitare di attivare accidentalmente l'estensione per gli eventi audio selezionati nella **Finestra progetto**.

RISULTATO

L'estensione viene attivata per quell'evento audio e l'evento viene visualizzato nell'**Editor**.

# **Rimozione delle estensioni dagli eventi audio**

È possibile rimuovere le estensioni e le modifiche dagli eventi audio.

PREREQUISITI

● L'**Editor** è aperto nell'area inferiore della **Finestra progetto**.

PROCEDIMENTO

**1.** Nella **Finestra progetto**, selezionare l'evento audio per il quale si intende rimuovere l'estensione.

**NOTA** 

Per rimuovere l'estensione per più eventi, tracciare un rettangolo di selezione per selezionare gli eventi desiderati e fare clic su uno di essi.

- **2.** Eseguire una delle seguenti operazioni:
	- Fare clic-destro sull'evento audio e, dal menu contestuale, selezionare **Estensioni** > **Rimuovi l'estensione dagli eventi selezionati**.
- Nella linea info della **Finestra progetto**, fare clic sul campo **Estensione** e selezionare **Nessuna estensione**.
- Nell'**Editor**, attivare **Rimuovi l'evento** e, nella **Finestra progetto**, selezionare l'evento audio dal quale si intende rimuovere l'estensione.

**NOTA** 

Disattivare l'opzione **Rimuovi l'evento** per evitare di rimuovere accidentalmente l'estensione per gli eventi audio selezionati nella **Finestra progetto**.

#### RISULTATO

L'estensione viene rimossa per gli eventi audio.

**NOTA** 

Se è stata attivata un'estensione per l'intera traccia audio, è possibile rimuoverla solamente da un singolo evento audio trascinando l'evento in una traccia audio per la quale non è attivata l'estensione. Quando viene chiesto se si intende scrivere gli eventi dell'estensione, selezionare **No**.

#### LINK CORRELATI

[Attivazione delle estensioni per gli eventi audio](#page-771-0) a pag. 772 [Attivazione delle estensioni per le tracce audio](#page-774-0) a pag. 775 [Applicazione in maniera permanente delle modifiche con le estensioni alle tracce audio](#page-775-0) a pag. 776

# **Applicazione in maniera permanente delle modifiche con le estensioni agli eventi audio**

É possibile applicare in maniera permanente le modifiche eseguite con le estensioni agli eventi audio. L'applicazione permanente delle estensioni non può essere annullata.

#### PREREQUISITI

È stata attivata un'estensione per un evento audio e sono state completate le modifiche necessarie.

#### **NOTA**

- Tutte le modifiche sono applicate alle clip audio; ciò significa che è possibile ridimensionare l'evento, anche se questo è stato troncato in precedenza.
- Sono interessati anche altri eventi audio che fanno riferimento allo stesso file audio.

#### PROCEDIMENTO

- **●** Eseguire una delle seguenti operazioni:
	- Selezionare l'evento audio e selezionare **Audio** > **Estensioni** > **Rendi permanente l'estensione**.
	- Fare clic-destro sull'evento audio e selezionare **Estensioni** > **Rendi permanente l'estensione**.

#### <span id="page-774-0"></span>RISULTATO

Tutte le modifiche che sono state eseguite con l'estensione nell'**Editor** vengono applicate in maniera permanente all'evento audio. Il campo **Estensione** nella linea info viene impostato su **Nessuna estensione**.

# **Attivazione delle estensioni per le tracce audio**

É possibile attivare le estensioni, come ad esempio i plug-in ARA Melodyne o SpectraLayers, per una traccia audio. Tutti gli eventi audio nella traccia audio possono essere modificati con quella estensione. Le parti audio vengono ignorate.

#### PREREQUISITI

È stato installato e registrato il programma che si intende utilizzare come estensione.

#### PROCEDIMENTO

- **1.** Nella **Finestra progetto**, selezionare la traccia audio.
- **2.** Nell'**Inspector** della traccia audio, fare clic su **Seleziona estensione** e, dal menu a tendina, selezionare un'opzione.

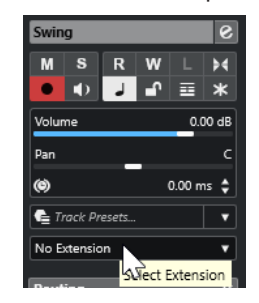

#### RISULTATO

L'estensione viene attivata per tutti gli eventi audio nella traccia audio.

Nell'elenco tracce, la traccia audio visualizza un simbolo accanto al simbolo della traccia audio. Questo indica che è attiva un'estensione per la traccia.

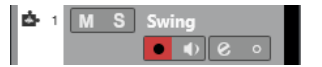

#### **NOTA**

- Se è stata attivata un'estensione per la traccia audio, non è possibile rimuoverla dai singoli eventi audio su quella traccia.
- Le parti audio vengono ignorate.

Per qualsiasi evento audio che si aggiunge a quella traccia in un secondo momento, viene attivata anche l'estensione.

L'interfaccia dell'estensione selezionata viene visualizzata nell'**Editor**. Per aprirlo e modificare gli eventi audio, selezionare un evento audio nella traccia.

Nel riquadro di visualizzazione degli eventi della **Finestra progetto**, l'evento audio mostra un simbolo nell'angolo superiore-destro. Questo simbolo indica che è attiva un'estensione.

Per maggiori informazioni sulle funzioni di uno specifico programma che si utilizza come estensione, fare riferimento alla relativa documentazione.

<span id="page-775-0"></span>DOPO IL COMPLETAMENTO DI QUESTA OPERAZIONE

Per rimuovere l'estensione, fare clic su **Estensione** nell'**Inspector** della traccia audio e, dal menu a tendina, selezionare **Nessuna estensione**.

LINK CORRELATI [Attivazione delle estensioni per gli eventi audio](#page-771-0) a pag. 772

# **Rimozione delle estensioni dalle tracce audio**

È possibile rimuovere le estensioni e le modifiche dalle tracce audio.

PROCEDIMENTO

**●** Nell'**Inspector** della traccia audio, fare clic su **Seleziona estensione** e, dal menu a tendina, selezionare **Nessuna estensione**.

RISULTATO

L'estensione viene rimossa dalla traccia audio e da tutti i relativi eventi.

# **Applicazione in maniera permanente delle modifiche con le estensioni alle tracce audio**

É possibile applicare in maniera permanente le modifiche eseguite con le estensioni alle tracce audio. L'applicazione permanente delle estensioni non può essere annullata.

PREREQUISITI

È stata attivata un'estensione per un evento audio e sono state completate le modifiche necessarie.

**NOTA** 

- Tutte le modifiche sono applicate alle clip audio; ciò significa che è possibile ridimensionare l'evento, anche se questo è stato troncato in precedenza.
- Sono interessati anche altri eventi audio che fanno riferimento allo stesso file audio.

PROCEDIMENTO

- **●** Eseguire una delle seguenti operazioni:
	- Trascinare l'evento audio in una traccia audio per la quale l'estensione non è attivata. Quando viene chiesto se si intende scrivere gli eventi dell'estensione, selezionare **Sì**.
	- Nell'**Inspector** della traccia audio, fare clic su **Seleziona estensione** e, dal menu a tendina, selezionare **Rendi permanente l'estensione**.

#### RISULTATO

Il campo **Seleziona estensione** nell'**Inspector** della traccia audio è impostato su **Nessuna estensione**.

#### **NOTA**

Per maggiori informazioni sulle funzioni di uno specifico programma che si utilizza come estensione, fare riferimento alla relativa documentazione.

# <span id="page-776-0"></span>**Editor**

In Nuendo, l'interfaccia utente e le funzioni di un programma specifico che è stato attivato come estensione sono integrati nell'**Editor** nell'area inferiore della **Finestra progetto**.

● Per aprire l'**Editor** nell'area inferiore della **Finestra progetto**, attivare l'estensione e selezionare l'evento audio o la traccia audio.

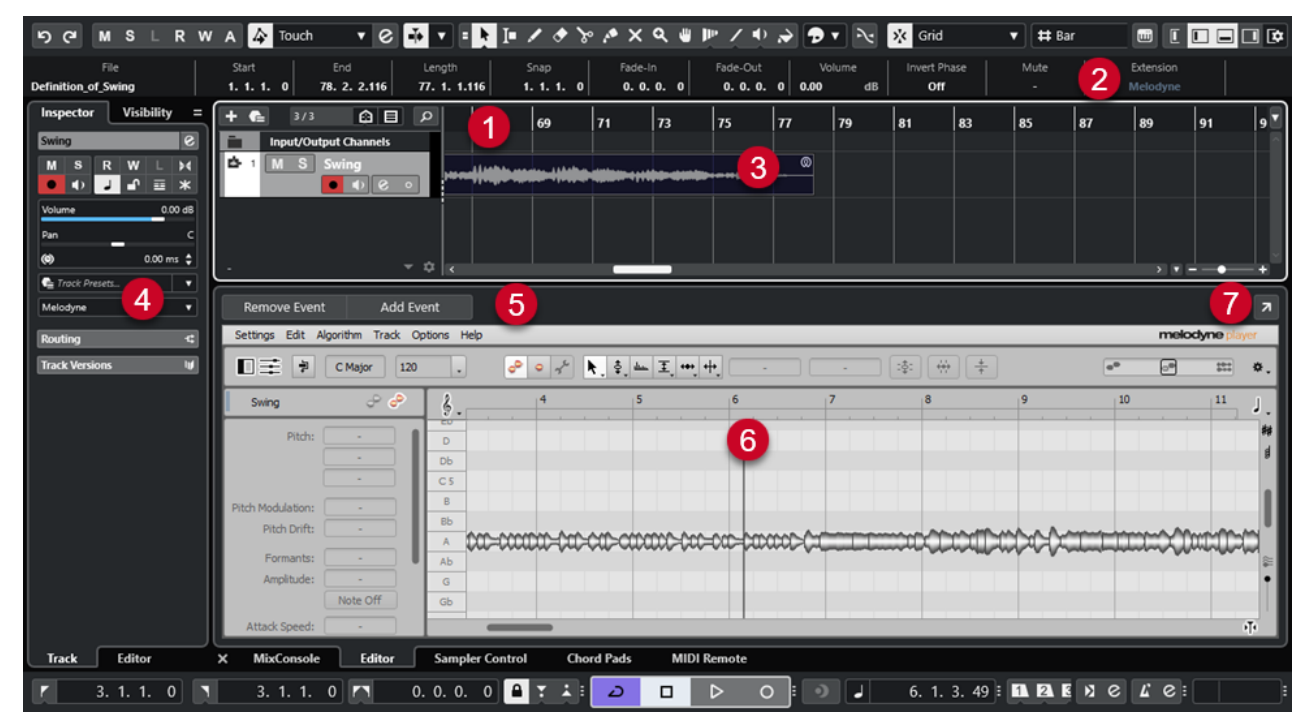

L'**Editor** per Melodyne nell'area inferiore della **Finestra progetto**

#### **1 Riquadro di visualizzazione degli eventi della finestra progetto**

Visualizza l'evento audio modificato nel rispettivo contesto musicale.

#### **2 Campo Estensione**

Consente di attivare/rimuovere un'estensione per l'evento audio selezionato.

**3 Evento audio**

Se per un evento audio è attivata un'estensione, l'evento è visualizzato nella **Finestra progetto** con un simbolo nell'angolo superiore-destro.

#### **4 Menu a tendina Seleziona estensione**

Consente di attivare/rimuovere un'estensione per la traccia audio selezionata.

#### **5 Aggiungi evento/Rimuovi l'evento**

Attiva/rimuove automaticamente l'estensione per tutti gli eventi selezionati nella **Finestra progetto**.

**6 Editor**

Visualizza l'interfaccia utente e le funzioni di un programma specifico che è stato attivato come estensione. Nuendo fornisce un ritorno acustico delle modifiche durante la fase di editing. Tutte le modifiche vengono salvate con il progetto.

Per maggiori informazioni sulle funzioni di uno specifico programma che si utilizza come estensione, fare riferimento alla relativa documentazione.

**7 Apri in una finestra separata**

Consente di aprire l'estensione in una finestra separata. Per visualizzare nuovamente l'estensione nell'**Editor** nell'area inferiore della **Finestra progetto**, fare clic su **Apri nell'area inferiore**.

#### **NOTA**

Le estensioni non possono essere aperte contemporaneamente nell'**Editor** nell'area inferiore della **Finestra progetto** e in una finestra separata.

LINK CORRELATI

[Attivazione delle estensioni per gli eventi audio](#page-771-0) a pag. 772 [Attivazione delle estensioni per le tracce audio](#page-774-0) a pag. 775

# **Modifica degli eventi audio**

É possibile modificare gli eventi audio nell'**Editor** nell'area inferiore della **Finestra progetto** e nel riquadro di visualizzazione degli eventi della **Finestra progetto**.

Se si attiva un'estensione per gli eventi audio o le tracce audio, è possibile modificare istantaneamente gli eventi audio nell'**Editor** nell'area inferiore della **Finestra progetto**. Tutte le operazioni di modifica eseguite vengono automaticamente renderizzate nel file originale e non vi è necessità di convertire gli eventi audio per applicare in maniera permanente le modifiche. Di conseguenza, è possibile applicare dissolvenze e inviluppi, così come le modifiche di warp sugli eventi modificati. Inoltre, l'ingresso audio per gli eventi audio rimane nella memoria buffer.

Nel riquadro di visualizzazione degli eventi della **Finestra progetto** è possibile suddividere, copiare, incollare e ridimensionare gli eventi audio che sono stati modificati con un'estensione; è inoltre possibile annullare le modifiche utilizzando il comando **Annulla**.

#### **Limitazioni**

Se è attivata l'estensione, è possibile eseguire delle modifiche solamente utilizzando gli strumenti di lavoro disponibili nell'**Editor** delle estensioni. Non è possibile accedere a nessuna delle opzioni dell'**Editor dei campioni**. Non è possibile applicare la funzione di warping agli eventi audio, attivare la **Modalità musicale**, modificare gli **Hitpoint** o applicare le funzioni **Quantizzazione AudioWarp**, **Processamento diretto offline**, **Ridimensionamento con modifica della durata**, **Genera voci armonizzate** o **Allineamento audio**.

Non è possibile trasporre gli eventi audio utilizzando la linea info, né ritoccarli o invertirne la fase.

#### **NOTA**

Tutti i processi offline applicati agli eventi audio prima dell'attivazione dell'estensione vengono mantenuti e diventano nuovamente disponibili quando si rimuove l'estensione.

#### **NOTA**

Se si modificano più eventi selezionati nel riquadro di visualizzazione degli eventi della **Finestra progetto**, gli eventi per i quali è stata attivata l'estensione non vengono interessati da queste funzioni.

LINK CORRELATI [Opzioni di ridimensionamento degli eventi](#page-271-0) a pag. 272 [Separazione degli eventi](#page-275-0) a pag. 276 [Duplicazione degli eventi](#page-279-0) a pag. 280

[Incollaggio degli eventi](#page-278-0) a pag. 279 [Processamento di clip condivise](#page-1712-0) a pag. 1713 [Specificare un tempo di pre-registrazione audio](#page-361-0) a pag. 362

# **Tracce campionatore**

Le funzionalità della traccia campionatore consentono di riprodurre cromaticamente via MIDI qualsiasi materiale audio proveniente dalla propria libreria di campioni audio. È possibile creare e modificare dei nuovi suoni basati su campioni specifici e integrarli in un progetto esistente.

Le funzionalità della traccia campionatore includono:

- La sezione **Sampler Control** nell'area inferiore della **Finestra progetto**. È qui possibile caricare e modificare i campioni audio, scegliere tra diverse modalità di riproduzione o trasferire i campioni ai VST instrument di Steinberg.
- Un traccia campionatore nel progetto che consente di controllare la riproduzione del campione caricato nel **Sampler Control** via MIDI.

LINK CORRELATI [Sampler Control](#page-780-0) a pag. 781 [Tracce campionatore e canali](#page-146-0) a pag. 147 [Creazione delle tracce campionatore](#page-780-0) a pag. 781

# **Caricamento dei campioni audio nel Sampler Control**

È possibile caricare dei campioni audio nel **Sampler Control** mediante trascinamento.

Nuendo consente di caricare nel **Sampler Control** dei campioni audio mono o stereo nei formati file .wav o .aiff, oppure dei file audio REX e REX2 creati con ReCycle di Propellerhead Software.

● Per caricare un campione audio, trascinarlo da **MediaBay**, dal riquadro di visualizzazione degli eventi della **Finestra progetto** o da Esplora file/macOS Finder e rilasciarlo all'interno del **Sampler Control**.

#### IMPORTANTE

Se il **Sampler Control** contiene già un campione audio, questo viene sovrascritto insieme a tutte le relative impostazioni.

#### **NOTA**

- I campioni audio caricati nel **Sampler Control** non vengono copiati nella cartella audio del progetto. Se si desidera archiviare o condividere il proprio progetto includendo tutti i campioni audio che sono stati caricati nel **Sampler Control**, è necessario creare un progetto autonomo.
- All'interno del **Pool**, tutti i campioni audio che sono stati caricati nel **Sampler Control**  vengono elencati in una sotto-cartella dedicata della traccia campionatore all'interno della cartella audio principale.
- I file REX e REX2 importati vengono convertiti in formato .wav. Questi file sono salvati in una cartella wav, creata in aggiunta al file originale.

Nel **Sampler Control**, la funzione di suddivisione in porzioni è attivata e gli hitpoint sono impostati in conformità con i marker per la suddivisione del file REX importato.

<span id="page-780-0"></span>LINK CORRELATI [Progetti indipendenti](#page-139-0) a pag. 140 [Pool](#page-810-0) a pag. 811 [Sezione di riproduzione](#page-787-0) a pag. 788

# **Caricamento delle parti MIDI nel Sampler Control**

È possibile caricare delle parti MIDI nel **Sampler Control** mediante trascinamento dalle tracce instrument o dalle tracce MIDI.

**NOTA** 

Per poter utilizzare questa funzionalità, la traccia instrument o MIDI deve essere assegnata a un VST instrument.

● Per caricare una parte MIDI, trascinarla da **MediaBay**, dal riquadro di visualizzazione degli eventi della **finestra di progetto** o da Esplora file/macOS Finder e rilasciarla all'interno del **Sampler Control**.

IMPORTANTE

Se il **Sampler Control** contiene già del materiale MIDI, questo viene sovrascritto.

Nuendo crea un file audio a partire dalla parte MIDI. Sono inclusi i suoni e le impostazioni dei canali del VST instrument o del canale ritorno. Il file audio viene copiato nella cartella audio del progetto.

```
LINK CORRELATI
VST instrument a pag. 1028
Sezione Impostazioni di base per le tracce instrument a pag. 176
Sezione Impostazioni di base per le tracce MIDI a pag. 178
```
# **Creazione delle tracce campionatore**

Per creare una traccia campionatore, eseguire una delle seguenti operazioni:

- Nella **Finestra progetto**, selezionare un evento audio e selezionare **Audio** > **Crea una traccia campionatore**.
- In **MediaBay**, fare clic-destro su un file audio e selezionare **Crea una traccia campionatore**.
- Nell'**Inspector** dell'**Editor dei campioni**, aprire la sezione **Intervallo** e fare clic su **Crea una traccia campionatore**.

Viene in tal modo creata una traccia campionatore a partire dall'intervallo selezionato. Se non è selezionato alcun intervallo, viene utilizzato l'intero evento.

● Dal menu contestuale dell'elenco tracce, selezionare **Aggiungi una traccia campionatore**. In questo caso, il **Sampler Control** è vuoto ed è necessario caricare un campione audio mediante trascinamento.

# **Sampler Control**

Se è selezionata la traccia campionatore, il **Sampler Control** è disponibile nell'area inferiore della **Finestra progetto**. Il **Sampler Control** consente di visualizzare, modificare e riprodurre i campioni o specifiche sezioni degli stessi.

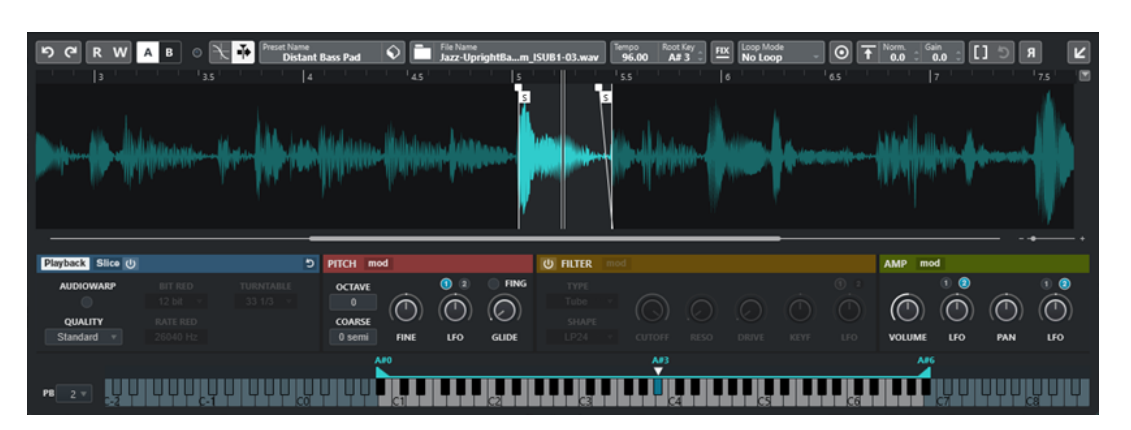

#### **1 Barra degli strumenti**

Contiene una serie di strumenti di lavoro che consentono di selezionare e modificare il campione audio, organizzare i preset delle tracce e trasferire il campione (incluse le relative impostazioni) a uno strumento.

#### **2 Riquadro di visualizzazione delle forme d'onda/Editor degli inviluppi**

Visualizza l'immagine della forma d'onda del campione. Consente di definire l'intervallo di riproduzione del campione e di impostare un loop.

Se sono visualizzati gli editor degli inviluppi per le sezioni pitch, filter o amp, è qui possibile regolare le impostazioni delle relative curve di inviluppo.

#### **3 Sezione dei parametri sonori e di riproduzione**

Consente di definire una serie di impostazioni per la riproduzione, il warping e la segmentazione (sezione **Playback**), per la modulazione dell'intonazione e dell'altezza (sezione **Pitch**), per il filtraggio (sezione **Filter**) e per il livello e il panorama (sezione **Amp**).

#### **4 Sezione a tastiera**

Consente di definire l'intervallo di tonalità del campione, la fondamentale e l'intervallo di modulazione della rotella del pitchbend. Queste impostazioni vengono utilizzate se si lavora con una periferica MIDI esterna.

#### LINK CORRELATI

[Creazione delle tracce campionatore](#page-780-0) a pag. 781 [Riquadro di visualizzazione delle forme d'onda](#page-785-0) a pag. 786 [Editor degli inviluppi](#page-792-0) a pag. 793 [Parametri sonori e di riproduzione](#page-786-0) a pag. 787 [La sezione della tastiera](#page-800-0) a pag. 801

# **Barra degli strumenti del Sampler Control**

La barra degli strumenti del **Sampler Control** contiene varie impostazioni e funzioni.

#### **Annulla/Ripeti**

 $5a$ 

Questi pulsanti consentono di annullare/ripetere le modifiche ai parametri del **Sampler Control**.

#### **Lettura dell'automazione**

 $\overline{\mathbf{R}}$ 

Consente di leggere l'automazione della traccia.

**Scrittura dell'automazione**

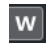

Consente di scrivere l'automazione della traccia.

#### **Alterna le configurazioni A/B**

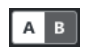

Consente di alternare diverse configurazioni dei parametri.

### **Indicatore di ricezione degli eventi**

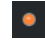

Questo LED indica la presenza di messaggi MIDI in entrata attraverso l'ingresso MIDI selezionato. Il LED si illumina quando vengono ricevuti messaggi di note-on e messaggi dei controller. In tal modo, è possibile verificare se Nuendo e la propria tastiera MIDI sono collegati allo stesso ingresso della periferica MIDI.

#### **Aggancia ai punti di zero**

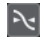

Limita le operazioni di editing ai punti di zero crossing, cioè alle posizioni in cui l'ampiezza è zero.

### **Scorrimento automatico**

 $\blacktriangleright$ 

Mantiene visibile il cursore di progetto durante la riproduzione.

#### **Sezione Preset**

 $\int$  Preset Name<br>Sweep Analog Uplifter  $\bigotimes$ 

Visualizza il nome del preset attualmente caricato per la traccia campionatore. È qui inoltre possibile salvare e caricare altri preset.

#### **Importa file audio**

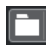

Apre la finestra di dialogo **Importa audio** che consente di caricare un file audio nel **Sampler Control**.

#### **NOTA**

Se il **Sampler Control** contiene già un file audio, il file originale viene sostituito dal nuovo file.

#### **Nome del file**

File Name<br>Uplifter 23 - C2\_RT.wav

Visualizza il nome del file del campione.

#### **Tempo**

# $\begin{bmatrix} \text{Tempo} \\ \textbf{82.00} \end{bmatrix}$

Visualizza il tempo del loop, come lettura dal file del campione o calcolato dalla durata del campione stesso. Nella modalità di riproduzione **Slice**, è possibile regolare questo valore manualmente.

#### **Root Key**

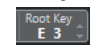

Visualizza la tonalità fondamentale che determina l'altezza del campione. È possibile modificare la tonalità fondamentale inserendo un nuovo valore nel campo valori oppure trascinando la maniglia della tonalità fondamentale nella tastiera del **Sampler Control** (visualizzata al centro).

#### **Altezza fissa**

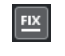

Se un campione viene attivato da una nota MIDI diversa rispetto a quella definita dall'impostazione **Root Key**, l'altezza del campione viene regolata di conseguenza. Se è attivata l'opzione **Altezza fissa**, il rapporto tra la nota suonata e la tonalità fondamentale viene ignorato e tutti i tasti suonano il campione esattamente come è stato registrato.

**NOTA** 

Questa impostazione è disponibile solamente nelle modalità di riproduzione **Normal** e **AudioWarp**.

#### **Modalità loop**

#### **Loop M**<br>**No Lo**

Consente di selezionare una modalità di loop per la riproduzione via MIDI.

- Se è impostata su **No Loop**, il campione viene riprodotto una sola volta.
- Se è impostata su **Continuous**, il campione viene riprodotto in un loop continuo.
- Se è impostata su **Alternate**, il campione viene riprodotto in un loop che alterna la riproduzione in avanti e indietro.
- Se è impostata su **Once**, il campione viene riprodotto una volta in loop.
- Se è impostata su **Until Release**, il campione viene riprodotto in loop ripetutamente fino al rilascio del tasto della tastiera.
- Se è impostata su **Alternate Until Release**, il loop alterna la riproduzione in avanti e indietro per tutto il tempo in cui viene tenuto premuto il tasto.

**NOTA** 

Questa impostazione è disponibile solamente nelle modalità di riproduzione **Normal** e **AudioWarp**.

#### **Signature**

#### Signature<br>4 4

Visualizza il tempo in chiave rilevato del campione. È possibile regolare questo valore manualmente.

#### **NOTA**

Questa impostazione è disponibile solamente nella modalità di riproduzione **Slice**.

#### **Bars/Beats**

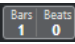

Questi campi valori visualizzano la durata rilevata del campione in misure e movimenti. È possibile regolare manualmente i valori; questo ha effetto sulla griglia e sul tempo.

**NOTA** 

Questa impostazione è disponibile solamente nella modalità di riproduzione **Slice**.

#### **Grid**

Imposta la griglia.

**NOTA** 

Questa impostazione è disponibile solamente nella modalità di riproduzione **Slice**.

### **One Shot**

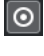

Il campione viene riprodotto una sola volta, dall'inizio alla fine, indipendentemente da qualsiasi altra impostazione.

#### **Normalize Sample**

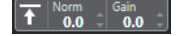

Normalizza il campione mediante l'individuazione del livello di picco più elevato e la regolazione del guadagno in modo che raggiunga il valore del parametro **Normalization Level** impostato. Il parametro **Sample Gain** consente di modificare manualmente il valore del guadagno in un secondo momento.

#### **Trim Sample**

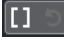

Taglia il campione sulla base di un intervallo selezionato. Se non è selezionato alcun intervallo, il campione viene tagliato in base all'intervallo definito dai marker di inizio/ fine del campione. La funzione **Revert to Full Sample** ripristina l'intervallo originale del campione.

**NOTA** 

Questa impostazione è disponibile solamente nelle modalità di riproduzione **Normal** e **AudioWarp**.

#### **Inverti il campione**

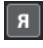

Inverte il campione. Questa funzione consente cioè di riprodurre il campione al contrario.

#### **Modalità monofonica**

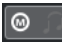

Attiva la riproduzione monofonica. Per gli strumenti solisti, questa funzione generalmente consente di ottenere un'esecuzione più naturale. Con la riproduzione monofonica attivata, una nota che è stata sottratta da un'altra nota viene riattivata se, al rilascio della nuova nota, la nota sottratta continua a essere tenuta. È possibile ad esempio suonare dei trilli tenendo premuta una nota e premendo e rilasciando ripetutamente e in maniera rapida un'altra nota.

#### **NOTA**

Se l'opzione **Modalità monofonica** è disattivata, è possibile suonare fino a 128 note contemporaneamente.

Se è attivata anche l'opzione **Legato Mode** e si riproducono delle note in legato, solamente l'altezza del campione viene impostata sulla nuova nota. Il campione non viene riattivato e gli inviluppi continuano a operare.

#### <span id="page-785-0"></span>**Lock Parameter Settings**

 $\vert \bullet \vert$ 

Con questa opzione attivata, le impostazioni dei parametri del **Sampler Control**  correnti vengono mantenute se si carica un altro campione nel **Sampler Control**.

**NOTA** 

I parametri che sono direttamente correlati al campione, ad esempio l'inizio/la fine del campione, l'inizio/la fine del loop, la fondamentale o il tempo, non vengono mantenuti ma sono presi direttamente dal nuovo campione.

### **MIDI Reset**

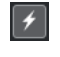

Arresta la riproduzione e reinizializza tutti i controller MIDI riportandoli ai rispettivi valori predefiniti.

Questa funzione è utile ad esempio per interrompere la riproduzione di un campione audio particolarmente lungo in modalità **One Shot**.

#### **Trasferisci a un nuovo VST instrument**

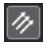

Consente di trasferire il campione audio con tutte le relative impostazioni del **Sampler Control** a un VST instrument caricato in una nuova traccia instrument.

#### **Apri in una finestra separata**

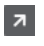

Apre il **Sampler Control** in una finestra separata.

### **Apri nell'area inferiore**

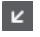

Apre il **Sampler Control** nell'area inferiore.

#### LINK CORRELATI

```
Impostazione manuale della tonalità fondamentale a pag. 805
Impostazione dei loop per i campioni audio a pag. 804
Normalizzazione dei campioni a pag. 807
Trasferimento dei campioni dal Sampler Control ai VST instrument a pag. 802
```
# **Riquadro di visualizzazione delle forme d'onda**

Il riquadro di visualizzazione delle forme d'onda mostra la forma d'onda del campione audio. Questo riquadro consente di definire l'inizio e la fine del campione audio, del loop e del fade-in/ out.

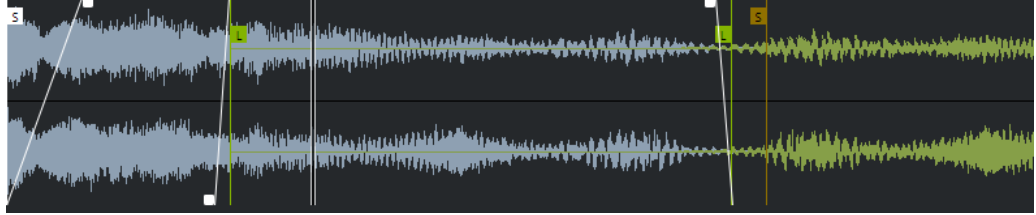

#### **Set Sample Start**

Definisce l'inizio del campione. In fase di riproduzione, tutto l'audio che si trova prima dell'inizio del campione viene ignorato.

#### <span id="page-786-0"></span>**Set Sample End**

Definisce la fine del campione. In fase di riproduzione, tutto l'audio che si trova dopo la fine del campione viene ignorato.

#### **Set Sample Start and End Markers Simultaneously**

Quando si sposta il cursore del mouse tra il marker di inizio e il marker di fine del campione, appare una barra di collegamento all'altezza delle bandierine dei marker. Trascinando questa barra, vengono spostati contemporaneamente entrambi i marker, mantenendo le rispettive distanze relative.

#### **Set Sustain Loop Start**

Definisce dove inizia il loop del sustain.

#### **Set Sustain Loop End**

Definisce dove termina il loop del sustain. Al raggiungimento di questo marker, la riproduzione salta all'inizio del loop del sustain.

#### **Set Sustain Loop Start and End Markers Simultaneously**

Quando si sposta il cursore del mouse tra il marker di inizio e il marker di fine del loop del sustain, appare una barra di collegamento all'altezza delle bandierine dei marker. Trascinando questa barra, vengono spostati contemporaneamente entrambi i marker, mantenendo le rispettive distanze relative.

#### **Set Fade In Length**

Definisce la lunghezza del fade-in.

#### **Set Fade Out Length**

Definisce la lunghezza del fade-out.

#### **Set Sustain Loop Crossfade Length**

Le dissolvenze incrociate consentono di ottenere dei loop più omogenei. Questo marker definisce la durata della dissolvenza incrociata del loop.

#### **Righello**

Il righello visualizza la linea del tempo nel formato di visualizzazione specificato.

Per selezionare un formato, fare clic sul pulsante freccia a destra del righello e selezionare un'opzione dal menu a tendina.

È possibile utilizzare la visualizzazione in misure e movimenti, secondi o campioni.

#### **Operazioni di zoom**

Per aumentare/ridurre il fattore di ingrandimento sugli assi del tempo e del livello, utilizzare i cursori di ingrandimento orizzontale e verticale, oppure i comandi da tastiera corrispondenti.

LINK CORRELATI [Comandi da tastiera](#page-1664-0) a pag. 1665

# **Parametri sonori e di riproduzione**

Nelle sezioni al di sotto del display della forma d'onda, è possibile regolare le impostazioni per la riproduzione, il warping e la segmentazione (sezione **Playback**), per la modulazione dell'intonazione e dell'altezza (sezione **Pitch**), per il filtraggio (sezione **Filter**) e per il livello e il panorama (sezione **Amp**).

<span id="page-787-0"></span>LINK CORRELATI Sezione di riproduzione a pag. 788 [Sezione Pitch](#page-790-0) a pag. 791 [Sezione Filter](#page-791-0) a pag. 792 [Sezione Amp](#page-791-0) a pag. 792

# **Sezione di riproduzione**

Nella sezione di riproduzione è possibile scegliere tra diverse opzioni di riproduzione.

# **Scheda Playback**

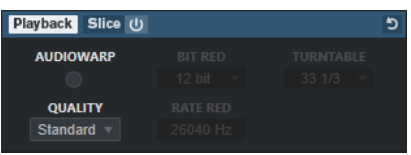

#### **Quality**

Definisce la qualità per la riproduzione dei campioni. Quando i campioni vengono riprodotti con un'altezza diversa dall'originale, può essere selezionato uno dei diversi algoritmi per la trasposizione dei campioni in tempo reale.

- Le opzioni **Standard**, **High**, **Best** ed **Extreme** forniscono algoritmi diversi per la trasposizione dei campioni in tempo reale. Più alta è la qualità, migliore sarà la soppressione degli artefatti sonori, in particolare con le frequenze più alte. Impostazioni di qualità migliori, tuttavia, portano anche a un carico del processore più elevato. Per i campioni con un ridotto contenuto in alte frequenze, si consiglia di utilizzare la qualità **Standard**.
- La qualità **Vintage** consente una diminuzione ponderata della qualità della riproduzione, riducendo la velocità in bit e la frequenza di campionamento per emulare gli artefatti sonori dei primi campionatori. La qualità **Turntable** emula il flusso di lavoro di campionamento con ottimizzazione per la memoria tipico del passato, in cui i piatti venivano campionati a una velocità più elevata per registrare dei brevi campioni e quindi re-intonati nuovamente per correggere la variazione di altezza. Un valore di **45** rpm genera i tipici artefatti vintage. Un valore di **78** rpm consente di aumentare ulteriormente l'effetto.

#### **NOTA**

Questa opzione è disponibile solamente se è attivata la funzione **AudioWarp**.

#### **AudioWarp**

Attiva/disattiva le funzionalità AudioWarp per la riproduzione dei campioni. Le funzionalità AudioWarp consentono di applicare la modifica della durata e lo spostamento delle formanti ai campioni. È possibile scegliere tra diverse modalità di warp e di sincronizzazione.

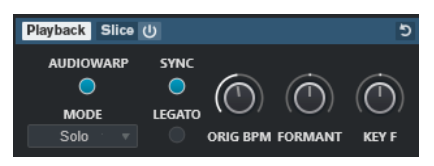

Se è attivata la funzione **AudioWarp**, nella sezione **Playback** sono disponibili le seguenti opzioni:

#### **Mode**

Imposta la modalità AudioWarp.

● La modalità **Music** offre una serie di parametri per la funzione di modifica della durata.

Si tratta di una modalità adatta per materiale complesso come loop percussivi e campioni di musica mixata. Questa modalità comporta un carico sulla CPU decisamente superiore rispetto alla modalità **Solo**.

#### **NOTA**

Più il campione viene stirato/compresso, maggiore sarà la potenza di calcolo richiesta.

La modalità **Solo** offre una serie di parametri per le funzioni di modifica della durata e di spostamento delle formanti.

Si tratta di una modalità particolarmente adatta per loop e campioni di strumenti o voci solisti.

● La modalità **Spectral** offre una serie di parametri per le funzioni di modifica della durata (time stretching) e di spostamento delle formanti (formant shifting). Questa modalità utilizza un algoritmo di risintesi spettrale. Si tratta di una modalità

particolarmente adatta per tutti i tipi di audio, come ad esempio i loop e i campioni di strumenti o voci solisti. Consente fattori di stiramento estremi fino allo 0%. Questo permette ad esempio di riprodurre lo spettro statico presente alla posizione di partenza del campione.

La modalità **Spectral HD** offre una serie di parametri per le funzioni di modifica della durata e di spostamento delle formanti.

Questa modalità opera in maniera analoga alla modalità **Spectral**, ma utilizza una risoluzione in frequenza interna più elevata, che spesso funziona meglio con materiale audio contenente frequenze molto basse o audio con un'alta densità di frequenze.

● La modalità **Spectral Vocal** offre una serie di parametri per le funzioni di modifica della durata e di spostamento delle formanti.

Questa modalità opera in maniera analoga alla modalità **Spectral**, ma è ottimizzata per le voci.

#### **Sync**

È possibile impostare manualmente la velocità di riproduzione del campione o sincronizzarla al tempo del progetto.

● Se la funzione **Sync** è disattivata, il parametro **Speed** consente di impostare manualmente la velocità di riproduzione del campione, in percentuale.

**NOTA** 

Se si imposta la modalità AudioWarp su **Music**, la velocità di riproduzione minima è pari al 12,5%. I valori inferiori a questo limite non hanno effetto.

● Se la funzione **Sync** è attivata, il parametro **ORIG BPM** consente di inserire il tempo originale del campione in battiti al minuto. La velocità di riproduzione del campione viene regolata in modo da corrispondere al tempo di Nuendo.

#### **NOTA**

Se si imposta la modalità AudioWarp su **Music**, il limite inferiore per la regolazione della velocità di riproduzione è pari al 12,5%. I valori inferiori a questo limite non hanno effetto.

#### **Legato**

Se questa opzione è disattivata, la riproduzione di ogni nota suonata via MIDI viene avviata a partire dal cursore di posizione del **Sampler Control**.

Se questa opzione è attivata, la riproduzione della prima nota viene avviata a partire dal cursore di posizione mentre tutte le note successive iniziano dalla posizione di riproduzione corrente per tutto il tempo in cui la prima nota viene tenuta.

#### **Formant**

Consente di regolare la funzione di spostamento delle formanti. Questa funzione risulta particolarmente utile per i campioni di voci umane o di strumenti acustici. **Key F** determina l'entità con cui le formanti seguono l'altezza. Utilizzare valori positivi per minimizzare l'effetto Mickey Mouse quando si modifica l'altezza di un campione.

I parametri delle formanti non sono disponibili nella modalità **Music** di AudioWarp.

# **Scheda Slice**

È possibile creare delle porzioni di un campione. Queste vengono automaticamente mappate sulla tastiera, in modo che ciascuna porzione possa essere riprodotta individualmente. Durante tale processo viene creata una frase MIDI che corrisponde al campione suddiviso in porzioni. Se si trascina questa frase MIDI nella **Finestra progetto** e la si rilascia nella traccia campionatore, viene creata una parte MIDI. Utilizzare questa parte per riprodurre le porzioni nel rispettivo ordine originale o per riorganizzare gli eventi nella parte MIDI in modo da modificarne l'ordine di riproduzione.

Se si abilita la funzione **Slice Playback**, il campione viene automaticamente suddiviso in porzioni. È possibile scegliere tra diverse modalità di individuazione delle porzioni, oppure combinarle tra loro. È possibile regolare manualmente la posizione dei marker di suddivisione mediante trascinamento e fare **Alt** -clic per aggiungere o rimuovere le porzioni.

**NOTA** 

La riproduzione delle porzioni utilizza le impostazioni dei parametri **Quality** e **AudioWarp** nella scheda **Playback**.

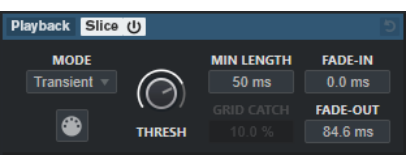

#### **Slice Playback On/Off**

Attiva/disattiva la riproduzione delle porzioni.

#### **Mode**

Imposta la modalità di individuazione dei punti di suddivisione.

- La modalità **Transient** consente di specificare il valore soglia (parametro **Threshold**) che determina il livello di picco minimo che un transiente deve possedere per diventare un hitpoint.
- La modalità **Grid** imposta gli hitpoint in conformità con il valore del parametro **Grid Resolution** nella barra degli strumenti del **Sampler Control**.
- La modalità **Transient + Grid** combina le condizioni di entrambe le modalità **Transient** e **Grid**.
- La modalità **Manual** consente di aggiungere e rimuovere manualmente le porzioni audio mediante **Alt** -clic nella forma d'onda. In questa modalità, non viene eseguita alcuna individuazione automatica degli hitpoint.

#### <span id="page-790-0"></span>**Threshold**

Determina il livello minimo che un hitpoint deve possedere affinché possa essere individuato come l'inizio di una nuova porzione audio.

#### **Min Length**

Definisce la lunghezza minima di una porzione audio.

#### **Grid Catch**

Nella modalità di individuazione dei segmenti **Transient + Grid**, questo parametro consente di specificare quanto un hitpoint deve trovarsi vicino alla griglia.

#### **Fade-in**

Definisce il tempo di fade-in (dissolvenza in entrata) per tutte le porzioni del loop.

#### **Fade-out**

Definisce il tempo di fade-out (dissolvenza in uscita) per tutte le porzioni del loop.

#### **Drag MIDI Phrase to Project**

Fare clic su questo pulsante ed eseguire un trascinamento nel riquadro di visualizzazione degli eventi per creare una parte MIDI che corrisponde al campione nel progetto.

# LINK CORRELATI

[Suddivisione dei campioni in porzioni](#page-806-0) a pag. 807

# **Sezione Pitch**

Nella sezione **Pitch** è possibile regolare l'intonazione e l'altezza del proprio campione audio. L'inviluppo dell'altezza consente di modulare l'altezza nel tempo.

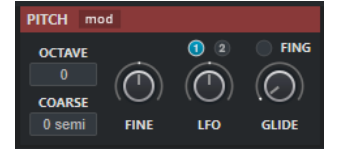

#### **Show/Hide Pitch Modulators**

Consente di visualizzare/nascondere l'inviluppo dell'altezza e l'editor LFO nella finestra della forma d'onda.

#### **Octave**

Regola l'altezza del campione in intervalli di un'ottava.

#### **Coarse**

Regola l'altezza del campione in intervalli di un semitono.

#### **Fine**

Consente di regolare con precisione l'altezza dei campioni in incrementi in centesimi (centesimi di semitono).

### **LFO**

Consente di selezionare il LFO e di impostare la profondità della modulazione LFO.

#### **Glide**

Specifica il tempo necessario per "piegare" l'altezza del campione da una nota alla nota successiva. Se si sposta questo controllo completamente verso sinistra, il parametro **Glide** viene disattivato.

Se il parametro **Fingered** è attivato, l'altezza viene piegata solamente tra le note suonate in legato.

LINK CORRELATI [Editor degli inviluppi](#page-792-0) a pag. 793

### <span id="page-791-0"></span>**Sezione Filter**

Nella sezione **Filter** è possibile regolare il colore tonale del suono del campione. L'inviluppo del filtro consente di controllare la frequenza di cutoff in modo da modellare il contenuto armonico nel tempo.

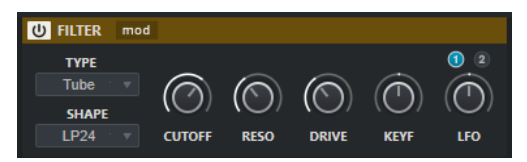

#### **Filter On/Off**

Attiva/disattiva l'effetto di filtraggio.

#### **Show/Hide Filter Modulators**

Consente di visualizzare/nascondere l'inviluppo del filtro e l'editor LFO nella finestra della forma d'onda.

#### **Type**

Imposta il tipo di filtro.

#### **Shape**

Imposta la forma del filtro.

#### **Cutoff**

Controlla la frequenza di cutoff del filtro.

#### **Resonance**

Imposta la risonanza del filtro.

#### **Drive**

Determina il livello del segnale in ingresso e quindi la quantità di saturazione.

#### **Cutoff Key Follow**

Definisce la modulazione del cutoff tramite il numero nota. Aumentare questo parametro per incrementare il cutoff con note più alte. Al 100%, la frequenza di cutoff segue esattamente la nota suonata.

#### **LFO**

Consente di selezionare il LFO e di impostare la profondità della modulazione LFO.

#### LINK CORRELATI [Editor degli inviluppi](#page-792-0) a pag. 793

### **Sezione Amp**

Nella sezione **Amp** è possibile impostare il volume e regolare il panorama del campione. L'inviluppo dell'amplificatore consente di modellare il livello del volume nel tempo.
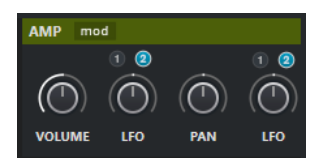

### **Show/Hide Amp Modulators**

Consente di visualizzare/nascondere l'inviluppo dell'ampiezza e l'editor LFO nella finestra della forma d'onda.

#### **Volume**

Imposta il livello del campione.

### **Volume LFO**

Consente di selezionare il LFO del volume e di impostare la profondità della modulazione del volume tramite LFO.

#### **Pan**

Definisce la posizione del campione nel panorama stereo.

### **Pan LFO**

Consente di selezionare il LFO del panorama e di impostare la profondità della modulazione del panorama tramite LFO.

LINK CORRELATI Editor degli inviluppi a pag. 793

### **Editor degli inviluppi**

È possibile modificare le curve di inviluppo delle sezioni **Pitch**, **Filter** e **Amp**. Ciascuno di questi inviluppi può contenere fino a 512 nodi.

● Fare clic su **Show/Hide Pitch Modulators**, **Show/Hide Filter Modulators**, o **Show/Hide Amp Modulators** nell'intestazione della sezione per visualizzare/nascondere l'editor degli inviluppi corrispondente e la sezione LFO.

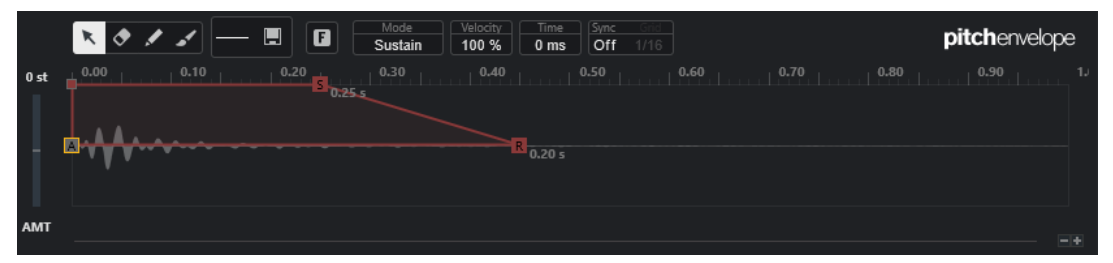

Pitch Envelope

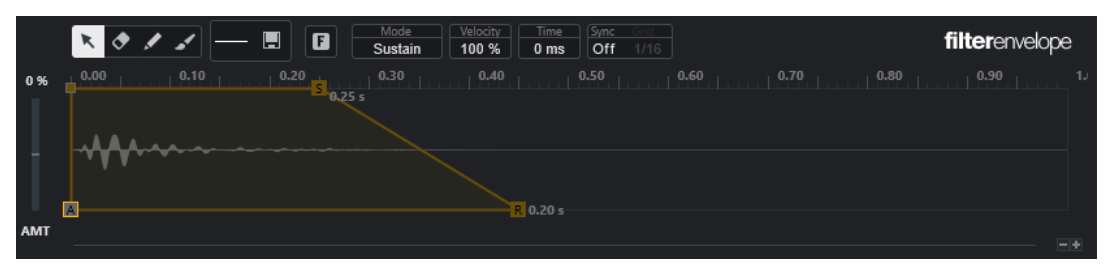

Filter Envelope

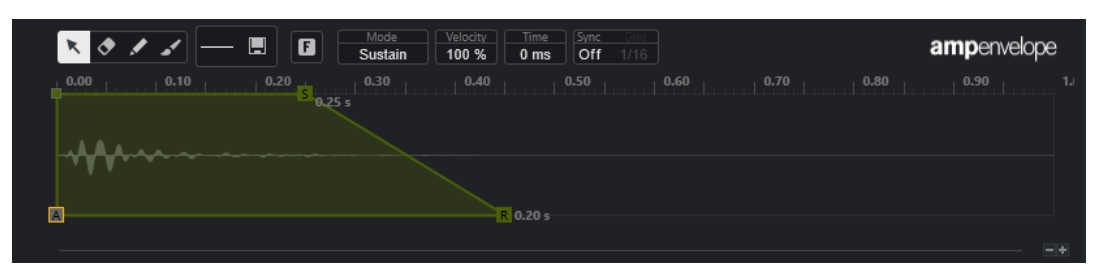

### Amp Envelope

#### **Edit**

Consente di modificare nodi singoli o multipli.

### **Erase**

Consente di eliminare i nodi dell'inviluppo.

#### **Draw**

Consente di inserire una forma di inviluppo predefinita.

È possibile inserire delle forme cliccandoci sopra o mediante clic e trascinamento.

Fare clic una sola volta nel riquadro di visualizzazione degli inviluppi per inserire la forma selezionata con la lunghezza predefinita.

Se la funzione **Sync Envelope** è attivata, la forma viene inserita alla posizione più vicina nella griglia. Facendo ripetutamente clic nella stessa posizione, la forma viene inserita più volte.

Fare clic ed eseguire un trascinamento per inserire la forma nell'area di trascinamento coperta. Se la funzione **Sync Envelope** è attivata, l'inizio e la fine dei nodi della forma si agganciano alla griglia e tutti i nodi nel mezzo vengono adattati rispetto alla lunghezza complessiva della forma.

Dopo l'inserimento della forma, tutti i nodi restano selezionati. In tal modo è possibile tornare allo strumento **Edit** per ulteriori modifiche alla forma.

Con la funzione **Fixed Mode** attivata, i nodi inseriti sostituiscono tutti i nodi che coprono l'intervallo temporale corrente. Se **Fixed Mode** è disattivata, tutti i nodi consecutivi vengono spostati verso destra.

### **Paint**

Consente di tracciare una forma di inviluppo predefinita. La forma viene inserita con la propria lunghezza predefinita.

### **Select Shape**

Consente di selezionare la forma utilizzata quando si inseriscono i nodi utilizzando lo strumento **Draw** o lo strumento **Paint**. Una forma consiste in più nodi che costituiscono una progressione utilizzabile durante la creazione degli inviluppi. Le forme di fabbrica predefinite sono disponibili tramite la scheda **Factory**. È anche possibile creare delle forme personalizzate e aggiungerle alla scheda **User**. Sono disponibili fino a 48 forme per scheda.

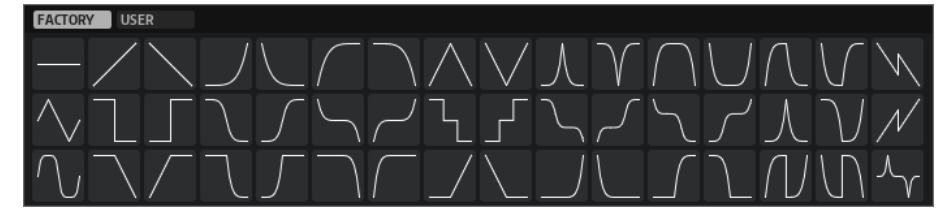

### **Save Shape**

Consente di salvare la forma di inviluppo corrente come una forma utente. È possibile aggiungere fino a 48 forme utente.

### **Fixed Mode**

- Con la funzione **Fixed Mode** attivata, solo i nodi selezionati vengono spostati quando si sposta un nodo sull'asse temporale.
- Se **Fixed Mode** è disattivata, quando si sposta un nodo vengono spostati anche tutti i nodi successivi.

### **Mode**

Determina il modo in cui viene riprodotto l'inviluppo corrispondente quando è attivato.

- Selezionare l'opzione **Sustain** per riprodurre l'inviluppo dal primo nodo al nodo del sustain. Il livello del sustain viene mantenuto per tutto il tempo in cui la nota viene suonata. Al rilascio della nota, l'inviluppo continua con gli stadi successivi al sustain. Questa modalità è adatta per i campioni in loop.
- Selezionare l'opzione **Loop** per riprodurre l'inviluppo dal primo nodo ai nodi del loop. Il loop viene quindi ripetuto per tutto il tempo in cui si tiene premuto il tasto. Al rilascio della nota, l'inviluppo continua riproducendo gli stadi successivi al sustain. Questa modalità è adatta per aggiungere dinamica al sustain dell'inviluppo.
- Selezionare l'opzione **One Shot** per riprodurre l'inviluppo dal primo all'ultimo nodo, anche se si rilascia il tasto. L'inviluppo non presenta lo stadio del sustain. Questa modalità è adatta per i campioni percussivi.
- Selezionare l'opzione **Sample Loop** per mantenere l'attacco naturale del campione. Il decadimento dell'inviluppo non inizia fino a quando il campione non raggiunge l'inizio del loop.

Se si imposta il secondo nodo al livello massimo e si utilizzano i nodi successivi per modellare il decadimento durante la fase di loop del campione, l'inviluppo agisce solamente sulla fase di loop. L'attacco dell'inviluppo continua a essere eseguito.

- Selezionare la modalità **Shaper** per utilizzare l'inviluppo come un modulatore che consente di creare modulazioni cicliche liberamente programmabili. Per ottenere un ciclo senza soluzione di continuità, i livelli del nodo iniziale e del nodo finale sono collegati.
	- Gli inviluppi **Pitch** e **Filter** continuano a essere riprodotti in loop dopo il rilascio delle note; ciò rende possibile utilizzare la modulazione nella fase di **Release** di una nota.
	- L'inviluppo **Amp** si arresta immediatamente al rilascio delle note.

### **NOTA**

Il nodo finale dell'inviuppo **Amp** non richiede un livello pari a zero. Tuttavia, quando si passa dalla modalità **Shaper** a un'altra modalità, il livello del nodo finale viene riportato a zero.

### **Velocity**

Determina come la velocity agisce sul livello dell'inviluppo corrispondente.

Il livello dell'inviluppo dipende dal valore di velocity impostato e dall'intensità con cui si preme sui tasti. Più elevati sono i valori e maggiore è l'intensità con cui si preme un tasto, più aumenta il livello dell'inviluppo.

### **Time**

Definisce il valore temporale per il nodo selezionato.

### **Sync Envelope**

Attiva/disattiva la sincronizzazione al tempo per l'inviluppo corrispondente. Il parametro **Grid** definisce il valore nota di base per la sincronizzazione al tempo dell'inviluppo.

### **Shaper Sync Mode**

Consente di impostare la modalità di sincronizzazione al tempo per l'inviluppo corrispondente se è selezionata la modalità **Shaper**.

- Se è selezionata la modalità **Tempo + Retrig**, l'intera lunghezza dell'inviluppo viene adattata in proporzione con il tempo del progetto e può essere riattivata, a seconda della modalità **Retrigger** selezionata.
- Se è selezionata la modalità **Tempo + Beat**, l'intera lunghezza dell'inviluppo viene adattata in proporzione con il tempo del progetto. L'inviluppo riparte con il trasporto e si allinea alle posizioni temporali nel progetto. In questa modalità, l'opzione **Retrigger Mode** non è disponibile.
- **NOTA**

Questo parametro è disponibile solamente se la funzione **Sync Envelope** è attivata.

### **Retrigger**

Determina se l'inviluppo viene riavviato quando si attiva una nota. L'inviluppo riparte immediatamente (**Tempo + Retrig**) o si allinea con la posizione del progetto (**Tempo + Beat**).

- Con l'opzione **Off** selezionata, l'inviluppo non viene riattivato e funziona liberamente.
- Con l'opzione **First Note** selezionata, l'inviluppo riparte quando una nota viene attivata e nessun'altra nota è tenuta.
- Con l'opzione **Each Note** selezionata, l'inviluppo riparte ogni volta che viene attivata una nota.

### **Envelope Amount**

Determina l'entità con cui l'inviluppo selezionato agisce sull'audio. Questo parametro consente di inserire valori positivi e negativi. Se il valore **Envelope Amount** è impostato a 0, l'inviluppo non ha alcun effetto.

**NOTA** 

Questo parametro è disponibile solamente per le sezioni **Pitch** e **Filter**.

### **Riquadro di visualizzazione degli inviluppi**

Visualizza la curva dell'inviluppo dell'altezza, del filtro o dell'ampiezza. È possibile regolare la curva aggiungendo, spostando ed eliminando dei nodi. I nodi dell'attacco (**A**), del sustain (**S**) e del rilascio (**R**) sono sempre visualizzati e non possono essere eliminati. A fianco del nodo del rilascio viene visualizzato il tempo di rilascio dell'inviluppo.

La parte superiore del menu contestuale del display degli inviluppi consente di modificare i nodi della curva di inviluppo:

● **Copy** consente di copiare il nodo selezionato negli appunti.

- Paste consente di incollare i nodi dagli appunti alla posizione del cursore.
- Replace consente di sostituire i nodi selezionati con i nodi presenti negli appunti.
- **Duplicate** consente di duplicare i nodi selezionati.
- **Invert Levels** consente di capovolgere i nodi orizzontalmente intorno al centro della selezione.
- **Reverse Times** consente di capovolgere i valori del parametro **Time** dei nodi attorno al centro orizzontale della selezione.
- **Set Sustain Node** trasforma il nodo selezionato nel nodo del sustain.

La parte inferiore del menu contestuale consente di assegnare l'automazione o i controlli rapidi ai segmenti di attacco, decadimento, sustain e rilascio dell'inviluppo:

- **Env Attack** consente di adattare il primo segmento dell'inviluppo. L'intervallo di controllo va da 0 (1/30.000) a 1 (30.000). Ciò significa che è possibile ad esempio comprimere/estendere un tempo di attacco di 1 ms a una durata di 30 secondi e di accorciare/ridurre un tempo di attacco di 30 secondi a 1 ms.
- **Env Decay** consente di adattare tutti i segmenti dopo il primo nodo, fino al nodo del sustain. L'intervallo di controllo va da 0 (1/100) a 1 (100). Ciò significa ad esempio che un tempo di decadimento di 5 secondi può essere ridotto a 50 ms ed esteso a 500 secondi.
- **Env Sustain** consente di adattare il livello del sustain. L'intervallo inizia da 0 e termina al livello del sustain impostato per l'inviluppo.
- **Env Release** consente di adattare tutti i segmenti dopo il nodo del sustain. L'intervallo di controllo va da 0 (1/100) a 1 (100).

LINK CORRELATI Selezione dei nodi a pag. 797 [Modifica dei nodi](#page-797-0) a pag. 798 [Funzioni di ingrandimento negli editor degli inviluppi](#page-798-0) a pag. 799 [Sincronizzazione degli inviluppi al tempo del progetto](#page-805-0) a pag. 806

### **Selezione dei nodi**

È possibile selezionare uno o più nodi. I nodi selezionati vengono modificati insieme.

### OPZIONI

- Per selezionare un nodo, cliccarci sopra nell'editor grafico.
	- Il nodo focalizzato è indicato da una cornice. I campi valori sopra l'editor degli inviluppi grafico visualizzano i parametri del nodo focalizzato.
- Per aggiungere un nodo a una selezione, fare **Shift** -clic sul nodo desiderato. I nodi selezionati vengono modificati insieme.
- Per selezionare più nodi, tracciare con il mouse un rettangolo che ricomprenda i nodi desiderati.
- Per selezionare tutti i nodi dell'inviluppo, premere **Ctrl/Cmd** -**A**.
- Se l'editor degli inviluppi grafico ha il focus, è possibile selezionare il nodo precedente o successivo utilizzando i tasti **Freccia sinistra** e **Freccia destra** .
- Se vengono selezionati più nodi e lo strumento **Modifica** è attivo, viene visualizzato un rettangolo di selezione che consente di eseguire ulteriori operazioni di modifica.

LINK CORRELATI

[Focus della tastiera nella finestra progetto](#page-101-0) a pag. 102

### <span id="page-797-0"></span>**Modifica dei nodi**

È possibile modificare uno o più nodi selezionati.

- Per aggiungere un nodo, fare doppio-clic sulla curva di inviluppo.
- È anche possibile aggiungere dei nodi copiando e incollando i nodi selezionati.

Quando si preme **Ctrl/Cmd** , la posizione di inserimento viene indicata da una linea. Con la funzione **Sync Envelope** attivata, questa linea di inserimento è allineata con la griglia dei valori nota.

### **NOTA**

Un inviluppo può essere composto da un massimo di 512 nodi. Se negli appunti vengono copiati più nodi di quelli che possono essere incollati nell'inviluppo, compare un indicatore di avviso.

- Per eliminare un nodo, cliccarci sopra due volte o cliccarci sopra con lo strumento **Cancella**. **NOTA** 
	- Non è possibile rimuovere il nodo di attacco (**A**), sustain (**S**) o rilascio (**R**).
	- Tutti i nodi aggiunti dopo il nodo del sustain agiscono sulla fase di rilascio dell'inviluppo.
- Per eliminare più nodi, selezionarli e premere **Canc** o **Backspace** . In alternativa, ricomprenderli con un rettangolo di selezione utilizzando lo strumento **Erase**.

Con la funzione **Fixed Mode** attivata, le posizioni dei nodi rimanenti non vengono modificate. Il valore **Tempo** del nodo a destra della selezione eliminata viene adattato automaticamente.

Con la funzione **Fixed Mode** disattivata, i nodi rimanenti vengono spostati verso sinistra per riempire gli spazi vuoti.

Per cambiare la curvatura tra due nodi, trascinare il segmento della curva verso l'alto o verso il basso, oppure inserire un nuovo valore nel campo **Curve**.

Valori positivi modificano la curvatura verso un comportamento logaritmico, mentre valori negativi verso un comportamento esponenziale.

Per reimpostare una curva su lineare, cliccarci sopra tenendo premuto **Ctrl/Cmd** .

- Per spostare un nodo, trascinarlo lateralmente o inserire un nuovo valore nel campo **Tempo**. Per una maggiore risoluzione, tenere premuto **Shift** mentre si spostano i nodi. Per limitare il movimento all'asse del tempo, per modificare cioè solamente la posizione orizzontale di un nodo, tenere premuto **Ctrl/Cmd** mentre si esegue il trascinamento.
- Per modificare il livello di un nodo, trascinarlo verso l'alto o verso il basso, oppure digitare un valore nel campo **Level**.

Per una maggiore risoluzione, tenere premuto **Shift** mentre si spostano i nodi. Per limitare il movimento all'asse del livello, per modificare cioè solamente la posizione verticale di un nodo, tenere premuto **Alt/Opt** mentre si esegue il trascinamento.

### **Sostituzione delle selezioni di nodi**

È possibile sostituire una selezione di nodi con dei nodi copiati negli appunti o con una delle forme predefinite disponibili nel selettore delle forme.

Per sostituire più nodi con una curva predefinita, selezionare i nodi e scegliere la curva desiderata dal selettore delle forme.

La forma viene allungata/compressa in modo da sostituire l'intervallo temporale esatto della selezione.

<span id="page-798-0"></span>Per sostituire più nodi con una selezione di nodi dagli appunti, selezionare i nodi che si intende sostituire, aprire il menu contestuale e selezionare **Replace**.

I nodi copiati vengono allungati/compressi in modo da sostituire l'intervallo temporale esatto della selezione.

### **Modifica di una selezione multipla con lo strumento Edit**

Quando vengono selezionati più nodi di inviluppo e lo strumento **Edit** è attivo, viene visualizzato un rettangolo di selezione nel display degli inviluppi. Questo rettangolo presenta sei maniglie che consentono di modificare i nodi selezionati.

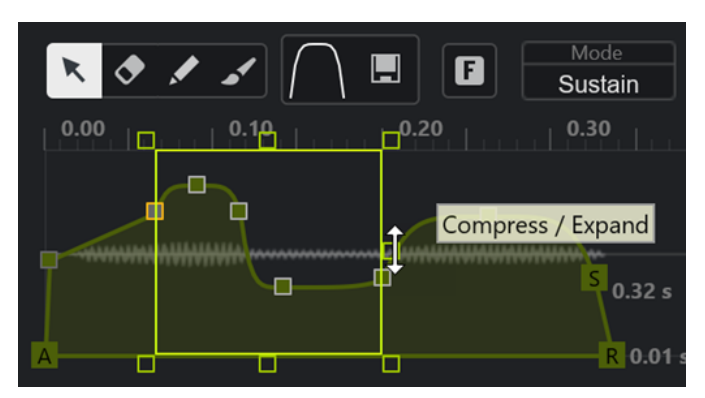

- Per comprimere i livelli dei nodi, trascinare verso il basso la maniglia centrale-destra.
- Per espandere i livelli dei nodi, trascinare verso l'altro la maniglia centrale-destra.
- Per inclinare la parte sinistra della selezione del nodo verso l'alto o verso il basso, trascinare la maniglia superiore-sinistra.

Per utilizzare una curva shelving anziché una curva lineare, premere **Ctrl/Cmd** .

Per inclinare la parte destra della selezione del nodo verso l'alto o verso il basso, trascinare la maniglia superiore-destra.

Per utilizzare una curva shelving anziché una curva lineare, premere **Ctrl/Cmd** .

- Per ridimensionare i livelli dei nodi, trascinare la maniglia superiore-centrale. Per scostare tutti i nodi, premere **Shift** . Per utilizzare una curva a campana anziché una curva lineare, premere **Ctrl/Cmd** .
- Per ridimensionare il tempo complessivo dei nodi selezionati rispetto al nodo iniziale, trascinare la maniglia inferiore-destra.
- Per ridimensionare il tempo complessivo dei nodi selezionati rispetto al nodo iniziale, trascinare la maniglia inferiore-sinistra.
- Per spostare la posizione temporale di tutti i nodi selezionati, trascinare la maniglia inferiorecentrale verso sinistra o destra.

Per spostare i nodi di piccoli intervalli, premere **Shift** .

- Per comprimere o espandere la durata complessiva dei nodi selezionati rispetto al centro della selezione, premere **Ctrl/Cmd** e trascinare la maniglia inferiore-centrale.
- Per modificare il livello e la posizione di tutti i nodi selezionati, trascinare uno dei nodi.

### **Funzioni di ingrandimento negli editor degli inviluppi**

L'asse verticale dell'editor degli inviluppi visualizza il livello. L'asse orizzontale indica il tempo.

● Per aumentare o ridurre il fattore di ingrandimento, fare clic sui pulsanti **+** o **-** a destra della barra di scorrimento che si trova sotto l'editor degli inviluppi, oppure utilizzare i comandi da tastiera corrispondenti.

- Per aumentare o ridurre il fattore di ingrandimento alla posizione corrente, fare clic sulla linea del tempo ed eseguire un trascinamento verso l'alto o verso il basso.
- Per eseguire un ingrandimento su una regione specifica, tenere premuto **Alt/Opt** e fare clic e trascinamento con il mouse sopra la regione desiderata.

LINK CORRELATI [Comandi da tastiera](#page-1664-0) a pag. 1665

### **LFO Editor**

**Sampler Control** dispone di due LFO monofonici. Questi LFO vengono calcolati una sola volta e alimentano tutte le voci contemporaneamente.

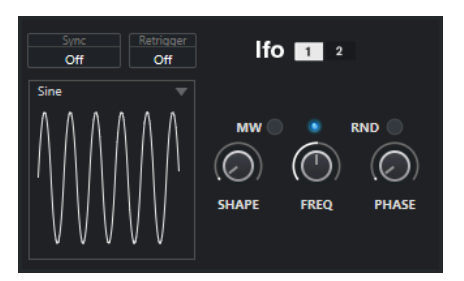

### **LFO**

Consente di selezionare il LFO 1 o 2 per l'esecuzione delle operazioni di modifica.

### **Sync**

Definisce come viene impostata la velocità del LFO corrispondente.

- **Off** consente di impostare la velocità del LFO in Hz.
- Tempo + Retrig consente di impostare la velocità del LFO in valori delle note. Il valore risultante dipende dal tempo del progetto.
- **Tempo + Beat** consente di impostare la velocità del LFO in valori delle note. Il valore risultante dipende dal tempo del progetto. Inoltre, la fase iniziale corrente viene calcolata in base alla posizione attuale.

### **Retrigger**

Definisce se il LFO viene riavviato con la fase iniziale specificata quando si attiva una nuova nota. Questo parametro è disponibile per le modalità di sincronizzazione **Off** e **Tempo + Retrig**.

- Se è selezionata l'opzione Off, il LFO non viene riavviato.
- First Note riavvia il LFO quando una nota viene attivata e nessun'altra nota è tenuta.
- **Each Note** riavvia il LFO ogni volta che una nota viene attivata.

### **MW**

Consente di scalare il livello in uscita del LFO tramite la modulation wheel (rotella di modulazione) della tastiera. Questo consente ad esempio di utilizzare la modulation wheel per controllare il vibrato del suono.

### **Waveform**

Definisce la forma d'onda del LFO selezionato. È possibile regolare la forma d'onda selezionata utilizzando il controllo **Shape** sulla destra.

Sine produce una modulazione leggera, adatta per il vibrato o il tremolo. Il controllo **Shape** aggiunge degli armonici aggiuntivi alla forma d'onda.

- <span id="page-800-0"></span>● **Triangle** è simile alla forma **Sine**. Il controllo **Shape** trasforma in maniera continua la forma d'onda triangolare in un trapezio.
- **Saw** produce un ciclo a rampa. Il controllo **Shape** trasforma in maniera continua la forma d'onda da rampa verso il basso, a triangolare, a rampa verso l'alto.
- **Pulse** produce una modulazione a gradini, in cui la modulazione cambia in maniera repentina tra due valori. Il controllo **Shape** varia in maniera continua il rapporto tra lo stato alto e basso della forma d'onda. Se **Shape** è impostato al 50%, viene prodotta un'onda quadra piatta.
- La forma d'onda **Ramp** è simile alla forma **Saw**. Il controllo **Shape** aggiunge in maniera incrementale del silenzio prima dell'inizio della rampa a dente di sega.
- **Log** produce una modulazione logaritmica. Il controllo **Shape** varia in maniera continua la curvatura logaritmica da negativa a positiva.
- **S & H 1** produce una modulazione a gradini casuale, in cui ciascun gradino è diverso dall'altro. Quando è ruotato completamente verso destra, il controllo **Shape** inserisce delle rampe tra i gradini e trasforma il campione in un segnale casuale omogeneo.
- L'opzione **S & H 2** è simile all'opzione **S & H 1**. I gradini alternano in maniera casuale valori alti e bassi. Quando è ruotato completamente verso destra, il controllo **Shape** inserisce delle rampe tra i gradini e trasforma il campione in un segnale casuale omogeneo.

### **Freq**

Controlla la frequenza della modulazione, cioè la velocità del LFO.

Se la funzione **Sync** è attivata per il LFO corrispondente, la velocità viene specificata in frazioni di movimenti. Se è disattivata, è possibile impostare la frequenza in Hz.

### **Phase**

Definisce la fase iniziale della forma d'onda quando viene riattivato il LFO. Se la funzione **RND** è attivata, ciascuna nota comincia con una fase iniziale casuale.

# **La sezione della tastiera**

Nella sezione della tastiera del **Sampler Control** è possibile impostare la tonalità fondamentale e l'intervallo di tonalità del campione, oltre che definire l'intervallo di modulazione della rotella del pitchbend presente sulla tastiera MIDI.

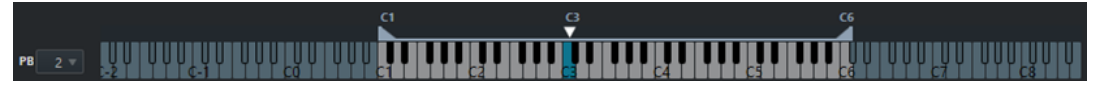

### **Pitchbend**

 $PB$   $2$ 

Determina la modulazione massimale che viene applicata quando si muove la rotella del pitchbend sulla tastiera MIDI. L'intervallo di pitchbend può essere impostato in intervalli di un semitono, fino a 24 semitoni.

### **Maniglie dell'intervallo di tonalità**

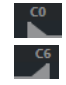

Consente di determinare l'intervallo di tonalità del campione.

### <span id="page-801-0"></span>**NOTA**

L'intervallo di tonalità impostato viene utilizzato in modalità **Normal** e **AudioWarp**.

### **Maniglia della fondamentale**

 $\frac{G}{V}$ 

Consente di determinare la fondamentale del campione.

LINK CORRELATI [Impostazione manuale della tonalità fondamentale](#page-804-0) a pag. 805 [Definizione dell'intervallo di tonalità](#page-804-0) a pag. 805

# **Cronologia del Sampler Control**

Il **Sampler Control** offre una propria storia (o cronologia) delle operazioni di modifica, che consente di annullare/ripetere le operazioni più recenti.

È possibile annullare/ripetere fino a 20 modifiche ai parametri o passaggi di modifica nel **Sampler Control** facendo clic su **Annulla** o **Ripeti** nella barra degli strumenti del **Sampler Control**. Ciò può essere particolarmente utile quando si modificano inviluppi complessi, ad esempio dove una singola operazione con lo strumento **Paint** può alterare in modo significativo l'inviluppo esistente.

**NOTA** 

Le modifiche eseguite nel **Sampler Control** non sono disponibili tramite la finestra di dialogo **Storia delle modifiche**.

LINK CORRELATI [Funzioni di modifica e riproduzione dei campioni](#page-802-0) a pag. 803 [Barra degli strumenti del Sampler Control](#page-781-0) a pag. 782 [Finestra di dialogo Storia delle modifiche](#page-114-0) a pag. 115

# **Trasferimento dei campioni dal Sampler Control ai VST instrument**

È possibile trasferire i campioni audio a specifici VST instrument di Steinberg, incluse tutte le relative impostazioni che sono state definite nel **Sampler Control**.

Quando si trasferiscono dei campioni audio dal **Sampler Control** a un VST instrument, viene creata una nuova traccia instrument nell'elenco tracce. Questa nuova traccia viene aggiunta sotto la traccia campionatore. Il campione audio, con tutte le relative impostazioni, viene caricato nel VST instrument.

È possibile trasferire i campioni audio dal **Sampler Control** ai seguenti VST instrument di Steinberg:

- **Groove Agent**
- **Groove Agent SE**
- **HALion**
- Padshop
- **Backbone**

# <span id="page-802-0"></span>**Trasferimento di un campione**

### PREREQUISITI

Sono stati installati Groove Agent, Groove Agent SE, HALion, Padshop o Backbone. È stato caricato un campione audio nel **Sampler Control**.

### PROCEDIMENTO

- **1.** Nella barra degli strumenti del **Sampler Control**, fare clic su **Trasferisci a un nuovo VST instrument**.
- **2.** Nel menu a tendina, selezionare l'instrument al quale si desidera trasferire il campione.

### RISULTATO

Nell'elenco tracce viene creata una nuova traccia instrument sotto la traccia campionatore. La traccia instrument ha lo stesso nome della traccia campionatore. Il campione audio, con le relative impostazioni, viene caricato nel VST instrument selezionato.

### **NOTA**

Se un parametro non è disponibile per il VST instrument che è stato scelto come destinazione, esso non viene trasferito oppure viene adattato a un parametro simile nel VST instrument. Si applicano le seguenti regole:

- Groove Agent/Groove Agent SE: Non vengono utilizzate le impostazioni di filtro e dei LFO.
- Padshop: Non viene utilizzata la funzione di trimming dei campioni. Un trasferimento in modalità di riproduzione **AudioWarp** regola le impostazioni di granulazione (parametro **Number**) su 2 granuli e adatta il valore **Speed** di conseguenza. Un trasferimento in modalità di riproduzione **Slice** utilizza solamente la porzione selezionata.
- Backbone: Non viene utilizzata la funzione di trimming dei campioni. Un trasferimento in modalità di riproduzione **AudioWarp** attiva la modalità **Resynth** e imposta di conseguenza il valore **Speed**. Un trasferimento in modalità di riproduzione **Slice** utilizza solamente la porzione selezionata.

LINK CORRELATI Trasferimento di un campione a pag. 803

# **Funzioni di modifica e riproduzione dei campioni**

Il **Sampler Control** consente di personalizzare il campione caricato in base alle proprie esigenze e di specificare il modo in cui viene riprodotto.

Tutte le operazioni di modifica eseguibili sui campioni nel **Sampler Control** sono di tipo nondistruttivo, e la relativa cronologia delle modifiche consente di annullare/ripetere le operazioni di modifica e le variazioni dei parametri più recenti.

LINK CORRELATI [Cronologia del Sampler Control](#page-801-0) a pag. 802

# **Definizione dell'inizio e della fine di un campione**

Mediante la definizione dell'inizio e della fine di un campione, è possibile impostare l'intervallo del campione che viene riprodotto quando si preme un tasto sulla tastiera MIDI collegata.

### PREREQUISITI

È stato caricato un campione nel **Sampler Control**.

#### PROCEDIMENTO

- **1.** Nel display della forma d'onda, trascinare la maniglia **Set Sample Start** verso destra per regolare il punto di inizio del campione.
- **2.** Trascinare la maniglia **Set Sample End** verso sinistra per regolare il punto di fine del campione.

#### RISULTATO

Quando si attiva il campione, viene riprodotto solamente l'intervallo definito tra la maniglia iniziale e la maniglia finale.

DOPO IL COMPLETAMENTO DI QUESTA OPERAZIONE

 $\dot{E}$  possibile spostare entrambi i marker di inizio e di fine del campione contemporaneamente, mantenendone la distanza relativa, posizionando il cursore del mouse tra i due marker e trascinando la barra di collegamento.

**NOTA** 

Ciò ha effetto solamente se non viene selezionata la modalità loop.

 $\dot{E}$  possibile tagliare la lunghezza del campione in base all'intervallo di riproduzione definito facendo clic su **Trim Sample** nella barra degli strumenti del **Sampler Control**.

LINK CORRELATI [Riquadro di visualizzazione delle forme d'onda](#page-785-0) a pag. 786 [Barra degli strumenti del Sampler Control](#page-781-0) a pag. 782

### **Impostazione dei loop per i campioni audio**

È possibile impostare un loop che viene riprodotto quando viene attivato il campione.

#### PREREQUISITI

È stato caricato un campione nel **Sampler Control**.

### PROCEDIMENTO

**1.** Nella barra degli strumenti, fare clic su **Modalità loop** e selezionare una modalità di loop dal menu a tendina.

Vengono visualizzate le maniglie **Set Sustain Loop Start** e **Set Sustain Loop End** e viene visualizzato in verde il contorno dell'intervallo di loop.

**2.** Trascinare le maniglie **Set Sustain Loop Start** e **Set Sustain Loop End** per regolare i punti di inizio e di fine del loop.

Per creare una transizione di loop omogenea, provare a far coincidere la forma del contorno dell'intervallo di loop di colore verde con il contorno della forma d'onda del campione di colore grigio.

**NOTA** 

Non è possibile trascinare i punti di inizio e di fine del loop al di fuori dell'intervallo del campione definito.

### <span id="page-804-0"></span>RISULTATO

Quando si attiva il campione in una modalità di loop, viene utilizzato l'intervallo di loop definito.

DOPO IL COMPLETAMENTO DI QUESTA OPERAZIONE

 $\dot{E}$  possibile spostare i marker di inizio e di fine contemporaneamente trascinando l'area tra i marker di loop.

LINK CORRELATI

[Definizione dell'inizio e della fine di un campione](#page-802-0) a pag. 803

# **Impostazione manuale della tonalità fondamentale**

Il parametro **Root Key** mostra l'altezza originale del campione. Talvolta, se il campione non contiene alcuna informazione relativa alla tonalità fondamentale o se si desidera che il campione venga riprodotto a un'altezza diversa, è necessario impostare manualmente la tonalità fondamentale. In modalità **Slice**, l'abbassamento della fondamentale consente di aumentare il numero di porzioni audio che possono essere mappate sulla tastiera.

**NOTA** 

Se si carica un campione che non contiene alcuna informazione relativa alla tonalità fondamentale, questa viene impostata automaticamente all'altezza C3 (Do3).

### PROCEDIMENTO

- **●** Eseguire una delle seguenti operazioni:
	- Nella sezione della tastiera del **Sampler Control**, fare clic e trascinare la maniglia della tonalità fondamentale (visualizzata al centro).
	- Nella barra degli strumenti del **Sampler Control**, fare doppio-clic nel campo **Root Key** e inserire la nuova tonalità fondamentale tramite la tastiera del computer, la rotellina del mouse o la tastiera MIDI collegata.

LINK CORRELATI [La sezione della tastiera](#page-800-0) a pag. 801 Definizione dell'intervallo di tonalità a pag. 805 [Suddivisione dei campioni in porzioni](#page-806-0) a pag. 807

# **Definizione dell'intervallo di tonalità**

È possibile definire l'intervallo di tonalità per un campione. Questa funzionalità è utile per quei campioni che suonano bene solamente entro un determinato intervallo.

PREREQUISITI

È stato caricato un campione nel **Sampler Control**.

PROCEDIMENTO

**●** Nella sezione della tastiera, regolare l'intervallo di tonalità trascinando le maniglie che si trovano sopra il display della tastiera.

### RISULTATO

Solamente i tasti ricompresi entro l'intervallo di tonalità definito riproducono un suono quando vengono attivati.

LINK CORRELATI [La sezione della tastiera](#page-800-0) a pag. 801

# <span id="page-805-0"></span>**Riproduzione dei campioni**

Dopo aver caricato un campione audio nel **Sampler Control**, è possibile riprodurlo utilizzando una tastiera MIDI esterna o la **Tastiera su schermo**.

### PREREQUISITI

È stato caricato un campione nel **Sampler Control** e sono state eseguite tutte le operazioni di editing necessarie e definite le impostazioni desiderate. È stata correttamente installata e configurata una tastiera MIDI.

### PROCEDIMENTO

- **1.** Nell'elenco tracce, attivare la funzione **Monitoraggio** per la traccia campionatore.
- **2.** Facoltativo: nella barra degli strumenti del **Sampler Control**, attivare l'opzione **Altezza fissa**. Questo consente di riprodurre il campione alla propria altezza e velocità originali.
- **3.** Suonare alcune note sulla tastiera MIDI o utilizzare la **Tastiera su schermo** per riprodurre il campione.

### RISULTATO

Se l'opzione **Altezza fissa** è disattivata, il campione viene riprodotto e la sua altezza viene definita dalla nota suonata. Se si premono dei tasti più bassi, il campione viene riprodotto a un'altezza inferiore. Se si premono dei tasti più alti, il campione viene riprodotto a un'altezza superiore.

Se l'opzione **Altezza fissa** è attivata, il campione viene riprodotto alla propria altezza originale.

### DOPO IL COMPLETAMENTO DI QUESTA OPERAZIONE

Per utilizzare il suono del campione modificato nel proprio progetto, creare o registrare un evento MIDI nella traccia campionatore.

LINK CORRELATI [Monitoraggio tramite Nuendo](#page-354-0) a pag. 355 [Tastiera su schermo](#page-347-0) a pag. 348 [Barra degli strumenti del Sampler Control](#page-781-0) a pag. 782 [Eventi MIDI](#page-250-0) a pag. 251 [Metodi di registrazione di base](#page-349-0) a pag. 350

# **Sincronizzazione degli inviluppi al tempo del progetto**

È possibile sincronizzare l'inviluppo dell'altezza (**Pitch Envelope**), del filtro (**Filter Envelope**) e dell'ampiezza (**Amp Envelope**) al tempo del progetto. Questo consente di impostare dei tempi degli inviluppi che si riferiscono a intervalli di tempo musicali, indipendentemente dai cambi di tempo.

PREREQUISITI

È stato caricato un campione nel **Sampler Control**.

### PROCEDIMENTO

**1.** Nella sezione dell'inviluppo corrispondente, impostare il parametro **Sync** su **On**.

<span id="page-806-0"></span>**2.** Utilizzare il campo **Grid** per impostare un valore nota. Viene in tal modo definita la risoluzione delle note a cui i nodi degli inviluppi si agganciano quando si avvicinano a sufficienza.

### **NOTA**

- Il campo **Time** di un nodo dell'inviluppo visualizza i tempi in frazioni di un intero (una nota da 4/4). La frazione viene sempre ridotta al valore più piccolo possibile, ad esempio 2/16 viene visualizzato come 1/8.
- Nel campo **Time** è anche possibile inserire i valori delle note manualmente. I nodi dell'inviluppo che non corrispondono esattamente a un valore nota visualizzano il valore nota più vicino.

# **Normalizzazione dei campioni**

È possibile normalizzare i campioni in base a un valore di destinazione. Un controllo supplementare consente successivamente di regolare con precisione il valore di guadagno.

PREREQUISITI

È stato caricato un campione nel **Sampler Control**.

### PROCEDIMENTO

- **1.** Nella barra degli strumenti del **Sampler Control**, impostare un valore per il parametro **Normalization Level** come valore di destinazione.
- **2.** Fare clic su **Normalize Sample**.
	- Il campione viene normalizzato sulla base del valore di destinazione.
- **3.** Utilizzare il controllo **Sample Gain** per regolare con precisione il risultato della normalizzazione.

LINK CORRELATI [Barra degli strumenti del Sampler Control](#page-781-0) a pag. 782

# **Suddivisione dei campioni in porzioni**

È possibile suddividere i campioni in più porzioni che vengono mappate sulla tastiera, in modo da poter riprodurre ciascuna porzione in maniera individuale.

PREREQUISITI

È stato caricato un campione nel **Sampler Control**.

### PROCEDIMENTO

- **1.** Nella sezione Playback, selezionare la scheda **Slice** e attivare la funzione di suddivisione.
- **2.** Facoltativo: cambiare la modalità **Slice Mode**, regolare i parametri relativi alla suddivisione in porzioni e aggiungere o eliminare i marker di suddivisione.
- **3.** Facoltativo: se si desidera aumentare il numero di porzioni che possono essere mappate sulla tastiera, abbassare la fondamentale nella sezione della tastiera.

### <span id="page-807-0"></span>RISULTATO

Le porzioni audio vengono automaticamente mappate sulla tastiera, a partire dalla fondamentale impostata. È possibile riprodurre una porzione premendo il tasto corrispondente sulla tastiera MIDI.

### DOPO IL COMPLETAMENTO DI QUESTA OPERAZIONE

È possibile creare una frase MIDI corrispondente nel progetto trascinando il pulsante **Drag MIDI Phrase to Project** nel riquadro di visualizzazione degli eventi. Questo consente di modificare l'ordine delle porzioni audio.

LINK CORRELATI [Sezione di riproduzione](#page-787-0) a pag. 788 [Impostazione manuale della tonalità fondamentale](#page-804-0) a pag. 805 [Definizione dell'intervallo di tonalità](#page-804-0) a pag. 805

# **Congelamento delle tracce campionatore**

È possibile congelare le tracce campionatore per ridurre il carico di processamento in tempo reale.

#### PROCEDIMENTO

- **1.** Selezionare la traccia campionatore e aprire la sezione più in cima dell'**Inspector**.
- **2.** Fare clic su **Congela il canale**.
- **3.** Nella finestra di dialogo **Opzioni di congelamento dei canali**, apportare le modifiche desiderate.
- **4.** Fare clic su **OK**.

#### RISULTATO

- L'uscita della traccia campionatore viene renderizzata in un file audio e nel corso della riproduzione si potrà sentire esattamente lo stesso suono presente prima dell'applicazione della funzione di congelamento.
- Il carico sulla CPU è decisamente inferiore.
- Il pulsante **Congela il canale** si illumina.
- I controlli delle tracce vengono disabilitati.
- Le parti MIDI vengono bloccate.
- È ancora possibile modificare il livello e il panning, regolare l'equalizzazione e modificare gli effetti in mandata.
- La sezione **Sampler Control** nell'area inferiore della **Finestra progetto** viene disabilitata.

#### **NOTA**

Il file audio viene salvato nella cartella **Freeze** che si trova alla seguente posizione:

- Windows: all'interno della cartella **Project**
- macOS: in **User/Documents**

### DOPO IL COMPLETAMENTO DI QUESTA OPERAZIONE

Per scongelare una traccia congelata, fare nuovamente clic su **Congela il canale**.

### <span id="page-808-0"></span>LINK CORRELATI

Finestra di dialogo Opzioni di congelamento dei canali per le tracce campionatore a pag. 809 Finestra di dialogo Opzioni di scongelamento dei canali per le tracce campionatore a pag. 809 [Congelamento di tracce multiple](#page-222-0) a pag. 223

### **Finestra di dialogo Opzioni di congelamento dei canali per le tracce campionatore**

La finestra di dialogo **Opzioni di congelamento dei canali** consente di specificare esattamente ciò che accade quando si congela una traccia campionatore.

Per aprire la finestra di dialogo **Opzioni di congelamento dei canali**, selezionare la traccia campionatore ed eseguire una delle seguenti operazioni:

- Nella sezione superiore dell'**Inspector**, fare clic su **Congela il canale**.
- Selezionare **Modifica** > **Congela/Scongela** > **Tracce selezionate**.
- Fare clic-destro sulla traccia selezionata e, dal menu contestuale, selezionare **Congela/ Scongela le tracce selezionate**.

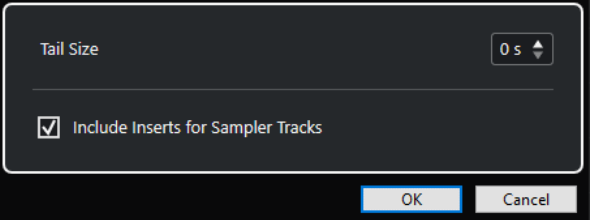

### **Dimensione della coda**

Consente di impostare la dimensione della coda in modo da lasciare che i suoni possano terminare correttamente il loro normale ciclo di rilascio.

### **Includi gli insert per le tracce campionatore**

Attivare questa opzione se si desidera includere gli effetti in insert su questo canale quando si congela la traccia campionatore.

**NOTA** 

È comunque possibile regolare ancora il livello, il panorama, le mandate e l'equalizzazione.

Disattivare questa opzione se si desidera mantenere la possibilità di modificare gli effetti in insert su questo canale.

LINK CORRELATI [Congelamento delle tracce campionatore](#page-807-0) a pag. 808 [Congelamento di tracce multiple](#page-222-0) a pag. 223 Finestra di dialogo Opzioni di scongelamento dei canali per le tracce campionatore a pag. 809

### **Finestra di dialogo Opzioni di scongelamento dei canali per le tracce campionatore**

La finestra di dialogo **Opzioni di scongelamento dei canali** consente di specificare esattamente ciò che accade quando si scongela una traccia campionatore.

Per aprire la finestra di dialogo **Opzioni di scongelamento dei canali**, selezionare una traccia campionatore congelata ed eseguire una delle seguenti operazioni:

- Nella sezione superiore dell'**Inspector**, fare clic su **Congela il canale**.
- Selezionare **Modifica** > **Congela/Scongela** > **Tracce selezionate**.
- Fare clic-destro sulla traccia selezionata e, dal menu contestuale, selezionare **Congela/ Scongela le tracce selezionate**.

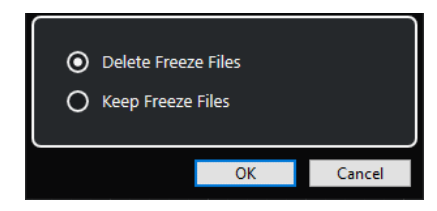

### **Elimina i file di congelamento**

Consente di eliminare i file di congelamento.

### **Mantieni i file di congelamento**

Consente di mantenere i file di congelamento nella cartella **Freeze** che si trova alla seguente posizione:

- Windows: all'interno della cartella **Project**
- macOS: in **User/Documents**

### LINK CORRELATI

[Finestra di dialogo Opzioni di congelamento dei canali per le tracce campionatore](#page-808-0) a pag. 809 [Congelamento di tracce multiple](#page-222-0) a pag. 223 [Congelamento delle tracce campionatore](#page-807-0) a pag. 808

# **Pool**

Ogni volta che si esegue una registrazione su una traccia audio viene creato un file su hard disk. Nel **Pool** viene di conseguenza aggiunto un riferimento (una clip) a questo file.

Al **Pool** si applicano le seguenti regole:

- Nel Pool sono elencate tutte le clip audio e video che appartengono a un progetto.
- Ciascun progetto dispone di un **Pool** separato.

Il modo in cui il **Pool** visualizza le cartelle e i relativi contenuti è simile al modo in cui Esplora file/ macOS Finder visualizza gli elenchi di cartelle e file. Nel **Pool** è possibile eseguire delle operazioni che hanno effetto sui file su hard disk e altre che invece agiscono solo sulle clip.

### **Operazioni che hanno effetto sui file**

- Importazione delle clip (i file audio possono essere copiati e/o convertiti automaticamente)
- Conversione dei formati file
- Rinomina delle clip (vengono rinominati di conseguenza anche i file di riferimento sull'hard disk) e delle regioni
- Eliminazione delle clip
- Preparazione dei file di archivio per il backup
- Minimizzare i file

### **Operazioni che hanno effetto sulle clip**

- Copia delle clip
- Ascolto delle clip
- Organizzazione delle clip
- Applicazione di un processo audio alle clip
- Salvataggio o importazione dei file del **Pool** completi

# **Finestra del Pool**

La finestra del **Pool** consente di gestire i file multimediali del progetto attivo.

Per aprire il **Pool**, eseguire una delle seguenti operazioni:

- Nella barra degli strumenti della **Finestra progetto**, fare clic su **Apri la finestra del Pool**. Se l'icona non è visibile, fare clic-destro sulla barra degli strumenti e attivare l'opzione **Finestre delle sezioni Media e MixConsole**.
- Selezionare **Progetto** > **Pool**.
- Selezionare **Media** > **Apri la finestra del Pool**.

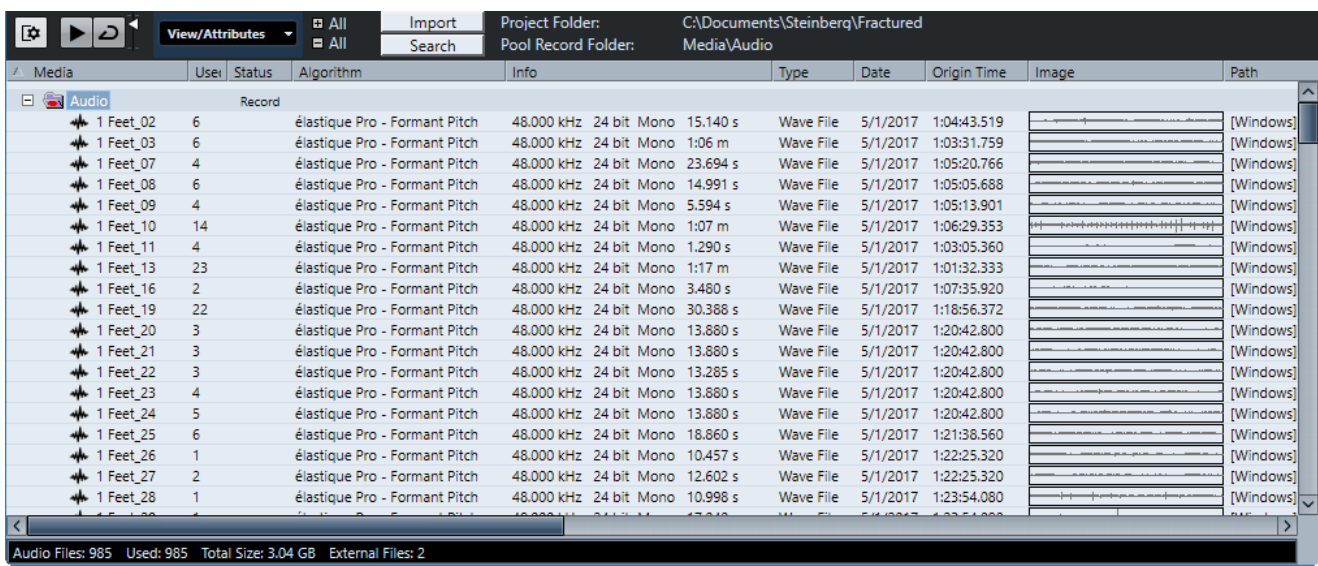

Il contenuto del **Pool** è diviso nelle seguenti cartelle:

### **Cartella Audio**

Contiene tutte le clip e le regioni audio che si trovano nel progetto.

Se il progetto contiene una o più tracce campionatore, nella cartella **Audio** viene creata una sotto cartella **Traccia campionatore** dedicata. Questa sotto cartella contiene tutte le clip dei campioni che sono stati caricati nel **Sampler Control**.

### **Cartella Clip Package**

Contiene tutti i clip package importati o creati.

### **Cartella Video**

Contiene tutte le clip video che sono presenti nel progetto.

### **Cartella Cestino**

Contiene le clip inutilizzate che sono state spostate qui dall'hard disk per la rimozione permanente.

### **NOTA**

Non è possibile rinominare o eliminare queste cartelle, ma può essere aggiunto un numero qualsiasi di sotto cartelle.

# **Colonne della finestra del Pool**

Le colonne della finestra del **Pool** visualizzano una serie di informazioni relative alle clip e alle regioni.

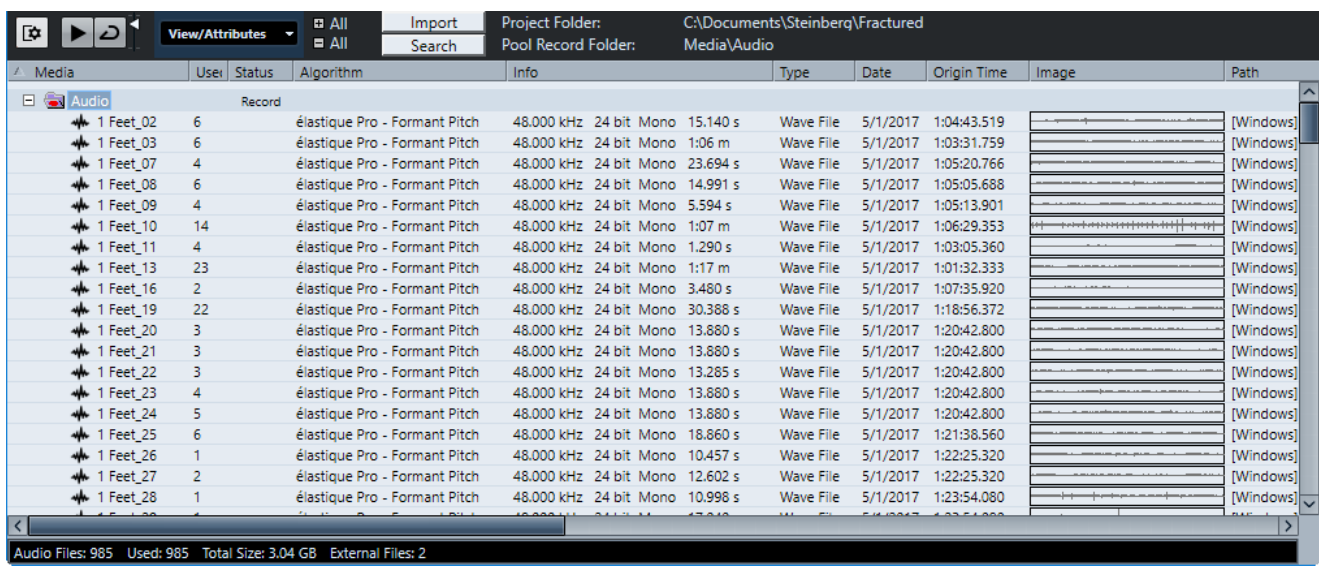

Sono disponibili le seguenti colonne:

#### **Media**

Contiene le cartelle **Audio**, **Video** e **Cestino**. Quando le cartelle sono aperte, appaiono i nomi delle clip o delle regioni che possono essere modificate.

### **In uso**

Visualizza il numero di volte in cui una clip è utilizzata nel progetto. Se in questa colonna non è presente alcuna voce, la clip corrispondente non viene usata.

### **Stato**

Visualizza varie icone che indicano lo stato corrente del **Pool** e della clip. Possono essere visualizzati i seguenti simboli:

Cartella **Registrazione** Record

Indica la cartella **Registrazione**.

Processata

Indica che una clip è stata processata.

Mancante ?

Indica che una clip ha un riferimento nel progetto ma che non è presente nel **Pool**.

**Esterna** X

Indica che il file a cui la clip fa riferimento è esterno, cioè si trova ad esempio fuori dalla cartella **Audio** corrente del progetto.

Registrata<sub>B</sub>

Indica che la clip è stata registrata nella versione attualmente aperta del progetto. Questa funzione è utile per trovare rapidamente delle clip registrate di recente.

### **Modalità musicale**

È possibile utilizzare la **Modalità musicale** per far coincidere il tempo dei loop audio al tempo del progetto. Il box di spunta in questa colonna consente di attivare o disattivare la modalità musicale. Se la colonna **Tempo** visualizza la dicitura «???», è necessario inserire il tempo corretto prima di poter attivare la **Modalità musicale**.

### **Tempo**

Visualizza il tempo dei file audio, se disponibile. Se non è stato specificato un tempo, la colonna indica «???».

### **Tempo in chiave**

Visualizza il tempo in chiave, ad esempio «4/4».

### **Tonalità**

Visualizza la tonalità fondamentale, se ne è stata specificata una per il file.

#### **Algoritmo**

Visualizza il preset dell'algoritmo che viene utilizzato se il file audio viene processato.

Per cambiare il preset predefinito, fare clic sul nome del preset e selezionarne un altro dal menu a tendina.

### **Informazioni**

Per le clip audio, questa colonna visualizza la frequenza di campionamento, la risoluzione in bit, il numero di canali e la durata.

Per le regioni, indica i tempi di inizio e fine in fotogrammi.

Per le clip video, visualizza la frequenza dei fotogrammi, la risoluzione, il numero di fotogrammi e la lunghezza.

### **Tipo**

Visualizza il formato file della clip.

### **Data**

Visualizza la data in cui è avvenuta l'ultima modifica del file audio.

### **Tempo di origine**

Indica la posizione di inizio originale alla quale una clip è stata registrata nel progetto. Poiché questo valore può essere utilizzato come base per l'opzione **Inserisci nel progetto** presente nel menu **Media** o nel menu contestuale, è possibile modificarla se il valore **Tempo di origine** è indipendente (ad esempio, non per le regioni).

Nel Pool è possibile cambiare il valore modificando il **Tempo di origine**. Nella **Finestra progetto** è possibile modificare il valore spostando l'evento in una nuova posizione e selezionando **Audio** > **Aggiorna l'origine**.

### **Immagine**

Visualizza le immagini delle forme d'onda di clip o regioni audio.

#### **Percorso**

Indica il percorso per individuare una clip sull'hard disk.

### **Nome della bobina**

Se è stato importato un file OMF, può capitare che il file includa questo particolare attributo; in tal caso l'attributo viene visualizzato in questa colonna. Esso si riferisce alla bobina o al nastro da cui in origine è stato catturato il file.

#### **NOTA**

È possibile modificare l'ordine delle colonne facendo clic su un'intestazione ed eseguendo un trascinamento verso sinistra o verso destra.

### **Barra degli strumenti della finestra del Pool**

La barra degli strumenti contiene diversi strumenti e impostazioni per lavorare nel **Pool**.

### **Mostra informazioni**

Γ¢.

Visualizza/nasconde la linea info.

### **Anteprima**

 $\blacktriangleright$ 

Riproduce l'audio selezionato.

### **Ascolto in loop**

b

Esegue la riproduzione in loop fino a quando si disattiva il pulsante **Ascolto**.

**Volume di ascolto**

Consente di regolare il volume.

### **Vista/Attributi**

Consente di attivare/disattivare gli attributi che sono visualizzati nella finestra del **Pool**. È anche possibile definire degli attributi utente personalizzati.

### **+/- Tutto**

Consente di aprire o chiudere tutte le cartelle.

### **Importa**

Consente di importare dei file multimediali nel **Pool**.

### **Cerca**

Consente di eseguire una ricerca dei file multimediali nel **Pool** e nei dischi collegati.

#### **Cartella del progetto**

Visualizza il percorso della cartella relativa al progetto attivo.

#### **Cartella di registrazione**

Visualizza il percorso d'accesso della cartella **Registrazione** relativa al progetto attivo. Per impostazione predefinita, la cartella di registrazione è la cartella **Audio**. È comunque possibile creare una nuova sotto cartella **Audio** e farla diventare la **Cartella di registrazione del Pool**.

# **Linea info**

La linea info visualizza una serie di informazioni relative all'evento o alla parte selezionati dal **Pool**.

● Per attivare la linea info, fare clic su **Mostra informazioni** a sinistra della barra degli strumenti.

La linea info riporta le seguenti informazioni:

#### **File audio**

Il numero di file audio presenti nel **Pool**.

### **In uso**

Il numero di file audio in uso.

### **Dimensione totale**

La dimensione totale di tutti i file audio presenti nel **Pool**.

### **File esterni**

Il numero di file presenti nel **Pool** che non si trovano nella cartella di progetto (ad esempio i file video).

# <span id="page-815-0"></span>**Sezione di ricerca**

La sezione di ricerca consente di cercare i file multimediali nel **Pool** e nei supporti collegati.

● Per aprire la sezione di ricerca, attivare **Cerca** nella barra degli strumenti del **Pool**.

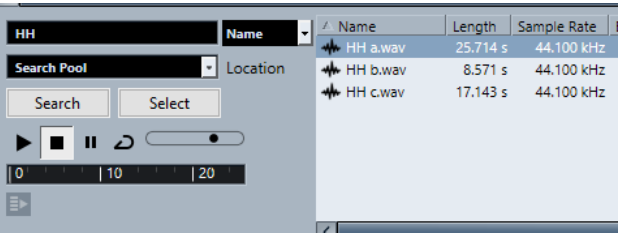

Sono disponibili i seguenti elementi:

### **Filtro**

Consente di impostare un filtro. Fare clic su **Nome** per aprire un menu a tendina per selezionare uno dei seguenti criteri di ricerca:

- **Nome**: nomi parziali o wildcard (\*)
- **Dimensione**: inferiore a, maggiore, uguale, tra (due valori), in secondi, minuti, ore e byte
- **Risoluzione in bit**: 8 bit, 16 bit, 24 bit, 32 bit, 32 bit in virgola mobile, 64 bit in virgola mobile
- **Canali**: mono, stereo e da 3 a 16
- **Frequenza di campionamento**: diversi valori; scegliere **Altro** per definire un valore liberamente
- **Data**: vari intervalli di ricerca

### **Posizione**

Consente di definire una posizione di ricerca.

### **Cerca**

Avvia la ricerca.

### **Seleziona/Importa**

Seleziona il file che viene scelto dall'elenco dei risultati nella finestra del **Pool**. Se il file selezionato non si trova nel **Pool**, l'etichetta del pulsante cambia e riporta la dicitura **Importa**. Fare clic su **Importa** per importare il file selezionato nel **Pool**.

### **Anteprima**

Consente di ascoltare il file selezionato dall'elenco dei risultati.

### **Elenco dei risultati**

Elenca tutti i file che soddisfano i criteri di ricerca.

LINK CORRELATI [Ricerca dei file audio](#page-821-0) a pag. 822 [Utilizzo delle funzionalità di ricerca estese](#page-822-0) a pag. 823

# **Lavorare con il Pool**

### **NOTA**

La maggior parte delle funzioni principali del **Pool** sono disponibili anche nel menu contestuale del **Pool**.

# **Rinomina di clip o regioni nel Pool**

### IMPORTANTE

Se si rinominano delle clip o delle regioni nel **Pool**, vengono rinominati di conseguenza anche i file di riferimento presenti sull'hard disk. Si raccomanda di rinominare le clip o le regioni all'interno del **Pool**. In caso contrario, il riferimento dalla clip al file potrebbe andare perduto.

#### PROCEDIMENTO

- **1.** Nella finestra del **Pool**, selezionare una clip o una regione, quindi fare clic sul nome esistente.
- **2.** Eseguire una delle seguenti operazioni:
	- Inserire un nuovo nome e premere **Invio** .
	- Selezionare **Modifica** > **Rinomina** > **Rinomina i file multimediali**.

LINK CORRELATI [File mancanti](#page-823-0) a pag. 824

# **Rinominare clip o regioni multiple nel Pool**

#### PROCEDIMENTO

- **1.** Nella finestra del **Pool**, selezionare le clip o le regioni che si intende rinominare. Si può selezionare solo un tipo di oggetto per volta.
- **2.** Selezionare **Modifica** > **Rinomina** > **Opzioni di rinomina avanzate**. Si apre una finestra di dialogo contenente una serie di opzioni di rinomina.
- **3.** Nella finestra di dialogo, regolare i parametri relativi alla rinomina degli oggetti, quindi fare clic su **OK**.

### **Finestra di dialogo Opzioni di rinomina avanzate**

La finestra di dialogo **Rinomina oggetti** consente di aggiungere prefissi, suffissi e numeri incrementali ai nomi. È inoltre possibile rimuovere determinati caratteri, includere informazioni sui timestamp e altro.

Nella finestra del **Pool**, fare clic-destro su una clip e selezionare **Rinomina - Opzioni di rinomina avanzate**, oppure selezionare una clip e selezionare **Modifica** > **Rinomina** > **Opzioni di rinomina avanzate**.

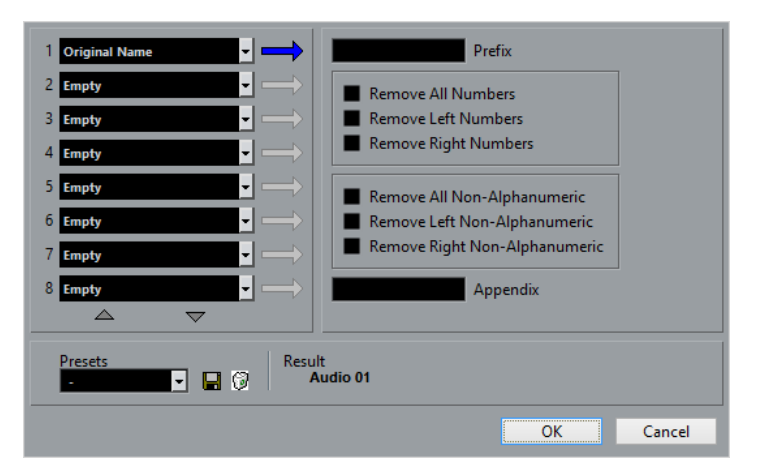

Ciascuno degli otto campi che si trovano nella sezione sinistra della finestra di dialogo **Opzioni di rinomina avanzate** possono essere usati per aggiungere un elemento al nome generato per ciascun oggetto.

A seconda dell'elemento selezionato, nella parte destra della finestra di dialogo sono disponibili diverse opzioni di rinomina. Sono disponibili i seguenti elementi:

### **Testo libero**

Il testo che si desidera includere nel nome.

### **Nome originale**

Il nome originale dato all'oggetto. Sono disponibili alcune opzioni per la rimozione di tutti i numeri, dei caratteri non-alfanumerici, oppure solamente dei numeri all'inizio o alla fine del nome.

### **Numero**

Un numero crescente o decrescente a partire da una quantità minima di cifre e un numero iniziale (ad esempio 001, 002, ecc).

### **Tempo progetto**

La posizione corrente della clip nella finestra progetto, in uno dei sette formati del righello (Misure e movimenti, Timecode ecc).

### **Data**

Data di creazione del file in diversi formati.

### **Estensione file**

Il tipo di file.

### **Dimensione bit audio**

La dimensione in bit del file audio.

### **Frequenza di campionamento**

La frequenza di campionamento del file audio.

#### **Tempo audio**

Il tempo audio della clip, se è stato assegnato.

### **Attributi utente**

Tutti gli attributi personalizzati creati nella finestra di dialogo **Configura gli attributi utente**.

### **NOTA**

- È possibile utilizzare un prefisso per creare uno spazio che separa gli elementi nel nome generato.
- Un esempio del risultato è visualizzato in fondo alla finestra. Tutti questi parametri possono inoltre essere salvati sotto forma di preset.

# **Duplicare le clip nel Pool**

È possibile creare dei duplicati delle clip e applicare a ciascun duplicato diversi metodi di processamento.

#### **NOTA**

Duplicando una clip, non viene creato un nuovo file sul disco, ma una nuova versione modificata della clip che fa riferimento allo stesso file audio.

### PROCEDIMENTO

- **1.** Nella finestra del **Pool**, selezionare la clip da duplicare.
- **2.** Selezionare **Media** > **Nuova versione**.

#### RISULTATO

Appare una nuova versione della clip nella stessa cartella del **Pool**. La clip duplicata prende il nome dall'originale, con aggiunto un numero di versione. Vengono copiate anche le regioni contenute nella clip, che però mantengono i propri nomi.

### **Inserire le clip in un progetto**

Per inserire una clip in un progetto è possibile sia usare i comandi di inserimento presenti nel menu **Media**, che la funzionalità di trascinamento.

### **Inserimento delle clip in un progetto mediante i comandi del menu**

### PROCEDIMENTO

- **1.** Nella finestra del **Pool**, selezionare le clip che si intende inserire nel progetto.
- **2.** Selezionare **Media** > **Inserisci nel progetto** e scegliere una delle opzioni di inserimento.

Se sono selezionate più clip, decidere se inserirle tutte su un'unica traccia o ciascuna su tracce differenti.

### **NOTA**

Le clip vengono posizionate in modo che i relativi punti di agganciamento siano allineati con la posizione di inserimento selezionata. Se si desidera regolare il punto di agganciamento prima di inserire una clip, fare doppio-clic su una clip per aprire l'**Editor dei campioni**. All'interno dell'editor è quindi possibile regolare la posizione di agganciamento e successivamente definire le opzioni di inserimento.

### RISULTATO

La clip viene inserita sulla traccia selezionata o su una nuova traccia audio. Se sono selezionate più tracce, la clip è inserita sulla prima traccia selezionata.

LINK CORRELATI [Regolazione dei punti di agganciamento](#page-700-0) a pag. 701

### **Inserimento delle clip in un progetto mediante trascinamento**

È possibile trascinare una clip dal **Pool** alla **Finestra progetto**.

Se è attivata l'opzione **Agganciamento**, viene tenuta in considerazione la funzione di agganciamento.

Se si trascina la clip nella **Finestra progetto** vengono visualizzati il cursore reticolo e una descrizione comando. La descrizione comando indica la posizione sulla linea del tempo in cui è allineato il punto di agganciamento della clip.

Se si posiziona la clip in un'area vuota dell'elenco tracce, cioè in un punto in cui non esiste alcuna traccia, si crea una nuova traccia per l'evento inserito.

**NOTA** 

Se si tiene premuto **Shift** mentre si trascina la clip dal **Pool** su un evento, la clip in quell'evento viene sostituita.

LINK CORRELATI [Regolazione dei punti di agganciamento](#page-700-0) a pag. 701 [Sostituzione delle clip negli eventi](#page-249-0) a pag. 250 [Cursore reticolo](#page-113-0) a pag. 114

# **Eliminare le clip dal Pool**

È possibile eliminare le clip dal **Pool**, con la possibilità di decidere se rimuovere o meno anche i file corrispondenti dall'hard disk.

### **Rimozione delle clip dal Pool**

È possibile rimuovere le clip dal **Pool** senza rimuovere i file corrispondenti dall'hard disk.

### PROCEDIMENTO

**1.** Nella finestra del **Pool**, selezionare le clip che si intende rimuovere e selezionare **Modifica** > **Elimina**

È inoltre possibile premere **Backspace** o **Canc** .

- **2.** In dipendenza del fatto che le clip siano o meno utilizzate da un evento si hanno a disposizione le seguenti opzioni:
	- Se le clip sono utilizzate da un evento, fare clic su **Rimuovi**, quindi selezionare **Rimuovi dal Pool**.
	- Se le clip non sono utilizzate da un evento, fare clic su **Rimuovi dal Pool**.

### RISULTATO

Le clip non sono più disponibili nel **Pool** per questo progetto ma i file esistono ancora fisicamente sull'hard disk e possono essere ad esempio utilizzati per altri progetti. Questa operazione può essere annullata.

### **Eliminazione dei file dall'hard disk**

È possibile eliminare le clip dal **Pool** eliminando i file corrispondenti dall'hard disk. Per eliminare in maniera permanente un file dall'hard disk, è prima necessario spostare le clip corrispondenti nella cartella **cestino** del **Pool**.

### IMPORTANTE

Assicurarsi che i file audio che si intende eliminare non siano in uso in altri progetti.

#### PROCEDIMENTO

**1.** Nella finestra del **Pool** selezionare le clip che si intende eliminare dall'hard disk e selezionare **Modifica** > **Elimina**.

È inoltre possibile premere **Backspace** o **Canc** , oppure trascinare le clip nella cartella **Cestino**.

### **NOTA**

È possibile recuperare una clip o una regione dalla cartella **Cestino** riportandola mediante trascinamento in una delle cartelle **Audio** o **Video**.

- **2.** In dipendenza del fatto che le clip siano o meno utilizzate da un evento si hanno a disposizione le seguenti opzioni:
	- Se le clip sono utilizzate da un evento, fare clic su **Rimuovi**, quindi selezionare **Cestino**.
	- Se le clip non sono utilizzate da un evento, fare clic su **Cestino**.
- **3.** Selezionare **Media** > **Svuota il cestino**.
- **4.** Fare clic su **Cancella**.

#### RISULTATO

I file vengono eliminati in maniera permanente dall'hard disk.

### **Rimozione delle clip inutilizzate dal Pool**

Nel **Pool** è possibile trovare tutte le clip che non sono utilizzate nel progetto. In tal modo, queste clip possono essere rapidamente rimosse.

PREREQUISITI

La finestra del **Pool** è aperta.

PROCEDIMENTO

- **1.** Selezionare **Media** > **Rimuovi i file non utilizzati**.
- **2.** Eseguire una delle seguenti operazioni:
	- Per spostare le clip nella cartella **Cestino**, selezionare **Cestino**.
	- Per rimuovere le clip dal **Pool**, selezionare **Rimuovi dal Pool**.

### **Rimozione delle regioni dal Pool**

PROCEDIMENTO

**●** Nel **Pool**, selezionare una regione e selezionare **Modifica** > **Elimina**.

<span id="page-821-0"></span>È inoltre possibile premere **Backspace** o **Canc** .

IMPORTANTE

Se la regione è ancora in uso, non compare alcun messaggio di allerta.

# **Individuazione di eventi e clip**

È possibile visualizzare rapidamente a quali clip appartengono gli eventi selezionati e a quali eventi appartengono le clip selezionate.

### **Individuare gli eventi attraverso le clip nel Pool**

È possibile scoprire quali eventi nel progetto fanno riferimento ad una particolare clip nel **Pool**.

PROCEDIMENTO

- **1.** Nella finestra del **Pool**, selezionare una o più clip.
- **2.** Selezionare **Media** > **Seleziona nel progetto**.

```
RISULTATO
```
Tutti gli eventi che fanno riferimento alle clip selezionate vengono ora selezionati nella **finestra progetto**.

### **Individuare le clip tramite gli eventi nella finestra progetto**

È possibile scoprire quali clip appartengono a un particolare evento nella **finestra progetto**.

PROCEDIMENTO

- **1.** Nella **finestra progetto**, selezionare uno o più eventi.
- **2.** Selezionare **Audio** > **Trova nel Pool gli elementi selezionati**.

#### RISULTATO

Le clip corrispondenti vengono individuate ed evidenziate nel **Pool**.

### **Ricerca dei file audio**

Le funzioni di ricerca possono essere d'aiuto per individuare i file audio nel **Pool**, sul proprio hard disk o su altri supporti. Il processo è simile a una normale ricerca di file, con alcune opzioni aggiuntive.

### PROCEDIMENTO

**1.** Nella finestra del **Pool**, fare clic su **Cerca** nella barra degli strumenti.

Alla base della finestra appare un pannello con le funzioni di ricerca.

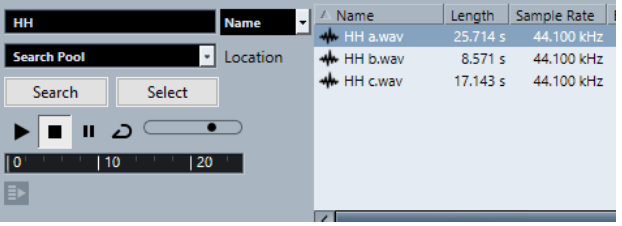

<span id="page-822-0"></span>**2.** Specificare i file da cercare nel campo **Nome**. Si possono usare nomi parziali o wildcard (\*).

**NOTA** 

Verranno trovati solo i file audio appartenenti ai formati supportati.

**3.** Utilizzare il menu a tendina **Posizione** per specificare dove eseguire la ricerca.

Il menu a tendina elenca tutti i dischi locali e i supporti rimovibili.

Per limitare la ricerca solo ad alcune cartelle, scegliere Seleziona percorso di ricerca e, nella finestra di dialogo che si apre, selezionare la cartella desiderata.

La ricerca include la cartella selezionata e tutte le sotto-cartelle.

**NOTA** 

Le cartelle che sono state selezionate di recente mediante la funzione **Seleziona percorso di ricerca** compaiono nel menu a tendina, in modo da poterle selezionarle rapidamente un'altra volta.

**4.** Fare clic su **Cerca**.

La ricerca viene avviata.

Per annullare la ricerca, fare clic su **Arresta**.

Una volta terminata la ricerca, i risultati vengono elencati sulla destra.

- Per ascoltare un file, selezionarlo dall'elenco ed usare i controlli di riproduzione a sinistra (Riproduci, Arresta, Pausa e Loop). Se si attiva la funzione **Riproduzione automatica**, i file selezionati vengono riprodotti automaticamente.
- Per importare un file nel **Pool**, fare clic due volte sul file desiderato nell'elenco oppure selezionarlo e fare clic su **Importa**.
- **5.** Per chiudere il pannello di ricerca, fare clic nuovamente su **Cerca** nella barra degli strumenti.

LINK CORRELATI [Sezione di ricerca](#page-815-0) a pag. 816

### **Utilizzo delle funzionalità di ricerca estese**

Oltre al criterio di ricerca basato sul Nome, sono disponibili ulteriori filtri di ricerca e attributi utente. Le opzioni di ricerca estese consentono di eseguire una ricerca estremamente dettagliata e aiutano anche a gestire database sonori di dimensioni molto ampie.

PROCEDIMENTO

- **1.** Facoltativo: creare degli attributi utente.
- **2.** Nella finestra del **Pool**, fare clic su **Cerca** nella barra degli strumenti.

Viene visualizzato il pannello di ricerca nella parte inferiore della finestra del **Pool**.

**3.** Fare clic su **Nome** per aprire il menu a tendina per la ricerca estesa in cui è possibile selezionare e definire un criterio di ricerca.

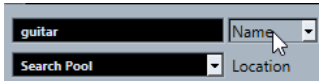

Il menu contiene anche gli attributi utente specificati, oltre ai sotto menu **Aggiungi filtro** e **Preset**.

- <span id="page-823-0"></span>**4.** Selezionare uno dei criteri di ricerca dal menu a tendina.
- **5.** Facoltativo: per visualizzare un numero maggiore di opzioni di ricerca, aprire il menu a tendina per la ricerca estesa, selezionare il sotto menu **Aggiungi filtro** e scegliere un elemento.
- **6.** Facoltativo: per salvare delle impostazioni dei filtri di ricerca personalizzate sotto forma di preset, aprire il menu a tendina per la ricerca estesa, selezionare **Preset** > **Salva preset** e inserire un nome per il preset.

I preset salvati vengono aggiunti al sotto menu **Preset**.

**7.** Facoltativo: per rimuovere un preset, aprire il menu a tendina per la ricerca estesa, selezionare il preset scelto, quindi selezionare **Rimuovi preset**.

LINK CORRELATI [Sezione di ricerca](#page-815-0) a pag. 816 [Attributi utente personalizzati](#page-829-0) a pag. 830

# **File mancanti**

Se all'apertura di un progetto, uno o più file risultano mancanti, si apre la finestra di dialogo **Trova file mancanti**. Se si fa clic su **Chiudi**, il progetto si apre senza i file mancanti.

Nel **Pool** è possibile individuare i file considerati mancanti. I file mancanti sono indicati da un punto interrogativo nella rispettiva colonna **Stato**.

Un file è considerato mancante in uno dei seguenti casi:

- Il file è stato spostato o rinominato fuori da programma dall'ultima volta che si è lavorato nel progetto ed è stata ignorata la finestra di dialogo **Trova file mancanti** quando si è aperto il progetto per la sessione corrente.
- Il file è stato spostato o rinominato fuori dal programma nel corso della sessione corrente.
- È stata spostata o rinominata la cartella contenente i file mancanti.

### **Finestra di dialogo Trova file mancanti**

● Per aprire la finestra di dialogo **Gestisci i file mancanti**, selezionare **Media** > **Trova i file mancanti**.

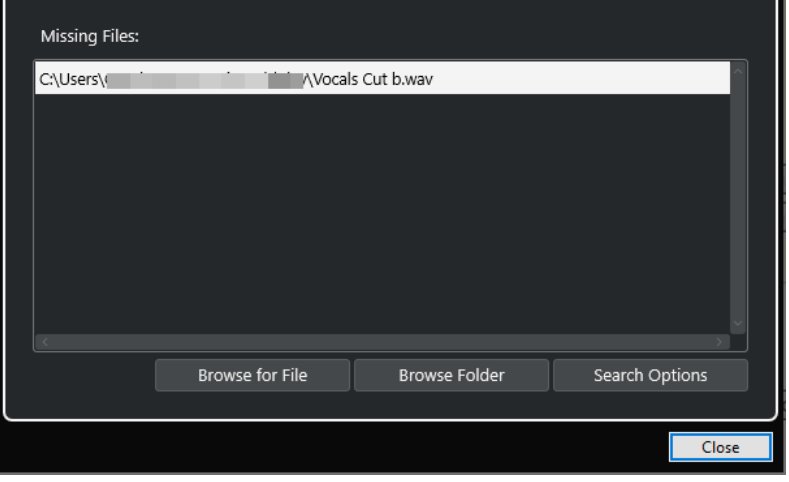

Sono disponibili i seguenti elementi:

### <span id="page-824-0"></span>**Elenco dei file mancanti**

Elenca i file che risultano mancanti dal progetto.

### **Accedi al file**

Apre una finestra di selezione che consente di individuare e selezionare manualmente i file mancanti.

### **Sfoglia le cartelle**

Apre una finestra di selezione che consente di specificare la cartella in cui possono essere trovati i file mancanti.

Utilizzare questo metodo se è stata rinominata o spostata la cartella contenente il file mancante, e se il file ha ancora lo stesso nome.

### **Opzioni di ricerca**

Apre la finestra di dialogo **Cerca file**.

LINK CORRELATI [Individuazione dei file mancanti](#page-825-0) a pag. 826 Finestra di dialogo Cerca file a pag. 825

### **Finestra di dialogo Cerca file**

● Per aprire la finestra di dialogo **Cerca file**, selezionare **Media** > **Trova i file mancanti** e, nella finestra di selezione **Gestisci i file mancanti**, fare clic su **Opzioni di ricerca**.

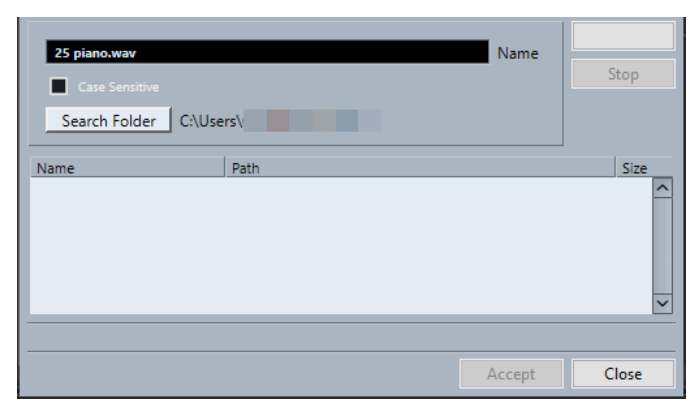

Sono disponibili i seguenti elementi:

### **Nome**

Visualizza il nome del file che viene cercato da Nuendo. Si tratta del nome del file che viene selezionato nella finestra di dialogo **Gestisci i file mancanti**; è comunque possibile inserire manualmente il nome di un file. Attivare l'opzione **Maiuscole/ minuscole** per cercare i nomi dei file con l'ortografia inserita.

### **Cerca nella cartella**

Apre una finestra di dialogo dove è possibile specificare la cartella in cui avviene la ricerca.

### **Elenco dei file**

Elenca i file trovati.

### **Avvia**

Avvia la ricerca.

### **Arresta**

Arresta la ricerca.

### <span id="page-825-0"></span>**Accetta**

Se il file è stato trovato, selezionarlo dall'elenco e fare clic su **Accetta**. Nuendo tenta quindi di mappare automaticamente tutti gli altri file mancanti.

### **Chiudi**

Chiude la finestra di dialogo.

LINK CORRELATI [Finestra di dialogo Trova file mancanti](#page-823-0) a pag. 824 Individuazione dei file mancanti a pag. 826

### **Individuazione dei file mancanti**

### PROCEDIMENTO

- **1.** Selezionare **Media** > **Trova i file mancanti**.
- **2.** Nella finestra di dialogo **Gestisci i file mancanti**, eseguire una delle seguenti operazioni:
	- Per individuare il file mancante, fare clic su **Accedi al file**.
	- Per specificare la cartella in cui può essere trovato il file mancante, fare clic su **Sfoglia le cartelle**.
	- Per aprire la finestra di dialogo **Cerca file**, fare clic su **Opzioni di ricerca**.

LINK CORRELATI [Finestra di dialogo Cerca file](#page-824-0) a pag. 825 [Finestra di dialogo Trova file mancanti](#page-823-0) a pag. 824

### **Ricostruzione dei file di editing mancanti**

Se un file mancante risulta introvabile, ciò viene in genere indicato da un punto interrogativo nella colonna **Stato** del **Pool**. Tuttavia, se il file mancante è un file di editing (un file creato durante un processo audio e memorizzato nella cartella **Edits** all'interno della cartella di progetto), il programma può ricostruire le modifiche apportate per il file originale.

PROCEDIMENTO

- **1.** Nella finestra del **Pool**, individuare le clip che presentano dei file mancanti.
- **2.** Controllare la colonna **Stato**. Se lo stato dei file è indicato come «Ricostruibile», Nuendo è in grado di ricostruirli.
- **3.** Selezionare le clip ricostruibili e scegliere **Media** > **Ricostruisci**.

#### RISULTATO

Vengono eseguite le modifiche e ricreati i relativi file di editing.

### **Rimozione dei file mancanti dal Pool**

Se il **Pool** contiene dei file audio che non risulta possibile trovare o ricostruire, si consiglia di rimuoverli.

### PROCEDIMENTO

**●** Nella finestra del **Pool**, selezionare **Media** > **Rimuovi i file mancanti**.

### RISULTATO

Vengono rimossi tutti i file mancanti dal **Pool** e tutti gli eventi corrispondenti dalla **finestra progetto**.

# **Ascolto delle clip nel Pool**

È possibile ascoltare le clip nel **Pool** tramite i comandi da tastiera, il pulsante **Ascolto**, oppure facendo clic sull'immagine della forma d'onda relativa a una clip.

Utilizzare i comandi da tastiera.

Se si attiva l'opzione **Attiva/Disattiva l'anteprima locale con la [Barra spaziatrice]** nella finestra di dialogo **Preferenze** (pagina **Trasporto**), è possibile utilizzare la **Barra spaziatrice**  per l'ascolto in anteprima. Questa operazione corrisponde ad attivare la funzione **Ascolto**  che si trova nella barra degli strumenti.

Selezionare una clip e attivare la funzione **Ascolta**.

Viene riprodotta l'intera clip. Per arrestare la riproduzione, fare nuovamente clic su **Ascolta**.

Fare clic nell'immagine della forma d'onda di una clip.

La clip viene riprodotta dalla posizione selezionata nella forma d'onda fino alla fine. Per arrestare la riproduzione, fare clic su **Ascolta** o in un qualsiasi altro punto della finestra del **Pool**.

L'audio viene inviato direttamente alla **Control Room**, se attiva. Se la **Control Room** è disattivata, l'audio è inviato al bus **Main mix** (l'uscita predefinita) bypassando le impostazioni del canale audio, degli effetti e dell'equalizzazione.

#### **NOTA**

È possibile regolare il livello dell'anteprima con il fader di livello in miniatura nella barra degli strumenti. Questa operazione non influenza il livello della normale riproduzione.

Se è stata attivata la funzione **Ascolta loop** prima dell'ascolto, avviene quanto segue:

- Se si fa clic su **Ascolta** per ascoltare una clip, la clip viene ripetuta in maniera indefinita fino a quando si arresta la riproduzione facendo nuovamente clic su **Ascolta** o **Ascolta loop**.
- Se si fa clic sull'immagine della forma d'onda per ascoltarla, la sezione della clip dal punto selezionato fino alla fine viene ripetuta in maniera indefinita finché non si arresta la riproduzione.

# **Aprire le clip nell'Editor dei campioni**

L'**Editor dei campioni** consente di eseguire una serie di operazioni di editing particolarmente dettagliate sulle clip.

- Per aprire una clip nell'**Editor dei campioni**, fare doppio-clic sull'icona di una forma d'onda nella colonna **File multimediali**.
- Per aprire una determinata regione di una clip nell'**Editor dei campioni**, fare doppio-clic sull'icona di una regione nella colonna **Media**.

Questa funzione può essere ad esempio utilizzata per impostare un punto di agganciamento per una clip. Quando si inserisce successivamente la clip dal **Pool** al progetto, il punto di agganciamento impostato consente di fare in modo che la clip sia correttamente allineata.

LINK CORRELATI [Regolazione dei punti di agganciamento](#page-700-0) a pag. 701 [Editor dei campioni](#page-677-0) a pag. 678

# **Importazione dei file multimediali**

La finestra di dialogo **Importa un file multimediale** consente di importare i file direttamente nel **Pool**.

● Per aprire questa finestra di dialogo, selezionare **Media** > **Importa un file multimediale** o fare clic su **Importa** nella barra degli strumenti del **Pool**.

Si apre una finestra di selezione file standard in cui è possibile scorrere le altre cartelle, ascoltare i file, ecc.

Possono essere importati i seguenti formati di file audio:

- Wave (Normal o Broadcast)
- AIFF e AIFC (.AIFF Compressi)
- **MXF (Material Exchange Format)**
- RFX o RFX 2
- FLAC (Free Lossless Audio Codec)
- MPEG Layer 2 e Layer 3 (file MP2 ed MP3)
- Ogg Vorbis (file OGG)
- Windows Media Audio (solo Windows)
- File Wave 64 (file W64)

Sono possibili le seguenti caratteristiche:

- Stereo o mono
- Qualsiasi frequenza di campionamento

### **NOTA**

I file che presentano una frequenza di campionamento diversa rispetto a quella del progetto vengono riprodotti a velocità e altezza non corrette.

- 8 bit, 16 bit, 24 bit, 32 bit, 32 bit in virgola mobile o 64 bit in virgola mobile
- Diversi formati video

### **NOTA**

Per importare i file audio o video nel **Pool** è possibile anche usare i comandi disponibili nel sotto menu **Importa** del menu **File**.

LINK CORRELATI [File Wave](#page-1508-0) a pag. 1509 [Importazione di file ReCycle](#page-380-0) a pag. 381 [Formati file audio compressi supportati](#page-376-0) a pag. 377 [Compatibilità dei file video](#page-1570-0) a pag. 1571 [File MXF](#page-1659-0) a pag. 1660

### **Importazione di CD audio nel Pool**

È possibile importare nel **Pool** tracce o sezioni di tracce da un CD audio. Per questa operazione si apre una finestra di dialogo in cui è possibile specificare quali tracce vengono copiate dal CD, convertite in file audio e inserite nel **Pool**.
● Per importare un CD audio nel **Pool**, selezionare **Media** > **Importa CD audio**.

LINK CORRELATI [Importazione di tracce CD audio](#page-377-0) a pag. 378

# **Finestra di dialogo Opzioni di importazione**

La finestra di dialogo **Opzioni di importazione** consente di specificare come vengono importati i file audio nel **Pool**.

● Se si seleziona un file nella finestra di dialogo **Importa media** e si fa clic su **Apri**, si apre la finestra di dialogo **Opzioni di importazione**.

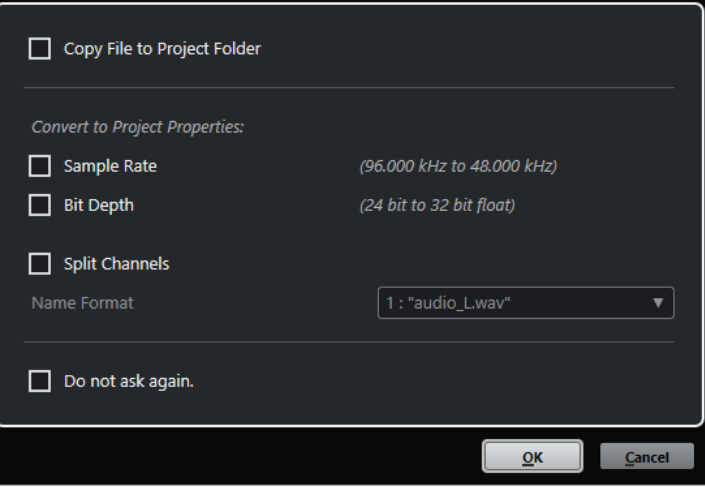

Finestra di dialogo **Opzioni di importazione** per l'importazione di singoli file

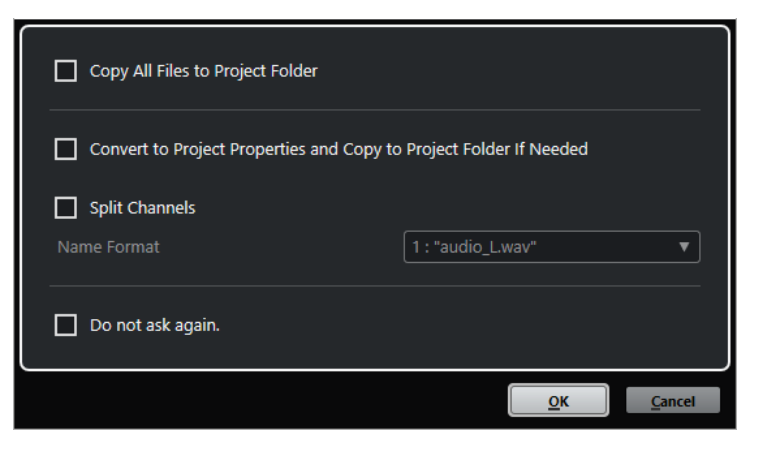

Finestra di dialogo **Opzioni di importazione** per l'importazione di più file

### **Copia il file nella cartella di progetto/Copia tutti i file nella cartella di progetto**

Copia il file audio nella cartella **Audio** del progetto e fa in modo che la clip faccia riferimento alla copia.

Disattivare questa opzione per fare in modo che la clip faccia riferimento al file originale nella posizione originaria. In questo caso, la clip viene contrassegnata come «esterna» nel **Pool**.

### **Converti secondo le impostazioni del progetto/Converti in base alle impostazioni di progetto e copia nella cartella di progetto, se necessario**

Converte il file importato nel caso in cui la frequenza di campionamento o la risoluzione in bit sia diversa rispetto alle impostazioni attualmente definite nella finestra di dialogo **Configurazione del progetto**. Per l'importazione di singoli file, è possibile definire quali proprietà vengono convertite.

#### **Separa i canali**

Separa i file audio stereo o multicanale in un numero corrispondente di file mono, uno per ciascun canale, e copia i file importati nella cartella **Audio** del progetto.

I singoli file risultato della separazione vengono inseriti nel progetto e nel **Pool** sotto forma di singole tracce mono.

Il menu a tendina **Formato nome** consente di specificare i nomi dei file che sono stati separati. Questa funzionalità consente di garantire la massima compatibilità con altri prodotti quando si esegue uno scambio di file audio.

#### **Non chiedere più**

Applica sempre le impostazioni correnti senza aprire nuovamente la finestra di dialogo. Questa opzione può essere reinizializzata nella finestra di dialogo **Preferenze** (pagina **Modifica—Audio**).

LINK CORRELATI [Colonne della finestra del Pool](#page-811-0) a pag. 812 [Conversione dei file](#page-833-0) a pag. 834

# **Esportare le regioni sotto forma di file audio**

Se all'interno di una clip audio sono state create delle regioni, è possibile esportarle come file audio separati. Se si hanno due clip che fanno riferimento allo stesso file audio è possibile creare un file audio separato per ciascuna clip.

#### PROCEDIMENTO

- **1.** Nella finestra **Pool**, selezionare la regione da esportare.
- **2.** Selezionare **Audio** > **Converti in file la selezione**.
- **3.** Selezionare la cartella nella quale si desidera creare il nuovo file e fare clic su **OK**.
- **4.** Facoltativo: se si sta utilizzando l'opzione **Converti in file la selezione** per creare un file audio separato per una clip che fa riferimento allo stesso file audio di un'altra clip, inserire un nome per il nuovo file audio.

#### RISULTATO

Nella cartella specificata viene creato un nuovo file audio. Il file ha il nome della regione e viene automaticamente aggiunto nel **Pool**.

LINK CORRELATI [Creazione di eventi audio dalle regioni](#page-698-0) a pag. 699

# **Attributi utente personalizzati**

È possibile definire dei propri attributi per gli elementi presenti nel **Pool**. Questa funzione è utile soprattutto quando si deve gestire un numero elevato di file audio all'interno del **Pool**. In tal modo risulta infatti più semplice ordinare gli elementi nel **Pool** utilizzando degli attributi specifici.

Gli attributi utente dispongono di proprie colonne dedicate nel **Pool**. Ciascun attributo può essere definito come box di spunta, campo di testo o numero. Sarà quindi possibile specificare degli attributi per ciascun file, categorizzandoli così ulteriormente.

Tutti gli attributi utente creati vengono resi automaticamente disponibili come criterio di ricerca nel **Pool**. Nel pannello di ricerca, tra gli attributi utente possono quindi essere ricercati i valori desiderati. Tutto ciò consente di effettuare delle operazioni di ricerca molto dettagliate, aiutando l'utente a gestire anche il database di suoni più vasto e complesso.

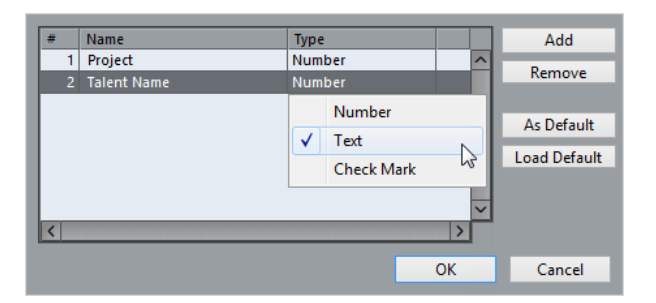

# **Creazione degli attributi utente**

# PROCEDIMENTO

- **1.** Nella finestra del **Pool**, aprire il menu a tendina **Vista/Attributi** e selezionare **Definisci attributi utente**.
- **2.** Nella finestra di dialogo **Configura gli attributi utente**, fare clic su **Aggiungi**. Viene aggiunto un nuovo attributo all'elenco degli attributi.
- **3.** Nell'elenco degli attributi, inserire un nome e selezionare un tipo per il nuovo attributo.
- **4.** Aggiungere tutti gli attributi utente necessari.
- **5.** Fare clic su **OK**.

# RISULTATO

Gli attributi utente ottengono le proprie colonne dedicate all'interno del **Pool**.

# **Cambio della cartella di registrazione del Pool**

Tutte le clip audio registrate nel progetto vengono salvate nella **Cartella di registrazione del Pool**. La **Cartella di registrazione del Pool** è indicata dalla dicitura **Registrazione** nella colonna **Stato** e da un punto, a contrassegnare la cartella stessa.

Per impostazione predefinita, questa è la cartella **Audio** principale. È comunque possibile creare una nuova sotto cartella **Audio** e farla diventare la **Cartella di registrazione del Pool**.

### NOTA

Le cartelle che vengono create nel **Pool** servono solo per l'organizzazione dei file nel **Pool** stesso. Tutti i file vengono invece registrati nella cartella specificata come **Cartella di registrazione del Pool**.

### PROCEDIMENTO

**1.** Nel **Pool**, selezionare la cartella **Audio** o una qualsiasi clip audio.

**NOTA** 

Non è possibile scegliere la cartella **Video** o qualsiasi sua sotto cartella come **Cartella di registrazione del Pool**.

- **2.** Selezionare **Media** > **Crea cartella**.
- **3.** Rinominare la nuova cartella.
- **4.** Selezionare la nuova cartella e selezionare **Media** > **Imposta la cartella di registrazione del Pool**, oppure fare clic nella colonna **Stato** relativa alla nuova cartella.

#### RISULTATO

La nuova cartella diventa così la **Cartella di registrazione del Pool**. Tutto l'audio registrato nel progetto viene salvato in questa cartella.

# **Organizzazione di clip e cartelle**

Quando nel **Pool** si accumula un elevato numero di clip, può diventare difficile trovare determinati elementi. In questi casi può essere utile organizzare le clip in nuove sotto cartelle a cui assegnare dei nomi che ne riflettano il contenuto. Ad esempio, è possibile inserire tutti gli effetti sonori in una cartella, tutte le voci soliste in un'altra, ecc.

PROCEDIMENTO

**1.** Nella finestra del **Pool**, selezionare la cartella per la quale si intende creare una sotto cartella.

**NOTA** 

Non è possibile collocare delle clip audio in una cartella video e viceversa.

- **2.** Selezionare **Media** > **Crea cartella**.
- **3.** Rinominare la cartella.
- **4.** Trascinare le clip nella nuova cartella.

# **Applicazione di un processo alle clip nel Pool**

È possibile applicare dei processi audio alle clip direttamente dal **Pool**, esattamente come avviene con gli eventi nella **Finestra progetto**.

PROCEDIMENTO

- **1.** Nella finestra del **Pool**, selezionare le clip da processare.
- **2.** Selezionare **Audio** > **Processamento diretto offline** e scegliere un metodo di processamento.

```
RISULTATO
```
Un simbolo di forma d'onda indica che le clip sono state processate.

LINK CORRELATI [Processamento diretto offline](#page-631-0) a pag. 632

# **Annullamento di un processo**

È possibile annullare tutti i processi che sono stati applicati alle clip.

PROCEDIMENTO

- **1.** Nella finestra del **Pool**, selezionare la clip dalla quale si intende rimuovere un processo.
- **2.** Selezionare **Audio** > **Processamento diretto offline**.

**3.** Selezionare l'azione da eliminare e fare clic su **Elimina**.

# **Minimizzazione dei file**

È possibile minimizzare i file audio in base alla dimensione delle clip audio di riferimento nel progetto. I file che vengono prodotti mediante l'utilizzo di questa opzione contengono solamente le porzioni di file audio effettivamente usate nel progetto.

Ciò può ridurre notevolmente la dimensione del progetto nel caso in cui ampie porzioni dei file audio non sono utilizzate. Inoltre, questa opzione è utile a scopi d'archiviazione una volta completato un progetto.

### IMPORTANTE

Questa operazione modifica in maniera permanente i file audio selezionati nel **Pool**. L'operazione non può essere annullata. Se si desidera creare i file audio minimizzati solamente come copia, lasciando immutato il progetto originale, è possibile utilizzare l'opzione **Backup del progetto**.

### **NOTA**

Minimizzando i file viene eliminata l'intera **Storia delle modifiche**.

### PROCEDIMENTO

- **1.** Nella finestra del **Pool**, selezionare i file da minimizzare.
- **2.** Selezionare **Media** > **Minimizza file**.
- **3.** Fare clic su **Minimizza**.

Dopo la minimizzazione, i riferimenti ai file nel progetto salvato non sono più validi.

- **4.** Eseguire una delle seguenti operazioni:
	- Per salvare il progetto aggiornato, fare clic su **Salva adesso**.
	- Per continuare con il progetto non salvato, fare clic su Più tardi.

### RISULTATO

Solamente le porzioni audio effettivamente utilizzate nel progetto rimangono nei file audio corrispondenti all'interno della cartella **Registrazione** del **Pool**.

LINK CORRELATI [Backup dei progetti](#page-139-0) a pag. 140

# **Importazione ed esportazione dei file del Pool**

È possibile importare o esportare un **Pool** sotto forma di un file separato. L'estensione file è ". $npl$ ".

● Per importare un file del **Pool**, selezionare **Media** > **Importa Pool**.

Quando si importa un file del **Pool**, i riferimenti ai relativi file sono aggiunti al **Pool** corrente. **NOTA** 

Poiché i file audio e video risultano come riferimento e non sono salvati fisicamente nel file del **Pool**, l'importazione del **Pool** è utile se si ha effettivamente accesso a tutti i file di <span id="page-833-0"></span>riferimento. Questi file devono avere preferibilmente gli stessi percorsi di accesso di quando il **Pool** è stato salvato.

● Per esportare un file del **Pool**, selezionare **Media** > **Esporta Pool**.

È inoltre possibile salvare e aprire delle librerie, cioè dei file del **Pool** stand-alone che non sono associati ad alcun progetto.

LINK CORRELATI Lavorare con le librerie a pag. 834

# **Lavorare con le librerie**

Le librerie possono essere utilizzate per salvare effetti sonori, loop, clip video, ecc., e per trasferire dei file multimediali da una libreria a un progetto mediante trascinamento.

● Per creare una nuova libreria, selezionare **File** > **Nuova libreria**.

Specificare una cartella di progetto per la nuova libreria, nella quale vengono salvati i file multimediali. La libreria compare come una finestra del **Pool** separata.

- Per aprire una libreria, selezionare **File** > **Apri libreria**.
- Per salvare una libreria, selezionare **File** > **Salva libreria**.

# **Conversione dei file**

Nel **Pool** è possibile convertire i file in un altro formato.

#### PROCEDIMENTO

- **1.** Nella finestra del **Pool**, selezionare i file da convertire.
- **2.** Selezionare **Media** > **Converti i file**.
- **3.** Nella finestra di dialogo **Opzioni di conversione**, definire le modifiche desiderate e fare clic su **OK**.

# **Finestra di dialogo Opzioni di conversione**

In questa finestra di dialogo è possibile convertire i file audio nel **Pool**.

● Per aprire la finestra di dialogo **Opzioni di conversione**, selezionare una clip nella finestra del **Pool** e selezionare **Media** > **Converti i file**.

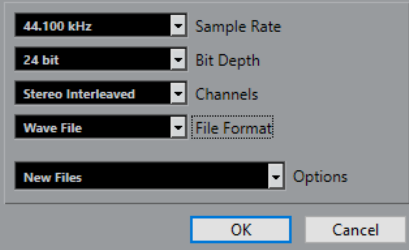

#### **Frequenza di campionamento**

Consente di convertire un file a un'altra frequenza di campionamento.

### **Risoluzione in bit**

Consente di eseguire una conversione a 16 bit, 24 bit, 32 bit, 32 bit in virgola mobile o 64 bit in virgola mobile.

# **Canali**

Consente di eseguire una conversione verso i formati mono o stereo interlacciato.

#### **Formato file**

Consente di eseguire una conversione nei formati Wave, AIFF, MXF, FLAC, Wave 64, o Broadcast Wave.

#### **Opzioni**

È possibile utilizzare il menu a tendina **Opzioni** per impostare una delle seguenti opzioni:

### ● **Nuovi file**

Crea una copia del file nella cartella audio e converte il nuovo file in base agli attributi scelti. Il nuovo file viene aggiunto al **Pool**, ma tutte le clip fanno ancora riferimento al file originale non convertito.

#### ● **Sostituisci i file**

Converte il file originale senza cambiare i riferimenti delle clip. I riferimenti vengono comunque salvati con l'operazione di salvataggio successiva.

#### ● **Nuovo + Sostituisci nel Pool**

Crea una nuova copia con gli attributi scelti, sostituisce il file originale con quello nuovo nel **Pool** e riassegna i riferimenti correnti delle clip dal file originale al nuovo file. Selezionare questa opzione per fare in modo che le clip audio facciano riferimento al file convertito, conservando però sull'hard disk il file originale. Ciò è utile ad esempio nel caso in cui il file è in uso da parte di altri progetti.

# **Estrarre l'audio da file video**

È possibile estrarre l'audio dai file video. Questa operazione genera automaticamente una nuova clip audio che compare nella cartella di registrazione del **Pool**.

### **NOTA**

Questa funzione non è disponibile per i file video di tipo MPEG-1 ed MPEG-2.

#### PROCEDIMENTO

- **1.** Nella finestra del **Pool**, selezionare **Media** > **Estrai audio da file video**.
- **2.** Selezionare il file video dal quale si intende estrarre l'audio e fare clic su **Apri**.

# RISULTATO

L'audio viene estratto dal file video. Il file audio assume lo stesso formato e gli stessi valori di frequenza di campionamento/ampiezza del progetto corrente e lo stesso nome del file video.

# <span id="page-835-0"></span>**MediaBay e rack Media**

All'interno di **MediaBay** o del rack **Media** è possibile gestire i file multimediali presenti sul proprio computer, oltre ai preset provenienti da varie sorgenti diverse.

La finestra di **MediaBay** offre una serie di funzioni avanzate per lavorare con i file multimediali e per la gestione dei database. Per visualizzare in **MediaBay** i file multimediali presenti sul proprio computer, è necessario scansionare le cartelle o i volumi contenenti i file, in modo che questi vengano aggiunti al database.

Il rack **Media** presente nell'area destra della **Finestra progetto** consente di accedere ad alcune delle funzioni più importanti di **MediaBay** direttamente da un'area fissa della **Finestra progetto**. Per consentire un rapido accesso a specifici file multimediali, il rack **Media**  consente di aggiungere come preferiti delle cartelle presenti nel computer. I file multimediali contenuti all'interno delle cartelle preferite che vengono aggiunte nel rack **Media** vengono automaticamente scansionati e aggiunti al database.

LINK CORRELATI [Finestra MediaBay](#page-846-0) a pag. 847 [Scansione delle cartelle](#page-850-0) a pag. 851 Il rack Media nell'area destra a pag. 836 [Aggiunta dei preferiti utilizzando la pagina Preferiti](#page-844-0) a pag. 845 [Aggiunta dei preferiti utilizzando la pagina Browser dei file](#page-845-0) a pag. 846

# **Il rack Media nell'area destra**

Il rack **Media** presente nell'area destra della **Finestra progetto** consente di accedere alle funzioni di **MediaBay** direttamente da un'area fissa della **Finestra progetto**.

● Per aprire il rack **Media** nell'area destra, fare clic su **Visualizza/Nascondi l'area destra** nella barra degli strumenti della **Finestra progetto**. Fare clic sulla linguetta **Media** in cima all'area destra.

All'apertura del rack **Media** si apre la pagina **Home** dove si trovano diversi riquadri. Questi riquadri corrispondono ai tipi di risorse multimediali disponibili.

LINK CORRELATI [Visualizzare/nascondere le aree](#page-57-0) a pag. 58 Pagina Home a pag. 836 [Barra degli strumenti della finestra progetto](#page-58-0) a pag. 59

# **Pagina Home**

La pagina **Home** consente l'accesso ai diversi riquadri che corrispondono ai tipi di risorse multimediali disponibili, ai **Preferiti** e al **Browser dei file**.

● Per aprire la pagina **Home** fare clic sul controllo di navigazione **Home** nel rack **Media**.

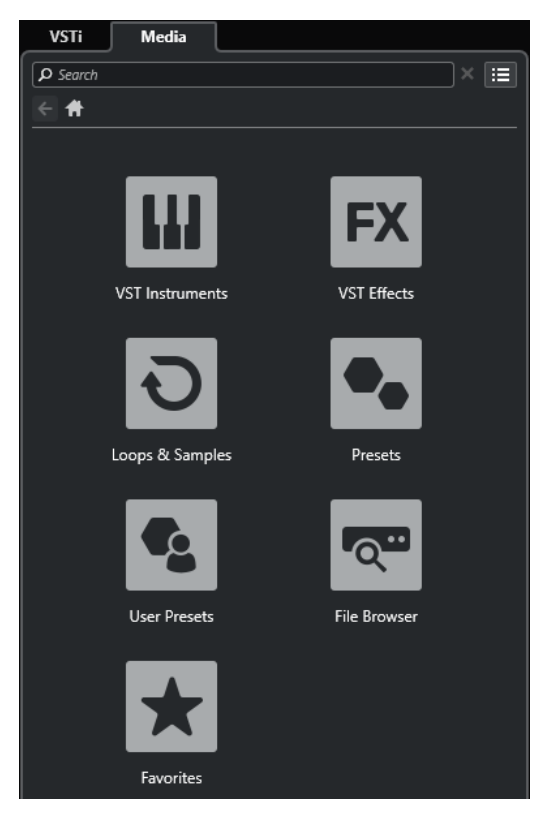

Sono disponibili i seguenti riquadri:

### **VST Instrument**

Visualizza i VST instrument e i relativi preset.

#### **Effetti VST**

Visualizza gli effetti VST e i relativi preset.

### **Loop e campioni**

Visualizza i loop audio, i loop MIDI e i suoni, ordinati per collezione di contenuti.

### **Preset**

Visualizza i preset delle tracce, i preset strip, i banchi di pattern, i preset delle catene di effetti e i preset degli effetti VST.

### **Preset utente**

Visualizza i preset delle tracce, i preset strip, i banchi di pattern, i preset delle catene di effetti, i preset degli effetti VST e i preset dei VST instrument che sono elencati nella cartella **Contenuti utente**.

#### **Preferiti**

Visualizza le cartelle dei preferiti e consente di aggiungere dei nuovi preferiti. Il contenuto delle cartelle viene automaticamente aggiunto al database di **MediaBay**.

### **Browser dei file**

Visualizza il proprio sistema di file e le seguenti cartelle predefinite: **Preferiti**, **Questo computer**, **VST Sound**, **Contenuti di fabbrica** e **Contenuti utente**. All'interno di queste cartelle è possibile cercare i file multimediali e accedervi in maniera istantanea.

### LINK CORRELATI

[Caricamento dei preset dei VST instrument](#page-875-0) a pag. 876 [Caricamento di loop e campioni](#page-874-0) a pag. 875

<span id="page-837-0"></span>[Caricamento dei preset delle tracce](#page-875-0) a pag. 876 [Caricamento dei preset degli effetti plug-in](#page-876-0) a pag. 877 [Caricamento dei preset delle catene di effetti](#page-876-0) a pag. 877 [Caricamento dei preset dello strip](#page-877-0) a pag. 878 [Caricamento dei banchi di pattern](#page-877-0) a pag. 878 [Aggiunta dei preferiti utilizzando la pagina Preferiti](#page-844-0) a pag. 845 [Aggiunta dei preferiti utilizzando la pagina Browser dei file](#page-845-0) a pag. 846

# **Pagina Preferiti**

La pagina **Preferiti** consente di aggiungere le proprie cartelle dei preferiti al rack **Media**.

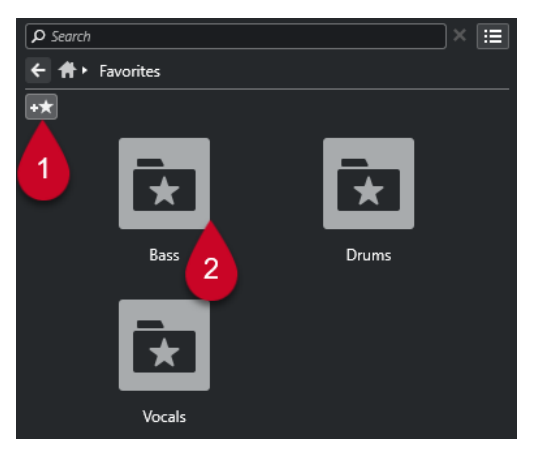

# **1 Aggiungi ai preferiti**

Apre una finestra di selezione file in cui è possibile raggiungere la posizione di una specifica cartella e aggiungerla ai preferiti.

# **2 Cartelle preferite**

Le cartelle aggiunte come preferiti sono visualizzate sotto forma di riquadri nella pagina **Preferiti**.

- Per visualizzare il contenuto di una cartella, cliccarci sopra.
- Per eliminare una cartella dalla pagina **Preferiti**, fare clic sul rispettivo pulsante di chiusura.

### LINK CORRELATI

[Aggiunta dei preferiti utilizzando la pagina Preferiti](#page-844-0) a pag. 845

# **Pagina Risultati**

La pagina **Risultati** visualizza tutti i file multimediali trovati nella cartella dei preferiti definita.

● Per aprire la pagina **Risultati**, fare clic sui controlli di navigazione **Visualizza tutti i risultati**  nel rack **Media**.

<span id="page-838-0"></span>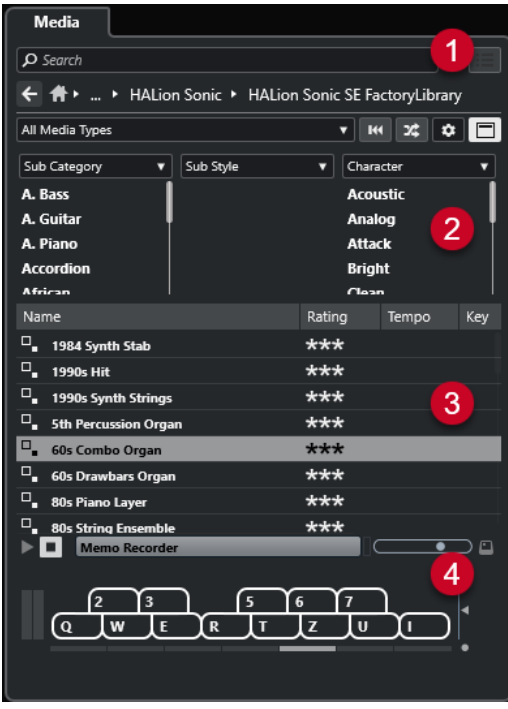

Sono disponibili le seguenti opzioni:

# **1 Controlli di navigazione nel rack Media**

Consentono di raggiungere specifiche cartelle e di filtrare l'elenco dei **Risultati**.

# **2 Filtro basato su attributi**

È qui possibile visualizzare e modificare alcuni degli attributi file standard trovati nei propri file multimediali.

# **3 Elenco dei risultati**

Visualizza tutti i file multimediali trovati nella cartella selezionata e consente di selezionarne uno.

# **4 Anteprima**

Consente di attivare un'anteprima del file multimediale selezionato.

LINK CORRELATI [Controlli di navigazione del rack Media](#page-842-0) a pag. 843 [Configurazione delle colonne nell'elenco dei risultati](#page-853-0) a pag. 854 [Inspector degli attributi](#page-869-0) a pag. 870 [Sezione Risultati](#page-852-0) a pag. 853 [Sezione Anteprima](#page-858-0) a pag. 859

# **Pagina Browser dei file**

La pagina **Browser dei file** visualizza tutti i file multimediali trovati nel **Browser dei file**.

● Per aprire la pagina **Browser dei file**, raggiungere la pagina **Home** del rack **Media** e fare clic su **Browser dei file**.

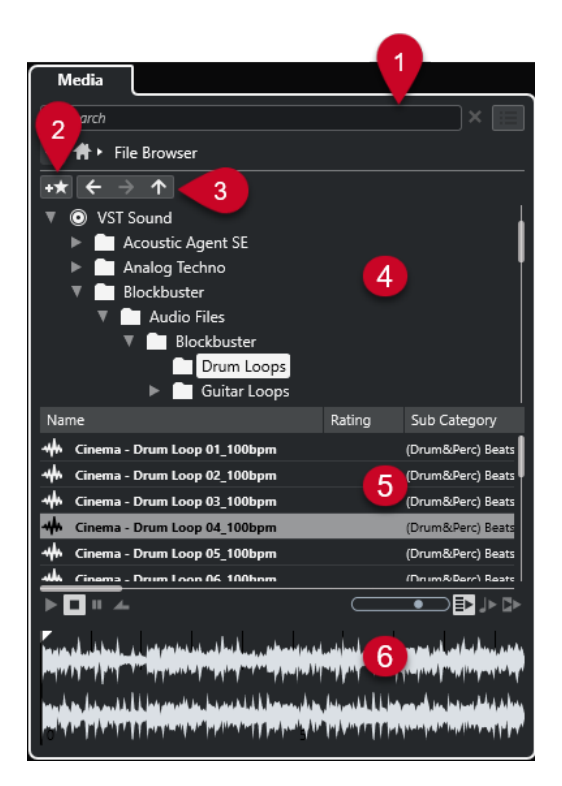

Sono disponibili le seguenti opzioni:

# **1 Controlli di navigazione nel rack Media**

Consentono di raggiungere specifiche cartelle e di filtrare l'elenco dei **Risultati**.

### **2 Aggiungi ai preferiti**

Consente di aggiungere la cartella selezionata ai preferiti.

### **3 Indietro/Avanti/Su**

Il controllo **Su** consente di raggiungere la cartella genitore. Il controllo **Indietro** consente di raggiungere la cartella precedentemente utilizzata. Il controllo **Avanti** consente di raggiungere la cartella più recente.

# **4 Browser dei file**

Consente di sfogliare le cartelle selezionate.

# **5 Elenco dei risultati**

Visualizza tutti i file multimediali supportati che si trovano nella cartella selezionata e consente di selezionare un file.

### **6 Anteprima**

Consente di attivare un'anteprima del file multimediale selezionato.

LINK CORRELATI [Controlli di navigazione del rack Media](#page-842-0) a pag. 843 [Sezione Browser dei file](#page-850-0) a pag. 851 [Sezione Risultati](#page-852-0) a pag. 853 [Sezione Anteprima](#page-858-0) a pag. 859

# **Pagina VST instrument**

La pagina **VST instrument** visualizza tutti i VST instrument della collezione selezionata.

● Per aprire la pagina **VST instrument**, raggiungere la pagina **Home** del rack **Media** e fare clic su **VST instrument**.

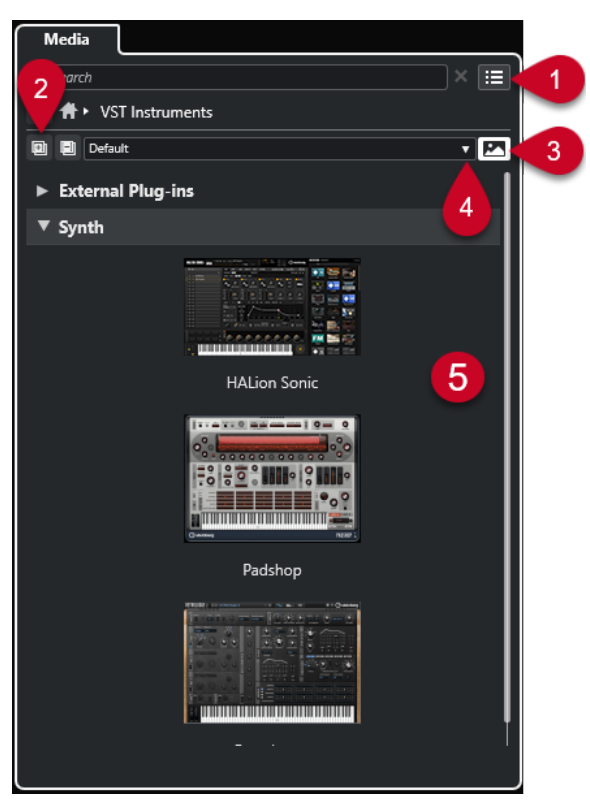

Sono disponibili le seguenti opzioni:

**1 Controlli di navigazione nel rack Media**

Consentono di raggiungere specifiche cartelle e di filtrare l'elenco dei **Risultati**.

**2 Espandi tutto/Comprimi tutto**

Espande/comprime tutti i risultati.

**3 Visualizza/Nascondi le immagini dei plug-in VST**

Visualizza/nasconde le immagini dei pannelli di controllo dei VST instrument.

- **4 Collezioni di plug-in e opzioni**
	- **Predefinita** attiva la collezione predefinita.
	- **Ordina per categoria** organizza la collezione in base alla categoria. Questa opzione è disponibile solamente per la collezione **Predefinita**.
	- **Ordina per rivenditore** organizza la collezione in base al rivenditore. Questa opzione è disponibile solamente per la collezione **Predefinita**.
	- **Gestione dei plug-in VST** apre la finestra **Gestione dei plug-in VST** che consente di creare delle nuove collezioni di plug-in. Queste collezioni verranno elencate nel menu **Collezioni di plug-in e opzioni** sotto la collezione **Predefinita**.

### **5 Elenco dei plug-in**

Visualizza i plug-in della collezione selezionata.

LINK CORRELATI [Finestra Gestione dei plug-in VST](#page-1047-0) a pag. 1048 [Aggiunta di immagini dei VST instrument al rack Media](#page-845-0) a pag. 846

# **Pagina Effetti VST**

La pagina **Effetti VST** visualizza gli effetti VST della collezione selezionata.

● Per aprire la pagina **Effetti VST**, raggiungere la pagina **Home** del rack **Media** e fare clic su **Effetti VST**.

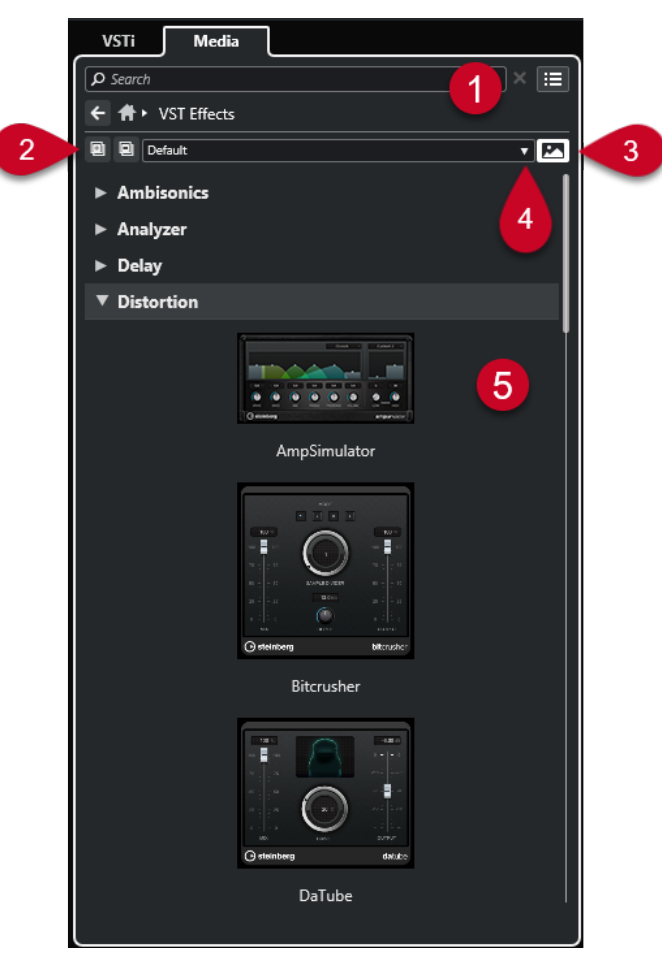

Sono disponibili le seguenti opzioni:

**1 Controlli di navigazione nel rack Media**

Consentono di raggiungere specifiche cartelle e di filtrare l'elenco dei **Risultati**.

**2 Espandi tutto**/**Comprimi tutto**

Espande/comprime tutti i risultati.

- **3 Visualizza le immagini dei plug-in VST**/**Nascondi le immagini dei plug-in VST** Visualizza/Nasconde le immagini dei pannelli di controllo degli effetti VST.
- **4 Collezioni di plug-in e opzioni**
	- **Predefinita** attiva la collezione predefinita.
	- **Ordina per categoria** organizza la collezione in base alla categoria. Questa opzione è disponibile solamente per la collezione **Predefinita**.
	- **Ordina per rivenditore** organizza la collezione in base al rivenditore. Questa opzione è disponibile solamente per la collezione **Predefinita**.
	- **Gestione dei plug-in VST** apre la finestra **Gestione dei plug-in VST** che consente di creare delle nuove collezioni di plug-in. Queste collezioni verranno elencate nel menu **Collezioni di plug-in e opzioni** sotto la collezione **Predefinita**.

# <span id="page-842-0"></span>**5 Elenco dei plug-in**

Visualizza i plug-in della collezione selezionata.

LINK CORRELATI [Finestra Gestione dei plug-in VST](#page-1047-0) a pag. 1048 [Aggiunta di immagini degli effetti VST al rack Media](#page-846-0) a pag. 847

# **Controlli di navigazione del rack Media**

I controlli di navigazione consentono di sfogliare i file e le cartelle nel rack **Media**.

I seguenti controlli consentono di eseguire una ricerca testuale e di visualizzare i risultati nella pagina corrente.

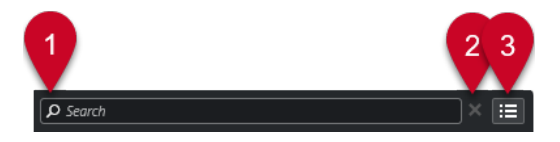

### **1 Cerca**

Consente di cercare i file multimediali in base al nome o all'attributo.

# **2 Azzera ricerca**

Consente di reinizializzare la ricerca.

# **3 Visualizza tutti i risultati**

Visualizza la pagina **Risultati** per il riquadro selezionato. Se non è selezionato alcun riquadro, vengono visualizzati tutti i file multimediali.

I seguenti controlli consentono di navigare dalla pagina corrente alle altre pagine.

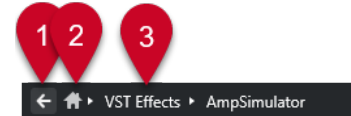

# **1 Indietro**

Consente di tornare indietro alla pagina precedente.

**2 Home**

Consente di tornare indietro alla pagina **Home**.

# **3 Percorso di navigazione**

Visualizza il percorso per raggiungere la pagina corrente e consente di tornare indietro alla pagina precedente.

I seguenti controlli consentono di configurare e modificare la pagina **Risultati**.

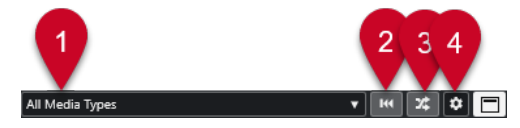

# **1 Seleziona i tipi di file multimediali**

Consente di selezionare i tipi di file multimediali che sono visualizzati nella pagina **Risultati**.

- **2 Risultati casuali**
	- Consente di disporre in ordine casuale gli elementi nella pagina dei **Risultati**.
- **3 Reinizializza il filtro degli attributi**

Si illumina se viene impostato un filtro per gli attributi. Fare clic su questo pulsante per reinizializzare il filtro degli attributi.

**4 Configura le colonne dell'elenco dei risultati**

Consente di specificare quali colonne degli attributi vengono visualizzate nella pagina dei **Risultati**.

# **5 Visualizza/Nascondi i filtri degli attributi**

Visualizza/nasconde la sezione **Filtri degli attributi**.

LINK CORRELATI [Pagina Home](#page-835-0) a pag. 836 [Pagina Risultati](#page-837-0) a pag. 838 [Attributi dei file multimediali](#page-867-0) a pag. 868

# **Lavorare con il rack Media**

Il rack **Media** nell'area destra della **Finestra progetto** consente di cercare i file multimediali supportati e i VST instrument inclusi e di aggiungerli al progetto.

I controlli disponibili nelle diverse pagine del rack **Media** consentono di scorrere, filtrare e ascoltare in anteprima i propri file multimediali.

La pagina **Preferiti** e la pagina **Browser dei file** consentono di aggiungere ai **Preferiti** delle cartelle in cui si trovano i propri file multimediali. In tal modo è possibile sfogliare in maniera estremamente rapida questi file.

I riquadri e i controlli disponibili nelle diverse pagine del rack **Media** consentono di sfogliare, filtrare, selezionare e riprodurre in anteprima i contenuti.

Una volta individuato il file multimediale, il VST instrument o il preset che si intende utilizzare e dopo averlo selezionato nell'elenco dei **Risultati**, è possibile inserirlo nel progetto mediante trascinamento, utilizzando le opzioni del menu contestuale, oppure tramite doppio-clic.

LINK CORRELATI [Il rack Media nell'area destra](#page-835-0) a pag. 836 [Pagina Risultati](#page-837-0) a pag. 838

# **Aggiunta di VST Instrument ai progetti**

É possibile utilizzare il rack **Media** per aggiungere dei VST instrument al proprio progetto.

PROCEDIMENTO

- **1.** Nel rack **Media**, fare clic sul riquadro **VST instrument**.
- **2.** Trascinare un VST instrument nell'elenco tracce o nel riquadro di visualizzazione degli eventi.

**NOTA** 

Per sostituire il VST instrument di una traccia instrument, trascinare un VST instrument dal rack **Media** e rilasciarlo nella sezione superiore dell'**Inspector** della traccia instrument. Potrebbe essere necessario aggiornare manualmente il nome della traccia.

LINK CORRELATI [Caricamento dei preset dei VST instrument](#page-875-0) a pag. 876

# <span id="page-844-0"></span>**Aggiunta di effetti VST ai progetti**

É possibile utilizzare il rack **Media** per aggiungere degli effetti VST al proprio progetto.

### PROCEDIMENTO

- **1.** Nel rack **Media**, fare clic sul riquadro **Effetti VST**.
- **2.** Eseguire una delle seguenti operazioni:
	- Per creare una traccia canale FX, trascinare un effetto nell'elenco tracce.
	- Per aggiungere l'effetto a una traccia relativa all'audio, trascinare l'effetto dal rack **Media**  e rilasciarlo nella sezione **Insert** o **Mandate** dell'**Inspector** della traccia.
	- Per aggiungere l'effetto a un canale relativo all'audio, trascinare l'effetto dal rack **Media**  e rilasciarlo nella sezione **Insert** o **Mandate** della **MixConsole** nell'area inferiore della **Finestra progetto** o nella finestra **Configurazione dei canali**.

LINK CORRELATI [Caricamento dei preset degli effetti plug-in](#page-876-0) a pag. 877

# **Applicazione dei preset delle tracce**

È possibile utilizzare il rack **Media** per aggiungere dei preset delle tracce al proprio progetto.

### PROCEDIMENTO

- **1.** Nel rack **Media**, fare clic sul riquadro **Preset**.
- **2.** Fare clic su **Preset della traccia**.
- **3.** Fare clic su **Audio**, **VST Instrument**, **MIDI**, **Multi**, o **Campionatore** a seconda del tipo di traccia.
- **4.** Eseguire una delle seguenti operazioni:
	- Trascinare un preset delle tracce nell'**Inspector** o nell'elenco tracce per il tipo di traccia corrispondente.
	- Trascinare un preset delle tracce sotto l'elenco tracce per aggiungere una nuova traccia con il preset caricato.

### **NOTA**

Per scambiare il preset di una traccia, trascinare il preset desiderato dal rack **Media**  e rilasciarlo sulla traccia nell'elenco tracce. Potrebbe essere necessario aggiornare manualmente il nome della traccia.

### RISULTATO

Il preset delle tracce viene applicato.

# **Aggiunta dei preferiti utilizzando la pagina Preferiti**

É possibile aggiungere delle cartelle dei preferiti alla pagina **Preferiti**. Questo consente di accedere direttamente ai file multimediali contenuti in specifiche cartelle.

PROCEDIMENTO

- **1.** Nel rack **Media**, fare clic sul riquadro **Preferiti**.
- **2.** Nella parte superiore-sinistra della pagina, fare clic su **Aggiungi ai preferiti**.
- <span id="page-845-0"></span>**3.** Selezionare la cartella che si intende aggiungere ai **Preferiti**.
- **4.** Fare clic su **OK**.

#### RISULTATO

- La cartella preferita viene aggiunta al database.
- Nella pagina **Preferiti** viene aggiunto un nuovo riquadro con il nome specificato.
- Nel **Browser dei file**, alla cartella **Preferiti** viene aggiunta una nuova cartella con il nome specificato.

LINK CORRELATI [Pagina Preferiti](#page-837-0) a pag. 838

# **Aggiunta dei preferiti utilizzando la pagina Browser dei file**

É possibile aggiungere delle cartelle dei preferiti utilizzando la pagina **Browser dei file**. Questo consente di accedere direttamente ai file multimediali contenuti in specifiche cartelle.

PROCEDIMENTO

- **1.** Nel rack **Media**, fare clic sul riquadro **Browser dei file**.
- **2.** Nel **Browser dei file**, raggiungere la cartella che si intende aggiungere ai preferiti e selezionarla.
- **3.** Eseguire una delle seguenti operazioni:
	- Nella parte superiore-sinistra della pagina, fare clic su **Aggiungi ai preferiti**.
	- Fare clic-destro sulla cartella e, dal menu contestuale, selezionare **Aggiungi ai preferiti**.
- **4.** Nella finestra di dialogo **Aggiungi ai preferiti** che si apre, inserire un nome per la cartella.
- **5.** Fare clic su **OK**.

#### RISULTATO

- La cartella preferita viene aggiunta al database.
- Nel **Browser dei file**, alla cartella **Preferiti** viene aggiunta una nuova cartella con il nome specificato.
- Nella pagina **Preferiti** viene aggiunto un nuovo riquadro con il nome specificato.

LINK CORRELATI [Pagina Browser dei file](#page-838-0) a pag. 839

# **Aggiunta di immagini dei VST instrument al rack Media**

Le immagini dei VST instrument di altri produttori non vengono caricate per impostazione predefinita. È comunque possibile aggiungerle manualmente al rack **Media**.

PREREQUISITI

È stato aggiunto un VST instrument di un altro produttore come rack o tramite una traccia instrument.

#### PROCEDIMENTO

**1.** Aprire il pannello di controllo del VST instrument.

<span id="page-846-0"></span>**2.** Nel pannello di controllo, fare clic su **Aggiungi un'immagine del plug-in VST al rack Media**.

RISULTATO L'immagine del VST instrument viene visualizzata nel rack **Media**.

LINK CORRELATI [Aggiunta dei VST Instrument](#page-1027-0) a pag. 1028 [Pannello di controllo dei VST instrument](#page-1028-0) a pag. 1029

# **Aggiunta di immagini degli effetti VST al rack Media**

Le immagini degli effetti VST di altri produttori non vengono caricate per impostazione predefinita. È comunque possibile aggiungerle manualmente al rack **Media**.

PREREQUISITI

È stato aggiunto un effetto VST di un altro produttore.

PROCEDIMENTO

- **1.** Aprire il pannello di controllo dell'effetto VST.
- **2.** Nel pannello di controllo, fare clic su **Aggiungi un'immagine del plug-in VST al rack Media**.

#### RISULTATO

L'immagine dell'effetto VST viene visualizzata nel rack **Media**.

LINK CORRELATI [Aggiungere degli effetti in insert](#page-599-0) a pag. 600 [Pannello di controllo degli effetti](#page-619-0) a pag. 620

# **Finestra MediaBay**

Per aprire **MediaBay** in una finestra separata, eseguire una delle seguenti operazioni:

- Selezionare **Media** > **MediaBay**.
- Premere **F5** .

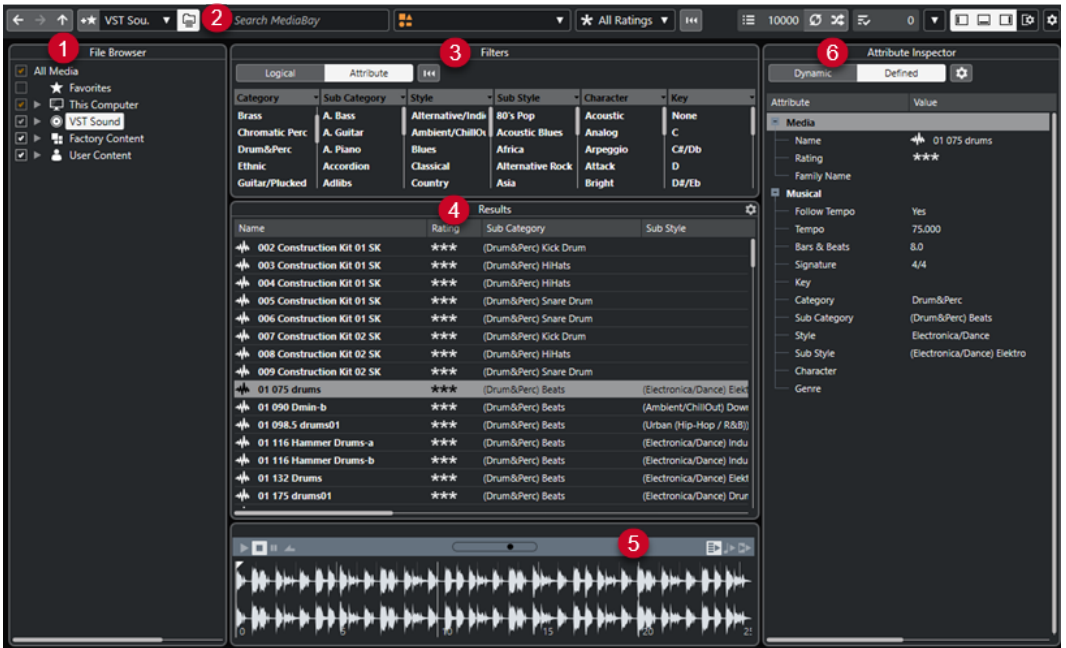

**MediaBay** è suddivisa nelle seguenti sezioni:

### **1 Browser dei file**

Consente di scansionare specifiche cartelle nel proprio sistema di file e di aggiungere dei preferiti.

### **2 Barra degli strumenti**

Contiene una serie di strumenti di lavoro e scorciatoie relative alle impostazioni e alle funzioni di **MediaBay** e consente di scorrere le posizioni dei preferiti precedentemente definite. I preferiti nella finestra di **MediaBay** non vengono scansionati automaticamente.

**3 Filtri**

Consente di filtrare l'elenco dei **Risultati** applicando un filtro logico o un filtro basato su attributi.

**4 Risultati**

Visualizza tutti i tipi di file multimediali supportati. È possibile filtrare l'elenco ed eseguire delle ricerche basate sul testo.

# **5 Anteprima**

Consente di riprodurre un'anteprima dei file visualizzati nell'elenco dei **Risultati**.

### **6 Inspector degli attributi**

Consente di visualizzare, modificare e aggiungere degli attributi o delle etichette ai file multimediali.

### LINK CORRELATI

[Sezione Browser dei file](#page-850-0) a pag. 851 [Barra degli strumenti di MediaBay](#page-848-0) a pag. 849 [Aggiunta dei preferiti](#page-851-0) a pag. 852 [Scansione delle cartelle](#page-850-0) a pag. 851 [Sezione Filtri](#page-864-0) a pag. 865 [Sezione Risultati](#page-852-0) a pag. 853 [Sezione Anteprima](#page-858-0) a pag. 859 [Inspector degli attributi](#page-869-0) a pag. 870 [Configurazione di MediaBay](#page-850-0) a pag. 851

# <span id="page-848-0"></span>**Barra degli strumenti di MediaBay**

La barra degli strumenti contiene una serie di strumenti di lavoro e scorciatoie relative alle impostazioni e alle funzioni di **MediaBay**.

# **Navigazione**

**Indietro**

 $\leftarrow$ 

Consente di raggiungere la cartella precedentemente utilizzata.

**Avanti**  $\rightarrow$ 

Consente di raggiungere la cartella più recente.

**Su**

 $\uparrow$ 

Consente di raggiungere la cartella genitore.

# **Preferiti**

**Aggiungi ai preferiti**

 $\pm \bigstar$ 

Consente di aggiungere la cartella selezionata ai preferiti.

# **Seleziona il preferito che è stato definito**

Factory Content ▼

Consente di selezionare un **Preferito** per raggiungere rapidamente i file cercati.

# **Includi le cartelle e le sottocartelle**

 $\epsilon$ 

Attivare questa opzione per visualizzare il contenuto delle cartelle e delle sottocartelle.

# **Divisore sinistro**

### **Divisore sinistro**

Gli strumenti di lavoro posizionati a sinistra del divisore sono sempre visualizzati.

# **Ricerca testuale**

### **Cerca**

O Search MediaBay

Consente di cercare i file multimediali in base al nome o all'attributo.

# **Filtri dei tipi di file multimediali**

 $\overline{\mathbf{v}}$ 

### **Seleziona i tipi di file multimediali**

# **TA All Media Types**

Consente di selezionare i tipi di file multimediali che sono visualizzati nella pagina **Risultati**.

# **Filtro di valutazione**

# **Filtro di valutazione**

\* All Ratings \*

Consente di filtrare i file in base alla rispettiva valutazione.

# **Reinizializza i filtri dell'elenco dei risultati**

# **Reinizializza i filtri**

 $\overline{144}$ 

Consente di reinizializzare i filtri.

# **Risultati**

**Risultati**

 $\equiv$  4573

Visualizza i risultati.

# **Aggiorna i risultati**

 $\sigma$ 

Consente di aggiornare i risultati.

# **Risultati in ordine casuale**

 $\infty$ 

Consente di disporre in ordine casuale gli elementi nella pagina dei **Risultati**.

# **Configura le colonne dell'elenco dei risultati**

 $\mathbf{\dot{\alpha}}$ 

Consente di configurare le colonne dell'elenco dei risultati.

# **Contatore degli attributi**

# **Contatore degli attributi**

表。  $\overline{\phantom{0}}$ 

Visualizza il numero di attributi in corso di aggiornamento.

# **Divisore destro**

#### **Divisore destro**

Gli strumenti di lavoro posizionati a destra del divisore sono sempre visualizzati.

# **Impostazioni di MediaBay**

# **Impostazioni di MediaBay**

 $\color{red} \blacktriangledown$ 

Apre le impostazioni di **MediaBay**.

# **Controlli dell'area della finestra**

# **Visualizza/Nascondi l'area sinistra**

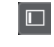

Visualizza/Nasconde l'area sinistra della finestra.

### <span id="page-850-0"></span>**Visualizza/Nascondi l'area inferiore**

Visualizza/Nasconde l'area inferiore della finestra.

#### **Visualizza/Nascondi l'area destra**

 $\Box$ 

 $\mathbb{R}^{\mathsf{a}}$ 

 $\boxed{\Box}$ 

Visualizza/Nasconde l'area destra della finestra.

### **Configura il layout della finestra**

Consente di configurare il layout della finestra.

# **Configurazione di MediaBay**

Le diverse sezioni di **MediaBay** possono essere visualizzate e nascoste. In tal modo è possibile ottimizzare lo spazio su schermo e visualizzare solamente le informazioni realmente necessarie.

PROCEDIMENTO

- **1.** Fare clic su **Configura il layout della finestra**.
- **2.** Attivare/disattivare le caselle di controllo relative alle sezioni che si desidera visualizzare/ nascondere.
- **3.** Fare clic al di fuori del pannello per uscire dalla modalità di configurazione.

# **Sezione Browser dei file**

La sezione **Browser dei file** mostra il proprio sistema di file con le seguenti cartelle predefinite: **Preferiti**, **Questo computer**, **VST Sound**, **Contenuti di fabbrica** e **Contenuti utente**.

● Per aprire la sezione **Browser dei file** in **MediaBay**, fare clic su **Configura il layout della finestra** e attivare l'opzione **Browser dei file**.

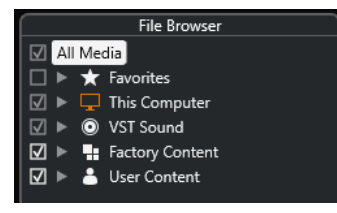

Per visualizzare i file multimediali supportati nella sezione **Risultati** di **MediaBay**, è necessario scansionare tutte le cartelle che si intende includere nella ricerca.

É possibile anche aggiungere delle cartelle dei preferiti. Tutti i file multimediali contenuti in un **Preferito** vengono automaticamente scansionati.

LINK CORRELATI Scansione delle cartelle a pag. 851 [Aggiunta dei preferiti](#page-851-0) a pag. 852

# **Scansione delle cartelle**

Per includere specifiche cartelle nella ricerca di **MediaBay**, è necessario scansionarle.

#### <span id="page-851-0"></span>PROCEDIMENTO

- **1.** Nella sezione **Browser dei file** di **MediaBay**, raggiungere la cartella che si intende includere nella scansione.
- **2.** Attivare la casella di controllo relativa alla cartella scelta per avviare la scansione.

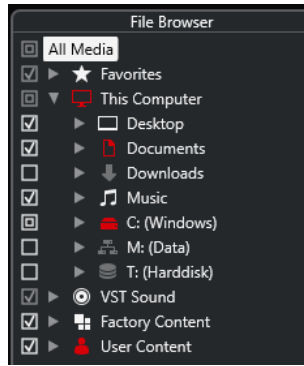

#### RISULTATO

Tutti i file individuati nella cartella scansionata vengono visualizzati nell'elenco dei **Risultati**. Il risultato della scansione viene salvato in un file database.

Lo stato della casella di controllo aiuta a identificare le cartelle e le sotto cartelle che vengono scansionate:

- Un quadrato indica che almeno una sotto cartella è esclusa dalla scansione.
- Un segno di spunta indica che tutte le sotto cartelle sono incluse nella scansione.
- Una casella di controllo vuota indica che tutte le cartelle e le sottocartelle sono escluse dalla scansione.

Il colore della cartella ne indica la disponibilità:

- Il colore rosso indica che in una cartella è in corso una scansione.
- Il colore bianco indica che tutte le sotto cartelle sono state scansionate.

# **NOTA**

Attendere il completamento della scansione da parte di **MediaBay** prima di riprendere il lavoro.

# **Aggiunta dei preferiti**

È possibile aggiungere delle cartelle dei preferiti utilizzando la sezione **Browser dei file**.

PROCEDIMENTO

- **1.** Nella sezione **Browser dei file**, raggiungere la cartella che si intende aggiungere come preferito e selezionarla.
- **2.** Fare clic-destro sulla cartella o sul volume e, dal menu contestuale, selezionare **Aggiungi ai preferiti**.
- **3.** Nella finestra di dialogo **Aggiungi ai preferiti** che si apre, inserire un nome per la cartella.
- **4.** Fare clic su **OK**.

#### RISULTATO

● Nella sezione **Browser dei file** viene aggiunta alla cartella **Preferiti** una nuova cartella con il nome specificato.

- <span id="page-852-0"></span>● Nella sezione **Preferiti**, il preferito aggiunto è disponibile nel menu a tendina **Seleziona il preferito che è stato definito**.
- Nel rack **Media**, all'interno dell'area destra della **Finestra progetto**, viene aggiunto un nuovo riquadro con il nome specificato nella pagina **Preferiti**.

#### **NOTA**

I preferiti nella finestra di **MediaBay** non vengono scansionati automaticamente.

#### DOPO IL COMPLETAMENTO DI QUESTA OPERAZIONE

Per rimuovere un **Preferito**, selezionarlo nell'albero dei **Preferiti** nella sezione **Browser dei file**, quindi aprire il menu contestuale e selezionare **Rimuovi dai preferiti**.

LINK CORRELATI [Scansione delle cartelle](#page-850-0) a pag. 851

# **Aggiorna viste**

Se si modificano delle cartelle scansionate in precedenza mediante l'aggiunta o la rimozione dei file con Nuendo chiuso, è necessario eseguire una nuova scansione delle cartelle corrispondenti. Questo si applica anche se sono stati modificati degli attributi dei contenuti utente mentre si utilizza un altro programma.

Se sono state applicate delle modifiche ai propri contenuti e si desidera che queste modifiche vengano visualizzate in **MediaBay**, è necessario aggiornare la visualizzazione delle cartelle corrispondenti.

- Per aggiornare una cartella, nella sezione **Browser dei file** di **MediaBay** fare clic-destro su una cartella e selezionare **Aggiorna viste**.
- Per visualizzare un nuovo disco, nella sezione **Browser dei file** di **MediaBay** fare clic-destro sul nodo genitore e selezionare **Aggiorna viste**. A questo punto è possibile procedere con la scansione dei file multimediali.
- Per aggiornare lo stato di scansione delle cartelle dopo una modifica del database del volume con un altro programma, fare clic-destro sul database del volume e selezionare **Aggiorna viste**.

# **Sezione Risultati**

L'elenco dei **Risultati** visualizza tutti i file multimediali trovati nella cartella selezionata del **Browser dei file**.

● Per visualizzare i file multimediali nella sezione **Risultati**, è necessario selezionare una cartella scansionata nella sezione **Browser dei file** di **MediaBay**.

<span id="page-853-0"></span>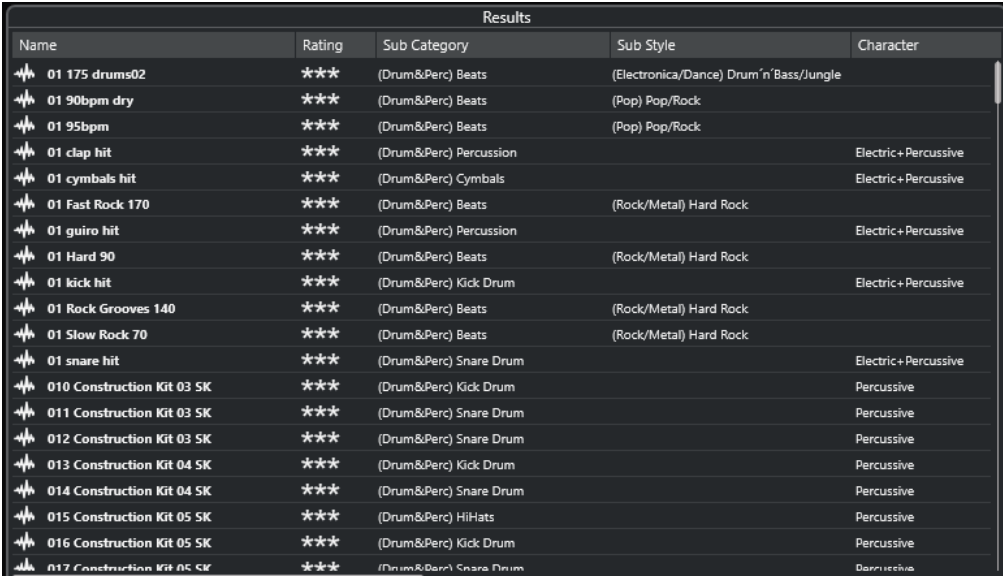

#### **NOTA**

É possibile impostare il numero massimo di file da visualizzare nell'elenco dei **Risultati** all'interno delle **Impostazioni di MediaBay**.

# **Configurazione delle colonne nell'elenco dei risultati**

Per ciascun tipo o combinazione di file multimediali è possibile specificare le colonne degli attributi da visualizzare nell'elenco dei **Risultati**.

#### PROCEDIMENTO

- **1.** Nella sezione **Risultati**, selezionare i tipi di file multimediali per i quali si desidera regolare delle impostazioni.
- **2.** Nella barra degli strumenti di **MediaBay**, fare clic su **Configura le colonne dell'elenco dei risultati** ed eseguire una delle seguenti operazioni:
	- Per visualizzare delle colonne specifiche, attivare o disattivare le rispettive opzioni nei sotto menu.
	- Per rimuovere tutte le colonne tranne la colonna **Nome**, selezionare **Annulla selezione**.
	- Per visualizzare le colonne predefinite, selezionare **Usa i valori predefiniti**.
	- Per visualizzare tutte le colonne con gli attributi impostati, selezionare **Tutti i file disponibili**.

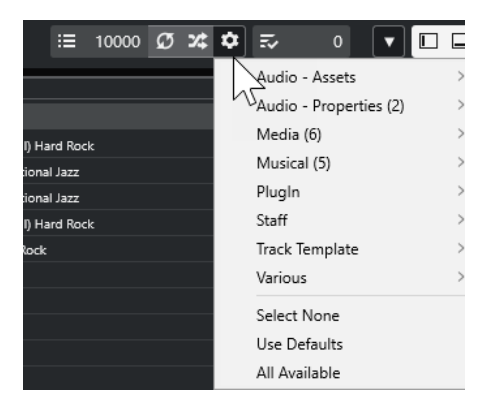

#### **NOTA**

Se l'opzione **Consenti le modifiche nell'elenco dei risultati** è attivata nelle **Impostazioni di MediaBay**, gli attributi possono essere modificati anche nell'elenco dei **Risultati**. In caso contrario, è possibile modificarli solamente tramite l'**Inspector degli attributi**.

LINK CORRELATI [Configurazione di MediaBay](#page-850-0) a pag. 851 [Inspector degli attributi](#page-869-0) a pag. 870

# **Gestione dei file multimediali nell'elenco dei risultati**

- Per spostare o copiare un file dall'elenco dei Risultati a un'altra posizione, trascinare il file desiderato in un'altra cartella all'interno della sezione **Browser dei file**.
- Per modificare l'ordine delle colonne nell'elenco dei **Risultati**, fare clic sull'intestazione di una colonna, quindi trascinarla in un'altra posizione.
- Per eliminare un file, cliccarci sopra col tasto destro nell'elenco e selezionare **Elimina**. Il file viene eliminato in maniera permanente dal proprio computer.

#### IMPORTANTE

Se si elimina un file utilizzando Esplora file/macOS Finder, il file viene ancora visualizzato nell'elenco dei **Risultati**, sebbene non sia più disponibile per il programma. Per porvi rimedio, scansionare nuovamente la cartella corrispondente.

# **Visualizzazione dell'elenco dei risultati in ordine casuale**

È possibile visualizzare l'elenco dei **Risultati** in un ordine casuale.

● Per disporre in ordine casuale l'elenco dei **Risultati**, fare clic su **Risultati in ordine casuale**  nella barra degli strumenti di **MediaBay**.

# **Individuazione della posizione di un file**

In Esplora file/macOS Finder è possibile visualizzare la posizione di un file presente nel proprio sistema.

**NOTA** 

Questa funzione non è disponibile per i file che fanno parte di un archivio VST Sound.

PROCEDIMENTO

**●** Nell'elenco dei **Risultati**, fare clic-destro su un file e selezionare **Mostra in Explorer**/**Mostra in Finder**.

#### RISULTATO

Si apre Esplora file/macOS Finder e viene evidenziato il file corrispondente.

# **Filtraggio in base al tipo di file**

L'elenco dei **Risultati** può essere configurato in modo da visualizzare solamente un tipo particolare di file o una combinazione di più tipi.

PROCEDIMENTO

**1.** Nella barra degli strumenti di **MediaBay**, aprire il selettore **Visualizza i tipi di file multimediali**.

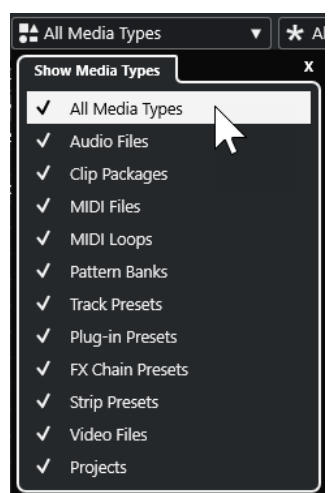

**2.** Attivare i tipi di file multimediali che si desidera vengano visualizzati nell'elenco dei **Risultati**.

#### RISULTATO

I file vengono filtrati in base al tipo selezionato.

# **Il selettore di visualizzazione dei tipi di file multimediali**

È possibile attivare i tipi di file multimediali che si desidera vengano visualizzati nell'elenco dei **Risultati**.

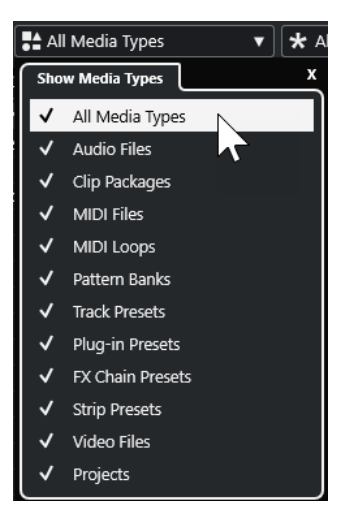

Sono disponibili i seguenti tipi di file:

### **File audio**

Visualizza tutti i file audio. I formati supportati sono .wav, .w64, .aiff, .aifc, .rex, .rx2, .mp3, .mp2, .ogg, .wma (solo Windows).

#### **Clip Package**

Se questa opzione è attivata, l'elenco visualizza tutti i clip package (estensione file .package). I clip package contengono diverse parti audio ed eventi che insieme creano un suono speciale.

### **File MIDI**

Visualizza tutti i file MIDI (estensione file .mid).

#### **Loop MIDI**

Visualizza tutti i loop MIDI (estensione file .midiloop).

#### **Banchi di pattern**

Visualizza tutti i banchi di pattern (estensione file .patternbank). I banchi di pattern sono generati attraverso il plug-in MIDI **Beat Designer**. Per maggiori informazioni, consultare il documento separato **Riferimento dei plug-in**.

### **Preset delle tracce**

Visualizza tutti i preset per le tracce audio, MIDI e instrument (estensione file .trackpreset). I preset delle tracce sono una combinazione di impostazioni delle tracce, degli effetti e della **MixConsole** che possono essere applicate a nuove tracce di diverso tipo.

#### **Preset dei plug-in**

Visualizza tutti i preset VST per i VST instrument e per gli effetti plug-in. Vengono inoltre elencati i preset di equalizzazione salvati nella **MixConsole**. Questi preset contengono tutte le impostazioni dei parametri per un particolare plug-in. I preset possono essere usati per applicare dei suoni alle tracce instrument e degli effetti alle tracce audio.

#### **Preset dei channel strip**

Visualizza tutti i preset dei channel strip (estensione file .strippreset). Questi preset contengono le catene di effetti dei channel strip.

#### **Preset delle catene di effetti**

Visualizza tutti i preset delle catene di effetti (estensione file .fxchainpreset). Questi preset contengono le catene di effetti in insert.

### **File video**

Visualizza tutti i file video.

# **Progetti**

Visualizza tutti i file di progetto (provenienti da Cubase, Nuendo): .cpr, .npr.

#### LINK CORRELATI

[Clip Package](#page-248-0) a pag. 249 [Anteprima dei banchi di pattern](#page-863-0) a pag. 864 [Preset delle tracce](#page-239-0) a pag. 240 [Salvataggio e caricamento dei preset dei channel strip](#page-539-0) a pag. 540 [Salvare/Caricare i preset di equalizzazione](#page-531-0) a pag. 532 [Salvare/Caricare i preset delle catene di effetti](#page-527-0) a pag. 528 [Compatibilità dei file video](#page-1570-0) a pag. 1571

# **Filtraggio in base alla valutazione**

Mediante il **Filtro di valutazione** è possibile filtrare i file in base alla rispettiva valutazione.

**NOTA** 

Il **Filtro di valutazione** non è disponibile nel rack **Media** nell'area destra.

#### PROCEDIMENTO

**●** Nella sezione **Filtro di valutazione** della barra degli strumenti di **MediaBay**, selezionare un valore dal menu a tendina **Filtro di valutazione**.

# **Esecuzione di una ricerca testuale**

Nell'elenco dei **Risultati** è possibile eseguire una ricerca testuale. Se si inserisce del testo nel campo di ricerca testuale della barra degli strumenti di **MediaBay**, vengono visualizzati solamente i file i cui attributi coincidono con il testo inserito.

#### **NOTA**

Il campo **Cerca in MediaBay** presenta le stesse funzioni dell'operatore **corrisponde a** del filtro logico. La ricerca viene comunque applicata a tutti gli attributi dei file.

Fare clic nel campo e inserire il testo da cercare.

Se si stanno ad esempio cercando tutti i loop audio relativi a dei suoni di batteria, inserire la dicitura «drum» nel campo di ricerca. Il risultato della ricerca conterrà i loop chiamati «Drums 01», «Drumloop», «Snare Drum», ecc. Inoltre, vengono trovati anche i file con la categoria di attributi **Drum&Percussion** oppure qualsiasi altro attributo contenente la parola «drum». È inoltre possibile aggiungere degli apostrofi per trovare delle corrispondenze esatte per le parole inserite e utilizzare gli operatori booleani.

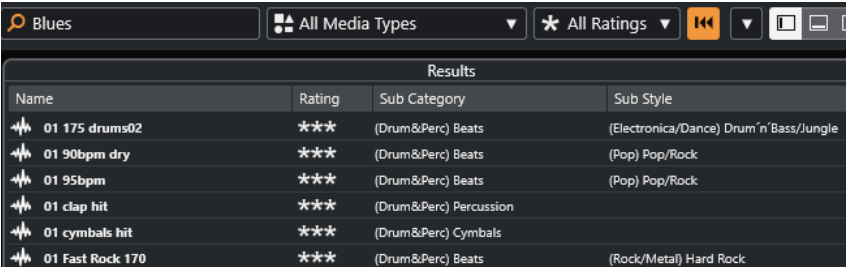

● Per azzerare la ricerca testuale, eliminare il testo o fare clic su **Reinizializza i filtri**.

LINK CORRELATI [Filtro logico](#page-865-0) a pag. 866

# **Ricerca testuale mediante gli operatori booleani**

È possibile eseguire delle ricerche avanzate utilizzando gli operatori booleani o wildcard.

È possibile utilizzare i seguenti elementi:

### **And [+]**

[a and b]

Quando si inseriscono delle stringhe di testo separate da «and» (o da un segno più), vengono trovati tutti i file che contengono sia a che b.

[And] è l'impostazione predefinita quando non vengono usati gli operatori booleani; si può comunque ad esempio inserire anche l'espressione [a b].

### **Or [,]**

[a or b]

Quando si inseriscono delle stringhe di testo separate dall'espressione «or» (o da una virgola), vengono trovati tutti i file che contengono a o b, oppure entrambi.

#### <span id="page-858-0"></span>**Not [-]**

[not b]

Quando si inserisce del testo preceduto da «not» (o da un segno meno), vengono trovati tutti i file che non contengono b.

#### **Parentesi [()]**

 $[(a \text{ or } b) + c]$ 

Tramite le parentesi è possibile raggruppare delle stringhe di testo. In questo esempio, vengono trovati i file che contengono c e uno tra a o b.

#### **Apici [**«»**]**

[«testo di ricerca personalizzato»]

Tramite gli apici è possibile definire delle sequenze di più parole. I file vengono trovati solo se contengono la specifica sequenza di parole inserite.

#### IMPORTANTE

Quando si cercano dei file i cui nomi contengono un trattino, inserire il testo della ricerca tra virgolette. In caso contrario, il programma considera il trattino come un operatore booleano «non».

#### **NOTA**

Questi operatori possono essere utilizzati anche per il filtraggio logico.

LINK CORRELATI [Applicazione di un filtro logico](#page-865-0) a pag. 866

# **Reinizializzare l'elenco dei risultati**

È possibile reinizializzare tutte le impostazioni e i risultati dei filtri.

● Nella barra degli strumenti di **MediaBay**, fare clic su **Reinizializza il filtro**.

# **Sezione Anteprima**

Nella sezione **Anteprima** è possibile ascoltare in anteprima i singoli file in modo da decidere quali di questi utilizzare nel proprio progetto.

Gli elementi visibili in questa sezione e le rispettive funzioni dipendono dal tipo di file multimediale utilizzato.

#### IMPORTANTE

La sezione **Anteprima** non è disponibile per i file video, per i file di progetto e per i preset delle tracce audio.

LINK CORRELATI [Impostazioni di MediaBay](#page-881-0) a pag. 882

# **Anteprima dei file audio**

La funzione di **Anteprima** dei file audio consente di ascoltare i file audio prima di utilizzarli nel progetto.

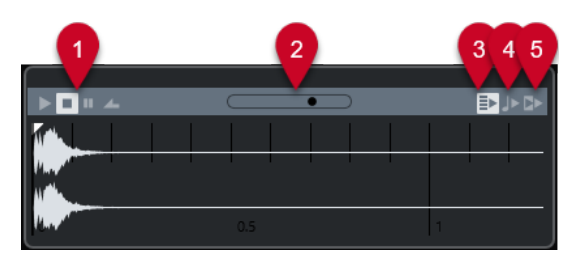

# **1 Controlli di trasporto**

Consentono di avviare, arrestare, mettere in pausa e riprodurre in ciclo l'anteprima.

# **2 Fader del volume dell'anteprima**

Specifica il livello dell'anteprima.

# **3 Riproduci automaticamente l'elemento selezionato nell'elenco dei risultati** Riproduce automaticamente il file selezionato.

# **4 Allinea i tempi al progetto**

Riproduce il file selezionato in sincrono con il progetto, a partire dalla posizione del cursore di progetto. Si noti che ciò può comportare l'applicazione della funzione di modifica della durata (time stretching) in tempo reale al proprio file audio.

**NOTA** 

Se nel progetto si importa un file audio per il quale nella sezione **Allinea i movimenti al progetto** è attivata l'opzione **Anteprima**, viene attivata automaticamente la **Modalità musicale** per l'evento corrispondente.

# **5 Attendi la riproduzione del progetto**

Sincronizza le funzioni riproduci e arresta della **Barra di trasporto** con i pulsanti riproduci e arresta della sezione **Anteprima**.

Per utilizzare questa opzione nella sua piena funzionalità, impostare il localizzatore sinistro all'inizio di una misura, quindi avviare la riproduzione del progetto utilizzando la **Barra di trasporto**. L'inizio dei loop che si selezionano adesso dall'elenco dei **Risultati** vengono avviati insieme al progetto, perfettamente sincronizzati.

#### LINK CORRELATI [Modalità musicale](#page-715-0) a pag. 716

# **Utilizzo degli intervalli di selezione**

È possibile specificare degli intervalli di selezione in modo da riprodurre l'anteprima di una particolare sezione di un file audio e inserirla nel progetto.

**NOTA** 

Gli intervalli di selezione non possono essere usati quando l'opzione **Allinea i tempi al progetto**  è attivata nella sezione **Anteprima**.

Per selezionare un intervallo, portare il cursore del mouse sulla parte superiore della forma d'onda, in modo che il puntatore diventi a forma di matita. Fare clic e trascinamento.

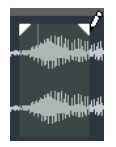

Per regolare i bordi dell'intervallo di selezione, trascinare le maniglie.

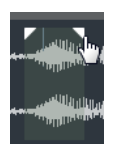

● Per deselezionare l'intervallo, trascinare entrambe le maniglie completamente verso sinistra.

# **Anteprima dei file MIDI**

L'**Anteprima** dei file MIDI consente di ascoltare i file MIDI prima di utilizzarli nel progetto.

● Per ascoltare un'anteprima di un file MIDI, caricare un VST instrument e selezionarlo come terminale di output dal menu a tendina **Seleziona uscita MIDI**.

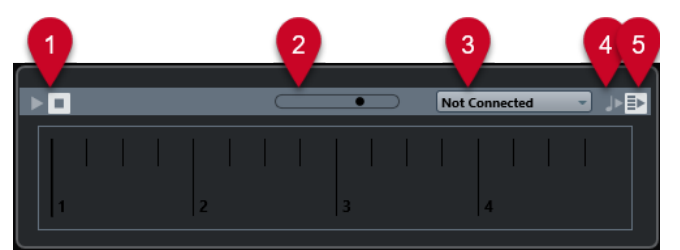

# **1 Controlli di trasporto**

Consentono di avviare e arrestare l'anteprima.

**2 Fader del volume dell'anteprima**

Specifica il livello dell'anteprima.

**3 Uscita**

Consente di selezionare il dispositivo di uscita.

# **4 Allinea i tempi al progetto**

Riproduce il file selezionato in sincrono con il progetto, a partire dalla posizione del cursore di progetto. Si noti che ciò può comportare l'applicazione della funzione di modifica della durata (time stretching) in tempo reale al proprio file MIDI.

# **5 Riproduci automaticamente l'elemento selezionato nell'elenco dei risultati**

Riproduce automaticamente il file selezionato.

LINK CORRELATI [VST instrument](#page-1027-0) a pag. 1028

# **Anteprima dei loop MIDI**

La funzione **Anteprima** per i loop MIDI consente di ascoltare i loop MIDI prima di applicarli al proprio progetto.

**NOTA** 

I loop MIDI vengono sempre riprodotti sincronizzati con il progetto.

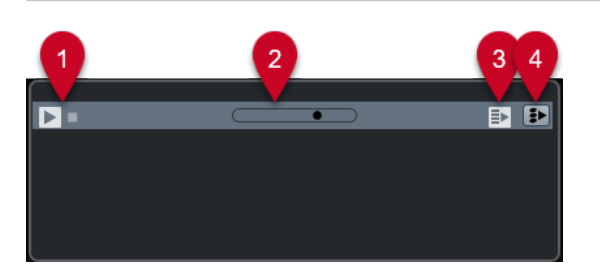

### **1 Controlli di trasporto**

Consentono di avviare e arrestare l'anteprima.

- **2 Fader del volume dell'anteprima** Specifica il livello dell'anteprima.
- **3 Riproduci automaticamente l'elemento selezionato nell'elenco dei risultati** Riproduce automaticamente il file selezionato.
- **4 Collega la riproduzione alla traccia accordi**

Gli eventi del loop MIDI vengono trasposti in modo da essere riprodotti in contesto con la traccia accordi. Si noti che affinché questa funzione abbia effetto, è necessario che nel progetto sia presente una traccia accordi contenente degli eventi accordo.

Se questa opzione è attivata e si inserisce un loop MIDI nel progetto, la funzione **Segui la traccia accordi** viene automaticamente attivata per la traccia.

LINK CORRELATI [Utilizzo della funzione Segui la traccia accordi](#page-1342-0) a pag. 1343

# **Anteprima dei preset VST e dei preset delle tracce MIDI e instrument**

La funzione **Anteprima** per i preset VST e i preset delle tracce consente di ascoltare i preset prima che vengano utilizzati nel progetto.

Per ascoltare un'anteprima dei preset delle tracce MIDI o instrument e dei preset VST, è necessario inviare alcune note MIDI al preset suonandole direttamente via MIDI, utilizzando un file MIDI, la modalità **Registratore di sequenza** oppure utilizzando la tastiera del computer.

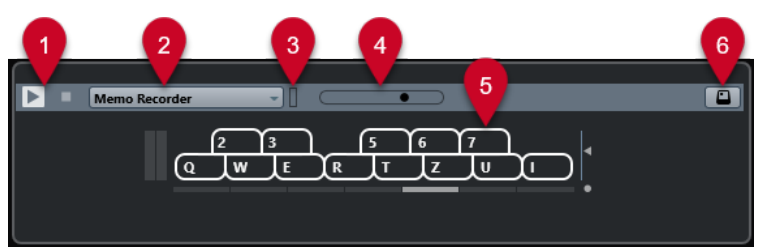

#### **1 Controlli di trasporto**

Consentono di avviare e arrestare l'anteprima.

**2 Modalità di sequenza per l'anteprima**

Consente di caricare un file MIDI a cui applicare il preset selezionato. È anche possibile selezionare la modalità **Registratore di sequenza** che consente di ripetere in maniera continua una determinata sequenza di note in loop.

### **3 Attività MIDI**

Consente di monitorare i MIDI messaggi in entrata.

**4 Fader del volume dell'anteprima**

Specifica il livello dell'anteprima.

**5 Tastiera**

La **Tastiera** può essere visualizzata in modalità tastiera del computer (QWERTY) o in modalità tastiera di pianoforte.

# **6 Inserimento tramite la tastiera del computer**

Consente di utilizzare la tastiera del computer per ascoltare i preset in anteprima.

LINK CORRELATI Anteprima dei preset utilizzando la modalità Registratore di sequenza a pag. 863 [Tastiera su schermo](#page-347-0) a pag. 348

# **Anteprima dei preset suonando direttamente delle note MIDI**

L'ingresso MIDI è sempre attivo. Ciò significa che, quando una tastiera MIDI è collegata al proprio computer e correttamente configurata, è possibile suonare delle note per attivare l'anteprima del preset selezionato.

# **Anteprima dei preset utilizzando un file MIDI**

### PROCEDIMENTO

- **1.** Dal menu a tendina **Modalità di sequenza per l'anteprima**, selezionare **Carica file MIDI**.
- **2.** Nella finestra di selezione file che si apre, selezionare un file MIDI e fare clic su **Apri**. Il nome del file MIDI viene visualizzato nel menu a tendina.
- **3.** Fare clic su **Riproduci** a sinistra del menu a tendina.

#### RISULTATO

Le note ricevute dal file MIDI vengono riprodotte con applicate le impostazioni del preset delle tracce.

#### **NOTA**

I file MIDI utilizzati di recente vengono ancora visualizzati nel menu, in modo da potervi accedere in maniera rapida. Per rimuovere una voce da questo elenco, sceglierla dal menu e selezionare **Rimuovi file MIDI**.

# **Anteprima dei preset utilizzando la modalità Registratore di sequenza**

La modalità **Registratore di sequenza** consente di ripetere in maniera continua una determinata sequenza di note in loop.

**NOTA** 

Non è possibile usare la modalità **Registratore di sequenza** quando si utilizza un file MIDI per eseguire l'anteprima dei preset.

#### PROCEDIMENTO

- **1.** Dal menu a tendina **Modalità di sequenza per l'anteprima**, selezionare **Registratore di sequenza**.
- **2.** Attivare il comando **Riproduci**.
- **3.** Suonare alcune note sulla tastiera MIDI o sulla tastiera del computer.

#### RISULTATO

Le note vengono riprodotte con il preset selezionato nella sezione **Risultati**.

Quando si attende per 2 secondi, la sequenza di note suonata fino a quel momento viene riprodotta in un loop continuo.

Per utilizzare un'altra sequenza, iniziare ancora a inserire delle nuove note.

# <span id="page-863-0"></span>**Anteprima dei preset utilizzando la tastiera del computer**

#### **NOTA**

Se si attiva l'opzione **Inserimento tramite la tastiera del computer**, la tastiera del computer viene utilizzata in forma esclusiva per la sezione **Anteprima**. È comunque possibile utilizzare ancora i seguenti comandi da tastiera: **Ctrl/Cmd** - **S** (Salva), **Num \*** (Avvia/Arresta la registrazione), **Barra spaziatrice** (Avvia/Arresta la riproduzione), **Num 1** (Salta al localizzatore sinistro), **Canc** o **Backspace** , **Num /** (Ciclo attivato/disattivato) e **F2** (Visualizza/Nascondi la barra di trasporto).

#### PROCEDIMENTO

- **1.** Attivare l'opzione **Inserimento tramite la tastiera del computer**.
- **2.** Suonare alcune note utilizzando la tastiera del computer.

# **Anteprima dei banchi di pattern**

La funzione di **Anteprima** per i banchi di pattern consente di ascoltare i banchi di pattern prima di utilizzarli nel progetto.

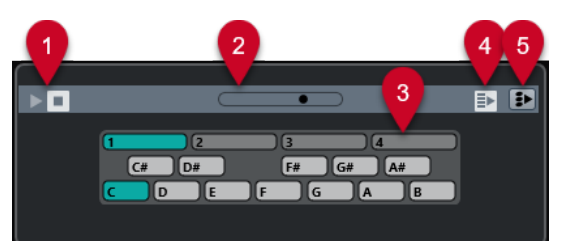

### **1 Controlli di trasporto**

Consentono di avviare e arrestare l'anteprima.

### **2 Fader del volume dell'anteprima**

- Specifica il livello dell'anteprima.
- **3 Tastiera**

La tastiera consente di ascoltare in anteprima il banco di pattern selezionato. Nella sezione **Anteprima** scegliere un sotto-banco (il numero in cima) e un pattern (un tasto) e fare clic su **Riproduci**.

Un banco di pattern contiene 4 sotto-banchi, i quali contengono a loro volta 12 pattern ciascuno.

I sotto banchi possono contenere dei pattern vuoti. La selezione di un pattern vuoto nella sezione **Anteprima** non ha alcun effetto. I pattern che contengono dei dati sono indicati da un cerchio nella parte superiore del tasto nel display.

# **4 Riproduci automaticamente l'elemento selezionato nell'elenco dei risultati**

Riproduce automaticamente il file selezionato.

### **5 Riproduzione regolata in base alla traccia accordi**

Gli eventi del banco di pattern vengono trasposti in modo da essere riprodotti in contesto con la traccia accordi. Si noti che affinché questa funzione abbia effetto, è necessario che nel progetto sia presente una traccia accordi contenente degli eventi accordo.
#### **NOTA**

È possibile creare dei pattern di batteria con il plug-in MIDI **Beat Designer**. Maggiori informazioni su **Beat Designer** e sulle relative funzioni sono disponibili nel documento separato **Riferimento dei plug-in** al capitolo **Effetti MIDI**.

## **Anteprima dei Clip Package**

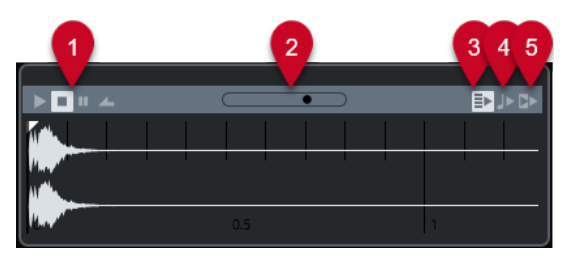

#### **1 Controlli di trasporto**

Consentono di avviare, arrestare, mettere in pausa e riprodurre in ciclo l'anteprima.

#### **2 Fader del volume dell'anteprima**

Specifica il livello dell'anteprima.

**3 Riproduci automaticamente l'elemento selezionato nell'elenco dei risultati** Riproduce automaticamente il file selezionato.

#### **4 Allinea i tempi al progetto**

Riproduce il file selezionato in sincrono con il progetto, a partire dalla posizione del cursore di progetto. Si noti che ciò può comportare l'applicazione della funzione di modifica della durata (time stretching) in tempo reale al proprio file audio.

**NOTA** 

Se nel progetto si importa un file audio per il quale nella sezione **Allinea i tempi al progetto**  è attivata l'opzione **Anteprima**, viene attivata automaticamente la **Modalità musicale** per la traccia corrispondente.

#### **5 Attendi la riproduzione del progetto**

Sincronizza le funzioni riproduci e arresta della **Barra di trasporto** con i pulsanti riproduci e arresta della sezione **Anteprima**.

Per usare questa opzione nella sua piena funzionalità, impostare il localizzatore sinistro all'inizio di una misura, quindi avviare la riproduzione del progetto utilizzando la **Barra di trasporto**. I loop che vengono ora selezionati nell'elenco dei **Risultati** verranno avviati insieme al progetto in perfetta sincronizzazione.

LINK CORRELATI [Clip Package](#page-248-0) a pag. 249

# **Sezione Filtri**

**MediaBay** consente di affinare le ricerche dei file. Sono disponibili due modalità operative: il filtro **Logico** o il filtraggio per **Attributi**. Le impostazioni dei filtri possono inoltre essere salvate all'interno di un aspetto di MediaBay, in modo da poter richiamare rapidamente delle ricerche specifiche.

LINK CORRELATI [Aspetti di MediaBay](#page-878-0) a pag. 879

# **Filtro logico**

Il filtro logico consente di definire delle condizioni di ricerca particolarmente complesse che devono essere soddisfatte dai file affinché questi possano essere trovati.

**NOTA** 

Il **Filtro logico** non è disponibile nel rack **Media** nell'area destra.

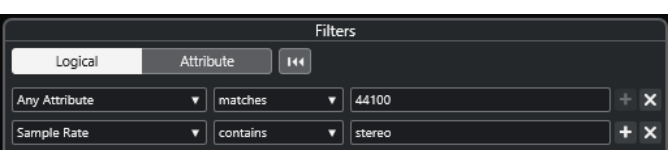

#### **contiene**

Il risultato della ricerca deve contenente il testo o il numero specificato nel campo di testo sulla destra.

#### **corrisponde alle parole**

Il risultato della ricerca deve corrispondere alle parole specificate nel campo testuale sulla destra.

#### **non contiene**

Il risultato della ricerca non deve contenente il testo o il numero specificato nel campo di testo sulla destra.

#### **equivale a**

Il risultato della ricerca deve coincidere esattamente con il testo o con il numero specificato nel campo di testo sulla destra, incluse le estensioni file. La ricerca di testo non tiene conto del maiuscolo/minuscolo.

**>=**

Il risultato della ricerca deve essere maggiore o uguale al numero specificato nel campo sulla destra.

**<=**

Il risultato della ricerca deve essere inferiore o uguale al numero specificato nel campo sulla destra.

#### **è vuoto**

Usare questa opzione per trovare i file per i quali non sono ancora stati specificati determinati attributi.

#### **corrisponde a**

Il risultato della ricerca deve includere il testo o il numero inseriti nel campo di testo sulla destra. Si possono anche usare gli operatori booleani. Aggiungere gli apostrofi per trovare delle corrispondenze esatte per le parole inserite, ad esempio 'drum' AND 'funky'. Questa opzione consente di eseguire una ricerca testuale estremamente avanzata e dettagliata.

#### **nell'intervallo**

Se questa opzione è selezionata, è possibile specificare un limite inferiore e un limite superiore per i risultati della ricerca nei campi sulla destra.

#### **Applicazione di un filtro logico**

Per trovare rapidamente determinati tipi di file audio è possibile ricercare ad esempio un valore per uno specifico attributo.

#### PREREQUISITI

È selezionata la cartella in cui si intende cercare i file.

#### PROCEDIMENTO

- **1.** Nella sezione **Filtri**, attivare l'opzione **Logico**.
- **2.** Fare clic su **Ricerca in questi attributi** per aprire la finestra di dialogo **Seleziona gli attributi di filtro**.
- **3.** Selezionare gli attributi che si intende utilizzare.

Se si seleziona più di un attributo, i risultati della ricerca corrispondono a uno o all'altro attributo.

- **4.** Fare clic su **OK**.
- **5.** Nel menu a tendina contenente le diverse condizioni, selezionare uno degli operatori di ricerca.

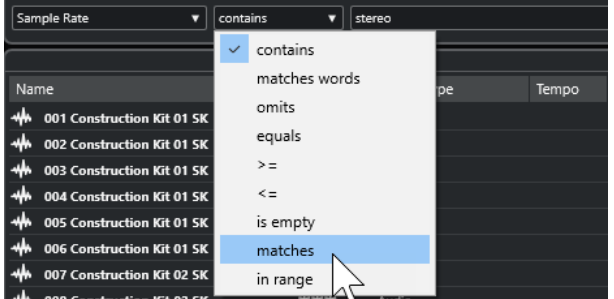

**6.** Inserire il testo o il numero che si desidera cercare nel campo sulla destra.

#### **NOTA**

Se si inseriscono due o più stringhe o linee di filtro, i file che vengono trovati corrispondono a tutte le stringhe o linee di filtro.

- Per aggiungere più di una stringa nel campo testuale, inserire una **Barra spaziatrice**  tra le stringhe.
- Per aggiungere un'altra linea di filtro, fare clic su **+** a destra del campo di testo. È possibile aggiungere fino a sette linee di filtro con le quali definire ulteriori condizioni.
- Per rimuovere una linea di filtro, fare clic su **-**.
- Per riportare tutti i campi di ricerca ai rispettivi valori predefiniti, fare clic su **Reinizializza il filtro** in cima alla sezione **Filtri**.

#### RISULTATO

L'elenco dei **Risultati** viene aggiornato automaticamente, visualizzando solamente i file che corrispondono alle condizioni di ricerca definite.

### **Ricerche di testo avanzate**

È possibile eseguire delle ricerche di testo avanzate utilizzando gli operatori booleani.

#### PREREQUISITI

È selezionata la cartella in cui si intende cercare i file.

<span id="page-867-0"></span>PROCEDIMENTO

- **1.** Nella sezione **Filtri**, attivare l'opzione **Logico**.
- **2.** Selezionare un attributo dal menu a tendina **Ricerca in questi attributi** oppure lasciare l'impostazione su **Qualsiasi attributo**.
- **3.** Impostare la condizione su **corrisponde a**.
- **4.** Specificare il testo che si desidera cercare nel campo sulla destra utilizzando gli operatori booleani.

LINK CORRELATI [Esecuzione di una ricerca testuale](#page-857-0) a pag. 858

## **Attributi dei file multimediali**

Per 'attributi dei file multimediali' si intendono degli insiemi di metadati che forniscono informazioni aggiuntive sui file.

I diversi tipi di file multimediali possiedono attributi differenti. Ad esempio, i file audio in formato .wav presentano attributi come name, length, size, sample rate, content set, ecc. mentre i file .mp3 dispongono di attributi aggiuntivi quali artist o genre. Nei contesti di postproduzione si potranno invece utilizzare attributi come actor's text, episode, pull factor, ecc.

LINK CORRELATI [Inspector degli attributi](#page-869-0) a pag. 870

### **Filtro basato su attributi**

L'assegnazione dei valori degli attributi semplifica la gestione e l'organizzazione dei propri file multimediali. Il filtro **Attributi** consente di visualizzare e modificare alcuni degli attributi standard nei propri file multimediali.

Se si fa clic su **Attributi**, la sezione **Filtri** visualizza tutti i valori che sono stati specificati per le categorie degli attributi visualizzate. Selezionando uno di questi valori, vengono filtrati i risultati in modo da visualizzare solamente i file ai quali tali valori sono assegnati.

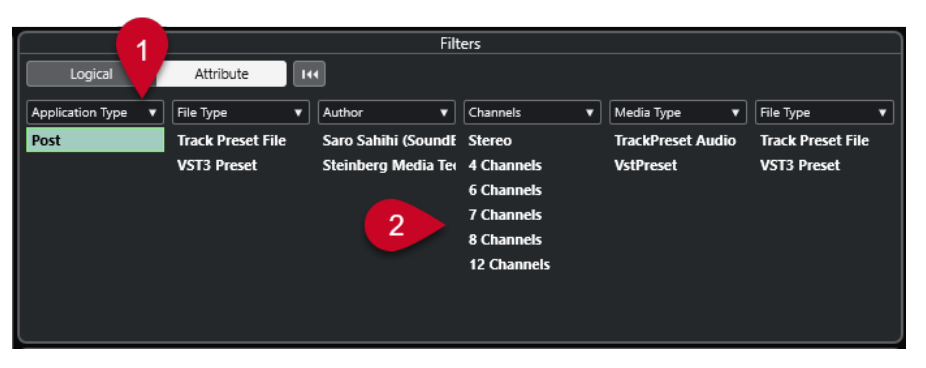

#### **1 Titoli delle colonne degli attributi**

Consentono di selezionare diverse categorie di attributi. Se le colonne sono sufficientemente ampie, il numero di file che soddisfano questi criteri viene visualizzato a destra del rispettivo valore.

#### **2 Valori degli attributi**

Visualizza i valori degli attributi e indica quante volte un determinato valore è stato assegnato ai propri file multimediali.

#### **NOTA**

- Alcuni attributi sono collegati tra di loro. Ad esempio, sono disponibili determinate sottocategorie per i valori di ciascuna categoria. Se si modifica il valore in una di queste colonne degli attributi si ottengono di conseguenza valori diversi nelle altre colonne.
- Ciascuna colonna degli attributi visualizza solamente i valori trovati.

LINK CORRELATI [Inspector degli attributi](#page-869-0) a pag. 870

#### **Applicazione di un filtro basato su attributi**

Grazie al filtro basato su **Attributi** è possibile trovare rapidamente dei file multimediali etichettati che presentano determinati attributi.

- Per applicare un filtro basato su **Attributi**, selezionare un valore di un attributo. L'elenco dei **Risultati** viene filtrato di conseguenza. Per restringere i risultati, applicare altri filtri.
- Per trovare i file che corrispondono a uno o all'altro attributo, fare **Ctrl/Cmd** -clic su diversi valori nella stessa colonna.
- Per modificare i valori degli attributi visualizzati per una colonna, fare clic sul riguadro della colonna desiderata e selezionare un altro attributo.

**NOTA** 

Gli attributi di tipo Character formano sempre una condizione AND.

# **Esecuzione di una ricerca in un menu contestuale**

È possibile cercare i file che presentano lo stesso attributo del file selezionato. In questo modo possono essere trovati tutti i file che hanno un valore in comune, ad esempio tutti i file che sono stati creati in un determinato giorno.

● Nell'elenco dei **Risultati** o nell'**Inspector degli attributi**, fare clic-destro su un file e selezionare il valore dell'attributo dal sotto menu **Cerca**.

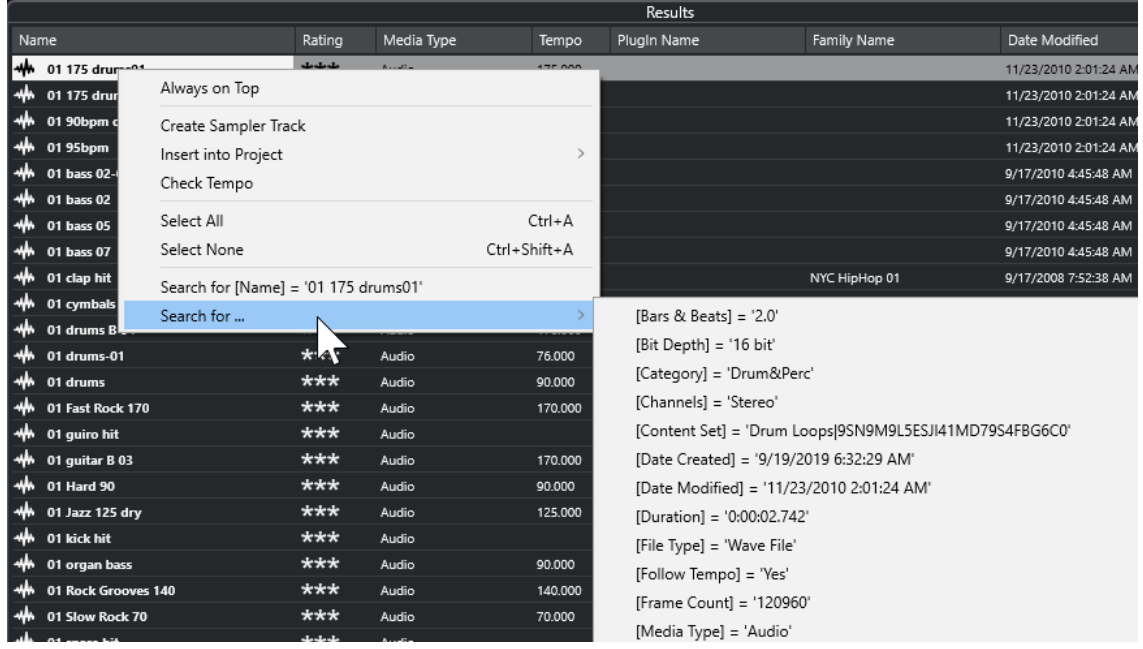

La sezione **Filtri** passa automaticamente in modalità **Logico** e viene visualizzata la linea della condizione di filtro corrispondente.

● Per reinizializzare il filtro, fare clic su **Indietro**.

### <span id="page-869-0"></span>**Reinizializzazione dei filtri**

PROCEDIMENTO

**●** Per reinizializzare il filtro, fare clic su **Reinizializza il filtro** in cima alla sezione dei **Filtri**.

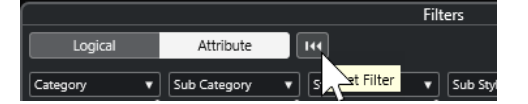

Viene in tal modo azzerato anche l'elenco dei **Risultati**.

# **Inspector degli attributi**

Se sono stati selezionati uno o più file nell'elenco dei **Risultati**, l'**Inspector degli attributi**  visualizza un elenco di attributi con i relativi valori.

**NOTA** 

L'**Inspector degli attributi** non è disponibile nel rack **Media** nell'area destra.

Nell'**Inspector degli attributi** è inoltre possibile modificare e aggiungere dei nuovi valori per gli attributi.

Gli attributi disponibili sono divisi in diversi gruppi (Media, Musical, Preset, ecc.), in modo da mantenere l'elenco gestibile e rendendo al contempo semplice e rapida l'individuazione degli elementi desiderati.

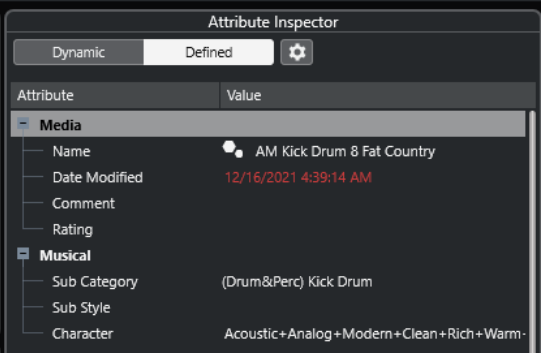

#### **Dinamico**

Visualizza tutti i valori disponibili per i file selezionati.

#### **Definito**

Visualizza un set di attributi configurati per il tipo di file selezionato, indipendentemente dal fatto che i valori corrispondenti siano o meno disponibili per i file selezionati.

#### **Configura gli attributi definiti**

Attiva la modalità di configurazione in cui è possibile definire gli attributi che sono visualizzati nell'**Inspector degli attributi**.

# <span id="page-870-0"></span>**Modalità di configurazione**

Quando si fa clic su **Configura gli attributi definiti** viene abilitata la modalità di configurazione.

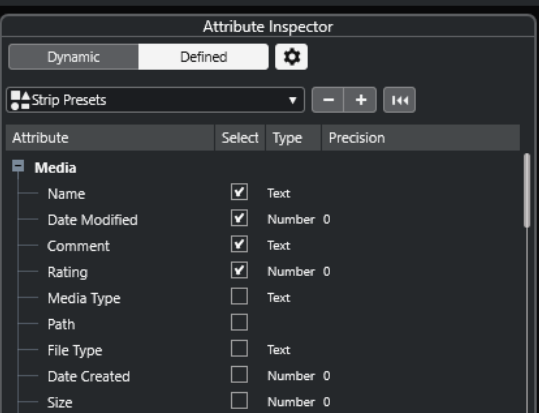

#### **Seleziona i tipi di file multimediali**

Consente di selezionare i tipi di file multimediali che sono visualizzati nella pagina **Risultati**.

#### **Aggiungi attributo utente**

Apre la finestra di dialogo **Aggiungi attributo utente** in cui è possibile aggiungere degli attributi utente personalizzati. È possibile selezionare i parametri **Tipo di attributo** e **Nome visualizzato**.

#### **Ripristina i valori predefiniti**

Riporta l'elenco degli attributi alle impostazioni predefinite.

#### **Attributo**

Visualizza il nome dell'attributo.

#### **Seleziona**

Indica se un attributo è attivato o disattivato.

#### **Tipo**

Indica se il valore di un attributo è un numero, un testo o un interruttore di tipo Sì/No.

#### **Precisione**

Mostra il numero di decimali visualizzati per gli attributi in forma numerica.

#### LINK CORRELATI

[Attributi dei file multimediali](#page-867-0) a pag. 868 [Gestione degli elenchi di attributi](#page-873-0) a pag. 874

# **Modifica degli attributi**

Le funzioni di ricerca rappresentano un potente strumento di gestione dei file multimediali, specialmente quando si fa un ampio utilizzo delle etichette, quando cioè si aggiungono o si modificano degli attributi.

I file multimediali vengono generalmente organizzati in strutture di cartelle complesse, in modo da offrire una modalità di approccio logico, utile per guidare l'utente alla ricerca dei file desiderati, con i nomi di cartelle e/o file a indicare il suono, le posizioni di registrazione, ecc.

Le etichette (chiamate anche tag) sono particolarmente utili nell'individuazione di un determinato suono o loop in una tale struttura di cartelle estremamente articolata.

### **Modificare gli attributi nell'Inspector degli attributi**

Nell'**Inspector degli attributi** è possibile modificare i valori degli attributi dei diversi file multimediali. I valori degli attributi possono essere selezionati dagli elenchi a tendina, inseriti come testo o numeri, oppure impostati sui valori Sì o No.

#### **NOTA**

- Se si modifica il valore di un attributo nell'**Inspector degli attributi**, il file corrispondente verrà modificato in maniera permanente, a meno che il file non sia protetto in scrittura o non faccia parte di un archivio VST Sound.
- Alcuni attributi non possono essere modificati. Questo avviene generalmente quando il formato file non consente di modificare quel particolare valore, oppure quando la sua modifica non ha un senso logico. Ad esempio, non è possibile modificare la dimensione di un file in **MediaBay**.

#### PROCEDIMENTO

**1.** Nell'elenco dei **Risultati**, selezionare il file per il quale si desidera regolare delle impostazioni.

I valori degli attributi corrispondenti vengono visualizzati nell'**Inspector degli attributi**.

È inoltre possibile selezionare più file e modificare le impostazioni per tutti i file selezionati contemporaneamente. L'unica eccezione è rappresentata dall'attributo nome, che deve essere unico per ciascun file.

**2.** Nell'**Inspector degli attributi**, fare clic nella colonna **Value** di un attributo.

A seconda dell'attributo selezionato, avviene quanto segue:

- Per la maggior parte degli attributi si apre un menu a tendina dal quale è possibile selezionare un valore. Per alcuni dei menu a tendina è disponibile anche una voce **più**  che consente di aprire una finestra contenente dei valori supplementari per gli attributi.
- Per l'attributo **Rating** è possibile fare clic nella colonna **Value**. Trascinare il mouse verso sinistra o destra per modificare l'impostazione.
- Per l'attributo **Character** (gruppo Musical), si apre la finestra di dialogo **Modifica carattere**. Per definire dei valori, fare clic su uno dei pulsanti circolari che si trovano sul lato sinistro o destro, quindi fare clic su **OK**.
- **3.** Impostare il valore dell'attributo.

Per rimuovere il valore di un attributo dai file selezionati, fare clic-destro nella colonna **Value**  corrispondente e selezionare **Rimuovi attributo** dal menu contestuale.

### **Modifica degli attributi nell'elenco dei risultati**

Gli attributi possono essere modificati nell'elenco dei **Risultati**. Ciò consente ad esempio di assegnare degli attributi a più file di loop.

#### PREREQUISITI

L'opzione **Consenti le modifiche nell'elenco dei risultati** è attivata nelle **Impostazioni di MediaBay**.

#### PROCEDIMENTO

**1.** Nell'elenco dei **Risultati**, selezionare i file per i quali si desidera regolare le impostazioni. È possibile regolare le impostazioni per più file contemporaneamente, tranne che per il nome dell'attributo, che deve essere unico per ciascun file.

**2.** Fare clic nella colonna relativa al valore che si intende modificare e definire le impostazioni desiderate.

LINK CORRELATI [Impostazioni di MediaBay](#page-881-0) a pag. 882

### **Modifica degli attributi di più file contemporaneamente**

È possibile modificare gli attributi per più file contemporaneamente.

**NOTA** 

Se si modifica un elevato numero di eventi simultaneamente, il processamento delle modifiche effettuate potrebbe richiedere del tempo.

La modifica degli attributi avviene in background, in modo da consentire di continuare il proprio lavoro. Il **Contatore degli attributi** nella barra degli strumenti di **MediaBay** mostra il numero di file che sono ancora in corso di aggiornamento.

LINK CORRELATI [Barra degli strumenti di MediaBay](#page-848-0) a pag. 849

#### **Modifica degli attributi dei file protetti da scrittura**

I file multimediali possono essere protetti da scrittura per varie ragioni: i contenuti potrebbero essere stati forniti da un soggetto terzo che ha provveduto a proteggerli, oppure il formato file non consente le operazioni di scrittura da parte di **MediaBay**, ecc.

In **MediaBay**, lo stato di protezione dalla scrittura dei file viene visualizzato sotto forma di attributo nell'**Inspector degli attributi** e nella colonna **Write Protection** dell'elenco dei **Risultati**.

#### IMPORTANTE

In **MediaBay** è possibile definire i valori degli attributi dei file protetti da scrittura. Queste modifiche vengono salvate solamente nel file del database di **MediaBay** e non vengono salvate su disco rigido. Ciò significa che se si eliminano le preferenze, le modifiche vengono perse.

#### **NOTA**

- Se le colonne **Write Protection** e/o **Pending Tags** non sono visibili, attivare gli attributi corrispondenti per il tipo di file nell'**Inspector degli attributi**.
- Se si utilizzano altri programmi oltre a Nuendo per modificare lo stato di protezione da scrittura, è necessario eseguire una nuova scansione dei file in **MediaBay** in modo da riflettere queste modifiche.
- Per impostare o rimuovere l'attributo di protezione dalla scrittura per un file, cliccarci sopra col tasto destro nell'elenco dei **Risultati** e selezionare **Attiva la protezione dalla scrittura/ Rimuovi la protezione dalla scrittura**.

Questa operazione è possibile solamente se i tipi di file considerati consentono le operazioni di scrittura e si dispone delle necessarie autorizzazioni del sistema operativo.

● Quando si specificano dei valori degli attributi per un file protetto da scrittura, ciò si riflette nella colonna **Pending Tags** (etichette in sospeso) che si trova a fianco della colonna **Write Protection** nell'elenco dei **Risultati**.

<span id="page-873-0"></span>Se si esegue una nuova scansione dei contenuti di **MediaBay** e se i file multimediali presenti sull'hard disk sono cambiati dall'ultima scansione effettuata, tutte le etichette in sospeso per quel file andranno perse.

Se il file presenta delle etichette in sospeso e si desidera scrivere gli attributi corrispondenti sul file, è necessario rimuovere la protezione dalla scrittura, quindi fare clic-destro sul file e selezionare **Scrivi le etichette nei file**.

LINK CORRELATI [Disabilitazione delle preferenze](#page-1701-0) a pag. 1702 [Modifica degli attributi](#page-870-0) a pag. 871

# **Gestione degli elenchi di attributi**

Nell'**Inspector degli attributi** è possibile definire gli attributi da visualizzare nell'elenco dei **Risultati** e nell'**Inspector degli attributi** stesso. È possibile configurare dei singoli insiemi di attributi per i diversi tipi di file multimediali.

PROCEDIMENTO

- **1.** Nell'**Inspector degli attributi**, fare clic su **Definito**.
- **2.** Fare clic su **Configura gli attributi definiti** per entrare in modalità configurazione.

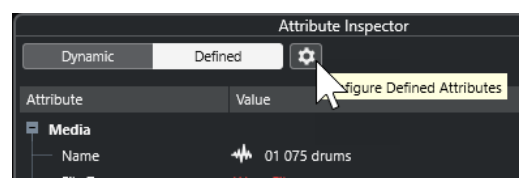

- **3.** Aprire il menu a tendina **Seleziona i tipi di file multimediali**, attivare i tipi di file multimediali che si intende visualizzare, quindi fare clic in un punto qualsiasi di **MediaBay**. L'**Inspector degli attributi** riporta ora un elenco di tutti gli attributi che sono disponibili per quei tipi di file.
	- Se è stato attivato più di un tipo di file, le impostazioni che sono state definite influenzano tutti i tipi selezionati. Un segno di spunta arancione indica che le impostazioni di visualizzazione correnti per un attributo sono diverse per i tipi di file selezionati.
	- Le impostazioni di visualizzazione definite per l'opzione **Diversi tipi di file** vengono applicate se si selezionano dei file di tipo diverso nell'elenco dei **Risultati** o nell'**Inspector degli attributi**.
- **4.** Attivare gli attributi che si desidera vengano visualizzati.

È possibile modificare più attributi contemporaneamente.

**5.** Fare nuovamente clic su **Configura gli attributi definiti** per uscire dalla modalità di configurazione.

# **Definizione degli attributi utente**

È possibile definire degli attributi personalizzati e salvarli nel database di **MediaBay** e nei file multimediali corrispondenti. Nuendo riconosce tutti gli attributi utente che sono inclusi nei file.

- **1.** Nell'**Inspector degli attributi**, fare clic su **Definito**.
- **2.** Fare clic su **Configura gli attributi definiti** per entrare in modalità configurazione.

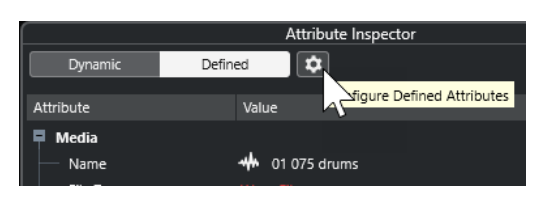

- **3.** Fare clic su **+**.
- **4.** Nella finestra di dialogo **Aggiungi attributo utente**, specificare i valori per i parametri **Tipo di attributo** e **Nome visualizzato**.

Il nome visualizzato nell'elenco degli attributi deve essere unico. Il campo **Nome del database** indica se un determinato nome è valido o meno.

**5.** Fare clic su **OK**.

#### RISULTATO

Il nuovo attributo viene aggiunto all'elenco degli attributi disponibili e visualizzato nell'**Inspector degli attributi** e nell'elenco dei **Risultati**.

# **Lavorare con MediaBay**

Quando si lavora con un numero elevato di file musicali, **MediaBay** consente di trovare e organizzare in maniera rapida ed efficace i propri contenuti. Dopo la scansione delle cartelle, tutti i file multimediali dei formati supportati vengono elencati nella sezione **Risultati**.

É possibile definire dei **Preferiti**, cioè delle cartelle o posizioni che contengono i file multimediali. In genere, i file all'interno di un computer vengono organizzati in una maniera specifica. Si potrebbero avere cartelle riservate ai contenuti audio, cartelle per effetti speciali, cartelle per combinazioni di suoni che creano i rumori d'ambiente necessari per una determinata take, ecc. Tutte queste cartelle possono essere definite come **Preferiti** in **MediaBay**, consentendo così di ridurre il numero di file disponibili nell'elenco dei **Risultati** in relazione al contesto.

Mediante l'utilizzo delle opzioni di ricerca e filtro è possibile restringere l'elenco dei risultati.

I file possono essere inseriti nel progetto mediante trascinamento, doppio-clic, oppure utilizzando le opzioni disponibili nel menu contestuale.

# **Utilizzo dei file multimediali**

La finestra **MediaBay** e il rack **Media** nell'area destra della **Finestra progetto** offrono svariate possibilità per la ricerca di specifici file, loop, campioni, preset e pattern da utilizzare nel proprio progetto.

Una volta trovati i file multimediali cercati, è possibile caricarli nel proprio progetto.

#### **Caricamento di loop e campioni**

- **1.** Eseguire una delle seguenti operazioni:
	- In **MediaBay**, aprire il selettore dei tipi di file multimediali, fare clic su **File MIDI**, **File audio** o **Loop MIDI** e selezionare un file.
	- Nel rack **Media** nell'area destra, fare clic sul riquadro **Loop e campioni**, quindi fare clic sui riquadri successivi fino a quando è possibile selezionare i file multimediali desiderati dall'elenco dei **Risultati**.
- **2.** Eseguire una delle seguenti operazioni:
- Fare doppio-clic su un file per creare una nuova traccia instrument o audio con il file caricato.
- Trascinare il file in una traccia nel riquadro di visualizzazione degli eventi.

Il file multimediale viene inserito nella nuova traccia o alla posizione di inserimento.

LINK CORRELATI [Il selettore di visualizzazione dei tipi di file multimediali](#page-855-0) a pag. 856

#### **Caricamento dei preset delle tracce**

#### PROCEDIMENTO

- **1.** Eseguire una delle seguenti operazioni:
	- In **MediaBay**, aprire il selettore dei tipi di file multimediali, fare clic su **Preset della traccia** e selezionare un preset.
	- Nel rack **Media** nell'area destra, fare clic su **Preset** > **Preset delle tracce**, quindi fare clic sui riquadri successivi fino a quando è possibile selezionare il preset desiderato dall'elenco **Risultati**.
- **2.** Eseguire una delle seguenti operazioni:
	- Fare doppio-clic sul preset scelto per creare una nuova traccia con il preset caricato.
	- Trascinare il preset in una traccia per applicarlo a quella traccia.

#### RISULTATO

Il preset viene applicato alla traccia e vengono caricate tutte le relative impostazioni.

LINK CORRELATI [Il selettore di visualizzazione dei tipi di file multimediali](#page-855-0) a pag. 856

### **Caricamento dei preset dei VST instrument**

- **1.** Eseguire una delle seguenti operazioni:
	- In **MediaBay**, aprire il selettore dei tipi di file multimediali, fare clic su **Preset dei plug-in**  e selezionare un preset per un plug-in.
	- Nel rack **Media** nell'area destra, fare clic sul riquadro **VST instrument**, quindi fare clic sui riquadri successivi fino a quando è possibile selezionare il preset desiderato dall'elenco dei **Risultati**.
- **2.** Eseguire una delle seguenti operazioni:
	- Fare doppio-clic sul preset scelto per creare una nuova traccia instrument con il preset caricato.
	- Trascinare il preset nell'elenco tracce per creare una nuova traccia instrument con il preset caricato.
	- Trascinare il preset nel riquadro di visualizzazione degli eventi per creare una nuova traccia instrument con il preset caricato.
	- Trascinare il preset su una traccia instrument per applicarlo a quella traccia.

Il VST instrument viene caricato nella traccia instrument e viene applicato il preset.

LINK CORRELATI [Aggiunta di VST Instrument ai progetti](#page-843-0) a pag. 844 [Il selettore di visualizzazione dei tipi di file multimediali](#page-855-0) a pag. 856

### **Caricamento dei preset degli effetti plug-in**

#### PROCEDIMENTO

- **1.** Eseguire una delle seguenti operazioni:
	- In **MediaBay**, aprire il selettore relativo ai tipi di file multimediali, fare clic su **Preset dei plug-in** e selezionare un preset.
	- Nel rack **Media** nell'area destra, fare clic su **Preset** > **Preset degli effetti VST**, quindi fare clic sui riquadri successivi fino a quando è possibile selezionare il preset desiderato dall'elenco **Risultati**.
- **2.** Eseguire una delle seguenti operazioni:
	- Trascinare il preset del plug-in in una traccia audio o nella relativa sezione **Insert**  dell'**Inspector**.
	- Trascinare il preset del plug-in in un'area vuota dell'elenco tracce.

#### RISULTATO

Se si trascina il preset in una traccia audio, i primi slot di insert liberi vengono riempiti con il plugin corrispondente. Se non sono più disponibili degli slot liberi, viene visualizzato un messaggio di avviso.

Se si trascina il preset in un'area libera dell'elenco tracce, viene creata una nuova traccia canale FX e vengono riempiti i primi slot di insert di questa nuova traccia.

LINK CORRELATI [Il selettore di visualizzazione dei tipi di file multimediali](#page-855-0) a pag. 856 [Aggiunta di effetti VST ai progetti](#page-844-0) a pag. 845

### **Caricamento dei preset delle catene di effetti**

- **1.** Eseguire una delle seguenti operazioni:
	- In **MediaBay**, aprire il selettore dei tipi di file multimediali, fare clic su **Preset della catena degli effetti** e selezionare un preset.
	- Nel rack **Media** nell'area destra, fare clic su **Preset** > **Preset della catena degli effetti**, quindi fare clic sui riquadri successivi fino a quando è possibile selezionare il preset desiderato dall'elenco **Risultati**.
- **2.** Nella **Finestra progetto**, selezionare una traccia audio.
- **3.** Trascinare il preset da **MediaBay** o dal rack **Media** e rilasciarlo nella sezione **Insert**  dell'**Inspector** (la sezione Strip deve essere aperta).

Il **preset della catena degli effetti** viene applicato alla traccia e vengono caricate tutte le relative impostazioni. Tutti gli insert precedentemente caricati vengono sovrascritti.

LINK CORRELATI [Il selettore di visualizzazione dei tipi di file multimediali](#page-855-0) a pag. 856

# **Caricamento dei preset dello strip**

#### PROCEDIMENTO

- **1.** Eseguire una delle seguenti operazioni:
	- In **MediaBay**, aprire il selettore dei tipi di file multimediali, fare clic su **Preset dei moduli channel strip** e selezionare un preset.
	- Nel rack **Media** nell'area destra, fare clic su **Preset** > **Preset dei moduli channel strip**, quindi fare clic sui riquadri successivi fino a quando è possibile selezionare il preset desiderato dall'elenco **Risultati**.
- **2.** Nella **Finestra progetto**, selezionare una traccia audio.
- **3.** Trascinare il preset da **MediaBay** o dal rack **Media** e rilasciarlo nella sezione **Strip**  dell'**Inspector** (la sezione Strip deve essere aperta).

#### RISULTATO

Il preset dei moduli channel strip viene applicato alla traccia e vengono caricate tutte le relative impostazioni.

LINK CORRELATI [Il selettore di visualizzazione dei tipi di file multimediali](#page-855-0) a pag. 856 [Salvataggio e caricamento dei preset dei channel strip](#page-539-0) a pag. 540

#### **Caricamento dei banchi di pattern**

- **1.** Eseguire una delle seguenti operazioni:
	- In **MediaBay**, aprire il selettore dei tipi di file multimediali, fare clic su **Banchi di pattern**  e selezionare un preset.
	- Nel rack **Media** nell'area destra, fare clic su **Preset** > **Banchi di pattern**, quindi fare clic sui riquadri successivi fino a quando è possibile selezionare il preset desiderato dall'elenco **Risultati**.
- **2.** Eseguire una delle seguenti operazioni:
	- Fare doppio-clic sul banco di pattern scelto per creare una nuova traccia instrument con il preset caricato.
	- Trascinare il banco di pattern e rilasciarlo su una traccia instrument per applicarlo a quella traccia.
	- Trascinare il banco di pattern e rilasciarlo nell'elenco tracce per creare una nuova traccia instrument con il banco di pattern caricato.

<span id="page-878-0"></span>Viene caricato **Groove Agent** come VST instrument per la traccia. Viene caricata una drum map per la traccia instrument e viene caricata un'istanza di **Beat Designer** come effetto in insert.

LINK CORRELATI [Il selettore di visualizzazione dei tipi di file multimediali](#page-855-0) a pag. 856

# **Aspetti di MediaBay**

È possibile creare delle configurazioni personalizzate della finestra di **MediaBay** e salvarle sotto forma di aspetti. Gli aspetti possono essere successivamente richiamati dal menu **Media**.

Questa funzione è utile ad esempio se si intende lavorare solamente con determinati file di effetti sonori che si trovano in una particolare posizione. Ciascun elemento di **MediaBay** che può essere configurato può diventare parte di un aspetto di **MediaBay**. È possibile specificare le sezioni da rendere visibili, i tipi di file tra i quali poter navigare, le posizioni da scansionare e così via. È inoltre possibile inserire una stringa di ricerca e salvarla con l'aspetto.

# **Creare un nuovo aspetto**

#### PROCEDIMENTO

- **1.** Selezionare **Media** > **Aspetti di MediaBay** > **Nuovo aspetto**.
- **2.** Nella finestra di dialogo **Aggiungi aspetto di MediaBay** inserire un nome per il nuovo aspetto e fare clic su **OK**.

Si apre la finestra relativa al nuovo aspetto di **MediaBay**.

**3.** Configurare la finestra di **MediaBay** in base alle proprie esigenze e gusti.

#### RISULTATO

L'aspetto di **MediaBay** viene salvato automaticamente alla chiusura della finestra o del programma. Una volta creato l'aspetto, è possibile accedervi dal menu **Media**.

### **Creazione di un nuovo aspetto basato su un aspetto esistente**

É possibile creare un nuovo aspetto di **MediaBay** basato su un aspetto esistente.

#### PROCEDIMENTO

- **1.** Selezionare **Media** > **Aspetti di MediaBay** > **Duplica aspetto** e scegliere l'aspetto che si intende duplicare.
- **2.** Nella finestra di dialogo **Aggiungi aspetto di MediaBay** inserire un nome per il nuovo aspetto e fare clic su **OK**.

Si apre la finestra relativa al nuovo aspetto di **MediaBay**.

**3.** Configurare la finestra di **MediaBay** in base alle proprie esigenze e gusti.

#### RISULTATO

L'aspetto di **MediaBay** viene salvato automaticamente alla chiusura della finestra o del programma. Una volta creato l'aspetto, è possibile accedervi dal menu **Media**.

# **Eliminare gli aspetti di MediaBay**

#### PROCEDIMENTO

**●** Selezionare **Media** > **Aspetti di MediaBay** > **Rimuovi aspetto**.

# **Lavorare con i database del volume**

Nuendo salva tutte le informazioni relative ai file multimediali usati in **MediaBay**, come ad esempio percorsi e attributi, all'interno di un file di database locale sul proprio computer. Tuttavia, in alcuni casi, è necessario mantenere e gestire questo tipo di metadati su di un disco esterno.

Ad esempio, un sound editor potrebbe dover lavorare sia a casa che in uno studio, su due diversi computer. Per questa ragione gli effetti sonori vengono archiviati su un supporto di archiviazione esterno. Per poter collegare la periferica esterna e navigare tra i relativi contenuti in **MediaBay**  senza dover scansionare l'unità, è necessario creare un database del volume per l'unità stessa.

I database del volume possono essere creati per i dischi del proprio computer o per dei supporti di archiviazione esterni. Questi database contengono le stesse informazioni relative ai file multimediali, esattamente come avviene nel database regolare di **MediaBay**.

#### **NOTA**

Al lancio di Nuendo, tutti i database del volume vengono automaticamente caricati. I database del volume che sono resi disponibili mentre il programma è in funzione devono essere montati manualmente.

#### **Riscansionamento dei database del volume**

Se sono stati modificati dei dati sulla propria unità esterna o su un sistema differente, è necessario scansionare nuovamente **MediaBay**.

LINK CORRELATI [Aggiorna viste](#page-852-0) a pag. 853

# **Creazione dei database del volume**

PROCEDIMENTO

**●** Nella sezione **Browser dei file**, fare clic-destro sul supporto di archiviazione esterno, sul disco o sulla partizione del proprio computer, quindi selezionare **Crea database del volume**.

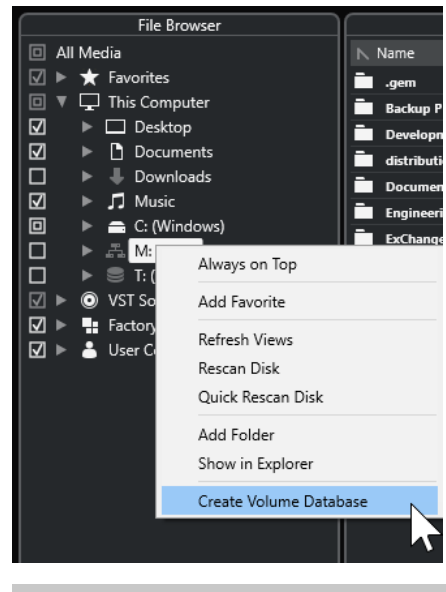

#### IMPORTANTE

Per eseguire questa operazione selezionare il livello delle cartelle più in cima. Non è possibile creare un file database per una cartella di livello inferiore.

#### **NOTA**

Se si crea un database del volume su un disco di rete, possono accedervi più utenti. Questo potrebbe creare dei conflitti di scrittura, per il fatto che un solo utente alla volta può scrivere sul database.

#### RISULTATO

Le informazioni relative ai file per questo disco vengono scritte in un nuovo file database. I database del volume sono indicati dal simbolo **a** a sinistra del nome del disco.

#### **NOTA**

Se il disco contiene una quantità elevata di dati, questo processo potrebbe richiedere parecchio tempo.

I database del volume vengono montati automaticamente al lancio di Nuendo. Questi vengono mostrati nella sezione **Browser dei file** e i relativi dati possono essere visualizzati e modificati nell'elenco dei **Risultati**.

LINK CORRELATI Database del volume bloccati sui dischi di rete a pag. 881

### **Database del volume bloccati sui dischi di rete**

È possibile sbloccare i database del volume sui dischi di rete. Questa operazione può rendersi necessaria se il sistema di un altro utente che ha anch'esso utilizzato il database del volume sul disco di rete ha subito un arresto anomalo o non è stato scollegato correttamente. In tal caso, Nuendo crea un file in una cartella nascosta, il che indica che il database è ancora in uso.

Se ciò si verifica, compare un messaggio di avviso all'avvio del programma. L'avviso mostra il nome dell'utente o del sistema.

<span id="page-881-0"></span>Eseguire una delle seguenti operazioni:

- Chiedere agli altri utenti di riavviare Nuendo, in modo che il blocco venga automaticamente rilasciato.
- Se non è possibile contattare l'altro utente e non si ha necessità di accedere al database, fare clic su **Ignore Database**.
- Se non è possibile contattare l'altro utente e si desidera utilizzare il database, fare clic su **Force unlock** per rimuovere il blocco.

# **Rimozione dei database del volume**

Se è stata effettuata una sessione di lavoro su un altro computer utilizzando un disco esterno, quando si torna sul proprio computer e si ricollega tale disco come parte della propria configurazione di sistema non è più necessario avere un database del volume separato. Tutti i dati presenti su questo disco possono essere inclusi nuovamente nel file database locale, eliminando i file extra.

#### PROCEDIMENTO

**●** Nella sezione **Browser dei file**, fare clic-destro sul database del volume desiderato e selezionare **Rimuovi database del volume**.

#### RISULTATO

I meta dati vengono integrati nel file database locale di **MediaBay** e il database del volume viene eliminato.

#### **NOTA**

Se il disco contiene una quantità elevata di dati, questo processo potrebbe richiedere parecchio tempo.

# **Montaggio e smontaggio dei database del volume**

I database del volume che vengono resi disponibili mentre Nuendo è in funzione devono essere montati manualmente.

- Per montare manualmente un database del volume, fare clic-destro sul supporto di archiviazione esterno o sul disco o partizione del proprio computer che si intende montare e selezionare **Monta il database del volume**.
- Per smontare un database del volume, cliccarci sopra col tasto destro e selezionare **Smonta il database del volume**.

# **Impostazioni di MediaBay**

● Per aprire un pannello contenente una serie di impostazioni per **Mediabay**, fare clic su **Impostazioni di MediaBay**.

Nella sezione **Browser dei file** sono disponibili le seguenti opzioni:

#### **Nascondi le cartelle non scansionate**

Nasconde tutte le cartelle che non vengono scansionate. In tal modo, l'albero di visualizzazione nella sezione **Browser dei file** rimane più ordinato.

#### **Visualizza solamente la cartella selezionata**

Visualizza solamente la cartella selezionata e le relative sottocartelle.

#### **Scansiona le cartelle solamente quando MediaBay è aperta**

Esegue una scansione delle cartelle per la ricerca dei file multimediali solamente quando è aperta la finestra di **MediaBay**.

Se è disattivata, le cartelle vengono scansionate in background, anche quando la finestra **MediaBay** è chiusa. Tuttavia, Nuendo non scansiona mai le cartelle quando è in corso la riproduzione o la registrazione.

Nella sezione **Risultati** sono disponibili le seguenti opzioni:

#### **Consenti le modifiche nell'elenco dei risultati**

Consente di modificare gli attributi nell'elenco dei **Risultati**. Se è disattivata, gli attributi possono essere modificati solamente nell'**Inspector degli attributi**.

#### **Visualizza le estensioni dei file nell'elenco dei risultati**

Consente di visualizzare le estensioni dei file nell'elenco dei **Risultati**.

#### **Scansiona i tipi di file sconosciuti**

Quando si esegue la ricerca dei file, **MediaBay** ignora i file che presentano delle estensioni sconosciute. Se questa opzione è attivata, **MediaBay** tenta di aprire e scansionare tutti i file presenti nella posizione di ricerca e ignora i file che non possono essere riconosciuti.

# **Il suono surround**

Nuendo offre una serie di funzioni integrate per la gestione del suono surround, con il supporto per numerosi formati differenti. Tutti i canali e i bus relativi all'audio sono in grado di gestire le configurazioni di altoparlanti multicanale. Un canale all'interno della **MixConsole** può contenere sia dei mix surround completi, oppure un singolo canale altoparlante come parte di una configurazione surround.

Nuendo offre le seguenti funzioni surround:

- È possibile assegnare le tracce relative all'audio, cioè le tracce audio, instrument e campionatore, ai canali surround.
- Il plug-in **VST MultiPanner** viene applicato automaticamente alle tracce relative all'audio che presentano una configurazione surround supportata e ai canali di uscita con qualsiasi tipo di configurazione multicanale (diversa dalla configurazione stereo). Il plug-in **VST MultiPanner**  è disponibile nell'**Inspector** e nella **MixConsole** e può essere utilizzato per posizionare i canali nel campo surround.
- $\dot{E}$  possibile creare dei mix completi con dei contenuti audio basati sugli oggetti per il formato Dolby Atmos®, senza la necessità di software o unità hardware supplementari, e creare anche file Broadcast Wave totalmente conformi con lo standard ADM per la riproduzione attraverso l'applicazione Dolby Atmos Renderer.
- È possibile creare dei mix completi con i contenuti audio basati sugli oggetti in formato MPEG-H, senza la necessità di software o unità hardware supplementari, e creare anche file Broadcast Wave totalmente conformi con lo standard ADM per la riproduzione attraverso l'applicazione di renderizzazione MPEG-H.
- Nuendo supporta la registrazione, la riproduzione e il mixaggio di produzioni live ADM basate sugli oggetti in formato OSC e consente il tracciamento della posizione in tempo reale quando si lavora all'interno di un ambiente di rete OSC.
- Per le produzioni per la realtà virtuale (VR) o per la realtà aumentata (AR) è possibile creare dei mix in formato Ambisonics di primo, secondo e terzo ordine. Nuendo consente di monitorare i mix Ambisonics con delle cuffie o utilizzando dei sistemi di altoparlanti; sono supportati anche i controller VR e gli head-mounted display quando si lavora con il video a 360°.
- Sono supportati i plug-in di panner di terze parti.
- Il plug-in **Anymix Pro** di IOSONO può essere utilizzato come alternativa al panner surround predefinito, il **VST MultiPanner**. Per maggiori informazioni su **Anymix Pro**, fare riferimento al documento separato **Riferimento dei plug-in**.
- Il plug-in MixConvert V6 viene utilizzato per convertire un canale surround in un formato differente nel caso in cui la configurazione di ingresso/uscita corrispondente non venga gestita dal **VST MultiPanner**. Nuendo applica automaticamente il plug-in **MixConvert V6**  dove necessario.
- Sono supportati i plug-in dotati di supporto multicanale progettati in maniera specifica per le operazioni di mixaggio in surround, come ad esempio il plug-in **Mix6to2**. Inoltre, tutti i plug-in VST 3 dispongono di supporto multicanale e possono quindi essere utilizzati in una configurazione surround, anche se non sono stati progettati nello specifico per questo formato. Per maggiori informazioni su tutti i plug-in inclusi, fare riferimento al documento separato **Riferimento dei plug-in**.

● È possibile esportare i mix surround in diversi formati utilizzando la funzione **Esporta mixdown audio**.

LINK CORRELATI [Operazioni preparatorie per la creazione di mix surround](#page-888-0) a pag. 889 [VST MultiPanner](#page-891-0) a pag. 892 [Oggetti audio in Nuendo](#page-916-0) a pag. 917 [Creazione e mixaggio di contenuti audio basati sugli oggetti](#page-918-0) a pag. 919 [Authoring Dolby Atmos](#page-918-0) a pag. 919 [Authoring per lo standard MPEG-H](#page-934-0) a pag. 935 [Produzioni basate sugli oggetti in formato Open Sound Control \(OSC\)](#page-965-0) a pag. 966 [Mix Ambisonics](#page-978-0) a pag. 979 [Cambio del panner dei canali](#page-910-0) a pag. 911 [MixConvert V6](#page-910-0) a pag. 911 [Utilizzo degli effetti in insert nelle configurazioni multicanale](#page-604-0) a pag. 605 [Esportazione dei mix surround](#page-916-0) a pag. 917

# **Prodotti finali**

Un mix surround in Nuendo può essere inviato dal bus di uscita surround a un registratore sotto forma di audio multicanale, oppure può essere esportato come file audio sul proprio hard disk.

I mix surround esportati possono essere suddivisi in un file mono per ciascun canale altoparlante, oppure interlacciati in un singolo file contenente tutti i canali surround.

LINK CORRELATI [Esportazione di un mixdown audio](#page-1490-0) a pag. 1491

# **Configurazioni dei canali surround**

Oltre ai formati mono e stereo, Nuendo supporta diverse configurazioni dei canali surround in 2D e in 3D.

Sono supportate le seguenti configurazioni dei canali surround:

#### **LRC**

Questo formato utilizza i canali sinistro, destro e centrale.

#### **Quadro**

Si tratta del formato originale Quadraphonic per la musica, con un altoparlante ad ogni angolo. Questo formato è stato sviluppato in origine per l'utilizzo con i giradischi.

#### **5.1**

Questo formato, chiamato anche Dolby Digital, AC-3, DTS o MPEG-2 Multichannel, utilizza i canali anteriori sinistro, destro e centrale, i canali surround sinistro e destro e un canale LFE (Low Frequency Effects) supplementare.

Il canale centrale viene principalmente utilizzato per il parlato, il canale anteriore e i canali surround sinistro e destro per la musica e gli effetti sonori, mentre il canale LFE per enfatizzare le basse frequenze.

#### **7.1**

Questo formato utilizza i canali anteriori sinistro, destro e centrale, i canali laterali sinistro e destro, i canali surround sinistro e destro e un canale LFE.

#### **7.0.2**

È uguale al formato 7.1.2, ma senza un canale LFE.

#### **7.1.2**

Questo formato, chiamato anche 9.1, viene utilizzato per i bed basati sui canali nei mix in 3D Dolby Atmos®. Oltre ai canali anteriori sinistro, centrale e destro, ai canali laterali sinistro e destro, ai canali surround sinistro e destro e a un canale LFE, la configurazione di altoparlanti 7.1.2 Dolby Atmos fornisce i canali superiore sinistro e destro.

#### **7.0.4**

È uguale al formato 7.1.4, ma senza un canale LFE.

#### **7.1.4**

Questo formato viene utilizzato per i mix in 3D. Oltre ai canali anteriori sinistro, centrale e destro, ai canali laterali sinistro e destro, ai canali surround sinistro e destro e a un canale LFE, questa configurazione di altoparlanti fornisce i canali superiorianteriori sinistro e destro e i canali superiori-posteriori sinistro e destro.

#### **7.0.6**

È uguale al formato 7.1.6, ma senza un canale LFE.

#### **7.1.6**

Questo formato viene utilizzato per i mix in 3D. Oltre ai canali anteriori sinistro, centrale e destro, ai canali laterali sinistro e destro, ai canali surround sinistro e destro e a un canale LFE, questa configurazione di altoparlanti fornisce i canali superiorianteriori sinistro e destro, i canali superiori-laterali sinistro e destro e i canali superioriposteriori sinistro e destro.

#### **5.0**

Questo formato utilizza i canali anteriori sinistro, centrale e destro e i canali surround sinistro e destro.

#### **6.0 Cine**

Questo formato utilizza i canali anteriori sinistro, centrale e destro e i canali surround sinistro, centrale e destro.

#### **6.1 Cine**

È uguale al formato 6.0 Cine, ma con l'aggiunta di un canale LFE. Questa configurazione dei canali viene usata nei formati Dolby Digital EX e DTS-ES.

#### **6.0 Music**

Questo formato utilizza i canali anteriori sinistro e destro, i canali surround sinistro e destro e i canali laterali sinistro e destro.

#### **6.1 Music**

È uguale al formato 6.0 Music, ma include un canale LFE.

#### **7.1 SDDS**

Questo formato utilizza i canali anteriori sinistro, centrale-sinistro, centrale, centraledestro e destro, i canali surround sinistro e destro e un canale LFE. Questa configurazione è utilizzata nel formato Sony Dynamic Digital Sound (SDDS).

#### **7.0 SDDS**

Questo formato utilizza i canali anteriori sinistro, centrale-sinistro, centrale, centraledestro e destro e i canali surround sinistro e destro. Questa configurazione è utilizzata nel formato Sony Dynamic Digital Sound (SDDS).

#### **7.0**

Questo formato, chiamato anche 7.0 Music (Dolby), utilizza i canali anteriori sinistro, destro e centrale, i canali surround sinistro e destro e i canali laterali sinistro e destro.

#### **5.0.2 ITU**

Questo formato viene utilizzato per i mix in 3D. Oltre ai canali anteriori sinistro, centrale e destro e ai canali surround sinistro e destro, questa configurazione di altoparlanti fornisce i canali superiori-anteriori sinistro e destro. Gli altoparlanti anteriori e surround sinistro e destro sono posizionati agli angoli secondo le specifiche ITU.

#### **5.1.2 ITU**

Questo formato viene utilizzato per i mix in 3D. Oltre ai canali anteriori sinistro, centrale e destro, ai canali surround sinistro e destro e a un canale LFE, questa configurazione di altoparlanti fornisce i canali superiori-anteriori sinistro e destro. Gli altoparlanti anteriori e surround sinistro e destro sono posizionati agli angoli secondo le specifiche ITU.

#### **5.0.4**

Questo formato viene utilizzato per i mix in 3D. Oltre ai canali anteriori sinistro, centrale e destro e ai canali surround sinistro e destro, questa configurazione di altoparlanti fornisce i canali superiori-anteriori sinistro e destro e i canali superioriposteriori sinistro e destro.

#### **5.1.4**

Questo formato viene utilizzato per i mix in 3D. Oltre ai canali anteriori sinistro, centrale e destro, ai canali surround sinistro e destro e a un canale LFE, questa configurazione di altoparlanti fornisce i canali superiori-anteriori sinistro e destro e i canali superiori-posteriori sinistro e destro.

#### **9.1.4**

È uguale al formato 7.1.4, ma con l'aggiunta dei canali largo sinistro e destro.

#### **9.1.6**

È uguale al formato 7.1.6, ma con l'aggiunta dei canali largo sinistro e destro.

#### **Auro-3D da 10.0 a 13.1**

I formati Auro-3D sono formati surround in cui i canali sono organizzati su due o tre livelli, creando così un effetto tridimensionale. I formati Auro sono disponibili con e senza canali LFE.

#### **5.0.2**

Questo formato viene utilizzato per i mix in 3D. Oltre ai canali anteriori sinistro, centrale e destro e ai canali surround sinistro e destro, questa configurazione di altoparlanti fornisce i canali superiori-anteriori sinistro e destro.

#### **5.1.2**

Questo formato viene utilizzato per i mix in 3D. Oltre ai canali anteriori sinistro, centrale e destro, ai canali surround sinistro e destro e a un canale LFE, questa configurazione di altoparlanti fornisce i canali superiori-anteriori sinistro e destro.

#### **22.2**

Questo formato consente di creare dei mix in 3D per i formati televisivi in ultra alta definizione. Utilizza 22 canali organizzati in 3 layer (9 canali sul layer superiore, 10 canali sul layer centrale e 3 canali sul layer inferiore) più 2 canali LFE.

#### **Ambisonics 1OA/2OA/3OA**

1OA (Ambisonics di primo ordine), 2OA (Ambisonics di secondo ordine) e 3OA (Ambisonics di terzo ordine) sono formati 3D che consentono di creare un campo sonoro sferico. Essi utilizzano un insieme codificato di segnali audio per il posizionamento delle sorgenti audio in un punto qualsiasi della sfera sonora. I formati Ambisonics disponibili differiscono nel numero di segnali audio utilizzati. Il formato Ambisonics di ordine elevato offre un numero maggiore di segnali e consente una precisione del posizionamento superiore.

#### **LRCS**

Questo formato utilizza i canali sinistro, destro, centrale e surround. Il canale surround è impostato in posizione posteriore-centrale. Si tratta del formato surround originale che apparve per la prima volta con il nome Dolby Stereo nei cinema ed in seguito nel formato home cinema Dolby ProLogic.

#### **LRCS+LFE**

È uguale al formato LRCS, ma con un canale LFE supplementare.

#### **Quadro+LFE**

È uguale al formato Quadro, ma con un canale LFE supplementare.

#### **LRS**

Questo formato utilizza i canali sinistro, destro e surround. Il canale surround è posizionato in posizione posteriore-centrale.

#### **LRC+LFE**

È uguale al formato LRC, ma con un canale LFE supplementare.

#### **LRS+LFE**

È uguale al formato LR,S ma con un canale LFE supplementare.

#### **8.0 Cine**

È uguale al formato 7.0 SDDS ma include un canale centrale surround.

#### **8.1 Cine**

È uguale al formato 8.0 Cine, ma include un canale LFE.

#### **8.0 Music**

È uguale al formato 7.0, ma include un canale centrale surround.

#### **8.1 Music**

È uguale al formato 8.0 Music, ma include un canale LFE.

#### **9.0 Cine**

È uguale al formato 7.0 SDDS, ma con l'aggiunta dei canali laterale sinistro e destro.

#### **9.1 Cine**

È uguale al formato 7.1 SDDS, ma con l'aggiunta dei canali laterale sinistro e destro.

#### **10.0 Cine**

È uguale al formato 9.0 Cine, ma con un canale centrale surround supplementare.

#### **10.1 Cine**

È uguale al formato 9.1 Cine, ma con un canale centrale surround supplementare.

#### **5.2.5**

Si tratta di un formato con due configurazioni 5.1 combinate, una in cima e una in fondo alla stanza.

#### <span id="page-888-0"></span>IMPORTANTE

In Nuendo, l'ordine dei canali surround e dei canali laterali segue le specifiche di Microsoft Inc. Per soddisfare i requisiti Dolby per i canali surround laterali e per i canali surround posteriori, invertire le porte della periferica utilizzata relative ai canali surround e laterali.

LINK CORRELATI [Creazione e mixaggio di contenuti audio basati sugli oggetti](#page-918-0) a pag. 919 [Mix Ambisonics](#page-978-0) a pag. 979

# **Operazioni preparatorie per la creazione di mix surround**

Per preparare Nuendo per il suono surround, è necessario definire dei bus di ingresso e di uscita in un formato surround e specificare quali ingressi e uscite audio devono essere utilizzati per i diversi canali nei bus.

# **Configurazione dei bus di uscita**

Prima di lavorare con il suono in surround, è necessario configurare un bus surround di uscita, attraverso il quale assegnare tutti i canali altoparlante del formato surround scelto.

Per impostare un bus di uscita surround, aggiungere un bus con una configurazione dei canali appropriata nella scheda **Uscite** della finestra **Connessioni audio**.

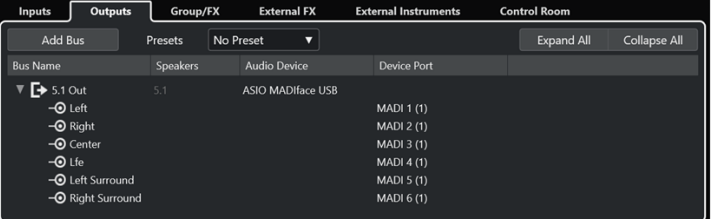

Bus di uscita in una configurazione dei canali 5.1

#### **NOTA**

Se si utilizza la **Control Room**, le porte della periferica nella scheda **Uscite** non dovrebbero normalmente essere collegate.

LINK CORRELATI [Aggiunta dei bus di ingresso e uscita](#page-43-0) a pag. 44 [Control Room](#page-572-0) a pag. 573

#### **Sotto-bus**

I sotto-bus consentono di assegnare le tracce a dei canali specifici all'interno di un bus surround. La creazione di bus stereo all'interno del proprio bus surround consente di assegnare direttamente le tracce stereo a una coppia di altoparlanti stereo. È anche possibile aggiungere dei sotto-bus caratterizzati da un numero di canali inferiore rispetto al bus genitore in altri formati surround.

Una volta creato un bus surround, è possibile aggiungervi uno o più sotto-bus, facendo clic-destro sul bus e selezionando **Aggiungi sotto-bus**.

| <b>Outputs</b><br><b>Inputs</b> | Group/FX        | <b>External FX</b>       | <b>External Instruments</b> | <b>Control Room</b> |              |
|---------------------------------|-----------------|--------------------------|-----------------------------|---------------------|--------------|
| Add Bus                         | <b>Presets</b>  | No Preset<br>▼           |                             | <b>Expand All</b>   | Collapse All |
| ı<br><b>Bus Name</b>            | <b>Speakers</b> | <b>Audio Device</b>      | <b>Device Port</b>          |                     |              |
| $5.1$ Out                       | 5.1             | <b>ASIO MADIface USB</b> |                             |                     |              |
| $-③$ Left                       |                 |                          | <b>MADI 1(1)</b>            |                     |              |
| $-\bullet$ Right                |                 |                          | <b>MADI 2 (1)</b>           |                     |              |
| $-\bullet$ Center               |                 |                          | <b>MADI 3 (1)</b>           |                     |              |
| $-③$ Lfe                        |                 |                          | <b>MADI 4 (1)</b>           |                     |              |
| -O Left Surround                |                 |                          | <b>MADI 5 (1)</b>           |                     |              |
| -O Right Surround               |                 |                          | MADI 6 (1)                  |                     |              |
| ▼<br>Stereo Out                 | Stereo          |                          |                             |                     |              |
| $-③$ Left                       |                 |                          | MADI 1 (1)                  |                     |              |
| $\neg$ <b>O</b> Right           |                 |                          | <b>MADI 2 (1)</b>           |                     |              |
|                                 |                 |                          |                             |                     |              |

Bus di uscita in una configurazione dei canali 5.1 con un sotto-bus stereo

LINK CORRELATI [Aggiunta dei sotto-bus](#page-44-0) a pag. 45

# **Assegnazioni surround**

Il formato di processamento di **VST MultiPanner** dipende dall'assegnazione dei canali. È possibile utilizzare le sezioni **Assegnazione** e **Assegnazione diretta** della **MixConsole** per assegnare le tracce relative all'audio a dei bus di uscita o a dei canali gruppo che presentano una configurazione surround.

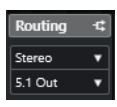

Sezione Assegnazione

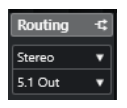

Sezione Assegnazione diretta

Ad esempio, se un canale sorgente mono è assegnato a un bus 5.1, il panner opera in modalità 5.1. Per il mixaggio in 3D basato sui canali, assegnare il canale sorgente a un bus di uscita che fornisce gli altoparlanti superiori.

LINK CORRELATI [VST MultiPanner](#page-891-0) a pag. 892 [Assegnazione](#page-521-0) a pag. 522 [Configurazione dell'assegnazione diretta](#page-543-0) a pag. 544 [Authoring Dolby Atmos](#page-918-0) a pag. 919 [Authoring per lo standard MPEG-H](#page-934-0) a pag. 935 [Bus degli oggetti](#page-930-0) a pag. 931 [Assegnazione dei canali per i mix Ambisonics](#page-980-0) a pag. 981

# **Assegnazione dei canali ai singoli canali surround**

Per posizionare una sorgente audio in un canale altoparlante separato, è possibile inviarla direttamente al canale desiderato. Ciò è utile quando si ha a che fare con materiale pre-mixato o per registrazioni multicanale che non richiedono operazioni di panning.

Per assegnare un canale a un singolo canale surround, selezionare il bus di uscita corrispondente del canale altoparlante scelto dalla sezione **Assegnazione**.

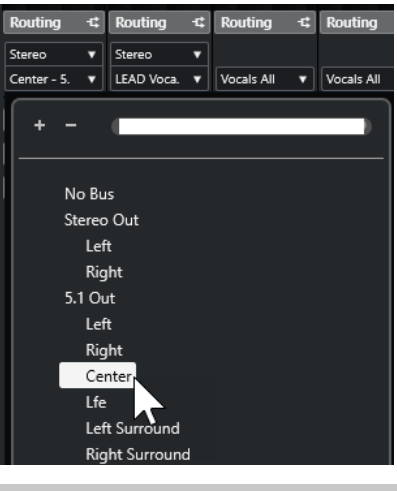

#### **NOTA**

Se un canale audio stereo è inviato direttamente a un canale altoparlante, i canali sinistro e destro sono mixati in mono. Il controllo del panorama del canale audio determina il bilanciamento tra i canali sinistro e destro nel mix mono risultante. Un posizionamento nel panorama al centro produce un mix di eguali proporzioni.

# **Assegnazione dei canali audio ai sotto-bus**

Se si aggiunge un sotto-bus all'interno di un bus surround, questo comparirà come sotto-voce del bus surround nel selettore delle assegnazioni. Selezionare questa opzione per assegnare un canale audio stereo direttamente a quella coppia di altoparlanti stereo del bus surround, ad esempio per assegnare una traccia musicale direttamente agli altoparlanti anteriori sinistro e destro in un canale surround.

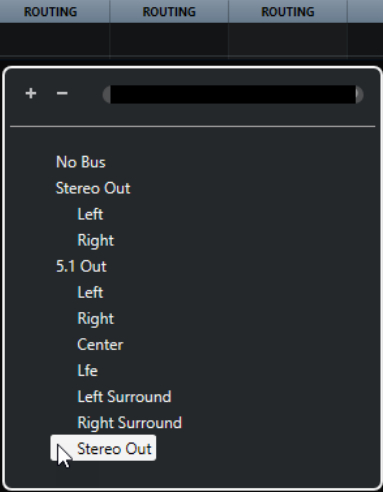

LINK CORRELATI [Sotto-bus](#page-888-0) a pag. 889

# **Configurazione dei bus di ingresso**

Nella maggior parte dei casi non è necessario configurare un bus di ingresso in formato surround per poter lavorare con il formato surround in Nuendo. È possibile registrare i file audio attraverso i normali ingressi e assegnare facilmente in qualsiasi momento i canali audio risultanti <span id="page-891-0"></span>alle uscite surround. Possono anche essere importati direttamente dei file multicanale di uno specifico formato surround su tracce audio dello stesso formato.

È invece necessario aggiungere un bus surround di ingresso nei seguenti casi:

- Si dispone già di materiale audio in un formato surround specifico che si intende trasferire in Nuendo sotto forma di un singolo file multicanale.
- Si desidera eseguire una registrazione live con una configurazione surround.
- Sono stati preparati dei pre-mix surround, ad esempio degli stem, che si intende registrare su una nuova traccia audio con una configurazione surround.

LINK CORRELATI [Importazione dei file audio](#page-373-0) a pag. 374 [Aggiunta dei bus di ingresso e uscita](#page-43-0) a pag. 44

# **VST MultiPanner**

Il plug-in **VST MultiPanner** consente di posizionare una sorgente sonora nel campo surround o di modificare dei pre-mix esistenti. Il plug-in distribuisce l'audio in ingresso ai canali di uscita surround in varie proporzioni.

Nell'area del panorama, le sorgenti sonore sono visualizzate come maniglie di panning di colore blu. Nelle configurazioni stereo o multicanale, i canali anteriori sinistro e destro sono rappresentati come una maniglia gialla e una rossa. È possibile posizionare le sorgenti sonore all'interno della stanza trascinando le maniglie di panning.

Per eseguire dei movimenti rotatori, non ottenibili trascinando il mouse, è possibile utilizzare i controlli rotativi e circolari che si trovano al di sotto dell'area del panorama. Per regolare la dimensione della sorgente sonora, utilizzare i controlli relativi alla distribuzione del segnale sui diversi canali altoparlante e alla scalatura avanzata.

Per le configurazioni dei canali in 3D, per l'audio basato su oggetti e per l'audio Ambisonics, **VST MultiPanner** offre una serie di impostazioni supplementari e un'area del panorama in 3 dimensioni aggiuntiva.

#### **NOTA**

Il fatto che **VST MultiPanner** possa o meno essere utilizzato per una configurazione di ingresso/ uscita specifica, dipende dalla possibilità che tale configurazione possa essere mappata per mezzo del panner.

LINK CORRELATI [Pannello del plug-in VST MultiPanner](#page-892-0) a pag. 893 [Posizione della sorgente sonora](#page-900-0) a pag. 901 [Pannello del plug-in VST MultiPanner per le configurazioni dei canali in 3D](#page-895-0) a pag. 896 [Pannello del plug-in VST MultiPanner in modalità 'Object Mode'](#page-977-0) a pag. 978 [Pannello del plug-in VST MultiPanner in modalità Ambisonics](#page-980-0) a pag. 981 [MixConvert V6](#page-910-0) a pag. 911

# **Panning a potenza costante**

Il plug-in **VST MultiPanner** utilizza le leggi di panning a potenza costante. Ciò significa che la potenza di un canale sorgente è identica alla potenza del segnale in uscita corrispondente.

<span id="page-892-0"></span>Le leggi di panning a potenza costante garantiscono che il volume complessivo percepito dall'ascoltatore sia sempre il medesimo, indipendentemente dal panning del segnale. Questo consente di spostare la sorgente sonora nell'area del panorama, di disabilitare specifici canali altoparlante, oppure di utilizzare i controlli di divergenza senza che si verifichi alcun cambio di volume.

LINK CORRELATI Pannello del plug-in VST MultiPanner a pag. 893

# **Pannello del plug-in VST MultiPanner**

Il pannello del plug-in **VST MultiPanner** consente di posizionare qualsiasi tipo di sorgente sonora mono, stereo o multicanale supportata.

● Per aprire il pannello del plug-in **VST MultiPanner** in una finestra separata, fare doppio-clic su una visualizzazione in miniatura di **VST MultiPanner** nell'**Inspector** o nella **MixConsole**.

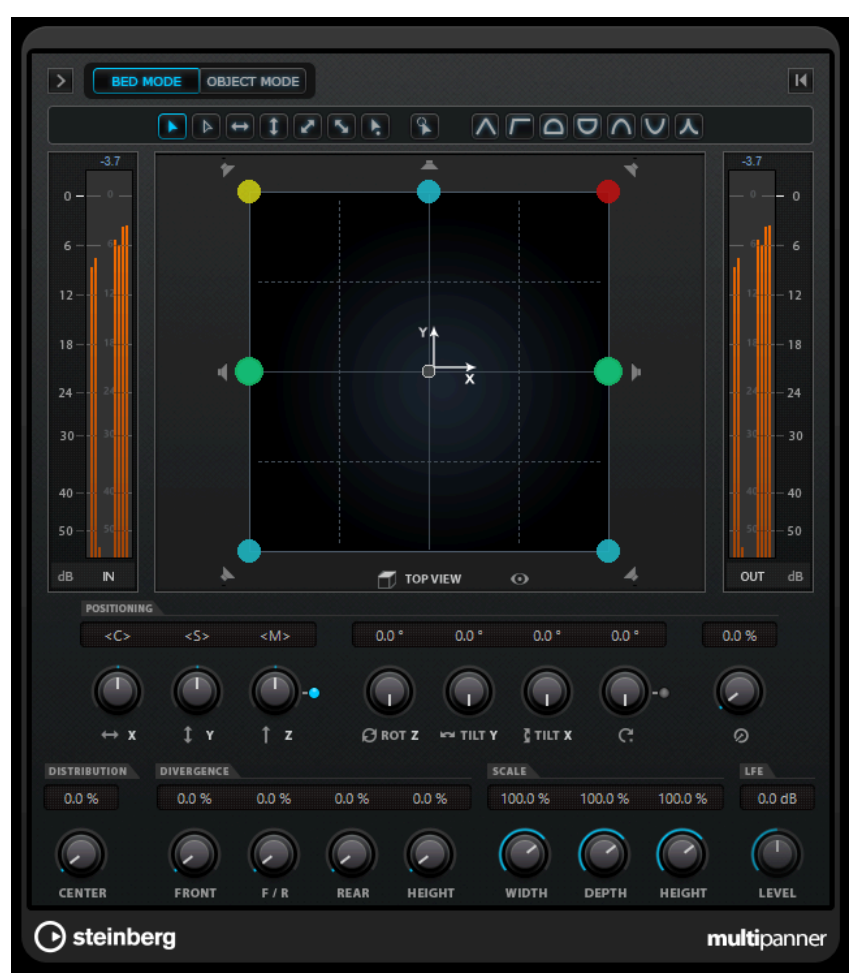

Sono disponibili le seguenti opzioni e impostazioni:

#### **Show/Hide Extended Display**

#### $>$ / $<$

Consente di visualizzare/nascondere le funzioni supplementari e l'area del panorama **Rear View** per le configurazioni dei canali in 3D.

#### **Bed Mode**

Imposta il panner in modalità bed. Questa modalità consente di creare un bed mix basato sui canali in un progetto ADM con audio basato su oggetti.

#### **NOTA**

Questo pulsante è disponibile solamente se **VST MultiPanner** è utilizzato come panner dei canali ed è stato configurato correttamente un sistema di renderizzazione ADM.

#### **Object Mode**

Imposta il panner in modalità oggetti. Questa modalità consente ad esempio di creare dei mix per i contenuti basati sugli oggetti, in formato Dolby Atmos.

#### **NOTA**

- Questo pulsante è disponibile solamente se **VST MultiPanner** è utilizzato come panner dei canali ed è stato configurato correttamente un sistema di renderizzazione ADM.
- Se VST MultiPanner è utilizzato come plug-in in insert, la modalità **Object Mode**  non è disponibile.

#### **Pulsanti per la limitazione dei movimenti**

#### $\begin{array}{|c|c|c|c|}\hline \textbf{A} & \textbf{B} & \textbf{B} & \textbf{B} & \textbf{B} & \textbf{B} \\\hline \textbf{A} & \textbf{B} & \textbf{B} & \textbf{B} & \textbf{B} & \textbf{B} & \textbf{B} & \textbf{B} \\\hline \textbf{A} & \textbf{B} & \textbf{B} & \textbf{B} & \textbf{B} & \textbf{B} & \textbf{B} & \textbf{B} & \textbf{B} & \textbf{B} & \textbf{B} & \textbf{B} & \textbf{B} & \textbf{B} & \$

Consentono di limitare il movimento su un solo asse quando si sposta una sorgente sonora con il mouse.

#### **NOTA**

- Le limitazioni dei movimenti hanno effetto solamente sulla presentazione grafica all'interno delle due aree del panorama. Quindi, l'attivazione della funzione **Vertical Movements Only** limita i movimenti all'asse y nell'area **Top View** e all'asse z nell'area **Rear View**.
- I pulsanti per la limitazione dei movimenti non hanno effetto sui controlli presenti nella sezione di posizionamento sotto l'area del panorama.

#### **Reset Parameters**

Fare **Alt/Opt** -clic su questo pulsante per riportare tutti i parametri del panner ai relativi valori predefiniti.

#### **Indicatore del livello in ingresso**

Visualizza il livello in ingresso per tutti i canali altoparlante. I valori numerici sopra gli indicatori mostrano i livelli di picco registrati per i canali.

#### **Position Left/Right Channels Independently**

Attivare questa opzione per regolare in maniera indipendente i canali di ingresso anteriori sinistro e destro mediante trascinamento.

#### **Top View**

Visualizza la stanza dall'alto e consente di posizionare la sorgente sonora mediante il trascinamento delle maniglie di panning.

Per eseguire un ingrandimento al di fuori dell'area del panorama, attivare l'opzione **Overview Mode**.

#### **Pulsanti dei canali altoparlante**

I pulsanti relativi agli altoparlanti intorno all'area del panorama rappresentano la configurazione di uscita. Questi pulsanti consentono di mettere in solo, in mute e di disabilitare i canali corrispondenti.

#### **NOTA**

Non è possibile automatizzare l'attivazione/disattivazione dello stato di Solo dei canali di uscita.

#### **Indicatore del livello in uscita (OUT)**

Visualizza il livello in uscita di tutti i canali altoparlante. I valori numerici sopra gli indicatori mostrano i livelli di picco registrati per i canali.

#### **Left-Right Pan**

Definisce la posizione del segnale sull'asse x.

#### **Rear-Front Pan**

Definisce la posizione del segnale sull'asse y.

#### **Rotate Signal around Z-Axis**

Ruota la sorgente sonora intorno alla relativa maniglia di posizionamento. Questa opzione è disponibile solamente per i segnali stereo e multicanale.

#### **Orbit Center**

Ruota la sorgente sonora, inclusi tutti i canali di ingresso e la maniglia di posizionamento, attorno al centro della stanza.

Fare clic su **Counter Shot** per ruotare la sorgente sonora esattamente di 180 gradi.

#### **Radius**

Imposta la distanza della sorgente sonora dal centro della stanza quando si utilizza il controllo **Orbit Center**.

#### **Center Distribution**

Distribuisce una parte o tutto il segnale centrale sugli altoparlanti anteriori sinistro e destro.

#### **NOTA**

Se il controllo **Front Divergence** è impostato al 100 %, il parametro **Center Distribution** non ha alcun effetto.

#### **Front Divergence**

Determina la curva di attenuazione utilizzata quando si posiziona la sorgente sonora sull'asse x anteriore.

#### **Front/Rear Divergence**

Determina la curva di attenuazione utilizzata quando si posiziona la sorgente sonora sull'asse y.

#### **Rear Divergence**

Determina la curva di attenuazione utilizzata quando si posiziona la sorgente sonora sull'asse x posteriore.

#### **Signal Width**

Definisce l'espansione della sorgente sonora sull'asse x.

#### <span id="page-895-0"></span>**NOTA**

Questo parametro è disponibile solamente per i canali con una configurazione di uscita stereo o multicanale.

#### **Signal Depth**

Definisce l'espansione della sorgente sonora sull'asse y.

**NOTA** 

Questo parametro è disponibile solamente per i canali con una configurazione di uscita multicanale.

#### **LFE Level**

Definisce la quantità di segnale che viene inviata al canale LFE (Low Frequency Effects).

- Se l'ingresso selezionato contiene già un canale LFE (configurazione x.1), esso viene inviato al **VST MultiPanner** e il parametro **LFE Level** viene usato per controllare il volume di questo canale.
- Se l'ingresso selezionato non contiene un canale LFE (configurazione x.0), tutti i canali di ingresso vengono distribuiti in maniera equa al canale LFE di uscita. In tal caso, è possibile utilizzare il parametro **LFE Level** per aumentare il volume di questo downmix.

#### **NOTA**

Il canale LFE viene usato come canale full range. Non viene quindi applicato alcun filtro passa-basso.

#### LINK CORRELATI

[Creazione e mixaggio di contenuti audio basati sugli oggetti](#page-918-0) a pag. 919 [Finestra Authoring ADM](#page-969-0) a pag. 970 [Modalità di limitazione dei movimenti](#page-901-0) a pag. 902 [Modalità panoramica](#page-903-0) a pag. 904 [Canali altoparlante in solo, in mute e disabilitati](#page-908-0) a pag. 909 [Controlli di panorama](#page-903-0) a pag. 904 [Controlli di rotazione e inclinazione](#page-904-0) a pag. 905 [Controlli Orbit](#page-904-0) a pag. 905 [Il controllo Center Distribution](#page-905-0) a pag. 906 [Controlli di divergenza](#page-906-0) a pag. 907 [Controlli della sezione Scale](#page-906-0) a pag. 907 Pannello del plug-in VST MultiPanner per le configurazioni dei canali in 3D a pag. 896 [Pannello del plug-in VST MultiPanner in modalità 'Object Mode'](#page-977-0) a pag. 978 [Pannello del plug-in VST MultiPanner in modalità Ambisonics](#page-980-0) a pag. 981

# **Pannello del plug-in VST MultiPanner per le configurazioni dei canali in 3D**

Il plug-in **VST MultiPanner** offre delle impostazioni supplementari e un'area del panorama in 3 dimensioni per i canali che sono assegnati a un bus di uscita o a un canale gruppo che hanno una configurazione dei canali in 3 dimensioni, come ad esempio la configurazione 7.1.2 Dolby Atmos.

#### **NOTA**

La modalità di processamento del panner viene determinata dall'assegnazione dei canali audio. Se un canale audio è assegnato a un bus di uscita o a un canale gruppo in formato 7.1.2, il panner opera in modalità bed 7.1.2. Se il canale è assegnato a un bus di uscita o a un canale gruppo in una configurazione dei canali 2D, le funzioni di panning 3D sono disabilitate.

Per aprire il pannello del plug-in VST MultiPanner in una finestra separata, fare doppio-clic su una visualizzazione in miniatura di **VST MultiPanner** nell'**Inspector** o nella **MixConsole**.

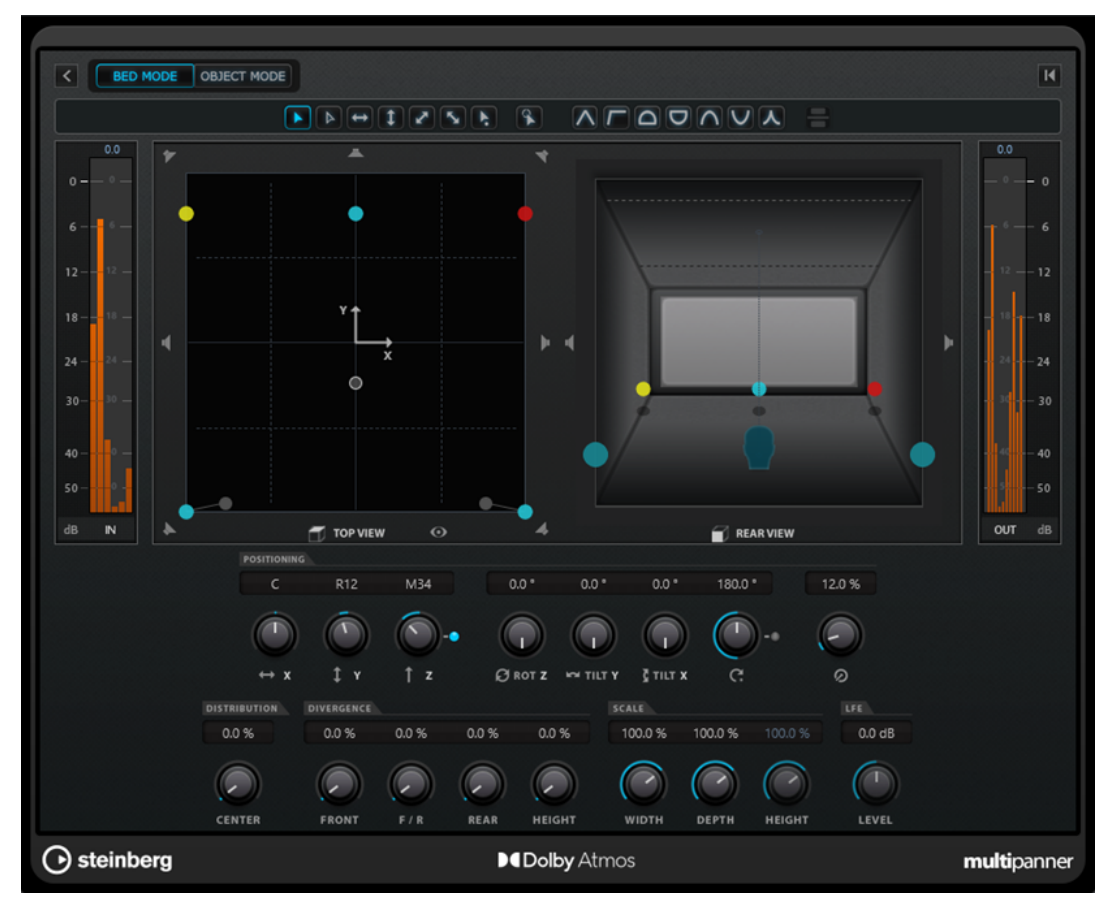

Pannello del plug-in VST MultiPanner in Bed Mode con Renderer for Dolby Atmos selezionato come sistema di renderizzazione ADM

Per visualizzare/nascondere le funzioni supplementari e l'area del panorama in 3D, fare clic **su Show/Hide Extended Display D/G** 

#### **Pulsanti Elevation Pattern**

#### AFOOAVA

Consentono di attivare/disattivare dei pattern predefiniti per il parametro dell'altezza. Se non sono attivi dei pattern dell'altezza, è possibile regolare manualmente il parametro **Bottom-Top Pan**.

#### **Top View**

Visualizza la stanza dall'alto. La posizione sull'asse z è rappresentata dalla dimensione delle maniglie di panning: più grande è la maniglia, maggiore è l'altezza a cui è posizionata la sorgente sonora nella stanza. Per regolare la posizione sull'asse z, fare clic con il pulsante centrale del mouse ed eseguire un trascinamento.

#### <span id="page-897-0"></span>**Rear View**

Visualizza la stanza da dietro e consente di posizionare la sorgente sonora sugli assi x e z mediante trascinamento delle maniglie di panning. La posizione sull'asse y è rappresentata dalla dimensione delle maniglie di panning: più grande è la maniglia, più la sorgente sonora è posizionata vicino al retro della stanza. Per regolare la posizione sull'asse y, fare clic con il pulsante centrale del mouse ed eseguire un trascinamento.

#### **Bottom-Top Pan**

Definisce la posizione del segnale sull'asse z. Se si sposta questo controllo completamente verso destra, il suono viene trasmesso solamente dagli altoparlanti superiori.

#### **Elevation On/Off**

Attiva/disattiva il parametro dell'altezza.

**NOTA** 

Con l'altezza disattivata, il parametro **Bottom-Top Pan** è impostato sul fondo della stanza, anche se sono presenti dei dati di automazione per la regolazione del panorama dal basso verso l'alto. Può essere automatizzato anche il parametro **Elevation On/Off**.

#### **Show/Hide Bottom Layer**

Visualizza/nasconde il layer inferiore nella **Rear View** se la **Modalità panorama 3D** è impostata su **3 livelli** nella finestra di dialogo **Configurazione del progetto**.

#### **Tilt Signal around Y-Axis**

Inclina la sorgente sonora intorno al proprio asse y. Questa opzione è disponibile solamente per i segnali stereo e multicanale.

#### **Tilt Signal around X-Axis**

Inclina la sorgente sonora intorno al proprio asse x. Questa opzione è disponibile solamente per i segnali stereo e multicanale.

#### **Height Divergence**

Consente di determinare la curva di attenuazione utilizzata quando si posizionano delle sorgenti sonore sull'asse z.

#### **Signal Height**

Determina l'espansione della sorgente sonora sull'asse z.

#### LINK CORRELATI

[Pannello del plug-in VST MultiPanner](#page-892-0) a pag. 893 [Creazione e mixaggio di contenuti audio basati sugli oggetti](#page-918-0) a pag. 919 [Pattern di altezza per il mixaggio in 3D](#page-907-0) a pag. 908 [Finestra di dialogo Configurazione del progetto](#page-131-0) a pag. 132 [Leggi di ripartizione stereo per il mixaggio in 3D](#page-908-0) a pag. 909 [Controlli di divergenza](#page-906-0) a pag. 907 [Controlli della sezione Scale](#page-906-0) a pag. 907

## **Viste in miniatura**

Le viste in miniatura del **VST MultiPanner** nella **MixConsole**, all'interno della finestra **Configurazione dei canali** e nell'**Inspector**, consentono di eseguire delle regolazioni di base del panorama.

Mentre è necessario aprire il pannello del plug-in **VST MultiPanner** per accedere a tutte le funzioni di panning, è possibile eseguire le operazioni di base nelle seguenti aree del programma:

● Nella **MixConsole** e nella finestra **Configurazione dei canali**, in cima alla sezione dei fader è visualizzata una vista in miniatura del panner.

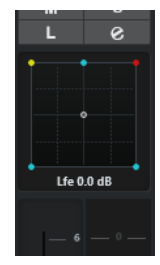

● Nella sezione **Surround Pan** dell'**Inspector** è visualizzata una vista in miniatura del panner.

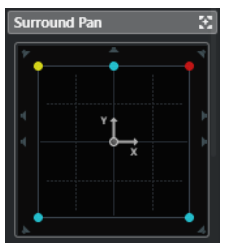

Nelle viste in miniatura sono disponibili le seguenti opzioni:

- Per spostare il segnale sorgente nel campo surround, fare clic e trascinamento.
- Per regolare la posizione delle maniglie di panning sull'asse z, fare clic con il pulsante centrale del mouse ed eseguire un trascinamento.
- Nella vista in miniatura dell'**Inspector** è possibile anche mettere in solo, in mute e disabilitare i canali.

#### **NOTA**

In tutte le viste del panner in miniatura è possibile eseguire un posizionamento di maggior precisione tenendo premuto **Shift** mentre si sposta la sorgente sonora.

LINK CORRELATI [Canali altoparlante in solo, in mute e disabilitati](#page-908-0) a pag. 909 [Modalità di limitazione dei movimenti](#page-901-0) a pag. 902

# **Finestra del panner bloccata**

Quando si blocca la finestra del panner, è possibile selezionare i singoli canali e visualizzare le relative impostazioni di panning in questa finestra.

Per visualizzare VST MultiPanner, Standard Panner, oppure il pannello del plug-in **MixConvert V6** per il canale o il bus selezionati, in una singola istanza della finestra del panner, attivare l'opzione **La visualizzazione nel panner si adatta alla selezione del canale VST** che si trova in cima al pannello del plug-in di panner.

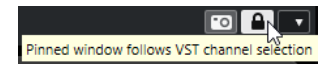

Se l'opzione **La visualizzazione nel panner si adatta alla selezione del canale VST** è attivata, si applica quanto segue:

- Se non è disponibile alcuna vista panner, la finestra bloccata continua a visualizzare l'ultima vista panner disponibile. In tal caso, la vista panner non è coerente con il canale selezionato.
- È sempre possibile aprire delle finestre del panner supplementari tramite doppio-clic sulla vista panner in miniatura corrispondente nella **MixConsole**, nella finestra **Configurazione dei canali** o nell'**Inspector**.

**NOTA** 

È possibile aprire una sola istanza del panner per ciascun canale.

LINK CORRELATI [Viste in miniatura](#page-897-0) a pag. 898

## **Controlli generali del plug-in**

#### **Bypassa effetto**

Il controllo **Bypassa effetto che** si trova in cima al pannello del plug-in consente di bypassare **VST MultiPanner**.

Si applicano le seguenti regole:

- Se le configurazioni di ingresso e di uscita sono identiche, i segnali in ingresso vengono assegnati direttamente ai canali di uscita.
- Se le configurazioni di ingresso e di uscita sono diverse tra loro, il panner tenta di assegnare i segnali in ingresso ai canali di uscita appropriati. Per illustrare ciò con un esempio, se si posiziona nel panorama un segnale stereo su una configurazione 5.1, vengono utilizzati gli altoparlanti anteriori sinistro e destro.

#### **NOTA**

Se si utilizza **VST MultiPanner** come effetto in insert, il pulsante **Bypassa effetto**  funziona esattamente come per i plug-in audio.

#### **Mute/Solo**

I controlli **Mute n** e **Solo s** che si trovano in cima al pannello del plug-in sono identici ai controlli dei canali corrispondenti.

#### IMPORTANTE

Questi pulsanti non sono disponibili se **VST MultiPanner** viene usato come effetto in insert.

#### **Lettura/Scrittura**

I comandi Lettura **e** e Scrittura **u** che si trovano in cima alla finestra di VST **MultiPanner** consentono di applicare e registrare i dati di automazione. Se il panner viene utilizzato su un canale di uscita, questi pulsanti sono identici ai controlli dei canali corrispondenti. Se viene utilizzato come effetto in insert, i dati di automazione per questo insert vengono scritti separatamente.

LINK CORRELATI [Bypassare gli effetti in insert](#page-602-0) a pag. 603 [Solo e Mute](#page-516-0) a pag. 517 [Parametri di automazione in VST MultiPanner](#page-900-0) a pag. 901
## <span id="page-900-0"></span>**Parametri di automazione in VST MultiPanner**

La maggior parte dei parametri disponibili per il plug-in **VST MultiPanner** può essere automatizzata, esattamente come avviene con qualsiasi altro parametro dei canali o degli insert.

La registrazione dell'automazione per i controlli Orbit e per la modalità di posizionamento indipendente viene invece gestita in maniera differente. I dati di automazione relativi a questi parametri vengono scritti come combinazione del panning fronte-retro, sinistra-destra e del parametro **Rotate Signal**. Per la modalità di posizionamento indipendente viene aggiunto il parametro Scaling. Per questo motivo, la modifica dei dati di automazione esistenti è un'operazione complessa, poiché coinvolge la modifica di molti parametri diversi. Se un passaggio di automazione non soddisfa le proprie aspettative, si consiglia di ripartire da zero.

LINK CORRELATI [Controlli Orbit](#page-904-0) a pag. 905 [Modalità di limitazione dei movimenti](#page-901-0) a pag. 902 [Scrittura dei dati di automazione](#page-995-0) a pag. 996

# **Posizione della sorgente sonora**

L'area del panorama del plug-in **VST MultiPanner** mostra la posizione della sorgente sonora e consente di spostarla.

Nell'area del panorama, la posizione virtuale della sorgente sonora è rappresentata da un cerchio. I canali anteriori sinistro e destro sono visualizzati in giallo e in rosso. Tutti gli altri canali di ingresso sono visualizzati in blu.

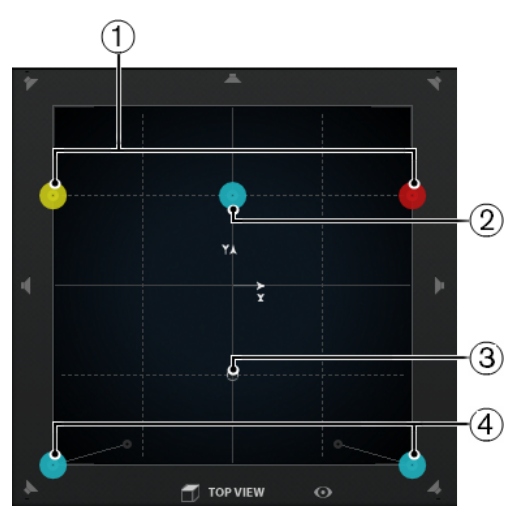

L'area del pan che visualizza una sorgente sonora 5.1

- **1** Canali anteriori sinistro e destro
- **2** Canale centrale
- **3** Posizione virtuale della sorgente sonora
- **4** Canali posteriori sinistro e destro

È possibile posizionare liberamente la sorgente sonora nella stanza, oltre che spostarla al di fuori dell'area del panorama. Questa funzionalità può essere utile per definire delle posizioni estreme nel panorama, come ad esempio il posizionamento completamente verso destra di tutti i canali. Per visualizzare la posizione al di fuori dell'area del panorama, attivare l'opzione **Overview Mode**.

<span id="page-901-0"></span>Se si lavora con dei canali mono, la sorgente sonora corrisponde al canale mono stesso.

LINK CORRELATI Posizionamento di una sorgente sonora nell'area del panorama a pag. 902 [Modalità panoramica](#page-903-0) a pag. 904

## **Posizionamento di una sorgente sonora nell'area del panorama**

L'area del panorama del plug-in **VST MultiPanner** consente di utilizzare il mouse per il posizionamento della sorgente sonora.

PROCEDIMENTO

- **●** Per posizionare la sorgente sonora, eseguire una delle seguenti operazioni:
	- Fare clic alla posizione esatta in cui si desidera posizionare la sorgente sonora.
	- Fare clic e trascinare la maniglia di posizionamento alla posizione esatta in cui si desidera posizionare la sorgente sonora.

#### LINK CORRELATI

[Posizione della sorgente sonora](#page-900-0) a pag. 901 Modalità di limitazione dei movimenti a pag. 902

## **Modalità di limitazione dei movimenti**

**VST MultiPanner** consente di limitare i movimenti all'interno dell'area del panorama. In tal modo è possibile spostare la sorgente sonora lungo uno specifico asse, ad esempio da in fondo a sinistra a in alto a destra.

Sono disponibili le seguenti modalità di posizionamento, con i relativi tasti modificatori:

#### **Standard Positioning Mode**

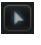

I movimenti del mouse non vengono limitati.

### **Fine-Scaled Positioning Mode**

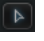

I movimenti del mouse vengono scalati per consentire di regolare con estrema precisione il posizionamento. Ciò risulta particolarmente utile ad esempio quando si regola il panning in uno dei display in miniatura.

Tasto modificatore: **Shift**

### **Horizontal Movements Only**

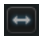

I movimenti del mouse sono limitati in direzione orizzontale.

Tasto modificatore: **Ctrl/Cmd**

#### **Vertical Movements Only**

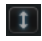

I movimenti del mouse sono limitati in direzione verticale. Tasto modificatore: **Ctrl/Cmd** - **Shift**

#### **Diagonal Movements - Bottom Left to Top Right**

I movimenti del mouse sono limitati in diagonale, da in basso a sinistra a in alto a destra.

Tasto modificatore: **Alt/Opt**

#### **Diagonal Movements - Bottom Right to Top Left**

 $\left| \mathbf{v}_{\mathbf{z}} \right|$ 

 $\sqrt{2}$ 

I movimenti del mouse sono limitati in diagonale, da in basso a destra a in alto a sinistra.

Tasto modificatore: **Alt/Opt** - **Shift**

#### **Jump to Positioning Handle**

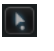

In questa modalità, il puntatore del mouse salta immediatamente alla maniglia di posizionamento, anche se questa si trova al di fuori dell'area del panorama.

Tasto modificatore: **Ctrl/Cmd** -**Alt/Opt** - **Shift**

**NOTA** 

Se l'opzione **Position Left/Right Channels Independently** è attivata, facendo clic in un punto qualsiasi nell'area del panorama il puntatore del mouse viene spostato alla maniglia di panning più vicina.

#### **Position Left/Right Channels Independently**

## $\mathbf{R}$

I movimenti del mouse sono limitati ai canali sinistro o destro.

#### IMPORTANTE

- Se l'opzione **Position Left/Right Channels Independently** è attivata, i dati di automazione vengono scritti per più parametri. A causa di ciò, si applicano delle regole di automazione specifiche.
- I dati di automazione per la modalità di posizionamento indipendente vengono sempre scritti per la sorgente sonora completa, non per i singoli canali. Di conseguenza, non è possibile ad esempio registrare l'automazione per un canale stereo e quindi aggiungere l'automazione per l'altro canale stereo in un passaggio successivo.

#### **NOTA**

I pulsanti per la limitazione dei movimenti non hanno effetto sui controlli presenti nella sezione Positioning in fondo alla finestra.

#### LINK CORRELATI

Limitazione dei movimenti durante il trascinamento della sorgente sonora a pag. 903

## **Limitazione dei movimenti durante il trascinamento della sorgente sonora**

Quando si esegue il trascinamento della sorgente sonora all'interno dell'area del panorama, vari tipi di modalità di restrizione consentono di limitare il movimento su un asse specifico, in modo da poter operare un posizionamento estremamente accurato.

#### <span id="page-903-0"></span>PROCEDIMENTO

- **●** Per limitare i movimenti all'interno dell'area del panorama, eseguire una delle seguenti operazioni:
	- Premere il tasto modificatore corrispondente. Il rispettivo pulsante di limitazione dei movimenti si illumina, a indicare che è attiva la relativa modalità.
		- Al rilascio del tasto modificatore si ritorna alla modalità **Standard Positioning Mode**.
	- Fare clic sul pulsante corrispondente per attivare in maniera permanente una modalità di posizionamento.

Per disattivare la modalità di posizionamento selezionata, fare clic su **Standard Positioning Mode** o su un altro pulsante per la limitazione dei movimenti.

#### LINK CORRELATI [Modalità di limitazione dei movimenti](#page-901-0) a pag. 902

## **Modalità panoramica**

La **Modalità panoramica** consente di visualizzare i movimenti al di fuori dell'area del panorama. Le operazioni di panning vere e proprie vengono comunque eseguite nella visualizzazione standard.

Se la sorgente sonora è stata spostata al di fuori dell'area del panorama, la modalità **Overview Mode** consente di vedere dove si trovano la maniglia di posizionamento e le maniglie di panning. Una linea sottile collega queste posizioni teoriche con le relative posizioni acustiche effettive.

Per attivare/disattivare la modalità panoramica, fare clic su **Overview Mode** o al di sotto dell'area del panorama.

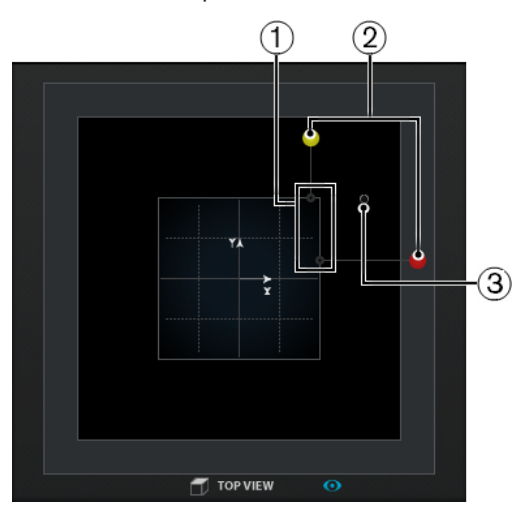

- **1** Le posizioni acustiche effettive dei canali sinistro e destro nell'area del panorama
- **2** Le posizioni teoriche delle maniglie del panning sinistra e destra al di fuori dell'area del panorama
- **3** La maniglia di posizionamento al di fuori dell'area del panorama

# **Controlli di panorama**

I controlli **Left-Right Pan** e **Rear-Front Pan** consentono di posizionare nel panorama la sorgente sonora sull'asse x e sull'asse y. Per le configurazioni dei canali 3D, il controllo **Bottom-Top Pan**  consente di posizionare nel panorama la sorgente sonora sull'asse z.

<span id="page-904-0"></span>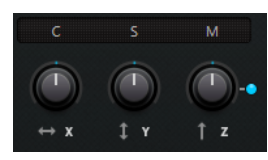

I controlli per la regolazione del panorama non vengono influenzati dai pulsanti relativi alla limitazione del movimento.

LINK CORRELATI [Modalità di limitazione dei movimenti](#page-901-0) a pag. 902

# **Controlli di rotazione e inclinazione**

**Rotate Signal around Z-Axis** consente di ruotare la sorgente sonora. Per le configurazioni dei canali 3D, i controlli **Tilt Signal around Y-Axis** e **Tilt Signal around X-Axis** consentono di inclinare la sorgente sonora intorno al proprio asse.

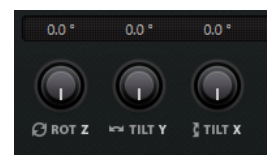

La rotazione e l'inclinazione della sorgente sonora sono operazioni utili se si lavora con degli stem surround pre-mixati. È possibile ruotare la sorgente sonora surround all'interno del campo surround del bus di uscita e utilizzare questa funzionalità per una scena in cui ad esempio la camera da presa esegue una rotazione.

# **Controlli Orbit**

I controlli Orbit consentono di ruotare la sorgente sonora, inclusi tutti i canali di ingresso, intorno al centro del campo surround.

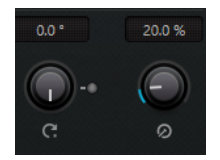

#### **Orbit Center**

Si tratta del controllo principale che consente di eseguire la rotazione. Può essere ad esempio utilizzato per una scena in cui una persona è in movimento ed è possibile udirne ancora i passi quando questa si trova dietro il pubblico.

#### **Counter Shot**

Questo pulsante consente di ruotare la sorgente sonora esattamente di 180°, in modo che tutte le posizioni nell'immagine surround cambino lato.

È possibile utilizzarlo per una scena ravvicinata caratterizzata da dei personaggi seduti uno di fronte all'altro e con molti controcampi. Tramite il pulsante **Counter Shot** è possibile ribaltare il campo surround ogni volta che la camera passa avanti e indietro tra la prospettiva A e la prospettiva B.

- Il parametro **Counter Shot** è utile se si lavora con dei premix, ad esempio lo stem dei suoni d'ambiente, in modo da dover semplicemente fare clic sul pulsante una volta per ciascun taglio.
- Se si regola il panning per una scena caratterizzata da dei controcampi minori di 180°, situazione in cui non è possibile utilizzare il pulsante **Counter Shot**, è possibile definire manualmente le regolazioni necessarie per la prima prospettiva del controcampo. Scriverla sotto forma di automazione e usare la funzione **Punch Log** per salvare questa configurazione. Ripetere questa operazione per la seconda prospettiva. Utilizzare successivamente le operazioni di **Punch log** per passare da una prospettiva all'altra, con un semplice clic.

#### **Radius**

Se si utilizza il controllo **Orbit Center**, l'encoder **Radius** consente di controllare la distanza della sorgente sonora dal centro del campo surround senza modificare l'angolo.

#### IMPORTANTE

In termini di automazione, i controlli **Orbit Center**, **Counter Shot** e **Radius** non sono parametri indipendenti. Viene invece usata una combinazione di diversi parametri di automazione.

LINK CORRELATI [Punch Log](#page-1020-0) a pag. 1021 [Parametri di automazione in VST MultiPanner](#page-900-0) a pag. 901

## **Il controllo Center Distribution**

Il controllo **Center Distribution** distribuisce tutto il segnale centrale, o parte di esso, agli altoparlanti anteriori sinistro e destro.

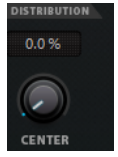

Se si posiziona il segnale centrale direttamente sull'altoparlante centrale e si imposta il parametro **Center Distribution** sullo 0%, si potrebbe generare un segnale troppo discreto. In questo caso è possibile aggiungere parte del segnale agli altoparlanti anteriori sinistro e destro per ampliarlo. Aumentando il valore **Center Distribution** è possibile distribuire il segnale sui 3 altoparlanti. Con il valore impostato al 100%, la sorgente centrale viene fornita interamente dall'immagine fantasma creata dagli altoparlanti sinistro e destro.

Una linea in cima al campo surround indica la distanza fino alla quale viene aggiunto un segnale fantasma (phantom):

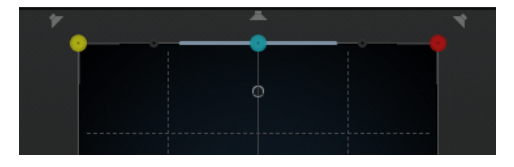

Se si posiziona il segnale sorgente all'interno di questo intervallo, esso viene inviato a tutti e 3 i canali.

# **Controlli di divergenza**

I controlli **Front Divergence**, **Front/Rear Divergence** e **Rear Divergence** determinano le curve di attenuazione usate per posizionare le sorgenti sonore sull'asse x anteriore, sull'asse y anteriore/posteriore e sull'asse x posteriore. Per le configurazioni 3D dei canali, il controllo **Height Divergence** consente di determinare la curva di attenuazione quando si esegue il posizionamento sull'asse z.

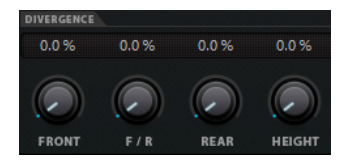

Se tutti i controlli di divergenza sono impostati sullo 0%, posizionando una sorgente sonora su un altoparlante tutti gli altri altoparlanti vengono impostati al livello zero. Con valori più elevati, gli altri altoparlanti ricevono una percentuale della sorgente sonora.

Le linee orizzontali e verticali mostrano l'effetto della modifica delle impostazioni di divergenza:

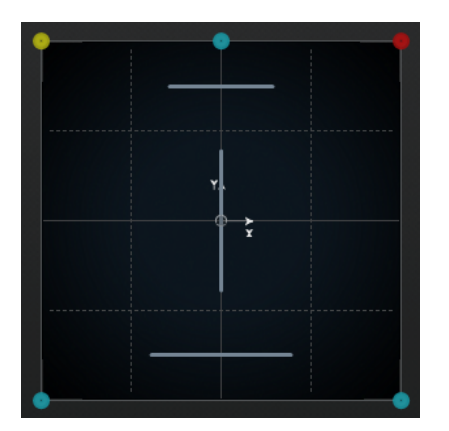

- Allo 0% una sorgente sonora in movimento è concentrata in un punto. È possibile utilizzare questa funzionalità per creare l'impressione che qualcosa stia avendo luogo esattamente di fronte allo spettatore.
- Al 100% una sorgente sonora in movimento è estremamente diffusa e difficile da localizzare. È possibile utilizzare questa funzionalità per creare l'impressione che qualcosa stia avendo luogo lontano dallo spettatore.

#### **NOTA**

- I parametri **Center Distribution** e **Front Divergence** sono combinati tra loro. Se Front Divergence è impostato al 100%, il parametro Center Distribution non ha alcun effetto.
- L'impostazione del parametro **Height Divergence** non è visualizzata nelle aree relative al panorama.

## **Controlli della sezione Scale**

I controlli della sezione Scale consentono di controllare l'espansione orizzontale (**Width**) e verticale (**Depth**) della sorgente sonora.

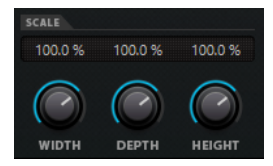

Questi controlli agiscono sulla percezione della spazialità e dell'ambiente, oltre che sulla sensazione di tracciabilità dei segnali.

- Un valore del 100% corrisponde all'ampiezza, alla profondità o all'altezza completa del campo surround.
- Se si riducono tutti i valori allo 0%, la distanza viene ridotta a zero e tutti i canali sorgente vengono centrati in un unico punto.

#### **NOTA**

Il parametro **Depth** è disponibile solamente per le configurazioni dotate di canali anteriori e posteriori. Il parametro **Height** è disponibile solamente per le configurazioni che includono dei canali superiori.

# **Pattern di altezza per il mixaggio in 3D**

È possibile utilizzare i pattern di altezza per fare in modo che il parametro dell'altezza segua automaticamente una curva predefinita quando si posiziona un suono nell'area del panorama in 2D. Il pattern attivo è visualizzato nell'area del panorama **Rear View**.

● Per attivare/disattivare un pattern di altezza, fare clic su uno dei pulsanti relativi ai **Pattern di altezza**.

#### **NOTA**

Se non è attivato alcun pattern di altezza, il parametro **Bottom-Top Pan** può essere regolato manualmente.

Sono disponibili i seguenti pattern di altezza:

#### **Wedge, Ceiling, Sphere**

Questi pattern corrispondono alle modalità di altezza, così come definito da Dolby per l'authoring Dolby Atmos.

#### **Cup, Tunnel, Half-Pipe**

Questi pattern utilizzano la base della stanza in 3D.

**NOTA** 

Con gli altoparlanti installati in uno spazio ridotto e gli altoparlanti laterali e superiori a una distanza ravvicinata l'uno dall'altro, la funzione potrebbe non avere l'effetto atteso.

#### **Ridge**

Questo pattern è simile all'opzione **Wedge** ma è più adatto solo per i bed mix 7.1.2 senza un object mix supplementare.

## **Regole di automazione per i pattern di altezza**

- Un pattern di altezza attivo sovrascrive qualsiasi automazione relativa al parametro **Bottom-Top Pan**; l'automazione rimane comunque intatta.
- Se l'altezza è disattivata, il parametro **Bottom-Top Pan** è impostato sul fondo della stanza, anche se sono presenti dei dati di automazione per la regolazione del panorama dal basso verso l'alto. Può essere automatizzato anche lo stato del parametro **Elevation On/Off**.

# **Leggi di ripartizione stereo per il mixaggio in 3D**

Quando un segnale audio si muove in una stanza ad un'altezza variabile, Nuendo utilizza un complesso insieme di regole per il posizionamento nel panorama per garantire transizioni omogenee e senza interruzioni.

Si applicano le seguenti regole:

Le leggi di ripartizione stereo causano una differenza tra la posizione grafica di una maniglia di panning e la posizione udibile della sorgente sonora. Se la posizione grafica della sorgente sonora differisce dalla posizione udibile, nell'area del panorama chiamata **Top View**  la posizione udibile è visualizzata come un cerchio grigio, mentre la distanza tra le due posizioni è rappresentata da una linea grigia.

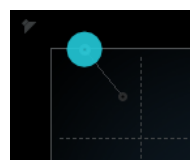

Se si sposta il controllo **Bottom-Top Pan** completamente verso destra, il suono viene trasmesso solamente dagli altoparlanti superiori.

# **Canali altoparlante in solo, in mute e disabilitati**

I pulsanti relativi agli altoparlanti intorno alle aree **Top View** e **Rear View** rappresentano la configurazione di uscita e consentono di disabilitare, mettere in solo o in mute i canali.

## **Altoparlante abilitato**

i.

Questo canale è abilitato.

#### **Altoparlante disabilitato**

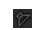

Questo canale è disabilitato. Il relativo segnale viene distribuito agli altri canali.

#### **Altoparlante in solo**

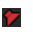

Questo canale è in solo.

#### **Altoparlante in mute**

#### ły.

Questo canale è in mute.

## **Altoparlante disabilitato e in mute**

#### 97

Questo canale è disabilitato e in mute.

Per disabilitare un canale, fare **Alt/Opt** -clic sul pulsante dell'altoparlante corrispondente. Di conseguenza, a quel canale non viene assegnato alcun flusso audio. Il segnale che verrebbe normalmente inviato a questo canale viene invece distribuito sugli altri canali. Per accertarsi che all'altoparlante centrale venga inviato solamente il parlato, è possibile ad esempio disabilitare i canali centrali per tutti gli stem di un mix per un film, eccetto lo stem dei dialoghi.

#### **NOTA**

Se il segnale di un canale disabilitato viene distribuito sugli altri canali, il livello di potenza rimane costante.

Per mettere in solo un canale, fare clic sul pulsante dell'altoparlante corrispondente. Di conseguenza, si sentirà solamente il segnale inviato a questo canale, mentre tutti gli altri canali vengono silenziati (messi in mute). Questa modalità può essere utile per scopi di verifica, ad esempio per verificare se il segnale viene inviato al canale previsto.

#### **NOTA**

È possibile mettere in solo più canali contemporaneamente facendo clic sui pulsanti degli altoparlanti corrispondenti, uno dopo l'altro. Se si fa **Ctrl/Cmd** -clic su un pulsante di un altoparlante, solamente quel canale viene messo in solo. Tutti gli altri canali vengono messi in mute.

#### IMPORTANTE

Gli stati di Solo e Mute non possono essere automatizzati.

LINK CORRELATI [Panning a potenza costante](#page-891-0) a pag. 892

## **Controllo in remoto di VST MultiPanner**

É possibile scegliere tra diverse periferiche per controllare in remoto il plug-in **VST MultiPanner**. Per controllare tutte le funzioni del panner, potrebbe essere necessario aggiornare il software della propria periferica.

## **Yamaha Nuage**

Per controllare in remoto le funzioni di mixaggio in 3D di **VST MultiPanner** attraverso un sistema Nuage, installare «Tools for Nuage V1.8» o superiore.

## **Avid**

I parametri di **VST MultiPanner** sono mappati sulle seguenti periferiche:

- System 5-MC
- $S6$
- **Artist Series**

## **Regolazione del panorama per mezzo di un joystick**

È possibile utilizzare un joystick per controllare in remoto i parametri **Rear-Front Pan** e **Left-Right Pan** all'interno di **VST MultiPanner**.

#### PREREQUISITI

È stato collegato un joystick al proprio computer ed è stato riavviato Nuendo.

#### PROCEDIMENTO

**●** Per posizionare la sorgente sonora nella stanza, premere il grilletto del joystick e muovere la levetta di controllo.

LINK CORRELATI [Joystick](#page-1104-0) a pag. 1105

# <span id="page-910-0"></span>**Cambio del panner dei canali**

**VST MultiPanner** è il plug-in di panner predefinito per i canali audio in Nuendo. A seconda della configurazione dei canali, è anche possibile utilizzare altri plug-in di panner.

#### PROCEDIMENTO

**●** Nella **MixConsole**, nella finestra **Configurazione dei canali** o nell'**Inspector**, fare clic-destro sulla vista in miniatura del plug-in **VST MultiPanner** e selezionare un plug-in di panner dal sotto menu **Panner dei canali**.

LINK CORRELATI [Viste in miniatura](#page-897-0) a pag. 898

# **MixConvert V6**

**MixConvert V6** è un plug-in che consente di convertire una sorgente audio multicanale in un'altra destinazione multicanale. Questo plug-in viene usato principalmente per eseguire il downmix di un mix surround multicanale, da un particolare formato verso un altro formato che presenta un numero di canali inferiore (ad esempio da un mix surround 5.1 a un mix stereo).

**MixConvert V6** può essere utilizzato come effetto in insert nella **MixConsole** analogamente a qualsiasi altro plug-in, ma con alcune funzioni aggiuntive.

Nuendo inserisce automaticamente il plug-in **MixConvert V6** al posto di **VST MultiPanner** se il canale, ad esempio una traccia audio o un canale gruppo, viene assegnato a una destinazione con un numero inferiore di canali audio. **MixConvert V6** viene anche inserito al posto di qualsiasi panner cue send se la configurazione dei canali della destinazione è diversa rispetto a quella della sorgente.

#### **NOTA**

**Tracce mono**

Esiste però un'eccezione a questo comportamento. Se un canale stereo viene inviato a una destinazione mono attraverso l'assegnazione del canale o di un cue send, viene inserito un normale panner stereo. Questo panner stereo tuttavia, controlla il bilanciamento dei canali sinistro e destro, una volta che questi vengono fusi nella destinazione mono. La posizione centrale fonde entrambi i canali dello stesso quantitativo. Con il panning impostato completamente verso sinistra, si sentirà solamente il canale sinistro, e viceversa.

La tabella che segue offre una panoramica di quale plug-in viene utilizzato in una specifica configurazione:

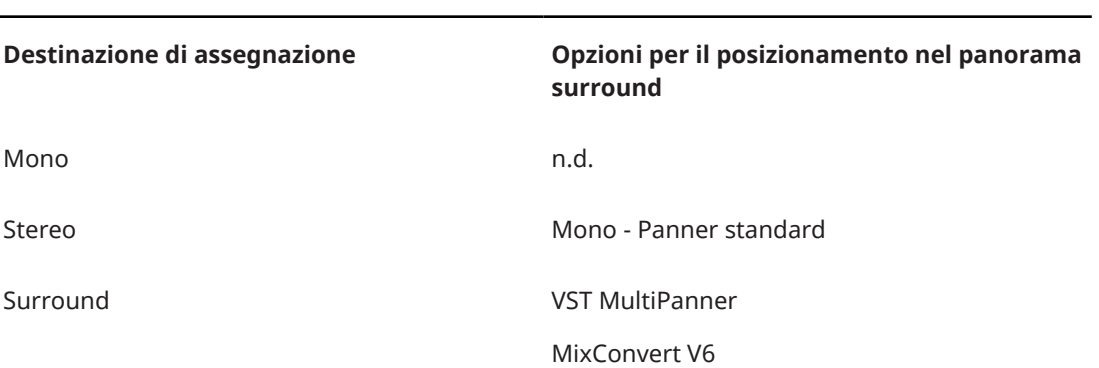

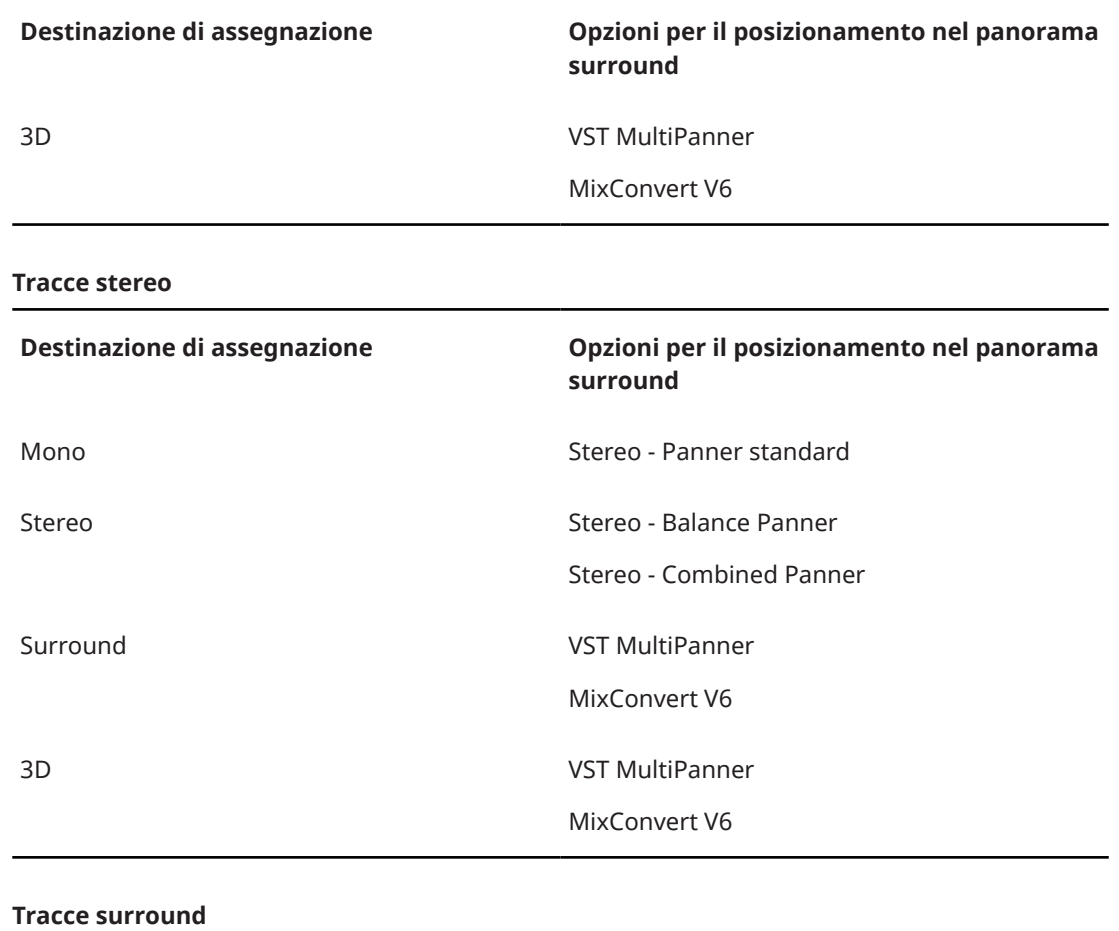

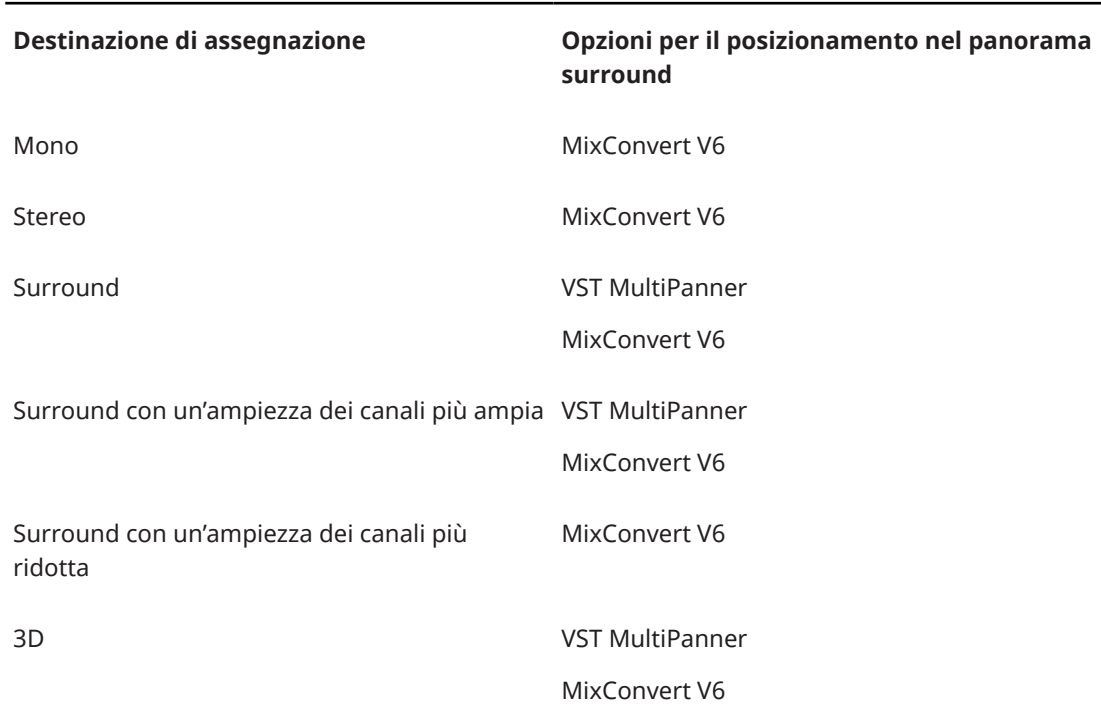

#### <span id="page-912-0"></span>**Tracce 3D**

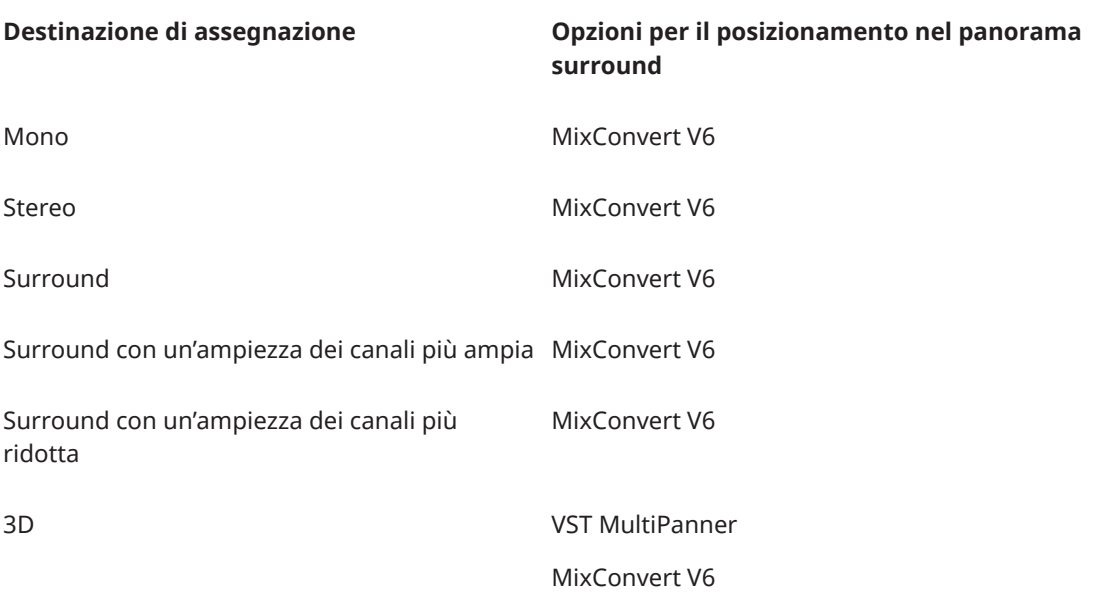

È possibile selezionare l'opzione di panning surround dal menu contestuale della vista del panner in miniatura all'interno della **MixConsole**, nella finestra **Configurazione dei canali** o nell'**Inspector**.

LINK CORRELATI Pannello del plug-in MixConvert V6 a pag. 913 [VST MultiPanner](#page-891-0) a pag. 892 [Configurazioni dei canali di ingresso e uscita](#page-914-0) a pag. 915 [Viste in miniatura](#page-897-0) a pag. 898

# **Pannello del plug-in MixConvert V6**

Il pannello del plug-in **MixConvert V6** consente di impostare i livelli dei canali surround e di mettere in solo o in mute i canali di ingresso e uscita.

● Per visualizzare/nascondere le sezioni **Input** o **Output**, fare clic sui pulsanti freccia corrispondenti.

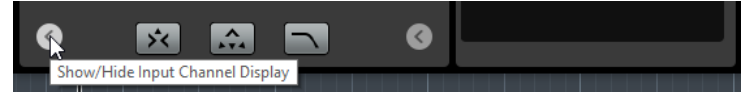

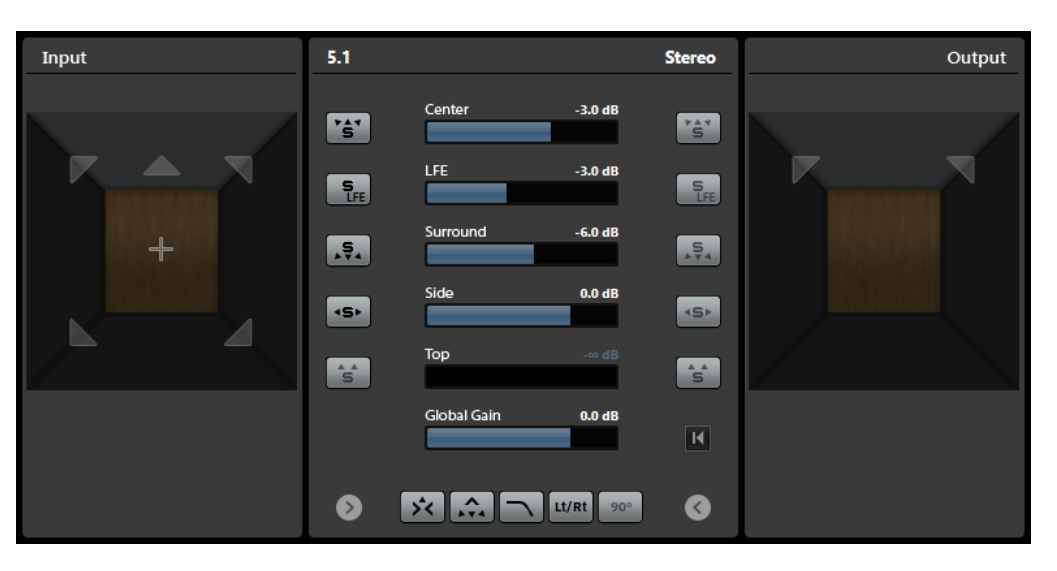

Il pannello del plug-in è diviso in tre sezioni: la sezione **Input**, la sezione **Output** e la sezione centrale. Le sezioni **Input** e **Output** sono nascoste per impostazione predefinita.

#### **Sezione Input**

Visualizza tutti i canali di ingresso e consente di metterli in solo o in mute.

#### **Sezione Output**

Visualizza tutti i canali di uscita e consente di metterli in solo o in mute.

La sezione centrale contiene i parametri principali del plug-in, oltre ai pulsanti per mettere in solo diversi canali altoparlante in un unico passaggio.

#### **Input Channel Configuration**

Visualizza la configurazione dei canali di ingresso.

#### **Output Channel Configuration/Select Output Channel Configuration**

Visualizza la configurazione dei canali di uscita.

Se **MixConvert V6** è utilizzato come effetto in insert, il menu a tendina consente di impostare la configurazione dei canali di uscita.

#### **Pulsanti Solo**

Consentono di mettere in solo tutti i canali anteriori, il canale LFE o tutti i canali surround nel riquadro di visualizzazione della configurazione di ingresso o uscita. Tutti gli altri canali vengono messi in mute.

#### **Ascolta i canali in solo sul canale centrale**

Assegna tutti i canali in solo al canale centrale. Se non è presente un canale centrale, il segnale dei canali in solo viene distribuito equamente agli altoparlanti sinistro e destro.

#### **Ascolta i canali surround sui canali anteriori**

Consente di mettere in solo tutti i canali surround, inclusi i canali laterali, e li assegna (o esegue un downmix) agli altoparlanti anteriori.

#### **Center Level**

Imposta il livello del canale anteriore centrale.

#### **LFE Fader Level**

Consente di impostare il livello del canale LFE.

#### **Surround Level**

Consente di impostare il livello dei canali surround. Non è possibile regolare il livello dei singoli canali surround.

#### <span id="page-914-0"></span>**Side Level**

Consente di impostare il livello dei canali laterali. Non è possibile regolare il livello dei singoli canali laterali.

#### **Top Level**

Consente di impostare il livello dei canali superiori. Non è possibile regolare il livello dei singoli canali superiori.

#### **Global Gain Level**

Consente di impostare il livello di tutti i canali di uscita.

#### **Activate/Deactivate Low-Pass Filter**

Attiva/Disattiva il filtro passa-basso che viene applicato al canale LFE.

#### **Activate/Deactivate Lt/Rt Matrix Encoding**

Attiva/disattiva la codifica a matrice Lt/Rt quando si esegue un downmix di un segnale 5.1 verso il formato stereo. Se questa opzione è attivata, i canali surround sono codificati a matrice sui canali L/R, in conformità con le specifiche Dolby Pro Logic II.

**Apply 90 Degree Phase Shift to Surround Channels** consente di applicare uno spostamento di fase aggiuntivo di 90° ai canali surround prima di codificarli con i segnali del canale anteriore.

#### **NOTA**

- Le opzioni **Activate/Deactivate Lt/Rt Matrix Encoding** e **Apply 90 Degree Phase Shift to Surround Channels** sono disponibili solamente per i canali 5.1 assegnati a un bus stereo.
- La piena conformità con lo standard Dolby Pro Logic II richiede la codifica Lt/Rt con uno spostamento di fase di 90° dei canali surround.
- L'attivazione della codifica Lt/Rt imposta automaticamente il livello **Surround** su -1,2 dB, secondo le specifiche Dolby Pro Logic II. É comunque possibile modificare questo valore manualmente.
- L'applicazione dello spostamento di fase introduce una latenza di 512 campioni.

#### **Reset Parameters**

Fare **Alt/Opt** -clic su questo pulsante per riportare tutti i parametri del panner ai relativi valori predefiniti.

#### LINK CORRELATI

Configurazioni dei canali di ingresso e uscita a pag. 915

## **Configurazioni dei canali di ingresso e uscita**

La configurazione dei canali di ingresso è determinata dall'ampiezza del canale della traccia, del gruppo o del bus di uscita sul quale è inserito **MixConvert V6**. La configurazione dei canali di uscita dipende dal fatto che sia o meno utilizzato il plug-in **MixConvert V6**.

- Se MixConvert V6 sostituisce il panner, la configurazione di uscita è determinata dalla destinazione del canale o della mandata cue.
- Se **MixConvert V6** è utilizzato come effetto in insert, la configurazione di uscita può essere modificata tramite il menu a tendina **Select Output Channel Configuration**. È possibile selezionare una qualsiasi configurazione dalla specifica VST 3 contenente gli altoparlanti che sono presenti anche nella configurazione di ingresso.

<span id="page-915-0"></span>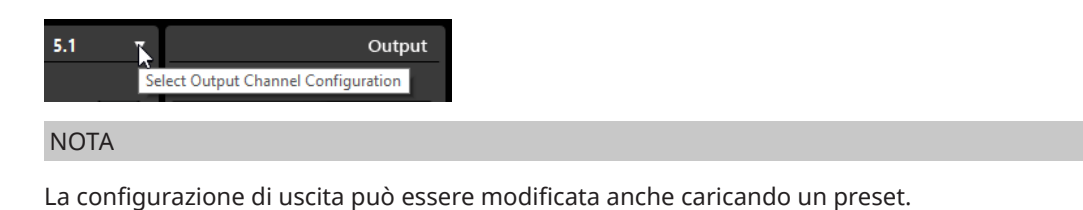

## **Mettere in solo i canali**

Per mettere in solo o in mute i canali è possibile fare clic sulle icone altoparlante nei display dei canali di ingresso e di uscita o sui pulsanti Solo dei canali nella sezione centrale.

Mettendo in solo un canale di ingresso è possibile apprezzare l'influenza che questo ha sul downmix. Mettendo in solo un canale di uscita è possibile ascoltare solamente quel canale nel downmix.

Per mettere in solo i canali, eseguire una delle seguenti operazioni:

Per mettere in solo un canale, fare clic sull'icona altoparlante corrispondente.

È possibile mettere in solo più canali contemporaneamente. Tutti gli altri canali vengono messi in mute.

Per disattivare lo stato di solo di un canale, fare nuovamente clic sull'icona altoparlante corrispondente.

- Per mettere in solo un singolo canale, fare **Ctrl/Cmd** -clic sull'icona altoparlante corrispondente.
- Per mettere in solo tutti i canali anteriori, tutti i canali surround, tutti i canali laterali o tutti i canali superiori, fare clic sul pulsante corrispondente nella sezione centrale.
- Per mettere in solo il canale LFE, fare clic sull'icona reticolo corrispondente al centro del display dei canali.

**NOTA** 

In alternativa, fare clic sul pulsante **Solo Input/Output LFE Channel** nella sezione centrale.

Per mettere in mute un canale, fare **Shift** -clic sull'icona altoparlante corrispondente.

LINK CORRELATI [Pannello del plug-in MixConvert V6](#page-912-0) a pag. 913

# **Regole di downmix in 3D di MixConvert**

La funzione di downmix in Nuendo supporta il mixaggio in 3D basato sui canali. Se il mix della **Control Room** è diverso dal bus di uscita del mix principale o se il segnale è assegnato a un bus di uscita con un numero di canali inferiore, il segnale viene convertito automaticamente per mezzo del plug-in **MixConvert V6**.

Il plug-in **MixConvert V6** consente di mettere in solo o in mute i canali superiori e laterali e di modificarne il livello.

Per il mixaggio in 3D in formato Dolby Atmos si applicano le seguenti regole di downmix:

Se un mix 9.1 viene convertito in un mix 7.1, i segnali del canale superiore vengono attenuati di 1,5 dB e vengono aggiunti ai segnali del canale laterale.

LINK CORRELATI

[Creazione e mixaggio di contenuti audio basati sugli oggetti](#page-918-0) a pag. 919

# <span id="page-916-0"></span>**Esportazione dei mix surround**

Nuendo consente di esportare un mix surround utilizzando la funzione **Esporta mixdown audio**.

Quando si lavora con una configurazione surround, sono disponibili le seguenti opzioni di esportazione:

- Separazione dei canali, ottenendo cioè un file audio mono per ciascun canale surround.
- Esportazione in formato interlacciato, ottenendo cioè un singolo file audio multicanale, ad esempio un file 5.1 contenente tutti e 6 i canali surround.

LINK CORRELATI [Esportazione di un mixdown audio](#page-1490-0) a pag. 1491 [File Wave](#page-1508-0) a pag. 1509

# **Oggetti audio in Nuendo**

Nuendo fornisce una suite completa di strumenti per la creazione, la registrazione, il mixaggio e la riproduzione di contenuti audio basati sugli oggetti che utilizza la specifica Audio Definition Model (ADM), pienamente compatibile con gli standard Dolby Atmos™, MPEG-H Audio od OSC.

L'audio basato su oggetti consiste generalmente di due parti: un flusso audio puro che viene inviato direttamente a un sistema di renderizzazione e dei metadati separati che forniscono al sistema di renderizzazione le informazioni su come riprodurre l'audio su un sistema di riproduzione dedicato. Questo può essere costituito da una sala cinematografica, da un setup di home entertainment o di gaming, oppure da un sistema di diffusione sonora per uno spettacolo dal vivo.

In studio, un mix con audio basato su oggetti viene solitamente monitorato attraverso un sistema di renderizzazione che corrisponde a quello utilizzato dal dispositivo finale del cliente.

Nuendo supporta i seguenti formati di audio basato sugli oggetti:

- Dolby Atmos®
- MPEG-H
- Open Sound Control (OSC)

Per ciascun formato ADM è possibile configurare dei progetti complessi basati sugli oggetti e riprodurli utilizzando un sistema di renderizzazione adeguato, oppure esportare la struttura degli oggetti completa su un file ADM Broadcast Wave, da utilizzare ad esempio come file master.

Gli oggetti sono accompagnati da metadati statici e dinamici per la riproduzione. I metadati statici includono le impostazioni per il trimming audio e il downmix per la riproduzione attraverso delle configurazioni di altoparlanti dedicate o le impostazioni per la riproduzione binaurale. Le informazioni di panning per il flusso audio vengono fornite sotto forma di metadati dinamici. Quando vengono esportati su un file ADM, in questo file sono salvati separatamente anche il flusso audio e i metadati.

Gli oggetti ricevono gli ID degli oggetti, automaticamente o manualmente. Questi ID determinano la porta di ingresso del sistema di renderizzazione alla quale viene inviato il flusso audio.

Quando si lavora con l'audio basato su oggetti in Nuendo, tenere in considerazione le relative caratteristiche seguenti, che differiscono dall'audio basato sui canali:

In Nuendo, gli oggetti possono essere considerati come istanze logiche nella struttura degli oggetti. Di conseguenza, qualsiasi traccia audio, gruppo o VST può diventare un oggetto,

selezionando la traccia come traccia sorgente per un oggetto nella struttura degli oggetti. Per fare ciò, accedere alla finestra **Authoring ADM**. Come traccia sorgente è possibile selezionare qualsiasi traccia che utilizza il plug-in **VST MultiPanner** come panner del canale. In tal modo, il **VST MultiPanner** corrispondente viene impostato in modalità **Object Mode**.

- I dati di panning per gli oggetti vengono inviati o salvati separatamente come metadati dinamici e utilizzati solamente quando si esegue la riproduzione attraverso un sistema di renderizzazione. Di conseguenza, gli oggetti non vengono sommati e riprodotti attraverso il canale **Main mix**. Per i contenuti Dolby Atmos ed MPEG-H, è possibile utilizzare il plug-in di renderizzazione interno corrispondente, il quale consente di monitorare un mix basato su oggetti all'interno di Nuendo.
- Il flusso audio degli oggetti viene assegnato automaticamente al bus degli oggetti attraverso lo slot 8 delle mandate. Per i canali che sono in modalità oggetti, si raccomanda di non utilizzare lo slot 8 delle mandate per altri scopi.
- Gli oggetti sono generalmente in formato mono, ma in Nuendo è possibile anche creare oggetti multipli. Se si esportano degli oggetti multipli in un file ADM o se si esegue la riproduzione attraverso un sistema di renderizzazione esterno, questi vengono suddivisi in un numero corrispondente di oggetti mono, contenenti i relativi metadati del panning.

Nuendo supporta la creazione, l'importazione e l'esportazione di file Audio Definition Model (ADM) con contenuti audio basati sugli oggetti in formato Broadcast Wave Format (BWF). È possibile configurare dei progetti ADM da zero, oppure importare nei progetti esistenti dei file ADM BWF, come ad esempio dei pre-mix Dolby Atmos o MPEG-H completi con oggetti e bed audio, mantenendo la struttura dei file ADM e l'automazione del panning.

Il processo di authoring ADM in Nuendo coinvolge le seguenti funzionalità e funzioni:

- La finestra **Authoring ADM** consente di definire e modificare la struttura degli oggetti, mediante l'aggiunta e la configurazione di oggetti e bed.
- Il plug-in **Renderer for Dolby Atmos** costituisce un sistema di renderizzazione interno che consente di monitorare i progetti Dolby Atmos con un massimo di 128 oggetti, senza l'utilizzo di un sistema di renderizzazione esterno.
- La finestra di dialogo **External Dolby Atmos Renderer Setup** consente di stabilire una connessione con un'applicazione esterna Dolby Atmos Renderer. In questa finestra di dialogo, è possibile definire gli oggetti audio mediante la mappatura delle uscite audio sugli ID degli oggetti. Le uscite audio mappate che sono collegate ai bus di uscita nella finestra **Connessioni audio** operano da bus degli oggetti.
- Il plug-in **Renderer for MPEG-H** è un sistema di renderizzazione interno che consente di creare scene MPEG-H, monitorare le modifiche dei parametri in tempo reale ed esportare file completamente conformi con lo standard MPEG-H in diversi formati.
- È possibile registrare, riprodurre e mixare produzioni live basate su oggetti, utilizzando il protocollo di rete OSC per controllare un sistema di renderizzazione esterno tramite le finestre **External OSC Renderer Setup** e **OSC Object Position Tracking**.
- Il plug-in **VST MultiPanner** consente di regolare il panning in 3D per i bed mix basati sui canali in modalità **Bed Mode** e per i mix basati sugli oggetti con un massimo di 118 oggetti in modalità **Object Mode**.

#### LINK CORRELATI

[Creazione e mixaggio di contenuti audio basati sugli oggetti](#page-918-0) a pag. 919 [Produzioni basate sugli oggetti in formato Open Sound Control \(OSC\)](#page-965-0) a pag. 966 [Pannello del plug-in Renderer for Dolby Atmos](#page-926-0) a pag. 927 [Configurazione dell'applicazione esterna Dolby Atmos Renderer](#page-929-0) a pag. 930 [Plug-in Renderer for MPEG-H](#page-940-0) a pag. 941 [Bus degli oggetti](#page-930-0) a pag. 931

[Mix basati sugli oggetti con VST MultiPanner](#page-976-0) a pag. 977 [Pannello del plug-in VST MultiPanner in modalità 'Object Mode'](#page-977-0) a pag. 978

# <span id="page-918-0"></span>**Creazione e mixaggio di contenuti audio basati sugli oggetti**

Nuendo consente di creare e mixare contenuti audio basati su oggetti nei formati ADM, totalmente conformi con gli standard Dolby Atmos™, MPEG-H Audio o Open Sound Control (OSC).

Nuendo supporta la creazione, l'importazione e l'esportazione di file Audio Definition Model (ADM) con contenuti audio basati sugli oggetti in formato Broadcast Wave Format (BWF). È possibile configurare dei progetti ADM da zero, oppure importare nei progetti esistenti dei file ADM BWF, come ad esempio dei pre-mix Dolby Atmos o MPEG-H Audio completi con oggetti e bed audio, mantenendo la struttura dei file ADM e l'automazione del panning.

È possibile creare file ADM in formato Broadcast Wave (BWF) con audio basato su oggetti e bed basati sui canali per la riproduzione tramite applicazioni o dispositivi di rendering esterni.

Generalmente, si consiglia di avviare un nuovo progetto ADM creando una traccia gruppo con una configurazione dei canali surround come bed. Prima di tutto, assegnare le tracce che si intende utilizzare come tracce sorgente a questa traccia gruppo. Ciò garantisce che queste tracce utilizzino **VST MultiPanner** come panner del canale. Questa assegnazione dei segnali viene modificata in automatico quando si definiscono i bed e gli oggetti nella finestra **Authoring ADM**.

Tutti gli oggetti audio nella struttura di oggetti (bed e oggetti audio) necessitano di una traccia sorgente che invii un segnale audio. Qualsiasi traccia audio, gruppo o instrument nel progetto può operare da traccia sorgente per gli oggetti audio. Se una traccia è selezionata come traccia sorgente, il rispettivo panner del canale **VST MultiPanner** viene impostato in modalità 'Object Mode' e il relativo segnale audio viene automaticamente riassegnato dal bed al sistema di renderizzazione.

Come sistema di renderizzazione è possibile utilizzare un plug-in di renderizzazione ADM interno, **Renderer for Dolby Atmos** o **Renderer for MPEG-H**, oppure connettere il proprio sistema a un sistema di renderizzazione ADM esterno, come l'applicazione Dolby Atmos Renderer o un sistema di renderizzazione OSC esterno.

## LINK CORRELATI

[Oggetti audio in Nuendo](#page-916-0) a pag. 917 [Finestra Authoring ADM](#page-969-0) a pag. 970 [File ADM](#page-1654-0) a pag. 1655 Authoring Dolby Atmos a pag. 919 [Pannello del plug-in Renderer for Dolby Atmos](#page-926-0) a pag. 927 [Authoring per lo standard MPEG-H](#page-934-0) a pag. 935 [Plug-in Renderer for MPEG-H](#page-940-0) a pag. 941 [Produzioni basate sugli oggetti in formato Open Sound Control \(OSC\)](#page-965-0) a pag. 966 [Finestra di dialogo External OSC Renderer Setup](#page-967-0) a pag. 968 [Finestra di dialogo OSC Object Position Tracking](#page-968-0) a pag. 969 [Mix basati sugli oggetti con VST MultiPanner](#page-976-0) a pag. 977

## **Authoring Dolby Atmos**

## **Sistema di renderizzazione interno**

Se si utilizza il plug-in interno **Renderer for Dolby Atmos**, selezionando le tracce sorgente per i bed e gli oggetti nella finestra **Authoring ADM**, l'audio viene automaticamente assegnato attraverso il plug-in di renderizzazione via side-chain.

Quando si utilizza il plug-in **Renderer for Dolby Atmos**, si applica quanto segue:

● Il plug-in andrebbe generalmente inserito nel canale di uscita del **Main mix**. Sono supportate le seguenti configurazioni dei canali di uscita: 2.0, 5.1, 5.1.4, 7.1, 7.1.4 e 9.1.6. La configurazione dei canali del **Main Mix** dovrebbe generalmente corrispondere alla configurazione degli altoparlanti del sistema di monitoraggio.

#### **NOTA**

Si consiglia di attivare la funzione di annullamento dello stato di solo nel canale del **Main mix**. Questo evita che il main mix venga inavvertitamente silenziato quando si mettono in solo i canali nel progetto.

- È possibile utilizzare una sola istanza del plug-in **Renderer for Dolby Atmos** nel progetto.
- La frequenza di campionamento del progetto deve essere impostata a 48 kHz.
- La dimensione del buffer ASIO deve essere impostata su 512 campioni.
- Il plug-in supporta le seguenti configurazioni dei canali per i bed: 2.0, 3.0, 5.0, 5.1, 7.0, 7.1, 7.0.2 e 7.1.2.
- Quando si definiscono i bed e gli oggetti nella finestra **Authoring ADM**, gli ID degli oggetti vengono assegnati automaticamente.

## **External Dolby Atmos Renderer**

Se si utilizza l'applicazione esterna Dolby Atmos Renderer, è necessario prima creare i bus degli oggetti. In Nuendo, un bus degli oggetti è un bus di uscita collegato a una porta di una periferica che viene a sua volta mappata sull'ID di un oggetto. La mappatura viene eseguita nella finestra di dialogo **External Dolby Atmos Renderer Setup**. Si consiglia di utilizzare l'opzione **Collega automaticamente i bus degli oggetti** nella finestra **Authoring ADM** quando si aggiungono degli oggetti; in tal modo vengono creati automaticamente i bus degli oggetti.

LINK CORRELATI [Finestra Authoring ADM](#page-969-0) a pag. 970 [Pannello del plug-in Renderer for Dolby Atmos](#page-926-0) a pag. 927 [Configurazione del bus di uscita predefinito \(main mix\)](#page-43-0) a pag. 44 Requisiti per i bed nei mix Dolby Atmos a pag. 920 [Pannello del plug-in VST MultiPanner in modalità 'Object Mode'](#page-977-0) a pag. 978 [Assistente di configurazione per Dolby Atmos](#page-922-0) a pag. 923 [Configurazione di un progetto Dolby Atmos utilizzando l'assistente di configurazione](#page-920-0) a pag. 921 [Configurazione manuale di un progetto Dolby Atmos](#page-923-0) a pag. 924 [Collegamento a Dolby Atmos Renderer](#page-932-0) a pag. 933 [Bus degli oggetti](#page-930-0) a pag. 931

## **Requisiti per i bed nei mix Dolby Atmos**

Quando si lavora con i bed basati sui canali nei mix Dolby Atmos, è necessario rispettare diversi requisiti relativi alle configurazioni dei canali e alle assegnazioni.

I bed sono di fatto dei sub-mix basati sui canali, paragonabili agli stem. Quando si esegue un mixaggio per un bed audio Dolby Atmos utilizzando il plug-in interno **Renderer for Dolby Atmos**, si applica quanto segue:

Si consiglia di utilizzare le tracce gruppo per i bed. È possibile assegnare successivamente dei canali mono, stereo, o surround a un gruppo di bed.

- <span id="page-920-0"></span>● Se una traccia è assegnata a un bed in formato 3D, il relativo panner dei canali **VST MultiPanner** offre una serie di impostazioni e parametri supplementari per il mixaggio in 3D.
- Le seguenti configurazioni dei canali per i bed sono supportate dal plug-in interno **Renderer for Dolby Atmos** e dall'applicazione Dolby Atmos Renderer esterna: 2.0, 3.0, 5.0, 5.1, 7.0, 7.1, 7.0.2 e 7.1.2.
- I plug-in che sono utilizzati in un bus o in un canale gruppo 3D devono supportare un numero di canali corrispondente.

Se si utilizza un sistema di renderizzazione esterno, come ad esempio Dolby Atmos Renderer, è necessario considerare quanto segue:

- Il canale sorgente del bed deve essere assegnato a un canale gruppo o a un bus di uscita con un'ampiezza del canale supportata dal sistema di renderizzazione utilizzato.
- Quando si configura manualmente l'assegnazione di un progetto ADM, si consiglia di assegnare le prime 10 porte della propria interfaccia audio al bus del bed, per garantire le corrette assegnazioni per il mix ADM. Le porte della propria periferica possono essere selezionate nella finestra **Connessioni audio**.

#### IMPORTANTE

In Nuendo, l'ordine dei canali surround e dei canali laterali differisce dalle specifiche Dolby per i canali surround laterali (Lss, Rss) e surround posteriori (Lsr, Rsr). Per soddisfare le specifiche per l'applicazione esterna Dolby Atmos Renderer, scambiare le porte dei canali surround e dei canali laterali.

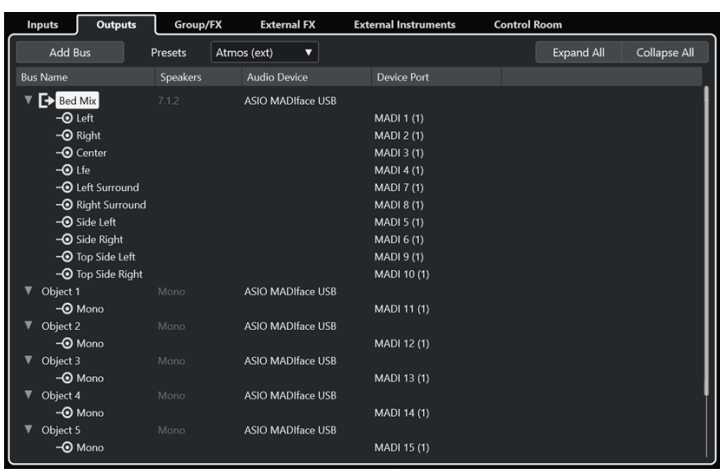

#### LINK CORRELATI

[Pannello del plug-in Renderer for Dolby Atmos](#page-926-0) a pag. 927 [Pannello del plug-in VST MultiPanner per le configurazioni dei canali in 3D](#page-895-0) a pag. 896 [Regole di downmix in 3D di MixConvert](#page-915-0) a pag. 916 [Finestra Authoring ADM](#page-969-0) a pag. 970 [Configurazioni dei canali surround](#page-884-0) a pag. 885 [Aggiunta dei bus di ingresso e uscita](#page-43-0) a pag. 44

## **Configurazione di un progetto Dolby Atmos utilizzando l'assistente di configurazione**

L'utilizzo dell'**Assistente di configurazione per Dolby Atmos** rappresenta un modo semplice per configurare un progetto totalmente conforme con le specifiche Dolby Atmos®.

#### PREREQUISITI

- Il sistema audio è impostato su una dimensione del buffer ASIO pari a 512 campioni e su una frequenza di campionamento di 48 kHz.
- Nella finestra di dialogo **Configurazione del progetto** è stata selezionata l'opzione **2 livelli**  come **Modalità panorama 3D**.
- Le tracce audio che si intende utilizzare come oggetti nel progetto Dolby Atmos vengono assegnate al canale di mixaggio principale.

#### PROCEDIMENTO

- **1.** Nella finestra **Authoring ADM**, selezionare **Dolby Atmos** dal menu a tendina **Formato**.
- **2.** Fare clic su **Assistente di configurazione**.

Si apre la finestra di dialogo **Assistente di configurazione per Dolby Atmos**. Il LED nella sezione **Impostazioni audio** si accende in verde, a indicare una corretta configurazione della frequenza di campionamento.

- **3.** Nella sezione **Sistema di renderizzazione**, selezionare una configurazione dei canali del sistema di renderizzazione dal menu a tendina **Configurazione del canale di mixaggio principale** e attivare **Aggiungi un canale di mixaggio principale con il sistema di renderizzazione**.
- **4.** Nella sezione **Bed**, selezionare una configurazione dei canali per il bed dal menu a tendina **Configurazione dei canali del bed** e attivare **Aggiungi bed** e **Assegna tutte le tracce al canale del bed**.
- **5.** Fare clic su **OK**.

#### RISULTATO

- Un canale del mix principale chiamato **Renderer** che utilizza il plug-in **Renderer for Dolby Atmos** come insert viene aggiunto al progetto.
- Nel canale del main mix è attivata la funzione Annulla solo. Questo evita che il main mix venga inavvertitamente silenziato quando si mettono in solo i canali nel progetto.
- Un canale gruppo chiamato **Standard Bed** viene aggiunto al progetto e utilizzato come traccia sorgente per il bed che viene aggiunto alla struttura degli oggetti del progetto Dolby Atmos.
- Tutte le tracce audio che erano precedentemente assegnate al canale del mix principale vengono adesso assegnate a questo canale gruppo del bed.

#### DOPO IL COMPLETAMENTO DI QUESTA OPERAZIONE

● Nella finestra **Authoring ADM** è possibile aggiungere altri oggetti audio alla struttura degli oggetti del proprio progetto.

#### **NOTA**

Per l'aggiunta degli oggetti, si consiglia di selezionare le rispettive tracce sorgente nella **Finestra progetto** e quindi selezionare **Crea degli oggetti dalle tracce selezionate** dal menu a tendina **Funzioni**.

 $\dot{E}$  possibile specificare le impostazioni per il downmix e per il monitoraggio del progetto Dolby Atmos tramite il menu a tendina **Impostazioni** e il pannello del plug-in **Renderer for Dolby Atmos**.

#### LINK CORRELATI

[Finestra di dialogo Configurazione del progetto](#page-131-0) a pag. 132

Assistente di configurazione per Dolby Atmos a pag. 923 [Finestra Authoring ADM](#page-969-0) a pag. 970 [Pannello del plug-in Renderer for Dolby Atmos](#page-926-0) a pag. 927

#### <span id="page-922-0"></span>**Assistente di configurazione per Dolby Atmos**

La finestra di dialogo **Assistente di configurazione per Dolby Atmos** è utile per configurare un progetto completamente conforme alle specifiche Dolby Atmos®, utilizzando un bus di uscita per il mix principale in una configurazione dei canali in 3D, aggiungendo il plug-in **Renderer for Dolby Atmos** per il monitoraggio e un canale gruppo per il bed.

● Per aprire la finestra di dialogo **Assistente di configurazione per Dolby Atmos**, fare clic su **Assistente di configurazione** nella finestra **Authoring ADM**.

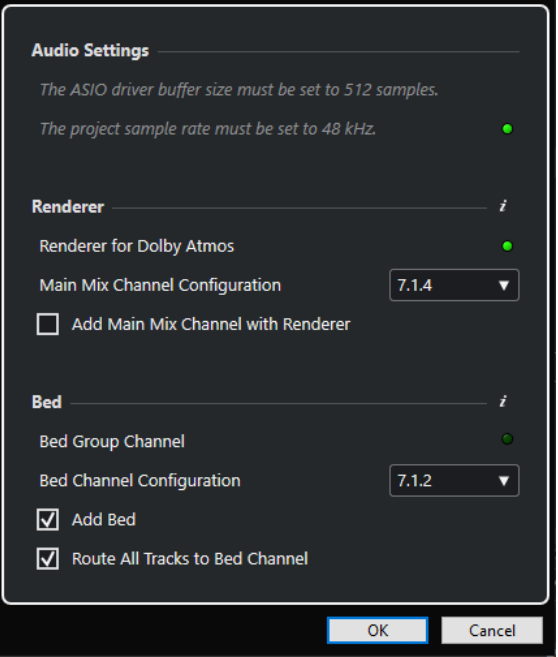

## **Sezione Impostazioni audio**

Il plug-in **Renderer for Dolby Atmos** interno richiede una dimensione del buffer del driver ASIO di 512 campioni e una frequenza di campionamento del progetto di 48 kHz.

Un LED di colore verde indica che la frequenza di campionamento del progetto è correttamente configurata. Un LED rosso indica che è necessario regolare la frequenza di campionamento del progetto.

#### **NOTA**

È possibile regolare la dimensione del buffer del driver ASIO tramite la finestra di dialogo **Configurazione dello studio** e la frequenza di campionamento del progetto nella finestra di dialogo **Configurazione del progetto**.

## **Sezione Sistema di renderizzazione**

Per il monitoraggio dei progetti Dolby Atmos è necessario un sistema di renderizzazione. Per questo scopo, l'assistente consente di configurare il sistema di renderizzazione interno **Renderer for Dolby Atmos**. Un LED verde indica che il plug-in **Renderer for Dolby Atmos** è già impostato correttamente.

#### <span id="page-923-0"></span>**Configurazione del canale di mixaggio principale**

Consente di selezionare la configurazione dei canali del proprio setup di monitoraggio. L'assistente aggiunge un bus di uscita corrispondente come mix principale alle proprie connessioni audio.

**Aggiungi un canale di mixaggio principale con il sistema di renderizzazione**

Se questa opzione è attivata, l'assistente aggiunge un canale del mix principale chiamato **Renderer** che utilizza il plug-in **Renderer for Dolby Atmos** come insert.

#### IMPORTANTE

Se il setup del proprio progetto utilizza un sistema di renderizzazione Dolby Atmos esterno, l'assistente lo sostituisce con il plug-in **Renderer for Dolby Atmos**.

## **Sezione Bed**

Si consiglia di utilizzare un canale gruppo come bed che somma tutte le tracce audio del progetto per il sistema di renderizzazione. L'assistente consente di creare un canale gruppo per il bed e di assegnarvi tutte le tracce. Un LED verde indica che il proprio progetto contiene già un canale gruppo per il bed.

#### **Configurazione dei canali del bed**

Consente di impostare la configurazione dei canali del canale gruppo del bed.

#### **Aggiungi bed**

Se questa opzione è attivata, l'assistente aggiunge un canale gruppo chiamato **Standard Bed** al progetto e lo utilizza come traccia sorgente per il bed che viene aggiunto alla struttura degli oggetti del progetto Dolby Atmos.

#### **Assegna tutte le tracce al canale del bed**

Se questa opzione è attivata, l'assistente assegna tutte le tracce audio nel progetto che sono attualmente assegnate al canale del mix principale al nuovo canale gruppo del bed. Le tracce che vengono assegnate al bed possono essere definite come oggetti in un secondo momento.

#### **NOTA**

È possibile aggiungere dei bed supplementari attraverso la finestra **Authoring ADM**.

#### LINK CORRELATI

[Configurazione di un progetto Dolby Atmos utilizzando l'assistente di configurazione](#page-920-0) a pag. 921 [Authoring Dolby Atmos](#page-918-0) a pag. 919 [Pagina di configurazione dei driver ASIO](#page-25-0) a pag. 26 [Finestra di dialogo Configurazione del progetto](#page-131-0) a pag. 132 [Configurazione dell'applicazione esterna Dolby Atmos Renderer](#page-929-0) a pag. 930 [Finestra Connessioni audio](#page-35-0) a pag. 36 [Finestra Authoring ADM](#page-969-0) a pag. 970

### **Configurazione manuale di un progetto Dolby Atmos**

L'esempio che segue illustra come configurare manualmente un progetto Dolby Atmos contenente un bed 7.1.2 basato sui canali per la musica e gli effetti e 4 oggetti mono per i dialoghi. Il progetto utilizza il plug-in **Renderer for Dolby Atmos** come sistema di renderizzazione.

In alternativa, è possibile utilizzare l'**Assistente di configurazione per Dolby Atmos** per configurare un progetto totalmente conforme con le specifiche Dolby Atmos®.

PREREQUISITI

- È stato creato un nuovo progetto.
- Il sistema audio è impostato su una dimensione del buffer ASIO pari a 512 campioni e su una frequenza di campionamento di 48 kHz.

#### PROCEDIMENTO

**1.** Nella finestra **Connessioni audio**, nella scheda **Uscite**, aggiungere un bus di uscita in una configurazione dei canali che corrisponde alla propria configurazione di altoparlanti come **Main mix** (mix principale).

**NOTA** 

Il plug-in **Renderer for Dolby Atmos** supporta le seguenti configurazioni dei canali di uscita: 2.0, 5.1, 7.1, 5.1.4, 7.1.4 e 9.1.4.

- **2.** Nel canale del main mix, aggiungere **Renderer for Dolby Atmos** come plug-in in insert.
- **3.** Nella finestra **Authoring ADM**, selezionare **Dolby Atmos** dal menu a tendina **Formato**.
- **4.** Nel canale del main mix, fare **Alt/Opt** -clic su **Solo** per disattivare la funzione di solo. Questo evita che il main mix venga inavvertitamente silenziato quando si mettono in solo i canali nel progetto.

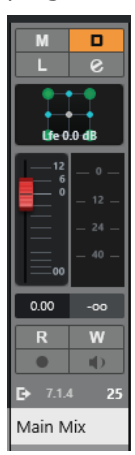

- **5.** Nella **Finestra progetto**, aggiungere una traccia gruppo chiamata **Bed** con una configurazione dei canali 7.1.2 e assegnarla al bus di uscita del main mix. Questo gruppo opera da bed nel progetto Dolby Atmos.
- **6.** Assegnare tutte le tracce con musica o effetti che si intende utilizzare come audio del bed alla traccia gruppo **Bed**.
- **7.** Aggiungere 4 tracce audio mono al progetto, rinominandole da **DIA 1** a **DIA 4**, e assegnarle alla traccia gruppo **Bed**.
- **8.** Nella finestra **Authoring ADM**, fare clic su **Aggiungi bed**. Viene aggiunto un bed all'elenco degli oggetti audio.
- **9.** Per questo bed, selezionare **Bed** come **Traccia sorgente**.

È stato adesso costituito un bed nella struttura degli oggetti del proprio progetto Dolby Atmos. Il segnale di questo bed viene automaticamente assegnato attraverso il plug-in **Renderer for Dolby Atmos** via side-chain.

- **10.** Nel progetto, selezionare le tracce audio da **DIA 1** a **DIA 4**.
- **11.** Nella finestra **Authoring ADM**, selezionare **Crea degli oggetti dalle tracce selezionate** dal menu a tendina **Funzioni**.

Quattro oggetti vengono aggiunti all'elenco degli oggetti audio e collegati automaticamente alle tracce sorgente corrispondenti.

#### RISULTATO

La struttura degli oggetti del progetto Dolby Atmos viene visualizzata nella finestra **Authoring ADM** come segue:

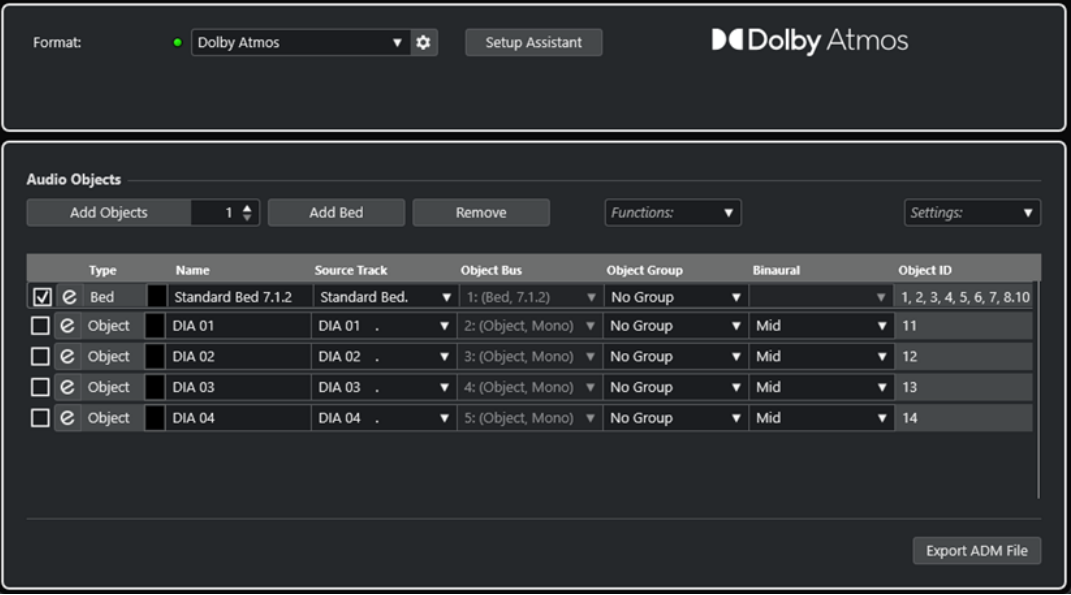

- Tutto l'audio che è assegnato alla traccia gruppo **Bed** opera da pre-mix per il bed 7.1.2.
- Le tracce mono da **DIA 1** a **DIA 4** sono diventate oggetti, utilizzando **VST MultiPanner** come panner dei canali in modalità **Object Mode**.
- Tutti gli elementi nella struttura degli oggetti, i bed e gli oggetti, hanno ricevuto automaticamente degli ID degli oggetti.
- In riproduzione, è possibile ascoltare il segnale in uscita del plug-in **Renderer for Dolby Atmos**.
- L'automazione del panorama di tutto l'audio basato su oggetti viene trasferito al sistema di renderizzazione sotto forma di metadati dinamici.

#### DOPO IL COMPLETAMENTO DI QUESTA OPERAZIONE

Aggiungere degli eventi audio alle tracce della musica, degli effetti e dei dialoghi, oltre che alle tracce sorgente degli oggetti, quindi creare il proprio mix Dolby Atmos utilizzando **VST MultiPanner** per il panning.

Una volta finalizzato il mix, è possibile fare clic su **Esporta un file ADM** nella finestra **Authoring ADM** per esportarlo come file ADM Broadcast Wave, includendo la struttura completa degli oggetti e tutta l'automazione del panning sotto forma di metadati dinamici.

#### LINK CORRELATI

[Assistente di configurazione per Dolby Atmos](#page-922-0) a pag. 923 [Pannello del plug-in Renderer for Dolby Atmos](#page-926-0) a pag. 927 <span id="page-926-0"></span>[Regolazione della dimensione del buffer](#page-1704-0) a pag. 1705 [Finestra di dialogo Configurazione del progetto](#page-131-0) a pag. 132 [Finestra Connessioni audio](#page-35-0) a pag. 36 [Configurazione del bus di uscita predefinito \(main mix\)](#page-43-0) a pag. 44 [Cambio del panner dei canali](#page-910-0) a pag. 911 [Solo e Mute](#page-516-0) a pag. 517 [Finestra Authoring ADM](#page-969-0) a pag. 970 [Mix basati sugli oggetti con VST MultiPanner](#page-976-0) a pag. 977 [Pannello del plug-in VST MultiPanner in modalità 'Object Mode'](#page-977-0) a pag. 978 [Esportazione di file ADM](#page-1658-0) a pag. 1659

## **Aggiunta di oggetti multipli**

In Nuendo è possibile creare degli oggetti multipli in aggiunta agli oggetti mono standard. Questo consente di inclinare e ruotare all'interno del campo surround Dolby Atmos dei segnali multicanale pre-posizionati nel panorama (ad esempio un background mix in formato 5.1).

### PREREQUISITI

Sono state configurate delle assegnazioni valide e una struttura ADM per i contenuti Dolby Atmos, contenenti degli oggetti.

#### PROCEDIMENTO

**1.** Aggiungere una traccia stereo o multicanale.

### **NOTA**

Le configurazioni dei canali con un canale LFE possono essere utilizzate come oggetti multipli. Tuttavia, i canali LFE non possono essere utilizzati come oggetti audio e vengono quindi ignorati quando si crea un bus degli oggetti. Ad esempio, se si utilizza un canale 5.1 come traccia sorgente, viene creato un bus degli oggetti 5.0.

**2.** Nella finestra **Authoring ADM**, aggiungere un oggetto e selezionare la traccia creata come traccia sorgente.

#### RISULTATO

L'audio della traccia sorgente viene inviato all'oggetto, che opera adesso come oggetto multiplo. Ciascun canale della traccia sorgente presenta ora un singolo ID degli oggetti.

#### DOPO IL COMPLETAMENTO DI QUESTA OPERAZIONE

È possibile esportare oggetti multipli in un file ADM o riprodurre l'audio attraverso un sistema di renderizzazione esterno. In entrambi i casi, gli oggetti multipli vengono suddivisi in un numero corrispondente di oggetti mono contenenti i rispettivi metadati relativi al panning.

## **Pannello del plug-in Renderer for Dolby Atmos**

Il plug-in **Renderer for Dolby Atmos** consente di eseguire il monitoraggio e il downmix del proprio mix Dolby Atmos senza l'utilizzo di un sistema di renderizzazione esterno.

● Per aprire il pannello del plug-in, selezionare **Dolby Atmos** dal menu a tendina **Formato**  nella finestra **Authoring ADM**, quindi fare clic su **Configurazione del sistema di renderizzazione**.

Affinché ciò funzioni, **Renderer for Dolby Atmos** deve essere utilizzato come plug-in in insert nel canale **Main mix**.

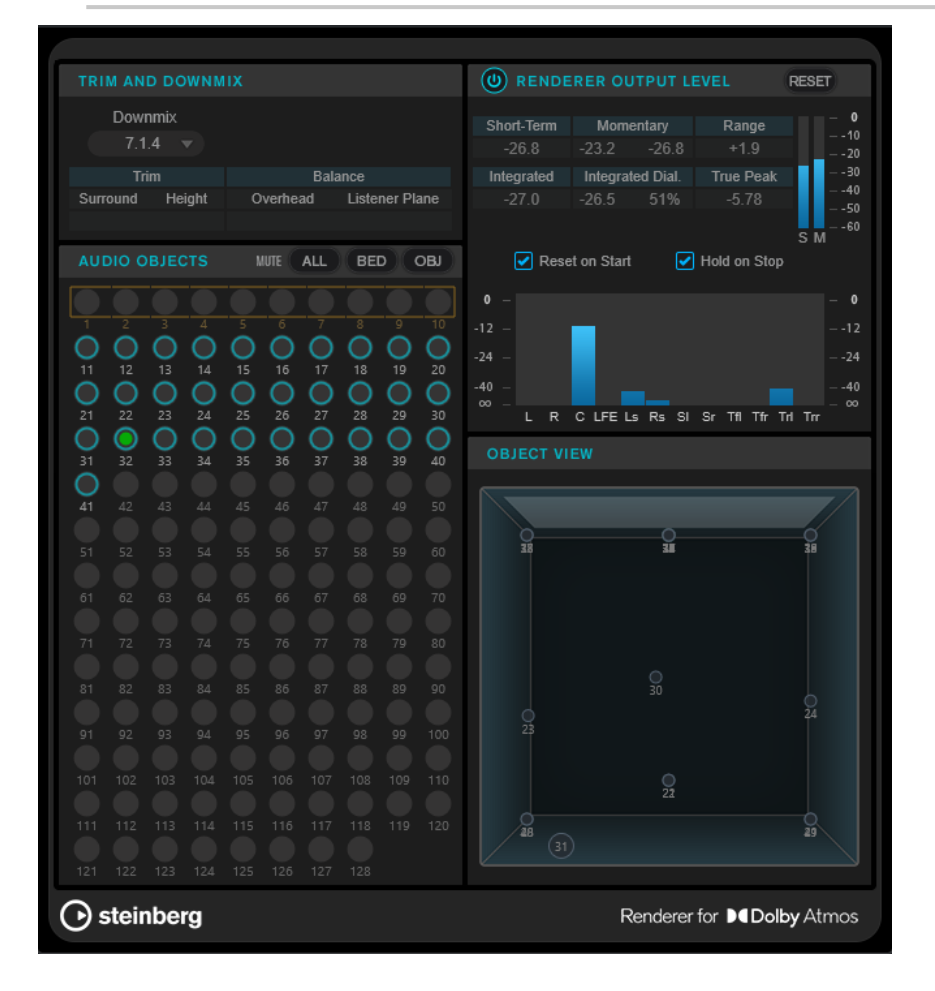

## **Sezione Trim e Downmix**

Questa sezione consente di selezionare la configurazione dei canali del downmix e visualizza le impostazioni correnti del downmix, così come sono state ricevute dall'**Editor Trim e Downmix**.

#### **Downmix**

Imposta la configurazione dei canali del downmix.

#### **Trim (Surround/Height)**

Visualizza le impostazioni del livello per i canali surround e dell'altezza.

**NOTA** 

É possibile regolare queste impostazioni nella finestra di dialogo **Editor Trim e Downmix**.

### **Balance (Overhead/Listener Plane)**

Visualizza le impostazioni di bilanciamento per il piano overhead e il piano dell'ascoltatore.

É possibile regolare queste impostazioni nella finestra di dialogo **Editor Trim e Downmix**.

## **Sezione Audio Objects**

Questa sezione visualizza la mappatura degli ID degli oggetti sugli oggetti audio. Gli ID degli oggetti che sono mappati su un bed sono contornati da un quadrato. Gli ID degli oggetti che sono mappati sugli oggetti sono cerchiati. I segnali audio nelle tracce sorgente corrispondenti sono indicati da un LED del livello.

Il pulsante **Mute** consente di mettere in mute tutti i bed, tutti gli oggetti, o tutti i bed e gli oggetti contemporaneamente.

## **Sezione Renderer Output Level**

Questa sezione mostra il livello in uscita del sistema di renderizzazione per tutti i canali e consente di misurare il volume del segnale audio.

#### **Loudness Measurement On/Off**

Attiva/disattiva la misurazione dell'intensità acustica.

#### **Short-Term**

Visualizza il valore massimo di tutti i valori di intensità acustica a breve termine, basato su una finestra temporale di 3 s. La misurazione è senza gate.

#### **Momentary**

Visualizza il valore di intensità acustica momentanea e il valore massimo di tutti i valori di intensità acustica momentanea, su una base di una finestra temporale di 400 ms. La misurazione è senza gate.

#### **Range**

Visualizza l'intervallo dinamico dell'audio, misurato dall'inizio alla fine. Questo valore è utile per decidere la quantità di compressione dinamica da applicare.

#### **Integrated**

Visualizza l'intensità acustica media misurata dall'inizio alla fine.

#### **Integrated Dial.**

Mostra l'intensità acustica media dei soli dialoghi, misurata dall'inizio alla fine e la percentuale di parlato rilevata nell'audio.

#### **True Peak**

Visualizza il livello di picco reale dell'audio. Il livello di picco reale massimo consentito nelle produzioni audio è -1 dB.

#### **Short-Term Loudness meter**

Visualizza il valore di intensità acustica a breve termine, sulla base di una finestra temporale di 3 s.

#### **Momentary Loudness meter**

Visualizza il valore di intensità acustica momentanea su una base di una finestra temporale di 400 ms.

#### **Reset on Start**

Se questa opzione è attivata, tutti i valori di intensità acustica vengono reinizializzati all'avvio della riproduzione.

#### <span id="page-929-0"></span>**Hold on Stop**

Se questa opzione è attivata, tutti i valori di intensità acustica vengono mantenuti fino all'arresto della riproduzione.

#### **Indicatori del livello in uscita**

Visualizza il livello in uscita del sistema di renderizzazione per tutti i canali.

### **Sezione Object View**

Visualizza la posizione di tutti gli oggetti audio nella stanza.

LINK CORRELATI [Editor Trim e Downmix](#page-973-0) a pag. 974

## **Configurazione dell'applicazione esterna Dolby Atmos Renderer**

Se si utilizza l'applicazione esterna Dolby Atmos Renderer, è necessario specificare i flussi audio da inviare al sistema di renderizzazione come oggetti.

Gli oggetti consistono in un flusso audio che viene inviato al sistema di renderizzazione esterno, in aggiunta a un flusso di metadati che contengono le informazioni relative al panning. Gli oggetti vengono sempre inviati in tempo reale e sono monitorati nel sistema di renderizzazione.

La connessione audio da Nuendo al sistema di renderizzazione esterno può avvenire tramite un cavo MADI, una patch Dante, oppure, se utilizzato sullo stesso computer, per mezzo del software Dolby Audio Bridge. In qualsiasi caso, questo collegamento viene gestito come una normale connessione audio fisica alle porte della periferica di Nuendo.

#### **NOTA**

Si consiglia di personalizzare i nomi delle porte delle periferiche in conformità con la configurazione del proprio sistema. Questa operazione può essere eseguita nella pagina di configurazione del driver ASIO nella finestra di dialogo **Configurazione dello studio**.

I segnali che passano attraverso le porte delle periferiche collegate a un sistema di renderizzazione esterno vengono trattati come oggetti durante il mixaggio. Nella finestra di dialogo **External Dolby Atmos Renderer Setup**, è possibile mappare le porte di uscita di Nuendo e le porte di ingresso del sistema di renderizzazione esterno. Questa mappatura deve corrispondere con la configurazione di ingresso del sistema di renderizzazione. Le porte di ingresso del sistema di renderizzazione definiscono l'ID di un oggetto.

Per aprire la pagina di configurazione di un sistema di renderizzazione esterno, selezionare il sistema di renderizzazione dal menu a tendina **Formato** nella finestra **Authoring ADM**, quindi fare clic su **Configurazione del sistema di renderizzazione**. In alternativa, è possibile selezionare la configurazione per i renderizzatori esterni dal menu **Studio**.

Nella finestra di dialogo **External Dolby Atmos Renderer Setup** è possibile mappare gli oggetti sulle uscite audio manualmente o automaticamente:

● Per mappare automaticamente gli oggetti su tutte le uscite audio disponibili, fare clic su **Map All**.

#### **NOTA**

● È possibile utilizzare fino a 118 oggetti. Tuttavia, nella finestra di dialogo **External Dolby Atmos Renderer Setup** i primi 10 oggetti riservati al bed Dolby Atmos 7.1.2 vengono esclusi dalla mappatura. Di conseguenza, per i progetti Dolby Atmos si raccomanda di configurare le prime 10 porte della propria interfaccia audio per il bus del bed.

- <span id="page-930-0"></span>● È possibile definire delle porte supplementari come canali dei bed, attivando la casella di controllo corrispondente nella colonna **Bed**.
- Gli oggetti che sono già mappati non subiscono variazioni.
- Per mappare manualmente un oggetto su un'uscita audio, fare clic sul menu a tendina **Renderer Input Device Port** corrispondente e selezionare l'ID relativo all'oggetto scelto.

- Nella finestra di dialogo **External Dolby Atmos Renderer Setup**, la mappatura manuale degli oggetti è necessaria se il bus del bed non utilizza le prime 10 porte di uscita dell'interfaccia audio.
- Gli oggetti che sono già mappati su un'uscita audio vengono indicati come **(in uso)** nel menu a tendina. Se si seleziona un oggetto che è già in uso, la mappatura precedente viene persa.
- Per rimuovere la mappatura per tutte le porte della periferica e gli oggetti, fare clic su **Unmap All**.

È possibile salvare e riutilizzare le configurazioni di mappatura nella finestra di dialogo **External Dolby Atmos Renderer Setup** sotto forma di preset, utilizzando il menu a tendina **Preset**.

#### LINK CORRELATI

[Finestra di dialogo External Dolby Atmos Renderer Setup](#page-933-0) a pag. 934 [Finestra di dialogo External OSC Renderer Setup](#page-967-0) a pag. 968 [Pagina di configurazione dei driver ASIO](#page-25-0) a pag. 26

#### **Bus degli oggetti**

In Nuendo, i bus degli oggetti vengono utilizzati per inviare l'audio dalle tracce sorgente nel progetto sotto forma di audio basato su oggetti a un sistema di renderizzazione esterno.

Un bus degli oggetti viene definito come un bus di uscita collegato a una porta di una periferica che viene a sua volta mappata con una porta di ingresso di un sistema di renderizzazione e fornita con l'ID di un oggetto.

Questa connessione può essere stabilita automaticamente o manualmente quando si selezionano le tracce sorgente per gli oggetti nella finestra **Authoring ADM**. Se l'opzione **Collega automaticamente i bus degli oggetti** è attivata, un bus degli oggetti viene automaticamente creato e collegato al sistema di renderizzazione esterno per ciascun oggetto nella struttura degli oggetti. È anche possibile selezionare manualmente i bus degli oggetti nel **VST MultiPanner**  della traccia sorgente corrispondente se il panner opera in modalità **Object Mode**.

Quando si lavora con i bus degli oggetti, si applica quanto segue:

- Possono essere selezionati solamente i bus degli oggetti con una configurazione dei canali identica. Se ad esempio si desidera eseguire il panning di un canale stereo come un oggetto, è possibile collegare il canale solamente a un bus degli oggetti stereo.
- Ciascun bus degli oggetti può essere utilizzato solamente da parte del plug-in **VST MultiPanner** di un canale in modalità 'Object Mode' alla volta. Il collegamento tra il panner e il bus degli oggetti viene interrotto se il bus degli oggetti è selezionato nel panner di un altro canale.

#### IMPORTANTE

Per evitare di ottenere risultati indesiderati, si consiglia di seguire le indicazioni qui riportate:

● Non utilizzare i bus degli oggetti come destinazioni di assegnazione per i normali canali audio.

Il flusso audio degli oggetti viene assegnato automaticamente attraverso lo slot 8 delle mandate al bus degli oggetti. Per i canali che sono in modalità oggetti, si raccomanda di non utilizzare lo slot 8 delle mandate per altri scopi.

LINK CORRELATI [Configurazione dell'applicazione esterna Dolby Atmos Renderer](#page-929-0) a pag. 930 Bus multi-oggetto a pag. 932 Creazione automatica dei bus degli oggetti a pag. 932 [Creazione dei bus degli oggetti manualmente](#page-932-0) a pag. 933 [Pannello del plug-in VST MultiPanner in modalità 'Object Mode'](#page-977-0) a pag. 978

### **Bus multi-oggetto**

È possibile rendere dei bus stereo e multicanale disponibili come bus multi-oggetto.

In generale, gli oggetti nei contenuti Dolby Atmos sono mono, sebbene Nuendo permetta la creazione di bus stereo o multicanale e di renderli disponibili come bus multi-oggetto. Questo consente di inclinare e ruotare all'interno del campo surround Dolby Atmos dei segnali multicanale pre-posizionati nel panorama (ad esempio un background mix in formato 5.0).

#### **NOTA**

- A causa della vicinanza tra gli altoparlanti laterali e superiori in un sistema Dolby Atmos, l'inclinazione dei segnali multicanale genera talvolta un posizionamento dei segnali stessi nel panorama che potrebbe dare problemi di riproduzione.
- In modalità **Object Mode** non è presente un canale LFE. Se si desidera utilizzare un bus surround con un canale LFE (ad esempio in formato 5.1) come bus multi-oggetto, si consiglia di eseguire prima un downmix del canale LFE.
- Per i bus multi-oggetto in una configurazione dei canali con un LFE, ad esempio 5.1 o 7.1, il canale LFE non viene visualizzato come un oggetto.

LINK CORRELATI [Bus degli oggetti](#page-930-0) a pag. 931 [Mix basati sugli oggetti con VST MultiPanner](#page-976-0) a pag. 977 [Aggiunta di oggetti multipli](#page-926-0) a pag. 927

#### **Creazione automatica dei bus degli oggetti**

Nuendo consente di creare automaticamente dei bus degli oggetti quando si aggiungono degli oggetti al progetto ADM.

#### PROCEDIMENTO

- **1.** Nell'area di progetto, selezionare la tracce che si desidera trasformare in oggetti.
- **2.** Nella finestra **Authoring ADM**, selezionare **Dolby Atmos (external)** dal menu a tendina **Formato**.
- **3.** Attivare l'opzione **Collega automaticamente i bus degli oggetti**.
- **4.** Selezionare **Crea degli oggetti dalle tracce selezionate** dal menu a tendina **Funzioni**.

#### RISULTATO

- Le tracce selezionate vengono aggiunte come oggetti all'elenco degli oggetti audio.
- Un bus degli oggetti viene creato e collegato al sistema di renderizzazione esterno per ciascun oggetto.

<span id="page-932-0"></span>Per le tracce stereo o multicanale, vengono creati dei bus multi-oggetto.

- L'automazione del panning delle tracce viene trasferita al sistema di renderizzazione sotto forma di metadati dinamici.
- Gli oggetti possono essere riprodotti attraverso il sistema di renderizzazione.

LINK CORRELATI [Bus degli oggetti](#page-930-0) a pag. 931 [Finestra Authoring ADM](#page-969-0) a pag. 970

#### **Creazione dei bus degli oggetti manualmente**

L'esempio che segue descrive come creare manualmente 16 bus degli oggetti per un mix Dolby Atmos basato su oggetti se si utilizza l'applicazione esterna Dolby Atmos Renderer.

PROCEDIMENTO

- **1.** Nella finestra di dialogo **External Dolby Atmos Renderer Setup**, mappare 16 delle 64 porte di uscita disponibili sugli ID degli oggetti selezionandole dal menu a tendina **Renderer Input Device Port** corrispondente.
- **2.** Nella finestra **Connessioni audio**, creare 16 bus di uscita mono.
- **3.** Collegare uno alla volta i 16 bus di uscita mono ai 16 flussi di uscita mappati.

#### RISULTATO

I 16 bus di uscita mono sono definiti come bus degli oggetti. Nel plug-in **VST MultiPanner**, è possibile selezionare questi 16 bus degli oggetti dal menu a tendina **Select Object Bus** per i canali mono.

LINK CORRELATI [Bus degli oggetti](#page-930-0) a pag. 931

#### **Collegamento a Dolby Atmos Renderer**

Per utilizzare il sistema di renderizzazione esterno Dolby Atmos Renderer, è necessario collegarlo al proprio sistema. L'ultima connessione al sistema di renderizzazione utilizzata viene salvata e ripristinata al riavvio dell'applicazione.

PROCEDIMENTO

- **1.** Nella finestra **Authoring ADM**, selezionare **Dolby Atmos (external)** dal menu a tendina **Formato**.
- **2.** Fare clic sul pulsante **Configurazione del renderizzatore** a destra del menu a tendina.
- **3.** Nella finestra di dialogo **External Dolby Atmos Renderer Setup**, inserire l'indirizzo IP di Dolby Atmos Renderer nel campo **Renderer**.
- **4.** Definire le impostazioni desiderate nella sezione **Device Port Mapping**.

LINK CORRELATI

[Finestra di dialogo External Dolby Atmos Renderer Setup](#page-933-0) a pag. 934

#### <span id="page-933-0"></span>**Finestra di dialogo External Dolby Atmos Renderer Setup**

La finestra di dialogo **External Dolby Atmos Renderer Setup** consente di stabilire una connessione con l'applicazione Dolby Atmos Renderer e di mappare le porte di ingresso del sistema di renderizzazione alle porte di uscita della periferica ASIO del proprio sistema.

Per aprire la finestra di dialogo **External Dolby Atmos Renderer Setup**, selezionare **Studio** > **External Dolby Atmos Renderer Setup**.

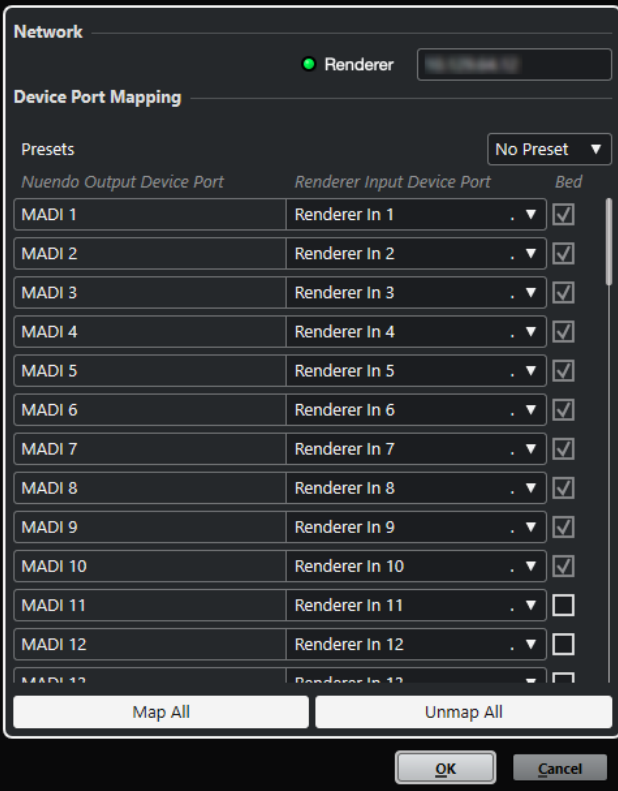

#### **Renderer**

Consente di inserire l'indirizzo di rete IP dell'applicazione esterna Dolby Atmos Renderer.

#### **NOTA**

L'ultima connessione al sistema di renderizzazione utilizzata viene salvata e ripristinata al riavvio dell'applicazione.

#### **Preset**

Apre un menu a tendina in cui è possibile salvare, selezionare e gestire i preset per le mappature delle porte dei dispositivi.

#### **Nuendo Output Device Port**

Elenca le porte di uscita della periferica ASIO disponibili.

#### **Renderer Input Device Port**

Consente di mappare le porte di uscita della periferica ASIO sulle porte di ingresso del sistema di renderizzazione.

#### **Bed**

Se questa opzione è attivata, la porta della periferica corrispondente viene impostata come un bed.

<span id="page-934-0"></span>Le prime 10 porte di uscita della periferica sono riservate per un bed mix 7.1.2 basato sui canali. Per queste porte, questa opzione è sempre attivata.

#### **Map All**

Consente di mappare automaticamente tutte le porte di uscita della periferica ASIO disponibili sulle porte di ingresso del sistema di renderizzazione.

#### **NOTA**

- Le prime 10 porte di uscita della periferica sono riservate per un bed mix 7.1.2 basato sui canali. Per tale motivo, queste sono escluse dalla mappatura automatica.
- Le mappature esistenti tra le porte di uscita ASIO della periferica e le porte di ingresso del sistema di renderizzazione rimangono invariate.

#### **Unmap All**

Rimuove la mappatura tra tutte le porte di uscita della periferica ASIO e le porte di ingresso del sistema di renderizzazione.

## **Authoring per lo standard MPEG-H**

Nuendo supporta l'authoring per lo standard aperto MPEG-H Audio. Per la creazione di contenuti MPEG-H Audio viene utilizzato il plug-in interno **Renderer for MPEG-H**, sviluppato da Fraunhofer IIS.

## **Il formato MPEG-H Audio**

Il formato MPEG-H Audio offre un'esperienza audio migliorata per i servizi broadcast e multimediali avanzati, come UHDTV, servizi musicali immersivi, streaming video in 4K o realtà virtuale (VR).

#### **NOTA**

Il termine MPEG-H ricomprende un'ampia gamma di standard multimediali, uno dei quali è appunto chiamato MPEG-H Audio. Ogni volta che viene menzionato il termine MPEG-H nella presente documentazione, si fa riferimento al formato MPEG-H Audio.

MPEG-H consente ai consumatori di personalizzare il mix audio sui dispositivi di riproduzione. È possibile selezionare i propri mix audio preferiti da diverse versioni preconfigurate all'interno dello stesso flusso (preset), passare facilmente da una lingua all'altra e regolare il mix audio in base alle proprie esigenze individuali. Un singolo flusso può contenere mix audio adattati per molti dispositivi differenti, come televisori, altoparlanti, cuffie, soundbar, sistemi audio per auto o dispositivi mobili.

#### **NOTA**

La nomenclatura MPEG-H per le configurazioni dei canali 3D (layout) differisce leggermente dai nomi assegnati in Nuendo. Spesso viene utilizzato lo schema «m.n + hH», dove «m» è il numero di canali sul piano orizzontale, «n» è il numero di canali LFE e «h» è il numero di canali superiori.

Ad esempio, un layout di rendering 5.1+4H nel plug-in Renderer for MPEG-H corrisponde a una configurazione di canali 5.1.4 in Nuendo.

## **Requisiti per i progetti MPEG-H**

Per la creazione di contenuti MPEG-H, la configurazione del progetto di Nuendo deve soddisfare i seguenti requisiti:

- La frequenza di campionamento deve essere impostata su 48 o 96kHz.
- La dimensione del buffer ASIO deve essere impostata su un divisore di 1024 campioni; ad esempio 256 o 512 campioni.
- La **Modalità panorama 3D** deve essere impostata su **3 livelli** nella finestra di dialogo **Configurazione del progetto**.

#### **NOTA**

Si consiglia di utilizzare la finestra di dialogo **Setup Assistant for MPEG-H** per impostare un progetto che sia completamente compatibile con le specifiche del formato corrispondente.

LINK CORRELATI [Plug-in Renderer for MPEG-H](#page-940-0) a pag. 941 [Finestra Authoring ADM](#page-969-0) a pag. 970 [Configurazione del bus di uscita predefinito \(main mix\)](#page-43-0) a pag. 44 Requisiti per i bed nei mix MPEG-H a pag. 936 [Pannello del plug-in VST MultiPanner in modalità 'Object Mode'](#page-977-0) a pag. 978 [Finestra di dialogo Configurazione dello studio](#page-19-0) a pag. 20 [Finestra di dialogo Configurazione del progetto](#page-131-0) a pag. 132 [Assistente di configurazione per MPEG-H](#page-937-0) a pag. 938

## **Requisiti per i bed nei mix MPEG-H**

Quando si lavora con i bed basati sui canali nei mix MPEG-H, è necessario rispettare diversi requisiti relativi alle configurazioni dei canali e alle assegnazioni.

I bed sono di fatto dei sub-mix basati sui canali, paragonabili agli stem. Quando si esegue il mixaggio di un bed utilizzando il plug-in **Renderer for MPEG-H**, si applica quanto segue:

Si consiglia di utilizzare le tracce gruppo per i bed. È possibile assegnare successivamente dei canali mono, stereo, o surround a un gruppo di bed.

NOTA

- Se una traccia è assegnata a un bed in formato 3D, il relativo panner dei canali **VST MultiPanner** offre una serie di impostazioni e parametri supplementari per il mixaggio in 3D.
- I plug-in che sono utilizzati in un bus o in un canale gruppo 3D devono supportare un numero di canali corrispondente.

LINK CORRELATI [Configurazioni dei canali surround](#page-884-0) a pag. 885 [Configurazioni dei canali supportate per l'authoring MPEG-H](#page-942-0) a pag. 943

## **Configurazione di un progetto MPEG-H utilizzando l'assistente di configurazione**

L'utilizzo della finestra di dialogo **Assistente di configurazione per MPEG-H** rappresenta un modo semplice per configurare un progetto totalmente conforme con le specifiche MPEG-H.
# PREREQUISITI

- Nella sezione Configurazione dello studio, il buffer ASIO è stato impostato su un valore pari a un divisore di 1024 campioni e su una frequenza di campionamento di 48 o 96 kHz.
- Nella finestra di dialogo **Configurazione del progetto** è stata selezionata l'opzione **3 livelli**  come **Modalità panorama 3D**.
- Le tracce audio che si intende utilizzare come oggetti nel progetto MPEG-H vengono assegnate al canale di mixaggio principale.

#### PROCEDIMENTO

- **1.** Nella finestra **Authoring ADM**, selezionare **MPEG-H** dal menu a tendina **Formato**.
- **2.** Fare clic su **Assistente di configurazione**.

Si apre la finestra di dialogo **Assistente di configurazione per MPEG-H**. Il LED nella sezione **Impostazioni audio** si accende in verde, a indicare una corretta configurazione della frequenza di campionamento.

- **3.** Nella sezione **Sistema di renderizzazione**, selezionare una configurazione dei canali del sistema di renderizzazione dal menu a tendina **Configurazione del canale di mixaggio principale** e attivare **Aggiungi un canale di mixaggio principale con il sistema di renderizzazione**.
- **4.** Nella sezione **Bed**, selezionare una configurazione dei canali per il bed dal menu a tendina **Configurazione dei canali del bed** e attivare **Aggiungi bed** e **Assegna tutte le tracce al canale del bed**.
- **5.** Fare clic su **OK**.

#### RISULTATO

- Un canale del mix principale chiamato **Renderer** che utilizza il plug-in **Renderer for MPEG-H**  come insert viene aggiunto al progetto.
- Nel canale del main mix è attivata la funzione Annulla solo. Questo evita che il main mix venga inavvertitamente silenziato quando si mettono in solo i canali nel progetto.
- Un canale gruppo chiamato **Standard Bed** viene aggiunto al progetto e utilizzato come traccia sorgente per il bed che viene aggiunto alla struttura degli oggetti del progetto MPEG-H.
- Tutte le tracce audio che erano assegnate al canale del mix principale vengono adesso assegnate a questo canale gruppo del bed.

#### DOPO IL COMPLETAMENTO DI QUESTA OPERAZIONE

● Nella finestra **Authoring ADM** è possibile aggiungere altri oggetti audio alla struttura degli oggetti del proprio progetto.

## **NOTA**

Per l'aggiunta degli oggetti, si consiglia di selezionare le rispettive tracce sorgente nella **Finestra progetto** e quindi selezionare **Crea degli oggetti dalle tracce selezionate** dal menu a tendina **Funzioni**.

- $\dot{E}$  possibile specificare ulteriori impostazioni relative a interattività, guadagno, intensità acustica, localizzazione, downmix e monitoraggio tramite il pannello del plug-in **Renderer for MPEG-H**.
- Una volta finalizzato il mix, è possibile esportare la scena MPEG-H attraverso la scheda **Export** del pannello del plug-in **Renderer for MPEG-H**.

<span id="page-937-0"></span>LINK CORRELATI [Finestra di dialogo Configurazione del progetto](#page-131-0) a pag. 132 Assistente di configurazione per MPEG-H a pag. 938 [Finestra Authoring ADM](#page-969-0) a pag. 970 [Plug-in Renderer for MPEG-H](#page-940-0) a pag. 941

## **Assistente di configurazione per MPEG-H**

La finestra di dialogo **Assistente di configurazione per MPEG-H** è utile per configurare un progetto completamente conforme alle specifiche MPEG-H, utilizzando un bus di uscita per il mix principale in una configurazione dei canali in 3D, aggiungendo il plug-in **Renderer for MPEG-H**  per il monitoraggio e un canale gruppo per il bed.

Per aprire la finestra di dialogo Assistente di configurazione per MPEG-H, fare clic su **Assistente di configurazione** nella finestra **Authoring ADM**.

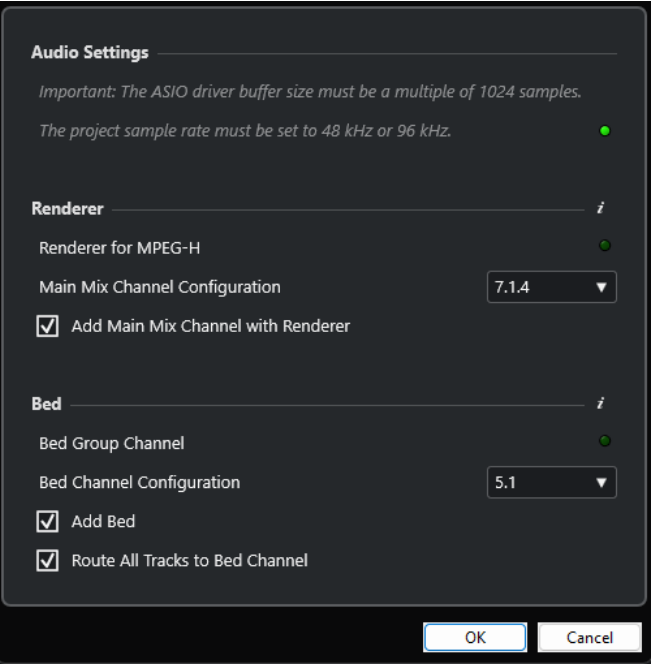

# **Sezione Impostazioni audio**

Il plug-in interno **Renderer for MPEG-H** richiede una frequenza di campionamento del progetto di 48 o 96 kHz e una dimensione del buffer del driver ASIO che sia un divisore di 1024 campioni, ad esempio 256 o 512 campioni.

Un LED di colore verde indica che la frequenza di campionamento del progetto è correttamente configurata. Un LED rosso indica che è necessario regolare la frequenza di campionamento del progetto.

## **NOTA**

È possibile regolare la dimensione del buffer del driver ASIO tramite la finestra di dialogo **Configurazione dello studio** e la frequenza di campionamento del progetto nella finestra di dialogo **Configurazione del progetto**.

# **Sezione Sistema di renderizzazione**

Per il monitoraggio dei progetti MPEG-H è necessario un sistema di renderizzazione. A questo scopo, l'assistente consente di configurare il plug-in interno **Renderer for MPEG-H**. Un LED verde indica che **Renderer for MPEG-H** è già configurato correttamente.

## **Configurazione del canale di mixaggio principale**

Consente di selezionare la configurazione dei canali del proprio setup di monitoraggio. L'assistente aggiunge un bus di uscita corrispondente come mix principale alle proprie connessioni audio.

# **Aggiungi un canale di mixaggio principale con il sistema di renderizzazione**

Se questa opzione è attivata, l'assistente aggiunge un canale del mix principale chiamato **Renderer** che utilizza il plug-in **Renderer for MPEG-H** come insert.

Si consiglia di utilizzare un canale gruppo come bed che somma tutte le tracce audio del progetto per il sistema di renderizzazione. L'assistente consente di creare un canale gruppo per il bed e di assegnarvi tutte le tracce. Un LED verde indica che il proprio progetto contiene già un canale gruppo per il bed.

# **Configurazione dei canali del bed**

Consente di impostare la configurazione dei canali del canale gruppo del bed.

# **Aggiungi bed**

Se questa opzione è attivata, l'assistente aggiunge un canale gruppo chiamato **Standard Bed** al progetto e lo utilizza come traccia sorgente per il bed che viene aggiunto alla struttura degli oggetti del progetto.

# **Assegna tutte le tracce al canale del bed**

Se questa opzione è attivata, l'assistente assegna tutte le tracce audio nel progetto che sono attualmente assegnate al canale del mix principale al nuovo canale gruppo del bed. Le tracce che vengono assegnate al bed possono essere definite come oggetti successivamente.

**NOTA** 

È possibile aggiungere dei bed supplementari attraverso la finestra **Authoring ADM**.

# **Configurazione manuale di un progetto MPEG-H**

Questo esempio descrive come configurare manualmente un progetto MPEG-H utilizzando il plug-in **Renderer for MPEG-H** come sistema di renderizzazione.

## **NOTA**

In alternativa, è possibile utilizzare l'**Assistente di configurazione per MPEG-H** per configurare un progetto totalmente conforme con le specifiche MPEG-H.

## PREREQUISITI

- Nella sezione Configurazione dello studio, il buffer ASIO è stato impostato su un valore pari a un divisore di 1024 campioni e su una frequenza di campionamento di 48 o 96 kHz.
- Nella finestra di dialogo **Configurazione del progetto** è stata selezionata l'opzione **3 livelli**  come **Modalità panorama 3D**.
- Il progetto contiene una traccia gruppo che si intende utilizzare come bed e che viene assegnata al bus di uscita del mix principale.

Il progetto contiene dei canali audio che si intende utilizzare come oggetti nella scena MPEG-H e che vengono assegnati alla traccia gruppo del bed.

### PROCEDIMENTO

**1.** Nella finestra **Connessioni audio**, nella scheda **Uscite**, aggiungere un bus di uscita in una configurazione dei canali che corrisponde alla propria configurazione di altoparlanti come **Main mix** (mix principale).

**NOTA** 

La configurazione dei canali del bus di uscita deve essere supportata dal plug-in **Renderer for MPEG-H**.

- **2.** Nel canale del main mix, aggiungere **Renderer for MPEG-H** come plug-in in insert.
- **3.** Nella finestra **Authoring ADM**, selezionare **MPEG-H** dal menu a tendina **Formato**.
- **4.** Nel canale del main mix, fare **Alt/Opt** -clic su **Solo** per disattivare la funzione di solo. Questo evita che il main mix venga inavvertitamente silenziato quando si mettono in solo i canali nel progetto.

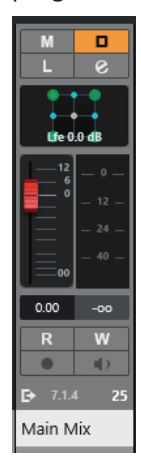

- **5.** Nella finestra **Authoring ADM**, aggiungere i bed e gli oggetti desiderati.
- **6.** Nella colonna **Traccia sorgente**, assegnare le tracce audio o gruppo a ciascun bed e oggetto.
- **7.** Fare clic su **Configurazione del sistema di renderizzazione** del per aprire il pannello del plug-in **Renderer for MPEG-H**. Nella scheda **Components**, i bed e gli oggetti sono elencati come componenti della scena MPEG-H.
- **8.** Nella scheda **Preset**, creare un preset e aggiungervi dei componenti.

#### RISULTATO

È possibile adesso monitorare la scena MPEG-H attraverso il plug-in **Renderer for MPEG-H**.

DOPO IL COMPLETAMENTO DI QUESTA OPERAZIONE

● Nella finestra **Authoring ADM** è possibile aggiungere altri oggetti audio alla struttura degli oggetti del proprio progetto.

## <span id="page-940-0"></span>**NOTA**

Per l'aggiunta degli oggetti, si consiglia di selezionare le rispettive tracce sorgente nella **Finestra progetto** e quindi selezionare **Crea degli oggetti dalle tracce selezionate** dal menu a tendina **Funzioni**.

- È possibile specificare ulteriori impostazioni relative a interattività, guadagno, intensità acustica, localizzazione, downmix e monitoraggio tramite il pannello del plug-in **Renderer for MPEG-H**.
- Una volta finalizzato il mix è possibile esportare la scena MPEG-H attraverso la scheda **Export** del pannello del plug-in **Renderer for MPEG-H**.

## LINK CORRELATI

Plug-in Renderer for MPEG-H a pag. 941 [Assistente di configurazione per MPEG-H](#page-937-0) a pag. 938 [Regolazione della dimensione del buffer](#page-1704-0) a pag. 1705 [Finestra di dialogo Configurazione del progetto](#page-131-0) a pag. 132 [Finestra Connessioni audio](#page-35-0) a pag. 36 [Configurazione del bus di uscita predefinito \(main mix\)](#page-43-0) a pag. 44 [Configurazioni dei canali supportate per l'authoring MPEG-H](#page-942-0) a pag. 943

# **Plug-in Renderer for MPEG-H**

Il plug-in **Renderer for MPEG-H** riceve le tracce e i relativi metadati del progetto per le scene MPEG-H. Nel pannello del plug-in è possibile creare delle scene MPEG-H, monitorare le modifiche dei parametri in tempo reale ed esportare le scene MPEG-H in diversi formati.

Se si utilizza il plug-in **Renderer for MPEG-H**, selezionando le tracce sorgente per i bed e gli oggetti nella finestra **Authoring ADM** l'audio viene automaticamente assegnato attraverso il plug-in di renderizzazione via side-chain.

Quando si utilizza il plug-in **Renderer for MPEG-H**, si applica quanto segue:

● Il plug-in andrebbe generalmente inserito nel canale di uscita del **Main mix**, rispettando le configurazioni dei canali supportate dal plug-in stesso. La configurazione dei canali del **Main Mix** dovrebbe generalmente corrispondere alla configurazione degli altoparlanti del sistema di monitoraggio.

### **NOTA**

Si consiglia di attivare la funzione di annullamento dello stato di solo nel canale del **Main mix**. Questo evita che il main mix venga inavvertitamente silenziato quando si mettono in solo i canali nel progetto.

- Per l'utilizzo del plug-in Renderer for MPEG-H è necessario un bus di uscita multicanale nel progetto. Se si utilizza un main mix stereo, è necessario aggiungere almeno un bus di uscita multicanale supplementare per rendere **VST MultiPanner** disponibile come panner dei canali.
- È possibile utilizzare una sola istanza del plug-in **Renderer for MPEG-H** nel progetto.
- Il proprio sistema audio deve essere impostato su una dimensione del buffer ASIO pari a un divisore di 1024 campioni e su una frequenza di campionamento di 48 o 96 kHz.
- Per i bed è necessario rispettare le configurazioni dei canali supportate dal plug-in.
- Si consiglia di utilizzare le tracce gruppo per i bed. È possibile assegnare successivamente dei canali mono, stereo, o surround a un gruppo di bed.

# **NOTA**

- Se una traccia è assegnata a un bed in formato 3D, il relativo panner dei canali **VST MultiPanner** offre una serie di impostazioni e parametri supplementari per il mixaggio in 3D.
- Quando si definiscono i bed e gli oggetti nella finestra **Authoring ADM**, gli ID degli oggetti vengono assegnati automaticamente.
- Il monitoraggio binaurale è supportato solo per progetti con una freguenza di campionamento di 48kHz.
- Il plug-in **Renderer for MPEG-H** non altera l'audio sui canali LFE. Tuttavia, questo potrebbe essere modificato da un codificatore MPEG-H durante la riproduzione su altri dispositivi. Si consiglia quindi di posizionare un filtro passa-basso sui segnali LFE nel progetto prima che questi raggiungano il plug-in **Renderer for MPEG-H**. Un filtro passa-basso sul canale LFE a 100 Hz garantisce che ciò che si sente durante il monitoraggio della sessione MPEG-H in Nuendo sia equivalente al segnale dopo la codifica e decodifica su altri dispositivi.
- I plug-in che sono utilizzati in un bus o in un canale gruppo 3D devono supportare un numero di canali corrispondente.

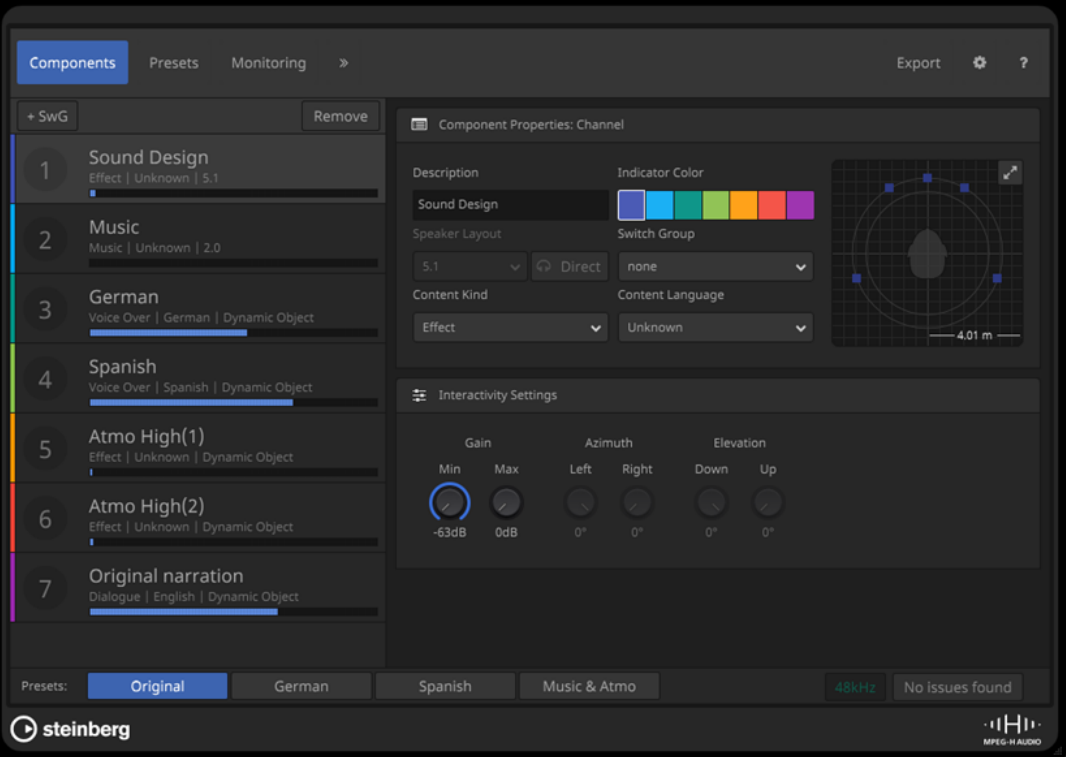

# **Pannello del plug-in Renderer for MPEG-H**

● Per aprire il pannello del plug-in, selezionare **MPEG-H** dal menu a tendina **Formato**  nella finestra **Authoring ADM**, quindi fare clic su **Configurazione del sistema di renderizzazione**.

## **NOTA**

Per poter utilizzare questa funzionalità, **Renderer for MPEG-H** deve essere utilizzato come plug-in in insert nel canale **Main mix**.

<span id="page-942-0"></span>Nella parte superiore del pannello del plug-in è possibile selezionare le schede che consentono di impostare diversi aspetti della scena MPEG-H. Fare clic sul simbolo a forma di freccia > per accedere alle impostazioni avanzate.

Indipendentemente dalla scheda selezionata, i pulsanti **Preset** nella parte inferiore-sinistra del pannello del plug-in consentono di selezionare il preset utilizzato durante il monitoraggio della scena sul proprio sistema.

Original Spanish

Il display in basso a destra fornisce una serie di informazioni sulla frequenza di campionamento del progetto e su eventuali problemi legati all'impostazione della scena MPEG-H.

No issues found

LINK CORRELATI [Finestra Authoring ADM](#page-969-0) a pag. 970 Configurazioni dei canali supportate per l'authoring MPEG-H a pag. 943 [Configurazione del bus di uscita predefinito \(main mix\)](#page-43-0) a pag. 44 [Requisiti per i bed nei mix MPEG-H](#page-935-0) a pag. 936 [Pannello del plug-in VST MultiPanner in modalità 'Object Mode'](#page-977-0) a pag. 978 [Assistente di configurazione per MPEG-H](#page-937-0) a pag. 938 [Scheda Components](#page-944-0) a pag. 945 [Scheda Preset](#page-949-0) a pag. 950 [Scheda Monitoring](#page-951-0) a pag. 952 [Scheda Localization](#page-953-0) a pag. 954 [Scheda Downmix](#page-954-0) a pag. 955 [Scheda Dynamic Gain](#page-956-0) a pag. 957 [Scheda Loudness](#page-958-0) a pag. 959 [Scheda Export](#page-962-0) a pag. 963 [Scheda Preferences](#page-963-0) a pag. 964

# **Configurazioni dei canali supportate per l'authoring MPEG-H**

Sono supportate le seguenti configurazioni dei canali per i bed nella scena MPEG-H e per il monitoraggio tramite il plug-in **MPEG-H Authoring**:

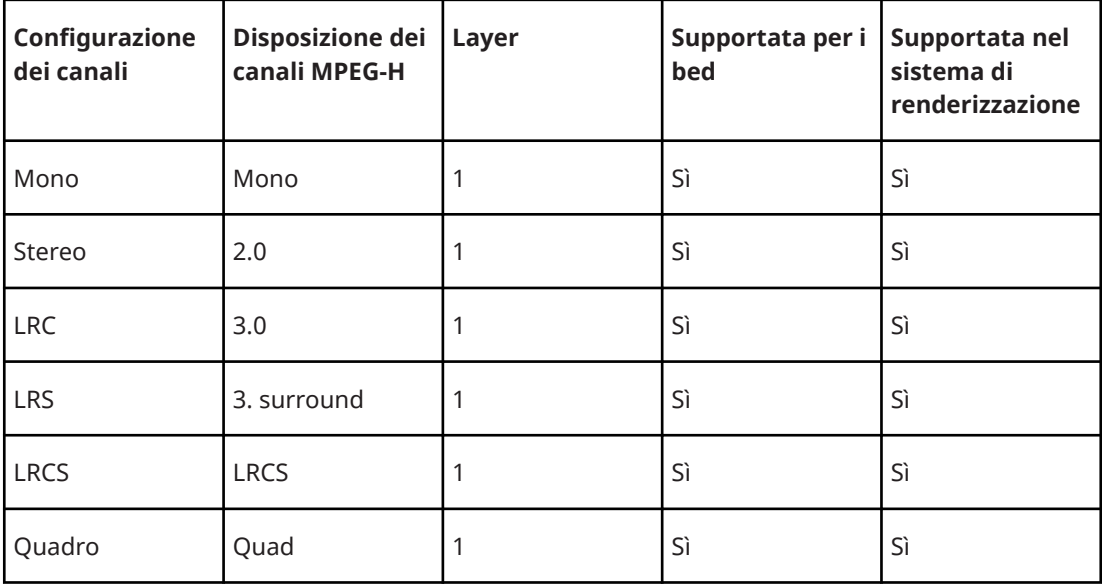

<span id="page-943-0"></span>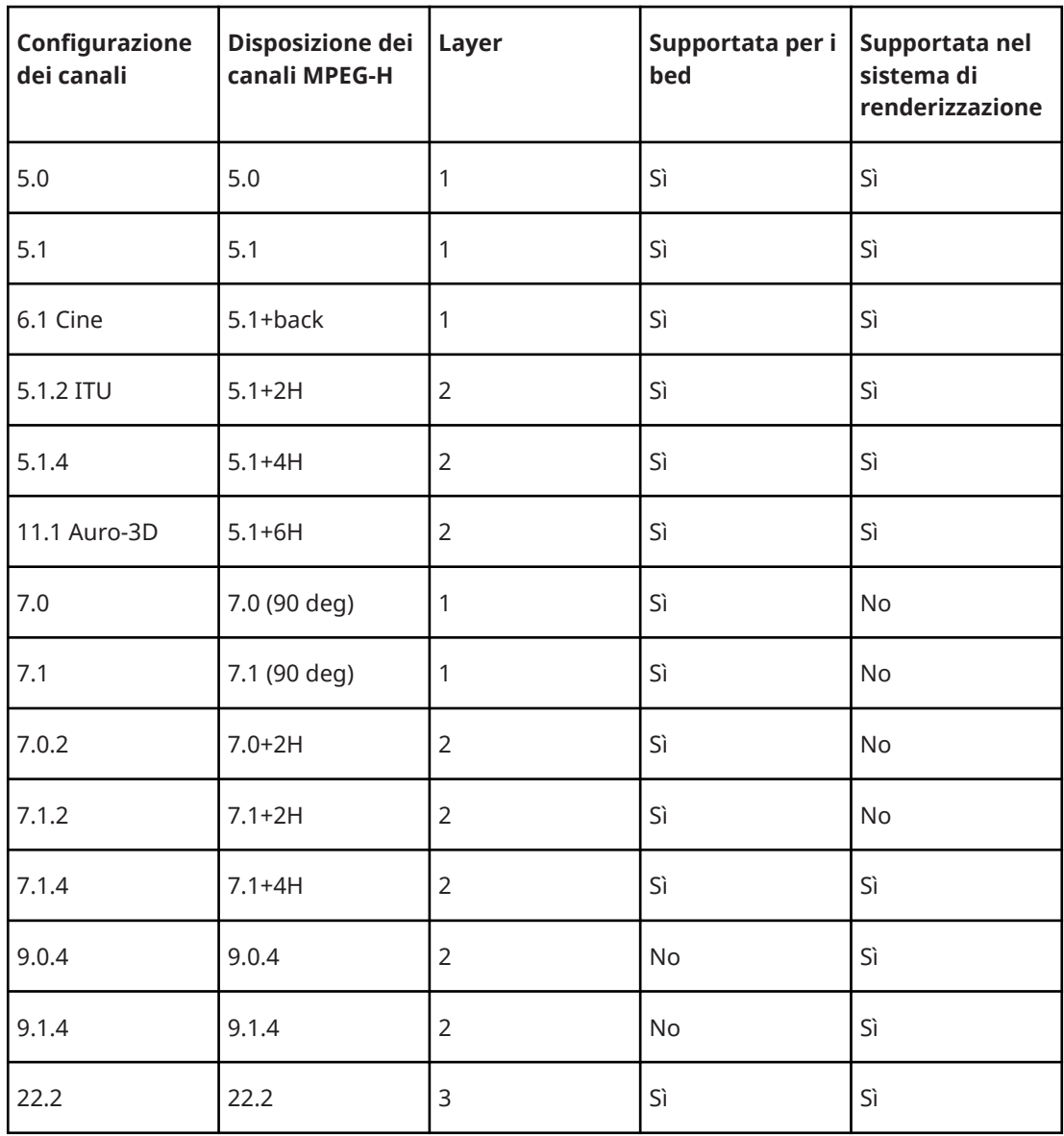

LINK CORRELATI [Plug-in Renderer for MPEG-H](#page-940-0) a pag. 941 [Requisiti per i bed nei mix MPEG-H](#page-935-0) a pag. 936

# **Componenti**

I componenti sono le unità indirizzabili più piccole all'interno di una scena MPEG-H e possono essere basati su canali o basati su oggetti. Ogni oggetto audio nel progetto ADM diventa automaticamente un componente in **Renderer for MPEG-H**.

I componenti basati su canali sono in genere la rappresentazione di un canale gruppo utilizzato come bed nel progetto ADM. In questo caso, tutta l'automazione, incluso il panning, è già applicata al segnale prima che raggiunga il sistema di renderizzazione.

La posizione dei componenti basati su oggetti, etichettati come **Dynamic Objects** nel pannello del plug-in, è determinata dai metadati inviati al sistema di renderizzazione insieme al flusso audio.

Il numero di canali audio per componente è determinato dal numero di segnali audio della traccia audio assegnata al componente stesso. Ad esempio, se una traccia mono viene assegnata <span id="page-944-0"></span>come traccia sorgente di un oggetto nella finestra **Authoring ADM**, anche il componente MPEG-H corrispondente contiene un singolo segnale audio, mentre un oggetto multiplo 5.1.4 genera un componente con 10 segnali audio.

LINK CORRELATI Scheda Components a pag. 945 [Finestra Authoring ADM](#page-969-0) a pag. 970

## **Gruppi di commutazione**

I componenti che non si desidera riprodurre contemporaneamente, ma in modo alternato, possono essere assegnati a un gruppo di commutazione (switch group).

Questa funzionalità è utile, ad esempio, per una traccia di commento in diverse versioni linguistiche, che possono essere selezionate dall'utente durante la riproduzione.

È possibile creare dei gruppi di commutazione per la propria scena nella scheda **Components**.

LINK CORRELATI Scheda Components a pag. 945

## **User Interactivity**

Lo standard MPEG-H consente di personalizzare il mix audio sui propri dispositivi di riproduzione.

È possibile specificare degli intervalli di valori per le azioni interattive dell'utente per ciascun componente, oppure cambiare gruppo nella scheda **Components**. Nella scheda **Preset** è possibile consentire l'interattività dell'utente per il guadagno o la posizione, attivando l'opzione corrispondente per i componenti di un preset.

#### **NOTA**

- L'interattività per la posizione dell'utente (parametri **Azimut** ed **Elevation**) è disponibile solo per i componenti basati su oggetti.
- Gli intervalli di interattività per i componenti in un gruppo di commutazione sono impostati per l'intero **Switch Group**, al fine di mantenere le impostazioni allineate per tutti i componenti.

LINK CORRELATI Scheda Components a pag. 945

# **Scheda Components**

Nella scheda **Components** del pannello del plug-in **Renderer for MPEG-H** è possibile configurare i componenti della scena, regolare le impostazioni dei metadati statici per la riproduzione e definire dei gruppi di commutazione.

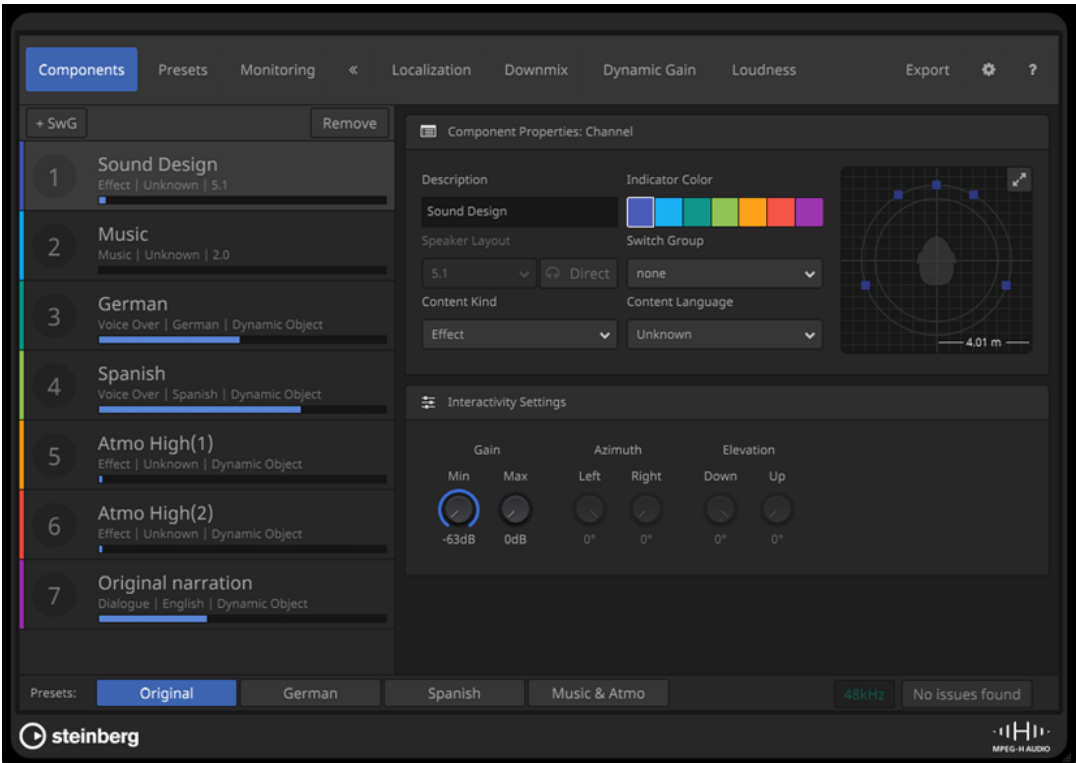

# **Elenco dei componenti**

Elenca i componenti della scena. Selezionare un componente per modificare le relative impostazioni **Component Properties** e **Interactivity Settings**.

## **SwG**

Aggiunge un gruppo di commutazione alla scena.

## **Rimuovi**

Rimuove il gruppo di commutazione selezionato dalla scena.

# **Component Properties/Switch Group Properties**

In questa sezione è possibile modificare le impostazioni e i parametri dei componenti.

# **Description**

Consente di aggiungere un nome per il componente. È possibile utilizzare qualsiasi carattere UTF-8. Le immissioni sono limitate a una lunghezza di 20 byte.

Nell'elenco dei componenti la descrizione è visualizzata come etichetta. Questa può anche essere visibile sui dispositivi di riproduzione MPEG-H se per il componente è abilitato un qualsiasi tipo di interattività o se il componente fa parte di un gruppo di commutazione.

## **NOTA**

- Nelle visualizzazioni in sovrimpressione dei dispositivi di riproduzione, la descrizione del componente è visualizzata come etichetta.
- Nella scheda **Localization** è possibile modificare le descrizioni dei componenti per tutte le lingue della scena.
- In alternativa, è possibile modificare le descrizioni dei componenti nella colonna **Nome** della finestra **Authoring ADM**.

## **Indicator Color**

Imposta il colore del componente. Il colore impostato viene utilizzato anche per la visualizzazione del componente nel **Panner** di **Renderer for MPEG-H**.

### **Speaker Layout**

Visualizza la configurazione dei canali del componente.

**NOTA** 

Questo display è disponibile solamente per i componenti basati su canali.

#### **Headphones Direct**

#### $\Omega$  Direct

Se questa opzione è attivata, il componente viene escluso dalla binauralizzazione se per la riproduzione è utilizzato un sistema di renderizzazione binaurale.

**NOTA** 

- Questa impostazione non ha effetto sulla riproduzione con altoparlanti o cuffie prive di binauralizzazione.
- Questa impostazione è disponibile solo per i layout degli altoparlanti mono e 2.0.

#### **Object Count**

Mostra il numero di oggetti che appartengono al componente.

**NOTA** 

Questo display è disponibile solamente per gli oggetti.

#### **Switch Group**

Consente di aggiungere il componente a un gruppo di commutazione.

#### **Content Kind**

Definisce il tipo di contenuto. Queste informazioni sui metadati possono essere utilizzate dai decoder MPEG-H per le corrette impostazioni di riproduzione. Ad esempio, il tipo di contenuto **Audio Description** può fare in modo che un ricevitore AV home cinema attivi automaticamente la descrizione audio durante la riproduzione.

### **Content Language**

Definisce la lingua del contenuto audio. Queste informazioni sui metadati consentono ai decoder MPEG-H di riprodurre la traccia della lingua audio corretta in base alle impostazioni dell'utente.

#### **Panner in miniatura**

Mostra la posizione dei canali o degli oggetti del componente in una vista dall'alto del campo sonoro.

Il pulsante di massimizzazione **nella parte superiore-destra del panner in miniatura** apre la vista completa del **Panner** come pannello separato.

# **Interactivity Settings**

In questa sezione è possibile definire l'intervallo entro il quale gli utenti possono regolare particolari metadati statici durante la riproduzione dell'audio, ad esempio su un sistema home cinema. Le impostazioni in questa sezione definiscono l'intervallo consentito per i valori di offset predefiniti e l'interattività nella scheda **Preset**.

## **Gain**

Aggiunge un offset di guadagno statico al componente all'interno di un preset regolando il volume generale, mantenendo invariato l'audio stesso. Ciò consente ad esempio di creare un preset con un livello del dialogo più elevato. I parametri **Min**  e **Max** consentono di impostare i valori di guadagno minimo e massimo che sono disponibili durante la riproduzione.

## **Azimuth**

Imposta un offset statico dell'azimut sinistro e destro. I parametri **Left** e **Right** consentono di impostare l'intervallo entro il quale è possibile regolare il posizionamento durante la riproduzione.

### **Elevation**

Imposta un offset statico per l'elevazione verso il basso e verso l'alto. I parametri **Down** e **Up** consentono di impostare l'intervallo entro il quale è possibile regolare il posizionamento durante la riproduzione.

LINK CORRELATI [Scheda Localization](#page-953-0) a pag. 954 [Finestra Authoring ADM](#page-969-0) a pag. 970 Pannello del Panner a pag. 948 [Scheda Preset](#page-949-0) a pag. 950

## **Pannello del Panner**

Il pannello del **Panner** del plug-in **Renderer for MPEG-H** mostra le posizioni di tutti i canali o degli oggetti della scena nel campo sonoro.

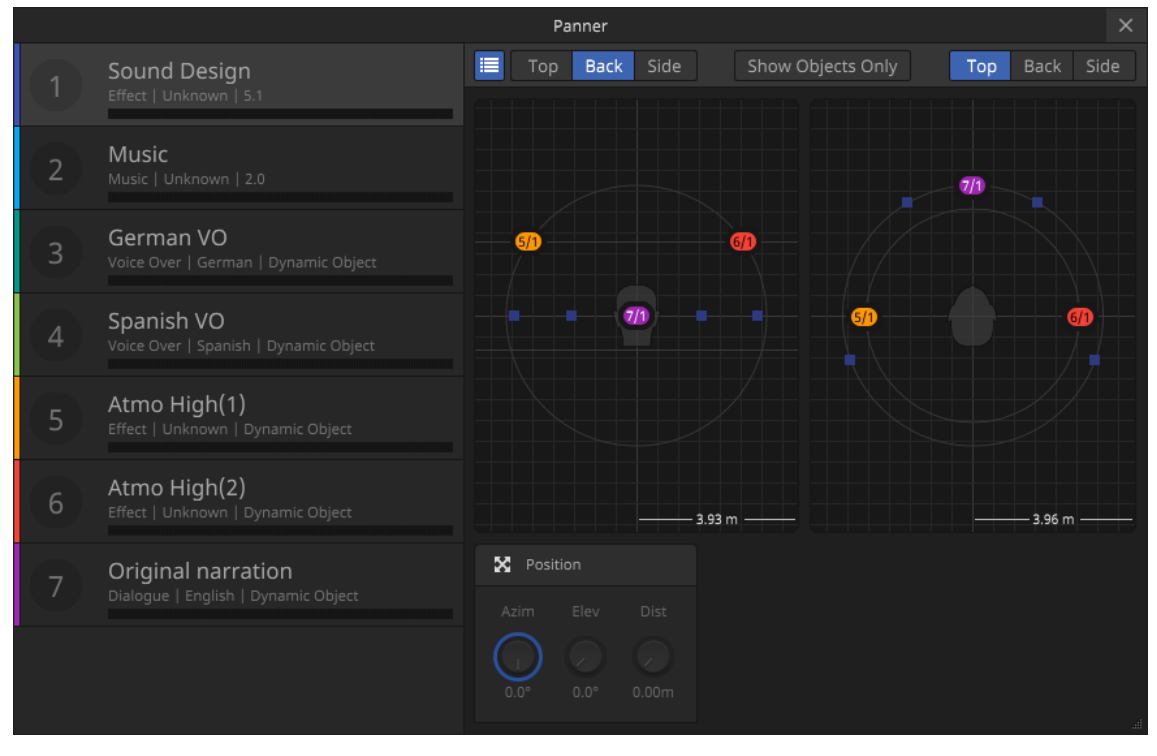

Per aprire il pannello del **Panner** in maniera separata, fare clic sul pulsante di massimizzazione a nella parte superiore-destra della vista del panner in miniatura della scheda **Components** nel pannello del plug-in.

#### **Elenco dei componenti**

Consente di evidenziare un componente nelle viste del panner selezionandolo.

<span id="page-948-0"></span>È possibile visualizzare/nascondere l'elenco dei componenti attivando/disattivando il pulsante dell'elenco **e** nella barra degli strumenti.

### **Viste panner**

Le due viste panner mostrano le posizioni di tutti i canali o degli oggetti della scena nel campo sonoro.

È possibile scegliere di visualizzare il campo sonoro nella vista superiore, posteriore o laterale facendo clic sui pulsanti corrispondenti sulla barra degli strumenti, in maniera indipendente per entrambe le viste. Se l'opzione **Show Objects Only** è attivata, vengono visualizzati solo i componenti basati su oggetti.

**NOTA** 

Queste viste servono semplicemente a visualizzare le posizioni dei componenti. Per modificare la posizione dei segnali audio di un componente, utilizzare l'istanza di **VST MultiPanner** della traccia sorgente corrispondente.

## **Position**

Visualizza le impostazioni per i parametri azimut (**Azim**), distanza (**Dist**) ed elevazione (**Elev**) per il componente selezionato.

**NOTA** 

Mentre **VST MultiPanner** utilizza una stanza virtuale con coordinate cartesiane per il panning, il panning nel plug-in **Renderer for MPEG-H** viene calcolato utilizzando i valori di azimut ed elevazione (coordinate polari). La conversione tra entrambi i sistemi di coordinate viene eseguita automaticamente in tempo reale.

LINK CORRELATI [Scheda Components](#page-944-0) a pag. 945 [VST MultiPanner](#page-891-0) a pag. 892

# **Preset**

I preset determinano quali combinazioni di componenti e/o gruppi di commutazione vengono riprodotti insieme.

I preset consentono agli utenti di scegliere tra diverse rappresentazioni del contenuto audio in riproduzione. Può trattarsi di versioni con lingue diverse, versioni con maggiore intelligibilità dei dialoghi o versioni senza musica o suoni d'ambiente.

Dopo aver aggiunto un nuovo preset alla scena, è possibile aggiungere dei componenti e cambiare gruppo. Per ciascun preset è possibile abilitare delle opzioni di interattività utentespecifiche e applicare dei valori di guadagno o di offset di posizione come valori predefiniti.

#### **NOTA**

- Per definire gli offset o consentire l'interattività per il guadagno o il posizionamento nella scheda **Preset**, è necessario prima impostare un intervallo di valori consentiti per i parametri **Gain**, **Azimuth** o **Elevation** nella sezione **Interactivity Settings** della scheda **Components**.
- Le impostazioni di interattività (**Interactivity Settings**) dei gruppi di commutazione sono definite dal componente aggiunto per primo.

LINK CORRELATI [Componenti](#page-943-0) a pag. 944 [Gruppi di commutazione](#page-944-0) a pag. 945

## Scheda Preset a pag. 950

## <span id="page-949-0"></span>**Scheda Preset**

Nella scheda **Preset** del pannello del plug-in **Renderer for MPEG-H** è possibile impostare i preset disponibili per la riproduzione della scena.

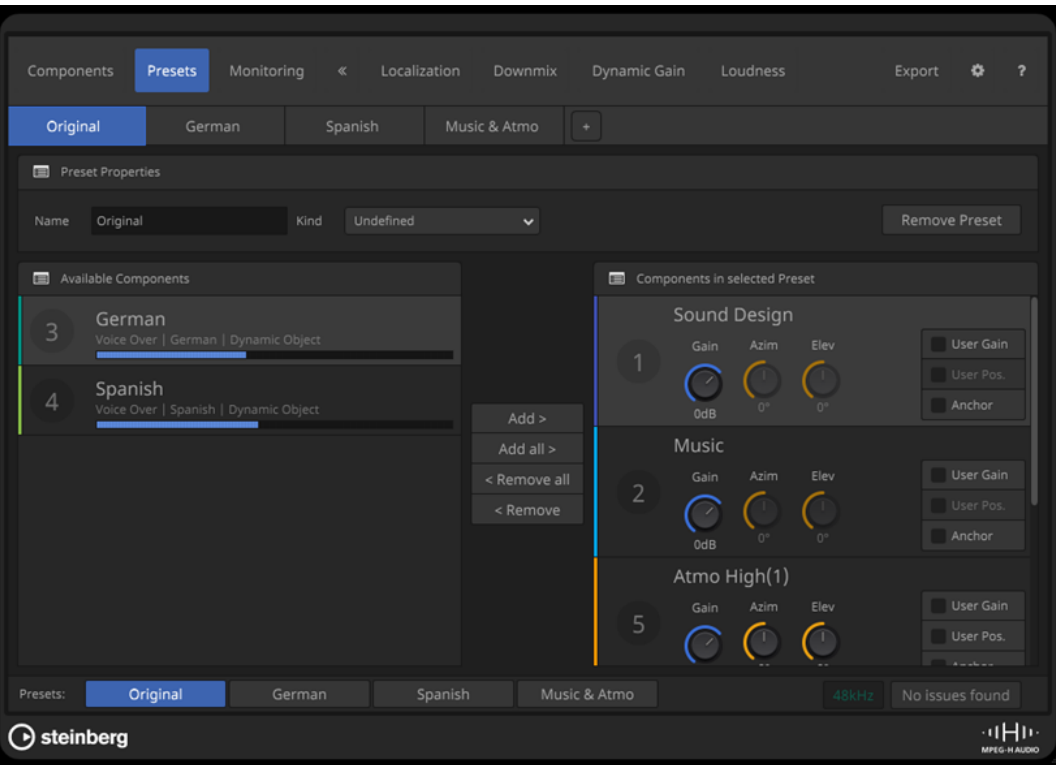

#### **Pulsanti dei preset**

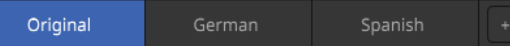

Consentono di selezionare un preset per la modifica. Fare clic sul pulsante **+** per creare un nuovo preset.

#### **Nome**

Consente di modificare il nome del preset selezionato.

**NOTA** 

- Nelle visualizzazioni in sovrimpressione dei dispositivi di riproduzione il nome del preset è visualizzato come etichetta.
- In alternativa, è possibile modificare i nomi dei preset per tutte le lingue nella scheda **Localization**.

#### **Kind**

Consente di definire il tipo di preset.

## **Remove Preset**

Elimina il preset selezionato.

## **Available Components**

Elenca i componenti che è possibile aggiungere al preset selezionato. Utilizzare i pulsanti **Add** o **Add All** per aggiungere i componenti al preset.

## **Components in Selected Presets**

Elenca i componenti che vengono aggiunti al preset selezionato.

Utilizzare i pulsanti **Remove** o **Remove All** per rimuovere i componenti dal preset.

Per ciascun componente è possibile definire quale funzionalità interattiva è disponibile per gli utenti durante la riproduzione.

Gain imposta il valore predefinito per il parametro del quadagno.

**User Gain** consente agli utenti di regolare il guadagno del segnale audio.

● **Azim** ed **Elev** consentono di impostare i valori predefiniti per i parametri di azimut ed elevazione.

**User Pos.** consente agli utenti di regolare la posizione del segnale audio nel campo sonoro.

**NOTA** 

Queste impostazioni sono disponibili solamente per gli oggetti.

● **Anchor** definisce il rispettivo componente come unica sorgente per la misurazione dell'intensità acustica integrata. Inoltre, questa opzione centra la compressione della gamma dinamica MPEG-H di tutti i componenti attorno a questo valore di punto di ancoraggio dell'intensità acustica.

#### **NOTA**

- Per i casi d'uso più comuni si consiglia di disattivare questa impostazione.
- È possibile attivare questa opzione per più componenti contemporaneamente.

#### **NOTA**

I parametri **Gain**, **Azim**, **Elev**, **User Gain** e **User Pos** possono essere impostati solamente entro l'intervallo di valori consentito per i parametri **Gain**, **Azimuth** o **Elevation** nella sezione **Interactivity Settings** della scheda **Components** per il componente corrispondente.

LINK CORRELATI [Preset](#page-948-0) a pag. 949 [Scheda Localization](#page-953-0) a pag. 954 [Scheda Components](#page-944-0) a pag. 945

# **Monitoraggio delle scene MPEG-H**

Per monitorare un progetto MPEG-H, è necessario riprodurlo tramite il plug-in **Renderer for MPEG-H**.

Il segnale audio dei componenti MPEG-H non viene riprodotto attraverso il canale **Main Mix**, ma solo attraverso il sistema di renderizzazione.

La scheda **Monitoring** offre un'anteprima dei preset e delle impostazioni di interattività e consente di ascoltare la scena utilizzando diversi layout degli altoparlanti, incluso il rendering binaurale. Poiché la scheda **Monitoring** emula le opzioni di riproduzione lato consumer, le impostazioni in questa scheda non hanno effetto sui file esportati ma solo sul rendering del monitoraggio.

## <span id="page-951-0"></span>**NOTA**

- Per una corretta riproduzione e commutazione dei preset con compensazione dell'intensità acustica, è necessario eseguire una misurazione dell'intensità acustica.
- Il monitoraggio binaurale è supportato solo per progetti con una freguenza di campionamento di 48kHz.

# **Regolazione del panorama**

Gli oggetti possono sempre essere spostati in 3 dimensioni, anche se il bus **Main Mix** è solo stereo. Lo standard MPEG-H consente di posizionare le sorgenti sonore al di sotto del piano di ascolto. Se la **Modalità panorama 3D** è impostata su 3 livelli nella finestra di dialogo **Configurazione del progetto**, è possibile visualizzare/nascondere il livello inferiore nella **Rear View** di **VST MultiPanner**.

**NOTA** 

Mentre **VST MultiPanner** utilizza una stanza virtuale con coordinate cartesiane per il panning, il panning nel plug-in **Renderer for MPEG-H** viene calcolato utilizzando i valori di azimut ed elevazione (coordinate polari). La conversione tra entrambi i sistemi di coordinate viene eseguita automaticamente in tempo reale.

LINK CORRELATI Scheda Monitoring a pag. 952 [Misurazione dell'intensità acustica](#page-957-0) a pag. 958

### **Scheda Monitoring**

Nella scheda **Monitoring** è possibile monitorare la regolazione del panorama per tutti i componenti.

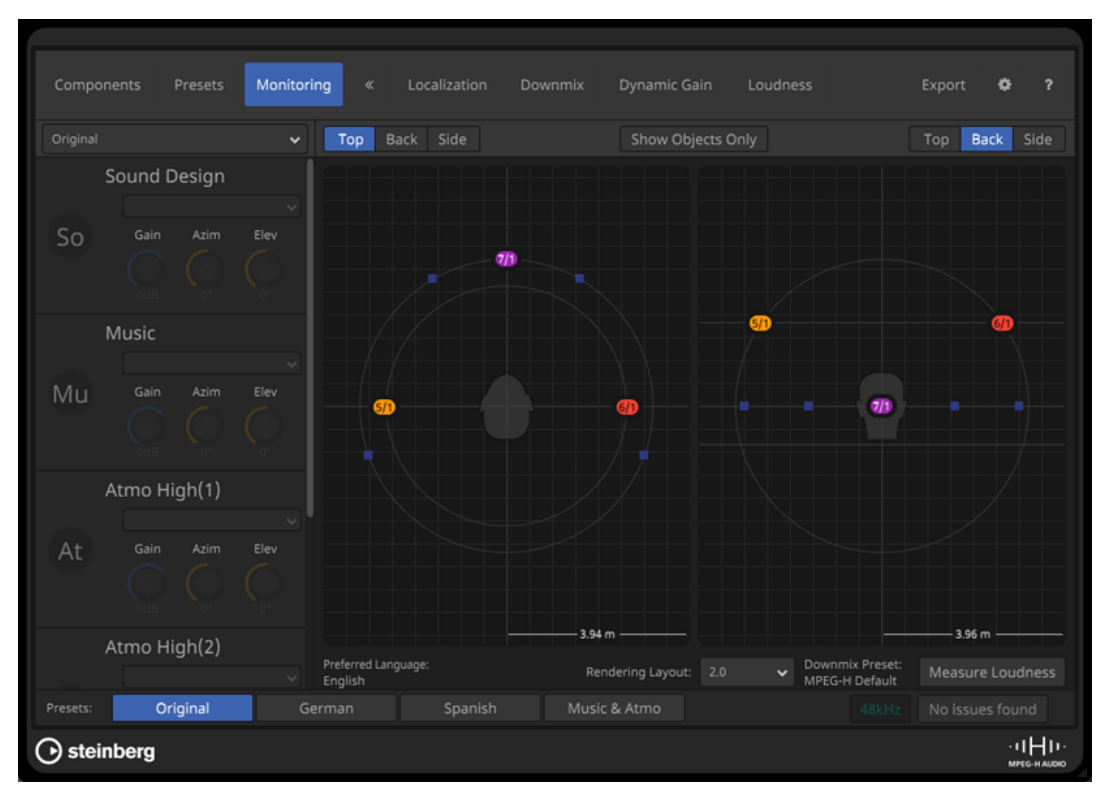

#### **Menu a tendina dei preset**

Consente di selezionare un preset per il monitoraggio. I componenti del preset selezionato vengono visualizzati nell'elenco sotto.

#### **Pulsanti Top/Back/Side**

Consentono di impostare la vista per i display del panner.

#### **Show Objects Only**

Se questa opzione è attivata, solo i componenti basati sugli oggetti vengono visualizzati nei display del panner.

#### **Display del panner**

Consentono di visualizzare la posizione di tutti i componenti nel campo sonoro nella vista superiore, posteriore o laterale.

#### **Preferred Language**

Visualizza la lingua preferita per la riproduzione della scena in **Renderer for MPEG-H**.

#### **Rendering Layout**

Consente di selezionare un layout di renderizzazione per il monitoraggio.

**NOTA** 

Questa impostazione non ha alcun effetto sul file di esportazione.

#### **Downmix Preset**

Visualizza il preset di downmix selezionato per il layout di output corrispondente nella scheda **Downmix**.

### **Measure Loudness**

Crea una nuova misurazione dell'intensità acustica per l'intervallo tra i localizzatori sinistro e destro.

#### **NOTA**

Se **Renderer for MPEG-H** non riesce a ottenere una posizione temporale dalle posizioni dei localizzatori, viene richiesto di impostare un intervallo per la misurazione.

LINK CORRELATI [Scheda Localization](#page-953-0) a pag. 954 [Scheda Downmix](#page-954-0) a pag. 955 [Misurazione dell'intensità acustica](#page-957-0) a pag. 958

# **Supporto multilingue per le visualizzazioni in sovrimpressione e il monitoraggio**

Le etichette descrittive del componente, del gruppo di commutazione e del preset vengono mostrate nelle visualizzazioni in sovrimpressione (OSD) dei dispositivi di riproduzione MPEG-H.

Lo standard MPEG-H consente di impostare delle etichette per i componenti e i preset in diverse lingue, in modo da rendere i contenuti accessibili agli spettatori in diversi contesti linguistici. I preset, i gruppi di commutazione e altre opzioni di interattività nelle visualizzazioni in sovrimpressione (OSD) dei dispositivi di riproduzione MPEG-H vengono visualizzati nelle lingue preferite dei singoli utenti, se disponibili. Se la propria lingua preferita non è stata aggiunta alla sessione, il dispositivo utilizza la lingua elencata per prima nella creazione della scena. L'opzione **English** è la lingua predefinita, ma è possibile modificarla nella scheda **Preferences** del pannello del plug-in **Renderer for MPEG-H**. Possono essere aggiunti fino a quattro insiemi di etichette a un progetto MPEG-H.

LINK CORRELATI Scheda Localization a pag. 954 [Scheda Preferences](#page-963-0) a pag. 964

## <span id="page-953-0"></span>**Scheda Localization**

Nella scheda **Localization** è possibile modificare le descrizioni dei componenti e dei preset per diverse lingue. I relativi nomi vengono visualizzati come etichette sulle visualizzazioni in sovrimpressione dei dispositivi di riproduzione se è selezionata la lingua corrispondente.

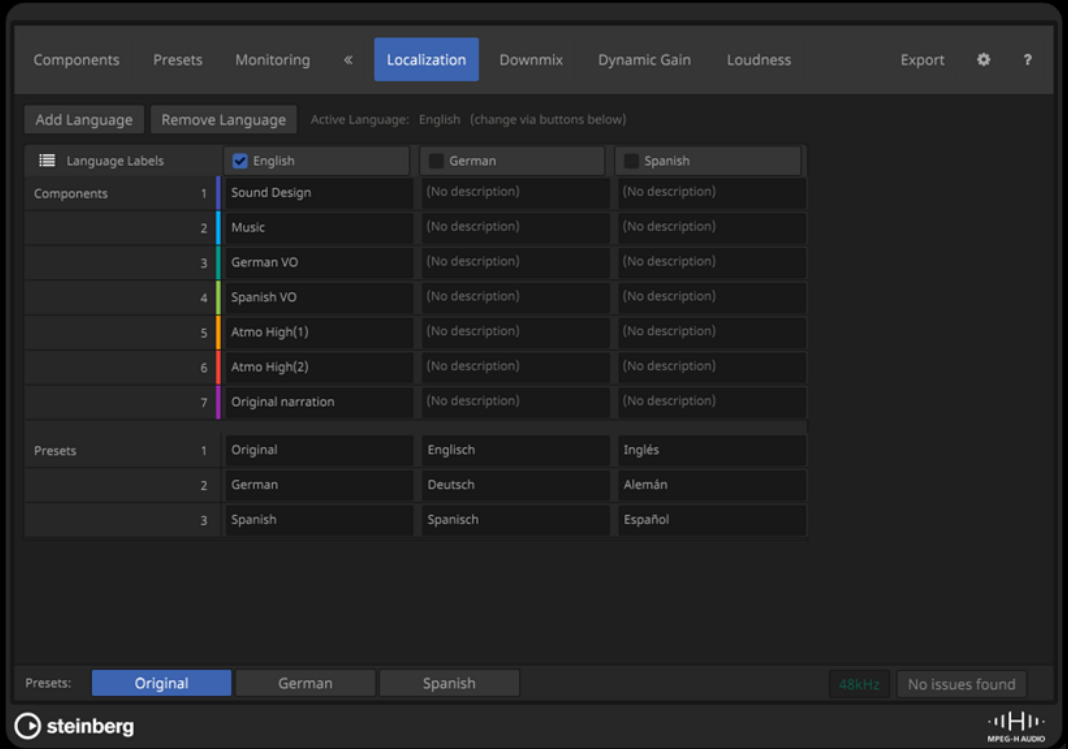

## **Add Language**

Consente di aggiungere una lingua alla scena.

## **Remove Language**

Consente di rimuovere una lingua dalla scena.

**NOTA** 

Non è possibile rimuovere la lingua attiva.

### **Language Labels**

Questa tabella consente di modificare le descrizioni dei componenti e delle etichette per tutte le lingue della scena.

È possibile impostare una lingua come lingua attiva della scena selezionandola nell'intestazione della riga corrispondente.

**NOTA** 

La lingua attiva viene utilizzata anche per visualizzare le etichette sul pannello del plug-in **Renderer for MPEG-H**.

LINK CORRELATI [Plug-in Renderer for MPEG-H](#page-940-0) a pag. 941

# <span id="page-954-0"></span>**Preset**

Per le configurazioni dei canali 2.0 e 5.1 è possibile selezionare dei preset di downmix personalizzati.

Il plug-in **Renderer for MPEG-H** applica generalmente un'impostazione predefinita dedicata durante il downmix di una scena per la riproduzione. Tuttavia, in alcuni casi è utile un'impostazione di downmix personalizzata.

Ad esempio, in fase di creazione di una registrazione orchestrale che è stata catturata con un setup microfonico 3D, i segnali dei layer surround e dell'altezza potrebbero essere troppo prominenti in un downmix 2.0. Se si seleziona il preset di downmix **Classics**, questo effetto può essere compensato.

Si consiglia di selezionare il preset che meglio si adatta alla produzione a cui si sta lavorando. Le rispettive impostazioni di downmix vengono scritte nei metadati della scena MPEG-H e applicate durante la riproduzione ogni volta che viene selezionato il layout di downmix corrispondente per la riproduzione.

È possibile selezionare i preset di downmix personalizzati per i layout di riproduzione 2.0 e 5.1 nella scheda **Downmix**.

LINK CORRELATI Scheda Downmix a pag. 955

## **Scheda Downmix**

Nella scheda **Downmix** è possibile personalizzare le impostazioni per i downmix 2.0 e 5.1.

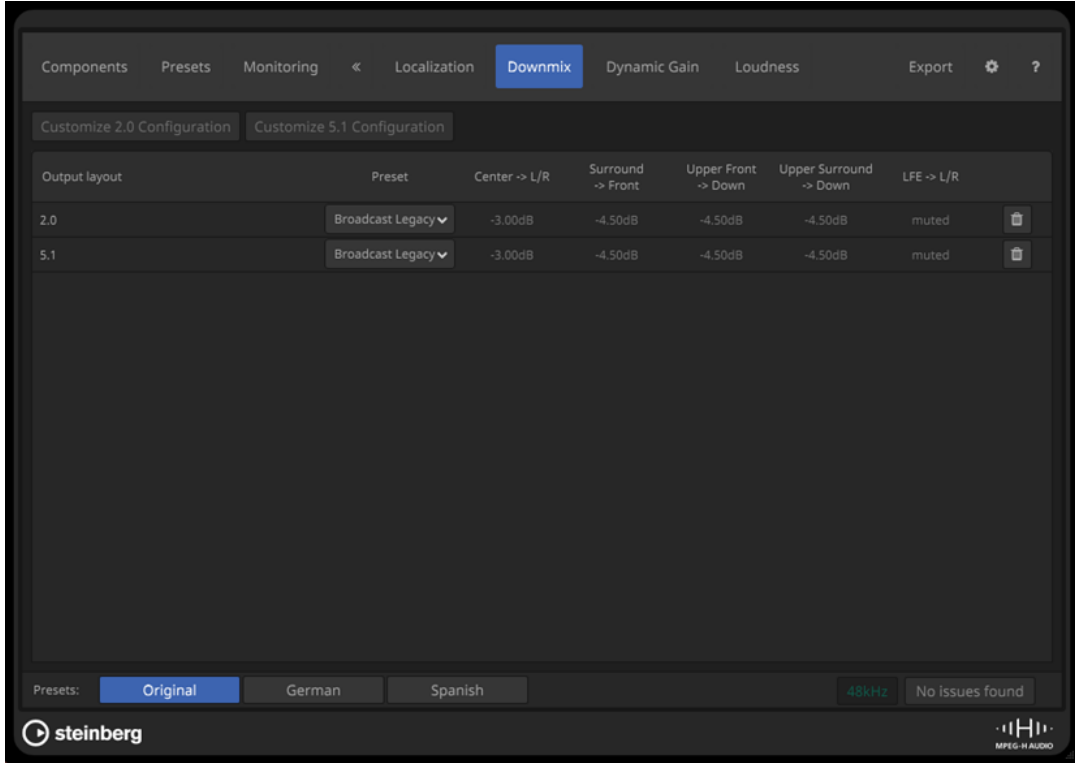

## **Customize 2.0 Configuration**

Aggiunge un downmix 2.0 personalizzabile alla sessione MPEG-H.

## <span id="page-955-0"></span>**Customize 5.1 Configuration**

Aggiunge un downmix 5.1 personalizzabile alla sessione MPEG-H.

#### **Elenco dei layout di downmix**

Elenca i layout di downmix personalizzabili disponibili per la riproduzione e consente di selezionare un **Preset** per ciascun layout di downmix.

LINK CORRELATI [Preset](#page-954-0) a pag. 955

# **Dynamic Gain**

Una **Gain Sequence** (sequenza di guadagno) dinamica è un'automazione del ducking del volume che è possibile assegnare per controllare i livelli dei componenti durante la riproduzione.

Ciò consente, ad esempio, di scrivere automazioni di ducking individuali per versioni con lingue diverse nella propria scena, tenendo conto della diversa enunciazione e ritmo di ciascuna lingua. Per farlo, scrivere l'automazione di un parametro di **Gain Sequence** per regolare il volume di un componente (destinazione) durante la riproduzione. Il parametro **Trigger** specifica la condizione in cui il ducking è efficace.

Quando si utilizza la funzione **Dynamic Gain**, si applica quanto segue:

- Sia i preset che i componenti possono essere selezionati come trigger. In generale, si consiglia di utilizzare come trigger i preset. I componenti andrebbero utilizzati come trigger solo se fanno parte di un gruppo di commutazione.
- Solo i componenti possono essere selezionati come destinazioni.
- È possibile assegnare più destinazioni a una sequenza di guadagno.
- Su una determinata destinazione può essere attiva solamente una singola sequenza di guadagno alla volta. Sequenze di guadagno diverse possono essere applicate alla stessa destinazione solo se entrambi i trigger non fanno parte del medesimo preset o se sono membri dello stesso gruppo di commutazione.
- Le sequenze di guadagno attivate dai preset hanno la priorità sulle sequenze attivate dai componenti.
- Se un componente non è attualmente disponibile, viene visualizzato in grigio nel menu a tendina **Trigger**.
- Le sequenze di guadagno hanno principalmente lo scopo di fornire un'attenuazione, con valori inferiori a 0 dB.
- Il plug-in **Renderer for MPEG-H** consente valori di guadagno dinamico compresi tra +12 dB e -32 dB, con un valore iniziale di 0 dB. In fase di esportazione, la risoluzione temporale viene ridotta a un valore di guadagno per fotogramma video e a una dimensione dello step di 0,125 dB.

LINK CORRELATI Creazione di una sequenza di guadagno dinamico a pag. 956 [Scheda Dynamic Gain](#page-956-0) a pag. 957

## **Creazione di una sequenza di guadagno dinamico**

#### PREREQUISITI

Nella scheda **Preferences** del pannello del plug-in **Renderer for MPEG-H**, è stata attivata l'opzione **Allow Gain Sequences**.

#### <span id="page-956-0"></span>PROCEDIMENTO

- **1.** Nella scheda **Dynamic Gain**, fare clic su **+ Gain Sequence**.
- **2.** Selezionare un trigger per la nuova sequenza di guadagno dal menu a tendina **Trigger**.
- **3.** Dall'elenco **Gain Sequence Target**, selezionare i componenti che si desidera vengano attenuati dall'automazione del guadagno.

**NOTA** 

Un preset che funge da trigger prevale su qualsiasi sequenza di guadagno attivata dai componenti, anche se il componente fa parte del preset stesso.

- **4.** Aggiungere una traccia di automazione al canale **Main Mix**.
- **5.** Dal menu a tendina **Seleziona parametro**, selezionare la sequenza di guadagno come parametro automatizzato.

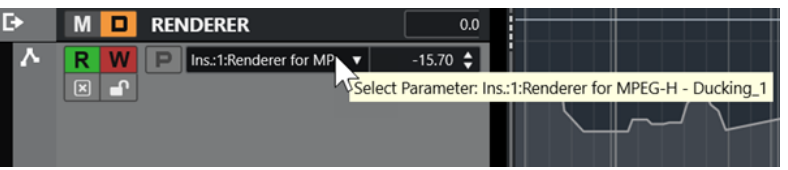

**Renderer for MPEG-H - Ducking\_1** selezionato come parametro di automazione nel canale **Main Mix**.

## RISULTATO

È possibile adesso utilizzare il controllo **Gain** della sequenza di guadagno per scrivere i dati di automazione per la sequenza di guadagno.

LINK CORRELATI [Dynamic Gain](#page-955-0) a pag. 956 [Scheda Preferences](#page-963-0) a pag. 964 [Automazione](#page-994-0) a pag. 995

#### **Scheda Dynamic Gain**

La scheda **Dynamic Gain** consente di impostare sequenze di guadagno per l'automazione del ducking del volume.

<span id="page-957-0"></span>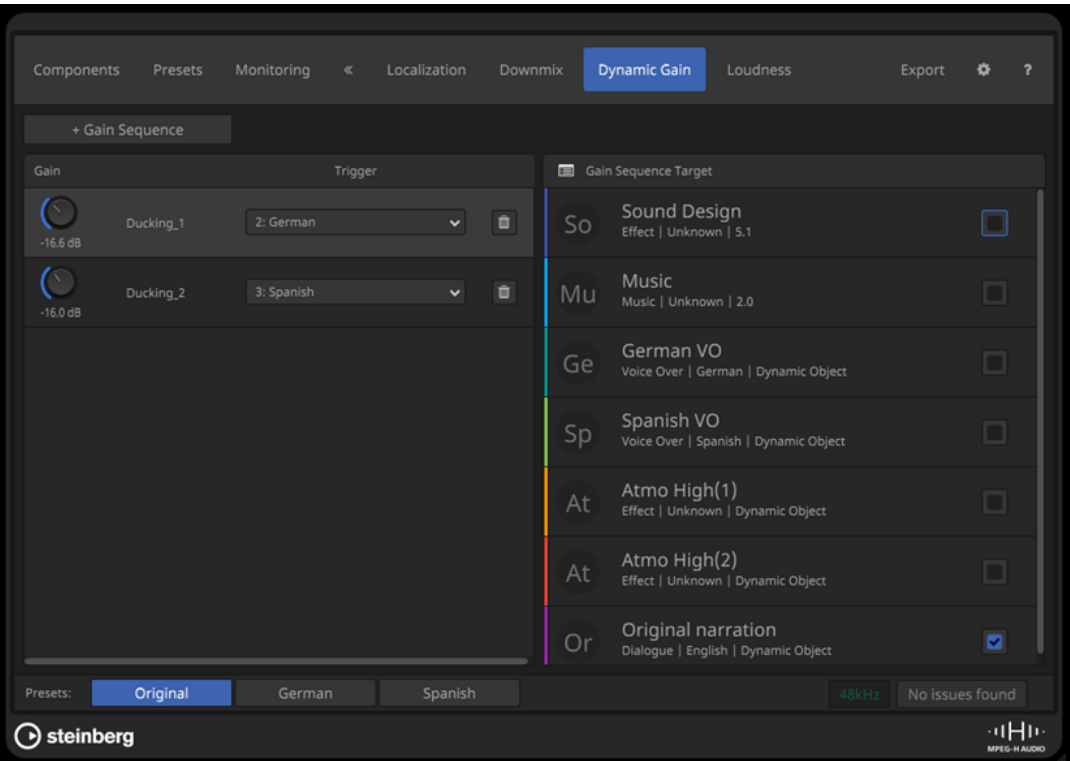

## **+ Gain Sequence**

Aggiunge una sequenza di guadagno alla scena.

#### **Gain**

Imposta il guadagno per la sequenza di guadagno.

#### **Trigger**

Consente di selezionare un preset o un componente come trigger per la sequenza di guadagno.

# **Pulsante Remove**

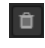

Rimuove la sequenza di guadagno.

### **Gain Sequence Target**

Consente di selezionare le destinazioni per la sequenza di guadagno selezionata.

LINK CORRELATI [Dynamic Gain](#page-955-0) a pag. 956

# **Misurazione dell'intensità acustica**

Nella scheda **Loudness** è possibile eseguire una misurazione dell'intensità acustica e ottenere informazioni sui valori di intensità acustica dei componenti e dei preset nella scena.

I metadati dell'intensità acustica sono una parte importante di qualsiasi scena MPEG-H. **Renderer for MPEG-H** utilizza le informazioni sull'intensità acustica misurata per normalizzare l'output di monitoraggio, indipendentemente dai livelli dell'audio.

Se la traccia sorgente di un componente è cambiata o se è stata applicata ai segnali un'ulteriore elaborazione audio che ha effetto sull'intensità acustica del contenuto, è necessario misurare nuovamente l'intensità acustica.

<span id="page-958-0"></span>La misurazione dell'intensità acustica viene eseguita automaticamente anche durante l'esportazione di una scena. **Renderer for MPEG-H** calcola l'intensità acustica per ciascun componente o preset individualmente e la incorpora nei metadati quando si esporta la scena sotto forma di un file master MPEG-H. Ciò consente al decoder dei dispositivi di riproduzione di regolare di conseguenza il volume di riproduzione per garantire la commutazione dei preset senza salti di intensità acustica.

È necessario tenere conto di quanto segue:

- Quando si utilizzano i gruppi di commutazione, fare attenzione che l'intensità acustica percepita di tutti i componenti del gruppo di commutazione sia approssimativamente la stessa, entro un intervallo di 3 dB. Ciò consente una commutazione fluida senza salti di livello di volume durante la riproduzione. L'intensità acustica integrata del primo componente nel gruppo di commutazione viene presa come valore di riferimento per ulteriori elaborazioni.
- I segnali LFE non vengono presi in considerazione per le misurazioni dell'intensità acustica.
- I componenti vuoti senza segnale audio hanno effetto sulla misurazione dell'intensità acustica.

# **Sovrascrittura manuale dei valori di intensità acustica**

Per alcuni casi d'uso, potrebbe essere necessario sovrascrivere i valori di intensità acustica misurati, cosa possibile entro un intervallo limitato. Per abilitare questa funzionalità, attivare l'opzione **Allow Manual Override** nella scheda **Preferences**.

L'impostazione di un valore più alto rispetto al valore misurato riduce il guadagno di normalizzazione dell'intensità acustica applicato nel decodificatore e determina una riproduzione a un livello più basso. Ciò può essere utile per i contenuti ambientali, come i documentari naturalistici, che consistono principalmente in suoni di ambiente volutamente a volume basso.

#### **NOTA**

La modifica dei metadati dell'intensità acustica può portare a un'intensità acustica di riproduzione errata. Di conseguenza, questa opzione andrebbe utilizzata con molta attenzione.

LINK CORRELATI Scheda Loudness a pag. 959 [Scheda Preferences](#page-963-0) a pag. 964

## **Scheda Loudness**

Nella scheda **Loudness** è possibile eseguire una misurazione dell'intensità acustica per la propria scena e ottenere informazioni dettagliate sui valori di intensità acustica dei componenti e dei preset.

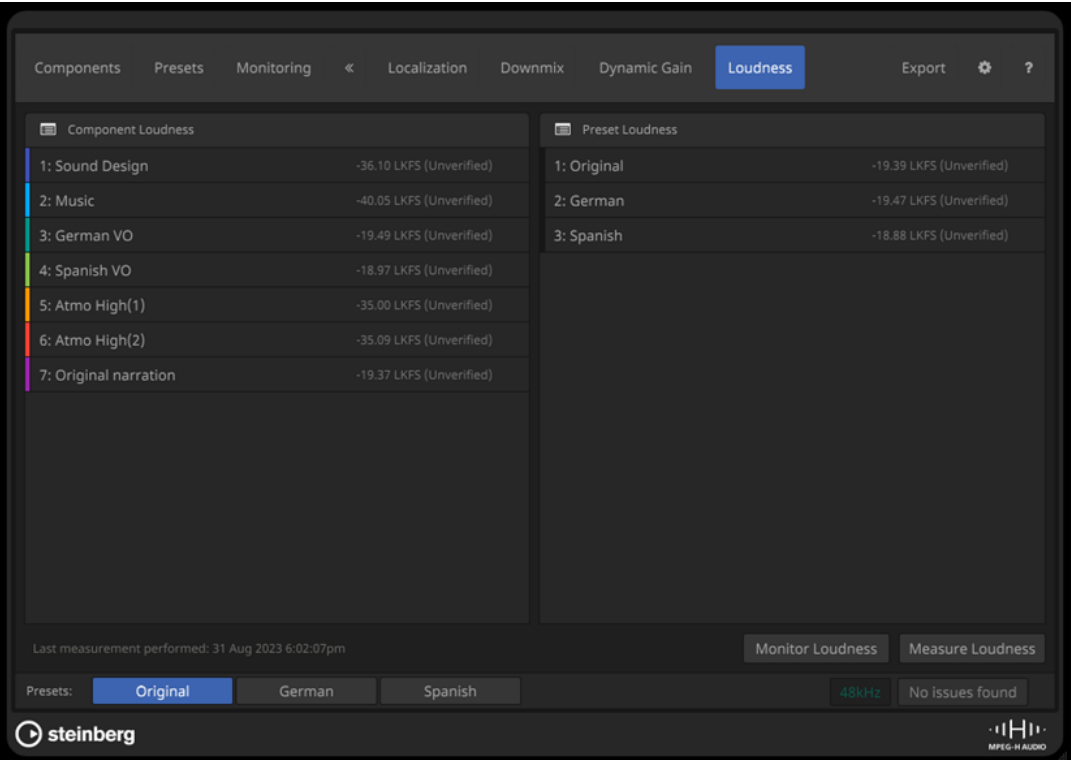

## **Component Loudness**

Visualizza l'intensità acustica misurata per tutti i componenti della scena.

#### **Preset Loudness**

Visualizza l'intensità acustica misurata per tutti i preset della scena.

#### **Monitor Loudness**

Apre il pannello separato **Loudness** per il monitoraggio individuale dell'intensità acustica dei componenti e dei preset.

## **Measure Loudness**

Crea una nuova misurazione dell'intensità acustica per l'intervallo tra i localizzatori sinistro e destro.

## NOTA

Se Renderer for MPEG-H non riesce a ottenere una posizione temporale dalle posizioni dei localizzatori, viene richiesto di impostare un intervallo per la misurazione.

# LINK CORRELATI Pannello Loudness a pag. 960

### **Pannello Loudness**

Il pannello **Loudness** consente di monitorare l'intensità acustica dei componenti e dei preset della scena.

<span id="page-960-0"></span>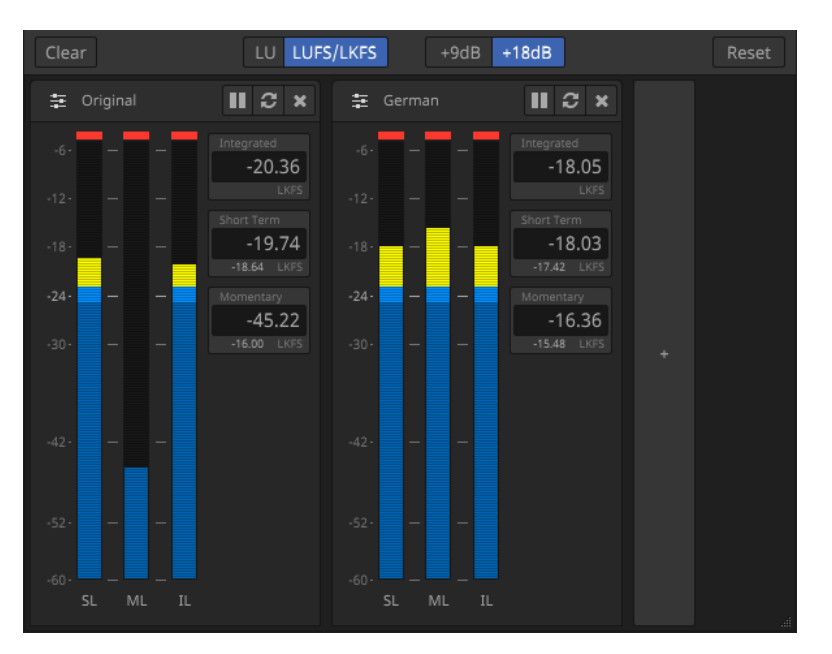

## **Clear**

Rimuove tutte le visualizzazioni dell'intensità acustica dal pannello **Loudness**.

# **Pulsanti delle scale**

Consente di alternare i valori di intensità acustica relativi (**LU**) e assoluti (**LUFS/LKFS**) e l'indicatore tra la scala EBU +9 e la scala EBU +18.

# **Reinizializza**

Reinizializza tutti i valori di intensità acustica.

# **Pulsante +**

#### $\pm$

Consente di aggiungere una visualizzazione dell'intensità acustica per un componente o un preset al pannello **Loudness**.

# **Display dell'intensità acustica**

I display dell'intensità acustica mostrano i valori attualmente misurati per l'intensità acustica a breve termine (**SL**), l'intensità acustica momentanea (**ML**) e l'intensità acustica integrata (**IL**) del componente o del preset corrispondenti.

I pulsanti nella parte superiore del display consentono di mettere in pausa **II** la misurazione per il componente o il preset corrispondenti, di reinizializzarne **e** i valori di intensità acustica e di rimuovere **x** il display dal pannello.

# LINK CORRELATI

[Scheda Loudness](#page-958-0) a pag. 959

# **MPEG-H Export**

Dopo aver completato la creazione e il monitoraggio della scena MPEG-H, è possibile esportare il proprio mix con i metadati.

L'intervallo esportato è determinato dai localizzatori sinistro e destro. Se l'intervallo tra i localizzatori è troppo breve, è possibile specificare un intervallo per l'esportazione.

Il plug-in **Renderer for MPEG-H** supporta diversi formati file per l'esportazione della scena MPEG-H:

● **MPF** (MPEG-H Production Format) è un file wave multicanale che contiene tutto l'audio e i metadati della scena MPEG-H. I metadati vengono salvati sotto forma di un segnale modulato, consentendo una trasmissione solida su canali di trasporto non esatti in termini di bit. L'intensità acustica viene misurata durante l'esportazione e incorporata nel file esportato sotto forma di metadati. L'esportazione MPF supporta una frequenza di campionamento del progetto di 48 kHz.

# **NOTA**

Per l'esportazione sono disponibili i seguenti valori di risoluzione in bit: 16 bit, 24 bit e 32 bit (in virgola mobile). Si consiglia di utilizzare una risoluzione in bit di 24 bit, a meno che fattori limitanti, come alcuni dispositivi di riproduzione, richiedano una frequenza di campionamento inferiore.

- **BWF/ADM** (Broadcast Wave Format with embedded Audio Definition Model metadata) è un file wave multicanale che contiene tutto l'audio e i metadati della scena MPEG-H. Il file ADM BWF esportato è compatibile con il profilo MPEG-H ADM. L'intensità acustica viene misurata durante l'esportazione e incorporata nel file esportato sotto forma di metadati, consentendone la corretta riproduzione. Il formato MPEG-H BWF/ADM supporta frequenze di campionamento del progetto di 48 e 96kHz.
- **Template** salva la descrizione statica della scena MPEG-H in un formato XML. Il file risultante può essere utilizzato come modello della scena per un'unità di authoring live, nota anche come 'MPEG-H Audio Monitoring and Authoring Unit' (AMAU). Non viene esportato alcun dato audio.
- **Channel Mix** esegue una renderizzazione basata sui canali del primo preset nella scena MPEG-H. Viene esportato un file PCM stereo che non contiene metadati MPEG-H. L'esportazione viene normalizzata a -23LKFS.
- **MXF/S-ADM** è un file MXF che contiene audio guidato dai metadati (MGA) con metadati S-ADM secondo lo standard SMPTE ST 2127-10, conforme al profilo MPEG-H ADM e ad altri profili supportati.

In fase di esportazione viene eseguita una misurazione dell'intensità acustica della scena esportata. I risultati vengono visualizzati al termine dell'esportazione.

LINK CORRELATI Esportazione di una scena MPEG-H a pag. 962 [Scheda Export](#page-962-0) a pag. 963 [Misurazione dell'intensità acustica](#page-957-0) a pag. 958

## **Esportazione di una scena MPEG-H**

## PREREQUISITI

È stata configurata una scena MPEG-H valida.

## PROCEDIMENTO

- **1.** Nella scheda **Export** selezionare un formato file.
- **2.** Per specificare la cartella di esportazione, fare clic sul pulsante relativo alla posizione della cartella corrispondente ...
- **3.** Nella finestra di selezione file, specificare nome e posizione per il file.
- **4.** A seconda del formato file scelto, definire eventuali impostazioni aggiuntive nella sezione **Export Parameters**.
- **5.** Fare clic su **Start**.

<span id="page-962-0"></span>L'intervallo esportato è determinato dai localizzatori sinistro e destro.

**NOTA** 

Se l'intervallo tra i localizzatori è troppo breve, viene aperta una finestra di dialogo che consente di specificare un intervallo per l'esportazione. Dopo aver specificato l'intervallo, è necessario riprodurlo completamente per eseguire il rendering di un file.

#### RISULTATO

La scena viene esportata con le impostazioni specificate. Un rapporto visualizza i risultati della misurazione dell'intensità acustica.

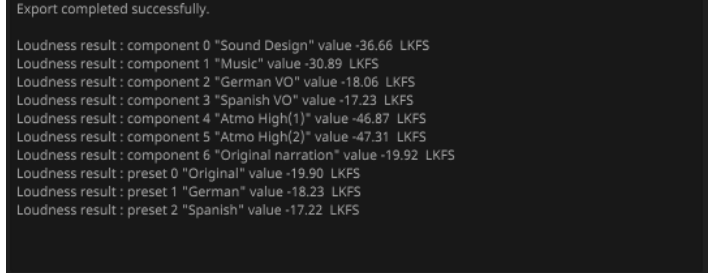

LINK CORRELATI [MPEG-H Export](#page-960-0) a pag. 961 Scheda Export a pag. 963

#### **Scheda Export**

La scheda **Export** consente di esportare la scena MPEG-H in diversi formati file.

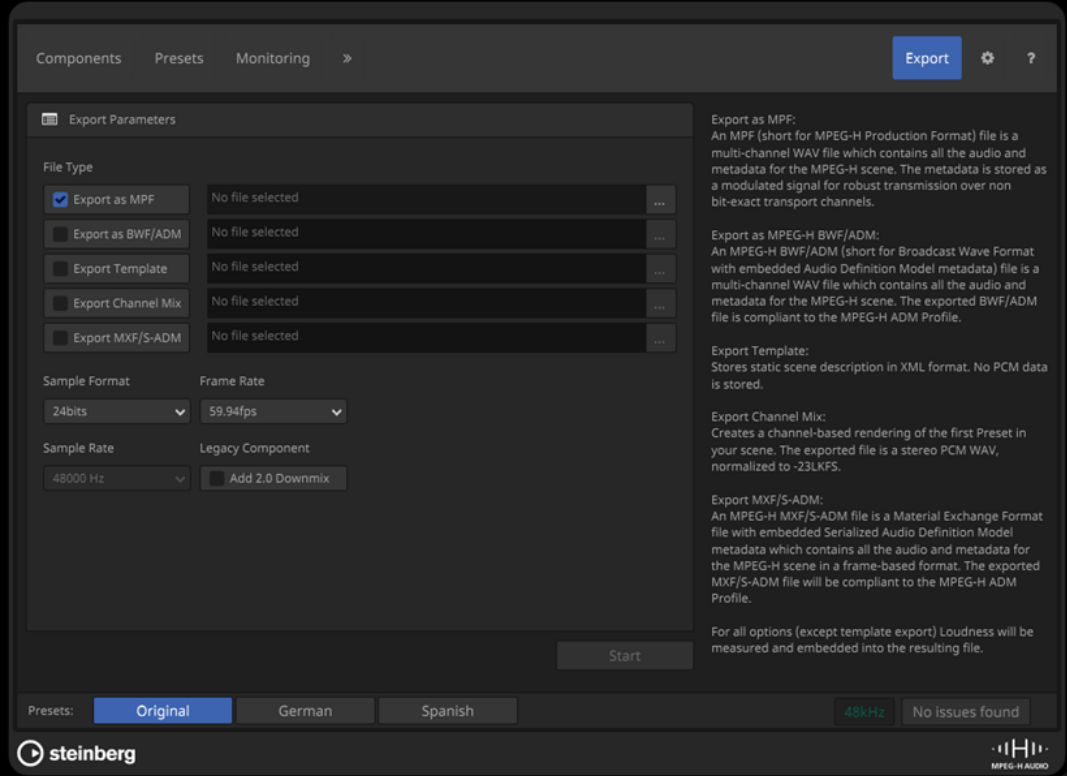

# <span id="page-963-0"></span>**Export Parameters**

## **File Type**

Consente di selezionare un formato file per l'esportazione e di specificare il nome del file e il percorso di esportazione.

## **Sample Format**

Definisce la risoluzione in bit del file esportato.

**NOTA** 

Questa opzione è disponibile solamente per i file MPF.

## **Frequenza di campionamento**

Definisce la frequenza di campionamento del file esportato.

**NOTA** 

Questa opzione è disponibile solamente per i file MPF e BWF/ADM.

## **Frame Rate**

Imposta la frequenza dei fotogrammi del file esportato.

# **NOTA**

Questa opzione è disponibile solamente per i file MPF e MXF/S-ADM.

## **Legacy Component**

Se si attiva l'opzione **Add 2.0 Downmix**, al file esportato viene aggiunto un downmix con una configurazione dei canali 2.0.

# **NOTA**

- Questa opzione è rilevante solo per i mercati in cui il formato MPEG-H viene trasmesso insieme a una traccia audio stereo, allo scopo di garantire la compatibilità con le versioni precedenti, come il sistema TV2.5 utilizzato in Brasile.
- Questa opzione è disponibile solamente per i file MPF.

LINK CORRELATI [MPEG-H Export](#page-960-0) a pag. 961

# **Scheda Preferences**

Nella scheda **Preferences** è possibile definire le impostazioni di base per la scena MPEG-H, specificando ad esempio il layout di riferimento o la lingua predefinita.

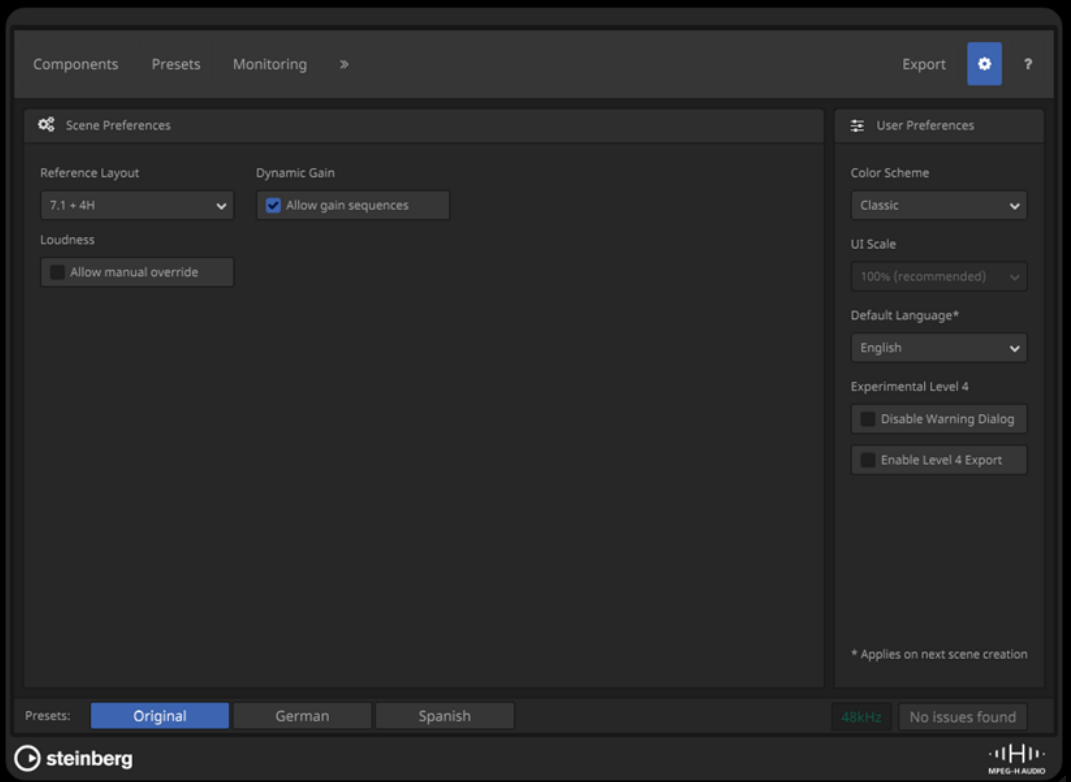

# **Scene Preferences**

# **Reference Layout**

Imposta il layout di riferimento della scena, definisce cioè l'ampiezza massima del canale per i componenti che possono essere utilizzati nella scena stessa. Questo viene regolato automaticamente se si aggiungono componenti con un'ampiezza del canale maggiore.

# **NOTA**

I metadati del layout di riferimento descrivono il setup in cui è stata mixata la scena. Questi possono essere utilizzati dal sistema di renderizzazione dei dispositivi di riproduzione per selezionare automaticamente il downmix più adatto.

## **Dynamic Gain**

Se l'opzione **Allow Gain Sequences** è attivata, è possibile aggiungere delle sequenze di guadagno nella scheda **Dynamic Gain**.

## NOTA

Disattivando questa opzione, tutte le sequenze di guadagno esistenti vengono rimosse dalla scena.

#### **Loudness**

Se l'opzione **Allow Manual Override** è attivata, è possibile sovrascrivere manualmente i valori di intensità acustica misurati.

## **NOTA**

La modifica dei metadati dell'intensità acustica può portare a un'intensità acustica di riproduzione errata. Si consiglia di tenere disattivata questa opzione.

# **User Preferences**

## **Color Scheme**

Definisce una combinazione di colori per il pannello del plug-in.

### **UI Scale**

Modifica il fattore di ridimensionamento per la visualizzazione del pannello del plug-in.

# **Default Language**

Imposta la lingua predefinita della scena.

## **NOTA**

È possibile modificare la lingua predefinita solamente con la creazione di una nuova scena, che corrisponde all'aggiunta del plug-in **Renderer for MPEG-H** al progetto. Si consiglia pertanto di modificare la lingua predefinita solo quando si crea un nuovo progetto MPEG-H.

### **Experimental Level 4**

Se l'opzione **Disable Warning Dialog** è attivata, non verrà visualizzato alcun messaggio di avviso se il numero di componenti supera i limiti delle specifiche MPEG-H di livello 3.

**Enable Level 4 Export** attiva la funzione di esportazione per le scene MPEG-H che superano i limiti delle specifiche MPEG-H di livello 3.

LINK CORRELATI [Scheda Dynamic Gain](#page-956-0) a pag. 957 [Misurazione dell'intensità acustica](#page-957-0) a pag. 958

# **Produzioni basate sugli oggetti in formato Open Sound Control (OSC)**

Nuendo supporta la registrazione, la riproduzione e il mixaggio delle produzioni live basate sugli oggetti utilizzando il protocollo di rete Open Sound Control (OSC) per controllare un sistema di renderizzazione esterno.

È possibile riprodurre e registrare l'audio basato su oggetti e i relativi metadati durante le performance live quando si è collegati a un ambiente di rete OSC, ad esempio una rete OSC che utilizza delle periferiche di tracciamento della posizione.

Nuendo è in grado di ricevere i dati di posizione dalle periferiche di tracciamento nella rete OSC in formato normalizzato o assoluto, e scrive i dati di automazione per **VST MultiPanner** mentre l'audio basato su oggetti corrispondente viene registrato.

L'Authoring ADM e il mixaggio per le produzioni basate sugli oggetti tramite il protocollo OSC coinvolgono le seguenti funzionalità e funzioni del programma:

● La finestra **Authoring ADM**, in cui è necessario selezionare **OSC (external)** come sistema di renderizzazione. L'elenco consente di definire la struttura degli oggetti mediante l'aggiunta di oggetti.

## NOTA

- La struttura degli oggetti delle produzioni che utilizzano il protocollo OSC generalmente non include i bed basati sui canali.
- Le impostazioni relative alle funzioni trim e downmix e alla renderizzazione binaurale non vengono applicate in un contesto OSC.
- La finestra di dialogo **External OSC Renderer Setup** consente di stabilire una connessione con il sistema di renderizzazione OSC all'interno della propria rete. In questa finestra di dialogo, è possibile definire gli oggetti audio mediante la mappatura delle uscite audio sugli ID degli oggetti. Le uscite audio mappate che sono collegate ai bus di uscita nella finestra **Connessioni audio** operano da bus degli oggetti.
- La finestra di dialogo **OSC Object Position Tracking** consente di attivare e configurare la ricezione dei dati di posizione dai dispositivi di tracciamento.
- Il plug-in **VST MultiPanner** fornisce il panning in 3D per l'audio basato su oggetti.

## LINK CORRELATI

[Oggetti audio in Nuendo](#page-916-0) a pag. 917 [Finestra Authoring ADM](#page-969-0) a pag. 970 Configurazione dell'audio basato su oggetti nelle reti OSC a pag. 967 [Finestra di dialogo External OSC Renderer Setup](#page-967-0) a pag. 968 [Finestra di dialogo OSC Object Position Tracking](#page-968-0) a pag. 969 [Mix basati sugli oggetti con VST MultiPanner](#page-976-0) a pag. 977 [Pannello del plug-in VST MultiPanner in modalità 'Object Mode'](#page-977-0) a pag. 978

# **Configurazione dell'audio basato su oggetti nelle reti OSC**

Per lavorare con l'audio basato su oggetti nelle reti che utilizzano il protocollo OSC, è necessario collegare il proprio sistema a un sistema di renderizzazione OSC esterno e definire le tracce audio come oggetti nel progetto.

Per definire gli oggetti, è necessario prima creare dei bus degli oggetti. In Nuendo, un bus degli oggetti è un bus di uscita collegato a una porta di una periferica che viene a sua volta mappata sull'ID di un oggetto.

La finestra di dialogo **External OSC Renderer Setup** consente di stabilire una connessione con il sistema di renderizzazione esterno e di definire gli oggetti audio mediante la mappatura delle uscite audio agli ID degli oggetti. Le uscite mappate che sono collegate ai bus di uscita nella finestra **Connessioni audio** operano adesso da bus degli oggetti nel progetto OSC.

Per prima cosa, la mappatura viene eseguita nella finestra di dialogo **External OSC Renderer Setup**. Successivamente, si consiglia di utilizzare l'opzione **Collega automaticamente i bus degli oggetti** nella finestra **Authoring ADM** quando si aggiungono degli oggetti; in tal modo vengono creati automaticamente i bus degli oggetti.

#### **NOTA**

Per maggiori dettagli sulla mappatura degli oggetti e sull'utilizzo dei bus degli oggetti, fare riferimento alla descrizione corrispondente relativa alla configurazione dei progetti con dei contenuti basati sugli oggetti per la tecnologia Dolby Atmos.

LINK CORRELATI [Configurazione dell'applicazione esterna Dolby Atmos Renderer](#page-929-0) a pag. 930 [Bus degli oggetti](#page-930-0) a pag. 931 [Finestra di dialogo External OSC Renderer Setup](#page-967-0) a pag. 968

[Finestra di dialogo OSC Object Position Tracking](#page-968-0) a pag. 969 [Finestra Authoring ADM](#page-969-0) a pag. 970

## <span id="page-967-0"></span>**Finestra di dialogo External OSC Renderer Setup**

La finestra di dialogo **External OSC Renderer Setup** consente di stabilire una connessione con il sistema di renderizzazione OSC esterno e di mappare le porte di ingresso del sistema di renderizzazione sulle porte di uscita della periferica ASIO del proprio sistema. Le porte della periferica mappate che sono collegate ai bus di uscita nella finestra **Connessioni audio** operano da bus degli oggetti del progetto OSC.

● Per aprire la finestra di dialogo **External OSC Renderer Setup**, selezionare **Studio** > **External OSC Renderer Setup**.

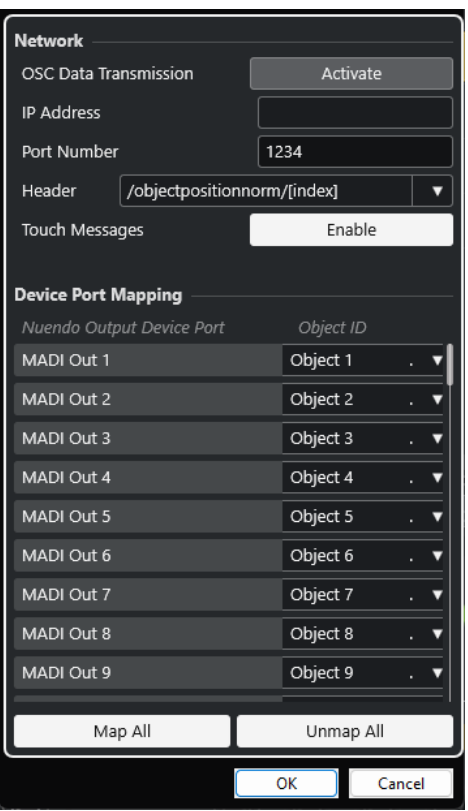

#### **OSC Data Transmission**

Attiva/disattiva la trasmissione dei dati OSC.

### **IP Address**

Consente di inserire l'indirizzo di rete IP del sistema di renderizzazione OSC.

#### **Port Number**

Consente di inserire il numero della porta del sistema di renderizzazione OSC.

#### **Header**

Consente di definire l'intestazione del messaggio OSC. Il menu a tendina consente di selezionare un'intestazione del messaggio predefinita.

## **Touch Messages**

Abilita/disabilita la trasmissione dei messaggi touch che racchiudono i dati del messaggio di posizione OSC.

## **Nuendo Output Device Port**

Elenca le porte di uscita della periferica ASIO disponibili.

## <span id="page-968-0"></span>**Object ID**

Consente di mappare le porte di uscita della periferica ASIO sulle porte di ingresso del sistema di renderizzazione.

#### **Map All**

Consente di mappare automaticamente tutte le porte di uscita della periferica ASIO disponibili sugli ID degli oggetti.

# **Unmap All**

Ignora la mappatura tra tutte le porte di uscita della periferica ASIO e gli ID degli oggetti.

## **NOTA**

L'ultima connessione a un sistema di renderizzazione utilizzata viene salvata. Questa viene ripristinata al riavvio dell'applicazione.

# **Finestra di dialogo OSC Object Position Tracking**

Nella finestra di dialogo **OSC Object Position Tracking** è possibile attivare e configurare il modo in cui i dispositivi di tracciamento nella rete OSC (Open Sound Control) ricevono i dati di posizione.

● Per aprire la finestra di dialogo **OSC Object Position Tracking** selezionare **Studio** > **OSC Object Position Tracking**.

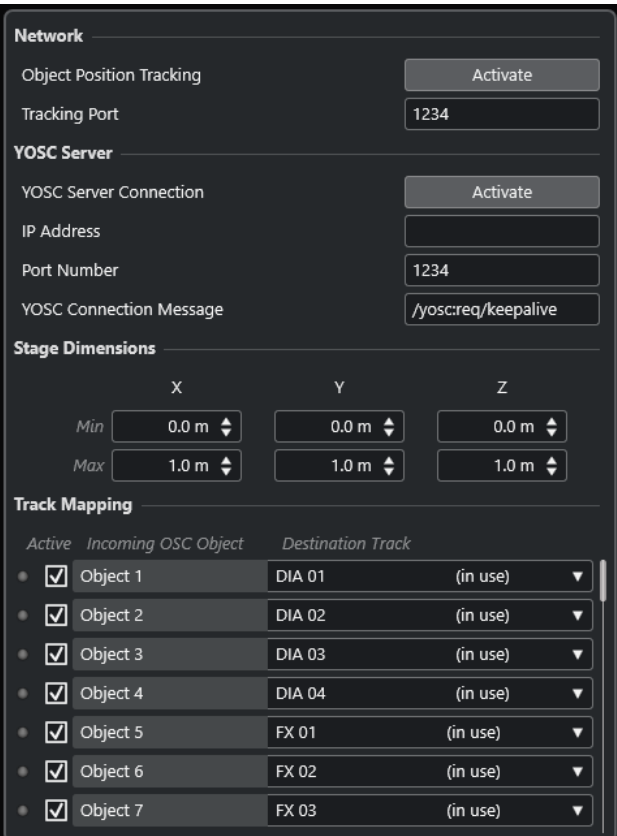

#### **Object Position Tracking**

Attiva/disattiva la ricezione dei dati di tracciamento della posizione.

## <span id="page-969-0"></span>**Tracking Port**

Consente di inserire il numero della porta utilizzata da Nuendo per ricevere i dati di tracciamento della posizione.

### **YOSC Server Connection**

Attiva/disattiva la visibilità di Nuendo come client nella rete OSC.

## **IP Address**

Consente di inserire l'indirizzo IP del server OSC.

## **Port Number**

Consente di inserire il numero della porta utilizzata dal server OSC per inviare i dati di tracciamento della posizione.

## **YOSC Connection Message**

Consente di inserire il messaggio di connessione che viene aggiunto all'intestazione dati OSC. Questo parametro è necessario per registrare Nuendo come client nel server OSC.

## **Stage Dimensions**

Consente di inserire le dimensioni fisiche del palcoscenico in metri per i sistemi di tracciamento che inviano i dati di posizione in un formato assoluto. Se i dati in ingresso relativi alla posizione sono in formato assoluto, queste impostazioni vengono utilizzate per convertirli in un formato normalizzato. Se questi dati sono già normalizzati, le impostazioni vengono ignorate.

## **Incoming OSC Data**

I LED indicano i dati OSC in entrata per l'oggetto OSC corrispondente.

## **Active**

Attiva/disattiva il processamento dei dati di tracciamento della posizione per l'oggetto OSC corrispondente.

## **Incoming OSC Object**

Elenca gli ID degli oggetti OSC ricevuti dal server OSC.

#### **Destination Track**

Consente di mappare le tracce audio nel progetto agli ID degli oggetti OSC selezionando le tracce dal menu a tendina.

- Per mappare automaticamente le tracce audio consecutive dall'elenco tracce a tutti gli oggetti OSC sotto, tenere premuto **Shift** quando si seleziona una traccia per la mappatura.
- Per mappare automaticamente le tracce audio consecutive precedenti dall'elenco tracce a tutti gli oggetti OSC sotto, tenere premuto **Shift** - **Alt** quando si seleziona una traccia per la mappatura.
- Per rimuovere automaticamente la mappatura di tutti gli oggetti OSC sotto, tenere premuto **Shift** quando si seleziona l'opzione **Non mappato**.
- Per rimuovere automaticamente la mappatura di tutti gli oggetti OSC sopra, tenere premuto **Shift** - **Alt** quando si seleziona l'opzione **Non mappato**.

# **Finestra Authoring ADM**

Nella finestra **Authoring ADM** è possibile creare, modificare ed esportare la struttura degli oggetti del proprio progetto ADM. Può essere qui selezionato un sistema di renderizzazione e si ha accesso diretto a una serie di impostazioni collegate.

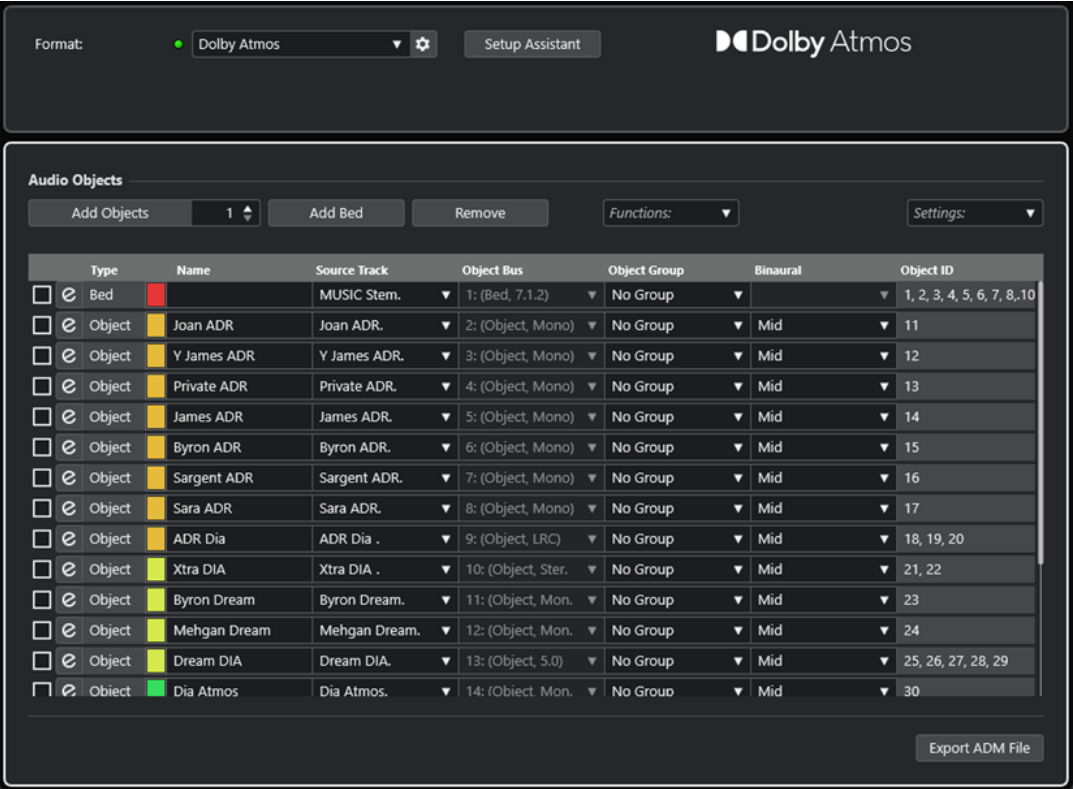

Finestra Authoring ADM in modalità Dolby Atmos

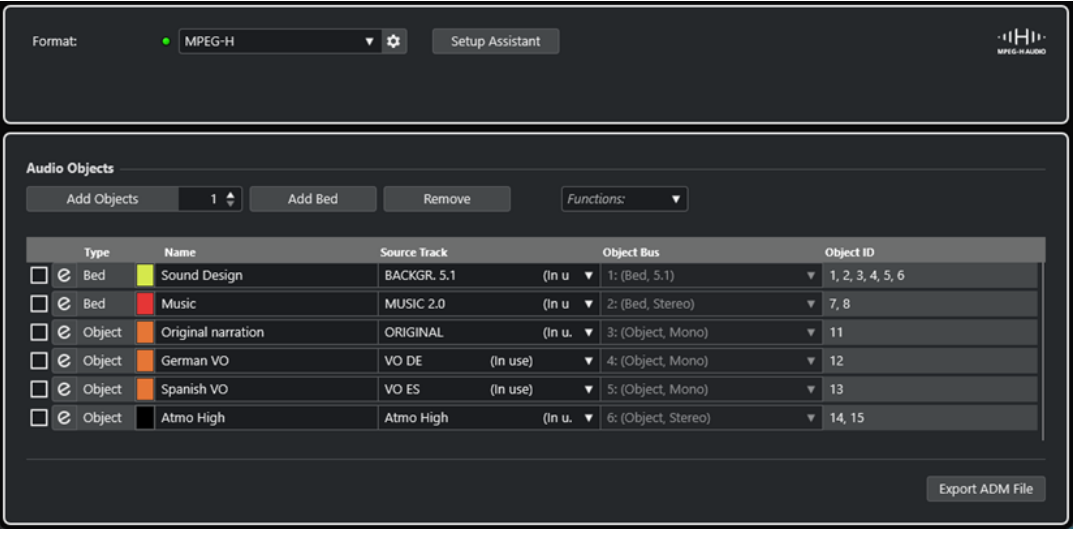

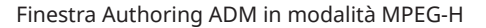

● Per aprire la finestra **Authoring ADM**, selezionare **Progetto** > **Authoring ADM** .

## **Formato**

Consente di selezionare il formato del progetto ADM.

L'opzione **Configurazione del renderizzatore** apre la finestra di configurazione per il sistema di renderizzazione ADM corrispondente.

### **NOTA**

Per poter utilizzare questa funzionalità, è necessario prima aggiungere il plug-in di renderizzazione ADM al progetto.

## **Assistente di configurazione**

Apre un **Assistente di configurazione** per il formato selezionato, utile per configurare il progetto ADM.

#### **Collega automaticamente i bus degli oggetti**

Se questa opzione è attivata, tutti gli oggetti nell'ADM vengono automaticamente collegati ai bus degli oggetti. In tal caso, vengono automaticamente creati dei bus degli oggetti con la configurazione dei canali corrispondente.

Se questa opzione è disattivata, è possibile selezionare manualmente i bus degli oggetti facendo clic nella colonna **Bus degli oggetti**. Affinché ciò funzioni, è necessario prima creare dei bus di uscita con la configurazione dei canali corrispondente nella finestra **Connessioni audio**.

NOTA

Questa opzione è disponibile solamente per i renderizzatori esterni.

#### **Aggiungi oggetti**

Aggiunge il numero di oggetti definito all'elenco degli oggetti audio.

### **Aggiungi bed**

Aggiunge un bed all'elenco degli oggetti audio.

#### **Rimuovi**

Rimuove gli oggetti selezionati dall'elenco.

#### **Funzioni**

Questo menu a tendina contiene le seguenti funzioni:

- La funzione **Crea degli oggetti dalle tracce selezionate** consente di aggiungere degli oggetti che utilizzano le tracce selezionate nel progetto come tracce sorgente.
- L'opzione **Applica il nome della traccia sorgente** consente di applicare il nome della traccia sorgente corrispondente come nome per gli oggetti audio selezionati.

#### **Configurazione**

Questo menu a tendina consente di aprire le seguenti finestre di dialogo:

- **Editor Trim e Downmix**
- **Modalità di renderizzazione binaurale per i bed**
- **Editor dei gruppi di oggetti**

### **NOTA**

Il menu a tendina **Impostazioni** è disponibile solamente per particolari formati ADM.

L'elenco visualizza la struttura degli oggetti e le impostazioni per tutti gli oggetti audio e consente di modificarli:

## **Apri/Chiudi il panner della traccia sorgente**

Consente di aprire/chiudere il panner della traccia sorgente corrispondente.

# **Nome**

Consente di inserire un nome.

## **Traccia sorgente**

Consente di selezionare una traccia sorgente.
### **Bus degli oggetti**

Consente di selezionare un bus degli oggetti se è in uso un sistema di renderizzazione esterno.

### **NOTA**

Gli oggetti che non sono collegati a un bus degli oggetti non vengono esportati.

#### **Gruppo di oggetti**

Consente di assegnare l'oggetto audio a un gruppo di oggetti.

### **NOTA**

Questo menu a tendina è disponibile solamente per particolari formati ADM.

### **Binaurale**

Consente di selezionare una modalità per la renderizzazione binaurale per la riproduzione con delle cuffie o di disattivare la renderizzazione binaurale per la riproduzione su un sistema di altoparlanti.

# **NOTA**

- I metadati statici per la renderizzazione binaurale sono salvati nel file ADM in fase di esportazione ma non vengono inviati all'applicazione esterna Dolby Atmos Renderer in tempo reale.
- Per i bed, è possibile regolare le impostazioni per la renderizzazione binaurale tramite la finestra di dialogo **Modalità di renderizzazione binaurale per i bed**.
- Questo menu a tendina è disponibile solamente per particolari formati ADM.

# **Object ID**

Visualizza l'ID utilizzato da un sistema di renderizzazione per identificare l'oggetto audio.

#### **Esporta un file ADM**

Consente di esportare il progetto Dolby Atmos sotto forma di file ADM Broadcast Wave in conformità con le impostazioni correnti definite in questa finestra.

#### **NOTA**

Per esportare i file MPEG-H è necessario utilizzare la funzione di esportazione integrata del plug-in **Renderer for MPEG-H**.

# LINK CORRELATI

[Finestra di dialogo External Dolby Atmos Renderer Setup](#page-933-0) a pag. 934 [Finestra di dialogo External OSC Renderer Setup](#page-967-0) a pag. 968 [Pannello del plug-in Renderer for Dolby Atmos](#page-926-0) a pag. 927 [Plug-in Renderer for MPEG-H](#page-940-0) a pag. 941 [Editor Trim e Downmix](#page-973-0) a pag. 974 [Finestra di dialogo Modalità di renderizzazione binaurale per i bed](#page-974-0) a pag. 975 [Finestra di dialogo Editor dei gruppi di oggetti](#page-975-0) a pag. 976 [MPEG-H Export](#page-960-0) a pag. 961

# <span id="page-973-0"></span>**Editor Trim e Downmix**

La finestra di dialogo **Editor Trim e Downmix** consente di specificare le impostazioni di trim e downmix per la riproduzione del progetto ADM.

Le impostazioni definite in questo editor fanno parte dei metadati statici nel progetto Dolby Atmos e vengono salvati nel file ADM in fase di esportazione. Un sistema di renderizzazione utilizza queste impostazioni per la riproduzione o la codifica.

**NOTA** 

I metadati statici per le funzioni di trimming e downmix non vengono inviati all'applicazione esterna Dolby Atmos Renderer in tempo reale.

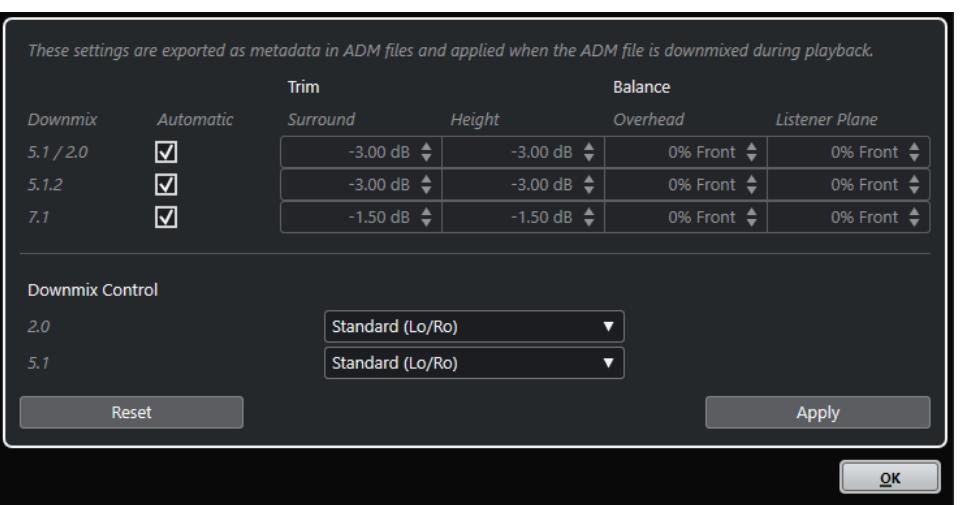

● Per aprire questa finestra di dialogo, selezionare **Editor Trim e Downmix** dal menu a tendina **Impostazioni** nella finestra **Authoring ADM**.

**NOTA** 

Questa finestra di dialogo è disponibile solo per l'authoring Dolby Atmos.

# **Impostazioni delle funzioni trim e bilanciamento**

In questa sezione è possibile definire delle impostazioni individuali per le funzioni trim e balance per i downmix 5.1/2.0, 5.1.2 e 7.1.

# **Automatico**

Se questa opzione è attivata, vengono utilizzati i valori predefiniti delle funzioni **Trim** e **Balance** dell'applicazione esterna Dolby Atmos Renderer.

#### **Trim (Surround/Height)**

Consente di ridurre il livello dei canali surround e height.

#### **Balance (Overhead/Listener Plane)**

Consente di impostare il bilanciamento per la ripresa overhead e il piano dell'ascoltatore.

# **Impostazioni Downmix Control**

In questa sezione è possibile specificare la modalità di renderizzazione per i downmix da 5.1 a 2.0, in conformità con le specifiche Dolby Atmos.

# <span id="page-974-0"></span>**2.0**

Consente di impostare una modalità di renderizzazione per i downmix 2.0 dai downmix 5.1 Dolby Atmos.

#### **5.1**

Consente di impostare una modalità di renderizzazione per i downmix Dolby Atmos 5.1.

# **Reinizializza**

Ripristina tutte le impostazioni predefinite delle funzioni trim, balance e downmix.

#### **Applica**

Applica tutte le impostazioni definite.

**NOTA** 

Per maggiori dettagli sul mixaggio basato sugli oggetti per i contenuti Dolby Atmos, fare riferimento alla documentazione inclusa con l'applicazione Dolby Atmos Render.

LINK CORRELATI [Finestra Authoring ADM](#page-969-0) a pag. 970

# **Finestra di dialogo Modalità di renderizzazione binaurale per i bed**

La finestra di dialogo **Modalità di renderizzazione binaurale per i bed** consente di definire in maniera individuale la modalità di renderizzazione binaurale per ciascun sotto canale di un bed. Queste impostazioni si applicano a tutti i bed del proprio ADM.

**NOTA** 

I metadati statici per la renderizzazione binaurale sono salvati nel file ADM in fase di esportazione ma non vengono inviati all'applicazione esterna Dolby Atmos Renderer in tempo reale.

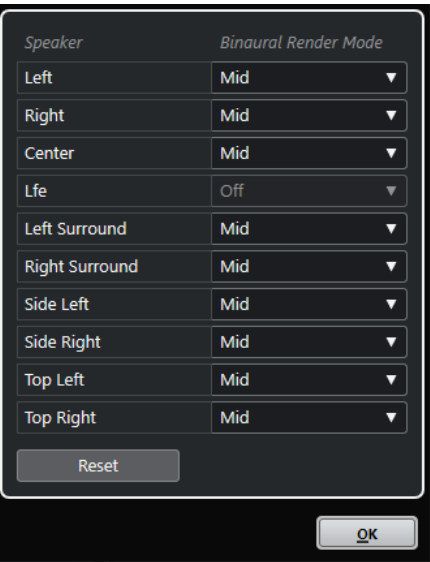

● Per aprire questa finestra di dialogo, selezionare **Modalità di renderizzazione binaurale per i bed** dal menu a tendina **Impostazioni** nella finestra **Authoring ADM**.

# <span id="page-975-0"></span>**NOTA**

Questa finestra di dialogo è disponibile solo per l'authoring Dolby Atmos.

### **Altoparlante**

Mostra il canale del bed.

### **Modalità di renderizzazione binaurale**

Consente di selezionare una modalità per la renderizzazione binaurale o di disattivarla per il canale corrispondente.

**NOTA** 

Per il canale LFE, la renderizzazione binaurale è sempre disattivata.

# **Reinizializza**

Ripristina le impostazioni predefinite della **Modalità di renderizzazione binaurale**.

# **NOTA**

Per maggiori dettagli sul mixaggio basato sugli oggetti per i contenuti Dolby Atmos, fare riferimento alla documentazione inclusa con l'applicazione Dolby Atmos Render.

LINK CORRELATI [Finestra Authoring ADM](#page-969-0) a pag. 970 [Configurazione del bus di uscita predefinito \(main mix\)](#page-43-0) a pag. 44

# **Finestra di dialogo Editor dei gruppi di oggetti**

La finestra di dialogo **Editor dei gruppi di oggetti** consente di creare e modificare i gruppi che sono disponibili per gli oggetti e i bed nella finestra **Authoring ADM**.

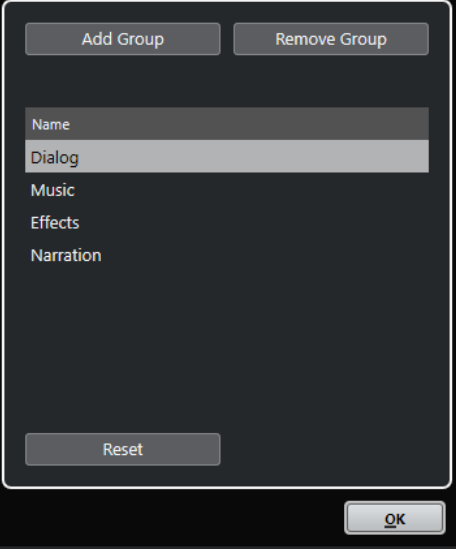

● Per aprire questa finestra di dialogo, selezionare **Editor dei gruppi di oggetti** dal menu a tendina **Impostazioni** nella finestra **Authoring ADM**.

# **NOTA**

Questa finestra di dialogo è disponibile solo per l'authoring Dolby Atmos.

# **Aggiungi un gruppo**

Aggiunge un nuovo gruppo all'elenco.

#### **Rimuovi gruppo**

Rimuove i gruppi selezionati dall'elenco.

#### **Elenco dei gruppi**

Visualizza tutti i gruppi che sono disponibili nella finestra **Authoring ADM**. Per modificare il nome di un gruppo, cliccarci sopra. Per selezionare più gruppi, fare **Ctrl/ Cmd** -clic sui gruppi desiderati o cliccarci sopra tenendo premuto il tasto **Shift** .

#### **Reinizializza**

Ripristina l'elenco predefinito dei gruppi (**Dialog**, **Music**, **Effects** e **Narration**).

LINK CORRELATI [Finestra Authoring ADM](#page-969-0) a pag. 970

# **Mix basati sugli oggetti con VST MultiPanner**

Quando si seleziona una traccia come traccia sorgente per un oggetto, il rispettivo plug-in di panner dei canali **VST MultiPanner** viene impostato automaticamente in modalità **Object Mode**.

Quando **VST MultiPanner** è utilizzato in modalità **Object Mode**, si applica quanto segue:

- Il pannello del plug-in offre una serie di impostazioni e parametri supplementari per il mixaggio basato su oggetti.
- Il flusso audio viene inviato direttamente al sistema di renderizzazione che è selezionato nella finestra **Authoring ADM**.
- Tutti i metadati degli oggetti, incluse le informazioni relative al panning, vengono inviate direttamente al sistema di renderizzazione. Di conseguenza, le funzioni di panning vengono sempre fornite, indipendentemente dall'assegnazione dell'audio.

#### **NOTA**

- Se **VST MultiPanner** è utilizzato come plug-in in insert, la modalità **Object Mode** non è disponibile.
- In modalità **Object Mode**, il segnale audio viene inviato solamente al sistema di renderizzazione, tramite la mandata **Send 8**. Non raggiunge di conseguenza l'uscita del panner dei canali. Per rendere visibile il segnale sull'indicatore del canale, impostare il parametro **Posizione dell'indicatore** su **Post-fader** nelle **Impostazioni globali degli indicatori**.
- Quando si utilizza l'applicazione esterna Dolby Atmos Renderer, gli oggetti non possono essere monitorati all'interno della **Control Room** di Nuendo. Tuttavia, per monitorare il risultato del proprio mix basato su oggetti, è possibile assegnare un downmix 7.1 da Dolby Atmos Renderer a un ingresso esterno della **Control Room**.

LINK CORRELATI [VST MultiPanner](#page-891-0) a pag. 892 [Pannello del plug-in VST MultiPanner in modalità 'Object Mode'](#page-977-0) a pag. 978 [Finestra Authoring ADM](#page-969-0) a pag. 970 [Menu Impostazioni globali degli indicatori](#page-517-0) a pag. 518 [Control Room](#page-572-0) a pag. 573 [Regole di downmix in 3D di MixConvert](#page-915-0) a pag. 916

# <span id="page-977-0"></span>**Pannello del plug-in VST MultiPanner in modalità 'Object Mode'**

Il pannello del plug-in **VST MultiPanner** offre una serie di impostazioni supplementari per il mixaggio basato su oggetti quando si utilizza un sistema di renderizzazione ADM esterno.

● Per aprire il pannello del plug-in **VST MultiPanner** in una finestra separata, fare doppio-clic su una visualizzazione in miniatura di **VST MultiPanner** nell'**Inspector** o nella **MixConsole**.

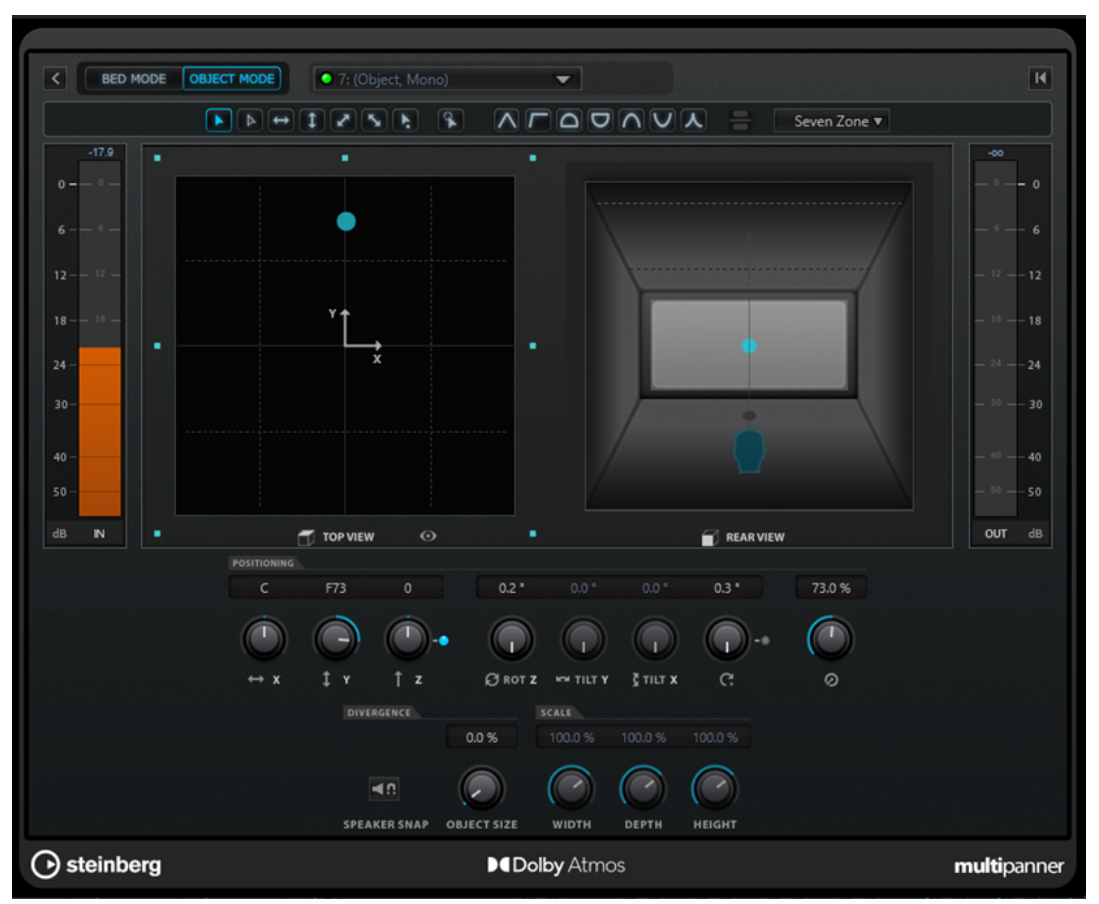

Pannello del plug-in VST MultiPanner in Object Mode con Renderer for Dolby Atmos selezionato come sistema di renderizzazione ADM

# **Select Object Bus**

Consente di collegare il canale a un bus degli oggetti, nel caso in cui nella finestra **Authoring ADM** è selezionato un sistema di renderizzazione esterno. Se il LED si illumina in verde, è selezionato un bus degli oggetti valido. Se il LED si illumina in rosso, almeno un bus di uscita di un bus multi-oggetto selezionato non è mappato. Per visualizzare una descrizione comando che indica i bus di uscita non mappati, spostare il puntatore del mouse sopra il LED.

# **Renderer**

Se il LED si illumina in verde, un renderizzatore, ad esempio Dolby Atmos Renderer, è collegato al sistema. Se il LED si illumina in rosso, non è collegato alcun renderizzatore.

# **Select Object Zone**

Determina quali aree degli altoparlanti sono attive per l'oggetto considerato. Le aree degli altoparlanti attive sono visualizzate sotto forma di piccoli quadratini blu intorno al campo del panorama **Top View**.

Le aree degli altoparlanti attive vengono anche visualizzate nella vista in miniatura dell'**Inspector**.

### **Speaker Snap**

Sposta l'audio basato su oggetti all'altoparlante attivo più vicino rispetto alla propria posizione definita nel corso della riproduzione.

**NOTA** 

Questo parametro è disponibile solamente per l'authoring Dolby Atmos.

#### **Object Size**

Espande l'audio relativo a un oggetto all'interno della stanza, in base alla posizione dell'oggetto e agli altoparlanti attivi. Questo parametro è disattivato se è attivato il parametro **Speaker Snap**.

#### **NOTA**

Questo parametro è disponibile solamente per l'authoring Dolby Atmos.

#### **NOTA**

Per maggiori dettagli sul mixaggio basato sugli oggetti per i contenuti Dolby Atmos, fare riferimento alla documentazione inclusa con l'applicazione Dolby Atmos Render.

LINK CORRELATI [VST MultiPanner](#page-891-0) a pag. 892

# **Mix Ambisonics**

Nuendo consente di creare dei mix in 3D in formato Ambisonics per i contenuti in realtà virtuale (VR) o in realtà aumentata (AR). È possibile usare le funzioni e i plug-in integrati per il mixaggio spaziale o per il monitoraggio del tracciamento dei movimenti della testa, oppure dei plug-in di terze parti dedicati.

Ambisonics è una tecnologia in grado di creare un campo sonoro di forma sferica. A differenza dei formati audio immersivi tradizionali, questo formato non si basa sui canali ma utilizza un bundle codificato di segnali audio multipli che consentono di posizionare le sorgenti sonore in qualsiasi posizione della sfera sonora.

Nuendo supporta il formato Ambisonics di primo ordine (1OA), di secondo ordine (2OA) e di terzo ordine (3OA). Questi formati variano tra loro nel numero di segnali audio utilizzati. Il formato Ambisonics di ordine più elevato offre un numero maggiore di segnali e fornisce una precisione del posizionamento superiore.

Per poter riprodurre la sfera sonora, i segnali di un file Ambisonics devono essere decodificati. È possibile riprodurre la sfera sonora come segue:

Utilizzando delle cuffie e una decodifica binaurale.

L'utilizzo di una configurazione head-related transfer function (HRTF) adeguata crea un realistico campo sonoro sferico completo a 360°. Il suono viene percepito in maniera ancora più realistica se la decodifica binaurale tiene in considerazione i movimenti della testa dell'ascoltatore, grazie all'utilizzo della tecnologia di tracciamento dei movimenti.

Utilizzando una configurazione di altoparlanti stereo o multicanale. Quanto più la configurazione degli altoparlanti è di forma sferica, maggiore sarà la precisione del posizionamento. La sfera può comunque essere proiettata ad esempio su una configurazione dei canali in formato 5.1.4.

Quando si lavora con l'audio in formato Ambisonics in Nuendo, avviene quanto segue:

- È possibile registrare da un sistema di microfoni dotato di supporto per Ambisonics.
- È possibile importare dei file Ambisonics pre-prodotti in formato WAV.
- Gli eventi Ambisonics possono essere modificati ad esempio nella **Finestra progetto**, nell'**Editor dei campioni** o nella finestra **Processamento diretto offline**, come avviene con qualsiasi altro evento audio. Tutti i segnali di un file Ambisonics vengono modificati contemporaneamente.

### **NOTA**

Non tutte le operazioni di modifica sono adatte per l'audio Ambisonics. Si raccomanda ad esempio di evitare operazioni che modificano la fase e i livelli dei segnali audio.

- Il plug-in **VST AmbiDecoder** consente di decodificare l'audio Ambisonics per il monitoraggio con delle cuffie o con un sistema di altoparlanti. Quando si esegue il monitoraggio attraverso il canale **Cuffie**, l'audio Ambisonics viene automaticamente decodificato per il suono stereo binaurale.
- Se **VST AmbiDecoder** viene utilizzato come panner per i canali Ambisonics, è possibile regolare gli angoli di rotazione e le impostazioni di focus quando si esegue il mixaggio dell'audio Ambisonics. Questo consente ad esempio di enfatizzare il suono proveniente dalla direzione di osservazione quando si utilizza un controller con funzione di tracciamento dei movimenti della testa, oppure di ri-bilanciare il campo sonoro dell'audio Ambisonics pre-mixato.
- È possibile utilizzare **VST MultiPanner** per creare dei mix Ambisonics da sorgenti mono, stereo o multicanale. Per utilizzare **VST MultiPanner** in modalità Ambisonics, assegnare il segnale a una traccia gruppo o a un bus di uscita in formato Ambisonics.
- Le mandate cue non funzionano per i canali Ambisonics.
- Nuendo è in grado di utilizzare i dati di tracciamento provenienti da unità controller VR esterne, come ad esempio gli head-mounted display (schermi montati sulla testa dell'utente) o dei mouse 3D, per modificare la direzione di ascolto. Questo consente di ottenere dei monitoraggi realistici dei mix a 360°.

Per le tracce musicali di sottofondo che non si desidera vengano influenzate dai movimenti della testa, è possibile bypassare la funzione di tracciamento inviando un segnale 'headlocked' via side-chain.

- Nuendo supporta solamente il formato AmbiX. È possibile utilizzare il plug-in in insert **VST AmbiConverter** per convertire l'audio Ambisonics tra i formati Furse-Malham (FuMa) e AmbiX.
- L'audio in formato Ambisonics può essere riprodotto in anteprima in **MediaBay**, nel **Pool** e nella finestra **Processamento diretto offline**, oppure nella finestra di importazione file, a condizione che il progetto a cui si sta lavorando sia configurato per la riproduzione dell'audio Ambisonics.
- È possibile utilizzare dei plug-in Ambisonics dedicati di terze parti per il mixaggio, la conversione, il tracciamento dei movimenti della testa o la binauralizzazione.

### **NOTA**

- Per garantire una corretta assegnazione dei canali si consiglia di utilizzare solamente i plug-in VST 3 Ambisonics.
- Se si utilizza un panner Ambisonics adatto solo come plug-in in insert, tutti i canali audio nel mix devono essere in formato Ambisonics, anche se questi contengono solamente audio mono o stereo.

<span id="page-980-0"></span>● Per maggiori dettagli sull'utilizzo di un plug-in di terze parti, fare riferimento alla relativa documentazione.

LINK CORRELATI Assegnazione dei canali per i mix Ambisonics a pag. 981 [Riproduzione dell'audio in formato Ambisonics](#page-982-0) a pag. 983 [Pannello di VST AmbiDecoder](#page-982-0) a pag. 983 [Monitoraggio di un segnale 'Head-Locked' in VST AmbiDecoder](#page-989-0) a pag. 990 [Pannello di VST AmbiConverter](#page-993-0) a pag. 994

# **Assegnazione dei canali per i mix Ambisonics**

È possibile assegnare qualsiasi canale a un canale Ambisonics.

Le configurazioni dei canali effettivamente consentite in un mix Ambisonics dipendono dalla posizione del plug-in di panner Ambisonics nel percorso del segnale:

- Se si utilizza il plug-in di panner come panner per un canale nella **MixConsole**, è possibile utilizzare qualsiasi formato audio.
- Se si utilizza il panner come plug-in in insert, tutti i canali audio nel mix devono essere in formato Ambisonics, anche se questi contengono solamente audio mono o stereo.

# **NOTA**

Le mandate cue non funzionano per i canali Ambisonics.

LINK CORRELATI [Configurazioni dei canali surround](#page-884-0) a pag. 885 [Cambio del panner dei canali](#page-910-0) a pag. 911

# **Pannello del plug-in VST MultiPanner in modalità Ambisonics**

Il pannello del plug-in **VST MultiPanner** offre una serie di impostazioni supplementari per il mixaggio in formato Ambisonics.

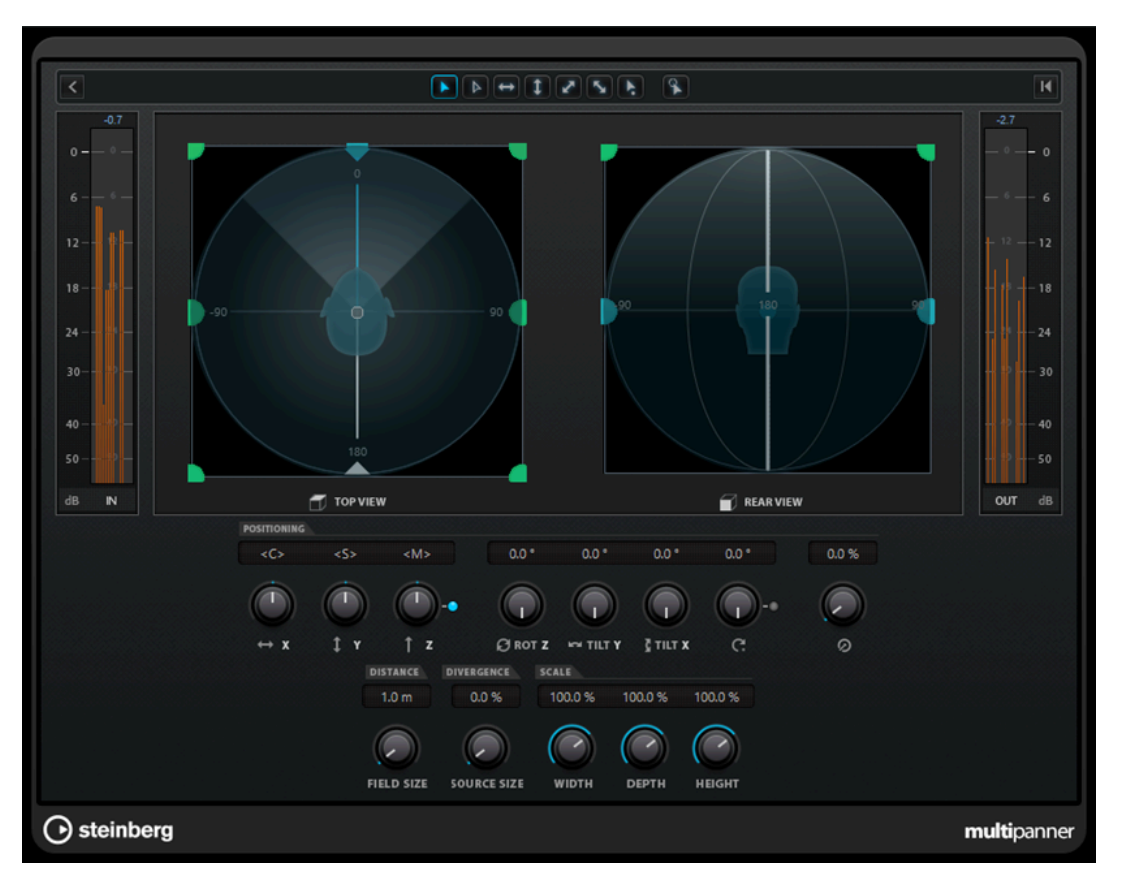

Per utilizzare VST MultiPanner in modalità Ambisonics per un canale audio, è necessario assegnare il canale a un bus di uscita in formato Ambisonics.

# **Show/Hide Extended Display**

Consente di visualizzare/nascondere l'area del panorama **Rear View**.

# **Top View/Rear View**

Visualizza il campo sonoro dall'alto e da dietro e consente di posizionare la sorgente sonora mediante il trascinamento delle maniglie di panning. L'orientazione è vincolata all'angolo di visualizzazione del tracciamento dei movimenti della testa. Ciò significa che quello che l'utente vede davanti a sé durante l'utilizzo di un visore VR compare anche davanti al simbolo della testa in entrambe le visualizzazioni.

### **Field Size**

Imposta la dimensione percepita del campo sonoro. Questa è indicata dalla dimensione del simbolo della testa nelle aree **Top View** e **Rear View**. Più piccola è la dimensione, maggiore è la distanza tra l'ascoltatore e la sorgente sonora. Il volume del suono viene attenuato di conseguenza. Spostando il puntatore del mouse sopra il potenziometro Scale viene visualizzata la distanza in metri simulata in entrambe le viste di panning.

#### **Source Size**

Espande l'audio sorgente nel campo sonoro rendendolo più diffuso.

# LINK CORRELATI

[Pannello del plug-in VST MultiPanner](#page-892-0) a pag. 893

# <span id="page-982-0"></span>**Riproduzione dell'audio in formato Ambisonics**

Nuendo consente di decodificare l'audio in formato Ambisonics per il monitoraggio attraverso delle cuffie o degli altoparlanti. Per la decodifica, è possibile utilizzare **VST AmbiDecoder** o altri plug-in di terze parti adatti allo scopo.

Quando si lavora con **VST AmbiDecoder**, si applica quanto segue:

- Nel canale **Cuffie** della **Control Room**, per la decodifica dell'audio in formato Ambisonics viene utilizzato automaticamente **VST AmbiDecoder**. In alternativa, è possibile utilizzare dei plug-in di decodifica di terze parti adatti allo scopo.
- Nel canale **Principale** della **Control Room**, per la decodifica dell'audio in formato Ambisonics viene utilizzato automaticamente **VST AmbiDecoder**.
- È possibile utilizzare dei decoder Ambisonics di terze parti come plug-in in insert nel canale **Principale** della **Control Room**.
- **VST AmbiDecoder** consente di inviare un segnale 'head-locked' all'interno del mix di monitoraggio via side-chain.

# **NOTA**

Per monitorare un progetto Ambisonics, è necessario impostare come **Main mix** un bus di uscita in formato Ambisonics.

**VST AmbiDecoder** supporta le seguenti configurazioni dei canali di uscita:

- Mono
- Stereo
- 5.0
- 5.1
- 7.1
- 7.1.2
- 5.1.4
- 7.1.4
- 10.1 Auro-3D
- $22.2$

LINK CORRELATI

[Configurazione del bus di uscita predefinito \(main mix\)](#page-43-0) a pag. 44

[Monitoraggio dell'audio Ambisonics in modalità binaurale attraverso il canale delle cuffie](#page-987-0) a pag. 988

[Monitoraggio dell'audio Ambisonics in modalità binaurale utilizzando dei plug-in in insert di terze](#page-988-0) [parti](#page-988-0) a pag. 989

[Monitoraggio dell'audio in formato Ambisonics attraverso una configurazione di altoparlanti](#page-988-0)  [stereo o multicanale](#page-988-0) a pag. 989

[Monitoraggio di un segnale 'Head-Locked' in VST AmbiDecoder](#page-989-0) a pag. 990 [Configurazioni dei canali surround](#page-884-0) a pag. 885

# **Pannello di VST AmbiDecoder**

Il plug-in **VST AmbiDecoder** converte l'audio Ambisonics per la riproduzione con le cuffie o con delle configurazioni di altoparlanti stereo e multicanale. Questo plug-in viene utilizzato automaticamente nei canali **Cuffie** e **Principale** della **Control Room** e può essere utilizzato anche come plug-in in insert per il mixaggio di canali Ambisonics.

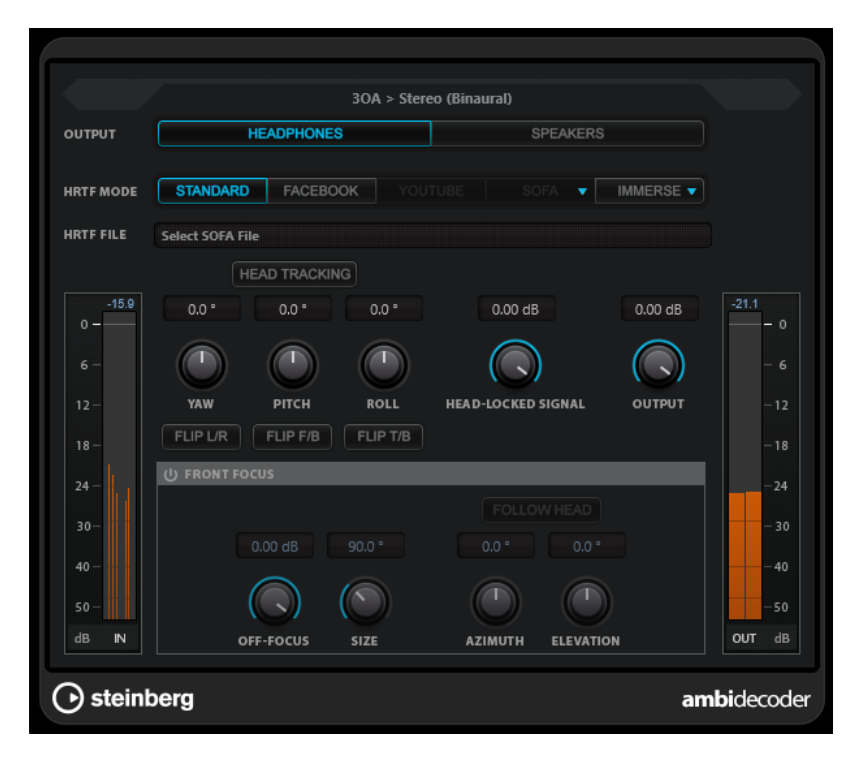

# **Formato in ingresso > Formato in uscita**

Visualizza i formati audio dei segnali in ingresso e in uscita.

### **Output**

Consente di selezionare una modalità scegliendo tra **Headphones** per la riproduzione binaurale attraverso delle cuffie o tra **Speakers** per la riproduzione con una configurazione di altoparlanti stereo.

# **HRTF Mode**

Consente di configurare la modalità della funzione di trasferimento dei movimenti della testa (HRTF - head-related transfer function) per la riproduzione binaurale. Questa opzione è disponibile solamente in modalità **Headphones**.

Sono disponibili le seguenti modalità HRTF:

- La modalità **Standard** utilizza l'algoritmo HRTF standard di Nuendo.
- La modalità **Facebook** utilizza l'algoritmo HRTF impiegato per la riproduzione dei video in VR su [facebook.com.](https://www.facebook.com)

La disponibilità effettiva di questa modalità dipende dall'ordine Ambisonics del bus **Main mix**.

● La modalità **YouTube** utilizza l'algoritmo HRTF impiegato per la riproduzione dei video in VR su [youtube.com](https://www.youtube.com).

La disponibilità effettiva di questa modalità dipende dall'ordine Ambisonics del bus **Main mix**.

- La modalità **SOFA** consente di utilizzare un HRTF salvato nel formato file SOFA. Questa modalità è disponibile solamente se è stato caricato un file SOFA. Per selezionare un file SOFA, fare clic sul triangolo a destra del pulsante **SOFA**.
- La modalità **IMMERSE** consente di utilizzare i profili HRTF con l'applicazione **IMMERSE with VST AmbiDecoder**.

Per selezionare un profilo IMMERSE o per verificare la presenza di aggiornamenti dei profili, fare clic sul triangolo a destra del pulsante **IMMERSE**.

Questa modalità richiede una licenza valida di **IMMERSE with VST AmbiDecoder**. Per maggiori informazioni su come ottenere una licenza e utilizzare l'applicazione, fare riferimento a [steinberg.net](https://steinberg.net).

#### **NOTA**

Le impostazioni HRTF sono disponibili solamente se **VST AmbiDecoder** è utilizzato nel canale **Cuffie** della **Control Room** e se è selezionata la modalità di uscita binaurale **Headphones**.

#### **Head Tracking**

Se questo pulsante è attivato, **VST AmbiDecoder** riceve i dati di tracciamento dei movimenti della testa dalla finestra **Head Tracking**. Se questo pulsante è disattivato, è possibile utilizzare i controlli **Yaw**, **Pitch** e **Roll** nel pannello di **VST AmbiDecoder** per impostare gli angoli di rotazione.

#### **Yaw**

Imposta l'angolo di rotazione dell'asse verticale.

#### **Pitch**

Imposta l'angolo di rotazione dell'asse laterale.

# **Roll**

Imposta l'angolo di rotazione dell'asse longitudinale.

### **Flip L/R**

Inverte la parte sinistra e destra del segnale Ambisonics.

#### **Flip F/B**

Inverte la parte anteriore e posteriore del segnale Ambisonics.

#### **Flip T/B**

Inverte la parte superiore e inferiore del segnale Ambisonics.

### **Head-Locked Signal**

Definisce il guadagno del segnale head-locked che viene inviato nell'ingresso sidechain di **VST AmbiDecoder**.

#### **Output**

Definisce il livello in uscita del plug-in.

#### **Front Focus**

Attiva/Disattiva l'enfasi di un settore definito della sfera Ambisonics.

### **Off-Focus**

Imposta l'attenuazione del suono che si trova al di fuori del settore **Front Focus**.

### **Size**

Imposta l'angolo **Front Focus**, cioè il settore della sfera Ambisonics che non viene attenuato del valore **Off-Focus**.

# **Follow Head**

Se questa opzione è attivata, il parametro **Front Focus** segue le impostazioni definite nella sezione **Head Tracking** sopra. Questo consente ad esempio di enfatizzare il suono proveniente dalla direzione di osservazione quando si utilizza un controller con funzione di tracciamento dei movimenti della testa.

<span id="page-985-0"></span>Se è disattivata, è possibile controllare manualmente i parametri **Azimuth** ed **Elevation**. Questo consente ad esempio di ri-bilanciare il campo sonoro dell'audio Ambisonics pre-mixato.

#### **Azimuth**

Imposta l'angolo di azimuth dell'intervallo **Front Focus**. Questo parametro è disponibile solamente se il pulsante **Follow Head** è disattivato.

#### **Elevation**

Imposta l'angolo di elevazione dell'intervallo **Front Focus**. Questo parametro è disponibile solamente se il pulsante **Follow Head** è disattivato.

LINK CORRELATI

Finestra Head Tracking a pag. 986 [Monitoraggio di un segnale 'Head-Locked' in VST AmbiDecoder](#page-989-0) a pag. 990

# **Dati del tracciamento dei movimenti della testa provenienti dalle unità controller VR**

Nuendo è in grado di ricevere dei dati di tracciamento da unità controller VR esterne, come ad esempio un head-mounted display (uno schermo montato sulla testa dell'utente) o dei mouse 3D.

Quando si utilizzano dei dati di tracciamento dei movimenti della testa durante il monitoraggio di un mix Ambisonics, si applica quanto segue:

- I movimenti della testa o eseguiti tramite un mouse 3D vengono replicati acusticamente in tempo reale.
- In **VST MultiPanner**, le viste del panorama della modalità Ambisonics ruotano in sincrono con il fronte sonoro.
- I dati di tracciamento vengono trasmessi al lettore video VR e il panorama del video a 360° viene regolato di conseguenza.

# **NOTA**

Affinché ciò funzioni con GoPro VR Player, è necessario collegare il lettore VR a Nuendo e attivare l'opzione **Send Head-Tracking Data** nella finestra di **GoPro VR Player Remote**.

LINK CORRELATI Finestra Head Tracking a pag. 986 [Pannello del plug-in VST MultiPanner in modalità Ambisonics](#page-980-0) a pag. 981 [Mixaggio in realtà virtuale](#page-990-0) a pag. 991 [Finestra di GoPro VR Player Remote](#page-990-0) a pag. 991

# **Finestra Head Tracking**

Nella finestra **Head Tracking** è possibile configurare Nuendo per la ricezione di dati di posizionamento da un'unità controller VR esterna. In alternativa, è possibile controllare gli angoli di rotazione manualmente.

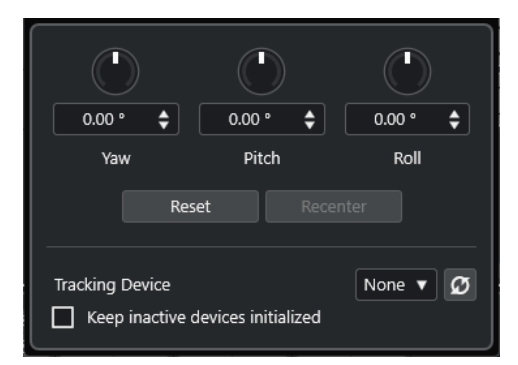

● Per aprire la finestra **Head Tracking**, selezionare **Studio** > **Head Tracking**.

# **Yaw**

Imposta l'angolo di rotazione dell'asse verticale.

# **Pitch**

Imposta l'angolo di rotazione dell'asse laterale.

### **Roll**

Imposta l'angolo di rotazione dell'asse longitudinale.

# **Reinizializza**

Reinizializza tutti gli angoli di rotazione.

# **Recenter**

Definisce come centro l'angolo di rotazione dell'imbardata corrente. Questa opzione è disponibile solamente se è supportata dal dispositivo di tracciamento (menu **Tracking Device**) selezionato.

### **Tracking Device**

Consente di selezionare una sorgente per i dati di posizionamento. **Rescan Connected Devices** esegue nuovamente la scansione del sistema per i dispositivi controller VR collegati e aggiorna i dispositivi disponibili nel menu a tendina.

#### **Port**

Con **OSC Server** impostato come **Tracking Device**, questa opzione definisce la porta su cui Nuendo riceve i dati dal server OSC. Per impostazione predefinita, i dati vengono ricevuti tramite la porta 7000 e sull'indirizzo IP locale 127.0.0.1.

### **NOTA**

Sono supportati i seguenti formati per il tracciamento dei movimenti della testa OSC:

- Formato del messaggio HeadPose semplice: **/head\_pose,fff [pitch] [yaw] [roll]**
- Formato del messaggio HeadPose complesso: **/head\_pose,iffffff [User\_ID] [x] [y] [z] [pitch] [yaw] [roll]**
- Formato del messaggio HeadPose con rotazione: **/rotation,fff [pitch] [yaw] [roll]**
- Formato del messaggio IEM:
	- **/SceneRotator/yaw f -3.694705**
	- **/SceneRotator/pitch f -29.721153**
	- **/SceneRotator/roll f -60.208160**
	- **/SceneRotator/quaternions w -x y z**
- Formato del messaggio Unity: **/quaternions w -y z -x**
- Formato del messaggio Ambix: **/quaternion w -x y z**

<span id="page-987-0"></span>Tutti i valori di posizione devono essere inseriti in gradi.

#### **Enable Head Tracking**

Abilita/disabilita il trasferimento dei dati del tracciamento dei movimenti della testa al lettore VR.

### **Keep Inactive Devices Initialized**

Se questa opzione è attivata, le unità controller VR collegate rimangono inizializzate. Ciò riduce il tempo di commutazione quando si lavora con diversi dispositivi di localizzazione, come ad esempio un visore VR e un server OSC.

# **Monitoraggio dell'audio Ambisonics in modalità binaurale attraverso il canale delle cuffie**

Il canale **Cuffie** della **Control Room** consente di ascoltare l'audio Ambisonics in modalità binaurale attraverso delle cuffie, utilizzando automaticamente il plug-in **VST AmbiDecoder** per la decodifica.

PREREQUISITI

- Nella finestra **Connessioni audio** è stato impostato un bus di uscita Ambisonics come mix principale ed è stata abilitata la **Control Room**.
- Affinché la funzione di anteprima audio operi adeguatamente, è necessario attivare l'opzione **Usa il canale delle cuffie per l'anteprima** nella finestra di dialogo **Preferenze** della pagina **VST - Control Room**.

#### PROCEDIMENTO

- **1.** Nella **MixConsole**, assegnare le tracce audio al bus di uscita Ambisonics.
- **2.** Fare clic su **Open/Close Ambisonics Decoder**.

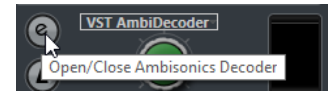

- **3.** Nel pannello di **VST AmbiDecoder**, selezionare **Headphones** come uscita.
- **4.** Apportare le modifiche desiderate per il parametro **HRTF Mode**.

#### RISULTATO

La riproduzione binaurale dell'audio Ambisonics può essere eseguita attraverso delle cuffie.

#### **NOTA**

Al posto di **VST AmbiDecoder**, è anche possibile utilizzare dei plug-in di decodifica binaurale di terze parti che siano adatti all'utilizzo nel canale **Cuffie** della **Control Room**. Selezionare il decoder desiderato dal menu a tendina nella sezione **Cuffie** della **Control Room**.

LINK CORRELATI [Le schede Ingressi/Uscite](#page-35-0) a pag. 36 [Configurazione del bus di uscita predefinito \(main mix\)](#page-43-0) a pag. 44 [Scheda Control Room](#page-40-0) a pag. 41 [VST - Control Room](#page-1741-0) a pag. 1742 [Pannello di VST AmbiDecoder](#page-982-0) a pag. 983

# <span id="page-988-0"></span>**Monitoraggio dell'audio Ambisonics in modalità binaurale utilizzando dei plug-in in insert di terze parti**

I plug-in Ambisonics di terze parti per la decodifica binaurale che non sono adatti all'utilizzo nel canale **Cuffie** della **Control Room** possono essere invece utilizzati come plug-in in insert nel canale **Principale**.

# PREREQUISITI

Nella finestra **Connessioni audio**, sono state eseguite le seguenti operazioni:

- È stato impostato un bus di uscita Ambisonics come mix principale.
- È stata abilitata la **Control Room**.
- Per il canale **Monitoraggio** della **Control Room** è stata selezionata la porta della periferica corretta per inviare il segnale alle cuffie.

### **NOTA**

Per maggiori dettagli sull'utilizzo di un plug-in decoder Ambisonics di terze parti, fare riferimento alla relativa documentazione.

### PROCEDIMENTO

- **1.** Nella **MixConsole**, assegnare le tracce audio ai bus di uscita Ambisonics.
- **2.** Nella sezione **Preset di downmix** della **Control Room**, selezionare un preset dello stesso formato Ambisonics del mix principale.
- **3.** Nella sezione **Canali**, disabilitare l'opzione **Head Tracking** nella vista in miniatura di **VST AmbiDecoder**.
- **4.** Nel canale **Principale** della **Control Room**, inserire il plug-in di decodifica Ambisonics.

# RISULTATO

La riproduzione binaurale dell'audio Ambisonics può essere eseguita attraverso il canale **Principale** della **Control Room**.

LINK CORRELATI [Configurazioni dei canali surround](#page-884-0) a pag. 885 [Scheda Control Room](#page-40-0) a pag. 41 [Le schede Ingressi/Uscite](#page-35-0) a pag. 36 [Configurazione del bus di uscita predefinito \(main mix\)](#page-43-0) a pag. 44 [Effetti in insert](#page-583-0) a pag. 584

# **Monitoraggio dell'audio in formato Ambisonics attraverso una configurazione di altoparlanti stereo o multicanale**

Il canale **Principale** della **Control Room** consente di ascoltare l'audio in formato Ambisonics attraverso una configurazione di altoparlanti stereo o multicanale. Per decodificare l'audio in formato Ambisonics in un formato stereo o multicanale, il canale **Principale** utilizza automaticamente **VST AmbiDecoder**.

PREREQUISITI

● Si sta utilizzando un sistema di monitoraggio da studio stereo o multicanale.

# <span id="page-989-0"></span>**NOTA**

Quanto più la configurazione degli altoparlanti è di forma sferica, maggiore sarà la precisione del posizionamento. La sfera può comunque essere proiettata ad esempio su una configurazione dei canali in formato 5.1.4.

● Nella finestra **Connessioni audio** è stato impostato un bus di uscita Ambisonics come mix principale ed è stata abilitata la **Control Room**.

#### PROCEDIMENTO

- **1.** Nella **MixConsole**, assegnare le tracce audio al bus di uscita Ambisonics.
- **2.** Nella sezione **Preset di down mix** della **Control Room**, selezionare il preset che corrisponde alla configurazione di altoparlanti utilizzata.
- **3.** Nella sezione **Canali**, apportare le modifiche desiderate nella vista in miniatura di **VST AmbiDecoder**, oppure cliccarci sopra due volte per aprire il pannello del plug-in.
- **4.** Per la riproduzione stereo, selezionare **Speakers** come uscita.

# RISULTATO

È possibile ascoltare l'audio in formato Ambisonics utilizzando la propria configurazione di altoparlanti stereo o multicanale.

LINK CORRELATI [Le schede Ingressi/Uscite](#page-35-0) a pag. 36 [Configurazione del bus di uscita predefinito \(main mix\)](#page-43-0) a pag. 44 [Scheda Control Room](#page-40-0) a pag. 41 [Preset di down mix](#page-578-0) a pag. 579 [Riproduzione dell'audio in formato Ambisonics](#page-982-0) a pag. 983 [Il canale della Control Room](#page-580-0) a pag. 581

# **Monitoraggio di un segnale 'Head-Locked' in VST AmbiDecoder**

È possibile decidere che parte del proprio materiale audio (ad esempio delle tracce musicali di sottofondo) non venga influenzato dai movimenti della testa. **VST AmbiDecoder** consente di bypassare il tracciamento dei movimenti inviando un segnale di tipo 'head-locked' via side-chain.

#### PREREQUISITI

Nella finestra **Connessioni audio** è stato impostato un bus di uscita Ambisonics come mix principale ed è stata abilitata la **Control Room**.

PROCEDIMENTO

- **1.** Nel progetto, creare una traccia gruppo stereo o multicanale e assegnare a questo gruppo le tracce musicali di sottofondo.
- **2.** Assegnare l'uscita della traccia gruppo all'ingresso side-chain di **VST AmbiDecoder**.
- **3.** Nel pannello di **VST AmbiDecoder**, fare clic-destro e selezionare **Activate/Deactivate Side-Chain Inputs**.
- **4.** Impostare l'opzione **Head-Locked Signal** sul valore di guadagno necessario.

#### <span id="page-990-0"></span>RISULTATO

È possibile ascoltare l'audio Ambisonics decodificato e le proprie tracce musicali attraverso la **Control Room**. Le tracce musicali non vengono influenzate dal tracciamento dei movimenti della testa che Nuendo riceve da un controller VR.

### **NOTA**

Quando si ascolta l'audio Ambisonics attraverso degli altoparlanti, il segnale head-locked viene aggiunto dopo il controllo del volume della **Control Room**. Utilizzare i parametri **Livello della Control Room** e **Head-Locked Signal** per mantenere un adeguato bilanciamento tra il mix Ambisonics e il segnale head-locked.

LINK CORRELATI [Finestra Head Tracking](#page-985-0) a pag. 986 [Pannello di VST AmbiDecoder](#page-982-0) a pag. 983

# **Mixaggio in realtà virtuale**

Per il mixaggio delle produzioni con audio immersivo in realtà virtuale (VR), Nuendo può utilizzare dei software controller VR di terze parti per riprodurre i video a 360°.

Per il mixaggio in realtà virtuale in Nuendo con le funzionalità di rilevamento dei movimenti della testa e il controllo dei gesti, si consiglia di utilizzare il software di controllo DearVR SPATIAL CONNECT VR di Dear Reality.

### **NOTA**

- dearVR SPATIAL CONNECT è disponibile al seguente indirizzo web: [https://www.dear](https://www.dear-reality.com/)[reality.com/.](https://www.dear-reality.com/)
- Per maggiori dettagli sull'utilizzo di dearVR SPATIAL CONNECT, fare riferimento alla relativa documentazione.

In alternativa, è possibile utilizzare il meno recente software di controllo Kolor GoPro VR Player. Questo software può operare in locale o su un altro computer collegato in rete. È possibile controllare in remoto GoPro VR Player tramite Nuendo utilizzando la funzione **GoPro VR Player Remote**. Questa funzione consente di controllare il trasporto di GoPro VR Player e di inviare al lettore i dati di tracciamento dei movimenti della testa.

#### **NOTA**

- La presente documentazione si riferisce esclusivamente alla versione 3.0.5 di GoPro VR Player.
- Per maggiori dettagli sull'utilizzo di GoPro VR Player, fare riferimento alla relativa documentazione.

LINK CORRELATI Finestra di GoPro VR Player Remote a pag. 991 [Collegamento di Nuendo a GoPro VR Player](#page-991-0) a pag. 992

# **Finestra di GoPro VR Player Remote**

**GoPro VR Player Remote** consente a Nuendo di controllare il trasporto e l'angolo di visualizzazione di GoPro VR Player.

<span id="page-991-0"></span>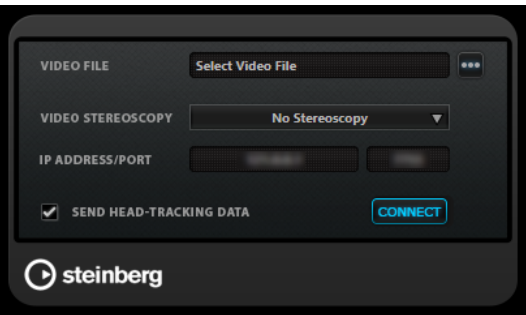

● Per aprire la finestra di **GoPro VR Player Remote**, selezionare **Studio** > **GoPro VR Player Remote**.

#### **Video File**

Consente di inserire un percorso d'accesso di un file video per la riproduzione in GoPro VR Player.

#### **NOTA**

Se GoPro VR Player è installato su un altro computer, assicurarsi che il percorso inserito in questo campo sia compatibile con il sistema operativo utilizzato sul computer remoto. Ad esempio, se Nuendo è installato su un sistema Windows e GoPro VR Player viene eseguito su un sistema macOS, accertarsi che il percorso del file utilizzi delle barre anziché delle barre rovesciate.

#### **Select Video File**

Consente di selezionare un file video che si trova sul computer locale, oppure su un computer remoto nella propria rete.

#### **Video Stereoscopy**

Consente di selezionare il formato di stereoscopia del file video selezionato.

#### **IP Address/Port**

Consente di inserire l'indirizzo IP del computer host sul quale è in esecuzione GoPro VR Player e la porta UDP che GoPro VR Player sta ascoltando.

# **Send Head-Tracking Data**

Abilita Nuendo alla trasmissione dei dati di tracciamento dei movimenti della testa provenienti da un'unità controller VR esterna a GoPro VR Player.

#### **Connect**

Collega Nuendo a GoPro VR Player.

# **Collegamento di Nuendo a GoPro VR Player**

L'esempio che segue mostra come collegare Nuendo alla versione 3.0.5 di GoPro VR Player.

#### PREREQUISITI

La versione 3.0.5 di GoPro VR Player è stata installata sul computer locale o su un altro computer della propria rete.

#### PROCEDIMENTO

- **1.** In GoPro VR Player, selezionare **File** > **Preferences**.
- **2.** Nella pagina **Video Decoding**, selezionare **Windows Media Foundation** come **Backend**.
- **3.** Nella pagina **Primary/Secondary**, selezionare **Secondary** come **Communication Mode**.

**4.** Nella pagina **Controllers**, regolare le impostazioni del parametro **Head-Mounted Display SDK** come desiderato.

Nella maggior parte dei casi, la modalità **Auto** rappresenta la scelta ideale.

- **5.** Chiudere il menu delle preferenze di GoPro VR Player.
- **6.** In Nuendo, selezionare **Studio** > **GoPro VR Player Remote**.
- **7.** Nella finestra **GoPro VR Player Remote**, fare clic su **Select Video File** e selezionare il file video nella finestra di dialogo che si apre.

Questo consente a Nuendo di controllare in remoto GoPro VR Player. La selezione file viene salvata nel progetto di Nuendo.

#### **NOTA**

Se il file video si trova su un computer remoto all'interno della propria rete che non è accessibile attraverso la finestra di selezione, è possibile fare clic sul campo dei file video e inserire manualmente il percorso d'accesso completo del file.

Se GoPro VR Player è installato su un altro computer, assicurarsi che il percorso inserito in questo campo sia compatibile con il sistema operativo utilizzato sul computer remoto. Ad esempio, se Nuendo è installato su un sistema Windows e GoPro VR Player viene eseguito su un sistema macOS, accertarsi che il percorso del file utilizzi delle barre anziché delle barre rovesciate.

- **8.** Selezionare il formato **Video Stereoscopy** del file video selezionato.
- **9.** Inserire il valore **IP Address/Port** del computer sul quale è in esecuzione GoPro VR Player. Per impostazione predefinita, il parametro **IP Address/Port** è impostato sul computer locale.
- **10.** Facoltativo: se non viene utilizzato un display head-mounted, attivare l'opzione **Send Head-Tracking Data**.

Questo consente di inviare le informazioni di tracciamento dalla finestra **Head Tracking** a GoPro VR Player.

**11.** Attivare l'opzione **Connect** per sincronizzare il trasporto di GoPro VR Player con Nuendo.

#### RISULTATO

GoPro VR Player viene controllato dal trasporto di Nuendo e dai dati di tracciamento dei movimenti della testa inviati da un controller VR collegato al proprio sistema.

# **Esportazione di audio Ambisonics**

È possibile creare dei file Ambisonics dalle tracce Ambisonics utilizzando la funzione **Esporta mixdown audio**.

Si applicano le seguenti regole:

- Utilizzare solamente i formati file adatti per l'audio Ambisonics. Si consiglia di creare dei file Ambisonics solamente in formato WAV.
- Prima di eseguire l'esportazione, assicurarsi di utilizzare i plug-in di decodifica Ambisonics solamente nella **Control Room** e non negli insert dei canali.
- Sebbene i file risultanti appaiano come semplici file multicanale in formato WAV, questi devono essere riprodotti utilizzando un lettore di file Ambisonics dedicato o convertiti in un altro formato specifico per piattaforma utilizzando un'applicazione esterna.
- I segnali head-locked devono essere esportati da un bus di uscita separato. È possibile eseguire l'esportazione da più bus alla volta.

<span id="page-993-0"></span>LINK CORRELATI [Esportazione di un mixdown audio](#page-1490-0) a pag. 1491 [Esecuzione di un mixdown verso dei file audio](#page-1501-0) a pag. 1502 [Monitoraggio di un segnale 'Head-Locked' in VST AmbiDecoder](#page-989-0) a pag. 990

# **Pannello di VST AmbiConverter**

Quando si lavora con l'audio Ambisonics, Nuendo supporta solamente il formato AmbiX. Il plugin **VST AmbiConverter** consente di convertire l'audio Ambisonics tra i formati Furse-Malham (FuMa) e AmbiX.

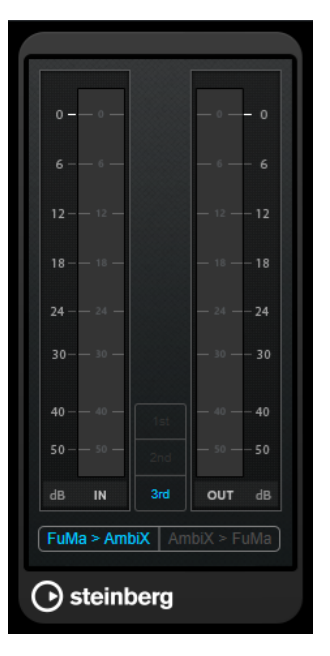

# **Input level meter**

Visualizza il livello in ingresso per tutti i canali altoparlante.

# **Riquadro di visualizzazione del formato Ambisonics**

Visualizza l'ordine del formato audio Ambisonics.

# **Indicatore del livello in uscita (OUT)**

Visualizza il livello in uscita di tutti i canali altoparlante.

# **FuMa > AmbiX**

Converte l'audio dal formato FuMa al formato AmbiX.

# **AmbiX > FuMA**

Converte l'audio dal formato AmbiX al formato FuMa.

# <span id="page-994-0"></span>**Automazione**

In estrema sintesi, con il termine automazione si intende la registrazione di una serie di valori per un particolare parametro della **MixConsole** o di un effetto. Quando viene creato il mix finale, Nuendo è in grado di regolare automaticamente il controllo per quel particolare parametro.

# **Curve di automazione**

All'interno di un progetto di Nuendo, le modifiche che agiscono sui valori dei parametri lungo un arco temporale sono rappresentati da delle curve nelle tracce di automazione.

Sono disponibili diversi tipi di curve di automazione:

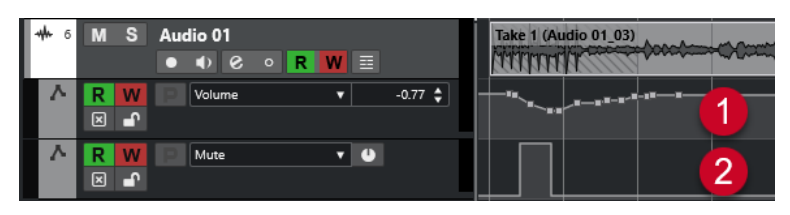

# **1 Curve a rampa**

Le curva a rampa vengono create per tutti i parametri che generano valori multipli continui, come ad esempio i movimenti di fader o encoder.

**2 Curve a gradini**

Le curve a gradini vengono create per i parametri di tipo attivato/disattivato come ad esempio il mute.

# **Linea di valore statico**

Quando si apre per la prima volta una traccia di automazione, questa non contiene alcun evento di automazione. Ciò è indicato da una linea punteggiata orizzontale, la cosiddetta linea di valore statico, nel riquadro di visualizzazione degli eventi. Questa linea rappresenta l'impostazione corrente del parametro considerato.

Se si aggiungono manualmente degli eventi di automazione o si utilizza la scrittura dell'automazione per il parametro corrispondente e poi si disattiva la lettura dei dati di automazione, la curva di automazione viene disattivata e al suo posto viene utilizzata la linea di valore statico.

Finché la modalità **Lettura** è abilitata, viene utilizzata la curva di automazione.

# **Scrittura/Lettura dell'automazione**

È possibile abilitare all'automazione le tracce e i canali della **MixConsole** attivando i relativi pulsanti **W** (scrittura) e **R** (lettura).

● Se si attiva il tasto **W** per un canale, praticamente tutti i parametri della **MixConsole** che vengono regolati nel corso della riproduzione su quel canale specifico vengono registrati come eventi di automazione.

● Se è attivato il tasto **R** per un canale, tutte le azioni della **MixConsole** che sono state registrate per quel canale vengono eseguite in fase di riproduzione.

I pulsanti **R** e **W** per una traccia nell'elenco tracce sono identici ai pulsanti **R** e **W** nella **MixConsole**.

**NOTA** 

Il pulsante **R** viene attivato automaticamente quando si abilita il pulsante **W**. Ciò consente a Nuendo di leggere in qualsiasi momento i dati di automazione esistenti. È possibile disattivare separatamente il pulsante **W** se si desidera solamente leggere i dati esistenti.

Nella barra degli strumenti della **Finestra progetto** e della **MixConsole** si trovano anche i pulsanti indicatori di lettura/scrittura globali **Attiva/Disattiva la lettura/scrittura per tutte le tracce**. Questi pulsanti sono illuminati fino a quando è abilitato un pulsante **R** o **W** in qualsiasi canale/traccia all'interno del progetto. Inoltre, è possibile cliccarci sopra per attivare o disattivare le funzioni **R**/**W** di tutte le tracce contemporaneamente.

**NOTA** 

I comandi **R**/**W** sono disponibili anche nel **Pannello dell'automazione**.

```
LINK CORRELATI
Pulsanti Lettura (R)/Scrittura (W)/Sospendi (A) a pag. 1010
```
# **Scrittura dei dati di automazione**

Le curve di automazione possono essere create manualmente o automaticamente.

- La scrittura manuale rende più semplice modificare rapidamente i valori dei parametri in punti specifici senza dover attivare la riproduzione.
- La scrittura automatica consente di lavorare quasi come se si stesse utilizzando un mixer reale.

Con entrambi i metodi, tutti i dati di automazione applicati si riflettono sia nella **MixConsole** (ad esempio si muove un fader), che nella curva della traccia di automazione corrispondente.

LINK CORRELATI [Scrittura manuale dei dati di automazione](#page-996-0) a pag. 997

# **Scrittura automatica dei dati di automazione**

Qualsiasi azione eseguita viene automaticamente registrata sulle tracce di automazione; queste tracce possono quindi essere successivamente aperte per essere visualizzate o modificate.

#### PROCEDIMENTO

**1.** Nell'elenco tracce, fare clic su **Visualizza/Nascondi automazione** per una traccia per aprire la relativa traccia di automazione.

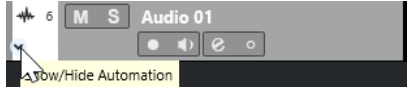

- **2.** Fare clic su **W** per abilitare la scrittura dei dati di automazione su quella traccia.
- **3.** Avviare la riproduzione.

<span id="page-996-0"></span>**4.** Regolare i parametri nella **MixConsole**, nella finestra **Configurazione dei canali** o nel pannello di controllo dell'effetto.

Le impostazioni dei valori vengono registrate e visualizzate nelle tracce di automazione sotto forma di una curva. Quando è in corso la scrittura dei dati di automazione, il colore della traccia di automazione cambia e l'indicatore delta nella traccia indica la deviazione del nuovo parametro da qualsiasi valore automatizzato precedente.

- **5.** Arrestare la riproduzione e tornare alla posizione nella quale è stata avviata.
- **6.** Fare clic su **W** per disabilitare la scrittura dei dati di automazione.
- **7.** Avviare la riproduzione.

#### RISULTATO

Tutte le azioni registrate vengono esattamente riprodotte. Quando si trascina un plug-in in un altro slot di insert sullo stesso canale, tutti i dati di automazione esistenti si spostano insieme al plug-in. Quando invece si trascina il plug-in in un altro slot di insert su un canale diverso, tutti i dati di automazione esistenti non vengono trasferiti nel nuovo canale.

# **Scrittura manuale dei dati di automazione**

Gli eventi di automazione possono anche essere aggiunti manualmente disegnando delle curve di automazione su una traccia di automazione.

#### PROCEDIMENTO

**1.** Nell'elenco tracce, fare clic su **Visualizza/Nascondi automazione** per una traccia per aprire la relativa traccia di automazione.

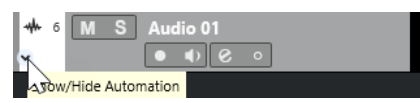

- **2.** Fare clic sul nome del parametro di automazione e selezionare il parametro dal menu a tendina.
- **3.** Selezionare lo strumento **Disegna**.
- **4.** Fare clic sulla linea di valore statico.

Viene aggiunto automaticamente un evento di automazione, la modalità Lettura si attiva di conseguenza e la linea di valore statico diventa una curva di automazione colorata.

**5.** Fare clic e tenere premuto per disegnare una curva mediante l'aggiunta degli eventi di automazione.

Al rilascio del pulsante del mouse, il numero degli eventi di automazione si riduce.

**NOTA** 

Per regolare la riduzione degli eventi, aprire il **Pannello dell'automazione**, aprire la pagina **Impostazioni** e inserire un valore per il parametro **Livello di riduzione**.

**6.** Avviare la riproduzione.

#### RISULTATO

Il parametro automatizzato cambia con la curva di automazione e il fader corrispondente nella **MixConsole** si sposta di conseguenza.

### DOPO IL COMPLETAMENTO DI QUESTA OPERAZIONE

Ripetere la procedura nel caso non si fosse soddisfatti del risultato. Se si disegna sopra degli eventi esistenti, si crea una nuova curva.

# **Strumenti per disegnare i dati di automazione**

Oltre allo strumento **Disegna**, per disegnare gli eventi di automazione è possibile utilizzare lo strumento **Selezione oggetto** e lo strumento **Linea**. Se si fa clic nella traccia di automazione con uno di questi strumenti, viene automaticamente attivato il parametro **R**.

### ● **Selezione oggetto**

Se si fa clic su una curva di automazione con lo strumento **Selezione oggetto**, viene aggiunto automaticamente un evento di automazione. Tenendo premuto **Alt/Opt** è possibile tracciare più eventi di automazione.

**NOTA** 

Gli eventi che vengono introdotti tra più eventi esistenti, che non si discostano dalla curva esistente, vengono rimossi al rilascio del pulsante del mouse.

Per attivare lo strumento **Linea** in un'altra delle modalità disponibili, fare clic sullo strumento **Linea** quindi fare nuovamente clic per aprire un menu a tendina dove è possibile selezionare la modalità dello strumento **Linea**.

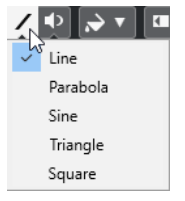

Sono disponibili le seguenti modalità per lo strumento **Linea**:

#### **Retta**

Se si fa clic su una traccia di automazione e si esegue un trascinamento con lo strumento **Linea** in modalità **Retta** vengono creati degli eventi di automazione lungo una linea retta. Si tratta di un metodo estremamente rapido per creare ad esempio delle dissolvenze lineari.

# **Parabolica**

Se si fa clic e trascinamento sulla traccia di automazione con lo strumento **Linea** in modalità **Parabolica** è possibile creare curve e dissolvenze più naturali.

**NOTA** 

Il risultato che si ottiene dipende dalla direzione dalla quale si disegna la curva parabolica.

# **Sinusoidale/Triangolare/Quadra**

Se si fa clic e trascinamento sulla traccia di automazione con lo strumento **Linea** in modalità **Sinusoidale**, **Triangolare** o **Quadra** e con l'opzione **Tipo di agganciamento**  impostata su **Griglia**, il periodo della curva, cioè la lunghezza del ciclo di una singola curva, viene determinato dalle impostazioni della griglia. Premendo **Shift**  ed eseguendo un trascinamento è possibile impostare la durata del periodo manualmente, in multipli del valore in griglia.

# **NOTA**

Lo strumento **Linea** può essere usato solamente per le curve di automazione di tipo rampa.

# **Modifica degli eventi di automazione**

Gli eventi di automazione possono essere modificati allo stesso modo degli altri eventi.

**NOTA** 

Se si sposta un evento o una parte su una traccia e si desidera che gli eventi di automazione seguano automaticamente tale spostamento, selezionare **Modifica** > **L'automazione segue gli eventi**. Qualsiasi evento di automazione esistente che si trova nella nuova posizione viene sovrascritto.

- Per modificare gli eventi di automazione è possibile utilizzare gli strumenti disponibili nella barra degli strumenti della **Finestra progetto**.
- È possibile utilizzare l'editor degli eventi di automazione per modificare gli eventi di automazione selezionati nelle curve di automazione a rampa.

LINK CORRELATI [Barra degli strumenti della finestra progetto](#page-58-0) a pag. 59 [Editor degli eventi di automazione](#page-1000-0) a pag. 1001

# **Creazione di transizioni omogenee tra gli eventi di automazione (curve di automazione di Bézier)**

Nuendo supporta le curve di automazione di Bézier che consentono di creare transizioni omogenee tra gli eventi di automazione. In tal modo è possibile modificare le curve a rampa lineare con maggiore precisione, flessibilità e intuitività.

PREREQUISITI

Lo strumento **Selezione oggetto** è attivo.

PROCEDIMENTO

**1.** Spostare il puntatore del mouse sul segmento della curva a rampa lineare che si intende modificare.

Compare una maniglia sul segmento della curva.

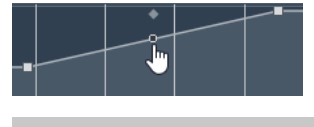

**NOTA** 

Se gli eventi di automazione si trovano uno accanto all'altro su una linea pressoché orizzontale o verticale, oppure se sono troppo vicini, la maniglia non è disponibile.

**2.** Fare clic e trascinamento tenendo premuto il pulsante del mouse per modificare la forma del segmento della curva.

<span id="page-999-0"></span>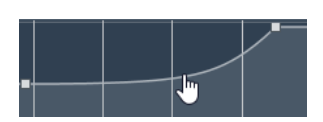

**3.** Una volta raggiunto il risultato desiderato, rilasciare il pulsante del mouse.

#### RISULTATO

Viene creata una curva di transizione uniforme, che riflette le modifiche apportate.

Se non si è soddisfatti del risultato ottenuto e si desidera ripartire nuovamente dal segmento della curva lineare originale, fare doppio-clic sulla maniglia.

É possibile utilizzare le curve di automazione di Bézier con le tracce che sono collegate ai fader VCA.

### DOPO IL COMPLETAMENTO DI QUESTA OPERAZIONE

Per eseguire delle modifiche con precisione ancora maggiore, aggiungere dei nuovi eventi di automazione al segmento della curva di Bézier considerato.

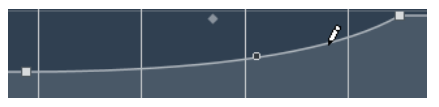

Vengono in tal modo creati dei nuovi segmenti che è possibile rendere omogenei.

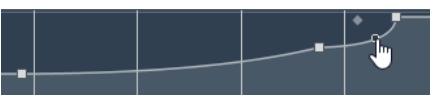

LINK CORRELATI [Impostazioni dei fader VCA](#page-566-0) a pag. 567 [Automazione dei fader VCA](#page-568-0) a pag. 569

# **Selezione degli eventi di automazione**

- Per selezionare un evento di automazione cliccarci sopra con lo strumento **Selezione oggetto**.
- Per selezionare più eventi, tracciare un rettangolo di selezione con lo strumento **Selezione oggetto** o fare **Shift** -clic sugli eventi desiderati.
- Per selezionare più eventi, selezionare un intervallo con lo strumento **Seleziona un intervallo** o fare **Shift** -clic sugli eventi desiderati.
- Per selezionare tutti gli eventi di automazione su una traccia di automazione, fare clic-destro sulla traccia desiderata e scegliere **Seleziona tutti gli eventi** dal menu contestuale.

Gli eventi selezionati sono indicati da un colore scuro.

### **NOTA**

Se si selezionano più eventi di una curva di automazione a rampa, diventa disponibile l'editor degli eventi di automazione.

LINK CORRELATI [Editor degli eventi di automazione](#page-1000-0) a pag. 1001

# <span id="page-1000-0"></span>**Editor degli eventi di automazione**

L'editor degli eventi di automazione consente di modificare gli eventi selezionati nella traccia di automazione. Questo editor è disponibile solamente per le curve di automazione a rampa.

#### **NOTA**

Tutte le operazioni di editing eseguite nell'editor degli eventi di automazione hanno effetto solamente sugli eventi di automazione che fanno parte della selezione.

Per aprire l'editor degli eventi di automazione, eseguire una delle seguenti operazioni:

- Attivare lo strumento **Selezione oggetto** e tracciare un rettangolo di selezione su una traccia di automazione di tipo rampa.
- Attivare lo strumento **Seleziona un intervallo** e selezionare un intervallo su una traccia di automazione di tipo rampa.

**NOTA** 

Se si lavora con lo strumento **Seleziona un intervallo**, il controllo smart per la funzione **Comprimi/Stira** non è disponibile.

L'editor degli eventi di automazione contiene i seguenti controlli smart relativi a specifiche modalità di editing:

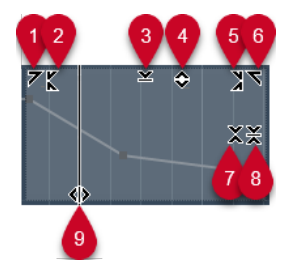

#### **1 Inclina verso sinistra**

Se si fa clic sull'angolo superiore-sinistro dell'editor, è possibile inclinare la parte sinistra della curva. Questa funzione consente di inclinare verso l'alto o verso il basso i valori degli eventi all'inizio della curva.

#### **2 Comprimi verso sinistra**

Se si fa **Alt/Opt** -clic sull'angolo superiore-sinistro dell'editor, è possibile comprimere o espandere la parte sinistra della curva. Questa funzione consente di comprimere o espandere i valori degli eventi all'inizio della curva.

#### **3 Ridimensiona in senso verticale**

Se si fa clic al centro del bordo superiore dell'editor, è possibile ridimensionare la curva in senso verticale. Questa funzione consente di aumentare o ridurre i valori degli eventi della curva in percentuale.

#### **4 Sposta in verticale**

Se si fa clic sul bordo superiore dell'editor, è possibile spostare l'intera curva in senso verticale. Questa funzione consente di aumentare o ridurre i valori degli eventi della curva.

### **5 Comprimi verso destra**

Se si fa **Alt/Opt** -clic sull'angolo superiore-destro dell'editor, è possibile comprimere o espandere la parte destra della curva. Questa funzione consente di comprimere o espandere i valori degli eventi alla fine della curva.

#### **6 Inclina verso destra**

Se si fa clic sull'angolo superiore-destro dell'editor, è possibile inclinare la parte destra della curva. Questa funzione consente di inclinare verso l'alto o verso il basso i valori degli eventi alla fine della curva.

# **7 Ridimensiona intorno al centro relativo**

Se si fa **Alt/Opt** -clic al centro del bordo destro dell'editor, è possibile ridimensionare la curva rispetto al proprio centro. Questa funzione consente di aumentare o ridurre i valori degli eventi in senso orizzontale intorno al centro dell'editor.

# **8 Ridimensiona intorno al centro assoluto**

Se si fa clic al centro del bordo destro dell'editor è possibile ridimensionare la curva in senso assoluto intorno al proprio centro. Questa funzione consente di aumentare o ridurre i valori degli eventi in senso orizzontale intorno al centro dell'editor.

# **9 Modifica la durata**

Se si fa clic sul bordo inferiore dell'editor è possibile stirare/comprimere la curva in senso orizzontale. Questa funzione consente di spostare i valori degli eventi della curva verso sinistra o verso destra.

# **NOTA**

Per modificare le curve di automazione su più tracce contemporaneamente, selezionare gli eventi di automazione nelle tracce di automazione corrispondenti utilizzando lo strumento **Selezione oggetto** o **Seleziona un intervallo**, quindi tenere premuto **Ctrl/Cmd** mentre si utilizzano i controlli smart.

# **NOTA**

Se si selezionano degli eventi di automazione con lo strumento **Seleziona un intervallo**, vengono automaticamente creati degli eventi di automazione supplementari all'inizio e alla fine della selezione. Questo garantisce che venga modificata l'intera selezione.

LINK CORRELATI [Curve di automazione](#page-994-0) a pag. 995

# **Ridimensionamento rapido in senso verticale degli eventi di automazione**

É possibile ridimensionare verticalmente il segmento della curva tra due eventi di automazione senza prima selezionare gli eventi.

PROCEDIMENTO

**1.** Spostare il puntatore del mouse sul bordo superiore della traccia di automazione sopra il segmento della curva a rampa lineare che si intende ridimensionare.

Viene visualizzata una maniglia.

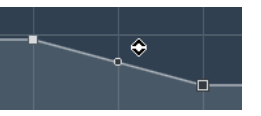

- **2.** Fare clic e trascinamento verso l'alto o il basso tenendo premuto il pulsante del mouse.
- **3.** Una volta raggiunto il risultato desiderato, rilasciare il pulsante del mouse.

### RISULTATO

Il segmento della curva tra i due eventi di automazione viene ridimensionato.

# **Spostare gli eventi di automazione**

# **Spostare i singoli eventi di automazione**

- Per spostare un evento di automazione selezionato, cliccarci sopra e trascinarlo verso sinistra o destra.
- Per limitare la direzione del movimento, premere **Ctrl/Cmd** ed eseguire un trascinamento.

### **NOTA**

Quando si spostano le curve di automazione in senso orizzontale viene tenuta in considerazione la funzione di **Agganciamento**. Per disattivarla temporaneamente, tenere premuto **Ctrl/Cmd** e un qualsiasi altro modificatore, quindi eseguire un trascinamento.

# **Spostare più eventi di automazione**

Per spostare una selezione degli eventi di automazione, fare clic all'interno del rettangolo di selezione ed eseguire un trascinamento verso sinistra o destra.

Se è stata effettuata una selezione continua degli eventi di automazione, gli eventi nell'intervallo di destinazione vengono sovrascritti. Se tuttavia si sposta lo stesso intervallo di selezione dopo degli eventi esistenti, questi appaiono nuovamente. Se un intervallo di selezione contiene degli eventi di automazione che non sono selezionati, il trascinamento è limitato. Non è possibile spostare questa selezione dopo gli eventi esistenti.

Per copiare una selezione continua degli eventi di automazione, fare clic all'interno del rettangolo di selezione, tenere premuto **Alt/Opt** ed eseguire un trascinamento verso sinistra o destra.

#### **NOTA**

Se si preme **Esc** durante il trascinamento del rettangolo di selezione, la selezione torna alla rispettiva posizione originale.

LINK CORRELATI [Selezione degli eventi di automazione](#page-999-0) a pag. 1000

# **Rimuovere gli eventi di automazione**

- Per rimuovere un evento di automazione, cliccarci sopra con lo strumento **Cancella**.
- Per rimuovere più eventi di automazione, selezionarli e premere **Backspace** o **Canc** , oppure selezionare **Modifica** > **Elimina**.
- Se l'opzione Usa i territori vergini è abilitata, viene creato uno spazio vuoto. Se è disabilitata, gli eventi che si trovano entro l'intervallo vengono rimossi.
- Per rimuovere tutti gli eventi di automazione dalla traccia di automazione e chiudere quest'ultima, fare clic sul nome del parametro di automazione nell'elenco tracce e selezionare **Rimuovi parametro** dal menu a tendina.

# **NOTA**

Quando si rimuovono degli eventi di automazione, la curva viene ridisegnata in modo da collegare gli eventi rimanenti.

LINK CORRELATI

[La funzione 'Territori vergini' e il valore iniziale a confronto](#page-1005-0) a pag. 1006

# **Sfoltimento dei dati di automazione**

È possibile eliminare i punti di automazione ridondanti o i picchi di automazione indesiderati causati da modifiche dei punti di automazione o da una scrittura non precisa dei dati di automazione.

# **Riduzione degli eventi di automazione**

Il processo di modifica dei punti di automazione può generare dei punti di automazione ridondanti. La funzione **Riduci gli eventi di automazione** consente di ridurre il numero di questi punti e di smussare la curva di automazione.

#### **NOTA**

Nella scheda **Impostazioni** del **Pannello dell'automazione**, è possibile impostare il valore del parametro **Livello di riduzione**.

#### PROCEDIMENTO

**1.** Nella barra degli strumenti, fare clic su **Apri il pannello dell'automazione**.

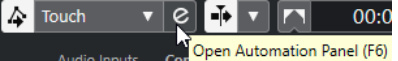

- **2.** Aprire la scheda **Operazioni** e fare clic su **Funzioni di automazione**.
- **3.** Dal menu a tendina, selezionare una delle seguenti opzioni:
	- Per ridurre il numero dei punti di automazione per tutte le tracce nel progetto attivo, selezionare **Riduci gli eventi di automazione**.
	- Per ridurre il numero dei punti di automazione solamente per le tracce selezionate, selezionare **Riduci gli eventi di automazione delle tracce selezionate**.

LINK CORRELATI [Livello di riduzione](#page-1025-0) a pag. 1026

# **Eliminazione dei picchi di automazione**

La funzione **Elimina i picchi di automazione** consente di eliminare i picchi indesiderati nella curva di automazione.

La modifica dei punti di automazione o una scrittura non precisa dei dati di automazione possono generare delle brevi sezioni in cui i valori di automazione ritornano ai rispettivi livelli iniziali. Queste situazioni sono visibili sotto forma di picchi nella curva di automazione o si manifestano con dei salti improvvisi dei fader.

### **NOTA**

Nella scheda **Impostazioni** del **Pannello dell'automazione**, è possibile definire un **Intervallo di individuazione dei picchi** ricompreso tra 0 e 200 ms.

PROCEDIMENTO

**1.** Nella barra degli strumenti della **Finestra progetto**, fare clic su **Apri il pannello dell'automazione**.

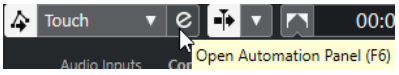

- **2.** Aprire la scheda **Operazioni** e fare clic su **Funzioni di automazione**.
- **3.** Dal menu a tendina, selezionare una delle seguenti opzioni:
	- Per eliminare tutti i picchi di automazione per tutte le tracce del progetto attivo, selezionare **Elimina i picchi di automazione**.
	- Per eliminare tutti i picchi di automazione solamente per le tracce selezionate, selezionare **Elimina i picchi di automazione delle tracce selezionate**.

LINK CORRELATI [Scheda Impostazioni](#page-1024-0) a pag. 1025

# **Tracce di automazione**

La maggior parte delle tracce in un progetto possiedono delle tracce di automazione, una per ciascun parametro automatizzato.

Per visualizzare le tracce di automazione, aprirle.

# **Visualizzare/Nascondere le tracce di automazione**

- Posizionare il puntatore del mouse sull'angolo inferiore sinistro della traccia e fare clic sull'icona freccia (**Visualizza/Nascondi l'automazione**) che appare.
- Fare clic-destro sulla traccia nell'elenco tracce e selezionare **Visualizza/Nascondi l'automazione** dal menu contestuale.
- Per aprire un'altra traccia di automazione, posizionare il puntatore del mouse sull'angolo inferiore sinistro di una traccia di automazione e fare clic sul segno **+** (**Aggiungi traccia di automazione**).
- Per visualizzare tutte le tracce di automazione utilizzate nell'elenco tracce, fare clic-destro su una traccia qualsiasi e selezionare **Mostra tutta l'automazione utilizzata** dal menu contestuale.
- Per aprire la traccia di automazione corrispondente durante la scrittura dei parametri di automazione, selezionare **Progetto** > **Pannello dell'automazione** e, nella pagina **Impostazioni**, attivare l'opzione **Mostra i parametri in fase di scrittura**.

# **Rimozione delle tracce di automazione**

Per rimuovere una traccia di automazione con tutti i relativi eventi di automazione, fare clic sul nome del parametro e selezionare **Rimuovi parametro** dal menu a tendina.

- <span id="page-1005-0"></span>Per rimuovere da una traccia tutte le tracce di automazione che non contengono eventi di automazione, selezionare **Rimuovi parametri non utilizzati** da uno qualsiasi dei menu a tendina contenenti i nomi dei parametri di automazione.
- Per rimuovere le tracce di automazione è inoltre possibile aprire il menu a tendina **Funzioni di automazione** nel **Pannello dell'automazione** e selezionare una delle opzioni per l'eliminazione dell'automazione.

# **Assegnazione di un parametro a una traccia di automazione**

Quando si aprono delle tracce di automazione, a queste sono già assegnati dei parametri, in base al rispettivo ordine nell'elenco dei parametri.

# PROCEDIMENTO

- **1.** Aprire una traccia di automazione e fare clic sul nome del parametro da automatizzare. Viene visualizzato un elenco di parametri. I contenuti dipendono dal tipo di traccia.
- **2.** Eseguire una delle seguenti operazioni:
	- Selezionare il parametro.
	- Selezionare **Altro** per aprire la finestra di dialogo **Aggiungi parametro**, che contiene un elenco di tutti i parametri che possono essere automatizzati, quindi selezionare il parametro scelto.

# RISULTATO

Il parametro sostituisce quello corrente nella traccia di automazione.

# **NOTA**

La sostituzione dei parametri di automazione è un processo non distruttivo. Se la traccia di automazione contiene un qualsiasi dato di automazione per il parametro sostituito, questi dati sono comunque disponibili, sebbene non siano visibili. Facendo clic sul nome del parametro automatizzato nell'elenco tracce, è possibile tornare al parametro sostituito. Nel menu a tendina, un asterisco (\*) dopo il nome del parametro indica le tracce di automazione nascoste.

# **Silenziare le tracce di automazione**

Silenziando (mettendo in mute) una traccia di automazione, si disattiva l'automazione per un singolo parametro.

● Per mettere in mute delle singole tracce di automazione, fare clic sui relativi pulsanti **Ignora l'automazione** nell'elenco tracce.

# **La funzione 'Territori vergini' e il valore iniziale a confronto**

Per l'automazione dei parametri, Nuendo opera o con un valore iniziale, oppure con la funzione territori vergini.

Se per un particolare parametro non esistono dei dati di automazione, il punto di inizio di un passaggio di automazione viene salvato come valore iniziale. Quando si esegue il punchout del passaggio di automazione, il parametro ritornerà a questo valore iniziale. Ciò ha una conseguenza decisamente rilevante: appena viene impostato il valore iniziale, il parametro corrispondente viene completamente automatizzato per l'intera traccia, a qualsiasi posizione di timecode del progetto, anche se il passaggio di automazione è durato solamente 2 secondi. Quando si rilascia un controllo, questo ritorna al valore definito dalla curva di automazione, anche se ci si trova in modalità arresto.

Quando si abilita l'opzione **Usa i territori vergini**, nella traccia di automazione non viene visualizzata alcuna curva di automazione e i dati di automazione si trovano solamente dove viene eseguito effettivamente un passaggio di automazione. Dopo un passaggio di automazione, si troverà il territorio vergine solo a destra dell'ultimo evento di automazione.

# **Creazione di spazi vuoti**

Gli spazi vuoti o "gap" sono letteralmente delle sezioni vuote tra due curve di automazione. Questi spazi vuoti possono essere creati all'interno di una sezione contenente dei valori automatizzati.

PROCEDIMENTO

- **1.** Selezionare **Progetto** > **Pannello dell'automazione**.
- **2.** Aprire la pagina **Impostazioni** e attivare l'opzione **Usa i territori vergini**.
- **3.** Utilizzare lo strumento **Seleziona un intervallo** per selezionare un intervallo con i dati di automazione esistenti su una traccia di automazione e premere **Canc** o **Backspace** .

#### RISULTATO

Vengono creati uno spazio vuoto e dei nuovi eventi all'inizio e alla fine dell'intervallo di selezione. Questi eventi segnano il punto finale della curva di automazione a sinistra e l'inizio della curva di automazione successiva a destra dello spazio vuoto.

# **Definire un punto terminatore**

È possibile designare un qualsiasi evento di automazione all'interno della curva di automazione come punto terminatore di questa parte della curva. In tal modo viene automaticamente eliminata la linea tra questo evento e quello successivo, creando uno spazio vuoto.

PROCEDIMENTO

- **1.** Nella curva di automazione, fare clic per selezionare l'evento che si intende definire come ultimo punto.
- **2.** Nella linea info della **Finestra progetto**, impostare l'opzione **Terminatore** su **Sì**.

La linea tra questo evento e quello successivo viene eliminata e viene creato uno spazio vuoto.

**NOTA** 

Se si designa l'ultimo evento di automazione di una curva di automazione come un punto terminatore, tutti i dati di automazione a destra di questo evento (come definito da un valore iniziale) vengono eliminati.

# **Pannello dell'automazione**

Il **Pannello dell'automazione** è una finestra fluttuante che può essere lasciata aperta mentre si lavora.

Per aprire il **Pannello dell'automazione**, eseguire una delle seguenti operazioni:

- Selezionare **Progetto** > **Pannello dell'automazione**.
- Nella barra degli strumenti della **Finestra progetto**, fare clic su **Apri il pannello dell'automazione** .
- Premere **F6**.

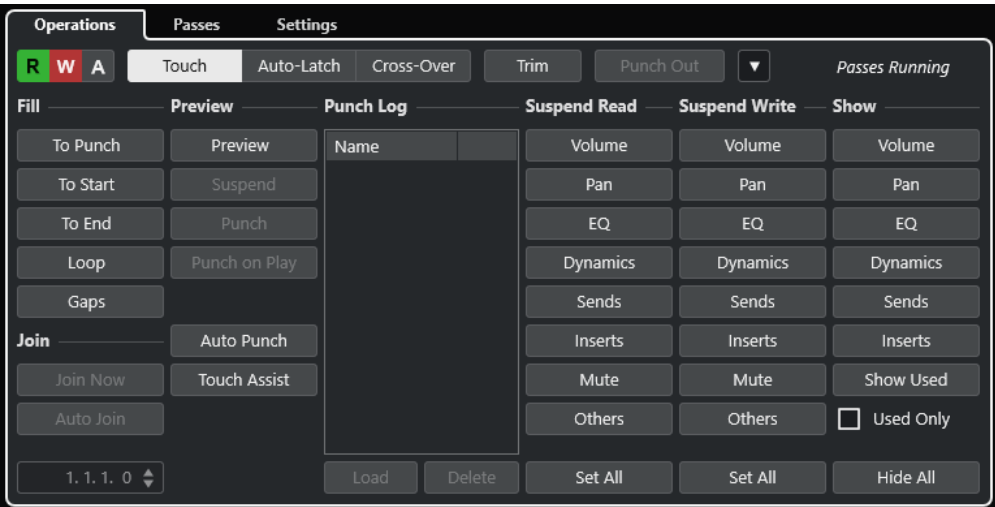

# LINK CORRELATI

Scheda Operazioni a pag. 1008

# **Scheda Operazioni**

La scheda **Operazioni** contiene tutte le funzioni necessarie per eseguire le operazioni di automazione.

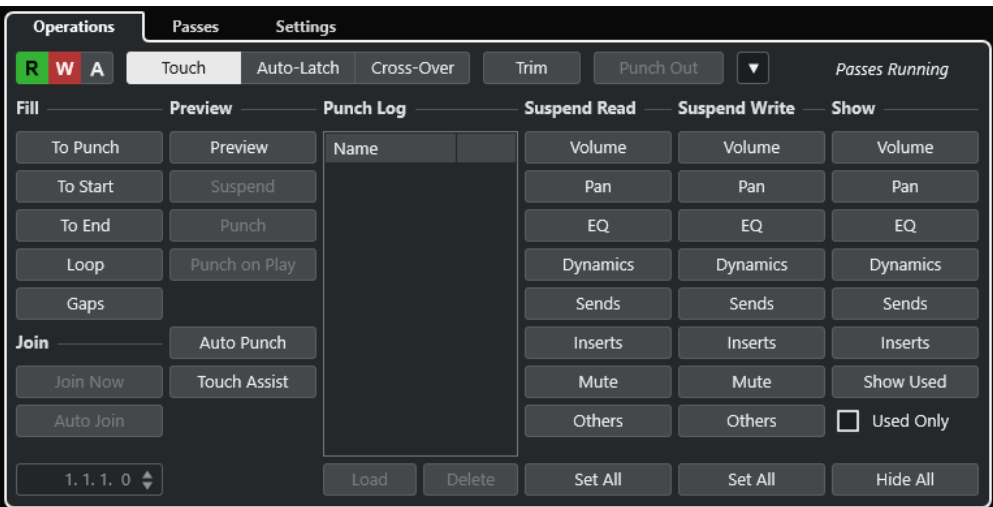

Nella sezione più in cima sono disponibili le seguenti opzioni:

# **Lettura (R)/Scrittura (W)/Sospendi (A)**

Attiva, disattiva o sospende la lettura/scrittura per tutte le tracce.

# **Touch**

Scrive i dati di automazione per tutto il tempo in cui si tocca il controllo relativo a un parametro, esegue il punch-out al rilascio del controllo, quindi imposta il controllo sul valore precedentemente impostato.
#### **Auto-Latch**

Continua la scrittura dei dati di automazione per tutta la durata della riproduzione o finché il pulsante **Scrittura** è abilitato, quindi mantiene l'ultimo valore al rilascio del controllo.

#### **Cross-Over**

Continua la scrittura dei dati di automazione per tutta la durata della riproduzione o finché il pulsante **Scrittura** è abilitato e continua con lo stesso valore al rilascio del controllo.

Quando si tocca nuovamente il fader e lo si porta al valore originale, viene eseguito automaticamente un punch-out appena si attraversa la curva originale.

#### **Trim**

Consente di modificare la curva di automazione a partire da un passaggio precedente.

#### **Punch-out**

Consente di eseguire il punch out dell'automazione in modalità latch. Questa funzione è attiva solamente in modalità **Auto-Latch**.

### **Funzioni di automazione**

Fornisce l'accesso a una serie di funzioni di automazione generali.

#### **Passaggi di automazione in corso**

Indica che è in corso un passaggio di automazione.

Nella sezione principale sono disponibili le seguenti opzioni:

#### **Fill**

Queste opzioni definiscono ciò che avviene in una sezione specifica del progetto quando si esegue il punch-out di un passaggio di automazione in corso di esecuzione.

#### **Join**

Queste opzioni sono utili per riprendere la scrittura dell'automazione dopo l'interruzione di un passaggio di automazione.

#### **Preview**

Queste opzioni consentono di trovare delle nuove impostazioni senza dover registrare i passaggi necessari a individuarle.

#### **Punch Log**

Visualizza un elenco delle operazioni di punch-in recenti che sono state eseguite in modalità **Preview**.

#### **Suspend Read**

Sospende la lettura per il parametro attivato durante l'automazione in modo da ottenerne il pieno controllo manuale.

#### **Suspend Write**

Sospende la scrittura per il parametro attivato durante l'automazione in modo che questo parametro esegua un punch-out del passaggio di automazione.

#### **Show**

Visualizza tutte le tracce di automazione per il parametro attivato, in modo da ottenere una vista d'insieme del parametro automatizzato.

#### LINK CORRELATI

[Pulsanti Lettura \(R\)/Scrittura \(W\)/Sospendi \(A\)](#page-1009-0) a pag. 1010 [Touch](#page-1010-0) a pag. 1011

<span id="page-1009-0"></span>[Auto-Latch](#page-1011-0) a pag. 1012 [Cross-Over](#page-1011-0) a pag. 1012 [Trim](#page-1012-0) a pag. 1013 [Menu Funzioni di automazione](#page-1013-0) a pag. 1014 [Scheda Passaggi di automazione](#page-1022-0) a pag. 1023 [Opzioni Join](#page-1015-0) a pag. 1016 [Opzioni Fill](#page-1016-0) a pag. 1017 [Opzioni della modalità Preview](#page-1018-0) a pag. 1019 [Punch Log](#page-1020-0) a pag. 1021 [Le opzioni Suspend](#page-1021-0) a pag. 1022 [Le opzioni Show](#page-1022-0) a pag. 1023

# **Pulsanti Lettura (R)/Scrittura (W)/Sospendi (A)**

I pulsanti **Lettura** e **Scrittura** nella parte superiore del **Pannello dell'automazione** sono globali per tutte le tracce.

● Per aprire il **Pannello dell'automazione**, selezionare **Progetto** > **Pannello dell'automazione**.

**Attiva/Disattiva la lettura [pulsante R] per tutte le tracce**

Attiva/Disattiva tutti i pulsanti **Lettura** per tutte le tracce.

### **Attiva/Disattiva la scrittura [pulsante W] per tutte le tracce**

Attiva/Disattiva tutti i pulsanti **Scrittura** per tutte le tracce.

#### **Sospendi tutta la lettura/scrittura dell'automazione**

Sospende la lettura/scrittura dei dati di automazione per tutti i parametri/gruppi di parametri.

### **Modalità di automazione**

Nuendo offre diverse modalità di punch-out per l'automazione: **Touch**, **Auto-Latch** e **Cross-Over**. In tutte le modalità, i dati di automazione vengono scritti appena viene toccato un controllo relativo a un parametro in modalità riproduzione. Le modalità differiscono per quanto riguarda il comportamento di punch-out.

Le diverse modalità di automazione sono disponibili nella parte superiore del **Pannello dell'automazione** e nella barra degli strumenti della **Finestra progetto**, all'interno del menu a tendina **Modalità di automazione globale**.

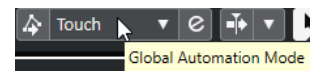

### **NOTA**

La modalità di automazione impostata nel **Pannello dell'automazione** o nella barra degli strumenti della **Finestra progetto** viene usata globalmente per tutte le tracce del progetto. Per selezionare una modalità di automazione differente per le singole tracce, selezionare la traccia desiderata e, nel menu a tendina **Modalità di automazione della traccia** dell'**Inspector**, scegliere l'opzione corrispondente.

La modalità di automazione può essere cambiata in qualsiasi momento, ad esempio in riproduzione o in modalità arresto, oppure durante un passaggio di automazione. È inoltre possibile assegnare dei comandi da tastiera alle diverse modalità di automazione.

Il passaggio di automazione corrente esegue il punch-out non appena viene soddisfatta una delle seguenti condizioni, indipendentemente dalla modalità di automazione selezionata:

- <span id="page-1010-0"></span>● Si disabilita la **Scrittura**.
- Si arresta la riproduzione.
- Si attiva la funzione **Avanti**/**Riavvolgimento**.
- Il cursore di progetto raggiunge il localizzatore destro in modalità **Ciclo**.
- Si fa clic sul righello per spostare il cursore di progetto. Questa funzione è definibile dall'utente e può essere controllata dal **Pannello dell'automazione**.
- Si esegue manualmente il punch-out dell'automazione facendo clic sul pulsante **Punch-out**.

#### **NOTA**

In modalità **Auto-Latch** è possibile eseguire il punch-out utilizzando il comando da tastiera relativo alla funzione **Punch-out per la funzione 'Auto-Latch'** nella categoria **Automazione**.

LINK CORRELATI [Scheda Impostazioni](#page-1024-0) a pag. 1025

#### **Touch**

La modalità **Touch** è utile per apportare una modifica della durata di solo pochi secondi a un parametro già impostato.

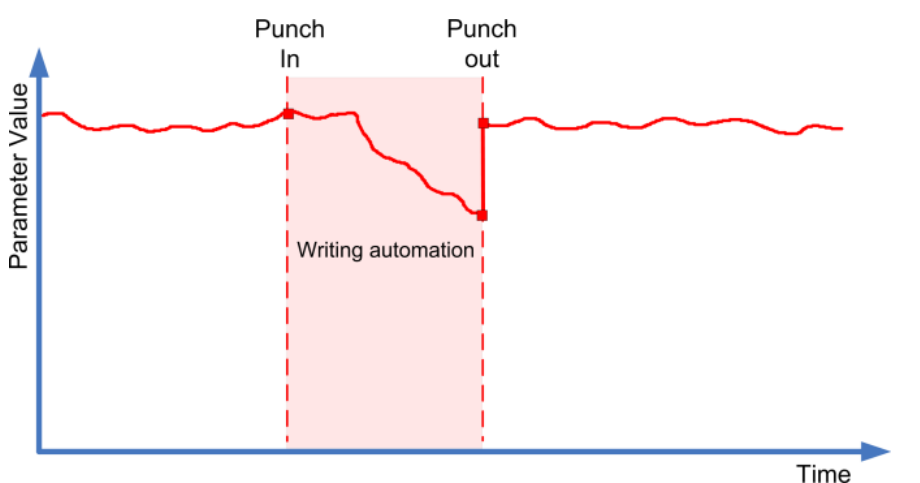

- La funzione **Touch** scrive i dati di automazione solamente per il lasso di tempo in cui viene effettivamente toccato un controllo relativo a un parametro. Al rilascio del controllo viene eseguito il punch-out.
- Dopo il punch-out, il controllo ritorna al valore precedentemente impostato.

#### **NOTA**

È possibile definire il tempo impiegato dal parametro per raggiungere il valore precedentemente impostato, mediante l'opzione **Tempo di ritorno** disponibile nella pagina **Impostazioni** del **Pannello dell'automazione**.

LINK CORRELATI [Scheda Impostazioni](#page-1024-0) a pag. 1025

### <span id="page-1011-0"></span>**Auto-Latch**

La modalità **Auto-Latch** è utile per mantenere un valore per un periodo di tempo piuttosto lungo, ad esempio durante la regolazione delle impostazioni di equalizzazione per una particolare scena.

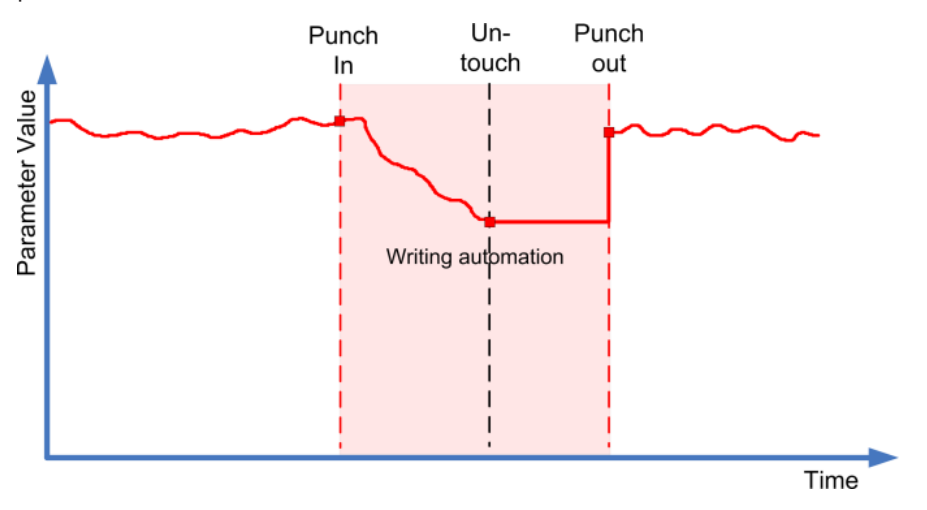

- Una volta avviata, la scrittura dei dati di automazione continua finché dura la riproduzione o finché è abilitato il pulsante **Scrittura**.
- Quando si rilascia il controllo, viene mantenuto l'ultimo valore fino a quando si esegue un punch-out.

#### **NOTA**

È anche possibile eseguire il punch-out facendo clic su **Punch-out** nel **Pannello dell'automazione** oppure utilizzando il comando da tastiera relativo alla funzione **Punch-out per la funzione 'Auto-Latch'** nella categoria **Automazione**.

Il punch-out viene eseguito anche se è soddisfatta una delle condizioni generali di punch-out.

#### **NOTA**

La modalità di automazione per gli interruttori di tipo attivato/disattivato è sempre **Auto-Latch**, anche se è selezionata globalmente un'altra modalità per quella traccia.

LINK CORRELATI [Modalità di automazione](#page-1009-0) a pag. 1010

### **Cross-Over**

La modalità **Cross-Over** consente di eseguire un ritorno manuale per garantire delle transizioni senza interruzioni tra le nuove impostazioni di automazione e quelle esistenti. Per la modalità **Cross-Over**, la condizione di punch-out consiste nell'incrocio con una curva di automazione esistente dopo aver toccato il parametro per una seconda volta. La modalità **Cross-Over** può essere usata in situazioni in cui non si è soddisfatti di una curva di automazione o delle impostazioni di ritorno applicate automaticamente.

<span id="page-1012-0"></span>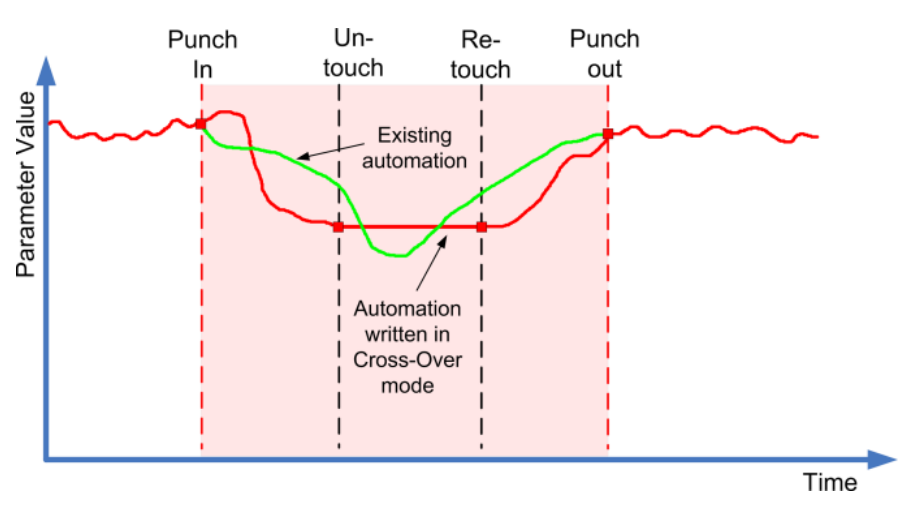

- Una volta avviata, la scrittura dei dati di automazione continua finché dura la riproduzione o finché è abilitato il pulsante **Scrittura**.
- Quando si rilascia il controllo, il passaggio di automazione continua e le impostazioni restano le stesse.
- Quando si tocca nuovamente il fader e lo si porta al valore originale, il punch-out viene eseguito automaticamente appena si attraversa la curva originale.

LINK CORRELATI [Scheda Impostazioni](#page-1024-0) a pag. 1025

# **Trim**

La funzione **Trim** (letteralmente 'tronca') consente di modificare la curva di automazione a partire da un passaggio precedente. Se si attiva l'opzione **Trim**, al centro della traccia di automazione viene posizionata una curva di trim.

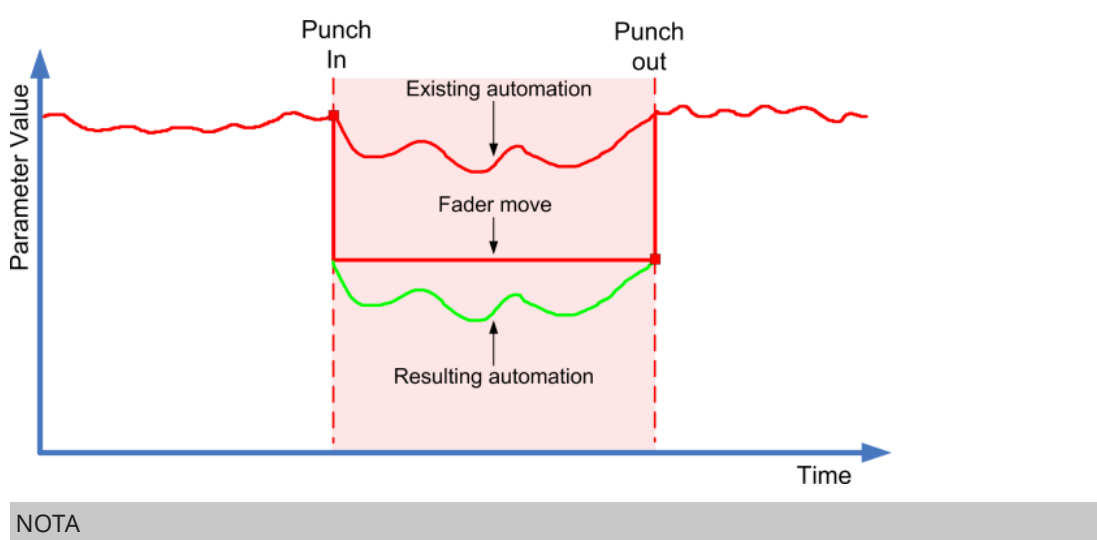

La funzione **Trim** agisce sulle modifiche di volume dei canali e sul livello delle mandate cue.

Se si attiva la funzione **Trim**, tutte le operazioni di editing e di registrazione agiscono sulla curva di trim. Se la funzione **Trim** è disattivata, le operazioni di editing e di registrazione hanno effetto solamente sulla curva di automazione originale.

I dati di trim possono essere modificati come avviene con qualsiasi altro dato di automazione. Questi dati vengono salvati col progetto.

<span id="page-1013-0"></span>● Trascinare verso l'alto o verso il basso la curva di trim e aggiungere degli eventi di automazione.

In tal modo, vengono aumentati o diminuiti i valori della curva di automazione originale, mantenendo al contempo i dati originali.

È possibile utilizzare la funzione **Trim** sia in modalità arresto che in riproduzione:

- In modalità arresto è possibile selezionare una delle opzioni **Fill** e modificare la curva di trim manualmente cliccandoci sopra e spostandola verso l'alto o verso il basso. La curva di automazione originale viene visualizzata in un colore più tenue e i relativi valori vengono fusi con la curva di trim. La curva di automazione risultante viene visualizzata in un colore più scuro.
- In modalità riproduzione, gli eventi della curva di automazione originale vengono regolati ogni volta che il cursore di progetto vi passa sopra.

#### **NOTA**

La funzione Trim opera anche con le curve di automazione di bézier.

#### LINK CORRELATI

[Creazione di transizioni omogenee tra gli eventi di automazione \(curve di automazione di Bézier\)](#page-998-0)  a pag. 999

### **Congelamento della curva di troncamento**

La curva di troncamento può essere congelata automaticamente o manualmente. Come risultato di questa operazione, tutti i dati di troncamento vengono renderizzati in una singola curva di automazione.

- Per congelare automaticamente la curva di troncamento ogni volta che termina un'operazione di scrittura, aprire la pagina **Impostazioni** del **Pannello dell'automazione**  e selezionare **Alla fine del passaggio** dal menu a tendina **Congela troncamento**.
- Per congelare automaticamente la curva di troncamento con la modalità **Trim** disattivata, aprire la pagina **Impostazioni** del **Pannello dell'automazione** e selezionare **All'abbandono della modalità 'Trim'** dal menu a tendina **Congela troncamento**.
- Per congelare manualmente la curva di troncamento, aprire la pagina **Impostazioni** del **Pannello dell'automazione** e selezionare l'opzione **Manualmente** dal menu a tendina **Congela troncamento**. Per congelare un parametro specifico per la traccia, fare clic sul nome del parametro desiderato e, dal menu a tendina, selezionare **Congela troncamento**.
- Per congelare l'automazione di troncamento (trim) per tutte le tracce del progetto, aprire il menu a tendina **Funzioni di automazione** del **Pannello dell'automazione** e selezionare **Congela tutta l'automazione 'Trim' del progetto**.

Per congelare l'automazione di troncamento per tutte le tracce selezionate, aprire il menu a tendina **Funzioni di automazione** del **Pannello dell'automazione** e selezionare **Congela l'automazione 'Trim' delle tracce selezionate**.

# **Menu Funzioni di automazione**

Per l'automazione sono disponibili numerose funzioni generali.

● Per aprire il menu **Funzioni di automazione**, selezionare **Progetto** > **Pannello dell'automazione** e fare clic su **Funzioni di automazione**.

#### **Elimina tutta l'automazione nel progetto**

Rimuove tutti i dati di automazione dal progetto.

#### **Elimina l'automazione delle tracce selezionate**

Rimuove tutti i dati di automazione nelle tracce selezionate.

#### **Elimina l'automazione nell'intervallo**

Elimina tutti i dati di automazione che si trovano tra i localizzatori sinistro e destro.

#### **Riempi spazi vuoti su tracce selezionate**

Questa opzione viene usata con la funzione territori vergini. Selezionarla per riempire tutti gli spazi vuoti nelle curve di automazione delle tracce selezionate con un valore continuo. Per riempire gli spazi vuoti viene usato il valore dell'ultimo evento (il punto di fine) di una sezione. Questo valore viene scritto nello spazio vuoto fino a un millisecondo prima del primo evento della successiva sezione automatizzata. In questo punto viene inserito un nuovo evento; il valore verrà incrementato gradualmente fino alla successiva sezione automatizzata.

#### **Riempi spazi vuoti con valore attuale (tracce selezionate)**

Questa opzione viene usata con la funzione territori vergini. Selezionarla per riempire tutti gli spazi nelle curve di automazione delle tracce selezionate. Per riempire gli spazi vuoti viene usato il valore corrente del controllo corrispondente.

#### **Crea gli eventi iniziali dei parametri**

Questa funzione crea e salva i valori di automazione iniziali per ciascun parametro automatizzabile presente nella **MixConsole**. Per i parametri che non sono stati ancora automatizzati vengono creati degli eventi di automazione alla posizione corrente del parametro, ad esempio al valore 0. Dato che su tutti i canali vengono creati degli eventi per i parametri iniziali, tutti i canali avranno dei dati di automazione, anche se a questi non è stata aggiunta alcuna automazione. Se questo non è il risultato desiderato, usare la funzione **Istantanea globale**.

#### **Congela tutta l'automazione 'Trim' del progetto**

Congela tutta l'automazione trim per tutte le tracce del progetto.

#### **Congela l'automazione trim delle tracce selezionate**

Congela tutta l'automazione trim per le tracce selezionate.

#### **Istantanea globale: Salva**

Utilizzare questa funzione per salvare sotto forma di istantanea una copia di backup di tutti i parametri della **MixConsole** automatizzabili, in modo da poterli riapplicare successivamente. L'istantanea viene salvata con il progetto. Può essere salvata solamente un'istantanea alla volta. Se si salva un'istantanea, è possibile che ne venga sovrascritta una salvata in precedenza.

#### **Istantanea globale: Applica**

Applica l'istantanea salvata.

#### **Istantanea globale: Rimuovi**

Rimuove l'istantanea salvata.

#### **Riduci gli eventi di automazione**

Consente di eliminare i punti di automazione ridondanti e smussare la curva di automazione per tutte le tracce nel progetto attivo.

#### **Riduci gli eventi di automazione delle tracce selezionate**

Consente di eliminare i punti di automazione ridondanti e smussare la curva di automazione per le tracce selezionate.

#### <span id="page-1015-0"></span>**Elimina i picchi di automazione**

Consente di eliminare i picchi di automazione nella curva di automazione per tutte le tracce nel progetto attivo.

#### **Elimina i picchi di automazione delle tracce selezionate**

Consente di eliminare i picchi di automazione nella curva di automazione per le tracce selezionate.

# **Opzioni Join**

Le opzioni **Join** consentono di riprendere la scrittura dell'automazione. Queste opzioni sono particolarmente utili nel caso in cui più editor lavorano sullo stesso progetto contemporaneamente e i passaggi di automazione in corso vengono interrotti.

**NOTA** 

Le opzioni **Join** non sono disponibili in modalità **Touch**.

### **Attivare la funzione Join Now**

La funzione **Join Now** consente di riprendere l'automazione manualmente.

#### PROCEDIMENTO

- **1.** Avviare la riproduzione e osservare la curva di automazione.
- **2.** Quando il cursore raggiunge la posizione desiderata, fare clic sul pulsante **Join Now**.

Viene eseguito il punch-in su tutti i parametri dall'ultimo passaggio e l'ultimo valore viene scritto per l'intera sezione. Tutti gli eventi di automazione precedenti vengono sovrascritti.

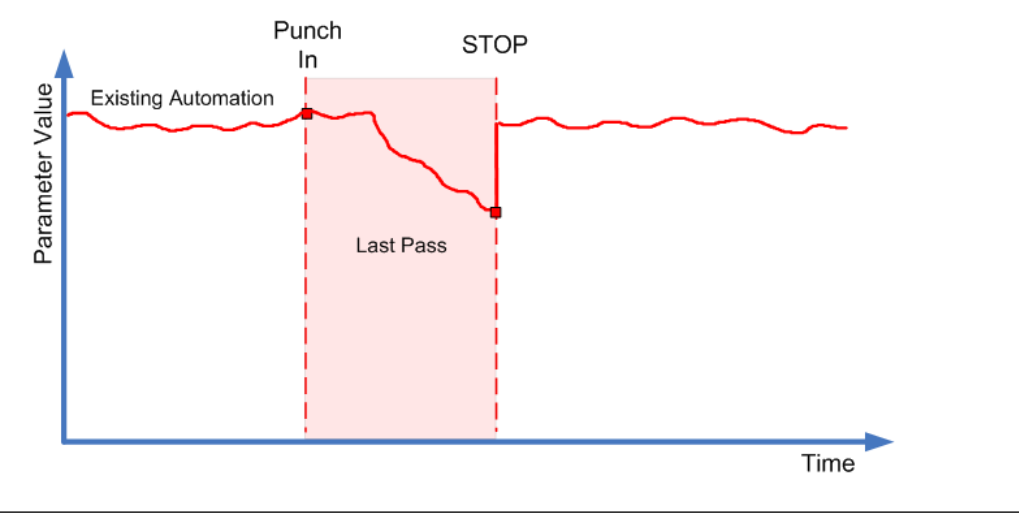

### **Attivazione della funzione Auto Join**

La funzione **Auto Join** consente di riprendere l'automazione automaticamente.

#### PROCEDIMENTO

- **1.** Nel **Pannello dell'automazione**, attivare l'opzione **Auto Join**.
- **2.** Avviare la riproduzione e osservare la curva di automazione.

Viene eseguito il punch-in automatico su tutti i parametri dall'ultimo passaggio, nella posizione in cui si è premuto Arresta. La posizione è indicata dall'indicatore join.

### <span id="page-1016-0"></span>**NOTA**

L'indicatore join visualizza la posizione del timecode in cui è stato interrotto l'ultimo passaggio di automazione, ad esempio il punto in cui viene eseguita automaticamente la funzione **Auto Join**. Quando l'automazione viene ripresa, questo indicatore viene aggiornato.

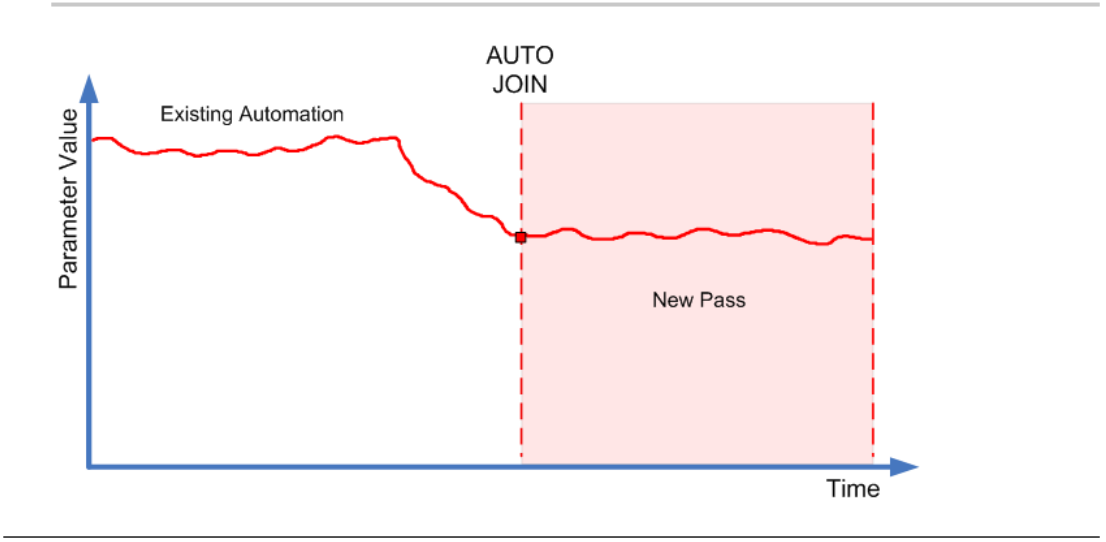

# **Opzioni Fill**

Le opzioni **Fill** (letteralmente, opzioni di riempimento) definiscono ciò che avviene in una sezione specifica del progetto quando si esegue il punch-out di un passaggio di automazione in corso di esecuzione.

Le opzioni **Fill** consentono di scrivere un particolare valore lungo una sezione definita della propria traccia di automazione. Tutti i dati precedentemente creati all'interno della sezione vengono sovrascritti.

Le diverse opzioni **Fill** possono anche essere combinate tra loro.

### **Attivazione della funzione To Punch**

#### PROCEDIMENTO

- **1.** Nel **Pannello dell'automazione**, attivare la modalità **Touch** e abilitare **To Punch** come opzione **Fill**.
- **2.** Avviare la riproduzione.
- **3.** Muovere il fader fino a quando si trova il valore di volume desiderato e rilasciarlo per eseguire il punch-out.

La curva del volume viene regolata, dal punto di punch-out, fino al punto in cui è stato eseguito il punch-in. I valori scritti mentre si muove il fader per individuare il valore corretto vengono eliminati. Il volume salta dal valore impostato nella prima scena fino al valore trovato per la seconda scena al momento giusto.

# **Attivazione della funzione To Start**

#### PROCEDIMENTO

**1.** Nel **Pannello dell'automazione**, attivare la modalità **Touch** e abilitare **To Start** come opzione **Fill**.

- **2.** Avviare la riproduzione.
- **3.** Muovere il fader fino a quando si trova il valore di volume desiderato e rilasciarlo per eseguire il punch-out.

La traccia di automazione viene riempita dal punto di punch-out fino all'inizio del progetto.

### **Attivazione della funzione To End**

#### PROCEDIMENTO

- **1.** Nel **Pannello dell'automazione**, attivare la modalità **Touch** e abilitare **To End** come opzione **Fill**.
- **2.** Avviare la riproduzione e toccare il controllo relativo al parametro per eseguire il punch-in del passaggio di automazione.
- **3.** Muovere il fader fino a quando si individua il valore desiderato, quindi rilasciarlo.

In tal modo viene eseguito il punch-out della scrittura dei dati di automazione. Una volta rilasciato il fader, la curva di automazione assume il valore individuato, dal punto di punchout fino alla fine del progetto.

#### **Attivazione del loop**

#### PREREQUISITI

È stato configurato un intervallo di loop mediante i localizzatori sinistro e destro.

#### PROCEDIMENTO

- **1.** Nel **Pannello dell'automazione**, attivare la modalità **Touch** e abilitare **Loop** come opzione **Fill**.
- **2.** Avviare la riproduzione.
- **3.** Muovere il fader fino a quando si trova il valore di volume desiderato e rilasciarlo per eseguire il punch-out.

Il valore rilevato viene impostato entro l'intervallo definito dai localizzatori sinistro e destro.

# **Attivazione degli spazi vuoti (gap)**

#### PREREQUISITI

Sono stati configurati i territori vergini.

#### **NOTA**

Quando la funzione **Trim** è attivata, il parametro **Gap** non ha effetto. Questo perché la funzione **Trim** modifica solamente i dati esistenti.

#### PROCEDIMENTO

- **1.** Nel **Pannello dell'automazione**, attivare la modalità **Touch** e abilitare **Gaps** come opzione **Fill**.
- **2.** Avviare la riproduzione.
- **3.** Muovere il fader fino a quando si trova il valore di volume desiderato e rilasciarlo per eseguire il punch-out.

<span id="page-1018-0"></span>Tutti gli spazi vuoti tra gli eventi di automazione precedentemente scritti vengono riempiti con l'ultimo valore rilevato durante l'ultimo passaggio di automazione.

#### LINK CORRELATI

[La funzione 'Territori vergini' e il valore iniziale a confronto](#page-1005-0) a pag. 1006

# **Le modalità One Shot e Continuous Fill**

Le opzioni **Fill** possono essere usate in diversi modi:

**One shot** 

Quando si fa clic su uno dei pulsanti **Fill**, questi si illuminano e vengono abilitati nel corso del passaggio di automazione successivo. Successivamente, l'opzione viene nuovamente disabilitata.

● **Continuous fill**

Se si fa clic su un pulsante **Fill** per una seconda volta, viene visualizzato un simbolo di blocco sul pulsante illuminato, a indicare che ci si trova in modalità Continuous Fill e che l'operazione può essere ripetuta tutte le volte che si desidera. Fare clic sul pulsante una terza volta per disabilitare l'opzione **Fill** corrispondente.

### **Scrittura manuale dei dati per mezzo delle opzioni Fill**

È possibile utilizzare le opzioni **Fill** del **Pannello dell'automazione** in combinazione con lo strumento **Disegna**. In tal modo si potrà disporre di un metodo di scrittura manuale dei dati di automazione decisamente versatile e potente.

#### PROCEDIMENTO

- **1.** Aprire una traccia di automazione e selezionare lo strumento **Disegna**.
- **2.** Nel **Pannello dell'automazione**, selezionare **To End** come opzione **Fill**.
- **3.** Fare clic e trascinamento per creare una curva di automazione.
- **4.** Rilasciare il pulsante del mouse.

Al momento del rilascio viene creato un evento finale di automazione. La curva di automazione viene scritta a partire da quest'ultimo evento, fino alla fine del progetto.

#### **NOTA**

Questa procedura può essere usata con tutte le opzioni **Fill**.

### **Opzioni della modalità Preview**

Le opzioni **Preview** (anteprima) consentono di trovare delle nuove impostazioni senza dover registrare i passaggi necessari a individuarle.

Ciò è utile in particolare se si desidera ascoltare in anteprima le modifiche relative ai valori di automazione, senza dover eliminare alcun dato di automazione originale. Una volta individuate le impostazioni, è possibile eseguire il punch sui valori ascoltati in anteprima.

Quando si cambia un preset di un plug-in VST in modalità **Preview**, le modifiche nelle impostazioni dei parametri causate dal cambio di preset vengono registrate come automazione. Si noti che il plug-in deve avere non più di 32 parametri per funzionare in questo modo.

### **Attivazione della modalità Preview**

#### PROCEDIMENTO

**1.** Nel **Pannello dell'automazione**, nella sezione **Preview**, attivare l'opzione **Preview**.

**NOTA** 

Per impostare in maniera permanente la modalità **Preview**, fare clic due volte sul pulsante **Preview**. Viene visualizzato un simbolo di blocco sul pulsante illuminato. Per disabilitare questa impostazione, fare clic sul pulsante una terza volta.

**2.** Toccare il controllo di un parametro.

Vengono visualizzate le opzioni **Suspend**, **Punch** e **Punch on Play**. Si ha ora il pieno controllo manuale del parametro toccato ed è possibile sospendere tutti i dati di automazione precedentemente registrati.

- **3.** Facoltativo: toccare un altro parametro se si desidera scrivere i dati per più parametri durante lo stesso passaggio di automazione.
- **4.** Riprodurre la scena per trovare le impostazioni dei parametri desiderate.
- **5.** Toccare il parametro desiderato, avviare la registrazione, trovare il valore e attivare la funzione **Punch** per avviare il nuovo passaggio di automazione.
- **6.** Facoltativo: se si desidera confrontare il valore che è stato individuato nel corso dell'anteprima con i valori automatizzati in precedenza, attivare l'opzione **Suspend**. In tal modo, viene riprodotto il materiale audio usando i valori definiti prima di attivare

la modalità **Preview**. È possibile usare l'indicatore delta nella traccia di automazione come visuale aggiuntiva per la comparazione dei valori.

**7.** Una volta che si è soddisfatti dei valori individuati, fare clic su **Punch** per avviare il nuovo passaggio di automazione.

I nuovi valori definiti vengono registrati, dal punto di punch-in fino alla posizione di punchout, come definito dalle impostazioni relative alla modalità di automazione.

### **Le funzioni Punch e Punch alla riproduzione a confronto**

Quando si utilizza l'opzione **Punch**, l'avvio della riproduzione e il punch-in sono considerate azioni separate. Se si desidera eseguire il punch-in all'avvio della riproduzione, attivare l'opzione **Punch alla riproduzione**.

- Utilizzare la funzione **Punch alla riproduzione** quando non è possibile eseguire il punchin al volo, ad esempio in quelle situazioni in cui è necessario individuare la posizione di punch-in in modalità arresto. Una volta trovata la posizione esatta, abilitare **Punch alla riproduzione** e avviare da quel punto la riproduzione.
- **Punch** è l'opzione da usare se si intende ascoltare la sezione prima del punto di punch-in desiderato e se in tale sezione sono già contenuti dei dati di automazione che non si vuole sovrascrivere. Portarsi in questa sezione e quindi eseguire il punch-in del passaggio di automazione.
- Può anche essere utilizzato il tasto **Punch** in modalità arresto. Per creare dei dati di automazione in questo modo, la funzione **Punch** deve essere combinata con una delle modalità **Fill**.

# <span id="page-1020-0"></span>**Auto Punch**

La funzione **Auto Punch** consente di fare in modo che il passaggio di automazione inizi e termini alle posizioni definite.

● Attivare la modalità **Preview** e impostare i localizzatori sinistro e destro alle posizioni in cui si desidera che venga eseguito automaticamente il punch-in e il punch-out.

La funzione **Auto Punch** consente di definire una zona di sicurezza per i dati di automazione scritti in precedenza.

● Posizionare il localizzatore destro all'inizio di un'area che si desidera proteggere e abilitare la modalità ciclo.

In tal modo si è certi che un passaggio di automazione in corso esegua sempre il punch-out prima di raggiungere questa sezione del progetto.

### **Touch Assist**

Quando si utilizza la modalità **Preview**, potrebbe capitare di trovarsi nella situazione in cui vengono modificati alcuni parametri, ma non altri, nonostante questi appartengano allo stesso gruppo di parametri (ad esempio le impostazioni relative all'equalizzazione). La funzione **Touch Assist** consente di evitare che vengano dimenticati alcuni parametri mentre si toccano i parametri per l'anteprima.

Quando l'opzione **Touch Assist** è abilitata, i parametri delle seguenti funzioni vengono trattati come gruppi:

- Moduli di equalizzazione dei canali (21 parametri)
- Mandata aux disattivata/attivata e livello della mandata
- Stereo panner
- Surround panner (sinistro-destro, anteriore-posteriore, LFE)
- Plug-in in insert (disponibile solo per plug-in con 32 o meno parametri)

La modalità **Touch Assist** fa in modo che se si tocca un parametro appartenente a un gruppo, vengono toccati anche tutti gli altri parametri di quel gruppo.

Tuttavia, se si intende automatizzare solamente un particolare parametro, disabilitare l'opzione **Touch Assist** per evitare di sovrascrivere inavvertitamente dei dati di automazione creati in precedenza.

#### **NOTA**

Abilitando l'opzione **Touch Assist** potrebbe essere creata una notevole quantità di dati di automazione, con la conseguenza di un carico più elevato sulla CPU. Usare questa funzione solamente se le performance del sistema rimangono entro dei livelli accettabili.

# **Punch Log**

La sezione **Punch Log** visualizza un elenco delle operazioni di punch-in recenti che sono state eseguite in modalità **Preview**. È possibile caricare una di queste voci di log per la traccia corrente per richiamare i corrispondenti parametri toccati con i relativi parametri al momento del punchin.

● Per caricare una voce, selezionarla dall'elenco e fare clic su **Load**.

Il pulsante **Preview** si illumina nel **Pannello dell'automazione** e nella traccia di automazione corrispondente.

#### <span id="page-1021-0"></span>**NOTA**

Quando si carica una voce di log, vengono aggiunti i parametri corrispondenti a qualsiasi altro parametro che è stato toccato durante la sessione di anteprima (preview) corrente. Tuttavia, se ad esempio si tocca manualmente il parametro del volume e poi si aggiunge ancora del volume caricando una voce di punch log, vengono utilizzate le impostazioni di volume derivate dal punch log, sostituendo qualsiasi valore impostato manualmente.

- Per rinominare una qualsiasi voce di log, cliccarci sopra due volte e inserire un nuovo nome.
- Per eliminare una voce, selezionarla e fare clic su **Delete**.
- Per specificare il numero di voci di log visualizzate, aprire la scheda **Impostazioni** e attivare l'opzione **N° max di punch log**.

Se questo valore è impostato su 10 voci, l'undicesimo evento di punch sovrascrive la voce creata per il primo evento, il dodicesimo sostituisce la seconda voce, ecc. Il massimo numero possibile di voci di punch log è 100.

Per fare in modo che una particolare voce non venga sovrascritta, fare clic nella relativa sezione sulla destra, in modo che venga visualizzato un segno di spunta.

Le voci di **Punch Log** vengono salvate con il progetto corrente.

I dati **Punch Log** sono sempre specifici per i singoli progetti. Non è possibile esportare delle voci di log di un progetto in un altro progetto.

### **Le opzioni Suspend**

Questa sezione del **Pannello dell'automazione** consente di escludere determinati parametri dalla lettura o dalla scrittura dei dati di automazione. In tal modo si ottiene il pieno controllo manuale di questi parametri.

### **Suspend Read**

La sospensione della lettura per un parametro specifico durante l'automazione consente di averne il pieno controllo manuale.

- Per sospendere la lettura dei dati di automazione per un parametro specifico, fare clic sul parametro corrispondente.
- Per sospendere la lettura dei dati di automazione per tutti i parametri/gruppi di parametri, fare clic su **Set All**.

#### **NOTA**

Quando una qualsiasi delle opzioni nella categoria **Suspend Read** è abilitata, facendo clic su **Set All** vengono disabilitati tutti i pulsanti.

#### ESEMPIO

Si immagini di aver già automatizzato numerose tracce. Mentre si lavora sulla traccia corrente, si desidera che una delle altre tracce abbia un volume maggiore, in modo da identificare meglio una particolare posizione all'interno della parte audio.

Sospendendo la **Lettura** per il parametro del volume, si ottiene nuovamente il pieno controllo manuale e si potrà impostare il volume sul livello desiderato.

#### **Suspend Write**

Se si sospende la scrittura per un parametro specifico durante l'automazione, tale parametro viene rimosso dal passaggio di automazione.

- <span id="page-1022-0"></span>Per sospendere la scrittura dei dati di automazione per un parametro specifico, fare clic sul parametro corrispondente.
- Per sospendere la scrittura dei dati di automazione per tutti i parametri/gruppi di parametri, fare clic su **Set All**.

**NOTA** 

Quando una qualsiasi delle opzioni nella categoria **Suspend Write** è abilitata, facendo clic su **Set All** vengono disabilitati tutti i pulsanti.

#### ESEMPIO

Si immagini la situazione descritta di seguito: per concentrarsi maggiormente mentre si lavora su di una particolare traccia, si mettono in mute molte delle altre tracce. Tuttavia, essendo attiva su queste tracce la scrittura delle automazioni, questo stato di mute viene anch'esso automatizzato durante il passaggio di automazione successivo – una situazione classica di un mixaggio.

Per evitare di escludere inavvertitamente in questo modo intere tracce dal proprio mix, è possibile escludere il parametro **Mute** da tutta la scrittura dell'automazione, facendo clic su **Mute**  nella categoria **Suspend Write** del **Pannello dell'automazione**.

### **Le opzioni Show**

Le opzioni **Show** consentono di aprire tutte le tracce di automazione per un parametro specifico. Questo consente di ottenere una vista d'insieme del parametro automatizzato.

Per aprire le tracce di automazione relative a volume, pan, equalizzazione, mandate o insert per tutte le tracce, fare clic sul parametro corrispondente.

Le tracce di automazione vengono aperte anche se su queste tracce non sono stati registrati dei dati di automazione.

- Per scorrere tra i singoli insiemi di gruppi di parametri, ad esempio pan, EQ, sends e inserts, fare clic ripetutamente sul rispettivo pulsante.
- Per visualizzare solamente le tracce di automazione per le quali esistono dei dati di automazione, attivare **Used Only** e fare clic su una delle opzioni disponibili.
- Per visualizzare tutte le tracce di automazione contenenti dei dati di automazione, attivare l'opzione **Show Used**.
- Per nascondere tutte le tracce di automazione aperte, attivare l'opzione **Hide All**.

**NOTA** 

Le opzioni della sezione **Show** nel **Pannello dell'automazione** agiscono su tutte le tracce.

# **Scheda Passaggi di automazione**

Visualizza la storia dei passaggi di automazione registrati.

Per registrare i passaggi di automazione, è necessario che l'opzione **Attiva passaggi di automazione** nella scheda **Impostazioni** sia attivata.

Un passaggio di automazione inizia con il primo parametro che viene scritto dopo l'attivazione del pulsante **Scrittura** dell'automazione e l'avvio della riproduzione. Il passaggio termina quando la riproduzione viene arrestata, sia facendo clic su **Arresta**, sia quando il cursore salta a un'altra posizione. Ciò avviene quando sono attivate le modalità ciclo o arranger. La storia dei passaggi di automazione consente di annullare i passaggi di automazione eseguiti.

# **Attivazione dei passaggi di automazione**

#### PROCEDIMENTO

- **1.** Nel **Pannello dell'automazione**, aprire la scheda **Impostazioni** e attivare l'opzione **Attiva passaggi di automazione**.
- **2.** Attivare la **Scrittura** dell'automazione ed eseguire alcune azioni.

Il pulsante **Attiva passaggi di automazione** indica che è in corso un passaggio di automazione; il passaggio viene scritto nella storia dei passaggi.

**NOTA** 

I passaggi di automazione vengono creati solamente quando si scrive automaticamente l'automazione. Per annullare gli eventi di automazione che sono stati scritti manualmente è invece necessario utilizzare la **Storia delle modifiche**.

#### RISULTATO

Il passaggio di automazione viene registrato e scritto nella storia dei passaggi di automazione all'interno della scheda **Passaggi di automazione**.

# **Annullamento dei passaggi di automazione**

#### PROCEDIMENTO

**1.** Aprire la scheda **Passaggi di automazione** e, nella storia dei passaggi di automazione, trascinare la linea orizzontale verso l'alto.

Gli eventi di automazione corrispondenti nella traccia di automazione vengono rimossi, e le relative voci nella storia dei passaggi di automazione vengono visualizzati in grigio. La colonna **Stato** riporta la dicitura **Non eseguito**.

**NOTA** 

Tutte le operazioni di automazione eseguite manualmente, così come altre modifiche e processi eseguiti durante o dopo il passaggio di automazione, vengono annullati.

**2.** Per ripetere nuovamente i passaggi di automazione, trascinare la linea orizzontale verso il basso.

Gli eventi di automazione corrispondenti nella traccia di automazione vengono inseriti, e la colonna **Stato** visualizza nuovamente la dicitura **Eseguito**.

### **Annullamento dei rami**

Un ramo è una sequenza di passaggi di automazione.

In un ramo, ciascun passaggio di automazione viene rappresentato da un rettangolo con il relativo numero. Le operazioni di automazione eseguite manualmente, così come le altre modifiche e processi tra i passaggi di automazione sono rappresentati da rettangoli più piccoli. Questi rettangoli servono solamente da indicatori; non possono essere usati per annullare le modifiche.

<span id="page-1024-0"></span>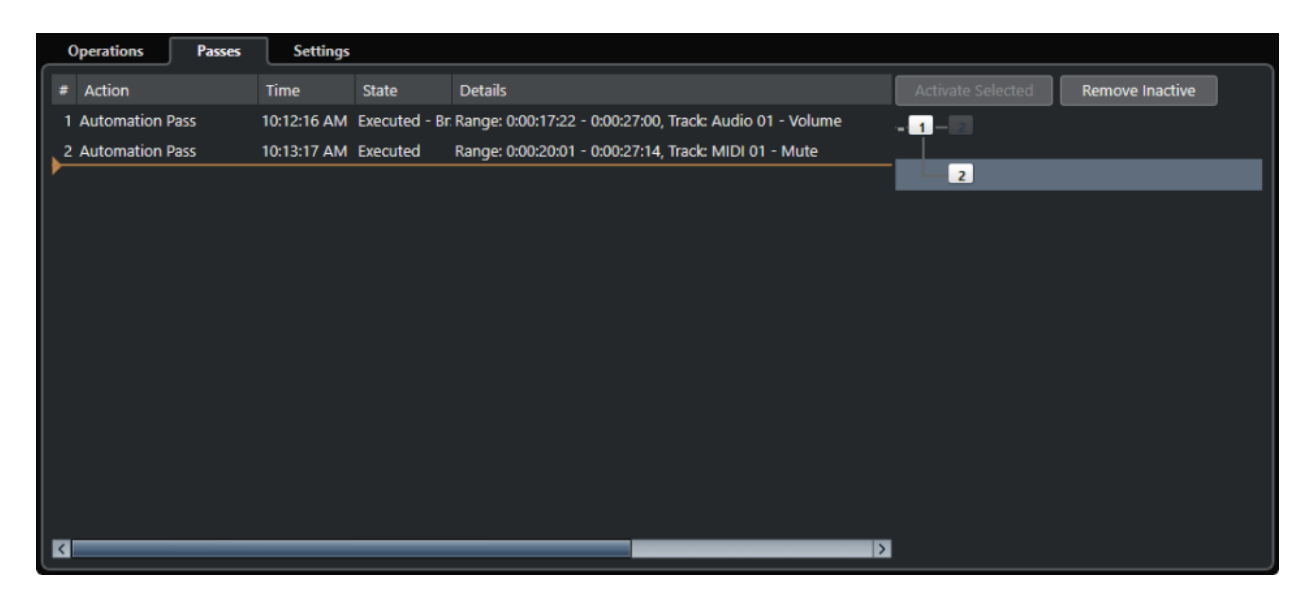

Quando si annulla un passaggio di automazione e di conseguenza di scrivono dei nuovi dati di automazione, viene creato un nuovo ramo e tutti i passaggi di automazione successivi vengono riuniti nel nuovo ramo.

Se si hanno due o più rami, è possibile decidere di annullare i passaggi di automazione dei diversi rami nella storia dei passaggi di automazione, attivando e disattivando dei rami specifici.

# **Disattivazione dei rami d'annullamento**

### PROCEDIMENTO

- **1.** Aprire la scheda **Impostazioni** del **Pannello dell'automazione** e attivare l'opzione **Attiva passaggi di automazione**.
- **2.** Aprire la scheda **Passaggi di automazione** per visualizzare la storia dei passaggi di automazione.
- **3.** Fare clic su un ramo per selezionarlo.

Le azioni del ramo selezionato vengono visualizzate nella sezione sinistra della finestra di dialogo.

**4.** Fare clic su **Attiva selezionati** per disattivare tutti i rami successivi.

Tutti i passaggi di automazione dei rami successivi vengono annullati. I passaggi di automazione del ramo attivato vengono ripristinati fino alla fine del ramo stesso. Ad esempio, le prime modifiche di un ramo successivo vengono inserite al suo interno.

**5.** Per annullare ed eliminare un ramo, fare clic su **Rimuovi inattivi**.

Tutti i rami vengono rimossi. Le azioni del ramo inattivo spariscono completamente, mentre le azioni dei rami attivi vengono fuse tra loro.

#### RISULTATO

La storia dei passaggi di automazione non viene salvata con il progetto. Se si chiude il progetto, la storia viene infatti eliminata.

# **Scheda Impostazioni**

È possibile definire delle impostazioni generali di automazione per il progetto.

● Per aprire le impostazioni dell'automazione, selezionare **Progetto** > **Pannello dell'automazione** e aprire la pagina **Impostazioni**.

#### **Attiva passaggi di automazione**

Consente di attivare i passaggi di automazione.

#### **Usa i rami d'annullamento**

Attivare questa opzione per raggruppare tutti i passaggi di automazione in rami.

#### **Visualizza i dati sulle tracce**

Attivare questa opzione per visualizzare le forme d'onda audio o gli eventi MIDI sulle tracce di automazione.

Gli eventi vengono visualizzati solo se l'opzione **Visualizza le forme d'onda** è attivata nella finestra di dialogo **Preferenze** (pagina **Riquadro di visualizzazione degli eventi —Audio**) e se il parametro **Modalità dati nelle parti** è impostato su un'opzione diversa da **Nessun dato** (pagina **Riquadro di visualizzazione degli eventi—Audio**).

#### **Usa i territori vergini**

Attivare questa opzione se si desidera utilizzare i territori vergini.

#### **Continua la scrittura dell'automazione dopo il salto a una nuova posizione**

Attivando questa opzione, la registrazione dell'automazione non viene bloccata quando ci si porta in una nuova posizione. Questa opzione può essere usata per eseguire dei passaggi di automazione multipli in modalità ciclo, oppure se si stanno utilizzando le funzioni arranger.

Se questa opzione è disattivata, se si scrivono dei dati di automazione e si raggiunge un'altra posizione del progetto nel corso di questo processo, la scrittura viene interrotta fino al rilascio del pulsante del mouse, oppure finché non si riceve un comando di arresto.

#### **Mostra i parametri in fase di scrittura**

Se si attiva questa opzione, mentre si scrivono i parametri di automazione viene visualizzata la traccia di automazione corrispondente. Ciò offre un controllo visivo di tutti i parametri modificati durante la scrittura.

#### **Tempo di ritorno**

Determina quanto rapidamente il parametro automatizzato ritorna a qualsiasi valore precedentemente automatizzato al rilascio del pulsante del mouse. Impostare questa opzione su un valore maggiore di 0 per evitare che si verifichino dei salti improvvisi nelle impostazioni dei parametri con il conseguente generarsi di crepitii.

#### **Livello di riduzione**

Il punch out o la funzione **Riduci gli eventi di automazione** consentono di rimuovere tutti gli eventi di automazione superflui. Come risultato si ottiene una curva di automazione che contiene solamente gli eventi necessari a riprodurre le azioni eseguite. Un valore pari allo 0 % rimuove solamente i punti di automazione ripetuti. Un valore compreso tra 1 % e 100 % consente di smussare la curva di automazione. In generale, il valore predefinito, pari al 50 %, riduce la quantità di dati di automazione in maniera significativa senza intaccare il risultato dell'automazione esistente in termini sonori.

#### **Intervallo di individuazione dei picchi**

Definisce un periodo temporale in cui delle modifiche improvvise nel parametro automatizzato vengono considerate come picchi indesiderati. I picchi possono essere rimossi utilizzando la funzione **Elimina i picchi di automazione**. Possono essere inseriti valori compresi tra 0 e 200 ms.

#### **N° max di punch log**

Questa opzione specifica il numero di voci di log che vengono visualizzate. Possono essere inseriti valori compresi tra 5 e 100.

#### **Congelamento della curva di troncamento**

In questo menu a tendina è possibile specificare le modalità di applicazione del congelamento alla propria curva di troncamento (funzione Trim).

#### ● **Manualmente**

Congela manualmente la curva di troncamento.

#### ● **Alla fine del passaggio**

Esegue un congelamento ogni volta che viene completata un'operazione di scrittura.

#### ● **All'abbandono della modalità 'Trim'**

Congela automaticamente i dati di troncamento quando la modalità 'Trim' viene disattivata (globalmente o singolarmente per una traccia).

LINK CORRELATI

[Scheda Passaggi di automazione](#page-1022-0) a pag. 1023 [La funzione 'Territori vergini' e il valore iniziale a confronto](#page-1005-0) a pag. 1006 [Punch Log](#page-1020-0) a pag. 1021

# **VST instrument**

I VST instrument sono dei sintetizzatori software o altre sorgenti sonore incluse con Nuendo. Essi vengono riprodotti internamente via MIDI. È possibile aggiungere degli effetti o un'equalizzazione ai VST instrument.

Nuendo consente di utilizzare i VST instrument nei modi seguenti:

- Aggiungendo un VST instrument e assegnandovi una o più tracce MIDI.
- Creando una traccia instrument.

Si tratta di una combinazione di un VST instrument, di un canale instrument e di una traccia MIDI. È possibile riprodurre e registrare delle note MIDI per questa traccia.

#### **NOTA**

Alcuni VST Instrument sono inclusi in Nuendo. Questi VSTi sono descritti nel dettaglio nel documento separato **Riferimento dei plug-in**.

LINK CORRELATI [Tracce instrument e canali](#page-145-0) a pag. 146

# **Aggiunta dei VST Instrument**

#### PROCEDIMENTO

- **1.** Nel menu **Studio**, selezionare l'opzione **VST Instrument**.
- **2.** Fare clic-destro su un'area vuota della finestra **VST Instrument**.
- **3.** Dal menu contestuale, selezionare **Aggiungi un VSTi dal rack**.
- **4.** Dal selettore dei VST instrument, scegliere il VSTi desiderato.
- **5.** Fare clic su **Crea**.

#### RISULTATO

Si apre il pannello di controllo del VST instrument e all'elenco tracce vengono aggiunte le seguenti tracce:

Una traccia MIDI con il nome del VSTi. L'uscita della traccia MIDI viene assegnata al VSTi.

**NOTA** 

Nella finestra di dialogo **Preferenze** (pagina **VST—Plug-in**) è possibile specificare ciò che accade quando viene caricato un VST Instrument.

● Una cartella avente il nome del VSTi che viene aggiunta all'interno di una delle cartelle **VST Instrument**. La cartella contiene due tracce di automazione: una per i parametri del plug-in e un'altra per il canale synth nella **MixConsole**.

# <span id="page-1028-0"></span>**Pannello di controllo dei VST instrument**

Il pannello di controllo dei VST instrument consente di configurarne i relativi parametri. I contenuti, la forma e l'aspetto del pannello di controllo dipendono dal VST instrument selezionato.

Sono disponibili i seguenti controlli:

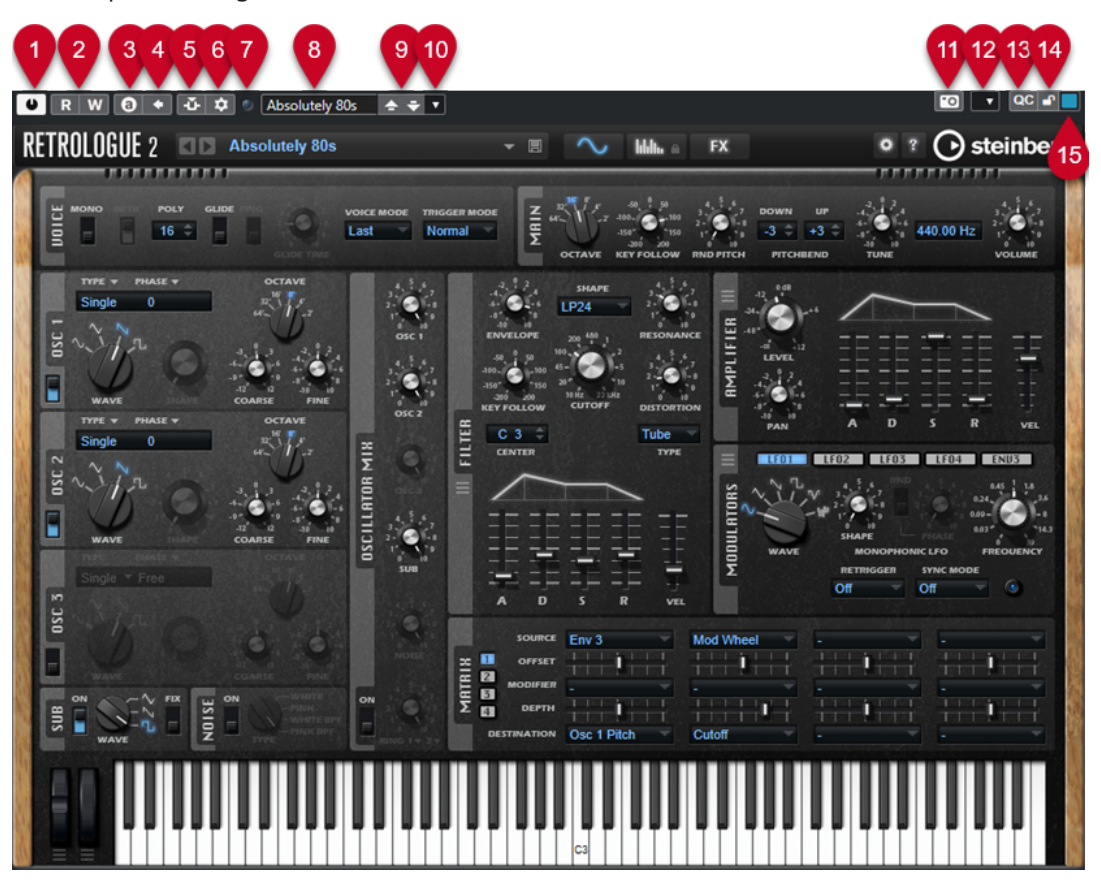

**1 Attiva instrument**

Attiva/Disattiva il VST instrument.

- **2 Lettura dell'automazione/Scrittura dell'automazione** Consente di leggere/scrivere l'automazione per le impostazioni relative ai parametri del VSTi.
- **3 Alterna le configurazioni A/B**

Passa alla configurazione B quando è attiva la configurazione A e viceversa.

- **4 Applica le impostazioni correnti ad A e B** Copia i parametri della configurazione A nella configurazione B e viceversa.
- **5 Attiva/Disattiva il side-chain**
	- Attiva le funzionalità side-chain per i VST 3 instrument che le supportano.
- **6 Configura le assegnazioni side-chain** Consente di configurare le assegnazioni side-chain per il plug-in selezionato.
- **7 Indicatore di ricezione degli eventi**

Si illumina quando vengono ricevuti messaggi di note-on e messaggi controller.

**8 Browser dei preset**

Apre il browser dei preset, all'interno del quale è possibile selezionare un altro preset.

**9 Carica il programma precedente/Carica il programma successivo**

Consente di caricare il programma precedente/successivo nel browser dei preset.

**10 Gestione dei preset**

Apre un menu a tendina che consente di salvare, rinominare o rimuovere un preset.

**11 Aggiungi un'immagine del plug-in VST al rack Media**

Aggiunge un'immagine del plug-in VST al rack **Media**. Questa funzione è disponibile solamente per i plug-in di altri produttori.

**12 Menu contestuale dei VST instrument**

Apre un menu contestuale contenente una serie di funzioni e impostazioni specifiche.

**13 Visualizza/Nascondi i controlli rapidi VST**

Visualizza/nasconde i controlli rapidi.

**14 Stato di blocco dei controlli rapidi focalizzati: Bloccato/Sbloccato**

Consente di bloccare il focus dei controlli rapidi sulla finestra dei plug-in.

#### **15 Indicatore dei controlli rapidi focalizzati**

Se questo indicatore è illuminato, la finestra dei plug-in ha il focus dei controlli rapidi.

#### LINK CORRELATI

[Aggiunta di immagini dei VST instrument al rack Media](#page-845-0) a pag. 846 [Il menu contestuale dei VST instrument](#page-1034-0) a pag. 1035 Nascondere/visualizzare i pannelli di controllo dei VST instrument a pag. 1030 [Funzionalità side-chain per i VST Instrument](#page-1043-0) a pag. 1044 [Configurazione dei controlli rapidi focalizzati nell'assistente di mappatura MIDI Remote](#page-1085-0) a pag. 1086 [Controlli rapidi focalizzati](#page-1084-0) a pag. 1085

# **Nascondere/visualizzare i pannelli di controllo dei VST instrument**

Quando si aggiunge un VST instrument, si apre automaticamente il rispettivo pannello di controllo. I pannelli di controllo possono essere nascosti. Questa funzionalità è utile per ottenere una migliore vista d'insieme, nel caso in cui siano stati aggiunti numerosi plug-in al progetto i cui pannelli di controllo occupano un'ampia porzione di spazio su schermo.

PROCEDIMENTO

**●** Selezionare **Finestra** > **Nascondi la finestra dei plug-in**.

**NOTA** 

Vengono in tal modo nascosti anche i pannelli di controllo degli effetti VST.

#### RISULTATO

Le finestre dei plug-in vengono nascoste e messe in background. Per visualizzarle nuovamente, selezionare **Visualizza le finestre dei plug-in**.

LINK CORRELATI

[Pannello di controllo dei VST instrument](#page-1028-0) a pag. 1029

# **Chiusura di tutti i pannelli di controllo**

Quando si aggiunge un VST instrument, si apre automaticamente il rispettivo pannello di controllo. É possibile chiudere tutti i pannelli di controllo contemporaneamente.

PROCEDIMENTO

**●** Selezionare **Finestra** > **Chiudi tutte le finestre dei plug-in**.

**NOTA** 

Vengono in tal modo chiusi anche i pannelli di controllo degli effetti VST.

RISULTATO

I pannelli di controllo vengono chiusi.

LINK CORRELATI [Pannello di controllo dei VST instrument](#page-1028-0) a pag. 1029

# **Selettore dei VST instrument**

Il selettore dei VST instrument consente di selezionare i VST instrument dalla collezione attiva.

● Per aprire il selettore dei VST instrument, fare clic su uno slot nella finestra **VST Instrument**.

Sono disponibili i seguenti controlli:

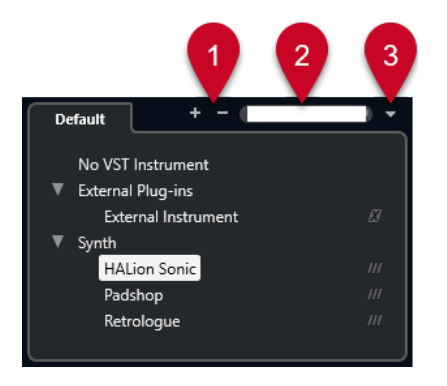

# **1 Espandi la struttura ad albero/Comprimi la struttura ad albero**

Espande/comprime la struttura ad albero.

#### **2 Ricerca dei VST instrument**

Consente di cercare i VST instrument digitandone il nome (intero o una parte di esso), oppure la categoria.

**3 Collezioni di plug-in e opzioni**

Consente di selezionare una collezione.

Se si seleziona la collezione **Predefinita**, diventano disponibili le opzioni **Ordina per categoria** e **Ordina per rivenditore**. Queste opzioni consentono di organizzare la collezione predefinita.

# **Creazione delle tracce instrument**

È possibile creare delle tracce instrument che contengono VST instrument dedicati.

PROCEDIMENTO

- **1.** Nell'area dei controlli globali delle tracce all'interno dell'elenco tracce, fare clic su **Aggiungi una traccia** .
- **2.** Fare clic su **Instrument**.
- **3.** Aprire il menu a tendina **Instrument** e selezionare un VST instrument.
- **4.** Fare clic su **Aggiungi una traccia**.

#### RISULTATO

Il VST instrument selezionato viene caricato nella traccia instrument. Nella **MixConsole** viene aggiunto un canale instrument.

# **Il rack VSTi nell'area destra**

Il rack **VSTi** nell'area destra della **Finestra progetto** consente di aggiungere dei VST instrument alle tracce MIDI e instrument.

In questa finestra vengono visualizzati tutti i VST instrument utilizzati nel progetto. È possibile utilizzare fino a 8 controlli rapidi per ciascun VST instrument aggiunto.

● Per aprire il rack **VSTi** nell'area destra, fare clic su **Visualizza/Nascondi l'area destra** nella barra degli strumenti della **Finestra progetto** e, in cima all'area destra, fare clic sulla linguetta **VSTi**.

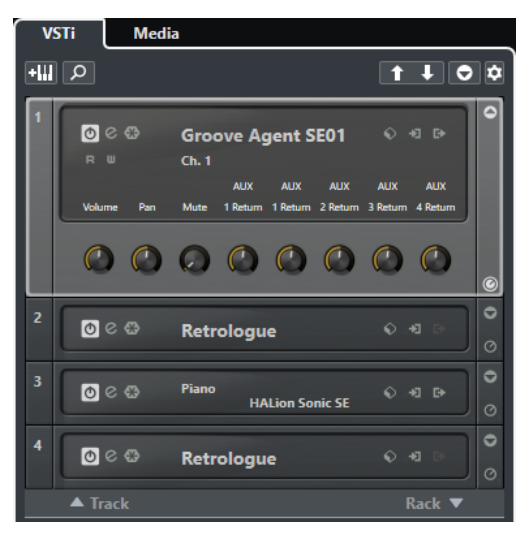

#### **NOTA**

Il rack **VSTi** nell'area destra costituisce semplicemente un'altra rappresentazione della finestra **VST Instrument**. Tutte le funzionalità sono identiche.

```
LINK CORRELATI
Visualizzare/nascondere le aree a pag. 58
Barra degli strumenti della finestra progetto a pag. 59
```
# **Finestra VST Instrument**

La finestra **VST Instrument** consente di aggiungere dei VST instrument per le tracce MIDI e instrument.

In questa finestra vengono visualizzati tutti i VST instrument utilizzati nel progetto. È possibile utilizzare fino a 8 controlli rapidi per ciascun VST instrument aggiunto.

Per aprire la finestra **VST Instrument**, selezionare **Studio** > **VST Instrument**.

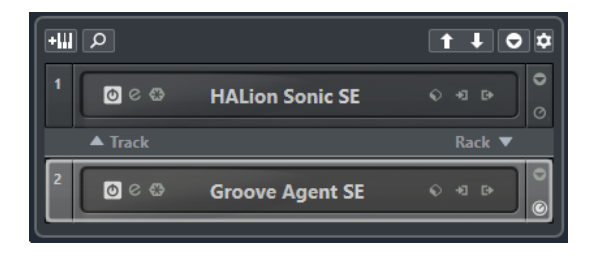

LINK CORRELATI [Tracce instrument e canali](#page-145-0) a pag. 146

# **Barra degli strumenti della finestra VST Instrument**

La barra degli strumenti della finestra **VST Instrument** contiene una serie di controlli per l'aggiunta e la configurazione dei VST instrument e dei **Controlli rapidi VST**.

#### **Aggiungi un VSTi da una traccia**

#### $+1$

Apre la finestra di dialogo **Aggiungi una traccia** che consente di selezionare un VST instrument e di aggiungere una traccia instrument ad esso associata.

#### **Trova instrument**

 $\overline{\mathsf{Q}}$ 

Apre un selettore che consente di trovare un VST instrument caricato.

**Imposta il focus del controllo in remoto per i controlli rapidi VST sul VST instrument precedente**

#### $\mathbf{r}$

Consente di impostare il focus del controllo in remoto sul VST instrument precedente.

### **Imposta il focus del controllo in remoto per i controlli rapidi VST sul VST instrument successivo**

#### $\mathbf{L}$

Consente di impostare il focus del controllo in remoto sul VST instrument successivo.

#### **Visualizza/Nascondi tutti i controlli rapidi VST**

#### $\bullet$

Visualizza/Nasconde i controlli rapidi predefiniti per tutti i VSTi caricati.

### **Configurazione**

### $\dot{\mathbf{c}}$

Apre il menu a tendina **Impostazioni** in cui è possibile attivare/disattivare le modalità di seguito descritte:

- La funzione Visualizza i controlli rapidi VST solamente per uno slot consente di visualizzare i **Controlli rapidi VST** in maniera esclusiva per il VST instrument selezionato.
- La funzione **Il canale MIDI segue la selezione della traccia** fa in modo che il selettore del **Canale** segua la selezione della traccia MIDI nella finestra **Progetto**. Utilizzare questa modalità se si sta lavorando con dei VST instrument multitimbrici.
- La funzione **Il controllo in remoto dello slot che ha il focus per i controlli rapidi VST segue la selezione della traccia** fa in modo che il focus per il controllo in remoto dei **Controlli rapidi VST** segua la selezione della traccia.

# **Controlli dei VST Instrument**

I controlli dei VST Instrument consentono di regolare una serie di impostazioni per un VST Instrument che è stato caricato.

Sono disponibili i seguenti controlli per ciascuno strumento:

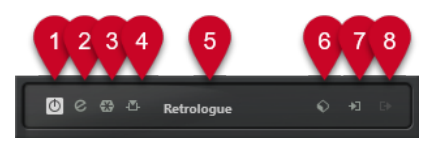

- **1 Attiva instrument** Attiva/Disattiva il VSTi.
- **2 Modifica instrument**

Apre il pannello del VSTi.

**3 Congela l'instrument**

Congela il VSTi. Questa funzione consente di ridurre il carico sulla CPU.

**4 Attiva/Disattiva il side-chain**

Attiva/disattiva la funzione side-chain.

### **5 Selettore dei VST instrument**

Consente di selezionare un altro VSTi. Fare doppio-clic per rinominare il VST instrument selezionato. Il nome viene visualizzato nel menu a tendina **Assegnazione di uscita** relativo alle tracce MIDI. Ciò è particolarmente utile per lavorare con più istanze dello stesso VSTi.

#### **6 Browser dei preset**

Consente di caricare o salvare un preset per il VSTi.

### **7 Opzioni di ingresso**

Questo simbolo si illumina quando vengono ricevuti dei dati MIDI dal VSTi. Fare clic su questo pulsante per aprire un menu a tendina in cui è possibile selezionare, applicare/ rimuovere lo stato di mute o applicare/rimuovere lo stato di solo per le tracce che inviano il MIDI al VSTi (ingressi).

### **NOTA**

Se si ridimensiona la finestra **VST Instrument**, è possibile accedere a questa opzione utilizzando un menu a tendina **Opzioni di ingresso/uscita**.

### **8 Attiva le uscite**

Questo controllo è disponibile solamente se il VSTi dispone di più di un'uscita. Consente quindi di attivare una o più di queste uscite.

#### **NOTA**

Se si ridimensiona la finestra **VST Instrument**, è possibile accedere a questa opzione utilizzando un menu a tendina **Opzioni di ingresso/uscita**.

#### LINK CORRELATI

[Congelamento dei VST instrument](#page-1038-0) a pag. 1039

# <span id="page-1034-0"></span>**Il menu contestuale dei VST instrument**

Il menu contestuale e il menu **Funzioni** del pannello di controllo dei VST instrument visualizzano le funzioni e le impostazioni specifiche per il VST instrument.

Eseguire una delle seguenti operazioni:

- Fare clic-destro su un'area vuota del pannello di controllo del VST instrument.
- Aprire il menu a tendina **Funzioni** nel pannello di controllo del VST instrument.

Sono disponibili le seguenti funzioni:

#### Copia le impostazioni di <nome del VST instrument>/Incolla le impostazioni di <nome **del VST instrument>**

Consente di copiare le impostazioni del VST instrument e di incollarle in un altro VSTi.

#### **Carica preset/Salva preset**

Consente di caricare/salvare un preset.

#### **Preset predefiniti**

Consente di definire e salvare un preset predefinito.

#### **Passa alla configurazione A/Passa alla configurazione B**

Passa alla configurazione B quando è attiva la configurazione A e viceversa.

#### **Applica le impostazioni correnti ad A e B**

Copia i parametri della configurazione A nella configurazione B e viceversa.

#### **Attiva le uscite**

Consente di attivare una o più uscite per il VST instrument.

#### **Attiva/Disattiva il side-chain**

Consente di attivare/disattivare il side-chain per il VST instrument.

**NOTA** 

Questa opzione è disponibile solamente per i VST 3 instrument che supportano le funzionalità side-chain.

#### **Remote Control Editor**

Apre il **Remote Control Editor**.

#### **Passa all'Editor generico**

Consente di aprire l'editor generico per il VST instrument.

#### **Consenti il ridimensionamento della finestra**

Consente il ridimensionamento dinamico delle finestre dei plug-in di terze parti in Nuendo. Questa funzionalità è utile se si attiva l'opzione **Abilita HiDPI** (solo Windows) nella finestra di dialogo **Preferenze** (pagina **Generale**) e il proprio plug-in non supporta le impostazioni relative ai dpi.

**NOTA** 

La funzione **Consenti il ridimensionamento della finestra** è specifica per i singoli plug-in. Attivarla/disattivarla per ogni plug-in per il quale si intende utilizzarla.

LINK CORRELATI

[Generale](#page-1723-0) a pag. 1724 [Funzionalità side-chain per i VST Instrument](#page-1043-0) a pag. 1044

# <span id="page-1035-0"></span>**Preset per i VST instrument**

È possibile caricare e salvare dei preset per i VST instrument. Questi preset contengono tutte le impostazioni necessarie per il suono desiderato.

Sono disponibili i seguenti tipi di preset per i VSTi:

**Preset VST** 

I preset VST che includono le impostazioni dei parametri di un VST instrument.

Questi preset sono disponibili nella finestra **VST instrument** dai pannelli di controllo dei VSTi e dal campo **Programmi** dell'**Inspector**.

**Preset delle tracce** 

I preset delle tracce includono le impostazioni della traccia instrument e del VST instrument corrispondente.

Questi preset sono disponibili nell'**Inspector** o nel menu contestuale dell'elenco tracce.

# **Caricamento dei preset VST**

I **Preset VST** possono essere caricati dalla finestra **VST instrument**, dal pannello di controllo o dall'**Inspector**.

#### PROCEDIMENTO

- **1.** Eseguire una delle seguenti operazioni:
	- Selezionare la traccia contenente il VST instrument desiderato. Nella sezione **Assegnazione** dell'**Inspector**, fare clic su **Selettore del programma**.
	- Nella finestra **VST Instrument**, fare clic su **Browser dei preset** per il VSTi scelto e selezionare **Carica preset**.
	- Nel pannello di controllo del VST instrument, fare clic su **Browser dei preset** e selezionare **Carica preset**.
- **2.** Nel browser dei preset, selezionare un preset dall'elenco e fare doppio-clic per caricarlo.

```
RISULTATO
```
Il preset viene applicato.

# **Salvataggio dei preset VST**

È possibile salvare le proprie impostazioni relative ai VST instrument sotto forma di preset VST da utilizzare per usi futuri.

PROCEDIMENTO

- **1.** Eseguire una delle seguenti operazioni:
	- Nella finestra **VST Instrument**, fare clic su **Browser dei preset** per l'instrument scelto e selezionare **Salva preset**.
	- Nel pannello di controllo del VST instrument, fare clic su **Browser dei preset** e selezionare **Salva preset**.
- **2.** Nella finestra di dialogo **Salva il preset <nome del VST instrument>**, inserire un nome per il preset.
- **3.** Facoltativo: fare clic su **Visualizza l'Inspector degli attributi** e definire gli attributi desiderati per il preset.

**4.** Fare clic su **OK** per salvare il preset e chiudere la finestra di dialogo.

# **Caricamento dei preset delle tracce**

È possibile caricare dei preset delle tracce per le tracce instrument direttamente dall'**Inspector**.

PROCEDIMENTO

- **1.** Eseguire una delle seguenti operazioni:
	- Selezionare la traccia instrument e, nell'**Inspector**, fare clic nel campo **Carica un preset delle tracce**.
	- Fare clic-destro sulla traccia instrument e, dal menu contestuale, selezionare **Carica un preset delle tracce**.
- **2.** Nel browser dei preset, selezionare un preset dall'elenco e fare doppio-clic per caricarlo.

#### RISULTATO

Il preset della traccia viene applicato. Per tornare al preset precedentemente caricato, aprire nuovamente il browser dei preset e fare clic su **Ritorna all'ultima configurazione**.

# **Il Browser dei risultati dei preset instrument**

Il **Browser dei risultati** per i preset delle tracce instrument consente di riprodurre un'anteprima dei preset VST e di applicarli alle tracce instrument.

● Per aprire il **Browser dei risultati**, fare clic-destro su una traccia instrument e selezionare **Carica preset della traccia**.

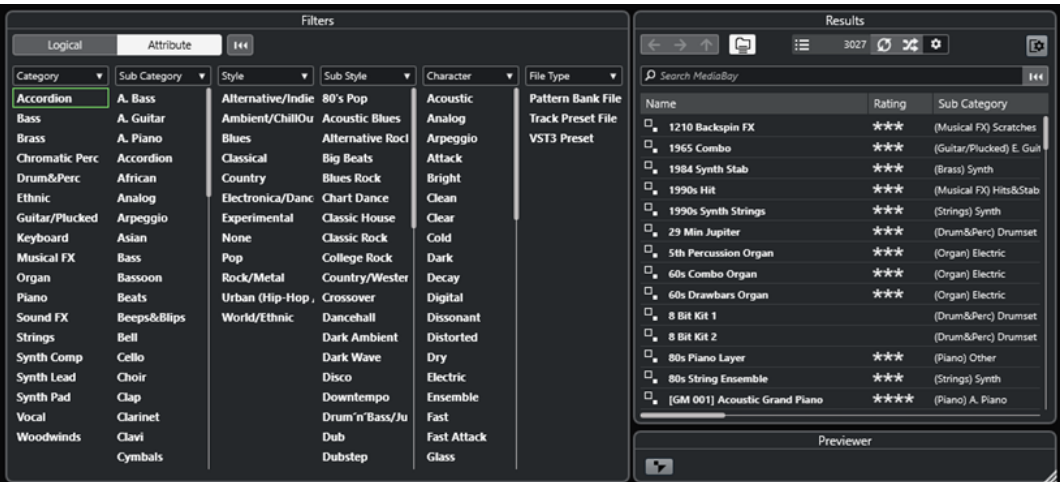

I preset per i VST instrument possono essere divisi nei seguenti gruppi:

#### **Preset**

I preset contengono le impostazioni relative al plug-in nella sua interezza. Per i VST instrument multi-timbrici, sono incluse le impostazioni relative a tutti i sound slot, oltre alle impostazioni globali.

#### **Programmi**

I programmi contengono solamente le impostazioni relative a un singolo programma. Per i VST instrument multi-timbrici, sono incluse solamente le impostazioni relative a un singolo sound slot.

# **Salvataggio dei preset delle tracce**

È possibile salvare le proprie impostazioni relative alle tracce instrument sotto forma di preset delle tracce per usi futuri.

PROCEDIMENTO

- **1.** Fare clic-destro sulla traccia instrument e, dal menu contestuale, selezionare **Salva preset della traccia**.
- **2.** Nella finestra di dialogo **Salva preset della traccia**, inserire un nome per il preset.
- **3.** Facoltativo: fare clic su **Visualizza l'Inspector degli attributi** e definire gli attributi desiderati per il preset.
- **4.** Fare clic su **OK** per salvare il preset e chiudere la finestra di dialogo.

# **Riproduzione dei VST Instrument**

Dopo aver aggiunto un VST instrument e selezionato un suono, è possibile riprodurre il VST instrument all'interno del progetto utilizzando una traccia instrument o una traccia MIDI.

#### PROCEDIMENTO

- **1.** Nell'elenco tracce, attivare la funzione **Monitoraggio** per la traccia con il VST instrument caricato.
- **2.** Premere uno o più tasti sulla tastiera MIDI collegata, oppure utilizzare la **Tastiera su schermo**.

Vengono in tal modo attivati i suoni corrispondenti sul VST instrument selezionato.

**3.** Selezionare **Studio** > **MixConsole** per aprire la **MixConsole** e regolare il livello del suono, aggiungere un equalizzatore o degli effetti, definire un'altra assegnazione di uscita, ecc.

# **VST instrument e carico sul processore**

I VST instrument possono consumare molte risorse della CPU. Maggiore è il numero di VSTi aggiunti, più elevate sono le probabilità di esaurire la potenza di processamento disponibile nel corso della riproduzione.

Se l'indicatore di **Sovraccarico del processamento** presente nel pannello **Prestazioni audio** si illumina o se il suono inizia a gracchiare o a diventare confuso, si hanno le seguenti opzioni:

● Attivare l'opzione **Congela il canale**.

I VST instrument vengono così renderizzati in un file audio e non saranno più caricati nel programma.

● Attivare l'opzione **Sospendi il processing dei plug-in VST 3 se non si ricevono segnali audio** per i VST 3 instrument.

In tal modo i VST instrument non consumeranno alcuna risorsa della CPU nel corso dei passaggi silenziosi.

LINK CORRELATI [Congelamento dei VST instrument](#page-1038-0) a pag. 1039 [Sospendi il processamento dei plug-in VST 3 se non si ricevono segnali audio](#page-1740-0) a pag. 1741

# <span id="page-1038-0"></span>**Congelamento dei VST instrument**

Se si sta utilizzando un computer di media potenza o si sta lavorando con un elevato numero di VST instrument, il proprio sistema potrebbe non essere in grado di riprodurre tutti i VSTi in tempo reale. In questa situazione, è possibile procedere con il congelamento degli instrument.

#### PROCEDIMENTO

- **1.** Eseguire una delle seguenti operazioni:
	- Selezionare **Studio** > **VST Instrument**.
	- Selezionare la traccia instrument e aprire la sezione più in cima dell'**Inspector**.
- **2.** Fare clic su **Congela il canale**.
- **3.** Nella finestra di dialogo **Opzioni di congelamento dei canali**, apportare le modifiche desiderate.
- **4.** Fare clic su **OK**.

#### RISULTATO

- L'uscita del VST instrument viene renderizzata in un file audio. Nel corso della riproduzione si potrà sentire esattamente lo stesso suono presente prima dell'applicazione della funzione di congelamento.
- Il carico sulla CPU è decisamente inferiore.
- Il pulsante **Congela il canale** si illumina.
- I controlli delle tracce vengono disabilitati.
- Le parti MIDI vengono bloccate.
- È ancora possibile modificare il livello e il panning, regolare l'equalizzazione e modificare gli effetti in mandata.

#### **NOTA**

Il file audio viene salvato nella cartella **Freeze** che si trova alla seguente posizione:

- Windows: all'interno della cartella **Project**
- macOS: in **User/Documents**

#### DOPO IL COMPLETAMENTO DI QUESTA OPERAZIONE

Per scongelare una traccia congelata, fare nuovamente clic su **Congela il canale**.

LINK CORRELATI [Congelamento di tracce multiple](#page-222-0) a pag. 223 Finestra di dialogo Opzioni di congelamento dei canali per i VST instrument a pag. 1039 [Finestra di dialogo Opzioni di scongelamento dei canali per gli strumenti](#page-1039-0) a pag. 1040

### **Finestra di dialogo Opzioni di congelamento dei canali per i VST instrument**

La finestra di dialogo **Opzioni di congelamento dei canali** consente di specificare esattamente ciò che dovrebbe accadere quando si congela un VST instrument.

Per aprire la finestra di dialogo **Opzioni di congelamento dei canali**, selezionare la traccia instrument ed eseguire una delle seguenti operazioni:

- Nella sezione superiore dell'**Inspector**, fare clic su **Congela il canale**.
- Selezionare **Modifica** > **Congela/Scongela** > **Tracce selezionate**.

<span id="page-1039-0"></span>● Fare clic-destro sulla traccia selezionata e, dal menu contestuale, selezionare **Congela/ Scongela le tracce selezionate**.

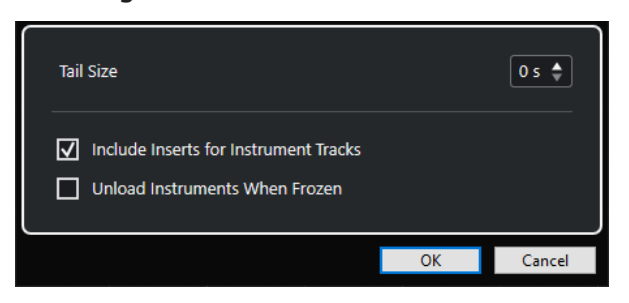

#### **Dimensione della coda**

Consente di impostare la dimensione della coda in modo da lasciare che i suoni possano terminare correttamente il loro normale ciclo di rilascio.

#### **Includi gli insert per le tracce instrument**

Attivare questa opzione se si desidera includere gli effetti in insert su questo canale quando si congela il VST instrument.

**NOTA** 

È comunque possibile regolare ancora il livello, il panorama, le mandate e l'equalizzazione.

Disattivare questa opzione se si desidera mantenere la possibilità di modificare gli effetti in insert su questo canale.

#### **Disattiva i VSTi quando sono congelati**

Attivare questa opzione per annullare il caricamento del VSTi dopo il congelamento. In tal modo si rende nuovamente disponibile la RAM.

LINK CORRELATI [Congelamento di tracce multiple](#page-222-0) a pag. 223 [Congelamento dei VST instrument](#page-1038-0) a pag. 1039 Finestra di dialogo Opzioni di scongelamento dei canali per gli strumenti a pag. 1040

# **Finestra di dialogo Opzioni di scongelamento dei canali per gli strumenti**

La finestra di dialogo **Opzioni di scongelamento dei canali** consente di specificare esattamente ciò che accade quando si scongela una traccia instrument.

Per aprire la finestra di dialogo **Opzioni di scongelamento dei canali**, selezionare una traccia instrument congelata ed eseguire una delle seguenti operazioni:

- Nella sezione superiore dell'**Inspector**, fare clic su **Congela il canale**.
- Selezionare **Modifica** > **Congela/Scongela** > **Tracce selezionate**.
- Fare clic-destro sulla traccia selezionata e, dal menu contestuale, selezionare **Congela/ Scongela le tracce selezionate**.

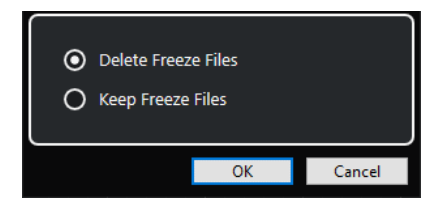

#### **Elimina i file di congelamento**

Consente di eliminare i file di congelamento.

#### **Mantieni i file di congelamento**

Consente di mantenere i file di congelamento nella cartella **Freeze** che si trova alla seguente posizione:

- Windows: all'interno della cartella **Project**
- macOS: in **User/Documents**

#### LINK CORRELATI

[Finestra di dialogo Opzioni di congelamento dei canali per i VST instrument](#page-1038-0) a pag. 1039 [Congelamento dei VST instrument](#page-1038-0) a pag. 1039 [Congelamento di tracce multiple](#page-222-0) a pag. 223

# **Latenza**

Il termine latenza indica il tempo impiegato da uno strumento (fisico o virtuale) per generare un suono dopo la pressione di un tasto su un controller MIDI collegato. Un valore di latenza elevato può rappresentare un problema quando si utilizzano dei VST instrument in tempo reale. La latenza dipende dalla periferica hardware audio utilizzata e dal relativo driver ASIO.

Nella finestra di dialogo **Configurazione dello studio** (pagina **Sistema audio**), i valori di latenza in ingresso e in uscita dovrebbero essere idealmente nell'ordine dei millisecondi.

Se la latenza è talmente elevata da non consentire di suonare comodamente in tempo reale i VST instrument dalla tastiera, è possibile utilizzare un'altra sorgente sonora MIDI per la riproduzione e la registrazione live e passare quindi al VST instrument per la riproduzione.

LINK CORRELATI [Selezionare un driver audio](#page-22-0) a pag. 23

# **Compensazione del ritardo**

Nel corso della riproduzione, Nuendo compensa automaticamente qualsiasi ritardo intrinseco proprio dei plug-in VST utilizzati.

È possibile specificare un valore per il parametro **Soglia di compensazione del ritardo**  nella finestra di dialogo **Preferenze** (pagina **VST**), in modo che questa funzione abbia effetto solamente su quei plug-in che presentano un ritardo maggiore rispetto a questo valore soglia.

### **Forza la compensazione del ritardo**

Per impedire una latenza supplementare quando si suona un VST instrument in tempo reale o si registra una parte audio dal vivo, è possibile attivare l'opzione **Forza la compensazione del ritardo**. Questa funzione riduce al minimo il fenomeno della latenza introdotto dalla compensazione del ritardo, mantenendo allo stesso tempo il suono del mix migliore possibile.

La funzione **Forza la compensazione del ritardo** è disponibile nella barra degli strumenti della **Finestra progetto** e nell'area di **Trasporto**. Questa funzione si trova anche nella **MixConsole**  come elemento del **menu Funzioni**.

Se si attiva **Forza la compensazione del ritardo** per i canali dello strumento, i canali delle tracce audio abilitate alla registrazione, i canali gruppo e i canali di uscita, avviene quanto segue:

● Per i plug-in VST 3 dotati di un pulsante **Live** e per i plug-in VST 3 di terze parti che dispongono di una modalità a bassa latenza, attivando l'opzione **Forza la compensazione**  **del ritardo** viene attivato il pulsante **Live** per la modalità a bassa latenza per quel particolare plug-in. Per maggiori dettagli sui plug-in inclusi dotati di un pulsante **Live**, consultare il documento separato **Riferimento dei plug-in**.

Per i plug-in VST che non dispongono di una modalità a bassa latenza, l'attivazione della funzione **Forza la compensazione del ritardo** causa la disattivazione di tali plug-in.

#### **NOTA**

I plug-in VST che sono attivati per i canali FX non vengono considerati.

Dopo avere effettuato una registrazione o utilizzato un VST instrument, disattivare nuovamente la funzione **Forza la compensazione del ritardo**, in modo da ripristinare la piena compensazione del ritardo.

LINK CORRELATI [Barra degli strumenti della finestra progetto](#page-58-0) a pag. 59

# **Opzioni di importazione e di esportazione**

# **Importazione dei loop MIDI**

In Nuendo è possibile importare i loop MIDI (estensione file .midiloop). Questi file contengono informazioni sulla parte MIDI (note MIDI, controller, ecc.) così come tutte le impostazioni salvate nei preset delle tracce instrument. Ciò consente ad esempio di riutilizzare i pattern dei VSTi in altri progetti o applicazioni.

#### PROCEDIMENTO

- **1.** Selezionare **Media** > **MediaBay**.
- **2.** Facoltativo: nella barra degli strumenti, aprire il menu **Seleziona i tipi di file multimediali** e attivare le opzioni **Loop MIDI** e **Preset dei plug-in**.

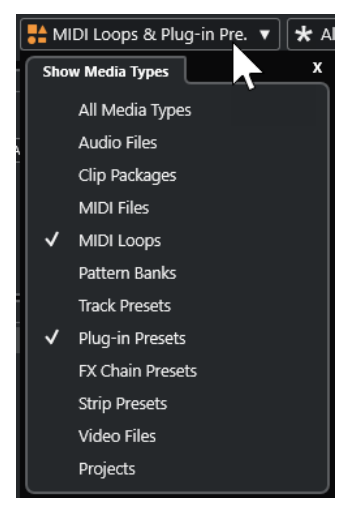

**3.** Nell'elenco dei **Risultati**, selezionare un loop MIDI e trascinarlo in una sezione vuota della **Finestra progetto**.

#### RISULTATO

Viene creata una traccia instrument e la parte MIDI viene inserita nella posizione in cui è stato trascinato il file. L'**Inspector** riflette tutte le impostazioni salvate nel loop MIDI, ad esempio il VST Instrument utilizzato, gli effetti in insert applicati, i parametri della traccia ecc.

#### **NOTA**

È anche possibile trascinare dei loop MIDI direttamente all'interno di tracce instrument o MIDI. Tuttavia, in questo modo viene importata solamente l'informazione relativa alla parte MIDI. Ciò significa che questa parte contiene solamente i dati MIDI (note, controller) salvati all'interno del loop MIDI, ma non le impostazioni dell'**Inspector** o i parametri del VSTi.

LINK CORRELATI [Preset per i VST instrument](#page-1035-0) a pag. 1036 [Filtraggio in base al tipo di file](#page-854-0) a pag. 855

# **Esportazione dei loop MIDI**

È possibile esportare dei loop MIDI in modo da salvare una parte MIDI, incluse le relative impostazioni dei VST instrument e degli effetti. In questo modo è possibile riprodurre i pattern precedentemente creati senza dover cercare il suono, lo stile o gli effetti corretti. I loop MIDI hanno estensione .midiloop.

PROCEDIMENTO

- **1.** Selezionare una parte MIDI.
- **2.** Selezionare **File** > **Esporta** > **Loop MIDI**.
- **3.** Nella finestra di dialogo **Salva loop MIDI** inserire un nome per il loop MIDI.
- **4.** Facoltativo: per salvare gli attributi relativi al loop MIDI, fare clic sul pulsante sotto alla sezione **Nuovo loop MIDI** nella parte inferiore-sinistra. Si apre la sezione **Inspector degli attributi** che consente di definire degli attributi per il loop MIDI.
- **5.** Fare clic su **OK**.

#### RISULTATO

I file dei loop MIDI vengono salvati nella seguente cartella:

Windows: \Utenti\<nome utente>\AppData\Roaming\Steinberg\MIDI Loops

macOS:/Utenti/<nome utente>/Library/Application Support/Steinberg/MIDI Loops/

La cartella predefinita non può essere modificata. È comunque possibile creare delle sotto cartelle all'interno di essa per organizzare i propri loop MIDI. Per creare una sotto cartella, fare clic su **Nuova cartella** nella finestra di dialogo **Salva loop MIDI**.

# **Esportazione delle tracce instrument sotto forma di file MIDI**

È possibile esportare le tracce instrument sotto forma di file MIDI standard.

#### PROCEDIMENTO

- **1.** Selezionare una traccia instrument.
- **2.** Selezionare **File** > **Esporta** > **File MIDI**.
- **3.** Nella finestra di dialogo **Esporta file MIDI**, selezionare una posizione e inserire un nome per il file MIDI.
- **4.** Fare clic su **Salva**.
- **5.** Nella finestra di dialogo **Opzioni di esportazione**, apportare le modifiche desiderate.

<span id="page-1043-0"></span>Se si attiva l'opzione **Esporta la configurazione di volume/pan dell'Inspector**, le informazioni relative al volume e al panorama del VST instrument vengono convertite e scritte nel file MIDI sotto forma di dati dei controller.

**6.** Fare clic su **OK**.

#### RISULTATO

La traccia instrument viene esportata sotto forma di un file MIDI standard. Poiché in una traccia instrument non sono contenute informazioni relative alle patch MIDI, queste informazioni vengono perse nel file MIDI risultante.

LINK CORRELATI

[Esportazione delle tracce MIDI come file MIDI standard](#page-209-0) a pag. 210

# **Funzionalità side-chain per i VST Instrument**

È possibile inviare l'audio ai VST 3 instrument che dispongono del supporto per le funzionalità side-chain. Le funzionalità side-chain consentono di utilizzare l'uscita di una traccia per controllare l'azione di un VST instrument su un'altra traccia.

A seconda del VST instrument utilizzato, l'attivazione del side-chain consente di:

- Utilizzare il VST instrument come effetto plug-in su degli eventi audio.
- Utilizzare il segnale side-chain come sorgente di modulazione.
- Applicare il ducking allo strumento, cioè ridurre il volume della traccia instrument quando nella traccia audio è presente un segnale.

È possibile assegnare il segnale audio all'ingresso side-chain di un VST instrument in diversi modi:

- Per processare completamente il segnale audio attraverso il VST instrument, assegnare l'uscita della traccia audio all'ingresso side-chain del VST instrument.
- Per utilizzare sia il segnale audio pulito, che il segnale processato dal VST instrument, assegnare una mandata al side-chain dell'instrument.

#### **NOTA**

Per ascoltare l'audio riprodotto attraverso il VST instrument, attivare una nota (riproducendo degli eventi MIDI oppure suonando la nota direttamente sulla tastiera MIDI esterna).

#### LINK CORRELATI

Utilizzo dei VST instrument come effetti sulle tracce audio a pag. 1044

# **Utilizzo dei VST instrument come effetti sulle tracce audio**

È possibile utilizzare dei VST instrument che supportano le funzionalità side-chain per modificare l'audio nelle tracce audio. L'esempio che segue mostra come applicare i parametri di Retrologue a un loop percussivo.

#### PREREQUISITI

È presente un loop percussivo in una traccia audio. È stata creata una traccia instrument in cui è caricato Retrologue.
#### PROCEDIMENTO

- **1.** Nel pannello di controllo di Retrologue, fare clic su **Attiva/Disattiva il side-chain**.
- **2.** Nel pannello di controllo, fare clic su **Configura le assegnazioni side-chain**.
- **3.** Fare clic su **Aggiungi una sorgente side-chain** e selezionare la traccia audio dal selettore.
- **4.** Nella **Finestra progetto**, selezionare la traccia audio.
- **5.** Nell'**Inspector** della traccia audio, aprire la sezione **Assegnazione**.
- **6.** Aprire il menu a tendina **Assegnazione uscita** e selezionare Retrologue come ingresso side-chain.
- **7.** Nel pannello di Retrologue, all'interno della sezione **Oscillator Mix**, regolare il controllo **Input Level**.
- **8.** Facoltativo: disattivare gli oscillatori **OSC 1**, **OSC 2** e **OSC 3**.
- **9.** Eseguire una delle seguenti operazioni:
	- Nella traccia instrument, creare un evento MIDI, impostare un ciclo utilizzando i localizzatori sinistro e destro, quindi attivare la modalità ciclo.
	- Suonare alcune note sulla tastiera MIDI collegata.

#### **NOTA**

Per fare ciò, è necessario che la propria tastiera MIDI sia stata installata e configurata correttamente.

#### RISULTATO

Quando si suona una nota, il loop percussivo viene riprodotto attraverso Retrologue.

DOPO IL COMPLETAMENTO DI QUESTA OPERAZIONE

Utilizzare Retrologue per modificare il suono del loop. È possibile ad esempio:

- Utilizzare le impostazioni di filtro e distorsione disponibili nella pagina **Synth**.
- Modulare il segnale in ingresso. Selezionare **Modulation Matrix** > **Destination** > **Oscillator** > **Audio Input**.
- Configurare una modulazione ritmica nella pagina **Arp**.
- Utilizzare gli effetti presenti nella pagina **FX**, ad esempio l'effetto **Resonator**.

#### **NOTA**

Per informazioni dettagliate su Retrologue e sui relativi parametri, fare riferimento al documento separato **Retrologue**.

# **Strumenti esterni**

Un bus di uno strumento esterno costituisce un ingresso (ritorno) verso il proprio hardware audio, insieme a una connessione MIDI via Nuendo e ad altre impostazioni aggiuntive.

I bus degli strumenti esterni vengono creati nella finestra **Connessioni audio**. Tutti i bus degli strumenti esterni che sono stati creati appaiono nei menu a tendina dei **VST Instrument** e possono essere selezionati alla stessa maniera di qualsiasi altro plug-in VST Instrument.

Se si seleziona uno strumento esterno, è necessario creare una periferica MIDI per riprodurlo via MIDI. Il suono proveniente dall'uscita audio del synth entrerà nell'ambiente VST dove sarà possibile applicare dei processi, ecc.

LINK CORRELATI [Configurazione degli strumenti esterni](#page-49-0) a pag. 50

# <span id="page-1046-0"></span>**Installazione e gestione dei plug-in VST**

Nuendo supporta gli standard VST 2 e VST 3 per i plug-in. È quindi possibile installare effetti e VST instrument che sono conformi con questi formati.

#### **NOTA**

Nuendo supporta solamente i plug-in a 64 bit.

Un plug-in è un programma in grado di aggiungere una funzionalità specifica a Nuendo. Gli effetti audio e i VST instrument che sono utilizzati in Nuendo sono plug-in VST.

Gli effetti VST o i VST instrument generalmente dispongono di una propria applicazione di installazione. Si consiglia di leggere sempre la relativa documentazione o i file readme di riferimento prima di installare un nuovo plug-in.

Quando si esegue una scansione a seguito dell'installazione di nuovi plug-in o al riavvio di Nuendo, i nuovi plug-in sono visualizzati rispettivamente nei selettori degli effetti VST o dei VST instrument.

Nuendo viene fornito con una notevole varietà di effetti plug-in. Questi effetti e i relativi parametri sono descritti in maniera approfondita nel documento separato **Riferimento dei plugin**.

# **Plug-in e collezioni**

La finestra **Gestione dei plug-in VST** visualizza gli effetti VST e i VST instrument installati sul proprio computer.

In Nuendo, i plug-in sono organizzati in collezioni. Può essere attiva una sola collezione alla volta. I plug-in contenuti nella collezione attiva sono visualizzati nei selettori in diverse posizioni del programma.

Al lancio di Nuendo, tutti i plug-in trovati vengono automaticamente posizionati nella collezione **Predefinita**. Questa rappresenta la collezione di plug-in attiva per impostazione predefinita.

La collezione **Predefinita** viene creata ogni volta che si avvia Nuendo o quando si esegue una nuova scansione.

È possibile aggiungere le proprie collezioni di effetti VST o VST instrument. Questa funzionalità è utile ad esempio nel caso in cui si desideri visualizzare solamente i plug-in che sono in uso in un progetto specifico. Quando si attiva questa collezione, tutti gli effetti VST e i VST instrument in essa contenuti sono visualizzati nei rispettivi selettori.

#### **NOTA**

Se degli effetti VST o dei VST instrument installati non possono essere caricati da Nuendo, questi non vengono visualizzati nelle schede **Effetti VST** o **VST instrument** e sono disattivati in tutte le collezioni. In tal caso, verificare che il plug-in non sia protetto da copia.

LINK CORRELATI Finestra Gestione dei plug-in VST a pag. 1048 [Aggiunta di nuove collezioni di plug-in](#page-1049-0) a pag. 1050

# <span id="page-1047-0"></span>**Finestra Gestione dei plug-in VST**

La finestra **Gestione dei plug-in VST** consente di gestire e organizzare i propri effetti VST e VST instrument.

● Per aprire la finestra **Gestione dei plug-in VST**, selezionare **Studio** > **Gestione dei plug-in VST**.

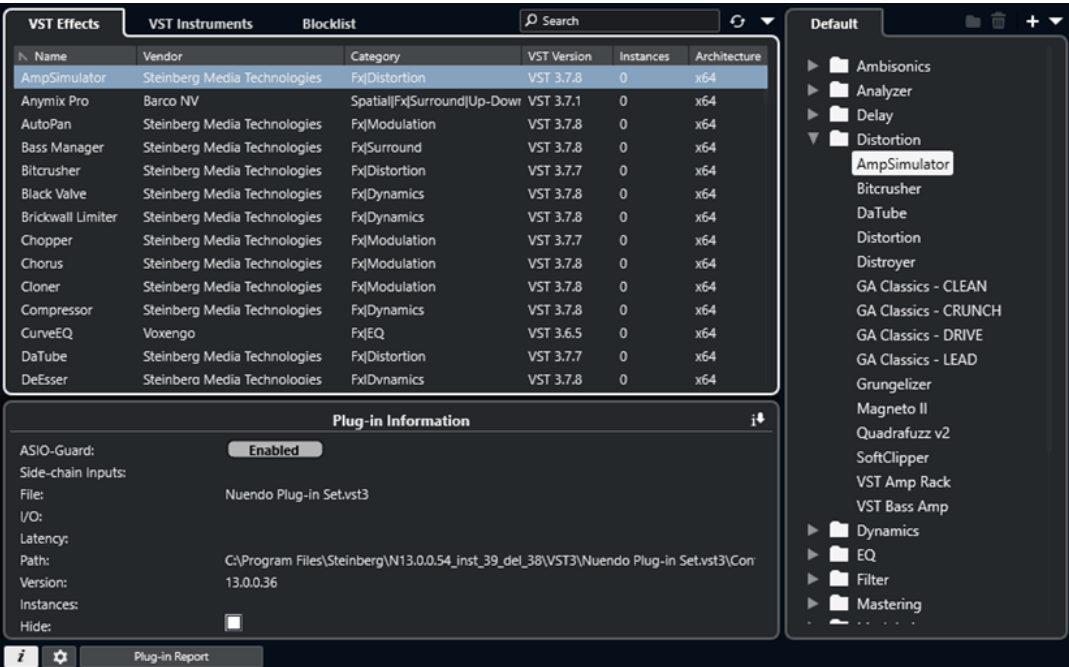

La finestra **Gestione dei plug-in VST** è suddivisa nelle seguenti sezioni:

#### **Effetti VST**

Elenca tutti gli effetti VST che sono caricati in Nuendo. Per ordinare l'elenco secondo uno specifico attributo, fare clic sull'intestazione della colonna corrispondente.

#### **VST Instrument**

Elenca tutti i VST instrument che sono caricati in Nuendo. Per ordinare l'elenco secondo uno specifico attributo, fare clic sull'intestazione della colonna corrispondente.

#### **Blocklist**

Mostra un elenco di tutti gli effetti VST e i VST instrument che sono installati sul proprio sistema ma che non sono caricati in Nuendo, a causa del fatto che potrebbero generare problemi di stabilità o causare un arresto del programma.

#### **Barra degli strumenti**

Visualizza alcuni strumenti di lavoro e scorciatoie per le funzioni all'interno della finestra **Gestione dei plug-in VST**.

#### **Collezione attiva**

Visualizza la collezione attiva. I plug-in della collezione attiva sono visualizzati nei selettori degli effetti VST e dei VST instrument.

#### **Visualizza le informazioni sui plug-in VST**

Visualizza una serie di informazioni relative al plug-in selezionato.

#### **Impostazioni del percorso dei plug-in VST 2**

Visualizza il percorso d'accesso del plug-in VST 2 selezionato.

#### **Rapporto sui plug-in**

Apre Esplora file/macOS Finder, da cui è possibile salvare un file di testo contenente informazioni sul proprio sistema, oltre che sui plug-in. Questa funzionalità è utile ad esempio per la risoluzione dei problemi.

LINK CORRELATI [Plug-in e collezioni](#page-1046-0) a pag. 1047 [Pagina Sistema audio](#page-23-0) a pag. 24 Barra degli strumenti della finestra Gestione dei plug-in VST a pag. 1049 [Impostazioni del percorso dei plug-in VST 2](#page-1049-0) a pag. 1050 [Nascondere i plug-in](#page-1050-0) a pag. 1051 [Riattivazione dei plug-in dalla blocklist](#page-1051-0) a pag. 1052

#### **Barra degli strumenti della finestra Gestione dei plug-in VST**

Visualizza degli strumenti di lavoro e alcune scorciatoie per le funzioni disponibili all'interno della finestra **Gestione dei plug-in VST**.

● Per aprire la finestra **Gestione dei plug-in VST**, selezionare **Studio** > **Gestione dei plug-in VST**.

#### **Campo di ricerca**

#### $\Omega$  Search

Consente di cercare dei plug-in specifici nella scheda **Effetti VST** o **VST Instrument**  digitandone il nome.

#### **Riscansiona tutto**

Scansiona nuovamente l'elenco dei plug-in.

#### **Opzioni di visualizzazione**

#### $\overline{\phantom{0}}$

Consente di definire quali plug-in vengono visualizzati:

- **Visualizza tutti i plug-in** consente di visualizzare tutti i plug-in caricati.
- **Nascondi i plug-in che si trovano nella collezione attiva** consente di nascondere tutti i plug-in che fanno parte della collezione attiva.
- **Visualizza i plug-in che supportano il processamento a 64 bit in virgola mobile**  consente di visualizzare tutti i plug-in VST 3 che supportano il processamento a 64 bit in virgola mobile.

#### **Nuova cartella**

 $\Box$ 

Crea una nuova cartella nella collezione corrente.

#### **Elimina**

#### 而

Elimina l'elemento selezionato dalla collezione corrente.

#### **Aggiungi collezione**

Crea una nuova collezione.

- <span id="page-1049-0"></span>● **Vuoto** crea una nuova collezione vuota.
- **Aggiungi tutti i plug-in** crea una nuova collezione contenente rispettivamente tutti gli effetti VST o i VST instrument.
- **Copia la collezione** crea una nuova collezione contenente la collezione corrente.

#### **Collezioni di plug-in e opzioni**

- $\overline{\mathbf{v}}$
- **Predefinita** attiva la collezione predefinita.
- **Nuova collezione** consente di creare una nuova collezione.
- **Rimuovi i plug-in non disponibili da tutte le collezioni** consente di rimuovere da tutte le collezioni create dall'utente tutti i plug-in che non sono disponibili.
- **Ordina per categoria** organizza la collezione in base alla categoria.

**NOTA** 

Questa opzione è disponibile solamente per la collezione **Predefinita**.

● **Ordina per rivenditore** organizza la collezione in base al rivenditore.

**NOTA** 

Questa opzione è disponibile solamente per la collezione **Predefinita**.

#### **Impostazioni del percorso dei plug-in VST 2**

Visualizza una serie di informazioni relative al percorso d'accesso del plug-in VST 2 selezionato.

● Per aprire le **Impostazioni del percorso dei plug-in VST 2**, selezionare **Studio** > **Gestione dei plug-in VST** e fare clic su **Impostazioni del percorso dei plug-in VST 2**.

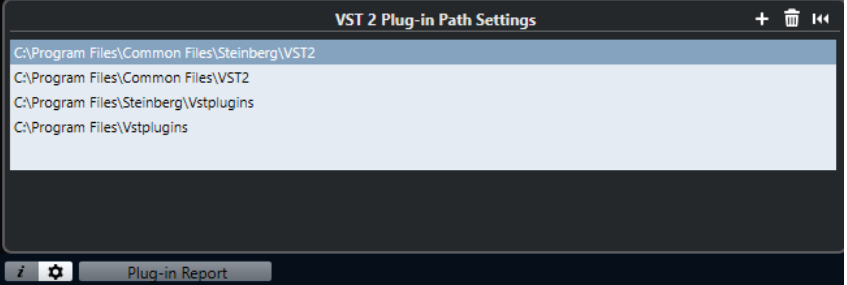

#### **Elenco dei percorsi d'accesso dei plug-in VST 2**

Visualizza i percorsi d'accesso di tutti i plug-in VST 2.

#### **Aggiungi percorso**

Consente di aggiungere un nuovo percorso d'accesso per i plug-in VST 2.

#### **Elimina percorso**

Elimina il percorso del plug-in VST 2 selezionato.

#### **Reinizializza**

Reinizializza l'elenco.

# **Aggiunta di nuove collezioni di plug-in**

È possibile aggiungere delle nuove collezioni di effetti VST o VST instrument.

1050 Nuendo 13.0.30

#### <span id="page-1050-0"></span>PREREQUISITI

Sul proprio computer sono installati vari effetti plug-in. Questi sono elencati nella sezione **Gestione dei plug-in VST** delle schede **Effetti VST** e **VST instrument**.

#### PROCEDIMENTO

**1.** Nella barra degli strumenti della sezione **Gestione dei plug-in VST**, fare clic su **Aggiungi collezione** e selezionare un'opzione.

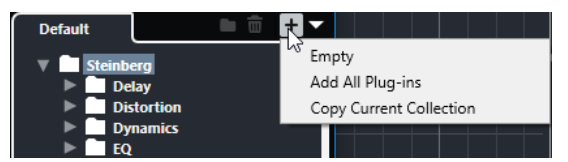

- **2.** Nella finestra di dialogo **Aggiungi collezione**, inserire un nome per la nuova collezione e fare clic su **OK**.
- **3.** Facoltativo: fare clic su **Nuova cartella**.

È quindi possibile spostare i propri plug-in in queste cartelle in modo da poterli ad esempio organizzare per categoria.

- **4.** Inserire un nome per la nuova cartella e fare clic su **OK**.
- **5.** Dalla scheda **Effetti VST** o dalla scheda **VST instrument**, selezionare i plug-in che si intende aggiungere alla collezione e trascinarli nella nuova collezione.

Se sono state create delle cartelle, i plug-in possono essere trascinati al loro interno.

#### RISULTATO

La nuova collezione viene salvata. Se la si seleziona, i rispettivi plug-in vengono visualizzati nei selettori dei plug-in.

DOPO IL COMPLETAMENTO DI QUESTA OPERAZIONE Per rimuovere un plug-in da una collezione, selezionarlo e fare clic su **Rimuovi**.

LINK CORRELATI [Plug-in e collezioni](#page-1046-0) a pag. 1047 [Finestra Gestione dei plug-in VST](#page-1047-0) a pag. 1048

# **Nascondere i plug-in**

È possibile nascondere i plug-in da tutte le collezioni. Questa funzionalità è utile in particolare se sul computer sono stati installati dei plug-in che non si intende utilizzare in Nuendo.

- **1.** Selezionare **Studio** > **Gestione dei plug-in VST**.
- **2.** Nella scheda **Effetti VST** o nella scheda **VST instrument**, selezionare i plug-in che si intende nascondere.
- **3.** Fare clic su **Visualizza le informazioni sui plug-in VST** per visualizzare una serie di informazioni relative al plug-in selezionato.
- **4.** Attivare l'opzione **Nascondi**.

<span id="page-1051-0"></span>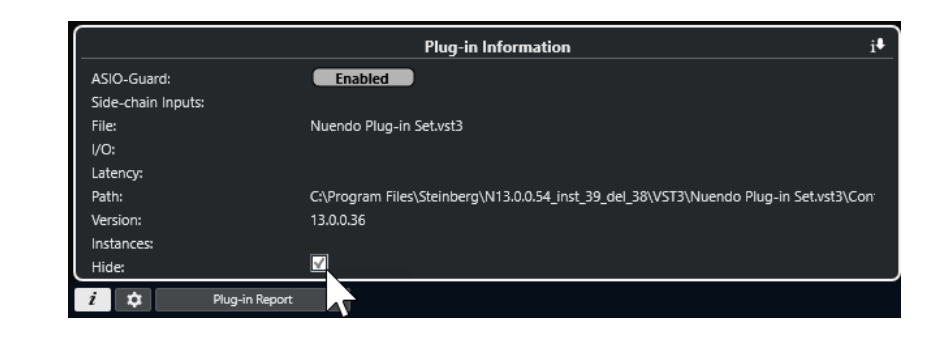

#### RISULTATO

Il plug-in selezionato viene nascosto.

LINK CORRELATI [ASIO-Guard](#page-1706-0) a pag. 1707

# **Riattivazione dei plug-in dalla blocklist**

È possibile riattivare i plug-in a 64 bit che sono inseriti nella blocklist.

#### PROCEDIMENTO

**1.** Nella scheda **Blocklist**, selezionare i plug-in che si intende riattivare.

**NOTA** 

Non è possibile riattivare i plug-in a 32 bit poiché non sono supportati.

**2.** Fare clic su **Riattiva**.

#### RISULTATO

Nuendo esegue una nuova scansione del plug-in e lo rimuove dalla blocklist.

DOPO IL COMPLETAMENTO DI QUESTA OPERAZIONE

Per riportare di nuovo il plug-in nella blocklist, fare clic su **Riscansiona tutto** nelle **Impostazioni del percorso dei plug-in VST 2** e riavviare Nuendo.

LINK CORRELATI [Finestra Gestione dei plug-in VST](#page-1047-0) a pag. 1048

# **Controlli rapidi delle tracce**

Nuendo consente di configurare otto diversi parametri o impostazioni per le tracce sotto forma di **Controlli rapidi delle tracce** per consentire un accesso rapido.

I **Controlli rapidi delle tracce** sono disponibili per i seguenti tipi di tracce:

- Audio
- **MIDI**
- Instrument
- Campionatore
- Canale FX
- Canale gruppo
- Fader VCA

Per le tracce instrument e MIDI con un VST instrument assegnato al momento della loro creazione (che sono cioè state create caricando un VST instrument da un rack), i **Controlli rapidi delle tracce** vengono automaticamente assegnati ai **Controlli rapidi** (o 'QC' - Quick Controls) del VST instrument.

Per le tracce campionatore, i **Controlli rapidi delle tracce** vengono automaticamente assegnati ai parametri audio del **Sampler Control**.

#### **NOTA**

È possibile modificare le assegnazioni predefinite mediante l'assegnazione di diversi parametri delle tracce o il caricamento di un preset.

È possibile assegnare dei parametri ai **Controlli rapidi** nell'**Inspector** o nella **MixConsole**.

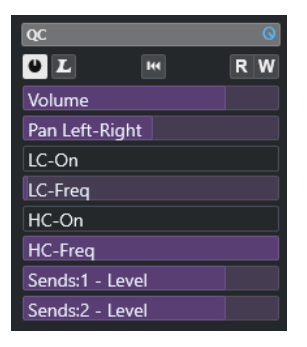

Sezione **QC** nell'**Inspector**

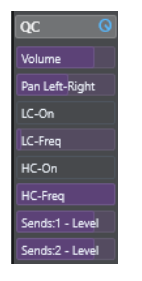

Sezione **QC** nella **MixConsole**

<span id="page-1053-0"></span>Le assegnazioni dei **Controlli rapidi** vengono salvate con il progetto.

È possibile assegnare i **Controlli rapidi delle tracce** a una periferica di controllo remoto esterna. Per poter utilizzare questa funzionalità, è necessario collegare i **Controlli rapidi delle tracce** al controller remoto.

È possibile automatizzare le impostazioni dei parametri nella sezione **QC** utilizzando i pulsanti **Lettura/Scrittura** (**R** e **W**).

LINK CORRELATI [Preset delle tracce](#page-239-0) a pag. 240 [Automazione](#page-994-0) a pag. 995 [Aggiunta dei controlli rapidi delle tracce nella MixConsole](#page-546-0) a pag. 547

# **Assegnazione dei parametri**

È possibile assegnare i parametri di tracce, effetti e strumenti ai **Controlli rapidi**.

Per l'assegnazione dei parametri, è possibile utilizzare l'**Inspector** o la **MixConsole**. È possibile assegnare i parametri manualmente, utilizzare la funzione **Modalità di acquisizione dei controlli rapidi**, oppure caricare un preset di assegnazioni.

#### LINK CORRELATI

Assegnazione dei parametri delle tracce ai controlli rapidi a pag. 1054 [Assegnazione dei parametri degli effetti ai controlli rapidi](#page-1054-0) a pag. 1055 [Utilizzo della modalità di acquisizione dei controlli rapidi](#page-1054-0) a pag. 1055 [Aggiunta dei controlli rapidi delle tracce nella MixConsole](#page-546-0) a pag. 547 [Ripristino delle impostazioni predefinite di assegnazione dei parametri dei VST instrument](#page-1055-0) a pag. 1056 [Rimozione delle assegnazioni dei parametri](#page-1055-0) a pag. 1056 [Caricamento delle assegnazioni dei controlli rapidi delle tracce sotto forma di preset](#page-1056-0) a pag. 1057

### **Assegnazione dei parametri delle tracce ai controlli rapidi**

È possibile assegnare manualmente i parametri delle tracce.

**NOTA** 

Per le tracce instrument e MIDI con un VST instrument assegnato in fase di creazione delle tracce stesse, i parametri principali del VST instrument vengono automaticamente assegnati agli slot disponibili nella sezione **QC** dell'**Inspector**.

- **1.** Nell'**Inspector** di una traccia, aprire la sezione **QC**.
- **2.** Fare clic sul primo slot per aprire un selettore contenente un elenco di tutti i parametri della traccia.
- **3.** Selezionare il parametro che si desidera assegnare al primo **Controllo rapido**. Il nome del parametro viene visualizzato nello slot.
- **4.** Spostare il puntatore del mouse sullo slot ed eseguire una delle seguenti operazioni, a seconda del tipo di parametro:
	- Trascinare il cursore per modificare il valore.

<span id="page-1054-0"></span>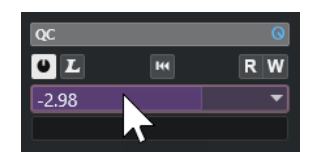

Fare clic per modificare il valore.

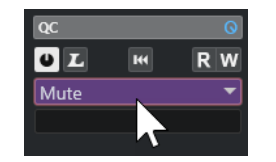

**5.** Ripetere questi passaggi per tutti gli slot per i quali si intende assegnare i parametri delle tracce.

#### RISULTATO

È ora possibile controllare i parametri delle tracce tramite la sezione **QC** dell'**Inspector** o attraverso la sezione **QC** nella **MixConsole**.

### **Assegnazione dei parametri degli effetti ai controlli rapidi**

È possibile assegnare i parametri degli effetti agli slot dei **Controlli rapidi** dai pannelli dei plugin.

**NOTA** 

Questo vale solamente per i plug-in in formato VST 3 che supportano questa funzione.

PROCEDIMENTO

- **●** Nel pannello dell'effetto plug-in, fare clic-destro sul parametro desiderato.
	- Selezionare **Aggiungi "x" ai Controlli rapidi focalizzati** (dove x è il nome del parametro) per assegnare il parametro al successivo slot vuoto.
	- Selezionare **Aggiungi "x" agli slot dei Controlli rapidi focalizzati** (dove x è il nome del parametro) e selezionare lo slot dal sotto menu per assegnare il parametro a uno slot specifico.

#### RISULTATO

È ora possibile controllare i parametri dell'effetto tramite la sezione **QC** dell'**Inspector** o attraverso la sezione **QC** nella **MixConsole**.

### **Utilizzo della modalità di acquisizione dei controlli rapidi**

La **Modalità di acquisizione dei controlli rapidi** consente di assegnare un parametro muovendo dei controlli. Questo si applica a tutti i controlli automatizzabili.

- **1.** Nell'**Inspector** di una traccia, aprire la sezione **QC**.
- **2.** Attivare l'opzione **Modalità di acquisizione dei controlli rapidi**.
- **3.** Selezionare lo slot al quale si desidera assegnare un parametro.
- **4.** Spostare il controllo.

#### <span id="page-1055-0"></span>RISULTATO

Il parametro della traccia viene assegnato al controllo corrispondente.

LINK CORRELATI [Controllo dei parametri automatizzabili](#page-1056-0) a pag. 1057

# **Ripristino delle impostazioni predefinite di assegnazione dei parametri dei VST instrument**

Se sono state modificate le assegnazioni dei parametri o se è stata assegnata manualmente una traccia MIDI a un VST instrument, è possibile ripristinare le assegnazioni predefinite.

PROCEDIMENTO

- **1.** Nell'**Inspector** di una traccia instrument o MIDI, aprire la sezione **QC**.
- **2.** Fare clic su **Ottieni i controlli rapidi predefiniti dal plug-in**.

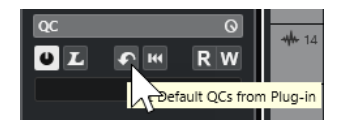

#### RISULTATO

Le assegnazioni dei parametri dei VST instrument vengono riportate alle impostazioni predefinite.

### **Rimozione delle assegnazioni dei parametri**

È possibile rimuovere le assegnazioni dei parametri per i singoli **Controlli rapidi** o per tutti i **Controlli rapidi** contemporaneamente.

- **●** Eseguire una delle seguenti operazioni:
	- Per rimuovere un parametro da uno slot, fare clic nello slot corrispondente e selezionare **Nessun parametro** dal menu a tendina.
	- Per rimuovere le assegnazioni dei **Controlli rapidi** per tutti gli slot, fare clic-destro sull'intestazione della sezione e selezionare **Rimuovi tutte le assegnazioni dei controlli rapidi**.

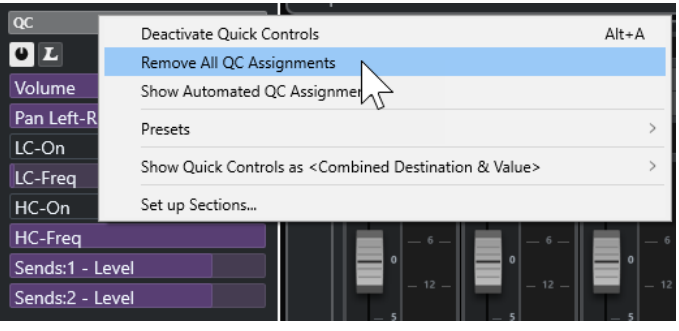

# <span id="page-1056-0"></span>**Salvataggio delle assegnazioni dei controlli rapidi delle tracce sotto forma di preset**

È possibile salvare le assegnazioni dei **Controlli rapidi** sotto forma di preset traccia.

PREREQUISITI

Sono stati assegnati dei parametri di una traccia ai **Controlli rapidi**.

PROCEDIMENTO

- **1.** Nell'**Inspector** di una traccia, aprire la sezione **QC**.
- **2.** Fare clic-destro sull'intestazione della sezione **QC**.
- **3.** Dal sotto menu **Preset**, selezionare **Salva preset**.
- **4.** Digitare un nome nella finestra di dialogo **Salva preset**.
- **5.** Fare clic su **OK**.

RISULTATO

L'assegnazione del **Controllo rapido** viene salvata sotto forma di preset.

LINK CORRELATI [Assegnazione dei parametri delle tracce ai controlli rapidi](#page-1053-0) a pag. 1054

# **Caricamento delle assegnazioni dei controlli rapidi delle tracce sotto forma di preset**

È possibile caricare dei preset per le assegnazioni dei **Controlli rapidi**.

PROCEDIMENTO

- **1.** Nell'**Inspector** di una traccia, aprire la sezione **QC**.
- **2.** Fare clic-destro sull'intestazione della sezione **QC**.
- **3.** Dal sotto menu **Preset**, selezionare uno dei preset.

#### RISULTATO

Il preset viene caricato e consente di accedere ai parametri dei canali.

# **Controllo dei parametri automatizzabili**

È possibile utilizzare i **Controlli rapidi** per controllare tutti i parametri automatizzabili. Questo consente di controllare i parametri sulle altre tracce utilizzando i **Controlli rapidi**.

#### IMPORTANTE

Si consiglia di usare questa funzione con cautela, poiché potrebbe causare modifiche accidentali ai parametri delle altre tracce.

- **1.** Creare una nuova traccia audio vuota e aprire la sezione **Controlli rapidi**.
- **2.** Tenere premuto **Ctrl/Cmd** e fare clic sul primo slot dei **Controlli rapidi**.

Il selettore elenca tutti i parametri automatizzabili.

**3.** Aprire la cartella **VST Mixer**.

Il selettore elenca tutti i canali che sono disponibili nella **MixConsole** per il proprio progetto.

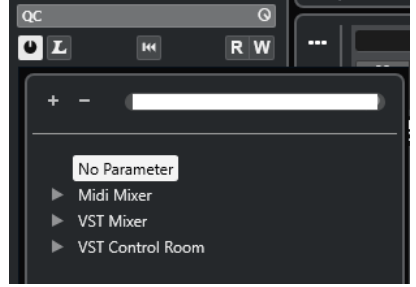

**4.** Assegnare un parametro di un particolare canale al **Controllo rapido 1** e un parametro diverso di un altro canale al **Controllo rapido 2**.

#### RISULTATO

La sezione **QC** consente ora di controllare i parametri automatizzabili su tracce diverse.

#### IMPORTANTE

Non è possibile salvare le assegnazioni dei **Controlli rapidi** per i parametri automatizzabili su tracce diverse sotto forma di preset traccia.

# **Visualizzazione delle assegnazioni dei controlli rapidi automatizzate**

È possibile visualizzare tutte le assegnazioni dei **Controlli rapidi** che sono state automatizzate per una traccia.

PROCEDIMENTO

- **1.** Fare clic sulla traccia per la quale si desidera visualizzare le assegnazioni dei **Controlli rapidi**  automatizzate.
- **2.** Nell'**Inspector** di una traccia, aprire la sezione **QC**.
- **3.** Fare clic-destro sull'intestazione della sezione **QC**.
- **4.** Selezionare **Visualizza le assegnazioni dei controlli rapidi automatizzate**.

#### RISULTATO

Vengono aperte le tracce di automazione relative ai parametri dei **Controlli rapidi** automatizzati per la traccia selezionata.

#### **NOTA**

- Se il **Volume** è assegnato come parametro di un **Controllo rapido**, esso viene sempre visualizzato come automatizzato.
- È inoltre possibile visualizzare le assegnazioni dei **Controlli rapidi** automatizzate tramite la sezione **QC** nella **MixConsole**.

# <span id="page-1058-0"></span>**MIDI Remote**

**MIDI Remote** consente di integrare e utilizzare i controller MIDI di terze parti in Nuendo.

Il concetto di **MIDI Remote** si basa su script dedicati per specifici controller MIDI. Questi script stabiliscono una connessione tra un controller MIDI specifico e Nuendo e includono le mappature di fabbrica ai parametri.

Il layout e le funzioni dei controller MIDI con uno script possono essere visualizzati nella scheda **MIDI Remote** nell'area inferiore della **Finestra progetto**. Se è disponibile uno script per il proprio controller MIDI, è sufficiente collegare il controller per iniziare subito a suonare.

Nuendo include gli script per numerosi controller MIDI. Se non è ancora disponibile alcuno script per il proprio controller MIDI, si invita a crearne uno.

L'**Editor delle superfici di controllo MIDI** permette di creare in modo semplice i propri script. Esso consente di creare una superficie che descrive il layout e l'ordine degli elementi di controllo presenti sul proprio controller MIDI.

In alternativa, per coloro che possiedono alcune capacità di programmazione e desiderano approfondire le funzioni di scripting, è stata creata da Steinberg una **API MIDI Remote** che consente di sviluppare uno script per il proprio controller MIDI dedicato.

LINK CORRELATI [Utilizzo dei controller MIDI supportati con MIDI Remote](#page-1062-0) a pag. 1063 Scheda MIDI Remote a pag. 1059 [Linea info di MIDI Remote](#page-1059-0) a pag. 1060 [Pagina Dispositivo generico \(Stile Cubase\)](#page-1108-0) a pag. 1109 [API MIDI Remote](#page-1093-0) a pag. 1094 [Assistente di mappatura MIDI Remote](#page-1078-0) a pag. 1079 [Configurazione dei controlli rapidi focalizzati nell'assistente di mappatura MIDI Remote](#page-1085-0) a pag. 1086

# **Scheda MIDI Remote**

La scheda **MIDI Remote** nell'area inferiore della **Finestra progetto** consente di caricare gli script per i controller MIDI. Essa visualizza il layout del proprio controller e le mappature dei relativi controlli sui parametri di Nuendo. Tutte le operazioni eseguite sul controller MIDI collegato vengono visualizzate nella scheda **MIDI Remote**.

**NOTA** 

Le superfici di controllo che sono visualizzate nella scheda **MIDI Remote** hanno come scopo la mappatura delle funzioni di Nuendo sul controller MIDI collegato. Dopo la mappatura, è possibile controllare queste funzioni di Nuendo attraverso il proprio controller MIDI.

● Per aprire la scheda **MIDI Remote**, fare clic sulla linguetta **MIDI Remote** nell'area inferiore della **Finestra progetto**.

<span id="page-1059-0"></span>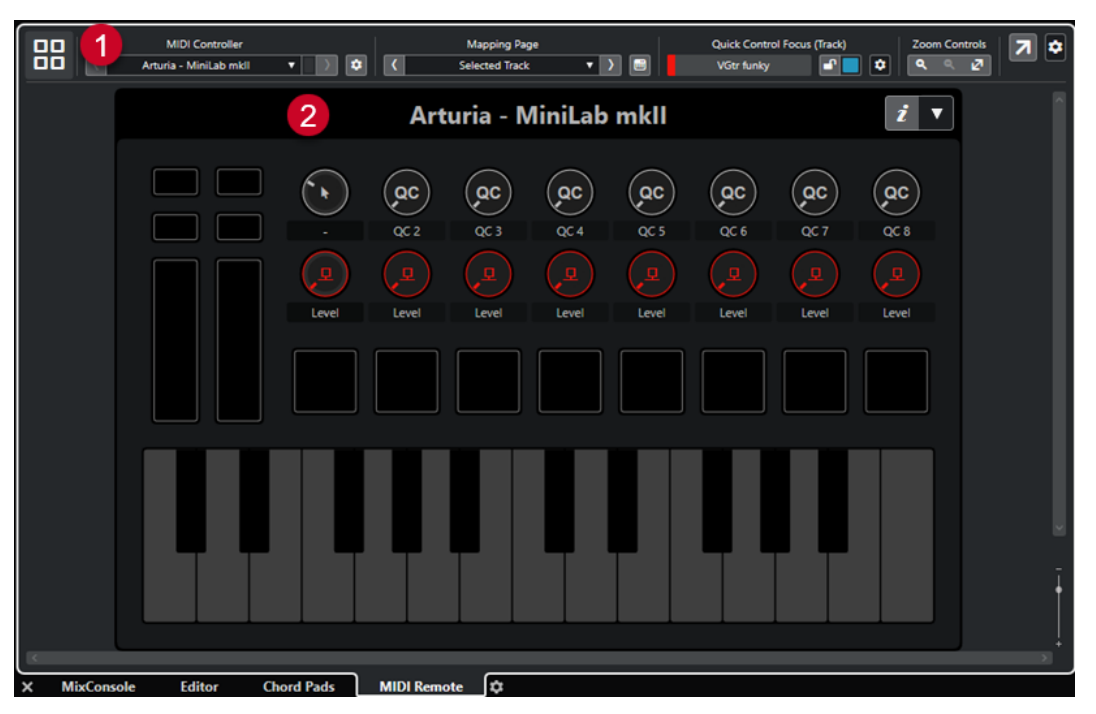

La scheda **MIDI Remote** nell'area inferiore della **Finestra progetto**

Sono disponibili i seguenti elementi:

**1 Linea info**

Visualizza la linea info di **MIDI Remote**.

#### **2 Superficie di controllo MIDI**

Visualizza quali funzioni di Nuendo sono mappate su quali controlli presenti sul proprio controller MIDI. È possibile utilizzare più controller MIDI contemporaneamente. Tutti i controller MIDI supportati disponibili sono visualizzati nella vista d'insieme.

LINK CORRELATI Linea info di MIDI Remote a pag. 1060 [Assistente di mappatura MIDI Remote](#page-1078-0) a pag. 1079 [Apertura di MIDI Remote nell'area inferiore](#page-94-0) a pag. 95

### **Linea info di MIDI Remote**

La linea info di **MIDI Remote** visualizza una serie di informazioni sul controller MIDI corrente e sui controlli utilizzati di recente.

● Per visualizzare o nascondere gli elementi della linea info, fare clic-destro sulla linea info e attivare o disattivare gli elementi desiderati.

#### **Vista d'insieme dei controlli MIDI**

#### **Accedi alla vista d'insieme dei controlli MIDI**

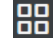

Fare clic qui per visualizzare una vista d'insieme di tutti i controller MIDI collegati e supportati. Per tornare alla superficie di un controller specifico, cliccarci sopra.

#### **Controller MIDI**

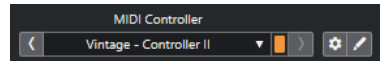

#### **Vai al controller precedente**

 $\langle \zeta \rangle$ 

Se è stato collegato più di un controller MIDI, questo pulsante consente di passare al controller MIDI precedente.

#### **Controller MIDI**

KORG - nanoKONTROL2

Visualizza il nome del controller MIDI che è attualmente visualizzato nella scheda **MIDI Remote** nell'area inferiore della **Finestra progetto**.

#### **Dati MIDI in ingresso da un altro controller**

#### П

Se è stato collegato più di un controller MIDI, questo indicatore visualizza l'attività del controller attualmente non selezionato.

#### **Vai al controller successivo**

#### $\rightarrow$

Se è stato collegato più di un controller MIDI, questo pulsante consente di passare al controller MIDI successivo.

#### **Apri il gestore MIDI Remote**

#### $\bullet$

Apre il **Gestore MIDI Remote**, il quale visualizza una serie di informazioni sui controller MIDI collegati e sugli script installati.

#### **Modifica della superficie di controllo MIDI**

 $\mathcal{L}_{\mathcal{A}}$ 

**NOTA** 

Questo pulsante è disponibile solamente se è stato creato lo script per il controller MIDI selezionato utilizzando l'**Editor delle superfici di controllo MIDI**.

Apre l'**Editor delle superfici di controllo MIDI** che consente di creare e modificare una superficie di controllo che corrisponde al layout del proprio controller MIDI. È possibile utilizzare questa superficie di controllo per assegnare le funzioni di Nuendo ai controlli sul proprio controller MIDI.

#### **Pagina di mappatura**

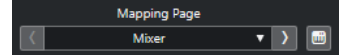

#### **Vai alla pagina di mappatura precedente**

Attiva la pagina di mappatura precedente per il controller corrente.

#### **Pagina di mappatura**

Mixer

Consente di attivare una pagina di mappatura per il controller corrente.

#### **Vai alla pagina di mappatura successiva**

 $\Delta$ 

Attiva la pagina di mappatura successiva per il controller corrente.

#### **Apri l'assistente di mappatura**

 $\Box$ 

Apre l'**Assistente di mappatura MIDI Remote**.

#### **Focus dei controlli rapidi**

#### $\mathbf{r}$

#### **Focus dei controlli rapidi**

**Example 18** 

Visualizza il nome dell'elemento che presenta il focus dei controlli rapidi, cioè il nome della traccia o il nome del plug-in.

#### **Stato di blocco dei controlli rapidi focalizzati: Bloccato/Sbloccato**

#### $\blacksquare$

Consente di bloccare il focus dei controlli rapidi.

#### **Indicatore dei controlli rapidi focalizzati**

⊓

Indica quali controlli rapidi hanno il focus.

#### **Configurazione del focus dei controlli rapidi**

 $\pmb{\phi}$ 

Apre il pannello **Configurazione del focus dei controlli rapidi**.

#### **Controlli di zoom**

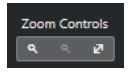

#### **Zoom in avanti**

 $\langle \mathbf{q} \rangle$ 

Aumenta il fattore di zoom sulla superficie di controllo MIDI corrente nell'area inferiore.

#### **Zoom indietro**

Riduce il fattore di zoom sulla superficie di controllo MIDI corrente nell'area inferiore.

#### **Riduci completamente lo zoom/Adatta alla finestra**

 $\mathbf{z}$ 

Riduce il fattore di zoom fino a rendere visibile l'intero controller MIDI.

#### **NOTA**

È anche possibile premere **G** per aumentare il fattore di zoom e **H** per ridurlo sulla superficie di controllo MIDI corrente.

#### **Ultimo controllo toccato**

#### **Ultimo controllo toccato**

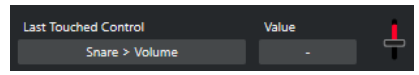

<span id="page-1062-0"></span>Visualizza l'ultimo controllo hardware toccato, il parametro dell'host a cui è assegnato il controllo e il suo ultimo valore.

#### **Ultimo controllo attivato al passaggio del mouse**

#### **Ultimo controllo attivato al passaggio del mouse**

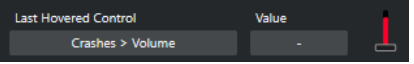

Visualizza l'ultimo controllo su cui è stato passato il puntatore del mouse sulla superficie di controllo, il parametro dell'host a cui è assegnato il controllo e il suo ultimo valore.

#### **Strumenti di scripting**

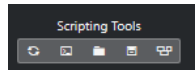

**Ricarica script**

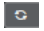

Consente di ricaricare gli script.

#### **Apri la console di script MIDI Remote**

 $\overline{\mathbf{m}}$ 

Apre la **Console di script MIDI Remote** con i messaggi di script.

#### **Apri la cartella degli script**

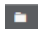

Apre la posizione della cartella degli script.

#### **Apri API MIDI Remote - Guida del programmatore**

#### $\blacksquare$

Apre la guida del programmatore **API MIDI Remote** che consente di scrivere gli script per il proprio controller MIDI.

#### **Visualizza gli elementi della superficie di controllo**

#### $\mathbf{e}$

Mostra la dimensione e la posizione degli elementi della superficie di controllo durante lo sviluppo degli script.

#### **Apri in una finestra separata**

#### **Apri in una finestra separata**

 $|z|$ 

Consente di aprire la scheda **MIDI Remote** in una finestra separata.

LINK CORRELATI [API MIDI Remote](#page-1093-0) a pag. 1094 [Finestra Gestore MIDI Remote](#page-1087-0) a pag. 1088 [Pannello Configurazione del focus dei controlli rapidi](#page-1085-0) a pag. 1086

# **Utilizzo dei controller MIDI supportati con MIDI Remote**

Il layout e le funzioni dei controller MIDI supportati, cioè i controller con uno script, sono visualizzati nella scheda **MIDI Remote** nell'area inferiore della **Finestra progetto**.

#### PREREQUISITI

Se è stata utilizzata in precedenza una versione meno recente di Nuendo ed è già stato configurato il proprio controller MIDI utilizzando il **Dispositivo generico**, i **Controlli rapidi delle tracce** o i **Controlli Rapidi VST**, aprire la finestra di dialogo **Configurazione dello studio** e aprire la pagina **Configurazione delle porte MIDI**. Impostare le porte MIDI corrispondenti su **Non collegato**. Questo garantisce che non si verifichino mappature doppie quando la funzionalità di **MIDI Remote** rileva automaticamente quei controller MIDI in fase di connessione.

#### **NOTA**

Alcuni dei controller MIDI supportati richiedono delle impostazioni aggiuntive per poter funzionare con Nuendo. Per aprire un documento con le informazioni necessarie, aprire la **scheda MIDI Remote** e fare clic su **Apri le informazioni di configurazione** *i* nell'angolo superiore-destro della superficie di controllo MIDI.

#### PROCEDIMENTO

- **1.** Collegare il controller MIDI al computer.
- **2.** Nell'area inferiore della **Finestra progetto**, fare clic su **MIDI Remote**.
- **3.** Facoltativo: se sono stati collegati diversi controller MIDI supportati, fare clic sulla superficie di controllo che si desidera utilizzare nella vista d'insieme dei controller MIDI.

#### RISULTATO

Nella scheda **MIDI Remote** vengono visualizzati il layout e le funzioni del controller MIDI collegato. È qui possibile vedere anche quali funzioni di Nuendo sono mappate sui controlli del controller MIDI.

LINK CORRELATI [Pagina Configurazione delle porte MIDI](#page-30-0) a pag. 31 [MIDI Remote](#page-1058-0) a pag. 1059 [Controlli rapidi VST](#page-1106-0) a pag. 1107 [Controlli rapidi delle tracce](#page-1105-0) a pag. 1106

# **Altri controller MIDI e MIDI Remote**

È possibile utilizzare anche i controller MIDI che non dispongono di uno script pronto per l'uso. Per questo scopo, è necessario creare una superficie di controllo personalizzata.

Nuendo offre un modo semplice per creare le proprie superfici di controllo. Sono inclusi i seguenti passaggi:

- Aggiunta di una superficie di controllo MIDI nella finestra di dialogo **Aggiungi una superficie di controllo MIDI**.
- Modifica della superficie di controllo MIDI nell'**Editor delle superfici di controllo MIDI**.
- Mappatura dei controlli sulle funzioni di Nuendo nell'**Assistente di mappatura MIDI Remote**.

È anche possibile creare delle superfici di controllo scrivendo uno script con l'**API MIDI Remote**.

#### LINK CORRELATI

[Aggiunta delle superfici di controllo MIDI](#page-1064-0) a pag. 1065 [Modifica delle superfici di controllo MIDI](#page-1064-0) a pag. 1065 [Editor delle superfici di controllo MIDI](#page-1070-0) a pag. 1071

[Mappatura dei controlli dei controller MIDI sulle funzioni di Nuendo](#page-1066-0) a pag. 1067 [Assistente di mappatura MIDI Remote](#page-1078-0) a pag. 1079 [API MIDI Remote](#page-1093-0) a pag. 1094

# <span id="page-1064-0"></span>**Aggiunta delle superfici di controllo MIDI**

Se si desidera utilizzare un controller MIDI non ancora supportato e che quindi non dispone di alcuno script, è necessario prima aggiungere una nuova superficie di controllo MIDI per quel controller.

#### PREREQUISITI

Se è stata utilizzata in precedenza una versione meno recente di Nuendo ed è già stato configurato il proprio controller MIDI utilizzando il **Dispositivo generico**, i **Controlli rapidi delle tracce** o i **Controlli Rapidi VST**, aprire la finestra di dialogo **Configurazione dello studio** aprire la pagina **Configurazione delle porte MIDI** e impostare le porte MIDI corrispondenti su **Non collegato**. Questo garantisce che non si verifichino mappature doppie quando la funzionalità di **MIDI Remote** rileva automaticamente quei controller MIDI in fase di connessione.

PROCEDIMENTO

- **1.** Nella linea info di **MIDI Remote**, fare clic su **Accedi alla vista d'insieme dei controlli MIDI**.
- **2.** Nella vista d'insieme, fare clic su **Aggiungi una superficie di controllo MIDI**.

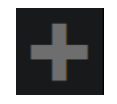

**3.** Nella finestra di dialogo **Aggiungi una superficie di controllo MIDI**, inserire le informazioni necessarie e selezionare le porte MIDI del proprio controller MIDI.

**NOTA** 

- I caratteri speciali non sono ammessi in questa finestra di dialogo.
- Assicurarsi di selezionare le porte MIDI corrette del proprio controller MIDI. In caso contrario, lo script della superficie di controllo non funzionerà come atteso.
- **4.** Fare clic su **Crea una superficie di controllo MIDI**.

#### RISULTATO

L'**Editor delle superfici di controllo MIDI** si apre nell'area inferiore della **Finestra progetto**. Da qui è possibile modificare la superficie di controllo.

LINK CORRELATI [Finestra di dialogo Aggiungi una superficie di controllo MIDI](#page-1069-0) a pag. 1070 Modifica delle superfici di controllo MIDI a pag. 1065 [Editor delle superfici di controllo MIDI](#page-1070-0) a pag. 1071 [Assistente di mappatura MIDI Remote](#page-1078-0) a pag. 1079 [Eliminazione degli script dei controller MIDI non utilizzati](#page-1091-0) a pag. 1092

# **Modifica delle superfici di controllo MIDI**

È possibile modificare le superfici di controllo MIDI tramite l'**Editor delle superfici di controllo MIDI** nell'area inferiore della **Finestra progetto**.

#### <span id="page-1065-0"></span>PREREQUISITI

È stata aggiunta una nuova superficie di controllo utilizzando la finestra di dialogo **Aggiungi una superficie di controllo MIDI** ed è stato fatto clic su **Crea una superficie di controllo MIDI** per aprire l'**Editor delle superfici di controllo MIDI**.

#### PROCEDIMENTO

**1.** Nell'**Editor delle superfici di controllo MIDI**, seguire le istruzioni sulla bacheca dei messaggi per creare una superficie di controllo che corrisponda al layout del proprio controller MIDI.

Quando si toccano i controlli hardware del controller MIDI, Nuendo rileva i messaggi MIDI in entrata e li associa a un controllo nell'**Editor delle superfici di controllo MIDI**.

- **2.** Al termine, eseguire una delle seguenti operazioni:
	- Per mappare i controlli del controller MIDI sulle funzioni di Nuendo, fare clic su **Apri l'assistente di mappatura** nella linea info dell'**Editor delle superfici di controllo MIDI**.
	- Per chiudere l'**Editor delle superfici di controllo MIDI**, fare clic su **Accedi alla superficie di controllo MIDI**.

#### RISULTATO

La propria superficie di controllo viene aggiunta alla scheda **MIDI Remote**.

LINK CORRELATI [Aggiunta delle superfici di controllo MIDI](#page-1064-0) a pag. 1065 [Editor delle superfici di controllo MIDI](#page-1070-0) a pag. 1071 [Scheda MIDI Remote](#page-1058-0) a pag. 1059

# **Importazione degli script delle superfici di controllo MIDI**

É possibile importare gli script delle superfici di controllo MIDI da altri utenti.

PREREQUISITI

Collegare il controller che corrisponde allo script del controller MIDI che si desidera importare.

PROCEDIMENTO

- **1.** Eseguire una delle seguenti operazioni:
	- Selezionare **Studio** > **Gestore MIDI Remote** per aprire la finestra di dialogo **Gestore MIDI Remote**.
	- Fare clic su **Aggiungi una superficie di controllo MIDI** nella scheda **MIDI Remote** per aprire la finestra di dialogo **Aggiungi una superficie di controllo MIDI**.
- **2.** Nella linea info, fare clic su **Importa script**.
- **3.** Nella finestra di selezione file che si apre, individuare e selezionare un file .midiremote e quindi fare clic su **Apri**.

I file .midiremote contengono i file di script con estensione .js o .json, i file .pdf con informazioni di configurazione, i file .sysex e le mappature.

#### <span id="page-1066-0"></span>**NOTA**

Utilizzare sempre le funzioni **Importa script** ed **Esporta script** per scambiare gli script con altri utenti, anziché copiare semplicemente i file . js o . json. In caso contrario, i file e le impostazioni supplementari non vengono inclusi.

#### RISULTATO

La superficie di controllo MIDI per lo script importato si apre nell'area inferiore della **Finestra progetto**.

Se il controller MIDI corrispondente non è collegato, viene visualizzato un messaggio di avviso.

LINK CORRELATI [Finestra di dialogo Aggiungi una superficie di controllo MIDI](#page-1069-0) a pag. 1070 [Finestra Gestore MIDI Remote](#page-1087-0) a pag. 1088 [Pannello Parametri del controller MIDI](#page-1077-0) a pag. 1078

### **Mappatura dei controlli dei controller MIDI sulle funzioni di Nuendo**

È possibile mappare i controlli presenti nel proprio controller MIDI sulle funzioni di Nuendo.

#### PREREQUISITI

È stato collegato un controller MIDI al computer e la relativa superficie di controllo è visualizzata nella scheda **MIDI Remote** nell'area inferiore della **Finestra progetto**.

#### PROCEDIMENTO

- **1.** Eseguire una delle seguenti operazioni:
	- Nella linea info dell'**Editor delle superfici di controllo MIDI**, fare clic su **Apri l'assistente di mappatura** .
	- Nella linea info della scheda **MIDI Remote**, fare clic su **Apri l'assistente di mappatura**  .
	- Nella barra degli strumenti della **Finestra progetto**, fare clic su **Apri l'assistente di mappatura MIDI Remote** .
- **2.** Eseguire una delle seguenti operazioni per selezionare un controllo sul proprio controller MIDI:
	- Toccare il controllo presente sul proprio controller MIDI.
	- Fare clic sul controllo nella superficie di controllo dell'**Assistente di mappatura MIDI Remote**.

Il nome del controllo viene visualizzato nell'**Assistente di mappatura**.

- **3.** Eseguire una delle seguenti operazioni per selezionare una funzione di Nuendo:
	- Selezionarla dal **Browser delle funzioni**.

#### **NOTA**

Se il **Browser delle funzioni** non è visualizzato nell'**Assistente di mappatura MIDI Remote**, attivare **Visualizza/Nascondi il browser delle funzioni**.

● Fare clic-destro su una funzione in Nuendo e selezionare **Seleziona per la mappatura MIDI Remote**.

Il nome della funzione viene visualizzato nell'**Assistente di mappatura**.

- **4.** Fare clic su **Applica mappatura**.
- **5.** Ripetere i passaggi precedenti per mappare più funzioni di Nuendo sui controlli hardware.

#### RISULTATO

I controlli hardware presenti sul controller sono adesso mappati sulle funzioni di Nuendo.

#### SUGGERIMENTO

Per applicare rapidamente le mappature, è anche possibile provare uno dei seguenti metodi:

- Selezionare un controllo sul proprio controller MIDI in modo che venga visualizzato nell'**Assistente di mappatura** e fare doppio-clic su una funzione di Nuendo nel **Browser delle funzioni** per mapparla.
- Selezionare una funzione di Nuendo in modo che venga visualizzata nell'**Assistente di mappatura** e fare doppio-clic su un controllo nella superficie di controllo dell'**Assistente di mappatura MIDI Remote** per mapparla.

#### SUGGERIMENTO

Nella sezione **Mappature** dell'**Assistente di mappatura MIDI Remote** è possibile visualizzare e modificare i dettagli della mappatura.

```
LINK CORRELATI
Assistente di mappatura MIDI Remote a pag. 1079
Mappature a pag. 1082
```
# **Rimozione delle mappature tramite clic-destro**

È possibile rimuovere tramite clic-destro del mouse le proprie mappature dalle superfici di controllo create nell'**Editor delle superfici di controllo MIDI**.

PREREQUISITI

È stato mappato un controllo sul proprio controller MIDI per una funzione di Nuendo.

- **1.** Nella linea info di **MIDI Remote**, aprire il menu a tendina **Controller MIDI** e selezionare la superficie di controllo che contiene la mappatura che si desidera rimuovere.
- **2.** Fare clic-destro sul controllo di cui si desidera rimuovere la mappatura.

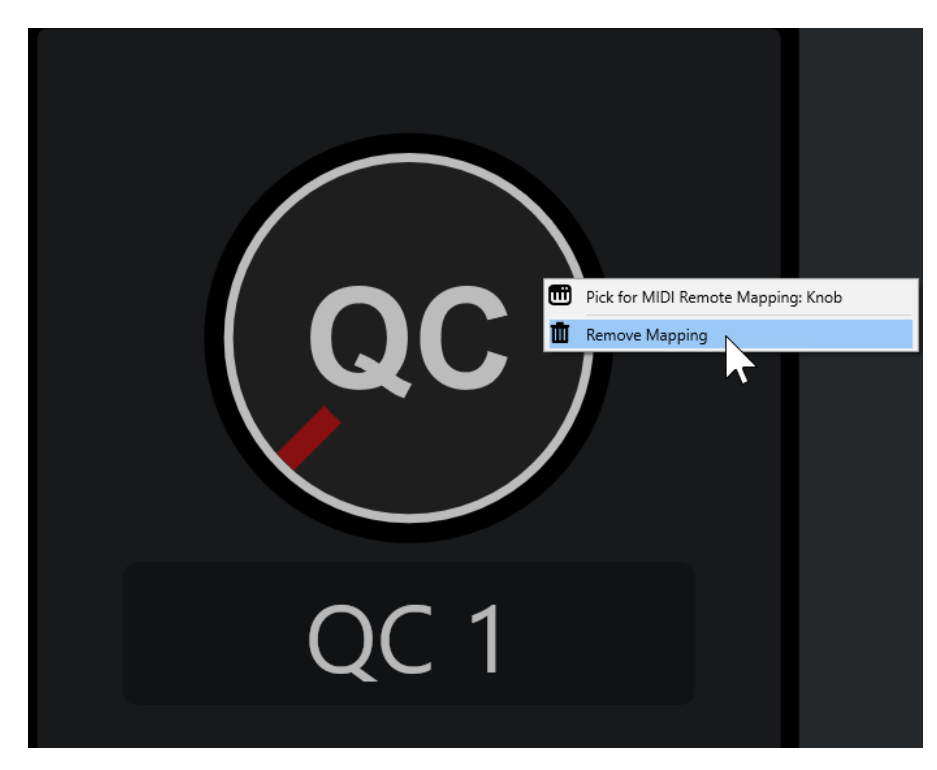

**3.** Dal menu contestuale, selezionare **Rimuovi mappatura**.

#### RISULTATO

La mappatura viene rimossa dal controllo.

LINK CORRELATI

[Mappatura dei controlli dei controller MIDI sulle funzioni di Nuendo](#page-1066-0) a pag. 1067

# **Apportare modifiche alle superfici di controllo MIDI**

È possibile apportare delle modifiche alle superfici di controllo create nell'**Editor delle superfici di controllo MIDI**.

PREREQUISITI

È stata creata una superficie di controllo nell'**Editor delle superfici di controllo MIDI**.

**NOTA** 

Le superfici di controllo create con uno script dell'**API MIDI Remote** e le superfici di controllo derivanti dagli script di fabbrica non possono essere modificate.

#### PROCEDIMENTO

**1.** Nella linea info di **MIDI Remote**, aprire il menu a tendina **Controller MIDI** e selezionare la superficie di controllo che si desidera modificare.

**NOTA** 

La funzione **Modifica della superficie di controllo MIDI** è disponibile solamente per le superfici di controllo create nell'**Editor delle superfici di controllo MIDI**.

**2.** Nella linea info, fare clic su **Modifica della superficie di controllo MIDI**.

<span id="page-1069-0"></span>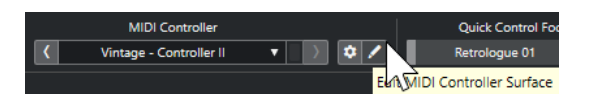

**NOTA** 

È inoltre possibile spostare il puntatore del mouse sulla superficie di controllo e fare clic su **Modifica della superficie di controllo MIDI**.

#### RISULTATO

Nell'area inferiore della **Finestra progetto** si apre l'**Editor delle superfici di controllo MIDI**. In questo editor è possibile apportare delle modifiche alla superficie di controllo.

LINK CORRELATI [Editor delle superfici di controllo MIDI](#page-1070-0) a pag. 1071 [Modifica delle superfici di controllo MIDI](#page-1064-0) a pag. 1065

# **Finestra di dialogo Aggiungi una superficie di controllo MIDI**

La finestra di dialogo **Aggiungi una superficie di controllo MIDI** consente di aggiungere una superficie di controllo che corrisponde al layout del proprio controller MIDI.

Per aprire la finestra di dialogo **Aggiungi una superficie di controllo MIDI**, fare clic su **Aggiungi una superficie di controllo MIDI** nella scheda **MIDI Remote**.

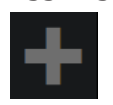

**NOTA** 

Se la scheda **MIDI Remote** visualizza una superficie di controllo, fare clic su **Accedi alla vista d'insieme dei controlli MIDI** nella linea info di **MIDI Remote**, quindi fare clic su **Aggiungi una superficie di controllo MIDI**.

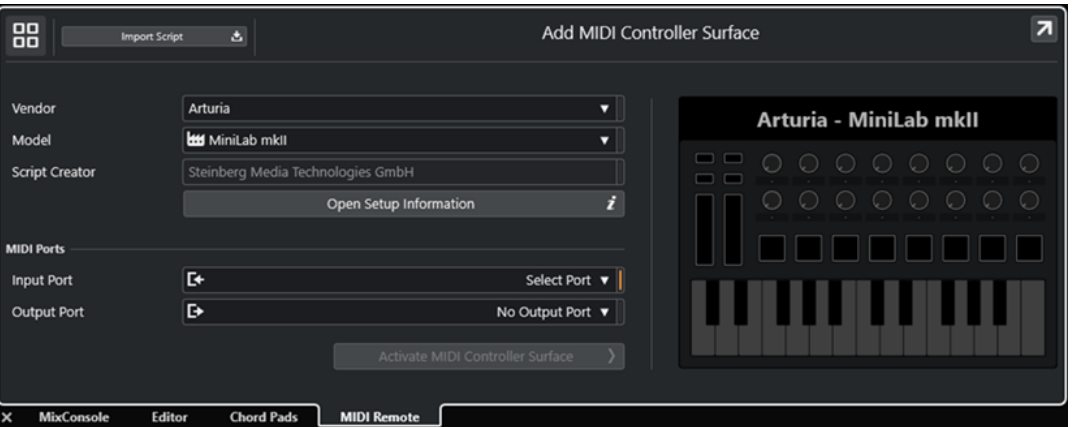

**Accedi alla vista d'insieme dei controlli MIDI**

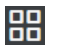

Annulla l'operazione e ritorna alla **Panoramica dei controller MIDI**.

#### **Importa script**

Consente di importare gli script dei controller MIDI.

#### <span id="page-1070-0"></span>**Produttore**

Apre una menu a tendina, in cui è possibile selezionare da un elenco il produttore del controller MIDI collegato.

Se il produttore del controller MIDI non è nell'elenco, scorrere fino alla fine dell'elenco e selezionare **Aggiungi produttore** per inserire le informazioni manualmente.

#### **Modello**

Consente di inserire delle informazioni sul modello del proprio controller MIDI.

#### **Creatore dello script**

Consente di inserire delle informazioni sul creatore dello script del proprio controller MIDI.

**NOTA** 

I caratteri speciali non sono ammessi.

#### **Apri le informazioni di configurazione**

Apre le informazioni di configurazione per il controller MIDI selezionato. Questa opzione è disponibile solamente per particolari controller MIDI che richiedono specifiche impostazioni per poter comunicare con Nuendo.

#### **Porta di ingresso**

Consente di selezionare la porta di ingresso MIDI del proprio controller MIDI.

#### **Porta di uscita**

Consente di selezionare la porta di uscita MIDI del proprio controller MIDI.

**NOTA** 

Assicurarsi di selezionare la porta MIDI del proprio controller MIDI. In caso contrario, lo script della superficie di controllo non funziona come atteso.

#### **Crea una superficie di controllo MIDI**

Aggiunge la superficie di controllo alla **Panoramica dei controller MIDI** e apre l'**Editor delle superfici di controllo MIDI**. Nell'editor è possibile creare e modificare una superficie di controllo che consente di assegnare le funzioni di Nuendo ai controlli sul proprio controller MIDI.

LINK CORRELATI [Pagina MIDI Remote](#page-32-0) a pag. 33 [Importazione degli script delle superfici di controllo MIDI](#page-1065-0) a pag. 1066

### **Editor delle superfici di controllo MIDI**

L'**Editor delle superfici di controllo MIDI** consente di creare una superficie di controllo che corrisponde al layout del proprio controller MIDI. Successivamente è possibile utilizzare questa superficie di controllo per assegnare le funzioni di Nuendo ai controlli presenti sul controller MIDI.

● Per aprire l'**Editor delle superfici di controllo MIDI**, fare clic su **Accedi alla vista d'insieme dei controlli MIDI** nella linea info di **MIDI Remote**. Nella vista d'insieme, fare clic su **Aggiungi una superficie di controllo MIDI**. Nella finestra di dialogo **Aggiungi una superficie di controllo MIDI**, inserire le informazioni richieste e fare clic su **Crea una superficie di controllo MIDI**.

#### **NOTA**

Se è già stato creato uno script per il controller MIDI selezionato utilizzando l'**Editor delle superfici di controllo MIDI**, è anche possibile fare clic su **Modifica della superficie di controllo MIDI** nella superficie di controllo o nella linea info di **MIDI Remote** per riaprire l'editor e apportare delle modifiche.

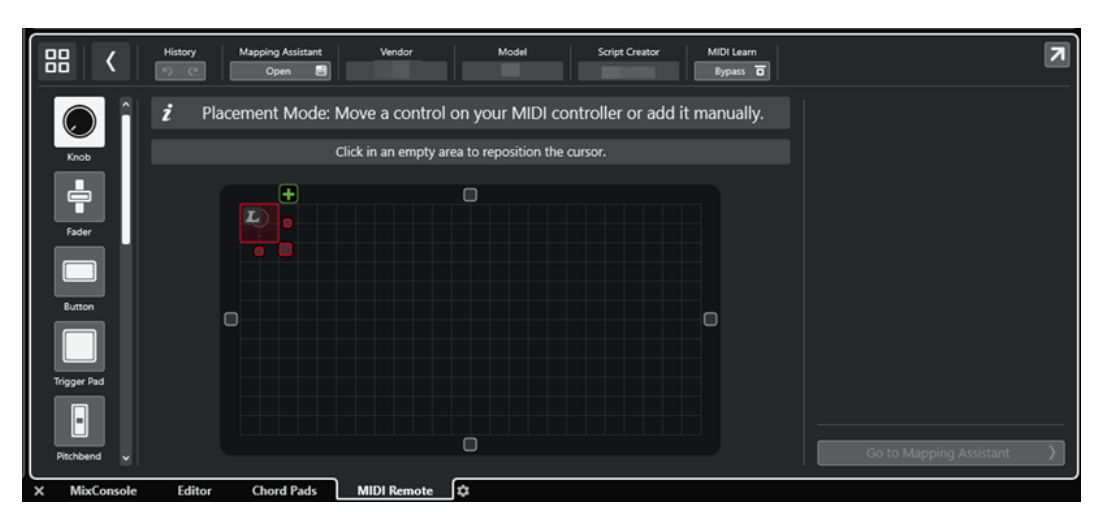

#### **Linea info**

Visualizza una serie di informazioni sul controller MIDI corrente, consente di annullare o ripetere le ultime modifiche apportate e di accedere all'**Assistente di mappatura MIDI Remote**.

#### **Bacheca dei messaggi**

Indica se ci si trova in **Modalità posizionamento** o in **Modalità modifica** e fornisce delle informazioni sui passaggi che è possibile eseguire.

#### **Tipi di controlli**

Consente di selezionare il tipo di controllo da aggiungere. È possibile aggiungere potenziometri, fader orizzontali o verticali, pulsanti, trigger pad, ecc.

#### **Display della superficie di controllo**

Mostra i controlli aggiunti e consente di modificarli. La superficie di controllo creata consente di mappare i controlli del proprio controller MIDI sulle funzioni di Nuendo in un momento successivo. La superficie di controllo viene aggiunta alla **Vista d'insieme dei controlli MIDI** nella scheda **MIDI Remote**.

#### **Proprietà**

Mostra le proprietà assegnate ai controlli selezionati. Le **Proprietà** sono disponibili in **Modalità modifica**.

#### **Accedi all'assistente di mappatura**

Chiude l'**Editor delle superfici di controllo MIDI** e apre l'**Assistente di mappatura**  che consente di mappare i controlli del proprio controller MIDI sulle funzioni di Nuendo.

#### LINK CORRELATI

[Aggiunta delle superfici di controllo MIDI](#page-1064-0) a pag. 1065 [Modifica delle superfici di controllo MIDI](#page-1064-0) a pag. 1065 [Scheda MIDI Remote](#page-1058-0) a pag. 1059 [API MIDI Remote](#page-1093-0) a pag. 1094 [Modalità posizionamento e Modalità modifica](#page-1072-0) a pag. 1073 [Finestra di dialogo Aggiungi una superficie di controllo MIDI](#page-1069-0) a pag. 1070 [Assistente di mappatura MIDI Remote](#page-1078-0) a pag. 1079 [Proprietà](#page-1076-0) a pag. 1077

# <span id="page-1072-0"></span>**Modalità posizionamento e Modalità modifica**

I diversi passaggi da seguire quando si crea una nuova superficie per il proprio controller MIDI nell'**Editor delle superfici di controllo MIDI** sono divisi in due modalità: la **Modalità posizionamento** e la **Modalità modifica**.

#### **Modalità posizionamento**

La **Modalità posizionamento** consente di aggiungere dei controlli al display della superficie di controllo. Viene indicata da un cursore rosso.

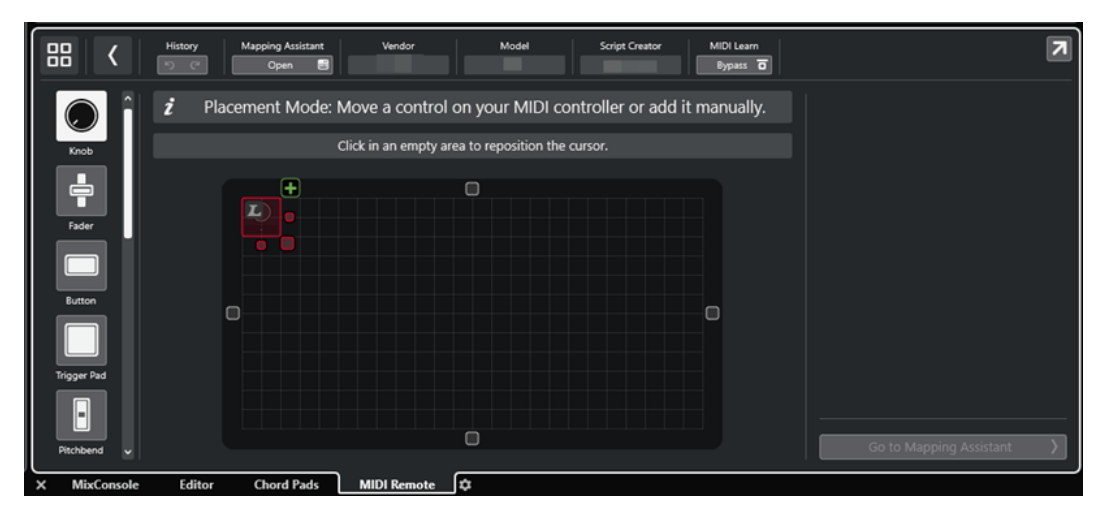

La posizione e la dimensione del cursore determinano la posizione e la dimensione del controllo aggiunto.

- Per modificare la posizione del cursore, fare clic su un'area vuota o utilizzare **Freccia su** , **Freccia giù** , **Freccia sinistra** o **Freccia destra** .
- Per modificare la posizione del cursore, utilizzare le maniglie **Ridimensiona** o tenere premuto **Shift** mentre si utilizza **Freccia su** , **Freccia giù** , **Freccia sinistra** o **Freccia destra** .

#### **NOTA**

- Tutte le operazioni di modifica nel display della superficie di controllo si basano su una griglia fissa.
- È anche possibile regolare la posizione e la dimensione del controllo aggiunto in **Modalità modifica**.

È possibile aggiungere dei controlli al display della superficie di controllo manualmente o tramite la funzione **Apprendimento MIDI**, che consente a Nuendo di apprendere dei messaggi MIDI da un controller MIDI:

Per aggiungere dei controlli manualmente, selezionare un tipo di controllo a sinistra del display della superficie di controllo. Nell'angolo superiore-destro del cursore fare clic su **Aggiungi alla superficie di controllo**.

<span id="page-1073-0"></span>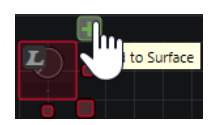

Per aggiungere dei controlli tramite la funzione **Apprendimento MIDI**, selezionare un tipo di controllo a sinistra del display della superficie di controllo e muovere i controlli hardware corrispondenti.

**NOTA** 

- L'aggiunta di controlli tramite la funzione **Apprendimento MIDI** non è possibile per specifici tipi di controlli, come ad esempio gli **Encoder a pressione** o il **Pannello cieco**. Ciò non è possibile anche in caso di attivazione dell'opzione **Bypass** per la funzione **Apprendimento MIDI** nella linea info.
- Se la funzione **Apprendimento MIDI** è disponibile per un controllo, ciò è indicato da un simbolo L sul cursore . Se la funzione **Apprendimento MIDI** non è disponibile, il simbolo L è cancellato ...

#### **NOTA**

Quando vengono aggiunti dei controlli all'interno dell'**Editor delle superfici di controllo MIDI**, nel riquadro di visualizzazione degli eventi compare una cornice nera a indicare la dimensione della superficie di controllo aggiunta.

### **Modalità modifica**

La **Modalità modifica** consente di modificare il controllo selezionato. In **Modalità modifica** il controllo selezionato è visualizzato in blu.

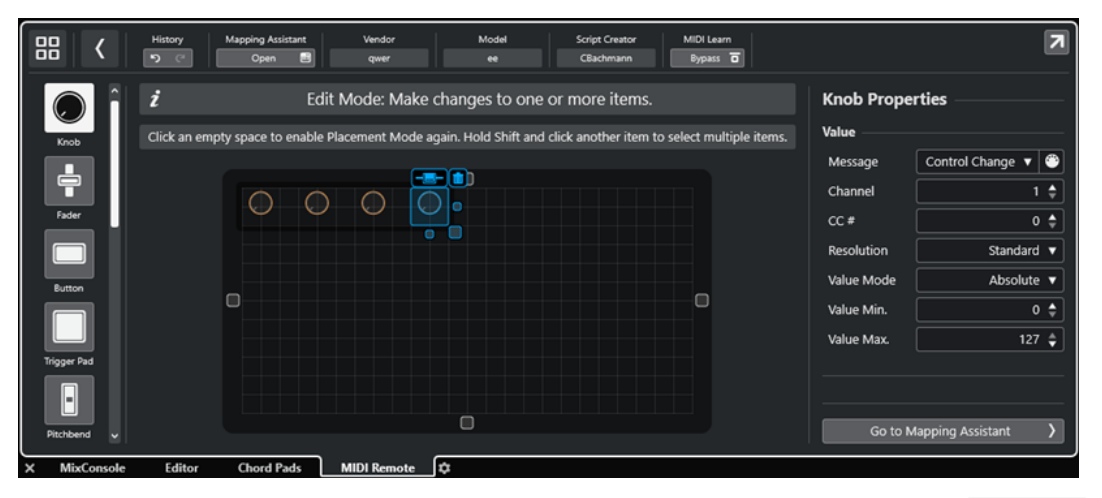

- Per modificare la posizione di un controllo, fare clic e trascinamento o utilizzare **Freccia su** , **Freccia giù** , **Freccia sinistra** o **Freccia destra** .
- Per modificare la dimensione di un controllo, utilizzare le maniglie della funzione **Ridimensiona**.
- Per selezionare più controlli, tenere premuto **Shift**.
- Per creare un'etichetta per il controllo, fare clic su **Crea un campo etichetta**.
- Per specificare le proprietà dei controlli, utilizzare le **Proprietà** a destra del display della superficie di controllo.
- Per rimuovere un controllo, fare clic su **Rimuovi dalla superficie di controllo**.

LINK CORRELATI [Scheda MIDI Remote](#page-1058-0) a pag. 1059 [API MIDI Remote](#page-1093-0) a pag. 1094 [Editor delle superfici di controllo MIDI](#page-1070-0) a pag. 1071

# **Tipi di controlli**

È possibile aggiungere diversi tipi di controlli alla propria superficie di controllo MIDI. La scelta del tipo di controllo dipende dal layout del controller MIDI utilizzato.

Per selezionare un tipo di controllo, aprire l'Editor delle superfici di controllo MIDI. Fare clic su un tipo di controllo a sinistra del display della superficie di controllo.

**NOTA** 

È possibile aggiungere delle etichette per i controlli selezionando uno o più controlli e facendo clic su **Crea un campo etichetta**. Quando viene mappato il controllo all'interno dell'**Assistente di mappatura MIDI Remote** viene visualizzato il campo dell'etichetta e l'etichetta prende il nome del parametro mappato.

Sono disponibili i seguenti tipi di controllo:

#### **Potenziometro**

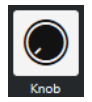

Consente di aggiungere un potenziometro.

#### **Fader**

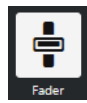

Consente di aggiungere un fader. È possibile modificare la dimensione e il rapporto lunghezza/altezza del controllo aggiunto per determinare se aggiungere un fader verticale oppure orizzontale.

#### **Pulsante**

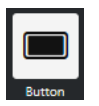

Consente di aggiungere un pulsante per gli elementi di controllo di tipo 'attivato/ disattivato'.

#### **Attiva i pad**

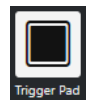

Consente di aggiungere un trigger pad. I trigger pad possono visualizzare lo stato di attivazione/disattivazione e i valori intermedi.

#### **Pitchbend**

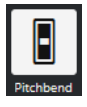

Consente di aggiungere una rotella del pitchbend. Il valore viene visualizzato nella posizione centrale o nella posizione recuperata dall'unità hardware.

#### **Modulazione**

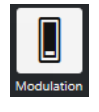

Consente di aggiungere una rotella di modulazione. Il valore viene visualizzato nella posizione inferiore o nella posizione recuperata dall'unità hardware.

**Pad X/Y**

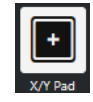

Consente di aggiungere un pad x/y.

**Joystick X/Y**

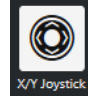

Consente di aggiungere un joystick x/y.

#### **Encoder a pressione**

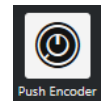

Consente di aggiungere un encoder a pressione. Rispetto a un potenziometro, presenta un parametro aggiuntivo che consente di impostare il messaggio per il valore del controllo quando viene premuto.

#### **Tasti di pianoforte**

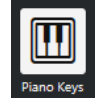

Consente di aggiungere dei tasti del pianoforte a scopo decorativo. È possibile regolare l'intervallo della tastiera, ma non è possibile associare i parametri dell'host a questo tipo di controllo.

#### **Lampada**

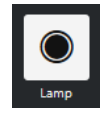

Consente di aggiungere una lampada. È possibile utilizzarla come indicatore per visualizzare il valore di una mappatura.

#### **Pannello cieco**

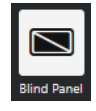

Consente di aggiungere un pannello cieco a scopo decorativo. Non è possibile associare i parametri dell'host a questo elemento.

LINK CORRELATI

[Editor delle superfici di controllo MIDI](#page-1070-0) a pag. 1071 [Modalità posizionamento e Modalità modifica](#page-1072-0) a pag. 1073

# <span id="page-1076-0"></span>**Proprietà**

Le **Proprietà** sono disponibili in **Modalità modifica**. Queste visualizzano le proprietà per il controllo selezionato dall'**Editor delle superfici di controllo MIDI**.

● Per visualizzare le **Proprietà**, aprire l'**Editor delle superfici di controllo MIDI**. Utilizzare la **Modalità posizionamento** per creare e posizionare i controlli che sono assegnati al proprio controller MIDI. Selezionare un controllo dal display della superficie di controllo per attivare la **Modalità modifica**.

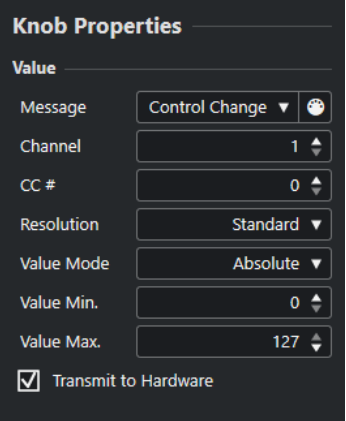

A seconda del tipo di controllo, sono disponibili le seguenti proprietà:

#### **Messaggio**

Visualizza il tipo di messaggio MIDI che è assegnato al controllo. I tipi di messaggio possono essere: **Nota**, **Control Change**, **Pitchbend** e **Aftertouch**.

Per ricevere i messaggi MIDI in entrata dalla propria unità hardware, fare clic su **MIDI Monitor** e utilizzare i controlli presenti sull'unità hardware.

#### **Canale**

Visualizza il canale MIDI che è assegnato al controllo.

#### **CC #**

Visualizza il numero del controller MIDI che è assegnato al controllo.

#### **CC Mode/Resolution**

Consente di impostare la risoluzione dei controlli del proprio controller MIDI: **Standard**, **14 Bit** o **14 Bit NRPN**.

#### **Modalità Valore**

Consente di impostare la modalità dei valori dei controlli del controller MIDI su **Assoluto**, che significa che i controller MIDI inviano dei messaggi dei valori assoluti da 0 a 127.

É anche possibile selezionare una delle modalità relative. I controller MIDI di tipo relativo o a corsa infinita possono inviare messaggi di incremento e decremento dei valori. Ciò è utile per evitare salti di parametri che possono verificarsi quando lo stato di un controllo nel software e il controllo corrispondente sul controller MIDI hardware differiscono. Sono disponibili le seguenti modalità relative:

**Relative Signed Bit** 

Aumenta da 065 a 127, diminuisce da 001 a 063.

**Relative Binary Offset** 

Aumenta da 065 a 127, diminuisce da 063 a 000.

**Relative Twos Complement** 

Aumenta da 001 a 64, diminuisce da 127 a 065.

#### <span id="page-1077-0"></span>**NOTA**

Si consiglia di sperimentare le varie modalità fino a trovare quella più adatta per le proprie esigenze.

#### **Valore min.**

Il valore minimo per il controllo.

#### **Valore max.**

Il valore massimo per il controllo.

#### **Trasmetti all'hardware**

Per impostazione predefinita, i CC MIDI mappati vengono rimandati al controller MIDI. Se questo non è il risultato atteso, disattivare questa opzione.

**NOTA** 

Questa funzione è disponibile solamente se è stata assegnata un'uscita MIDI alla superficie di controllo MIDI.

#### **Forma**

Per alcuni controlli, come i pannelli ciechi o le lampade, è possibile specificare se la forma deve essere rettangolare o circolare.

#### **Primo tasto**

Consente di definire il primo tasto per i tasti di pianoforte.

#### **Ultimo tasto**

Consente di definire l'ultimo tasto per i tasti di pianoforte.

```
LINK CORRELATI
Editor delle superfici di controllo MIDI a pag. 1071
Modalità modifica a pag. 1074
Porta di uscita a pag. 1071
```
# **Pannello Parametri del controller MIDI**

Il pannello **Parametri del controller MIDI** consente di accedere alle impostazioni più importanti del controller.

Per aprire i Parametri del controller MIDI per il controller MIDI selezionato, fare clic su **Parametri del controller MIDI** nella parte superiore-destra della superficie di controllo MIDI corrispondente.

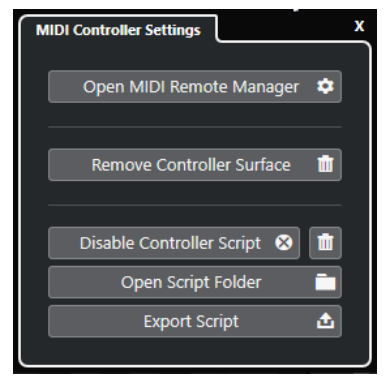

#### <span id="page-1078-0"></span>**Apri il gestore MIDI Remote**

Apre il **Gestore MIDI Remote**, che visualizza una serie di informazioni sui controller MIDI collegati e sugli script installati.

#### **Rimuovi la superficie di controllo**

Rimuove la superficie di controllo selezionata.

**NOTA** 

Questa opzione è disponibile solamente per le superfici di controllo che sono attualmente disconnesse.

#### **Disabilita lo script del controller**

Disattiva lo script della superficie di controllo selezionata.

#### **Elimina script**

Elimina lo script della superficie di controllo selezionata.

#### **Apri la cartella degli script**

Apre la posizione della cartella degli script.

#### **Esporta script**

Esporta lo script della superficie di controllo selezionata.

#### LINK CORRELATI

[Disattivazione degli script dei controller](#page-1091-0) a pag. 1092 [Eliminazione degli script dei controller MIDI non utilizzati](#page-1091-0) a pag. 1092 [Importazione degli script delle superfici di controllo MIDI](#page-1065-0) a pag. 1066 [Finestra Gestore MIDI Remote](#page-1087-0) a pag. 1088 [Gestore MIDI Remote - Scheda Controller MIDI](#page-1088-0) a pag. 1089

# **Assistente di mappatura MIDI Remote**

L'**Assistente di mappatura MIDI Remote** consente di mappare i controlli del proprio controller MIDI sulle funzioni di Nuendo.

Per aprire l'**Assistente di mappatura MIDI Remote**, selezionare un controller MIDI dal menu a tendina **Controller MIDI** nella linea info della scheda **MIDI Remote** ed eseguire una delle seguenti operazioni:

- Nella superficie di controllo MIDI, fare doppio-clic su un controllo.
- Nella linea info della scheda **MIDI Remote**, fare clic su **Apri l'assistente di mappatura**.
- Nella barra degli strumenti della **Finestra progetto**, fare clic su **Apri l'assistente di mappatura MIDI Remote**.
- Nella linea info dell'**Editor delle superfici di controllo MIDI**, fare clic su **Apri l'assistente di mappatura**.

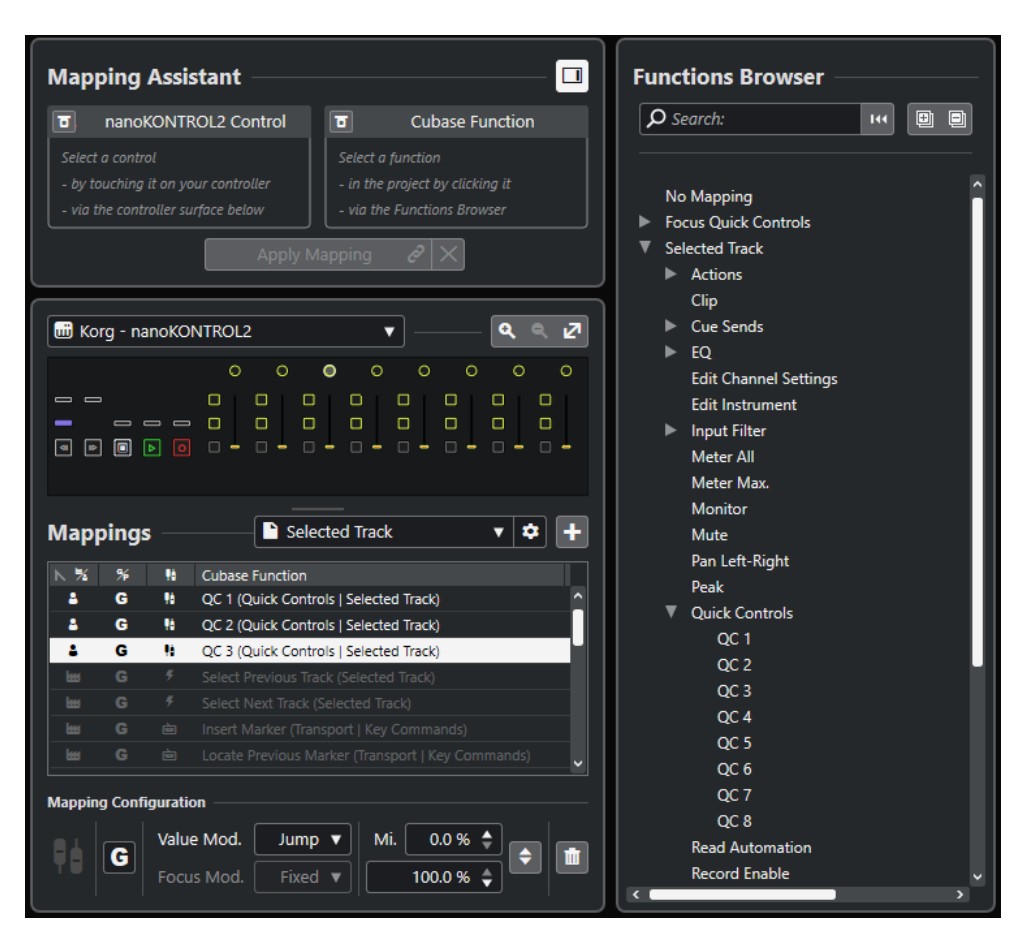

Sono disponibili le seguenti sezioni:

### **Assistente di mappatura**

#### **Visualizza/Nascondi il browser delle funzioni**

Apre/chiude il **Browser delle funzioni** nell'area destra.

**Assistente di mappatura**

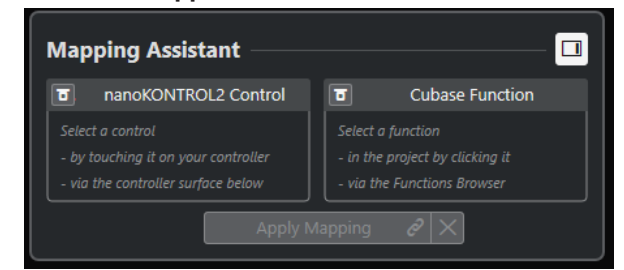

Assistente di mappatura senza mappature

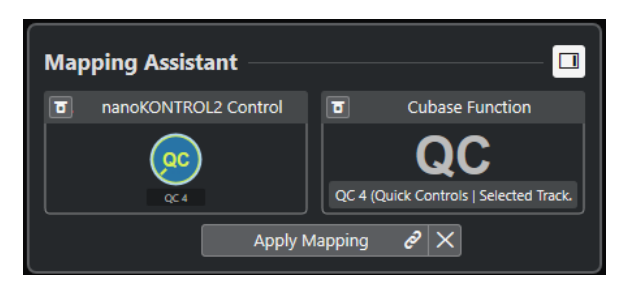

Un controllo sul proprio controller MIDI e una funzione di Nuendo selezionata per la mappatura
L'**Assistente di mappatura** guida l'utente passo passo attraverso il processo di mappatura. Esso consente di selezionare un controllo sul proprio controller MIDI e una funzione di Nuendo per la mappatura.

### **Bypassa la modalità di apprendimento dei controller MIDI**

- Se questa funzione è disattivata, è possibile toccare un controllo sul controller MIDI o fare clic su un controllo nella superficie di controllo per selezionarlo per la mappatura.
- Se è disattivata, è necessario fare clic su un controllo nella superficie di controllo per selezionarlo per la mappatura. Attivare questa opzione se il proprio controller MIDI invia in maniera costante i dati MIDI e disturba quindi la mappatura.

### **Bypassa la modalità di apprendimento delle funzioni**

- Se questa opzione è disattivata, è possibile utilizzare una funzione di Nuendo o fare clic su una funzione nel **Browser delle funzioni** per selezionarla per la mappatura.
- Se è attivata, è necessario fare clic-destro su una funzione di Nuendo e selezionare **Seleziona per la mappatura MIDI Remote** per selezionarla per la mappatura. È anche possibile fare clic su una funzione nel **Browser delle funzioni**.

### **Applica mappatura**

Consente di applicare la mappatura.

### **Reinizializza la mappatura**

Consente di reinizializzare la mappatura.

### **Superficie di controllo**

### **Superficie di controllo**

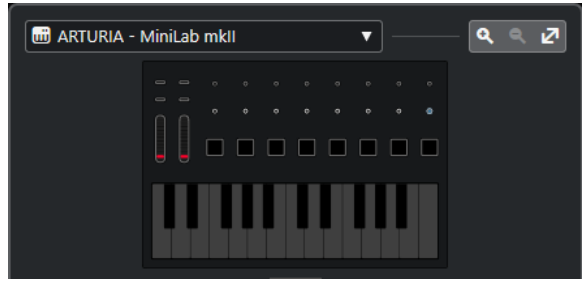

Mostra una rappresentazione del proprio controller MIDI che consente di visualizzare e modificare le mappature. Se il proprio controller MIDI dispone di diverse aree dei layer, un indicatore mostra l'area dei layer attiva. É possibile utilizzare la rotellina del mouse per passare da un'area dei layer a un'altra.

### **NOTA**

Potrebbe essere necessario aumentare il fattore di zoom sulla superficie di controllo per visualizzare l'indicatore delle aree dei layer.

### **Controlli di zoom**

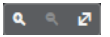

Consente di aumentare o ridurre il fattore di zoom nella superficie di controllo.

### **NOTA**

È anche possibile premere **G** per aumentare il fattore di zoom e **H** per ridurlo sulla superficie di controllo corrente.

### **Mappature**

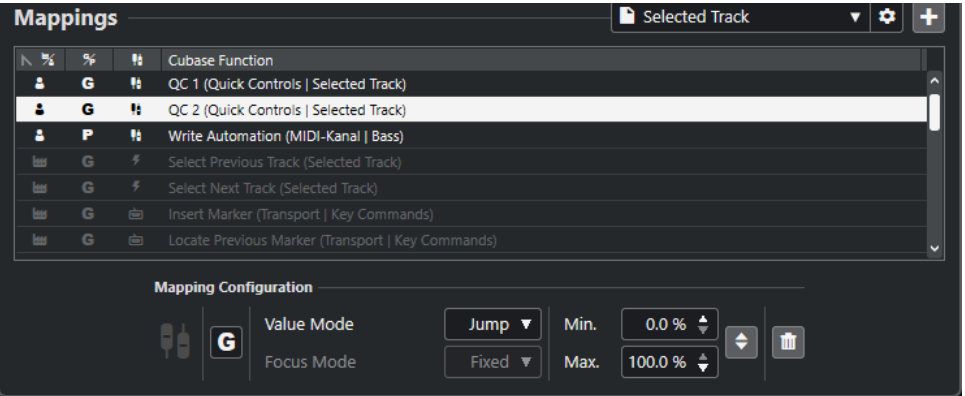

### **Pagina di mappatura**

Visualizza la pagina di mappatura attiva.

### **Impostazioni della pagina di mappatura**

Apre un menu che consente di eliminare, rinominare o duplicare la pagina di mappatura selezionata.

### **Aggiungi una pagina di mappatura**

Apre una finestra di dialogo che consente di aggiungere una nuova pagina di mappatura vuota.

### **Elenco delle mappature**

Per ordinare l'elenco secondo uno specifico attributo, fare clic sull'intestazione della colonna corrispondente.

### ● **Tipo di pagina di mappatura**

Indica se la mappatura viene salvata come mappatura di **Fabbrica** o come mappatura **Utente**.

### ● **Ambito della mappatura**

Indica se la mappatura presenta un ambito di applicazione **Globale** o **Progetto**.

### ● **Tipo di mappatura**

Visualizza il tipo di mappatura selezionata:

● **Mappatura dei parametri**

Una mappatura tra un controllo sul controller MIDI e il valore in Nuendo.

### ● **Mappatura dei comandi da tastiera**

Una mappatura tra un controllo sul controller MIDI e un comando da tastiera di Nuendo.

### ● **Mappatura dell'azione**

Una mappatura tra un controllo presente sul controller MIDI e un'azione della pagina di mappatura, ad esempio il passaggio a un'altra pagina di mappatura.

● **Funzioni** di Nuendo

Visualizza la funzione di Nuendo che è mappata.

La **Configurazione della mappatura** mostra i dettagli relativi alla mappatura selezionata dall'elenco delle mappature.

### **Modalità Valore**

Consente di configurare il modo in cui le funzioni di Nuendo prendono i valori dai controlli sul proprio controller MIDI. Ciò è utile nel caso in cui il valore del controllo non corrisponde al valore del parametro.

● **Jump**

Invia un nuovo valore alla funzione di Nuendo non appena si muove il controllo sul controller MIDI. Ciò può dare origine a brusche variazioni di valore.

● **Pickup**

Cattura il valore della funzione di Nuendo, non appena il controllo che viene mosso sul controller MIDI raggiunge quello specifico valore. Ciò si traduce in variazioni di valore uniformi, ma richiede di stimare il valore di cattura.

● **Scaled**

Confronta il valore della funzione di Nuendo con il valore del controllo non appena si muove il controllo sul controller MIDI, e si avvicina ai due valori in maniera morbida. Non appena i valori sono identici, la funzione segue il valore del controllo. Ciò si traduce in cambi di valore omogenei.

● **Toggle**

Consente di alternare lo stato della funzione mappata. Questa funzionalità è utile ad esempio per mettere in mute e in solo i controlli.

### **Modalità di focus**

● **Fissa**

Imposta un focus fisso sulla funzione di Nuendo selezionata per la mappatura.

● **Selezione della traccia**

Imposta il focus in base alla selezione della traccia.

### **Valore min./Valore max.**

Consente di impostare l'intervallo di valori della funzione di Nuendo mappata.

### **Inverti minimo e massimo**

Inverte i valori minimo e massimo.

### **Rimuovi le mappature selezionate**

Consente di rimuovere la mappatura selezionata.

### **Browser delle funzioni**

### **Browser delle funzioni**

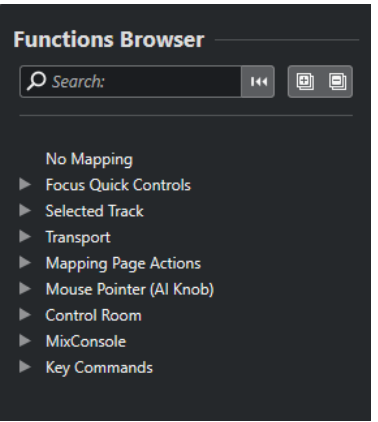

Questa sezione visualizza le funzioni mappabili in una vista browser con diverse categorie.

Seleziona una funzione nel browser da visualizzare nella sezione **Funzione**  dell'**Assistente di mappatura** di Nuendo.

### **Cerca**

Consente di cercare le funzioni digitandone il nome o parte del nome.

### **Reinizializza il filtro**

Consente di reinizializzare il filtro di ricerca.

### **Espandi tutto**

Espande tutte le voci.

### **Comprimi tutto**

Comprime tutte le voci.

LINK CORRELATI

Pagine di mappatura e ambiti delle mappature a pag. 1084 [Mappatura dei controlli dei controller MIDI sulle funzioni di Nuendo](#page-1066-0) a pag. 1067 [Aggiunta delle superfici di controllo MIDI](#page-1064-0) a pag. 1065

### **Pagine di mappatura e ambiti delle mappature**

### **Pagine di mappatura**

Tutte le mappature delle funzioni e dei controlli di Nuendo sul proprio controller MIDI vengono salvate nelle pagine di mappatura. Un controller MIDI può avere diverse pagine di mappatura per scopi differenti, ma può essere attiva solo una pagina di mappatura. La pagina di mappatura attiva è visualizzata nell'area inferiore.

Nuendo fornisce numerosi script che includono una o più pagine di fabbrica con delle mappature di fabbrica. Non è possibile rimuovere né le pagine di fabbrica né le mappature di fabbrica. Le pagine di fabbrica possono tuttavia essere utilizzate come base per le mappature utente. Tutte le mappature applicate vengono salvate come mappature utente.

La colonna **Tipo di pagina di mappatura** dell'**Assistente di mappatura MIDI Remote** indica se una mappatura è di tipo utente **8** o di fabbrica ...

### <span id="page-1084-0"></span>**Ambiti delle mappature**

Tutte le mappature di fabbrica vengono automaticamente impostate sull'ambito **Globale**, vengono cioè salvate con il programma. Non è possibile modificare l'ambito di applicazione delle mappature di fabbrica.

Tutte le mappature utente che sono aggiunte selezionando una funzione del **Browser delle funzioni** vengono automaticamente impostate sull'ambito **Globale**.

Tutte le mappature utente che sono aggiunte selezionando una funzione di Nuendo o utilizzando la funzione stessa, sono considerate mappature ad hoc e, di conseguenza, vengono impostate automaticamente sull'ambito **Progetto**. L'unica eccezione sono le funzioni che si trovano anche nel **Browser delle funzioni**. Queste vengono automaticamente impostate sull'ambito **Globale**.

**NOTA** 

Per le mappature utente, è possibile modificare manualmente l'ambito della mappatura selezionando un'opzione dal menu **Ambito della mappatura** nella sezione **Configurazione della mappatura**.

```
LINK CORRELATI
Assistente di mappatura MIDI Remote a pag. 1079
```
### **Controlli rapidi focalizzati**

I **Controlli rapidi focalizzati** sono controlli rapidi dipendenti dal focus impostato. Ciò significa che il focus della finestra attiva determina quali parametri rispondono al controller MIDI.

I **Controlli rapidi focalizzati** sono la forma più versatile di controlli rapidi. É possibile configurarli nel **Browser delle funzioni** dell'**Assistente di mappatura MIDI Remote**.

Per definire il comportamento di focus per i controlli rapidi focalizzati, attivare una delle opzioni nella sezione **Configurazione del focus dei controlli rapidi**. Tutti i controlli hardware sul controller MIDI che vengono mappati come controlli rapidi focalizzati seguono questo focus.

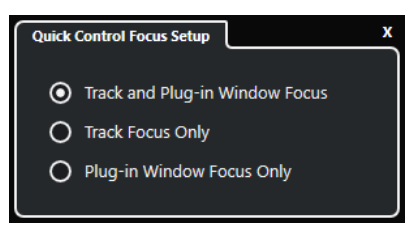

Per impostazione predefinita, la funzione **Focus sulle tracce e le finestre dei plug-in** è attiva. Di conseguenza, si applicano le seguenti condizioni:

- Se la **Finestra progetto** ha il focus, l'unità hardware controlla i controlli rapidi della traccia selezionata.
- Se la finestra dei plug-in ha il focus, l'unità hardware controlla i controlli rapidi della finestra del plug-in attivo.

LINK CORRELATI

[Pannello Configurazione del focus dei controlli rapidi](#page-1085-0) a pag. 1086 [Configurazione dei controlli rapidi focalizzati nell'assistente di mappatura MIDI Remote](#page-1085-0) a pag. 1086 [Focus dei controlli rapidi](#page-1061-0) a pag. 1062 [Pannello di controllo dei VST instrument](#page-1028-0) a pag. 1029 [Pannello di controllo degli effetti](#page-619-0) a pag. 620

### [Vincolare il focus dei controlli rapidi](#page-1086-0) a pag. 1087

### <span id="page-1085-0"></span>**Configurazione dei controlli rapidi focalizzati nell'assistente di mappatura MIDI Remote**

È possibile configurare i **Controlli rapidi focalizzati** nell'**Assistente di mappatura MIDI Remote**. I **Controlli rapidi focalizzati** sono controlli rapidi dipendenti dal focus, cioè il focus della finestra attiva determina quali parametri rispondono al controller MIDI.

### PREREQUISITI

È stato collegato un controller MIDI al computer e la relativa superficie di controllo è visualizzata nella scheda **MIDI Remote** nell'area inferiore della **Finestra progetto**.

### PROCEDIMENTO

- **1.** Eseguire una delle seguenti operazioni:
	- Nella linea info di **MIDI Remote**, fare clic su **Apri l'assistente di mappatura**.
	- Nella barra degli strumenti della **Finestra progetto**, fare clic su **Apri l'assistente di mappatura MIDI Remote**.
- **2.** Eseguire una delle seguenti operazioni per selezionare un controllo hardware sul proprio controller MIDI:
	- Fare clic sul controllo nella superficie di controllo dell'**Assistente di mappatura MIDI Remote**.
	- Toccare il controllo sul proprio controller MIDI.

Il nome del controllo viene visualizzato nell'**Assistente di mappatura**.

- **3.** Attivare **Visualizza/Nascondi il browser delle funzioni**.
- **4.** Nella categoria **Controlli rapidi focalizzati** del **Browser delle funzioni**, selezionare un controllo rapido.
- **5.** Fare clic su **Applica mappatura**.
- **6.** Ripetere i passaggi precedenti per mappare più **Controlli rapidi focalizzati** sul proprio controller MIDI.

### RISULTATO

I **Controlli rapidi focalizzati** vengono adesso mappati sul controller MIDI.

LINK CORRELATI

[Utilizzo dei controller MIDI supportati con MIDI Remote](#page-1062-0) a pag. 1063 [Altri controller MIDI e MIDI Remote](#page-1063-0) a pag. 1064 [Aggiunta delle superfici di controllo MIDI](#page-1064-0) a pag. 1065 [Modifica delle superfici di controllo MIDI](#page-1064-0) a pag. 1065 [Controlli rapidi focalizzati](#page-1084-0) a pag. 1085 [Vincolare il focus dei controlli rapidi](#page-1086-0) a pag. 1087 [Pannello di controllo dei VST instrument](#page-1028-0) a pag. 1029 [Pannello di controllo degli effetti](#page-619-0) a pag. 620

### **Pannello Configurazione del focus dei controlli rapidi**

Il pannello **Configurazione del focus dei controlli rapidi** consente di configurare il comportamento di focus per i controlli rapidi focalizzati.

<span id="page-1086-0"></span>● Per aprire il pannello **Configurazione del focus dei controlli rapidi**, fare clic su **Configurazione del focus dei controlli rapidi** nella linea info di **MIDI Remote**.

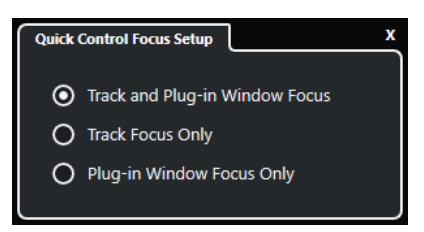

Sono disponibili le seguenti opzioni:

### **Focus sulle tracce e le finestre dei plug-in**

Il focus dei controlli rapidi dipende dalla finestra attiva. Se la **Finestra progetto** è attiva, la traccia selezionata ha il focus dei controlli rapidi. Se la finestra del plug-in è attiva, il plug-in ha il focus.

### **Focus esclusivo sulle tracce**

Il focus dei controlli rapidi è sempre sulla traccia selezionata.

### **Focus esclusivo sulle finestre dei plug-in**

Il focus dei controlli rapidi è sempre sulla finestra dei plug-in attiva.

```
LINK CORRELATI
Linea info di MIDI Remote a pag. 1060
```
### **Vincolare il focus dei controlli rapidi**

È possibile vincolare il **Focus dei controlli rapidi** a una specifica traccia o finestra dei plug-in.

PROCEDIMENTO

- **1.** Eseguire una delle seguenti operazioni:
	- Per vincolare il focus a una specifica finestra di un plug-in, aprire la finestra corrispondente.
	- Per vincolare il focus a una specifica traccia, selezionare la traccia dall'elenco tracce e assicurarsi che la sezione **Focus dei controlli rapidi** sia visualizzata nella linea info di **MIDI Remote**.
- **2.** Attivare il blocco facendo clic su **Stato di blocco dei controlli rapidi focalizzati: Bloccato/** Sbloccato<sup>n</sup>.

### RISULTATO

La sezione **Focus dei controlli rapidi** della linea info di **MIDI Remote** mostra il nome della traccia o della finestra del plug-in che ha il focus. Il set di controlli rapidi corrispondente rimane attivo, anche se un'altra finestra ottiene il focus.

LINK CORRELATI [Configurazione dei controlli rapidi focalizzati nell'assistente di mappatura MIDI Remote](#page-1085-0) a pag. 1086 [Pannello Configurazione del focus dei controlli rapidi](#page-1085-0) a pag. 1086 [Pannello di controllo dei VST instrument](#page-1028-0) a pag. 1029

[Pannello di controllo degli effetti](#page-619-0) a pag. 620

[Focus dei controlli rapidi](#page-1061-0) a pag. 1062

## <span id="page-1087-0"></span>**Finestra Gestore MIDI Remote**

La finestra **Gestore MIDI Remote** visualizza una serie di informazioni sui controller MIDI collegati e sugli script installati.

Per aprire la finestra **Gestore MIDI Remote** eseguire una delle seguenti operazioni:

- Nella sezione **Controller MIDI** della linea info di **MIDI Remote**, fare clic su **Apri il gestore MIDI Remote**.
- Selezionare **Studio** > **Gestore MIDI Remote**.

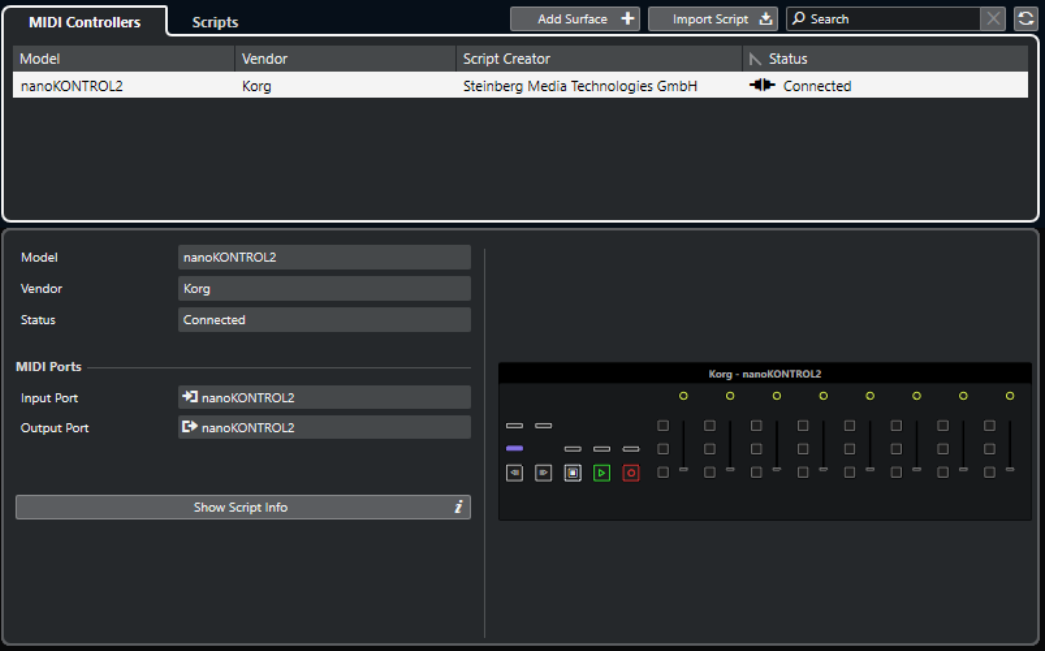

### **Controller MIDI**

La scheda **Controller MIDI** elenca tutti i controller MIDI, quelli attualmente collegati e attivi, ma anche quelli che erano stati attivi in precedenza. Per ordinare l'elenco secondo uno specifico attributo, fare clic sull'intestazione della colonna corrispondente. Selezionare un controller dall'elenco per visualizzare le relative informazioni nella parte inferiore della finestra.

### **Script**

La scheda **Script** elenca tutti gli script installati in base ai nomi dei controller corrispondenti. Per ordinare l'elenco secondo uno specifico attributo, fare clic sull'intestazione della colonna corrispondente. Selezionare il nome di un controller dall'elenco per visualizzare le informazioni sullo script nella parte inferiore della finestra.

### **Aggiungi superficie di controllo**

Apre la finestra di dialogo **Aggiungi una superficie di controllo MIDI**, che consente di aggiungere una nuova superficie di controllo MIDI per un controller MIDI privo di script.

### **Importa script**

Consente di importare gli script dei controller MIDI.

### **Cerca**

Il campo di ricerca consente di cercare controller e script specifici nella scheda **Controller MIDI** e nella scheda **Script** digitandone il nome.

### **Ricarica script**

Consente di ricaricare gli script.

LINK CORRELATI [Linea info di MIDI Remote](#page-1059-0) a pag. 1060 [Editor delle superfici di controllo MIDI](#page-1070-0) a pag. 1071 [Eliminazione degli script dei controller MIDI non utilizzati](#page-1091-0) a pag. 1092 [Finestra di dialogo Aggiungi una superficie di controllo MIDI](#page-1069-0) a pag. 1070 Gestore MIDI Remote - Scheda Controller MIDI a pag. 1089 [Gestore MIDI Remote - Scheda Script](#page-1089-0) a pag. 1090 [Importazione degli script delle superfici di controllo MIDI](#page-1065-0) a pag. 1066

### **Gestore MIDI Remote - Scheda Controller MIDI**

La scheda **Controller MIDI** della finestra **Gestore MIDI Remote** visualizza le informazioni sui controller MIDI collegati.

Per visualizzare le informazioni per uno specifico controller MIDI, selezionarlo dall'elenco dei controller MIDI nella parte superiore della finestra **Gestore MIDI Remote**.

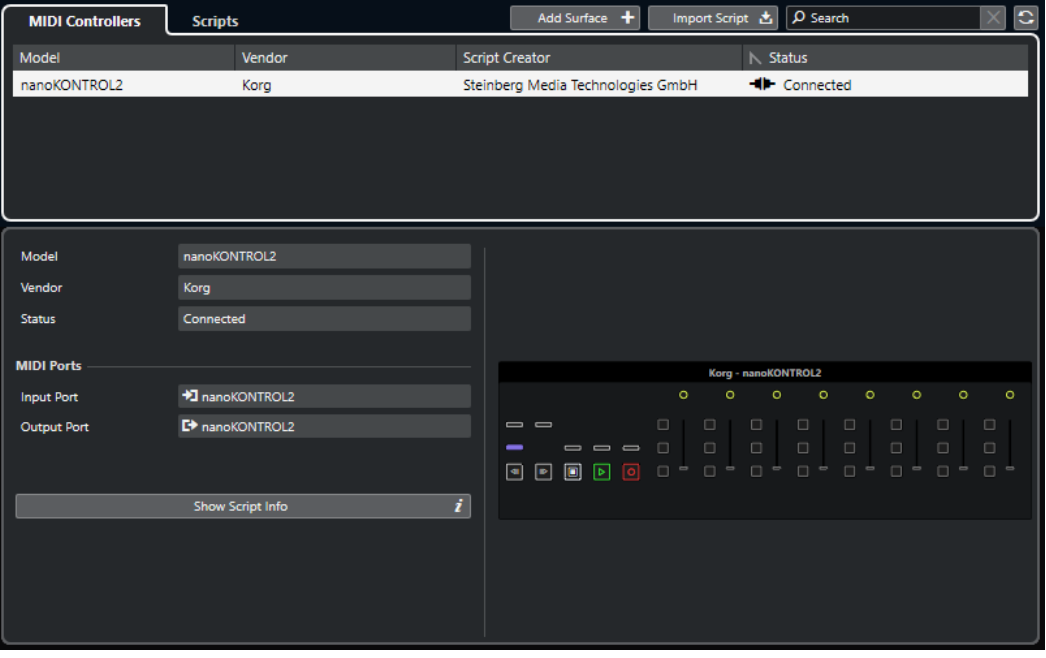

### **Modello**

Il modello del controller MIDI selezionato.

### **Rivenditore**

Il rivenditore del controller MIDI selezionato.

### **Stato**

Lo stato del controller MIDI selezionato.

### **Porta di ingresso**

Visualizza la porta di ingresso MIDI del proprio controller MIDI.

### **Porta di uscita**

Visualizza la porta di uscita MIDI del proprio controller MIDI.

### <span id="page-1089-0"></span>**Visualizza informazioni sullo script**

Apre la scheda **Script** per il controller MIDI selezionato.

### **Rimuovi la superficie di controllo**

Rimuove la superficie di controllo selezionata.

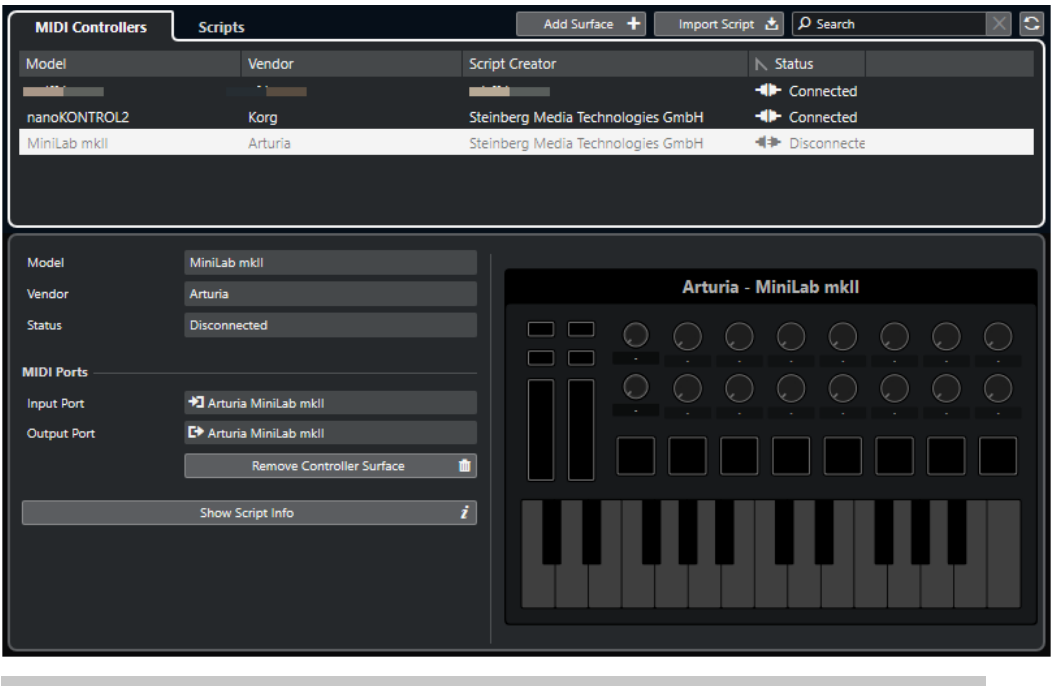

### **NOTA**

Questa opzione è disponibile solamente per le superfici di controllo che sono attualmente disconnesse.

```
LINK CORRELATI
```
[Finestra Gestore MIDI Remote](#page-1087-0) a pag. 1088 [Editor delle superfici di controllo MIDI](#page-1070-0) a pag. 1071 Gestore MIDI Remote - Scheda Script a pag. 1090 [Pannello Parametri del controller MIDI](#page-1077-0) a pag. 1078

### **Gestore MIDI Remote - Scheda Script**

La scheda **Script** della finestra **Gestore MIDI Remote** visualizza le informazioni sugli script per i controller MIDI collegati.

Per visualizzare le informazioni sugli script per uno specifico controller MIDI, selezionare il controller dall'elenco dei controller MIDI nella parte superiore della finestra **Gestore MIDI Remote**.

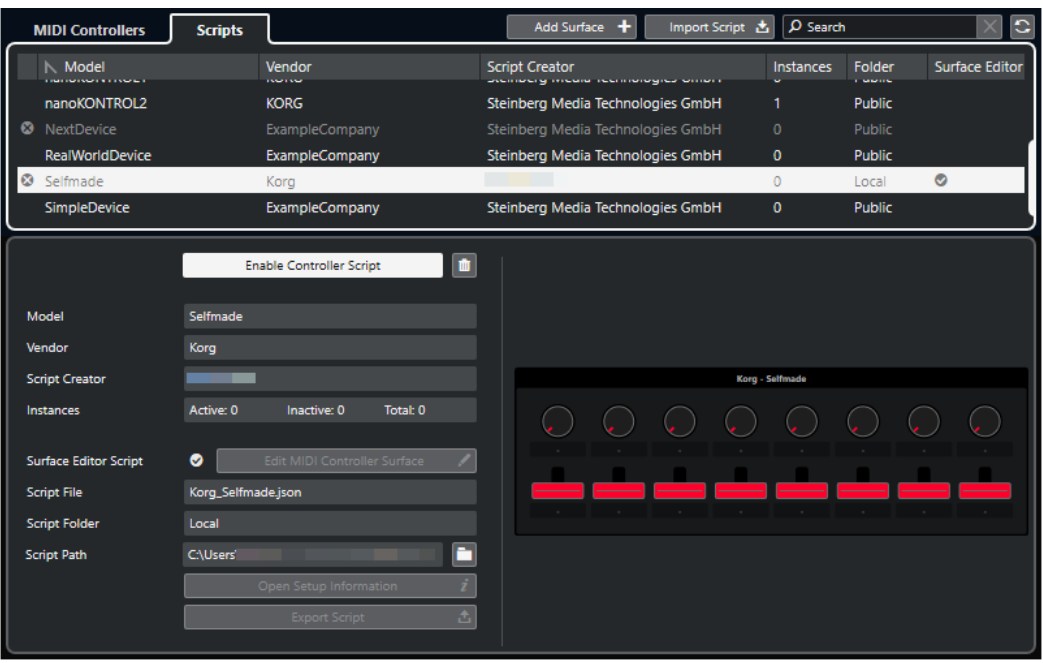

### **Disabilita lo script del controller/Abilita lo script del controller**

Disattiva/attiva lo script del controllo selezionato.

### **Elimina script**

Elimina lo script del controllo selezionato.

### **Modello**

Il modello del controller MIDI selezionato.

### **Rivenditore**

Il rivenditore del controller MIDI selezionato.

### **Creatore dello script**

Il creatore dello script del controller MIDI selezionato.

### **Istanze**

Il numero di istanze del controller MIDI selezionato.

### **Script dell'editor della superficie di controllo**

Se lo script del controller MIDI selezionato è stato creato con l'**Editor delle superfici di controllo MIDI**, questo è indicato da un segno di spunta. Fare clic su **Modifica della superficie di controllo MIDI** per aprire la finestra di dialogo **Editor delle superfici di controllo MIDI**.

### **File di script**

Il nome file dello script.

### **Cartella dello script**

Il nome della cartella in cui si trova lo script.

### **Percorso dello script**

Il percorso di accesso del file di script.

### **Apri la cartella degli script**

Apre la cartella in cui si trova lo script.

### <span id="page-1091-0"></span>**Apri le informazioni di configurazione**

Apre le informazioni di configurazione per il controller MIDI selezionato. Questa opzione è disponibile solamente per particolari controller MIDI che richiedono specifiche impostazioni per poter comunicare con Nuendo.

### **Esporta script**

Apre una finestra di selezione che consente di esportare lo script selezionato.

LINK CORRELATI [Editor delle superfici di controllo MIDI](#page-1070-0) a pag. 1071 Eliminazione degli script dei controller MIDI non utilizzati a pag. 1092

### **Eliminazione degli script dei controller MIDI non utilizzati**

È possibile eliminare gli script dei controller MIDI non più necessari. Possono essere tuttavia eliminati solo gli script che sono stati creati aggiungendo le proprie superfici di controllo MIDI.

PROCEDIMENTO

- **1.** Nella linea info di **MIDI Remote**, fare clic su **Apri il gestore MIDI Remote**.
- **2.** Aprire la scheda **Script**.
- **3.** Dalla tabella, selezionare lo script che si intende eliminare.
- **4.** Fare clic su **Elimina script**.

### **NOTA**

La funzione **Elimina script** è disponibile solamente per gli script utente. Per disabilitare gli script pubblici, fare invece clic su **Disabilita lo script del controller**.

### RISULTATO

La cartella degli script viene spostata nel cestino e la superficie di controllo viene rimossa dalla vista d'insieme dei controller MIDI.

LINK CORRELATI [Aggiunta delle superfici di controllo MIDI](#page-1064-0) a pag. 1065 [Finestra Gestore MIDI Remote](#page-1087-0) a pag. 1088 [Pannello Parametri del controller MIDI](#page-1077-0) a pag. 1078

### **Disattivazione degli script dei controller**

É possibile disattivare gli script dei controller. Ciò è utile se si desidera ad esempio utilizzare uno script personalizzato per un controller MIDI con uno script di un controller pubblico ad esso assegnato.

PROCEDIMENTO

- **1.** Nella linea info di **MIDI Remote**, fare clic su **Apri il gestore MIDI Remote**.
- **2.** Aprire la scheda **Script**.
- **3.** Selezionare lo script pubblico che si desidera disabilitare e fare clic su **Disabilita lo script del controller**.
- **4.** Selezionare lo script personalizzato che si desidera invece abilitare e fare clic su **Abilita lo script del controller**.

LINK CORRELATI [Aggiunta delle superfici di controllo MIDI](#page-1064-0) a pag. 1065 [Finestra Gestore MIDI Remote](#page-1087-0) a pag. 1088 [Pannello Parametri del controller MIDI](#page-1077-0) a pag. 1078

# **Console di script MIDI Remote**

La **Console MIDI Remote** visualizza i messaggi di script.

Fare clic-destro sulla linea info di **MIDI Remote** e attivare l'opzione **Strumenti di scripting**. Fare clic su **Apri la console di script MIDI Remote** per aprire la **Console di script MIDI Remote**.

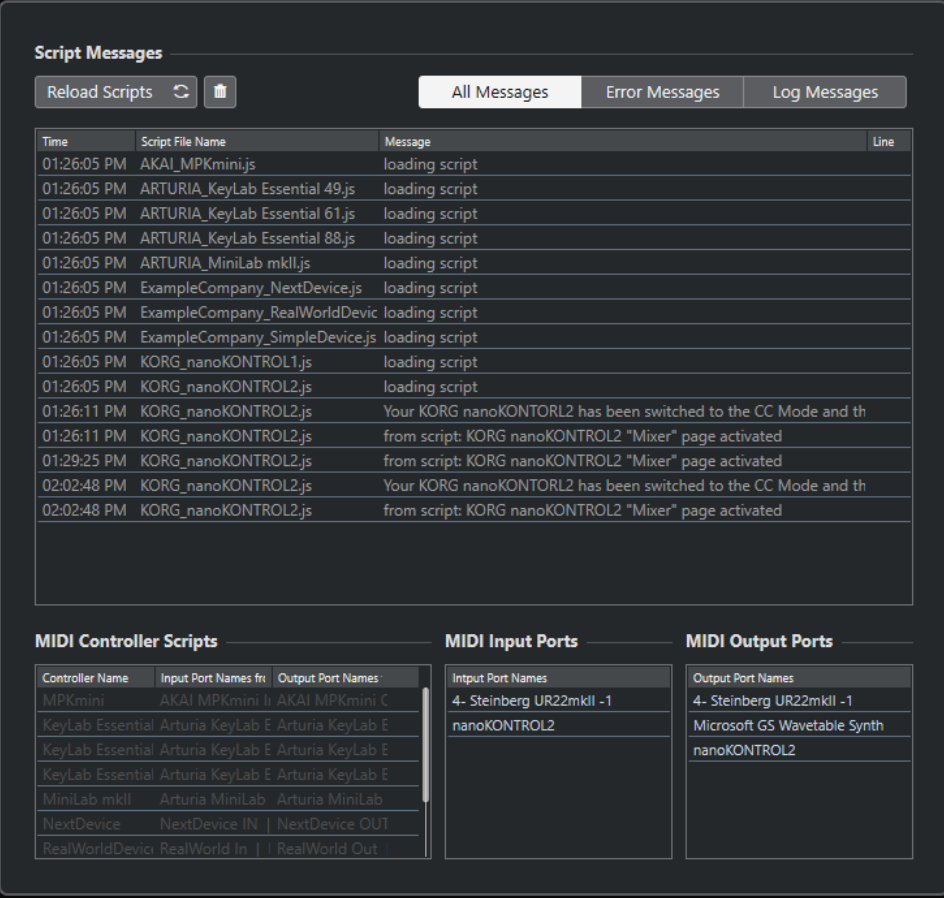

### **Ricarica script**

Consente di ricaricare gli script che sono visualizzati nella **Console di script MIDI Remote**.

### **Cancella tutti i messaggi**

Cancella tutti i messaggi dal display dei messaggi.

#### **Tutti i messaggi**

Visualizza tutti i messaggi nel display dei messaggi.

### **Messaggi di errore**

Visualizza i messaggi di errore nel display dei messaggi.

### **Messaggi di registro**

Visualizza i messaggi di registro nel display dei messaggi.

### **Script del controller MIDI**

Visualizza una serie di informazioni sugli script del controller MIDI disponibili.

#### **Porte di ingresso MIDI**

Visualizza una serie di informazioni sulle porte di ingresso MIDI attualmente utilizzate.

#### **Porte di uscita MIDI**

Visualizza una serie di informazioni sulle porte di uscita MIDI attualmente utilizzate.

### **API MIDI Remote**

L'interfaccia di programmazione dell'applicazione **API MIDI Remote** consente di sviluppare uno script, ovvero un driver di un dispositivo per dei controller MIDI dedicati.

Gli script descrivono il layout e l'ordine dei controlli di uno specifico controller MIDI. Essi includono le mappature di fabbrica sui parametri di Nuendo.

Nuendo fornisce gli script per vari controller MIDI. Se si collega uno di questi controller, esso viene rilevato e visualizzato automaticamente nella scheda **MIDI Remote**.

Se non è disponibile alcuno script per il proprio controller, si invita a scriverne uno. Fare riferimento alla descrizione fornita nella sezione **API MIDI Remote - Guida del programmatore**.

### SUGGERIMENTO

Per accedere alla sezione **API MIDI Remote - Guida del programmatore**, fare clic-destro sulla linea info nella scheda **MIDI Remote**, attivare **Strumenti di scripting** e fare clic su **API MIDI Remote - Guida del programmatore**.

#### **NOTA**

Se non si possiede alcuna competenza di programmazione, è possibile utilizzare l'**Editor delle superfici di controllo MIDI** per creare uno script per il proprio controller MIDI.

LINK CORRELATI [Strumenti di scripting](#page-1062-0) a pag. 1063 [Editor delle superfici di controllo MIDI](#page-1070-0) a pag. 1071

# **Controllo in remoto di Nuendo**

È possibile controllare Nuendo tramite una periferica MIDI collegata via MIDI.

Le periferiche supportate sono descritte nel dettaglio nel manuale separato **Periferiche di controllo remoto**. È anche possibile utilizzare un controller MIDI generico per controllare Nuendo in remoto.

### **NOTA**

La maggior parte delle periferiche di controllo remoto sono in grado di controllare sia i canali MIDI che i canali audio in Nuendo; tuttavia, la configurazione dei parametri potrebbe essere diversa nelle due situazioni. I controlli specifici per l'audio, come ad esempio l'equalizzazione, vengono ignorati quando si controllano i canali MIDI.

LINK CORRELATI [Pagina Dispositivo generico \(Stile Cubase\)](#page-1108-0) a pag. 1109

# **Collegamento delle periferiche di controllo remoto**

É possibile collegare la propria periferica di controllo remoto via USB o via MIDI.

PROCEDIMENTO

- **●** Eseguire una delle seguenti operazioni:
	- Se la propria periferica dispone di una porta MIDI USB, utilizzare un cavo USB per collegarla alla porta USB del computer.
	- Se la propria periferica dispone di una porta di uscita MIDI, utilizzare un cavo MIDI per collegarla a un ingresso MIDI dell'interfaccia MIDI.

**NOTA** 

Se nella periferica di controllo remoto sono presenti degli indicatori, dei fader motorizzati, o altri dispositivi di feedback, collegare un'uscita MIDI dell'interfaccia a un ingresso MIDI dell'unità di controllo remoto.

LINK CORRELATI [Connessioni MIDI](#page-29-0) a pag. 30

# **Rimozione dell'ingresso dell'unità remota dall'impostazione 'All MIDI Inputs'**

Per evitare di registrare accidentalmente dei dati dalla periferica di controllo remoto quando si registrano dei dati MIDI, rimuovere l'ingresso dell'unità di controllo remoto da **All MIDI Inputs**.

PROCEDIMENTO

**1.** Selezionare **Studio** > **Configurazione dello studio**.

- **2.** Nell'elenco delle **Periferiche di controllo remoto**, selezionare **Configurazione delle porte MIDI**.
- **3.** Nella tabella sulla destra, disattivare l'opzione **In 'All MIDI Inputs'** per l'ingresso MIDI al quale è stata collegata la periferica MIDI di controllo remoto. La colonna **Stato** riporta la dicitura **Non attivo**.
- **4.** Fare clic su **OK**.

### RISULTATO

L'unità di controllo remoto viene rimossa dal gruppo **All MIDI inputs**.

LINK CORRELATI [Pagina Configurazione delle porte MIDI](#page-30-0) a pag. 31

**Configurazione delle periferiche di controllo remoto**

### PROCEDIMENTO

- **1.** Selezionare **Studio** > **Configurazione dello studio**.
- **2.** Fare clic su **Aggiungi una periferica** nell'angolo superiore-sinistro e selezionare una periferica di controllo remoto dal menu a tendina per aggiungerla alla categoria **Periferiche di controllo remoto**.

**NOTA** 

Se la propria periferica non è disponibile nel menu a tendina, selezionare **Dispositivo generico**.

**3.** Nella categoria **Periferiche di controllo remoto**, selezionare la periferica.

A seconda della periferica selezionata, nella metà destra della finestra di dialogo verrà visualizzato un elenco di funzioni programmabili, oppure un pannello vuoto.

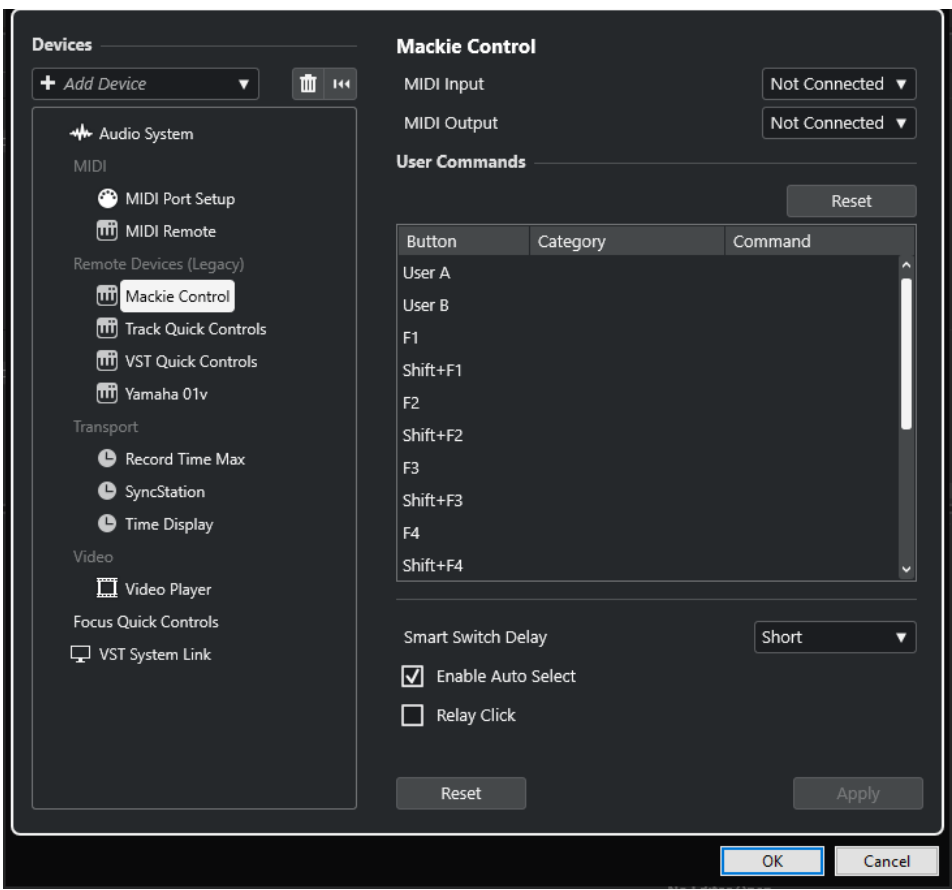

- **4.** Aprire il menu a tendina **Ingresso MIDI** e selezionare un ingresso MIDI.
- **5.** Facoltativo: aprire il menu a tendina **Uscita MIDI** e selezionare un'uscita MIDI.
- **6.** Fare clic su **OK**.

### RISULTATO

È possibile ora utilizzare la periferica MIDI per controllare le funzioni di Nuendo.

Una striscia luminosa nella **Finestra progetto** e nella **MixConsole** indica i canali che sono collegati alla periferica di controllo remoto.

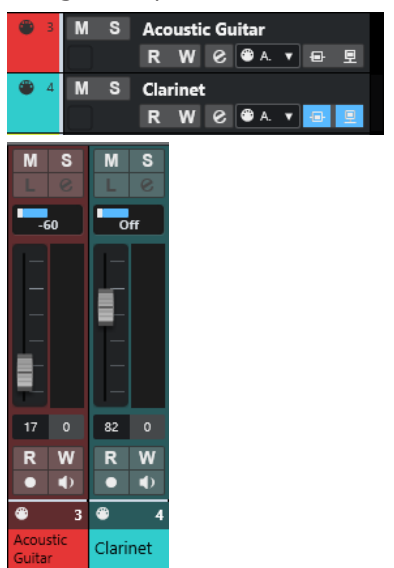

È possibile aprire un pannello per la periferica aggiunta selezionando **Studio** > **Più opzioni**.

DOPO IL COMPLETAMENTO DI QUESTA OPERAZIONE

A seconda della periferica di controllo MIDI esterna utilizzata, potrebbe essere necessario configurare i parametri.

### **Reinizializzazione delle periferiche di controllo remoto**

È possibile reinizializzare le periferiche di controllo remoto. Ciò è necessario se la comunicazione tra Nuendo e un dispositivo remoto viene interrotta o se il protocollo di handshaking non riesce a stabilire la connessione.

PROCEDIMENTO

- **1.** Selezionare **Studio** > **Configurazione dello studio**.
- **2.** Nell'elenco delle **Periferiche di controllo remoto**, selezionare la periferica di controllo remoto.
- **3.** Fare clic su **Reinizializza** nella parte inferiore della finestra di dialogo **Configurazione dello studio** per reinizializzare la periferica selezionata.

**NOTA** 

Per reinizializzare tutte le periferiche presenti nell'elenco **Periferiche di controllo remoto**, fare clic su **Reinizializza tutti i dispositivi** nell'angolo superiore-sinistro della finestra di dialogo.

LINK CORRELATI

[Finestra di dialogo Configurazione dello studio](#page-19-0) a pag. 20

### **Opzioni globali per le periferiche di controllo remoto**

Nella pagina relativa alla propria periferica di controllo remoto potrebbero essere disponibili delle funzioni globali.

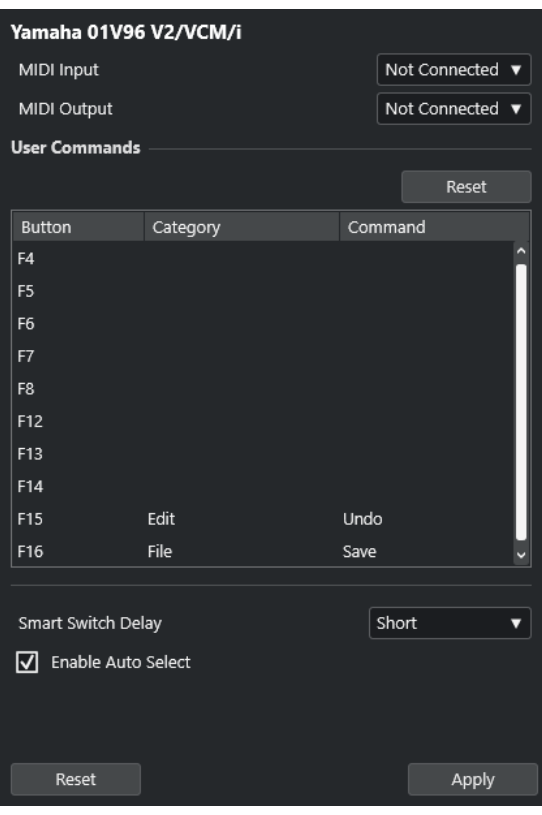

### **Ingresso MIDI**

Consente di selezionare un ingresso MIDI.

### **Uscita MIDI**

Consente di selezionare un'uscita MIDI.

### **Comandi utente**

Elenca i controlli o i pulsanti della propria periferica di controllo remoto.

### **Smart Switch Delay**

Consente di specificare un valore di ritardo per la funzione smart switch. Le funzioni che supportano il comportamento smart switch vengono attivate per tutto il tempo in cui si tiene premuto il pulsante.

### **Attiva selezione autom.**

Per le periferiche remote dotate di controlli sensibili al tocco, questa funzione seleziona automaticamente un canale quando si tocca un fader. Per le periferiche non dotate della funzionalità di sensibilità al tocco, il canale viene selezionato quando si muove il fader.

### **Periferiche di controllo remoto e automazione**

É possibile scrivere i dati di automazione tramite le periferiche di controllo remoto.

Se la periferica remota utilizzata non dispone di controlli sensibili al tocco e si desidera sostituire i dati di automazione esistenti in modalità **Scrittura**, considerare quanto segue:

- Assicurarsi di muovere solamente il controller che si intende sostituire.
- Arrestare la riproduzione per disattivare la modalità **Scrittura**.

Come risultato si ottiene che tutti i dati del parametro corrispondente vengono sostituiti a partire dalla posizione in cui è stato mosso il controllo, fino alla posizione di arresto della riproduzione.

# **Assegnazione dei comandi alle periferiche di controllo remoto**

È possibile assegnare alle periferiche di controllo remoto un qualsiasi comando di Nuendo al quale sia possibile assegnare un comando da tastiera.

PROCEDIMENTO

- **1.** Selezionare **Studio** > **Configurazione dello studio**.
- **2.** Nell'elenco delle **Periferiche di controllo remoto**, selezionare la propria periferica.

Nella sezione **Comandi utente**, i controlli o i pulsanti della propria periferica di controllo remoto sono elencati nella colonna **Pulsante**.

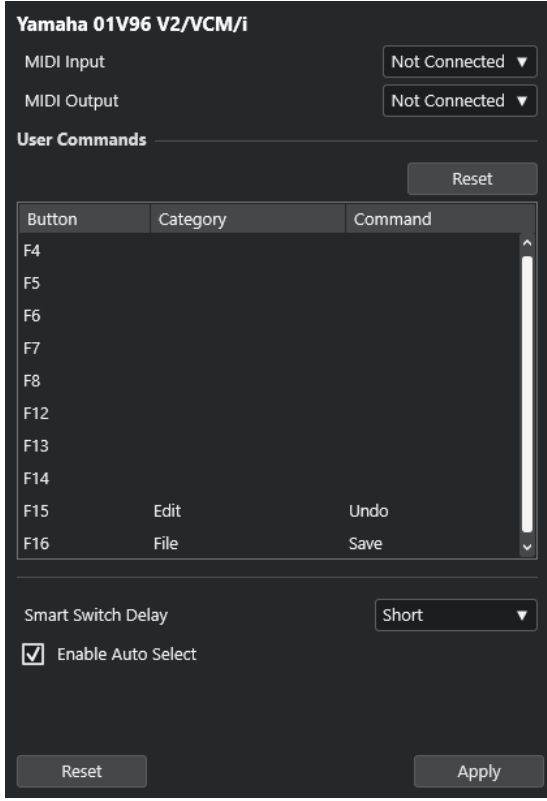

- **3.** Fare clic sulla colonna **Categoria** per il controllo al quale si intende assegnare un comando di Nuendo e selezionare la categoria desiderata dal menu a tendina.
- **4.** Fare clic sulla colonna **Comando** e selezionare il comando di Nuendo desiderato dal menu a tendina.

Le voci disponibili nel menu dipendono dalla categoria selezionata.

**5.** Fare clic su **Applica**.

RISULTATO

La funzione selezionata viene assegnata al pulsante o al controllo della periferica di controllo remoto.

LINK CORRELATI [Comandi da tastiera](#page-1664-0) a pag. 1665

# **Remote Control Editor**

Il **Remote Control Editor** consente di definire delle mappature personalizzate sui controlli dei dispositivi hardware supportati. Questa funzionalità è utile nei casi in cui la mappatura automatica dei parametri dei plug-in sulle periferiche di controllo remoto non è sufficientemente intuitiva.

Per aprire il Remote Control Editor, fare clic-destro sul pannello del plug-in che si desidera controllare in remoto e selezionare **Remote Control Editor**.

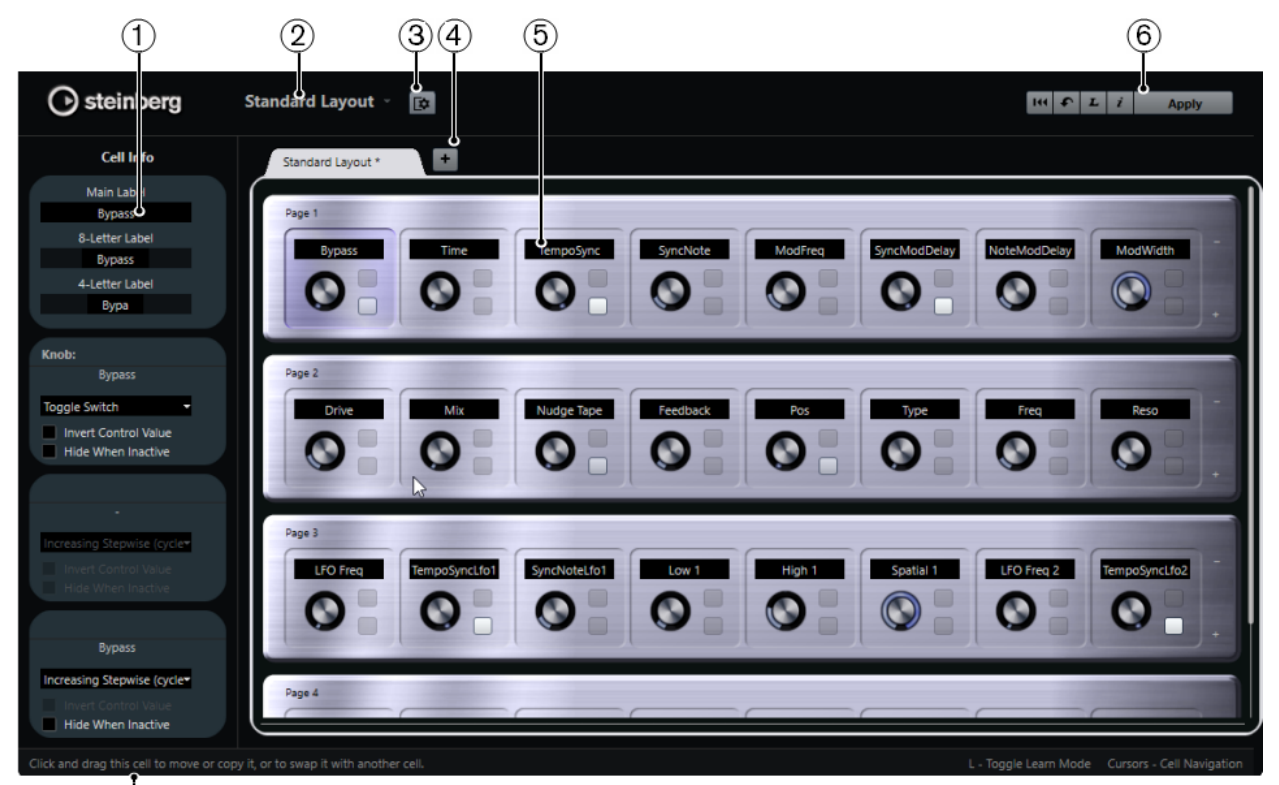

### **1 Inspector**

 $(7)$ 

Contiene le impostazioni e le assegnazioni dei parametri per la cella selezionata. Nella sezione superiore si trovano le impostazioni relative alle etichette di testo. Nella sezione inferiore sono disponibili le impostazioni riferite a potenziometri e interruttori.

### **2 Selezione del layout**

Visualizza il nome del layout. Fare clic per selezionare un layout diverso.

### **3 Configura il layout delle celle**

Consente di aprire la finestra **Configurazione del layout delle celle** in cui è possibile specificare il numero di celle per pagina e selezionare il layout degli interruttori per le pagine. Per specificare il numero di interruttori per una cella, attivare o disattivare gli interruttori desiderati.

### **4 Aggiungi un nuovo layout hardware**

Aggiunge un nuovo layout per un particolare tipo di hardware. Per rimuovere un layout, fare clic sul rispettivo pulsante **Chiudi**.

**5 Sezione dei layout**

<span id="page-1101-0"></span>Visualizza i layout che rappresentano le periferiche hardware utilizzate per il controllo in remoto dei parametri dei plug-in. In questa sezione è possibile modificare l'assegnazione dei parametri, il nome nell'etichetta di testo, la configurazione della cella e l'ordine delle celle e delle pagine.

### **6 Barra degli strumenti**

Visualizza gli strumenti di lavoro per la configurazione dei layout.

### **7 Barra di stato**

Visualizza una serie di informazioni su un elemento quando vi si posiziona sopra il puntatore del mouse nella finestra dell'editor.

### LINK CORRELATI

Barra degli strumenti del Remote Control Editor a pag. 1102

### **Barra degli strumenti del Remote Control Editor**

Visualizza una serie di strumenti di lavoro per la configurazione del layout.

### **Rimuovi tutte le assegnazioni**

 $144$ 

Rimuove tutte le assegnazioni dei parametri.

### **Ottieni il layout di fabbrica di default / Copia il layout dagli altri pannelli**

### $\bullet$

Consente di riportare il layout corrente alle impostazioni predefinite, oppure di copiare le impostazioni di una pagina in un'altra.

### **Attiva/Disattiva la modalità Apprendi**

 $\mathbf{L}$ 

Consente di attivare/disattivare modalità **Apprendi** per il **Remote Control Editor**.

### **Attiva/Disattiva la vista di ispezione delle assegnazioni**

 $\mathbf{i}$ 

Visualizza l'assegnazione corrente di tutte le celle in un layout.

### **Applica il layout corrente**

#### **Apply**

Salva le impostazioni. Se l'unità hardware supporta questa funzione, le modifiche si riflettono immediatamente sui rispettivi controlli.

### **Configurazione del controllo**

È possibile definire lo stile di controllo degli interruttori o dei potenziometri per i quali è stata assegnata una funzione. Questo include l'anello a LED o il cambio del suo comportamento (passando ad esempio dalla rappresentazione continua dei valori alla modalità acceso/spento).

Per aprire il pannello **Configurazione del controllo** fare clic-destro sul controllo.

**NOTA** 

Non tutte le periferiche hardware supportano tutti i tipi di impostazioni.

### **Tipi di controllo per i potenziometri**

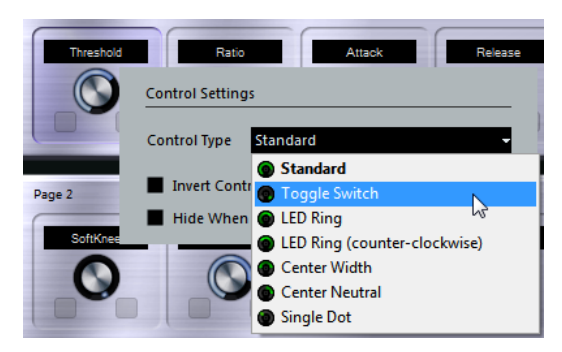

Per i potenziometri sono disponibili i seguenti tipi di controllo:

### **Standard**

Un potenziometro standard con uno stile dei LED non definito.

### **Interruttore alternato**

Un potenziometro con 2 stati.

### **Anello a LED**

Un anello a LED intorno al potenziometro. Il valore aumenta spostandosi in senso orario.

### **Anello a LED (senso antiorario)**

Un anello a LED intorno al potenziometro. Il valore aumenta spostandosi in senso antiorario.

### **Centrale - Larghezza**

Un anello LED che inizia alla posizione centrale in alto. All'aumentare del valore, viene visualizzato un LED che cresce in entrambe le direzioni.

### **Centrale - Neutrale**

Un quadrante che parte in posizione superiore-centrale e che può essere spostato verso sinistra o destra, come fosse un controllo del panorama.

### **Punto singolo**

Un anello a LED intorno al potenziometro. Il valore aumenta spostandosi in senso orario, con un punto a indicare il valore corrente.

### **Tipi di controllo per gli interruttori**

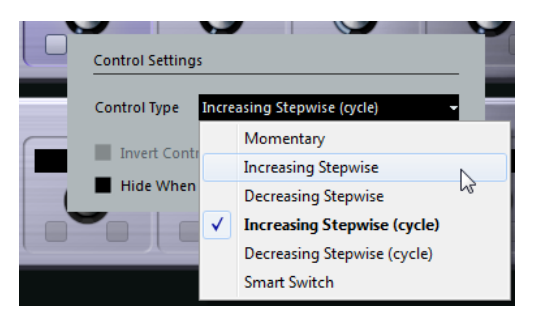

Per gli interruttori, sono disponibili le seguenti opzioni:

### **Momentaneo**

Attiva la funzione assegnata per tutto il tempo in cui viene tenuto premuto l'interruttore.

### **Incremento graduale**

Scorre tra le diverse impostazioni disponibili fino a quando viene raggiunto il valore massimo.

### **Decremento graduale**

Scorre tra le diverse impostazioni disponibili in ordine inverso, fino a quando viene raggiunto il valore minimo.

### **Incremento graduale (ciclo)**

Scorre tra le diverse impostazioni disponibili, ricominciando da capo col valore minimo quando viene raggiunto il valore massimo.

### **Decremento graduale (ciclo)**

Scorre tra le diverse impostazioni disponibili in ordine inverso, ricominciando da capo col valore massimo quando viene raggiunto il valore minimo.

#### **Smart Switch**

Alterna due diversi stati ogni volta che si preme l'interruttore. Se si tiene premuto l'interruttore viene attivata la modalità **Momentaneo**.

### **Inverti il valore del controllo**

Inverte lo stato/il valore del controllo.

### **Nascondi se inattivo**

Nasconde i parametri del plug-in quando questi sono inattivi o disabilitati.

### **Assegnazione dei parametri ai controlli**

### PROCEDIMENTO

- **1.** Nella barra degli strumenti del **Remote Control Editor**, fare clic su **Attiva/Disattiva la modalità Apprendi**.
- **2.** Selezionare il controllo che si desidera assegnare a un parametro del plug-in.
- **3.** Eseguire una delle seguenti operazioni:
	- Fare clic su un parametro nel pannello del plug-in.
	- Fare doppio-clic su un controllo nel **Remote Control Editor** e selezionare un parametro dall'elenco dei parametri del plug-in disponibili.
- **4.** Premere **Esc** per terminare la modalità **Apprendi**.

### RISULTATO

Il parametro viene assegnato al controllo.

### **NOTA**

Per rimuovere l'assegnazione dei parametri per una cella, attivare la modalità **Apprendi**, selezionare la cella desiderata e premere **Canc** o **Backspace** .

LINK CORRELATI

[Barra degli strumenti del Remote Control Editor](#page-1101-0) a pag. 1102

### **Modifica del layout**

Nella sezione Layout è possibile eseguire diverse operazioni di editing e organizzare le pagine in base alle proprie esigenze.

- Per navigare da una cella all'altra, utilizzare i tasti cursore.
- Per scorrere i controlli nelle celle in modalità **Apprendi**, premere **Shift** e utilizzare i tasti cursore.
- Per scorrere tra i diversi layout, utilizzare **Tab** e **Shift Tab** .
- Per copiare le impostazioni di una cella in un'altra, selezionare la cella desiderata, premere **Alt** e trascinarla nell'altra cella.
- Per spostare una cella, trascinarla in una cella vuota.
- Per scambiare il contenuto di due celle, premere **Ctrl/Cmd** e trascinare una cella nell'altra.

### **NOTA**

La funzione di trascinamento ha effetto anche tra pagine differenti.

● Per aggiungere una pagina a un layout, fare clic su **Aggiungi una nuova pagina**.

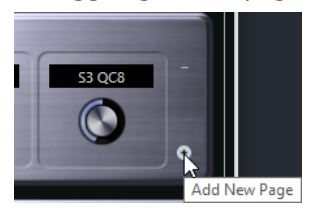

- Per rimuovere una pagina, fare clic su Rimuovi la pagina corrente.
- Per specificare l'etichetta di una cella, utilizzare i primi tre campi di testo nell'**Inspector**.

Il primo campo di testo mostra il nome esteso, esattamente come questo è visualizzato nella cella. Nel secondo campo è possibile inserire un nome di massimo 8 caratteri, mentre sono 4 i caratteri consentiti nel terzo campo.

### **NOTA**

Ciò è particolarmente utile se le periferiche hardware utilizzate dispongono di campi valori che visualizzano solo un numero limitato di caratteri.

# **Joystick**

È possibile utilizzare un joystick per controllare in remoto le operazioni di regolazione del panorama in Nuendo. Questa funzionalità può essere utile ad esempio per creare delle curve di automazione omogenee.

Per utilizzare un joystick per il controllo in remoto, collegarlo al proprio computer e riavviare Nuendo.

Dopo il riavvio, il joystick viene automaticamente attivato.

LINK CORRELATI [Regolazione del panorama per mezzo di un joystick](#page-909-0) a pag. 910 [Disattivazione dei joystick](#page-1105-0) a pag. 1106

### <span id="page-1105-0"></span>**Disattivazione dei joystick**

Se è stato collegato un joystick al proprio sistema ma non si desidera utilizzarlo con Nuendo, è possibile disattivarlo.

PROCEDIMENTO

- **1.** Selezionare **Studio** > **Configurazione dello studio**.
- **2.** Nell'elenco delle **Periferiche di controllo remoto**, selezionare l'unità joystick. Le impostazioni disponibili per la periferica vengono visualizzate sulla destra.
- **3.** Disattivare la rispettiva opzione.

# **Controlli rapidi delle tracce**

Se si dispone di una periferica esterna di controllo remoto, è possibile configurarla in modo da controllare fino a 8 parametri per ciascuna traccia audio, MIDI o instrument utilizzando le funzionalità dei **Controlli rapidi** di Nuendo.

Per visualizzare i **Controlli rapidi delle tracce** per una traccia specifica, selezionare la traccia dall'elenco tracce e, nell'**Inspector**, aprire la sezione **QC**.

LINK CORRELATI [Controlli rapidi delle tracce](#page-1052-0) a pag. 1053 [Utilizzo dei controller MIDI supportati con MIDI Remote](#page-1062-0) a pag. 1063 [Configurazione dei controlli rapidi focalizzati nell'assistente di mappatura MIDI Remote](#page-1085-0) a pag. 1086 Configurazione dei controlli rapidi delle tracce con i controller remoti (Stile Cubase) a pag. 1106

### **Configurazione dei controlli rapidi delle tracce con i controller remoti (Stile Cubase)**

I **Controlli rapidi delle tracce** diventano uno strumento particolarmente potente se utilizzati in combinazione con un controller remoto.

Si consiglia di impostare i **Controlli rapidi delle tracce** nell'**Assistente di mappatura MIDI Remote** e di utilizzare la finestra di dialogo **Configurazione dello studio** solamente se sono già stati utilizzati i **Controlli rapidi delle tracce** con una versione precedente di Nuendo.

### PREREQUISITI

L'uscita MIDI della periferica di controllo remoto è collegata a un ingresso MIDI della propria interfaccia MIDI.

### PROCEDIMENTO

- **1.** Selezionare **Studio** > **Configurazione dello studio**.
- **2.** Nell'elenco **Periferiche di controllo remoto**, selezionare **Controlli rapidi delle tracce**.
- **3.** Aprire il menu a tendina **Ingresso MIDI** e selezionare un ingresso MIDI.
- **4.** Facoltativo: aprire il menu a tendina **Uscita MIDI** e selezionare un'uscita MIDI.
- **5.** Fare clic su **Applica**.
- **6.** Attivare la funzione **Apprendi**.
- **7.** Nella colonna **Nome del controllo**, selezionare **QuickControl 1**.
- **8.** Nella propria periferica MIDI, muovere il controllo che si intende collegare al primo controllo rapido.
- **9.** Selezionare lo slot successivo nella colonna **Nome del controllo** e ripetere i passaggi precedenti.
- **10.** Fare clic su **OK**.

#### RISULTATO

I **Controlli rapidi delle tracce** sono ora collegati agli elementi di controllo della periferica MIDI. Se si muove un elemento di controllo, il valore del parametro che è assegnato a uno dei **Controlli rapidi delle tracce** corrispondente cambia di conseguenza.

**NOTA** 

La configurazione del controller remoto per i **Controlli rapidi delle tracce** viene salvata globalmente ed è quindi indipendente da qualsiasi progetto.

LINK CORRELATI [Pagina Dispositivo generico \(Stile Cubase\)](#page-1108-0) a pag. 1109 [Configurazione dei controlli rapidi focalizzati nell'assistente di mappatura MIDI Remote](#page-1085-0) a pag. 1086

### **Attivazione della modalità pick-up per i controlli hardware (Stile Cubase)**

La **Modalità pick-up** consente di cambiare i parametri dei **Controlli rapidi** configurati senza il rischio di modificarne accidentalmente i valori precedenti. Questa funzionalità è utile se si desidera che il controllo configuri il parametro al valore in cui era stato impostato l'ultima volta. Se si muove un controllo hardware, il parametro cambia solamente quando il controllo raggiunge il valore precedente.

**NOTA** 

Questa regola si applica solamente ai controller hardware i cui controlli utilizzano degli intervalli specifici.

PROCEDIMENTO

- **1.** Selezionare **Studio** > **Configurazione dello studio**.
- **2.** Nell'elenco **Periferiche di controllo remoto**, selezionare **Controlli rapidi delle tracce** o **Controlli rapidi VST**.
- **3.** Attivare l'opzione **Modalità pick-up**.
- **4.** Fare clic su **OK**.

### **Controlli rapidi VST**

Se si dispone di una periferica esterna di controllo remoto, è possibile controllare fino a 8 parametri di un VST instrument tramite le funzionalità dei **Controlli rapidi VST** in Nuendo.

LINK CORRELATI [Pannello di controllo dei VST instrument](#page-1028-0) a pag. 1029 [Pannello di controllo degli effetti](#page-619-0) a pag. 620 [Utilizzo dei controller MIDI supportati con MIDI Remote](#page-1062-0) a pag. 1063 [Configurazione dei controlli rapidi focalizzati nell'assistente di mappatura MIDI Remote](#page-1085-0) a pag. 1086 [Configurazione dei controlli rapidi delle tracce con i controller remoti \(Stile Cubase\)](#page-1105-0) a pag. 1106 Controlli Rapidi VST nel rack VSTi (Stile Cubase) a pag. 1108

### **Controlli Rapidi VST nel rack VSTi (Stile Cubase)**

I **Controlli rapidi VST** consentono di controllare in remoto un VST instrument direttamente all'interno del rack **VSTi**.

Per visualizzare i **Controlli rapidi VST** nel rack **VSTi**, attivare **Visualizza/Nascondi tutti i controlli rapidi VST**.

In ciascun rack sono disponibili i seguenti controlli:

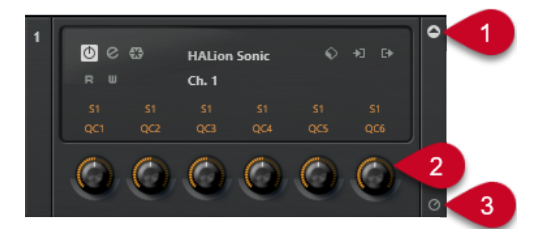

**1 Visualizza/Nascondi i controlli rapidi VST**

Consente di visualizzare/nascondere i **Controlli rapidi VST** per il VST instrument.

**2 Controlli rapidi VST**

Consente di controllare in remoto i parametri del VST instrument.

**NOTA** 

Il numero di **Controlli rapidi VST** effettivamente visualizzati dipende dalla dimensione della finestra **VST Instrument**.

**3 Imposta il focus del controllo in remoto per i controlli rapidi VST**

Consente di attivare i **Controlli rapidi VST** per controllare in remoto il VST instrument.

### **Configurazione dei controlli rapidi VST con i controller remoti (Stile Cubase)**

I **Controlli rapidi VST** diventano uno strumento particolarmente potente se utilizzati in combinazione con un controller remoto.

Si consiglia di impostare i **Controlli rapidi VST** nell'**Assistente di mappatura MIDI Remote** e di utilizzare la finestra di dialogo **Configurazione dello studio** solamente se sono già stati utilizzati i **Controlli rapidi VST** con una versione precedente di Nuendo.

### PREREQUISITI

L'uscita MIDI della periferica di controllo remoto è collegata a un ingresso MIDI della propria interfaccia MIDI.

### PROCEDIMENTO

- **1.** Selezionare **Studio** > **Configurazione dello studio**.
- **2.** Nell'elenco delle **Periferiche di controllo remoto**, selezionare **Controlli rapidi VST**.
- <span id="page-1108-0"></span>**3.** Aprire il menu a tendina **Ingresso MIDI** e selezionare un ingresso MIDI.
- **4.** Facoltativo: aprire il menu a tendina **Uscita MIDI** e selezionare un'uscita MIDI.
- **5.** Fare clic su **Applica**.
- **6.** Attivare la funzione **Apprendi**.
- **7.** Nella colonna **Nome del controllo**, selezionare **QuickControl 1**.
- **8.** Nella propria periferica MIDI, muovere il controllo che si intende collegare al primo controllo rapido.
- **9.** Selezionare lo slot successivo nella colonna **Nome del controllo** e ripetere i passaggi precedenti.
- **10.** Fare clic su **OK**.

### RISULTATO

I **Controlli rapidi VST** sono ora collegati agli elementi di controllo della propria periferica MIDI. Se si muove un elemento di controllo, il valore del parametro che è assegnato ai **Controlli rapidi VST** corrispondenti cambiano di conseguenza.

### **NOTA**

La configurazione del controller remoto per i **Controlli rapidi VST** viene salvata globalmente ed è quindi indipendentemente da qualsiasi progetto.

LINK CORRELATI

[Configurazione dei controlli rapidi focalizzati nell'assistente di mappatura MIDI Remote](#page-1085-0) a pag. 1086 Pagina Dispositivo generico (Stile Cubase) a pag. 1109 [Pannello di controllo dei VST instrument](#page-1028-0) a pag. 1029

# **Pagina Dispositivo generico (Stile Cubase)**

È possibile utilizzare un controller MIDI generico per controllare in remoto la quasi totalità delle funzioni di Nuendo. Dopo aver configurato il **Dispositivo generico**, è possibile controllare i parametri specificati tramite la periferica MIDI di controllo remoto.

● Per aprire la pagina **Dispositivo generico**, selezionare **Studio** > **Configurazione dello studio** e, dall'elenco **Periferiche di controllo remoto**, selezionare **Dispositivo generico**.

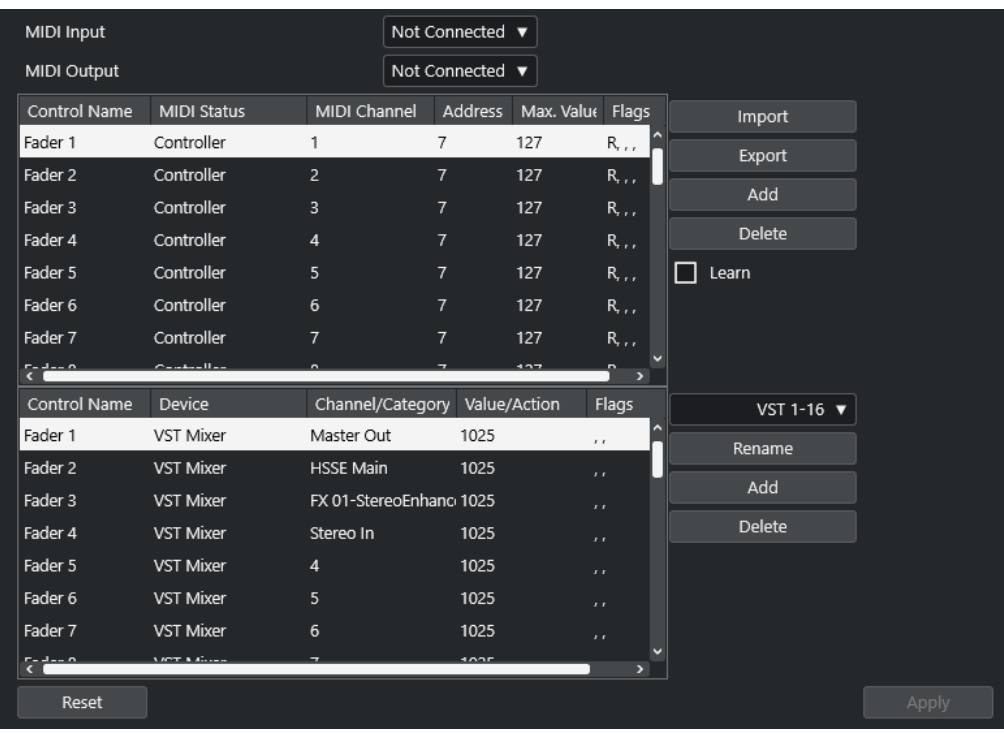

Sono disponibili le seguenti opzioni:

### **Ingresso MIDI**

Consente di selezionare la porta di ingresso MIDI alla quale è collegato il dispositivo di controllo remoto.

### **Uscita MIDI**

Consente di selezionare la porta di uscita MIDI alla quale è collegato il dispositivo di controllo remoto.

### **Configurazione del controllo in remoto via MIDI**

La tabella superiore visualizza la configurazione del controllo in remoto via MIDI della propria periferica di controllo remoto.

### **Assegnazione dei controlli di Nuendo**

La tabella inferiore consente di assegnare i controlli di Nuendo alla propria periferica di controllo remoto.

### LINK CORRELATI

Sezione Configurazione del controllo in remoto via MIDI a pag. 1110 [Sezione Assegnazione dei controlli di Nuendo](#page-1111-0) a pag. 1112

### **Sezione Configurazione del controllo in remoto via MIDI**

La sezione relativa alla configurazione del controllo in remoto via MIDI è visualizzata nella tabella superiore della pagina di configurazione del **Dispositivo generico**.

● Per aprire le impostazioni del **Dispositivo generico**, selezionare **Studio** > **Configurazione dello studio** e, dall'elenco **Periferiche di controllo remoto**, selezionare **Dispositivo generico**.

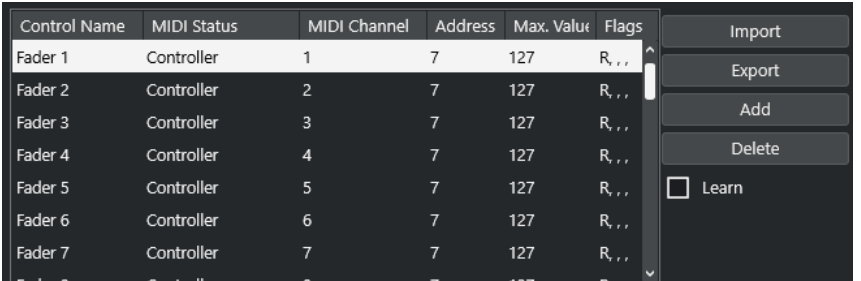

Nella tabella superiore sono disponibili le seguenti opzioni:

### **Nome del controllo**

Fare doppio-clic su questo campo per modificare il nome per il controllo e inserire ad esempio il nome scritto sulla console. Questo cambio di nome si riflette automaticamente nella tabella inferiore.

### **Stato MIDI**

Consente di specificare il tipo di messaggio MIDI inviato da parte del controllo.

### **Canale MIDI**

Consente di selezionare il canale MIDI sul quale viene trasmesso il controller.

### **Indirizzo**

Consente di specificare il numero del controller continuo, l'altezza di una nota o l'indirizzo di un controller continuo NRPN/RPN.

### **Valore max.**

Consente di specificare il valore massimo trasmesso dal controllo. Questo valore viene usato dal programma per adattare l'intervallo di valori del controller MIDI a quello dei parametri del programma.

### **Bandierine**

Consente di selezionare una delle seguenti bandierine:

● **Ricevi**

Attivare questa opzione se il messaggio MIDI deve essere processato in ricezione.

● **Trasmetti**

Attivare questa opzione se deve essere trasmesso un messaggio MIDI quando cambia il corrispondente valore nel programma.

● **Relativo**

Attivare questa opzione se il controllo è un encoder rotativo a corsa infinita, che riporta il numero di giri al posto di un valore assoluto.

Pick-up

Attivare questa opzione per fare in modo che il controllo imposti il parametro sul valore in cui era stato configurato l'ultima volta.

I pulsanti e le opzioni a destra della tabella hanno le seguenti funzioni:

### **Importa**

Consente di importare i file di configurazione per il controllo remoto salvati in precedenza.

### **Esporta**

Consente di esportare la configurazione corrente sotto forma di un file con estensione **.xml**.

### <span id="page-1111-0"></span>**Aggiungi**

Aggiunge i controlli in fondo alla tabella.

### **Elimina**

Rimuove il controllo selezionato dalla tabella.

### **Apprendi**

Consente di assegnare dei messaggi MIDI attraverso la funzione di apprendimento.

### **Sezione Assegnazione dei controlli di Nuendo**

È possibile specificare la sezione Assegnazione dei controlli di Nuendo nella tabella inferiore della pagina di configurazione del **Dispositivo generico**. Ciascuna riga nella tabella è assegnata al controller nella riga corrispondente della tabella di configurazione del controllo remoto MIDI.

● Per aprire le impostazioni del **Dispositivo generico**, selezionare **Studio** > **Configurazione dello studio** e, dall'elenco **Periferiche di controllo remoto**, selezionare **Dispositivo generico**.

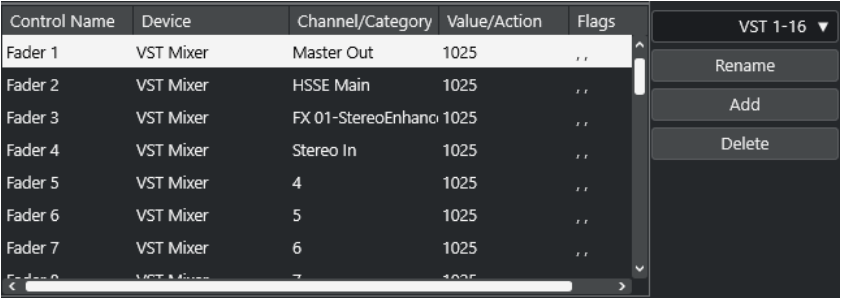

Sono disponibili le seguenti opzioni:

### **Nome del controllo**

Riflette il nome del controllo selezionato nella scheda superiore.

### **Periferica**

Consente di selezionare la periferica di Nuendo da controllare.

### **Canale/Categoria**

Consente di selezionare il canale o la categoria di comandi da controllare.

### **Valore/Azione**

Consente di selezionare il parametro del canale da controllare. Se viene selezionata l'opzione **Comando**, è possibile specificare qui l'**Azione** della categoria.

### **Bandierine**

Consente di selezionare una delle seguenti bandierine:

● **Pulsante**

Attivare questa opzione se il parametro deve essere modificato solamente se il messaggio MIDI ricevuto visualizza un valore diverso da 0.

● **Alterna**

Attivare questa opzione se il valore del parametro deve essere alternato tra il valore minimo e quello massimo ogni volta che viene ricevuto un messaggio MIDI. È possibile combinare le opzioni **Pulsante** e **Alterna** per i controlli remoti che non mantengono lo stato di un pulsante. Questa funzionalità è utile per controllare lo stato di mute con una periferica dove, la pressione del pulsante Mute lo attiva, mentre il suo rilascio lo disattiva.

### ● **Non automatizzato**

Attivare questa opzione per fare in modo che il valore del parametro non venga automatizzato.

I pulsanti a destra della tabella presentano le seguenti funzioni:

#### **Menu a tendina Banco**

Consente di scorrere tra i banchi. Questa funzionalità è necessaria se ad esempio la propria periferica di controllo MIDI dispone di 16 fader del volume e si stanno utilizzando 32 canali della **MixConsole** in Nuendo.

### **Rinomina**

Consente di rinominare il banco selezionato.

### **Aggiungi**

Aggiunge dei banchi al menu a tendina.

### **Elimina**

Rimuove il banco selezionato dal menu a tendina.

LINK CORRELATI

Periferiche e funzioni assegnabili a pag. 1113

### **Periferiche e funzioni assegnabili**

La colonna **Periferiche** nell'elenco delle assegnazioni dei controlli di Nuendo riporta una lista delle periferiche di Nuendo che è possibile controllare.

#### **Comando**

Consente di assegnare i comandi di Nuendo ai quali può essere assegnato un comando da tastiera. Se si seleziona **Aggiungi una traccia** nella colonna **Canale/ Categoria** e **Audio** nella colonna **Valore/Azione**, è possibile ad esempio aggiungere delle tracce audio tramite la propria periferica MIDI.

### **Gestore dei controlli Rapidi VST**

Consente di assegnare i **Controlli rapidi VST**. Se si seleziona **Periferica** nella colonna **Canale/Categoria** e una della opzioni di **Controllo rapido** nella colonna **Valore/ Azione**, è possibile controllare il **Controllo rapido VST** tramite la propria periferica MIDI.

### **MIDI Mixer**

Consente di controllare le funzioni del pannello **MIDI Mixer**. Se si seleziona **Periferica**  nella colonna **Canale/Categoria** e una della opzioni nella colonna **Valore/Azione**, è possibile controllare la funzione tramite la propria periferica MIDI.

#### **MMC Master**

Consente di controllare le funzioni del pannello **MMC Master**. Se si seleziona **Periferica** nella colonna **Canale/Categoria** e una della opzioni nella colonna **Valore/ Azione**, è possibile controllare la funzione tramite la propria periferica MIDI.

### **Mixer**

Consente di controllare le funzioni della **MixConsole**. Se si seleziona uno dei canali disponibili o l'opzione **Selezionato** nella colonna **Canale/Categoria** e una della opzioni nella colonna **Valore/Azione**, è possibile controllare la funzione di quel canale specifico o del canale selezionato tramite la propria periferica MIDI.

### **Trasporto**

Consente di controllare le funzioni di trasporto. Se si seleziona **Periferica** nella colonna **Canale/Categoria** e una della opzioni nella colonna **Valore/Azione**, è possibile controllare la funzione tramite la propria periferica MIDI.

### **Metronomo**

Consente di controllare le funzioni del metronomo. Se si seleziona **Periferica** nella colonna **Canale/Categoria** e una della opzioni nella colonna **Valore/Azione**, è possibile controllare la funzione tramite la propria periferica MIDI.

### **VST Mixer**

Consente di controllare le funzioni della **MixConsole**. Se si seleziona uno dei canali disponibili o l'opzione **Selezionato** nella colonna **Canale/Categoria** e una della opzioni nella colonna **Valore/Azione**, è possibile controllare la funzione di quel canale specifico o del canale selezionato tramite la propria periferica MIDI.

### **VST Control Room**

Consente di controllare le funzioni della **Control Room**. Se si seleziona **Periferica**  nella colonna **Canale/Categoria** e una della opzioni nella colonna **Valore/Azione**, è possibile controllare la funzione tramite la propria periferica MIDI.

**NOTA** 

È anche possibile controllare tutti i **VST instrument** che sono stati aggiunti nella **Finestra progetto** e che sono elencati nella colonna **Periferica**.

### **Assegnazione dei messaggi MIDI in modalità apprendimento**

È possibile assegnare i messaggi MIDI in modalità **Apprendi**.

PROCEDIMENTO

- **1.** Selezionare **Studio** > **Configurazione dello studio**.
- **2.** Nell'elenco delle **Periferiche di controllo remoto**, selezionare **Dispositivo generico**.
- **3.** Attivare la funzione **Apprendi**.
- **4.** Selezionare il controllo nella tabella in alto e muovere il controllo corrispondente sulla periferica MIDI utilizzata.

### RISULTATO

I valori dei parametri **Stato MIDI**, **Canale MIDI** e **Indirizzo** vengono automaticamente impostati sui valori dei controlli che sono stati mossi.

### **NOTA**

Se si utilizza la funzione **Apprendimento** per un controllo che invia un valore program change, l'opzione **Prog. Change Trigger** viene automaticamente selezionata nel menu a tendina **Stato MIDI**. Ciò consente di utilizzare i diversi valori di un parametro program change per controllare parametri differenti in Nuendo.

Se non si ottengono i risultati attesi, provare invece ad utilizzare il valore **Prog. Change**.

# **Parametri ed effetti MIDI in tempo reale**

Manipolare il materiale MIDI in tempo reale significa modificare o trasformare gli eventi MIDI presenti sulle tracce MIDI o instrument prima che questi vengano inviati alle uscite MIDI. Ciò consente di modificare il modo in cui i dati MIDI vengono riprodotti.

Gli eventi MIDI veri e propri nella traccia non vengono modificati. Di conseguenza, le modifiche MIDI in tempo reale non si riflettono in nessun editor MIDI.

Le seguenti funzioni consentono di modificare gli eventi MIDI in tempo reale:

- Parametri delle tracce MIDI
- Parametri MIDI
- **Effetti MIDI**
- Valori di **Trasposizione** e **Velocity** nella linea info

### **NOTA**

Per convertire le impostazioni della traccia in eventi MIDI reali, selezionare **MIDI** > **Congela i parametri MIDI** oppure **MIDI** > **Unisci MIDI nel loop**.

LINK CORRELATI

[Fusione degli eventi MIDI in una nuova parte](#page-1138-0) a pag. 1139

### **Parametri delle tracce MIDI**

I parametri delle tracce MIDI si trovano nella sezione più in cima dell'**Inspector** e nella sezione **Assegnazione** delle tracce MIDI e instrument.

Si tratta di impostazioni che agiscono sulla funzionalità di base delle tracce (Mute, Solo, Abilita la registrazione, ecc.) o che trasmettono dati MIDI aggiuntivi in uscita (program change, volume, ecc.) ai dispositivi collegati.

I seguenti parametri delle tracce consentono di modificare gli eventi MIDI in tempo reale:

- Volume MIDI
- Panorama MIDI
- Ritardo della traccia
- Trasformazione dei dati in ingresso

LINK CORRELATI [Sezione Impostazioni di base per le tracce MIDI](#page-177-0) a pag. 178 Trasformazione dei dati in ingresso della traccia a pag. 1115

### **Trasformazione dei dati in ingresso della traccia**

La funzione **Trasformazione dei dati in ingresso della traccia** consente di filtrare e modificare i dati MIDI diretti verso una traccia MIDI, prima che questi vengano registrati.

La funzione **Trasformazione dei dati in ingresso della traccia** può essere utilizzata per i seguenti scopi:

- Per configurare diverse combinazioni di suddivisione della tastiera per registrare separatamente mano sinistra e mano destra.
- Per convertire un controller, come ad esempio un foot pedal, in note MIDI (per suonare una grancassa nel modo corretto).
- Per filtrare un tipo specifico di dati MIDI su un solo canale MIDI.
- Per trasformare l'aftertouch in un controller qualsiasi e viceversa.
- Per invertire la velocity o l'altezza.

### **NOTA**

Se si desidera definire delle impostazioni di filtro globali e applicarle a più tracce MIDI, utilizzare invece la funzione **Trasformazione dei dati in ingresso del progetto**.

LINK CORRELATI [Trasformazione dei dati in ingresso del progetto](#page-1400-0) a pag. 1401

### **Panoramica della finestra Trasformazione dei dati in ingresso della traccia**

● Per aprire la finestra di dialogo **Trasformazione dei dati in ingresso della traccia**, selezionare una traccia MIDI e, nella sezione **Assegnazione** dell'**Inspector**, aprire il menu a tendina **Trasformazione dei dati in ingresso** e attivare **Traccia**. Aprire nuovamente il menu a tendina **Trasformazione dei dati in ingresso** e selezionare **Apri pannello**.

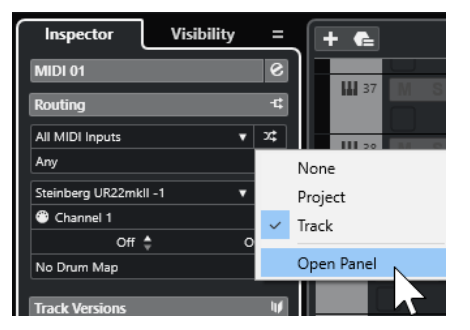
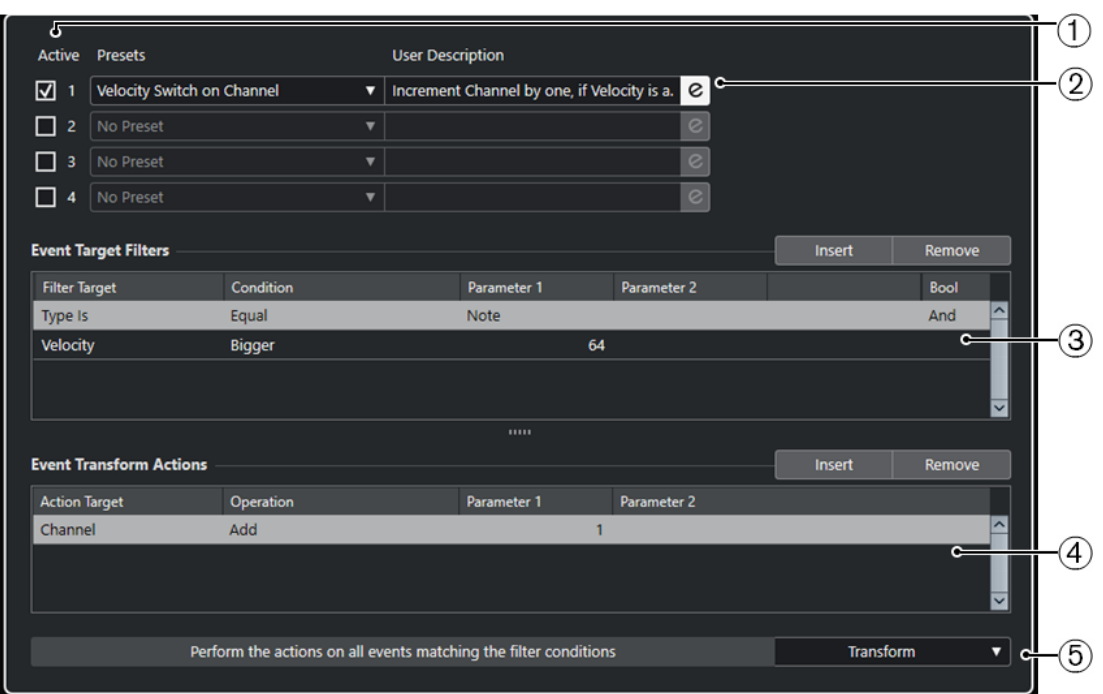

La finestra **Trasformazione dei dati in ingresso della traccia** contiene i seguenti parametri:

**1 Modulo**

Consente di visualizzare e modificare un modulo.

**2 Preset**

Consente di selezionare un preset.

### **3 Filtri di destinazione degli eventi**

Consente di specificare delle condizioni di filtro, come ad esempio il tipo, l'attributo, il valore o la posizione che uno specifico elemento deve soddisfare affinché venga trovato. È possibile combinare un numero qualsiasi di condizioni di filtro utilizzando gli operatori **E** e **O**.

### **4 Azioni di trasformazione degli eventi**

Consente di impostare un elenco di azioni che specifica esattamente quale operazione viene eseguita. Ciò non è necessario per tutte le funzioni.

### **5 Funzioni**

Consente di selezionare una funzione.

### **NOTA**

È possibile ridimensionare le sezioni **Filtri di destinazione degli eventi** e **Azioni di trasformazione degli eventi** trascinando il divisorio che le separa.

LINK CORRELATI

[Panoramica della finestra Trasformazione dei dati in ingresso del progetto](#page-1401-0) a pag. 1402

### **Impostazione delle linee di filtro della funzione Trasformazione dei dati in ingresso della traccia**

### PREREQUISITI

È stata aperta la finestra **Trasformazione dei dati in ingresso della traccia**.

### PROCEDIMENTO

- **1.** Attivare l'opzione **Modulo**.
- **2.** Fare clic su **Modifica** per aprire le sezioni **Filtri di destinazione degli eventi** e **Azioni di trasformazione degli eventi**.
- **3.** Nella sezione **Filtri di destinazione degli eventi**, fare clic su **Inserisci**. Una linea di filtro viene aggiunta all'elenco.
- **4.** Fare clic nella colonna **Destinazione del filtro** e selezionare un'opzione dal menu a tendina.
- **5.** Fare clic nella colonna **Condizione** e selezionare un'opzione dal menu a tendina.
- **6.** Fare clic nella colonna **Parametro 1** e digitare un valore.

### **NOTA**

Alcune opzioni della colonna **Condizione** richiedono anche un valore per il **Parametro 2**.

### RISULTATO

Le impostazioni definite agiscono su tutti gli eventi MIDI che vengono registrati sulla traccia.

### DOPO IL COMPLETAMENTO DI QUESTA OPERAZIONE

Aprire il menu a tendina **Funzioni** e selezionare una funzione.

Definire una linea di un'azione nella sezione **Azioni di trasformazione degli eventi**.

Nell'**Inspector**, fare clic su **Trasformazione dei dati in ingresso** e selezionare **Niente**. In caso contrario, la funzione **Trasformazione dei dati in ingresso della traccia** resta attiva.

LINK CORRELATI

[Browser dei preset della funzione Trasformazione dei dati in ingresso del progetto](#page-1402-0) a pag. 1403

# **Parametri MIDI**

I parametri MIDI consentono di modificare gli eventi MIDI nel corso della riproduzione.

È possibile utilizzarli per i seguenti scopi:

- Per modificare degli eventi MIDI già esistenti nelle tracce MIDI o instrument.
- Per modificare degli eventi MIDI suonati dal vivo.

NOTA

Quando si suona dal vivo, selezionare e abilitare alla registrazione la traccia e attivare l'opzione **MIDI thru attivo** nella finestra di dialogo delle **Preferenze** (pagina **MIDI**).

### **La sezione Parametri MIDI**

● Per aprire la sezione **Parametri MIDI**, selezionare una traccia MIDI e, nell'**Inspector**, fare clic su **Parametri MIDI**.

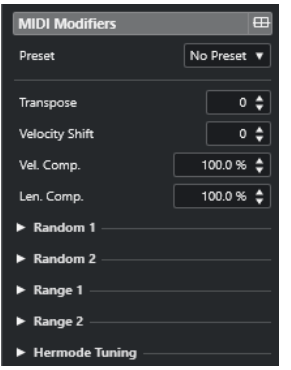

### **NOTA**

Per confrontare il risultato ottenuto a seguito dell'applicazione dei parametri con il materiale MIDI non processato, è possibile utilizzare il pulsante di bypass nella sezione Parametri MIDI. Se questo pulsante è attivato, le impostazioni dei parametri MIDI vengono temporaneamente disabilitate.

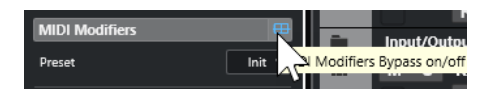

#### **Trasposizione**

Consente di trasporre tutte le note sulla traccia in step di semitoni. Trasposizioni estreme possono produrre risultati strani e indesiderati.

### **Cambio di velocity**

Consente di aggiungere un valore di velocity a tutte le note presenti nella traccia. Valori positivi comportano l'aumento della velocity, mentre valori negativi ne causano la diminuzione.

### **Compressione velocity**

Consente di aggiungere un moltiplicatore alla velocity di tutte le note presenti nella traccia. Questo valore è costituito da un numeratore e da un denominatore. Questo parametro influenza anche la differenza di velocity tra le note, comprimendo o espandendo la scala di velocity.

Valori inferiori a 1/1 causano la compressione dell'intervallo di velocity. Valori superiori a 1/1, insieme a valori negativi del parametro **Cambio di velocity**, comportano l'espansione dell'intervallo di velocity.

### IMPORTANTE

La velocity massima è 127, non importa quanto si tenti di espandere l'intervallo.

### **NOTA**

Combinare questa impostazione con il parametro **Cambio di velocity**.

### **Compressione durata**

Consente di aggiungere un moltiplicatore alla lunghezza (durata) di tutte le note presenti nella traccia. Questo valore è costituito da un numeratore e da un denominatore.

### **Casuale 1/Casuale 2**

Consente di introdurre delle variazioni casuali a diverse proprietà delle note MIDI.

### **Intervallo 1/Intervallo 2**

Consente di specificare un'altezza o un intervallo di velocity e di forzare tutte le note in modo da adattarle a questo intervallo, oppure di escludere dalla riproduzione tutte le note che si trovano al di fuori di esso.

### **Intonazione Hermode**

Attivare l'opzione **Applica l'intonazione** per applicare l'intonazione Hermode alle note che vengono riprodotte su questa traccia. Attivare l'opzione **Usa per l'analisi** per utilizzare le note suonate su questa traccia per il calcolo della re-intonazione.

LINK CORRELATI [Finestra di dialogo Configurazione della scala musicale](#page-1334-0) a pag. 1335

### **Impostazione di variazioni casuali**

È possibile impostare delle variazioni casuali per la posizione, l'altezza, la velocity e la lunghezza degli eventi MIDI mediante l'utilizzo di due generatori random.

PROCEDIMENTO

- **1.** Selezionare una traccia MIDI o instrument.
- **2.** Nell'**Inspector**, aprire la sezione **Parametri MIDI**.
- **3.** Aprire una delle sezioni **Casuale** e, nel menu a tendina **Destinazione casuale**, selezionare la proprietà che si desidera randomizzare.
- **4.** Specificare i limiti della funzione di randomizzazione nei campi valori.

I valori variano tra il valore minimo e il valore massimo. Non è possibile impostare un valore minimo più alto rispetto al valore massimo.

- **5.** Facoltativo: ripetere la procedura per altri valori casuali.
- **6.** Riprodurre la traccia per ascoltare gli eventi randomizzati.

#### RISULTATO

Le proprietà corrispondenti vengono randomizzate.

### **NOTA**

A seconda del contenuto della traccia, determinate modifiche potrebbero non essere immediatamente udibili o potrebbero non avere alcun effetto.

DOPO IL COMPLETAMENTO DI QUESTA OPERAZIONE

Disattivare la funzione di randomizzazione aprendo il menu a tendina **Destinazione casuale** e selezionando **Disatt.**

### **Configurazione degli intervalli**

È possibile filtrare le altezze o le velocity che non corrispondono a un intervallo specificato, oppure forzarle in modo che vi si adattino.

- **1.** Selezionare una traccia MIDI o instrument.
- **2.** Nell'**Inspector**, aprire la sezione **Parametri MIDI**.
- **3.** Aprire una delle sezioni **Intervallo** e, nel menu a tendina **Destinazione intervallo**, selezionare una modalità.

**4.** Regolare i valori minimo e massimo utilizzando i due campi sulla destra.

**NOTA** 

È possibile definire delle impostazioni indipendenti per le due sezioni **Intervallo**.

DOPO IL COMPLETAMENTO DI QUESTA OPERAZIONE

Per disattivare la funzione, aprire il menu a tendina **Destinazione intervallo** e selezionare **Disatt.**

### **Modalità per gli intervalli**

Il menu a tendina **Destinazione intervallo** offre diverse modalità di intervallo tra cui scegliere. I valori vengono visualizzati sotto forma di numeri (da 0 a 127) per le modalità relative alla velocity e come numeri nota (da C-2 a G-8) per le modalità relative all'altezza.

#### **Limite vel.**

Consente di forzare tutti i valori di velocity in modo da adattarli entro l'intervallo specificato con i valori **min** e **max**. I valori di velocity che stanno al di sotto del limite inferiore vengono impostati sul valore **min**, mentre i valori al di sopra del limite superiore vengono impostati sul valore **max**.

### **Filtro vel.**

Consente di filtrare le note che presentano dei valori di velocity inferiori al valore **min** o superiori al valore **max**.

### **Limite note**

Consente di trasporre verso l'alto tutte le note che stanno al di sotto del valore **min** e di trasporre verso il basso tutte le note che stanno al di sopra del valore **max**, in step di un'ottava.

### **Filtro note**

Consente di filtrare le note più basse rispetto al valore **min** o più alte rispetto al valore **max**.

### **Applicazione dell'intonazione Hermode**

L'intonazione Hermode consente di modificare l'intonazione delle note suonate. Questa funzionalità consente di creare delle frequenze con elevato grado di purezza per ciascun intervallo ad esempio di quinta o di terza. La re-intonazione agisce solamente sulle singole note, mantenendo le relazioni di altezza tra tonalità e note stesse. Si tratta di un processo continuo che tiene conto del contesto musicale.

- **1.** Selezionare una traccia MIDI o instrument.
- **2.** Nell'**Inspector**, aprire la sezione **Parametri MIDI**.
- **3.** Aprire la sezione **Intonazione Hermode** e attivare **Applica l'intonazione**.
- **4.** Attivare l'opzione **Utilizza per l'analisi** per utilizzare le note suonate per calcolare la reintonazione.

### **NOTA**

Se si utilizzano delle tracce contenenti parti di piano acustico, attivare l'opzione **Utilizza per l'analisi** e disattivare **Applica l'intonazione**. In tal modo, si evita che il pianoforte venga riaccordato, poiché ciò genererebbe un suono innaturale.

- **5.** Selezionare **Progetto** > **Configurazione del progetto** per aprire la finestra di dialogo **Configurazione del progetto**.
- **6.** Aprire il menu a tendina **Tipo HMT** e selezionare una delle opzioni disponibili.
- **7.** Suonare alcune note.

Il processo di ricalcolo di tutte le note potrebbe impiegare un certo lasso di tempo, quindi il risultato della riaccordatura potrebbe non essere udibile immediatamente.

**NOTA** 

Le note che vengono generate dai plug-in MIDI non vengono prese in considerazione.

#### RISULTATO

Se si utilizza un VST instrument in formato VST 3 che supporta le funzionalità Micro Tuning e Note Expression, le note vengono riaccordate dinamicamente mentre le si suona. Con i VST instrument che supportano le funzionalità Note Expression, questo vale anche in modalità **MIDI Thru**.

Se si utilizza una traccia con caricato un VST instrument in formato VST 2, le note suonate vengono riaccordate ogni volta che si preme un tasto.

LINK CORRELATI Intonazione Hermode a pag. 1122

### **Intonazione Hermode**

È possibile selezionare diversi tipi di intonazione Hermode.

● Per selezionare un tipo di intonazione Hermode, selezionare **Progetto** > **Configurazione del progetto** e scegliere un'opzione dal menu a tendina **Tipo HMT**.

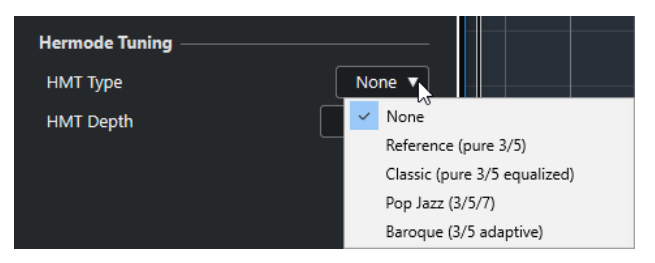

Sono disponibili le seguenti opzioni:

### **Niente**

Non viene applicata alcuna intonazione.

### **Reference (pure 3/5)**

Intona le terze e le quinte con un elevato grado di purezza.

### **Classic (pure 3/5 equalized)**

Intona le terze e le quinte con un elevato grado di purezza. In situazioni di conflitto, viene applicata una leggera equalizzazione. Questo tipo di intonazione è adatto a qualsiasi tipo di musica.

### <span id="page-1122-0"></span>**Pop Jazz (3/5/7)**

Intona con un elevato grado di purezza le terze e le quinte, oltre alle settime naturali. Questo tipo di intonazione non andrebbe applicato alla musica polifonica. Provarlo con il pop o il jazz.

### **Baroque (3/5 adaptive)**

Intona le terze e le quinte con un elevato grado di purezza. La purezza cambia in base alla sequenza delle armonie. Questo tipo di intonazione è particolarmente adatto per gli organi da chiesa e per la musica polifonica.

### **Congelamento dei parametri MIDI**

È possibile applicare tutte le impostazioni di filtro alla traccia selezionata in maniera permanente. Le impostazioni vengono applicate agli eventi nella traccia e tutti i parametri vengono impostati a zero.

PROCEDIMENTO

- **1.** Selezionare la traccia MIDI.
- **2.** Selezionare **MIDI** > **Congela i parametri MIDI**.

#### RISULTATO

Le seguenti impostazioni vengono congelate:

- Varie impostazioni nella sezione superiore dell'**Inspector**, come ad esempio il **Ritardo della traccia**.
- Le impostazioni nella sezione **Assegnazione**, come ad esempio **Selettore del programma** e **Selettore del banco**.
- Le impostazioni della sezione **Parametri MIDI**, come **Trasposizione**, **Cambio di veloc.**, **Comp. veloc.** e **Compress. durata**.
- Le impostazioni della sezione **Insert MIDI**, come ad esempio gli arpeggiatori.
- Le impostazioni **Trasposizione** e **Velocity** della linea info.

### LINK CORRELATI

[Sezione Impostazioni di base per le tracce MIDI](#page-177-0) a pag. 178

# **Effetti MIDI**

Gli effetti MIDI consentono di trasformare in tempo reale i dati MIDI riprodotti da una traccia.

È possibile aggiungere dei nuovi eventi utilizzando gli effetti MIDI, oppure modificare le proprietà degli eventi MIDI, come ad esempio le altezze.

### **NOTA**

Per una descrizione degli effetti plug-in MIDI inclusi con Nuendo, fare riferimento al documento separato **Riferimento dei plug-in**.

### **Insert MIDI**

Gli effetti MIDI in insert vengono inseriti nella catena del segnale dei canali MIDI. Se si aggiunge un effetto in insert a una traccia MIDI, gli eventi MIDI presenti nella traccia vengono inviati all'effetto e processati. L'intero segnale passa attraverso l'effetto.

● Per aprire la sezione **Insert MIDI**, selezionare una traccia MIDI e, nell'**Inspector**, fare clic su **Insert MIDI**.

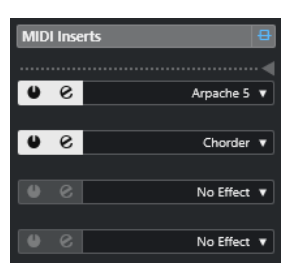

È possibile aggiungere fino a quattro effetti MIDI in insert. Sono disponibili i seguenti parametri:

### **Bypass degli insert MIDI attivato/disattivato**

Consente di bypassare tutti gli effetti in insert della traccia.

### **Divisore**

Consente di registrare l'uscita dell'effetto MIDI in insert su una traccia MIDI o instrument. Gli effetti in insert sopra il separatore vengono registrati. Gli effetti in insert sotto il separatore vengono riprodotti.

### **Attiva insert**

Consente di attivare/disattivare l'effetto selezionato.

### **Apri/Chiudi l'Editor degli effetti in insert**

Consente di aprire/chiudere il pannello di controllo dell'effetto selezionato. A seconda dell'effetto scelto, il pannello di controllo può aprirsi in una finestra separata o sotto lo slot di insert nell'**Inspector**.

### **Seleziona il tipo di effetto**

Consente di selezionare e attivare un effetto e aprire il relativo pannello di controllo. Per rimuovere un effetto, selezionare **Nessun effetto**.

### **Applicazione di un effetto MIDI in insert**

È possibile applicare degli effetti MIDI in insert a una traccia MIDI.

### PROCEDIMENTO

- **1.** Selezionare la traccia MIDI.
- **2.** Nell'**Inspector**, aprire la sezione **Insert MIDI**.
- **3.** Fare clic su **Seleziona il tipo di effetto** per aprire il menu a tendina relativo agli effetti MIDI.
- **4.** Selezionare un effetto MIDI dal menu a tendina.

### RISULTATO

L'effetto viene automaticamente attivato e si apre il relativo pannello di controllo dal quale è possibile regolare le impostazioni desiderate. Tutti i dati MIDI provenienti dalla traccia vengono inviati attraverso l'effetto.

### **NOTA**

Per una descrizione degli effetti MIDI inclusi con Nuendo, fare riferimento al documento separato **Riferimento dei plug-in**.

### **Registrare un effetto MIDI in insert**

È possibile registrare il segnale di uscita di un effetto MIDI in insert; gli eventi vengono cioè creati su una traccia MIDI o instrument.

### PROCEDIMENTO

- **1.** Nell'area dei controlli globali delle tracce all'interno dell'elenco tracce, fare clic su **Aggiungi**  una traccia<sup>[1]</sup>.
- **2.** Fare clic su **Instrument**.
- **3.** Aprire il menu a tendina **Instrument** e selezionare un VST instrument.
- **4.** Fare clic su **Aggiungi una traccia**.

La traccia instrument viene aggiunta all'elenco tracce e si apre il pannello di controllo del VST instrument selezionato.

- **5.** Nella traccia instrument, attivare l'opzione **Abilita la registrazione**.
- **6.** Nell'**Inspector**, aprire la sezione **Insert MIDI**.
- **7.** Fare clic sul primo slot di insert e selezionare un effetto MIDI in insert.
- **8.** Trascinare il separatore verso il basso in modo che l'effetto in insert si trovi sopra il separatore.

Gli effetti in insert sopra il separatore vengono registrati nella traccia.

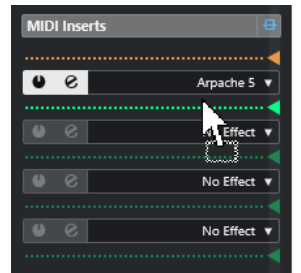

**9.** Nella **Barra di trasporto**, attivare la funzione **Registrazione** e utilizzare la propria tastiera MIDI o la **Tastiera su schermo** per suonare alcune note.

### RISULTATO

Le note suonate vengono modificate per mezzo dell'effetto MIDI in insert e registrate sulla traccia.

DOPO IL COMPLETAMENTO DI QUESTA OPERAZIONE

Gli eventi MIDI registrati possono essere modificati ad esempio nell'**Editor dei tasti**.

LINK CORRELATI [Insert MIDI](#page-1122-0) a pag. 1123

### **Mandate MIDI**

Se si utilizza un effetto in mandata, gli eventi MIDI vengono inviati sia all'uscita della traccia MIDI che all'effetto in mandata. Si ottengono come risultato sia gli eventi MIDI non processati, che l'uscita dell'effetto MIDI. Si noti che l'effetto può inviare i propri dati MIDI processati a qualsiasi uscita MIDI, non necessariamente a quella usata dalla traccia.

● Per aprire la sezione **Mandate MIDI**, selezionare una traccia MIDI e, nell'**Inspector**, fare clic su **Mandate MIDI**.

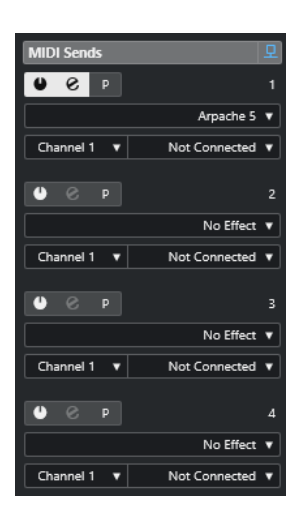

È possibile aggiungere fino a quattro effetti MIDI in mandata.

### **Bypass delle mandate MIDI attivato/disattivato**

Consente di bypassare tutti gli effetti in mandata della traccia.

### **Attiva mandata**

Consente di attivare/disattivare l'effetto selezionato.

### **Apri/Chiudi l'Editor degli effetti in mandata**

Consente di aprire/chiudere il pannello di controllo dell'effetto selezionato. A seconda dell'effetto scelto, il pannello di controllo può aprirsi in una finestra separata o sotto lo slot delle mandate nell'**Inspector**.

### **Parametri e insert MIDI pre/post**

Attivare questa opzione per inviare i segnali MIDI agli effetti in mandata prima che ai parametri MIDI e agli effetti in insert.

#### **Seleziona il tipo di effetto**

Consente di selezionare e attivare un effetto e aprire il relativo pannello di controllo. Per rimuovere un effetto, selezionare **Nessun effetto**.

### **Gruppo e canale della mandata MIDI**

Consente di determinare a quale gruppo e canale MIDI vengono inviati gli eventi MIDI processati.

### **Destinazione della mandata MIDI**

Consente di determinare a quale uscita MIDI vengono inviati gli eventi MIDI processati.

### **Preset**

Alcuni effetti MIDI includono una serie di preset che ne consentono un utilizzo immediato in varie situazioni e contesti.

I preset sono disponibili nel menu a tendina **Preset**. Se si modifica un preset precedentemente caricato, il nome del preset viene visualizzato con un asterisco a indicare che il preset contiene delle modifiche non salvate. Per salvare le modifiche apportate, aprire il menu a tendina **Preset** e selezionare l'opzione **Salva le modifiche come preset**.

# **Valori di trasposizione e velocity nella linea info**

È possibile modificare nella linea info della **Finestra progetto** i valori di trasposizione e di velocity per le parti e gli eventi MIDI selezionati. Questa operazione agisce solamente sulle note in riproduzione.

- Utilizzare il campo **Trasposizione** per trasporre le parti selezionate in step di un semitono. Il valore viene aggiunto alla trasposizione definita per l'intera traccia.
- Utilizzare il campo **Velocity** per compensare la velocity per le parti selezionate. Il valore viene aggiunto alle velocity delle note nelle parti considerate.

LINK CORRELATI [Funzioni di trasposizione](#page-430-0) a pag. 431 [Linea info dell'Editor dei tasti](#page-1215-0) a pag. 1216 [Linea info dell'Editor delle percussioni](#page-1249-0) a pag. 1250

# **Utilizzo delle periferiche MIDI**

La finestra **Gestione dei dispositivi MIDI** consente di lavorare con le periferiche MIDI, cioè delle rappresentazioni di unità hardware MIDI esterne.

È possibile installare delle periferiche MIDI preset o definirne di nuove. Questa funzionalità è utile per il controllo globale e la selezione delle patch.

È possibile creare dei pannelli delle periferiche MIDI e le relative mappature, grazie alle quali controllare e automatizzare ciascun parametro di un'unità esterna o di un VST instrument direttamente da Nuendo.

LINK CORRELATI [Pannelli delle periferiche](#page-1134-0) a pag. 1135

# **Messaggi program change e selezione banco**

Per selezionare una patch, cioè un suono nella periferica MIDI collegata, è necessario inviare un messaggio program change alla periferica.

### **Messaggi Program Change**

È possibile registrare i messaggi program change o inserirli in una parte MIDI. È possibile aprire la sezione **Assegnazione** dell'**Inspector** della traccia MIDI e selezionare un valore nel campo **Selettore del programma**.

I messaggi program change consentono di scegliere tra 128 diverse patch all'interno della propria periferica MIDI.

### **Messaggi di selezione banco**

Molti strumenti MIDI contengono un elevato numero di posizioni delle patch. Per renderle disponibili direttamente da Nuendo, è necessario inviare dei messaggi di selezione banco.

I messaggi di selezione banco consentono di scegliere tra 128 diversi programmi all'interno della propria periferica MIDI.

Se la periferica utilizzata supporta la funzione di selezione dei banchi MIDI, è possibile aprire la sezione **Assegnazione** dell' **Inspector** per la traccia MIDI e scegliere un valore nel campo **Selettore del banco** per selezionare un banco. Utilizzare quindi il campo **Selettore del programma** per selezionare un programma in questo banco.

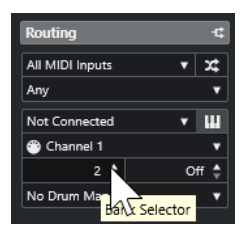

Sfortunatamente, i diversi produttori di strumenti utilizzano schemi differenti per definire le modalità con cui vengono realizzati i messaggi di selezione dei banchi. Ciò può creare confusione e rendere difficile selezionare il suono corretto. Inoltre, la selezione delle patch in base ai

<span id="page-1128-0"></span>numeri risulta essere inutilmente complicato, considerando che la maggior parte degli strumenti all'avanguardia utilizza dei nomi per le proprie patch.

La finestra **Gestione dei dispositivi MIDI** consente di specificare le periferiche MIDI in uso e di selezionare a quale periferica è assegnata ciascuna traccia. Questa operazione consente di selezionare le patch in base al nome tramite l'elenco tracce o la sezione **Assegnazione**  dell'**Inspector**.

LINK CORRELATI Gestione dei dispositivi MIDI a pag. 1129

# **Banchi di patch**

L'elenco **Banchi di patch** può avere due o più banchi principali, a seconda della periferica selezionata.

La ragione di ciò sta nel fatto che differenti tipi di patch vengono gestiti in modo diverso dagli strumenti. In generale, le patch sono dei programmi regolari che vengono suonati uno alla volta. Le performance possono invece essere combinazioni di programmi, che possono essere suddivisi sulla tastiera, disposti su più livelli, oppure usati per la riproduzione multi timbrica, ecc.

Se si utilizza una periferica dotata di più banchi è possibile selezionare l'opzione **Assegnazione del banco** per specificare il banco che deve essere utilizzato da uno specifico canale MIDI.

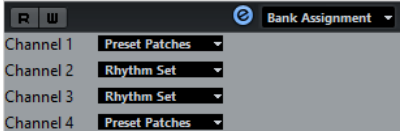

L'opzione **Assegnazione del banco** definisce quale banco viene visualizzato quando si selezionano per nome i programmi per la periferica nell'elenco tracce o nell'**Inspector**.

Molti strumenti utilizzano ad esempio il canale MIDI 10 come canale esclusivo per la batteria. In questo caso, selezionare il banco **Drums** o **Rhythm Set** o **Percussion** per il canale 10 dall'elenco. Questo consente di scegliere tra diversi kit di batteria nell'elenco tracce o nell'**Inspector**.

### **Limitazioni**

Non esiste un modo semplificato per importare uno script di un nome di una patch in una periferica MIDI esistente. Per una descrizione della procedura completa basata sull'editing XML, riferirsi al documento separato **Periferiche MIDI**.

# **Gestione dei dispositivi MIDI**

La finestra **Gestione dei dispositivi MIDI** consente di installare delle periferiche MIDI preset o di definirne di nuove.

● Per aprire la finestra **Gestione dei dispositivi MIDI**, selezionare **Studio** > **Più opzioni** > **Gestione dei dispositivi MIDI**.

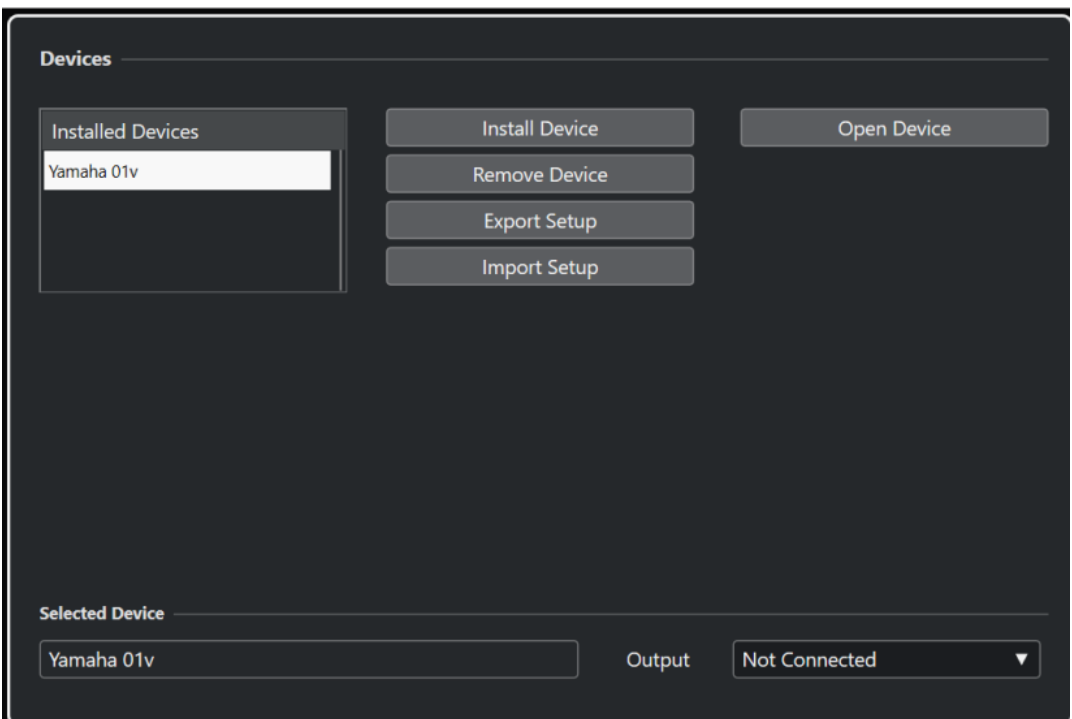

### **Elenco dei dispositivi installati**

Riporta un elenco dei dispositivi MIDI collegati e delle relative configurazioni importate.

### **Installa periferica**

Consente di installare una periferica preset. Questi preset sono semplici script contenenti i nomi delle patch, che non includono alcuna mappatura dei parametri e dei controlli delle periferiche e non comprendono i pannelli grafici.

Per maggiori informazioni sugli script con i nomi delle patch, consultare il manuale separato **Periferiche MIDI**.

### **Rimuovi periferica**

Rimuove la periferica selezionata.

### **Esporta la configurazione**

Esporta la configurazione della periferica MIDI sotto forma di file XML.

### **Importa configurazione**

Consente di importare un file XML da una configurazione di una periferica MIDI. Le configurazioni delle periferiche possono includere le relative mappature, i pannelli e/o le informazioni sulle patch.

### **Apri periferica**

Apre la periferica selezionata.

### **Uscita**

Consente di selezionare un'uscita MIDI per la periferica selezionata.

LINK CORRELATI

[Pannelli delle periferiche](#page-1134-0) a pag. 1135

# **Comandi per le patch**

Nella sezione **Gestione dei dispositivi MIDI**, le patch possono essere strutturate in banchi, cartelle e preset.

NOTA

Attivare l'opzione **Abilita la modifica** per utilizzare il menu a tendina dei comandi per la periferica selezionata.

Il menu a tendina dei comandi contiene le seguenti voci:

### **Crea banco**

Consente di creare un nuovo banco nell'elenco **Banchi di patch**. È possibile rinominare il banco, cliccandoci sopra e inserendo un nuovo nome.

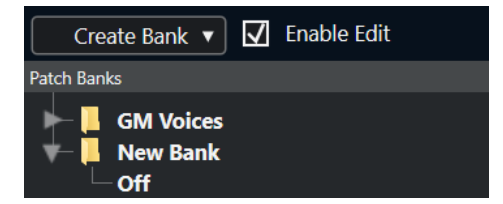

### **Nuova cartella**

Crea una nuova sotto-cartella nel banco o nella cartella selezionati. Questa può corrispondere a un gruppo di patch nella periferica MIDI, oppure rappresentare un semplice modo di categorizzare i suoni.

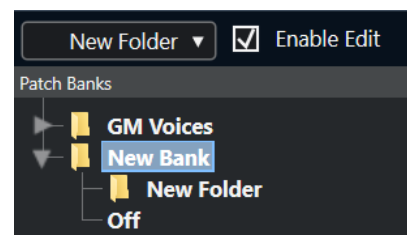

### **Nuovo preset**

Aggiunge un nuovo preset nel banco o nella cartella selezionati. Se lo si seleziona, gli eventi MIDI corrispondenti vengono visualizzati sulla destra. Il valore program change predefinito per un nuovo preset è 0, ma è possibile regolare il numero nella colonna **Valore**.

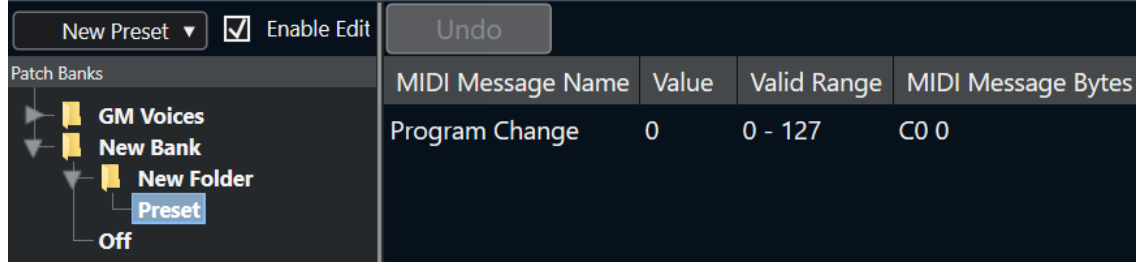

È possibile spostare i preset tra i banchi e le cartelle mediante trascinamento.

### **Aggiungi più preset**

Consente di impostare un intervallo di preset e di aggiungerli al banco o alla cartella selezionati.

### **NOTA**

È possibile rimuovere i banchi, le cartelle e i preset selezionandoli e premendo **Backspace** .

### IMPORTANTE

Per maggiori dettagli su come gli eventi MIDI vengono usati per la selezione delle patch nella periferica MIDI, consultare la relativa documentazione.

LINK CORRELATI Funzioni per l'aggiunta dei preset a pag. 1132 [Banchi di patch](#page-1128-0) a pag. 1129

### **Funzioni per l'aggiunta dei preset**

Se si aggiunge o si seleziona un preset per il banco o la cartella selezionati, sulla destra diventano disponibili delle funzioni supplementari. Se si aggiungono più preset, si apre la finestra di dialogo **Aggiungi più preset** contenente delle funzioni supplementari.

Sono disponibili le seguenti colonne:

#### **Nome del messaggio MIDI**

Il nome del messaggio MIDI.

- Per modificare un evento, cliccarci sopra e selezionare un'altra opzione dal menu a tendina.
- Per aggiungere un altro evento, fare clic sotto l'ultimo evento e selezionare un'opzione dal menu a tendina.
- Per rimuovere un evento, selezionarlo e premere **Canc** o **Backspace** .

### IMPORTANTE

Se si inserisce un evento **Selezione banco**, ricordarsi che, in base alla periferica utilizzata, è necessario selezionare **CC: BankSelect MSB**, **Selezione del banco 14 bit**, **Selezione del banco 14 bit 'MSB-LSB Swapped'** o altre opzioni.

### **Valore**

Il valore di un evento.

#### **Byte del messaggio MIDI**

I byte del messaggio dell'evento.

### **Intervallo valido**

L'intervallo valido dell'evento.

### **Nome predefinito**

È possibile specificare un nome predefinito per più preset. Gli eventi aggiunti assumono questo nome, seguito da un numero.

### **Installazione delle periferiche MIDI preset**

È possibile installare delle periferiche MIDI preset, cioè degli script con i nomi delle patch che non includono la mappatura delle periferiche.

### PROCEDIMENTO

- **1.** Selezionare **Studio** > **Più opzioni** > **Gestione dei dispositivi MIDI**.
- **2.** Fare clic su **Installa periferica**.
- **3.** Nella finestra di dialogo **Aggiungi periferica MIDI**, eseguire una delle seguenti operazioni:
	- Selezionare lo script della periferica dall'elenco.
	- Selezionare **GM Device** o **XG Device** se la propria periferica non si trova nell'elenco ma è compatibile con questi standard, quindi digitare il nome dello strumento nella finestra di dialogo successiva.
- **4.** Fare clic su **OK**.
- **5.** Selezionare la periferica dall'elenco **Periferiche installate** e aprire il menu a tendina **Uscita**.
- **6.** Selezionare l'uscita MIDI alla quale è collegata la periferica.
- **7.** Fare clic su **Apri periferica**.

Si apre una finestra che mostra una struttura a nodi per la periferica selezionata. Per maggiori informazioni, consultare il documento in PDF separato **Periferiche MIDI**.

**8.** Aprire il menu a tendina in cima alla finestra e selezionare **Banchi di patch**.

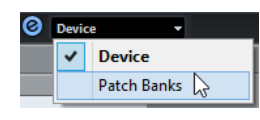

### RISULTATO

Viene visualizzata la struttura dello script con i nomi delle patch. In genere, sono presenti uno o più layer di banchi o gruppi contenenti delle patch.

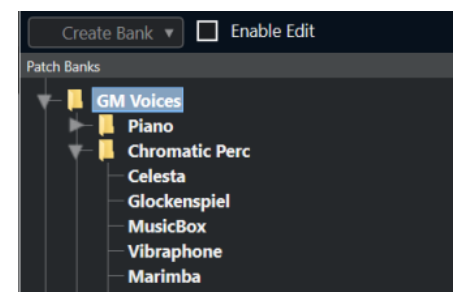

### **Selezione delle patch per le periferiche installate**

Se è stata installata una periferica e la si seleziona dal menu a tendina **Assegnazione uscita** di una traccia MIDI, è possibile selezionare le patch in base al nome.

### PROCEDIMENTO

- **1.** Selezionare la traccia MIDI che si intende associare alla periferica installata.
- **2.** Nella sezione **Assegnazione** dell'**Inspector**, selezionare la periferica installata.

In questo modo, la traccia MIDI viene assegnata all'uscita MIDI, come specificato per la periferica nella sezione **Gestione dei dispositivi MIDI**. I campi **Selettore del banco**  e **Selettore del programma** vengono sostituiti da un singolo campo **Selettore del programma** che riporta la dicitura **Disattivato**.

**3.** Aprire il **Selettore del programma**.

Viene visualizzato un elenco di programmi simile a quello presente nella finestra **Gestione dei dispositivi MIDI**.

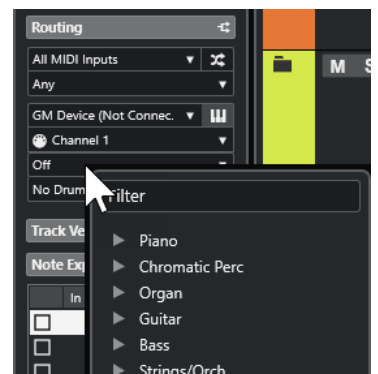

**4.** Selezionare una voce dall'elenco.

### RISULTATO

Il messaggio MIDI corrispondente viene inviato alla periferica.

### **Rinomina delle patch nelle periferiche**

Se sono stati sostituiti alcuni dei preset di fabbrica con delle proprie patch personalizzate, è possibile modificare la periferica in modo che l'elenco dei nomi delle patch coincida effettivamente con la periferica.

### PROCEDIMENTO

- **1.** Selezionare **Studio** > **Più opzioni** > **Gestione dei dispositivi MIDI**.
- **2.** Selezionare la periferica dall'elenco **Periferiche installate**.
- **3.** Fare clic su **Apri periferica**.
- **4.** Attivare l'opzione **Abilita la modifica**.
- **5.** Nell'elenco **Banchi di patch**, individuare la patch da rinominare e fare clic sul relativo nome.
- **6.** Inserire un nuovo nome e premere **Invio** .

### RISULTATO

La patch viene rinominata.

DOPO IL COMPLETAMENTO DI QUESTA OPERAZIONE Per evitare di modificare inavvertitamente la patch, disattivare l'opzione **Abilita la modifica**.

### **Definizione di nuove periferiche MIDI**

È possibile definire delle nuove periferiche MIDI.

- **1.** Selezionare **Studio** > **Più opzioni** > **Gestione dei dispositivi MIDI**.
- **2.** Fare clic su **Installa periferica**.
- **3.** Nella finestra di dialogo **Aggiungi periferica MIDI**, selezionare **Definisci nuovo**.
- **4.** Fare clic su **OK**.
- **5.** Nella finestra di dialogo **Crea una nuova periferica MIDI**, digitare il nome scelto per la periferica.
- **6.** Nella sezione **Canali identici**, attivare i canali MIDI che si desidera vengano utilizzati.

<span id="page-1134-0"></span>Per una descrizione delle opzioni **Canali identici** e **Canali individuali**, consultare il documento separato **Periferiche MIDI**.

- **7.** Fare clic su **OK**.
- **8.** Selezionare la periferica dall'elenco **Periferiche installate**.
- **9.** Nel menu a tendina in cima alla finestra, selezionare **Banchi di patch**.
- **10.** Attivare l'opzione **Abilita la modifica** e utilizzare il menu a tendina dei comandi per organizzare la struttura delle patch della nuova periferica.

# **Pannelli delle periferiche**

La finestra **Gestione dei dispositivi MIDI** consente di costruire delle mappature delle periferiche, complete dei relativi pannelli di controllo, con inclusi tutti i parametri controllabili da Nuendo.

È possibile creare dei semplici pannelli delle periferiche assegnando dei messaggi Control Change MIDI per controllare gli oggetti.

Se si desidera costruire delle mappature per le periferiche più complesse, è preferibile avere una certa dimestichezza con la programmazione SysEx (consultare il documento separato **Periferiche MIDI**).

I pannelli delle periferiche vengono salvati in formato XML. Per maggiori informazioni, consultare il documento separato **Periferiche MIDI**.

### **Importazione delle configurazioni delle periferiche**

### PROCEDIMENTO

- **1.** Selezionare **Studio** > **Più opzioni** > **Gestione dei dispositivi MIDI**.
- **2.** Fare clic su **Importa configurazione**.
- **3.** Nella finestra di selezione file che compare, selezionare un file di configurazione.

I file configurati vengono salvati in formato XML. Per maggiori informazioni, consultare il documento separato **Periferiche MIDI**.

- **4.** Fare clic su **Apri**.
- **5.** Nella finestra di dialogo **Importa periferiche MIDI**, selezionare una o più periferiche da importare, quindi fare clic su **OK**.

### RISULTATO

La periferica viene aggiunta all'elenco **Periferiche installate** nella finestra **Gestione dei dispositivi MIDI**.

### **Apertura dei pannelli delle periferiche**

- **1.** Selezionare **Studio** > **Più opzioni** > **Gestione dei dispositivi MIDI**.
- **2.** Dall'elenco **Periferiche installate**, selezionare la periferica.
- **3.** Dal menu a tendina **Uscita**, selezionare l'uscita MIDI corretta.

### **4.** Fare clic su **Apri periferica**.

### RISULTATO

Si apre il pannello della periferica in una finestra separata.

Per modificare il pannello, fare clic sul pulsante **Modifica**. Per maggiori informazioni, consultare il documento separato **Periferiche MIDI**.

# **Visualizzazione dei pannelli delle periferiche nell'Inspector**

### PROCEDIMENTO

- **1.** Nella **Finestra progetto**, selezionare una traccia MIDI.
- **2.** Nell'**Inspector** di una traccia, aprire la sezione **Assegnazione**.
- **3.** Dal menu a tendina **Assegnazione uscita**, selezionare la periferica desiderata.
- **4.** Facoltativo: impostare il canale MIDI su **Qualsiasi**.

Questa impostazione è necessaria per alcune periferiche.

**5.** Nell'**Inspector**, aprire la sezione **Pannello della periferica** e fare clic sulla freccia sulla destra.

Viene visualizzata una cartella **Pannelli**, con la periferica selezionata in una struttura a nodi sotto di essa.

### **NOTA**

Se nella cartella **Pannelli** non è presente alcun pannello, nonostante sia stata impostata con successo una periferica MIDI con diversi pannelli, assicurarsi di aver selezionato il canale corretto dal menu a tendina **Canale**, preferibilmente l'opzione **Qualsiasi**, in modo da poter vedere tutti i pannelli delle periferiche. In aggiunta a ciò, assicurarsi che i pannelli si adattino nello spazio. In caso contrario non saranno disponibili nella cartella **Pannelli**.

**6.** Selezionare un pannello dall'elenco.

Il pannello si apre nell'**Inspector**.

### RISULTATO

A questo punto, il pannello della periferica può essere aperto facendo clic su **Apri i pannelli della periferica** nell'**Inspector** o nel canale della traccia corrispondente nella **MixConsole**.

### **NOTA**

Facendo **Shift** -clic sul pulsante **Apri i pannelli della periferica** è possibile aprire un sottopannello dal menu a tendina del browser dei pannelli.

### **Visualizzazione dei pannelli delle periferiche nella MixConsole**

- **1.** Selezionare **Studio** > **MixConsole**.
- **2.** Fare clic su **Configura il layout della finestra** e attivare l'opzione **Pannello della periferica**.
- **3.** Fare clic sul pulsante a freccia a destra dell'intestazione del **Pannello**. Viene visualizzata una cartella **Pannelli**, con la periferica selezionata nella struttura a nodi sotto di essa.

**4.** Selezionare un pannello dall'elenco.

### RISULTATO

Il pannello viene visualizzato nella **MixConsole**.

## **Automatizzazione dei parametri delle periferiche**

È possibile automatizzare i pannelli delle periferiche con le stesse modalità utilizzate per le normali tracce audio e MIDI.

PROCEDIMENTO

- **1.** Nell'**Inspector**, fare clic su **Apri i pannelli della periferica** per aprire il pannello della periferica.
- **2.** Nel pannello della periferica, attivare l'opzione **Scrittura dell'automazione**.

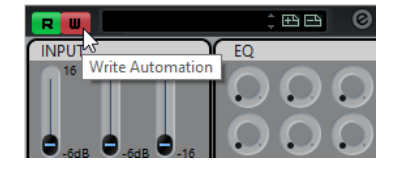

**3.** Muovere i potenziometri e i cursori nel pannello della periferica.

### RISULTATO

Nella **Finestra progetto**, viene aggiunta una traccia **Automazione delle periferiche MIDI**  all'elenco tracce.

### **NOTA**

Se la traccia è nascosta, selezionare **Progetto** > **Ripiegatura delle tracce** e selezionare **Mostra tutta l'automazione utilizzata**.

Se si apre il campo del nome, tutti i parametri di automazione della periferica vengono visualizzati e possono essere selezionati.

### **NOTA**

Se sono stati scritti dei dati di automazione, ma la propria periferica MIDI non è stata ancora collegata, il pannello non visualizza alcuna modifica nei parametri quando si va a riprodurre la traccia con il pulsante **Lettura** attivato.

# **Funzioni MIDI**

Le funzioni MIDI consentono di modificare in maniera permanente gli eventi o le parti MIDI all'interno della **Finestra progetto** o in un editor MIDI.

I tipi di eventi sui quali hanno effetto le funzioni MIDI dipendono dalla funzione utilizzata, dalla finestra attiva e dalla selezione corrente:

- Nella **Finestra progetto**, le funzioni MIDI si applicano a tutte le parti selezionate e hanno effetto su tutti gli eventi rilevanti in esse contenuti.
- Negli editor MIDI, le funzioni MIDI si applicano a tutti gli eventi selezionati. Se non è selezionato alcun evento, le modifiche hanno effetto su tutti gli eventi presenti nelle parti modificate.

**NOTA** 

Alcune funzioni MIDI si applicano solamente agli eventi MIDI di un determinato tipo. Ad esempio, il comando **Elimina i controller** si applica solamente agli eventi dei controller MIDI.

```
LINK CORRELATI
```
[Parametri ed effetti MIDI in tempo reale](#page-1114-0) a pag. 1115

# **Finestra di dialogo Configurazione della trasposizione**

La finestra di dialogo **Configurazione della trasposizione** contiene una serie di impostazioni per la trasposizione degli eventi selezionati.

● Per aprire la finestra di dialogo **Configurazione della trasposizione**, selezionare le note MIDI che si intende trasporre e selezionare **MIDI** > **Configurazione della trasposizione**.

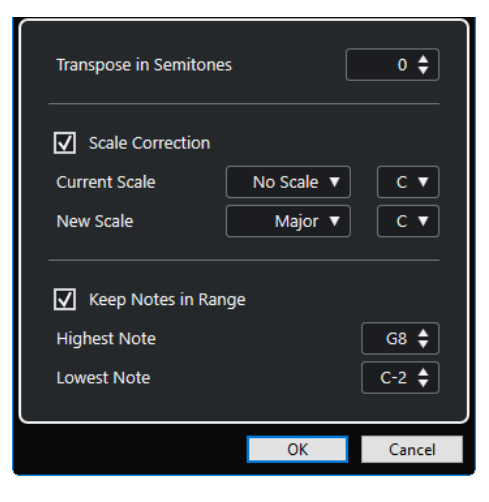

Sono disponibili le seguenti impostazioni:

### **Trasponi in semitoni**

Imposta l'entità della trasposizione.

### **Correzione della scala**

Consente di trasporre le note selezionate alla nota più prossima di uno specifico tipo di scala. In tal modo è possibile modificare l'altezza e la tonalità.

- Selezionare una fondamentale e un tipo per la scala corrente dai menu a tendina **Scala attuale**.
- Selezionare una fondamentale e un tipo per la nuova scala dai menu a tendina **Nuova scala**.

**NOTA** 

Se la nuova fondamentale differisce dalla fondamentale corrente, si ottiene una tonalità completamente diversa.

### **Mantieni le note nell'intervallo**

Consente di limitare la trasposizione delle note ai valori specificati tramite i parametri **Nota più alta** e **Nota più bassa**.

### **NOTA**

Le note che dovessero trovarsi al di fuori di questo intervallo dopo la trasposizione vengono spostate su un'altra ottava, mantenendo però, se possibile, la corretta altezza trasposta. Se l'intervallo tra il limite superiore e il limite inferiore è molto stretto, la nota viene trasposta il più lontano possibile, cioè sulle note specificate con i valori **Nota più alta** e **Nota più bassa**. Se si impostano i parametri **Nota più alta** e **Nota più bassa**  sullo stesso valore, tutte le note vengono trasposte a questa altezza.

### **NOTA**

È possibile utilizzare anche la traccia trasposizione per le operazioni di trasposizione.

LINK CORRELATI [Funzioni di trasposizione](#page-430-0) a pag. 431 [Finestra di dialogo Configurazione della scala musicale](#page-1334-0) a pag. 1335

# **Fusione degli eventi MIDI in una nuova parte**

È possibile fondere tutti gli eventi MIDI, applicare dei parametri ed effetti MIDI e generare una nuova parte.

PROCEDIMENTO

- **1.** Eseguire una delle seguenti operazioni:
	- Mettere in mute le tracce o le parti che non si desidera includere nell'operazione di fusione.
	- Mettere in solo la traccia contenente gli eventi che si desidera includere nell'operazione di fusione.
- **2.** Impostare i localizzatori sinistro e destro in modo che delimitino l'area per la quale si desidera eseguire la fusione.

#### **NOTA**

Sono inclusi solo gli eventi il cui inizio si trova all'interno di quest'area.

- **3.** Facoltativo: selezionare una traccia per la nuova parte. Se non si seleziona alcuna traccia, viene creata una nuova traccia MIDI. Se sono selezionate più tracce MIDI, la nuova parte viene inserita sulla prima traccia selezionata.
- **4.** Selezionare **MIDI** > **Fondi il MIDI nel loop**.
- **5.** Nella finestra di dialogo **Opzioni di fusione dei dati MIDI**, apportare le modifiche desiderate.
- **6.** Fare clic su **OK**.

### RISULTATO

Viene creata una nuova parte tra i localizzatori sulla traccia di destinazione, contenente gli eventi MIDI processati.

LINK CORRELATI La finestra di dialogo Opzioni di fusione dei dati MIDI a pag. 1140 [Congelamento dei parametri MIDI](#page-1122-0) a pag. 1123

### **La finestra di dialogo Opzioni di fusione dei dati MIDI**

● Per aprire la finestra di dialogo **Opzioni di fusione dei dati MIDI**, selezionare una parte MIDI e selezionare **MIDI** > **Fondi il MIDI nel loop**.

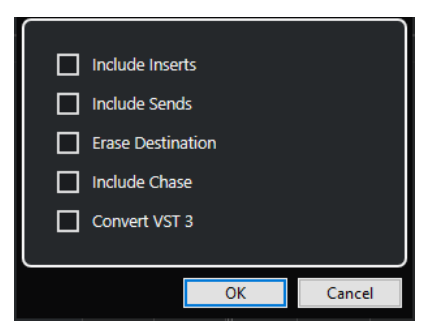

Sono disponibili le seguenti opzioni:

### **Includi gli insert**

Applica gli effetti MIDI in insert e i parametri MIDI.

### **Includi le mandate**

Applica gli effetti MIDI in mandata.

### **Cancella la destinazione**

Elimina i dati MIDI che si trovano tra i localizzatori sinistro e destro sulla traccia di destinazione.

### **Includi l'inseguimento degli eventi**

Include gli eventi posizionati al di fuori dalla parte selezionata ma che fanno riferimento ad essa nel processamento (ad esempio a un evento Program Change che si trova appena prima del localizzatore sinistro).

### **Converti VST 3**

Converte in dati MIDI tutti i dati VST 3 che si trovano all'interno dell'area selezionata.

LINK CORRELATI [La funzione Insegui](#page-345-0) a pag. 346

## **Applicazione degli effetti a una singola parte**

È possibile applicare i parametri e gli effetti MIDI a una singola parte.

### PROCEDIMENTO

- **1.** Configurare i parametri e gli effetti MIDI per quella parte.
- **2.** Collocare i localizzatori ai bordi della parte.
- **3.** Dall'elenco tracce, selezionare la traccia contenente la parte desiderata.
- **4.** Selezionare **MIDI** > **Fondi il MIDI nel loop**.
- **5.** Nella finestra di dialogo **Opzioni di fusione dei dati MIDI**, attivare l'opzione **Cancella la destinazione**.
- **6.** Fare clic su **OK**.

### RISULTATO

Viene creata una nuova parte sulla stessa traccia contenente gli eventi processati. La parte originale viene eliminata.

### DOPO IL COMPLETAMENTO DI QUESTA OPERAZIONE

Disattivare o reinizializzare tutti i parametri e gli effetti MIDI, in modo che la traccia sia riprodotta come in precedenza.

# **Finestra di dialogo Dissolvi la parte**

É possibile separare gli eventi MIDI presenti in una parte in base ai canali o alle altezze e dissolvere la parte su diverse tracce o corsie.

● Per aprire la finestra di dialogo **Dissolvi la parte**, selezionare la parte MIDI che si intende dissolvere e selezionare **MIDI** > **Dissolvi la parte**.

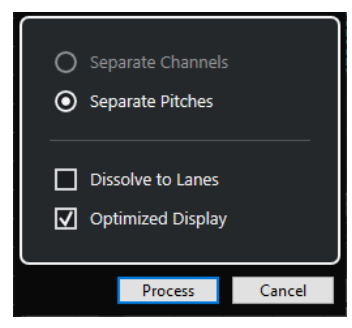

Sono disponibili le seguenti impostazioni:

### **Separa per canali**

Separa gli eventi MIDI in base al canale di appartenenza. Questa funzionalità è utile per le parti MIDI impostate sul canale MIDI **Qualsiasi** che contengono eventi su diversi canali MIDI.

### **Separa per altezza delle note**

Separa gli eventi MIDI in base al canale. Questa funzionalità è utile per le tracce di batteria e di percussioni, nelle quali in genere, a diverse altezze corrispondono suoni separati.

### **Dissolvi sulle corsie**

Dissolve la parte sulle corsie.

### **Visualizzazione ottimizzata**

Rimuove automaticamente le aree silenziose delle parti risultanti.

**NOTA** 

Questa opzione non è disponibile quando è attivata l'opzione **Dissolvi sulle corsie**.

# **Dissolvimento delle parti su canali separati**

È possibile dissolvere le parti MIDI che contengono eventi su canali MIDI differenti e distribuirli su delle nuove parti all'interno di nuove tracce (una per ogni canale MIDI trovato).

PROCEDIMENTO

- **1.** Selezionare le parti contenenti gli eventi MIDI su diversi canali.
- **2.** Selezionare **MIDI** > **Dissolvi la parte**.
- **3.** Attivare l'opzione **Separa per canali**.
- **4.** Fare clic su **Processa**.

### RISULTATO

Per ciascun canale MIDI utilizzato nelle parti selezionate viene creata una nuova traccia MIDI e impostata sul canale MIDI corrispondente. Ciascun evento viene copiato nella parte sulla traccia con il canale MIDI corrispondente e le parti originali vengono messe in mute.

### **Configurazione dei canali MIDI**

Se si imposta una traccia sul canale MIDI **Qualsiasi**, ciascun evento MIDI viene riprodotto sul rispettivo canale MIDI originale invece che su un canale impostato per l'intera traccia.

Le tracce impostate sul canale **Qualsiasi** sono utili in due situazioni:

Si registrano più canali MIDI contemporaneamente.

Ad esempio, si può avere una tastiera MIDI suddivisa in più zone, ciascuna delle quali trasmette i dati MIDI su un canale diverso. Impostando il canale su **Qualsiasi**, è possibile riprodurre la registrazione con suoni diversi per ciascuna zona (poiché le varie note MIDI sono riprodotte su canali MIDI diversi).

È stato importato un file MIDI di tipo 0.

I file MIDI di tipo 0 contengono solo una traccia, con le note distribuite su canali MIDI diversi (fino a 16). Impostando questa traccia su un canale MIDI specifico, tutte le note nel file MIDI sono riprodotte con lo stesso suono. Impostando invece la traccia su **Qualsiasi**, il file importato viene riprodotto correttamente.

### **Dissolvimento delle parti su altezze separate**

È possibile dissolvere le parti MIDI che contengono eventi di altezza differente e distribuirli su delle nuove parti all'interno di nuove tracce (una per ogni altezza MIDI trovata). Ciò è particolarmente utile se vengono utilizzate altezze diverse per separare suoni differenti, come ad esempio delle tracce di batteria MIDI o tracce con campioni di effetti sonori. Dissolvendo queste parti, si può lavorare singolarmente con ogni suono su una traccia separata.

- **1.** Selezionare le parti contenenti gli eventi MIDI di diversa altezza.
- **2.** Selezionare **MIDI** > **Dissolvi la parte**.
- **3.** Attivare l'opzione **Separa per altezza delle note**.
- **4.** Fare clic su **Processa**.

### RISULTATO

Per ciascuna altezza MIDI utilizzata nelle parti selezionate viene creata una nuova traccia MIDI. Ciascun evento viene copiato nella parte sulla traccia per l'altezza corrispondente e le parti originali vengono messe in mute.

### **Opzione 'Dissolvi sulle corsie'**

È possibile dissolvere le parti MIDI contenenti degli eventi su diversi canali MIDI o di diversa altezza e distribuirli su nuove parti in nuove corsie della traccia originale.

La funzione di dissolvimento sulle corsie presenta i seguenti vantaggi:

- Permette di ottenere una vista d'insieme dei materiali MIDI tra loro collegati.
- Consente di suddividere una parte di batteria in diversi suoni (ciascuno relativo a un singolo pezzo del set di batteria) e di modificarli singolarmente.
- Consente di suddividere delle parti strumentali ma di assegnarle comunque alla stessa istanza di un VST instrument.

### **NOTA**

Per riassemblare tutti gli eventi in un'unica parte, utilizzare la funzione **Combinazione delle parti MIDI**.

LINK CORRELATI Combinazione di più parti MIDI a pag. 1143

# **Combinazione di più parti MIDI**

È possibile combinare in un'unica parte MIDI delle parti MIDI che si trovano su corsie differenti. Questa funzionalità è utile ad esempio se si desidera riassemblare una parte di batteria che era stata dissolta su più corsie.

### PROCEDIMENTO

- **1.** Selezionare le parti MIDI (su più corsie) che si intende combinare.
- **2.** Selezionare **MIDI** > **Combinazione delle parti MIDI**.

### RISULTATO

Le parti MIDI selezionate vengono combinate tra loro in un'unica parte. Qualsiasi parte in mute viene rimossa. Vengono tenuti in considerazione i valori di trasposizione e di velocity definiti per le parti considerate.

# **Ripetizione degli eventi MIDI dei loop della traccia indipendenti**

È possibile ripetere gli eventi MIDI all'interno di un loop della traccia indipendente per riempire una parte MIDI. Questa funzionalità è utile se si intende convertire gli eventi di un loop della traccia indipendente in eventi MIDI veri e propri.

### PREREQUISITI

È stato configurato un loop della traccia indipendente ed è aperto l'**Editor dei tasti**. La parte termina dopo la fine del loop della traccia indipendente.

#### PROCEDIMENTO

**●** Selezionare **MIDI** > **Ripeti loop**.

### RISULTATO

Gli eventi del loop della traccia indipendente vengono ripetuti fino alla fine della parte. Gli eventi che si trovano a destra del loop della traccia indipendente vengono sostituiti.

### LINK CORRELATI [Configurazione del loop della traccia indipendente](#page-769-0) a pag. 770

# **Estensione delle note MIDI**

È possibile estendere le note MIDI in modo che raggiungano le note successive.

PREREQUISITI

Nell'**Editor dei tasti** è aperta una parte MIDI contenente alcuni eventi nota.

PROCEDIMENTO

- **1.** Selezionare gli eventi nota che si desidera estendere fino alle note successive.
- **2.** Selezionare **MIDI** > **Funzioni** > **Legato**.

#### RISULTATO

Gli eventi nota selezionati vengono estesi fino all'inizio delle note successive.

### **NOTA**

Per specificare uno spazio vuoto o una sovrapposizione per questa funzione, regolare il parametro **Sovrapposizione del legato** nella finestra di dialogo **Preferenze** (pagina **Modifica– MIDI**).

LINK CORRELATI [L'Inspector dell'Editor dei tasti](#page-1216-0) a pag. 1217

## **Fissare la durata delle note MIDI**

È possibile impostare la durata delle note MIDI selezionate sul valore del parametro **Quantizzazione della durata**.

PREREQUISITI

Nell'**Editor dei tasti** è aperta una parte MIDI contenente alcuni eventi nota.

- **1.** Nella barra degli strumenti dell'**Editor dei tasti** aprire il menu a tendina **Quantizzazione della durata** e selezionare il valore di durata desiderato.
- **2.** Selezionare gli eventi nota per i quali si desidera impostare la velocity su un valore fisso.

### <span id="page-1144-0"></span>**3.** Selezionare **MIDI** > **Funzioni** > **Durate fisse**.

#### RISULTATO

Gli eventi nota selezionati vengono impostati sul valore **Quantizzazione della durata**  specificato.

LINK CORRELATI [Barra degli strumenti dell'editor dei tasti](#page-1207-0) a pag. 1208

# **Impostazione di un valore fisso per la velocity delle note MIDI**

È possibile impostare la velocity delle note MIDI selezionate sul valore fisso **Velocity di inserimento delle note**.

PREREQUISITI

Nell'**Editor dei tasti** è aperta una parte MIDI contenente alcuni eventi nota.

PROCEDIMENTO

- **1.** Nella barra degli strumenti dell'**Editor dei tasti** aprire il menu a tendina **Configura le velocity di inserimento** e selezionare un valore di velocity.
- **2.** Selezionare gli eventi nota per i quali si desidera impostare la velocity su un valore fisso.
- **3.** Selezionare **MIDI** > **Funzioni** > **Velocity fissa**.

### RISULTATO

Gli eventi nota selezionati vengono impostati sul valore **Velocity di inserimento delle note**  specificato.

LINK CORRELATI [Barra degli strumenti dell'editor dei tasti](#page-1207-0) a pag. 1208

### **Finestra di dialogo Velocity di inserimento del MIDI**

Per accedere alla finestra di dialogo Velocity di inserimento del MIDI, aprire il menu a tendina **Configura le velocity di inserimento** nella barra degli strumenti dell'**Editor dei tasti** e selezionare **Impostazioni**.

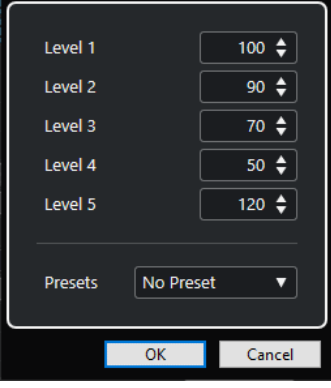

### **Campi del livello**

Consentono di definire i valori di velocity che sono visualizzati nel menu a tendina **Configura le velocity di inserimento**.

### **Preset**

Consente di salvare i valori di velocity sotto forma di preset.

LINK CORRELATI [Barra degli strumenti dell'editor dei tasti](#page-1207-0) a pag. 1208 [Impostazione di un valore fisso per la velocity delle note MIDI](#page-1144-0) a pag. 1145 [Finestra di dialogo Velocity](#page-1146-0) a pag. 1147

# **Renderizzazione dei dati del pedale del sustain in valori di durata delle note**

È possibile renderizzare i dati del pedale del sustain in valori di durata delle note. Questa funzionalità è utile se sono stati registrati dei dati MIDI con una tastiera MIDI e un pedale del sustain e si desidera estendere le note MIDI vere e proprie per tutta la durata di pressione del pedale, così da poter modificare successivamente le note stesse.

### PREREQUISITI

Sono stati registrati dei dati MIDI utilizzando una tastiera MIDI e un pedale del sustain. La parte MIDI è aperta nell'**Editor dei tasti**.

### PROCEDIMENTO

- **1.** Selezionare gli eventi nota.
- **2.** Selezionare **MIDI** > **Funzioni** > **Pedali -> Valori di durata delle note**.

### RISULTATO

Le note selezionate vengono allungate in modo da coincidere con la posizione di rilascio del pedale del sustain e gli eventi di attivazione/disattivazione del controller del sustain vengono rimossi.

# **Eliminazione delle sovrapposizioni**

É possibile eliminare le sovrapposizioni delle note di uguale o diversa altezza. Questa funzionalità è utile se gli strumenti MIDI utilizzati non sono in grado di gestire gli eventi sovrapposti.

### PROCEDIMENTO

- **1.** Selezionare gli eventi nota.
- **2.** Eseguire una delle seguenti operazioni:
	- Selezionare **MIDI** > **Funzioni** > **Elimina sovrapposizioni (mono)**.
	- Selezionare **MIDI** > **Funzioni** > **Elimina sovrapposizioni (poli)**.

#### RISULTATO

Le note MIDI che si sovrappongono vengono accorciate, in modo che nessuna nota inizi prima del termine di un'altra nota.

# <span id="page-1146-0"></span>**Modifica delle velocity**

È possibile manipolare la velocity delle note.

### PROCEDIMENTO

- **1.** Selezionare gli eventi nota.
- **2.** Selezionare **MIDI** > **Funzioni** > **Velocity**.
- **3.** Aprire il menu a tendina **Tipo** e selezionare un'opzione.
- **4.** A seconda del **Tipo** scelto, inserire un valore per i parametri **Fattore** e **Quantità** o un valore per i campi **Limite superiore** e **Limite inferiore**.
- **5.** Fare clic su **OK**.

### RISULTATO

Le velocity delle note vengono modificate in base alle impostazioni definite.

LINK CORRELATI Finestra di dialogo Velocity a pag. 1147

### **Finestra di dialogo Velocity**

● Per aprire la finestra di dialogo **Velocity**, selezionare una parte MIDI e selezionare **MIDI** > **Funzioni** > **Velocity**.

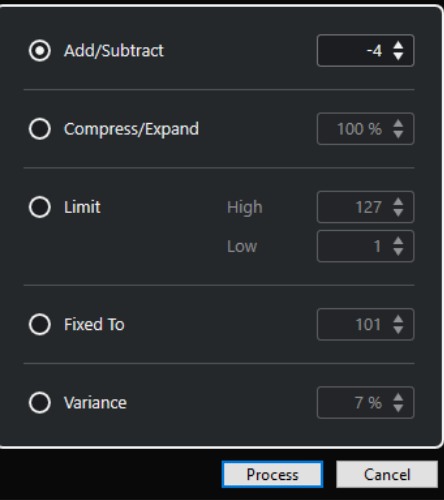

### **Aggiungi/Sottrai**

Aggiunge il valore specificato al valore della velocity. È possibile inserire valori positivi o negativi.

### **Comprimi/Espandi**

Comprime o espande l'intervallo dinamico delle note MIDI del valore specificato. Possono essere inseriti valori compresi tra 0 e 300%. Un fattore superiore a 1 (oltre il 100%) espande le differenze tra i valori di velocity, mentre utilizzando un fattore inferiore a 1 (sotto il 100%) vengono compresse.

Per comprimere l'intervallo dinamico, utilizzare dei fattori inferiori al 100 %.

Dopo aver processato la compressione, è possibile aggiungere un valore di velocity per mantenere il livello di velocity medio.

Per espandere l'intervallo dinamico, utilizzare dei fattori superiori al 100 %. Prima dell'espansione, è possibile regolare la velocity a metà dell'intervallo.

### **Limita**

Limita i valori di velocity in modo che siano ricompresi tra i valori **Inferiore** e **Superiore**.

### **Fisso a**

Fissa il valore di velocity al valore specificato.

### **Varianza**

Imposta le velocity su un valore compreso tra il valore di velocity corrente e un valore più basso. É possibile specificare la percentuale di varianza.

LINK CORRELATI

[Barra degli strumenti dell'editor dei tasti](#page-1207-0) a pag. 1208 [Finestra di dialogo Velocity di inserimento del MIDI](#page-1144-0) a pag. 1145 [Impostazione di un valore fisso per la velocity delle note MIDI](#page-1144-0) a pag. 1145

# **Eliminazione delle note doppie**

È possibile eliminare le note doppie dalle parti MIDI selezionate, a condizione che abbiano la stessa altezza e che si trovino esattamente alla stessa posizione della relativa controparte. Le note doppie possono comparire ad esempio quando si esegue una registrazione in modalità ciclo o dopo un processo di quantizzazione.

PROCEDIMENTO

- **1.** Selezionare la parte MIDI contenente le note doppie.
- **2.** Selezionare **MIDI** > **Funzioni** > **Elimina le doppie**.

RISULTATO

Le note doppie vengono automaticamente eliminate.

# **Eliminazione dei dati dei controller**

É possibile eliminare i dati dei controller dalle parti MIDI selezionate.

PROCEDIMENTO

- **1.** Selezionare le parti MIDI che contengono i dati dei controller che si intende eliminare.
- **2.** Selezionare **MIDI** > **Funzioni** > **Elimina i controller**.

RISULTATO

I dati dei controller vengono automaticamente eliminati.

# **Eliminazione dei dati dei controller continui**

È possibile eliminare i dati dei controller continui dalle parti MIDI selezionate.

### PROCEDIMENTO

**1.** Selezionare le parti MIDI che contengono i dati dei controller che si intende eliminare.

### **2.** Selezionare **MIDI** > **Funzioni** > **Elimina i controller continui**.

### RISULTATO

I dati dei controller continui vengono automaticamente eliminati. Vengono comunque mantenuti gli eventi di tipo "acceso/spento", come ad esempio gli eventi del pedale sustain.

# **Limitazione del numero di voci polifoniche**

È possibile limitare il numero di voci polifoniche nelle note o nelle parti MIDI selezionate. Questa funzionalità è utile se si dispone di uno strumento dalla polifonia limitata e si vuole avere la certezza che tutte le note vengano riprodotte.

PROCEDIMENTO

- **1.** Selezionare le note o le parti MIDI che contengono le voci.
- **2.** Selezionare **MIDI** > **Funzioni** > **Limita la polifonia**.
- **3.** Specificare il numero di voci che si intende utilizzare.
- **4.** Fare clic su **OK**.

### RISULTATO

Le note vengono tagliate quanto serve, in modo che terminino prima che inizi la nota successiva.

# **Riduzione dei dati dei controller**

È possibile ridurre i dati dei controller nelle parti MIDI selezionate. Questa funzione può essere utilizzata ad esempio per ridurre il carico sulle periferiche MIDI esterne nel caso in cui siano state registrate delle curve dei controller molto dense.

#### PROCEDIMENTO

- **1.** Selezionare le parti MIDI contenenti i controller che si intende ridurre.
- **2.** Selezionare **MIDI** > **Funzioni** > **Riduzione dei dati**.

### RISULTATO

I dati dei controller vengono ridotti.

### **NOTA**

Questa funzione riduce anche gli eventi dei controller MIDI e VST 3 che sono inclusi nei dati Note Expression.

# **Estrazione dell'automazione MIDI**

È possibile convertire i controller continui delle parti MIDI registrate in dati di automazione di una traccia MIDI, in modo da poterli modificare nella **Finestra progetto**.

- **1.** Selezionare la parte MIDI contenente i dati dei controller continui.
- **2.** Selezionare **MIDI** > **Funzioni** > **Estrai l'automazione MIDI**.

**3.** Fare clic-destro sulla traccia MIDI o instrument nella **Finestra progetto** e selezionare **Mostra l'automazione utilizzata (tracce selezionate)**.

Vengono in tal modo visualizzati i dati dei controller MIDI nella traccia di automazione.

### RISULTATO

Nella **Finestra progetto** viene creata una traccia di automazione per ciascun controller continuo presente nella parte MIDI.

Negli editor MIDI, i dati dei controller vengono automaticamente rimossi dalla corsia dei controller.

### **NOTA**

Questo è valido solamente per i controller continui. Dati come aftertouch, pitchbend o SysEx non possono essere convertiti in dati di automazione di una traccia MIDI.

La **Modalità di fusione dell'automazione** ha effetto anche sull'automazione dei controller MIDI.

LINK CORRELATI [Automazione dei controller MIDI](#page-1198-0) a pag. 1199 [Creazione di una traccia tempo da eventi MIDI](#page-1150-0) a pag. 1151

# **Inversione dell'ordine dei riproduzione degli eventi MIDI**

È possibile invertire a livello ritmico l'ordine degli eventi selezionati o di tutti gli eventi nelle parti selezionate. In questo modo la riproduzione MIDI viene eseguita all'indietro. L'effetto che si ottiene è comunque diverso dall'inversione di una registrazione audio. Le singole note MIDI continuano a essere riprodotte come di consueto ma cambia l'ordine di riproduzione.

PROCEDIMENTO

- **1.** Selezionare gli eventi o la parte MIDI.
- **2.** Selezionare **MIDI** > **Funzioni** > **Inversione**.

### RISULTATO

L'ordine di riproduzione degli eventi viene invertito mentre le singole note continuano a essere riprodotte come di consueto nello strumento MIDI. Tecnicamente, questa funzione inverte il messaggio note-on di una nota all'interno di una parte o di una selezione.

# **Inversione dell'ordine degli eventi MIDI selezionati**

Questa funzione inverte l'ordine degli eventi selezionati, o di tutti gli eventi nelle parti selezionate, a livello grafico. Tecnicamente, questa funzione trasforma un messaggio note-on in un messaggio note-off e viceversa, il che può generare delle imprecisioni ritmiche se la posizione note-off di una nota non è stata quantizzata.

- **1.** Selezionare gli eventi o la parte MIDI.
- **2.** Selezionare **MIDI** > **Funzioni** > **Rifletti**.

### <span id="page-1150-0"></span>RISULTATO

L'ordine degli eventi viene invertito mentre lo strumento MIDI continua a riprodurre le singole note come di consueto. Tecnicamente, questa funzione trasforma un messaggio note-on in un messaggio note-off e viceversa, il che può generare delle imprecisioni ritmiche se la posizione note-off di una nota non è stata quantizzata.

# **Creazione di una traccia tempo da eventi MIDI**

È possibile creare una traccia tempo completa basata sugli eventi MIDI registrati.

### PREREQUISITI

Sono state registrate alcune note MIDI con la tastiera MIDI al tempo di materiale audio o MIDI registrato liberamente.

### PROCEDIMENTO

- **1.** Selezionare gli eventi MIDI registrati o l'intera parte.
- **2.** Selezionare **MIDI** > **Funzioni** > **Calcola il tempo dagli eventi MIDI**.

### RISULTATO

Viene calcolato il tempo degli eventi MIDI registrati e viene creata una curva del tempo nell'**Editor della traccia tempo**.

LINK CORRELATI [Editor della traccia tempo](#page-1458-0) a pag. 1459 [Calcolo del tempo dagli eventi MIDI](#page-1470-0) a pag. 1471

# **Gli Editor MIDI**

In Nuendo, è possibile modificare il materiale MIDI in molti modi differenti. Possono essere utilizzati gli strumenti e le funzioni presenti nella Finestra **Progetto** per eseguire operazioni di editing su larga scala, oppure le funzioni disponibili nel menu **MIDI** per processare le parti MIDI in vari modi. Per modificare manualmente i dati MIDI utilizzando un'interfaccia grafica, è possibile utilizzare gli editor MIDI.

- L'**Editor dei tasti** presenta le note in forma grafica, in una griglia in stile piano roll. L'**Editor dei tasti** consente inoltre di effettuare operazioni di editing particolarmente dettagliate su eventi non-nota, come i controller MIDI.
- L'**Editor delle partiture** visualizza le note MIDI sotto forma di partitura musicale ed è dotato di strumenti e funzioni avanzate per la notazione, il layout e la stampa.
- L'**Editor delle percussioni** è simile all'**Editor dei tasti**, ma in questo caso ciascun tasto corrisponde a un singolo suono di batteria.

Si può utilizzare l'**Editor delle percussioni** per l'editing di parti di batteria e di percussioni.

- L'**Editor elenco** visualizza tutti gli eventi nelle parti MIDI selezionate sotto forma di elenco, consentendo così di visualizzare e modificare numericamente le relative proprietà. Questo editor permette anche di modificare i messaggi SysEx.
- L'**Editor In-Place** consente di modificare le parti MIDI direttamente nella **Finestra progetto**; grazie a questa funzionalità, è possibile effettuare in contesto le operazioni di modifica del materiale MIDI e degli altri tipi di traccia.

### **NOTA**

L'**Editor dei tasti** e l'**Editor delle percussioni** presentano anche la sezione **Tracce globali**, che visualizza gli eventi nelle tracce globali in cima al riquadro di visualizzazione degli eventi dell'editor. In aggiunta a ciò, la scheda **Visibilità** consente di visualizzare/nascondere i tipi di traccia supportati, come ad esempio le tracce MIDI, instrument, campionatore e cartella, e di rendere le relative parti disponibili nel display dell'editor.

LINK CORRELATI [Editor dei tasti](#page-1205-0) a pag. 1206 [Editor delle percussioni](#page-1239-0) a pag. 1240 [Editor elenco](#page-1262-0) a pag. 1263 [Editor In-Place](#page-1278-0) a pag. 1279 [Tracce globali](#page-1163-0) a pag. 1164 [Scheda Visibilità](#page-1167-0) a pag. 1168

# **Funzioni comuni negli editor MIDI**

È possibile utilizzare gli strumenti di lavoro e le funzioni degli editor MIDI per processare in vari modi le parti MIDI.
# **Modifica del formato di visualizzazione del righello**

È possibile modificare il formato di visualizzazione del righello. Per impostazione predefinita, il righello visualizza la linea del tempo nel formato di visualizzazione selezionato nella **Barra di trasporto**.

PROCEDIMENTO

- **●** Eseguire una delle seguenti operazioni:
	- Fare clic sul pulsante freccia a destra del righello e selezionare un'opzione dal menu a tendina.
	- Fare clic-destro sul righello e selezionare un'opzione dal menu a tendina.

## LINK CORRELATI [Menu Formato di visualizzazione del righello](#page-71-0) a pag. 72

# **Operazioni di zoom negli editor MIDI**

Gli editor MIDI offrono diverse opzioni per l'esecuzione delle operazioni di zoom:

I cursori di zoom.

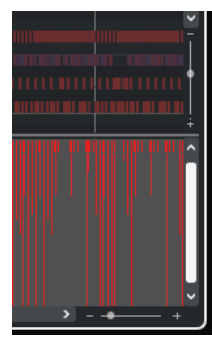

- Lo strumento di lavoro **Ingrandimento**.
- Il sotto menu **Ingrandimento** del menu **Modifica**.

### **NOTA**

Per utilizzare lo strumento **Zoom** per le operazioni di zoom orizzontale e verticale, disattivare l'opzione **Modalità standard dello strumento 'Zoom': Solo zoom in orizzontale** nella finestra di dialogo **Preferenze** (pagina **Modifica—Zoom**).

LINK CORRELATI [Modifica - Zoom](#page-1718-0) a pag. 1719

# **Utilizzare i comandi Taglia e Incolla**

Per spostare o copiare del materiale all'interno di una parte o tra parti diverse si possono utilizzare i comandi **Taglia**, **Copia** e **Incolla** del menu **Modifica**.

- Per inserire gli eventi nota alla posizione del cursore di progetto senza che ciò influenzi le note esistenti, selezionare **Modifica** > **Incolla**.
- Per inserire gli eventi nota alla posizione del cursore di progetto, spostare e, se necessario separare gli eventi nota esistenti per fare spazio per le note incollate. Selezionare **Modifica** > **Intervallo** > **Incolla con scostamento**.

# <span id="page-1153-0"></span>**Gestione degli eventi nota**

## **Menu Colori degli eventi**

È possibile selezionare diversi schemi di colori per gli eventi nota nell'editor MIDI.

● Per aprire il menu a tendina **Colori degli eventi**, fare clic su **Colori degli eventi** nella barra degli strumenti.

Sono disponibili le seguenti opzioni:

## **Velocity**

Gli eventi nota assumono colori diversi in base ai relativi valori di velocity.

## **Altezza**

Gli eventi nota assumono colori diversi in base all'altezza.

## **Canale**

Gli eventi nota assumono colori diversi in base ai relativi valori del canale MIDI.

## **Parte**

Gli eventi nota assumono lo stesso colore delle parti corrispondenti nella **Finestra progetto**. Utilizzare questa opzione se si sta lavorando con due o più tracce in un editor, in modo da distinguere meglio quali eventi nota appartengono a quale traccia.

## **Colori griglia PPQ**

Gli eventi nota assumono colori diversi in base alla relativa posizione temporale. Ad esempio, questa modalità consente di vedere se le note di un accordo iniziano esattamente sullo stesso movimento.

## **Sound slot**

Gli eventi nota assumono colori diversi in base all'articolazione che è stata assegnata alla nota nella finestra di dialogo **Configurazione Expression Map**.

## **Voce**

Gli eventi nota assumono colori diversi a seconda della relativa voce (soprano, alto, tenore, ecc.).

## **Scala/Accordi**

Gli eventi nota assumono colori diversi a seconda che corrispondano all'accordo o alla scala correnti, o a entrambi.

Per tutte le opzioni, tranne **Parte** e **Sound slot**, il menu a tendina contiene anche un'opzione **Impostazioni**. Questa opzione apre una finestra di dialogo nella quale è possibile specificare i colori che sono associati a velocity, altezze o canali.

LINK CORRELATI [Selezionare gli eventi nota](#page-1156-0) a pag. 1157 [Expression map](#page-1282-0) a pag. 1283 [Selezione colori](#page-123-0) a pag. 124 Finestra di dialogo Configurazione dei colori degli eventi a pag. 1154

## **Finestra di dialogo Configurazione dei colori degli eventi**

Le finestre di dialogo di configurazione dei colori degli eventi consentono di definire i colori per le proprietà degli eventi come le velocity, le altezze, i canali o gli accordi e le scale.

Per aprire la finestra di dialogo di configurazione dei colori degli eventi per lo schema di colori selezionato, aprire il menu a tendina **Colori degli eventi** nella barra degli strumenti dell'**Editor dei tasti**, dell'**Editor delle percussioni**, dell'**Editor elenco** o dell'**Editor In-Place** e selezionare **Impostazioni**.

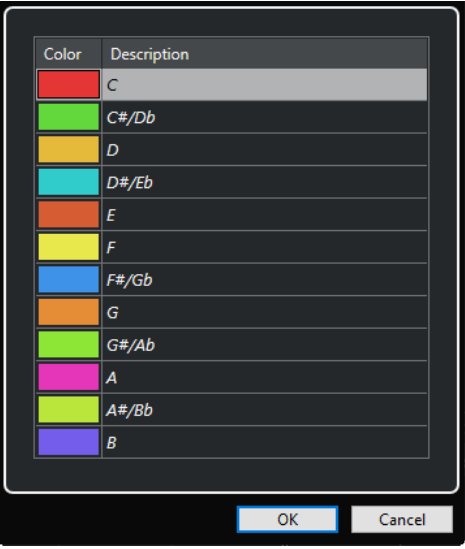

Finestra di dialogo Configurazione dei colori delle altezze

Sono disponibili le seguenti opzioni:

### **Campi dei colori**

Fare clic su uno dei campi per aprire il pannello **Selezione colori** in cui è possibile specificare un nuovo colore.

### **Descrizione**

Visualizza delle informazioni supplementari sull'utilizzo del colore.

## **OK**

Applica le modifiche e chiude la finestra di dialogo.

```
LINK CORRELATI
Menu Colori degli eventi a pag. 1154
Selezione colori a pag. 124
```
## **Impostazione dei colori delle altezze**

É possibile configurare Nuendo in modo che imposti il colore degli eventi in base all'altezza. La combinazione di colori viene definita nella finestra di dialogo di configurazione dei **Colori delle altezze**.

● Per aprire la finestra di dialogo di configurazione dei **Colori delle altezze**, aprire il menu a tendina **Colori degli eventi** nella barra degli strumenti dell'**Editor dei tasti**, attivare **Altezza**, quindi selezionare **Impostazioni**.

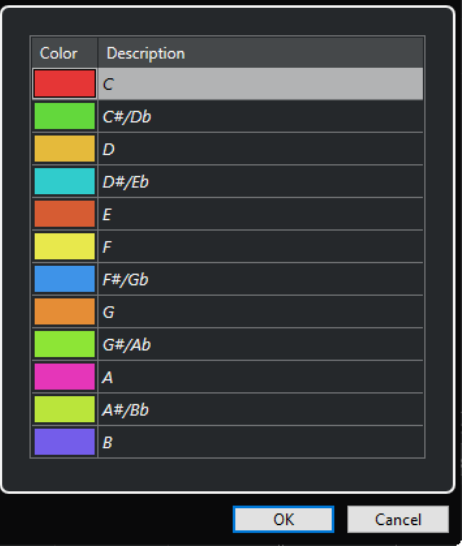

### **Campi dei colori**

Fare clic su uno dei campi per aprire il pannello **Selezione colori** in cui è possibile specificare un nuovo colore.

### **Descrizione**

Visualizza delle informazioni supplementari sull'utilizzo del colore.

## **OK**

Applica le modifiche e chiude la finestra di dialogo.

LINK CORRELATI [Menu Colori degli eventi](#page-1153-0) a pag. 1154 [Selezione colori](#page-123-0) a pag. 124

## **Impostazione dei colori di accordi e scale**

É possibile configurare Nuendo in modo che imposti il colore degli eventi a seconda che corrispondano all'accordo o alla scala correnti, o a entrambi. La combinazione di colori viene definita nella finestra di dialogo di configurazione dei **Colori di accordi e scale**.

● Per aprire la finestra di dialogo di configurazione dei **Colori di accordi e scale** per gli eventi, aprire il menu a tendina **Colori degli eventi** nella barra degli strumenti dell'**Editor dei tasti**, attivare **Scala/Accordi**, quindi selezionare **Impostazioni**.

<span id="page-1156-0"></span>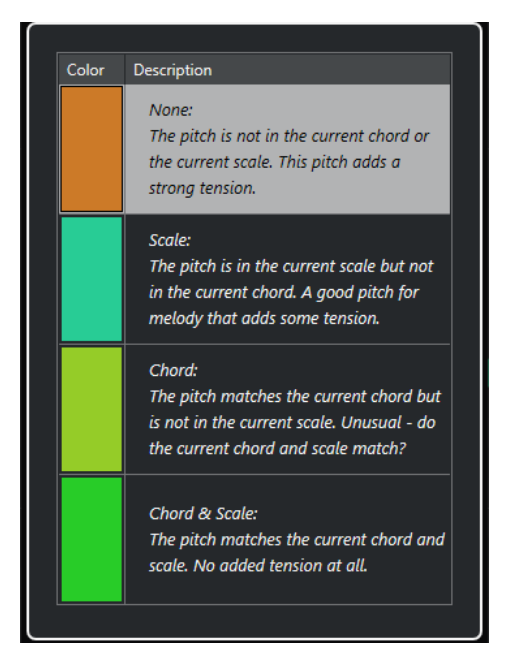

### **Campi dei colori**

Fare clic su uno dei campi per aprire il pannello **Selezione colori** in cui è possibile specificare un nuovo colore.

### **Descrizione**

Visualizza delle informazioni supplementari sull'utilizzo del colore.

### **OK**

Applica le modifiche e chiude la finestra di dialogo.

LINK CORRELATI [Menu Colori degli eventi](#page-1153-0) a pag. 1154 [Selezione colori](#page-123-0) a pag. 124

## **Selezionare gli eventi nota**

L'editor MIDI scelto determina quale tra i seguenti metodi viene applicato.

Eseguire una delle seguenti operazioni:

- Utilizzare lo strumento **Selezione oggetto** per tracciare un rettangolo di selezione intorno agli eventi nota da selezionare. È inoltre possibile fare clic sui singoli eventi.
- Utilizzare lo strumento **Seleziona un intervallo** per selezionare tutti gli eventi nota all'interno di uno specifico intervallo temporale.
- Selezionare **Modifica** > **Seleziona** e scegliere una delle opzioni disponibili.
- Per selezionare l'evento nota precedente o successivo, utilizzare i tasti **Freccia sinistra** / **Freccia destra** .
- Per selezionare più note, premere **Shift** e utilizzare i tasti **Freccia sinistra** / **Freccia destra** .
- Per selezionare tutte le note di una determinata altezza, premere Ctrl/Cmd e fare clic su un tasto nel display della tastiera virtuale a sinistra.
- Per selezionare tutti gli eventi nota susseguenti della stessa altezza/rigo, premere **Shift** e fare doppio-clic su un evento nota.

### **NOTA**

Se si selezionano le note nel riquadro di visualizzazione degli eventi, l'evento nota viene visualizzato in nero, mentre solo il bordo è visualizzato colorato. Nel display a tastiera, anche i tasti che corrispondono alle altezze delle note selezionate vengono visualizzati colorati.

#### **NOTA**

Se si desidera visualizzare le note da tracce MIDI o da parti MIDI diverse nell'**Editor dei tasti** o nell'**Editor delle percussioni** e selezionare le note di una specifica traccia o parte nel riquadro di visualizzazione degli eventi, è possibile utilizzare la scheda **Visibilità**.

LINK CORRELATI [Menu Colori degli eventi](#page-1153-0) a pag. 1154 Sotto menu Seleziona per gli eventi nota a pag. 1158 [Modifica](#page-1710-0) a pag. 1711 [Scheda Visibilità](#page-1167-0) a pag. 1168

## **Sotto menu Seleziona per gli eventi nota**

Il sotto menu **Seleziona** offre diverse opzioni per la selezione degli eventi nota.

● Per aprire il sotto menu **Seleziona** per un evento nota, selezionare l'evento e scegliere **Modifica** > **Seleziona**.

### **Tutto**

Seleziona tutti gli eventi nota nella parte modificata.

### **Niente**

Deseleziona tutti gli eventi nota.

### **Inverti**

Inverte la selezione. Tutti gli eventi nota selezionati vengono deselezionati e vengono invece selezionate tutte le note che non lo erano.

### **In loop**

Seleziona tutti gli eventi nota che si trovano parzialmente o completamente tra i localizzatori sinistro e destro (ciò risulta visibile solamente se sono impostati i localizzatori).

### **Dall'inizio al cursore**

Seleziona tutti gli eventi nota che iniziano a sinistra del cursore di progetto.

#### **Dal cursore alla fine**

Seleziona tutti gli eventi nota che terminano a destra del cursore di progetto.

### **Altezza tonale uguale – Tutte le ottave**

Seleziona tutti gli eventi nota della parte evidenziata che hanno la stessa altezza (in tutte le ottave) dell'evento nota selezionato.

#### **NOTA**

Affinché ciò funzioni, deve essere selezionato un singolo evento nota.

### **Altezza tonale uguale – Stessa ottava**

Seleziona tutti gli eventi nota della parte evidenziata che hanno la stessa altezza (nella stessa ottava) dell'evento nota selezionato.

## **NOTA**

Affinché ciò funzioni, deve essere selezionato un singolo evento nota.

### **Seleziona controller nell'intervallo nota**

Seleziona i dati dei controller MIDI all'interno dell'intervallo degli eventi nota selezionati.

LINK CORRELATI Eliminazione degli eventi nota a pag. 1159

## **Mettere in mute gli eventi nota**

È possibile mettere in mute singoli eventi nota all'interno di un editor MIDI. Gli eventi nota in mute vengono esclusi dalla riproduzione.

Eseguire una delle seguenti operazioni:

- Fare clic su un evento nota con lo strumento **Mute**.
- Tracciare un rettangolo con lo strumento **Mute**, racchiudendo tutte le note che si desidera silenziare.
- Selezionare gli eventi nota e selezionare **Modifica** > **Mute**.
- Per rimuovere dal mute un evento nota, cliccarci sopra o racchiuderlo con lo strumento **Mute**. Si può anche selezionare un evento nota e selezionare **Modifica** > **Togli mute**.

## **NOTA**

Nel display delle note, le note in mute appaiono sbiadite.

## **Invertire le selezioni**

● Per invertire gli elementi selezionati all'intero di un rettangolo di selezione, premere **Ctrl/Cmd** e racchiudere gli stessi elementi all'interno di un nuovo rettangolo di selezione.

## **Eliminazione degli eventi nota**

Per eliminare gli eventi nota, cliccarci sopra con lo strumento **Cancella**, oppure selezionarli e premere **Backspace** .

## **Finestra di dialogo Elimina le note**

La finestra di dialogo **Elimina le note** consente di eliminare gli eventi nota che non corrispondono a una specifica durata o velocity.

● Per aprire la finestra di dialogo **Elimina le note**, selezionare una parte MIDI nella **Finestra progetto** e selezionare **MIDI** > **Funzioni** > **Elimina le note**.

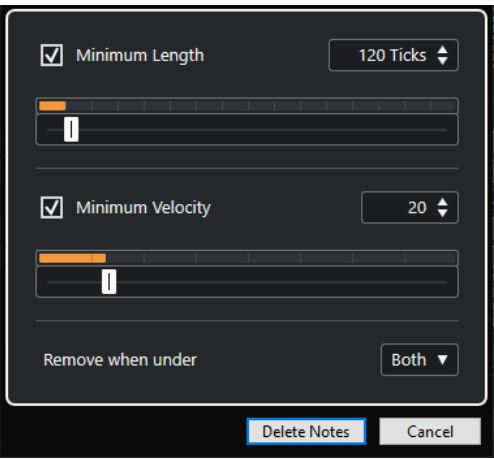

### **Durata minima**

Consente di impostare una durata minima delle note in tick. Le note di durata inferiore rispetto al valore impostato vengono eliminate. È possibile utilizzare il campo valori o il display grafico delle durate. Se si fa clic sul campo a destra del display grafico delle durate, la scala del display cambia. È possibile impostare questo valore su 1/4 di misura, una misura, due misure o quattro misure.

### **Velocity minima**

Consente di impostare una velocity minima per le note. Le note con una velocity inferiore rispetto al valore impostato vengono eliminate.

### **Rimuovi quando al di sotto di**

Questa opzione è disponibile solamente se le opzioni **Velocity minima** e **Durata minima** sono entrambe attivate. È possibile scegliere se entrambi i criteri o solo uno di essi devono essere soddisfatti affinché le note vengano eliminate.

## **Troncamento degli eventi**

Lo strumento **Tronca** consente di troncare la fine o l'inizio degli eventi nota.

### PROCEDIMENTO

- **1.** Selezionare lo strumento **Tronca** nella barra degli strumenti.
- **2.** Eseguire una delle seguenti operazioni:
	- Per tagliare la fine di un singolo evento nota, fare clic sull'evento nota desiderato.
	- Per tagliare l'inizio di un singolo evento nota, premere **Alt** e fare clic sull'evento nota desiderato.
	- Per ritagliare più eventi nota, fare clic ed eseguire un trascinamento con il mouse attraverso gli eventi nota.
	- Per impostare gli stessi tempi di inizio e fine per tutte le note in corso di modifica, premere **Ctrl/Cmd** ed eseguire un trascinamento in senso verticale lungo gli eventi nota.

## **Modificare gli eventi nota nella linea info**

Nella linea info è possibile spostare e ridimensionare gli eventi o modificarne la velocity, utilizzando le normali procedure di modifica dei valori.

- Per applicare una modifica dei valori di tutti gli eventi nota selezionati, premere **Ctrl/Cmd** e cambiare un valore nella linea info.
- Per regolare l'altezza o la velocity degli eventi nota attraverso la propria tastiera MIDI, fare clic nei campi **Altezza tonale** o **Velocity** nella linea info e suonare una nota sulla tastiera.

**NOTA** 

Se sono selezionati più eventi nota e si regola un valore, tutti gli eventi selezionati cambiano della quantità impostata.

## **Duplicare e ripetere gli eventi nota**

È possibile duplicare e ripetere gli eventi nota nella stessa maniera degli eventi nella Finestra **Progetto**.

● Per duplicare gli eventi nota selezionati, tenere premuto **Alt/Opt** e trascinarli in una nuova posizione.

Se la funzione **Agganciamento** è attivata, essa determina le posizioni in cui è possibile copiare le note.

Per copiare gli eventi nota selezionati e posizionarli dietro gli originali, selezionare **Modifica** > **Funzioni** > **Duplica**.

Se sono selezionati più eventi nota, questi vengono tutti copiati come un'unica entità e sono mantenute le distanze relative tra gli eventi nota.

● Per creare un numero definito di copie degli eventi nota selezionati, selezionare **Modifica** > **Funzioni** > **Ripetizione**, specificare il numero desiderato, e fare clic su **OK**.

È inoltre possibile premere **Alt/Opt** e trascinare il bordo destro degli eventi nota per crearne delle copie.

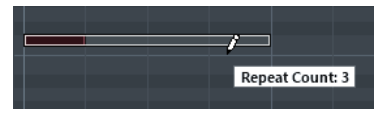

## **Individuazione di posizioni esatte mediante la funzione di agganciamento**

La funzione **Agganciamento** consente di limitare il movimento e il posizionamento in senso orizzontale a determinate posizioni. Ciò consente di individuare più facilmente posizioni precise nel display delle note durante l'editing degli eventi nota in un editor MIDI. Le operazioni su cui agisce la funzione agganciamento includono lo spostamento, la duplicazione, l'inserimento, il ridimensionamento, ecc.

● Per attivare/disattivare la funzione di agganciamento, fare clic su **Agganciamento**.

Se si seleziona il formato di visualizzazione **Misure e movimenti**, la griglia di agganciamento viene regolata in base al valore di quantizzazione definito nella barra degli strumenti. Ciò consente l'applicazione della funzione agganciamento, non solo a valori nota regolari ma anche a griglie di tipo swing che sono state configurate nel **Pannello della quantizzazione**.

Se si seleziona uno qualsiasi degli altri formati di visualizzazione, il posizionamento viene limitato alla griglia visualizzata.

## **Impostare i valori di velocity**

Quando si disegnano degli eventi nota nell'editor MIDI, questi assumono il valore di velocity che è definito nel campo **Velocity di inserimento delle note** della barra degli strumenti. La velocity può essere impostata in diversi modi.

● Utilizzare il modificatore degli strumenti per l'opzione **Modifica velocity** specificata nella finestra di dialogo **Preferenze** (pagina **Modificatori degli strumenti di lavoro**). Il cursore diventa a forma di altoparlante e, accanto alla nota, un campo con il cursore Velocity della nota ne visualizza il valore. Muovere il puntatore del mouse in alto o in basso per regolare il valore.

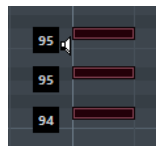

Le variazioni di valore sono applicate a tutte le note selezionate.

● Aprire il menu a tendina **Velocity di inserimento delle note** e selezionare un valore di velocity.

Da questo menu è anche possibile selezionare l'opzione **Impostazioni** e specificare dei valori di velocity personalizzati per il menu a tendina.

- Fare doppio-clic sul campo **Velocity di inserimento delle note** della barra degli strumenti e inserire un valore di velocity.
- Assegnare dei comandi da tastiera ai parametri **Velocity 1-5** e utilizzarli.

In questo modo è possibile scorrere rapidamente tra diversi valori di velocity quando si inseriscono degli eventi nota.

## **Riproduzione in loop delle parti MIDI**

La funzione **Loop della traccia indipendente** consente di riprodurre in loop una parte MIDI in maniera indipendente dalla riproduzione del progetto.

Quando si attiva il loop, gli eventi MIDI all'interno del loop vengono ripetuti in maniera continua, mentre gli altri eventi nelle altre tracce sono riprodotti regolarmente. Ogni volta che il ciclo ricomincia, si riavvia anche la funzione Loop della traccia indipendente.

## PROCEDIMENTO

**1.** Attivare l'opzione **Loop della traccia indipendente** nella barra degli strumenti.

**NOTA** 

Se si attiva l'opzione **Loop della traccia indipendente**, la funzione **Collega i cursori del progetto e dell'editor nell'area inferiore** viene automaticamente disattivata nella scheda **Editor** nell'area inferiore della **Finestra progetto**.

Se il pulsante non è visibile, fare clic-destro nella barra degli strumenti e attivare l'opzione **Loop della traccia indipendente**.

Se è stato definito un intervallo di loop nella **Finestra progetto**, esso viene nascosto nel righello dell'editor MIDI.

- **2.** Fare **Ctrl/Cmd** -clic nel righello per specificare l'inizio del loop della traccia indipendente.
- **3.** Fare **Alt/Opt** -clic nel righello per specificare la fine del loop della traccia indipendente.

### RISULTATO

L'intervallo di loop indipendente è indicato in un colore differente.

L'inizio e la fine dell'intervallo di loop sono visualizzati nella linea di stato.

DOPO IL COMPLETAMENTO DI QUESTA OPERAZIONE

Per ripetere gli eventi dell'intervallo del loop e riempire la parte MIDI attiva, selezionare **MIDI** > **Ripeti loop**.

## <span id="page-1162-0"></span>**Pannello Modalità di modifica delle parti**

Il pannello **Modalità di modifica delle parti** consente di definire esattamente quali eventi o parti possono essere selezionati e modificati quando nel riquadro di visualizzazione degli eventi si selezionano più eventi tramite un rettangolo di selezione.

● Per aprire il pannello **Modalità di modifica delle parti**, fare clic su **Modalità di modifica delle parti** nella sezione **Selezione e impostazioni delle parti** della barra degli strumenti dell'**Editor dei tasti**, dell'**Editor delle percussioni** o dell'**Editor elenco**.

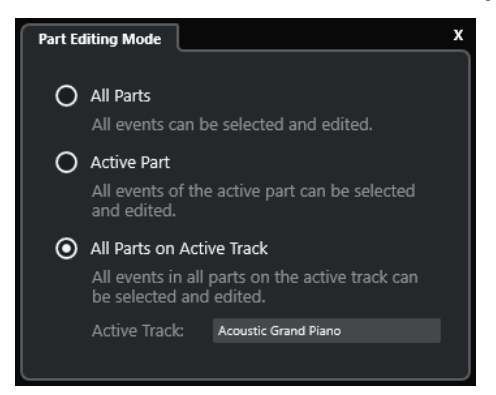

Le seguenti opzioni determinano ciò che viene selezionato quando si traccia un rettangolo di selezione:

### **Tutte le parti**

Seleziona tutti gli eventi di tutte le parti visibili.

### **Parte attiva**

Seleziona gli eventi della parte attiva.

## **Tutte le parti nella traccia attiva**

Seleziona tutti gli eventi che si trovano sulla traccia della parte attiva.

## **Gestione di parti MIDI multiple**

La sezione **Selezione e impostazioni delle parti** nella barra degli strumenti dell'**Editor dei tasti**, dell'**Editor delle percussioni** e dell'**Editor elenco** contiene una serie di controlli e strumenti per lavorare con parti multiple.

## **Visualizza i bordi delle parti**

● Per visualizzare tutti i bordi definiti per la parte attiva, attivare l'opzione **Visualizza i bordi delle parti**.

Se questa opzione è attivata, tutte le parti, tranne quella attiva, vengono visualizzate in grigio chiaro.

Per modificare la dimensione della parte, trascinarne i bordi.

I bordi della parte riportano il nome della parte attiva.

## **Modalità di modifica delle parti**

Per limitare le operazioni di modifica esclusivamente alla parte attiva, attivare la funzione **Parte attiva** nel pannello **Modalità di modifica delle parti**.

<span id="page-1163-0"></span>Per limitare le operazioni di modifica agli eventi che si trovano sulla traccia della parte attiva, attivare l'opzione **Tutte le parti nella traccia attiva** nel pannello **Modalità di modifica delle parti**.

## **Attiva la parte per la modifica**

Il menu a tendina **Attiva la parte per la modifica** elenca tutte le parti che erano selezionate al momento dell'apertura dell'editor. L'elenco viene organizzato allo stesso modo dell'elenco tracce, e le parti vengono elencate sotto il nome della traccia corrispondente. Le parti vengono disposte in base alla rispettiva posizione sulla linea del tempo. È possibile utilizzare il campo di ricerca per cercare i nomi delle parti.

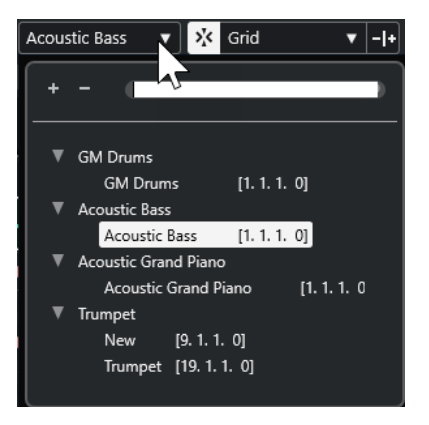

Per attivare una parte per la modifica, fare clic sul nome della parte nell'elenco.

### **NOTA**

Se la parte che si apre per l'editing è una copia condivisa, qualsiasi operazione eseguita influenza tutte le copie condivise della parte. Nella Finestra **Progetto**, le copie condivise sono indicate da un segno di uguale nell'angolo superiore destro della parte.

LINK CORRELATI [Selezione e impostazioni delle parti](#page-1213-0) a pag. 1214 [Pannello Modalità di modifica delle parti](#page-1162-0) a pag. 1163 [Pannello Impostazioni di visualizzazione delle tracce](#page-1173-0) a pag. 1174

# **Tracce globali**

La sezione **Tracce globali** dell'**Inspector** dell'**Editor dei tasti** e dell'**Editor delle percussioni**  consente di visualizzare gli eventi nelle tracce globali in cima al riquadro di visualizzazione degli eventi dell'editor, in modo da poterli vedere insieme agli eventi MIDI.

È possibile visualizzare nell'**Editor dei tasti** e nell'**Editor delle percussioni** gli eventi dalle tracce globali come la traccia tempo, metrica, accordi, righello, arranger, video, marker e trasposizione. In tal modo è possibile modificare gli eventi MIDI e visualizzare contemporaneamente il contesto del progetto senza dover passare alla **Finestra progetto**.

### **NOTA**

La sezione **Tracce globali** dell'**Inspector** è disponibile solamente se si aprono l'**Editor dei tasti**  o l'**Editor delle percussioni** in una finestra separata. Questa sezione non è disponibile nell'editor dell'area inferiore.

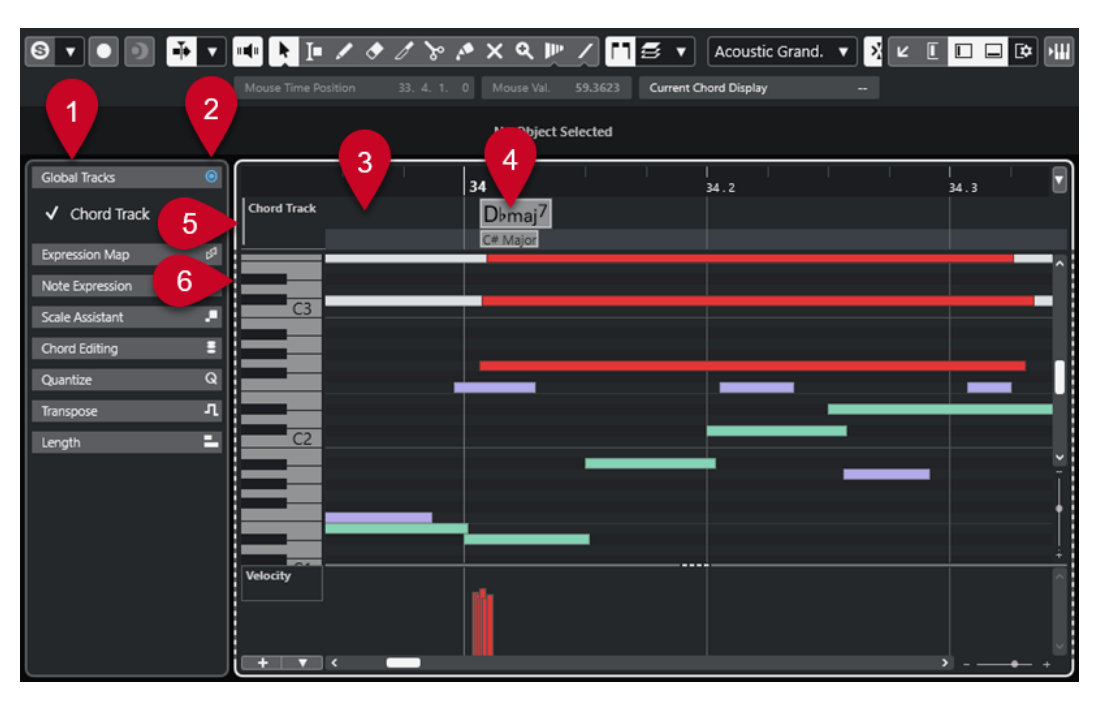

## **1 Sezione Tracce globali**

La sezione **Tracce globali** dell'**Inspector** elenca tutte le tracce globali che sono state aggiunte al progetto. Per visualizzare una traccia globale nell'area dedicata, attivarla nella sezione **Tracce globali**.

## **2 Visualizza/Nascondi le tracce globali**

Consente di visualizzare/nascondere l'elenco tracce e il riquadro di visualizzazione degli eventi delle tracce globali.

### **3 Elenco tracce per le tracce globali**

Visualizza i nomi e i colori delle tracce che sono assegnate alle tracce globali. Le tracce globali sono visualizzate nello stesso ordine della **Finestra progetto**. Questo vale anche se si lavora con un elenco tracce diviso.

### NOTA

Per le tracce globali sotto l'elenco tracce è possibile visualizzare un elenco tracce di tutte le parti MIDI che sono aperte nell'editor. Per fare ciò, aprire la scheda **Visibilità** nell'**Inspector**, fare clic su **Impostazioni di visualizzazione delle tracce** e e attivare l'opzione Visualizza **le tracce**.

### **4 Riquadro di visualizzazione degli eventi per le tracce globali**

L'area superiore del riquadro di visualizzazione degli eventi dell'editor visualizza il riquadro di visualizzazione degli eventi per le tracce globali.

## **5 Riquadro di visualizzazione degli eventi con focus della tastiera**

Il riquadro di visualizzazione degli eventi che ha il focus della tastiera è indicato da una cornice evidenziata e continua.

## **6 Riquadro di visualizzazione degli eventi non attivo**

Il riquadro di visualizzazione degli eventi non attivo è visualizzato con una cornice tratteggiata.

LINK CORRELATI

[Visualizzare/nascondere le tracce globali](#page-1165-0) a pag. 1166 [Divisione dell'elenco tracce](#page-68-0) a pag. 69

[Focus della tastiera nel riquadro di visualizzazione degli eventi](#page-1166-0) a pag. 1167 [Pannello Impostazioni di visualizzazione delle tracce](#page-1173-0) a pag. 1174

# <span id="page-1165-0"></span>**Visualizzare/nascondere le tracce globali**

È possibile visualizzare le tracce globali e i relativi eventi in cima al riquadro di visualizzazione degli eventi dell'**Editor dei tasti** e dell'**Editor delle percussioni**.

## PREREQUISITI

- Nella **Finestra progetto**, è stata aggiunta almeno una traccia globale, come ad esempio la traccia tempo, metrica, accordi, righello, arranger, video, marker o trasposizione.
- Nell'elenco tracce della **Finestra progetto** è stato definito l'ordine delle tracce nel modo in cui si desidera che vengano visualizzate nell'editor.
- Facoltativo: nella **Finestra progetto**, è stata attivata l'opzione **Visualizza le scale** per la traccia accordi.
- Facoltativo: nella **Finestra progetto**, sono stati definiti i parametri **Limite superiore del tempo visibile** e **Limite inferiore del tempo visibile** per la traccia tempo.

### PROCEDIMENTO

- **1.** Selezionare una parte MIDI nella **Finestra progetto**.
- **2.** Eseguire una delle seguenti operazioni:
	- Selezionare **MIDI** > **Apri l'Editor dei tasti** per aprire l'**Editor dei tasti** in una finestra separata.
	- Selezionare **MIDI** > **Apri l'Editor delle percussioni** per aprire l'**Editor delle percussioni**  in una finestra separata.

La sezione **Tracce globali** è visualizzata nell'**Inspector**. Il rispettivo elenco tracce mostra una lista delle tracce globali disponibili nel progetto.

### **NOTA**

La sezione **Tracce globali** dell'**Inspector** non è disponibile nell'editor dell'area inferiore.

**3.** Nell'elenco tracce della sezione **Tracce globali**, attivare le tracce che si desidera che vengano visualizzate.

### RISULTATO

Le tracce globali che sono state attivate vengono visualizzate sopra il display delle note.

La configurazione delle tracce globali viene salvata con il progetto.

### **NOTA**

Se il progetto contiene delle tracce globali, è anche possibile attivarle e visualizzarle insieme ai relativi eventi nell'**Editor dei tasti** o nell'**Editor delle percussioni** facendo clic su **Configura il layout della finestra** nella barra degli strumenti e attivando l'opzione **Tracce globali**.

LINK CORRELATI

[L'Inspector dell'Editor dei tasti](#page-1216-0) a pag. 1217 [Tracce globali](#page-1163-0) a pag. 1164 [I controlli della traccia accordi](#page-167-0) a pag. 168 [I controlli della traccia tempo](#page-162-0) a pag. 163 [Modifica degli eventi nelle tracce globali](#page-1166-0) a pag. 1167

# <span id="page-1166-0"></span>**Modifica degli eventi nelle tracce globali**

È possibile selezionare, aggiungere e modificare gli eventi nel riquadro di visualizzazione degli eventi delle tracce globali dell'**Editor dei tasti** o dell'**Editor delle percussioni**. Qualsiasi modifica apportata viene sincronizzata con il riquadro di visualizzazione degli eventi della **Finestra progetto**.

## PROCEDIMENTO

- **1.** Facoltativo: assicurarsi che il riquadro di visualizzazione degli eventi delle tracce globali abbia il focus della tastiera e utilizzare **Shift** - **H** o **Shift** - **G** per aumentare/ridurre il fattore di zoom delle tracce globali.
- **2.** Facoltativo: modificare l'altezza di una traccia globale facendo clic sul rispettivo bordo inferiore nell'elenco tracce ed eseguendo un trascinamento verso l'alto o verso il basso.

## **NOTA**

Le tracce che sono visualizzate nel riquadro di visualizzazione degli eventi delle tracce globali presentano un'altezza predefinita di una riga, tranne la traccia tempo e la traccia accordi che hanno un'altezza di due righe e la traccia video di altezza pari a 3 righe. È possibile regolare queste altezze in base alle proprie esigenze. L'altezza della traccia righello non può essere modificata.

- **3.** Eseguire una delle seguenti operazioni:
	- Applicare le metodologie di modifica consuete a uno o più eventi nel riguadro di visualizzazione degli eventi delle tracce globali.
	- Utilizzare i pulsanti relativi agli strumenti di lavoro nella barra degli strumenti dell'**Editor dei tasti** o dell'**Editor delle percussioni**.
	- Selezionare un evento dal riquadro di visualizzazione degli eventi delle tracce globali e utilizzare la linea info per modificare i parametri specifici dell'evento.

## RISULTATO

Qualsiasi modifica apportata, inclusa la selezione delle tracce, viene sincronizzata con il riquadro di visualizzazione degli eventi della **Finestra progetto**.

LINK CORRELATI Focus della tastiera nel riquadro di visualizzazione degli eventi a pag. 1167 [Pulsanti degli strumenti di lavoro](#page-1209-0) a pag. 1210 [Impostare l'altezza delle tracce](#page-219-0) a pag. 220 [Gestione delle tracce](#page-200-0) a pag. 201

## **Focus della tastiera nel riquadro di visualizzazione degli eventi**

Le diverse aree del riquadro di visualizzazione degli eventi dell'**Editor dei tasti** e dell'**Editor delle percussioni** possono essere controllate tramite i comandi da tastiera. Affinché un comando da tastiera abbia effetto su un'area specifica, tale area deve avere il focus della tastiera.

Le seguenti aree dell'editor possono avere il focus della tastiera:

- Riquadro di visualizzazione degli eventi delle tracce globali
- Display delle note

<span id="page-1167-0"></span>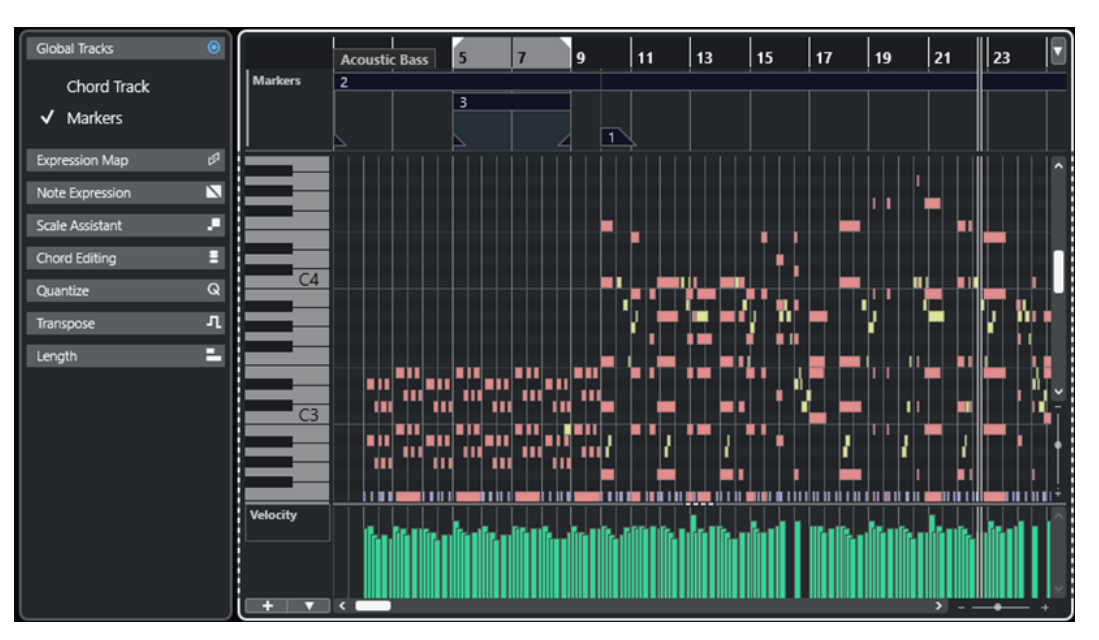

Il riquadro di visualizzazione degli eventi delle tracce globali ha il focus della tastiera.

Se una specifica area ha il focus della tastiera, questo è indicato da una cornice di focus evidenziata continua. L'area non attiva è visualizzata con una cornice tratteggiata.

### **NOTA**

É possibile modificare il colore del focus nella finestra di dialogo **Preferenze** (pagina **Interfaccia utente—Combinazioni di colori**).

### LINK CORRELATI

[Modifica degli eventi nelle tracce globali](#page-1166-0) a pag. 1167 [Visualizzare/nascondere le tracce globali](#page-1165-0) a pag. 1166 [Tracce globali](#page-1163-0) a pag. 1164 [Focus della tastiera nella finestra progetto](#page-101-0) a pag. 102 [Attivazione del focus della tastiera per un'area specifica](#page-102-0) a pag. 103

# **Scheda Visibilità**

L'**Editor dei tasti** e l'**Editor delle percussioni** dispongono di una scheda **Visibilità** che consente di visualizzare/nascondere i tipi di traccia supportati, come ad esempio le tracce MIDI, instrument, campionatore e cartella, e di rendere le relative parti disponibili nel display dell'editor.

Per visualizzare la scheda **Visibilità**, eseguire una delle seguenti operazioni:

- Aprire l'**Editor dei tasti** o l'**Editor delle percussioni** nell'area inferiore. In cima all'area sinistra, fare clic su **Visibilità**. In fondo all'area sinistra, fare clic su **Editor**.
- Aprire l'**Editor dei tasti** o l'**Editor delle percussioni** in una finestra separata. Nella barra degli strumenti, fare clic su **Visualizza/Nascondi la visibilità dell'editor** .
- Aprire l'**Editor dei tasti** o l'**Editor delle percussioni** in una finestra separata. Nella barra degli strumenti fare clic su **Configura il layout della finestra** e attivare l'opzione **Visibilità**.

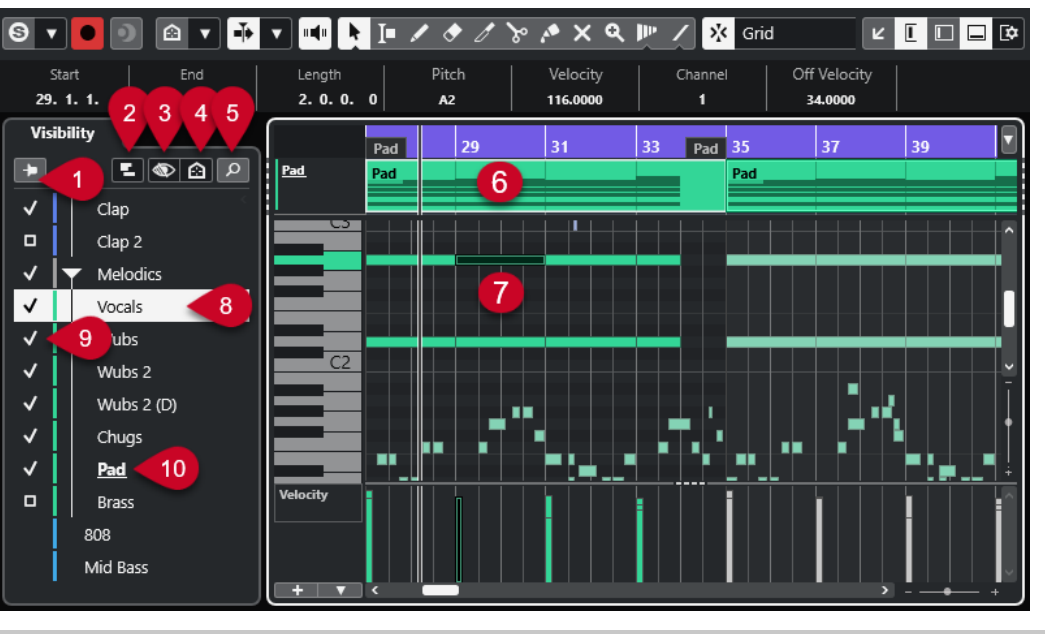

### **NOTA**

Qualsiasi cambio di visibilità nell'editor ha effetto solo sulla visibilità nell'editor stesso e non sulla visibilità delle tracce nella **Finestra progetto**.

Sono disponibili le seguenti opzioni:

**1 Mantieni i contenuti dell'editor (non seguire la selezione degli eventi nella finestra di progetto)**

Attivare questa opzione per fare in modo che il riquadro di visualizzazione degli eventi dell'editor non venga aggiornato quando si selezionano gli eventi o si nascondono le tracce nella **Finestra progetto**.

### **2 Impostazioni di visualizzazione delle tracce**

Consente di visualizzare/nascondere le parti delle tracce visualizzate nella parte superiore del riquadro di visualizzazione degli eventi dell'editor. È possibile decidere di visualizzare solamente le parti della traccia che è stata attivata tramite l'opzione **Visibilità** oppure di tutte le tracce visibili.

NOTA

Questa opzione è disponibile solamente se si apre l'**Editor dei tasti** o l'**Editor delle percussioni** in una finestra separata.

### **3 Configurazioni di visibilità delle tracce**

Consente di applicare le configurazioni di visibilità delle tracce che sono state create nella **Finestra progetto** direttamente all'interno della scheda **Visibilità** dell'editor. Per creare o modificare una configurazione, è necessario utilizzare la funzione **Configurazioni di visibilità delle tracce** nella barra degli strumenti della **Finestra progetto**.

### **4 Configura gli agenti di visibilità delle tracce**

Consente di impostare un agente di visibilità delle tracce per filtrare le tracce.

### **5 Cerca le tracce**

Apre un selettore che consente di cercare tracce specifiche. Se si seleziona una traccia tramite il selettore, viene visualizzata, attivata e selezionata la scheda **Visibilità**. Le parti <span id="page-1169-0"></span>corrispondenti vengono aggiunte al riquadro di visualizzazione degli eventi dell'editor e attivate per la modifica.

## **6 Display delle tracce**

Se si attiva l'opzione **Visualizza le tracce** nelle **Impostazioni di visualizzazione delle tracce**, sopra il riquadro di visualizzazione degli eventi viene visualizzato un display delle tracce con le parti MIDI.

## NOTA

Il display delle tracce è disponibile solamente se si apre l'**Editor dei tasti** o l'**Editor delle percussioni** in una finestra separata.

## **7 Riquadro di visualizzazione degli eventi**

Contiene una griglia nella quale gli eventi MIDI sono visualizzati sotto forma di riquadri.

## **8 Seleziona una traccia**

- Facendo clic su una traccia le cui parti sono nascoste, la traccia viene selezionata.
- Facendo clic su una traccia le cui parti sono visualizzate nel riquadro di visualizzazione degli eventi, la traccia viene selezionata e attivata per la modifica.

La selezione delle tracce nella **Finestra progetto** riflette le azioni eseguite.

## **9 Visualizza/Nascondi la traccia**

Facendo clic a sinistra del nome della traccia, tutte le parti della traccia nel riquadro di visualizzazione degli eventi dell'editor vengono nascoste/visualizzate. Se si visualizza una traccia, questa viene automaticamente attivata.

## **10 Attiva la traccia per la modifica**

- Facendo clic sul nome della traccia, questa viene attivata per la modifica e vengono visualizzati gli eventi/le parti MIDI relativi nel riquadro di visualizzazione degli eventi.
- Un doppio-clic su una traccia la attiva per la modifica e nasconde tutte le altre tracce.

## **NOTA**

Solo in una finestra separata: se si attiva l'opzione **Visualizza le tracce** nel pannello **Impostazioni di visualizzazione delle tracce**, la traccia attivata per la modifica viene evidenziata nel display delle tracce in cima al riquadro di visualizzazione degli eventi dell'editor.

LINK CORRELATI Visualizzare/nascondere le tracce nell'editor a pag. 1170 [Visibilità delle tracce](#page-83-0) a pag. 84 [Area sinistra della finestra progetto](#page-78-0) a pag. 79 [Apertura della scheda Visibilità dell'editor nella finestra progetto](#page-81-0) a pag. 82 [Incollaggio degli eventi da una traccia a un'altra](#page-1176-0) a pag. 1177 [Pannello Modalità di modifica delle parti](#page-1162-0) a pag. 1163 [Pannello Impostazioni di visualizzazione delle tracce](#page-1173-0) a pag. 1174 [Display delle tracce](#page-1174-0) a pag. 1175 [Mantenimento dei contenuti dell'editor](#page-1172-0) a pag. 1173 [Ricerca delle tracce](#page-1173-0) a pag. 1174

# **Visualizzare/nascondere le tracce nell'editor**

La scheda **Visibilità** mostra un elenco di tutte le tracce di cui è possibile visualizzare/nascondere gli eventi o le parti nel display dell'editor.

<span id="page-1170-0"></span>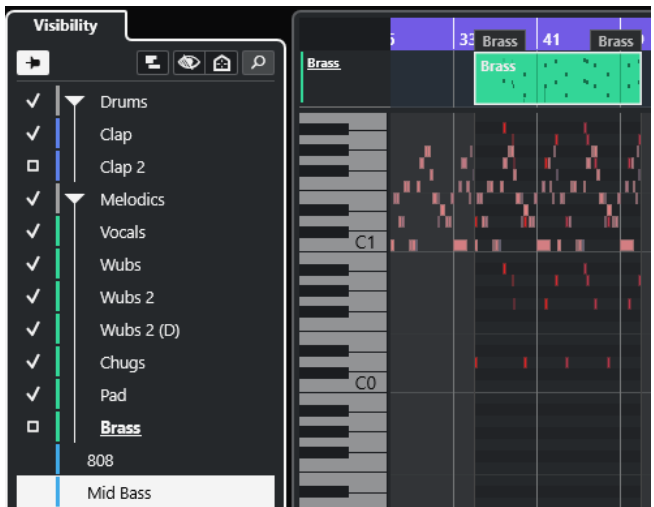

- Per visualizzare/nascondere una traccia nel riquadro di visualizzazione degli eventi, selezionarla/deselezionarla facendo clic a sinistra del nome della traccia desiderata.
- Per visualizzare/nascondere più tracce contemporaneamente, selezionarle e premere **Invio** .
- Per visualizzare una traccia in forma esclusiva, fare doppio-clic sul nome della traccia oppure fare **Shift** -clic a sinistra del nome della traccia.
- Per espandere o comprimere una cartella, fare clic sul nome della traccia della cartella o sul triangolo alla sua sinistra.

### **NOTA**

Se si visualizza una traccia, questa viene automaticamente attivata.

Se non sono state selezionate tutte le parti di una traccia quando si apre la finestra dell'editor, per questa traccia nella scheda **Visibilità** viene visualizzato un rettangolo anziché un segno di spunta. Ciò indica che non tutte le parti di quella traccia sono visibili nel riquadro di visualizzazione degli eventi dell'editor. È possibile fare clic sul rettangolo per visualizzare tutte le parti della traccia.

Deve essere attivata almeno una traccia. Non è possibile disattivare tutte le tracce per nascondere tutte le parti dall'editor.

### **NOTA**

Le tracce che sono nascoste nella **Finestra progetto** oppure le tracce o le cartelle che sono vuote, bloccate o che contengono parti o eventi bloccati, non possono essere visualizzate nell'editor.

LINK CORRELATI [Scheda Visibilità](#page-1167-0) a pag. 1168 [Selezione delle tracce nell'editor](#page-1171-0) a pag. 1172 Attivazione di tracce MIDI specifiche per la modifica a pag. 1171

# **Attivazione di tracce MIDI specifiche per la modifica**

Per impostazione predefinita, è possibile modificare tutti gli eventi che sono visibili nel riquadro di visualizzazione degli eventi dell'editor. L'attivazione di specifiche tracce MIDI per la modifica limita tutte le operazioni di modifica agli eventi di una specifica traccia, pur mantenendo una vista d'insieme di tutti gli eventi visibili.

### <span id="page-1171-0"></span>PROCEDIMENTO

- **1.** Nella **Finestra progetto**, selezionare le parti MIDI che si intende visualizzare e le parti MIDI da modificare.
- **2.** Aprire l'**Editor dei tasti** o l'**Editor delle percussioni**.
- **3.** Facoltativo, solo per la finestra separata dell'editor: per evidenziare la traccia attivata per la modifica nel display delle tracce in cima al riquadro di visualizzazione degli eventi dell'editor, attivare l'opzione **Visualizza le tracce** nel pannello **Impostazioni di visualizzazione delle tracce**.
- **4.** Eseguire una delle seguenti operazioni:
	- Nella scheda **Visibilità**, fare clic sul nome della traccia che si desidera attivare.
	- Nel display delle note, fare clic su uno degli eventi nota della traccia che si intende attivare.
	- Solo per la finestra separata dell'editor: nell'elenco tracce, fare clic sul nome della traccia che si intende attivare.
	- Solo per la finestra separata dell'editor: nel display delle tracce, fare clic sul nome della traccia che si intende attivare.
	- Nella barra degli strumenti dell'**Editor dei tasti** o dell'**Editor delle percussioni**, fare clic su **Attiva la parte per la modifica** e selezionare la parte di cui si desidera attivare la traccia dall'elenco.
- **5.** Nella barra degli strumenti dell'**Editor dei tasti** o dell'**Editor delle percussioni**, fare clic su **Modalità di modifica delle parti**.
- **6.** Eseguire una delle seguenti operazioni:
	- Attivare l'opzione **Tutte le parti nella traccia attiva** per selezionare e modificare tutti gli eventi che si trovano sulla traccia della parte attiva.
	- Attivare l'opzione **Parte attiva** per selezionare e modificare gli eventi della parte attiva.

### RISULTATO

La traccia MIDI viene adesso attivata per la modifica nel riquadro di visualizzazione degli eventi dell'editor e tutte le operazioni di modifica avranno effetto solamente sugli eventi della traccia attivata.

LINK CORRELATI [Scheda Visibilità](#page-1167-0) a pag. 1168 [Visualizzare/nascondere le tracce nell'editor](#page-1169-0) a pag. 1170 Selezione delle tracce nell'editor a pag. 1172 [Pannello Modalità di modifica delle parti](#page-1162-0) a pag. 1163

## **Selezione delle tracce nell'editor**

È possibile ad esempio selezionare una traccia nella scheda **Visibilità** e controllarla da remoto, senza dover uscire dall'editor. È anche possibile selezionare più tracce e visualizzarle/ nasconderle.

### PROCEDIMENTO

- **1.** Aprire l'**Editor dei tasti** o l'**Editor delle percussioni**.
- **2.** Nella scheda **Visibilità**, eseguire una delle seguenti operazioni:
- <span id="page-1172-0"></span>● Per selezionare una traccia, fare clic sul relativo nome o utilizzare i pulsanti **Freccia su** / **Freccia giù** .
- Per selezionare più tracce, premere **Shift** e fare clic sui rispettivi nomi, oppure utilizzare i pulsanti **Freccia su** / **Freccia giù** .
- Per selezionare più tracce non adiacenti, premere **Ctrl/Cmd** e fare clic sui rispettivi nomi.

### RISULTATO

Le tracce vengono selezionate.

LINK CORRELATI [Scheda Visibilità](#page-1167-0) a pag. 1168 [Visualizzare/nascondere le tracce nell'editor](#page-1169-0) a pag. 1170

# **Mantenimento dei contenuti dell'editor**

Quando si lavora con la scheda **Visibilità** e si selezionano degli eventi o si nascondono delle tracce nella **Finestra progetto**, si potrebbe decidere di non aggiornare sempre il display dell'editor. In tal caso, può essere utile attivare l'opzione **Mantieni i contenuti dell'editor (non seguire la selezione degli eventi nella finestra di progetto)**.

La funzione **Mantieni i contenuti dell'editor (non seguire la selezione degli eventi nella finestra di progetto)** bypassa la funzione **Il contenuto dell'editor riflette la selezione dell'evento**, che viene attivata per impostazione predefinita nella finestra di dialogo **Preferenze**  (pagina **Editor**) e che imposta l'editor in modo da visualizzare gli eventi che sono selezionati nella **Finestra progetto**.

PROCEDIMENTO

- **1.** Aprire l'**Editor dei tasti** o l'**Editor delle percussioni**.
- **2.** Nella scheda **Visibilità**, attivare l'opzione **Mantieni i contenuti dell'editor (non seguire la selezione degli eventi nella finestra di progetto)**.

## RISULTATO

Se ora si seleziona un evento o una parte nella **Finestra progetto**, il riquadro di visualizzazione degli eventi dell'editor, le impostazioni di **Visibilità** e la parte che è selezionata nel menu a tendina **Attiva la parte per la modifica** non riflettono le operazioni eseguite.

## **NOTA**

- La funzione Mantieni i contenuti dell'editor (non seguire la selezione degli eventi nella **finestra di progetto)** viene automaticamente disattivata se si chiude la finestra dell'**Editor dei tasti**, dell'**Editor delle percussioni** o dell'editor nell'area inferiore.
- Se si disattiva l'opzione **Il contenuto dell'editor riflette la selezione dell'evento** nella finestra di dialogo **Preferenze** (pagina degli **Editor**), la funzione **Mantieni i contenuti dell'editor (non seguire la selezione degli eventi nella finestra di progetto)** viene attivata automaticamente. Disabilitando temporaneamente questa funzione, l'editor seguirà la selezione degli eventi nella **Finestra progetto**.
- La funzione **Mantieni i contenuti dell'editor (non seguire la selezione degli eventi nella finestra di progetto)** non si applica alle tracce create nella/rimosse dalla **Finestra progetto**.

<span id="page-1173-0"></span>LINK CORRELATI [Scheda Visibilità](#page-1167-0) a pag. 1168 [Visualizzare/nascondere le tracce nell'editor](#page-1169-0) a pag. 1170 [Attivazione di tracce MIDI specifiche per la modifica](#page-1170-0) a pag. 1171 [Selezione delle tracce nell'editor](#page-1171-0) a pag. 1172 Pannello Impostazioni di visualizzazione delle tracce a pag. 1174 [Pannello Modalità di modifica delle parti](#page-1162-0) a pag. 1163

# **Ricerca delle tracce**

La funzione **Ricerca tracce** consente di trovare delle tracce specifiche. Si rivela utile se il proprio progetto contiene molte tracce delle tipologie supportate, cioè tracce MIDI, instrument, campionatore e cartella, e si desidera trovare velocemente e attivare una traccia specifica nella scheda **Visibilità**.

### PROCEDIMENTO

- **1.** Fare clic su **Ricerca tracce** in cima alla scheda **Visibilità** per aprire un selettore che elenca tutte le tracce supportate.
- **2.** Inserire il nome della traccia nel campo di ricerca. Mentre si digita, il selettore si aggiorna automaticamente.
- **3.** Nel selettore, selezionare la traccia.

### RISULTATO

Il selettore si chiude e la traccia viene visualizzata, attivata e selezionata nella scheda **Visibilità**. Le parti corrispondenti vengono aggiunte al riquadro di visualizzazione degli eventi dell'editor e attivate per la modifica.

LINK CORRELATI [Scheda Visibilità](#page-1167-0) a pag. 1168

# **Pannello Impostazioni di visualizzazione delle tracce**

Il pannello **Impostazioni di visualizzazione delle tracce** consente di definire esattamente quali tracce sono visualizzate nel display delle tracce in cima al riquadro di visualizzazione degli eventi.

### **NOTA**

La funzione **Impostazioni di visualizzazione delle tracce** è disponibile solamente se si apre l'**Editor dei tasti** o l'**Editor delle percussioni** in una finestra separata.

Per aprire il pannello *Impostazioni di visualizzazione delle tracce*, fare clic su **Impostazioni di visualizzazione delle tracce** nella sezione **Visibilità** dell'**Editor dei tasti**  o dell'**Editor delle percussioni**.

<span id="page-1174-0"></span>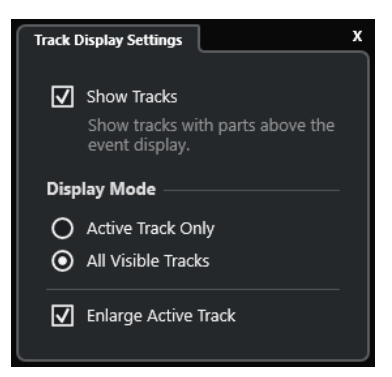

### **Visualizza le tracce**

Attivare questa opzione per mostrare un display delle tracce sopra il riquadro di visualizzazione degli eventi.

## **Solo la traccia attiva**

Attivare questa opzione per mostrare solamente le tracce che sono state attivate tramite la scheda **Visibilità** sopra il riquadro di visualizzazione degli eventi.

### **Tutte le tracce visibili**

Attivare questa opzione per mostrare tutte le tracce visibili in cima al riquadro di visualizzazione degli eventi.

### **Estendi la traccia attiva**

Estende la traccia attiva nel display delle tracce.

### **NOTA**

Se le tracce globali sono mostrate nell'editor, il display delle tracce viene visualizzato sotto il riquadro di visualizzazione degli eventi per le tracce globali.

LINK CORRELATI [Editor dei tasti](#page-1205-0) a pag. 1206 [Editor delle percussioni](#page-1239-0) a pag. 1240 [Pannello Modalità di modifica delle parti](#page-1162-0) a pag. 1163 [Tracce globali](#page-1163-0) a pag. 1164

## **Display delle tracce**

Il display delle tracce consente di visualizzare le tracce MIDI visibili in cima al riquadro di visualizzazione degli eventi dell'**Editor dei tasti** o dell'**Editor delle percussioni**.

● Per visualizzare il display delle tracce, aprire l'**Editor dei tasti** o l'**Editor delle percussioni**  in una finestra separata. Fare clic su Impostazioni di visualizzazione delle tracce **en alla** sezione **Visibilità** e attivare l'opzione **Visualizza le tracce**.

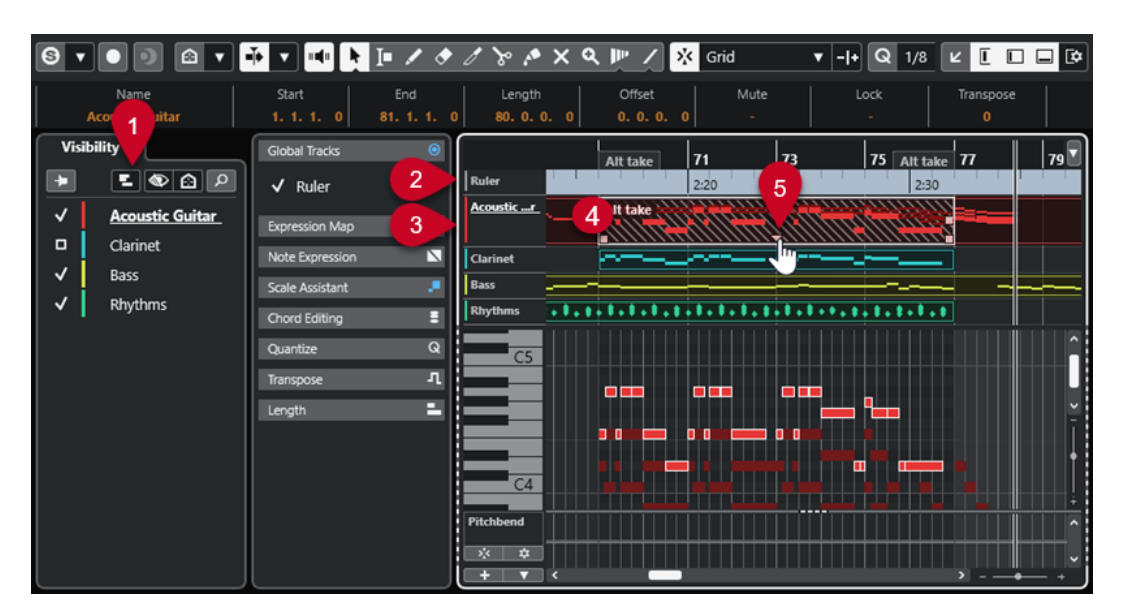

## **1 Impostazioni di visualizzazione delle tracce**

Consente di attivare il display delle tracce e definire esattamente quali tracce vengono visualizzate.

## **2 Elenco tracce per le tracce globali**

Visualizza i nomi e i colori delle tracce che sono assegnate alle tracce globali.

## **3 Elenco tracce per le tracce MIDI**

Visualizza i nomi e i colori delle tracce MIDI.

Per impostazione predefinita le tracce visibili sono visualizzate con un'altezza di 1 riga mentre la traccia attiva con un'altezza di 2 righe. È possibile modificare questa impostazione trascinando i divisori.

**NOTA** 

È possibile visualizzare le corsie per le tracce MIDI passando il mouse sopra l'angolo superiore-destro della traccia corrispondente nell'elenco tracce e facendo clic su **Mostra le corsie** .

## **4 Display delle tracce**

Le tracce MIDI sono visualizzate in cima al riquadro di visualizzazione degli eventi. Se si lavora con le tracce globali, il display delle tracce viene visualizzato sotto il display delle tracce globali. È possibile fare clic su una parte nel display delle tracce per attivare la rispettiva traccia per la modifica.

## **5 Gestione delle parti sovrapposte**

Consente di accedere alle parti MIDI impilate o sovrapposte. Fare clic sulla maniglia per aprire un elenco a tendina delle parti sovrapposte e attivare una parte selezionandola.

LINK CORRELATI [Scheda Visibilità](#page-1167-0) a pag. 1168 [Display delle note dell'Editor dei tasti](#page-1219-0) a pag. 1220 [Tracce globali](#page-1163-0) a pag. 1164 [Attivazione di tracce MIDI specifiche per la modifica](#page-1170-0) a pag. 1171

# <span id="page-1176-0"></span>**Incollaggio degli eventi da una traccia a un'altra**

Nell'**Editor dei tasti** e nell'**Editor delle percussioni** è possibile incollare facilmente degli eventi da una traccia a un'altra.

### PROCEDIMENTO

- **1.** Aprire l'**Editor dei tasti** o l'**Editor delle percussioni**.
- **2.** Nella barra degli strumenti, aprire il pannello **Modalità di modifica delle parti** e attivare l'opzione **Tutte le parti nella traccia attiva**.
- **3.** Nella scheda **Visibilità**, visualizzare la traccia che contiene gli eventi da copiare facendo clic a sinistra del relativo nome, in modo che sia selezionata.
- **4.** Attivare la traccia in cui si desidera incollare gli eventi facendo clic a sinistra del relativo nome, in modo da selezionarla.
- **5.** Nella scheda **Visibilità**, fare clic sul nome della traccia che contiene gli eventi da copiare per attivare quella traccia per la modifica.
- **6.** Nel riquadro di visualizzazione degli eventi, selezionare gli eventi che si desidera copiare nell'altra traccia.
- **7.** Eseguire una delle seguenti operazioni per copiare gli eventi:
	- Selezionare **Modifica** > **Copia**.
	- Premere **Ctrl/Cmd C** .
- **8.** Collocare il cursore di progetto alla posizione temporale in cui si desidera inserire gli eventi.
- **9.** Nella scheda **Visibilità**, fare clic sul nome della traccia in cui si desidera copiare gli eventi, per attivare la traccia per la modifica.
- **10.** Eseguire una delle seguenti operazioni per copiare gli eventi:
	- Selezionare **Modifica** > **Incolla**.
	- Premere **Ctrl/Cmd V** .

### RISULTATO

Gli eventi vengono incollati nell'altra traccia.

LINK CORRELATI [Scheda Visibilità](#page-1167-0) a pag. 1168 [Visualizzare/nascondere le tracce nell'editor](#page-1169-0) a pag. 1170 [Attivazione di tracce MIDI specifiche per la modifica](#page-1170-0) a pag. 1171 [Pannello Modalità di modifica delle parti](#page-1162-0) a pag. 1163

# **Display dei controller**

Il display dei controller è l'area che si trova in fondo all'**Editor dei tasti**, all'**Editor delle percussioni** e all'**Editor in-place**.

Per visualizzare il display dei controller, eseguire una delle seguenti operazioni:

- Aprire il menu a tendina **Configurazione della corsia dei controller** nell'**Editor dei tasti**, nell'**Editor delle percussioni** o nell'**Editor in-place**, quindi selezionare **Visualizza/Nascondi le corsie dei controller**.
- Nella barra degli strumenti dell'**Editor dei tasti** o dell'**Editor delle partiture**, fare clic su **Configura il layout della finestra** e attivare l'opzione **Corsie dei controller**.

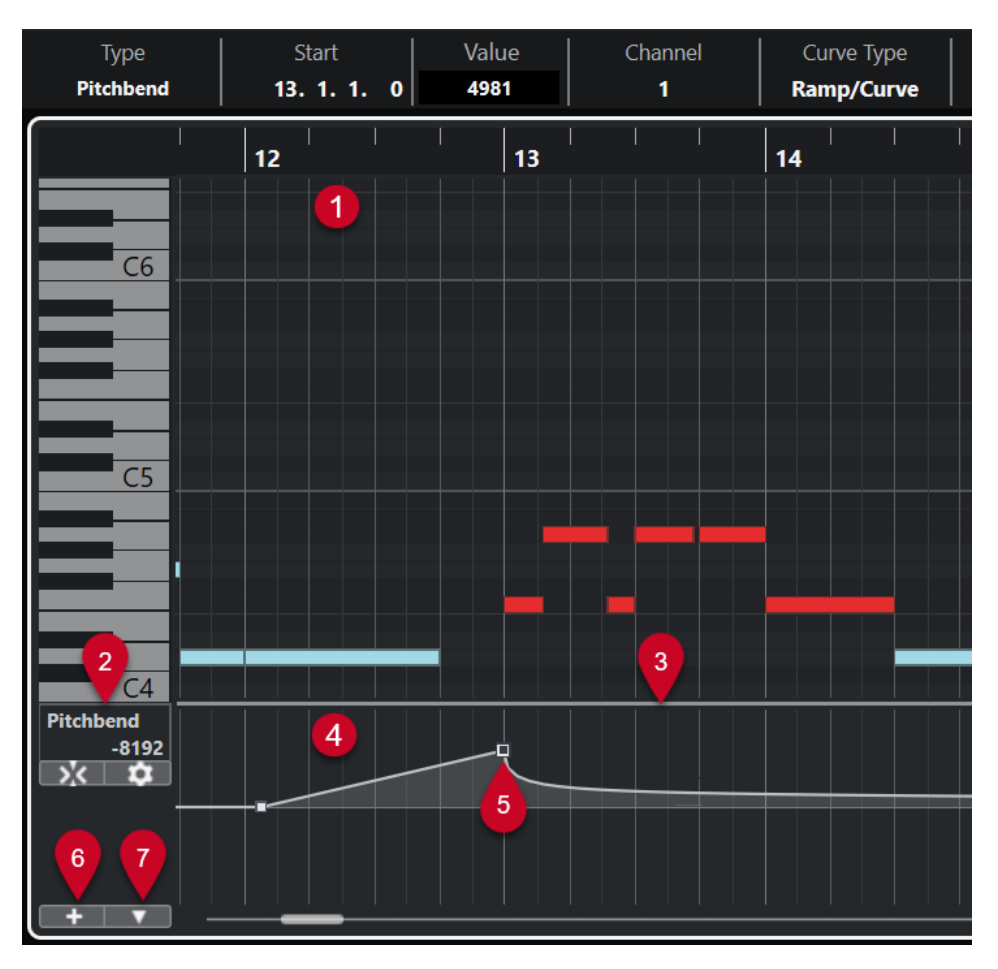

**1 Display delle note**

Contiene una griglia nella quale le note MIDI sono visualizzate sotto forma di riquadri.

## **2 Menu Selezione e funzioni dei controller**

Consente di selezionare il tipo di controller visualizzato e contiene una serie di funzioni di modifica per le corsie dei controller e gli eventi dei controller.

**3 Divisore**

Trascinare il divisore tra il display delle note e il display dei controller per ridimensionare le aree di visualizzazione.

### **4 Display dei controller**

Visualizza una o più corsie dei controller.

**5 Eventi controller**

Il display dei controller visualizza gli eventi dei controller aggiunti del tipo selezionato, con i rispettivi valori correnti. Gli eventi dei controller non presentano una durata. I rispettivi valori sono validi fino all'inizio dell'evento successivo.

I valori di velocity sono visualizzati sotto forma di barre verticali, dove le barre più alte corrispondono a valori di velocity maggiori. Ogni barra di velocity corrisponde a una nota nel display delle note.

Tutti gli altri eventi dei controller sono visualizzati sotto forma di gradini, dove le altezze corrispondono ai valori degli eventi.

**6 Crea corsia dei controller**

<span id="page-1178-0"></span>Consente di aggiungere delle corsie dei controller, in modo da poter visualizzare e modificare diversi controller contemporaneamente. Ciascuna corsia dei controller può visualizzare una delle seguenti proprietà o tipi di evento:

- Velocity
- Pitchbend
- Aftertouch
- Poly Pressure
- Program Change
- Eventi SysEx (System Exclusive)
- Controller continui
- Articolazioni/Dinamiche

## **7 Configurazione della corsia dei controller**

Contiene una serie di funzioni per la configurazione della corsia dei controller e consente di aggiungere e organizzare i preset.

## LINK CORRELATI

[Modifica degli eventi di velocity](#page-1186-0) a pag. 1187 [Editor degli eventi dei controller](#page-1202-0) a pag. 1203

# **Menu Configurazione della corsia dei controller**

Il menu a tendina **Configurazione della corsia dei controller** consente di aggiungere delle corsie e di definire quale tipo di evento viene visualizzato.

● Per aprire il menu a tendina **Configurazione della corsia dei controller**, fare clic su **Configurazione della corsia dei controller nella parte inferiore-sinistra del display** dei controller.

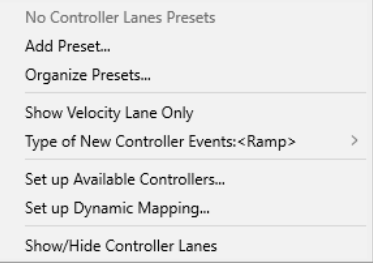

Sono disponibili le seguenti opzioni:

## **Aggiungi preset**

Apre la finestra di dialogo **Salva preset** che consente di salvare un preset e di digitarne un nome.

## **Gestione dei preset**

Apre la finestra di dialogo **Gestione dei preset** che consente di rinominare ed eliminare i preset.

## **Visualizza solo la corsia della velocity**

Reinizializza il display dei controller in modo da visualizzare solamente la corsia della velocity.

## **Tipo dei nuovi eventi controller**

Consente di specificare se i nuovi eventi controller devono modificarsi gradualmente (**Rampa**) o istantaneamente (**Gradino**) dal punto curva precedente a quello nuovo.

### **NOTA**

Questa impostazione viene salvata con il programma e ha effetto sui nuovi eventi creati manualmente, nonché sugli eventi MIDI CC registrati. I seguenti eventi, invece, verranno sempre registrati come gradini:

- CC 0 (BankSel MSB)
- CC 32 (BankSel LSB)
- CC 64 (Sustain)
- CC 98 (NRPN LSB)
- CC 99 (NRPN MSB)
- CC 100 (RPN LSB)
- CC 101 (RPN MSB)
- CC 120 (AllSndOff)
- CC 121 (Reset Ctrl)
- CC 122 (Local Ctrl)
- CC 123 (AllNoteOff)
- CC 124 (Omni Mode Off)
- CC 125 (Omni Mode On)
- CC 126 (Mono Mode On)
- CC 127 (Poly Mode On)
- Tutti gli eventi MIDI CC registrati su delle tracce con il canale di uscita impostato su **Qualsiasi**.
- Tutti gli eventi MIDI CC per i quali è abilitata l'opzione **Registra MIDI come Note Expression**.

## **Configura i controller disponibili**

Apre la finestra di dialogo **Impostazioni dei controller MIDI** che consente di specificare quali controller MIDI sono visibili/nascosti nel menu a tendina.

## **Configura la mappatura delle dinamiche**

Apre la finestra di dialogo **Configurazione della mappatura delle dinamiche** che consente di mappare i simboli di dinamica sui controller MIDI.

## **Visualizza/Nascondi le corsie dei controller**

Consente di visualizzare/nascondere le ultime corsie dei controller visualizzate.

## **Menu contestuale della corsia dei controller**

● Per aprire il menu contestuale della corsia dei controller, fare clic-destro nell'area sinistra del display dei controller.

<span id="page-1180-0"></span>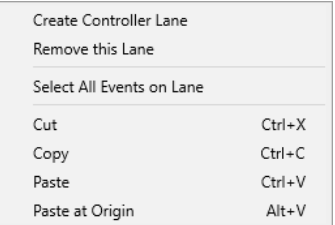

## **Crea corsia dei controller**

Consente di creare una corsia dei controller.

## **Rimuovi questa corsia**

Rimuove la corsia dei controller corrente.

## **Seleziona tutti gli eventi sulla corsia**

Seleziona tutti gli eventi dei controller sulla corsia corrente.

### **Taglia**

Taglia gli eventi selezionati.

## **Copia**

Copia negli appunti gli eventi selezionati.

### **Incolla**

Incolla i dati presenti negli appunti alla posizione del cursore.

### **Incolla all'origine**

Incolla i dati presenti negli appunti alle relative posizioni originali. Gli eventi esistenti vengono sostituiti.

### **NOTA**

È possibile copiare i dati tra diverse corsie dei controller continui.

LINK CORRELATI [Display dei controller](#page-1176-0) a pag. 1177

# **Menu Selezione e funzioni dei controller**

Il menu a tendina **Selezione e funzioni dei controller** che viene visualizzato a sinistra di una corsia dei controller consente di selezionare il tipo di controller visualizzato. Questo menu a tendina è disponibile solamente se è visualizzata almeno una corsia dei controller. In esso sono contenute inoltre delle funzioni di modifica per le corsie dei controller e gli eventi.

● Per aprire il menu a tendina **Selezione e funzioni dei controller**, fare clic su **Selezione e funzioni dei controller** a sinistra di una corsia dei controller.

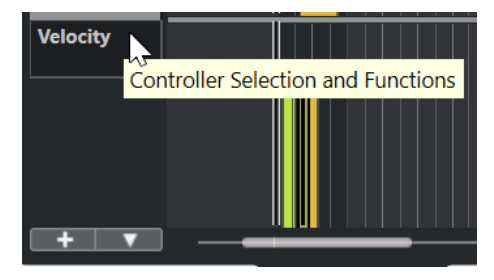

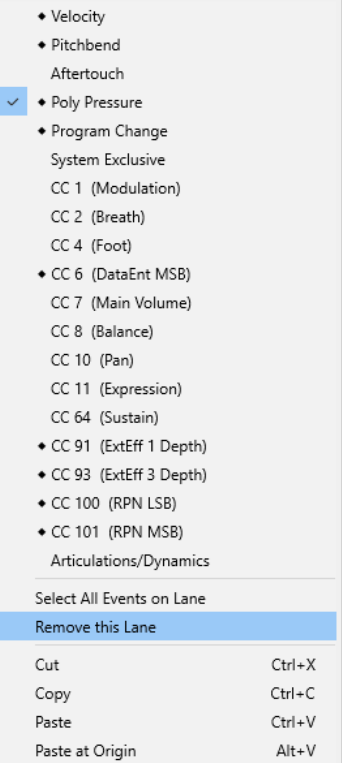

### **Tipi di eventi controller**

Elenca i tipi di eventi che è possibile visualizzare nella corsia dei controller. Se per un controller sono già presenti dei dati di automazione, a sinistra del nome del controller viene visualizzato un rombo.

### **Seleziona tutti gli eventi sulla corsia**

Seleziona tutti gli eventi dei controller sulla corsia corrente.

### **Rimuovi questa corsia**

Nasconde la corsia dei controller corrente.

#### LINK CORRELATI

[Finestra di dialogo Impostazioni dei controller MIDI](#page-1184-0) a pag. 1185

## **Menu Crea corsia dei controller**

Il menu a tendina **Crea corsia dei controller** consente di creare una nuova corsia dei controller e di selezionare quale tipo di controller viene visualizzato.

● Per aprire il menu a tendina **Crea corsia dei controller**, fare clic su **Crea corsia dei controller +** a sinistra del display dei controller.

<span id="page-1182-0"></span>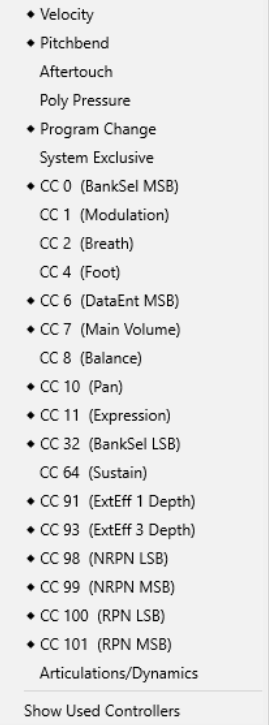

### **Tipi di eventi controller**

Elenca i tipi di eventi che è possibile visualizzare nella corsia dei controller. Se per un controller sono già presenti dei dati di automazione, a sinistra del nome del controller viene visualizzato un rombo.

Selezionare un tipo di evento per aggiungere la corsia dei controller corrispondente al display dei controller.

#### **Mostra i controller in uso**

Consente di aprire tutte le corsie dei controller che contengono degli eventi dei controller.

# **Aggiunta delle corsie dei controller**

É possibile aggiungere delle corsie dei controller al display dei controller. Le corsie dei controller consentono di selezionare un tipo di controller specifico da visualizzare, in modo da poter aggiungere e modificare gli eventi dei controller di quel tipo.

PROCEDIMENTO

- **1.** Fare clic su **Crea corsia dei controller .** .
- **2.** Selezionare il tipo di evento controller dal menu a tendina.

**NOTA** 

Se il tipo di evento controller che si intende visualizzare non è disponibile, aprire il menu a tendina **Configurazione della corsia dei controller** e selezionare **Configura i controller disponibili**. É quindi possibile impostare i tipi di eventi controller disponibili nella finestra di dialogo **Configurazione dei controller MIDI**.

RISULTATO

Viene creata una nuova corsia dei controller.

### **NOTA**

- Per nascondere una corsia dei controller, aprire il menu a tendina **Selezione e funzioni dei controller** e selezionare **Rimuovi questa corsia**. Gli eventi non vengono in alcun modo coinvolti.
- Se si nascondono tutte le corsie, il display dei controller viene nascosto. É possibile renderlo nuovamente visibile facendo clic su **Crea corsia dei controller** o aprendo il menu a tendina **Configurazione della corsia dei controller** e selezionando **Visualizza/Nascondi le corsie dei controller**.

LINK CORRELATI [Menu Selezione e funzioni dei controller](#page-1180-0) a pag. 1181 [Configurazione dei controller continui disponibili](#page-1184-0) a pag. 1185

## **Visualizzazione di un diverso tipo di evento controller**

É possibile selezionare il tipo di evento da visualizzare su una determinata corsia. Ogni corsia dei controller visualizza un tipo di evento alla volta.

### PROCEDIMENTO

**●** Aprire il menu a tendina **Selezione e funzioni dei controller** e selezionare un diverso tipo di evento.

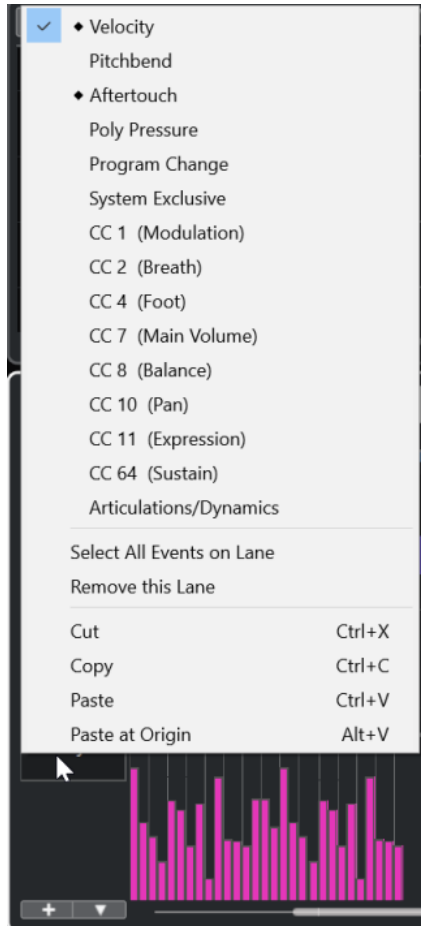

LINK CORRELATI [Menu Selezione e funzioni dei controller](#page-1180-0) a pag. 1181

# <span id="page-1184-0"></span>**Configurazione dei controller continui disponibili**

Nella finestra di dialogo **Impostazioni dei controller MIDI** è possibile specificare quali controller continui sono disponibili per la selezione.

## PROCEDIMENTO

- **1.** Selezionare **Configurazione della corsia dei controller** > **Configura i controller disponibili**.
- **2.** Nella finestra di dialogo **Impostazioni dei controller MIDI**, eseguire una delle seguenti operazioni:
	- Nella colonna **Nascosto**, selezionare tutti i controller che si intende visualizzare e fare clic su **Aggiungi**.
	- Nella colonna **Visibile**, selezionare tutti i controller che si intende nascondere e fare clic su **Rimuovi**.
- **3.** Fare clic su **OK**.

## RISULTATO

I controller continui corrispondenti sono adesso disponibili per la selezione.

## **NOTA**

La finestra di dialogo **Impostazioni dei controller MIDI** è disponibile in diverse aree del programma. Le impostazioni sono globali, cioè la configurazione qui definita ha effetto su tutte le aree del programma in cui possono essere selezionati dei controller MIDI.

LINK CORRELATI Configurazione dei controller continui disponibili a pag. 1185

## **Finestra di dialogo Impostazioni dei controller MIDI**

La finestra di dialogo **Impostazioni dei controller MIDI** consente di specificare quali controller MIDI sono visibili/nascosti.

Per aprire la finestra di dialogo Impostazioni dei controller MIDI, fare clic su **Configurazione della corsia dei controller** a sinistra del display dei controller e selezionare **Configura i controller disponibili**.

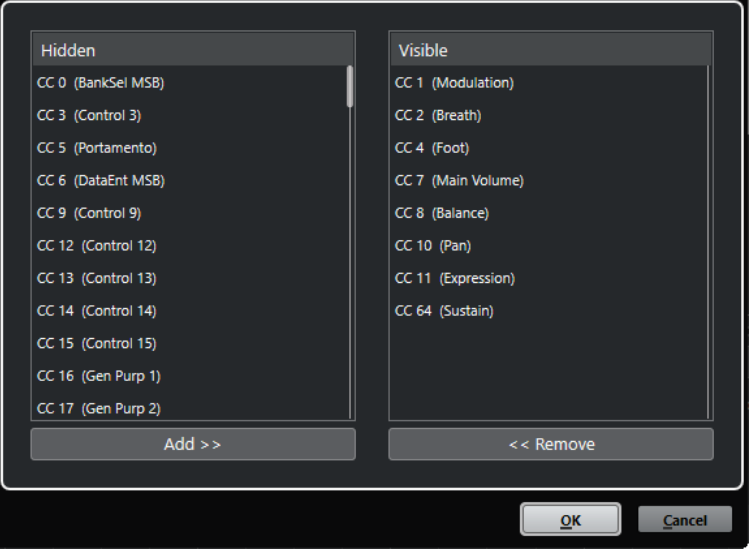

### **Visibile**

Elenca i controller MIDI che sono visibili.

## **Nascosto**

Elenca i controller MIDI che sono nascosti.

## **Aggiungi >>**

Selezionare un elemento dall'elenco **Nascosto** e fare clic su **Aggiungi >>** per renderlo visibile.

### **<< Rimuovi**

Selezionare un elemento dall'elenco **Visibile** e fare clic su **<< Rimuovi** per nasconderlo.

## **Salvataggio dei preset delle corsie dei controller**

È possibile salvare una configurazione della corsia dei controller sotto forma di preset. In questo modo è possibile avere un preset con una sola corsia per la velocity e un altro preset con una combinazione di più corsie per la velocity, il pitchbend o la modulazione.

#### PREREQUISITI

È stata aggiunta almeno una corsia dei controller ed è stato selezionato un tipo di evento controller da visualizzare.

PROCEDIMENTO

- **1.** Fare clic su **Configurazione della corsia dei controller**.
- **2.** Selezionare **Aggiungi preset**.
- **3.** Nella finestra di dialogo **Salva preset**, inserire un nome per il preset.
- **4.** Fare clic su **OK**.

### RISULTATO

La propria configurazione delle corsie dei controller è ora disponibile come preset. Il numero di corsie e i tipi di eventi visualizzati vengono salvati nel preset.

Per caricare, rimuovere o rinominare un preset, aprire il menu **Configurazione della corsia dei controller** e selezionare **Organizza i preset**.

LINK CORRELATI [Menu Configurazione della corsia dei controller](#page-1178-0) a pag. 1179

# <span id="page-1186-0"></span>**Modifica degli eventi di velocity**

Ciascun evento nota ottiene automaticamente un evento di velocity. È possibile modificare i valori di velocity di questi eventi.

## PREREQUISITI

È stata aggiunta una corsia dei controller e configurata in modo da visualizzare gli eventi di velocity. Sono stati aggiunti degli eventi di velocity per più note.

## PROCEDIMENTO

**1.** Facoltativo: nella barra degli strumenti, attivare la funzione **Feedback acustico**.

Questo consente di riprodurre le note quando si regola la velocity, in modo da poter ascoltare in anteprima le modifiche apportate.

- **2.** Eseguire una delle seguenti operazioni:
	- Nella barra degli strumenti, selezionare lo strumento **Selezione oggetto** o **Disegna**, quindi fare clic su una barra della velocity nel display dei controller.
	- Nella barra degli strumenti, selezionare lo strumento **Selezione oggetto**, premere **Alt** e fare clic su una barra della velocity nel display dei controller per selezionarla. Modificare il valore **Velocity** nella linea info.
	- Nella barra degli strumenti, selezionare lo strumento **Linea** e tracciare una linea nel display della velocity per modificare i valori di velocity di più note.

Il valore di velocity alla posizione del cursore di progetto viene visualizzato sotto il menu a tendina **Selezione e funzioni dei controller**.

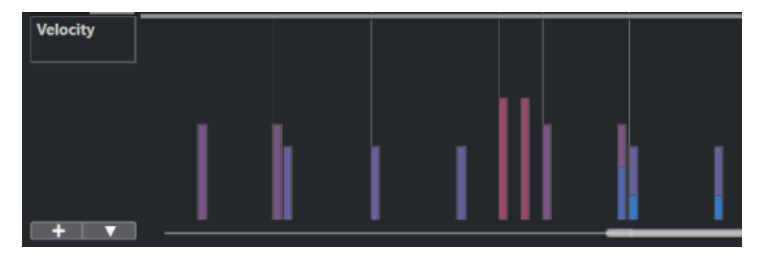

NOTA

Se è presente più di una nota alla stessa posizione, le relative barre della velocity si sovrappongono. Per modificare la velocity di una singola nota, selezionarla nel display delle note. Se non è selezionata alcuna nota, tutti gli eventi di velocity assumono lo stesso valore di velocity.

## RISULTATO

I valori di velocity cambiano in base alle modifiche effettuate.

LINK CORRELATI [Aggiunta di eventi di velocity](#page-1187-0) a pag. 1188 [Menu Selezione e funzioni dei controller](#page-1180-0) a pag. 1181 [Editor degli eventi dei controller](#page-1202-0) a pag. 1203

## <span id="page-1187-0"></span>**Aggiunta di eventi di velocity**

È possibile aggiungere degli eventi di velocity aggiungendo degli eventi nota.

PREREQUISITI

È stata aggiunta una corsia dei controller.

### PROCEDIMENTO

- **1.** Aprire il menu a tendina **Selezione e funzioni dei controller** e selezionare **Velocity**.
- **2.** Selezionare lo strumento **Disegna** o lo strumento **Linea**.
- **3.** Fare clic nel display delle note per aggiungere un evento nota.

In tal modo viene aggiunto un evento nota e un evento controller della velocity che è possibile modificare.

### RISULTATO

Nel display dei controller, i valori della velocity sono indicati da barre verticali. Ciascuna barra di velocity corrisponde a un evento nota nel display delle note. Le barre più alte corrispondono a valori di velocity maggiori. Il valore è valido fino all'inizio dell'evento successivo.

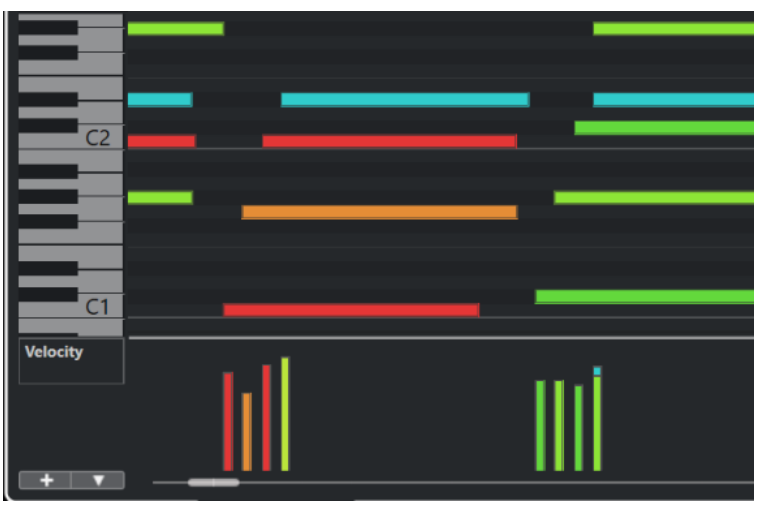

LINK CORRELATI [Aggiunta delle corsie dei controller](#page-1182-0) a pag. 1183 [Modalità dello strumento Linea](#page-1201-0) a pag. 1202 [Menu Selezione e funzioni dei controller](#page-1180-0) a pag. 1181

## **Corsie dei controller del pitchbend**

Le corsie dei controller del pitchbend consentono di aggiungere e modificare gli eventi pitchbend.

● Per aggiungere una corsia dei controller del pitchbend, aprire il menu **Selezione e funzioni dei controller** e selezionare **Pitchbend**.
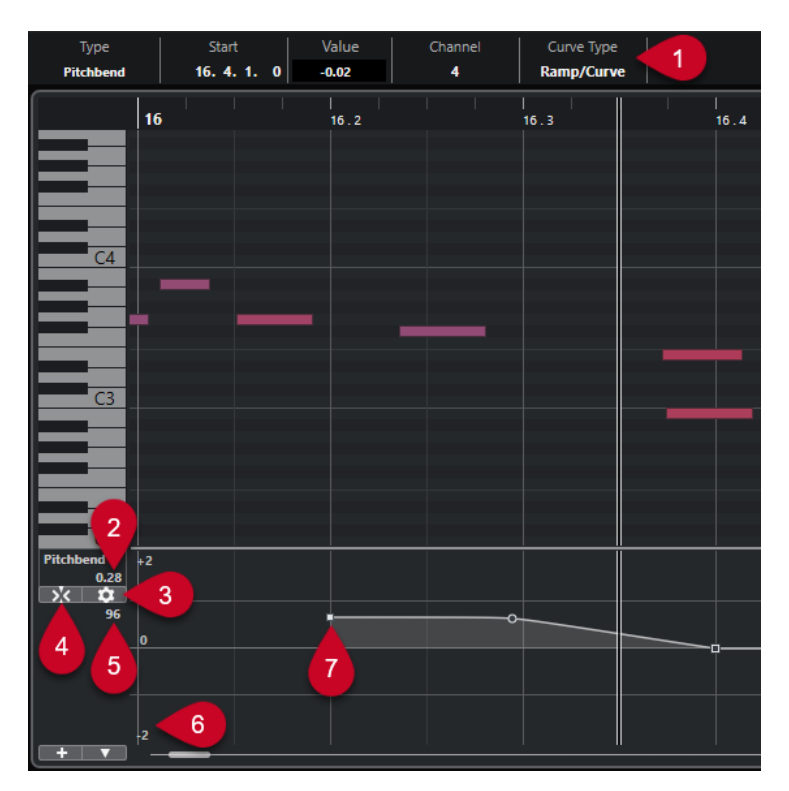

### **1 Campo Tipo di curva**

Visualizza il tipo di curva del controller. Questo valore può essere impostato su **Gradino** o su **Rampa/Curva**.

### **2 Valore al cursore di progetto**

Visualizza il valore del pitchbend in corrispondenza della posizione del cursore di progetto. Ciò che viene visualizzato dipende dal parametro **Visualizza la griglia dei semitoni** nel pannello **Impostazioni della griglia**:

- Se l'opzione **Visualizza la griglia dei semitoni** è attivata, questo valore mostra il valore in semitoni alla posizione del cursore di progetto. L'intervallo è ricompreso tra +96 e -96 semitoni. Il valore è visualizzato in semitoni e centesimi.
- Se l'opzione **Visualizza la griglia dei semitoni** è disattivata, questo valore mostra il valore del pitchbend MIDI alla posizione del cursore di progetto. L'intervallo è ricompreso tra +8191 e -8192 step.

# **3 Configura la griglia**

Apre il pannello **Impostazioni della griglia** che consente di definire la griglia dei semitoni per la corsia dei controller del pitchbend.

### **4 Allinea gli eventi di pitchbend**

Limita il movimento in verticale e il posizionamento degli eventi controller alla griglia dei semitoni. Per impostazione predefinita, attivando l'opzione **Allinea gli eventi di pitchbend**  viene attivata anche l'opzione **Visualizza la griglia dei semitoni** per visualizzare la griglia alla quale gli eventi si allineano.

### **NOTA**

L'opzione **Allinea gli eventi di pitchbend** non è operativa nell'editor degli eventi dei controller.

**5 Valore del controller dalla periferica MIDI**

<span id="page-1189-0"></span>Questo valore indica se si inseriscono dei dati MIDI per questa corsia dei controller dalla propria periferica MIDI.

### **6 Griglia dei semitoni**

La griglia dei semitoni visualizza i valori in semitoni. Il numero di linee della griglia e la rispettiva ampiezza dipendono dalle impostazioni dei parametri **Intervallo di pitchbend: Giù** e **Intervallo di pitchbend: Su**. Per impostazione predefinita, l'intervallo è impostato su +/- 2 semitoni, cioè una seconda maggiore.

**NOTA** 

La griglia può essere visualizzata anche se l'opzione **Allinea gli eventi di pitchbend** è disattivata.

### **7 Curva del controller**

La curva del controller del pitchbend.

LINK CORRELATI [Editor degli eventi dei controller](#page-1202-0) a pag. 1203 Impostazioni della griglia a pag. 1190

# **Impostazioni della griglia**

Il pannello **Impostazioni della griglia** consente di definire una griglia dei semitoni per la corsia dei controller del pitchbend. Poiché le impostazioni della griglia hanno effetto solamente sulla traccia corrispondente, è possibile definire diverse impostazioni della griglia per tracce MIDI o instrument differenti. Tutte le impostazioni della griglia vengono salvate con il progetto.

Per visualizzare le *Impostazioni della griglia* per la corsia dei controller del pitchbend, aggiungere una corsia dei controller del pitchbend e fare clic su **Configura la griglia**.

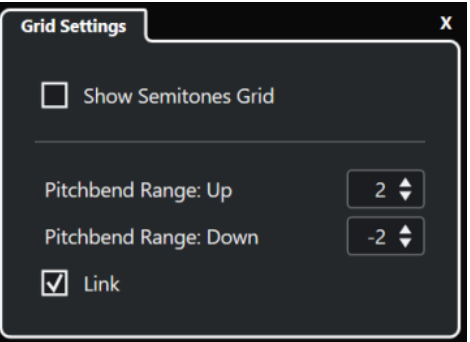

### **Visualizza la griglia dei semitoni**

La griglia dei semitoni visualizza i valori dei semitoni ai quali si allineano gli eventi. Il numero di linee della griglia e la rispettiva ampiezza dipendono dalle impostazioni dei parametri **Intervallo di pitchbend: Giù** e **Intervallo di pitchbend: Su**.

**NOTA** 

La griglia rappresenta un aiuto visivo che consente di individuare più facilmente le posizioni dei semitoni esatte per i pitchbend. Modificando la griglia non vengono modificati i valori degli eventi pitchbend.

### **Intervallo di pitchbend: Su**

Consente di specificare un valore tra 1 e 96 semitoni per la griglia superiore. Per impostazione predefinita, l'intervallo di pitchbend superiore è impostato su 2 semitoni; questo consente di specificare dei bending verso l'alto da uno a due semitoni.

### <span id="page-1190-0"></span>**Intervallo di pitchbend: Giù**

Consente di specificare un valore tra 1 e -96 semitoni per la griglia inferiore. Per impostazione predefinita, l'intervallo di pitchbend inferiore è impostato su -2 semitoni; questo consente di specificare dei bending verso il basso da uno a meno due semitoni.

#### **Collega**

Consente di collegare gli intervalli di pitchbend. È possibile disattivare questa funzione, ad esempio per impostare un valore maggiore per l'intervallo superiore rispetto all'intervallo inferiore.

### **NOTA**

L'intervallo di pitchbend effettivo dipende dalle impostazioni del VST instrument o dello strumento MIDI e dal suono o dal preset che si sta utilizzando. Per ottenere il massimo da questa funzionalità, assicurarsi di adattare le impostazioni relative all'intervallo di pitchbend del proprio strumento alle impostazioni della corsia dei controller del pitchbend, o viceversa.

LINK CORRELATI [Corsie dei controller del pitchbend](#page-1187-0) a pag. 1188

# **Aggiunta degli eventi pitchbend**

É possibile aggiungere degli eventi pitchbend ai propri eventi nota.

#### PROCEDIMENTO

- **1.** Aprire il menu a tendina **Crea corsia dei controller** e selezionare **Pitchbend**.
- **2.** Facoltativo: fare clic su **Configura la griglia** per aprire il pannello **Impostazioni della griglia**  e configurare la griglia in base alle proprie necessità.
- **3.** Facoltativo: attivare l'opzione **Allinea gli eventi di pitchbend** per allineare gli eventi controller del pitchbend alla griglia impostata.
- **4.** Selezionare lo strumento **Disegna** e fare clic nel display dei controller per inserire gli eventi di pitchbend desiderati.

### RISULTATO

Vengono aggiunti gli eventi controller del pitchbend.

LINK CORRELATI [Corsie dei controller del pitchbend](#page-1187-0) a pag. 1188 [Menu Crea corsia dei controller](#page-1181-0) a pag. 1182 [Impostazioni della griglia](#page-1189-0) a pag. 1190 [Creazione di transizioni omogenee tra gli eventi dei controller continui](#page-1196-0) a pag. 1197 Modifica degli eventi di pitchbend a pag. 1191

# **Modifica degli eventi di pitchbend**

### PREREQUISITI

Sono stati aggiunti una corsia dei controller del pitchbend e degli eventi di pitchbend.

#### PROCEDIMENTO

**1.** Nella barra degli strumenti, selezionare lo strumento di lavoro **Selezione oggetto**.

- **2.** Facoltativo: fare clic su **Configura la griglia** per aprire il pannello **Impostazioni della griglia**  e configurare la griglia in base alle proprie necessità.
- **3.** Nel display dei controller, spostare il puntatore del mouse sopra un evento controller del pitchbend.

Il puntatore del mouse diventa a forma di mano che indica.

**NOTA** 

È possibile creare delle transizioni omogenee tra gli eventi controller del pitchbend selezionando una curva del pitchbend, impostando il **Tipo di curva** nella linea info su **Rampa/Curva** e modificando le maniglie della curva.

**4.** Fare clic sull'evento controller del pitchbend per selezionarlo e trascinarlo in un'altra posizione.

LINK CORRELATI [Impostazioni della griglia](#page-1189-0) a pag. 1190 [Aggiunta degli eventi pitchbend](#page-1190-0) a pag. 1191 [Corsie dei controller del pitchbend](#page-1187-0) a pag. 1188

# **Aggiunta delle articolazioni**

È possibile aggiungere e modificare le espressioni musicali o le articolazioni nella corsia dei controller.

LINK CORRELATI [Inserimento delle articolazioni nelle corsie dei controller](#page-1291-0) a pag. 1292

# **Aggiunta delle dinamiche**

È possibile aggiungere delle dinamiche agli eventi nota.

PREREQUISITI

È stata definita e attivata la mappatura delle dinamiche per la traccia.

PROCEDIMENTO

- **1.** Aprire il menu a tendina **Selezione e funzioni dei controller** e selezionare **Articolazioni/ Dinamiche**.
- **2.** Selezionare lo strumento **Disegna** e fare clic nel display dei controller. Viene inserito un simbolo mezzo forte.
- **3.** Fare clic sul triangolo nell'angolo superiore-sinistro dell'evento e selezionare un altro simbolo di dinamica dal menu a tendina.

### **NOTA**

Se si selezionano più dinamiche per la modifica, tutti gli eventi cambiano secondo degli incrementi, cioè rispetto ai valori originali.

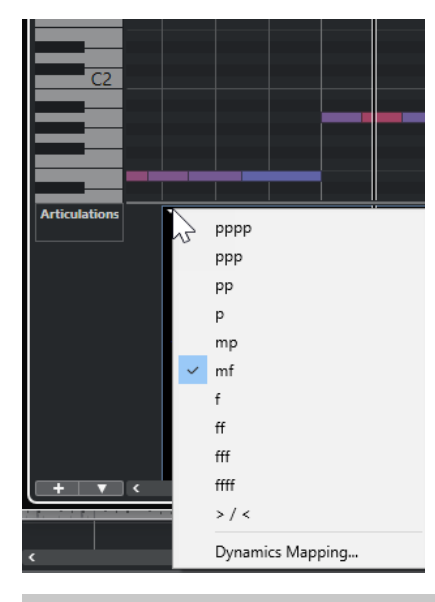

# **NOTA**

È possibile utilizzare la rotellina del mouse o i comandi da tastiera **Uno step in giù** e **Uno step in su** per navigare nell'elenco dei simboli di dinamica.

# RISULTATO

I simboli di dinamica selezionati vengono inseriti.

LINK CORRELATI Finestra di dialogo Configurazione della mappatura delle dinamiche a pag. 1193 [Spostamento degli eventi nel display dei controller](#page-1204-0) a pag. 1205

# **Finestra di dialogo Configurazione della mappatura delle dinamiche**

La finestra di dialogo **Configurazione della mappatura delle dinamiche** consente di mappare i simboli di dinamica sui controller MIDI.

Per aprire la finestra di dialogo **Configurazione della mappatura delle dinamiche**, eseguire una delle seguenti operazioni:

- Nel display dei controller, aprire il menu a tendina Selezione e funzioni dei controller, selezionare **Articolazioni/Dinamiche**, aprire il menu a tendina **Configurazione della corsia dei controller** e selezionare **Configura la mappatura delle dinamiche**.
- Nell'**Editor delle partiture**, aprire la sezione **Mappatura dinamiche**, fare clic-destro su un simbolo di dinamica e selezionare **Mappatura dinamiche**.

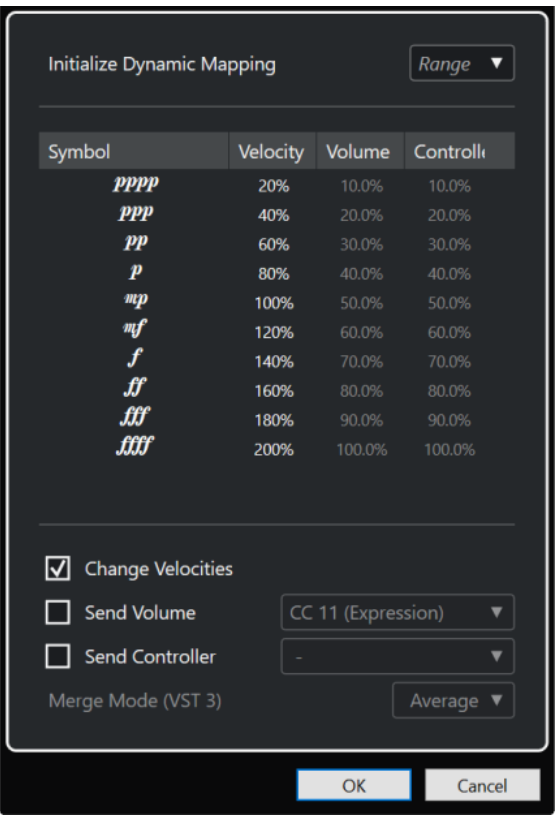

#### **Inizializza la mappatura delle dinamiche**

Consente di specificare l'intervallo dinamico per lavorare con i simboli di dinamica mappati. Aprire il menu a tendina sulla destra e attivare **pp-ff** per fare in modo che i simboli delle dinamiche estremi (**pppp**, **ppp**, **ffff** e **fff**) non abbiano effetto. Attivare l'opzione **pppp - ffff** per utilizzare l'intero intervallo dinamico.

#### **Simbolo**

Elenca i diversi simboli di dinamica.

#### **Velocity**

Consente di impostare il cambio di velocity per il simbolo di dinamica selezionato.

#### **Volume**

Consente di impostare il cambio di volume per il simbolo di dinamica selezionato.

#### **Controller**

Consente di impostare il cambio di controller per il simbolo di dinamica selezionato. Per selezionare il controller MIDI che viene inviato, attivare l'opzione **Invia controller** e selezionare un controller dal menu a tendina.

#### **Modifica le velocity**

Attivare questa opzione per modificare le velocity del valore in percentuale definito nella colonna **Velocity**.

#### **Invia volume**

Attivare questa opzione per definire quali eventi di volume vengono inviati: **CC 11 (Expression)**, **CC 7 (Main Volume)**. Se la traccia MIDI viene assegnata a un VST instrument, è possibile selezionare anche l'opzione **Volume VST 3**.

#### **Invia controller**

Consente di selezionare il controller MIDI che viene inviato.

# <span id="page-1194-0"></span>**Aggiunta di eventi Poly Pressure**

É possibile aggiungere degli eventi poly pressure ai propri eventi nota. Gli eventi poly pressure sono eventi particolari che appartengono ad un numero nota, cioè a un tasto, specifico. Per ciascun evento poly pressure è possibile modificare il numero nota e l'entità della pressione.

#### PROCEDIMENTO

- **1.** Fare clic su **Crea corsia dei controller .**
- **2.** Selezionare **Poly Pressure** dal menu.

Viene aggiunta una corsia dei controller per gli eventi **Poly Pressure**. La corsia visualizza un campo valori con il numero nota a sinistra del display dei controller.

- **3.** Eseguire una delle seguenti operazioni:
	- Selezionare un evento nota nel display delle note per impostare il numero nota per l'altezza corrispondente. Questa funzionalità è valida solamente per la corsia più in cima tra più corsie dei controller per gli eventi poly pressure.
	- Se si lavora con più corsie dei controller per gli eventi poly pressure, utilizzare il menu a tendina nel campo valori del numero nota a sinistra del display dei controller per selezionare l'altezza della nota per quella corsia dei controller.

Il numero nota selezionato appare nel campo valore superiore a sinistra del display dei controller.

**4.** Nella barra degli strumenti, selezionare lo strumento **Disegna** e aggiungere un nuovo evento poly pressure.

È possibile determinare il valore muovendo il mouse verso l'alto o verso il basso nel display dei controller.

DOPO IL COMPLETAMENTO DI QUESTA OPERAZIONE

Selezionare un numero di nota diverso e aggiungervi degli eventi poly pressure.

LINK CORRELATI [Menu Selezione e funzioni dei controller](#page-1180-0) a pag. 1181

# **Modificare gli eventi Poly Pressure**

### PREREQUISITI

É stata aggiunta una corsia dei controller e configurata in modo da visualizzare gli eventi poly pressure. Sono stati aggiunti degli eventi poly pressure per più numeri nota.

PROCEDIMENTO

- **1.** Fare clic sul pulsante freccia accanto al numero nota a sinistra della corsia dei controller. Si apre un menu a tendina con un elenco di tutti i numeri nota per i quali sono stati inseriti degli eventi poly pressure.
- **2.** Selezionare un numero nota dal menu a tendina. Nella corsia dei controller appaiono gli eventi poly pressure del numero nota selezionato.
- **3.** Nella barra degli strumenti, selezionare lo strumento **Disegna**.
- **4.** Tenere premuto **Ctrl/Cmd** -**Alt/Opt** e modificare gli eventi nel display dei controller.

LINK CORRELATI [Aggiunta di eventi Poly Pressure](#page-1194-0) a pag. 1195

# **Aggiunta dei controller continui**

È possibile aggiungere dei controller continui agli eventi nota.

PREREQUISITI

È stata aggiunta una corsia dei controller.

### PROCEDIMENTO

- **1.** Aprire il menu a tendina **Selezione e funzioni dei controller** e selezionare un controller continuo.
- **2.** Selezionare lo strumento **Disegna** o lo strumento **Linea**.
- **3.** Eseguire una delle seguenti operazioni:
	- Per aggiungere un singolo evento, fare clic nel display dei controller.
	- Per aggiungere più eventi, fare clic e trascinamento nel display dei controller.
	- Per aggiungere un evento di **Modulazione (CC 1)**, copiare gli eventi nota dal riquadro di visualizzazione delle note dell'**Editor dei tasti** e incollarli in una corsia dei controller nel display dei controller.

Quando si sposta lo strumento **Disegna** nella corsia dei controller, una descrizione comando indica la posizione e il valore del controller in corrispondenza della posizione del cursore del mouse.

### RISULTATO

Gli eventi aggiunti corrispondono ai valori degli eventi. L'inizio di un evento è indicato da un punto curva. Gli eventi dei controller non presentano una durata. Il valore di un evento controller nel display è valido fino all'inizio dell'evento controller successivo.

LINK CORRELATI [Aggiunta delle corsie dei controller](#page-1182-0) a pag. 1183 [Modalità dello strumento Linea](#page-1201-0) a pag. 1202 [Menu Selezione e funzioni dei controller](#page-1180-0) a pag. 1181

# **Modifica dei controller continui**

É possibile modificare i valori degli eventi controller continui che sono stati aggiunti o registrati.

### PREREQUISITI

É stata aggiunta una corsia dei controller e configurata in modo da visualizzare gli eventi dei controller. Sono stati aggiunti degli eventi dei controller per più note.

PROCEDIMENTO

- **1.** Nella barra degli strumenti, selezionare lo strumento **Selezione oggetto**, **Disegna** o **Linea**.
- **2.** Eseguire una delle seguenti operazioni:
	- Se è stato selezionato lo strumento **Disegna** o lo strumento **Linea**, eseguire un trascinamento nel display dei controller.
	- Se è stato selezionato lo strumento **Selezione oggetto**, premere **Alt** ed eseguire un trascinamento nel display dei controller.

<span id="page-1196-0"></span>RISULTATO

L'evento controller viene modificato.

LINK CORRELATI [Modalità dello strumento Linea](#page-1201-0) a pag. 1202

# **Creazione di transizioni omogenee tra gli eventi dei controller continui**

Per impostazione predefinita, quando si registrano o si disegnano degli eventi dei controller MIDI continui, questi vengono inseriti sotto forma di gradini. Se questo non è ciò che si desidera, è possibile creare delle transizioni omogenee tra gli eventi.

PREREQUISITI

Sono stati registrati dei dati MIDI con degli eventi dei controller continui.

PROCEDIMENTO

- **1.** Nella **Finestra progetto**, fare doppio-clic sulla parte MIDI.
- **2.** Nell'**Editor dei tasti**, aprire il menu **Crea corsia dei controller** e selezionare **Mostra i controller in uso**.

Le corsie dei controller per tutti gli eventi controller che sono stati registrati vengono visualizzati nel display dei controller.

**3.** Individuare la corsia del controller continuo che si intende modificare e selezionare un evento controller.

La linea info dell'**Editor dei tasti** visualizza una serie di informazioni relative all'evento controller selezionato, come il **Tipo**, la posizione di **Inizio**, il **Valore**, il **Canale** e il **Tipo di curva**.

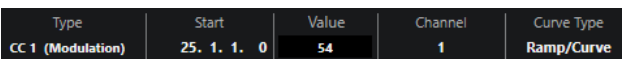

- **4.** Eseguire una delle seguenti operazioni:
	- Nella linea info, modificare l'opzione nel campo **Tipo di curva** da **Gradino** a **Rampa/ Curva**.

**NOTA** 

È possibile modificare il tipo di curva per più eventi controller selezionandoli e modificandone il valore nel campo **Tipo di curva**.

- Nel display dei controller, spostare il puntatore del mouse tra due eventi controller e fare doppio-clic sulla maniglia che compare per modificare il tipo di curva da **Gradino** a **Rampa/Curva**.
- **5.** Spostare il puntatore del mouse sulla rampa, fare clic sulla maniglia e spostarla verso l'alto o verso il basso per convertire la rampa in una curva.

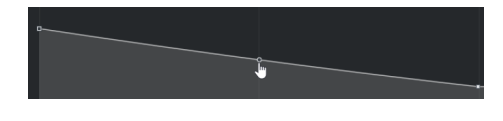

#### RISULTATO

La rampa si trasforma in una curva.

Quando si riproducono le rampe/curve, i dati tra due eventi controller MIDI continui sono interpolati a una risoluzione adatta ai dati MIDI. Questo può essere visualizzato selezionando **MIDI** > **Fondi il MIDI nel loop** o **MIDI** > **Congela i parametri MIDI**, oppure esportando la parte sotto forma di un file MIDI.

### **NOTA**

Le curve dei controller di tipo **Rampa/Curva** comportano un carico prestazionale per l'applicazione.

#### DOPO IL COMPLETAMENTO DI QUESTA OPERAZIONE

È possibile utilizzare il menu contestuale della corsia dei controller per tagliare, copiare e incollare gli eventi controller.

```
LINK CORRELATI
Menu contestuale della corsia dei controller a pag. 1180
```
# **Controller continui e automazione MIDI**

È possibile registrare o inserire i dati dei controller MIDI per una parte MIDI nella corsia dei controller o per una traccia di automazione nella **Finestra progetto**.

Per visualizzare e modificare i dati dei controller MIDI sulla traccia di automazione, è necessario estrarre l'automazione MIDI dalla parte MIDI.

I dati dei controller MIDI provenienti dalla traccia di automazione vengono visualizzati anche nella corsia dei controller. Tuttavia, non è possibile modificare questi dati nella corsia dei controller.

Se si rilevano dei dati dei controller in conflitto, specificare ciò che deve accadere in riproduzione selezionando **Modalità di fusione dell'automazione** nella finestra di dialogo **Configurazione dell'automazione dei controller MIDI**. La curva risultante dipende dalla modalità di fusione dell'automazione.

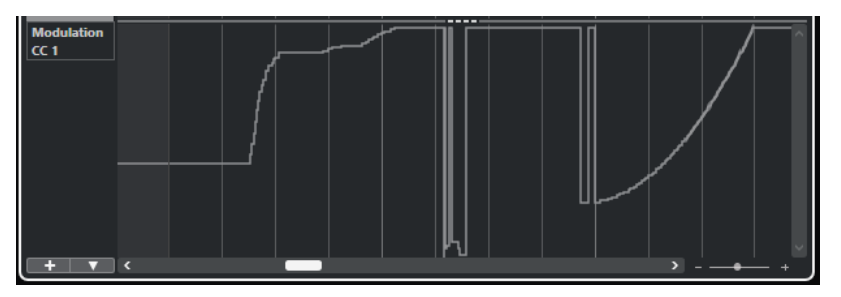

Dati dei controller MIDI provenienti dalla traccia di automazione visualizzati nella corsia dei controller

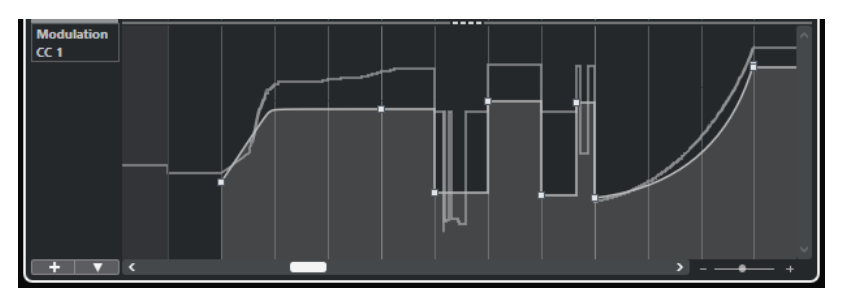

Dati dei controller in conflitto, **Modalità di fusione dell'automazione** impostata su **Media**

<span id="page-1198-0"></span>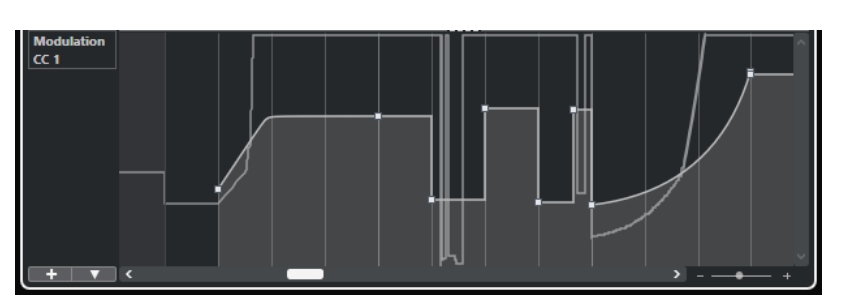

Dati dei controller in conflitto, **Modalità di fusione dell'automazione** impostata su **Modulazione**

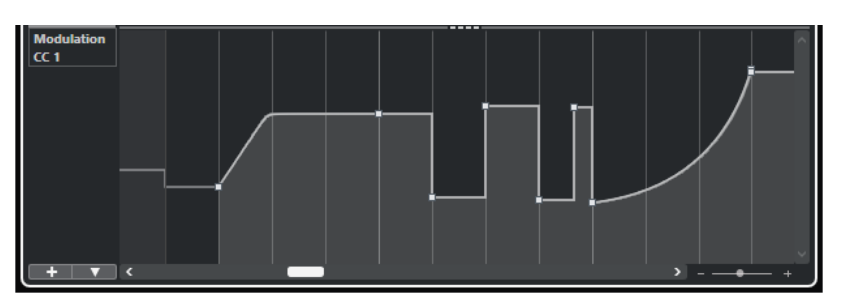

Dati dei controller in conflitto, **Modalità di fusione dell'automazione** impostata su **Sostituire 1 - Intervallo parte**

Nella corsia dei controller, è possibile anche vedere la curva del controller applicata prima dell'inizio della parte. Si può conoscere in tal modo il valore del controller utilizzato al punto di avvio della parte, così da poter selezionare di conseguenza il valore iniziale.

LINK CORRELATI [Estrazione dell'automazione MIDI](#page-1148-0) a pag. 1149 [Modalità di fusione dell'automazione](#page-1200-0) a pag. 1201 Automazione dei controller MIDI a pag. 1199

# **Automazione dei controller MIDI**

Quando si lavora con Nuendo, è possibile registrare i dati di automazione per i controller MIDI come dati di parti MIDI e come dati su una traccia di automazione.

Se si dovesse generare un conflitto tra i dati di automazione, è possibile specificare come vengono combinati i singoli dati durante la riproduzione. Per fare ciò, selezionare una delle **Modalità di fusione dell'automazione** dalla traccia di automazione nell'elenco tracce.

LINK CORRELATI Finestra di dialogo Configurazione dell'automazione dei controller MIDI a pag. 1199 [Modalità di fusione dell'automazione](#page-1200-0) a pag. 1201

# **Finestra di dialogo Configurazione dell'automazione dei controller MIDI**

Nella finestra di dialogo **Impostazioni automazione controller MIDI** è possibile specificare il modo in cui le automazioni MIDI esistenti vengono gestite in riproduzione e come i nuovi dati di automazione vengono registrati in una parte MIDI o come automazione della traccia. Tutte le impostazioni definite in questa finestra di dialogo vengono salvate insieme al progetto.

Per aprire la finestra di dialogo **Configurazione dell'automazione dei controller MIDI**, selezionare **MIDI** > **Impostazioni dell'automazione CC**.

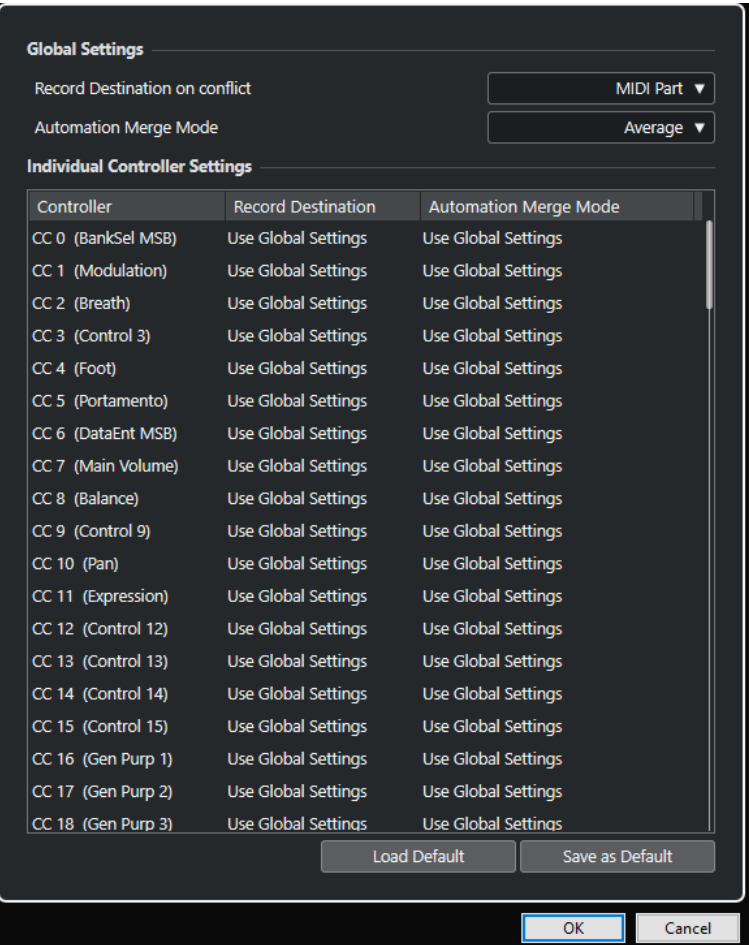

### **Destinazione di registrazione in caso di conflitto (globale)**

Consente di determinare quale destinazione viene utilizzata se Nuendo riceve dei dati dei controller MIDI con entrambi i pulsanti **Registra** e **Scrittura dell'automazione**  abilitati. Selezionare **Parte MIDI** per registrare l'automazione di una parte MIDI. Selezionare **Traccia automazione** per registrare i dati dei controller su una traccia di automazione nella **Finestra progetto**.

### **Modalità di fusione dell'automazione (globale)**

Consente di specificare la modalità globale di fusione per l'automazione.

#### **Elenco dei controller**

Elenca tutti i controller MIDI che consentono di specificare in maniera separata la destinazione di registrazione e la modalità di fusione per l'automazione. Questo elenco consente di avere il pieno controllo sull'automazione MIDI (destinazione e modalità di fusione) nel progetto.

#### **Destinazione di registrazione**

Fare clic sulla colonna **Destinazione di registrazione** relativa a un controller MIDI per aprire un menu a tendina che consente di selezionare dove verranno salvati i dati registrati per quel particolare controller MIDI.

### **Modalità di fusione dell'automazione**

Fare clic sulla colonna **Modalità di fusione dell'automazione** relativa a un controller MIDI per specificare ciò che accadrà ai dati di quello specifico controller in riproduzione.

### <span id="page-1200-0"></span>**Pulsante Salva come predefinito**

Consente di salvare le impostazioni correnti come impostazioni predefinite. Quando si crea un nuovo progetto, vengono utilizzate le impostazioni predefinite.

#### **Carica le impostazioni predefinite**

Consente di caricare le impostazioni predefinite.

LINK CORRELATI Modalità di fusione dell'automazione a pag. 1201 [Automazione dei controller MIDI](#page-1198-0) a pag. 1199

# **Modalità di fusione dell'automazione**

Le **Modalità di fusione dell'automazione** nella finestra di dialogo **Configurazione dell'automazione dei controller MIDI** sono disponibili solamente per i controller che possono essere registrati sia per una parte che per una traccia.

Per aprire la finestra di dialogo **Configurazione dell'automazione dei controller MIDI**, selezionare **MIDI** > **Impostazioni dell'automazione CC**.

#### **Usa impostazioni globali**

Quando questa opzione è selezionata, la traccia di automazione utilizza la modalità **Fondi** dell'automazione globale che è specificata nella finestra di dialogo **Impostazioni automazione controller MIDI**.

### **Sostituire 1 - Intervallo parte**

Quando questa opzione è selezionata, i dati della parte hanno la priorità sui dati della traccia di automazione. Ad esempio, ai bordi sinistro e destro della parte, la modalità di automazione passa bruscamente dalla parte all'automazione della traccia, e viceversa.

#### **Sostituire 2 - Ultimo valore continuo**

Simile all'opzione **Sostituire 1 - Intervallo parte**, ma l'automazione della parte inizia solamente al raggiungimento del primo evento controller all'interno della parte. Alla fine della parte, l'ultimo valore del controller viene mantenuto finché non si raggiunge un evento nella traccia di automazione.

#### **Media**

Quando questa opzione è selezionata, vengono usati i valori medi tra l'automazione della parte e della traccia.

### **Modulazione**

In questa modalità, la curva della traccia di automazione modula l'automazione della parte esistente, con i punti più in alto della curva che enfatizzano i valori dell'automazione e con i punti più in basso che li riducono ulteriormente.

#### **NOTA**

Le impostazioni definite per un controller vengono applicate a tutte le tracce MIDI che utilizzano tale controller.

### LINK CORRELATI

[Automazione dei controller MIDI](#page-1198-0) a pag. 1199 [Finestra di dialogo Configurazione dell'automazione dei controller MIDI](#page-1198-0) a pag. 1199

# <span id="page-1201-0"></span>**Modalità dello strumento Linea**

È possibile utilizzare le diverse modalità dello strumento **Linea** per modificare gli eventi dei controller.

● Per selezionare una modalità per lo strumento linea, fare clic su **Linea** nella barra degli strumenti dell'**Editor dei tasti** o dell'**Editor delle percussioni**, quindi fare nuovamente clic per aprire un menu a tendina con le modalità disponibili.

Sono disponibili le seguenti modalità:

### **Retta**

In questa modalità è possibile tracciare gli eventi in una linea retta facendo clic nel display dei controller ed eseguendo un trascinamento con il cursore fino al punto in cui si desidera fare terminare la rampa.

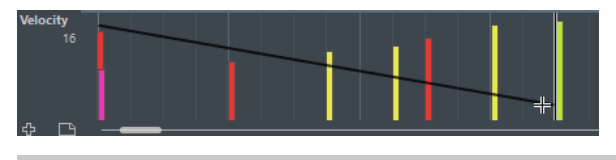

### **NOTA**

Se è attivata l'opzione **Agganciamento**, il valore della funzione **Quantizzazione della durata** determina la densità delle curve dei controller create. Per curve molto regolari, usare un valore di **Quantizzazione della durata** ridotto o disattivare la funzione **Agganciamento**. Fare attenzione, poiché le corsie dei controller particolarmente dense possono causare problemi nella riproduzione MIDI.

### **Parabolica**

In questa modalità è possibile disegnare gli eventi lungo una curva parabolica. Questo consente di ottenere curve e dissolvenze più naturali.

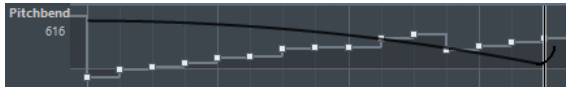

Si possono utilizzare i tasti di modifica per determinare la forma della curva parabolica.

- Per invertire la curva parabolica, premere Ctrl/Cmd.
- Per modificare la posizione dell'intera curva, premere **Alt/Opt**.
- Per aumentare o ridurre l'esponente, premere Shift.

#### **NOTA**

Se è attivata l'opzione **Agganciamento**, il valore della funzione **Quantizzazione della durata** determina la densità delle curve dei controller create. Per curve molto regolari, usare un valore di **Quantizzazione della durata** ridotto o disattivare la funzione **Agganciamento**. Fare attenzione, poiché le corsie dei controller particolarmente dense possono causare problemi nella riproduzione MIDI.

### **Sinusoidale, Triangolare e Quadra**

Queste modalità creano curve delle forme d'onda periodiche differenti tra loro.

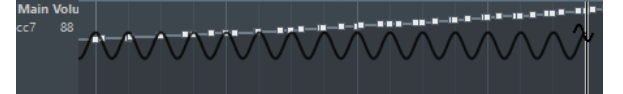

Il valore di quantizzazione determina il periodo della curva, cioè la durata di un ciclo. Il valore **Quantizzazione della durata** determina la densità degli eventi.

### <span id="page-1202-0"></span>**NOTA**

Se si imposta il parametro **Quantizzazione della durata** su **Collega alla quantizzazione** e si inseriscono dei dati in modalità **Sinusoidale**, **Triangolare** o **Quadra**, la densità degli eventi dipende dal fattore di zoom.

Si possono utilizzare i tasti di modifica per determinare la forma della curva.

- Per modificare la fase dell'inizio della curva, premere Ctrl/Cmd.
- Per modificare la posizione dell'intera curva, premere **Alt/Opt Ctrl/Cmd** .
- Per modificare la posizione massima della curva triangolare o l'impulso della curva quadra in modalità **Triangolare** e **Quadra**, premere **Shift** - **Ctrl/Cmd** . Vengono in tal modo create delle curve a dente di sega.
- $\dot{E}$  inoltre possibile impostare liberamente il periodo della curva tenendo premuto **Shift** quando si inseriscono gli eventi nelle modalità **Sinusoidale**, **Triangolare**  o **Quadra**. Attivare la funzione **Agganciamento**, quindi fare **Shift** -clic e trascinamento per impostare la durata su un periodo. La durata risultante del periodo è un multiplo del valore di quantizzazione.

#### **Pennello**

Questa modalità consente di disegnare più note.

### **NOTA**

Se è attivata l'opzione **Agganciamento**, il valore della funzione **Quantizzazione della durata** determina la densità delle curve dei controller create. Per curve molto regolari, usare un valore di **Quantizzazione della durata** ridotto o disattivare la funzione **Agganciamento**. Fare attenzione, poiché le corsie dei controller particolarmente dense possono causare problemi nella riproduzione MIDI.

# **Editor degli eventi dei controller**

L'editor degli eventi dei controller consente di eseguire delle operazioni di ridimensionamento aggiuntive per gli intervalli di selezione sulle curve dei controller esistenti.

- Per aprire l'editor degli eventi dei controller, attivare lo strumento **Selezione oggetto** o lo strumento **Seleziona un intervallo** e tracciare un rettangolo di selezione nella corsia dei controller.
- Per aprire l'editor degli eventi dei controller per le corsie della velocity, selezionare più note MIDI nel display delle note. È inoltre possibile attivare lo strumento **Selezione oggetto** o lo strumento **Seleziona un intervallo**, premere **Alt** e tracciare un rettangolo di selezione nella corsia dei controller.

**NOTA** 

L'editor degli eventi dei controller non è disponibile per le corsie dell'**Articolazione** o delle **Dinamiche**.

L'editor degli eventi dei controller contiene i seguenti controlli smart relativi a specifiche modalità di editing:

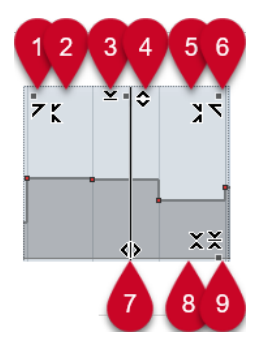

### **1 Inclina verso sinistra**

Se si fa clic sull'angolo superiore-sinistro dell'editor, è possibile inclinare la parte sinistra della curva. Questa funzione consente di inclinare verso l'alto o verso il basso i valori degli eventi all'inizio della curva.

### **2 Comprimi verso sinistra**

Se si fa **Alt/Opt** -clic sull'angolo superiore-sinistro dell'editor, è possibile comprimere o espandere la parte sinistra della curva. Questa funzione consente di comprimere o espandere i valori degli eventi all'inizio della curva.

### **3 Ridimensiona in senso verticale**

Se si fa clic al centro del bordo superiore dell'editor, è possibile ridimensionare la curva in senso verticale. Questa funzione consente di aumentare o ridurre i valori degli eventi della curva in percentuale.

### **4 Sposta in verticale**

Se si fa clic sul bordo superiore dell'editor, è possibile spostare l'intera curva in senso verticale. Questa funzione consente di aumentare o ridurre i valori degli eventi della curva.

### **5 Comprimi verso destra**

Se si fa **Alt/Opt** -clic sull'angolo superiore-destro dell'editor, è possibile comprimere o espandere la parte destra della curva. Questa funzione consente di comprimere o espandere i valori degli eventi alla fine della curva.

### **6 Inclina verso destra**

Se si fa clic sull'angolo superiore-destro dell'editor, è possibile inclinare la parte destra della curva. Questa funzione consente di inclinare verso l'alto o verso il basso i valori degli eventi alla fine della curva.

### **7 Modifica la durata**

Se si fa clic sul bordo inferiore dell'editor è possibile stirare/comprimere la curva in senso orizzontale. Questa funzione consente di spostare i valori degli eventi della curva verso sinistra o verso destra.

# **8 Ridimensiona intorno al centro assoluto**

Se si fa clic al centro del bordo destro dell'editor è possibile ridimensionare la curva in senso assoluto intorno al proprio centro. Questa funzione consente di aumentare o ridurre i valori degli eventi in senso orizzontale intorno al centro dell'editor.

# **9 Ridimensiona intorno al centro relativo**

Se si fa **Alt/Opt** -clic al centro del bordo destro dell'editor, è possibile ridimensionare la curva rispetto al proprio centro. Questa funzione consente di aumentare o ridurre i valori degli eventi in senso orizzontale intorno al centro dell'editor.

### LINK CORRELATI

[Menu Selezione e funzioni dei controller](#page-1180-0) a pag. 1181 [Specifiche per le operazioni di modifica degli intervalli di selezione](#page-298-0) a pag. 299 [Modifica degli eventi di velocity](#page-1186-0) a pag. 1187

# <span id="page-1204-0"></span>**Selezione automatica dei controller**

La funzione **Selezione automatica dei controller** consente di selezionare automaticamente i dati dei controller delle note MIDI selezionate. Ciò è utile poiché i controller selezionati per le note vengono spostati insieme alle note corrispondenti.

Per visualizzare la funzione **Selezione automatica dei controller**, fare clic-destro nella barra degli strumenti dell'**Editor dei tasti** o dell'**Editor delle percussioni** e selezionare **Selezione automatica dei controller**.

同

Se si attiva l'opzione **Selezione automatica dei controller**, i controller che appartengono a un evento nota vengono selezionati automaticamente quando si seleziona l'evento nota.

LINK CORRELATI [Barra degli strumenti dell'editor dei tasti](#page-1207-0) a pag. 1208

# **Spostamento degli eventi nel display dei controller**

È possibile spostare gli eventi di una curva dei controller nel display dei controller. Questo vale solamente per gli eventi dei controller di tipo curvo, come ad esempio i controller continui, pitchbend, aftertouch, poly pressure e program change.

PROCEDIMENTO

- **1.** Eseguire una delle seguenti operazioni:
	- Utilizzando lo strumento **Selezione oggetto** o lo strumento **Seleziona un intervallo**, fare clic e trascinamento per creare un rettangolo di selezione che includa gli eventi da spostare.
	- Nella barra degli strumenti, attivare **Selezione automatica dei controller**. Nel display delle note, selezionare le note per le quali si desidera spostare i controller.
	- Nel display delle note, selezionare le note per le quali si desidera spostare i controller e selezionare **Modifica** > **Seleziona** > **Seleziona i controller nell'intervallo delle note** per selezionare i controller all'interno dell'intervallo delle note selezionate.
- **2.** Spostare gli eventi nota/controller.

### RISULTATO

Gli eventi dei controller vengono spostati nella nuova posizione. Viene tenuta in considerazione la funzione di agganciamento.

LINK CORRELATI

[Seleziona i controller nell'intervallo delle note: Utilizza il contesto delle note esteso](#page-1714-0) a pag. 1715 [Specifiche per le operazioni di modifica degli intervalli di selezione](#page-298-0) a pag. 299

# **Copia e incollaggio degli eventi tra le corsie dei controller**

È possibile copiare gli eventi dalla corsia dei controller e incollarli in un'altra corsia dei controller. Gli eventi controller devono avere lo stesso tipo di evento.

PROCEDIMENTO

**1.** Eseguire una delle seguenti operazioni:

- <span id="page-1205-0"></span>● Utilizzando lo strumento **Selezione oggetto** o lo strumento **Seleziona un intervallo**, fare clic e trascinamento per creare un rettangolo di selezione che includa gli eventi da copiare.
- Nella barra degli strumenti, attivare **Selezione automatica dei controller**. Nel display delle note, selezionare le note per le quali si desidera copiare i controller.
- Nel display delle note, selezionare le note per le quali si desidera copiare i controller e selezionare **Modifica** > **Seleziona** > **Seleziona i controller nell'intervallo delle note** per selezionare i controller all'interno dell'intervallo delle note selezionate.
- **2.** Premere **Ctrl/Cmd C** per copiare gli eventi nota/controller.
- **3.** Selezionare la corsia dei controller in cui si desidera incollare gli eventi e premere **Ctrl/Cmd V** .

### RISULTATO

Gli eventi controller vengono incollati sulla corsia dei controller. Viene tenuta in considerazione la funzione di agganciamento.

#### LINK CORRELATI

[Visualizzazione di un diverso tipo di evento controller](#page-1183-0) a pag. 1184

# **Editor dei tasti**

L'**Editor dei tasti** rappresenta l'editor MIDI predefinito. Questo editor consente di visualizzare le note in forma grafica, in una griglia in stile piano roll. L'**Editor dei tasti** consente inoltre di effettuare operazioni di editing particolarmente dettagliate su eventi nota ed eventi non-nota, come ad esempio i controller MIDI.

È possibile aprire l'**Editor dei tasti** in una finestra separata o in una scheda nell'area inferiore della **Finestra progetto**. L'apertura dell'**Editor dei tasti** nell'area inferiore della **Finestra progetto** è utile se si ha necessità di poter accedere alle funzioni dell'**Editor dei tasti**  direttamente da un'area fissa della **Finestra progetto**.

#### **NOTA**

Alcune funzionalità sono disponibili solamente nella finestra dell'**Editor dei tasti**.

Per aprire una parte MIDI nell'**Editor dei tasti**, eseguire una delle seguenti operazioni:

- Fare doppio-clic su una parte MIDI nella **Finestra progetto**.
- Selezionare una parte MIDI nella **Finestra progetto** e premere **Invio** o **Ctrl/Cmd E** .
- Selezionare una parte MIDI nella **Finestra progetto** e selezionare **MIDI** > **Apri Editor dei tasti**.
- Nella finestra di dialogo **Comandi da tastiera**, all'interno della categoria **Editor**, assegnare un comando per la funzione **Apri Editor dei tasti**. Selezionare una parte MIDI nella **Finestra progetto** e utilizzare il relativo comando da tastiera impostato.

#### NOTA

Se si seleziona **MIDI** > **Configura le preferenze dell'editor**, la finestra di dialogo **Preferenze** si apre nella pagina **Editor**. Apportare le modifiche desiderate in modo da specificare se gli editor si devono aprire in una finestra separata o nell'area inferiore della **Finestra progetto**.

La finestra dell'**Editor dei tasti**:

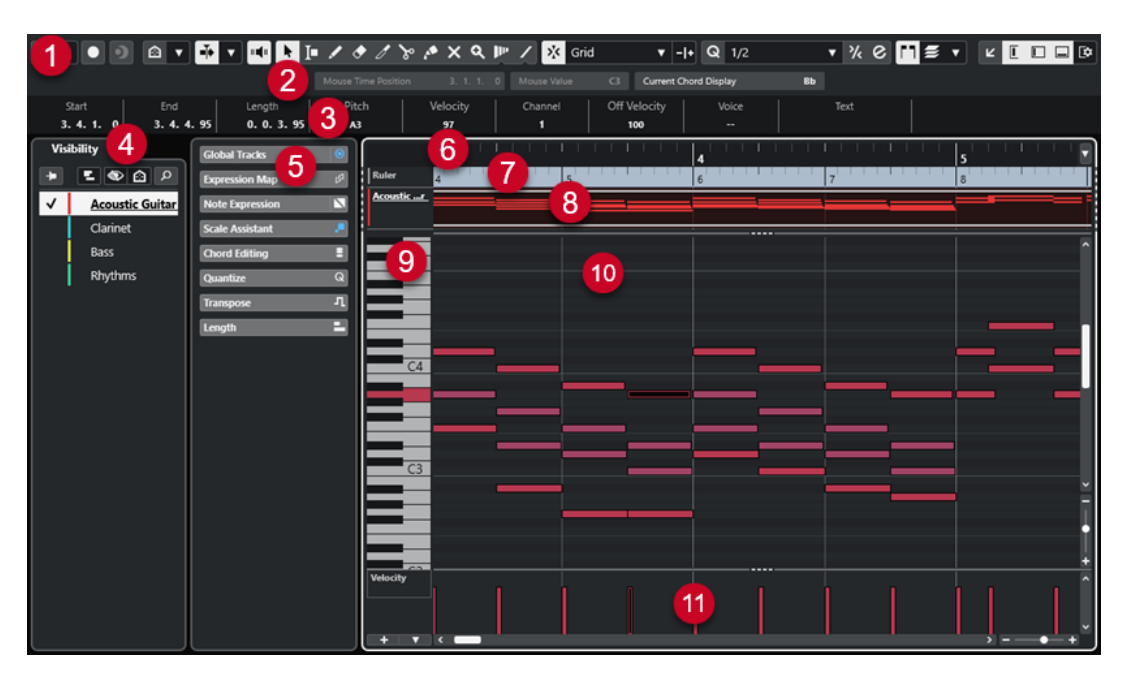

L'**Editor dei tasti** è suddiviso in diverse sezioni:

### **1 Barra degli strumenti**

Contiene vari strumenti di lavoro e impostazioni.

# **2 Linea di stato**

Indica la posizione temporale in cui si trova il cursore del mouse, il valore in corrispondenza del puntatore del mouse e l'accordo corrente.

### **3 Linea info**

Visualizza delle informazioni sulla nota MIDI selezionata.

### **4 Visibilità**

Consente di visualizzare/nascondere i tipi di tracce supportate e di rendere le relative parti disponibili del display dell'editor.

### **5 Area sinistra** (**Inspector** dell'**Editor dei tasti**)

Contiene vari strumenti di lavoro e funzioni per lavorare con i dati MIDI.

### **6 Righello**

Visualizza la linea del tempo.

### **7 Tracce globali**

Consente di visualizzare gli eventi sulle tracce globali nella parte superiore del riquadro di visualizzazione degli eventi dell'editor.

### **8 Display delle tracce**

Consente di visualizzare un display delle tracce con le parti MIDI posizionate nella parte superiore del riquadro di visualizzazione degli eventi dell'editor.

### **9 Display della tastiera di pianoforte**

Funge da aiuto nell'individuazione del numero della nota corretto.

### **10 Display delle note**

Contiene una griglia nella quale le note MIDI sono visualizzate sotto forma di riquadri.

### **11 Display dei controller**

L'area al di sotto del display delle note è costituita da una o più corsie dei controller.

### <span id="page-1207-0"></span>**NOTA**

È possibile attivare/disattivare la linea di stato, la linea info e le corsie dei controller facendo clic su **Configura il layout della finestra** nella barra degli strumenti e attivando/disattivando le opzioni corrispondenti.

LINK CORRELATI Barra degli strumenti dell'editor dei tasti a pag. 1208 [Linea di stato dell'Editor dei tasti](#page-1215-0) a pag. 1216 [Scheda Visibilità](#page-1167-0) a pag. 1168 [Tracce globali](#page-1163-0) a pag. 1164 [Pannello Impostazioni di visualizzazione delle tracce](#page-1173-0) a pag. 1174 [L'Inspector dell'Editor dei tasti](#page-1216-0) a pag. 1217 [Display delle note dell'Editor dei tasti](#page-1219-0) a pag. 1220 [Display della tastiera di pianoforte dell'Editor dei tasti](#page-1220-0) a pag. 1221 [Display dei controller](#page-1176-0) a pag. 1177

# **Barra degli strumenti dell'editor dei tasti**

La barra degli strumenti contiene diversi strumenti e impostazioni relativi all'**Editor dei tasti**.

Per visualizzare o nascondere gli elementi della barra degli strumenti, fare clic-destro sulla barra degli strumenti e attivare o disattivare gli elementi desiderati.

# **Elementi predefiniti**

### **Editor in modalità solo**

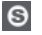

Mette in solo l'editor nel corso della riproduzione se questo ha il focus.

## **Modalità di 'Solo' dell'editor**

# $\langle \rangle$

Consente di selezionare una modalità per la funzione **Editor in modalità 'Solo'**.

- Metti in solo tutte le parti utilizza tutte le parti presenti nel display dell'editor.
- **Lo stato di Solo segue la 'Modalità di modifica delle parti'** utilizza solamente le parti specificate tramite la funzione **Modalità di modifica delle parti**.

### **Registra nell'editor**

Abilita la registrazione dei dati MIDI nell'editor se quest'ultimo ha il focus.

#### **NOTA**

 $\bullet$ 

Questa funzione ha effetto solamente con la **Modalità di registrazione MIDI**  impostata su **Fondi** o su **Sostituisci**.

### **Registrazione retrospettiva**

#### **Inserisci una registrazione retrospettiva MIDI nell'editor**

# $\bullet$

Consente di recuperare le note MIDI suonate in modalità arresto o nel corso della riproduzione.

# **Divisore sinistro**

### **Divisore sinistro**

Consente di utilizzare il divisore sinistro. Gli strumenti di lavoro posizionati a sinistra del divisore sono sempre visualizzati.

# **Visibilità delle altezze**

### **Visibilità delle altezze attiv./disatt.**

# $\Omega$

Disattivare questa opzione per visualizzare tutte le altezze nel display delle note. Attivarla per ridurre le altezze visualizzate nel display delle note in base all'opzione di visibilità delle altezze selezionata.

### **Seleziona le opzioni di visibilità delle altezze**

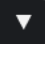

Consente di determinare quali altezze sono visualizzate nel display delle note:

- L'opzione Visualizza le altezze con gli eventi consente di visualizzare solamente le altezze per le quali sono disponibili degli eventi nel display delle note.
- L'opzione **Visualizza le altezze dall'Assistente delle scale** visualizza solamente le altezze che corrispondono alla scala musicale selezionata nella sezione **Assistente delle scale** dell'**Inspector**.

### **Scorrimento automatico**

### **Collega i cursori del progetto e dell'editor nell'area inferiore**

 $\mathscr{O}$ 

Questa funzione collega le linee del tempo, i cursori e i fattori di ingrandimento della scheda **Editor** nell'area inferiore con quelli della **Finestra progetto**.

#### **NOTA**

Non è possibile attivare la funzione **Collega i cursori del progetto e dell'editor nell'area inferiore** se è attivata l'opzione **Loop della traccia indipendente**.

### **Scorrimento automatico**

### $\blacktriangleright$

Mantiene visibile il cursore di progetto durante la riproduzione.

#### **Seleziona le impostazioni di scorrimento automatico**

 $\overline{\mathbf{v}}$ 

Consente di attivare le funzioni **Scorrimento pagina** o **Cursore statico** e di attivare l'opzione **Interrompi lo scorrimento automatico in fase di editing**.

# **Feedback acustico**

### **Feedback acustico**

### $\mathbf{u}$

Riproduce automaticamente gli eventi quando questi vengono spostati o trasposti, oppure quando li si crea disegnandoli.

# **Pulsanti degli strumenti di lavoro**

### **Selezione oggetto**

Ķ

Consente di selezionare eventi e parti.

# **Seleziona un intervallo**

 $\blacksquare$ 

Consente di selezionare degli intervalli.

# **Disegna**

 $\begin{array}{c} \mathcal{L} \end{array}$ 

Consente di disegnare gli eventi.

# **Cancella**

 $\bullet$ 

Consente di eliminare gli eventi.

**Tronca**

# $\mathscr{I}$

Consente di troncare gli eventi.

# **Separa**

 $\mathcal{S}$ 

Consente di separare gli eventi.

# **Incolla**

 $\mathcal{A}$ 

Consente di incollare tra loro eventi che hanno la stessa altezza.

# **Mute**

# $\overline{\mathsf{x}}$

Consente di mettere in mute gli eventi.

# **Zoom**

 $\alpha$ 

Aumenta il fattore di zoom. Tenere premuto **Alt/Opt** e fare clic per ridurre lo zoom.

# **Time Warp**

 $\mathbf{P}^{\mathbf{p}}$ 

Consente di adattare le posizioni musicali degli eventi alle posizioni temporali.

# **Retta**

 $\overline{\mathscr{L}}$ 

Crea una serie di eventi continui.

# **Selezione automatica dei controller**

# **Selezione automatica dei controller**

# 同

Seleziona automaticamente i dati dei controller delle note MIDI selezionate.

# **Loop della traccia indipendente**

# **Loop della traccia indipendente**

Attiva/disattiva il loop della traccia indipendente.

**NOTA** 

 $\sqrt{2}$ 

Se si attiva l'opzione **Loop della traccia indipendente**, la funzione **Collega i cursori del progetto e dell'editor nell'area inferiore** viene automaticamente disattivata nella scheda **Editor**  nell'area inferiore.

# **Visualizza i dati Note Expression**

# **Apri l'Editor Note Expression con un doppio-clic**

 $\blacksquare$ 

Apre l'editor note expression quando si fa doppio-clic su un evento nota.

### **Visualizza i dati Note Expression**

 $\mathbf{R}$ 

Consente di visualizzare i dati note expression.

# **Indica trasposizioni**

### **Indica trasposizioni**

Jł.

Consente di visualizzare le altezze trasposte delle note MIDI.

# **Velocity**

# **Velocity di inserimento delle note**

# $+$  99  $\div$   $\overline{v}$

Consente di specificare un valore di velocity per le nuove note.

# **Spinta**

### **Impostazioni di spinta**

### $\overline{\text{4}}$  Link to Grid  $\qquad \overline{\text{4}}$

Consentono di impostare una griglia di allineamento per i comandi di spinta.

- Per impostazione predefinita, la griglia di allineamento per le operazioni di spinta è impostata su **Collega alla griglia** e l'ampiezza degli intervalli di spostamento corrisponde alla griglia di allineamento stessa.
- Se si attiva l'opzione **Collega al formato ora primario**, la griglia di allineamento per le operazioni di spinta segue il formato dell'ora primario ed è possibile impostare l'ampiezza degli intervalli di spostamento nel menu a tendina **Impostazioni di spinta**.
- Se si disattivano le opzioni **Collega alla griglia** e **Collega al formato ora primario**, è possibile configurare una griglia di allineamento indipendente per le operazioni di spinta. In tal caso, è possibile selezionare un formato dell'ora e un valore dal menu a tendina **Impostazioni di spinta**.

### **NOTA**

Per visualizzare i pulsanti di spinta, fare clic sui punti a destra delle **Impostazioni di spinta**.

# **Spingi l'inizio verso sinistra**

Aumenta la lunghezza dell'evento selezionato, spostandone l'inizio verso sinistra.

# **Spingi l'inizio verso destra**

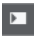

 $\Box$ 

Riduce la lunghezza dell'evento selezionato, spostandone l'inizio verso destra.

**Sposta a sinistra**

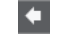

Sposta l'evento selezionato verso sinistra.

### **Sposta a destra**

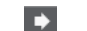

Sposta l'evento selezionato verso destra.

### **Spingi la fine verso sinistra**

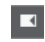

Riduce la lunghezza dell'evento selezionato, spostandone la fine verso sinistra.

# **Spingi la fine verso destra**

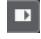

Aumenta la lunghezza dell'evento selezionato, spostandone la fine verso destra.

# **Tavolozza di trasposizione**

# **Sposta su**

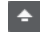

Traspone l'evento selezionato in su di una nota da una metà.

**Sposta giù**

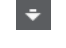

Traspone l'evento selezionato in giù di una nota da una metà.

# **Sposta ancora in su**

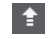

Traspone l'evento selezionato in su di un'ottava.

### **Sposta ancora in giù**

 $\ddot{ }$ 

Traspone l'evento selezionato in giù di un'ottava.

# **Agganciamento**

### **Agganciamento attiv./disatt.**

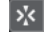

Attiva/disattiva la funzione **Agganciamento**.

### **Tipo di agganciamento**

#### X Grid  $\mathbf{v}$

Consente di selezionare uno dei seguenti tipi di agganciamento:

- L'opzione Griglia consente di agganciare gli eventi alla griglia che è selezionata nel menu a tendina **Preset di quantizzazione**.
- L'opzione **Relativa alla griglia** mantiene le posizioni relative quando si agganciano gli eventi alla griglia.
- L'opzione **Eventi** consente di agganciare gli eventi all'inizio o alla fine di altri eventi.
- L'opzione **Scambia** cambia l'ordine degli eventi se si trascina un evento a sinistra o a destra di altri eventi.
- L'opzione **Cursore** consente di agganciare gli eventi alla posizione del cursore.
- L'opzione **Griglia + Cursore** consente di agganciare gli eventi alla griglia di quantizzazione che è selezionata nel menu a tendina **Preset di quantizzazione**  o alla posizione del cursore.
- L'opzione **Eventi + Cursore** consente di agganciare gli eventi all'inizio o alla fine di altri eventi o alla posizione del cursore.
- L'opzione **Griglia + Eventi + Cursore** consente di agganciare gli eventi alla griglia di quantizzazione che è selezionata nel menu a tendina **Preset di quantizzazione**, all'inizio o alla fine di altri eventi o alla posizione del cursore.

# **Tipo di griglia**

# $-1+$

Consente di scegliere tra uno dei seguenti tipi di griglia:

- L'opzione **Usa il valore di quantizzazione** attiva una griglia in cui gli eventi si agganciano al valore selezionato nel menu a tendina **Preset di quantizzazione**.
- L'opzione **Adatta al fattore di ingrandimento** attiva una griglia in cui gli eventi si agganciano in base al livello di zoom.

# **Quantizzazione**

### **Applica quantizzazione**

 $Q$ 

Applica le impostazioni di quantizzazione.

# **Preset di quantizzazione**

# $1/64$   $\blacktriangledown$

Consente di selezionare un preset di quantizzazione o di groove.

### **Quantizzazione leggera attiv./disatt.**

# $\frac{1}{2}$

Attiva/disattiva la quantizzazione leggera (un tipo di quantizzazione non perfetta).

### **Apri il pannello della quantizzazione**

 $\circ$ 

Apre il **Pannello della quantizzazione**.

# **Quantizzazione della durata**

### **Quantizzazione della durata**  $\overline{\mathsf{L}}$  Quantize Link  $\overline{\mathsf{v}}$

Consente di impostare un valore per la quantizzazione della lunghezza (durata) degli eventi.

# **Selezione e impostazioni delle parti**

### **Visualizza i bordi delle parti**

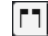

Visualizza/Nasconde i bordi della parte MIDI attiva entro i localizzatori sinistro e destro.

### **Modalità di modifica delle parti**

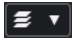

Definisce la modalità di modifica per le parti.

- **Tutte le parti** consente di selezionare e modificare tutti gli eventi di tutte le parti visibili.
- L'opzione Parte attiva limita la selezione e la modifica agli eventi della parte attiva.
- **Tutte le parti nella traccia attiva** consente di selezionare e modificare tutti gli eventi di tutte le parti nella traccia attiva.

#### **Attiva la parte per la modifica**

Vocals

Elenca tutte le parti che erano selezionate al momento dell'apertura dell'editor e consente di attivarne una.

### **Inserimento dati MIDI/passo a passo**

### **Inserimento dati passo a passo**

### H

Attiva/disattiva l'inserimento dei dati passo a passo.

### **Inserimento dati MIDI passo a passo/Inserimento dati MIDI Note Expression**

### $\odot$   $\blacksquare$

Attiva/disattiva l'inserimento dei dati MIDI passo a passo e l'inserimento dei dati MIDI note expression.

#### **Modalità di inserimento (gli eventi che seguono verranno spostati)**

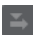

Sposta tutti gli eventi nota che si trovano a destra del cursore di inserimento dei dati passo a passo, in modo da fare spazio all'evento inserito quando si inseriscono delle note.

#### **NOTA**

Questa funzione ha effetto solamente se è attivata l'opzione **Inserimento dati passo a passo**.

## **Registra altezza**

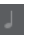

Include l'altezza quando si inseriscono delle note.

# **Registra velocity note-on**

Include il valore di velocity note-on quando si inseriscono delle note.

### **Registra velocity note-off**

 $\mathbf{r}_\mathbf{j}$ 

Include il valore di velocity note-off quando si inseriscono le note.

# **Mantieni le note esistenti**

 $\mathbf{r}$ 

Mantiene le note esistenti quando si inseriscono le note.

# **Colori degli eventi**

# **Colori degli eventi**

 $\bigcirc$  Velocity  $\qquad \bullet$ 

Consente di selezionare i colori per gli eventi.

# **Modifica VST instrument**

# **Modifica VST instrument**

 $\mathbf{H}$ 

Apre il VST Instrument al quale è assegnata la traccia.

# **Divisore destro**

### **Divisore destro**

Consente di utilizzare il divisore destro. Gli strumenti di lavoro posizionati a destra del divisore sono sempre visualizzati.

# **Controlli dell'area della finestra**

### **Apri in una finestra separata**

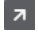

Questo pulsante è disponibile nella scheda **Editor** nell'area inferiore. Consente di aprire l'editor in una finestra separata.

### **Apri nell'area inferiore**

# $\vert \mathbf{K} \vert$

Questo pulsante è disponibile nella finestra dell'editor. Consente di aprire la scheda **Editor** nell'area inferiore della **Finestra progetto**.

### **Visualizza/Nascondi la visibilità dell'editor**

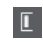

 $\Box$ 

Consente di visualizzare/nascondere la scheda **Visibilità** all'interno dell'editor.

# **Visualizza/Nascondi l'area sinistra**

Consente di visualizzare/nascondere l'area sinistra.

# **Visualizza/Nascondi le corsie dei controller**

 $\Box$ 

Visualizza/Nasconde le corsie dei controller.

### **Configura il layout della finestra**

 $\overline{\mathbb{Q}}$ 

Consente di configurare il layout della finestra.

LINK CORRELATI [Operazioni di zoom negli editor MIDI](#page-1152-0) a pag. 1153 [Pannello Modalità di modifica delle parti](#page-1162-0) a pag. 1163

# <span id="page-1215-0"></span>**Linea di stato dell'Editor dei tasti**

La linea di stato dell'**Editor dei tasti** visualizza una serie di informazioni sulla posizione temporale del puntatore del mouse, sul valore in corrispondenza del puntatore del mouse e sull'accordo corrente.

● Per visualizzare la linea di stato, fare clic su **Configura il layout della finestra** nella barra degli strumenti e attivare l'opzione **Linea di stato**.

Gli stati attivato/disattivato della linea di stato nella finestra dell'**Editor dei tasti** e nella scheda **Editor** nell'area inferiore della **Finestra progetto** sono indipendenti tra loro.

### **Posizione temporale del mouse**

Visualizza l'esatta posizione temporale del puntatore del mouse, in base al formato di visualizzazione del righello selezionato. Questa funzione consente di modificare o inserire le note alle posizioni esatte.

### **Valore del mouse**

Visualizza l'altezza esatta alla posizione del puntatore del mouse nel riquadro di visualizzazione degli eventi. Questo rende più semplice l'individuazione dell'altezza corretta quando vengono inserite o trasposte le note.

Se si sposta il mouse nel display dei controller, viene visualizzato il valore dell'evento controller in corrispondenza della posizione del cursore di progetto.

### **Visualizzazione dell'accordo corrente**

Quando il cursore di progetto viene posizionato sopra delle note che formano un accordo, l'accordo viene qui visualizzato.

LINK CORRELATI [Riproduzione in loop delle parti MIDI](#page-1161-0) a pag. 1162

# **Linea info dell'Editor dei tasti**

La linea info dell'**Editor dei tasti** mostra valori e proprietà degli eventi selezionati.

# **Linea info per gli eventi nota selezionati**

- Per visualizzare la linea info per gli eventi nota, selezionare gli eventi nota desiderati con lo strumento **Selezione oggetto**, fare clic su **Configura il layout della finestra** nella barra degli strumenti e attivare l'opzione **Linea info**.
- **NOTA**

Se sono selezionate più note, i valori della prima nota vengono visualizzati colorati.

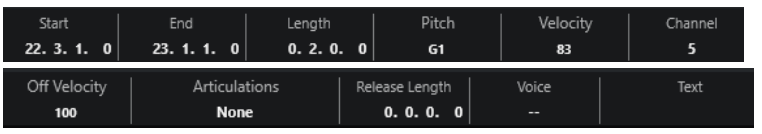

I valori per i parametri **Inizio**, **Fine** e **Durata** vengono visualizzati nel formato di visualizzazione del righello selezionato.

<span id="page-1216-0"></span>I valori per la **Velocity** e la **Velocity di rilascio** possono essere visualizzati in alta risoluzione. Nella finestra di dialogo **Preferenze** (pagina **Modifica—MIDI**), impostare l'**Intervallo di visualizzazione ad alta risoluzione** e il **Conteggio decimale ad alta risoluzione**.

**NOTA** 

Gli stati attivato/disattivato della linea info nella finestra dell'**Editor dei tasti** e nella scheda **Editor** nell'area inferiore della **Finestra progetto** sono indipendenti tra loro.

# **Linea info per gli intervalli selezionati**

Per visualizzare la linea info per un intervallo selezionato, selezionare l'intervallo desiderato con lo strumento **Seleziona un intervallo**, fare clic su **Configura il layout della finestra** nella barra degli strumenti e attivare l'opzione **Linea info**.

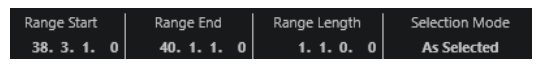

**NOTA** 

Gli stati attivato/disattivato della linea info nella finestra dell'**Editor dei tasti** e nella scheda **Editor** nell'area inferiore della **Finestra progetto** sono indipendenti tra loro.

```
LINK CORRELATI
Modificare gli eventi nota nella linea info a pag. 1160
Modifica del formato di visualizzazione del righello a pag. 1153
Modifica - MIDI a pag. 1715
Espansione degli intervalli di selezione in verticale (solo MIDI) a pag. 302
Valori di trasposizione e velocity nella linea info a pag. 1127
```
# **L'Inspector dell'Editor dei tasti**

L'**Inspector** si trova a sinistra del display delle note. L'**Inspector dell'Editor dei tasti** contiene diversi strumenti e funzioni per lavorare con i dati MIDI.

● Per visualizzare/nascondere le sezioni dell'**Inspector**, fare clic-destro su un'area vuota, selezionare **Configurazione delle sezioni** e attivare/disattivare le opzioni corrispondenti.

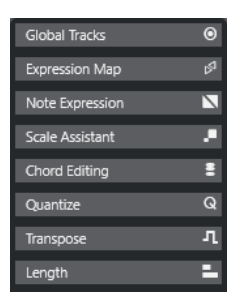

### **Tracce globali**

Consente di visualizzare/nascondere le tracce globali nell'**Editor dei tasti**. In tal modo è possibile ottenere una migliore vista d'insieme del progetto al quale si sta lavorando.

### **Expression Map**

Consente di caricare un'expression map. Le expression map sono utili per lavorare con le articolazioni.

### **Note Expression**

Contiene funzioni e impostazioni relative alle funzionalità Note Expression.

### **Editing degli accordi**

Consente di inserire degli accordi al posto delle singole note.

#### **Quantizzazione**

Consente di accedere ai parametri principali relativi alla quantizzazione. Questi parametri sono identici alle funzioni presenti nel **Pannello della quantizzazione**.

#### **Trasposizione**

Consente di accedere ai principali parametri relativi alla trasposizione degli eventi MIDI.

### **Durata**

Contiene una serie di opzioni relative alla durata, analogamente al sotto menu **Funzioni** del menu **MIDI**.

Per modificare la durata degli eventi MIDI selezionati o modificare tutti gli eventi della parte attiva senza elementi selezionati, utilizzare il cursore **Modifica durata/ Modifica legato**.

Al valore massimo, le note raggiungono l'inizio della nota successiva.

- Per rendere permanenti le nuove impostazioni di durata, fare clic su **Congela la durata degli eventi MIDI**.
- Per regolare con precisione la distanza tra più note consecutive, utilizzare il cursore **Sovrapp.**

A **0 tick**, il cursore **Modifica durata/Modifica legato** estende ciascuna nota in modo che raggiunga esattamente la nota successiva. Valori positivi causano una sovrapposizione tra le note, mentre valori negativi consentono di definire un breve spazio vuoto tra di esse.

Per utilizzare la funzione Legato o il cursore per estendere una nota fino alla successiva nota selezionata, attivare l'opzione **Estendi fino alla successiva selezionata**.

Questa operazione corrisponde all'attivazione dell'opzione **Modalità legato: solamente tra le note selezionate** nella finestra di dialogo **Preferenze**.

### **Assistente delle scale**

Consente di selezionare una scala musicale che evidenzia tutti gli eventi nota le cui altezze appartengono a questa scala.

### **NOTA**

Se si apre l'**Editor dei tasti** nell'area inferiore, queste sezioni sono visualizzate nella scheda **Inspector dell'Editor** nell'area sinistra.

LINK CORRELATI [Expression map](#page-1282-0) a pag. 1283 [Sezione Note Expression dell'Inspector](#page-1301-0) a pag. 1302 [Pannello della quantizzazione](#page-389-0) a pag. 390 [Funzioni di trasposizione](#page-430-0) a pag. 431 [Apertura dell'Inspector dell'Editor](#page-80-0) a pag. 81 [Tracce globali](#page-1163-0) a pag. 1164 [Assistente delle scale nell'Editor dei tasti](#page-1218-0) a pag. 1219 [Scheda Visibilità](#page-1167-0) a pag. 1168

# <span id="page-1218-0"></span>**Assistente delle scale nell'Editor dei tasti**

La sezione **Assistente delle scale** dell'**Inspector dell'Editor dei tasti** è utile per far corrispondere gli eventi nota a una scala musicale.

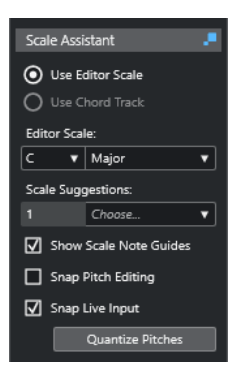

# **Indicatore di stato dell'Assistente delle scale**

Visualizza lo stato attivato/disattivato dell'**Assistente delle scale**.

# **Usa la scala dell'editor**

Consente di selezionare una scala per le note nel display delle note dell'**Editor dei tasti**.

● **Scala dell'editor**

Consente di selezionare una scala.

● **Suggerimenti delle scale**

Visualizza il numero di suggerimenti delle scale che corrispondono alle altezze delle note MIDI. Aprire il menu a tendina per scegliere uno dei suggerimenti. Per ricevere i suggerimenti delle scale per note specifiche, selezionare le note desiderate. Se non viene selezionata alcuna nota, i suggerimenti delle scale vengono forniti per tutte le note nel display delle note.

### NOTA

L'**Assistente delle scale** è disponibile anche nell'**Editor dei campioni**; la **Scala dell'editor** è collegata. Se si seleziona una scala nell'**Editor dei tasti**, la stessa scala viene selezionata nell'**Editor dei campioni**, e viceversa.

### **Usa la traccia accordi**

Consente di utilizzare i dati della traccia accordi come scala musicale.

### ● **Modalità traccia accordi**

Consente di decidere se utilizzare gli eventi di scala della traccia accordi, gli eventi accordo, o entrambi come scala musicale.

### **Visualizza i punti di riferimento della scala**

Cambia lo sfondo degli eventi nota a seconda della scala selezionata. Le altezze che non appartengono alla scala selezionata sono visualizzate con uno sfondo più scuro.

### **Allinea le modifiche dell'altezza**

Allinea le altezze o le note alla scala selezionata quando queste vengono aggiunte, modificate o spostate.

### <span id="page-1219-0"></span>**NOTA**

La funzione **Allinea le modifiche dell'altezza** non si applica quando si modificano le altezze utilizzando il campo valori **Altezza** nella linea info o se si registrano le note via MIDI.

### **Allinea l'ingresso in diretta**

Corregge automaticamente le altezze delle note in ingresso in conformità con la scala selezionata.

**NOTA** 

Questa funzione ha effetto solamente se è attivata l'opzione **Registrazione nell'editor**.

#### **Quantizza le altezze**

Quantizza le altezze delle note selezionate all'altezza più vicina della scala selezionata.

### LINK CORRELATI

Display delle note dell'Editor dei tasti a pag. 1220 [Utilizzo dell'ingresso in diretta](#page-1342-0) a pag. 1343 [Menu Colori degli eventi](#page-1153-0) a pag. 1154 [Finestra di dialogo Configurazione della scala musicale](#page-1334-0) a pag. 1335 [Far corrispondere gli eventi nota a una scala musicale](#page-1225-0) a pag. 1226 [Utilizzo della traccia accordi per far corrispondere gli eventi nota a una scala musicale](#page-1226-0) a pag. 1227 [Quantizzazione delle altezze delle note MIDI sulle scale musicali](#page-1227-0) a pag. 1228 [Traccia accordi](#page-1321-0) a pag. 1322 [Mappatura delle note MIDI in ingresso sulle scale musicali](#page-1228-0) a pag. 1229 [Allineamento delle altezze delle note MIDI alle scale musicali in fase di modifica](#page-1228-0) a pag. 1229 [Sezione VariAudio dell'Inspector](#page-726-0) a pag. 727

# **Display delle note dell'Editor dei tasti**

Il display delle note rappresenta l'area principale dell'**Editor dei tasti**. Qui è contenuta una griglia nella quale gli eventi nota sono visualizzati sotto forma di box.

<span id="page-1220-0"></span>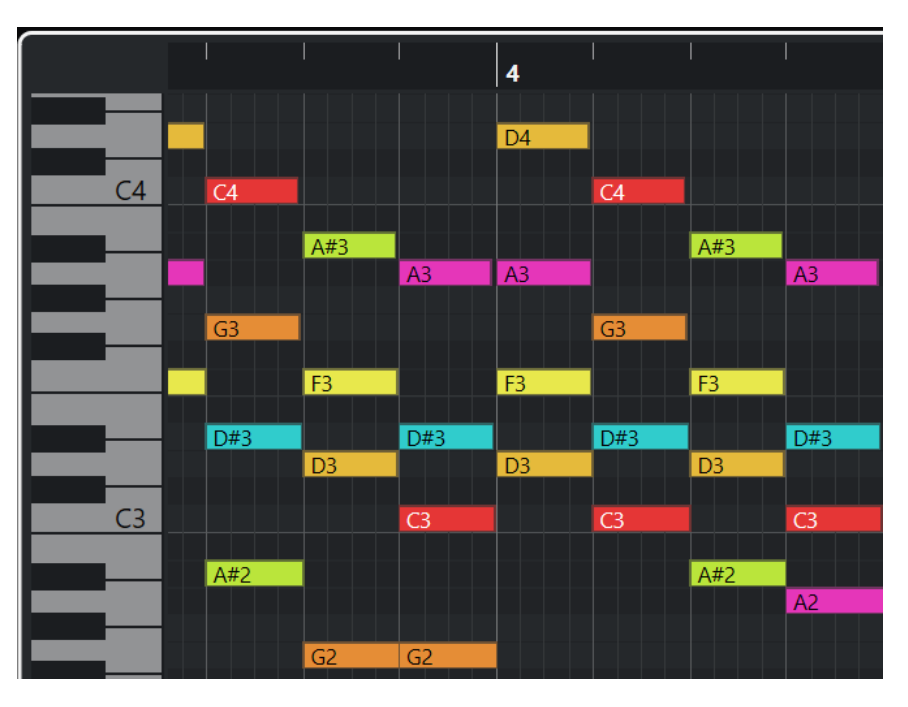

La larghezza di un box corrisponde alla durata della nota. La sua posizione verticale corrisponde al numero della nota (altezza), dove le note più acute sono situate nelle parti superiori della griglia.

A seconda del fattore di zoom, gli eventi nota visualizzano i nomi delle note.

### **NOTA**

È possibile modificare il formato di assegnazione dei nomi e i nomi delle note delle altezze nella sezione **Notazione dell'altezza** della finestra di dialogo **Preferenze** (pagina **Riquadro di visualizzazione degli eventi—Accordi e altezze**).

È possibile attivare l'opzione **Visibilità delle altezze: Attiv./Disatt.** nella barra degli strumenti dell'**Editor dei tasti** in modo da visualizzare solamente le altezze con gli eventi o le note suggeriti dall'**Assistente delle scale**. In tal modo vengono nascosti i tasti della tastiera le cui altezze non sono in uso, mentre sono visualizzati i nomi delle note sui tasti rimanenti.

LINK CORRELATI Display della tastiera di pianoforte dell'Editor dei tasti a pag. 1221 [Operazioni di zoom negli editor MIDI](#page-1152-0) a pag. 1153 [Notazione dell'altezza](#page-1720-0) a pag. 1721 [Opzioni di visibilità delle altezze](#page-1223-0) a pag. 1224

# **Display della tastiera di pianoforte dell'Editor dei tasti**

Il display della tastiera di pianoforte viene visualizzato a sinistra del display delle note nell'**Editor dei tasti**.

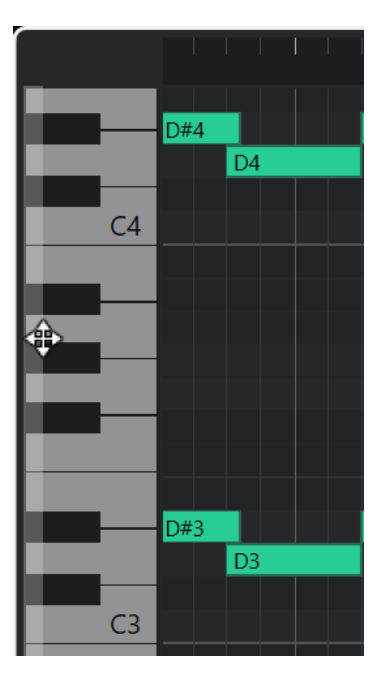

La tastiera di pianoforte offre un orientamento visivo per quanto riguarda le posizioni delle altezze nel display delle note e aiuta a individuare specifiche altezze delle note.

È possibile fare clic su un tasto per ascoltare l'altezza e il suono dello strumento collegato.

Se si sposta il mouse all'estrema sinistra del display della tastiera di pianoforte, il puntatore cambia forma e consente di scorrere verso l'alto e verso il basso e di aumentare/ridurre il fattore di zoom del display:

- Eseguire un trascinamento verso l'alto/il basso per scorrere in su/giù nel display della tastiera di pianoforte.
- Eseguire un trascinamento verso destra/sinistra per aumentare/ridurre il fattore di zoom del display della tastiera di pianoforte.

I tasti C (Do) indicano i nomi delle note delle altezze corrispondenti.

È possibile attivare l'opzione **Visibilità delle altezze: Attiv./Disatt.** nella barra degli strumenti dell'**Editor dei tasti** per visualizzare solamente le altezze con gli eventi o le note suggeriti dall'**Assistente delle scale**. In tal modo vengono nascosti i tasti della tastiera le cui altezze non sono in uso, mentre sono visualizzati i nomi delle note sui tasti rimanenti.

#### **NOTA**

È possibile modificare il formato di assegnazione dei nomi e i nomi delle note delle altezze nella sezione **Notazione dell'altezza** della finestra di dialogo **Preferenze** (pagina **Riquadro di visualizzazione degli eventi—Accordi e altezze**).

Se si selezionano degli eventi nota nel riquadro di visualizzazione degli eventi, i tasti corrispondenti nel display della tastiera di pianoforte sono visualizzati nello stesso colore degli eventi nota.

#### **NOTA**

È possibile utilizzare il menu **Colori degli eventi** nella barra degli strumenti dell'**Editor dei tasti**  per selezionare una combinazione di colori.

Se si sposta il puntatore del mouse nel riquadro di visualizzazione degli eventi, la posizione dell'altezza corrispondente nel display della tastiera di pianoforte viene evidenziata.

LINK CORRELATI [Display delle note dell'Editor dei tasti](#page-1219-0) a pag. 1220 [Editor dei tasti](#page-1205-0) a pag. 1206 [Notazione dell'altezza](#page-1720-0) a pag. 1721 [Opzioni di visibilità delle altezze](#page-1223-0) a pag. 1224 [Menu Colori degli eventi](#page-1153-0) a pag. 1154

# **Visualizzazione di altezze specifiche nell'Editor dei tasti**

È possibile definire quali altezze sono visibili nel riquadro di visualizzazione degli eventi e nel display della tastiera di pianoforte dell'**Editor dei tasti**. Nascondendo le altezze non necessarie, è possibile risparmiare spazio su schermo. Ciò è utile ad esempio se si aggiungono degli eventi nota che si estendono su più di un'ottava e si desidera visualizzarli tutti.

### PROCEDIMENTO

- **1.** Nella barra degli strumenti dell'**Editor dei tasti**, aprire il menu a tendina **Seleziona le opzioni di visibilità delle altezze e ...**
- **2.** Eseguire una delle seguenti operazioni:
	- Per visualizzare solamente le altezze per le quali sono disponibili degli eventi nel display delle note, selezionare **Visualizza le altezze con gli eventi**.

### **NOTA**

Se si modificano più parti MIDI, vengono tenute in considerazione le altezze di tutti gli eventi nota nelle diverse parti MIDI. Le altezze visibili vengono aggiornate a seconda della selezione della parte MIDI nella **Finestra progetto**.

Per visualizzare solamente le altezze che corrispondono alla scala musicale selezionata nella sezione **Assistente delle scale** dell'**Inspector dell'Editor dei tasti**, selezionare l'opzione **Visualizza le altezze dall'Assistente delle scale**.

### RISULTATO

Il display delle note e il display della tastiera di pianoforte cambiano in base alle impostazioni definite.

### ESEMPIO

Se è stata selezionata l'opzione **Visualizza le altezze dall'Assistente delle scale** nel menu a tendina **Seleziona le opzioni di visibilità delle altezze** e l'**Assistente delle scale** utilizza una scala specifica, ma alcune delle note nel display delle note non corrispondono alla scala, questo viene indicato dal colore degli eventi nota e da un punto esclamativo sui tasti corrispondenti del display a tastiera.

<span id="page-1223-0"></span>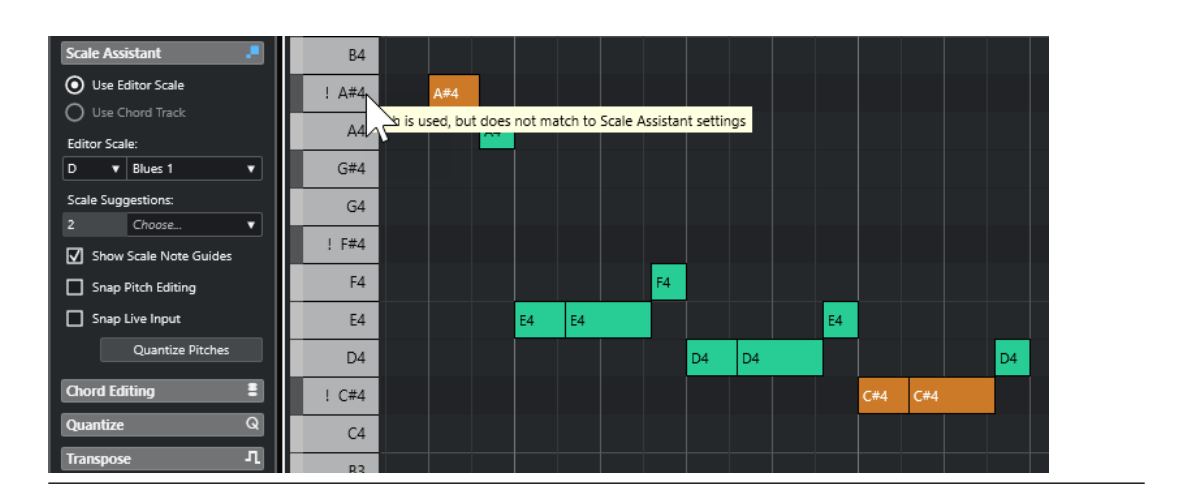

LINK CORRELATI Opzioni di visibilità delle altezze a pag. 1224 [Barra degli strumenti dell'editor dei tasti](#page-1207-0) a pag. 1208 [Display delle note dell'Editor dei tasti](#page-1219-0) a pag. 1220 [Display della tastiera di pianoforte dell'Editor dei tasti](#page-1220-0) a pag. 1221

# **Opzioni di visibilità delle altezze**

Le opzioni di visibilità delle altezze consentono di visualizzare o nascondere altezze specifiche dal riquadro di visualizzazione degli eventi e dal display della tastiera di pianoforte dell'**Editor dei tasti**. Le opzioni di visibilità delle altezze vengono salvate con il programma. Se una determinata configurazione porta a una situazione in cui non verrebbe visualizzata alcuna altezza, vengono visualizzate tutte le altezze.

● Per aprire le opzioni di visibilità delle altezze, fare clic su **Seleziona le opzioni di visibilità delle altezze** nella barra degli strumenti dell'**Editor dei tasti**.

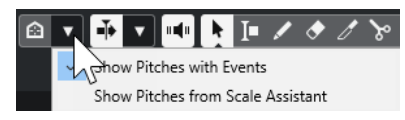

Sono disponibili le seguenti opzioni:

### **Visualizza le altezze con gli eventi**

Consente di visualizzare solamente le altezze per le quali sono disponibili degli eventi nel display delle note.

### **NOTA**

Se si modificano più parti MIDI, vengono tenute in considerazione le altezze di tutti gli eventi nota nelle diverse parti MIDI. Le altezze visibili vengono aggiornate in base alla selezione della parte MIDI nella **Finestra progetto**.

### **Visualizza le altezze dall'Assistente delle scale**

Consente di visualizzare solamente le altezze che corrispondono alla scala musicale selezionata nella sezione **Assistente delle scale** dell'**Inspector** dell'**Editor dei tasti**.

### ● **Usa la scala dell'editor**

Visualizza solamente le note che corrispondono alla scala dell'editor.
## **NOTA**

Se il display delle note contiene degli eventi nota sulle altezze che non corrispondono alla scala selezionata, i rispettivi tasti del display a tastiera sono visualizzati con un punto esclamativo. Se si attiva l'opzione **Scala/Accordi** nel menu a tendina **Colori degli eventi** nella barra degli strumenti dell'**Editor dei tasti**, gli eventi nota non coincidenti sono visualizzati in un colore differente.

### ● **Usa la traccia accordi**

Visualizza solamente le note che corrispondono alla traccia accordi. La **Modalità traccia accordi** selezionata per l'**Assistente delle scale** determina se le altezze della scala, dell'accordo, o entrambi, sono visibili.

LINK CORRELATI [Menu Colori degli eventi](#page-1153-0) a pag. 1154 [Display della tastiera di pianoforte dell'Editor dei tasti](#page-1220-0) a pag. 1221 [Display delle note dell'Editor dei tasti](#page-1219-0) a pag. 1220 [Visualizzazione di altezze specifiche nell'Editor dei tasti](#page-1222-0) a pag. 1223

## **Modifica delle altezze con visibilità delle altezze ridotta**

Se si modificano le altezze e se ne riduce la visibilità tramite la funzione **Seleziona le opzioni di visibilità delle altezze**, è necessario tenere in considerazione alcune linee guida generali riguardanti il comportamento del programma.

Come regola generale, è possibile spostare gli eventi nota solamente nelle posizioni delle altezze che sono visibili. Questo si applica allo spostamento degli eventi nota verso l'alto/il basso con il mouse, all'utilizzo del comando da tastiera corrispondente, oppure all'utilizzo dei tasti freccia.

## **Eccezioni**

Per accedere a specifiche posizioni di altezza che non sono visualizzate, si hanno le seguenti possibilità:

- Per spostare gli eventi nota alle posizioni di altezza che non sono visibili, utilizzare il campo valori **Altezza** nella linea info.
- Per spostare gli eventi nota di una o più ottave, selezionare l'evento nota desiderato e premere **Shift** - **Freccia su** per spostarlo in su di un'ottava o **Shift** - **Freccia giù** per spostarlo in giù di un'ottava.
- Per spostare le note degli accordi, aprire la sezione **Modifica degli accordi** e attivare un'opzione nella sezione **Inversioni** o **Abbassa le note**.

In tutti questi casi, il display delle note e il display della tastiera di pianoforte si estendono per visualizzare le nuove altezze.

LINK CORRELATI [Opzioni di visibilità delle altezze](#page-1223-0) a pag. 1224 [Display delle note dell'Editor dei tasti](#page-1219-0) a pag. 1220 [Display della tastiera di pianoforte dell'Editor dei tasti](#page-1220-0) a pag. 1221

## **Operazioni nell'Editor dei tasti**

Questa sezione descrive le principali operazioni di editing eseguibili all'interno dell'**Editor dei tasti**.

## <span id="page-1225-0"></span>**Far corrispondere gli eventi nota a una scala musicale**

È possibile selezionare una scala musicale basata su tutti gli eventi nota o solo su quelli selezionati nell'**Editor dei tasti** e far corrispondere ad essa gli eventi nota.

### PROCEDIMENTO

- **1.** Aprire una parte MIDI nell'**Editor dei tasti**.
- **2.** Aprire la sezione **Assistente delle scale** dell'**Inspector** e attivare l'opzione **Usa la scala dell'editor**.
- **3.** Eseguire una delle seguenti operazioni:
	- Selezionare alcuni eventi nota nel display delle note per ricevere dei suggerimenti relativi alle scale che corrispondono a tali note.
	- Deselezionare tutti gli eventi nota nel display delle note per ricevere dei suggerimenti relativi alle scale musicali che corrispondono a tutte le note della parte MIDI.
- **4.** Attivare l'opzione **Visualizza i punti di riferimento della scala**.

Viene in tal modo modificato lo sfondo del riquadro di visualizzazione degli eventi in base alla scala selezionata, in modo che le altezze che non appartengono alla scala sono visualizzate con uno sfondo più scuro.

**5.** Nella barra degli strumenti dell'**Editor dei tasti**, impostare il parametro **Colori degli eventi**  su **Scala/Accordi**.

Questo va a modificare i colori degli eventi nota nel riquadro di visualizzazione degli eventi a seconda del fatto che le altezze corrispondano o meno alla scala musicale selezionata.

### **NOTA**

Per visualizzare la combinazione di colori della modalità di colori selezionata, aprire il menu a tendina **Colori degli eventi** e selezionare **Impostazioni**.

- **6.** Aprire il menu a tendina **Suggerimenti delle scale** e selezionare una delle opzioni.
- **7.** Facoltativo: nella barra degli strumenti dell'**Editor dei tasti**, aprire il menu a tendina **Seleziona le opzioni di visibilità delle altezze** e selezionare **Visualizza le altezze dall'Assistente delle scale**.

Viene in tal modo filtrato il display delle note e il display della tastiera di pianoforte in modo che siano visualizzate solamente le altezze che corrispondono alla scala musicale selezionata.

## RISULTATO

La colorazione dello sfondo del riquadro di visualizzazione degli eventi e degli eventi nota funge da guida visiva per la modifica delle altezze delle note.

## DOPO IL COMPLETAMENTO DI QUESTA OPERAZIONE

Se si ha bisogno di maggiore assistenza per far corrispondere gli eventi nota alle altezze più vicine della scala musicale selezionata, è possibile fare clic su **Quantizza le altezze**  per quantizzare le altezze delle note MIDI esistenti. Attivare l'opzione **Allinea le modifiche dell'altezza** per allineare le altezze delle note MIDI in fase di editing oppure **Allinea l'ingresso in diretta** per mappare le altezze delle note dei dati MIDI in ingresso.

LINK CORRELATI

[Utilizzo della traccia accordi per far corrispondere gli eventi nota a una scala musicale](#page-1226-0) a pag. 1227

[Assistente delle scale nell'Editor dei tasti](#page-1218-0) a pag. 1219

<span id="page-1226-0"></span>[Visualizzazione di altezze specifiche nell'Editor dei tasti](#page-1222-0) a pag. 1223 [Allineamento delle altezze delle note MIDI alle scale musicali in fase di modifica](#page-1228-0) a pag. 1229 [Mappatura delle note MIDI in ingresso sulle scale musicali](#page-1228-0) a pag. 1229 [Quantizzazione delle altezze delle note MIDI sulle scale musicali](#page-1227-0) a pag. 1228

## **Utilizzo della traccia accordi per far corrispondere gli eventi nota a una scala musicale**

È possibile selezionare una scala musicale definita da accordi o scale nella traccia accordi e far corrispondere ad essa gli eventi nota.

PREREQUISITI

Sono stati aggiunti una traccia accordi e degli eventi accordo al proprio progetto.

PROCEDIMENTO

- **1.** Aprire una parte MIDI nell'**Editor dei tasti**.
- **2.** Facoltativo: aprire la sezione **Tracce globali** e attivare la traccia accordi come traccia globale. Questo consente di visualizzare gli eventi accordo e scala nell'**Editor dei tasti** o nell'**Editor delle percussioni**.
- **3.** Aprire la sezione **Assistente delle scale** dell'**Inspector** e attivare l'opzione **Usa la traccia accordi**.
- **4.** Aprire il menu a tendina **Modalità traccia accordi** ed eseguire una delle seguenti operazioni:
	- Per far corrispondere gli eventi nota agli eventi di scala nella traccia accordi, selezionare **Scale**.
	- Per far corrispondere gli eventi nota agli eventi accordo nella traccia accordi, selezionare **Accordi**.
	- Per far corrispondere gli eventi nota sia agli eventi accordo che agli eventi di scala nella traccia accordi, selezionare **Accordi e scale**.
- **5.** Attivare l'opzione **Visualizza i punti di riferimento della scala**.

Viene in tal modo modificato lo sfondo del riquadro di visualizzazione degli eventi in base alla scala selezionata, in modo che le altezze che non appartengono alla scala sono visualizzate con uno sfondo più scuro.

**6.** Nella barra degli strumenti dell'**Editor dei tasti**, impostare il parametro **Colori degli eventi**  su **Scala/Accordi**.

Questo va a modificare i colori degli eventi nota nel riquadro di visualizzazione degli eventi a seconda del fatto che le altezze corrispondano o meno alla scala musicale selezionata.

**NOTA** 

Per visualizzare la combinazione di colori della modalità di colori selezionata, aprire il menu a tendina **Colori degli eventi** e selezionare **Impostazioni**.

**7.** Facoltativo: nella barra degli strumenti dell'**Editor dei tasti**, aprire il menu a tendina Seleziona le opzioni di visibilità delle altezze **e value** e selezionare Visualizza le altezze **dall'Assistente delle scale**.

Viene in tal modo filtrato il display delle note e il display della tastiera di pianoforte in modo che siano visualizzate solamente le altezze che corrispondono alla scala musicale selezionata.

#### <span id="page-1227-0"></span>RISULTATO

La colorazione dello sfondo del riquadro di visualizzazione degli eventi e degli eventi nota funge da guida visiva per la modifica delle altezze delle note.

#### **NOTA**

Per il fatto che potrebbero essere stati aggiunti diversi eventi scala/accordo in corrispondenza di specifiche posizioni temporali, le indicazioni delle scale nello sfondo del riquadro di visualizzazione degli eventi e sugli eventi nota cambiano lungo la linea del tempo.

#### DOPO IL COMPLETAMENTO DI QUESTA OPERAZIONE

Se si ha bisogno di maggiore assistenza con la corrispondenza degli eventi nota alle altezze più vicine della scala musicale selezionata, è possibile fare clic su **Quantizza le altezze**  per quantizzare le altezze delle note MIDI esistenti, attivare l'opzione **Allinea le modifiche dell'altezza** per allineare le altezze delle note MIDI in fase di editing, oppure **Allinea l'ingresso in diretta** per mappare le altezze delle note dei dati MIDI in ingresso.

## LINK CORRELATI [Menu Colori degli eventi](#page-1153-0) a pag. 1154 [Far corrispondere gli eventi nota a una scala musicale](#page-1225-0) a pag. 1226 [Assistente delle scale nell'Editor dei tasti](#page-1218-0) a pag. 1219

[Visualizzazione di altezze specifiche nell'Editor dei tasti](#page-1222-0) a pag. 1223

[Traccia accordi](#page-1321-0) a pag. 1322

[Visualizzare/nascondere le tracce globali](#page-1165-0) a pag. 1166

## **Quantizzazione delle altezze delle note MIDI sulle scale musicali**

È possibile quantizzare le altezze delle note MIDI sull'altezza più vicina della scala selezionata.

#### PREREQUISITI

Nell'**Editor dei tasti**, è stata selezionata una scala per le note MIDI o è stata impostata una **Modalità traccia accordi**.

#### PROCEDIMENTO

- **1.** Aprire la sezione **Assistente delle scale** dell'**Inspector**.
- **2.** Facoltativo: attivare l'opzione **Visualizza i punti di riferimento della scala**.
- **3.** Eseguire una delle seguenti operazioni:
	- Nel display degli eventi nota, selezionare le note delle quali si desidera quantizzare le altezze.
	- Deselezionare tutte le note nel display degli eventi nota per quantizzare tutte le altezze delle note della parte MIDI.
- **4.** Fare clic su **Quantizza le altezze**.

### RISULTATO

Tutte le altezze delle note che non corrispondono alla scala selezionata vengono quantizzate alle altezze più vicine nella scala.

### LINK CORRELATI

[Far corrispondere gli eventi nota a una scala musicale](#page-1225-0) a pag. 1226 [Utilizzo della traccia accordi per far corrispondere gli eventi nota a una scala musicale](#page-1226-0) a pag. 1227

<span id="page-1228-0"></span>[Assistente delle scale nell'Editor dei tasti](#page-1218-0) a pag. 1219 Allineamento delle altezze delle note MIDI alle scale musicali in fase di modifica a pag. 1229 Mappatura delle note MIDI in ingresso sulle scale musicali a pag. 1229 [Quantizzazione delle altezze delle note MIDI sulle scale musicali](#page-1227-0) a pag. 1228

## **Mappatura delle note MIDI in ingresso sulle scale musicali**

Quando si esegue il monitoraggio o la registrazione nell'**Editor dei tasti**, è possibile mappare le altezze delle note MIDI in ingresso sulle altezze più vicine della scala selezionata.

## PREREQUISITI

Nell'**Editor dei tasti**, è stata selezionata una scala per le note MIDI o è stata impostata una **Modalità traccia accordi**.

PROCEDIMENTO

- **1.** Aprire la sezione **Assistente delle scale** dell'**Inspector**.
- **2.** Attivare l'opzione **Visualizza i punti di riferimento della scala**.
- **3.** Nella barra degli strumenti dell'**Editor dei tasti**, attivare l'opzione **Registra nell'editor**.
- **4.** Per avviare la riproduzione, fare clic su **Avvia** nell'area di **Trasporto** o nella **Barra di trasporto**.
- **5.** Attivare **Allinea l'ingresso in diretta**.
- **6.** Suonare o registrare alcune note sulla tastiera MIDI collegata.

### RISULTATO

Le altezze delle note suonate o registrate vengono automaticamente mappate sulla scala selezionata.

## LINK CORRELATI

[Far corrispondere gli eventi nota a una scala musicale](#page-1225-0) a pag. 1226 [Utilizzo della traccia accordi per far corrispondere gli eventi nota a una scala musicale](#page-1226-0) a pag. 1227

[Assistente delle scale nell'Editor dei tasti](#page-1218-0) a pag. 1219 [Utilizzo dell'ingresso in diretta](#page-1342-0) a pag. 1343

## **Allineamento delle altezze delle note MIDI alle scale musicali in fase di modifica**

È possibile allineare le altezze delle note MIDI alle altezze più vicine della scala selezionata nel corso delle operazioni di modifica nell'**Editor dei tasti**.

## PREREQUISITI

Nell'**Editor dei tasti**, è stata selezionata una scala per le note MIDI o è stata impostata una **Modalità traccia accordi**.

#### PROCEDIMENTO

- **1.** Aprire la sezione **Assistente delle scale** dell'**Inspector**.
- **2.** Attivare l'opzione **Visualizza i punti di riferimento della scala**.
- **3.** Attivare l'opzione **Allinea le modifiche dell'altezza**.
- **4.** Eseguire una delle seguenti operazioni:
	- Inserire un evento nota con lo strumento **Disegna**, **Selezione oggetto** o **Linea**.
- Trascinare con il mouse un evento nota verso l'alto o verso il basso.
- Selezionare un evento nota e utilizzare i tasti **Freccia su** / **Freccia giù** .

#### RISULTATO

Le note si allineano alle altezze della scala selezionata. Non è possibile posizionare le note su altezze al di fuori della scala. Se si selezionano più note e le si sposta su altezze diverse, tutte le note selezionate si allineano alle altezze della scala selezionata.

#### **NOTA**

La funzione **Allinea le modifiche dell'altezza** non si applica quando si modificano le altezze tramite il campo valori **Altezza** nella linea info o se si registrano le note via MIDI.

LINK CORRELATI

[Far corrispondere gli eventi nota a una scala musicale](#page-1225-0) a pag. 1226 [Utilizzo della traccia accordi per far corrispondere gli eventi nota a una scala musicale](#page-1226-0) a pag. 1227 [Assistente delle scale nell'Editor dei tasti](#page-1218-0) a pag. 1219 [Disegnare gli eventi nota con lo strumento Disegna](#page-1230-0) a pag. 1231 Inserimento degli eventi nota mediante lo strumento Selezione oggetto a pag. 1230 [Disegnare gli eventi nota con lo strumento Linea](#page-1231-0) a pag. 1232 [Spostamento e trasposizione degli eventi nota](#page-1232-0) a pag. 1233 [Modifica dei valori delle note durante l'inserimento](#page-1230-0) a pag. 1231

## **Inserimento degli eventi nota mediante lo strumento Selezione oggetto**

È possibile inserire degli eventi nota utilizzando lo strumento **Selezione oggetto**.

PREREQUISITI

È stata definita la durata per il valore di quantizzazione degli eventi nota nel menu a tendina **Quantizzazione della durata** della barra degli strumenti.

#### PROCEDIMENTO

**●** Nel riquadro di visualizzazione delle note, fare doppio-clic con lo strumento **Selezione oggetto** nella posizione in cui si desidera inserire una nota.

#### RISULTATO

Viene inserita una nota alla posizione dove è stato fatto doppio-clic.

## **Eliminazione degli eventi nota**

PROCEDIMENTO

- **●** Eseguire una delle seguenti azioni:
	- Selezionare lo strumento **Cancella** e fare clic sull'evento.
	- Selezionare lo strumento **Selezione oggetto** e fare doppio-clic sull'evento.

## <span id="page-1230-0"></span>**NOTA**

Se la funzione **Apri l'Editor Note Expression con un doppio-clic** è attivata nella barra degli strumenti dell'**Editor dei tasti**, un doppio-clic su un evento nota apre l'editor note expression.

RISULTATO L'evento nota viene eliminato.

LINK CORRELATI [Barra degli strumenti dell'editor dei tasti](#page-1207-0) a pag. 1208 [Editor degli eventi note expression](#page-1310-0) a pag. 1311

## **Disegnare gli eventi nota con lo strumento Disegna**

Lo strumento **Disegna** consente di inserire singoli eventi nota nel display delle note.

Quando si sposta il cursore all'interno del display delle note, la relativa posizione è indicata nella linea di stato. L'altezza è indicata sia nella linea di stato che sulla tastiera di pianoforte virtuale a sinistra.

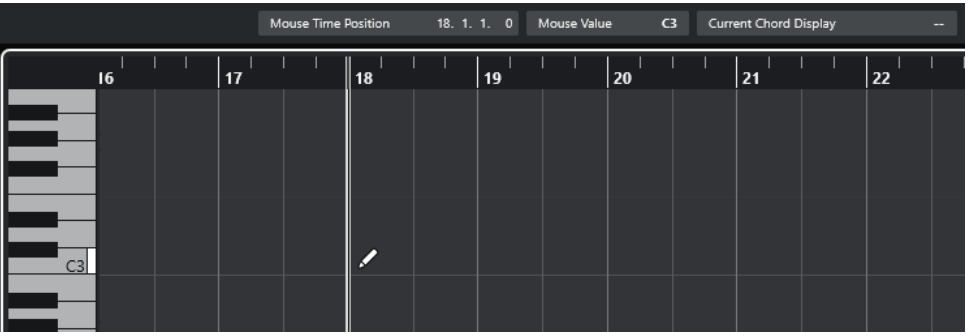

- Per disegnare una nota, fare clic nel display delle note. L'evento nota assume il valore di lunghezza definito nel menu a tendina **Quantizza la lunghezza**.
- Per disegnare degli eventi nota più lunghi, fare clic e trascinamento nel display delle note. La lunghezza dell'evento nota è un multiplo del valore Quantizza la lunghezza. Se l'opzione **Quantizza la lunghezza** è impostata su **Collega alla quantizzazione**, il valore della nota viene determinato dalla griglia di quantizzazione. Viene tenuta in considerazione la funzione **Agganciamento**.

**NOTA** 

Per passare temporaneamente dallo strumento **Selezione oggetto** allo strumento **Disegna**, tenere premuto **Alt/Opt** .

## **Modifica dei valori delle note durante l'inserimento**

Durante l'inserimento degli eventi nota, è possibile specificare i valori delle note al volo.

- Per modificare la velocity delle note, eseguire un trascinamento verso l'alto o verso il basso.
- Per modificare l'altezza delle note, tenere premuto **Alt/Opt** ed eseguire un trascinamento verso l'alto o verso il basso.
- <span id="page-1231-0"></span>Per modificare la lunghezza delle note, eseguire un trascinamento verso sinistra o verso destra.
- Per modificare la posizione temporale, tenere premuto **Shift** ed eseguire un trascinamento verso sinistra o verso destra.

**NOTA** 

È possibile attivare/disattivare temporaneamente la funzione **Agganciamento** tenendo premuto **Ctrl/Cmd** .

## **Disegnare gli eventi nota con lo strumento Linea**

Nel display delle note, lo strumento **Linea** consente di disegnare una serie di eventi nota contigui lungo diverse forme di linea.

- Per creare degli eventi nota contigui, fare clic e trascinamento nel riquadro di visualizzazione degli eventi.
- Per limitare il movimento in direzione orizzontale, premere **Ctrl/Cmd** ed eseguire un trascinamento.

Le note presentano la stessa altezza.

Se la funzione **Agganciamento** è attivata, gli eventi nota e gli eventi controller vengono posizionati e ridimensionati in base ai valori dei parametri **Quantizza** e **Quantizza la lunghezza**.

LINK CORRELATI Modalità dello strumento Linea a pag. 1232

## **Modalità dello strumento Linea**

Lo strumento **Linea** consente di creare una serie di eventi nota contigui lungo diverse forme di linea. Si possono inoltre modificare diversi eventi controller simultaneamente.

● Per aprire le modalità dello strumento **Linea**, fare clic su **Linea**.

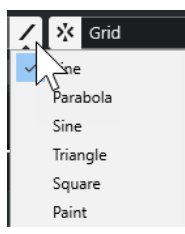

Sono disponibili le seguenti modalità:

## **Retta**

Se questa opzione è attivata, è possibile fare clic e trascinamento per inserire degli eventi nota nel display delle note lungo una linea retta in corrispondenza di qualsiasi angolazione. Utilizzare questa opzione per modificare i dati dei controller lungo una linea retta nel display dei controller.

## **Parabolica, Sinusoidale, Triangolare, Quadra**

Queste modalità consentono di inserire gli eventi nota lungo curve di forme diverse.

### **Pennello**

Con questa modalità è possibile inserire gli eventi nota colorandoli direttamente nel display delle note.

## <span id="page-1232-0"></span>**Spostamento e trasposizione degli eventi nota**

Sono disponibili diverse opzioni per spostare e trasporre gli eventi nota.

● Per spostare gli eventi nota nell'editor, selezionare lo strumento **Selezione oggetto** e trascinare le note alla posizione desiderata.

Tutti gli eventi nota selezionati vengono spostati, mantenendo le loro posizioni relative. La funzione **Agganciamento** viene tenuta in considerazione.

- Per consentire il movimento solamente in senso orizzontale o in senso verticale, tenere premuto **Ctrl/Cmd** durante il trascinamento.
- Per spostare gli eventi nota mediante i pulsanti presenti nella sezione **Spinta** della barra degli strumenti, selezionare gli eventi nota desiderati e fare clic su uno dei pulsanti.
- Per spostare gli eventi nota alla posizione del cursore di progetto, selezionare gli eventi desiderati e selezionare **Modifica** > **Sposta** > **Sposta l'inizio degli eventi sul cursore**.
- Per spostare un evento nota attraverso la linea info, selezionarlo e modificare i valori **Posizione** o **Altezza** nella linea info.
- Per trasporre gli eventi nota, selezionarli e utilizzare i pulsanti della **Tavolozza di trasposizione** nella barra degli strumenti, oppure i tasti **Freccia su** / **Freccia giù** . La trasposizione è influenzata anche dalle impostazioni globali di trasposizione.
- Per trasporre gli eventi nota tramite la finestra di dialogo **Configurazione della trasposizione**, selezionarli e scegliere **MIDI** > **Configurazione della trasposizione**.
- Per trasporre gli eventi nota in step di un'ottava, premere **Shift** e utilizzare i tasti **Freccia su** / **Freccia giù** .

## **NOTA**

- Quando si spostano gli eventi nota selezionati in una posizione diversa, si spostano di conseguenza anche i controller selezionati per quegli eventi nota.
- È possibile regolare la posizione degli eventi nota anche attraverso la quantizzazione.

## LINK CORRELATI

[Finestra di dialogo Configurazione della trasposizione](#page-1137-0) a pag. 1138

## **Ridimensionamento degli eventi nota**

Eseguire una delle seguenti operazioni:

- Per ridimensionare un evento nota, posizionare lo strumento **Selezione oggetto** all'inizio o alla fine dell'evento e trascinare il cursore verso sinistra o verso destra.
- Per applicare la funzione di modifica della durata e dei dati note expression a un controller associato all'evento nota da ridimensionare, attivare l'opzione **Ridimensionamento con modifica della durata** per lo strumento **Selezione oggetto** prima di ridimensionare la nota.
- Per spostare per gradi le posizioni di inizio o fine delle note selezionate in base al valore **Quantizzazione della durata** nella barra degli strumenti, utilizzare i pulsanti **Spingi l'inizio verso sinistra**, **Spingi l'inizio verso destra**, **Spingi la fine verso sinistra** e **Spingi la fine verso destra** nella sezione **Spinta**.
- Selezionare la nota e regolarne la durata nella linea info.
- Selezionare lo strumento **Disegna** ed eseguire un trascinamento verso sinistra o destra all'interno del display delle note per disegnare una nota.

La lunghezza dell'evento nota risultante è un multiplo del valore **Quantizza la lunghezza**  presente nella barra degli strumenti.

Selezionare la funzione **Tronca** e tagliare la fine o l'inizio degli eventi nota.

LINK CORRELATI [Regole di modifica dei valori nella linea info](#page-75-0) a pag. 76 Utilizzo dello strumento Tronca a pag. 1234 [Ridimensionamento degli eventi mediante lo strumento Selezione oggetto - Ridimensionamento](#page-272-0)  [con modifica della durata](#page-272-0) a pag. 273

## **Utilizzo dello strumento Tronca**

Lo strumento **Tronca** permette di modificare la durata degli eventi nota ritoccando l'inizio o la fine delle note. Usare lo strumento **Tronca** significa spostare l'evento note-on o note-off di una o più note alla posizione definita con il mouse.

PROCEDIMENTO

**1.** Selezionare **Tronca** nella barra degli strumenti.

Il puntatore del mouse assume la forma di un coltello.

**2.** Per modificare una singola nota, cliccarci sopra.

Viene così rimosso l'intervallo tra il puntatore del mouse e la fine della nota. Utilizzare la sezione Info nota del mouse sulla linea di stato per individuare la posizione esatta per l'operazione di troncamento.

**3.** Per modificare più note, fare clic ed eseguire un trascinamento attraverso le note desiderate.

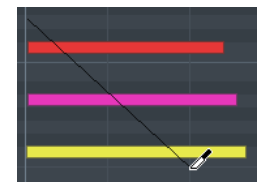

Per impostazione predefinita, lo strumento **Tronca** taglia la fine delle note. Per tagliare l'inizio delle note, premere **Alt** durante il trascinamento. Quando si esegue un trascinamento attraverso più note, viene visualizzata una linea. Le note vengono troncate lungo questa linea. Se si preme **Ctrl/Cmd** durante il trascinamento dei risultati in una linea di troncamento verticale, è possibile impostare la stessa posizione di inizio o fine per tutte le note modificate. È possibile cambiare i comandi da tastiera per lo strumento **Tronca** nella finestra di dialogo **Preferenze** (pagina **Modifica–Modificatori degli strumenti di lavoro**).

## **Separazione degli eventi nota**

- Per separare la nota a una posizione specifica, selezionare **Separa** e fare clic. Se sono selezionate più note, queste vengono separate tutte alla stessa posizione. Viene tenuta in considerazione la funzione di agganciamento.
- Per separare tutte le note che sono intersecate dalla posizione del cursore di progetto, selezionare **Modifica** > **Funzioni** > **Separa al cursore**.
- Per separare tutte le note che sono intersecate dal localizzatore sinistro o destro, selezionare **Modifica** > **Funzioni** > **Separa loop**.

## **Incollaggio degli eventi nota**

È possibile incollare gli eventi nota della stessa altezza.

Per incollare gli eventi nota, selezionare lo strumento Incolla e fare clic su un evento nota.

L'evento nota viene incollato all'evento nota successivo che presenta la stessa altezza. Come risultato si ottiene un evento nota lungo che si estende dall'inizio della prima nota alla fine della seconda. Si applicano le proprietà (velocity, altezza, ecc.) del primo evento nota.

## **Modificare l'altezza degli accordi**

L'altezza degli accordi può essere modificata mediante i pulsanti relativi al tipo di accordo.

## PROCEDIMENTO

- **1.** Nell'**Inspector** dell'**Editor dei tasti**, aprire la sezione **Modifica degli accordi**.
- **2.** Nel display delle note, selezionare le note che si desidera modificare. Se l'accordo viene riconosciuto, vengono indicati la nota fondamentale, il tipo di accordo e le tensioni nel campo **Tipo di accordo**. Questo vale anche con le note arpeggiate.
- **3.** Nella sezione **Modifica degli accordi**, attivare uno dei pulsanti relativi agli **Accordi a 3 note/ Triadi** o agli **Accordi a 4 note**.

Le note selezionate vengono trasposte in modo che si adattino al tipo di accordo scelto.

**4.** Utilizzare i tasti **Freccia su** / **Freccia giù** per modificare l'altezza dell'accordo.

## **Modifica dei voicing degli accordi**

## PROCEDIMENTO

- **1.** Nell'**Inspector** dell'**Editor dei tasti**, aprire la sezione **Modifica degli accordi**.
- **2.** Nel display delle note, selezionare le note che si desidera modificare.
- **3.** Nella sezione **Modifica degli accordi**, utilizzare i pulsanti **Inversioni** e i pulsanti **Abbassa le note** per modificare il voicing.

## RISULTATO

Le note selezionate vengono trasposte in modo che si adattino al tipo di accordo scelto.

## **La sezione Modifica degli accordi**

La sezione **Modifica degli accordi** nell'**Inspector** dell'**Editor dei tasti** consente di inserire e modificare gli accordi e di modificare i voicing.

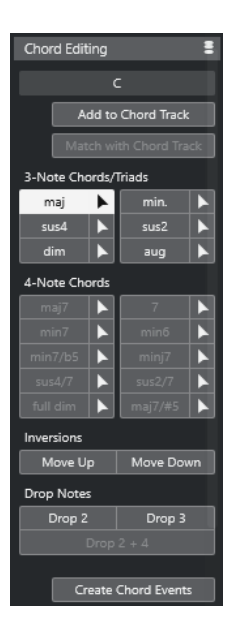

## **Tipo di accordo delle note selezionate**

Visualizza il tipo degli accordi selezionati.

### **Aggiungi alla traccia accordi**

Aggiunge l'accordo alla traccia accordi, come indicato nel campo **Tipo di accordo delle note selezionate**. L'evento accordo viene inserito nella traccia accordi alla posizione corrispondente a quella delle note MIDI. Qualsiasi evento accordo esistente in quella posizione viene sovrascritto.

### **Adatta alla traccia accordi**

Applica gli eventi accordo dalla traccia accordi alle note selezionate nell'editor MIDI. L'evento accordo che è attivo alla posizione della prima nota selezionata viene applicato alle note selezionate, le quali vengono poi trasposte. Viene applicato solo il tipo di base dell'accordo. Le tensioni non vengono tenute in considerazione.

Viene applicato solamente il primo evento accordo in uso.

#### **Accordi a 3 note/Triadi**

Consente di inserire delle triadi all'interno del display delle note. Si può anche fare clic su uno dei pulsanti **Accordi a 3 note/Triadi** per trasporre le note selezionate in modo che si adattino al tipo di accordo selezionato.

## **Accordi a 4 note**

Consente di inserire degli accordi a 4 note al display delle note. Si può anche fare clic su uno dei pulsanti **Accordi a 4 note** per trasporre le note selezionate in modo che si adattino al tipo di accordo selezionato.

### **Inversioni - Sposta su**

Inverte la nota più bassa di un accordo. Le note corrispondenti vengono trasposte del numero di ottave necessario.

### **Inversioni - Sposta giù**

## $\overline{1}$

Inverte la nota più alta di un accordo. Le note corrispondenti vengono trasposte del numero di ottave necessario.

#### **Abbassa le note - Drop 2**  $\sqrt{2}$

Sposta la seconda nota più alta di un accordo in giù di un'ottava.

#### **Abbassa le note - Drop 3**

 $\overline{3}$ 

Sposta la terza nota più alta di un accordo in giù di un'ottava.

#### **Abbassa le note - Drop 2 + 4**

#### $2|4$

Sposta la seconda e la quarta nota più alte di un accordo in giù di un'ottava.

### **Creazione di eventi accordo**

Esegue un'analisi degli accordi per le note selezionate. Se non è selezionata alcuna nota, viene analizzata l'intera parte MIDI.

LINK CORRELATI

[Finestra di dialogo Crea eventi accordo](#page-1346-0) a pag. 1347

## **Inserimento degli accordi**

È possibile utilizzare gli strumenti presenti nella sezione **Editing degli accordi** dell'**Inspector**  dell'**Editor dei tasti** per inserire e modificare gli accordi.

#### PROCEDIMENTO

- **1.** Nell'**Inspector** dell'**Editor dei tasti**, aprire la sezione **Modifica degli accordi**.
- **2.** Selezionare lo strumento **Inserisci** a destra del tipo di accordo che si intende inserire.
- **3.** Fare clic nel display delle note, quindi eseguire un trascinamento verso sinistra o verso destra per determinare la lunghezza dell'accordo. Eseguire un trascinamento verso l'alto o verso il basso per determinarne l'altezza.

Per modificare il tipo di accordo nel corso dell'inserimento, tenere premuto **Alt** e trascinare verso l'alto o verso il basso.

Se è attiva la funzione **Feedback acustico**, durante il trascinamento si potrà sentire l'accordo. Una descrizione comando indica la nota fondamentale e il tipo di accordo inserito. Vengono tenute in considerazione le funzioni **Agganciamento** e **Quantizzazione della durata**.

## **Applicare gli eventi accordo agli eventi nota**

Gli eventi accordo possono essere applicati dalla traccia accordi alle note selezionate nell'editor MIDI.

PREREQUISITI

Creare una traccia accordi e aggiungere degli eventi accordo.

PROCEDIMENTO

- **1.** Aprire l'editor MIDI.
- **2.** Nell'**Inspector** dell'**Editor dei tasti**, aprire la sezione **Modifica degli accordi**.
- **3.** Selezionare **Adatta alla traccia accordi**.

#### RISULTATO

Il primo evento accordo della traccia accordi viene applicata alle note selezionate. Viene applicato solo il tipo di base dell'accordo. Le tensioni non vengono tenute in considerazione.

## <span id="page-1237-0"></span>**Gestione delle drum map**

Quando a una traccia MIDI o instrument viene assegnata una drum map, l'**Editor dei tasti**  visualizza i nomi dei suoni di batteria, così come definito dalla drum map stessa. Ciò consente di utilizzare l'**Editor dei tasti** per la modifica delle parti di batteria, ad esempio quando si modificano le lunghezze delle note di batteria o mentre si modificano più parti per identificare gli eventi di batteria.

I nomi dei suoni di batteria sono visualizzati nelle seguenti posizioni del programma:

- Nella linea info, nel campo **Altezza**.
- Nella linea di stato, nel campo **Valore del mouse**.
- Nell'evento nota, a condizione che il fattore di zoom sia sufficientemente elevato.
- Alla posizione del puntatore del mouse durante il trascinamento di un evento nota.

## **Gestione delle expression map**

Quando viene assegnata una expression map a una traccia MIDI, le articolazioni musicali che sono definite per quella map vengono visualizzate alle seguenti posizioni dell'**Editor dei tasti**:

- Nella linea info, nel campo **Articolazioni**.
- Nella corsia dei controller.
- Nell'evento nota, a condizione che il fattore di zoom verticale sia sufficientemente elevato.

## **Dati note expression**

L'**Editor dei tasti** è l'editor principale per lavorare con le funzioni Note Expression.

LINK CORRELATI [Expression map](#page-1282-0) a pag. 1283

## **Modifica degli eventi nota via MIDI**

La funzionalità **Ingresso MIDI** consente di inserire degli eventi nota o degli accordi via MIDI. Questi possono essere aggiunti agli eventi nota già esistenti o possono sostituirli.

## PROCEDIMENTO

- **1.** Fare clic-destro sulla barra degli strumenti dell'**Editor dei tasti** e attivare l'opzione **Inserimento dati MIDI/passo a passo**.
- **2.** Nella sezione **Inserimento dati MIDI/passo a passo**, attivare l'opzione **Ingresso MIDI**.
- **3.** Utilizzare i controlli a destra per determinare quali proprietà vengono incluse quando si inseriscono gli eventi nota.
	- Per includere l'altezza quando si inseriscono delle note, attivare l'opzione **Registra altezza**.
	- Per includere la velocity note-on/note-off delle note suonate, attivare l'opzione **Registra velocity note-on**/**Registra velocity note-off**.
	- Per mantenere le note esistenti, attivare l'opzione **Mantieni le note esistenti**.
- **4.** Nel display delle note, selezionare l'evento nota che si desidera modificare.
- **5.** Premere uno o più tasti sul proprio strumento MIDI.

## RISULTATO

La nota selezionata assume i valori di altezza, velocity note-on e/o velocity note-off della nota o dell'accordo suonati. La nota successiva nella parte modificata viene selezionata automaticamente per consentire la modifica rapida di una serie di note.

LINK CORRELATI

[Barra degli strumenti dell'editor dei tasti](#page-1207-0) a pag. 1208 Inserimento degli eventi nota tramite la funzione 'Inserimento dati passo a passo' a pag. 1239

## **Inserimento degli eventi nota tramite la funzione 'Inserimento dati passo a passo'**

La funzione **Inserimento dati passo a passo** consente di inserire gli eventi nota o accordo uno alla volta, senza doversi curare della loro esatta temporizzazione. Questa funzionalità è utile ad esempio quando si conosce la parte da registrare, ma non si riesce a suonarla esattamente come si vorrebbe.

#### PROCEDIMENTO

- **1.** Fare clic-destro sulla barra degli strumenti dell'**Editor dei tasti** e attivare l'opzione **Inserimento dati MIDI/passo a passo**.
- **2.** Nella sezione **Inserimento dati MIDI/passo a passo**, attivare l'opzione **Inserimento dati passo a passo**.
- **3.** Aprire il menu a tendina **Quantizzazione della durata** e selezionare un valore per determinare la durata degli eventi nota o degli accordi da inserire.

#### **NOTA**

Se si imposta il valore di **Quantizzazione della durata** su **Collega alla quantizzazione**, la durata della nota viene determinata dal valore di **Quantizzazione**.

- **4.** Aprire il menu a tendina **Quantizzazione** e selezionare un valore per determinare la lunghezza degli step, cioè la posizione degli eventi nota o degli accordi seguenti da inserire.
- **5.** Collocare il cursore di progetto alla posizione in cui si desidera che inizi il primo evento nota o il primo accordo.
- **6.** Eseguire una delle seguenti operazioni:
	- Per inserire un evento nota o un accordo, premere uno o più tasti sul proprio strumento MIDI.

**NOTA** 

La durata dell'evento nota o dell'accordo inseriti viene determinata dal valore di **Quantizzazione della durata**.

Per allungare/accorciare l'evento nota o l'accordo durante l'inserimento, premere uno o più tasti sul proprio strumento MIDI e premere **Freccia destra** / **Freccia sinistra** mentre si tengono premuti i tasti.

## **NOTA**

La durata iniziale dell'evento nota o dell'accordo inseriti viene determinata dal valore di **Quantizzazione della durata**. Tuttavia, il fattore di allungamento/accorciamento viene determinato dal valore di **Quantizzazione**.

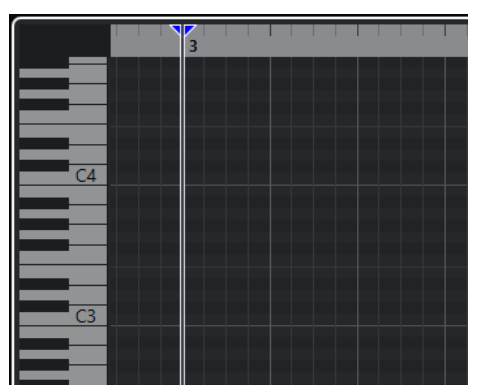

Il cursore di inserimento dati passo a passo viene visualizzato con una maniglia blu nel righello e una linea verticale nel display delle note.

L'evento nota o l'accordo vengono inseriti e il cursore di inserimento dati passo a passo salta automaticamente alla posizione successiva sulla linea del tempo determinata dal valore di **Quantizzazione**.

#### **NOTA**

È possibile spostare manualmente il cursore di inserimento dati passo a passo facendo clic nel display delle note o premendo **Freccia destra** / **Freccia sinistra** .

- **7.** Facoltativo: per inserire una pausa, premere il tasto **Freccia destra** . Il cursore dell'inserimento dati passo a passo avanza di uno step.
- **8.** Ripetere i passaggi descritti sopra per inserire ulteriori eventi nota o accordi.
- **9.** Al termine, fare clic di nuovo su **Inserimento dati passo a passo** per disattivare la modalità di inserimento dati passo a passo.

### LINK CORRELATI

[Barra degli strumenti dell'editor dei tasti](#page-1207-0) a pag. 1208 [Modifica degli eventi nota via MIDI](#page-1237-0) a pag. 1238

## **Editor delle percussioni**

È possibile utilizzare l'**Editor delle percussioni** in fase di editing di parti di batteria o di percussioni.

È possibile aprire l'**Editor delle percussioni** in una finestra separata o nell'area inferiore della **Finestra progetto**. L'apertura dell'**Editor delle percussioni** nell'area inferiore della **Finestra progetto** è utile per accedere alle funzioni dell'**Editor delle percussioni** direttamente da un'area fissa della **Finestra progetto**.

Per aprire una parte MIDI nell'**Editor delle percussioni**, eseguire una delle seguenti operazioni:

● Selezionare una parte MIDI nella **Finestra progetto** e selezionare **MIDI** > **Apri l'Editor delle percussioni**.

Se alla traccia MIDI è assegnata una drum map e sono attivate le opzioni **Il contenuto dell'editor riflette la selezione dell'evento** e **Utilizza l'Editor delle percussioni quando é assegnata una drum map**, disponibili finestra di dialogo **Preferenze** (pagina **Editor**), per aprire una parte MIDI nell'**Editor delle percussioni** è possibile eseguire una delle seguenti operazioni:

- Fare doppio-clic su una parte MIDI nella **Finestra progetto**.
- Selezionare una parte MIDI nella **Finestra progetto** e premere **Invio** o **Ctrl/Cmd E** .
- Selezionare una parte MIDI nella **Finestra progetto** e selezionare **MIDI** > **Apri l'Editor delle percussioni**.
- Nella finestra di dialogo **Comandi da tastiera** all'interno della categoria **Editor**, assegnare un comando da tastiera alla funzione **Apri l'Editor delle percussioni**. Selezionare una parte MIDI nella **Finestra progetto** e utilizzare il relativo comando da tastiera impostato.

### **NOTA**

Se si seleziona **MIDI** > **Configura le preferenze dell'editor**, la finestra di dialogo **Preferenze** si apre nella pagina **Editor**. Specificare se l'**Editor delle percussioni** si deve aprire in una finestra separata o nell'area inferiore della **Finestra progetto**.

La finestra dell'**Editor delle percussioni**:

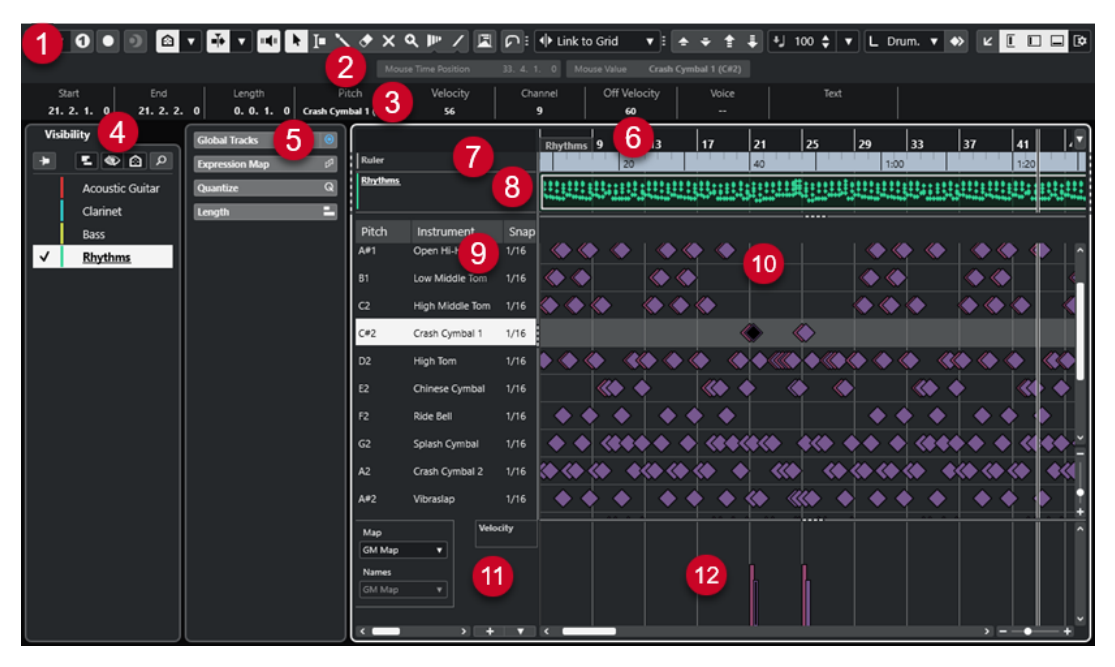

L'**Editor delle percussioni** è suddiviso in varie sezioni:

## **1 Barra degli strumenti**

Contiene vari strumenti di lavoro e impostazioni.

## **2 Linea di stato**

Riporta una serie di informazioni relative alla posizione temporale e al valore in corrispondenza del puntatore del mouse.

## **3 Linea info**

Visualizza delle informazioni sull'evento selezionato.

**4 Visibilità**

Consente di visualizzare/nascondere i tipi di tracce supportati e di rendere le relative parti disponibili nel display dell'editor.

## **5 Area sinistra** (**Inspector** dell'**Editor delle percussioni**)

Contiene vari strumenti di lavoro e funzioni per lavorare con i dati MIDI.

## **6 Righello**

Visualizza la linea del tempo.

**7 Tracce globali**

<span id="page-1241-0"></span>Consente di visualizzare gli eventi sulle tracce globali nella parte superiore del riquadro di visualizzazione degli eventi dell'editor.

## **8 Display delle tracce**

Consente di visualizzare un display delle tracce con le parti MIDI posizionate nella parte superiore del riquadro di visualizzazione degli eventi dell'editor.

### **9 Elenco dei suoni di batteria**

Riporta un elenco di tutti i suoni di batteria.

### **10 Display delle note**

Contiene una griglia in cui sono visualizzate le note.

## **11 Drum map**

Consente di selezionare la drum map per la traccia in corso di modifica o un elenco di nomi di suoni di batteria.

### **12 Display dei controller**

L'area al di sotto del display delle note è costituita da una o più corsie dei controller.

### **NOTA**

È possibile attivare/disattivare la linea di stato, la linea info e le corsie dei controller facendo clic su **Configura il layout della finestra** nella barra degli strumenti e attivando/disattivando le opzioni corrispondenti.

LINK CORRELATI

Barra degli strumenti dell'editor delle percussioni a pag. 1242 [Linea di stato dell'Editor delle percussioni](#page-1249-0) a pag. 1250 [Linea info dell'Editor delle percussioni](#page-1249-0) a pag. 1250 [Scheda Visibilità](#page-1167-0) a pag. 1168 [Tracce globali](#page-1163-0) a pag. 1164 [Pannello Impostazioni di visualizzazione delle tracce](#page-1173-0) a pag. 1174 [Inspector dell'Editor delle percussioni](#page-1251-0) a pag. 1252 [Display delle note dell'Editor delle percussioni](#page-1252-0) a pag. 1253 [Display dei controller](#page-1176-0) a pag. 1177

## **Barra degli strumenti dell'editor delle percussioni**

La barra degli strumenti contiene diversi strumenti e impostazioni relativi all'**Editor delle percussioni**.

Per visualizzare o nascondere gli elementi della barra degli strumenti, fare clic-destro sulla barra degli strumenti e attivare o disattivare gli elementi desiderati.

## **Solo/Feedback**

## **Editor in modalità solo**

 $\Theta$ 

Mette in solo l'editor nel corso della riproduzione se questo ha il focus.

## **Modalità di 'Solo' dell'editor**

## $\langle \rangle$

Consente di selezionare una modalità per la funzione **Editor in modalità 'Solo'**.

Metti in solo tutte le parti utilizza tutte le parti presenti nel display dell'editor.

● **Lo stato di Solo segue la 'Modalità di modifica delle parti'** utilizza solamente le parti specificate tramite la funzione **Modalità di modifica delle parti**.

## **Instrument in modalità 'Solo' (richiede una drum map)**

## $\bullet$

Mette in solo il VST instrument nel corso della riproduzione.

**NOTA** 

Questa funzione ha effetto solamente se è assegnata una drum map.

## **Registra nell'editor**

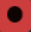

Abilita la registrazione dei dati MIDI nell'editor se quest'ultimo ha il focus.

**NOTA** 

Questa funzione ha effetto solamente con la **Modalità di registrazione MIDI**  impostata su **Fondi** o su **Sostituisci**.

## **Registrazione retrospettiva**

## **Inserisci una registrazione retrospettiva MIDI nell'editor**

 $\bullet$ 

Consente di recuperare le note MIDI suonate in modalità arresto o nel corso della riproduzione.

## **Divisore sinistro**

## **Divisore sinistro**

Consente di utilizzare il divisore sinistro. Gli strumenti di lavoro posizionati a sinistra del divisore sono sempre visualizzati.

## **Visibilità delle altezze**

## **Visibilità delle altezze attiv./disatt.**

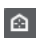

Attiva l'opzione di visibilità delle altezze selezionata.

## **Seleziona le opzioni di visibilità delle altezze**

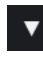

Disattivare questa opzione per visualizzare tutti i suoni di batteria nel display delle note. Attivarla per ridurre i suoni di batteria nel display delle note in base all'opzione di visibilità delle altezze selezionata.

- L'opzione **Visualizza i suoni di batteria che presentano degli eventi** consente di visualizzare solamente i suoni di batteria per i quali sono disponibili degli eventi nel display delle note.
- L'opzione **Visualizza i suoni di batteria in uso da parte del VST instrument collegato** consente di visualizzare i suoni di batteria per i quali è in uso ad esempio un pad. Questa opzione è disponibile solamente nel caso in cui il VST instrument sia in grado di fornire questo tipo di informazione.
- L'opzione **Inverti l'elenco dei suoni di batteria** consente di invertire l'ordine dei suoni visualizzati nell'elenco dei suoni di batteria.

## **Scorrimento automatico**

## **Collega i cursori del progetto e dell'editor nell'area inferiore**

 $\mathscr{O}$ 

Questa funzione collega le linee del tempo, i cursori e i fattori di ingrandimento della scheda **Editor** nell'area inferiore con quelli della **Finestra progetto**.

**NOTA** 

Non è possibile attivare la funzione **Collega i cursori del progetto e dell'editor nell'area inferiore** se è attivata l'opzione **Loop della traccia indipendente**.

## **Scorrimento automatico**

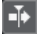

Mantiene visibile il cursore di progetto durante la riproduzione.

#### **Seleziona le impostazioni di scorrimento automatico**

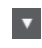

Consente di attivare le funzioni **Scorrimento pagina** o **Cursore statico** e di attivare l'opzione **Interrompi lo scorrimento automatico in fase di editing**.

## **Feedback acustico**

## **Feedback acustico**

 $\mathbf{u}$ 

Riproduce automaticamente gli eventi quando questi vengono spostati o trasposti, oppure quando li si crea disegnandoli.

## **Pulsanti degli strumenti di lavoro**

## **Selezione oggetto**

٠

Consente di selezionare eventi e parti.

### **Seleziona un intervallo**

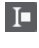

Consente di selezionare degli intervalli.

## **Bacchetta di batteria**

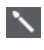

Consente di disegnare gli eventi di batteria.

**Cancella**

### $\bullet$

Consente di eliminare gli eventi.

**Mute**

 $\mathsf{\times}$ 

Consente di mettere in mute gli eventi.

## **Zoom**  $\alpha$

Aumenta il fattore di zoom. Tenere premuto **Alt/Opt** e fare clic per ridurre lo zoom.

## **Time Warp**

 $\mathbf{P}^{\mathbf{p}}$ 

Consente di adattare le posizioni musicali degli eventi alle posizioni temporali.

**Retta**

 $\overline{\phantom{a}}$ 

Crea una serie di eventi continui.

## **Selezione automatica dei controller**

## **Selezione automatica dei controller**

圓

Seleziona automaticamente i dati dei controller delle note MIDI selezionate.

## **Loop della traccia indipendente**

## **Loop della traccia indipendente**

 $\Gamma$ 

Attiva/disattiva il loop della traccia indipendente.

**NOTA** 

Se si attiva l'opzione **Loop della traccia indipendente**, la funzione **Collega i cursori del progetto e dell'editor nell'area inferiore** viene automaticamente disattivata nella scheda **Editor**  nell'area inferiore.

## **Spinta**

## **Impostazioni di spinta**

 $\left| \cdot \right|$  Link to Grid  $\left| \right|$ 

Consentono di impostare una griglia di allineamento per i comandi di spinta.

- Per impostazione predefinita, la griglia di allineamento per le operazioni di spinta è impostata su **Collega alla griglia** e l'ampiezza degli intervalli di spostamento corrisponde alla griglia di allineamento stessa.
- Se si attiva l'opzione **Collega al formato ora primario**, la griglia di allineamento per le operazioni di spinta segue il formato dell'ora primario ed è possibile impostare l'ampiezza degli intervalli di spostamento nel menu a tendina **Impostazioni di spinta**.
- Se si disattivano le opzioni **Collega alla griglia** e **Collega al formato ora primario**, è possibile configurare una griglia di allineamento indipendente per le operazioni di spinta. In tal caso, è possibile selezionare un formato dell'ora e un valore dal menu a tendina **Impostazioni di spinta**.

#### **NOTA**

Per visualizzare i pulsanti di spinta, fare clic sui punti a destra delle **Impostazioni di spinta**.

## **Spingi l'inizio verso sinistra**

## $\Box$

Aumenta la lunghezza dell'evento selezionato, spostandone l'inizio verso sinistra.

## **Spingi l'inizio verso destra**

 $\blacksquare$ 

Riduce la lunghezza dell'evento selezionato, spostandone l'inizio verso destra.

## **Sposta a sinistra**

a

Sposta l'evento selezionato verso sinistra.

## **Sposta a destra**

 $\rightarrow$ 

Sposta l'evento selezionato verso destra.

## **Spingi la fine verso sinistra**

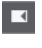

Riduce la lunghezza dell'evento selezionato, spostandone la fine verso sinistra.

### **Spingi la fine verso destra**

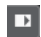

Aumenta la lunghezza dell'evento selezionato, spostandone la fine verso destra.

## **Tavolozza di trasposizione**

**Sposta su**  $\blacktriangle$ 

Traspone l'evento selezionato in su di una nota da una metà.

## **Sposta giù**

 $\div$ 

Traspone l'evento selezionato in giù di una nota da una metà.

## **Sposta ancora in su**

l t

Traspone l'evento selezionato in su di un'ottava.

### **Sposta ancora in giù**

L

Traspone l'evento selezionato in giù di un'ottava.

## **Velocity**

## **Velocity di inserimento delle note**

 $\frac{1}{2}$  99  $\frac{1}{2}$   $\mathbf{v}$ 

Consente di specificare un valore di velocity per le nuove note.

## **Lunghezza delle note**

#### **Lunghezza d'inserimento**

 $L$  Drum-Map Link  $\blacktriangledown$ 

Consente di definire un valore di lunghezza (durata) per gli eventi di nuova creazione.

## **Visualizza la lunghezza delle note - attivato/disattivato**

 $\mathbf{E}$ 

Visualizza le note di batteria sotto forma di caselle che riportano la lunghezza della nota.

## **Agganciamento**

## **Agganciamento attiv./disatt.**

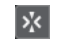

Attiva/disattiva la funzione **Agganciamento**.

## **Tipo di agganciamento**

X Grid

Consente di selezionare uno dei seguenti tipi di agganciamento:

- L'opzione **Griglia** consente di agganciare gli eventi alla griglia che è selezionata nel menu a tendina **Preset di quantizzazione**.
- L'opzione **Relativa alla griglia** mantiene le posizioni relative quando si agganciano gli eventi alla griglia.
- L'opzione **Eventi** consente di agganciare gli eventi all'inizio o alla fine di altri eventi.
- L'opzione **Scambia** cambia l'ordine degli eventi se si trascina un evento a sinistra o a destra di altri eventi.
- L'opzione **Cursore** consente di agganciare gli eventi alla posizione del cursore.
- L'opzione **Griglia + Cursore** consente di agganciare gli eventi alla griglia di quantizzazione che è selezionata nel menu a tendina **Preset di quantizzazione**  o alla posizione del cursore.
- L'opzione **Eventi + Cursore** consente di agganciare gli eventi all'inizio o alla fine di altri eventi o alla posizione del cursore.
- L'opzione **Griglia + Eventi + Cursore** consente di agganciare gli eventi alla griglia di quantizzazione che è selezionata nel menu a tendina **Preset di quantizzazione**, all'inizio o alla fine di altri eventi o alla posizione del cursore.

## **Tipo di griglia**

 $-1+$ 

Consente di selezionare uno dei seguenti tipi di griglia:

- L'opzione Usa il valore di quantizzazione attiva una griglia in cui gli eventi si agganciano al valore selezionato nel menu a tendina **Preset di quantizzazione**.
- L'opzione **Adatta al fattore di ingrandimento** attiva una griglia in cui gli eventi si agganciano in base al livello di zoom.
- L'opzione Usa l'agganciamento a partire dalla drum map attiva una griglia in cui gli eventi si agganciano al valore **Agganciamento** selezionato nella drum map.

## **Quantizzazione**

## **Applica quantizzazione**

 $Q$ 

Applica le impostazioni di quantizzazione.

## **Preset di quantizzazione**

 $1/64$   $\blacktriangledown$ 

Consente di selezionare un preset di quantizzazione o di groove.

## **Quantizzazione leggera attiv./disatt.**

## $\frac{1}{2}$

Attiva/disattiva la quantizzazione leggera (un tipo di quantizzazione non perfetta).

## **Apri il pannello della quantizzazione**

 $\circ$ 

Apre il **Pannello della quantizzazione**.

## **Selezione e impostazioni delle parti**

## **Visualizza i bordi delle parti**

 $\boxed{r}$ 

Visualizza/Nasconde i bordi della parte MIDI attiva entro i localizzatori sinistro e destro.

## **Modalità di modifica delle parti**

 $\equiv$   $\rightarrow$ 

Definisce la modalità di modifica per le parti.

- **Tutte le parti** consente di selezionare e modificare tutti gli eventi di tutte le parti visibili.
- L'opzione Parte attiva limita la selezione e la modifica agli eventi della parte attiva.
- **Tutte le parti nella traccia attiva** consente di selezionare e modificare tutti gli eventi di tutte le parti nella traccia attiva.

## **Modalità di modifica delle parti**

## $\equiv$   $\sqrt{ }$

Definisce la modalità di modifica per le parti.

- **Tutte le parti** consente di selezionare e modificare tutti gli eventi di tutte le parti visibili.
- L'opzione **Parte attiva** limita la selezione e la modifica agli eventi della parte attiva.

### **Attiva la parte per la modifica**  $\overline{\mathbf{v}}$

#### Vocals

Elenca tutte le parti che erano selezionate al momento dell'apertura dell'editor e consente di attivarne una.

## **Colori degli eventi**

## **Colori degli eventi**

 $\bigcirc$  Velocity  $\qquad \bullet$ 

Consente di selezionare i colori per gli eventi.

## **Inserimento dati MIDI/passo a passo**

## **Inserimento dati passo a passo**

**Red** 

Attiva/disattiva l'inserimento dei dati passo a passo.

## **Inserimento dati MIDI passo a passo/Inserimento dati MIDI Note Expression**

## $O<sub>1</sub>$

 $\equiv$ 

Attiva/disattiva l'inserimento dei dati MIDI passo a passo e l'inserimento dei dati MIDI note expression.

## **Modalità di inserimento (gli eventi che seguono verranno spostati)**

Sposta tutti gli eventi nota che si trovano a destra del cursore di inserimento dei dati passo a passo, in modo da fare spazio all'evento inserito quando si inseriscono delle note.

#### **NOTA**

Questa funzione ha effetto solamente se è attivata l'opzione **Inserimento dati passo a passo**.

## **Registra altezza**

H.

 $\left\vert \cdot\right\vert$ 

Include l'altezza quando si inseriscono delle note.

## **Registra velocity note-on**

Include il valore di velocity note-on quando si inseriscono delle note.

### **Registra velocity note-off**

 $\mathbf{f}$ 

Include il valore di velocity note-off quando si inseriscono le note.

## **Mantieni le note esistenti**

 $\mathbf{r}$ 

Mantiene le note esistenti quando si inseriscono le note.

## **Modifica VST instrument**

## **Modifica VST instrument**

 $$\mu$ 

Apre il VST Instrument al quale è assegnata la traccia.

## **Divisore destro**

## **Divisore destro**

Consente di utilizzare il divisore destro. Gli strumenti di lavoro posizionati a destra del divisore sono sempre visualizzati.

## **Controlli dell'area della finestra**

#### **Apri in una finestra separata**

## $\overline{z}$

Questo pulsante è disponibile nella scheda **Editor** nell'area inferiore. Consente di aprire l'editor in una finestra separata.

## **Apri nell'area inferiore**

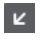

Questo pulsante è disponibile nella finestra dell'editor. Consente di aprire la scheda **Editor** nell'area inferiore della **Finestra progetto**.

### **Visualizza/Nascondi la visibilità dell'editor**

 $\boxed{\mathbb{L}}$ 

 $\Box$ 

Consente di visualizzare/nascondere la scheda **Visibilità** all'interno dell'editor.

## **Visualizza/Nascondi l'area sinistra**

Consente di visualizzare/nascondere l'area sinistra.

#### <span id="page-1249-0"></span>**Visualizza/Nascondi le corsie dei controller**

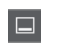

Visualizza/Nasconde le corsie dei controller.

## **Configura il layout della finestra**

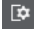

Consente di configurare il layout della finestra.

LINK CORRELATI [Operazioni di zoom negli editor MIDI](#page-1152-0) a pag. 1153 [Pannello Modalità di modifica delle parti](#page-1162-0) a pag. 1163

## **Linea di stato dell'Editor delle percussioni**

La linea di stato dell'**Editor delle percussioni** viene visualizzata sotto la barra degli strumenti. Essa riporta alcune importanti informazioni relative alla posizione del cursore del mouse.

● Per visualizzare la linea di stato, fare clic su **Configura il layout della finestra** nella barra degli strumenti e attivare l'opzione **Linea di stato**.

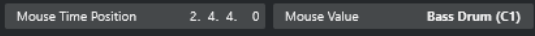

Gli stati attivato/disattivato della linea di stato nella finestra dell'**Editor delle percussioni** e nella scheda **Editor** nell'area inferiore della **Finestra progetto** sono indipendenti tra loro.

### **Posizione temporale del mouse**

Visualizza l'esatta posizione temporale del puntatore del mouse, in base al formato di visualizzazione del righello selezionato. Questa funzione consente di modificare o inserire le note alle posizioni esatte.

#### **Valore del mouse**

Visualizza l'altezza esatta alla posizione del puntatore del mouse nel riquadro di visualizzazione degli eventi. Questo rende più semplice l'individuazione dell'altezza corretta quando vengono inserite o trasposte delle note.

Se si sposta il puntatore del mouse nel display dei controller, viene visualizzato il valore dell'evento controller in corrispondenza della posizione del cursore di progetto.

## **Inizio del loop della traccia/Fine del loop della traccia**

Se nella barra degli strumenti è attivata l'opzione **Loop della traccia indipendente** e si imposta un loop, viene visualizzata la posizione di inizio/fine.

LINK CORRELATI

[Barra degli strumenti dell'editor delle percussioni](#page-1241-0) a pag. 1242

## **Linea info dell'Editor delle percussioni**

La linea info dell'**Editor delle percussioni** mostra valori e proprietà degli eventi selezionati. Se sono selezionate più note, vengono visualizzati colorati i valori della prima nota.

## **Linea info per gli eventi nota di batteria selezionati**

Per visualizzare la linea info per gli eventi nota di batteria, selezionare gli eventi con lo strumento **Selezione oggetto**, fare clic sul pulsante **Configura il layout della finestra** nella barra degli strumenti e attivare l'opzione **Linea info**.

## **NOTA**

Se sono selezionate più note, vengono visualizzati colorati i valori della prima nota.

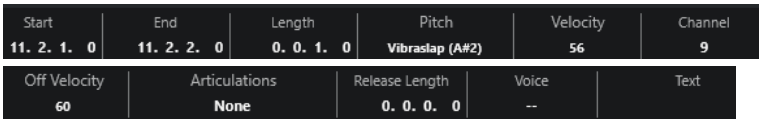

I valori per i parametri **Inizio**, **Fine** e **Durata** vengono visualizzati nel formato di visualizzazione del righello selezionato.

I valori per i parametri **Velocity** e **Velocity di rilascio** possono essere visualizzati in alta risoluzione. Nella finestra di dialogo **Preferenze** (pagina **Modifica—MIDI**), impostare l'**Intervallo di visualizzazione ad alta risoluzione** e il **Conteggio decimale ad alta risoluzione**.

**NOTA** 

Gli stati attivato/disattivato della linea info nella finestra dell'**Editor delle percussioni** e nella scheda **Editor** nell'area inferiore della **Finestra progetto** sono indipendenti tra loro.

## **Linea info per gli intervalli selezionati**

Per visualizzare la linea info per un intervallo selezionato, selezionare l'intervallo desiderato con lo strumento **Seleziona un intervallo**, fare clic su **Configura il layout della finestra** nella barra degli strumenti e attivare l'opzione **Linea info**.

#### **NOTA**

Gli stati attivato/disattivato della linea info nella finestra dell'**Editor delle percussioni** e nella scheda **Editor** nell'area inferiore della **Finestra progetto** sono indipendenti tra loro.

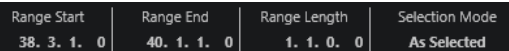

● Per visualizzare la linea info, fare clic sul pulsante **Configura il layout della finestra** nella barra degli strumenti e attivare l'opzione **Linea info**.

#### **NOTA**

- Gli stati attivato/disattivato della linea info nella finestra dell'**Editor delle percussioni** e nella scheda **Editor** nell'area inferiore della **Finestra progetto** sono indipendenti tra loro.
- Se sono selezionati più eventi, vengono visualizzati colorati i valori del primo evento.

I valori per i parametri **Inizio**, **Fine** e **Durata** vengono visualizzati nel formato di visualizzazione del righello selezionato.

I valori per i parametri **Velocity** e **Velocity di rilascio** possono essere visualizzati in alta risoluzione. Nella finestra di dialogo **Preferenze** (pagina **Modifica—MIDI**), impostare l'**Intervallo di visualizzazione ad alta risoluzione** e il **Conteggio decimale ad alta risoluzione**.

LINK CORRELATI [Modificare gli eventi nota nella linea info](#page-1159-0) a pag. 1160 [Valori di trasposizione e velocity nella linea info](#page-1126-0) a pag. 1127 [Modifica - MIDI](#page-1714-0) a pag. 1715

## <span id="page-1251-0"></span>**Inspector dell'Editor delle percussioni**

L'**Inspector dell'Editor delle percussioni** è posizionato a sinistra del display delle note. Al suo interno si trovano diversi strumenti di lavoro e funzioni per lavorare con i dati MIDI.

● Per visualizzare/nascondere le sezioni dell'**Inspector**, fare clic-destro sulla barra degli strumenti e attivare/disattivare le opzioni corrispondenti.

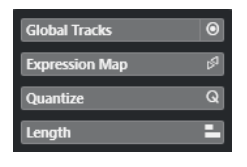

## **Tracce globali**

Consente di visualizzare/nascondere le tracce globali nell'**Editor delle percussioni**. In tal modo è possibile ottenere una migliore vista d'insieme del progetto al quale si sta lavorando.

### **Expression Map**

Consente di caricare un'expression map. Le expression map sono utili per lavorare con le articolazioni.

### **Quantizzazione**

Consente di accedere ai parametri principali relativi alla quantizzazione. Questi parametri sono identici alle funzioni presenti nel **Pannello della quantizzazione**.

#### **Durata**

Contiene una serie di opzioni relative alla durata, analogamente al sotto menu **Funzioni** del menu **MIDI**.

● Per modificare la durata degli eventi MIDI selezionati o modificare tutti gli eventi della parte attiva senza elementi selezionati, utilizzare il cursore **Modifica durata/ Modifica legato**.

Al valore massimo, le note raggiungono l'inizio della nota successiva.

- Per rendere permanenti le nuove impostazioni di durata, fare clic su **Congela la durata degli eventi MIDI**.
- Per regolare con precisione la distanza tra più note consecutive, utilizzare il cursore **Sovrapp.**

A **0 tick**, il cursore **Modifica durata/Modifica legato** estende ciascuna nota in modo che raggiunga esattamente la nota successiva. Valori positivi causano una sovrapposizione tra le note, mentre valori negativi consentono di definire un breve spazio vuoto tra di esse.

Per utilizzare la funzione Legato o il cursore per estendere una nota fino alla successiva nota selezionata, attivare l'opzione **Estendi fino alla successiva selezionata**.

Questa operazione corrisponde all'attivazione dell'opzione **Modalità legato: solamente tra le note selezionate** nella finestra di dialogo **Preferenze**.

## **NOTA**

Se si apre l'**Editor delle percussioni** nell'area inferiore, queste sezioni sono visualizzate nella scheda **Inspector dell'Editor** nell'area sinistra.

LINK CORRELATI [Expression map](#page-1282-0) a pag. 1283 <span id="page-1252-0"></span>[Sezione Note Expression dell'Inspector](#page-1301-0) a pag. 1302 [Pannello della quantizzazione](#page-389-0) a pag. 390 [Apertura dell'Inspector dell'Editor](#page-80-0) a pag. 81 [Scheda Visibilità](#page-1167-0) a pag. 1168 [Tracce globali](#page-1163-0) a pag. 1164

## **Display delle note dell'Editor delle percussioni**

Il riquadro di visualizzazione delle note dell'**Editor delle percussioni** contiene una griglia in cui sono visualizzati gli eventi nota.

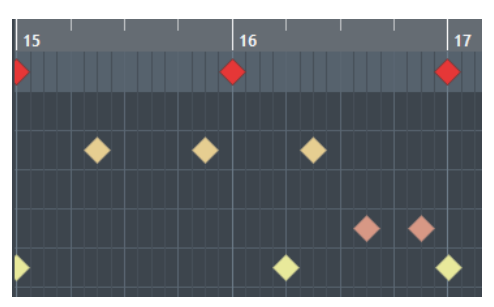

Le note sono visualizzate come simboli a forma di diamante. Se si attiva l'opzione **Visualizza la lunghezza delle note - attivato/disattivato** nella barra degli strumenti, le note vengono visualizzate sotto forma di box, ciascuno dei quali indica la lunghezza della rispettiva nota.

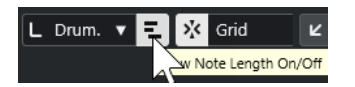

La posizione verticale delle note corrisponde all'elenco dei suoni di batteria a sinistra, mentre la posizione orizzontale corrisponde alla posizione della nota nel tempo.

## LINK CORRELATI [Barra degli strumenti dell'editor delle percussioni](#page-1241-0) a pag. 1242

## **Elenco dei suoni di batteria**

L'elenco dei suoni di batteria riporta tutti i suoni di batteria per nome e consente di regolare e manipolare la configurazione dei suoni in vari modi.

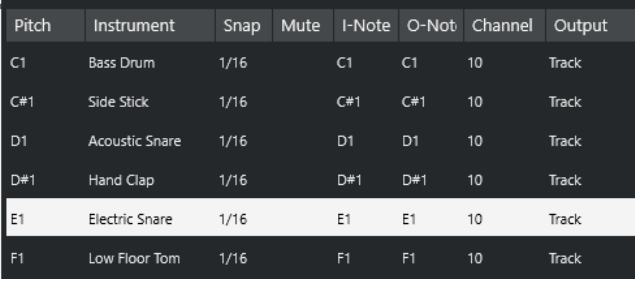

## **NOTA**

Il numero di colonne nell'elenco dipende dal fatto che sia selezionata o meno una drum map per la traccia.

## **Altezza**

Numero nota del suono di batteria.

#### **Instrument**

Nome del suono di batteria.

#### **Agganciamento**

Questo parametro viene utilizzato quando si vanno a inserire e modificare le note.

#### **Mute**

Consente di mettere in mute i suoni di batteria.

#### **Nota-I**

La nota di input del suono di batteria. Quando si suona questa nota, essa viene mappata sul suono di batteria corrispondente e automaticamente trasposta in base al valore del parametro **Altezza tonale** relativo al suono stesso.

### **Nota-O**

La nota MIDI di output che viene inviata ogni volta che si riproduce il suono di batteria.

### **Canale**

Il canale MIDI sul quale il suono di batteria viene riprodotto.

## **Uscita**

L'uscita MIDI su cui il suono di batteria viene riprodotto.

LINK CORRELATI [Mettere in mute le note e i suoni di batteria](#page-1257-0) a pag. 1258 [Drum map](#page-1257-0) a pag. 1258

## **Menu Seleziona le opzioni di visibilità delle altezze**

Il menu a tendina **Seleziona le opzioni di visibilità delle altezze** disponibile nella barra degli strumenti dell'editor delle percussioni consente di determinare quali suoni di batteria vengono visualizzati nell'elenco dei suoni di batteria.

● Attivare l'opzione **Visibilità delle altezze attiv./disatt.** e fare clic su **Seleziona le opzioni di visibilità delle altezze a v** nella barra degli strumenti.

## **NOTA**

Se l'opzione **Visibilità delle altezze attiv./disatt.** è disattivata, tutti i suoni di batteria della drum map selezionata vengono visualizzati ed è possibile modificare manualmente l'ordine dell'elenco dei suoni di batteria.

#### **Visualizza i suoni di batteria che presentano degli eventi**

Visualizza solamente i suoni di batteria per i quali sono disponibili degli eventi nella parte MIDI selezionata.

## **Visualizza i suoni di batteria in uso da parte del VST instrument collegato**

Visualizza tutti i suoni di batteria per i quali è in uso ad esempio un pad da parte del VST instrument collegato. Questa opzione è disponibile solamente nel caso in cui il VST instrument sia in grado di fornire questo tipo di informazione.

## **Inverti l'elenco dei suoni di batteria**

Inverte l'ordine dei suoni visualizzati nell'elenco dei suoni di batteria.

## **Drum map e menu dei nomi**

I menu a tendina sotto l'elenco dei suoni di batteria consentono di selezionare una drum map per le tracce modificate o di selezionare degli elementi o un elenco di nomi di suoni di batteria.

**GM Map** 

LINK CORRELATI [Drum map](#page-1257-0) a pag. 1258

# **Operazioni nell'Editor delle percussioni**

Questa sezione descrive le operazioni di editing generali eseguibili all'interno dell'**Editor delle percussioni**.

## **Inserimento degli eventi delle note di batteria**

È possibile inserire degli eventi nota utilizzando lo strumento **Selezione oggetto** o lo strumento **Bacchetta**.

PREREQUISITI

È stata impostata la **Durata d'inserimento** nella barra degli strumenti per determinare la durata della nota inserita. Se il parametro **Durata d'inserimento** è impostato su **Collega alla drum map**, la nota assume la durata del valore **Agganciamento**, come impostato per il suono di batteria nell'elenco dei suoni. È stata attivata la funzione **Agganciamento**.

**NOTA** 

Per abilitare la funzione di agganciamento a determinate posizioni in relazione al valore **Preset di quantizzazione** nella barra degli strumenti, attivare l'opzione **Usa il valore di quantizzazione**.

PROCEDIMENTO

- **●** Eseguire una delle seguenti azioni:
	- Selezionare lo strumento **Selezione oggetto** e fare doppio-clic nel riquadro di visualizzazione degli eventi.
	- Selezionare lo strumento **Bacchetta** e fare clic nel riquadro di visualizzazione degli eventi.

**NOTA** 

Per passare temporaneamente dallo strumento **Selezione oggetto** allo strumento **Bacchetta**, tenere premuto **Alt/Opt** .

#### RISULTATO

Viene inserito un evento nota.

## **Inserimento di più eventi delle note di batteria**

È possibile inserire più eventi nota della stessa altezza utilizzando lo strumento **Selezione oggetto** o lo strumento **Bacchetta**.

### PREREQUISITI

È stata impostata la **Durata d'inserimento** nella barra degli strumenti per determinare la durata della nota inserita. Se il parametro **Durata d'inserimento** è impostato su **Collega alla drum map**, la nota assume la durata del valore **Agganciamento**, come impostato per il suono di batteria nell'elenco dei suoni. É stata attivata l'opzione **Agganciamento**.

**NOTA** 

Per abilitare la funzione di agganciamento a determinate posizioni in relazione al valore **Preset di quantizzazione** nella barra degli strumenti, attivare l'opzione **Usa il valore di quantizzazione**.

#### PROCEDIMENTO

- **●** Eseguire una delle seguenti azioni:
	- Nella barra degli strumenti, selezionare lo strumento **Selezione oggetto**, fare doppioclic nel riquadro di visualizzazione degli eventi ed eseguire un trascinamento verso destra.
	- Nella barra degli strumenti, selezionare lo strumento **Bacchetta**, fare clic nel riquadro di visualizzazione degli eventi ed eseguire un trascinamento verso destra.

## RISULTATO

Vengono inseriti gli eventi nota.

LINK CORRELATI [Barra degli strumenti dell'editor delle percussioni](#page-1241-0) a pag. 1242

## **Modifica dei valori delle note durante l'inserimento**

Durante l'inserimento degli eventi nota, è possibile specificare i valori delle note al volo.

- Per modificare la velocity delle note, eseguire un trascinamento verso l'alto o verso il basso.
- Per modificare l'altezza delle note, tenere premuto **Alt/Opt** ed eseguire un trascinamento verso l'alto o verso il basso.
- Per modificare la lunghezza delle note, eseguire un trascinamento verso sinistra o verso destra.

**NOTA** 

Se si desidera modificare la durata delle note nell'**Editor delle percussioni**, è necessario disattivare la funzione **Agganciamento** e attivare l'opzione **Visualizza/Nascondi la durata delle note**. In caso contrario, la nota viene ripetuta.

Per modificare la posizione temporale, tenere premuto **Shift** ed eseguire un trascinamento verso sinistra o verso destra.

#### **NOTA**

È possibile attivare/disattivare temporaneamente la funzione **Agganciamento** tenendo premuto **Ctrl/Cmd** .

## **Modifica della durata delle note**

È possibile modificare la lunghezza delle note nell'editor delle percussioni utilizzando lo strumento **Selezione oggetto** o **Bacchetta**.

## PREREQUISITI

È stata attivata l'opzione **Visualizza la lunghezza delle note - attivato/disattivato** nella barra degli strumenti dell'editor delle percussioni.

### PROCEDIMENTO

- **1.** Spostare il puntatore del mouse all'inizio o alla fine della nota che si desidera modificare. Il puntatore del mouse diventa a forma di doppia freccia.
- **2.** Eseguire un trascinamento verso sinistra o verso destra per regolare la lunghezza. Viene visualizzato un box di informazioni contenente il valore della lunghezza attuale.
- **3.** Rilasciare il pulsante del mouse.

### RISULTATO

La lunghezza della nota viene modificata. La funzione **Agganciamento** viene tenuta in considerazione.

## **Eliminazione degli eventi nota di batteria**

### PROCEDIMENTO

- **●** Eseguire una delle seguenti azioni:
	- Selezionare lo strumento **Cancella** e fare clic sull'evento.
	- Selezionare lo strumento **Selezione oggetto** e fare doppio-clic sull'evento.
	- Selezionare lo strumento **Bacchetta** e fare clic sull'evento.

## RISULTATO

L'evento nota viene eliminato.

## **Eliminazione di più eventi delle note di batteria**

È possibile eliminare più eventi nota della stessa altezza, sia con lo strumento **Selezione oggetto**, che con lo strumento **Bacchetta**.

#### PREREQUISITI

Per poter eliminare più eventi nota con lo strumento **Selezione oggetto**, è necessario che la funzione **Agganciamento** sia attivata.

### PROCEDIMENTO

- **●** Eseguire una delle seguenti operazioni:
	- Nella barra degli strumenti, selezionare lo strumento **Selezione oggetto**, fare doppioclic sul primo evento che si intende eliminare ed eseguire un trascinamento verso destra.
	- Nella barra degli strumenti, selezionare lo strumento **Bacchetta**, fare clic sul primo evento che si intende eliminare ed eseguire un trascinamento verso destra.

## RISULTATO

Gli eventi nota vengono eliminati.

## <span id="page-1257-0"></span>**Mettere in mute le note e i suoni di batteria**

## IMPORTANTE

Lo stato di mute per i suoni di batteria è parte della drum map. Vengono influenzate tutte le altre tracce che utilizzano questa map.

- Per mettere in mute delle singole note, fare clic o racchiuderle con lo strumento **Mute**, oppure selezionare **Modifica** > **Mute**.
- Per mettere in mute un suono di batteria in una drum map, fare clic sulla colonna **Mute**  relativa al suono di batteria scelto.

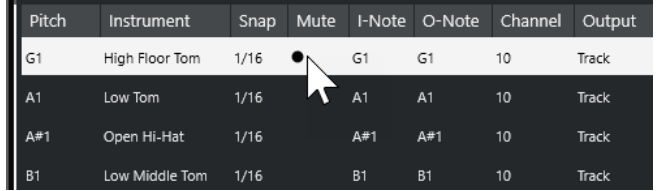

● Per mettere in mute tutti gli altri suoni di batteria, fare clic sul pulsante **Instrument in modalità solo (richiede una drum map)** nella barra degli strumenti.

## LINK CORRELATI

[Selezionare una drum map per una traccia](#page-1261-0) a pag. 1262

## **Drum map**

In uno strumento MIDI, un kit di batteria è quasi sempre costituito da un set di suoni di batteria diversi, con ogni suono collocato su un tasto separato. I vari suoni sono ad esempio assegnati a diversi numeri di nota MIDI. Un tasto suona la cassa, un altro il rullante, e così via.

Purtroppo, i vari strumenti MIDI spesso utilizzano assegnazioni dei tasti diverse. Ciò può essere un problema se è stato creato un pattern di batteria usando una periferica MIDI e successivamente si desidera trasferirlo su un altra periferica. Cambiando periferica, è molto probabile che il rullante diventi un piatto ride, oppure il charleston un tom, ecc., questo perché i suoni di batteria sono distribuiti in modo diverso nei diversi strumenti.

Per risolvere questo problema e semplificare gli aspetti relativi ai kit di batteria MIDI, come ad esempio utilizzare dei suoni di batteria provenienti da diversi strumenti con lo stesso kit di batteria, Nuendo fa uso delle cosiddette drum map. Una drum map è un elenco di suoni di batteria, con una serie di impostazioni per ciascun suono. Quando si riproduce una traccia MIDI con una drum map assegnata, le note MIDI sono filtrate dalla drum map prima di essere trasmesse allo strumento MIDI. La drum map determina il numero nota MIDI trasmesso in uscita per ciascun suono di batteria, e quindi il suono riprodotto nella periferica MIDI ricevente.

Per provare il pattern di batteria su un altro strumento, passare alla drum map corrispondente ed il suono del rullante resterà un suono di rullante.

Per includere le stesse drum map nei propri progetti, caricarle nel modello.

## **NOTA**

Le drum map vengono salvate con i file di progetto. Se è stata creata o modificata una drum map, usare la funzione **Salva** per salvarla come file XML separato, in modo da poterla caricare in altri progetti.

```
LINK CORRELATI
Salvataggio di un file relativo a un modello di progetto a pag. 130
```
## <span id="page-1258-0"></span>**Finestra di dialogo Configurazione delle drum map**

Questa finestra di dialogo consente di caricare, creare, modificare e salvare le drum map.

Per aprire la finestra di dialogo **Configurazione delle drum map**, selezionare l'opzione **Configurazione delle drum map** dal menu a tendina **Map** o dal menu **MIDI**.

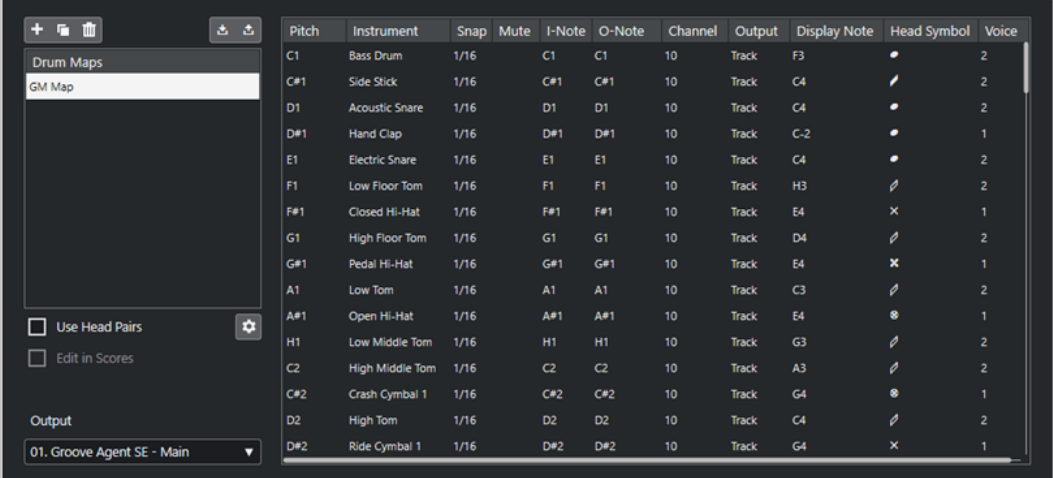

L'elenco a sinistra mostra le drum map caricate. Sulla destra vengono visualizzati i suoni e le impostazioni della drum map selezionata.

### **NOTA**

Le impostazioni relative ai suoni di batteria sono esattamente uguali a quelle presenti nell'**Editor delle percussioni**.

## **Nuova map**

Aggiunge una nuova drum map al progetto. I suoni di batteria si chiamano «Suono 1», «Suono 2», ecc. La map è chiamata «Map vuota».

Per rinominare la drum map, fare clic sul nome nell'elenco e digitare un nuovo nome.

### **Copia**

Aggiunge una copia della drum map selezionata per creare una nuova drum map. Si può quindi successivamente andare a modificare le impostazioni relative ai suoni di batteria della copia e rinominare la drum map nell'elenco.

## **Rimuovi**

Rimuove dal progetto la drum map selezionata.

## **Salva**

Consente di salvare sul disco la drum map selezionata. I file delle drum map hanno estensione .drm.

## **Carica**

Consente di caricare le drum map nel proprio progetto.

## **Usa teste doppie**

Se questa opzione è attivata, nell'elenco dei suoni di batteria vengono visualizzati dei simboli di testa di nota doppia per ciascun suono di batteria.

#### **Modifica le teste doppie**

Consente di personalizzare le coppie di teste nota.

#### **Modifica nelle partiture**

Se questa opzione è attivata, è possibile modificare le impostazioni relative alle drum map nella partitura.

#### **Uscita**

Consente di selezionare l'uscita per i suoni della drum map.

#### **Elenco dei suoni di batteria**

Riporta un elenco di tutti i suoni di batteria con le relative impostazioni. Per ascoltare un suono di batteria, fare clic nella colonna più a sinistra.

**NOTA** 

Se si ascolta un suono nella finestra di dialogo **Configurazione delle drum map** e quel suono è impostato sull'uscita MIDI **Predefinita**, viene utilizzata l'uscita selezionata nel menu a tendina **Uscita** che si trova nell'angolo in basso a sinistra. Quando si ascolta un suono impostato sull'uscita predefinita nell'**Editor delle percussioni**, viene utilizzata l'uscita MIDI selezionata per la traccia.

LINK CORRELATI Impostazioni delle drum map a pag. 1260 [Impostazioni per canali e uscite](#page-1260-0) a pag. 1261

## **Impostazioni delle drum map**

Una drum map è costituita dalle impostazioni per 128 suoni di batteria, uno per ciascun numero nota MIDI.

● Per ottenere una panoramica delle impostazioni delle drum map, aprire l'**Editor delle percussioni** e utilizzare il menu a tendina **Map** sotto l'elenco dei suoni di batteria per selezionare la drum map **GM Map**.

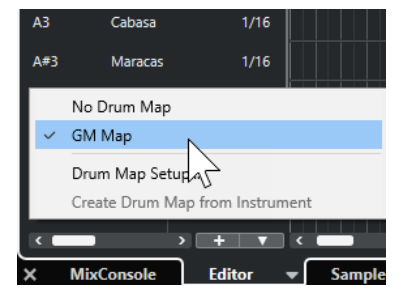

La drum map GM è configurata in base allo standard General MIDI.

È possibile modificare tutte le impostazioni delle drum map, eccetto l'altezza, nell'elenco dei suoni di batteria oppure nella finestra di dialogo **Configurazione delle drum map**. Queste modifiche hanno effetto su tutte le tracce che utilizzano la drum map.

LINK CORRELATI [Elenco dei suoni di batteria](#page-1252-0) a pag. 1253 [Finestra di dialogo Configurazione delle drum map](#page-1258-0) a pag. 1259
### **Importazione delle drum map dai virtual instrument**

È possibile importare le impostazioni delle proprie drum map in una traccia instrument che è assegnata a Groove Agent SE.

#### PREREQUISITI

Per importare le impostazioni delle drum map in una traccia instrument, la traccia scelta deve essere assegnata a Groove Agent SE o a un altro strumento virtuale percussivo che supporti le drum map.

#### PROCEDIMENTO

- **1.** Caricare un kit di batteria in Groove Agent SE.
- **2.** Nell'**Inspector** della traccia interessata, aprire la sezione **Assegnazione**.
- **3.** Nel menu a tendina **Drum Map**, selezionare **Crea una drum map dal VST Instrument**. Viene creata la drum map per il kit assegnato alla porta MIDI e al canale selezionati nell'**Inspector**.
- **4.** Aprire nuovamente il menu a tendina **Drum map** e selezionare l'opzione **Configurazione delle drum map**.
- **5.** Dall'elenco sulla sinistra, selezionare il kit che è stato caricato nello strumento.

#### RISULTATO

I suoni e le impostazioni dello strumento vengono visualizzati nella sezione **Configurazione delle drum map**.

#### **NOTA**

Vengono esportati nella drum map sia gli strumenti che i pattern pad. Se questi condividono dei tasti, viene data priorità ai pattern pad, ciò significa che le relative impostazioni vengono incluse nella drum map.

### **Impostazioni per canali e uscite**

In una drum map è possibile impostare canali e/o uscite MIDI separati per ogni suono. Quando è selezionata una drum map per una traccia, il canale MIDI nella drum map sostituisce il canale MIDI della traccia.

È possibile selezionare diversi canali e/o uscite per suoni differenti. Ciò consente ad esempio di costruire dei kit di batteria con suoni provenienti da più dispositivi MIDI diversi.

- Per fare in modo che un suono di batteria utilizzi il canale della traccia, impostare il canale nella drum map su **Qualsiasi**.
- Per fare in modo che il suono utilizzi l'uscita MIDI selezionata per la traccia, impostare l'uscita MIDI per un suono in una drum map su **Predefinito**.
- Per inviare il suono a un'uscita MIDI specifica, selezionare qualsiasi altra opzione.
- Per selezionare lo stesso canale MIDI o lo stesso dispositivo MIDI per tutti i suoni in una drum map, fare clic nella colonna **Canale**, premere **Ctrl/Cmd** e selezionare un canale o un'uscita.
- Se si definiscono delle impostazioni specifiche relative al canale MIDI e all'uscita per tutti i suoni di una drum map, è possibile scorrere tra le diverse drum map per inviare le proprie tracce di batteria a un altro strumento MIDI.

### **Selezionare una drum map per una traccia**

- Per selezionare una drum map per una traccia MIDI, aprire il menu a tendina **Drum Map**  nella sezione **Assegnazione** dell'**Inspector** o il menu a tendina **Mappa** nell'**Editor delle percussioni** e selezionare una drum map.
- Per disattivare le funzionalità delle drum map nell'**Editor delle percussioni**, aprire il menu a tendina **Drum Map** nella sezione **Assegnazione** dell'**Inspector** o il menu a tendina **Mappa**  nell'**Editor delle percussioni** e selezionare l'opzione **Nessuna drum map**.

Anche se non si utilizza una drum map, è comunque possibile separare i suoni per nome, tramite un elenco di nomi.

#### **NOTA**

Inizialmente, il menu a tendina **Drum Map** contiene solamente la mappa **GM** (General MIDI).

### **Note-I, Note-O e altezze**

La teoria che viene illustrata di seguito aiuta a sfruttare al massimo il concetto di drum map, specialmente se si intende creare delle proprie drum map personalizzate.

Una drum map è una sorta di filtro che trasforma le note in base alle impostazioni in essa contenute. Questa trasformazione avviene in due momenti; prima quando il filtro riceve una nota entrante, cioè quando si suona una nota sul proprio controller MIDI, poi quando una nota viene trasmessa dal programma al dispositivo MIDI.

L'esempio seguente mostra una drum map che è stata modificata, con un suono di cassa che ha diversi valori di intonazione, nota-I e nota-O.

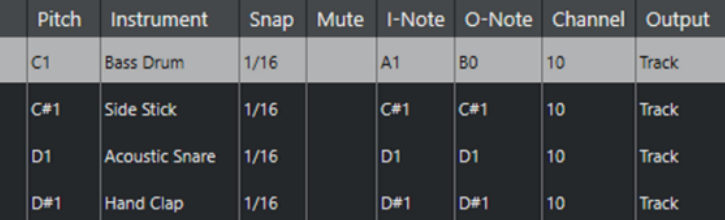

### **Note-I (note di input)**

Quando si riproduce una nota sul proprio strumento MIDI, il programma cerca questo numero nota tra le note-I nella drum map. Se si suona la nota A1, il programma la identifica come la Nota-I del suono della cassa (bass drum).

Qui si ha la prima trasformazione: la nota assume un nuovo numero nota in base all'impostazione di intonazione del suono di batteria. Nel nostro caso, la nota è trasformata nella nota C1, perché è quella l'altezza del suono Bass Drum. Se si registra la nota, essa sarà registrata come nota C1.

Ad esempio, è possibile: collocare l'uno accanto all'altro sulla tastiera alcuni suoni di batteria, in modo che questi siano più facili da suonare insieme; spostare i suoni in modo che quelli più importanti si possano suonare su una tastiera più piccola; suonare un suono su un tasto nero invece che uno bianco. Se non si suonano mai delle parti di batteria da un controller MIDI, ma queste vengono disegnate nell'editor, non è necessario curarsi dell'impostazione Nota-I.

### **Note-O (note di output)**

Il passo successivo è l'uscita. Questo è ciò che accade quando vengono riprodotte le note registrate, oppure quando le note suonate vengono rimandate indietro a uno strumento MIDI in tempo reale (MIDI Thru):

Il programma controlla la drum map e trova il suono di batteria con l'altezza della nota. In questo caso, si tratta della nota C1 ed il suono di batteria è la grancassa (bass drum). Prima che la nota sia trasmessa all'uscita MIDI avviene la seconda trasformazione: il numero nota è cambiato e diventa la Nota-o del suono. In questo esempio, la nota trasmessa allo strumento MIDI sarà la nota B0.

Le impostazioni Nota-O consentono di definire una configurazione in modo che il suono bass drum riproduca effettivamente una cassa. Se si sta usando uno strumento MIDI con il suono della cassa sul tasto C2, si imposta la Nota-O del suono Bass Drum sul tasto C2. Quando si passa ad un altro strumento MIDI (con la cassa sul tasto C1), si imposta la Nota-O del suono Bass Drum su C1. Una volta configurate le drum map di tutti i propri strumenti MIDI, è possibile selezionare una drum map diversa quando si desidera utilizzare un altro strumento MIDI per i suoni di batteria.

# **Definire l'altezza delle note in base alle relative impostazioni Nota-O**

È possibile definire l'altezza delle note in base alle relative impostazioni del parametro Nota-O. Ciò risulta utile per convertire una traccia in una traccia MIDI regolare senza drum map e continuare ad avere le note che riproducono comunque il suono di batteria corretto.

L'esportazione delle proprie registrazioni MIDI sotto forma di file MIDI standard rappresenta un caso tipico. Eseguendo prima una conversione della nota-O, si ha la certezza che le tracce di batteria suonino correttamente una volta esportate.

● Per eseguire una conversione della nota-O, selezionare **MIDI** > **Conversione della nota-O**.

#### LINK CORRELATI

[Esportazione delle tracce MIDI come file MIDI standard](#page-209-0) a pag. 210

# **Editor elenco**

L'**Editor elenco** mostra tutti gli eventi nelle parti MIDI selezionate, sotto forma di elenco, consentendo così di vedere e modificare numericamente le relative proprietà. In tal modo viene anche abilitata la modifica dei messaggi SysEx.

● Per aprire una parte MIDI nell'**Editor elenco**, selezionarla nella **Finestra progetto** e selezionare **MIDI** > **Apri l'Editor elenco**.

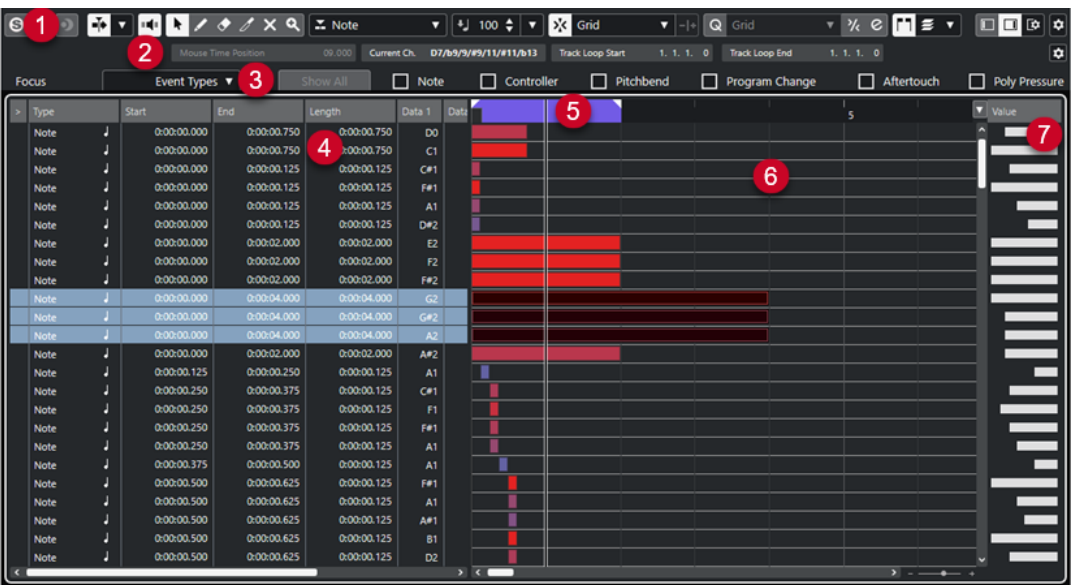

L'**Editor elenco** è suddiviso in varie sezioni:

- **1** Barra degli strumenti
- **2** Linea di stato
- **3** Barra dei filtri
- **4** Elenco degli eventi
- **5** Righello
- **6** Riquadro di visualizzazione degli eventi
- **7** Riquadro di visualizzazione dei valori

#### **NOTA**

I filtri, la linea di stato e i riquadri di visualizzazione dei valori possono essere attivati/disattivati facendo clic su **Configura il layout della finestra** nella barra degli strumenti e attivando/ disattivando le opzioni corrispondenti.

LINK CORRELATI Barra degli strumenti dell'editor elenco a pag. 1264 [Linea di stato dell'Editor elenco](#page-1269-0) a pag. 1270 [Barra dei filtri dell'editor elenco](#page-1269-0) a pag. 1270 [Elenco degli eventi nell'Editor elenco](#page-1270-0) a pag. 1271 [Riquadro di visualizzazione degli eventi dell'editor elenco](#page-1271-0) a pag. 1272 [Display dei valori nell'Editor elenco](#page-1272-0) a pag. 1273

### **Barra degli strumenti dell'editor elenco**

La barra degli strumenti contiene diversi strumenti e impostazioni relativi all'**Editor elenco**.

● Per visualizzare o nascondere gli elementi della barra degli strumenti, fare clic-destro sulla barra degli strumenti e attivare o disattivare gli elementi desiderati.

#### **Elementi predefiniti**

**Editor in modalità solo**  $\Theta$ 

Mette in solo l'editor nel corso della riproduzione se questo ha il focus.

#### **Modalità di 'Solo' dell'editor**

 $\langle \rangle$ 

Consente di selezionare una modalità per la funzione **Editor in modalità 'Solo'**.

- Metti in solo tutte le parti utilizza tutte le parti presenti nel display dell'editor.
- **Lo stato di Solo segue la 'Modalità di modifica delle parti'** utilizza solamente le parti specificate tramite la funzione **Modalità di modifica delle parti**.

#### **Registra nell'editor**

### $\bullet$

Abilita la registrazione dei dati MIDI nell'editor se quest'ultimo ha il focus.

**NOTA** 

Questa funzione ha effetto solamente con la **Modalità di registrazione MIDI**  impostata su **Fondi** o su **Sostituisci**.

#### **Registrazione retrospettiva**

#### **Inserisci una registrazione retrospettiva MIDI nell'editor**

 $\bullet$ 

Consente di recuperare le note MIDI suonate in modalità arresto o nel corso della riproduzione.

#### **Scorrimento automatico**

#### **Scorrimento automatico**

 $\left| \cdot \right|$ 

Mantiene visibile il cursore di progetto durante la riproduzione.

#### **Seleziona le impostazioni di scorrimento automatico**

### $\overline{\mathbf{v}}$

Consente di attivare le funzioni **Scorrimento pagina** o **Cursore statico** e di attivare l'opzione **Interrompi lo scorrimento automatico in fase di editing**.

#### **Feedback acustico**

#### **Feedback acustico**

 $\mathbf{u}$  (

Riproduce automaticamente gli eventi quando questi vengono spostati o trasposti, oppure quando li si crea disegnandoli.

#### **Pulsanti degli strumenti di lavoro**

#### **Selezione oggetto**

k

Consente di selezionare eventi e parti.

#### **Disegna**

#### $\overline{\mathscr{L}}$

Consente di disegnare gli eventi.

### **Cancella**

 $\blacktriangleright$ 

Consente di eliminare gli eventi.

**Tronca**

 $\overline{\mathscr{E}}$ 

Consente di troncare gli eventi.

**Mute**

 $\mathsf{\overline{x}}$ 

Consente di mettere in mute gli eventi.

**Zoom**

 $\alpha$ 

Aumenta il fattore di zoom. Tenere premuto **Alt/Opt** e fare clic per ridurre lo zoom.

#### **Loop della traccia indipendente**

 $\mathbf{v}$ 

#### **Loop della traccia indipendente**

 $\Gamma$ 

Attiva/disattiva il loop della traccia indipendente.

#### **Tipo da inserire**

#### **Tipo di evento da inserire**

 $\mathbf{X}$  Note

Consente di definire un tipo di evento per gli eventi di nuova creazione.

#### **Velocity**

#### **Velocity di inserimento delle note**

#### $\frac{1}{2}$  99  $\frac{1}{2}$   $\mathbf{v}$

Consente di specificare un valore di velocity per le nuove note.

#### **Spinta**

#### **Impostazioni di spinta**

 $\overline{\left| \left\langle \mathbf{1} \right| \right|}$  Link to Grid  $\vert \vert \mathbf{v} \vert$ 

Consentono di impostare una griglia di allineamento per i comandi di spinta.

- Per impostazione predefinita, la griglia di allineamento per le operazioni di spinta è impostata su **Collega alla griglia** e l'ampiezza degli intervalli di spostamento corrisponde alla griglia di allineamento stessa.
- Se si attiva l'opzione **Collega al formato ora primario**, la griglia di allineamento per le operazioni di spinta segue il formato dell'ora primario ed è possibile impostare l'ampiezza degli intervalli di spostamento nel menu a tendina **Impostazioni di spinta**.
- Se si disattivano le opzioni **Collega alla griglia** e **Collega al formato ora primario**, è possibile configurare una griglia di allineamento indipendente per le operazioni di spinta. In tal caso, è possibile selezionare un formato dell'ora e un valore dal menu a tendina **Impostazioni di spinta**.

#### **NOTA**

Per visualizzare i pulsanti di spinta, fare clic sui punti a destra delle **Impostazioni di spinta**.

#### **Spingi l'inizio verso sinistra**

Aumenta la lunghezza dell'evento selezionato, spostandone l'inizio verso sinistra.

#### **Spingi l'inizio verso destra**

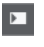

 $\Box$ 

Riduce la lunghezza dell'evento selezionato, spostandone l'inizio verso destra.

**Sposta a sinistra**

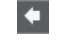

Sposta l'evento selezionato verso sinistra.

#### **Sposta a destra**

 $\rightarrow$ 

Sposta l'evento selezionato verso destra.

#### **Spingi la fine verso sinistra**

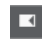

Riduce la lunghezza dell'evento selezionato, spostandone la fine verso sinistra.

#### **Spingi la fine verso destra**

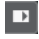

Aumenta la lunghezza dell'evento selezionato, spostandone la fine verso destra.

### **Agganciamento**

**Agganciamento attiv./disatt.**

#### $|\vec{x}|\$

Attiva/disattiva la funzione **Agganciamento**.

#### **Tipo di agganciamento**

 $\overline{\mathbf{v}}$ 

X Grid

Consente di selezionare uno dei seguenti tipi di agganciamento:

- L'opzione **Griglia** consente di agganciare gli eventi alla griglia che è selezionata nel menu a tendina **Preset di quantizzazione**.
- L'opzione **Relativa alla griglia** mantiene le posizioni relative quando si agganciano gli eventi alla griglia.
- L'opzione **Eventi** consente di agganciare gli eventi all'inizio o alla fine di altri eventi.
- L'opzione **Scambia** cambia l'ordine degli eventi se si trascina un evento a sinistra o a destra di altri eventi.
- L'opzione **Cursore** consente di agganciare gli eventi alla posizione del cursore.
- L'opzione **Griglia + Cursore** consente di agganciare gli eventi alla griglia di quantizzazione che è selezionata nel menu a tendina **Preset di quantizzazione**  o alla posizione del cursore.
- L'opzione **Eventi + Cursore** consente di agganciare gli eventi all'inizio o alla fine di altri eventi o alla posizione del cursore.

● L'opzione **Griglia + Eventi + Cursore** consente di agganciare gli eventi alla griglia di quantizzazione che è selezionata nel menu a tendina **Preset di quantizzazione**, all'inizio o alla fine di altri eventi o alla posizione del cursore.

### **Quantizzazione**

#### **Applica quantizzazione**

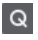

Applica le impostazioni di quantizzazione.

#### **Preset di quantizzazione**

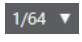

Consente di selezionare un preset di quantizzazione o di groove.

#### **Quantizzazione leggera attiv./disatt.**

#### $\frac{1}{2}$

Attiva/disattiva la quantizzazione leggera (un tipo di quantizzazione non perfetta).

**Apri il pannello della quantizzazione**

 $\epsilon$ 

Apre il **Pannello della quantizzazione**.

#### **Quantizzazione della durata**

#### **Quantizzazione della durata**

 $\overline{\mathsf{L}}$  Quantize Link  $\overline{\mathsf{v}}$ 

Consente di impostare un valore per la quantizzazione della lunghezza (durata) degli eventi.

#### **Selezione e impostazioni delle parti**

#### **Visualizza i bordi delle parti**

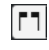

Visualizza/Nasconde i bordi della parte MIDI attiva entro i localizzatori sinistro e destro.

#### **Modalità di modifica delle parti**

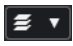

Definisce la modalità di modifica per le parti.

- **Tutte le parti** consente di selezionare e modificare tutti gli eventi di tutte le parti visibili.
- L'opzione Parte attiva limita la selezione e la modifica agli eventi della parte attiva.
- **Tutte le parti nella traccia attiva** consente di selezionare e modificare tutti gli eventi di tutte le parti nella traccia attiva.

#### **Modalità di modifica delle parti**

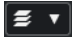

Definisce la modalità di modifica per le parti.

- **Tutte le parti** consente di selezionare e modificare tutti gli eventi di tutte le parti visibili.
- L'opzione Parte attiva limita la selezione e la modifica agli eventi della parte attiva.

#### **Attiva la parte per la modifica**

Vocals  $\mathbf{v}$ 

Elenca tutte le parti che erano selezionate al momento dell'apertura dell'editor e consente di attivarne una.

#### **Inserimento dati MIDI/passo a passo**

#### **Inserimento dati passo a passo**

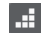

Attiva/disattiva l'inserimento dei dati passo a passo.

#### **Inserimento dati MIDI passo a passo/Inserimento dati MIDI Note Expression**

#### $\odot$

Attiva/disattiva l'inserimento dei dati MIDI passo a passo e l'inserimento dei dati MIDI note expression.

#### **Modalità di inserimento (gli eventi che seguono verranno spostati)**

B

Sposta tutti gli eventi nota che si trovano a destra del cursore di inserimento dei dati passo a passo, in modo da fare spazio all'evento inserito quando si inseriscono delle note.

**NOTA** 

Questa funzione ha effetto solamente se è attivata l'opzione **Inserimento dati passo a passo**.

#### **Registra altezza**

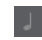

 $\left\Vert \cdot\right\Vert _{2}$ 

Include l'altezza quando si inseriscono delle note.

#### **Registra velocity note-on**

Include il valore di velocity note-on quando si inseriscono delle note.

#### **Registra velocity note-off**

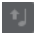

Include il valore di velocity note-off quando si inseriscono le note.

#### **Mantieni le note esistenti**

 $\mathbf{r}$ 

Mantiene le note esistenti quando si inseriscono le note.

#### **Colori degli eventi**

#### **Colori degli eventi**

**D** Velocity v

Consente di selezionare i colori per gli eventi.

#### **Divisore destro**

#### **Divisore destro**

Consente di utilizzare il divisore destro. Gli strumenti di lavoro posizionati a destra del divisore sono sempre visualizzati.

#### <span id="page-1269-0"></span>**Modifica VST instrument**

#### **Modifica VST instrument**

和

Apre il VST Instrument al quale è assegnata la traccia.

#### **Controlli dell'area della finestra**

#### **Visualizza/Nascondi l'area sinistra**

 $\Box$ 

Consente di visualizzare/nascondere l'area sinistra.

#### **Visualizza/Nascondi i valori**

 $\Box$ 

Consente di visualizzare/nascondere il display dei valori nell'area destra.

#### **Configura il layout della finestra**

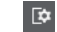

Consente di configurare il layout della finestra.

### LINK CORRELATI

[Pannello Modalità di modifica delle parti](#page-1162-0) a pag. 1163

### **Linea di stato dell'Editor elenco**

La linea di stato dell'**Editor elenco** viene visualizzata sotto la barra degli strumenti. In essa sono riportate alcune importanti informazioni relative alla posizione del mouse.

● Per visualizzare la linea di stato, fare clic su **Configura il layout della finestra** nella barra degli strumenti e attivare l'opzione **Linea di stato**.

Mouse Time Position 25. 2. 1. 0 Current Chord Display -- | Track Loop Start 1. 1. 1. 0 | Track Loop End 1. 1. 1. 0

Gli stati attivato/disattivato della linea di stato nella finestra dell'**Editor elenco** e nella scheda **Editor** nell'area inferiore della **Finestra progetto** sono indipendenti tra loro.

#### **Posizione temporale del mouse**

Visualizza l'esatta posizione temporale del puntatore del mouse, in base al formato di visualizzazione del righello selezionato. Questa funzione consente di modificare o inserire le notte alle posizioni esatte.

#### **Visualizzazione dell'accordo corrente**

Quando il cursore di progetto viene posizionato sopra delle note che formano un accordo, l'accordo viene qui visualizzato.

#### **Inizio/Fine del loop della traccia**

Se l'opzione **Loop della traccia indipendente** è attivata nella barra degli strumenti, vengono visualizzate le relative posizioni di inizio/fine.

LINK CORREI ATI [Barra degli strumenti dell'editor delle percussioni](#page-1241-0) a pag. 1242

### **Barra dei filtri dell'editor elenco**

La barra dei filtri dell'**Editor elenco** consente di nascondere dalla vista gli eventi, in base al tipo e ad altre proprietà.

<span id="page-1270-0"></span>● Per visualizzare la barra dei filtri, fare clic sul pulsante **Configura il layout della finestra** nella barra degli strumenti e attivare l'opzione **Filtri**.

□<br>□ Note □ Controller □ Pitchbend □ Program Change □ Aftertouch □ Poly Pressure

□ System Exclusive □ SMF □ Score

#### **Menu Focus**

Il menu **Focus** consente di configurare i filtri.

#### **Nessun focus**

Non viene applicato nessun filtro.

#### **Tipi di evento**

Sono visualizzati solo gli eventi del tipo selezionato. Questo corrisponde all'attivazione delle opzioni relative al tipo di evento.

#### **Tipi e sottotipi di eventi**

Sono visualizzati solo gli eventi del tipo selezionato e con il valore del parametro **Sottotipo** selezionato. Ad esempio, se è selezionato un evento nota, vengono visualizzati solo gli eventi nota con la stessa altezza. Se è selezionato un evento controller, sono visualizzati solo i controller dello stesso tipo.

#### **Canali dell'evento**

Sono visualizzati solo gli eventi con lo stesso canale MIDI dell'evento selezionato.

#### **Preset utente**

Consente di applicare un preset utente che è stato creato nell'**Editor logico**.

**NOTA** 

Nell'**Editor elenco** viene utilizzato solamente l'aspetto relativo al filtro di un preset dell'**Editor logico**. É possibile ad esempio visualizzare solamente gli eventi in mute o le note nel primo movimento.

Nella posizione dei preset utente è possibile creare una cartella dedicata per questi preset.

#### **Impostazioni**

Apre l'**Editor logico**, che consente di creare delle impostazioni di filtro complesse. Quando si applica uno dei preset dell'**Editor Logico** o si utilizza l' **Editor Logico** per definire le proprie impostazioni di filtro personalizzate, sono visibili solo gli eventi che soddisfano i criteri specificati.

#### **Opzioni dei tipi di evento**

Le opzioni dei tipi di evento consentono di nascondere specifici tipi di evento.

LINK CORRELATI [Filtrare l'elenco degli eventi](#page-1274-0) a pag. 1275 [Editor logico](#page-1414-0) a pag. 1415

### **Elenco degli eventi nell'Editor elenco**

L'**Elenco degli eventi** mostra tutti gli eventi presenti nelle parti MIDI selezionate, nell'ordine in cui questi sono riprodotti, dall'alto in basso. Nell'elenco è possibile eseguire delle operazioni di editing di tipo numerico estremamente precise sulle proprietà degli eventi.

Sono disponibili le seguenti opzioni:

#### <span id="page-1271-0"></span>**>**

Una freccia in questa colonna indica l'evento che inizia appena prima della posizione del cursore di progetto. Questa colonna può essere utilizzata per l'ascolto in anteprima direttamente nell'elenco.

- Per spostare il cursore all'inizio dell'evento, fare clic nella colonna di ascolto relativa a un evento.
- Per spostare la posizione del cursore e avviare/arrestare la riproduzione, fare doppio-clic nella colonna per un evento.

#### **Tipo**

Tipo di evento. Non può essere modificato.

#### **Inizio**

Posizione di inizio dell'evento, indicata nel formato selezionato per il righello. Modificare questo valore equivale a spostare l'evento.

#### **NOTA**

Se si sposta l'evento dopo qualsiasi altro evento nell'elenco, l'elenco viene aggiornato e riorganizzato. L'elenco mostra sempre gli eventi nel rispettivo ordine di riproduzione.

#### **Fine**

Consente di vedere e modificare la posizione finale di un evento nota. La modifica degli eventi nota ne cambia la dimensione.

#### **Durata**

Visualizza la durata dell'evento nota. Modificando questo parametro, l'evento nota viene ridimensionato e il valore **Fine** cambia automaticamente.

#### **Sottotipo**

**Sottotipo** dell'evento. Il contenuto dipende dal tipo di evento. Ad esempio, per le note è l'altezza. Ove possibile, i valori sono visualizzati nella loro forma più significativa. Ad esempio, il valore **Sottotipo** per le note è visualizzato come un numero nota nel formato selezionato nella finestra di dialogo **Preferenze**.

#### **Valore principale**

**Valore principale** dell'evento. Il contenuto dipende dal tipo di evento. Per le note, ad esempio, è il valore della velocity note-on.

#### **Valore secondario**

Il **Valore secondario** di un evento. Questo valore viene usato solamente per gli eventi nota, dove esso corrisponde alla velocity note-off.

#### **Canale**

Il canale MIDI dell'evento. Questa impostazione è normalmente sostituita dall'impostazione dei canali della traccia. Affinché un evento MIDI venga riprodotto sul suo stesso canale, impostare la relativa traccia sul canale **Qualsiasi** nella **Finestra progetto**.

#### **Attributi**

Utilizzarlo per le proprietà **Testo**, **Parole**, **Evento SMF** o **SysEx** che necessitano di una voce di testo o di una voce esadecimale.

### **Riquadro di visualizzazione degli eventi dell'editor elenco**

Il **Riquadro di visualizzazione degli eventi** mostra gli eventi in forma grafica.

<span id="page-1272-0"></span>● Il riquadro di visualizzazione degli eventi è sempre visualizzato.

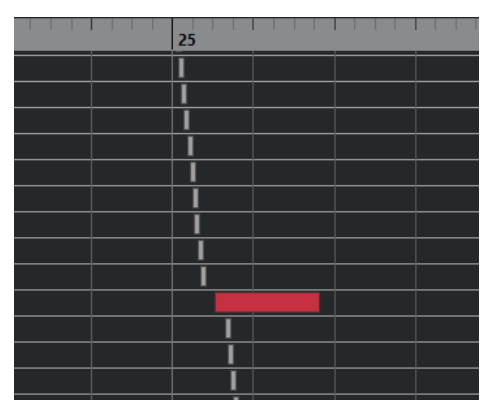

La posizione verticale di un evento nel display corrisponde alla rispettiva voce nell'elenco, cioè all'ordine di riproduzione. La posizione orizzontale corrisponde alla posizione vera e propria dell'evento all'interno del progetto. Nel riquadro di visualizzazione degli eventi è possibile aggiungere nuove parti o eventi e trascinare gli eventi in un'altra posizione.

### **Display dei valori nell'Editor elenco**

Il display dei valori a destra del riquadro di visualizzazione degli eventi rappresenta uno strumento particolarmente utile per visualizzare e modificare in maniera rapida dei valori multipli, ad esempio di velocity o relativi ai controller. I valori sono indicati da delle barre orizzontali, la cui lunghezza corrisponde al valore dell'evento.

● Per mostrare il display dei valori, fare clic su **Configura il layout della finestra** nella barra degli strumenti, quindi attivare l'opzione **Visualizzazione dei valori**.

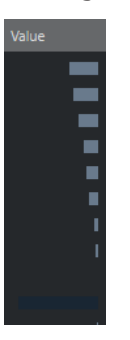

Il valore che viene visualizzato per un evento dipende dal tipo di evento. La tabella seguente mostra cosa viene visualizzato e modificato:

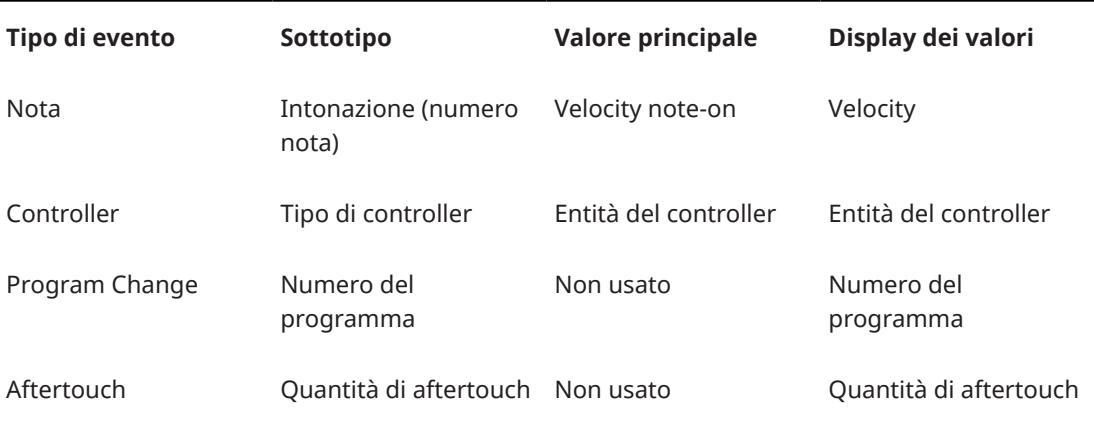

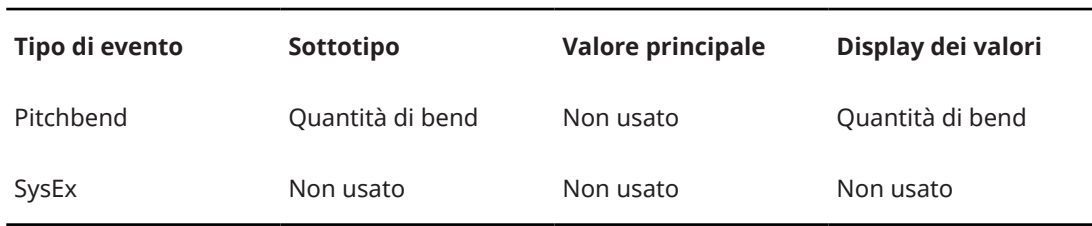

**NOTA** 

Per gli eventi nota, è disponibile anche un valore nella colonna **Valore secondario** utilizzata per la velocity note-off.

#### **NOTA**

Per gli eventi SMF e per gli eventi di testo non viene visualizzato alcun valore.

# **Operazioni nell'Editor elenco**

Questa sezione descrive le principali operazioni di editing eseguibili all'interno dell'**Editor elenco**.

### **Disegnare gli eventi**

Lo strumento **Disegna** consente di inserire singoli eventi nel display degli eventi.

Quando si sposta il cursore all'interno del riquadro di visualizzazione degli eventi, la sua posizione è indicata nella linea di stato. Viene tenuta in considerazione la funzione **Agganciamento**.

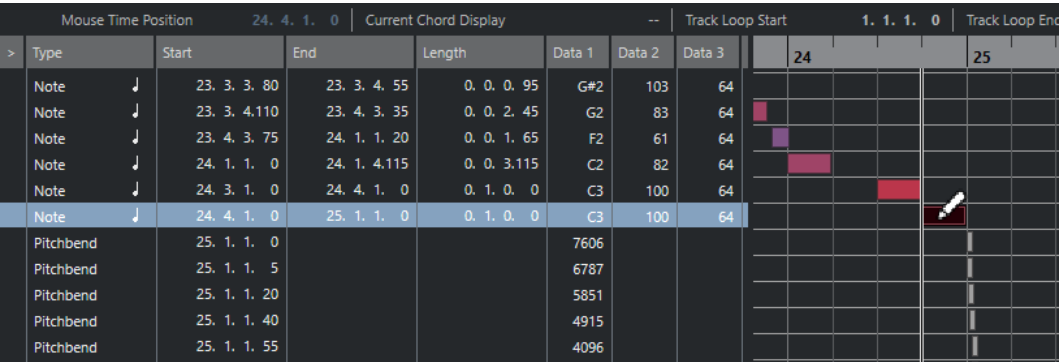

Per modificare il tipo di evento da disegnare, selezionare l'opzione desiderata dal menu a tendina **Tipo di evento da inserire**.

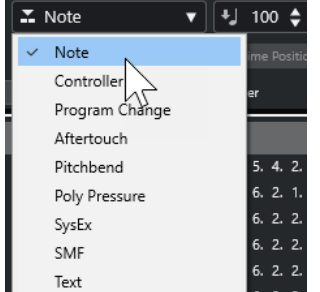

● Per disegnare un evento, fare clic nel riquadro di visualizzazione degli eventi.

<span id="page-1274-0"></span>L'evento nota viene impostato sulla lunghezza specificata nel menu a tendina **Quantizzazione della durata**. Le note assumono il valore di velocity stabilito nel campo **Velocity di inserimento delle note** della barra degli strumenti.

● Per disegnare degli eventi nota più lunghi, fare clic e trascinamento nel riquadro di visualizzazione degli eventi.

La lunghezza dell'evento è un multiplo del valore **Quantizza la lunghezza**. Se l'opzione **Quantizza la lunghezza** è impostata su **Collega alla quantizzazione**, il valore dell'evento viene determinato dalla griglia di quantizzazione.

# **Filtrare l'elenco degli eventi**

È possibile filtrare l'elenco degli eventi mediante la barra dei **Filtri** visualizzata sotto la barra degli strumenti nell'**Editor elenco**.

- Per filtrare l'elenco degli eventi in base a dei criteri complessi, aprire il menu a tendina **Focus**  e selezionare un filtro.
- Per nascondere un tipo di evento, inserire la spunta nel box corrispondente nella barra dei **Filtri**.
- Per nascondere tutti i tipi di evento tranne uno, premere Ctrl/Cmd e fare clic sul box di spunta del tipo di evento che si desidera visualizzare.

Se si fa nuovamente **Ctrl/Cmd** -clic tutte le caselle di controllo vengono azzerate.

# **Operazioni di editing nell'elenco degli eventi**

● Per modificare i valori di più eventi, selezionare gli eventi desiderati e modificare il valore di uno di essi.

Vengono così modificati i valori anche degli altri eventi selezionati. Viene inoltre mantenuta qualsiasi differenza iniziale tra gli eventi.

- Per impostare lo stesso valore per tutti gli eventi selezionati, premere **Ctrl/Cmd** e modificare il valore di un evento.
- Per gli eventi SysEx (System Exclusive), è possibile modificare solamente la posizione di **Inizio**  nell'elenco. Tuttavia, facendo clic nella colonna **Commento**, si apre l'**Editor MIDI SysEx**, nel quale è possibile eseguire delle operazioni di editing dettagliate degli eventi system exclusive.

#### **NOTA**

Se si taglia l'inizio di una nota nell'**Editor elenco**, la nota potrebbe spostarsi ad una posizione diversa all'interno dell'elenco, poiché ora gli altri eventi potrebbero iniziare prima dell'evento modificato.

LINK CORRELATI [Messaggi SysEx](#page-1275-0) a pag. 1276

# **Operazioni di editing nel riquadro di visualizzazione degli eventi**

Il riquadro di visualizzazione degli eventi permette di modificare graficamente gli eventi usando gli strumenti della barra degli strumenti. È possibile modificare sia eventi singoli che più eventi selezionati simultaneamente.

Per spostare un evento, trascinarlo in una nuova posizione.

<span id="page-1275-0"></span>Se si sposta l'evento dopo qualsiasi altro evento nel display, l'elenco viene aggiornato e riorganizzato. L'elenco mostra sempre gli eventi nel rispettivo ordine di riproduzione. Di conseguenza, cambia anche la posizione verticale dell'evento nel display.

- Per fare una copia di un evento, premere **Alt/Opt** e trascinare l'evento in una nuova posizione.
- Per ridimensionare una nota, selezionarla e trascinare il relativo punto di fine con lo strumento **Selezione oggetto**.
- Per silenziare o togliere dal mute un evento, cliccarci sopra con lo strumento **Mute**. È possibile silenziare o togliere dal mute più eventi contemporaneamente, racchiudendoli in un rettangolo di selezione con lo strumento **Mute**.
- Sì può scegliere uno schema di colori per gli eventi tramite il menu a tendina **Colori degli eventi** della barra degli strumenti.
- Per eliminare un evento, selezionarlo e premere **Backspace** o **Canc** , oppure cliccarci sopra con lo strumento **Cancella**.

LINK CORRELATI [Menu Colori degli eventi](#page-1153-0) a pag. 1154

# **Operazioni di editing nella visualizzazione dei valori**

● Per modificare i valori nella visualizzazione dei valori, fare clic e trascinamento.

Il puntatore del mouse assume automaticamente la forma dello strumento **Disegna** quando lo si sposta sopra la visualizzazione dei valori.

## **Messaggi SysEx**

I messaggi SysEx (System Exclusive o Sistema Esclusivo) sono messaggi modello-specifici per l'impostazione dei vari parametri di una periferica MIDI. Questo sistema consente di inviare dei parametri di una periferica, che non sarebbe possibile inviare attraverso la normale sintassi MIDI.

Ciascun principale costruttore MIDI possiede il proprio codice identificativo SysEx. In genere, i messaggi SysEx vengono utilizzati per trasmettere i dati relativi alle patch, come ad esempio i numeri che costituiscono le impostazioni di uno o più suoni in uno strumento MIDI.

Nuendo permette di registrare e manipolare i dati SysEx in vari modi.

LINK CORRELATI [Utilizzo delle periferiche MIDI](#page-1127-0) a pag. 1128

### **Bulk dump**

In qualsiasi dispositivo programmabile, la memoria del computer archivia le impostazioni sotto forma di cifre. Cambiando questi numeri si modificano le relative impostazioni. Normalmente, le periferiche MIDI permettono un dump (trasmissione) di tutte o alcune impostazioni contenute nella memoria della periferica sotto forma di messaggi MIDI SysEx.

Un dump, quindi, è tra le altre cose un modo per eseguire delle copie di backup delle impostazioni del proprio strumento MIDI: rinviando questo dump alla periferica MIDI, se ne ripristinano le impostazioni.

Se lo strumento MIDI utilizzato consente il dumping di alcune o di tutte le relative impostazioni via MIDI tramite l'attivazione di una funzione sul pannello anteriore, questo dump si potrà probabilmente registrare in Nuendo.

### **Registrare un bulk dump**

#### IMPORTANTE

Se lo strumento MIDI utilizzato non è in grado di avviare il processo di dump in modo autonomo, è necessario trasmettere un messaggio Dump Request da Nuendo per avviarlo. In questo caso, utilizzare l'**Editor MIDI SysEx** per inserire il messaggio Dump Request specifico (consultare la documentazione inclusa con lo strumento utilizzato) all'inizio di una traccia MIDI. Quando si attiva la registrazione, il messaggio Dump Request viene riprodotto (inviato allo strumento). Il dump viene avviato e viene registrato.

#### PROCEDIMENTO

- **1.** Nella finestra di dialogo **Preferenze**, selezionare **MIDI** > **Filtro MIDI**.
- **2.** Nella sezione **Registra**, rimuovere la spunta dal box **SysEx** per assicurarsi che la registrazione dei dati SysEx non sia filtrata.

Di conseguenza, i messaggi SysEx vengono registrati ma non sono rimandati indietro allo strumento. Ciò può dare origine a risultati imprevisti.

- **3.** Attivare la registrazione su una traccia MIDI e avviare il processo di dump dal pannello frontale dello strumento MIDI.
- **4.** Una volta terminata la registrazione, selezionare la nuova parte e selezionare **MIDI** > **Editor elenco**.

Ciò permette di verificare che il dump SysEx sia stato registrato. Devono essere presenti uno o più eventi SysEx nella corsia dei controller.

#### **Trasmettere un bulk dump a una periferica**

#### PREREQUISITI

Assegnare la traccia MIDI alla periferica utilizzando i dati SysEx (System Exclusive). Per maggiori informazioni, ad esempio sui canali MIDI da utilizzare, fare riferimento alla documentazione inclusa nella periferica MIDI.

#### PROCEDIMENTO

- **1.** Mettere in Solo la traccia.
- **2.** Assicurarsi che la periferica utilizzata sia configurata per ricevere i messaggi SysEx.
- **3.** Se necessario, impostare la periferica in modalità **Standby to Receive System Exclusive**.
- **4.** Riprodurre i dati.

#### **Registrazione e trasmissione dei bulk dump**

- Non trasmettere più dati di quelli necessari. Se si è interessati a un solo programma, non trasmettere tutto. In caso contrario, potrebbe risultare troppo difficile individuare il programma riconosciuto. In genere, è possibile specificare esattamente i dati da trasmettere.
- Se si desidera che il sequencer trasmetta i suoni pertinenti al proprio strumento MIDI ogni volta che si carica un progetto, collocare i dati SysEx in un preconteggio silenzioso prima che parta il progetto stesso.
- Se il dump è molto breve, come ad esempio nel caso di un singolo suono, è possibile collocarlo a metà progetto per riprogrammare rapidamente una periferica. Si può ottenere

lo stesso risultato con un Program Change. Quest'ultimo è preferibile, poiché si trasmettono e registrano meno dati MIDI. Alcune periferiche possono essere impostate per eseguire un dump delle impostazioni di un suono non appena lo si seleziona sul pannello frontale.

- Se si creano delle parti con dei dump SysEx, li si può collocare su una speciale traccia silenziata. Per fare uso di queste parti, trascinarle in una traccia vuota non in mute e riprodurle.
- Non trasmettere troppi dump SysEx a più strumenti contemporaneamente.
- Prendere nota delle impostazioni correnti relative all'ID dello strumento utilizzato. Se si modifica questa impostazione, lo strumento potrebbe rifiutare di caricare il dump in un secondo momento.

### **Registrazione delle modifiche ai parametri SysEx**

Spesso è possibile utilizzare i messaggi SysEx per modificare in remoto le singole impostazioni in una periferica (ad esempio, aprire un filtro, selezionare una forma d'onda, modificare il decadimento di un riverbero, ecc.). Molte periferiche inoltre sono in grado di trasmettere le modifiche effettuate nel pannello frontale sotto forma di messaggi SysEx. Questi possono essere registrati in Nuendo e quindi incorporati in una normale registrazione MIDI.

Aprire ad esempio un filtro mentre vengono riprodotte alcune note. In tal caso, si registrano sia le note che i messaggi SysEx che vengono generati quando si apre il filtro. Quando si riproduce la registrazione, il suono cambia esattamente come quando è stato registrato.

#### PROCEDIMENTO

- **1.** Nella finestra di dialogo **Preferenze**, selezionare **MIDI** > **Filtro MIDI** e assicurarsi che l'opzione **SysEx** sia disattivata nella sezione **Registrazione**.
- **2.** Assicurarsi che lo strumento sia impostato per trasmettere le variazioni dei controlli sul pannello frontale sotto forma di messaggi SysEx.
- **3.** Effettuare la registrazione.

DOPO IL COMPLETAMENTO DI QUESTA OPERAZIONE

Nell'**Editor elenco**, verificare che gli eventi siano stati registrati correttamente.

#### **Editor MIDI SysEx**

● L'**Editor MIDI SysEx** per un evento SysEx si apre facendo clic nella colonna **Attributi** relativa all'evento nell'**Editor elenco**.

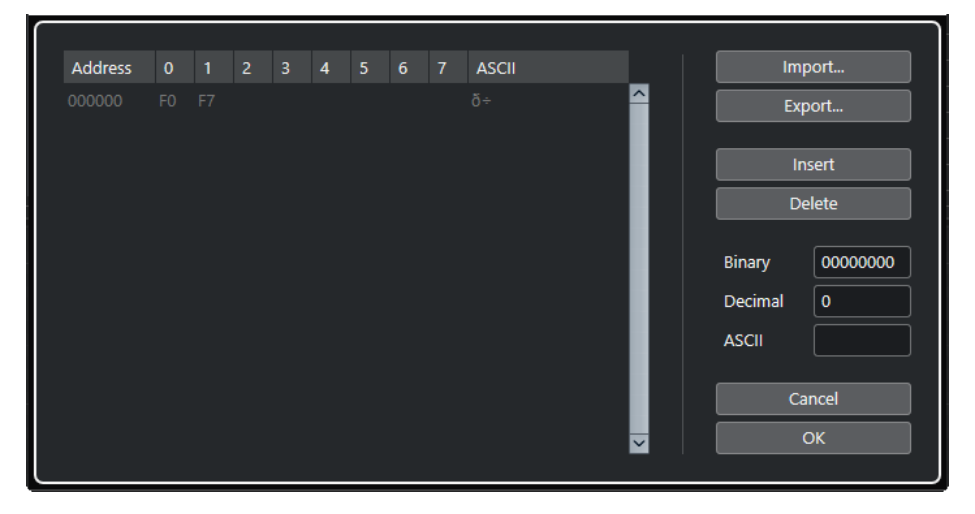

Nell'**Editor MIDI SysEx**, i byte sono visualizzati nel modo seguente:

#### **Indirizzo**

Visualizza la posizione del valore nel messaggio.

#### **0-7**

Visualizza l'intero messaggio in formato esadecimale.

I messaggi SysEx iniziano sempre con F0 e terminano con F7, con in mezzo una serie arbitraria di byte. Se il messaggio contiene più byte di quelli che possono stare completamente su una linea, esso continua sulla linea successiva. È possibile modificare tutti i valori tranne il primo (F0) e gli ultimi (F7).

#### **ASCII**

Visualizza il valore selezionato in formato ASCII.

#### **Aggiungere ed eliminare dei byte**

- Per aggiungere un byte, aprire l'**Editor MIDI SysEx** e fare clic su **Inserisci**. Il byte viene aggiunto prima del byte selezionato.
- Per eliminare un byte, aprire l'**Editor MIDI SysEx**, selezionare il byte desiderato e fare clic su **Elimina**.
- Per eliminare l'intero messaggio SysEx, selezionarlo nell'**Editor elenco** e premere **Canc** o **Backspace** .

#### **Modificare i valori dei byte**

È possibile modificare i valori dei byte selezionati nel display principale dell'**Editor MIDI SysEx**, oppure nei display ASCII, decimale e binario.

Per modificare il valore selezionato, aprire l'Editor MIDI SysEx, fare clic su un byte e inserire il valore desiderato.

#### **Importare ed esportare i dati SysEx**

È possibile importare i dati SysEx dal disco ed esportare i dati modificati su un file.

Il file deve essere in formato binario MIDI SysEx (.syx). In un file SYX viene caricato solo il primo dump.

- Per importare i dati SysEx, aprire l'**Editor MIDI SysEx** e fare clic su **Importa**.
- Per esportare i dati SysEx, aprire l'**Editor MIDI SysEx** e fare clic su **Esporta**.

#### **NOTA**

Questo formato non è da confondere con i file MIDI, i quali hanno estensione .mid.

### **Editor In-Place**

L'**Editor In-Place** consente di modificare note e controller MIDI nella **Finestra progetto**, ottenendo così una rapida ed efficiente modalità di editing nel contesto con altre tracce.

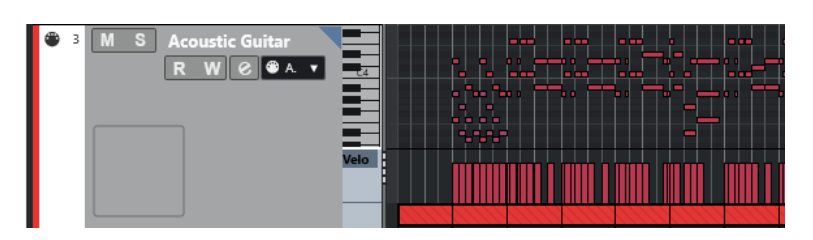

L'**Editor In-Place** espande la traccia MIDI in modo da visualizzare un **Editor dei tasti** in miniatura. Quando si seleziona una nota MIDI, la linea info della **Finestra progetto** mostra le stesse informazioni visualizzate nella linea info dell'**Editor dei tasti**. È inoltre possibile eseguire le medesime operazioni di editing effettuabili nell'**Editor dei tasti**.

LINK CORRELATI [Modificare gli eventi nota nella linea info](#page-1159-0) a pag. 1160

## **Apertura dell'Editor In-Place**

- Per aprire l'**Editor In-Place** per le tracce selezionate, selezionare **MIDI** > **Apri Editor inplace**.
- Per aprire l'**Editor In-Place** per una singola traccia MIDI, fare clic su **Modifica sul posto**  nell'**Inspector**.

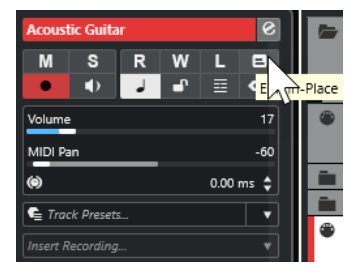

# **Barra degli strumenti dell'editor In-Place**

La barra degli strumenti contiene diversi strumenti e impostazioni relativi all'**Editor In-Place**.

● Per aprire la barra degli strumenti, fare clic sul triangolo che si trova nell'angolo superiore destro dell'elenco tracce relativo alla traccia in corso di modifica.

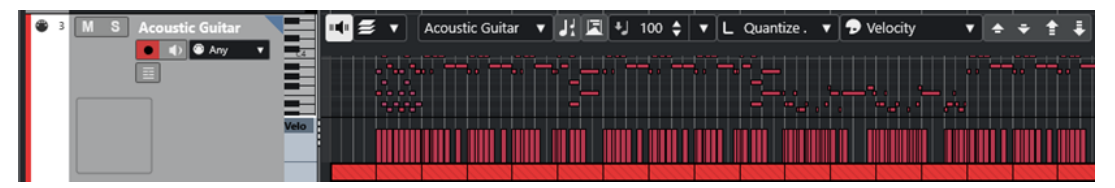

### **Feedback acustico**

#### **Feedback acustico**

 $\mathbf{u}$ 

Riproduce automaticamente gli eventi quando questi vengono spostati o trasposti, oppure quando li si crea disegnandoli.

#### **Selezione e impostazioni delle parti**

#### **Modalità di modifica delle parti**

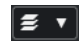

Definisce la modalità di modifica per le parti.

- **Tutte le parti** consente di selezionare e modificare tutti gli eventi di tutte le parti visibili.
- L'opzione **Parte attiva** limita la selezione e la modifica agli eventi della parte attiva.

#### **Attiva la parte per la modifica**  $\blacktriangledown$

Vocals

Elenca tutte le parti che erano selezionate al momento dell'apertura dell'editor e consente di attivarne una.

#### **Indica trasposizioni**

#### **Indica trasposizioni**

 $J_x^2$ 

Consente di visualizzare le altezze trasposte delle note MIDI.

#### **Selezione automatica dei controller**

#### **Selezione automatica dei controller**

园

Seleziona automaticamente i dati dei controller delle note MIDI selezionate.

#### **Velocity**

#### **Velocity di inserimento delle note**

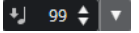

Consente di specificare un valore di velocity per le nuove note.

#### **Quantizzazione della durata**

#### **Quantizzazione della durata**

 $\overline{\mathsf{L}}$  Quantize Link  $\overline{\mathsf{v}}$ 

Consente di impostare un valore per la quantizzazione della lunghezza (durata) degli eventi.

#### **Colori degli eventi**

#### **Colori degli eventi**

 $\bigcirc$  Velocity  $\qquad \blacktriangledown$ 

Consente di selezionare i colori per gli eventi.

#### **Tavolozza di trasposizione**

#### **Sposta su**

 $\left| \right.$ 

Traspone l'evento selezionato in su di una nota da una metà.

#### **Sposta giù**

#### $\ddot{\mathbf{v}}$

Traspone l'evento selezionato in giù di una nota da una metà.

#### **Sposta ancora in su**

 $\left| \cdot \right|$ 

Traspone l'evento selezionato in su di un'ottava.

#### **Sposta ancora in giù**

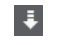

Traspone l'evento selezionato in giù di un'ottava.

### **Lavorare con l'Editor In-Place**

- Per modificare il fattore di zoom o scorrere l'**Editor In-Place**, puntare sulla parte sinistra del display della tastiera in modo che il puntatore diventi a forma di freccia a quattro punte. Quindi fare clic ed eseguire un trascinamento verso destra o sinistra per aumentare o ridurre il fattore di zoom verticale, oppure in alto o in basso per scorrere l'editor.
- Per aggiungere o rimuovere delle corsie dei controller, fare clic-destro sotto il campo del nome del controller e selezionare un'opzione dal menu contestuale.
- Per chiudere l'**Editor In-Place** per una traccia, fare clic su **Modifica sul posto** nell'elenco tracce, oppure fare doppio-clic sotto al display dei controller nell'**Editor In-Place**.
- Per aprire/chiudere l'**Editor In-Place** per una o più tracce selezionate, utilizzare il comando da tastiera relativo alla funzione **Modifica sul posto**.
- È possibile trascinare le note da un **Editor In-Place** a un altro.

#### **NOTA**

Il pulsante **Agganciamento** e il menu a tendina **Tipo di agganciamento** nella barra degli strumenti della **Finestra progetto** controllano il comportamento della funzione di agganciamento nell'**Editor In-Place**, ma la griglia di agganciamento viene impostata tramite il menu a tendina **Quantizza**.

# <span id="page-1282-0"></span>**Expression map**

Le expression map consentono di configurare una mappa per tutte le proprie articolazioni. In tal modo è possibile ascoltare un'anteprima di un progetto con incluse le articolazioni.

È possibile selezionare le expression map nell'**Inspector** delle tracce MIDI o instrument e specificare la mappatura dei suoni e le caratteristiche di tutte le articolazioni.

Se si seleziona un'expression map per una traccia MIDI o instrument, le articolazioni definite nella map vengono automaticamente applicate durante la riproduzione. Nuendo riconosce le espressioni inserite per la parte MIDI, quindi esegue una ricerca nei sound slot della expression map per trovare il suono che soddisfi i criteri definiti.

Se viene trovato un sound slot adatto, la nota corrente viene modificata, oppure il canale MIDI o le informazioni program change o key switch vengono inviate al VST instrument selezionato nel menu a tendina **Assegnazione uscita** della traccia, in modo che venga riprodotto un suono diverso. Se non viene trovato alcun sound slot che corrisponda alle articolazioni utilizzate nella parte, viene usata quella che più le si avvicina.

Quando si inseriscono delle articolazioni in una parte MIDI, è necessario configurare una expression map in modo che vengano attivati i suoni corretti nel VST instrument o nello strumento MIDI collegati.

Le expression map consentono inoltre di collegare le articolazioni con i tasti remoti di una periferica di input MIDI e mapparli su dei suoni che possano essere riprodotti da una periferica MIDI o da un VST Instrument. In questo modo è possibile inserire le note e le articolazioni utilizzando una periferica MIDI remota. Nuendo le registra automaticamente e le riproduce correttamente.

È possibile utilizzare le expression map per i seguenti scopi:

- Per inserire delle articolazioni musicali nell'**Editor dei tasti**, nell'**Editor delle percussioni**, nell'**Editor delle partiture** o nell'**Editor In-Place**, senza dover prima registrare dei dati MIDI.
- Per riprodurre o registrare musica in tempo reale e controllare i cambi di articolazione durante l'esecuzione.
- Per aprire e modificare dei progetti provenienti da altri utenti. Usando le expression map, è possibile mappare le informazioni delle articolazioni su un diverso insieme di suoni o su una libreria di contenuti, in maniera semplice e rapida.

Le expression map sono disponibili per le tracce MIDI e instrument. É possibile creare delle expression map personalizzate oppure scaricare expression map per le librerie orchestrali e i virtual instrument da [steinberg.net.](https://steinberg.net)

#### **NOTA**

Le funzioni **Note Expression** possono anche essere utilizzate per aggiungere delle articolazioni musicali alle note MIDI nell'**Editor dei tasti**.

LINK CORRELATI [Articolazioni](#page-1283-0) a pag. 1284 [Creazione e modifica delle expression map](#page-1284-0) a pag. 1285 [Gruppi](#page-1287-0) a pag. 1288 [Note Expression](#page-1294-0) a pag. 1295

# <span id="page-1283-0"></span>**Articolazioni**

Le articolazioni musicali definiscono il modo in cui specifiche note vengono suonate o eseguite in un determinato strumento. Queste possono anche definire il volume relativo delle note o le modifiche di altezza.

Sono disponibili i seguenti tipi di articolazioni:

● **Indicazioni**

Le indicazioni, come ad esempio il pizzicato, sono valide per tutte le note a partire dalla loro posizione di inserimento fino alla posizione di inserimento dell'indicazione successiva. Queste vengono applicate a intervalli continui di note o a un intero brano musicale.

● **Attributi**

Gli attributi come gli accenti o gli staccati sono validi per le singole note.

# **Finestra Configurazione expression map**

La finestra **Configurazione expression map** consente di caricare, creare e configurare le expression map.

Per aprire la finestra **Configurazione expression map**, eseguire una delle seguenti operazioni:

- Selezionare **MIDI** > **Configurazione Expression Map**.
- Nell'**Inspector** di una traccia MIDI o instrument, aprire la sezione **Expression Map** e fare clic su **Configurazione delle expression map**.

**NOTA** 

È anche possibile aprire la sezione **Expression Map** dell'**Inspector** dell'**Editor dei tasti**, dell'**Editor delle percussioni** o dell'**Editor delle partiture**. **Expression Maps Sound Slots** Output Mapping Name Art. 1 Art.  $2$ Art.  $3$ Art. 4 Col Status Data 1 Data 2 Map Remote Chris Hein Guitars - VST Expre  $C-2$ Sustain 1 **Sustain 1**  $C#-2$ Hammer on Channe  $\boxed{-}$ Min. Pitch  $C-2$   $\div$  $D-2$ Pickup 1 Pickup<sub>1</sub> Max. Pitch  $GS \div$  $\div$  $D#-2$ Pull Off Pull Off  $\overline{\bullet}$  $-\frac{1}{2}$ Min. Velocity  $E-2$ Pickup<sub>2</sub> Pickup 2  $-\ddot{}$ Max. Velocity  $\boxed{127 \div}$  $F-2$ Short Short  $F#-2$ Effects Effects **Articulations**  $G-2$ Strum Art. Description Group  $G#-2$ Slide-Mode Type Slide-Mod Load  $A-2$ Slide-Down Sustain 1 Attribute Sustain 1 1 م<br>Slide-Do Save er On Attribute Hammer On  $A#-2$ Slide-Up 1 Slide-Up **Remote Settings** Pickup 1 Attribute Pickup 1 Flageolet  $R-2$ Flageolet **Key Switches** Attribute Pull Off  $C-1$ Muted **Muted Pull Off** Z Latch Mode  $C#-1$ Falls Attribute Pickup 2 Falls C-2 C Root Note

Sono disponibili le seguenti sezioni:

Mute-Pu1

Mute-Pu1

#### **Expression map**

 $D-1$ 

Set Remote Keys

Consente di caricare, salvare, aggiungere e rimuovere le expression map. Le expression map caricate o aggiunte sono visualizzate nell'elenco **Expression map**.

Attribute Short

#### <span id="page-1284-0"></span>**Sound slot**

Visualizza i sound slot corrispondenti all'expression map selezionata nella sezione **Expression Map**.

#### **Mappatura dell'uscita**

Visualizza la mappatura dell'uscita che corrisponde al sound slot selezionato nella sezione **Sound slot**.

#### **Articolazioni**

Consente di organizzare le articolazioni in gruppi.

#### **Impostazioni di controllo remoto**

Consente di configurare i tasti di controllo remoto per l'attivazione delle articolazioni per mezzo di una periferica MIDI. È possibile decidere di utilizzare i key switch o i messaggi program change per riprodurre un determinato sound slot.

LINK CORRELATI

[Expression map](#page-1282-0) a pag. 1283 [Aggiunta dei sound slot](#page-1285-0) a pag. 1286 [Sezione Mappatura dell'uscita](#page-1287-0) a pag. 1288 [Articolazioni](#page-1283-0) a pag. 1284 [Sezione Impostazioni di controllo remoto](#page-1288-0) a pag. 1289

### **Expression map nella finestra progetto**

Le expression map sono disponibili nella **Finestra progetto** all'interno dell'**Inspector** delle tracce MIDI e instrument.

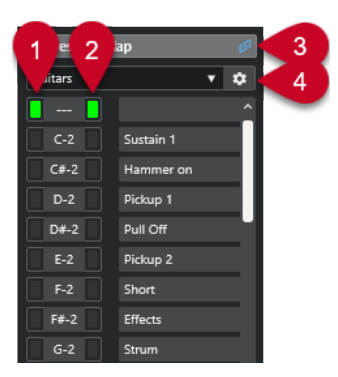

- **1** Visualizza il tasto di controllo remoto premuto in quel momento.
- **2** Contrassegna lo slot in fase di riproduzione. Questo consente di vedere se viene utilizzato il sound slot corretto quando si registrano delle articolazioni con una periferica esterna, come ad esempio una tastiera MIDI.
- **3** Indica che è in uso una expression map per una traccia.
- **4** Apre la finestra **Configurazione Expression Map**.

# **Creazione e modifica delle expression map**

### **Creazione delle Expression Map**

É possibile creare delle expression map da zero.

<span id="page-1285-0"></span>PROCEDIMENTO

- **1.** Nell'**Inspector** di una traccia MIDI o instrument, aprire la sezione **Expression Map**.
- **2.** Fare clic su **Configurazione delle expression map**.

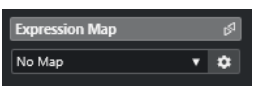

Si apre la finestra **Configurazione Expression Map**.

**3.** Nella sezione **Expression Map**, fare clic su **Aggiungi Map** per creare una nuova mappa.

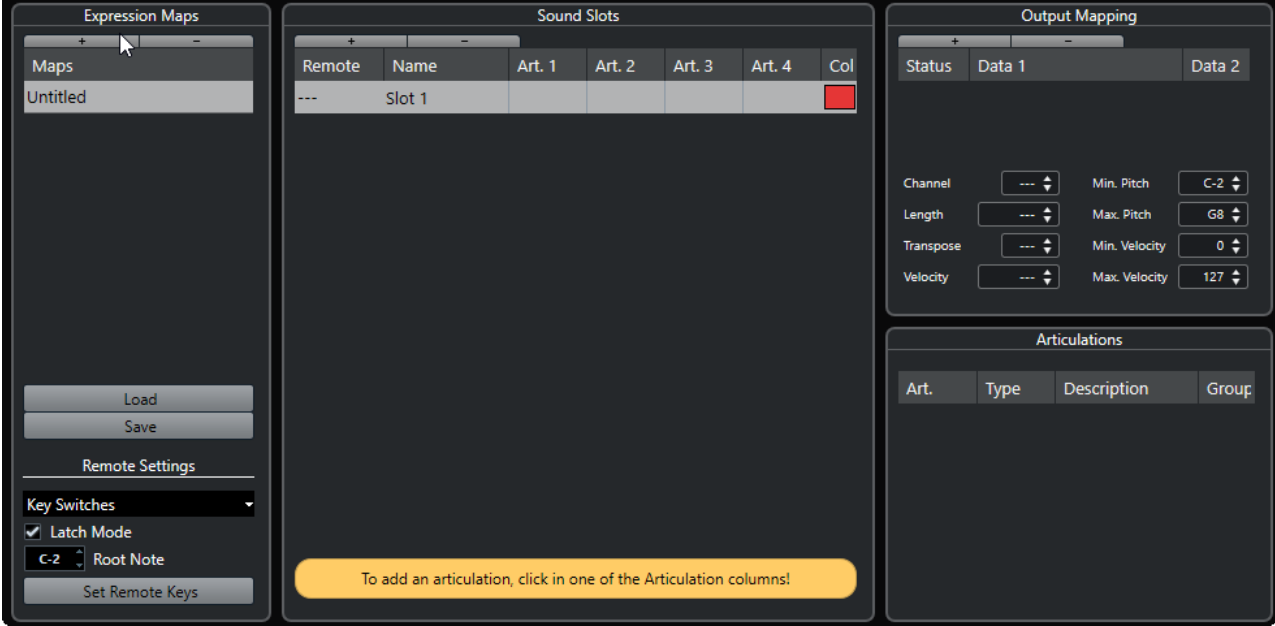

**4.** Facoltativo: fare clic sul nome per inserire un nome personalizzato per l'expression map.

### **Aggiunta dei sound slot**

È necessario creare dei sound slot per ciascuna articolazione che si desidera aggiungere.

#### PREREQUISITI

La finestra **Configurazione expression map** è aperta e nella sezione **Expression Map** è selezionata un'expression map.

PROCEDIMENTO

- **1.** Eseguire una delle seguenti operazioni:
	- Nella sezione **Sound slot** utilizzare il primo sound slot predefinito che viene aggiunto automaticamente alla creazione di una nuova mappa.
	- Fare clic su **Aggiungi sound slot** per aggiungere un nuovo sound slot.
- **2.** Fare clic nella colonna **Art. 1** per il sound slot e selezionare un'articolazione dal menu.

#### **NOTA**

Se nel menu a tendina non è disponibile una specifica articolazione, selezionare **Aggiungi articolazione personalizzata** per definire delle articolazioni personalizzate. In tal modo viene aggiunta una articolazione predefinita che è possibile configurare nella sezione **Articolazioni**.

- **3.** Facoltativo: fare clic sulla colonna **Nome** e inserire un nome per il sound slot. I nomi dei sound slot vengono visualizzati nell'**Inspector** della traccia.
- **4.** Facoltativo: fare clic sulle colonne **Art. 2**, **Art. 3** o **Art. 4** del sound slot considerato e selezionare un'articolazione dal menu. Questo consente di creare per il sound slot un'articolazione complessa, composta da diverse singole articolazioni. Per ciascuna nuova articolazione, nella sezione **Articolazioni** viene aggiunta una nuova voce.
- **5.** Fare clic sulla colonna **Tasto remoto** del sound slot e specificare il tasto che attiva quel sound slot sulla propria periferica esterna.
- **6.** Facoltativo: fare clic sulla colonna **Col** per assegnare un colore al sound slot corrente. Quando si lavora con gli editor MIDI, è possibile colorare gli eventi in base al colore dei sound slot.

#### RISULTATO

I sound slot vengono aggiunti e le articolazioni rese disponibili. È possibile creare tutti i sound slot desiderati.

Se Nuendo trova un sound slot adatto, la nota corrente viene modificata (cioè ne viene ad esempio ridotta la durata o viene suonata più forte), oppure il canale MIDI, il program change o le informazioni di key switch vengono inviate al VST instrument collegato (il VSTi selezionato nel menu a tendina **Assegnazione uscita** della traccia), in modo che venga riprodotto un suono diverso.

Se non viene trovato alcun sound slot che corrisponda alle articolazioni utilizzate nella parte, viene usata quella che più le si avvicina.

#### LINK CORRELATI

[Expression map nella finestra progetto](#page-1284-0) a pag. 1285 [Sezione Impostazioni di controllo remoto](#page-1288-0) a pag. 1289

#### **Sezione Articolazioni**

Le articolazioni aggiunte ai sound slot possono essere modificate nella sezione **Articolazioni**  della finestra **Configurazione Expression Map**.

Sono disponibili le seguenti impostazioni:

#### **Art.**

Fare clic su questa colonna per scegliere se inserire un'articolazione come simbolo o come stringa di testo. Se si seleziona **Simbolo**, si apre una finestra di dialogo con i simboli disponibili. Se si seleziona **Testo**, è possibile inserire il testo desiderato.

#### **Tipo**

Fare clic su questa colonna per specificare se inserire un attributo o un'indicazione. Se si seleziona **Attributo**, il simbolo di articolazione agisce solo sulle singole note. Se si seleziona **Direzione**, il simbolo di articolazione è valido a partire dalla posizione di inserimento fino all'inizio dell'articolazione successiva.

#### **Descrizione**

Fare clic su questa colonna per inserire del testo, come ad esempio il nome del simbolo o il nome completo di una indicazione.

#### **Gruppo**

Fare clic su questa colonna per organizzare le articolazioni in gruppi e per assegnarvi delle priorità.

LINK CORRELATI Gruppi a pag. 1288

#### <span id="page-1287-0"></span>**Gruppi**

Consente di modificare l'ordine delle articolazioni in modo da assegnare delle priorità e di combinarle tra loro.

I gruppi sono esclusivi. Le articolazioni che si trovano nello stesso gruppo non possono quindi essere utilizzate insieme. È possibile invece posizionare nello stesso gruppo le articolazioni che non possono essere combinate, come ad esempio i segni di archetto o il pizzicato.

I gruppi rappresentano l'importanza da un punto di vista musicale (1 costituisce la priorità massima). Questa funzionalità è utile se un'expression map non trova un'esatta corrispondenza con i dati e tenta di identificare il suono che soddisfa il maggior numero di criteri. Se vengono trovati due suoni che hanno la stessa articolazione nel gruppo 1, verrà preferito il suono che coincide anche con il gruppo 2 e così via.

### **Sezione Mappatura dell'uscita**

La sezione **Mappatura dell'uscita** consente di mappare i sound slot su specifici caratteri sonori di uno strumento. I suoni disponibili dipendono dallo strumento selezionato per la traccia MIDI o instrument.

#### **NOTA**

Alcuni strumenti virtuali, per poter selezionare una particolare articolazione richiedono l'impiego di key switch multipli o combinazioni di essi con i controller. In questi casi, fare clic su **Aggiungi slot** per aggiungere più eventi di uscita a un singolo sound slot.

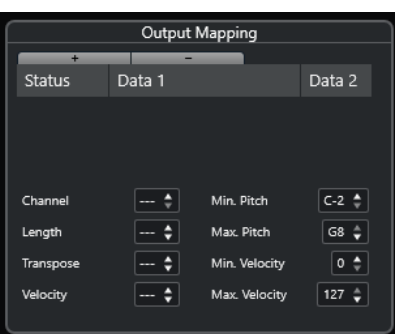

Per gli slot è possibile regolare le seguenti impostazioni:

#### **Stato**

Consente di specificare un messaggio note-on, program change o controller per il sound slot selezionato.

#### **Dati 1/Dati 2**

Consente di specificare dei key switch per il sound slot selezionato. Questo consente di alternare un suono di violino pizzicato a un violino suonato con l'archetto, oppure passare a un altro programma contenente un'articolazione differente.

È anche possibile creare delle espressioni modificando i dati MIDI in entrata:

#### **Canale**

Consente di specificare il canale MIDI per il sound slot selezionato. In tal modo è possibile passare a un programma differente.

#### <span id="page-1288-0"></span>**Durata**

Consente di specificare la durata della nota per il sound slot selezionato. In questo modo è possibile creare dei suoni in staccato o tenuto.

#### **Trasposizione**

Consente di specificare un valore di trasposizione per il sound slot selezionato. In questo modo è possibile selezionare diverse articolazioni nelle librerie di campioni, in cui articolazioni differenti si trovano su diverse ottave.

#### **Velocity**

Consente di specificare la velocity per il sound slot selezionato. In questo modo è possibile creare degli accenti.

#### **Altezza min./Altezza max.**

Consente di specificare un valore di altezza minimo e massimo per il sound slot selezionato.

#### **Velocity min./Velocity max.**

Consente di specificare un valore di velocity minimo e massimo per il sound slot selezionato, in modo da avere la certezza che venga utilizzato il campione mappato su un determinato intervallo. In questo modo è possibile utilizzare strumenti che presentano intervalli di velocity differenti sulla stessa nota.

#### **Sezione Impostazioni di controllo remoto**

Le impostazioni di controllo remoto consentono di specificare dei key switch o dei messaggi program change per attivare specifici sound slot.

#### **NOTA**

Se non si ha intenzione di registrare o attivare le articolazioni tramite una periferica di input MIDI, non è necessario specificare dei tasti di controllo remoto.

I tasti di controllo remoto attivi sono indicati nell'**Inspector** della traccia.

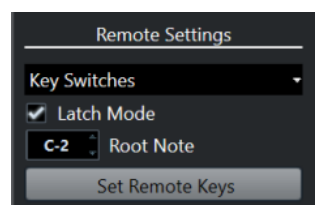

#### **Menu a tendina Key switch/Messaggi Program Change**

Consente di decidere se utilizzare i **Key Switch** o i **Messaggi Program Change** per selezionare i sound slot.

#### **NOTA**

Se si utilizzano i key switch, quei tasti specifici vengono usati per inserire le articolazioni al posto delle note.

#### **Modalità Latch**

Se questa opzione è attivata, il tasto premuto sulla periferica MIDI di input resta valido fino alla pressione del tasto successivo. Se è disattivata, il tasto è valido per tutto il tempo in cui è premuto. Al rilascio del tasto viene riprodotto il primo sound slot.

#### IMPORTANTE

La **Modalità Latch** può essere attivata/disattivata soltanto in maniera globale e non per le singole expression map.

#### **Fondamentale**

Consente di specificare il primo tasto sulla propria periferica esterna che si intende usare come comando remoto. Questo consente di modificare automaticamente le assegnazioni dei tasti di comando remoto esistenti in modo da adattarli alle proprie esigenze, ad esempio quando si utilizza una tastiera MIDI con un intervallo di tasti molto ampio o molto ridotto.

#### **Definisci i tasti di controllo remoto**

Consente di assegnare automaticamente un intervallo di tasti sulla propria periferica esterna ai sound slot nella expression map.

LINK CORRELATI [Expression map nella finestra progetto](#page-1284-0) a pag. 1285 Finestra di dialogo Definisci i tasti di controllo remoto a pag. 1290

#### **Finestra di dialogo Definisci i tasti di controllo remoto**

La finestra di dialogo **Definisci i tasti di controllo remoto** consente di assegnare un intervallo di tasti sulla propria periferica esterna ai sound slot della expression map.

● Per aprire la finestra di dialogo **Definisci i tasti di controllo remoto**, fare clic sul pulsante **Definisci i tasti di controllo remoto** nella finestra di dialogo **Configurazione expression map**.

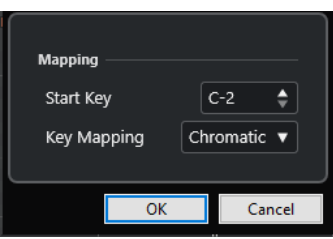

Sono disponibili le seguenti opzioni:

#### **Tasto iniziale**

Consente di specificare il primo tasto della periferica di input MIDI che deve attivare un sound slot.

#### **Mappatura dei tasti**

Consente di specificare i tasti che attivano i sound slot sulla propria periferica.

### **Estrazione delle Expression Map dai VST Instrument**

È possibile estrarre le informazioni di mappatura dai VST Instrument e convertirle in una nuova expression map. In questo modo è possibile configurare delle expression map per gli strumenti utilizzati più di frequente.

```
PROCEDIMENTO
```
- **1.** Caricare il VST Instrument che si intende utilizzare e assegnarlo a una traccia MIDI o instrument.
- **2.** Caricare un preset del VSTi che contiene i key switch.

In Nuendo sono inclusi diversi preset delle tracce che sono preconfigurati per l'utilizzo con le expression map. Questi preset contengono dei suoni che fanno uso dei key switch e che includono diverse articolazioni. Questo tipo di preset ha come suffisso **VX**.

**3.** Nell'**Inspector** della traccia MIDI o instrument desiderata, aprire la sezione **Expression Map**.

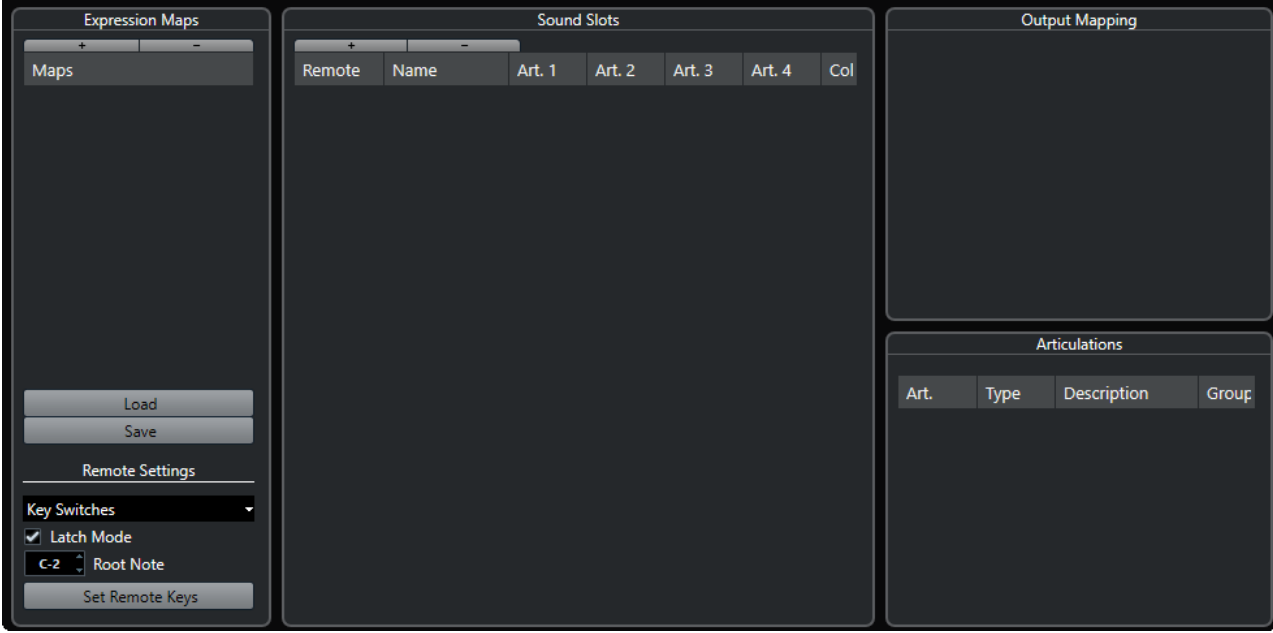

**4.** Fare clic su **Configurazione delle expression map**. Si apre la finestra **Configurazione Expression Map**.

**5.** Apportare le modifiche desiderate, inserire un nome per la mappa e fare clic su **Salva**.

#### RISULTATO

L'expression map viene salvata ed è possibile selezionarla nella sezione **Expression Map**  dell'**Inspector** dell'**Editor dei tasti**, dell'**Editor delle percussioni** o dell'**Editor delle partiture**.

LINK CORRELATI [Creazione delle Expression Map](#page-1284-0) a pag. 1285 [Preset delle tracce](#page-239-0) a pag. 240

# **Salvataggio delle expression map**

Dopo aver creato e configurato l'expression map, è necessario salvarla.

#### PROCEDIMENTO

- **1.** Nella finestra **Configurazione Expression Map**, selezionare l'expression map desiderata nella sezione **Expression Map**.
- **2.** Fare clic su **Salva**.
- **3.** Nella finestra che compare, specificare un nome file e una posizione per l'expression map e fare clic su **Salva**.

#### RISULTATO

L'expression map viene salvata.

# **Caricamento delle expression map**

#### PROCEDIMENTO

- **1.** Nell'**Inspector** di una traccia MIDI o instrument, aprire la sezione **Expression Map**.
- **2.** Fare clic su **Configurazione delle expression map**. Si apre la finestra **Configurazione Expression Map**.
- **3.** Nella sezione **Expression Map** sulla sinistra, fare clic su **Carica**.
- **4.** Nella finestra di selezione file, individuare e selezionare l'expression map che si desidera caricare e fare clic su **Apri**.

L'expression map è ora disponibile nella sezione **Expression Map**.

**5.** Ripetere i passaggi per tutte le mappe che si desidera rendere disponibili e chiudere la finestra di dialogo.

#### RISULTATO

Tutte le mappe caricate sono disponibili nel menu a tendina **Expression Map** nell'**Inspector**  dell'**Editor dei tasti**, dell'**Editor delle percussioni** o dell'**Editor delle partiture**.

LINK CORRELATI [Creazione e modifica delle expression map](#page-1284-0) a pag. 1285

# **Inserimento delle articolazioni**

### **Inserimento delle articolazioni nelle corsie dei controller**

È possibile inserire dei simboli di articolazione nelle corsie dei controller dell'**Editor dei tasti**, dell'**Editor delle percussioni** e dell'**Editor In-Place**.

PROCEDIMENTO

- **1.** Selezionare la parte MIDI desiderata.
- **2.** Aprire l'**Editor dei tasti**, l'**Editor delle percussioni** o l'**Editor In-Place**.
- **3.** Nel display dei controller, aprire il menu a tendina **Selezione e funzioni dei controller** e selezionare **Articolazioni/Dinamiche**.

Tutte le articolazioni specificate per l'expression map selezionata vengono visualizzate su righe differenti della corsia dei controller. I diversi gruppi sono separati da delle linee e le articolazioni appartenenti allo stesso gruppo vengono visualizzate con lo stesso colore.

**4.** Selezionare lo strumento **Disegna** e, nel riquadro di visualizzazione dei controller, fare clic esattamente alla posizione della prima nota alla quale si desidera applicare questa articolazione.

Gli inizi delle note vengono visualizzati nel riquadro di visualizzazione dei controller come linee verticali.

#### RISULTATO

L'attributo nella corsia dei controller viene adesso automaticamente collegato alla nota corrispondente.

#### **NOTA**

Se si elimina un attributo selezionandolo e premendo **Canc** o **Backspace** , viene eliminata anche la nota. Se questo non è il risultato atteso, deselezionare l'articolazione nel campo **Articolazioni**  della linea info.

#### IMPORTANTE

Quando si inseriscono dei simboli di articolazione, accertarsi che questi non entrino in conflitto con altre articolazioni.

#### LINK CORRELATI

Inserimento delle articolazioni tramite la linea info a pag. 1293

### **Inserimento delle articolazioni nell'Editor delle partiture**

È possibile inserire dei simboli di articolazione nell'**Editor delle partiture**.

PROCEDIMENTO

- **1.** Selezionare la parte MIDI desiderata.
- **2.** Selezionare **Partiture** > **Apri l'Editor delle partiture**.
- **3.** Nella scheda **Simboli** dell'**Inspector**, aprire la sezione **Expression Map**.
- **4.** Attivare il simbolo di articolazione scelto, quindi fare clic alla posizione desiderata nel riquadro di visualizzazione delle note.

IMPORTANTE

Quando si inseriscono dei simboli di articolazione, accertarsi che questi non entrino in conflitto con altre articolazioni.

#### RISULTATO

I simboli di articolazione inseriti nel riquadro di visualizzazione delle note sono visualizzati in un colore diverso in modo da poterli distinguere dagli altri simboli della partitura.

#### **NOTA**

È possibile visualizzare e modificare i colori nella finestra di dialogo **Preferenze** (pagina **Partiture–Colori per altri significati**).

Per eliminare un simbolo di articolazione, selezionarlo e premere **Canc** o **Backspace** .

### **Inserimento delle articolazioni tramite la linea info**

È possibile inserire dei simboli di articolazione utilizzando la linea info dell'**Editor dei tasti**, dell'**Editor delle percussioni** e dell'**Editor delle partiture**.

#### PROCEDIMENTO

**1.** Selezionare una nota MIDI nel riquadro di visualizzazione degli eventi dell'**Editor dei tasti**, dell'**Editor delle percussioni** o dell'**Editor delle partiture**.

**2.** Nella linea info, fare clic su **Articolazioni** per aprire un menu a tendina con tutti gli attributi delle note che sono disponibili nell'expression map, quindi selezionare l'attributo desiderato.

#### RISULTATO

Il nome dell'attributo attivo viene ora visualizzato nel campo **Articolazioni**.

#### **NOTA**

Per eliminare l'attributo, deselezionare l'articolazione nel campo **Articolazioni** della linea info.

#### IMPORTANTE

Quando si inseriscono dei simboli di articolazione, accertarsi che questi non entrino in conflitto con altre articolazioni.

LINK CORRELATI [Gruppi](#page-1287-0) a pag. 1288

### **Inserimento delle articolazioni nell'Editor elenco**

È possibile inserire dei simboli di articolazione tramite la colonna **Commento** dell'**Editor elenco**. Questa funzione ha effetto solamente se la parte MIDI contiene già alcuni simboli di articolazione.

PROCEDIMENTO

- **1.** Selezionare una nota MIDI nel riquadro di visualizzazione degli eventi dell'**Editor elenco**.
- **2.** Fare clic sulla colonna **Commento** per aprire un menu a tendina con tutti gli attributi delle note che sono disponibili nell'expression map, quindi selezionare l'attributo desiderato.

#### RISULTATO

Il nome dell'attributo attivo viene ora visualizzato nella colonna **Commento**.

#### **NOTA**

Per eliminare l'attributo, deselezionare l'articolazione nella colonna **Commento**.

#### IMPORTANTE

Quando si inseriscono dei simboli di articolazione, accertarsi che questi non entrino in conflitto con altre articolazioni.

# <span id="page-1294-0"></span>**Note Expression**

Le funzionalità note expression consentono di modificare le note MIDI e le relative espressioni come un'unica entità.

Lo standard note expression consente di associare gli eventi di espressione alle note MIDI, in modo che vengano trattati come una singola entità. Quando le note MIDI vengono quantizzate, spostate, copiate, duplicate o eliminate, tutte le relative informazioni sui controller ad esse associate seguono tali modifiche. Ciò consente di modificare i dati relativi alle note in maniera estremamente intuitiva e precisa.

I seguenti eventi sono considerati come eventi di espressione: MIDI control change, MIDI Pitchbend, MIDI Aftertouch, MIDI Poly Pressure e VST Note Expression.

Le curve degli eventi di espressione sono visualizzate sotto forma di sovrimpressione delle note MIDI corrispondenti nel riquadro di visualizzazione degli eventi. Tutti gli eventi di espressione per una nota MIDI sono visualizzati contemporaneamente.

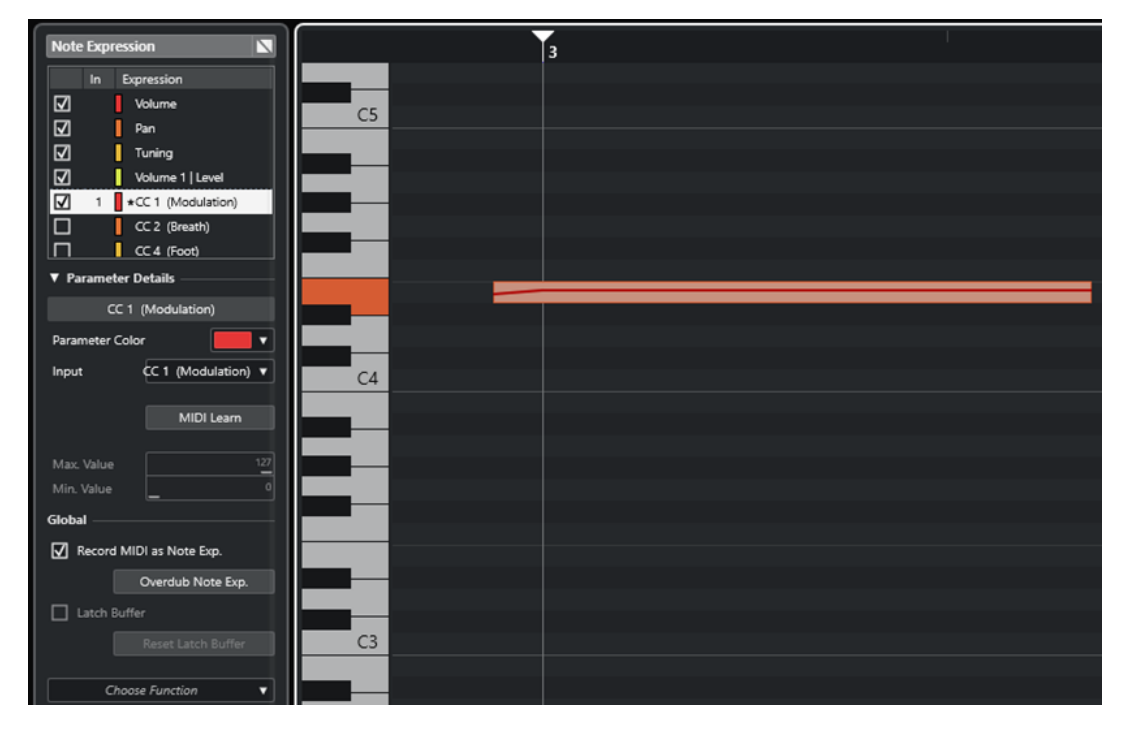

Per suonare e registrare gli eventi di espressione per le note MIDI, utilizzare un controller di input dotato di supporto per le funzionalità note expression, come ad esempio delle tastiere o chitarre MIDI compatibili con lo standard MPE. Se non si dispone di un controller di input di questo tipo, è comunque possibile assegnare dei messaggi MIDI alle espressioni.

Per poter ascoltare le performance polifoniche che utilizzano gli eventi di espressione utilizzare un controller di output che supporti le funzionalità note expression, come ad esempio degli strumenti compatibili con il protocollo MPE o dei VST instrument compatibili con note expression. Se non si dispone di un dispositivo di questo tipo, è necessario configurare il proprio strumento MIDI in modo che riproduca lo stesso suono su tutti i canali MIDI.

LINK CORRELATI [Espressioni VST](#page-1295-0) a pag. 1296 [Controller MIDI](#page-1296-0) a pag. 1297 [Periferiche di input MIDI che supportano il protocollo MPE](#page-1296-0) a pag. 1297

# <span id="page-1295-0"></span>**Espressioni VST**

Le espressioni VST sono note-specifiche. Questi parametri sono adatti ai contesti polifonici, poiché consentono di modificare l'espressione di ciascuna singola nota in un accordo.

Le espressioni VST vengono fornite direttamente dai VST instrument. Per lavorare con le espressioni VST è necessario disporre di un VST instrument che le supporti, come ad esempio HALion Sonic.

La disponibilità delle espressioni VST dipende dal VST instrument.

Le espressioni VST consentono un intervallo di valori maggiore rispetto all'intervallo MIDI standard (compreso tra 0 e 127).

È possibile utilizzare tutti i canali MIDI per separare i diversi suoni.

**NOTA** 

Per utilizzare le espressioni VST per controllare le singole note, impostare il canale MIDI della traccia su un valore compreso tra 1 e 16.

```
LINK CORRELATI
```
VST instrument compatibili con lo standard VST 3 a pag. 1296

### **VST instrument compatibili con lo standard VST 3**

I VST instrument compatibili con lo standard VST 3 che supportano le funzionalità note expression possono essere utilizzati con i dati note expression in Nuendo.

Nuendo viene fornito con una varietà di VST instrument compatibili con lo standard VST 3 come ad esempio HALion Sonic, Retrologue o Padshop, i quali a loro volta includono una selezione di preset.

A seconda del preset selezionato, Nuendo supporta specifiche espressioni come **Tuning**, **Volume**  e **Pan**.

#### **NOTA**

Retrologue e Padshop vengono forniti con una serie di suoni progettati per essere utilizzati con lo standard MPE. Per l'utilizzo con le funzionalità note expression, è possibile inoltre utilizzare i suoni preset disponibili in HALion Sonic.

Per maggiori informazioni su Retrologue e Padshop e sui relativi parametri, consultare il documento separato **Riferimento dei plug-in**.

Per informazioni dettagliate su HALion Sonic e sui relativi parametri, fare riferimento al documento separato **HALion Sonic**.

LINK CORRELATI [Caricamento dei preset degli strumenti con funzionalità MPE](#page-1300-0) a pag. 1301
## <span id="page-1296-0"></span>**Controller MIDI**

I controller MIDI sono canale-specifici, a eccezione dei messaggi poly pressure. Questo significa che agiscono sull'intera voce, indipendentemente dal fatto che siano inseriti per una parte o per una nota.

Il fatto che i controller MIDI siano canale-specifici limita il potenziale delle funzionalità note expression alle performance (soliste) monofoniche. Se si modificano i dati delle articolazioni su una nota, la modifica ha effetto su tutte le altre note della stessa voce, cioè su qualsiasi altra nota che suona contemporaneamente sullo stesso canale.

Lo standard MPE tuttavia consente di assegnare ciascuna nota a un canale MIDI diverso e quindi di controllare le note individualmente. Secondo questo standard, si raccomanda di utilizzare esclusivamente i messaggi dei canali MIDI pitchbend, aftertouch e CC 74 per controllare le singole note. In questo scenario, il canale MIDI 1 controlla tutte le note, mentre gli altri 15 canali MIDI possono controllare le singole note.

## **NOTA**

Per controllare le singole note attraverso dei controller MIDI, impostare il canale MIDI della traccia su **Qualsiasi**.

LINK CORRELATI Periferiche di input MIDI che supportano il protocollo MPE a pag. 1297 [Display dei controller](#page-1176-0) a pag. 1177 [Registrazione dei messaggi control change MIDI come dati note expression](#page-1318-0) a pag. 1319 [Conversione dei messaggi control change MIDI in dati Note Expression](#page-1318-0) a pag. 1319

## **Periferiche di input MIDI che supportano il protocollo MPE**

MPE è l'acronimo di MIDI Polyphonic Expression. Il protocollo MPE è supportato da alcune periferiche MIDI. Si tratta di controller MIDI multidimensionali che consentono di variare l'altezza e il timbro delle singole note mentre si suona in maniera polifonica.

Nello standard MPE, ciascuna nota è assegnata al proprio canale MIDI. Questo consente di applicare dei messaggi di espressione alle singole note.

Per poter lavorare con le funzionalità MPE in Nuendo, cioè suonare e registrare delle espressioni in maniera polifonica, è necessario disporre di un'adeguata periferica di input MPE. Alcune periferiche di input MPE vengono rilevate e configurate automaticamente.

## **La pagina del dispositivo di input con funzionalità Note Expression**

La pagina del **Dispositivo di input con funzionalità Note Expression** mostra le impostazioni relative al dispositivo di input collegato.

Per aprire la pagina relativa al proprio dispositivo di input con funzionalità note expression, selezionare **Studio** > **Configurazione dello studio** e selezionare il dispositivo dall'elenco **Periferiche**. Se il proprio dispositivo non compare nell'elenco, fare clic su **Aggiungi** e selezionare **Dispositivo di input con funzionalità Note Expression**.

## **NOTA**

Nuendo riconosce automaticamente alcuni dispositivi di input con funzionalità Note Expression supportati e fornisce delle pagine specifiche con impostazioni preset nella finestra di dialogo **Configurazione dello studio**. Se il proprio dispositivo è configurato con le impostazioni di fabbrica originali, non è necessario apportare alcuna modifica in questa finestra di dialogo. In

alcuni casi potrebbe essere necessario impostare il dispositivo sulla modalità appropriata. Spesso potrebbe trattarsi della modalità MPE.

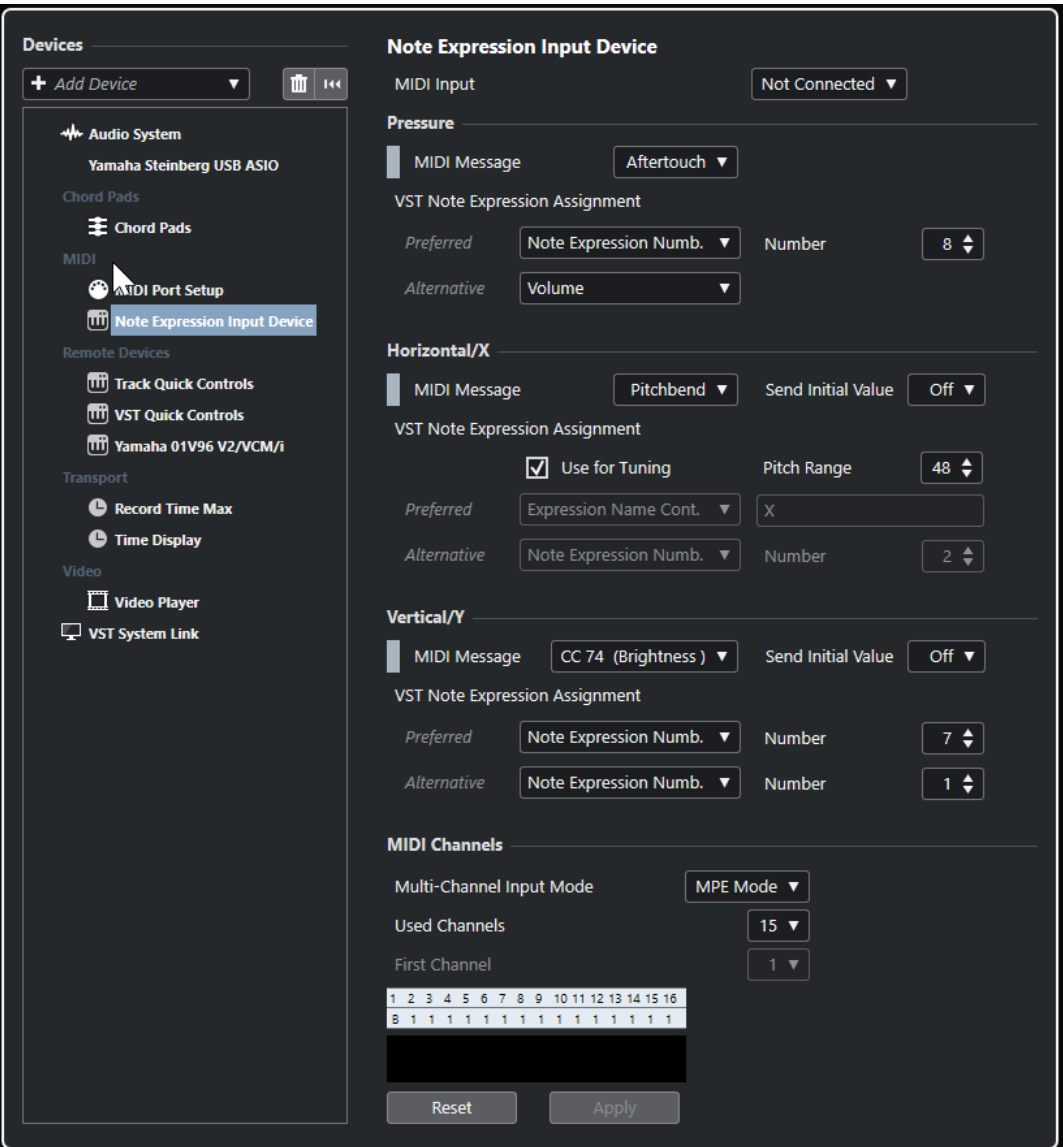

Nuendo consente di catturare tre dimensioni di movimenti di input polifonicamente. La pagina **Dispositivo di input con funzionalità Note Expression** contiene le sezioni **Pressure**, **Horizontal/X** e **Vertical/Y** che consentono di visualizzare e, se necessario, definire quali messaggi MIDI vengono utilizzati per queste tre dimensioni di controllo.

Sono disponibili le seguenti opzioni:

#### **Ingresso MIDI**

Consente di selezionare la porta di ingresso MIDI alla quale è collegato il dispositivo di input.

Nella sezione **Pressure** sono disponibili le seguenti opzioni:

## **Messaggio MIDI**

Consente di assegnare un messaggio MIDI al movimento di input **Pressure** sul dispositivo di input con funzionalità Note Expression utilizzato. L'assegnazione predefinita è **Aftertouch**.

### **Assegnazioni Note Expression VST**

Visualizza l'assegnazione dei movimenti di input MPE alle espressioni VST.

Nella sezione **Horizontal/X** sono disponibili le seguenti opzioni:

#### **Messaggio MIDI**

Consente di assegnare un messaggio MIDI al movimento di input **Horizontal/X**  sul dispositivo di input con funzionalità note expression utilizzato. L'assegnazione predefinita è **Pitchbend**.

#### **Invia il valore iniziale**

Consente di trasmettere a Nuendo la posizione iniziale del movimento di input.

● **Disatt.**

Trasmette la posizione assoluta. Questa corrisponde ai seguenti valori iniziali: Absolute: On (Sensel Morph), Relative: Off (LinnStrument).

● **Centrale (64)**

Trasmette per primo il valore centrale. I movimenti di input aumentano o riducono il valore. Questa corrisponde ai seguenti valori iniziali: Absolute: Off (Sensel Morph), Relative: On (LinnStrument).

## **Utilizza per l'intonazione**

Attivare questa opzione per i dispositivi di input con funzionalità note expression senza tasti che consentono di scivolare senza soluzione di continuità da un'altezza a un'altra senza che venga interrotto il suono.

#### **NOTA**

Se si attiva l'opzione **Utilizza per l'intonazione**, il parametro **Assegnazioni VST Note Expression** viene automaticamente impostato su **Tuning**.

Disattivare questa opzione per i dispositivi che non supportano la funzione di scivolamento dell'altezza ma che invece creano delle nuove note per ciascuna altezza.

### **Intervallo di altezze**

Consente di specificare l'intervallo di altezze del proprio dispositivo di input. Eseguire uno scivolamento da un'altezza a un'altra, rilasciare il tasto e premerlo nuovamente sulla stessa posizione e altezza. L'intervallo delle altezze è impostato correttamente. Premendo una nota specifica ripetutamente, viene sempre riprodotta la stessa altezza.

#### **Assegnazioni Note Expression VST**

Visualizza l'assegnazione dei movimenti di input MPE alle espressioni VST.

Nella sezione **Vertical/Y** sono disponibili le seguenti opzioni:

### **Messaggio MIDI**

Consente di assegnare un messaggio MIDI al movimento di input **Vertical/Y**  sul dispositivo di input con funzionalità note expression utilizzato. L'assegnazione predefinita è **CC 74 (Brightness)**.

#### **Invia il valore iniziale**

Consente di trasmettere a Nuendo la posizione iniziale del movimento di input.

● **Disatt.**

Trasmette la posizione assoluta. Questa corrisponde ai seguenti valori iniziali: Absolute (Seaboard Block), Absolute: On (Sensel Morph), Relative: Off (LinnStrument).

## ● **Min (0)**

Trasmette per primo il valore minimo. I movimenti di input aumentano il valore. Questa corrisponde ai seguenti valori iniziali: Relative Unipolar (Seaboard Block).

### ● **Centrale (64)**

Trasmette per primo il valore centrale. I movimenti di input aumentano o riducono il valore. Questa corrisponde ai seguenti valori iniziali: Relative Bipolar (Seaboard Block), Absolute: Off (Sensel Morph), Relative: On (LinnStrument).

● **Max (127)**

Trasmette per primo il valore massimo. I movimenti di input riducono il valore.

### **Assegnazioni Note Expression VST**

Visualizza l'assegnazione dei movimenti di input MPE alle espressioni VST.

Nella sezione **Canali MIDI** sono disponibili le seguenti opzioni:

## **Modalità di input multicanale**

Consente di selezionare una modalità di input multicanale. Sono disponibili le seguenti opzioni:

● **Modalità MPE**

Attiva la modalità MPE e imposta il canale 1 come canale di base.

● **Rotazione dei canali**

Attiva la rotazione dei canali e assegna i singoli canali MIDI alle note MIDI in entrata e ai relativi messaggi controller. Ciò consente di ottenere una polifonia a 16 voci. Per poter utilizzare questa funzionalità, è necessario che il controller di input supporti la rotazione dei canali.

#### **Canali utilizzati**

Consente di definire il numero di canali che si intende utilizzare per le note.

### **Primo canale**

Disponibile solamente in modalità **Rotazione dei canali**. Questa opzione consente di definire il primo canale per la rotazione dei canali.

### **Display Attività MIDI**

Consente di monitorare i messaggi MIDI in entrata.

LINK CORRELATI

Assegnazioni Note Expression VST a pag. 1300

## **Assegnazioni Note Expression VST**

La sezione **Assegnazioni Note Expression VST** visualizza le assegnazioni dei movimenti di input del proprio dispositivo di input con funzionalità note expression alle espressioni VST.

Le assegnazioni sono predefinite per tutti i dispositivi di input con funzionalità Note Expression supportati che dispongono di una pagina specifica nella finestra di dialogo **Configurazione dello studio**. Queste assegnazioni possono essere modificate manualmente.

#### **NOTA**

L'assegnazione viene sostituita quando si cambia lo strumento o uno dei suoi preset.

Per aprire la pagina relativa al proprio dispositivo di input con funzionalità note expression, selezionare **Studio** > **Configurazione dello studio** e selezionare il dispositivo nell'elenco

**Periferiche**. Se il proprio dispositivo non compare nell'elenco, fare clic su **Aggiungi** e selezionare **Dispositivo di input con funzionalità Note Expression**.

<span id="page-1300-0"></span>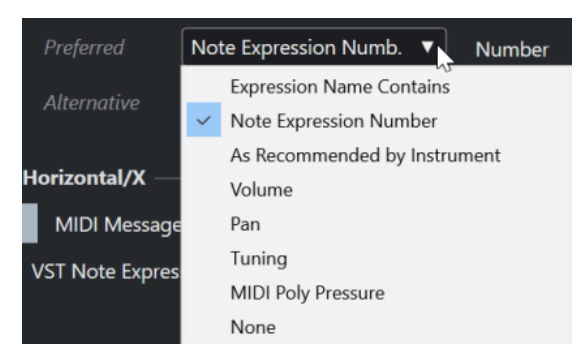

Le seguenti opzioni sono disponibili come assegnazioni **Preferita** e **Alternativa**:

## **Il nome dell'Expression contiene**

Consente di assegnare tutte le espressioni a un movimento di input il cui nome contiene il testo specificato nel campo sulla destra.

## **Numero Note Expression**

Consente di assegnare tutte le espressioni a un movimento di input il cui numero corrisponde al numero specificato nel campo sulla destra.

### **Consigliato in base allo strumento**

Assegna automaticamente tutte le espressioni ai movimenti di input in base ai suggerimenti relativi allo strumento utilizzato, se disponibili.

### **Volume**

Assegna il parametro **Volume** note expression a un movimento di input.

## **Pan**

Assegna il parametro **Pan** note expression a un movimento di input.

#### **Tuning**

Assegna il parametro **Tuning** note expression a un movimento di input.

## **MIDI PolyPressure**

Assegna il **MIDI PolyPressure** note expression a un movimento di input.

## **Niente**

Non assegna alcun parametro note expression.

### LINK CORRELATI

[La pagina del dispositivo di input con funzionalità Note Expression](#page-1296-0) a pag. 1297

## **Caricamento dei preset degli strumenti con funzionalità MPE**

È possibile caricare dei preset di suoni MPE per Retrologue e Padshop.

#### PROCEDIMENTO

- **1.** Nel rack **Media** nell'area destra, fare clic sul riquadro **VST instrument**.
- **2.** Eseguire una delle seguenti operazioni:
	- Fare clic sul riquadro **Padshop**, quindi fare clic su **MPE Padshop**.
	- Fare clic sul riquadro **Retrologue**, quindi fare clic su **MPE Retrologue**.

Vengono visualizzati i preset degli strumenti con funzionalità MPE.

- **3.** Eseguire una delle seguenti operazioni:
	- Per creare una nuova traccia instrument con il preset caricato, trascinare un preset nell'elenco tracce.
	- Per creare una nuova traccia instrument con il preset caricato, trascinare un preset nel riquadro di visualizzazione degli eventi.
	- Per applicare il preset alla traccia, trascinare un preset su una traccia instrument.

### RISULTATO

Il VST instrument viene caricato e il preset MPE viene applicato alla traccia instrument.

## **Sezione Note Expression dell'Inspector**

La sezione **Note expression** dell'**Inspector** contiene la maggior parte delle funzioni necessarie per lavorare con le funzionalità note expression.

● Per aprire la sezione **Note expression**, selezionare una traccia MIDI o instrument e fare clic su **Note expression** nell'**Inspector**.

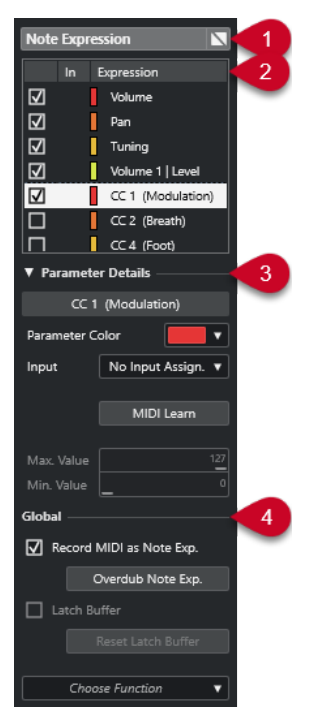

Sono disponibili le seguenti sezioni:

## **1 Intestazione della sezione/pulsante Bypass**

Visualizza il nome della sezione. Il pulsante bypass consente di bypassare tutti i dati note expression per la traccia.

## **2 Sezione Expression**

Elenca le espressioni VST, i controller MIDI, pitchbend, aftertouch e polypressure disponibili.

## **3 Sezione Dettagli del parametro**

Consente di regolare una serie di impostazioni per l'espressione selezionata nella sezione Expression.

## **4 Sezione Globale**

Consente di definire delle impostazioni a livello globale.

<span id="page-1302-0"></span>LINK CORRELATI Sezione Expression a pag. 1303 Sezione Dettagli del parametro a pag. 1303 [Sezione Globale](#page-1303-0) a pag. 1304

## **Sezione Expression**

La sezione Expression visualizza le espressioni VST e i controller MIDI. La disponibilità delle espressioni VST dipende dal VST instrument utilizzato. La disponibilità di specifici messaggi control change MIDI dipende dalle impostazioni definite nella finestra di dialogo **Impostazioni dei controller MIDI**.

La sezione Expression è disponibile nella sezione **Note expression** dell'**Inspector**.

● Per aprire la sezione **Note expression**, selezionare una traccia MIDI o instrument e fare clic su **Note expression** nell'**Inspector**.

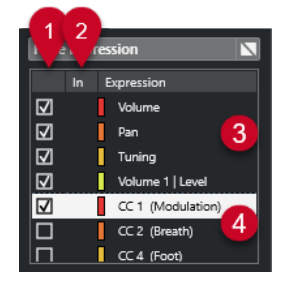

Sono disponibili le seguenti sezioni e funzioni:

## **1 Visibilità**

Visualizza/Nasconde le espressioni nell'editor degli eventi note expression e nel riquadro di visualizzazione degli eventi.

**2 In**

Visualizza l'abbreviazione del messaggio MIDI control change o del movimento di input che è mappato sull'espressione per la registrazione.

**3 Espressioni VST**

Elenca le espressioni VST disponibili.

**4 Controller MIDI**

Elenca i controller MIDI disponibili.

## LINK CORRELATI

[Finestra di dialogo Impostazioni dei controller MIDI](#page-1184-0) a pag. 1185

## **Sezione Dettagli del parametro**

In questa sezione è possibile regolare le impostazioni per l'espressione selezionata nella sezione delle espressioni (ad esempio configurare l'assegnazione dell'ingresso).

I dettagli del parametro sono disponibili nella sezione **Note expression** dell'**Inspector**.

● Per aprire la sezione **Note expression**, selezionare una traccia MIDI o instrument e fare clic su **Note expression** nell'**Inspector**.

<span id="page-1303-0"></span>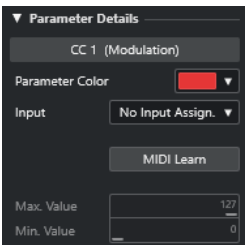

### **Colore del parametro**

Consente di specificare un colore per l'espressione selezionata.

### **Ingresso**

Consente di specificare l'assegnazione dell'ingresso per l'espressione selezionata.

### **Apprendimento MIDI**

Fare clic su questo pulsante e spostare il fader o il potenziometro sul proprio controller MIDI esterno per assegnarvi l'espressione selezionata.

### **Valore max./Valore min.**

Consente di specificare un intervallo di valori utilizzato per l'espressione selezionata.

## **Sezione Globale**

Le impostazioni disponibili nella sezione **Globale** si applicano a tutte le espressioni nella sezione Expression.

La sezione **Globale** è disponibile nella sezione **Note expression** dell'**Inspector**.

● Per aprire la sezione **Note expression**, selezionare una traccia MIDI o instrument e fare clic su **Note expression** nell'**Inspector**.

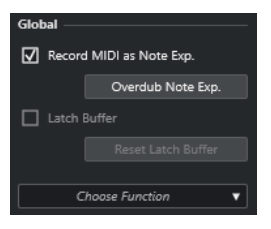

## **Registra MIDI come Note Exp.**

Attivare questa opzione per registrare gli eventi controller MIDI come dati note expression.

#### **Sovraincidi NoteExp.**

Attivare questa opzione per sovraincidere i dati note expression esistenti.

#### **Buffer Latch**

Consente di attivare/disattivare il buffer latch utilizzato per la registrazione con sovraincisione.

## **Visualizza le funzioni aggiuntive**

Consente di visualizzare delle funzioni supplementari.

● **Visualizza solo le espressioni utilizzate**

Consente di visualizzare nell'elenco solamente le espressioni per le quali esistono dei dati. Questi parametri sono contrassegnati con un asterisco (\*) davanti al nome dell'espressione.

● **Rendi visibili tutte le espressioni**

<span id="page-1304-0"></span>Visualizza tutte le espressioni disponibili nel riquadro di visualizzazione degli eventi.

- **Rendi visibili solo le espressioni modificate** Visualizza solamente l'espressione selezionata nel riquadro di visualizzazione degli eventi.
- **Carica l'assegnazione dell'ingresso**

Consente di caricare i preset di mappatura.

● **Salva l'assegnazione dell'ingresso**

Consente di salvare i preset di mappatura.

● **Impostazioni dei controller MIDI**

Apre una finestra di dialogo che consente di aggiungere dei messaggi MIDI control change all'elenco.

LINK CORRELATI Mappatura dei controller a pag. 1305

## **Strumenti di lavoro per le funzionalità note expression**

Gli strumenti di lavoro per le funzionalità note expression sono disponibili nella barra degli strumenti dell'**Editor dei tasti**.

## **Visualizza i dati Note Expression**

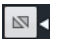

Questo pulsante è disponibile nella sezione **Visualizza i dati Note Expression** della barra degli strumenti dell'**Editor dei tasti**. Esso fornisce un feedback visivo delle azioni eseguite. Utilizzare il cursore sulla destra per regolare la dimensione di visualizzazione dei dati note expression nel riquadro di visualizzazione degli eventi.

## **Inserimento dati MIDI Note Expression**

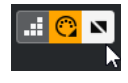

Questo pulsante è disponibile nella sezione **Inserimento dati MIDI/passo a passo**  della barra degli strumenti dell'**Editor dei tasti**. Consente di registrare i dati note expression via MIDI.

### **Feedback acustico**

## $\mathbb{H}$

Questo pulsante è disponibile nella sezione **Feedback acustico** della barra degli strumenti dell'**Editor dei tasti**. Esso consente di ottenere un feedback acustico sugli eventi dei controller che si trovano alla posizione del mouse mentre si inseriscono o si modificano i dati note expression.

#### LINK CORRELATI

[Barra degli strumenti dell'editor dei tasti](#page-1207-0) a pag. 1208

## **Mappatura dei controller**

Prima di poter registrare gli eventi di espressione VST con delle tastiere esterne, è necessario mappare o assegnare specifici messaggi dei controller MIDI, controlli pitchbend e aftertouch o movimenti di input alle espressioni.

<span id="page-1305-0"></span>È possibile mappare i controller dall'**Inspector** tramite la funzione **Apprendimento MIDI**, oppure utilizzando un preset di mappatura.

LINK CORRELATI

Mappatura dei controller attraverso l'Inspector a pag. 1306 Mappatura dei controller tramite la funzione di apprendimento MIDI a pag. 1306 [Utilizzo dei preset di mappatura](#page-1306-0) a pag. 1307

## **Mappatura dei controller attraverso l'Inspector**

È possibile utilizzare l'**Inspector** per mappare sulle espressioni i potenziometri e i fader del proprio strumento MIDI.

PROCEDIMENTO

- **1.** Nella sezione Expression, selezionare l'espressione che si intende mappare su un controller MIDI.
- **2.** Aprire il menu a tendina **Ingresso** e selezionare il controller che si intende mappare sull'espressione selezionata.

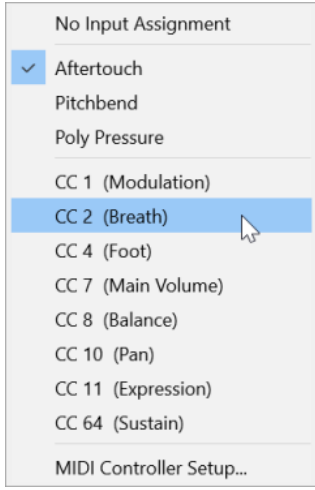

**3.** Facoltativo: se il controller che si sta cercando non è nell'elenco, selezionare l'opzione **Configurazione dei controller MIDI** e attivarlo nella finestra di dialogo che compare.

## RISULTATO

È possibile adesso registrare i dati note expression utilizzando i messaggi controller appena assegnati.

Nella colonna **In** della sezione delle espressioni, se la mappatura è attiva viene visualizzato il numero del messaggio controller MIDI assegnato, oppure **PB** per il pitchbend o **AT** per l'aftertouch.

LINK CORRELATI [Sezione Globale](#page-1303-0) a pag. 1304 [Sezione Expression](#page-1302-0) a pag. 1303

## **Mappatura dei controller tramite la funzione di apprendimento MIDI**

La funzione **Apprendimento MIDI** consente di assegnare i potenziometri e i fader della propria periferica MIDI ai controller.

#### <span id="page-1306-0"></span>PROCEDIMENTO

- **1.** Nella sezione Expression, selezionare l'espressione alla quale si desidera assegnare un controller MIDI.
- **2.** Nella sezione **Dettagli del parametro**, fare clic su **Apprendimento MIDI**.
- **3.** Sulla propria periferica MIDI, utilizzare il potenziometro o il fader che si desidera assegnare all'espressione selezionata.
- **4.** Facoltativo: ripetere questo passaggio per tutte le espressioni che si desidera controllare con la propria periferica MIDI.

#### RISULTATO

A questo punto è possibile registrare i dati note expression tramite i controlli della periferica MIDI appena assegnati.

## **Utilizzo dei preset di mappatura**

È possibile salvare la mappatura delle espressioni sotto forma di preset e caricarla per un utilizzo successivo con la stessa periferica MIDI.

#### PROCEDIMENTO

- **1.** Nella sezione **Globale**, fare clic su **Visualizza le funzioni aggiuntive** per aprire il menu a tendina.
- **2.** Selezionare **Salva l'assegnazione dell'ingresso**.
- **3.** Nella finestra di selezione file che si apre, specificare un nome e una posizione per il file.

#### RISULTATO

Viene creato un file con estensione **\*.neinput**.

È possibile caricare i preset di mappatura creati aprendo il menu a tendina e selezionando l'opzione **Carica l'assegnazione dell'ingresso**.

LINK CORRELATI [Sezione Globale](#page-1303-0) a pag. 1304

## **Registrazione**

È possibile registrare i dati note expression con le note MIDI oppure registrarli per le note esistenti.

LINK CORRELATI [Registrazione di note e dati Note Expression](#page-1307-0) a pag. 1308 [Registrazione dei dati note expression mediante sovraincisione](#page-1308-0) a pag. 1309 [Registrazione dei dati note expression via MIDI](#page-1309-0) a pag. 1310

## **Registrazione e pedale del sustain**

Se durante la registrazione si tiene premuto il pedale del sustain (MIDI CC 64) della periferica MIDI collegata, si applicano le seguenti regole:

<span id="page-1307-0"></span>Quando viene ricevuto un evento note-off (quando cioè il tasto sulla tastiera collegata viene rilasciato), questo messaggio non viene inviato al VST 3 instrument ma viene invece creato dal programma al rilascio del pedale del sustain.

Ciò consente al VST 3 instrument di riprodurre i messaggi control change che vengono inviati dopo il rilascio di un tasto.

La fase di rilascio delle note registrate termina al rilascio del pedale del sustain.

**NOTA** 

Questo non si applica per i messaggi dei controller continui.

## **Registrazione di note e dati Note Expression**

È possibile utilizzare una periferica MIDI esterna per registrare le note MIDI insieme ai dati note expression.

PROCEDIMENTO

- **1.** Nell'area dei controlli globali delle tracce all'interno dell'elenco tracce, fare clic su **Aggiungi**  una traccia **...**
- **2.** Fare clic su **Instrument**.
- **3.** Aprire il menu a tendina **Instrument** e selezionare ad esempio HALion Sonic.
- **4.** Fare clic su **Aggiungi una traccia**.

La traccia instrument viene aggiunta all'elenco tracce e si apre il pannello di controllo del VST instrument selezionato.

- **5.** Nell'**Inspector** della traccia instrument, aprire la sezione **Note expression**.
- **6.** Nella sezione Expression, selezionare un'espressione.
- **7.** In HALion Sonic, selezionare un preset.

#### **NOTA**

Nel browser dei **Preset**, digitare **noteexp** nel campo di ricerca della sezione **Risultati** per visualizzare i preset che sono stati originariamente creati in particolare per l'utilizzo con le funzionalità note expression.

- **8.** Mappare l'espressione per la registrazione.
- **9.** Utilizzare i controlli mappati sulla propria periferica MIDI per registrare le note MIDI con i dati note expression.

#### RISULTATO

Le note vengono registrate con i dati note expression. Se si attiva l'opzione **Visualizza i dati Note Expression** nella barra degli strumenti dell'**Editor dei tasti**, i dati note expression vengono visualizzati sulle note per i quali sono stati registrati.

LINK CORRELATI [Mappatura dei controller](#page-1304-0) a pag. 1305 [Mappatura dei controller attraverso l'Inspector](#page-1305-0) a pag. 1306 [Caricamento dei preset degli strumenti con funzionalità MPE](#page-1300-0) a pag. 1301

## <span id="page-1308-0"></span>**Registrazione delle note e dei dati Note Expression per mezzo di dispositivi di input MPE**

### PREREQUISITI

Il dispositivo di input MPE utilizzato è collegato al proprio computer e correttamente configurato in Nuendo.

### PROCEDIMENTO

- **1.** Nell'area dei controlli globali delle tracce all'interno dell'elenco tracce, fare clic su **Aggiungi**  una traccia **...**
- **2.** Fare clic su **Instrument**.
- **3.** Aprire il menu a tendina **Instrument** e selezionare ad esempio HALion Sonic.
- **4.** Fare clic su **Aggiungi una traccia**.

La traccia instrument viene aggiunta all'elenco tracce e si apre il pannello di controllo del VST instrument selezionato.

**5.** Nella sezione superiore dell'**Inspector** della traccia instrument, aprire il menu a tendina **Assegnazione dell'ingresso** e selezionare il proprio controller MPE dall'elenco.

#### **NOTA**

Assicurarsi che il canale MIDI non sia impostato su **Qualsiasi**.

- **6.** Nell'**Inspector**, aprire la sezione **Note expression**. Assicurarsi che le espressioni siano correttamente mappate sui movimenti di input dell'unità MPE.
- **7.** Utilizzare il proprio dispositivo di input MPE esterno per registrare le note MIDI, inclusi i dati note expression.

#### RISULTATO

Le note vengono registrate, inclusi i dati note expression. Se si attiva l'opzione **Visualizza i dati Note Expression** nella barra degli strumenti dell'**Editor dei tasti**, i dati note expression vengono visualizzati sulle note per i quali sono stati registrati.

#### LINK CORRELATI

[Periferiche di input MIDI che supportano il protocollo MPE](#page-1296-0) a pag. 1297 [Caricamento dei preset degli strumenti con funzionalità MPE](#page-1300-0) a pag. 1301

## **Registrazione dei dati note expression mediante sovraincisione**

È anche possibile registrare o sostituire i dati Note Expression per le note esistenti mediante sovraincisione.

PREREQUISITI

Deselezionare tutte le note nel riquadro di visualizzazione degli eventi prima di avviare la sovraincisione. In tal modo si ha la certezza che vengano registrati i messaggi control change per tutte le note toccate dal cursore di posizione.

#### PROCEDIMENTO

**1.** Nell'**Inspector**, aprire la sezione **Note expression**.

- <span id="page-1309-0"></span>**2.** Nella sezione **Globale**, attivare l'opzione **Sovraincidi NoteExp.**
- **3.** Utilizzare i controlli mappati sulla propria periferica MIDI per registrare i dati note expression per la nota attualmente suonata.

## RISULTATO

Vengono registrati solamente i dati note expression.

DOPO IL COMPLETAMENTO DI QUESTA OPERAZIONE Al termine, disattivare la funzione **Sovraincidi NoteExp.**

LINK CORRELATI [Sezione Globale](#page-1303-0) a pag. 1304

## **Avvio della registrazione con sovraincisione in corrispondenza di specifici valori dei controller**

Quando si registrano dei dati note expression mediante sovraincisione, è possibile attivare un **Buffer Latch**. Questa funzionalità è utile per avviare la registrazione in corrispondenza di una impostazione iniziale predefinita di un potenziometro o di un fader.

Quando Nuendo riceve dei dati controller da una periferica MIDI esterna, le impostazioni di fader e potenziometri della periferica vengono automaticamente scritte nel **Buffer Latch**. Questi dati vengono quindi aggiunti alle note nel corso della riproduzione.

#### PROCEDIMENTO

- **1.** Mappare ciascun controllo su una delle espressioni VST disponibili.
- **2.** Attivare l'opzione **Buffer Latch** e impostare i potenziometri e i fader del controller MIDI sui valori corrispondenti.
- **3.** Attivare l'opzione **Sovraincisione**.
- **4.** Utilizzare i controlli mappati sulla propria periferica MIDI per registrare i dati note expression per la nota attualmente suonata.

### RISULTATO

I valori relativi a tutti i controlli vengono assegnati alle note incontrate durante la registrazione con sovraincisione e sostituiscono qualsiasi dato controller dello stesso tipo.

DOPO IL COMPLETAMENTO DI QUESTA OPERAZIONE

Rimuovere tutti i valori dal **Buffer Latch** facendo clic su **Reinizializza Buffer Latch**.

## **NOTA**

Quando si esegue una registrazione ciclica, il **Buffer Latch** viene automaticamente reinizializzato alla fine del ciclo.

## **Registrazione dei dati note expression via MIDI**

È possibile registrare i dati note expression per le note esistenti tramite la funzione **Inserimento dati MIDI Note Expression**.

### PROCEDIMENTO

**1.** Nella barra degli strumenti dell'**Editor dei tasti**, nella sezione **Inserimento dati MIDI/ passo a passo**, attivare le opzioni **Inserimento dati MIDI** e **Inserimento dati MIDI Note Expression**.

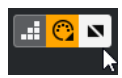

**2.** Selezionare una nota e spostare il controllo attivo sulla propria periferica MIDI per sostituire gli eventi controller per quella nota.

### RISULTATO

La nota viene suonata in tempo reale e i messaggi control change in entrata vengono registrati per quella nota. La registrazione si interrompe quando viene raggiunta la fine della nota o la fine della fase di rilascio, oppure quando si deseleziona la nota.

LINK CORRELATI [Aggiunta delle fasi di rilascio alle note](#page-1316-0) a pag. 1317

## **Editor degli eventi note expression**

L'editor degli eventi Note Expression offre diverse modalità per la modifica e l'aggiunta di eventi note expression.

Per aprire l'editor degli eventi note expression, attivare l'opzione Apri l'Editor Note **Expression con un doppio-clic** nella barra degli strumenti dell'**Editor dei tasti** e fare doppio-clic su una nota nel riquadro di visualizzazione degli eventi. Se questo pulsante non è visibile, fare clic-destro nella barra degli strumenti e selezionare **Visualizza i dati Note Expression** dal menu.

#### NOTA

- Nella finestra di dialogo **Comandi da tastiera**, all'interno della categoria **Note Expression**, è anche possibile assegnare una scorciatoia da tastiera per la funzione **Attiva/disattiva la funzione 'Apri l'editor Note Expression con un doppio-clic'**. Questo consente di modificare rapidamente il funzionamento del doppio-clic, impostandolo dall'eliminazione delle note (la funzione **Apri l'Editor Note Expression con un doppio-clic** è disattivata) all'apertura dell'editor degli eventi note expression (la funzione **Apri l'Editor Note Expression con un doppio-clic** è attivata).
- Se si selezionano più note nell'**Editor dei tasti** e si fa doppio-clic su una qualsiasi di esse, per quelle note si apre l'editor degli eventi Note Expression. In questo caso, qualsiasi modifica apportata ha effetto su tutte le note che si trovano alla posizione temporale in cui viene eseguita la modifica.
- Per chiudere l'editor, fare clic sul riquadro di visualizzazione degli eventi.

L'editor degli eventi note expression contiene i seguenti controlli:

● **Controlli note expression**

Questi controlli consentono di selezionare i parametri e di aggiungere gli eventi note expression.

● **Controlli smart**

Questi controlli consentono di modificare gli eventi note expression.

## **Controlli note expression**

L'editor degli eventi note expression offre i seguenti controlli specifici per le funzionalità note expression:

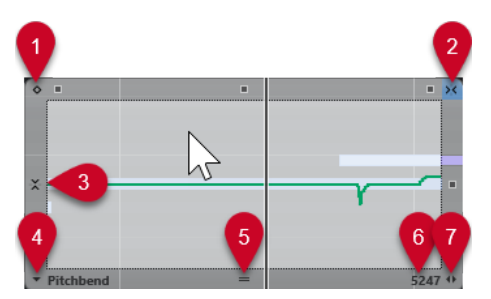

## **1 Modalità a valore unico**

Se questa opzione è attivata e si fa clic con lo strumento **Disegna** in un punto qualsiasi dell'editor, viene impostato un valore fisso.

**NOTA** 

Questa modalità viene attivata automaticamente per le espressioni che dispongono solamente della modalità a valore unico.

## **2 Agganciamento orizzontale**

Corrisponde al pulsante **Agganciamento** presente nella **Finestra progetto**.

## **3 Agganciamento verticale**

Consente di inserire l'altezza in step di semitoni, anziché sotto forma di una curva continua. In questo modo, risulta decisamente più semplice creare delle rapide modulazioni dell'altezza. Questa funzionalità è particolarmente utile per il parametro **Tuning**.

**NOTA** 

Per passare temporaneamente alla modalità di agganciamento verticale in fase di editing, tenere premuto **Shift** .

## **4 Selezione del parametro**

Visualizza il parametro selezionato. Fare clic qui per aprire un menu a tendina con tutti i parametri utilizzati per la nota. Per rendere disponibili più parametri, selezionarli nell'**Inspector**.

## **5 Modifica la dimensione dell'editor**

Fare clic ed eseguire un trascinamento verso l'alto o il basso per modificare la dimensione dell'editor. È possibile scegliere tra tre diverse impostazioni di dimensione della finestra.

## **6 Intervallo del parametro**

Visualizza il valore corrente alla posizione del cursore. L'intervallo dei valori varia in base al tipo di parametro.

## **7 Modifica la durata del rilascio**

Consente di aggiungere un valore di durata del rilascio per la nota.

## **Controlli smart**

L'editor degli eventi Note Expression contiene i seguenti controlli smart relativi a specifiche modalità di editing:

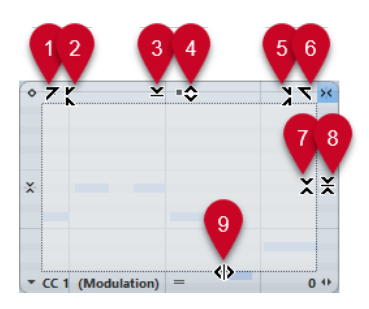

## **1 Inclina verso sinistra**

Se si fa clic sull'angolo superiore-sinistro dell'editor, è possibile inclinare la parte sinistra della curva. Questa funzione consente di inclinare verso l'alto o verso il basso i valori degli eventi all'inizio della curva.

## **2 Comprimi verso sinistra**

Se si fa **Alt/Opt** -clic sull'angolo superiore-sinistro dell'editor, è possibile comprimere o espandere la parte sinistra della curva. Questa funzione consente di comprimere o espandere i valori degli eventi all'inizio della curva.

## **3 Ridimensiona in senso verticale**

Se si fa clic al centro del bordo superiore dell'editor, è possibile ridimensionare la curva in senso verticale. Questa funzione consente di aumentare o ridurre i valori degli eventi della curva in percentuale.

## **4 Sposta in verticale**

Se si fa clic sul bordo superiore dell'editor, è possibile spostare l'intera curva in senso verticale. Questa funzione consente di aumentare o ridurre i valori degli eventi della curva.

## **5 Comprimi verso destra**

Se si fa **Alt/Opt** -clic sull'angolo superiore-destro dell'editor, è possibile comprimere o espandere la parte destra della curva. Questa funzione consente di comprimere o espandere i valori degli eventi alla fine della curva.

## **6 Inclina verso destra**

Se si fa clic sull'angolo superiore-destro dell'editor, è possibile inclinare la parte destra della curva. Questa funzione consente di inclinare verso l'alto o verso il basso i valori degli eventi alla fine della curva.

## **7 Ridimensiona intorno al centro relativo**

Se si fa **Alt/Opt** -clic al centro del bordo destro dell'editor, è possibile ridimensionare la curva rispetto al proprio centro. Questa funzione consente di aumentare o ridurre i valori degli eventi in senso orizzontale intorno al centro dell'editor.

## **8 Ridimensiona intorno al centro assoluto**

Se si fa clic al centro del bordo destro dell'editor è possibile ridimensionare la curva in senso assoluto intorno al proprio centro. Questa funzione consente di aumentare o ridurre i valori degli eventi in senso orizzontale intorno al centro dell'editor.

## **9 Modifica la durata**

Se si fa clic sul bordo inferiore dell'editor è possibile stirare/comprimere la curva in senso orizzontale. Questa funzione consente di spostare i valori degli eventi della curva verso sinistra o verso destra.

## **Navigazione nell'editor degli eventi note expression**

È possibile raggiungere la nota successiva/precedente quando è aperto l'editor degli eventi note expression.

- Per raggiungere la nota successiva/precedente, utilizzare i tasti **Freccia sinistra** / **Freccia destra** .
- Per scorrere tra le note, premere **Tab** e **Shift Tab** .

## **Aggiunta degli eventi note expression**

## PROCEDIMENTO

- **1.** Fare doppio-clic su una nota nel riquadro di visualizzazione degli eventi per aprire l'editor degli eventi note expression.
- **2.** Eseguire una delle seguenti operazioni per selezionare il parametro per il quale si desidera modificare le impostazioni:
	- Per creare degli eventi per un parametro che non è stato ancora utilizzato, selezionare il parametro desiderato nell'**Inspector** in modo da renderlo disponibile nell'editor.
	- Per modificare degli eventi esistenti, specificare il parametro che si intende modificare facendo clic sulla curva, selezionando il parametro corrispondete nel menu a tendina **Selezione del parametro**, oppure selezionando il parametro nell'**Inspector**, all'interno della sezione **Note Expression**.
- **3.** Selezionare lo strumento **Disegna** o **Linea** e aggiungere degli eventi expression note per la nota selezionata.

LINK CORRELATI [Aggiunta di eventi di velocity](#page-1187-0) a pag. 1188

## **Eliminazione degli eventi note expression**

## PROCEDIMENTO

**1.** Nella barra degli strumenti dell'**Editor dei tasti**, attivare l'opzione **Apri l'Editor Note Expression con un doppio-clic**.

Se questo pulsante non è visibile, fare clic-destro nella barra degli strumenti e selezionare **Visualizza i dati Note Expression** dal menu.

## **NOTA**

Nella finestra di dialogo **Comandi da tastiera**, all'interno della categoria **Note Expression**, è anche possibile assegnare una scorciatoia da tastiera per la funzione **Attiva/disattiva la funzione 'Apri l'editor Note Expression con un doppio-clic'**. In questo modo è possibile modificare rapidamente il funzionamento del doppio-clic, impostandolo dall'eliminazione delle note (la funzione **Apri l'Editor Note Expression con un doppio-clic** è disattivata) all'apertura dell'editor degli eventi note expression (la funzione **Apri l'Editor Note Expression con un doppio-clic** è attivata).

- **2.** Fare doppio-clic sulla nota contenente gli eventi note expression che si intende eliminare. Si apre l'editor degli eventi note expression.
- **3.** Facoltativo: aprire il menu a tendina **Selezione del parametro** e selezionare l'espressione corrispondente dall'elenco.
- **4.** Tracciare un rettangolo di selezione per selezionare l'intervallo di valori note expression che si intende eliminare.
- **5.** Selezionare **Modifica** > **Elimina**.

## RISULTATO

Gli eventi note expression selezionati vengono rimossi dalla nota.

LINK CORRELATI [Aggiunta di eventi di velocity](#page-1187-0) a pag. 1188

## **Incollaggio degli eventi note expression su note diverse**

È possibile copiare tutti gli eventi note expression da una o più note e incollarli in (una o più) altre note.

### PREREQUISITI

È stato impostato un comando da tastiera per la funzione **Incolla dati Note Expression** nella finestra di dialogo **Comandi da tastiera** (categoria **Note Expression**).

#### PROCEDIMENTO

- **1.** Fare doppio-clic sulla nota contenente gli eventi note expression. Si apre l'editor degli eventi note expression.
- **2.** Selezionare gli eventi note expression che si intende copiare.
- **3.** Selezionare **Modifica** > **Copia**.
- **4.** Selezionare la nota alla quale si desidera incollare gli eventi note expression.
- **5.** Premere il comando da tastiera che è stato assegnato al comando **Incolla dati Note Expression**.

#### RISULTATO

Tutti gli eventi note expression copiati vengono incollati nella nota selezionata.

Se gli eventi note expression sono stati copiati da più note sorgente e incollati in più note di destinazione, si applicano le seguenti regole:

- Se il numero di note sorgente e di destinazione coincide, gli eventi della prima nota sorgente vengono incollati nella prima nota di destinazione, gli eventi della seconda nota sorgente nella seconda nota di destinazione, e così via.
- Se il numero di note sorgente è minore rispetto alle note di destinazione, gli eventi delle note sorgente vengono incollati ripetutamente nelle note di destinazione, nell'ordine in cui esse compaiono.

Quando si copiano ad esempio gli eventi da due note sorgente in quattro note di destinazione, la prima nota di destinazione eredita gli eventi note expression dalla prima nota sorgente, la seconda nota di destinazione eredita gli eventi dalla seconda nota sorgente, la terza nota di destinazione eredita gli eventi dalla prima nota sorgente e la quarta nota di destinazione eredita gli eventi dalla seconda nota sorgente.

LINK CORRELATI [Comandi da tastiera](#page-1664-0) a pag. 1665

## **Incollare gli eventi note expression in parametri diversi**

È possibile copiare gli eventi note expression da un parametro e incollarli in un parametro diverso.

PROCEDIMENTO

- **1.** Fare doppio-clic sulla nota contenente gli eventi note expression per aprire l'editor degli eventi note expression.
- **2.** Selezionare gli eventi note expression relativi al parametro che si intende copiare.
- **3.** Selezionare **Modifica** > **Copia**.
- **4.** Selezionare il parametro al quale si desidera incollare gli eventi note expression.
- **5.** Selezionare **Modifica** > **Incolla**.

#### RISULTATO

Tutti gli eventi note expression copiati vengono incollati nel parametro selezionato.

## **Ripetizione degli eventi note expression**

## PROCEDIMENTO

- **1.** Fare doppio-clic sulla nota contenente gli eventi note expression per aprire l'editor degli eventi note expression.
- **2.** Aprire il menu a tendina **Selezione del parametro** e selezionare l'espressione corrispondente dall'elenco.
- **3.** Tracciare un rettangolo di selezione per selezionare gli eventi da ripetere.
- **4.** Fare clic sulla selezione. Tenendo premuto il pulsante del mouse, premere **Alt** ed eseguire un trascinamento.

RISULTATO

Gli eventi selezionati vengono copiati.

## **Spostamento dei dati note expression**

## PROCEDIMENTO

- **1.** Fare doppio-clic sulla nota contenente gli eventi note expression per aprire l'editor degli eventi note expression.
- **2.** Aprire il menu a tendina **Selezione del parametro** e selezionare l'espressione corrispondente dall'elenco.
- **3.** Eseguire una delle seguenti operazioni:
	- Fare clic sulla curva dell'evento note expression ed eseguire un trascinamento per spostare tutti gli eventi.
	- Tracciare un rettangolo di selezione per selezionare gli eventi ed eseguire un trascinamento per spostare gli eventi selezionati.

### **NOTA**

Per limitare la direzione in senso verticale od orizzontale, è possibile premere **Ctrl/Cmd**  durante il trascinamento.

## <span id="page-1316-0"></span>**Aggiunta delle fasi di rilascio alle note**

È possibile aggiungere una fase di rilascio a una nota. Questo consente ad esempio di lavorare sulla coda di una nota che continua a suonare dopo che è stato inviato il messaggio di note-off.

#### PROCEDIMENTO

- **1.** Fare doppio-clic su una nota nel riquadro di visualizzazione degli eventi per aprire l'editor degli eventi note expression.
- **2.** Fare clic e trascinamento sul controllo **Modifica la durata del rilascio** nell'angolo inferioredestro dell'editor per aggiungere una fase di rilascio.

#### RISULTATO

La fase di rilascio viene aggiunta alla nota.

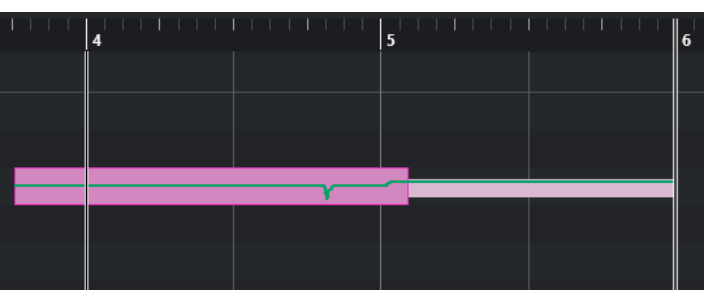

#### **NOTA**

È possibile modificare la fase di rilascio per più note aprendo l'editor per queste note. Tenere premuto **Alt** mentre si imposta la durata del rilascio.

#### DOPO IL COMPLETAMENTO DI QUESTA OPERAZIONE

Aggiungere degli eventi controller nella fase di rilascio mediante sovraincisione o inserendo manualmente gli eventi note expression nell'editor. Quando si sovraincidono gli eventi note expression, la durata della fase di rilascio esistente viene utilizzata per associare i nuovi eventi registrati alle note.

### **NOTA**

Se si tiene premuto il pedale del sustain della propria periferica esterna durante la registrazione, le note ottengono automaticamente una fase di rilascio corrispondente.

## **Ritoccare i dati Note Expression**

È possibile ritoccare i dati note expression in modo da farli coincidere automaticamente con la durata della nota.

#### PROCEDIMENTO

- **1.** Selezionare le note contenenti i dati note expression.
- **2.** Selezionare **MIDI** > **Note Expression** > **Tronca Note Expression in base alla durata della nota**.

#### RISULTATO

I dati note expression vengono troncati in base alla durata della nota e qualsiasi dato presente dopo la fine della fase di rilascio viene eliminato.

## <span id="page-1317-0"></span>**Eliminazione di tutti i dati note expression**

È possibile eliminare tutti i dati note expression dalla nota o dalla parte MIDI selezionate.

PROCEDIMENTO

- **1.** Selezionare la nota o la parte MIDI in cui sono contenuti i dati note expression che si intende eliminare.
- **2.** Selezionare **MIDI** > **Note expression** > **Rimuovi i dati Note Expression**.

```
RISULTATO
```
I dati note expression vengono rimossi.

## **Finestra di dialogo Configurazione MIDI Note Expression**

La finestra di dialogo **Configurazione MIDI Note Expression** consente di specificare quali messaggi MIDI vengono utilizzati quando si registrano dei messaggi control change MIDI come dati note expression o quando li si converte.

● Per aprire la finestra di dialogo **Configurazione MIDI Note Expression**, selezionare **MIDI** > **Note Expression** > **Configurazione MIDI Note Expression**.

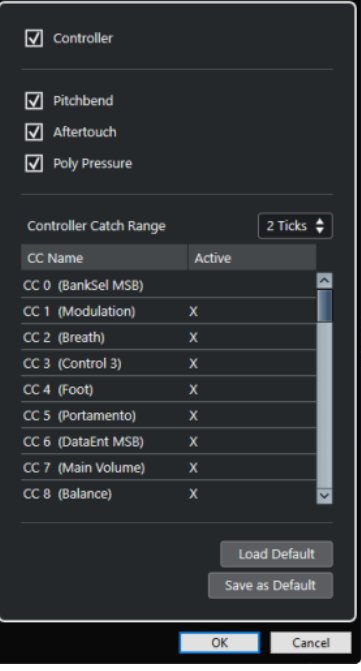

Sono disponibili le seguenti opzioni:

## **Controller**

Attiva i messaggi control change MIDI. Specificare nell'elenco sotto i messaggi control change MIDI che si intende utilizzare.

## **NOTA**

I dati dei controller MIDI per i messaggi control change MIDI disattivati vengono collocati nella corsia dei controller.

## <span id="page-1318-0"></span>**Pitchbend**

Attiva i dati pitchbend.

### **Aftertouch**

Attiva i dati aftertouch.

### **Poly Pressure**

Attiva i dati poly pressure.

### **Distanza tollerata dei controller**

Consente di inserire la distanza tollerata per i controller in tick. Questa funzionalità è utile per associare i messaggi control change con una nota, anche se questi erano stati inviati appena prima del messaggio note-on.

#### **Carica le impostazioni predefinite**

Consente di caricare le impostazioni predefinite.

### **Pulsante Salva come predefinito**

Consente di salvare le impostazioni correnti come impostazioni predefinite.

## **Registrazione dei messaggi control change MIDI come dati note expression**

È possibile registrare i messaggi control change MIDI sotto forma di dati note expression.

#### PROCEDIMENTO

- **1.** Nell'**Inspector**, aprire la sezione **Note expression** e attivare l'opzione **MIDI come Note Expression**.
- **2.** Facoltativo: impostare la traccia MIDI sul canale **Qualsiasi**.

I messaggi control change MIDI, ad eccezione dei messaggi poly pressure, sono canalespecifici. Suddividendo la polifonia su canali separati è possibile evitare che i messaggi dei controller entrino in conflitto.

**3.** Inserire le note e i messaggi control change sulla propria periferica MIDI.

#### RISULTATO

I dati dei controller sono ora associati alle note. Se si copiano, incollano e spostano le note, i dati dei controller associati seguono di conseguenza le modifiche.

### **NOTA**

Per modificare le note dopo la registrazione, potrebbe essere necessario consolidare i dati dei controller.

LINK CORRELATI [Consolidamento delle sovrapposizioni Note expression](#page-1319-0) a pag. 1320

## **Conversione dei messaggi control change MIDI in dati Note Expression**

È possibile convertire i messaggi control change MIDI presenti sulle corsie dei controller in dati note expression.

## <span id="page-1319-0"></span>PREREQUISITI

I messaggi control change MIDI da registrare sono attivati nella finestra di dialogo **Configurazione MIDI Note Expression**. È presente una parte MIDI con dei dati dei controller scritti sulle corsie dei controller.

#### PROCEDIMENTO

- **1.** Aprire l'**Editor dei tasti** per la parte MIDI.
- **2.** Selezionare **MIDI** > **Note Expression** > **Converti in dati Note Expression**.

#### RISULTATO

I dati dei messaggi control change MIDI contenuti nelle corsie dei controller vengono convertiti in dati note expression e i dati sulle corsie dei controller vengono eliminati.

Nuendo cerca le note che suonano contemporaneamente ai messaggi control change. Se più note suonano contemporaneamente, a queste note vengono attribuite le stesse espressioni, con gli stessi valori. Le fasi di rilascio vengono automaticamente create dove necessario in modo che nel corso di tale processo non vengano persi i dati dei controller.

#### IMPORTANTE

Per modificare le note MIDI dopo la conversione, potrebbe essere necessario consolidare i dati dei controller.

LINK CORRELATI [Finestra di dialogo Configurazione MIDI Note Expression](#page-1317-0) a pag. 1318 [Aggiunta delle fasi di rilascio alle note](#page-1316-0) a pag. 1317

## **Consolidamento delle sovrapposizioni Note expression**

Se si spostano o si quantizzano delle note in modo che queste si sovrappongono e se tali note sovrapposte contengono dei dati per lo stesso messaggio control change, potrebbe essere necessario consolidare le sovrapposizioni dei dati note expression.

PROCEDIMENTO

**●** Selezionare **MIDI** > **Note expression** > **Consolida le sovrapposizioni Note Expression**.

#### RISULTATO

Se le note che si sovrappongono contengono dei dati relativi al medesimo messaggio control change, dall'inizio della sovrapposizione vengono usati i valori del controller della seconda nota.

Se una nota viene posizionata interamente all'interno dello spazio occupato da una nota di durata maggiore e se queste note contengono dei dati per lo stesso messaggio control change, vengono usati i valori del controller della nota più lunga fino a quando la nota più breve inclusa ha inizio.

## **Distribuzione delle note su canali diversi**

È possibile distribuire le note su canali diversi. Questo consente di utilizzare le funzioni note expression anche se non si dispone di un VST instrument in formato VST 3.

## PREREQUISITI

È stato aggiunto un VST instrument multi timbrico ed è stato assegnato lo stesso suono a canali diversi.

## PROCEDIMENTO

- **1.** Nell'**Inspector** della traccia MIDI corrispondente, aprire il menu a tendina **Canale** e selezionare **Qualsiasi**.
- **2.** Nell'**Inspector**, aprire la sezione **Note expression**.
- **3.** Abilitare l'opzione **MIDI come Note Expression**.
- **4.** Registrare o inserire delle note MIDI con le espressioni necessarie.
- **5.** Selezionare **MIDI** > **Note Expression** > **Distribuisci le note sui canali MIDI**.

#### RISULTATO

Le note MIDI vengono distribuite su canali diversi, a partire dal canale 1. È ora possibile modificare i dati note expression per le singole note senza generare conflitti.

## **Conversione di dati note expression in dati dei controller MIDI**

È possibile convertire i dati note expression dei parametri dei controller MIDI in dati dei controller MIDI sulle corsie dei controller.

### PROCEDIMENTO

**●** Selezionare **MIDI** > **Note Expression** > **Dissolvi i dati Note Expression**.

## RISULTATO

I dati note expression vengono convertiti. Se si apre il display dei controller e si visualizzano le corsie dei controller per il tipo di evento corrispondente, vengono visualizzati i dati.

#### **NOTA**

Se si convertono i dati note expression delle espressioni VST in dati MIDI, il suono cambia. È necessario di conseguenza riassegnare i dati dei controller MIDI a una nuova destinazione.

# <span id="page-1321-0"></span>**Funzioni per lavorare con gli accordi**

Il programma offre un set di funzioni specifiche per lavorare con gli accordi dalle ampie possibilità creative e operative.

Queste funzioni consentono di:

- Costruire delle progressioni di accordi mediante l'aggiunta di eventi accordo alla traccia accordi.
- Convertire gli eventi accordo in formato MIDI.
- Utilizzare la traccia accordi per controllare la riproduzione audio o MIDI.
- Utilizzare il voicing della traccia accordi per modificare l'altezza del materiale MIDI.
- Estrarre gli eventi accordo dai dati MIDI in modo da ottenere una panoramica della struttura armonica di un file MIDI.
- Estrarre gli eventi accordo dagli eventi audio.
- Registrare gli eventi accordo utilizzando una tastiera MIDI.

### LINK CORRELATI

[Aggiunta di eventi accordo](#page-1322-0) a pag. 1323 [Convertire gli eventi accordo in note MIDI](#page-1339-0) a pag. 1340 [Creazione di eventi accordo dal MIDI](#page-1345-0) a pag. 1346 [Registrare gli eventi accordo con una tastiera MIDI](#page-1348-0) a pag. 1349 [Creazione di eventi accordo dagli eventi audio](#page-1347-0) a pag. 1348 [La sezione Modifica degli accordi](#page-1234-0) a pag. 1235

## **Traccia accordi**

La traccia accordi consente di aggiungere eventi accordo ed eventi di scala.

LINK CORRELATI [Eventi di scala](#page-1333-0) a pag. 1334 [Eventi accordo](#page-1322-0) a pag. 1323 [Finestra di dialogo Configurazione della scala musicale](#page-1334-0) a pag. 1335 Aggiunta della traccia accordi a pag. 1322

## **Aggiunta della traccia accordi**

## PROCEDIMENTO

**●** Selezionare **Progetto** > **Aggiungi una traccia** > **Accordi**.

#### RISULTATO

La traccia accordi viene aggiunta al progetto.

<span id="page-1322-0"></span>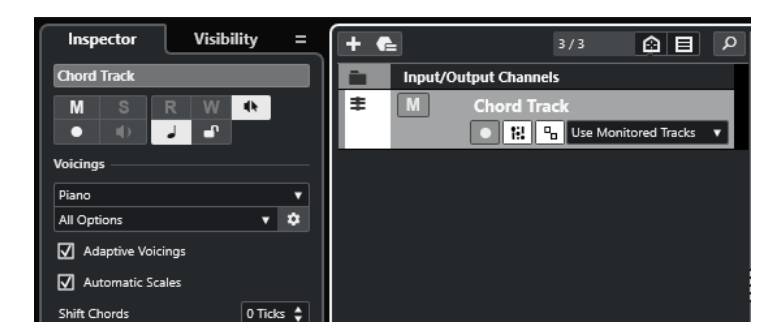

```
LINK CORRELATI
Traccia accordi a pag. 1322
Aggiunta di eventi accordo a pag. 1323
```
## **Eventi accordo**

Gli eventi accordo sono rappresentazioni degli accordi che consentono di controllare o trasporre la riproduzione sulle tracce MIDI, instrument e audio.

Gli eventi accordo alterano l'altezza delle note MIDI e dei segmenti VariAudio nel caso in cui le relative tracce sono configurate in modo da seguire la traccia accordi.

Gli eventi accordo sono caratterizzati da una specifica posizione di inizio. La relativa posizione di fine è invece determinata dall'inizio dell'evento accordo successivo. Gli eventi accordo possono inoltre avere una nota fondamentale, uno specifico tipo, una tensione e una nota di basso.

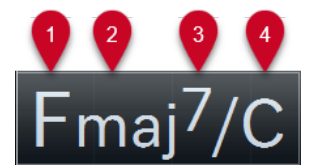

- **1** Fondamentale
- **2** Tipo di accordo
- **3** Tensioni
- **4** Nota di basso

LINK CORRELATI

[Controllo della riproduzione MIDI o audio utilizzando la traccia accordi](#page-1340-0) a pag. 1341 [Editor degli accordi](#page-1323-0) a pag. 1324

## **Aggiunta di eventi accordo**

## PREREQUISITI

È stata aggiunta una traccia accordi.

PROCEDIMENTO

- **1.** Selezionare lo strumento **Disegna** e fare clic nella traccia accordi. Viene aggiunto un evento accordo non definito chiamato X.
- **2.** Selezionare lo strumento **Selezione oggetto** e fare doppio-clic sull'evento accordo.
- **3.** Aprire la scheda **Editor** e selezionare una fondamentale dalla colonna più a sinistra. L'evento accordo nella traccia accordi cambia di conseguenza.
- <span id="page-1323-0"></span>**4.** Facoltativo: selezionare un tipo di accordo, una o più tensioni e una nota di basso.
- **5.** Facoltativo: fare clic su **Aggiungi accordo** o premere **Tab** per aggiungere un nuovo evento accordo non assegnato alla traccia accordi.
- **6.** Ripetere i passaggi descritti sopra per assegnare un accordo a un nuovo evento.
- **7.** Per chiudere l'**Editor**, fare clic al di fuori di esso.

LINK CORRELATI [Aggiunta della traccia accordi](#page-1321-0) a pag. 1322 Editor degli accordi a pag. 1324 [Cambio della modalità di visualizzazione degli eventi accordo](#page-1333-0) a pag. 1334 [Anteprima degli eventi accordo](#page-1332-0) a pag. 1333

## **Editor degli accordi**

L'**Editor degli accordi** consente di definire o modificare gli eventi accordo e di aggiungerne di nuovi.

● Per aprire l'**Editor degli accordi**, fare doppio-clic su un evento accordo.

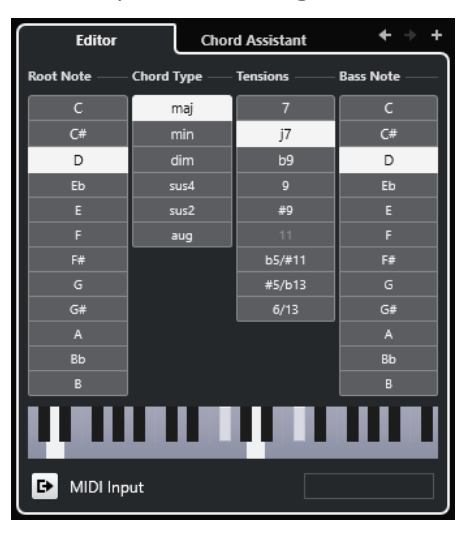

## **Vai all'accordo precedente/Vai all'accordo successivo**

Consente di selezionare l'accordo precedente/successivo nella traccia accordi in modo da poterlo modificare.

### **Aggiungi accordo**

Aggiunge un nuovo evento accordo non assegnato alla traccia accordi.

### **NOTA**

Questo pulsante funziona solamente se è selezionato l'ultimo evento accordo nella traccia accordi.

## **Pulsanti di definizione degli accordi**

Attivare questi pulsanti per definire una fondamentale, un tipo di accordo, una o più tensioni e una nota di basso per l'evento accordo.

## **NOTA**

Se non si seleziona una nota di basso separata, l'impostazione viene collegata alla fondamentale.

### **Display a tastiera**

Visualizza le note dell'evento accordo, incluse le impostazioni di voicing correnti.

#### **Attiva ingresso MIDI**

Consente di definire un accordo suonandolo direttamente sulla tastiera MIDI collegata. Se l'accordo viene riconosciuto, i rispettivi pulsanti di definizione dell'accordo e il display della tastiera vengono evidenziati.

## **Definisci un accordo tramite inserimento testuale**

Consente di definire un accordo tramite la tastiera del computer.

LINK CORRELATI Assegnazione degli accordi mediante inserimento testuale a pag. 1325 [Eventi accordo](#page-1322-0) a pag. 1323

## **Assegnazione degli accordi mediante inserimento testuale**

Nell'**Editor degli accordi** è possibile utilizzare il campo di inserimento testuale per assegnare un accordo mediante la tastiera del computer.

PROCEDIMENTO

- **1.** Fare doppio-clic su un evento accordo per aprire l'**Editor**.
- **2.** Fare clic nel campo di inserimento testuale in fondo all'**Editor**.
- **3.** Inserire un accordo eseguendo le seguenti azioni:
	- Definire una fondamentale, ad esempio C, D, E.
	- Definire le alterazioni, ad esempio # o b.
	- Definire il tipo di accordo, ad esempio maj, min, dim, sus, o aug.
	- Definire un'estensione per l'accordo, ad esempio 7, 9, o 13.

#### **NOTA**

Se è stata attivata l'opzione **Solfège** nel menu a tendina **Nome delle note** all'interno della finestra di dialogo **Preferenze** (pagina **Riquadro di visualizzazione degli eventi—Accordi e altezze**), è possibile inserire degli accordi anche in questo formato. Per fare ciò, inserire in maiuscolo la prima lettera, scrivendo ad esempio «Re» al posto di «re». In caso contrario, l'accordo non verrà riconosciuto.

- **4.** Eseguire una delle seguenti operazioni per aggiungere un nuovo accordo non assegnato e assegnarlo:
	- Premere **Tab** .
	- Fare clic su **Aggiungi accordo**.

LINK CORRELATI [Editor degli accordi](#page-1323-0) a pag. 1324 [Eventi accordo](#page-1322-0) a pag. 1323

## <span id="page-1325-0"></span>**Chord Assistant**

Il **Chord Assistant** è utile per individuare gli accordi che è possibile applicare all'evento accordo selezionato.

● Per aprire il **Chord Assistant**, fare doppio-clic su un evento accordo, quindi fare clic su **Chord Assistant**.

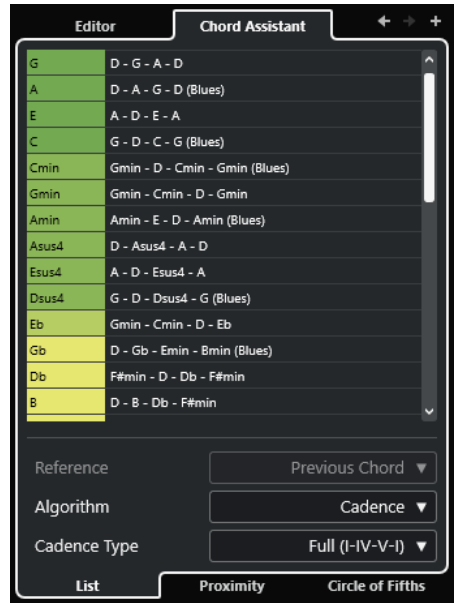

LINK CORRELATI Assistente elenco a pag. 1326 [Proximity Assistant](#page-1327-0) a pag. 1328 [Assistente del circolo delle quinte](#page-1329-0) a pag. 1330 [Chord Assistant – Individuati](#page-1330-0) a pag. 1331

## **Assistente elenco**

L'**Assistente elenco** consente di creare delle progressioni di accordi basate su regole armoniche che possono essere semplici o complesse.

● Per aprire l'**Assistente elenco** fare doppio-clic su un evento accordo, fare clic su **Chord Assistant**, quindi fare clic su **Elenco**.

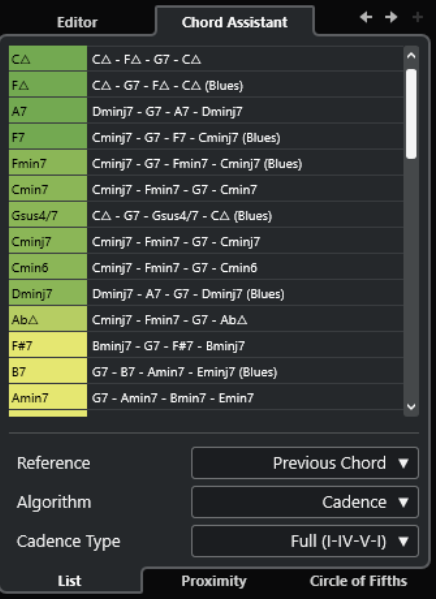

## **Vai all'accordo precedente/Vai all'accordo successivo**

Consente di selezionare l'accordo precedente/successivo nella traccia accordi in modo da poterlo modificare.

## **Aggiungi accordo**

Aggiunge un nuovo evento accordo non assegnato alla traccia accordi.

#### **NOTA**

Questo pulsante funziona solamente se è selezionato l'ultimo evento accordo nella traccia accordi.

#### **Elenco dei suggerimenti**

Visualizza i suggerimenti per l'accordo successivo. Fare clic su un suggerimento per selezionarlo.

## **Riferimento**

**NOTA** 

Questa funzione è disponibile solamente se si seleziona un accordo non assegnato che si trova in mezzo a due accordi assegnati.

Selezionare **Accordo precedente** per ottenere dei suggerimenti per l'accordo successivo, in base all'accordo precedente.

Selezionare **Accordo precedente e successivo** per ottenere dei suggerimenti per gli accordi che si trovano tra due accordi assegnati, in base all'accordo precedente e all'accordo successivo.

### **Algoritmo**

Selezionare **Cadenza** per costruire una progressione di accordi basata sulle cadenze. Selezionare **Note comuni** per costruire una progressione specificando il numero di note comuni che si desidera che vengano condivise dagli accordi. Gli accordi suggeriti e i colori cambiano di conseguenza.

## <span id="page-1327-0"></span>**Tipo di cadenza**

Permette di selezionare un tipo di cadenza per i suggerimenti. Come risultato vengono generati suggerimenti relativi solamente ad accordi con specifiche funzioni armoniche. Gli accordi suggeriti e i colori cambiano di conseguenza.

**NOTA** 

Queste opzioni sono disponibili solamente se si seleziona **Cadenza** come **Algoritmo**.

LINK CORRELATI [Chord Assistant](#page-1325-0) a pag. 1326 Proximity Assistant a pag. 1328 [Assistente del circolo delle quinte](#page-1329-0) a pag. 1330 [Chord Assistant – Individuati](#page-1330-0) a pag. 1331

## **Proximity Assistant**

Il **Proximity Assistant** utilizza un insieme di regole armoniche per offrire dei suggerimenti che corrispondano all'accordo di riferimento.

Se si apre il **Chord Assistant** per un evento accordo, l'evento precedente viene impostato come accordo di riferimento.

L'accordo di riferimento viene visualizzato in fondo, al centro della finestra del **Chord Assistant**. Più lontano un suggerimento relativo agli accordi si trova da questo accordo, più complesso sarà il suggerimento stesso.

Per aprire il *Proximity Assistant*, fare doppio-clic su un evento accordo, fare doppio-clic su **Chord Assistant**, quindi fare clic su **Prossimità**.

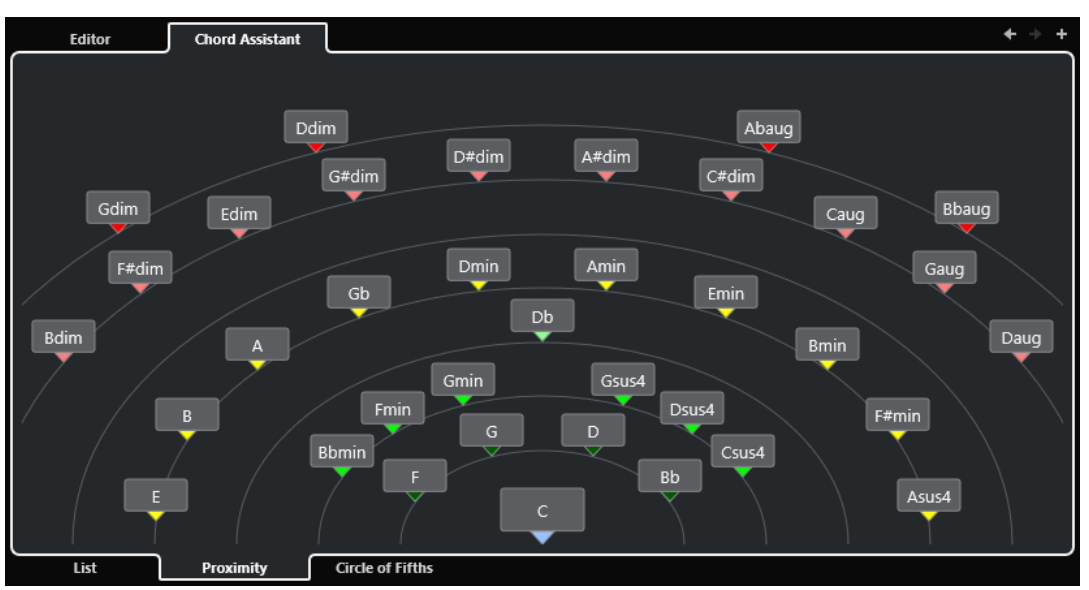

Per ascoltare in anteprima un suggerimento e assegnare l'accordo a un evento accordo selezionato, cliccarci sopra.

Gli ultimi 3 accordi cliccati tra quelli suggeriti sono visualizzati in grassetto.

### **NOTA**

- Se si porta il puntatore del mouse sopra uno dei suggerimenti nel **Chord Assistant**, viene visualizzata una descrizione comando contenente dei suggerimenti per le progressioni.
- Il **Proximity Assistant** segue le stesse regole dell'**Assistente elenco**.

LINK CORRELATI [Chord Assistant](#page-1325-0) a pag. 1326 [Assistente elenco](#page-1325-0) a pag. 1326 [Assistente del circolo delle quinte](#page-1329-0) a pag. 1330 [Chord Assistant – Individuati](#page-1330-0) a pag. 1331

## **Aggiungere degli eventi accordo basati sui suggerimenti**

Se non si ha idea di come dovrebbero essere le progressioni di accordi, è possibile utilizzare il **Chord Assistant** per ottenere dei suggerimenti per gli accordi successivi.

PREREQUISITI

È stato aggiunto un evento accordo nella traccia accordi.

PROCEDIMENTO

- **1.** Fare doppio-clic sull'evento accordo.
- **2.** Fare clic su **Chord Assistant**.
- **3.** Fare clic su **Aggiungi accordo**.
- **4.** Eseguire una delle seguenti operazioni:
	- Per visualizzare i suggerimenti in un elenco, fare clic su **Elenco**.

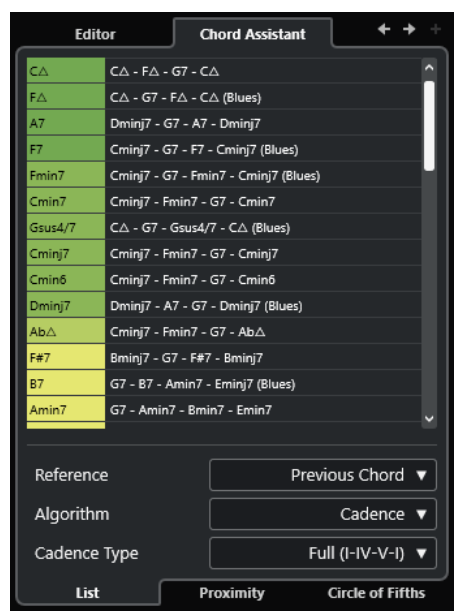

● Per visualizzare graficamente i suggerimenti, fare clic su **Prossimità**.

<span id="page-1329-0"></span>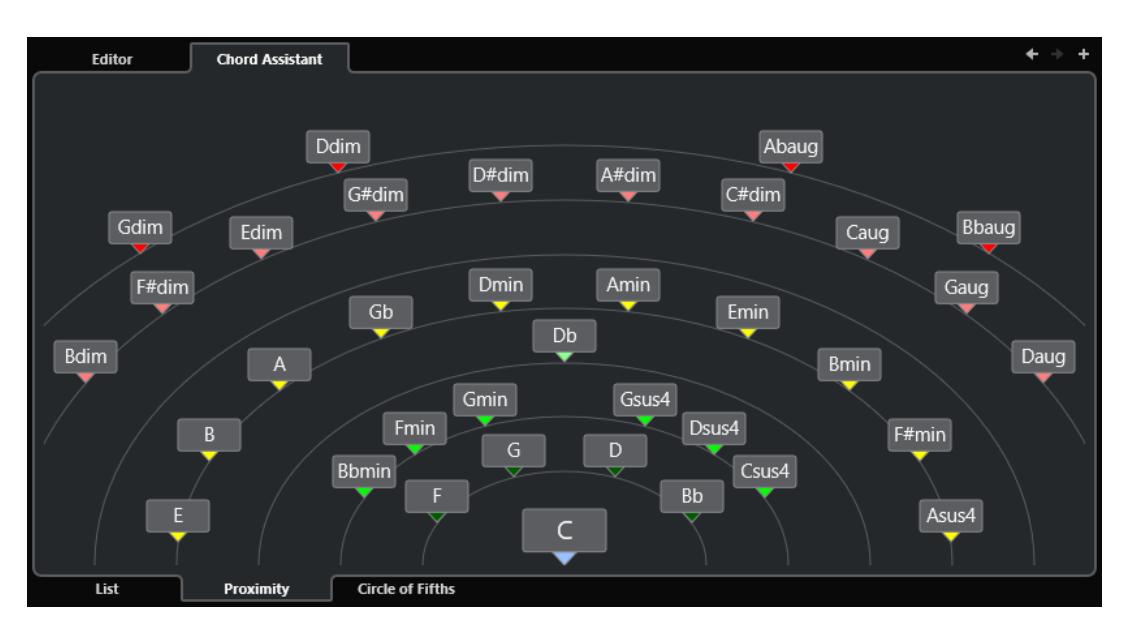

**5.** Fare clic su un suggerimento per selezionare un accordo.

### RISULTATO

L'accordo suggerito viene aggiunto alla traccia accordi. Ripetere i passaggi descritti sopra per creare gli eventi accordo necessari in base alla struttura armonica sotto forma di un evento accordo.

LINK CORRELATI [Assistente elenco](#page-1325-0) a pag. 1326 [Proximity Assistant](#page-1327-0) a pag. 1328

## **Assistente del circolo delle quinte**

L'**Assistente del circolo delle quinte** mostra gli accordi in una visualizzazione interattiva.

- Per aprire l'**Assistente del circolo delle quinte**, fare doppio-clic su un evento accordo, fare clic su **Chord Assistant** e fare clic su **Circolo delle quinte**.
- L'accordo che definisce la tonalità corrente, visualizzato in alto, al centro del **Circolo delle quinte**, è contrassegnato come tonica (I).
- Il cerchio esterno visualizza i dodici accordi maggiori ordinati in intervalli di quinta.
- Il cerchio interno visualizza gli accordi minori paralleli corrispondenti.
- I numeri romani contrassegnano gli accordi della tonalità corrente con il relativo grado di scala. È possibile utilizzare questi accordi per creare delle tipiche progressioni di accordi oppure si possono usare gli altri accordi per ottenere dei risultati più creativi.

<span id="page-1330-0"></span>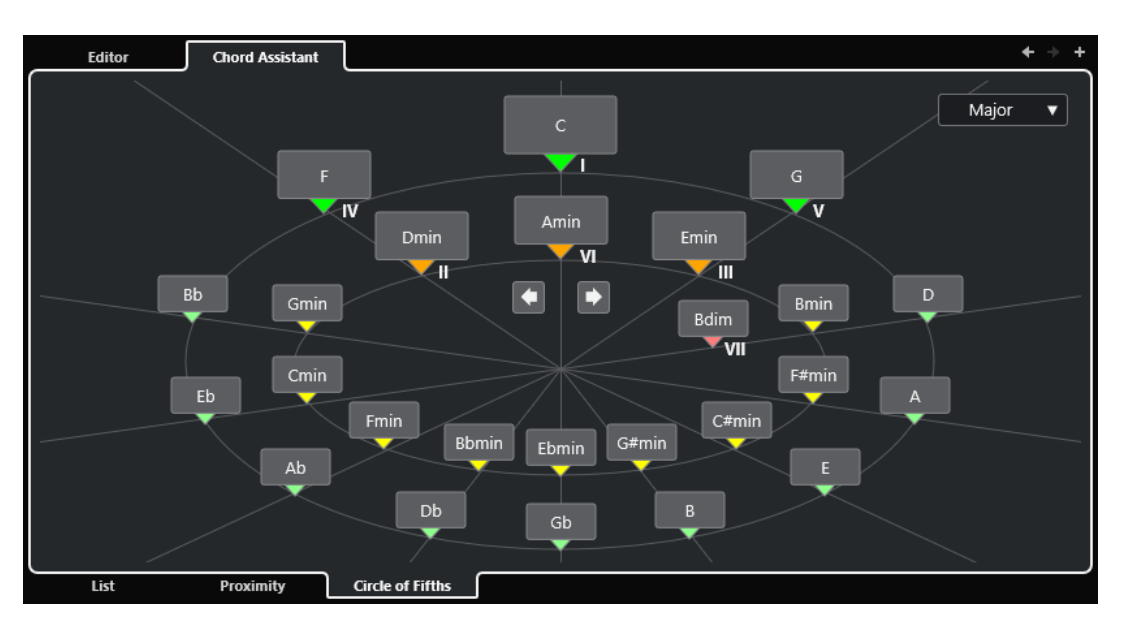

- Per riprodurre un accordo e assegnarlo all'evento accordo selezionato, cliccarci sopra. Gli ultimi 3 accordi cliccati vengono visualizzati in grassetto.
- Per definire una nuova tonalità, fare clic-destro sull'accordo desiderato e selezionare l'opzione **Utilizza come origine**.
- Per selezionare l'accordo minore parallelo e impostarlo come tonalità, aprire il menu a tendina **Maggiore/Minore** e selezionare un'opzione.

LINK CORRELATI [Chord Assistant](#page-1325-0) a pag. 1326 [Assistente elenco](#page-1325-0) a pag. 1326 [Proximity Assistant](#page-1327-0) a pag. 1328 Chord Assistant – Individuati a pag. 1331

## **Chord Assistant – Individuati**

La scheda **Individuati** del **Chord Assistant** è disponibile solamente se sono stati creati degli eventi accordo dagli eventi audio. Questa scheda elenca gli accordi individuati per l'evento accordo selezionato e i risultati alternativi.

● Per aprire la scheda **Individuati** del **Chord Assistant**, fare doppio-clic su un evento accordo che era stato creato da un evento audio, fare clic su **Chord Assistant**, quindi fare clic su **Individuati**.

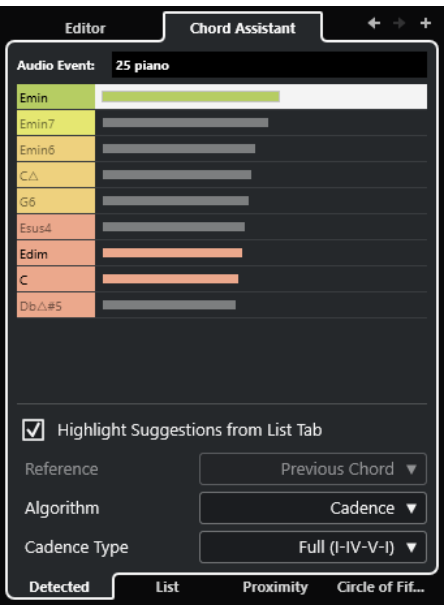

## **NOTA**

Gli eventi accordo che erano stati creati dagli eventi audio sono indicati da un simbolo nell'angolo superiore-destro dell'evento.

#### **Vai all'accordo precedente/Vai all'accordo successivo**

Consente di selezionare l'accordo precedente/successivo nella traccia accordi in modo da poterlo modificare.

#### **Aggiungi accordo**

Aggiunge un nuovo evento accordo indefinito alla traccia accordi.

### **NOTA**

Questo pulsante funziona solamente se è selezionato l'ultimo evento accordo nella traccia accordi.

#### **Evento audio**

Il nome dell'evento audio dal quale erano stati individuati gli eventi accordo.

#### **Elenco degli accordi**

Visualizza l'accordo individuato per l'evento accordo selezionato in cima, e i risultati alternativi più in giù nell'elenco. Fare clic su un accordo per ascoltarlo in anteprima e assegnarlo all'evento accordo selezionato.

#### **Evidenzia i suggerimenti dalla scheda Elenco**

Evidenzia i suggerimenti dall'**Assistente elenco** nell'elenco degli accordi.

#### **Algoritmo**

Selezionare **Cadenza** per costruire una progressione di accordi basata sulle cadenze. Selezionare **Note comuni** per costruire una progressione specificando il numero di note comuni che si desidera che vengano condivise dagli accordi. Gli accordi suggeriti e i colori cambiano di conseguenza.

#### **Tipo di cadenza**

Permette di selezionare un tipo di cadenza per i suggerimenti. Come risultato vengono generati suggerimenti relativi solamente ad accordi con specifiche funzioni armoniche. Gli accordi suggeriti e i colori cambiano di conseguenza.
<span id="page-1332-0"></span>Queste opzioni sono disponibili solamente se si seleziona **Cadenza** come **Algoritmo**.

LINK CORRELATI [Chord Assistant](#page-1325-0) a pag. 1326 [Assistente elenco](#page-1325-0) a pag. 1326 [Proximity Assistant](#page-1327-0) a pag. 1328 [Assistente del circolo delle quinte](#page-1329-0) a pag. 1330 [Creazione di eventi accordo dagli eventi audio](#page-1347-0) a pag. 1348

# **Anteprima degli eventi accordo**

Per ascoltare un'anteprima degli eventi accordo presenti nella traccia accordi, collegare la traccia accordi all'uscita di una traccia instrument o MIDI.

PREREQUISITI

Sono stati aggiunti una traccia accordi e degli eventi accordo.

PROCEDIMENTO

- **1.** Nell'area dei controlli globali delle tracce all'interno dell'elenco tracce, fare clic su **Aggiungi**  una traccia **...**
- **2.** Fare clic su **Instrument**.
- **3.** Aprire il menu a tendina **Instrument** e selezionare un VST instrument.
- **4.** Fare clic su **Aggiungi una traccia**.

La traccia instrument viene aggiunta all'elenco tracce e si apre il pannello di controllo del VST instrument selezionato.

- **5.** Selezionare un suono.
- **6.** Nell'**Inspector** della traccia accordi, attivare la funzione **Feedback acustico**.
- **7.** Nell'elenco tracce, aprire il menu a tendina **Seleziona la traccia per l'ascolto** e selezionare la traccia che si intende utilizzare per l'anteprima.

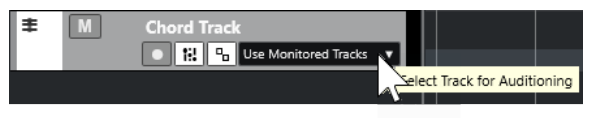

## RISULTATO

Gli eventi accordo nella traccia accordi attivano ora il suono del VST instrument assegnato nella traccia MIDI o instrument.

LINK CORRELATI [Traccia accordi](#page-1321-0) a pag. 1322 [Aggiunta di eventi accordo](#page-1322-0) a pag. 1323 [Finestra di dialogo Aggiungi una traccia – Instrument](#page-145-0) a pag. 146

# <span id="page-1333-0"></span>**Cambio della modalità di visualizzazione degli eventi accordo**

È possibile modificare il modo in cui gli eventi accordo vengono visualizzati. Ciò è utile in particolar modo nel caso in cui gli eventi accordo si sovrappongono a bassi livelli di ingrandimento, oppure se non si è soddisfatti del tipo di carattere utilizzato.

PROCEDIMENTO

**1.** Nella traccia accordi, attivare l'opzione **Risolvi i conflitti di visualizzazione**.

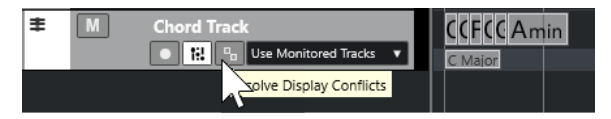

**2.** Nella finestra di dialogo **Preferenze**, selezionare **Riquadro di visualizzazione degli eventi** > **Accordi e altezze** e definire il carattere utilizzato per gli accordi.

È anche possibile determinare il nome della nota e lo schema di assegnazione dei nomi.

LINK CORRELATI [Aggiunta di eventi accordo](#page-1322-0) a pag. 1323

# **Eventi di scala**

Gli eventi di scala consentono di sapere quali eventi accordo si adattano a una specifica sequenza di note che appartengono a una specifica fondamentale.

Nuendo crea automaticamente degli eventi di scala per gli eventi accordo.

● Per visualizzare gli eventi di scala, attivare l'opzione **Visualizza le scale** nella traccia accordi.

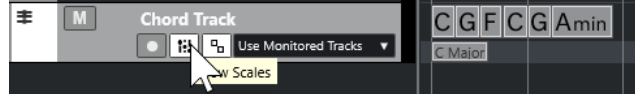

Per ascoltare l'anteprima delle note che appartengono a un evento di scala, fare clic sull'evento di scala.

Gli eventi di scala possono essere aggiunti e modificati manualmente.

Gli eventi di scala sono caratterizzati da una specifica posizione di inizio. La posizione di fine è invece determinata dall'inizio dell'evento scala successivo.

LINK CORRELATI Modificare gli eventi di scala a pag. 1334

# **Modificare gli eventi di scala**

## PREREQUISITI

Sono stati aggiunti una traccia accordi e degli eventi accordo. È stata disattivata l'opzione **Scale automatiche** nell'**Inspector** della traccia accordi.

#### PROCEDIMENTO

- **1.** Nella traccia accordi, attivare l'opzione **Visualizza le scale**. La corsia delle scale è visualizzata.
- **2.** Selezionare l'evento accordo.

Un evento scala viene visualizzato nella corsia delle scale.

- **3.** Eseguire una delle seguenti operazioni:
	- Fare clic sul primo evento scala sulla traccia accordi. Nella linea info, selezionare una **Fondamentale** e un **Tipo**.

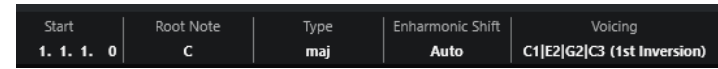

● Fare doppio-clic sull'evento scala. Nella tastiera che compare, selezionare una **Fondamentale** e una scala.

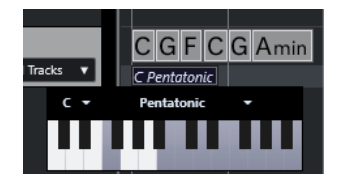

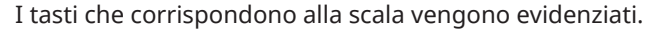

LINK CORRELATI [Eventi di scala](#page-1333-0) a pag. 1334 [Assistente delle scale nell'Editor dei tasti](#page-1218-0) a pag. 1219

# **Finestra di dialogo Configurazione della scala musicale**

La finestra di dialogo **Configurazione della scala musicale** consente di configurare e gestire le scale musicali.

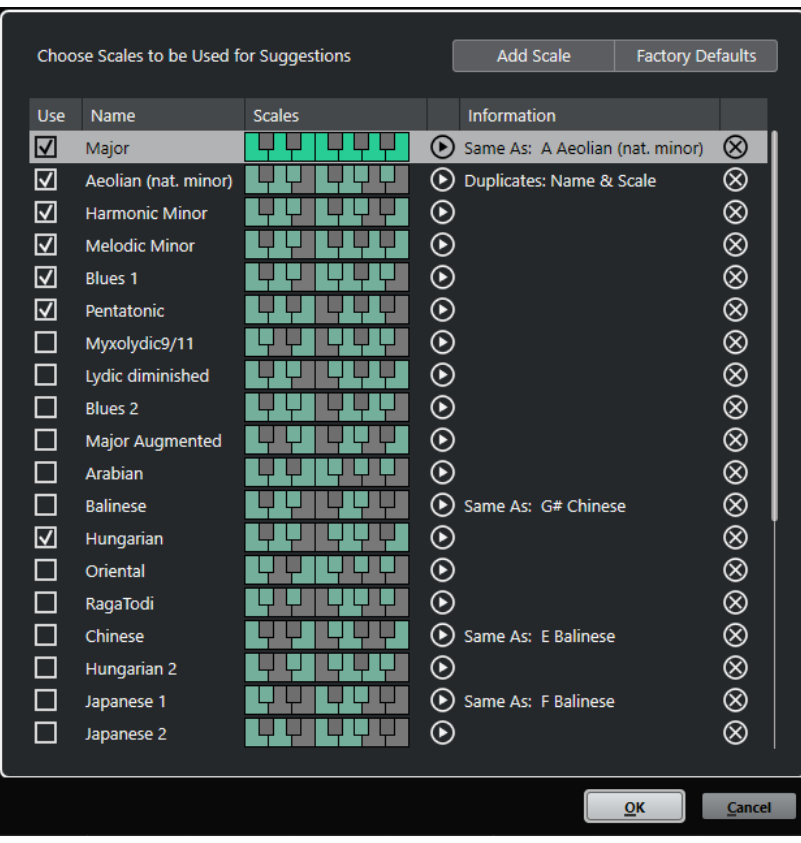

● Per aprire la finestra di dialogo **Configurazione della scala musicale**, selezionare **Progetto** > **Traccia accordi** > **Configura le scale musicali**.

## **Aggiungi scala**

Aggiunge una nuova scala all'elenco. Utilizzare il display a tastiera per definire le altezze della scala. Tutte le scale iniziano con un Do come fondamentale.

#### **Impostazioni di fabbrica**

Reinizializza tutte le scale.

## **Usa**

Attiva una scala.

## **NOTA**

Le scale musicali attivate vengono utilizzate nella traccia accordi, nella sezione **Assistente delle scale** dell'**Inspector** dell'**Editor dei tasti**, nella finestra **Configurazione della trasposizione** e nella sezione **Parametri MIDI** dell'**Inspector**.

#### **Nome**

Visualizza il nome della scala. Fare doppio-clic per modificarlo.

#### **Scale**

Visualizza una tastiera che consente di definire le altezze delle scale. Fare clic su un tasto per attivare/disattivare un'altezza per una determinata scala. Tutte le scale iniziano con un Do come fondamentale.

#### **Anteprima della scala**

Riproduce la scala.

## NOTA

Per eseguire la riproduzione, la traccia MIDI o instrument selezionata deve essere abilitata alla registrazione e la rispettiva uscita deve essere assegnata a un VST instrument.

#### **Informazioni**

Notifica se la scala corrisponde a un'altra scala o se presenta lo stesso nome di un'altra scala.

## **Rimuovi la scala**

Rimuove la scala corrispondente dai suggerimenti delle scale.

#### **NOTA**

Tutte le modifiche si applicano all'intero programma. Questo consente di personalizzare le scale una volta e di utilizzarle in tutti i progetti. Tuttavia, se si rimuovono o rinominano le scale che sono in uso in altri progetti, queste non possono essere recuperate.

LINK CORRELATI [Traccia accordi](#page-1321-0) a pag. 1322 [Assistente delle scale nell'Editor dei tasti](#page-1218-0) a pag. 1219 [Finestra di dialogo Configurazione della trasposizione](#page-1137-0) a pag. 1138 [La sezione Parametri MIDI](#page-1117-0) a pag. 1118 [Eventi di scala](#page-1333-0) a pag. 1334

# <span id="page-1336-0"></span>**Voicing**

I voicing determinano il modo in cui vengono configurati gli eventi accordo. Essi definiscono la spaziatura verticale e l'ordine delle altezze in un accordo, oltre a indicare la strumentazione utilizzata e il genere di un brano musicale.

Ad esempio, un accordo di Do può estendersi su un'ampia gamma di altezze diverse e un pianista sceglie delle note differenti rispetto a un chitarrista. Le note suonate dal pianista possono dipendere anche dal genere musicale.

- Per configurare i voicing per l'intera traccia accordi, utilizzare l'**Inspector** della traccia accordi.
- Per configurare i voicing per i singoli eventi accordo, utilizzare il menu a tendina **Voicing**  presente nella linea info.

**NOTA** 

Se l'opzione **Voicing adattivi** è attivata nell'**Inspector** della traccia accordi, è possibile modificare i voicing solamente per il primo evento accordo nella linea info.

## LINK CORRELATI Impostazioni dell'Inspector per i voicing a pag. 1337 [Pannello Voicing personalizzato](#page-1337-0) a pag. 1338

# **Impostazioni dell'Inspector per i voicing**

Per configurare i voicing per l'intera traccia accordi è possibile utilizzare l'**Inspector** della traccia accordi.

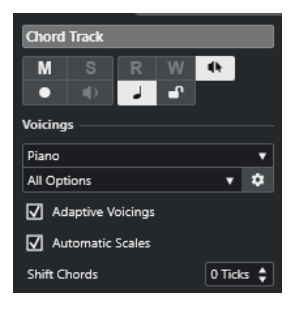

## **Libreria di voicing**

Consente di selezionare le opzioni **Chitarra**, **Piano** o **Semplice** per la libreria di voicing.

#### **Sotto insieme della libreria di voicing**

**NOTA** 

Questa opzione è disponibile solamente se come libreria di voicing è impostata l'opzione **Chitarra** o **Piano**.

Consente di selezionare un sottoinsieme di preset con diverse librerie di voicing.

## **Configura i parametri del voicing**

Apre il pannello **Voicing personalizzato** che consente di configurare una serie di parametri per uno specifico schema di voicing.

#### **Voicing adattivi**

Attivare questa opzione per fare in modo che Nuendo imposti automaticamente i voicing. Questa funzione consente di evitare che le singole voci saltino troppo.

## <span id="page-1337-0"></span>**Scale automatiche**

Attivare questa opzione per fare in modo che Nuendo imposti automaticamente le scale.

#### **Sposta gli accordi**

Se si inserisce un numero negativo di tick, gli eventi accordo agiscono sulle note MIDI che sono state attivate troppo in anticipo.

LINK CORRELATI [Voicing](#page-1336-0) a pag. 1337 Pannello Voicing personalizzato a pag. 1338

# **Pannello Voicing personalizzato**

Se si fa clic sull'opzione **Configura i parametri del voicing** presente nella sezione **Accordi**  dell'**Inspector**, è possibile configurare a proprio piacimento una serie di parametri per uno specifico schema di voicing.

● Per aprire il pannello **Voicing personalizzato**, fare clic su **Configura i parametri del voicing**  nella sezione **Accordi** dell'**Inspector**.

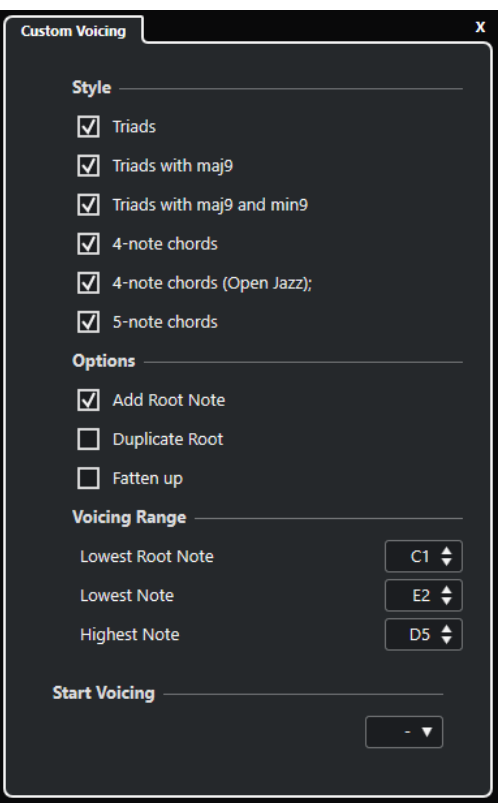

Nella sezione **Stile** per i voicing di **Piano**, è possibile definire i seguenti parametri:

## **Triadi**

Imposta una triade. Gli accordi con più di tre note non vengono modificati.

## **Triadi con maj9**

Imposta una triade con una nona maggiore, ma senza fondamentale. Gli accordi con più di tre note non vengono modificati.

#### **Triadi con maj9 e min9**

Imposta una triade con una nona maggiore e una nona minore, ma senza fondamentale. Gli accordi con più di tre note non vengono modificati.

#### **Accordi a 4 note**

Imposta un accordo a 4 note, senza fondamentale. Gli accordi con meno di 3 note non vengono modificati.

## **Accordi a 4 note (Open Jazz)**

Imposta un accordo a 4 note, senza fondamentale e senza quinta. Gli accordi con meno di 3 note non vengono modificati.

## **Accordi a 5 note**

Imposta un accordo a 5 note con una nona. Gli accordi con meno di 4 note non vengono modificati.

Nella sezione **Opzioni** per i voicing di **Piano**, è possibile definire i seguenti parametri:

#### **Aggiungi fondamentale**

Aggiunge una nota fondamentale.

## **Duplica fondamentale**

Duplica la fondamentale.

#### **Allarga lo spettro sonoro**

Duplica il tenore.

Nella sezione **Intervallo del voicing** per i voicing di **Piano**, è possibile definire i seguenti parametri:

## **Fondamentale più bassa**

Imposta il limite per la fondamentale più bassa.

### **Nota più bassa**

Imposta il limite per la nota più bassa, ad eccezione della fondamentale.

#### **Nota più alta**

Imposta il limite per la nota più alta, ad eccezione della fondamentale.

Nella sezione **Stile** per i voicing di **Chitarra**, è possibile definire i seguenti parametri:

#### **Triadi**

Imposta una triade con 4, 5 o 6 voci.

## **Accordi a 4 note**

Imposta un accordo a 4 note con 4, 5 o 6 voci senza tensioni.

#### **Triadi a 3 corde**

Imposta una triade a tre corde.

#### **Modern Jazz**

Imposta degli accordi a 4, 5 e 6 note, in parte senza fondamentale, ma con le tensioni.

Per i voicing di tipo **Semplice** è disponibile solamente l'opzione **Scostamento di ottava a partire da C3**. Questa consente di determinare un valore di compensazione per l'intervallo di ottava.

Nella sezione **Voicing iniziale** per i voicing **Piano**, **Chitarra** e **Semplice**, è possibile selezionare un voicing di partenza.

Questa sezione è disponibile solamente per le tracce MIDI, instrument e audio, ma non per la traccia accordi e solamente se si seleziona l'opzione **Voicing** nel menu a tendina **Segui la traccia accordi**.

LINK CORRELATI [Voicing](#page-1336-0) a pag. 1337 [Impostazioni dell'Inspector per i voicing](#page-1336-0) a pag. 1337

# **Convertire gli eventi accordo in note MIDI**

È possibile convertire gli eventi accordo in MIDI per l'esecuzione di ulteriori operazioni di editing o per la stampa di una partitura nell'**Editor delle partiture**.

PROCEDIMENTO

- **1.** Nell'area dei controlli globali delle tracce all'interno dell'elenco tracce, fare clic su **Aggiungi una traccia** .
- **2.** Eseguire una delle seguenti operazioni per specificare la traccia di destinazione per gli eventi accordo:
	- Selezionare una traccia instrument o MIDI.
	- Fare clic su **Instrument** per aggiungere una traccia instrument.
	- Fare clic su **MIDI** per aggiungere una traccia MIDI.
- **3.** Fare clic su **Aggiungi una traccia**.
- **4.** Eseguire una delle seguenti operazioni:
	- Per convertire in MIDI solamente gli accordi selezionati, selezionare gli eventi accordo desiderati e trascinarli nella traccia MIDI o instrument.
	- Per convertire tutti gli eventi accordo in dati MIDI, selezionare **Progetto** > **Traccia accordi** > **Accordi >> note MIDI**.

#### RISULTATO

Una nuova parte MIDI viene creata nella traccia instrument o MIDI selezionata. Questa contiene gli accordi sotto forma di eventi MIDI.

```
LINK CORRELATI
Finestra di dialogo Aggiungi una traccia – Instrument a pag. 146
Finestra di dialogo Aggiungi una traccia – MIDI a pag. 149
```
# **Assegnare gli eventi accordo a effetti MIDI o VST Instrument**

È possibile attivare i chord pad tramite gli effetti MIDI.

PREREQUISITI

Creare una progressione di accordi sulla traccia accordi e aggiungere al progetto una traccia MIDI o instrument.

PROCEDIMENTO

**1.** Nell'**Inspector** della traccia MIDI o instrument, aprire la sezione **Insert MIDI**.

- **2.** Fare clic su uno slot di insert e selezionare **Chorder** dal menu a tendina **Tipo di effetto**. Viene attivato l'effetto **Chorder** e si apre il relativo pannello di controllo.
- **3.** Nella traccia accordi, selezionare gli eventi accordo e trascinarli nel pannello di controllo di **Chorder**.

La posizione di rilascio determina l'area di velocity e la posizione del primo evento accordo. Tutti gli accordi che seguono vengono mappati cromaticamente. Gli eventi accordo che ricorrono più volte vengono assegnati solo una volta.

Per rimappare gli accordi, tenere premuto **Alt/Opt** ed eseguire nuovamente il trascinamento.

**4.** Sulla propria tastiera MIDI, premere i tasti corrispondenti per riprodurre gli accordi.

# **Assegnazione degli eventi accordo ai pad di HALion Sonic**

È possibile attivare gli eventi accordo tramite i pad di HALion Sonic.

PREREQUISITI

Creare una progressione di accordi sulla traccia accordi e aggiungere al progetto una traccia instrument con HALion Sonic selezionato come VST instrument.

PROCEDIMENTO

**1.** Nella traccia accordi, selezionare gli eventi accordo e trascinarli sui pad di HALion Sonic.

**NOTA** 

Il primo evento accordo viene mappato sul pad sul quale è stato rilasciato e tutti gli eventi accordo successivi vengono mappati sui pad successivi.

**2.** Fare clic sui pad corrispondenti nella tastiera di HALion Sonic per attivare gli accordi.

# **Controllo della riproduzione MIDI o audio utilizzando la traccia accordi**

È possibile utilizzare la traccia accordi per controllare la riproduzione audio o MIDI.

LINK CORRELATI Sezione Accordi per le tracce audio a pag. 1341 [Sezione Accordi per le tracce MIDI](#page-1341-0) a pag. 1342 [Utilizzo dell'ingresso in diretta](#page-1342-0) a pag. 1343 [Utilizzo della funzione Segui la traccia accordi](#page-1342-0) a pag. 1343 [Utilizzo della funzione Rendi conforme alla traccia accordi](#page-1344-0) a pag. 1345

# **Sezione Accordi per le tracce audio**

La sezione **Accordi** nell'**Inspector** delle tracce audio consente di determinare come gli eventi nella traccia audio vengono mappati sulla traccia accordi.

Per aprire la sezione **Accordi** per una traccia audio, selezionare la traccia desiderata e, nell'**Inspector**, fare clic sulla sezione **Accordi**.

<span id="page-1341-0"></span>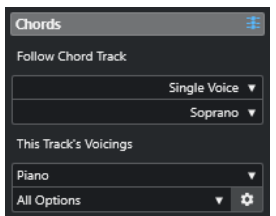

## **Segui la traccia accordi**

Consente di determinare come gli eventi nella traccia vengono mappati sulla traccia accordi.

## **I voicing di questa traccia**

Consente di selezionare una libreria di voicing o di utilizzare i voicing dalla traccia accordi. Questa opzione è disponibile solamente se nel menu a tendina **Segui la traccia accordi** sono state selezionate le opzioni **Voicing** o **Voce singola**.

LINK CORRELATI [Utilizzo della funzione Segui la traccia accordi](#page-1342-0) a pag. 1343 [Modalità della funzione Segui la traccia accordi](#page-1343-0) a pag. 1344

# **Sezione Accordi per le tracce MIDI**

La sezione **Accordi** nell'**Inspector** delle tracce MIDI consente di determinare come gli eventi nella traccia MIDI vengono mappati sulla traccia accordi.

● Per aprire la sezione **Accordi** per una traccia MIDI, selezionare la traccia desiderata e, nell'**Inspector**, fare clic sulla sezione **Accordi**.

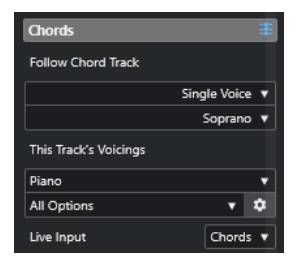

## **Segui la traccia accordi**

Selezionare un'opzione per determinare come gli eventi nella traccia vengono mappati sulla traccia accordi.

## **I voicing di questa traccia**

Consente di selezionare una libreria di voicing o di utilizzare i voicing dalla traccia accordi. Questa opzione è disponibile solamente se nel menu a tendina **Segui la traccia accordi** sono state selezionate le opzioni **Voicing** o **Voce singola**.

## **Ingresso in diretta**

Consente di trasporre il segnale MIDI in ingresso sulla base di una progressione di accordi nella traccia accordi.

#### LINK CORRELATI

[Utilizzo della funzione Segui la traccia accordi](#page-1342-0) a pag. 1343 [Modalità della funzione Segui la traccia accordi](#page-1343-0) a pag. 1344 [Utilizzo dell'ingresso in diretta](#page-1342-0) a pag. 1343

# <span id="page-1342-0"></span>**Utilizzo dell'ingresso in diretta**

L'**Ingresso in diretta** consente di trasporre l'ingresso MIDI in diretta a una progressione di accordi nella traccia accordi. Grazie a questa funzione, non è necessario curarsi di quale tasto premere sulla propria tastiera MIDI, per il fatto che il materiale MIDI in ingresso viene trasposto automaticamente in modo da farlo corrispondere in tempo reale agli accordi o alle scale nella traccia accordi.

## PROCEDIMENTO

- **1.** Creare una traccia MIDI o instrument e attivare la funzione **Abilita la registrazione**.
- **2.** Fare clic-destro su un'area vuota dell'**Inspector** e selezionare **Configurazione delle sezioni**.
- **3.** Nel pannello **Configurazione delle sezioni** attivare l'opzione **Accordi**.
- **4.** Nell'**Inspector**, aprire la sezione **Accordi**.
- **5.** Aprire il menu a tendina **Ingresso in diretta** ed eseguire una delle seguenti operazioni:
	- Per mappare il segnale MIDI in ingresso sugli eventi accordo, selezionare **Accordi**.
	- Per mappare il segnale MIDI in ingresso sugli eventi di scala, selezionare **Scale**.
- **6.** Premere alcuni tasti sulla propria tastiera MIDI o sulla **Tastiera su schermo**.

### RISULTATO

Qualsiasi tasto premuto viene mappato sugli eventi accordo o sugli eventi di scala nella traccia accordi in tempo reale.

LINK CORRELATI [Assistente delle scale nell'Editor dei tasti](#page-1218-0) a pag. 1219 [Mappatura delle note MIDI in ingresso sulle scale musicali](#page-1228-0) a pag. 1229

# **Utilizzo della funzione Segui la traccia accordi**

Questa funzione consente di far corrispondere una registrazione esistente a una progressione di accordi nella traccia accordi.

PROCEDIMENTO

- **1.** Selezionare la traccia che si desidera far corrispondere alla traccia accordi.
- **2.** Nell'**Inspector**, fare clic su **Accordi**.
- **3.** Aprire il menu a tendina **Segui la traccia accordi** e selezionare una modalità.

**NOTA** 

Se è la prima volta che si apre questo menu a tendina per la traccia, si apre la finestra di dialogo **Segui la traccia accordi**.

- **4.** Nella finestra di dialogo **Segui la traccia accordi**, apportare le modifiche desiderate.
- **5.** Fare clic su **OK**.

## RISULTATO

Gli eventi presenti nella traccia corrispondono ora alla progressione di accordi nella traccia accordi.

<span id="page-1343-0"></span>Se è stata fatta corrispondere la propria traccia MIDI alla traccia accordi, alcune delle note MIDI originali potrebbero essere in mute. Per nascondere queste note negli editor, attivare l'opzione **Nascondi le note in mute negli editor** nella finestra di dialogo **Preferenze** (pagina **Modifica— Accordi**).

LINK CORRELATI [La finestra di dialogo Segui la traccia accordi](#page-1344-0) a pag. 1345 Modalità della funzione Segui la traccia accordi a pag. 1344

## **Modalità della funzione Segui la traccia accordi**

Questa sezione dell'**Inspector** consente di determinare il modo in cui la propria traccia segue la traccia accordi.

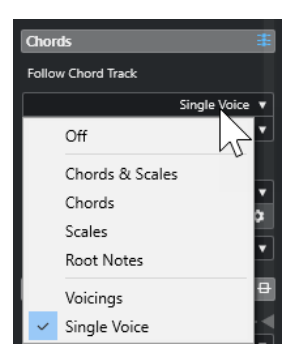

Nel menu a tendina **Segui la traccia accordi** sono disponibili le seguenti opzioni:

#### **Disattivato**

La funzione **Segui la traccia accordi** è disattivata.

#### **Accordi e Scale**

Mantiene il più possibile gli intervalli dell'accordo o della scala originali.

#### **Accordi**

Traspone le note MIDI in modo da farle corrispondere alla fondamentale e le mappa sull'accordo corrente.

#### **Scale**

Le note MIDI vengono trasposte in modo da adattarsi alla scala corrente. Questo consente di ottenere una maggiore varietà di note e una performance che suona complessivamente in maniera più naturale.

#### **Fondamentali**

Traspone le note MIDI in modo da adattarle alla nota fondamentale dell'evento accordo. L'effetto che si ottiene corrisponde all'utilizzo della traccia trasposizione. Questa opzione è particolarmente adatta per le tracce di basso.

#### **Voicing**

Traspone le note MIDI in modo che si adattino alle voci della libreria di voicing selezionata.

## **Voce singola**

Mappa le note MIDI e i segmenti VariAudio sulle note di una singola voce (soprano, tenore, basso, ecc.) del voicing. Utilizzare il menu a tendina sotto per selezionare la voce desiderata.

<span id="page-1344-0"></span>Se si applica questa modalità a una selezione di tracce che contengono voci separate, è possibile impostare una traccia come master del voicing e le altre come slave. In tal modo, se si modifica il voicing del master, gli slave seguiranno automaticamente le modifiche effettuate.

LINK CORRELATI [Assegnazione di voci alle note](#page-1345-0) a pag. 1346

## **La finestra di dialogo Segui la traccia accordi**

Questa finestra di dialogo si apre la prima volta che si seleziona un'opzione dal menu a tendina **Segui la traccia accordi** nella sezione **Accordi** dell'**Inspector**.

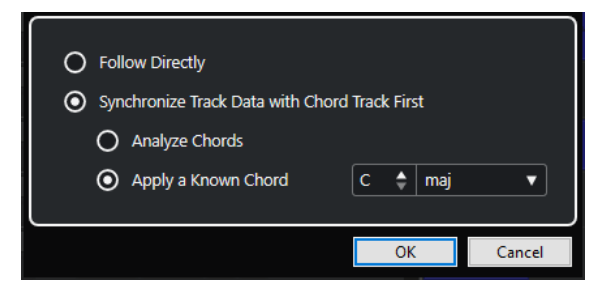

#### **Segui direttamente**

Attivare questa opzione se i segmenti VariAudio o le note MIDI sono già conformi con la traccia accordi. Questo si verifica ad esempio nel caso in cui gli accordi sono stati estratti dagli eventi MIDI nella traccia selezionando l'opzione **Progetto** > **Traccia accordi** > **Crea eventi accordo**.

## **Sincronizza prima i dati della traccia con la traccia accordi**

Attivare l'opzione **Analizza accordi** se i dati nella traccia non hanno nulla in comune con gli eventi accordo. Questa funzione analizza gli eventi MIDI e fa corrispondere gli accordi individuati alla traccia accordi. La funzione è disponibile solamente per il MIDI.

Attivare l'opzione **Applica un accordo noto** se i dati della traccia non hanno nulla in comune con gli eventi accordo e se non vi sono cambi di accordi. Specificare i parametri **Fondamentale** e **Tipo di accordo** per i propri eventi.

LINK CORRELATI [Creazione di eventi accordo dal MIDI](#page-1345-0) a pag. 1346 [Finestra di dialogo Crea eventi accordo](#page-1346-0) a pag. 1347

# **Utilizzo della funzione Rendi conforme alla traccia accordi**

Questa funzione consente di far corrispondere singole parti o eventi a una progressione di accordi nella traccia accordi.

## PROCEDIMENTO

- **1.** Nella **Finestra progetto** selezionare gli eventi o le parti che si intende mappare (rendere conformi) sulla traccia accordi.
- **2.** Selezionare **Progetto** > **Traccia accordi** > **Rendi conforme alla traccia accordi**.
- **3.** Dal menu a tendina **Modalità di assegnazione**, selezionare la modalità desiderata.

<span id="page-1345-0"></span>Se si seleziona l'opzione **Voicing** e non viene rilevata alcuna voce, viene utilizzata la modalità **Auto**.

**4.** Fare clic su **OK**.

#### RISULTATO

Gli accordi e le scale di ciascun evento o parte vengono analizzati e utilizzati per la mappatura. Se non viene rilevato alcun accordo, Nuendo suppone che la performance sia in tonalità «C». Le modalità di mappatura disponibili e i voicing corrispondono ai parametri della funzione **Segui la traccia accordi** presenti nella sezione **Accordi** dell'**Inspector**.

LINK CORRELATI

[Modalità della funzione Segui la traccia accordi](#page-1343-0) a pag. 1344

# **Assegnazione di voci alle note**

È possibile trasporre le note MIDI in modo che corrispondano alle voci di una libreria di voicing selezionata.

### PROCEDIMENTO

**●** Selezionare **Progetto** > **Traccia accordi** > **Assegna voci alle note**.

### RISULTATO

Le altezze delle note corrispondono adesso al voicing della traccia accordi ed è possibile eseguire ulteriori modifiche alle note MIDI. Se ora si seleziona una nota nell'**Editor dei tasti**, si potrà notare che il parametro **Voce** nella linea info è assegnato.

# **Creazione di eventi accordo dal MIDI**

È possibile estrarre gli accordi dalle note, dalle parti o dalle tracce MIDI. Questa funzione è utile se si ha un file MIDI di cui si desidera visualizzare la struttura armonica e che si intende utilizzare come punto di partenza per eseguire delle sperimentazioni ulteriori.

PREREQUISITI

- È stata aggiunta una traccia accordi.
- In una traccia MIDI, è stata creata una parte MIDI con degli eventi MIDI che possono essere interpretati come accordi.

**NOTA** 

Non sono adatte a questo scopo parti di batteria, parti monofoniche di basso o tracce soliste.

#### PROCEDIMENTO

**1.** Nella **Finestra progetto**, selezionare una parte o una o più tracce MIDI.

Le tracce, le parti o le note MIDI che si desidera creare possono essere selezionate anche nell'**Editor dei tasti**, nell'**Editor delle partiture**, o nell'**Editor In-Place**.

- **2.** Eseguire una delle seguenti operazioni:
	- Trascinare la parte MIDI e rilasciarla nella traccia accordi.
- <span id="page-1346-0"></span>● Fare clic-destro su una parte MIDI e selezionare **Crea eventi accordo** dal menu contestuale.
- Selezionare **Progetto** > **Traccia accordi** > **Crea eventi accordo**.
- **3.** Nella finestra di dialogo **Crea eventi accordo**, definire le modifiche desiderate e fare clic su **OK**.

#### RISULTATO

Gli eventi accordo vengono aggiunti alla traccia accordi.

DOPO IL COMPLETAMENTO DI QUESTA OPERAZIONE Utilizzare il **Chord Assistant** per creare delle variazioni.

LINK CORRELATI Finestra di dialogo Crea eventi accordo a pag. 1347 [Creazione di eventi accordo dagli eventi audio](#page-1347-0) a pag. 1348 [La sezione Modifica degli accordi](#page-1234-0) a pag. 1235

# **Finestra di dialogo Crea eventi accordo**

Questa finestra di dialogo consente di determinare quali dati MIDI prendere in considerazione quando vengono creati gli eventi accordo dal MIDI.

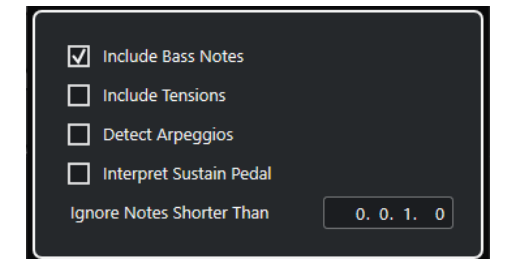

#### **Includi le note di basso**

Attivare questa opzione se si desidera che i propri eventi accordo contengano una nota di basso.

#### **Includi le tensioni**

Attivare questa opzione se si desidera che i propri eventi accordo contengano delle tensioni.

## **Rileva gli arpeggi**

Attivare questa opzione per fare in modo che gli eventi accordo contengano degli accordi arpeggiati, cioè accordi le cui note vengono suonate una di seguito all'altra anziché tutte insieme.

## **Interpreta il pedale del sustain**

Attivare questa opzione per fare in modo che gli eventi accordo contengano degli accordi collegati al pedale del sustain, contenenti cioè delle note che vengono suonate mentre viene premuto il pedale del sustain.

#### **Ignora le note più brevi di**

Consente di determinare la lunghezza minima degli eventi MIDI che vengono presi in considerazione.

#### LINK CORRELATI

[La sezione Modifica degli accordi](#page-1234-0) a pag. 1235

## [Creazione di eventi accordo dal MIDI](#page-1345-0) a pag. 1346

# <span id="page-1347-0"></span>**Creazione di eventi accordo dagli eventi audio**

È possibile estrarre gli accordi dagli eventi audio. Questa funzione è utile se si ha un file audio di cui si desidera visualizzare la struttura armonica e che si intende utilizzare come punto di partenza per eseguire delle sperimentazioni ulteriori.

PREREQUISITI

- È stata aggiunta una traccia accordi.
- In una traccia audio, è stato aggiunto un evento audio con del materiale audio che può essere interpretato come accordi, cioè con tre o quattro note diverse suonate contemporaneamente.

NOTA

Il materiale audio deve contenere musica occidentale con 12 note per ottava, intonate sulla base del temperamento equabile.

#### PROCEDIMENTO

**1.** Nella **Finestra progetto**, selezionare un evento audio in una traccia audio.

**NOTA** 

Non è possibile utilizzare le parti audio.

- **2.** Eseguire una delle seguenti operazioni:
	- Trascinare l'evento audio e rilasciarlo nella traccia accordi.
	- Fare clic-destro su un evento audio e selezionare **Crea eventi accordo** dal menu contestuale.
	- Selezionare **Progetto** > **Traccia accordi** > **Crea eventi accordo**.

## RISULTATO

Gli eventi accordo vengono aggiunti alla traccia accordi.

**NOTA** 

A seconda della durata dell'evento audio, questo processo potrebbe richiedere del tempo.

- Gli eventi accordo che sono stati creati da eventi audio sono indicati da un simbolo nell'angolo superiore-destro.
- Gli eventi accordo creati corrispondono alla posizione e alla durata degli accordi corrispondenti nell'evento audio.
- Se la traccia accordi conteneva già degli eventi accordo, questi vengono sostituiti entro la posizione e la durata dell'evento audio. Gli eventi accordo al di fuori di questo intervallo vengono mantenuti.

LINK CORRELATI [Modifica degli eventi accordo rilevati dagli eventi audio](#page-1348-0) a pag. 1349 [Chord Assistant – Individuati](#page-1330-0) a pag. 1331 [Creazione di eventi accordo dal MIDI](#page-1345-0) a pag. 1346

# <span id="page-1348-0"></span>**Modifica degli eventi accordo rilevati dagli eventi audio**

Se non si è soddisfatti degli eventi accordo che sono stati rilevati dagli eventi audio, è possibile modificarli. L'algoritmo fornisce vari risultati possibili per i tipi di accordi.

PREREQUISITI

- Sono stati individuati gli eventi accordo dagli eventi audio.
- La traccia accordi è stata collegata all'uscita di una traccia instrument o MIDI. Questo consente di ascoltare in anteprima gli accordi.

PROCEDIMENTO

- **1.** Fare doppio-clic sull'evento accordo individuato che si intende modificare.
- **2.** Fare clic su **Chord Assistant** e fare clic su **Individuati**. Viene visualizzato un elenco degli accordi individuati, classificati dall'alto verso il basso.
- **3.** Facoltativo: attivare l'opzione **Evidenzia i suggerimenti dalla scheda Elenco**. Vengono in tal modo evidenziati i suggerimenti dalla scheda **Elenco** del **Chord Assistant**  nell'elenco degli accordi.
- **4.** Fare clic su uno degli accordi nell'elenco per ascoltarlo in anteprima e assegnarlo all'evento accordo.

### RISULTATO

L'accordo viene assegnato all'evento accordo nella traccia accordi.

DOPO IL COMPLETAMENTO DI QUESTA OPERAZIONE

È possibile modificare la posizione degli eventi accordo manualmente, oppure utilizzando la funzione **Quantizzazione** del menu **Modifica**.

LINK CORRELATI [Anteprima degli eventi accordo](#page-1332-0) a pag. 1333 [Chord Assistant – Individuati](#page-1330-0) a pag. 1331 [Assistente elenco](#page-1325-0) a pag. 1326

# **Registrare gli eventi accordo con una tastiera MIDI**

È possibile utilizzare una tastiera MIDI per registrare degli eventi accordo sulla traccia accordi.

PREREQUISITI

Il proprio progetto contiene una traccia instrument per la quale sono attivate le funzioni **Abilita la registrazione** o **Monitoraggio**.

PROCEDIMENTO

- **1.** Nella traccia accordi, attivare l'opzione **Abilita la registrazione**.
- **2.** Nella **Barra di trasporto** attivare l'opzione **Registra**.
- **3.** Suonare alcuni accordi sulla tastiera MIDI.

## RISULTATO

Tutti gli accordi riconosciuti vengono registrati nella traccia accordi come eventi accordo.

La traccia accordi utilizza le proprie impostazioni di voicing. Gli eventi accordo registrati potrebbero di conseguenza suonare in maniera differente.

LINK CORRELATI [Aggiunta di eventi accordo](#page-1322-0) a pag. 1323

# **Utilizzo dei chord pad**

I chord pad consentono di suonare gli accordi e di modificare i relativi voicing e tensioni. In termini di armonie e ritmi, i chord pad offrono un approccio più divertente e spontaneo alla composizione rispetto alle funzioni della traccia accordi.

Tra le funzioni base è possibile:

- Suonare gli accordi in tempo reale mediante una tastiera MIDI.
- Registrare le proprie performance musicali sotto forma di eventi MIDI su una traccia MIDI o instrument, oppure anche sulla traccia accordi.

## **NOTA**

Si consiglia di collegare e configurare una tastiera MIDI per utilizzare i chord pad.

LINK CORRELATI Area dei chord pad a pag. 1351 [Barra degli strumenti dell'area dei chord pad](#page-1351-0) a pag. 1352 [Chord pad](#page-1357-0) a pag. 1358 [Tastiera dell'area dei chord pad](#page-1360-0) a pag. 1361

# **Area dei chord pad**

L'area dei chord pad nell'area inferiore della **Finestra progetto** offre tutte le funzioni necessarie per lavorare con i chord pad.

Per aprire l'area dei chord pad, selezionare **Progetto** > **Visualizza/Nascondi i chord pad**.

L'area dei chord pad presenta le seguenti sezioni:

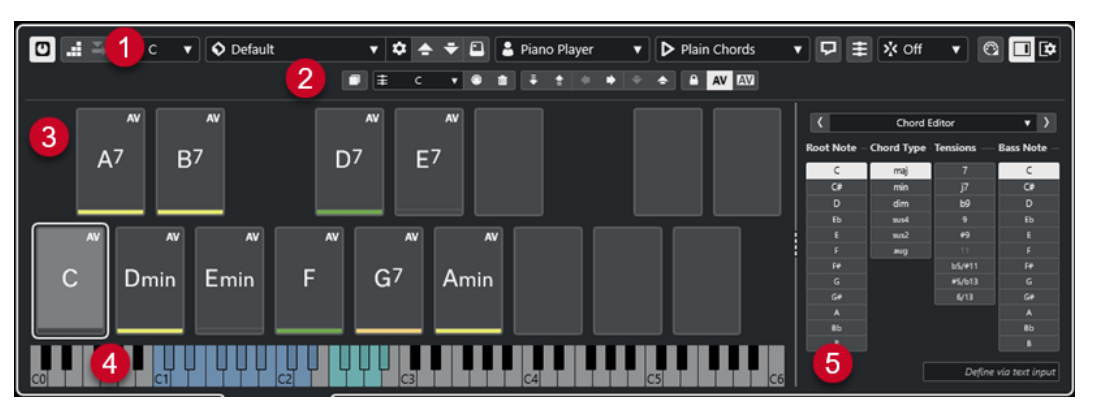

### **1 Barra degli strumenti dell'area dei chord pad**

Contiene una serie di strumenti di lavoro e impostazioni per l'area dei chord pad.

**2 Barra degli strumenti estesa dell'area dei chord pad**

Contiene una serie di strumenti di lavoro e impostazioni per i singoli chord pad e per gli accordi assegnati.

**3 Chord Pad**

<span id="page-1351-0"></span>Ciascun chord pad può avere un accordo assegnato che viene riprodotto quando si attiva il chord pad, sia cliccandoci sopra, che premendo il tasto corrispondente sulla tastiera MIDI.

## **4 Tastiera dell'area dei chord pad**

Visualizza le note che vengono suonate quando si attiva un chord pad con il mouse o con una tastiera MIDI. Evidenzia inoltre il tasto di attivazione quando si porta il cursore del mouse sopra un pad assegnato.

## **5 Editor/Assistente integrati**

Consente di aprire l'**Editor degli accordi** o il **Chord Assistant** nella parte destra dell'area dei chord pad.

LINK CORRELATI Barra degli strumenti dell'area dei chord pad a pag. 1352 [Barra degli strumenti estesa dell'area dei chord pad](#page-1354-0) a pag. 1355 [Chord pad](#page-1357-0) a pag. 1358 [Tastiera dell'area dei chord pad](#page-1360-0) a pag. 1361 [Riproduzione e registrazione dei chord pad](#page-1372-0) a pag. 1373 [Tipi di musicisti e voicing](#page-1382-0) a pag. 1383 [Apertura dei chord pad](#page-89-0) a pag. 90 [Impostazioni della modalità selezionata—Sezioni](#page-1388-0) a pag. 1389 [Editor degli accordi](#page-1323-0) a pag. 1324 [Assistente del circolo celle quinte](#page-1381-0) a pag. 1382 [Assistente elenco](#page-1379-0) a pag. 1380

# **Barra degli strumenti dell'area dei chord pad**

La barra degli strumenti dell'area dei chord pad contiene una serie di strumenti di lavoro e di impostazioni per i chord pad.

Per visualizzare o nascondere gli elementi della barra degli strumenti, fare clic-destro sulla barra degli strumenti e attivare o disattivare gli elementi desiderati.

## **Modalità di uscita**

## **Modalità di uscita dei Chord Pad**

## $\sigma$

Attivare questa opzione per inviare i dati degli accordi a tutte le tracce per le quali sono attive le funzioni di monitoraggio o abilitazione alla registrazione. Disattivare questa opzione per inviare i dati degli accordi solamente alle tracce per le quali sono attive le funzioni di monitoraggio o abilitazione alla registrazione e in cui il parametro **Assegnazione dell'ingresso** è impostato su **Chord pad**.

**NOTA** 

Se l'opzione **L'abilitazione alla registrazione consente il MIDI Thru** nella finestra di dialogo **Preferenze** è disattivata (pagina **Registrazione**—**MIDI**), è necessario attivare l'opzione **Monitoraggio** per utilizzare i chord pad.

## **Inserimento dati passo a passo**

## **Inserimento dati passo a passo**

## H

Attiva/disattiva l'inserimento dei dati passo a passo.

## **Modalità di inserimento (gli eventi che seguono verranno spostati)**

Sposta tutti gli eventi accordo che si trovano a destra del cursore di inserimento passo a passo, in modo da fare spazio all'evento inserito quando si inseriscono degli eventi accordo.

**NOTA** 

 $\Rightarrow$ 

Questa funzione ha effetto solamente se l'opzione **Inserimento dati passo a passo** è attivata.

## **Tonalità fondamentale**

## **Tonalità fondamentale**

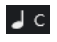

Apre il pannello **Tonalità fondamentale**, che consente di modificare la tonalità fondamentale. Se si attiva l'opzione **Trasponi i pad**, tutti i chord pad vengono trasposti alla tonalità fondamentale impostata. Il menu a tendina **Trasp. enarm.** consente di modificare la trascrizione enarmonica delle note.

## **Preset dei chord pad**

## **Apri il browser dei preset dei Chord Pad**

 $\Diamond$ 

Consente di selezionare un preset per i chord pad e i musicisti.

## **Carica le impostazioni del preset**

### $\boldsymbol{\dot{\varphi}}$

Apre un pannello contenente le impostazioni del preset.

● **Carica gli accordi e i musicisti**

Carica gli accordi e i musicisti dei **Preset dei chord pad**.

● **Carica solo gli accordi**

Carica solo gli accordi dei **Preset dei chord pad**.

● **Carica solo i musicisti**

Carica solo i musicisti dei **Preset dei chord pad**.

## **Preset precedente**

## $\left| \right. \left. \right. \right. \left. \right. \left. \right. \left. \right. \left. \left. \right. \left. \right. \left. \left. \right. \left. \right. \left. \left. \right. \left. \right. \left. \right. \left. \left. \right. \right. \left. \left. \right. \left. \right. \left. \left. \right. \right. \left. \left. \right. \left. \left. \right. \right. \left. \left. \right. \right. \left. \left. \right. \right. \left. \left. \right. \left. \left. \right. \right. \left. \left. \right. \right. \left. \left. \right. \right. \left. \left. \$

Carica il preset dei chord pad precedente.

## **Preset successivo**

 $\ddot{\mathbf{v}}$ 

Carica il preset dei chord pad successivo.

## **Salva preset**

 $\boxed{\Box}$ 

Consente di salvare i preset per i chord pad e i musicisti.

## **Impostazioni dei musicisti**

## **Impostazioni dei musicisti**

Suitar Player v

Visualizza il musicista selezionato e apre il pannello **Impostazioni dei musicisti**, da cui è possibile selezionare un altro musicista e uno stile di voicing.

## **Configurazione della modalità musicista**

## **Modalità musicista**

## $\triangleright$  Plain Chords

Visualizza la modalità selezionata e apre un menu a tendina da cui è possibile selezionare un'altra modalità.

## **NOTA**

È possibile rilasciare una parte MIDI dal riquadro di visualizzazione degli eventi nella sezione **Modalità musicista**. In tal modo viene attivata automaticamente la modalità **Pattern** e viene utilizzata questa parte MIDI come pattern.

## **Finestra Chord Assistant**

## **Visualizza/Nascondi la finestra Chord Assistant**

## $\Box$

Visualizza/nasconde la finestra **Chord Assistant** che contiene l'**Assistente elenco**, il **Proximity Assistant** e l'**Assistente del circolo delle quinte**.

## **Assegnazione dalla traccia accordi**

## **Assegnazione dalla traccia accordi**

## 丰

Assegna gli eventi accordo dalla traccia accordi ai chord pad, nello stesso ordine in cui gli eventi vengono visualizzati nella traccia accordi. Gli eventi accordo che presentano più di una occorrenza vengono assegnati solo una volta. Se non è presente un numero sufficiente di eventi accordo per riempire i chord pad, alcuni pad rimangono non assegnati.

## **Adatta la riproduzione alla griglia musicale**

## **Adatta la riproduzione alla griglia musicale**

## X off ▼

Consente di allineare la riproduzione di un chord pad attivato alla successiva posizione musicale definita. Questa funzione è utile se si lavora con un arpeggiatore o se si imposta la **Modalità di riproduzione** su **Pattern**.

## **Velocity al clic del mouse**

## **Velocity**

## Velocity

Consente di determinare il valore della velocity utilizzato quando si attivano i chord pad con il mouse.

## **NOTA**

È possibile configurare l'intervallo della velocity nella finestra di dialogo **Preferenze**  (pagina **Modifica**—**MIDI**).

## <span id="page-1354-0"></span>**Impostazioni di controllo remoto dei Chord Pad**

## **Impostazioni di controllo remoto dei Chord Pad**

## $\bigcirc$

Apre la finestra di dialogo **Impostazioni di controllo remoto dei Chord Pad**, che consente di modificare le assegnazioni dei tasti di controllo remoto e il layout dei chord pad.

## **Finestra Chord Assistant**

## **Visualizza/Nascondi l'editor/l'Assistant**

 $\Box$ 

Visualizza/nasconde l'**Editor**/**Assistant** nell'area dei chord pad.

## **Impostazioni di visualizzazione dei chord pad**

## **Impostazioni di visualizzazione dei pad**

## $\overline{R}$

Apre il pannello delle **Impostazioni di visualizzazione dei chord pad**, che consente di modificare i simboli di accordo e il layout dei pad.

LINK CORRELATI

[Chord Assistant](#page-1378-0) a pag. 1379 [Preset dei chord pad](#page-1377-0) a pag. 1378 [Impostazioni dei musicisti](#page-1383-0) a pag. 1384 [Configurazione della modalità musicista](#page-1385-0) a pag. 1386 [Pannello Impostazioni di visualizzazione dei chord pad](#page-1398-0) a pag. 1399 [Finestra di dialogo Impostazioni di controllo remoto dei Chord Pad](#page-1392-0) a pag. 1393 [Inserimento degli eventi nota tramite la funzione 'Inserimento dati passo a passo'](#page-1238-0) a pag. 1239

# **Barra degli strumenti estesa dell'area dei chord pad**

La barra degli strumenti estesa contiene degli strumenti di lavoro e delle impostazioni supplementari per i singoli chord pad e per gli accordi assegnati.

● Per visualizzare/nascondere gli elementi della barra degli strumenti estesa, fare clic-destro sulla barra degli strumenti estesa e attivare o disattivare gli elementi desiderati.

**NOTA** 

Le funzioni di assegnazione e i modificatori si applicano a tutti i chord pad che sono stati selezionati.

## **Seleziona tutto**

**Seleziona tutto**

 $\Box$ 

Seleziona tutti i chord pad.

## **Funzioni di assegnazione**

## **Apri l'Editor degli accordi**

 $\ddot{\mp}$  Esus2  $\forall$ 

Consente di aprire l'**Editor degli accordi**.

## **Assegna dall'ingresso MIDI**

## $\bullet$

Consente di assegnare degli accordi via MIDI, cioè mediante la pressione dei tasti sulla propria tastiera MIDI.

## **Rimuovi assegnazione**

### $\blacksquare$

Rimuove l'accordo assegnato dal chord pad.

## **Modificatori dei pad**

## **Trasponi verso il basso**

## LE.

Riproduce l'accordo assegnato al primo pad selezionato e traspone in giù tutti i chord pad selezionati e assegnati.

## **NOTA**

È inoltre possibile spostare il puntatore del mouse su un chord pad, premere **Shift** e muovere la rotellina del mouse verso il basso per trasporre in giù l'accordo assegnato.

## **Trasponi verso l'alto**

## $\left| \cdot \right\rangle$

Riproduce l'accordo assegnato al primo pad selezionato e traspone in su tutti i chord pad selezionati e assegnati.

## **NOTA**

È inoltre possibile spostare il puntatore del mouse su un chord pad, premere **Shift** e muovere la rotellina del mouse verso l'alto per trasporre in su l'accordo assegnato.

## **Meno tensioni**

## $\bullet$

Riproduce l'accordo assegnato al primo pad selezionato e riduce le tensioni di tutti i pad selezionati e assegnati.

#### **NOTA**

È inoltre possibile spostare il puntatore del mouse su un chord pad, premere **Alt**  e spostare la rotellina del mouse verso il basso per ridurre le tensioni dell'accordo assegnato.

## **Più tensioni**

## $\rightarrow$

Riproduce l'accordo assegnato al primo pad selezionato e aggiunge delle tensioni a tutti i pad selezionati e assegnati.

## **NOTA**

È inoltre possibile spostare il puntatore del mouse su un chord pad, premere **Alt** e spostare la rotellina del mouse verso l'alto per aggiungere delle tensioni all'accordo assegnato.

#### **Voicing precedente**

Riproduce l'accordo assegnato al primo pad selezionato e imposta tutti i pad selezionati e assegnati al voicing precedente.

**NOTA** 

 $\ddot{\phantom{1}}$ 

È inoltre possibile spostare il puntatore del mouse su un chord pad e muovere la rotellina del mouse verso l'alto per passare al voicing precedente dell'accordo assegnato.

## **Voicing successivo**

## $\rightarrow$

Riproduce l'accordo assegnato al primo pad selezionato e attiva tutti i pad selezionati e assegnati sul voicing successivo.

**NOTA** 

È inoltre possibile spostare il puntatore del mouse su un chord pad e muovere la rotellina del mouse verso il basso per passare al voicing successivo dell'accordo assegnato.

## **Modificatori di stato dei pad**

## **Blocca**

 $\mathbf{A}$ 

Blocca l'accordo assegnato sul chord pad.

**NOTA** 

In alternativa è possibile selezionare i chord pad e premere **Ctrl/Cmd** - **Shift** - **L** per bloccare gli accordi assegnati sui chord pad.

#### **Voicing adattivo**

AV

Attiva il voicing adattivo per un chord pad. Se si modifica il voicing per un pad manualmente, la funzione Voicing adattivo viene disattivata.

## **Riferimento dei voicing adattivi**

## **AV**

Imposta il pad selezionato come riferimento dei voicing adattivi. Se definiti, i voicing automatici per i pad successivi vengono configurati in modo da non trovarsi troppo lontani dal voicing di riferimento. È possibile definire un solo pad come riferimento dei voicing adattivi.

LINK CORRELATI

[Assegnazione degli accordi tramite l'editor degli accordi](#page-1362-0) a pag. 1363 [Assegnazione degli accordi mediante una tastiera MIDI](#page-1365-0) a pag. 1366 [Voicing adattivo](#page-1382-0) a pag. 1383 [Rimozione delle assegnazioni degli accordi](#page-1367-0) a pag. 1368

# <span id="page-1357-0"></span>**Chord pad**

È possibile assegnare un accordo a ciascun chord pad. Gli accordi vengono riprodotti quando si attivano i chord pad. I chord pad visualizzano l'accordo assegnato, il voicing utilizzato e le informazioni sullo stato del pad.

## **Informazioni sugli accordi**

## **Simbolo di accordo**

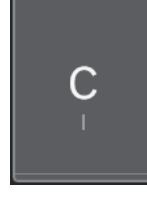

Il simbolo dell'accordo assegnato al chord pad è visualizzato al centro del chord pad stesso. Ciascun chord pad può contenere un accordo. Per impostazione predefinita il simbolo di accordo è visualizzato come nome della nota. Per specificare come viene visualizzato il simbolo di accordo, modificare le impostazioni nella sezione **Simboli degli accordi** del pannello **Impostazioni di visualizzazione dei Chord Pad**.

## **NOTA**

Se il nome dell'accordo assegnato è troppo lungo per essere visualizzato sul chord pad, viene evidenziato e il nome completo dell'accordo viene visualizzato in una descrizione comando.

## **Indicatore dei voicing**

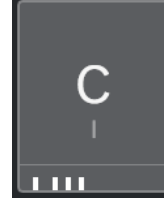

Il voicing utilizzato per l'accordo è indicato in fondo al chord pad. Gli indicatori dei voicing vengono visualizzati solamente se il livello di zoom dei chord pad è sufficientemente elevato.

## **Indicatore di voicing adattivo**

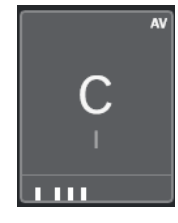

L'indicatore di voicing adattativo viene visualizzato nell'angolo superiore-destro dei chord pad. Questa opzione è attivata per impostazione predefinita. Se si modifica manualmente il voicing per un pad, la funzione Voicing adattivo viene disattivata. È possibile attivarla abilitando il pulsante **Voicing adattivo** nella barra degli strumenti estesa.

## **Indicatore di riferimento dei voicing adattivi**

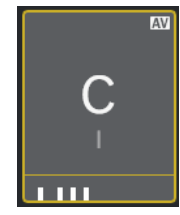

L'indicatore di riferimento dei voicing adattivi viene visualizzato nell'angolo superioredestro dei chord pad. La cornice dei chord pad viene visualizzata in colore giallo. Se un chord pad viene impostato come riferimento dei voicing adattivi, i voicing automatici per i pad successivi vengono configurati in modo da non trovarsi troppo lontani dal voicing di riferimento. È possibile definire un solo pad come riferimento dei voicing adattivi.

## **Indicatore del colore dell'assistente elenco**

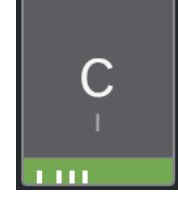

L'indicatore del colore dell'**Assistente elenco** viene visualizzato nella parte inferiore del chord pad se viene attivata l'opzione **Visualizza i colori dell'assistente elenco**  presente nel pannello **Impostazioni di visualizzazione dei Chord Pad**. I chord pad che contengono degli accordi che soddisfano i suggerimenti dell'**Assistente elenco** sono colorati in base alla relativa utilità musicale. Il colore verde indica che il suggerimento è più comune, mentre i colori arancione e rosso indicano soluzioni musicalmente più avventurose o che non si adattano per niente. Il riferimento per i suggerimenti è l'accordo assegnato al primo pad selezionato.

## **Informazioni sullo stato**

## **Chord pad bloccato**

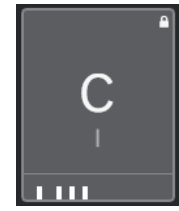

L'icona di un lucchetto nell'angolo superiore-destro di un chord pad indica che l'accordo è bloccato sul chord pad.

## **Chord Pad selezionato**

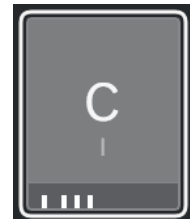

Una cornice bianca indica che il chord pad è selezionato.

## **Chord Pad attivati**

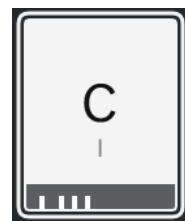

Uno sfondo evidenziato indica che il chord pad è attivato.

## **Posizione di rilascio**

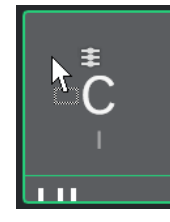

Se si trascina un accordo dall'**Editor degli accordi** o da uno degli assistenti al chord pad, la relativa cornice viene temporaneamente evidenziata in verde.

## **Destinazione dell'ingresso MIDI**

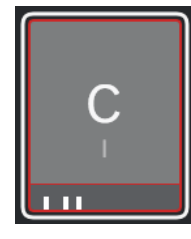

Se si seleziona un chord pad e si attiva l'opzione **Assegna dall'ingresso MIDI**, la relativa cornice viene temporaneamente evidenziata in rosso a indicare che l'ingresso MIDI è assegnato a questo chord pad.

## **Avanzamento della riproduzione dei pattern**

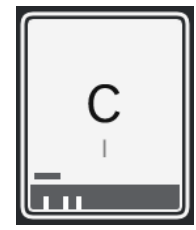

Se si attiva l'opzione **Pattern** come **Modalità musicista** e si abilita la funzione **Mostra l'avanzamento della riproduzione del pattern** nel pannello **Impostazioni di visualizzazione dei Chord Pad**, l'avanzamento della riproduzione del pattern viene indicato da una barra di stato nella parte inferiore del chord pad.

## **NOTA**

- Per impostazione predefinita i chord pad vengono visualizzati nel layout a tastiera. Per cambiare la visualizzazione, utilizzare le impostazioni presenti nel pannello **Impostazioni di visualizzazione dei Chord Pad**.
- Se l'area dei chord pad ha il focus, i comandi da tastiera predefiniti si applicano ai chord pad.

LINK CORRELATI [Editor degli accordi](#page-1323-0) a pag. 1324 [Chord Assistant](#page-1378-0) a pag. 1379

<span id="page-1360-0"></span>[Assistente elenco](#page-1379-0) a pag. 1380 [Visualizza i colori dell'assistente elenco](#page-1399-0) a pag. 1400 [Impostazioni della modalità selezionata—Pattern](#page-1386-0) a pag. 1387 [Simboli degli accordi](#page-1398-0) a pag. 1399 [Voicing adattivo](#page-1382-0) a pag. 1383 [Pannello Impostazioni di visualizzazione dei chord pad](#page-1398-0) a pag. 1399

# **Tastiera dell'area dei chord pad**

La tastiera dell'area dei chord pad mostra come un accordo assegnato a un chord pad viene riprodotto quando si attiva il chord pad con il mouse o con una tastiera MIDI.

## **NOTA**

È possibile eseguire uno zoom sulla tastiera facendo clic ed eseguendo un trascinamento verso l'alto o verso il basso. È possibile scorrere la tastiera facendo clic ed eseguendo un trascinamento verso sinistra o verso destra.

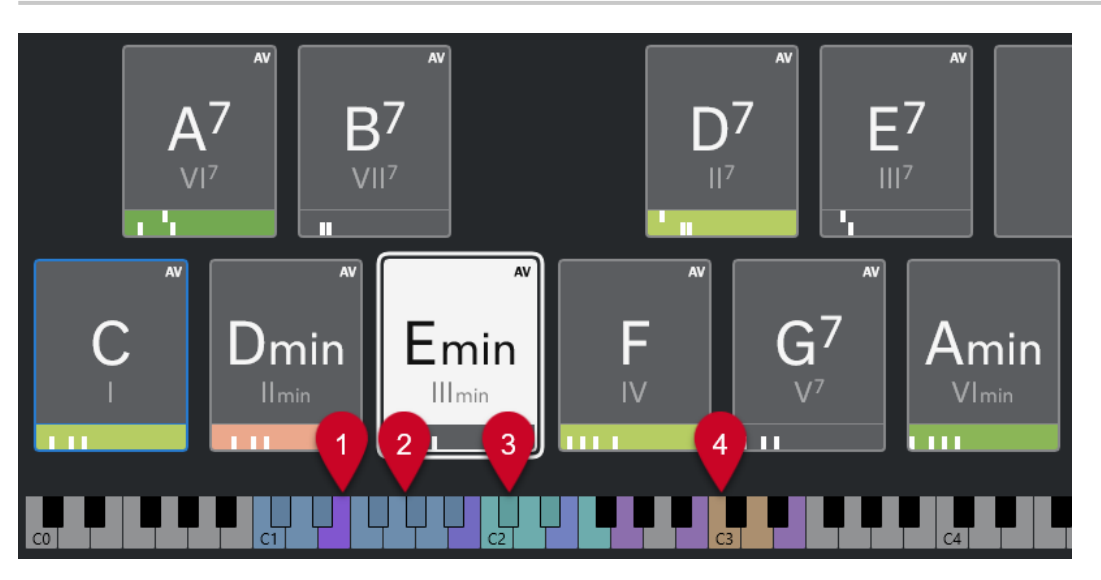

## **1 Note suonate**

Quando si attiva un chord pad tramite il mouse o con una tastiera MIDI, le note dell'accordo assegnato vengono evidenziate.

## **2 Tasti di attivazione dei Chord Pad (Controllo remoto dei pad)**

La gamma di tasti che attivano i chord pad è evidenziata in colore blu. Nella pagina **Controllo remoto dei pad** della finestra di dialogo **Impostazioni di controllo remoto dei Chord Pad**, è possibile definire l'intervallo impostando i valori per le opzioni **Inizio dell'intervallo remoto dei pad** e **Fine dell'intervallo remoto dei pad** nella sezione **Tasti di attivazione dei Chord Pad**.

Quando si porta il cursore del mouse sopra un pad assegnato, il relativo tasto di attivazione viene evidenziato sulla tastiera dell'area dei chord pad.

<span id="page-1361-0"></span>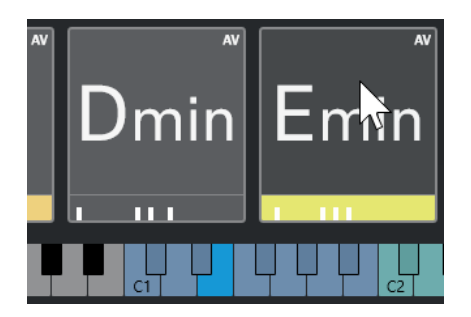

**3 Modificatori degli accordi per i voicing, le tensioni e la trasposizione (Controllo remoto dei pad)**

I tasti che modificano le impostazioni dei voicing, delle tensioni e delle trasposizioni dei chord pad vengono evidenziati in colore verde.

### **NOTA**

I tasti modificatori degli accordi sono evidenziati e attivi nella tastiera solamente se è abilitata l'opzione **Attiva** nella sezione **Modificatori degli accordi** nella pagina **Controllo remoto dei pad** della finestra di dialogo **Impostazioni di controllo remoto dei Chord Pad**.

## **4 Sezioni (Controllo remoto dei pad)**

I tasti che attivano le sezioni vengono evidenziati in colore marrone.

NOTA

L'intervallo remoto delle sezioni viene visualizzato solamente se il parametro **Modalità di riproduzione** è impostato su **Sezioni**.

#### LINK CORRELATI

[Chord pad](#page-1357-0) a pag. 1358 [Configurazione della modalità musicista](#page-1385-0) a pag. 1386 [Scheda Controllo remoto dei pad](#page-1393-0) a pag. 1394 [Finestra di dialogo Impostazioni di controllo remoto dei Chord Pad](#page-1392-0) a pag. 1393 [Impostazioni della modalità selezionata—Sezioni](#page-1388-0) a pag. 1389

# **Assegnazione degli accordi**

È possibile utilizzare le assegnazioni predefinite degli accordi, ma è anche possibile assegnare ai chord pad i propri accordi.

Per assegnare gli accordi ai chord pad è possibile utilizzare:

- L'**Editor degli accordi**
- L'**Assistente elenco**
- **Il Proximity Assistant**
- L'Assistente del circolo delle quinte
- I **Preset dei chord pad**
- Una tastiera MIDI
- Gli evventi accordo dalla traccia accordi

### LINK CORRELATI

[Assegnazione degli accordi tramite l'editor degli accordi](#page-1362-0) a pag. 1363

<span id="page-1362-0"></span>[Assegnazione degli accordi tramite il Proximity Assistant](#page-1363-0) a pag. 1364 [Assegnazione degli accordi tramite l'assistente del circolo delle quinte](#page-1364-0) a pag. 1365 [Assistente elenco](#page-1379-0) a pag. 1380 [Preset dei chord pad](#page-1377-0) a pag. 1378 [Assegnazione degli accordi mediante una tastiera MIDI](#page-1365-0) a pag. 1366 [Assegnare gli accordi dalla traccia accordi](#page-1366-0) a pag. 1367

# **Assegnazione degli accordi tramite l'editor degli accordi**

Se si sa esattamente quale accordo si intende assegnare a uno specifico chord pad, è possibile utilizzare l'**Editor degli accordi**.

## PROCEDIMENTO

- **1.** Selezionare il chord pad al quale si desidera assegnare un accordo.
- **2.** Eseguire una delle seguenti operazioni per aprire l'**Editor degli accordi**:
	- Fare doppio-clic sul chord pad.
	- Premere **Invio** .
	- Nella barra degli strumenti dell'area dei chord pad, attivare l'opzione **Visualizza/ Nascondi l'editor/l'Assistant** per visualizzare l'**Editor**/**Assistente** nella barra degli strumenti dell'area dei chord pad, quindi selezionare l'**Editor degli accordi**.
	- Nella barra degli strumenti estesa dell'area dei chord pad, fare clic su **Apri l'Editor degli accordi**.
- **3.** Nell'**Editor degli accordi**, utilizzare i pulsanti di definizione degli accordi per impostare una fondamentale, un tipo di accordo, una tensione e una nota di basso.

## RISULTATO

L'accordo selezionato viene automaticamente assegnato al chord pad e il suono viene attivato per restituire un feedback acustico.

LINK CORRELATI [Editor degli accordi](#page-1323-0) a pag. 1324

# **Assegnazione degli accordi tramite l'assistente elenco**

Se si ha un accordo che si desidera utilizzare come punto di partenza per l'individuazione degli accordi successivi, è possibile utilizzare l'**Assistente elenco**.

PROCEDIMENTO

- **1.** Nella barra degli strumenti, attivare l'opzione **Visualizza/Nascondi la finestra Chord Assistant**.
- **2.** Aprire l'**Assistente elenco**.
- **3.** Selezionare il chord pad contenente l'accordo assegnato che si desidera utilizzare come riferimento per i suggerimenti.

Più l'accordo si trova lontano rispetto all'accordo di riferimento, più complesso diventa il suggerimento generato.

<span id="page-1363-0"></span>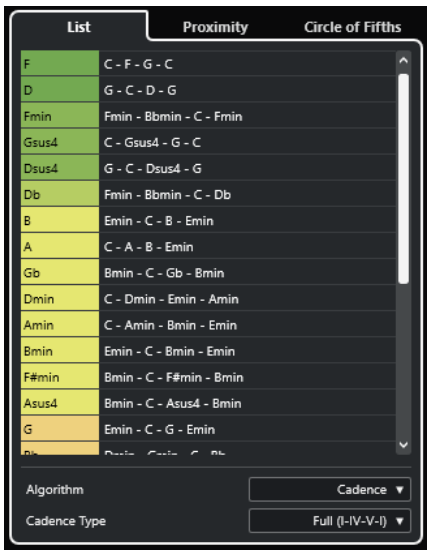

- **4.** Facoltativo: nell'elenco, fare clic sui simboli di accordo per ascoltare in anteprima gli accordi corrispondenti.
- **5.** Per assegnare un accordo a un chord pad, trascinarlo fuori dall'**Assistente elenco** e rilasciarlo su un chord pad.

Se uno dei chord pad non è stato assegnato, è anche possibile fare doppio-clic sull'accordo nell'**Assistente elenco** per assegnarlo al primo pad non assegnato.

## RISULTATO

L'accordo viene assegnato al chord pad. Viene riprodotto per fornire un feedback acustico.

LINK CORRELATI [Assistente elenco](#page-1379-0) a pag. 1380 [Chord pad](#page-1357-0) a pag. 1358

# **Assegnazione degli accordi tramite il Proximity Assistant**

Se si ha un accordo che si desidera utilizzare come punto di partenza per l'individuazione degli accordi successivi, è possibile utilizzare il **Proximity Assistant**.

## PROCEDIMENTO

- **1.** Nella barra degli strumenti, attivare l'opzione **Visualizza/Nascondi la finestra Chord Assistant**.
- **2.** Aprire il **Proximity Assistant**.
- **3.** Selezionare il chord pad contenente l'accordo assegnato che si desidera utilizzare come riferimento per i suggerimenti.

L'accordo di riferimento viene visualizzato in fondo, al centro del **Proximity Assistant**. Più l'accordo si trova lontano rispetto all'accordo di riferimento, più complesso diventa il suggerimento generato.

<span id="page-1364-0"></span>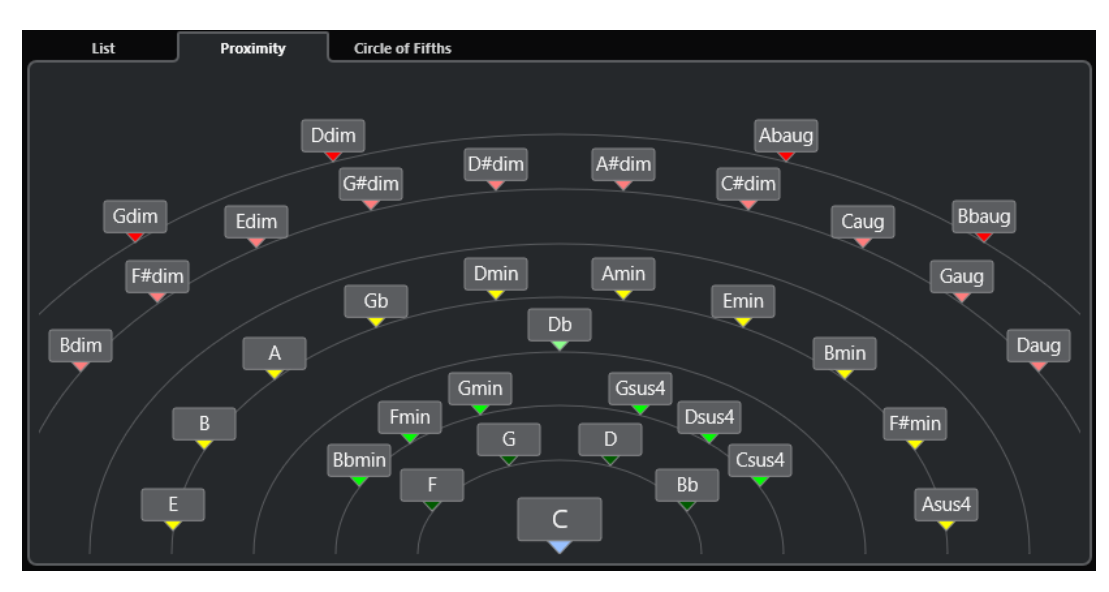

- **4.** Facoltativo: nel **Proximity Assistant**, fare clic sui simboli di accordo per ascoltare in anteprima gli accordi corrispondenti.
- **5.** Per assegnare un accordo a un chord pad, trascinarlo fuori dal **Proximity Assistant** e rilasciarlo su un chord pad.

Se uno dei chord pad non è stato assegnato, è anche possibile fare doppio-clic sull'accordo nella finestra del **Chord Assistant** per assegnarlo al primo pad non assegnato.

#### RISULTATO

L'accordo viene assegnato al chord pad. Viene riprodotto per fornire un feedback acustico.

LINK CORRELATI [Proximity Assistant](#page-1380-0) a pag. 1381 [Chord pad](#page-1357-0) a pag. 1358

# **Assegnazione degli accordi tramite l'assistente del circolo delle quinte**

È possibile utilizzare l'**Assistente del circolo delle quinte** per assegnare gli accordi.

## PROCEDIMENTO

**1.** Aprire l'**Assistente del circolo delle quinte**.

<span id="page-1365-0"></span>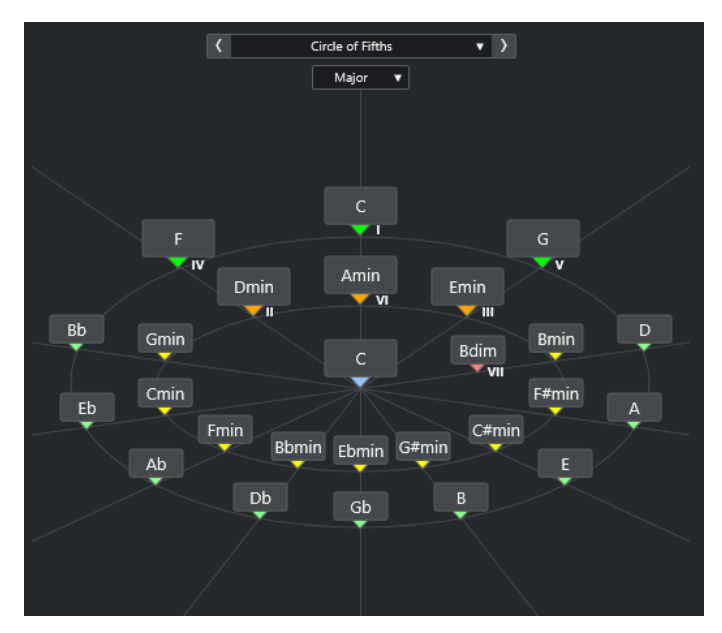

La tonalità fondamentale viene visualizzata al centro, mentre gli accordi che appartengono alla stessa scala sono visualizzati sopra di essa. Le cifre indicano il grado di scala degli accordi. Sono utili per creare delle progressioni di accordi.

- **2.** Facoltativo: nell'**Assistente del circolo delle quinte**, fare clic sui simboli di accordo per attivare gli accordi corrispondenti.
- **3.** Per assegnare un accordo, trascinarlo dall'**Assistente del circolo delle quinte** e rilasciarlo sul chord pad.

### **NOTA**

Se uno dei chord pad non è stato assegnato, è anche possibile fare clic-destro nell'**Assistente del circolo delle quinte** e selezionare **Assegna al primo pad non assegnato**  per assegnare l'accordo al primo pad non assegnato.

LINK CORRELATI [Assistente del circolo celle quinte](#page-1381-0) a pag. 1382 [Assegnazione degli accordi](#page-1361-0) a pag. 1362 [Pannello Tonalità fondamentale](#page-1368-0) a pag. 1369

# **Assegnazione degli accordi mediante una tastiera MIDI**

Se si sa già quale accordo si intende assegnare a uno specifico chord pad, è possibile utilizzare una tastiera MIDI o la **Tastiera su schermo**.

PREREQUISITI

È stata selezionata una traccia MIDI o una traccia instrument.

#### PROCEDIMENTO

- **1.** Selezionare uno o più chord pad a cui si intende assegnare dei nuovi accordi.
- **2.** Nella barra degli strumenti estesa, attivare l'opzione **Assegna dall'ingresso MIDI**. La cornice del chord pad viene evidenziata in rosso a indicare che è abilitata per l'input MIDI.
- **3.** Sulla tastiera MIDI o sulla **Tastiera su schermo**, premere i tasti che compongono l'accordo che si intende assegnare.

<span id="page-1366-0"></span>L'accordo e il voicing vengono assegnati al chord pad e si potrà ottenere un feedback acustico dell'accordo.

### **NOTA**

Il voicing assegnato può essere modificato impostando il parametro **Voicing adattivo**. Se si desidera impedire le modifiche al voicing di uno specifico chord pad, fare clic-destro sul chord pad e, nella barra degli strumenti dell'area dei chord pad, fare clic su **Blocca**.

**4.** Ripetere i passaggi descritti sopra per assegnare degli accordi agli altri chord pad.

```
LINK CORRELATI
Assegnazione degli accordi a pag. 1362
Voicing adattivo a pag. 1383
Barra degli strumenti estesa dell'area dei chord pad a pag. 1355
```
# **Assegnare gli accordi dalla traccia accordi**

È possibile assegnare degli eventi accordo dalla traccia accordi ai chord pad.

PREREQUISITI

Sono stati aggiunti una traccia accordi e degli eventi accordo al proprio progetto.

#### PROCEDIMENTO

**●** Nella barra degli strumenti dell'area dei chord pad, fare clic su **Assegna dalla traccia accordi**.

Se ai chord pad sono già assegnati degli accordi, compare un messaggio di allerta che informa che tutte le precedenti assegnazioni vengono sovrascritte.

#### RISULTATO

Gli eventi accordo vengono assegnati ai chord pad nello stesso ordine della traccia accordi.

## **NOTA**

Gli eventi accordo che hanno più di una occorrenza nella traccia accordi vengono assegnati solo una volta.

```
LINK CORRELATI
Aggiunta della traccia accordi a pag. 1322
Aggiunta di eventi accordo a pag. 1323
```
# **Scambio delle assegnazioni degli accordi**

È possibile scambiare le assegnazioni degli accordi di due pad.

PROCEDIMENTO

Fare clic su un chord pad e trascinarlo su un altro chord pad.

Mentre si esegue il trascinamento, la cornice del chord pad di destinazione viene evidenziata in colore verde.

#### <span id="page-1367-0"></span>RISULTATO

Quando si rilascia il chord pad su un altro chord pad, le assegnazioni degli accordi vengono scambiate, insieme alle relative impostazioni. Un'eccezione è costituita dall'impostazione **Riferimento dei voicing adattivi**, che rimane sul chord pad a cui era stata originariamente applicata.

LINK CORRELATI [Chord pad](#page-1357-0) a pag. 1358

# **Copia delle assegnazioni degli accordi**

È possibile copiare le assegnazioni degli accordi di un chord pad e incollarle su un altro chord pad.

PROCEDIMENTO

Fare **Alt/Opt**-clic su un chord pad e trascinarlo su un altro chord pad.

Mentre si esegue il trascinamento, la cornice del chord pad di destinazione viene evidenziata in colore verde.

#### RISULTATO

Quando si rilascia un pad su un altro pad, l'assegnazione del primo pad viene copiata sul chord pad di destinazione, comprese le relative impostazioni. Un'eccezione è costituita dall'impostazione **Riferimento dei voicing adattivi**, che rimane sul chord pad a cui era stata originariamente applicata.

LINK CORRELATI [Chord pad](#page-1357-0) a pag. 1358

# **Rimozione delle assegnazioni degli accordi**

È possibile rimuovere tutte le assegnazioni degli accordi dai chord pad in modo da poter partire da zero. Questa operazione non può essere annullata.

#### PROCEDIMENTO

- **1.** Selezionare i chord pad di cui si desidera rimuovere le assegnazioni degli accordi.
	- NOTA

Per selezionare tutti i chord pad, premere **Ctrl/Cmd** -**A** o attivare l'opzione **Seleziona tutto** nella barra degli strumenti estesa.

- **2.** Eseguire una delle seguenti operazioni per rimuovere le assegnazioni:
	- Premere **Backspace** .
	- Premere **Canc** .
	- Nella barra degli strumenti estesa, fare clic su **Rimuovi assegnazione**.
- **3.** Nel messaggio di allerta che compare, fare clic su **OK**.

#### RISULTATO

Le assegnazioni vengono rimosse dai chord pad selezionati.
LINK CORRELATI [Barra degli strumenti estesa dell'area dei chord pad](#page-1354-0) a pag. 1355

# <span id="page-1368-0"></span>**Tonalità fondamentale**

È possibile impostare la tonalità fondamentale dei chord pad.

Per impostazione predefinita la tonalità fondamentale è impostata sul Do. Può essere impostata una tonalità fondamentale diversa nel pannello **Tonalità fondamentale**. Quando si carica un preset, la tonalità fondamentale viene impostata automaticamente.

La tonalità fondamentale viene visualizzata nei seguenti elementi dell'interfaccia:

- Il campo **Tonalità fondamentale** nella barra degli strumenti dell'area dei chord pad.
- Il simbolo di accordo sui chord pad posizionato nell'angolo inferiore-sinistro dell'area dei chord pad.
- Il simbolo di accordo che viene visualizzato al centro dell'**Assistente del circolo delle quinte**.

LINK CORRELATI [Barra degli strumenti dell'area dei chord pad](#page-1351-0) a pag. 1352 [Assegnazione degli accordi tramite l'assistente del circolo delle quinte](#page-1364-0) a pag. 1365 [Preset dei chord pad](#page-1377-0) a pag. 1378

# **Pannello Tonalità fondamentale**

Il pannello **Tonalità fondamentale** consente di modificare la tonalità fondamentale per i chord pad. Permette inoltre di trasporre i chord pad e di modificare la trascrizione enarmonica degli accordi assegnati.

● Per aprire il pannello della **Tonalità fondamentale** fare clic su **Tonalità fondamentale** nella barra degli strumenti dell'area dei chord pad.

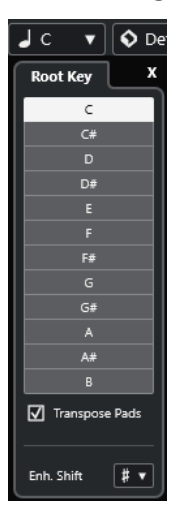

Sono disponibili le seguenti opzioni:

### **Campi relativi all'altezza**

Consentono di selezionare un'altezza.

- Se l'opzione **Trasponi i pad** è attivata, l'altezza selezionata determina come vengono trasposti i chord pad.
- Se l'opzione **Trasponi i pad** è disattivata, l'altezza selezionata imposta la tonalità fondamentale per i chord pad.

### <span id="page-1369-0"></span>**Trasponi i pad**

Consente di trasporre tutti i chord pad all'altezza selezionata. Se si disattiva questa opzione e si seleziona un'altra altezza tramite i campi delle altezze, viene impostata la tonalità fondamentale per i chord pad.

#### **Trasp. enarm.**

Consente di modificare la trascrizione enarmonica delle note.

LINK CORRELATI

[Barra degli strumenti dell'area dei chord pad](#page-1351-0) a pag. 1352 Modifica della tonalità fondamentale senza trasposizione a pag. 1370 [Trasposizione dei chord pad](#page-1370-0) a pag. 1371

# **Modifica della tonalità fondamentale senza trasposizione**

È possibile modificare la tonalità fondamentale dei chord pad. Questa funzionalità si rivela utile se le funzioni armoniche dei singoli chord pad non sono indicate correttamente. Ciò può verificarsi quando si assegnano i chord pad manualmente e la tonalità fondamentale è diversa dalla tonalità predefinita di Do.

PROCEDIMENTO

- **1.** Fare clic su **Tonalità fondamentale** nella barra degli strumenti.
- **2.** Nel pannello **Tonalità fondamentale** disattivare l'opzione **Trasponi i pad**.

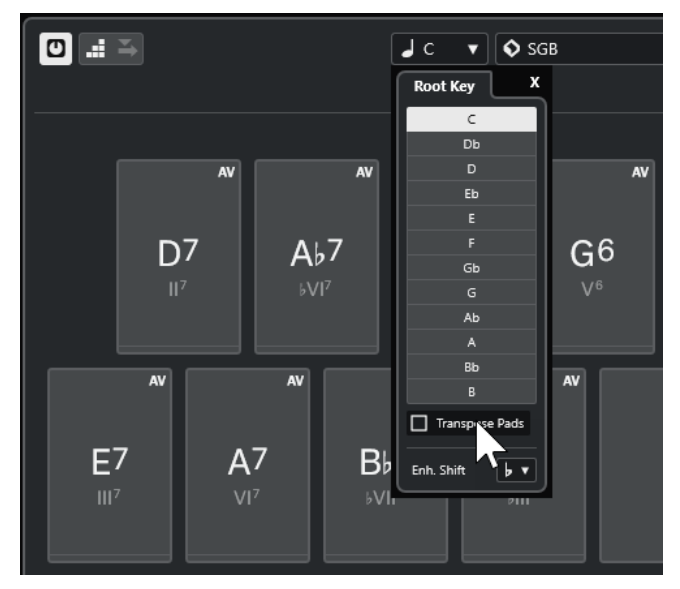

**3.** Fare clic su un campo dell'altezza per selezionare la tonalità fondamentale corretta.

<span id="page-1370-0"></span>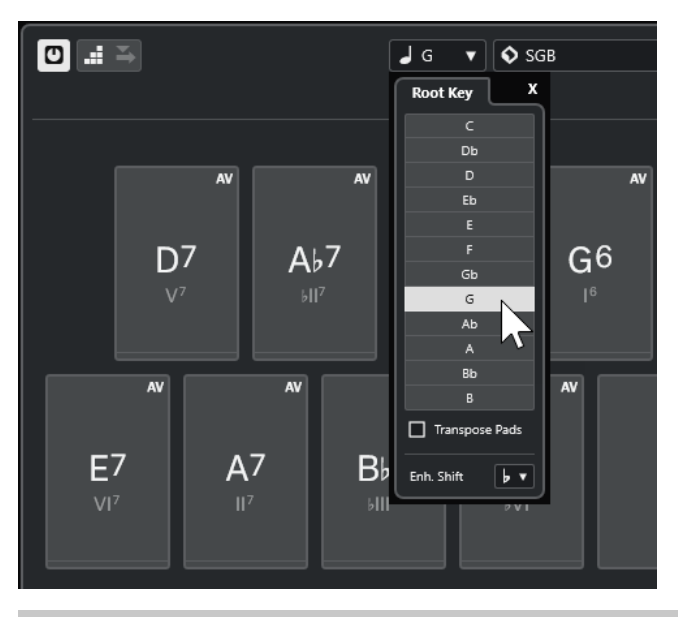

# **NOTA**

È anche possibile impostare la tonalità fondamentale spostando il puntatore del mouse sopra il campo **Tonalità fondamentale** e utilizzando la rotellina del mouse.

### RISULTATO

La tonalità fondamentale e le funzioni armoniche vengono modificate mentre gli accordi assegnati ai chord pad rimangono gli stessi. Gli accordi assegnati non vengono trasposti.

LINK CORRELATI [Pannello Tonalità fondamentale](#page-1368-0) a pag. 1369 Trasposizione dei chord pad a pag. 1371

# **Trasposizione dei chord pad**

È possibile trasporre tutti i chord pad senza modificarne la tonalità fondamentale. Eseguire questa operazione se si desidera trasporre tutti i chord pad assegnati a un'altezza più alta o più bassa.

PROCEDIMENTO

- **1.** Fare clic su **Tonalità fondamentale** nella barra degli strumenti.
- **2.** Nel pannello **Tonalità fondamentale**, attivare l'opzione **Trasponi i pad**.

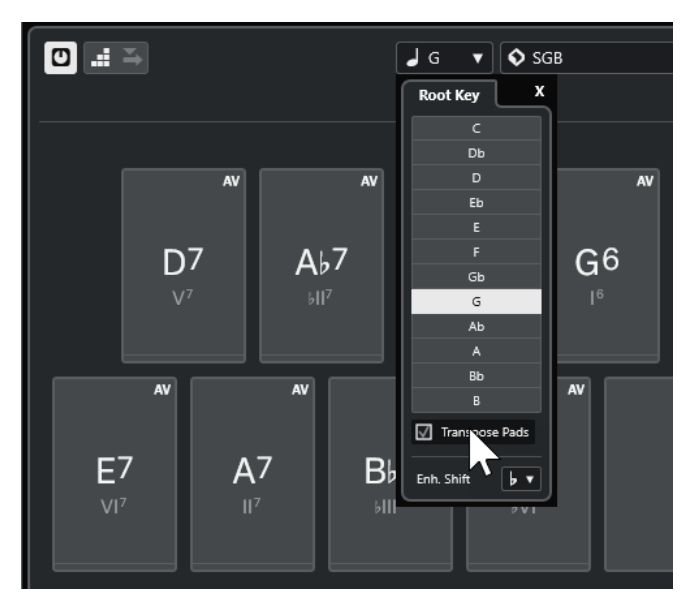

**3.** Fare clic su un campo dell'altezza per selezionare un'altra altezza.

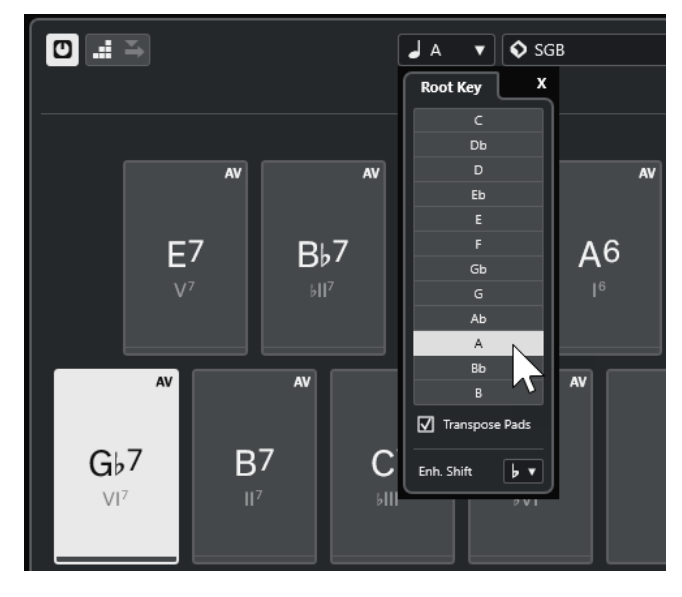

# RISULTATO

Gli accordi assegnati ai chord pad vengono modificati mentre la tonalità fondamentale rimane la stessa. Gli accordi assegnati vengono trasposti.

### **NOTA**

È anche possibile trasporre tutti i chord pad facendo clic su **Seleziona tutto** nella barra degli strumenti estesa e facendo clic su **Trasponi verso l'alto** o **Trasponi verso il basso**, oppure premendo **Shift** e utilizzando la rotellina del mouse o ancora, utilizzando i comandi da tastiera corrispondenti.

LINK CORRELATI

[Barra degli strumenti dell'area dei chord pad](#page-1351-0) a pag. 1352 [Modifica della tonalità fondamentale senza trasposizione](#page-1369-0) a pag. 1370 [Pannello Tonalità fondamentale](#page-1368-0) a pag. 1369

# **Riproduzione e registrazione dei chord pad**

È possibile riprodurre e registrare gli accordi che sono assegnati ai chord pad utilizzando le tracce MIDI o instrument.

Esistono due diverse **Modalità di uscita dei Chord Pad** che determinano se gli accordi che sono assegnati ai chord pad possono essere riprodotti e registrati utilizzando una qualsiasi traccia MIDI o delle tracce instrument o MIDI esclusive:

● **Modalità di uscita dei Chord Pad: Attivata**

Consente di riprodurre e registrare i chord pad su qualsiasi traccia MIDI o instrument, purché sia attivata l'opzione **Abilita la registrazione** o **Monitoraggio**.

● **Modalità di uscita dei Chord Pad: Disattivata**

Consente di riprodurre e registrare i chord pad utilizzando delle tracce MIDI o instrument esclusive purché sia attivata l'opzione **Abilita la registrazione** o **Monitoraggio** e selezionata l'opzione **Chord pad** come ingresso MIDI nel menu a tendina **Assegnazione dell'ingresso**.

### **NOTA**

Se l'opzione **L'abilitazione alla registrazione consente il MIDI Thru** nella finestra di dialogo **Preferenze** è disattivata (pagina **Registrazione**—**MIDI**), è necessario attivare l'opzione **Monitoraggio** per utilizzare i chord pad.

LINK CORRELATI [Area dei chord pad](#page-1350-0) a pag. 1351 [Registrazione degli accordi nella traccia accordi](#page-1375-0) a pag. 1376 [Registrazione degli accordi sulle tracce instrument](#page-1374-0) a pag. 1375 Riproduzione dei chord pad utilizzando una qualsiasi traccia instrument a pag. 1373 [Riproduzione dei chord pad utilizzando delle tracce instrument esclusive](#page-1373-0) a pag. 1374

# **Riproduzione dei chord pad utilizzando una qualsiasi traccia instrument**

È possibile riprodurre i chord pad su qualsiasi strumento o traccia MIDI, a condizione che sia attivata l'opzione **Abilita la registrazione** o **Monitoraggio**.

### PREREQUISITI

È stata correttamente collegata e configurata una tastiera MIDI.

PROCEDIMENTO

- **1.** Nell'area dei controlli globali delle tracce all'interno dell'elenco tracce, fare clic su **Aggiungi**  una traccia **...**
- **2.** Fare clic su **Instrument**.
- **3.** Aprire il menu a tendina **Instrument** e selezionare un VST instrument.
- **4.** Fare clic su **Aggiungi una traccia**.

La traccia instrument viene aggiunta all'elenco tracce e si apre il pannello di controllo del VST instrument selezionato.

**5.** Nella traccia instrument, fare clic su **Abilita la registrazione** o su **Monitoraggio**.

#### <span id="page-1373-0"></span>**NOTA**

Se l'opzione **L'abilitazione alla registrazione consente il MIDI Thru** nella finestra di dialogo **Preferenze** è disattivata (pagina **Registrazione**—**MIDI**), è necessario attivare l'opzione **Monitoraggio** per utilizzare i chord pad.

- **6.** Nella barra degli strumenti dei chord pad, attivare l'opzione **Modalità di uscita dei Chord Pad**.
- **7.** Premere alcuni tasti sulla tastiera MIDI o fare clic sui chord pad per attivare gli accordi assegnati.

LINK CORRELATI

[Finestra di dialogo Aggiungi una traccia – Instrument](#page-145-0) a pag. 146 [Finestra di dialogo Impostazioni di controllo remoto dei Chord Pad](#page-1392-0) a pag. 1393 [Modifica dell'intervallo remoto dei pad](#page-1396-0) a pag. 1397

# **Riproduzione dei chord pad utilizzando delle tracce instrument esclusive**

È possibile riprodurre i chord pad utilizzando delle tracce instrument o MIDI esclusive in cui sia attivata l'opzione **Abilita la registrazione** o **Monitoraggio** e in cui sia selezionata l'opzione **Chord pad** come ingresso MIDI nel menu a tendina **Assegnazione dell'ingresso**.

PREREQUISITI

È stata configurata una tastiera MIDI.

PROCEDIMENTO

- **1.** Nell'area dei controlli globali delle tracce all'interno dell'elenco tracce, fare clic su **Aggiungi**  una traccia<sup>.</sup>
- **2.** Fare clic su **Instrument**.
- **3.** Aprire il menu a tendina **Instrument** e selezionare un VST instrument.
- **4.** Fare clic su **Aggiungi una traccia**.

La traccia instrument viene aggiunta all'elenco tracce e si apre il pannello di controllo del VST instrument selezionato.

**5.** Nella traccia instrument, fare clic su **Abilita la registrazione** o su **Monitoraggio**.

**NOTA** 

Se l'opzione **L'abilitazione alla registrazione consente il MIDI Thru** nella finestra di dialogo **Preferenze** è disattivata (pagina **Registrazione**—**MIDI**), è necessario attivare l'opzione **Monitoraggio** per utilizzare i chord pad.

- **6.** Nell'**Inspector** della traccia instrument, aprire il menu a tendina **Assegnazione dell'ingresso**  e selezionare **Chord Pads**.
- **7.** Nella barra degli strumenti dei chord pad, disattivare la funzione **Modalità di uscita dei Chord Pad**.
- **8.** Premere alcuni tasti sulla tastiera MIDI o fare clic sui chord pad per attivare gli accordi assegnati.

#### <span id="page-1374-0"></span>RISULTATO

La traccia instrument riceve ora i dati MIDI in forma esclusiva dai chord pad. È possibile utilizzare una tastiera MIDI collegata per attivare i chord pad. Questo funziona anche se i **Chord pad** sono nascosti.

#### **NOTA**

Tramite la scheda **Controllo remoto dei pad** della finestra di dialogo **Impostazioni di controllo remoto dei Chord Pad**, è possibile selezionare la tastiera MIDI collegata dal menu a tendina **Ingresso MIDI**. Questa funzionalità è utile se si desidera utilizzare una tastiera MIDI specifica in forma esclusiva per l'attivazione dei chord pad.

LINK CORRELATI

[Scheda Controllo remoto dei pad](#page-1393-0) a pag. 1394

# **Registrazione degli accordi sulle tracce instrument**

Gli accordi che vengono attivati per mezzo dei chord pad possono essere registrati sulle tracce MIDI o instrument.

#### PREREQUISITI

È stata correttamente collegata e configurata una tastiera MIDI. Sono stati aperti e configurati i chord pad ed è stata aggiunta una traccia instrument o MIDI con un VST instrument caricato.

#### **PROCEDIMENTO**

**1.** Nella traccia instrument, fare clic su **Abilita la registrazione** o su **Monitoraggio**.

**NOTA** 

Se l'opzione **L'abilitazione alla registrazione consente il MIDI Thru** nella finestra di dialogo **Preferenze** è disattivata (pagina **Registrazione**—**MIDI**), è necessario attivare l'opzione **Monitoraggio** per utilizzare i chord pad.

- **2.** Nella **Barra di trasporto** attivare l'opzione **Registra**.
- **3.** Sulla tastiera MIDI, premere i tasti che attivano i chord pad.

#### RISULTATO

Gli accordi attivati vengono registrati sulla traccia. Gli eventi nota vengono automaticamente assegnati a diversi canali MIDI in base alle rispettive altezze. Gli eventi nota che corrispondono alla voce soprano vengono assegnati al canale MIDI 1, la voce alto è assegnata al canale MIDI 2 e così via.

DOPO IL COMPLETAMENTO DI QUESTA OPERAZIONE

Aprire l'**Editor dei tasti** e ritoccare le parti MIDI registrate utilizzando ad esempio le funzioni di editing degli accordi. È inoltre possibile utilizzare la funzione **MIDI** > **Dissolvi parte** per separare gli accordi registrati in base alle altezze o ai canali.

LINK CORRELATI [Finestra di dialogo Dissolvi la parte](#page-1140-0) a pag. 1141 [Dissolvimento delle parti su canali separati](#page-1141-0) a pag. 1142 [Dissolvimento delle parti su altezze separate](#page-1141-0) a pag. 1142

# <span id="page-1375-0"></span>**Registrazione degli accordi nella traccia accordi**

Gli accordi che vengono attivati per mezzo dei chord pad possono essere registrati sulla traccia accordi. Questa modalità consente ad esempio di creare degli eventi accordo per una partitura.

#### PREREQUISITI

È stata correttamente collegata e configurata una tastiera MIDI, sono stati aperti e configurati i chord pad ed è stata aggiunta una traccia instrument o MIDI con un VST instrument caricato.

#### PROCEDIMENTO

**1.** Nella traccia instrument, fare clic su **Abilita la registrazione** o su **Monitoraggio**.

### **NOTA**

Se l'opzione **L'abilitazione alla registrazione consente il MIDI Thru** nella finestra di dialogo **Preferenze** è disattivata (pagina **Registrazione**—**MIDI**), è necessario attivare l'opzione **Monitoraggio** per utilizzare i chord pad.

**2.** Selezionare **Progetto** > **Aggiungi una traccia** > **Accordi**.

La traccia accordi viene aggiunta all'elenco tracce.

- **3.** Nell'**Inspector** della traccia accordi, fare clic su **Abilita la registrazione**.
- **4.** Nella **Barra di trasporto** attivare l'opzione **Registra**.
- **5.** Sulla tastiera MIDI, premere i tasti che attivano i chord pad.

#### RISULTATO

Gli eventi accordo vengono registrati sulla traccia accordi.

### **NOTA**

Gli eventi accordo registrati potrebbero suonare in maniera differente rispetto a come vengono riprodotti i chord pad. Questo perché le impostazioni relative ai voicing per la traccia accordi sono diverse dai voicing dei chord pad.

LINK CORRELATI [Traccia accordi](#page-167-0) a pag. 168 [Funzioni per lavorare con gli accordi](#page-1321-0) a pag. 1322 [Voicing](#page-1336-0) a pag. 1337

# **Inserimento degli eventi accordo tramite la funzione 'Inserimento dati passo a passo'**

È possibile inserire gli accordi dai chord pad sotto forma di eventi accordo nella traccia accordi. Gli eventi accordo vengono inseriti all'inizio di una misura.

#### PREREQUISITI

Sono stati assegnati degli accordi ai chord pad ed è stata aggiunta una traccia accordi al progetto.

#### PROCEDIMENTO

**1.** Nella sezione **Inserimento dati passo a passo** della barra degli strumenti dell'area dei chord pad, attivare l'opzione **Inserimento dati passo a passo**.

**2.** Attivare un chord pad nell'area dei chord pad per inserire un evento accordo.

Il cursore di inserimento dati passo a passo viene visualizzato con una maniglia blu nel righello e una linea verticale nel display delle note. L'evento accordo viene inserito e il cursore di inserimento dati passo a passo salta automaticamente all'inizio della misura successiva.

**NOTA** 

È possibile utilizzare i tasti **Freccia destra** / **Freccia sinistra** per impostare il cursore di inserimento dati passo a passo alla posizione in cui si desidera inserire l'evento accordo.

Se si attiva l'opzione **Modalità di inserimento**, tutti gli eventi accordo a destra del cursore di inserimento dati passo a passo vengono spostati per fare spazio all'evento inserito.

- **3.** Ripetere i passaggi descritti sopra per inserire altri eventi accordo.
- **4.** Al termine, fare clic di nuovo su **Inserimento dati passo a passo** per disattivare questa modalità di inserimento.

#### RISULTATO

Gli eventi accordo vengono inseriti sulla traccia accordi.

```
LINK CORRELATI
Inserimento dati passo a passo a pag. 1352
Modalità di inserimento (gli eventi che seguono verranno spostati) a pag. 1353
Eventi accordo a pag. 1323
Aggiunta di eventi accordo a pag. 1323
```
# **Creazione di eventi accordo dai chord pad**

È possibile utilizzare gli accordi assegnati ai chord pad per creare degli eventi accordo nella **Finestra progetto**.

PROCEDIMENTO

**●** Fare clic su un chord pad e trascinarlo sulla traccia accordi.

RISULTATO Viene creato un evento accordo.

LINK CORRELATI [Eventi accordo](#page-1322-0) a pag. 1323 [Aggiunta di eventi accordo](#page-1322-0) a pag. 1323

# **Creazione di parti MIDI dai chord pad**

È possibile utilizzare gli accordi assegnati ai chord pad per creare delle parti MIDI nella **Finestra progetto**.

PROCEDIMENTO

**●** Fare clic su un chord pad e trascinarlo su una traccia MIDI o instrument.

#### RISULTATO

Viene creata una parte MIDI. Questa parte contiene gli eventi MIDI che compongono l'accordo e ha lunghezza pari a una misura.

# <span id="page-1377-0"></span>**Preset dei chord pad**

I **Preset dei chord pad** sono dei modelli che possono essere applicati a chord pad esistenti o di nuova creazione.

I **Preset dei chord pad** conservano gli accordi che sono assegnati ai chord pad oltre alle configurazioni relative ai diversi tipi di musicisti, inclusi tutti i dati dei pattern.

**NOTA** 

I **Preset dei chord pad** vengono organizzati in **MediaBay**, dove è possibile categorizzarli tramite attributi.

LINK CORRELATI [Salvataggio dei preset dei chord pad](#page-1378-0) a pag. 1379 Pannello Carica le impostazioni del preset a pag. 1378

# **Pannello Carica le impostazioni del preset**

Il pannello **Carica le impostazioni del preset** consente di definire con precisione cosa includere quando si carica un preset.

● Per aprire il pannello **Carica le impostazioni del preset**, fare clic su **Carica le impostazioni del preset** nella barra degli strumenti dei chord pad.

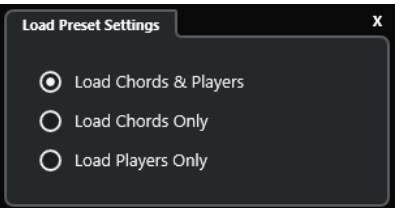

Sono disponibili le seguenti opzioni:

#### **Carica gli accordi e i musicisti**

Carica gli accordi e i musicisti dei **Preset dei chord pad**.

#### **Carica solo gli accordi**

Carica solamente gli accordi dei **Preset dei chord pad**. Ciò è utile se si desidera utilizzare degli accordi specifici che sono stati salvati sotto forma di preset, ma senza andare ad alterare la configurazione corrente dei musicisti.

#### **Carica solo i musicisti**

Carica solamente le configurazioni dei musicisti dei **Preset dei chord pad**. Ciò è utile se sono state salvate delle impostazioni molto complesse relative a uno o più tipi di musicisti e si desidera riutilizzarle su altri chord pad senza dover modificare gli accordi assegnati.

LINK CORRELATI Preset dei chord pad a pag. 1378 [Salvataggio dei preset dei chord pad](#page-1378-0) a pag. 1379

# <span id="page-1378-0"></span>**Salvataggio dei preset dei chord pad**

Se sono stati configurati dei chord pad, questi possono essere salvati sotto forma di **Preset dei chord pad**.

PROCEDIMENTO

- **1.** Nella barra degli strumenti dei chord pad, fare clic su **Salva preset**.
- **2.** Nella sezione **Nuovo preset**, inserire un nome per il nuovo preset.

**NOTA** 

È possibile anche definire degli attributi per i preset.

**3.** Fare clic su **OK** per salvare il preset e chiudere la finestra di dialogo.

LINK CORRELATI [Preset dei chord pad](#page-1377-0) a pag. 1378 [Pannello Carica le impostazioni del preset](#page-1377-0) a pag. 1378

# **Chord Assistant**

Il **Chord Assistant** è di aiuto per l'individuazione degli accordi per creare una progressione di accordi per il proprio brano.

Per aprire il **Chord Assistant**, eseguire una delle seguenti operazioni:

- Attivare l'opzione **Visualizza/Nascondi la finestra Chord Assistant** nella barra degli strumenti dell'area dei chord pad.
- Attivare l'opzione **Visualizza/Nascondi l'editor/l'Assistant** nella barra degli strumenti dell'area dei chord pad.

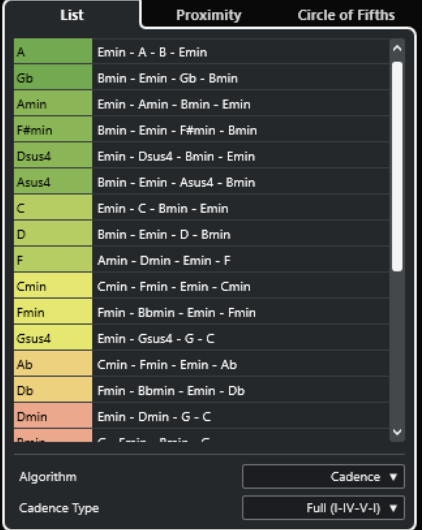

Il **Chord Assistant** presenta le seguenti schede:

● **Elenco**

Consente di trovare dei suggerimenti per l'accordo che è stato assegnato al chord pad selezionato.

**Circolo delle quinte** 

<span id="page-1379-0"></span>Consente di trovare dei suggerimenti per l'accordo che è stato assegnato come **Tonalità fondamentale**.

### ● **Prossimità**

Consente di trovare dei suggerimenti per l'accordo che è stato assegnato al chord pad selezionato.

**NOTA** 

Il **Proximity Assistant** non è disponibile nella parte destra dell'area dei chord pad.

LINK CORRELATI Assistente elenco a pag. 1380 [Assistente del circolo celle quinte](#page-1381-0) a pag. 1382 [Proximity Assistant](#page-1380-0) a pag. 1381 [Pannello Tonalità fondamentale](#page-1368-0) a pag. 1369

# **Assistente elenco**

L'**Assistente elenco** consente di creare delle progressioni di accordi basate su regole armoniche che possono essere semplici o complesse.

Per aprire l'**Assistente elenco**, eseguire una delle seguenti operazioni:

- Attivare l'opzione **Visualizza/Nascondi la finestra Chord Assistant** nella barra degli strumenti dell'area dei chord pad e selezionare **Elenco**.
- Attivare l'opzione **Visualizza/Nascondi l'editor/l'Assistant** nella barra degli strumenti dell'area dei chord pad e selezionare **Elenco**.

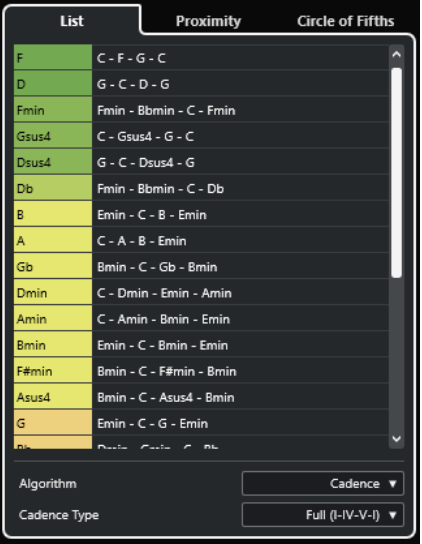

#### **Elenco dei suggerimenti**

Visualizza i suggerimenti per l'accordo successivo.

- Fare clic su un suggerimento per ascoltarlo in anteprima.
- Trascinare un suggerimento su un chord pad per assegnare l'accordo al chord pad.
- Fare doppio-clic su un accordo suggerito per assegnare l'accordo al primo chord pad disponibile.

#### <span id="page-1380-0"></span>**NOTA**

I suggerimenti vengono colorati in base all'utilità musicale. Il colore verde indica che il suggerimento è più comune, mentre i colori arancione e rosso indicano soluzioni musicalmente più avventurose o che non si adattano per niente.

#### **Algoritmo**

Selezionare **Cadenza** per costruire una progressione di accordi basata sulle cadenze. Selezionare **Note comuni** per costruire una progressione specificando il numero di note comuni che si desidera che vengano condivise dagli accordi. Gli accordi suggeriti e i colori cambiano di conseguenza.

#### **Tipo di cadenza**

Permette di selezionare un tipo di cadenza per i suggerimenti. Come risultato vengono generati suggerimenti relativi solamente ad accordi con specifiche funzioni armoniche. Gli accordi suggeriti e i colori cambiano di conseguenza.

**NOTA** 

Queste opzioni sono disponibili solamente se si seleziona **Cadenza** come **Algoritmo**.

LINK CORRELATI [Chord Assistant](#page-1378-0) a pag. 1379 [Assistente del circolo celle quinte](#page-1381-0) a pag. 1382 Proximity Assistant a pag. 1381

# **Proximity Assistant**

Il **Proximity Assistant** utilizza un insieme di regole armoniche per offrire dei suggerimenti che corrispondano all'accordo di riferimento.

L'accordo di riferimento viene visualizzato in fondo, al centro della finestra del **Chord Assistant**. Più lontano un suggerimento relativo agli accordi si trova da questo accordo, più complesso sarà il suggerimento stesso.

#### **NOTA**

Il **Proximity Assistant** non è disponibile nella parte destra dell'area dei chord pad.

● Per aprire il **Proximity Assistant**, attivare l'opzione **Visualizza/Nascondi la finestra Chord Assistant** nella barra degli strumenti dell'area dei chord pad e selezionare **Prossimità**.

<span id="page-1381-0"></span>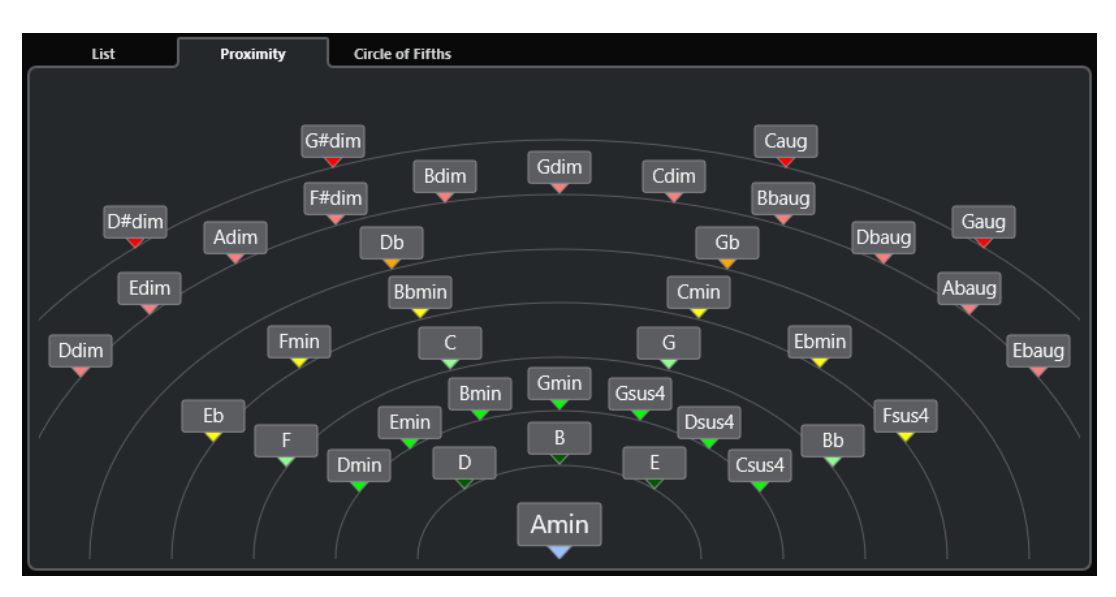

- Per ascoltare in anteprima un accordo suggerito, cliccarci sopra. Gli ultimi 3 accordi cliccati tra quelli suggeriti sono visualizzati in grassetto.
- Per assegnare un suggerimento al primo chord pad non assegnato, fare doppio-clic sull'accordo suggerito.

È anche possibile trascinare l'accordo suggerito e rilasciarlo su un chord pad.

Gli accordi che non possono essere interamente visualizzati vengono sottolineati. L'accordo intero viene visualizzato nella descrizione comando.

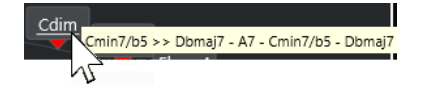

LINK CORRELATI [Chord Assistant](#page-1378-0) a pag. 1379 [Assegnazione degli accordi tramite il Proximity Assistant](#page-1363-0) a pag. 1364 [Assistente elenco](#page-1379-0) a pag. 1380 Assistente del circolo celle quinte a pag. 1382

# **Assistente del circolo celle quinte**

L'**Assistente del circolo delle quinte** mostra gli accordi in una visualizzazione interattiva.

- L'accordo che definisce la tonalità corrente, visualizzato in alto, al centro del Circolo delle **quinte**, è contrassegnato come tonica (I).
- Il cerchio esterno visualizza i dodici accordi maggiori ordinati in intervalli di quinta.
- Il cerchio interno visualizza gli accordi minori paralleli corrispondenti.
- I numeri romani contrassegnano gli accordi della tonalità corrente con il relativo grado di scala. È possibile utilizzare questi accordi per creare delle tipiche progressioni di accordi oppure si possono usare gli altri accordi per ottenere dei risultati più creativi.

Per aprire l'**Assistente del circolo delle quinte**, eseguire una delle seguenti operazioni:

- Attivare l'opzione **Visualizza/Nascondi la finestra Chord Assistant** nella barra degli strumenti dell'area dei chord pad e selezionare **Circolo delle quinte**.
- Attivare l'opzione **Visualizza/Nascondi l'editor/l'Assistant** nella barra degli strumenti dell'area dei chord pad e selezionare **Circolo delle quinte**.

<span id="page-1382-0"></span>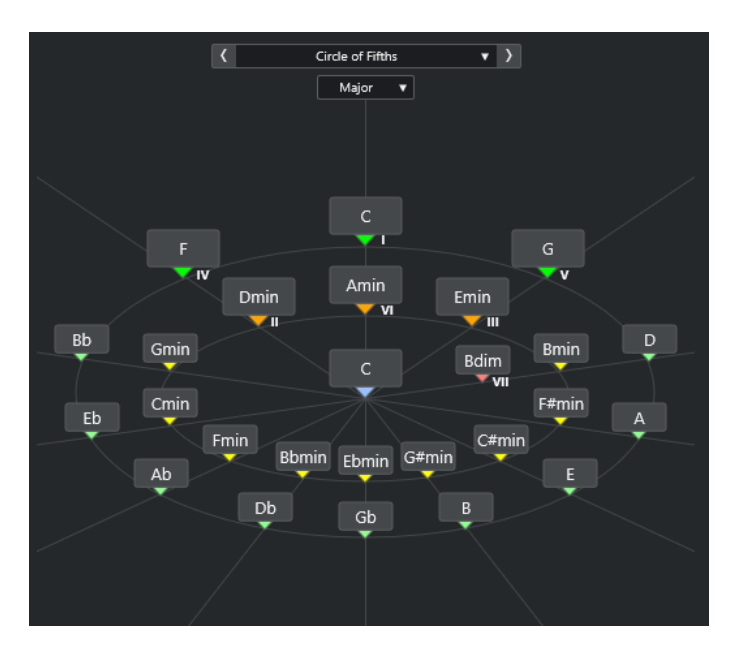

- Per riprodurre un accordo, cliccarci sopra. Gli ultimi 3 accordi cliccati sono visualizzati in grassetto.
- Per assegnare un accordo al successivo chord pad non assegnato, fare clic-destro sull'accordo suggerito e selezionare l'opzione **Assegna al primo pad non assegnato**, oppure fare doppio-clic sull'accordo suggerito.

È anche possibile trascinare l'accordo suggerito e rilasciarlo su un chord pad.

● Per visualizzare correttamente i gradi delle scale, aprire il menu a tendina **Maggiore**/**Minore**  e selezionare un'opzione.

LINK CORRELATI [Chord Assistant](#page-1378-0) a pag. 1379 [Assegnazione degli accordi tramite l'assistente del circolo delle quinte](#page-1364-0) a pag. 1365 [Assistente elenco](#page-1379-0) a pag. 1380 [Proximity Assistant](#page-1380-0) a pag. 1381

# **Tipi di musicisti e voicing**

Diversi tipi di strumenti e stili presentano librerie di voicing differenti. Queste librerie determinano il modo in cui gli accordi vengono riprodotti e quali altezze vengono suonate. I voicing si riferiscono ai diversi tipi di musicisti.

Ad esempio, un accordo di Do può estendersi su un'ampia gamma di altezze diverse e un pianista sceglie delle note differenti rispetto a un chitarrista. Le note suonate dal pianista possono dipendere anche dal genere musicale.

LINK CORRELATI [Impostazioni dei musicisti](#page-1383-0) a pag. 1384 Voicing adattivo a pag. 1383

# **Voicing adattivo**

In Nuendo, l'impostazione Voicing adattivo fa in modo che le altezze nelle progressioni di accordi non si modifichino bruscamente.

<span id="page-1383-0"></span>L'opzione Voicing adattivo è attivata e i voicing dei chord pad vengono determinati automaticamente in base a specifiche regole vocali.

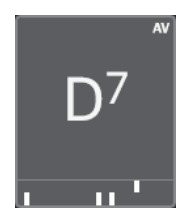

Per impostare manualmente il voicing di uno specifico chord pad ed evitare che questo venga modificato automaticamente, è possibile utilizzare il controllo del voicing a destra di un chord pad. Quando si assegna un proprio voicing personalizzato, la funzione Voicing adattivo viene disattivata per questo specifico chord pad, in modo che il pad non segua più le regole vocali del riferimento dei voicing. Per attivare nuovamente la funzione Voicing adattivo, attivare l'opzione **Voicing adattivo** nella barra degli strumenti estesa dell'area dei chord pad.

Per bloccare il voicing per un chord pad è possibile attivare l'opzione **Blocca** nella barra degli strumenti estesa dell'area dei chord pad. In tal modo, per questo pad vengono bloccate le possibilità di editing e di modifica del controlli in remoto e viene disattivata la funzione **Voicing adattivo**. Per sbloccare nuovamente il chord pad, disattivare l'opzione **Blocca** nella barra degli strumenti estesa dell'area dei chord pad.

LINK CORRELATI [Tipi di musicisti e voicing](#page-1382-0) a pag. 1383

# **Impostazioni dei musicisti**

La funzione **Impostazioni dei musicisti** consente di selezionare un musicista e una configurazione di voicing specifica per quel tipo particolare di musicista.

● Per aprire la funzione **Impostazioni dei musicisti**, fare clic su **Impostazioni dei musicisti**  nella barra degli strumenti dei chord pad.

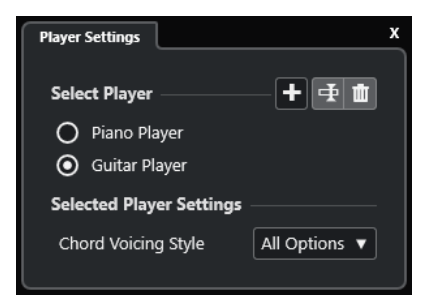

Nella sezione **Seleziona un musicista** sono disponibili le seguenti opzioni:

### **Elenco di musicisti aggiunti**

Visualizza i musicisti aggiunti e consente di attivarne uno e utilizzare il relativo stile di voicing per i chord pad.

#### **Aggiungi un musicista**

Consente di aggiungere un musicista.

#### **Rinomina il musicista selezionato**

Consente di rinominare il musicista selezionato.

#### **Elimina il musicista selezionato**

Consente di eliminare il musicista selezionato.

Nella sezione **Impostazioni per il musicista selezionato** sono disponibili le seguenti opzioni:

#### **Stile di voicing degli accordi (solo Chitarrista e Pianista)**

Consente di selezionare uno stile di voicing degli accordi per il musicista selezionato. Questa opzione consente di determinare come vengono riprodotti gli accordi e quali altezze vengono utilizzate.

#### **Scostamento di ottava (solo Musicista di base)**

Consente di determinare un valore di scostamento per l'intervallo di ottava.

LINK CORRELATI [Tipi di musicisti e voicing](#page-1382-0) a pag. 1383 [Impostazioni dei musicisti](#page-1383-0) a pag. 1384

# **Utilizzo di diversi tipi di musicisti su più tracce**

È possibile configurare diversi tipi di musicisti con suoni diversi su tracce differenti. Se si abilita alla registrazione queste tracce e si riproducono i chord pad, ciascuna traccia utilizza un tipo di musicista dedicato.

#### PROCEDIMENTO

- **1.** Nell'area dei controlli globali delle tracce all'interno dell'elenco tracce, fare clic su **Aggiungi**  una traccia **...**
- **2.** Fare clic su **Instrument**.
- **3.** Nel campo valori **Numero**, selezionare il numero di tracce che si intende aggiungere.
- **4.** Aprire il menu a tendina **Instrument** e selezionare un VST instrument.
- **5.** Fare clic su **Aggiungi una traccia**.

Le tracce instrument vengono aggiunte all'elenco tracce e si aprono i pannelli di controllo del VST instrument selezionato.

- **6.** Attivare l'opzione **Modalità di uscita dei Chord Pad**.
- **7.** Fare clic su **Configurazione del musicista**.
- **8.** Selezionare la prima traccia instrument, scegliere un suono per il VST instrument, quindi configurare un musicista.

Selezionare ad esempio un suono di pianoforte e attivare l'opzione **Pianista**.

**NOTA** 

Quando si configura un musicista per una traccia, assicurarsi le opzioni **Abilita la registrazione** o **Monitoraggio** siano attive solamente per quella specifica traccia.

**9.** Selezionare la seconda traccia instrument, scegliere un suono per il VST instrument, quindi configurare un altro musicista.

Selezionare ad esempio un suono di chitarra e attivare l'opzione **Chitarrista**.

**10.** Selezionare la traccia instrument successiva e procedere allo stesso modo delle altre due tracce.

Selezionare ad esempio un suono di archi, fare clic su **Aggiungi un musicista** e selezionare **Aggiungi musicista di base**.

**11.** Selezionare tutte le tracce instrument, quindi fare clic su **Abilita la registrazione**.

### <span id="page-1385-0"></span>RISULTATO

È ora possibile riprodurre i chord pad e utilizzare i parametri di controllo remoto per le funzioni Tensioni e Trasposizione per modificare contemporaneamente tutti i simboli di accordo per ciascun musicista. Tuttavia, se si cambia il **Voicing**, la modifica ha effetto solamente sull'esecutore selezionato.

LINK CORRELATI [Finestra di dialogo Aggiungi una traccia – Instrument](#page-145-0) a pag. 146

# **Configurazione della modalità musicista**

La funzione **Configurazione della modalità musicista** consente di selezionare un musicista e una configurazione di voicing specifica per quel tipo particolare di musicista.

● Per aprire la **Configurazione della modalità musicista**, fare clic su **Configurazione della modalità musicista** nella barra degli strumenti dei chord pad.

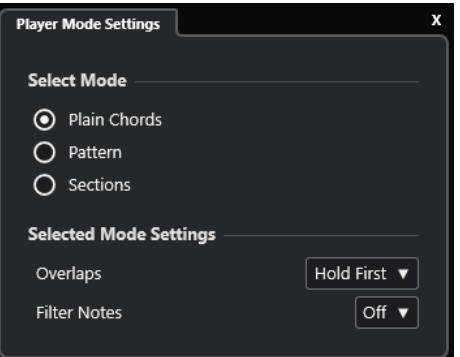

# **Sezione Seleziona la modalità**

Nella sezione **Seleziona la modalità** sono disponibili le seguenti opzioni:

#### **Accordi piani**

Consente di riprodurre gli accordi assegnati ai chord pad come accordi piani.

#### **Pattern**

Consente di utilizzare le note degli accordi che sono stati assegnati ai chord pad per riprodurre un pattern MIDI.

#### **Sezioni**

Consente di riprodurre singole note o gruppi di note, denominate sezioni, degli accordi assegnati ai chord pad. Le sezioni contengono le note dell'accordo, a partire dal basso verso l'alto: la prima sezione rappresenta la nota o il voicing più bassi di un accordo, generalmente il basso. La seconda sezione rappresenta il tenore, e così via.

### LINK CORRELATI

Impostazioni della modalità selezionata—Accordi piani a pag. 1386 [Impostazioni della modalità selezionata—Pattern](#page-1386-0) a pag. 1387 [Impostazioni della modalità selezionata—Sezioni](#page-1388-0) a pag. 1389

# **Impostazioni della modalità selezionata—Accordi piani**

La modalità **Accordi piani** consente di riprodurre come accordi piani gli accordi assegnati ai chord pad.

<span id="page-1386-0"></span>● Nella barra degli strumenti, fare clic su **Configurazione della modalità musicista** e attivare l'opzione **Accordi piani** nella sezione **Seleziona la modalità**.

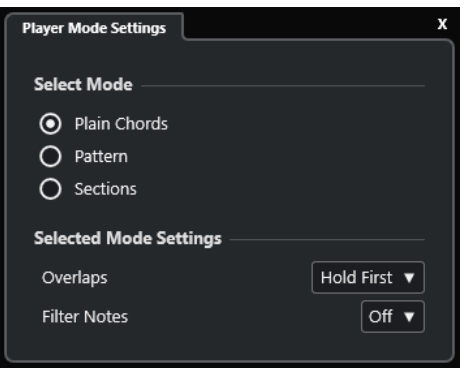

Nella sezione **Impostazioni della modalità selezionata** sono disponibili le seguenti opzioni:

#### **Sovrapposizioni**

Consente di selezionare ciò che accade con le note del primo accordo quando si suona un accordo senza rilasciare l'accordo precedente.

- L'opzione **Tieni le note del primo accordo** consente di tenere le note del primo accordo. Non viene inviato alcun messaggio note-off. Se gli accordi contengono delle note comuni, queste note non vengono attivate nuovamente.
- L'opzione Legato rilascia le note del primo accordo, tranne le note comuni. Queste note vengono tenute e non attivate nuovamente.
- L'opzione **Arresta le note del primo accordo** rilascia le note del primo accordo, incluse le note comuni.

### **Filtra le note**

Consente di selezionare le note che vengono filtrate.

- L'opzione **Disattivato** non effettua alcun filtraggio.
- L'opzione **Dal MIDI thru** filtra le note non assegnate e le note che sono assegnate come tasti di controllo remoto per i voicing, le tensioni e la trasposizione.

#### LINK CORRELATI

[Finestra di dialogo Impostazioni di controllo remoto dei Chord Pad](#page-1392-0) a pag. 1393

# **Impostazioni della modalità selezionata—Pattern**

La modalità **Pattern** consente di riprodurre un pattern MIDI utilizzando le note degli accordi che sono assegnate ai chord pad.

● Nella barra degli strumenti, fare clic su **Modalità musicista** e, nella sezione **Seleziona la modalità**, selezionare **Pattern**.

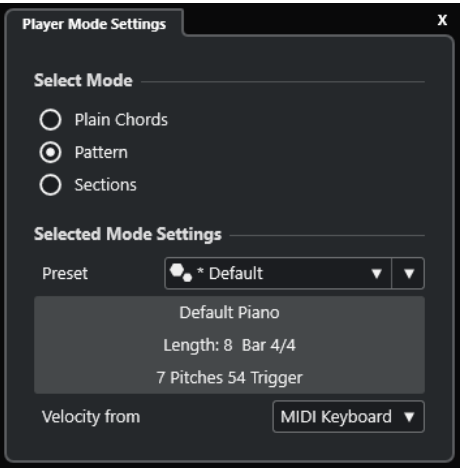

Sono disponibili le seguenti opzioni:

Nella sezione **Impostazioni della modalità selezionata** sono disponibili le seguenti opzioni:

#### **Preset**

Consente di caricare dei preset dei pattern.

#### **Importa da un loop MIDI**

Consente di selezionare un loop MIDI utilizzato come pattern.

### **Campo di informazioni sul pattern**

Visualizza una serie di informazioni sul pattern caricato.

#### **Velocity da**

- L'opzione **Pattern** utilizza i valori di velocity derivati dal loop MIDI o dalla parte MIDI selezionati come pattern.
- L'opzione **Tastiera MIDI** consente di determinare i valori di velocity mediante l'intensità della pressione sui tasti della tastiera MIDI.

# **NOTA**

È possibile rilasciare una parte MIDI dal riquadro di visualizzazione degli eventi nella sezione **Modalità musicista** della barra degli strumenti. Ciò imposta automaticamente la modalità **Pattern** e utilizza la parte MIDI come pattern.

LINK CORRELATI [Configurazione della modalità musicista](#page-1385-0) a pag. 1386 Utilizzo del Pattern Player a pag. 1388

# **Utilizzo del Pattern Player**

È possibile riprodurre un pattern MIDI utilizzando le note degli accordi che sono assegnati ai chord pad.

PROCEDIMENTO

- **1.** Nella barra degli strumenti dei chord pad, fare clic su **Modalità musicista**.
- **2.** Nella sezione **Seleziona la modalità**, attivare l'opzione **Pattern**.

<span id="page-1388-0"></span>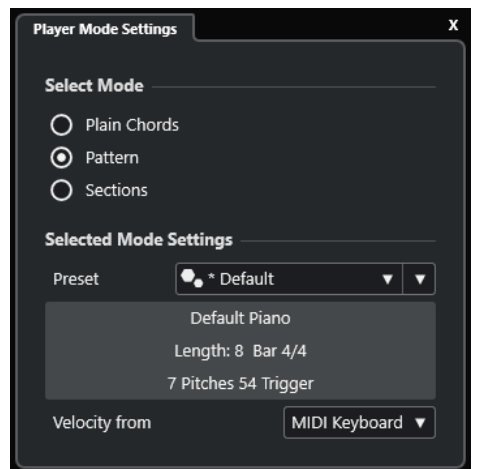

- **3.** Nella sezione **Impostazioni della modalità selezionata**, eseguire una delle seguenti operazioni:
	- Aprire il menu a tendina **Preset** e selezionare un preset dei pattern.
	- Fare clic su *Importa da un loop MIDI* e selezionare un loop MIDI.

### **NOTA**

Il loop o la parte devono avere un numero di voci compreso tra 3 e 5. Il numero di voci è indicato nella colonna **Voci** dell'elenco dei **Filtri**.

- **4.** Nel campo **Velocity da** selezionare una sorgente di velocity per le note.
- **5.** Attivare i chord pad.

# RISULTATO

I chord pad riproducono il pattern del loop o della parte utilizzando le note dell'accordo assegnato.

### **NOTA**

In modalità **Pattern** è anche possibile scorrere i preset spostando il puntatore del mouse sul campo **Browser dei preset** nella barra degli strumenti dell'area dei chord pad e utilizzando la rotellina del mouse.

LINK CORRELATI [Configurazione della modalità musicista](#page-1385-0) a pag. 1386 [Impostazioni della modalità selezionata—Pattern](#page-1386-0) a pag. 1387 [Assegnazione di voci alle note](#page-1345-0) a pag. 1346 [Configurazione delle colonne nell'elenco dei risultati](#page-853-0) a pag. 854

# **Impostazioni della modalità selezionata—Sezioni**

La modalità **Sezioni** consente di riprodurre singole note o gruppi di note, le cosiddette sezioni, degli accordi assegnati ai chord pad. Le sezioni contengono le note dell'accordo, a partire dal basso verso l'alto: la prima sezione rappresenta la nota o il voicing più bassi di un accordo, generalmente il basso. La seconda sezione rappresenta il tenore, e così via.

● Nella barra degli strumenti, fare clic su **Modalità musicista** e nella sezione **Seleziona la modalità** attivare l'opzione **Sezioni**.

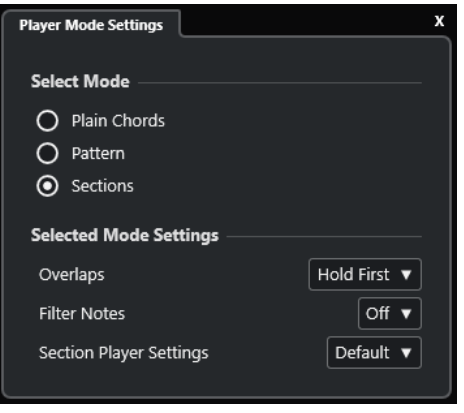

Sono disponibili le seguenti opzioni:

### **Sovrapposizioni**

Consente di selezionare ciò che accade con le note del primo accordo quando si suona un accordo senza rilasciare l'accordo precedente.

- L'opzione Tieni le note del primo accordo consente di tenere le note del primo accordo. Non viene inviato alcun messaggio note-off. Se gli accordi contengono delle note comuni, queste note non vengono attivate nuovamente.
- L'opzione **Legato** rilascia le note del primo accordo, tranne le note comuni. Queste note vengono tenute e non attivate nuovamente.
- L'opzione Arresta le note del primo accordo rilascia le note del primo accordo, incluse le note comuni.

#### **Filtra le note**

Consente di selezionare le note che vengono filtrate.

- L'opzione **Disattivato** non effettua alcun filtraggio.
- L'opzione **Dal MIDI thru** filtra le note non assegnate e le note che sono assegnate come tasti di controllo remoto per i voicing, le tensioni e la trasposizione.

#### **Impostazioni per la modalità 'Sezioni'**

Apre il pannello **Impostazioni personalizzate per la modalità 'Sezioni'**.

LINK CORRELATI

[Finestra di dialogo Impostazioni di controllo remoto dei Chord Pad](#page-1392-0) a pag. 1393 [Pannello Impostazioni personalizzate per la modalità 'Sezioni'](#page-1390-0) a pag. 1391

# **Riprodurre delle sezioni degli accordi**

È possibile riprodurre le sezioni degli accordi di un chord pad. Possono essere suonate le sezioni e le note degli accordi corrispondenti mediante l'utilizzo dei tasti di controllo remoto ad esse assegnati, in combinazione con i tasti di controllo remoto che sono assegnati a un chord pad. Per visualizzare e modificare le assegnazioni dei tasti di controllo remoto per le sezioni, aprire la finestra di dialogo **Impostazioni di controllo remoto dei Chord Pad**.

### PREREQUISITI

È stata aggiunta al progetto una traccia instrument con un VST instrument assegnato. La traccia instrument è stata abilitata alla registrazione. È stata correttamente collegata e configurata una tastiera MIDI. Nella barra degli strumenti dei chord pad è stata attivata l'opzione **Modalità di uscita dei Chord Pad**.

<span id="page-1390-0"></span>PROCEDIMENTO

**1.** Fare clic su **Modalità musicista** e attivare la modalità **Sezioni** nella sezione **Seleziona la modalità**.

Sulla tastiera, l'intervallo remoto per le sezioni è evidenziato in marrone.

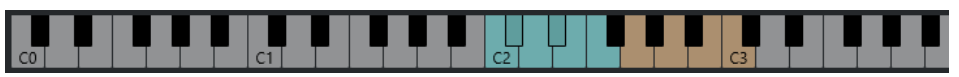

**2.** Sulla tastiera MIDI collegata, premere uno dei tasti che corrispondono all'intervallo remoto dei pad.

Nella maggior parte dei casi, questa operazione attiva il chord pad. Tuttavia, nella modalità **Sezioni** non si sentirà nulla a meno che non si prema un tasto di controllo remoto della sezione.

**3.** Sulla tastiera MIDI collegata, premere uno dei tasti che corrispondono all'intervallo remoto della sezione.

### RISULTATO

Viene riprodotta la sezione dell'accordo il cui chord pad è stato attivato. È possibile premere un qualsiasi altro tasto nell'intervallo remoto delle sezioni per riprodurre diverse sezioni dello stesso accordo, oppure premerli tutti insieme. I tasti di controllo remoto possono essere utilizzati per i voicing, le tensioni e la trasposizione per aggiungere varietà alle parti.

# **Pannello Impostazioni personalizzate per la modalità 'Sezioni'**

Le impostazioni personalizzate per la modalità Sezioni consentono di determinare come attivare le sezioni, come distribuirle o se suonarle tutte. Sono disponibili solamente le sezioni che presentano dei tasti di controllo remoto ad esse assegnati.

● Nella barra degli strumenti, fare clic su **Modalità musicista**. Nella sezione **Seleziona la modalità**, attivare l'opzione **Sezioni**. Nella sezione **Impostazioni della modalità selezionata**, aprire il menu a tendina **Impostazioni per la modalità 'Sezioni'** e selezionare **Personalizzato**.

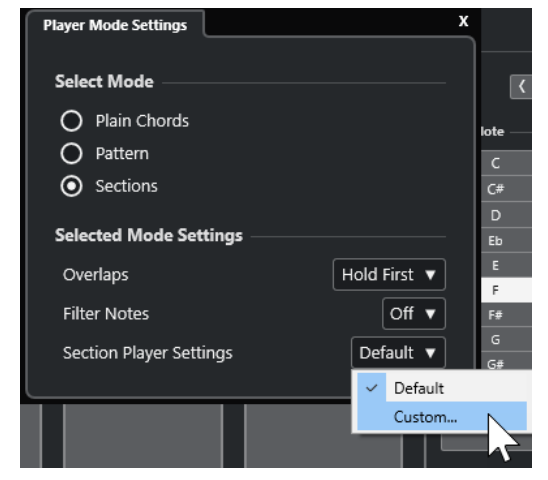

Sono disponibili le seguenti impostazioni:

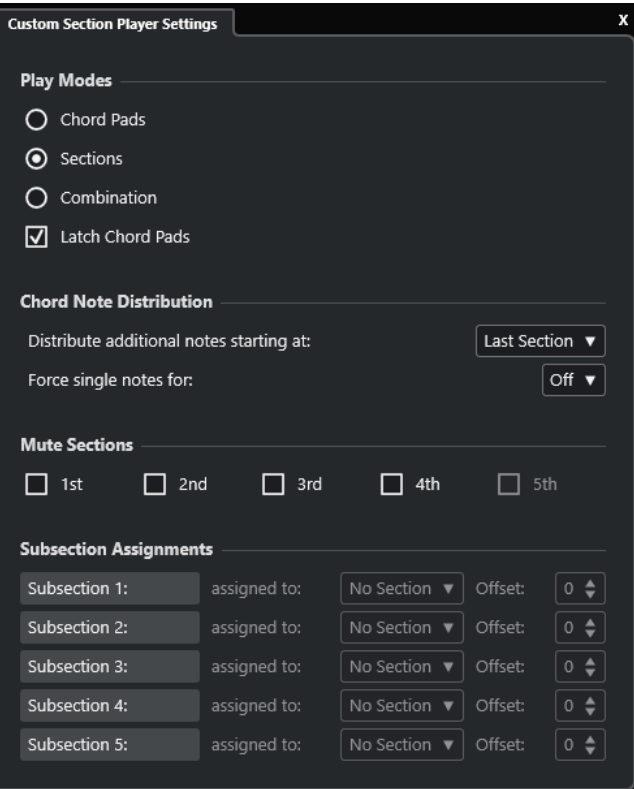

### **Modalità di riproduzione**

● **Chord Pad**

Consente di ascoltare le note degli accordi che corrispondono a una determinata sezione ogni volta che si preme il rispettivo tasto di controllo remoto sulla tastiera MIDI collegata.

● **Sezioni**

Consente di ascoltare le note degli accordi che corrispondono a una sezione una volta premuto un tasto assegnato a un chord pad sulla propria tastiera MIDI e il tasto di controllo remoto per una sezione specifica.

● **Combinazione**

Combina le sezioni e i chord pad: in tal modo non vi è più differenza se si preme per primo il tasto di controllo remoto per il chord pad o per la sezione.

#### ● **Chord pad in modalità 'Latch'**

Consente di ascoltare le sezioni per tutto il tempo in cui rimangono premuti i tasti di controllo remoto della sezione, anche dopo aver rilasciato il tasto di controllo remoto del chord pad. Si consiglia di attivare questa opzione per le modalità sezioni e combinazione.

#### **Distribuzione delle note dell'accordo**

Consente di determinare come distribuire le note dell'accordo tra le sezioni nel caso in cui l'accordo assegnato al chord pad presenti un numero di note maggiore rispetto alle sezioni.

#### **Metti in mute le sezioni**

Impedisce a una sezione di essere riprodotta, consentendo di escludere specifici voicing dalla riproduzione.

# <span id="page-1392-0"></span>**Assegnazioni delle sottosezioni**

Disponibili solamente se sono stati configurati dei tasti di controllo remoto per le sottosezioni tramite la scheda **Controllo remoto per i musicisti**.

- Consente di assegnare una sotto sezione a una sezione tramite il menu a tendina **assegnato a:**.
- Consente di specificare un valore di scostamento dalla sezione tramite i controlli **Scostamento**. Di conseguenza, quando si preme il tasto di controllo remoto per la sottosezione, si sentono le note dell'accordo che corrispondono alla sezione, trasposte del valore di scostamento specificato.

# **Finestra di dialogo Impostazioni di controllo remoto dei Chord Pad**

La finestra di dialogo **Impostazioni di controllo remoto dei Chord Pad** consente di modificare le assegnazioni dei tasti di controllo remoto e il layout dei chord pad.

● Per aprire la finestra di dialogo **Impostazioni di controllo remoto dei Chord Pad**, fare clic su **Impostazioni di controllo remoto dei Chord Pad**.

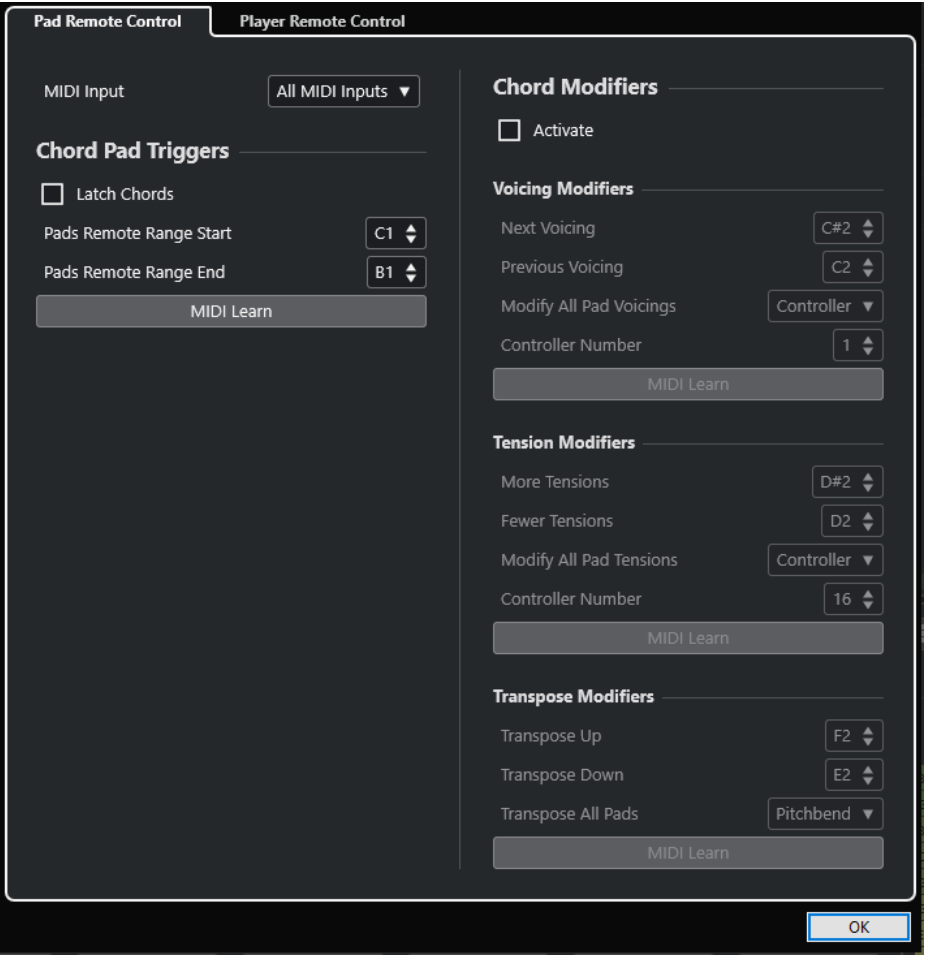

Sono disponibili le seguenti schede:

# <span id="page-1393-0"></span>**Controllo remoto dei pad**

Consente di specificare un intervallo di tasti di controllo remoto che attiva gli accordi assegnati ai chord pad. È inoltre possibile definire i modificatori degli accordi che consentono di specificare come vengono riprodotti gli accordi.

#### **Controllo remoto per i musicisti**

Consente di specificare un intervallo di tasti di controllo remoto che attiva le note degli accordi e che seleziona o mette in mute i musicisti.

LINK CORRELATI Scheda Controllo remoto dei pad a pag. 1394 [Scheda Controllo remoto per i musicisti](#page-1396-0) a pag. 1397

# **Scheda Controllo remoto dei pad**

La scheda **Controllo remoto dei pad** nella finestra di dialogo **Impostazioni di controllo remoto dei chord pad** consente di definire un intervallo di tasti di controllo remoto che attivano gli accordi assegnati ai chord pad.

● Per aprire la scheda **Controllo remoto dei pad**, fare clic su **Impostazioni di controllo remoto dei Chord Pad** . Nella finestra di dialogo **Impostazioni di controllo remoto dei Chord Pad**, fare clic su **Controllo remoto dei pad**.

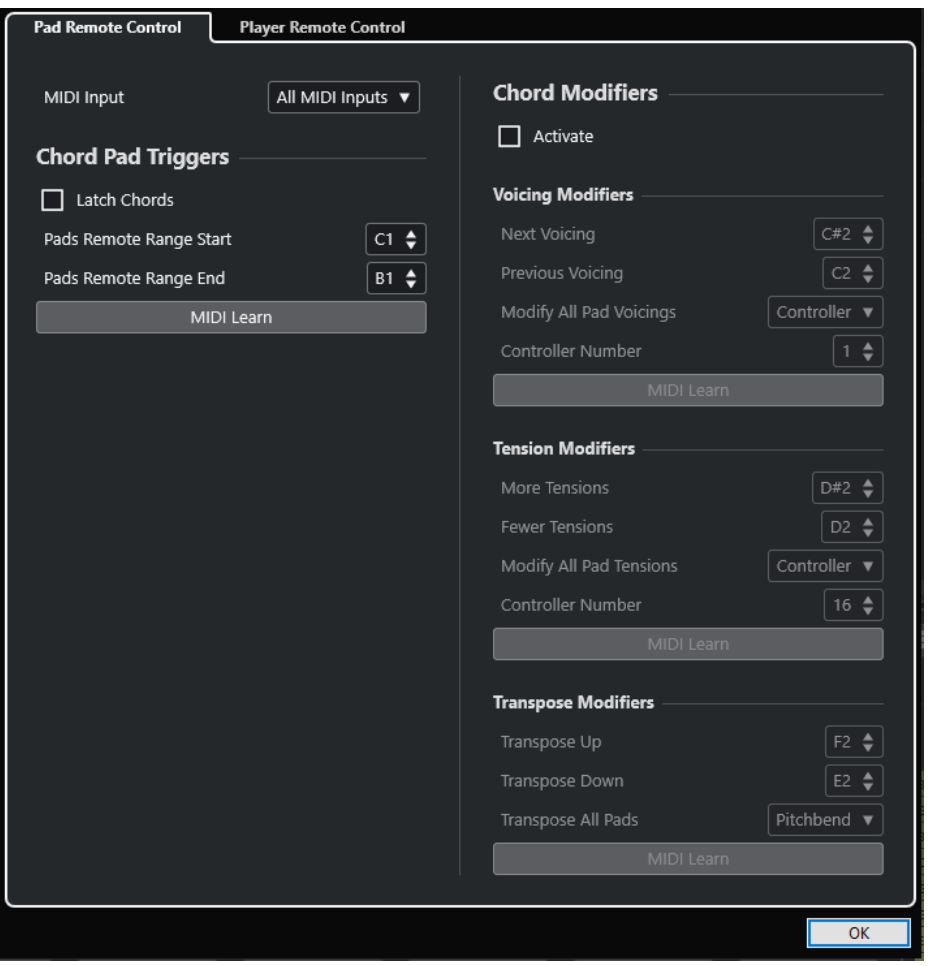

### **Ingresso MIDI**

Consente di selezionare un ingresso MIDI.

# **Tasti di attivazione dei chord pad**

### Nella sezione **Tasti di attivazione dei Chord Pad** sono disponibili le seguenti opzioni:

### **Accordi in modalità 'Latch'**

Attivare questa funzione per fare in modo che il chord pad venga riprodotto fino a quando viene nuovamente attivato.

### **Inizio dell'intervallo remoto dei pad**

Consente di impostare la nota iniziale per l'intervallo remoto. Per impostazione predefinita, questo valore è impostato su C1.

### **Fine dell'intervallo remoto dei pad**

Consente di impostare la nota finale per l'intervallo remoto. Per impostazione predefinita, questo valore è impostato su B1.

# **Apprendimento MIDI**

Attiva/disattiva la funzione **Apprendimento MIDI** per l'assegnazione dei dati MIDI in entrata all'intervallo remoto dei pad.

# **Modificatori degli accordi**

Nella sezione **Modificatori degli accordi** sono disponibili le seguenti opzioni:

# **Attiva**

Attiva/disattiva l'assegnazione dei tasti di controllo remoto per i voicing, le tensioni e la trasposizione. Se questa opzione è disattivata, è attiva solamente l'assegnazione dei tasti di controllo remoto per il parametro Intervallo remoto dei pad.

### **NOTA**

Se si utilizzano i tasti di controllo remoto per i voicing, le tensioni o la trasposizione dopo il rilascio del tasto di controllo remoto per il chord pad, ne viene influenzato il chord pad selezionato.

### **NOTA**

Se si utilizzano dei controller MIDI che sono già assegnati ad altre funzioni di controllo in remoto, come ad esempio i **Controlli rapidi delle tracce** o i **Controlli rapidi VST**, tutte le assegnazioni precedenti verranno perse.

Nella sezione **Modificatori dei voicing** sono disponibili le seguenti opzioni:

### **Voicing successivo**

Riproduce il voicing successivo del primo pad assegnato e selezionato e aggiorna di conseguenza tutti i pad selezionati.

### **Voicing precedente**

Riproduce il voicing precedente del primo pad assegnato e selezionato e aggiorna di conseguenza tutti i pad selezionati.

### **Modifica i voicing di tutti i pad**

Consente di impostare i voicing per tutti i chord pad utilizzando uno dei seguenti modificatori:

- **Nessun modificatore**
- **Aftertouch**

● **Pitchbend**

# ● **Controller**

Se si seleziona **Controller**, è possibile definire il numero del controller nel campo **Numero del controller**.

#### **Apprendimento MIDI**

Attiva/disattiva la funzione **Apprendimento MIDI** per l'assegnazione dei dati MIDI in entrata ai parametri per la modifica dei voicing.

Nella sezione **Modificatori delle tensioni** sono disponibili le seguenti opzioni:

#### **Più tensioni**

Riproduce il primo tra i pad assegnati e selezionati che presenta più tensioni e aggiorna di conseguenza tutti i pad selezionati.

### **Meno tensioni**

Riproduce il primo tra i pad assegnati e selezionati che presenta meno tensioni e aggiorna di conseguenza tutti i pad selezionati.

#### **Modifica le tensioni di tutti i pad**

Consente di impostare le tensioni per tutti i chord pad utilizzando uno dei seguenti modificatori:

- **Nessun modificatore**
- **Aftertouch**
- **Pitchbend**
- **Controller**

Se si seleziona **Controller**, è possibile definire il numero del controller nel campo **Numero del controller**.

### **Apprendimento MIDI**

Attiva/disattiva la funzione **Apprendimento MIDI** per l'assegnazione dei dati MIDI in entrata ai parametri per la modifica delle tensioni.

Nella sezione **Modificatori della trasposizione** sono disponibili le seguenti opzioni:

### **Trasponi verso l'alto**

Riproduce il primo pad assegnato e selezionato e traspone questo e tutti i pad selezionati verso l'alto.

### **Trasponi verso il basso**

Riproduce il primo pad assegnato e selezionato e traspone questo e tutti i pad selezionati verso il basso.

### **Trasponi tutti i pad**

Consente di trasporre tutti i chord pad utilizzando uno dei seguenti modificatori:

- **Nessun modificatore**
- **Aftertouch**
- **Pitchbend**
- **Controller**

Se si seleziona **Controller**, è possibile definire il numero del controller nel campo **Numero del controller**.

# <span id="page-1396-0"></span>**Apprendimento MIDI**

Attiva/disattiva la funzione **Apprendimento MIDI** per l'assegnazione dei dati MIDI in entrata ai parametri per la modifica della trasposizione.

LINK CORRELATI [Finestra di dialogo Impostazioni di controllo remoto dei Chord Pad](#page-1392-0) a pag. 1393 Modifica dell'intervallo remoto dei pad a pag. 1397

# **Modifica dell'intervallo remoto dei pad**

È possibile estendere l'intervallo remoto dei pad in modo da poter avere accesso ad un numero maggiore di chord pad. Questo intervallo può essere invece ristretto al fine di poter utilizzare un numero maggiore di tasti per l'esecuzione delle note regolari sulla propria tastiera MIDI.

PROCEDIMENTO

- **1.** Nella barra degli strumenti, fare clic su **Impostazioni di controllo remoto dei Chord Pad**.
- **2.** Aprire la scheda **Controllo remoto dei pad**.
- **3.** Nella sezione **Tasti di attivazione dei Chord Pad**, eseguire una delle seguenti operazioni:
	- Attivare l'opzione **Apprendimento MIDI** in modo che il pulsante si illumini. Sulla tastiera MIDI, premere i due tasti che si desidera assegnare come inizio e fine dell'intervallo.
	- Inserire un nuovo valore nei campi **Inizio dell'intervallo remoto dei pad** e **Fine dell'intervallo remoto dei pad**.

#### RISULTATO

Sulla tastiera, l'indicazione relativa all'intervallo remoto dei pad è cambiata.

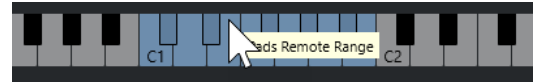

LINK CORRELATI [Scheda Controllo remoto dei pad](#page-1393-0) a pag. 1394 [Finestra di dialogo Impostazioni di controllo remoto dei Chord Pad](#page-1392-0) a pag. 1393

# **Scheda Controllo remoto per i musicisti**

La scheda **Controllo remoto per i musicisti** nella finestra di dialogo **Impostazioni di controllo remoto dei Chord Pad** consente di definire un intervallo di tasti di controllo remoto che attivano gli accordi assegnati alle sezioni.

● Per aprire la scheda **Controllo remoto per i musicisti**, fare clic su **Impostazioni di controllo remoto dei Chord Pad**. Nella finestra di dialogo **Impostazioni di controllo remoto dei Chord Pad**, fare clic su **Controllo remoto per i musicisti**.

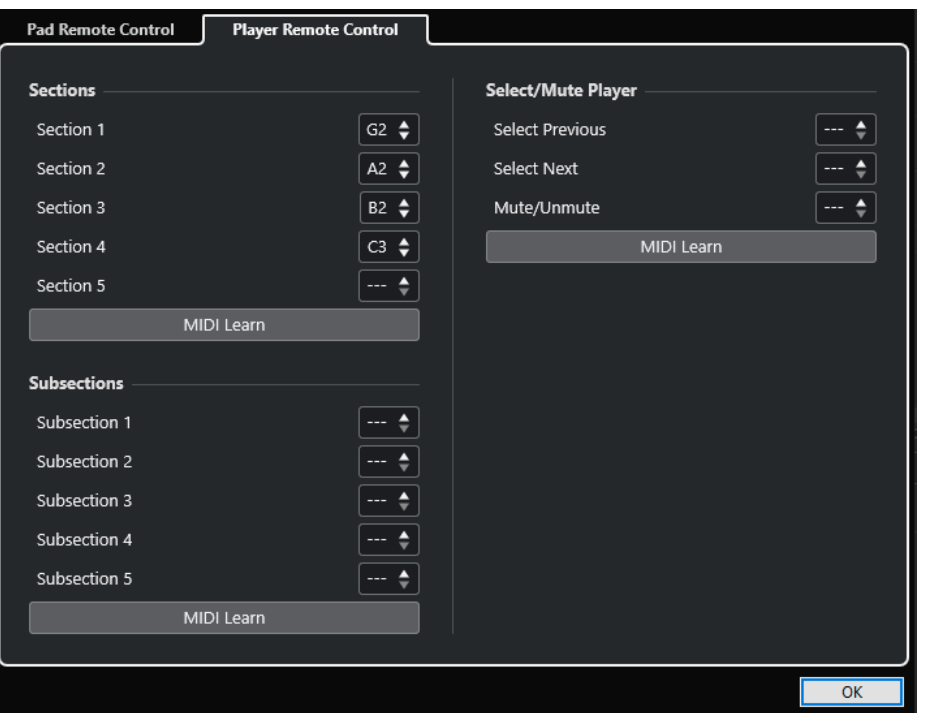

# **Sezioni**

### **Sezioni**

Consente di assegnare dei tasti di controllo remoto a un massimo di 5 sezioni. È possibile utilizzare i tasti di controllo remoto delle sezioni in combinazione con un tasto di controllo remoto di un pad per attivare le note degli accordi che corrispondono alle sezioni desiderate.

# **Apprendimento MIDI**

Attiva/disattiva la funzione **Apprendimento MIDI** per l'assegnazione dei dati MIDI in entrata alle sezioni.

# **Sottosezioni**

### **Sottosezioni**

Consente di assegnare dei tasti di controllo remoto a un massimo di 5 sottosezioni. È possibile utilizzare i tasti di controllo remoto delle sottosezioni in combinazione con un tasto di controllo remoto di un pad per attivare le note degli accordi che corrispondono alla sezione trasposta del valore di offset specificato dalla rispettiva sottosezione.

# **Apprendimento MIDI**

Attiva/disattiva la funzione **Apprendimento MIDI** per l'assegnazione dei dati MIDI in entrata alle sottosezioni.

# **Seleziona/Metti in mute il musicista**

# **Seleziona/Metti in mute il musicista**

Consente di assegnare dei tasti di controllo remoto per scorrere tra i diversi musicisti e per assegnare a questi lo stato di mute nel caso in cui si utilizzino diversi tipi di musicisti su più tracce.

### **Apprendimento MIDI**

Attiva/disattiva la funzione **Apprendimento MIDI** per l'assegnazione dei dati MIDI in ingresso ai parametri relativi alla selezione e all'assegnazione dello stato di mute ai musicisti.

LINK CORRELATI [Impostazioni della modalità selezionata—Sezioni](#page-1388-0) a pag. 1389

# **Pannello Impostazioni di visualizzazione dei chord pad**

Il pannello **Impostazioni di visualizzazione dei Chord Pad** consente di modificare la visualizzazione e il layout dei chord pad.

Per aprire il pannello *Impostazioni di visualizzazione dei Chord Pad*, fare clic su **Impostazioni di visualizzazione dei Chord Pad** nella barra degli strumenti dell'area dei chord pad.

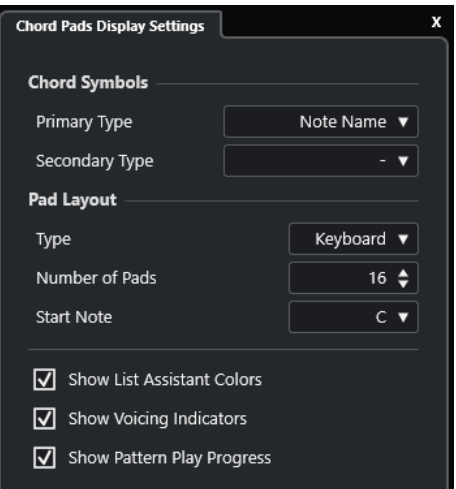

# **Simboli degli accordi**

### **Tipo primario**

Consente di selezionare il tipo di visualizzazione primario per i simboli di accordo. Sono disponibili le seguenti opzioni:

● **Nomi delle note**

Consente di visualizzare i simboli di accordo con i nomi delle note, senza riferimenti ad alcuna tonalità.

● **Numeri romani**

Consente di visualizzare i simboli di accordo in un sistema di notazione degli accordi basato sui gradi di scala scritti in numeri romani. Questi si riferiscono alla posizione o alla funzione di un accordo rispetto alla tonalità fondamentale.

### ● **Sistema di numerazione di Nashville**

Consente di visualizzare i simboli di accordo in un sistema di notazione degli accordi che funziona in maniera indipendente dalla tonalità del brano. Di conseguenza, l'accordo 1 rappresenta sempre la tonica, indipendentemente dalla tonalità in cui ci si trova.

### **Tipo secondario**

Consente di selezionare il tipo di visualizzazione secondario per i simboli di accordo. Il tipo secondario viene visualizzato sotto il tipo primario, a condizione che vi sia spazio sufficiente. Presenta le stesse opzioni del tipo primario.

# **Layout dei pad**

#### **Tipo**

Attivare l'opzione **Tastiera** per visualizzare i chord pad in un layout a tastiera. Attivare l'opzione **Griglia** per visualizzare i chord pad in un layout a griglia.

#### **Numero di pad (solamente modalità Tastiera)**

Consente di selezionare il numero di pad visualizzati nel layout a tastiera.

#### **Nota di inizio (solamente modalità Tastiera)**

Consente di selezionare la nota di partenza per il primo chord pad nel layout a tastiera.

#### **Numero di righe (solamente modalità Griglia)**

Consente di selezionare il numero di righe visualizzate nel layout a griglia.

#### **Numero di colonne (solamente modalità Griglia)**

Consente di selezionare il numero di colonne visualizzate nel layout a griglia.

# **NOTA**

Dopo aver modificato il layout dei pad, potrebbe essere necessario modificare le impostazioni dei controlli in remoto.

#### **Visualizza i colori dell'assistente elenco**

Consente di visualizzare/nascondere la colorazione dei pad dell'assistente elenco nei chord pad.

#### **Visualizza gli indicatori dei voicing**

Consente di visualizzare/nascondere gli indicatori dei voicing nei chord pad.

#### **Mostra l'avanzamento della riproduzione del pattern**

Consente di visualizzare/nascondere l'avanzamento del pattern player nei chord pad.

LINK CORRELATI [Chord pad](#page-1357-0) a pag. 1358 [Assistente elenco](#page-1379-0) a pag. 1380 [Indicatore del colore dell'assistente elenco](#page-1358-0) a pag. 1359

# **Trasformazione dei dati in ingresso del progetto**

La finestra **Trasformazione dei dati in ingresso del progetto** rappresenta un potente strumento per le funzioni di ricerca e sostituzione eseguite sui dati MIDI.

La funzione **Trasformazione dei dati in ingresso del progetto** opera in tempo reale. Essa consente di filtrare e trasformare i dati MIDI mentre vengono registrati. Tutte le impostazioni definite nella finestra **Trasformazione dei dati in ingresso del progetto** agiscono sempre sugli eventi MIDI registrati.

La funzione **Trasformazione dei dati in ingresso del progetto** può essere utilizzata come descritto di seguito:

È possibile impostare delle condizioni di filtro per cercare elementi specifici.

Può trattarsi di elementi particolari, con specifici attributi o valori, oppure in posizioni specifiche e in molteplici combinazioni. È possibile combinare un numero qualsiasi di condizioni di filtro e realizzare condizioni complesse mediante gli operatori **E**/**O**.

È possibile selezionare le funzioni di base da eseguire.

Possono essere ad esempio modificate le proprietà degli elementi trovati o possono essere rimossi gli elementi.

 $\dot{E}$  possibile impostare un elenco di azioni che specifica esattamente quale operazione viene eseguita.

Ciò non è necessario per tutte le funzioni.

Combinando condizioni di filtro, funzioni e azioni specifiche, è possibile eseguire delle operazioni di processamento estremamente potenti.

Per fare ciò, è necessario possedere alcune conoscenze su come sono strutturati i messaggi MIDI. È comunque disponibile un'ampia selezione di preset che consentono di accedere con facilità a queste funzionalità di processamento senza bisogno di addentrarsi troppo negli aspetti più tecnici e complicati.

### **NOTA**

- Le impostazioni della funzione **Trasformazione dei dati in ingresso del progetto** agiscono su tutti gli ingressi MIDI e quindi su tutte le tracce MIDI. Per trasformare i dati MIDI diretti verso una traccia MIDI specifica prima che questi vengano registrati, utilizzare invece la funzione **Trasformazione dei dati in ingresso della traccia**.
- Per la trasformazione dei dati MIDI è anche possibile utilizzare l'effetto MIDI **Transformer**. Fare riferimento al documento separato **Riferimento dei plug-in**.

#### LINK CORRELATI

[Panoramica della finestra Trasformazione dei dati in ingresso del progetto](#page-1401-0) a pag. 1402 [Trasformazione dei dati in ingresso della traccia](#page-1114-0) a pag. 1115

# <span id="page-1401-0"></span>**Panoramica della finestra Trasformazione dei dati in ingresso del progetto**

La finestra **Trasformazione dei dati in ingresso del progetto** consente di combinare tra loro condizioni di filtro, funzioni e azioni al fine di eseguire delle operazioni di processamento MIDI estremamente potenti.

Per aprire la finestra **Trasformazione dei dati in ingresso del progetto**, eseguire una delle seguenti operazioni:

- Selezionare **Progetto** > **Trasformazione dei dati in ingresso del progetto**.
- Selezionare una traccia MIDI e, nell'**Inspector**, aprire la sezione **Assegnazione**. Aprire il menu a tendina **Trasformazione dei dati in ingresso** e attivare l'opzione **Progetto**. Aprire nuovamente il menu a tendina **Trasformazione dei dati in ingresso** e selezionare **Apri pannello**.

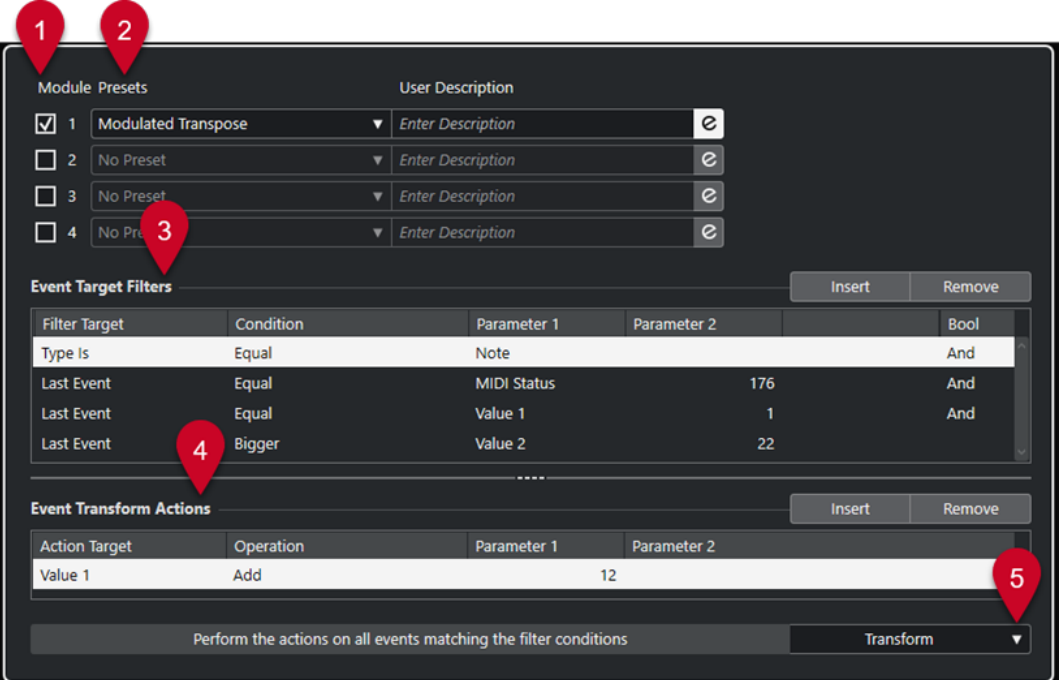

### **1 Modulo**

Consente di visualizzare e modificare un modulo.

### **2 Preset**

Consente di selezionare un preset.

# **3 Filtri di destinazione degli eventi**

Consente di specificare delle condizioni di filtro, come ad esempio il tipo, l'attributo, il valore o la posizione che uno specifico elemento deve soddisfare affinché venga trovato. È possibile combinare un numero qualsiasi di condizioni di filtro utilizzando gli operatori **E** e **O**.

# **4 Azioni di trasformazione degli eventi**

Consente di impostare un elenco di azioni che specifica esattamente quale operazione viene eseguita. Ciò non è necessario per tutte le funzioni.

### **5 Funzioni**

Consente di selezionare una funzione.

# <span id="page-1402-0"></span>**NOTA**

È possibile ridimensionare le sezioni **Filtri di destinazione degli eventi** e **Azioni di trasformazione degli eventi** trascinando il divisorio che le separa.

LINK CORRELATI [Panoramica della finestra Trasformazione dei dati in ingresso della traccia](#page-1115-0) a pag. 1116

# **Browser dei preset della funzione Trasformazione dei dati in ingresso del progetto**

Il browser dei preset della finestra **Trasformazione dei dati in ingresso del progetto** consente di caricare, salvare e organizzare i preset.

● Per aprire il browser dei preset, aprire la finestra **Trasformazione dei dati in ingresso del progetto** e fare clic nel campo **Preset**.

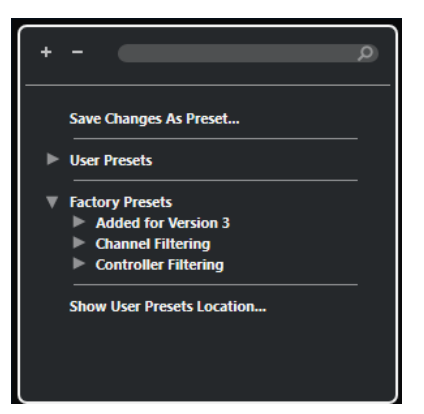

#### **Espandi tutto**

Consente di espandere la struttura ad albero.

#### **Comprimi tutto**

Consente di comprimere la struttura ad albero.

#### **Cerca**

Consente di cercare i preset digitando il nome del preset o parti del nome del preset o della categoria.

#### **Salva le modifiche come preset**

Consente di salvare le modifiche apportate sotto forma di preset utente.

#### **Preset utente**

Elenca tutti i preset utente che sono stati salvati.

#### **Preset di fabbrica**

Elenca tutti i preset di fabbrica.

#### **Visualizza la posizione dei preset utente**

Apre una finestra di selezione contenente i preset utente. I preset utente vengono salvati in una posizione diversa rispetto ai preset di fabbrica.

# **Preset della funzione Trasformazione dei dati in ingresso del progetto**

La funzione **Trasformazione dei dati in ingresso del progetto** offre una gamma di preset di fabbrica, ma è anche possibile salvare dei preset utente personalizzati.

- I preset di fabbrica sono salvati in una cartella **Input Transformer** dedicata, all'interno della cartella **Presets** dell'applicazione.
- I preset utente sono salvati in una cartella **Input Transformer** dedicata in: \Users\<nome utente>\Documents\Steinberg\<nome del programma>\User Presets

### **NOTA**

La posizione dei preset utente è raggiungibile facendo clic su **Visualizza la posizione dei preset utente** nel browser dei preset.

É possibile rinominare, eliminare e organizzare i preset utente in cartelle.

# **Migrazione automatica dei preset da versioni precedenti**

Se si aggiorna Nuendo da una versione precedente, tutti i preset di fabbrica e i preset utente che si trovano nella cartella **Preferenze** vengono automaticamente migrati. Questi sono disponibili nella sotto cartella **Earlier Presets** della cartella **User Presets** corrente.

### LINK CORRELATI

[Browser dei preset della funzione Trasformazione dei dati in ingresso del progetto](#page-1402-0) a pag. 1403 Selezione dei preset della funzione Trasformazione dei dati in ingresso del progetto a pag. 1404 [Salvataggio dei preset utente della funzione Trasformazione dei dati in ingresso del progetto](#page-1404-0) a pag. 1405

# **Selezione dei preset della funzione Trasformazione dei dati in ingresso del progetto**

### PROCEDIMENTO

- **1.** Nella **Finestra progetto**, selezionare una traccia MIDI.
- **2.** Nell'**Inspector** della traccia MIDI, aprire il menu a tendina **Trasformazione dei dati in ingresso** e attivare l'opzione **Progetto**.
- **3.** Aprire nuovamente il menu a tendina **Trasformazione dei dati in ingresso** e selezionare **Apri pannello**.
- **4.** Fare clic in uno dei campi **Preset** per aprire il browser dei preset.
- **5.** Eseguire una delle seguenti operazioni:
	- Digitare il nome di un preset nel campo di ricerca e, nella struttura ad albero ridotta, selezionare il preset.
	- Fare clic su **Espandi la struttura ad albero** per visualizzare tutti i preset e selezionare il preset.
- **6.** Attivare il pulsante **Modifica** per aprire le sezioni **Filtri di destinazione degli eventi** e **Azioni di trasformazione degli eventi**.
#### RISULTATO

Vengono visualizzati tutti i **Filtri di destinazione degli eventi**, le **Azioni di trasformazione degli eventi** e le **Funzioni** che erano stati salvati nel preset. Le impostazioni dei preset avranno effetto sugli eventi MIDI registrati.

# **Salvataggio dei preset utente della funzione Trasformazione dei dati in ingresso del progetto**

È possibile salvare sotto forma di preset le impostazioni che si intende utilizzare ancora successivamente.

#### PROCEDIMENTO

**1.** Configurare i **Filtri di destinazione degli eventi**, le **Azioni di trasformazione degli eventi** e le funzioni che si intende includere nel proprio preset utente.

Il nome del preset nel campo **Preset** viene visualizzato con un asterisco a indicare che il preset contiene delle modifiche non salvate.

- **2.** Fare clic sul campo **Preset** per aprire il browser dei preset.
- **3.** Fare clic su **Salva le modifiche come preset**. Una finestra di selezione apre la cartella corrispondente alla posizione **User Presets**.
- **4.** Digitare un nome per il preset e fare clic su **Salva**.

#### RISULTATO

Il preset viene salvato e compare nell'elenco nel browser dei preset sotto i **Preset utente**.

DOPO IL COMPLETAMENTO DI QUESTA OPERAZIONE

Nel browser dei file del proprio sistema operativo è possibile raggiungere la posizione dei preset utente e creare delle sotto cartelle per organizzare i propri preset utente. É qui inoltre possibile rinominare, eliminare e spostare i preset in altre cartelle.

LINK CORRELATI [Panoramica della finestra Trasformazione dei dati in ingresso del progetto](#page-1401-0) a pag. 1402

# **Impostazioni di filtro della funzione Trasformazione dei dati in ingresso del progetto**

L'elenco **Filtri di destinazione degli eventi** è dove vengono definiti i filtri, i quali determinano gli elementi da cercare. L'elenco presenta uno o più filtri, ciascuno su una linea separata.

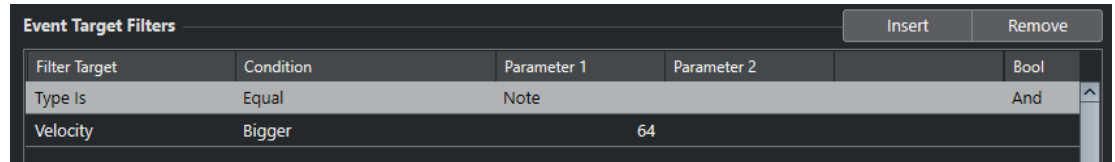

#### **Destinazione del filtro**

Definisce la proprietà dell'elemento. Questa impostazione ha effetto anche sulle opzioni disponibili nelle altre colonne.

#### <span id="page-1405-0"></span>**Condizione**

Determina la comparazione della proprietà nella colonna **Destinazione del filtro** con i valori presenti nelle colonne **Parametro**. Le opzioni effettivamente disponibili dipendono dalla **Destinazione del filtro** impostata.

#### **Parametro 1**

Determina il valore con il quale le proprietà dell'elemento vengono comparate. Questo parametro dipende dalla **Destinazione del filtro** impostata.

#### **Parametro 2**

Disponibile solamente se una delle opzioni di tipo **Intervallo** è impostata nella colonna **Condizione**. Questo parametro consente di trovare tutti gli elementi con valori che si trovano entro o al di fuori dell'intervallo tra i valori **Parametro 1** e **Parametro 2**.

#### **Bool**

Consente di inserire gli operatori booleani **E** e **O** quando vengono creati dei filtri con linee multiple.

#### **NOTA**

Se sono già stati definiti dei filtri e/o applicati dei preset ma si desidera ripartire nuovamente da zero, è possibile inizializzare le impostazioni selezionando il preset **Inizializza** dal browser dei preset.

#### **NOTA**

È possibile definire i filtri anche trascinando gli eventi MIDI nell'elenco **Filtri di destinazione degli eventi**.

Se l'elenco non contiene alcuna voce, un evento MIDI trascinato all'interno di questa sezione imposta i filtri, includendo lo stato e il tipo dell'evento. Se invece l'elenco contiene delle voci, l'evento trascinato inizializza i parametri corrispondenti. Ad esempio, se viene usata la **Durata**, la durata verrà impostata in base alla durata dell'evento.

# **Destinazioni del filtro della finestra Trasformazione dei dati in ingresso del progetto**

#### **Sottotipo**

Esegue una ricerca con significati differenti a seconda del tipo di evento.

#### **Valore principale**

Esegue una ricerca con significati differenti a seconda del tipo di evento.

#### **Canale**

● Per cercare dei canali MIDI, impostare il canale MIDI nella colonna **Parametro 1**. Se si seleziona **Nell'intervallo** o **Al di fuori dell'intervallo**, utilizzare il **Parametro 1** e il **Parametro 2** per impostare l'inizio e la fine dell'intervallo.

#### **NOTA**

La ricerca dei canali MIDI è utile se sono stati registrati dei dati MIDI da uno strumento che trasmette i dati su più canali differenti, oppure se è stato importato un file MIDI di tipo 0 con una singola traccia contenente eventi MIDI con diverse impostazioni dei canali.

#### **Tipo**

Esegue una ricerca degli eventi in base al tipo.

● Per cercare specifici tipi di eventi, definire il tipo di evento desiderato nella colonna **Parametro 1**.

#### **Valore secondario**

Esegue una ricerca delle velocity note-off degli eventi nota.

#### **Ultimo evento**

Esegue una ricerca degli eventi che sono già stati trattati all'interno della finestra **Trasformazione dei dati in ingresso** o nell'**Editor logico**. La condizione deve essere combinata con i valori **Parametro 1** e **Parametro 2**.

### **Valori degli eventi MIDI**

Gli eventi MIDI possono essere composti da diversi valori.

#### **NOTA**

Se viene caricato un preset non recente, il **Sottotipo**, il **Valore principale** e il **Valore secondario**  potrebbero essere visualizzati come **Valore 1**, **Valore 2** e **Valore 3**.

Questi valori hanno significati differenti per i diversi tipi di eventi:

#### **Nota**

- **Sottotipo** Il numero/l'altezza della nota.
- **Valore principale**

La velocity della nota.

#### **Poly Pressure**

● **Sottotipo**

Il tasto che è stato premuto.

● **Valore principale**

La quantità di pressione per il tasto.

#### **Controller**

● **Sottotipo**

Il tipo di controller, indicato da un numero.

● **Valore principale**

Il valore del controller MIDI.

#### **Program Change**

● **Sottotipo**

Il numero di program change.

● **Valore principale**

Non utilizzato.

#### **Aftertouch**

● **Sottotipo**

La quantità di pressione.

● **Valore principale**

Non utilizzato.

#### <span id="page-1407-0"></span>**Pitchbend**

- **Sottotipo** L'intonazione del bending. Non sempre utilizzata.
- **Valore principale** La quantità di bending approssimativa.

#### **NOTA**

Gli eventi SysEx (Sistema esclusivo) non utilizzano il **Sottotipo** e il **Valore principale**.

# **Condizioni di filtro della funzione Trasformazione dei dati in ingresso del progetto**

A seconda della **Destinazione del filtro**, possono essere selezionate le seguenti opzioni nella colonna **Condizione**:

#### **Uguale**

Presenta lo stesso valore rispetto a quello impostato nella colonna **Parametro 1**.

#### **Non uguale**

Presenta un qualsiasi valore diverso rispetto a quello impostato nella colonna **Parametro 1**.

#### **Maggiore di**

Presenta un valore maggiore rispetto a quello impostato nella colonna **Parametro 1**.

#### **Maggiore di o uguale**

Presenta un valore maggiore o uguale rispetto a quello impostato nella colonna **Parametro 1**.

#### **Minore**

Presenta un valore inferiore rispetto a quello impostato nella colonna **Parametro 1**.

#### **Minore o uguale**

Presenta un valore minore o uguale rispetto a quello impostato nella colonna **Parametro 1**.

#### **Nell'intervallo**

Presenta un valore ricompreso tra i valori impostati nelle colonne **Parametro 1** e **Parametro 2**. Il **Parametro 1** deve essere il valore minore e il **Parametro 2** quello maggiore.

#### **Al di fuori dell'intervallo**

Presenta un valore che non è ricompreso tra i valori impostati nelle colonne **Parametro 1** e **Parametro 2**.

#### **La nota è uguale a**

Si tratta della nota specificata solamente nella colonna **Parametro 1**, indipendentemente dall'ottava. Questa opzione consente ad esempio di trovare tutte le note di Do, in tutte le ottave. È disponibile solamente se l'opzione **Destinazione del filtro** è impostata su **Sottotipo**, cioè **Altezza**.

#### **Tutti i tipi**

Tutti i tipi di eventi.

#### <span id="page-1408-0"></span>**NOTA**

Le condizioni per la destinazione del filtro **Proprietà** sono differenti.

LINK CORRELATI

Impostazione delle linee di filtro della funzione Trasformazione dei dati in ingresso del progetto a pag. 1409

## **Impostazione delle linee di filtro della funzione Trasformazione dei dati in ingresso del progetto**

PROCEDIMENTO

- **1.** Nella finestra **Trasformazione dei dati in ingresso del progetto**, attivare un **Modulo**.
- **2.** Fare clic su **Modifica** (e) per aprire le sezioni **Filtri di destinazione degli eventi** e **Azioni di trasformazione degli eventi**.
- **3.** Nella sezione **Filtri di destinazione degli eventi**, fare clic su **Inserisci**. Una linea di filtro viene aggiunta all'elenco.
- **4.** Fare clic nella colonna **Destinazione del filtro** e selezionare un'opzione dal menu a tendina.
- **5.** Fare clic nella colonna **Condizione** e selezionare un'opzione dal menu a tendina.
- **6.** Fare clic nella colonna **Parametro 1** e digitare un valore.

**NOTA** 

Alcune opzioni della colonna **Condizione** richiedono anche un valore per il **Parametro 2**.

LINK CORRELATI

[Destinazioni del filtro della finestra Trasformazione dei dati in ingresso del progetto](#page-1405-0) a pag. 1406 [Condizioni di filtro della funzione Trasformazione dei dati in ingresso del progetto](#page-1407-0) a pag. 1408 [Funzioni nella finestra Trasformazione dei dati in ingresso del progetto](#page-1409-0) a pag. 1410 [Impostazione delle azioni nella finestra Trasformazione dei dati in ingresso del progetto](#page-1411-0) a pag. 1412

# **Impostazione di linee di filtro multiple della funzione Trasformazione dei dati in ingresso del progetto**

È possibile aggiungere linee di filtro multiple e combinarle utilizzando gli operatori booleani **E** ed **O**.

#### PROCEDIMENTO

- **1.** Nella sezione **Filtri di destinazione degli eventi**, fare clic su **Inserisci**. Una linea di filtro viene aggiunta all'elenco.
- **2.** Fare clic nella colonna **Destinazione del filtro** e selezionare un'opzione dal menu a tendina.
- **3.** Fare clic nella colonna **Condizione** e selezionare un'opzione dal menu a tendina.
- **4.** Fare clic nella colonna **Parametro 1** e digitare un valore.
- **5.** Nella sezione **Filtri di destinazione degli eventi**, fare clic su **Inserisci** per inserire un'altra linea di filtro e impostarla.
- <span id="page-1409-0"></span>**6.** Fare clic sulla colonna **Bool** della prima linea di filtro ed eseguire una delle seguenti operazioni:
	- Attivare **E** per fare in modo che debbano essere soddisfatte entrambe le linee di filtro affinché venga trovato un elemento.
	- Attivare **O** per fare in modo che debba essere soddisfatta almeno una delle linee di filtro affinché venga trovato un elemento.

#### LINK CORRELATI

[Destinazioni del filtro della finestra Trasformazione dei dati in ingresso del progetto](#page-1405-0) a pag. 1406 [Condizioni di filtro della funzione Trasformazione dei dati in ingresso del progetto](#page-1407-0) a pag. 1408 Funzioni nella finestra Trasformazione dei dati in ingresso del progetto a pag. 1410 [Impostazione delle azioni nella finestra Trasformazione dei dati in ingresso del progetto](#page-1411-0) a pag. 1412

### **Ricerca delle altezze o delle velocity delle note**

#### PROCEDIMENTO

- **1.** Nella sezione **Filtri di destinazione degli eventi**, fare clic su **Inserisci**.
- **2.** Aprire il menu a tendina **Destinazione del filtro** ed eseguire una delle seguenti operazioni:
	- Per cercare delle altezze specifiche, selezionare **Sottotipo** e, nella colonna **Parametro 1**, inserire un'altezza come nome della nota, ad esempio C3, D#4, ecc., oppure come numero di nota MIDI (da 0 a 127).

#### **NOTA**

Per trovare tutte le note di una specifica altezza in tutte le ottave, aprire il menu a tendina **Condizione** e selezionare **La nota è uguale a**.

- Per cercare velocity specifiche, selezionare **Valore principale**.
- **3.** Fare clic su **Inserisci** per aggiungere un'altra linea di condizione.

Il **Parametro 1** viene automaticamente impostato su **Nota**. In aggiunta a ciò, il **Sottotipo** e il **Valore principale** vengono visualizzati rispettivamente come **Altezza** e **Velocity**.

# **Funzioni nella finestra Trasformazione dei dati in ingresso del progetto**

Il menu a tendina **Funzioni** consente di selezionare il tipo di operazioni di modifica di base da eseguire.

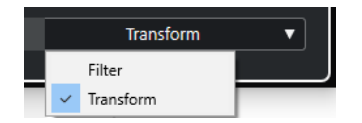

Sono disponibili le seguenti **Funzioni**:

#### **Filtro**

Filtra, cioè esclude dalla registrazione, qualsiasi evento che corrisponde ai **Filtri di destinazione degli eventi**.

#### **Trasforma**

Trasforma tutti gli eventi che soddisfano i **Filtri di destinazione degli eventi** in base alle **Azioni di trasformazione degli eventi**.

Le **Funzioni** seguenti sono disponibili solamente nell'effetto MIDI **Transformer**:

#### **Inserisci**

Crea dei nuovi elementi e li inserisce nel flusso in uscita. I nuovi elementi si basano sugli elementi trovati per mezzo delle condizioni di filtro, ma con applicate tutte le modifiche definite nell'elenco delle azioni.

#### **Inserimento esclusivo**

Trasforma gli elementi trovati in base all'elenco delle azioni. Tutti gli elementi che non soddisfano le condizioni di filtro vengono rimossi dal flusso in uscita.

L'effetto MIDI **Transformer** consente di trasformare i dati MIDI. Per maggiori informazioni, consultare il documento separato **Riferimento dei plug-in**.

# **Impostazioni delle azioni della funzione Trasformazione dei dati in ingresso del progetto**

Gli **Oggetti delle azioni** nella sezione **Azioni di trasformazione degli eventi** consentono di selezionare la proprietà che viene modificata negli eventi. Le azioni sono disponibili solamente se si imposta il menu a tendina delle funzioni su **Trasforma**.

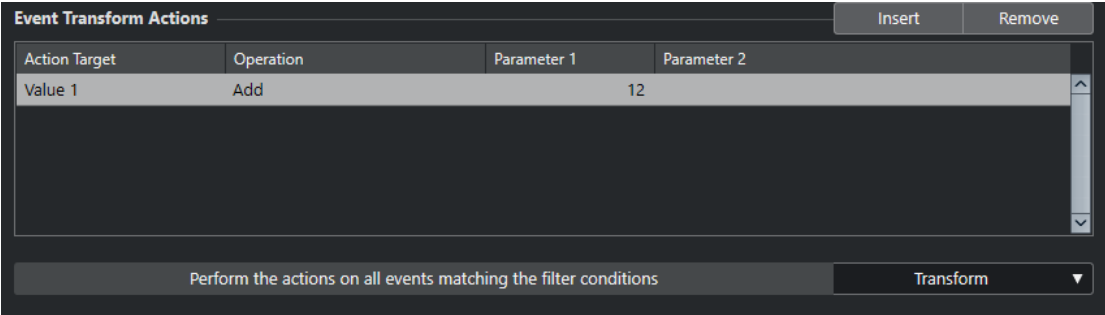

Per impostare un'azione, definire le seguenti impostazioni:

#### **Oggetto dell'azione**

Definisce la proprietà che viene modificata negli eventi.

#### **Operazione**

Determina quale operazione viene eseguita sull'**Oggetto dell'azione**.

#### **Parametro 1**

Imposta un valore per l'**Oggetto dell'azione**.

#### **Parametro 2**

Disponibile solamente per le **Operazioni** che definiscono un intervallo.

#### LINK CORRELATI

[Funzioni nella finestra Trasformazione dei dati in ingresso del progetto](#page-1409-0) a pag. 1410 [Condizioni di filtro della funzione Trasformazione dei dati in ingresso del progetto](#page-1407-0) a pag. 1408

# <span id="page-1411-0"></span>**Oggetti delle azioni della funzione Trasformazione dei dati in ingresso del progetto**

Gli **Oggetti delle azioni** nella sezione **Azioni di trasformazione degli eventi** consentono di selezionare la proprietà che viene modificata negli eventi. Le azioni sono disponibili solamente se si imposta il menu a tendina delle funzioni su **Trasforma**.

#### **Sottotipo**

Regola il **Sottotipo** negli eventi. Ciò che viene visualizzato dipende dal tipo di evento. Per le note, il **Sottotipo** rappresenta l'altezza.

#### **Valore principale**

Regola il **Valore principale** negli eventi. Ciò che viene visualizzato dipende dal tipo di evento. Per le note, il **Valore principale** rappresenta il valore della velocity.

#### **Canale**

Consente di modificare le impostazioni del canale MIDI.

#### **Tipo**

Consente di modificare il tipo di evento, di trasformare cioè eventi aftertouch in eventi di modulazione o eventi pitchbend in eventi di tuning VST 3.

#### **Valore secondario**

Regola il **Valore secondario** negli eventi; questo viene utilizzato per le velocity note-off quando si cercano delle proprietà.

# **Impostazione delle azioni nella finestra Trasformazione dei dati in ingresso del progetto**

È possibile definire le azioni, cioè le modifiche che vengono apportate agli eventi trovati. Le azioni sono disponibili solamente per il tipo di funzione **Trasforma**.

#### PREREQUISITI

È stata definita almeno una linea di filtro nella sezione **Filtri di destinazione degli eventi**. È stato impostato il menu a tendina delle funzioni su **Trasforma**.

#### PROCEDIMENTO

- **1.** Nella sezione **Azioni di trasformazione degli eventi**, fare clic su **Inserisci**. Una linea di azione viene aggiunta all'elenco.
- **2.** Fare clic nella colonna **Oggetto dell'azione** e selezionare un'opzione dal menu a tendina.
- **3.** Fare clic nella colonna **Operazione** e selezionare un'opzione dal menu a tendina.
- **4.** Fare clic nella colonna **Parametro 1** e digitare un valore.

**NOTA** 

Alcune opzioni della colonna **Operazione** richiedono anche un valore per il **Parametro 2**.

**5.** Fare clic su **Applica** per applicare le azioni definite.

LINK CORRELATI

[Impostazione delle linee di filtro della funzione Trasformazione dei dati in ingresso del progetto](#page-1408-0) a pag. 1409

[Funzioni nella finestra Trasformazione dei dati in ingresso del progetto](#page-1409-0) a pag. 1410

[Oggetti delle azioni della funzione Trasformazione dei dati in ingresso del progetto](#page-1411-0) a pag. 1412 Operazioni della funzione Trasformazione dei dati in ingresso del progetto a pag. 1413

# **Operazioni della funzione Trasformazione dei dati in ingresso del progetto**

La colonna **Operazione** consente di determinare quale azione viene eseguita sull'**Oggetto dell'azione**.

Le operazioni effettivamente disponibili dipendono dall'**Oggetto dell'azione** selezionato. Sono disponibili le seguenti opzioni:

#### **Aggiungi**

Aggiunge il valore specificato nella colonna **Parametro 1** al valore **Oggetto dell'azione**.

#### **Sottrai**

Sottrae il valore specificato nella colonna **Parametro 1** dal valore **Oggetto dell'azione**.

#### **Moltiplica per**

Moltiplica l'**Oggetto dell'azione** con il valore specificato nella colonna **Parametro 1**.

#### **Dividi per**

Divide l'**Oggetto dell'azione** con il valore specificato nella colonna **Parametro 1**.

#### **Arrotonda per**

Arrotonda il valore dell'**Oggetto dell'azione** utilizzando il valore specificato nella colonna **Parametro 1**.

#### **Valori casuali tra**

Imposta l'**Oggetto dell'azione** su un valore casuale entro l'intervallo specificato dalle colonne **Parametro 1** e **Parametro 2**. Si noti che questi parametri possono essere impostati anche su valori negativi.

#### **Imposta su un valore fisso**

Imposta l'**Oggetto dell'azione** sul valore specificato nella colonna **Parametro 1**.

#### **Valori casuali relativi tra**

Aggiunge un valore casuale al valore **Oggetto dell'azione** corrente. Il valore casuale aggiunto è ricompreso entro l'intervallo specificato dai valori **Parametro 1** e **Parametro 2**. Questi possono essere impostati anche su valori negativi.

#### **Usa il sottotipo**

Questa opzione è disponibile solamente se si imposta l'**Oggetto dell'azione** su **Valore principale**. Se è selezionata questa opzione, il **Sottotipo** impostato per ciascun evento verrà copiato nel **Valore principale**.

#### **Usa il valore principale**

Questa opzione è disponibile solamente se si imposta l'**Oggetto dell'azione** su **Sottotipo**. Se è selezionata questa opzione, il **Valore principale** impostato per ciascun evento verrà copiato nel **Sottotipo**.

#### **Rifletti**

Questa opzione è disponibile solamente se si imposta l'**Oggetto dell'azione** su **Sottotipo** o su **Valore principale**. Quando è selezionata questa opzione, i valori vengono riflessi intorno al valore impostato nella colonna **Parametro 1**.

Per le note, viene invertita la scala, con la nota impostata nella colonna **Parametro 1**  come punto centrale.

#### **Trasponi alla scala**

Questa opzione è disponibile solamente se si imposta l'**Oggetto dell'azione** su **Sottotipo** e se le condizioni di filtro sono impostate in modo specifico per l'individuazione delle note, se è stata cioè aggiunta la linea di condizione di filtro **Tipo = Nota**. Quando è selezionata l'opzione **Trasponi alla scala**, è possibile specificare una scala musicale utilizzando le colonne **Parametro 1** e **Parametro 2**. Il **Parametro 1** rappresenta la tonalità (C, C#, D, ecc.), mentre il **Parametro 2** è il tipo di scala (maggiore, minore melodica o armonica, ecc.).

Ogni nota viene trasposta alla nota più vicina nella scala selezionata.

# <span id="page-1414-0"></span>**Editor logico**

L'**Editor logico** rappresenta un potente strumento per le funzioni di ricerca e sostituzione eseguite sui dati MIDI.

È possibile utilizzare l'**Editor logico** come descritto di seguito:

È possibile impostare delle condizioni di filtro per cercare elementi specifici.

Può trattarsi di elementi particolari, con specifici attributi o valori, oppure in posizioni specifiche e in molteplici combinazioni. È possibile combinare un numero qualsiasi di condizioni di filtro e realizzare condizioni complesse mediante gli operatori **E**/**O**.

- È possibile selezionare le funzioni di base da eseguire. Possono essere ad esempio modificate le proprietà degli elementi trovati o possono essere rimossi gli elementi.
- $\dot{E}$  possibile impostare un elenco di azioni che specifica esattamente quale operazione viene eseguita.

Ciò non è necessario per tutte le funzioni.

Combinando condizioni di filtro, funzioni e azioni specifiche, è possibile eseguire delle operazioni di processamento estremamente potenti.

Per fare ciò, è necessario possedere alcune conoscenze su come sono strutturati i messaggi MIDI. È comunque disponibile un'ampia selezione di preset che consentono di accedere con facilità a queste funzionalità di processamento senza bisogno di addentrarsi troppo negli aspetti più tecnici e complicati.

LINK CORRELATI [Browser dei preset dell'Editor logico](#page-1415-0) a pag. 1416

# **Panoramica della finestra dell'Editor logico**

La finestra dell'**Editor logico** consente di combinare tra loro condizioni di filtro, funzioni e azioni al fine di eseguire delle operazioni di processamento MIDI estremamente potenti.

● Per aprire l'**Editor logico**, selezionare **MIDI** > **Editor logico** > **Impostazioni**.

<span id="page-1415-0"></span>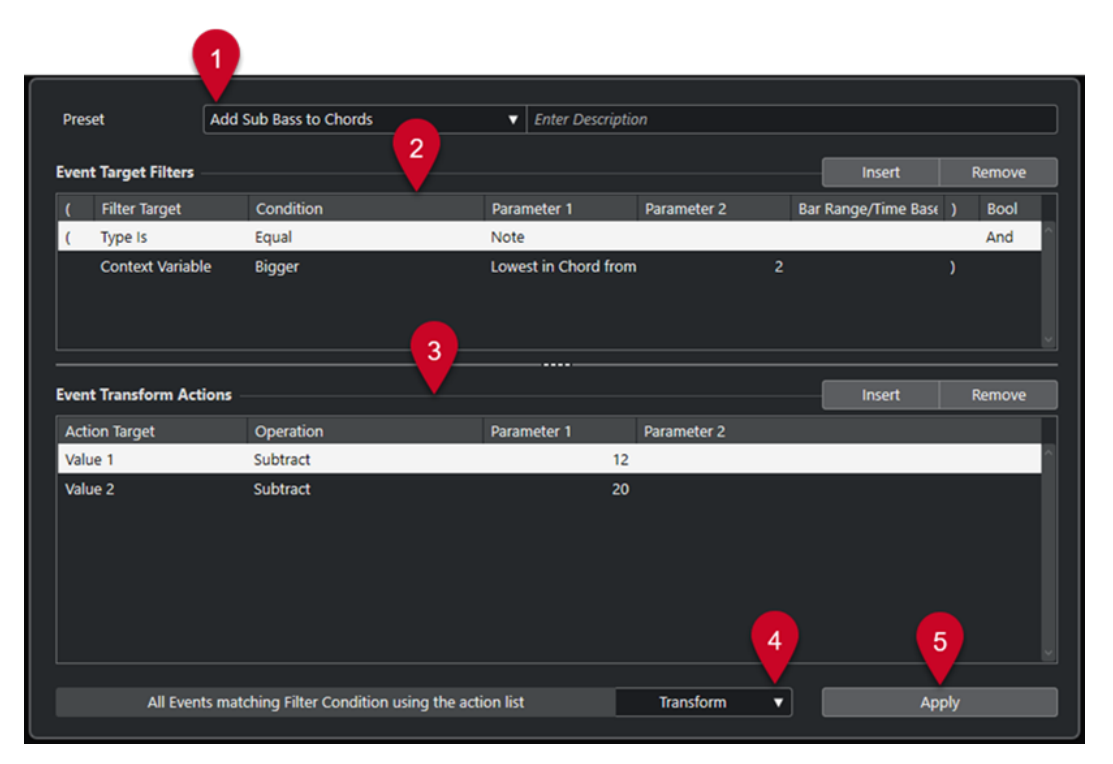

#### **1 Preset**

Consente di selezionare un preset.

#### **2 Filtri di destinazione degli eventi**

Consente di specificare delle condizioni di filtro, come ad esempio il tipo, l'attributo, il valore o la posizione che uno specifico elemento deve soddisfare affinché venga trovato. È possibile combinare un numero qualsiasi di condizioni di filtro utilizzando gli operatori **E** e **O**.

#### **3 Azioni di trasformazione degli eventi**

Consente di impostare un elenco di azioni che specifica esattamente quale operazione viene eseguita. Ciò non è necessario per tutte le funzioni.

#### **4 Funzioni**

Consente di selezionare una funzione.

**5 Applica**

Applica le impostazioni definite.

#### **NOTA**

È possibile ridimensionare le sezioni **Filtri di destinazione degli eventi** e **Azioni di trasformazione degli eventi** trascinando il divisorio che le separa.

# **Browser dei preset dell'Editor logico**

Il browser dei preset dell'**Editor logico** consente di caricare, salvare e organizzare i preset.

● Per aprire il browser dei preset, aprire l'**Editor logico** e fare clic nel campo **Preset**.

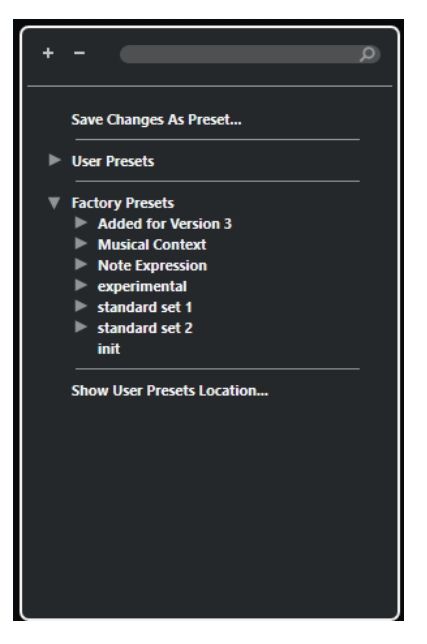

#### **Espandi tutto**

Consente di espandere la struttura ad albero.

#### **Comprimi tutto**

Consente di comprimere la struttura ad albero.

#### **Cerca**

Consente di cercare i preset digitando il nome del preset o parti del nome del preset o della categoria.

#### **Salva le modifiche come preset**

Consente di salvare le modifiche apportate sotto forma di preset utente.

#### **Preset utente**

Elenca tutti i preset utente che sono stati salvati.

#### **Preset di fabbrica**

Elenca tutti i preset di fabbrica.

#### **Visualizza la posizione dei preset utente**

Apre una finestra di selezione contenente i preset utente. I preset utente vengono salvati in una posizione diversa rispetto ai preset di fabbrica.

### **Preset dell'Editor logico**

L'**Editor logico** offre una gamma di preset di fabbrica, ma è anche possibile salvare dei preset utente personalizzati.

Nuendo utilizza posizioni dedicate e separate per i preset di fabbrica e per i preset utente:

- I preset di fabbrica sono salvati in una cartella chiamata **Logical Edit** all'interno della cartella **Presets** dell'applicazione.
- I preset utente sono salvati in una cartella dedicata chiamata **Logical Edit** in \Users\<nome utente>\Documents\Steinberg\<nome del programma>\User Presets.

#### **NOTA**

La posizione dei preset utente è raggiungibile facendo clic su **Visualizza la posizione dei preset utente** nel browser dei preset.

É possibile rinominare, eliminare e organizzare i preset utente in cartelle.

#### **Migrazione automatica dei preset da versioni precedenti**

Se si aggiorna Nuendo da una versione precedente, tutti i preset di fabbrica e i preset utente che si trovano nella cartella **Preferenze** vengono automaticamente migrati. Questi sono disponibili nella sotto cartella **Earlier Presets** della cartella **User Presets** corrente.

LINK CORRELATI [Browser dei preset dell'Editor logico](#page-1415-0) a pag. 1416 [Salvataggio dei preset utente dell'Editor logico](#page-1418-0) a pag. 1419 Selezione dei preset dell'Editor logico a pag. 1418

# **Selezione dei preset dell'Editor logico**

#### PROCEDIMENTO

- **1.** Nella **Finestra progetto**, selezionare una parte MIDI.
- **2.** Selezionare **MIDI** > **Editor logico** > **Impostazioni** per aprire l'**Editor logico**.
- **3.** Fare clic nel campo **Preset** per aprire il browser dei preset.
- **4.** Eseguire una delle seguenti operazioni:
	- Digitare il nome di un preset nel campo di ricerca e, nella struttura ad albero ridotta, selezionare il preset.
	- Fare clic su **Espandi tutto** per visualizzare tutti i preset e selezionare il preset.
- **5.** Fare clic su **Applica** per applicare il preset.

#### RISULTATO

Vengono visualizzati tutti i **Filtri di destinazione degli eventi**, le **Azioni di trasformazione degli eventi** e le **Funzioni** che erano stati salvati nel preset.

# **Applicazione dei preset dell'Editor logico nella finestra progetto**

#### PROCEDIMENTO

- **1.** Nella **Finestra progetto**, selezionare una parte MIDI.
- **2.** Selezionare **MIDI** > **Editor logico** > **Applica preset** per aprire il browser dei preset.
- **3.** Eseguire una delle seguenti operazioni:
	- Digitare il nome di un preset nel campo di ricerca e, nella struttura ad albero ridotta, selezionare il preset.
	- Fare clic su **Espandi tutto** per visualizzare tutti i preset e selezionare il preset desiderato.

#### RISULTATO

Tutti i **Filtri di destinazione degli eventi**, le **Azioni di trasformazione degli eventi** e le **Funzioni**  che erano state salvate nel preset vengono applicati alle parti MIDI nella **Finestra progetto**.

# <span id="page-1418-0"></span>**Salvataggio dei preset utente dell'Editor logico**

È possibile salvare sotto forma di preset le impostazioni che si intende utilizzare ancora successivamente.

PROCEDIMENTO

**1.** Configurare i **Filtri di destinazione degli eventi**, le **Azioni di trasformazione degli eventi** e le funzioni che si intende includere nel proprio preset utente.

Il nome del preset nel campo **Preset** viene visualizzato con un asterisco a indicare che il preset contiene delle modifiche non salvate.

- **2.** Fare clic sul campo **Preset** per aprire il browser dei preset.
- **3.** Fare clic su **Salva le modifiche come preset**.

Una finestra di selezione apre la cartella corrispondente alla posizione **User Presets**.

**4.** Digitare un nome per il preset e fare clic su **Salva**.

#### RISULTATO

Il preset viene salvato e compare nell'elenco nel browser dei preset sotto i **Preset utente**.

DOPO IL COMPLETAMENTO DI QUESTA OPERAZIONE

Nel browser dei file del proprio sistema operativo è possibile raggiungere la posizione dei preset utente e creare delle sotto cartelle per organizzare i propri preset utente. É qui inoltre possibile rinominare, eliminare e spostare i preset in altre cartelle.

LINK CORRELATI [Panoramica della finestra dell'Editor logico](#page-1414-0) a pag. 1415

# **Impostazioni di filtro dell'Editor logico**

L'elenco **Filtri di destinazione degli eventi** consente di impostare dei filtri. É possibile aggiungere una o più linee di filtro a questo elenco.

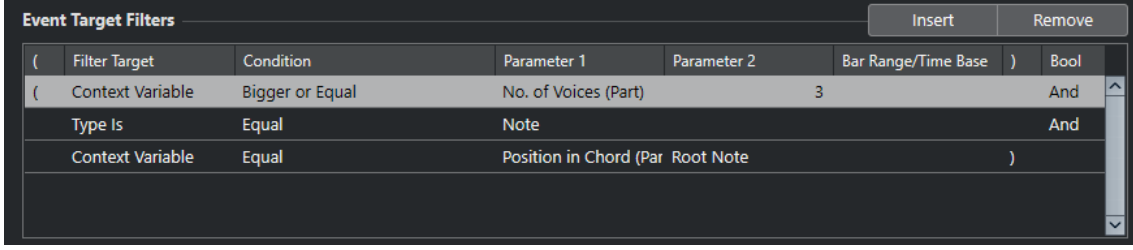

Sono disponibili le seguenti impostazioni:

#### **Parentesi sinistra**

In combinazione con la parentesi destra, questa impostazione consente di combinare più filtri, cioè linee multiple con gli operatori booleani E/O.

#### **Destinazione del filtro**

Definisce la proprietà dell'elemento. Questa impostazione ha effetto anche sulle opzioni disponibili nelle altre colonne.

#### **Condizione**

Determina la comparazione della proprietà nella colonna **Destinazione del filtro** con i valori presenti nelle colonne **Parametro**. Le opzioni effettivamente disponibili dipendono dalla **Destinazione del filtro** impostata.

#### **Parametro 1**

Determina il valore con il quale le proprietà dell'elemento vengono comparate. Questo parametro dipende dalla **Destinazione del filtro** impostata.

#### **Parametro 2**

Disponibile solamente se una delle opzioni di tipo **Intervallo** è impostata nella colonna **Condizione**. Questo parametro consente di trovare tutti gli elementi con valori che si trovano entro o al di fuori dell'intervallo tra i valori **Parametro 1** e **Parametro 2**.

#### **Intervallo di misure/Base dei tempi**

Disponibile solamente se l'opzione **Destinazione del filtro** è impostata su **Posizione**. Se una delle opzioni **Intervallo di misure** è selezionata nella colonna **Condizione**, si può utilizzare la colonna **Intervallo di misure/Base dei tempi** per specificare delle "zone" all'interno di ciascuna misura. In questo modo è possibile trovare ad esempio tutti gli elementi che si trovano sopra o intorno al primo movimento di ciascuna misura. Se viene selezionata una qualsiasi delle altre opzioni di **Condizione**, è possibile usare la colonna **Intervallo di misure/Base dei tempi** per specificare una base dei tempi (ad esempio PPQ, secondi, ecc.).

#### **Parentesi destra**

In combinazione con la parentesi sinistra, questa impostazione consente di combinare più filtri.

#### **Bool**

Consente di inserire gli operatori booleani **E** e **O** quando vengono creati dei filtri con linee multiple.

#### **NOTA**

Se sono già stati definiti dei filtri e/o applicati dei preset ma si desidera ripartire nuovamente da zero, è possibile inizializzare le impostazioni selezionando il preset **Inizializza** dal browser dei preset.

#### **NOTA**

È possibile definire i filtri anche trascinando gli eventi MIDI nell'elenco **Filtri di destinazione degli eventi**.

Se l'elenco non contiene alcuna voce, un evento MIDI trascinato all'interno di questa sezione imposta i filtri, includendo lo stato e il tipo dell'evento. Se invece l'elenco contiene delle voci, l'evento trascinato inizializza i parametri corrispondenti. Ad esempio, se viene usata la **Durata**, la durata verrà impostata in base alla durata dell'evento.

LINK CORRELATI

[Destinazioni del filtro dell'Editor logico](#page-1420-0) a pag. 1421 [Condizioni di filtro dell'Editor logico](#page-1423-0) a pag. 1424 [Oggetti delle azioni nell'Editor logico](#page-1430-0) a pag. 1431 [Impostazione delle linee di filtro nell'Editor logico](#page-1425-0) a pag. 1426 [Impostazione di linee di filtro multiple nell'Editor logico](#page-1426-0) a pag. 1427

# <span id="page-1420-0"></span>**Destinazioni del filtro dell'Editor logico**

#### **Posizione**

Esegue una ricerca degli elementi in base alla rispettiva posizione.

- Per cercare gli eventi a partire da una specifica posizione, definire la posizione desiderata con l'opzione **Parametro 1**.
- Per cercare gli eventi all'interno o al di fuori di uno specifico intervallo, selezionare **Nell'intervallo** o **Al di fuori dell'intervallo** nella colonna **Condizione** e definire le posizioni di inizio e di fine dell'intervallo con il **Parametro 1** e il **Parametro 2**.
- Per cercare gli eventi che iniziano all'interno o all'esterno di un intervallo di misure, in tutte le misure entro la selezione corrente, selezionare **Nell'intervallo di misure** o **Al di fuori dell'intervallo di misure** nella colonna **Condizione**. Fare clic e trascinamento nel display grafico delle misure nella colonna **Intervallo delle misure** per specificare l'intervallo.

#### **Durata**

Esegue una ricerca degli eventi in base alla rispettiva durata.

Per cercare gli eventi nota di durate specifiche, impostare la durata con il **Parametro 1**. Se si seleziona **Nell'intervallo** o **Al di fuori dell'intervallo**, utilizzare il **Parametro 1** e il **Parametro 2** per impostare l'inizio e la fine dell'intervallo.

#### **NOTA**

É necessario aggiungere un'altra linea di condizione di filtro e selezionare **Tipo**  come **Destinazione del filtro**, **Uguale** come **Condizione** e **Nota** come **Parametro 1**.

#### **Sottotipo**

Esegue una ricerca con significati differenti a seconda del tipo di evento.

#### **Valore principale**

Esegue una ricerca con significati differenti a seconda del tipo di evento.

#### **Canale**

● Per cercare dei canali MIDI, impostare il canale MIDI nella colonna **Parametro 1**. Se si seleziona **Nell'intervallo** o **Al di fuori dell'intervallo**, utilizzare il **Parametro 1** e il **Parametro 2** per impostare l'inizio e la fine dell'intervallo.

#### **NOTA**

La ricerca dei canali MIDI è utile se sono stati registrati dei dati MIDI da uno strumento che trasmette i dati su più canali differenti, oppure se è stato importato un file MIDI di tipo 0 con una singola traccia contenente eventi MIDI con diverse impostazioni dei canali.

#### **Tipo**

Esegue una ricerca degli eventi in base al tipo.

Per cercare specifici tipi di eventi, definire il tipo di evento desiderato nella colonna **Parametro 1**.

#### **Proprietà**

Esegue una ricerca di proprietà specifiche per Nuendo.

#### <span id="page-1421-0"></span>**Valore secondario**

Esegue una ricerca delle velocity note-off degli eventi nota.

#### **Ultimo evento**

Esegue una ricerca degli eventi che sono già stati trattati all'interno della finestra **Trasformazione dei dati in ingresso** o nell'**Editor logico**. La condizione deve essere combinata con i valori **Parametro 1** e **Parametro 2**.

#### **Variabile del contesto**

Esegue una ricerca delle proprietà e dei parametri degli accordi. Questa funzione consente di cercare la nota più bassa/più alta in una parte MIDI o in una selezione di note, l'altezza media o la velocity media.

LINK CORRELATI Sottotipo, Valore principale e Valore secondario a pag. 1422 [Variabile del contesto](#page-1422-0) a pag. 1423

### **Sottotipo, Valore principale e Valore secondario**

Gli eventi MIDI possono essere composti da diversi valori.

Questi valori hanno significati differenti per i diversi tipi di eventi:

#### **NOTA**

**Sottotipo** e **Valore principale** hanno significati differenti per diversi eventi. Se si imposta il **Valore principale** come **Destinazione del filtro** e si digita **64** come **Parametro 1**, Nuendo trova le note con velocity **64** e i controller con valore **64**. Se questo non è ciò che si desidera, è possibile aggiungere una linea di condizione di filtro supplementare dove si imposta il **Tipo** come **Destinazione del filtro** e specificare il tipo di evento con il **Parametro 1**.

#### **NOTA**

Se viene caricato un preset non recente, il **Sottotipo**, il **Valore principale** e il **Valore secondario**  potrebbero essere visualizzati come **Valore 1**, **Valore 2** e **Valore 3**.

#### **Nota**

● **Sottotipo**

Il numero/l'altezza della nota.

● **Valore principale**

La velocity della nota.

#### **Poly Pressure**

● **Sottotipo**

Il tasto che è stato premuto.

● **Valore principale**

La quantità di pressione per il tasto.

#### **Controller**

● **Sottotipo**

Il tipo di controller, indicato da un numero.

● **Valore principale**

Il valore del controller MIDI.

#### <span id="page-1422-0"></span>**Program Change**

- **Sottotipo** Il numero di program change.
- **Valore principale**

Non utilizzato.

#### **Aftertouch**

● **Sottotipo**

La quantità di pressione.

● **Valore principale**

Non utilizzato.

#### **Pitchbend**

● **Sottotipo**

L'intonazione del bending. Non sempre utilizzata.

● **Valore principale**

La quantità di bending approssimativa.

#### **Evento VST 3**

● **Sottotipo**

Non utilizzato.

● **Valore principale**

Il valore del parametro dell'evento VST 3. L'intervallo dei valori dell'evento VST 3 viene trasformato nell'intervallo dei valori MIDI. Per alcune operazioni che necessitano di una risoluzione maggiore si può utilizzare il parametro **Operazione del valore VST 3**.

#### **NOTA**

Gli eventi SysEx (Sistema esclusivo) non utilizzano il **Sottotipo** e il **Valore principale**.

#### LINK CORRELATI

[Oggetti delle azioni nell'Editor logico](#page-1430-0) a pag. 1431

### **Variabile del contesto**

Se la **Destinazione del filtro** è impostata su **Variabile del contesto**, sono disponibili le seguenti opzioni per il **Parametro 1**:

#### **Altezza massima/minima/media**

Vengono trovate le note con l'altezza più alta, l'altezza più bassa o l'altezza media nella parte MIDI, o una selezione di note in questa parte.

#### **Velocity massima/minima/media**

Vengono trovate le note con la velocity più alta, la velocity più bassa o la velocity media nella parte MIDI, o una selezione di note in questa parte.

#### **Valore CC massimo/minimo/medio**

Vengono trovati i controller con il valore CC (controller continui) più alto, più basso o medio nella parte MIDI, o una selezione di note in questa parte.

Le seguenti impostazioni per il **Parametro 1** richiedono che venga definito anche un valore per il **Parametro 2**:

#### <span id="page-1423-0"></span>**N° di note nell'accordo (parte)**

Se si imposta il **Parametro 2** sul numero di note nell'accordo, vengono trovati gli accordi con il numero di note specificato. Tipicamente, questo è combinato con una seconda linea di filtro in cui la variabile del contesto è impostata ad esempio su **Posizione nell'accordo (parte)**.

#### **N° di voci (parte)**

Se si imposta il **Parametro 2** sul numero di voci nell'accordo, vengono trovati gli accordi con il numero di voci specificato nella parte MIDI, o una selezione di note in questa parte.

#### **Posizione nell'accordo (parte)**

Se si imposta il **Parametro 2** sulla posizione nell'accordo, vengono trovati gli accordi con l'intervallo specificato nella parte MIDI, o una selezione di note in questa parte.

#### **Numero della nota nell'accordo (più bassa = 0)**

Se si imposta il **Parametro 2** sul numero di voicing dell'accordo, vengono trovati gli accordi con il numero di voicing specificato nella parte MIDI, o una selezione di note in questa parte.

#### **Posizione nell'accordo (traccia accordi)**

Se si imposta il **Parametro 2** sulla posizione nell'accordo, viene trovato l'intervallo dell'accordo specificato nella parte MIDI, o una selezione di note in questa parte. La traccia accordi viene utilizzata come riferimento.

#### **Voce**

Se si imposta il **Parametro 2** sulla voce nell'accordo, viene trovata la voce specificata nella parte MIDI, o una selezione di note in questa parte.

#### **Altezza massima nell'accordo a partire da almeno n note**

Viene trovata la nota più alta dell'accordo nella parte MIDI, o una selezione di note in questa parte. Regolare il **Parametro 2** per specificare il numero di note che devono essere contenute in un accordo affinché questo venga preso in considerazione.

#### **Altezza minima nell'accordo a partire da almeno n note**

Viene trovata la nota più bassa dell'accordo nella parte MIDI, o una selezione di note in questa parte. Regolare il **Parametro 2** per specificare il numero di note che devono essere contenute in un accordo affinché questo venga preso in considerazione.

#### **NOTA**

I preset **Musical Context** danno un'idea delle possibilità offerte da questa destinazione del filtro.

```
LINK CORRELATI
```
[Ricerca delle note più alte/più basse negli accordi](#page-1427-0) a pag. 1428

### **Condizioni di filtro dell'Editor logico**

A seconda della **Destinazione del filtro**, possono essere selezionate le seguenti opzioni nella colonna **Condizione**:

#### **Uguale**

Presenta lo stesso valore rispetto a quello impostato nella colonna **Parametro 1**.

#### **Non uguale**

Presenta un qualsiasi valore diverso rispetto a quello impostato nella colonna **Parametro 1**.

#### **Maggiore di**

Presenta un valore maggiore rispetto a quello impostato nella colonna **Parametro 1**.

#### **Maggiore di o uguale**

Presenta un valore maggiore o uguale rispetto a quello impostato nella colonna **Parametro 1**.

#### **Minore**

Presenta un valore inferiore rispetto a quello impostato nella colonna **Parametro 1**.

#### **Minore o uguale**

Presenta un valore minore o uguale rispetto a quello impostato nella colonna **Parametro 1**.

#### **Nell'intervallo**

Presenta un valore ricompreso tra i valori impostati nelle colonne **Parametro 1** e **Parametro 2**. Il **Parametro 1** deve essere il valore minore e il **Parametro 2** quello maggiore.

#### **Al di fuori dell'intervallo**

Presenta un valore che non è ricompreso tra i valori impostati nelle colonne **Parametro 1** e **Parametro 2**.

#### **Nell'intervallo di misure**

Presenta un valore entro l'area definita nella colonna **Intervallo di misure/Base dei tempi**, in ciascuna misura all'interno della selezione corrente. Questa opzione viene utilizzata solamente se il parametro **Destinazione del filtro** è impostato su **Posizione**.

#### **Al di fuori dell'intervallo di misure**

Presenta un valore al di fuori dell'area definita nella colonna **Intervallo di misure/Base dei tempi**, in ciascuna misura all'interno della selezione corrente. Questa opzione viene utilizzata solamente se il parametro **Destinazione del filtro** è impostato su **Posizione**.

#### **Prima del cursore**

Si trova prima della posizione del cursore. Questa opzione viene utilizzata solamente se il parametro **Destinazione del filtro** è impostato su **Posizione**.

#### **Dopo il cursore**

Si trova solamente dopo la **Posizione** del cursore.

#### **Nel ciclo**

Si trova all'interno del ciclo impostato. Questa opzione viene utilizzata solamente se il parametro **Destinazione del filtro** è impostato su **Posizione**.

#### **Al di fuori del ciclo**

Si trova al di fuori del ciclo definito. Questa opzione viene utilizzata solamente se il parametro **Destinazione del filtro** è impostato su **Posizione**.

#### **Nel loop della traccia**

Si trova all'interno del loop impostato per la traccia. Questa opzione viene utilizzata solamente se il parametro **Destinazione del filtro** è impostato su **Posizione**.

#### **Adattato esattamente al ciclo**

Coincide esattamente con il ciclo impostato. Questa opzione viene utilizzata solamente se il parametro **Destinazione del filtro** è impostato su **Posizione**.

#### **Nel marker selezionato**

Si trova entro il marker di ciclo selezionato. Questa opzione viene utilizzata solamente se il parametro **Destinazione del filtro** è impostato su **Posizione**.

#### <span id="page-1425-0"></span>**La nota è uguale a**

Si tratta della nota specificata solamente nella colonna **Parametro 1**, indipendentemente dall'ottava. Questa opzione consente ad esempio di trovare tutte le note di Do, in tutte le ottave. È disponibile solamente se l'opzione **Destinazione del filtro** è impostata su **Sottotipo**, cioè **Altezza**.

#### **Tutti i tipi**

Tutti i tipi di eventi.

#### **Proprietà impostata**

La proprietà specificata nella colonna **Parametro 1** è impostata.

#### **Proprietà non impostata**

La proprietà specificata nella colonna **Parametro 1** non è impostata.

#### **Ogni altro evento**

Ogni **x** eventi, dove **x** è il valore specificato nella colonna **Parametro 2**. Questa opzione viene utilizzata solamente se la **Destinazione del filtro** è impostata su **Ultimo evento**  e il **Parametro 1** è impostato su **Contatore degli eventi**.

#### **NOTA**

Le condizioni per la destinazione del filtro **Proprietà** sono differenti.

#### LINK CORRELATI

Impostazione delle linee di filtro nell'Editor logico a pag. 1426

### **Impostazione delle linee di filtro nell'Editor logico**

#### PREREQUISITI

È stata selezionata una parte MIDI nel progetto ed stato selezionato **MIDI** > **Editor logico** > **Impostazioni** per aprire la finestra di dialogo **Editor logico**.

#### PROCEDIMENTO

- **1.** Nella sezione **Filtri di destinazione degli eventi**, fare clic su **Inserisci**. Una linea di filtro viene aggiunta all'elenco.
- **2.** Fare clic nella colonna **Destinazione del filtro** e selezionare un'opzione dal menu a tendina.
- **3.** Fare clic nella colonna **Condizione** e selezionare un'opzione dal menu a tendina.
- **4.** Fare clic nella colonna **Parametro 1** e digitare un valore.

#### **NOTA**

Alcune opzioni della colonna **Condizione** richiedono anche un valore per il **Parametro 2**.

LINK CORRELATI

[Destinazioni del filtro dell'Editor logico](#page-1420-0) a pag. 1421 [Condizioni di filtro dell'Editor logico](#page-1423-0) a pag. 1424 [Funzioni dell'Editor logico](#page-1428-0) a pag. 1429 [Impostazione delle azioni nell'Editor logico](#page-1433-0) a pag. 1434

### <span id="page-1426-0"></span>**Ricerca degli accordi**

È possibile cercare gli accordi in una parte MIDI o nella traccia accordi.

PREREQUISITI

**NOTA** 

Una nota fa parte di un accordo se almeno altre due note suonano contemporaneamente a essa.

PROCEDIMENTO

- **1.** Aprire il menu a tendina **Destinazione del filtro** e selezionare **Variabile del contesto**.
- **2.** Aprire il menu a tendina **Parametro 1** e selezionare la proprietà che si intende cercare.
- **3.** Aprire il menu a tendina **Condizione** e selezionare un'opzione.

# **Impostazione di linee di filtro multiple nell'Editor logico**

È possibile aggiungere linee di filtro multiple e combinarle utilizzando gli operatori booleani **E** ed **O** e le parentesi.

#### PREREQUISITI

È stata selezionata una parte MIDI nel progetto ed stato selezionato **MIDI** > **Editor logico** > **Impostazioni** per aprire la finestra di dialogo **Editor logico**.

PROCEDIMENTO

- **1.** Nella sezione **Filtri di destinazione degli eventi**, fare clic su **Inserisci**. Una linea di filtro viene aggiunta all'elenco.
- **2.** Fare clic nella colonna **Destinazione del filtro** e selezionare un'opzione dal menu a tendina.
- **3.** Fare clic nella colonna **Condizione** e selezionare un'opzione dal menu a tendina.
- **4.** Fare clic nella colonna **Parametro 1** e digitare un valore.
- **5.** Nella sezione **Filtri di destinazione degli eventi**, fare clic su **Inserisci** per inserire un'altra linea di filtro e impostarla.
- **6.** Fare clic sulla colonna **Bool** della prima linea di filtro ed eseguire una delle seguenti operazioni:
	- Attivare **E** per fare in modo che debbano essere soddisfatte entrambe le linee di filtro affinché venga trovato un elemento.
	- Attivare **O** per fare in modo che debba essere soddisfatta almeno una delle linee di filtro affinché venga trovato un elemento.

LINK CORRELATI [Destinazioni del filtro dell'Editor logico](#page-1420-0) a pag. 1421 [Condizioni di filtro dell'Editor logico](#page-1423-0) a pag. 1424 [Funzioni dell'Editor logico](#page-1428-0) a pag. 1429 [Impostazione delle azioni nell'Editor logico](#page-1433-0) a pag. 1434

### <span id="page-1427-0"></span>**Ricerca delle altezze o delle velocity delle note**

#### PROCEDIMENTO

- **1.** Nella sezione **Filtri di destinazione degli eventi**, fare clic su **Inserisci**.
- **2.** Aprire il menu a tendina **Destinazione del filtro** ed eseguire una delle seguenti operazioni:
	- Per cercare delle altezze specifiche, selezionare **Sottotipo** e, nella colonna **Parametro 1**, inserire un'altezza come nome della nota, ad esempio C3, D#4, ecc., oppure come numero di nota MIDI (da 0 a 127).

**NOTA** 

Per trovare tutte le note di una specifica altezza in tutte le ottave, aprire il menu a tendina **Condizione** e selezionare **La nota è uguale a**.

- Per cercare velocity specifiche, selezionare **Valore principale**.
- **3.** Fare clic su **Inserisci** per aggiungere un'altra linea di condizione.

Il **Parametro 1** viene automaticamente impostato su **Nota**. In aggiunta a ciò, il **Sottotipo** e il **Valore principale** vengono visualizzati rispettivamente come **Altezza** e **Velocity**.

### **Ricerca delle durate delle note**

È possibile cercare le note che hanno delle durate specifiche.

#### PROCEDIMENTO

**1.** Aprire il menu a tendina **Destinazione del filtro** e selezionare **Durata**. Ciò consente di cercare solamente le note di una specifica durata.

**NOTA** 

Il parametro **Durata** viene interpretato attraverso le impostazioni relative alla base dei tempi nella colonna **Intervallo di misure/Base dei tempi**, cioè in PPQ, secondi, campioni, o fotogrammi.

- **2.** Aprire il menu a tendina **Parametro 1** e impostare la durata che si intende cercare.
- **3.** Aprire il menu a tendina **Condizione** e selezionare un'opzione.

Se si seleziona **Nell'intervallo** o **Al di fuori dell'intervallo**, utilizzare il **Parametro 1** e il Parametro 2 per impostare l'inizio e la fine dell'intervallo.

**4.** Fare clic su **Inserisci** per aggiungere un'altra linea di condizione. Il **Parametro 1** viene automaticamente impostato su **Nota**, poiché la **Destinazione del filtro Durata** è valida solamente per le note.

### **Ricerca delle note più alte/più basse negli accordi**

È possibile eseguire una ricerca della nota più alta o più bassa in un accordo.

#### PROCEDIMENTO

- **1.** Aprire il menu a tendina **Destinazione del filtro** e selezionare **Tipo**.
- **2.** Aprire il menu a tendina **Condizione** e selezionare **Uguale**.
- **3.** Aprire il menu a tendina **Parametro 1** e selezionare **Nota**.
- <span id="page-1428-0"></span>**4.** Fare clic su **Inserisci** per aggiungere un'altra linea di condizione.
- **5.** Aprire il menu a tendina **Destinazione del filtro** e selezionare **Variabile del contesto**.
- **6.** Aprire il menu a tendina **Condizione** e selezionare **Maggiore o uguale**.
- **7.** Aprire il menu a tendina **Parametro 1** e selezionare **Altezza massima nell'accordo a partire da almeno n note** o **Altezza minima nell'accordo a partire da almeno n note**.
- **8.** Aprire il menu a tendina **Parametro 2** e selezionare il numero di note che deve essere contenuto in un accordo affinché questo venga preso in considerazione.

#### **Parentesi**

Le colonne delle parentesi consentono di racchiudere due o più linee di filtro, dividendo le espressioni di condizione in piccole unità. Ciò è rilevante solamente quando si hanno tre o più linee di filtro e si intende utilizzare l'operatore booleano **O**.

Per aggiungere le parentesi, fare clic nella colonna delle parentesi e selezionare una delle opzioni disponibili. È possibile selezionare fino a tre parentesi.

Se si aggiungono diversi livelli di parentesi, queste verranno prese in considerazione dall'interno verso l'esterno, iniziando con le parentesi più interne.

Le espressioni tra parentesi vengono prese in considerazione per prime.

ESEMPIO

È possibile trovare tutte le note MIDI con altezza C3, così come tutti gli eventi impostati sul canale MIDI 1, indipendentemente dalla tipologia.

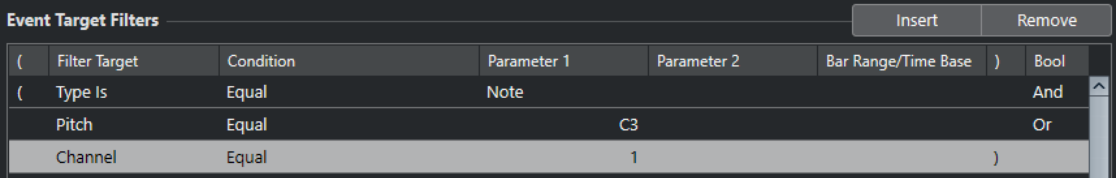

È possibile trovare tutte le note con altezza C3 o le note che sono impostate sul canale MIDI 1, ma non gli eventi non-nota.

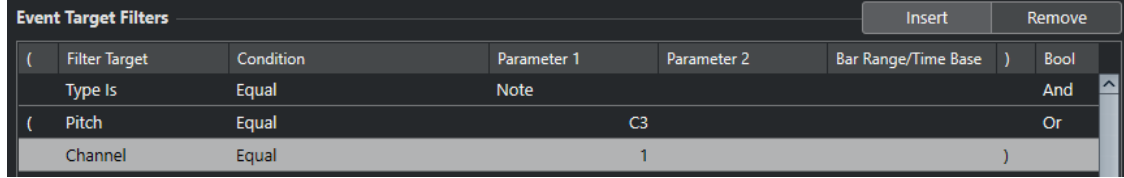

# **Funzioni dell'Editor logico**

Il menu a tendina **Funzioni** consente di selezionare il tipo di operazioni di modifica di base da eseguire.

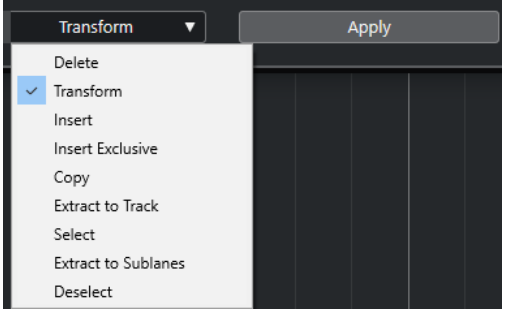

Sono disponibili le seguenti funzioni:

#### **Elimina**

Elimina tutti gli elementi trovati.

#### **Trasforma**

Trasforma tutti gli eventi che soddisfano i **Filtri di destinazione degli eventi** in base alle **Azioni di trasformazione degli eventi**.

#### **Inserisci**

Crea dei nuovi elementi e li inserisce nelle parti. I nuovi elementi si basano sugli elementi trovati per mezzo delle condizioni di filtro, ma con applicate tutte le modifiche definite nell'elenco delle azioni.

Ciò significa che la funzione **Inserisci** copia gli elementi trovati, li trasforma in base all'elenco delle azioni e inserisce le copie trasformate tra gli elementi esistenti.

#### **Inserimento esclusivo**

Trasforma gli elementi trovati in base all'elenco delle azioni. Tutti gli elementi che non soddisfano le condizioni di filtro vengono eliminati.

#### **Copia**

Copia tutti gli elementi trovati, li trasforma in base all'elenco delle azioni e li incolla in una nuova parte su una nuova traccia MIDI. Gli eventi originali non vengono modificati.

#### **Estrai sulla traccia**

Trasforma tutti gli eventi trovati e li sposta in una nuova parte su una nuova traccia MIDI.

#### **Seleziona**

Seleziona tutti gli eventi trovati e li evidenzia in modo da poter eseguire ulteriori operazioni di modifica nei normali editor MIDI.

#### **Estrai sulle corsie**

Trasforma tutti gli eventi trovati e li sposta in una nuova parte su una nuova corsia.

#### **Deseleziona**

Deseleziona tutti gli eventi selezionati.

#### LINK CORRELATI

[Impostazione delle azioni nell'Editor logico](#page-1433-0) a pag. 1434

# **Impostazioni per le azioni nell'Editor logico**

Gli **Oggetti delle azioni** nella sezione **Azioni di trasformazione degli eventi** consentono di selezionare la proprietà che viene modificata negli eventi. Le azioni sono disponibili solamente se si imposta il menu a tendina delle funzioni su **Trasforma**.

<span id="page-1430-0"></span>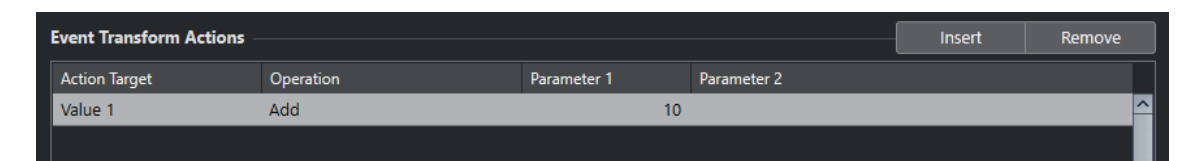

Per impostare un'azione, definire le seguenti impostazioni:

#### **Oggetto dell'azione**

Definisce la proprietà che viene modificata negli eventi.

#### **Operazione**

Determina quale operazione viene eseguita sull'**Oggetto dell'azione**.

#### **Parametro 1**

Imposta un valore per l'**Oggetto dell'azione**.

#### **Parametro 2**

Disponibile solamente per le **Operazioni** che definiscono un intervallo.

LINK CORRELATI [Funzioni dell'Editor logico](#page-1428-0) a pag. 1429 [Impostazioni di filtro dell'Editor logico](#page-1418-0) a pag. 1419

### **Oggetti delle azioni nell'Editor logico**

Gli **Oggetti delle azioni** nella sezione **Azioni di trasformazione degli eventi** consentono di selezionare la proprietà che viene modificata negli eventi. Le azioni sono disponibili solamente se si imposta il menu a tendina delle funzioni su **Trasforma**.

#### **Posizione**

Sposta gli eventi trovati.

#### **Durata**

Ridimensiona gli eventi nota.

#### **Sottotipo**

Regola il **Sottotipo** negli eventi. Ciò che viene visualizzato dipende dal tipo di evento. Per le note, il **Sottotipo** rappresenta l'altezza.

#### **Valore principale**

Regola il **Valore principale** negli eventi. Ciò che viene visualizzato dipende dal tipo di evento. Per le note, il **Valore principale** rappresenta il valore della velocity.

#### **Canale**

Consente di modificare le impostazioni del canale MIDI.

#### **Tipo**

Consente di modificare il tipo di evento, di trasformare cioè eventi aftertouch in eventi di modulazione o eventi pitchbend in eventi di tuning VST 3.

#### **Valore secondario**

Regola il **Valore secondario** negli eventi; questo viene utilizzato per le velocity note-off quando si cercano delle proprietà.

#### **Operazione NoteExp**

Consente di specificare un'operazione Note Expression nella colonna **Operazione**.

#### <span id="page-1431-0"></span>**Operazione del valore VST 3**

Consente di eseguire delle operazioni comuni all'interno dell'intervallo di valori VST 3 (da 0.0 a 1.0) anziché nell'intervallo di valori standard MIDI (0-127), in modo da poter effettuare delle regolazioni di precisione.

# **Operazioni dell'Editor logico**

La colonna **Operazione** consente di determinare quale azione viene eseguita sull'**Oggetto dell'azione**.

Le operazioni effettivamente disponibili dipendono dall'**Oggetto dell'azione** selezionato. Sono disponibili le seguenti opzioni:

#### **Aggiungi**

Aggiunge il valore specificato nella colonna **Parametro 1** al valore **Oggetto dell'azione**.

#### **Sottrai**

Sottrae il valore specificato nella colonna **Parametro 1** dal valore **Oggetto dell'azione**.

#### **Moltiplica per**

Moltiplica l'**Oggetto dell'azione** con il valore specificato nella colonna **Parametro 1**.

#### **Dividi per**

Divide l'**Oggetto dell'azione** con il valore specificato nella colonna **Parametro 1**.

#### **Arrotonda per**

Arrotonda il valore dell'**Oggetto dell'azione** utilizzando il valore specificato nella colonna **Parametro 1**.

#### **Valori casuali tra**

Imposta l'**Oggetto dell'azione** su un valore casuale entro l'intervallo specificato dalle colonne **Parametro 1** e **Parametro 2**. Si noti che questi parametri possono essere impostati anche su valori negativi.

#### **Imposta su un valore fisso**

Imposta l'**Oggetto dell'azione** sul valore specificato nella colonna **Parametro 1**.

#### **Valori casuali relativi tra**

Aggiunge un valore casuale al valore **Oggetto dell'azione** corrente. Il valore casuale aggiunto è ricompreso entro l'intervallo specificato dai valori **Parametro 1** e **Parametro 2**. Questi possono essere impostati anche su valori negativi.

#### **Usa il sottotipo**

Questa opzione è disponibile solamente se si imposta l'**Oggetto dell'azione** su **Valore principale**. Se è selezionata questa opzione, il **Sottotipo** impostato per ciascun evento verrà copiato nel **Valore principale**.

#### **Usa il valore principale**

Questa opzione è disponibile solamente se si imposta l'**Oggetto dell'azione** su **Sottotipo**. Se è selezionata questa opzione, il **Valore principale** impostato per ciascun evento verrà copiato nel **Sottotipo**.

#### **Rifletti**

Questa opzione è disponibile solamente se si imposta l'**Oggetto dell'azione** su **Sottotipo** o su **Valore principale**. Quando è selezionata questa opzione, i valori vengono riflessi intorno al valore impostato nella colonna **Parametro 1**.

Per le note, viene invertita la scala, con la nota impostata nella colonna **Parametro 1**  come punto centrale.

#### **Inverti**

Inverte i dati Note Expression contenenti il parametro dell'evento VST 3 specificato.

#### **Aggiungi durata**

Questa opzione è disponibile solamente se si imposta l'**Oggetto dell'azione** su **Posizione**. Inoltre, essa è valida solo se gli eventi trovati sono note. Se si seleziona **Aggiungi la durata**, la durata di ciascun evento nota viene aggiunta al valore **Posizione**.

#### **Cambiamento lineare nell'intervallo del loop**

Questa funzione agisce solamente sugli eventi che si trovano tra il localizzatore sinistro e il localizzatore destro. Viene creata una rampa di valori lineare che parte dal valore della colonna **Parametro 1** e termina al valore della colonna **Parametro 2**, sostituendo i valori originali.

#### **Cambiamenti relativi nell'intervallo del loop**

Crea una rampa di valori lineare, che agisce solamente sugli eventi ricompresi nell'intervallo del loop, cioè tra i localizzatori. Tuttavia, le variazioni sono relative, nel senso che i valori vengono aggiunti ai valori esistenti.

Viene impostata una rampa di valori che inizia in corrispondenza del **Parametro 1**  e termina al **Parametro 2**. Questi valori possono essere negativi. La rampa di valori risultante viene quindi aggiunta ai valori esistenti per gli eventi all'interno dell'intervallo del loop.

Ad esempio, applicando questa opzione alle velocity con il valore **Parametro 1**  impostato su 0 e **Parametro 2** su -100, viene creato un fade-out di velocity, mantenendo le relazioni tra le velocity originali.

#### **Rimuovi NoteExp**

Questa opzione è disponibile solamente per le note. Essa consente di rimuovere tutti i dati note expression da una nota.

#### **Crea valore unico**

Questa opzione è disponibile solamente per le note. Essa consente di aggiungere dei dati note expression per le note in modalità **Una sola volta**, nel senso che si aggiunge un parametro sotto forma di dati note expression. Dopo aver aggiunto il parametro di tipo "una sola volta", è necessario impostarlo sul valore desiderato.

#### **Inversione**

Inverte i dati Note Expression.

#### **Sposta al cursore**

Sposta l'inizio dell'evento alla posizione del cursore.

#### **Trasponi alla scala**

Questa opzione è disponibile solamente se si imposta l'**Oggetto dell'azione** su **Sottotipo** e se le condizioni di filtro sono impostate in modo specifico per l'individuazione delle note, se è stata cioè aggiunta la linea di condizione di filtro **Tipo = Nota**. Quando è selezionata l'opzione **Trasponi alla scala**, è possibile specificare una scala musicale utilizzando le colonne **Parametro 1** e **Parametro 2**. Il **Parametro 1** rappresenta la tonalità (C, C#, D, ecc.), mentre il **Parametro 2** è il tipo di scala (maggiore, minore melodica o armonica, ecc.).

Ogni nota viene trasposta alla nota più vicina nella scala selezionata.

LINK CORRELATI [Sottotipo, Valore principale e Valore secondario](#page-1421-0) a pag. 1422

# <span id="page-1433-0"></span>**Impostazione delle azioni nell'Editor logico**

È possibile definire le azioni, cioè le modifiche che vengono apportate agli eventi trovati. Le azioni non sono rilevanti per le **Funzioni** di tipo **Seleziona** ed **Elimina**.

#### PREREQUISITI

È stata definita almeno una linea di filtro nella sezione **Filtri di destinazione degli eventi**. È stato impostato il menu a tendina delle funzioni su **Trasforma**.

#### PROCEDIMENTO

- **1.** Nella sezione **Azioni di trasformazione degli eventi**, fare clic su **Inserisci**. Una linea di azione viene aggiunta all'elenco.
- **2.** Fare clic nella colonna **Oggetto dell'azione** e selezionare un'opzione dal menu a tendina.
- **3.** Fare clic nella colonna **Operazione** e selezionare un'opzione dal menu a tendina.
- **4.** Fare clic nella colonna **Parametro 1** e digitare un valore.

#### **NOTA**

Alcune opzioni della colonna **Operazione** richiedono anche un valore per il **Parametro 2**.

**5.** Fare clic su **Applica** per applicare le azioni definite.

LINK CORRELATI

[Impostazione delle linee di filtro nell'Editor logico](#page-1425-0) a pag. 1426 [Funzioni dell'Editor logico](#page-1428-0) a pag. 1429 [Oggetti delle azioni nell'Editor logico](#page-1430-0) a pag. 1431 [Operazioni dell'Editor logico](#page-1431-0) a pag. 1432

# <span id="page-1434-0"></span>**Editor logico del progetto**

L'**Editor logico del progetto** rappresenta un potente strumento con funzioni di ricerca e sostituzione all'interno della **Finestra progetto**.

L'**Editor logico del progetto** consente di specificare delle condizioni di filtro e di combinarle con delle azioni. In questo modo è possibile cercare ad esempio tutte le tracce cartella aperte nel progetto e chiuderle.

L'Editor logico del progetto contiene numerosi preset che consentono di sperimentarne le potenzialità e le possibilità operative. Questi preset possono inoltre essere utilizzati come punto di partenza per le proprie configurazioni personalizzate.

LINK CORRELATI [Browser dei preset dell'Editor logico del progetto](#page-1435-0) a pag. 1436 Panoramica della finestra dell'Editor logico del progetto a pag. 1435

# **Panoramica della finestra dell'Editor logico del progetto**

La finestra dell'**Editor logico del progetto** consente di combinare tra loro condizioni di filtro, funzioni, azioni e macro al fine di eseguire delle operazioni di processamento estremamente potenti.

● Per aprire l'**Editor logico del progetto**, selezionare **Progetto** > **Editor logico del progetto** > **Impostazioni**.

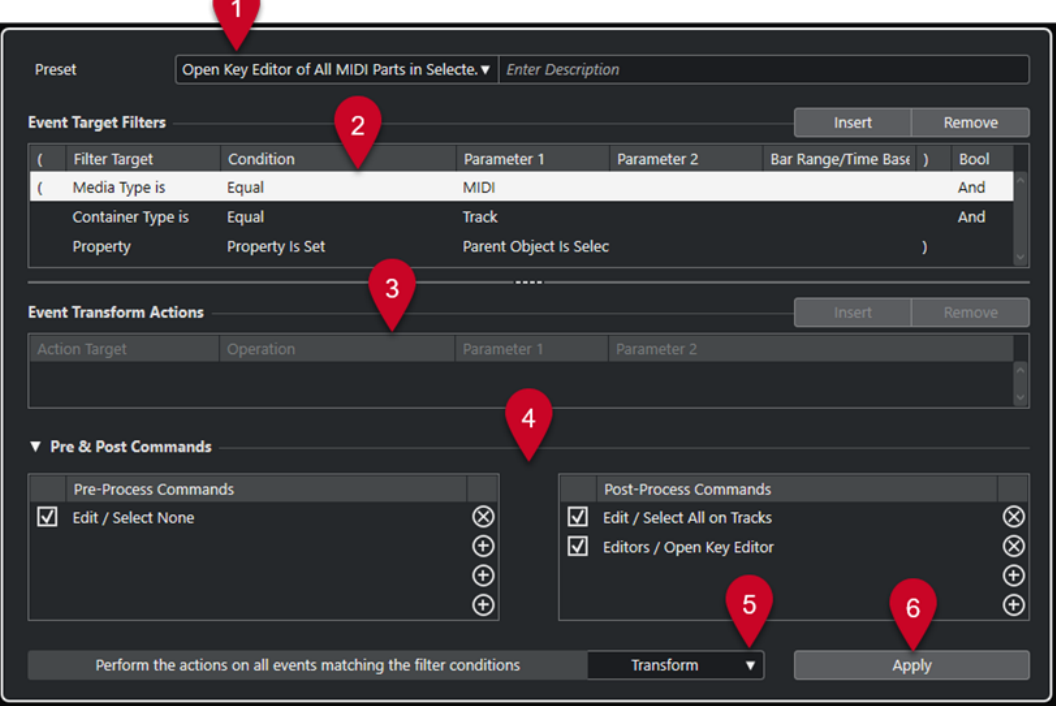

#### **1 Preset**

Consente di selezionare un preset.

#### <span id="page-1435-0"></span>**2 Filtri di destinazione degli eventi**

Consente di specificare delle condizioni di filtro, come ad esempio il tipo, l'attributo, il valore o la posizione che uno specifico elemento deve soddisfare affinché venga trovato. È possibile combinare un numero qualsiasi di condizioni di filtro utilizzando gli operatori **E** e **O**.

#### **3 Azioni di trasformazione degli eventi**

Consente di impostare un elenco di azioni che specifica esattamente quale operazione viene eseguita. Ciò non è necessario per tutte le funzioni.

#### **4 Comandi pre e post**

Consente di impostare dei comandi che vengono eseguiti prima o dopo il processo vero e proprio.

#### **5 Funzioni**

Consente di selezionare una funzione.

#### **6 Applica**

Applica le impostazioni definite.

**NOTA** 

È possibile ridimensionare le sezioni **Filtri di destinazione degli eventi** e **Azioni di trasformazione degli eventi** trascinando il divisorio che le separa.

#### IMPORTANTE

- Non tutte le combinazioni delle impostazioni hanno sempre un senso. Si consiglia di sperimentare prima di applicare delle operazioni di editing a progetti importanti.
- È possibile annullare le operazioni selezionando **Modifica** > **Annulla**.

#### LINK CORRELATI

[Destinazioni del filtro dell'Editor logico del progetto](#page-1439-0) a pag. 1440 [Oggetti delle azioni nell'Editor logico del progetto](#page-1451-0) a pag. 1452 [Comandi pre e post-processamento dell'Editor logico del progetto](#page-1455-0) a pag. 1456 Browser dei preset dell'Editor logico del progetto a pag. 1436

# **Browser dei preset dell'Editor logico del progetto**

Il browser dei preset dell'**Editor logico del progetto** consente di caricare, salvare e organizzare i preset.

Per aprire il browser dei preset, aprire l'**Editor logico del progetto** e fare clic nel campo **Preset**.

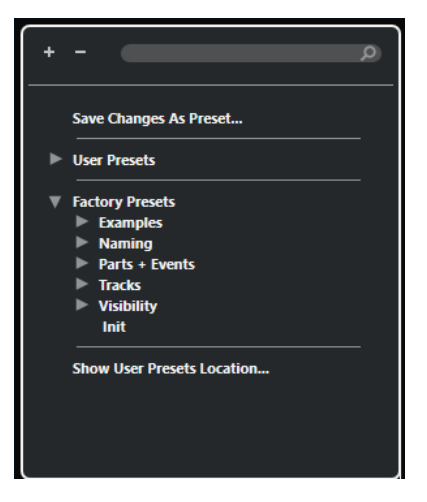

#### **Espandi tutto**

Consente di espandere la struttura ad albero.

#### **Comprimi tutto**

Consente di comprimere la struttura ad albero.

#### **Cerca**

Consente di cercare i preset digitando il nome del preset o parti del nome del preset o della categoria.

#### **Salva le modifiche come preset**

Consente di salvare le modifiche apportate sotto forma di preset utente.

#### **Preset utente**

Elenca tutti i preset utente che sono stati salvati.

#### **Preset di fabbrica**

Elenca tutti i preset di fabbrica.

#### **Visualizza la posizione dei preset utente**

Apre una finestra di selezione contenente i preset utente. I preset utente vengono salvati in una posizione diversa rispetto ai preset di fabbrica.

# **Preset dell'Editor logico del progetto**

L'**Editor logico del progetto** offre una gamma di preset di fabbrica, ma è anche possibile salvare dei preset utente personalizzati.

Nuendo utilizza posizioni dedicate e separate per i preset di fabbrica e per i preset utente:

- I preset di fabbrica sono salvati in una cartella chiamata **Project Logical Editor** all'interno della cartella **Presets** dell'applicazione.
- I preset utente sono salvati in una cartella dedicata chiamata **Project Logical Editor**  in \Users\<nome utente>\Documents\Steinberg\<nome del programma>\User Presets.

#### **NOTA**

La posizione dei preset utente è raggiungibile facendo clic su **Visualizza la posizione dei preset utente** nel browser dei preset.

É possibile rinominare, eliminare e organizzare i preset utente in cartelle.

### **Migrazione automatica dei preset da versioni precedenti**

Se si aggiorna Nuendo da una versione precedente, tutti i preset di fabbrica e i preset utente che si trovano nella cartella **Preferenze** vengono automaticamente migrati. Questi sono disponibili nella sotto cartella **Earlier Presets** della cartella **User Presets** corrente.

LINK CORRELATI [Browser dei preset dell'Editor logico del progetto](#page-1435-0) a pag. 1436 Selezione dei preset dell'Editor logico del progetto a pag. 1438 Salvataggio dei preset utente dell'Editor logico del progetto a pag. 1438

# **Selezione dei preset dell'Editor logico del progetto**

#### PROCEDIMENTO

- **1.** Selezionare **Progetto** > **Editor logico del progetto** > **Impostazioni** per aprire l'**Editor logico del progetto**.
- **2.** Fare clic nel campo **Preset** per aprire il browser dei preset.
- **3.** Eseguire una delle seguenti operazioni:
	- Digitare il nome di un preset nel campo di ricerca e, nella struttura ad albero ridotta, selezionare il preset.
	- Fare clic su **Espandi tutto** per visualizzare tutti i preset e selezionare il preset.
- **4.** Fare clic su **Applica** per applicare il preset.

#### RISULTATO

Vengono visualizzati tutti i **Filtri di destinazione degli eventi**, le **Azioni di trasformazione degli eventi** e le **Funzioni** che erano stati salvati nel preset.

# **Applicazione dei preset dell'Editor logico del progetto nella finestra progetto**

#### PROCEDIMENTO

- **1.** Selezionare **Progetto** > **Editor logico del progetto** > **Applica preset** per aprire il browser dei preset.
- **2.** Eseguire una delle seguenti operazioni:
	- Digitare il nome di un preset nel campo di ricerca e, nella struttura ad albero ridotta, selezionare il preset.
	- Fare clic su **Espandi tutto** per visualizzare tutti i preset e selezionare il preset desiderato.

#### RISULTATO

Tutti i **Filtri di destinazione degli eventi**, le **Azioni di trasformazione degli eventi** e le **Funzioni**  che erano state salvate nel preset vengono applicati direttamente agli eventi e alle parti nella **Finestra progetto**.

# **Salvataggio dei preset utente dell'Editor logico del progetto**

È possibile salvare sotto forma di preset le impostazioni che si intende utilizzare ancora successivamente.

#### PROCEDIMENTO

- **1.** Configurare i **Filtri di destinazione degli eventi**, le **Azioni di trasformazione degli eventi** e le funzioni che si intende includere nel proprio preset utente. Il nome del preset nel campo **Preset** viene visualizzato con un asterisco a indicare che il preset contiene delle modifiche non salvate.
- **2.** Fare clic sul campo **Preset** per aprire il browser dei preset.
- **3.** Fare clic su **Salva le modifiche come preset**.

Una finestra di selezione apre la cartella corrispondente alla posizione **User Presets**.

**4.** Digitare un nome per il preset e fare clic su **Salva**.

#### RISULTATO

Il preset viene salvato e compare nell'elenco nel browser dei preset sotto i **Preset utente**.

DOPO IL COMPLETAMENTO DI QUESTA OPERAZIONE

Nel browser dei file del proprio sistema operativo è possibile raggiungere la posizione dei preset utente e creare delle sotto cartelle per organizzare i propri preset utente. É qui inoltre possibile rinominare, eliminare e spostare i preset in altre cartelle.

LINK CORRELATI [Panoramica della finestra dell'Editor logico del progetto](#page-1434-0) a pag. 1435

# **Impostazione di comandi da tastiera per i propri preset**

Se sono stati salvati dei preset dell'**Editor logico del progetto**, per questi è possibile impostare dei comandi da tastiera.

PROCEDIMENTO

- **1.** Selezionare **Modifica** > **Comandi da tastiera**.
- **2.** Nella colonna **Comandi**, raggiungere la categoria **Process Logical Preset** e fare clic sul segno più per visualizzare gli elementi presenti nella cartella.
- **3.** Selezionare dall'elenco l'elemento al quale si intende assegnare un comando da tastiera. Fare clic nel campo **Digitare un comando** ed inserire un nuovo comando.
- **4.** Fare clic sul pulsante **Assegna** sopra il campo.

Il nuovo comando da tastiera viene visualizzato nell'elenco dei **Tasti**.

**5.** Fare clic su **OK**.

LINK CORRELATI [Comandi da tastiera](#page-1664-0) a pag. 1665

# **Impostazioni di filtro dell'Editor logico del progetto**

Mediante l'impostazione dei filtri è possibile determinare quali elementi si desidera trovare.

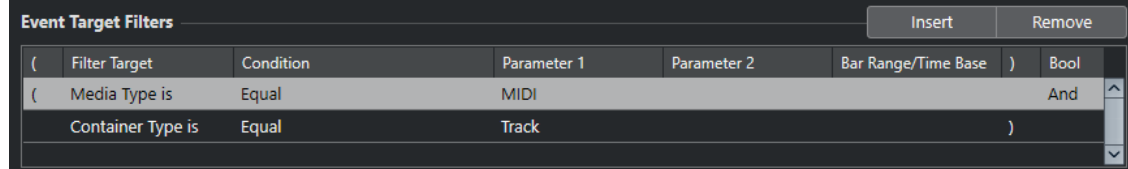

<span id="page-1439-0"></span>Per impostare un filtro, definire le seguenti impostazioni:

#### **Destinazione del filtro**

Definisce la proprietà dell'elemento. Questa impostazione ha effetto anche sulle opzioni disponibili nelle altre colonne.

#### **Condizione**

Determina la comparazione della proprietà nella colonna **Destinazione del filtro** con i valori presenti nelle colonne **Parametro**. Le opzioni effettivamente disponibili dipendono dalla **Destinazione del filtro** impostata.

#### **Parametro 1**

Determina il valore con il quale le proprietà dell'elemento vengono comparate. Questo parametro dipende dalla **Destinazione del filtro** impostata.

#### **Parametro 2**

Disponibile solamente se una delle opzioni di tipo **Intervallo** è impostata nella colonna **Condizione**. Questo parametro consente di trovare tutti gli elementi con valori che si trovano entro o al di fuori dell'intervallo tra i valori **Parametro 1** e **Parametro 2**.

#### **Intervallo di misure/Base dei tempi**

Disponibile solamente se l'opzione **Destinazione del filtro** è impostata su **Posizione**. Se una delle opzioni **Intervallo di misure** è selezionata nella colonna **Condizione**, si può utilizzare la colonna **Intervallo di misure/Base dei tempi** per specificare delle "zone" all'interno di ciascuna misura. In questo modo è possibile trovare ad esempio tutti gli elementi che si trovano sopra o intorno al primo movimento di ciascuna misura. Se viene selezionata una qualsiasi delle altre opzioni di **Condizione**, è possibile usare la colonna **Intervallo di misure/Base dei tempi** per specificare una base dei tempi (ad esempio PPQ, secondi, ecc.).

#### **Parentesi sinistra**

In combinazione con la parentesi destra, questa impostazione consente di combinare più filtri, cioè linee multiple con gli operatori booleani E/O.

#### **Parentesi destra**

In combinazione con la parentesi sinistra, questa impostazione consente di combinare più filtri.

#### **Bool**

Consente di inserire gli operatori booleani **E** e **O** quando vengono creati dei filtri con linee multiple.

#### **NOTA**

Se sono già stati definiti dei filtri e/o applicati dei preset ma si desidera ripartire nuovamente da zero, è possibile inizializzare le impostazioni selezionando il preset **Inizializza** dal browser dei preset.

#### LINK CORRELATI

[Ricerca di elementi in specifiche posizioni](#page-1442-0) a pag. 1443 [Impostazione di linee di filtro multiple dell'Editor logico del progetto](#page-1448-0) a pag. 1449

### **Destinazioni del filtro dell'Editor logico del progetto**

#### **Tipo di file**

Esegue una ricerca degli elementi in base al tipo di file.
### **Tipo di contenitore**

Esegue una ricerca degli elementi in base al tipo di contenitore.

#### **Nome**

Esegue una ricerca degli elementi in base al nome.

#### **Posizione**

Esegue una ricerca degli elementi in base alla rispettiva posizione.

- Per cercare gli eventi a partire da una specifica posizione, definire la posizione desiderata con l'opzione **Parametro 1**.
- Per cercare gli eventi all'interno o al di fuori di uno specifico intervallo, selezionare **Nell'intervallo** o **Al di fuori dell'intervallo** nella colonna **Condizione** e definire le posizioni di inizio e di fine dell'intervallo con il **Parametro 1** e il **Parametro 2**.
- Per cercare gli eventi che iniziano all'interno o all'esterno di un intervallo di misure, in tutte le misure entro la selezione corrente, selezionare **Nell'intervallo di misure** o **Al di fuori dell'intervallo di misure** nella colonna **Condizione**. Fare clic e trascinamento nel display grafico delle misure nella colonna **Intervallo delle misure** per specificare l'intervallo.

#### **Durata**

Esegue una ricerca degli elementi in base alla rispettiva durata.

● Per cercare elementi di durate specifiche, impostare la durata con il **Parametro 1**. Se si seleziona **Nell'intervallo** o **Al di fuori dell'intervallo**, utilizzare il **Parametro 1** e il **Parametro 2** per impostare l'inizio e la fine dell'intervallo.

#### **NOTA**

È necessario aggiungere un'altra linea di condizione di filtro e selezionare **Tipo di supporto** come **Destinazione del filtro**.

#### **Nome colore**

Esegue una ricerca degli elementi in base al nome del colore.

#### **Proprietà**

Esegue una ricerca di proprietà specifiche per Nuendo.

#### **Nome**

Esegue una ricerca del nome di output che viene specificato con il **Parametro 1** e del canale MIDI che viene specificato con il **Parametro 2**.

#### LINK CORRELATI

Tipi di file a pag. 1441 [Tipi di contenitore](#page-1441-0) a pag. 1442 [Ricerca dei nomi](#page-1442-0) a pag. 1443 [Ricerca di elementi in specifiche posizioni](#page-1442-0) a pag. 1443 [Ricerca di elementi di specifica durata](#page-1443-0) a pag. 1444 [Ricerca dei nomi dei colori](#page-1444-0) a pag. 1445 [Proprietà](#page-1444-0) a pag. 1445

## **Tipi di file**

É possibile eseguire una ricerca in base al tipo di file.

● Impostare la **Destinazione del filtro** su **Tipo di file** e selezionare uno dei tipi di file disponibili nel menu a tendina **Parametro 1**.

### <span id="page-1441-0"></span>**Audio**

Esegue una ricerca di eventi audio, parti audio e tracce audio.

#### **MIDI**

Esegue una ricerca di parti MIDI e tracce MIDI.

#### **Automazione**

Esegue una ricerca di eventi di automazione e tracce di automazione.

#### **Marker**

Esegue una ricerca di eventi marker e tracce marker.

#### **Trasposizione**

Esegue una ricerca di eventi di trasposizione e tracce trasposizione.

#### **Arranger**

Esegue una ricerca di eventi arranger e tracce arranger.

#### **Tempo**

Esegue una ricerca di eventi di tempo e tracce tempo.

#### **Metrica**

Esegue una ricerca di eventi di tempo in chiave e tracce metrica.

### **Accordi**

Esegue una ricerca di eventi accordo e tracce accordi.

#### **Evento scala**

Esegue una ricerca di eventi scala.

### **Video**

Esegue una ricerca di eventi video.

#### **Gruppo**

Esegue una ricerca delle tracce gruppo.

#### **Effetto**

Esegue una ricerca delle tracce canale FX.

#### **Periferica**

Esegue una ricerca delle tracce delle periferiche.

#### **VCA**

Esegue una ricerca delle tracce fader VCA.

LINK CORRELATI [Destinazioni del filtro dell'Editor logico del progetto](#page-1439-0) a pag. 1440 [Condizioni di filtro dell'Editor logico del progetto](#page-1446-0) a pag. 1447

## **Tipi di contenitore**

È possibile eseguire una ricerca degli elementi in base al tipo di contenitore.

● Impostare la **Destinazione del filtro** su **Tipo di contenitore** e selezionare uno dei tipi di contenitore disponibili nel menu a tendina **Parametro 1**.

#### **Traccia cartella**

Cerca tutte le tracce cartella, incluse le tracce canale FX e canale gruppo.

#### <span id="page-1442-0"></span>**Traccia**

Cerca i tipi di traccia.

#### **Parte**

Cerca parti audio, MIDI e instrument. Le parti cartella non sono incluse.

#### **Evento**

Cerca i punti di automazione e i marker, così come gli eventi audio, arranger, trasposizione, tempo e tempo in chiave.

LINK CORRELATI

[Destinazioni del filtro dell'Editor logico del progetto](#page-1439-0) a pag. 1440 [Condizioni di filtro dell'Editor logico del progetto](#page-1446-0) a pag. 1447

## **Ricerca dei nomi**

È possibile cercare gli elementi in base al nome.

PROCEDIMENTO

- **1.** Aprire il menu a tendina **Destinazione del filtro** e selezionare **Nome**.
- **2.** Fare clic sul campo valori **Parametro 1** e inserire un nome o una parte di nome che si intende cercare.
- **3.** Aprire il menu a tendina **Condizione** e selezionare una delle seguenti opzioni:
	- Selezionare **Uguale** se si intende cercare il nome esatto.
	- Selezionare **Contiene** se si intende cercare un nome contenente il nome specificato.
	- Selezionare **Non contiene** se si intende cercare un qualsiasi nome diverso da quello specificato.

#### ESEMPIO

È possibile configurare l'**Editor logico del progetto** in modo che trovi tutte le tracce nel progetto, i cui nomi contengono **voc**.

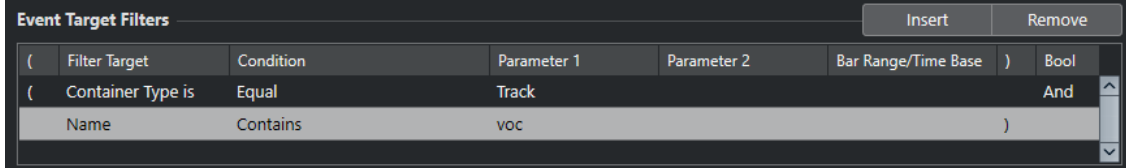

#### LINK CORRELATI

[Destinazioni del filtro dell'Editor logico del progetto](#page-1439-0) a pag. 1440 [Condizioni di filtro dell'Editor logico del progetto](#page-1446-0) a pag. 1447

## **Ricerca di elementi in specifiche posizioni**

È possibile cercare degli elementi a partire da specifiche posizioni, relative sia all'inizio del progetto, che all'interno di qualsiasi misura.

### PROCEDIMENTO

**1.** Aprire il menu a tendina **Destinazione del filtro** e selezionare **Posizione**.

Ciò consente di trovare degli elementi a partire da specifiche posizioni, relative sia all'inizio del progetto sia all'interno di qualsiasi misura.

- <span id="page-1443-0"></span>**2.** Aprire il menu a tendina **Condizione** e selezionare una delle seguenti opzioni:
	- Per trovare tutti gli elementi in una specifica posizione, selezionare una posizione nella colonna **Parametro 1**.

È possibile impostare una base dei tempi in PPQ, secondi, campioni o fotogrammi nella colonna **Intervallo di misure/Base dei tempi**.

Per trovare tutti gli elementi all'interno o al di fuori di un intervallo, selezionare **Nell'intervallo di misure** o **Al di fuori dell'intervallo di misure**.

È possibile definire l'intervallo di misure nella colonna **Intervallo di misure/Base dei tempi** facendo clic e trascinamento nel riquadro di visualizzazione delle misure o regolando la posizione iniziale dell'intervallo nella colonna **Parametro 1** e la posizione finale nella colonna **Parametro 2**. È possibile modificare la base dei tempi nella colonna **Intervallo di misure/Base dei tempi**. La posizione per l'**Intervallo di misure** viene misurata in tick, rispetto all'inizio della misura.

#### ESEMPIO

È possibile configurare l'**Editor logico del progetto** in modo che trovi tutti gli elementi alla posizione 5.1.1.0 in PPQ all'interno del progetto.

| $\overline{\phantom{a}}$<br><b>Filter Target</b><br><b>Condition</b><br>Bar Range/Time Base<br><b>Bool</b><br>Parameter 2<br>Parameter 1<br>Position<br>PPQ<br>Equal<br>5, 1, 1, 0 | <b>Event Target Filters</b> |  |  | Insert | Remove |  |  |
|----------------------------------------------------------------------------------------------------|-----------------------------|--|--|--------|--------|--|--|
|                                                                                                    |                             |  |  |        |        |  |  |
|                                                                                                    |                             |  |  |        |        |  |  |

LINK CORRELATI

[Destinazioni del filtro dell'Editor logico del progetto](#page-1439-0) a pag. 1440 [Condizioni di filtro dell'Editor logico del progetto](#page-1446-0) a pag. 1447

## **Ricerca di elementi di specifica durata**

É possibile cercare gli elementi in base alla rispettiva durata.

#### PROCEDIMENTO

**1.** Aprire il menu a tendina **Destinazione del filtro** e selezionare **Durata**.

Questo consente di cercare gli elementi che hanno una specifica durata.

**NOTA** 

Il parametro **Durata** viene interpretato attraverso le impostazioni relative alla base dei tempi nella colonna **Intervallo di misure/Base dei tempi**, cioè in PPQ, secondi, campioni, o fotogrammi.

- **2.** Fare clic sul campo valori **Parametro 1** e digitare la durata che si intende cercare.
- **3.** Aprire il menu a tendina **Condizione** e selezionare un'opzione.

Se si seleziona **Nell'intervallo** o **Al di fuori dell'intervallo**, utilizzare il **Parametro 1** e il **Parametro 2** per impostare l'inizio e la fine dell'intervallo.

#### ESEMPIO

È possibile configurare l'**Editor logico del progetto** in modo che trovi qualsiasi parte ed evento audio nel progetto di durata inferiore a 200 campioni.

<span id="page-1444-0"></span>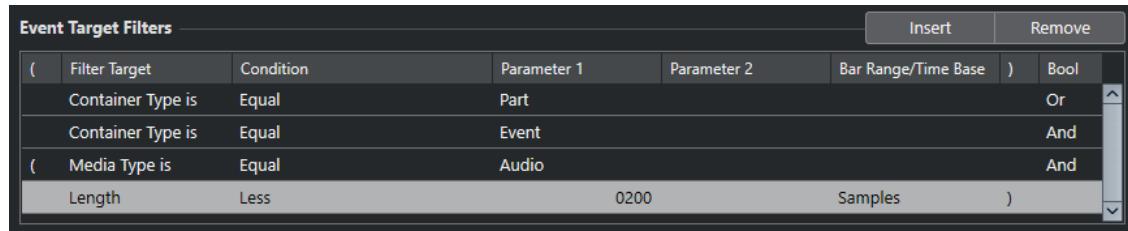

#### LINK CORRELATI

[Destinazioni del filtro dell'Editor logico del progetto](#page-1439-0) a pag. 1440 [Condizioni di filtro dell'Editor logico del progetto](#page-1446-0) a pag. 1447

## **Ricerca dei nomi dei colori**

È possibile cercare gli elementi in base al nome del colore.

### PROCEDIMENTO

- **1.** Aprire il menu a tendina **Destinazione del filtro** e selezionare **Nome del colore**.
- **2.** Fare clic sul campo valori **Parametro 1** e digitare il nome del colore che si intende cercare.
- **3.** Aprire il menu a tendina **Condizione** e selezionare una delle seguenti opzioni:
	- Selezionare **Uguale** se si intende cercare il colore esatto.
	- Selezionare **Contiene** se si intende cercare il nome di un colore contenente il nome specificato.
	- Selezionare **Non contiene** se si intende cercare un qualsiasi nome del colore diverso da quello specificato.

### LINK CORRELATI

[Destinazioni del filtro dell'Editor logico del progetto](#page-1439-0) a pag. 1440 [Condizioni di filtro dell'Editor logico del progetto](#page-1446-0) a pag. 1447

## **Proprietà**

È possibile cercare gli elementi in base alla relativa proprietà.

● Impostare la **Destinazione del filtro** su **Proprietà** e selezionare una delle proprietà disponibili dal menu a tendina **Parametro 1**.

### **È in mute**

Cerca tutti gli eventi in mute.

#### **È selezionato**

Cerca tutti gli eventi selezionati.

### **È vuoto**

Cerca tutti gli eventi vuoti.

#### **In NoteExp**

Cerca tutti gli eventi che fanno parte dei dati di automazione Note Expression. Possono essere sia eventi VST 3 che eventi controller.

#### **È compatibile VST3**

Cerca tutti gli eventi VST 3 validi in una nota. Ciò significa che la traccia corrispondente viene assegnata a un VST instrument che supporta questi eventi.

### **È nascosta**

Cerca tutte le tracce nascoste.

#### **Possiede una Track Version**

Cerca tutte le tracce che hanno delle track version.

#### **Segue la traccia accordi**

Cerca tutte le tracce che seguono la traccia accordi.

#### **È disabilitata**

Cerca tutte le tracce disabilitate.

#### **L'oggetto padre è selezionato**

Cerca gli eventi dei quali è selezionata la traccia padre, come ad esempio gli eventi di automazione di una traccia padre selezionata o le tracce all'interno di una traccia cartella selezionata.

#### ESEMPIO

È possibile configurare l'**Editor logico del progetto** in modo che cerchi tutte le parti MIDI e instrument in mute.

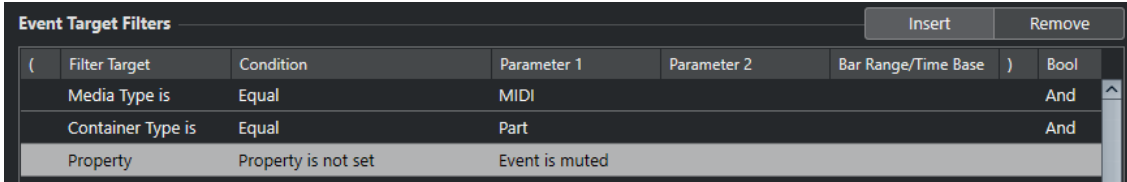

È possibile configurare l'**Editor logico del progetto** in modo che trovi tutti gli elementi vuoti.

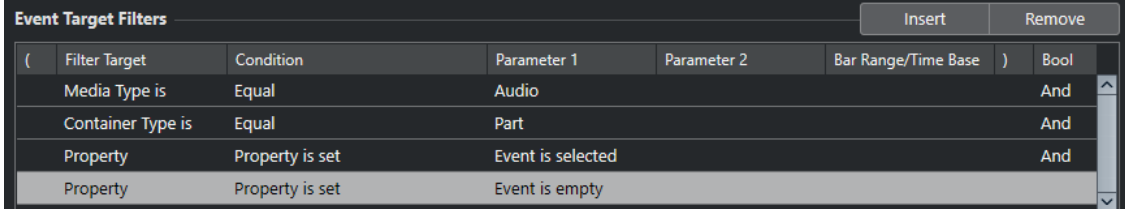

È possibile configurare l'**Editor logico del progetto** in modo che trovi tutte le parti audio selezionate ma non in mute.

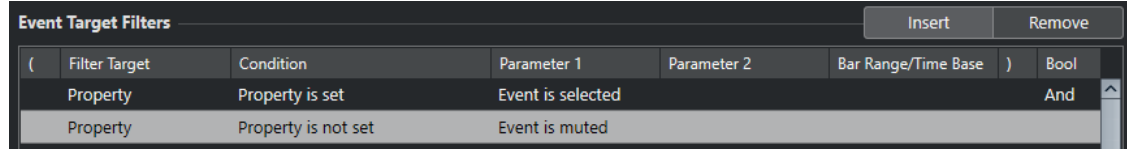

È possibile configurare l'**Editor logico del progetto** in modo che trovi gli eventi di automazione delle tracce selezionate.

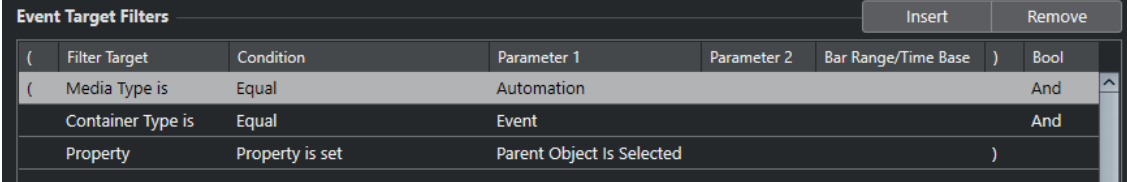

#### LINK CORRELATI

[Destinazioni del filtro dell'Editor logico del progetto](#page-1439-0) a pag. 1440 [Condizioni di filtro dell'Editor logico del progetto](#page-1446-0) a pag. 1447

## <span id="page-1446-0"></span>**Ricerca dei nomi di output**

È possibile cercare gli output in base al nome.

#### PROCEDIMENTO

- **1.** Aprire il menu a tendina **Destinazione del filtro** e selezionare **Nome**.
- **2.** Fare clic sulla colonna **Parametro 1** e selezionare il nome di output dal menu a tendina.
- È anche possibile fare clic nel campo valori e digitare il nome di output o una parte del nome che si intende cercare.
- **3.** Facoltativo: se si stanno cercando i nomi di tracce MIDI o instrument, fare clic sulla colonna **Parametro 2** e selezionare il canale MIDI dal menu a tendina.
- **4.** Aprire il menu a tendina **Condizione** e selezionare una delle seguenti opzioni:
	- Selezionare **Uguale** se si intende cercare il nome di output esatto.
	- Selezionare **Contiene** se si intende cercare un nome di output contenente il nome specificato.
	- Selezionare **Non contiene** se si intende cercare un qualsiasi nome di output diverso da quello specificato.

## **Condizioni di filtro dell'Editor logico del progetto**

A seconda della **Destinazione del filtro**, possono essere selezionate le seguenti opzioni nella colonna **Condizione**:

#### **Uguale**

Presenta lo stesso valore rispetto a quello impostato nella colonna **Parametro 1**.

#### **Non uguale**

Presenta un qualsiasi valore diverso rispetto a quello impostato nella colonna **Parametro 1**.

#### **Maggiore di**

Presenta un valore maggiore rispetto a quello impostato nella colonna **Parametro 1**.

#### **Maggiore di o uguale**

Presenta un valore maggiore o uguale rispetto a quello impostato nella colonna **Parametro 1**.

#### **Minore**

Presenta un valore inferiore rispetto a quello impostato nella colonna **Parametro 1**.

#### **Minore o uguale**

Presenta un valore minore o uguale rispetto a quello impostato nella colonna **Parametro 1**.

#### **Nell'intervallo**

Presenta un valore ricompreso tra i valori impostati nelle colonne **Parametro 1** e **Parametro 2**. Il **Parametro 1** deve essere il valore minore e il **Parametro 2** quello maggiore.

#### **Al di fuori dell'intervallo**

Presenta un valore che non è ricompreso tra i valori impostati nelle colonne **Parametro 1** e **Parametro 2**.

### **Nell'intervallo di misure**

Presenta un valore entro l'area definita nella colonna **Intervallo di misure/Base dei tempi**, in ciascuna misura all'interno della selezione corrente. Questa opzione viene utilizzata solamente se il parametro **Destinazione del filtro** è impostato su **Posizione**.

#### **Al di fuori dell'intervallo di misure**

Presenta un valore al di fuori dell'area definita nella colonna **Intervallo di misure/Base dei tempi**, in ciascuna misura all'interno della selezione corrente. Questa opzione viene utilizzata solamente se il parametro **Destinazione del filtro** è impostato su **Posizione**.

#### **Prima del cursore**

Si trova prima della posizione del cursore. Questa opzione viene utilizzata solamente se il parametro **Destinazione del filtro** è impostato su **Posizione**.

#### **Dopo il cursore**

Si trova solamente dopo la **Posizione** del cursore.

#### **Nel ciclo**

Si trova all'interno del ciclo impostato. Questa opzione viene utilizzata solamente se il parametro **Destinazione del filtro** è impostato su **Posizione**.

#### **Al di fuori del ciclo**

Si trova al di fuori del ciclo definito. Questa opzione viene utilizzata solamente se il parametro **Destinazione del filtro** è impostato su **Posizione**.

#### **Nel loop della traccia**

Si trova all'interno del loop impostato per la traccia. Questa opzione viene utilizzata solamente se il parametro **Destinazione del filtro** è impostato su **Posizione**.

#### **Adattato esattamente al ciclo**

Coincide esattamente con il ciclo impostato. Questa opzione viene utilizzata solamente se il parametro **Destinazione del filtro** è impostato su **Posizione**.

#### **Nel marker selezionato**

Si trova entro il marker di ciclo selezionato. Questa opzione viene utilizzata solamente se il parametro **Destinazione del filtro** è impostato su **Posizione**.

#### **Tutti i tipi**

Tutti i tipi di file o di contenitori, in base alla **Destinazione del filtro**.

#### **Proprietà impostata**

La proprietà specificata nella colonna **Parametro 1** è impostata.

#### **Proprietà non impostata**

La proprietà specificata nella colonna **Parametro 1** non è impostata.

#### **Contiene**

Il nome o il nome del colore contiene il nome specificato nella colonna **Parametro 1**.

#### **Non contiene**

Il nome o il nome del colore non contiene il nome specificato nella colonna **Parametro 1**.

## **NOTA**

Le condizioni per la destinazione del filtro **Proprietà** sono differenti.

## **Impostazione delle linee di filtro dell'Editor logico del progetto**

#### PROCEDIMENTO

- **1.** Selezionare **Progetto** > **Editor logico del progetto** > **Impostazioni** per aprire l'**Editor logico del progetto**.
- **2.** Nella sezione **Filtri di destinazione degli eventi**, fare clic su **Inserisci**. Una linea di filtro viene aggiunta all'elenco.
- **3.** Fare clic nella colonna **Destinazione del filtro** e selezionare un'opzione dal menu a tendina.
- **4.** Fare clic nella colonna **Condizione** e selezionare un'opzione dal menu a tendina.
- **5.** Fare clic nella colonna **Parametro 1** e digitare un valore.

**NOTA** 

Alcune opzioni della colonna **Condizione** richiedono anche un valore per il **Parametro 2**.

LINK CORRELATI [Destinazioni del filtro dell'Editor logico del progetto](#page-1439-0) a pag. 1440 [Condizioni di filtro dell'Editor logico del progetto](#page-1446-0) a pag. 1447 [Funzioni dell'Editor logico del progetto](#page-1450-0) a pag. 1451 [Impostazioni per le azioni nell'Editor logico del progetto](#page-1451-0) a pag. 1452

## **Impostazione di linee di filtro multiple dell'Editor logico del progetto**

È possibile aggiungere linee di filtro multiple e combinarle utilizzando gli operatori booleani **E** ed **O** e le parentesi.

PREREQUISITI

È stato selezionato **Progetto** > **Editor logico del progetto** > **Impostazioni** per aprire l'**Editor logico del progetto**.

PROCEDIMENTO

- **1.** Nella sezione **Filtri di destinazione degli eventi**, fare clic su **Inserisci**. Una linea di filtro viene aggiunta all'elenco.
- **2.** Fare clic nella colonna **Destinazione del filtro** e selezionare un'opzione dal menu a tendina.
- **3.** Fare clic nella colonna **Condizione** e selezionare un'opzione dal menu a tendina.
- **4.** Fare clic nella colonna **Parametro 1** e digitare un valore.
- **5.** Nella sezione **Filtri di destinazione degli eventi**, fare clic su **Inserisci** per inserire un'altra linea di filtro e impostarla.
- **6.** Fare clic sulla colonna **Bool** della prima linea di filtro ed eseguire una delle seguenti operazioni:
	- Attivare **E** per fare in modo che debbano essere soddisfatte entrambe le linee di filtro affinché venga trovato un elemento.
	- Attivare **O** per fare in modo che debba essere soddisfatta almeno una delle linee di filtro affinché venga trovato un elemento.

#### ESEMPIO

È possibile configurare l'**Editor logico del progetto** in modo che trovi tutte le parti MIDI e instrument nel progetto.

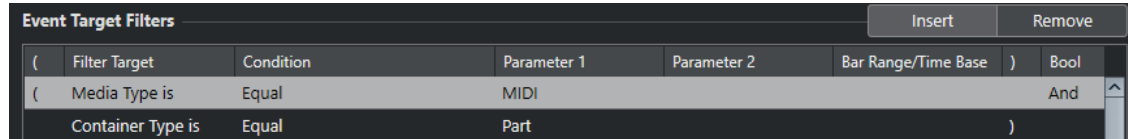

È possibile configurare l'**Editor logico del progetto** in modo che trovi tutte le tracce di automazione (non gli eventi) nel progetto, il cui nome contiene **vol**.

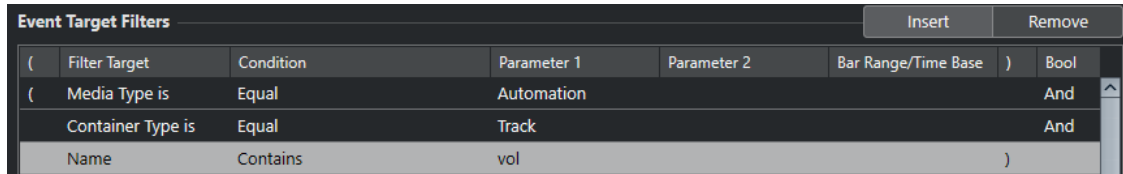

È possibile configurare l'**Editor logico del progetto** in modo che trovi tutte le parti MIDI e instrument (non le tracce) nel progetto che sono in mute.

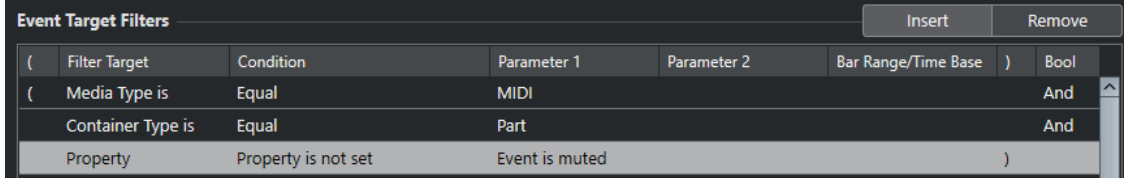

È possibile configurare l'**Editor logico del progetto** in modo che trovi tutte le parti MIDI e instrument (non le tracce) o tutti gli eventi audio (non le parti o le tracce) nel progetto che sono in mute.

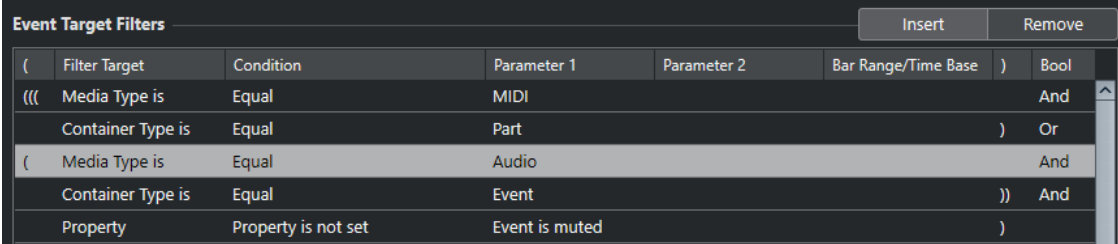

LINK CORRELATI

[Destinazioni del filtro dell'Editor logico del progetto](#page-1439-0) a pag. 1440 [Condizioni di filtro dell'Editor logico del progetto](#page-1446-0) a pag. 1447 [Funzioni dell'Editor logico del progetto](#page-1450-0) a pag. 1451 [Impostazioni per le azioni nell'Editor logico del progetto](#page-1451-0) a pag. 1452

## **Parentesi**

Le colonne delle parentesi consentono di racchiudere due o più linee di condizione, dividendo le espressioni condizionali in piccole unità. Ciò è rilevante solamente quando si hanno tre o più linee di condizione e si intende utilizzare l'operatore booleano **O**.

Per aggiungere le parentesi, fare clic nella colonna delle parentesi e selezionare una delle opzioni disponibili. È possibile selezionare fino a tre parentesi.

Se si aggiungono diversi livelli di parentesi, queste verranno prese in considerazione dall'interno verso l'esterno, iniziando con le parentesi più interne.

Le espressioni tra parentesi vengono prese in considerazione per prime.

#### <span id="page-1450-0"></span>ESEMPIO

È possibile configurare l'**Editor logico del progetto** in modo che trovi tutte le parti audio e gli eventi i cui nomi contengono la dicitura **perc**, oltre ad altre parti ed eventi MIDI il cui nome contiene la parola **drums**.

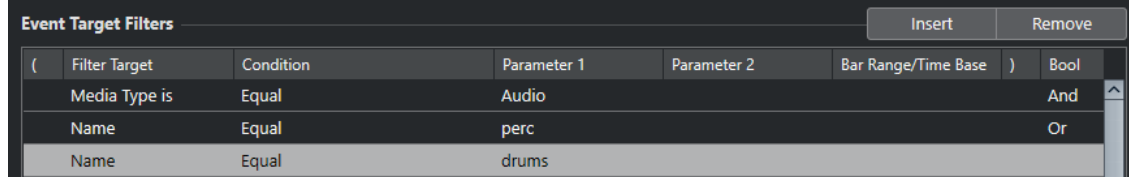

È possibile configurare l'**Editor logico del progetto** in modo che trovi tutte le parti audio o gli eventi i cui nomi contengono la dicitura **perc** o **drums**.

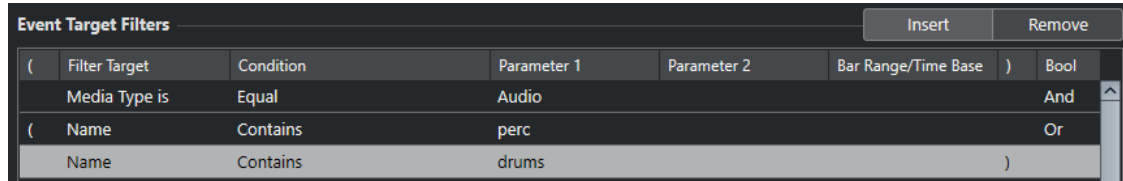

## **Funzioni dell'Editor logico del progetto**

Il menu a tendina **Funzioni** consente di selezionare il tipo di operazioni di modifica di base da eseguire.

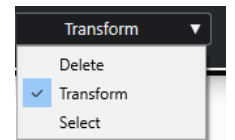

Sono disponibili le seguenti **Funzioni**:

#### **Elimina**

Elimina tutti gli elementi trovati.

**NOTA** 

Quando si eliminano le tracce di automazione e viene annullata questa operazione utilizzando il comando **Annulla** dal menu **Modifica**, le tracce di automazione vengono ripristinate, ma le tracce vengono chiuse.

### **Trasforma**

Trasforma tutti gli eventi che soddisfano i **Filtri di destinazione degli eventi** in base alle **Azioni di trasformazione degli eventi**.

#### **Seleziona**

Seleziona tutti gli elementi trovati e li evidenzia per ulteriori impieghi nella **Finestra progetto**.

#### **Deseleziona**

Deseleziona tutti gli elementi selezionati.

## <span id="page-1451-0"></span>**Impostazioni per le azioni nell'Editor logico del progetto**

Gli **Oggetti delle azioni** nella sezione **Azioni di trasformazione degli eventi** consentono di selezionare la proprietà che viene modificata negli eventi. Le azioni sono disponibili solamente se si imposta il menu a tendina delle funzioni su **Trasforma**.

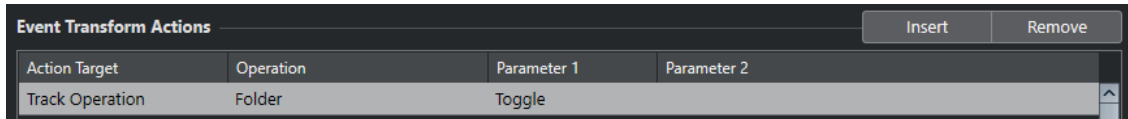

Per impostare un'azione, definire le seguenti impostazioni:

#### **Oggetto dell'azione**

Definisce la proprietà che viene modificata negli eventi.

#### **Operazione**

Determina quale operazione viene eseguita sull'**Oggetto dell'azione**.

#### **Parametro 1**

Imposta un valore per l'**Oggetto dell'azione**.

#### **Parametro 2**

Disponibile solamente per le **Operazioni** che definiscono un intervallo.

#### LINK CORRELATI

[Funzioni dell'Editor logico del progetto](#page-1450-0) a pag. 1451 [Impostazioni di filtro dell'Editor logico del progetto](#page-1438-0) a pag. 1439

## **Oggetti delle azioni nell'Editor logico del progetto**

Gli **Oggetti delle azioni** nella sezione **Azioni di trasformazione degli eventi** consentono di selezionare la proprietà che viene modificata negli eventi. Le azioni sono disponibili solamente se si imposta il menu a tendina delle funzioni su **Trasforma**.

#### **Posizione**

Sposta gli elementi trovati.

Questo parametro viene interpretato attraverso il valore della base dei tempi nella colonna **Intervallo di misure/Base dei tempi**, con l'eccezione dell'impostazione **Casuale** che utilizza la base dei tempi degli elementi interessati.

#### **Durata**

Ridimensiona gli elementi trovati.

Questo parametro viene interpretato attraverso il valore della base dei tempi nella colonna **Intervallo di misure/Base dei tempi**, con l'eccezione dell'impostazione **Casuale** che utilizza la base dei tempi degli elementi interessati.

#### **Operazione della traccia**

Modifica lo stato della traccia.

### **NOTA**

Le operazioni che vengono eseguite sulle tracce possono avere effetto anche sulle tracce di automazione. Questo fatto può portare a risultati imprevisti, in particolare se si utilizza l'azione **Alterna**.

#### **Nome**

Consente di rinominare gli elementi trovati.

#### **Tronca**

Tronca gli elementi trovati. Questo valore viene utilizzato solamente per l'automazione.

#### **Imposta colore**

Consente di definire il colore per un elemento.

## **Impostazione delle azioni nell'Editor logico del progetto**

È possibile definire le azioni, cioè le modifiche che vengono applicate agli elementi trovati. Le azioni non sono rilevanti per le funzioni di tipo **Seleziona** ed **Elimina**.

#### PREREQUISITI

È stata definita almeno una linea di filtro nella sezione **Filtri di destinazione degli eventi**. È stato impostato il menu a tendina delle funzioni su **Trasforma**.

PROCEDIMENTO

- **1.** Nella sezione **Azioni di trasformazione degli eventi**, fare clic su **Inserisci**. Una linea di azione viene aggiunta all'elenco.
- **2.** Fare clic nella colonna **Oggetto dell'azione** e selezionare un'opzione dal menu a tendina.
- **3.** Fare clic nella colonna **Operazione** e selezionare un'opzione dal menu a tendina.
- **4.** Fare clic nella colonna **Parametro 1** e digitare un valore.

**NOTA** 

Alcune opzioni della colonna **Operazione** richiedono anche un valore per il **Parametro 2**.

**5.** Fare clic su **Applica** per applicare le azioni definite.

#### LINK CORRELATI

[Impostazioni di filtro dell'Editor logico del progetto](#page-1438-0) a pag. 1439 [Oggetti delle azioni nell'Editor logico del progetto](#page-1451-0) a pag. 1452 [Funzioni dell'Editor logico del progetto](#page-1450-0) a pag. 1451 Operazioni dell'Editor logico del progetto a pag. 1453

## **Operazioni dell'Editor logico del progetto**

La colonna **Operazione** consente di determinare quale azione viene eseguita sull'**Oggetto dell'azione**.

Le operazioni effettivamente disponibili dipendono dall'**Oggetto dell'azione** selezionato. Sono disponibili le seguenti opzioni:

#### **Aggiungi**

Aggiunge il valore specificato nella colonna **Parametro 1** al valore **Oggetto dell'azione**.

#### **Sottrai**

Sottrae il valore specificato nella colonna **Parametro 1** dal valore **Oggetto dell'azione**.

#### **Moltiplica per**

Moltiplica l'**Oggetto dell'azione** con il valore specificato nella colonna **Parametro 1**.

#### **Dividi per**

Divide l'**Oggetto dell'azione** con il valore specificato nella colonna **Parametro 1**.

#### **Arrotonda per**

Arrotonda il valore dell'**Oggetto dell'azione** utilizzando il valore specificato nella colonna **Parametro 1**.

#### **Valori casuali tra**

Imposta l'**Oggetto dell'azione** su un valore casuale entro l'intervallo specificato dalle colonne **Parametro 1** e **Parametro 2**. Si noti che questi parametri possono essere impostati anche su valori negativi.

#### **Sostituisci**

Sostituisce i nomi con il testo specificato nella colonna **Parametro 1**.

#### **Aggiungi alla fine**

Il nome viene aggiunto con una stringa specifica. Fare clic sulla colonna **Parametro 2**  per aprire un menu a tendina in cui è possibile specificare la stringa.

#### **Inserisci all'inizio**

Il nome viene aggiunto all'inizio con una stringa specifica. Fare clic sulla colonna **Parametro 2** per aprire un menu a tendina in cui è possibile specificare la stringa.

#### **Genera nome**

Il nome viene sostituito dal testo specificato nella colonna **Parametro 1**, seguito dal numero impostato con il **Parametro 2**. Il numero viene aumentato di 1 per ciascun elemento trovato.

#### **Sostituisci la stringa di ricerca**

È possibile specificare una stringa di ricerca sotto il **Parametro 1**, che viene sostituita col testo specificato nella colonna **Parametro 2**.

#### **Cancella prima**

Cancella tutti i caratteri del nome prima della stringa specificata nella colonna **Parametro 1**.

#### **Cancella dopo**

Cancella tutti i caratteri del nome dopo la stringa specificata nella colonna **Parametro 1**.

#### **Cancella il primo carattere**

Cancella il primo carattere del nome.

#### **Cancella l'ultimo carattere**

Cancella l'ultimo carattere del nome.

#### **Valori casuali relativi tra**

Aggiunge un valore casuale al valore **Oggetto dell'azione** corrente. Il valore casuale aggiunto è ricompreso entro l'intervallo specificato dai valori **Parametro 1** e **Parametro 2**. Questi possono essere impostati anche su valori negativi.

#### **Imposta su un valore fisso**

Imposta l'**Oggetto dell'azione** sul valore specificato nella colonna **Parametro 1**.

#### **Sposta al cursore**

Sposta l'inizio dell'evento alla posizione del cursore.

### **Cartella**

Apre, chiude o cambia lo stato delle cartelle.

#### **Registrazione**

Abilita, disabilita o cambia lo stato di abilitazione alla registrazione.

#### **Monitoraggio**

Abilita, disabilita o cambia lo stato di monitoraggio.

#### **Solo**

Abilita, disabilita o cambia lo stato di Solo.

#### **Mute**

Abilita, disabilita o cambia lo stato di Mute.

#### **Lettura**

Abilita, disabilita o cambia lo stato di abilitazione alla lettura.

#### **Scrittura**

Abilita, disabilita o cambia lo stato di abilitazione alla scrittura.

#### **Bypassa l'EQ**

Abilita, disabilita o cambia lo stato di bypass dell'equalizzazione.

### **Bypassa insert**

Abilita, disabilita o cambia lo stato di bypass degli insert.

#### **Bypass delle mandate**

Abilita, disabilita o cambia lo stato di bypass delle mandate.

### **Abilita lo slot della mandata per numero**

Abilita, disabilita o cambia lo slot della mandata specificato nella colonna **Parametro 2**.

#### **Abilita lo slot di insert per numero**

Abilita, disabilita o cambia lo slot di insert specificato nella colonna **Parametro 2**.

#### **Corsie attive**

Abilita, disabilita o cambia lo stato.

#### **Nascondi traccia**

Abilita, disabilita o cambia lo stato di visibilità della traccia.

#### **Dominio temporale**

Imposta il dominio temporale della traccia in modalità **Musicale** o **Lineare** oppure cambia lo stato.

#### **Collega l'uscita**

Questa operazione della traccia assegna le uscite audio a una nuova destinazione. Fare clic sulla colonna **Parametro 1** per aprire un menu a tendina in cui è possibile selezionare l'uscita.

### **Collega l'ingresso**

Questa operazione della traccia assegna le uscite audio a una nuova destinazione. Fare clic sulla colonna **Parametro 1** per aprire un menu a tendina in cui è possibile selezionare l'ingresso.

#### **Incremento**

Cambia il colore, impostando il colore successivo sulla tavolozza dei colori attualmente in uso.

### <span id="page-1455-0"></span>**Decremento**

Cambia il colore, impostando il colore precedente sulla tavolozza dei colori attualmente in uso.

#### **Incremento di volume in dB**

Aumenta il volume degli eventi individuati. Questo valore viene utilizzato solamente per l'automazione.

#### **Decremento di volume in dB**

Riduce il volume degli eventi individuati. Questo valore viene utilizzato solamente per l'automazione.

## **Comandi pre e post-processamento dell'Editor logico del progetto**

É possibile impostare dei comandi (anche delle macro) che vengono eseguiti prima e dopo i filtri di destinazione e le azioni veri e propri.

Per aprire la sezione **Comandi pre e post**, fare clic sul simbolo freccia.

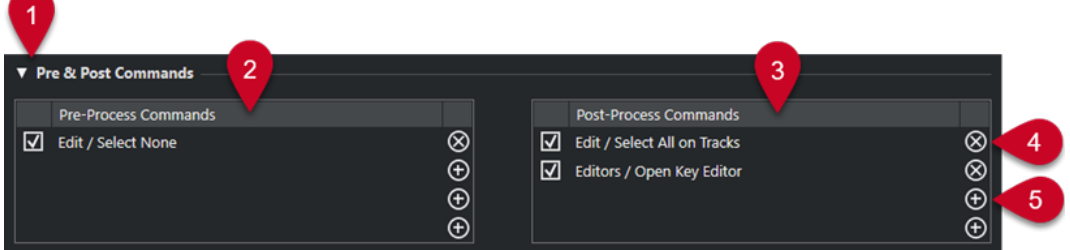

#### **1 Comandi pre e post**

Consente di impostare dei comandi che vengono eseguiti prima o dopo il processo vero e proprio. Fare clic sul simbolo freccia per aprire questa sezione.

#### **2 Comandi pre-processamento**

Consente di aggiungere dei comandi che vengono eseguiti prima del processo vero e proprio.

#### **3 Comandi post-processamento**

Consente di aggiungere dei comandi che vengono eseguiti dopo il processo vero e proprio.

**4 Rimuovi il comando**

Rimuove il comando dall'elenco.

**5 Carica il comando**

Apre un browser che consente di caricare un comando.

#### **NOTA**

- È possibile spostare i comandi tra gli elenchi **Comandi pre-processamento** e **Comandi post-processamento** mediante trascinamento.
- É possibile copiare il comando in un altro slot o in un altro elenco tenendo premuto **Alt/Opt**  durante il trascinamento.

Si applica il seguente ordine di processamento:

- **Comandi pre-processamento**
- **Filtri di destinazione degli eventi**
- **Azioni di trasformazione degli eventi**
- **Comandi post-processamento**

#### **NOTA**

I comandi post-processamento vengono inoltre eseguiti se non sono state impostate delle **Azioni di trasformazione degli eventi**.

LINK CORRELATI [Destinazioni del filtro dell'Editor logico del progetto](#page-1439-0) a pag. 1440 [Oggetti delle azioni nell'Editor logico del progetto](#page-1451-0) a pag. 1452 Impostazione di comandi pre e post-processamento a pag. 1457

## **Impostazione di comandi pre e post-processamento**

É possibile impostare fino a 4 comandi pre-processamento e 4 comandi post-processamento.

PREREQUISITI

È stata definita almeno una linea di filtro nella sezione **Filtri di destinazione degli eventi**.

#### PROCEDIMENTO

- **1.** Fare clic sul simbolo freccia per aprire la sezione **Comandi pre e post**.
- **2.** Fare clic sul simbolo "più" in uno degli elenchi per aprire un browser in cui sono elencati tutti i comandi.
- **3.** Eseguire una delle seguenti operazioni:
	- Digitare il nome di un comando nel campo di ricerca per cercare un comando specifico, quindi selezionarlo.
	- Navigare tra le cartelle delle categorie per cercare un comando, quindi selezionarlo.

#### RISULTATO

Il comando viene aggiunto all'elenco corrispondente. I comandi pre e post-processamento vengono salvati con i preset.

LINK CORRELATI [Comandi pre e post-processamento dell'Editor logico del progetto](#page-1455-0) a pag. 1456

# <span id="page-1457-0"></span>**Modifica del tempo e del tempo in chiave**

È possibile definire un tempo e un tempo in chiave per il proprio progetto. Per impostazione predefinita, il tempo è impostato a 120 BPM e il tempo in chiave a 4/4.

## **Modalità di tempo del progetto**

Per qualsiasi progetto è possibile impostare una modalità di tempo, in relazione al fatto che il materiale musicale considerato abbia un tempo fisso, oppure che questo cambi lungo il progetto.

Nella **Barra di trasporto** è possibile impostare le seguenti modalità di tempo:

● **Modalità Tempo fisso**

Se si desidera lavorare con un tempo fisso che non cambi nel corso del progetto, disattivare l'opzione **Attiva traccia tempo** nella **Barra di trasporto**. È possibile modificare il valore del tempo in modo da impostare un tempo fisso di prova.

 $\frac{1}{2}$  120.000  $\frac{1}{2}$  4/4 Tap

● **Modalità Traccia tempo**

Se il materiale musicale considerato presenta dei cambi di tempo, attivare l'opzione **Attiva traccia tempo** nella **Barra di trasporto**. È possibile modificare il valore del tempo alla posizione del cursore. Se il progetto al quale si sta lavorando non contiene dei cambi di tempo, il tempo viene modificato all'inizio del progetto.

**i** 119.500  $\div$  4/4 Tap

LINK CORRELATI [Progetti in modalità Tempo fisso](#page-1467-0) a pag. 1468 [Progetti con cambi di tempo](#page-1462-0) a pag. 1463

## **Base dei tempi della traccia**

La base dei tempi di una traccia determina se essa è in grado o meno di seguire i cambi di tempo di un progetto impostato in modalità traccia tempo.

Nell'**Inspector** delle tracce MIDI, delle tracce instrument e delle tracce relative all'audio, è possibile attivare/disattivare l'opzione **Cambia la base dei tempi** per cambiare la base dei tempi della traccia.

Sono disponibili le seguenti modalità:

● **Musicale**

Utilizzare questa modalità con del materiale con una base dei tempi musicale, cioè relativa al tempo musicale. Tutte le tracce che sono impostate sulla base dei tempi musicale seguono qualsiasi modifica di tempo che viene aggiunta alla traccia tempo.

### <span id="page-1458-0"></span>**NOTA**

Per quanto riguarda gli eventi audio presenti nelle tracce audio che sono impostati sulla base dei tempi musicale, i cambi di tempo nella traccia tempo hanno effetto solamente sulla posizione di inizio degli eventi e non sull'audio vero e proprio.

#### ● **Lineare**

Utilizzare questa modalità con del materiale caratterizzato da una base dei tempi lineare, basata cioè sul tempo cronologico.

```
LINK CORRELATI
```
[Sezione Impostazioni di base per le tracce instrument](#page-175-0) a pag. 176 [Sezione Impostazioni di base per le tracce MIDI](#page-177-0) a pag. 178 [Sezione Impostazioni di base per le tracce audio](#page-171-0) a pag. 172

## **Editor della traccia tempo**

L'**Editor della traccia tempo** offre una panoramica delle impostazioni relative al tempo del progetto. Questo editor consente di aggiungere e modificare gli eventi di tempo.

Per aprire l'**Editor della traccia tempo**, eseguire una delle seguenti operazioni:

- Selezionare **Progetto** > **Traccia tempo**.
- Premere **Ctrl/Cmd T** .

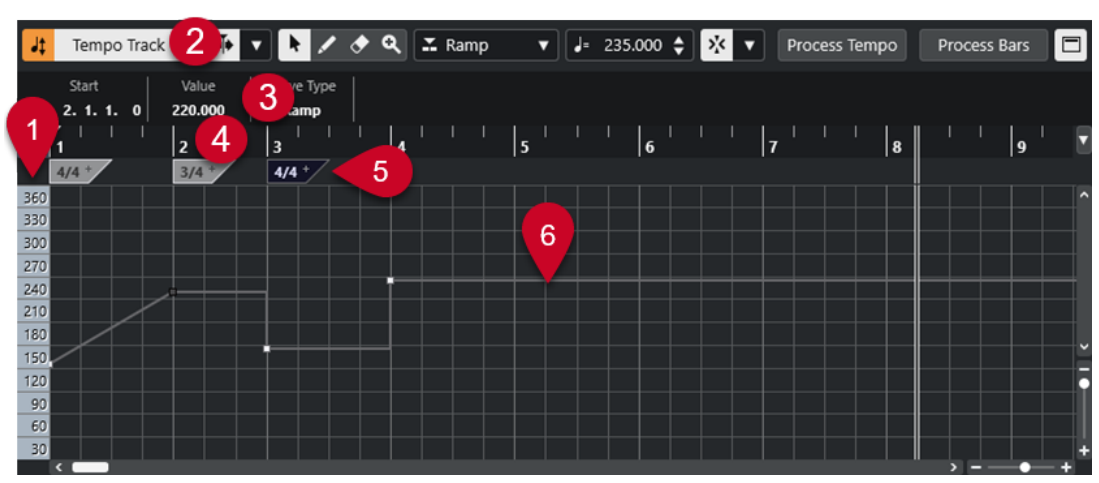

L'**Editor della traccia tempo** è suddiviso in diverse sezioni:

**1 Scala del tempo**

Visualizza la scala del tempo in BPM.

**2 Barra degli strumenti**

Contiene una serie di strumenti di lavoro per la selezione, l'aggiunta e la modifica degli eventi di tempo e di tempo in chiave.

**3 Linea info**

Visualizza una serie di informazioni relative all'evento di tempo o di tempo in chiave selezionato.

**4 Righello**

Mostra la linea del tempo e il formato di visualizzazione del progetto.

**5 Riquadro di visualizzazione del tempo in chiave**

Visualizza gli eventi tempo in chiave presenti nel progetto.

#### <span id="page-1459-0"></span>**6 Riquadro di visualizzazione della curva del tempo**

Se il progetto è impostato su un tempo fisso, sono visualizzati un solo evento di tempo e un tempo fisso.

Se il progetto a cui si sta lavorando è impostato in modalità traccia tempo, questo display visualizza la curva del tempo con indicati gli eventi di tempo presenti nel progetto.

## **Barra degli strumenti dell'Editor della traccia tempo**

La barra degli strumenti contiene una serie di strumenti di lavoro per la selezione, l'aggiunta e la modifica degli eventi di tempo e di tempo in chiave.

Sono disponibili i seguenti strumenti:

## **Attiva traccia tempo**

### **Attiva traccia tempo**

 $\frac{1}{2}$  Tempo Track

Consente di alternare il tempo del progetto tra la modalità tempo fisso e la modalità traccia tempo.

## **Divisore sinistro**

#### **Divisore sinistro**

Gli strumenti di lavoro posizionati a sinistra del divisore sono sempre visualizzati.

### **Scorrimento automatico**

### **Scorrimento automatico**

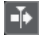

Mantiene visibile il cursore di progetto durante la riproduzione.

#### **Seleziona le impostazioni di scorrimento automatico**

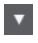

Consente di attivare le funzioni **Scorrimento pagina** o **Cursore statico** e di attivare l'opzione **Interrompi lo scorrimento automatico in fase di editing**.

## **Pulsanti degli strumenti di lavoro**

#### **Selezione oggetto**

ķ

Consente di selezionare gli eventi.

## **Disegna**

 $\overline{\mathscr{L}}$ 

Consente di disegnare gli eventi.

**Cancella**

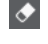

Consente di eliminare gli eventi.

**Zoom**

 $\alpha$ 

Aumenta il fattore di zoom. Tenere premuto **Alt/Opt** e fare clic per ridurre lo zoom.

## **Nuovo tipo di tempo**

### **Tipo dei nuovi punti di tempo**

## $\mathbf{X}$  Ramp  $\mathbf{v}$

Consente di selezionare il tipo dei nuovi punti di tempo.

Selezionare **Rampa** se si desidera che i nuovi punti di tempo si modifichino in maniera graduale dal punto curva precedente fino a quello nuovo.

Selezionare **Gradino** per fare in modo che i nuovi punti di tempo cambino istantaneamente.

Selezionare **Automatico** se si desidera che i nuovi punti di tempo siano dello stesso tipo del punto curva precedente.

#### **Tempo attuale**

#### **Tempo attuale**

 $J = 275.000 \div$ 

In modalità tempo fisso, questo parametro consente di modificare il tempo attuale.

### **Agganciamento**

#### **Agganciamento attiv./disatt.**

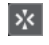

Consente di limitare il movimento e il posizionamento in senso orizzontale alle posizioni specificate tramite il parametro **Tipo di agganciamento**. Gli eventi di tempo in chiave scattano sempre all'inizio delle misure.

#### **Tipo di agganciamento**

 $\vert \vert \vert$ 

Consente di specificare a quali posizioni si desidera che vengano allineati gli eventi.

## **Registrazione del tempo**

### **Apri il pannello di registrazione del tempo**

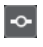

Apre un pannello che consente di registrare dei cambi di tempo.

### **Calcolo del tempo**

### **Apri la finestra di dialogo 'Calcolo del tempo'**

Process Tempo

Apre la finestra di dialogo **Calcolo del tempo**.

#### **Apri la finestra di dialogo 'Modifica la struttura delle misure'**

Process Bars

Apre la finestra di dialogo **Modifica la struttura delle misure**.

### **Divisore destro**

#### **Divisore destro**

Gli strumenti di lavoro posizionati a destra del divisore sono sempre visualizzati.

## **Visualizza la linea info**

**Visualizza/Nascondi le informazioni**

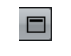

Apre/Chiude la linea info.

## **Traccia tempo**

La traccia tempo può essere utilizzata per creare delle variazioni di tempo all'interno di un progetto.

- Per aggiungere una traccia tempo al progetto, selezionare **Progetto** > **Aggiungi una traccia** > **Tempo**.
- Per aggiungere e modificare gli eventi di tempo è possibile utilizzare gli strumenti di lavoro disponibili nella barra degli strumenti della **Finestra progetto**.
- È possibile utilizzare l'editor degli eventi di tempo per modificare gli eventi di tempo selezionati.
- Per selezionare un evento di tempo, cliccarci sopra con lo strumento **Selezione oggetto**.
- Per selezionare più eventi, tracciare un rettangolo di selezione con lo strumento **Selezione oggetto** o fare **Shift** -clic sugli eventi desiderati.
- Per selezionare tutti gli eventi di tempo nella traccia tempo, fare clic-destro sulla traccia tempo e selezionare **Seleziona tutti gli eventi** dal menu contestuale.

LINK CORRELATI [L'Inspector della traccia tempo](#page-183-0) a pag. 184 [I controlli della traccia tempo](#page-162-0) a pag. 163

## **Editor degli eventi di tempo**

L'editor degli eventi di tempo consente di modificare gli eventi selezionati nella traccia tempo.

● Per aprire l'editor degli eventi di tempo, attivare lo strumento **Selezione oggetto** e tracciare un rettangolo di selezione nella traccia tempo.

L'editor degli eventi di tempo contiene i seguenti controlli smart relativi a specifiche modalità di editing:

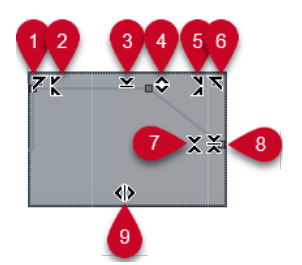

**1 Inclina verso sinistra**

Se si fa clic sull'angolo superiore-sinistro dell'editor, è possibile inclinare la parte sinistra della curva. Questa funzione consente di inclinare verso l'alto o verso il basso i valori degli eventi all'inizio della curva.

**2 Comprimi verso sinistra**

<span id="page-1462-0"></span>Se si fa **Alt/Opt** -clic sull'angolo superiore-sinistro dell'editor, è possibile comprimere o espandere la parte sinistra della curva. Questa funzione consente di comprimere o espandere i valori degli eventi all'inizio della curva.

#### **3 Ridimensiona in senso verticale**

Se si fa clic al centro del bordo superiore dell'editor, è possibile ridimensionare la curva in senso verticale. Questa funzione consente di aumentare o ridurre i valori degli eventi della curva in percentuale.

### **4 Sposta in verticale**

Se si fa clic sul bordo superiore dell'editor, è possibile spostare l'intera curva in senso verticale. Questa funzione consente di aumentare o ridurre i valori degli eventi della curva.

### **5 Comprimi verso destra**

Se si fa **Alt/Opt** -clic sull'angolo superiore-destro dell'editor, è possibile comprimere o espandere la parte destra della curva. Questa funzione consente di comprimere o espandere i valori degli eventi alla fine della curva.

### **6 Inclina verso destra**

Se si fa clic sull'angolo superiore-destro dell'editor, è possibile inclinare la parte destra della curva. Questa funzione consente di inclinare verso l'alto o verso il basso i valori degli eventi alla fine della curva.

## **7 Ridimensiona intorno al centro relativo**

Se si fa **Alt/Opt** -clic al centro del bordo destro dell'editor, è possibile ridimensionare la curva rispetto al proprio centro. Questa funzione consente di aumentare o ridurre i valori degli eventi in senso orizzontale intorno al centro dell'editor.

### **8 Ridimensiona intorno al centro assoluto**

Se si fa clic al centro del bordo destro dell'editor è possibile ridimensionare la curva in senso assoluto intorno al proprio centro. Questa funzione consente di aumentare o ridurre i valori degli eventi in senso orizzontale intorno al centro dell'editor.

#### **9 Modifica la durata**

Se si fa clic sul bordo inferiore dell'editor è possibile stirare/comprimere la curva in senso orizzontale. Questa funzione consente di spostare i valori degli eventi della curva verso sinistra o verso destra.

## **Progetti con cambi di tempo**

Se la traccia tempo è attivata, è possibile impostare dei cambi di tempo per il progetto.

## IMPORTANTE

Se il proprio progetto è impostato in modalità traccia tempo e si definiscono dei cambi di tempo, solamente le tracce che sono impostate sul tempo musicale seguono queste modifiche di tempo.

#### **NOTA**

Se si lavora in modalità traccia tempo, assicurarsi che il formato di visualizzazione nella **Finestra progetto** sia impostato su **Misure e movimenti**. In caso contrario, si potrebbero ottenere dei risultati piuttosto confusi.

Se si attiva l'opzione **Attiva traccia tempo** nella **Barra di trasporto**, la curva della traccia tempo viene visualizzata nel display della curva del tempo.

<span id="page-1463-0"></span>Se il tempo della musica a cui si sta lavorando è noto, è possibile modificare il valore del tempo come segue:

- Aggiungendo degli eventi di tempo nell'**Editor della traccia tempo**.
- Aggiungendo degli eventi di tempo mediante battitura del tempo.
- Registrando i cambi di tempo desiderati con il pannello **Registrazione del tempo** nell'**Editor della traccia tempo**.
- Aggiungendo degli eventi di tempo nella traccia tempo.
- Importando delle tracce tempo.

Se non si conosce il tempo della musica a cui si sta lavorando, Nuendo offre una serie di strumenti per calcolarlo e impostarlo:

- Il **Pannello di individuazione del tempo**
- **La funzione Time Warp**
- La funzione **Modifica la struttura delle misure**
- La funzione **Calcolo del tempo**
- La funzione **Batti il tempo**
- La funzione **Calcola il tempo dagli eventi MIDI**

#### LINK CORRELATI

[Modalità di tempo del progetto](#page-1457-0) a pag. 1458 [Il Pannello di individuazione del tempo](#page-1472-0) a pag. 1473 [Time Warp](#page-1477-0) a pag. 1478 [Finestra di dialogo 'Modifica la struttura delle misure'](#page-1476-0) a pag. 1477 [La finestra di dialogo Calcolo del tempo](#page-1474-0) a pag. 1475 [Modifica degli eventi di tempo nell'Editor della traccia tempo](#page-1466-0) a pag. 1467 [Impostazione dei cambi di tempo mediante battitura del tempo](#page-1466-0) a pag. 1467 [Calcolo del tempo dagli eventi MIDI](#page-1470-0) a pag. 1471

## **Configurare i progetti per le modifiche di tempo**

Quando si crea un nuovo progetto, il tempo del progetto viene automaticamente impostato in modalità tempo fisso. Se la musica a cui si sta lavorando contiene dei cambi di tempo, è necessario impostare il progetto in modalità Traccia tempo.

#### PROCEDIMENTO

- **●** Per impostare il proprio progetto in modalità Traccia tempo, eseguire una delle seguenti operazioni:
	- Nella **Barra di trasporto**, attivare l'opzione **Attiva traccia tempo**.
	- Selezionare **Progetto** > **Traccia tempo** e attivare l'opzione **Attiva traccia tempo**.

#### RISULTATO

Il tempo del progetto è ora impostato in modo da seguire la traccia tempo.

Tutte le tracce che sono impostate sulla base dei tempi musicale seguono qualsiasi modifica di tempo che viene aggiunta alla traccia tempo.

LINK CORRELATI [Base dei tempi della traccia](#page-1457-0) a pag. 1458 [I controlli della traccia tempo](#page-162-0) a pag. 163 [Editor della traccia tempo](#page-1458-0) a pag. 1459 [Impostazione dei cambi di tempo mediante battitura del tempo](#page-1466-0) a pag. 1467

## **Aggiunta di cambi di tempo alla traccia tempo**

#### PROCEDIMENTO

**1.** Selezionare **Progetto** > **Aggiungi una traccia** > **Tempo**.

La traccia tempo viene aggiunta all'elenco tracce.

- **2.** Nella traccia tempo, aprire il menu a tendina **Tipo dei nuovi punti di tempo** e selezionare un'opzione.
- **3.** Eseguire una delle seguenti operazioni:
	- Nella barra degli strumenti, selezionare lo strumento **Selezione oggetto** e fare clic sulla curva del tempo.
	- Nella barra degli strumenti, selezionare lo strumento **Disegna** e fare clic e disegnare una curva nel display della curva del tempo.

#### **NOTA**

Se attivata, la funzione **Agganciamento** determina a quali posizioni temporali è possibile inserire i punti della curva del tempo.

#### RISULTATO

L'evento di tempo viene aggiunto alla curva del tempo.

## **Registrazione dei cambi di tempo nella traccia tempo**

È possibile configurare una traccia tempo completa registrando direttamente i cambi di tempo. Questa operazione è utile se si desidera creare ad esempio dei ritardando che suonino in maniera naturale.

#### PROCEDIMENTO

- **1.** Aprire il progetto per il quale si intende configurare una traccia tempo e avviare la riproduzione.
- **2.** Selezionare **Progetto** > **Traccia tempo**.
- **3.** Fare clic-destro sulla barra degli strumenti dell'**Editor della traccia tempo** e attivare l'opzione **Registrazione del tempo**.
- **4.** Nella barra degli strumenti, fare clic su **Apri il pannello di registrazione del tempo** e fare clic su **Avvia la registrazione** per aggiungere al volo dei cambi di tempo.
- **5.** Eseguire una delle seguenti operazioni:
	- Spostare il cursore verso destra per aumentare il tempo del progetto.
	- Spostare il cursore verso sinistra per ridurre il tempo del progetto.

### RISULTATO

Le modifiche di tempo vengono registrate e aggiunte alla curva del tempo nell'**Editor della traccia tempo**.

LINK CORRELATI [Barra degli strumenti dell'Editor della traccia tempo](#page-1459-0) a pag. 1460

## **Configurazione dei cambi di tempo tramite la funzione di individuazione del tempo**

È possibile configurare una traccia tempo completa utilizzando i risultati di un processo di individuazione del tempo per un evento audio o una parte MIDI.

PROCEDIMENTO

- **1.** Nella **Finestra progetto**, selezionare l'evento audio o la parte MIDI che si intende analizzare.
- **2.** Selezionare **Progetto** > **Individuazione del tempo**.
- **3.** Nel **Pannello di individuazione del tempo**, fare clic su **Analizza**.

#### RISULTATO

- Viene aggiunta una traccia tempo al progetto. Nella traccia tempo, gli eventi di tempo vengono creati in base all'analisi dell'evento audio selezionato o della parte MIDI.
- Viene aggiunta una traccia metrica al progetto. Nella traccia metrica viene aggiunto un evento metrica del valore di un quarto.
- Nella barra degli strumenti della **Finestra progetto** viene selezionato lo strumento **Time Warp**.

#### DOPO IL COMPLETAMENTO DI QUESTA OPERAZIONE

In base alla qualità ritmica del materiale considerato, l'analisi potrebbe portare direttamente a un risultato perfetto. È possibile verificare la qualità dell'analisi attivando il click del metronomo nella **Barra di trasporto** e riproducendo il progetto. Per correggere il risultato manualmente, utilizzare le funzioni disponibili nel **Pannello di individuazione del tempo**.

### LINK CORRELATI [Il Pannello di individuazione del tempo](#page-1472-0) a pag. 1473 Correzione manuale dell'analisi del tempo a pag. 1466

## **Correzione manuale dell'analisi del tempo**

Se la musica a cui si sta lavorando contiene ad esempio delle sezioni suonate a un tempo differente o che presentano caratteristiche ritmiche particolari, è necessario regolare gli eventi di tempo manualmente.

#### PREREQUISITI

Il materiale è stato analizzato e il **Pannello di individuazione del tempo** è ancora aperto. Il click del metronomo è attivato.

PROCEDIMENTO

- **1.** Riprodurre dall'inizio la traccia con il materiale analizzato e ascoltare il click del metronomo.
- **2.** Facoltativo: se si lavora con un evento audio, aumentare il fattore di zoom sulla forma d'onda in modo da poter comparare i transienti con gli eventi di tempo nella traccia tempo.
- **3.** Facoltativo: se il primo evento di tempo posizionato non correttamente si trova all'inizio del materiale audio considerato, fare clic sul pulsante freccia sinistra nel **Pannello di individuazione del tempo** per modificare la direzione di rianalisi.
- **4.** Selezionare lo strumento **Time Warp** e spostare alla posizione corretta il primo evento di tempo posizionato non correttamente.

### <span id="page-1466-0"></span>RISULTATO

Il materiale audio viene rianalizzato e il tempo ricalcolato.

DOPO IL COMPLETAMENTO DI QUESTA OPERAZIONE

Proseguire con l'ascolto del materiale e la correzione degli eventi di tempo fino alla fine. Chiudere il **Pannello di individuazione del tempo**.

**NOTA** 

Se il materiale audio considerato include più sezioni con tempi diversi, è possibile anche separare il materiale in corrispondenza di ciascun cambio di tempo principale ed eseguire un'operazione di individuazione del tempo per ciascuna singola sezione risultante. Ciascuna sezione deve avere una lunghezza di almeno 7 secondi.

## **Modifica degli eventi di tempo nell'Editor della traccia tempo**

Nell'**Editor della traccia tempo** è possibile modificare gli eventi di tempo selezionati.

Utilizzare i seguenti metodi:

- Utilizzando lo strumento **Selezione oggetto**, fare clic ed eseguire un trascinamento in senso orizzontale o verticale.
- Nella linea info, regolare il valore del tempo nel campo **Valore**.

### **NOTA**

Quando si modificano degli eventi di tempo nelle curve del tempo, assicurarsi che il formato di visualizzazione nel righello della **Finestra progetto** sia impostato su **Misure e movimenti**. In caso contrario, si potrebbero ottenere dei risultati piuttosto confusi.

Per rimuovere gli eventi di tempo utilizzare uno dei seguenti metodi:

- Utilizzando lo strumento **Cancella**, fare clic sull'evento di tempo desiderato.
- Selezionare l'evento di tempo da rimuovere e premere **Backspace**.

#### **NOTA**

Non è possibile rimuovere il primo evento di tempo.

Utilizzare il metodo seguente per modificare il tipo di curva del tempo:

● Nella Linea info, regolare il tipo di curva del tempo nel campo **Tipo**.

## **Impostazione dei cambi di tempo mediante battitura del tempo**

È possibile inserire dei cambi di tempo nel progetto battendo il tempo di una registrazione o di un beat suonato dal vivo.

#### PROCEDIMENTO

- **1.** Selezionare **Progetto** > **Aggiungi una traccia** > **Tempo** per aggiungere una traccia tempo al progetto.
- **2.** Nella sezione **Tempo e tempo in chiave** del pannello **Trasporto** o della **Barra di trasporto**, attivare l'opzione **Traccia tempo**.

In tal modo viene impostata la modalità **Traccia tempo**.

**3.** Aprire il menu a tendina **Modalità Batti il tempo** e selezionare una modalità.

<span id="page-1467-0"></span>La **Modalità Batti il tempo** definisce dove vengono inseriti i nuovi eventi di tempo quando si aggiungono dei cambi di tempo mediante battitura.

**4.** Nella sezione **Tempo e tempo in chiave**, continuare a fare clic su **Batti** sul tempo della registrazione o del beat dal vivo.

Un messaggio informa che ci si trova in modalità **Batti il tempo** e indica dove vengono inseriti gli eventi di tempo. Il tempo viene aggiornato finché si continua a battere il tempo.

#### **NOTA**

È anche possibile assegnare un comando da tastiera per la funzione **Batti il tempo** tramite la finestra di dialogo **Comandi da tastiera** nella categoria **Trasporto**.

**5.** Terminare di fare clic su **Batti** per confermare il tempo impostato.

#### RISULTATO

Un nuovo evento di tempo impostato sul tempo battuto viene inserito nel progetto.

```
LINK CORRELATI
Configurare i progetti per le modifiche di tempo a pag. 1464
Modalità della funzione 'Batti il tempo' a pag. 1470
```
## **Regolazione del tempo di un intervallo**

È possibile regolare il tempo di un intervallo in modo da farlo coincidere a una specifica lunghezza o tempo di fine.

#### PROCEDIMENTO

- **1.** Impostare i localizzatori sinistro e destro per specificare l'inizio e il termine dell'intervallo che si desidera regolare.
- **2.** Selezionare **Progetto** > **Traccia tempo**.
- **3.** Fare clic su **Apri riquadro processa tempo**.
- **4.** Aprire il menu a tendina **Formato di visualizzazione del tempo** e selezionare un formato di visualizzazione del tempo per il nuovo intervallo.
- **5.** Nella sezione **Nuovo intervallo**, inserire un nuovo tempo di fine o una nuova lunghezza per l'intervallo.
- **6.** Fare clic su **Processa**.

#### RISULTATO

L'intervallo viene regolato in modo da corrispondere con il nuovo tempo o con la nuova lunghezza. La traccia tempo viene regolata in modo da visualizzare il nuovo tempo dell'intervallo.

## **Progetti in modalità Tempo fisso**

Se la musica alla quale si sta lavorando non contiene delle modifiche di tempo e la traccia tempo è disattivata, è possibile definire un tempo fisso per il proprio progetto.

Quando la traccia tempo è disattivata, la curva della traccia tempo viene visualizzata in grigio. Il tempo fisso viene visualizzato sotto forma di linea orizzontale nel display della curva del tempo.

Se il tempo della musica a cui si sta lavorando è noto, è possibile regolare il valore del tempo nelle seguenti aree del programma:

- Nel campo **Tempo** della **Barra di trasporto**
- Nel campo **Tempo attuale** della barra degli strumenti dell'**Editor della traccia tempo**
- Nel campo **Tempo attuale** nella traccia tempo

Se non si conosce il tempo della musica a cui si sta lavorando, utilizzare uno dei seguenti strumenti per calcolarlo e impostarlo:

- **Batti il tempo**
- **Calcola il tempo dagli eventi MIDI**
- **Utilizza il tempo del loop**

LINK CORRELATI [Modalità di tempo del progetto](#page-1457-0) a pag. 1458 Impostazione del tempo del progetto mediante battitura del tempo a pag. 1469 [Calcolo del tempo dagli eventi MIDI](#page-1470-0) a pag. 1471 [Impostare il tempo del progetto in base a un loop audio](#page-1469-0) a pag. 1470

## **Impostazione del tempo del progetto mediante battitura del tempo**

È possibile impostare il tempo del progetto battendo il tempo di una registrazione o di un beat suonato dal vivo.

PROCEDIMENTO

**1.** Facoltativo: per battere il tempo seguendo una registrazione nella **Finestra progetto**, fare clic su **Avvia** nel pannello **Trasporto** o nella **Barra di trasporto**.

È anche possibile battere il tempo in modalità **Arresta**. Questa funzionalità è utile se si desidera battere il tempo seguendo il beat di una sorgente sonora esterna alla **Finestra progetto**.

**2.** Nella sezione **Tempo e tempo in chiave** del pannello **Trasporto** o della **Barra di trasporto**, aprire il menu a tendina **Modalità Batti il tempo** e attivare l'opzione **Definisci il tempo del progetto**.

**NOTA** 

Se la **Traccia tempo** è disattivata nel pannello **Trasporto** o nella **Barra di trasporto**, è anche possibile utilizzare la modalità **Automatico** per impostare il tempo del progetto.

**3.** Continuare a fare clic su **Batti** al tempo della registrazione o del beat dal vivo.

Un messaggio informa che ci si trova in modalità **Batti il tempo** e che si sta impostando il tempo del progetto. Il tempo viene aggiornato finché si continua a battere il tempo.

**NOTA** 

È anche possibile assegnare un comando da tastiera per la funzione **Batti il tempo** tramite la finestra di dialogo **Comandi da tastiera** nella categoria **Trasporto**.

- **4.** Terminare di fare clic su **Batti** per confermare il tempo.
- **5.** Facoltativo: fare clic su **Avvia** per disattivare la riproduzione.

#### RISULTATO

Il tempo del progetto viene impostato sul tempo battuto.

LINK CORRELATI Modalità della funzione 'Batti il tempo' a pag. 1470 [Progetti in modalità Tempo fisso](#page-1467-0) a pag. 1468

## <span id="page-1469-0"></span>**Impostare il tempo del progetto in base a un loop audio**

È possibile impostare il tempo del progetto in relazione al tempo di un loop audio.

PREREQUISITI

Il proprio progetto contiene un loop audio che non è impostato in **Modalità musicale**.

PROCEDIMENTO

- **1.** Nel righello della **finestra progetto**, impostare il localizzatore sinistro all'inizio del loop audio.
- **2.** Impostare il localizzatore destro alla fine dell'ultima misura. Non è necessario che coincida con la fine del loop audio, ma con il relativo numero di misure.
- **3.** Selezionare il loop audio.
- **4.** Selezionare **Audio** > **Avanzato** > **Utilizza il tempo dell'evento**.
- **5.** Eseguire una delle seguenti azioni:
	- Fare clic su **Sì** per regolare il tempo del progetto in maniera globale.
	- Fare clic su **No** per regolare il tempo del progetto solamente nella sezione dell'evento audio.

#### RISULTATO

Il tempo del progetto viene impostato sul tempo calcolato per il loop audio.

LINK CORRELATI [Progetti in modalità Tempo fisso](#page-1467-0) a pag. 1468

## **Modalità della funzione 'Batti il tempo'**

Quando si inseriscono dei cambi di tempo nel progetto mediante battitura, è possibile impostare una **Modalità Batti il tempo**. Questa modalità definisce dove vengono inseriti i nuovi eventi di tempo.

● Per aprire il menu a tendina **Modalità Batti il tempo**, aprire la sezione **Tempo e tempo in chiave** del pannello **Trasporto** e fare clic su **Modalità Batti il tempo**.

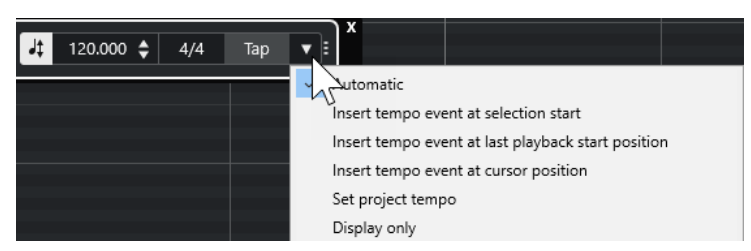

Sono disponibili le seguenti modalità:

#### **Automatico**

A seconda della selezione, avviene quanto segue:

- <span id="page-1470-0"></span>Se sono selezionati una parte, un evento o un intervallo, un nuovo evento di tempo viene inserito all'inizio di una selezione.
- Se non è selezionato nulla e la modalità **Avvia** è attivata nel pannello **Trasporto**  o nella **Barra di trasporto**, viene inserito un nuovo evento di tempo in corrispondenza dell'ultima posizione di avvio della riproduzione.
- Se non è selezionato nulla e la modalità **Arresta** è attivata nel pannello **Trasporto**  o nella **Barra di trasporto**, viene aggiunto un nuovo evento di tempo in corrispondenza della posizione del cursore di progetto.
- Se la **Traccia tempo** è disattivata nel pannello **Trasporto** o nella **Barra di trasporto**, viene impostato il tempo del progetto.

#### **Inserisci un evento di tempo all'inizio della selezione**

Inserisce un evento di tempo in corrispondenza dell'inizio della selezione corrente. Se non è selezionato nulla, non viene inserito alcun evento di tempo.

#### **Inserisci un evento di tempo all'ultima posizione di inizio della riproduzione**

Inserisce un evento di tempo in corrispondenza dell'ultima posizione di inizio della riproduzione.

#### **Inserisci un evento di tempo alla posizione del cursore**

Inserisce un evento di tempo in corrispondenza della posizione del cursore di progetto.

#### **Definisci il tempo del progetto**

Se la modalità **Traccia tempo** è attivata, questa opzione va a modificare l'evento di tempo iniziale della traccia tempo. Se la modalità **Traccia tempo** è disattivata, questa opzione imposta il tempo del progetto.

#### **Solo visualizzazione**

Visualizza il tempo battuto in un riquadro informativo senza applicare alcuna modifica.

#### **NOTA**

Per impostazione predefinita, la **Modalità Batti il tempo** è impostata su **Automatico**.

#### LINK CORRELATI

[Impostazione dei cambi di tempo mediante battitura del tempo](#page-1466-0) a pag. 1467 [Le sezioni della barra di trasporto](#page-307-0) a pag. 308 [Le sezioni della barra di trasporto](#page-318-0) a pag. 319

## **Calcolo del tempo dagli eventi MIDI**

È possibile creare una traccia tempo completa registrando gli eventi MIDI al tempo di materiale audio o MIDI registrato liberamente.

#### PREREQUISITI

È stato aperto un progetto contenente un file audio o MIDI registrato liberamente. È stata aggiunta una traccia instrument ed è stato caricato un VST instrument. È stata correttamente collegata e configurata una tastiera MIDI.

#### PROCEDIMENTO

- **1.** Nell'**Inspector** della traccia instrument, disattivare l'opzione **Cambia la base dei tempi tra Musicale e Lineare** per impostare il tempo della traccia sul tempo cronologico.
- **2.** Nella traccia instrument, attivare l'opzione **Abilita la registrazione**.
- **3.** Nella **Barra di trasporto** attivare l'opzione **Registra**.
- **4.** Sulla tastiera MIDI collegata, battere il tempo premendo un tasto qualsiasi al tempo della musica.
- **5.** Arrestare la registrazione e riprodurre le note MIDI registrate con la registrazione originale per verificare se la temporizzazione risulta corretta.
- **6.** Eseguire una delle seguenti operazioni:
	- Selezionare la parte MIDI nella **Finestra progetto**.
	- Aprire la parte MIDI nell'Editor dei tasti e selezionare le note che si desidera utilizzare per il calcolo.
- **7.** Selezionare **MIDI** > **Funzioni** > **Calcola il tempo dagli eventi MIDI**.
- **8.** Aprire il menu a tendina **Distanza delle note** per specificare la distanza degli eventi nota registrati.
- **9.** Facoltativo: per avviare il calcolo della curva del tempo all'inizio di una misura, attivare l'opzione **Comincia all'inizio della misura**.
- **10.** Fare clic su **OK**.

#### RISULTATO

Il tempo del progetto viene impostato sul tempo degli eventi MIDI registrati.

DOPO IL COMPLETAMENTO DI QUESTA OPERAZIONE Aprire l'**Editor della traccia tempo** per verificare e modificare la nuova curva del tempo.

LINK CORRELATI

[Configurazione dell'opzione 'All MIDI Inputs'](#page-30-0) a pag. 31 [Creazione di una traccia tempo da eventi MIDI](#page-1150-0) a pag. 1151 Finestra di dialogo Calcola il tempo dagli eventi MIDI a pag. 1472

## **Finestra di dialogo Calcola il tempo dagli eventi MIDI**

La finestra di dialogo **Calcola il tempo dagli eventi MIDI** consente di calcolare il tempo dagli eventi MIDI e di inserirlo nella traccia tempo.

Per aprire la finestra di dialogo **Calcola il tempo dagli eventi MIDI**, selezionare un evento MIDI e selezionare **MIDI** > **Funzioni** > **Calcola il tempo dagli eventi MIDI**.

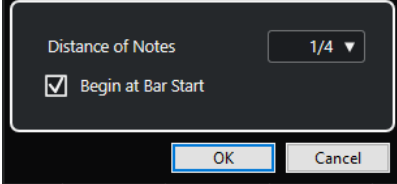

#### **Distanza delle note**

Consente di specificare la distanza degli eventi nota registrati.

#### **Comincia all'inizio della misura**

Attivare questa opzione per calcolare il tempo dagli eventi MIDI e inserirlo nella curva del tempo all'inizio di una misura.

LINK CORRELATI [Calcolo del tempo dagli eventi MIDI](#page-1470-0) a pag. 1471

## <span id="page-1472-0"></span>**Individuazione del tempo**

È possibile individuare il tempo di un qualsiasi contenuto musicale ritmico, anche se questo non è stato registrato seguendo il click del metronomo o se contiene dei cambi di tempo.

L'individuazione del tempo di materiale musicale è utile nei seguenti casi:

- Per fare in modo che le tracce audio o MIDI seguano il tempo di materiale registrato liberamente.
- Se si desidera adattare del materiale musicale registrato liberamente al tempo del progetto.

Per eseguire un'operazione di individuazione del tempo, assicurarsi che siano soddisfatti i seguenti requisiti:

- L'evento audio o la parte MIDI devono avere durata pari ad almeno 7 secondi.
- Il materiale audio deve presentare dei movimenti o un ritmo ben definibili e identificabili.

## **Il Pannello di individuazione del tempo**

Il **Pannello di individuazione del tempo** consente di analizzare il tempo di eventi audio o parti MIDI. Per poter analizzare il tempo, la clip audio o la parte MIDI devono avere una durata di almeno 7 secondi e l'audio non deve essere in **Modalità musicale**.

Per aprire il **Pannello di individuazione del tempo** per un evento audio o per una parte MIDI, selezionare l'evento o la parte desiderati e selezionare **Progetto** > **Individuazione del tempo**.

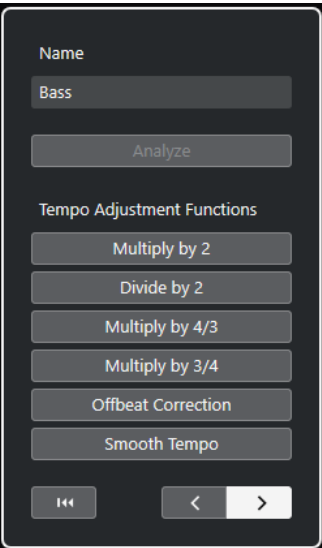

#### **Nome**

Visualizza il nome dell'evento o della parte selezionati.

#### **Analisi**

Avvia il processo di individuazione del tempo.

### NOTA

Per poter analizzare il tempo, la clip audio o la parte MIDI devono avere una durata di almeno 7 secondi e l'audio non deve essere in **Modalità musicale**.

Durante l'analisi, la base dei tempi di tutte le tracce nel progetto viene automaticamente impostata su lineare. Ricordarsi di riportarla manualmente in modalità musicale, se necessario.

#### **Moltiplica per 2**

Consente di raddoppiare il tempo rilevato. Questa funzione è utile nel caso in cui il materiale musicale considerato abbia velocità doppia rispetto al tempo rilevato.

#### **Dividi per 2**

Consente di dimezzare il tempo rilevato. Questa funzione è utile nel caso in cui il materiale musicale considerato abbia velocità pari alla metà del tempo rilevato.

#### **Moltiplica per 4/3**

Consente di regolare il tempo rilevato con un fattore di 4/3. Questa funzione è utile nel caso in cui il materiale musicale considerato contenga note col punto o terzine e l'algoritmo di individuazione del tempo rilevi 3 movimenti ove se ne aspetterebbero 4.

#### **Moltiplica per 3/4**

Consente di regolare il tempo rilevato con un fattore di 3/4. Combinata con **Moltiplica per 2**, questa opzione è utile nel caso in cui il tempo in chiave sia 2/4 e l'algoritmo rilevi dei movimenti in 6/8 o viceversa.

#### **Correzione offbeat**

Consente di spostare gli eventi di tempo individuati di mezzo movimento. Questa funzione è utile per materiale musicale in cui l'offbeat è talmente dominante che l'algoritmo lo scambia per un upbeat.

#### **Leviga il tempo**

Consente di riattivare l'analisi del tempo e rimuove picchi o modifiche di tempo irregolari al materiale musicale caratterizzato da un tempo costante. Questa funzione è utile nel caso in cui venissero rilevate delle modifiche di tempo irregolari nonostante si abbia la certezza che il materiale musicale considerato presenti un tempo relativamente costante.

#### **Reinizializza il risultato dell'analisi**

Reinizializza le modifiche agli eventi di tempo e di metrica dell'evento analizzato.

#### NOTA

Se si desidera tornare allo stato originale del progetto, si consiglia di utilizzare il comando **Modifica** > **Annulla**, anziché il pulsante di reinizializzazione.

#### **Pulsanti per la direzione di rianalisi**

Quando si corregge la curva del tempo rilevata attraverso una rianalisi manuale, questi pulsanti consentono di modificare la direzione in cui il materiale musicale viene analizzato. Per rianalizzare l'inizio della curva del tempo, attivare il pulsante freccia sinistra.

LINK CORRELATI [Base dei tempi della traccia](#page-1457-0) a pag. 1458

## **Esportazione di una traccia tempo**

È possibile esportare una traccia tempo sotto forma di file XML da poter utilizzare in altri progetti.

#### <span id="page-1474-0"></span>PROCEDIMENTO

- **1.** Selezionare **File** > **Esporta** > **Traccia tempo**.
- **2.** Nella finestra di selezione file che si apre, specificare un nome e una posizione per il file.
- **3.** Fare clic su **Salva**.

#### RISULTATO

L'informazione della traccia tempo viene salvata, compresi gli eventi di metrica con l'estensione file **.smt**.

## **Importazione di una traccia tempo in formato XML**

È possibile importare una traccia tempo con estensione file **.smt** da un altro progetto.

**NOTA** 

In alternativa, è possibile importare le tracce tempo da altri progetti o da altri archivi traccia.

PROCEDIMENTO

- **1.** Selezionare **File** > **Importa** > **Traccia tempo**.
- **2.** Nella finestra di selezione file che si apre, raggiungere il file che si intende importare.
- **3.** Fare clic su **Apri**.

#### RISULTATO

La traccia tempo viene importata nel progetto insieme agli eventi di metrica. Tutti i dati della traccia tempo nel progetto vengono sostituiti.

LINK CORRELATI [Importazione delle tracce dai progetti o dagli archivi traccia](#page-202-0) a pag. 203

## **La finestra di dialogo Calcolo del tempo**

La finestra di dialogo **Calcolo del tempo** consente di impostare un intervallo su una lunghezza specifica o di regolarne il tempo di fine per mezzo della regolazione automatica della traccia tempo.

● Per aprire la finestra di dialogo **Calcolo del tempo**, attivare l'opzione **Attiva traccia tempo**, selezionare **Progetto** > **Traccia tempo** per l'apertura dell'**Editor della traccia tempo**, quindi fare clic su **Apri la finestra di dialogo 'Calcolo del tempo'**.

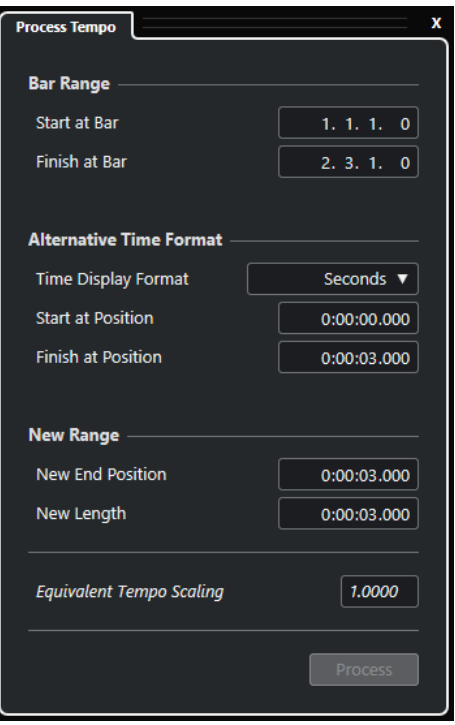

Nella sezione **Intervallo delle misure** sono disponibili le seguenti opzioni:

#### **Inizia alla misura**

Visualizza il tempo iniziale dell'intervallo del localizzatore in misure e movimenti.

#### **Termina alla misura**

Visualizza il tempo finale dell'intervallo del localizzatore in misure e movimenti.

Nella sezione **Formato del tempo alternativo** sono disponibili le seguenti opzioni:

#### **Formato di visualizzazione del tempo**

Consente di selezionare il formato di visualizzazione del tempo alternativo.

#### **Inizia alla posizione**

Visualizza il tempo iniziale dell'intervallo del localizzatore nel formato del tempo selezionato.

#### **Termina alla posizione**

Visualizza il tempo finale dell'intervallo di localizzazione nel formato del tempo selezionato.

Nella sezione **Nuovo intervallo** sono disponibili le seguenti opzioni:

### **Nuova posizione finale**

Visualizza il tempo finale del nuovo intervallo nel formato del tempo selezionato.

#### **Nuova durata**

Visualizza la durata del nuovo intervallo nel formato del tempo selezionato.

#### **Ridimensionamento del tempo equivalente**

Visualizza il valore di ridimensionamento.

#### **Processa**

Applica il processo.
# **Finestra di dialogo 'Modifica la struttura delle misure'**

La finestra di dialogo **Modifica la struttura delle misure** consente di inserire, eliminare, sostituire o reinterpretare gli eventi di metrica per mezzo della regolazione automatica degli eventi di metrica e di tempo.

● Per aprire la finestra di dialogo **Modifica la struttura delle misure**, selezionare **Progetto** > **Traccia tempo** per l'apertura dell'**Editor della traccia tempo**, quindi fare clic su **Apri la finestra di dialogo 'Modifica la struttura delle misure'**.

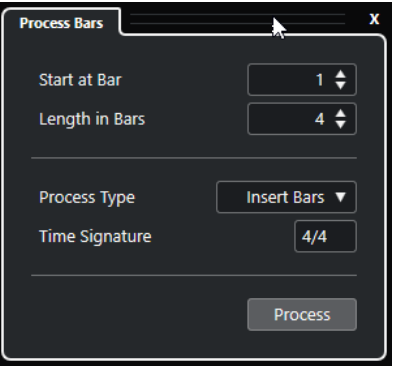

Sono disponibili le seguenti opzioni:

# **Inizia alla misura**

Consente di impostare una posizione di inizio per il processo.

# **Durata in misure**

Consente di impostare una durata per il processo.

# **Tipo di processo**

Consente di selezionare un tipo di processo:

# ● **Inserisci misure**

Inserisce delle misure vuote con il **Tempo in chiave** specificato, in corrispondenza della posizione indicata nel campo **Inizia alla misura**.

● **Elimina misure**

Elimina le misure in corrispondenza della posizione indicata nel campo **Inizia alla misura**.

● **Reinterpreta misure**

Reinterpreta le misure con il **Tempo in chiave** specificato alla posizione indicata nel campo **Inizia alla misura**. La riproduzione delle note rimane comunque la stessa.

● **Sostituisci misure**

Sostituisce le misure in corrispondenza della posizione indicata nel campo **Inizia alla misura**.

# **Tempo in chiave**

Consente di specificare il tempo in chiave che viene utilizzato per le azioni **Inserisci misure**, **Reinterpreta misure** e **Sostituisci misure**.

# **Processa**

Applica il tipo di processo specificato.

# <span id="page-1477-0"></span>**Time Warp**

Lo strumento **Time Warp** consente di adattare le posizioni musicali degli eventi o delle parti sulle posizioni temporali e permette di eseguire delle operazioni di warp per le singole posizioni temporali.

È possibile utilizzare lo strumento in modalità **Manipola la griglia** per manipolare la griglia in modo da allineare le posizioni nel materiale musicale basato sul tempo cronologico con le posizioni nel tempo musicale, oppure per far coincidere il materiale con una base dei tempi musicale al materiale con un tempo lineare (cronologico). In alternativa, è possibile utilizzarlo in modalità **Warp libero** per correggere i tempi delle singole posizioni nel materiale audio, manipolando l'audio di un evento. In tal caso, la griglia non viene manipolata.

# **NOTA**

- Lo strumento **Time Warp** è in grado di creare dei valori di tempo fino a 360 BPM.
- Per eseguire delle correzioni più complesse delle singole posizioni temporali è possibile utilizzare lo strumento **Warp libero** nell'**Editor dei campioni**.

Se è stata attivata l'opzione **Time Warp** nella barra degli strumenti e si fa nuovamente clic su **Time Warp**, un menu a tendina consente di selezionare una delle seguenti modalità:

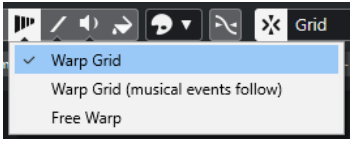

# ● **Manipola la griglia**

Se si utilizza lo strumento in questa modalità, vengono mantenute le posizioni temporali assolute per tutte le tracce che sono impostate sul tempo musicale.

# ● **Manipola la griglia (gli eventi musicali seguono)**

Se si utilizza lo strumento in questa modalità, tutte le tracce che sono impostate sul tempo musicale seguono le modifiche.

# ● **Warp libero**

Se si utilizza lo strumento in questa modalità, è possibile creare e modificare i marker di warp sugli eventi. La griglia non viene manipolata.

**NOTA** 

I marker di warp sugli eventi vengono visualizzati solamente se il fattore di zoom è sufficientemente elevato.

In modalità **Manipola la griglia** o **Manipola la griglia (gli eventi musicali seguono le modifiche)**, il righello mostra gli eventi di tempo come bandierine con dei valori di tempo.

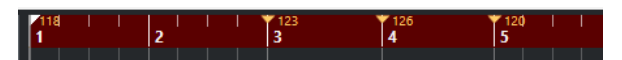

Quando si fa clic con lo strumento **Time Warp**, la posizione scatta alla griglia del tempo nella finestra. Per fare invece in modo che lo strumento **Time Warp** scatti alla posizione di un marker o all'inizio/alla fine di un evento, attivare l'opzione **Agganciamento** e impostare il parametro **Tipo di agganciamento** su **Eventi**.

In modalità **Warp libero**, gli eventi audio mostrano gli eventi di tempo come bandierine con i valori di tempo, mentre il righello non cambia.

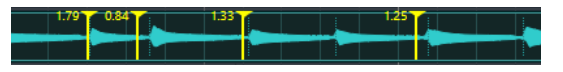

Quando si aggiungono dei marker di warp con lo strumento **Warp libero**, questi si agganciano agli hitpoint. É possibile disabilitare questo comportamento tenendo premuto **Ctrl/Cmd** .

Lo spostamento dei marker di warp con lo strumento **Warp libero**, rende i marker magnetici e fa in modo che si aggancino alla griglia quando vengono trascinati vicino ad essa.

LINK CORRELATI Regolazione delle posizioni musicali su specifiche posizioni temporali a pag. 1479 Correzione della temporizzazione mediante l'utilizzo dello strumento Warp libero nel riquadro di visualizzazione degli eventi a pag. 1479 [Warp libero](#page-720-0) a pag. 721

# **Regolazione delle posizioni musicali su specifiche posizioni temporali**

È possibile regolare le posizioni musicali su specifiche posizioni temporali utilizzando lo strumento **Time Warp**.

# PREREQUISITI

È attiva la modalità Traccia tempo. La funzione **Agganciamento** è attivata ed è stato selezionato un adeguato **Tipo di agganciamento**.

### PROCEDIMENTO

**1.** Nella barra degli strumenti della **Finestra progetto**, fare clic su **Time Warp**, cliccarci sopra nuovamente e selezionare **Manipola la griglia** o **Manipola la griglia (gli eventi musicali seguono le modifiche)** dal menu a tendina.

Il righello viene impostato automaticamente in formato **Misure e movimenti**.

- **2.** Nel riquadro di visualizzazione degli eventi, raggiungere la posizione musicale che si desidera regolare e trascinare la posizione temporale in modo farle coincidere. Può trattarsi dell'inizio dell'evento, di un determinato movimento all'interno dell'evento, ecc..
- **3.** Rilasciare il pulsante del mouse.

#### RISULTATO

La posizione musicale viene regolata sulla posizione temporale e viene modificato il valore dell'ultimo evento di tempo prima della posizione di clic. Se vi sono degli eventi di tempo successivi, viene creato un nuovo evento di tempo alla posizione di clic.

LINK CORRELATI [Modalità di tempo del progetto](#page-1457-0) a pag. 1458 [Time Warp](#page-1477-0) a pag. 1478

# **Correzione della temporizzazione mediante l'utilizzo dello strumento Warp libero nel riquadro di visualizzazione degli eventi**

É possibile correggere la temporizzazione di specifiche posizioni nell'audio. Questa funzionalità è particolarmente utile se si intende sincronizzare l'audio a un video.

PROCEDIMENTO

**1.** Nella barra degli strumenti della **Finestra progetto**, fare clic su **Time Warp**, cliccarci sopra nuovamente e selezionare **Warp libero** dal menu a tendina.

Il puntatore del mouse diventa a forma di orologio con le frecce.

- **2.** Nel riquadro di visualizzazione degli eventi, selezionare un evento, portare il puntatore alla posizione che si intende regolare, fare clic e tenere premuto il tasto del mouse. Viene inserito un marker di warp.
- **3.** Trascinare il marker di warp in una nuova posizione, quindi rilasciare il pulsante del mouse.

#### RISULTATO

La temporizzazione viene corretta in conformità con le impostazioni definite. L'audio che si trova prima e dopo quel marker di warp viene stirato/compresso.

# **NOTA**

Per eseguire delle operazioni di warp più complesse è possibile utilizzare lo strumento **Warp libero** nell'**Editor dei campioni**.

```
LINK CORRELATI
```
[Warp libero](#page-720-0) a pag. 721

[Correzione della temporizzazione mediante l'utilizzo dello strumento Warp libero nell'Editor dei](#page-721-0) [campioni](#page-721-0) a pag. 722

# **Copia dei marker di warp in altri eventi**

È possibile copiare i marker di warp da un evento selezionato ad altri eventi nel progetto.

# PREREQUISITI

È stato selezionato un evento contenente i marker di warp che si intende copiare in altri eventi alla stessa posizione temporale.

#### PROCEDIMENTO

- **1.** Selezionare **Audio** > **Avanzato** > **Copia i marker di Warp dagli eventi selezionati**.
- **2.** Selezionare uno o più eventi alla stessa posizione temporale della destinazione.
- **3.** Selezionare **Audio** > **Avanzato** > **Incolla i marker di Warp sugli eventi selezionati**.

# RISULTATO

I marker di warp nell'evento sorgente vengono aggiunti agli eventi di destinazione alle stesse posizioni temporali. I marker di warp esistenti negli eventi di destinazione vengono mantenuti.

# **Finestra di dialogo Imposta la definizione in funzione del tempo**

La finestra di dialogo **Imposta la definizione in funzione del tempo** consente di fare in modo che il materiale audio registrato liberamente segua un tempo specifico.

● Per aprire la finestra di dialogo **Imposta la definizione in funzione del tempo** per una registrazione audio, selezionare **Audio** > **Avanzato** > **Imposta la definizione in funzione del tempo**.

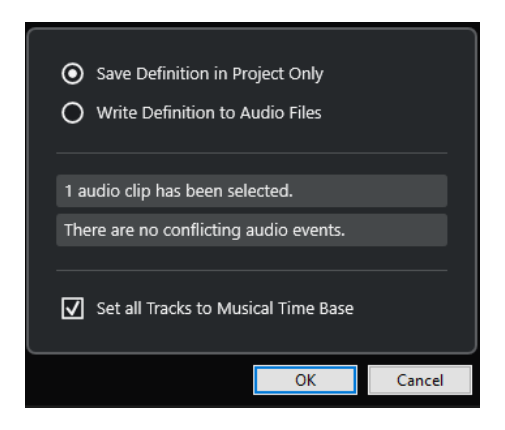

#### **Salva la definizione solamente nel progetto**

Salva le informazioni relative al tempo solamente nel file del progetto.

#### **Scrivi la definizione nei file audio**

Scrive le informazioni relative al tempo nei file audio selezionati. Questa funzionalità è utile se si desidera utilizzare questi file audio in altri progetti insieme all'informazione del tempo.

### **Imposta tutte le tracce sulla base dei tempi musicale**

Consente di impostare tutte le tracce sulla base dei tempi musicale. Se questa opzione è disattivata, solamente le tracce con gli eventi selezionati vengono impostate sul tempo musicale.

# **Adattare il tempo dell'audio al tempo del progetto**

È possibile adattare il tempo di materiale audio registrato liberamente al tempo del progetto.

PROCEDIMENTO

- **1.** Selezionare gli eventi audio che si intende adattare al tempo del progetto.
- **2.** Selezionare **Audio** > **Avanzato** > **Imposta la definizione in funzione del tempo**.
- **3.** Facoltativo: regolare le impostazioni in base alle proprie esigenze.
- **4.** Fare clic su **OK**.

#### RISULTATO

L'informazione relativa al tempo viene copiata nell'audio e le tracce vengono impostate sul tempo musicale. Questa situazione viene ottenuta per mezzo dell'applicazione della funzione warping agli eventi. Per gli eventi audio viene attivata la **Modalità musicale**. Le tracce audio seguono ora qualsiasi modifica di tempo presente nel progetto.

# **Eventi di tempo in chiave**

È possibile impostare uno o più tempi in chiave per un progetto.

Il primo evento di tempo in chiave del progetto può essere impostato nella **Barra di trasporto**. Gli eventi di tempo in chiave supplementari vengono aggiunti all'interno dell'**Editor della traccia tempo**.

Gli eventi di tempo in chiave possono avere dei pattern di click assegnati. Questi consentono di creare diversi groove e feel per il click del metronomo. È possibile ad esempio creare un pattern di click terzinato per un tempo in chiave da 4/4.

LINK CORRELATI [Barra degli strumenti della finestra progetto](#page-58-0) a pag. 59 [Barra di trasporto](#page-76-0) a pag. 77 [Traccia metrica](#page-163-0) a pag. 164 Aggiunta di eventi di tempo in chiave nell'Editor della traccia tempo a pag. 1482 [Configurazione di un pattern di click per un evento di tempo in chiave](#page-1482-0) a pag. 1483

# **Aggiunta di eventi di tempo in chiave nell'Editor della traccia tempo**

#### PROCEDIMENTO

- **1.** Selezionare **Progetto** > **Traccia tempo** per aprire l'**Editor della traccia tempo**.
- **2.** Selezionare **Disegna** nella barra degli strumenti e, nel riquadro di visualizzazione del tempo in chiave, fare clic alla posizione temporale in cui si desidera inserire l'evento di tempo in chiave.
- **3.** Modificare il numeratore e il denominatore per cambiare il valore dell'evento di tempo in chiave.

**NOTA** 

È anche possibile selezionare l'evento di tempo in chiave e modificarne il valore nella linea info.

#### RISULTATO

L'evento di tempo in chiave viene aggiunto alla posizione temporale specificata. La linea del tempo e i riquadri di visualizzazione degli eventi della **Finestra progetto** e degli editor riflettono le modifiche.

# **Aggiunta di eventi di tempo in chiave nella traccia metrica**

È possibile aggiungere più eventi di tempo in chiave per un progetto. Questa funzionalità è utile se si desidera ad esempio modificare il tempo in chiave in corrispondenza di una specifica misura.

#### PROCEDIMENTO

**1.** Selezionare **Progetto** > **Aggiungi una traccia** > **Metrica**.

La traccia metrica viene aggiunta all'elenco tracce.

- **2.** Selezionare **Disegna** nella barra degli strumenti della **Finestra progetto** e, nella traccia metrica, fare clic alla posizione temporale in cui si desidera inserire l'evento di tempo in chiave.
- **3.** Modificare il numeratore e il denominatore per cambiare il valore dell'evento di tempo in chiave.

#### RISULTATO

L'evento di tempo in chiave viene aggiunto alla posizione temporale specificata. La linea del tempo e i riquadri di visualizzazione degli eventi della **Finestra progetto** e degli editor riflettono le modifiche.

LINK CORRELATI [Traccia metrica](#page-163-0) a pag. 164

# <span id="page-1482-0"></span>**Configurazione di un pattern di click per un evento di tempo in chiave**

Per ciascun evento di tempo in chiave presente nel progetto è possibile definire un pattern di click del metronomo.

PROCEDIMENTO

- **1.** Fare doppio-clic sul segno più per aprire l'**Editor dei pattern di click**.
- **2.** Eseguire una delle seguenti operazioni:
	- Selezionare uno dei pattern che sono disponibili per il tempo in chiave corrente nel menu a tendina **Pattern**.
	- Configurare un nuovo pattern utente modificando il numero di click nel campo valori **Click**. È anche possibile modificare il livello di accento per un movimento variandone la posizione verticale nel riquadro di visualizzazione degli eventi.
- **3.** Completata l'operazione, fare clic al di fuori dell'**Editor dei pattern di click** per chiuderlo.
- **4.** Ripetere questo passaggio per ciascun evento di tempo in chiave per il quale si intende configurare un pattern di click.

#### RISULTATO

Se si riproduce il progetto e si attiva il click del metronomo, le diverse parti del progetto utilizzano i pattern di click definiti. L'**Editor dei pattern di click** nella **Barra di trasporto** mostra il pattern alla posizione del cursore di progetto.

LINK CORRELATI [Editor dei pattern di click](#page-334-0) a pag. 335

# **Renderizzazione audio e MIDI**

È possibile renderizzare del materiale esistente in nuovo materiale audio.

È possibile renderizzare:

- Tracce audio
- Tracce instrument
- Eventi o parti audio nelle tracce audio
- Parti MIDI nelle tracce instrument
- Intervalli di selezione nelle tracce audio o instrument
- Intervalli di selezione in più tracce audio o instrument

# IMPORTANTE

La funzione di renderizzazione non supporta l'assegnazione side-chain.

# **Finestra di dialogo Renderizza le tracce**

La finestra di dialogo **Renderizza le tracce** consente di personalizzare le impostazioni di renderizzazione delle tracce.

● Per aprire la finestra di dialogo **Renderizza le tracce**, deselezionare tutti gli eventi nella **Finestra progetto** e selezionare una o più tracce audio, instrument, o MIDI. Selezionare **Modifica** > **Render in Place** > **Impostazioni di renderizzazione**.

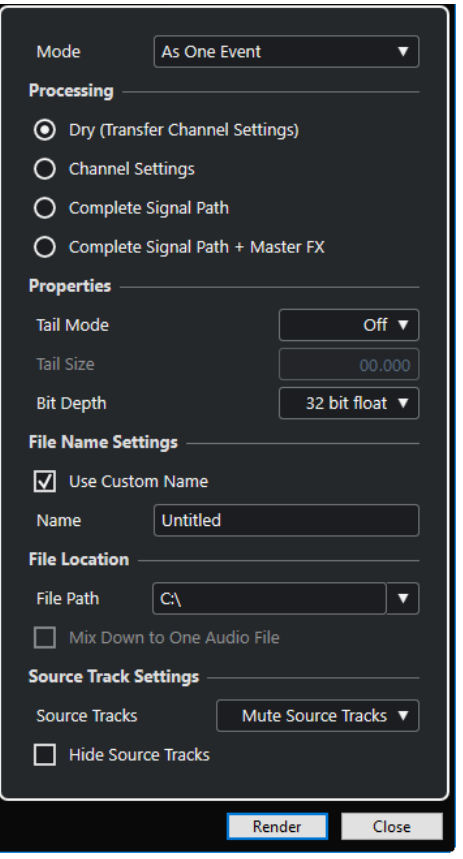

Nella sezione **Modalità** sono disponibili le seguenti impostazioni:

### **Come eventi separati**

Crea una o più tracce che contengono eventi o parti separati che vengono salvati come singoli file audio.

# **Come eventi a blocchi**

Crea una o più tracce che contengono eventi/parti adiacenti che vengono combinati in modo da diventare dei blocchi. Ciascun blocco viene salvato come un file audio separato.

#### **Come un solo evento**

Crea una o più tracce che contengono eventi o parti che vengono combinati in modo da diventare un unico evento/un'unica parte. Ciascuna combinazione viene salvata come un file audio separato.

Nella sezione **Processamento** sono disponibili le seguenti impostazioni:

### **Originale**

Copia tutte le impostazioni degli effetti e dei panner nelle nuove tracce audio. Le tracce audio risultanti mantengono i formati delle relative tracce sorgente. Ad esempio, una traccia mono darà una traccia mono.

# **Configurazione dei canali**

Renderizza tutti gli effetti nei file audio risultanti. Sono inclusi gli effetti in insert, le impostazioni dei channel strip, dei canali gruppo e dei canali mandata effetti. Le impostazioni relative ai panner vengono trasferite alle nuove tracce. Le tracce audio risultanti mantengono i formati delle relative tracce sorgente. Ad esempio, una traccia mono darà una traccia mono.

#### **Percorso del segnale completo**

Renderizza il percorso del segnale completo nei nuovi file audio, includendo tutte le impostazioni dei canali, le impostazioni dei canali gruppo, dei canali mandata effetti e le impostazioni dei panner. La nuova traccia audio viene creata senza effetti. Le impostazioni dello stereo balance panner vengono attivate. Il formato del file audio risultante viene determinato dal canale di uscita della traccia sorgente. Una traccia mono che viene assegnata a un bus stereo darà un file audio stereo.

#### **Percorso del segnale completo + Effetti master**

Renderizza nei file audio risultanti il percorso del segnale completo e le impostazioni del bus master. Sono incluse tutte le impostazioni dei canali, le impostazioni dei canali gruppo, le impostazioni dei canali mandata effetti e le impostazioni dei panner. Il formato del file audio risultante viene determinato dal canale di uscita della traccia sorgente. Una traccia mono che viene assegnata a un bus stereo darà un file audio stereo.

Nella sezione **Proprietà** sono disponibili le seguenti impostazioni:

#### **Modalità coda**

Consente di impostare la modalità coda in **Misure e movimenti**, **Secondi** o su **Disattivata**.

#### **Dimensione della coda**

Consente di impostare una lunghezza della coda per i file renderizzati. Viene in questo modo aggiunto del tempo alla fine del file renderizzato, in modo da consentire alle code di riverberi o delay di eseguire un pieno e naturale fade-out.

#### **Risoluzione in bit**

Consente di definire la risoluzione in bit per il file risultante.

Nella sezione **Impostazioni relative ai nomi dei file** sono disponibili le seguenti impostazioni:

#### **Utilizza un nome personalizzato**

Attiva l'utilizzo di nomi personalizzati per i file renderizzati.

#### **Nome**

Consente di inserire un nome personalizzato per i file renderizzati.

#### **Schema**

Fare clic su **Apri la finestra 'Schema di assegnazione nomi'** per definire degli schemi di assegnazione dei nomi.

#### **Anteprima**

Visualizza il nome con applicate le impostazioni dello schema di assegnazione dei nomi corrente.

Nella sezione **Posizione dei file** sono disponibili le seguenti impostazioni:

#### **Percorso d'accesso**

Consente di selezionare una cartella personalizzata in cui i file .wav vengono renderizzati.

#### **Esegui il mixdown verso un file audio**

Crea un file audio a partire da tutto il materiale sorgente. Questa opzione è disponibile solamente se sono selezionate più tracce ed è disattivata l'opzione **Originale (trasferisci la configurazione dei canali)**.

Nella sezione **Impostazioni delle tracce sorgente** sono disponibili le seguenti impostazioni:

# **Tracce sorgente**

● **Mantieni immutate le tracce sorgente**

Consente di mantenere immutate le tracce sorgente.

### **Metti in mute le tracce sorgente**

Mette automaticamente in mute le tracce sorgente.

**Disabilita le tracce sorgente** 

Disattiva le tracce sorgente. Questa opzione consente di liberare risorse della CPU e della RAM ed è quindi simile alla funzione **Congela**. Per abilitare nuovamente le tracce, fare clic-destro sulle tracce disabilitate per aprire il menu contestuale e selezionare **Abilita le tracce selezionate**.

● **Rimuovi le tracce sorgente**

Rimuove le tracce sorgente dall'elenco tracce.

#### **Nascondi le tracce sorgente**

Nasconde le tracce sorgente dopo la renderizzazione. Per visualizzarle nuovamente, selezionare la scheda **Visibilità** nella **Finestra progetto** e selezionare la traccia che si intende visualizzare.

LINK CORRELATI [Controllo del panorama](#page-515-0) a pag. 516

# **Renderizzazione delle tracce**

È possibile renderizzare le tracce selezionate, sia tramite la finestra di dialogo **Renderizza le tracce**, che utilizzando il comando **Renderizza (usando le impostazioni correnti)**.

PROCEDIMENTO

- **1.** Deselezionare tutti gli eventi.
- **2.** Selezionare una o più tracce audio, MIDI o instrument.
- **3.** Selezionare **Modifica** > **Render in Place** > **Impostazioni di renderizzazione**.
- **4.** Specificare le opzioni di renderizzazione.
- **5.** Fare clic su **Renderizza**.

#### RISULTATO

Tutto il materiale sorgente selezionato viene processato in base alle impostazioni di renderizzazione definite. Le opzioni di renderizzazione vengono salvate e utilizzate per tutte le ulteriori operazioni di renderizzazione.

#### **NOTA**

L'operazione di renderizzazione può anche essere avviata selezionando **Modifica** > **Render in Place** > **Renderizza (usando le impostazioni correnti)**.

# **Finestra di dialogo Renderizza la selezione**

È possibile renderizzare delle selezioni di eventi audio e/o di parti MIDI, sia con le impostazioni predefinite che con delle impostazioni personalizzate. La finestra di dialogo **Renderizza la selezione** consente di personalizzare le impostazioni di renderizzazione della selezione.

● Per aprire la finestra di dialogo **Renderizza la selezione**, selezionare un intervallo e selezionare **Modifica** > **Render in Place** > **Impostazioni di renderizzazione**.

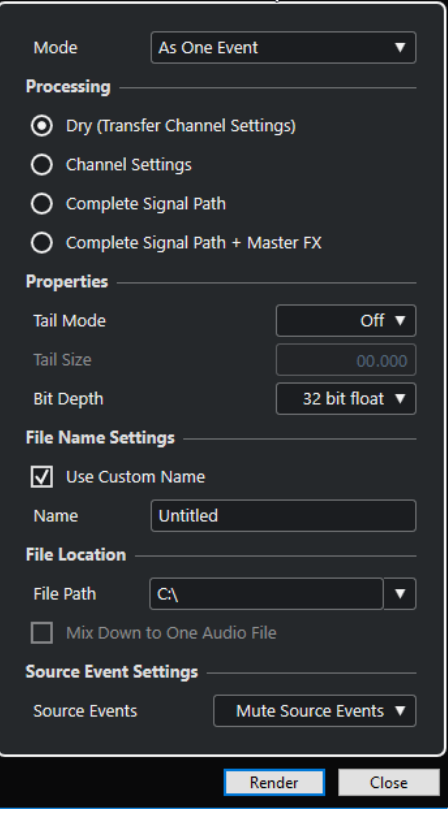

Nella sezione **Modalità** sono disponibili le seguenti impostazioni:

#### **Come eventi separati**

Crea una o più tracce che contengono eventi o parti separati che vengono salvati come singoli file audio.

# **Come eventi a blocchi**

Crea una o più tracce che contengono eventi/parti adiacenti che vengono combinati in modo da diventare dei blocchi. Ciascun blocco viene salvato come un file audio separato.

#### **Come un solo evento**

Crea una o più tracce che contengono eventi o parti che vengono combinati in modo da diventare un unico evento/un'unica parte. Ciascuna combinazione viene salvata come un file audio separato.

Nella sezione **Processamento** sono disponibili le seguenti impostazioni:

#### **Originale**

Copia tutte le impostazioni degli effetti e dei panner nelle nuove tracce audio. Le tracce audio risultanti mantengono i formati delle relative tracce sorgente. Ad esempio, una traccia mono darà una traccia mono.

#### **Configurazione dei canali**

Renderizza tutti gli effetti nei file audio risultanti. Sono inclusi gli effetti in insert, le impostazioni dei channel strip, dei canali gruppo e dei canali mandata effetti. Le impostazioni relative ai panner vengono trasferite alle nuove tracce. Le tracce audio risultanti mantengono i formati delle relative tracce sorgente. Ad esempio, una traccia mono darà una traccia mono.

#### **Percorso del segnale completo**

Renderizza il percorso del segnale completo nei nuovi file audio, includendo tutte le impostazioni dei canali, le impostazioni dei canali gruppo, dei canali mandata effetti e le impostazioni dei panner. La nuova traccia audio viene creata senza effetti. Le impostazioni dello stereo balance panner vengono attivate. Il formato del file audio risultante viene determinato dal canale di uscita della traccia sorgente. Una traccia mono che viene assegnata a un bus stereo darà un file audio stereo.

#### **Percorso del segnale completo + Effetti master**

Renderizza nei file audio risultanti il percorso del segnale completo e le impostazioni del bus master. Sono incluse tutte le impostazioni dei canali, le impostazioni dei canali gruppo, le impostazioni dei canali mandata effetti e le impostazioni dei panner. Il formato del file audio risultante viene determinato dal canale di uscita della traccia sorgente. Una traccia mono che viene assegnata a un bus stereo darà un file audio stereo.

Nella sezione **Proprietà** sono disponibili le seguenti impostazioni:

#### **Modalità coda**

Consente di impostare la modalità coda in **Misure e movimenti**, **Secondi** o su **Disattivata**.

### **Dimensione della coda**

Consente di impostare una lunghezza della coda per i file renderizzati. Viene in questo modo aggiunto del tempo alla fine del file renderizzato, in modo da consentire alle code di riverberi o delay di eseguire un pieno e naturale fade-out.

#### **Risoluzione in bit**

Consente di definire la risoluzione in bit per il file risultante.

Nella sezione **Impostazioni relative ai nomi dei file** sono disponibili le seguenti impostazioni:

#### **Utilizza un nome personalizzato**

Attiva l'utilizzo di nomi personalizzati per i file renderizzati.

#### **Nome**

Consente di inserire un nome personalizzato per i file renderizzati.

#### **Schema**

Fare clic su **Apri la finestra 'Schema di assegnazione nomi'** per definire degli schemi di assegnazione dei nomi.

#### **Anteprima**

Visualizza il nome con applicate le impostazioni dello schema di assegnazione dei nomi corrente.

Nella sezione **Posizione dei file** sono disponibili le seguenti impostazioni:

#### **Percorso d'accesso**

Consente di selezionare una cartella personalizzata in cui i file .wav vengono renderizzati.

#### **Esegui il mixdown verso un file audio**

Crea un file audio a partire da tutto il materiale sorgente. Questa opzione è disponibile solamente se sono selezionate più tracce ed è disattivata l'opzione **Originale (trasferisci la configurazione dei canali)**.

Nella sezione **Impostazioni degli eventi sorgente** sono disponibili le seguenti impostazioni:

# **Eventi sorgente**

● **Mantieni immutati gli eventi sorgente**

Consente di mantenere immutati gli eventi sorgente.

● **Metti in mute gli eventi sorgente**

Mette automaticamente in mute gli eventi sorgente.

# **Renderizzazione delle selezioni**

È possibile renderizzare selezioni o intervalli di selezione di eventi audio e/o di parti MIDI utilizzando la finestra di dialogo **Renderizza la selezione**.

# PROCEDIMENTO

- **1.** Selezionare uno o più eventi audio e/o parti MIDI, oppure selezionare un intervallo.
- **2.** Selezionare **Modifica** > **Render in Place** > **Impostazioni di renderizzazione**.
- **3.** Nella finestra di dialogo **Renderizza la selezione**, specificare le opzioni di renderizzazione desiderate.
- **4.** Fare clic su **Renderizza**.

#### RISULTATO

Tutto il materiale sorgente selezionato viene processato in base alle impostazioni di renderizzazione definite. Le opzioni di renderizzazione vengono salvate e utilizzate per tutte le ulteriori operazioni di renderizzazione.

# **NOTA**

L'operazione di renderizzazione può anche essere avviata selezionando **Modifica** > **Render in Place** > **Renderizza (usando le impostazioni correnti)**.

# **Esportazione di un mixdown audio**

La funzione **Esporta mixdown audio** consente di eseguire un mixdown ed esportare tutto l'audio contenuto tra i localizzatori sinistro e destro di un progetto o negli intervalli definiti dai marker di ciclo.

● Per aprire la finestra di dialogo **Esporta mixdown audio**, selezionare **File** > **Esporta** > **Mixdown audio**.

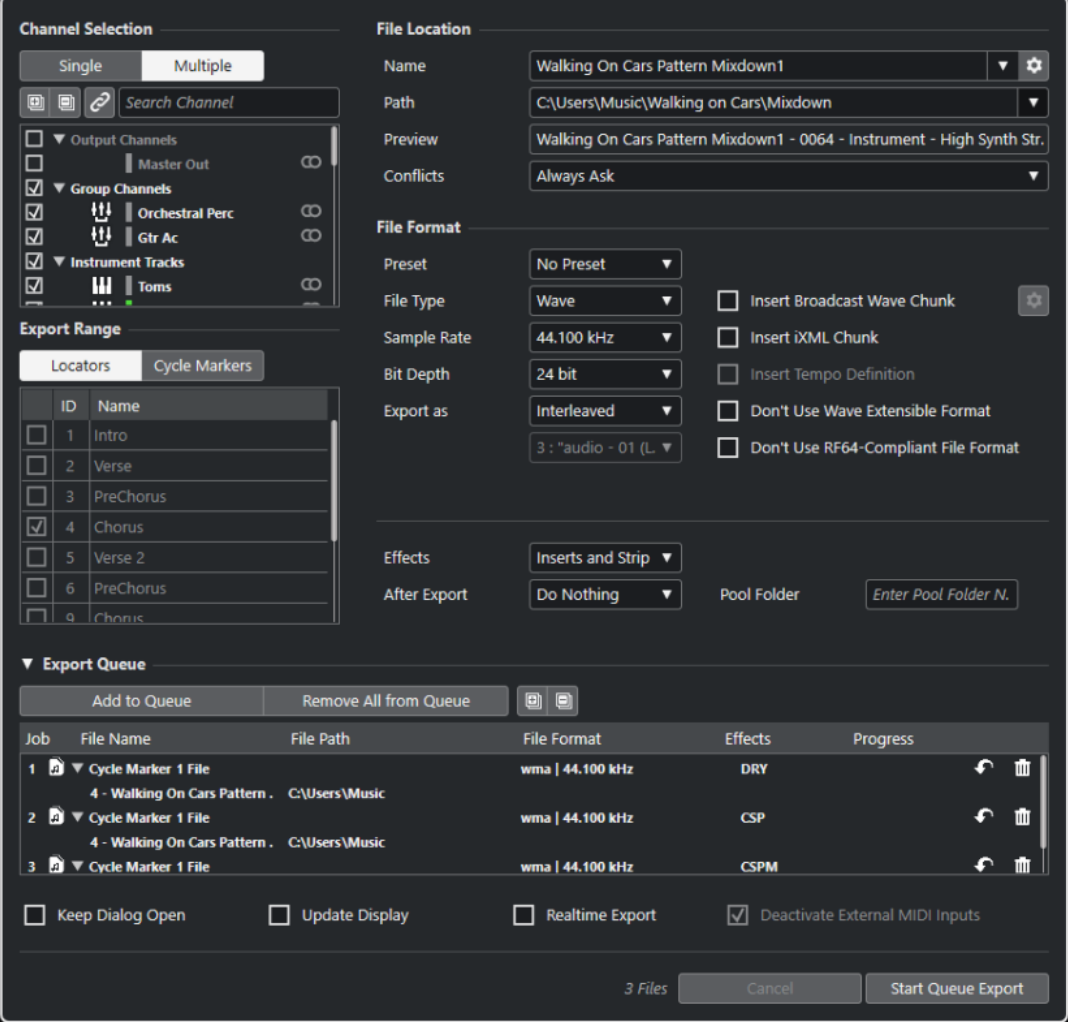

# **Finestra di dialogo Esporta mixdown audio**

La finestra di dialogo **Esporta mixdown audio** consente di definire come avviene il mixdown e l'esportazione dell'audio.

● Per aprire la finestra di dialogo **Esporta mixdown audio**, selezionare **File** > **Esporta** > **Mixdown audio**.

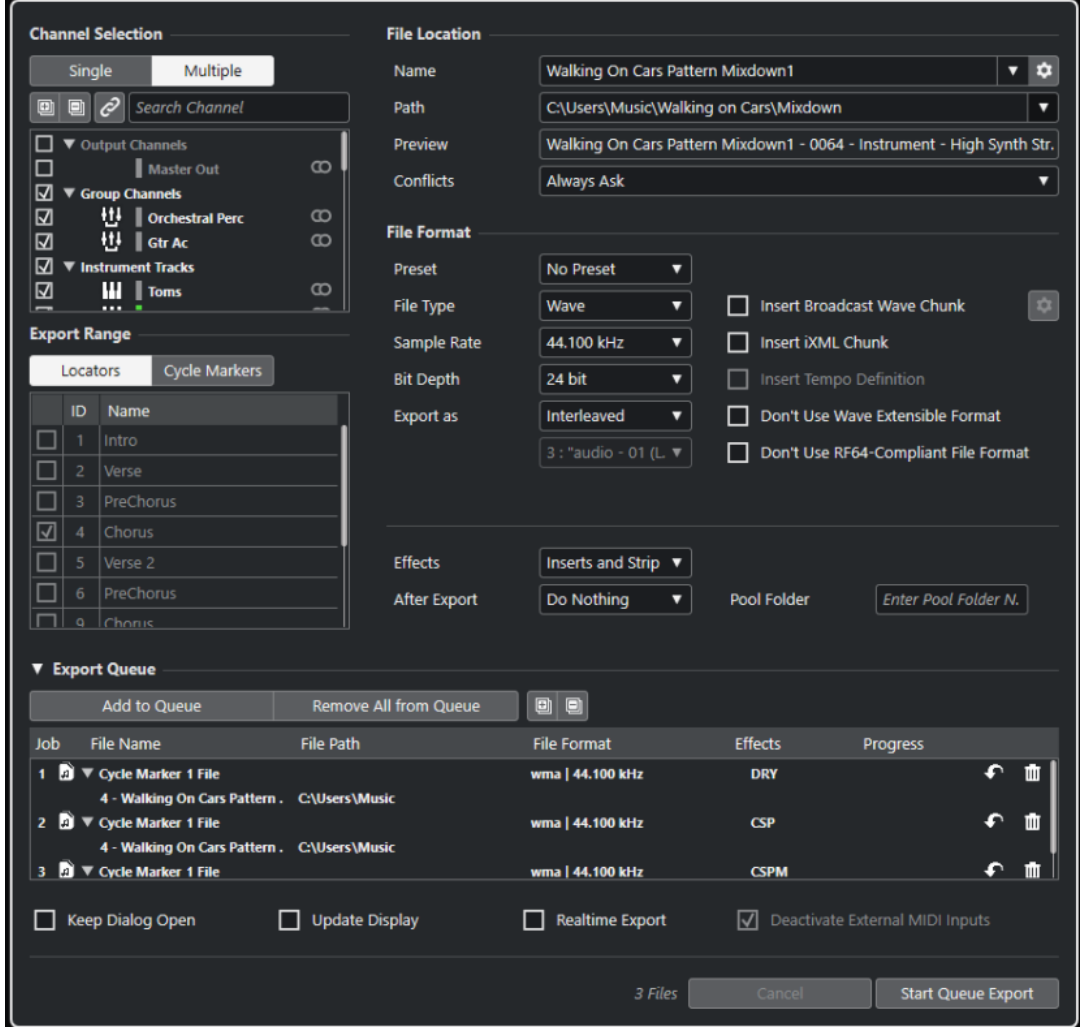

# La finestra di dialogo **Esporta mixdown audio** è suddivisa in varie sezioni.

# **Selezione dei canali**

Nella sezione **Selezione dei canali** sono disponibili le seguenti opzioni:

#### **Singoli**

Consente di esportare singoli canali.

#### **Multipli**

Consente di esportare più canali.

# **Espandi tutto**

Espande tutte le categorie dei canali nell'elenco.

**NOTA** 

L'opzione **Espandi tutto** diventa non disponibile se si utilizza l'opzione **Cerca il canale**  per filtrare la sezione **Selezione dei canali**.

# **Comprimi tutto**

Comprime tutte le categorie dei canali nell'elenco.

# **NOTA**

L'opzione **Comprimi tutto** diventa non disponibile se si utilizza l'opzione **Cerca il canale** per filtrare la sezione **Selezione dei canali**.

#### **Sincronizza la selezione alla selezione del canale/della traccia**

Filtra l'elenco dei canali in base ai canali che sono selezionati nella **MixConsole** o alle tracce selezionate nell'elenco tracce della **Finestra progetto**. Questa opzione è disponibile solamente se si esportano più canali.

#### **NOTA**

Per visualizzare i canali delle tracce MIDI che sono collegate a un VST instrument, è necessario selezionare il canale del VSTi corrispondente dall'elenco tracce della **Finestra progetto**.

#### **Cerca il canale**

Consente di inserire del testo per cercare uno specifico canale per nome. Questa funzione è utile nel caso in cui il proprio progetto contenga un numero elevato di canali.

# **Elenco dei canali**

Elenca tutti i canali che sono disponibili nel progetto. L'elenco dei canali visualizza il tipo, il colore e l'ampiezza dei canali. Attivare un canale nell'elenco per esportarlo.

Vengono tenuti in considerazione le impostazioni della **MixConsole** e gli effetti in insert. Per ciascun canale attivato viene creato un singolo file.

# **Intervallo di esportazione**

Nella sezione **Intervallo di esportazione** sono disponibili le seguenti opzioni:

#### **Localizzatori**

Consente di esportare l'intervallo tra i localizzatori.

#### **Marker di ciclo**

Consente di esportare uno o più intervalli delimitati dai marker di ciclo. Vengono tenuti in considerazione le impostazioni della **MixConsole**, la funzione di abilitazione alla registrazione e gli effetti in insert. Sono qui elencati tutti i marker di ciclo disponibili nel progetto. Attivare un marker di ciclo nell'elenco per esportare l'intervallo da esso delimitato. Per ciascun intervallo delimitato dai marker di ciclo attivato viene creato un singolo file.

**NOTA** 

Possono essere selezionati solamente i marker di ciclo della traccia marker attiva.

# **Coda di esportazione**

Nella sezione **Coda di esportazione** sono disponibili le seguenti opzioni:

#### **Aggiungi alla coda**

Aggiunge un processo all'elenco della coda dei processi. Tutte le impostazioni correnti della finestra di dialogo **Esporta mixdown audio** vengono tenute in considerazione.

# **Rimuovi tutto dalla coda**

Rimuove tutti i processi dall'elenco della coda dei processi.

# **Espandi tutto**

Espande tutte le categorie di processi nell'elenco.

#### **Comprimi tutto**

Comprime tutte le categorie di processi nell'elenco.

#### **Elenco dei processi**

Elenca tutti i processi che sono stati aggiunti alla sezione **Coda di esportazione**.

# **Posizione dei file**

Nella sezione **Posizione dei file** sono disponibili le seguenti opzioni:

#### **Nome**

Consente di specificare il nome del file di mixdown.

Fare clic su **Opzioni relative ai nomi dei file** per aprire un menu a tendina contenente una serie di opzioni per l'attribuzione dei nomi:

- L'opzione Utilizza il nome del progetto inserisce il nome del progetto nel campo **Nome**.
- L'opzione **Aggiornamento automatico del nome** aggiunge un numero al nome del file e lo incrementa ogni volta che si esporta un file.

Fare clic su **Configura lo schema di assegnazione dei nomi** per aprire una finestra di dialogo in cui è possibile specificare uno schema di assegnazione dei nomi.

#### **Percorso**

Consente di specificare il percorso d'accesso per il file di mixdown.

Fare clic su **Opzioni del percorso** per aprire una menu a tendina contenente una serie di opzioni relative al percorso d'accesso del file:

- L'opzione **Seleziona** consente di aprire una finestra di dialogo da cui è possibile cercare una posizione per i file.
- L'opzione **Utilizza la cartella audio del progetto** imposta il percorso d'accesso sulla cartella **Audio** del proprio progetto.
- L'opzione **Cartella di mixdown del progetto** imposta il percorso d'accesso sulla cartella **Mixdown** del proprio progetto.

# **NOTA**

Se si attiva l'opzione **Cartella di mixdown del progetto**, l'opzione **Utilizza la cartella audio del progetto** viene automaticamente disabilitata.

La cartella **Mixdown** viene automaticamente creata nella cartella di progetto. Questa cartella viene utilizzata per impostazione predefinita se non è disponibile alcuna informazione relativa al percorso d'accesso, cioè nel caso in cui si crea un nuovo progetto vuoto o se si carica o si crea un progetto a partire da un modello.

L'opzione Percorsi recenti consente di selezionare delle posizioni file selezionate di recente.

La cartella **Mixdown** non viene aggiunta all'elenco dei **Percorsi d'accesso recenti**.

L'opzione **Cancella percorsi recenti** consente di eliminare tutte le posizioni file selezionate di recente.

#### **Anteprima**

Visualizza il nome del file con lo schema di assegnazione dei nomi applicato.

# <span id="page-1494-0"></span>**Conflitti**

L'esportazione dell'audio può causare dei conflitti tra file esistenti che hanno lo stesso nome. È possibile definire il modo in cui tali conflitti vengono risolti:

- **Chiedi sempre** apre un avviso che consente di decidere se sovrascrivere un file esistente o se creare un nuovo nome file unico mediante l'aggiunta di un numero incrementale.
- **Crea un nome file unico**: crea un nome file unico mediante l'aggiunta di un numero incrementale.
- **Sovrascrivi sempre**: sovrascrive sempre il file esistente.

# **Formato file**

Nella sezione **Formato file** sono disponibili le seguenti opzioni:

# **Preset**

Consente di salvare dei preset per le impostazioni relative al formato file.

- L'opzione **Nessun preset** consente di esportare il file senza applicare un preset del formato file.
- L'Elenco dei preset consente di selezionare un preset del formato file salvato dall'elenco.
- L'opzione **Salva preset** consente di salvare le impostazioni correnti relative al formato file sotto forma di un preset.
- L'opzione *Rimuovi preset* consente di rimuovere il preset selezionato.
- L'opzione **Rinomina preset** apre una finestra di dialogo in cui è possibile rinominare il preset selezionato.

# **Tipo di file**

Consente di selezionare un tipo di file per il file di mixdown.

# **Frequenza di campionamento**

Definisce la frequenza di campionamento per il file di mixdown.

# **NOTA**

Solo file Wave e AIFF: Se si imposta un valore inferiore rispetto alla frequenza di campionamento del progetto, la qualità audio viene degradata e il contenuto in alte frequenze si riduce sensibilmente. Se si imposta un valore superiore, la dimensione del file aumenta senza che però migliori la qualità audio. Per la masterizzazione su CD, selezionare il valore 44.100 kHz, poiché questa è la frequenza di campionamento standard utilizzata nei CD audio.

# **Risoluzione in bit (Wave, AIFF, FLAC)**

Consente di selezionare una risoluzione in bit per il file di mixdown.

# **Velocità in bit (MPEG 1 Layer 3)**

Definisce la velocità in bit per il file MP3. Più alta è la velocità in bit, migliore sarà la qualità audio e maggiore la dimensione del file. Per il materiale audio stereo, un valore di 128 kBit/s è considerato sinonimo di una buona qualità audio.

# **Esporta come**

Consente di selezionare una modalità dei canali per il file di mixdown:

● **Interlacciato**

Consente di eseguire l'esportazione verso un file interlacciato.

# ● **Separa i canali**

Consente di esportare i due canali di un bus stereo o tutti i sotto canali di un bus multicanale come file mono separati.

### ● **Downmix mono**

Consente di eseguire un downmix di tutti i sotto canali di un canale o bus stereo o surround verso un singolo file mono.

Al materiale stereo viene applicata la **Legge di ripartizione stereo** definita nella finestra di dialogo **Configurazione del progetto**, al fine di evitare il clipping. Con materiale surround, i canali vengono sommati e divisi per il numero di canali utilizzati (ad esempio per una configurazione dei canali 5.1 = (L+R+C+Lfe+Ls+Rs)/6).

# ● **Canali S/D dal formato Surround**

Consente di esportare solamente i sotto canali sinistro e destro di un bus multicanale, verso un file stereo.

# **Inserisci informazioni Broadcast Wave (Wave, AIFF)**

Attiva l'incorporamento di informazioni file aggiuntive nel formato Broadcast Wave.

# **NOTA**

Attivando questa opzione, si crea un file Broadcast Wave. Alcune applicazioni potrebbero non essere in grado di gestire questo tipo di file. Se si dovessero riscontrare problemi con l'utilizzo del file in un'altra applicazione, disattivare l'opzione **Inserisci informazioni Broadcast Wave** ed eseguire nuovamente l'esportazione del file.

I file Broadcast Wave contengono anche i meta dati relativi all'intensità acustica in conformità con lo standard EBU R 128, i quali possono essere visualizzati nell'**Inspector degli attributi** di **MediaBay**.

#### **Configura le informazioni Broadcast Wave (Wave, AIFF)**

Apre la finestra di dialogo **Informazioni Broadcast Wave** nella quale è possibile inserire una serie di informazioni.

### **Non usare il formato Wave Extensible (Wave)**

Disattiva il formato Wave Extensible, il quale contiene dei meta dati aggiuntivi come ad esempio le configurazioni degli altoparlanti.

#### **Non utilizzare un formato file conforme con il formato RF64 (Wave)**

Disattiva il formato file conforme con il formato RF64 che consente dimensioni file superiori a 4 GB.

#### **Inserisci informazioni iXML (Wave, AIFF)**

Include dei meta dati aggiuntivi relativi al progetto, come ad esempio il nome, l'autore e la frequenza dei fotogrammi del progetto.

#### **Inserisci definizione del tempo (Wave, AIFF)**

Questa opzione è disponibile solamente se è attivata l'opzione **Inserisci informazioni iXML**. Consente di includere nelle informazioni iXML dei file esportati la definizione del tempo derivante dalla traccia tempo o dalla sezione **Definizione** dell'**Editor dei campioni**.

#### **Normalizza in base all'intensità acustica integrata (Wave, AIFF)**

Normalizza l'audio sulla base del valore di intensità acustica integrata specificato nel campo sulla destra.

# **Misurazione dei soli dialoghi (Wave, AIFF)**

Come metodo alternativo alla normalizzazione dell'intensità acustica standard, è possibile scegliere di eseguire una normalizzazione basata sulla misurazione dell'intensità acustica solamente dei dialoghi, in conformità con lo standard ITU-R BS.1770.

# **Riferimento dell'intensità acustica integrata (Wave, AIFF)**

Consente di specificare un valore di intensità acustica integrata per la normalizzazione dell'audio.

# **Valore di picco reale massimo (Wave, AIFF)**

Consente di specificare un valore di picco reale massimo per la normalizzazione dell'audio.

# **Modalità alta qualità (MPEG 1 Layer 3)**

Imposta l'encoder su una diversa modalità di ricampionamento. A seconda delle impostazioni, questa modalità può produrre risultati migliori. Tuttavia, non consente di selezionare il valore di **Frequenza di campionamento**.

# **Inserisci un tag ID3 (MPEG 1 Layer 3)**

Include un'etichetta (tag) ID3 informativa nel file esportato.

# **Modifica il tag ID3 (MPEG 1 Layer 3)**

Apre la finestra di dialogo **Configura il tag ID3** che consente di inserire una serie di informazioni sul file. Queste informazioni sono incorporate nel file e possono essere visualizzate dalla maggior parte delle applicazioni di riproduzione dei file MP3.

# **Livello della compressione (FLAC)**

Imposta il livello di compressione per il file FLAC. Poiché il formato FLAC è di tipo lossless, cioè senza perdita di qualità, il livello influisce maggiormente sulla velocità di codifica che sulla dimensione del file.

# **Qualità (OggVorbis)**

Regola la qualità per la codifica a velocità in bit variabile. Questa impostazione determina l'intervallo della velocità in bit. Più alto è il valore impostato, migliore sarà la qualità audio e i file saranno di dimensioni maggiori.

# **Effetti**

Se si attiva l'opzione **Multipli** nella sezione **Selezione dei canali** per l'esportazione di più canali, è possibile selezionare un'opzione per specificare quali processi applicare ai file esportati.

# **Insert e Strip**

Include gli effetti in insert, l'equalizzazione e altre impostazioni dei canali. La configurazione dei canali viene esportata post-panner, cioè i canali mono che sono assegnati a un gruppo stereo vengono esportati come canali stereo.

# ● **Disattivato (senza effetti)**

Bypassa gli effetti in insert, le impostazioni di equalizzazione, ecc. La configurazione dei canali viene esportata in posizione pre-panner, cioè i canali mono che sono assegnati a un gruppo stereo vengono esportati come canali mono.

# ● **+ Gruppi/Mandate (CSP)**

Include gli effetti in insert, l'equalizzazione e altre impostazioni dei canali. Sono inclusi anche gli effetti e le impostazioni in tutti i canali, ad esempio i canali gruppo ed FX, verso il canale di uscita. Gli effetti in insert e le impostazioni di

equalizzazione del canale master vengono ignorati. La configurazione dei canali viene esportata post-panner.

# ● **+ Master/Gruppi/Mandate (CSPM)**

Include gli effetti in insert, l'equalizzazione e altre impostazioni dei canali. Sono inclusi anche gli effetti e le impostazioni in tutti i canali, ad esempio i canali gruppo ed FX, verso il canale di uscita e gli effetti in insert e le impostazioni di equalizzazione dei canali di uscita. La configurazione dei canali viene esportata post-panner.

# **Dopo l'esportazione**

- L'opzione **Non fare nulla** non esegue alcuna operazione dopo l'esportazione.
- L'opzione **Aprire in WaveLab** apre il file di mixdown in una versione di WaveLab dopo l'esportazione. Per poter eseguire questa operazione è necessario che sul proprio computer sia installato WaveLab.

# ● **Crea nuovo progetto**

# **NOTA**

Questa opzione è disponibile solamente per i formati file non compressi e con l'opzione **Utilizza la cartella audio del progetto** disattivata.

Crea un nuovo progetto contenente una traccia audio per ciascuno dei canali esportati, oltre alle tracce tempo e alle tracce metrica del progetto originale. Il file di mixdown corrispondente viene inserito nelle tracce sotto forma di eventi audio. I nomi delle tracce risultanti sono identici ai nomi dei canali esportati. Il nuovo progetto è il progetto attivo.

Attivando questa opzione vengono disabilitate le opzioni **Inserisci nel pool** e **Crea traccia audio**.

# ● **Crea traccia audio**

Viene creato un evento audio che riproduce la clip su una nuova traccia audio, a partire dalla posizione del localizzatore sinistro. Se si attiva questa opzione, viene attivata anche l'opzione **Pool**.

# ● **Inserisci nel pool**

Il file audio risultante viene automaticamente importato nel **Pool** sotto forma di clip. Se si disattiva questa opzione, viene disattivata anche l'opzione **Crea traccia audio**.

# **Cartella Pool**

Consente di specificare una cartella del **Pool** per la clip.

# **Opzioni generali**

Nella sezione inferiore sono disponibili le seguenti opzioni:

# **Tieni aperta la finestra**

Attivare questa opzione per tenere aperta la finestra di dialogo dopo aver fatto clic su **Esporta audio**.

# **Aggiorna la visualizzazione**

Aggiorna gli indicatori audio durante il processo di esportazione. Ciò permette di verificare ad esempio eventuali problemi di clipping.

# **Esportazione in tempo reale**

Consente di esportare il mixdown audio in tempo reale. Il processo di esportazione in tempo reale impiegherà almeno lo stesso tempo della riproduzione regolare. Attivare questa funzione se si utilizzano degli effetti o degli strumenti esterni, oppure se si fa uso di plug-in VST che necessitano di un certo lasso di tempo per aggiornarsi adeguatamente durante il mixdown. Per maggiori informazioni fare riferimento alla documentazione fornita con i rispettivi plug-in.

#### **NOTA**

- Se si esportano degli effetti o degli strumenti esterni in tempo reale, è necessario attivare anche la funzione **Monitoraggio** per i rispettivi canali audio.
- Se la velocità del processore e del disco rigido utilizzati non consente di esportare simultaneamente tutti i canali in tempo reale, il programma arresta il processo, riduce il numero di canali e lo avvia nuovamente. Successivamente viene esportato il gruppo di file seguente. Questo processo viene ripetuto tutte le volte necessarie per esportare tutti i canali selezionati.

# **Disattiva i segnali MIDI esterni**

Disattiva i segnali MIDI in ingresso provenienti da periferiche esterne durante il processo di esportazione.

# **Esporta audio/Avvia l'esportazione della coda**

Consente di esportare l'audio come specificato.

LINK CORRELATI [Canali disponibili per l'esportazione](#page-1507-0) a pag. 1508 [Sezione Coda di esportazione](#page-1504-0) a pag. 1505 [Formati dei file](#page-1507-0) a pag. 1508 [Salvataggio dei preset dei formati file](#page-1515-0) a pag. 1516

# **Finestra di dialogo Schema di assegnazione nomi**

La finestra di dialogo **Schema di assegnazione nomi** consente di definire degli schemi di assegnazione per i nomi file del materiale audio che si intende esportare.

Gli attributi per l'assegnazione dei nomi che sono effettivamente disponibili in questa finestra di dialogo dipendono dal canale selezionato per l'esportazione.

● Per aprire la finestra di dialogo **Schema di assegnazione nomi**, aprire la finestra di dialogo **Esporta mixdown audio**. Nella sezione **Posizione dei file**, a destra del campo **Nome**, fare clic su **Configura lo schema di assegnazione dei nomi**.

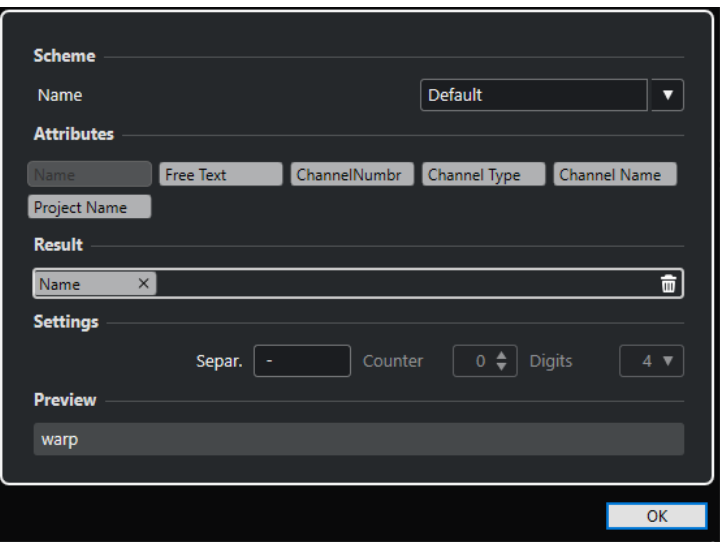

#### **Schema**

Consente di salvare ed eliminare gli schemi di assegnazione nomi.

#### **Attributi**

Sono presenti i seguenti attributi per gli schemi di assegnazione nomi:

● **Nome**

Aggiunge il nome al nome file risultante.

● **Testo libero**

Consente di inserire del testo libero.

● **Numero del canale**

Aggiunge il numero del canale al nome file risultante.

● **Tipo di canale**

Aggiunge il tipo di canale al nome file risultante.

● **Nome del canale**

Aggiunge il nome del canale al nome file risultante.

● **Nome del progetto**

Aggiunge il nome del progetto al nome file risultante.

● **Contatore**

Aggiunge un numero al nome file risultante. Questa opzione è disponibile solamente se si esportano più canali o intervalli dei marker di ciclo.

● **Nome del marker di ciclo**

Aggiunge il nome del marker di ciclo al nome file risultante.

● **ID del marker di ciclo**

Aggiunge l'ID del marker di ciclo al nome file risultante.

#### **Risultato**

Consente di rilasciare gli attributi per il nome file e di riordinarli mediante trascinamento.

# **Configurazione**

Consente di selezionare le impostazioni per il punto di divisione e il contatore.

● **Separatore**

Divide tra loro gli attributi.

# <span id="page-1500-0"></span>● **Contatore**

Il valore da cui il contatore avvia il conteggio.

● **Cifre**

Il numero di cifre del valore del contatore.

### **Anteprima**

Visualizza un'anteprima delle impostazioni attualmente definite.

# **Definizione degli schemi di assegnazione dei nomi**

È possibile definire uno schema di assegnazione per i nomi, combinando i diversi attributi che determinano la struttura dei nomi dei file audio esportati.

A seconda delle impostazioni definite nella sezione **Selezione dei canali** e nella sezione **Intervallo di esportazione**, sono disponibili degli attributi per l'assegnazione dei nomi diversi.

PROCEDIMENTO

**1.** Nella finestra di dialogo **Schema di assegnazione dei nomi**, trascinare fino a cinque attributi nella sezione **Risultato**.

È anche possibile fare doppio-clic su un attributo per aggiungerlo alla sezione **Risultato**.

**2.** Facoltativo: nella sezione **Impostazioni**, fare doppio-clic sul campo di testo **Separatore** per modificare il separatore.

La sezione **Anteprima** visualizza lo schema di assegnazione nomi in base alle impostazioni definite.

**3.** Facoltativo: definire il **Contatore** e il numero di **Cifre**.

**NOTA** 

Queste opzioni sono disponibili solamente se è stato aggiunto l'attributo **Contatore**.

Il contatore avvia il conteggio a partire da questo valore. Il parametro **Cifre** determina il numero di cifre contenute nel contatore.

**4.** Facoltativo: fare clic sul campo valori **Nome** nella sezione **Schema** e inserire un nome per il preset. Premere **Invio** per salvare le proprie impostazioni sotto forma di preset.

**NOTA** 

Il preset è disponibile solamente per i canali che vengono selezionati nella sezione **Selezione dei canali**.

**5.** Fare clic su **OK**.

# **Inserimento di testo libero**

È possibile inserire del testo libero che viene aggiunto al nome dei file audio esportati.

PROCEDIMENTO

**1.** Nella sezione **Posizione dei file** della finestra di dialogo **Esporta mixdown audio**, fare clic su **Configura lo schema di assegnazione dei nomi**.

Si apre la finestra di dialogo **Schema di assegnazione nomi**.

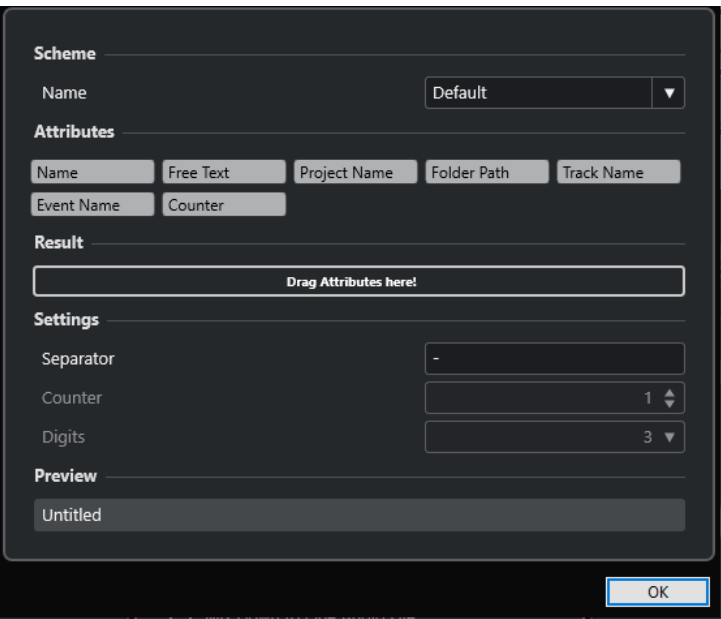

- **2.** Aprire il menu a tendina **Schema** e selezionare **Nuovo schema**.
- **3.** Fare doppio-clic sull'attributo **Testo libero** per aggiungerlo al campo **Risultato**.
- **4.** Nel campo **Risultato**, fare doppio-clic sull'etichetta **Testo libero** e digitare il testo che si intende aggiungere.
- **5.** Premere **Invio** per confermare le modifiche effettuate.
- **6.** Fare clic su **OK**.

#### RISULTATO

Il testo inserito viene aggiunto allo schema dei nomi dei file e viene applicato al momento dell'esportazione.

# **Esecuzione di un mixdown verso dei file audio**

È possibile eseguire il mixdown dei canali selezionati verso dei file audio.

PREREQUISITI

- Sono stati impostati i localizzatori sinistro e destro o è stato creato un marker di ciclo che ricomprende l'intervallo.
- Sono state configurate le tracce in modo che suonino come desiderato.

Ciò include silenziare tracce o parti non necessarie, definire manualmente le impostazioni della **MixConsole** e/o attivare i pulsanti **R** (Lettura) dell'automazione per i canali della **MixConsole**.

# IMPORTANTE

Le impostazioni della sezione **Assegnazione uscita** nell'**Inspector** della traccia corrispondente determinano l'ampiezza del canale per la funzione **Esporta mixdown audio**. Ciò significa che se non è selezionato il bus di uscita principale, il file audio esportato conterrà solo del silenzio.

# <span id="page-1502-0"></span>PROCEDIMENTO

- **1.** Selezionare **File** > **Esporta** > **Mixdown audio**.
- **2.** Nella sezione **Selezione dei canali**, eseguire una delle seguenti operazioni:
	- Fare clic su **Singolo** per esportare un singolo canale audio.
	- Fare clic su **Multipli** per esportare più canali audio.
- **3.** Nell'elenco dei canali, selezionare i canali che si intende esportare.
- **4.** Nella sezione **Intervallo di esportazione**, eseguire una delle seguenti operazioni:
	- Fare clic su **Localizzatori** per esportare l'intervallo tra i localizzatori.

# **NOTA**

L'intervallo tra i localizzatori non deve essere vuoto o invertito.

● Fare clic su **Marker di ciclo** e, nell'elenco dei marker di ciclo, attivare i marker di ciclo per l'esportazione degli intervalli corrispondenti.

**NOTA** 

Il progetto deve contenere almeno un marker di ciclo.

#### IMPORTANTE

- Se si definisce l'intervallo di esportazione in modo che gli effetti, come ad esempio il riverbero, applicati a un evento precedente si sovrappongano all'evento successivo, sarà possibile sentire gli effetti nel mixdown anche se l'evento stesso non è incluso. Per evitare che ciò accada, mettere in mute il primo evento.
- **5.** Facoltativo: aprire il menu a tendina **Effetti** e selezionare un'opzione.

Questa funzionalità è disponibile solamente se è stata selezionata l'opzione **Multipli** nella sezione **Selezione dei canali**. L'audio può essere ad esempio esportato con gli effetti, le impostazioni dei canali, del panner e del bus master.

- **6.** Nella sezione **Posizione dei file**, definire un percorso di esportazione valido.
- **7.** Impostare il nome del file.

#### **NOTA**

È possibile definire uno schema di assegnazione dei nomi nella finestra di dialogo **Schema di assegnazione dei nomi**.

- **8.** Nella sezione **Formato file**, regolare le impostazioni in base alle proprie esigenze.
- **9.** Fare clic su **Esporta audio**.

# RISULTATO

L'audio viene esportato.

# **Esecuzione di un mixdown verso dei file audio utilizzando le code dei processi**

È possibile eseguire il mixdown di più file audio creando una coda dei processi. Questo consente di esportare ad esempio gli stem o i cue, anche in formati file differenti. È possibile creare fino

a 20 processi di esportazione e aggiungerli alla coda dei processi. Le code dei processi vengono salvate con il progetto.

#### PROCEDIMENTO

- **1.** Selezionare **File** > **Esporta** > **Mixdown audio**.
- **2.** Nella sezione **Selezione dei canali**, eseguire una delle seguenti operazioni:
	- Fare clic su **Singolo** per esportare un singolo canale audio.
	- Fare clic su **Multipli** per esportare più canali audio.
- **3.** Nell'elenco dei canali, selezionare i canali che si intende esportare.
- **4.** Nella sezione **Intervallo di esportazione**, eseguire una delle seguenti operazioni:
	- Fare clic su **Localizzatori** per esportare l'intervallo tra i localizzatori.

**NOTA** 

L'intervallo tra i localizzatori non deve essere vuoto o invertito.

● Fare clic su **Marker di ciclo** e, nell'elenco dei marker di ciclo, attivare i marker di ciclo per l'esportazione degli intervalli corrispondenti.

**NOTA** 

Il progetto deve contenere almeno un marker di ciclo.

**5.** Facoltativo: aprire il menu a tendina **Effetti** e selezionare un'opzione.

Questa funzionalità è disponibile solamente se è stata selezionata l'opzione **Multipli** nella sezione **Selezione dei canali**. L'audio può essere ad esempio esportato con gli effetti, le impostazioni dei canali, del panner e del bus master.

- **6.** Nella sezione **Posizione dei file**, definire un percorso di esportazione valido.
- **7.** Fare clic su **Configura lo schema di assegnazione dei nomi** e definire una schema di assegnazione dei nomi per i file esportati nella finestra di dialogo **Schema di assegnazione dei nomi**.
- **8.** Aprire la sezione **Coda di esportazione** e fare clic su **Aggiungi alla coda**.

# **NOTA**

- Nuendo valida automaticamente le impostazioni definite. Se il processo non è valido, ad esempio se l'intervallo tra i localizzatori è vuoto o non è selezionato alcun marker di ciclo, il processo non può essere aggiunto e viene visualizzato un messaggio di avviso. Lo stesso vale se le impostazioni dello schema di assegnazione dei nomi non portano a nomi di file univoci.
- **9.** Facoltativo: ripetere i passaggi descritti sopra per tutti i processi desiderati.
- **10.** Facoltativo: nell'elenco della coda dei processi, selezionare i singoli processi per verificarli uno dopo l'altro se tutto è stato configurato correttamente.

Quando si seleziona un processo dall'elenco della coda dei processi, tutte le impostazioni relative a quel processo vengono visualizzate nella finestra di dialogo **Esporta mixdown audio**. Se necessario, è possibile modificare le impostazioni per il processo selezionato e fare clic su **Aggiorna il processo**.

**11.** Fare clic su **Avvia l'esportazione della coda**.

# <span id="page-1504-0"></span>**NOTA**

È possibile annullare l'esportazione completa della coda facendo clic su **Annulla**. In tal modo viene arrestato il processo di esportazione e i file già esportati vengono rimossi dall'hard disk. Viene mantenuto l'elenco della coda dei processi.

#### RISULTATO

I processi della coda di esportazione vengono esportati uno dopo l'altro. Una barra di stato indica il tempo di esportazione rimanente stimato, il canale attualmente esportato, i nomi dei canali e il numero di processi rimanenti.

LINK CORRELATI

Sezione Coda di esportazione a pag. 1505 Aggiornamento dei processi in una coda dei processi a pag. 1505 [Definizione degli schemi di assegnazione dei nomi](#page-1500-0) a pag. 1501

# **Aggiornamento dei processi in una coda dei processi**

É possibile aggiornare i processi che sono già stati aggiunti a una coda dei processi.

# PROCEDIMENTO

**1.** Dall'elenco della coda dei processi, selezionare il processo per il quale si intende modificare le impostazioni.

Le impostazioni relative al processo selezionato vengono visualizzate nella finestra di dialogo **Esporta mixdown audio**.

- **2.** Apportare le modifiche desiderate nelle sezioni corrispondenti della finestra di dialogo. Il colore del simbolo **Aggiorna il processo** relativo al processo considerato cambia, a indicare che il processo è stato modificato.
- **3.** Nella sezione **Coda di esportazione**, fare clic su **Aggiorna il processo**.

# RISULTATO

Il processo di esportazione viene aggiornato in base alle impostazioni definite. Tutti gli altri processi nell'elenco della coda dei processi rimangono invariati e validi.

LINK CORRELATI Sezione Coda di esportazione a pag. 1505 [Esecuzione di un mixdown verso dei file audio utilizzando le code dei processi](#page-1502-0) a pag. 1503

# **Sezione Coda di esportazione**

La sezione **Coda di esportazione** consente di creare fino a 20 processi di esportazione e di aggiungerli a una coda di esportazione. Una coda dei processi fa parte del progetto e viene salvata con esso.

Per espandere la sezione **Coda di esportazione**, fare clic sulla freccia nell'angolo inferiore sinistro della finestra di dialogo **Esporta mixdown audio**.

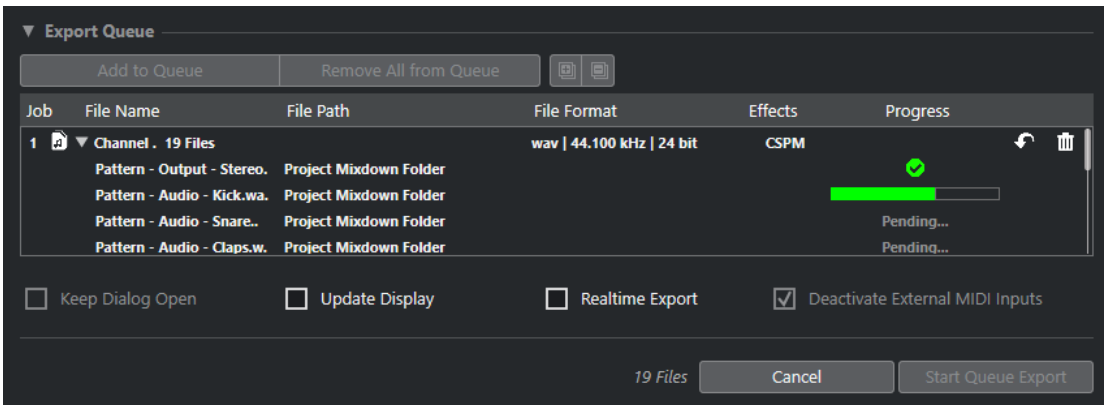

# **Aggiungi alla coda**

Aggiunge un processo con le impostazioni correnti alla coda dei processi.

# **Rimuovi tutto dalla coda**

Rimuove tutti i processi dall'elenco della coda dei processi.

#### **Espandi tutto**

Espande tutti i processi nell'elenco.

#### **Comprimi tutto**

Comprime tutti i processi nell'elenco.

#### **Processo**

La posizione del processo nella coda.

#### **Nome del file**

Visualizza una delle seguenti proprietà:

● **Nome del file**

Il nome del file esportato. Viene visualizzato se si aggiunge un singolo canale alla coda di esportazione e si attiva l'opzione **Localizzatori** come intervallo di esportazione.

● **Insieme di canali**

La cartella **Insieme di canali** che contiene tutti i canali appartenenti a quell'insieme (o batch). Il numero di file è visualizzato accanto alla cartella. Viene visualizzata se si aggiungono più canali alla coda di esportazione e si attiva l'opzione **Localizzatori** come intervallo di esportazione.

● **Marker di ciclo**

La cartella **Marker di ciclo** che contiene il marker di ciclo. Viene visualizzata se si aggiunge un singolo canale alla coda di esportazione e si attiva l'opzione **Marker di ciclo** come intervallo di esportazione.

● **Marker di ciclo + Insieme di canali**

La cartella **Marker di ciclo + Insieme di canali** che contiene tutti i canali appartenenti a quell'insieme. Il numero di file è visualizzato accanto alla cartella. Viene visualizzata se si aggiunge un singolo canale alla coda di esportazione e si attiva l'opzione **Marker di ciclo** come intervallo di esportazione.

### **Percorso**

Il percorso d'accesso per il file esportato.

### **Formato file**

Le impostazioni relative al formato del file esportato.

# **Effetti**

Visualizza le impostazioni relative al file esportato. Se non viene definita alcuna impostazione, il file viene esportato con le impostazioni dei canali (post-panner):

# ● **Senza effetti**

Il file viene esportato senza effetti (pre-panner).

● **CSP**

Il file viene esportato tramite il percorso del segnale completo (CSP, acronimo di Complete Signal Path).

● **CSPM**

Il file viene esportato tramite il percorso del segnale completo e con gli effetti master (CSPM, acronimo di Complete Signal Path + Master).

#### **Progresso**

Visualizza lo stato del processo di esportazione.

# **Aggiorna il processo**

Aggiorna il processo di esportazione selezionato.

# **Rimuovi il processo**

Rimuove il processo di esportazione selezionato dall'elenco.

#### LINK CORRELATI

[Aggiornamento dei processi in una coda dei processi](#page-1504-0) a pag. 1505 Processi di esportazione a pag. 1507 [Esecuzione di un mixdown verso dei file audio utilizzando le code dei processi](#page-1502-0) a pag. 1503

# **Processi di esportazione**

I processi di esportazione consentono di esportare più file audio con impostazioni differenti. È possibile aggiungere fino a 20 processi di esportazione a una coda dei processi.

Un processo di esportazione contiene le impostazioni relative alla **Selezione dei canali**, all'**Intervallo di esportazione**, al **Nome**, al **Percorso**, al **Formato file** e agli **Effetti**.

Lo schema di assegnazione dei nomi corrente viene utilizzato per i file audio esportati. Nuendo convalida automaticamente le impostazioni definite. Se le impostazioni dello schema di assegnazione dei nomi non portano a nomi di file univoci, il lavoro non viene aggiunto e viene visualizzato un messaggio di avviso.

#### **NOTA**

Le impostazioni della funzione **Dopo l'esportazione** non fanno parte della coda dei processi e vengono eseguite dopo l'esportazione.

È possibile aggiungere fino a 20 processi di esportazione in una coda di esportazione. Una coda dei processi fa parte del progetto e viene salvata con esso.

LINK CORRELATI [Sezione Coda di esportazione](#page-1504-0) a pag. 1505 [Definizione degli schemi di assegnazione dei nomi](#page-1500-0) a pag. 1501

# <span id="page-1507-0"></span>**Canali disponibili per l'esportazione**

La sezione **Selezione dei canali** della finestra di dialogo **Esporta mixdown audio** contiene un elenco dei canali che è possibile esportare sotto forma di mixdown audio.

I canali sono organizzati in una struttura gerarchica. I canali dello stesso tipo sono raggruppati. Questo rende più semplice identificarli e selezionarli per l'esportazione.

**NOTA** 

I canali MIDI non sono disponibili per l'esportazione. È comunque possibile esportare il canale relativo al VST instrument delle tracce MIDI che sono collegate a un VSTi, oppure possono essere registrati i dati MIDI su delle tracce audio.

È possibile eseguire il mixdown dei seguenti tipi di canali:

● Canali di uscita

Tutti i canali di uscita che sono stati configurati nella finestra di dialogo **Connessioni audio**  vengono elencati nella sezione **Selezione dei canali**. Mediante l'attivazione di un canale di uscita dall'elenco, si istruisce Nuendo affinché esegua il mixdown di tutte le tracce che sono assegnate a quel canale di uscita.

Canali audio

Tutti i canali audio disponibili nel proprio progetto sono elencati nella sezione **Selezione dei canali**. Attivando un canale audio dall'elenco, si istruisce Nuendo affinché esegua il mixdown verso un file.

● Qualsiasi canale della **MixConsole** relativo all'audio

Tutti i canali dei VST instrument, le tracce instrument, i canali effect return (tracce canale FX) e i canali gruppo del proprio progetto vengono elencati nella sezione **Selezione dei canali**. Attivando un canale relativo all'audio dall'elenco, si istruisce Nuendo affinché esegua il mixdown.

LINK CORRELATI [Connessioni audio](#page-35-0) a pag. 36

# **Formati dei file**

Il menu a tendina **Tipo di file** nella sezione **Formato file** consente di selezionare un formato e di definire delle impostazioni aggiuntive per il file di mixdown.

# **File Wave**

Si tratta del formato file audio più diffuso per la piattaforma PC. I file wave hanno estensione **.wav**.

# **File AIFF**

AIFF (Audio Interchange File Format) è un formato file audio standard progettato da Apple Inc. e utilizzato nella maggior parte delle piattaforme computer. Questi file possono contenere delle stringhe di testo incorporate. I file AIFF hanno estensione **.aif**.

# **File MXF**

Si tratta di un formato contenitore per il video e l'audio digitale. I file MXF vengono utilizzati nella maggior parte delle piattaforme computer. Questi file fanno spesso parte di progetti AAF e hanno estensione **.mxf**.

### **File MPEG 1 Layer 3**

Con l'acronimo MPEG viene indicata una famiglia di standard utilizzati per la codifica di informazioni audio-video come film, contenuti video e musicali, in un formato compresso digitale. Nuendo è in grado di leggere i formati MPEG Layer 2 e MPEG Layer 3. I file MP3 sono file fortemente compressi che offrono comunque una buona qualità audio. L'estensione file è **.mp3**.

# **File FLAC**

Si tratta di un formato file open source in grado di ridurre la dimensione dei file audio dal 50 % al 60 % rispetto ai normali file wave. L'estensione file è **.flac**.

#### **File Ogg Vorbis**

Ogg Vorbis è una tecnologia per la codifica e lo streaming audio, open source e libera da brevetti. Il motore di codifica del formato Ogg Vorbis impiega una sistema a velocità in bit variabile. È in grado di generare dei file audio compressi di piccola dimensione ma di qualità relativamente elevata. L'estensione file è **.ogg**.

#### LINK CORRELATI

File Wave a pag. 1509 [File AIFF](#page-1510-0) a pag. 1511 [File MXF \(OP-Atom\)](#page-1512-0) a pag. 1513 [File MP3 \(MPEG 1 Layer 3\)](#page-1512-0) a pag. 1513 [File FLAC](#page-1513-0) a pag. 1514 [File Ogg Vorbis](#page-1514-0) a pag. 1515 [Formato file](#page-1494-0) a pag. 1495 [Salvataggio dei preset dei formati file](#page-1515-0) a pag. 1516

# **File Wave**

I file wave hanno estensione **.wav**. Si tratta del formato file audio più diffuso sui personal computer.

● Per aprire le impostazioni relative ai file wave, selezionare **Wave** nel menu a tendina **Tipo di file**.

#### **Frequenza di campionamento**

Definisce la frequenza di campionamento per il file di mixdown.

# **NOTA**

Se si imposta un valore inferiore rispetto alla frequenza di campionamento del progetto, la qualità audio viene degradata e il contenuto in alte frequenze si riduce sensibilmente. Se si imposta un valore superiore, la dimensione del file aumenta senza che però migliori la qualità audio. Per la masterizzazione su CD, selezionare il valore 44.100 kHz, poiché questa è la frequenza di campionamento standard utilizzata nei CD audio.

# **Risoluzione in bit**

Consente di selezionare una risoluzione in bit per il file di mixdown. É possibile selezionare le opzioni **8 bit**, **16 bit**, **24 bit**, **32 bit**, **32 bit in virgola mobile**, o **64 bit in virgola mobile**. Se si ha intenzione di reimportare il file di mixdown in Nuendo, selezionare l'opzione **32 bit in virgola mobile**. Si tratta della risoluzione utilizzata per il processamento audio in Nuendo. I file a 32 bit in virgola mobile hanno dimensione doppia rispetto ai file a 16 bit. Per la masterizzazione su CD, utilizzare l'opzione **16 bit**, la risoluzione standard utilizzata per i CD audio. In tal caso, si raccomanda di usare la funzione di dithering.

Attivando il plug-in di dithering **Lin Dither**, si riduce sia il rumore di quantizzazione che le anomalie introdotte dalla conversione audio verso la risoluzione a 16 bit. Una risoluzione a 8 bit offre una qualità audio molto limitata, pertanto si consiglia di utilizzarla solo nei casi in cui sia inevitabile o esplicitamente richiesto.

#### **Esporta come**

Consente di selezionare una modalità dei canali per il file di mixdown:

● **Interlacciato**

Consente di eseguire l'esportazione verso un file interlacciato.

● **Separa i canali**

Consente di esportare i due canali di un bus stereo o tutti i sotto canali di un bus multicanale come file mono separati.

● **Downmix mono**

Consente di eseguire un downmix di tutti i sotto canali di un canale o bus stereo o surround verso un singolo file mono.

Al materiale stereo viene applicata la **Legge di ripartizione stereo** definita nella finestra di dialogo **Configurazione del progetto**, al fine di evitare il clipping.

Con materiale surround, i canali vengono sommati e divisi per il numero di canali utilizzati (ad esempio per una configurazione dei canali 5.1 = (L+R+C+Lfe+Ls+Rs)/6).

# ● **Canali S/D dal formato Surround**

Consente di esportare solamente i sotto canali sinistro e destro di un bus multicanale, verso un file stereo.

#### **Inserisci informazioni Broadcast Wave**

Attiva l'incorporamento di informazioni file aggiuntive nel formato Broadcast Wave.

**NOTA** 

Attivando questa opzione, si crea un file Broadcast Wave. Alcune applicazioni potrebbero non essere in grado di gestire questo tipo di file. Se si dovessero riscontrare problemi con l'utilizzo del file in un'altra applicazione, disattivare l'opzione **Inserisci informazioni Broadcast Wave** ed eseguire nuovamente l'esportazione del file.

I file Broadcast Wave contengono anche i meta dati relativi all'intensità acustica in conformità con lo standard EBU R 128, i quali possono essere visualizzati nell'**Inspector degli attributi** di **MediaBay**.

#### **Configura le informazioni Broadcast Wave**

Apre la finestra di dialogo **Informazioni Broadcast Wave** nella quale è possibile inserire una serie di informazioni.

#### **Inserisci informazioni iXML**

Include dei meta dati aggiuntivi relativi al progetto, come ad esempio il nome, l'autore e la frequenza dei fotogrammi del progetto.

#### **Inserisci definizione del tempo**

Questa opzione è disponibile solamente se è attivata l'opzione **Inserisci informazioni iXML**. Consente di includere nelle informazioni iXML dei file esportati la definizione del tempo derivante dalla traccia tempo o dalla sezione **Definizione** dell'**Editor dei campioni**.

#### <span id="page-1510-0"></span>**Non usare il formato Wave Extensible**

Disattiva il formato Wave Extensible, il quale contiene dei meta dati aggiuntivi come ad esempio le configurazioni degli altoparlanti.

#### **Non utilizzare un formato file conforme con il formato RF64**

Disattiva il formato file conforme con il formato RF64 che consente dimensioni file superiori a 4 GB.

# **Normalizza in base all'intensità acustica integrata**

Normalizza l'audio sulla base del valore di intensità acustica integrata specificato nel campo sulla destra.

### **Misurazione dei soli dialoghi**

Come metodo alternativo alla normalizzazione dell'intensità acustica standard, è possibile scegliere di eseguire una normalizzazione basata sulla misurazione dell'intensità acustica solamente dei dialoghi, in conformità con lo standard ITU-R BS.1770.

#### **Riferimento dell'intensità acustica integrata**

Consente di specificare un valore di intensità acustica integrata per la normalizzazione dell'audio.

# **Valore di picco reale massimo**

Consente di specificare un valore di picco reale massimo per la normalizzazione dell'audio.

LINK CORRELATI [Inspector degli attributi](#page-869-0) a pag. 870 [Salvataggio dei preset dei formati file](#page-1515-0) a pag. 1516

# **File AIFF**

AIFF (Audio Interchange File Format) è uno standard sviluppato da Apple Inc. I file AIFF hanno estensione **.aif** e sono usati su molte piattaforme computer.

● Per aprire le impostazioni relative ai file AIFF, selezionare **AIFF** nel menu a tendina **Tipo di file**.

#### **Frequenza di campionamento**

Definisce la frequenza di campionamento per il file di mixdown.

**NOTA** 

Se si imposta un valore inferiore rispetto alla frequenza di campionamento del progetto, la qualità audio viene degradata e il contenuto in alte frequenze si riduce sensibilmente. Se si imposta un valore superiore, la dimensione del file aumenta senza che però migliori la qualità audio. Per la masterizzazione su CD, selezionare il valore 44.100 kHz, poiché questa è la frequenza di campionamento standard utilizzata nei CD audio.

# **Risoluzione in bit**

Consente di selezionare una risoluzione in bit per il file di mixdown. É possibile selezionare le opzioni **8 bit**, **16 bit**, **24 bit**, **32 bit**, **32 bit in virgola mobile**, o **64 bit in virgola mobile**. Se si ha intenzione di reimportare il file di mixdown in Nuendo, selezionare l'opzione **32 bit in virgola mobile**. Si tratta della risoluzione utilizzata per il processamento audio in Nuendo. I file a 32 bit in virgola mobile hanno dimensione doppia rispetto ai file a 16 bit. Per la masterizzazione su CD, utilizzare l'opzione **16 bit**, la risoluzione standard utilizzata per i CD audio. In tal caso, si raccomanda di usare la funzione di dithering.

Attivando il plug-in di dithering **Lin Dither**, si riduce sia il rumore di quantizzazione che le anomalie introdotte dalla conversione audio verso la risoluzione a 16 bit. Una risoluzione a 8 bit offre una qualità audio molto limitata, pertanto si consiglia di utilizzarla solo nei casi in cui sia inevitabile o esplicitamente richiesto.

#### **Esporta come**

Consente di selezionare una modalità dei canali per il file di mixdown:

● **Interlacciato**

Consente di eseguire l'esportazione verso un file interlacciato.

● **Separa i canali**

Consente di esportare i due canali di un bus stereo o tutti i sotto canali di un bus multicanale come file mono separati.

● **Downmix mono**

Consente di eseguire un downmix di tutti i sotto canali di un canale o bus stereo o surround verso un singolo file mono.

Al materiale stereo viene applicata la **Legge di ripartizione stereo** definita nella finestra di dialogo **Configurazione del progetto**, al fine di evitare il clipping.

Con materiale surround, i canali vengono sommati e divisi per il numero di canali utilizzati (ad esempio per una configurazione dei canali 5.1 = (L+R+C+Lfe+Ls+Rs)/6).

# ● **Canali S/D dal formato Surround**

Consente di esportare solamente i sotto canali sinistro e destro di un bus multicanale, verso un file stereo.

#### **Inserisci informazioni Broadcast Wave**

Attiva l'incorporamento di informazioni file aggiuntive nel formato Broadcast Wave.

**NOTA** 

Attivando questa opzione, si crea un file Broadcast Wave. Alcune applicazioni potrebbero non essere in grado di gestire questo tipo di file. Se si dovessero riscontrare problemi con l'utilizzo del file in un'altra applicazione, disattivare l'opzione **Inserisci informazioni Broadcast Wave** ed eseguire nuovamente l'esportazione del file.

I file Broadcast Wave contengono anche i meta dati relativi all'intensità acustica in conformità con lo standard EBU R 128, i quali possono essere visualizzati nell'**Inspector degli attributi** di **MediaBay**.

#### **Configura le informazioni Broadcast Wave**

Apre la finestra di dialogo **Informazioni Broadcast Wave** nella quale è possibile inserire una serie di informazioni.

# **Inserisci informazioni iXML**

Include dei meta dati aggiuntivi relativi al progetto, come ad esempio il nome, l'autore e la frequenza dei fotogrammi del progetto.

#### **Inserisci definizione del tempo**

Questa opzione è disponibile solamente se è attivata l'opzione **Inserisci informazioni iXML**. Consente di includere nelle informazioni iXML dei file esportati la definizione del tempo derivante dalla traccia tempo o dalla sezione **Definizione** dell'**Editor dei campioni**.
#### **Normalizza in base all'intensità acustica integrata**

Normalizza l'audio sulla base del valore di intensità acustica integrata specificato nel campo sulla destra.

#### **Misurazione dei soli dialoghi**

Come metodo alternativo alla normalizzazione dell'intensità acustica standard, è possibile scegliere di eseguire una normalizzazione basata sulla misurazione dell'intensità acustica solamente dei dialoghi, in conformità con lo standard ITU-R BS.1770.

#### **Riferimento dell'intensità acustica integrata**

Consente di specificare un valore di intensità acustica integrata per la normalizzazione dell'audio.

#### **Valore di picco reale massimo**

Consente di specificare un valore di picco reale massimo per la normalizzazione dell'audio.

LINK CORRELATI

[Salvataggio dei preset dei formati file](#page-1515-0) a pag. 1516

### **File MXF (OP-Atom)**

MXF è l'acronimo di Material Exchange Format. Si tratta di un formato contenitore per il video e l'audio digitale. I file MXF hanno estensione **.mxf** e sono utilizzati nella maggior parte delle piattaforme computer.

● Per aprire le impostazioni relative ai file MXF, selezionare **MXF** nel menu a tendina **Tipo di file**.

I file audio MXF fanno spesso parte di progetti AAF.

LINK CORRELATI [File AAF](#page-1650-0) a pag. 1651 [File MXF](#page-1659-0) a pag. 1660 [Salvataggio dei preset dei formati file](#page-1515-0) a pag. 1516

### **File MP3 (MPEG 1 Layer 3)**

I file MP3 sono file fortemente compressi che offrono comunque una buona qualità audio. Questi file hanno estensione **.mp3**.

Per aprire le impostazioni per i file MP3, selezionare MPEG 1 Layer 3 nel menu a tendina **Tipo di file**.

#### **Frequenza di campionamento**

Definisce la frequenza di campionamento per il file di mixdown.

#### **Velocità in bit**

Definisce la velocità in bit per il file MP3. Più alta è la velocità in bit, migliore sarà la qualità audio e maggiore la dimensione del file. Per il materiale audio stereo, un valore di 128 kBit/s è considerato sinonimo di una buona qualità audio.

#### **Esporta come**

Consente di selezionare una modalità dei canali per il file di mixdown:

● **Interlacciato**

Consente di eseguire l'esportazione verso un file interlacciato.

#### ● **Separa i canali**

Consente di esportare i due canali di un bus stereo o tutti i sotto canali di un bus multicanale come file mono separati.

#### ● **Downmix mono**

Consente di eseguire un downmix di tutti i sotto canali di un canale o bus stereo o surround verso un singolo file mono.

Al materiale stereo viene applicata la **Legge di ripartizione stereo** definita nella finestra di dialogo **Configurazione del progetto**, al fine di evitare il clipping.

Con materiale surround, i canali vengono sommati e divisi per il numero di canali utilizzati (ad esempio per una configurazione dei canali 5.1 = (L+R+C+Lfe+Ls+Rs)/6).

#### ● **Canali S/D dal formato Surround**

Consente di esportare solamente i sotto canali sinistro e destro di un bus multicanale, verso un file stereo.

#### **Modalità alta qualità**

Imposta l'encoder su una diversa modalità di ricampionamento. A seconda delle impostazioni, questa modalità può produrre risultati migliori. Tuttavia, non consente di selezionare il valore di **Frequenza di campionamento**.

#### **Inserisci Tag ID3**

Include un'etichetta (tag) ID3 informativa nel file esportato.

#### **Modifica Tag ID3**

Apre la finestra di dialogo **Configura il tag ID3** che consente di inserire una serie di informazioni sul file. Queste informazioni sono incorporate nel file e possono essere visualizzate dalla maggior parte delle applicazioni di riproduzione dei file MP3.

LINK CORRELATI [Salvataggio dei preset dei formati file](#page-1515-0) a pag. 1516

### **File FLAC**

I file FLAC (Free Lossless Audio Codec) sono file audio che hanno generalmente dimensioni inferiori del 50-60 % rispetto ai normali file audio Wave.

● Per aprire le impostazioni relative ai file FLAC, selezionare **FLAC** nel menu a tendina **Tipo di file**.

#### **Frequenza di campionamento**

Definisce la frequenza di campionamento per il file di mixdown.

#### **NOTA**

Se si imposta un valore inferiore rispetto alla frequenza di campionamento del progetto, la qualità audio viene degradata e il contenuto in alte frequenze si riduce sensibilmente. Se si imposta un valore superiore, la dimensione del file aumenta senza che però migliori la qualità audio. Per la masterizzazione su CD, selezionare il valore 44.100 kHz, poiché questa è la frequenza di campionamento standard utilizzata nei CD audio.

#### **Risoluzione in bit**

Consente di selezionare una risoluzione in bit per il file di mixdown. É possibile selezionare le opzioni **8 bit**, **16 bit**, **24 bit**, **32 bit**, **32 bit in virgola mobile**, o **64 bit**  **in virgola mobile**. Se si ha intenzione di reimportare il file di mixdown in Nuendo, selezionare l'opzione **32 bit in virgola mobile**. Si tratta della risoluzione utilizzata per il processamento audio in Nuendo. I file a 32 bit in virgola mobile hanno dimensione doppia rispetto ai file a 16 bit. Per la masterizzazione su CD, utilizzare l'opzione **16 bit**, la risoluzione standard utilizzata per i CD audio. In tal caso, si raccomanda di usare la funzione di dithering.

Attivando il plug-in di dithering **Lin Dither**, si riduce sia il rumore di quantizzazione che le anomalie introdotte dalla conversione audio verso la risoluzione a 16 bit. Una risoluzione a 8 bit offre una qualità audio molto limitata, pertanto si consiglia di utilizzarla solo nei casi in cui sia inevitabile o esplicitamente richiesto.

#### **Esporta come**

Consente di selezionare una modalità dei canali per il file di mixdown:

● **Interlacciato**

Consente di eseguire l'esportazione verso un file interlacciato.

● **Separa i canali**

Consente di esportare i due canali di un bus stereo o tutti i sotto canali di un bus multicanale come file mono separati.

● **Downmix mono**

Consente di eseguire un downmix di tutti i sotto canali di un canale o bus stereo o surround verso un singolo file mono.

Al materiale stereo viene applicata la **Legge di ripartizione stereo** definita nella finestra di dialogo **Configurazione del progetto**, al fine di evitare il clipping. Con materiale surround, i canali vengono sommati e divisi per il numero di canali utilizzati (ad esempio per una configurazione dei canali 5.1 = (L+R+C+Lfe+Ls+Rs)/6).

#### ● **Canali S/D dal formato Surround**

Consente di esportare solamente i sotto canali sinistro e destro di un bus multicanale, verso un file stereo.

#### **Livello della compressione**

Imposta il livello di compressione per il file FLAC. Poiché il formato FLAC è di tipo lossless, cioè senza perdita di qualità, il livello influisce maggiormente sulla velocità di codifica che sulla dimensione del file.

LINK CORRELATI [Salvataggio dei preset dei formati file](#page-1515-0) a pag. 1516

# **File Ogg Vorbis**

Ogg Vorbis è una tecnologia open source e libera da brevetti di codifica e streaming audio capace di generare file audio compressi di dimensioni ridotte ma di qualità relativamente elevata. I file Ogg Vorbis hanno estensione **.ogg**.

● Per aprire le impostazioni relative ai file Ogg Vorbis, selezionare **Ogg Vorbis** nel menu a tendina **Tipo di file**.

#### **Qualità**

Regola la qualità per la codifica a velocità in bit variabile. Questa impostazione determina l'intervallo della velocità in bit. Più alto è il valore impostato, migliore sarà la qualità audio e i file saranno di dimensioni maggiori.

#### **Esporta come**

Consente di selezionare una modalità dei canali per il file di mixdown:

#### <span id="page-1515-0"></span>● **Interlacciato**

Consente di eseguire l'esportazione verso un file interlacciato.

#### ● **Separa i canali**

Consente di esportare i due canali di un bus stereo o tutti i sotto canali di un bus multicanale come file mono separati.

#### ● **Downmix mono**

Consente di eseguire un downmix di tutti i sotto canali di un canale o bus stereo o surround verso un singolo file mono.

Al materiale stereo viene applicata la **Legge di ripartizione stereo** definita nella finestra di dialogo **Configurazione del progetto**, al fine di evitare il clipping. Con materiale surround, i canali vengono sommati e divisi per il numero di canali utilizzati (ad esempio per una configurazione dei canali 5.1 = (L+R+C+Lfe+Ls+Rs)/6).

#### ● **Canali S/D dal formato Surround**

Consente di esportare solamente i sotto canali sinistro e destro di un bus multicanale, verso un file stereo.

#### LINK CORRELATI

Salvataggio dei preset dei formati file a pag. 1516

# **Salvataggio dei preset dei formati file**

É possibile creare dei preset per i formati dei file preferiti o utilizzati più di frequente.

#### PROCEDIMENTO

- **1.** Nella sezione **Formato file**, definire le impostazioni relative al **Tipo di file** e le impostazioni tipo-specifiche che si intende salvare nel proprio preset.
- **2.** Fare clic nel campo **Preset** e selezionare **Salva preset** dal menu a tendina.

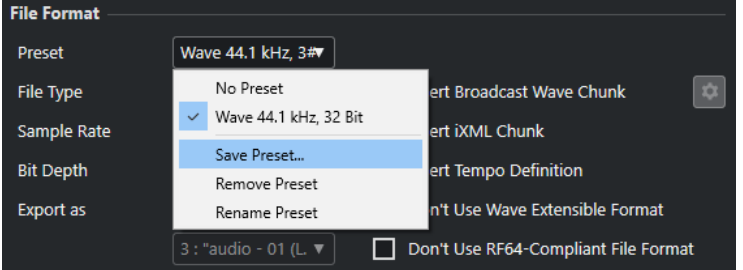

- **3.** Inserire un nome per il proprio preset del formato file.
- **4.** Fare clic su **OK**.

#### RISULTATO

Viene salvato un preset del formato file che include le impostazioni relative al tipo di file, alla frequenza di campionamento, alla risoluzione in bit e alla funzione **Esporta come**. Il preset è selezionabile dal menu a tendina **Preset**.

I preset vengono salvati con il programma e possono essere utilizzati per qualsiasi progetto. I preset sono salvati nella seguente posizione:

In Windows: \Utenti\<nome utente>\AppData\Roaming\Steinberg\<nome del programma>\Presets\AudioFileFormatPreset

In macOS: /Library/Preferences/<nome del programma>/Presets/ AudioFileFormatPreset nella cartella home

I preset vengono salvati anche nei profili nella finestra di dialogo **Gestione dei profili**.

LINK CORRELATI [Finestra di dialogo Gestione dei profili](#page-1695-0) a pag. 1696 [Profili](#page-1695-0) a pag. 1696 [Formati dei file](#page-1507-0) a pag. 1508

# <span id="page-1517-0"></span>**Funzioni di rete**

Le funzioni di rete consentono di collaborare con altri utenti di Nuendo in una rete peer-to-peer.

La rete può essere di tipo LAN (Local Area Network) o WAN (Wide Area Network).

Queste reti consentono di condividere un progetto in modo da poter lavorare con altri utenti contemporaneamente. I dati condivisi includono dati MIDI, video e audio, oltre alle tracce marker e instrument. Non è possibile scambiare tra utenti le impostazioni della **MixConsole**.

Tutti gli utenti della rete devono possedere la stessa versione di Nuendo.

# **Protocollo di rete e porte**

Nuendo utilizza 3 porte nel sistema per stabilire la comunicazione, per la trasmissione di messaggi e per il trasferimento di dati tra gli utenti: la porta UDP 6990, la porta TCP 6991 e la porta TCP 6992.

Tali porte devono essere aperte per rendere possibile la comunicazione di rete.

# **Considerazioni riguardo all'utilizzo via internet**

Le funzioni di rete di Nuendo sono state concepite principalmente per l'utilizzo all'interno di reti locali. É comunque possibile utilizzarle anche tramite internet, sebbene non si abbia la garanzia di una connessione sicura. Per una comunicazione sicura, si consiglia di utilizzare una VPN.

- Tutti gli utenti devono utilizzare gli indirizzi IP o i nomi di dominio degli altri computer che fanno parte della rete per poter stabilire una connessione.
- **Firewall**

La connessione e la comunicazione via internet vengono stabilite e gestite tramite messaggi TCP/IP inviati alle porte TCP 6991 e 6992. Queste porte devono essere aperte su tutti i computer. Nel caso in cui il firewall dovesse bloccare i messaggi diretti verso queste porte e rendere quindi impossibile la connessione, consultare la documentazione relativa al firewall utilizzato.

Router e sotto-reti private

In una sotto-rete privata solo un computer può essere collegato a internet. Tutti i computer in una sottorete NAT (Network Address Translation) condividono lo stesso indirizzo IP esterno, mentre i computer individuali nella sotto-rete hanno indirizzi IP interni. É necessario configurare la mappatura delle porte esterne 6991 e 6992 sulle proprie porte interne 6991 e 6992, cioè le porte effettive sul proprio computer e non le porte della sotto-rete.

#### **NOTA**

Se si desidera collaborare con degli utenti i cui computer si trovano in sotto-reti diverse che utilizzano il sistema NAT, si consiglia di configurare una VPN (Virtual Private Network). Assicurarsi che la propria VPN operi come una singola rete e che le porte TCP 6991, 6992 e, se possibile, UDP 6990 siano aperte.

LINK CORRELATI [Configurazione dei collegamenti IP](#page-1518-0) a pag. 1519

# <span id="page-1518-0"></span>**Requisiti di rete**

È possibile configurare una rete sia tramite connessione LAN che WAN. Mentre le connessioni LAN utilizzano dei messaggi di broadcast per l'individuazione di altri computer, le connessioni WAN devono essere aggiunte manualmente.

La rete LAN deve soddisfare i seguenti requisiti:

- Tutti i computer utilizzano la stessa LAN.
- Tutti i computer comunicano correttamente tramite il protocollo TCP/IP.
- La rete è attivata.
- Le trasmissioni tramite porta UDP 6990 raggiungono tutti i computer.
- Tutti i firewall sono configurati in modo da consentire a Nuendo di comunicare tramite le porte TCP 6991, 6992 e, se possibile, UDP 6990.

#### **NOTA**

Se i computer non sono in grado di comunicare, contattare l'amministratore di rete, o consultare la documentazione di rete relativa al proprio sistema operativo.

Se non sono possibili le trasmissioni tramite porta UDP 6990, è possibile aggiungere una connessione WAN nel caso in cui si conosca il nome di dominio o l'indirizzo IP del computer. Per le connessioni via internet, devono essere soddisfatti i seguenti criteri:

- Tutti i computer devono disporre di una connessione internet funzionante.
- Tutti i computer devono avere un indirizzo IP pubblico o deve essere configurata la mappatura delle porte.

#### IMPORTANTE

Se il computer utilizzato dispone di più interfacce di rete, è necessario selezionare, all'interno della finestra di dialogo **Configurazione dell'interfaccia di rete**, l'indirizzo IP dell'interfaccia collegata al gruppo di lavoro di Nuendo. Va qui inserita anche la **Sub-Net Mask** relativa al proprio specifico adattatore di rete.

All'avvio dell'applicazione, o quando si attiva la funzione **Rete** e sul proprio computer sono disponibili più interfacce di rete, si apre automaticamente la finestra di dialogo **Configurazione dell'interfaccia di rete**.

# **Configurazione dei collegamenti IP**

Se non si utilizza una connessione VPN sicura, è comunque possibile configurare un collegamento IP per collegarsi con gli altri utenti via internet.

PREREQUISITI

La rete è attivata.

#### PROCEDIMENTO

- **1.** Selezionare **Rete** > **Progetti condivisi**.
- **2.** Nella barra degli strumenti, fare clic su **Aggiungi un collegamento IP**.
- **3.** Nella finestra di dialogo **Aggiungi un collegamento IP**, digitare l'indirizzo IP/il nome di dominio del computer al quale si desidera connettersi.
- **4.** Fare clic su **OK**.

<span id="page-1519-0"></span>L'elemento **Rete IP globale** viene ora visualizzato nell'elenco **Utenti e progetti** ed è riportato l'indirizzo IP del computer al quale si è connessi, o il nome del dominio del relativo provider di servizi internet.

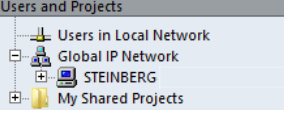

**5.** Ripetere tale procedura per ciascun utente a cui si desidera connettersi tramite internet.

**NOTA** 

Nel caso in cui un computer abbia ricevuto un'allocazione dinamica dell'indirizzo IP da parte del proprio provider di servizi internet, piuttosto che un indirizzo IP permanente, è necessario ripetere la procedura sopra descritta ogni qual volta il computer riceve un nuovo indirizzo IP.

#### RISULTATO

Viene stabilito il collegamento IP.

Se non è possibile stabilire un collegamento, accertarsi che:

- L'indirizzo IP sia stato inserito correttamente.
- Le porte necessarie sul proprio computer e/o sul computer al quale si sta tentando di connettersi non siano bloccate da un firewall.
- Le porte necessarie del proprio computer e/o del computer a cui si sta tentando di connettersi sono aperte.

LINK CORRELATI [Considerazioni riguardo all'utilizzo via internet](#page-1517-0) a pag. 1518

### **Attivazione della rete**

È necessario stabilire la comunicazione di rete e aggiungere il proprio computer tra i computer in rete attivando la rete stessa.

PROCEDIMENTO

- **1.** Selezionare **Rete** > **Attiva**.
- **2.** Nella finestra di dialogo, digitare un nome utente unico per identificare il proprio computer all'interno della rete.

**NOTA** 

Se non si inserisce un nome utente a questo punto, la rete non può essere attivata.

**3.** Fare clic su **OK**.

#### RISULTATO

La rete è ora attiva ed è possibile caricare o creare un progetto e condividerlo con gli altri utenti.

### **Verifica della comunicazione**

Ogni qual volta sia necessario aggiornare le informazioni sul progetto all'interno della rete, Nuendo verifica innanzitutto che la connessione con tutti i partecipanti al progetto sia

ancora funzionante. Tale controllo viene effettuato in background con un periodo di timeout programmato. Se i partecipanti non rispondono entro questo lasso di tempo, compare il messaggio **Trasferimento non riuscito**. Se il problema persiste, è possibile verificare la comunicazione.

#### PROCEDIMENTO

**●** Selezionare **Rete** > **Verifica della comunicazione**.

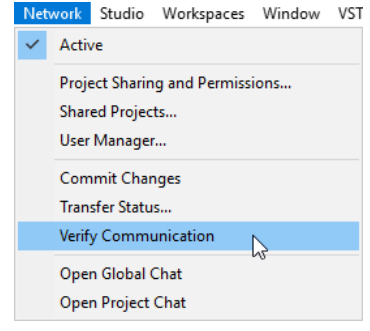

#### RISULTATO

Una finestra di dialogo mostra la progressione del processo di verifica.

Se vengono trovati tutti i partecipanti al progetto, la finestra di dialogo li elenca tutti con i rispettivi tempi di risposta.

Se i partecipanti al progetto non sono individuabili in quanto offline, compare una finestra di dialogo che consente di rimuovere tali utenti dal gruppo di lavoro.

Se i tempi di risposta sono più lunghi rispetto al timeout standard o se un partecipante che si trova online non viene rilevato, è possibile modificare la soglia di timeout in Nuendo in modo da impostare un valore maggiore facendo clic su **Regolazione del timer**.

# **Modifica del proprio nome utente**

É possibile modificare il proprio nome utente.

#### **NOTA**

Una volta definito il proprio nome utente nella rete, questo andrebbe modificato solamente se strettamente necessario.

#### PROCEDIMENTO

- **1.** Selezionare **Rete** > **Amministratore degli utenti**.
- **2.** Inserire un nome nel campo di testo **Nome della rete** e premere **Invio** .

#### IMPORTANTE

I nomi utente **Guest**, **Administrator**, **Admin** e **Anonymous** sono riservati e non possono essere utilizzati.

#### RISULTATO

Il nome viene visualizzato in tutte le finestre di dialogo di rete per l'identificazione nei confronti degli altri utenti all'interno di una rete.

LINK CORRELATI Aggiunta dei preset delle autorizzazioni a pag. 1522 Autorizzazioni a pag. 1522

# <span id="page-1521-0"></span>**Autorizzazioni**

Se si desidera condividere il progetto con altri utenti, è necessario fornire loro le autorizzazioni per partecipare al progetto.

É possibile caricare un preset delle autorizzazioni o configurare manualmente gli utenti e le rispettive autorizzazioni.

I preset delle autorizzazioni consentono di applicare lo stesso elenco di utenti e le relative autorizzazioni in tutti i progetti in cui vengono caricati. É possibile caricare il preset delle autorizzazioni predefinito in modo da consentire a tutti i partecipanti in una rete di accedere a un progetto o di creare dei propri preset delle autorizzazioni personalizzati.

La configurazione manuale delle autorizzazioni consente di decidere a quali utenti fornire l'accesso all'intero progetto o solo a singole tracce.

LINK CORRELATI Autorizzazioni predefinite e utenti guest a pag. 1522

# **Autorizzazioni predefinite e utenti guest**

Il preset **Autorizzazioni predefinite** è sempre disponibile e contiene un utente **Guest** con entrambe le autorizzazioni di lettura e scrittura.

Le **Autorizzazioni predefinite** sono il modo più rapido e semplice per condividere un progetto con tutti i partecipanti in una rete e consentono a tutti di ottenere le autorizzazioni di lettura e scrittura per l'intero progetto.

Se questo non è ciò che si desidera, è possibile modificare le **Autorizzazioni predefinite** aggiungendo e rimuovendo gli utenti. Il preset **Autorizzazioni predefinite** non può comunque essere rimosso.

L'utente **Guest** e le relative autorizzazioni possono essere utilizzati da qualsiasi utente nella rete. Di conseguenza, i progetti condivisi che presentano l'utente **Guest**, consentono a chiunque nella rete di partecipare al progetto utilizzando le autorizzazioni corrispondenti.

# **Aggiunta dei preset delle autorizzazioni**

É possibile salvare le autorizzazioni di lettura e scrittura per gli utenti sotto forma di preset delle autorizzazioni.

#### PROCEDIMENTO

- **1.** Selezionare **Rete** > **Gestione utenti**.
- **2.** Sotto la colonna **Preset delle autorizzazioni**, fare clic sul segno più.
- **3.** Nella finestra di dialogo **Aggiungi un preset delle autorizzazioni**, digitare un nome e fare clic su **OK** per aggiungere un nuovo preset delle autorizzazioni.
- **4.** Selezionare il nuovo preset delle autorizzazioni.
- **5.** Nella colonna **Elenco degli utenti**, selezionare gli utenti che si desidera aggiungere al preset delle autorizzazioni.

Per selezionare più utenti, tenere premuto **Shift** o **Ctrl/Cmd** .

<span id="page-1522-0"></span>**6.** Fare clic su **Aggiungi gli utenti selezionati al preset delle autorizzazioni**.

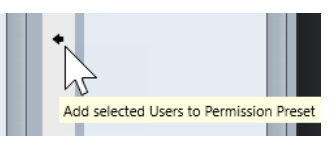

Gli utenti selezionati vengono aggiunti alla colonna **Utenti**. Gli utenti aggiunti ottengono automaticamente le autorizzazioni di lettura che consentono di visualizzare e riprodurre i progetti o le tracce condivise e le autorizzazioni di scrittura che consentono di apportare modifiche ai progetti o alle tracce condivisi.

**7.** Facoltativo: disattivare la colonna **Scrittura** per gli utenti ai quali si desidera fornire solamente le autorizzazioni di lettura.

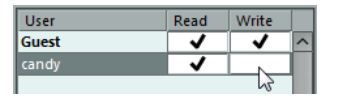

**NOTA** 

Gli utenti non possono avere le autorizzazioni di scrittura senza disporre anche delle autorizzazioni di lettura.

#### RISULTATO

Il preset delle autorizzazioni è disponibile all'uso e si applica a interi progetti.

```
LINK CORRELATI
```
[Finestra di dialogo Gestione utenti](#page-1531-0) a pag. 1532 Caricamento dei preset delle autorizzazioni a pag. 1523 [Impostazione delle autorizzazioni per le singole tracce](#page-1523-0) a pag. 1524 [Autorizzazioni](#page-1521-0) a pag. 1522

### **Caricamento dei preset delle autorizzazioni**

È possibile caricare un preset delle autorizzazioni per il progetto attivo.

PROCEDIMENTO

- **1.** Selezionare **Rete** > **Condivisione del progetto e autorizzazioni**.
- **2.** Aprire il menu a tendina **Preset delle autorizzazioni**.

Il menu elenca tutti i preset delle autorizzazioni disponibili.

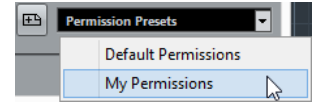

**3.** Selezionare un preset dal menu a tendina.

#### RISULTATO

Gli utenti definiti nel preset delle autorizzazioni sono visualizzati nella colonna **Nome utente** con le relative autorizzazioni di lettura e scrittura.

```
LINK CORRELATI
Configurazione manuale delle autorizzazioni a pag. 1524
```
# <span id="page-1523-0"></span>**Configurazione manuale delle autorizzazioni**

È possibile definire manualmente quali utenti hanno diritto a partecipare a un progetto e assegnare le rispettive autorizzazioni di lettura e scrittura.

PROCEDIMENTO

- **1.** Selezionare **Rete** > **Condivisione del progetto e autorizzazioni**.
- **2.** Nella colonna **Progetto e tracce**, selezionare il nome del progetto.

In tal modo, le impostazioni definite coinvolgono l'intero progetto, piuttosto che tracce separate.

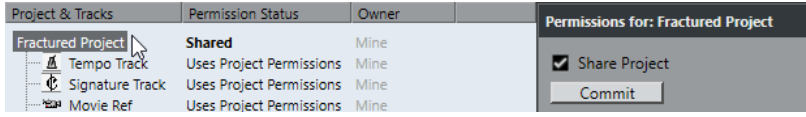

- **3.** Nella colonna **Tutti gli utenti**, selezionare gli utenti con i quali si desidera condividere il progetto.
- **4.** Fare clic su **Aggiungi utente all'elenco delle autorizzazioni**.

Gli utenti selezionati vengono aggiunti alla colonna **Nome utente**.

**5.** Nella colonna **Nome utente**, attivare le colonne **r** e **w** per attivare le autorizzazioni di lettura e scrittura per gli utenti aggiunti.

```
LINK CORRELATI
```
[Aggiunta dei preset delle autorizzazioni](#page-1521-0) a pag. 1522 Impostazione delle autorizzazioni per le singole tracce a pag. 1524

# **Impostazione delle autorizzazioni per le singole tracce**

È possibile specificare le autorizzazioni di lettura e scrittura separatamente per ciascuna traccia del progetto.

PROCEDIMENTO

- **1.** Selezionare **Rete** > **Condivisione del progetto e autorizzazioni**.
- **2.** Nella colonna **Progetti e tracce**, selezionare le tracce per le quali si desidera definire delle impostazioni separate.

La parte destra della finestra di dialogo contiene ora solo l'opzione **Sovrascrivi le autorizzazioni del progetto**.

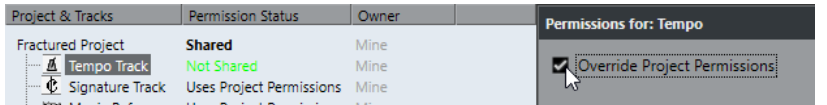

- **3.** Attivare **Sovrascrivi le autorizzazioni del progetto**.
- **4.** Aggiungere gli utenti desiderati e specificare le relative autorizzazioni di lettura e scrittura per le tracce.
- **5.** Completata l'operazione, tornare alla colonna **Progetto e tracce** e selezionare nuovamente il nome del progetto.

RISULTATO

Vengono configurate le autorizzazioni per le singole tracce. È anche possibile impostare le autorizzazioni per le singole tracce nella sezione **Rete** dell'**Inspector**.

#### <span id="page-1524-0"></span>**NOTA**

Le impostazioni relative alle autorizzazioni per le singole tracce non vengono salvate in un preset delle autorizzazioni.

LINK CORRELATI [Configurazione manuale delle autorizzazioni](#page-1523-0) a pag. 1524 [Caricamento dei preset delle autorizzazioni](#page-1522-0) a pag. 1523 [La sezione Rete dell'Inspector](#page-1534-0) a pag. 1535

# **Posizione della cartella di progetto**

La cartella di progetto può essere salvata sul proprio disco locale o su un file server.

Se si salva la cartella di progetto sul proprio disco locale, i file di progetto vengono copiati sugli hard disk e sulle cartelle di progetto degli altri utenti. Tutte le operazioni di modifica vengono eseguite localmente e gli aggiornamenti vengono copiati sui dischi degli altri utenti.

Se si salva la cartella di progetto sul server, l'accesso ai file di progetto avviene direttamente sul server. Tutte le operazioni di modifica vengono eseguite sul server. Sebbene questo potrebbe comportare una riduzione di velocità complessiva del flusso di lavoro, non è necessario che i file vengano copiati su ciascun hard disk ogni volta vengono aggiornati.

LINK CORRELATI [Partecipazione ai progetti](#page-1525-0) a pag. 1526

### **File multimediali di grandi dimensioni**

Se si dispone di un file server ad alte prestazioni, si consiglia di posizionare qui i file di grandi dimensioni, al fine di evitare un eccessivo traffico di rete.

Se si utilizza una workstation Windows e si collega il file server utilizzando una lettera di unità, Nuendo tratta questo server come fosse un disco locale e vi copia tutti i dati provenienti dalla rete di Nuendo.

Pertanto, si consiglia di posizionare i propri file di grandi dimensioni in un file server e di importarli in Nuendo senza attivare **Copia il file nella cartella di progetto**/**Copia tutti i file nella cartella di progetto** nella finestra di dialogo **Opzioni di importazione**. Il percorso del server dovrebbe ora essere visibile nel **Pool**.

LINK CORRELATI [Finestra di dialogo Opzioni di importazione per i file audio](#page-374-0) a pag. 375

# **Condivisione dei progetti**

É possibile condividere il proprio progetto con altri utenti all'interno della rete.

PREREQUISITI

Sono stati configurati tutti gli utenti e specificate le relative autorizzazioni.

PROCEDIMENTO

- **1.** Selezionare **Rete** > **Condivisione del progetto e autorizzazioni**.
- **2.** Attivare l'opzione **Condividi progetto**.

<span id="page-1525-0"></span>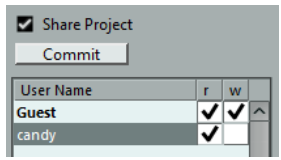

#### RISULTATO

Il progetto è ora condiviso e disponibile per tutti gli utenti specificati.

DOPO IL COMPLETAMENTO DI QUESTA OPERAZIONE

Se si aggiungono o si rimuovono degli utenti e si modificano le relative autorizzazioni, fare clic su **Trasferisci** per aggiornare di conseguenza il progetto condiviso per tutti gli utenti.

LINK CORRELATI [Finestra di dialogo Condivisione del progetto e autorizzazioni](#page-1533-0) a pag. 1534

# **Caricamento dei progetti condivisi in una rete disconnessa**

Se si carica un progetto condiviso e le funzioni di rete sono disattivate in Nuendo, è necessario definire ciò che accade.

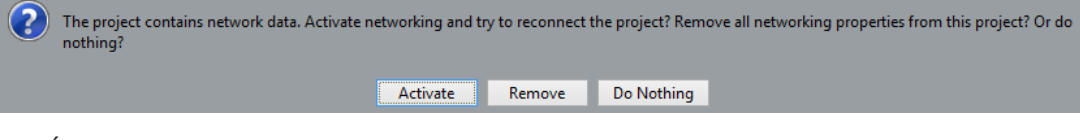

- É possibile attivare la rete in Nuendo e riconnettere il progetto facendo clic su **Attiva**.
- $\acute{\text{E}}$  possibile rimuovere tutte le impostazioni di rete in modo da non lavorare più in rete, facendo clic su **Rimuovi**.
- É possibile aprire il progetto senza modificare le impostazioni di rete facendo clic su **Non fare nulla**.

# **Partecipazione ai progetti**

È possibile partecipare ai progetti che sono stati condivisi da parte di altri utenti nella rete.

#### **PREREQUISITI**

L'utente proprietario del progetto è online e si dispone delle necessarie autorizzazioni di lettura e/o scrittura.

PROCEDIMENTO

- **1.** Selezionare **Rete** > **Attiva**.
- **2.** Selezionare **Rete** > **Progetti condivisi**.
- **3.** Fare clic sul segno più accanto al nome dell'utente proprietario del progetto al quale si intende partecipare.

Tutti gli utenti connessi in una LAN sono elencati nel campo **Utenti nella rete locale**. Tutti gli utenti con cui sono state stabilite delle connessioni WAN sono elencati sotto **Rete IP globale**. I progetti condivisi ai quali è possibile partecipare sono indicati dall'etichetta **È possibile partecipare**.

**4.** Selezionare un progetto e fare clic su **Partecipa al progetto**.

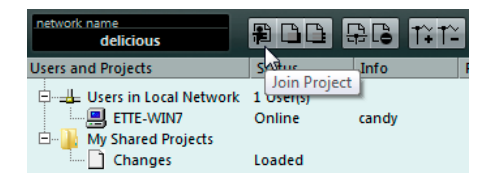

**5.** Selezionare una cartella di progetto.

#### **NOTA**

- Se si è connessi via LAN e il proprietario del progetto conserva i file di progetto in una speciale cartella comune su un server, è possibile specificare questa cartella come cartella di progetto.
- Se il proprietario del progetto conserva i file di progetto in una cartella su un disco locale, selezionare una cartella locale sul proprio disco rigido. In tal caso, i file di progetto vengono copiati nella cartella di progetto sul proprio disco rigido.

#### RISULTATO

Se si seleziona una cartella di progetto, il progetto e i file vengono copiati sul proprio disco rigido, a meno che non si lavori su un server.

Se si ha accesso esclusivamente a singole tracce, vengono caricate solo le tracce per le quali si possiedono le autorizzazioni di lettura o di scrittura.

LINK CORRELATI [Configurazione dei collegamenti IP](#page-1518-0) a pag. 1519 [Posizione della cartella di progetto](#page-1524-0) a pag. 1525

### **Download delle tracce selezionate**

È possibile selezionare le tracce dei progetti condivisi e scaricarle sul proprio computer.

PROCEDIMENTO

- **1.** Selezionare **Rete** > **Progetti condivisi**.
- **2.** Selezionare le tracce che si intende scaricare e fare clic su **Scarica le tracce selezionate**.
- **3.** Decidere se creare un nuovo progetto o scaricare le tracce nel progetto attivo.

**NOTA** 

Non è possibile scaricare le tracce all'interno di un progetto condiviso.

LINK CORRELATI

[Finestra di dialogo Progetti condivisi](#page-1532-0) a pag. 1533

## **Unione dei progetti ai progetti di rete**

È possibile unire il progetto attivo a un progetto di rete.

PROCEDIMENTO

- **1.** Attivare il progetto che si intende unire al progetto di rete.
- **2.** Selezionare **Rete** > **Progetti condivisi**.

**3.** Fare clic su **Unisci il progetto attivo con il progetto in rete selezionato**.

Viene richiesto se si intende scaricare il progetto condiviso prima dell'operazione di unione.

- Fare clic su **No** per trasferire le proprie tracce.
- Fare clic su **Sì** per scaricare tutte le tracce disponibili e trasferire le proprie tracce dopo il completamento.
- **4.** Nella finestra di dialogo **Condivisione del progetto e autorizzazioni** che si apre, fare clic su **Avvia unione**.

# **Disconnessione dai progetti**

È possibile disconnettersi dai progetti ai quali non si intende più lavorare.

PROCEDIMENTO

- **1.** Selezionare **Rete** > **Attiva** per disattivare la rete.
- **2.** Nella finestra di dialogo, fare clic su **Sì** per confermare la disconnessione dalla rete.

#### RISULTATO

Il progetto viene ora disconnesso dalla rete. Tuttavia, fino a quando il proprietario del progetto lo mantiene condiviso, si avrà ancora accesso al progetto.

DOPO IL COMPLETAMENTO DI QUESTA OPERAZIONE

È possibile riattivare la rete selezionando nuovamente **Rete** > **Attiva**. Nella finestra di dialogo che compare è necessario confermare la propria intenzione di riconnettersi alla rete. Se il progetto è accessibile in rete, vi si potrà partecipare nuovamente e tutti i file di progetto vengono caricati.

# **Lavorare con i progetti condivisi**

Tutti gli utenti che hanno accesso in scrittura a un progetto condiviso o a singole tracce in esso contenute possono effettuare modifiche e confermarle per gli altri utenti.

```
LINK CORRELATI
```
[Impostazione delle autorizzazioni per le singole tracce](#page-1523-0) a pag. 1524 [Finestra di dialogo Configurazione dei controlli delle tracce](#page-191-0) a pag. 192

### **Trasferimento delle modifiche alle tracce**

É possibile trasferire agli altri utenti nella rete le modifiche alle tracce.

PROCEDIMENTO

- **1.** Selezionare le tracce contenenti le modifiche che si intende trasferire.
- **2.** Nell'**Inspector** della traccia interessata, aprire la sezione **Rete**.
- **3.** Fare clic su **Trasferisci le modifiche su questa traccia**.

#### RISULTATO

Le modifiche vengono trasferite nella rete.

#### IMPORTANTE

In base alla velocità della rete utilizzata, la distribuzione delle modifiche a tutti gli utenti e la ripresa del lavoro potrebbe richiedere del tempo.

LINK CORRELATI [Impostazione delle autorizzazioni per le singole tracce](#page-1523-0) a pag. 1524 [La sezione Rete dell'Inspector](#page-1534-0) a pag. 1535

### **Trasferimento delle modifiche ai progetti**

É possibile trasferire agli altri utenti nella rete le modifiche ai progetti.

PROCEDIMENTO

- **●** Eseguire una delle seguenti operazioni:
	- Selezionare **Rete** > **Trasferisci le modifiche**.
	- Nella barra degli strumenti della **Finestra progetto**, fare clic su **Trasferisci le modifiche**.

**NOTA** 

Per visualizzare i **Controlli di rete** nella barra degli strumenti della **Finestra progetto**, fare clic-destro in un'area vuota della barra degli strumenti e attivare l'opzione **Controlli di rete**.

#### RISULTATO

Le modifiche vengono trasferite nella rete.

#### IMPORTANTE

In base alla velocità della rete utilizzata, la distribuzione delle modifiche a tutti gli utenti e la ripresa del lavoro potrebbe richiedere del tempo.

LINK CORRELATI [Controlli di rete nella barra degli strumenti](#page-1535-0) a pag. 1536

## **Caricamento delle modifiche**

È possibile caricare le modifiche degli altri utenti.

PROCEDIMENTO

- **●** Eseguire una delle seguenti operazioni:
	- Fare clic su **Carica gli aggiornamenti** nei controlli o nell'**Inspector** della traccia. Vengono così caricati gli aggiornamenti disponibili per la traccia.
	- Fare clic su **Applica automaticamente gli aggiornamenti** nei controlli o nell'**Inspector**  della traccia.

Vengono così caricate automaticamente tutte le modifiche senza che sia necessario alcun intervento.

● Nella barra degli strumenti della **Finestra progetto**, fare clic sul **Sincronizza il progetto allo stato della rete**.

In tal modo vengono caricate le nuove tracce e le modifiche apportate alle tracce tempo e metrica.

#### **NOTA**

Per visualizzare i **Controlli di rete** nella barra degli strumenti della **Finestra progetto**, fare clic-destro in un'area vuota della barra degli strumenti e attivare l'opzione **Controlli di rete**.

#### RISULTATO

Vengono caricate le modifiche degli altri utenti.

DOPO IL COMPLETAMENTO DI QUESTA OPERAZIONE Per annullare gli aggiornamenti, selezionare **Modifica** > **Undo Net Update**.

LINK CORRELATI [Controlli di rete nella barra degli strumenti](#page-1535-0) a pag. 1536 [Controlli di rete delle tracce](#page-1536-0) a pag. 1537 [La sezione Rete dell'Inspector](#page-1534-0) a pag. 1535 [Finestra di dialogo Configurazione dei controlli delle tracce](#page-191-0) a pag. 192

### **Visualizzazione dello stato del trasferimento**

Il trasferimento dei dati di rete viene sempre effettuato in background; se si desidera è comunque possibile verificare il progresso dei processi di trasferimento.

#### PROCEDIMENTO

**●** Selezionare **Rete** > **Stato del trasferimento**.

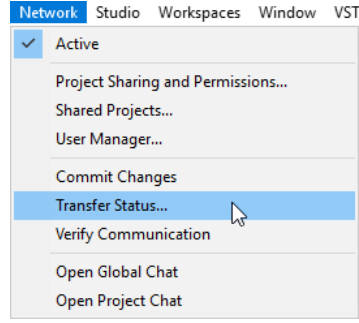

#### RISULTATO

Durante l'upload o il download dei dati del progetto viene visualizzato lo stato del trasferimento per ciascuna traccia. Se necessario è possibile annullare qualsiasi operazione di trasferimento.

# **Risoluzione dei problemi di comunicazione all'interno di una rete**

Può capitare talvolta che si verifichino dei problemi di comunicazione di rete con uno o più partecipanti.

#### PROCEDIMENTO

**1.** Selezionare **Rete** > **Verifica della comunicazione** per avviare un processo di verifica della comunicazione.

Una finestra di dialogo elenca ciascun partecipante con il quale la comunicazione è andata persa.

- **2.** Eseguire una delle seguenti operazioni:
	- Se si ritiene che i problemi di comunicazione siano a carattere temporaneo, selezionare **No**.

Attendere per valutare se la comunicazione può essere ripristinata ed eseguire successivamente il processo di verifica.

- Se invece i problemi di comunicazione sembrano essere più complessi, ad esempio se i partecipanti si sono disconnessi dalla rete, selezionare **Sì**. In tal modo i partecipanti vengono rimossi dalla rete fino a quando sono in grado di collegarsi nuovamente.
- Nel caso in cui il processo di verifica non dovesse offrire una soluzione al problema, potrebbe trattarsi probabilmente di errori di comunicazione più seri e potrebbe essere necessaria una riconfigurazione delle impostazioni di rete.

LINK CORRELATI [Verifica della comunicazione](#page-1519-0) a pag. 1520 [Requisiti di rete](#page-1518-0) a pag. 1519

### **Riconnessione degli utenti al progetto master di rete**

É possibile riconnettere i partecipanti che sono stati disconnessi in maniera inattesa dalla rete.

PREREQUISITI

**NOTA** 

Questa funzione ha effetto solamente se esiste un progetto master.

#### PROCEDIMENTO

**1.** Aprire il progetto master.

Il programma ricerca automaticamente gli utenti nella rete.

**2.** Nella finestra di dialogo, selezionare **Ricollega** per ricollegare i partecipanti.

**NOTA** 

Se non si è certi circa lo stato della connessione, selezionare **Annulla condivisione** per annullare la condivisione del progetto e sottometterlo come nuovo progetto di rete, al fine di evitare conflitti.

# **Funzioni di chat**

É possibile chattare con gli altri utenti dei progetti condivisi. Tutti gli utenti di rete possono visualizzare la stessa finestra di chat.

- <span id="page-1531-0"></span>● Selezionare **Apri la chat globale**, digitare il proprio messaggio nella finestra che si apre e premere **Invio** .
- Selezionare **Apri la chat del progetto**, digitare il proprio messaggio nella finestra che si apre e premere **Invio** per chattare esclusivamente con gli utenti che stanno lavorando sul progetto condiviso.

**NOTA** 

É possibile visualizzare solamente i messaggi che sono stati inseriti dopo il proprio ingresso nella chat.

# **Finestra di dialogo Gestione utenti**

La finestra di dialogo **Gestione utenti** consente di creare degli elenchi di utenti, definire le relative autorizzazioni di lettura e scrittura e salvare le impostazioni sotto forma di preset delle autorizzazioni.

● Per aprire la finestra di dialogo **Gestione utenti**, selezionare **Rete** > **Gestione utenti**.

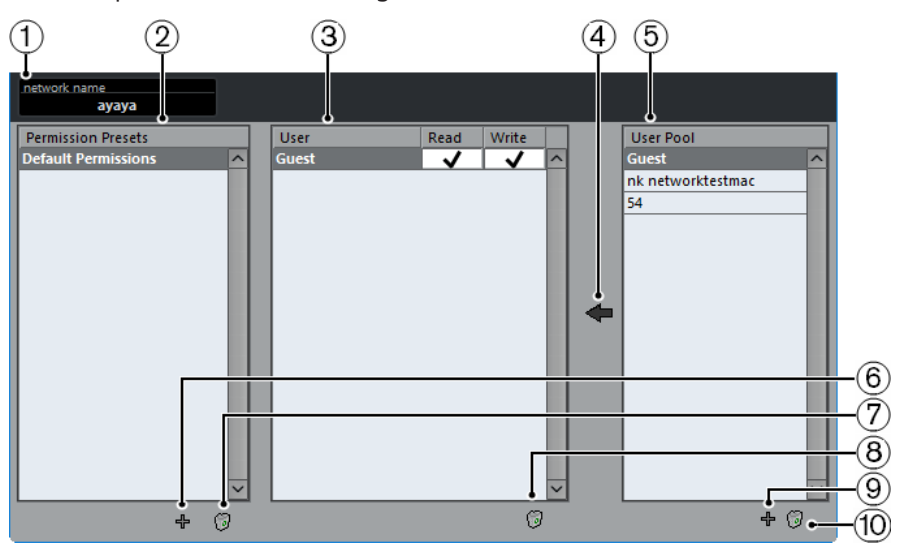

#### **1 Nome della rete**

Visualizza il nome della rete.

#### **2 Preset delle autorizzazioni**

Riporta un elenco dei preset delle autorizzazioni.

**3 Utenti**

Elenca gli utenti che sono stati aggiunti al preset delle autorizzazioni selezionato.

#### **4 Aggiungi gli utenti selezionati al preset delle autorizzazioni**

Consente di aggiungere degli utenti al preset delle autorizzazioni selezionato.

**5 Elenco degli utenti**

Elenca tutti gli utenti che hanno inserito un nome utente, che sono stati online e che hanno avuto accesso alla rete in un determinato momento. Non è necessario che gli utenti siano online per comparire nell'elenco.

#### **6 Aggiungi un preset delle autorizzazioni**

Consente di aggiungere un preset delle autorizzazioni.

#### **7 Elimina il preset delle autorizzazioni selezionato**

Consente di eliminare il preset delle autorizzazioni selezionato.

<span id="page-1532-0"></span>**8 Rimuovi gli utenti selezionati dai preset delle autorizzazioni**

Consente di rimuovere gli utenti selezionati dai preset delle autorizzazioni.

- **9 Aggiungi un nuovo utente all'elenco degli utenti** Consente di aggiungere un nuovo utente all'elenco degli utenti.
- **10 Rimuovi gli utenti selezionati dall'elenco degli utenti**

Consente di rimuovere gli utenti selezionati dall'elenco degli utenti.

# **Finestra di dialogo Progetti condivisi**

La finestra di dialogo **Progetti condivisi** mostra un elenco di tutti gli utenti identificati e dei progetti condivisi nella rete e consente di collegarsi ad altri utenti connessi via WAN (Wide Area Network).

● Per aprire la finestra di dialogo **Progetti condivisi**, selezionare **Rete** > **Progetti condivisi**.

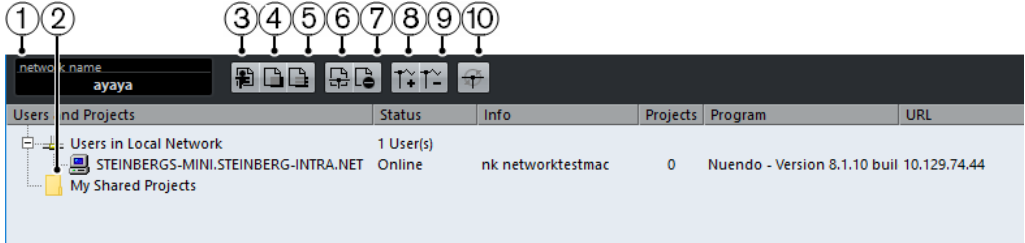

#### **1 Nome della rete**

Visualizza il nome della rete.

**2 Miei progetti condivisi**

Visualizza il progetto attivo condiviso.

#### **3 Partecipa al progetto**

Consente di partecipare al progetto selezionato nell'elenco e apre una finestra di dialogo da cui è possibile specificare la cartella di progetto.

#### **4 Unisci il progetto attivo con il progetto in rete selezionato**

Consente di unire il progetto attivo al progetto in rete selezionato.

#### **5 Scarica le tracce selezionate**

Consente di scaricare le tracce selezionate sul proprio computer.

#### **6 Condividi progetto attivo**

Apre la finestra di dialogo **Condivisione del progetto e autorizzazioni** in cui è possibile verificare tutte le autorizzazioni prima di condividere il progetto.

**7 Non condividere più il progetto selezionato**

Annulla la condivisione del progetto selezionato.

#### **8 Aggiungi un collegamento IP**

Consente di aggiungere un collegamento IP.

#### **9 Rimuovi collegamento IP**

Rimuove il collegamento IP selezionato.

#### **10 Nuova ricerca della rete**

Consente di aggiornare le informazioni di rete. L'elenco degli utenti online connessi via LAN viene aggiornato e visualizzato nel campo **Utenti nella rete locale**. L'elenco degli utenti online connessi via IP viene aggiornato e visualizzato nel campo **Rete IP globale**.

# <span id="page-1533-0"></span>**Finestra di dialogo Condivisione del progetto e autorizzazioni**

La finestra di dialogo **Condivisione del progetto e autorizzazioni** consente di specificare le autorizzazioni degli utenti per il progetto attivo.

● Per aprire la finestra di dialogo **Condivisione del progetto e autorizzazioni**, selezionare **Rete** > **Condivisione del progetto e autorizzazioni**.

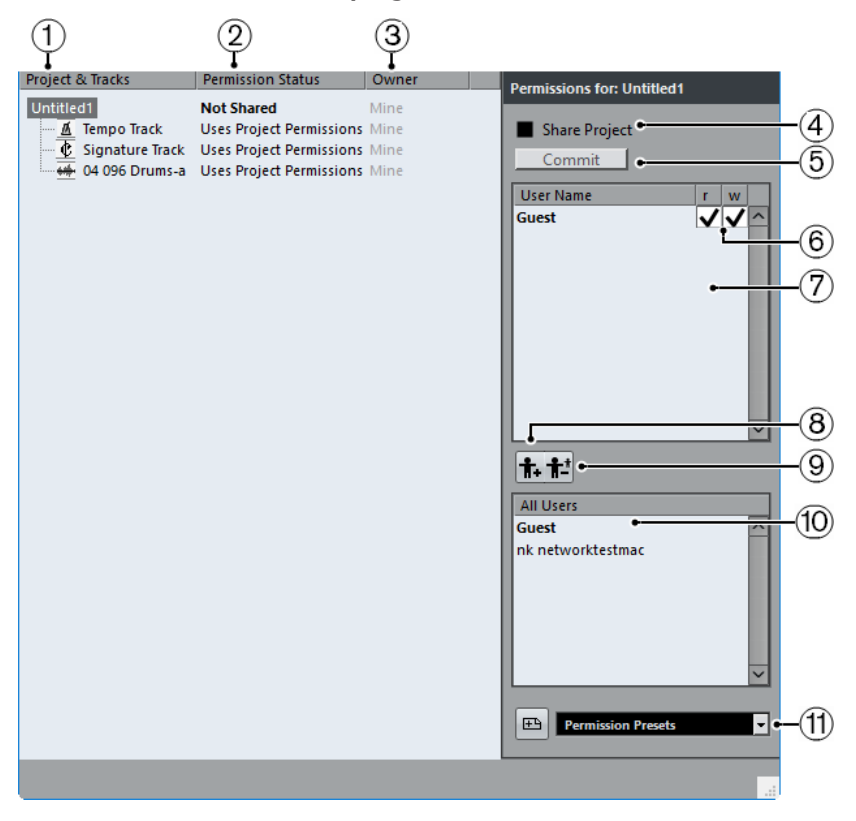

#### **1 Progetto e tracce**

Elenca il progetto attualmente attivo e le relative tracce.

**NOTA** 

Selezionare il progetto per accertarsi che le impostazioni definite coinvolgano l'intero progetto, anziché singole tracce.

#### **2 Stato di autorizzazione**

Visualizza lo stato di autorizzazione del progetto o della traccia.

**3 Proprietario**

Visualizza il proprietario del progetto o della traccia.

**4 Condividi progetto**

Consente di condividere il progetto con gli utenti specificati. Questa opzione è disponibile solamente se si è proprietari del progetto.

**5 Trasferisci**

Trasferisce le modifiche agli altri utenti.

#### **6 Elenco delle autorizzazioni**

Visualizza gli utenti che sono stati aggiunti all'elenco delle autorizzazioni.

#### <span id="page-1534-0"></span>**7 Lettura/Scrittura**

Consente di attivare le autorizzazioni di lettura e scrittura per il progetto. L'attivazione delle autorizzazioni di scrittura attiva automaticamente anche le autorizzazioni di lettura.

#### **8 Aggiungi utente all'elenco delle autorizzazioni**

Aggiunge gli utenti selezionati nell'elenco **Tutti gli utenti** all'elenco delle autorizzazioni.

#### **9 Elimina l'utente dall'elenco delle autorizzazioni**

Rimuove gli utenti selezionati dall'elenco delle autorizzazioni.

**NOTA** 

Se non si desidera concedere a tutti i partecipanti alla rete pieno accesso al progetto, rimuovere l'utente **Guest**.

#### **10 Tutti gli utenti**

Elenca, oltre all'utente predefinito **Guest**, tutti gli utenti nella rete che hanno inserito dei nomi utente e che hanno stabilito una connessione. Selezionare gli utenti con i quali si intende condividere il progetto.

#### **11 Preset delle autorizzazioni**

Consente di definire quali utenti possono partecipare a un progetto e con quali autorizzazioni di lettura e scrittura.

# **La sezione Rete dell'Inspector**

La sezione **Rete** dell'**Inspector** visualizza la connessione di rete della traccia. Questa sezione consente di gestire la comunicazione e il trasferimento dei file aggiornati.

● Per visualizzare la sezione **Rete**, fare clic-destro nell'**Inspector** e attivare l'opzione **Rete**.

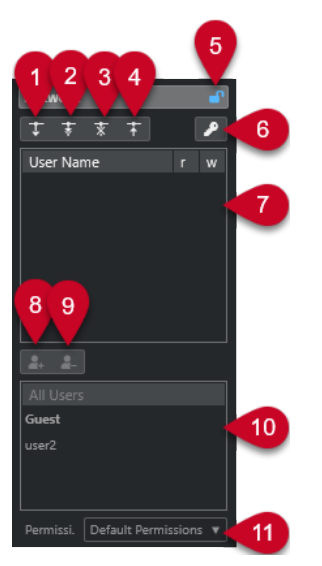

#### **1 Carica gli aggiornamenti**

Carica gli aggiornamenti disponibili per la traccia.

**2 Applica automaticamente gli aggiornamenti**

Carica automaticamente tutte le modifiche apportate dagli altri utenti.

**3 Accesso esclusivo**

Imposta la traccia per il proprio utilizzo esclusivo.

#### <span id="page-1535-0"></span>**NOTA**

Se si fa clic su **Accesso esclusivo** per una traccia che era stata bloccata da parte di un altro utente, appare un messaggio di avviso. Se si è proprietari del progetto o della traccia, è possibile sbloccare la traccia selezionando **Sblocca**.

#### **4 Trasferisci le modifiche su questa traccia**

Trasferisce nella rete le modifiche apportate.

#### **5 Sovrascrivi le autorizzazioni del progetto**

Questa funzione è disponibile solamente per il proprietario della traccia. Sovrascrive le autorizzazioni del progetto e consente di configurare le autorizzazioni per la traccia.

#### **6 Stato di autorizzazione**

Visualizza lo stato di autorizzazione della traccia. Un colore più chiaro indica che si ha l'accesso sia in lettura che in scrittura. L'arancione indica che si ha esclusivamente l'accesso in lettura.

#### **7 Utenti**

Elenca gli utenti che sono stati aggiunti al preset delle autorizzazioni selezionato.

**8 Aggiungi utente all'elenco delle autorizzazioni**

Aggiunge gli utenti selezionati nell'elenco **Tutti gli utenti** all'elenco delle autorizzazioni.

#### **9 Elimina l'utente dall'elenco delle autorizzazioni**

Rimuove gli utenti selezionati dall'elenco delle autorizzazioni.

#### **NOTA**

Se non si desidera concedere a tutti i partecipanti alla rete pieno accesso al progetto, rimuovere l'utente **Guest**.

#### **10 Elenco degli utenti**

Elenca tutti gli utenti che hanno inserito un nome utente, che sono stati online e che hanno avuto accesso alla rete in un determinato momento. Non è necessario che gli utenti siano online per comparire nell'elenco.

#### **11 Preset delle autorizzazioni**

Consente di definire quali utenti hanno accesso alla condivisione di un progetto e con quali autorizzazioni di lettura e scrittura.

# **Controlli di rete nella barra degli strumenti**

I controlli di rete nella barra degli strumenti della **Finestra progetto** consentono di condividere e sincronizzare il progetto e di trasferire le modifiche apportate.

● Per visualizzare i **Controlli di rete** nella barra degli strumenti della **Finestra progetto**, fare clic-destro in un'area vuota della barra degli strumenti e attivare l'opzione **Controlli di rete**.

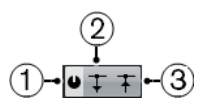

#### **1 Condividi progetto**

Consente di condividere il progetto con gli utenti specificati.

#### **2 Sincronizza il progetto allo stato della rete**

Si illumina se sono disponibili delle modifiche. Fare clic per ottenere le nuove tracce e le modifiche.

#### **3 Trasferisci le modifiche**

Trasferisce le modifiche agli altri utenti.

# <span id="page-1536-0"></span>**Controlli di rete delle tracce**

● Per visualizzare i controlli di rete delle tracce, fare clic-destro su una traccia e selezionare **Configurazione dei controlli delle tracce**. Nella finestra di dialogo **Configurazione dei controlli delle tracce**, aggiungere i **Controlli di rete** all'elenco dei controlli visibili.

 $\left( 4\right)$  $(1)$ 

#### **1 Carica gli aggiornamenti**

Carica gli aggiornamenti disponibili per la traccia.

#### **2 Applica automaticamente gli aggiornamenti**

Carica automaticamente tutte le modifiche apportate dagli altri utenti.

**3 Accesso esclusivo**

Imposta la traccia per il proprio utilizzo esclusivo.

NOTA

Se si fa clic su **Accesso esclusivo** per una traccia che era stata bloccata da parte di un altro utente, appare un messaggio di avviso. Se si è proprietari del progetto o della traccia, è possibile sbloccare la traccia selezionando **Sblocca**.

#### **4 Trasferisci le modifiche su questa traccia**

Trasferisce nella rete le modifiche apportate.

#### LINK CORRELATI

[Finestra di dialogo Configurazione dei controlli delle tracce](#page-191-0) a pag. 192

# **Sincronizzazione**

La sincronizzazione è quel processo che permette a due o più periferiche di eseguire insieme la riproduzione alla stessa velocità, posizione e fase. Tali periferiche possono variare da apparecchi a nastro audio e video, a workstation audio digitali, sequencer MIDI, controller di sincronizzazione e apparecchi video digitali.

Se la posizione e la velocità della periferica master sono note, è possibile allineare a questi valori la velocità e la posizione della periferica slave, in modo che i due dispositivi operino in perfetto sincrono tra loro.

#### **Posizione (tempo)**

Per specificare le posizioni temporali vengono utilizzati i seguenti segnali di clock:

- Word clock audio Specifica le posizioni temporali in campioni.
- **Timecode** Specifica le posizioni temporali in fotogrammi video.
- Clock MIDI Specifica le posizioni temporali in misure e movimenti musicali.

### **Velocità (clock)**

I seguenti segnali di clock misurano la velocità di una periferica:

Word clock audio

Misura la frequenza di campionamento.

**Timecode** 

Misura la frequenza dei fotogrammi.

Clock MIDI Misura il tempo.

#### **Phase**

La fase si riferisce all'allineamento delle componenti di posizione e velocità tra loro. Per ottenere la massima precisione possibile, ciascun impulso della componente di velocità dovrebbe essere allineato con le singole misurazioni della posizione. Ciascun fotogramma del timecode dovrebbe essere perfettamente allineato al corretto campione audio. In breve, la fase rappresenta la precisa posizione di una periferica sincronizzata in relazione al master (precisione al campione).

# **Master e slave**

Chiamare una periferica "master" e un'altra "slave" può generare una certa confusione. Di conseguenza, è necessario fare differenza e definire chiaramente la relazione che questo concetto ha nei confronti del timecode da quella che ha con il controllo macchina.

#### ● **Master del timecode**

L'unità che genera informazioni di posizione o di timecode.

#### ● **Slave del timecode**

Qualsiasi unità che riceve il timecode e si sincronizza o si vincola ad esso.

● **Master del controllo macchina**

L'unità che trasmette i comandi di trasporto al sistema.

#### ● **Slave del controllo macchina**

L'unità che riceve i comandi di timecode e risponde ad essi.

Nuendo può fungere da controllo macchina master che invia i comandi di trasporto a una periferica esterna, la quale, in risposta, rimanda indietro le informazioni di timecode e clock audio a Nuendo. In tal caso Nuendo funge anche da slave per il timecode.

**NOTA** 

Nella maggior parte dei casi, lo slave del controllo macchina corrisponde anche al master del timecode. Una volta ricevuto il comando di riproduzione, la periferica inizia a generare un timecode, al quale vengono sincronizzati tutti gli slave del timecode.

# **Formati del timecode**

La posizione di qualsiasi periferica è quasi sempre descritta utilizzando il timecode. Il timecode rappresenta il tempo in ore, minuti, secondi e fotogrammi e fornisce una posizione per ciascuna periferica. Ciascun fotogramma rappresenta un fotogramma visivo di una pellicola o di un video.

Sono supportati i seguenti formati del timecode:

● **LTC**

Il timecode longitudinale (detto anche lineare o LTC) è un segnale analogico che può essere registrato su nastro. Questo tipo di timecode andrebbe utilizzato principalmente per le informazioni di posizione. Esso può essere impiegato anche per informazioni di velocità e fase, nel caso in cui nessun'altra sorgente di clock fosse disponibile.

● **VITC**

Il Vertical Interval TimeCode (VITC, chiamato spesso timecode verticale) è contenuto all'interno di un segnale video composito. Viene registrato su nastro video e incorporato fisicamente in ciascun fotogramma video.

● **MTC**

Il timecode MIDI (MIDI Time Code o MTC) è identico all'LTC, con l'eccezione della presenza di un segnale digitale trasmesso via MIDI.

#### ● **Controllo macchina Sony P2 (9 pin, RS-422)**

Anche il controllo macchina Sony P2 dispone di un protocollo di timecode, utilizzato principalmente per le operazioni di posizionamento, in quanto non è sufficientemente accurato per gestire velocità e fase. Il suo uso è possibile in determinate situazioni in cui non si presenta alcuna alternativa.

#### **NOTA**

L'unità **SyncStation** di Steinberg è in grado di utilizzare un timecode tramite connessione a 9 pin in una maniera estremamente precisa.

## **Standard del timecode**

Il timecode ha numerosi standard. Il soggetto dei vari formati di timecode può creare grande confusione a causa dell'uso e abuso di abbreviazioni per specifici standard di timecode e valori di frequenza dei fotogrammi. Il formato del timecode può essere diviso in due variabili: numero di fotogrammi e frequenza dei fotogrammi.

### **Conteggio dei fotogrammi (fotogrammi per secondo)**

Il conteggio dei fotogrammi del timecode definisce lo standard col quale esso è etichettato. Esistono quattro diversi standard per il timecode:

#### **24 fps Film (F)**

Si tratta del valore di fotogrammi tradizionale delle pellicole. Questo valore viene inoltre utilizzato per i formati video HD ed è comunemente chiamato 24 p. Tuttavia, con il video HD la frequenza dei fotogrammi reale o la velocità del riferimento di sincronizzazione video sono più lenti (precisamente, 23,976 fotogrammi al secondo), quindi il timecode non rispecchia il tempo reale sul clock per il video 24p HD.

#### **25 fps PAL (P)**

Rappresenta il valore di fotogrammi standard per le trasmissioni televisive europee (e per altri Paesi che utilizzano il sistema PAL).

#### **30 fps non-drop SMPTE (N)**

Si tratta del valore di fotogrammi del video di trasmissione NTSC. Tuttavia, l'effettiva frequenza dei fotogrammi reale o la velocità del formato video è pari a 29,97 fps. Questo clock di timecode non scorre in tempo reale. È infatti leggermente più lento dello 0,1%.

#### **30 fps drop-frame SMPTE (D)**

Il valore 30 fps drop-frame è un adattamento che permette a un display del timecode che scorre a 29,97 fps di mostrare effettivamente il tempo dell'orologio sulla linea del tempo, saltando specifici numeri dei fotogrammi al fine di far combaciare l'orologio al tempo reale.

#### **NOTA**

Ricordarsi semplicemente di mantenere separati lo standard del timecode (o numero di fotogrammi) dal valore di frequenza dei fotogrammi (velocità).

#### **Frequenza dei fotogrammi (velocità)**

Indipendentemente dal sistema di conteggio dei fotogrammi (o frame), la velocità effettiva a cui i fotogrammi del video scorrono in tempo reale corrisponde alla frequenza dei fotogrammi reale.

Nuendo supporta i seguenti valori di frequenza dei fotogrammi:

#### **23,98 fps**

Questo valore di frequenza dei fotogrammi viene utilizzato per materiale su pellicola trasferito su video NTSC e che deve essere rallentato per poter eseguire un trasferimento telecinema di tipo 2-3 pulldown. Esso viene inoltre utilizzato per il tipo di video HD denominato 24 p.

#### **24 fps**

Si tratta della reale velocità delle macchine a pellicola standard.

#### **24,98 fps**

Questo valore di frequenza dei fotogrammi è comunemente utilizzato per facilitare i trasferimenti tra video PAL e NTSC e nastri originali su pellicola. Viene usato principalmente per compensare gli errori.

#### **25 fps**

Si tratta della frequenza dei fotogrammi del video in formato PAL.

#### **29,97 fps/29,97 dfps**

Si tratta della frequenza dei fotogrammi del video in formato NTSC. Il conteggio può essere sia non-drop che drop-frame.

#### **30 fps/30 dfps**

Questo valore di frequenza dei fotogrammi non costituisce più uno standard video, ma è stato a lungo utilizzato nelle registrazioni musicali. Parecchi anni fa rappresentava inoltre lo standard di trasmissione in bianco e nero NTSC. Questo valore equivale a portare un video NTSC alla velocità della pellicola (pull-up) in seguito a un trasferimento telecinema 2-3. Il conteggio può essere sia non-drop che drop-frame.

#### **50 fps**

Questo valore di frequenza dei fotogrammi viene chiamato anche 50 p.

#### **59,94 fps**

Questo valore di frequenza dei fotogrammi video è supportato dalle videocamere in alta definizione ed è compatibile con il formato NTSC.

#### **60 fps**

Questo valore di frequenza dei fotogrammi video è supportato dalla maggior parte delle videocamere in alta definizione. Il valore 59,94 fps, compatibile con il formato NTSC, è comunque molto più comune.

#### IMPORTANTE

I formati video con un valore di frequenza dei fotogrammi variabile (VFR) non sono supportati.

#### **Conteggio dei fotogrammi e fotogrammi al secondo**

La confusione generata dal concetto di timecode nasce in parte dall'utilizzo del valore di fotogrammi al secondo, sia nello standard del timecode che nella frequenza dei fotogrammi vera e propria. Quando sono utilizzati per descrivere uno standard del timecode, i fotogrammi al secondo definiscono la quantità di fotogrammi di timecode conteggiati prima del trascorrere di un secondo. Nella descrizione della frequenza dei fotogrammi, i fotogrammi al secondo definiscono il numero di fotogrammi riprodotti in un secondo in tempo reale. In altre parole: indipendentemente dal numero di fotogrammi di video presenti in un secondo di timecode (numero di fotogrammi), quei fotogrammi possono spostarsi a diversi fattori di rapporto, a seconda della velocità (fotogrammi al secondo o frequenza dei fotogrammi) del formato video. Ad esempio, il timecode NTSC (SMPTE) presenta un conteggio di fotogrammi pari a 30 fps. Tuttavia, il video NTSC viaggia a una velocità di 29,97 fps. Pertanto, lo standard di timecode NTSC noto come SMPTE, è uno standard a 30 fps che opera a un valore di 29,97 fps in tempo reale.

#### **NOTA**

In fase di trasferimento del materiale tra i diversi formati video e la pellicola, si rende necessario modificare la velocità (frequenza dei fotogrammi) di uno standard di timecode, cosicché i fotogrammi video o della pellicola possano allinearsi, secondo un determinato rapporto matematico, al formato di destinazione. È da qui che provengono tutti i vari pull-up e pull-down. Alcuni valori di frequenza dei fotogrammi sono stati creati in risposta all'applicazione di un pull-down. Ad esempio, un valore di 23,976 fps è in realtà pari a 24 fps ridotto (pulled-down) dello 0,1%.

LINK CORRELATI [Trasferimento da pellicola](#page-1610-0) a pag. 1611 [Compensazione delle modifiche di velocità](#page-1614-0) a pag. 1615

# **Sorgenti di clock**

Una volta stabilita la posizione, il successivo elemento fondamentale da considerare ai fini della sincronizzazione è la velocità di riproduzione. Una volta che le due periferiche avviano la riproduzione dalla stessa posizione, è necessario che esse viaggino alla stessa velocità per rimanere sincronizzate. Pertanto, deve essere utilizzato un singolo riferimento di velocità e tutte le periferiche nel sistema devono seguire tale riferimento. Per l'audio digitale, la velocità è determinata dal ritmo del clock audio. Per il video, la velocità è determinata dal segnale di sincronizzazione video.

### **Clock audio**

I segnali di clock audio viaggiano alla velocità della frequenza di campionamento utilizzata dalla periferica audio digitale e sono trasmessi in numerosi modi:

#### **Word clock**

Il word clock è un apposito segnale che viaggia alla frequenza di campionamento corrente e che viene inviato tramite cavi coassiali BNC tra le periferiche. Rappresenta la forma più attendibile di clock audio ed è relativamente facile da connettere e utilizzare.

#### **AES/SPDIF Digital Audio**

Una fonte di clock audio è integrata nei segnali audio digitali AES e SPDIF. Tale fonte di clock può essere utilizzata come riferimento di velocità. Preferibilmente, il segnale non contiene alcuna parte audio reale (nero digitale) tuttavia, se necessario, può essere utilizzata qualsiasi fonte audio digitale.

#### **ADAT Lightpipe**

ADAT Lightpipe, il protocollo digitale a 8 canali sviluppato da Alesis, contiene anche un clock audio e può essere usato come riferimento di velocità. Viene trasferito tramite cavi ottici tra le periferiche.

#### **NOTA**

Non confondere il clock audio inserito nel protocollo Lightpipe con l'ADAT Sync, che utilizza una connessione DIN proprietaria per la trasmissione del timecode e per il controllo macchina.

### **Sincronizzazione video**

I segnali di sincronizzazione video sono trasmessi tramite connessioni coassiali BNC tra periferiche e viaggiano in linea con il valore di frequenza dei fotogrammi della periferica video.

Esistono due tipi di segnali di sincronizzazione video:

- a due livelli (noti anche come black burst)
- a tre livelli (usati per il video in HD)

Quando una periferica video viene utilizzata come riferimento di velocità, possono sorgere delle complicazioni. Il segnale di sincronizzazione video deve essere convertito in un segnale di clock audio affinché le periferiche audio si sincronizzino alla corretta velocità. Per fare ciò, procedere come segue:

● Utilizzare un sincronizzatore dedicato, come **SyncStation**.

Un sincronizzatore dedicato è in grado di captare segnali di sincronizzazione video (tra gli altri) e generare segnali di word clock o AES/SPDIF, i quali possono essere impiegati come sorgente di clock audio.

Usare un house sync generator.

Un generatore di sincronizzazione master come il Rosendahl Nanosync HD, può generare simultaneamente sincronizzazione video e clock audio dalla medesima fonte. Ciò garantisce che sia le periferiche audio che video alimentate dal generatore, viaggino alla stessa velocità.

#### **NOTA**

Alcune schede audio e interfacce possono accettare un segnale di sincronizzazione video come fonte di clock audio, eseguendo una funzione analoga a un sincronizzatore dedicato.

#### IMPORTANTE

È necessario prestare attenzione al fine di assicurare che la frequenza dei fotogrammi di sincronizzazione video coincida con quello del progetto di Nuendo.

#### **MIDI clock**

Il MIDI clock è un segnale che utilizza posizione e dati di temporizzazione basati su misure e tempi musicali, al fine di determinare la posizione e la velocità (tempo). Il MIDI clock può operare in qualità di riferimento di posizione e di velocità per altre periferiche MIDI. Nuendo supporta l'invio del segnale MIDI clock a delle periferiche esterne, ma non può fungere da slave per il segnale MIDI clock in entrata.

#### IMPORTANTE

Il MIDI clock non può essere utilizzato per sincronizzare l'audio digitale. Viene usato esclusivamente per riprodurre in sincrono musicalmente delle periferiche MIDI. Nuendo non può essere utilizzato come MIDI clock slave.

# **Allineamento frame edge**

In un fotogramma video a 48 kHz e 29,97 fps sono presenti 1.600 campioni. L'allineamento di fase adatta la riproduzione di Nuendo in modo che un campione audio sia allineato in maniera precisa con il margine di attacco del fotogramma del timecode.

Nonostante sia possibile ottenere una buona sincronizzazione senza un appropriato allineamento di fase, questa non sarà precisa al singolo campione. In Nuendo sono disponibili quattro diversi modi per ottenere una sincronizzazione precisa al campione (allineata alla fase):

● Utilizzando il sincronizzatore **SyncStation** di Steinberg.

**SyncStation** è in grado di scomporre sincronizzazione, word clock e timecode in un'unica unità con ampie funzionalità di controllo macchina.

Utilizzando il sistema VST System Link.

Il sistema VST System Link è in grado di connettere più stazioni di lavoro tra loro utilizzando connessioni audio digitali. System Link utilizza il sample clock per i riferimenti di posizione e di velocità, garantendo una sincronizzazione con precisione al singolo campione.

● Tramite il Protocollo di Posizionamento ASIO (APP) Determinate schede audio ASIO che dispongono di lettori di timecode integrati, supportano l'APP di Steinberg. Il protocollo APP è in grado di analizzare il timecode in entrata e di

compararlo al sample clock, al fine di fornire una sincronizzazione accurata al singolo campione.

#### IMPORTANTE

Il protocollo APP è supportato solo quando Nuendo è in modalità timecode slave.

# **Finestra di dialogo Configurazione della sincronizzazione del progetto**

La finestra di dialogo **Configurazione della sincronizzazione del progetto** rappresenta il nucleo centrale per la configurazione di un complesso sistema di sincronizzazione. Oltre alle impostazioni relative alle sorgenti di timecode e al controllo macchina, sono disponibili dei controlli di trasporto di base per testare il sistema.

Per aprire la finestra di dialogo **Configurazione della sincronizzazione del progetto**, eseguire una delle seguenti operazioni:

- Selezionare **Trasporto** > **Regolazione della sincronizzazione del progetto**.
- Nella **Barra di trasporto**, fare **Ctrl/Cmd** -clic su **Sync**.

#### **NOTA**

Se si attiva **Steinberg SyncStation** come sorgente di ingresso, sono disponibili varie opzioni relative alle modalità di assegnazione di tali comandi all'interno dell'unità **SyncStation**. Per maggiori dettagli, consultare la documentazione inclusa con **SyncStation**.

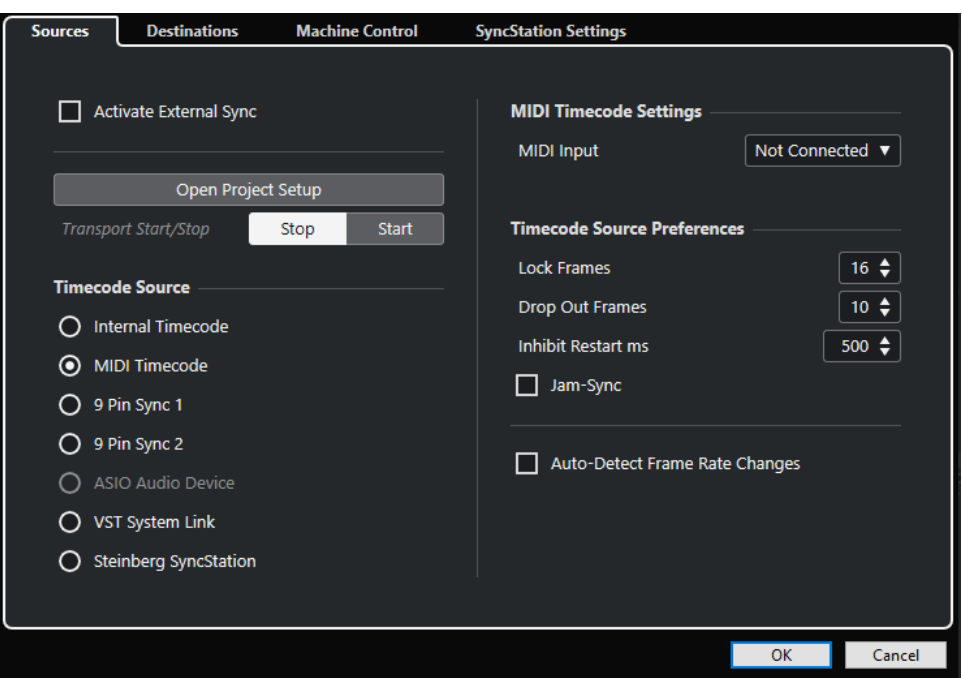

LINK CORRELATI [Pagina Sorgenti](#page-1544-0) a pag. 1545 [Pagina Destinazioni](#page-1547-0) a pag. 1548 [Pagina Controllo macchina](#page-1548-0) a pag. 1549

# <span id="page-1544-0"></span>**Pagina Sorgenti**

La pagina **Destinazioni** consente di configurare gli ingressi di sincronizzazione e di determinare quali segnali esterni entrano nell'applicazione.

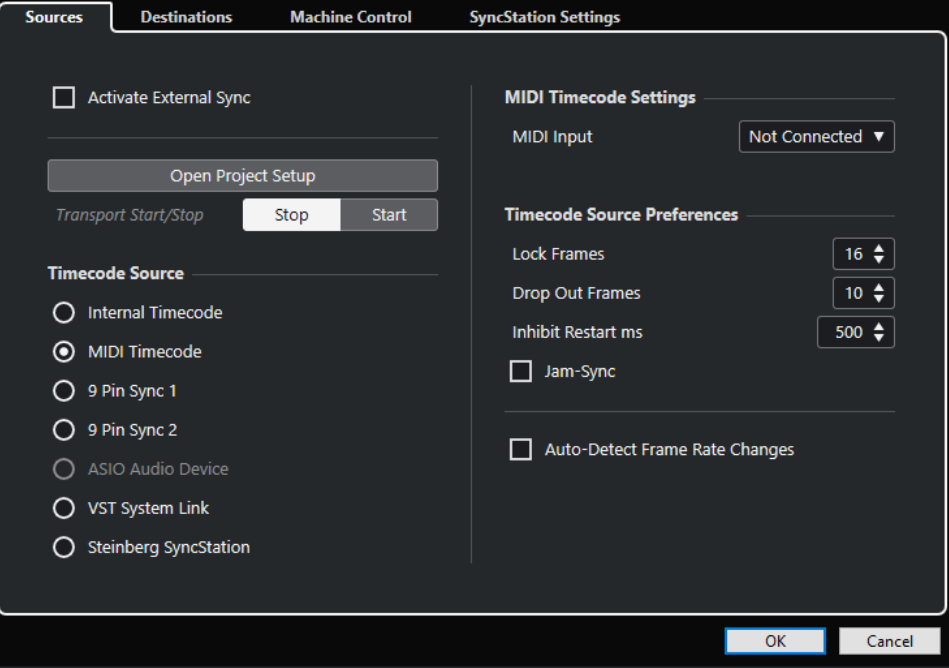

Nella sezione più in cima sono disponibili le seguenti opzioni:

#### **Attiva la sincronizzazione esterna**

Attiva/Disattiva la sincronizzazione esterna.

#### **Apri le impostazioni del progetto**

Apre la finestra di dialogo **Configurazione del progetto**.

#### **Avvio/Arresto del trasporto**

Avvia/Arresta la riproduzione in Nuendo.

#### **Sorgente del timecode**

La sezione **Sorgente del timecode** consente di determinare se Nuendo sta operando come master o slave per il timecode. Sono disponibili le seguenti opzioni:

#### **Timecode interno**

Imposta Nuendo come master per il timecode che genera tutti i riferimenti di posizione per qualsiasi altra periferica nel sistema, basati sulla linea del tempo del progetto e sulle impostazioni definite nella sezione **Configurazione del progetto**.

#### **Timecode MIDI**

Se l'opzione **Attiva la sincronizzazione esterna** è attivata, Nuendo viene impostato come slave per il timecode rispetto a qualsiasi timecode MIDI in entrata. È possibile selezionare le porte di **Ingresso MIDI** nella sezione **Configurazione timecode MIDI**.

#### **Sincronizzatore a 9 pin n°1 e n°2**

Imposta il polling (richiesta di informazioni) del timecode attraverso il protocollo a 9 pin RS422 di Sony come sorgente del timecode.

#### IMPORTANTE

Quando si utilizza il timecode tramite connessione a 9 pin, si consiglia di utilizzare un'unità hardware **SyncStation** di Steinberg. In altre situazioni, questo tipo di timecode andrebbe usato solamente se non è disponibile alcuna altra sorgente del timecode.

#### **Dispositivo audio ASIO (solo Windows)**

Disponibile solamente per le schede audio che supportano il protocollo di posizionamento ASIO. Queste schede dispongono di un lettore LTC integrato o di una porta sync ADAT e possono eseguire un allineamento di fase del timecode e del clock audio.

#### **VST System Link**

Imposta **VST System Link** come sorgente del timecode. Questo consente di gestire tutti gli aspetti della sincronizzazione con precisione al campione tra i diversi computer collegati tramite **VST System Link**.

#### **Steinberg SyncStation**

L'unità **SyncStation** è un sincronizzatore hardware completo, dotato di ampie funzionalità di controllo macchina che offrono una sincronizzazione accurata al campione con una ampia varietà di periferiche esterne. Fare riferimento alla documentazione fornita con l'interfaccia per le istruzioni di configurazione.

#### **NOTA**

Eventuali discrepanze tra la **Frequenza dei fotogrammi del progetto** e il timecode in entrata possono causare problemi durante la post-produzione, anche nel caso in cui Nuendo sia in grado di agganciarsi al timecode corrispondente.

### **Configurazione timecode MIDI**

La sezione **Configurazione timecode MIDI** diventa disponibile se si attiva l'opzione **Timecode MIDI** come **Sorgente del timecode**.

#### **Ingresso MIDI**

Consente di selezionare le porte di ingresso MIDI. Per permettere a Nuendo di sincronizzarsi con il timecode MIDI proveniente da qualsiasi connessione MIDI, selezionare **All MIDI Inputs**.

#### **Impostazioni per i dispositivi a 9 pin**

Se si attiva **Sincronizzatore a 9 pin n°1** o **Sincronizzatore a 9 pin n°2** come **Sorgente del timecode**, diventano disponibili le seguenti **Impostazioni per i dispositivi a 9 pin**:

#### **Porta seriale**

Consente di impostare la porta seriale corrispondente alla sorgente del timecode mediante connessione a 9 pin. Le due periferiche a 9 pin si collegano al computer attraverso le porte seriali disponibili. Usare il menu a tendina **Porta seriale** per selezionare la porta seriale appropriata.

#### IMPORTANTE

I personal computer e le macchine Apple utilizzano diversi tipi di porte seriali. I PC, tipicamente forniscono un'interfaccia RS232 su una connessione a 9 pin Dsub che deve essere convertita nello standard RS422 per potersi interfacciare con le periferiche Sony a 9 pin. I computer Apple necessitano di un convertitore da USB a seriale RS422, come ad esempio l'adattatore Keyspan USA-19W.

#### **Velocità di riproduzione**

Imposta Nuendo in modo che controlli la velocità di riproduzione della periferica a 9 pin.

#### **I display seguono il posizionamento della periferica**

Imposta il cursore di progetto in modo che segua la posizione del timecode in entrata. Questa funzionalità è particolarmente utile con le periferiche a nastro, per il fatto che queste raggiungono le posizioni molto più lentamente rispetto ai sistemi non lineari. Il cursore offre un'indicazione visiva della posizione della macchina a nastro in ogni momento.

#### **Preferenze della sorgente del timecode**

Se si attiva **Timecode MIDI** o **Steinberg SyncStation** come **Sorgente del timecode**, è possibile configurare le **Preferenze per la sorgente del timecode** per lavorare con il timecode esterno. Sono disponibili le seguenti opzioni:

#### **Fotogrammi da analizzare**

Determina il numero di fotogrammi di timecode completi che vengono impiegati da Nuendo per "agganciarsi", cioè per stabilire una sincronizzazione.

#### **NOTA**

Se si dispone di un'unità di trasporto esterna con un tempo di avvio molto breve, impostare il valore **Fotogrammi da analizzare** su un valore più basso per fare in modo che la sincronizzazione avvenga ancora più rapidamente.

#### **Drop out delle immagini**

Consente di impostare il numero di fotogrammi di timecode saltati, al raggiungimento del quale Nuendo viene arrestato. L'utilizzo di un LTC su una macchina a nastro digitale può incrementare il numero di drop out.

#### **Impedisci il riavvio**

Alcuni sincronizzatori trasmettono ancora il MTC per un breve periodo di tempo dopo che il registratore a nastro esterno è stato arrestato. Talvolta, questi fotogrammi extra possono causare il riavvio improvviso di Nuendo. La funzione **Impedisci il riavvio**  consente di controllare il tempo di attesa in millisecondi da parte di Nuendo prima di riavviarsi (ignorando i segnali MTC entranti) una volta che è stato arrestato.

#### **Jam-Sync**

Imposta Nuendo in modo da ignorare qualsiasi modifica di timecode una volta avviata la riproduzione. Ciò può essere utile in situazioni particolari, come ad esempio per la sincronizzazione a un timecode non integro.

#### IMPORTANTE

Se l'opzione **Jam-Sync** è abilitata, il valore **Drop out delle immagini** viene ignorato, in modo che Nuendo non si arresti se il timecode viene interrotto.

#### **Individuazione automatica dei cambi di frequenza dei fotogrammi**

Informa l'utente circa i cambi di frequenza dei fotogrammi o di timecode e interrompe la riproduzione o la registrazione. Attivare questa opzione se si desidera diagnosticare eventuali problemi con il timecode e le periferiche esterne.

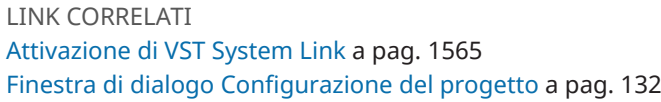

# <span id="page-1547-0"></span>**Pagina Destinazioni**

La pagina **Destinazioni** consente di configurare le uscite di sincronizzazione e di determinare quali segnali esterni lasciano l'applicazione.

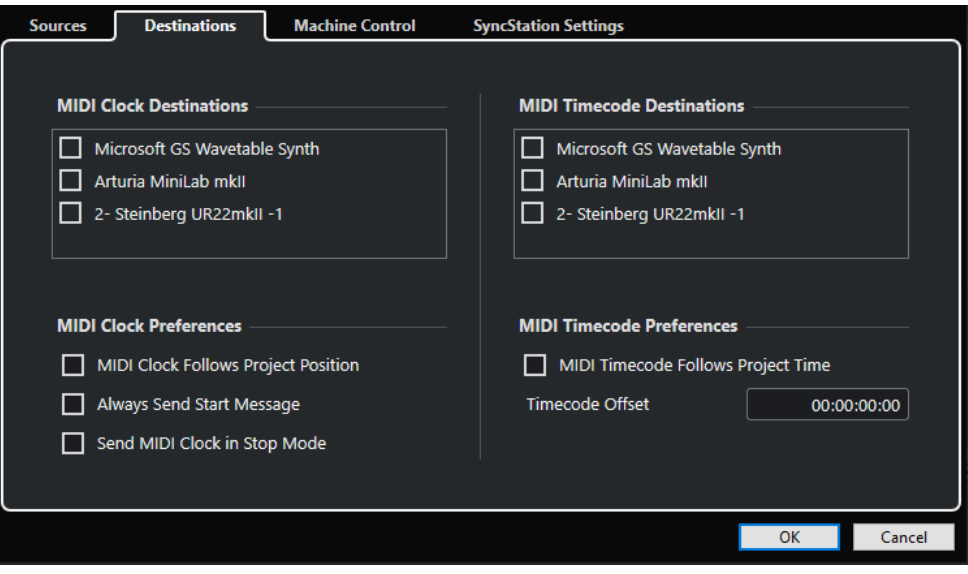

### **Destinazioni clock MIDI**

Nella sezione **Destinazioni clock MIDI**, è possibile selezionare una qualsiasi porta MIDI che si desidera utilizzare per far uscire il clock MIDI. Alcune periferiche MIDI come ad esempio le drum machine, sono in grado di far corrispondere il proprio tempo e la propria posizione al clock MIDI entrante.

### **Preferenze del clock MIDI**

Nella sezione **Preferenze del clock MIDI** sono disponibili le seguenti opzioni:

#### **Il clock MIDI segue la posizione del progetto**

Garantisce che il clock MIDI segua Nuendo.

#### **Invia sempre il messaggio di avvio**

I comandi di trasporto del clock MIDI includono l'avvio, l'arresto e la continuazione. Attivare questa opzione se una periferica MIDI non riconosce il comando di continuazione.

#### **Invia il clock MIDI in modalità arresto**

Attivare questa opzione se una periferica MIDI necessita che il clock MIDI venga inviato in maniera continua per poter far funzionare arpeggiatori e generatori di loop.

#### **Destinazioni di timecode MIDI**

Nella sezione **Destinazioni di timecode MIDI** è possibile specificare le porte MIDI alle quali viene assegnato il MTC.
### <span id="page-1548-0"></span>**NOTA**

Alcune interfacce MIDI inviano il MTC su tutte le porte per impostazione predefinita. In questi casi, selezionare solamente una porta dell'interfaccia per l'invio del MTC.

### **Preferenze del timecode MIDI**

Nella sezione **Preferenze del timecode MIDI** sono disponibili le seguenti opzioni:

### **Il timecode MIDI segue il tempo del progetto**

Fa in modo che l'uscita MIDI segua sempre la posizione temporale di Nuendo.

### **Scostamento del timecode**

Consente di specificare un valore di scostamento (offset) da applicare al MTC in uscita. Il valore di offset viene aggiunto o sottratto dalla posizione corrente del progetto, prima che questa venga trasmessa.

## **Pagina Controllo macchina**

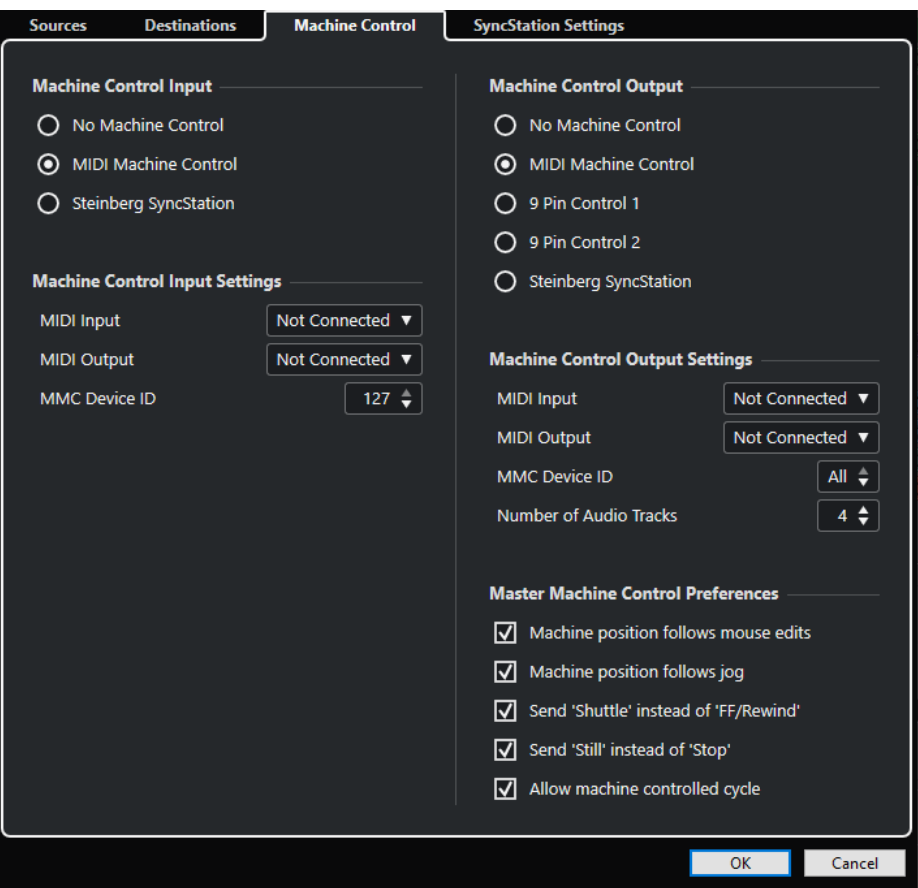

### **Ingresso del controllo macchina**

Nuendo è in grado di seguire i comandi di trasporto in entrata e di rispondere ai comandi di abilitazione alla registrazione per le tracce audio. Ciò consente a Nuendo di integrarsi facilmente all'interno di sistemi da studio di ampie dimensioni, caratterizzati da comandi di controllo macchina e di sincronizzazione centralizzati, come ad esempio nel caso dei "theatrical mixing stage".

### **Nessun controllo macchina**

Disattiva il controllo macchina.

### **Controllo macchina MIDI (MMC)**

Imposta il **Controllo macchina MIDI (MMC)** come sorgente di ingresso. Nuendo riceve i comandi di trasporto da una periferica MMC collegata.

### **Steinberg SyncStation**

Se si attiva **Steinberg SyncStation** come sorgente di ingresso, sono disponibili numerose opzioni relative alle modalità di assegnazione di tali comandi all'interno dell'unità **SyncStation**. Per maggiori dettagli, consultare la documentazione fornita con l'hardware **SyncStation**.

### **Impostazioni di ingresso del controllo macchina**

Queste impostazioni diventano disponibili se si seleziona **Controllo macchina MIDI (MMC)**  come ingresso del controllo macchina. Nella sezione **Impostazioni di ingresso del controllo macchina** è possibile configurare Nuendo in modo che segua i comandi di trasporto in ingresso e che risponda ai comandi di abilitazione alla registrazione per le tracce audio. Ciò consente a Nuendo di integrarsi facilmente all'interno di sistemi da studio di ampie dimensioni, caratterizzati da comandi di controllo macchina e di sincronizzazione centralizzati, come ad esempio nel caso dei "theatrical mixing stage".

Sono disponibili le seguenti opzioni:

### **Ingresso MIDI**

Consente di selezionare l'ingresso MIDI collegato alla periferica di controllo macchina master.

### **Uscita MIDI**

Consente di selezionare l'uscita MIDI collegata alla periferica di controllo macchina master.

### **ID della periferica MMC**

Determina l'ID MIDI utilizzato per identificare la macchina in Nuendo.

### **NOTA**

Il protocollo MMC implica il polling (richiesta di informazioni) relativo allo stato delle periferiche, operazione che necessita di comunicazione bidirezionale. Di conseguenza, si consiglia di collegare entrambe le porte MIDI di ingresso e uscita delle periferiche MMC.

## **Uscita del controllo macchina**

Se si attiva l'opzione **Attiva la sincronizzazione esterna** nella pagina **Sorgenti**, tutti i comandi di trasporto, inclusi i movimenti del cursore di progetto vengono tradotti in comandi di controllo macchina e assegnati in base alle impostazioni definite nella sezione **Uscita del controllo macchina**. Sono disponibili le seguenti opzioni:

### **Nessun controllo macchina**

I comandi di trasporto non vengono assegnati o inviati ad alcuna periferica. Ciò non influisce sul funzionamento dei singoli pannelli delle periferiche a 9 pin e MMC. Questi possono continuare a funzionare, indipendentemente dalla destinazione del controllo macchina. La destinazione di uscita del controllo macchina definisce solamente l'assegnazione dei comandi di trasporto da Nuendo mentre la sincronizzazione è abilitata.

### **Controllo macchina MIDI (MMC)**

Assegna tutti i comandi di trasporto dalla sezione trasporto di Nuendo alle periferiche MMC connesse alle porte MIDI definite nella sezione **Impostazioni di uscita del controllo macchina**.

### **Controllo a 9 pin 1 e 2**

Assegna i comandi di trasporto da Nuendo alla periferica a 9 pin 1 o 2, come definito nella sezione **Impostazioni di uscita del controllo macchina**. La funzione **Attiva la sincronizzazione esterna** deve essere abilitata nella pagina **Sorgenti**.

### **Steinberg SyncStation**

Assegna i comandi di trasporto da Nuendo a una unità **Steinberg SyncStation**  collegata. Si raccomanda di fare riferimento alla documentazione fornita con l'unità hardware per ottenere informazioni esaurienti circa le sue funzionalità. La funzione **Attiva la sincronizzazione esterna** deve essere abilitata nella pagina **Sorgenti**.

### **Impostazioni di uscita del controllo macchina**

Se l'opzione **Controllo macchina MIDI (MMC)** è attivata come **Uscita del controllo macchina**, sono disponibili le seguenti opzioni:

Se come **Uscita del controllo macchina** è attivata l'opzione **Controllo a 9 pin n°1** o **Controllo a 9 pin n°2**, sono disponibili le seguenti opzioni:

### **Porta seriale**

Le due periferiche a 9 pin si collegano al computer attraverso le porte seriali disponibili. Usare questo menu a tendina per selezionare la porta seriale appropriata.

### **NOTA**

I personal computer e le macchine Apple utilizzano diversi tipi di porte seriali. I personal computer tipicamente dispongono di un'interfaccia RS232 su una connessione a 9 pin D sub che deve essere convertita nello standard RS422 per potersi interfacciare alle periferiche Sony a 9 pin. I computer Apple necessitano di un convertitore da USB a seriale RS422, come ad esempio l'adattatore Keyspan USA-19W.

### **Numero di tracce audio**

Consente di specificare il numero di tracce audio disponibili. Il pannello della periferica a 9 pin conterrà di conseguenza lo stesso numero di pulsanti di abilitazione alla registrazione.

### **Mode**

Il protocollo RS422 a 9 pin è in grado di controllare un'ampia gamma di periferiche. Ciascuna di esse può avere caratteristiche differenti. Nuendo dispone di una libreria di profili delle periferiche che possono essere usati con le unità a 9 pin.

### **Auto Edit Pre-roll**

**Auto Edit** è una funzione delle periferiche a 9 pin che consente di eseguire punch-in e punch-out automatici sulle tracce abilitate alla registrazione. I tempi di pre-roll e postroll determinano il punto in cui la periferica a 9 pin avvierà e arresterà la registrazione durante la procedura di **Auto Edit**.

### **Auto Edit Post-roll**

**Auto Edit** è una funzione delle periferiche a 9 pin che consente di eseguire punch-in e punch-out automatici sulle tracce abilitate alla registrazione. I tempi di pre-roll e postroll determinano il punto in cui la periferica a 9 pin avvierà e arresterà la registrazione durante la procedura di **Auto Edit**.

## **Preferenze del controllo macchina master**

Nella sezione **Preferenze del controllo macchina master** sono disponibili le seguenti opzioni:

### **La posizione della periferica segue l'editing del mouse**

Se questa opzione è attivata, spostando il cursore di progetto con il mouse vengono generati dei comandi di trasporto: di conseguenza la macchina segue in maniera continua la nuova posizione del cursore.

Se ciò comporta un eccessivo e non necessario riavvolgimento del nastro, è possibile disattivare questa opzione. In tal caso, i comandi di trasporto vengono inviati alla macchina solamente al rilascio del pulsante del mouse.

### **La posizione della periferica segue la jog**

Se questa opzione è attivata, muovendo la jog wheel su un controller remoto vengono generati dei comandi di trasporto; di conseguenza la macchina segue in maniera continua la nuova posizione del cursore.

Se ciò comporta un eccessivo e non necessario riavvolgimento del nastro, è possibile disattivare questa opzione. In tal caso, i comandi di trasporto vengono inviati alla macchina solamente al rilascio del pulsante del mouse.

### **Invia 'Shuttle' al posto di 'Avanti veloce/Riavvolgimento'**

Molti videoregistratori rispondono in maniera differente ai comandi **Shuttle** o **Avanti veloce**/**Riavvolgimento**. I comandi **Avanti veloce**/**Riavvolgimento** spesso causano il rilascio del nastro dalle testine e l'avvio di una modalità di riavvolgimento molto rapido da parte dei motori. Questa operazione può impiegare molto tempo e la macchina non è in grado di leggere il timecode sul nastro in fase di riavvolgimento. Le informazioni di posizione vengono quindi perse. Attivare questa opzione se si preferiscono i comandi shuttle.

### **Invia il comando 'Pausa' al posto di 'Arresta'**

Come avviene con i comandi **Avanti veloce**/**Riavvolgimento**, il comando **Arresta**  provoca il rilascio del nastro dalle testine. Il comando **Pausa** invece, causa l'arresto del trasporto ma senza che il nastro venga rilasciato dalle testine. Attivare questa opzione se si desidera che l'immagine proveniente dalla periferica video sia visibile anche in modalità **Arresta** o per fare in modo che la macchina entri più rapidamente in modalità riproduzione.

### **Consenti il ciclo controllato da una periferica**

Se questa opzione è attivata, Nuendo avvia la riproduzione alla posizione del localizzatore sinistro dalla quale viene sottratto il tempo di pre-roll e la fa terminare al localizzatore destro a cui somma il tempo di post-roll. Quando si ripete una sezione, Nuendo ritorna alla posizione di pre-roll e attende che la macchina raggiunga quella posizione prima di inviare un comando di avvio.

Se questa opzione non è attivata, la macchina non segue la posizione quando Nuendo è in fase di ciclo. Al raggiungimento del localizzatore destro, Nuendo torna indietro al localizzatore sinistro, ma la macchina prosegue nella riproduzione.

# **Pannello MMC Master**

● Per aprire il **Pannello master MMC**, selezionare **Studio** > **Più opzioni** > **Pannello master MMC**.

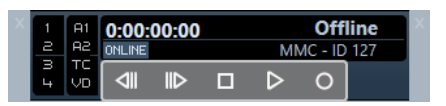

### **1, 2, 3, 4**

Utilizzare questi pulsanti per armare le tracce.

### **A1, A2, TC, VD**

Questi pulsanti si riferiscono alle tracce aggiuntive che in genere sono presenti sui videoregistratori. Consultare il manuale del proprio apparecchio VTR per sapere se queste tracce sono supportate.

### **Online**

Attivare questo pulsante per utilizzare i pulsanti di trasporto per controllare le funzioni di trasporto della periferica.

### **NOTA**

Nella finestra di dialogo **Preferenze**, selezionare **MIDI** > **Filtro MIDI** e assicurarsi che l'opzione **SysEx** sia attivata nella sezione **Thru**.

Ciò è necessario per il fatto che le specifiche MMC utilizzano una comunicazione bilaterale, dove il registratore a nastro risponde ai messaggi MMC che riceve da Nuendo. Filtrando il Thru SysEx, si ha la certezza che queste risposte MMC system exclusive non vengano rimandate indietro al registratore a nastro.

# **Sincronizzazione esterna**

Per attivare la sincronizzazione esterna, eseguire una delle seguenti operazioni:

- Selezionare **Trasporto** > **Attiva la sincronizzazione esterna**.
- Selezionare **Trasporto** > **Configurazione della sincronizzazione del progetto** e, nella pagina **Sorgenti**, attivare l'opzione **Attiva la sincronizzazione esterna**.
- I comandi di trasporto vengono assegnati all'uscita di destinazione del controllo macchina, come specificato nella finestra di dialogo **Configurazione della sincronizzazione del progetto**.

I comandi Raggiungi, Riproduci, Arresta e Registra vengono adesso inviati a una periferica esterna.

Per eseguire la riproduzione, Nuendo attende il timecode in entrata dalla sorgente di timecode scelta, come definito nella finestra di dialogo **Configurazione della sincronizzazione del progetto**.

Nuendo individuerà il timecode in entrata, si porterà alla sua posizione attuale e avvierà la riproduzione sincronizzata con il timecode in entrata.

In uno scenario tipico, l'uscita timecode di un apparecchio a nastro esterno come ad esempio un VTR, è connessa a Nuendo. Nuendo invia dei comandi controllo macchina al deck. Quando l'opzione **Attiva la sincronizzazione esterna** è attivata e si fa clic su **Riproduci** nella **Barra di trasporto**, viene inviato un comando di riproduzione al VTR. Il VTR, in risposta, avvia la riproduzione rimandando indietro il timecode a Nuendo. Nuendo quindi, si sincronizza al valore di timecode in entrata.

Nel caso in cui l'opzione **La posizione della periferica segue l'editing del mouse** sia attivata e si modifica la posizione del cursore di progetto con il mouse o con un comando da tastiera, i comandi del controllo macchina vengono inviati al deck remoto, che procederà a raggiungere la nuova posizione.

In tal modo, l'operazione sincronizzata diventa in qualche modo invisibile all'utente. È sufficiente occuparsi dell'editing e del mixaggio mentre le periferiche sincronizzate rincorrono automaticamente tutti i movimenti del cursore.

### IMPORTANTE

Nel caso di periferiche a nastro, l'operazione sincronizzata sarà più lenta, a causa del tempo di avvolgimento necessario all'apparecchio su nastro per portarsi alla nuova posizione.

La **Edit Mode** di Nuendo sfrutterà questa caratteristica, posizionando il VTR all'inizio del primo evento selezionato.

LINK CORRELATI

[Attiva la modalità di editing 'Il video segue il cursore di progetto'](#page-1601-0) a pag. 1602

# **Funzione Auto Edit delle periferiche a 9 pin**

La maggior parte delle periferiche a 9 pin, come ad esempio i VTR, sono in grado di eseguire delle operazioni di punch-in e punch-out estremamente precise sulle tracce audio. I comandi di punch sono legati ai fotogrammi video e sono programmati utilizzando il timecode. Tale tipologia di registrazione è chiamata **Auto Edit**.

● Selezionare **Studio** > **Più opzioni** > **9-Pin Device** per aprire il pannello della periferica a 9-pin.

Nuendo può utilizzare la propria funzione integrata di auto-punch per programmare funzioni di **Audio Edit** di un VTR tramite il controllo a 9 pin. I localizzatori sinistro e destro nella **Finestra progetto** definiscono il punch-in e il punch-out della funzione **Auto Edit**. Partendo dall'assunto che Nuendo sia in modalità **Sync**, la pressione del pulsante **Auto Edit** sul pannello della periferica a 9 pin avvia l'esecuzione automatica del punch-in.

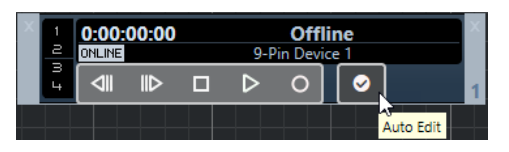

**NOTA** 

La funzione di **Auto Edit** può essere eseguita esclusivamente su un fotogramma del timecode. Non è possibile effettuare il punch-in o il punch-out tra fotogrammi video.

### IMPORTANTE

Per poter utilizzare il pannello di una periferica a 9 pin per controllare un deck esterno, attivare il pulsante **Online** e armare le tracce.

LINK CORRELATI [Pagina Controllo macchina](#page-1548-0) a pag. 1549

# **Configurazione della sincronizzazione per un home studio personale**

In un home studio personale, si potrebbe avere la necessità di eseguire la sincronizzazione con una periferica di registrazione esterna, come ad esempio un hard disk recorder, per effettuare delle registrazioni remote dal vivo.

### PREREQUISITI

Utilizzare delle connessioni MIDI per la gestione del timecode e per il controllo macchina e delle connessioni audio digitali Lightpipe per il clock audio e i segnali audio.

### **NOTA**

- Nuendo dovrebbe inviare i comandi MMC all'hard disk recorder e avviare in remoto la riproduzione.
- L'hard disk recorder dovrebbe rimandare indietro il MTC a Nuendo. Quando il recorder inizia la riproduzione, il MTC viene rimandato indietro a Nuendo, il quale si sincronizzerà a quel timecode.
- L'hard disk recorder utilizza il clock audio proveniente dall'interfaccia audio di Nuendo come riferimento di velocità.

### PROCEDIMENTO

- **1.** Selezionare **Trasporto** > **Regolazione della sincronizzazione del progetto** e aprire la pagina **Sorgenti**. Nella sezione **Sorgente del timecode**, attivare **Timecode MIDI**. Se si effettua una registrazione dall'hard disk recorder in Nuendo, Nuendo rappresenta il master del controllo macchina e lo slave del timecode, agganciandosi al MTC in entrata.
- **2.** Aprire la pagina **Controllo macchina** e, nella sezione **Impostazioni di uscita del controllo macchina**, attivare l'opzione **Master MMC attivo**.

Nuendo invia adesso i comandi MMC all'hard disk recorder per il posizionamento e l'avvio della riproduzione.

**3.** Nella sezione **Impostazioni di uscita del controllo macchina**, selezionare le porte **Ingresso MMC** e **Uscita MMC** che sono collegate all'hard disk recorder. Poiché la specifica MMC si avvale di una comunicazione di tipo bilaterale, entrambe le porte

MIDI devono essere collegate. Assicurarsi che il filtro MIDI non faccia eco dei dati SysEx.

- **4.** Aprire la pagina **Sorgenti** e attivare l'opzione **Attiva la sincronizzazione esterna**. Così facendo, i comandi di trasporto vengono trasmessi all'hard disk recorder via MIDI e Nuendo viene impostato come slave per il timecode.
- **5.** Abilitare le funzionalità MMC e MTC sull'hard disk recorder.

Seguire le istruzioni relative alle modalità di installazione dell'unità per ricevere comandi di MMC e trasmettere MTC.

**6.** In Nuendo, avviare la riproduzione.

### RISULTATO

L'hard disk recorder avvia la riproduzione e invia il MTC a Nuendo. Una volta che Nuendo si sincronizza al MTC, lo stato della **Barra di trasporto** cambia portandosi su **Blocca** e viene visualizzato il valore di fotogrammi al secondo corrente del MTC in entrata.

# **Configurazione della sincronizzazione per una suite di postproduzione**

Nella post-produzione audio e video, è spesso necessario sincronizzarsi con un VTR a 9 pin per lavorare con il materiale video. Al contempo, è necessario che il clock audio sia sincronizzato con la sorgente di clock video, al fine di assicurare che sia l'audio che il video viaggino alla stessa velocità.

L'audio messo a punto può quindi essere registrato nuovamente sulle tracce audio digitali di un VTR in perfetta sincronia con il video (processo noto come layback). In questo esempio, viene impiegato il controllo macchina della periferica a 9 pin. Il clock audio è un segnale di word clock prodotto dall'house sync generator, il quale genera inoltre il segnale sync video. Il timecode viene gestito da un lettore SMPTE-MTC, come ad esempio un'interfaccia audio.

L'house sync generator crea sia il sync video che il word clock audio, cosicché il VTR e Nuendo possano eseguire la riproduzione alla stessa velocità.

Al momento in cui si riporta l'audio digitale sul VTR, il segnale AES sarà già sincronizzato con gli ingressi audio digitali VTR.

Viene impiegato il controllo macchina della periferica a 9 pin per manipolare il trasporto del VTR.

Il VTR è in grado di eseguire i comandi shuttle, riproduci e registra a partire dai comandi emessi da Nuendo. Inoltre, Nuendo può armare le tracce audio sul VTR per la riproduzione.

● All'avvio della riproduzione da parte del VTR, il LTC viene rialimentato da Nuendo, il quale si aggancia a tale timecode in entrata.

Nel caso in cui il lettore LTC sia parte di una scheda audio compatibile con APP, è possibile effettuare una sincronizzazione con precisione al singolo campione.

Per trasferire l'audio finito al VTR, procedere come descritto di seguito:

PROCEDIMENTO

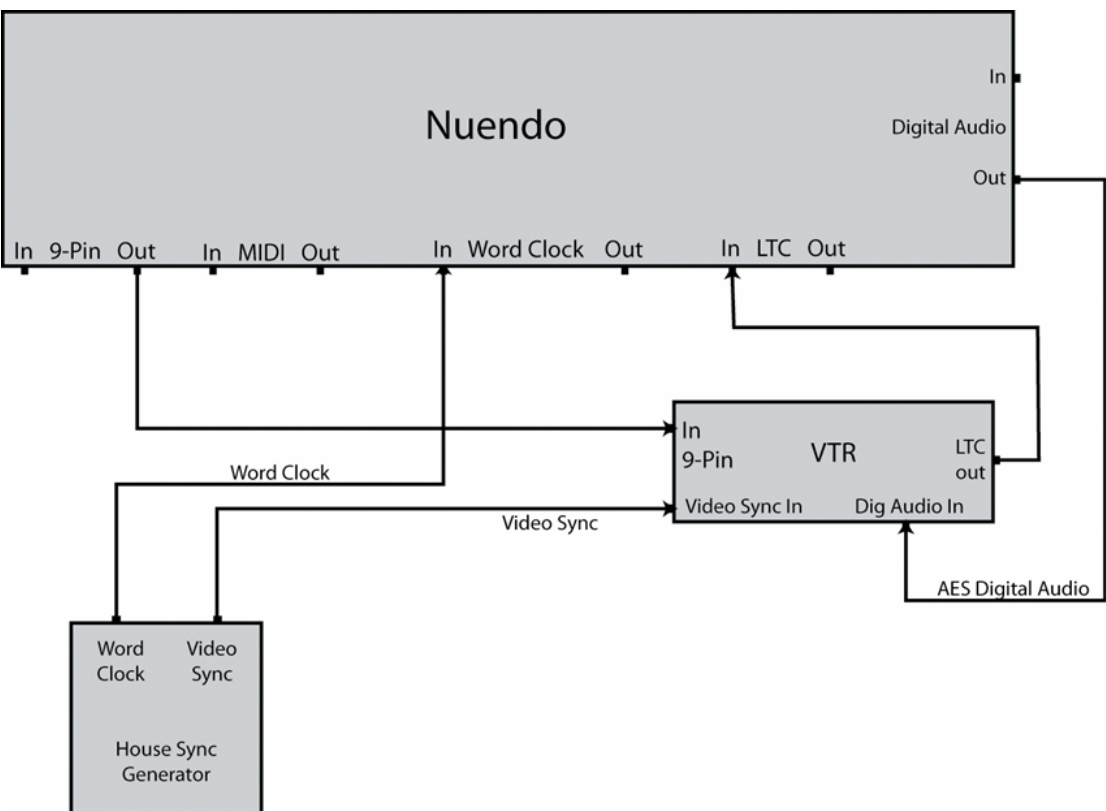

**1.** Effettuare le connessioni come mostrato nel diagramma.

Assicurarsi che la sincronizzazione video e il word clock siano legati dalla stessa sorgente generativa.

- **2.** Selezionare **Trasporto** > **Regolazione della sincronizzazione del progetto**.
- **3.** Nella pagina **Sorgenti** della sezione **Sorgente del timecode**, attivare l'opzione **Dispositivo audio ASIO** o **Timecode MIDI**.

A seconda della configurazione del proprio sistema, la scheda audio potrebbe disporre di un lettore LTC o potrebbe rendersi necessario l'utilizzo di un'interfaccia di conversione da LTC a MTC al fine di ottenere il timecode in Nuendo.

**4.** Aprire la pagina **Controllo macchina** e, nella sezione **Uscita del controllo macchina**, attivare l'opzione **Controllo a 9 pin n°1** o **Controllo a 9 pin n°2**.

I pulsanti di trasporto di Nuendo invieranno i comandi al VTR tramite la connessione a 9 pin RS422.

**5.** Selezionare **Studio** > **Più opzioni** > **Dispositivo a 9 pin n°1** o **Studio** > **Più opzioni** > **Dispositivo a 9 pin n°2**.

Usando la funzione **Modifica automatica** si potrà effettuare il layback al VTR tramite le connessioni audio digitali. I VTR con tracce audio digitali utilizzano una frequenza di campionamento standard pari a 48 kHz. Alcuni deck dispongono solo di una capacità di risoluzione pari a 20 bit; assicurarsi quindi di ottenere il formato di trasmissione desiderato.

**6.** Fare clic su **Online**.

Ora è possibile utilizzare il pannello della periferica per controllare il VTR.

- **7.** Verificare il trasporto con il pannello del dispositivo a 9 pin. Accertarsi che tutte le connessioni siano in funzione verificando i vari pulsanti di trasporto sul pannello.
- **8.** Abilitare alla registrazione le tracce audio sulle quali si desidera registrare.

La maggior parte dei VTR dispongono di 4 tracce audio. Numerosi VTR ad alta definizione ne possiedono 8 per registrare il suono surround a 6 canali, oltre a un down mix stereo; il tutto sullo stesso nastro.

**9.** Riprodurre il progetto e fare attenzione agli indicatori sul VTR per accertarsi che siano stati regolati i livelli adeguati di registrazione.

In tal modo è inoltre possibile assicurarsi che le connessioni audio digitali funzionino correttamente.

- **10.** Impostare i localizzatori di sinistra e di destra sui punti di punch in e punch out. La funzione **Modifica automatica** utilizza i localizzatori di sinistra e di destra per programmare i punti di inizio e fine registrazione del VTR.
- **11.** Accertarsi che i tempi di pre-roll e post-roll siano appropriati per il VTR.

Nella maggior parte dei casi, i valori predefiniti saranno sufficienti affinché il VTR raggiunga la velocità prima di effettuare il punch in.

**12.** Nella **Barra di trasporto** di Nuendo, attivare la funzione **Sincronizzazione**.

Questo trasforma Nuendo in uno slave del timecode. Una volta che il VTR avvia la riproduzione, Nuendo procederà alla sincronizzazione con il timecode in entrata.

**13.** Nel pannello della periferica a 9 pin, fare clic sul pulsante **Auto Edit**.

Viene in tal modo avviato il processo di **Auto Edit**. Il trasporto del nastro localizza la posizione di pre-roll impostata (per impostazione predefinita, 5 secondi in anticipo rispetto al localizzatore di sinistra) e avvia la riproduzione. Al raggiungimento del localizzatore di sinistra, il VTR entra in modalità registrazione.

**14.** La **Modifica automatica** è completa quando viene raggiunto il localizzatore di destra e il VTR esce dalla modalità di registrazione.

Dopo aver raggiunto il localizzatore di destra, il VTR continua la riproduzione per il tempo di post-roll impostato (per impostazione predefinita, 2 secondi), prima di fermarsi.

# **Configurazione della sincronizzazione per un theatrical mixing stage**

Un "theatrical mixing stage" o dub stage, è un'ampia stanza delle dimensioni di un teatro, utilizzata per creare il mixdown finale di lungometraggi che verranno proiettati nelle sale con un suono surround. Questi tipi di studi sono estremamente complessi, dovendo gestire centinaia di tracce audio contemporaneamente, tramite console di mixaggio di grandi dimensioni, insieme a sistemi di riproduzione di video e materiale su pellicola di alta qualità.

In questo caso, Nuendo rappresenta solo una parte di un ampio sistema di periferiche che devono essere perfettamente sincronizzate tra loro. Un controller master esterno a 9 pin gestirà il trasporto dell'intero sistema per via remota dalla console e il timecode verrà gestito tramite l'interfaccia a 9 pin mediante la **SyncStation**. Il clock audio farà riferimento a un segnale di sincronizzazione video HD a tre livelli inviato alla **SyncStation**, la quale invierà in uscita un word clock dedicato, sia a Nuendo che alla console digitale.

Il clock audio viene generato direttamente dal segnale video di riferimento.

In questo esempio, la sincronizzazione video viene inviata alla **SyncStation**, sia come riferimento di velocità, che di fase. Il word clock passa dalla **SyncStation** a Nuendo, quindi alla console digitale.

La console costituisce il master controllo macchina, che invia comandi di controllo a 9 pin e messaggi di stato alla **SyncStation**.

La console controlla la riproduzione in Nuendo tramite la **SyncStation**. Nuendo rappresenta lo slave del timecode. La **SyncStation** svolge la funzione di slave del controllo macchina.

● Il timecode è inviato alla **SyncStation** tramite connettore a 9 pin e quindi attraverso una connessione USB a Nuendo (come MTC).

L'interfaccia a 9 pin della **SyncStation** è in grado di utilizzare efficacemente il timecode mediante connettore a 9 pin, per una sincronizzazione a elevata precisione. Le connessioni a 9 pin dirette su porta seriale non dovrebbero essere impiegate in questa maniera.

Per configurare Nuendo per questo setup di esempio, procedere come segue:

PROCEDIMENTO

**1.** Effettuare le connessioni come mostrato nel diagramma.

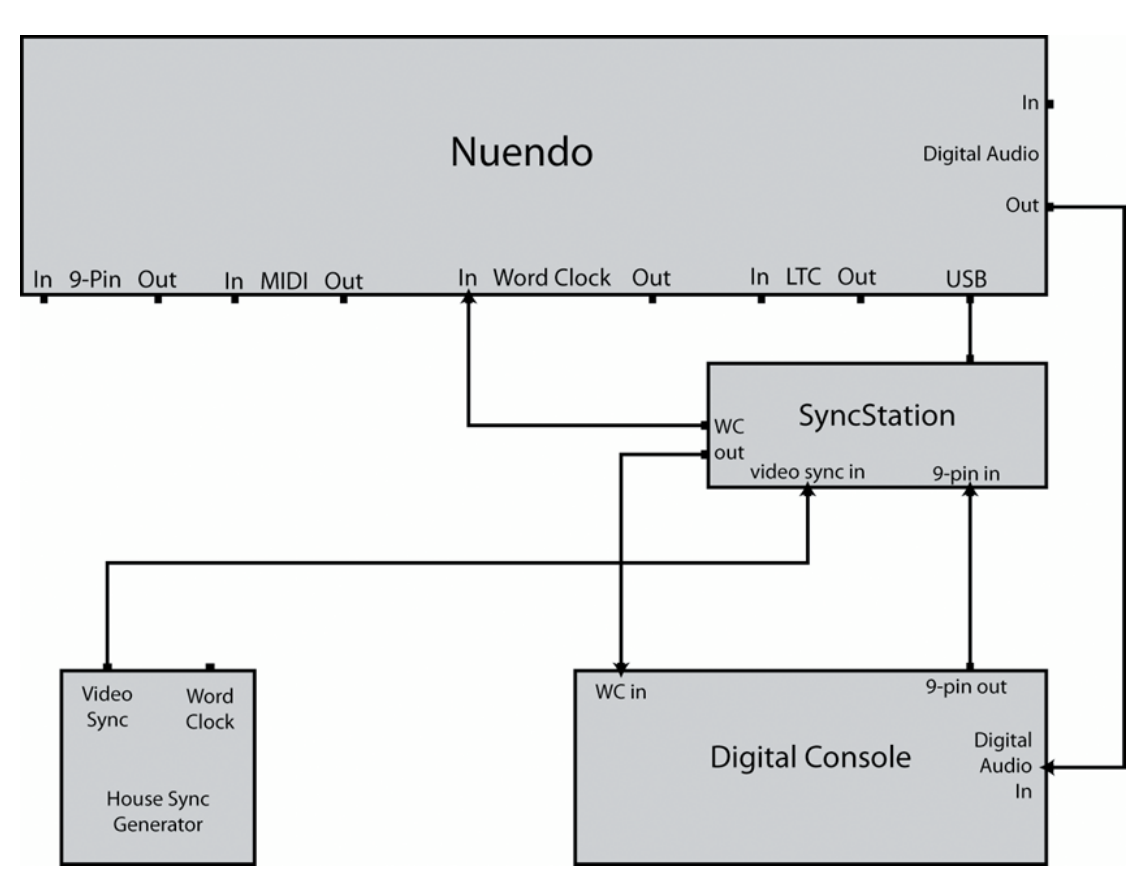

In questo esempio, l'unità **SyncStation** gestisce numerosi processi di sincronizzazione. Fare riferimento alla documentazione fornita con l'hardware **SyncStation** per ottenere informazioni esaurienti circa il suo funzionamento.

- **2.** Selezionare **Trasporto** > **Regolazione della sincronizzazione del progetto**.
- **3.** Nella pagina **Sorgenti** della sezione **Sorgente del timecode**, attivare l'opzione **Steinberg SyncStation**.

**SyncStation** invia il MTC a Nuendo tramite una connessione USB. L'unità utilizza la propria modalità **Virtual Master** per generare il timecode.

**4.** Aprire la pagina **Controllo macchina** e, nella sezione **Ingresso del controllo macchina**, attivare l'opzione **Steinberg SyncStation**.

A condizione che l'unità **SyncStation** sia impostata per inviare i comandi di registrazione e di armamento delle tracce verso Nuendo, ciò consentirà alla console digitale di abilitare alla registrazione le tracce in Nuendo e di accedere alla modalità di registrazione tramite i comandi a 9 pin inviati all'unità **SyncStation**.

**5.** Nella **Barra di trasporto**, attivare l'opzione **Sincronizzazione**.

Nuendo attenderà il timecode in entrata dall'unità **SyncStation**.

**6.** Testare i pulsanti di abilitazione alla registrazione sulla console.

Se sono state configurate correttamente, le corrispondenti tracce audio in Nuendo vengono abilitate alla registrazione.

**7.** Avviare la riproduzione sul controllo di trasporto della console.

I comandi di riproduzione vengono così inviati all'unità **SyncStation** tramite i connettori a 9 pin e l'unità **SyncStation** inizierà a generare il timecode per la sincronizzazione di Nuendo.

# **VST System Link**

**VST System Link** rappresenta un sistema di rete per l'audio digitale che consente di collegare più computer utilizzando delle interfacce hardware audio digitali e dei cavi di collegamento.

Il collegamento di due o più computer consente di suddividere tra di essi diverse operazioni e diverse tracce. È possibile eseguire dei processi ad elevato carico sulla CPU, come ad esempio gestire gli effetti plug-in o i VST instrument su un computer e registrare le tracce audio su un'altra macchina.

**VST System Link** fornisce i controlli di trasporto e sincronizzazione e fino a 16 porte MIDI, ciascuna dotata di 16 canali.

Grazie a **VST System Link**, il segnale passa da una macchina a quella successiva e infine torna alla prima macchina.

Affinché il sistema funzioni, è necessario disporre di due o più computer che utilizzino lo stesso sistema operativo o sistemi operativi diversi. Inoltre, per ciascun computer che fa parte della rete sono necessari:

- Delle unità hardware audio dotate di ingressi e uscite digitali e uno specifico driver ASIO. Gli stessi tipi di formati digitali e connessioni.
- Almeno un cavo audio digitale, ad esempio di tipo S/PDIF, ADAT, TDIF o AES.
- Un'applicazione host **VST System Link**.

### **NOTA**

Si potrebbe valutare l'acquisto di una switchbox KVM (Keyboard, Video, Mouse). Questo consente di utilizzare la stessa tastiera, monitor e mouse per controllare ciascun computer nel sistema, potendo anche passare da un computer all'altro in maniera estremamente rapida.

# **Configurazione del sistema VST System Link**

Per poter lavorare con il sistema **VST System Link** è necessario anzitutto configurare la rete, i dispositivi hardware audio e le connessioni audio digitali.

## **Sezione VST System Link**

La sezione **VST System Link** consente di configurare il sistema **VST System Link**.

● Per aprire la sezione **VST System Link**, selezionare **Studio** > **Configurazione dello studio** e selezionare l'opzione **VST System Link** dall'elenco **Periferiche**.

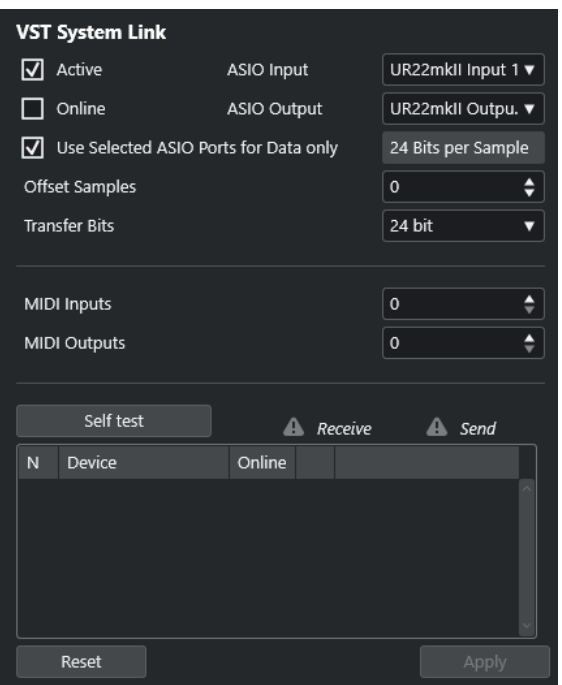

### **Attivo**

Attiva **VST System Link**.

### **Online**

Mette i computer online.

### **Ingresso ASIO**

Consente di definire il canale di ingresso della rete.

### **Uscita ASIO**

Consente di definire il canale di uscita della rete.

### **Usa le porte ASIO selezionate solo per i dati**

Attivare questa opzione se si desidera dedicare un'ampiezza di banda maggiore ai dati MIDI e inviare le informazioni **VST System Link** sull'intero canale. Questo canale non sarà quindi più disponibile per il trasferimento audio.

### **Scostamento dei campioni**

Consente di impostare un valore di scostamento per il computer, in modo che esegua la riproduzione leggermente prima o dopo rispetto al resto del sistema.

### **Bit di trasferimento**

Consente di specificare se il trasferimento avviene a 24 o a 16 bit. Ciò permette di utilizzare delle schede audio meno recenti che non supportano il formato 24 bit.

### **Ingressi MIDI**

Consente di impostare il numero di porte MIDI di ingresso.

### **Uscite MIDI**

Consente di impostare il numero di porte MIDI di uscita.

### **Auto-test**

Consente di eseguire un test della rete.

### **In ricezione**

Si illumina se il computer è attivo.

### **Invio in corso**

Si illumina se il computer è attivo.

### **Elenco**

Visualizza il nome di ciascun computer.

# **Configurazione di una rete**

É possibile configurare una rete collegando tra loro dei computer.

### PROCEDIMENTO

**1.** Utilizzare un cavo audio digitale per connettere l'uscita digitale del computer 1 all'entrata digitale del computer 2.

Se si dispone di più di due computer, aggiungere gli altri computer uno alla volta.

**2.** Utilizzare un cavo per connettere l'uscita digitale del computer 2 all'entrata digitale del computer 1.

**VST System Link** è un sistema daisy chain, nel senso che l'uscita del computer 1 entra nell'ingresso del computer 2, l'uscita del computer 2 entra nell'ingresso del computer 3, e così via intorno alla catena. L'uscita dell'ultimo computer della catena deve sempre tornare all'ingresso del computer 1, per completare l'anello.

### **NOTA**

Se la scheda dispone di più di un set di ingressi e uscite, scegliere quella più adatta per le proprie esigenze; in genere il primo set è quello migliore.

# **Configurazione del clock audio**

Per poter utilizzare il sistema **VST System Link**, i segnali di clock sulle schede ASIO utilizzate devono essere sincronizzati correttamente.

### PREREQUISITI

Per ciascun computer della rete, deve applicarsi quanto segue:

- Nella finestra di dialogo **Configurazione dello studio** deve essere selezionato il driver audio corretto.
- Le modalità clock o sincronizzazione vengono configurate nel pannello di controllo ASIO dell'unità hardware audio.

PROCEDIMENTO

- **1.** Selezionare **Studio** > **Configurazione dello studio**.
- **2.** Dall'elenco **Periferiche**, selezionare la propria interfaccia hardware audio.
- **3.** Fare clic su **Pannello di controllo**.
- **4.** Impostare un'unità hardware audio come clock master e tutte le altre unità come clock slave. Consultare la relativa documentazione se necessario.

### IMPORTANTE

Se si imposta più di un'unità come clock master, la rete non può funzionare correttamente.

Se tuttavia si utilizza un clock esterno proveniente ad esempio da un banco di mixaggio digitale o da una speciale unità di sincronizzazione del word clock, è necessario lasciare

tutte le proprie schede ASIO in modalità clock slave o **AutoSync** e assicurarsi che ciascuna di esse riceva il segnale proveniente dal sincronizzatore. Questo segnale viene solitamente trasmesso mediante il proprio cavo ADAT o i connettori word clock in un collegamento "a margherita".

### RISULTATO

Generalmente, il pannello di controllo ASIO contiene alcune indicazioni circa la ricezione o meno di un segnale appropriato di sincronizzazione da parte della scheda, tra cui la frequenza di campionamento di tale segnale. Questo è un buon indicatore della corretta connessione delle schede e dell'appropriata impostazione della sincronizzazione del clock. Per maggiori dettagli, consultare la documentazione tecnica relativa all' hardware audio utilizzato.

LINK CORRELATI [Selezionare un driver audio](#page-22-0) a pag. 23 [Pagina di configurazione dei driver ASIO](#page-25-0) a pag. 26

## **Regolazione della dimensione del buffer**

In una rete **VST System Link**, è di vitale importanza regolare la dimensione del buffer per ridurre al minimo la latenza. Questo a causa del fatto che la latenza di una rete **VST System Link**  equivale alla somma totale delle latenze delle singole schede audio ASIO presenti nella rete.

### PROCEDIMENTO

- **1.** Selezionare **Studio** > **Configurazione dello studio**.
- **2.** Dall'elenco **Periferiche**, selezionare la propria interfaccia hardware audio.
- **3.** Fare clic su **Pannello di controllo**.
- **4.** Ridurre la dimensione dei buffer.

Minore è la dimensione del buffer, più bassa è la latenza. La soluzione migliore consiste nel mantenere le dimensioni dei buffer su valori ridotti se il proprio sistema è in grado di gestirle. Un'impostazione ottimale è 12 ms o meno.

### IMPORTANTE

La latenza non ha alcun effetto sulla sincronizzazione ma può comunque far variare il tempo necessario a trasmettere e ricevere i segnali MIDI e audio rallentando così il sistema.

# **Impostazioni delle unità hardware audio che hanno effetto sul sistema VST System Link**

Specifiche impostazioni delle unità hardware utilizzate potrebbero modificare le informazioni digitali in un modo che va ad agire sul corretto funzionamento del sistema **VST System Link**.

Queste impostazioni si trovano nel pannello di controllo dell'unità hardware audio o in un'applicazione supplementare dedicata. Assicurarsi che siano soddisfatte le seguenti condizioni:

Qualsiasi impostazione supplementare relativa al formato delle porte digitali utilizzate per i dati **VST System Link** deve essere disattivata.

Se ad esempio si utilizza una connessione S/PDIF per **VST System Link**, disattivare le opzioni **Professional format**, **Emphasis** e **Dithering**.

Qualsiasi applicazione mixer dell'unità hardware audio che consente la regolazione dei livelli degli ingressi e delle uscite digitali deve essere disabilitata.

In alternativa, è possibile impostare i livelli dei canali **VST System Link** a ±0 dB.

- Il processamento dei segnali digitali, come la regolazione del panorama o l'applicazione di effetti, deve essere disabilitato per il segnale **VST System Link**.
- Per le periferiche audio RME Audio Hammerfall DSP, selezionare il preset predefinito o di base per la funzione **Totalmix**.

In caso contrario, i loop del segnale potrebbero impedire il corretto funzionamento di **VST System Link**.

# **Configurazione delle frequenze di campionamento**

Tutti i progetti su tutti i computer devono essere impostati sulla stessa frequenza di campionamento.

PROCEDIMENTO

- **1.** Selezionare **Progetto** > **Configurazione del progetto**.
- **2.** Nella sezione **Riquadri di visualizzazione del tempo del progetto**, aprire il menu a tendina **Frequenza di campionamento** e selezionare un valore di frequenza di campionamento.

# **Configurazione delle connessioni audio digitali**

### PROCEDIMENTO

- **1.** Selezionare **Studio** > **Connessioni audio**.
- **2.** Fare clic sulla scheda **Ingressi** e fare clic su **Aggiungi bus**.
- **3.** Nella finestra di dialogo **Aggiungi bus di ingresso**, configurare il bus.
- **4.** Fare clic su **Aggiungi bus**.
- **5.** Fare clic sulla scheda **Uscite** e fare clic su **Aggiungi bus**.
- **6.** Nella finestra di dialogo **Aggiungi bus di uscita**, configurare il bus.
- **7.** Fare clic su **Aggiungi bus**.
- **8.** Ripetere questi passaggi per tutte le applicazioni. Impostare la stessa configurazione in tutte le applicazioni. Se si hanno quattro bus di uscita stereo sul computer 1, configurare quattro bus di ingresso stereo sul computer 2, ecc.
- **9.** Assegnare le applicazioni agli ingressi e alle uscite digitali.

LINK CORRELATI [Configurazione dei bus audio](#page-28-0) a pag. 29 [Finestra Connessioni audio](#page-35-0) a pag. 36

## **Verifica della connessione digitale**

### PROCEDIMENTO

- **1.** Collegare una sorgente audio alla propria interfaccia audio.
- **2.** Avviare le operazioni di registrazione, riproduzione e mixaggio.
- **3.** Sul computer 1 riprodurre una parte audio.
- **4.** Selezionare **Studio** > **MixConsole** e assegnare il canale che contiene il materiale audio a uno dei bus di uscita digitali.
- **5.** Sul computer 2, selezionare **Studio** > **MixConsole** e individuare il bus di ingresso digitale corrispondente.

L'audio che viene riprodotto dovrebbe adesso comparire nell'applicazione che è in esecuzione sul computer 2 e gli indicatori audio del bus di ingresso dovrebbero spostarsi.

### RISULTATO

È stato verificato il corretto funzionamento della connessione digitale. È possibile invertire questa procedura, in modo che il computer 2 riproduca l'audio e che il computer 1 ascolti il segnale.

# **Attivazione di VST System Link**

È necessario attivare **VST System Link** su tutti i computer della rete per poter lavorare con le funzionalità **VST System Link**.

PROCEDIMENTO

- **1.** Selezionare **Trasporto** > **Configurazione della sincronizzazione del progetto** e, nella scheda **Sorgenti**, attivare **VST System Link** come sorgente di timecode.
- **2.** Selezionare **Studio** > **Configurazione dello studio**.
- **3.** Dall'elenco delle **Periferiche**, selezionare **VST System Link**.

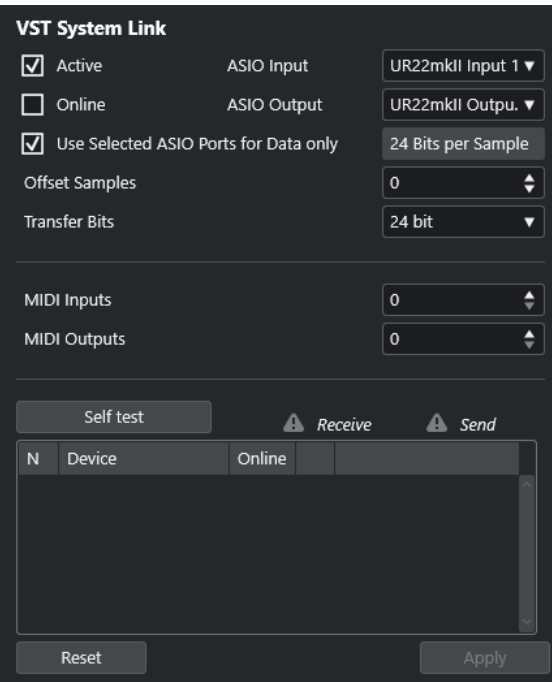

**4.** Utilizzare i menu a tendina **Ingresso ASIO** e **Uscita ASIO** per definire il canale di rete che porta le informazioni **VST System Link**.

**NOTA** 

Il segnale di rete viene trasportato su un solo bit di un canale. In un sistema basato sullo standard ADAT, vengono utilizzati per la rete 7 canali di audio a 24 bit e un canale di audio a 23 bit. Di conseguenza, sul canale sono ancora disponibili circa 138 dB di capacità aggiuntiva.

- **5.** Attivare la casella di controllo **Attivo** nella parte superiore-sinistra delle impostazioni **VST System Link**.
- **6.** Ripetere questi passaggi per ciascun computer della rete.

### RISULTATO

Gli indicatori di invio e ricezione iniziano a illuminarsi su ciascun computer attivo e il nome di ogni computer viene elencato nella sezione **Auto-test** della finestra di dialogo. A ciascun computer viene assegnato un numero casuale.

Il nome verrà visualizzato nella finestra **VST System Link** di tutti i computer nella rete. È possibile fare doppio-clic sul nome del computer e inserire un altro nome.

### **NOTA**

Se non si riesce a vedere il nome di ogni computer, ripetere i passaggi precedenti. Accertarsi che tutte le schede ASIO ricevano correttamente i segnali di clock digitali e che ciascun computer sia dotato delle corrette entrate e uscite assegnate alla rete **VST System Link**.

LINK CORRELATI [Pagina Sorgenti](#page-1544-0) a pag. 1545

## **Messa online dei computer di una rete**

È necessario mettere online i computer di una rete per fare in modo che possano inviare e ricevere i segnali di trasporto e di timecode e che le relative applicazioni sequencer possano essere avviate e arrestate.

PREREQUISITI Il tempo di tutti i computer è impostato sullo stesso valore.

#### PROCEDIMENTO

- **1.** Selezionare **Studio** > **Configurazione dello studio**.
- **2.** Dall'elenco delle **Periferiche**, selezionare **VST System Link**.
- **3.** Attivare l'opzione **Online**.
- **4.** Ripetere questa operazione per ciascun computer nella rete.

### RISULTATO

I computer sono online.

DOPO IL COMPLETAMENTO DI QUESTA OPERAZIONE

Avviare la riproduzione su un computer per verificare che il sistema sia in funzione e che tutti i computer siano in grado di avviare e gestire la riproduzione a tempo.

Il sistema **VST System Link** è in grado di inviare e interpretare tutti i comandi di trasporto. Ciò consente di controllare l'intera rete da un unico computer. Ciascun computer è comunque in grado di controllare tutti gli altri. Questo grazie al fatto che **VST System Link** rappresenta una rete peer-to-peer e che non esiste un computer master in senso assoluto.

## **Attivazione delle porte MIDI per il sistema VST System Link**

È possibile attivare le porte di ingresso e uscita MIDI per il sistema **VST System Link**. Ciò consente di assegnare le tracce MIDI a dei VST Instrument caricati su un altro computer.

### PROCEDIMENTO

- **1.** Selezionare **Studio** > **Configurazione dello studio**.
- **2.** Dall'elenco delle **Periferiche**, selezionare **VST System Link**.
- **3.** Aprire la sezione **Assegnazione** dell'**Inspector**.
- **4.** Specificare il numero di porte MIDI necessarie utilizzando i campi valore **Ingressi MIDI** e **Uscite MIDI**.
- **5.** Creare una traccia MIDI.

### RISULTATO

I menu a tendina **Assegnazione dell'ingresso** e **Assegnazione uscita** visualizzano adesso le porte specificate per il sistema **VST System Link**.

Ciò consente di assegnare le tracce MIDI a dei VST Instrument caricati su un altro computer.

# **Esempi di applicazione**

La funzione **VST System Link** consente di distribuire operazioni diverse tra 2 o più computer. I seguenti esempi pratici hanno l'obiettivo di fornire un'idea delle diverse possibilità.

## **Configurazione di un computer principale per il mixaggio**

La configurazione di un computer come unità principale per il mixaggio che riceve l'audio dagli altri computer consente di eseguire il mixaggio internamente nel computer.

Nell'esempio seguente, si presume che si stiano usando 2 computer: il computer 1 come macchina di mixaggio principale e il computer 2 per due tracce audio stereo aggiuntive (una traccia canale FX con un plug-in di riverbero e un plug-in VST instrument dotato di uscite stereo).

PROCEDIMENTO

- **1.** Sul computer 1, utilizzare un set di uscite inutilizzate (come ad esempio un'uscita analogica stereo) collegate al sistema dei monitor per ascoltare la riproduzione dell'audio.
- **2.** Sul computer 2, assegnare ciascuna delle due tracce audio a un bus di uscita separato collegato alle uscite digitali, ad esempio il bus 1 e il bus 2.
- **3.** Assegnare la traccia canale FX a un altro bus **VST System Link**, ad esempio il bus 3.
- **4.** Assegnare il canale del VST instrument ad un altro bus ancora, ad esempio il bus 4.
- **5.** Sul computer 1, verificare i quattro bus di ingresso **VST System Link** corrispondenti. Avviando la riproduzione sul computer 2, l'audio dovrebbe apparire sui bus di ingresso del computer 1. Tuttavia, per mixare queste sorgenti audio sono necessari dei canali del mixer reali.
- **6.** Aggiungere 4 nuove tracce audio stereo sul computer 1 e assegnarle al bus di uscita usato per l'ascolto, come ad esempio la coppia di uscite analogiche stereo.
- **7.** Per ciascuna delle tracce audio, selezionare uno dei 4 bus di ingresso.

A questo punto, ciascun bus del computer 2 è assegnato a un canale audio separato sul computer 1.

**8.** Attivare il monitoraggio per le 4 tracce.

### RISULTATO

Se si avvia adesso la riproduzione, l'audio sul computer 2 viene inviato alle nuove tracce sul computer 1, consentendo così di ascoltarle con tutte le tracce riprodotte sul computer 1.

DOPO IL COMPLETAMENTO DI QUESTA OPERAZIONE

Se si dovesse notare un ritardo nel processamento durante l'ascolto dei segnali provenienti dagli altri computer durante il monitoraggio, provare quanto segue per compensare i problemi di latenza:

- Attivare la funzione **ASIO Direct Monitoring** nel pannello **Sistema audio** della propria unità hardware se è supportata.
- In alternativa, aprire la finestra di dialogo **Configurazione dello studio** e, nella pagina **VST System Link**, modificare il valore **Scostamento dei campioni**.

# **Configurazione di un computer come sub-mixer**

Se si hanno a disposizione più tracce audio rispetto al numero di bus **VST System Link**, è possibile utilizzare il mixer di un computer come sub-mixer.

PROCEDIMENTO

**●** Assegnare più canali audio allo stesso bus di uscita e, se necessario, regolare il livello del bus di uscita.

**NOTA** 

Se le proprie schede audio dispongono di più insiemi di connessioni di ingresso e uscita, è possibile collegare più cavi ADAT e inviare l'audio attraverso qualsiasi bus di uno qualsiasi dei cavi collegati.

## **Assegnazione delle tracce MIDI ai VST instrument su altri computer**

È possibile assegnare le tracce MIDI da un computer a dei VST instrument su un altro computer. In tal modo, un computer può essere utilizzato per la riproduzione e la registrazione e l'altro come rack dei VST instrument.

PROCEDIMENTO

- **1.** Registrare una traccia MIDI nel computer 1.
- **2.** Una volta terminata la registrazione, assegnare l'uscita MIDI della traccia alla porta MIDI 1 di **VST System Link**.
- **3.** Sul computer 2, aprire la finestra **VST Instrument** e assegnare un VST instrument al primo slot.
- **4.** Assegnare il canale del VST Instrument al bus di uscita desiderato.

Se si sta usando il computer 1 come computer principale di mixaggio, questo sarebbe uno dei bus di uscita di **VST System Link**, connesso al computer 1.

- **5.** Creare una nuova traccia MIDI nella **Finestra progetto** del computer 2 e assegnare l'uscita MIDI della traccia al VST Instrument creato.
- **6.** Definire l'ingresso MIDI della traccia come porta 1 di **VST System Link**.

A questo punto, la traccia MIDI sul computer 1 è assegnata alla traccia MIDI del computer 2, la quale, a sua volta, viene assegnata al VST Instrument.

**7.** Attivare il monitoraggio per la traccia MIDI sul computer 2, in modo che riceva e risponda a qualsiasi comando MIDI in entrata.

In Nuendo, fare clic sul pulsante **Monitoraggio** nell'elenco tracce o nell'**Inspector**.

**8.** Avviare la riproduzione sul computer 1.

Il computer 1 invia le informazioni MIDI sulla traccia al VST instrument caricate sul computer 2.

### RISULTATO

Con questo metodo, anche in un computer poco potente si può disporre di parecchi VST instrument supplementari, aumentando notevolmente la gamma di suoni a propria disposizione. **VST System Link** MIDI è anche un sistema con precisione al singolo campione, dotato quindi di una temporizzazione molto più stabile e precisa rispetto ad altre interfacce MIDI hardware.

## **Assegnazione delle mandate audio ad altri computer**

Le mandate effetto dei canali audio in Nuendo possono essere assegnate a una traccia canale FX o a qualsiasi gruppo o bus di uscita attivato. Ciò consente di utilizzare un computer separato come rack di effetti virtuale.

### PROCEDIMENTO

- **1.** Sul computer 2, cioè la macchina che verrà utilizzata come rack di effetti, aggiungere una nuova traccia audio stereo.
- **2.** Aggiungere l'effetto desiderato in insert sulla traccia.
- **3.** Nella sezione **Assegnazione** dell'**Inspector**, selezionare uno dei bus **VST System Link** come ingresso per la traccia audio.
- **4.** Assegnare il canale a uno dei bus di uscita **VST System Link** collegati al computer 1.
- **5.** Attivare il monitoraggio della traccia.
- **6.** Tornare al computer 1 e selezionare la traccia sulla quale si desidera aggiungere il riverbero.
- **7.** Aprire la sezione **Mandate** per la traccia, nell'**Inspector** o nella **MixConsole**.
- **8.** Aprire il menu a tendina **Assegnazione mandate** per una delle mandate e selezionare il bus **VST System Link** assegnato all'effetto.
- **9.** Usare il cursore **Mandata** per regolare come al solito la quantità di effetto.

### RISULTATO

Il segnale viene inviato alla traccia sul computer 2 e processato mediante l'effetto inserito, senza alcun impiego della potenza di calcolo del processore sul computer 1.

Ripetere i passaggi precedenti per aggiungere più effetti. Il numero di effetti resi disponibili con questo metodo è limitato solo dal numero delle porte usate per la connessione **VST System Link**  e dalle prestazioni del computer 2.

## **Registrazione delle tracce su altri computer**

È possibile registrare le tracce su un altro computer. Ciò risulta utile se l'hard disk di un computer della rete non è abbastanza veloce per gestire tutte le tracce audio che servono.

PROCEDIMENTO

**●** Aggiungere le tracce su un altro computer e registrarvi sopra.

### RISULTATO

Si crea così un sistema RAID virtuale, con più dischi che lavorano insieme. Tutte le tracce restano sincronizzate tra loro con la stessa precisione e compattezza che avrebbero se fossero in esecuzione sulla stessa macchina.

## **Riproduzione del video su altri computer**

È possibile riprodurre del materiale video su un altro computer in modo da liberare le risorse per il processamento audio e MIDI sulla CPU principale. Questa funzionalità è raccomandata per il fatto che la riproduzione di video in alta risoluzione può richiedere un elevato carico sul processore.

PROCEDIMENTO

**●** Spostare le tracce video su un altro computer.

### RISULTATO

Dato che i comandi di trasporto rispondono su tutti i computer della rete **VST System Link**, lo scrubbing del video è eseguibile anche se il comando proviene da un altro computer. L'individuazione di effetti sonori per le immagini in modalità modifica opera allo stesso modo in cui funziona su un computer. Si tratta di una comoda ed economica alternativa ai sistemi video dedicati su hard disk come Doremi V1.

Quando si esegue lo scrubbing, la riproduzione sui sistemi collegati potrebbe non essere perfettamente in sincrono. In aggiunta a ciò, lo scrubbing via **VST System Link** presenta ulteriori restrizioni:

Per controllare le funzioni di scrubbing, utilizzare sempre il sistema in cui queste sono state avviate.

Il cambiamento della velocità di scrubbing su un sistema remoto modifica solo la velocità sul sistema locale.

È possibile avviare la riproduzione su tutti i sistemi.

Così facendo, viene fermato lo scrubbing e si avvia la riproduzione su tutti i sistemi sincronizzati.

# **Video**

Nuendo rappresenta uno strumento completo di post-produzione che consente di lavorare con materiale video e creare colonne sonore complete per i propri contenuti video.

All'interno di Nuendo è possibile riprodurre i file video in diversi formati e attraverso diverse periferiche di output, estrarre il materiale audio da un file video, compensare i cambi di velocità causati dal processo di trasferimento da pellicola e modificare i suoni e la musica per adattarli alle immagini. La funzione di esportazione video consente di condividere i contenuti video con i propri clienti o con altri utenti.

### IMPORTANTE

I video vengono esportati con una risoluzione di 1920 x 1080 px (Full HD). I file video con risoluzione inferiore o superiore al formato Full HD vengono aumentati o ridotti di risoluzione.

LINK CORRELATI [Elaborazione di audio per immagini](#page-1587-0) a pag. 1588 Compatibilità dei file video a pag. 1571 [Importazione di file video](#page-1573-0) a pag. 1574 [Operazioni preliminari per la riproduzione del video](#page-1575-0) a pag. 1576 [Trasferimento da pellicola](#page-1610-0) a pag. 1611 [Esportazione di materiale video](#page-1584-0) a pag. 1585 [Estrazione dell'audio dal video](#page-1585-0) a pag. 1586

# **Compatibilità dei file video**

Quando si lavora ad un progetto che include un file video, è necessario assicurarsi che il tipo di file video utilizzato sia compatibile con il proprio sistema Nuendo.

### **NOTA**

Se non si è in grado di riprodurre uno specifico file video, utilizzare un'applicazione esterna per convertirlo in un formato compatibile.

Per scoprire quali tipi di file video sono supportati, fare riferimento all'area di supporto su [steinberg.net](https://steinberg.net).

LINK CORRELATI [Codec](#page-1571-0) a pag. 1572

## **Formati contenitori video**

I video e altri file multimediali, sono inclusi all'interno di "formati contenitori".

Questi contenitori racchiudono al loro interno diversi flussi di informazioni, incluse quelle relative al video e all'audio, ma anche numerosi meta dati, come ad esempio le informazioni di sincronizzazione necessarie a riprodurre insieme l'audio e il video. All'interno dei formati contenitori si possono salvare anche informazioni riguardanti le date di creazione del file, autori, contrassegni dei capitoli e simili.

<span id="page-1571-0"></span>Nuendo supporta i seguenti formati contenitori:

### **MOV**

Si tratta di un formato QuickTime.

### **MPEG-4**

Questo formato può contenere numerosi meta dati per lo streaming, l'editing, la riproduzione locale e l'interscambio di contenuti. L'estensione file è .mp4.

### **AVI**

Si tratta di un formato contenitore multimediale introdotto da Microsoft.

## **Codec**

I codec sono dei metodi di compressione dati usati per rendere i file video e audio più piccoli e più gestibili da parte dei computer.

Per maggiori dettagli, fare riferimento all'area di supporto su [steinberg.net.](https://steinberg.net)

# **Frequenze dei fotogrammi**

Nuendo supporta diversi valori di frequenza dei fotogrammi per i video e le pellicole.

### **Frequenza dei fotogrammi (velocità)**

Indipendentemente dal sistema di conteggio dei fotogrammi (o frame), la velocità effettiva a cui i fotogrammi del video scorrono in tempo reale corrisponde alla frequenza dei fotogrammi reale.

Nuendo supporta i seguenti valori di frequenza dei fotogrammi:

### **23,98 fps**

Questo valore di frequenza dei fotogrammi viene utilizzato per materiale su pellicola trasferito su video NTSC e che deve essere rallentato per poter eseguire un trasferimento telecinema di tipo 2-3 pulldown. Esso viene inoltre utilizzato per il tipo di video HD denominato 24 p.

### **24 fps**

Si tratta della reale velocità delle macchine a pellicola standard.

### **24,98 fps**

Questo valore di frequenza dei fotogrammi è comunemente utilizzato per facilitare i trasferimenti tra video PAL e NTSC e nastri originali su pellicola. Viene usato principalmente per compensare gli errori.

### **25 fps**

Si tratta della frequenza dei fotogrammi del video in formato PAL.

### **29,97 fps/29,97 dfps**

Si tratta della frequenza dei fotogrammi del video in formato NTSC. Il conteggio può essere sia non-drop che drop-frame.

### **30 fps/30 dfps**

Questo valore di frequenza dei fotogrammi non costituisce più uno standard video, ma è stato a lungo utilizzato nelle registrazioni musicali. Parecchi anni fa rappresentava inoltre lo standard di trasmissione in bianco e nero NTSC. Questo valore equivale a portare un video NTSC alla velocità della pellicola (pull-up) in seguito a un trasferimento telecinema 2-3. Il conteggio può essere sia non-drop che drop-frame.

### <span id="page-1572-0"></span>**50 fps**

Questo valore di frequenza dei fotogrammi viene chiamato anche 50 p.

### **59,94 fps**

Questo valore di frequenza dei fotogrammi video è supportato dalle videocamere in alta definizione ed è compatibile con il formato NTSC.

### **60 fps**

Questo valore di frequenza dei fotogrammi video è supportato dalla maggior parte delle videocamere in alta definizione. Il valore 59,94 fps, compatibile con il formato NTSC, è comunque molto più comune.

### IMPORTANTE

I formati video con un valore di frequenza dei fotogrammi variabile (VFR) non sono supportati.

# **Periferiche di uscita video**

Nuendo supporta numerose periferiche di uscita video.

La visualizzazione dei file video su schermo nella finestra **Riproduttore video** potrebbe risultare ottimale per alcune applicazioni, ma può rendersi necessario visualizzare il video in un formato più ampio per vederne i dettagli o per consentire anche ad altre persone presenti di visualizzare il video. Nuendo fornisce diversi tipi di periferiche di uscita video per questo scopo.

## **Schede video dedicate**

È possibile utilizzare una scheda video dedicata. Il video viene inviato direttamente all'uscita di questa periferica video.

Sono supportate le seguenti schede video:

Periferiche di uscita video di Blackmagic Design

### IMPORTANTE

- È necessario installare il driver corretto per la periferica video utilizzata e impostarne l'uscita in modo che corrisponda alla risoluzione del file video usato nel progetto.
- L'output del video via FireWire non è supportato.

LINK CORRELATI [Pagina Riproduttore video](#page-1575-0) a pag. 1576

# **Operazioni preliminari per la creazione di progetti video**

Prima di poter iniziare a lavorare con il materiale video in Nuendo, è necessario eseguire alcune operazioni preliminari di base.

In Nuendo è possibile lavorare con più file video di diverso formato all'interno della stessa traccia video. Ciascun progetto può contenere due tracce video.

**NOTA** 

Per una corretta sincronizzazione degli eventi audio e video, assicurarsi che la frequenza di campionamento del progetto coincida con quella del file video utilizzato.

LINK CORRELATI [Finestra di dialogo Configurazione del progetto](#page-131-0) a pag. 132

# <span id="page-1573-0"></span>**Importazione di file video**

Se si dispone di un file video compatibile, è possibile importarlo nel proprio progetto.

PROCEDIMENTO

- **1.** Selezionare **File** > **Importa** > **File video**.
- **2.** Nella finestra di dialogo **Importa video** selezionare il file video che si desidera importare.
- **3.** Facoltativo: attivare l'opzione **Estrazione dell'audio dal video** per importare qualsiasi flusso audio incorporato.
- **4.** Fare clic su **Apri**.

### RISULTATO

Nuendo crea una traccia video con un evento video. Se era stata attivata l'opzione **Estrai l'audio dal video**, sotto la traccia video viene posizionata una traccia audio con un evento audio. La clip audio corrispondente viene salvata nella **Cartella di registrazione** del Pool.

### **NOTA**

I file video possono anche essere importati trascinandoli da **MediaBay** o da Esplora file/ macOS Finder e rilasciandoli all'interno del progetto. Per fare in modo che Nuendo estragga automaticamente l'audio, attivare l'opzione **Estrai l'audio durante l'importazione dei file video**  nella finestra di dialogo **Preferenze** (pagina **Video**).

LINK CORRELATI [Pool](#page-810-0) a pag. 811 [Estrazione dell'audio dal video](#page-1585-0) a pag. 1586

## **Adozione della frequenza dei fotogrammi del progetto**

Per assicurarsi che il riquadro di visualizzazione del tempo di Nuendo corrisponda effettivamente ai fotogrammi nel video, è necessario impostare la frequenza di campionamento del progetto in modo che coincida con quella del file video importato.

PREREQUISITI

La frequenza di campionamento del file video importato è diversa da quella del progetto.

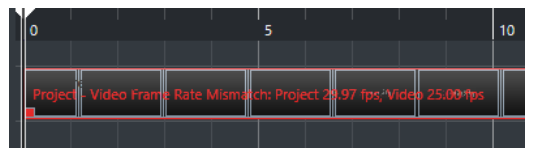

PROCEDIMENTO

- **1.** Selezionare **Progetto** > **Configurazione del progetto**.
- **2.** Nella finestra di dialogo **Configurazione del progetto**, fare clic su **Rileva la frequenza dei fotogrammi dal video**.
- **3.** Fare clic su **OK**.

### RISULTATO

Se Nuendo supporta la frequenza di campionamento del video, il progetto viene impostato su di essa. Se necessario, il tempo di inizio del progetto viene regolato automaticamente in modo da riflettere il cambio di frequenza di campionamento.

Ad esempio, se si passa da un valore di frequenza dei fotogrammi di 30 fps a un valore di 29,97 fps, viene applicato il tempo di inizio del progetto in modo che tutti gli eventi nel progetto rimangano nelle stesse posizioni, in relazione al tempo reale.

### **NOTA**

Se si desidera che il tempo di inizio del progetto rimanga lo stesso, è necessario ripristinarlo manualmente. In tal caso, è necessario allineare l'evento video sulla linea del tempo in modo da assicurarne un corretto posizionamento e una opportuna sincronizzazione all'interno del progetto.

Se il proprio progetto contiene diversi file video con valori di frequenza dei fotogrammi differenti, la frequenza dei fotogrammi del progetto viene adattata in base alla frequenza dei fotogrammi del primo evento video presente nella traccia video superiore. Per poter modificare correttamente qualsiasi altro file video importato, è necessario impostare la frequenza di campionamento del progetto sul valore di frequenza di campionamento di quel particolare file video.

## **File cache delle miniature**

Per ogni file video importato, Nuendo crea in automatico un file cache delle miniature.

LINK CORRELATI Generare manualmente dei file cache delle miniature a pag. 1575

## **Generare manualmente dei file cache delle miniature**

È possibile generare manualmente dei file cache delle miniature. Questa operazione è necessaria nel caso in cui un file cache delle miniature non può essere generato nel corso del processo di importazione per il fatto che la cartella è protetta dalla scrittura oppure se il file è stato modificato utilizzando un'applicazione di video editing esterna.

### PROCEDIMENTO

- **●** Eseguire una delle seguenti operazioni:
	- Nel **Pool**, fare clic-destro sul file video e selezionare **Genera file cache delle miniature**.
	- Nella **Finestra progetto**, selezionare l'evento video e selezionare **Media** > **Genera file cache delle miniature**.

**NOTA** 

È possibile aggiornare i file cache delle miniature esistenti solamente dal **Pool**.

### RISULTATO

Il file cache delle miniature viene generato in background, in modo da consentire di continuare a lavorare con Nuendo come di consueto.

# <span id="page-1575-0"></span>**Operazioni preliminari per la riproduzione del video**

È possibile riprodurre i file video importati direttamente da Nuendo, utilizzando i controlli di trasporto.

È necessario attivare e configurare una periferica di uscita video.

IMPORTANTE

La scheda grafica utilizzata deve supportare il formato OpenGL 2.0 o superiore.

Se all'interno del proprio progetto si lavora con due tracce video, viene riprodotto il file che si trova nella traccia inferiore. Per riprodurre un file video che è posizionato sulla traccia video superiore, modificare l'ordine delle tracce oppure mettere in mute la traccia video inferiore.

## **Pagina Riproduttore video**

La pagina di configurazione del **Riproduttore video** nella finestra di dialogo **Configurazione dello studio** consente di configurare il riproduttore video e di verificare se le apparecchiature collegate sono in grado di riprodurre il video in Nuendo.

● Per aprire la pagina **Riproduttore video**, selezionare **Studio** > **Configurazione dello studio**  e attivare l'opzione **Riproduttore video** nell'elenco **Periferiche**.

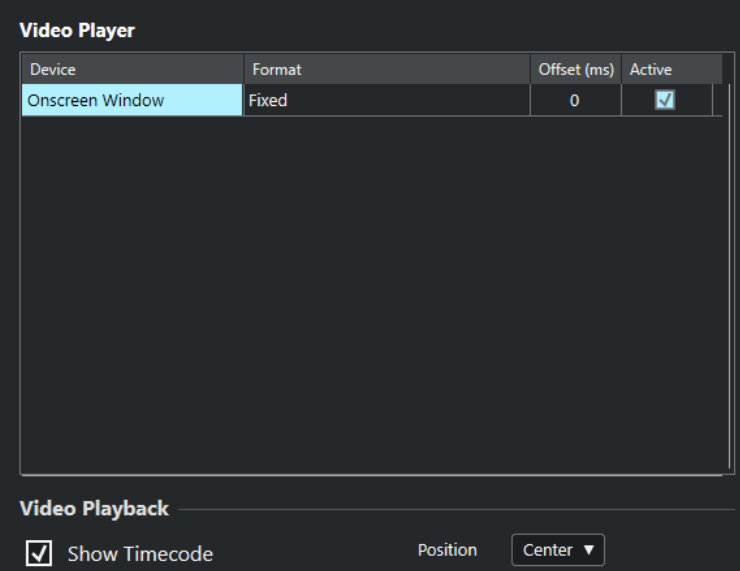

Vengono visualizzate le seguenti opzioni:

### **Periferica**

Mostra un elenco delle periferiche di uscita video disponibili sul proprio sistema.

### **Formato**

Consente di selezionare un formato di uscita.

**NOTA** 

La periferica **Finestra su schermo** supporta solamente un formato fisso.

### **Offset**

Se l'immagine video non combacia perfettamente con l'audio, è possibile inserire un valore di offset (compensazione) in millisecondi, per specificare con quanto anticipo

deve essere inviato il video. Viene in tal modo compensato il ritardo di visualizzazione. Il valore offset viene usato solamente in fase di riproduzione. Tale valore viene salvato globalmente per le singole periferiche ed è indipendente dal progetto.

### **Attiva**

Consente di attivare la periferica che si intende utilizzare per la riproduzione del video.

### **Visualizza il timecode**

Consente di visualizzare il timecode.

### **Posizione**

Consente di determinare la posizione del riquadro di visualizzazione del timecode.

## **Attivazione di una periferica di uscita video**

### PROCEDIMENTO

- **1.** Selezionare **Studio** > **Configurazione dello studio**.
- **2.** Nell'elenco **Periferiche**, attivare l'opzione **Riproduttore video**. Le periferiche di uscita video disponibili sono elencate nella colonna **Periferica**.
- **3.** Nella colonna **Attivo**, inserire la spunta nel box relativo alla periferica che si intende usare per la riproduzione video.

### **NOTA**

Se non è collegata alcuna periferica esterna, è possibile utilizzare la periferica **Finestra su schermo** che consente di riprodurre i file video sullo schermo del proprio computer.

LINK CORRELATI [Periferiche di uscita video](#page-1572-0) a pag. 1573

# **Finestra Riproduttore video**

La finestra **Riproduttore video** offre diverse opzioni di dimensionamento e risoluzione per la riproduzione del video sullo schermo del proprio computer. Come regola generale, maggiore è la dimensione della finestra e più alta la risoluzione del video, tanto più elevato sarà il carico sul processore.

● Per aprire la finestra **Riproduttore video**, selezionare **Studio** > **Riproduttore video**.

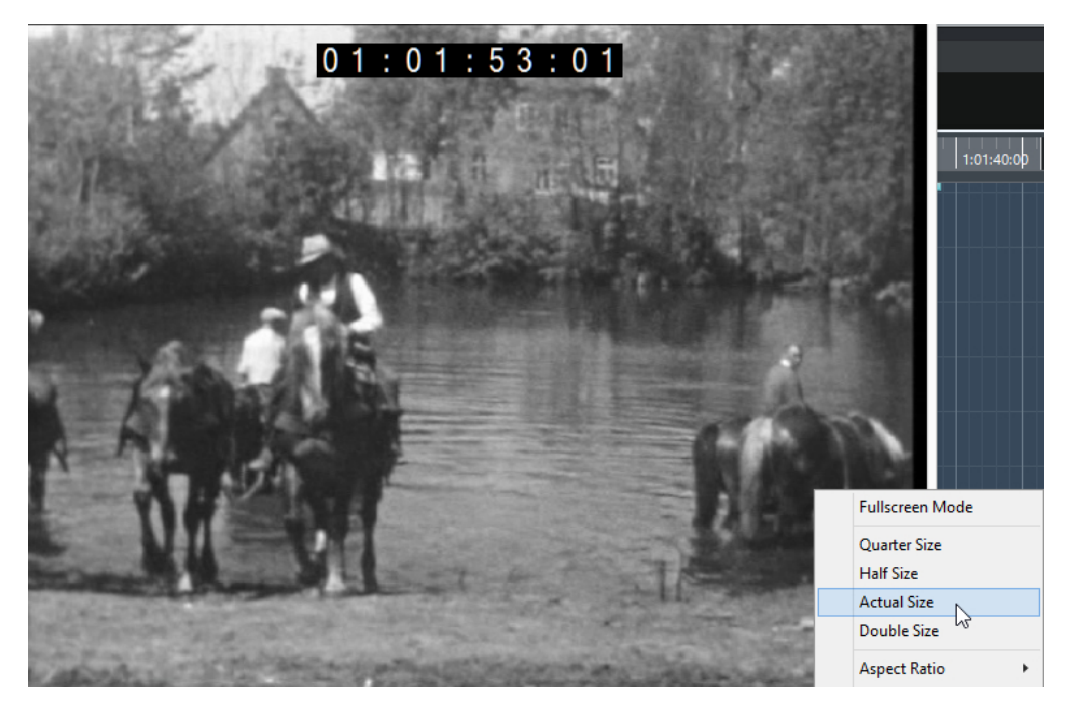

### **Modalità schermo intero**

Imposta la finestra in modalità a schermo intero. Per uscire dalla modalità a schermo intero, aprire il menu contestuale e selezionare **Esci dalla modalità a schermo intero**  o premere **Esc** .

### **Un quarto**

Riduce la dimensione della finestra a un quarto della dimensione reale.

### **Dimezzato**

Riduce la dimensione della finestra alla metà rispetto alla dimensione reale.

### **Dimensione reale**

Imposta la dimensione della finestra sulla dimensione effettiva del video.

### **Dimensione doppia**

Aumenta la dimensione della finestra portandola al doppio rispetto alla dimensione reale.

### **Rapporto lunghezza/altezza**

È anche possibile ridimensionare la finestra **Riproduttore video** trascinandone i bordi. In questo modo si potrebbe tuttavia ottenere un'immagine distorta. Per evitare che ciò accada, è disponibile un'opzione apposita nel menu a tendina **Rapporto lunghezza/ altezza**.

- Se si seleziona **Niente**, il rapporto lunghezza/altezza non viene mantenuto quando si ridimensiona la finestra. L'immagine viene allargata/ridotta in modo da occupare l'intera finestra Riproduttore video.
- L'opzione **Interna** consente di ridimensionare liberamente la finestra mantenendo il rapporto lunghezza/altezza del video. Potrebbero essere visualizzati dei bordi intorno all'immagine video per riempire la finestra.
- L'opzione **Esterna** consente di ridimensionare la finestra entro determinati limiti, in modo che l'immagine video riempia sempre l'intera finestra mantenendo il rapporto lunghezza/altezza originale.

### **NOTA**

In modalità schermo intero, il rapporto lunghezza/altezza del video viene sempre mantenuto.

## **Scrubbing del video**

È possibile effettuare lo scrubbing degli eventi video, cioè riprodurli avanti o indietro.

PROCEDIMENTO

- **1.** Selezionare **Studio** > **Riproduttore video**.
- **2.** Eseguire una delle seguenti operazioni:
	- Fare clic nella finestra **Riproduttore video** e spostare il mouse verso sinistra o verso destra.
	- Utilizzare una jog wheel su un controller remoto.

# **Video editing**

Quando si importa un file video vengono creati automaticamente degli eventi video.

Quando si lavora con gli eventi video, si applica quanto segue:

- È possibile visualizzare e modificare gli eventi video nella **Finestra progetto**. Un evento video attiva la riproduzione della clip video corrispondente.
- Gli eventi video possono essere copiati e ritagliati. Gli eventi video possono anche essere bloccati nella **Finestra progetto**.
- Non è possibile invece disegnare, incollare e mettere in mute gli eventi video o applicare dissolvenze o dissolvenze incrociate.
- È possibile creare delle track version per le tracce video.
- È possibile cercare automaticamente le transizioni delle inquadrature video e impostare dei marker in corrispondenza delle posizioni dei tagli video rilevate.

LINK CORRELATI [Track Versions](#page-231-0) a pag. 232 [Attiva la modalità di editing 'Il video segue il cursore di progetto'](#page-1601-0) a pag. 1602 [Aggiunta dei marker alle posizioni dei tagli video](#page-1598-0) a pag. 1599

# **La finestra di dialogo Esporta video**

La finestra di dialogo **Esporta video** contiene una serie di impostazioni per sostituire l'audio nei file video, oltre che per l'esportazione dei file video dal proprio progetto.

● Per aprire la finestra di dialogo **Esporta video**, selezionare **File** > **Esporta** > **Video**.

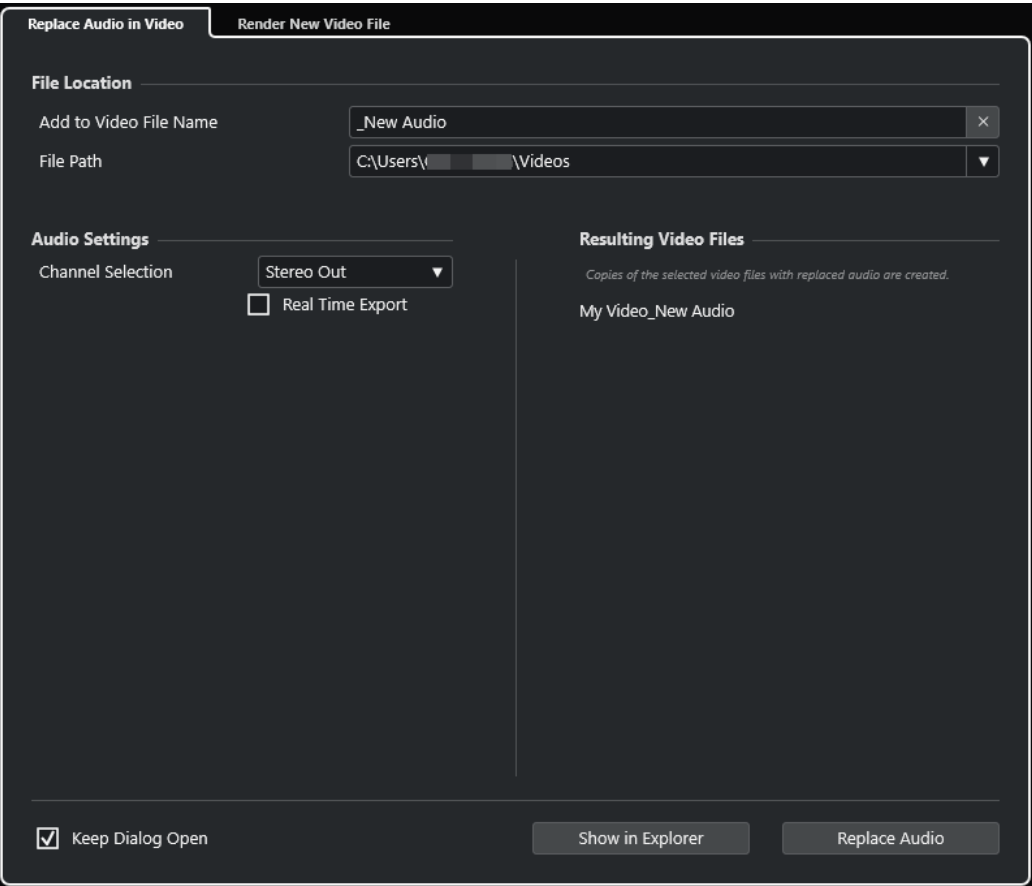

Sono disponibili le seguenti schede:

### **Sostituisci il segnale audio nel video**

Consente di sostituire l'audio in uno o più file video.

### **Esegui la renderizzazione del nuovo file video**

Consente di esportare i file video dal proprio progetto.

LINK CORRELATI

[Esportazione di materiale video](#page-1584-0) a pag. 1585 Scheda Sostituisci il segnale audio nel video a pag. 1580 [Scheda Esegui la renderizzazione del nuovo file video](#page-1582-0) a pag. 1583

# **Scheda Sostituisci il segnale audio nel video**

La scheda **Sostituisci il segnale audio nel video** della finestra di dialogo **Esporta il video**  consente di incorporare il proprio mix audio in uno o più file video del progetto senza doverli renderizzare nuovamente.

● Per aprire la scheda **Sostituisci il segnale audio nel video** della finestra di dialogo **Esporta video**, selezionare **File** > **Esporta** > **Video** e fare clic su **Sostituisci il segnale audio nel video**.

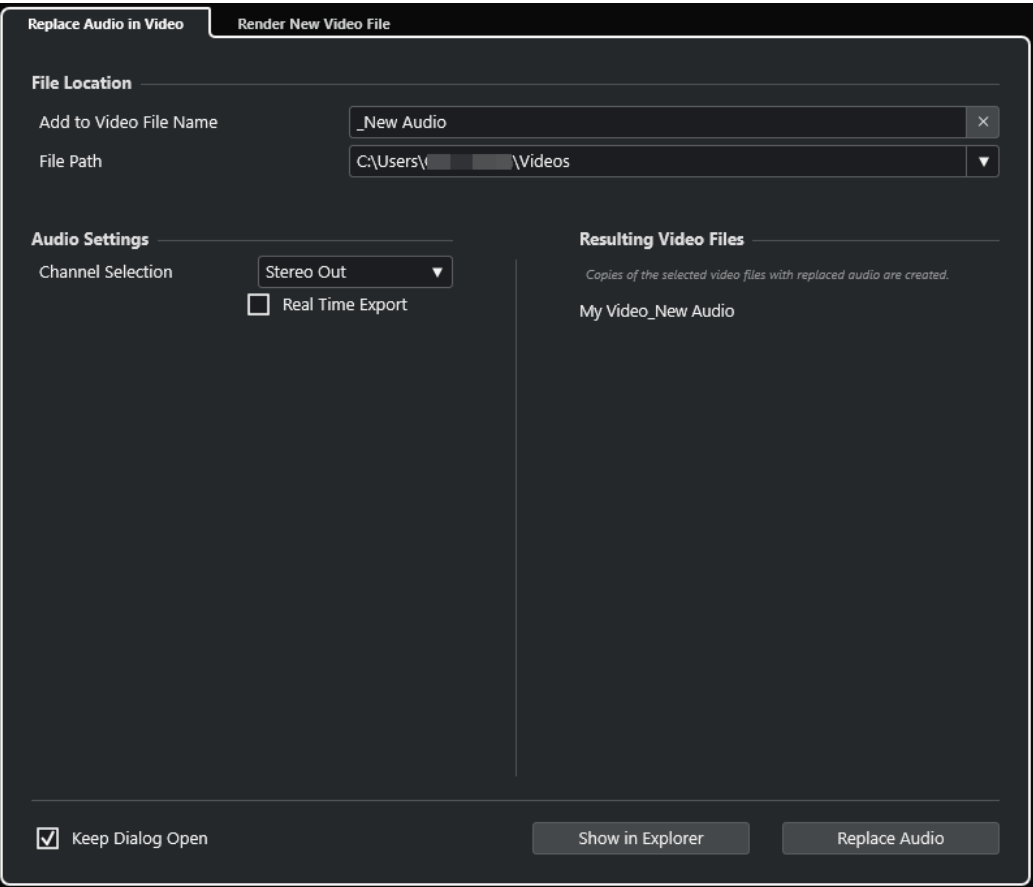

### **Posizione dei file**

### **Aggiungi al nome del file video**

Consente di aggiungere il testo specificato al nome del file video esportato.

### **Percorso d'accesso**

Consente di specificare il percorso d'accesso del file video esportato.

Fare clic su **Opzioni del percorso** per aprire un menu a tendina contenente una serie di opzioni relative al percorso d'accesso del file:

- L'opzione **Seleziona** apre Esplora file/macOS Finder, consentendo così di raggiungere una posizione file.
- L'opzione Percorsi recenti consente di selezionare una delle posizioni file selezionate di recente.
- L'opzione **Cancella percorsi recenti** consente di eliminare tutte le posizioni file selezionate di recente.

### **Impostazioni audio**

### **Selezione dei canali**

Consente di selezionare un canale di uscita stereo per l'esportazione. Vengono tenuti in considerazione le impostazioni della **MixConsole** e gli effetti in insert.

### **Esportazione in tempo reale**

Consente di esportare il mixdown audio in tempo reale. Il processo di esportazione in tempo reale impiegherà almeno lo stesso tempo della riproduzione regolare. Attivare questa funzione se si utilizzano degli effetti o degli strumenti esterni, oppure se si

fa uso di plug-in VST che necessitano di un certo lasso di tempo per aggiornarsi correttamente durante il mixdown. Per maggiori informazioni fare riferimento alla documentazione fornita con i rispettivi plug-in.

### NOTA

- Se si esportano degli effetti o degli strumenti esterni in tempo reale, è necessario attivare anche la funzione **Monitoraggio** per i rispettivi canali audio.
- La funzione **Esportazione in tempo reale** agisce solamente sull'esportazione dell'audio.

## **File video risultanti**

Questa sezione fornisce una serie di informazioni sui file video risultanti.

LINK CORRELATI [Esportazione di materiale video](#page-1584-0) a pag. 1585 [Scheda Esegui la renderizzazione del nuovo file video](#page-1582-0) a pag. 1583

## **Sostituzione dell'audio nei file video selezionati**

È possibile incorporare il proprio mix audio stereo in uno o più file video selezionati senza eseguirne nuovamente la renderizzazione. Questo non solo è più sicuro, ma è anche più veloce.

PREREQUISITI

- Il progetto contiene uno o più eventi video e l'audio è stato organizzato e mixato su un bus di uscita stereo.
- I file video sono compressi utilizzando il codec H.264 nel formato contenitore .mp4 o .mov.

PROCEDIMENTO

- **1.** Selezionare uno o più eventi video nel progetto.
- **2.** Selezionare **File** > **Esporta** > **Video**.
- **3.** Nella finestra di dialogo **Esporta video**, aprire la scheda **Sostituisci il segnale audio nel video**.
- **4.** Nella sezione **Posizione dei file** scegliere un **Percorso d'accesso** per i video che contengono il nuovo audio.

Le copie dei file video originali vengono salvate in questa posizione.

**5.** Facoltativo: nel campo **Aggiungi al nome del file video**, inserire una stringa da aggiungere ai nomi dei file video originali.

I nomi risultanti dei file video vengono visualizzati nella sezione **File video risultanti** della finestra di dialogo **Esporta video**.

- **6.** Nella sezione **Impostazioni audio**, aprire il menu a tendina **Selezione dei canali** e selezionare un bus di uscita stereo.
- **7.** Fare clic su **Sostituisci l'audio**.

### RISULTATO

I file video originali vengono copiati nella posizione specificata e nei file viene incorporato un mixdown audio del bus di uscita stereo selezionato.

### <span id="page-1582-0"></span>**NOTA**

Se la durata degli eventi video nel progetto è stata tagliata, i file video risultanti avranno una durata maggiore rispetto agli eventi video nel progetto. Di conseguenza, questi contengono delle porzioni silenziose.

I file video risultanti sono in formato MP4. L'audio incorporato viene compresso utilizzando un codificatore AAC LC da 192 kbps a bit rate costante.

## **Scheda Esegui la renderizzazione del nuovo file video**

La scheda **Esegui la renderizzazione del nuovo file video** della finestra di dialogo **Esporta il video** consente di esportare un nuovo file video.

● Per aprire la scheda **Esegui la renderizzazione del nuovo file video** della finestra di dialogo **Esporta video**, selezionare **File** > **Esporta** > **Video** e fare clic su **Esegui la renderizzazione del nuovo file video**.

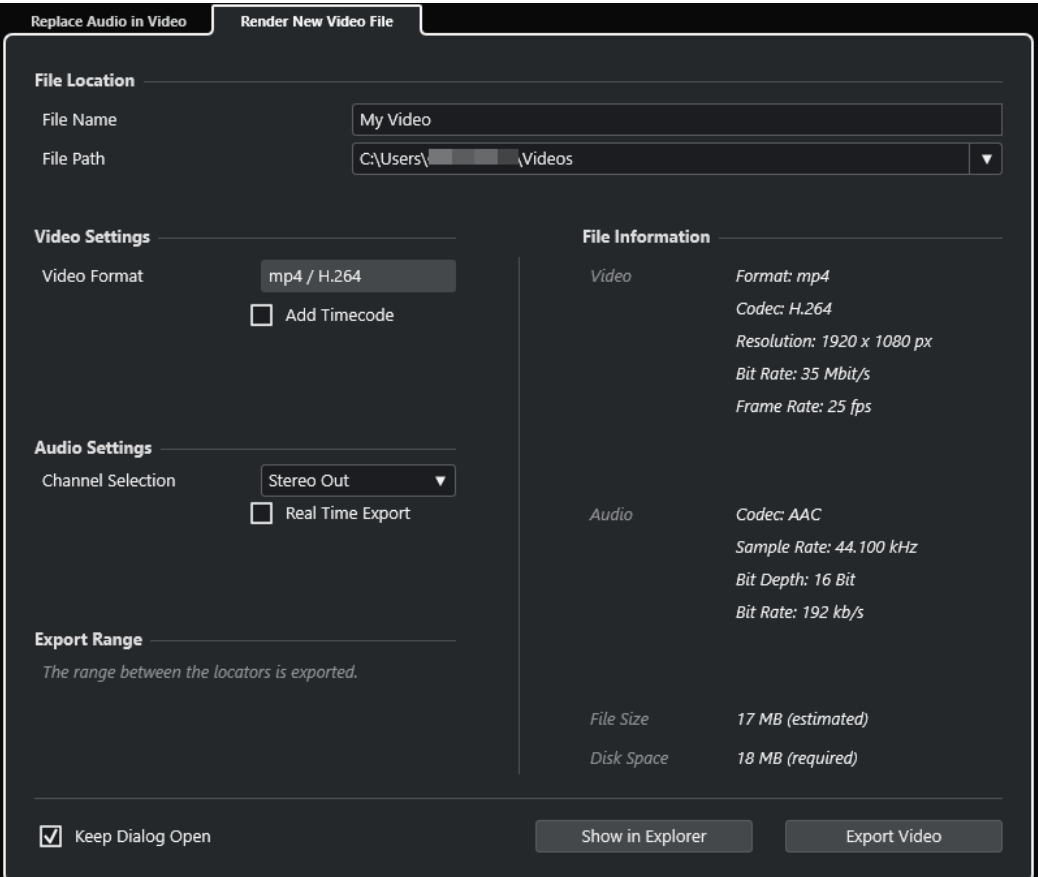

### **Posizione dei file**

### **Nome del file**

Consente di specificare il nome del file video esportato.

### **Percorso d'accesso**

Consente di specificare il percorso d'accesso del file video esportato.

Fare clic su **Opzioni del percorso** per aprire un menu a tendina contenente le seguenti opzioni relative al percorso d'accesso del file:

- L'opzione **Seleziona** apre Esplora file/macOS Finder, consentendo così di raggiungere una posizione file.
- L'opzione **Percorsi recenti** consente di selezionare una delle posizioni file selezionate di recente.
- L'opzione **Cancella percorsi recenti** consente di eliminare tutte le posizioni file selezionate di recente.

### **Impostazioni video**

### **Formato video**

Visualizza il formato del file video esportato.

### **Aggiungi timecode**

Aggiunge il timecode del progetto al file video esportato.

## **Impostazioni audio**

### **Selezione dei canali**

Consente di selezionare un canale di uscita stereo per l'esportazione. Vengono tenuti in considerazione le impostazioni della **MixConsole** e gli effetti in insert.

### **Esportazione in tempo reale**

Consente di esportare il mixdown audio in tempo reale. Il processo di esportazione in tempo reale impiegherà almeno lo stesso tempo della riproduzione regolare. Attivare questa funzione se si utilizzano degli effetti o degli strumenti esterni, oppure se si fa uso di plug-in VST che necessitano di un certo lasso di tempo per aggiornarsi correttamente durante il mixdown. Per maggiori informazioni fare riferimento alla documentazione fornita con i rispettivi plug-in.

### **NOTA**

- Se si esportano degli effetti o degli strumenti esterni in tempo reale, è necessario attivare anche la funzione **Monitoraggio** per i rispettivi canali audio.
- La funzione **Esportazione in tempo reale** agisce solamente sull'esportazione dell'audio. Il video viene processato come di consueto.

## **Intervallo di esportazione**

Questa sezione fornisce una serie di informazioni sull'intervallo tra i localizzatori esportato.

## **Informazioni file**

Questa sezione fornisce una serie di informazioni dettagliate sul file video esportato.

## **Opzioni generali**

Nella sezione inferiore sono disponibili le seguenti opzioni:

### **Tieni aperta la finestra**

Attivare questa opzione per tenere aperta la finestra di dialogo dopo aver fatto clic su **Esporta video**.

### **Esporta video**

Consente di esportare il video come specificato.
LINK CORRELATI Esportazione di materiale video a pag. 1585 [Scheda Sostituisci il segnale audio nel video](#page-1579-0) a pag. 1580

### **Esportazione di materiale video**

È possibile esportare un file video dal progetto al quale si sta lavorando. Questo consente ad esempio di condividere delle sezioni di risultati intermedi o dei video finiti con i propri clienti o con altri utenti.

La funzione **Esporta video** consente di esportare un video e un segnale audio stereo ricompresi tra i localizzatori sinistro e destro. In tal modo è possibile esportare una sezione specifica o l'intero progetto impostando adeguatamente i localizzatori.

I video vengono esportati nel seguente formato:

- Formato di contenitore: MP4
- Codec di compressione video: H.264 senza un gruppo di fotogrammi lungo (Long GOP)
- Risoluzione: 1920 x 1080 px (Full HD)

#### IMPORTANTE

Il video con risoluzione inferiore o superiore al formato Full HD viene aumentato o ridotto di risoluzione.

- Frequenza dei fotogrammi: identica alla frequenza dei fotogrammi del progetto
- Codec di compressione audio: AAC
- Frequenza di campionamento: identica alla frequenza di campionamento del progetto

IMPORTANTE

La funzione di esportazione video supporta solamente le frequenze di campionamento di 44.1 kHz e 48 kHz.

● Risoluzione in bit: 16 bit

È possibile aggiungere solamente un canale di uscita stereo al file video esportato. Si consiglia di assegnare tutti i canali mono, stereo o multicanale che si intende esportare a un canale di uscita stereo tramite le mandate e di selezionare questo canale di uscita nella finestra di dialogo **Esporta video**.

Se si lavora con due tracce video nel progetto, viene esportato il video contenuto nella traccia più in basso nell'elenco tracce. Per esportare il video dalla traccia video superiore, è necessario mettere in mute la traccia video inferiore.

LINK CORRELATI [La finestra di dialogo Esporta video](#page-1578-0) a pag. 1579 Esportazione dei file video a pag. 1585

### **Esportazione dei file video**

È possibile esportare sotto forma di file video MP4 un video con incluso un segnale audio stereo di un intero progetto o di uno specifico intervallo.

PREREQUISITI

La frequenza di campionamento del progetto è impostata a 44.1 kHz o 48 kHz.

- Se si lavora con due tracce video nel progetto, è stata messa in mute la traccia video contenente il video che non si intende esportare.
- Per esportare dei segnali audio esterni, è stata attivata la funzione **Monitoraggio** per i canali corrispondenti.

#### PROCEDIMENTO

- **1.** Impostare i localizzatori sinistro e destro in modo da ricomprendere la sezione che si intende esportare.
- **2.** Configurare l'audio nel progetto in modo che venga riprodotto nella maniera desiderata.

#### **NOTA**

È possibile aggiungere solamente un canale di uscita stereo al file video esportato. Si consiglia di assegnare tutti i canali mono, stereo o multicanale che si intende esportare a un canale di uscita stereo tramite le mandate.

- **3.** Selezionare **File** > **Esporta** > **Video**.
- **4.** Nella finestra di dialogo **Esporta video**, attivare la scheda **Esegui la renderizzazione del nuovo file video**.
- **5.** Selezionare il canale stereo di uscita che si intende esportare.

#### **NOTA**

Assicurarsi che il canale di uscita selezionato contenga tutto l'audio che si intende utilizzare per il file esportato. Ad esempio, mettere in Solo i canali che si intende esportare, oppure mettere in Mute i canali da non esportare.

- **6.** Definire qualsiasi impostazione di esportazione supplementare necessaria.
- **7.** Fare clic su **Esporta video**.

RISULTATO Il file video viene esportato.

LINK CORRELATI [La finestra di dialogo Esporta video](#page-1578-0) a pag. 1579

# **Estrazione dell'audio dal video**

È possibile estrarre il flusso audio di un file video in fase di importazione.

#### PROCEDIMENTO

- **1.** Eseguire una delle seguenti operazioni:
	- Selezionare **File** > **Importa** > **Audio da un file video**. Viene creata una clip audio nel **Pool** ma non viene aggiunto alcun evento nella **Finestra progetto**.
	- Selezionare **Media** > **Estrai l'audio dal video**.
- **2.** Nella finestra di selezione file, selezionare il file OMF desiderato e fare clic su **Apri**.
- **3.** Nella finestra di dialogo **Opzioni di importazione**, selezionare le opzioni di importazione desiderate.

### RISULTATO

Il flusso audio così estratto viene aggiunto al progetto su una nuova traccia audio e può essere modificato allo stesso modo di qualsiasi altro materiale audio.

LINK CORRELATI [Pool](#page-810-0) a pag. 811 [Impostazioni per l'importazione dei file audio](#page-375-0) a pag. 376 [Importazione di file video](#page-1573-0) a pag. 1574 [Elaborazione di audio per immagini](#page-1587-0) a pag. 1588

# <span id="page-1587-0"></span>**Elaborazione di audio per immagini**

Nuendo rappresenta uno strumento di produzione che consente di creare musica ed elementi di sound design per il video.

Sono incluse le seguenti operazioni:

- Preparazione di un progetto video
- Importazione dell'audio di produzione nel progetto
- Analisi del video per le posizioni di taglio
- Posizionamento dell'audio su immagini
- Regolazione e modifica dell'audio

#### LINK CORRELATI

Linea del tempo e griglia del video a pag. 1588 [Importazione dell'audio di produzione](#page-1589-0) a pag. 1590 [Individuazione dei tagli video](#page-1597-0) a pag. 1598 [Attiva la modalità di editing 'Il video segue il cursore di progetto'](#page-1601-0) a pag. 1602 [Dissolvenze e inviluppi del volume basati sugli eventi](#page-1602-0) a pag. 1603 [Posizionamento dell'audio su immagini](#page-1602-0) a pag. 1603 [Regolazione e modifica dell'audio](#page-1605-0) a pag. 1606

# **Linea del tempo e griglia del video**

A differenza del materiale musicale che utilizza una visualizzazione basata su misure e movimenti, il video utilizza i fotogrammi (o frame) come blocco di misurazione di base per le operazioni di editing.

Nei riquadri di visualizzazione del tempo, i fotogrammi video sono visualizzati in formato timecode SMPTE, in cui ciascuna divisione di tempo è separata da una virgola: ore, minuti, secondi, fotogrammi e sub-fotogrammi:

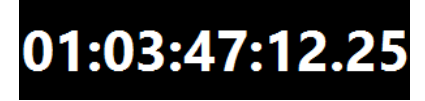

Il numero di fotogrammi per secondo dipende dal valore di frequenza dei fotogrammi del video.

I fotogrammi delle pellicole video possono essere visualizzati come numeri SMPTE o in piedi e fotogrammi (feet+frames), un metodo tradizionale utilizzato dai tecnici di montaggio.

Nuendo offre inoltre la possibilità di definire un valore di frequenza dei fotogrammi personalizzabile per valori di frequenza dei fotogrammi specializzati.

Piedi e fotogrammi sono visualizzati nella **Barra di trasporto**, nel righello della **Finestra progetto** e nel **Display del tempo**.

LINK CORRELATI [Video](#page-1570-0) a pag. 1571 [Frequenza dei fotogrammi \(velocità\)](#page-1539-0) a pag. 1540 [Adozione della frequenza dei fotogrammi del progetto](#page-1573-0) a pag. 1574

# **Sub-fotogrammi SMPTE e giorni**

Nuendo è in grado di visualizzare anche i sub-fotogrammi e i giorni.

Ciascun fotogramma è diviso in 80 sub-fotogrammi. Questi appaiono separati dai fotogrammi mediante un punto.

● Per visualizzare i sub-fotogrammi attivare la funzione **Mostra i sub-fotogrammi del timecode** nella finestra di dialogo **Preferenze** (pagina **Trasporto**).

Nel caso in cui un progetto superi come durata le 24 ore, possono essere visualizzati anche i giorni. Questi compaiono sotto forma di un numero a sinistra nel display SMPTE, separato da uno spazio.

#### ESEMPIO

Per gli eventi live serali, potrebbe essere utile visualizzare i giorni nel timecode anche nel caso in cui il progetto abbia una durata inferiore a 24 ore. Se il generatore centrale del timecode dell'evento carica l'"ora del giorno" SMPTE correlata all'effettiva ora segnalata dall'orologio, a mezzanotte il display del tempo può oltrepassare il contrassegno delle 24 ore. In tal caso, tutti i valori di timecode dopo la mezzanotte mostreranno un "1" nella posizione dei giorni, a sinistra del valore SMPTE.

# 1 02:02:57:10

# **SMPTE Drop-frame**

Il timecode drop-frame è usato per il valore di frequenza dei fotogrammi 29,97 fps utilizzato nello standard video NTSC e per il valore di frequenza dei fotogrammi 30 fps.

Poiché questo valore di frequenza dei fotogrammi non è correlato esattamente al tempo effettivo che scorre sull'orologio, è stato studiato un sistema che omette determinati numeri di fotogrammi al fine di far coincidere l'ora visualizzata con l'ora del giorno.

Nuendo distingue il timecode drop-frame separando il numero dei fotogrammi con un punto e virgola al posto dei due punti.

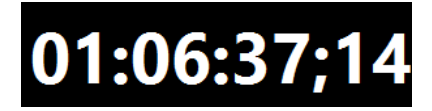

Se il righello della **Finestra progetto** è impostato su timecode, nel menu a tendina **Tipo di griglia** sono disponibili le seguenti opzioni:

- Sub-fotogrammi
- 1/4 di fotogramma
- 1/2 fotogramma
- 1 fotogramma
- 2 fotogrammi
- 1 secondo

Queste opzioni relative alla griglia consentono di modificare, spingere e spostare gli eventi, le dissolvenze e i dati di automazione, in incrementi correlati ai fotogrammi video che è possibile visualizzare.

# <span id="page-1589-0"></span>**Importazione dell'audio di produzione**

Nuendo consente di importare l'audio di produzione per adattarlo a delle immagini.

È possibile importare l'audio di produzione che è stato registrato originariamente nel corso del processo di ripresa, o qualsiasi altra sorgente audio che si desidera utilizzare nel progetto.

In Nuendo è possibile importare:

- L'audio di produzione da dei field recorder
- Singoli file audio
- L'audio incorporato in un file video
- Suoni e musica contenuti all'interno di librerie di effetti sonori

**NOTA** 

Utilizzare **MediaBay** per organizzare tutti i propri file audio.

LINK CORRELATI

```
Importazione dei file da un field recorder a pag. 1590
Importazione dei file audio a pag. 374
Importazione di file video a pag. 1574
Importazione dell'audio dai file video a pag. 380
MediaBay e rack Media a pag. 836
Caricamento di loop e campioni a pag. 875
```
# **Importazione dei file da un field recorder**

Nuendo offre una funzione di importazione dell'audio dedicata che supporta gli editor dei dialoghi nell'individuazione, importazione e allineamento delle registrazioni originali dell'audio di produzione che corrispondono agli eventi audio presenti nel progetto.

Nella finestra **Importazione dell'audio da un field recorder** è possibile organizzare le cartelle in cui sono archiviati i file audio del field recorder. Le cartelle specificate vengono automaticamente analizzate per la ricerca dei file audio in formato Broadcast Wave (BWF). I file vengono analizzati per la ricerca dei metadati iXML, come ad esempio il nome della scena e della take, la durata e la data di registrazione. È possibile utilizzare questi metadati per cercare i file che corrispondono ai file degli eventi audio presenti nel progetto.

Le clip audio nel progetto provenienti dai file AAF importati spesso non contengono le informazioni sui metadati necessarie a identificare i file audio del field recorder corrispondenti, come ad esempio il numero di scena. In questo caso, la sezione **Recupero dei metadati**  consente di recuperare i metadati per gli attributi **Scene**, **Take** o **Tape**, mediante l'interpretazione del nome del file o della descrizione dell'evento.

#### **NOTA**

L'attributo **Tape** potrebbe anche essere denominato **Reel** nei metadati dei file del field recorder.

L'audio del field recorder può contenere file WAV monofonici o polifonici. Durante l'importazione, i file monofonici rimangono nella propria posizione originale e mantengono un riferimento solamente nel **Pool**. Quando si lavora con dei file polifonici, si applica quanto segue:

- I singoli canali dei file polifonici vengono visualizzati come singoli elementi nella sezione **File del field recorder corrispondenti**. Le colonne **Numero del canale** e **Numero totale di canali** consentono di distinguerli dai file mono.
- L'attributo **Track Info** visualizza il nome del canale di un file polifonico.
- È possibile ascoltare in anteprima i singoli canali dei file polifonici.
- In fase di importazione, i file polifonici vengono suddivisi e aggiunti sotto forma di singoli file mono alla cartella audio del progetto. I rispettivi metadati BWF e iXML vengono mantenuti. L'attributo **Track Info** viene aggiunto al nome del file.

La finestra **Importazione dell'audio da un field recorder** consente di ascoltare in anteprima sia i file dei propri eventi che i file del field recorder, in modo da individuare quali utilizzare nel proprio progetto.

Quando si importano nel progetto i file del field recorder è possibile decidere di aggiungerli come nuovi eventi sulle corsie delle tracce corrispondenti, oppure solamente di aggiungerli al **Pool** per un utilizzo futuro.

#### **NOTA**

La ricerca automatica dei file del field recorder corrispondenti funziona solamente per i file che si trovano nelle cartelle specificate nella finestra **File del field recorder corrispondenti**. Le clip nel **Pool** devono essere aggiunte manualmente al progetto.

LINK CORRELATI

[Finestra Importazione dell'audio da un field recorder](#page-1593-0) a pag. 1594 Importazione dei file da un field recorder a pag. 1591 [Finestra di dialogo Opzioni di importazione per il formato AAF](#page-1650-0) a pag. 1651

### **Importazione dei file da un field recorder**

È possibile cercare nel proprio computer dei file audio appartenenti alla stessa registrazione che corrispondono a degli eventi presenti nel progetto e quindi importarli.

#### PREREQUISITI

- I dispositivi di archiviazione esterni contenenti i file audio del field recorder del proprio progetto sono collegati al computer.
- I file del field recorder sono in formato Broadcast Wave (BWF) con metadati in formato iXML.
- Nella **Finestra progetto** sono stati selezionati gli eventi per i quali si intende eseguire la ricerca dei file del field recorder corrispondenti.

#### PROCEDIMENTO

- **1.** Selezionare **File** > **Importa** > **Audio del field recorder** per aprire la finestra **Importazione dell'audio da un field recorder**.
- **2.** Nella sezione **Cartelle audio del field recorder**, fare clic su **Aggiungi una cartella**, individuare la cartella contenente i file del field recorder del proprio progetto, quindi fare clic su **Seleziona cartella**.

La posizione viene aggiunta all'elenco delle cartelle analizzate e vengono analizzati i metadati dei file in essa contenuti. A seconda del numero di file audio che si trovano nella cartella corrispondente, questo processo potrebbe richiedere del tempo.

- **3.** Facoltativo: aggiungere altre cartelle di scansione, oppure disattivare le cartelle esistenti nell'elenco.
- **4.** Nella sezione **File degli eventi selezionati**, fare clic su **Aggiorna**. Le clip degli eventi selezionati nel progetto vengono aggiunte all'elenco sulla sinistra.
- **5.** Nella sezione **File del field recorder corrispondenti**, fare clic su **Cerca**.

Tutti i file audio contenuti nelle cartelle di scansione attive vengono aggiunti all'elenco sulla destra.

- **6.** Esaminare con precisione le informazioni dei metadati presenti negli elenchi **File degli eventi selezionati** e **File del field recorder corrispondenti** e identificare gli attributi che si intende utilizzare per individuare le corrispondenze tra i file importati e i file presenti nel proprio progetto.
- **7.** Facoltativo: nella sezione **Recupero dei metadati**, modificare le impostazioni relative all'interpretazione dei metadati per gli attributi **Scene**, **Take** o **Tape** impostandole sullo stesso formato dell'elenco **File del field recorder corrispondenti**.
- **8.** Nella sezione **Filtri**, attivare le caselle di controllo per gli attributi che devono corrispondere tra i file importati e i file degli eventi nel progetto. Se si desidera utilizzare i prefissi dei nomi dei file come criterio per la ricerca dei file corrispondenti, definire il valore **Lunghezza della stringa di prefisso corrispondente**.
- **9.** Nella sezione **File del field recorder corrispondenti**, fare nuovamente clic su **Cerca**. Tutti i file audio contenuti nelle cartelle di scansione attive che soddisfano i criteri di ricerca definiti vengono aggiunti all'elenco.
- **10.** Selezionare uno o più file nell'elenco **File del field recorder corrispondenti** per visualizzare i file corrispondenti nell'elenco **File del field recorder corrispondenti**.
- **11.** Facoltativo: attivare l'anteprima degli eventi selezionati nel progetto e dei file corrispondenti per verificare che appartengano alla stessa registrazione.
- **12.** Nell'elenco dei file corrispondenti, selezionare i file che si intende importare.
- **13.** Fare clic su **Inserisci sulle corsie** per importare i file corrispondenti nel progetto.

In alternativa, è possibile fare clic su **Aggiungi al Pool** se si desidera solamente salvare i file audio corrispondenti nel progetto per un utilizzo futuro.

#### RISULTATO

- I file selezionati nell'elenco **File del field recorder corrispondenti** vengono importati nel progetto e aggiunti al **Pool**. I file del field recorder monofonici rimangono nella propria posizione originale e mantengono un riferimento solamente nel **Pool**. I file del field recorder polifonici vengono suddivisi e aggiunti sotto forma di singoli file mono alla cartella audio del progetto.
- I file del field recorder importati vengono inseriti sotto forma di eventi su delle nuove corsie delle tracce audio corrispondenti. I nuovi eventi mantengono le seguenti proprietà: posizione, scostamento, durata delle dissolvenze (fade-in e fade-out), dissolvenze incrociate con gli eventi adiacenti, volume, inviluppi e qualsiasi processo offline esistente.

#### DOPO IL COMPLETAMENTO DI QUESTA OPERAZIONE

- Per convertire le corsie in nuove tracce, fare clic-destro su una traccia e selezionare **Crea tracce dalle corsie**.
- Per spostare gli eventi creati in altre tracce, selezionare **Modifica** > **Sposta** > **Sposta gli eventi nella traccia selezionata**, oppure utilizzare il comando da tastiera corrispondente.

<span id="page-1592-0"></span>LINK CORRELATI [File Wave](#page-1508-0) a pag. 1509 [Finestra Importazione dell'audio da un field recorder](#page-1593-0) a pag. 1594 Recupero dei metadati mancanti a pag. 1593 [Sotto menu Sposta](#page-260-0) a pag. 261

### **Recupero dei metadati mancanti**

L'esempio che segue mostra come recuperare i metadati mancanti per l'attributo **Scene**  mediante l'interpretazione dei nomi dei file.

#### PREREQUISITI

- Sono state aggiunte le clip degli eventi selezionati nel progetto all'elenco **File degli eventi selezionati** facendo clic su **Aggiorna**.
- Nella sezione **Filtri** non è attivata alcuna casella di controllo.
- Sono stati aggiunti dei file all'elenco **File del field recorder corrispondenti** facendo clic su **Cerca**.
- È stato identificato **Scene** come attributo da utilizzare per l'individuazione delle corrispondenze tra i file importati e i file presenti nel progetto.
- È stato identificato il formato del nome dell'attributo **Scene** nei file del field recorder.

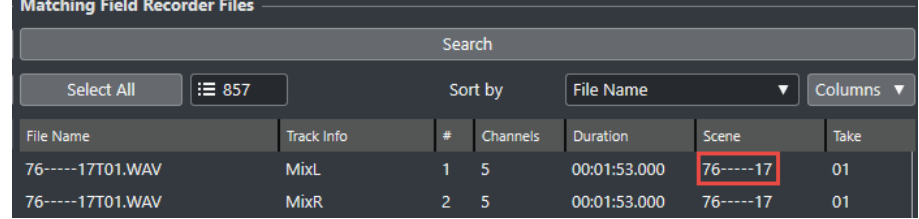

● I file presenti nell'elenco **File degli eventi selezionati** non visualizzano alcun meta-dato nella colonna **Scene**.

#### PROCEDIMENTO

- **1.** Selezionare un file nell'elenco **File degli eventi selezionati**.
- **2.** Nella sezione **Recupero dei metadati**, selezionare **Nome del file** dal menu a tendina **Sorgente dei metadati**.
- **3.** Fare clic su **Aggiungi :** nella riga **Scene** per aggiungere il file selezionato come esempio di metadati.
- **4.** Fare clic nel campo di esempio ed eseguire un trascinamento per selezionare i caratteri del nome del file che rappresentano l'attributo **Scene**.

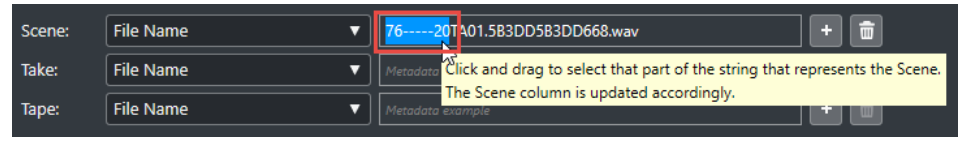

#### RISULTATO

La colonna **Scene** nell'elenco **File degli eventi selezionati** mostra il nome dell'attributo **Scene**  interpretato. Il nome **Scene** viene visualizzato tra parentesi, a indicare che questo valore è interpretato dal nome del file.

<span id="page-1593-0"></span>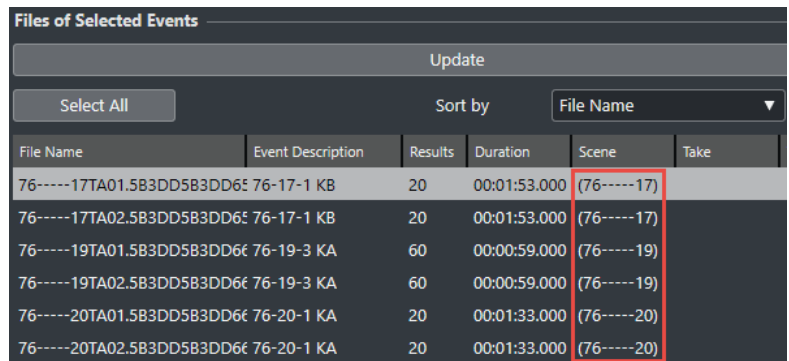

#### DOPO IL COMPLETAMENTO DI QUESTA OPERAZIONE

È possibile utilizzare il filtro **Scene** per visualizzare solamente i file nell'elenco **File del field recorder corrispondenti** che presentano lo stesso nome dell'attributo **Scene** del file selezionato nell'elenco **File degli eventi selezionati**. Quando si selezionano altri file nell'elenco **File degli eventi selezionati**, l'elenco **File del field recorder corrispondenti** viene aggiornato di conseguenza.

LINK CORRELATI Finestra Importazione dell'audio da un field recorder a pag. 1594

## **Finestra Importazione dell'audio da un field recorder**

La finestra **Importazione dell'audio da un field recorder** consente di analizzare il proprio computer alla ricerca di file del field recorder corrispondenti, filtrare questi file in base a diversi criteri e importarli nel progetto.

● Per aprire la finestra **Importazione dell'audio da un field recorder**, selezionare **File** > **Importa** > **Audio del field recorder**.

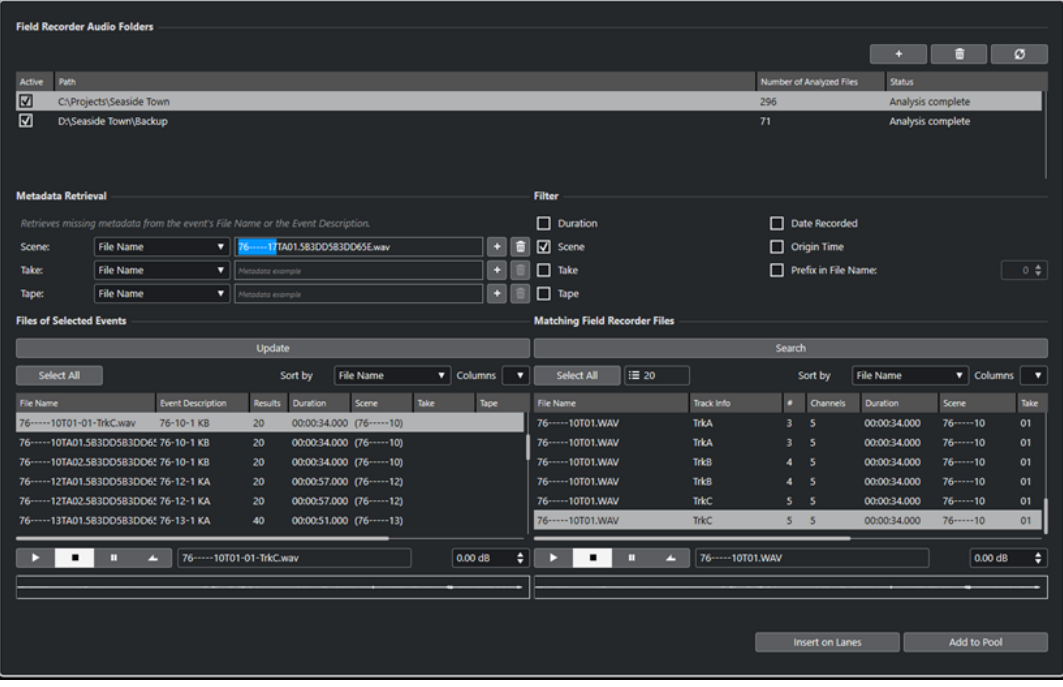

### **Cartelle audio del field recorder**

Questa sezione consente di specificare le posizioni che vengono automaticamente analizzate per la ricerca dei file audio in formato Broadcast Wave (BWF).

#### **Aggiungi una cartella**

Consente di aggiungere delle cartelle per l'esecuzione dell'analisi per la ricerca dei file del field recorder corrispondenti.

**NOTA** 

L'aggiunta di una cartella all'elenco avvia l'analisi dei metadati dei file in essa contenuti. A seconda del numero di file audio che si trovano nella cartella corrispondente, questo processo potrebbe richiedere del tempo.

#### **Rimuovi la cartella selezionata**

Consente di rimuovere la cartella selezionata dall'elenco delle cartelle analizzate.

#### **Ripeti l'analisi della cartella selezionata**

Consente di ripetere l'analisi della cartella selezionata nell'elenco delle cartelle analizzate. È necessario analizzare nuovamente una cartella dopo avervi aggiunto altri file del field recorder, in modo da riavviare l'analisi dei metadati.

#### **Elenco delle cartelle analizzate**

Visualizza le cartelle che vengono analizzate per la ricerca dei file del field recorder corrispondenti.

La casella di controllo nella colonna **Attivo** consente di includere/escludere le cartelle quando si esegue la ricerca dei file del field recorder corrispondenti.

### **Recupero dei metadati**

Questa sezione consente di interpretare i nomi dei file o la descrizione degli eventi per visualizzare i valori degli attributi **Scene**, **Take** o **Tape** nell'elenco **File degli eventi selezionati**  in un formato che corrisponde ai valori degli attributi nell'elenco **File del field recorder corrispondenti**.

#### **Sorgente dei metadati**

Questi menu a tendina consentono di scegliere tra le opzioni **Nome file** e **Descrizione evento** come sorgente per il recupero dei metadati.

#### **Campi Esempio di metadati**

Consentono di selezionare mediante clic e trascinamento la parte del nome del file o della descrizione dell'evento di esempio che rappresenta l'attributo **Scene**, **Take** o **Tape**.

#### **NOTA**

In base alla selezione, la colonna dell'attributo corrispondente nell'elenco sotto viene aggiornata istantaneamente.

### **Pulsanti Aggiungi**

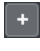

Aggiungono la selezione nell'elenco sotto come esempio di metadati per gli attributi **Scene**, **Take** o **Tape**.

### **Pulsanti Cancella**

面

Rimuovono l'esempio di metadati per gli attributi **Scene**, **Take** o **Tape**.

### **Filtri**

Questa sezione consente di ridurre i criteri di ricerca dei file del field recorder corrispondenti.

#### **Durata**

Utilizza la durata come criterio per la ricerca dei file corrispondenti.

#### **Scene**

Utilizza l'attributo **Scene** come criterio per la ricerca dei file corrispondenti.

### **Take**

Utilizza l'attributo **Take** come criterio per la ricerca dei file corrispondenti.

#### **Tape**

Utilizza l'attributo **Tape** come criterio per la ricerca dei file corrispondenti.

#### **NOTA**

Questo attributo potrebbe anche essere denominato **Reel** nei metadati dei file del field recorder.

#### **Data di registrazione**

Utilizza la data di registrazione come criterio per la ricerca dei file corrispondenti.

#### **Tempo di origine**

Utilizza il tempo di origine come criterio per la ricerca dei file corrispondenti.

### **Prefisso nel nome del file**

Utilizza i prefissi nei nomi dei file come criterio per la ricerca dei file corrispondenti. Il parametro **Lunghezza della stringa di prefisso corrispondente** definisce la lunghezza della sequenza di caratteri che deve essere contenuta nel nome di un file corrispondente.

### **File degli eventi selezionati**

Questa sezione visualizza i file che appartengono agli eventi selezionati nel proprio progetto.

#### **Aggiorna**

Aggiorna l'elenco dei file sotto in base alla selezione dell'evento corrente nella **Finestra progetto**.

### **Elenco dei file degli eventi selezionati**

Visualizza i file che appartengono agli eventi selezionati nella **Finestra progetto**. L'elenco può essere ordinato selezionando un attributo dal menu a tendina **Ordina per**.

#### **NOTA**

- Dopo la modifica della selezione nella **Finestra progetto**, è necessario fare clic su **Aggiorna** per aggiornare l'elenco.
- Se il valore degli attributi **Scene**, **Take** o **Tape** è visualizzato tra parentesi, significa che tale valore viene interpretato dal nome del file o dalla descrizione dell'evento utilizzando la sezione **Recupero dei metadati**.

#### **Seleziona tutto**

Seleziona tutti i file nell'elenco sotto.

#### **Configurazione delle colonne**

Consente di specificare quali colonne sono visualizzate nell'elenco sotto.

### **File del field recorder corrispondenti**

Questa sezione mostra i file del field recorder che corrispondono ai file del progetto in base alle impostazioni correnti definite nella sezione **Filtri**.

#### **Cerca**

Avvia la ricerca dei file del field recorder corrispondenti, in base alle impostazioni correnti definite nella sezione **Filtri**.

#### **Seleziona tutto**

Seleziona tutti i file nell'elenco sotto.

#### **Numero totale di risultati corrispondenti**

Indica il numero di file del field recorder corrispondenti per la selezione corrente nell'elenco **File degli eventi selezionati**.

#### **Elenco dei file del field recorder corrispondenti**

Visualizza tutte le corrispondenze per la selezione corrente nell'elenco **File degli eventi selezionati** e le impostazioni attualmente definite nella sezione **Filtri**.

#### **Configurazione delle colonne**

Consente di specificare quali colonne sono visualizzate nell'elenco sotto.

#### **Sezione Anteprima**

Consente di ascoltare in anteprima i file visualizzati nell'elenco **File degli eventi selezionati** e nell'elenco **File del field recorder corrispondenti**, in modo da decidere quale file utilizzare nel proprio progetto.

#### **Controlli di trasporto**

Consentono di avviare, arrestare, mettere in pausa e riprodurre in ciclo l'anteprima.

#### **Volume dell'anteprima**

Definisce il livello del volume dell'anteprima.

#### **Riquadro di visualizzazione della forma d'onda**

Consente di ascoltare in anteprima una parte specifica dell'audio facendo clic sulla rispettiva posizione nella forma d'onda.

### **Pulsanti per l'importazione**

Consentono di importare nel progetto i file selezionati nell'elenco **File del field recorder corrispondenti**.

#### **Inserisci sulle corsie**

Importa i file selezionati nel progetto e li inserisce su delle nuove corsie nelle tracce corrispondenti.

#### **Aggiungi al Pool**

Aggiunge i file selezionati solamente al **Pool**. Questo consente di salvare nel progetto i file audio corrispondenti per un utilizzo futuro.

LINK CORRELATI [Importazione dei file da un field recorder](#page-1589-0) a pag. 1590 [Recupero dei metadati mancanti](#page-1592-0) a pag. 1593

# <span id="page-1597-0"></span>**File EDL**

I file EDL (Edit Decision Lists o liste di decisione di modifica) sono elenchi di modifiche creati all'interno di una suite di video editing. Si tratta di file di testo contenenti le informazioni di timecode e del nastro sorgente necessarie per posizionare gli eventi audio sulle immagini.

Ciascun passaggio di un'EDL descrive un processo di modifica completo che include:

- La tipologia della modifica (audio, video, o entrambi)
- Il materiale sorgente (numero del nastro, nome del file audio o video)
- I valori iniziali e finali del timecode sorgente
- I valori iniziali e finali del timecode di destinazione

#### **NOTA**

È necessario che il materiale sorgente abbia dei timestamp corretti, altrimenti i valori di timecode delle EDL risultano non validi. Tramite macchine come registratori DAT timecode, videoregistratori, field recorder e videocamere digitali è possibile creare dei file audio con timestamp incorporati.

L'utilizzo dei file EDL consente un controllo di assoluta precisione sul materiale sorgente e sulla sincronizzazione.

LINK CORRELATI [Importazione di una EDL](#page-456-0) a pag. 457

# **File OMF**

I file OMF possono contenere più tracce di materiale audio, che può essere sia incorporato che fare riferimento a dei file audio esterni. Questi file contengono le informazioni sulla destinazione di posizionamento di ciascuna porzione di audio sulla linea del tempo.

Poiché l'audio OMF viene creato nel corso del processo di modifica del video, i relativi valori di timecode devono essere corretti ed è possibile regolare in modo sicuro la posizione del video e l'audio di riferimento in modo da farli coincidere con l'audio OMF.

LINK CORRELATI [Importazione di file OMF](#page-1645-0) a pag. 1646

# **Individuazione dei tagli video**

La funzione di individuazione dei tagli video consente di analizzare i tagli video tra le inquadrature e di aggiungere dei marker in corrispondenza delle posizioni di taglio individuate. Questa funzionalità è utile per modificare l'audio in base ai tagli di un video nel caso in cui non sia disponibile una edit decision list (EDL).

LINK CORRELATI [Marker](#page-439-0) a pag. 440 [Aggiunta dei marker alle posizioni dei tagli video](#page-1598-0) a pag. 1599 File EDL a pag. 1598

# <span id="page-1598-0"></span>**Aggiunta dei marker alle posizioni dei tagli video**

È possibile analizzare il video per individuare i tagli tra diverse inquadrature e aggiungere dei marker di posizione o di ciclo in corrispondenza delle posizioni di taglio rilevate.

PREREQUISITI

● Il progetto contiene un file video.

#### PROCEDIMENTO

- **1.** Nella **Finestra progetto**, selezionare l'intero evento video o un intervallo di selezione.
- **2.** Selezionare **Progetto** > **Pannello di individuazione dei tagli video**.
- **3.** Nel **Pannello di individuazione dei tagli video**, fare clic su **Analizza il video**.

Il video viene analizzato per individuare i tagli tra le inquadrature. Terminato il processo di analisi, il risultato ottenuto viene visualizzato nel campo **Numero di tagli video** e nella sezione **Risultato dell'analisi**.

- **4.** Verificare i risultati ottenuti.
- **5.** Facoltativo: regolare il valore **Sensibilità** in base ai requisiti del materiale video considerato.

#### **NOTA**

Quando si regola il parametro **Sensibilità**, il risultato del processo di individuazione viene aggiornato istantaneamente. Non è necessario fare nuovamente clic su **Analizza il video**.

- **6.** Modificare le impostazioni nelle **Impostazioni dei marker** e nella sezione **Aggiungi marker**  come desiderato.
- **7.** Fare clic su **Aggiungi marker**.

#### RISULTATO

In corrispondenza di tutte le posizioni di taglio individuate vengono aggiunti dei marker di posizione o di ciclo.

LINK CORRELATI Pannello di individuazione dei tagli video a pag. 1599

# **Pannello di individuazione dei tagli video**

Il **Pannello di individuazione dei tagli video** consente di ascoltare in anteprima e regolare il risultato del processo di individuazione e offre una serie di impostazioni per l'aggiunta di marker di posizione o di ciclo in corrispondenza delle posizioni dei tagli video.

● Per aprire il **Pannello di individuazione dei tagli video**, selezionare **Progetto** > **Pannello di individuazione dei tagli video**.

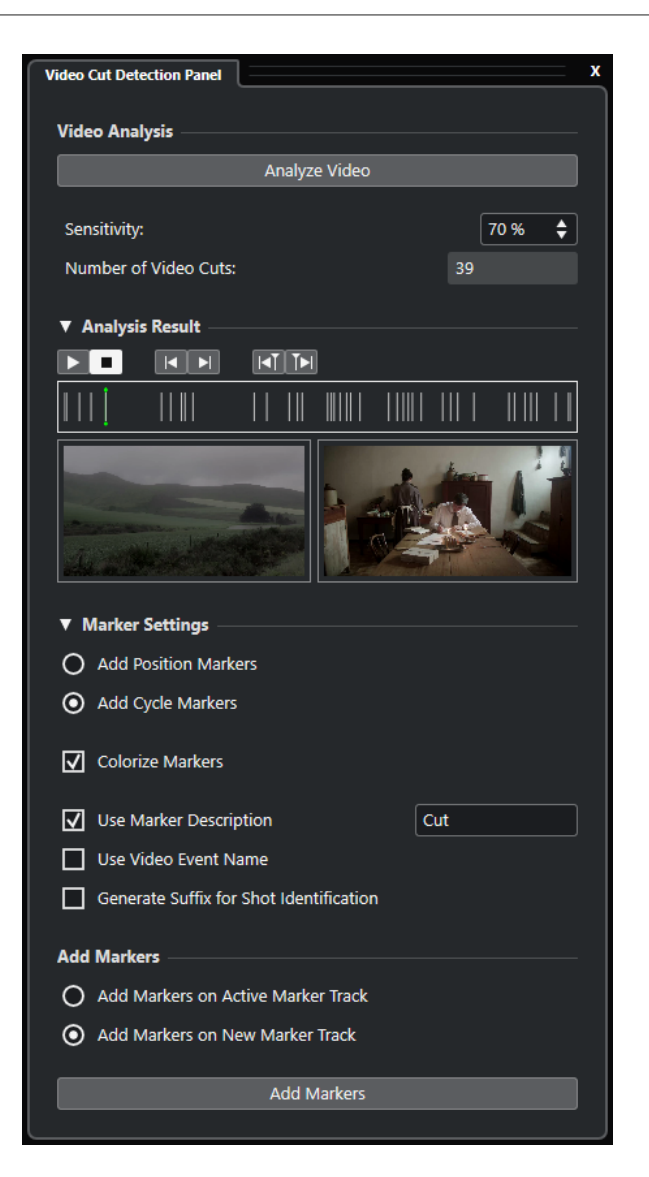

### **Sezione Analisi video**

#### **Analizza il video**

Avvia il processo di analisi per il file video o per l'intervallo di selezione selezionati.

#### **Sensibilità**

Aumenta/Riduce il numero di tagli video visualizzati dopo l'analisi del video. Più alto è questo valore, maggiore è il numero di tagli video visualizzati. Regolare questa impostazione in base ai requisiti del materiale video considerato.

#### **NOTA**

Si consiglia di iniziare con un valore del 50 %, generalmente adatto alla maggior parte delle situazioni.

#### **Numero di tagli video**

Visualizza il numero di tagli individuati nel video analizzato. Questo valore dipende dall'impostazione corrente del parametro **Sensibilità**.

### **Sezione Risultato dell'analisi**

#### **Avvia**

Avvia la riproduzione.

#### **Arresta**

Arresta la riproduzione.

#### **Vai al taglio precedente**

Sposta il cursore di progetto in corrispondenza del taglio video precedente.

#### **Vai al taglio successivo**

Sposta il cursore di progetto in corrispondenza del taglio video successivo.

#### **Posiziona il cursore indietro di 1 fotogramma**

Sposta indietro di 1 fotogramma la posizione del cursore di progetto.

#### **Posiziona il cursore in avanti di 1 fotogramma**

Sposta avanti di 1 fotogramma la posizione del cursore di progetto.

#### **Riquadro dell'anteprima delle posizioni di taglio**

Visualizza le posizioni dei tagli video individuati e del cursore di progetto sulla linea del tempo. La posizione di taglio selezionata viene visualizzata nel riquadro dell'anteprima video.

#### **Riquadro dell'anteprima video**

Il riquadro di visualizzazione sulla sinistra mostra il fotogramma video prima della posizione corrente del cursore, mentre il riquadro sulla destra mostra il fotogramma video in corrispondenza della posizione attuale del cursore. Questo consente di valutare se il cursore **Sensibilità** è impostato su un valore adeguato.

#### **Sezione Impostazioni dei marker**

#### **Aggiungi marker di posizione**

Consente di aggiungere dei marker di posizione in corrispondenza di tutte le posizioni di taglio individuate.

#### **Aggiungi marker di ciclo**

Consente di aggiungere dei marker di ciclo in corrispondenza di tutte le posizioni di taglio individuate.

#### **Colora i marker**

Consente di assegnare diversi colori ai marker presenti nella traccia marker.

#### **Usa la descrizione dei marker**

Consente di aggiungere una descrizione per i marker creati utilizzando il **Pannello di individuazione dei tagli video**. Fare clic sul campo di testo per modificare la descrizione.

#### **Usa il nome dell'evento video**

Se questa opzione è attivata, il nome dell'evento viene aggiunto alla descrizione del marker.

#### **Genera un suffisso per l'identificazione delle inquadrature**

Se questa opzione è attivata, un carattere alfabetico viene aggiunto alla descrizione del marker di una sezione video appartenente alla stessa inquadratura.

### <span id="page-1601-0"></span>**Sezione Aggiungi marker**

#### **Aggiungi i marker sulla traccia marker attiva**

Consente di aggiungere dei marker su una traccia marker attiva esistente.

#### **Aggiungi i marker sulla nuova traccia marker**

Consente di aggiungere dei marker su una nuova traccia marker che viene creata direttamente sotto la traccia video.

#### **Aggiungi marker**

Aggiunge dei marker di posizione o dei marker di ciclo in corrispondenza di tutte le posizioni dei tagli video visualizzate nel riquadro dell'anteprima.

LINK CORRELATI [Aggiunta dei marker alle posizioni dei tagli video](#page-1598-0) a pag. 1599 [Tracce marker](#page-440-0) a pag. 441 [Aggiunta, spostamento e rimozione della traccia marker](#page-440-0) a pag. 441

# **Attiva la modalità di editing 'Il video segue il cursore di progetto'**

L'opzione **Attiva la modalità di editing 'Il video segue il cursore di progetto'** consente di ottenere un riscontro visivo continuo nel display del video mentre si modifica l'audio.

Se si attiva l'opzione **Attiva la modalità di editing 'Il video segue il cursore di progetto'** nel menu **Trasporto**, il cursore di progetto e il video seguono automaticamente ogni operazione di modifica effettuata. Ciò consente di visualizzare in maniera immediata il punto nel video in cui sta avendo luogo la modifica.

Il display del video offre un riscontro visivo durante le seguenti azioni:

- Selezione degli intervalli
- Modifica dell'audio
- Spostamento degli eventi audio
- Operazioni di spinta degli eventi audio o degli intervalli di selezione
- Ridimensionamento degli eventi audio o degli intervalli di selezione
- Utilizzo dello strumento **Time Warp**
- Regolazione delle maniglie delle dissolvenze audio

#### **NOTA**

La funzione **Attiva la modalità di editing 'Il video segue il cursore di progetto'** utilizza il punto di agganciamento degli eventi audio. Regolando il punto di agganciamento è possibile eseguire l'allineamento a una posizione audio che si trova al centro dell'evento.

#### ESEMPIO

Il suono di un'automobile che frena sbandando a uno stop può essere facilmente sincronizzato alle immagini allineando la fine del suono della sbandata con la frenata della macchina nel video. Tuttavia, se l'auto viene visualizzata nel video dopo la sbandata, potrebbe risultare molto difficile allineare il suono. In questo caso, si può spostare il punto di agganciamento alla fine del suono della sbandata e attivare l'opzione **Attiva la modalità di editing 'Il video segue il cursore di progetto'** in modo da far coincidere questo punto con la frenata dell'auto sullo schermo.

LINK CORRELATI [Punto di agganciamento](#page-699-0) a pag. 700 [Modifica del tempo e del tempo in chiave](#page-1457-0) a pag. 1458

# <span id="page-1602-0"></span>**Dissolvenze e inviluppi del volume basati sugli eventi**

Quando si lavora con le immagini, può essere utile utilizzare dissolvenze e inviluppi del volume basati sugli eventi.

Le dissolvenze e gli inviluppi del volume basati sugli eventi sono utili per le seguenti ragioni:

Essendo calcolati in tempo reale, essi offrono un riscontro immediato delle modifiche effettuate mentre prosegue la riproduzione.

Se si rilascia la maniglia dell'evento prima che il cursore raggiunga l'evento stesso, si potranno sentire i risultati delle proprie modifiche.

● Queste vengono calcolate prima che il segnale audio è inviato alla **MixConsole**.

Se si inserisce un compressore plug-in su una traccia audio e si aumenta il volume di un evento su quella traccia, viene aumentato il segnale in ingresso che raggiunge il compressore, il quale a sua volta modifica di conseguenza il valore di riduzione del guadagno.

Vengono entrambi spostati insieme all'evento.

LINK CORRELATI [Dissolvenze basate sugli eventi](#page-400-0) a pag. 401 [Creazione di cambi di volume basati sugli eventi](#page-417-0) a pag. 418

# **Posizionamento dell'audio su immagini**

In Nuendo, si hanno svariate possibilità per inserire l'audio nel proprio progetto e posizionarlo sulle immagini.

**NOTA** 

Se si lavora con dell'audio di riferimento, valutare la possibilità di posizionarlo su un lato del panorama stereo, e di posizionare invece l'audio nuovo sull'altro lato. Questo consente di distinguere se una sorgente è davanti rispetto all'altra. Quando due fonti identiche sono quasi tra loro perfettamente sincronizzate si potrà sentire un effetto di filtro a pettine.

# **Allineamento degli eventi audio agli eventi video**

È possibile posizionare l'audio sulle immagini utilizzando la funzione **Agganciamento**.

PREREQUISITI

È aperto un progetto con un evento audio e un evento video.

PROCEDIMENTO

- **1.** Nella barra degli strumenti della **Finestra progetto**, attivare l'opzione **Agganciamento**.
- **2.** Aprire il menu a tendina **Tipo di agganciamento** e selezionare **Eventi**.
- **3.** Trascinare l'evento audio all'inizio dell'evento video.

#### <span id="page-1603-0"></span>RISULTATO

L'inizio dell'evento audio viene allineato con l'inizio dell'evento video.

DOPO IL COMPLETAMENTO DI QUESTA OPERAZIONE

Verificare se l'audio e il video sono sincronizzati lungo tutta la durata del progetto e correggere eventuali problemi.

LINK CORRELATI [MediaBay e rack Media](#page-835-0) a pag. 836 [Regolazione e modifica dell'audio](#page-1605-0) a pag. 1606

# **Inserimento di materiale audio alle posizioni di timecode**

È possibile inserire dei file audio da **MediaBay** o dal **Pool** alla posizione di timecode di inizio dell'evento video.

PREREQUISITI

È aperto un progetto con un evento video. Si conosce la posizione di timecode iniziale dell'evento video.

#### PROCEDIMENTO

- **1.** Eseguire una delle seguenti operazioni:
	- Selezionare **Media** > **MediaBay** per aprire **MediaBay**.
	- Selezionare **Media** > **Apri la finestra del Pool** per aprire il **Pool**.
- **2.** Fare clic-destro sull'evento audio che si intende utilizzare e, dal menu contestuale, selezionare **Inserisci nel progetto** > **Alla posizione del timecode**.
- **3.** Nella finestra di dialogo **Inserisci file multimediale alla posizione**, inserire la posizione iniziale di timecode dell'evento video.
- **4.** Fare clic su **OK**.

#### RISULTATO

L'evento audio viene inserito nella traccia selezionata che si trova più in cima all'interno della **Finestra progetto**; l'inizio dell'evento viene allineato con la posizione iniziale di timecode dell'evento video.

DOPO IL COMPLETAMENTO DI QUESTA OPERAZIONE

Verificare se l'audio e il video sono sincronizzati lungo tutta la durata del progetto e correggere eventuali problemi.

LINK CORRELATI [MediaBay e rack Media](#page-835-0) a pag. 836 [Regolazione e modifica dell'audio](#page-1605-0) a pag. 1606

# **Inserimento dell'audio alla posizione del cursore**

È possibile inserire dei file audio da **MediaBay** o dal **Pool** alla posizione del cursore.

#### PREREQUISITI

È aperto un progetto con un evento video. Il video è stato visionato ed è stata individuata la posizione in cui si intende inserire l'evento audio.

#### PROCEDIMENTO

**1.** Collocare il cursore alla posizione in cui si desidera inserire l'evento audio.

#### **NOTA**

È possibile utilizzare la finestra **Marker** per aggiungere dei marker alle posizioni in cui si andrà ad inserire l'audio. Raggiungere i marker che sono stati aggiunti per impostare il cursore alle rispettive posizioni.

- **2.** Eseguire una delle seguenti operazioni:
	- Selezionare **Media** > **MediaBay** per aprire **MediaBay**.
	- Selezionare **Media** > **Apri la finestra del Pool** per aprire il **Pool**.
- **3.** Fare clic-destro sull'evento audio che si desidera utilizzare e, dal menu contestuale, selezionare **Inserisci nel progetto** > **Al cursore**.

#### RISULTATO

L'evento audio viene inserito nella traccia selezionata che si trova più in cima all'interno della **Finestra progetto**; l'inizio dell'evento viene allineato con la posizione del cursore.

#### DOPO IL COMPLETAMENTO DI QUESTA OPERAZIONE

Verificare se l'audio e il video sono sincronizzati lungo tutta la durata del progetto e correggere eventuali problemi.

LINK CORRELATI [MediaBay e rack Media](#page-835-0) a pag. 836 Raggiungere la posizione dei marker a pag. 1605 [Regolazione e modifica dell'audio](#page-1605-0) a pag. 1606

### **Raggiungere la posizione dei marker**

È possibile utilizzare la finestra **Marker** per aggiungere dei marker nelle posizioni in cui si desidera inserire l'audio. Posizionandosi sui marker che sono stati aggiunti, è possibile impostare il cursore sulle rispettive posizioni.

#### PROCEDIMENTO

- **1.** Selezionare **Progetto** > **Marker** per aprire la finestra **Marker**.
- **2.** Visionare la pellicola o il video in Nuendo, tenere aperta la finestra **Marker**, quindi aggiungere dei marker alle posizioni in cui si desidera posizionare gli effetti sonori e altri elementi audio.

Il marker inserito viene visualizzato nell'elenco.

**3.** Nella colonna **Descrizione**, inserire una descrizione per il marker.

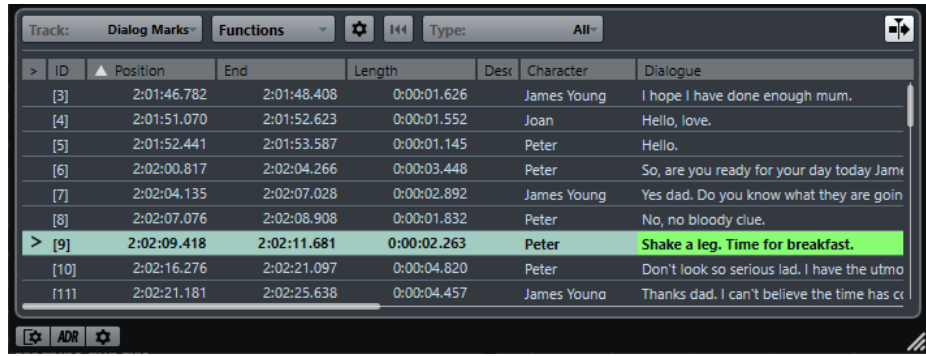

- <span id="page-1605-0"></span>**4.** Aggiungere tutti i marker desiderati.
- **5.** Selezionare un marker nella finestra **Marker** per impostare il cursore alla rispettiva posizione.

#### RISULTATO

Sono stati aggiunti dei marker per specifiche posizioni in cui si desidera inserire l'audio. È possibile selezionare un marker per impostare il cursore alla rispettiva posizione.

LINK CORRELATI [Marker](#page-439-0) a pag. 440 [Inserimento dell'audio alla posizione del cursore](#page-1603-0) a pag. 1604 [Inserire le clip in un progetto](#page-818-0) a pag. 819

# **Regolazione e modifica dell'audio**

In Nuendo si hanno diverse possibilità per regolare e modificare gli eventi audio presenti nel progetto al fine di farli coincidere con le immagini.

# **Operazioni di spinta degli eventi audio**

É possibile regolare con precisione la posizione iniziale o finale degli eventi audio o la loro dimensione mediante i pulsanti di spinta.

PROCEDIMENTO

**1.** Fare clic-destro sulla barra degli strumenti della **Finestra progetto** e attivare l'opzione **Spinta**.

Le **Impostazioni di spinta** diventano disponibili nella barra degli strumenti.

 $\sqrt{\mathsf{Link}}$  to Grid

**2.** Fare clic sui punti a destra della sezione.

I pulsanti di **Spinta** diventano disponibili.

 $\boxed{\mathbf{A}$  Link to Grid  $\mathbf{v}$   $\boxed{\mathbf{u} \mathbf{u} \mathbf{a}}$   $\mathbf{v}$   $\boxed{\mathbf{u} \mathbf{u}}$ 

- **3.** Selezionare l'evento audio desiderato ed eseguire una delle seguenti operazioni:
	- Fare clic su **Sposta a sinistra** o utilizzare il comando da tastiera corrispondente **Ctrl/ Cmd** - **Freccia sinistra** per adattare in maniera incrementale la posizione dell'intero evento audio verso sinistra.
	- Fare clic su **Sposta a destra** o utilizzare il comando da tastiera corrispondente **Ctrl/ Cmd** - **Freccia destra** per adattare in maniera incrementale la posizione dell'intero evento audio verso destra.
	- Fare clic su **Spingi l'inizio verso sinistra** o utilizzare il comando da tastiera corrispondente **Alt/Opt** - **Freccia sinistra** per ridimensionare in modo incrementale l'inizio dell'evento audio.
	- Fare clic su **Spingi l'inizio verso destra** o utilizzare il comando da tastiera corrispondente **Alt/Opt** - **Shift** - **Freccia destra** per ridimensionare in modo incrementale l'inizio dell'evento audio.
	- Fare clic su **Spingi la fine verso sinistra** o utilizzare il comando da tastiera corrispondente **Alt/Opt** - **Shift** - **Freccia sinistra** per ridimensionare in modo incrementale la fine dell'evento audio.

<span id="page-1606-0"></span>Fare clic su *Spingi la fine verso destra* o utilizzare il comando da tastiera corrispondente **Alt/Opt** - **Freccia destra** per ridimensionare in modo incrementale la fine dell'evento audio.

#### **NOTA**

Se lo strumento **Selezione oggetto** è impostato in modalità **Cambio di dimensioni con spostamento del contenuto**, il contenuto dell'evento viene spostato.

#### RISULTATO

L'evento audio viene spostato di conseguenza.

#### **NOTA**

L'incremento dato dalla spinta è determinato dalla linea del tempo e dalla griglia nella **Finestra progetto**.

```
LINK CORRELATI
```
[Configurazione di una griglia di allineamento per le operazioni di spinta](#page-258-0) a pag. 259

# **Funzione di modifica a 4 punti con lo strumento Seleziona un intervallo**

È possibile utilizzare lo strumento **Seleziona un intervallo** in Nuendo per selezionare un intervallo nella traccia in cui si desidera posizionare l'audio e un altro intervallo che ricomprenda l'audio che si intende utilizzare. Questa operazione è analoga alla contrassegnazione dei punti da utilizzare nella modifica a 4 punti.

#### PREREQUISITI

L'audio che si intende utilizzare come file di lavoro viene importato nel progetto in una posizione precedente alla fine del materiale di programma. Ciò impedisce che i file di lavoro vengano inclusi nel mix finale. Le tracce corrispondenti vengono spostate in una traccia cartella.

#### PROCEDIMENTO

**1.** Visionare il video e, utilizzando lo strumento **Seleziona un intervallo**, selezionare nella traccia di destinazione l'intervallo in cui si desidera inserire l'audio.

#### **NOTA**

È anche possibile utilizzare i comandi da tastiera per le funzioni **Lato sinistro della selezione sul cursore** ( **E** ) e **Lato destro della selezione al cursore** ( **D** ) per definire l'intervallo di selezione al volo (cioè nello stesso momento in cui si visiona il video).

- **2.** Ascoltare l'audio per identificare le parti che si desidera utilizzare con le immagini.
- **3.** Aprire il menu a tendina **Seleziona un intervallo** e selezionare **Selezione B**.
- **4.** Selezionare l'intervallo audio desiderato e premere **Ctrl/Cmd C** per copiarlo negli appunti.
- **5.** Aprire il menu a tendina **Seleziona un intervallo** e selezionare **Selezione A** per passare all'intervallo di selezione definito nella traccia di destinazione.

#### **NOTA**

Se si passa da una selezione a un altra, viene modificata di conseguenza anche l'area di visualizzazione. Ciò consente di spostarsi rapidamente tra l'audio sorgente e l'audio di destinazione.

**6.** Premere **Ctrl/Cmd** - **V** per incollare nella traccia l'audio presente negli appunti.

#### RISULTATO

L'intervallo nella traccia di destinazione viene sostituito con l'audio che si trova negli appunti.

#### LINK CORRELATI

Regolazione degli intervalli di selezione nella linea info a pag. 1608

### **Regolazione degli intervalli di selezione nella linea info**

È possibile regolare gli intervalli di selezione modificandone i rispettivi valori nella linea info.

PROCEDIMENTO

- **●** Eseguire una delle seguenti operazioni:
	- Modificare il valore **Inizio dell'intervallo** per spostare la selezione senza variarne la lunghezza.
	- Modificare il valore **Fine dell'intervallo** per cambiare il tempo finale.
	- Modificare il valore **Lunghezza dell'intervallo** per cambiare la lunghezza della selezione.
	- Modificare il valore **Traccia più in alto** per cambiare il numero della traccia più in alto nella selezione.
	- Modificare il valore **Traccia più in basso** per cambiare il numero della traccia più in basso nella selezione.

#### NOTA

Tramite l'assegnazione delle scorciatoie da tastiera è possibile aumentare la velocità e l'efficienza nella creazione degli intervalli di selezione.

#### LINK CORRELATI

[Operazioni di editing negli intervalli di selezione nella finestra progetto e negli editor](#page-296-0) a pag. 297 [Specifiche per le operazioni di modifica degli intervalli di selezione](#page-298-0) a pag. 299 [Funzione di modifica a 4 punti con lo strumento Seleziona un intervallo](#page-1606-0) a pag. 1607

### **Taglia l'inizio/Taglia la fine**

È possibile ritagliare degli intervalli di selezione nella **Finestra progetto**.

- Per eliminare qualsiasi elemento a sinistra dell'intervallo di selezione, selezionare **Modifica** > **Taglia l'inizio**.
- Per eliminare qualsiasi elemento a destra dell'intervallo di selezione, selezionare **Modifica** > **Taglia la fine**.

#### **NOTA**

Queste funzioni agiscono su qualsiasi tipologia di evento nella **Finestra progetto**, inclusi i dati video, MIDI, marker e di automazione.

LINK CORRELATI

[Operazioni di editing negli intervalli di selezione nella finestra progetto e negli editor](#page-296-0) a pag. 297 [Utilizzo dei comandi 'Taglia l'inizio' e 'Taglia la fine'](#page-278-0) a pag. 279

# **Modifica della durata dell'audio per il posizionamento su immagini**

È possibile modificare la durata di un evento audio che non si adatta perfettamente a un video utilizzando la funzione di modifica della durata (time stretching).

PREREQUISITI

L'inizio dell'evento audio viene allineato con la posizione del video.

#### PROCEDIMENTO

- **1.** Aprire il menu **Trasporto** e attivare l'opzione **Attiva la modalità di editing 'Il video segue il cursore di progetto'**.
- **2.** Selezionare lo strumento **Seleziona un intervallo** e fare doppio-clic sull'evento audio per creare un intervallo di selezione che lo ricomprenda interamente.
- **3.** Fare clic sull'estremità destra dell'intervallo di selezione e trascinarlo alla durata desiderata.
- **4.** Selezionare **Trasporto** > **Localizzatori** > **Imposta i localizzatori sull'intervallo di selezione**.
- **5.** Selezionare l'evento audio utilizzando lo strumento **Selezione oggetto**.
- **6.** Selezionare **Audio** > **Processi** > **Modifica della durata**.
- **7.** Nella finestra di dialogo **Modifica della durata**, fare clic su **Usa i localizzatori**.

Il fattore di modifica della durata viene impostato in modo che l'evento audio coincida con l'intervallo tra i localizzatori.

**8.** Fare clic su **Processa**.

#### RISULTATO

L'audio viene esteso o compresso in modo da coincidere con l'intervallo.

# **Regolazione delle dissolvenze audio sulle immagini**

È possibile dissolvere in ingresso (fade-in) l'audio in modo che esso raggiunga il proprio volume massimo a una determinata posizione del video e dissolverlo in uscita (fade-out) in un'altra posizione.

PREREQUISITI

L'evento audio è posizionato e dimensionato correttamente rispetto al video. È attivata l'opzione **Mostra sempre le curve di volume degli eventi** nella finestra di dialogo **Preferenze** (pagina **Riquadro di visualizzazione degli eventi—Audio**).

#### PROCEDIMENTO

- **1.** Aprire il menu **Trasporto** e attivare l'opzione **Attiva la modalità di editing 'Il video segue il cursore di progetto'**.
- **2.** Nella barra degli strumenti della **Finestra progetto**, selezionare **Seleziona un intervallo**.
- **3.** Selezionare un intervallo che ricomprenda la sezione dell'evento audio che si desidera riprodurre a volume massimo.
- **4.** Selezionare **Audio** > **Dissolvenze** > **Adatta le dissolvenze alla selezione**.

#### RISULTATO

Le maniglie di fade-in e di fade-out degli eventi audio vengono adattate all'intervallo selezionato.

# **Trasferimento da pellicola**

Quando si lavora a dei progetti per il cinema, gli editor di post-produzione video generalmente trasferiscono il metraggio della pellicola su video, in modo da poter così lavorare con i sistemi di video editing su computer.

Una volta terminate le necessarie operazioni di editing, il video può essere trasferito nuovamente su nastro per la proiezione nei cinema o nei teatri, oppure può rimanere in formato digitale per la trasmissione TV o per la pubblicazione su videocassetta o DVD.

LINK CORRELATI Processo di pull-down e cambi di velocità a pag. 1611 [Il processo di telecinema](#page-1611-0) a pag. 1612 [Compensazione delle modifiche di velocità](#page-1614-0) a pag. 1615 [Lavorare con i registratori video a nastro](#page-1618-0) a pag. 1619 [Suggerimenti](#page-1619-0) a pag. 1620

# **Processo di pull-down e cambi di velocità**

Il processo di pull-down utilizza un algoritmo per la conversione della frequenza di campionamento del metraggio video alla frequenza di campionamento video più rapida.

Quando il metraggio della pellicola viene trasferito su video, il valore della frequenza dei fotogrammi deve essere convertito da 24 fps a 25 fps (PAL/SECAM) o a 29,97 fps (NTSC). Questo processo introduce una leggera modifica di velocità come risultato delle relazioni matematiche tra i diversi valori di frequenza dei fotogrammi. La conversione da nastro a NTSC avviene a pull-down 2-3 e il nastro viene riprodotto a 23,98 fps in modo da mantenere l'esatto rapporto di 2:3. Di conseguenza, il nastro viene riprodotto a una velocità di circa lo 0,1% più bassa nelle TV NTSC.

Queste modifiche di velocità devono essere applicate anche all'audio registrato con il nastro, in modo che l'audio stesso rimanga sincronizzato con le immagini. Talvolta, la modifica di velocità viene applicata nello stesso momento del trasferimento da pellicola e viene registrata direttamente sulla videocassetta. Ciò consente all'editor video di ascoltare l'audio insieme al video trasferito nel corso dell'editing.

Tuttavia, le modifiche di velocità causano anche modifiche di altezza. Potrebbero inoltre verificarsi degli artefatti sonori nel materiale audio, causati dal fatto che non è possibile eseguire un trasferimento digitale diretto dal field recorder alla macchina video a nastro, senza effettuare una conversione della frequenza di campionamento o un trasferimento analogico.

Di conseguenza, la maggior parte degli ingegneri audio preferisce usare il materiale sorgente originale quando si lavora con l'audio per un film. Una volta che l'audio originale è stato trasferito digitalmente all'interno di Nuendo, le modifiche di velocità devono essere compensate in modo da mantenere l'audio sincronizzato con il video. Nuendo possiede la flessibilità necessaria per applicare queste modifiche in maniera indipendente all'audio o al video.

LINK CORRELATI [Compensazione delle modifiche di velocità](#page-1614-0) a pag. 1615

# <span id="page-1611-0"></span>**Il processo di telecinema**

Una macchina telecinema è un dispositivo usato per trasferire del materiale impressionato su una pellicola cinematografica, su di un supporto magnetico (ad es. una videocassetta). Esso trasferisce le immagini da ciascun fotogramma del video in una maniera molto specifica.

È necessaria una chiara e approfondita di questo processo, al fine di ridurre la confusione relativa al pull-up e pull-down delle frequenze di campionamento e per mantenere l'audio della pellicola in sincronizzazione.

LINK CORRELATI Fotogrammi delle pellicole e campi del video a pag. 1612 Trasferimento di materiale su pellicola verso il formato video PAL/SECAM a pag. 1612 Trasferimento da pellicola al formato video NTSC a pag. 1612

# **Fotogrammi delle pellicole e campi del video**

Quando si trasferisce una pellicola su nastro, parte dell'immagine della pellicola deve essere trasferita a un campo del video, mentre la parte restante andrà in un altro campo. Questo a causa del modo in cui sono formattati i segnali video.

Nei segnali video infatti, ciascun fotogramma o singola immagine sono composti da 2 campi video, ognuno contenente metà dell'immagine. Il primo campo contiene tutte le linee dispari orizzontali della risoluzione, mentre il secondo campo contiene le linee orizzontali pari dell'immagine. Questo processo, chiamato interlacciamento, è necessario per minimizzare l'effetto di tremolìo che si avrebbe se l'immagine fosse presentata tutta in una sola volta.

Tuttavia, un fotogramma di una pellicola è costituito da una singola immagine completa (come una fotografia a 35 mm). Ciò significa che non sono coinvolti dei campi.

# **Trasferimento di materiale su pellicola verso il formato video PAL/ SECAM**

Il trasferimento di materiale su pellicola verso il formato video PAL/SECAM è un processo relativamente semplice. La pellicola viene riprodotta a 24 fps, mentre il video in formato PAL viaggia a 25 fps. Se si velocizza la pellicola di circa il 4 % (o 4,16 %, per la precisione), essa verrà riprodotta a 25 fps. Ciò significa che i trasferimenti di materiale su pellicola in formato video PAL generano un incremento di velocità del 4 %.

Quando ciò viene eseguito correttamente, il primo fotogramma della pellicola verrà trasferito a entrambi i campi del primo fotogramma del video e via di seguito. Tutto ciò che serve è l'aumento del 4 % in velocità per far sì che si abbia un trasferimento con rapporto uno a uno.

Per mantenere l'audio sincronizzato, è a sua volta necessario aumentarne la velocità del 4%. L'audio subirà in tal modo anche un aumento del 4% di altezza. Se il progetto finale è destinato a rimanere in formato video, potrebbe essere necessario correggere l'altezza. Se il progetto è destinato a essere successivamente riportato su pellicola per la presentazione finale, l'audio può essere portato nuovamente alla velocità normale quando viene ritrasferito su pellicola, in modo da preservare la fedeltà e i valori di performance del materiale originale.

# **Trasferimento da pellicola al formato video NTSC**

Il trasferimento di materiale su pellicola a 24 fps verso il video NTSC a 29,97 fps presenta qualche difficoltà in più rispetto al trasferimento in formato PAL. Velocizzando semplicemente la pellicola a 29.97 fps, si renderebbero gli elementi visivi e audio troppo veloci e con altezza troppo elevata, da renderli così inutilizzabili. Non esiste una relazione matematica precisa tra 24 fps e 29,97 fps.

Per consentire il trasferimento da pellicola verso il formato video NTSC è stato messo a punto un altro metodo chiamato 2-3 pull-down.

LINK CORRELATI Pull-down 2-3 a pag. 1613

## **Pull-down 2-3**

Il pull-down 2-3 consente di eseguire un trasferimento uniforme verso il video NTSC senza alcuna variazione di altezza indesiderata o evidente nell'audio. Questa funzionalità consiste in una combinazione di modifiche di velocità e di conteggi fotogramma-campo.

Il processo di pull-down 2-3 prevede i seguenti passaggi:

- La velocità della pellicola viene ridotta (pulled-down) a 23,976 fps (-0,1%).
- Il primo fotogramma della pellicola viene trasferito ai primi due campi del video.
- Il secondo fotogramma della pellicola viene trasferito a 3 campi del video, a 2 campi del secondo fotogramma video e a solo il primo campo del terzo fotogramma video.

### **NOTA**

Da qui deriva la parte 2-3 del nome pull-down 2-3. Ciascun fotogramma della pellicola viene trasferito in maniera alternata a 2 campi del video, quindi a 3 campi e così via.

- Il terzo fotogramma della pellicola viene trasferito al secondo campo del terzo fotogramma video e al primo campo del quarto fotogramma video.
- I fotogrammi della pellicola rimanenti sono trasferiti in questo modo, alternando 2 e 3 campi del video, fino alla fine del trasferimento. Dopo che 4 fotogrammi della pellicola sono stati trasferiti in questo modo, vengono creati 5 fotogrammi del video. In un secondo, scorrono 24 fotogrammi della pellicola e 30 di video. Poiché questi vengono riprodotti a -0,1%, il valore di frequenza dei fotogrammi effettivo è di 29,97 fotogrammi video per secondo, lo standard NTSC.

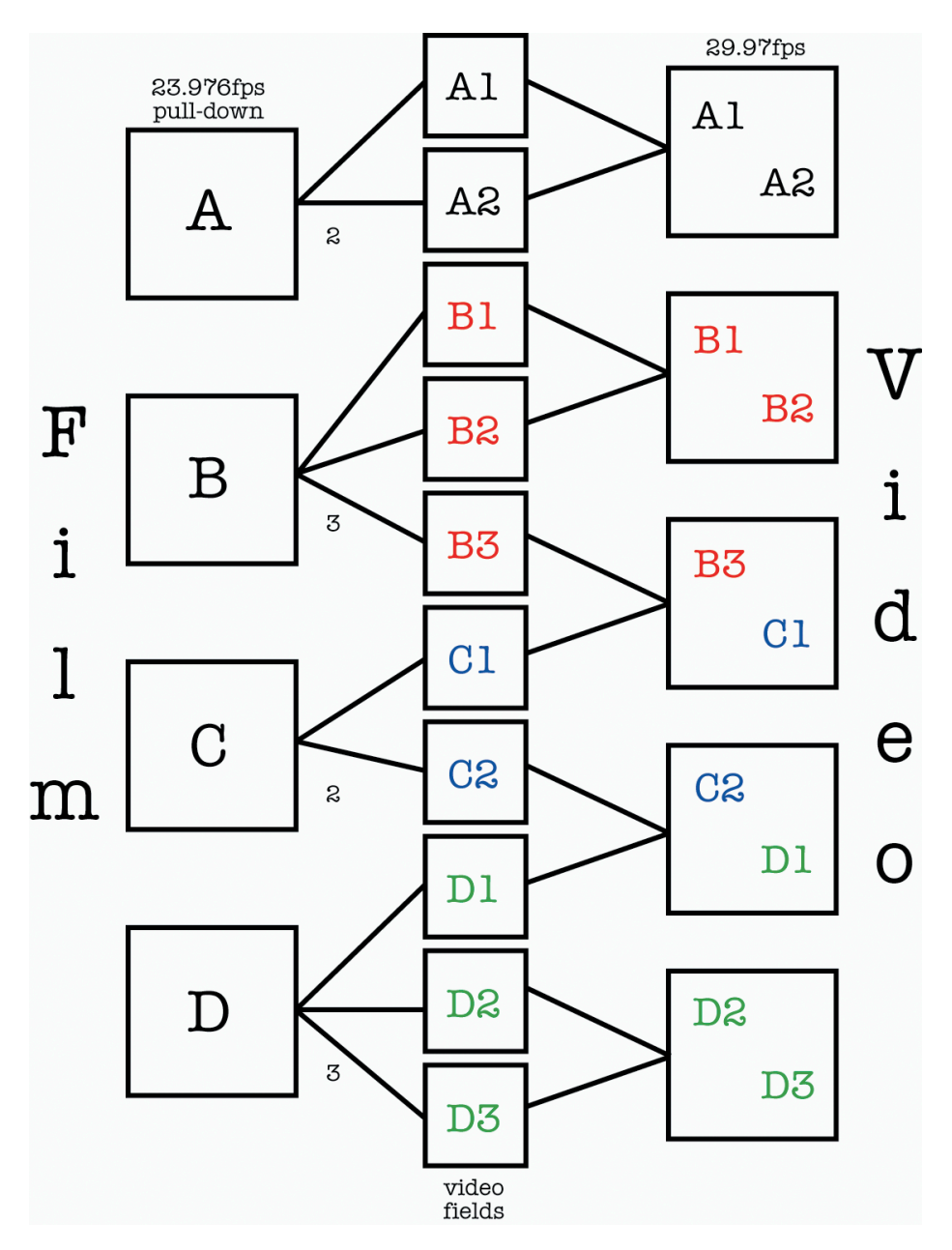

Per poter prendere decisioni corrette e precise relativamente al pull-down audio e al pull-up video nei casi in cui si lavora con il trasferimento di materiale su pellicola in formato NTSC in Nuendo, è importante comprendere in maniera chiara il funzionamento di questo processo.

Sebbene 29,97 fps (la velocità del video) sia un valore di frequenza dei fotogrammi maggiore di 24 fps (la velocità della pellicola), il video viene riprodotto più lento dello -0,1% rispetto alla pellicola originale, a causa del processo di trasferimento 2-3. Di conseguenza, è necessario ridurre leggermente la velocità dell'audio in modo che l'audio di produzione, come ad esempio dei nastri DAT o dei file provenienti da un field recorder durante delle riprese cinematografiche, vengano riprodotti in sincronia con il video NTSC.

#### IMPORTANTE

Molti editor video che lavorano con video NTSC fanno riferimento al valore di 30 fps come "velocità della pellicola" anziché a 24 fps. Il motivo di ciò sta nel fatto che se si aumenta il video NTSC (29,97 fps) dello 0,1%, si ottiene la stessa velocità della pellicola originale, a 24 fps. Le questioni riguardanti questo tema sono spesso poco chiare. Assicurarsi di avere una chiara conoscenza del materiale con cui si sta lavorando, quando si ha a che fare con operazioni di

trasferimento di materiale su pellicola e con la frequenza dei fotogrammi. Ciò eviterà molti errori e consentirà di risparmiare molto tempo a lungo andare.

# <span id="page-1614-0"></span>**Compensazione delle modifiche di velocità**

In Nuendo, sono disponibili due modalità di base per compensare le modifiche di velocità dovute ai trasferimenti di materiale su pellicola.

La prima consiste nel modificare la velocità di riproduzione dell'audio, in modo da farla coincidere con la velocità del video. La seconda, nel modificare la velocità del file video in modo da farla coincidere con la velocità originale della pellicola e dell'audio di produzione in Nuendo.

LINK CORRELATI Modifica della velocità di riproduzione dell'audio a pag. 1615 [Operazioni di pull-up e pull-down del video](#page-1617-0) a pag. 1618

# **Modifica della velocità di riproduzione dell'audio**

Quando si modifica la velocità di riproduzione dell'audio per farla corrispondere al video, il tipo di modifica dipende dal formato video verso il quale viene trasferita la pellicola.

Per il formato NTSC, la modifica di velocità è una riduzione dello 0,1 %. Per il formato PAL/SECAM, la modifica consiste invece in un aumento del 4,1667 %.

LINK CORRELATI Pull-down audio -0,1% (NTSC) a pag. 1615 [Pull-up audio +4,1667% \(PAL/SECAM\)](#page-1615-0) a pag. 1616 [Pull audio non standard](#page-1615-0) a pag. 1616 [Eseguire delle regolazioni quando si applicano modifiche di velocità](#page-1616-0) a pag. 1617

### **Pull-down audio -0,1% (NTSC)**

Quando si lavora a dei progetti su pellicola che sono stati trasferiti in formato NTSC, è necessario ridurre la velocità dell'audio affinché esso possa rimanere sincronizzato.

Questo per il fatto che l'audio soffre di una perdita di generazione e di una variazione della velocità nel corso del processo di trasferimento della pellicola. Di conseguenza, la maggior parte degli ingegneri audio preferisce utilizzare i nastri sorgente originali quando si lavora ad un progetto che è stato trasferito da pellicola al formato video NTSC.

Per ridurre la velocità di riproduzione dell'audio in Nuendo, potrebbe essere necessaria una sorgente di frequenza di clock esterna per abbassare la velocità del clock dello 0,1%.

Affinché ciò funzioni, la propria scheda audio deve essere impostata su external sync e collegata alla periferica che fornisce il clock tramite word clock, **VST System Link** o un qualsiasi altro metodo di clocking. Inoltre, è necessario "dire" a Nuendo che è in corso la sincronizzazione con una sorgente di clock esterna. Per fare ciò, utilizzare la finestra di dialogo **Configurazione dello studio**.

Dato che le velocità di riproduzione video e audio sono indipendenti in Nuendo, il video rimarrà alla stessa velocità mentre l'audio viene rallentato (viene cioè eseguito un pull-down). Ciò fa in modo che l'audio di produzione e il trasferimento da pellicola rimangano sincronizzati.

Può capitare di ricevere un file in formato OMF o AES31 contenente del materiale audio proveniente dai nastri sorgente originali conformati al video editato, oppure ci si può trovare nella situazione di dover registrare personalmente i nastri sorgente in Nuendo. In entrambi i casi <span id="page-1615-0"></span>si ha dell'audio in Nuendo che viene adattato alle immagini ma che non è sincronizzato con il video finché non si riduce la frequenza di campionamento.

#### IMPORTANTE

- Quando Nuendo opera a una frequenza di campionamento non standard (47.952 kHz = 48 kHz pull-down), i trasferimenti digitali all'interno di Nuendo da apparecchiature esterne devono essere effettuati accertandosi che le apparecchiature esterne siano fissate sulla stessa frequenza di clock della propria scheda audio. La maggior parte dei dispositivi è in grado di gestire una modifica dello 0,1% nella frequenza di campionamento e funzioneranno normalmente.
- Tutti i mixdown audio esportati da Nuendo quando la frequenza di clock è in pull-down verranno riprodotti in altre applicazioni e periferiche più velocemente, poiché la frequenza di clock sarà impostata sullo standard 48 kHz.

L'idea di base è che quando è stato completato il mixaggio audio per il progetto al quale si sta lavorando, il video sarà riportato alla velocità della pellicola per il processo finale di trasferimento su nastro e il mix audio potrà quindi essere riprodotto alla frequenza di campionamento standard di 48 kHz (nessun pull-down) e rimarrà sincronizzato alle immagini.

Usando questo metodo, viene preservata la qualità della registrazione audio originale eseguita durante le riprese ed è possibile eseguire un trasferimento mixdown digitale alla velocità della pellicola senza alcuna perdita di qualità o conversione nella frequenza di campionamento.

LINK CORRELATI [Selezionare un driver audio](#page-22-0) a pag. 23

### **Pull-up audio +4,1667% (PAL/SECAM)**

Il pull-up audio (+4,1667%) segue lo stesso concetto applicato ai trasferimenti video PAL/SECAM.

Poiché la pellicola viene velocizzata del 4,1667% durante il trasferimento, l'audio in Nuendo deve essere riprodotto a +4,1667% della velocità per poter rimanere sincronizzato con il video durante le operazioni di editing e di mixaggio.

In questo caso, il clock esterno deve essere impostato su +4% varispeed (aumento o riduzione della velocità del nastro per farlo coincidere con la tonalità dell'audio).

#### IMPORTANTE

L'unità **SyncStation** di Steinberg è in grado di gestire il protocollo varispeed e dispone di alcuni preset per il 4,1667% necessario per i trasferimenti da pellicola in formato PAL e per il -0,1% per il formato NTSC.

Una volta completato il progetto, la frequenza di campionamento di Nuendo può essere riportata alla normalità (48 kHz) per il mixdown finale alla velocità della pellicola. Ancora una volta, ciò consente il trasferimento digitale del master finale alla velocità corretta per la presentazione nelle sale.

### **Pull audio non standard**

Si possono anche utilizzare frequenze di campionamento "pulled" che non corrispondono a uno degli scenari descritti sopra. Queste frequenze di campionamento vanno comunque usate in casi eccezionali, quando ad esempio si dovesse verificare un errore in qualche fase del processo di lavoro.

<span id="page-1616-0"></span>Le seguenti impostazioni possono essere usate per correggere degli errori di sincronizzazione avvenuti in un altro studio, oppure per porre rimedio a dei problemi verificatisi con dei sistemi di video editing:

Pull-down -4%

Se un progetto su pellicola è stato trasferito su video PAL/SECAM e l'editing audio e il mixaggio sono stati eseguiti alla velocità del video (48 kHz) senza usare il pull-up audio, il mix finale verrà riprodotto alla velocità del video, non a quella della pellicola. In tal caso, per correggere questa criticità può essere usato un pull-down -4% per far tornare l'audio alla velocità della pellicola. L'aspetto negativo di ciò sta nel fatto che potrebbe essere necessario effettuare il trasferimento finale su pellicola in modalità analogica, oppure attraverso un convertitore di frequenza di campionamento, per poter essere registrato con la pellicola.

Pull-up  $+0.1%$ 

Questo tipo di pull-up non viene in genere usato, se non in situazioni simili a quella descritta sopra, ma per video NTSC. Può essere usato per correggere la velocità di un progetto finito, e adattarlo alla velocità del video (senza pull-down) prima di trasferirlo su pellicola. Poiché la pellicola viene riprodotta dello 0,1% più velocemente rispetto al video NTSC, il mix audio potrebbe essere velocizzato in base alla velocità della pellicola, usando il pull-up +0,1% per il trasferimento.

Altre opzioni di pull-up/pull-down

Potrebbe capitare di trovarsi di fronte a situazioni in cui possono essere usati pullup e pull-down non standard per correggere degli errori. Nuendo offre delle funzioni di pull-up/pull-down aggiuntive per scenari di questo tipo, all'interno della finestra di dialogo **Configurazione del progetto** e nella rispettiva sezione della finestra di dialogo **Configurazione della sincronizzazione del progetto**.

#### IMPORTANTE

Tutti gli esempi qui utilizzati adottano la frequenza di campionamento di 48 kHz, lo standard per l'industria video e cinematografica. Tuttavia, è possibile utilizzare anche le frequenze di 44.1 kHz, 88.2 kHz, 96 kHz (quest'ultima corrisponde al doppio della frequenza di campionamento standard ed è usata comunemente per l'alta fedeltà), 176.4 kHz e 192 kHz, a condizione che si disponga di un dispositivo di clock esterno in grado di gestire queste frequenze di campionamento più elevate.

# **Eseguire delle regolazioni quando si applicano modifiche di velocità**

Quando il clock della propria scheda audio viene rallentato o velocizzato per mezzo di una sorgente di clock esterna, Nuendo non può sapere che sta andando più lento o più veloce del normale. I display del tempo (minuti:secondi, timecode) diventano quindi imprecisi, poiché si basano sul conto dei campioni, non sulla sorgente di clock indipendente.

Nuendo è in grado di adattare la linea del tempo per compensare queste modifiche. Questa impostazione si trova nella finestra di dialogo **Configurazione del progetto**.

<span id="page-1617-0"></span>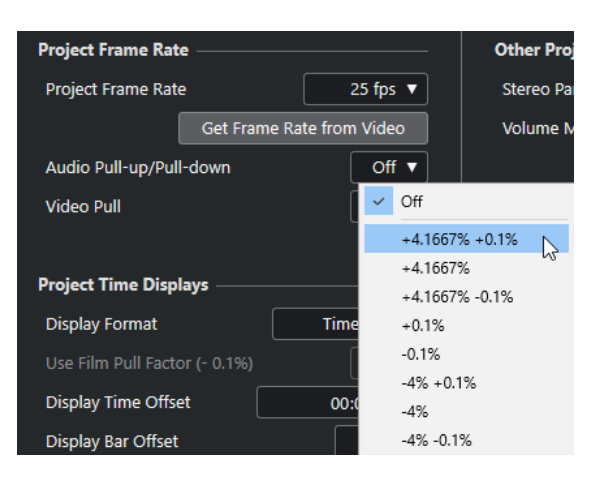

Ogni volta che si applica un pull audio a Nuendo da un clock esterno, è necessario impostare anche i valori di **pull-up/pull-down audio** sul valore corrispondente. Ciò consente a Nuendo di ricalcolare il conteggio dei campioni in modo da riflettere la frequenza di campionamento modificata.

Ad esempio, se l'impostazione viene spostata da no pull-down a -0,1% pull-down, gli eventi nella timeline appariranno più lunghi, poiché la frequenza di campionamento è stata ridotta. Il display degli eventi mostrerà la lunghezza precisa degli eventi, relativamente al timecode, ai minuti e ai secondi.

#### **NOTA**

Nella **Finestra progetto**, la linea di stato che si trova sotto la barra degli strumenti indica anche se al progetto sono applicate delle operazioni di pull-up o pull-down audio.

Quando si modifica il **Pull-up/pull-down audio** e nella linea del tempo sono già presenti degli eventi, Nuendo chiede se si intende o meno mantenere i tempi di inizio originali dei campioni.

- Selezionare **No** per lasciare che gli eventi seguano le modifiche di clock timecode e dei minuti:secondi e rimangano alle relative posizioni di inizio SMPTE.
- Selezionare Sì per forzare Nuendo affinché lasci gli eventi allo stesso tempo di inizio, indipendentemente dalle modifiche alla velocità di clock.

# **Operazioni di pull-up e pull-down del video**

Nuendo offre anche un metodo per regolare i trasferimenti da pellicola, aumentando o diminuendo la velocità di riproduzione dei file video nel proprio progetto.

A seconda della situazione, può essere utile riprodurre il file video alla velocità della pellicola e non modificare affatto la riproduzione dell'audio.

Riportando la velocità della riproduzione video a quella della pellicola, viene invertito il processo usato quando si modifica la velocità della riproduzione audio. Per il video NTSC, la velocità della riproduzione video deve essere modificata di +0,1% sulla velocità della pellicola.

Le modifiche alla velocità di riproduzione video possono essere effettuate nella finestra di dialogo **Configurazione del progetto**. Sono disponibili due opzioni: un pull-up dello 0,1% e un pull-down dello 0,1%.

<span id="page-1618-0"></span>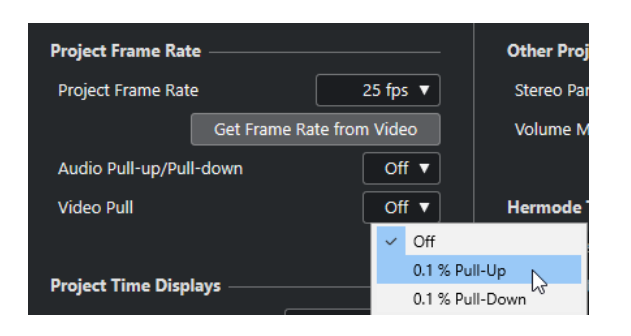

### **Pull-up video di +0,1% per il formato NTSC**

Poiché il video NTSC viene riprodotto a una velocità dello 0,1% inferiore rispetto alla pellicola originale, aumentando la velocità dello +0,1%, si ritorna alla velocità originale della pellicola. Con il video che viene ora riprodotto alla velocità corretta della pellicola, l'audio originariamente registrato a 48 kHz rimarrà sincronizzato con il video. Inoltre, il mix finale può essere trasferito digitalmente su nastro a 48 kHz senza dover usare una copia analogica o una conversione della frequenza di campionamento.

### **Pull-down video -0,1% (non standard)**

Diminuire (pull-down) la velocità del video per un video NTSC è una procedura non standard e non avviene in circostanze normali. È possibile eseguire il pull down di un file video riprodotto a 24 fps -0,1%, in modo da farlo coincidere con il materiale riprodotto alla velocità del video NTSC. Il valore di frequenza dei fotogrammi risultante è di 23,976 fps.

#### **NOTA**

L'aumento o la diminuzione della velocità del video è possibile solamente se il video viene riprodotto tramite la scheda video di un computer. Se viene usata una scheda video "genlocked" (da Generator Lock), la velocità della riproduzione video deriva dall'ingresso genlock.

### **Per cosa viene usato il valore 23.976 fps?**

Il mondo dei formati video digitali è in continua evoluzione, con un incremento costante di nuove tecnologie a disposizione dei professionisti coinvolti nella produzione per il cinema, la televisione e altro. Con l'avvento delle videocamere HD, in grado di registrare internamente a più valori di frequenza dei fotogrammi diversi, le opzioni disponibili per i tecnici cinematografici sono ormai incredibilmente ampie.

Poiché il risultato visivo ottenibile usando del materiale su pellicola riprodotto a 24 fps è unico e assolutamente riconoscibile, molte produzioni HD vengono filmate a 24 fps per imitare l'aspetto della pellicola su video. A causa del fatto che la modifica di velocità da 24 fps a 29,97 fps NTSC è dispari (necessita del pull-down dello 0,1%), i progettisti di queste videocamere hanno sviluppato un metodo di registrazione che consente a tali apparecchiature di registrare come su pellicola, ma di generare allo stesso tempo un segnale video NTSC in uscita senza alcuna modifica di velocità. Queste periferiche registrano a 23,976 fps, che si traduce in 24 fps con pull-down di -0,1%.

# **Lavorare con i registratori video a nastro**

Ogni volta che si interfaccia Nuendo con un'apparecchiatura hardware esterna, potrebbe essere necessario l'utilizzo di hardware aggiuntivo per il proprio computer.

<span id="page-1619-0"></span>Nel caso in cui si utilizzano dei registratori video a nastro (VTR) con Nuendo, sarà necessaria una periferica in grado di gestire i protocolli timecode SMPTE, word clock, video reference clock, Controllo macchina MIDI (MMC), e Controllo macchina Sony a 9 pin.

Il vantaggio più importante che si ottiene lavorando con i VTR consiste nella loro capacità di mantenere la migliore sincronizzazione possibile tra Nuendo e la macchina a nastro. L'utilizzo di apparecchiature come **SyncStation** di Steinberg garantisce i risultati migliori.

Indipendentemente dalla configurazione hardware utilizzata, Nuendo dovrà essere configurato in modo da potersi sincronizzare con il VTR.

LINK CORRELATI [Sincronizzazione](#page-1537-0) a pag. 1538

# **Suggerimenti**

Esistono così tante variabili all'interno di un progetto multimediale, che solamente con anni di esperienza si può essere in grado di affrontarle tutte nel migliore dei modi. Di seguito, sono comunque riportati alcuni suggerimenti e idee utilizzabili per eliminare alcuni problemi comuni.

### **Pianificare la pre-produzione**

Il trucco più importante per fare in modo che il processo di post-produzione di progetti per la televisione, per il cinema o anche per internet avvenga in maniera scorrevole e senza problemi, consiste nel pianificare accuratamente la pre-produzione. Per prima cosa, è bene discutere con tutti gli operatori coinvolti in un progetto prima di iniziare il lavoro, in modo da deciderne nel dettaglio tutti gli aspetti e i passaggi, una volta che ci si addentra nella fase di post-produzione. Determinare i valori di frequenza dei fotogrammi per pellicole e video, affrontare questioni circa il trasferimento della pellicola, il formato di registrazione dell'audio, i formati di distribuzione e altri dettagli; sono tutti aspetti di importanza cruciale per qualsiasi lavoro di post-produzione audio professionale.

### **TC Burn-in**

La finestra Timecode burn-in (BITC) è una sezione dell'immagine video che contiene i numeri timecode per ciascun fotogramma video dall'editor video originale. Usando questo strumento, è possibile allineare un video perfettamente in Nuendo, facendo in modo che tutti i numeri del timecode siano esattamente allineati.
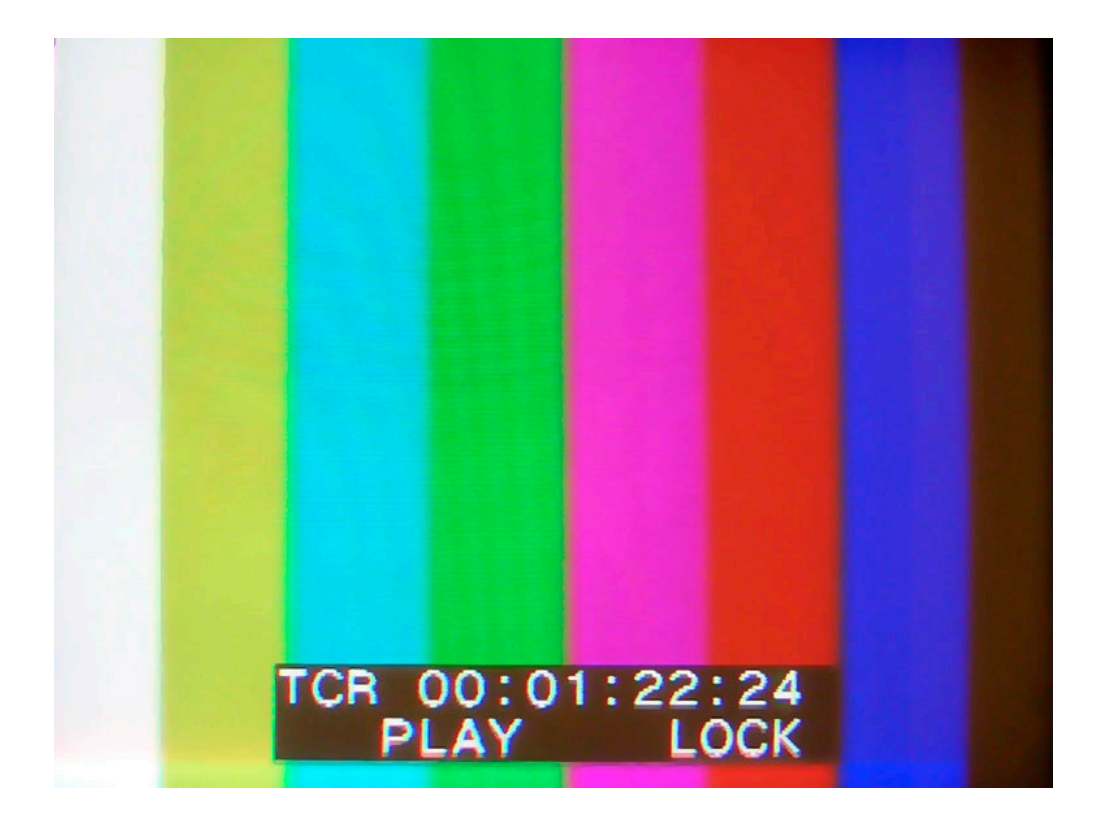

# **La funzione ReConform**

La funzione **ReConform** consente di adattare automaticamente dei progetti audio a nuove versioni di montaggio di un determinato materiale video.

Il processo di post-produzione spesso prevede di lavorare a dei mix audio utilizzando le prime versioni di montaggio disponibili del materiale video. Quando si ottengono delle versioni modificate e aggiornate del video, è necessario identificare le parti che hanno subito dei cambiamenti e adattare di conseguenza il mix audio.

La funzione **ReConform** rappresenta un utile strumento per riadattare il mix audio al materiale video modificato. La maggior parte del processo avviene in automatico ma è comunque possibile apportare delle modifiche manuali.

# **Prerequisiti**

Per poter lavorare con la funzione **ReConform** sono necessari i seguenti prerequisiti.

- Un progetto di Nuendo.
- Una Edit Decision List (EDL) della versione di montaggio corrente del materiale video.
- Una Edit Decision List della versione di montaggio di destinazione del materiale video.

**NOTA** 

Al posto della vecchia e della nuova EDL, è possibile utilizzare una change EDL contenente le modifiche tra la vecchia e la nuova versione.

Facoltativo: il video corrispondente per l'anteprima video.

LINK CORRELATI [File EDL](#page-1597-0) a pag. 1598

# **Flusso di lavoro della funzione ReConform**

La funzione **ReConform** consente di automatizzare la maggior parte del flusso di lavoro, inclusa la comparazione delle vecchie e delle nuove EDL e la corretta applicazione delle modifiche previste dalle EDL al progetto di Nuendo.

Il flusso di lavoro include i seguenti passaggi:

Importazione e comparazione delle diverse versioni delle EDL. Viene in tal modo creata una nuova EDL contenente le differenze tra il progetto corrente e tra come questo si suppone che dovrà essere per corrispondere al nuovo video. Questa EDL è chiamata **Change EDL**.

**NOTA** 

Se ve ne sono disponibili, è possibile importare direttamente una **Change EDL**.

● Verifica e validazione manuale delle voci della **Change EDL** e inserimento delle opportune correzioni ove necessario.

È possibile utilizzare la funzione di anteprima per visualizzare il risultato del processo di **ReConform** per le singole voci nella finestra di dialogo **ReConform** e nella **Finestra progetto**. L'anteprima non comporta alcuna modifica del materiale audio o video originale.

● Una volta apportati tutti i necessari cambiamenti alla **Change EDL**, è possibile avviare il processo di **ReConform** per l'applicazione delle modifiche al progetto.

# **La finestra di dialogo ReConform**

La finestra di dialogo **ReConform** contiene l'interfaccia utente principale della funzione **ReConform**.

● Selezionare **Progetto** > **ReConform** per aprire la finestra di dialogo **ReConform**.

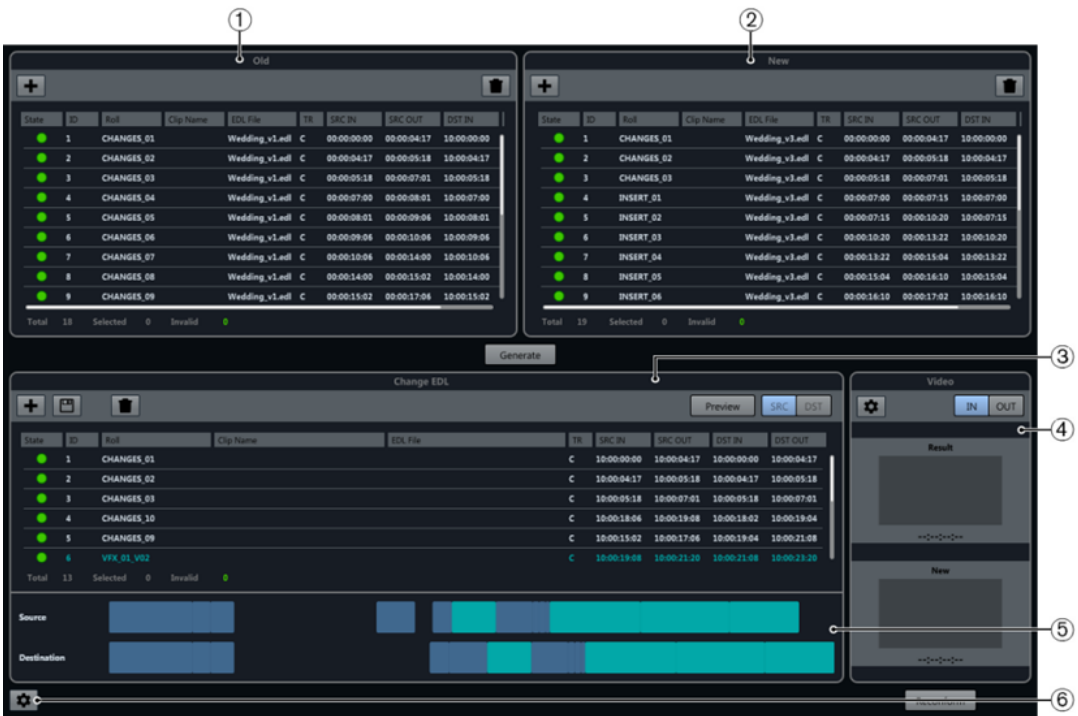

#### **1 Vecchia EDL**

La versione di montaggio corrente del materiale video.

**2 Nuova EDL**

La versione di montaggio aggiornata del materiale video.

**3 Change EDL**

Le modifiche tra la vecchia EDL e quella nuova.

**4 Anteprima video**

Mostra i fotogrammi video delle voci selezionate nella **Change EDL**.

**5 Linea del tempo**

Le voci della vecchia e della nuova EDL.

**6 Apri le impostazioni ReConform**

Consente di configurare la funzione **ReConform**.

#### LINK CORRELATI

[Impostazioni della funzione ReConform](#page-1629-0) a pag. 1630

# **EDL**

Le Edit Decision List (EDL) rappresentano il punto di partenza per la funzione **ReConform**.

L'idea che sta alla base della funzione ReConform consiste nell'adattare le modifiche contenute nelle EDL a un mix audio corrente. Come prerequisito, è necessario disporre di almeno una EDL esistente e di una nuova EDL. In alternativa, è possibile utilizzare una EDL che contiene già delle modifiche, la cosiddetta **Change EDL**.

La finestra di dialogo **ReConform** consente di importare delle vecchie e nuove EDL da utilizzare per generare una **Change EDL**. È inoltre possibile importare una **Change EDL** esistente.

Nella finestra di dialogo, queste diverse EDL sono disponibili nelle liste **Vecchia EDL**, **Nuova EDL**  e **Change EDL**. In queste liste è possibile eseguire le seguenti operazioni:

#### **Aggiungi EDL**

#### $+$

Consente di aggiungere una EDL esistente nella finestra di dialogo **ReConform**.

#### **Salva EDL (solo Change EDL)**

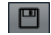

Salva una **Change EDL** che è stata generata.

#### **Elimina EDL**

n

Elimina tutte le voci nella lista corrispondente.

Ciascuna EDL è costituita dai seguenti dati:

#### **Stato**

Mostra lo stato di ciascuna voce. Verde indica che la voce è valida. Rosso che la voce non è valida. Se si porta il puntatore del mouse sopra il simbolo nella colonna, compare una descrizione comando contenente una descrizione dell'errore.

#### **ID**

Mostra l'ID della voce.

#### **Nome della bobina**

Mostra il nome della bobina per la voce.

#### **Nome della clip**

Mostra il nome della clip per la voce.

#### **File EDL**

Il nome del file EDL dal quale è stata letta questa voce.

#### **TR**

Tipo di transizione della voce.

- C Cut
- D Dissolve
- W Wipe

#### **SRC IN**

Il valore di timecode iniziale della voce nel file video o nella clip originali.

#### **SRC OUT**

Il valore di timecode finale della voce nel file video o nella clip originali.

#### <span id="page-1624-0"></span>**DST IN**

Il valore di timecode iniziale della voce nel progetto.

#### **DST OUT**

Il valore di timecode finale della voce nel progetto.

Oltre alle colonne descritte, tutte le EDL indicano il numero di voci presenti e quali di esse sono selezionate o non valide.

LINK CORRELATI [Aggiunta delle EDL](#page-1626-0) a pag. 1627

### **Sezione Change EDL**

Le **Change EDL** mostrano le modifiche tra le vecchie EDL e quelle nuove.

Le Change EDL possono essere sia generate mediante comparazione tra vecchie e nuove EDL, sia importate direttamente nella finestra di dialogo **ReConform**.

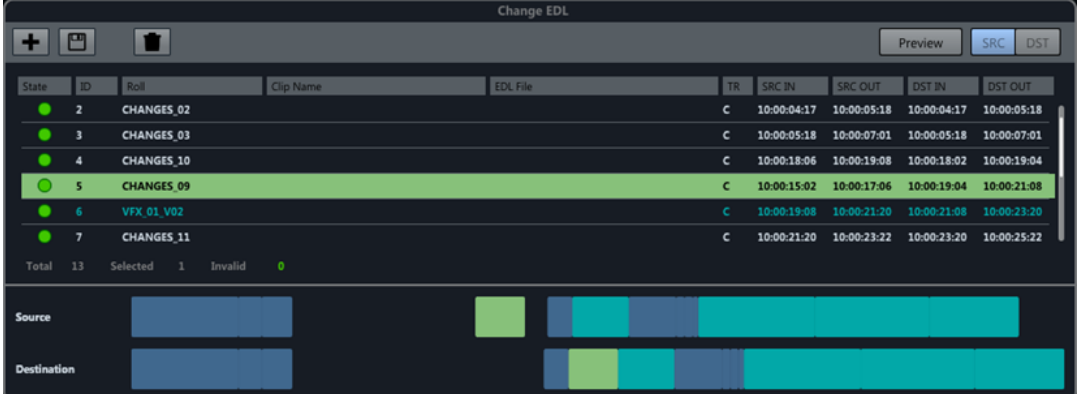

Ciascuna voce nella **Change EDL** specifica quali parti della versione corrente del progetto, indicate dai valori di timecode nelle colonne **SRCIN** e **SRCOUT**, devono essere inserite in una posizione differente nella nuova versione del progetto, indicate dai valori di timecode nelle colonne **DSTIN** e **DSTOUT**.

Se si seleziona una delle voci presenti nella **Change EDL**, le voci corrispondenti nella vecchia e nella nuova EDL vengono visualizzate in un colore differente.

### **Linee del tempo**

Sotto alla **Change EDL**, tutte le voci appartenenti alla vecchia e alla nuova EDL utilizzate per la creazione della **Change EDL** sono visualizzate su delle linee del tempo. La linea del tempo **Sorgente** visualizza la vecchia EDL, mentre la linea del tempo **Destinazione** mostra la nuova EDL.

Le voci selezionate nella **Change EDL** vengono evidenziate con lo stesso colore nelle rispettive linee del tempo. Le riprese degli effetti visivi (VFX shots) individuate nel corso della creazione della **Change EDL** sono visualizzate con un colore specifico nella lista e nelle linee del tempo.

### **Anteprima**

La funzione **Anteprima** della sezione **Change EDL** consente di verificare come una o più voci selezionate influenzeranno il risultato finale del processo di ReConform. Qualsiasi operazione manuale di riparazione o estensione delle voci, così come la modifica dei valori di timecode nella **Change EDL**, può essere visualizzata in anteprima prima dell'avvio del processo vero e proprio. È possibile ascoltare il risultato che si ottiene e analizzare nel dettaglio il materiale audio e video delle versioni sorgente e di destinazione. Possono inoltre essere aggiunte delle note all'anteprima di destinazione. Non è tuttavia possibile eseguire delle modifiche alla versione di destinazione.

Nella **Finestra progetto**, dei localizzatori indicano l'intervallo temporale utilizzato nel corso del processo di **ReConform**. Tecnicamente, il risultato dell'anteprima viene aggiunto al progetto con un offset pari a un giorno, il quale verrà successivamente eliminato dopo che l'anteprima viene disattivata. Le tracce risultanti vengono bloccate per tutto il tempo in cui è attiva l'anteprima. Ciò consente di evitare che vengano inserite modifiche al materiale risultante, poiché tali modifiche verranno perse non appena si disattiva l'anteprima.

#### SRC DST Preview

#### **Preview**

Se questo pulsante è attivato, l'anteprima mostra la versione sorgente o di destinazione della voce selezionata nella **Finestra progetto**. Il pulsante lampeggia se l'anteprima è attiva.

#### **SRC**

Se questo pulsante è attivato, l'anteprima mostra la versione sorgente delle voci selezionate nel progetto.

#### **DST**

Se questo pulsante è attivato, l'anteprima mostra la versione di destinazione delle voci selezionate nel progetto.

### **Aggiungere delle note all'anteprima**

Nell'anteprima è possibile creare dei marker per l'aggiunta di note all'interno dell'intervallo temporale di destinazione.

Se si rilevano ad esempio dei problemi con i dati che vengono generati per l'anteprima, è possibile aggiungere delle note alla traccia marker **Memos** che viene automaticamente creata quando si attiva l'anteprima. Le note vengono quindi trasferite alla voce corrispondente nella versione sorgente.

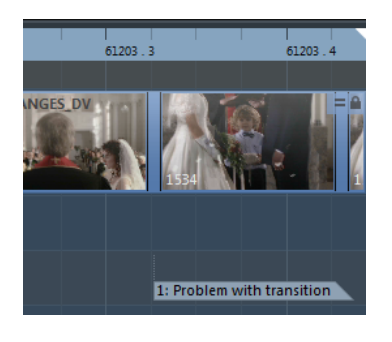

PROCEDIMENTO

- **1.** Attivare l'opzione **DST** per visualizzare la versione di destinazione della voce selezionata.
- **2.** Nella traccia marker **Memos**, aggiungere un marker e spostarlo nella posizione necessaria.
- **3.** Inserire una descrizione per il marker.

LINK CORRELATI [Tracce marker](#page-440-0) a pag. 441

# <span id="page-1626-0"></span>**Aggiunta delle EDL**

È possibile aggiungere delle EDL standard alle liste **Vecchia EDL** e **Nuova EDL** nella finestra di dialogo **ReConform**. Può inoltre essere importata una **Change EDL** nella sezione **Change EDL**.

```
PREREQUISITI
```
Sono stati ricevuti dei file EDL in uno dei seguenti formati:

- CMX3600
- **FILE16**
- FILE32

#### PROCEDIMENTO

**1.** In una qualsiasi delle liste, fare clic su **Aggiungi EDL** .

Si apre la finestra di dialogo **Aggiungi una EDL alla lista <nome della lista>**.

- **2.** Fare clic su **Cerca i file EDL D**
- **3.** Selezionare uno o più file EDL e fare clic su **Apri**.
- **4.** Facoltativo: nella finestra di dialogo **Aggiungi una EDL alla lista <nome della lista>**, specificare un valore di scostamento del timecode per i tempi di destinazione nel campo **DST Offset**. Nella finestra di dialogo **Aggiungi una EDL alla lista Change EDL**, è inoltre possibile specificare uno scostamento del timecode per i tempi sorgente nel campo **SRC Offset**.
- **5.** Fare clic su **OK**.

#### RISULTATO

La EDL viene visualizzata nella finestra di dialogo **ReConform**. Vengono aggiunti gli offset del timecode.

### **Eliminare le EDL**

Dalla finestra di dialogo **ReConform** è possibile eliminare le EDL che sono state aggiunte.

PROCEDIMENTO

**Nella EDL scelta, fare clic su Elimina .** 

```
RISULTATO
```
La EDL viene eliminata dalla finestra di dialogo.

### **Modificare i valori di timecode**

È possibile modificare i tempi di inizio e fine di origine e di destinazione per una voce selezionata in una EDL.

PROCEDIMENTO

- **1.** Selezionare una voce nella **Vecchia EDL**, nella **Nuova EDL** oppure nella **Change EDL**.
- **2.** Fare clic-destro su una voce.

Si apre un menu contestuale.

**3.** Selezionare **Modifica**.

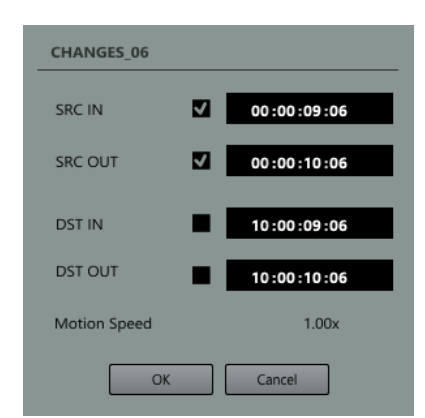

- **4.** Nella finestra di dialogo, modificare i valori di timecode degli intervalli di tempo di origine e di destinazione. Sono disponibili le seguenti opzioni:
	- Attivare **SRC IN** e **SRC OUT** oppure **DST IN** e **DST OUT** e modificare solamente uno dei valori di timecode. L'altro timecode viene regolato automaticamente. La lunghezza dell'intervallo rimane la stessa.
	- Attivare **SRC IN** e **DST IN** oppure **SRC OUT** e **DST OUT** e modificare solamente uno dei valori di timecode. L'altro timecode viene regolato automaticamente. La lunghezza degli intervalli nelle aree SRC e DST viene modificata in maniera identica.
	- Se si desidera modificare l'inizio o la fine dell'intervallo temporale, è possibile cambiare uno dei valori di timecode.

#### **NOTA**

L'indicatore **Velocità operativa**, disponibile se si modificano i valori di timecode nella vecchia e nella nuova EDL, notifica eventuali differenze tra la lunghezza degli intervalli di origine e di destinazione. Se è visualizzato il valore «2.00x», l'intervallo sorgente ha lunghezza doppia rispetto all'intervallo di destinazione. Ciò indica che il materiale sorgente ha una velocità di riproduzione doppia.

#### ESEMPIO

È stata ricevuta una EDL, ma questa non coincide con il video. Un tale problema può verificarsi nel caso in cui una sequenza video viene modificata successivamente alla creazione della EDL.

Se la sequenza video è stata spostata, è possibile ad esempio attivare i timecode **SRC IN** e **SRC OUT** e modificarli di conseguenza.

### **Eliminare le voci delle EDL**

È possibile eliminare delle voci dalle EDL che sono state aggiunte o generate.

PROCEDIMENTO

- **1.** Selezionare una o più voci nella EDL.
- **2.** Fare clic-destro sulle voci.
- **3.** Selezionare **Elimina**.

RISULTATO

Le voci vengono eliminate dalla EDL.

## **Generare le Change EDL**

È possibile generare una **Change EDL** da una vecchia e da una nuova EDL.

PREREQUISITI

Nella finestra di dialogo **ReConform** sono state aggiunte una nuova e una vecchia EDL.

PROCEDIMENTO

**●** Fare clic su **Genera**.

#### RISULTATO

La **Change EDL** viene aggiunta nella finestra di dialogo **ReConform**. Essa visualizza le modifiche tra l'EDL vecchia e quella nuova.

### **Salvataggio delle Change EDL**

È possibile salvare una **Change EDL** che è stata generata mediante la funzione **ReConform**.

PROCEDIMENTO

- 1. Fare clic su **Salva Change EDL ...**
- **2.** Inserire il nome del file.
- **3.** Fare clic su **Salva**.

# **Riparazione delle voci in una Change EDL**

La riparazione di più voci consente di ridurre la complessità di una **Change EDL**, ottenendo un'unica voce da due o più voci consecutive.

L'operazione di riparazione è utile nel caso in cui la comparazione tra la vecchia EDL e quella nuova dà origine a una **Change EDL** in cui più voci consecutive restano immutate e nello stesso ordine.

#### PROCEDIMENTO

- **1.** Selezionare due o più voci consecutive nella **Change EDL**.
- **2.** Fare clic-destro nello spazio tra le voci selezionate.
- **3.** Selezionare **Riparazione** e scegliere una delle opzioni seguenti:
	- **Niente**

Le voci non vengono combinate.

● **Normale**

Le voci consecutive senza spazi vuoti vengono combinate in un'unica voce.

● **Spazi vuoti senza nuove clip**

Le voci consecutive che presentano degli spazi vuoti vengono combinate in un'unica voce nel caso in cui la lunghezza dello spazio vuoto è identica nel file sorgente e nel file di destinazione e se non vi è alcuna voce per la **Nuova EDL** che comporta l'inserimento di una nuova clip video in questo spazio.

**Spazi vuoti con nuove clip** 

Anche se una voce della **Nuova EDL** comporta l'inserimento di una nuova clip video in uno spazio vuoto, le voci consecutive con degli spazi vuoti vengono combinate in <span id="page-1629-0"></span>un'unica voce nel caso in cui la lunghezza dello spazio vuoto è identica nel file sorgente e nel file di destinazione.

#### **NOTA**

È possibile automatizzare il processo di riparazione selezionando una delle opzioni della funzione **Riparazione** nella relativa finestra di dialogo. Si ha comunque sempre la possibilità di ritornare alle voci non combinate selezionando **Niente**.

#### RISULTATO

Le voci consecutive selezionate diventano un'unica voce.

LINK CORRELATI Impostazioni della funzione ReConform a pag. 1630

## **Estendere le voci in una Change EDL**

L'estensione delle voci è utile per chiudere degli spazi causati dai nuovi inserimenti.

Alcuni inserimenti derivanti dalle nuove EDL possono causare la sostituzione degli eventi esistenti nelle precedenti EDL. Ciò comporta l'eliminazione dell'audio già esistente per gli eventi precedenti e crea degli spazi vuoti. È possibile quindi estendere gli eventi prima o dopo uno spazio vuoto per utilizzare il relativo audio nello spazio vuoto stesso.

PROCEDIMENTO

- **1.** Fare clic-destro su una voce nella **Change EDL**.
- **2.** Selezionare **Estendi l'evento** e scegliere una delle seguenti opzioni:
	- **Fino all'evento precedente** Estende la voce fino all'evento precedente.
	- **Fino all'evento successivo** Estende la voce fino all'evento successivo.
	- **Fino all'evento precedente e successivo** Estende la voce fino all'evento precedente e fino all'evento successivo.

#### RISULTATO

Vengono estesi gli intervalli sorgente e di destinazione della voce.

#### ESEMPIO

Se si ha una serie di scene di un film e in una ripresa il regista ha deciso di utilizzare l'immagine della cinepresa 2 anziché della cinepresa 1, questo cambio di immagine viene rilevato dalla funzione **ReConform**. Nella **Change EDL**, l'audio originale per la nuova ripresa dell'immagine viene eliminato e sostituito da un'area vuota. Se si desidera mantenere l'audio che è stato utilizzato appena prima della ripresa, è possibile estendere la lunghezza di una voce esistente della **Change EDL** su uno spazio vuoto adiacente.

# **Impostazioni della funzione ReConform**

La funzione **ReConform** dispone di una serie di impostazioni di configurazione e di automazione.

Per aprire il pannello **Impostazioni ReConform**, in fondo alla finestra di dialogo **ReConform** fare clic su **Apri le impostazioni ReConform** .

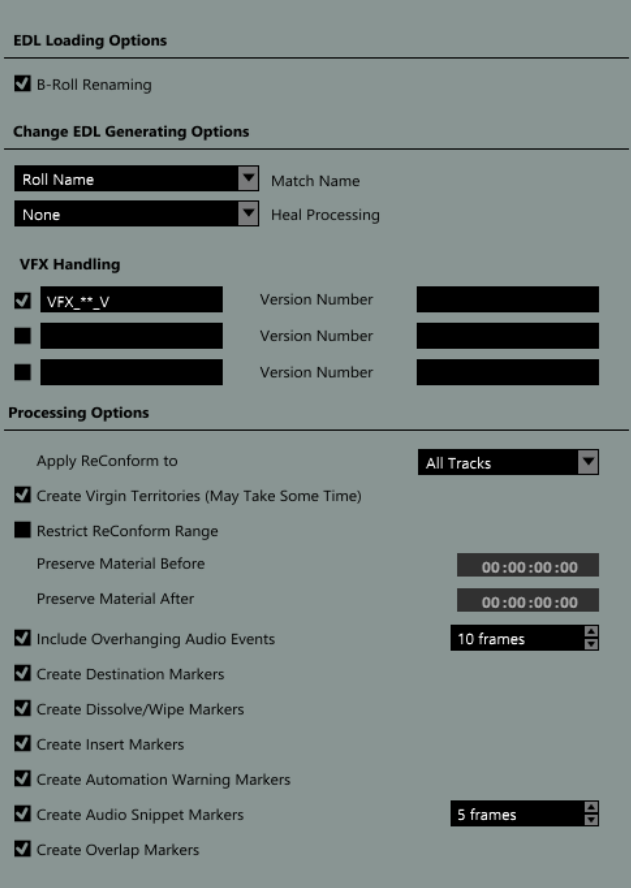

### **Opzioni per il caricamento delle EDL**

#### **Rinomina B-Roll**

Se questa opzione è attivata, viene eseguita una ricerca tra i nomi delle bobine di tutte le voci di una EDL caricata per verificare la presenza di «B» finali. Se viene individuata una «B» finale in uno dei nomi e se la EDL contiene una voce che ha lo stesso nome ma senza «B» finale, la B viene eliminata dal nome della bobina.

### **Opzioni per la creazione delle Change EDL**

#### **Corrispondenza con il nome**

Consente di decidere se per la creazione della **Change EDL** viene utilizzato il nome della bobina o il nome della clip di un evento. Utilizzare il nome della clip se il nome della bobina non è unico a causa ad esempio del formato dei dati.

#### **Riparazione**

Consente di combinare delle voci specifiche nella **Change EDL** per ridurre il livello di complessità.

● **Niente**

Le voci non vengono combinate.

● **Normale**

Le voci consecutive senza spazi vuoti vengono combinate in un'unica voce.

● **Spazi vuoti senza nuove clip**

Le voci consecutive che presentano degli spazi vuoti vengono combinate in un'unica voce nel caso in cui la lunghezza dello spazio vuoto è identica nel file sorgente e nel file di destinazione e se non vi è alcuna voce per la **Nuova EDL** che comporta l'inserimento di una nuova clip video in questo spazio.

#### Spazi vuoti con nuove clip

Anche se una voce della **Nuova EDL** comporta l'inserimento di una nuova clip video in uno spazio vuoto, le voci consecutive con degli spazi vuoti vengono combinate in un'unica voce nel caso in cui la lunghezza dello spazio vuoto è identica nel file sorgente e nel file di destinazione.

#### **Gestione VFX**

Consente di specificare e attivare fino a 3 pattern di assegnazione nomi per il riconoscimento delle riprese degli effetti visivi (VFX) nella EDL caricata. Le riprese degli effetti visivi sono sequenze cinematografiche con una moltitudine di versioni differenti che sono indicate nel nome della clip o della bobina di una voce EDL corrispondente, in relazione a uno schema di assegnazione nomi personalizzato. Poiché le modifiche nelle riprese degli effetti visivi generalmente non hanno un particolare impatto sull'audio, l'utilizzo dei pattern di assegnazione nomi garantiscono che semplici cambi di versione non vengano considerati come inserimenti di nuovo materiale.

Ciascuna definizione di un pattern deve contenere un numero di versione che potrebbe venire esteso per mezzo di un prefisso e di un suffisso, ad esempio «VFX\_01\_V03.mpg», dove «VFX\_01\_V» è il prefisso, «03» il numero di versione e «.mpg» il suffisso.

Se sono attivati i pattern di assegnazione dei nomi, la **Vecchia EDL**, la **Nuova EDL** e la **Change EDL** visualizzano le riprese dei VFX in un colore differente.

### **Opzioni di processamento**

È possibile utilizzare le seguenti opzioni per specificare ciò che deve essere tenuto in considerazione da parte della funzione **ReConform**. Per ciascuna impostazione relativa all'inserimento dei marker, viene creata una traccia marker nella **Finestra progetto**.

#### **Applica ReConform a**

Consente di processare tutte le tracce o solo le tracce selezionate.

#### **Crea Virgin Territories**

Se questa opzione è attivata, la funzione **ReConform** crea automaticamente dei vuoti di automazione dove necessario, ad esempio nei punti in cui sono state inserite delle nuove scene.

#### **Restringi l'intervallo della funzione ReConform**

Se questa opzione è attivata, i dati del progetto prima e dopo i valori di timecode specificati non vengono modificati nel corso del processo di **ReConform**.

#### ● **Preserva il materiale prima**

Inserire il valore di timecode prima del quale i dati del progetto non devono essere modificati.

#### ● **Preserva il materiale dopo**

Inserire il valore di timecode dopo il quale i dati del progetto non devono essere modificati.

#### **Includi gli eventi audio sporgenti**

Se questa opzione è attivata, le sezioni sporgenti degli eventi audio vengono tenute in considerazione quando si spostano le clip video. È possibile specificare la lunghezza in fotogrammi massima per queste sporgenze.

#### **Crea i marker di destinazione**

Se questa opzione è attivata, vengono creati dei marker di ciclo che visualizzano la posizione di ciascuna voce della **Change EDL** dopo che è stata applicata la funzione **ReConform**.

#### **Crea i marker per le transizioni di tipo dissolve/wipe**

Se questa opzione è attivata, vengono creati dei marker dissolve o wipe nelle posizioni in cui delle transizioni di tipo dissolve o wipe nelle EDL sorgente vengono convertite in montaggi nel file **Change EDL**.

#### **Crea i marker di inserimento**

Se questa opzione è attivata, vengono creati dei marker di ciclo nelle posizioni in cui la nuova EDL prevede l'inserimento di nuove clip video.

#### **Crea i marker di avviso di automazione**

Se questa opzione è attivata, vengono creati dei marker nelle posizioni in cui vi è un effetto diretto su un'automazione, ad esempio quando si verifica un salto. Il nome del marker contiene il nome della traccia audio interessata.

#### **Crea i marker per i frammenti audio**

Se questa opzione è attivata, vengono creati dei marker per i piccoli frammenti degli eventi audio che vengono tagliati. Per fare in modo che la funzione **ReConform**  individui correttamente un frammento audio, è possibile specificare una soglia massima in fotogrammi.

#### **Crea i marker di sovrapposizione**

Se questa opzione è attivata, vengono creati dei marker di sovrapposizione per gli eventi audio che si sovrappongono tra loro a seguito del processo di **ReConform**.

#### LINK CORRELATI

Restringimento dell'intervallo della funzione ReConform a pag. 1633 [Includere/Escludere gli eventi audio sporgenti](#page-1633-0) a pag. 1634 [Esempi per i diversi tipi di marker](#page-1633-0) a pag. 1634 [Marker](#page-439-0) a pag. 440 [La funzione 'Territori vergini' e il valore iniziale a confronto](#page-1005-0) a pag. 1006

### **Restringimento dell'intervallo della funzione ReConform**

È possibile fare in modo che parte del materiale di un progetto venga escluso dal processo di **ReConform**.

In genere, la funzione **ReConform** viene applicata a un intero progetto di Nuendo. In questo caso, le EDL utilizzate determinano la riorganizzazione di tutto il materiale disponibile. Tuttavia, se il progetto contiene più di un episodio, si potrebbe decidere di fare in modo che la EDL riorganizzi solamente l'episodio contenente delle modifiche anziché l'intero progetto. Per evitare che il resto dei dati del progetto vengano modificati o sovrascritti, utilizzare l'opzione **Restringi l'intervallo della funzione ReConform** disponibile nel pannello **Impostazioni ReConform**.

#### PROCEDIMENTO

- **1.** Nel pannello **Impostazioni ReConform**, attivare l'opzione **Restringi l'intervallo della funzione ReConform**.
- **2.** Inserire l'intervallo che si intende preservare.
	- Nel campo **Preserva il materiale prima**, inserire il valore di timecode prima del quale i dati del progetto non dovranno essere modificati.

<span id="page-1633-0"></span>● Nel campo **Preserva il materiale dopo**, inserire il valore di timecode dopo il quale i dati del progetto non dovranno essere modificati.

LINK CORRELATI [Impostazioni della funzione ReConform](#page-1629-0) a pag. 1630

# **Includere/Escludere gli eventi audio sporgenti**

È possibile fare in modo che gli eventi audio sporgenti non vengano tagliati se una clip video non presenta la stessa lunghezza dell'evento audio.

Se una clip video è più breve dell'evento audio corrispondente, il processo di **ReConform**  potrebbe causare il taglio delle sezioni dell'evento audio che sporgono. Per evitare che ciò si verifichi, è possibile attivare l'opzione **Includi gli eventi audio sporgenti** disponibile tra le **Opzioni di processamento**. Se si spostano delle clip video in un'altra posizione, le sezioni sporgenti degli eventi audio verranno spostate insieme alle clip video.

È possibile specificare il numero massimo di fotogrammi sporgenti.

#### ESEMPIO

Nell'illustrazione che segue, la clip video 1 è più breve dell'evento audio 1. Se si attiva l'opzione **Includi gli eventi audio sporgenti** e si sposta la clip video in un'altra posizione, gli eventi audio si spostano con la clip video. La lunghezza della clip rimane immutata. Se l'opzione è disattivata, le sezioni sporgenti dell'evento audio 1 vengono tagliate.

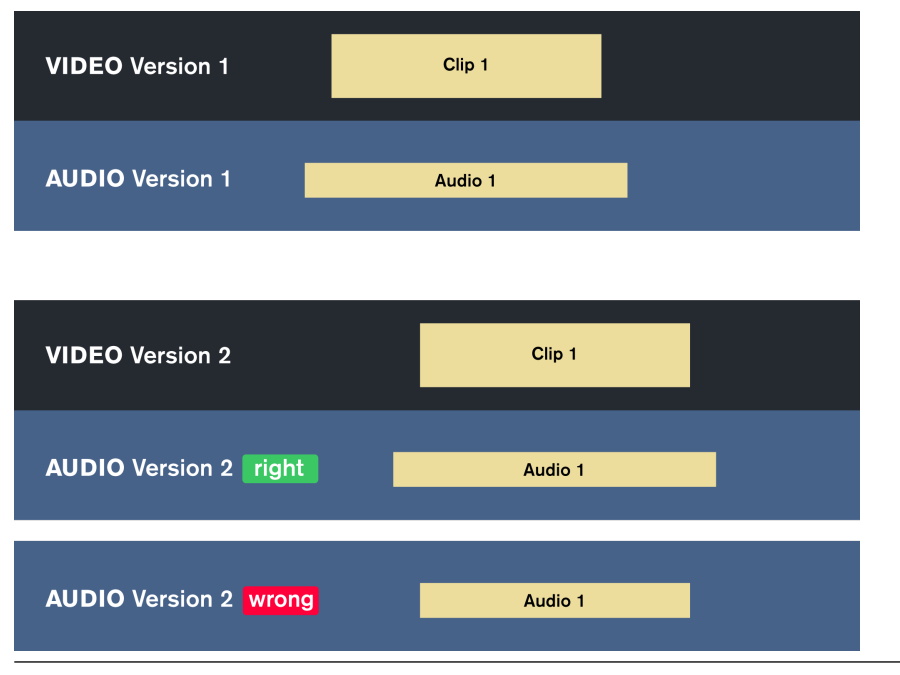

LINK CORRELATI [Impostazioni della funzione ReConform](#page-1629-0) a pag. 1630

### **Esempi per i diversi tipi di marker**

Gli esempi che seguono offrono una panoramica dei marker che possono essere creati attraverso il processo di **ReConform**.

### **Marker dissolve/wipe**

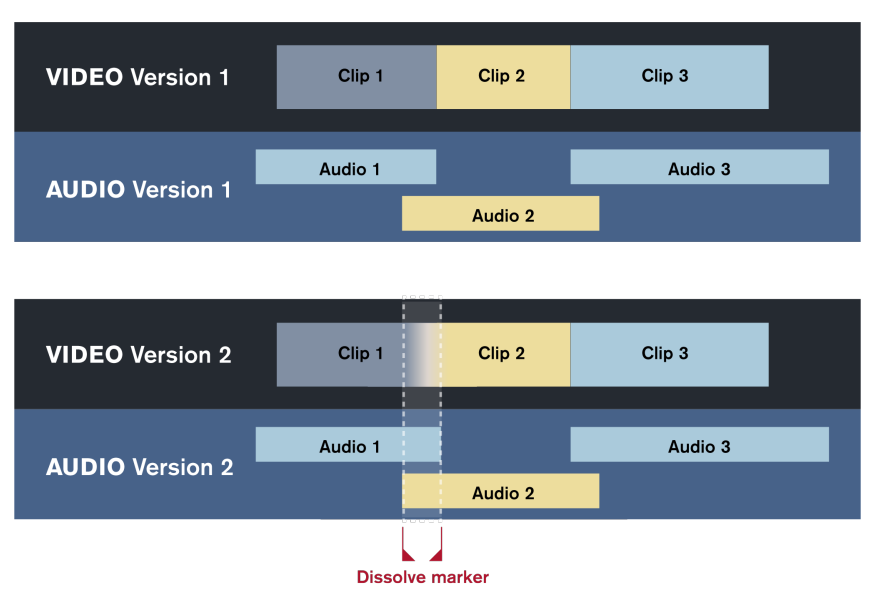

Viene creato un marker dissolve o wipe se la vecchia o la nuova EDL contengono una transizione di tipo dissolve o wipe tra 2 clip video. Nell'illustrazione, questo tipo di transizione viene rilevata nella versione 2 del video, dove viene aggiunto un marker. Nella **Change EDL**, questa transizione viene convertita in un montaggio. La traccia marker **Dissolve/Wipe** visualizza la posizione del montaggio.

### **Marker di inserimento**

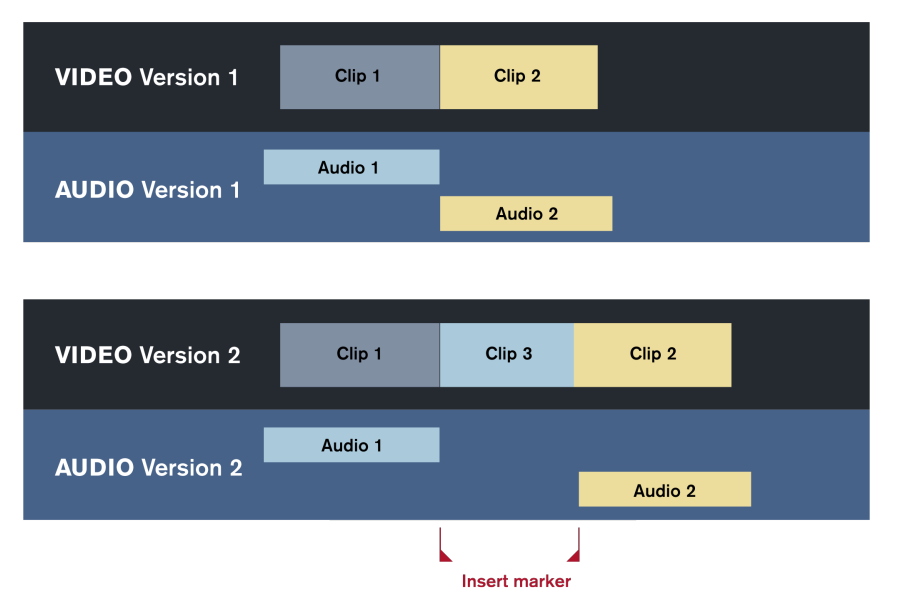

Viene creato un marker di inserimento nel caso in cui la nuova EDL prevede l'aggiunta di una nuova clip video. Il processo di **ReConform** inserisce un marker di ciclo alla posizione della nuova clip video. Nell'illustrazione, la clip 3 è la nuova clip video. La traccia marker **Insert** visualizza la posizione di questa nuova clip video.

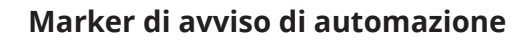

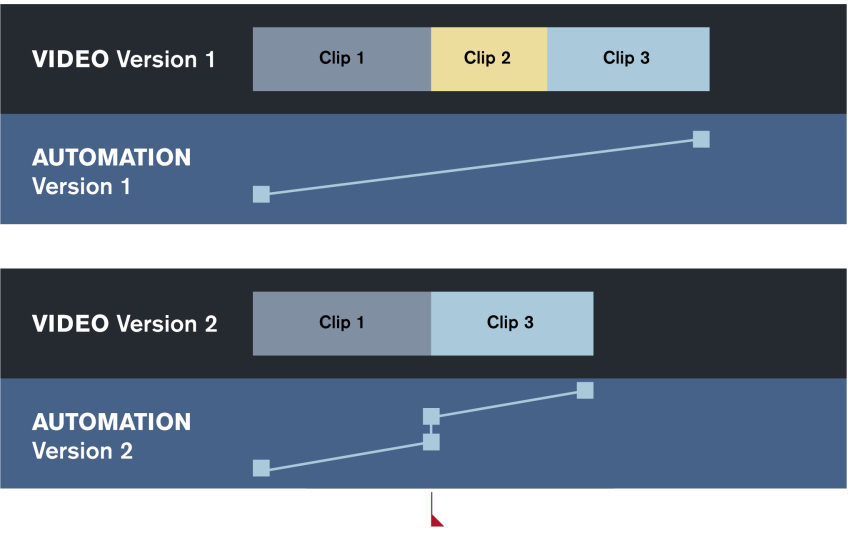

**Automation warning marker** 

I marker di avviso di automazione vengono creati nel caso in cui le modifiche nel montaggio video generano delle forti differenze nelle curve di automazione, come ad esempio dei salti. Nell'illustrazione, la curva di automazione nella versione 1 cresce in maniera graduale dalla clip 1 alla clip 3. Nella versione 2, la clip 2 è stata eliminata, causando così la rottura della curva di automazione, la quale continua a un livello differente. Il processo di **ReConform** consente di individuare questo salto e crea un marker di avviso di automazione in quella specifica posizione. La traccia marker **Automation Warning** visualizza la posizione di questo problema nell'automazione che è stato rilevato.

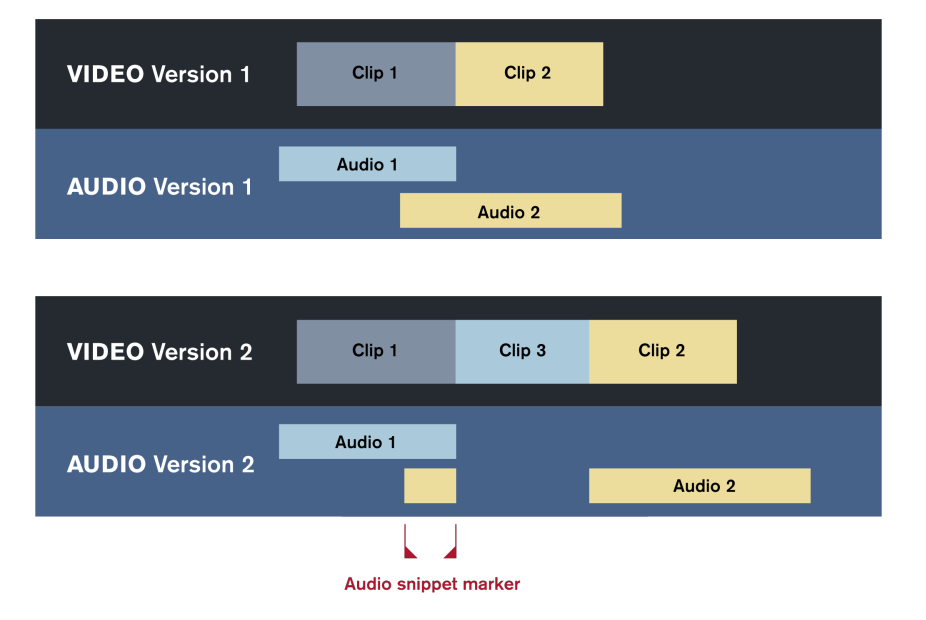

### **Marker per i frammenti audio**

I marker per i frammenti audio vengono creati nel caso in cui il processo di **ReConform** causi la divisione degli eventi audio esistenti a seguito di inserimenti di materiale nel video rimontato. Se uno dei pezzi tagliati è un piccolo frammento, questo verrà contrassegnato da un marker per i frammenti audio. Per definire la lunghezza dei frammenti è possibile impostare il numero di fotogrammi che utilizzano l'opzione **Crea i marker per i frammenti audio**. Nell'illustrazione, la clip 3 viene inserita tra la clip 1 e la clip 2 nella versione del video numero 2. L'evento audio 2

viene diviso in 2 sezioni. Uno di questi eventi rimane come frammento audio collegato alla clip 1. Nella posizione del frammento audio viene inserito un marker per i frammenti audio. La traccia marker **Audio Snippet** visualizza la posizione dei frammenti audio.

# **Anteprima video**

È possibile visualizzare un'anteprima del materiale video nuovo e del materiale rimontato nella sezione **Video** della finestra di dialogo **ReConform**.

L'anteprima video consente di verificare se il processo di **ReConform** esegue effettivamente un rimontaggio corretto del materiale video disponibile. L'anteprima video visualizza la traccia video in una versione rimontata che può essere comparata con il nuovo materiale video. In generale, queste due versioni devono corrispondere. Se il nuovo materiale video ha durata maggiore o se contiene del materiale precedentemente non disponibile, l'anteprima video della versione rimontata risultante non visualizza alcun contenuto. In altri casi in cui le anteprime differiscono, potrebbe esserci un problema con il materiale video ricevuto o con le modifiche presenti nella **Change EDL**.

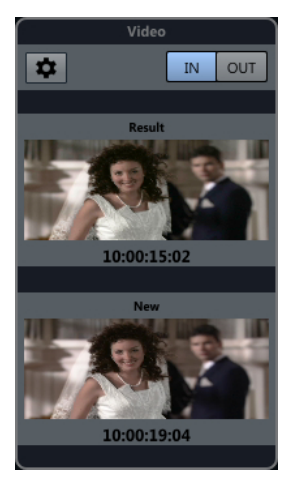

Anteprima video corretta

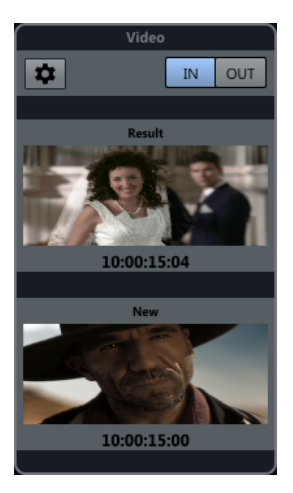

Anteprima video errata

L'anteprima video visualizza i fotogrammi video ogni volta che si seleziona una voce nella **Change EDL**. È possibile passare direttamente all'ultimo fotogramma. Il timecode mostra i tempi di inizio o di fine della voce.

Tecnicamente, il nuovo materiale video viene copiato in una specifica traccia video quando l'anteprima video è attivata.

Se si riceve del nuovo materiale video, è possibile selezionarlo nelle impostazioni dell'anteprima video.

LINK CORRELATI [Sezione Change EDL](#page-1624-0) a pag. 1625 Impostazioni dell'anteprima video a pag. 1638

# **Sezione Video**

La sezione **Video** della finestra di dialogo **ReConform** visualizza i fotogrammi video relativi alla voce selezionata nella **Change EDL**.

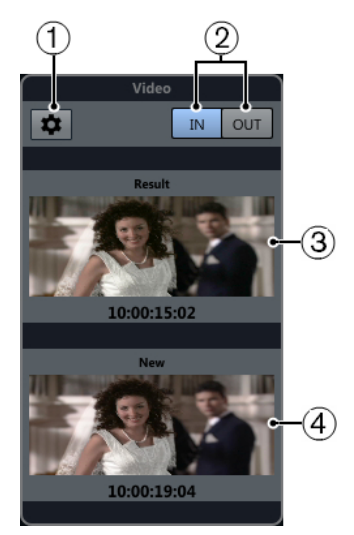

#### **1 Apri le impostazioni dell'anteprima video**

Consente di aprire le impostazioni relative all'anteprima video.

#### **2 IN/OUT**

Consente di passare dal primo (**IN**) all'ultimo (**OUT**) fotogramma video. Il pulsante illuminato indica il fotogramma che è attualmente attivo.

#### **3 Risultato**

Visualizza il primo o l'ultimo fotogramma video della traccia video rimontata, con incluso il timecode corrispondente.

#### **4 Nuovo**

Visualizza il primo o l'ultimo fotogramma video della nuova traccia video.

# **Impostazioni dell'anteprima video**

Le impostazioni dell'anteprima video consentono di specificare le tracce video utilizzate dalla funzione **ReConform** per creare un rimontaggio.

Per aprire queste impostazioni, nella sezione **Video** fare clic su **Apri le impostazioni dell'anteprima video** .

#### **Assegnazione delle tracce video**

Consente di specificare quale traccia video contiene il vecchio materiale video e quale traccia contiene il materiale nuovo. Se si sta lavorando a un progetto che contiene una traccia video, questa traccia viene automaticamente selezionata come traccia contenente il materiale vecchio.

#### IMPORTANTE

La traccia video che si seleziona come **Nuova versione** viene utilizzata dalla funzione di anteprima per visualizzare la versione recut del materiale video. Poiché la funzione di anteprima cancella automaticamente questa traccia, essa deve essere vuota.

#### **Configurazione della nuova traccia video**

Consente di selezionare uno o più file video dal **Pool**, da utilizzare come materiale video per il rimontaggio.

**NOTA** 

- Se non si vede alcun file, è necessario aggiungerli nel **Pool**.
- Se si selezionano più file, i relativi valori di timecode potrebbero non sovrapporsi.

LINK CORRELATI [Pool](#page-810-0) a pag. 811

#### **Selezionare il materiale per le nuove tracce video**

È possibile selezionare del materiale video dal **Pool** da utilizzare per la versione rimontata.

PREREQUISITI

Sono stati aggiunti dei file video nel **Pool**.

#### PROCEDIMENTO

- **1.** Nella sezione **Configurazione della nuova traccia video**, attivare uno o più file video facendo clic nella colonna **Utilizza come nuovo video** accanto ai nomi dei file video.
- **2.** Regolare i valori di timecode di **Inizio** e **Fine** in base alle proprie necessità.

### **Determinare le tracce video vecchie e nuove**

È possibile determinare quale traccia video tra quelle utilizzate contiene il materiale vecchio e quale contiene quello nuovo.

#### PROCEDIMENTO

**●** Nella sezione **Assegnazione delle tracce video**, fare clic sulla colonna **Vecchia** o sulla colonna **Nuova** accanto al nome della traccia video.

L'altra traccia video viene automaticamente selezionata come versione nuova/vecchia in base alla precedente selezione.

#### IMPORTANTE

La traccia video che si seleziona come **Nuova versione** viene utilizzata dalla funzione di anteprima per visualizzare la versione recut del materiale video. Poiché la funzione di anteprima cancella automaticamente questa traccia, essa deve essere vuota.

# **Scambio di file con altre applicazioni**

Nuendo supporta un'ampia varietà di formati file che è possibile utilizzare per lo scambio di file con altre applicazioni.

LINK CORRELATI File AES31 a pag. 1640 [Cue sheet](#page-1642-0) a pag. 1643 [File OMF](#page-1645-0) a pag. 1646 [File AAF](#page-1650-0) a pag. 1651 [File ADM](#page-1654-0) a pag. 1655 [File MXF](#page-1659-0) a pag. 1660 [File TTAL](#page-1659-0) a pag. 1660

# **File AES31**

Lo standard AES31 rappresenta un formato file aperto di interscambio sviluppato da Audio Engineering Society che consente di trasferire i progetti da una workstation a un'altra, mantenendo ad esempio le posizioni temporali di eventi, dissolvenze e marker.

Il formato AES31 fa uso del celebre file system FAT32 di Microsoft, con Broadcast Wave come formato audio predefinito. È possibile trasferire i file AES31 alle workstation audio digitali che supportano questo formato, indipendentemente dal tipo di hardware e di software utilizzati.

LINK CORRELATI Importazione di file AES31 a pag. 1640 [Esportazione di file AES31](#page-1640-0) a pag. 1641

# **Importazione di file AES31**

#### PROCEDIMENTO

- **1.** Selezionare **File** > **Importa** > **AES31**.
- **2.** Nella finestra di selezione file, individuare e selezionare il file AES31 desiderato e fare clic su **Apri**.
- **3.** Facoltativo: se è aperto un progetto, specificare se si desidera creare un nuovo progetto. Se si seleziona **No**, il file AES31 viene importato nel progetto corrente.
- **4.** Nella finestra di dialogo **Opzioni di importazione**, selezionare le tracce che si intende importare e definire le modifiche desiderate.
- **5.** Fare clic su **OK**.

#### RISULTATO

Vengono aggiunte le tracce audio, gli eventi e i marker del file AES31 importato.

# <span id="page-1640-0"></span>**Esportazione di file AES31**

PROCEDIMENTO

- **1.** Selezionare **File** > **Esporta** > **AES31**.
- **2.** Nella finestra di dialogo **Opzioni di esportazione**, selezionare le tracce che si desidera includere nel file esportato e definire le modifiche desiderate.
- **3.** Fare clic su **OK**.
- **4.** Nella finestra di selezione file, specificare un nome e una posizione.
- **5.** Fare clic su **Salva**.

#### RISULTATO

- Vengono esportati tutti i dati della traccia audio, inclusi i riferimenti ai file audio.
- Le dissolvenze in tempo reale impostate con le maniglie delle dissolvenze vengono automaticamente convertite e salvate in una apposita cartella.
- Vengono esportate le posizioni dei marker della prima traccia marker del progetto.
- Non vengono esportate le impostazioni della **MixConsole**, i dati di automazione e le tracce MIDI.
- Il file viene salvato in formato XML con estensione .adl (audio decision list). È possibile aprire il file in un qualsiasi editor di testo.

LINK CORRELATI Finestra di dialogo Opzioni di esportazione per il formato AES31 a pag. 1641

### **Finestra di dialogo Opzioni di esportazione per il formato AES31**

La finestra di dialogo **Opzioni di esportazione per il formato AES31** consente di attivare le tracce per l'esportazione e di specificare quali dati sono inclusi nei file esportati.

● Per aprire la finestra di dialogo **Opzioni di esportazione per il formato AES31**, selezionare **File** > **Esporta** > **AES31**.

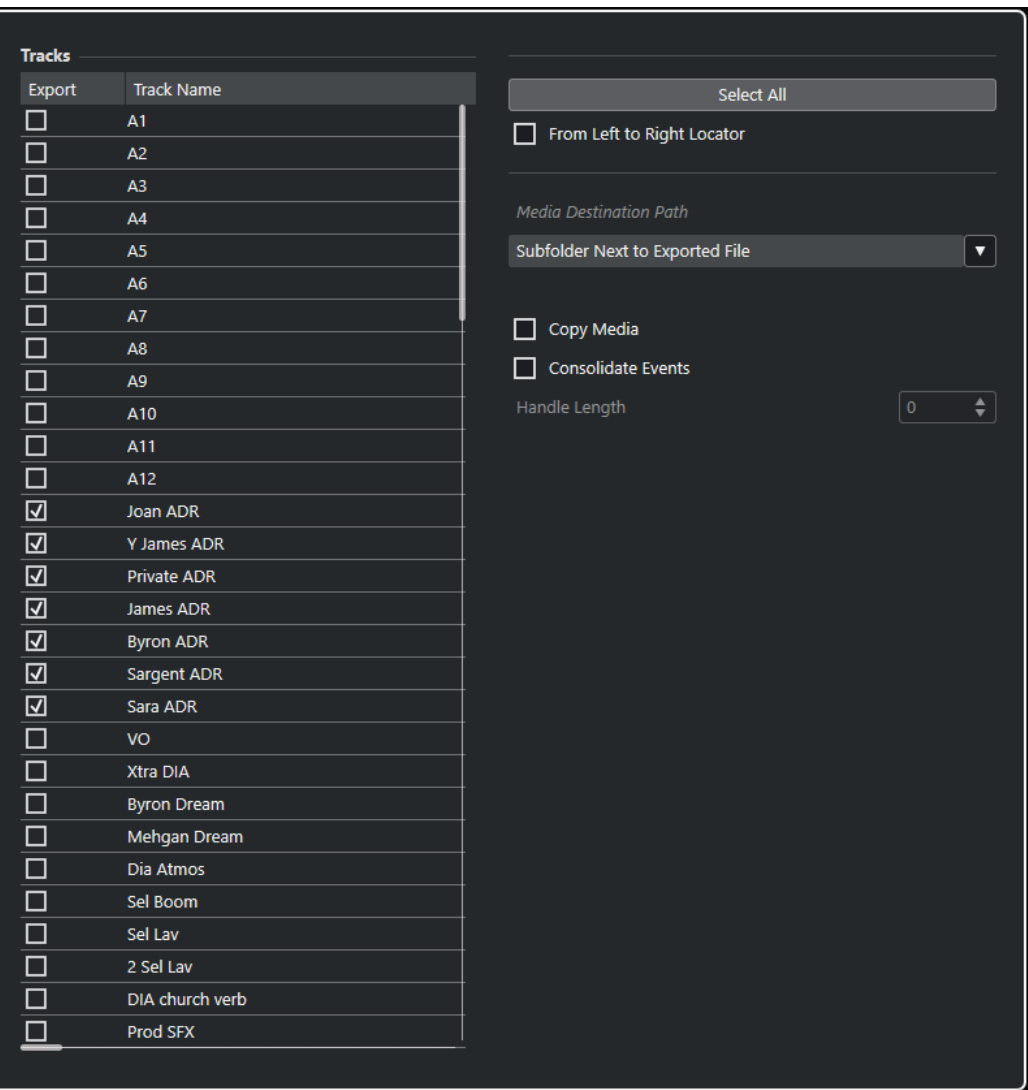

#### **Esporta**

Consente di selezionare una traccia per l'esportazione.

#### **Nome della traccia**

Visualizza il nome della traccia.

#### **Seleziona tutto**

Seleziona tutte le tracce nel progetto per l'esportazione.

#### **Dal localizzatore sinistro al destro**

Consente di esportare solamente l'intervallo ricompreso tra i localizzatori.

#### **Percorso di destinazione dei file**

Consente di specificare una posizione per i file multimediali esportati. Il menu a tendina **Opzioni del percorso** consente di scegliere una posizione dedicata per i file multimediali esportati o di creare automaticamente una nuova sottocartella nella cartella di esportazione di destinazione selezionando **Sottocartella nella successiva cartella selezionata per i file esportati**.

#### **Copia file multimediali**

Consente di creare delle copie di tutti i file multimediali. Per impostazione predefinita, i file audio copiati vengono posizionati in una sotto-cartella nella cartella di esportazione di destinazione. È possibile specificare una posizione differente per i file copiati

<span id="page-1642-0"></span>utilizzando il menu a tendina **Opzioni del percorso** a destra del campo **Percorso di destinazione dei file**.

#### **NOTA**

Quando si esporta l'audio che non presenta un riferimento sotto forma di clip nel **Pool**, ad esempio quando si utilizzano effetti in tempo reale, i file audio corrispondenti vengono creati in una sottocartella all'interno della cartella specificata come **Percorso di destinazione dei file**, anche se l'opzione **Copia il file multimediale** è disattivata.

#### **Consolida eventi**

Consente di copiare solamente le porzioni dei file audio che sono in uso nel progetto.

Il valore **Lunghezza della maniglia** consente di definire una lunghezza in millisecondi per includere l'audio che si trova al di fuori del bordo di ciascun evento, così da poter apportare successivamente delle modifiche di precisione. Le maniglie consentono di regolare le dissolvenze o i punti di modifica quando il progetto viene importato in un'altra applicazione.

# **Cue sheet**

È possibile esportare un cue sheet (chiamato anche 'file cue') contenente informazioni dettagliate sull'audio, il video, i marker e i plug-in utilizzati nel progetto.

Un cue sheet è spesso necessario a scopo di fatturazione, ad esempio per presentare un resoconto dettagliato delle risorse audio e video utilizzate in un progetto. Inoltre, può essere utile per ricostruire progetti di dimensioni ridotte su altri sistemi di produzione, oppure in caso di perdita di dati.

Il cue sheet viene esportato sotto forma di testo semplice in formato CSV o TXT in modo da poter essere ulteriormente integrato e modificato in un editor appropriato.

Ciascun cue sheet esportato da Nuendo contiene le seguenti sezioni:

#### **Informazioni progetto**

Fornisce una serie di informazioni globali sul progetto, tra cui il nome, la frequenza di campionamento, la risoluzione in bit, la frequenza dei fotogrammi, l'autore, la casa di produzione e il tempo di inizio e di fine.

#### **Elenco delle tracce audio**

Riporta un elenco di tutte le tracce del progetto selezionate nella finestra di dialogo **Opzioni di esportazione** e fornisce, per ciascuna traccia, il rispettivo nome, la configurazione dei canali e il contenuto del blocco note. Facoltativamente è possibile aggiungere informazioni dettagliate sugli eventi utilizzati in ciascuna traccia.

#### **Elenco delle tracce marker**

Elenca tutte le tracce marker.

#### **Elenco delle tracce video**

Elenca tutte le tracce video.

È possibile inoltre aggiungere al cue sheet le seguenti sezioni:

#### **Elenco file**

Elenca tutti i file audio utilizzati nel progetto.

#### **Elenco dei plug-in**

Elenca tutti i plug-in utilizzati nel progetto.

Si applicano le seguenti restrizioni:

- Vengono elencate le tracce inattive e le tracce nascoste.
- Vengono elencati solamente gli eventi delle track version attive.
- Le parti vengono considerate come singoli eventi.
- Gli eventi vengono elencati indipendentemente dal fatto che i file multimediali corrispondenti siano o meno mancanti.
- Gli eventi presenti su tutte le corsie di una traccia vengono elencati indipendentemente da qualsiasi sovrapposizione.

LINK CORRELATI

Esportazione di un cue sheet a pag. 1644 Finestra di dialogo Opzioni di esportazione dei cue sheet a pag. 1644 [Visualizzare e nascondere singole tracce](#page-85-0) a pag. 86

## **Esportazione di un cue sheet**

#### PROCEDIMENTO

- **1.** Selezionare **File** > **Esporta** > **Cue Sheet**.
- **2.** Nella finestra di dialogo **Opzioni di esportazione** selezionare le tracce che si intende includere nel file esportato.
- **3.** Modificare le impostazioni nella sezione **Opzioni** e **Contenuti aggiuntivi del Cue Sheet**  secondo necessità.
- **4.** Fare clic su **OK**.
- **5.** Nella finestra di selezione file, specificare un nome e una posizione.
- **6.** Fare clic su **Salva**.

#### RISULTATO

Il cue sheet viene creato alla posizione specificata.

LINK CORRELATI Finestra di dialogo Opzioni di esportazione dei cue sheet a pag. 1644

### **Finestra di dialogo Opzioni di esportazione dei cue sheet**

La finestra di dialogo **Opzioni di esportazione** consente di attivare le tracce per l'esportazione e di specificare quali dati sono inclusi nei file esportati.

● Per aprire la finestra di dialogo **Opzioni di esportazione**, selezionare **File** > **Esporta** > **Cue Sheet**.

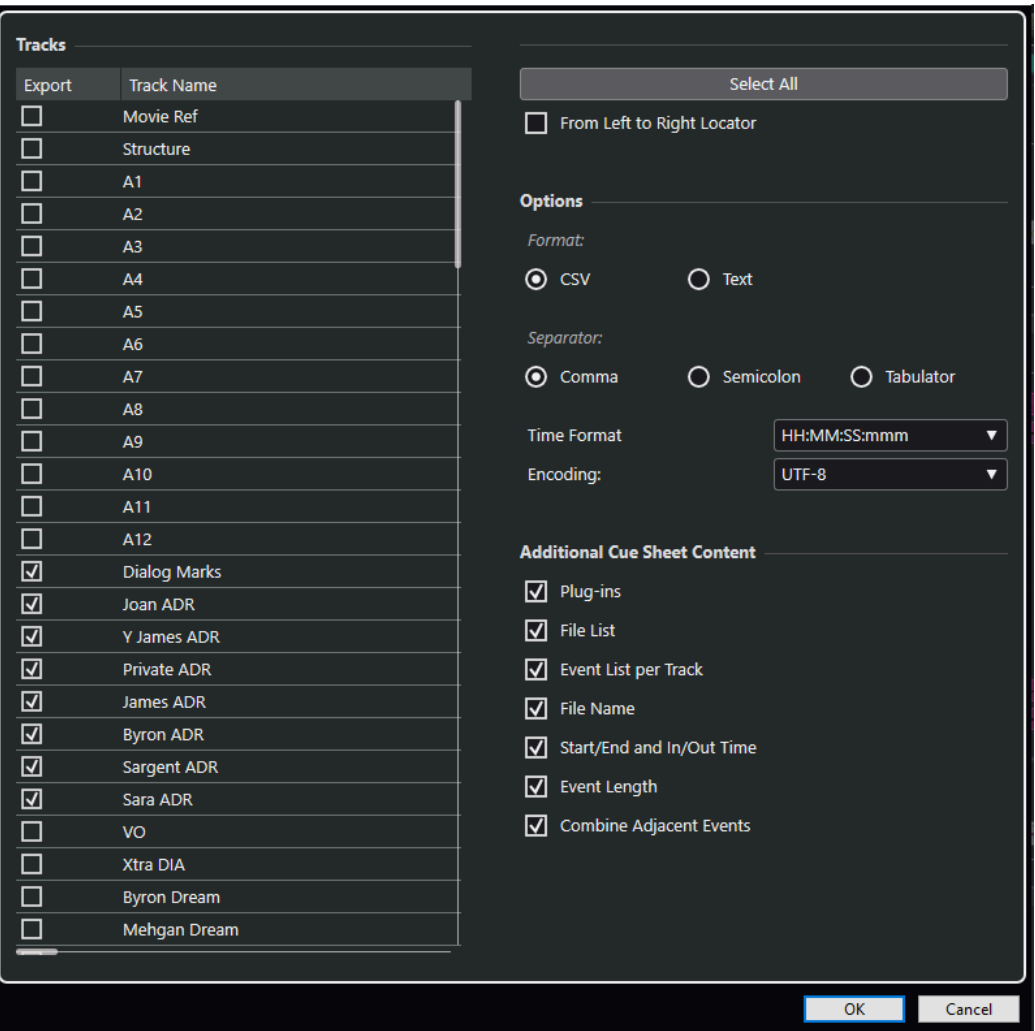

#### **Esporta**

Consente di selezionare una traccia per l'esportazione.

#### **Nome della traccia**

Visualizza il nome della traccia.

#### **Seleziona tutto**

Seleziona tutte le tracce nel progetto per l'esportazione.

#### **Dal localizzatore sinistro al destro**

Consente di esportare solamente l'intervallo ricompreso tra i localizzatori.

#### **Formato**

Consente di selezionare il formato di esportazione. I formati disponibili sono **CSV** e **Testo**.

#### **Separatore**

Consente di specificare il tipo di separatore utilizzato nel file CSV.

#### **Formato ora**

Consente di selezionare un formato dell'ora per il cue sheet.

#### **Codifica**

Consente di selezionare un formato di codifica (encoding) per il file CSV.

#### <span id="page-1645-0"></span>**Plug-in**

Aggiunge al cue sheet le informazioni relative a tutti i plug-in utilizzati nel progetto.

#### **Elenco file**

Aggiunge al cue sheet un elenco di tutti i file audio utilizzati nel progetto.

#### **Elenco degli eventi per traccia**

Aggiunge al cue sheet un elenco degli eventi per ciascuna traccia utilizzati nel progetto.

#### **Nome del file**

Aggiunge i nomi dei file all'**Elenco degli eventi per traccia**.

#### **Tempo iniziale/finale e tempo di entrata/uscita**

Aggiunge il punto iniziale e finale sulla linea del tempo del progetto (**Tempo iniziale**/ **Tempo finale**) e il punto iniziale e finale sulla linea del tempo della clip (**Tempo di entrata**/**Tempo di uscita**) per ciascun evento all'**Elenco degli eventi per traccia**.

#### **Durata dell'evento**

Aggiunge la durata degli eventi all'**Elenco degli eventi per traccia**.

#### **Combina gli eventi adiacenti**

Se questa opzione è attivata, gli eventi adiacenti o sovrapposti vengono elencati sotto forma di un singolo evento.

# **File OMF**

Open Media Framework Interchange (OMFI) è un formato file indipendente dalla piattaforma che consente l'interscambio di materiale digitale e multimediale tra diverse applicazioni.

Nuendo è in grado di importare ed esportare i file OMF.

LINK CORRELATI Importazione di file OMF a pag. 1646 [Esportazione di file OMF](#page-1647-0) a pag. 1648

### **Importazione di file OMF**

#### PROCEDIMENTO

- **1.** Selezionare **File** > **Importa** > **OMF**.
- **2.** Nella finestra di selezione file, selezionare il file OMF desiderato e fare clic su **Apri**.
- **3.** Facoltativo: se è aperto un progetto, specificare se si desidera creare un nuovo progetto. Se si seleziona **No**, il file OMF viene importato nel progetto corrente.
- **4.** Nella finestra di dialogo **Opzioni di importazione**, selezionare le tracce che si intende importare e definire le modifiche desiderate.
- **5.** Fare clic su **OK**.
- **6.** Facoltativo: se il file OMF contiene informazioni sugli eventi video, scegliere se si intende creare dei marker alla posizione di inizio degli eventi video.

#### **NOTA**

È possibile utilizzare questi marker come riferimento di posizione nel caso in cui si desideri importare manualmente dei file video.

#### RISULTATO

Vengono aggiunti gli eventi audio del file OMF importato.

LINK CORRELATI Finestra di dialogo Opzioni di importazione per il formato OMF a pag. 1647

### **Finestra di dialogo Opzioni di importazione per il formato OMF**

La finestra di dialogo **Opzioni di importazione per il formato OMF** consente di attivare le tracce per l'importazione e di specificare la destinazione nel progetto attivo e i dati da importare.

● Per aprire la finestra di dialogo **Opzioni di importazione per il formato OMF**, selezionare **File** > **Importa** > **OMF**.

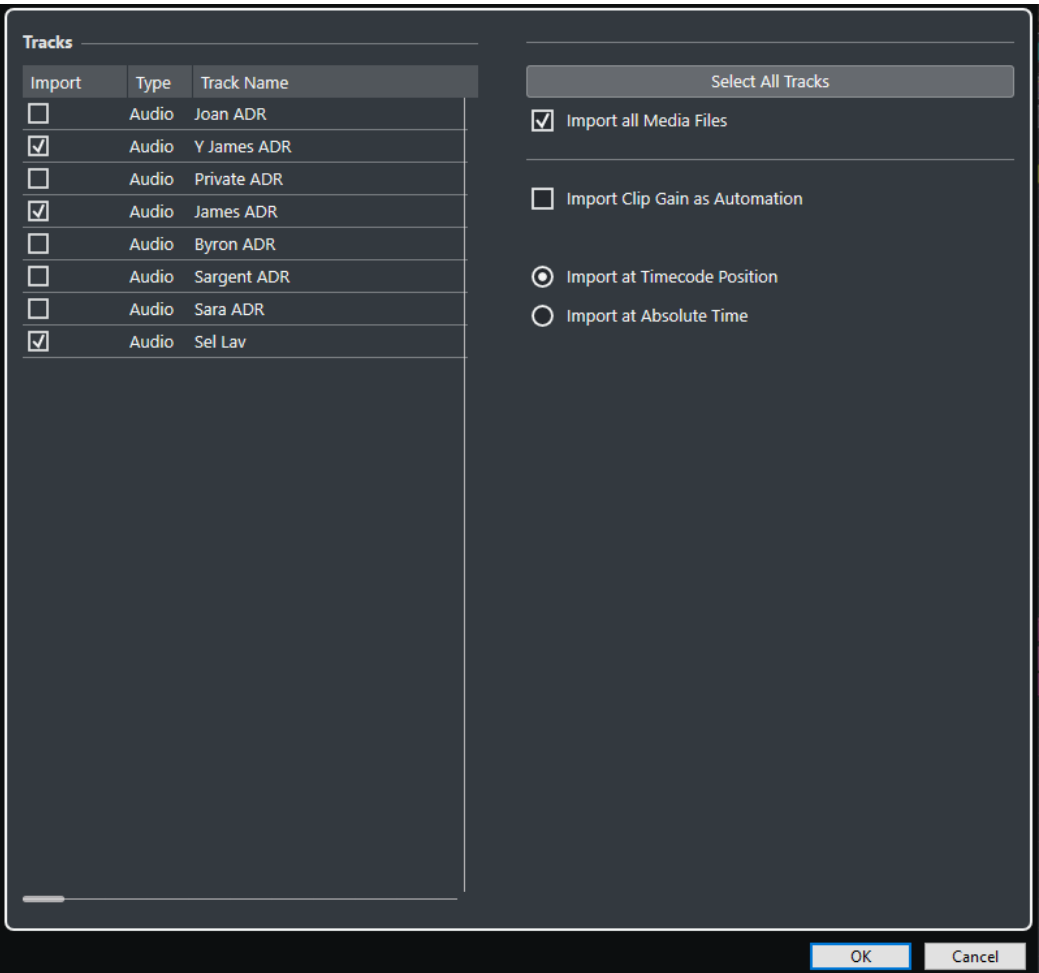

#### **Importa**

Consente di selezionare una traccia per l'importazione.

#### **Tipo**

Indica il tipo di traccia.

#### **Nome della traccia**

Visualizza il nome della traccia.

#### **Seleziona tutte le tracce**

Seleziona tutte le tracce per l'importazione.

#### <span id="page-1647-0"></span>**Importa tutti i file multimediali**

Importa tutti i file multimediali a cui gli eventi non fanno riferimento.

#### **Importa il guadagno della clip come automazione**

Importa le automazioni e gli inviluppi del volume per ogni traccia.

#### **Importa alla posizione del timecode**

Inserisce gli elementi contenuti nel file alle relative posizioni di timecode originarie. Questo garantisce che gli elementi siano posizionati alle rispettive posizioni corrette anche nel caso in cui Nuendo utilizzi un valore di frequenza dei fotogrammi diverso dal file.

#### **Importa alla posizione temporale assoluta**

Inserisce gli elementi contenuti nel file a partire dalla posizione di timecode salvata nel file e mantenendo le distanze relative tra gli elementi.

### **Esportazione di file OMF**

#### PREREQUISITI

Si consideri di configurare il proprio progetto per l'utilizzo di tracce e file mono. In tal modo si avrà la certezza della compatibilità con le applicazioni video che offrono un supporto limitato per i file audio interlacciati.

#### PROCEDIMENTO

- **1.** Selezionare **File** > **Esporta** > **OMF**.
- **2.** Nella finestra di dialogo **Opzioni di esportazione**, selezionare le tracce che si desidera includere nel file esportato e definire le modifiche desiderate.
- **3.** Fare clic su **OK**.
- **4.** Nella finestra di selezione file, specificare un nome e una posizione.
- **5.** Fare clic su **Salva**.

#### RISULTATO

Il file OMF viene esportato. Questo file contiene o fa riferimento a tutti i file audio riprodotti nel progetto, incluse le dissolvenze e i file di editing.

Nel file non sono contenuti i file audio di riferimento non utilizzati che si trovano nel **Pool**, oppure qualsiasi dato MIDI. I file video non sono inclusi.

LINK CORRELATI [Separazione delle tracce audio multicanale](#page-212-0) a pag. 213 Finestra di dialogo Opzioni di esportazione per il formato OMF a pag. 1648

#### **Finestra di dialogo Opzioni di esportazione per il formato OMF**

La finestra di dialogo **Opzioni di esportazione per il formato OMF** consente di attivare le tracce per l'esportazione e di specificare quali dati includere nei file esportati.

● Per aprire la finestra di dialogo **Opzioni di esportazione per il formato OMF**, selezionare **File** > **Esporta** > **OMF**.

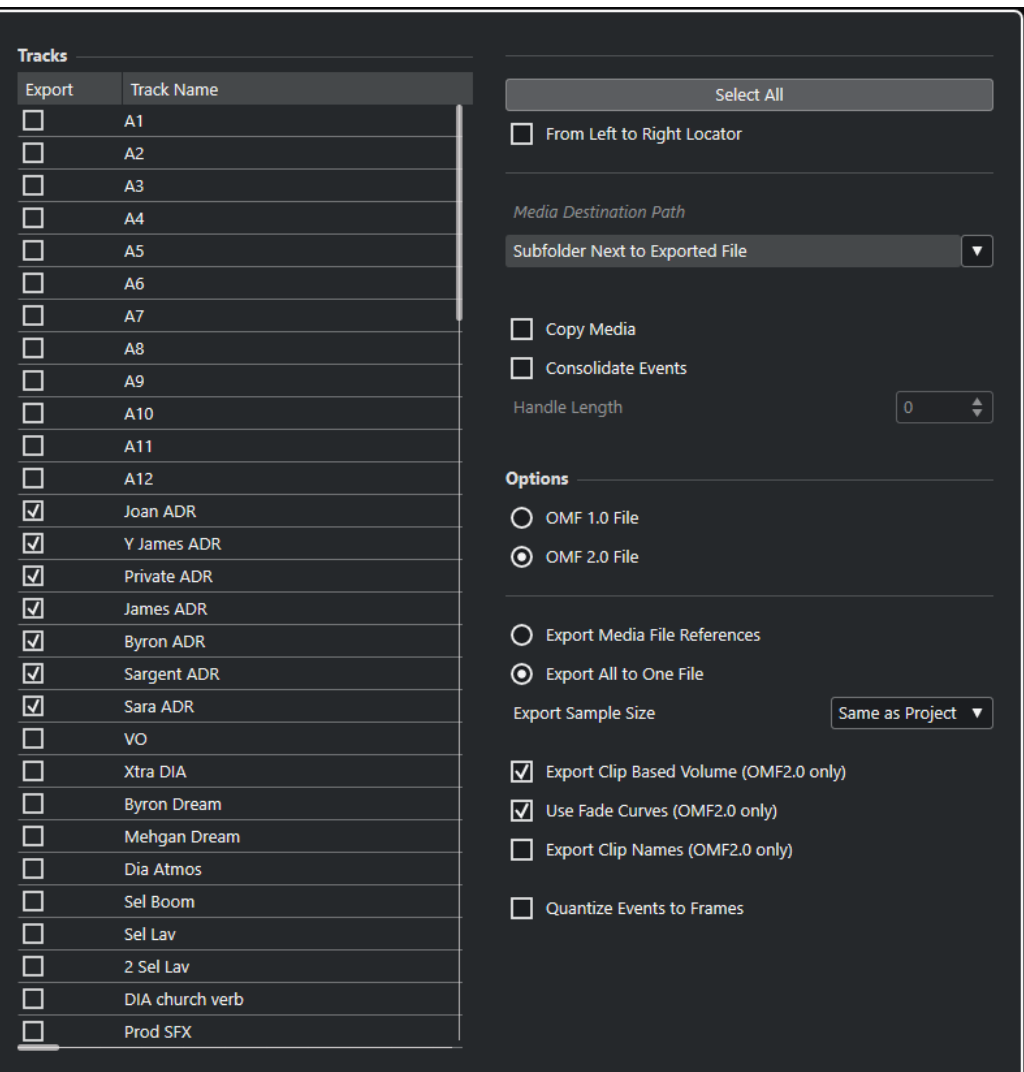

#### **Esporta**

Consente di selezionare una traccia per l'esportazione.

#### **Nome della traccia**

Visualizza il nome della traccia.

#### **Seleziona tutto**

Seleziona tutte le tracce nel progetto per l'esportazione.

#### **Dal localizzatore sinistro al destro**

Consente di esportare solamente l'intervallo ricompreso tra i localizzatori.

#### **Percorso di destinazione dei file**

Consente di specificare una posizione per i file multimediali esportati. Il menu a tendina **Opzioni del percorso** consente di scegliere una posizione dedicata per i file multimediali esportati o di creare automaticamente una nuova sottocartella nella cartella di esportazione di destinazione selezionando **Sottocartella nella successiva cartella selezionata per i file esportati**.

#### **Copia file multimediali**

Consente di creare delle copie di tutti i file multimediali. Per impostazione predefinita, i file audio copiati vengono posizionati in una sotto-cartella nella cartella di esportazione di destinazione. È possibile specificare una posizione differente per i file copiati

utilizzando il menu a tendina **Opzioni del percorso** a destra del campo **Percorso di destinazione dei file**.

#### **NOTA**

Quando si esporta l'audio che non presenta un riferimento sotto forma di clip nel **Pool**, ad esempio quando si utilizzano effetti in tempo reale, i file audio corrispondenti vengono creati in una sottocartella all'interno della cartella specificata come **Percorso di destinazione dei file**, anche se l'opzione **Copia il file multimediale** è disattivata.

#### **Consolida eventi**

Consente di copiare solamente le porzioni dei file audio che sono in uso nel progetto.

Il valore **Lunghezza della maniglia** consente di definire una lunghezza in millisecondi per includere l'audio che si trova al di fuori del bordo di ciascun evento, così da poter apportare successivamente delle modifiche di precisione. Le maniglie consentono di regolare le dissolvenze o i punti di modifica quando il progetto viene importato in un'altra applicazione.

#### **File OMF 1.0**

Consente di selezionare una versione per i file OMF. Accertarsi di selezionare una versione che sia supportata dall'applicazione utilizzata per l'importazione.

#### **File OMF 2.0**

Consente di selezionare una versione per i file OMF. Accertarsi di selezionare una versione che sia supportata dall'applicazione utilizzata per l'importazione.

#### **Esporta i riferimenti ai file multimediali**

Consente di esportare solamente i riferimenti ai file multimediali. In tal modo, il file esportato può mantenere una dimensione ridotta. Tuttavia, i file audio di riferimento devono essere disponibili per l'applicazione di destinazione.

#### **Esporta tutto su un solo file**

Consente di esportare tutti i dati su un file autonomo. Questo potrebbe dare origine a file di grandi dimensioni.

#### **Esporta il volume basato sulla clip (solo OMF 2.0)**

Include le impostazioni di volume degli eventi che sono state definite utilizzando le maniglie del volume.

#### **Usa le curve delle dissolvenze (solo OMF 2.0)**

Include le dissolvenze che sono state definite utilizzando le maniglie delle dissolvenze degli eventi.

#### **Esporta i nomi delle clip (solo OMF 2.0)**

Include i nomi delle clip per gli eventi.

#### **Risoluzione dei campioni per l'esportazione**

Consente di impostare una risoluzione dei campioni per i file esportati.

#### **Quantizza gli eventi ai fotogrammi**

Sposta la posizione degli eventi nel file esportato esattamente sui fotogrammi. Questa operazione può essere necessaria quando si esportano dei progetti su workstation video che limitano la precisione delle operazioni di editing ai fotogrammi.

# <span id="page-1650-0"></span>**File AAF**

Advanced Authoring Format (AAF) è un formato file multimediale che consente di scambiare dati digitali e meta dati tra diversi sistemi e applicazioni, su diverse piattaforme. Nei meta dati sono incluse le informazioni sulle dissolvenze, sull'automazione e sul processamento.

LINK CORRELATI Importazione di file AAF a pag. 1651 [Esportazione di file AAF](#page-1652-0) a pag. 1653

# **Importazione di file AAF**

#### PROCEDIMENTO

- **1.** Selezionare **File** > **Importa** > **AAF**.
- **2.** In Esplora file/macOS Finder, scegliere il file AAF desiderato e fare clic su **Apri**.
- **3.** Se un progetto è già aperto in Nuendo, si apre una finestra di dialogo che consente di scegliere una destinazione per il file AAF importato.
	- Per importare il file AAF in un nuovo progetto, fare clic su **Sì**.
	- Per importare il file AAF nel progetto attivo, fare clic su **No** e procedere con il passaggio 5.
- **4.** In Esplora file/macOS Finder, specificare una cartella di progetto e fare clic su **Seleziona cartella**.
- **5.** Nella finestra di dialogo **Opzioni di importazione**, scegliere le tracce che si intende importare e apportare le modifiche desiderate.
- **6.** Fare clic su **OK**.

**NOTA** 

A seconda della dimensione del progetto importato e se i file sono inclusi o vi sono dei riferimenti, il processo di importazione può impiegare più o meno tempo.

#### RISULTATO

Vengono aggiunte le tracce audio e gli eventi del file AAF importato. Se il file è stato importato in un nuovo progetto, gli eventi vengono posizionati alla rispettiva posizione di timecode originale. Se il file è stato importato nel progetto attivo, gli eventi vengono posizionati alla posizione specificata nella finestra di dialogo **Opzioni di importazione**.

LINK CORRELATI Finestra di dialogo Opzioni di importazione per il formato AAF a pag. 1651

### **Finestra di dialogo Opzioni di importazione per il formato AAF**

La finestra di dialogo **Opzioni di importazione per il formato AAF** consente di attivare le tracce per l'importazione e di specificare la destinazione nel progetto attivo.

Per aprire la finestra di dialogo Opzioni di importazione per il formato AAF, selezionare **File** > **Importa** > **AAF**.

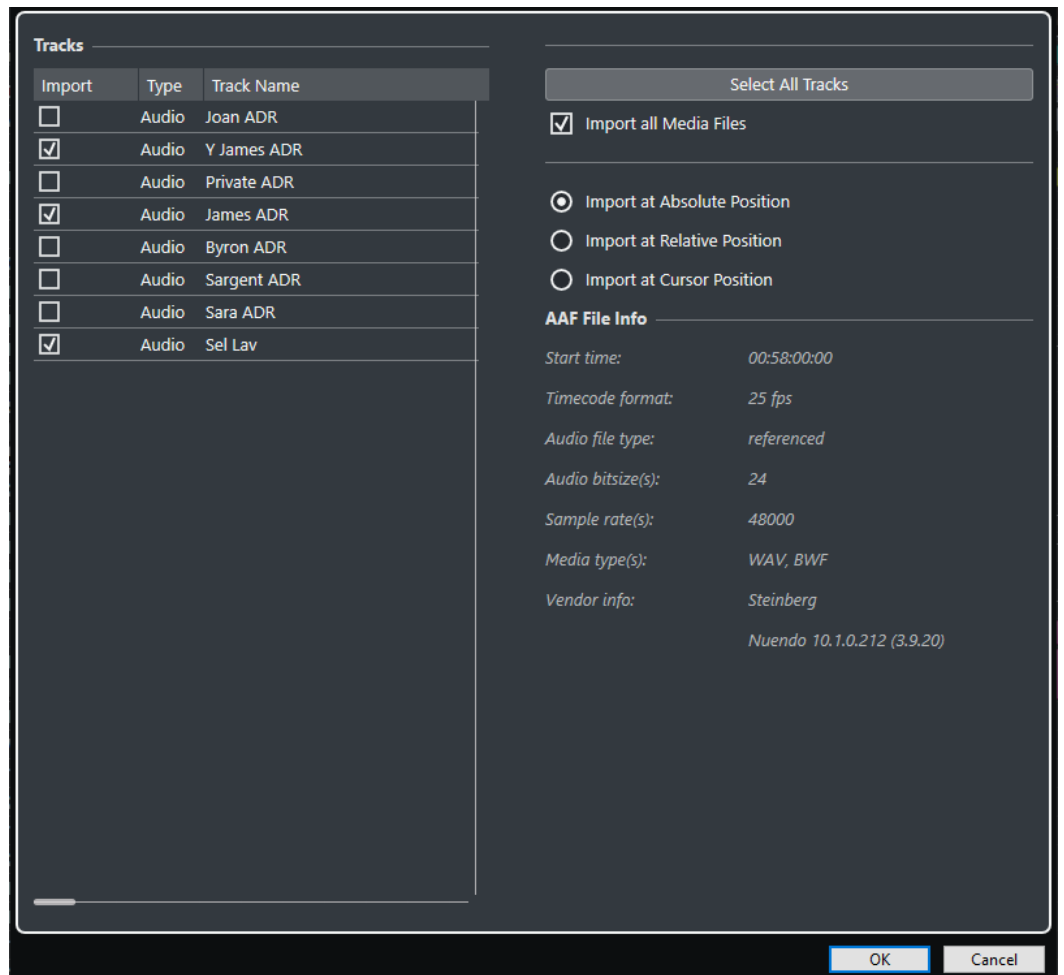

#### **Importa**

Consente di selezionare una traccia per l'importazione.

#### **Tipo**

Indica il tipo di traccia.

### **Nome della traccia**

Visualizza il nome della traccia.

#### **Seleziona tutte le tracce**

Seleziona tutte le tracce per l'importazione.

#### **Importa tutti i file multimediali**

Importa tutti i file multimediali a cui gli eventi non fanno riferimento.

#### **Importa alla posizione assoluta**

Posiziona i dati della traccia importata alla rispettiva posizione di timecode originale nel progetto attivo.

#### **Importa alla posizione relativa**

Colloca i dati della traccia importata alla posizione di inizio del progetto attivo, tenendo in considerazione il tempo di inizio del progetto sorgente. Ad esempio, se il progetto sorgente inizia al valore di timecode 01:00:00:00, con un evento posizionato a 02:00:00:00, e se il progetto attivo inizia a 02:00:00:00, l'evento importato viene posizionato al valore di timecode 03:00:00:00.

#### <span id="page-1652-0"></span>**Importa alla posizione del cursore**

Colloca i dati della traccia importata alla posizione del cursore nel progetto attivo, tenendo in considerazione il tempo di inizio del progetto sorgente. Ad esempio, se il progetto sorgente inizia al valore di timecode 01:00:00:00, con un evento posizionato a 02:00:00:00, e se il cursore nel progetto attivo si trova a 02:00:00:00, l'evento importato viene posizionato al valore di timecode 03:00:00:00.

#### **NOTA**

- Se la posizione di timecode originale dei dati importati si trova al di fuori dell'intervallo del progetto, il tempo di inizio/fine del progetto stesso viene modificato.
- Le opzioni relative alla posizione di importazione sono disponibili solamente se si importa il file AAF nel progetto attivo.

#### **Info sul file AAF**

Visualizza alcune informazioni sul file.

### **Esportazione di file AAF**

#### PROCEDIMENTO

- **1.** Selezionare **File** > **Esporta** > **AAF**.
- **2.** Nella finestra di dialogo **Opzioni di esportazione**, selezionare le tracce che si desidera includere nel file esportato e definire le modifiche desiderate.
- **3.** Fare clic su **OK**.
- **4.** Nella finestra di selezione file, specificare un nome e una posizione.
- **5.** Fare clic su **Salva**.

#### RISULTATO

Il file AAF viene esportato.

LINK CORRELATI Finestra di dialogo Opzioni di esportazione per il formato AAF a pag. 1653

### **Finestra di dialogo Opzioni di esportazione per il formato AAF**

La finestra di dialogo **Opzioni di esportazione per il formato AAF** consente di attivare le tracce per l'esportazione e di specificare quali dati sono inclusi nei file esportati.

Per aprire la finestra di dialogo Opzioni di esportazione per il formato AAF, selezionare **File** > **Esporta** > **AAF**.

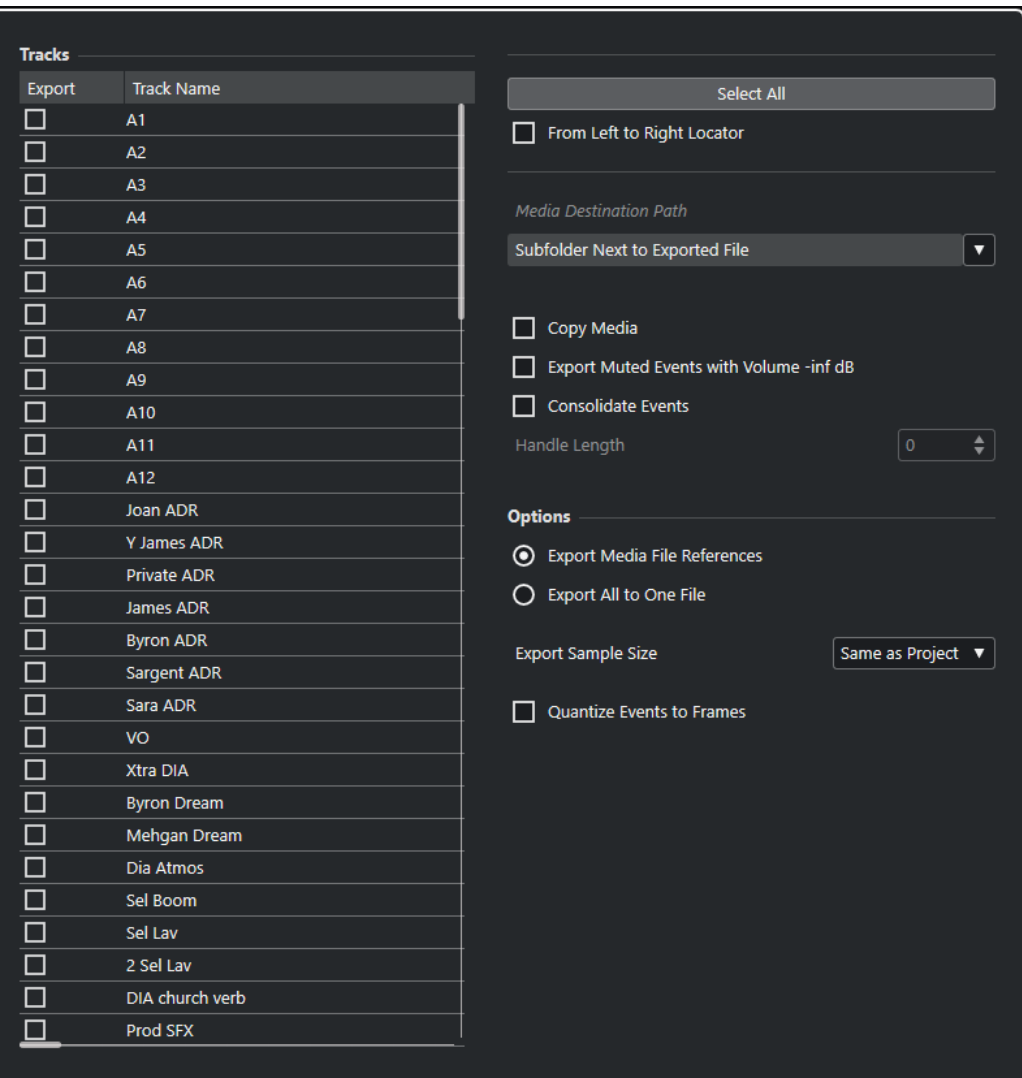

#### **Esporta**

Consente di selezionare una traccia per l'esportazione.

#### **Nome della traccia**

Visualizza il nome della traccia.

#### **Seleziona tutto**

Seleziona tutte le tracce nel progetto per l'esportazione.

#### **Dal localizzatore sinistro al destro**

Consente di esportare solamente l'intervallo ricompreso tra i localizzatori.

#### **Percorso di destinazione dei file**

Consente di specificare una posizione per i file multimediali esportati. Il menu a tendina **Opzioni del percorso** consente di scegliere una posizione dedicata per i file multimediali esportati o di creare automaticamente una nuova sottocartella nella cartella di esportazione di destinazione selezionando **Sottocartella nella successiva cartella selezionata per i file esportati**.

#### **Copia file multimediali**

Consente di creare delle copie di tutti i file multimediali. Per impostazione predefinita, i file audio copiati vengono posizionati in una sotto-cartella nella cartella di esportazione di destinazione. È possibile specificare una posizione differente per i file copiati

<span id="page-1654-0"></span>utilizzando il menu a tendina **Opzioni del percorso** a destra del campo **Percorso di destinazione dei file**.

#### **NOTA**

Quando si esporta l'audio che non presenta un riferimento sotto forma di clip nel **Pool**, ad esempio quando si utilizzano effetti in tempo reale, i file audio corrispondenti vengono creati in una sottocartella all'interno della cartella specificata come **Percorso di destinazione dei file**, anche se l'opzione **Copia il file multimediale** è disattivata.

#### **Esporta gli eventi in mute con volume -inf dB**

Imposta gli eventi in mute su un volume pari a -inf dB in fase di esportazione.

#### **Consolida eventi**

Consente di copiare solamente le porzioni dei file audio che sono in uso nel progetto. Il valore **Lunghezza della maniglia** consente di definire una lunghezza in millisecondi per includere l'audio che si trova al di fuori del bordo di ciascun evento, così da poter apportare successivamente delle modifiche di precisione. Le maniglie consentono di regolare le dissolvenze o i punti di modifica quando il progetto viene importato in un'altra applicazione.

#### **Esporta i riferimenti ai file multimediali**

Consente di esportare solamente i riferimenti ai file multimediali. In tal modo, il file esportato può mantenere una dimensione ridotta. Tuttavia, i file audio di riferimento devono essere disponibili per l'applicazione di destinazione.

#### **Esporta tutto su un solo file**

Consente di esportare tutti i dati su un file autonomo. Questo potrebbe dare origine a file di grandi dimensioni.

#### **Risoluzione dei campioni per l'esportazione**

Consente di impostare una risoluzione dei campioni per i file esportati.

#### **Quantizza gli eventi ai fotogrammi**

Sposta la posizione degli eventi nel file esportato esattamente sui fotogrammi. Questa operazione può essere necessaria quando si esportano dei progetti su workstation video che limitano la precisione delle operazioni di editing ai fotogrammi.

# **File ADM**

Nuendo consente di importare i file Audio Definition Model (ADM), ad esempio dei pre-mix Dolby Atmos o MPEG-H completi, per l'esecuzione di ulteriori operazioni di mixaggio e di editing. È possibile esportare i mix basati sugli oggetti sotto forma di file totalmente conformi con lo standard ADM in formato Broadcast Wave Format (BWF).

#### **Importazione di file in formato ADM**

È possibile importare i file ADM in formato Broadcast Wave (BWF), come ad esempio i file esportati da Dolby Atmos Renderer, all'interno di progetti nuovi o già esistenti, mantenendo la struttura gerarchica del file ADM e tutta l'automazione del panorama. Il file ADM importato può contenere dei bed basati sui canali e dell'audio basato su oggetti. Nuendo supporta diverse tipologie di strutture dei file ADM contenenti gli elementi audioProgramme, audioContent, audioObject e audioChannel, in conformità con le direttive **Recommendation ITU-R BS.2076-1**  dell'ente International Telecommunication Union. Sono supportati anche i riferimenti incrociati tra gli elementi.

Quando si importano i file ADM in un progetto di Nuendo, si applica quanto segue:

- Vengono create delle tracce cartella per rappresentare gli elementi dei file audioProgramme, audioContent e audioObject. Ciascuna traccia cartella contiene i sotto-elementi associati.
- Le tracce cartella che rappresentano un audioObject contengono le tracce audio mono create dai canali degli oggetti.

#### **NOTA**

Se un audioObject contiene un solo canale, non vengono create tracce cartella, ma la traccia mono viene creata nella cartella genitore associata o nel livello radice nell'elenco tracce.

- I riferimenti incrociati all'interno della struttura del file ADM vengono sostituiti da delle copie dei file corrispondenti.
- Le tracce contenenti audio basato su oggetti vengono assegnate automaticamente a **VST MultiPanner**, mantenendo l'automazione del panorama esistente.
- Le tracce con canali dei bed audio non vengono assegnate automaticamente a un panner.

#### **Esportazione dei file ADM**

I file ADM BWF esportati contengono la struttura degli oggetti completa, inclusi tutti i metadati necessari per la ri-renderizzazione su un sistema di riproduzione adatto.

L'esportazione dei progetti ADM viene eseguita tramite la finestra **Authoring ADM**.

**NOTA** 

Per esportare i file MPEG-H è necessario utilizzare la funzione di esportazione integrata del plug-in **Renderer for MPEG-H**.

```
LINK CORRELATI
Creazione e mixaggio di contenuti audio basati sugli oggetti a pag. 919
Importazione di file ADM a pag. 1656
Mix basati sugli oggetti con VST MultiPanner a pag. 977
Esportazione di file ADM a pag. 1659
Finestra Authoring ADM a pag. 970
MPEG-H Export a pag. 961
```
# **Importazione di file ADM**

PREREQUISITI

È stato creato un progetto di Nuendo.

PROCEDIMENTO

- **1.** Selezionare **File** > **Importa** > **ADM**.
- **2.** Nella finestra di selezione file che si apre, raggiungere il file ADM BWF che si intende importare.
- **3.** Fare clic su **Apri**.
- **4.** Nella finestra di dialogo **Opzioni di importazione**, selezionare i canali del file ADM che si intende importare.
#### **NOTA**

Quando si importano dei file MPEG-H è necessario importare sempre tutte le tracce per mantenere intatta la scena.

**5.** Facoltativo: attivare l'opzione **Add Main Mix Channel with Renderer** e selezionare la configurazione dei canali del proprio setup di monitoraggio come **Main Mix Channel Configuration**.

**NOTA** 

Ciò consente di riprodurre immediatamente i file ADM importati. Tuttavia, se si disattiva questa opzione durante l'importazione è possibile aggiungere un sistema di renderizzazione al canale del mix principale per il monitoraggio in una fase successiva.

**6.** Fare clic su **OK**.

#### RISULTATO

- I canali selezionati del file ADM vengono importati nel progetto attivo.
- I canali degli elementi audioObject vengono suddivisi in file audio mono che mantengono il nome dei rispettivi canali.
- Vengono create delle tracce cartella che rappresentano la struttura gerarchica del file ADM originale. Queste tracce contengono gli elementi audioContent e audioObject associati e le tracce audio mono da essi derivanti.
- I canali dell'audio basato su oggetti vengono collegati a **VST MultiPanner**.
- I canali dei bed audio non vengono collegati a un panner.
- Se è stata attivata l'opzione Add Main Mix Channel with Renderer, viene aggiunto al progetto un canale del mix principale chiamato Renderer che utilizza un plug-in di renderizzazione interno come insert. Nel canale del main mix è attivata la funzione Annulla solo. Questo evita che il main mix venga inavvertitamente silenziato quando si mettono in solo i canali nel progetto.

#### DOPO IL COMPLETAMENTO DI QUESTA OPERAZIONE

- È possibile modificare la struttura dell'ADM nella finestra **Authoring ADM**.
- È possibile mixare l'ADM in Nuendo utilizzando il plug-in **VST MultiPanner** per il panning e un sistema di renderizzazione ADM esterno per il monitoraggio.

LINK CORRELATI [File ADM](#page-1654-0) a pag. 1655 [Finestra Authoring ADM](#page-969-0) a pag. 970 [Mix basati sugli oggetti con VST MultiPanner](#page-976-0) a pag. 977 [Pannello del plug-in Renderer for Dolby Atmos](#page-926-0) a pag. 927 [Finestra di dialogo External Dolby Atmos Renderer Setup](#page-933-0) a pag. 934

#### **Finestra di dialogo Opzioni di importazione per il formato ADM**

La finestra di dialogo **Opzioni di importazione per il formato ADM** consente di attivare le tracce per l'importazione e di definire i dati da importare. È possibile aggiungere automaticamente un canale main mix che include un sistema di renderizzazione ADM.

● Per aprire la finestra di dialogo **Opzioni di importazione** per i file ADM, selezionare **File** > **Importa** > **ADM**.

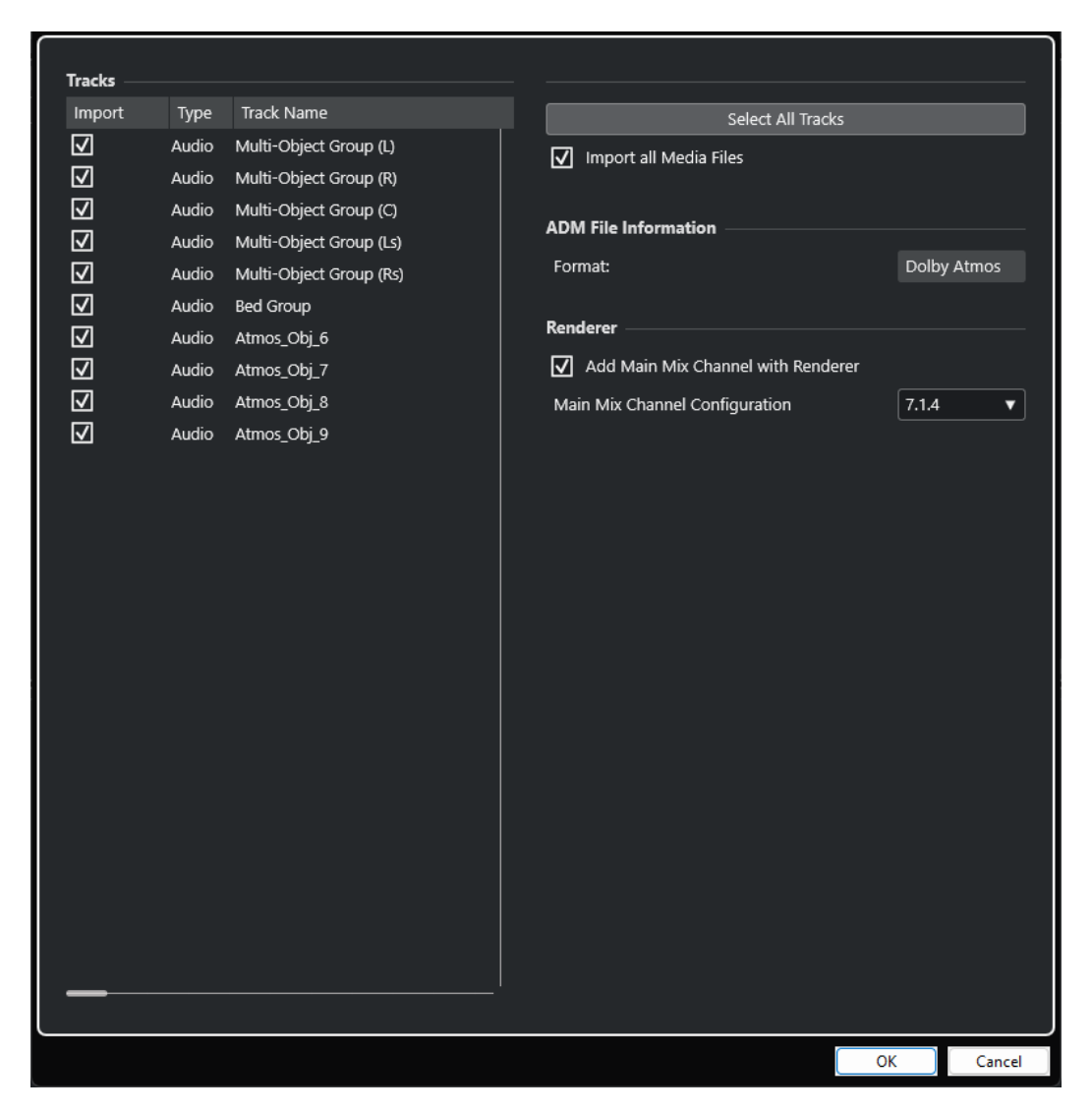

#### **Importa**

Consente di selezionare una traccia per l'importazione.

#### **Tipo**

Indica il tipo di traccia.

#### **Nome della traccia**

Visualizza il nome della traccia.

#### **Seleziona tutte le tracce**

Seleziona tutte le tracce per l'importazione.

#### **Importa tutti i file multimediali**

Importa tutti i file multimediali a cui gli eventi non fanno riferimento.

#### **Formato**

Visualizza il formato ADM del file da importare.

#### **Aggiungi un canale di mixaggio principale con il sistema di renderizzazione**

Se questa opzione è attivata, l'assistente aggiunge un canale del mix principale chiamato **Renderer** che utilizza un plug-in di renderizzazione ADM interno come insert.

#### IMPORTANTE

Se la configurazione del proprio progetto utilizza un sistema di renderizzazione esterno, l'assistente lo sostituisce con il plug-in.

#### **Configurazione del canale di mixaggio principale**

Consente di selezionare la configurazione dei canali del proprio setup di monitoraggio. L'assistente aggiunge un bus di uscita corrispondente come mix principale alle proprie connessioni audio.

### **Esportazione di file ADM**

La finestra **Authoring ADM** consente di esportare dei mix audio in 3D sotto forma di file ADM in formato Broadcast Wave Format (BWF) contenenti audio basato su oggetti e bed basati sui canali, inclusi tutti i metadati necessari per la renderizzazione su un sistema di riproduzione Dolby Atmos.

#### **NOTA**

Per esportare i file MPEG-H è necessario utilizzare la funzione di esportazione integrata del plug-in **Renderer for MPEG-H**.

#### PREREQUISITI

È stato configurato un progetto ADM completo e valido, come ad esempio un mix Dolby Atmos contenente dei bed e dell'audio basato su oggetti.

Nella finestra **Authoring ADM** è stato selezionato un formato ADM. Se si utilizza un sistema di renderizzazione esterno, sono state collegate tutte le porte di uscita di Nuendo e le porte di ingresso del sistema di renderizzazione necessarie.

#### PROCEDIMENTO

- **1.** Selezionare **Progetto** > **Authoring ADM**.
- **2.** Fare clic su **Esporta un file ADM**.
- **3.** Nella finestra di selezione file, specificare un nome e una posizione.
- **4.** Fare clic su **Salva**.

#### RISULTATO

L'ADM viene esportato sotto forma di file ADM BWF in conformità con le impostazioni correnti, alla posizione specificata.

LINK CORRELATI [Creazione e mixaggio di contenuti audio basati sugli oggetti](#page-918-0) a pag. 919 [Finestra Authoring ADM](#page-969-0) a pag. 970 [MPEG-H Export](#page-960-0) a pag. 961

### **File MXF**

Nuendo supporta i file audio nel formato contenitore MXF (Material Exchange Format), (OP1a per la sola importazione, e OP-Atom).

I dati di progetto provenienti da sistemi di video editing non lineare vengono spesso inviati come file AAF che fanno riferimento all'audio MXF.

Durante l'importazione dei file AAF, i file MXF relativi al progetto AAF vengono automaticamente aggiunti al progetto sotto forma di eventi audio. È comunque possibile importare i singoli file MXF (clip) in maniera indipendente da un file AAF.

LINK CORRELATI Importazione di file MXF a pag. 1660

### **Importazione di file MXF**

PROCEDIMENTO

- **1.** Selezionare **File** > **Importa** > **MXF**.
- **2.** Nella finestra di selezione file, individuare e selezionare il file MXF desiderato e fare clic su **Apri**.
- **3.** Facoltativo: se è aperto un progetto, specificare se si desidera creare un nuovo progetto. Se si seleziona **No**, il file MXF viene importato nel progetto corrente.

#### RISULTATO

Il file MXF viene importato nel progetto. In presenza di audio multicanale viene creata una singola traccia multicanale. La traccia video del file MXF viene ignorata.

DOPO IL COMPLETAMENTO DI QUESTA OPERAZIONE

- I progetti di Nuendo fanno riferimento ai file multimediali contenuti in un file MXF utilizzando dei percorsi relativi. La modifica della posizione relativa del file MXF e del file di progetto (.npr) di Nuendo causa la perdita dei riferimenti. Di conseguenza, si consiglia di convertire i file MXF in file WAV. Per consolidare i file multimediali nella cartella di progetto, selezionare **Media** > **Converti file**.
- Se è stato importato un file multitraccia MXF nello standard OP1a, è possibile suddividere la nuova traccia multicanale in più tracce mono utilizzando la funzione **Converti tracce**.

#### LINK CORRELATI

[Separazione delle tracce audio multicanale](#page-212-0) a pag. 213

### **File TTAL**

Nuendo consente di importare ed esportare i file di script in formato Netflix TTAL utilizzati per il doppiaggio della lingua.

Quando si importa un file TTAL, i relativi eventi TTAL vengono convertiti in marker di ciclo, i quali vengono aggiunti a una traccia marker nel progetto. È possibile mappare gli attributi degli eventi TTAL txt e transcriptionText sugli attributi dei marker di ciclo corrispondenti.

#### **NOTA**

I marker TTAL vengono importati alle rispettive posizioni timecode assolute, indipendentemente dall'ora di inizio del progetto.

Per l'importazione e l'esportazione, Nuendo supporta la versione 1.1 della specifica TTAL. È incluso il supporto per più personaggi negli eventi e per gli attributi (type e rgn) per contrassegnare i cosiddetti «forced narrative events».

Quando si esporta un file TTAL, i marker di ciclo su una traccia marker nel progetto vengono utilizzati come sorgente per gli eventi TTAL. Gli attributi dei marker di ciclo vengono convertiti negli attributi degli eventi TTAL corrispondenti. È possibile definire una traccia marker separata come sorgente per gli eventi labiali TTAL.

LINK CORRELATI Importazione di file TTAL a pag. 1661 [Esportazione di file TTAL](#page-1661-0) a pag. 1662

### **Importazione di file TTAL**

È possibile importare i file TTAL nel progetto convertendo automaticamente le rispettive take in marker di ciclo per l'utilizzo con le funzionalità ADR di Nuendo.

PROCEDIMENTO

- **1.** Selezionare **File** > **Importa** > **TTAL**.
- **2.** In Esplora file/macOS Finder, scegliere il file TTAL desiderato e fare clic su **Apri**.
- **3.** Nella finestra di dialogo **Opzioni di importazione per il formato TTAL**, definire le impostazioni desiderate nella sezione **Mappatura degli attributi**.
- **4.** Fare clic su **OK**.

#### RISULTATO

Gli eventi del file TTAL importato vengono convertiti in marker di ciclo e aggiunti a una nuova traccia marker chiamata **TTAL Events** che viene aggiunta al progetto. Se il file importato contiene degli eventi labiali, anche questi vengono convertiti in marker di ciclo e aggiunti a una nuova traccia marker supplementare chiamata **Individuazione eventi TTAL labiali**.

LINK CORRELATI Finestra di dialogo Opzioni di importazione per il formato TTAL a pag. 1661

### **Finestra di dialogo Opzioni di importazione per il formato TTAL**

La finestra di dialogo **Opzioni di importazione per il formato TTAL** consente di creare dei marker di ciclo nel progetto a partire dal file TTAL importato.

● Per aprire la finestra di dialogo **Opzioni di importazione per il formato TTAL**, selezionare **File** > **Importa** > **TTAL**.

<span id="page-1661-0"></span>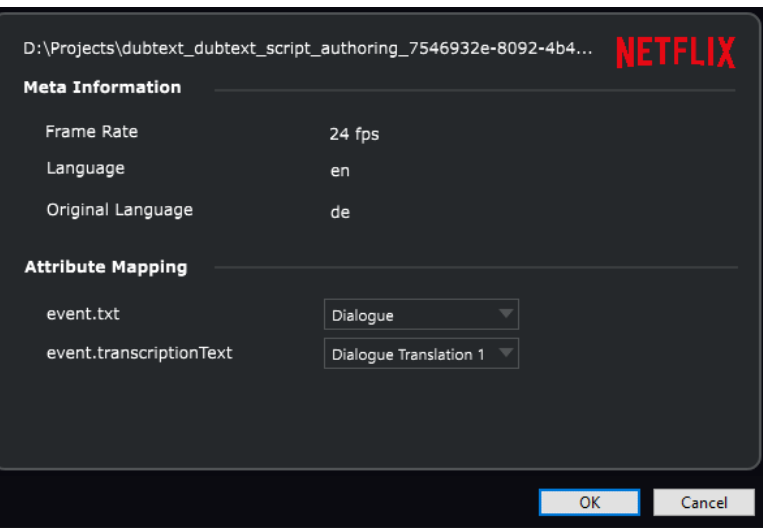

#### **Meta-informazioni**

#### **Frequenza dei fotogrammi**

Visualizza la frequenza dei fotogrammi del file TTAL importato.

#### **Lingua**

Visualizza la lingua del file TTAL importato.

#### **Lingua originale**

Visualizza la lingua originale del file TTAL importato.

#### **Mappatura degli attributi**

#### **event.txt**

Imposta l'attributo del marker di ciclo utilizzato come destinazione per l'attributo TTAL txt.

#### **event.transcriptionText**

Imposta l'attributo del marker di ciclo utilizzato come destinazione per l'attributo TTAL transcriptionText.

### **Esportazione di file TTAL**

È possibile esportare i marker di ciclo ADR sotto forma di file TTAL.

PREREQUISITI

Il proprio progetto contiene dei marker di ciclo.

PROCEDIMENTO

- **1.** Selezionare **File** > **Esporta** > **TTAL**.
- **2.** Nella finestra di dialogo **Opzioni di esportazione**, selezionare la lingua di destinazione tramite il parametro **Lingua** e la lingua del materiale sorgente tramite il parametro **Lingua originale**.
- **3.** Definire le impostazioni desiderate nelle sezioni **Selezione della traccia** e **Mappatura degli attributi**.
- **4.** Fare clic su **OK**.

**5.** Nella finestra di selezione file, specificare un nome e una posizione.

#### **6.** Fare clic su **Salva**.

RISULTATO Il file TTAL viene esportato.

LINK CORRELATI Finestra di dialogo Opzioni di esportazione per il formato TTAL a pag. 1663

#### **Finestra di dialogo Opzioni di esportazione per il formato TTAL**

La finestra di dialogo **Opzioni di esportazione per il formato TTAL** consente di utilizzare i marker di ciclo nel progetto per esportare un file TTAL.

● Per aprire la finestra di dialogo **Opzioni di esportazione per il formato TTAL**, selezionare **File** > **Esporta** > **TTAL**.

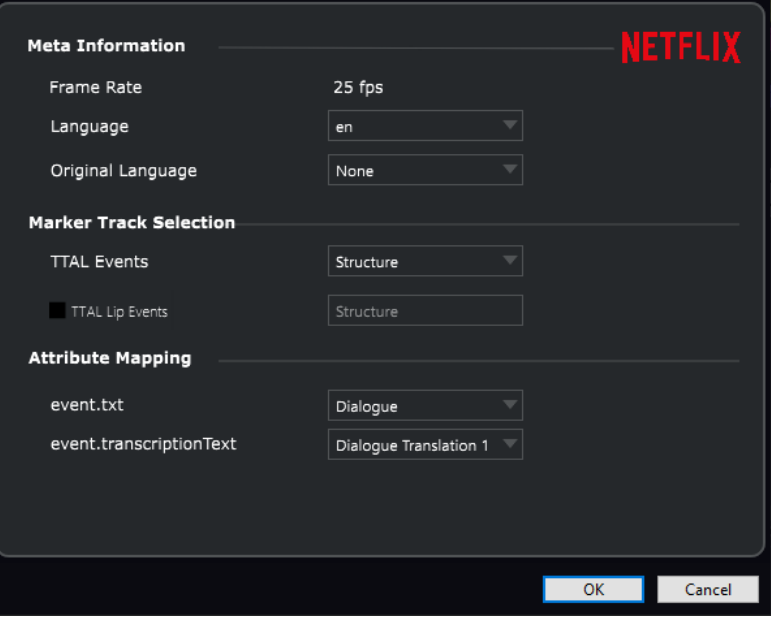

#### **Meta-informazioni**

#### **Frequenza dei fotogrammi**

Mostra la frequenza dei fotogrammi del progetto che viene scritta nel file TTAL esportato.

#### **Lingua**

Imposta la lingua che viene scritta nel file TTAL esportato.

#### **Lingua originale**

Imposta la lingua originale che viene scritta nel file TTAL esportato.

#### **Selezione della traccia marker**

#### **Eventi TTAL**

Imposta la traccia marker nel progetto che viene utilizzata come sorgente per gli eventi TTAL.

#### **Eventi TTAL labiali**

Se questa opzione è attivata, il file TTAL esportato contiene degli eventi labiali. Il menu a tendina imposta la traccia marker nel progetto che viene utilizzata come sorgente per gli eventi labiali.

#### **Mappatura degli attributi**

#### **event.txt**

Imposta l'attributo del marker di ciclo utilizzato come attributo TTAL txt.

#### **event.transcriptionText**

Imposta l'attributo del marker di ciclo utilizzato come attributo TTAL transcriptionText.

# **Comandi da tastiera**

I comandi da tastiera sono assegnati alla maggior parte dei menu principali e delle funzioni di Nuendo. Vengono utilizzati per tutti i progetti.

È possibile visualizzare e aggiungere i comandi da tastiera nella finestra di dialogo **Comandi da tastiera**. Le assegnazioni dei comandi vengono visualizzate anche nelle descrizioni comando.

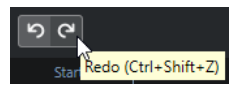

Le descrizioni comando con un punto esclamativo alla fine indicano un comando da tastiera non ancora assegnato.

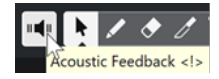

Inoltre, è possibile salvare le impostazioni dei comandi da tastiera complete o parziali sotto forma di un "file di comandi da tastiera"; questi tipi di file vengono salvati separatamente e possono essere importati in qualsiasi progetto. In questo modo è possibile richiamare in modo semplice e rapido delle impostazioni personalizzate, ad esempio quando si spostano i progetti su altri computer. Le impostazioni sono salvate in un file .xml sull'hard disk.

LINK CORRELATI

[Salvataggio delle impostazioni complete dei comandi da tastiera sotto forma di preset](#page-1670-0) a pag. 1671

### **Finestra di dialogo Comandi da tastiera**

La finestra di dialogo **Comandi da tastiera** consente di visualizzare e modificare i comandi da tastiera per i menu principali e le funzioni in Nuendo.

● Per aprire la finestra di dialogo **Comandi da tastiera**, selezionare **Modifica** > **Comandi da tastiera**.

<span id="page-1665-0"></span>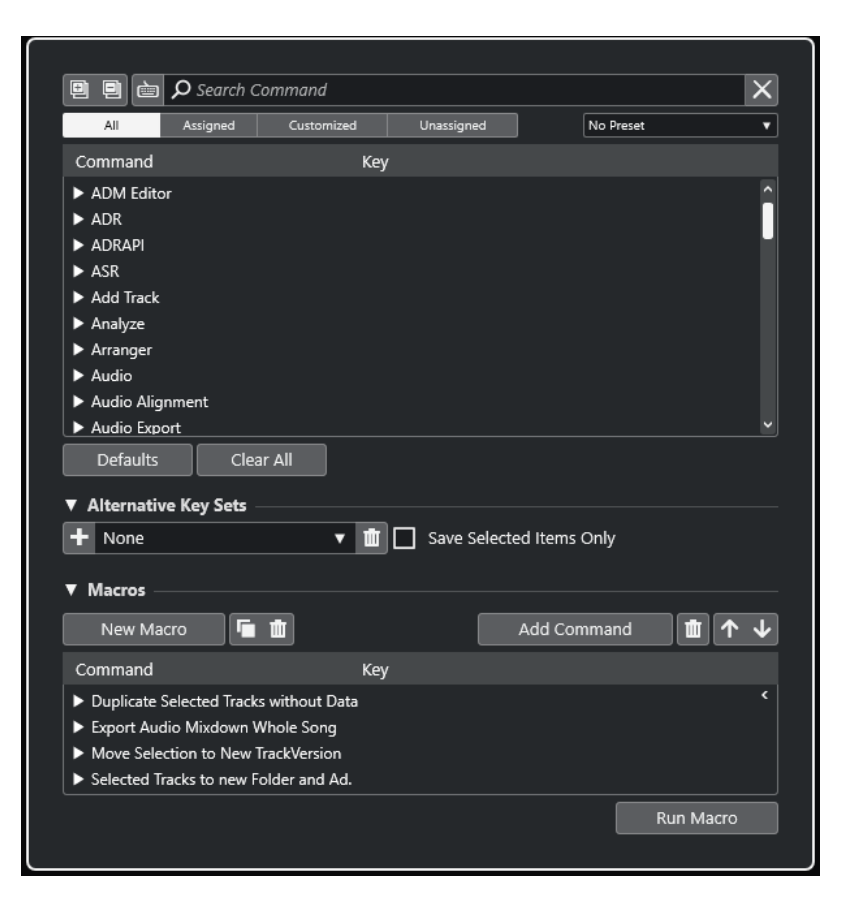

#### **Sezione dei comandi da tastiera**

Nella sezione dei comandi da tastiera sono disponibili le seguenti opzioni:

#### **Espandi tutto**

画

Espande tutte le cartelle.

#### **Comprimi tutto**

回

Riduce tutte le cartelle.

#### **Premi il tasto/Cerca un comando**

#### è

Attivare questo pulsante e premere un tasto per verificare se uno specifico tasto è già stato assegnato a un comando.

Disattivare questo pulsante e digitare il nome di un comando di Nuendo per filtrare l'elenco.

#### **Azzera ricerca**

Reinizializza il campo di ricerca. Questo pulsante è disponibile solamente se l'opzione **Premi il tasto/Cerca un comando** è disattivata.

#### **Tutto**

Visualizza tutti i comandi.

#### **Assegnato**

Visualizza tutti i comandi da tastiera assegnati.

#### <span id="page-1666-0"></span>**Personalizzato**

Visualizza tutti i comandi da tastiera personalizzati.

#### **Non assegnato**

Visualizza tutti i comandi non assegnati.

#### **Seleziona preset**

Apre un menu da cui è possibile caricare e salvare i preset dei comandi da tastiera.

#### **Comando**

Visualizza i comandi di Nuendo a cui possono essere assegnati dei comandi da tastiera. I comandi da tastiera sono organizzati in cartelle delle categorie.

#### **Tasto**

Visualizza il comando da tastiera assegnato per il comando selezionato nella colonna **Comando**.

Se si seleziona un comando che non presenta un tasto assegnato, la colonna **Tasto**  visualizza **fare clic qui**. Fare clic e premere il tasto che si desidera assegnare al comando selezionato.

Se si seleziona un comando che presenta un tasto assegnato, a destra del tasto vengono visualizzate le seguenti funzioni:

#### ● **Rimuovi il comando da tastiera**

Rimuove il tasto assegnato dal comando.

#### ● **Reinizializza il comando da tastiera**

Reinizializza il comando da tastiera. Questa funzione è disponibile solo se è stata precedentemente modificata l'assegnazione di un comando da tastiera.

#### ● **Assegna un tasto aggiuntivo**

Assegna un comando da tastiera aggiuntivo. Il comando da tastiera aggiuntivo può essere utilizzato come alternativa al comando da tastiera predefinito.

#### **Reinizializza**

Riporta tutti i comandi da tastiera alle rispettive impostazioni predefinite.

#### **Cancella tutto**

Rimuove tutte le assegnazioni dei comandi da tastiera.

#### **Sezione Comandi alternativi**

Nella sezione **Comandi alternativi** sono disponibili le seguenti opzioni:

#### **Comandi alternativi**

Visualizza/nasconde la sezione **Comandi alternativi** che consente di definire degli insiemi di comandi alternativi.

#### **Aggiungi un insieme di tasti**

Consente di aggiungere un nuovo tasto.

#### **Seleziona i comandi alternativi**

Consente di salvare e caricare i preset degli insiemi di comandi.

#### **Rimuovi i comandi alternativi**

Elimina l'insieme di comandi alternativi selezionato.

#### **Salva solamente le voci selezionate**

Consente di salvare delle impostazioni parziali dei comandi da tastiera sotto forma di preset.

#### <span id="page-1667-0"></span>**Sezione Macro**

La sezione Macro consente di definire una combinazione di più comandi o funzioni da eseguire.

Sono disponibili le seguenti opzioni:

#### **Macro**

Visualizza/nasconde la sezione delle macro che consente di definire una combinazione di più comandi o funzioni da eseguire sotto forma di macro.

#### **Nuova macro**

Aggiunge una nuova macro vuota.

#### **Duplica macro**

Duplica la macro selezionata.

#### **Elimina macro**

Elimina la macro selezionata.

#### **Aggiungi comando**

Aggiunge il comando selezionato nella lista dei comandi da tastiera sopra la macro selezionata.

#### **Rimuovi il comando dalla macro**

Rimuove dalla macro il comando assegnato.

#### **Sposta in su il comando nella macro**

Consente di modificare l'ordine dei comandi nella macro.

#### **Sposta in giù il comando nella macro**

Consente di modificare l'ordine dei comandi nella macro.

#### **Comando**

Visualizza i comandi di Nuendo a cui possono essere assegnati dei comandi da tastiera. I comandi da tastiera sono organizzati in cartelle delle categorie. Se si seleziona un comando dall'elenco, si rendono disponibili le seguenti funzioni:

#### ● **Rimuovi il comando da tastiera**

Rimuove il tasto assegnato dalla macro. Questa funzione è disponibile solamente se è stato assegnato un comando da tastiera alla macro.

#### **Tasti**

Visualizza il comando da tastiera assegnato per la macro selezionata nella colonna **Comando**.

#### **Avvia macro**

Esegue la macro selezionata.

#### LINK CORRELATI

[Assegnazione dei comandi da tastiera](#page-1668-0) a pag. 1669 [Ricerca dei comandi da tastiera o delle assegnazioni](#page-1668-0) a pag. 1669 [Reinizializzazione dei comandi da tastiera](#page-1671-0) a pag. 1672 [Rimozione delle assegnazioni dei comandi da tastiera](#page-1669-0) a pag. 1670 [Caricamento dei preset dei comandi da tastiera](#page-1671-0) a pag. 1672 [Aggiunta delle macro](#page-1669-0) a pag. 1670

### <span id="page-1668-0"></span>**Assegnazione dei comandi da tastiera**

È possibile assegnare dei comandi da tastiera nella finestra di dialogo **Comandi da tastiera**.

#### PROCEDIMENTO

- **1.** Selezionare **Modifica** > **Comandi da tastiera**.
- **2.** Eseguire una delle seguenti operazioni:
	- Nella sezione dei comandi da tastiera, aprire la cartella della categoria corrispondente, quindi selezionare la funzione alla quale si intende assegnare un comando da tastiera.
	- **Disattivare Premi il tasto/Cerca un comando e nel campo Cerca un comando** digitare il nome della funzione alla quale si intende assegnare un comando da tastiera e selezionarla.
- **3.** Fare clic nel campo **fare clic qui** e premere il tasto che si intende utilizzare come comando da tastiera.

È possibile premere singoli tasti o una combinazione di uno o più tasti modificatori **Ctrl/ Cmd** , **Alt/Opt** , **Shift** più un qualsiasi tasto.

#### RISULTATO

Il comando da tastiera viene assegnato.

#### **NOTA**

Per assegnare un tasto aggiuntivo alla stessa funzione, fare clic su **Assegna un tasto aggiuntivo**  e premere un tasto. Se si aggiunge un comando da tastiera a una funzione a cui è già assegnato un altro comando, non viene sostituito il comando precedentemente definito.

### **Ricerca dei comandi da tastiera o delle assegnazioni**

Nella finestra di dialogo **Comandi da tastiera** è possibile cercare le funzioni di Nuendo per definire le assegnazioni.

PROCEDIMENTO

- **1.** Selezionare **Modifica** > **Comandi da tastiera**.
- **2.** Eseguire una delle seguenti operazioni:
	- Attivare l'opzione **Premi il tasto/Cerca un comando** e premere un tasto per verificare se è stato già assegnato a un comando.
	- **Disattivare l'opzione Premi il tasto/Cerca un comando e e, nel campo Cerca un comando**, digitare il nome di una funzione di Nuendo per verificare se presenta già un tasto assegnato.

#### RISULTATO

L'elenco dei comandi da tastiera viene filtrato in modo da visualizzare il comando e/o il tasto corrispondente.

LINK CORRELATI [Premi il tasto/Cerca un comando](#page-1665-0) a pag. 1666

# <span id="page-1669-0"></span>**Rimozione delle assegnazioni dei comandi da tastiera**

#### PROCEDIMENTO

- **1.** Selezionare **Modifica** > **Comandi da tastiera**.
- **2.** Nell'elenco **Comando**, aprire una cartella relativa a una categoria, quindi selezionare la funzione per la quale si desidera rimuovere l'assegnazione del comando da tastiera.
- **3.** Selezionare il comando da tastiera nell'elenco e fare clic su **Rimuovi il comando da tastiera**  a destra della funzione.
- **4.** Fare clic su **Rimuovi** per confermare la scelta.

### **Aggiunta delle macro**

È possibile definire una combinazione di più comandi o funzioni da eseguire contemporaneamente sotto forma di macro.

#### PROCEDIMENTO

- **1.** Selezionare **Modifica** > **Comandi da tastiera**.
- **2.** Aprire la sezione delle macro.
- **3.** Fare clic su **Nuova macro**.
- **4.** Nella sezione delle macro fare doppio-clic sulla nuova macro, digitare un nome e premere **Invio** per confermare.
- **5.** Nella sezione dei comandi da tastiera, selezionare il primo comando che si intende includere nella macro.
- **6.** Nella sezione delle macro, fare clic su **Aggiungi comando**.

#### **NOTA**

I comandi vengono aggiunti all'elenco delle macro dopo il comando selezionato. È possibile modificare l'ordine dei comandi facendo clic su **Sposta in su il comando nella macro** o su **Sposta in giù il comando nella macro**.

**7.** Nella sezione dei comandi da tastiera, selezionare il comando successivo e fare clic su **Aggiungi comando**.

#### RISULTATO

La nuova macro viene aggiunta. È possibile selezionarla dal sotto menu **Macro** del menu **Modifica**.

#### **NOTA**

È anche possibile assegnare dei comandi da tastiera a una macro. Le macro sono visualizzate nella categoria **Macro**.

LINK CORRELATI [Sezione Macro](#page-1667-0) a pag. 1668

### <span id="page-1670-0"></span>**Salvataggio delle impostazioni complete dei comandi da tastiera sotto forma di preset**

É possibile salvare le impostazioni dei comandi da tastiera come preset.

PREREQUISITI

Sono stati configurati dei comandi da tastiera.

PROCEDIMENTO

- **1.** Nella finestra di dialogo **Comandi da tastiera**, disattivare l'opzione **Salva solamente le voci selezionate**.
- **2.** Dal menu a tendina **Preset**, selezionare **Salva Preset**.
- **3.** Inserire un nome per il preset e fare clic su **OK**.

#### RISULTATO

Le impostazioni dei comandi da tastiera personalizzate saranno ora disponibili sotto forma di preset nel menu a tendina **Preset**.

### **Salvataggio dei comandi da tastiera selezionati sotto forma di preset**

È possibile salvare i comandi da tastiera selezionati come preset.

PREREQUISITI

Sono stati configurati dei comandi da tastiera.

PROCEDIMENTO

- **1.** Nella finestra di dialogo **Comandi da tastiera**, attivare l'opzione **Salva solamente le voci selezionate**.
- **2.** Attivare gli elementi dei comandi da tastiera o le cartelle delle categorie che si intende salvare.

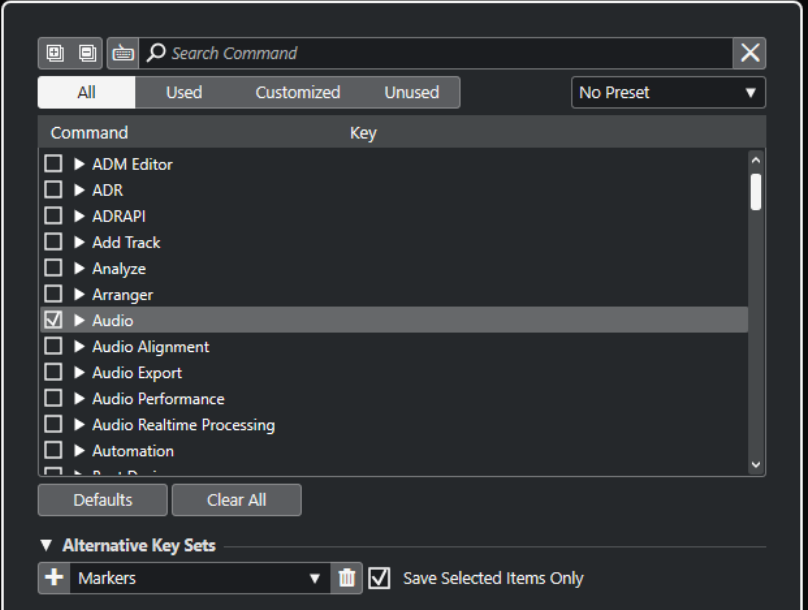

- <span id="page-1671-0"></span>**3.** Dal menu a tendina **Preset**, selezionare **Salva Preset**.
- **4.** Inserire un nome per il preset e fare clic su **OK**.

#### RISULTATO

Le impostazioni dei comandi da tastiera personalizzate saranno ora disponibili sotto forma di preset nel menu a tendina **Preset**.

**NOTA** 

Quando si applica un preset che contiene solamente gli elementi selezionati, è possibile modificare solo queste impostazioni specifiche. Tutti gli altri comandi da tastiera non vengono modificati.

### **Caricamento dei preset dei comandi da tastiera**

È possibile caricare dei preset dei comandi da tastiera.

PROCEDIMENTO

**●** Aprire il menu a tendina **Preset** e selezionare il preset desiderato.

#### RISULTATO

Il nuovo preset caricato sostituisce le impostazioni dei comandi da tastiera precedenti e le macro.

### **Esportazione delle assegnazioni dei comandi da tastiera**

È possibile esportare un file che elenca tutte le assegnazioni dei comandi da tastiera.

PROCEDIMENTO

- **1.** Selezionare **File** > **Esporta** > **Assegnazioni dei comandi da tastiera**.
- **2.** Nella finestra di selezione, selezionare una posizione e digitare il nome del file.
- **3.** Fare clic su **Salva**.

RISULTATO

Le assegnazioni dei comandi da tastiera vengono esportate sotto forma di file **.html**.

### **Reinizializzazione dei comandi da tastiera**

È possibile riportare i comandi da tastiera personalizzati al rispettivo stato predefinito.

#### IMPORTANTE

Se si reinizializzano i comandi da tastiera, qualsiasi modifica apportata ai comandi da tastiera predefiniti viene persa. Per poter tornare nuovamente a queste impostazioni, è necessario prima salvarle.

#### <span id="page-1672-0"></span>PROCEDIMENTO

- **1.** Facoltativo: nella finestra di dialogo **Comandi da tastiera**, fare clic su **Personalizzato** per visualizzare solamente i comandi da tastiera che sono stati modificati e che possono essere reinizializzati.
- **2.** Eseguire una delle seguenti operazioni:
	- Per reinizializzare un comando da tastiera, selezionarlo nella sezione dei comandi da tastiera e fare clic su **Reinizializza il comando da tastiera**.

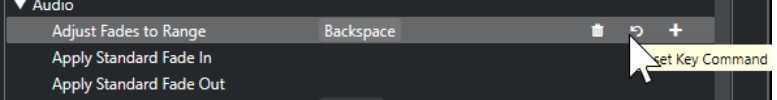

● Per reinizializzare tutti i comandi da tastiera, fare clic su **Reinizializza** e confermare con **Reinizializza tutto**.

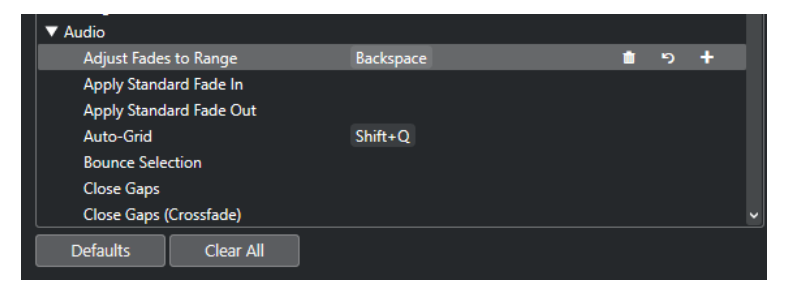

#### RISULTATO

I comandi da tastiera vengono reinizializzati.

### **Insiemi di comandi**

Nuendo contiene una serie di insiemi di comandi predefiniti. È inoltre possibile configurare e salvare degli insiemi di comandi alternativi.

I seguenti insiemi di comandi sono disponibili per impostazione predefinita:

- **Marker** rappresenta l'insieme di comandi da tastiera predefinito.
- **Shuttle** contiene le configurazioni dei comandi da tastiera per tutti i controlli **Shuttle** della **Barra di trasporto**.

È possibile alternare le diverse configurazioni dei comandi da tastiera. Queste configurazioni possono essere modificate e salvate come insiemi di comandi supplementari in base alle proprie esigenze specifiche.

LINK CORRELATI [Sezione Comandi alternativi](#page-1666-0) a pag. 1667 Salvataggio degli insiemi di comandi alternativi a pag. 1673 [Alternare gli insiemi di comandi alternativi](#page-1673-0) a pag. 1674 [Rimozione degli insiemi di comandi alternativi](#page-1673-0) a pag. 1674

### **Salvataggio degli insiemi di comandi alternativi**

PROCEDIMENTO

- **1.** Selezionare **Modifica** > **Comandi da tastiera**.
- **2.** Impostare a piacimento i comandi da tastiera e le macro.
- <span id="page-1673-0"></span>**3.** Eseguire una delle seguenti operazioni:
	- Attivare l'opzione **Salva solamente le voci selezionate** e attivare le impostazioni che si intende salvare.
	- Disattivare **Salva solamente le voci selezionate** per salvare tutte le impostazioni.
- **4.** Nella sezione **Comandi alternativi**, fare clic su **Aggiungi un insieme di tasti**.
- **5.** Digitare un nome per l'insieme di tasti.
- **6.** Fare clic su **OK**.

#### RISULTATO

L'insieme di tasti salvato viene visualizzato nell'elenco degli insiemi di comandi alternativi.

LINK CORRELATI [Sezione Comandi alternativi](#page-1666-0) a pag. 1667 [Insiemi di comandi](#page-1672-0) a pag. 1673 Alternare gli insiemi di comandi alternativi a pag. 1674 Rimozione degli insiemi di comandi alternativi a pag. 1674

### **Rimozione degli insiemi di comandi alternativi**

#### PROCEDIMENTO

- **1.** Nella sezione **Comandi alternativi**, selezionare l'insieme di comandi che si intende rimuovere.
- **2.** Fare clic su **Rimuovi i comandi alternativi**.
- **3.** Nella finestra di dialogo che si apre, fare clic su **Rimuovi**.

#### RISULTATO

L'insieme di comandi viene rimosso.

LINK CORRELATI [Sezione Comandi alternativi](#page-1666-0) a pag. 1667 [Insiemi di comandi](#page-1672-0) a pag. 1673 [Salvataggio degli insiemi di comandi alternativi](#page-1672-0) a pag. 1673 Alternare gli insiemi di comandi alternativi a pag. 1674

### **Alternare gli insiemi di comandi alternativi**

All'interno della **Finestra progetto** è possibile alternare diversi insiemi di comandi.

#### PROCEDIMENTO

**●** Nella **Finestra progetto**, premere **Ctrl/Cmd** - **F5** . Si tratta del comando da tastiera predefinito per l'opzione **Cambia l'insieme di comandi da tastiera** che si trova nella categoria **File**.

#### RISULTATO

Viene attivato il successivo insieme di comandi da tastiera disponibile e il relativo nome viene visualizzato in breve in cima alla **Finestra progetto**.

#### 'Shuttle' Key Commands Loaded

LINK CORRELATI [Sezione Comandi alternativi](#page-1666-0) a pag. 1667 [Assegnazione dei comandi da tastiera](#page-1668-0) a pag. 1669 [Insiemi di comandi](#page-1672-0) a pag. 1673 [Salvataggio degli insiemi di comandi alternativi](#page-1672-0) a pag. 1673

### **Comandi da tastiera predefiniti**

I comandi da tastiera predefiniti sono organizzati in categorie.

**NOTA** 

Quando viene visualizzata la **Tastiera su schermo**, i comandi da tastiera soliti vengono bloccati poiché questi sono ora riservati per la **Tastiera su schermo** stessa. Le sole eccezioni sono: **Ctrl/Cmd** - **S** (Salva), **Num \*** (Avvia/Arresta la registrazione), **Barra spaziatrice** (Avvia/Arresta la riproduzione), **Num 1** (Salta al localizzatore sinistro), **Canc** o **Backspace** (Elimina), **Num /** (Ciclo acceso/spento), **F2** (Visualizza/Nascondi la barra di trasporto) e **Alt/Opt** -**K** (Visualizza/Nascondi la tastiera su schermo).

● Si noti che è possibile attivare e disattivare i comandi da tastiera per le voci di menu e per altre funzioni.

LINK CORRELATI [Disabilitazione dei comandi da tastiera](#page-1688-0) a pag. 1689

### **Categoria Aggiungi una traccia**

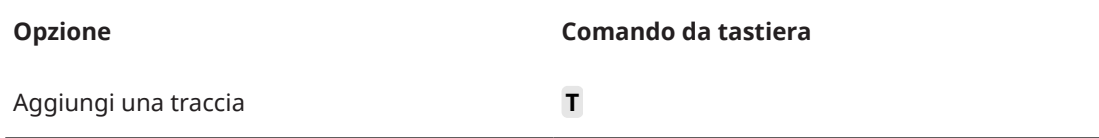

### **Categoria Audio**

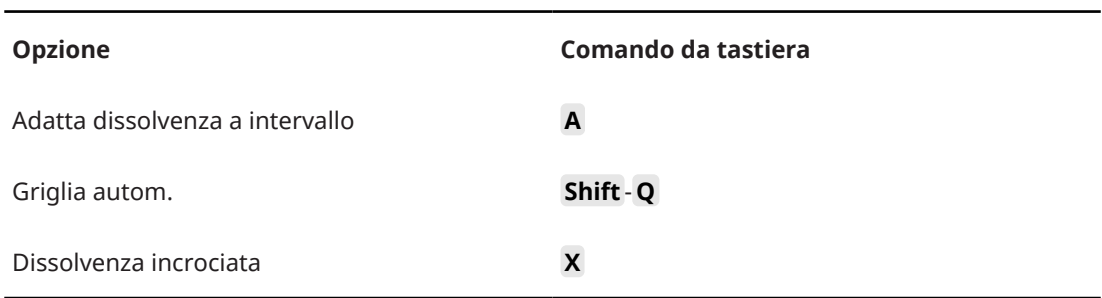

### **Categoria Automazione**

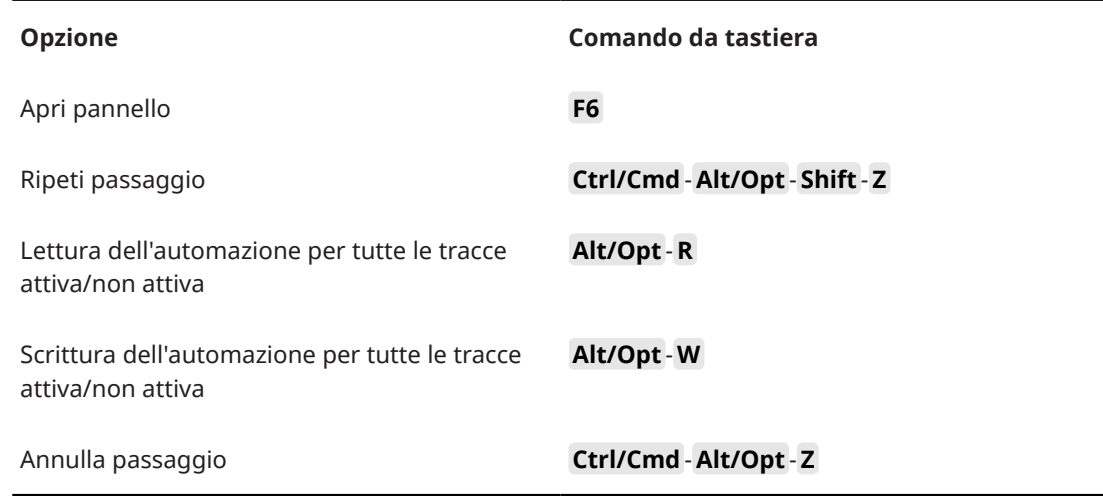

# **Categoria Accordi**

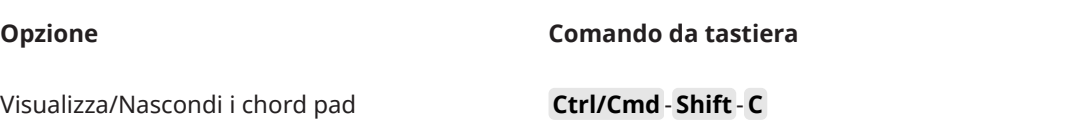

# **Categoria Dispositivi (Studio)**

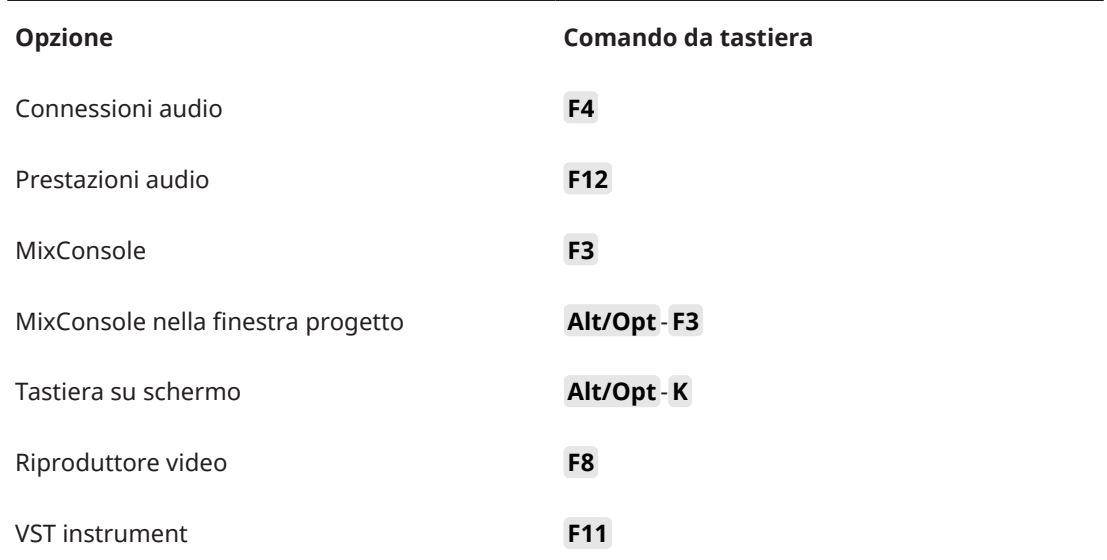

# **Categoria Processamento diretto offline**

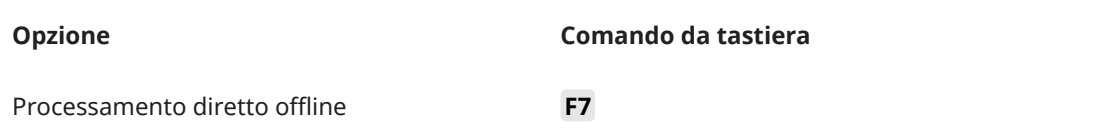

# **Categoria Modifica**

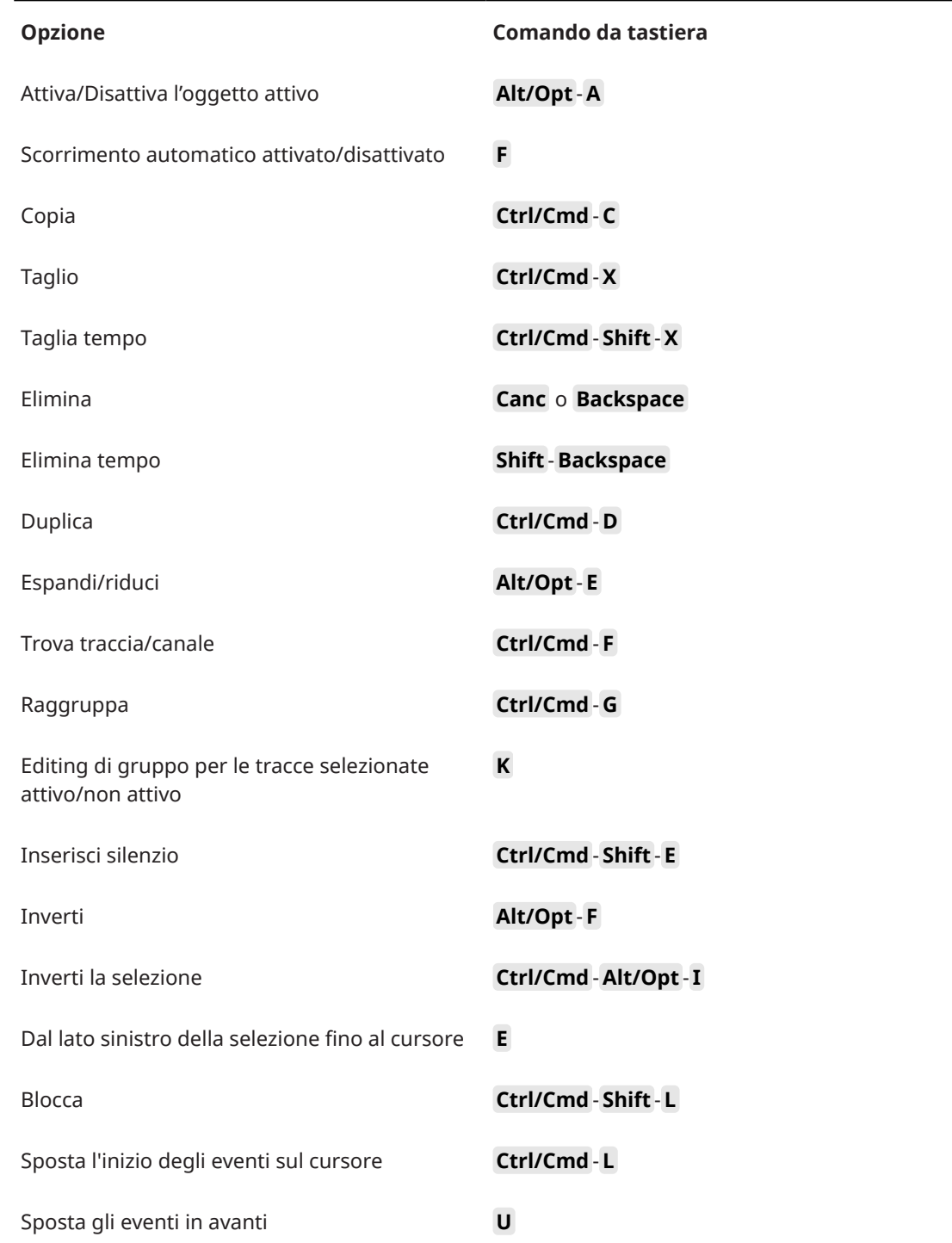

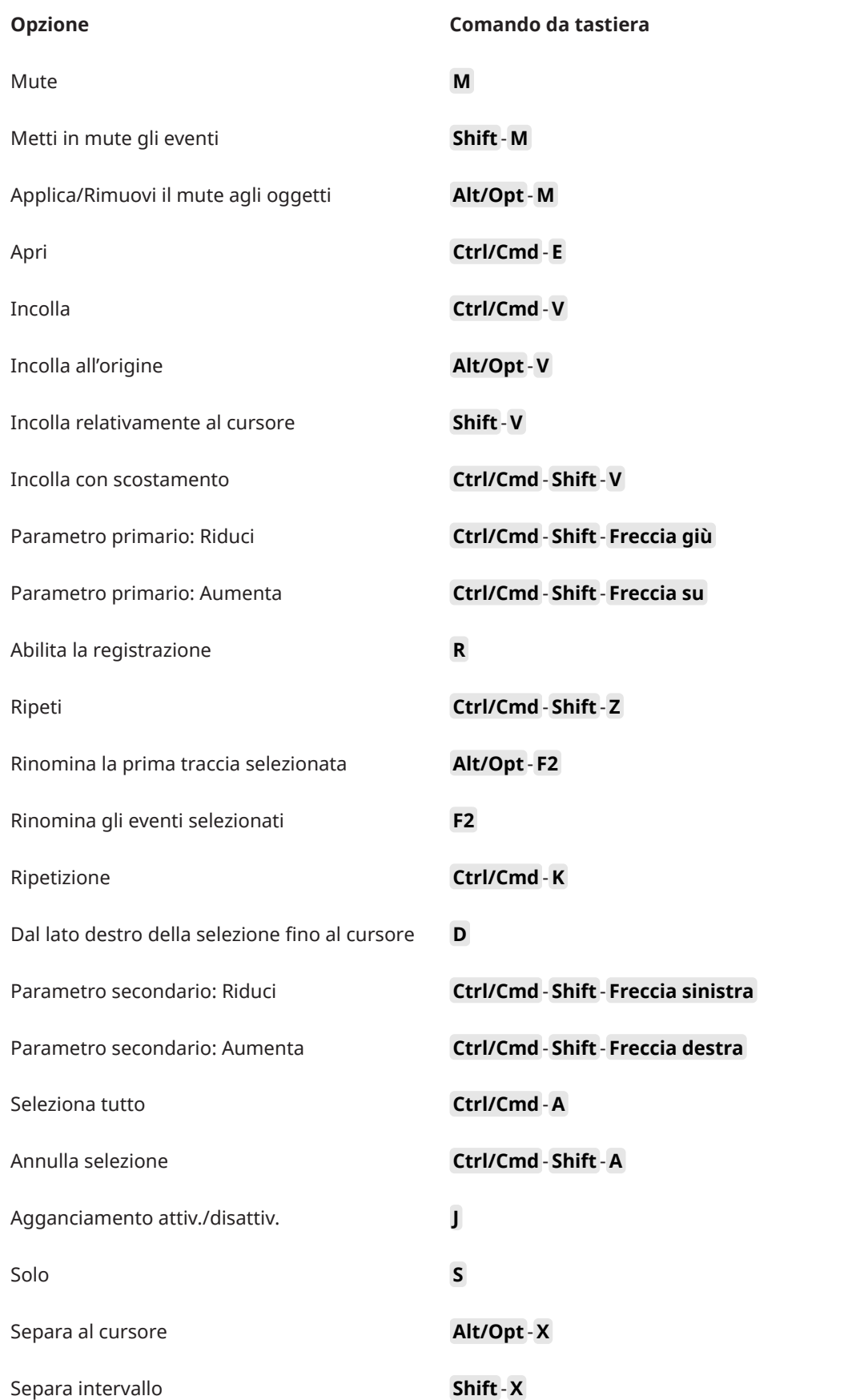

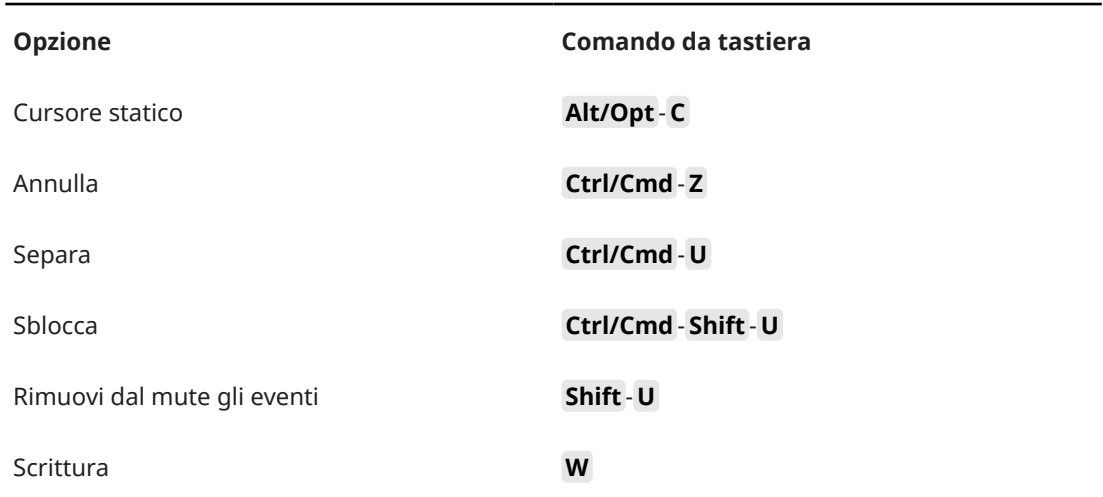

# **Categoria Editor**

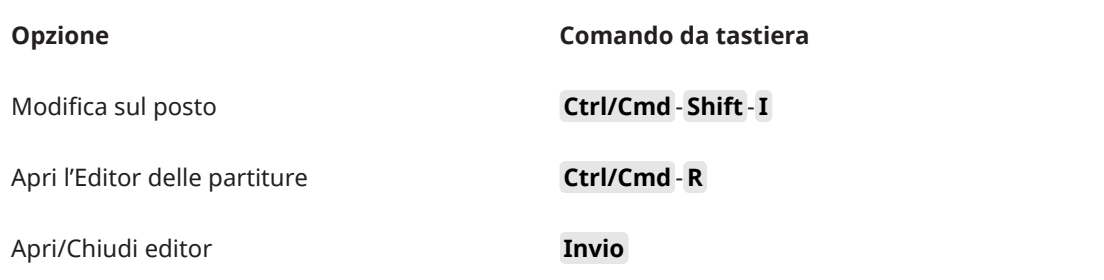

# **Categoria File**

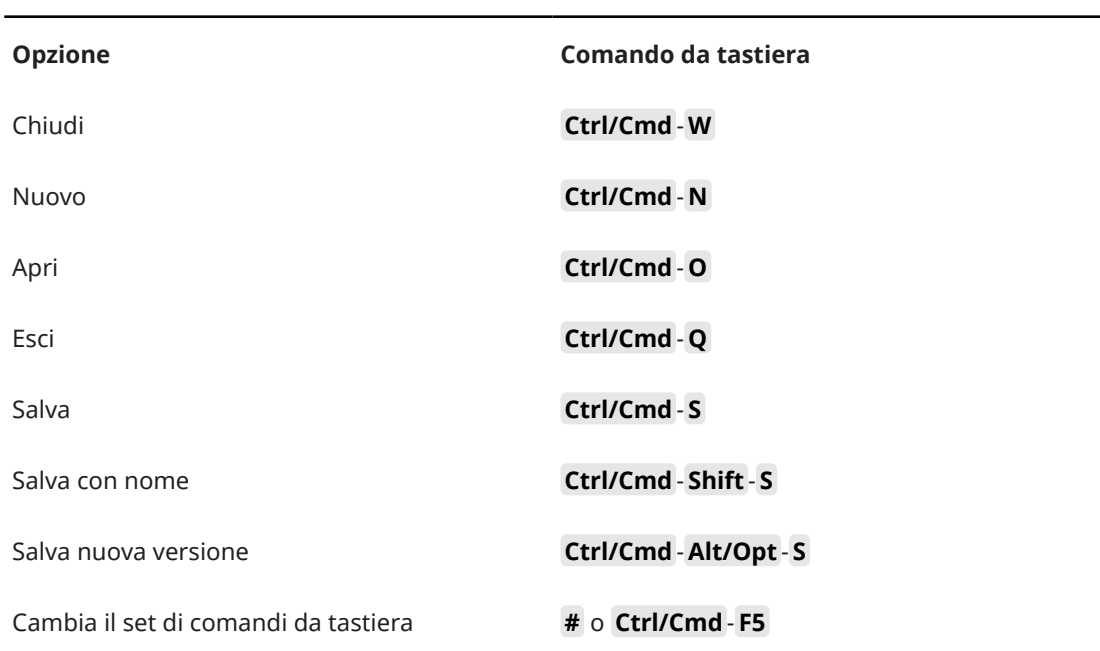

# **Categoria Marker**

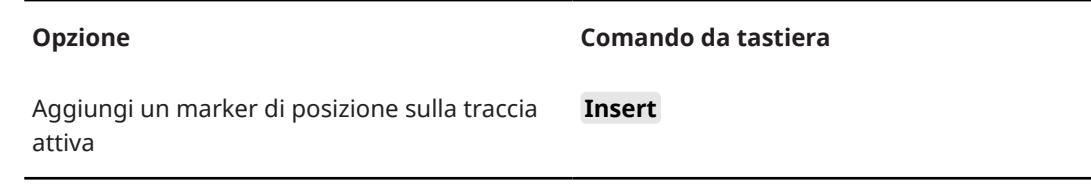

 $\overline{\phantom{a}}$ 

# **Categoria Media**

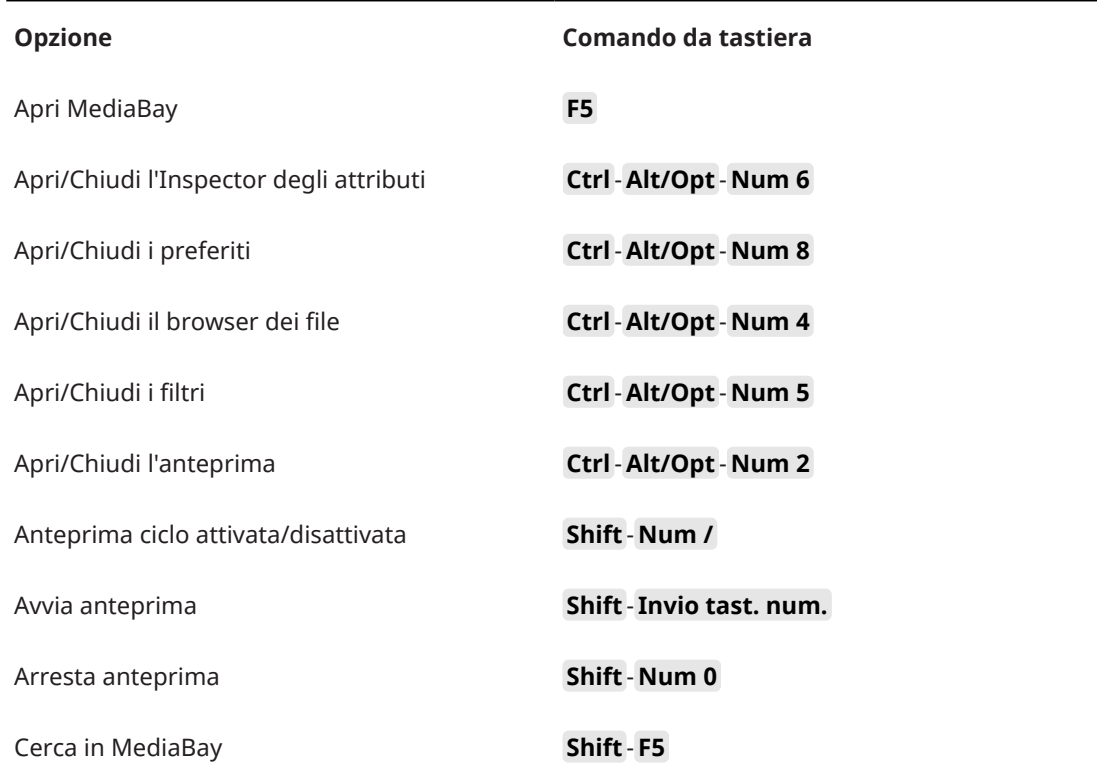

### **Categoria MIDI**

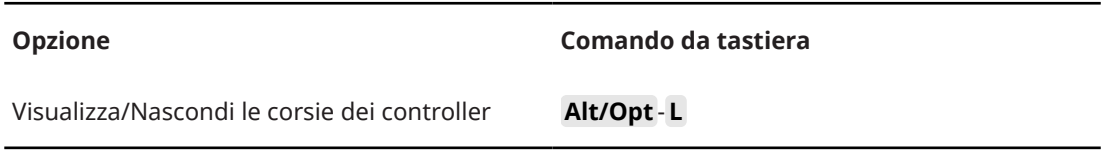

# **Categoria Storia della MixConsole**

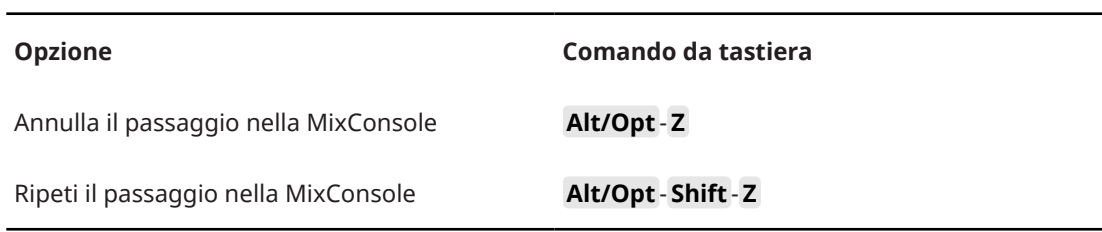

# **Categoria Navigazione**

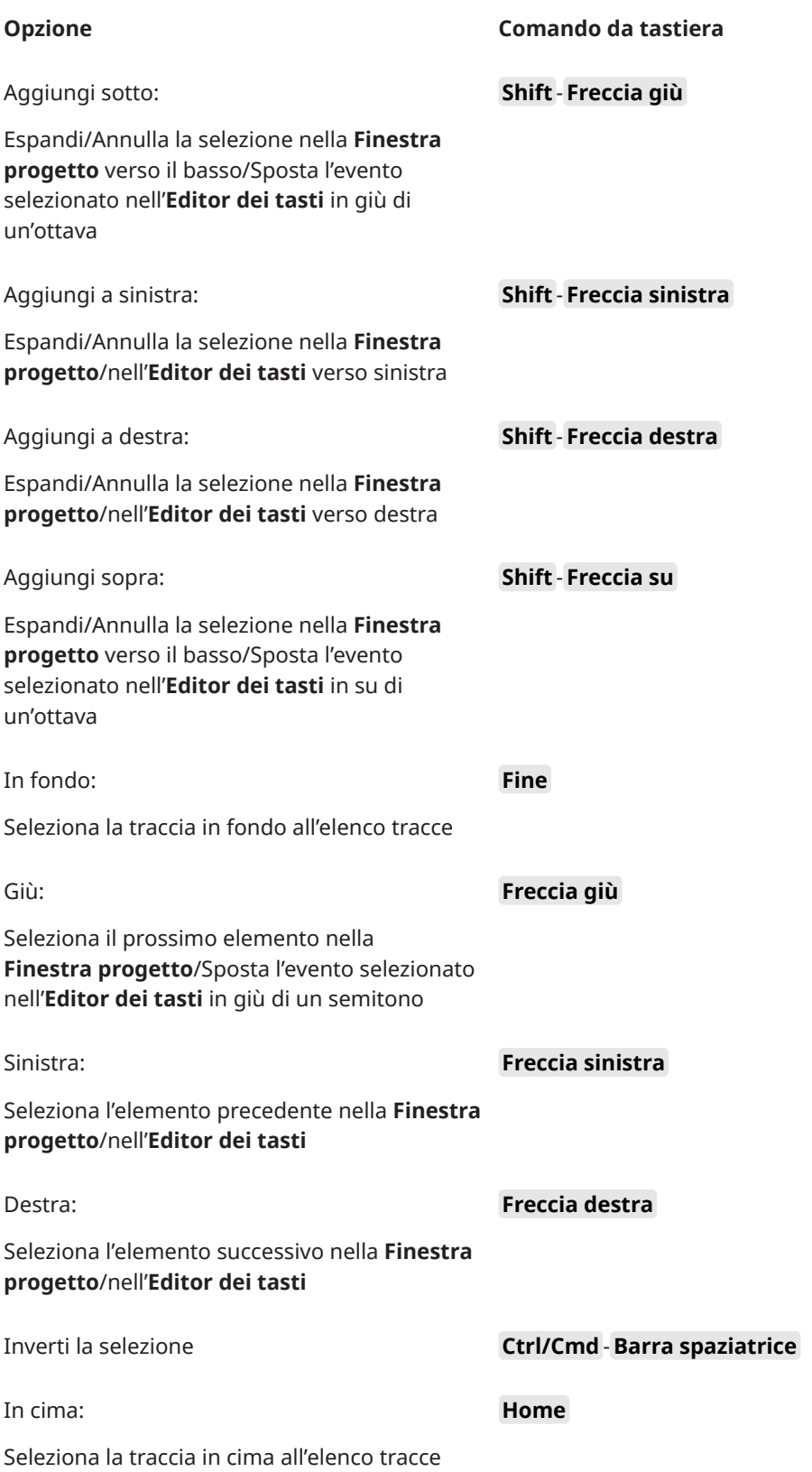

### **Opzione Comando da tastiera** Su: Seleziona l'elemento successivo nella **Finestra progetto**/Sposta l'evento selezionato nell'**Editor dei tasti** su di un semitono **Freccia su**

# **Categoria Spinta**

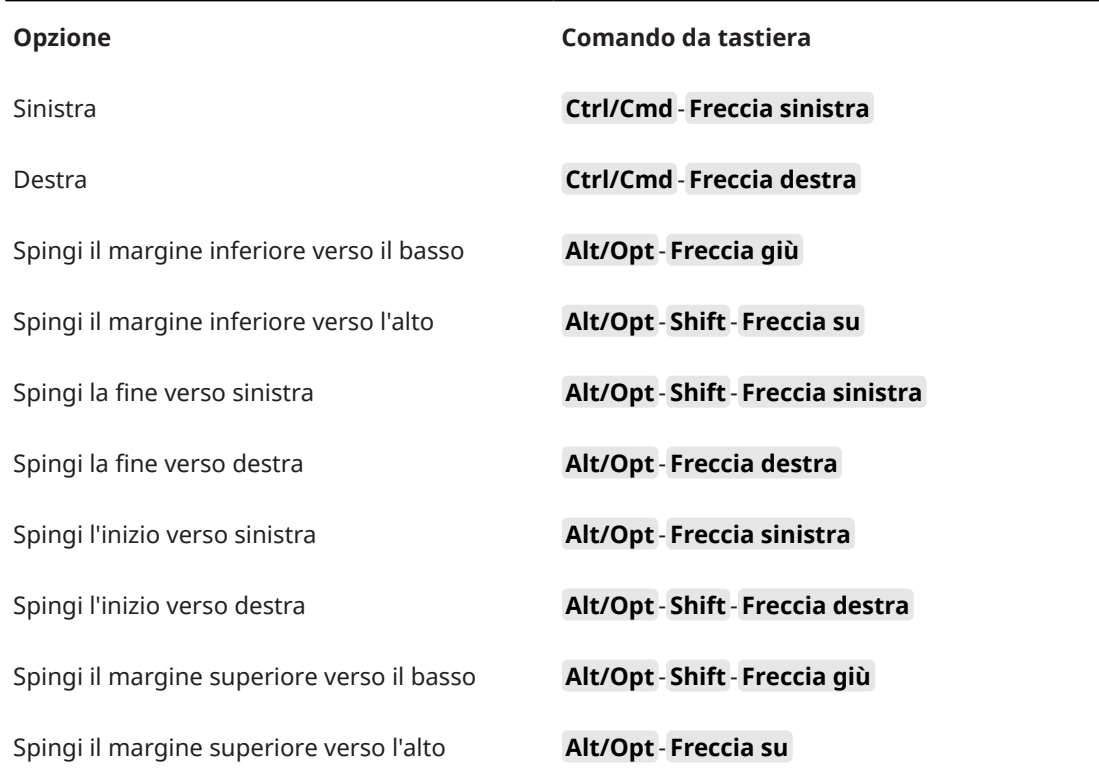

### **Categoria Progetto**

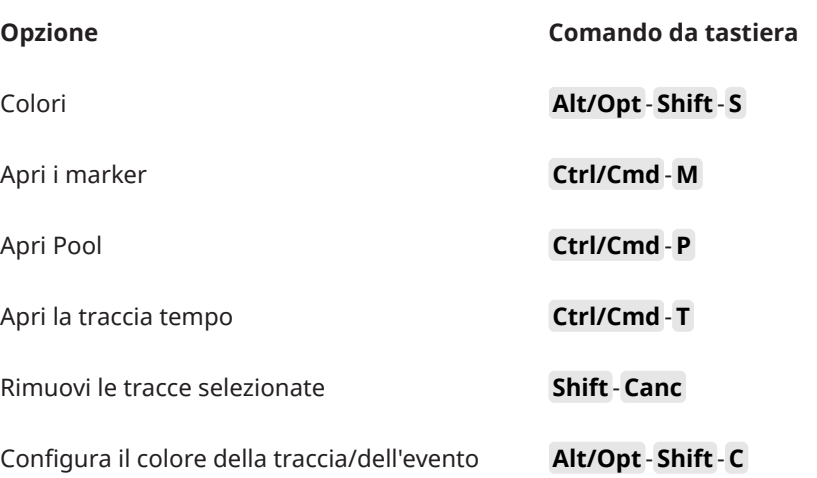

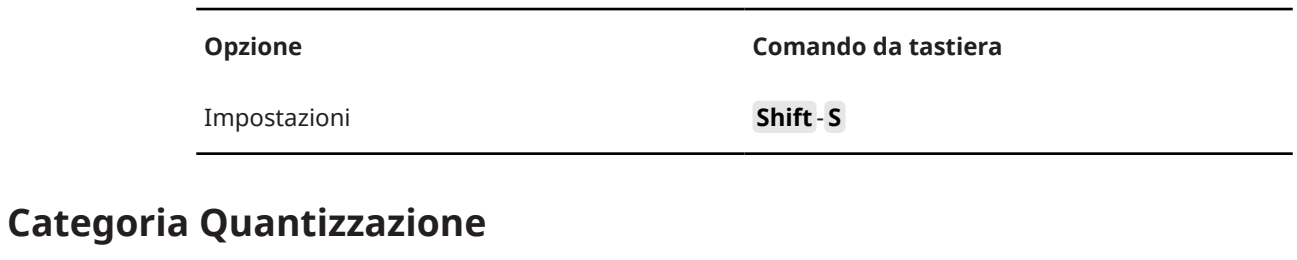

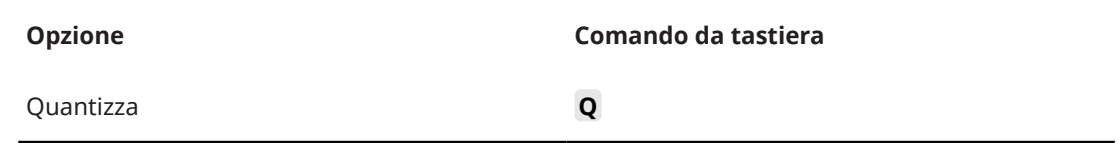

### **Categoria Lunghezza d'inserimento**

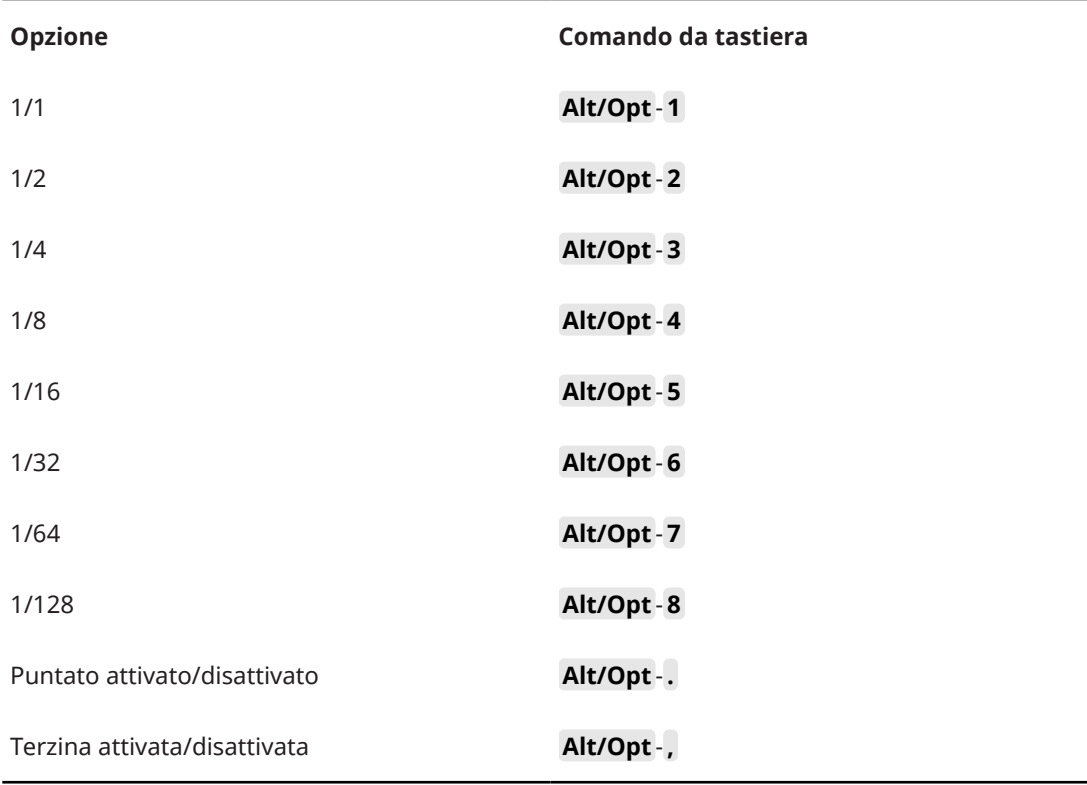

# **Categoria Strumenti di lavoro**

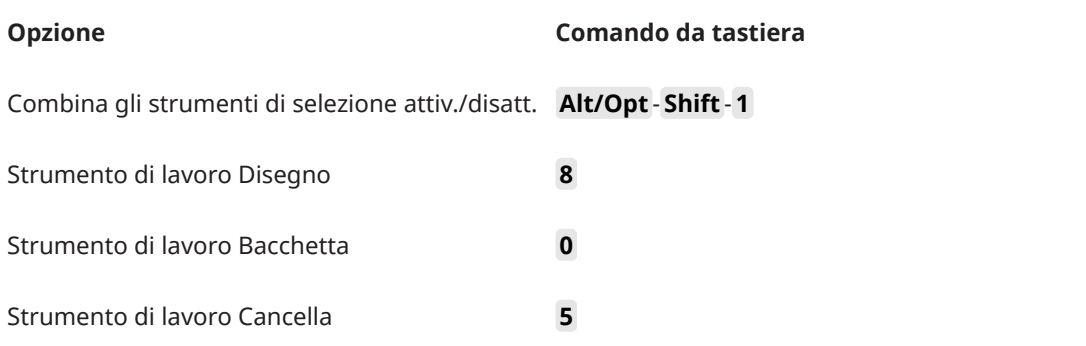

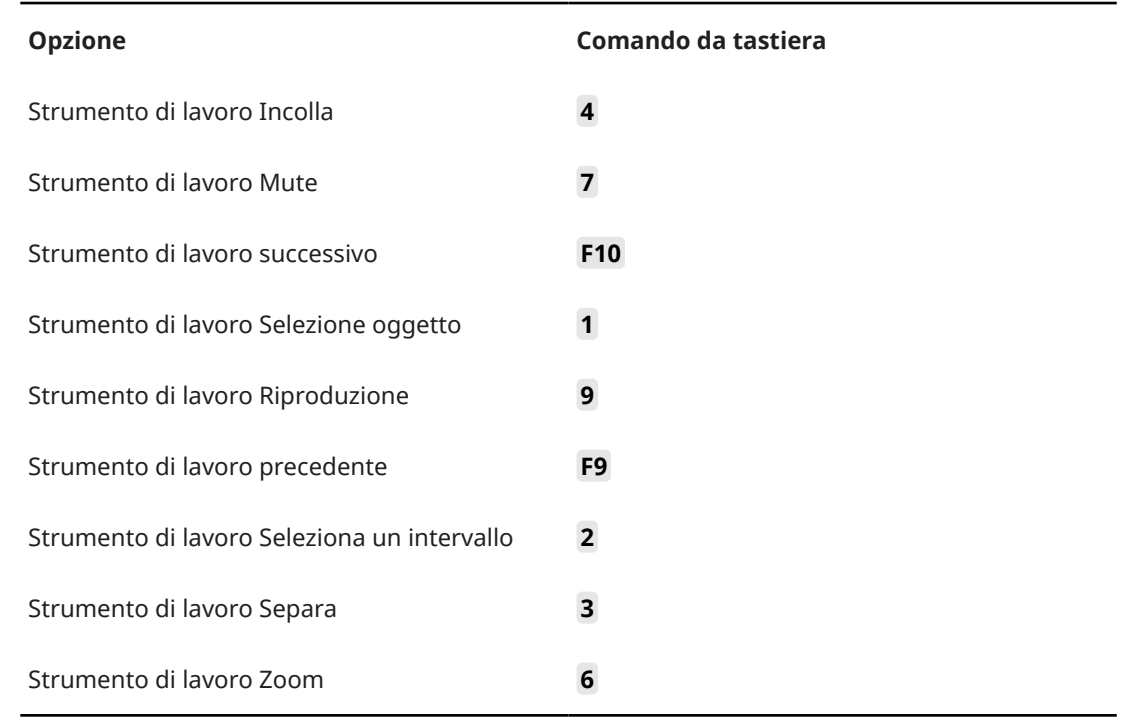

# **Categoria Track Versions**

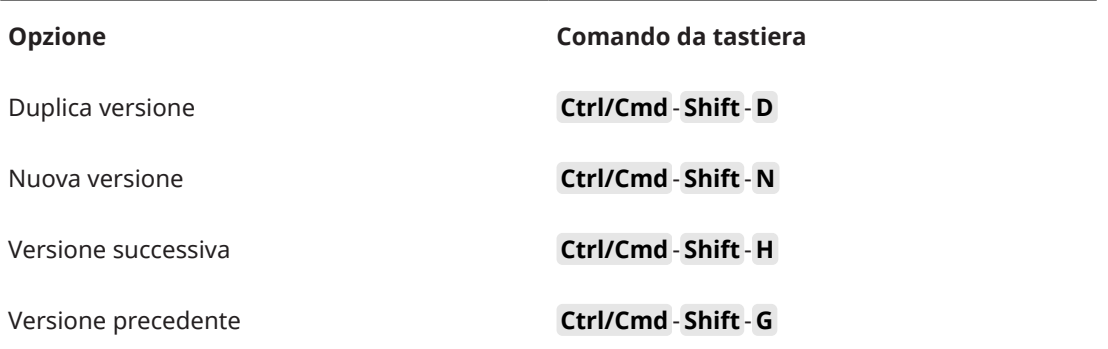

# **Categoria Trasporto**

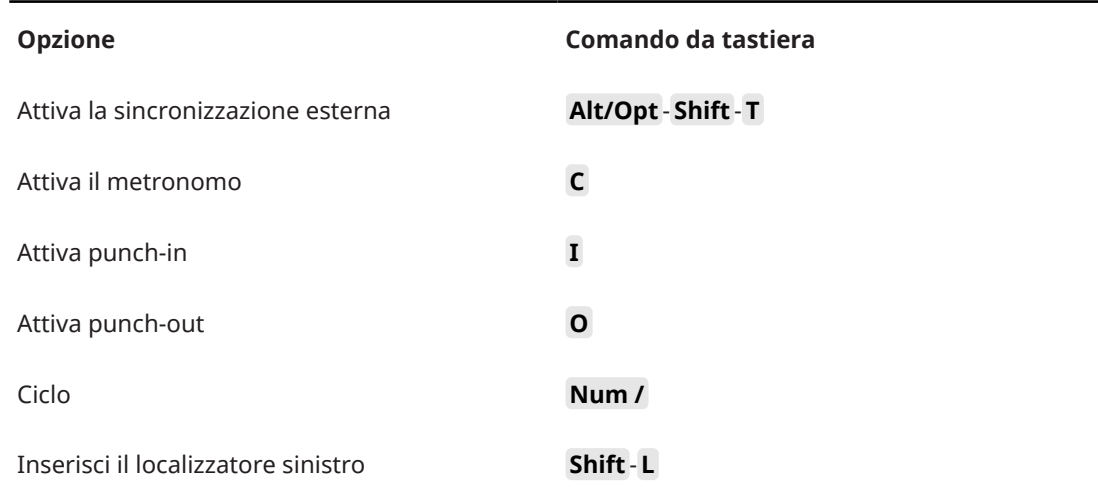

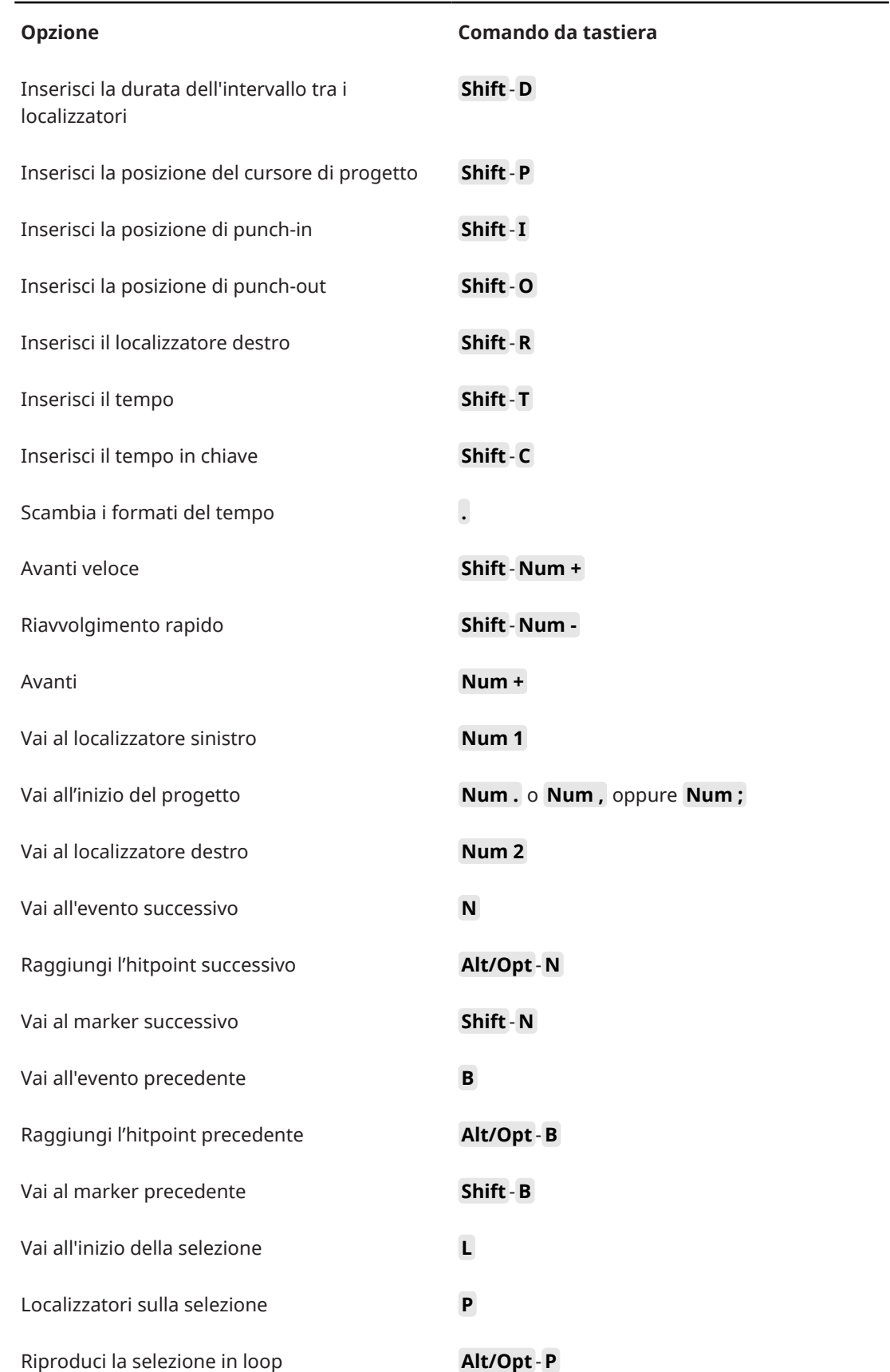

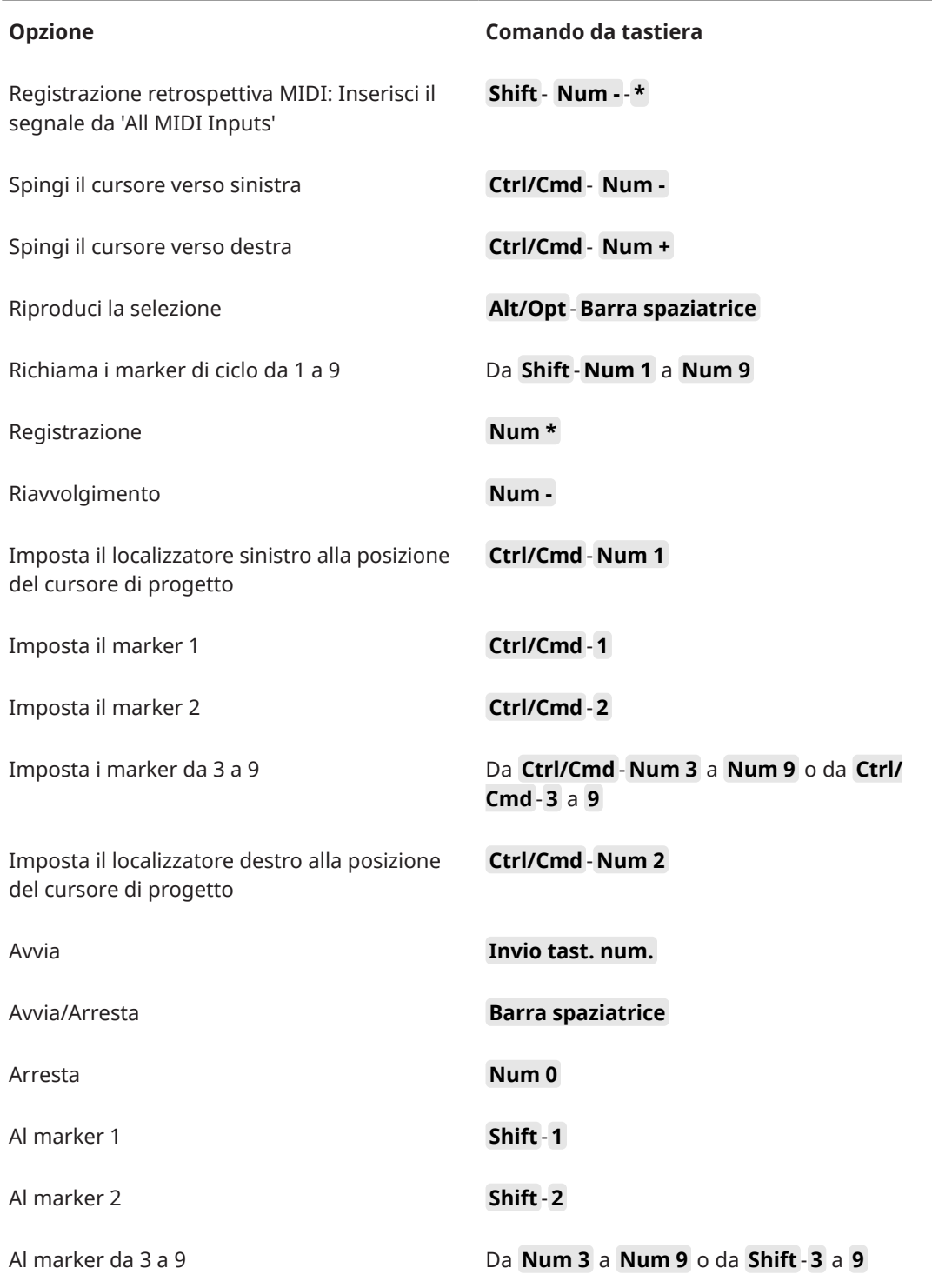

# **Categoria Aree della finestra**

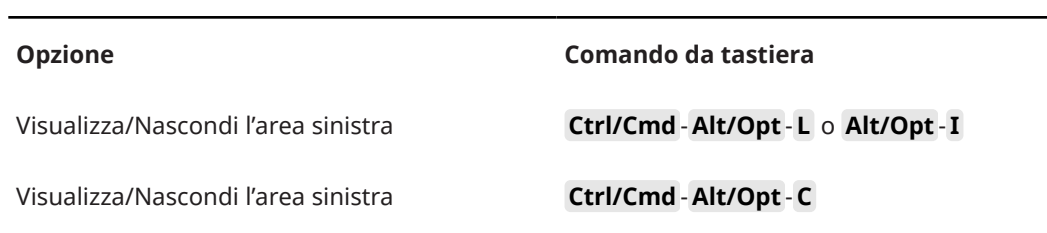

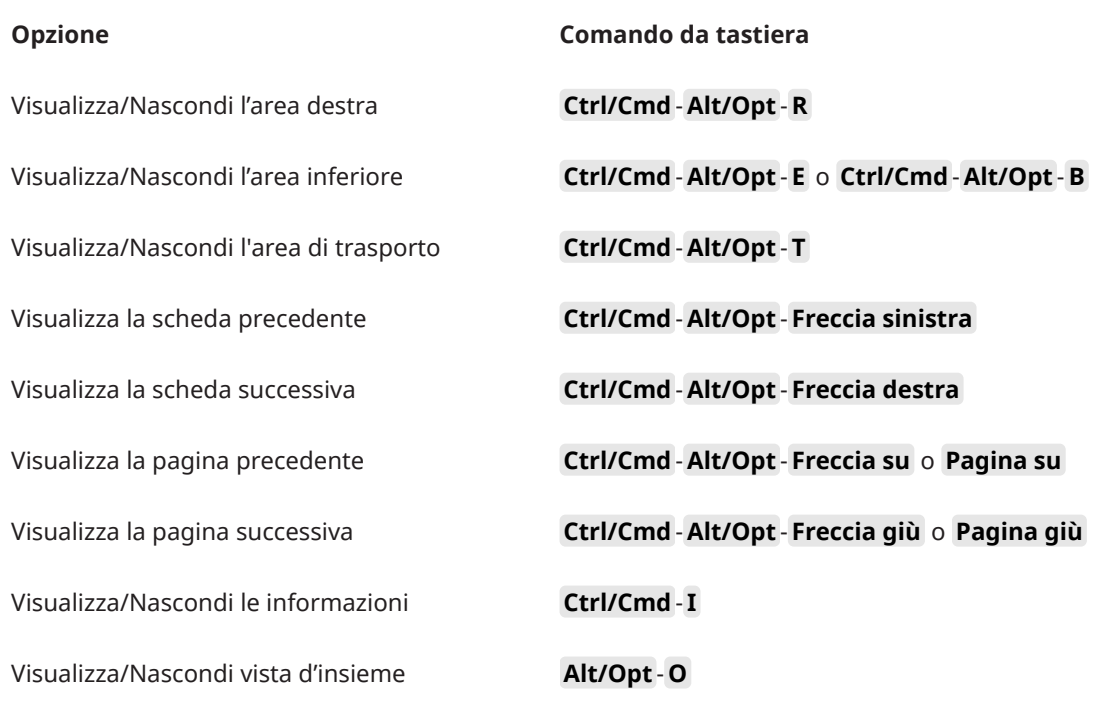

# **Categoria Aree di lavoro**

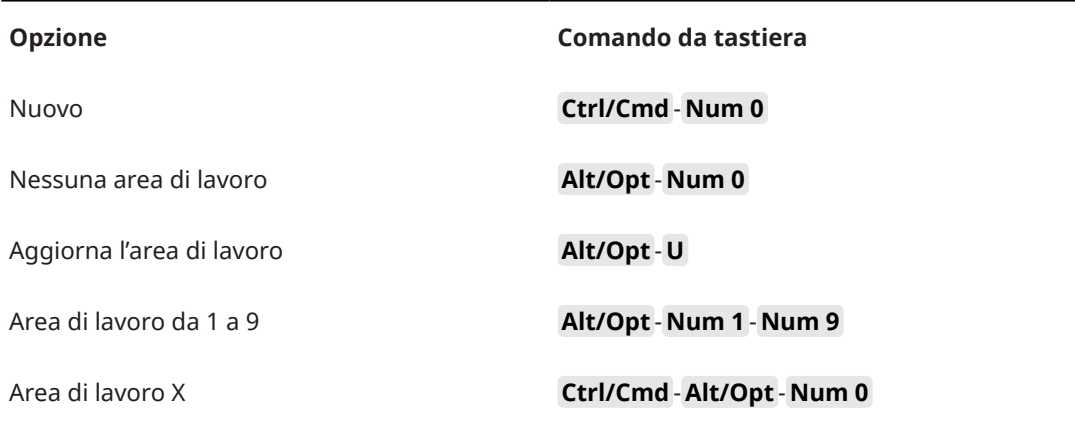

# **Categoria Ingrandimento**

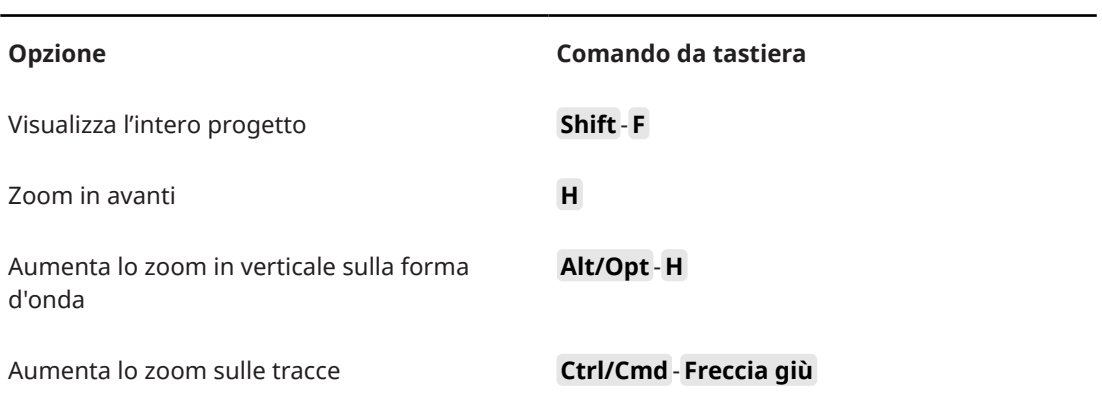

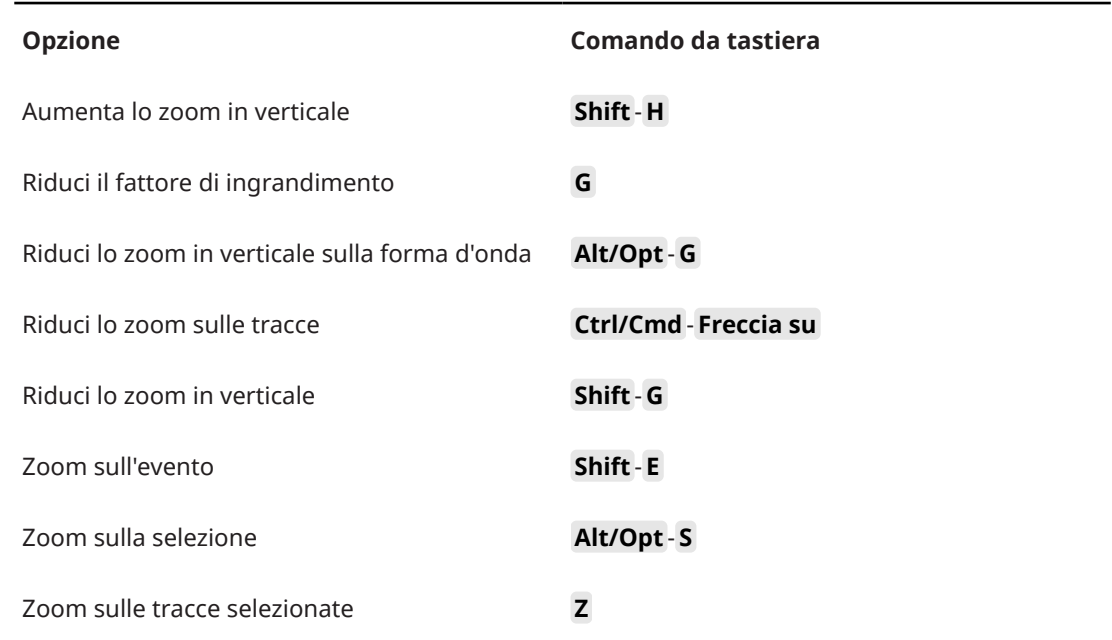

# **Definizione dei tasti modificatori per gli strumenti di lavoro**

È possibile impostare dei tasti modificatori, tramite i quali accedere a una funzione alternativa durante l'utilizzo di uno strumento di lavoro.

```
PROCEDIMENTO
```
**1.** Nella finestra di dialogo **Preferenze**, selezionare **Modifica** > **Modificatori degli strumenti di lavoro**.

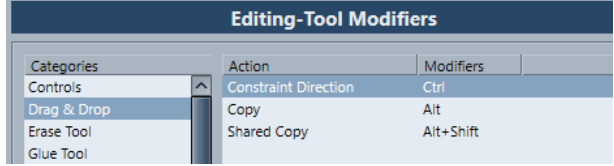

- **2.** Selezionare un'opzione dall'elenco **Categorie** e individuare l'azione per la quale si intende cambiare il tasto modificatore.
- **3.** Nell'elenco **Azione**, selezionare l'azione desiderata.
- **4.** Tenere premuti i tasti modificatori desiderati e fare clic su **Assegna**.

#### **NOTA**

Se il tasto modificatore premuto è già assegnato a un altro strumento, è possibile decidere di sostituirlo. Se si dà conferma, l'altro strumento rimane senza alcun tasto modificatore assegnato.

**5.** Fare clic su **OK**.

#### RISULTATO

I tasti modificatori per quella azione vengono sostituiti.

# <span id="page-1688-0"></span>**Disabilitazione dei comandi da tastiera**

È possibile disabilitare i comandi da tastiera.

#### PROCEDIMENTO

**1.** Nella finestra di dialogo **Preferenze**, selezionare la pagina **Configurazione**.

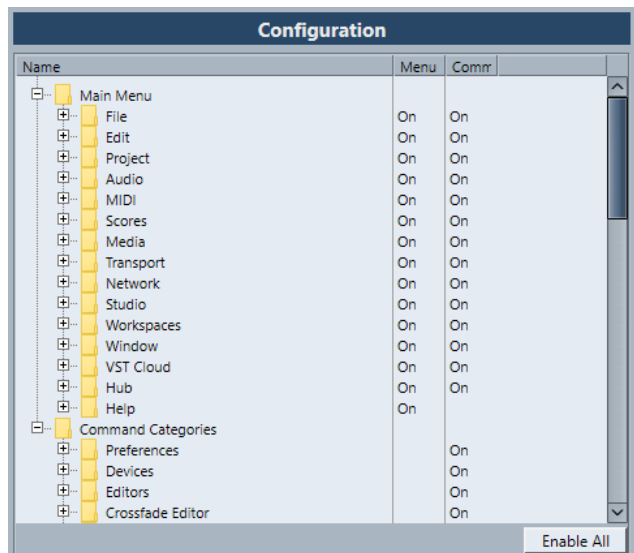

- **2.** Individuare la voce per la quale si desidera disabilitare il comando da tastiera assegnato e selezionarla.
- **3.** Fare clic sulla colonna **Comando** a fianco della voce scelta per impostare lo stato su **Disattivato**.
- **4.** Fare clic su **OK**.

#### RISULTATO

Qualsiasi comando da tastiera assegnato a quella voce di menu o funzione viene ora disabilitato.

#### **NOTA**

Se si disabilita un'intera sotto cartella, tutte le voci o le funzioni in essa contenute vengono automaticamente disabilitate. Se questo non è il risultato desiderato, è possibile reinizializzare le singole voci presenti nella sotto cartella.

# **Personalizzazione**

In Nuendo è possibile organizzare le varie finestre e finestre di dialogo in aree di lavoro, definire l'aspetto di elementi specifici, configurare gli elementi dei menu principali e salvare le impostazioni del programma sotto forma di profili.

LINK CORRELATI Pannelli delle configurazioni a pag. 1690 [Aree di lavoro](#page-1690-0) a pag. 1691 [Configurazione delle voci dei menu principali](#page-1693-0) a pag. 1694 [Profili](#page-1695-0) a pag. 1696

# **Pannelli delle configurazioni**

I pannelli delle configurazioni sono disponibili per la **Barra di trasporto**, le barre degli strumenti di lavoro, le linee info o l'**Inspector**. Essi consentono di specificare quali elementi sono visibili/ nascosti e in quale ordine questi vengono visualizzati. È possibile salvare e richiamare i preset delle diverse configurazioni.

● Per configurare ad esempio le sezioni per l'**Inspector**, fare clic-destro su un'area vuota dell'**Inspector** e selezionare **Configurazione delle sezioni**.

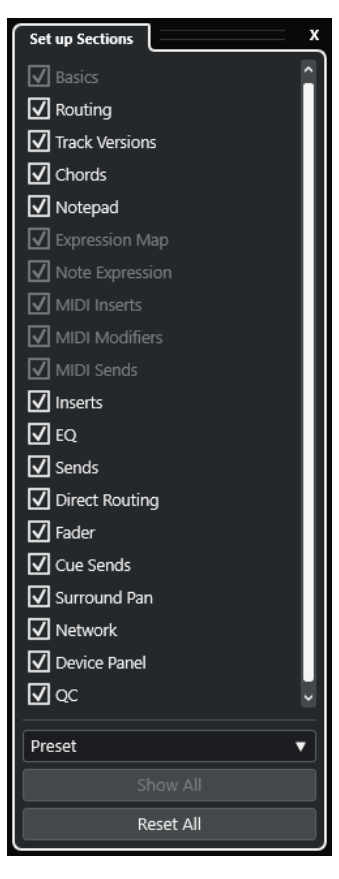

#### **Opzioni delle sezioni**

Consentono di attivare/disattivare l'opzione relativa alla sezione che si desidera visualizzare/nascondere.

#### <span id="page-1690-0"></span>**Preset**

Consente di salvare le impostazioni sotto forma di preset.

#### **Mostra tutto**

Visualizza tutte le sezioni.

#### **Reinizializza tutto**

Consente di ripristinare le impostazioni predefinite.

#### **NOTA**

È possibile modificare l'ordine delle sezioni trascinandole verso l'alto o verso il basso nell'elenco.

### **Aree di lavoro**

Le aree di lavoro in Nuendo consentono di organizzare le finestre e alcune specifiche finestre di dialogo per le proprie routine di lavoro più comuni.

Un'area di lavoro consente di salvare la dimensione, la posizione, il layout o le impostazioni di importanti finestre quali la **Finestra progetto**, la **MixConsole** o la **Barra di trasporto**. È possibile definire più aree di lavoro. Questo consente di passare rapidamente da una modalità di lavoro a un'altra, sia tramite il menu **Aree di lavoro**, che utilizzando i relativi comandi da tastiera.

È possibile definire più tipi di aree di lavoro, le quali possono essere sia disponibili per tutti i progetti sul proprio computer, oppure specifiche per un singolo progetto. In ogni caso, all'apertura di un progetto si apre per impostazione predefinita l'ultima vista salvata. Una vista è costituita dal layout e dalle impostazioni delle finestre definite per quel progetto. L'ultima vista salvata può essere sia costituita da una vista di un'area di lavoro, che da una vista salvata senza che sia stata selezionata alcuna area di lavoro. Quando si apre un progetto esterno, viene usata per impostazione predefinita l'ultima vista utilizzata sul proprio computer.

Il programma di **Gestione delle aree di lavoro** e il menu **Aree di lavoro** consentono di creare e modificare le aree di lavoro.

#### **NOTA**

- È comunque possibile lavorare senza utilizzare le aree di lavoro. In questo caso, quando si crea un nuovo progetto viene utilizzata l'ultima vista del progetto precedente.
- Nella finestra di dialogo **Preferenze** (pagina **Generale**), è possibile scegliere una vista da utilizzare all'apertura di un progetto.

LINK CORRELATI [Apri i progetti nell'ultima visualizzazione utilizzata](#page-1724-0) a pag. 1725

### **Tipi di aree di lavoro**

È possibile creare delle aree di lavoro globali o delle aree di lavoro di progetto.

#### **Aree di lavoro globali**

Consente di salvare un layout specifico di finestre e finestre di dialogo per tutti i progetti presenti sul proprio computer. Le aree di lavoro globali sono indicate dalla lettera G nel menu **Aree di lavoro**.

#### **Aree di lavoro di progetto**

Consente di salvare un layout specifico di finestre e finestre di dialogo che viene salvato con il progetto corrente. Questa funzionalità consente di aprire il layout del proprio progetto su altri computer. Le aree di lavoro di progetto sono indicate dalla lettera P nel menu **Aree di lavoro**.

### **Aree di lavoro per progetti esterni**

È possibile determinare le modalità di visualizzazione dei progetti esterni quando li si apre in Nuendo.

Quando si aprono dei progetti esterni (cioè progetti che sono stati creati su altri computer), viene applicata per impostazione predefinita la configurazione delle finestre e delle finestre di dialogo più recente utilizzata sul proprio computer. Può trattarsi dell'ultima vista utilizzata che era stata precedentemente salvata sul proprio computer, oppure di una delle aree di lavoro globali specificate.

Per aprire le impostazioni di layout originali di un progetto, si hanno a disposizione le seguenti opzioni:

- Selezionare il layout originale del progetto dal menu **Aree di lavoro** oppure nel programma di **Gestione delle aree di lavoro**.
- Nella finestra di dialogo **Preferenze**, pagina **Generale**, selezionare **Mai** dal menu **Apri i progetti nell'ultima visualizzazione utilizzata**. Vengono così aperti tutti i progetti esterni nel relativo layout originale. Ciò potrebbe tuttavia comportare una modifica del proprio layout personalizzato.

Per ritornare all'ultima vista salvata senza alcun'area di lavoro assegnata, selezionare **Nessuna area di lavoro** dal menu **Aree di lavoro**.

LINK CORRELATI [Gestione delle aree di lavoro](#page-1692-0) a pag. 1693 [Apri i progetti nell'ultima visualizzazione utilizzata](#page-1724-0) a pag. 1725

### **Creazione delle aree di lavoro**

Per salvare le impostazioni correnti relative alle finestre e alle finestre di dialogo per usi futuri, è possibile creare una nuova area di lavoro.

#### PROCEDIMENTO

- **1.** Selezionare **Aree di lavoro** > **Aggiungi un'area di lavoro**.
- **2.** Nel campo **Nome** della finestra di dialogo **Nuova area di lavoro**, inserire il nome desiderato per l'area di lavoro.
- **3.** Selezionare il tipo di area di lavoro che si intende creare.
	- **Area di lavoro globale**
	- **Area di lavoro di progetto**
- **4.** Fare clic su **OK**.

```
RISULTATO
```
L'area di lavoro viene salvata e aggiunta al menu **Aree di lavoro**.

### **Modifica delle aree di lavoro**

È possibile modificare le aree di lavoro che sono state create.
#### **NOTA**

Per fare in modo che un'area di lavoro globale diventi un'area di lavoro di progetto e viceversa, è necessario cambiarne il tipo.

PROCEDIMENTO

- **1.** Nel menu **Aree di lavoro**, selezionare l'area di lavoro che si intende modificare.
- **2.** Definire le modifiche desiderate.
- **3.** Nel menu **Aree di lavoro**, selezionare una delle seguenti opzioni:
	- Per aggiornare l'area di lavoro corrente, fare clic su **Aggiorna l'area di lavoro**.
	- Per salvare la propria area di lavoro come diversa area di lavoro o tipo di area di lavoro, fare clic su **Aggiungi un'area di lavoro**.

LINK CORRELATI [Creazione delle aree di lavoro](#page-1691-0) a pag. 1692

### **Gestione delle aree di lavoro**

La sezione **Gestione delle aree di lavoro** consente di gestire le aree di lavoro esistenti.

● Per aprire la sezione **Gestione delle aree di lavoro**, fare clic su **Aree di lavoro** > **Organizza**.

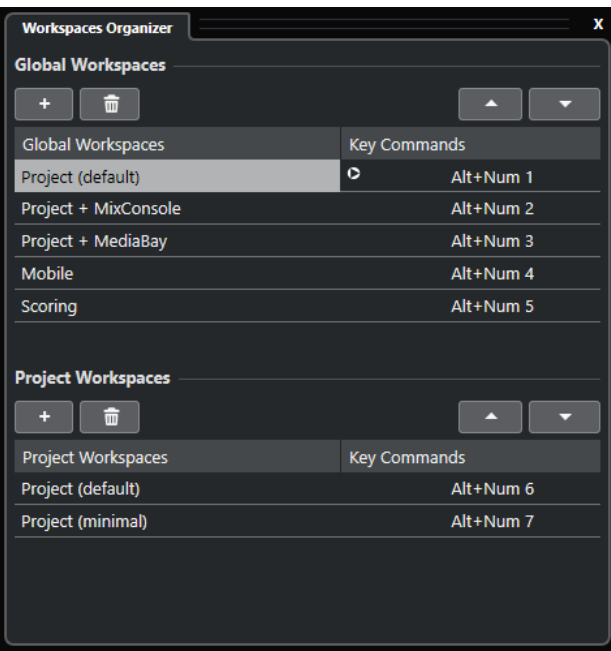

La sezione **Gestione delle aree di lavoro** visualizza le aree di lavoro globali e le aree di lavoro di progetto in elenchi separati. Ciascuna area di lavoro presenta una serie di comandi da tastiera assegnati che consentono di alternare rapidamente le diverse viste. Lo spostamento o l'eliminazione delle aree di lavoro all'interno degli elenchi comporta una modifica nelle assegnazioni dei comandi. Quando si modifica la posizione di un'area di lavoro, le assegnazioni dei comandi da tastiera rimangono nella relativa posizione originale all'interno dell'elenco. È possibile fare clic su un comando di un'area di lavoro selezionata per aprire la rispettiva assegnazione nella categoria **Area di lavoro** della finestra di dialogo **Comandi da tastiera**.

Per organizzare le proprie aree di lavoro si hanno a disposizione le seguenti opzioni:

#### <span id="page-1693-0"></span>**Aggiungi**

Consente di creare una nuova area di lavoro utilizzando la finestra di dialogo **Nuova area di lavoro**.

#### **Elimina**

Elimina un'area di lavoro selezionata.

#### **Sposta su**

Sposta un'area di lavoro verso l'alto di una posizione.

#### **Sposta giù**

Sposta un'area di lavoro verso il basso di una posizione.

#### **NOTA**

- È anche possibile fare clic e trascinare un'area di lavoro in un'altra posizione all'interno di un elenco.
- È possibile spostare le aree di lavoro solamente all'interno di un elenco. Per trasformare un'area di lavoro globale in un'area di lavoro di progetto e viceversa, è necessario salvarla cambiandone il tipo.
- Per rinominare un'area di lavoro, fare doppio-clic sul relativo nome.

#### LINK CORRELATI [Categoria Aree di lavoro](#page-1686-0) a pag. 1687

# **Configurazione delle voci dei menu principali**

È possibile definire le voci da visualizzare nei menu principali e nei relativi sotto-menu, oltre che nascondere anche interi menu. Mediante la personalizzazione dei menu è possibile nascondere le voci relative a funzioni del programma che non vengono mai utilizzate, in modo da tarare l'applicazione sulla base delle proprie esigenze.

#### **NOTA**

Si consiglia di non nascondere menu o voci di menu, a meno che non si è assolutamente certi di non averne bisogno.

#### PROCEDIMENTO

- **1.** Nella finestra di dialogo **Preferenze**, selezionare **Configurazione**.
- **2.** Fare clic sul segno **+** relativo a una voce di una cartella.
- **3.** Eseguire una delle seguenti operazioni:
	- Attivare/Disattivare un menu nella colonna **Menu**.
	- Attivare/Disattivare un comando da tastiera nella colonna **Comando**.
- **4.** Fare clic su **Applica** per applicare le modifiche, oppure su **OK** per applicare le modifiche e uscire dalla finestra di dialogo.

#### RISULTATO

Le voci di menu e i comandi da tastiera corrispondenti vengono disattivati.

LINK CORRELATI [Pagina Configurazione](#page-1694-0) a pag. 1695 [Disabilitazione dei comandi da tastiera](#page-1688-0) a pag. 1689

# <span id="page-1694-0"></span>**Pagina Configurazione**

La pagina **Configurazione** nella finestra di dialogo **Preferenze** consente di personalizzare i menu di Nuendo.

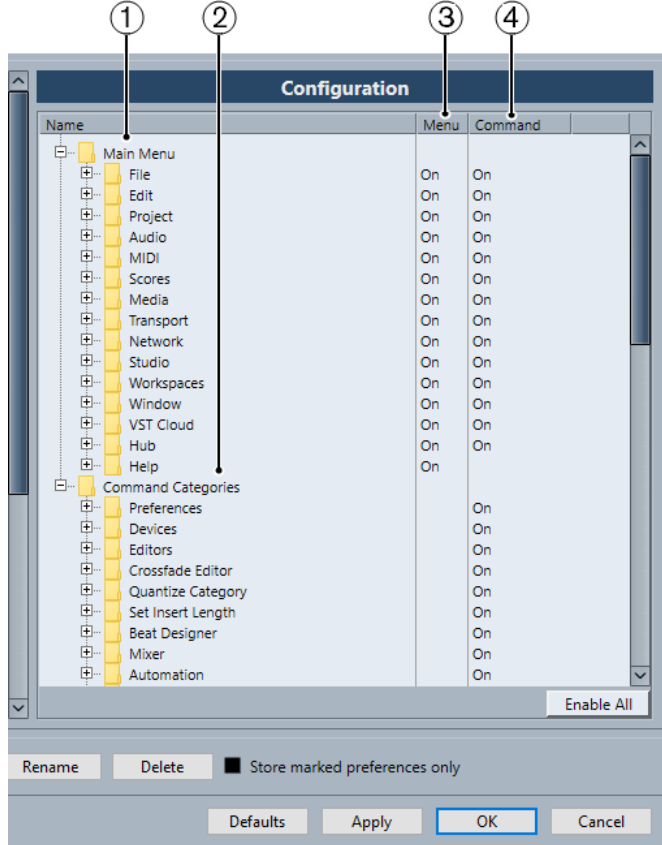

● Per aprire la pagina **Configurazione**, selezionare **Modifica** > **Preferenze** e selezionare **Configurazione**.

#### **1 Menu principali**

Questa cartella contiene una serie di sotto cartelle relative a tutti i menu principali.

#### **2 Categorie dei comandi**

Questa cartella contiene una serie di sotto cartelle relative a tutte le categorie di comandi.

**3 Menu**

Questa colonna consente di visualizzare/nascondere interi menu semplicemente impostandoli su **Attivato** o **Disattivato**.

#### NOTA

Alcune specifiche voci di menu, come ad esempio **Salva**, **Apri**, **Chiudi** e **Annulla** nei menu **File** e **Modifica**, non possono essere nascoste.

#### **4 Comando**

Questa colonna consente di abilitare/disabilitare il comando da tastiera relativo a una specifica voce di menu semplicemente impostandolo su **Attivato** o **Disattivato**.

**5 Reinizializza**

Fare clic su questo pulsante per visualizzare nuovamente tutte le voci di menu e attivare le relative scorciatoie da tastiera.

#### **6 Applica**

Consente di applicare le modifiche senza uscire dalla finestra di dialogo.

#### **7 OK**

Applica le modifiche ed esce dalla finestra di dialogo.

#### **NOTA**

È possibile salvare le configurazioni dei menu come preset delle preferenze, sia separatamente, che insieme ad altre impostazioni della finestra di dialogo **Preferenze**.

# **Profili**

I profili consentono di salvare impostazioni e preferenze del programma personalizzate. È possibile passare da un profilo all'altro e importare ed esportare i propri profili per l'utilizzo su altri computer.

I profili sono particolarmente utili nel caso in cui si lavori su diversi computer con impostazioni differenti per diversi tipi di progetti, oppure in un ambiente di studio in cui più utenti lavorano sulla stessa macchina. I profili vengono salvati sotto forma di file con estensione **.srf**.

I profili includono i seguenti elementi:

- Preferenze
- Impostazioni della barra degli strumenti per tutte le finestre
- Aree di lavoro globali
- Configurazione dei controlli delle tracce
- Preset dei controlli delle tracce
- Preset per i bus di ingresso e di uscita
- Preset dei formati file
- Collezioni di plug-in
- Preset di quantizzazione
- Preset delle dissolvenze incrociate
- Comandi da tastiera

Tutte le modifiche applicate a queste impostazioni vengono salvate nel profilo attivo.

#### IMPORTANTE

I profili non includono: le impostazioni definite nella finestra di dialogo **Configurazione dello studio** e nella finestra **Connessioni audio**, i preset nella scheda **Control Room** della finestra **Connessioni audio**, i preset delle tracce, i preset dei plug-in e i modelli dei progetti.

## **Finestra di dialogo Gestione dei profili**

La finestra di dialogo **Gestione dei profili** consente di salvare delle impostazioni personalizzate del programma sotto forma di profili e di organizzare i profili sul proprio computer.

● Per aprire la finestra **Gestione dei profili**, selezionare **File** > **Gestione dei profili**.

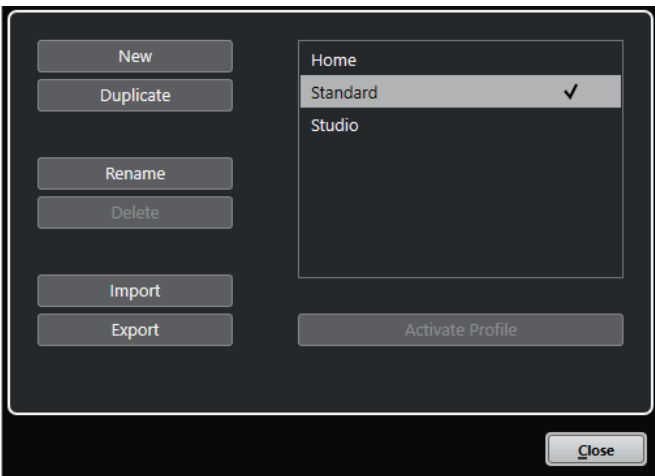

La finestra di dialogo riporta un elenco di tutti i profili disponibili. Il profilo attivo è indicato da un segno di spunta.

Per organizzare i propri profili si hanno a disposizione le seguenti opzioni:

#### **Nuovo**

Aggiunge un nuovo profilo con le impostazioni di fabbrica.

#### **Duplica**

Duplica il profilo selezionato.

#### **Rinomina**

Consente di rinominare il profilo selezionato.

#### **Elimina**

Elimina il profilo selezionato.

#### **Importa**

Apre una finestra di dialogo che consente di importare un profilo da un file.

#### **Esporta**

Apre una finestra di dialogo che consente di esportare in un file il profilo selezionato.

#### **Attiva profilo**

Attiva il profilo selezionato. Affinché le modifiche abbiano effetto è necessario riavviare il programma.

#### **Chiudi**

Chiude la finestra di dialogo.

#### **Creazione dei profili**

La sezione **Gestione dei profili** consente di creare un nuovo profilo basato sulle impostazioni di fabbrica predefinite.

- **1.** Selezionare **Modifica** > **Gestione dei profili**.
- **2.** Nella sezione **Gestione dei profili**, fare clic su **Nuovo**.
- **3.** Nella finestra di dialogo **Aggiungi profilo**, inserire un nome per il profilo e fare clic su **OK**.

#### <span id="page-1697-0"></span>RISULTATO

Il nuovo profilo viene aggiunto all'elenco.

DOPO IL COMPLETAMENTO DI QUESTA OPERAZIONE Attivare il nuovo profilo per applicare le impostazioni.

LINK CORRELATI Attivazione dei profili a pag. 1698

#### **Duplicazione dei profili**

La sezione **Gestione dei profili** consente di creare un duplicato di un profilo e salvarlo con un nome differente.

PROCEDIMENTO

- **1.** Selezionare **Modifica** > **Gestione dei profili**.
- **2.** Nella sezione **Gestione dei profili**, selezionare il profilo che si intende duplicare.
- **3.** Fare clic su **Duplica**.
- **4.** Nella finestra di dialogo **Duplica profilo**, inserire un nome per il profilo e fare clic su **OK**.

#### RISULTATO

Il nuovo profilo viene aggiunto all'elenco.

#### **Attivazione dei profili**

La sezione **Gestione dei profili** consente di passare a un altro profilo da quello attualmente attivo. Un cambio di profilo richiede il riavvio di Nuendo.

PREREQUISITI Sono stati salvati almeno due profili.

#### PROCEDIMENTO

- **1.** Selezionare **Modifica** > **Gestione dei profili**.
- **2.** Nella sezione **Gestione dei profili**, selezionare il profilo che si intende attivare.
- **3.** Fare clic su **Attiva profilo**.
- **4.** Fare clic su **OK**.
- **5.** Riavviare l' applicazione.

#### RISULTATO

Le impostazioni del profilo sono ora attive.

#### **Rinomina dei profili**

La sezione **Gestione dei profili** consente di rinominare i profili.

- **1.** Selezionare **Modifica** > **Gestione dei profili**.
- **2.** Nella sezione **Gestione dei profili**, selezionare il profilo che si intende rinominare.
- **3.** Fare clic su **Rinomina**.

**4.** Nella finestra di dialogo **Rinomina profilo**, inserire un nome per il profilo e fare clic su **OK**.

### **Eliminazione dei profili**

La sezione **Gestione dei profili** consente di eliminare i profili.

PREREQUISITI

Sono stati salvati almeno due profili.

**NOTA** 

Non è possibile eliminare il profilo attivo.

#### PROCEDIMENTO

- **1.** Selezionare **Modifica** > **Gestione dei profili**.
- **2.** Nella sezione **Gestione dei profili**, selezionare il profilo che si intende eliminare. Selezionare più profili per eliminarli tutti contemporaneamente.
- **3.** Fare clic su **Elimina**.
- **4.** Fare clic su **OK**.

LINK CORRELATI [Attivazione dei profili](#page-1697-0) a pag. 1698

#### **Esportazione dei profili**

La sezione **Gestione dei profili** consente di esportare i profili per l'utilizzo su un altro computer.

PROCEDIMENTO

- **1.** Selezionare **Modifica** > **Gestione dei profili**.
- **2.** Nella sezione **Gestione dei profili**, selezionare il profilo che si intende esportare.
- **3.** Fare clic su **Esporta**.
- **4.** Nella finestra di selezione file, specificare nome e posizione per il file.
- **5.** Fare clic su **Salva**.

#### RISULTATO

Il profilo esportato viene salvato sotto forma di file **.srf** nella posizione specificata.

DOPO IL COMPLETAMENTO DI QUESTA OPERAZIONE Importare il profilo su un altro computer.

### **Importazione dei profili**

La sezione **Gestione dei profili** consente di importare i profili.

- **1.** Selezionare **Modifica** > **Gestione dei profili**.
- **2.** Nella sezione **Gestione dei profili**, fare clic su **Importa**.
- **3.** Nella finestra di selezione file, selezionare il profilo che si intende importare.

#### **4.** Fare clic su **Apri**.

#### RISULTATO

Il profilo importato viene aggiunto all'elenco dei profili disponibili.

```
DOPO IL COMPLETAMENTO DI QUESTA OPERAZIONE
Attivare il nuovo profilo per applicare le impostazioni.
```
LINK CORRELATI [Attivazione dei profili](#page-1697-0) a pag. 1698

# **Finestra di dialogo Finestre**

La finestra di dialogo **Finestre** consente di gestire le finestre aperte in Nuendo.

● Per aprire la finestra di dialogo **Finestre**, selezionare **Finestra** > **Finestre**.

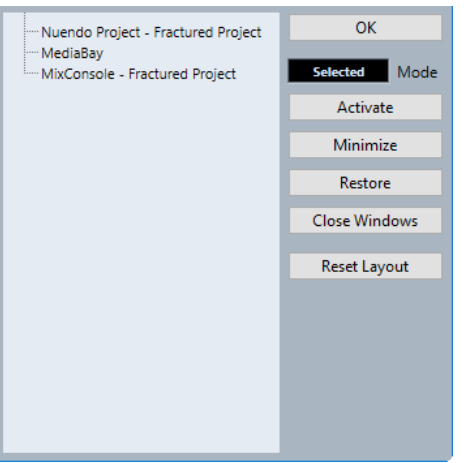

La finestra di dialogo elenca tutte le finestre e gli editor aperti. Sono disponibili le seguenti opzioni:

#### **OK**

Chiude la finestra di dialogo.

#### **Modalità**

Consente di selezionare una modalità per la funzione.

● **Selezionato**

Agisce solo sulla finestra selezionata.

● **A cascata**

Agisce anche sulle finestre associate, come ad esempio gli editor di una finestra progetto.

● **Tutto**

Agisce su tutte le finestre.

#### **Attiva**

Attiva la finestra selezionata.

#### **Minimizza**

Minimizza la finestra selezionata o tutte le finestre.

#### **Ripristina**

Ripristina la finestra selezionata o tutte le finestre.

#### **Chiudi finestre**

Chiude la finestra selezionata o tutte le finestre.

#### **Reinizializza layout**

Reinizializza il layout della finestra selezionata.

# **Posizione di salvataggio delle impostazioni**

Sono disponibili diverse opzioni per la personalizzazione di Nuendo. Mentre alcune delle impostazioni che vengono definite sono salvate con ciascun progetto, altre vengono salvate sotto forma di file delle preferenze separati.

Per trasferire i propri progetti su un altro computer (in un altro studio, ad esempio) è possibile importare tutte le impostazioni desiderate copiando i file delle preferenze e installandoli sull'altro computer.

#### **NOTA**

È bene salvare una copia di backup dei propri file delle preferenze una volta impostata la configurazione desiderata. Ciò garantisce che, se un altro utente di Nuendo desiderasse usare le proprie impostazioni quando lavora sul vostro computer, al termine delle sessioni di lavoro dell'utente ospite potrete ripristinare le vostre preferenze.

- In Windows, i file delle preferenze vengono salvati alla seguente posizione: "\Utenti\<nome utente>\AppData\Roaming\Steinberg\<nome del programma>\". Nel menu Start, è disponibile un comando rapido per questa cartella.
- In macOS, i file delle preferenze vengono salvati alla seguente posizione /Library/ Preferences/<nome del programma>/ sotto la propria directory home.

Il percorso completo è: /Utenti/<nome utente>/Library/Preferences/<nome del programma>/.

#### **NOTA**

Il file RAMpresets.xml, contenente numerose impostazioni dei preset, viene salvato all'uscita dal programma.

#### **NOTA**

Le funzioni del programma che non sono in uso nel progetto, come le dissolvenze incrociate, oppure le configurazioni, come ad esempio i pannelli, non vengono salvate.

# **Aggiornamento da una versione precedente di Nuendo**

Se si sta eseguendo l'aggiornamento da Nuendo 5 o superiore, la maggior parte delle impostazioni personalizzate delle installazioni precedenti vengono trasferite automaticamente nella nuova versione di Nuendo.

Se la versione precedente di Nuendo è meno recente rispetto a Nuendo 5, le relative impostazioni vengono eliminate e vengono applicate le impostazioni predefinite della nuova versione di Nuendo.

# <span id="page-1701-0"></span>**Finestra di dialogo Modalità provvisoria**

La finestra di dialogo **Modalità provvisoria** offre diverse opzioni per la risoluzione dei problemi.

● Per aprire la finestra di dialogo **Modalità provvisoria**, avviare Nuendo e tenere premuto **Ctrl/Cmd** - **Shift** -**Alt/Opt** .

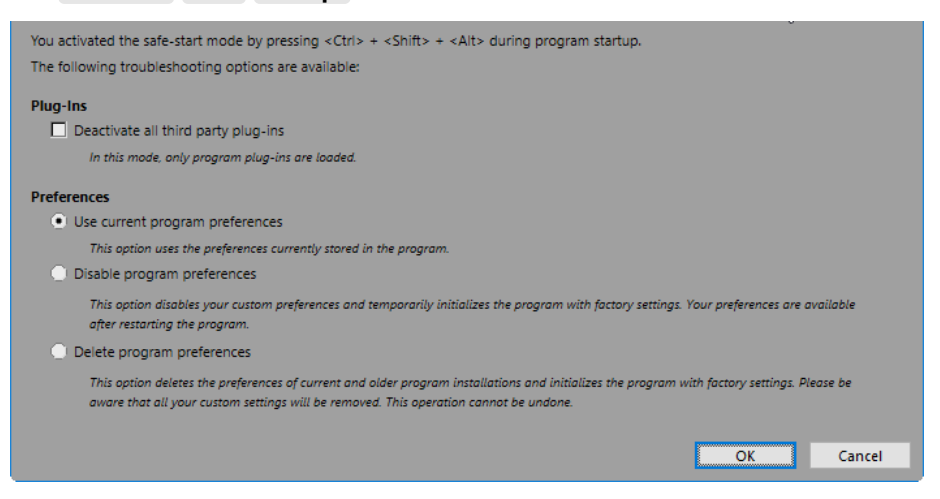

Nella sezione **Plug-in** sono disponibili le seguenti opzioni:

#### **Disattiva tutti i plug-in di terze parti**

Disabilita in maniera temporanea tutti i plug-in di terze parti. Dopo l'avvio, sono disponibili solamente i plug-in di Steinberg.

Nella sezione **Preferenze** sono disponibili le seguenti opzioni:

#### **Usa le preferenze del programma correnti**

Apre il programma con le impostazioni delle preferenze correnti.

#### **Disabilita le preferenze del programma**

Disabilita le preferenze correnti e apre il programma con le impostazioni di fabbrica.

#### **Elimina le preferenze del programma**

Elimina le preferenze correnti e apre il programma con le impostazioni di fabbrica. Questo processo non può essere annullato. Questo vale per tutte le versioni di Nuendo installate sul proprio computer.

#### LINK CORRELATI

[Disabilitazione dei plug-in di terze parti](#page-1702-0) a pag. 1703 Disabilitazione delle preferenze a pag. 1702

# **Disabilitazione delle preferenze**

Impostazioni incoerenti delle **Preferenze** possono impedire il corretto funzionamento di Nuendo. Nel caso in cui vengano riscontrati problemi, salvare il progetto e riavviare Nuendo. Disabilitare o eliminare le **Preferenze** correnti e ripristinare le impostazioni di fabbrica.

- **1.** Chiudere Nuendo.
- **2.** Avviare Nuendo e tenere premuto **Ctrl/Cmd** -**Alt/Opt Shift** .
- **3.** Nella sezione **Preferenze** della finestra di dialogo **Modalità provvisoria**, attivare una delle opzioni relative alla risoluzione dei problemi.

<span id="page-1702-0"></span>● **Usa le preferenze del programma correnti**

Apre il programma con le impostazioni delle preferenze correnti.

● **Disabilita le preferenze del programma**

Disabilita le preferenze correnti e apre il programma con le impostazioni di fabbrica.

● **Elimina le preferenze del programma**

Elimina le preferenze correnti e apre il programma con le impostazioni di fabbrica. Questo processo non può essere annullato. Si noti che questo vale per tutte le versioni di Nuendo installate sul proprio computer.

**4.** Fare clic su **OK**.

#### DOPO IL COMPLETAMENTO DI QUESTA OPERAZIONE

Se il programma funziona bene con le preferenze disabilitate, considerare la possibilità di eliminare e reinizializzare le preferenze.

LINK CORRELATI [Finestra di dialogo Modalità provvisoria](#page-1701-0) a pag. 1702 [Preferenze](#page-1708-0) a pag. 1709

# **Disabilitazione dei plug-in di terze parti**

Nel caso in cui Nuendo non dovesse avviarsi o se risulta impossibile caricare un progetto, è molto probabile che la causa sia un plug-in di terze parti. Per verificare se è questa la causa del problema, disabilitare i plug-in di terze parti all'avvio.

#### PROCEDIMENTO

- **1.** Chiudere Nuendo.
- **2.** Avviare Nuendo e tenere premuto **Ctrl/Cmd** -**Alt/Opt Shift** .
- **3.** Nella sezione **Plug-in** della finestra di dialogo **Modalità provvisoria**, attivare l'opzione **Disattiva tutti i plug-in di terze parti**.
- **4.** Fare clic su **OK**.

#### RISULTATO

Dopo l'avvio sono disponibili solamente i plug-in di Steinberg, mentre i plug-in di terze parti sono temporaneamente disabilitati.

LINK CORRELATI [Finestra di dialogo Modalità provvisoria](#page-1701-0) a pag. 1702

# **Ottimizzazione delle prestazioni audio**

Per sfruttare appieno tutte le capacità del proprio sistema Nuendo in termini di prestazioni audio, è possibile ottimizzare alcune impostazioni specifiche.

#### **NOTA**

Per maggiori dettagli e informazioni aggiornate sui requisiti di sistema e sulle proprietà hardware, visitare il sito web di Steinberg.

# **Aspetti legati alle prestazioni**

#### **Tracce ed effetti**

Maggiore è la potenza del computer utilizzato, più alto è il numero di tracce, effetti ed equalizzatori che è possibile utilizzare. Una definizione accurata di cosa renda un computer veloce è quasi una scienza a sé, ma ecco alcuni utili consigli.

#### **Tempi brevi di risposta (latenza)**

Un altro aspetto fondamentale che influenza le prestazioni di un sistema è il tempo di risposta. Il termine «latenza» si riferisce al buffering, cioè alla memorizzazione temporanea di piccole porzioni di dati audio in varie fasi dei processi di registrazione e riproduzione in un computer. Più grandi sono queste porzioni e maggiore è il loro numero, tanto più elevata sarà la latenza.

Elevati valori di latenza costituiscono un vero problema quando si suonano dei VST instrument e si esegue il monitoraggio attraverso il computer, cioè quando si ascolta una sorgente audio live attraverso la **MixConsole** e gli effetti di Nuendo. Tempi di latenza molto lunghi (diverse centinaia di millisecondi) possono inoltre influenzare anche altri processi come il mixaggio, ad esempio quando il risultato del movimento di un fader si sente solo dopo un evidente ritardo.

Anche se la funzionalità Monitoraggio diretto ed altre tecniche riducono i problemi legati a tempi di latenza molto elevati, un sistema che risponde velocemente è sempre la scelta da preferire, poiché permette di lavorare decisamente meglio.

- A seconda dell'unità hardware audio utilizzata, i tempi di latenza potrebbero in genere essere ridotti diminuendo la dimensione e il numero dei buffer.
- Per maggiori dettagli, consultare la documentazione tecnica fornita con le unità hardware audio utilizzate.

#### **Unità hardware audio e driver**

Le unità hardware utilizzate e i relativi driver possono influire sulle prestazioni del sistema. Un driver programmato in maniera non adeguata può ridurre le prestazioni del computer. Tuttavia, quando si tratta di latenza, la scelta di un driver adatto può fare la differenza.

#### **NOTA**

Si raccomanda di usare sempre unità hardware audio dotate di un driver ASIO specifico.

Ciò vale in particolare quando si utilizza Nuendo in Windows:

- In Windows, i driver ASIO progettati specificamente per le diverse periferiche hardware sono più efficienti del driver ASIO generico a bassa latenza e producono minori tempi di latenza.
- In macOS, una periferica hardware audio dotata di driver appositamente realizzati per macOS (Core Audio) può offrire ottime prestazioni con latenze molto basse.

Tuttavia, alcune funzioni aggiuntive sono disponibili esclusivamente con i driver ASIO (come ad esempio la funzione ASIO Positioning Protocol).

# **Impostazioni che agiscono sulle prestazioni**

## **Impostazioni dei buffer audio**

I buffer audio determinano il modo in cui l'audio viene trasmesso e ricevuto da e verso l'hardware audio. La dimensione dei buffer audio influenza sia la latenza che le prestazioni audio complessive.

In generale, più piccolo è il buffer, minore è la latenza. D'altro canto però, con buffer di ridotte dimensioni aumenta il consumo di risorse del processore. Se i buffer audio sono troppo ridotti possono inoltre verificarsi rumori, interruzioni o altri problemi di riproduzione audio.

#### **Regolazione della dimensione del buffer**

Per ridurre la latenza, è possibile ridurre la dimensione del buffer.

PROCEDIMENTO

- **1.** Selezionare **Studio** > **Configurazione dello studio**.
- **2.** Dall'elenco **Periferiche**, selezionare il driver dell'unità hardware audio utilizzata.
- **3.** Fare clic su **Pannello di controllo**.
- **4.** Eseguire una delle seguenti operazioni:
	- Windows: Regolare la dimensione del buffer nella finestra di dialogo che si apre.
	- macOS: Regolare la dimensione del buffer nella finestra di dialogo **CoreAudio Device Settings**.

### **La funzione multi processore**

La funzione multi processore permette di distribuire il carico di processamento in maniera equa su tutte le CPU disponibili, consentendo a Nuendo di sfruttare appieno la potenza combinata di più processori.

La funzione multi processore è attivata come impostazione predefinita. La relativa opzione è disponibile nella finestra di dialogo **Configurazione dello studio** (pagina **Sistema audio**).

# <span id="page-1705-0"></span>**Pannello delle prestazioni audio**

Il pannello **Prestazioni audio** visualizza il carico di processamento audio e la velocità di trasferimento dell'hard disk. È qui possibile assicurarsi ad esempio che l'aggiunta di effetti o plug-in non comporti l'insorgere di problemi o di cali di prestazioni.

● Per aprire il pannello **Prestazioni audio**, selezionare **Studio** > **Prestazioni audio**.

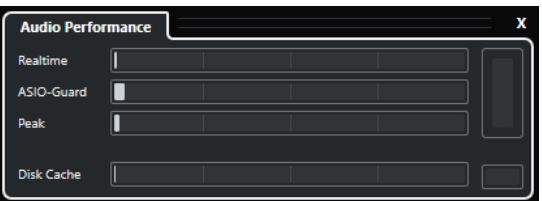

#### **Realtime**

Mostra il carico medio di tutti i processi audio in tempo reale.

#### **ASIO-Guard**

Mostra il carico medio dei processi che possono essere pre-processati.

#### **NOTA**

Il pre-processamento ha effetto solamente se si attiva la funzione **Attiva ASIO-Guard**  nella pagina **Sistema audio** della finestra di dialogo **Configurazione dello studio**.

#### **Picco**

Indica il carico di processamento nel percorso in tempo reale del motore audio. Maggiore è questo valore, più alto sarà il rischio che possano verificarsi dei drop out.

#### **Sovraccarico di processamento**

L'indicatore di sovraccarico in alto a destra indica i dropout. Le interruzioni del flusso audio possono verificarsi se il carico di processamento supera il 100% o se il motore audio viene riavviato a causa del rilevamento interno di un ritardo di processamento eccessivo. Ciò può verificarsi ad esempio se il buffer di pre-processamento gira a vuoto a causa del carico in tempo reale che supera i limiti.

Se si dovesse illuminare l'indicatore di sovraccarico, ridurre il numero di moduli di equalizzazione, di effetti attivi e di canali audio riprodotti contemporaneamente. È inoltre possibile attivare la funzione ASIO-Guard.

#### **Disk Cache**

Indica il carico di trasferimento dati dell'hard disk.

#### **Sovraccarico cache del disco**

L'indicatore di sovraccarico sulla destra si illumina se il trasferimento dei dati da parte dell'hard disk verso il computer non avviene con sufficiente velocità.

Se si illumina, utilizzare la funzione **Disabilita le tracce selezionate** per ridurre il numero di tracce riprodotte. Se ciò non fosse sufficiente, potrebbe essere necessario dotarsi di un hard disk più veloce. Per reinizializzare l'indicatore di sovraccarico, fare clic sul rispettivo display. Nella categoria **Prestazioni audio** dei **Comandi da tastiera** è possibile assegnare un comando da tastiera per questa funzione.

#### **NOTA**

È possibile visualizzare un vista semplificata dell'indicatore di performance nella **Barra di trasporto** e nella barra degli strumenti della **Finestra progetto**. Questi indicatori dispongono solamente delle sezioni carico medio delle performance e carico cache del disco.

LINK CORRELATI [Pagina Sistema audio](#page-23-0) a pag. 24 ASIO-Guard a pag. 1707 [Indicatore delle prestazioni audio](#page-66-0) a pag. 67 [Le sezioni della barra di trasporto](#page-307-0) a pag. 308

# **ASIO-Guard**

La funzione ASIO-Guard consente di spostare la maggior quantità possibile di processamento dal percorso ASIO in tempo reale al percorso di processamento ASIO-Guard. Come risultato si ottiene un sistema maggiormente stabile.

La funzione ASIO-Guard consente di pre-processare tutti i canali, così come i VST instrument, che non necessitano di essere calcolati in tempo reale. Questo consente di avere meno problemi di drop-out e la capacità di processare un numero maggiore di tracce o plug-in, oltre a poter utilizzare buffer di dimensioni minori.

### **Latenza ASIO-Guard**

Livelli ASIO-Guard elevati portano a un aumento della latenza ASIO-Guard. Quando ad esempio si regola un fader del volume, si potrà notare che il parametro cambia il suo valore con un lieve ritardo. La latenza ASIO-Guard, a differenza della latenza generata dall'hardware audio, è indipendente dalla riproduzione dal vivo.

### **Limitazioni**

La funzione ASIO-Guard non può essere utilizzata per:

- Segnali tempo reale-dipendenti
- Effetti e strumenti esterni

#### **NOTA**

Se si seleziona **Studio** > **Gestione dei plug-in VST** e si fa clic su **Visualizza le informazioni sui plug-in**, è possibile disattivare l'opzione ASIO-Guard per i plug-in selezionati.

Se si attiva il monitoraggio per un canale di ingresso, un canale di uno strumento MIDI o di un VST instrument, il canale audio e tutti i canali dipendenti passano automaticamente dalla modalità ASIO-Guard alla modalità di processamento in tempo reale e viceversa. Come risultato si ottiene un lieve fade-out e fade-in del canale audio.

LINK CORRELATI [Impostazioni del percorso dei plug-in VST 2](#page-1049-0) a pag. 1050 [Pannello delle prestazioni audio](#page-1705-0) a pag. 1706

# **Attivazione della funzione ASIO-Guard**

- **1.** Selezionare **Studio** > **Configurazione dello studio**.
- **2.** Dall'elenco delle **Periferiche**, selezionare **Sistema audio**.
- **3.** Attivare l'opzione **Attiva ASIO-Guard**.

#### **NOTA**

Questa opzione è disponibile solamente se si attiva l'opzione **Attiva il multiprocessamento**.

**4.** Selezionare un valore per il parametro **Livello ASIO-Guard**.

Più alto è il livello, maggiore sarà la stabilità e il livello di performance complessive del processamento audio. Valori elevati portano tuttavia a un aumento della latenza ASIO-Guard e del consumo di memoria.

# <span id="page-1708-0"></span>**Preferenze**

La finestra di dialogo **Preferenze** contiene una serie di opzioni e impostazioni che consentono di controllare il comportamento globale del programma.

# **La finestra di dialogo Preferenze**

La finestra di dialogo **Preferenze** è divisa in un elenco di navigazione e in una pagina di impostazioni. Facendo clic su una delle voci dell'elenco si apre una pagina in cui è possibile definire una serie di parametri.

● Per aprire la finestra di dialogo **Preferenze**, selezionare **Modifica** > **Preferenze**.

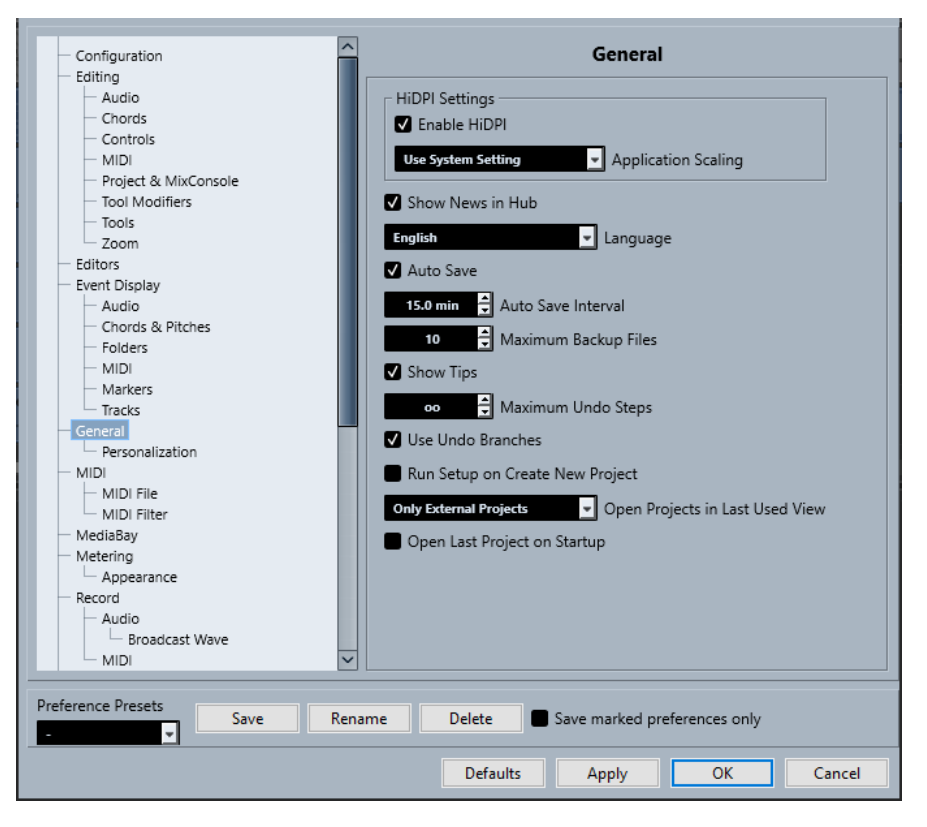

Oltre alle impostazioni specifiche per ciascuna voce dell'elenco, questa finestra di dialogo contiene le seguenti opzioni:

#### **Preset delle preferenze**

Consentono di selezionare un preset di preferenze precedentemente salvato.

#### **Salva**

Consente di salvare le preferenze correnti sotto forma di preset.

#### **Rinomina**

Consente di rinominare un preset.

#### **Elimina**

Consente di eliminare un preset.

#### **Salva solamente le preferenze selezionate**

Consente di selezionare quali pagine includere nel preset.

#### **Reinizializza**

Riporta le opzioni nella pagina attiva alle relative impostazioni predefinite.

#### **Applica**

Applica tutte le modifiche effettuate senza chiudere la finestra di dialogo.

#### **OK**

Applica tutte le modifiche effettuate e chiude la finestra di dialogo.

#### **Annulla**

Chiude la finestra di dialogo senza salvare alcuna modifica.

## **Salvataggio dei preset delle preferenze**

È possibile salvare impostazioni complete o parziali delle preferenze sotto forma di preset.

#### PROCEDIMENTO

- **1.** Nella finestra di dialogo **Preferenze**, apportare le modifiche desiderate.
- **2.** Fare clic su **Salva** nella sezione inferiore-sinistra della finestra di dialogo.
- **3.** Inserire un nome per il preset e fare clic su **OK**.

#### RISULTATO

Le proprie impostazioni personalizzate saranno ora disponibili nel menu a tendina **Preset**.

## **Salvataggio delle impostazioni parziali delle preferenze**

È possibile salvare delle impostazioni parziali delle preferenze. Questa funzionalità è utile ad esempio nel caso in cui sono state definite delle impostazioni relative esclusivamente a un particolare progetto o situazione. Applicando un preset di preferenze parziali cambiano solo le impostazioni salvate. Tutte le altre preferenze rimangono immutate.

PROCEDIMENTO

- **1.** Nella finestra di dialogo **Preferenze**, apportare le modifiche desiderate.
- **2.** Attivare l'opzione **Salva solamente le preferenze selezionate**.

Nell'elenco delle preferenze viene visualizzata la colonna **Salva**.

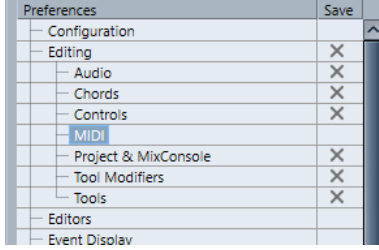

- **3.** Fare clic sulla colonna **Salva** in corrispondenza delle pagine delle preferenze che si desidera salvare.
- **4.** Fare clic su **Salva** nella sezione inferiore-sinistra della finestra di dialogo.
- **5.** Inserire un nome per il preset e fare clic su **OK**.

#### RISULTATO

Le impostazioni definite saranno ora disponibili sotto forma di preset nel menu a tendina **Preset**.

# **Configurazione**

Questa sezione consente di definire quali elementi vengono visualizzati nei menu principali e nei relativi sotto menu. Possono essere nascosti anche interi menu.

È possibile attivare/disattivare i comandi da tastiera per le diverse voci di menu modificandone lo stato **Attivato/Disattivato** nella colonna **Comando**. Anche se un comando da tastiera è già assegnato a una voce, il comando verrà disabilitato se il suo stato viene impostato su **Disattivato**.

- La pagina **Configurazione** contiene due cartelle superiori: **Menu principali**, contenente delle sotto cartelle con gli elementi che si trovano in tutti i menu principali e **Categorie dei comandi**, in cui è presente una serie di sotto cartelle con gli elementi corrispondenti a funzioni del programma che non sono disponibili nei menu principali.
- Per nascondere una voce di menu o un intero menu, fare clic sulla colonna **Menu** a fianco dell'elemento desiderato per impostarne lo stato su **Disattivato**. Fare nuovamente clic per tornare allo stato **Attivato**.

Tutte le voci di menu o i menu impostati su **Disattivato** verranno nascosti nel programma quando si fa clic su **Applica** od **OK**.

#### **NOTA**

Si noti che determinate voci di menu essenziali come ad esempio **Salva**, **Apri**, **Chiudi**, **Annulla**/**Ripeti**, ecc. non possono essere nascoste. Di conseguenza, se si imposta su **Disattivato** una cartella di un menu principale che contiene questo tipo di elementi, tutti gli elementi nascondibili del menu verranno impostati su **Disattivato**, ma il menu resterà comunque visibile.

Per disabilitare i comandi da tastiera per una voce di menu, per un menu o per una funzione, fare clic sulla colonna **Comando** in corrispondenza dell'elemento desiderato in modo che la colonna riporti la dicitura **Disattivato**. Fare nuovamente clic per tornare allo stato **Attivato**.

Per tutti gli elementi impostati su **Disattivato** non sarà possibile utilizzare alcun comando da tastiera assegnato quando si fa clic su **Applica** oppure su **OK**.

● Facendo clic su **Attiva tutto** è possibile tornare alle impostazioni predefinite (tutte le voci impostate su **Attivato**). Ciò significa che tutte le voci di menu saranno visibili e tutti i comandi da tastiera abilitati.

#### LINK CORRELATI

[Configurazione delle voci dei menu principali](#page-1693-0) a pag. 1694

# **Modifica**

#### **'Modifica solo'/'Registrazione in solo negli editor MIDI' riflette il focus**

Sospende le funzioni **Registra nell'editor** ed **Editor in modalità solo** nell'editor MIDI se la **Finestra progetto** ha il focus.

#### **Base dei tempi predefinita per le tracce**

Consente di selezionare la base dei tempi predefinita utilizzata per le nuove tracce.

● **Musicale**

Imposta le nuove tracce sulla base dei tempi musicale.

#### ● **Tempo lineare**

Imposta le nuove tracce sulla base dei tempi lineare (tempo cronologico).

#### ● **Utilizza le impostazioni di visualizzazione primarie della barra di trasporto**

Imposta le nuove tracce in modo che seguano il formato di tempo primario: il formato **Misure e movimenti** imposta le nuove tracce sulla base dei tempi musicale. I formati **Secondi**, **Timecode**, **Campioni**, ecc. impostano le nuove tracce sulla base dei tempi lineare.

#### **Visualizza un messaggio di allerta prima di eliminare le tracce non vuote**

Se si eliminano delle tracce che non sono vuote, compare un messaggio di allerta.

#### **Seleziona la traccia con un clic in background**

Consente di selezionare una traccia facendo clic sullo sfondo del riquadro di visualizzazione degli eventi.

#### **Seleziona automaticamente gli eventi sotto al cursore**

Vengono automaticamente selezionati tutti gli eventi che si trovano sotto il cursore di progetto presenti nella **Finestra progetto** o in un editor.

#### **Il ciclo segue la selezione dell'intervallo**

Imposta il localizzatore sinistro alla posizione iniziale e il localizzatore destro alla posizione finale di un intervallo selezionato.

#### **Elimina sovrapposizioni**

Elimina le sezioni sovrapposte, quindi nascoste, degli eventi che si sovrappongono. Tenere premuto **Shift** durante lo spostamento degli eventi per ignorare questa impostazione.

#### **Le parti ottengono i nomi delle tracce**

Gli eventi assumono automaticamente i nomi delle tracce nelle quali vengono spostati.

#### **Blocca gli attributi degli eventi**

Determina su quali proprietà agisce il blocco di un evento. È possibile utilizzare una qualsiasi combinazione delle seguenti opzioni:

● **Posizione**

Blocca la posizione di un evento in modo che non possa essere spostato.

● **Lunghezza**

Blocca la lunghezza di un evento in modo che non possa essere ridimensionato.

● **Altro**

Blocca tutte le altre operazioni di modifica dell'evento. Sono incluse le modifiche al volume delle dissolvenze e degli eventi, il processamento ecc.

#### **Usa i comandi di navigazione su/giù solo per la selezione delle tracce**

Utilizza i tasti **Freccia su** / **Freccia giù** per la selezione delle tracce e non per la selezione degli eventi o delle parti.

#### **La selezione delle tracce segue la selezione degli eventi**

Seleziona automaticamente la traccia corrispondente se si seleziona un evento nella **Finestra progetto**.

#### **L'automazione segue gli eventi**

Fa in modo che gli eventi di automazione seguano automaticamente lo spostamento, la duplicazione, la copia o l'incollaggio di un evento o di una parte nella traccia. Questa funzione semplifica la definizione dell'automazione relativa a uno specifico evento o a una determinata parte piuttosto che a una posizione specifica nel progetto.

#### **Ritardo nel trascinamento**

Consente di impostare un ritardo in ms che viene utilizzato quando si spostano gli eventi. Questa funzionalità è utile per evitare di spostare accidentalmente gli eventi cliccandoci sopra nella **Finestra progetto**.

# **Modifica - Audio**

#### **Tratta gli eventi audio in mute come eventi eliminati**

Consente di riprodurre l'evento nascosto di due eventi audio sovrapposti quando si mette in mute l'evento superiore.

#### **Utilizza la rotellina del mouse per regolare il volume e le dissolvenze**

Consente di utilizzare la rotellina del mouse per modificare il volume e le dissolvenze degli eventi.

- Muovendo la rotellina del mouse, viene spostata verso l'alto o il basso la curva di volume dell'evento.
- Tenendo premuto **Shift** mentre si muove la rotellina del mouse, vengono spostate le curve delle dissolvenze.
- Se si posiziona il puntatore del mouse nella metà sinistra dell'evento, viene spostato il punto terminale del fade-in.
- Se si posiziona il puntatore del mouse nella metà destra dell'evento, viene spostato il punto iniziale del fade-out.

#### **Editor delle dissolvenze incrociate semplificato**

Apre una finestra di dialogo **Dissolvenza incrociata** semplificata quando si fa doppioclic su una dissolvenza incrociata o si seleziona **Audio** > **Dissolvenze** > **Apri Editor delle dissolvenze**. La finestra di dialogo **Dissolvenza incrociata** standard contiene un insieme di funzioni avanzate aggiuntive per la regolazione delle dissolvenze incrociate.

#### **Quando vengono importati i file audio**

Determina ciò che accade quando si importa un file audio.

● **Apri le opzioni**

Apre una finestra di dialogo in cui è possibile scegliere se copiare il file nella cartella audio e/o convertirlo utilizzando le impostazioni del progetto.

#### ● **Usa le impostazioni**

Utilizza le impostazioni predefinite per l'importazione dell'audio.

#### **Rimuovi regioni/hitpoint da tutti i processi offline**

Rimuove le regioni/gli hitpoint degli intervalli audio quando si esegue il processamento offline.

#### **Processamento di clip condivise**

Determina ciò che accade quando si applica il processamento a una clip condivisa che è utilizzata da più di un evento nel progetto.

● **Apri le opzioni**

Apre la finestra di dialogo **Opzioni** che consente di decidere se creare una nuova versione della clip o applicare il processamento alla clip esistente.

#### ● **Crea una nuova versione**

Crea una nuova versione di editing della clip e applica il processamento a questa versione, senza che venga modificata la clip originale.

● **Processa la clip esistente**

Applica il processamento alla clip esistente. Questa funzione agisce su tutti gli eventi che suonano quella clip.

#### **Abilita l'individuazione automatica degli hitpoint**

Abilita l'individuazione automatica degli hitpoint per i file audio importati o registrati.

#### **Algoritmo dello strumento di modifica della durata**

Imposta l'algoritmo predefinito che viene applicato quando si utilizza lo strumento **Selezione oggetto** in modalità **Ridimensionamento con modifica della durata**.

#### **Algoritmo di warp predefinito**

Imposta l'algoritmo di warp utilizzato per le nuove clip audio nel progetto.

### **Modifica - Accordi**

#### **Gli accordi con simbolo 'X' mettono in mute le note nelle tracce che sono in modalità 'Segui la traccia accordi'**

Silenzia la riproduzione quando si riproduce una traccia che segue la traccia accordi e il cursore raggiunge un evento accordo non definito (accordo X).

#### **Disabilita il 'feedback acustico' durante la riproduzione**

Disabilita la funzione **Feedback acustico** durante la riproduzione. Ciò fa in modo che gli eventi accordo non vengano attivati due volte.

#### **Nascondi le note in mute negli editor**

Nasconde le note che vengono messe in mute in conseguenza del fatto che la rispettiva traccia MIDI segue la traccia accordi.

### **Modifica - Controlli**

#### **Modalità Casella di valori/TimeControl**

Consente di selezionare la modalità preferita di controllo dei campi valori.

● **Inserimento del testo con clic-sinistro**

Con un clic si apre un riquadro per l'esecuzione delle modifiche.

#### ● **Incremento/Decremento con clic-sinistro e clic-destro**

Un clic riduce il valore, un clic-destro lo aumenta. Un doppio-clic consente di inserire i valori manualmente.

● **Incremento/Decremento con clic-sinistro e trascinamento**

Facendo clic e trascinamento verso l'alto o verso il basso viene regolato il valore. Un doppio-clic consente di inserire i valori manualmente.

#### **Funzionamento dei potenziometri**

Consente di selezionare la modalità preferita di controllo dei potenziometri.

● **Circolare**

Le impostazioni vengono modificate con un clic e trascinamento in senso circolare. Un clic in un punto qualsiasi lungo il bordo dell'encoder provoca la modifica immediata dell'impostazione.

● **Circolare relativo**

Un clic e trascinamento in un punto qualsiasi dell'encoder modifica l'impostazione corrente. Non è necessario fare clic sull'esatta posizione.

**Lineare** 

Facendo clic su un encoder ed eseguendo un trascinamento verso l'alto/il basso oppure verso destra/sinistra, viene regolato il valore.

#### **Funzionamento dei cursori**

Consente di selezionare la modalità preferita di controllo dei cursori.

● **Salto**

Facendo clic in un punto qualsiasi di un cursore, la maniglia del cursore viene spostata in quella posizione.

● **Tocca (Controllo)**

Facendo clic e trascinamento su una maniglia di un cursore, viene regolato il valore.

● **Rampa**

Facendo clic e trascinamento su un cursore, la maniglia si sposta in maniera omogenea nella nuova posizione.

● **Relativo**

Facendo clic e trascinando verso l'alto o verso il basso, l'impostazione viene modificata in base all'entità del trascinamento e non al punto di clic.

### **Modifica - MIDI**

#### **Seleziona i controller nell'intervallo delle note: Utilizza il contesto delle note esteso**

Tiene in considerazione il contesto delle note esteso quando si spostano le note insieme ai rispettivi controller. Ciò significa che vengono spostati anche i controller compresi tra l'ultima nota selezionata e la nota successiva o la fine della parte.

#### **Sovrapposizione del legato**

Consente di definire una sovrapposizione per la funzione **Legato**. La funzione **Legato**  consente di estendere le note MIDI in modo che raggiungano le note successive.

Un valore di sovrapposizione di 0 tick fa in modo che ciascuna nota selezionata si estenda fino a raggiungere esattamente la nota successiva. Un valore positivo fa sovrapporre le note del numero di tick specificato. Un valore negativo genera un lieve spazio vuoto tra le note.

#### **Modalità legato: Solamente tra le note selezionate**

Regola la durata delle note selezionate in modo che raggiungano la successiva nota selezionata.

#### **Separa gli eventi MIDI**

Separa gli eventi MIDI quando si separa una parte MIDI nella **Finestra progetto** e la posizione di separazione interseca gli eventi MIDI. Vengono in tal modo create anche delle nuove note all'inizio della seconda parte.

#### **Separa i controller MIDI**

Separa i controller MIDI quando si separa una parte MIDI nella **Finestra progetto** e la parte contiene un controller. Se il valore del controller alla posizione di separazione non è zero, viene inserito un nuovo evento controller dello stesso tipo e il valore viene inserito alla posizione di separazione all'inizio della seconda parte.

#### **NOTA**

Se si separa semplicemente una parte e si riproduce il risultato che si ottiene, il tutto suona in maniera uguale a prima, indipendentemente da questa impostazione. Tuttavia, se si separa una parte e si elimina la prima metà o si sposta la seconda metà in una posizione diversa nel progetto, potrebbe essere utile attivare la funzione **Separa**  **controller MIDI** per assicurarsi che tutti i controller abbiano il valore corretto all'inizio della seconda parte.

#### **Intervallo di visualizzazione ad alta risoluzione**

Consente di definire l'intervallo di visualizzazione per i valori di velocity, control change, pan, aftertouch, poly pressure e pitchbend.

#### **Conteggio decimale ad alta risoluzione**

Consente di definire le posizioni dei decimali per i valori di velocity, control change, pan, aftertouch, poly pressure e pitchbend.

### **Modifica - Progetto e MixConsole**

#### **Seleziona il canale/la traccia se è attivata la funzione 'Solo'**

Seleziona i canali/le tracce quando si fa clic sul rispettivo pulsante **Solo**.

#### **Seleziona il canale/la traccia se la finestra di configurazione del canale è aperta**

Seleziona i canali/le tracce quando si fa clic sul rispettivo pulsante **Modifica la configurazione dei canali**.

#### **Scorri fino alla traccia selezionata**

Scorre l'elenco tracce quando si seleziona un canale della **MixConsole** e la rispettiva traccia è fuori dalla visualizzazione corrente.

#### **Scorrimento: Disattiva la modifica dei parametri con la rotellina del mouse**

Consente di scorrere le sezioni dei canali nella **MixConsole** e nella scheda **Canale** della **Finestra progetto** utilizzando la rotellina del mouse. Se questa opzione è attivata, non è possibile utilizzare la rotellina di scorrimento per apportare modifiche ai parametri.

#### **Sincronizza la selezione nella finestra progetto e nella MixConsole**

Consente di sincronizzare la selezione nella **Finestra progetto** e nella **MixConsole**.

#### **Abilita la registrazione per le tracce MIDI selezionate**

Abilita la registrazione per le tracce MIDI quando le si seleziona.

#### **Abilita la registrazione per le tracce audio selezionate**

Abilita la registrazione per le tracce audio quando le si seleziona.

#### **Attiva lo stato di 'Solo' per le tracce selezionate**

Mette in solo le tracce quando le si seleziona.

#### **La ripiegatura ha effetto su tutti i livelli subordinati**

Applica le funzioni di **Ripiegatura delle tracce** a tutti i sotto-elementi delle tracce.

#### **Estendi la traccia selezionata**

Estende una traccia quando la si seleziona. Se si seleziona una traccia differente, questa viene estesa, mentre la traccia precedentemente selezionata viene visualizzata nella propria dimensione originale.

### **Modifica - Modificatori degli strumenti di lavoro**

I modificatori degli strumenti di lavoro predefiniti sono organizzati in categorie.

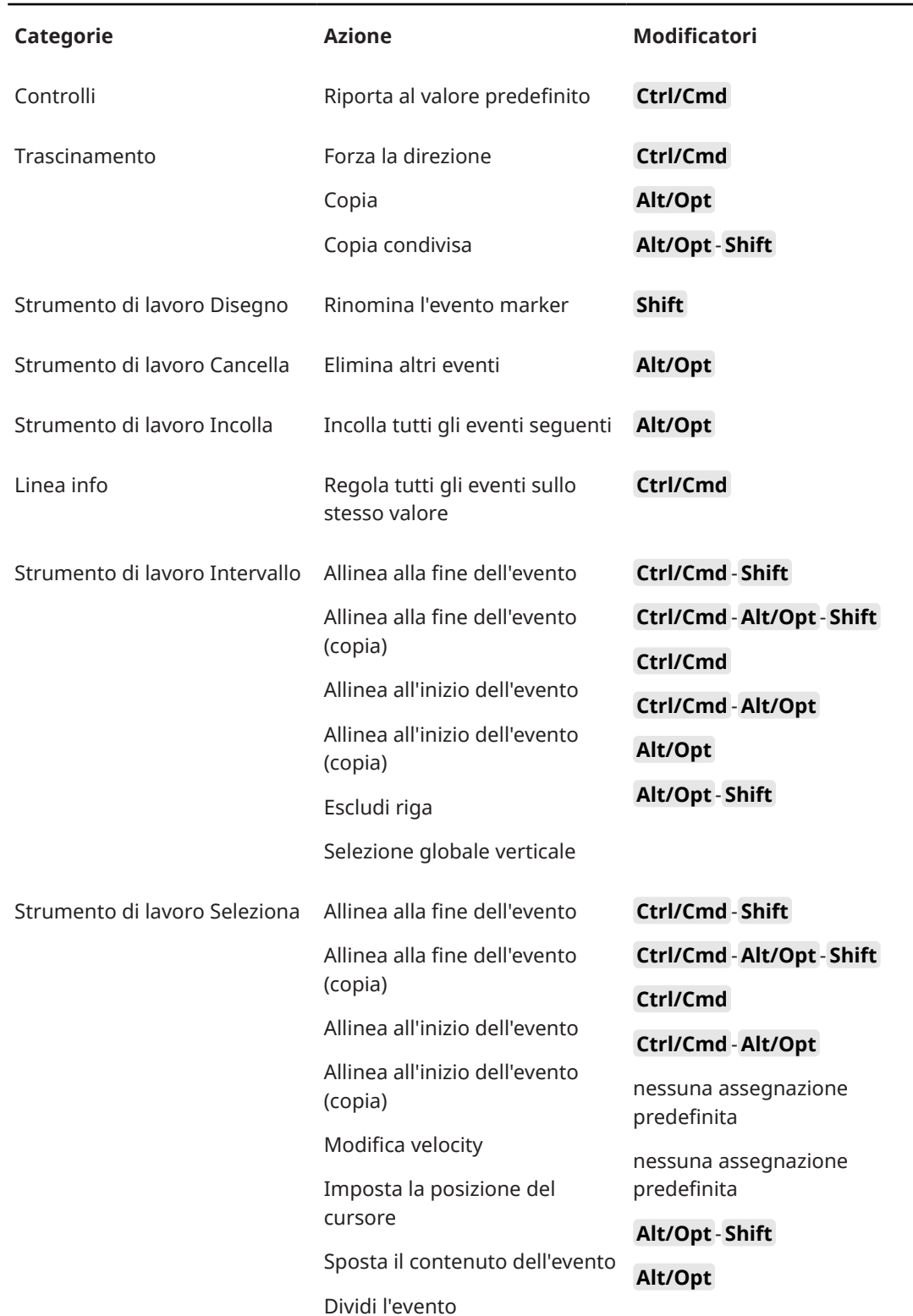

 $\overline{\phantom{0}}$ 

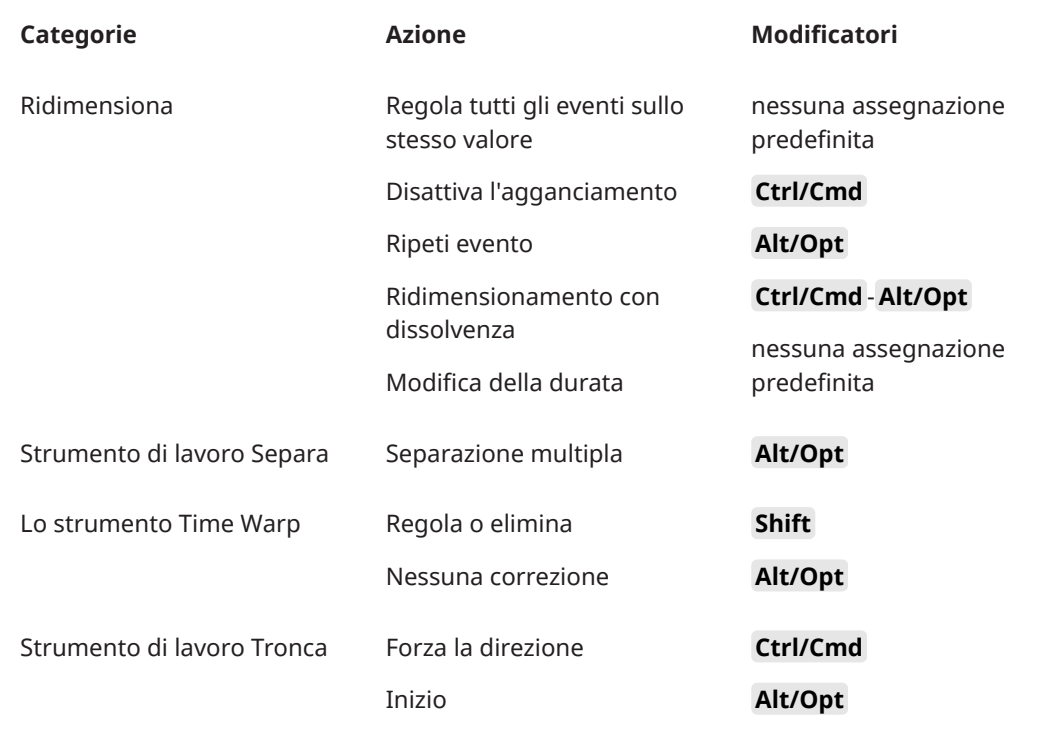

### **Modifica - Modificatori degli strumenti di lavoro**

È possibile modificare i tasti modificatori degli strumenti di lavoro predefiniti.

#### PROCEDIMENTO

- **1.** Selezionare un'opzione dall'elenco **Categorie**.
- **2.** Selezionare l'azione per la quale si intende modificare i tasti modificatori nell'elenco **Azione**.
- **3.** Sulla tastiera del computer, tenere premuti i tasti modificatori e fare clic su **Assegna**.

#### RISULTATO

Gli attuali tasti modificatori vengono sostituiti. Se per questo strumento di lavoro sono già assegnati dei tasti modificatori, il programma chiede se si intende sostituirli.

## **Modifica - Strumenti di lavoro**

#### **Visualizza la casella degli strumenti con un clic-destro**

Apre una casella degli strumenti quando si fa clic-destro nel riquadro di visualizzazione degli eventi e negli editor. Per aprire il menu contestuale al posto della casella degli strumenti, premere uno qualsiasi dei tasti modificatori durante il clic-destro.

#### **Cursore reticolo**

Consente di configurare i colori per la linea del cursore reticolo, oltre a definirne la larghezza. È anche possibile visualizzare un contorno per il cursore reticolo.

#### **Cursore di selezione dell'intervallo**

Consente di configurare i colori per la linea del cursore di selezione dell'intervallo, oltre a definirne la larghezza. È anche possibile visualizzare un contorno per il cursore.

#### <span id="page-1718-0"></span>**Strumento 'Selezione oggetto': Visualizza informazioni supplementari**

Visualizza la posizione attuale del puntatore e il nome della traccia e dell'evento sul quale si sta puntando quando si utilizza lo strumento **Selezione oggetto** nel riquadro di visualizzazione degli eventi della **Finestra progetto**.

#### **Visualizza una notifica quando la modalità dello strumento viene cambiata con un comando da tastiera**

Consente di visualizzare una notifica quando si cambia la modalità dello strumento utilizzando un comando da tastiera.

# **Modifica - Zoom**

#### **Ingrandimento rapido**

Ridisegna il contenuto delle parti e degli eventi solamente dopo che è terminata la modifica del fattore di ingrandimento. Questa funzionalità è utile se il ridisegno dello schermo risulta particolarmente lento sul proprio sistema.

#### **Usa l'inizio della selezione come punto di ancoraggio per lo zoom**

Attivare questa opzione per utilizzare l'inizio della selezione come punto di ancoraggio durante lo zoom con i cursori di zoom orizzontali o i comandi da tastiera corrispondenti. Se questa opzione è disattivata, come punto di ancoraggio viene invece utilizzata la posizione del cursore di progetto.

#### **Ingrandisci durante il posizionamento nella scala temporale**

Consente di aumentare o ridurre il fattore di ingrandimento facendo clic sul righello ed eseguendo un trascinamento verso il basso o verso l'alto.

#### **Modalità standard dello strumento 'Zoom': Solo zoom in orizzontale**

Quando si esegue un'operazione di zoom con lo strumento **Zoom** viene eseguito uno zoom sulla finestra in orizzontale, senza modificare l'altezza della traccia.

# **Editor**

#### **Utilizza l'Editor delle percussioni quando é assegnata una drum map**

Visualizza i simboli delle note di batteria nelle parti sulle tracce MIDI alle quali sono assegnate delle drum map. Le parti vengono automaticamente aperte nell'**Editor delle percussioni** quando si fa doppio-clic. Questa opzione sovrascrive l'impostazione **Editor MIDI predefinito**.

#### **Editor MIDI predefinito**

Determina l'editor che viene aperto quando si fa doppio-clic su una parte MIDI o quando la si seleziona e si preme **Ctrl/Cmd** - **E** . Questa impostazione viene sovrascritta per le tracce contenenti delle drum map se l'opzione **Utilizza l'Editor delle percussioni quando é assegnata una drum map** è attivata.

#### **Il contenuto dell'editor riflette la selezione dell'evento**

Gli editor aperti visualizzano gli eventi che sono selezionati nella **Finestra progetto**.

#### **Un doppio-clic apre l'editor in una finestra/nell'area inferiore**

Determina dove viene aperto un editor quando si fa doppio-clic su un evento audio o su una parte MIDI oppure quando si utilizza il comando da tastiera assegnato alla funzione **Apri/Chiudi editor**.

#### **I comandi di apertura dell'editor aprono l'editor in una finestra/nell'area inferiore**

Determina dove viene aperto un editor quando si utilizza un comando aperto dal menu **Audio** o **MIDI** oppure tramite i comandi da tastiera corrispondenti.

# **Riquadro di visualizzazione degli eventi**

La sezione **Riquadro di visualizzazione degli eventi** contiene una serie di impostazioni per la personalizzazione della vista all'interno della **Finestra progetto**.

#### **Mostra i nomi degli eventi**

Visualizza i nomi sulle parti e gli eventi.

#### **Nascondi i nomi troncati degli eventi**

Nasconde i nomi degli eventi se sono troppo lunghi.

#### **Evidenzia i bordi degli eventi selezionati**

Evidenzia gli eventi selezionati con un bordo rosso invece di scurirne lo sfondo.

#### **Mostra sovrapposizioni**

Determina come vengono visualizzati gli eventi sovrapposti.

#### **Aumenta l'intensità della griglia**

Imposta l'intensità delle linee della griglia visualizzate.

#### **Opacità degli eventi in corso di modifica**

Imposta l'opacità degli eventi sovrapposti quando li si sposta.

#### **Opacità dell'evento**

Regola l'opacità dello sfondo dell'evento.

**NOTA** 

- Se si riduce l'opacità di un evento, potrebbe essere utile aumentare la **Luminosità delle forme d'onda** per gli eventi audio o la **Luminosità delle note** per gli eventi MIDI.
- La riduzione dell'opacità potrebbe diminuire la reattività dell'interfaccia utente.

#### **Visualizza i dati a partire da questa impostazione di altezza della traccia**

Determina a partire da quale altezza i contenuti delle tracce vengono visualizzati.

#### **Visualizza i nomi a partire da questa impostazione di altezza della traccia**

Determina a partire da quale altezza i nomi delle tracce vengono visualizzati.

LINK CORRELATI [Luminosità delle forme d'onda](#page-1720-0) a pag. 1721 [Luminosità delle note](#page-1722-0) a pag. 1723

### **Riquadro di visualizzazione degli eventi - Audio**

#### **Attributo del nome dell'evento 1**

Consente di selezionare l'attributo dei metadati che viene visualizzato come nome dell'evento.

#### **Attributo del nome dell'evento 2**

Consente di aggiungere un ulteriore attributo dei metadati al nome dell'evento visualizzato.

#### <span id="page-1720-0"></span>**Aggiungi il nome della clip al nome dell'evento**

Aggiunge il nome della clip tra parentesi al nome dell'evento visualizzato.

#### **Interpola le forme d'onda audio**

Interpola i valori dei campioni in modo da formare delle curve quando si esegue un ingrandimento pari a un campione per pixel o meno.

#### **Mostra sempre le curve di volume degli eventi**

Visualizza le curve di volume degli eventi, indipendentemente dal fatto che gli eventi siano o meno selezionati.

#### **Visualizza le forme d'onda**

Visualizza le forme d'onda per gli eventi audio.

#### **Visualizza gli hitpoint sugli eventi selezionati**

Visualizza gli hitpoint per gli eventi audio selezionati.

#### **Luminosità delle forme d'onda**

Imposta la luminosità delle forme d'onda.

#### **Intensità del contorno delle forme d'onda**

Imposta l'intensità del contorno delle forme d'onda.

#### **Luminosità delle maniglie delle dissolvenze**

Imposta la luminosità delle linee delle dissolvenze per gli eventi audio.

#### **Modulazione dei colori di fondo**

Lo sfondo delle forme d'onda audio riflette le dinamiche delle forme d'onda stesse.

# **Riquadro di visualizzazione degli eventi - Accordi e altezze**

#### **Notazione dell'altezza**

#### ● **Nomi delle note**

Consente di definire come vengono visualizzati i simboli degli accordi. È possibile selezionare l'opzione **Inglese**, **Tedesco**, o **Solfeggio**.

● **Schema di assegnazione nomi**

Consente di determinare come vengono visualizzati i nomi delle note MIDI negli editor e in altre parti del programma.

#### ● **Visualizza 'Bb' come 'B'**

Visualizza 'B' come nome dell'altezza. Questa opzione è disponibile solamente se è stata selezionata l'opzione **Inglese** nel menu a tendina **Nomi delle note**.

● **Visualizza 'B' come 'H'**

Visualizza 'H' come nome dell'altezza. Questa opzione è disponibile solamente se è stata selezionata l'opzione **Inglese** nel menu a tendina **Nomi delle note**.

#### ● **Enarmonici dalla traccia accordi**

Utilizza gli eventi accordo nella traccia accordi per determinare se le note enarmonicamente equivalenti nell'**Editor dei tasti** e nell'**Editor elenco** vengono visualizzati come diesis o bemolle.

#### **Carattere degli accordi**

Consente di specificare un carattere per tutti i simboli degli accordi.

#### **Simboli di accordo**

Consente di selezionare il metodo di visualizzazione preferito per gli accordi di settima maggiore, accordi minori, accordi semi diminuiti, accordi diminuiti e accordi aumentati.

#### **Simboli di accordo personalizzati**

Consente di modificare i simboli di accordo predefiniti utilizzati nella traccia accordi, per i chord pad e nell'**Editor delle partiture**.

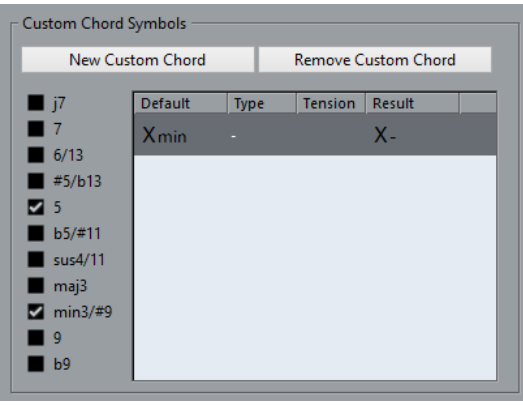

- L'opzione **Nuovo accordo personalizzato** consente di aggiungere un nuovo simbolo di accordo personalizzato.
- Le opzioni sulla sinistra consentono di specificare l'accordo per il quale andare a modificare il simbolo di accordo.
- Fare clic sulle colonne **Tipo** e **Tensione** e inserire il proprio simbolo personalizzato.

**NOTA** 

È necessario definire dei simboli personalizzati per ciascun insieme di tensioni.

- La colonna **Risultato** offre un'anteprima della visualizzazione degli accordi.
- Il pulsante **Rimuovi l'accordo personalizzato** consente di rimuovere il simbolo di accordo personalizzato che è selezionato nell'elenco.

#### ESEMPIO

Per modificare l'aspetto di tutti gli accordi minori da **Xmin** a **X-**, fare clic su **Nuovo accordo personalizzato**, attivare le opzioni **5** e **min3/#9** per definire il tipo di accordo e modificare il simbolo nella colonna **Tipo** da **min** a **-**.

# **Riquadro di visualizzazione degli eventi - cartelle**

#### **Visualizza i dettagli degli eventi**

Visualizza i dettagli degli eventi anziché i blocchi di dati.

Questa impostazione dipende dal parametro **Visualizza i dati nelle tracce cartella**.

#### **Visualizza i dati nelle tracce cartella**

Determina in quale caso i dettagli degli eventi o i blocchi di dati vengono visualizzati nelle tracce cartella.

● **Visualizza sempre i dati**

Visualizza sempre i dettagli degli eventi o i blocchi di dati.

● **Non visualizzare mai i dati**

Non visualizza nulla.

#### ● **Nascondi i dati quando la traccia è espansa**

Nasconde gli eventi quando si aprono le tracce cartella.

# <span id="page-1722-0"></span>**Riquadro di visualizzazione degli eventi - MIDI**

#### **Visualizzazione delle parti**

#### **Modalità dati nelle parti**

Determina se e come vengono visualizzati gli eventi nelle parti MIDI. Questa impostazione viene sovrascritta per le tracce contenenti delle drum map se l'opzione **Utilizza l'Editor delle percussioni quando é assegnata una drum map** è attivata.

#### **Mostra controller**

Visualizza gli eventi non-nota come ad esempio i controller, nelle parti MIDI.

#### **Luminosità delle note**

Imposta la luminosità degli eventi nota.

#### **Luminosità dei controller**

Imposta la luminosità degli eventi controller.

#### **Riquadro di visualizzazione degli eventi nell'editor**

#### **Intensità degli eventi nota inattivi**

Consente di impostare l'intensità per gli eventi nota inattivi.

LINK CORRELATI

[Utilizza l'Editor delle percussioni quando é assegnata una drum map](#page-1718-0) a pag. 1719

# **Riquadro di visualizzazione degli eventi - Marker**

#### **Visualizza le linee dei marker**

Consente di specificare se le linee dei marker sono visualizzate su altre tracce nella **Finestra progetto**.

● **Disatt.**

Le linee dei marker sono visualizzate solamente sulle tracce marker.

● **Dalla traccia marker attiva**

Le linee dei marker della traccia marker attiva sono visualizzate su altre tracce nella **Finestra progetto**.

**Da tutte le tracce marker** 

Le linee dei marker di tutte le tracce marker sono visualizzate su altre tracce nella **Finestra progetto**.

LINK CORRELATI [Marker](#page-439-0) a pag. 440

# **Riquadro di visualizzazione degli eventi - Tracce**

#### **Ampiezza predefinita dei nomi delle tracce**

Imposta l'ampiezza predefinita dei nomi per tutti i tipi di traccia.

#### **Spessore del carattere dei nomi delle tracce**

Imposta lo spessore del carattere per tutti i nomi delle tracce.

# **Generale**

La pagina **Generale** contiene una serie di impostazioni a carattere generale per la configurazione dell'interfaccia utente del programma. È possibile impostare i parametri in modo che si adattino al proprio stile di lavoro.

#### **Abilita HiDPI (solo Windows)**

Abilita la risoluzione appropriata per garantire che la visualizzazione dell'interfaccia utente di Nuendo sia nitida e precisa sui display ad alta risoluzione con i fattori di ridimensionamento supportati del 100%, 125%, 150%, 175% e 200%.

**NOTA** 

Altri fattori di ridimensionamento come il 133% non sono supportati.

Il menu **Ridimensionamento dell'applicazione** consente di ridimensionare l'interfaccia utente di Nuendo in relazione all'impostazione di ridimensionamento del sistema Windows.

#### **NOTA**

In macOS, è possibile disabilitare il supporto per la modalità HiDPI nella cartella dell'applicazione di Nuendo, selezionando **Ottieni informazioni** e **Apri in bassa risoluzione**.

#### **Opzioni di registrazione dell'utilizzo**

Se si attiva questa opzione, Nuendo raccoglie le informazioni di utilizzo e le scrive in un file di log, che è possibile trovare nella seguente posizione:

In Windows: \Utenti\<nome utente>\AppData\Local\Steinberg\usagelogger

In macOS: \Utenti\<nome utente>/Library/Logs/Steinberg/usagelogger

L'attivazione di questa opzione per la scrittura di tale file e l'invio del file al team di supporto di Steinberg può essere utile nel caso in cui Nuendo dovesse arrestarsi in modo inatteso e i file di dump di arresto anomalo del sistema non forniscano sufficienti informazioni.

Per impostazione predefinita, l'opzione **Abilita la registrazione dell'utilizzo** è disattivata. Si raccomanda di disattivarla quando non risulta necessaria.

#### **Visualizza le news nell'Hub**

Consente di visualizzare/nascondere la sezione **News** nell'**Hub**.

#### **Lingua**

Consente di selezionare la lingua visualizzata nell'applicazione. Dopo aver cambiato la lingua, affinché le modifiche abbiano effetto è necessario riavviare Nuendo.

#### **Salvataggio automatico**

Salva automaticamente delle copie di backup di tutti i progetti aperti che presentano delle modifiche non salvate. I file di backup sono chiamati Nome.bak, dove «Nome» corrisponde al nome del progetto. Le copie di backup vengono salvate nella cartella di progetto. Le copie di backup dei progetti non salvati sono chiamate #UntitledX.bak, dove «X» è un numero incrementale, in modo da consentire di avere più copie di backup nella medesima cartella di progetto.

#### **Intervallo per il salvataggio automatico**

Consente di specificare con quale frequenza viene creata una copia di backup.

#### **N° max. di file di backup**

Consente di specificare il numero di file di backup da creare. Quando viene raggiunto il numero massimo di file di backup, i file esistenti vengono sovrascritti a partire dal file più vecchio.

#### **Mostra suggerimenti**

Visualizza una descrizione comando di spiegazione quando si posiziona il puntatore del mouse sopra un'icona o un pulsante in Nuendo.

#### **Numero massimo di annullamenti**

Consente di specificare il numero massimo di livelli di annullamento consentiti.

#### **Usa i rami d'annullamento**

Le azioni di modifica nella finestra di dialogo **Storia delle modifiche** e le azioni di automazione nel pannello dell'automazione vengono riunite in rami.

#### **Avvia la configurazione quando si crea un nuovo progetto**

Apre la finestra di dialogo **Configurazione del progetto** ogni volta che si crea un nuovo progetto.

#### **Apri i progetti nell'ultima visualizzazione utilizzata**

Consente di determinare quale disposizione delle finestre e impostazioni vengono utilizzati quando si apre un progetto su questo computer.

● **Mai**

Tutti i progetti vengono aperti con la disposizione delle finestre di quando sono stati salvati.

#### ● **Solamente i progetti esterni**

I progetti provenienti da un altro computer vengono aperti con l'ultima disposizione delle finestre utilizzata su questo computer. I progetti provenienti da questo computer vengono aperti con la disposizione delle finestre di quando sono stati salvati.

#### ● **Sempre**

Tutti i progetti vengono aperti con l'ultima disposizione delle finestre utilizzata su questo computer.

#### **Apri l'ultimo progetto all'avvio**

Consente di aprire il progetto salvato più di recente all'avvio di Nuendo.

LINK CORRELATI [Hub di Nuendo](#page-125-0) a pag. 126

### **Generale - Personalizzazione**

#### **Nome predefinito dell'autore**

Consente di specificare il nome di un autore che viene utilizzato per impostazione predefinita per i nuovi progetti. Questo nome viene incluso sotto forma di meta dati quando vengono esportati dei file audio contenenti delle informazioni iXML.

#### **Nome della casa di produzione predefinita**

Consente di specificare il nome di una casa di produzione che viene utilizzato per impostazione predefinita per i nuovi progetti. Questo nome viene incluso sotto forma di meta dati quando vengono esportati dei file audio contenenti delle informazioni iXML.

# **MIDI**

Questa pagina contiene una serie di impostazioni che agiscono sulla registrazione e sulla riproduzione MIDI.

#### **Supporto MIDI-CI**

Consente di abilitare il rilevamento automatico e la configurazione dei dispositivi MIDI- $\Gamma$ 

#### **MIDI thru attivo**

Imposta tutte le tracce MIDI abilitate alla registrazione o che hanno la funzione di monitoraggio attivata in modo da generare un'eco dei dati MIDI in entrata, rimandandoli indietro alle rispettive uscite e canali MIDI. Questa funzione consente di ascoltare il suono corretto proveniente dal proprio strumento MIDI nel corso della registrazione.

#### **NOTA**

Se si utilizza la funzione MIDI Thru, selezionare la modalità **Local Off** sul proprio strumento MIDI in modo da evitare che ciascuna nota suoni due volte.

#### **Reinizializza in caso di arresto**

Imposta Nuendo in modo da inviare in caso di arresto dei messaggi di MIDI reset (reinizializzazione MIDI), inclusi i messaggi note-off e reset dei controller.

#### **Non reinizializzare gli eventi dei controller inseguiti**

I controller non vengono mai reinizializzati (cioè impostati al rispettivo valore zero) quando si arresta la riproduzione o quando ci si sposta in una nuova posizione all'interno del progetto.

#### **Regolazione della durata**

Consente di inserire un valore in tick per la regolazione della durata delle note (le note che presentano la stessa altezza e lo stesso canale MIDI vengono regolate in base a questo valore). In tal modo si ha la certezza che vi sia sempre un breve spazio vuoto tra la fine di una nota e l'inizio di un'altra. Per impostazione predefinita, si hanno 120 tick per ciascuna nota da un sedicesimo ma è comunque possibile regolare questo valore utilizzando il parametro **Risoluzione di visualizzazione MIDI**.

#### **Insegui gli eventi**

Insegue i tipi di eventi per i quali è attivata una delle opzioni di inseguimento quando ci si porta in una nuova posizione e si avvia la riproduzione. In tal modo, gli strumenti MIDI suoneranno come atteso quando si colloca il cursore di progetto in una nuova posizione e si avvia la riproduzione.

Se l'opzione **Funzione di inseguimento non limitata ai bordi delle parti** è attivata, i controller MIDI vengono inseguiti anche al di fuori dei bordi delle parti e la funzione Insegui viene eseguita sulla parte sotto il cursore, oltre che su tutte le parti alla sua sinistra. Disattivare questa opzione quando si lavora a progetti molto ampi, poiché essa può rallentare notevolmente alcuni processi come il posizionamento e l'attivazione dello stato di solo.

#### **Risoluzione di visualizzazione MIDI**

Consente di impostare la risoluzione utilizzata per visualizzare e modificare i dati MIDI.

#### **Estendi l'intervallo di riproduzione delle note che iniziano prima della parte**

Estende l'intervallo di riproduzione delle note MIDI che iniziano prima della parte, in tick. Questa funzionalità è utile se gli eventi MIDI iniziano poco prima dell'inizio della parte MIDI. Se non si estende l'intervallo di riproduzione, questi eventi non vengono riprodotti. Questa impostazione viene tenuta in considerazione anche durante la riproduzione in ciclo.

#### **Inserisci gli eventi di 'Reinzializzazione' alla fine di una registrazione**

Inserisce un evento di reinizializzazione alla fine di ciascuna parte registrata. Questo causa la reinizializzazione dei dati di controller come **Sustain**, **Aftertouch**, **Pitchbend**, **Modulation** o **Breath Control**. Questa funzione è utile ad esempio se si arresta la registrazione prima che venga inviato il comando di note-off.

#### **Ascolto tramite insert/mandate MIDI**

Attiva il layering (disposizione su più livelli) degli strumenti MIDI (tramite le mandate MIDI) anche negli editor MIDI. In questo modo, la funzione Feedback acustico degli editor invierà i dati MIDI non solamente alle uscite selezionate della traccia, ma anche attraverso qualsiasi insert o mandata MIDI ad esse assegnati. Ciò significa che anche gli eventi MIDI verranno inviati attraverso qualsiasi plug-in MIDI assegnato a quella traccia.

#### **Modalità di latenza MIDI**

Consente di specificare la latenza del motore di riproduzione MIDI.

L'opzione **Bassa** riduce la latenza e aumenta la reattività del motore di riproduzione MIDI. Questa impostazione potrebbe tuttavia ridurre sensibilmente le performance del sistema, in particolare nel caso in cui il progetto al quale si sta lavorando contenga molti dati MIDI.

**Normale** è la modalità predefinita e l'impostazione consigliata per la maggior parte delle situazioni.

**Alta** aumenta la latenza e il buffer della riproduzione. Utilizzare questa opzione se si lavora con delle librerie di VST instrument molto complesse o se si hanno dei progetti molto pesanti in termini di consumo di risorse del sistema.

#### **Feedback MIDI max in ms**

Consente di impostare la durata massima delle note quando si utilizza la funzione **Feedback acustico** negli editor MIDI.

## **MIDI - File MIDI**

Questa pagina consente di definire una serie di impostazioni relative all'esportazione e all'importazione dei file MIDI.

#### **Opzioni di esportazione**

Queste opzioni consentono di specificare quali dati vengono inclusi nei file MIDI esportati.

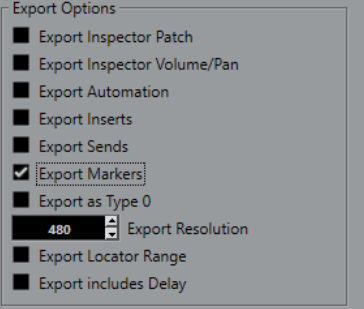

#### **Esporta le patch dell'Inspector**

Include le impostazioni delle patch MIDI nell'**Inspector** sotto forma di eventi di selezione dei banchi MIDI e di eventi program change nel file MIDI.

#### **Esporta la configurazione di volume/pan dell'Inspector**

Include le impostazioni di volume e del panorama nell'**Inspector** sotto forma di eventi volume e panorama MIDI nel file MIDI.

#### **Esporta l'automazione**

Include l'automazione sotto forma di eventi controller MIDI nel file MIDI. Sono inclusi anche i dati di automazione registrati tramite il plug-in **MIDI Control**.

Se si registra un controller continuo (ad esempio CC 7) e si disattiva il parametro **Lettura dell'automazione** per la traccia di automazione, vengono esportati solamente i dati della parte per questo controller.

#### **Esporta insert**

Include i parametri MIDI e gli insert MIDI nel file MIDI.

#### **Esporta mandate**

Include le mandate MIDI nel file MIDI.

#### **Esporta i marker**

Include i marker sotto forma di eventi marker dei file MIDI standard nel file MIDI.

#### **Esporta come tipo 0**

Esporta un file MIDI di tipo 0 con tutti i dati su una singola traccia ma su diversi canali MIDI. Se si disattiva questa opzione, viene esportato un file MIDI di tipo 1 con i dati su tracce separate.

#### **Risoluzione dell'esportazione**

Consente di impostare una risoluzione MIDI compresa tra 24 e 960 per il file MIDI. La risoluzione rappresenta il numero di pulsazioni o tick per ciascuna nota da un quarto (PPQ) e determina la precisione con la quale si potranno vedere e modificare i dati MIDI. Più alta è la risoluzione, maggiore è la precisione. Scegliere la risoluzione in base all'applicazione o al sequencer da utilizzare, poiché alcuni software potrebbero non essere in grado di gestire determinate risoluzioni.

#### **Esporta l'intervallo tra i localizzatori**

Viene esportato solamente l'intervallo ricompreso tra i localizzatori sinistro e destro.

#### **Includi il delay nell'esportazione**

Include le impostazioni di delay definite nel file MIDI tramite l'**Inspector**.

#### **NOTA**

● Per includere altre impostazioni dell'**Inspector**, è necessario convertirle in eventi e proprietà MIDI reali utilizzando la funzione **Unisci MIDI nel loop** per ciascuna traccia.
● I file MIDI esportati includono gli eventi di tempo e di tempo in chiave dell'**Editor della traccia tempo** oppure, se la traccia tempo è disattivata, il tempo e il tempo in chiave attuali.

# <span id="page-1728-0"></span>**Opzioni di importazione**

Le **Opzioni di importazione** dei file MIDI consentono di specificare quali dati devono essere inclusi nei file MIDI importati.

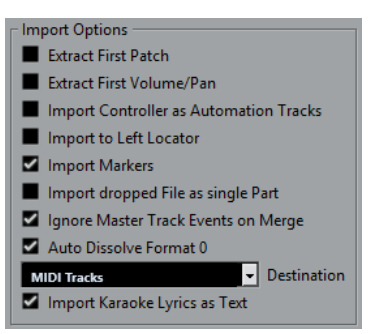

#### **Estrai la prima patch**

Converte i primi eventi **Program Change** e **Bank Select** di ciascuna traccia in conformità con le impostazioni definite nell'**Inspector**.

#### **Estrai il primo evento di volume/pan**

Converte i primi eventi **MIDI Volume** e **Pan** di ciascuna traccia in base alle impostazioni definite nell'**Inspector**.

#### **Importa i controller come tracce d'automazione**

Converte gli eventi **Controller MIDI** contenuti nel file MIDI in dati di automazione delle tracce MIDI.

#### **Importa al localizzatore sinistro**

Allinea il file MIDI importato alla posizione del localizzatore sinistro.

#### **Importa i marker**

Importa nel file i marker dei file MIDI standard e li converte in marker di Nuendo.

#### **Importa i file rilasciati come singola parte**

Se si trascina un file MIDI nel progetto, questo viene posizionato su una traccia.

#### **Ignora gli eventi della traccia master nella fusione**

Consente di ignorare i dati della traccia tempo se si importa un file MIDI nel progetto corrente. Il file MIDI importato si adatta alla traccia tempo corrente nel progetto.

#### **Dissolvi il formato 0 automaticamente**

Dissolve automaticamente i file MIDI importati di tipo 0. Ciascun canale MIDI incorporato nel file viene posizionato su una traccia separata nella **Finestra progetto**.

#### **Destinazione**

Consente di specificare ciò che accade quando si trascina un file MIDI all'interno del progetto.

- L'opzione **Tracce MIDI** crea delle tracce MIDI per il file importato.
- L'opzione **Tracce instrument** crea delle tracce instrument per ciascun canale MIDI presente nel file MIDI e fa in modo che il programma carichi automaticamente i preset appropriati.

<span id="page-1729-0"></span>L'opzione **HALion Sonic multi-timbrico** crea più tracce MIDI, ciascuna delle quali assegnata a un'istanza separata di HALion Sonic nella finestra **VST Instrument**, quindi carica i preset appropriati.

#### **Importa le parole karaoke come testo**

Converte le parole karaoke contenute in un file MIDI in un testo che può essere visualizzato nell'**Editor delle partiture**. Se questa opzione è disattivata, le parole vengono visualizzate solamente nell'**Editor elenco**.

# **MIDI - Filtro MIDI**

Questa pagina consente di evitare che determinati messaggi MIDI vengano registrati e/o che generino una eco a causa della funzione MIDI thru (thruput).

La pagina è divisa in quattro sezioni:

#### **Registrazione**

Consente di evitare che il tipo di messaggio MIDI corrispondente venga registrato. Questo tipo di messaggio passerà in thruput e, se è già stato registrato, verrà riprodotto normalmente.

#### **Thru**

Consente di evitare che il tipo di messaggio MIDI corrispondente passi in thruput. Il messaggio verrà registrato e riprodotto normalmente.

#### **Canali**

Consente di evitare che i messaggi MIDI su quel canale MIDI vengano registrati o passino in thruput. I messaggi già registrati vengono comunque riprodotti normalmente.

#### **Controller**

Consente di evitare che alcuni tipi di controller MIDI siano registrati o passino in thruput.

Per filtrare un tipo di controller, selezionarlo dall'elenco in cima alla sezione e fare clic su **Aggiungi**. Il tipo scelto viene visualizzato nell'elenco sotto.

Per rimuovere un tipo di controller dall'elenco (per permettere cioè che venga registrato o passi in thruput) selezionarlo nell'elenco inferiore e fare clic su **Rimuovi**.

# **MediaBay**

#### **Numero massimo di elementi nell'elenco dei risultati**

Imposta il numero massimo di file che vengono visualizzati nell'elenco dei **Risultati**.

#### **Consenti le modifiche nell'elenco dei risultati**

Abilita la modifica degli attributi nell'elenco dei **Risultati**.

#### **Visualizza le estensioni dei file nell'elenco dei risultati**

Consente di visualizzare le estensioni dei file nell'elenco dei **Risultati**.

#### **Scansiona le cartelle solamente quando MediaBay è aperta**

Esegue una scansione per la ricerca dei file multimediali solamente quando è aperta la finestra di **MediaBay**.

#### <span id="page-1730-0"></span>**NOTA**

Nel corso della riproduzione o della registrazione non viene mai eseguita alcuna scansione.

#### **Scansiona i tipi di file sconosciuti**

Scansiona tutti i tipi di file.

# **Misurazione dei livelli audio**

#### **Invia l'attività dell'indicatore del bus di ingresso alla traccia audio (in monitoraggio diretto)**

Consente di mappare la misurazione dei livelli del bus di ingresso sulle tracce audio abilitate al monitoraggio, potendo così osservare i livelli in ingresso delle proprie tracce audio mentre si lavora nella **Finestra progetto**. Per poter utilizzare questa funzione è necessario attivare l'opzione **Monitoraggio diretto** nella finestra di dialogo **Configurazione dello studio**.

Si noti che le tracce riflettono il segnale del bus di ingresso. Quando si utilizza la funzione di invio dell'attività dell'indicatore, tutte le funzioni (come ad esempio il trimming) che si applicano alla traccia audio, non si riflettono nei relativi indicatori.

#### **Tempo di tenuta del picco degli indicatori**

Consente di specificare il tempo di tenuta dei livelli di picco negli indicatori. Per poter utilizzare questa funzione è necessario disattivare l'opzione **Indicatore - Tenuta fissa** nella **MixConsole**.

#### **Ritorno degli indicatori**

Consente di specificare la velocità con cui gli indicatori nella **MixConsole** tornano ai valori più bassi dopo i picchi del segnale.

# **Indicatori - Aspetto**

Questa pagina consente di assegnare dei colori ai valori degli indicatori di livello, in modo da identificare in maniera rapida e intuitiva i diversi livelli raggiunti. È possibile modificare in maniera individuale l'aspetto di tutte le scale disponibili.

#### **Aggiungi**

Aggiunge una maniglia colorata in cima all'indicatore.

#### **Rimuovi**

Rimuove la maniglia colorata selezionata.

#### **Scala**

Consente di selezionare una scala per la modifica.

**NOTA** 

La scala **+3 dB Digital** viene utilizzata per gli indicatori dei canali.

LINK CORRELATI

[Configurazione dei colori degli indicatori di livello](#page-517-0) a pag. 518

# <span id="page-1731-0"></span>**Registrazione**

Questa pagina contiene una serie di impostazioni relative alla registrazione audio e MIDI.

#### **Disattiva punch-in in caso di arresto**

Disattiva il **Punch-in** nell'area di **Trasporto** ogni volta che si entra in modalità arresto.

#### **Arresta dopo il punch-out automatico**

Arresta la riproduzione dopo il **Punch-out** automatico. Se il valore di post-roll nell'area di **Trasporto** è impostato su un valore diverso da zero, la riproduzione continuerà per il tempo impostato, prima di arrestarsi.

# **Registrazione - Audio**

#### **Secondi di pre-registrazione audio**

Consente di specificare il numero di secondi di qualsiasi segnale audio in entrata che viene catturato nel buffer di memoria durante la riproduzione o in fase di arresto.

#### **Se la dimensione di registrazione dei file Wave è superiore a 4GB**

Consente di specificare ciò che accade se vengono registrati dei file Wave di dimensione superiore a 4 GB.

Per suddividere il file Wave, selezionare Separa i file.

Utilizzare questa opzione se si lavora con un file system FAT32 che supporta file di dimensioni non superiori a 4 GB.

● Per salvare i file Wave come file RF64, selezionare l'opzione **Usa il formato RF64**.

I file RF64 utilizzano l'estensione .wav. Questi tipi di file possono essere aperti solamente con un'applicazione che supporta lo standard RF64.

#### **Crea immagini audio durante la registrazione**

Crea e visualizza un'immagine della forma d'onda durante il processo di registrazione.

**NOTA** 

Questo calcolo in tempo reale utilizza una potenza di processamento supplementare.

### **Registrazione - Audio - Broadcast Wave**

Questa pagina consente di specificare le stringhe di testo **Descrizione**, **Autore** e **Riferimento**  che vengono incluse nei file Broadcast Wave. Le impostazioni che vengono qui definite appaiono anche come stringhe predefinite nella finestra di dialogo **Informazioni Broadcast Wave** quando si esportano dei file in determinati formati. Non solo i file Broadcast Wave possono contenere delle informazioni incorporate, ma anche i file Wave e AIFF.

# **Registrazione - MIDI**

#### **L'abilitazione alla registrazione consente il MIDI Thru**

Fa in modo che le tracce MIDI o instrument abilitate alla registrazione non generino un effetto eco con i dati MIDI in entrata. In tal modo, le tracce abilitate alla registrazione alle quali è assegnato un VST instrument non riproducono note doppie.

#### **Adatta le parti MIDI alle misure**

Allunga le parti MIDI registrate in modo che queste si adattino esattamente all'intera misura. Se si sta lavorando in un contesto basato su misure e movimenti, questa

<span id="page-1732-0"></span>funzione può semplificare le operazioni di modifica, come lo spostamento, la duplicazione e la ripetizione degli eventi.

#### **Intervallo di cattura MIDI in ms**

Fa in modo che l'inizio di una registrazione che comincia in corrispondenza del localizzatore sinistro venga inclusa.

#### **Dimensione del buffer per la registrazione retrospettiva in eventi**

È possibile catturare i dati MIDI suonati in modalità **Arresto** o durante la riproduzione e trasformarli in una parte MIDI. La **Dimensione del buffer per la registrazione retrospettiva** determina la quantità di dati MIDI che possono essere catturati nel buffer.

#### **Compensazione della latenza ASIO attiva per impostazione predefinita**

Determina lo stato iniziale del pulsante **Compensazione della latenza ASIO** che si trova nell'elenco tracce per le tracce MIDI o instrument.

Se si esegue una registrazione live con l'utilizzo di un VST instrument, generalmente si tende a compensare la latenza della scheda audio suonando troppo in anticipo. Di conseguenza, i timestamp vengono anch'essi registrati in anticipo. Attivando questa opzione, tutti gli eventi registrati vengono spostati in base al valore di latenza attuale e la riproduzione suona esattamente come nella situazione di registrazione.

#### **Aggiungi una latenza al processamento MIDI-Thru**

Se si imposta la dimensione del buffer audio su un valore elevato e si suona ad esempio un arpeggiatore in tempo reale, le note MIDI vengono riprodotte con una latenza maggiore.

Se si adatta di conseguenza il proprio modo di suonare alla latenza in uscita, le note vengono registrate ancora più in ritardo. Per minimizzare questo effetto, è possibile attivare l'opzione **Aggiungi una latenza al processamento MIDI-Thru**. In questo modo viene aggiunta una latenza regolare a ciascuna nota che viene suonata in tempo reale.

#### **Sostituzione della registrazione negli editor**

Agisce sul risultato della registrazione all'interno di un editor MIDI quando la **Modalità di sostituzione** è selezionata come modalità di registrazione:

● **Niente**

Non viene effettuata alcuna sostituzione.

● **Controller**

Vengono sostituiti solo i dati dei controller, non le note.

● **Tutto**

La **Modalità di sostituzione** funziona come di consueto. Nel corso della registrazione vengono sostituite le note e i controller.

# **Partiture**

Questa pagina consente di definire una serie di impostazioni relative all'**Editor delle partiture**. Selezionare una delle voci disponibili.

# **Partiture - Colori per altri significati**

Consente di specificare diversi colori per l'identificazione di elementi non standard all'interno della partitura.

- Fare clic nella colonna **Attivo** per attivare questa funzione per il rispettivo elemento.
- Fare clic sul campo colore sulla destra per specificare un colore.

# **Partiture - Modifica**

#### **Strumento 'Inserisci'**

**Visualizza lo strumento selezione oggetto dopo l'inserimento del simbolo**

Riattiva lo strumento **Selezione oggetto** dopo che è stato aggiunto un simbolo.

#### **Fare doppio-clic sul simbolo per attivare lo strumento 'Disegno'**

Attiva lo strumento **Disegno** in una tavolozza quando si fa doppio-clic con lo strumento **Selezione oggetto**.

#### **Selezioni**

#### **Note legate selezionate come singola entità**

Seleziona entrambe le note quando si fa clic su una delle due note in una coppia di note unite da una legatura.

#### **Strumento 'Nota'**

#### **Visualizza le posizioni in misure e movimenti durante l'inserimento delle note**

Visualizza le posizioni in misure e movimenti quando si inseriscono delle note con il mouse o con la tastiera del computer.

#### **Visualizza l'altezza durante l'inserimento delle note**

Indica l'altezza delle note durante il loro inserimento.

#### **Usa la rotellina del mouse per trasporre le note**

Consente di trasporre le note selezionate con la rotellina del mouse.

#### **Mostra le informazioni sulla nota al cursore**

Visualizza una descrizione comando contenente le informazioni sull'altezza e la posizione quando si inserisce o si trascina una nota nella partitura.

#### **Layout**

#### **Spaziatura globale dei righi con Alt/Opt - Ctrl/Cmd**

Applica la spaziatura a tutti i righi della pagina corrente e di tutte le pagine seguenti quando si preme **Alt/Opt** - **Ctrl/Cmd** e si regola la spaziatura dei righi.

#### **Mostra le graffe in modalità modifica**

Visualizza le graffe anche in **Modalità Modifica** e non soltanto in **Modalità Pagina**.

#### **Sblocca il layout quando si modificano le singole parti**

Se è presente più di una parte su una traccia e si apre l'**Editor delle partiture** per una di queste parti, le altre parti vengono visualizzate come spazio vuoto per preservare il layout. Se questa opzione è attivata, questo spazio vuoto viene annullato in modo da poter stampare la singola parte senza delle lunghe interruzioni.

#### **NOTA**

Questa opzione cancella il layout per l'intera traccia. La prossima volta che si apre l'intera traccia, il layout precedente viene sostituito dalle impostazioni del layout che sono state definite per la singola parte modificata.

#### <span id="page-1734-0"></span>**Doppio-clic sul rigo per visualizzare la partitura completa o la parte**

Consente di alternare la visualizzazione dell'intera traccia o della parte corrente quando si fa doppio-clic su un rigo.

#### **NOTA**

In questo caso, la finestra di dialogo **Configurazione della partitura** si apre solamente se si seleziona **Partiture** > **Impostazioni**.

#### **Varie**

#### **Mostra il cursore di posizione**

Visualizza il cursore di progetto sotto forma di una linea verticale nella partitura. È possibile fare clic e trascinare la linea per spostare il cursore, oppure tenere premuto **Ctrl/Cmd** e fare clic in un punto qualsiasi della partitura per portare il cursore direttamente in quel punto.

#### **Il comando 'Applica' chiude le finestre delle proprietà**

Chiude le finestre delle proprietà e le finestre di dialogo non-modali quando si fa clic su **Applica**.

#### **Nascondi le note oltre i limiti**

Nasconde le note che si trovano al di fuori dell'intervallo **Limiti delle note** impostato nella finestra di dialogo **Configurazione della partitura** (pagina **Rigo** - scheda **Opzioni**).

#### **Numero predefinito di misure per rigo**

Questa opzione viene utilizzata in due casi:

- In **Modalità Modifica**, per impostare il numero di misure visualizzate nella pagina.
- In **Modalità Pagina**, per decidere il numero di misure visualizzate nella pagina in un nuovo layout.

#### **NOTA**

Quando si utilizza la funzione **Layout automatico**, il programma chiede qual è il numero massimo di misure consentito nella pagina; questo valore andrà a sovrascrivere questa impostazione.

# **Partiture - Layer delle note**

Durante la modifica o lo spostamento delle note, può capitare di muovere accidentalmente altri oggetti vicini. Per evitare che ciò accada, è possibile assegnare i vari tipi di oggetti a diversi layer delle note (fino a 3) e istruire Nuendo in modo da bloccare uno o due di questi layer rendendoli inamovibili.

Questa pagina consente di specificare a quale layer appartiene ciascun tipo di oggetto. Il blocco effettivo dei layer viene eseguito nella barra degli strumenti estesa dell'**Editor delle partiture**.

# **Trasporto**

Questa pagina contiene una serie di opzioni relative alla riproduzione, alla registrazione e al posizionamento.

#### **Attiva/disattiva l'anteprima locale con la [Barra spaziatrice]**

Consente di utilizzare la **Barra spaziatrice** sulla tastiera del computer per avviare/ arrestare la riproduzione locale del file selezionato nell'**Editor dei campioni** o nel **Pool**.

Quando l'**Editor dei campioni** non è aperto o se nel **Pool** non è selezionato alcun file audio, la **Barra spaziatrice** consente ancora di avviare/arrestare la riproduzione globale del progetto.

#### **Mostra i sub-fotogrammi del timecode**

Visualizza i sub-fotogrammi per tutti i tipi di visualizzazione basati sui fotogrammi.

#### **Schema di inserimento del timecode**

È possibile inserire un valore di timecode nella **Barra di trasporto**. Se si preme **Shift** - **P** , viene focalizzata una specifica posizione di timecode. Selezionare una delle seguenti opzioni:

#### ● **Timecode completo**

Consente di inserire il timecode sotto forma di una sequenza di numeri. Ad esempio, digitando **010203** si ottiene il valore **00:01:02:03**.

● **A partire dalla posizione delle ore**

Consente di inserire il timecode per singolo campo di inserimento, a partire dalle ore.

#### ● **A partire dalla posizione dei minuti**

Consente di inserire il timecode per singolo campo di inserimento, a partire dai minuti.

#### **Conteggio 'Piedi+Fotogrammi' dall'inizio del progetto**

I display del tempo e i righelli in formato **Piedi+Fotogrammi** avviano sempre il conteggio da 0'00 all'inizio del progetto, indipendentemente da qualsiasi impostazione di compensazione (offset) definita nella finestra di dialogo **Configurazione del progetto**.

#### **Frequenza dei fotogrammi definibile dall'utente**

Consente di impostare un valore di frequenza di campionamento per il formato di visualizzazione **Utente** del righello.

#### **Arresta la riproduzione durante le operazioni di riavvolgimento/avanzamento rapido** Arresta la riproduzione quando si fa clic su **Riavvolgimento** o **Avanti** nella **Barra di trasporto**.

#### **Velocità di riavvolgimento/avanzamento**

Questa opzione determina la velocità dei comandi avanti/riavvolgimento.

● L'opzione **Adatta in base allo zoom** adatta la velocità dei comandi avanti veloce/ riavvolgimento al fattore di zoom orizzontale.

Se si esegue un ingrandimento molto ravvicinato per effettuare delle operazioni di editing estremamente dettagliate, probabilmente non si ha bisogno di avere un'elevata velocità per i comandi di riavvolgimento/avanzamento. Per questa ragione, il parametro **Fattore di velocità** non ha alcun effetto in questa modalità. Si applica ancora l'opzione **Fattore di riavvolgimento/avanzamento**.

- L'opzione **Fissa** mantiene una velocità stabile indipendentemente dal fattore di ingrandimento orizzontale.
- Il parametro **Fattore di velocità** consente di regolare la velocità dei comandi di riavvolgimento/avanzamento. È possibile impostare un valore compreso tra 2 e 50. Più alto è il valore, maggiore sarà la velocità impostata.

Se è attivata l'opzione **Adatta in base allo zoom**, questa funzione non ha alcun effetto.

<span id="page-1736-0"></span>● L'opzione **Fattore di riavvolgimento/avanzamento rapido** consente di impostare la velocità dei comandi riavvolgimento/avanzamento su un multiplo, in modo da ottenere una velocità maggiore.

Se si preme **Shift** durante le operazioni di avanzamento o riavvolgimento, la velocità di questi comandi verrà aumentata. La velocità può essere aumentata in relazione al multiplo del **Fattore di velocità** definito. Ciò significa che se si imposta il parametro **Fattore di riavvolgimento/avanzamento rapido** su 2, la velocità di avanzamento veloce o riavvolgimento sarà doppia. Se lo si imposta su 4, sarà quattro volte più veloce, ecc. È possibile impostare un valore compreso tra 2 e 50.

#### **Cursore**

Consente di configurare i colori per la linea del cursore, oltre a definirne la larghezza. È anche possibile visualizzare un contorno per il cursore.

#### **Facendo clic sull'intervallo tra i localizzatori nella parte superiore del righello viene attivato il ciclo**

Consente di attivare/disattivare la modalità ciclo quando si fa clic sull'intervallo di localizzazione nella parte superiore del righello.

#### **Sposta il trasporto con un clic in uno spazio vuoto**

Consente di spostare il cursore di progetto facendo clic in un'area vuota della **Finestra progetto**.

#### LINK CORRELATI [Impostazione del cursore di progetto](#page-328-0) a pag. 329

# **Trasporto - Scrub**

#### **Volume dello strumento 'Scrub'**

Consente di impostare il volume di riproduzione per lo strumento **Scrub** nella **Finestra progetto** e negli editor audio.

#### **NOTA**

Questa funzione non ha alcun effetto sul volume dello scrubbing controllato da qualsiasi unità hardware collegata.

#### **Usa la modalità 'scrubbing' in alta qualità**

Abilita gli effetti per la funzione scrubbing e utilizza un valore di ricampionamento in alta qualità. Tuttavia, in questo caso lo scrubbing richiederà una potenza di processamento maggiore.

#### **Usa gli insert in fase di scrubbing**

Consente di attivare gli effetti in insert per lo scrubbing mediante il controllo di velocità shuttle. Per impostazione predefinita, gli effetti in insert sono bypassati.

# **Interfaccia utente**

Questa pagina contiene una serie di opzioni che consentono di modificare i colori predefiniti dell'interfaccia utente.

#### <span id="page-1737-0"></span>**Combinazioni di colori**

Consente di regolare la combinazione di colori per l'applicazione e per lo sfondo del desktop.

- Fare clic sul campo **Combinazione di colori personalizzata** per aprire la finestra **Selezione colori** e selezionare uno dei colori nella sezione **Colori predefiniti** per applicare un colore preimpostato.
- Fare clic sul campo colore di uno specifico elemento per aprire la finestra **Selezione colori** e selezionare un colore personalizzato.

#### **Colori delle tracce e dei canali della MixConsole**

Consente di impostare la **Modalità colori automatici di tracce/canali** per colorare i controlli delle tracce e i controlli dei canali della **MixConsole** e di determinare la luminosità dei canali selezionati.

#### **Colori predefiniti per i tipi di traccia**

Consente di impostare i colori per i diversi tipi di traccia.

#### **Colori dei fader della MixConsole**

Consente di impostare i colori dei fader di livello di tutti i tipi di canali nella **MixConsole**.

#### **Colori delle sezioni della MixConsole**

Consente di impostare i colori per le sezioni dei canali nella **MixConsole**.

#### **Colori dei channel strip della MixConsole**

Consente di impostare i colori per i channel strip nella **MixConsole**.

# **Personalizzazione dei colori dell'interfaccia utente**

È possibile modificare i colori dello sfondo di Nuendo, dei diversi tipi di tracce, della **Finestra progetto**, degli elementi degli editor e della **MixConsole**.

PROCEDIMENTO

- **1.** Nella finestra di dialogo **Preferenze**, selezionare **Interfaccia utente** > **Combinazioni di colori**.
- **2.** Fare clic su **Combinazione di colori personalizzata** e, nel pannello **Selezione colori**, selezionare un nuovo colore.

#### RISULTATO

La combinazione di colori viene applicata immediatamente.

# **Interfaccia utente - Colori delle tracce e dei canali della MixConsole**

Consente di impostare la **Modalità colori automatici di tracce/canali** per assegnare i colori ai controlli delle tracce e ai fader dei canali e di determinare la luminosità dei canali selezionati.

#### **Modalità colori automatici di tracce/canali**

Consente di impostare una modalità di assegnazione automatica dei colori per le nuove tracce o i nuovi canali.

#### **Usa il colore della traccia predefinito**

Le nuove tracce assumono il colore predefinito.

#### <span id="page-1738-0"></span>**Usa il colore della traccia precedente**

Le nuove tracce assumono lo stesso colore della traccia che si trova sopra di esse nell'elenco tracce.

#### **Usa il colore della traccia precedente +1**

Simile all'opzione **Usa il colore della traccia precedente**, tranne per il fatto che le nuove tracce assumono il colore successivo nella palette dei colori.

#### **Usa l'ultimo colore applicato**

Le nuove tracce assumono l'ultimo colore applicato all'evento o alla parte.

#### **Colore della traccia casuale**

Le nuove tracce assumono dei colori casuali.

#### **Colora le tracce e i canali della MixConsole**

Applica il colore della traccia/del canale ai controlli delle tracce/dei canali.

#### **Luminosità della selezione**

Consente di regolare la luminosità del canale della **MixConsole** selezionato.

#### **Tracce**

Attiva l'applicazione del colore delle tracce ai controlli delle tracce.

#### **Tracce cartella**

Attiva l'applicazione del colore delle tracce cartella ai controlli delle tracce.

#### **Canali della MixConsole**

Attiva l'applicazione del colore dei canali della **MixConsole** ai controlli dei canali.

#### **Forza del colore**

Consente di regolare l'intensità del colore.

#### **Visualizza il colore per il canale selezionato**

Colora il canale selezionato e ne aumenta l'intensità del colore rispetto al colore grigio standard.

# **VST**

Questa pagina contiene una serie di impostazioni relative al motore audio VST.

#### **Attiva 'Collega i panner' per le nuove tracce**

Attiva per impostazione predefinita la funzione **Collega i panner** per le nuove tracce, in modo che la sezione delle mandate dei canali rifletta sempre le impostazioni di panorama applicate nella sezione dei fader del canale.

#### **Visualizza un messaggio di allerta se è necessario eseguire la conversione in tempo reale affinchè il plug-in esterno venga incluso nel file del mixdown**

Visualizza un messaggio di allerta se è necessario un mixdown in tempo reale.

#### **Modalità predefinita del Panner Stereo**

Consente di specificare la modalità di panorama predefinita per le tracce audio inserite.

#### **Collega automaticamente le mandate per tutti i nuovi canali**

Collega automaticamente le assegnazioni delle mandate per i canali FX esistenti quando si crea un nuovo canale audio o gruppo.

#### **Le impostazioni globali di lettura/scrittura dell'automazione si applicano ai VST instrument**

Se si attiva questa opzione, gli stati di **Lettura** e **Scrittura** dell'automazione nei pannelli di controllo dei VST instrument vengono influenzati dallo stato degli interruttori **Attiva/Disattiva la lettura [pulsante R] per tutte le tracce** e **Attiva/Disattiva la scrittura [pulsante W] per tutte le tracce**.

#### **Metti in mute le mandate pre-fader se i relativi canali sono in mute**

Mette in mute le mandate pre-fader quando si mettono in mute i relativi canali.

#### **Livello predefinito della mandata**

Consente di specificare un livello predefinito per gli effetti in mandata.

#### **Canali gruppo: in mute anche i canali sorgente**

Mette in mute i canali che sono direttamente assegnati a un canale gruppo quando si mette in mute il rispettivo canale gruppo. I canali che erano stati messi in mute prima del canale gruppo non ricordano il rispettivo stato di mute e questo stato viene rimosso quando viene rimosso anche dal canale gruppo.

**NOTA** 

Questo non ha alcun impatto su come viene scritta l'automazione dello stato di mute.

#### **Soglia di compensazione del ritardo (per la registrazione)**

Riduce al minimo il fenomeno della latenza introdotto dalla compensazione del ritardo, mantenendo allo stesso tempo il suono del mix migliore possibile. La funzione **Forza la compensazione del ritardo** agisce solamente sui plug-in con un valore di ritardo superiore rispetto a questo valore soglia. Per impostazione predefinita, questo parametro è impostato a 0,0 ms, che significa che la funzione ha effetto su tutti i plug-in. Se ci si rende conto che un minimo valore di latenza è accettabile, è possibile aumentare questo valore soglia.

#### **NOTA**

Nuendo offre una funzione di compensazione completa del ritardo. Qualsiasi ritardo intrinseco nei plug-in VST utilizzati verrà automaticamente compensato durante la riproduzione. Tuttavia, quando si suona un VST instrument in tempo reale o si registra del materiale audio dal vivo (con il monitoraggio attraverso Nuendo attivato), questa compensazione del ritardo potrebbe generare in alcuni casi una maggiore latenza.

#### **Non collegare i bus di ingresso/uscita quando vengono caricati dei progetti esterni**

Fa in modo che quando si caricano dei progetti esterni, i bus di ingresso e di uscita non vengano collegati alle porte ASIO del proprio sistema.

#### **Avvisa in caso di modifica della configurazione dei canali**

Mostra un avviso nel caso in cui la configurazione dei canali viene modificata.

#### **Monitoraggio automatico**

Determina come viene gestito il monitoraggio da parte di Nuendo. Sono disponibili le seguenti opzioni:

● **Manuale**

Attiva/Disattiva il monitoraggio in ingresso quando si fa clic su **Monitoraggio**.

#### ● **Quando la registrazione é attiva**

Collega la sorgente audio all'ingresso del canale quando si fa clic su **Abilita la registrazione**.

#### <span id="page-1740-0"></span>● **Durante la registrazione**

Attiva il monitoraggio in ingresso solo durante la registrazione.

#### ● **Stile macchina a nastro**

Attiva il monitoraggio in ingresso in fase di arresto e durante la registrazione, ma non in riproduzione.

#### **NOTA**

L'opzione di monitoraggio automatico si applica quando si esegue il monitoraggio attraverso Nuendo, oppure quando si utilizza la funzione ASIO Direct Monitoring. Se si sta eseguendo il monitoraggio esternamente (cioè se si ascolta il segnale in ingresso da un mixer esterno), selezionare la modalità **Manuale** e tenere tutti i pulsanti **Monitoraggio** dell'audio disattivati in Nuendo.

#### **Visualizza un messaggio di allerta in caso di interruzioni audio**

Visualizza un messaggio di allerta se l'indicatore di **Sovraccarico di processamento**  nella **Barra di trasporto** si illumina nel corso della registrazione.

#### LINK CORRELATI

[Esportazione in tempo reale](#page-1498-0) a pag. 1499 [Forza la compensazione del ritardo](#page-1040-0) a pag. 1041

# **VST - Plug-in**

#### **Avvisa prima di rimuovere gli effetti modificati**

Visualizza un messaggio di allerta se si rimuove un effetto plug-in per il quale sono state apportate delle modifiche ai relativi parametri.

#### **Apri l'editor degli effetti dopo il caricamento**

Consente di aprire il pannello di controllo degli effetti quando si caricano effetti VST o VST instrument.

#### **Crea una traccia MIDI quando viene caricato un VSTi**

Consente di determinare se viene o meno creata una traccia MIDI quando si aggiunge un VST instrument dal rack.

● **Sempre**

Viene sempre creata una traccia MIDI.

● **Mai**

Non viene mai creata una traccia MIDI.

● **Chiedi sempre**

Il programma chiede se deve essere creata una traccia MIDI corrispondente.

#### **Sincronizza la selezione del programma del plug-in con la selezione della traccia**

Consente di sincronizzare la selezione delle tracce e la selezione dei programmi dei plug-in se si assegnano più tracce MIDI a degli strumenti multi-timbrici.

#### **Sospendi il processamento dei plug-in VST 3 se non si ricevono segnali audio**

Consente di sospendere il processamento dei plug-in VST nei passaggi in cui attraverso il plug-in non passano segnali audio. Questa funzione può incrementare notevolmente le prestazioni complessive del sistema.

#### <span id="page-1741-0"></span>**NOTA**

Si consiglia di lasciare disattivata questa opzione.

#### **Editor dei plug-in "Sempre in primo piano"**

Visualizza sempre i pannelli di controllo degli effetti plug-in e dei VST instrument in cima rispetto alle altre finestre.

# **VST - Control Room**

Questa pagina contiene una serie di impostazioni relative alla **Control Room**.

#### **Mostra il volume della Control Room nella barra di trasporto**

Se la **Control Room** è abilitata, il volume della **Control Room** viene visualizzato nella **Barra di trasporto**.

#### **Disabilita automaticamente la modalità talkback**

Determina se la funzione talkback viene disabilitata durante la registrazione, durante la riproduzione e la registrazione o in nessun caso.

#### NOTA

Impostare il livello del parametro **Attenuazione del Talkback** su 0 dB in modo da non modificare radicalmente il livello del mix quando si esegue il punch in e il punch out della registrazione.

#### **Usa il canale delle cuffie per l'anteprima**

Utilizza il canale delle cuffie per il monitoraggio.

#### **Riduci il cue durante il talkback**

Riduce il cue mix ascoltato in uno studio del quantitativo impostato nel campo **Attenuazione del Talkback** della **Control Room** per il lasso di tempo in cui viene impiegato il canale talkback.

#### **Porte della periferica esclusive per i canali monitor**

Rende esclusive le assegnazioni delle porte per i canali monitor. Se la propria situazione di lavoro non richiede che vengano assegnate le porte a più canali monitor, si raccomanda di attivare questa opzione. In tal modo si è certi di non assegnare in maniera accidentale delle porte a ingressi/uscite e canali monitor contemporaneamente.

#### **NOTA**

Questa impostazione viene salvata con i preset della **Control Room**.

#### **Livello di riferimento**

Consente di specificare il livello di riferimento che può essere assegnato al livello della **Control Room**. Il livello di riferimento è il livello che viene utilizzato negli ambienti di mixaggio calibrati, come ad esempio gli studi di doppiaggio.

#### **NOTA**

Il livello di riferimento può anche essere regolato manualmente nelle impostazioni della **Control Room**.

#### <span id="page-1742-0"></span>**Volume della funzione di attenuazione**

Definisce l'entità di riduzione del guadagno applicata al canale della **Control Room**  quando è attivato il pulsante **DIM**.

# **VariAudio**

#### **Non mostrare i messaggi di allerta durante la modifica dei dati di campionamento**

Nelle situazioni in cui si modifica del materiale audio utilizzato in più posizioni all'interno del programma, non vengono visualizzati i messaggi di allerta.

#### **Non mostrare i messaggi di allerta quando si applicano dei processi offline**

Quando si applicano dei processi offline a del materiale audio utilizzato in più posizioni all'interno del programma, non vengono visualizzati i messaggi di allerta.

# **Video**

#### **Estrai l'audio durante l'importazione dei file video**

Estrae e salva i dati audio dei file video importati sotto forma di una clip audio separata.

#### **Dimensione cache della memoria delle miniature**

Consente di impostare la dimensione della cache delle miniature.

# **Indice analitico**

# **A**

Abilita la registrazione Controllo delle tracce [194](#page-193-0) Abilita la registrazione per le tracce audio selezionate [1716](#page-1715-0) Abilita la registrazione per le tracce MIDI selezionate [1716](#page-1715-0) Accordi Inserimento [1237](#page-1236-0) Inserimento via MIDI [1239](#page-1238-0) Modifica [1235](#page-1234-0) Modifica dei voicing [1235](#page-1234-0) Modifica via MIDI [1238](#page-1237-0) Modificare l'altezza [1235](#page-1234-0) ADAT Lightpipe Sincronizzazione [1542](#page-1541-0) Adatta al fattore di ingrandimento [104](#page-103-0) Tipo di griglia [110](#page-109-0) Adatta le parti MIDI alle misure [1732](#page-1731-0) ADR [468](#page-467-0) Abilitare alla registrazione le tracce di destinazione [479](#page-478-0) API [484](#page-483-0) Assegnazione [477](#page-476-0) Configurazione [475](#page-474-0) Connessione remota [484](#page-483-0) Controlli ADR [470](#page-469-0) Definire le take [476](#page-475-0) File di script TTAL [1660](#page-1659-0) Finestra di dialogo Configurazione API ADR di rete [484](#page-483-0) Funzioni di trasporto [469](#page-468-0) Lettore di script ADR [481](#page-480-0) Marker [455,](#page-454-0) [468](#page-467-0) Modalità [468,](#page-467-0) [469](#page-468-0) Registrazione [469,](#page-468-0) [480](#page-479-0) Rehearse [469,](#page-468-0) [479](#page-478-0) Review [469](#page-468-0), [480](#page-479-0) Stati [469](#page-468-0) Video overlay [478](#page-477-0) Visualizza come Dialogo [478](#page-477-0) AES/SPDIF Digital Audio Sincronizzazione [1542](#page-1541-0) AES17 Indicatori di livello [592](#page-591-0) Agenti di visibilità dei suoni di batteria [1242](#page-1241-0) Aggancia ai punti di zero [109](#page-108-0) Agganciamento [108](#page-107-0) Editor dei campioni [700](#page-699-0) Agganciamento orizzontale Editor degli eventi note expression [1311](#page-1310-0) Agganciamento verticale Editor degli eventi note expression [1311](#page-1310-0) Aggiorna viste MediaBay [853](#page-852-0)

Aggiungere accordi [1323](#page-1322-0) Aggiungi il nome della clip al nome dell'evento [1720](#page-1719-0) Aggiungi marker Controllo delle tracce [194](#page-193-0) Aggiungi marker di ciclo Controllo delle tracce [194](#page-193-0) Aggiungi una latenza al processamento MIDI-Thru [1732](#page-1731-0) Aggiunta degli accordi [1329](#page-1328-0) Algoritmi Limitazioni [661](#page-660-0) Modifica della durata [659](#page-658-0) Algoritmo dello strumento di modifica della durata [1713](#page-1712-0) Algoritmo di warp [1713](#page-1712-0) Algoritmo élastique [659](#page-658-0) Algoritmo MPEX [660](#page-659-0) Algoritmo Standard [660](#page-659-0) All MIDI inputs [31](#page-30-0) Allarga traccia selezionata [220](#page-219-0) Allineamento Adattamento dell'audio al tempo del progetto [262](#page-261-0) Utilizzando dei tasti modificatori [265](#page-264-0) Allineamento audio [262](#page-261-0) Pannello di allineamento audio [263](#page-262-0) Allineamento dell'audio Agli intervalli di selezione [267](#page-266-0) Al cursore [267](#page-266-0) Far coincidere al tempo del progetto [262](#page-261-0) Su altri eventi audio [267](#page-266-0) Altezza delle tracce [220](#page-219-0) Altezza tonale Modificare per gli accordi [1235](#page-1234-0) Ambiente ADR Configurazione [476](#page-475-0) Ambisonics [979](#page-978-0) Assegnazione [979,](#page-978-0) [981](#page-980-0) Bypassare il tracking dei movimenti della testa [990](#page-989-0) Conversione dei formati [983](#page-982-0), [994](#page-993-0) Esportazione [993](#page-992-0) GoPro Player VR Remote [991](#page-990-0) HRTF [983](#page-982-0) Ingresso side-chain [990](#page-989-0) Mixaggio [979](#page-978-0) Modifica [979](#page-978-0) Monitoraggio [983](#page-982-0) Monitoraggio tramite altoparlanti [989](#page-988-0) Monitoraggio tramite cuffie [988](#page-987-0) Plug-in di panner [981](#page-980-0) Plug-in di terze parti [989](#page-988-0) Profili di IMMERSE [983](#page-982-0) Riproduzione [983](#page-982-0) Riproduzione binaurale [983](#page-982-0), [988](#page-987-0), [989](#page-988-0) Segnale 'head-locked' [990](#page-989-0) Tracciamento dei movimenti della testa [986](#page-985-0)

Ambisonics *(continuazione)* VST AmbiConverter [994](#page-993-0) VST MultiPanner [981](#page-980-0) Ambiti delle mappature MIDI Remote [1084](#page-1083-0) Ampiezza VST MultiPanner [907](#page-906-0) Analisi spettrale [668](#page-667-0) Comparazione dei valori dei livelli [669](#page-668-0) Funzioni audio [667](#page-666-0) Annulla solo MixConsole [517](#page-516-0) Annullamento Finestra progetto [59](#page-58-0) Modifiche ai parametri della MixConsole [494](#page-493-0), [501](#page-500-0) Numero massimo di annullamenti [116,](#page-115-0) [1724](#page-1723-0) Operazioni di ingrandimento [696](#page-695-0) Processamento offline [645](#page-644-0), [832](#page-831-0) Registrazione audio [362](#page-361-0) Sampler Control [802](#page-801-0) Storia delle modifiche [115](#page-114-0) Usa i rami d'annullamento [1724](#page-1723-0) Anteprima Eventi audio [254](#page-253-0) Parti audio [254](#page-253-0) Risultati dell'operazione di ReConform [1625](#page-1624-0) Tramite i comandi da tastiera [827](#page-826-0) VariAudio [734](#page-733-0) Video con ReConform [1637](#page-1636-0) Appiattimento Processamento in tempo reale [724,](#page-723-0) [757](#page-756-0) Traccia arranger [424,](#page-423-0) [427](#page-426-0) Apri l'editor degli effetti dopo il caricamento [1741](#page-1740-0) Apri l'ultimo progetto all'avvio [1724](#page-1723-0) Apri/Chiudi il campionatore Controllo delle tracce [194](#page-193-0) ARA [772](#page-771-0) Attivazione [772](#page-771-0) Eventi [778](#page-777-0) Selezione di un'estensione [775](#page-774-0) Archivi traccia [209](#page-208-0) Esportazione [209](#page-208-0) Importazione [205](#page-204-0) Archivio Preparare [140](#page-139-0) Area destra [95](#page-94-0) Control Room [101](#page-100-0) Indicatore di livello [101,](#page-100-0) [587](#page-586-0) Rack Media [98,](#page-97-0) [99,](#page-98-0) [836,](#page-835-0) [839,](#page-838-0) [840](#page-839-0), [842](#page-841-0) Rack VSTi [96](#page-95-0), [97](#page-96-0) Area di progetto [58](#page-57-0) Barra degli strumenti [59](#page-58-0) Controlli delle tracce globali [70](#page-69-0) Elenco tracce [68](#page-67-0) Righello [72](#page-71-0) Riquadro di visualizzazione degli eventi [69](#page-68-0) Area di trasporto Finestra progetto [77](#page-76-0) Area inferiore [88](#page-87-0) Chord pad [90](#page-89-0) Collega i cursori del progetto e dell'area inferiore [94](#page-93-0) Configurazione [89](#page-88-0)

Area inferiore *(continuazione)* Editor [92](#page-91-0) MIDI Remote [95](#page-94-0), [1059](#page-1058-0) MixConsole [91](#page-90-0) Sampler Control [91](#page-90-0) Selezionare un editor MIDI [93](#page-92-0) Area sinistra [79](#page-78-0) Aree [87](#page-86-0) Inspector [80](#page-79-0) MixConsole [492](#page-491-0) Visibilità [84](#page-83-0), [85](#page-84-0) Aree Area destra [95](#page-94-0) Area di progetto [58](#page-57-0) Area inferiore [88](#page-87-0) Area sinistra [79](#page-78-0) Focus della tastiera [102](#page-101-0) Inspector [87](#page-86-0) MixConsole [492,](#page-491-0) [494](#page-493-0) Aree di lavoro Aggiornare [1692](#page-1691-0) Aggiunta [1692](#page-1691-0) Creazione [1692](#page-1691-0) Modificare [1692](#page-1691-0) Organizzare [1693](#page-1692-0) Progetti esterni [1692](#page-1691-0) Salvare [1692](#page-1691-0) Tipi [1691](#page-1690-0) Aree di lavoro di progetto [1691](#page-1690-0) Aree di lavoro globali [1691](#page-1690-0) Arresta la riproduzione durante le operazioni di riavvolgimento/avanzamento rapido [1735](#page-1734-0) Articolazioni [1284,](#page-1283-0) [1287](#page-1286-0) Aggiunta dei sound slot [1286](#page-1285-0) Definisci i tasti di controllo remoto [1290](#page-1289-0) Gruppi [1288](#page-1287-0) Impostazioni di controllo remoto [1289](#page-1288-0) Inserimento nella corsia dei controller [1292](#page-1291-0) Mappatura dei sound slot [1288](#page-1287-0) Modifiche nella linea info [1293](#page-1292-0) Articolazioni musicali Modifica [1192](#page-1191-0) Ascolto Controllo delle tracce [194](#page-193-0) MixConsole [517](#page-516-0) Ascolto degli accordi [1333](#page-1332-0) Ascolto tramite insert/mandate MIDI [1726](#page-1725-0) ASIO Direct Monitoring [30](#page-29-0), [356](#page-355-0) ASIO-Guard [1707](#page-1706-0) Aspetto Colori [1737](#page-1736-0) Misurazione dei livelli audio [1731](#page-1730-0) Assegnazione Bus di ingresso [523](#page-522-0) Bus di uscita [524](#page-523-0) Canali gruppo [525](#page-524-0) Editor [605,](#page-604-0) [606](#page-605-0) Effetti in insert [600](#page-599-0) MixConsole [523](#page-522-0) Per le configurazioni surround [890](#page-889-0) Assegnazione degli accordi ai chord pad [1362](#page-1361-0) Assegnazione degli accordi tramite l'Editor degli accordi [1363](#page-1362-0)

Assegnazione dei banchi [1129](#page-1128-0) Assegnazione dei colori Eventi [119](#page-118-0) Eventi nota [1154](#page-1153-0) Scegli il colore per le tracce o gli eventi selezionati [117](#page-116-0), [119](#page-118-0) Singole tracce [118](#page-117-0) Tracce [117](#page-116-0) Assegnazione dei colori ai controlli delle tracce [1738](#page-1737-0) Assegnazione dei colori solamente ai controlli delle tracce cartella [1738](#page-1737-0) Assegnazione delle tracce ADR [477](#page-476-0) Assegnazione diretta [544](#page-543-0) Configurazione [544](#page-543-0) Downmix automatico [546](#page-545-0) Assistente delle scale Editor dei tasti [1219](#page-1218-0) Suggerimenti delle scale [1226](#page-1225-0), [1227](#page-1226-0) Assistente di configurazione per Dolby Atmos [923](#page-922-0) Assistente di configurazione per MPEG-H [938](#page-937-0) Assistente di mappatura MIDI Remote [1079](#page-1078-0) Assistente di mappatura MIDI Remote [1067](#page-1066-0) Attiva il progetto [137](#page-136-0) Attiva la coda Processamento diretto offline [645](#page-644-0) Attiva la modalità di editing 'Il video segue il cursore di progetto' Video [1602](#page-1601-0) Attiva lettura/scrittura per tutte le tracce [1010](#page-1009-0) Attiva lo stato di 'Solo' per le tracce selezionate [1716](#page-1715-0) Attiva questa traccia Controllo delle tracce [194](#page-193-0) Attiva traccia tempo [1460](#page-1459-0) Attiva/Disattiva l'anteprima locale con la [Barra spaziatrice] [657,](#page-656-0) [1735](#page-1734-0) Attributi [870](#page-869-0) Definizione [874](#page-873-0) Editing in MediaBay [871](#page-870-0) Gestire gli elenchi [874](#page-873-0) MediaBay [868](#page-867-0) Attributi per gli elementi Pool [830](#page-829-0) Attributo del nome dell'evento [1720](#page-1719-0) Audio Gestione [248](#page-247-0) Operazioni di zoom [105](#page-104-0) Posizionamento sulle immagini [1603](#page-1602-0) Pull-down [1615](#page-1614-0) Pull-up [1615](#page-1614-0) Renderizzazione [1484](#page-1483-0) Audio basato su oggetti [917](#page-916-0) Audio Definition Model*. Vedere* Authoring ADM Audio multicanale Separazione [277](#page-276-0) Audio sovrapposto [225](#page-224-0) AudioWarp Copia dei marker di warp [1480](#page-1479-0) Correzione delle posizioni dei marker di warp [723](#page-722-0) Creazione dei marker di warp per eventi multipli [723](#page-722-0) Eliminazione dei marker di warp [724](#page-723-0) Operazioni di editing coerenti in fase [283](#page-282-0)

AudioWarp *(continuazione)* Reinizializzazione [724](#page-723-0) Warp libero [721](#page-720-0) AudioWarp coerente in fase [283](#page-282-0) Aumenta l'intensità della griglia [1720](#page-1719-0) Authoring ADM [917,](#page-916-0) [919](#page-918-0), [978](#page-977-0) Assegnazioni per i bed [920](#page-919-0) Assistente di configurazione per Dolby Atmos [923](#page-922-0) Assistente di configurazione per MPEG-H [938](#page-937-0) Bed [920](#page-919-0) Bus degli oggetti [931](#page-930-0) Collegamento a Dolby Atmos Renderer [933](#page-932-0) Configurazione di un progetto Dolby Atmos attraverso l'assistente di configurazione [921](#page-920-0) Configurazione di un progetto Dolby Atmos manualmente [924](#page-923-0) Configurazione di un progetto MPEG-H attraverso l'assistente di configurazione [936](#page-935-0) Configurazione di un progetto MPEG-H manualmente [939](#page-938-0) Configurazione per i contenuti Dolby Atmos [919](#page-918-0) Configurazione per i contenuti in formato OSC [967](#page-966-0) Configurazione per i contenuti MPEG-H [935](#page-934-0) Configurazione per il mixaggio basato su oggetti in formato OSC [967](#page-966-0) Configurazioni dei canali supportate per i bed [920](#page-919-0) Definizione degli oggetti [930](#page-929-0) Dolby Atmos Renderer [930](#page-929-0) Downmix per il monitoraggio [927](#page-926-0) Downmix per la riproduzione [974](#page-973-0) Editor Trim e Downmix [974](#page-973-0) Esportazione di file ADM [1659](#page-1658-0) External Dolby Atmos Renderer Setup [934](#page-933-0) External OSC Renderer Setup [968](#page-967-0) Gruppi di oggetti [976](#page-975-0) Mappatura degli oggetti [930](#page-929-0) Meta-dati per la riproduzione [974](#page-973-0) Mixaggio basato su oggetti [977](#page-976-0) Oggetti multipli [927](#page-926-0) Protocollo Open Sound Control [966](#page-965-0) Protocollo OSC [966](#page-965-0) Renderer for Dolby Atmos [927](#page-926-0) Renderizzatori esterni [930](#page-929-0) Renderizzazione binaurale [975](#page-974-0) VST MultiPanner [896](#page-895-0) Auto Edit (9 pin) [1554](#page-1553-0) Auto join Automazione [1016](#page-1015-0) Auto Punch Opzioni della modalità Preview [1021](#page-1020-0) Automated Dialogue Replacement [468](#page-467-0) Automazione [995](#page-994-0) Attivazione degli spazi vuoti (gap) [1018](#page-1017-0) Attivazione del loop [1018](#page-1017-0) Attivazione della funzione To End [1018](#page-1017-0) Attivazione della funzione To Punch [1017](#page-1016-0) Attivazione della funzione To Start [1017](#page-1016-0) Attivazione della modalità Preview [1020](#page-1019-0) Auto join [1016](#page-1015-0) Congelamento della curva di troncamento [1014](#page-1013-0) Continuous Fill [1019](#page-1018-0) Curve a gradini [995](#page-994-0) Curve a rampa [995](#page-994-0)

Automazione *(continuazione)* Curve di Bézier [999](#page-998-0) Disegnare manualmente utilizzando le opzioni Fill [1019](#page-1018-0) Join now [1016](#page-1015-0) .<br>Lettura [995](#page-994-0) Linea di valore statico [995](#page-994-0) Menu a tendina Funzioni di automazione [1014](#page-1013-0) Modalità di fusione [1201](#page-1200-0) One Shot [1019](#page-1018-0) Opzioni della modalità Preview [1019](#page-1018-0) Opzioni della sezione Show [1023](#page-1022-0) Opzioni Fill [1017](#page-1016-0)[–1019](#page-1018-0) Opzioni Join [1016](#page-1015-0) Opzioni Suspend [1022](#page-1021-0) Pattern di altezza [908](#page-907-0) Posizionamento nel panorama dal basso verso l'alto [896](#page-895-0) Punch Log [1021](#page-1020-0) Ridimensionamento rapido [1002](#page-1001-0) Scrittura [995](#page-994-0) Suspend Read [1022](#page-1021-0) Territori vergini [1006](#page-1005-0) Transizioni omogenee [999](#page-998-0) Tronca [1013](#page-1012-0) Valore iniziale [1006](#page-1005-0) VST MultiPanner [901](#page-900-0) Automazione dei controller MIDI [1199](#page-1198-0) Impostazione [1199](#page-1198-0) Autorizzazioni di rete Impostazione manuale [1524](#page-1523-0) Avvia la configurazione quando si crea un nuovo progetto [1724](#page-1723-0) Avvia la registrazione al cursore Modalità di registrazione [354](#page-353-0) Avvia la registrazione al localizzatore sinistro Modalità di registrazione [354](#page-353-0) Avvisa prima di rimuovere gli effetti modificati [1741](#page-1740-0)

# **B**

Backup dei progetti [140](#page-139-0) Banchi di patch [1129](#page-1128-0) Banchi di pattern Anteprima in MediaBay [864](#page-863-0) Caricamento in MediaBay [878](#page-877-0) Barra degli strumenti Finestra progetto [59](#page-58-0) Pool [814](#page-813-0) Barra di trasporto [308,](#page-307-0) [319](#page-318-0) Formato di visualizzazione [331](#page-330-0) Panoramica [308](#page-307-0) Post-roll [332](#page-331-0) Pre-roll [332](#page-331-0) Sezioni [308](#page-307-0) Barre dei menu Visualizzare/Nascondere [57](#page-56-0) Base dei tempi [231](#page-230-0) Base dei tempi predefinita della traccia [231](#page-230-0) Lineare [1458](#page-1457-0) Musicale [1458](#page-1457-0)

Base dei tempi della traccia [1458](#page-1457-0) Musicale [231](#page-230-0) Tempo lineare [231](#page-230-0) Base dei tempi lineare (tempo cronologico) [1458](#page-1457-0) Base dei tempi musicale (tempo musicale) [1458](#page-1457-0) Batti il tempo [1469](#page-1468-0) Modalità [1470](#page-1469-0) Tempo del progetto [1469](#page-1468-0) Traccia tempo [1467](#page-1466-0) Blocca Controllo delle tracce [194](#page-193-0) Traccia trasposizione [436](#page-435-0) Blocca gli attributi degli eventi [285](#page-284-0), [1711](#page-1710-0) Blocca l'automazione Controllo delle tracce [194](#page-193-0) Blocco della registrazione [373](#page-372-0) Blocco note MixConsole [549](#page-548-0) Browser dei file Rack Media [844](#page-843-0) Browser dei preset Effetti [624](#page-623-0) Buffer Impostazioni [1705](#page-1704-0) Buffer della registrazione retrospettiva [370](#page-369-0) Buffer Latch Note Expression [1310](#page-1309-0) Bulk dump [1276](#page-1275-0) Bus Aggiunta [44](#page-43-0) Rimozione [53](#page-52-0) Sotto-bus [45](#page-44-0) Bus di ingresso Aggiunta [44](#page-43-0) Assegnazione [523](#page-522-0) Configurazioni surround [891](#page-890-0) Rimozione [53](#page-52-0) Rinomina [43](#page-42-0) Bus di uscita Aggiunta [44](#page-43-0) Assegnazione [524](#page-523-0) Configurazioni surround [889](#page-888-0) Predefiniti [44](#page-43-0) Rimozione [53](#page-52-0) Rinomina [43](#page-42-0) Bypass VST MultiPanner [900](#page-899-0) Bypassa equalizzatori Controllo delle tracce [194](#page-193-0) Bypassa insert Controllo delle tracce [194](#page-193-0) Bypassa mandate Controllo delle tracce [194](#page-193-0)

# **C**

Cambia la base dei tempi [1458](#page-1457-0) Canale Configurazione [190](#page-189-0) Controllo delle tracce [194](#page-193-0) Canale MIDI Effetti in mandata [1125](#page-1124-0) Separazione per i suoni delle drum map [1261](#page-1260-0) Canali [143](#page-142-0) Aggiungere ai gruppi di collegamento [512](#page-511-0) Collegamento con i fader VCA [570](#page-569-0) Collegare [508](#page-507-0) Colore [217](#page-216-0) Controllo mediante i fader VCA [567](#page-566-0) Rimozione dai gruppi di collegamento [512](#page-511-0) Scollegare dai fader VCA [571](#page-570-0) Canali Control Room Indicatori [576](#page-575-0) Canali cuffie Utilizzare come canale anteprima [1742](#page-1741-0) Canali Cuffie Pulsanti Sorgente [580](#page-579-0) Canali della Control Room [574](#page-573-0), [578](#page-577-0) Aggiunta [573](#page-572-0) Control Room [581](#page-580-0) Cue [575](#page-574-0) Cuffie [575](#page-574-0) Ingressi esterni [576](#page-575-0) Monitor [574](#page-573-0), [583](#page-582-0) Sorgenti monitor [575](#page-574-0) Talkback [576](#page-575-0), [583](#page-582-0) Canali gruppo Aggiunta ai canali selezionati [601](#page-600-0) Aggiunta degli effetti in insert [601](#page-600-0) Assegnazione [525](#page-524-0) Configurazione [46](#page-45-0) Canali gruppo - anche sorgenti in mute [1739](#page-1738-0) Carattere degli accordi [1721](#page-1720-0) Caricamento dei preset multi traccia [243](#page-242-0) Cartella di progetto [1525](#page-1524-0) Cartella di registrazione Audio [358](#page-357-0) Casella degli strumenti Finestra progetto [68](#page-67-0) Casella degli strumenti con un clic-destro [1718](#page-1717-0) Cerca le tracce [71](#page-70-0) Change EDL [1625](#page-1624-0) Aggiunta [1627](#page-1626-0) Eliminazione [1627](#page-1626-0) Estensione delle voci [1630](#page-1629-0) Generare [1629](#page-1628-0) Riparazione delle voci [1629](#page-1628-0) Salvataggio [1629](#page-1628-0) Chord Assistant [1326,](#page-1325-0) [1379](#page-1378-0) Assegnazione degli accordi [1363](#page-1362-0)[–1365](#page-1364-0) Circolo delle quinte [1330](#page-1329-0), [1382](#page-1381-0) Elenco [1380](#page-1379-0) Individuati [1331](#page-1330-0) Modalità cadenza [1326](#page-1325-0) Modalità note comuni [1326](#page-1325-0) Prossimità [1328](#page-1327-0), [1381](#page-1380-0) Riferimento [1326](#page-1325-0) Chord pad [1351](#page-1350-0) Assegnazione degli accordi [1362](#page-1361-0)[–1367](#page-1366-0) Barra degli strumenti [1352](#page-1351-0) Barra degli strumenti estesa [1355](#page-1354-0) Carica le impostazioni del preset [1378](#page-1377-0) Configurazione della modalità musicista [1386](#page-1385-0) Configurazione di diversi musicisti [1385](#page-1384-0) Controllo remoto dei pad [1394](#page-1393-0) Controllo remoto per i musicisti [1397](#page-1396-0)

Chord pad *(continuazione)* Copia delle assegnazioni degli accordi [1368](#page-1367-0) Creazione di eventi accordo [1377](#page-1376-0) Creazione di parti MIDI [1377](#page-1376-0) Impostazioni dei musicisti [1384](#page-1383-0) Impostazioni di visualizzazione [1399](#page-1398-0) Impostazioni personalizzate per la modalità 'Sezioni' [1391](#page-1390-0) Informazioni sugli accordi [1358](#page-1357-0) Informazioni sullo stato [1358](#page-1357-0) Inserimento dati passo a passo [1376](#page-1375-0) Intervallo remoto dei pad [1397](#page-1396-0) Layout dei pad [1399](#page-1398-0) Modalità di uscita [1373](#page-1372-0) Modalità musicista [1386,](#page-1385-0) [1387](#page-1386-0), [1389](#page-1388-0) Musicisti [1383](#page-1382-0) Pattern player [1388](#page-1387-0) Preset [1378](#page-1377-0) Registrazione [1373,](#page-1372-0) [1375](#page-1374-0), [1376](#page-1375-0) Rimozione delle assegnazioni degli accordi [1368](#page-1367-0) Riproduzione [1373,](#page-1372-0) [1374](#page-1373-0) Salvataggio dei preset [1379](#page-1378-0) Scambio delle assegnazioni degli accordi [1367](#page-1366-0) Simboli di accordo [1399](#page-1398-0) Sistema di numerazione di Nashville [1399](#page-1398-0) Tastiera [1361](#page-1360-0) Tonalità fondamentale [1369](#page-1368-0), [1370](#page-1369-0) Trasposizione [1371](#page-1370-0) Visualizzare/nascondere [1351](#page-1350-0) Voicing [1383](#page-1382-0) Voicing adattivo [1383](#page-1382-0) Zona [1351](#page-1350-0) Ciclo Controllo delle tracce [194](#page-193-0) Registrazione [353](#page-352-0) Segue la selezione dell'intervallo [1711](#page-1710-0) Circolo delle quinte [1330](#page-1329-0) Click audio Renderizzazione [346](#page-345-0) Click del metronomo Configurazione [336](#page-335-0) Click MIDI Renderizzazione [346](#page-345-0) Clip Rinomina [817](#page-816-0) Clip package [249](#page-248-0) Creazione (esportazione) [293](#page-292-0) Importazione [382](#page-381-0) Clock audio Sincronizzazione [1542](#page-1541-0) Coda Processamento diretto offline [645](#page-644-0) Coda di esportazione [1505](#page-1504-0) Code dei processi [1503,](#page-1502-0) [1505](#page-1504-0) Collega al formato ora primario Impostazioni di spinta [259](#page-258-0) Collega alla griglia Impostazioni di spinta [259](#page-258-0) Collega automaticamente le mandate per tutti i nuovi canali [1739](#page-1738-0) Collega i cursori del progetto e dell'area inferiore [94](#page-93-0)

Collegamento Audio [22](#page-21-0) MIDI [30](#page-29-0) Collegamento dei canali [511](#page-510-0) Collezioni di plug-in VST Aggiunta [1050](#page-1049-0) Colore Modalità colori automatici di tracce/canali [217](#page-216-0) Colori Canali della MixConsole [549](#page-548-0) Interfaccia utente [1738](#page-1737-0) Preferenze [1737](#page-1736-0) Tracce [119,](#page-118-0) [120](#page-119-0) Colori degli indicatori di livello [518](#page-517-0) Colori delle tracce Reinizializzazione [119](#page-118-0) Colori per altri significati Partiture [1733](#page-1732-0) Comandi alternativi Comandi da tastiera [1673](#page-1672-0) Comandi da tastiera [1665,](#page-1664-0) [1688](#page-1687-0) Caricamento [1672](#page-1671-0) Comandi alternativi [1673](#page-1672-0) Finestra di dialogo [1665](#page-1664-0) Macro [1665](#page-1664-0) Modifica [1669](#page-1668-0) Predefiniti [1675](#page-1674-0) Reinizializzazione [1672](#page-1671-0) Ricerca [1669](#page-1668-0) Rimozione delle assegnazioni [1670](#page-1669-0) Salvataggio [1671](#page-1670-0) Combina gli strumenti di selezione [255](#page-254-0) Seleziona un intervallo [255](#page-254-0) Selezione oggetto [255](#page-254-0) Combinazione di parti MIDI [1143](#page-1142-0) Compensazione del ritardo Compensazione [1041](#page-1040-0) Soglia per la registrazione [1739](#page-1738-0) Compensazione del ritardo dei plug-in [598](#page-597-0) Compensazione della latenza ASIO Controllo delle tracce [194](#page-193-0) Compensazione della latenza ASIO attiva per impostazione predefinita [1732](#page-1731-0) Compressor Modulo strip [532](#page-531-0) Comprimi verso destra Editor degli eventi di automazione [1001](#page-1000-0) Editor degli eventi di tempo [1462](#page-1461-0) Comprimi verso sinistra Editor degli eventi di automazione [1001](#page-1000-0) Editor degli eventi di tempo [1462](#page-1461-0) Comprimi/Stira Editor degli eventi di automazione [1001](#page-1000-0) Editor degli eventi di tempo [1462](#page-1461-0) Condivisione del progetto e autorizzazioni Rete [1534](#page-1533-0) Configura il filtro dei tipi di tracce [71](#page-70-0) Configurazione Preferenze [1711](#page-1710-0) Configurazione dei canali [551](#page-550-0) Assegnazione diretta [564](#page-563-0) Barra degli strumenti [552](#page-551-0) Channel Strip [555](#page-554-0)–[559](#page-558-0)

Configurazione dei canali *(continuazione)* Controllo delle tracce [194](#page-193-0) Equalizzatore [560](#page-559-0), [562](#page-561-0) Fader del canale [564](#page-563-0) Insert del canale [554](#page-553-0) Mandate del canale [563](#page-562-0) Configurazione dei colori del progetto Opzioni [123](#page-122-0) Preset [122](#page-121-0) Tavolozza di colori [121](#page-120-0) Configurazione dei controlli delle tracce [192](#page-191-0) Configurazione del metronomo [338](#page-337-0) Generale [339](#page-338-0) Pattern di click [334](#page-333-0), [344](#page-343-0) Suoni del click [341](#page-340-0) Configurazione della sincronizzazione del progetto [1544](#page-1543-0) Controllo macchina [1549](#page-1548-0) Destinazioni [1548](#page-1547-0) Sorgenti [1545](#page-1544-0) Configurazione delle expression map [1284](#page-1283-0) Configurazione delle porte MIDI [364](#page-363-0) Configurazione dello studio Dispositivo di input con funzionalità Note Expression [1297](#page-1296-0) Finestra di dialogo [20](#page-19-0) Configurazione hardware Pannello di controllo [23](#page-22-0) Configurazione MIDI Note Expression [1318](#page-1317-0) Configurazioni dei canali [212](#page-211-0) Impostazione da mono a stereo e viceversa [212](#page-211-0) Surround [885](#page-884-0) Conformazione Audio sulle immagini [1590](#page-1589-0) File EDL [1598](#page-1597-0) File multimediali multicanale [1598](#page-1597-0) OMF [1598](#page-1597-0) Congela VST Instrument [1039](#page-1038-0) Congela i parametri MIDI [1123](#page-1122-0) Congela il canale Controllo delle tracce [194](#page-193-0) Congela l'instrument [1039](#page-1038-0) Congelamento Tracce campionatore [808](#page-807-0) Tracce multiple [223](#page-222-0) Congelamento della curva di troncamento Automazione [1014](#page-1013-0) Connessioni audio [36](#page-35-0) Assegnazione delle porte esclusiva [574](#page-573-0) Modifica [53](#page-52-0) Preset [45](#page-44-0) Connessioni VCA Disattivare [571](#page-570-0) Consenti le modifiche nell'elenco dei risultati [1730](#page-1729-0) Console di script MIDI Remote [1093](#page-1092-0) Conteggio 'Piedi+Fotogrammi' dall'inizio del progetto [1735](#page-1734-0) Conteggio dei fotogrammi [1539](#page-1538-0) Continuous Fill Opzioni Fill [1019](#page-1018-0) Control link [508](#page-507-0), [511](#page-510-0)

Control Room [573](#page-572-0) Aggiungere i canali [573](#page-572-0) Apertura [573](#page-572-0) Area destra [101](#page-100-0) Assegnazione [574](#page-573-0) Assegnazione porte esclusiva [574](#page-573-0) Canali cue [578](#page-577-0) Effetti in insert [583](#page-582-0) Fase di ingresso [583](#page-582-0) Guadagno d'ingresso [583](#page-582-0) Insert [583](#page-582-0) Principale [576](#page-575-0) Sezione Canali [578](#page-577-0) Sezione Cuffie [580](#page-579-0) Sezione Ingressi esterni [577](#page-576-0) Sezione Monitor [579](#page-578-0) Sezione Preset di downmix [579](#page-578-0) Sezione Sorgenti monitor [577](#page-576-0) Uscita Main mix [574](#page-573-0) Uscite [574](#page-573-0) Controller Contesto esteso delle note [1715](#page-1714-0) Selezione [1205](#page-1204-0) Visualizzazione [1723](#page-1722-0) Controller continui Aggiunta nel display dei controller [1196](#page-1195-0) Corsia dei controller [1196](#page-1195-0) Display dei controller [1185](#page-1184-0) Rampa/Gradino [1197](#page-1196-0) Transizioni omogenee [1197](#page-1196-0) Controller MIDI [1059](#page-1058-0) Gestore MIDI Remote [1089](#page-1088-0) Note Expression [1297](#page-1296-0) Pitchbend [1188](#page-1187-0) Separazione [1715](#page-1714-0) Utilizzo con MIDI Remote [1063](#page-1062-0), [1064](#page-1063-0) Controller remoti Collegamento dei controlli rapidi delle tracce [1106](#page-1105-0) Connessione dei controlli rapidi VST [1108](#page-1107-0) Controlli delle tracce [194](#page-193-0) Controlli delle tracce globali [70](#page-69-0) Cerca le tracce [71](#page-70-0) Filtro dei tipi di tracce [71](#page-70-0) Controlli di rete Barra degli strumenti [1536](#page-1535-0) Controlli hardware Attivazione della modalità pick-up [1107](#page-1106-0) Controlli rapidi Configurazione del focus [1086](#page-1085-0) MIDI Remote [1085](#page-1084-0) Vincolo del focus [1087](#page-1086-0) Controlli rapidi delle tracce [1053,](#page-1052-0) [1106](#page-1105-0), [1107](#page-1106-0) Assegnazione dei parametri [1054](#page-1053-0) Assegnazione dei parametri degli effetti [1055](#page-1054-0) Assegnazione dei parametri dei VST instrument [1056](#page-1055-0) Caricamento dei preset [1057](#page-1056-0) Collegamento con i controller remoti [1106](#page-1105-0) Inspector [1054](#page-1053-0) Modalità di acquisizione dei controlli rapidi [1055](#page-1054-0) Parametri automatizzabili [1057](#page-1056-0) Preset [246](#page-245-0) Rimozione delle assegnazioni [1056](#page-1055-0)

Controlli rapidi delle tracce *(continuazione)* Salvataggio delle assegnazioni sotto forma di preset [1057](#page-1056-0) Visualizzazione delle assegnazioni automatizzate [1058](#page-1057-0) Controlli rapidi focalizzati Configurazione [1086](#page-1085-0) Configurazione del focus [1086](#page-1085-0) Vincolo del focus [1087](#page-1086-0) Controlli rapidi VST Collegamento con i controller remoti [1108](#page-1107-0) Controllo in remoto [1095](#page-1094-0) Assegnazione dei comandi [1100](#page-1099-0) Assegnazione dei controlli [1112](#page-1111-0) Automazione [1099](#page-1098-0) Configurazione [1096](#page-1095-0) Configurazione del controllo in remoto via MIDI [1110](#page-1109-0) Configurazione delle porte MIDI [1095](#page-1094-0) Dispositivo generico [1109](#page-1108-0) Joystick [1106](#page-1105-0) Reinizializzazione [1098](#page-1097-0) Remote Control Editor [1101](#page-1100-0) Controllo remoto Connessioni [1095](#page-1094-0) Opzioni globali [1098](#page-1097-0) Conversione di eventi accordo in note MIDI [1340](#page-1339-0) Converti in copia reale [282](#page-281-0) Converti in file la selezione [248](#page-247-0) Copie condivise Converti in copia reale [282](#page-281-0) Creazione [282](#page-281-0) Cornici Sub-fotogrammi [1589](#page-1588-0) Corsia dei controller Aggiunta [1183](#page-1182-0) Configurazione sotto forma di preset [1186](#page-1185-0) Controller continui [1196](#page-1195-0) Inserimento delle articolazioni [1292](#page-1291-0) Preset [1186](#page-1185-0) Rimozione [1183](#page-1182-0) Selezione dei tipi di evento [1184](#page-1183-0) Corsie [227](#page-226-0) Assemblaggio di una take perfetta [228](#page-227-0) Editor delle parti audio [768](#page-767-0) Operazioni di assemblaggio [229](#page-228-0) Corsie dei controller [1180](#page-1179-0) Impostazioni [1179](#page-1178-0) Counter shots VST MultiPanner [905](#page-904-0) Crea immagini audio durante la registrazione [1732](#page-1731-0) Crea una traccia MIDI quando viene caricato un VSTi [1741](#page-1740-0) Creazione di eventi accordo [1346](#page-1345-0), [1348](#page-1347-0) Creazione di eventi accordo dagli eventi audio [1348](#page-1347-0) Creazione di eventi accordo dal MIDI [1346](#page-1345-0) Creazione di spazi vuoti Automazione [1007](#page-1006-0) Cue mix Configurazione [585](#page-584-0) Cue sheet [1643](#page-1642-0) Cursore reticolo [114,](#page-113-0) [1718](#page-1717-0) Cursori fissi [1735](#page-1734-0)

Curva del volume [418](#page-417-0) Curve dei controller Controlli smart per il ridimensionamento [1203](#page-1202-0) Curve di Bézier Automazione [999](#page-998-0) Controller continui [1197](#page-1196-0) Curve di volume degli eventi Visualizzazione [1720](#page-1719-0)

# **D**

Database del disco Montaggio in MediaBay [882](#page-881-0) Rimozione da MediaBay [882](#page-881-0) Smontaggio in MediaBay [882](#page-881-0) Database del volume Creazione in MediaBay [880](#page-879-0) Dati dei controller Riduzione [1149](#page-1148-0) Dati dei field recorder [1590](#page-1589-0) Dati del field recorder Recupero dei metadati [1593](#page-1592-0) Dati di automazione Eliminazione dei picchi di automazione [1004](#page-1003-0) Modifica [999](#page-998-0) Riduzione degli eventi di automazione [1004](#page-1003-0) Rimozione [1003,](#page-1002-0) [1004](#page-1003-0) Selezionare [1000](#page-999-0) Sfoltimento [1004](#page-1003-0) Dati nelle tracce cartella Visualizzazione [1722](#page-1721-0) DC Offset Rimozione [654](#page-653-0) Depth VST MultiPanner [907](#page-906-0) Dettagli dell'evento Visualizzazione [1722](#page-1721-0) Dimensione cache della memoria delle miniature [1743](#page-1742-0) Dinamiche Modifica [1192](#page-1191-0) Disabilita automaticamente la modalità talkback [1742](#page-1741-0) Disabilita il 'feedback acustico' durante la riproduzione [1714](#page-1713-0) Disattiva lettura/scrittura per tutte le tracce [1010](#page-1009-0) Disattivazione dei rami d'annullamento Automazione [1025](#page-1024-0) Display dei controller [1177](#page-1176-0) Aggiunta di eventi [1188](#page-1187-0), [1196](#page-1195-0) Controller continui [1185](#page-1184-0) Copia degli eventi [1205](#page-1204-0) Incollaggio degli eventi [1205](#page-1204-0) Modifica degli eventi con lo strumento Linea [1202](#page-1201-0) Spostamento degli eventi [1205](#page-1204-0) Display dell'indicatore di picco [587](#page-586-0) Display della tastiera di pianoforte Editor dei campioni [732](#page-731-0) Editor dei tasti [1221](#page-1220-0) Display delle note Editor dei tasti [1220](#page-1219-0) Editor delle percussioni [1253](#page-1252-0) Display RMS Indicatori di livello [587](#page-586-0) Dispositivo generico [1109](#page-1108-0)

Dissolvenze Applicazione delle impostazioni predefinite [403](#page-402-0) Con lo strumento seleziona un intervallo [403](#page-402-0) Dissolvenze automatiche [415](#page-414-0) Operazioni di modifica nella finestra di dialogo  $\overline{A} \overline{A}$ Preset [404](#page-403-0) Dissolvenze automatiche Impostazioni delle tracce [417](#page-416-0) Impostazioni globali [417](#page-416-0) Dissolvenze incrociate Creare [406](#page-405-0) Dissolvenze simmetriche [407](#page-406-0) Editing nella finestra di dialogo [407](#page-406-0) Editor delle dissolvenze incrociate semplificato [407](#page-406-0) Modificare la lunghezza [414](#page-413-0) Preset [407](#page-406-0) Punto di divisione [412](#page-411-0) Ridimensionamento [413](#page-412-0) Scorrimento automatico [407](#page-406-0) Sovrapposizione [412](#page-411-0) Spinta [412](#page-411-0) Sposta audio [412](#page-411-0) Sposta dissolvenza [412](#page-411-0) Stessa potenza [407](#page-406-0) Stesso guadagno [407](#page-406-0) Zoom automatico [407](#page-406-0) Dithering Applicazione [619](#page-618-0) Effetti [619](#page-618-0) Divisore Barra degli strumenti della finestra progetto [68](#page-67-0) Divisore della barra degli strumenti di lavoro [68](#page-67-0) Dolby Atmos Assegnazione dei canali [919](#page-918-0) Assegnazioni per i bed [920](#page-919-0) Assistente di configurazione per Dolby Atmos [923](#page-922-0) Authoring [919](#page-918-0) Bed [920](#page-919-0) Bed mix [896](#page-895-0) Bus multi-oggetto [932](#page-931-0) Collegamento a Dolby Atmos Renderer [933](#page-932-0) Collegamento degli oggetti ai bus di uscita [931](#page-930-0) Configurazione di un progetto Dolby Atmos attraverso l'assistente di configurazione [921](#page-920-0) Configurazione di un progetto Dolby Atmos manualmente [924](#page-923-0) Configurazione di un progetto MPEG-H manualmente [939](#page-938-0) Configurazione per il mixaggio basato su oggetti [919](#page-918-0) Configurazioni dei canali supportate per i bed [920](#page-919-0) Creazione di contenuti [919](#page-918-0) Definizione degli oggetti [930](#page-929-0) Dolby Atmos Renderer [930](#page-929-0) Downmix [916](#page-915-0) Downmix per il monitoraggio [927](#page-926-0) Downmix per la riproduzione [974](#page-973-0) Editor Trim e Downmix [974](#page-973-0) Esportazione [1659](#page-1658-0) External Dolby Atmos Renderer Setup [934](#page-933-0) File ADM [1655](#page-1654-0)

Dolby Atmos *(continuazione)* Finestra Authoring ADM [970](#page-969-0) Gruppi di oggetti [976](#page-975-0) Importazione [1656](#page-1655-0) Mappatura degli oggetti [930](#page-929-0) Mappatura delle porte delle periferiche [934](#page-933-0) Metadati per la riproduzione [974](#page-973-0) Mixaggio basato su oggetti [977](#page-976-0) Oggetti multipli [927](#page-926-0) Operazioni preparatorie [919](#page-918-0) Renderer for Dolby Atmos [927](#page-926-0) Renderizzazione binaurale [975](#page-974-0) Sistema di renderizzazione esterno [978](#page-977-0) Sistemi di renderizzazione esterni [930](#page-929-0) VST MultiPanner [896](#page-895-0) VST MultiPanner in modalità 'Object Mode' [978](#page-977-0) Doppiaggio Automated Dialogue Replacement [468](#page-467-0) File TTAL [1660](#page-1659-0) Driver ASIO [26](#page-25-0) Driver audio [23](#page-22-0) Drop-Frame Video [1589](#page-1588-0) Drum map [1258](#page-1257-0), [1262](#page-1261-0) Configurazione [1259](#page-1258-0), [1260](#page-1259-0) Controllo delle tracce [194](#page-193-0) Editor dei tasti [1238](#page-1237-0) Selezione [1255](#page-1254-0) Duplicazione Eventi [280](#page-279-0) Durata Dissolvenze incrociate [414](#page-413-0) Regolazione [1726](#page-1725-0) Durata dell'intervallo tra i localizzatori [329](#page-328-0) Durate fisse [1144](#page-1143-0)

# **E**

Edit Decision List [457](#page-456-0) Editing degli eventi Editing di gruppo [283](#page-282-0) Editing di gruppo Controllo delle tracce [194](#page-193-0) Modalità [283](#page-282-0) Editor degli accordi [1324](#page-1323-0) Aggiunta degli accordi [1329](#page-1328-0) Assegnazione degli accordi [1363](#page-1362-0) Ingresso MIDI [1326](#page-1325-0) Editor degli eventi dei controller [1203](#page-1202-0) Editor degli eventi di automazione Comprimi verso destra [1001](#page-1000-0) Comprimi verso sinistra [1001](#page-1000-0) Comprimi/Stira [1001](#page-1000-0) Inclina verso destra [1001](#page-1000-0) Inclina verso sinistra [1001](#page-1000-0) Ridimensiona in senso verticale [1001](#page-1000-0) Ridimensiona intorno al centro assoluto [1001](#page-1000-0) Ridimensiona intorno al centro relativo [1001](#page-1000-0) Sposta in verticale [1001](#page-1000-0) Editor degli eventi di tempo [1462](#page-1461-0) Comprimi verso destra [1462](#page-1461-0) Comprimi verso sinistra [1462](#page-1461-0) Comprimi/Stira [1462](#page-1461-0)

Editor degli eventi di tempo *(continuazione)* Inclina verso destra [1462](#page-1461-0) Inclina verso sinistra [1462](#page-1461-0) Ridimensiona in senso verticale [1462](#page-1461-0) Ridimensiona intorno al centro assoluto [1462](#page-1461-0) Ridimensiona intorno al centro relativo [1462](#page-1461-0) Sposta in verticale [1462](#page-1461-0) Editor degli eventi note expression Agganciamento orizzontale [1311](#page-1310-0) Agganciamento verticale [1311](#page-1310-0) Comprimi verso destra [1311](#page-1310-0) Comprimi verso sinistra [1311](#page-1310-0) Comprimi/Stira [1311](#page-1310-0) Inclina verso destra [1311](#page-1310-0) Inclina verso sinistra [1311](#page-1310-0) Intervallo dei parametri [1311](#page-1310-0) Modalità a valore unico [1311](#page-1310-0) Modifica la dimensione dell'editor [1311](#page-1310-0) Modifica la durata del rilascio [1311](#page-1310-0) Ridimensiona in senso verticale [1311](#page-1310-0) Ridimensiona intorno al centro assoluto [1311](#page-1310-0) Ridimensiona intorno al centro relativo [1311](#page-1310-0) Selezione del parametro [1311](#page-1310-0) Sposta in verticale [1311](#page-1310-0) Editor degli inviluppi Sampler Control [793](#page-792-0) Editor dei campioni [678](#page-677-0), [694](#page-693-0), [695](#page-694-0) Agganciamento [700](#page-699-0) Annullamento delle operazioni di ingrandimento [696](#page-695-0) Area inferiore [92](#page-91-0) Barra degli strumenti [680](#page-679-0) Display della tastiera di pianoforte [732](#page-731-0) Genera voci armonizzate [725](#page-724-0), [759](#page-758-0) Inspector [688](#page-687-0) Linea della vista d'insieme [687](#page-686-0) Linea info [687](#page-686-0) Regioni [697](#page-696-0) Righello [694](#page-693-0) Visualizzazione di più forme d'onda [694](#page-693-0) Editor dei pattern di click [335](#page-334-0) Editor dei plug-in "Sempre in primo piano" [1741](#page-1740-0) Editor dei tasti [1206](#page-1205-0) Altezze visibili [1223](#page-1222-0) Area inferiore [92](#page-91-0) Barra degli strumenti [1208](#page-1207-0) Dati Note expression [1238](#page-1237-0) Display della tastiera di pianoforte [1221](#page-1220-0) Display delle note [1220](#page-1219-0) Focus della tastiera [1167](#page-1166-0) Inspector [1217](#page-1216-0) Linea di stato [1216](#page-1215-0) Linea info [1216](#page-1215-0) Scale [1219](#page-1218-0) Tastiera fold [1223](#page-1222-0) Tracce globali [1164,](#page-1163-0) [1166](#page-1165-0) Visibilità [1168](#page-1167-0) Visibilità delle altezze [1224](#page-1223-0) Editor del tempo Barra degli strumenti [1460](#page-1459-0) Editor delle dissolvenze incrociate semplificato [407,](#page-406-0) [1713](#page-1712-0)

Editor delle parti audio Area inferiore [92](#page-91-0) Barra degli strumenti [762](#page-761-0) Editor delle partiture Area inferiore [92](#page-91-0) Editor delle percussioni [1240](#page-1239-0) Area inferiore [92](#page-91-0) Barra degli strumenti [1242](#page-1241-0) Display delle note [1253](#page-1252-0) Linea di stato [1250](#page-1249-0) Linea info [1250](#page-1249-0) Tracce globali [1164,](#page-1163-0) [1166](#page-1165-0) Visibilità [1168](#page-1167-0) Editor elenco [1263](#page-1262-0) Barra degli strumenti [1264](#page-1263-0) Barra dei filtri [1270](#page-1269-0) Display dei valori [1273](#page-1272-0) Elenco degli eventi [1271](#page-1270-0) Inserimento degli eventi [1274](#page-1273-0) Linea di stato [1270](#page-1269-0) Modifica degli eventi [1275](#page-1274-0) Operazioni di editing [1274](#page-1273-0) Riquadro di visualizzazione degli eventi [1272](#page-1271-0) Visualizzare/Nascondere gli eventi [1270](#page-1269-0) Editor In-Place Barra degli strumenti [1280](#page-1279-0) Editing delle note MIDI [1279](#page-1278-0) Modifica dei controller [1279](#page-1278-0) Editor logico [1415](#page-1414-0) Browser dei preset [1416](#page-1415-0) Condizioni di filtro [1424](#page-1423-0) Destinazioni del filtro [1421](#page-1420-0) Funzioni [1429](#page-1428-0) Oggetti delle azioni [1431](#page-1430-0) Vista d'insieme [1415](#page-1414-0) Editor logico del progetto [1435](#page-1434-0) Browser dei preset [1436](#page-1435-0) Comandi pre e post [1456](#page-1455-0) Condizioni di filtro [1447](#page-1446-0) Configurazione dei comandi da tastiera [1439](#page-1438-0) Destinazioni del filtro [1440](#page-1439-0) Funzioni [1451](#page-1450-0) Oggetti delle azioni [1452](#page-1451-0) Operazioni [1453](#page-1452-0) Vista d'insieme [1435](#page-1434-0) Editor MIDI Taglio e incollaggio [1153](#page-1152-0) Editor MIDI predefinito [1719](#page-1718-0) Editor MIDI SysEx Messaggi Dump Request [1277](#page-1276-0) EDL Aggiungere per il processo di ReConform [1627](#page-1626-0) Eliminare per il processo di ReConform [1627](#page-1626-0) Modificare i valori di timecode con ReConform [1627](#page-1626-0) ReConform [1624](#page-1623-0) Effetti [596](#page-595-0) Assegnazione [605,](#page-604-0) [611](#page-610-0) Assegnazioni side-chain [617](#page-616-0) Browser dei preset [624](#page-623-0) Comparare le configurazioni [622](#page-621-0) Compensazione del ritardo dei plug-in [598](#page-597-0) Configurazione dei canali [605](#page-604-0)

Effetti *(continuazione)* Configurazioni multicanale [605](#page-604-0) Dithering [619](#page-618-0) Effetti esterni [619](#page-618-0) Effetti in insert [596](#page-595-0), [599](#page-598-0) Effetti in mandata [596,](#page-595-0) [609](#page-608-0) Impostazione della configurazione dei canali [605](#page-604-0) Informazioni sui componenti di sistema [629,](#page-628-0) [631](#page-630-0) Ingressi side-chain [615](#page-614-0) Mandate pre/post-fader [612](#page-611-0) Menu contestuale [621](#page-620-0) Menu funzioni [621](#page-620-0) Pannello di controllo [620](#page-619-0) Preset [624](#page-623-0) Preset delle tracce [629](#page-628-0) Processamento diretto offline [632](#page-631-0) Salvare i preset [625](#page-624-0) Selezionare i preset [624](#page-623-0) Sincronizzazione al tempo [599](#page-598-0) VST 3 [598](#page-597-0) Effetti audio Surround [884](#page-883-0) Effetti esterni [47](#page-46-0), [619](#page-618-0) Configurazione [48](#page-47-0) Congelamento [52](#page-51-0) Plug-in mancanti [53](#page-52-0) Preferiti [52](#page-51-0) Effetti in insert [596](#page-595-0), [599](#page-598-0) Aggiunta ai bus [600](#page-599-0) Aggiunta ai canali gruppo [601](#page-600-0) Assegnazione [600](#page-599-0) Congelamento [604](#page-603-0) Effetti in mandata [596,](#page-595-0) [609](#page-608-0) Aggiungere delle tracce canale FX [610](#page-609-0) Aggiunta ai canali selezionati [610](#page-609-0) Regolazione del livello [614](#page-613-0) Regolazione del panorama [613](#page-612-0) Effetti MIDI [1123](#page-1122-0) Insert [1123](#page-1122-0) Mandate [1125](#page-1124-0) Preset [1126](#page-1125-0) Effetti MIDI in insert Registrazione [1125](#page-1124-0) Elaborazione di audio per immagini [1588](#page-1587-0) Elaborazione multipla [1705](#page-1704-0) Elenco degli eventi Filtrare gli eventi [1275](#page-1274-0) Modifica degli eventi [1275](#page-1274-0) Elenco tracce [68](#page-67-0) Divisione [69](#page-68-0) Elimina le note Finestra di dialogo [1159](#page-1158-0) Elimina sovrapposizioni [1711](#page-1710-0) Eliminazione Controller [1148](#page-1147-0) Controller continui [1148](#page-1147-0) Controller MIDI [1148](#page-1147-0) Doppie [1148](#page-1147-0) Eliminazione delle sovrapposizioni Poly (MIDI) [1146](#page-1145-0) Poly (Mono) [1146](#page-1145-0)

EQ Comparazione dei canali [562](#page-561-0) Configurazione [562](#page-561-0) Modulo strip [532](#page-531-0) Preset [532](#page-531-0) Equalizzatore Comparazione dei canali [562](#page-561-0) Configurazione [562](#page-561-0) Sezioni dei canali [529](#page-528-0) Esecuzione di un mixdown verso dei file audio [1502](#page-1501-0) Esecuzione di un mixdown verso più file [1503,](#page-1502-0) [1505](#page-1504-0) Esportazione Archivi traccia [209](#page-208-0) Cue sheet [1644](#page-1643-0) Eventi selezionati [287](#page-286-0) File AAF [1653](#page-1652-0) File ADM [1659](#page-1658-0) File AES31 [1640](#page-1639-0) File MIDI [210](#page-209-0) File OMF [1648](#page-1647-0) File TTAL [1662](#page-1661-0) File video [1585](#page-1584-0) Profili [1699](#page-1698-0) Tracce [209](#page-208-0) Tracce selezionate [209](#page-208-0) Esportazione di un mixdown audio [1491,](#page-1490-0) [1502](#page-1501-0), [1503](#page-1502-0), [1505](#page-1504-0) Esecuzione di un mixdown verso più file [1503](#page-1502-0) File AIFF [1511](#page-1510-0) File Broadcast Wave [1509](#page-1508-0) File FLAC [1514](#page-1513-0) File MP3 [1513](#page-1512-0) File MXF [1513](#page-1512-0) File Ogg Vorbis [1515](#page-1514-0) File Wave [1509](#page-1508-0) Formati dei file [1508](#page-1507-0) Mix surround [917](#page-916-0) Processi di esportazione [1507](#page-1506-0) Selezione dei canali [1508](#page-1507-0) Sezione Coda di esportazione [1505](#page-1504-0) Esportazione video [1585](#page-1584-0) Espressioni VST [1296](#page-1295-0) Estendi l'intervallo di processamento Processamento diretto offline [644](#page-643-0) Estendi la traccia selezionata [1716](#page-1715-0) Estensione dell'intervallo di processamento Processamento diretto offline [644](#page-643-0) Estensione file Visualizzazione nell'elenco dei risultati [1730](#page-1729-0) Estensioni [772](#page-771-0) Aggiunta di eventi [773](#page-772-0) Editor [777](#page-776-0) Eventi audio [772](#page-771-0) Gestione degli eventi nella finestra progetto [778](#page-777-0) Rendere permanenti [774,](#page-773-0) [776](#page-775-0) Rimozione dagli eventi audio [773](#page-772-0) Rimozione dalle tracce audio [776](#page-775-0) Tracce audio [775](#page-774-0) Estrai l'audio durante l'importazione dei file video [1743](#page-1742-0) Estrarre il MIDI dall'audio [755](#page-754-0) Estrazione Audio dal video [380,](#page-379-0) [1586](#page-1585-0) Automazione MIDI [1149](#page-1148-0)

Eventi [247](#page-246-0) Bloccare [285](#page-284-0) Blocco [285](#page-284-0) Cambio di dimensioni con spostamento del contenuto [273](#page-272-0) Combina gli strumenti di selezione [255](#page-254-0) Copia e incollaggio [279](#page-278-0) Creare nuovi file dagli eventi [248](#page-247-0) Disposizione a una distanza specifica [262](#page-261-0) Duplicazione [280](#page-279-0) Editing di gruppo [283](#page-282-0) Impostazione di uno spaziatore tra gli eventi [262](#page-261-0) Incollaggio [279](#page-278-0) Inviluppi [418](#page-417-0) Modifica [253](#page-252-0) Modifica in Wavel ab [295](#page-294-0) Mute [286](#page-285-0) Raggruppamento [283](#page-282-0) Ridimensionamento [272,](#page-271-0) [274](#page-273-0) Ridimensionamento con dissolvenza [272](#page-271-0) Ridimensionamento con modifica della durata [273](#page-272-0) Ridimensionamento mediante lo strumento Selezione oggetto [255](#page-254-0), [272](#page-271-0), [273](#page-272-0) Ridimensionamento normale [255,](#page-254-0) [272](#page-271-0) Ridimensionamento tramite scrubbing [275](#page-274-0) Rimozione [257](#page-256-0) Rinomina [268](#page-267-0) Rinomina in base a un elenco [269](#page-268-0) Ripetizione [281](#page-280-0) Separazione [276](#page-275-0) Separazione ripetuta [276](#page-275-0) Spostamento [257,](#page-256-0) [261,](#page-260-0) [262](#page-261-0) Spostamento con la funzione Selezione oggetto [258](#page-257-0) Spostamento dei contenuti [282](#page-281-0) Spostamento mediante spinta [258](#page-257-0) Spostamento tramite la linea info [261](#page-260-0) Visualizzazione nelle tracce cartella [226](#page-225-0) WaveLab come editor esterno [295](#page-294-0) Eventi accordo [1323](#page-1322-0) Aggiungere accordi [1323](#page-1322-0) Aggiunta [1323](#page-1322-0) Anteprima [1333](#page-1332-0) Assegnare a effetti MIDI o VST Instrument [1340](#page-1339-0) Assegnazione [1325](#page-1324-0) Conversione in note MIDI [1340](#page-1339-0) Creazione dagli eventi audio [1348](#page-1347-0) Creazione dal MIDI [1346](#page-1345-0) Modifica [1323](#page-1322-0) Ottenere suggerimenti [1329](#page-1328-0) Risoluzione dei conflitti di visualizzazione [1334](#page-1333-0) Tensioni [1323](#page-1322-0) Tipo di accordo [1323](#page-1322-0) Voicing [1337](#page-1336-0) Eventi audio [247](#page-246-0) Allineamento [267](#page-266-0) Anteprima [254](#page-253-0) Inversione di fase [286](#page-285-0) Processamento con ReConform [1634](#page-1633-0) Eventi controller [1295](#page-1294-0) Eventi di scala [1334](#page-1333-0) Aggiunta [1334](#page-1333-0) Anteprima [1334](#page-1333-0)

Eventi di scala *(continuazione)* Modifica [1334](#page-1333-0) Scale automatiche [1334](#page-1333-0) Segui la traccia accordi [1345](#page-1344-0) Visualizzazione [1334](#page-1333-0) Eventi di tempo Modifica [1467](#page-1466-0) Eventi di tempo in chiave Aggiunta [1482](#page-1481-0) Configurazione [1481](#page-1480-0) Configurazione dei pattern di click [1483](#page-1482-0) Eventi di velocity Aggiunta nel display dei controller [1188](#page-1187-0) Modifica [1187](#page-1186-0) Eventi MIDI [251](#page-250-0) Separazione [1715](#page-1714-0) Eventi nota Assegnazione dei colori [1154](#page-1153-0) Disegnare con lo strumento Disegna [1231](#page-1230-0) Disegnare con lo strumento Linea [1232](#page-1231-0) Duplicazione [1161](#page-1160-0) Eliminazione [1159](#page-1158-0), [1230](#page-1229-0) Escludere dalla riproduzione [1159](#page-1158-0) Impostazione dei valori di velocity [1161](#page-1160-0) Impostazione mediante la funzione di agganciamento [1161](#page-1160-0) Incollaggio [1234](#page-1233-0) Inserimento [1230](#page-1229-0) Inserimento via MIDI [1239](#page-1238-0) Modifica [1160](#page-1159-0) Modifica via MIDI [1238](#page-1237-0) Mute [1159](#page-1158-0) Ridimensionamento [1233](#page-1232-0) Ripetizione [1161](#page-1160-0) Selezionare [1157](#page-1156-0) Separazione [1234](#page-1233-0) Spostamento [1233](#page-1232-0) Trasposizione [1233](#page-1232-0) Troncamento [1160](#page-1159-0) Eventi Poly Pressure Aggiunta [1195](#page-1194-0) Modifica [1195](#page-1194-0) Eventi selezionati Renderizzazione [287](#page-286-0) Expression map [1283](#page-1282-0) Caricamento [1292](#page-1291-0) Configurazione [1284](#page-1283-0) Creazione [1285](#page-1284-0) Editor delle partiture [1293](#page-1292-0) Editor elenco [1294](#page-1293-0) Estrazione dai VST instrument [1290](#page-1289-0) Finestra progetto [1285](#page-1284-0) Inspector [1285](#page-1284-0) Salvataggio [1291](#page-1290-0) External Dolby Atmos Renderer Setup [934](#page-933-0) External OSC Renderer Setup [968](#page-967-0)

# **F**

Fade-in Processamento diretto offline [648](#page-647-0) Fade-in fino all'inizio dell'intervallo [403](#page-402-0)

Fade-out Processamento diretto offline [648](#page-647-0) Fade-out dalla fine dell'intervallo [403](#page-402-0) Fader VCA [567](#page-566-0) Aggiunta [568](#page-567-0) Automazione [569](#page-568-0) Collegamento [570](#page-569-0) Configurazione [567](#page-566-0) Nidificazione [569](#page-568-0) Far coincidere al tempo del progetto Allineamento audio [262](#page-261-0) Fase MixConsole [526](#page-525-0) Feedback MIDI max in ms [1726](#page-1725-0) File AAF [1651](#page-1650-0) File ADM [1655](#page-1654-0) Esportazione [1659](#page-1658-0) Importazione [1656](#page-1655-0) File AES31 [1640](#page-1639-0) File AIFF [1511](#page-1510-0) File audio Anteprima in MediaBay [859](#page-858-0) Inversione di fase [286](#page-285-0) File Broadcast Wave [1509](#page-1508-0) Informazioni incluse [1732](#page-1731-0) File CSV [459](#page-458-0) File di riferimento Pool [811](#page-810-0) File di script MIDI Remote [1066](#page-1065-0) File EDL [457](#page-456-0) File FLAC [1514](#page-1513-0) Importazione [377](#page-376-0) File MIDI [210,](#page-209-0) [382](#page-381-0) Anteprima in MediaBay [861](#page-860-0) File MP3 [1513](#page-1512-0) Importazione [377](#page-376-0) File MPEG Importazione [377](#page-376-0) File MXF [1513](#page-1512-0), [1660](#page-1659-0) File Ogg Vorbis [1515](#page-1514-0) Importazione [377](#page-376-0) File OMF [1646](#page-1645-0) File ReCycle [381](#page-380-0) File REX/REX2 Caricamento nel Sampler Control [780](#page-779-0) Importazione [381](#page-380-0) File TTAL [1660](#page-1659-0) File Wave [1509](#page-1508-0) File Windows Media Audio Importazione [377](#page-376-0) Filtro basato su attributi Applicazione in MediaBay [869](#page-868-0) MediaBay [868](#page-867-0) Ricerca nei menu contestuali [869](#page-868-0) Filtro logico Applicazione [866](#page-865-0) MediaBay [866](#page-865-0) Ricerca di testo avanzata [867](#page-866-0) Filtro MIDI [1730](#page-1729-0) Finestra a comparsa Trasporto [325](#page-324-0)

Finestra ADR Aggiunta dei marker [449](#page-448-0) Modifica dei marker [449](#page-448-0) Finestra Authoring ADM [970](#page-969-0) Finestra di dialogo Aggiungi traccia [199](#page-198-0) Tracce canale FX [153](#page-152-0) Tracce canale gruppo [151](#page-150-0) Tracce fader VCA [155](#page-154-0) Finestra di dialogo Aggiungi una traccia Tracce audio [144](#page-143-0) Tracce campionatore [148](#page-147-0) Tracce cartella [161](#page-160-0) Tracce instrument [146](#page-145-0) Tracce marker [157](#page-156-0) Tracce MIDI [149](#page-148-0) Tracce righello [158](#page-157-0) Finestra di dialogo Configurazione dei colori Eventi [1154](#page-1153-0) Progetto [121](#page-120-0) Finestra di dialogo Configurazione dei colori del progetto [121–](#page-120-0)[123](#page-122-0) Finestra di dialogo Configurazione del lettore di script ADR [483](#page-482-0) Finestra di dialogo Configurazione del progetto [132](#page-131-0) Finestra di dialogo Crea dei marker dagli eventi selezionati [455](#page-454-0) Finestra di dialogo Esporta video [1579](#page-1578-0) Finestra di dialogo Fade-in [404](#page-403-0) Finestra di dialogo Fade-out [404](#page-403-0) Finestra di dialogo Opzioni di rinomina avanzate [817](#page-816-0) Finestra di dialogo Separa i canali [278](#page-277-0) Finestra di dialogo Storia delle modifiche [115](#page-114-0) Rami [116](#page-115-0) Finestra di progetto Riquadro di visualizzazione degli eventi [69](#page-68-0) Finestra Marker [446](#page-445-0) Aggiunta dei marker [449](#page-448-0) Elenco dei marker [450](#page-449-0) Modifica dei marker [449](#page-448-0) Finestra progetto Aggancia ai punti di zero [109](#page-108-0) Agganciamento [108](#page-107-0) Area destra [95](#page-94-0) Area di progetto [58](#page-57-0) Area inferiore [88](#page-87-0), [90](#page-89-0)–[92](#page-91-0), [95](#page-94-0), [777](#page-776-0) Area sinistra [79](#page-78-0) Aree [87](#page-86-0) Barra degli strumenti [59](#page-58-0) Barra di trasporto [77,](#page-76-0) [319](#page-318-0) Casella degli strumenti [68](#page-67-0) Controlli delle tracce globali [70](#page-69-0) Elenco tracce [68](#page-67-0) Estensioni [778](#page-777-0) Finestra a comparsa Trasporto [325](#page-324-0) Focus della tastiera [102](#page-101-0) Inspector [80](#page-79-0) Linea della vista d'insieme [76](#page-75-0) Linea di stato [74](#page-73-0) Linea info [76](#page-75-0) Menu [57](#page-56-0) Operazioni di zoom [104](#page-103-0) Panoramica [56](#page-55-0) Preset di zoom orizzontale [107](#page-106-0)

Finestra progetto *(continuazione)* Righello [72](#page-71-0) Sezione Indicatore di livello [587](#page-586-0) Sotto menu Ingrandimento [106](#page-105-0) Storia [59](#page-58-0) Visibilità [84](#page-83-0), [85](#page-84-0) Visualizzare/nascondere le aree [58](#page-57-0) Finestra Riproduttore video [1577](#page-1576-0) Definizione della dimensione della finestra [1577](#page-1576-0) Rapporto lunghezza/altezza [1577](#page-1576-0) Finestra Riquadro di visualizzazione del tempo [326](#page-325-0) Finestre Finestra di dialogo [1700](#page-1699-0) Focus della tastiera Aree [102](#page-101-0) Attivazione per un'area specifica [103](#page-102-0) Fondi il MIDI nel loop [1139,](#page-1138-0) [1140](#page-1139-0) Formato del file di registrazione Audio [358](#page-357-0) Formato del tempo [331](#page-330-0) Formato del tempo primario Selezione [331](#page-330-0) Formato del tempo secondario Selezione [332](#page-331-0) Formato di visualizzazione Righello [72](#page-71-0) Forme d'onda Visualizzazione [1720](#page-1719-0) Forza la compensazione del ritardo [1041](#page-1040-0) Free Run ADR [469](#page-468-0) Frequenza dei fotogrammi definibile dall'utente [1735](#page-1734-0) Frequenza di campionamento Sincronizzato a un clock esterno [28](#page-27-0) Frequenze dei fotogrammi Discordanza [1574](#page-1573-0) Drop-Frame [1589](#page-1588-0) Sincronizzazione [1539](#page-1538-0) Video [1574](#page-1573-0) Funzionamento dei cursori [1714](#page-1713-0) Funzionamento dei potenziometri [1714](#page-1713-0) Funzioni audio [663](#page-662-0) Analisi spettrale [667](#page-666-0) Individua silenzio [663](#page-662-0) Individuazione dei dialoghi [663](#page-662-0) Statistiche [669](#page-668-0) Funzioni di rete Controllo delle tracce [194](#page-193-0) Funzioni di trasposizione [431](#page-430-0)

# **G**

Game Audio Connect [672](#page-671-0) Comunicazione di rete [674](#page-673-0) Esportazione delle risorse audio [675,](#page-674-0) [676](#page-675-0) Finestra di dialogo Impostazioni [673](#page-672-0) Perforce [672](#page-671-0) Rinomina degli eventi [269](#page-268-0) Rinomina delle risorse [675](#page-674-0) Gate Modulo strip [532](#page-531-0) Genera voci armonizzate [725](#page-724-0), [758](#page-757-0), [759](#page-758-0)

Generare automaticamente delle nuove clip audio Pool [835](#page-834-0) Gestione dei file multimediali Pool [811](#page-810-0) Gestione dei plug-in VST [1047](#page-1046-0) Collezioni [1048](#page-1047-0) Finestra [1048](#page-1047-0) Gestione delle aree di lavoro [1693](#page-1692-0) Gestione utenti Rete [1532](#page-1531-0) Gestisci i file mancanti Pool [824](#page-823-0), [825](#page-824-0) Gestore MIDI Remote [1088](#page-1087-0) Controller MIDI [1089](#page-1088-0) Script [1090](#page-1089-0) GoPro Player VR Remote [991](#page-990-0) Gruppi di collegamento [508](#page-507-0) Aggiungere i canali [512](#page-511-0) Creare [510](#page-509-0) Impostazioni [508](#page-507-0) Modificare le impostazioni [511](#page-510-0) Q-Link [512](#page-511-0) Rimozione dei canali [512](#page-511-0) Scollegare [511](#page-510-0) Gruppi irregolari Quantizzazione [392](#page-391-0) Guadagno Processamento diretto offline [649](#page-648-0) Guadagno d'ingresso MixConsole [526](#page-525-0)

# **H**

Hardware audio Connessioni [22](#page-21-0) Sincronizzato a un clock esterno [28](#page-27-0) Height VST MultiPanner [907](#page-906-0) Hitpoint [703](#page-702-0) Visualizzazione [1720](#page-1719-0) HRTF [983](#page-982-0) Hub [126](#page-125-0) Visualizzazione delle news [1724](#page-1723-0) Hub di Nuendo [126](#page-125-0)

# **I**

Ignora l'automazione Controllo delle tracce [194](#page-193-0) Il contenuto dell'editor riflette la selezione dell'evento [1719](#page-1718-0) Il processo di telecinema [1612](#page-1611-0) Il rack Mandate cue (Cues) Cue mix [585](#page-584-0) Regolare il volume [586](#page-585-0) Immagini [218](#page-217-0) Elenco tracce [218](#page-217-0) MixConsole [548](#page-547-0) Immagini dei plug-in VST Aggiunta [846](#page-845-0), [847](#page-846-0)

Immagini delle tracce Browser [218](#page-217-0) Elenco tracce [218](#page-217-0) MixConsole [548](#page-547-0) Importazione Archivi traccia [205](#page-204-0) Audio dai file video [380](#page-379-0) Dati da un field recorder [1591](#page-1590-0) Eventi [203](#page-202-0) File AAF [1651](#page-1650-0) File ADM [1656](#page-1655-0) File AES31 [1640](#page-1639-0) File audio [377](#page-376-0), [1591](#page-1590-0) File audio compressi [377](#page-376-0) File FLAC [377](#page-376-0) File MIDI [210,](#page-209-0) [382](#page-381-0) File MP3 [377](#page-376-0) File MPEG [377](#page-376-0) File MXF [1660](#page-1659-0) File Ogg Vorbis [377](#page-376-0) File OMF [1646](#page-1645-0) File REX/REX2 [381](#page-380-0) File TTAL [1661](#page-1660-0) File video [1574](#page-1573-0) File WMA [377](#page-376-0) Impostazioni delle tracce [203](#page-202-0) Profili [1699](#page-1698-0) Suoni ambientali [1591](#page-1590-0) Suono di produzione [1591](#page-1590-0) Tracce da altri progetti [203,](#page-202-0) [204](#page-203-0) Tracce da un archivio traccia [203,](#page-202-0) [205](#page-204-0) Imposta i punti di punch sui localizzatori [333](#page-332-0) Imposta lo spaziatore tra gli eventi selezionati [262](#page-261-0) Impostazione dei colori degli eventi in relazione ai colori delle tracce [120](#page-119-0) Impostazioni Di fabbrica predefinite [1697](#page-1696-0) Impostazioni dei canali Copia [522](#page-521-0) Impostazioni di controllo remoto dei Chord Pad Controllo in remoto [1393](#page-1392-0) Impostazioni globali degli indicatori [518](#page-517-0) Inclina verso destra Editor degli eventi di automazione [1001](#page-1000-0) Editor degli eventi di tempo [1462](#page-1461-0) Inclina verso sinistra Editor degli eventi di automazione [1001](#page-1000-0) Editor degli eventi di tempo [1462](#page-1461-0) Incolla all'origine [279](#page-278-0) Incolla relativamente al cursore [279](#page-278-0) Incollaggio Eventi [279](#page-278-0) Indica trasposizioni Editor dei tasti [436](#page-435-0) Indicatore di livello Area destra [101](#page-100-0) Impostazioni [592](#page-591-0) Indicatori Impostazioni [518](#page-517-0) Indicatori di livello AES17 [592](#page-591-0) Display dell'indicatore di picco [587](#page-586-0) Display RMS [587](#page-586-0)

Indicatori di livello *(continuazione)* Livello di allineamento [587](#page-586-0) Standard delle scale [587](#page-586-0) Indicatori di livello (MixConsole) [520](#page-519-0) Individua silenzio Con le impostazioni correnti [666](#page-665-0) Funzioni audio [663](#page-662-0) Individuazione automatica degli hitpoint Abilitare [1713](#page-1712-0) Individuazione dei dialoghi [663](#page-662-0) Individuazione dei tagli video [1598](#page-1597-0) Individuazione del tempo [1466](#page-1465-0), [1473](#page-1472-0) Correzioni [1466](#page-1465-0) Pannelli [1473](#page-1472-0) Informazioni sui componenti di sistema [629](#page-628-0) Esportazione [631](#page-630-0) Ingrandimento Sui marker di ciclo [444](#page-443-0) Ingrandimento rapido [1719](#page-1718-0) Ingrandisci durante il posizionamento nella scala temporale [1719](#page-1718-0) Ingressi Opzioni della posizione dell'indicatore di livello [518](#page-517-0) Ingressi side-chain [598](#page-597-0) Ingresso in diretta Traccia accordi [1343](#page-1342-0) Ingresso MIDI [1238](#page-1237-0) Configurazione [364](#page-363-0) Editor degli accordi [1326](#page-1325-0) VariAudio [743](#page-742-0) Insegui gli eventi [346,](#page-345-0) [1726](#page-1725-0) Inserimento dati MIDI Note Expression [1305](#page-1304-0) Inserimento dati passo a passo [1239](#page-1238-0) Chord pad [1376](#page-1375-0) Inserisci gli eventi di 'Reinzializzazione' alla fine di una registrazione [1726](#page-1725-0) Inserisci una registrazione retrospettiva MIDI nell'editor [372](#page-371-0) Insert Canale Talkback [583](#page-582-0) Canali Monitor [583](#page-582-0) MIDI [1123](#page-1122-0) MixConsole [527](#page-526-0) Preset delle catene di effetti [528](#page-527-0) Utilizzo durante lo scrubbing [1737](#page-1736-0) Inspector [80,](#page-79-0) [143](#page-142-0) Aree [87](#page-86-0) Configurazione [169](#page-168-0) Editor [81](#page-80-0) Expression map [1285](#page-1284-0) Inspector delle tracce [80](#page-79-0) Partiture [83](#page-82-0) Seleziona il contenuto dell'Inspector per l'Editor delle partiture [83](#page-82-0) Sezioni [170](#page-169-0), [190](#page-189-0) Sincronizzazione della visibilità di tracce e canali [87](#page-86-0) Surround Pan [898](#page-897-0) Visibilità [84](#page-83-0), [85](#page-84-0) VST MultiPanner [898](#page-897-0) Inspector degli attributi MediaBay [872](#page-871-0)

Inspector delle tracce Apertura [80](#page-79-0) Intensità acustica [587](#page-586-0) Indicatore di livello [590](#page-589-0) Misurazione dell'intensità acustica a breve termine durante la riproduzione [594](#page-593-0) Misurazione dell'intensità acustica a breve termine offline [594](#page-593-0) Statistiche [669](#page-668-0) Intensità del contorno delle forme d'onda [1720](#page-1719-0) Interfaccia MIDI Collegamento [30](#page-29-0) Interpola le forme d'onda audio [1720](#page-1719-0) Interrompi lo scorrimento automatico in fase di editing [331](#page-330-0) Intervalli di selezione [297](#page-296-0) Allineamento dell'audio [267](#page-266-0) Che ricomprendono più tracce [299](#page-298-0) Creazione [297](#page-296-0) Creazione di clip audio [307](#page-306-0) Creazione di eventi audio [306](#page-305-0) Duplicazione [304](#page-303-0) Eliminazione [304](#page-303-0) Espansione degli intervalli di selezione MIDI [302](#page-301-0) Inserimento del silenzio [305](#page-304-0) Modalità di selezione [302](#page-301-0) Modifica [299,](#page-298-0) [302](#page-301-0) Passaggio alla selezione degli oggetti [299](#page-298-0) Ridimensionamento [301](#page-300-0) Ritagliare [306](#page-305-0) Separazione [306](#page-305-0) Spinta [301](#page-300-0), [303](#page-302-0) Spostamento dei contenuti [303](#page-302-0) Taglio [305](#page-304-0) Intervalli di selezione A e B [298](#page-297-0) Intervallo dei parametri Editor degli eventi note expression [1311](#page-1310-0) Intervallo di cattura MIDI in ms [1732](#page-1731-0) Intonazione Hermode [1121](#page-1120-0) Inversione MIDI [1150](#page-1149-0) Inversione di fase Control Room [583](#page-582-0) MixConsole [526](#page-525-0) Inversione stereo Processamento diretto offline [655](#page-654-0) Inverti fase Linea info [286](#page-285-0) Processamento diretto offline [650](#page-649-0) Invertire Audio [655](#page-654-0) Processamento diretto offline [655](#page-654-0) Invia l'attività dell'indicatore del bus di ingresso alla traccia audio [1731](#page-1730-0) Inviluppo Processamento diretto offline [648](#page-647-0) Processamento in tempo reale [418](#page-417-0) Istantanee MixConsole [495,](#page-494-0) [502,](#page-501-0) [503](#page-502-0) Istantanee della MixConsole Richiamare [503](#page-502-0) Richiamo delle impostazioni [504](#page-503-0) Salvataggio [502](#page-501-0)

# **L**

L'abilitazione alla registrazione consente il MIDI Thru [1732](#page-1731-0) L'automazione segue gli eventi [1711](#page-1710-0) La finestra Configurazione ADR [471](#page-470-0) La funzione Calcolo del tempo [1475](#page-1474-0) La funzione Modifica la struttura delle misure [1477](#page-1476-0) La funzione ReConform Prerequisiti [1622](#page-1621-0) La funzione Ripeti loop [1143](#page-1142-0) La ripiegatura ha effetto su tutti i livelli subordinati [1716](#page-1715-0) La selezione delle tracce segue la selezione degli eventi [1711](#page-1710-0) Larghezza del cursore [1735](#page-1734-0) Latenza MixConsole [550](#page-549-0) Ottimizzazione [1704](#page-1703-0) VST System Link [1563](#page-1562-0) Latenza dei plug-in MixConsole [550](#page-549-0) Latenza del canale MixConsole [550](#page-549-0) Lavorare con i dati MIDI Strumenti e funzioni dedicate [1252](#page-1251-0) Layer delle note Partiture [1735](#page-1734-0) Le impostazioni globali di lettura/scrittura dell'automazione si applicano ai VST instrument [1739](#page-1738-0) Le parti ottengono i nomi delle tracce [1711](#page-1710-0) Legato [1144](#page-1143-0) Modalità [1715](#page-1714-0) Sovrapposizione [1715](#page-1714-0) Lettore di script ADR [481](#page-480-0) Aspetto [483](#page-482-0) Connessione di rete [483](#page-482-0) Interfaccia web [481](#page-480-0) Lettura dell'automazione [995](#page-994-0) Controllo delle tracce [194](#page-193-0) Limiter Modulo strip [532](#page-531-0) Linea del tempo Righello [1153](#page-1152-0) Linea della vista d'insieme Finestra progetto [76](#page-75-0) Linea di stato Finestra progetto [74](#page-73-0) Linea di valore statico Automazione [995](#page-994-0) Linea di visualizzazione Sezione dei fader [510](#page-509-0) Linea info Finestra progetto [76](#page-75-0) Modifica delle articolazioni [1293](#page-1292-0) Trasposizione [438](#page-437-0) Linee dei marker [440,](#page-439-0) [445,](#page-444-0) [1723](#page-1722-0) Linee del tempo ReConform [1625](#page-1624-0) Lingua (Preferenze) [1724](#page-1723-0) Livelli d'ingresso [22](#page-21-0) Livello della mandata [1739](#page-1738-0) Livello di allineamento (Indicatori di livello) [587](#page-586-0)

Livello di riferimento [1742](#page-1741-0) Localizzatori [327](#page-326-0) Configurazione degli intervalli [329](#page-328-0) Destra [327](#page-326-0) Sinistra [327](#page-326-0) Localizzatori di destra [327](#page-326-0) Impostazione [328](#page-327-0) Localizzatori di sinistra [327](#page-326-0) Impostazione [328](#page-327-0) Loop della traccia indipendente Editor delle parti audio [770](#page-769-0) MIDI [1162](#page-1161-0) Loop di ACID® [716](#page-715-0) Loop e campioni Caricamento in MediaBay [875](#page-874-0) Loop MIDI Anteprima in MediaBay [861](#page-860-0) Loudness [588](#page-587-0) Impostazioni [592](#page-591-0) LU [588](#page-587-0) LUFS [588](#page-587-0) Normalizzazione in fase di esportazione [595](#page-594-0) Unità [588](#page-587-0) Luminosità delle forme d'onda [1720](#page-1719-0) Luminosità delle maniglie delle dissolvenze [1720](#page-1719-0) Lunghezza degli eventi Modifica con lo strumento Tronca [1234](#page-1233-0)

# **M**

macOS Attivazione delle porte [43](#page-42-0) Selezione delle porte [43](#page-42-0) Macro Comandi da tastiera [1665,](#page-1664-0) [1670](#page-1669-0) Main mix Configurazione [44](#page-43-0) Uscita [574](#page-573-0) Mandate MixConsole [542](#page-541-0) Mandate cue [586](#page-585-0) Mandate post-fader [612](#page-611-0) Mandate pre-fader [612](#page-611-0) Mappatura dell'uscita [1288](#page-1287-0) Marker [440,](#page-439-0) [445](#page-444-0) ADR [470](#page-469-0) Aggiunta [444](#page-443-0) Aggiunta dei marker alle posizioni dei tagli video [1599](#page-1598-0) Attributi [451](#page-450-0) Creazione dagli eventi selezionati [455](#page-454-0) Esportare file CSV [462](#page-461-0) Esportare via MIDI [466](#page-465-0) Esportazione [456](#page-455-0) Esportazione dei marker come archivio traccia [466](#page-465-0) File CSV [459](#page-458-0) Finestra Marker [446](#page-445-0) ID [453](#page-452-0) Importare i marker sotto forma di archivio traccia [466](#page-465-0) Importazione [456](#page-455-0) Importazione di una EDL [457](#page-456-0) Importazione via MIDI [465](#page-464-0)

Marker *(continuazione)* Lavorare con le EDL [458](#page-457-0) Marker di ciclo [443](#page-442-0) Marker di posizione [443](#page-442-0) Modifica [444](#page-443-0) ReConform [1634](#page-1633-0) Riassegnazione degli ID [454](#page-453-0) Sincronizzazione alla selezione nella finestra progetto [446](#page-445-0) Marker di avviso di automazione [1634](#page-1633-0) Marker di ciclo [443](#page-442-0) Aggiunta [444](#page-443-0) Eventi TTAL [1660](#page-1659-0) Ingrandimento [444](#page-443-0) Modifica [444](#page-443-0) Operazioni di zoom [107](#page-106-0) Uso [454](#page-453-0) Marker di inserimento [1634](#page-1633-0) Marker di posizione [443](#page-442-0) Aggiunta [444](#page-443-0) Modifica [444](#page-443-0) Marker di warp Copia [1480](#page-1479-0) Creazione dagli hitpoint [712](#page-711-0) Creazione per eventi multipli [723](#page-722-0) Eliminazione [724](#page-723-0) Spostamento [723](#page-722-0) Marker dissolve [1634](#page-1633-0) Marker per i frammenti audio [1634](#page-1633-0) Marker wipe [1634](#page-1633-0) Materiale Preservare con ReConform [1633](#page-1632-0) Matrice dei segnali ADR [471](#page-470-0) Maximizer Modifica il modulo [559](#page-558-0) Visualizzazione di dettaglio [559](#page-558-0) MediaBay [836](#page-835-0) Aggiorna viste [853](#page-852-0) Aggiunta dei preferiti [852](#page-851-0) Anteprima [859](#page-858-0) Attributi [868](#page-867-0) Barra degli strumenti [849](#page-848-0) Browser dei file [851](#page-850-0) Consenti le modifiche nell'elenco dei risultati [872](#page-871-0) Database del disco [880,](#page-879-0) [882](#page-881-0) Definizione degli attributi utente [874](#page-873-0) Etichettatura [871](#page-870-0) File protetti da scrittura [873](#page-872-0) Filtri [865](#page-864-0), [866](#page-865-0), [868](#page-867-0) Filtro basato su attributi [868,](#page-867-0) [869](#page-868-0) Filtro di valutazione [857](#page-856-0) Filtro logico [866,](#page-865-0) [867](#page-866-0) Finestra [847](#page-846-0) Il filtro Tipo di file [855](#page-854-0) Impostazioni [882](#page-881-0) Individuazione delle posizioni dei file [855](#page-854-0) Inspector degli attributi [870](#page-869-0), [872](#page-871-0) Modifica degli attributi [871](#page-870-0) Modifica degli attributi di più file [873](#page-872-0) Mostra in Explorer/Mostra in Finder [855](#page-854-0) Nascondere le sezioni [851](#page-850-0) Preset dei VST instrument [1037](#page-1036-0)

MediaBay *(continuazione)* Reinizializza il filtro [870](#page-869-0) Ricerca di testo [858](#page-857-0) Ricerca testuale [858](#page-857-0) Risultati [853](#page-852-0)–[855](#page-854-0), [859](#page-858-0) Risultati in ordine casuale [855](#page-854-0) Scansione [851](#page-850-0) Seleziona i tipi di file multimediali [855](#page-854-0) Tipi di file [856](#page-855-0) Utilizzo dei file multimediali [875](#page-874-0) Visualizzare le sezioni [851](#page-850-0) Menu Finestra progetto [57](#page-56-0) Visualizzare/Nascondere [57](#page-56-0) Menu Trasporto Funzioni [313](#page-312-0) Messaggi Dump Request Editor MIDI SysEx [1277](#page-1276-0) Metadati Nome dell'autore [1725](#page-1724-0) Nome della casa di produzione [1725](#page-1724-0) Metronomo [334,](#page-333-0) [339](#page-338-0), [341](#page-340-0), [344](#page-343-0) Editor dei pattern di click [335](#page-334-0)–[337](#page-336-0) Finestra di configurazione [338](#page-337-0) Mettere gli eventi in mute [286](#page-285-0) Metti in mute le mandate pre-fader se i relativi canali sono in mute [1739](#page-1738-0) MIDI Eliminazione delle note [1159](#page-1158-0) Modalità di latenza [1726](#page-1725-0) Risoluzione di visualizzazione [1726](#page-1725-0) MIDI clock Sincronizzazione [1542](#page-1541-0) MIDI Polyphonic Expression [1297](#page-1296-0) MIDI Remote [1059](#page-1058-0) Aggiunta delle superfici di controllo MIDI [1065,](#page-1064-0) [1070](#page-1069-0) API [1094](#page-1093-0) Area inferiore [95](#page-94-0) Assistente di mappatura [1079](#page-1078-0) Controlli rapidi focalizzati [1085](#page-1084-0), [1086](#page-1085-0) Disattivazione degli script [1092](#page-1091-0) Editor delle superfici di controllo MIDI [1071,](#page-1070-0) [1073,](#page-1072-0) [1077](#page-1076-0) Eliminazione degli script [1092](#page-1091-0) File di script [1066](#page-1065-0) Focus dei controlli rapidi [1086,](#page-1085-0) [1087](#page-1086-0) Importazione degli script dei controller MIDI [1066](#page-1065-0) Linea info [1060](#page-1059-0) Mappatura dei parametri [1067](#page-1066-0) Modifica delle superfici di controllo MIDI [1065,](#page-1064-0) [1069](#page-1068-0) Pagine di mappatura [1084](#page-1083-0) Parametri del controller MIDI [1078](#page-1077-0) Rimozione della mappatura [1068](#page-1067-0) Scripting [1094](#page-1093-0) Utilizzo dei controller MIDI supportati [1063](#page-1062-0) Utilizzo di altri controller MIDI [1064](#page-1063-0) MIDI Thru [1726](#page-1725-0) MIDI thru attivo Monitoraggio [357](#page-356-0) Miniature [1575](#page-1574-0) File cache delle miniature [1575](#page-1574-0)

Misurazione dei livelli audio [587](#page-586-0) Mixaggio in realtà virtuale [991](#page-990-0) MixConsole [486,](#page-485-0) [489](#page-488-0) Agenti di visibilità [507](#page-506-0) Annulla solo [517](#page-516-0) Annullamento delle modifiche ai parametri [494,](#page-493-0) [501](#page-500-0) Apertura [486](#page-485-0) Area inferiore [91](#page-90-0) Area sinistra [492](#page-491-0)–[495](#page-494-0)  $Area 494$  $Area 494$ Ascolto [517](#page-516-0) Assegnazione diretta [544](#page-543-0) Barra degli strumenti [496](#page-495-0) Blocco note [549](#page-548-0) Collegamento dei canali [508](#page-507-0) Funzioni [512](#page-511-0) Immagini [548](#page-547-0) Indicatori di livello [520](#page-519-0) Istantanee [495](#page-494-0) Linea di visualizzazione [510](#page-509-0) Mute [517](#page-516-0) Panning [516](#page-515-0) Preset dei moduli channel strip [540](#page-539-0) Preset delle catene di effetti [528](#page-527-0) Preset di equalizzazione [532](#page-531-0) Regolare il volume [518](#page-517-0) Sezione dei fader [515](#page-514-0) Sezione Indicatore di livello [587,](#page-586-0) [588](#page-587-0) Sezione Pre [525](#page-524-0) Sezioni [521](#page-520-0) Solo [517](#page-516-0) Storia [494](#page-493-0) Surround Pan [898](#page-897-0) Tipi di canale [506](#page-505-0) Visibilità [493](#page-492-0) VST MultiPanner [898](#page-897-0) MixConsole nella finestra progetto [91](#page-90-0) MixConvert V6 Configurazione dei canali [915](#page-914-0) Downmix in 3D [916](#page-915-0) Nelle configurazioni surround [911](#page-910-0) Modalità 'scrubbing' in alta qualità [1737](#page-1736-0) Modalità a valore unico Editor degli eventi note expression [1311](#page-1310-0) Modalità cadenza Chord Assistant [1326](#page-1325-0) Modalità Casella di valori/TimeControl [1714](#page-1713-0) Modalità colori automatici di tracce/canali [1738](#page-1737-0) Modalità dati nelle parti [1723](#page-1722-0) Modalità di acquisizione dei controlli rapidi Controlli rapidi delle tracce [1055](#page-1054-0) Modalità di allineamento all'altezza VariAudio [741](#page-740-0) Modalità di automazione [1010](#page-1009-0) Auto-Latch [1012](#page-1011-0) Cross-over [1012](#page-1011-0) Touch [1011](#page-1010-0) Modalità di modifica delle parti [1163](#page-1162-0) Modalità di registrazione MIDI [368](#page-367-0) Modalità di tempo Tempo fisso [1458](#page-1457-0) Traccia tempo [1458](#page-1457-0)

Modalità Free Run ADR [468](#page-467-0) Modalità musicale [716](#page-715-0) Modalità musicista Accordi piani [1386](#page-1385-0) Pattern [1387](#page-1386-0) Sezioni [1389](#page-1388-0), [1390](#page-1389-0) Modalità note comuni Chord Assistant [1326](#page-1325-0) Modalità panner stereo [1739](#page-1738-0) Modalità panoramica VST MultiPanner [904](#page-903-0) Modalità pick-up [1107](#page-1106-0) Modalità provvisoria Finestra di dialogo [1702](#page-1701-0) Modalità standard dello strumento 'Zoom': Solo zoom in orizzontale [1719](#page-1718-0) Modelli [129](#page-128-0) Rinomina [131](#page-130-0) Modifica Linea info della finestra progetto [76](#page-75-0) Modifica della durata Algoritmi [659](#page-658-0) Limitazioni [661](#page-660-0) Processamento diretto offline [656](#page-655-0) Modifica delle clip Pool [827](#page-826-0) Modifica instrument Controllo delle tracce [194](#page-193-0) Modifica la configurazione dei canali Controllo delle tracce [194](#page-193-0) Modifica la durata del rilascio Editor degli eventi note expression [1311](#page-1310-0) Modifica sul posto Controllo delle tracce [194](#page-193-0) Modificare i nomi degli oggetti Pool [817](#page-816-0) Modificatori degli strumenti [1688](#page-1687-0) Comandi da tastiera [1665,](#page-1664-0) [1688](#page-1687-0) Modifiche di tempo Batti il tempo [1467](#page-1466-0) Individuazione del tempo [1466](#page-1465-0) Modulazione dei colori di fondo [1720](#page-1719-0) Monitoraggio [30,](#page-29-0) [355](#page-354-0) ASIO Direct Monitoring [356](#page-355-0) Controllo delle tracce [194](#page-193-0) Ingressi esterni [356](#page-355-0) MIDI [357](#page-356-0) Via Nuendo [355](#page-354-0) Monitoraggio automatico Manuale [1739](#page-1738-0) Stile macchina a nastro [1739](#page-1738-0) Monitoraggio esterno [356](#page-355-0) Mostra i numeri dei fotogrammi Controllo delle tracce [194](#page-193-0) Mostra i sub-fotogrammi del timecode [1589](#page-1588-0) Mostra le corsie Controllo delle tracce [194](#page-193-0) MPE [1297](#page-1296-0) MPEG-H Assegnazione dei canali [935](#page-934-0) Assistente di configurazione per MPEG-H [938](#page-937-0) Authoring [935](#page-934-0)

MPEG-H *(continuazione)* Configurazione di un progetto MPEG-H attraverso l'assistente di configurazione [936](#page-935-0) Configurazione multi-lingua [953](#page-952-0) Configurazione per il mixaggio basato su oggetti [935](#page-934-0) Configurazioni dei canali supportate [943](#page-942-0) Creazione di contenuti [935](#page-934-0) Dynamic Gain [956](#page-955-0) Etichette nella visualizzazione in sovrimpressione [953](#page-952-0) Finestra Authoring ADM [970](#page-969-0) Importazione [1656](#page-1655-0) Interattività [945](#page-944-0) Interattività utente [945](#page-944-0) Mixaggio basato su oggetti [977](#page-976-0) Monitoraggio dell'intensità acustica [960](#page-959-0) Operazioni preparatorie [919](#page-918-0) OSD [953](#page-952-0) Pannello Loudness [960](#page-959-0) Renderer for MPEG-H [941](#page-940-0) Mute Canali surround [909](#page-908-0) Controllo delle tracce [194](#page-193-0) MixConsole [517](#page-516-0) Traccia trasposizione [436](#page-435-0)

## **N**

N° max. di file di backup [1724](#page-1723-0) Nascondi i nomi troncati degli eventi [1720](#page-1719-0) Nascondi le note in mute negli editor [1714](#page-1713-0) Navigazione MixConsole [565](#page-564-0) Navigazione mediante la tastiera del computer MixConsole [565](#page-564-0) News Visualizzare [1724](#page-1723-0) Nome Controllo delle tracce [194](#page-193-0) Nome dell'evento Visualizzazione [1720](#page-1719-0) Nome della traccia Ampiezza [1723](#page-1722-0) Spessore del carattere [1723](#page-1722-0) Nomi dei canali Cercare [501](#page-500-0) Non mostrare i messaggi di allerta durante la modifica dei dati di campionamento [1743](#page-1742-0) Non mostrare i messaggi di allerta quando si applicano dei processi offline [1743](#page-1742-0) Non reinizializzare gli eventi dei controller inseguiti [1726](#page-1725-0) Normalizzazione Intensità acustica [650](#page-649-0) Livello di picco massimo [650](#page-649-0) Processamento diretto offline [650](#page-649-0) Notazione dell'altezza [1721](#page-1720-0) Note Aggiungere nell'anteprima della funzione ReConform [1626](#page-1625-0) Note di batteria Eliminazione [1257](#page-1256-0)

Note Expression [1295](#page-1294-0) Aggiunta delle fasi di rilascio [1317](#page-1316-0) Aggiunta di eventi [1314](#page-1313-0) Apprendimento MIDI [1306](#page-1305-0) Buffer Latch [1310](#page-1309-0) Controller MIDI [1297](#page-1296-0) Conversione degli eventi [1319](#page-1318-0) Dettagli del parametro [1303](#page-1302-0) Editor dei tasti [1238](#page-1237-0) Eliminazione degli eventi [1314](#page-1313-0) Espressioni VST [1296](#page-1295-0) HALion Sonic [1296](#page-1295-0) Incollaggio degli eventi [1315](#page-1314-0) Incollare gli eventi in parametri diversi [1315](#page-1314-0) Mappatura [1305](#page-1304-0), [1306](#page-1305-0) Mappatura dei controller [1306](#page-1305-0) Pedale del sustain [1307](#page-1306-0) Preset di mappatura [1307](#page-1306-0) Registrazione [1307](#page-1306-0)[–1309](#page-1308-0) Registrazione mediante sovraincisione [1309](#page-1308-0) Registrazione via MIDI [1310](#page-1309-0) Rimozione degli eventi [1318](#page-1317-0) Ripetizione degli eventi [1316](#page-1315-0) Ritoccare in base alla durata delle note [1317](#page-1316-0) Sezione dell'Inspector [1302](#page-1301-0) Sezione Expression [1303](#page-1302-0) Sezione Globale [1304](#page-1303-0) Sovraincisione [1309](#page-1308-0), [1310](#page-1309-0) Sovrapposizioni [1320](#page-1319-0) Spostamento degli eventi [1316](#page-1315-0) Strumenti di lavoro [1305](#page-1304-0) Troncamento degli eventi [1319](#page-1318-0) Note MIDI Numeri [1260](#page-1259-0) Trasposizione (funzione) [1138](#page-1137-0) Note-I (note di input) [1262](#page-1261-0) Note-O (note di output) [1262](#page-1261-0) Numero massimo di annullamenti [1724](#page-1723-0) Numero massimo di elementi nell'elenco dei risultati [1730](#page-1729-0)

# **O**

Opacità degli eventi in corso di modifica [1720](#page-1719-0) Opacità dell'evento [1720](#page-1719-0) Open Sound Control Authoring ADM [966](#page-965-0) Mixaggio [966](#page-965-0) Operazioni di editing sui campioni Sampler Control [803](#page-802-0) Operazioni di zoom [220,](#page-219-0) [695](#page-694-0) Editor dei campioni [695](#page-694-0) Opzioni del picco dell'indicatore di livello [518](#page-517-0) Tenuta fissa [518](#page-517-0) Tenuta picchi [518](#page-517-0) Opzioni della modalità Preview Attivazione [1020](#page-1019-0) Opzioni della posizione dell'indicatore di livello [518](#page-517-0) Ingresso [518](#page-517-0) Post-fader [518](#page-517-0) Post-panner [518](#page-517-0)

Opzioni di congelamento dei canali Tracce campionatore [809](#page-808-0) VST instrument [1039](#page-1038-0) Opzioni di esportazione MIDI [1727](#page-1726-0) Opzioni di fusione dei dati MIDI [1140](#page-1139-0) Opzioni di importazione MIDI [1727](#page-1726-0), [1729](#page-1728-0) Opzioni di scongelamento dei canali Tracce campionatore [809](#page-808-0) Tracce instrument [1040](#page-1039-0) Opzioni Join Automazione [1016](#page-1015-0) Ora del giorno SMPTE [1589](#page-1588-0) Organizzazione dei file in sotto-cartelle Pool [832](#page-831-0) OSC Authoring ADM [966](#page-965-0) Creazione di contenuti [966](#page-965-0) Finestra Authoring ADM [970](#page-969-0) Formati del tracciamento dei movimenti della testa [986](#page-985-0) Mixaggio [966](#page-965-0) Mixaggio basato su oggetti [977](#page-976-0) Operazioni preparatorie [919](#page-918-0) Tracciamento della posizione [969](#page-968-0) OSC Object Position Tracking [969](#page-968-0) **Output** .<br>Controllo delle tracce [194](#page-193-0)

## **P**

Pagine di mappatura MIDI Remote [1084](#page-1083-0) Pannelli delle periferiche [1135](#page-1134-0) Pannelli di controllo dei plug-in VST Chiusura [623](#page-622-0), [1030](#page-1029-0) Nascondere [623](#page-622-0), [1030](#page-1029-0) Visualizzare [623,](#page-622-0) [1030](#page-1029-0) Pannello dell'automazione [1008](#page-1007-0) Scheda Operazioni [1008](#page-1007-0) Pannello dell'automazione [1007](#page-1006-0) Pulsanti Lettura [1010](#page-1009-0) Pulsanti Scrittura [1010](#page-1009-0) Pannello della quantizzazione [390](#page-389-0) Quantizzare su una griglia [392](#page-391-0) Quantizzazione in base a un groove [394](#page-393-0) Pannello di individuazione dei tagli video [1599](#page-1598-0) Pannello MMC Master [1552](#page-1551-0) Panning Bypass [517](#page-516-0) MixConsole [516](#page-515-0) MixConvert V6 [911](#page-910-0) Per mezzo di un joystick [910](#page-909-0) Potenza costante [892](#page-891-0) Surround [892](#page-891-0) VST MultiPanner [892](#page-891-0) Panorama MIDI Parametri delle tracce MIDI [1115](#page-1114-0) Parametri automatizzabili Controllo mediante i controlli rapidi [1057](#page-1056-0) Parametri degli effetti Controlli rapidi delle tracce [1055](#page-1054-0)

Parametri dei VST instrument Controlli rapidi delle tracce [1056](#page-1055-0) Parametri del controller MIDI MIDI Remote [1078](#page-1077-0) Parametri delle tracce Controlli rapidi delle tracce [1054](#page-1053-0) Parametri delle tracce MIDI [1115](#page-1114-0) Parametri di automazione Controllo delle tracce [194](#page-193-0) Parametri MIDI [1118](#page-1117-0) Intonazione Hermode [1121](#page-1120-0), [1122](#page-1121-0) Range [1120](#page-1119-0) Variazioni casuali [1120](#page-1119-0) Parti [247](#page-246-0), [252](#page-251-0) Cartella [253](#page-252-0) Modifica [253](#page-252-0) Spostamento dei contenuti [282](#page-281-0) Parti audio Allineamento [267](#page-266-0) Anteprima [254](#page-253-0) Creazione [252](#page-251-0) Selezione e impostazioni delle parti [771](#page-770-0) Parti cartella [253](#page-252-0) Parti MIDI Creazione [252](#page-251-0) Loop della traccia indipendente [1162](#page-1161-0) Processa [1152](#page-1151-0) Selezione e impostazioni delle parti [1163](#page-1162-0) Passaggi di automazione [1023](#page-1022-0) Annullamento [1024](#page-1023-0) Annullamento dei rami [1024](#page-1023-0) Attivazione [1024](#page-1023-0) Disattivazione dei rami d'annullamento [1025](#page-1024-0) Pattern di click [334](#page-333-0) Configurazione [336](#page-335-0) Eventi di tempo in chiave [337](#page-336-0) Pedali In valori di durata delle note [1146](#page-1145-0) Perforce Attivazione [673](#page-672-0) Autenticazione [672](#page-671-0) Periferiche MIDI Definire nuove patch da selezionare [1134](#page-1133-0) Editing delle patch [1134](#page-1133-0) Gestione dei dispositivi [1129](#page-1128-0) Installazione [1132](#page-1131-0) Selezione delle patch [1133](#page-1132-0) Personalizzazione Colori [124](#page-123-0) Colori degli indicatori di livello [518](#page-517-0) Colori dell'interfaccia utente [1738](#page-1737-0) Menu [1694](#page-1693-0) Pitch shift Algoritmo [659](#page-658-0) Limitazioni [661](#page-660-0) Processamento diretto offline [651](#page-650-0) Pitchbend Corsie dei controller [1188](#page-1187-0) Plug-in Surround [884](#page-883-0) Plug-in VST Aggiunta di collezioni [1050](#page-1049-0) Blocklist [1052](#page-1051-0)

Plug-in VST *(continuazione)* Gestione [1047](#page-1046-0) Installazione [1047](#page-1046-0) Nascondere [1051](#page-1050-0) Riattivazione [1052](#page-1051-0) Visualizzazione [1051](#page-1050-0) Polifonia Limitazione [1149](#page-1148-0) Pool Applica diversi metodi di processamento [819](#page-818-0) Attributi per gli elementi [830](#page-829-0) Barra degli strumenti [814](#page-813-0) Comandi da tastiera [827](#page-826-0) File di riferimento [811](#page-810-0) Finestra di dialogo Trova file mancanti [824](#page-823-0) Generare automaticamente delle nuove clip audio [835](#page-834-0) Gestione dei file multimediali [811](#page-810-0) Gestione di ampi database di suoni [823](#page-822-0) Gestisci i file mancanti [824,](#page-823-0) [825](#page-824-0) Modifica delle clip [827](#page-826-0) Modificare i nomi degli oggetti [817](#page-816-0) Organizzazione dei file in sotto-cartelle [832](#page-831-0) Processamento audio [832](#page-831-0) Ridurre la dimensione del progetto [833](#page-832-0) Rinomina di clip e regioni [817](#page-816-0) Scegliere una nuova cartella di registrazione del pool [831](#page-830-0) Tracce campionatore [811](#page-810-0) Trasferire i file multimediale da una libreria a un progetto [834](#page-833-0) Porte d'ingresso [29](#page-28-0) Porte d'uscita [29](#page-28-0) Porte della periferica esclusive per i canali monitor [1742](#page-1741-0) Porte delle periferiche Selezionare per i bus [44](#page-43-0) Porte mancanti Riassegnare [138](#page-137-0) Porte MIDI Configurazione [30](#page-29-0) Porzioni [703](#page-702-0) Chiudi gli spazi vuoti [710](#page-709-0) Eliminazione delle sovrapposizioni [710](#page-709-0) Posizionamento dell'audio su immagini Agganciamento [1603](#page-1602-0) Al cursore [1604](#page-1603-0), [1605](#page-1604-0) Alle posizioni di timecode [1604](#page-1603-0) Posizionamento di eventi audio sulle immagini Modifica a quattro punti mediante lo strumento Seleziona un intervallo [1607](#page-1606-0) Post-roll Barra di trasporto [332](#page-331-0) Registrazione [354](#page-353-0) Pre-roll Barra di trasporto [332](#page-331-0) Registrazione [354](#page-353-0) Preferenze Colori [1737](#page-1736-0) Configurazione [1711](#page-1710-0) Disabilitazione [1702](#page-1701-0), [1703](#page-1702-0) Finestra di dialogo [1709](#page-1708-0)

Preferenze *(continuazione)* Salva solamente le preferenze selezionate [1710](#page-1709-0) Salvataggio dei preset [1710](#page-1709-0) Preferiti Aggiunta [845,](#page-844-0) [846](#page-845-0), [852](#page-851-0) Processamento diretto offline [641](#page-640-0) Rack Media [844](#page-843-0) Preset Anteprima in MediaBay [863](#page-862-0), [864](#page-863-0) Anteprima mediante inserimento di dati MIDI [863](#page-862-0) Anteprima utilizzando il registratore di sequenza [863](#page-862-0) Anteprima utilizzando la tastiera del computer [864](#page-863-0) Anteprima utilizzando un file MIDI [863](#page-862-0) Formato file [1516](#page-1515-0) Preset degli effetti plug-in Caricamento in MediaBay [877](#page-876-0) Preset dei formati file [1516](#page-1515-0) Preset dei moduli channel strip [540](#page-539-0) Caricamento in MediaBay [878](#page-877-0) Preset dei VST instrument Applicazione [242](#page-241-0) Caricamento in MediaBay [876](#page-875-0) Risultati [1037](#page-1036-0) Preset delle autorizzazioni di rete Aggiunta nella finestra di dialogo Gestione utenti [1522](#page-1521-0) Preset delle catene di effetti [528](#page-527-0) Caricamento in MediaBay [877](#page-876-0) Processamento diretto offline [644](#page-643-0) Preset delle tracce [240](#page-239-0) Anteprima in MediaBay [862](#page-861-0) Applicazione [240,](#page-239-0) [241](#page-240-0) Assegnazione dei controlli rapidi [1057](#page-1056-0) Audio [240](#page-239-0) Banchi di pattern [245](#page-244-0) Caricamento [245](#page-244-0) Caricamento degli insert e dell'equalizzazione [245](#page-244-0) Caricamento in MediaBay [876](#page-875-0) Controlli rapidi delle tracce [246](#page-245-0) Creazione [241](#page-240-0) Estrazione dei suoni [243](#page-242-0) Instrument [242](#page-241-0) MIDI [241](#page-240-0) Multitraccia [243](#page-242-0) Preset VST [242](#page-241-0) Tracce campionatore [244](#page-243-0) Preset di insert Copia [627](#page-626-0) Incollaggio [627](#page-626-0) Salvataggio [627](#page-626-0) Preset di zoom orizzontale Finestra progetto [107](#page-106-0) Preset traccia Processamento diretto offline [644](#page-643-0) Preset VST Anteprima in MediaBay [862](#page-861-0) Caricamento [245](#page-244-0) Prestazioni Aspetti [1704](#page-1703-0) Ottimizzazione [1704](#page-1703-0) Prestazioni audio [1706](#page-1705-0)
Prestazioni audio Ottimizzazione [1704](#page-1703-0) Processamento audio Pool [832](#page-831-0) Processamento diretto offline [632](#page-631-0) Processamento dei plug-in Sospensione [598](#page-597-0) Processamento di clip condivise [1713](#page-1712-0) Processamento diretto offline [632](#page-631-0) Applica automaticamente [634](#page-633-0) Applicazione [638](#page-637-0) Applicazione a più eventi [639](#page-638-0) Applicazione in maniera permanente [647](#page-646-0) Barra degli strumenti [636](#page-635-0) Batch [643](#page-642-0) Bypassare [646](#page-645-0) Coda [645](#page-644-0) Comandi da tastiera [657](#page-656-0) Copia [647](#page-646-0) Eliminazione [645](#page-644-0) Estendi l'intervallo di processamento [644](#page-643-0) Fade-in [648](#page-647-0) Fade-out [648](#page-647-0) Finestra [634](#page-633-0) Flusso di lavoro [633](#page-632-0) Guadagno [649](#page-648-0) Inversione stereo [655](#page-654-0) Inverti fase [650](#page-649-0) Invertire [655](#page-654-0) Inviluppo [648](#page-647-0) Modifica [645](#page-644-0) Modifica della durata [656](#page-655-0) Normalizzazione [650](#page-649-0) Pitch shift [651](#page-650-0) Pool [832](#page-831-0) Preferiti [641](#page-640-0) Preset delle catene di effetti [644](#page-643-0) Preset delle tracce [644](#page-643-0) Reinizializzazione [645](#page-644-0) Ricampionamento [654](#page-653-0) Rimuovi DC Offset [654](#page-653-0) Silenzio [655](#page-654-0) Processamento in modalità batch Processamento diretto offline [643](#page-642-0) Processamento offline Applicazione in maniera permanente [647](#page-646-0) Processi di esportazione [1503](#page-1502-0), [1507](#page-1506-0) Aggiornamento [1505](#page-1504-0) Profili [1696](#page-1695-0) Aggiunta [1697](#page-1696-0) Attivare [1698](#page-1697-0) Cambio [1698](#page-1697-0) Creare [1697](#page-1696-0) Duplicazione [1698](#page-1697-0) Eliminazione [1699](#page-1698-0) Esportazione [1699](#page-1698-0) Gestione [1696](#page-1695-0) Importazione [1699](#page-1698-0) Rinomina [1698](#page-1697-0) Profili di IMMERSE [983](#page-982-0) Progetti Apertura [136](#page-135-0) Apertura da specifiche posizioni [137](#page-136-0)

Progetti *(continuazione)* Apertura dei più recenti [138](#page-137-0) Attivare [137](#page-136-0) Backup [140](#page-139-0) Configurazione [132](#page-131-0) Creare nuovi [126](#page-125-0) Dimensione massima dei file [128](#page-127-0) File dei modelli [129](#page-128-0) File di progetto [128](#page-127-0) Hub [126](#page-125-0) Modelli [129](#page-128-0) Porte mancanti [138](#page-137-0) Posizione [128](#page-127-0) Posizioni [137](#page-136-0) Prepara archivio [140](#page-139-0) Ripristinare [140](#page-139-0) Salvare i modelli [130](#page-129-0) Salvataggio [139](#page-138-0) Progetti condivisi Rete [1533](#page-1532-0) Progetti modello [129](#page-128-0) Progetti recenti [138](#page-137-0) Programmi Controllo delle tracce [194](#page-193-0) Pull-down Audio [1615](#page-1614-0) Video [1618](#page-1617-0) Pull-up Audio [1615](#page-1614-0) Video [1618](#page-1617-0) Pulsanti di spinta Dissolvenze incrociate [412](#page-411-0) Punch Opzioni della modalità Preview [1020](#page-1019-0) Punch alla riproduzione Opzioni della modalità Preview [1020](#page-1019-0) Punch in/out Modalità di registrazione [354](#page-353-0) Punch Log Automazione [1021](#page-1020-0) Punch-in [333,](#page-332-0) [354](#page-353-0) In fase di arresto [1732](#page-1731-0) Punch-out [333](#page-332-0), [352](#page-351-0), [354](#page-353-0) Arresta dopo il punch-out automatico [1732](#page-1731-0) Punti di punch [333](#page-332-0) Punto di agganciamento Editor dei campioni [701](#page-700-0) Impostazione [108](#page-107-0) Punto di agganciamento al cursore [108](#page-107-0) Punto di ancoraggio dello zoom [1719](#page-1718-0) Punto di ancoraggio per l'inclinazione/la rotazione VariAudio [748](#page-747-0) Punto di divisione [412](#page-411-0) Scostamento [412](#page-411-0) Punto terminatore Automazione [1007](#page-1006-0)

## **Q**

Q-Link [512](#page-511-0) Quando vengono importati i file audio [1713](#page-1712-0) Quantizzazione [385](#page-384-0) Gruppi irregolari [392](#page-391-0) Intervallo Q [392](#page-391-0) Più tracce audio [389](#page-388-0) Posizione originale [394](#page-393-0) Pre-quantizzazione [394](#page-393-0) Sezione Dissolvenze incrociate [398](#page-397-0) Swing [392](#page-391-0) Utilizzando i preset groove [392](#page-391-0) Quantizzazione groove [392](#page-391-0)

#### **R**

Rack Media Aggiunta dei preferiti [845,](#page-844-0) [846](#page-845-0) Aggiunta di immagini dei plug-in VST [846,](#page-845-0) [847](#page-846-0) Area destra [98](#page-97-0), [99](#page-98-0), [836](#page-835-0), [838](#page-837-0) Browser dei file [839,](#page-838-0) [844](#page-843-0) Effetti VST [842](#page-841-0), [845](#page-844-0) Home [836](#page-835-0) Preferiti [838](#page-837-0), [844](#page-843-0) Preset traccia [845](#page-844-0) Risultati [838](#page-837-0) VST Instrument [840,](#page-839-0) [844](#page-843-0) Rack VSTi Area destra [96](#page-95-0), [97](#page-96-0) Raggiungi Controllo delle tracce [194](#page-193-0) Raggruppamento degli eventi [283](#page-282-0) RAM Registrazione [359](#page-358-0) Rami Annullamento della storia [116](#page-115-0) Rampa/Gradino Controller continui [1197](#page-1196-0) Rapporto lunghezza/altezza Finestra Riproduttore video [1577](#page-1576-0) Re-Record Attivazione [355](#page-354-0) Modalità di registrazione [354,](#page-353-0) [355](#page-354-0) Realtà virtuale Riproduzione video [991](#page-990-0) ReConform Anteprima video [1637](#page-1636-0) Change EDL [1625](#page-1624-0) Interfaccia utente [1623](#page-1622-0) Marker di avviso di automazione [1634](#page-1633-0) Marker di inserimento [1634](#page-1633-0) Marker dissolve [1634](#page-1633-0) Marker per i frammenti audio [1634](#page-1633-0) Marker wipe [1634](#page-1633-0) Restringimento dell'intervallo [1633](#page-1632-0) Riparazione delle voci [1629](#page-1628-0) Recupero dei metadati Dati dei field recorder [1593](#page-1592-0) Recupero delle registrazioni Audio [362](#page-361-0) MIDI [370](#page-369-0) Regioni Converti le regioni in eventi [251](#page-250-0) Creazione per mezzo della funzione Individua silenzio [666](#page-665-0)

Regioni *(continuazione)* Evento o intervallo come regione [250](#page-249-0) Rinomina [817](#page-816-0) Regioni audio [250](#page-249-0) Registrazione [350](#page-349-0) ADR [468](#page-467-0), [469](#page-468-0) Arresto [352,](#page-351-0) [353](#page-352-0) Arresto automatico [352](#page-351-0) Blocco della registrazione [373](#page-372-0) Ciclo [353](#page-352-0) Con gli effetti [361](#page-360-0) Livelli [22](#page-21-0) Modalità di registrazione [354](#page-353-0) Note e note expression [1308,](#page-1307-0) [1309](#page-1308-0) Pre-roll e post-roll [354](#page-353-0) Tempo di registrazione rimanente [373](#page-372-0) Registrazione audio [360](#page-359-0) Annulla [362](#page-361-0) Cartella di registrazione [358](#page-357-0) Con gli effetti [361](#page-360-0) Downmix [361](#page-360-0) Formato del file di registrazione [358](#page-357-0) Modalità di registrazione [360](#page-359-0) Operazioni preparatorie [359](#page-358-0) Recupero [363](#page-362-0) Recupero delle registrazioni [362](#page-361-0) Requisiti di RAM [359](#page-358-0) Tempo di pre-registrazione [362](#page-361-0) Registrazione in 'Solo' negli editor MIDI [1732](#page-1731-0) Registrazione MIDI Assegnazione dei nomi alle porte MIDI [364](#page-363-0) Canale e uscita [365](#page-364-0) Configurazione dell'ingresso MIDI [364](#page-363-0) Diversi tipi di messaggi [367](#page-366-0) Messaggi continui [367](#page-366-0) Messaggi Program Change [367](#page-366-0) Messaggi SysEx [368](#page-367-0) Modalità di registrazione [368](#page-367-0) Note [367](#page-366-0) Operazioni preparatorie [364](#page-363-0) Recupero [370,](#page-369-0) [371](#page-370-0) Recupero delle registrazioni [370](#page-369-0) Recupero nell'editor [372](#page-371-0) Reinizializza [368](#page-367-0) Selezione dei suoni [365](#page-364-0) Strumenti e canali [364](#page-363-0) Registrazione retrospettiva [1732](#page-1731-0) Buffer [370](#page-369-0) MIDI [370](#page-369-0) Registrazione retrospettiva MIDI [370–](#page-369-0)[372](#page-371-0) Inserisci da 'All MIDI Inputs' [370](#page-369-0) Svuotamento del buffer [372](#page-371-0) Registrazioni MIDI Esportazione in file MIDI [1263](#page-1262-0) Regolazione del panorama Per mezzo di un joystick [1105](#page-1104-0) Renderer for MPEG-H Pannello del Panner [948](#page-947-0) Rehearse ADR [468](#page-467-0), [469](#page-468-0) Reinizializza in caso di arresto [1726](#page-1725-0)

Remote Control Editor [1101](#page-1100-0) Assegnazione dei parametri [1104](#page-1103-0) Barra degli strumenti [1102](#page-1101-0) Configurazione del controllo [1102](#page-1101-0) Layout [1105](#page-1104-0) Renderer for Dolby Atmos [927](#page-926-0) Renderer for MPEG-H Gruppi di commutazione [945](#page-944-0) Intensità acustica [958](#page-957-0) Monitoraggio [951](#page-950-0) Pannello del Panner [948](#page-947-0) Pannello del plug-in [941](#page-940-0) Scheda Components [945](#page-944-0) Scheda Downmix [955](#page-954-0) Scheda Dynamic Gain [957](#page-956-0) Scheda Export [963](#page-962-0) Scheda Localization [954](#page-953-0) Scheda Loudness [959](#page-958-0) Scheda Monitoring [952](#page-951-0) Scheda Preferences [964](#page-963-0) Scheda Preset [950](#page-949-0) Renderizza il click audio tra i localizzatori [346](#page-345-0) Renderizza il click MIDI tra i localizzatori [346](#page-345-0) Renderizzazione Schema di assegnazione dei nomi [290](#page-289-0) Renderizzazione audio [1484](#page-1483-0) Renderizzazione degli eventi selezionati [287](#page-286-0) Renderizzazione delle selezioni [1487](#page-1486-0) Renderizzazione delle tracce [1484](#page-1483-0), [1487](#page-1486-0) Rete Annullamento della condivisione [1531](#page-1530-0) Attivazione [1520](#page-1519-0) Autorizzazioni [1522](#page-1521-0) Autorizzazioni per le tracce [1524](#page-1523-0) Autorizzazioni predefinite [1522](#page-1521-0) Caricamento dei preset delle autorizzazioni [1523](#page-1522-0) Caricamento delle modifiche [1529](#page-1528-0) Chat [1531](#page-1530-0) Collegamento IP [1519](#page-1518-0) Condivisione dei progetti [1525](#page-1524-0) Condivisione del progetto e autorizzazioni [1534](#page-1533-0) Disconnessione dai progetti [1528](#page-1527-0) Download delle tracce selezionate [1527](#page-1526-0) Gestione utenti [1532](#page-1531-0) Nome utente [1521](#page-1520-0) Partecipazione ai progetti [1526](#page-1525-0) Porta [1518](#page-1517-0) Preset delle autorizzazioni [1522](#page-1521-0) Problemi di comunicazione [1530](#page-1529-0) Progetti condivisi [1533](#page-1532-0) Protocollo [1518](#page-1517-0) Requisiti [1519](#page-1518-0) Riconnessione [1531](#page-1530-0) Sovrascrivi le autorizzazioni del progetto [1524](#page-1523-0) Stato del trasferimento [1530](#page-1529-0) Trasferimento delle modifiche [1528](#page-1527-0), [1529](#page-1528-0) Unione dei progetti [1527](#page-1526-0) Utente Guest [1522](#page-1521-0) Verifica della comunicazione [1520](#page-1519-0) Reverse shots VST MultiPanner [905](#page-904-0) Review ADR [468](#page-467-0), [469](#page-468-0)

Ricampionamento Processamento diretto offline [654](#page-653-0) Ridimensiona in senso verticale Editor degli eventi di automazione [1001](#page-1000-0) Editor degli eventi di tempo [1462](#page-1461-0) Ridimensiona intorno al centro assoluto Editor degli eventi di automazione [1001](#page-1000-0) Editor degli eventi di tempo [1462](#page-1461-0) Ridimensiona intorno al centro relativo Editor degli eventi di automazione [1001](#page-1000-0) Editor degli eventi di tempo [1462](#page-1461-0) Ridimensionamento con dissolvenza [272](#page-271-0) Ridimensionamento degli eventi [272](#page-271-0) Ridimensionamento dell'applicazione [1724](#page-1723-0) Ridimensionamento delle dissolvenze incrociate [413](#page-412-0) Riduci il cue durante il talkback [1742](#page-1741-0) Ridurre la dimensione del progetto Pool [833](#page-832-0) Riempi loop [282](#page-281-0) Riferimento Chord Assistant [1326](#page-1325-0) Rifletti MIDI [1150](#page-1149-0) Righello Finestra progetto [72](#page-71-0) Formato di visualizzazione [72](#page-71-0) Linea del tempo [1153](#page-1152-0) Rimozione Eventi [257](#page-256-0) Silenzio [666](#page-665-0) Rimuovi DC Offset Processamento diretto offline [654](#page-653-0) Rimuovi regioni/hitpoint da tutti i processi offline [1713](#page-1712-0) Rinomina Clip [817](#page-816-0) Eventi [268](#page-267-0) Regioni [817](#page-816-0) Tracce [217](#page-216-0) Riparazione ReConform [1629](#page-1628-0) Ripetizione degli eventi [281](#page-280-0) Ripiegatura delle tracce [225](#page-224-0) Riproduzione Disabilitazione del feedback acustico [1714](#page-1713-0) Escludere gli eventi nota [1159](#page-1158-0) Riproduzione binaurale [983](#page-982-0) Riproduzione dei video a 360° [991](#page-990-0) Riproduzione di video immersivi [991](#page-990-0) Riproduzione in loop Editor delle parti audio [770](#page-769-0) Riquadro di visualizzazione degli eventi [69](#page-68-0) Modifica degli eventi [1275](#page-1274-0) Modificare nelle tracce cartella [227](#page-226-0) Tracce cartella [226](#page-225-0) Riquadro di visualizzazione del tempo [331,](#page-330-0) [1588](#page-1587-0) Riquadro di visualizzazione delle forme d'onda [694](#page-693-0) Editor dei campioni [694](#page-693-0) Risolvi i conflitti di visualizzazione Controllo delle tracce [194](#page-193-0) Risorse audio Esportazione [676](#page-675-0) Esportazione a un motore audio di gioco [675](#page-674-0)

Risultati di MediaBay Configurazione [854](#page-853-0) Gestione dei file multimediali [855](#page-854-0) In ordine casuale [855](#page-854-0) Reinizializzazione [859](#page-858-0) Ritardo delle tracce MIDI Parametri delle tracce MIDI [1115](#page-1114-0) Ritardo nel trascinamento [1711](#page-1710-0) Ritorno degli indicatori [1731](#page-1730-0) RMS Risoluzione [592](#page-591-0) Root Key Sampler Control [805](#page-804-0) Rotellina del mouse per regolare il volume e le dissolvenze [1713](#page-1712-0)

#### **S**

Salva come modello [130](#page-129-0) Salva preset traccia [241](#page-240-0) Salva un preset delle tracce [244](#page-243-0) Salvataggio automatico [139,](#page-138-0) [1724](#page-1723-0) Salvataggio di impostazioni delle preferenze parziali [1710](#page-1709-0) Sampler Control [781](#page-780-0) Annullamento delle modifiche ai parametri [802](#page-801-0) Area inferiore [91](#page-90-0) Barra degli strumenti [782](#page-781-0) Caricamento dei campioni audio [780](#page-779-0) Editor degli inviluppi [793](#page-792-0) File REX/REX2 [780](#page-779-0) Modalità AudioWarp [788](#page-787-0) Normalizzazione dei campioni [807](#page-806-0) Operazioni di editing sui campioni [803](#page-802-0) Parametri sonori e di riproduzione [787](#page-786-0) Qualità della riproduzione [788](#page-787-0) Regolazione del guadagno dei campioni [807](#page-806-0) Riproduzione dei campioni [806](#page-805-0) Riproduzione in modalità Slice [788](#page-787-0) Riquadro di visualizzazione delle forme d'onda [786](#page-785-0) Root Key [805](#page-804-0) Sezione Amp [792](#page-791-0) Sezione di riproduzione [788](#page-787-0) Sezione Filter [792](#page-791-0) Sezione Pitch [791](#page-790-0) Sezione Tastiera [801](#page-800-0) Storia [802](#page-801-0) Suddivisione in porzioni [807](#page-806-0) Trasferimento dei campioni ai VST instrument [802](#page-801-0) Saturation Modulo strip [532](#page-531-0) Scale automatiche [1334](#page-1333-0) Scale musicali Allinea le modifiche dell'altezza [1229](#page-1228-0) Editor dei tasti [1219](#page-1218-0) Impostazioni [1335](#page-1334-0) Individuazione [1226,](#page-1225-0) [1227](#page-1226-0) Ingresso in diretta [1229](#page-1228-0) Quantizzazione delle altezze [1228](#page-1227-0) Scansiona i tipi di file sconosciuti [1730](#page-1729-0) Scansiona le cartelle solamente quando MediaBay è aperta [1730](#page-1729-0)

Scansione MediaBay [851](#page-850-0) Scegliere una nuova cartella di registrazione del pool Pool [831](#page-830-0) Scheda Canale [77,](#page-76-0) [143](#page-142-0) Apertura [78](#page-77-0) Schemi di assegnazione nomi Esportazione di un mixdown audio [1499,](#page-1498-0) [1501](#page-1500-0) Scorri fino alla traccia selezionata [1716](#page-1715-0) Scorrimento automatico [330](#page-329-0), [331](#page-330-0) Dissolvenze incrociate [407](#page-406-0) Interruzione [331](#page-330-0) Script Console di script MIDI Remote [1093](#page-1092-0) Gestore MIDI Remote [1090](#page-1089-0) Script del controller MIDI MIDI Remote [1066](#page-1065-0) Scrittura dell'automazione Controllo delle tracce [194](#page-193-0) Scrittura dell'automazione [995](#page-994-0) Automaticamente [996](#page-995-0) Manualmente [996,](#page-995-0) [997](#page-996-0) Tools [998](#page-997-0) Scrubbing Strumento scrub [254](#page-253-0) Secondi di pre-registrazione audio [1732](#page-1731-0) Segmenti VariAudio [729](#page-728-0) Segui la traccia accordi [1344](#page-1343-0) Accordi [1344](#page-1343-0) Auto [1344](#page-1343-0) Direttamente [1345](#page-1344-0) Eventi di scala [1345](#page-1344-0) Sincronizza prima i dati della traccia con la traccia accordi [1345](#page-1344-0) Uso [1343](#page-1342-0) Voce singola [1344](#page-1343-0) Selettore degli effetti VST [608](#page-607-0) Selettore dei VST instrument [1031](#page-1030-0) Seleziona automaticamente gli eventi sotto al cursore [1711](#page-1710-0) Seleziona i controller nell'intervallo delle note [1205](#page-1204-0) Seleziona i tipi di file multimediali MediaBay [855](#page-854-0) Seleziona il canale/la traccia se è attivata la funzione 'Solo' [1716](#page-1715-0) Seleziona il canale/la traccia se la finestra di configurazione del canale è aperta [1716](#page-1715-0) Seleziona la traccia con un clic in background [1711](#page-1710-0) Seleziona la traccia per l'ascolto [1333](#page-1332-0) Controllo delle tracce [194](#page-193-0) Seleziona un intervallo Combina gli strumenti di selezione [255](#page-254-0) Video [1608](#page-1607-0) Selezione automatica dei controller [1205](#page-1204-0) Selezione colori [124](#page-123-0) Selezione del parametro Editor degli eventi note expression [1311](#page-1310-0) Selezione e funzioni dei controller [1181](#page-1180-0) Selezione oggetto Combina gli strumenti di selezione [255](#page-254-0) Selezione sincronizzata Finestra Marker [446](#page-445-0)

Selezioni Renderizzazione [1487](#page-1486-0) Separazione Controller MIDI [1715](#page-1714-0) Eventi [276](#page-275-0) Eventi MIDI [1715](#page-1714-0) In eventi uguali [276](#page-275-0) Separazione dell'audio multicanale [277](#page-276-0) Separazione dell'audio multicanale in file mono [277](#page-276-0) Sezione channel strip [532](#page-531-0) Compressor [532](#page-531-0) Gate [532](#page-531-0) Limiter [532](#page-531-0) Opzioni di visualizzazione [540](#page-539-0) Posizione EQ [532](#page-531-0) Preset [540](#page-539-0) Saturation [532](#page-531-0) Transformer [532](#page-531-0) Sezione Controlli rapidi Opzioni di visualizzazione [547](#page-546-0) Sezione degli insert Opzioni di visualizzazione [529](#page-528-0) Sezione dei fader (MixConsole) [515](#page-514-0) Sezione Indicatore di livello Finestra progetto [587](#page-586-0) MixConsole [587,](#page-586-0) [588](#page-587-0) Sezione Pre Opzioni di visualizzazione [526](#page-525-0) Sezione Rete Inspector [1535](#page-1534-0) Sezione VCA [569](#page-568-0) Sezioni MixConsole [521](#page-520-0) Sezioni dei canali [521](#page-520-0) Assegnazione [523](#page-522-0) Controlli rapidi [547](#page-546-0) Equalizzatore [529](#page-528-0) Fase [526](#page-525-0) Filtri [525](#page-524-0) Guadagno [526](#page-525-0) Insert [527](#page-526-0), [529](#page-528-0) Mandate [542](#page-541-0) Pre [525,](#page-524-0) [526](#page-525-0) Strip [532](#page-531-0), [540](#page-539-0) VCA [569](#page-568-0) Sezioni dell'Inspector Espandere in forma esclusiva [84](#page-83-0) Visualizzare/Nascondere [84](#page-83-0) Side-chain [615](#page-614-0), [617](#page-616-0) Attivazione dei segnali [616](#page-615-0) Ducking delay [615](#page-614-0) Ingressi degli effetti [598](#page-597-0) Sezione degli insert [528](#page-527-0) Silenzio Individuazione [663](#page-662-0) Processamento diretto offline [655](#page-654-0) Rimozione [666](#page-665-0) Simboli di accordo [1721](#page-1720-0) Simboli di accordo personalizzati [1721](#page-1720-0) Sincronizza la selezione del programma del plug-in con la selezione della traccia [1741](#page-1740-0) Sincronizza la selezione nella finestra progetto e nella MixConsole [1716](#page-1715-0)

Sincronizza prima i dati della traccia con la traccia accordi Segui la traccia accordi [1345](#page-1344-0) Sincronizzazione [1538](#page-1537-0) Audio sulle immagini [1590](#page-1589-0) Clock audio [1542](#page-1541-0) Finestra di dialogo delle impostazioni [1544](#page-1543-0) Master del controllo macchina [1538](#page-1537-0) Master del timecode [1538](#page-1537-0) MIDI clock [1542](#page-1541-0) Phase [1543](#page-1542-0) Riferimenti di velocità [1542](#page-1541-0) Sincronizzazione esterna [1553](#page-1552-0) Slave del controllo macchina [1538](#page-1537-0) Slave del timecode [1538](#page-1537-0) Timecode [1539](#page-1538-0) Sistema audio [23](#page-22-0) SMPTE Drop-Frame [1589](#page-1588-0) Ora del giorno [1589](#page-1588-0) Timecode [1588](#page-1587-0) Solo Canali surround [909](#page-908-0) Controllo delle tracce [194](#page-193-0) MixConsole [517](#page-516-0) Sospendi il processamento dei plug-in VST 3 se non si ricevono segnali audio [1741](#page-1740-0) Sostituzione della registrazione negli editor [1732](#page-1731-0) Sotto-bus [45](#page-44-0) Configurazioni surround [889](#page-888-0) Sovrapposizione Dissolvenze incrociate [412](#page-411-0) Sovrapposizioni Visualizzazione [1720](#page-1719-0) Spinta Eventi audio sulle immagini [1606](#page-1605-0) Griglia di allineamento [259](#page-258-0) Impostazioni di spinta [258,](#page-257-0) [259](#page-258-0), [274](#page-273-0) Ridimensionamento degli eventi [274](#page-273-0) Sposta a destra [258](#page-257-0) Sposta a sinistra [258](#page-257-0) Sposta audio Dissolvenze incrociate [412](#page-411-0) Sposta dissolvenza Dissolvenze incrociate [412](#page-411-0) Sposta il contenuto dell'evento [282](#page-281-0) Sposta il trasporto con un clic in uno spazio vuoto [1735](#page-1734-0) Sposta in verticale Editor degli eventi di automazione [1001](#page-1000-0) Editor degli eventi di tempo [1462](#page-1461-0) Spostamento Eventi [257](#page-256-0) Spostamento delle formanti VariAudio [753](#page-752-0) Spostare le tracce [217](#page-216-0) Standard Compressor Modifica il modulo [556](#page-555-0) Visualizzazione di dettaglio [556](#page-555-0) Standard delle scale [587](#page-586-0) Statistiche Funzioni audio [669](#page-668-0)

Stessa potenza Dissolvenze incrociate [407](#page-406-0) Stesso guadagno Dissolvenze incrociate [407](#page-406-0) Stile macchina a nastro Monitoraggio [1739](#page-1738-0) Storia Finestra progetto [59](#page-58-0) MixConsole [494,](#page-493-0) [501](#page-500-0) Sampler Control [802](#page-801-0) Storia delle modifiche [115](#page-114-0) Storia dell'ingrandimento Finestra progetto [108](#page-107-0) Strumenti esterni [47](#page-46-0) Configurazione [50](#page-49-0) Congelamento [52](#page-51-0) Plug-in mancanti [53](#page-52-0) Preferiti [52](#page-51-0) Strumento Controllo delle tracce [194](#page-193-0) Strumento 'Selezione oggetto': Visualizza informazioni supplementari [1718](#page-1717-0) Strumento di lavoro Disegna Disegnare eventi nota [1231](#page-1230-0) Strumento di lavoro Selezione oggetto Inserimento degli eventi nota [1230](#page-1229-0) Strumento di lavoro Tronca Modificare la lunghezza degli eventi [1234](#page-1233-0) Strumento Linea [1232](#page-1231-0) Disegnare eventi nota [1232](#page-1231-0) Modifica degli eventi nel display dei controller [1202](#page-1201-0) Strumento Scrub [255](#page-254-0) Strumento Seleziona un intervallo Creazione delle dissolvenze [403](#page-402-0) Sub-fotogrammi del timecode Visualizzazione [1735](#page-1734-0) Suggerimenti Visualizzare [1724](#page-1723-0) Suoni ambientali [1590](#page-1589-0) Suoni del click Suoni personalizzati [343](#page-342-0) Suoni di batteria [1253](#page-1252-0) Configurazione [1260](#page-1259-0) Impostazioni [1253](#page-1252-0) Modifica della durata delle note [1256](#page-1255-0) Visibilità [1254](#page-1253-0) Suono di produzione [1590](#page-1589-0) Superficie di controllo MIDI Aggiunta [1070](#page-1069-0) MIDI Remote [1065,](#page-1064-0) [1069,](#page-1068-0) [1071](#page-1070-0) Modifica [1073](#page-1072-0) Surround [884](#page-883-0) Ampiezza [907](#page-906-0) Applicare i plug-in [884](#page-883-0) Assegnazione [890](#page-889-0) Audio basato sugli oggetti [917](#page-916-0) Authoring ADM [917](#page-916-0) Automazione [901,](#page-900-0) [908](#page-907-0) Configurazione dei bus di ingresso [891](#page-890-0) Configurazione dei bus di uscita [889](#page-888-0) Configurazioni dei canali supportate [885](#page-884-0) Controlli della sezione Scale [907](#page-906-0)

Surround *(continuazione)* Controlli di divergenza [907](#page-906-0) Counter shots [905](#page-904-0) Disabilitare i canali [909](#page-908-0) Distribuzione dei segnali [906](#page-905-0), [907](#page-906-0) Dolby Atmos [917](#page-916-0) Downmix automatico [546](#page-545-0) Downmix in 3D [916](#page-915-0) Esportazione su un file [917](#page-916-0) Formati multicanale [885](#page-884-0) Inclinazione dei segnali [905](#page-904-0) Inspector [892](#page-891-0) Mettere in mute i canali [909](#page-908-0) Mettere in solo i canali [909](#page-908-0) Mixaggio in 3D [919](#page-918-0) Mixaggio in 3D per il formato Ambisonics [979](#page-978-0) Mixaggio in formato Ambisonics [979](#page-978-0) MixConsole [892](#page-891-0) MixConvert V6 [911](#page-910-0) MPEG-H [917](#page-916-0) Orbit Center [905](#page-904-0) OSC [917](#page-916-0) Panning [904](#page-903-0), [909](#page-908-0) Pattern di altezza [908](#page-907-0) Posizionamento [901](#page-900-0) Potenza costante [892](#page-891-0) Prodotti finali [885](#page-884-0) Radius [905](#page-904-0) Rotazione dei segnali [905](#page-904-0) VST MultiPanner [892](#page-891-0) Suspend Read Le opzioni Suspend [1022](#page-1021-0) Suspend Write Opzioni Suspend [1022](#page-1021-0) Swing Quantizzazione [392](#page-391-0) SysEx Messaggi [1276](#page-1275-0) Modifica dei valori [1279](#page-1278-0) Modifica delle impostazioni [1278](#page-1277-0)

#### **T**

Taglia l'inizio [279](#page-278-0) Taglia la fine [279](#page-278-0) Tasti modificatori degli strumenti di lavoro [1718](#page-1717-0) Tastiera su schermo [348](#page-347-0) Livello di velocity delle note [349](#page-348-0) Modulazione [349](#page-348-0) Opzioni [349](#page-348-0) Pitchbend [349](#page-348-0) Registrazione di dati MIDI [348](#page-347-0) Scostamento di ottava [349](#page-348-0) Tastiera del computer [349](#page-348-0) Tastiera di pianoforte [349](#page-348-0) Tavolozza di colori [121](#page-120-0) Tempo Calcola il tempo dagli eventi MIDI [1472](#page-1471-0) Calcolo del tempo [1475](#page-1474-0) Imposta la definizione in funzione del tempo [1480](#page-1479-0) La funzione Modifica la struttura delle misure [1477](#page-1476-0)

Tempo del progetto Batti il tempo [1469](#page-1468-0) Tempo di pre-registrazione Registrazione audio [362](#page-361-0) Tempo di registrazione max. [373](#page-372-0) Tempo di tenuta del picco degli indicatori [1731](#page-1730-0) Tempo fisso Configurazione [1468](#page-1467-0) Modalità [1458,](#page-1457-0) [1468](#page-1467-0) Territori vergini Automazione [1006](#page-1005-0) Creazione di spazi vuoti [1007](#page-1006-0) Definire un punto terminatore [1007](#page-1006-0) Time Warp [1478](#page-1477-0) Timecode Modifica nelle EDL [1627](#page-1626-0) Sincronizzazione [1539](#page-1538-0) SMPTE [1588](#page-1587-0) Standard [1539](#page-1538-0) Tipi di canale MixConsole [506](#page-505-0) Tipo di agganciamento Finestra progetto [109,](#page-108-0) [113](#page-112-0) Tipo di griglia Finestra progetto [110,](#page-109-0) [113](#page-112-0) Tipo di nuovi punti di tempo [1460](#page-1459-0) Tipo di traccia tempo [1711](#page-1710-0) Tipo HMT Intonazione Hermode [1122](#page-1121-0) Tonalità fondamentale del progetto [431](#page-430-0) Assegnazione a parti o eventi [432](#page-431-0) Assegnazione a un progetto [432](#page-431-0) Modifica [434](#page-433-0) Modificare [434](#page-433-0) Registrazione con [433](#page-432-0) Touch Assist Opzioni della modalità Preview [1021](#page-1020-0) Tracce [143](#page-142-0) Abilitazione [222](#page-221-0) Accordi [168](#page-167-0) Aggiunta [201](#page-200-0), [202](#page-201-0) Assegnazione dei colori [118](#page-117-0) Audio [144](#page-143-0) Campionatore [147](#page-146-0) Canale [190](#page-189-0) Canale FX [153](#page-152-0) Canale gruppo [151](#page-150-0) Cartella [161](#page-160-0) Colore [217](#page-216-0) Deselezionare [222](#page-221-0) Disabilitazione [222](#page-221-0) Duplicazione [222](#page-221-0) Estensioni [775](#page-774-0) Fader VCA [155](#page-154-0) Finestra di dialogo Aggiungi traccia [201](#page-200-0) Importazione da un archivio traccia [203,](#page-202-0) [205](#page-204-0) Importazione da un progetto [203](#page-202-0) Inspector [169,](#page-168-0) [170,](#page-169-0) [190](#page-189-0) Instrument [146](#page-145-0) Intensità acustica [166](#page-165-0) Marker [157](#page-156-0) Mediante l'utilizzo dei preset delle tracce [202](#page-201-0) Metrica [164](#page-163-0)

Tracce *(continuazione)* MIDI [149](#page-148-0) Operazioni di zoom [220](#page-219-0) Personalizzazione dei controlli delle tracce [192](#page-191-0) Renderizzazione [1484,](#page-1483-0) [1487](#page-1486-0) Righello [158](#page-157-0) Rimozione [216](#page-215-0) Rinomina [217](#page-216-0) Selezione [221](#page-220-0) Separazione [213](#page-212-0) Spostare [217](#page-216-0) Tempo [163](#page-162-0) Trasposizione [166](#page-165-0) Video [169](#page-168-0) Tracce audio [144](#page-143-0) Congelamento [223,](#page-222-0) [604](#page-603-0) Finestra di dialogo Aggiungi una traccia [144](#page-143-0) Impostazioni di base [172](#page-171-0) Inspector [172](#page-171-0) Modifica della configurazione dei canali [212](#page-211-0) Tracce campionatore [147](#page-146-0) Caricamento dei campioni audio [780](#page-779-0) Caricamento di parti MIDI [781](#page-780-0) Congelamento [223,](#page-222-0) [808](#page-807-0) Creazione [781](#page-780-0) Creazione dagli intervalli di selezione [692](#page-691-0) Finestra di dialogo Aggiungi una traccia [148](#page-147-0) Finestra di dialogo Opzioni di congelamento dei canali [809](#page-808-0) Finestra di dialogo Opzioni di scongelamento dei canali [809](#page-808-0) Impostazioni di base [174](#page-173-0) Inspector [174](#page-173-0) Pool [811](#page-810-0) Sampler Control [780](#page-779-0) Trasferimento dei campioni ai VST instrument [803](#page-802-0) Tracce canale FX [153](#page-152-0) Aggiunta [610](#page-609-0) Configurazione [46](#page-45-0) Finestra di dialogo Aggiungi traccia [153](#page-152-0) Impostazioni di base [181](#page-180-0) Inspector [181](#page-180-0) Modifica della configurazione dei canali [212](#page-211-0) Tracce canale gruppo [151](#page-150-0) Finestra di dialogo Aggiungi traccia [151](#page-150-0) Impostazioni di base [180](#page-179-0) Inspector [180](#page-179-0) Modifica della configurazione dei canali [212](#page-211-0) Tracce cartella [161](#page-160-0) Controlli delle tracce [162](#page-161-0) Finestra di dialogo Aggiungi una traccia [161](#page-160-0) Inspector [183](#page-182-0) Modificare il riquadro di visualizzazione degli eventi [227](#page-226-0) Visualizzare gli eventi [226](#page-225-0) Tracce di automazione [1005](#page-1004-0) Assegnare parametri [1006](#page-1005-0) Nascondere gli oggetti [1005](#page-1004-0) Rimozione [1005](#page-1004-0) Silenziare (mettere in mute) [1006](#page-1005-0) Visualizzare [1005](#page-1004-0)

Tracce fader VCA [155](#page-154-0) Finestra di dialogo Aggiungi traccia [155](#page-154-0) Impostazioni di base [182](#page-181-0) Inspector [182](#page-181-0) Tracce globali [1164,](#page-1163-0) [1166](#page-1165-0) Focus della tastiera [1167](#page-1166-0) Tracce instrument [146](#page-145-0) Congelamento [223](#page-222-0) Finestra di dialogo Aggiungi una traccia [146](#page-145-0) Finestra di dialogo Opzioni di scongelamento dei canali [1040](#page-1039-0) Impostazioni di base [176](#page-175-0) Inspector [176](#page-175-0) Tracce marker [157,](#page-156-0) [441](#page-440-0) Attivazione [442](#page-441-0) Finestra di dialogo Aggiungi una traccia [157](#page-156-0) Impostazioni di base [183](#page-182-0) Inspector [183](#page-182-0) Lavorare con tracce marker multiple [442](#page-441-0) Tracce MIDI [149](#page-148-0) Assegnazione alla periferica [1277](#page-1276-0) Congelamento dei parametri MIDI [1123](#page-1122-0) Expression map [1238](#page-1237-0) Finestra di dialogo Aggiungi una traccia [149](#page-148-0) Impostazioni di base [178](#page-177-0) Inspector [178](#page-177-0) Tracce multicanale Separazione [213](#page-212-0) Tracce relative al tempo cronologico [1458](#page-1457-0) Tracce relative al tempo musicale [1458](#page-1457-0) Tracce righello [158](#page-157-0) Controlli delle tracce [159](#page-158-0) Finestra di dialogo Aggiungi una traccia [158](#page-157-0) Tracce video [169](#page-168-0) Controlli delle tracce [169](#page-168-0) Inspector [189](#page-188-0) Traccia accordi [168,](#page-167-0) [1322](#page-1321-0) Aggiunta [1322](#page-1321-0) Assegnazione dei pad [1367](#page-1366-0) Controllare la riproduzione MIDI o audio [1343](#page-1342-0) Controlli delle tracce [168](#page-167-0) Ingresso in diretta [1343](#page-1342-0) Inspector [188](#page-187-0) Traccia arranger Appiattimento [424](#page-423-0), [427](#page-426-0) Controlli delle tracce [165](#page-164-0) Inspector [165](#page-164-0) Traccia dell'intensità acustica [166](#page-165-0), [593](#page-592-0) Traccia di click Renderizzazione [346](#page-345-0) Traccia guida ADR [475](#page-474-0) Traccia M&E ADR [475](#page-474-0) Traccia metrica [164](#page-163-0) Controlli delle tracce [164](#page-163-0) Inspector [185](#page-184-0) Traccia Mic Signal ADR [475](#page-474-0) Traccia tempo [163](#page-162-0), [1458](#page-1457-0), [1462](#page-1461-0) Attiva [1460](#page-1459-0) Batti il tempo [1467](#page-1466-0) Controlli delle tracce [163](#page-162-0)

Traccia tempo *(continuazione)* Dagli eventi MIDI [1151,](#page-1150-0) [1471](#page-1470-0) Editor [1459](#page-1458-0) Esportazione [1474](#page-1473-0) Importazione dagli archivi traccia [205](#page-204-0) Importazione dai progetti [204](#page-203-0) Importazione di un file .smt [1475](#page-1474-0) Inspector [184](#page-183-0) Modalità [1458](#page-1457-0) Modifiche di tempo [1463](#page-1462-0) Traccia trasposizione [166,](#page-165-0) [435](#page-434-0) Blocca [436](#page-435-0) Controlli delle tracce [166](#page-165-0) Inspector [186](#page-185-0) Mute [436](#page-435-0) Registrazione [437](#page-436-0) Trasposizione [435](#page-434-0) Tracciamento dei movimenti della testa [986](#page-985-0) Formati del tracciamento dei movimenti della testa OSC [986](#page-985-0) Track Versions [232](#page-231-0) Attivazione [235](#page-234-0) Copia e incollaggio [237](#page-236-0) Creazione [234](#page-233-0) Creazione dalle corsie [239](#page-238-0) Creazione delle corsie dalle track version [239](#page-238-0) Duplicazione [236](#page-235-0) Eliminazione [237](#page-236-0) ID [234](#page-233-0) Nome della versione [232](#page-231-0) Nomi [238](#page-237-0) Rinomina [238](#page-237-0) Transformer Modulo strip [532](#page-531-0) Trasferimento da pellicola [1611](#page-1610-0) Trasformazione dei dati in ingresso del progetto Browser dei preset [1403](#page-1402-0) Condizioni di filtro [1408](#page-1407-0) Destinazioni del filtro [1406](#page-1405-0) Funzioni [1410](#page-1409-0) Oggetto dell'azione [1412](#page-1411-0) Operazioni [1413](#page-1412-0) Panoramica [1402](#page-1401-0) Trasporto Panoramica [319](#page-318-0) Sezioni [319](#page-318-0) Trasposizione Blocca [436](#page-435-0) Escludere parti o eventi [438](#page-437-0) Funzione MIDI [1138](#page-1137-0) Globale [438](#page-437-0) Indica trasposizioni [436](#page-435-0) Indipendente [438](#page-437-0) Linea info [438](#page-437-0) Mute [436](#page-435-0) Tonalità fondamentale del progetto [431](#page-430-0) Tratta gli eventi audio in mute come eventi eliminati [1713](#page-1712-0) Tronca Automazione [1013](#page-1012-0) Tube Compressor Modifica il modulo [557](#page-556-0) Visualizzazione di dettaglio [557](#page-556-0)

## **U**

Usa i comandi di navigazione su/giù solo per la selezione delle tracce [1711](#page-1710-0) Usa i rami d'annullamento [1724](#page-1723-0) Uscita MIDI Effetti in mandata [1125](#page-1124-0)

## **V**

Valore iniziale Automazione [1006](#page-1005-0) VariAudio [726](#page-725-0) Analisi [730](#page-729-0) Anteprima [734](#page-733-0) Assistente delle scale [727](#page-726-0) Colori dei segmenti [731](#page-730-0) Controlli smart [734](#page-733-0) Correzione delle altezze [744](#page-743-0) Eliminazione dei segmenti [738](#page-737-0) Estrai MIDI [755](#page-754-0) Estrazione dei dati MIDI dall'audio [755](#page-754-0) Genera voci armonizzate [758](#page-757-0) Inclinazione delle curve dell'altezza [748](#page-747-0) Incollaggio dei segmenti [737](#page-736-0) Ingresso MIDI [743](#page-742-0) Intervallo di altezze [750](#page-749-0) Modalità di allineamento all'altezza [741](#page-740-0) Modalità di inserimento dei dati MIDI [744](#page-743-0) Modifica del volume [753](#page-752-0) Modifica delle altezze attraverso l'inserimento di dati MIDI [743](#page-742-0) Modifiche delle curve dell'altezza [747](#page-746-0) Modifiche di altezza [741](#page-740-0) Modifiche di temporizzazione [751](#page-750-0) Modifiche VariAudio [742](#page-741-0) Navigazione [733](#page-732-0) Operazioni di zoom [733](#page-732-0) Punto di ancoraggio per l'inclinazione/la rotazione [748](#page-747-0) Raddrizzamento delle curve dell'altezza [749](#page-748-0) Rotazione delle curve dell'altezza [749](#page-748-0) Segmenti [729,](#page-728-0) [730,](#page-729-0) [736](#page-735-0) Selezione di una scala [739](#page-738-0) Sezione dell'Inspector [727,](#page-726-0) [739](#page-738-0) Spostamento delle formanti [753](#page-752-0) Suddivisione dei segmenti [736](#page-735-0) Tracce MIDI di riferimento [752](#page-751-0) Warping dei segmenti [751](#page-750-0) Velocità di riavvolgimento/avanzamento [1735](#page-1734-0) Velocity Funzione MIDI [1147](#page-1146-0) Velocity fissa [1145](#page-1144-0) Velocity MIDI Modifica [1147](#page-1146-0) Video Allineamento degli eventi audio agli eventi video [1603](#page-1602-0) Anteprima con ReConform [1637](#page-1636-0) Attiva la modalità di editing 'Il video segue il cursore di progetto' [1602](#page-1601-0) Audio Pull-up/Pull-down [1615](#page-1614-0) Codec [1572](#page-1571-0)

Video *(continuazione)* Configurazione dello studio [1576](#page-1575-0) Conformazione dell'audio di produzione [1590](#page-1589-0) Dissolvenze basate sugli eventi [1603](#page-1602-0) EDL [1598](#page-1597-0) Elaborazione di audio per immagini [1588](#page-1587-0) Esportazione [1585](#page-1584-0) Estrazione dell'audio [1586](#page-1585-0) Formati [1571](#page-1570-0) Importazione [1574](#page-1573-0) Individuazione delle transizioni tra le inquadrature [1598](#page-1597-0) Inserimento degli eventi audio alla posizione del cursore [1604,](#page-1603-0) [1605](#page-1604-0) Inserimento di eventi audio alle posizioni di timecode [1604](#page-1603-0) Inviluppi del volume basati sugli eventi [1603](#page-1602-0) Linea del tempo [1588](#page-1587-0) Miniature [1575](#page-1574-0) Modifica [1579](#page-1578-0) Modifica a quattro punti [1607](#page-1606-0) Modifica della durata dell'audio per il posizionamento su immagini [1609](#page-1608-0) OMF [1598](#page-1597-0) Periferiche di uscita [1573](#page-1572-0) Posizionamento dell'audio su immagini [1603](#page-1602-0) Posizionamento sui marker [1605](#page-1604-0) Pull-down [1618](#page-1617-0) Pull-up [1618](#page-1617-0) Regolazione delle dissolvenze audio sulle immagini [1609](#page-1608-0) Regolazione e modifica dell'audio su immagini [1606](#page-1605-0)–[1609](#page-1608-0) Riproduzione [1576](#page-1575-0) Scrubbing [1579](#page-1578-0) Segnali a tre livelli [1542](#page-1541-0) Selezione degli intervalli [1607,](#page-1606-0) [1608](#page-1607-0) Sincronizzazione [1542](#page-1541-0) Spinta degli eventi audio su immagini [1606](#page-1605-0) Taglia l'inizio/Taglia la fine [1608](#page-1607-0) Video overlay ADR [478](#page-477-0) Vintage Compressor Modifica il modulo [558](#page-557-0) Visualizzazione di dettaglio [558](#page-557-0) Visibilità [1177](#page-1176-0) Attivazione delle tracce [1171](#page-1170-0) Display delle tracce [1175](#page-1174-0) Editor [82,](#page-81-0) [1168](#page-1167-0) Impostazioni di visualizzazione delle tracce [1174](#page-1173-0) Inspector [84–](#page-83-0)[86](#page-85-0) Mantieni i contenuti dell'editor [1173](#page-1172-0) MixConsole [493](#page-492-0) Ricerca delle tracce [1174](#page-1173-0) Selezione delle tracce [1172](#page-1171-0) Sincronizzazione della visibilità di tracce e canali [87](#page-86-0) Visualizzare/nascondere le tracce [1170](#page-1169-0) Visibilità degli editor [1168](#page-1167-0) Visibilità delle altezze Editor dei tasti [1223](#page-1222-0) Opzioni [1224](#page-1223-0)

Visualizza i dati a partire da questa impostazione di altezza della traccia [1720](#page-1719-0) Visualizza i dati Note Expression [1305](#page-1304-0) Visualizza i nomi a partire da questa impostazione di altezza della traccia [1720](#page-1719-0) Visualizza l'attributo del marker 'Dialogo' durante l'ADR [478](#page-477-0) Visualizza le miniature Controllo delle tracce [194](#page-193-0) Visualizza le scale [1334](#page-1333-0) Controllo delle tracce [194](#page-193-0) Visualizza un messaggio di allerta in caso di interruzioni audio [1739](#page-1738-0) Visualizzazione dei valori Operazioni di editing nell'Editor elenco [1276](#page-1275-0) Voce singola Segui la traccia accordi [1344](#page-1343-0) Voci EDL Estendere con la funzione ReConform [1630](#page-1629-0) Voicing [1337](#page-1336-0) Configurazione dei parametri [1337](#page-1336-0) Di piano [1337](#page-1336-0) Libreria [1337](#page-1336-0) Range [1337](#page-1336-0) Scostamento di ottava [1337](#page-1336-0) Sub-set di una libreria [1337](#page-1336-0) Voicing automatici [1337](#page-1336-0) Voicing automatici [1337](#page-1336-0) Voicing degli accordi Modifica [1235](#page-1234-0) Voicing di piano [1337](#page-1336-0) Volume MixConsole [518](#page-517-0) Volume della Control Room Visualizzazione nella barra di trasporto [1742](#page-1741-0) Volume della funzione di attenuazione [1742](#page-1741-0) Volume dello scrubbing [1737](#page-1736-0) Volume MIDI Parametri delle tracce MIDI [1115](#page-1114-0) **VST** Porte d'ingresso [29](#page-28-0) Porte d'uscita [29](#page-28-0) VST 2 [598](#page-597-0) VST 3 [598](#page-597-0) VST 3 Interrompi il processamento dei plug-in [1038](#page-1037-0) VST AmbiConverter [994](#page-993-0) VST AmbiDecoder [983](#page-982-0) VST instrument Congelamento [223](#page-222-0) Estrazione delle expression map [1290](#page-1289-0) Finestra di dialogo Opzioni di congelamento dei canali [1039](#page-1038-0) Menu contestuale [1035](#page-1034-0) Menu Funzioni [1035](#page-1034-0) Pannello di controllo [1029](#page-1028-0) Preset [1036](#page-1035-0) VST Instrument Configurazione [1028](#page-1027-0) Congelare [1039](#page-1038-0) Salvataggio dei preset [1036](#page-1035-0)

VST MultiPanner [892](#page-891-0) Ampiezza [907](#page-906-0) Automazione [901](#page-900-0) Bed mix [896](#page-895-0) Controlli di divergenza [907](#page-906-0) Controllo in remoto [910](#page-909-0) Disabilitare i canali [909](#page-908-0) Distribuzione dei segnali [906](#page-905-0), [907](#page-906-0) Inclinazione dei segnali [905](#page-904-0) Leggi di ripartizione stereo per il mixaggio in 3D [909](#page-908-0) Limitazioni dei movimenti [902](#page-901-0) Limitazioni del panning [902](#page-901-0) Mettere in mute i canali [909](#page-908-0) Mettere in solo i canali [909](#page-908-0) Mixaggio basato su oggetti [977](#page-976-0) Mixaggio in 3D [896](#page-895-0) Modalità Ambisonics [981](#page-980-0) Modalità blocco [899](#page-898-0) Modalità panoramica [904](#page-903-0) Object Mode [977,](#page-976-0) [978](#page-977-0) Orbit Center [905](#page-904-0) Pannello del plug-in [893](#page-892-0) Panning [904](#page-903-0), [909](#page-908-0) Pattern di altezza per il mixaggio in 3D [908](#page-907-0) Posizionamento [901](#page-900-0) Potenza costante [892](#page-891-0) Radius [905](#page-904-0) Rotazione dei segnali [905](#page-904-0) Sistema di renderizzazione esterno [978](#page-977-0) VST System Link [1560](#page-1559-0) Attivazione [1565](#page-1564-0) Configurazione della sincronizzazione [1562](#page-1561-0) Connessioni [1562](#page-1561-0) Latenza [1563](#page-1562-0) Messa online dei computer [1566](#page-1565-0)

#### **W**

Warp libero [721](#page-720-0) Nel riquadro di visualizzazione degli eventi [1479](#page-1478-0) Nell'Editor dei campioni [722](#page-721-0) **Windows** Menu [57](#page-56-0) Visualizzare/nascondere la barra dei menu [57](#page-56-0) Word clock Sincronizzazione [1542](#page-1541-0)

# **Z**

Zoom Adatta la griglia al fattore di ingrandimento [104](#page-103-0) Contenuti audio [105](#page-104-0) Controllo delle tracce [194](#page-193-0) Finestra progetto [104](#page-103-0) Marker di ciclo [107](#page-106-0) Riquadro di visualizzazione degli eventi [104](#page-103-0) Tracce [104,](#page-103-0) [220](#page-219-0)